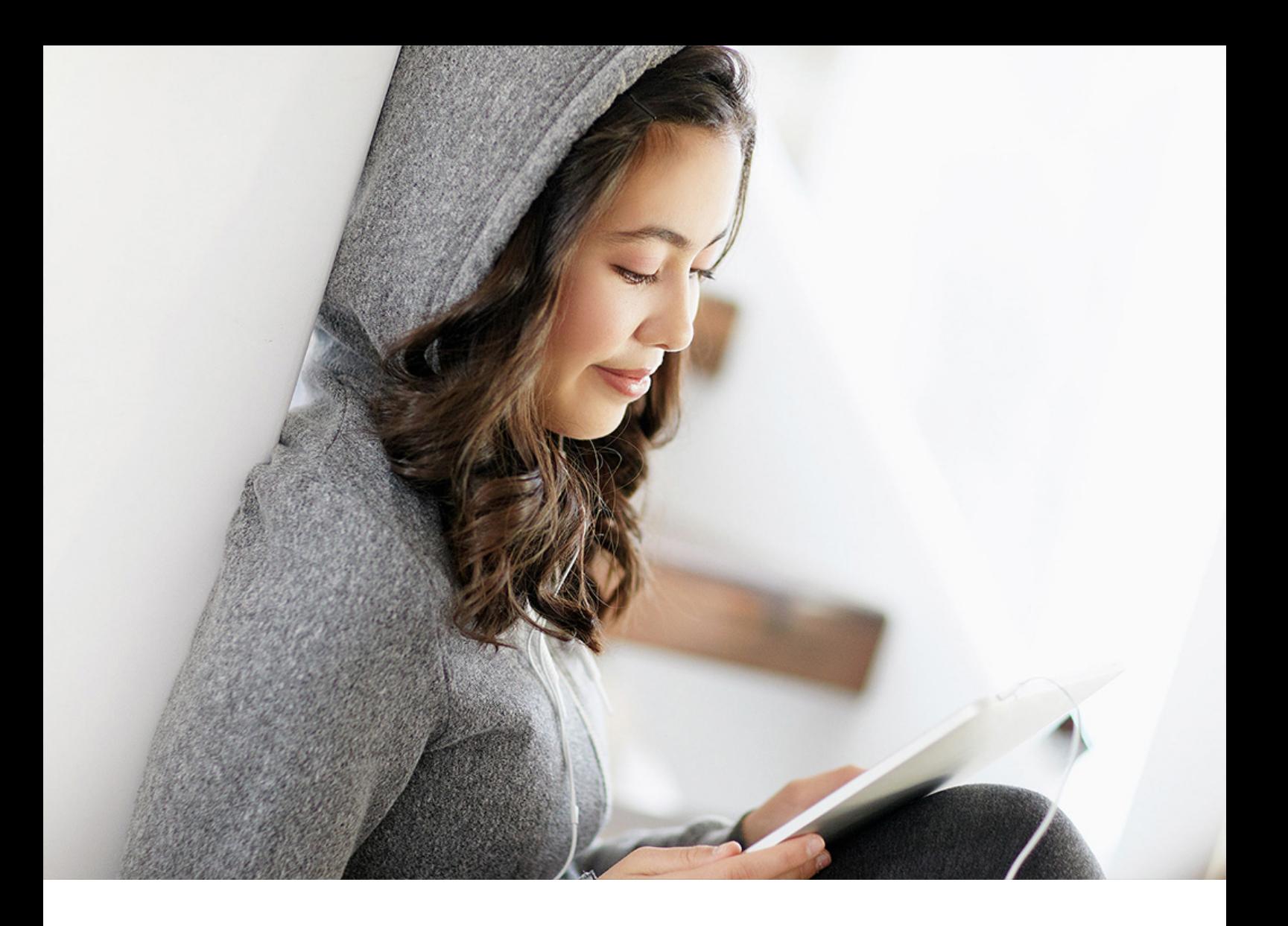

Implementation Guide | PUBLIC Document Version: SAP S/4HANA 2021 – 2023-09-27

# **Migration Objects for SAP S/4HANA**

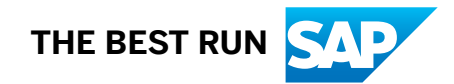

# <span id="page-1-0"></span>**1 Available Migration Objects**

You can use the following table to gain an overview of all migration objects available for SAP S/4HANA. It's sorted in alphabetical order by *Migration Object Name*. Choose a migration object name to navigate to the corresponding documentation for the migration object.

Use the search field in the *Migration Object Name* column to search for a specific migration object.

Choose *Filter* to apply further filters for *Master data* and/or *Transactional data* in the *Business Object Type* column, and for the application component in the *Component* column to narrow down the results list. If you want to see more or less information, choose *Show/hide columns*, and select the respective checkboxes for the columns you would like to show or hide.

#### $\rightarrow$  Tip

Filter the *Migration Approach* column to only see migration objects relevant for you. Therefore, choose *Filter* in the respective column, and select the required approach, *Direct Transfer* or *File/Staging Table*.

You can export the below table in CSV format with the current column visibility and filters applied. Therefore, choose the *CSV* button above the table.

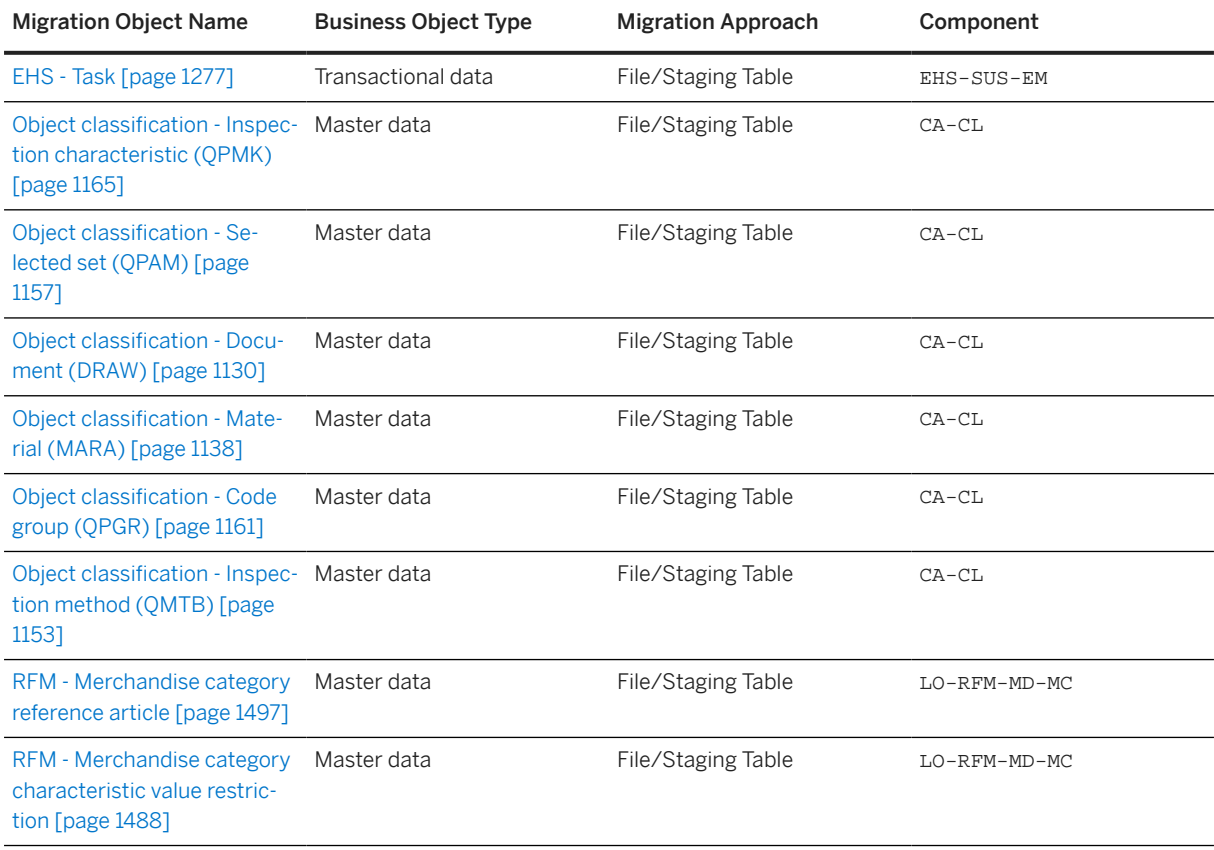

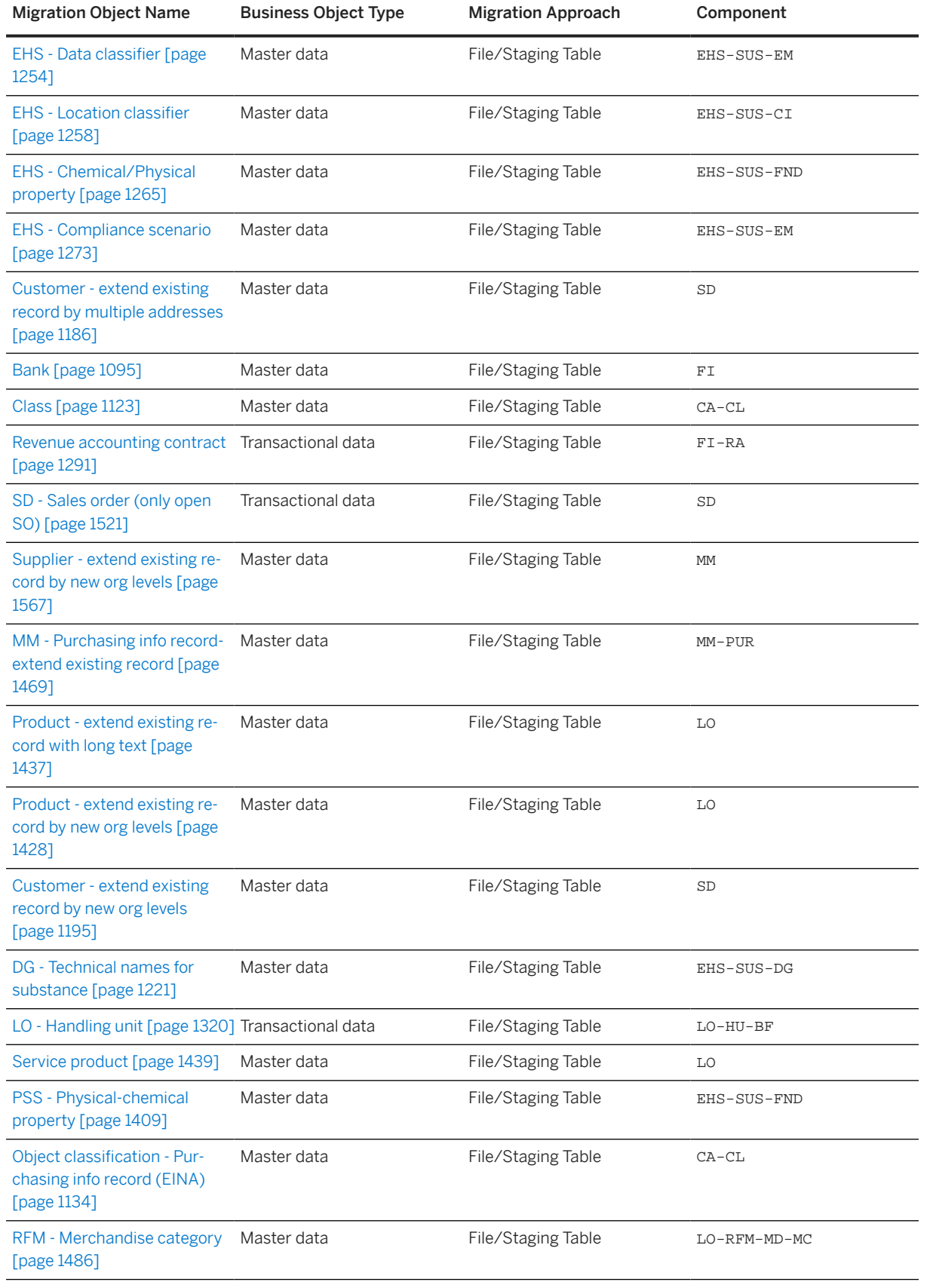

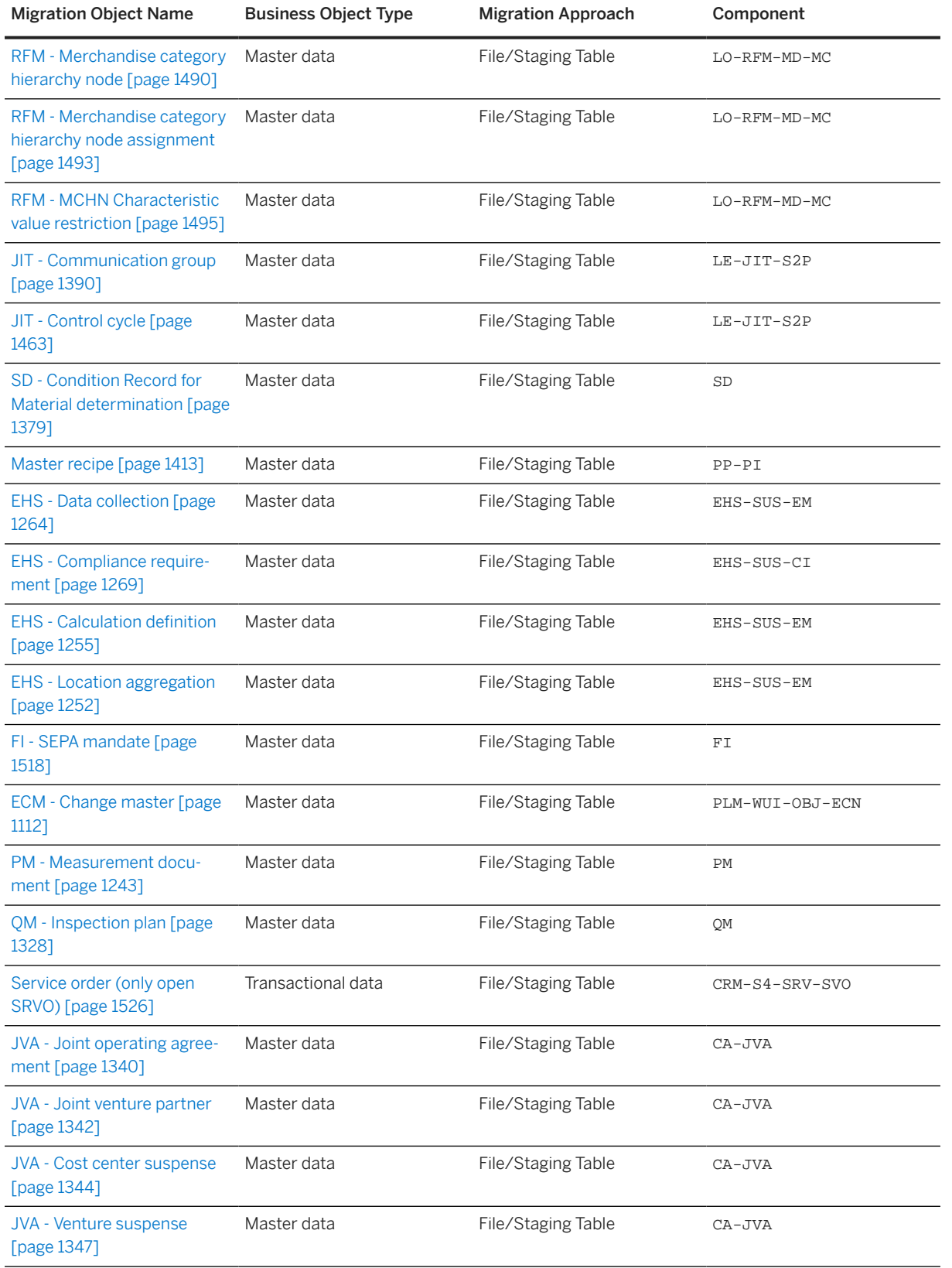

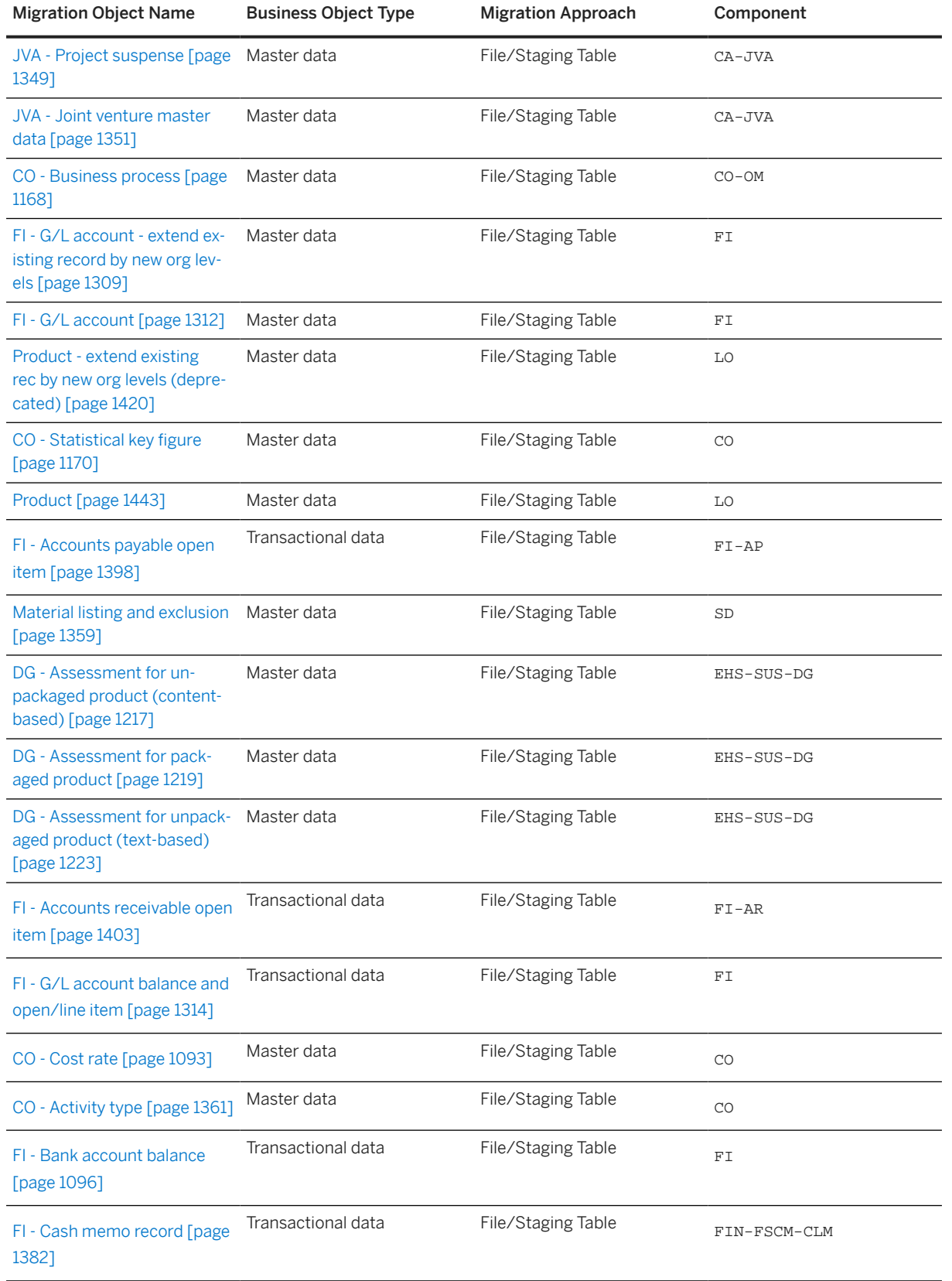

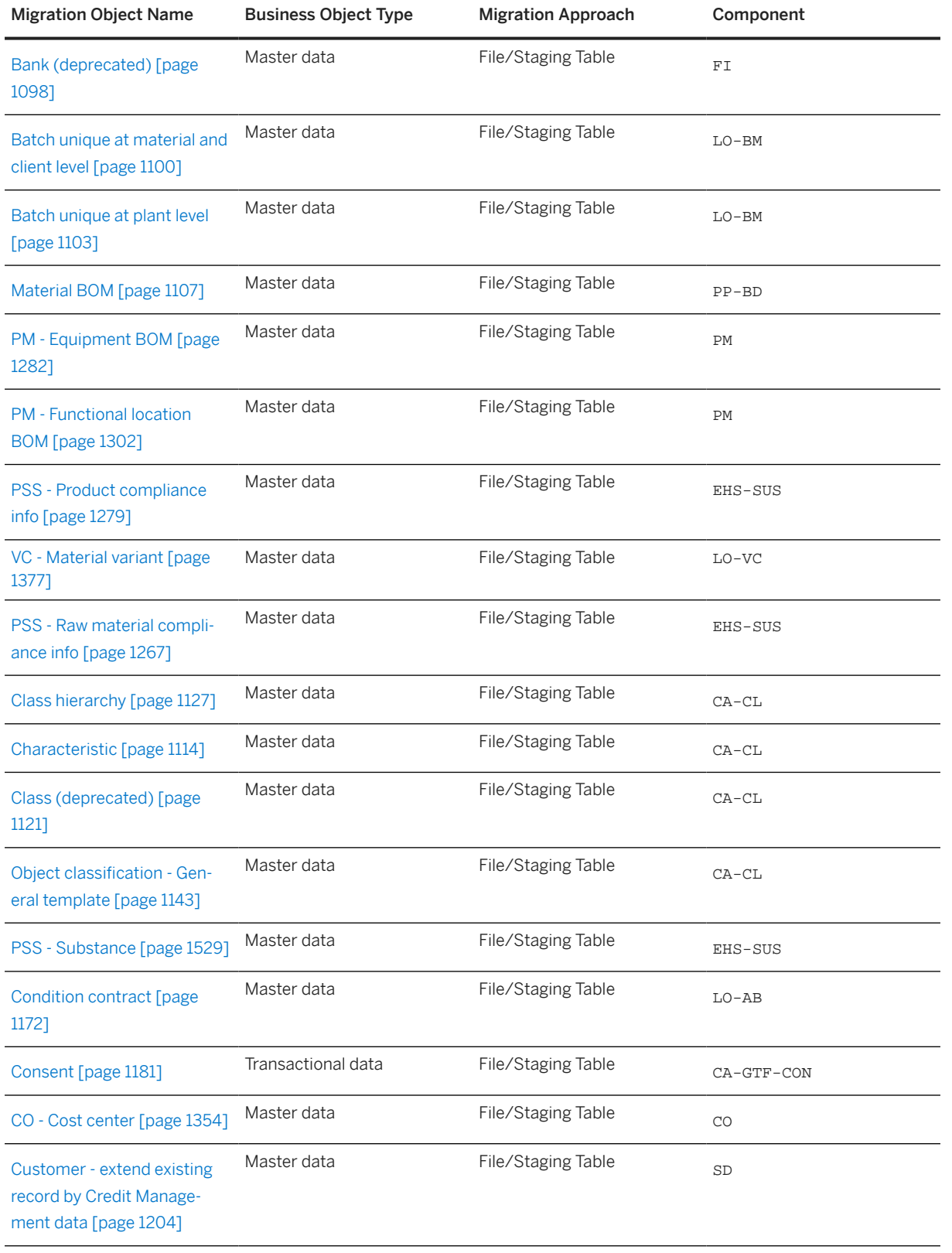

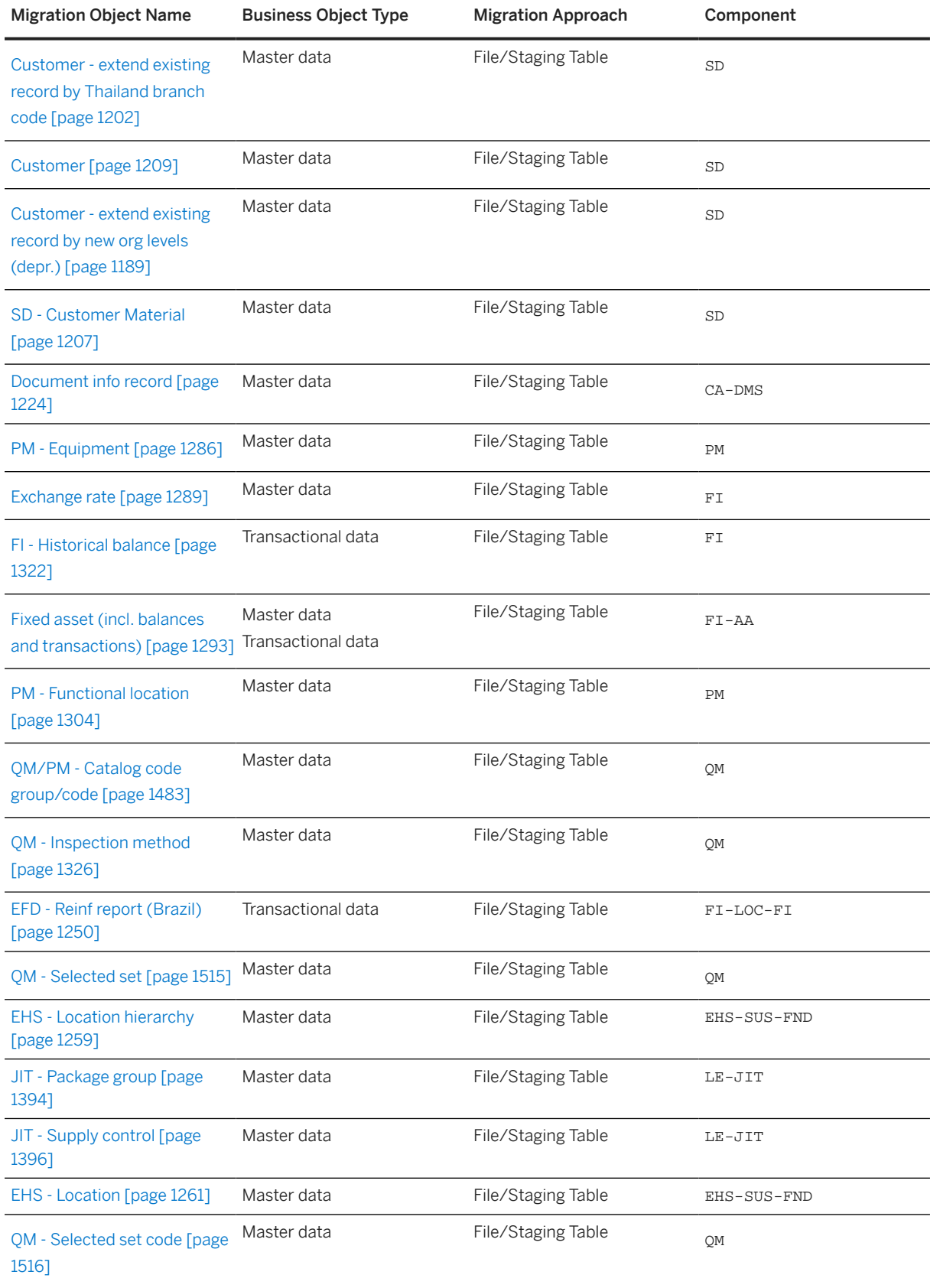

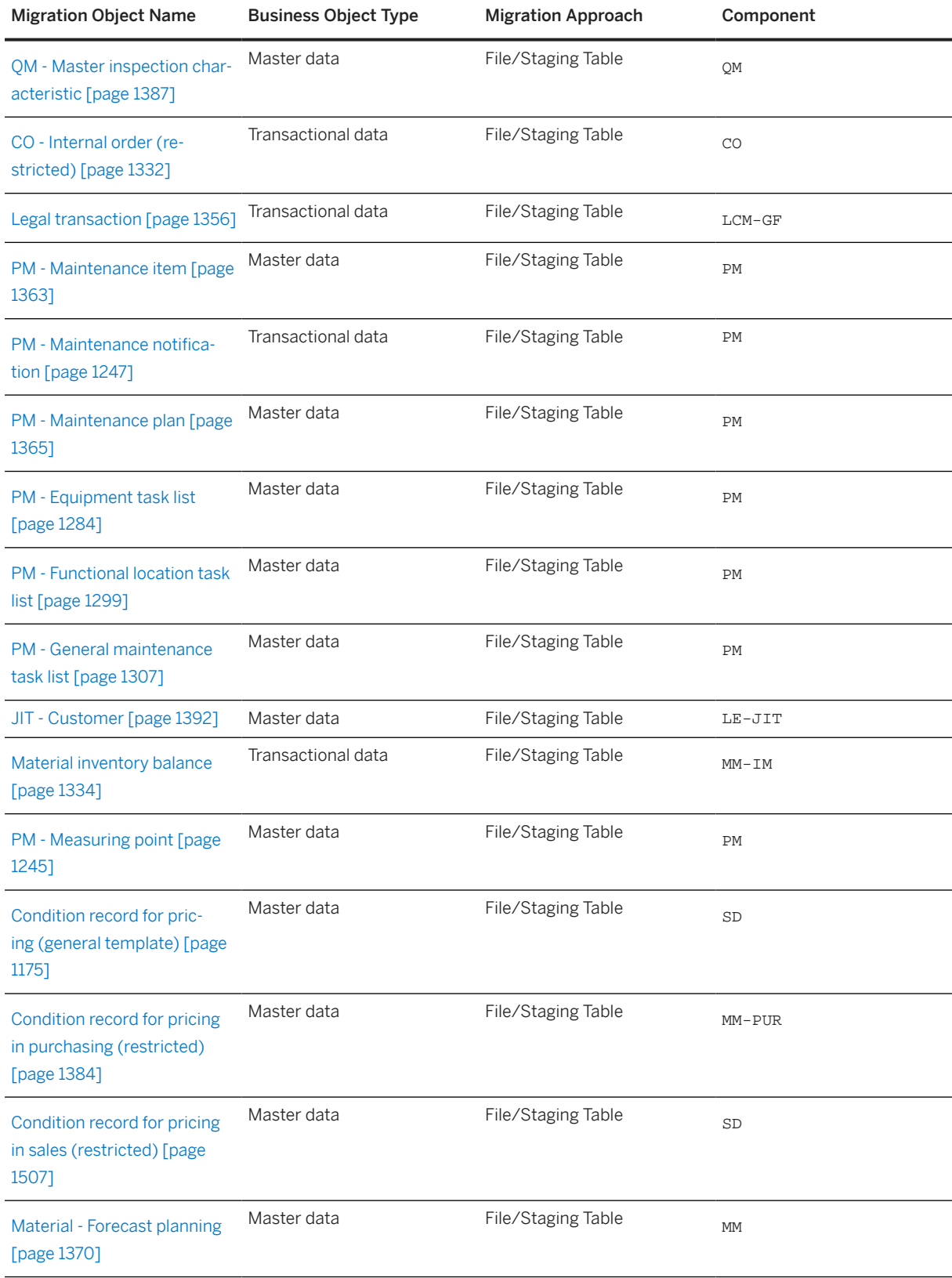

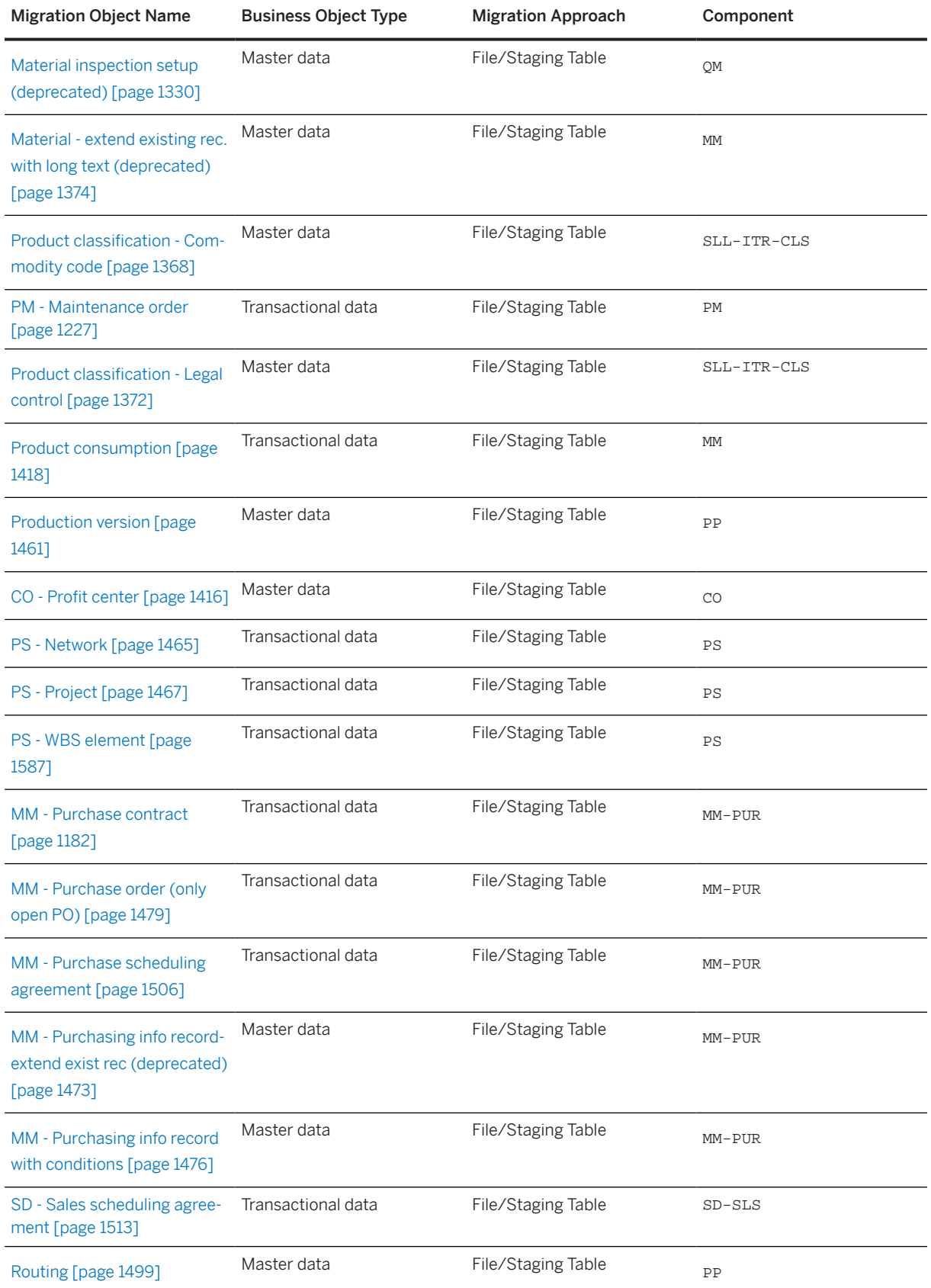

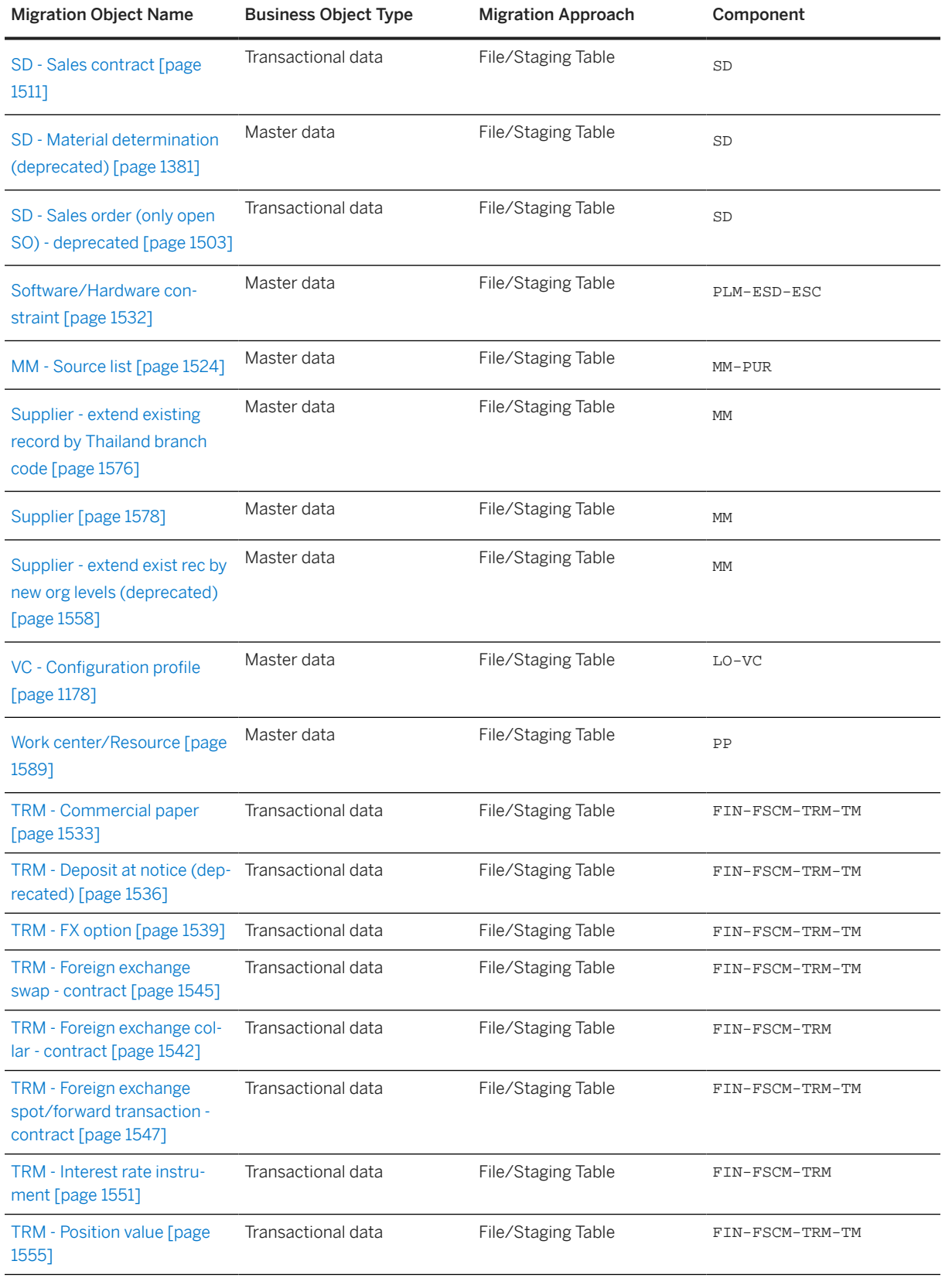

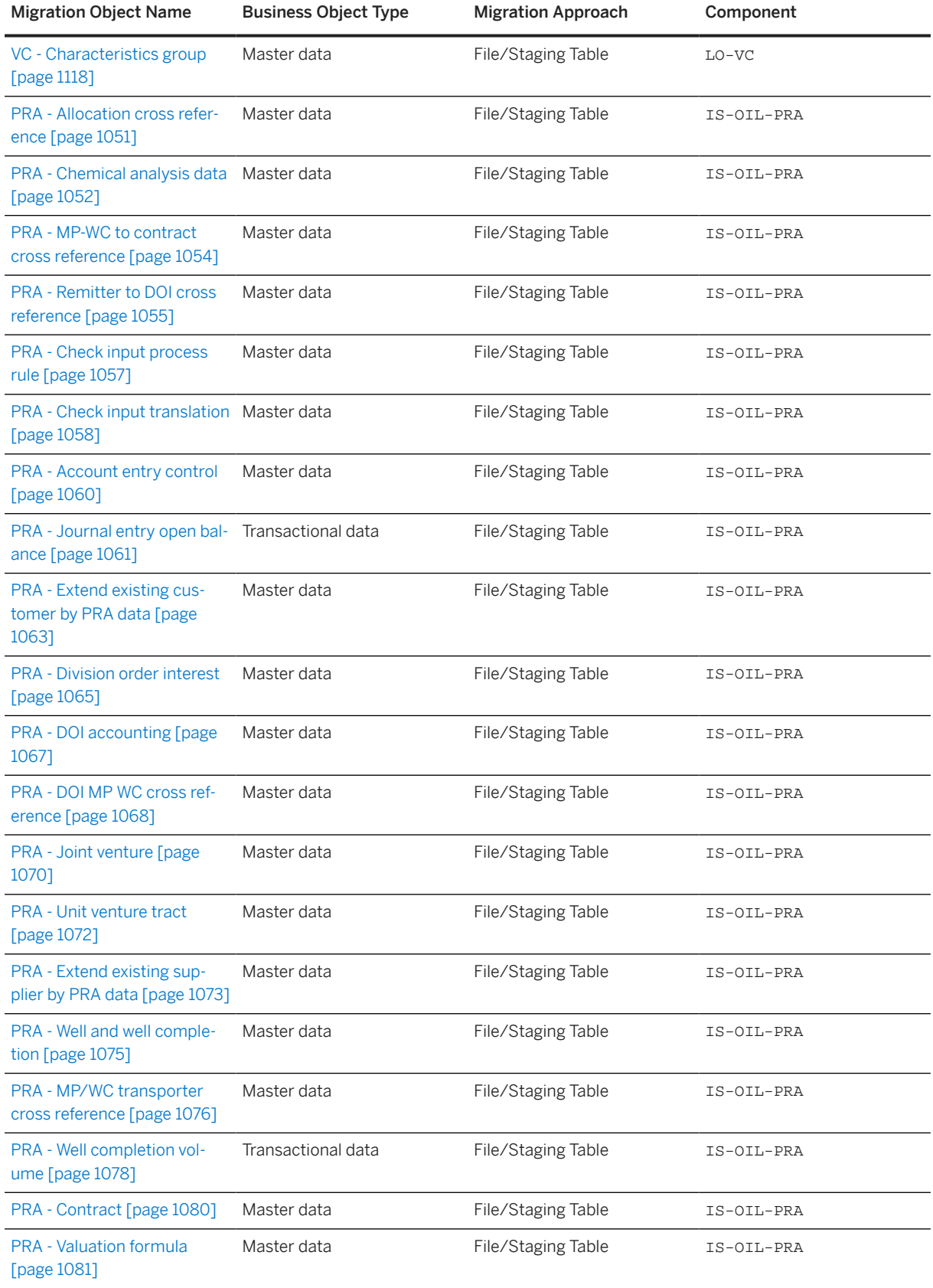

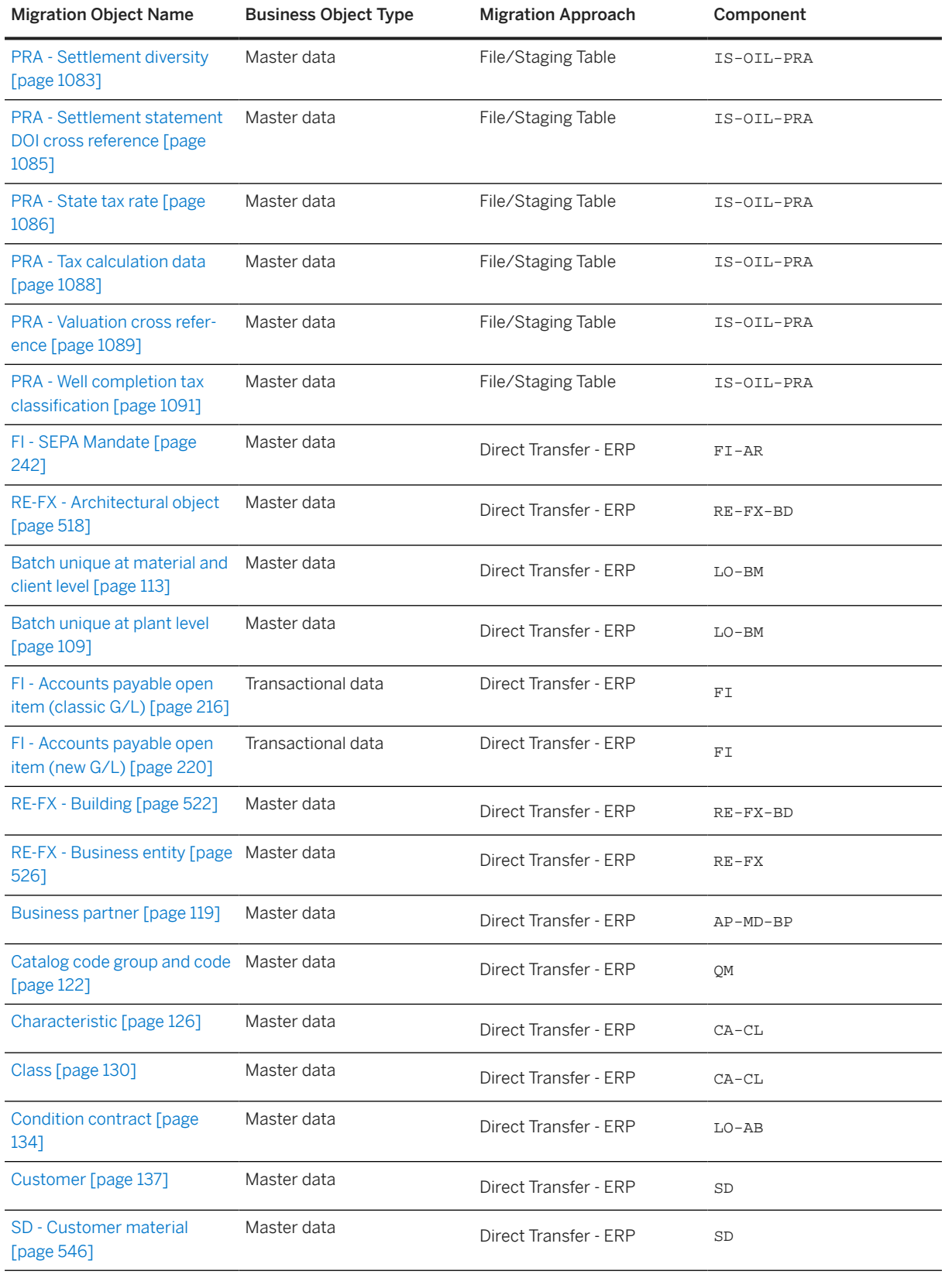

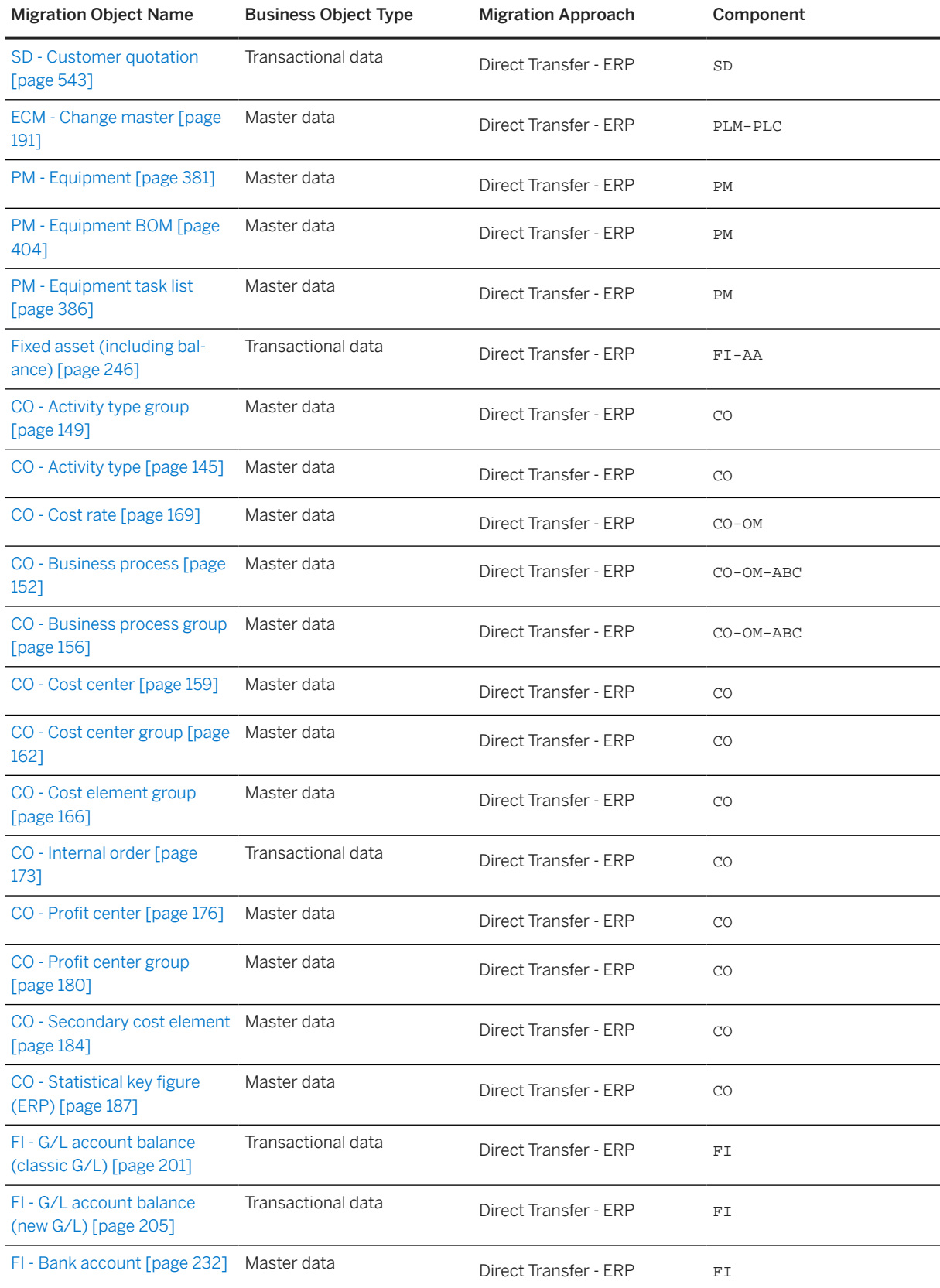

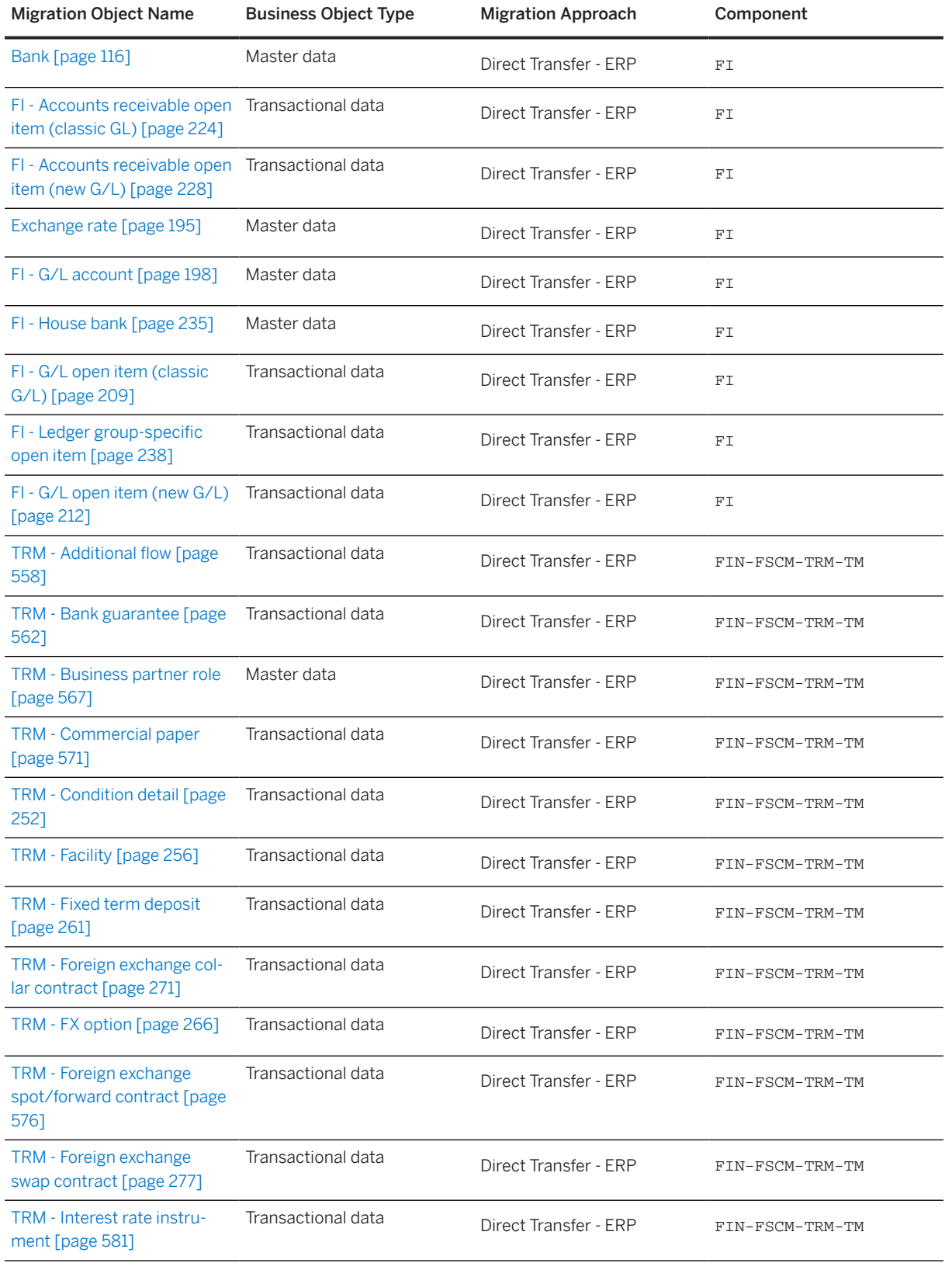

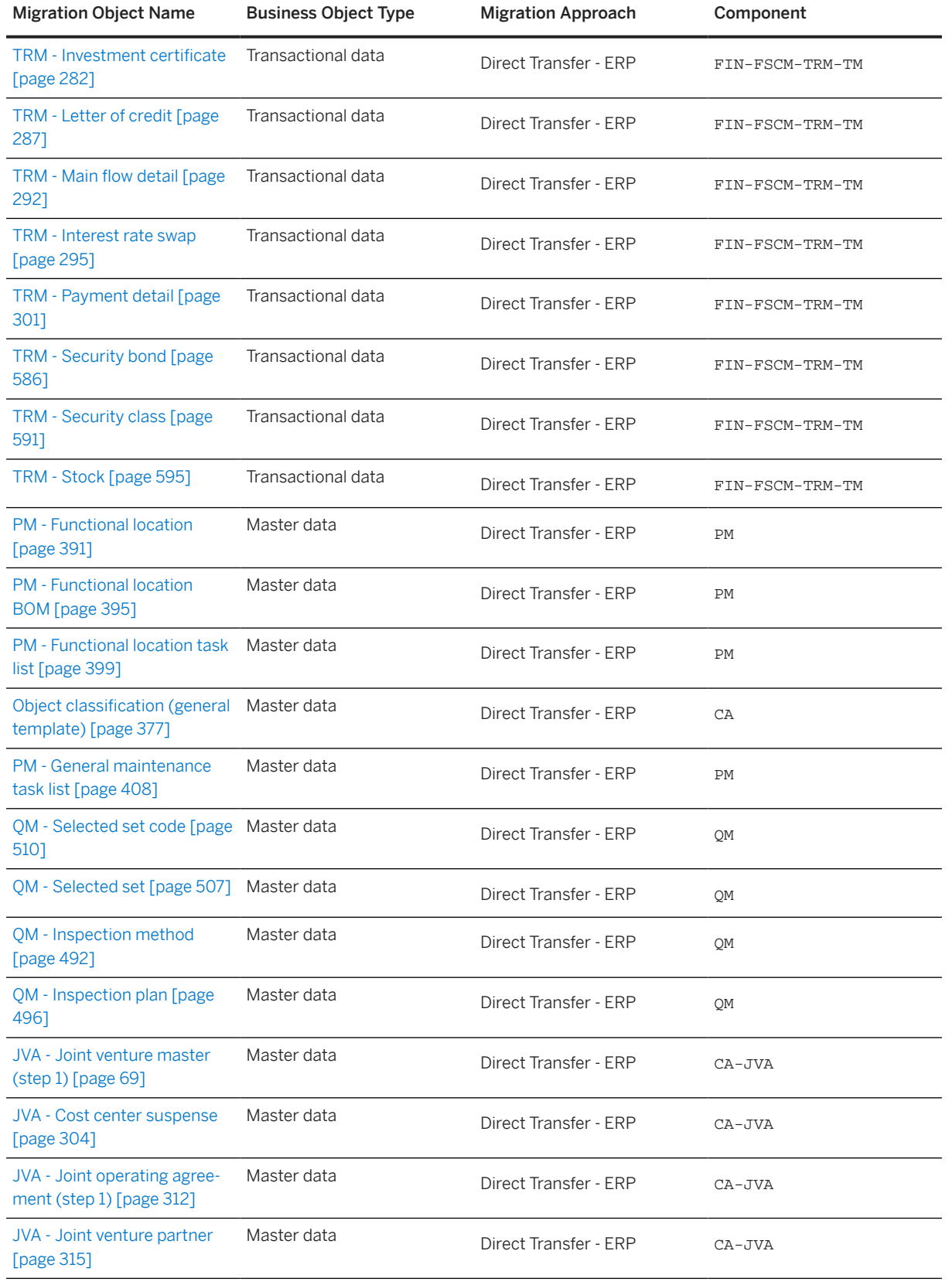

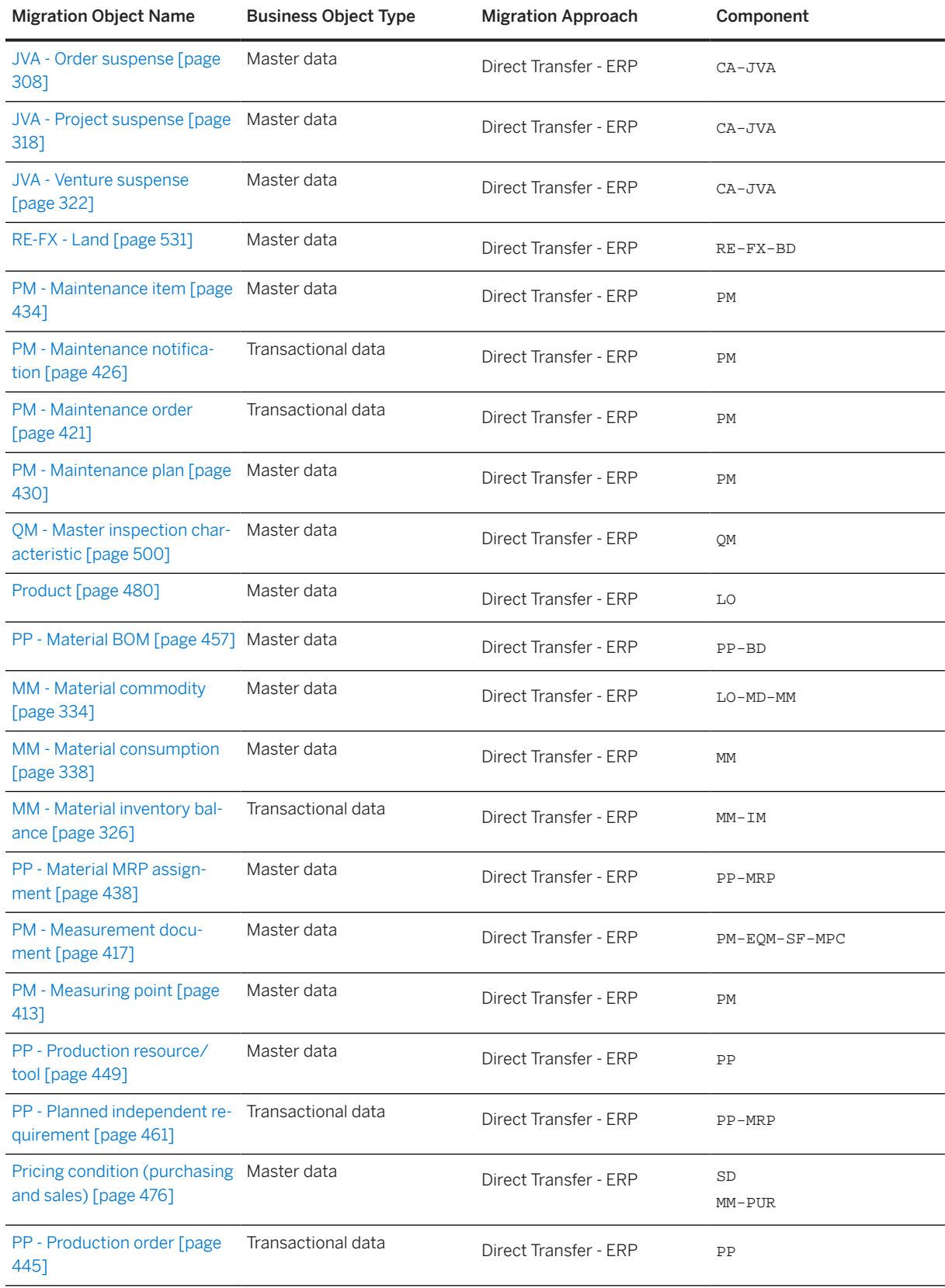

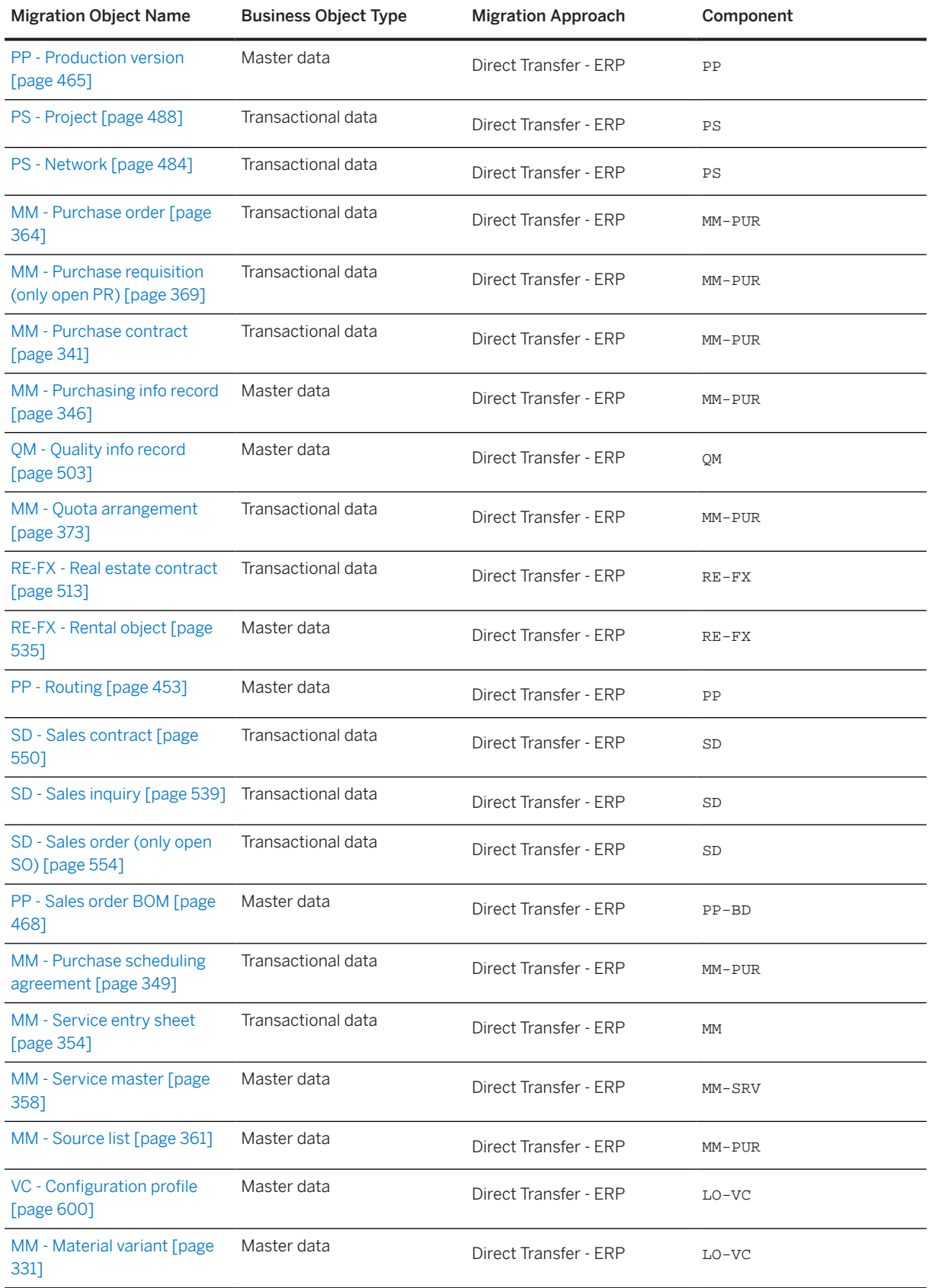

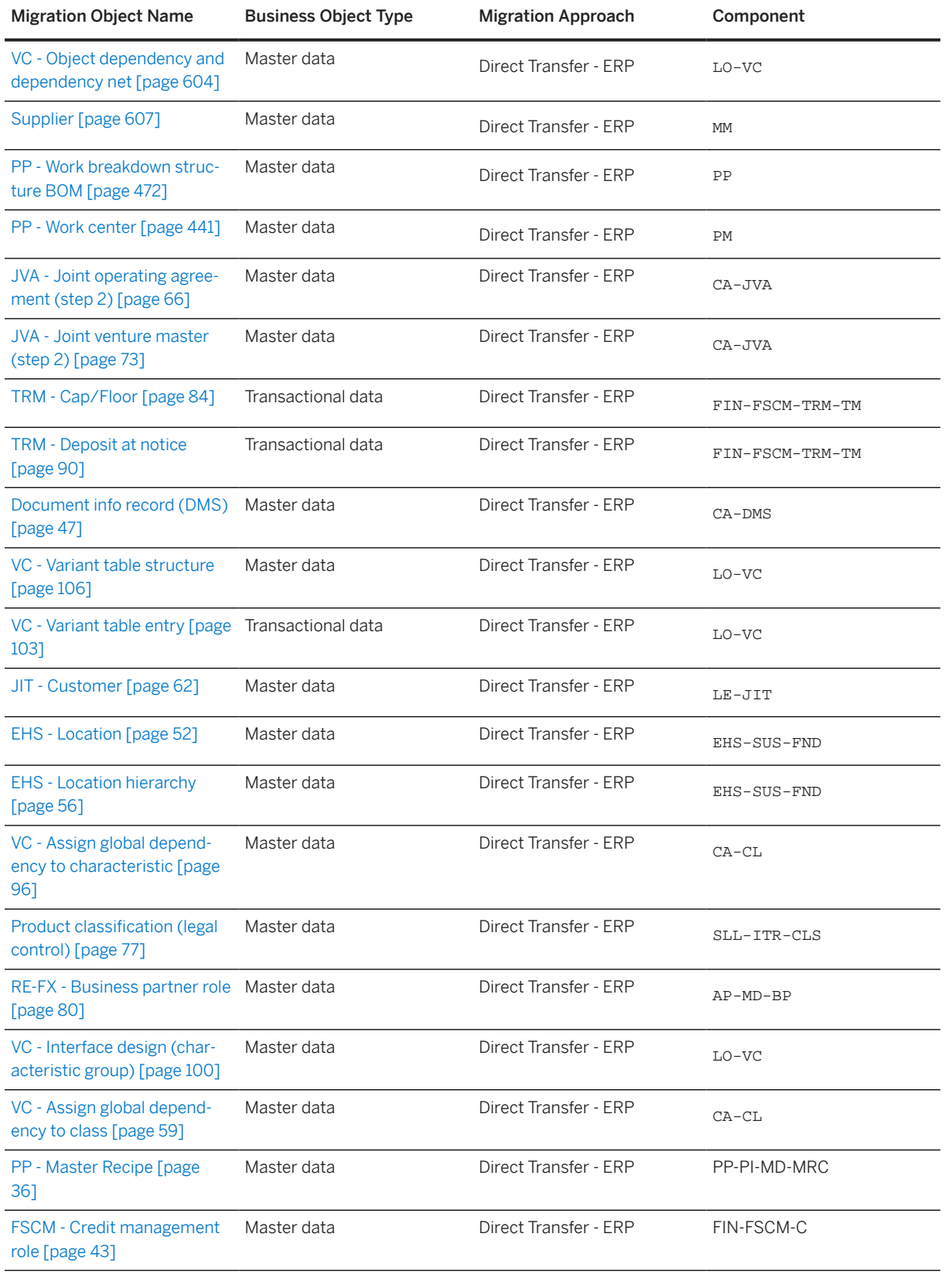

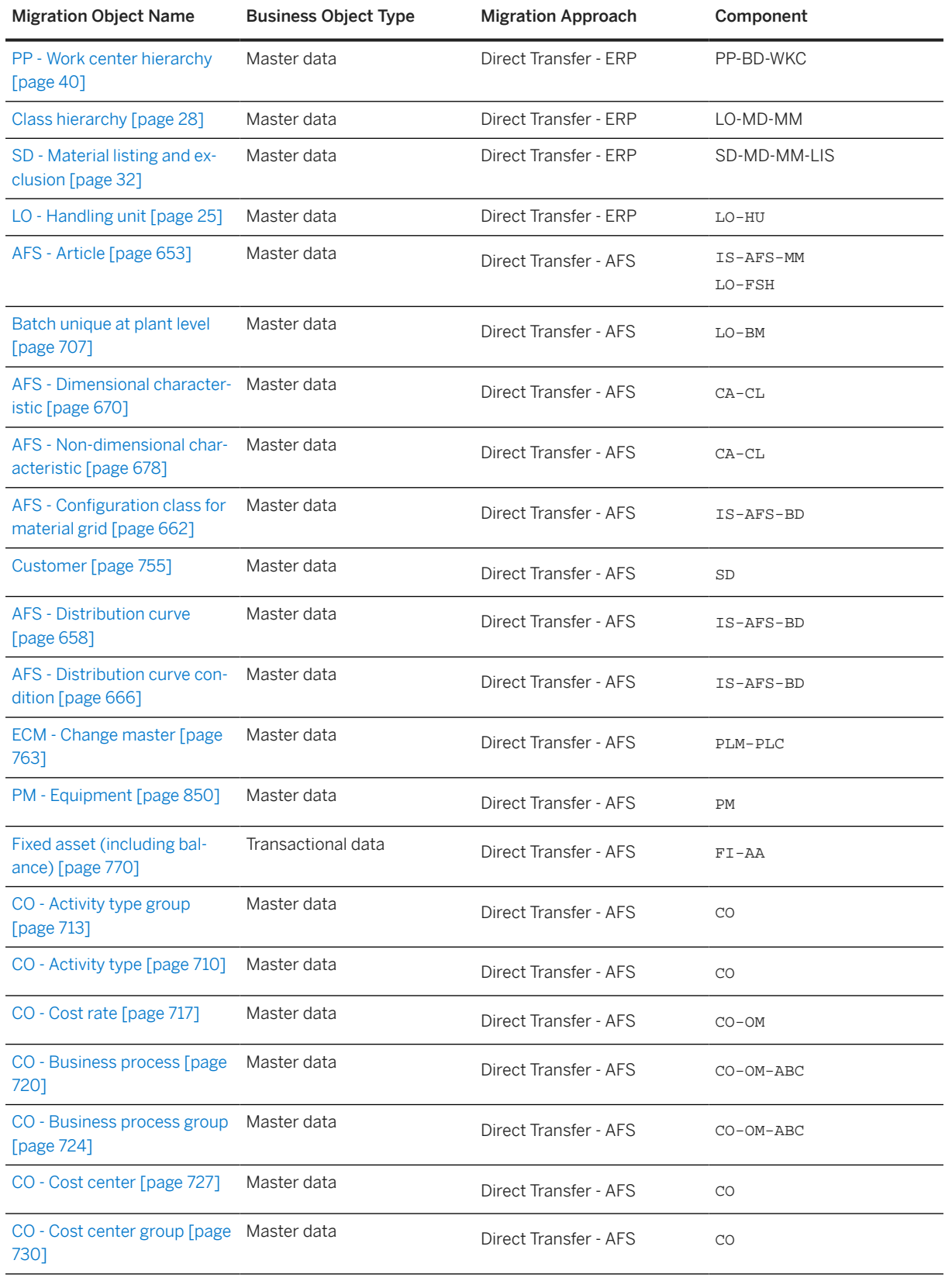

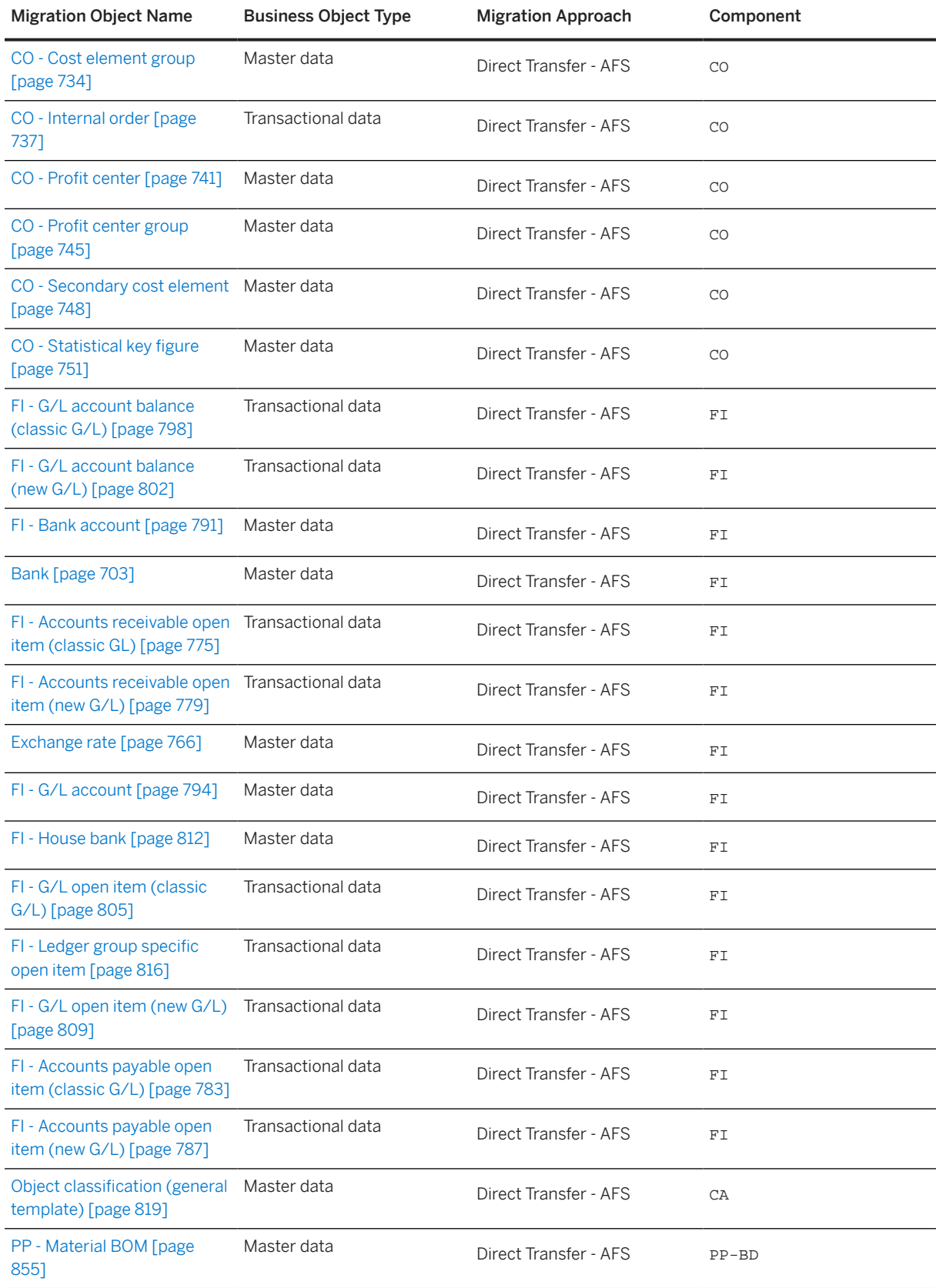

**Available Migration Objects**

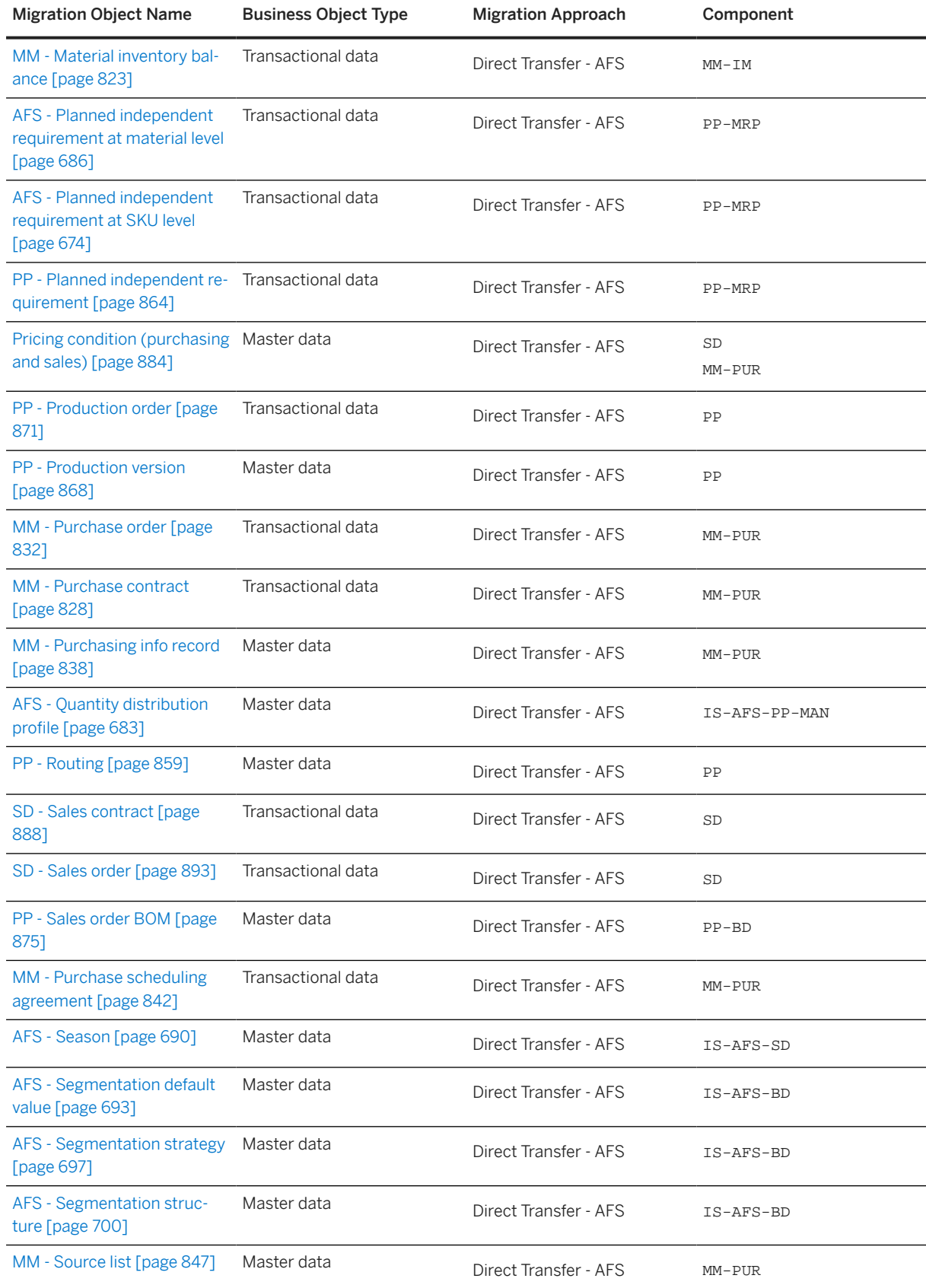

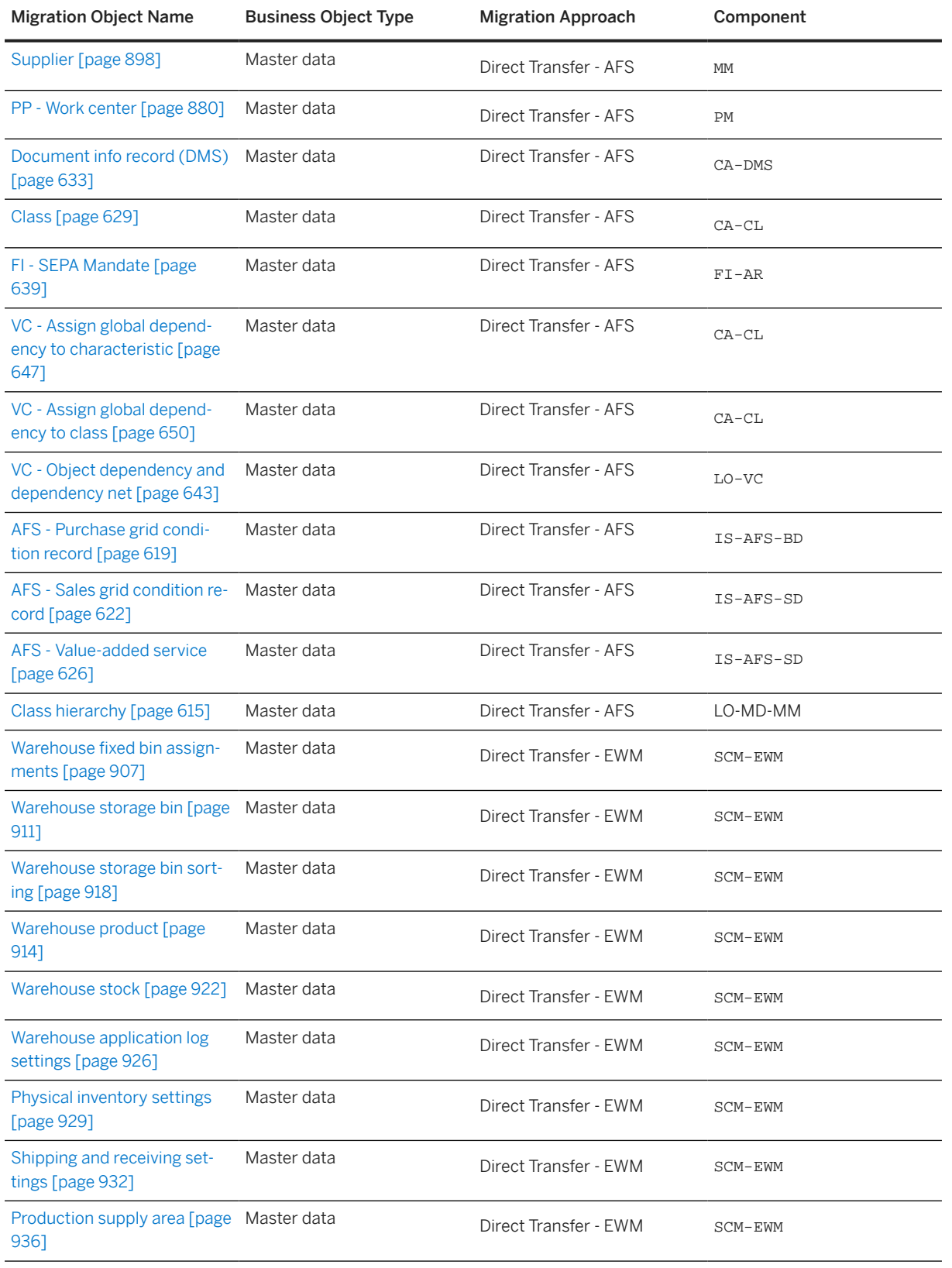

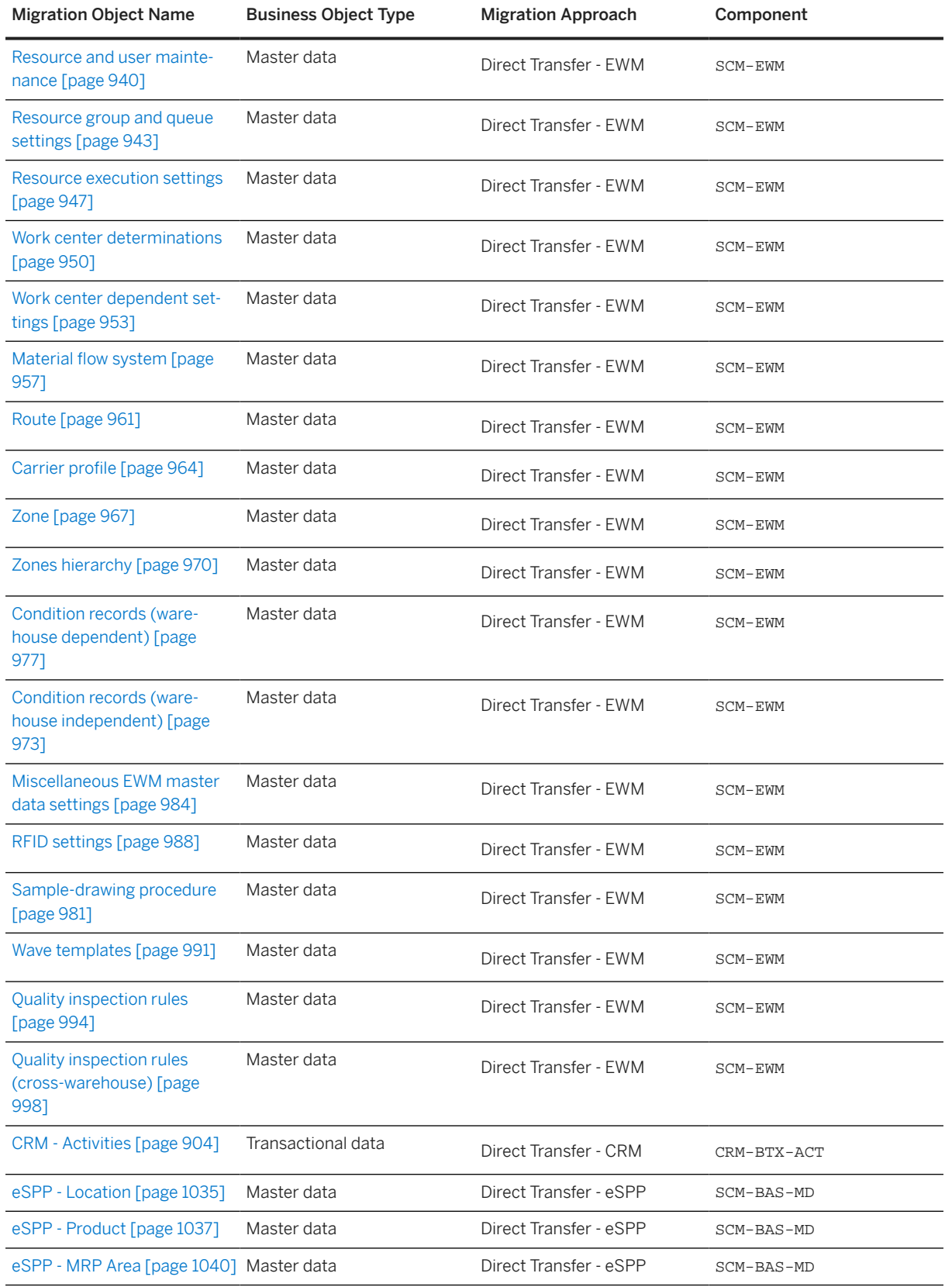

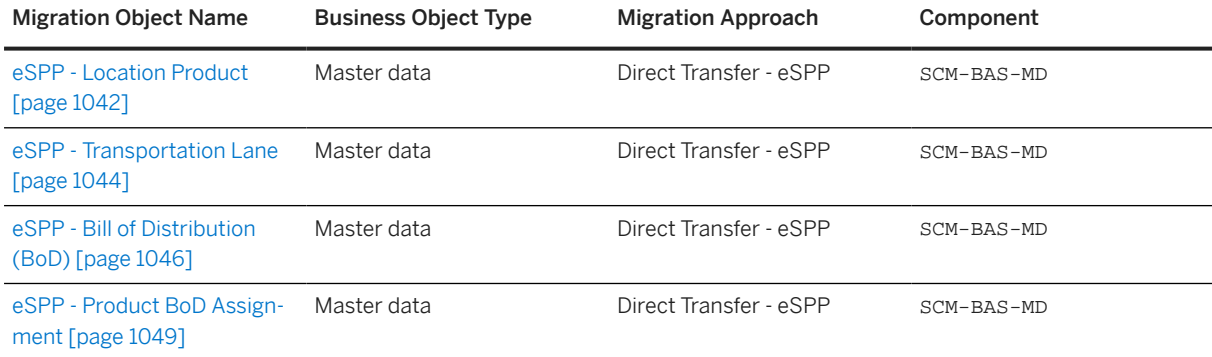

### **△ Caution**

Data protection legislation may require that personal data is deleted once the data has served its originally defined purpose and is also no longer subject to additional legal data retention requirements. If data protection legislation is applicable in your case, then migrating personal data, which should have been deleted could be interpreted as the processing of personal data without any legally justified purpose.

#### *i* Note

For some migration objects, there are additions to the migration object name. These additions include "restricted" and "deprecated". Restricted means that not all fields and structures of the relevant business processes are covered by this migration object, deprecated means that there's a newer version of this migration object available. Deprecated objects will be deleted after a couple of releases. Make sure you always read the migration object documentation for these objects carefully. Also see SAP Note [2698032](http://help.sap.com/disclaimer?site=https://me.sap.com/notes/2698032) for more details on deprecated migration objects.

#### i Note

Migration objects are built for initial migration of your data to your SAP S/4HANA or SAP S/4HANA Cloud system. This means that you can create data with a migration object, but you can't change or update existing data with it.

#### i Note

The predelivered data migration objects are built for SAP S/4HANA Cloud and the respective SAP Best Practices Content. You can use these objects also for SAP S/4HANA and the respective SAP Best Practices Content. Using SAP S/4HANA, the delivered standard migration objects are templates that can be enhanced according to your needs. The enhancement is only limited by the functionality of the tool and the capabilities of the underlying API to load the data. Starting with SAP S/4HANA 1610 FPS2, you can enhance customer projects based on these delivered standard migration objects or you can create your own objects using the SAP S/4HANA migration object modeler (transaction LTMOM). For further information, please see SAP Note [2481235](http://help.sap.com/disclaimer?site=https://me.sap.com/notes/2481235).

# <span id="page-24-0"></span>**Further Information**

• Use these SAP Help Portal aliases to access the following sections of our product assistance:

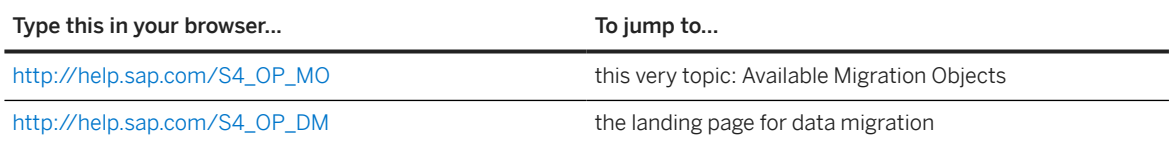

- If you want to view information about the differences between the current release and the previous release, see [SAP S/4HANA – Release Comparison of Migration Object Templates](https://help.sap.com/viewer/3b02846881f24f85825d0b8415991e4d/SHIP/en-US) (for the *File/Staging Table* migration approach only, and for customers and partners only).
- If you're using the [Fixed asset \(incl. balances and transactions\) \[page 1293\]](#page-1292-0) migration object, we provide background information on [asset classes and available fields per asset class here](https://help.sap.com/viewer/bc49894809864d03938df91a17ea28b7/SHIP/en-US/) (for customers and partners only).
- For information regarding mapping of unit of measures, see SAP Knowledge Base Article [2907822](http://help.sap.com/disclaimer?site=https://me.sap.com/notes/2907822).

# **1.1 LO - Handling unit**

[Available Migration Objects \[page 2\]](#page-1-0) in SAP S/4HANA.

# **Purpose**

This migration object enables you to migrate handling unit data from the source ERP system to the target SAP S/4HANA system based on the default selection criteria set for the migration object. This migration technique transfers data to the target system using Application Programming Interfaces (APIs).

*Related Business Object*: Handling Unit

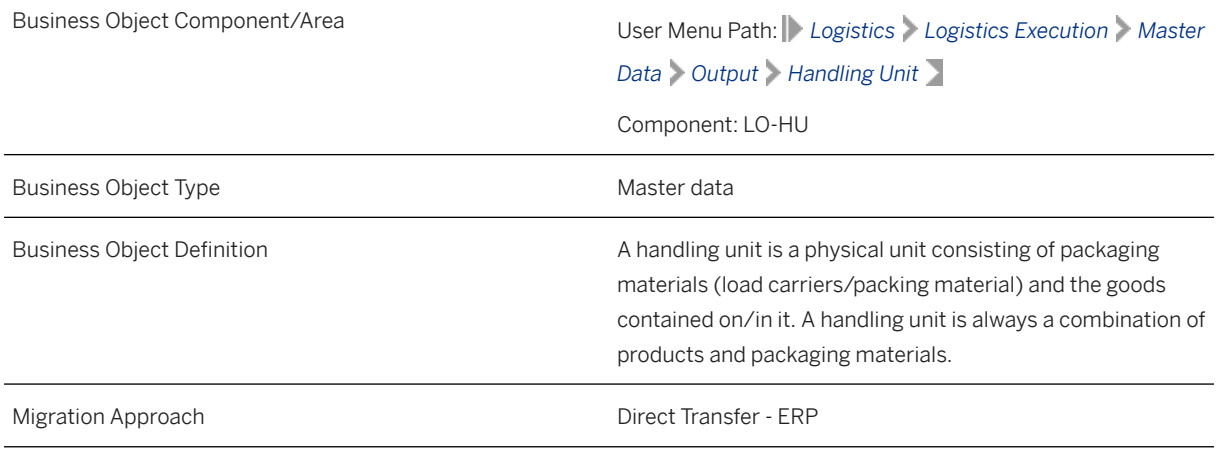

#### *Available Scenarios*

Migration to SAP S/4HANA

*Selection Criteria*

This object is not delimited by the company codes specified when defining the migration scope.

# **In Scope**

The following data is set for migration to SAP S/4HANA:

Handling unit data

# **Out of Scope**

- System status data
- User status data
- Auxiliary material data
- Serial numbers for handling unit items

# **Prerequisites**

For a consistent migration, you have ensured that all relevant Customizing for the migration object is available in the target SAP S/4HANA system.

Before you can start the migration process, for example, ensure the following Customizing in the target system:

- Materials in the target system match the materials in the source system
- The units of measure for the materials in the target system match the units of measure in the source system

# **Roles and Authorizations**

#### Source System

To carry out the migration, assign the following authorization object or objects to the user:

C\_LO\_HU (Handling Units - Authorizations per Plant)

Note that the information given here is not exhaustive.

#### Target System

To carry out the migration, assign the following authorization object or objects to the user:

C\_LO\_HU (Handling Units - Authorizations per Plant)

Note that the information given here is not exhaustive.

# **Technical Information**

Name of this migration object: S4\_LO\_HANDLING\_UNIT

#### **Virtual Tables**

- AS\_VEKP\_HEADER: To store the filtered data of the VEKP table
- AS VEPO ITEM: To store the filtered data of the VEPO table

Note that virtual tables do not exist in the database.

# **Transfer Options, Transfer Steps, and Navigation to Configured SAP Fiori Apps**

In the following table, you can view the transfer options and transfer steps for the migration object. You can also view the names of the relevant SAP Fiori apps configured for navigation from the Migrate Your Data app.

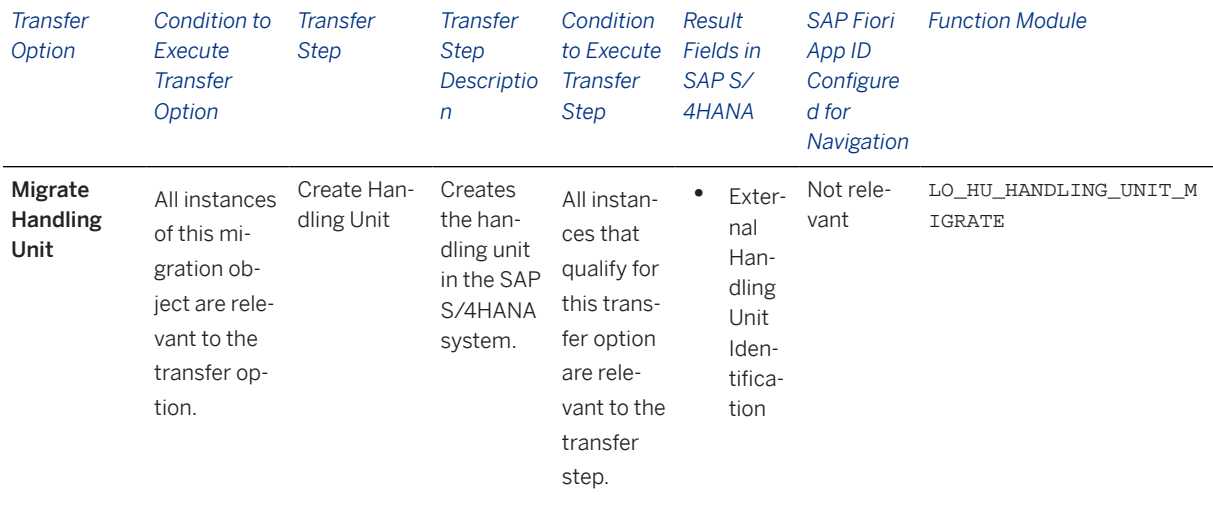

#### **Accessing SAP Fiori Apps from the Migrate Your Data app**

On the *Migration Object Instances* screen, choose *Migration Results* to view the step results. Click the step result to access the relevant SAP Fiori app.

If you face issues opening the app, you can use the SAP Fiori Apps Reference Library to determine the required information to access the relevant Fiori app.

1. Access the SAP Fiori Apps Reference Library by using the following link[:https://](https://fioriappslibrary.hana.ondemand.com) [fioriappslibrary.hana.ondemand.com](https://fioriappslibrary.hana.ondemand.com)/

- <span id="page-27-0"></span>2. Under *Categories*, choose *All apps*.
- 3. Select your app by using the search function. Alternatively, you can enter the app ID in the *Search* field. The *App Details* screen appears.
- 4. Choose the *Implementation Information* tab.
- 5. Expand the section *Configuration Information*. Here you can view the prerequisites for accessing the app, for example the required business roles.

### **Post-Processing**

#### **Follow-On Activities**

Not relevant

#### **How to Validate your Data in the System**

With the transaction codes shown below, you can change the view and maintain the object. However, these codes also have some built-in validation capabilities that you can use for checks.

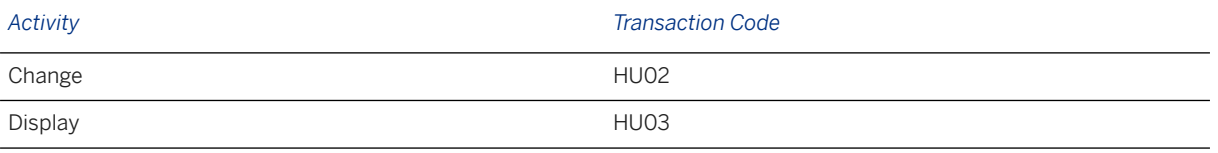

# **Further Information**

[Available Migration Objects \[page 2\]](#page-1-0) in SAP S/4HANA.

# **1.2 Class hierarchy**

[Available Migration Objects \[page 2\]](#page-1-0) in SAP S/4HANA.

### **Purpose**

This migration object enables you to migrate class hierarchy data from the source ERP system to the target SAP S/4HANA system based on the default selection criteria set for the migration object. This migration technique transfers data to the target system using Application Programming Interfaces (APIs).

*Related Business Object*: Class Hierarchy

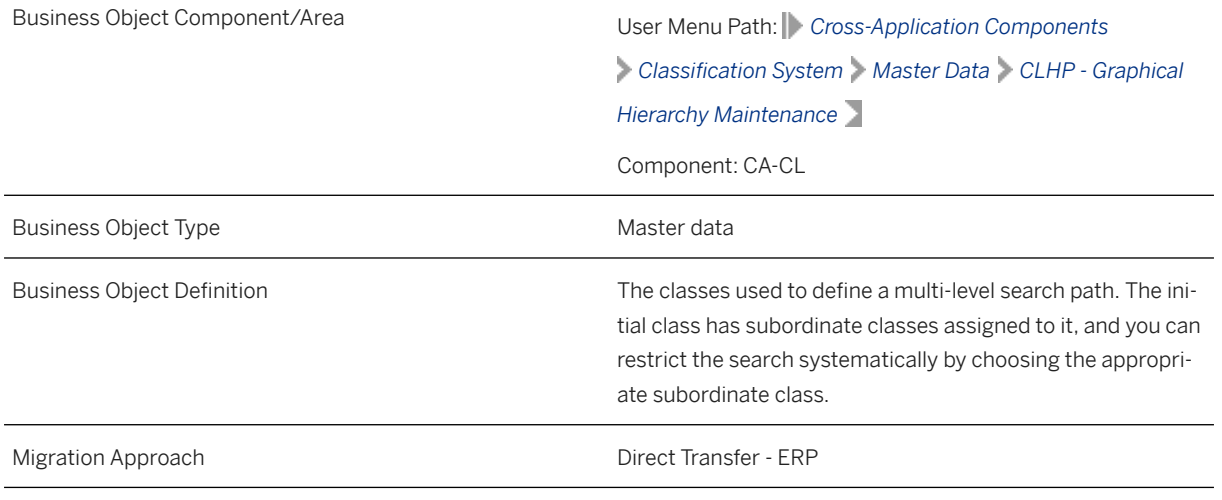

*Available Scenarios*

Migration to SAP S/4HANA

*Selection Criteria*

This object is not delimited by the company codes specified when defining the migration scope.

This migration object automatically selects class hierarchies from the KSSK table if the following condition is met:

The value of the *Indicator: Object/Class* (MAFID) field is K.

# **In Scope**

The following data is set for migration to SAP S/4HANA:

Class hierarchy data

# **Out of Scope**

Object classification data

# **Prerequisites**

#### Source System

Before you can start the migration process, for example, ensure the following Customizing in the source system:

Class type is active for the relevant class hierarchy

#### Target System

For a consistent migration, you have ensured that all relevant Customizing for the migration object is available in the target SAP S/4HANA system.

Before you can start the migration process, for example, ensure the following Customizing in the target system:

Class type is active for the relevant class hierarchy

You have migrated or defined settings in the following migration objects:

- Characteristic
- Class

### **Roles and Authorizations**

#### Source System

To carry out the migration, assign the following authorization object or objects to the user:

- C\_KLAH\_BKL (Authorization for Classification)
- C\_KLAH\_BKP (Authorization for Class Maintenance)
- C\_TCLA\_BKA (Authorization for Class Types)

Note that the information given here is not exhaustive.

#### Target System

To carry out the migration, assign the following authorization object or objects to the user:

- C\_KLAH\_BKL (Authorization for Classification)
- C\_KLAH\_BKP (Authorization for Class Maintenance)
- C\_TCLA\_BKA (Authorization for Class Types)

Note that the information given here is not exhaustive.

# **Technical Information**

Name of this migration object: S4\_CA\_CLASS\_HIERARCHY

#### **Virtual Tables**

CLASS\_HIER: To read the subordinate class information for a superior class Note that virtual tables do not exist in the database.

# **Transfer Options, Transfer Steps, and Navigation to Configured SAP Fiori Apps**

In the following table, you can view the transfer options and transfer steps for the migration object. You can also view the names of the relevant SAP Fiori apps configured for navigation from the Migrate Your Data app.

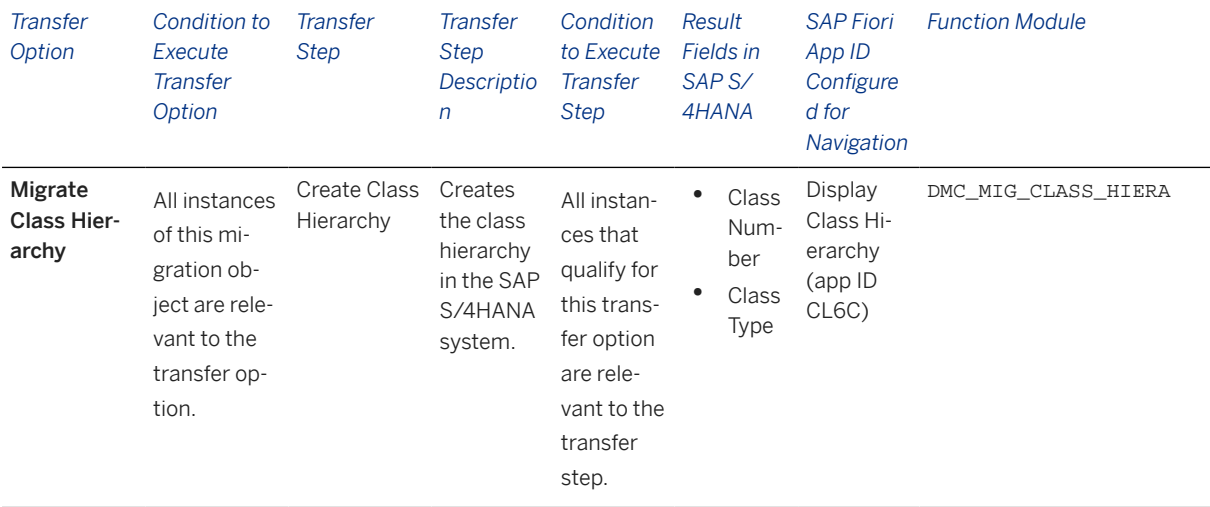

#### **Accessing SAP Fiori Apps from the Migrate Your Data app**

On the *Migration Object Instances* screen, choose *Migration Results* to view the step results. Click the step result to access the relevant SAP Fiori app.

If you face issues opening the app, you can use the SAP Fiori Apps Reference Library to determine the required information to access the relevant Fiori app.

- 1. Access the SAP Fiori Apps Reference Library by using the following link[:https://](https://fioriappslibrary.hana.ondemand.com) [fioriappslibrary.hana.ondemand.com](https://fioriappslibrary.hana.ondemand.com)/
- 2. Under *Categories*, choose *All apps*.
- 3. Select your app by using the search function. Alternatively, you can enter the app ID in the *Search* field. The *App Details* screen appears.
- 4. Choose the *Implementation Information* tab.
- 5. Expand the section *Configuration Information*. Here you can view the prerequisites for accessing the app, for example the required business roles.

### **Post-Processing**

#### **Follow-On Activities**

Adjust number ranges to the required values in the SAP S/4HANA system.

#### **How to Validate your Data in the System**

With the transaction codes shown below, you can change the view and maintain the object. However, these codes also have some built-in validation capabilities that you can use for checks.

<span id="page-31-0"></span>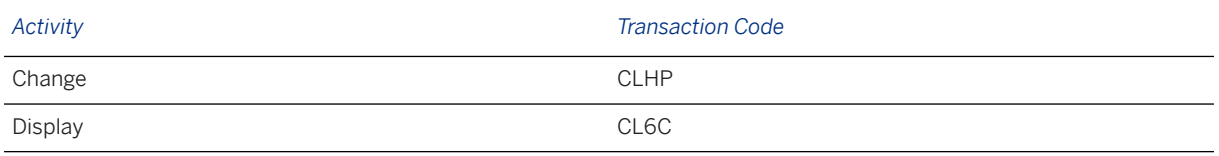

# **Further Information**

[Available Migration Objects \[page 2\]](#page-1-0) in SAP S/4HANA.

# **1.3 SD - Material listing and exclusion**

[Available Migration Objects \[page 2\]](#page-1-0) in SAP S/4HANA.

# **Purpose**

This migration object enables you to migrate material listing and exclusion data from the source ERP system to the target SAP S/4HANA system based on the default selection criteria set for the migration object. This migration technique transfers data to the target system using Application Programming Interfaces (APIs).

*Related Business Object*: Material Listing and Exclusion

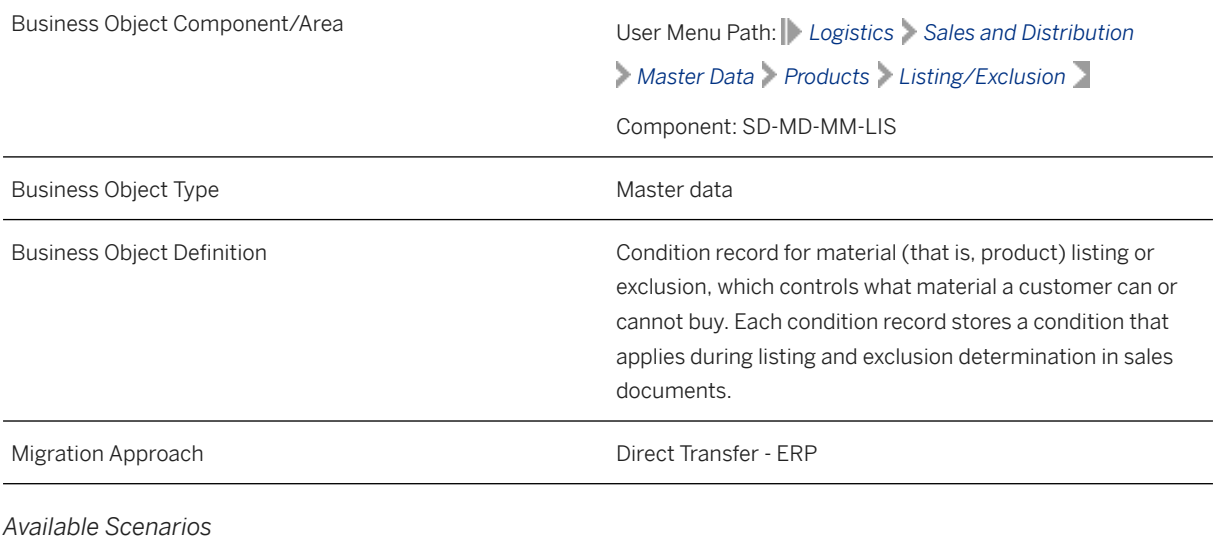

Migration to SAP S/4HANA

*Selection Criteria*

This object is not delimited by the company codes specified when defining the migration scope.

# **In Scope**

The following data is set for migration to SAP S/4HANA:

- Listing data
- Exclusion data

The following condition keys (selection fields) are available when defining listing or exclusion data.

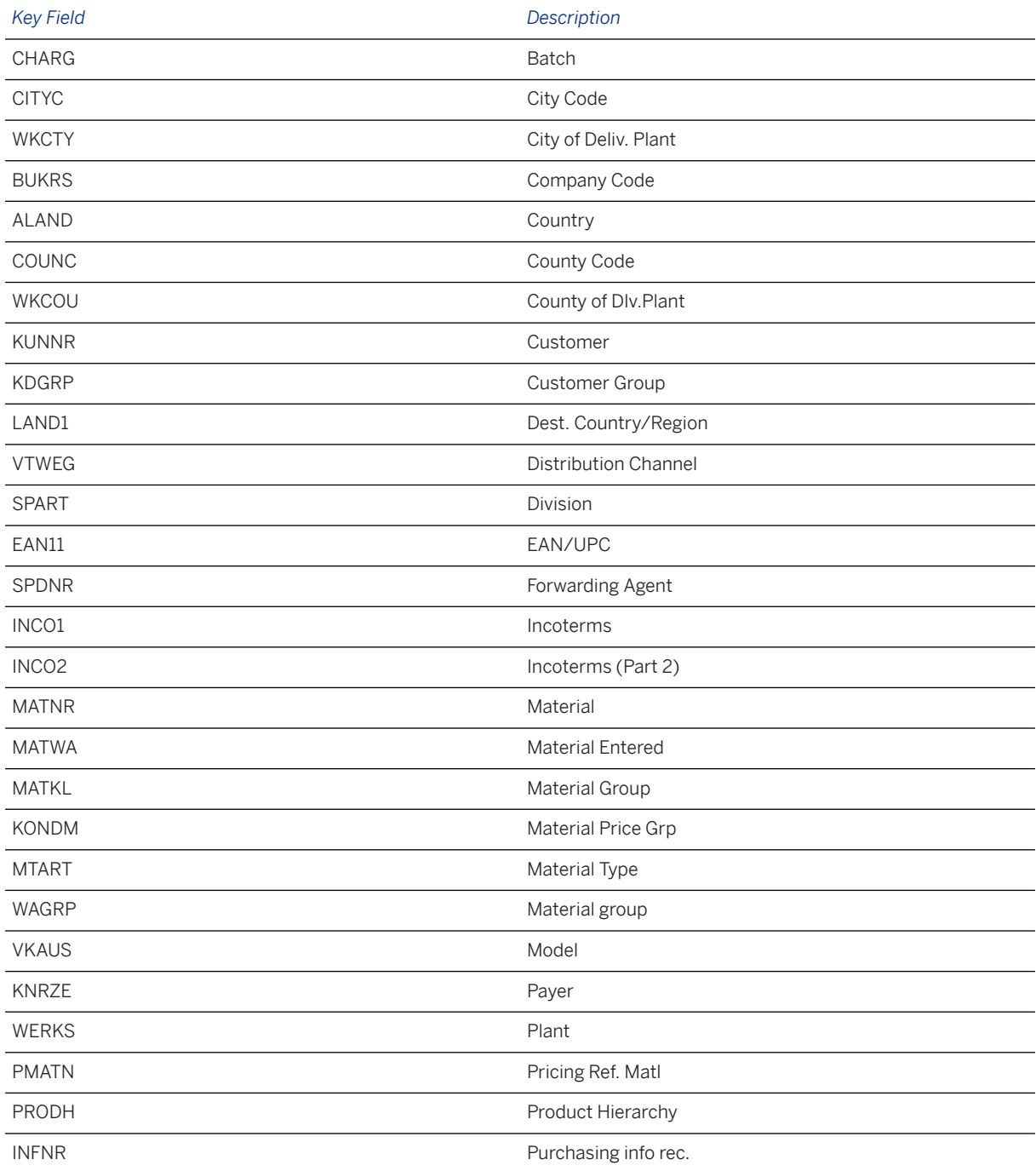

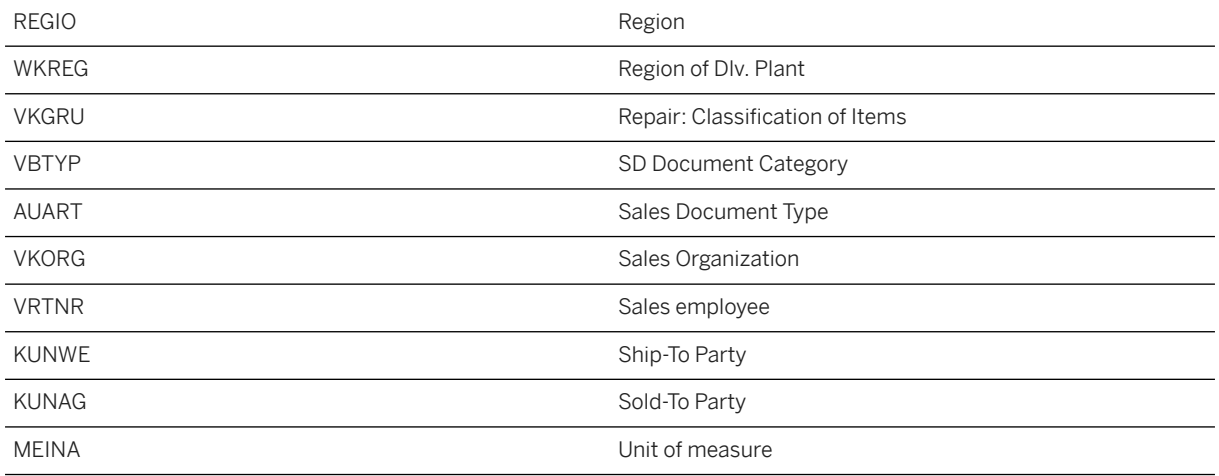

# **Out of Scope**

Not relevant

# **Prerequisites**

For a consistent migration, you have ensured that all relevant Customizing for the migration object is available in the target SAP S/4HANA system.

You have migrated or defined settings in the following migration objects:

- Customer
- Product

# **Roles and Authorizations**

#### Source System

To carry out the migration, assign the following authorization object or objects to the user:

V\_KOND\_VEA (Maintain Condition: Authorization for Usage of the Condition Table/Application/Condition Type/ Condition Table)

Note that the information given here is not exhaustive.

#### Target System

To carry out the migration, assign the following authorization object or objects to the user:

V\_KOND\_VEA (Maintain Condition: Authorization for Usage of the Condition Table/Application/Condition Type/ Condition Table)

Note that the information given here is not exhaustive.

# **Technical Information**

Name of this migration object: S4\_SD\_MATERIAL\_LISTING\_EXCLUSION

#### **Virtual Tables**

- AS\_CTAB\_HDR: To handle general information and validity for condition tables
- AS CTAB KEYS: To handle key fields for condition tables

Note that virtual tables do not exist in the database.

# **Transfer Options, Transfer Steps, and Navigation to Configured SAP Fiori Apps**

In the following table, you can view the transfer options and transfer steps for the migration object. You can also view the names of the relevant SAP Fiori apps configured for navigation from the Migrate Your Data app.

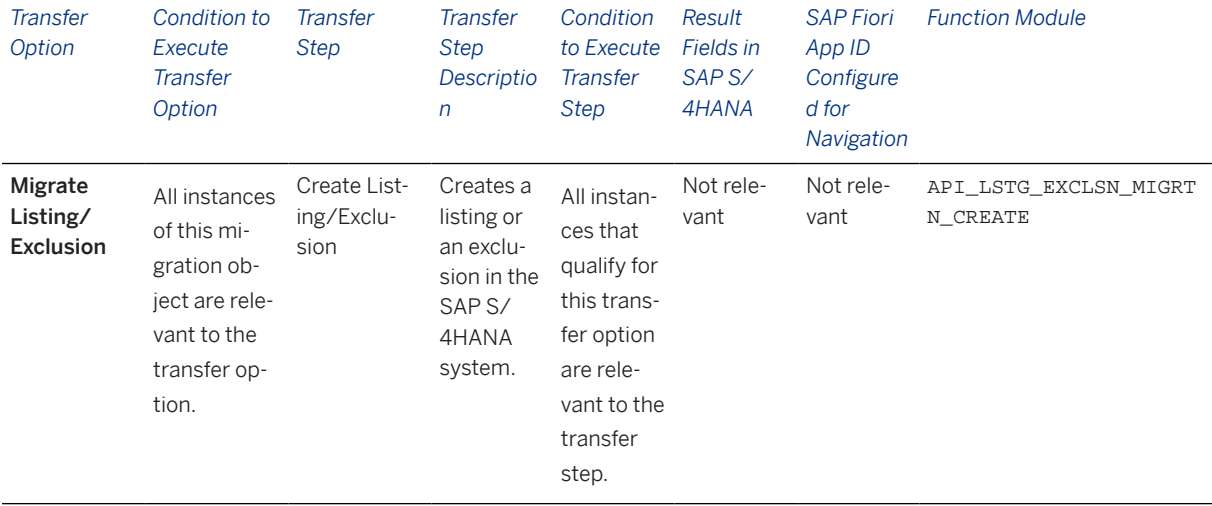

#### **Accessing SAP Fiori Apps from the Migrate Your Data app**

On the *Migration Object Instances* screen, choose *Migration Results* to view the step results. Click the step result to access the relevant SAP Fiori app.

If you face issues opening the app, you can use the SAP Fiori Apps Reference Library to determine the required information to access the relevant Fiori app.

- 1. Access the SAP Fiori Apps Reference Library by using the following link[:https://](https://fioriappslibrary.hana.ondemand.com) [fioriappslibrary.hana.ondemand.com](https://fioriappslibrary.hana.ondemand.com)/
- 2. Under *Categories*, choose *All apps*.
- 3. Select your app by using the search function. Alternatively, you can enter the app ID in the *Search* field. The *App Details* screen appears.
- <span id="page-35-0"></span>4. Choose the *Implementation Information* tab.
- 5. Expand the section *Configuration Information*. Here you can view the prerequisites for accessing the app, for example the required business roles.

# **Post-Processing**

#### **Follow-On Activities**

Not relevant

#### **How to Validate your Data in the System**

With the transaction codes shown below, you can change the view and maintain the object. However, these codes also have some built-in validation capabilities that you can use for checks.

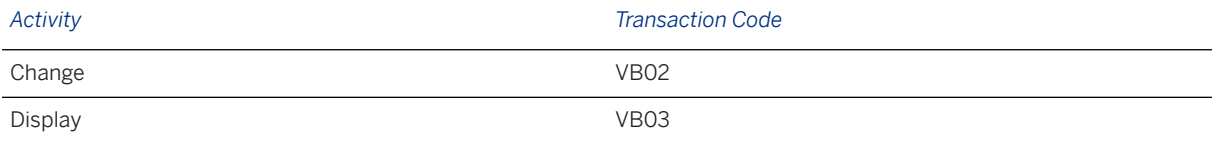

# **Further Information**

[Available Migration Objects \[page 2\]](#page-1-0) in SAP S/4HANA.

# **1.4 PP - Master Recipe**

[Available Migration Objects \[page 2\]](#page-1-0) in SAP S/4HANA.

# **Purpose**

This migration object enables you to migrate recipe data from the source ERP system to the target SAP S/4HANA system based on the default selection criteria set for the migration object. This migration technique transfers data to the target system using Business Application Programming Interfaces (BAPIs).

*Related Business Object*: Master Recipe
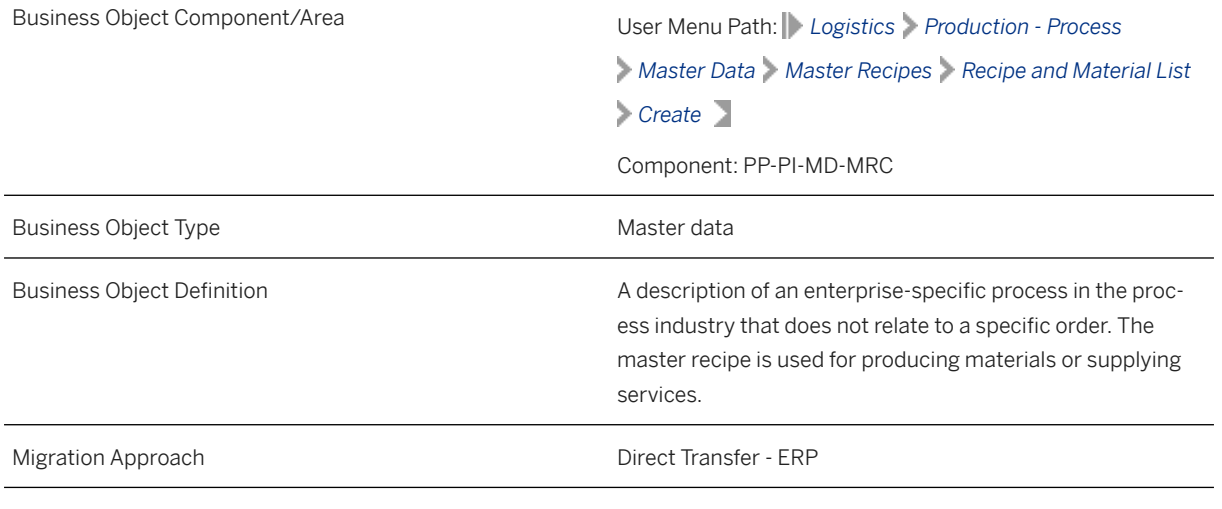

*Available Scenarios*

Migration to SAP S/4HANA

*Selection Criteria*

This object is not delimited by the company codes specified when defining the migration scope.

### **In Scope**

The following data is set for migration to SAP S/4HANA:

- Recipe header data
- Task list types (PLKZ-PLNTY) with the value "2"
- Material assignments
- Operations
- Suboperations
- Secondary resources
- Relationships
- Change number data

### i Note

Material Assignments, Operations, Phases, Secondary Resources, and Relationships that you set for deletion with respect to change numbers are not supported.

## **Out of Scope**

- Material components
- Object dependencies
- Header long texts
- Item long texts
- Classification
- Quality Management
- Process instructions

Note that the information given here is not exhaustive.

### **Prerequisites**

For a consistent migration, you have ensured that all relevant Customizing for the migration object is available in the target SAP S/4HANA system.

You have migrated or defined settings in the following migration objects:

- Product
- PP Material BOM
- PP Production version
- PP Routing
- PP Work center

### **Roles and Authorizations**

#### Source System

Not relevant

#### Target System

To carry out the migration, assign the following authorization object or objects to the user:

C\_ROUT (Authorizations for Routings)

Note that the information given here is not. exhaustive.

### **Technical Information**

Name of this migration object: S4\_PP\_MASTER\_RECIPE

#### **Virtual Tables**

- AS\_PLPO: To handle operations or activities of task lists
- AS TEXT HDR: To handle long texts

Note that virtual tables do not exist in the database.

# **Transfer Options, Transfer Steps, and Navigation to Configured SAP Fiori Apps**

In the following table, you can view the transfer options and transfer steps for the migration object. You can also view the names of the relevant SAP Fiori apps configured for navigation from the Migrate Your Data app.

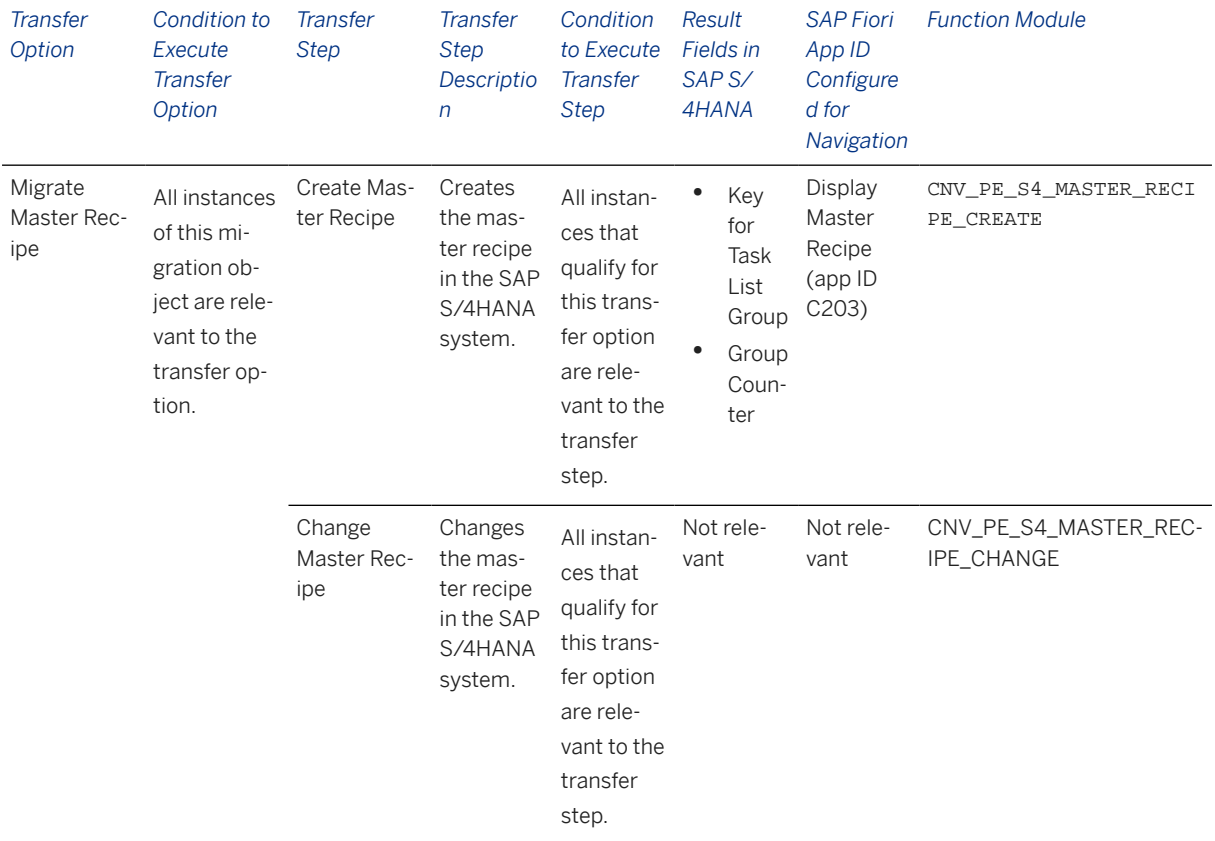

#### **APIs/BAPIs Used in Migration-Specific Function Modules**

Migration-specific function modules are used in this migration object. These function modules use standard BAPIs or other function modules to complete the migration scope.

Function Module: CNV\_PE\_S4\_MASTER\_RECIPE\_CREATE

APIs/BAPIs

CL\_PPH\_MASTER\_RECIPE

Function Module: CNV\_PE\_S4\_MASTER\_RECIPE\_CHANGE

APIs/BAPIs

CL\_PPH\_MASTER\_RECIPE

#### **Accessing SAP Fiori Apps from the Migrate Your Data app**

On the *Migration Object Instances* screen, choose *Migration Results* to view the step results. Click the step result to access the relevant SAP Fiori app.

If you face issues opening the app, you can use the SAP Fiori Apps Reference Library to determine the required information to access the relevant Fiori app.

- 1. Access the SAP Fiori Apps Reference Library by using the following link[:https://](https://fioriappslibrary.hana.ondemand.com) [fioriappslibrary.hana.ondemand.com](https://fioriappslibrary.hana.ondemand.com)/
- 2. Under *Categories*, choose *All apps*.
- 3. Select your app by using the search function. Alternatively, you can enter the app ID in the *Search* field. The *App Details* screen appears.
- 4. Choose the *Implementation Information* tab.
- 5. Expand the section *Configuration Information*. Here you can view the prerequisites for accessing the app, for example the required business roles.

### **Post-Processing**

#### **Follow-On Activities**

Not relevant

With the transaction codes shown below, you can change the view and maintain the object. However, these codes also have some builtin validation capabilities that you can use as checks.

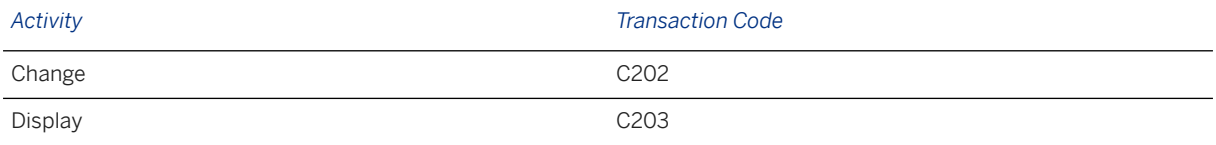

[Available Migration Objects \[page 2\]](#page-1-0) in SAP S/4HANA.

# **1.5 PP - Work center hierarchy**

[Available Migration Objects \[page 2\]](#page-1-0) in SAP S/4HANA.

### **Purpose**

This migration object enables you to migrate work center hierarchy data from the source ERP system to the target SAP S/4HANA system based on the default selection criteria set for the migration object. This migration technique transfers data to the target system using Application Programming Interfaces (APIs).

*Related Business Object*: Work Center Hierarchy

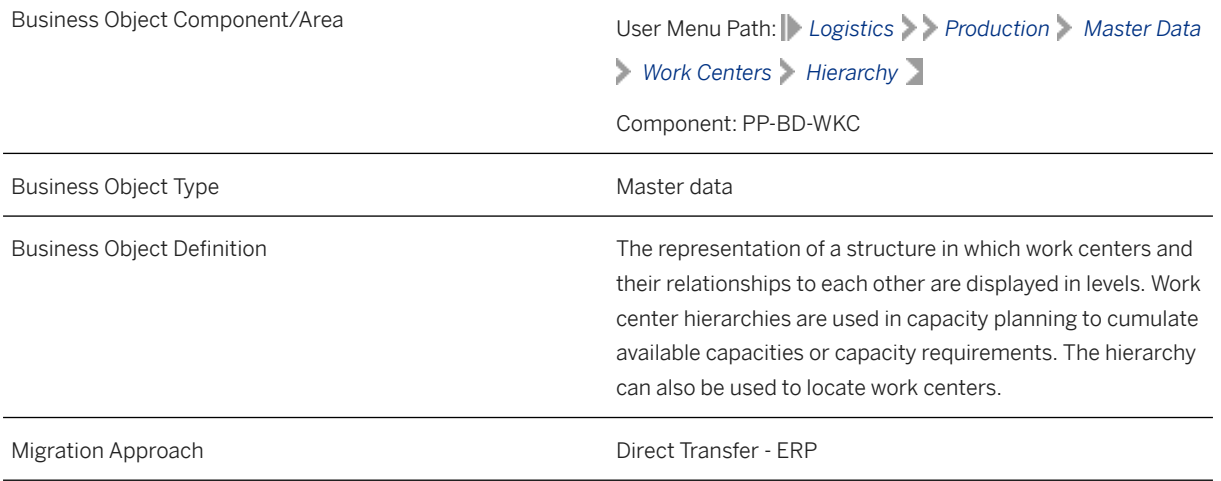

*Available Scenarios*

Migration to SAP S/4HANA

*Selection Criteria*

This migration object derives plants from the company codes you specified when defining the migration scope. This migration object automatically selects work center hierarchies from the CRHH table for the derived plants.

### **In Scope**

The following data is set for migration to SAP S/4HANA:

- General data
- Work center assignments
- Hierarchy data

## **Out of Scope**

Not relevant

### **Prerequisites**

For a consistent migration, you have ensured that all relevant Customizing for the migration object is available in the target SAP S/4HANA system.

You have migrated or defined settings in the PP - Work center migration object.

### **Roles and Authorizations**

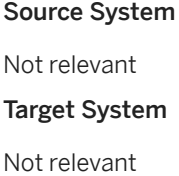

### **Technical Information**

Name of this migration object: S4\_PM\_WORK\_CENTER\_HIERARCHY

#### **Virtual Tables**

AS\_CRHS: To store the hierarchy structure Note that virtual tables do not exist in the database.

## **Transfer Options, Transfer Steps, and Navigation to Configured SAP Fiori Apps**

In the following table, you can view the transfer options and transfer steps for the migration object. You can also view the names of the relevant SAP Fiori apps configured for navigation from the Migrate Your Data app.

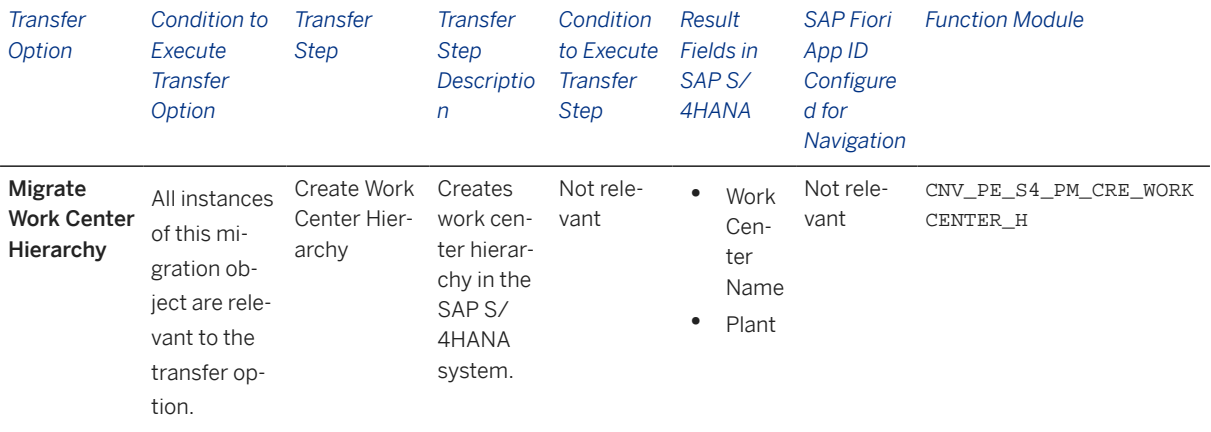

#### **APIs/BAPIs Used in Migration-Specific Function Modules**

A migration-specific function module is used in this migration object. This function module uses standard BAPIs or other function modules to complete the migration scope.

Function Module: CNV\_PE\_S4\_PM\_CRE\_WORKCENTER\_H

APIs/BAPIs

CRAP\_HIERARCHY\_CREATE

#### **Accessing SAP Fiori Apps from the Migrate Your Data app**

On the *Migration Object Instances* screen, choose *Migration Results* to view the step results. Click the step result to access the relevant SAP Fiori app.

If you face issues opening the app, you can use the SAP Fiori Apps Reference Library to determine the required information to access the relevant Fiori app.

- 1. Access the SAP Fiori Apps Reference Library by using the following link[:https://](https://fioriappslibrary.hana.ondemand.com) [fioriappslibrary.hana.ondemand.com](https://fioriappslibrary.hana.ondemand.com)/
- 2. Under *Categories*, choose *All apps*.
- 3. Select your app by using the search function. Alternatively, you can enter the app ID in the *Search* field. The *App Details* screen appears.
- 4. Choose the *Implementation Information* tab.
- 5. Expand the section *Configuration Information*. Here you can view the prerequisites for accessing the app, for example the required business roles.

### **Post-Processing**

#### **Follow-On Activities**

Not relevant

#### **How to Validate your Data in the System**

With the transaction codes shown below, you can change the view and maintain the object. However, these codes also have some built-in validation capabilities that you can use for checks.

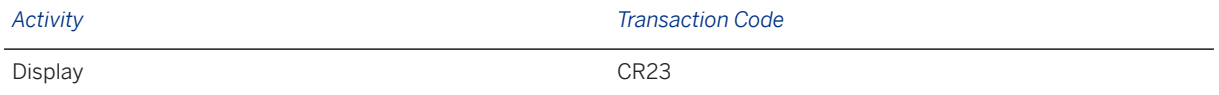

### **Further Information**

[Available Migration Objects \[page 2\]](#page-1-0) in SAP S/4HANA.

# **1.6 FSCM - Credit management role**

[Available Migration Objects \[page 2\]](#page-1-0) in SAP S/4HANA.

### **Purpose**

This migration object enables you to migrate FSCM credit management role data for a business partner from the source ERP system to the target SAP S/4HANA system. The migration is based on the default selection criteria set for the migration object. This migration technique transfers data to the target system using Application Programming Interfaces (APIs).

*Related Business Object*: Business Partner

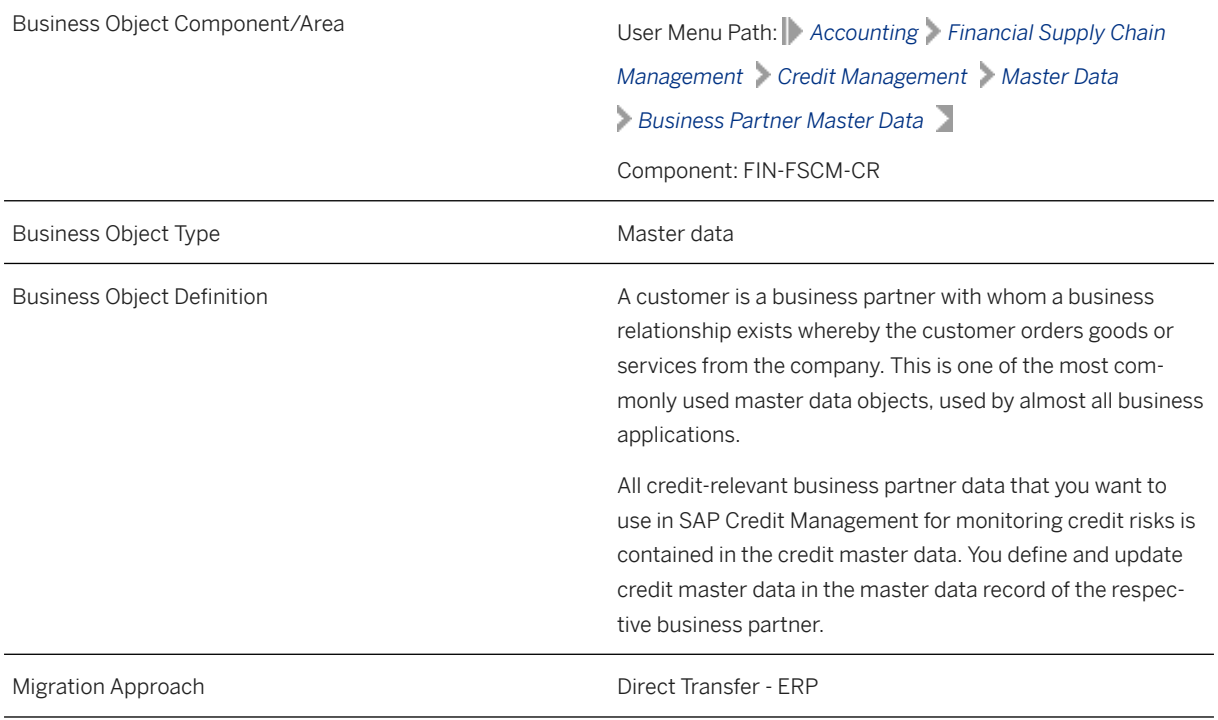

*Available Scenarios*

Migration to SAP S/4HANA

*Selection Criteria*

This migration object derives credit control areas from the company codes you specified when defining the migration scope. This migration object automatically selects the credit segment data from the UKMBP\_CMS\_SGM table for the derived credit control areas.

### **In Scope**

The following data is set for migration to SAP S/4HANA:

- Credit management profile data
- Credit management segment data

### **Out of Scope**

- Updating existing fields or records
- You cannot add profile data if segment data is already loaded. Segment data can only be loaded together with the profile data.

### **Prerequisites**

Before you can start the migration process, for example, ensure the following Customizing in the source system:

FSCM Credit Management (FIN-FSCM-TR) is active in the source client

#### Target System

For a consistent migration, you have ensured that all relevant Customizing for the migration object is available in the target SAP S/4HANA system.

You have migrated or defined settings in the **Customer** migration object.

### **Roles and Authorizations**

#### Source System

Not relevant

#### Target System

To carry out the migration, assign the following authorization object or objects to the user:

B\_BUP\_PCPT (Business Partner: Purpose Completed)

B\_BUPA\_RLT(Business Partner: BP Roles)

Note that the information given here is not exhaustive.

### **Technical Information**

Name of this migration object: S4\_FI\_TRM\_CR\_ROLE

# **Transfer Options, Transfer Steps, and Navigation to Configured SAP Fiori Apps**

In the following table, you can view the transfer options and transfer steps for the migration object. You can also view the names of the relevant SAP Fiori apps configured for navigation from the Migrate Your Data app.

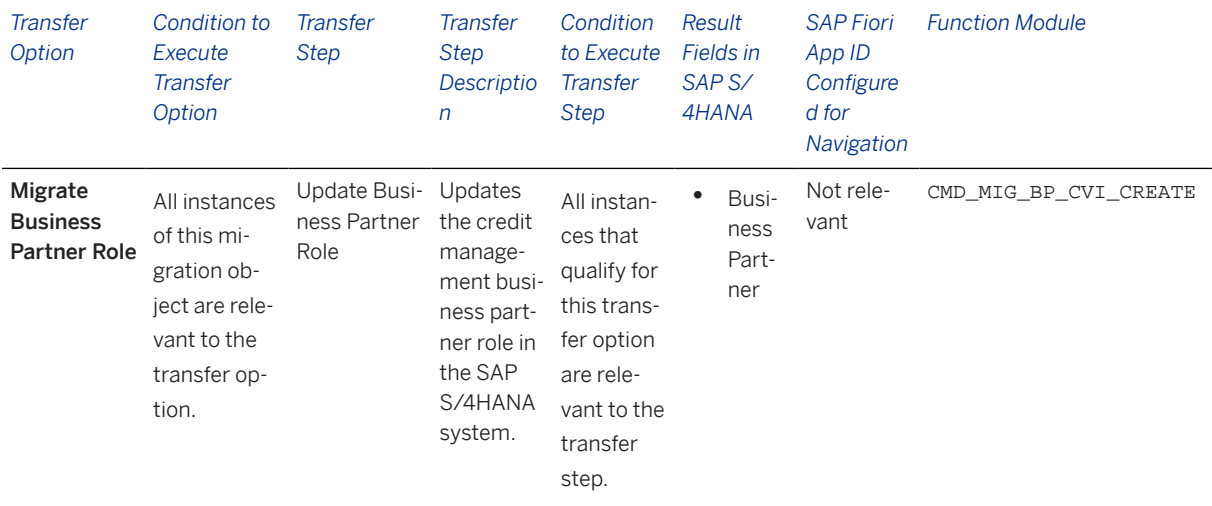

#### **Accessing SAP Fiori Apps from the Migrate Your Data app**

On the *Migration Object Instances* screen, choose *Migration Results* to view the step results. Click the step result to access the relevant SAP Fiori app.

If you face issues opening the app, you can use the SAP Fiori Apps Reference Library to determine the required information to access the relevant Fiori app.

- 1. Access the SAP Fiori Apps Reference Library by using the following link[:https://](https://fioriappslibrary.hana.ondemand.com) [fioriappslibrary.hana.ondemand.com](https://fioriappslibrary.hana.ondemand.com)/
- 2. Under *Categories*, choose *All apps*.
- 3. Select your app by using the search function. Alternatively, you can enter the app ID in the *Search* field. The *App Details* screen appears.
- 4. Choose the *Implementation Information* tab.
- 5. Expand the section *Configuration Information*. Here you can view the prerequisites for accessing the app, for example the required business roles.

### **Post-Processing**

#### **Follow-On Activities**

Not relevant

#### **How to Validate your Data in the System**

With the transaction codes shown below, you can change the view and maintain the object. However, these codes also have some built-in validation capabilities that you can use for checks.

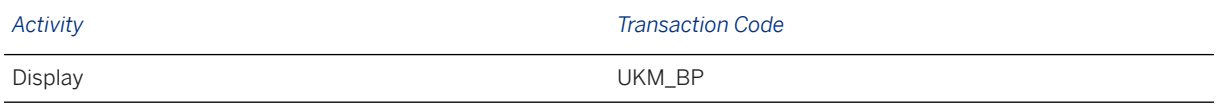

#### **Further Information**

[Available Migration Objects \[page 2\]](#page-1-0) in SAP S/4HANA.

# **1.7 Document info record (DMS)**

[Available Migration Objects \[page 2\]](#page-1-0) in SAP S/4HANA.

### **Purpose**

This migration object enables you to migrate document info record data from the source ERP system to the target SAP S/4HANA system based on the default selection criteria set for the migration object. This migration technique transfers data to the target system using Application Programming Interfaces (APIs).

#### *Related Business Object*: Document Info Record

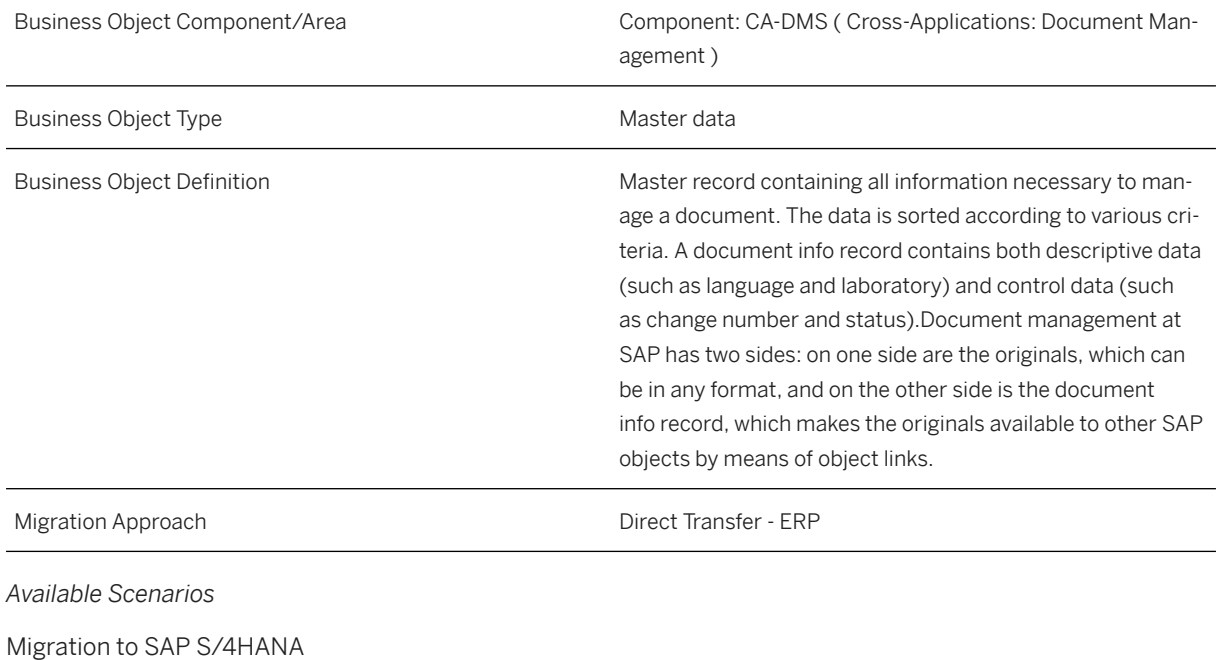

*Selection Criteria*

This object is not delimited by the company codes specified when defining the migration scope.

#### i Note

All document info records are automatically selected for migration. You can restrict the selection in the LTMOM transaction.

### **In Scope**

The following data is set for migration to SAP S/4HANA:

- Document data for document info records
- Descriptions data for document info records
- Originals data for document info records
- Content versioning data
- Additional files
- Long texts
- Status information (not including status change logs)

#### i Note

- Document info records you set for deletion in the source ERP system are not migrated.
- Important: Migrate document info records in the same sequence as the sequence of versions to ensure consistency.

#### Additional Migration Considerations

Migrate classification details linked to the document info record separately using the Object classification (general template) migration object.

You can migrate object links related to the document info record separately for the following migration objects:.

- PM Equipment
- PM Maintenance notification
- **Product**

### **Out of Scope**

- Classifications
- Document hierarchies
- Document structures
- Object links
- Change numbers
- Change logs
- Document distribution data
- Digital signature
- Status change logs

#### i Note

- If you have multiple steps for migration, you can simulate only this feature: Document info record metadata.
- The following feature is out of scope for simulation: Originals/Attachments.
- During the migration phase, errors may occur for features that were not in scope during simulation even though simulation was successful.

### **Prerequisites**

#### Target System

For a consistent migration, you have ensured that all relevant Customizing for the migration object is available in the target SAP S/4HANA system.

Before you can start the migration process, ensure the following Customizing in the target system:

- The *Version Assignment* checkbox is deselected for the relevant document types in the IMG path: Cross-*Application Components Document Management Control Data Define Document Types* .
- Important: To ensure classification assignments for those document info records that have the Locked (S-type) status, change the status type from Locked (S) to '' (space) for all document types in the Define Document Types configuration. After migraton, change the status type back from '' (space) to Locked (S).
- In the mapping task for the *Document Number* (DOKNR) field, the number range is set to external for the DOKUMENT number range object.
- No explicit changes made to mapping tasks for document versions
- Content repository and storage category to store the originals
- MIME types in the IMG path: *Cross-Application Components Document Management General Data Define Workstation Application*

#### i Note

Storage type: The same content repository should be used in the source and target systems. If you are using an SAP system database as the content repository in the source system, you should configure the same content repository as an HTTP server pointing to the source R/3 system in the target system.

#### Source System

Before you can start the migration process, for example, ensure the following Customizing in the source system:

### i Note

Documents are checked into the source system to enable them to be opened by different users in the target system

Its recommended that, Document types have one-to-one mapping in the source and target systems with similar configurations

#### *i* Note

Implement SAP Note [685521 i](http://help.sap.com/disclaimer?site=https://me.sap.com/notes/685521 )s in the source system. The HTTP server you are pointing to in the target system, is the host address in the source system.

### **Roles and Authorizations**

#### Source System

Not relevant

#### Target System

To carry out the migration, assign the following authorization object or objects to the user:

C\_DRAW\_TCD( Authorization for document activities )

C\_KLAH\_BKL ( Authorization for Classification )

C\_TCLA\_BKA ( Authorization for Class Types )

C\_DRAD\_OBJ ( Create/Change/Display/Delete Object Link )

C\_DRAW\_TCS ( Status-dependent Authorizations for documents )

Note that the information given here is not exhaustive.

To carry out data migration, assign table maintenance or table access authorizations and enter the relevant values for the migration user.

### **Technical Information**

Name of this migration object: S4\_CA\_DIR

#### Virtual Tables

AS\_LONGTEXTS: To store long texts for DIR

Note that virtual tables do not exist in the database.

# **Transfer Options, Transfer Steps, and Navigation to Configured SAP Fiori Apps**

In the following table, you can view the transfer options and transfer steps for the migration object. You can also view the names of the relevant SAP Fiori apps configured for navigation from the Migrate Your Data app.

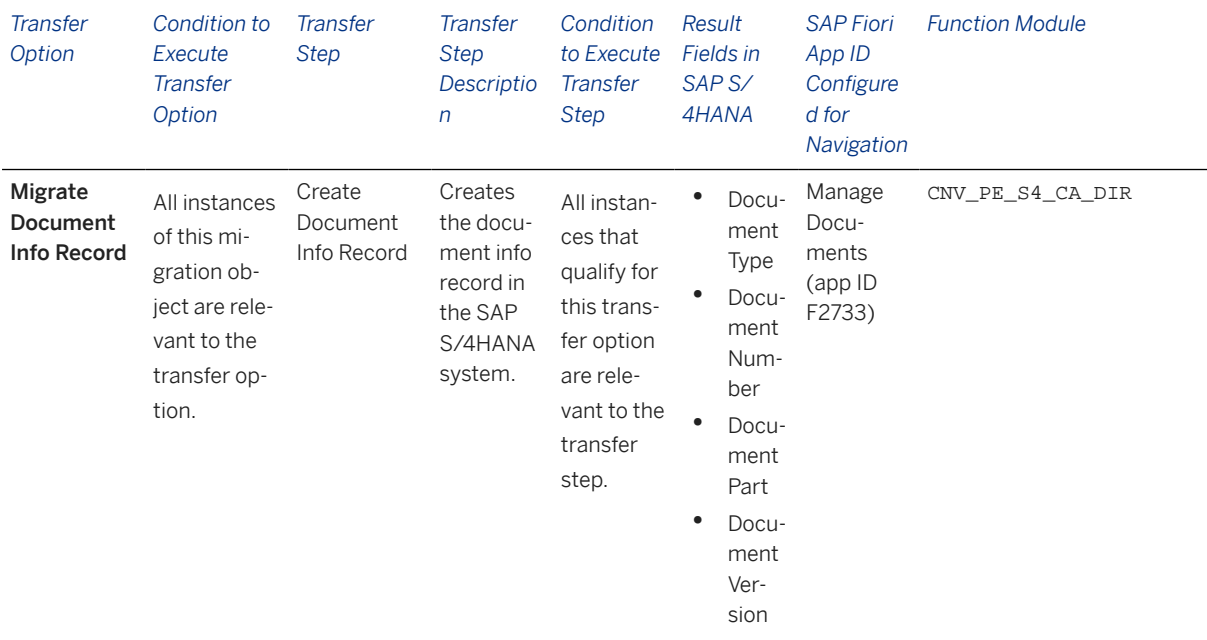

#### **APIs/BAPIs Used in Migration-Specific Function Modules**

A migration-specific function module is used in this migration object. This function module uses standard BAPIs or other function modules to complete the migration scope.

Function Module: CNV\_PE\_S4\_CA\_DIR

APIs/BAPIs

BAPI\_DOCUMENT\_CREATE2

#### **Accessing SAP Fiori Apps from the Migrate Your Data app**

You can use the SAP Fiori Apps Reference Library to determine the required information to access the relevant Fiori app.

- 1. Access the SAP Fiori Apps Reference Library by using the following link[:https://](https://fioriappslibrary.hana.ondemand.com) [fioriappslibrary.hana.ondemand.com](https://fioriappslibrary.hana.ondemand.com)/
- 2. Under *Categories*, choose *All apps*.
- 3. Select your app by using the search function. Alternatively, you can enter the app ID in the *Search* field. The *App Details* screen appears.
- 4. Choose the *Implementation Information* tab.
- 5. Expand the section *Configuration Information*. Here you can view the prerequisites for accessing the app, for example the required business roles.

### **Post-Processing**

#### **Follow-On Activities**

After migration, select the *Version Assignment* checkbox on the *Define Document Types: Overview* screen for each document type. (Relevant transaction: DC10)

After migration, change the status type back from '' (space) to Locked (S) for all document types with the DIR Released status for classification assignments.

This migration object creates:

- Document info records and document statuses with the migration date
- Originals data with the user and date information from the source system

#### **How to Validate your Data in the System**

With the transaction codes shown below, you can change the view and maintain the object. However, these codes also have built-in validation capabilities that you can use for checks.

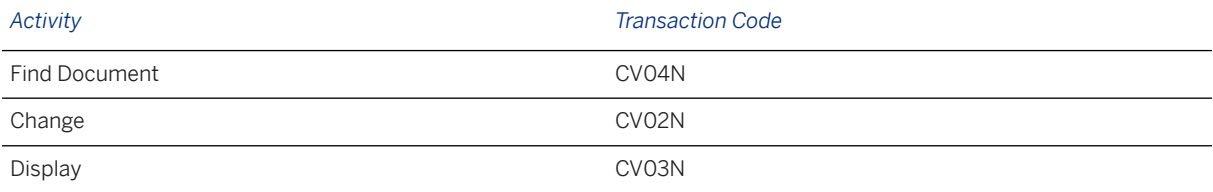

### **Further Information**

[Available Migration Objects \[page 2\]](#page-1-0) in SAP S/4HANA.

# **1.8 EHS - Location**

[Available Migration Objects \[page 2\]](#page-1-0) in SAP S/4HANA.

### **Purpose**

This migration object enables you to migrate location data for Environment, Health and Safety (EHS) from the source ERP system to the target SAP S/4HANA system based on the default selection criteria set for the migration object. This migration technique transfers data to the target system using Application Programming Interfaces (APIs).

*Related Business Object*: Location

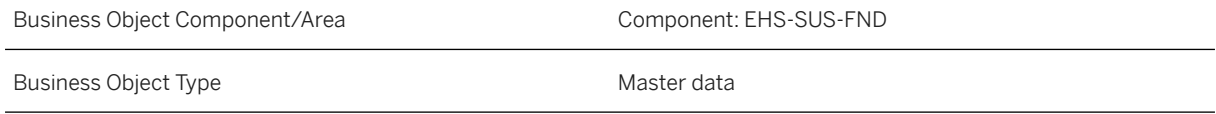

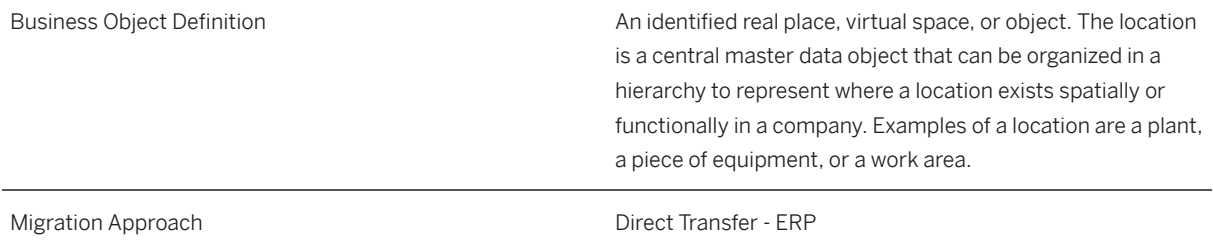

*Available Scenarios*

Migration to SAP S/4HANA

*Selection Criteria*

This object is not delimited by the company codes specified when defining the migration scope.

### **In Scope**

The following data is set for migration to SAP S/4HANA:

- Locations with multiple revisions
- Basic details
- Address details
- Persons responsible

### **Out of Scope**

- Documents
- Plant Maintenance (PM) links
- Authorization groups

### **Prerequisites**

For a consistent migration, you have ensured that all relevant Customizing for the migration object is available in the target SAP S/4HANA system.

Before you can start the migration process, for example, ensure the following Customizing in the target system:

- Location types
- Company codes
- Plants
- Storage locations
- Business areas
- Controlling areas
- Storage types
- Storage bins

#### *i* Note

This migration object transfers location names (same or updated names) to the target system. Therefore, to prevent errors, ensure that location names are not configured in the target system.

You have migrated or defined settings in the **Business partner** migration object.

### **Roles and Authorizations**

#### Source System

Not relevant

#### Target System

To carry out the migration, assign the following authorization object or objects to the user:

SAP\_EHSM\_HSS\_HYGIENIST (Industrial Hygienist)

SAP\_EHSM\_HSS\_INCIDENT\_MANAGER (Incident Manager)

SAP\_EHSM\_HSS\_ENVMGR (Environmental Manager)

Note that the information given here is not exhaustive.

### **Technical Information**

Name of this migration object: S4\_EHS\_LOCATION

#### Virtual Tables

- IT\_LOC\_REVISION: To store one or more header revision details data
- IT\_LOC\_REVISION\_TEXT : To store one or more language texts
- IT\_LOC\_RESPONSIBLE : To assign responsible persons for the location

Note that virtual tables do not exist in the database.

# **Transfer Options, Transfer Steps, and Navigation to Configured SAP Fiori Apps**

In the following table, you can view the transfer options and transfer steps for the migration object. You can also view the names of the relevant SAP Fiori apps configured for navigation from the Migrate Your Data app.

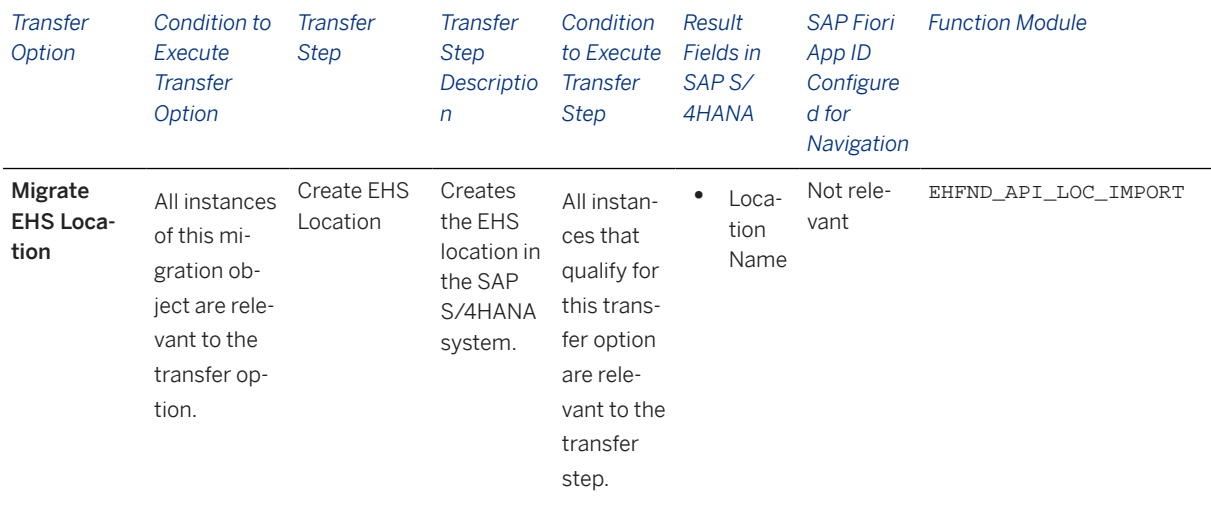

#### **Accessing SAP Fiori Apps from the Migrate Your Data app**

On the *Migration Object Instances* screen, choose *Migration Results* to view the step results. Click the step result to access the relevant SAP Fiori app.

If you face issues opening the app, you can use the SAP Fiori Apps Reference Library to determine the required information to access the relevant Fiori app.

- 1. Access the SAP Fiori Apps Reference Library by using the following link[:https://](https://fioriappslibrary.hana.ondemand.com) [fioriappslibrary.hana.ondemand.com](https://fioriappslibrary.hana.ondemand.com)/
- 2. Under *Categories*, choose *All apps*.
- 3. Select your app by using the search function. Alternatively, you can enter the app ID in the *Search* field. The *App Details* screen appears.
- 4. Choose the *Implementation Information* tab.
- 5. Expand the section *Configuration Information*. Here you can view the prerequisites for accessing the app, for example the required business roles.

### **Post-Processing**

#### **Follow-On Activities**

Not relevant

#### **How to Validate your Data in the System**

With the transaction codes shown below, you can change the view and maintain the object. However, these codes also have some built-in validation capabilities that you can use for checks.

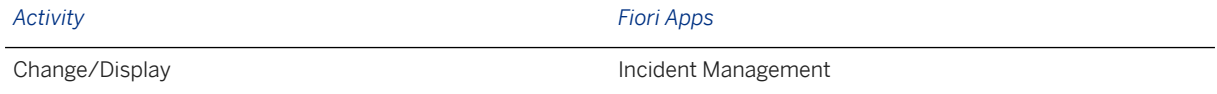

### **Further Information**

[Available Migration Objects \[page 2\]](#page-1-0) in SAP S/4HANA.

# **1.9 EHS - Location hierarchy**

[Available Migration Objects \[page 2\]](#page-1-0) in SAP S/4HANA.

### **Purpose**

This migration object enables you to migrate location hierarchy data for Environment, Health and Safety (EHS) from the source ERP system to the target SAP S/4HANA system based on the default selection criteria set for the migration object. This migration technique transfers data to the target system using Application Programming Interfaces (APIs).

*Related Business Object*: EHS Location Hierarchy

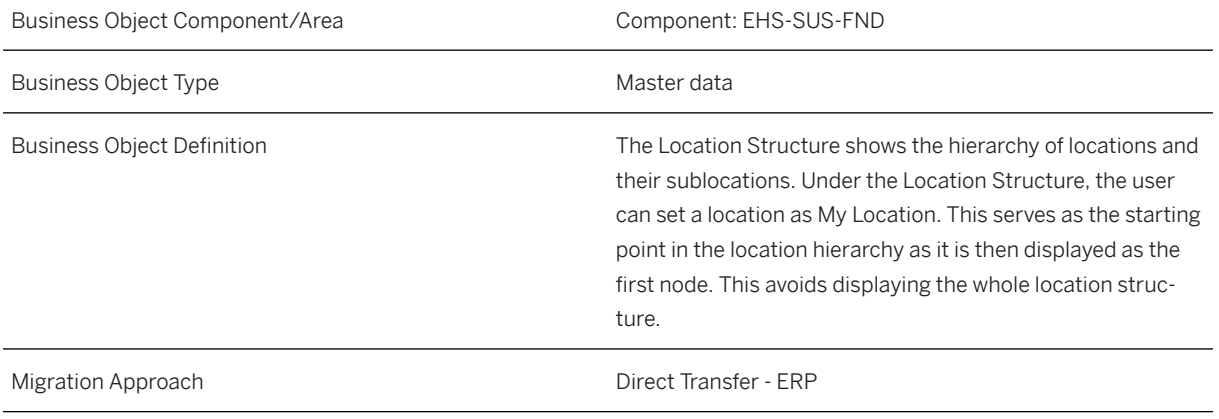

*Available Scenarios*

Migration to SAP S/4HANA

*Selection Criteria*

This object is not delimited by the company codes specified when defining the migration scope.

### **In Scope**

The following data is set for migration to SAP S/4HANA:

• Hierarchies

• Revisions

### **Out of Scope**

Not relevant

### **Prerequisites**

For a consistent migration, you have ensured that all relevant Customizing for the migration object is available in the target SAP S/4HANA system.

You have migrated or defined settings in the **EHS - Location** migration object:

### **Roles and Authorizations**

#### Source System

To carry out the migration, assign the following authorization object or objects to the user:

SAP\_EHSM\_HSS\_INCIDENT\_MANAGER (Industrial Hygienist )

SAP\_EHSM\_HSS\_INCIDENT\_MANAGER (Incident Manager)

Note that the information given here is not exhaustive.

#### Target System

To carry out the migration, assign the following authorization object or objects to the user:

SAP\_EHSM\_HSS\_INCIDENT\_MANAGER (Industrial Hygienist )

SAP\_EHSM\_HSS\_INCIDENT\_MANAGER (Incident Manager)

Note that the information given here is not exhaustive.

### **Technical Information**

Name of this migration object: S4\_EHS\_LOCATION\_HIERARCHY

# **Transfer Options, Transfer Steps, and Navigation to Configured SAP Fiori Apps**

In the following table, you can view the transfer options and transfer steps for the migration object. You can also view the names of the relevant SAP Fiori apps configured for navigation from the Migrate Your Data app.

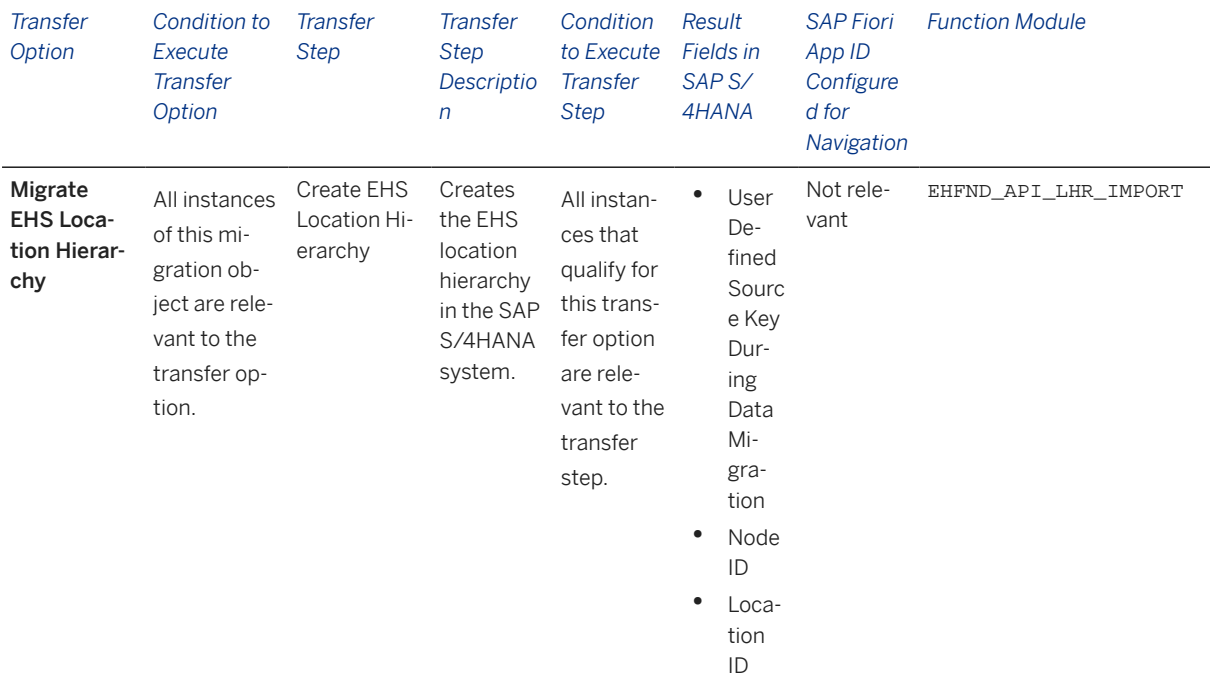

#### **Accessing SAP Fiori Apps from the Migrate Your Data app**

On the *Migration Object Instances* screen, choose *Migration Results* to view the step results. Click the step result to access the relevant SAP Fiori app.

If you face issues opening the app, you can use the SAP Fiori Apps Reference Library to determine the required information to access the relevant Fiori app.

- 1. Access the SAP Fiori Apps Reference Library by using the following link[:https://](https://fioriappslibrary.hana.ondemand.com) [fioriappslibrary.hana.ondemand.com](https://fioriappslibrary.hana.ondemand.com)/
- 2. Under *Categories*, choose *All apps*.
- 3. Select your app by using the search function. Alternatively, you can enter the app ID in the *Search* field. The *App Details* screen appears.
- 4. Choose the *Implementation Information* tab.
- 5. Expand the section *Configuration Information*. Here you can view the prerequisites for accessing the app, for example the required business roles.

### **Post-Processing**

#### **Follow-On Activities**

Not relevant

#### **How to Validate your Data in the System**

With the transaction codes shown below, you can change the view and maintain the object. However, these codes also have some built-in validation capabilities that you can use for checks.

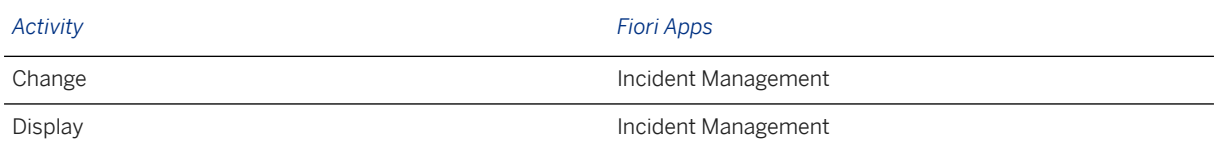

### **Further Information**

[Available Migration Objects \[page 2\]](#page-1-0) in SAP S/4HANA.

# **1.10 VC - Assign global dependency to class**

[Available Migration Objects \[page 2\]](#page-1-0) in SAP S/4HANA.

### **Purpose**

This migration object enables you to assign global object dependencies to classes after migration from the source ERP system to the target SAP S/4HANA system based on the default selection criteria set for the migration object. This migration technique transfers data to the target system using Application Programming Interfaces (APIs).

*Related Business Object*: Class

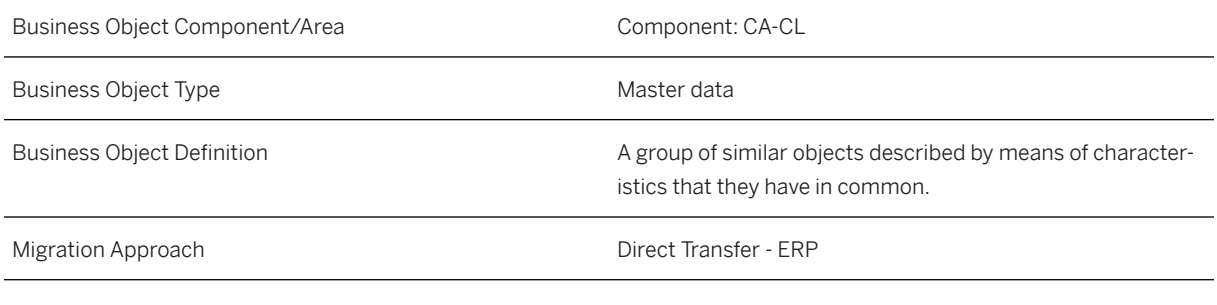

*Available Scenarios*

Migration to SAP S/4HANA

*Selection Criteria*

This object is not delimited by the company codes specified when defining the migration scope.

All classes that have global object dependencies assigned are automatically selected from the KLAHtable.

### **In Scope**

The following data is set for migration to SAP S/4HANA:

- Class dependencies (Global)
- Overwritten value dependencies (Global)
- Deletion of global dependencies assignments

### **Out of Scope**

Assignments without change numbers

#### i Note

During migration, this migration object checks whether class characteristics have been changed with a change number in the target system.

If changes have taken place, the migration object uses the change number information in the source system to assign global dependencies to the Class object and the overwritten class values.

### **Prerequisites**

For a consistent migration, you have ensured that all relevant Customizing for the migration object is available in the target SAP S/4HANA system.

You have migrated or defined settings in the following migration objects:

- Class
- VC Object dependency and dependency net

### **Roles and Authorizations**

#### Source System

Not relevant

#### Target System

To carry out the migration, assign the following authorization object to the user:

C\_TCLA\_BKA (Authorization for Class Types)

Note that the information given here is not exhaustive.

### **Technical Information**

Name of this migration object: S4\_CA\_CLASS\_ASSIGN\_GLOBALOBJ\_DEP

#### Virtual Tables

- AS CLS AENNR: To store engineering change number data
- AS\_CLASS\_ALLOC\_DEP: To store assignment data of class dependencies
- AS\_CLASS\_OVERWR: To store assignment data of overwritten values

Note that virtual tables do not exist in the database.

# **Transfer Options, Transfer Steps, and Navigation to Configured SAP Fiori Apps**

In the following table, you can view the transfer options and transfer steps for the migration object. You can also view the names of the relevant SAP Fiori apps configured for navigation from the Migrate Your Data app.

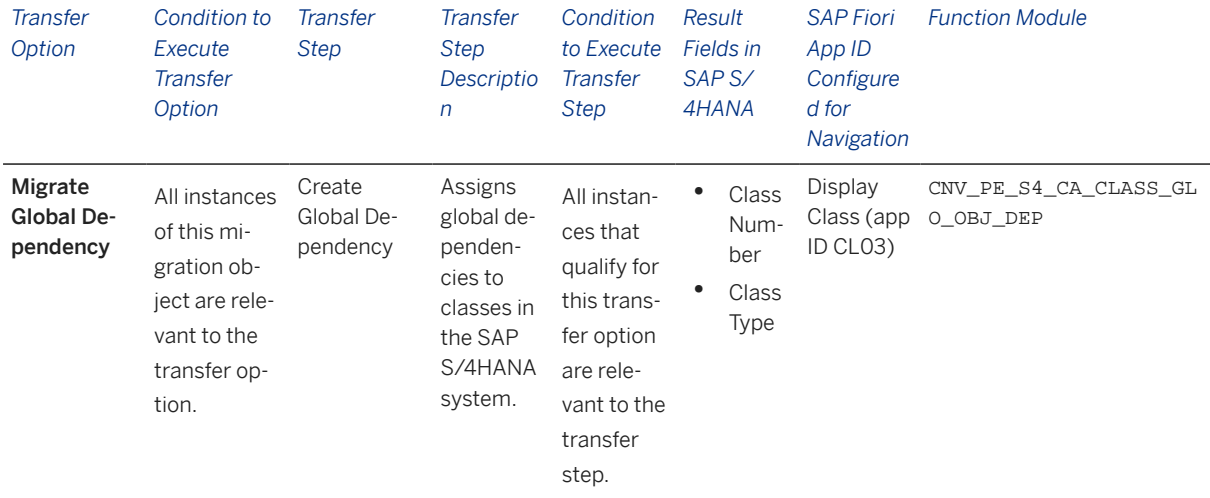

#### **APIs/BAPIs Used in Migration-Specific Function Modules**

A migration-specific function module is used in this migration object. This function module uses standard BAPIs or other function modules to complete the migration scope.

Function Module: CNV\_PE\_S4\_CA\_CLASS\_GLO\_OBJ\_DEP

APIs/BAPIs

- BAPI\_CLASS\_ALLOC\_GLOB\_DEP
- CLCM\_CLASS\_FEATURE\_KNOWL\_VAL\_O

#### **Accessing SAP Fiori Apps from the Migrate Your Data app**

On the *Migration Object Instances* screen, choose *Migration Results* to view the step results. Click the step result to access the relevant SAP Fiori app.

If you face issues opening the app, you can use the SAP Fiori Apps Reference Library to determine the required information to access the relevant Fiori app.

- 1. Access the SAP Fiori Apps Reference Library by using the following link[:https://](https://fioriappslibrary.hana.ondemand.com) [fioriappslibrary.hana.ondemand.com](https://fioriappslibrary.hana.ondemand.com)/
- 2. Under *Categories*, choose *All apps*.
- 3. Select your app by using the search function. Alternatively, you can enter the app ID in the *Search* field. The *App Details* screen appears.
- 4. Choose the *Implementation Information* tab.
- 5. Expand the section *Configuration Information*. Here you can view the prerequisites for accessing the app, for example the required business roles.

### **Post-Processing**

#### **Follow-On Activities**

Not relevant

#### **How to Validate your Data in the System**

With the transaction codes shown below, you can change the view and maintain the object. However, these codes also have some built-in validation capabilities that you can use for checks.

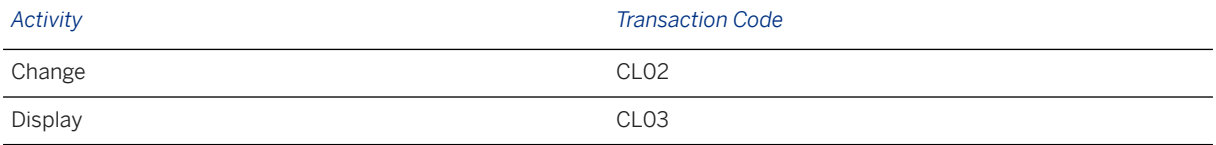

### **Further Information**

[Available Migration Objects \[page 2\]](#page-1-0) in SAP S/4HANA.

# **1.11 JIT - Customer**

[Available Migration Objects \[page 2\]](#page-1-0) in SAP S/4HANA.

### **Purpose**

This migration object enables you to migrate JIT customer data from the source ERP system to the target SAP S/4HANA system based on the default selection criteria set for the migration object. This migration technique transfers data to the target system using Application Programming Interfaces (APIs).

*Related Business Object*: JIT Customer

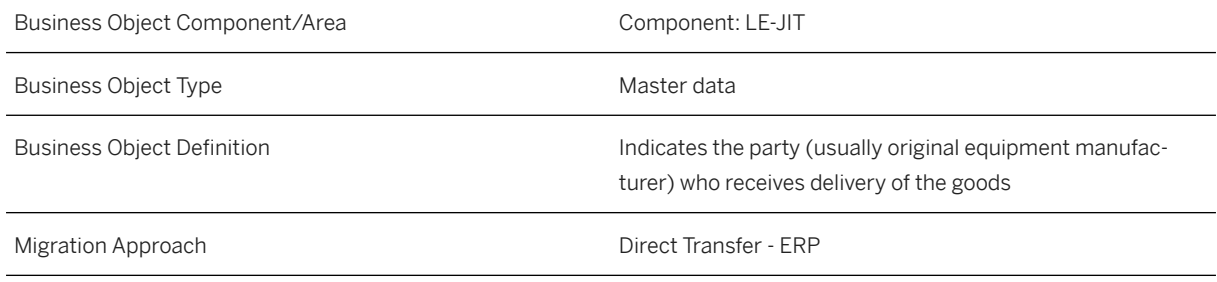

*Available Scenarios*

Migration to SAP S/4HANA

*Selection Criteria*

This migration object derives sales organizations from the company codes you specified when defining the migration scope. This migration object automatically selects JIT customers from the JITCU table if JIT customers are defined for ship-to-party customers that belong to the derived sales organizations.

### **In Scope**

The following data is set for migration to SAP S/4HANA:

- Basic data
- Conversion of external status information
- Destinations

## **Out of Scope**

- Lead times
- Components group types

### **Prerequisites**

For a consistent migration, you have ensured that all relevant Customizing for the migration object is available in the target SAP S/4HANA system.

Before you can start the migration process, for example, ensure the following Customizing in the target system: External status and internal processing status (JIT) You have migrated or defined settings in the **Customer** migration object.

### **Roles and Authorizations**

Source System

Not relevant

#### Target System

To carry out the migration, assign the following authorization object to the user:

JIT\_CUSTMR (JIT Supply to Customer: JIT Customers)

Note that the information given here is not exhaustive.

## **Technical Information**

Name of this migration object: S4\_JIT\_CUSTOMER

This migration object:

- Migrates JIT customers from the SAP ERP system to JIT Processing (Next -Generation) in the SAP S/4 HANA system.
- Identifies the ship-to-party for each JIT customer defined for the sold-to-party and partner description combination from the KNVP (partner function) table in the source system.
- Provides a mapping task to map the *Destination of JIT Customer* field from the source system to the *Customer Supply Area* field in the target system.

The standard API creates draft documents if the migration of JIT customers results in errors. You can delete these draft documents manually after data migration, if required

# **Transfer Options, Transfer Steps, and Navigation to Configured SAP Fiori Apps**

In the following table, you can view the transfer options and transfer steps for the migration object. You can also view the names of the relevant SAP Fiori apps configured for navigation from the Migrate Your Data app.

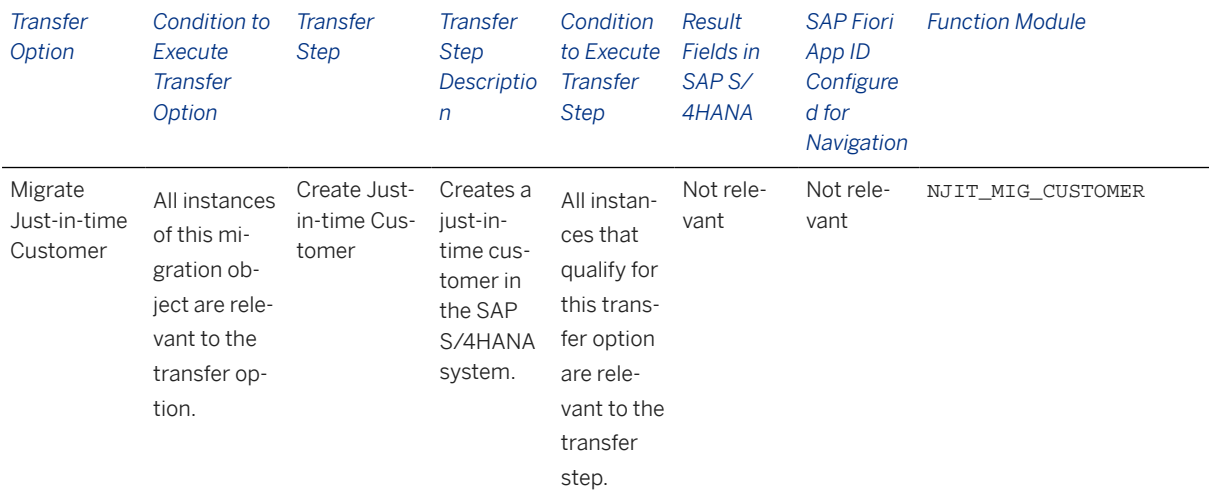

#### **Accessing SAP Fiori Apps from the Migrate Your Data app**

On the *Migration Object Instances* screen, choose *Migration Results* to view the step results. Click the step result to access the relevant SAP Fiori app.

If you face issues opening the app, you can use the SAP Fiori Apps Reference Library to determine the required information to access the relevant Fiori app.

- 1. Access the SAP Fiori Apps Reference Library by using the following link[:https://](https://fioriappslibrary.hana.ondemand.com) [fioriappslibrary.hana.ondemand.com](https://fioriappslibrary.hana.ondemand.com)/
- 2. Under *Categories*, choose *All apps*.
- 3. Select your app by using the search function. Alternatively, you can enter the app ID in the *Search* field. The *App Details* screen appears.
- 4. Choose the *Implementation Information* tab.
- 5. Expand the section *Configuration Information*. Here you can view the prerequisites for accessing the app, for example the required business roles.

### **Post-Processing**

#### **Follow-On Activities**

To enable the viewing of data, assign the following role to the user:

SAP\_BR\_MD\_SPECIALIST\_JIT (Master Data Specialist - Just-In-Time Supply)

#### **How to Validate your Data in the System**

You can use the Manage JIT Customer Data application to view and maintain the object in SAP Fiori.

### **Further Information**

[Available Migration Objects \[page 2\]](#page-1-0) in SAP S/4HANA.

# **1.12 JVA - Joint operating agreement (step 2)**

[Available Migration Objects \[page 2\]](#page-1-0) in SAP S/4HANA.

### **Purpose**

This migration object enables you to migrate joint operating agreement data from the source ERP system to the target SAP S/4HANA system based on the default selection criteria set for the migration object. This migration technique transfers data to the target system using Application Programming Interfaces (APIs).

*Related Business Object*: Joint Operating Agreement

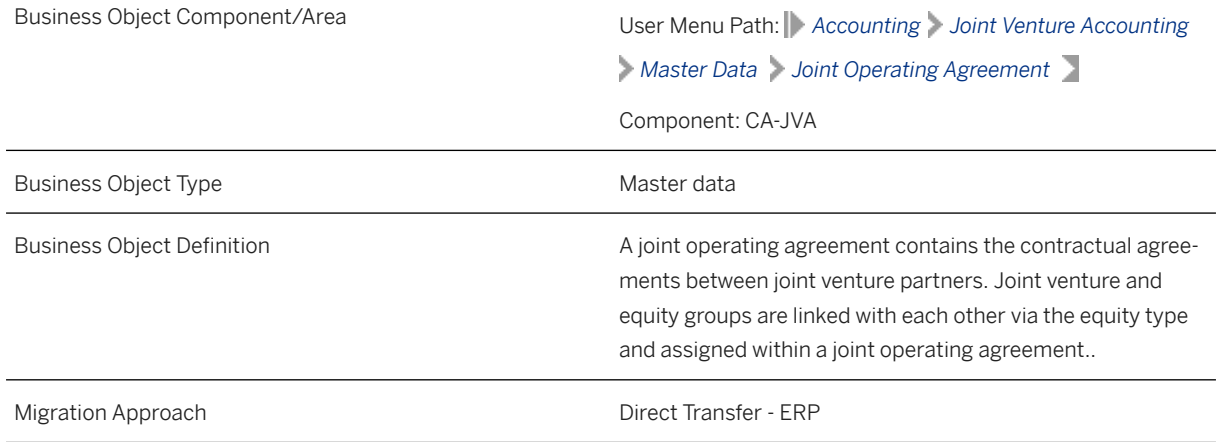

*Available Scenarios*

Migration to SAP S/4HANA

*Selection Criteria*

All joint operating agreements from the T8JU table are automatically selected for the company codes you specified when defining the migration scope.

### **In Scope**

The following data is set for migration to SAP S/4HANA:

- Joint operating agreements
- Stepped rate parameters at the project-level
- Parent company overheads

### **Out of Scope**

Not relevant

### **Prerequisites**

For a consistent migration, you have ensured that all relevant Customizing for the migration object is available in the target SAP S/4HANA system.

Before you can start the migration process, for example, ensure the following Customizing in the target system:

- Overhead rate types
- Number ranges
- Joint Operating Agreement matches the Customizing in the source system
- Joint Venture Accounting is active

You have migrated or defined settings in the following migration objects:

- JVA Joint operating agreement (step 1)
- CO Internal order
- PS Project

Please migrate the Joint operating agreement (step 1) migration object before you migrate the Joint operating agreement (step 2) migration object. Please ensure that both migration objects are included in the same JVA migration project.

### **Roles and Authorizations**

#### Source System

Not relevant

#### Target System

To carry out the migration, assign the following authorization object to the user:

J\_JVA\_JOA (Joint Venture Accounting: Joint Operating Agreement Master)

Note that the information given here is not exhaustive.

### **Technical Information**

Name of this migration object: S4\_JVA\_JOINT\_OPERAT\_AGREE\_UPDATE

#### Virtual Table

MANUAL\_TABLE: To restrict joint operating agreements that do not have cost centers, internal orders, and WBS elements.

Note that virtual tables do not exist in the database.

# **Transfer Options, Transfer Steps, and Navigation to Configured SAP Fiori Apps**

In the following table, you can view the transfer options and transfer steps for the migration object. You can also view the names of the relevant SAP Fiori apps configured for navigation from the Migrate Your Data app.

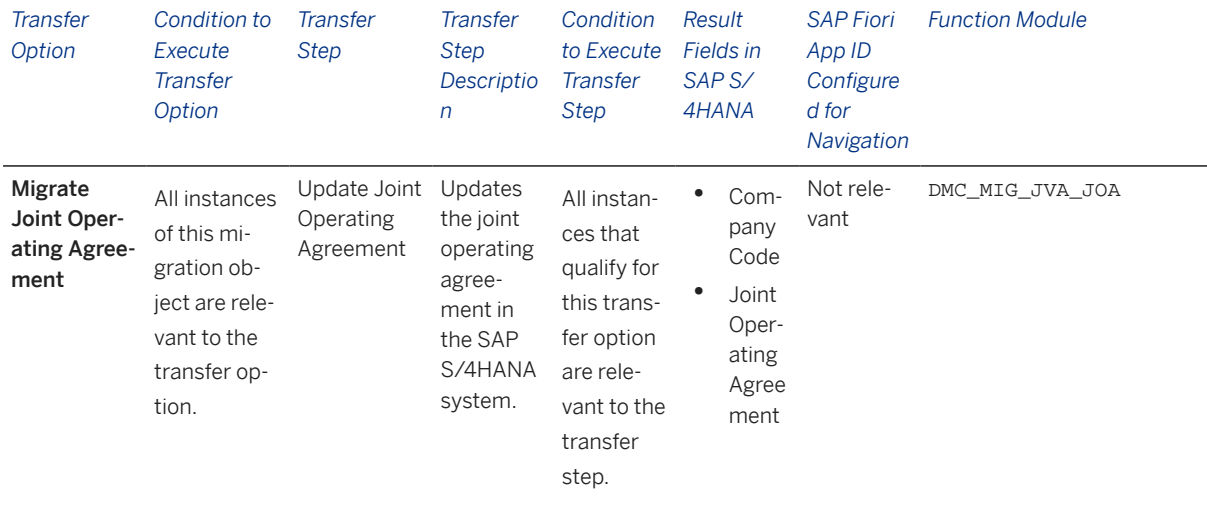

#### **Accessing SAP Fiori Apps from the Migrate Your Data app**

On the *Migration Object Instances* screen, choose *Migration Results* to view the step results. Click the step result to access the relevant SAP Fiori app.

If you face issues opening the app, you can use the SAP Fiori Apps Reference Library to determine the required information to access the relevant Fiori app.

- 1. Access the SAP Fiori Apps Reference Library by using the following link[:https://](https://fioriappslibrary.hana.ondemand.com) [fioriappslibrary.hana.ondemand.com](https://fioriappslibrary.hana.ondemand.com)/
- 2. Under *Categories*, choose *All apps*.
- 3. Select your app by using the search function. Alternatively, you can enter the app ID in the *Search* field. The *App Details* screen appears.
- 4. Choose the *Implementation Information* tab.
- 5. Expand the section *Configuration Information*. Here you can view the prerequisites for accessing the app, for example the required business roles.

### **Post-Processing**

#### **Follow-On Activities**

Not relevant

#### **How to Validate your Data in the System**

With the transaction codes shown below, you can change the view and maintain the object. However, these codes also have some built-in validation capabilities that you can use for checks.

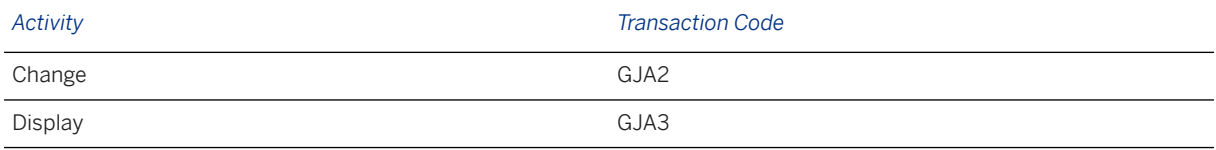

### **Further Information**

[Available Migration Objects \[page 2\]](#page-1-0) in SAP S/4HANA.

# **1.13 JVA - Joint venture master (step 1)**

[Available Migration Objects \[page 2\]](#page-1-0) in SAP S/4HANA.

### **Purpose**

This migration object enables you to migrate joint venture master data from the source ERP system to the target SAP S/4HANA system based on the default selection criteria set for the migration object. This migration technique transfers data to the target system using Application Programming Interfaces (APIs).

*Related Business Object*: Joint Venture

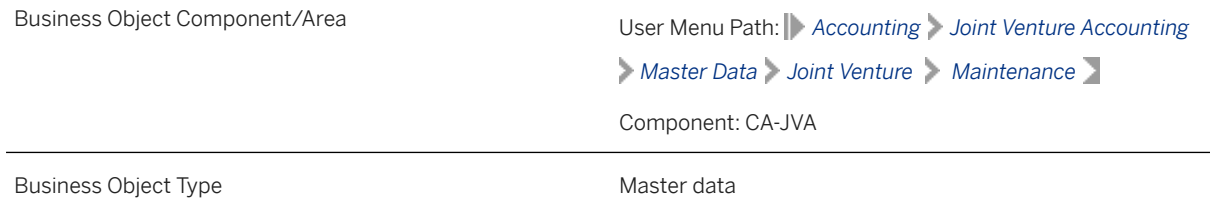

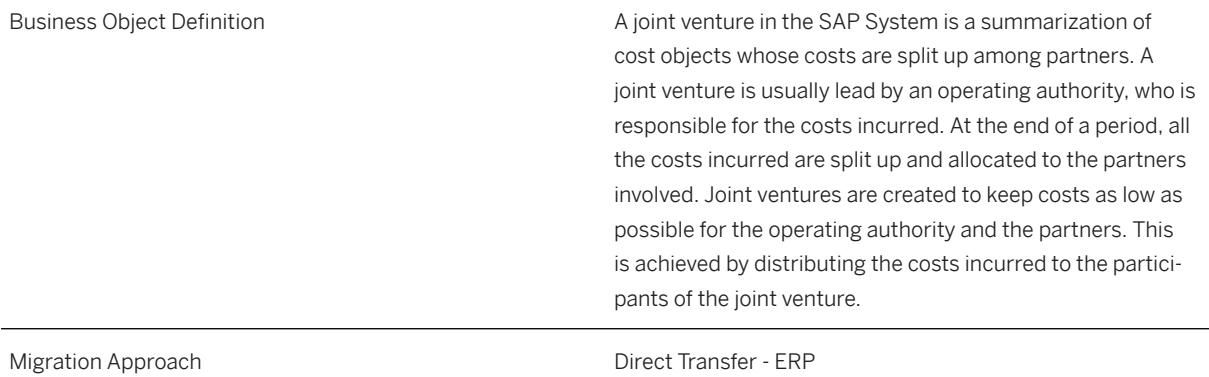

*Available Scenarios*

Migration to SAP S/4HANA

*Selection Criteria*

All joint ventures from the T8JV table are automatically selected for the company codes that you specified when defining the migration scope.

### **In Scope**

The following data is set for migration to SAP S/4HANA:

- Basic data
- Equity type data
- Equity group data
- Burden rate type

### **Out of Scope**

- Cross-company code data under equity groups
- Substitute cost object data
- Parent company code overhead data
- Operator code data

### **Prerequisites**

For a consistent migration, you have ensured that all relevant Customizing for the migration object is available in the target SAP S/4HANA system.

Before you can start the migration process, for example, ensure the following Customizing in the target system:

- Joint Venture Accounting is active
- Joint Venture Accounting is active for the relevant company code
- Joint Venture Agreement is present with the same Customizing as in the source system
- Inter-company code is selected
- Venture class
- Equity types
- Recovery indicator
- Funding groups
- Overhead rate types
- Number ranges
- Billing structures
- Billing formats
- Operator as partner

You have migrated or defined settings in the following migration objects:

- JVA Joint operating agreement (step 1)
- FI House bank

### i Note

If you renamed an equity group in a joint operating agreement,provide the same mapping for equity groups in the joint venture master.

### **Roles and Authorizations**

#### Source System

Not relevant

#### Target System

To carry out the migration, assign the following authorization object or objects to the user:

J\_JVA\_VNT (Joint Venture Accounting: Venture Master)

Note that the information given here is not exhaustive.

### **Technical Information**

Name of this migration object: S4\_JVA\_MASTER

# **Transfer Options, Transfer Steps, and Navigation to Configured SAP Fiori Apps**

In the following table, you can view the transfer options and transfer steps for the migration object. You can also view the names of the relevant SAP Fiori apps configured for navigation from the Migrate Your Data app.

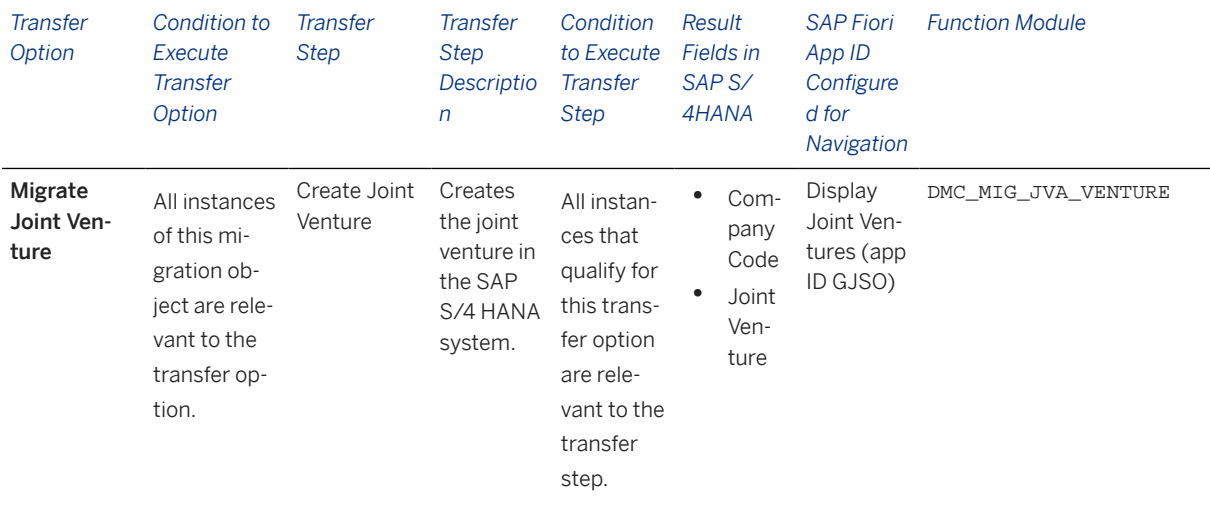

#### **Accessing SAP Fiori Apps from the Migrate Your Data app**

On the *Migration Object Instances* screen, choose *Migration Results* to view the step results. Click the step result to access the relevant SAP Fiori app.

If you face issues opening the app, you can use the SAP Fiori Apps Reference Library to determine the required information to access the relevant Fiori app.

- 1. Access the SAP Fiori Apps Reference Library by using the following link[:https://](https://fioriappslibrary.hana.ondemand.com) [fioriappslibrary.hana.ondemand.com](https://fioriappslibrary.hana.ondemand.com)/
- 2. Under *Categories*, choose *All apps*.
- 3. Select your app by using the search function. Alternatively, you can enter the app ID in the *Search* field. The *App Details* screen appears.
- 4. Choose the *Implementation Information* tab.
- 5. Expand the section *Configuration Information*. Here you can view the prerequisites for accessing the app, for example the required business roles.

### **Post-Processing**

#### **Follow-On Activities**

Migrate S4\_JVA\_MASTER\_UPDATE (JVA - Joint venture master (step 2) ) to update the current joint venture with this data:

- Cross-company codes
- Substitute cost objects
- Parent company overheads
• Operator codes for joint venture

If required, manually define this data:

- Inter-company mappings
- Intra-company mappings
- Adjust number ranges to the required values in the SAP S/4HANA system

### **How to Validate your Data in the System**

With the transaction codes shown below, you can change the view and maintain the object. However, these codes also have some built-in validation capabilities that you can use for checks.

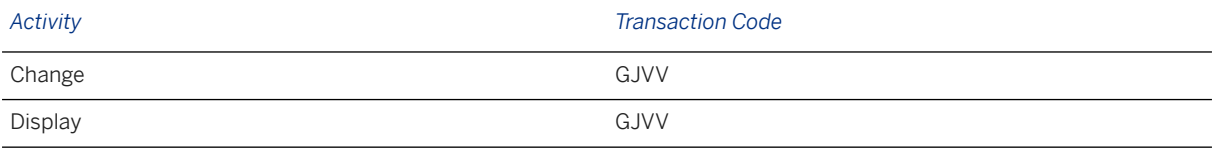

## **Further Information**

[Available Migration Objects \[page 2\]](#page-1-0) in SAP S/4HANA.

# **1.14 JVA - Joint venture master (step 2)**

[Available Migration Objects \[page 2\]](#page-1-0) in SAP S/4HANA.

## **Purpose**

This migration object enables you to migrate joint venture master data from the source ERP system to the target SAP S/4HANA system based on the default selection criteria set for the migration object. This migration technique transfers data to the target system using Application Programming Interfaces (APIs).

*Related Business Object*: Joint Venture

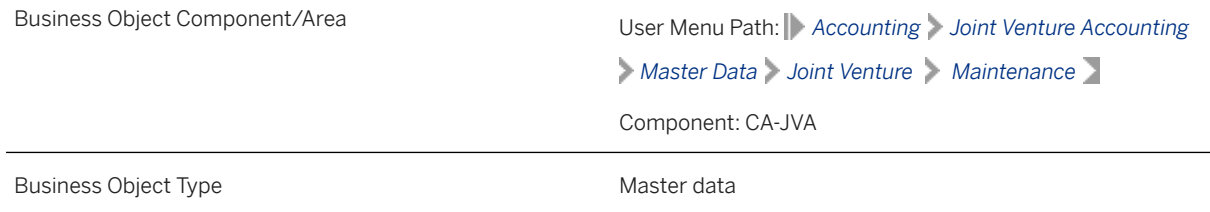

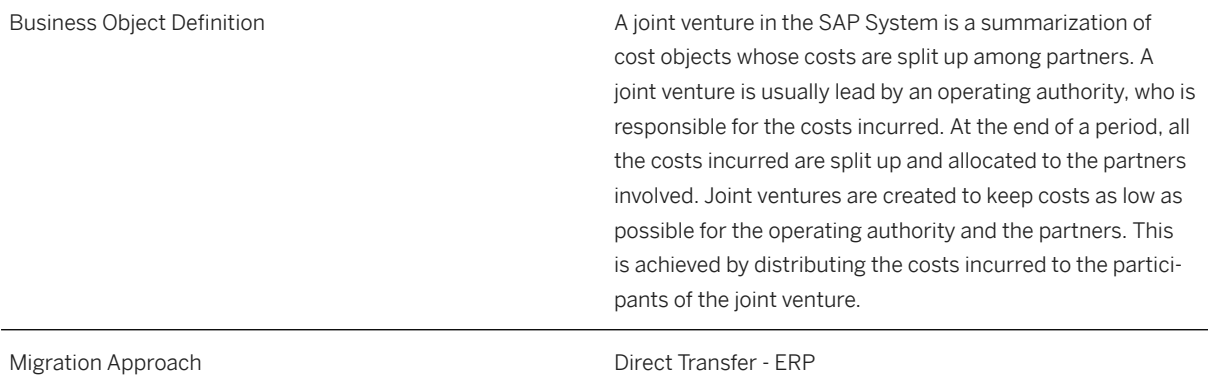

*Available Scenarios*

Migration to SAP S/4HANA

*Selection Criteria*

All joint venture data from the T8JV table is automatically selected for the company codes you specified when defining the migration scope.

# **In Scope**

The following data is set for migration to SAP S/4HANA:

- Basic data
- Cross-company code data from the *Equity Groups* tab
- Substitute cost object data
- Parent company code overhead data
- Operator code data

# **Out of Scope**

- Equity type data
- Equity group data
- Burden rate type

# **Prerequisites**

For a consistent migration, you have ensured that all relevant Customizing for the migration object is available in the target SAP S/4HANA system.

Before you can start the migration process, for example, ensure the following Customizing in the target system:

- Joint Venture Accounting is active
- Joint Venture Accounting is active for the relevant company code
- Joint Venture Agreement is present with the same Customizing as in the source system
- Inter-company code is selected
- Joint ventures
- Cost centers
- Internal orders
- WBS elements or projects

You have migrated or defined settings in the following migration objects:

- JVA Joint venture master (step 1)
- JVA Joint venture agreement (step 2)

### i Note

If you renamed an equity group in a joint operating agreement,,provide the same mapping for equity groups in the joint venture master.

## **Roles and Authorizations**

### Source System

Not relevant

### Target System

To carry out the migration, assign the following authorization object or objects to the user:

J\_JVA\_VNT (Joint Venture Accounting: Venture Master)

Note that the information given here is not exhaustive.

# **Technical Information**

Name of this migration object: S4\_JVA\_MASTER\_UPDATE

### Virtual Tables

- INTER\_CODE: To store joint venture inter-company code data
- FILTER\_DUMMY: To store WBS element references for substitute cost objects
- FILTER\_T8JV: To store WBS element references for operator codes and filter-relevant joint ventures

# **Transfer Options, Transfer Steps, and Navigation to Configured SAP Fiori Apps**

In the following table, you can view the transfer options and transfer steps for the migration object. You can also view the names of the relevant SAP Fiori apps configured for navigation from the Migrate Your Data app.

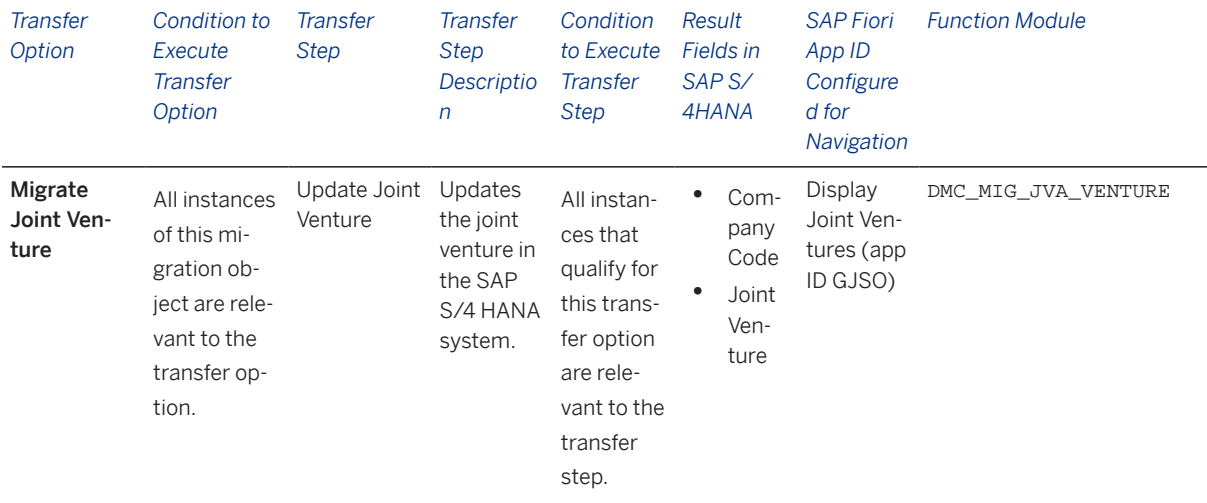

### **Accessing SAP Fiori Apps from the Migrate Your Data app**

On the *Migration Object Instances* screen, choose *Migration Results* to view the step results. Click the step result to access the relevant SAP Fiori app.

If you face issues opening the app, you can use the SAP Fiori Apps Reference Library to determine the required information to access the relevant Fiori app.

- 1. Access the SAP Fiori Apps Reference Library by using the following link[:https://](https://fioriappslibrary.hana.ondemand.com) [fioriappslibrary.hana.ondemand.com](https://fioriappslibrary.hana.ondemand.com)/
- 2. Under *Categories*, choose *All apps*.
- 3. Select your app by using the search function. Alternatively, you can enter the app ID in the *Search* field. The *App Details* screen appears.
- 4. Choose the *Implementation Information* tab.
- 5. Expand the section *Configuration Information*. Here you can view the prerequisites for accessing the app, for example the required business roles.

## **Post-Processing**

### **Follow-On Activities**

Adjust number ranges to the required values in the SAP S/4HANA system.

You can manually define inter-company mappings and intra-company mappings, if required.

### **How to Validate your Data in the System**

With the transaction codes shown below, you can change the view and maintain the object. However, these codes also have some built-in validation capabilities that you can use for checks.

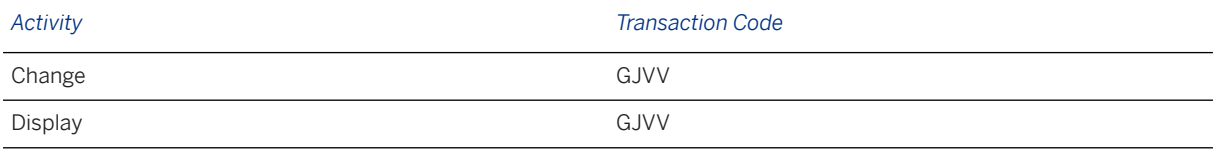

## **Further Information**

[Available Migration Objects \[page 2\]](#page-1-0) in SAP S/4HANA.

# **1.15 Product classification (legal control)**

[Available Migration Objects \[page 2\]](#page-1-0) in SAP S/4HANA.

## **Purpose**

This migration object enables you to migrate legal control data from the source ERP system to the target SAP S/4HANA system based on the default selection criteria set for the migration object. This migration technique transfers data to the target system using Application Programming Interfaces (APIs).

*Related Business Object*: Product

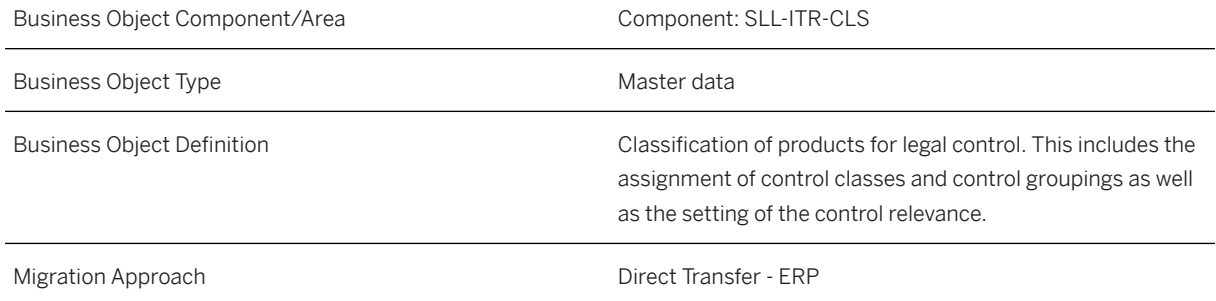

*Available Scenarios*

Migration to SAP S/4HANA

*Selection Criteria*

- 1. This migration object derives plants from the company codes you specified when defining the migration scope.
- 2. This migration object automatically selects materials from the MARC table for the derived plants.
- 3. This migration object also selects the same materials from the MAEX table as the materials selected from the MARC table.

## **In Scope**

Legal control data

# **Out of Scope**

- Valid-from dates
- Valid-to dates

# **Prerequisites**

For a consistent migration, you have ensured that all relevant Customizing for the migration object is available in the target SAP S/4HANA system.

Before you can start the migration process, ensure the following Customizing in the both the source and target systems:

- Legal regulations
- Control classes
- Control groups

You have migrated or defined settings in the **Product** migration object.

# **Roles and Authorizations**

#### Source System

Not relevant

### Target System

To carry out the migration, assign the following authorization object or objects to the user:

M\_MATE\_MAR (Material Master: Material Types)

M\_MATE\_MTA (Material Master: Change Material Type)

M\_MATE\_STA (Material Master: Maintenance Statuses)

M\_MATE\_WGR (Material Master: Material Groups)

Note that the information given here is not exhaustive.

## **Technical Information**

Name of this migration object: S4\_MM\_MATERIAL\_LEGAL\_CONTROL

# **Transfer Options, Transfer Steps, and Navigation to Configured SAP Fiori Apps**

In the following table, you can view the transfer options and transfer steps for the migration object. You can also view the names of the relevant SAP Fiori apps configured for navigation from the Migrate Your Data app.

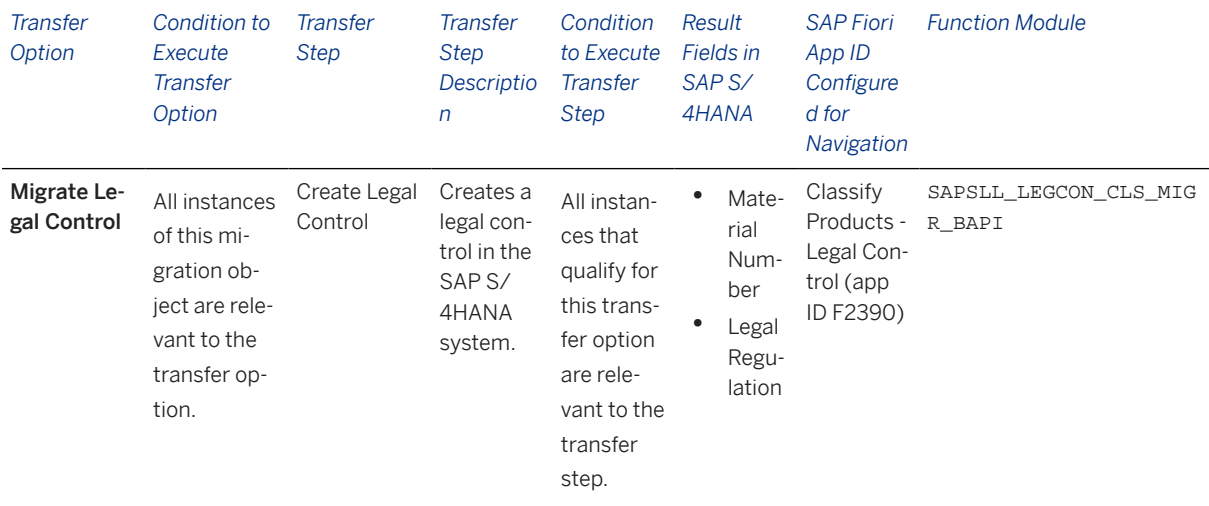

### **Accessing SAP Fiori Apps from the Migrate Your Data app**

On the *Migration Object Instances* screen, choose *Migration Results* to view the step results. Click the step result to access the relevant SAP Fiori app.

If you face issues opening the app, you can use the SAP Fiori Apps Reference Library to determine the required information to access the relevant Fiori app.

- 1. Access the SAP Fiori Apps Reference Library by using the following link[:https://](https://fioriappslibrary.hana.ondemand.com) [fioriappslibrary.hana.ondemand.com](https://fioriappslibrary.hana.ondemand.com)/
- 2. Under *Categories*, choose *All apps*.
- 3. Select your app by using the search function. Alternatively, you can enter the app ID in the *Search* field. The *App Details* screen appears.
- 4. Choose the *Implementation Information* tab.
- 5. Expand the section *Configuration Information*. Here you can view the prerequisites for accessing the app, for example the required business roles.

## **Post-Processing**

### **Follow-On Activities**

To validate data, assign the SAP\_BR\_TRD\_CLS\_SPECIALIST (Trade Classification Specialist) business role to the user in the target system.

### **How to Validate your Data in the System**

You can validate the data using the *Classify Products - Legal Control* application in SAP Fiori. [Available Migration Objects \[page 2\]](#page-1-0) in SAP S/4HANA.

# **1.16 RE-FX - Business partner role**

[Available Migration Objects \[page 2\]](#page-1-0) in SAP S/4HANA.

## **Purpose**

This migration object enables you to migrate RE-FX business partner role data from the source ERP system to the target SAP S/4HANA system based on the default selection criteria set for the migration object. This migration technique transfers data to the target system using Application Programming Interfaces (APIs).

*Related Business Object*: Business Partner

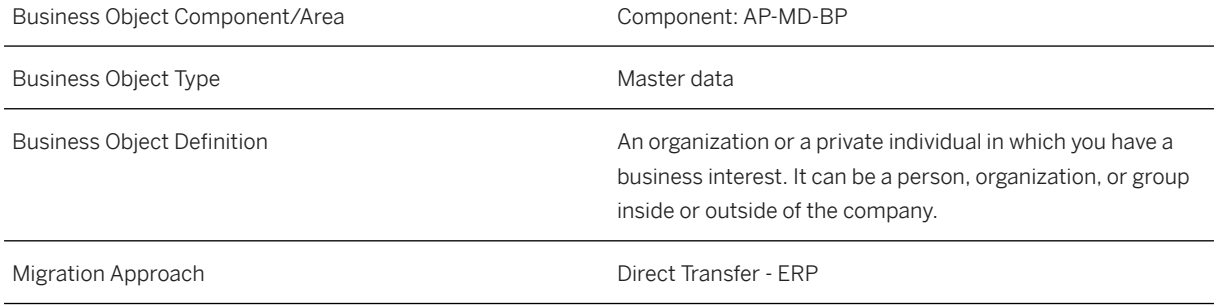

*Available Scenarios*

Migration to SAP S/4HANA

### *Selection Criteria*

This migration object selects all flexible real estate documents for the company codes you specified when defining the migration scope. This migration object picks up the flexible real estate documents from the following tables:

- VIBDBE
- VICNCN
- VIBDPR
- VIBDBU
- VIBDRO

The migration object next selects all business partners for the flexible real estate documents from the VIBPOBJREL table.

## **In Scope**

The following data is set for migration to SAP S/4HANA:

- Flexible real estate business partner roles:
	- Administrator (TR0806)
	- Applicant (TR0640)
	- Appraiser (TR0815)
	- Architect ( TR0809)
	- Bank for Rent Deposit (TR0636 )
	- Correspondence Partner (TR0860)
	- Holder (TR0823)
	- Janitor (TR0808)
	- Land Lease Right Holder (TR0812)
	- Land Registry (TR0810)
	- Legal Owner (TR0811)
	- Manager w. Vendor Acct (TR0606)
	- Notary (TR0802)
	- Obligated Party (TR0824)
	- Owner (TR0800)
	- Owner (TR0605)
	- Primary Contractor (TR0804)
	- Property Developer (TR0803)
	- Subsidizer (TR0624)
	- Survey Office (TR0820)
	- Tax Office (TR0821)
	- Technology (TR0807)
- Ratings
- Employment data
- Additional information
- Additional names
- Fiscal year data

# **Out of Scope**

- Company code specific data
- Fiscal data
- Tax compliance data
- Regulatory Reporting Data
- Financial reporting data
- Creditworthiness data
	- Date of credit standing information
	- Additional credit standing information
	- Institutes providing credit standing information
	- Credit standings
	- Status of credit standing information
	- Affidavits
	- Launch bankruptcy proceedings
	- Foreclosures

## **Prerequisites**

For a consistent migration, you have ensured that all relevant Customizing for the migration object is available in the target SAP S/4HANA system.

You have migrated or defined settings in the **Business partner** migration object.

# **Roles and Authorizations**

### Source System

Not relevant

### Target System

To carry out the migration, assign the following authorization object or objects to the user:

- B\_BUPA\_RLT (Business partner: BP roles)
- B\_BUPA\_GRP (Business partner: Authorization groups)

Note that the information given here is not exhaustive.

## **Technical Information**

Name of this migration object: S4\_REFX\_BUSINESS\_PARTNER

# **Transfer Options, Transfer Steps, and Navigation to Configured SAP Fiori Apps**

In the following table, you can view the transfer options and transfer steps for the migration object. You can also view the names of the relevant SAP Fiori apps configured for navigation from the Migrate Your Data app.

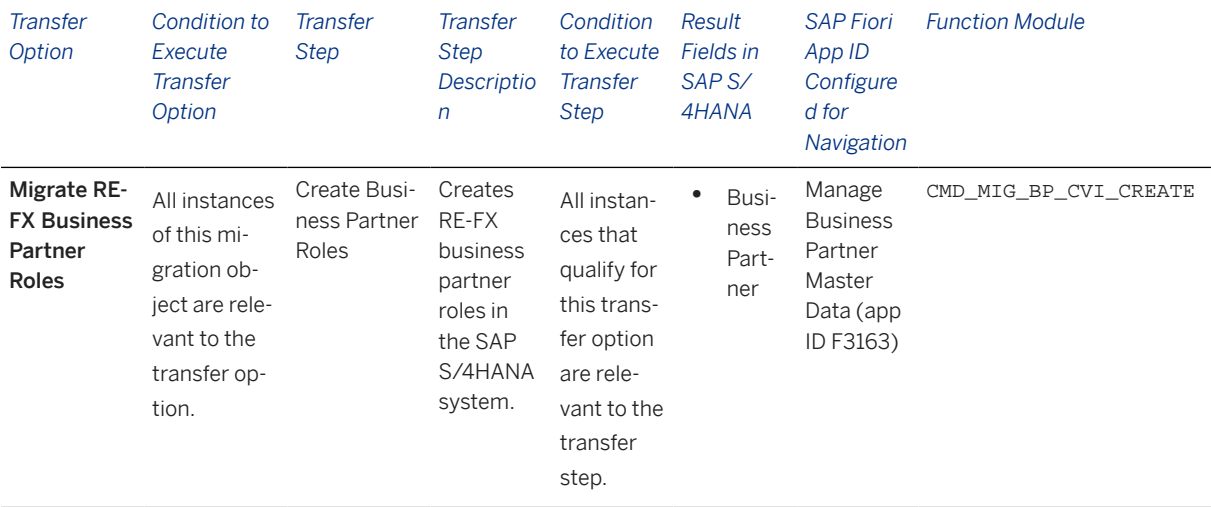

### **Accessing SAP Fiori Apps from the Migrate Your Data app**

On the *Migration Object Instances* screen, choose *Migration Results* to view the step results. Click the step result to access the relevant SAP Fiori app.

If you face issues opening the app, you can use the SAP Fiori Apps Reference Library to determine the required information to access the relevant Fiori app.

- 1. Access the SAP Fiori Apps Reference Library by using the following link[:https://](https://fioriappslibrary.hana.ondemand.com) [fioriappslibrary.hana.ondemand.com](https://fioriappslibrary.hana.ondemand.com)/
- 2. Under *Categories*, choose *All apps*.
- 3. Select your app by using the search function. Alternatively, you can enter the app ID in the *Search* field. The *App Details* screen appears.
- 4. Choose the *Implementation Information* tab.
- 5. Expand the section *Configuration Information*. Here you can view the prerequisites for accessing the app, for example the required business roles.

### **Post-Processing**

### **Follow-On Activities**

Not relevant

### **How to Validate your Data in the System**

With the transaction codes shown below, you can change the view and maintain the object. However, these codes also have some built-in validation capabilities that you can use for checks.

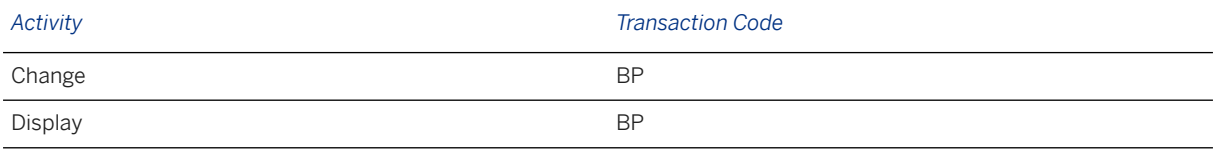

## **Further Information**

[Available Migration Objects \[page 2\]](#page-1-0) in SAP S/4HANA.

# **1.17 TRM - Cap/Floor**

[Available Migration Objects \[page 2\]](#page-1-0) in SAP S/4HANA.

## **Purpose**

This migration object enables you to migrate cap and floor contract data from the source ERP system to the target SAP S/4HANA system based on the default selection criteria set for the migration object. This migration technique transfers data to the target system using Business Application Programming Interfaces (BAPIs).

*Related Business Object*: Cap/Floor

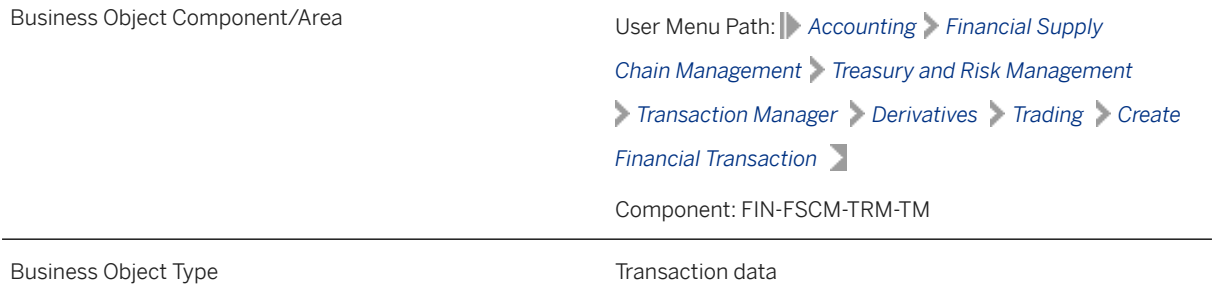

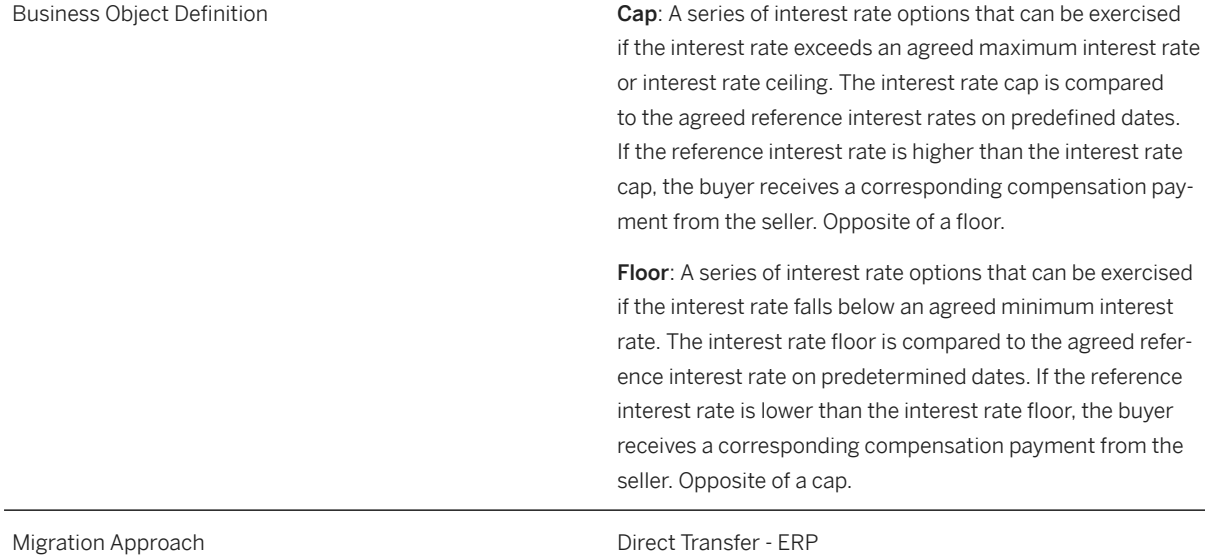

*Available Scenarios*

Migration to SAP S/4HANA

*Selection Criteria*

Cap and floor contracts with the active activity categories Contract and Settlement are relevant for migration. The relevant cap and floor contracts from the VTBFHA table are automatically selected for the company codes you specified when defining the migration scope.

# **In Scope**

The following data is set for migration to SAP S/4HANA:

- Structure data
- Administration data
- Additional main flows

### i Note

To migrate the complete cap/floor data, ensure that these migration objects are defined in the same project:

- TRM Condition detail
- TRM Additional flow
- TRM Payment detail

# **Out of Scope**

- Terminated transactions
- Reversed transactions
- Order activities
- Exclusive indicator and month-end indicator in main flow
- Default risk limit
- Trade repository

### i Note

If you have multiple steps for migration, you can simulate only the Contract Data feature.

The following features are out of scope for simulation:

- Main Flow
- **Settlement**

During the migration phase, errors may occur for features that were not in scope during simulation even though simulation was successful.

### i Note

Interest rate adjustments are not migrated to the target system. You need to manually update this information in the target system after migration.

# **Prerequisites**

For a consistent migration, you have ensured that all relevant Customizing for the migration object is available in the target SAP S/4HANA system.

Before you can start the migration process, for example, ensure the following Customizing in the target system:

- Currency type and currency key of the controlling area assigned to the source and target company codes must match
- Currency keys assigned to currency types belonging to different organizational units must be the same in source and target systems.
- Factory calendars relevant for Treasury.
- Business partners with necessary authorizations
- Valuation areas for selected company codes and initialization of parallel valuation areas
- Cash flow calculation set to "Parallel Condition" under product types for premium conditions
- Product types, flow types and update types
- House banks

You have migrated or defined settings in the following migration objects:

- TRM Business partner role
- CO Cost center

• CO - Profit center

## **Roles and Authorizations**

#### Source System

To carry out the migration, assign the following authorization object or objects to the user:

- T\_DEAL\_PD (Authorization for Product/Transaction Types)
- F\_T\_TRANSB (Treasury: Transaction Authorization)

Note that the information given here is not exhaustive.

### Target System

To carry out the migration, assign the following authorization object or objects to the user:

- T\_DEAL\_PD (Authorization for Product/Transaction Types)
- T\_DEAL\_PF (Portfolio Authorization)
- T\_POS\_ASS (Assign Attributes to Positions)
- T\_DEAL\_AG (Authorization for an Authorization Group)
- F\_T\_TRANSB (Treasury: Transaction Authorization)
- B\_BUPA\_RLT (Business Partner: BP Roles)
- B\_BUPR\_BZT (Business Partner Relationships: Relationship Categories)
- Note that the information given here is not exhaustive.
- Note that the information given here is not exhaustive.

## **Technical Information**

Name of this migration object: S4\_FI\_TRM\_INT\_OPTIONS\_CAP\_FLOOR

#### Virtual Tables

INT\_CAP\_FLOOR: To store the details of the cap/floor structure

Note that virtual tables do not exist in the database.

# **Transfer Options, Transfer Steps, and Navigation to Configured SAP Fiori Apps**

In the following table, you can view the transfer options and transfer steps for the migration object. You can also view the names of the relevant SAP Fiori apps configured for navigation from the Migrate Your Data app.

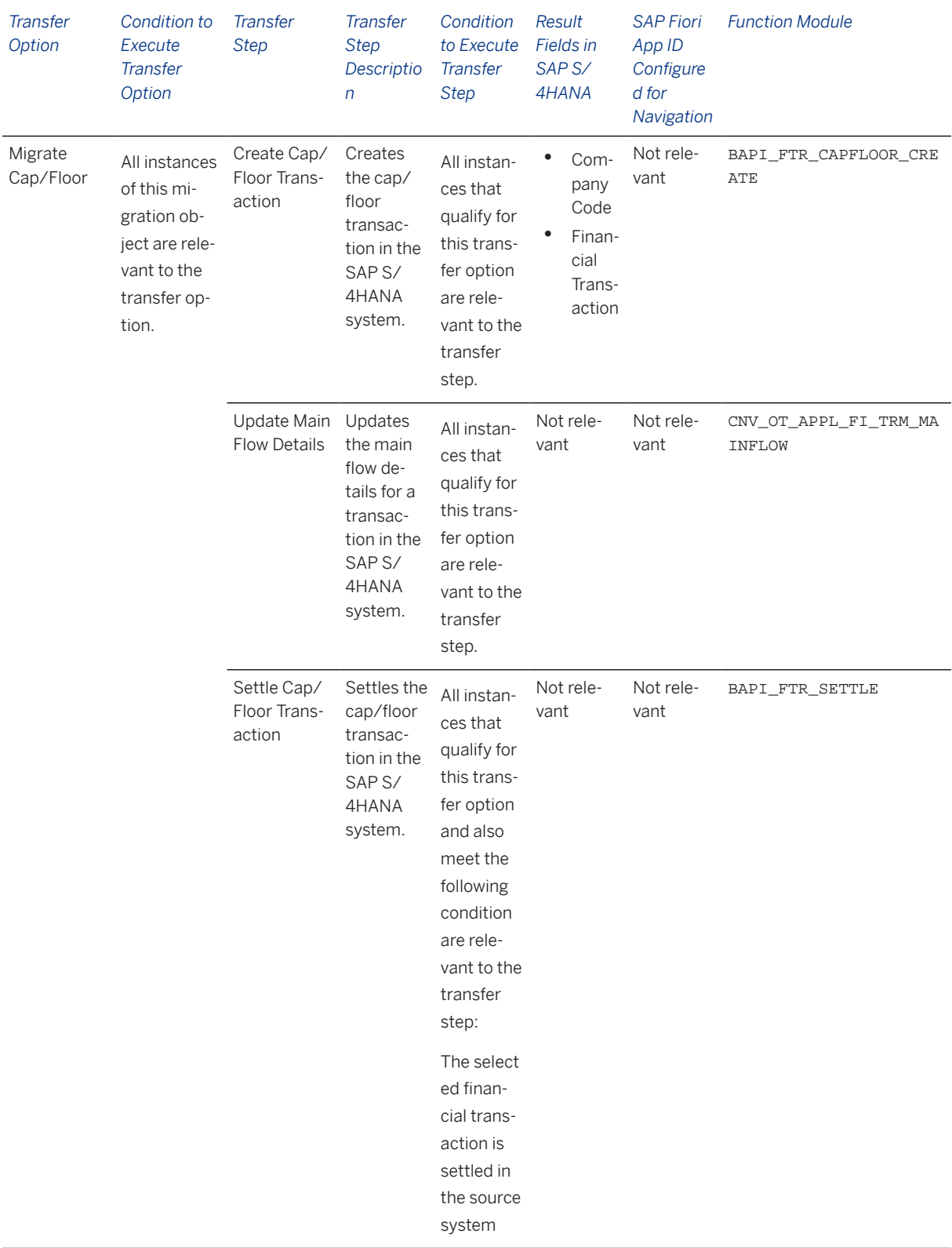

### **APIs/BAPIs Used in Migration-Specific Function Modules**

A migration-specific function module is used in this migration object. This function module uses standard BAPIs or other function modules to complete the migration scope.

#### Function Module: CNV OT APPL FI TRM MAINFLOW

### APIs/BAPIs

- BAPI\_FTR\_MAINFLOW\_CHANGE
- BAPI\_FTR\_MAINFLOW\_CREATE
- BAPI\_FTR\_MAINFLOW\_GETLIST
- BAPI\_TRANSACTION\_COMMIT

### **Accessing SAP Fiori Apps from the Migrate Your Data app**

On the *Migration Object Instances* screen, choose *Migration Results* to view the step results. Click the step result to access the relevant SAP Fiori app.

If you face issues opening the app, you can use the SAP Fiori Apps Reference Library to determine the required information to access the relevant Fiori app.

- 1. Access the SAP Fiori Apps Reference Library by using the following link[:https://](https://fioriappslibrary.hana.ondemand.com) [fioriappslibrary.hana.ondemand.com](https://fioriappslibrary.hana.ondemand.com)/
- 2. Under *Categories*, choose *All apps*.
- 3. Select your app by using the search function. Alternatively, you can enter the app ID in the *Search* field. The *App Details* screen appears.
- 4. Choose the *Implementation Information* tab.
- 5. Expand the section *Configuration Information*. Here you can view the prerequisites for accessing the app, for example the required business roles.

### **Post-Processing**

### **Follow-On Activities**

With the help of this migration object, you have migrated valuation-area-independent data such as quantity data (for example, units, nominal amounts), purchase value, cost, and accrued interest to the target system. To migrate valuation area-dependent data for SAP TRM, use the Legacy Data Transfer tool.

### **How to Validate your Data in the System**

With the transaction codes shown below, you can change the view and maintain the object. However, these codes also have some built-in validation capabilities that you can use for checks.

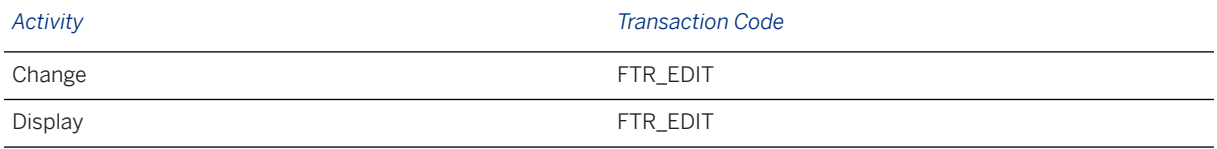

## **Further Information**

[Available Migration Objects \[page 2\]](#page-1-0) in SAP S/4HANA.

# **1.18 TRM - Deposit at notice**

[Available Migration Objects \[page 2\]](#page-1-0) in SAP S/4HANA.

### **Purpose**

This migration object enables you to migrate deposit at notice data from the source ERP system to the target SAP S/4HANA system based on the default selection criteria set for the migration object. This migration technique transfers data to the target system using Business Application Programming Interfaces (BAPIs).

### *Related Business Object*: Deposit at Notice

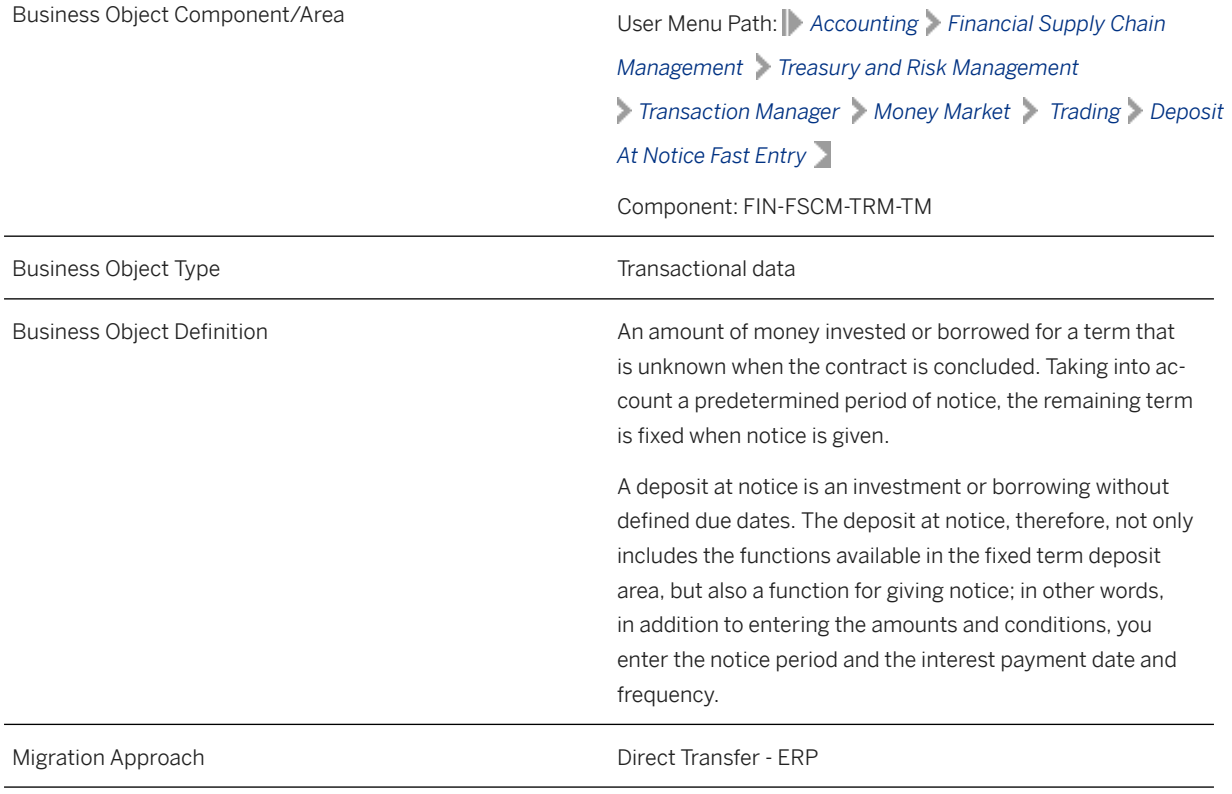

*Available Scenarios*

Migration to SAP S/4HANA

*Selection Criteria*

Deposit at notice transactions with the active activity categories Contract, Rollover, and Settlement are relevant for migration. The relevant deposit at notice transactions from the VTBFHA table are automatically selected for the company codes you specified when defining the migration scope .

## **In Scope**

The following data is set for migration to SAP S/4HANA:

- Main condition
- Main flow of investment
- Main flow of borrowing
- Structure
- Administration

### i Note

This migration object only migrates Deposit at notice transactions and does not migrate main flow, additional flows, conditions or payment details. Hence, migrate this object before you migrate the following objects : TRM - Main flow detail, TRM - Additional flow, TRM - Condition detailor TRM - Payment detail

# **Out of Scope**

- Correspondence data
- Default risk limit
- Analysis parameter data
- Trade repository

Note that the information given here is not exhaustive.

### i Note

You can simulate only the Create a deposit at notice transaction feature.

The following features are out of scope for simulation:

- Rollover of the transaction
- Settlement of a contract/rollover

During the migration phase, errors may occur for features that were not in scope during simulation even though simulation was successful.

# **Prerequisites**

For a consistent migration, you have ensured that all relevant Customizing for the migration object is available in the target SAP S/4HANA system.

Before you can start the migration process, for example, ensure the following Customizing in the target system:

• Currency type and currency key of the controlling area assigned to the source and target company codes must match

- Currency keys assigned to currency types belonging to different organizational units must be the same in source and target systems
- Valuation areas for selected company codes and initialization of parallel valuation areas
- Conditions types and flow types
- Product types, transaction types, and update types
- Position management and links to accounting components
- All cash flows until the migration cut-off date are posted to Financial Accounting

You have migrated or defined settings in the following migration objects:

- CO Cost center
- CO Profit center
- TRM Business partner role
- TRM Facility

# **Roles and Authorizations**

### Source System

To carry out the migration, assign the following authorization object or objects to the user:

- F\_T\_TRANSB (Treasury: Transaction Authorization)
- B\_BUPA\_GRP (Business Partner: Authorization Groups)
- B\_BUPA\_PGM (Grouping Characteristic for SAP BP-FS)
- B\_BUP\_PCPT (Business Partner: Purpose Completed)
- T\_DEAL\_PD (Authorization for Product/Transaction Types)
- T\_POS\_ASS (Assign Attributes to Positions)

Note that the information given here is not exhaustive.

### Target System

To carry out the migration, assign the following authorization object or objects to the user:

- F\_T\_TRANSB (Treasury: Transaction Authorization)
- B\_BUPA\_GRP (Business Partner: Authorization Groups)
- B\_BUPA\_PGM (Grouping Characteristic for SAP BP-FS)
- B\_BUP\_PCPT (Business Partner: Purpose Completed)
- T\_DEAL\_PD (Authorization for Product/Transaction Types)
- T\_DEAL\_PF (Portfolio Authorization)
- T\_POS\_ASS (Assign Attributes to Positions)

Note that the information given here is not exhaustive.

## **Technical Information**

Name of this migration object: S4\_FI\_TRM\_DEPOSIT\_AT\_NOTICE

### Virtual Tables

- DAN TAB: To store data related to the **Deposit at Notice** conditions
- SINGLE\_DATES: To store data related to single-dates in conditions

Note that virtual tables do not exist in the database.

# **Transfer Options, Transfer Steps, and Navigation to Configured SAP Fiori Apps**

In the following table, you can view the transfer options and transfer steps for the migration object. You can also view the names of the relevant SAP Fiori apps configured for navigation from the Migrate Your Data app.

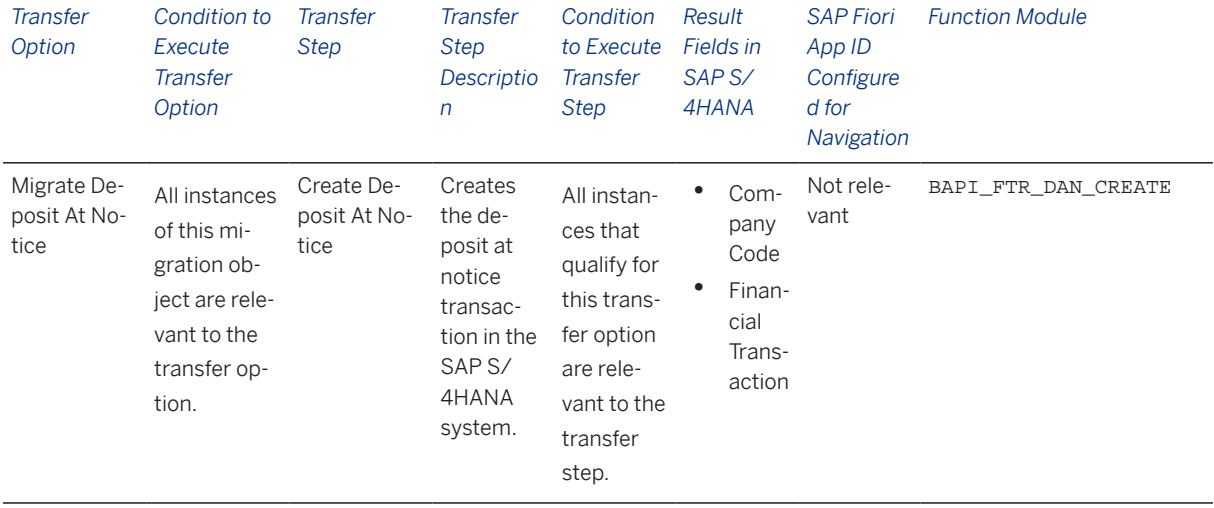

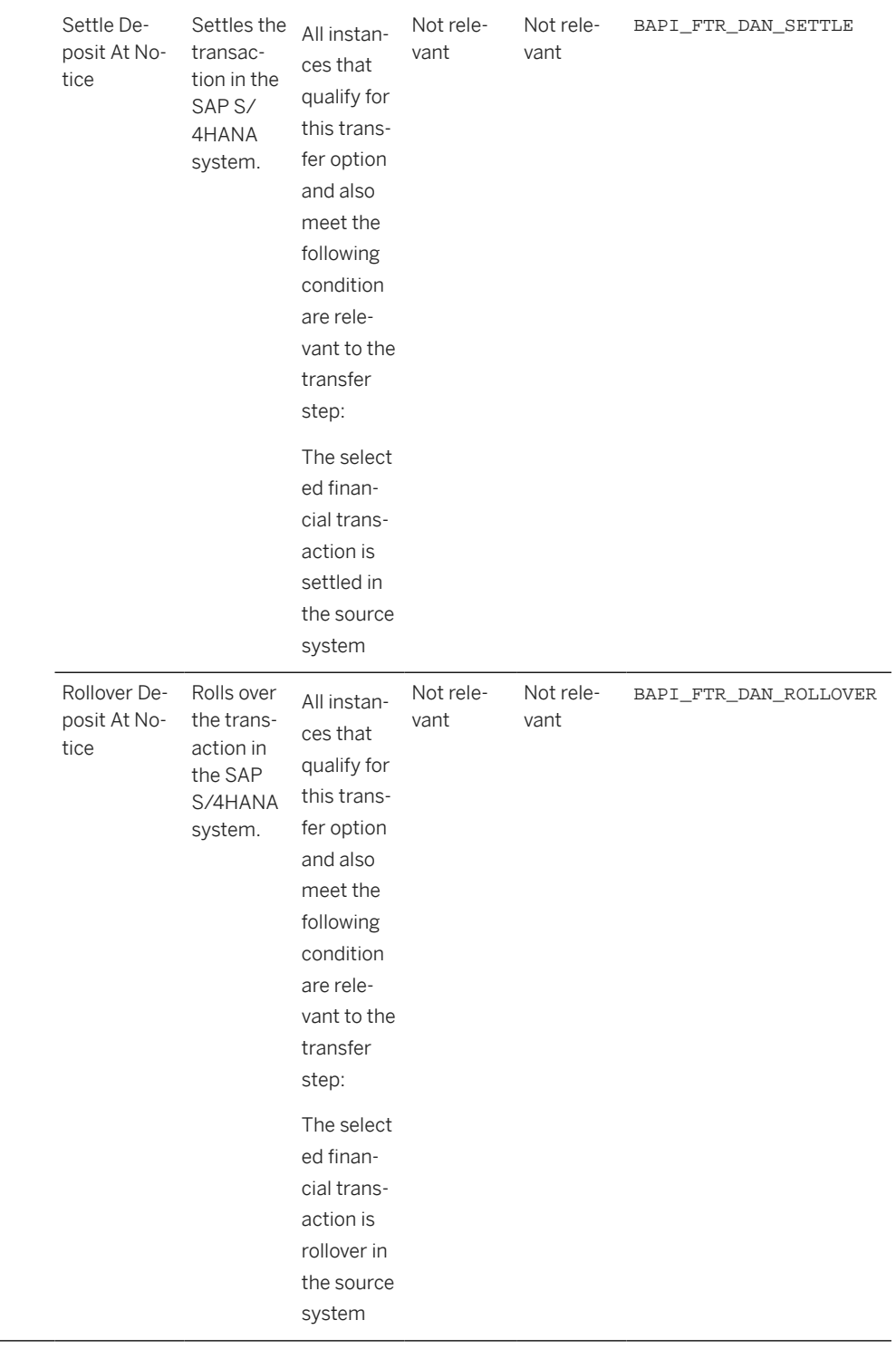

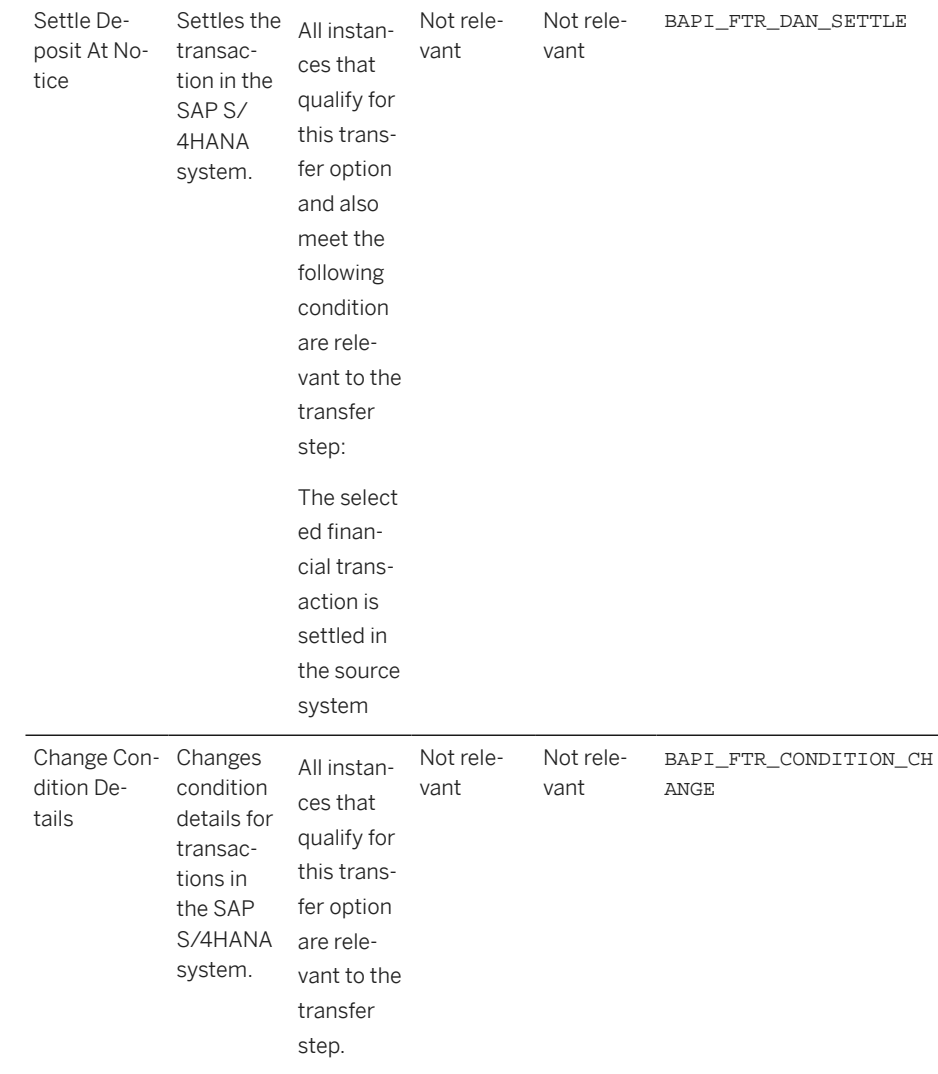

### **Accessing SAP Fiori Apps from the Migrate Your Data app**

On the *Migration Object Instances* screen, choose *Migration Results* to view the step results. Click the step result to access the relevant SAP Fiori app.

If you face issues opening the app, you can use the SAP Fiori Apps Reference Library to determine the required information to access the relevant Fiori app.

- 1. Access the SAP Fiori Apps Reference Library by using the following link[:https://](https://fioriappslibrary.hana.ondemand.com) [fioriappslibrary.hana.ondemand.com](https://fioriappslibrary.hana.ondemand.com)/
- 2. Under *Categories*, choose *All apps*.
- 3. Select your app by using the search function. Alternatively, you can enter the app ID in the *Search* field. The *App Details* screen appears.
- 4. Choose the *Implementation Information* tab.
- 5. Expand the section *Configuration Information*. Here you can view the prerequisites for accessing the app, for example the required business roles.

## **Post-Processing**

### **Follow-On Activities**

The problem of double balances: The source system contains flows related to financial transactions occurring before migration. Please note that the information related to flows is already included in the balance sheet migrated from the source system to the SAP S/4 HANA system. If you post these flows again in the receiver system, the migration tool updates the general ledger twice. This means that the corresponding financial transaction that was created in the receiver system during migration needs to be excluded from further processing of flows.

How to avoid double balances: To avoid the double posting of flows, you can go to the TBB1\_LC transaction and select the *Flag Flows as Posted* check box. This transaction enables the generation of posting logs. In the FI area, you can see the accounts to which postings need to be made to reconcile the data. This information is required for account assignment reference transfers at a later stage of the business process. The data is also available in the posting journal (transaction TPM20).

Valuation areas: With the help of this migration object, you have migrated valuation-area-independent data such as quantity data (for example, units, nominal amounts), purchase value, cost, and accrued interest to the target system. To migrate valuation area-dependent data for SAP TRM, use the Legacy Data Transfer tool.

### **How to Validate your Data in the System**

With the transaction codes shown below, you can change the view and maintain the object. However, these codes also have some built-in validation capabilities that you can use for checks.

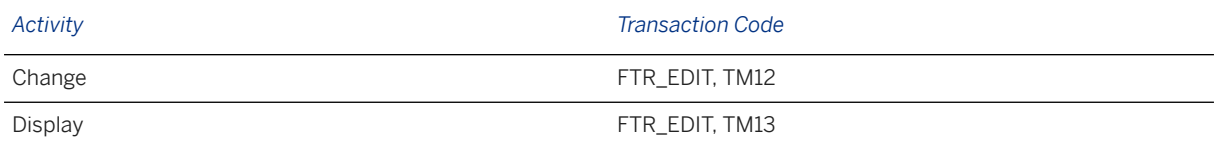

## **Further Information**

[Available Migration Objects \[page 2\]](#page-1-0) in SAP S/4HANA.

# **1.19 VC - Assign global dependency to characteristic**

[Available Migration Objects \[page 2\]](#page-1-0) in SAP S/4HANA.

### **Purpose**

This migration object enables you to assign global object dependencies to characteristics after migration from the source ERP system to the target SAP S/4HANA system based on the default selection criteria set for the

migration object. This migration technique transfers data to the target system using Application Programming Interfaces (APIs).

### *Related Business Object*: Characteristics

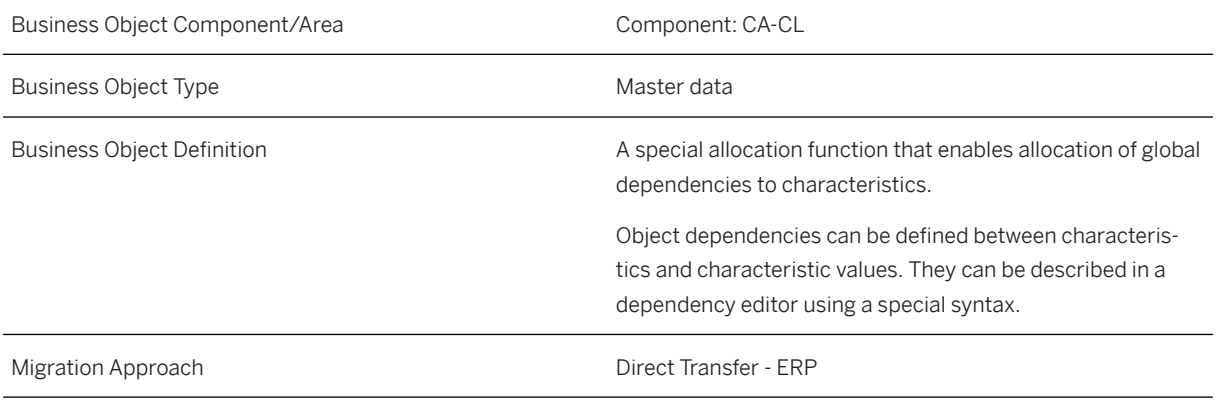

*Available Scenarios*

Migration to SAP S/4HANA

*Selection Criteria*

This object is not delimited by the company codes specified when defining the migration scope.

All characteristics that have global object dependencies assigned are automatically selected from the CABN table.

# **In Scope**

The following data is set for migration to SAP S/4HANA:

- Global dependencies for characteristics
- Overwritten values for characteristics
- Change number data

## **Out of Scope**

Deletion of global object dependencies in characteristics

## **Prerequisites**

For a consistent migration, you have ensured that all relevant Customizing for the migration object is available in the target SAP S/4HANA system.

You have migrated or defined settings in the following migration objects:

- VC Global object dependency and dependency net
- Characteristic

## **Roles and Authorizations**

#### Source System

Not relevant

### Target System

To carry out the migration, assign the following authorization object or objects to the user:

C\_CABN (Create Characteristics)

Note that the information given here is not exhaustive.

## **Technical Information**

Name of this migration object: S4\_CA\_CHARACTERITICS\_ASGNGLOBDEP

### Virtual Tables

- CABN\_AS: To hold characteristics
- CAWN\_AS: To hold characteristic values
- VCUOB AS: To hold characteristic value assignments to dependencies
- VCUKB\_AS: To hold maintenance information for characteristic value dependencies
- TCME\_AS: To hold the validity of characteristics
- CCUOB\_AS: To hold characteristic assignments to dependencies
- CCUKB\_AS: To hold maintenance information for characteristic dependencies

Note that virtual tables do not exist in the database.

# **Transfer Options, Transfer Steps, and Navigation to Configured SAP Fiori Apps**

In the following table, you can view the transfer options and transfer steps for the migration object. You can also view the names of the relevant SAP Fiori apps configured for navigation from the Migrate Your Data app.

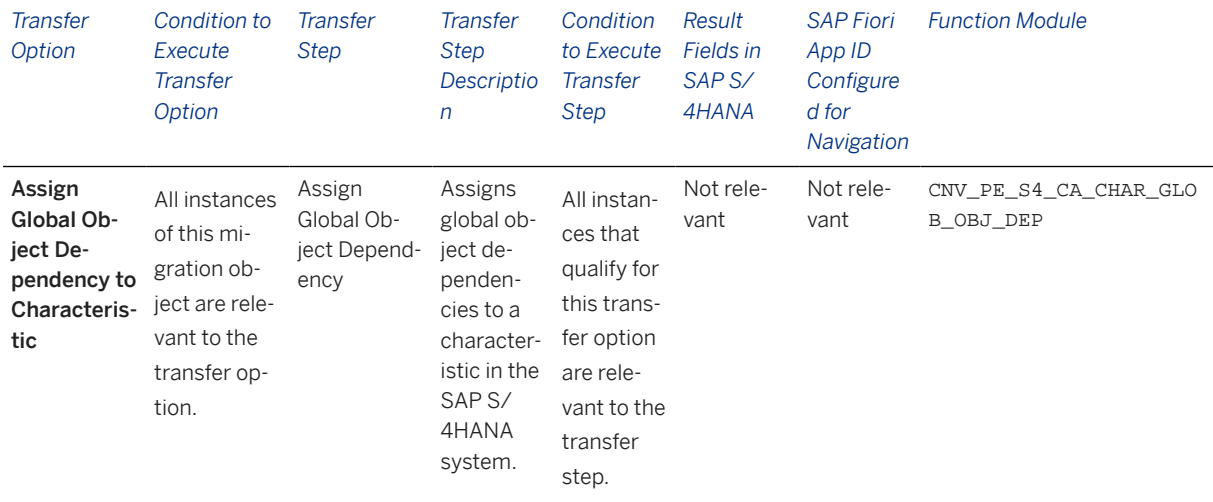

### **APIs/BAPIs Used in Migration-Specific Function Modules**

A migration-specific function module is used in this migration object. This function module uses standard BAPIs or other function modules to complete the migration scope.

Function Module: CNV\_PE\_S4\_CA\_CHAR\_GLOB\_OBJ\_DEP

APIs/BAPIs

- CTMV\_CHARACT\_CHANGE\_KNOWL
- CTMV\_CHARACT\_CHANGE\_KNOWL\_VAL

### **Post-Processing**

### **Follow-On Activities**

Not relevant

### **How to Validate your Data in the System**

With the transaction codes shown below, you can change the view and maintain the object. However, these codes also have some built-in validation capabilities that you can use for checks.

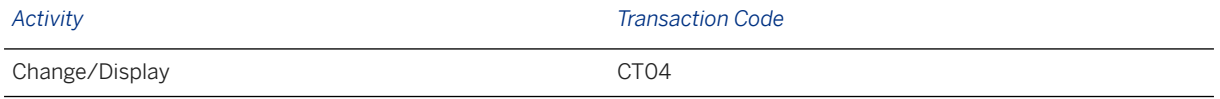

## **Further Information**

[Available Migration Objects \[page 2\]](#page-1-0) in SAP S/4HANA.

# **1.20 VC - Interface design (characteristic group)**

[Available Migration Objects \[page 2\]](#page-1-0) in SAP S/4HANA.

## **Purpose**

This migration object enables you to migrate interface design data from the source ERP system to the target SAP S/4HANA system based on the default selection criteria set for the migration object. This migration technique transfers data to the target system using Business Application Programming Interfaces (BAPIs).

*Related Business Object*: Interface Design (Characteristic Group)

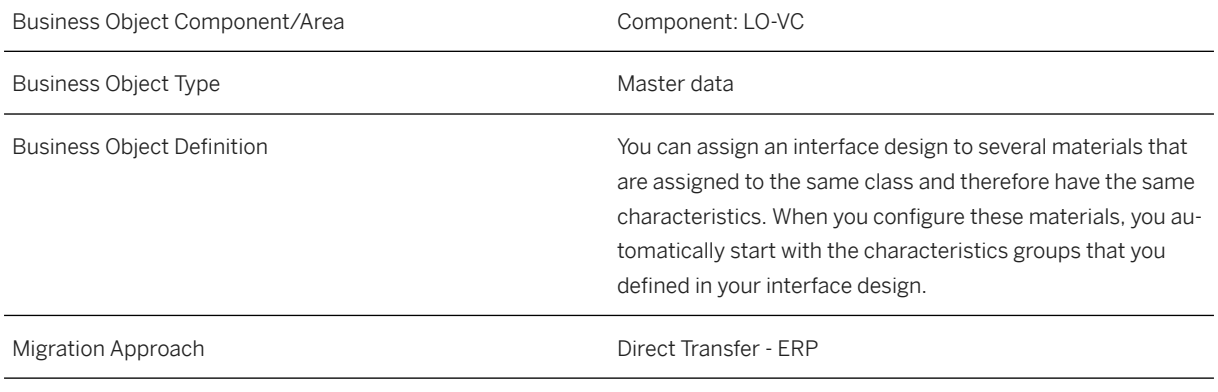

*Available Scenarios*

Migration to SAP S/4HANA

*Selection Criteria*

This object is not delimited by the company codes specified when defining the migration scope.

# **In Scope**

The following data is set for migration to SAP S/4HANA:

- Basic data
- Descriptions for characteristics groups
- Format data
- Borders
- Border descriptions

Note that the information given here is not exhaustive.

# **Out of Scope**

Advanced variant configuration Note that the information given here is not exhaustive.

## **Prerequisites**

For a consistent migration, you have ensured that all relevant Customizing for the migration object is available in the target SAP S/4HANA system.

You have migrated or defined settings in the VC - Configuration profile migration object.

## **Roles and Authorizations**

### Source System

Not relevant

### Target System

To carry out the migration, assign the following authorization object or objects to the user:

C\_LOVC\_DSG (Interface design)

Note that the information given here is not exhaustive.

# **Technical Information**

Name of this migration object: S4\_LO\_VC\_INTERFACE\_DESIGN

### Virtual Tables

- ART\_CECUSD: To handle basic data
- ART\_CECUSDT: To handle descriptions for characteristics groups
- ART\_CECUFM: To handle formats
- ART CABN: To handle formats
- ART\_CECUSF: To handle borders
- ART\_CECUSFT: To handle border descriptions

Note that virtual tables do not exist in the database.

# **Transfer Options, Transfer Steps, and Navigation to Configured SAP Fiori Apps**

In the following table, you can view the transfer options and transfer steps for the migration object. You can also view the names of the relevant SAP Fiori apps configured for navigation from the Migrate Your Data app.

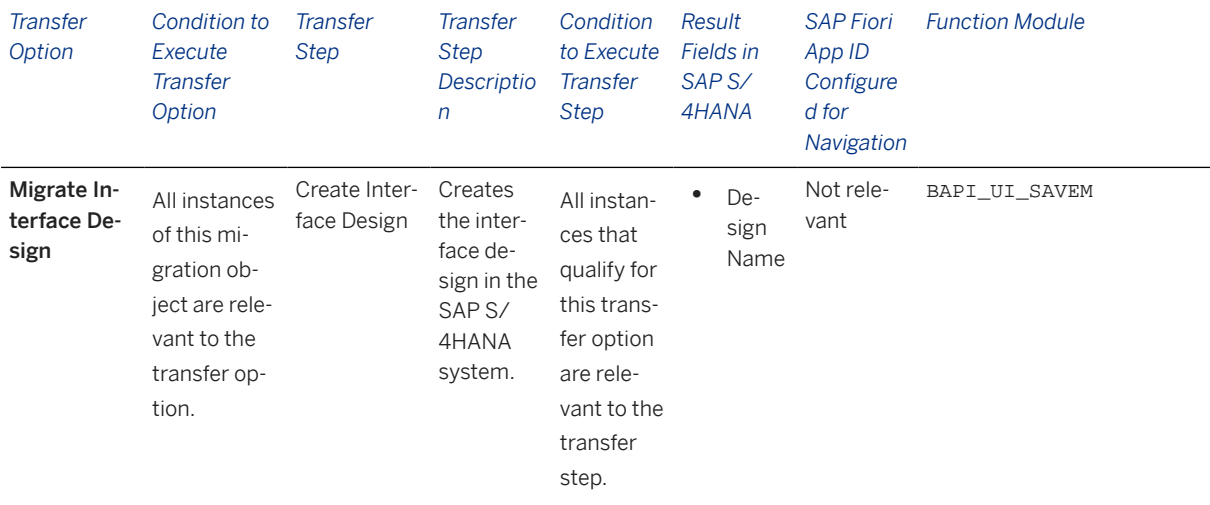

#### **Accessing SAP Fiori Apps from the Migrate Your Data app**

On the *Migration Object Instances* screen, choose *Migration Results* to view the step results. Click the step result to access the relevant SAP Fiori app.

If you face issues opening the app, you can use the SAP Fiori Apps Reference Library to determine the required information to access the relevant Fiori app.

- 1. Access the SAP Fiori Apps Reference Library by using the following link[:https://](https://fioriappslibrary.hana.ondemand.com) [fioriappslibrary.hana.ondemand.com](https://fioriappslibrary.hana.ondemand.com)/
- 2. Under *Categories*, choose *All apps*.
- 3. Select your app by using the search function. Alternatively, you can enter the app ID in the *Search* field. The *App Details* screen appears.
- 4. Choose the *Implementation Information* tab.
- 5. Expand the section *Configuration Information*. Here you can view the prerequisites for accessing the app, for example the required business roles.

### **Post-Processing**

#### **Follow-On Activities**

Not relevant

### **How to Validate your Data in the System**

With the transaction codes shown below, you can change the view and maintain the object. However, these codes also have some built-in validation capabilities that you can use for checks.

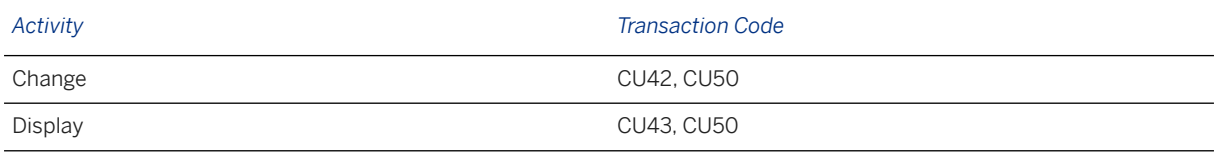

## **Further Information**

[Available Migration Objects \[page 2\]](#page-1-0) in SAP S/4HANA.

# **1.21 VC - Variant table entry**

[Available Migration Objects \[page 2\]](#page-1-0) in SAP S/4HANA.

## **Purpose**

This migration object enables you to migrate variant table entry data from the source ERP system to the target SAP S/4HANA system based on the default selection criteria set for the migration object. This migration technique transfers data to the target system using Application Programming Interfaces (APIs).

*Related Business Object*: Variant Table Entry

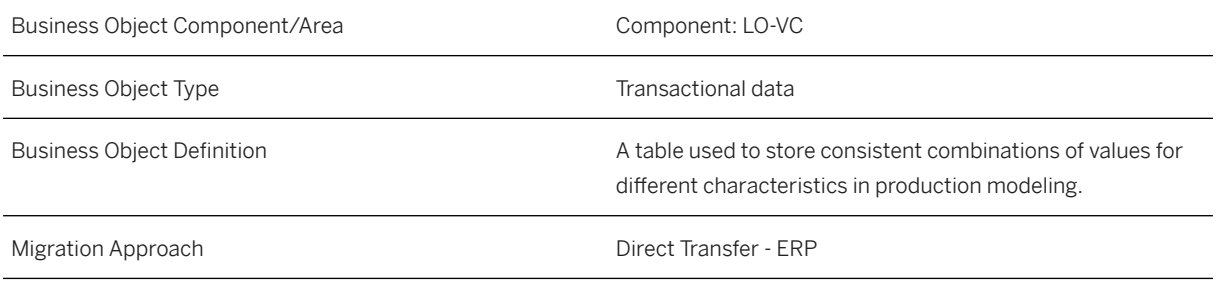

*Available Scenarios*

Migration to SAP S/4HANA

*Selection Criteria*

This object is not delimited by the company codes specified when defining the migration scope. This object automatically selects all variant table entries from the table CUVTAB.

### **In Scope**

The following data is set for migration to SAP S/4HANA:

Variant table maintenance data

## **Out of Scope**

Change overview data

## **Prerequisites**

For a consistent migration, you have ensured that all relevant Customizing for the migration object is available in the target SAP S/4HANA system.

You have migrated or defined settings in the following migration objects:

- Characteristic
- VC Variant table structure

# **Roles and Authorizations**

### Source System

Not relevant

### Target System

To carry out the migration, assign the following authorization object or objects to the user:

C\_LOVC\_TAB (Variant Table - Structure)

C\_LOVC\_TCN (Variant Table - Contents)

Note that the information given here is not exhaustive.

# **Technical Information**

Name of this migration object: S4\_LO\_VC\_VARIANT\_TABLE\_ENTRY

### Virtual Tables

- AS\_CABN: To handle characteristic value formats
- AS\_AENR: To handle change numbers

Note that virtual tables do not exist in the database.

# **Transfer Options, Transfer Steps, and Navigation to Configured SAP Fiori Apps**

In the following table, you can view the transfer options and transfer steps for the migration object. You can also view the names of the relevant SAP Fiori apps configured for navigation from the Migrate Your Data app.

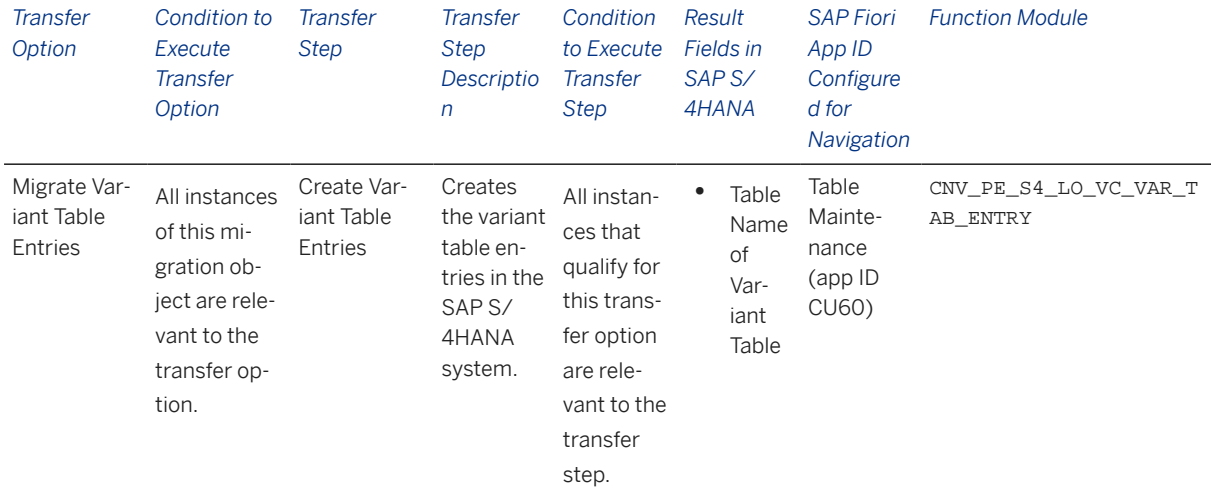

### **APIs/BAPIs Used in Migration-Specific Function Modules**

A migration-specific function module is used in this migration object. This function module uses standard BAPIs or other function modules to complete the migration scope.

Function Module: CNV\_PE\_S4\_LO\_VC\_VAR\_TAB\_ENTRY

APIs/BAPIs

- CARD\_TABLE\_READ\_ENTRIES
- VCH\_TABLE\_MAINTAIN\_ENTRIES

### **Accessing SAP Fiori Apps from the Migrate Your Data app**

On the *Migration Object Instances* screen, choose *Migration Results* to view the step results. Click the step result to access the relevant SAP Fiori app.

If you face issues opening the app, you can use the SAP Fiori Apps Reference Library to determine the required information to access the relevant Fiori app.

- 1. Access the SAP Fiori Apps Reference Library by using the following link[:https://](https://fioriappslibrary.hana.ondemand.com) [fioriappslibrary.hana.ondemand.com](https://fioriappslibrary.hana.ondemand.com)/
- 2. Under *Categories*, choose *All apps*.
- 3. Select your app by using the search function. Alternatively, you can enter the app ID in the *Search* field. The *App Details* screen appears.
- 4. Choose the *Implementation Information* tab.
- 5. Expand the section *Configuration Information*. Here you can view the prerequisites for accessing the app, for example the required business roles.

## **Post-Processing**

### **Follow-On Activities**

Not relevant

### **How to Validate your Data in the System**

With the transaction codes shown below, you can change the view and maintain the object. However, these codes also have some built-in validation capabilities that you can use for checks.

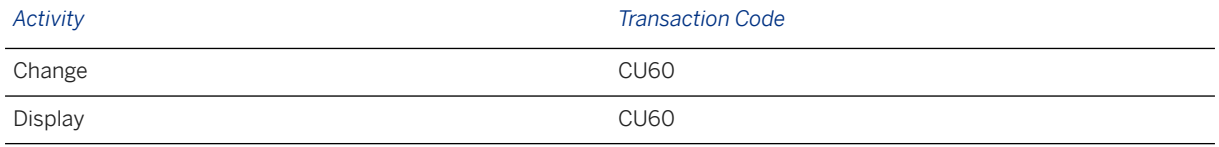

# **Further Information**

[Available Migration Objects \[page 2\]](#page-1-0) in SAP S/4HANA.

# **1.22 VC - Variant table structure**

[Available Migration Objects \[page 2\]](#page-1-0) in SAP S/4HANA.

## **Purpose**

This migration object enables you to migrate variant table structure data from the source ERP system to the target SAP S/4HANA system based on the default selection criteria set for the migration object. This migration technique transfers data to the target system using Application Programming Interfaces (APIs).

### *Related Business Object*: Variant Table Structure

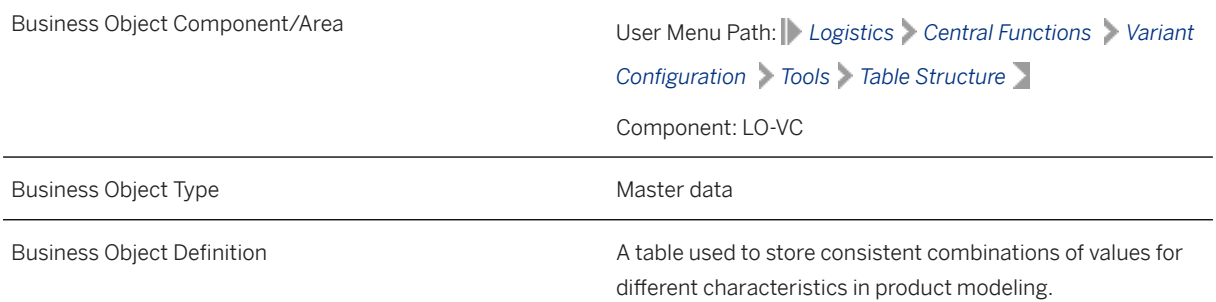

Migration Approach Direct Transfer - ERP

*Available Scenarios*

Migration to SAP S/4HANA

*Selection Criteria*

This object is not delimited by the company codes specified when defining the migration scope.

This migration object automatically selects all variant table structure records from the CUVTAB table in the source system.

### **In Scope**

The following data is set for migration to SAP S/4HANA:

- Basic data
- Characteristics
- Value assignment alternatives
- Descriptions

### i Note

Variant table structures with the Locked status are migrated with the Released status to the target SAP S/4HANA system.

## **Out of Scope**

Not relevant

### **Prerequisites**

For a consistent migration, you have ensured that all relevant Customizing for the migration object is available in the target SAP S/4HANA system.

You have migrated or defined settings for the Characteristic migration object.

### **Roles and Authorizations**

Source System

#### Not relevant

### Target System

To carry out the migration, assign the following authorization object or objects to the user:

C\_LOVC\_TAB (Variant Table Structure)

C\_LOVC\_DBI (Variant Table Link to Database Table)

Note that the information given here is not exhaustive.

## **Technical Information**

Name of this migration object: S4\_LO\_VC\_VARIANT\_TABLE\_STRUCT

#### Virtual Tables

AS CUVTAB IND: To handle value assignment alternatives

Note that virtual tables do not exist in the database.

# **Transfer Options, Transfer Steps, and Navigation to Configured SAP Fiori Apps**

In the following table, you can view the transfer options and transfer steps for the migration object. You can also view the names of the relevant SAP Fiori apps configured for navigation from the Migrate Your Data app.

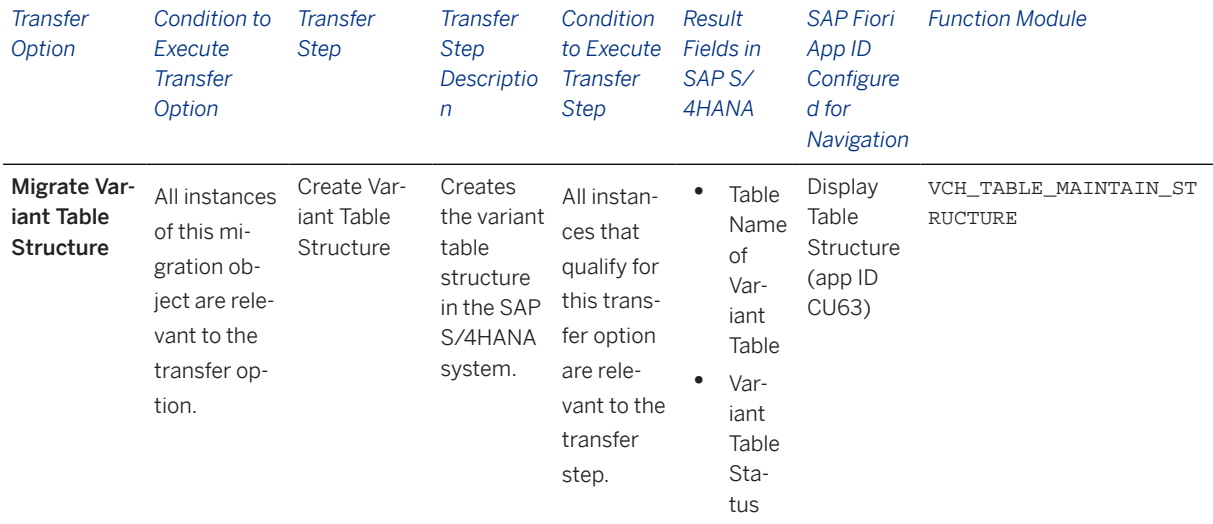

### **Accessing SAP Fiori Apps from the Migrate Your Data app**

On the *Migration Object Instances* screen, choose *Migration Results* to view the step results. Click the step result to access the relevant SAP Fiori app.
If you face issues opening the app, you can use the SAP Fiori Apps Reference Library to determine the required information to access the relevant Fiori app.

- 1. Access the SAP Fiori Apps Reference Library by using the following link[:https://](https://fioriappslibrary.hana.ondemand.com) [fioriappslibrary.hana.ondemand.com](https://fioriappslibrary.hana.ondemand.com)/
- 2. Under *Categories*, choose *All apps*.
- 3. Select your app by using the search function. Alternatively, you can enter the app ID in the *Search* field. The *App Details* screen appears.
- 4. Choose the *Implementation Information* tab.
- 5. Expand the section *Configuration Information*. Here you can view the prerequisites for accessing the app, for example the required business roles.

### **Post-Processing**

#### **Follow-On Activities**

Not relevant

### **How to Validate your Data in the System**

With the transaction codes shown below, you can change the view and maintain the object. However, these codes also have some built-in validation capabilities that you can use for checks.

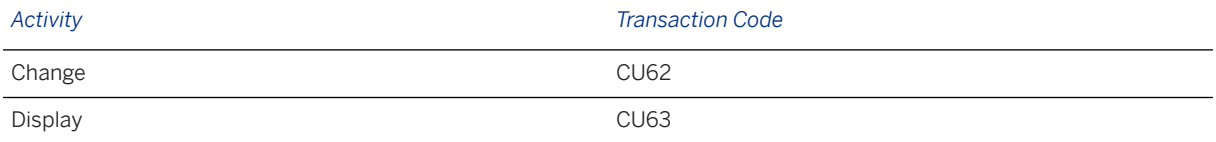

### **Further Information**

[Available Migration Objects \[page 2\]](#page-1-0) in SAP S/4HANA.

# **1.23 Batch unique at plant level**

[Available Migration Objects \[page 2\]](#page-1-0) in SAP S/4HANA.

### **Purpose**

This migration object enables you to migrate batch data unique at the plant level from the source ERP system to the target SAP S/4HANA system based on the default selection criteria set for the migration object. This

migration technique transfers data to the target system using Business Application Programming Interfaces (BAPIs).

*Related Business Object*: Batch

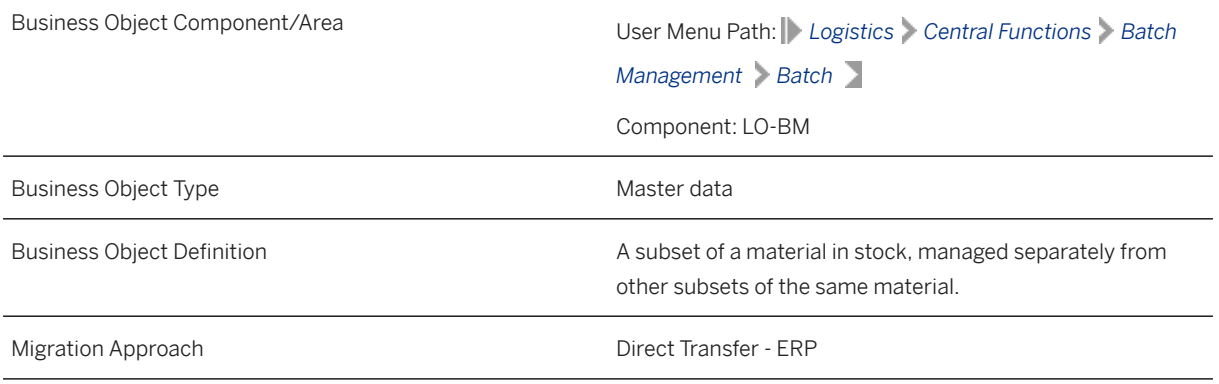

*Available Scenarios*

Migration to SAP S/4HANA

*Selection Criteria*

This migration object derives plants from the company codes you specified when defining the migration scope. This migration object automatically selects all unique batch data at the plant level from the MCHA table for the derived plants.

## **In Scope**

The following data is set for migration to SAP S/4HANA:

- Basic data
- Classification data

## **Out of Scope**

- Internal number range
- Long texts for batches

### **Prerequisites**

For a consistent migration, you have ensured that all relevant Customizing for the migration object is available in the target SAP S/4HANA system.

You have migrated or defined settings in the following migration objects:

- Characteristic
- Class
- Product
- Supplier

### **Roles and Authorizations**

### Source System

Not relevant

### Target System

To carry out the migration, assign the following authorization object or objects to the user:

M\_MATE\_CHG (Material Master: Batches/Trading Units)

Note that the information given here is not exhaustive.

### **Technical Information**

Name of this migration object: S4\_MM\_BATCHES\_PLANT

# **Transfer Options, Transfer Steps, and Navigation to Configured SAP Fiori Apps**

In the following table, you can view the transfer options and transfer steps for the migration object. You can also view the names of the relevant SAP Fiori apps configured for navigation from the Migrate Your Data app.

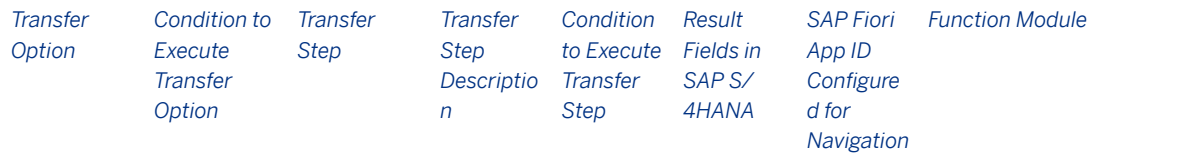

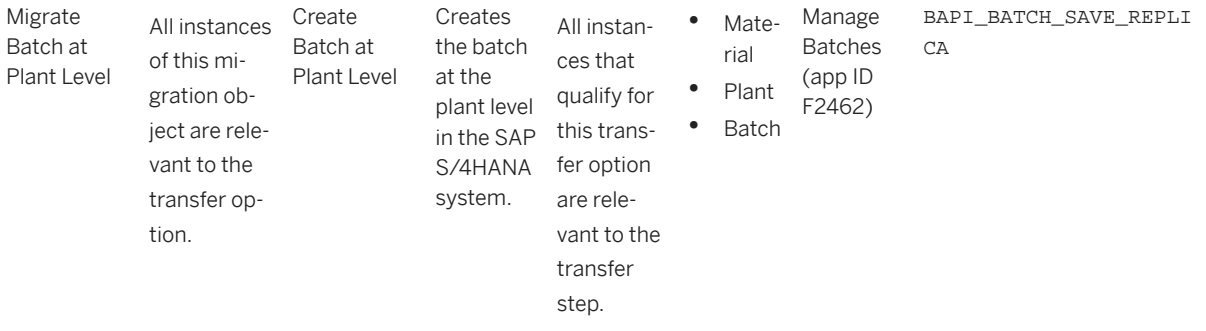

### **Accessing SAP Fiori Apps from the Migrate Your Data app**

On the *Migration Object Instances* screen, choose *Migration Results* to view the step results. Click the step result to access the relevant SAP Fiori app.

If you face issues opening the app, you can use the SAP Fiori Apps Reference Library to determine the required information to access the relevant Fiori app.

- 1. Access the SAP Fiori Apps Reference Library by using the following link[:https://](https://fioriappslibrary.hana.ondemand.com) [fioriappslibrary.hana.ondemand.com](https://fioriappslibrary.hana.ondemand.com)/
- 2. Under *Categories*, choose *All apps*.
- 3. Select your app by using the search function. Alternatively, you can enter the app ID in the *Search* field. The *App Details* screen appears.
- 4. Choose the *Implementation Information* tab.
- 5. Expand the section *Configuration Information*. Here you can view the prerequisites for accessing the app, for example the required business roles.

### **Post-Processing**

### **Follow-On Activities**

Not relevant

### **How to Validate your Data in the System**

With the transaction codes shown below, you can change the view and maintain the object. However, these codes also have some built-in validation capabilities that you can use for checks.

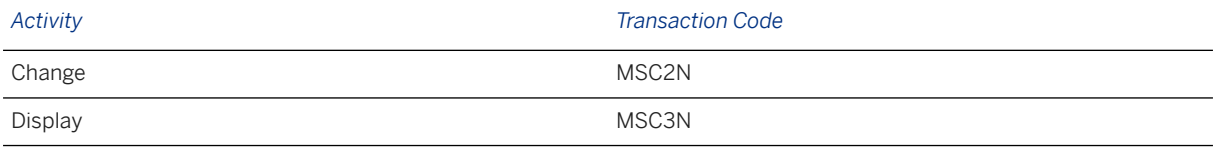

### **Further Information**

[Available Migration Objects \[page 2\]](#page-1-0) in SAP S/4HANA.

# **1.24 Batch unique at material and client level**

[Available Migration Objects \[page 2\]](#page-1-0) in SAP S/4HANA.

# **Purpose**

This migration object enables you to migrate batch data at material and client level from the source ERP system to the target SAP S/4HANA system based on the default selection criteria set for the migration object. This migration technique transfers data to the target system using Business Application Programming Interfaces (BAPIs).

*Related Business Object*: Batch

Business Object Component/Area User Menu Path: *Logistics Central Functions Batch*

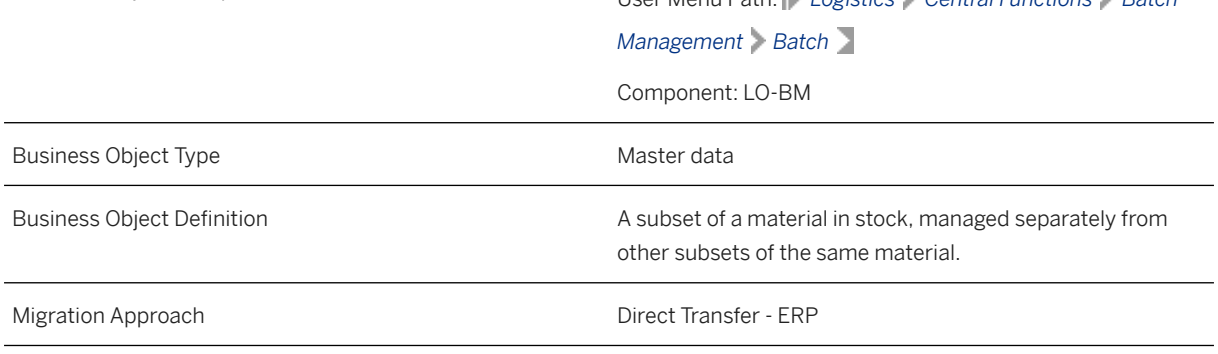

*Available Scenarios*

Migration to SAP S/4HANA

*Selection Criteria*

If both Product and Batch unique at material and client level migration objects are set for migration:

This migration object first identfiies materials assigned to the company codes you specified during migration scope. For the relevant materials, this mgiration object automatically selects all batch data unique at the material and client levels from the MCH1 table.

If only the Batch unique at material and client level migration object is set for migration:

This object is not delimited by the company codes specified when defining the migration scope. This mgiration object automatically selects all batch data unique at the material and client levels from the MCH1 table for migration.

# **In Scope**

The following data is set for migration to SAP S/4HANA:

- Basic data
- Classification data

# **Out of Scope**

- Internal number ranges
- Long texts for batches

# **Prerequisites**

For a consistent migration, you have ensured that all relevant Customizing for the migration object is available in the target SAP S/4HANA system.

You have migrated or defined settings in the following migration objects:

- Characteristic
- Class
- Product
- Supplier

# **Roles and Authorizations**

### Source System

Not relevant

### Target System

To carry out the migration, assign the following authorization object or objects to the user:

M\_MATE\_CHG (Material Master: Batches/Trading Units)

Note that the information given here is not exhaustive.

# **Technical Information**

Name of this migration object: S4\_MM\_BATCHES

# **Transfer Options, Transfer Steps, and Navigation to Configured SAP Fiori Apps**

In the following table, you can view the transfer options and transfer steps for the migration object. You can also view the names of the relevant SAP Fiori apps configured for navigation from the Migrate Your Data app.

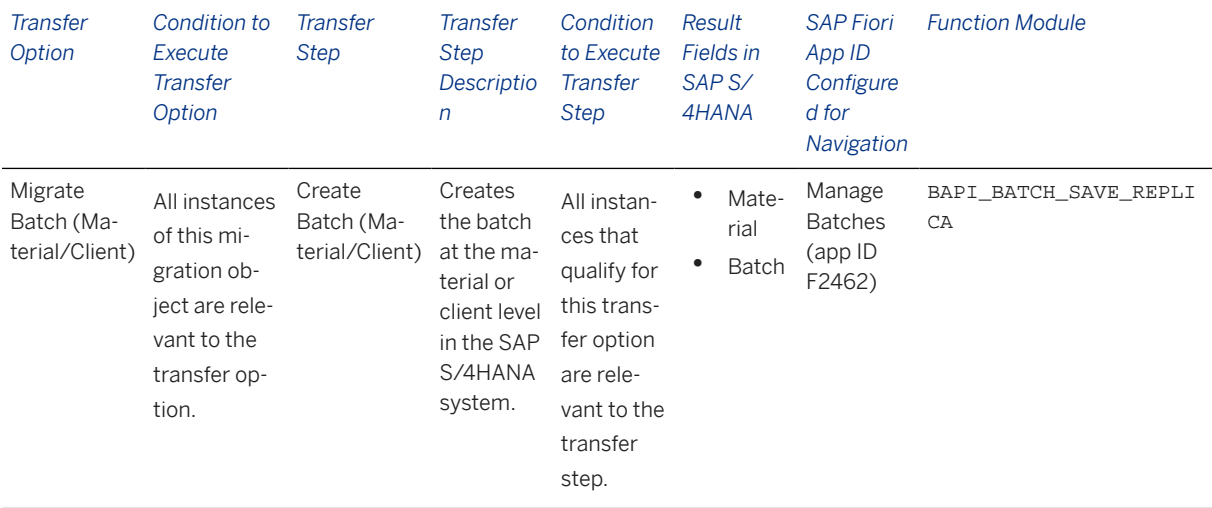

### **Accessing SAP Fiori Apps from the Migrate Your Data app**

On the *Migration Object Instances* screen, choose *Migration Results* to view the step results. Click the step result to access the relevant SAP Fiori app.

If you face issues opening the app, you can use the SAP Fiori Apps Reference Library to determine the required information to access the relevant Fiori app.

- 1. Access the SAP Fiori Apps Reference Library by using the following link[:https://](https://fioriappslibrary.hana.ondemand.com) [fioriappslibrary.hana.ondemand.com](https://fioriappslibrary.hana.ondemand.com)/
- 2. Under *Categories*, choose *All apps*.
- 3. Select your app by using the search function. Alternatively, you can enter the app ID in the *Search* field. The *App Details* screen appears.
- 4. Choose the *Implementation Information* tab.
- 5. Expand the section *Configuration Information*. Here you can view the prerequisites for accessing the app, for example the required business roles.

### **Post-Processing**

### **Follow-On Activities**

Not relevant

### **How to Validate your Data in the System**

With the transaction codes shown below, you can change the view and maintain the object. However, these codes also have some built-in validation capabilities that you can use for checks.

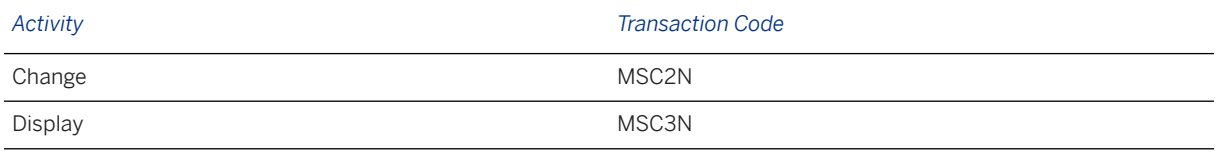

## **Further Information**

[Available Migration Objects \[page 2\]](#page-1-0) in SAP S/4HANA.

# **1.25 Bank**

[Available Migration Objects \[page 2\]](#page-1-0) in SAP S/4HANA.

# **Purpose**

This object enables you to migrate bank data from the source ERP system to the target S/4HANA system based on the default selection criteria set for the migration object. This migration process enables you to transfer data to the target system using Business Application Programming Interfaces (BAPIs).

*Related Business Object*: Bank Master

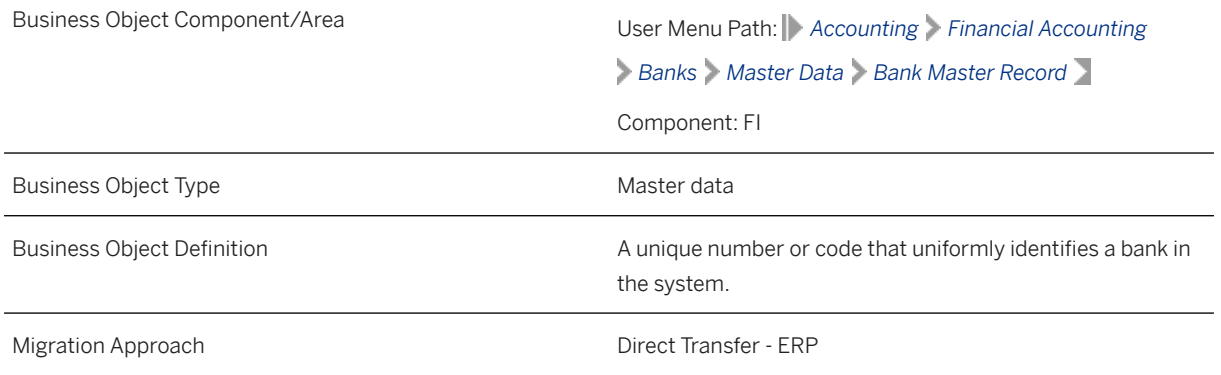

*Available Scenarios*

Migration to SAP S/4HANA

*Selection Criteria*

This object is not delimited by the company codes specified when defining the migration scope.

This migration object automatically selects all bank keys from the BNKA table in the source system.

# **In Scope**

The following data is set for migration to SAP S/4HANA:

- Bank country/region
- Bank key
- Bank address data
- Other address data of the bank

# **Out of Scope**

- Check digit calculation method
- File formats with bank data
- IBAN rules
- SEPA B2B direct debit
- SEPA COR1 direct debit
- SEPA returned debits (R transactions)
- Internal bank categories

## **Prerequisites**

For a consistent migration, you have ensured that all relevant Customizing for the migration object is available in the target SAP S/4HANA system.

# **Roles and Authorizations**

#### Source System

Not relevant

### Target System

To carry out the migration, assign the following authorization object to the user:

F\_BNKA\_MAN (Banks: General Maintenance Authorization)

Note that the information given here is not exhaustive.

# **Technical Information**

Name of this migration object: S4\_CA\_BANKMASTER

# **Transfer Options, Transfer Steps, and Navigation to Configured SAP Fiori Apps**

In the following table, you can view the transfer options and transfer steps for the migration object. You can also view the names of the relevant SAP Fiori apps configured for navigation from the Migrate Your Data app.

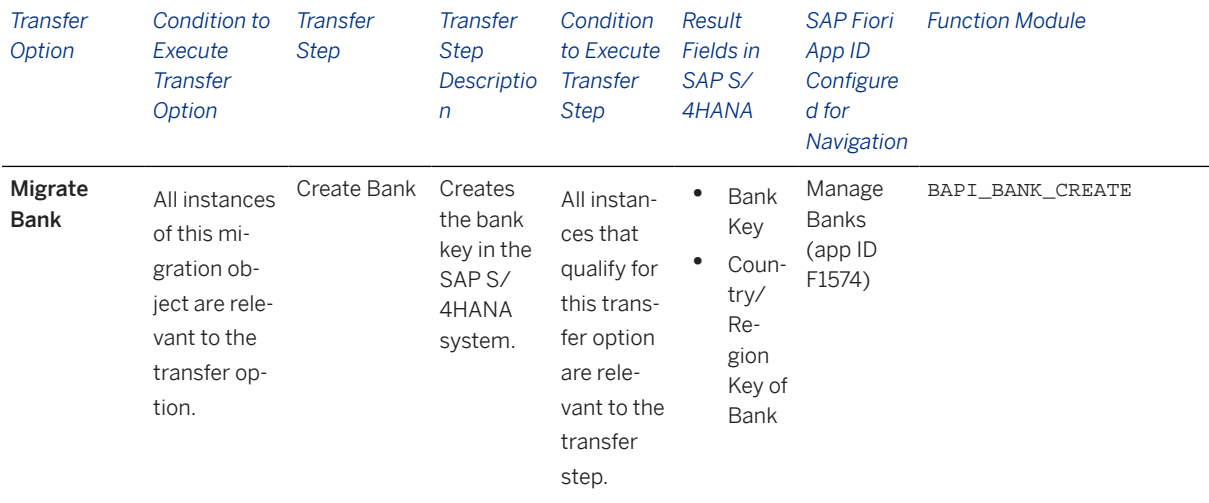

#### **Accessing SAP Fiori Apps from the Migrate Your Data app**

On the *Migration Object Instances* screen, choose *Migration Results* to view the step results. Click the step result to access the relevant SAP Fiori app.

If you face issues opening the app, you can use the SAP Fiori Apps Reference Library to determine the required information to access the relevant Fiori app.

- 1. Access the SAP Fiori Apps Reference Library by using the following link[:https://](https://fioriappslibrary.hana.ondemand.com) [fioriappslibrary.hana.ondemand.com](https://fioriappslibrary.hana.ondemand.com)/
- 2. Under *Categories*, choose *All apps*.
- 3. Select your app by using the search function. Alternatively, you can enter the app ID in the *Search* field. The *App Details* screen appears.
- 4. Choose the *Implementation Information* tab.
- 5. Expand the section *Configuration Information*. Here you can view the prerequisites for accessing the app, for example the required business roles.

### **Post-Processing**

#### **Follow-On Activities**

Not relevant

### **How to Validate your Data in the System**

With the transaction codes shown below, you can change the view and maintain the object. However, these codes also have some built-in validation capabilities that you can use for checks.

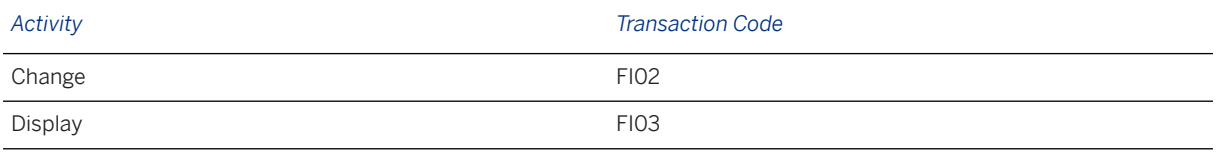

# **Further Information**

[Available Migration Objects \[page 2\]](#page-1-0) in SAP S/4HANA.

# **1.26 Business partner**

[Available Migration Objects \[page 2\]](#page-1-0) in SAP S/4HANA.

## **Purpose**

This migration object enables you to migrate business partner data from the source ERP system to the target SAP S/4HANA system based on the default selection criteria set for the migration object. This migration technique transfers data to the target system using Application Programming Interfaces (APIs).

*Related Business Object*: Business Partner

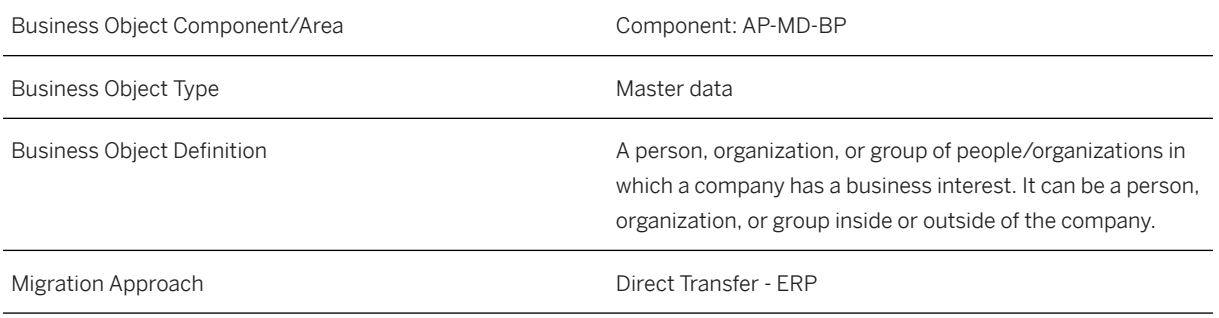

*Available Scenarios*

Migration to SAP S/4HANA

*Selection Criteria*

All business partners from the BUT000 table are automatically selected for the company codes you specified when defining the migration scope.

# **In Scope**

The following data is set for migration to SAP S/4HANA:

- Address data
- Address overview
- Identification data
- Control data
- Payment transactions
- Tax numbers
- Status

Note that the information given here is not exhaustive.

### i Note

By default, business partners with all of the following roles are selected for migration:

- Customer
- Vendor
- Customer and vendor
- TRM

Contact SAP if you want to migrate business partners with only one assigned role, such as vendor, customer, or TRM.

# **Out of Scope**

- Address-independent communication data
- Business hours in control data
- Status management data

Note that the information given here is not exhaustive.

## **Prerequisites**

For a consistent migration, you have ensured that all relevant Customizing for the migration object is available in the target SAP S/4HANA system.

You have migrated or defined settings for the **Bank** migration object.

# **Roles and Authorizations**

#### Source System

Not relevant

### Target System

To carry out the migration, assign the following authorization object or objects to the user:

- B\_BUPA\_RLT (Business partner: BP roles)
- B\_BUPA\_GRP (Business partner: Authorization groups)

Note that the information given here is not exhaustive.

## **Technical Information**

Name of this migration object: S4\_AP\_BUSINESS\_PARTNER

# **Transfer Options, Transfer Steps, and Navigation to Configured SAP Fiori Apps**

In the following table, you can view the transfer options and transfer steps for the migration object. You can also view the names of the relevant SAP Fiori apps configured for navigation from the Migrate Your Data app.

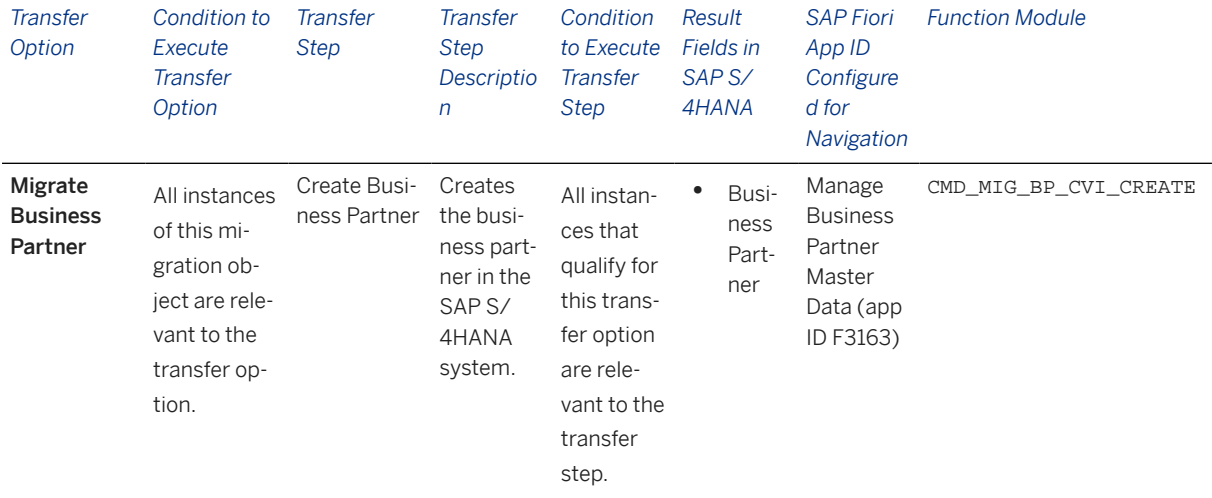

### **Accessing SAP Fiori Apps from the Migrate Your Data app**

On the *Migration Object Instances* screen, choose *Migration Results* to view the step results. Click the step result to access the relevant SAP Fiori app.

If you face issues opening the app, you can use the SAP Fiori Apps Reference Library to determine the required information to access the relevant Fiori app.

- 1. Access the SAP Fiori Apps Reference Library by using the following link[:https://](https://fioriappslibrary.hana.ondemand.com) [fioriappslibrary.hana.ondemand.com](https://fioriappslibrary.hana.ondemand.com)/
- 2. Under *Categories*, choose *All apps*.
- 3. Select your app by using the search function. Alternatively, you can enter the app ID in the *Search* field. The *App Details* screen appears.
- 4. Choose the *Implementation Information* tab.
- 5. Expand the section *Configuration Information*. Here you can view the prerequisites for accessing the app, for example the required business roles.

### **Post-Processing**

### **Follow-On Activities**

Not relevant

### **How to Validate your Data in the System**

With the transaction codes shown below, you can change the view and maintain the object. However, these codes also have some built-in validation capabilities that you can use for checks.

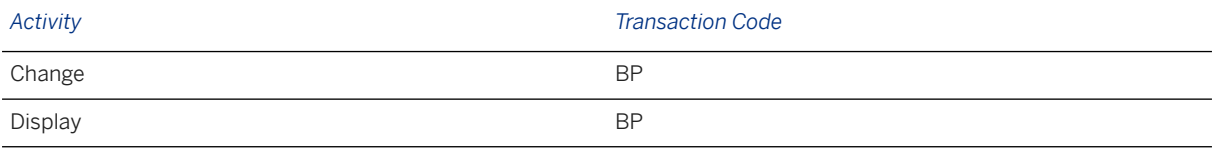

# **Further Information**

[Available Migration Objects \[page 2\]](#page-1-0) in SAP S/4HANA.

# **1.27 Catalog code group and code**

[Available Migration Objects \[page 2\]](#page-1-0) in SAP S/4HANA.

## **Purpose**

This migration object enables you to migrate catalog code group and code data from the source ERP system to the target SAP S/4 HANA system based on the default selection criteria set for the migration object. This migration technique transfers data to the target system using Business Application Programming Interfaces (BAPIs).

### *Related Business Object*: Catalog Code Group

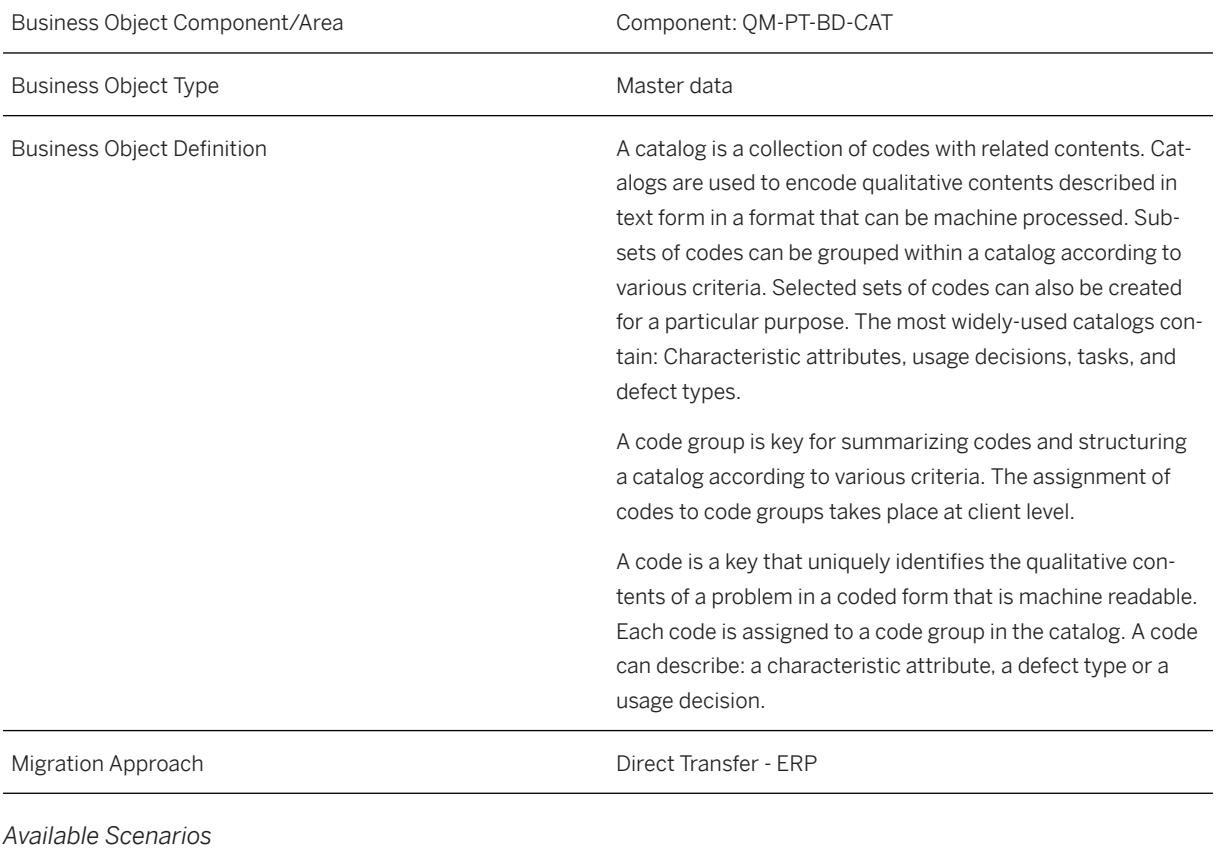

Migration to SAP S/4HANA

*Selection Criteria*

This object is not delimited by the company codes specified when defining the migration scope.

# **In Scope**

The following data is set for migration to SAP S/4HANA:

Catalog code group and code data

# **Out of Scope**

- Classification
- Statuses set to Can no longer be used

# **Prerequisites**

For a consistent migration, you have ensured that all relevant Customizing for the migration object is available in the target SAP S/4HANA system.

You have migrated or defined settings in the Object classification (general template) migration object.

## **Roles and Authorizations**

Source System

Not relevant

### Target System

To carry out the migration, assign the following authorization object or objects to the user:

Q\_CAT\_GRP (Catalog Maintenance of Group Codes and Codes)

Note that the information given here is not exhaustive.

# **Technical Information**

Name of this migration object: S4\_QM\_CATALOG\_CODE

# **Transfer Options, Transfer Steps, and Navigation to Configured SAP Fiori Apps**

In the following table, you can view the transfer options and transfer steps for the migration object. You can also view the names of the relevant SAP Fiori apps configured for navigation from the Migrate Your Data app.

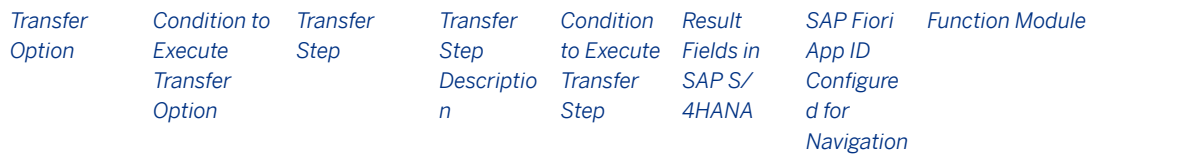

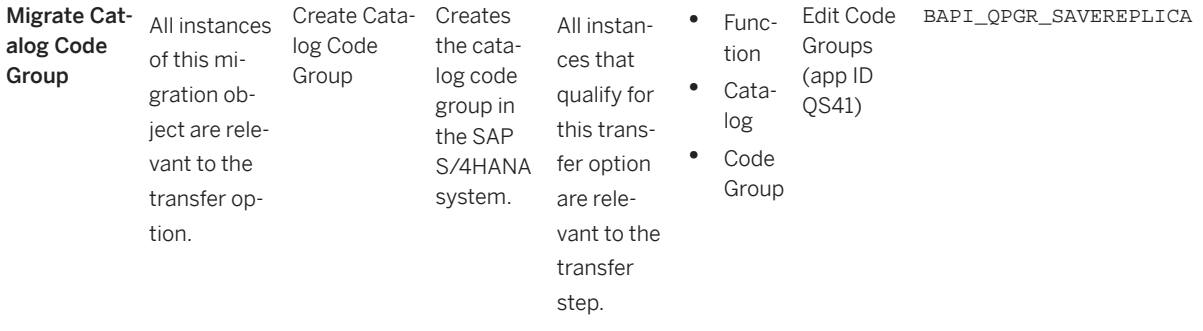

### **Accessing SAP Fiori Apps from the Migrate Your Data app**

On the *Migration Object Instances* screen, choose *Migration Results* to view the step results. Click the step result to access the relevant SAP Fiori app.

If you face issues opening the app, you can use the SAP Fiori Apps Reference Library to determine the required information to access the relevant Fiori app.

- 1. Access the SAP Fiori Apps Reference Library by using the following link[:https://](https://fioriappslibrary.hana.ondemand.com) [fioriappslibrary.hana.ondemand.com](https://fioriappslibrary.hana.ondemand.com)/
- 2. Under *Categories*, choose *All apps*.
- 3. Select your app by using the search function. Alternatively, you can enter the app ID in the *Search* field. The *App Details* screen appears.
- 4. Choose the *Implementation Information* tab.
- 5. Expand the section *Configuration Information*. Here you can view the prerequisites for accessing the app, for example the required business roles.

### **Post-Processing**

### **Follow-On Activities**

Not relevant

### **How to Validate your Data in the System**

With the transaction codes shown below, you can change the view and maintain the object. However, these codes also have some built-in validation capabilities that you can use for checks.

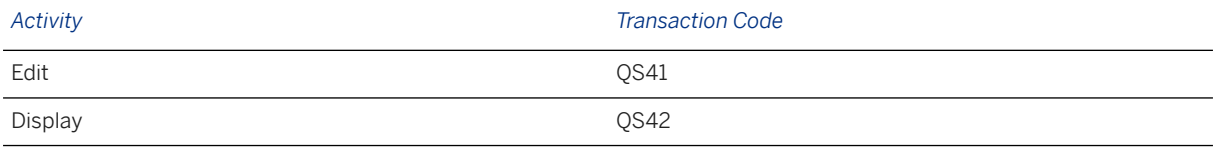

## **Further Information**

[Available Migration Objects \[page 2\]](#page-1-0) in SAP S/4HANA.

# **1.28 Characteristic**

[Available Migration Objects \[page 2\]](#page-1-0) in SAP S/4HANA.

# **Purpose**

This migration object enables you to migrate characteristic data from the source ERP system to the target SAP S/4HANA system based on the default selection criteria set for the migration object. This migration technique transfers data to the target system using Application Programming Interfaces (APIs).

*Related Business Object*: Characteristic

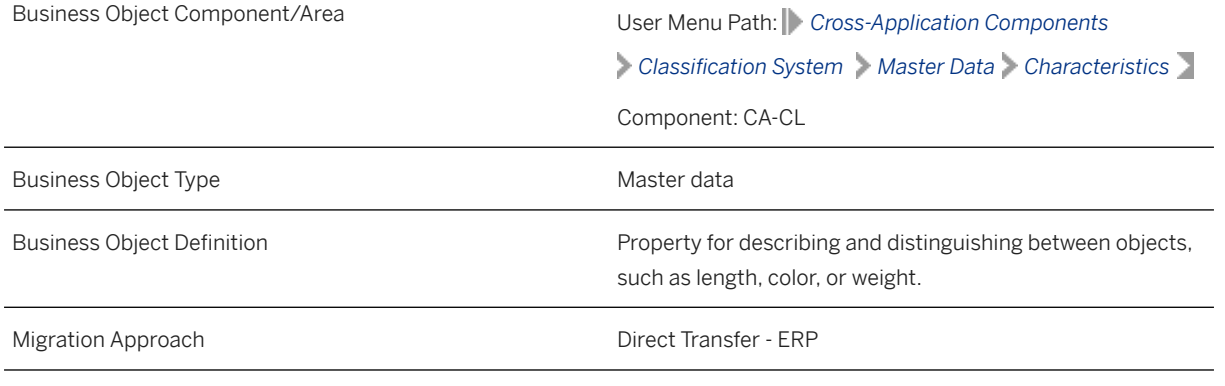

*Available Scenarios*

Migration to SAP S/4HANA

*Selection Criteria*

This object is not delimited by the company codes specified when defining the migration scope.

### i Note

All characteristics from the CABN table in the source system are automatically selected for migration.

# **In Scope**

The following data is set for migration to SAP S/4HANA:

- Basic data
- Names
- Characteristic values
- Additional data
- Restrictions
- Document info record assignments
- Basic data of local dependencies
- Descriptions of local dependencies
- Documentations of local dependencies
- Source code of local dependencies
- Long texts for characteristics and characteristic values

### i Note

- You can migrate only the allowed values from the value check strategy.
- If there are any dependency source code errors, dependencies with the Released status are migrated with the Locked status.

## **Out of Scope**

- Value check strategies other than allowed values
- Advanced variant configuration for dependencies

### i Note

You can simulate only this feature: Create characteristic

The following features are out of scope for simulation:

- Changes related to change numbers
- Characteristic dependencies

During the migration phase, errors may occur for features that were not in scope during simulation even though simulation was successful.

### **Prerequisites**

For a consistent migration, you have ensured that all relevant Customizing for the migration object is available in the target SAP S/4HANA system.

You have migrated or defined settings in the following migration objects:

- Document info record (DMS)
- ECM Change master

### **Roles and Authorizations**

#### Source System

#### Not relevant

### Target System

To carry out the migration, assign the following authorization object to the user:

C\_CABN (Authorization for Characteristics Maintenance)

Note that the information given here is not exhaustive.

# **Technical Information**

Name of this migration object: S4\_CA\_CHARACTERISTICS

### Virtual Tables

- CABN\_AS: To store characteristic basic data
- CABNT\_AS: To store characteristic texts
- CABNT\_LONGTXT: To store characteristic long texts
- CAWN\_AS: To store characteristic values
- CAWNT\_AS: To store characteristic value texts
- VCUOB\_AS: To store characteristic values object dependencies
- VCUKB AS: To store characteristic values dependency administration information
- VCUKBT\_AS: To store characteristic values dependency texts
- VCUKN\_AS: To store dependency source code for characteristic values
- VDOC1\_AS: To store dependency long texts for characteristic values
- CAWNT\_LONGTXT: To store long texts for characteristic value
- TCME\_AS: To store validity of global characteristics
- CCUOB\_AS: To store characteristic object dependencies
- CCUKB\_AS: To store administration information for characteristic dependencies
- CCUKBT\_AS: To store characteristic dependency texts
- CCUXREF\_AS: To store cross references for source code object dependencies
- CCABN\_AS: To store internal characteristics
- CCUKN AS: To store administration information for characteristics
- CDOC1\_AS: To store dependency long texts for characteristics

Note that these tables do not exist in the database.

# **Transfer Options, Transfer Steps, and Navigation to Configured SAP Fiori Apps**

In the following table, you can view the transfer options and transfer steps for the migration object. You can also view the names of the relevant SAP Fiori apps configured for navigation from the Migrate Your Data app.

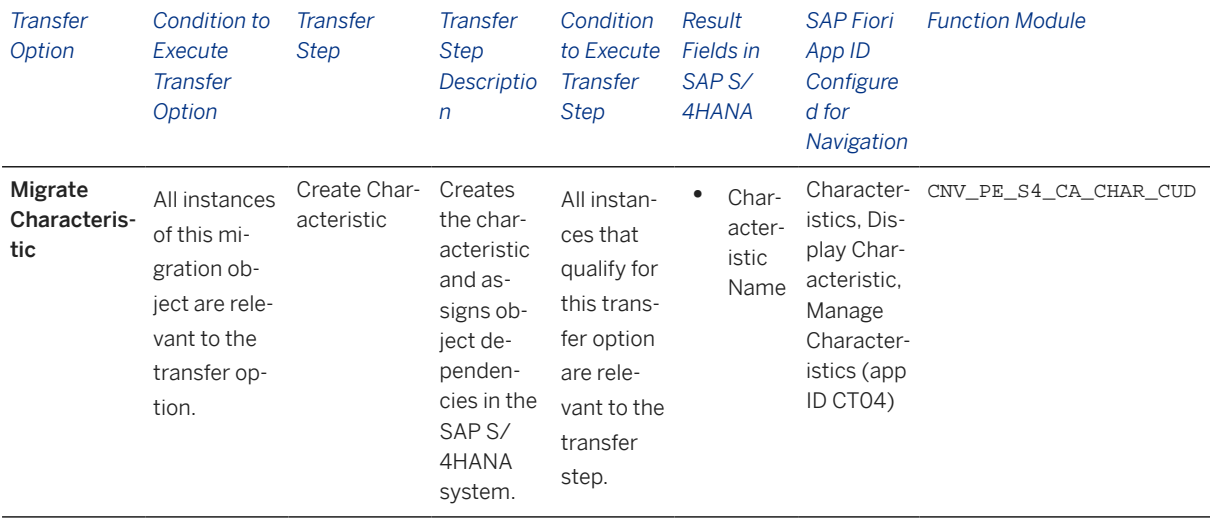

### **APIs/BAPIs Used in Migration-Specific Function Modules**

A migration-specific function module is used in this migration object. This function module uses standard BAPIs or other function modules to complete the migration scope.

#### Function Module: CNV\_PE\_S4\_CA\_CHAR\_CUD

APIs/BAPIs

- BAPI CHARACT CREATE
- BAPI\_CHARACT\_CHANGE
- CTMV\_CHARACT\_CHANGE\_KNOWL
- CTMV\_CHARACT\_CHANGE\_KNOWL\_VAL

### **Accessing SAP Fiori Apps from the Migrate Your Data app**

On the *Migration Object Instances* screen, choose *Migration Results* to view the step results. Click the step result to access the relevant SAP Fiori app.

If you face issues opening the app, you can use the SAP Fiori Apps Reference Library to determine the required information to access the relevant Fiori app.

- 1. Access the SAP Fiori Apps Reference Library by using the following link[:https://](https://fioriappslibrary.hana.ondemand.com) [fioriappslibrary.hana.ondemand.com](https://fioriappslibrary.hana.ondemand.com)/
- 2. Under *Categories*, choose *All apps*.
- 3. Select your app by using the search function. Alternatively, you can enter the app ID in the *Search* field. The *App Details* screen appears.
- 4. Choose the *Implementation Information* tab.
- 5. Expand the section *Configuration Information*. Here you can view the prerequisites for accessing the app, for example the required business roles.

### **Post-Processing**

### **Follow-On Activities**

Not relevant

### **How to Validate your Data in the System**

With the transaction codes shown below, you can change the view and maintain the object. However, these codes also have some built-in validation capabilities that you can use for checks.

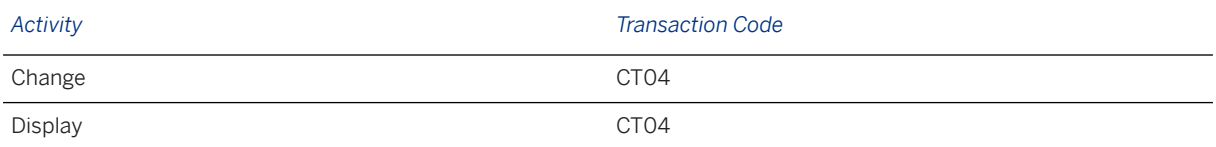

# **Further Information**

[Available Migration Objects \[page 2\]](#page-1-0) in SAP S/4HANA.

# **1.29 Class**

[Available Migration Objects \[page 2\]](#page-1-0) in SAP S/4HANA.

# **Purpose**

This migration object enables you to migrate class data from the source ERP system to the target SAP S/ 4HANA system based on the default selection criteria set for the migration object. This migration technique transfers data to the target system using Application Programming Interfaces (APIs).

*Related Business Object*: Class

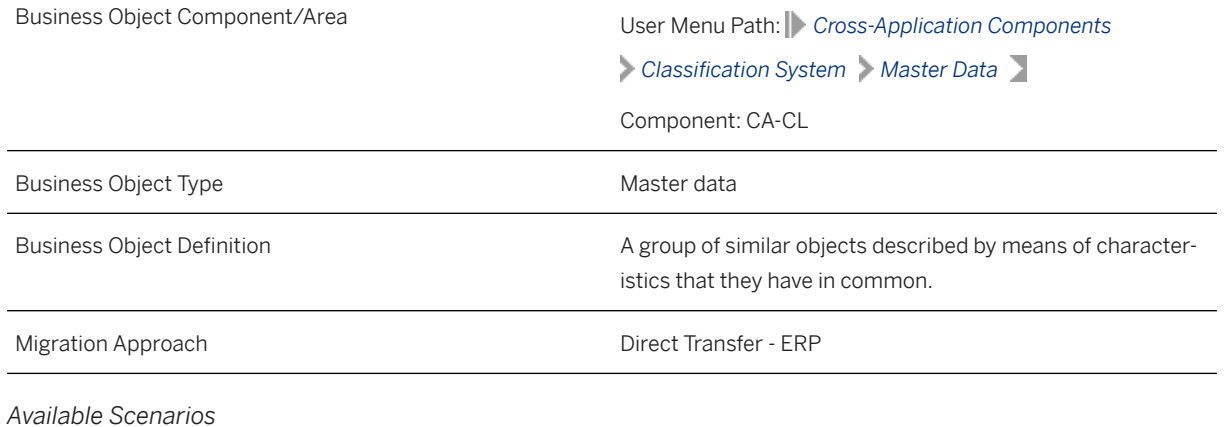

Migration to SAP S/4HANA

*Selection Criteria*

This object is not delimited by the company codes specified when defining the migration scope.

This migration object automatically selects all classes from the KLAH table in the source system.

# **In Scope**

The following data is set for migration to SAP S/4HANA:

- Class basic data
- Class standard data
- Class keywords
- Class characteristics
- Class long texts
- Class local dependencies
- Characteristic overwritten values
- Characteristic overwritten value local dependencies
- Change number data
- Linkages between class and document

# **Out of Scope**

- Long texts for characteristic overwritten values
- Deletion of local dependencies for classes
- Deletion of local dependencies for characteristic overwritten values
- Changes of local dependencies for classes using change numbers
- Changes of local dependencies for characteristic overwritten values using change numbers
- Class global dependencies
- Characteristic overwritten value global dependencies
- Simulation

Note that the information given here is not exhaustive.

## **Prerequisites**

For a consistent migration, you have ensured that all relevant Customizing for the migration object is available in the target SAP S/4HANA system.

You have migrated or defined settings in the following migration objects:

- Characteristic
- ECM Change master

• Document info record (DMS)

# **Roles and Authorizations**

#### Source System

Not relevant

### Target System

To carry out the migration, assign the following authorization object or objects to the user:

C\_TCLA\_BKA (Create/Validate)

Note that the information given here is not exhaustive.

# **Technical Information**

Name of this migration object: S4\_CA\_CLASS\_ECN

### Virtual Tables

- AS\_CLS\_AENNR: To handle change numbers
- AS\_CLASS\_ALLOC\_DEP: To handle class allocation dependencies
- AS\_CLASS\_LCL\_DEP\_DESCR: To handle local dependency descriptions for classes
- AS CLASS LCL DEP LTXT: To handle local dependency long texts for classes
- AS\_CLASS\_LONG\_TEXTS: To handle class long texts
- AS CLASS OVERWR: To handle overwritten characteristic values for classes
- AS\_CLS\_OVRWR\_DSCR: To handle overwritten characteristic descriptions for classes
- AS\_CABN\_OMERK: To handle object-dependent characteristics

Note that virtual tables do not exist in the database.

# **Transfer Options, Transfer Steps, and Navigation to Configured SAP Fiori Apps**

In the following table, you can view the transfer options and transfer steps for the migration object. You can also view the names of the relevant SAP Fiori apps configured for navigation from the Migrate Your Data app.

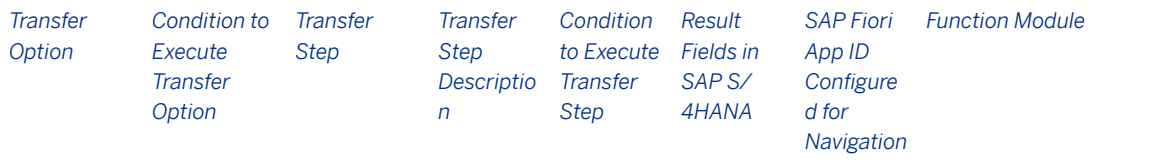

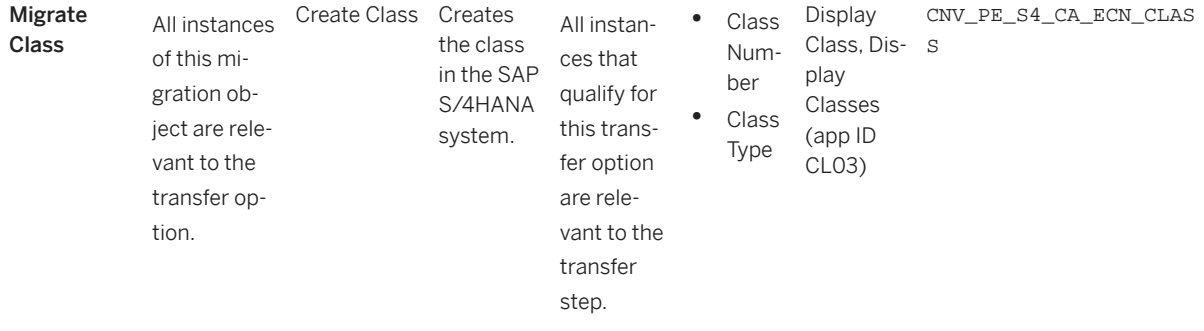

### **APIs/BAPIs Used in Migration-Specific Function Modules**

A migration-specific function module is used in this migration object. This function module uses standard BAPIs or other function modules to complete the migration scope.

#### Function Module: CNV\_PE\_S4\_CA\_ECN\_CLASS

APIs/BAPIs

- BAPI\_CLASS\_CREATE
- BAPI\_CLASS\_CHANGE
- BAPI\_CLASS\_MAINT\_LOCAL\_DEP
- CLCM\_CLASS\_FEATURE\_KNOWL\_VAL\_O

### **Accessing SAP Fiori Apps from the Migrate Your Data app**

On the *Migration Object Instances* screen, choose *Migration Results* to view the step results. Click the step result to access the relevant SAP Fiori app.

If you face issues opening the app, you can use the SAP Fiori Apps Reference Library to determine the required information to access the relevant Fiori app.

- 1. Access the SAP Fiori Apps Reference Library by using the following link[:https://](https://fioriappslibrary.hana.ondemand.com) [fioriappslibrary.hana.ondemand.com](https://fioriappslibrary.hana.ondemand.com)/
- 2. Under *Categories*, choose *All apps*.
- 3. Select your app by using the search function. Alternatively, you can enter the app ID in the *Search* field. The *App Details* screen appears.
- 4. Choose the *Implementation Information* tab.
- 5. Expand the section *Configuration Information*. Here you can view the prerequisites for accessing the app, for example the required business roles.

## **Post-Processing**

### **Follow-On Activities**

Not relevant

### **How to Validate your Data in the System**

With the transaction codes shown below, you can change the view and maintain the object. However, these codes also have some built-in validation capabilities that you can use for checks.

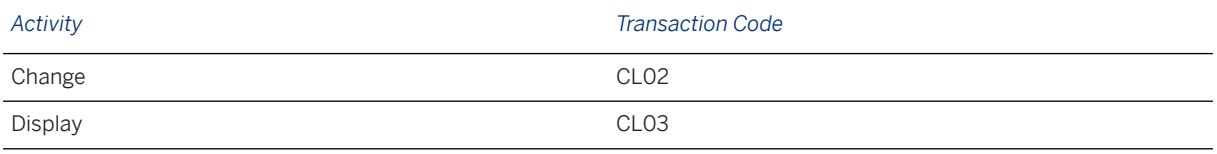

### **Further Information**

[Available Migration Objects \[page 2\]](#page-1-0) in SAP S/4HANA.

# **1.30 Condition contract**

[Available Migration Objects \[page 2\]](#page-1-0) in SAP S/4HANA.

## **Purpose**

This migration object enables you to migrate condition contract data from the source ERP system to the target SAP S/4HANA system based on the default selection criteria set for the migration object. This migration technique transfers data to the target system using Business Application Programming Interfaces (BAPIs).

*Related Business Object*: Condition Contract

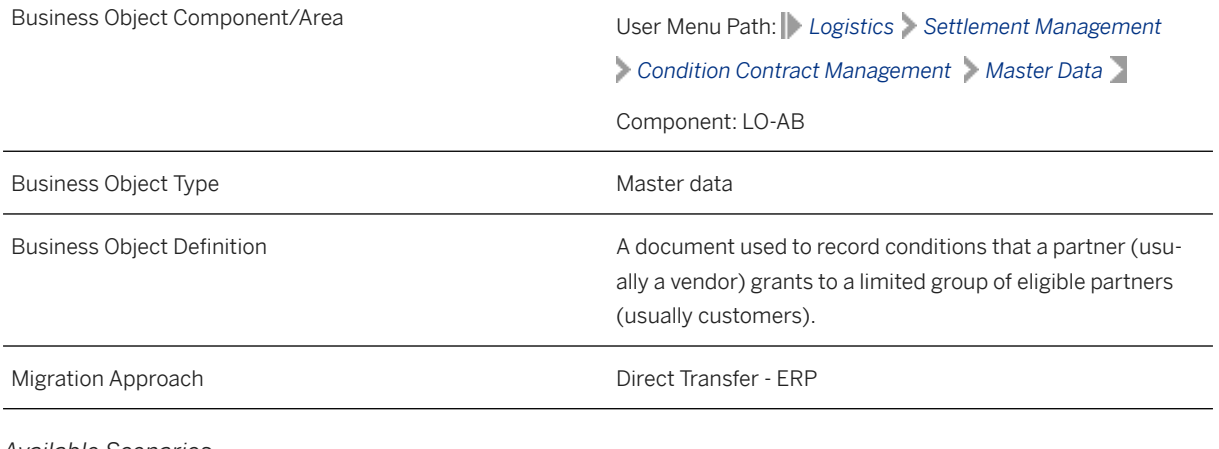

*Available Scenarios*

Migration to SAP S/4HANA

*Selection Criteria*

This object is not delimited by the company codes specified when defining the migration scope.

# **In Scope**

The following data is set for migration to SAP S/4HANA:

- Condition contract header data
- Eligible partner data
- Condition table data including scale data
- Condition contracts with New or Released system statuses
- Condition object types (KONDIND-OBTYP) with the value 20

# **Out of Scope**

- Condition contract header texts
- Post processing framework actions
- Settlement calendar data
- Business volume base data
- Condition contracts that do not have the New or Released system statuses

Note that the information given here is not exhaustive.

## **Prerequisites**

For a consistent migration, you have ensured that all relevant Customizing for the migration object is available in the target SAP S/4HANA system.

You have migrated or defined settings in the following migration objects:

- Customer
- Exchange rate
- Product
- Supplier

## **Roles and Authorizations**

### Source System

Not relevant

### Target System

To carry out the migration, assign the following authorization object or objects to the user:

• W\_COCO (Controls whether documents from a condition contract type can be processed)

• W\_COCO\_ORG (Controls whether documents from a condition contract type can be processed for the specified organizational units)

Note that the information given here is not exhaustive.

## **Technical Information**

Name of this migration object: S4\_GT\_CONDITION\_CONTRACT

#### Virtual Tables

- AS\_COND\_KEY: To handle condition key data
- AS SCALE: To handle condition scale data

Note that virtual tables do not exist in the database.

# **Transfer Options, Transfer Steps, and Navigation to Configured SAP Fiori Apps**

In the following table, you can view the transfer options and transfer steps for the migration object. You can also view the names of the relevant SAP Fiori apps configured for navigation from the Migrate Your Data app.

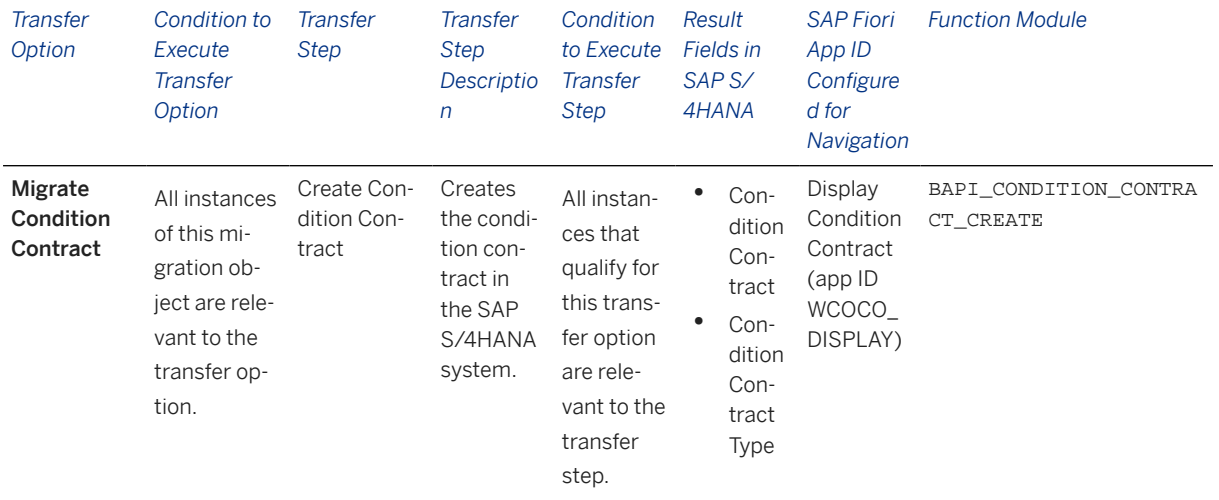

#### **Accessing SAP Fiori Apps from the Migrate Your Data app**

On the *Migration Object Instances* screen, choose *Migration Results* to view the step results. Click the step result to access the relevant SAP Fiori app.

If you face issues opening the app, you can use the SAP Fiori Apps Reference Library to determine the required information to access the relevant Fiori app.

1. Access the SAP Fiori Apps Reference Library by using the following link[:https://](https://fioriappslibrary.hana.ondemand.com) [fioriappslibrary.hana.ondemand.com](https://fioriappslibrary.hana.ondemand.com)/

- 2. Under *Categories*, choose *All apps*.
- 3. Select your app by using the search function. Alternatively, you can enter the app ID in the *Search* field. The *App Details* screen appears.
- 4. Choose the *Implementation Information* tab.
- 5. Expand the section *Configuration Information*. Here you can view the prerequisites for accessing the app, for example the required business roles.

## **Post-Processing**

### **Follow-On Activities**

Not relevant

### **How to Validate your Data in the System**

With the transaction codes shown below, you can change the view and maintain the object. However, these codes also have some built-in validation capabilities that you can use for checks.

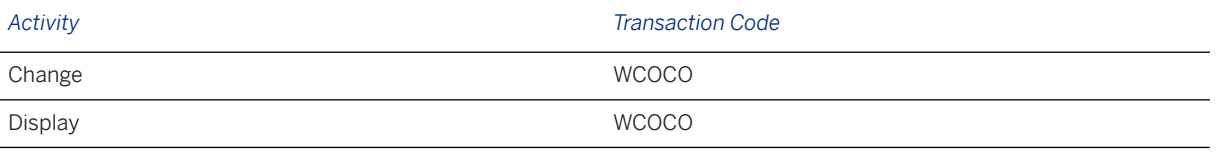

# **Further Information**

[Available Migration Objects \[page 2\]](#page-1-0) in SAP S/4HANA.

# **1.31 Customer**

[Available Migration Objects \[page 2\]](#page-1-0) in SAP S/4HANA.

### **Purpose**

This migration object enables you to migrate customer master data from the source ERP system to the target SAP S/4HANA system based on the default selection criteria set for the migration object. This migration technique transfers data to the target system using Application Programming Interfaces (APIs).

*Related Business Object*: Customer

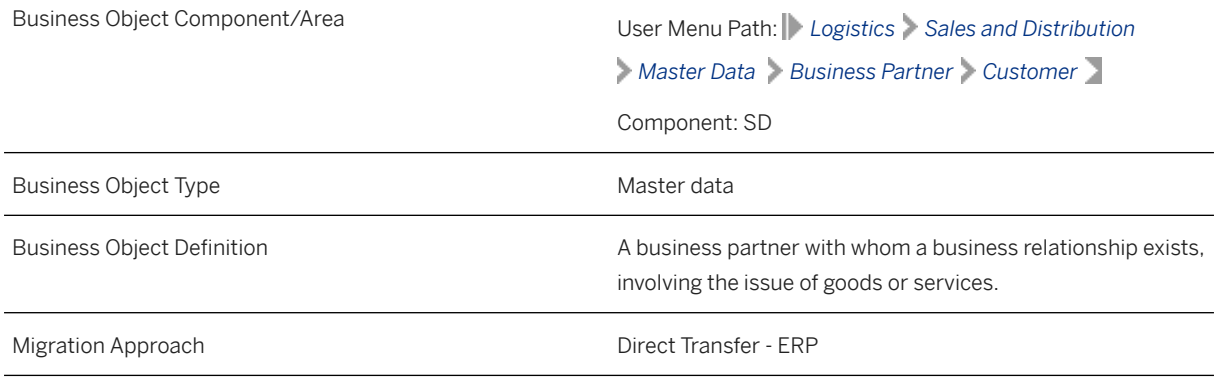

#### *Available Scenarios*

Migration to SAP S/4HANA

#### *Selection Criteria*

This migration object derives sales organizations from the company codes you specified when defining the migration scope. This migration object automatically selects all customers from the KNA1 table for the company codes and derived sales organizations.

# **In Scope**

The following data is set for migration to SAP S/4HANA:

- Basic data
- Company data including dunning
- Contact persons
- Bank data
- Sales data including sales partner functions
- Industry assignments
- Credit management control data
- Extensions of existing customers to new organization levels
- Credit card data
- Only the following long texts
	- Customer texts
	- Company code texts
	- Sales organization texts
	- Contact person texts
- International versions of addresses

### i Note

- If a customer in the source system is extended to multiple company codes, after data migration, the customer in the target system is extended only to the participating company codes.
- If a customer in the source system has multiple sales organizations, after data migration, the customer in the target system contains only the selected sales organizations.

# **Out of Scope**

- Documents assigned to the customer
- Classifications
- Updates to existing fields
- Extensions of withholding tax or dunning or texts data to the existing company codes
- Extensions of partner functions of existing sales organizations
- Extensions of existing addresses with an international address version.
- Extensions of sales organizations belonging to existing company codes

# **Prerequisites**

### Source System

Before you can start the migration process, ensure that you have defined values for all fields set as mandatory in the target system. Otherwise, errors may occur after migration. Alternatively, blank values are populated in the mandatory fields after data migration.

### Target System

For a consistent migration, you have ensured that all relevant Customizing for the migration object is available in the target SAP S/4HANA system.

Before you can start the migration process, you have:

- Defined all mandatory Customizing for customer-vendor integration (CVI) in the target system.
- Provided the customer account group in the Customer Account Group (MAP\_KTOKD) mapping task. Doing so enables the migration object to determine the business partner grouping and roles from the following customizing paths:

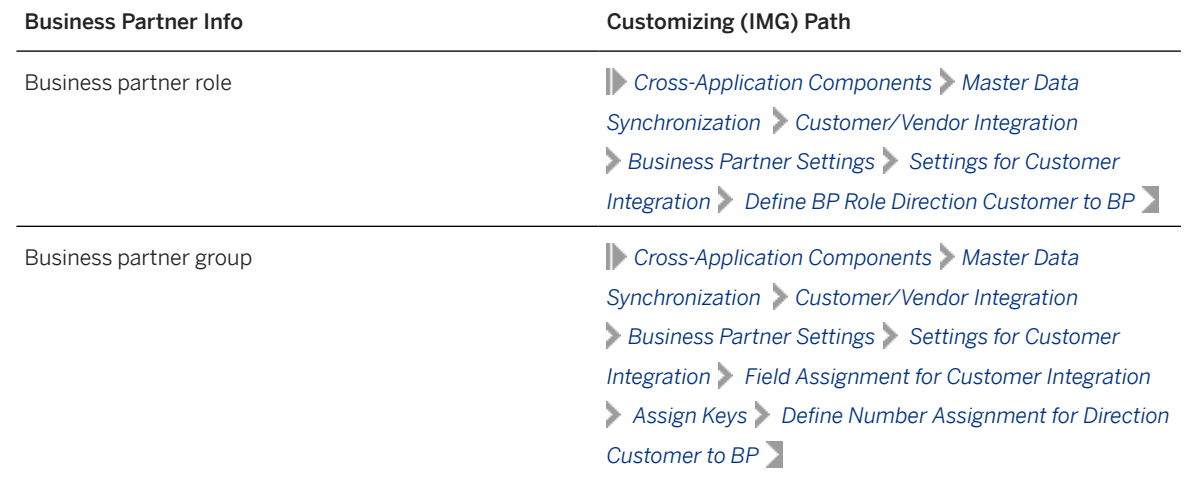

• Registered the CVI\_EI\_INBOUND\_REQ\_ACTIVATE function module using the CRMC\_BUT\_CALL\_FU transaction code with the following entries:

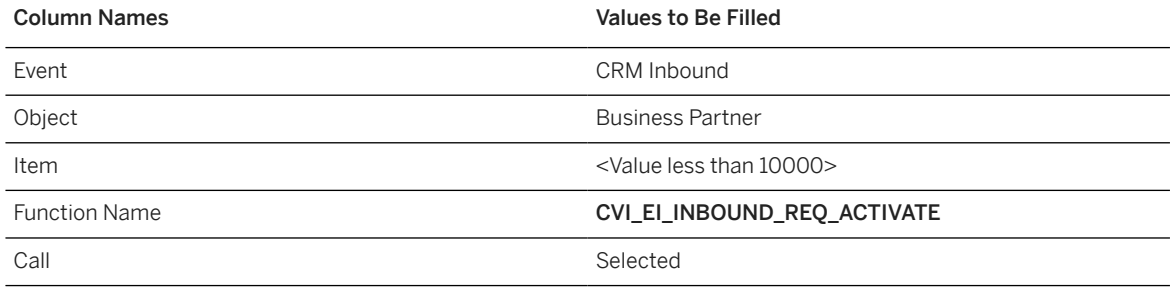

You have migrated or defined settings in the following migration objects:

- Bank
- FI G/L account
- Business partner

If a business partner is linked to a customer in the source system, please migrate the **Business partner** migration object before you migrate the Customer migration object. Please ensure that both migration objects are included in the same migration project.

- CO Secondary cost element
- Exchange rate

### i Note

### Supplier

- If the customer and vendor refer to the same business entity in the source system, please migrate the Customer migration object before you migrate the Supplier migration object. Please ensure that both migration objects are included in the same migration project.
- If the business partner is linked to both the customer and vendor in the source system, please migrate the **Business partner** migration object first, followed by the **Customer** migration object, and finally the Supplier migration object. Please ensure that all three migration objects are included in the same migration project.

# **Roles and Authorizations**

### Source System

Not relevant

### Target System

To carry out the migration, assign the following authorization objects to the user:

- F\_KNA1\_GEN (Customer: Central Data)
- F\_KNA1\_BUK (Customer: Authorization for Company Codes)
- F\_KNA1\_APP (Customer: Application Authorization)
- F\_KNA1\_GRP (Customer: Account Group Authorization)
- F\_KNA1\_BED ( Customer: Account Authorization)

V\_KNA1\_VKO (Customer: Authorization for Sales Organizations)

Note that the information given here is not exhaustive.

# **Technical Information**

Name of this migration object: S4\_SD\_CUSTOMER\_MASTER

This migration object identifies the business partner category from the TSAD3 Customizing table belonging to the customer title. If, for example, the customer title in the source system is "company", the business partner category is "organization".

### **Handling Referenced Customer Accounts**

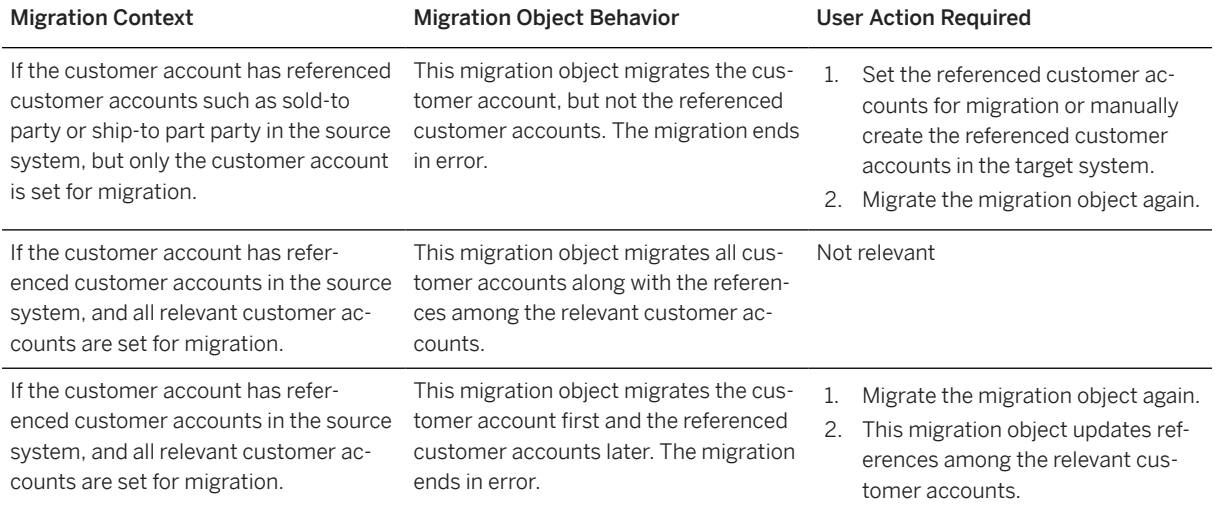

#### Virtual Tables

- ADRC VRN: To store international address versions
- KNB1\_TEXT: To store company long text headers for customers
- KNB1 TEXT DATA: To store customer company text data
- KNVV\_TEXT: To store sales long text headers for customers
- KNVV TEXT DATA: To store sale long text data for customers
- TAXNUMBER: To store tax numbers
- BP\_GENERAL: To store business partner general data
- ADRC C: To store contact person addresses
- ADR2\_C: To store telephone numbers for contact persons
- ADR3\_C: To store fax numbers for contact persons
- ADR4\_C: To store teletex numbers for contact persons
- ADR5\_C: To store telex numbers for contact persons
- ADR6\_C: To store e-mail addresses for contact persons
- ADR7\_C: To store remote mail addresses (SAP SAP Communication; BAS) for contact persons
- ADR8\_C: To store X.400 numbers for contact persons
- ADR9\_C: To store RFC destinations for contact persons
- ADR10\_C: To store ADR10 printer information for contact persons
- ADR11\_C: To store SSF information for contact persons
- ADR12\_C: To store FTP and URL data for contact persons
- ADR13 C: To store pager information for contact persons
- ADRT C: To store communication data texts for contact persons
- ADRU\_C: To store the communication usages of contact persons
- ADRCT\_C: To store address texts for contact persons
- ADRC\_C\_VRN: To store the international address versions for contact persons
- KNVK\_TEXT: To store contact long text headers for customers
- KNVK\_TEXT\_DATA: To store contact long text data for customers
- KNA1\_TEXT: To store long text header for customers
- KNA1\_TEXT\_DATA: To store customer text data
- BP\_ROLES: To store business partner roles
- KNZA GEN: To store alternative payer data that is common for all company codes

Note that virtual tables do not exist in the database.

#### Mapping Task Information

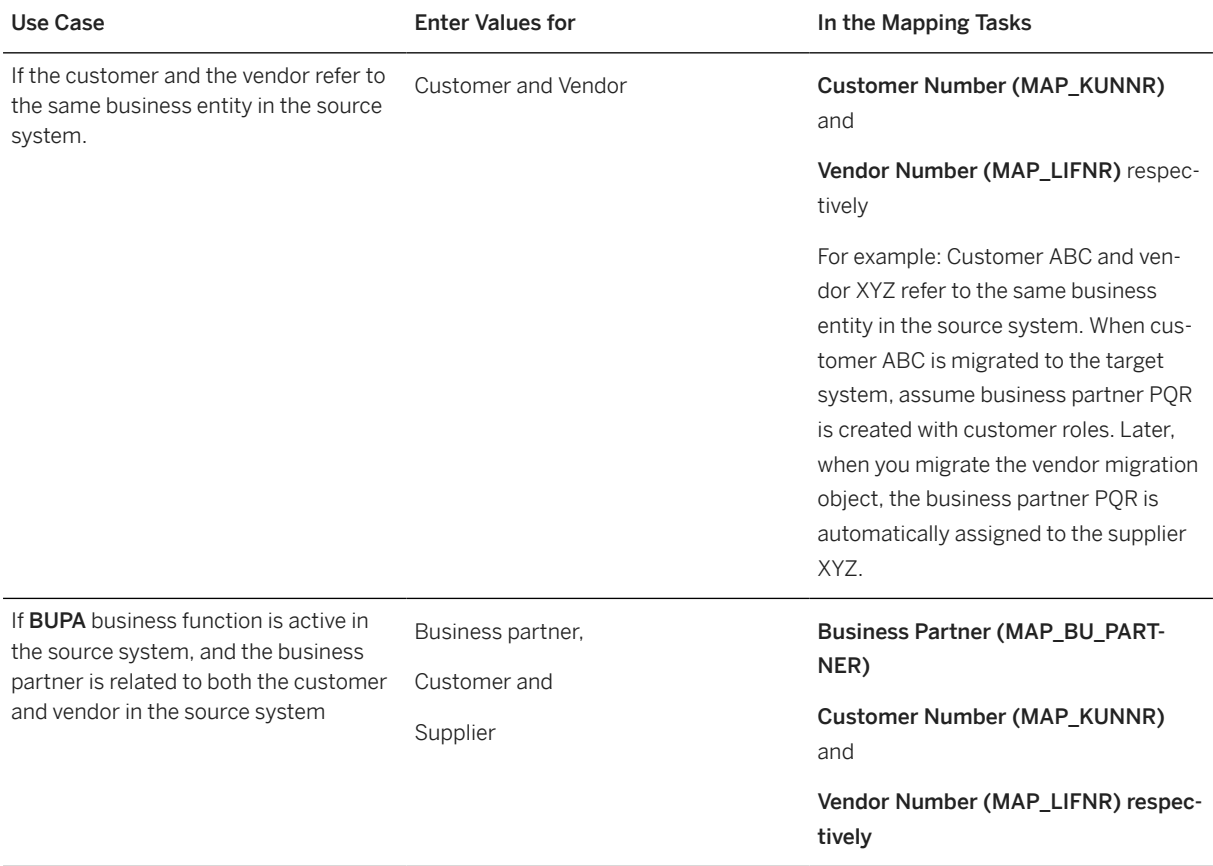

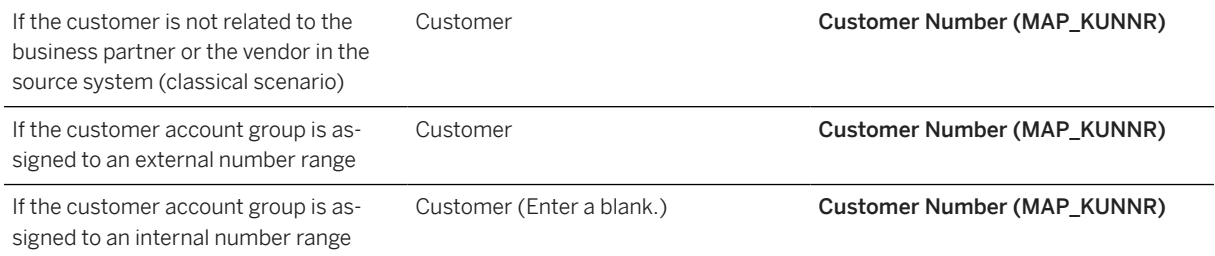

# **Transfer Options, Transfer Steps, and Navigation to Configured SAP Fiori Apps**

In the following table, you can view the transfer options and transfer steps for the migration object. You can also view the names of the relevant SAP Fiori apps configured for navigation from the Migrate Your Data app.

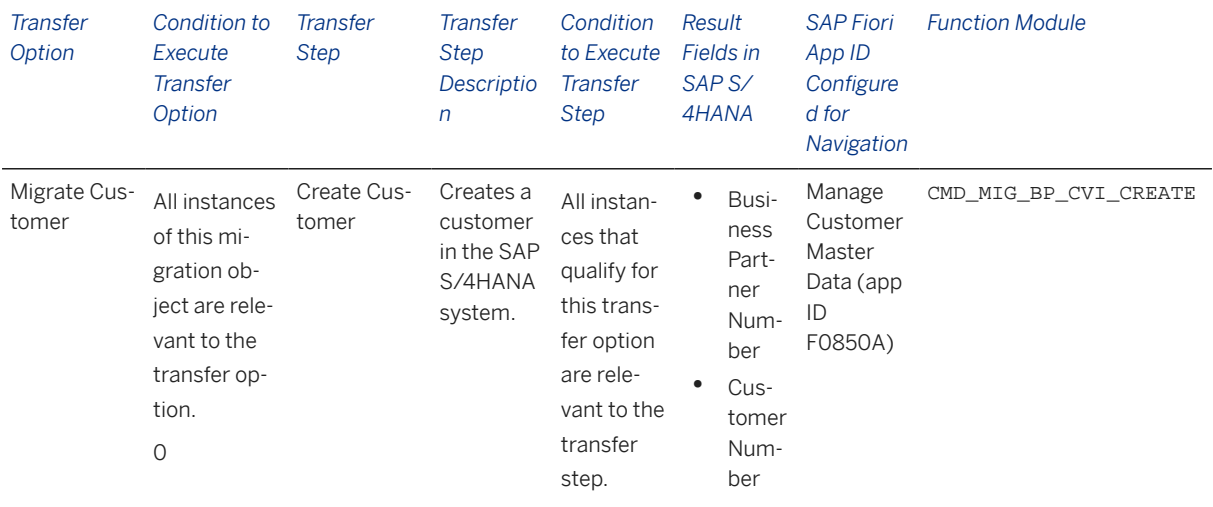

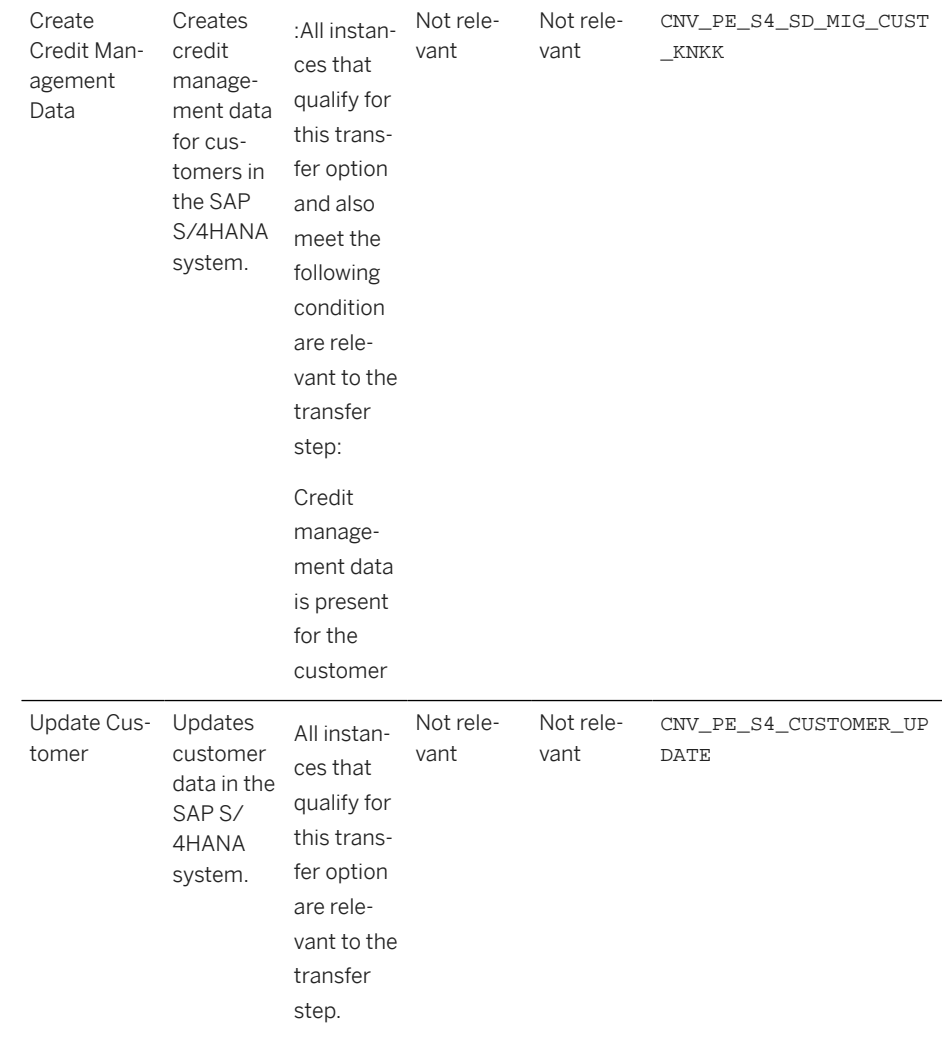

### **APIs/BAPIs Used in Migration-Specific Function Modules**

A migration-specific function module is used in this migration object. This function module uses standard BAPIs or other function modules to complete the migration scope.

Function Module: CNV\_PE\_S4\_SD\_MIG\_CUST\_KNKK

APIs/BAPIs

CMD\_MIG\_BP\_CVI\_CREATE

#### **Accessing SAP Fiori Apps from the Migrate Your Data app**

On the *Migration Object Instances* screen, choose *Migration Results* to view the step results. Click the step result to access the relevant SAP Fiori app.

If you face issues opening the app, you can use the SAP Fiori Apps Reference Library to determine the required information to access the relevant Fiori app.

- 1. Access the SAP Fiori Apps Reference Library by using the following link[:https://](https://fioriappslibrary.hana.ondemand.com) [fioriappslibrary.hana.ondemand.com](https://fioriappslibrary.hana.ondemand.com)/
- 2. Under *Categories*, choose *All apps*.
- 3. Select your app by using the search function. Alternatively, you can enter the app ID in the *Search* field. The *App Details* screen appears.
- 4. Choose the *Implementation Information* tab.
- 5. Expand the section *Configuration Information*. Here you can view the prerequisites for accessing the app, for example the required business roles.

# **Post-Processing**

#### **Follow-On Activities**

Not relevant.

### **How to Validate your Data in the System**

With the transaction codes shown below, you can change the view and maintain the object. However, these codes also have some built-in validation capabilities that you can use for checks.

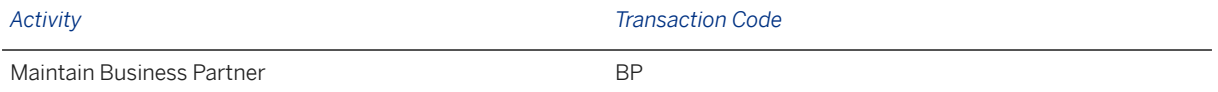

# **Further Information**

[Available Migration Objects \[page 2\]](#page-1-0) in SAP S/4HANA.

# **1.32 CO - Activity type**

[Available Migration Objects \[page 2\]](#page-1-0) in SAP S/4HANA.

### **Purpose**

This migration object enables you to migrate activity type master data from the source ERP system to the target SAP S/4HANA system based on the default selection criteria set for the migration object. This migration technique transfers data to the target system using Business Application Programming Interfaces (BAPIs).

*Related Business Object*: Activity Type

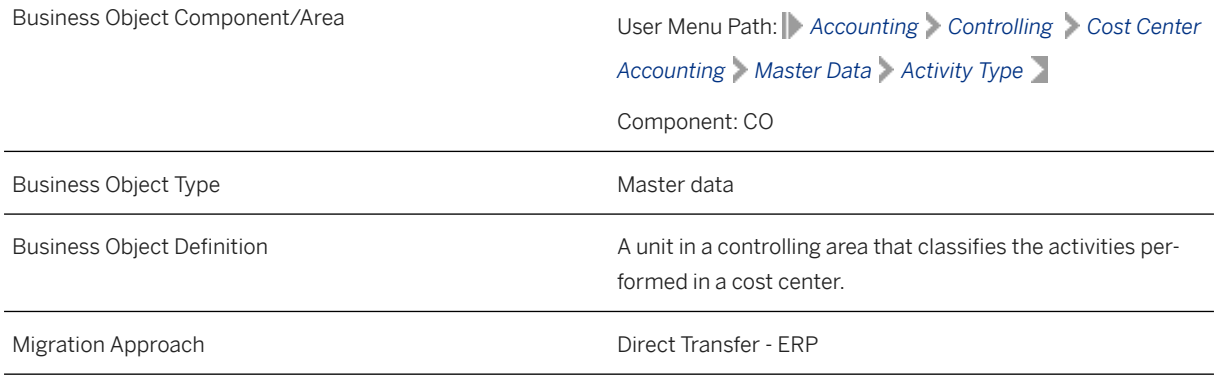

*Available Scenarios*

Migration to SAP S/4HANA

*Selection Criteria*

This migration object derives the controlling area from the company codes you specified when defining the migration scope. This migration object automatically selects all activity types from the CSLA table for the derived controlling areas.

# **In Scope**

The following data is set for migration to SAP S/4HANA:

- Basic data
- Activity type texts

# **Out of Scope**

Not relevant

# **Prerequisites**

For a consistent migration, you have ensured that all relevant Customizing for the migration object is available in the target SAP S/4HANA system.

Before you can start the migration process, for example, ensure the following Customizing in the target system:

- Cost center categories
- Activity type categories

You have migrated or defined settings in the following migration objects:

• CO - Activity type group

• CO - Secondary cost element

# **Roles and Authorizations**

# Source System

Not relevant

### Target System

To carry out the migration, assign the following authorization object or objects to the user:

K\_CSLA (CO-CCA: Activity Types Master)

Note that the information given here is not exhaustive.

# **Technical Information**

Name of this migration object: S4\_CO\_ACTIVITY\_TYPE

# **Transfer Options, Transfer Steps, and Navigation to Configured SAP Fiori Apps**

In the following table, you can view the transfer options and transfer steps for the migration object. You can also view the names of the relevant SAP Fiori apps configured for navigation from the Migrate Your Data app.

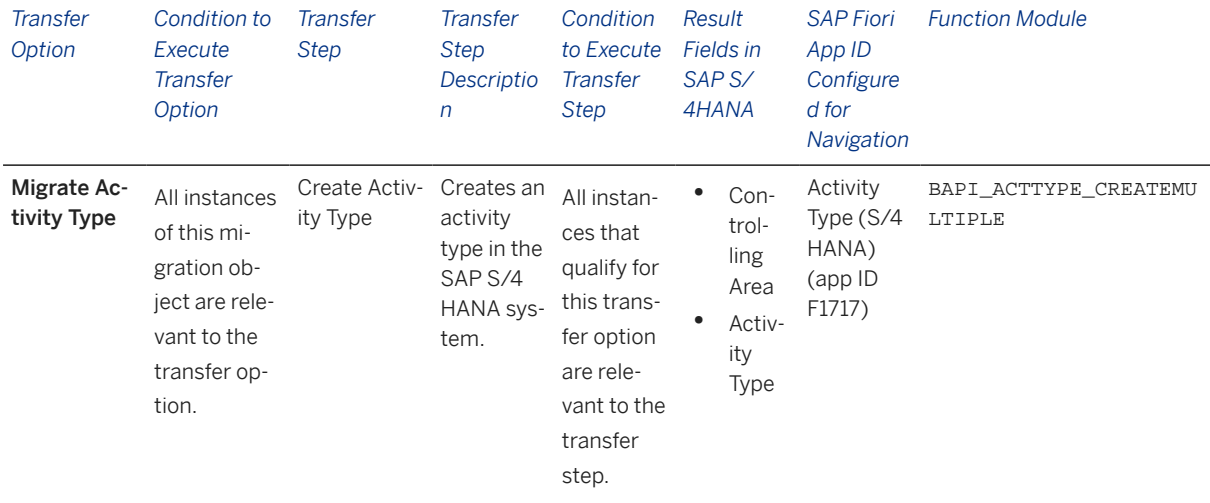

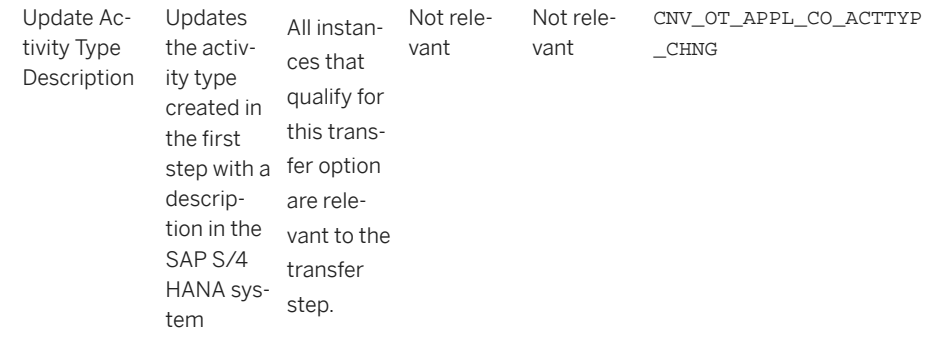

#### **APIs/BAPIs Used in Migration-Specific Function Modules**

A migration-specific function module is used in this migration object. This function module uses standard BAPIs or other function modules to complete the migration scope.

Function Module: CNV\_OT\_APPL\_CO\_ACTTYP\_CHNG

APIs/BAPIs

BAPI\_ACTTYPE\_CHANGEMULTIPLE

#### **Accessing SAP Fiori Apps from the Migrate Your Data app**

On the *Migration Object Instances* screen, choose *Migration Results* to view the step results. Click the step result to access the relevant SAP Fiori app.

If you face issues opening the app, you can use the SAP Fiori Apps Reference Library to determine the required information to access the relevant Fiori app.

- 1. Access the SAP Fiori Apps Reference Library by using the following link[:https://](https://fioriappslibrary.hana.ondemand.com) [fioriappslibrary.hana.ondemand.com](https://fioriappslibrary.hana.ondemand.com)/
- 2. Under *Categories*, choose *All apps*.
- 3. Select your app by using the search function. Alternatively, you can enter the app ID in the *Search* field. The *App Details* screen appears.
- 4. Choose the *Implementation Information* tab.
- 5. Expand the section *Configuration Information*. Here you can view the prerequisites for accessing the app, for example the required business roles.

### **Post-Processing**

#### **Follow-On Activities**

Adjust number ranges to the required values in the SAP S/4HANA system.

#### **How to Validate your Data in the System**

With the transaction codes shown below, you can change the view and maintain the object. However, these codes also have some built-in validation capabilities that you can use for checks.

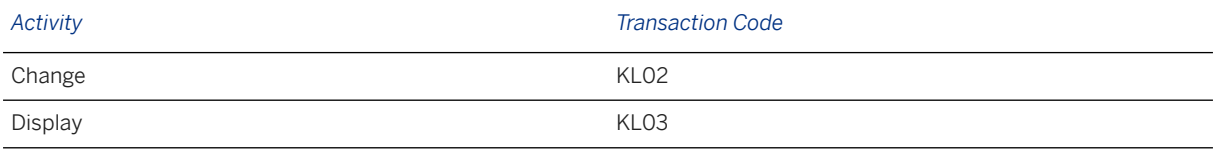

# **Further Information**

[Available Migration Objects \[page 2\]](#page-1-0) in SAP S/4HANA.

# **1.33 CO - Activity type group**

[Available Migration Objects \[page 2\]](#page-1-0) in SAP S/4HANA.

# **Purpose**

This migration object enables you to migrate activity type group master data from the source ERP system to the target SAP S/4HANA system based on the default selection criteria set for the migration object. This migration technique transfers data to the target system using Business Application Programming Interfaces (BAPIs).

*Related Business Object*: Activity Type Group

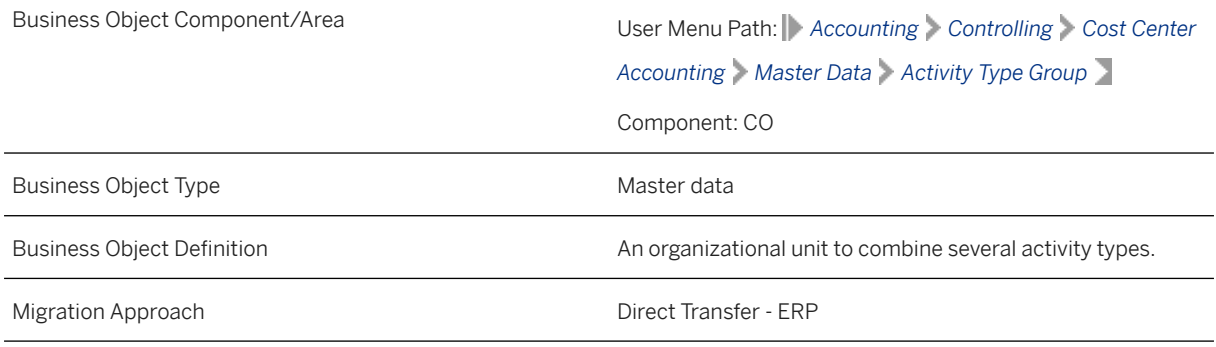

*Available Scenarios*

Migration to SAP S/4HANA

#### *Selection Criteria*

This migration object derives the controlling area from the company codes you specified when defining the migration scope. This migration object automatically selects activity type groups belonging to set classes from the SETHEADER table for the derived controlling areas.

### i Note

The migration object selects the set class with the value 0105 (Activity Type Group) for transfer.

# **In Scope**

The following data is set for migration to SAP S/4HANA:

- Basic data
- Groups and values

#### i Note

This migration object transfers activity type groups maintained in the source system to the target system without any changes. If you want to rename an activity type during migration, you may have to manually modify the activity type names in the groups.

# **Out of Scope**

Not relevant

# **Prerequisites**

For a consistent migration, you have ensured that all relevant Customizing for the migration object is available in the target SAP S/4HANA system.

# **Roles and Authorizations**

#### Source System

To carry out the migration, assign the following authorization object or objects to the user:

K\_CSLA\_SET ((CO:CCA: Activity Type Groups))

Note that the information given here is not exhaustive.

#### Target System

To carry out the migration, assign the following authorization object or objects to the user:

K\_CSLA\_SET ((CO:CCA: Activity Type Groups))

Note that the information given here is not exhaustive.

# **Technical Information**

Name of this migration object: S4\_CO\_ACTIVITY\_GROUP

#### Name of the BAPI used in the source system

BAPI\_ACTIVITYTYPEGRP\_GETDETAIL Object BUS1115 (Activity Type Group) - Method GetDetail

#### Virtual Tables

- TAB\_NODES: Hierarchy Nodes
- TAB VALUES: Hierarchy Values

Note that virtual tables do not exist in the database.

# **Transfer Options, Transfer Steps, and Navigation to Configured SAP Fiori Apps**

In the following table, you can view the transfer options and transfer steps for the migration object. You can also view the names of the relevant SAP Fiori apps configured for navigation from the Migrate Your Data app.

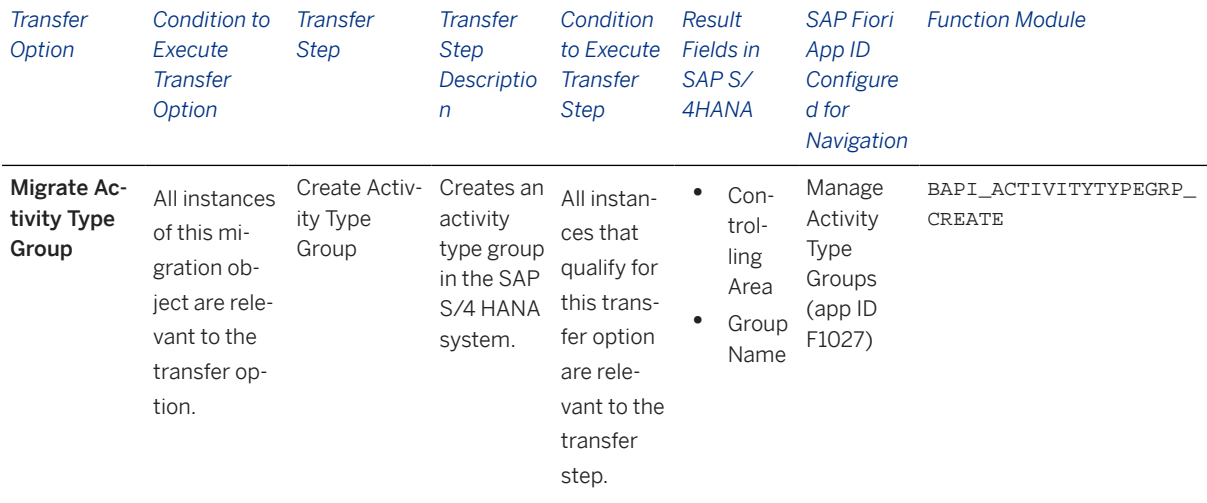

#### **Accessing SAP Fiori Apps from the Migrate Your Data app**

On the *Migration Object Instances* screen, choose *Migration Results* to view the step results. Click the step result to access the relevant SAP Fiori app.

If you face issues opening the app, you can use the SAP Fiori Apps Reference Library to determine the required information to access the relevant Fiori app.

- 1. Access the SAP Fiori Apps Reference Library by using the following link[:https://](https://fioriappslibrary.hana.ondemand.com) [fioriappslibrary.hana.ondemand.com](https://fioriappslibrary.hana.ondemand.com)/
- 2. Under *Categories*, choose *All apps*.
- 3. Select your app by using the search function. Alternatively, you can enter the app ID in the *Search* field. The *App Details* screen appears.
- 4. Choose the *Implementation Information* tab.
- 5. Expand the section *Configuration Information*. Here you can view the prerequisites for accessing the app, for example the required business roles.

# **Post-Processing**

#### **Follow-On Activities**

Not relevant

#### **How to Validate your Data in the System**

With the transaction codes shown below, you can change the view and maintain the object. However, these codes also have some built-in validation capabilities that you can use for checks.

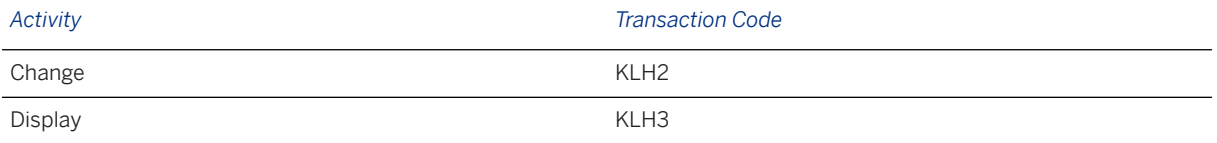

# **Further Information**

[Available Migration Objects \[page 2\]](#page-1-0) in SAP S/4HANA.

# **1.34 CO - Business process**

[Available Migration Objects \[page 2\]](#page-1-0) in SAP S/4HANA.

# **Purpose**

This migration object enables you to migrate business process data from the source ERP system to the target SAP S/4HANA system based on the default selection criteria set for the migration object. This migration technique transfers data to the target system using Business Application Programming Interfaces (BAPIs).

*Related Business Object*: Business Process

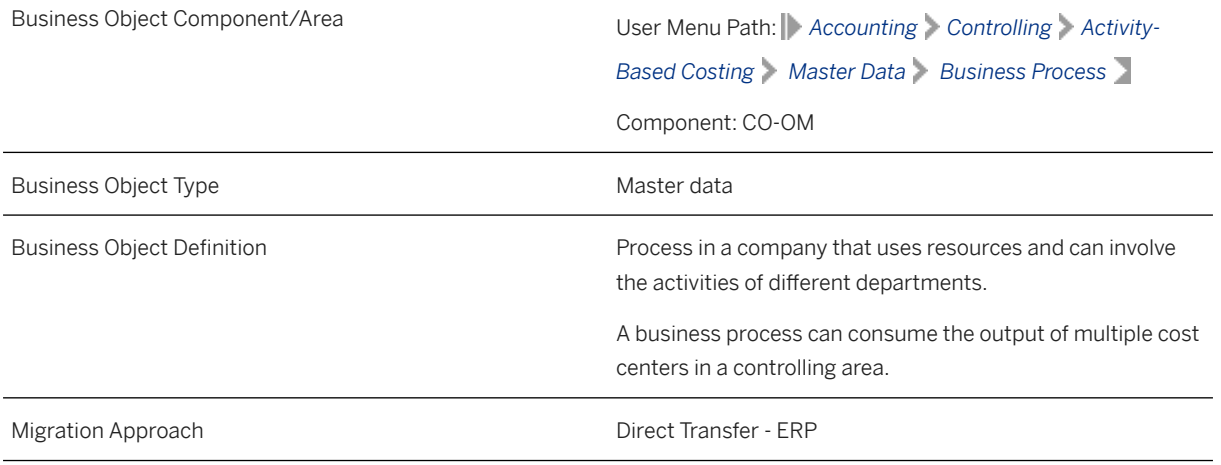

#### *Available Scenarios*

Migration to SAP S/4HANA

#### *Selection Criteria*

This migration object derives the controlling area from the company codes you specified when defining the migration scope. This migration object automatically selects all business processes from the CBPR table for the derived controlling areas.

# **In Scope**

The following data is set for migration to SAP S/4HANA:

- Basic data
- Organizations
- Attributes
- Allocation
- Templates

# **Out of Scope**

Not relevant

# **Prerequisites**

For a consistent migration, you have ensured that all relevant Customizing for the migration object is available in the target SAP S/4HANA system.

You have migrated or defined settings in the following migration object:

- CO Cost center
- CO Profit center
- CO Business process group
- CO Secondary cost element

# **Roles and Authorizations**

### Source System

Not relevant

#### Target System

To carry out the migration, assign the following authorization object or objects to the user:

- K\_ABC (CO-ABC: General Authorization Object, Business Processes)
- K\_CBPR\_SET (CO-ABC: Business Process Groups)

Note that the information given here is not exhaustive.

# **Technical Information**

Name of this migration object: S4\_CO\_BUSINESS\_PROCESS

# **Transfer Options, Transfer Steps, and Navigation to Configured SAP Fiori Apps**

In the following table, you can view the transfer options and transfer steps for the migration object. You can also view the names of the relevant SAP Fiori apps configured for navigation from the Migrate Your Data app.

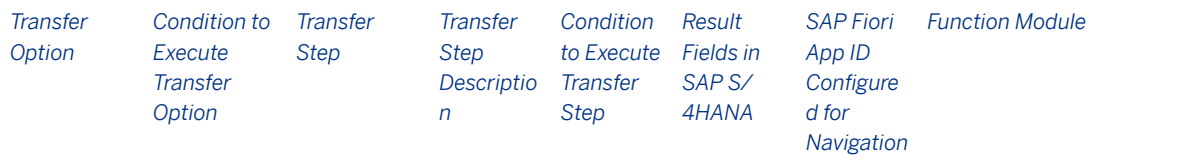

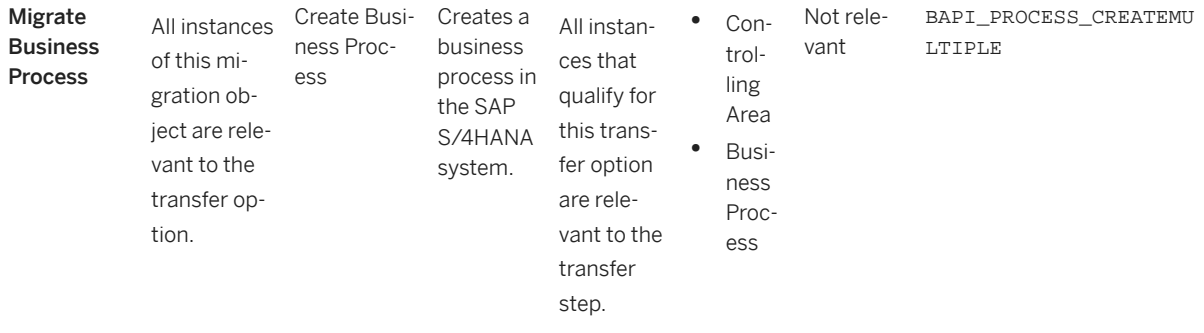

#### **Accessing SAP Fiori Apps from the Migrate Your Data app**

On the *Migration Object Instances* screen, choose *Migration Results* to view the step results. Click the step result to access the relevant SAP Fiori app.

If you face issues opening the app, you can use the SAP Fiori Apps Reference Library to determine the required information to access the relevant Fiori app.

- 1. Access the SAP Fiori Apps Reference Library by using the following link[:https://](https://fioriappslibrary.hana.ondemand.com) [fioriappslibrary.hana.ondemand.com](https://fioriappslibrary.hana.ondemand.com)/
- 2. Under *Categories*, choose *All apps*.
- 3. Select your app by using the search function. Alternatively, you can enter the app ID in the *Search* field. The *App Details* screen appears.
- 4. Choose the *Implementation Information* tab.
- 5. Expand the section *Configuration Information*. Here you can view the prerequisites for accessing the app, for example the required business roles.

### **Post-Processing**

#### **Follow-On Activities**

Not relevant

#### **How to Validate your Data in the System**

With the transaction codes shown below, you can change the view and maintain the object. However, these codes also have some built-in validation capabilities that you can use for checks.

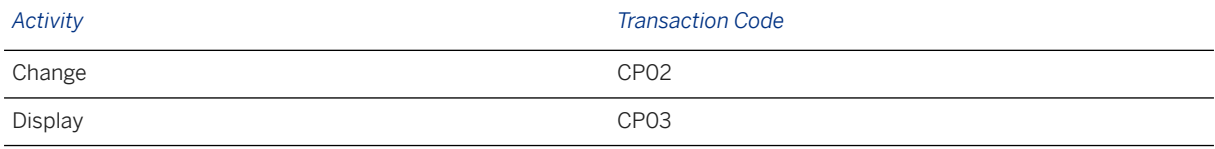

# **Further Information**

[Available Migration Objects \[page 2\]](#page-1-0) in SAP S/4HANA.

# **1.35 CO - Business process group**

[Available Migration Objects \[page 2\]](#page-1-0) in SAP S/4HANA.

# **Purpose**

This object enables you to migrate business process groups and assigned standard hierarchies from the source ERP system to the target S/4HANA system based on the default selection criteria set for the migration object. This migration process enables you to transfers data to the target system using Business Application Programming Interfaces (BAPIs).

#### *Related Business Object*: Business Process Group

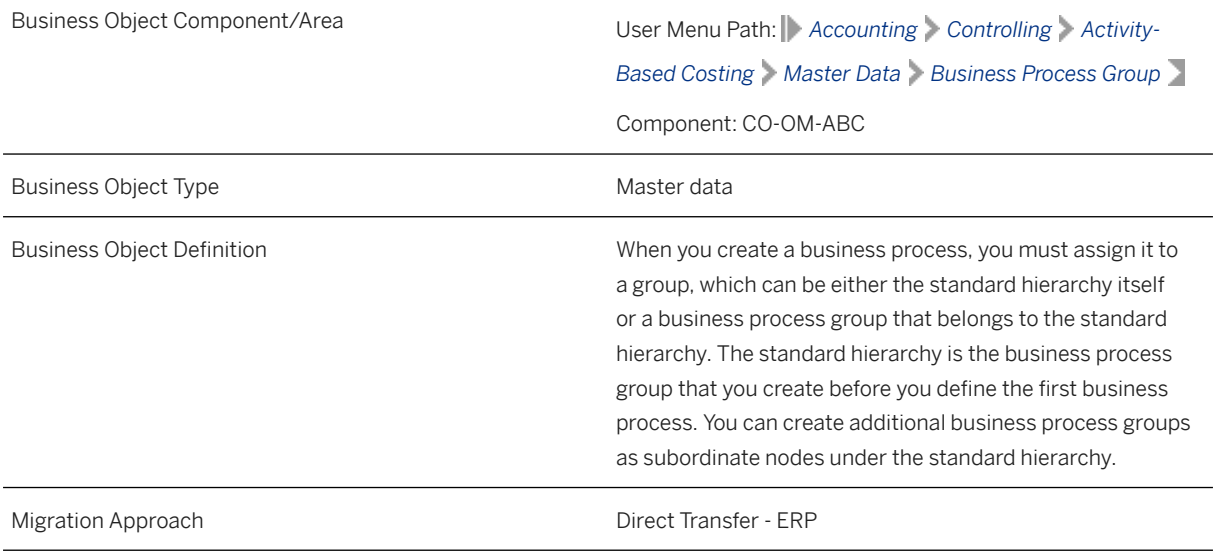

*Available Scenarios*

Migration to SAP S/4HANA

*Selection Criteria*

This migration object derives the controlling area from the company codes you specified when defining the migration scope. This migration object automatically selects all business process groups and the standard hierarchies from SETHEADER table for the derived controlling areas.

# **In Scope**

The following data is set for migration to SAP S/4HANA:

• Basic data

• Standard hierarchies assigned to the controlling area

#### i Note

After the business process master data is migrated to the target system, the respective business process is assigned to the corresponding hierarchy area.

### **Out of Scope**

Values assigned to standard hierarchies

# **Prerequisites**

For a consistent migration, you have ensured that all relevant Customizing for the migration object is available in the target SAP S/4HANA system.

Before you can start the migration process, for example, ensure the following Customizing in the target system:

- Standard hierarchies for business processes
- Assignment of standard hierarchies to controlling areas

# **Roles and Authorizations**

#### Source System

Not relevant

#### Target System

To carry out the migration, assign the following authorization objects to the user:

- K\_CBPR\_SET (CO-ABC: Business Process Groups)
- K ABC (CO-ABC: General Authorization Object, Business Processes)

Note that the information given here is not exhaustive.

# **Technical Information**

Name of this migration object: S4\_CO\_BUSINESS\_PROCESS\_GROUP

# **Transfer Options, Transfer Steps, and Navigation to Configured SAP Fiori Apps**

In the following table, you can view the transfer options and transfer steps for the migration object. You can also view the names of the relevant SAP Fiori apps configured for navigation from the Migrate Your Data app.

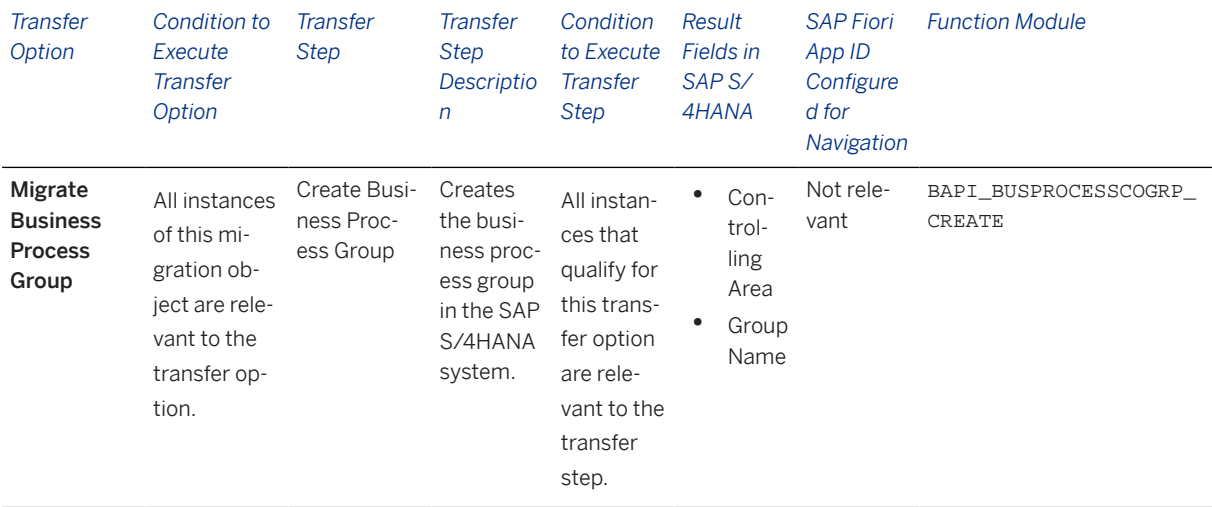

#### **Accessing SAP Fiori Apps from the Migrate Your Data app**

On the *Migration Object Instances* screen, choose *Migration Results* to view the step results. Click the step result to access the relevant SAP Fiori app.

If you face issues opening the app, you can use the SAP Fiori Apps Reference Library to determine the required information to access the relevant Fiori app.

- 1. Access the SAP Fiori Apps Reference Library by using the following link[:https://](https://fioriappslibrary.hana.ondemand.com) [fioriappslibrary.hana.ondemand.com](https://fioriappslibrary.hana.ondemand.com)/
- 2. Under *Categories*, choose *All apps*.
- 3. Select your app by using the search function. Alternatively, you can enter the app ID in the *Search* field. The *App Details* screen appears.
- 4. Choose the *Implementation Information* tab.
- 5. Expand the section *Configuration Information*. Here you can view the prerequisites for accessing the app, for example the required business roles.

### **Post-Processing**

#### **Follow-On Activities**

Not relevant

#### **How to Validate your Data in the System**

With the transaction codes shown below, you can change the view and maintain the object. However, these codes also have some built-in validation capabilities that you can use for checks.

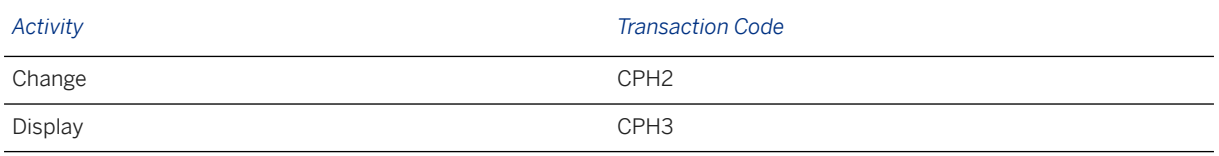

# **Further Information**

[Available Migration Objects \[page 2\]](#page-1-0) in SAP S/4HANA.

# **1.36 CO - Cost center**

[Available Migration Objects \[page 2\]](#page-1-0) in SAP S/4HANA.

# **Purpose**

This migration object enables you to migrate cost center data from the source ERP system to the target SAP S/4HANA system based on the default selection criteria set for the migration object. This migration technique transfers data to the target system using Business Application Programming Interfaces (BAPIs).

*Related Business Object*: Cost Center

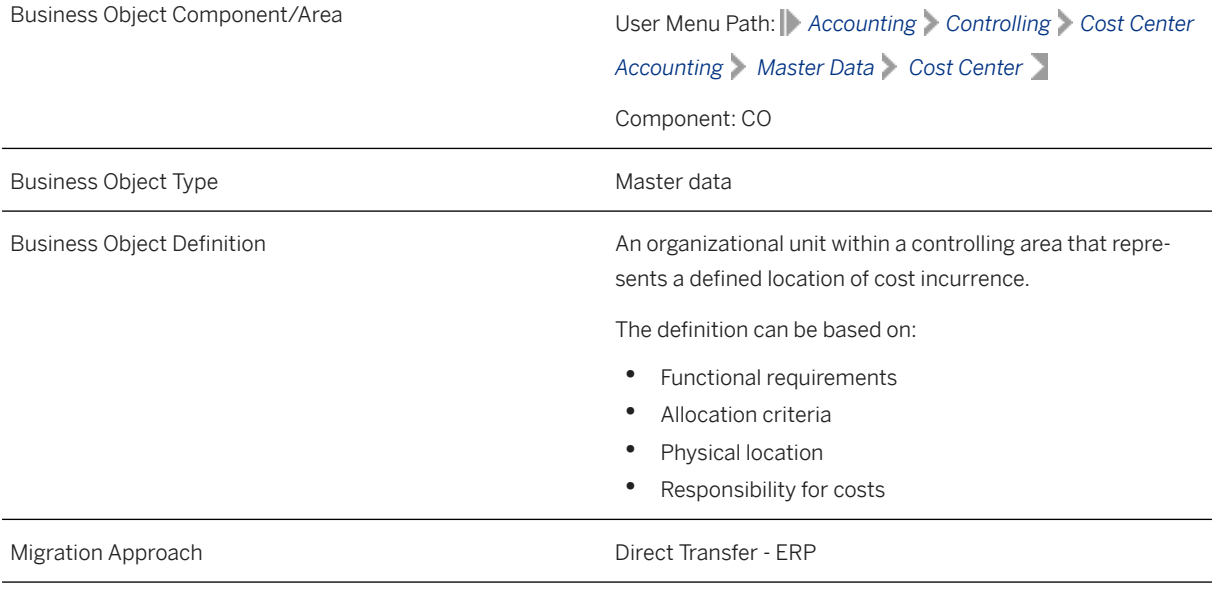

*Available Scenarios*

Migration to SAP S/4HANA

#### *Selection Criteria*

This migration object derives the controlling area from the company codes you specified when defining the migration scope. This migration object automatically selects all cost centers from the CSKS table for the derived controlling areas.

### **In Scope**

The following data is set for migration to SAP S/4HANA:

- Basic data
- Company code data
- Address data
- Validity
- Communication data

# **Out of Scope**

Not relevant

# **Prerequisites**

For a consistent migration, you have ensured that all relevant Customizing for the migration object is available in the target SAP S/4HANA system.

You have migrated or defined settings in the following migration objects:

- CO Cost center group
- CO Profit center
- JVA Joint venture master (step 1)

# **Roles and Authorizations**

#### Source System

Not relevant

#### Target System

To carry out the migration, assign the following authorization object or objects to the user:

K\_CCA (CO-CCA: Gen. Authorization Object for Cost Center Accounting)

K\_CSKS (CO-CCA: Cost Center Master)

K\_CSKS\_SET (CO-CCA: Cost Center Groups)

Note that the information given here is not exhaustive.

# **Technical Information**

Name of this migration object: S4\_CO\_COST\_CENTER

# **Transfer Options, Transfer Steps, and Navigation to Configured SAP Fiori Apps**

In the following table, you can view the transfer options and transfer steps for the migration object. You can also view the names of the relevant SAP Fiori apps configured for navigation from the Migrate Your Data app.

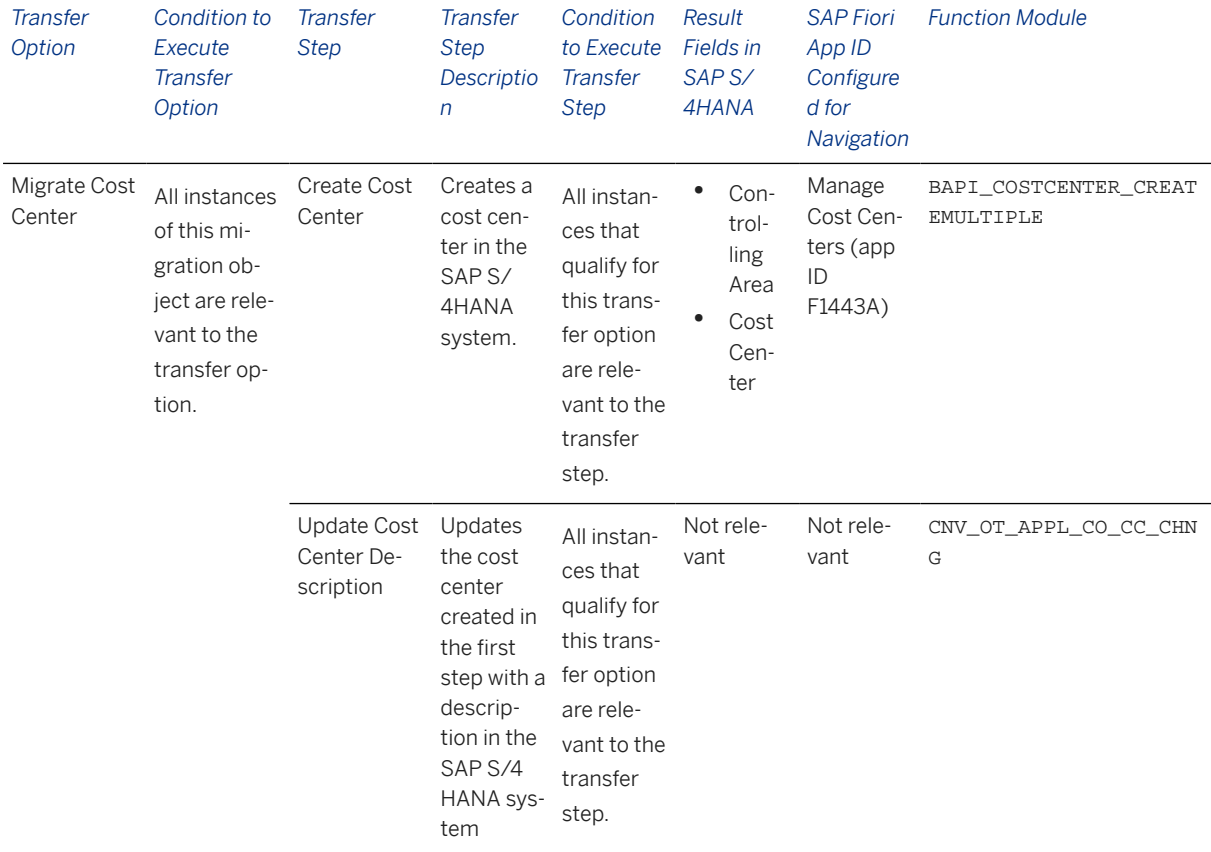

### **APIs/BAPIs Used in Migration-Specific Function Modules**

A migration-specific function module is used in this migration object. This function module uses standard BAPIs or other function modules to complete the migration scope.

#### Function Module: CNV\_OT\_APPL\_CO\_CC\_CHNG

APIs/BAPIs

BAPI\_COSTCENTER\_CHANGEMULTIPLE

#### **Accessing SAP Fiori Apps from the Migrate Your Data app**

On the *Migration Object Instances* screen, choose *Migration Results* to view the step results. Click the step result to access the relevant SAP Fiori app.

If you face issues opening the app, you can use the SAP Fiori Apps Reference Library to determine the required information to access the relevant Fiori app.

- 1. Access the SAP Fiori Apps Reference Library by using the following link[:https://](https://fioriappslibrary.hana.ondemand.com) [fioriappslibrary.hana.ondemand.com](https://fioriappslibrary.hana.ondemand.com)/
- 2. Under *Categories*, choose *All apps*.
- 3. Select your app by using the search function. Alternatively, you can enter the app ID in the *Search* field. The *App Details* screen appears.
- 4. Choose the *Implementation Information* tab.
- 5. Expand the section *Configuration Information*. Here you can view the prerequisites for accessing the app, for example the required business roles.

### **Post-Processing**

#### **Follow-On Activities**

Not relevant

#### **How to Validate your Data in the System**

With the transaction codes shown below, you can change the view and maintain the object. However, these codes also have some built-in validation capabilities that you can use for checks.

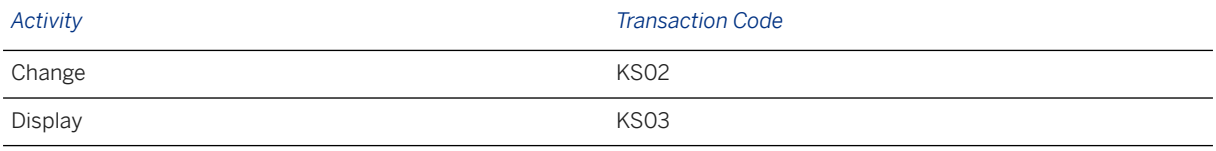

# **Further Information**

[Available Migration Objects \[page 2\]](#page-1-0) in SAP S/4HANA.

# **1.37 CO - Cost center group**

[Available Migration Objects \[page 2\]](#page-1-0) in SAP S/4HANA.

# **Purpose**

This migration object enables you to migrate cost center groups and assigned standard hierarchies from the source ERP system to the target SAP S/4HANA system based on the default selection criteria set for the migration object. This migration technique transfers data to the target system using standard Business Application Programming Interfaces (BAPIs).

*Related Business Object*: Cost Center Group

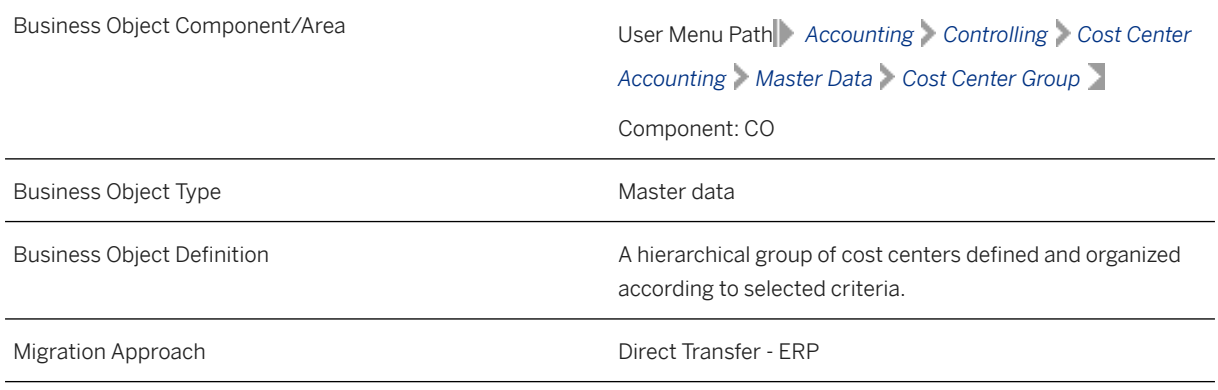

*Available Scenarios*

Migration to SAP S/4HANA

*Selection Criteria*

This migration object derives the controlling area from the company codes you specified when defining the migration scope. This migration object automatically selects cost center groups and the assigned standard hierarchies from the SETHEADER table for the derived controlling areas.

# **In Scope**

The following data is set for migration to SAP S/4HANA:

Cost center groups

Standard hierarchies assigned to the controlling area

# **Out of Scope**

- Values assigned to standard hierarchies
- Values assigned to related cost center groups
- Standard hierarchies belonging to controlling areas where the enterprise organization is active

# **Prerequisites**

For a consistent migration, you have ensured that all relevant Customizing for the migration object is available in the target SAP S/4HANA system.

Before you can start the migration process, for example, ensure the following Customizing in the target system: Standard hierarchies belonging to cost center groups are assigned to the relevant controlling area.

# **Roles and Authorizations**

#### Source System

To carry out the migration, assign the following authorization object or objects to the user: K\_CCA (CO-CCA: Gen. Authorization Object for Cost Center Accounting) K\_CSKS\_SET (CO-CCA: Cost Center Groups) Note that the information given here is not exhaustive. Target System To carry out the migration, assign the following authorization object or objects to the user: K\_CSKS\_SET (CO-CCA: Cost Center Groups) K\_CSKS (CO-CCA: Cost Center Master)

K\_CCA (CO-CCA: Gen. Authorization Object for Cost Center Accounting)

Note that the information given here is not exhaustive.

# **Technical Information**

Name of this migration object: S4\_CO\_COST\_CENTER\_GROUP

### Virtual Tables

TAB\_NODES: To store the nodes of the standard hierarchy

# **Transfer Options, Transfer Steps, and Navigation to Configured SAP Fiori Apps**

In the following table, you can view the transfer options and transfer steps for the migration object. You can also view the names of the relevant SAP Fiori apps configured for navigation from the Migrate Your Data app.

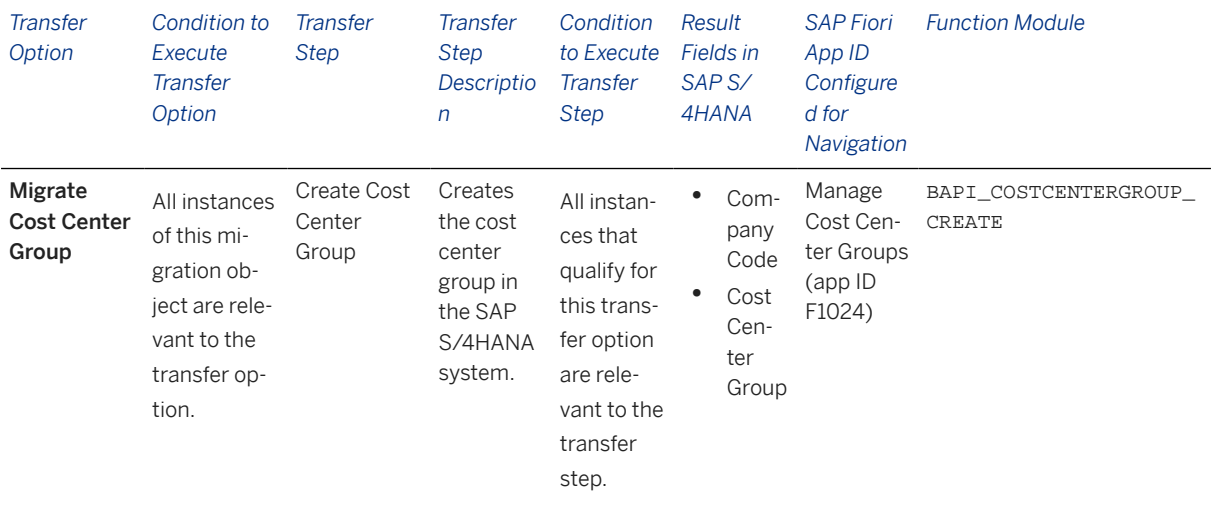

#### **Accessing SAP Fiori Apps from the Migrate Your Data app**

On the *Migration Object Instances* screen, choose *Migration Results* to view the step results. Click the step result to access the relevant SAP Fiori app.

If you face issues opening the app, you can use the SAP Fiori Apps Reference Library to determine the required information to access the relevant Fiori app.

- 1. Access the SAP Fiori Apps Reference Library by using the following link[:https://](https://fioriappslibrary.hana.ondemand.com) [fioriappslibrary.hana.ondemand.com](https://fioriappslibrary.hana.ondemand.com)/
- 2. Under *Categories*, choose *All apps*.
- 3. Select your app by using the search function. Alternatively, you can enter the app ID in the *Search* field. The *App Details* screen appears.
- 4. Choose the *Implementation Information* tab.
- 5. Expand the section *Configuration Information*. Here you can view the prerequisites for accessing the app, for example the required business roles.

### **Post-Processing**

#### **Follow-On Activities**

Not relevant

#### **How to Validate your Data in the System**

With the transaction codes shown below, you can change the view and maintain the object. However, these codes also have some built-in validation capabilities that you can use for checks.

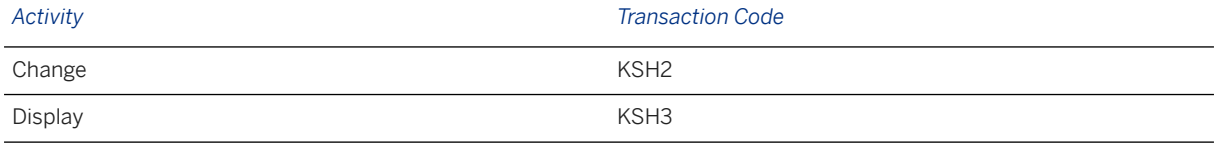

### **Further Information**

[Available Migration Objects \[page 2\]](#page-1-0) in SAP S/4HANA.

# **1.38 CO - Cost element group**

[Available Migration Objects \[page 2\]](#page-1-0) in SAP S/4HANA.

# **Purpose**

This migration object enables you to migrate cost element group data from the source ERP system to the target SAP S/4HANA system based on the default selection criteria set for the migration object. This migration technique transfers data to the target system using Business Application Programming Interfaces (BAPIs).

*Related Business Object*: Cost Element Group

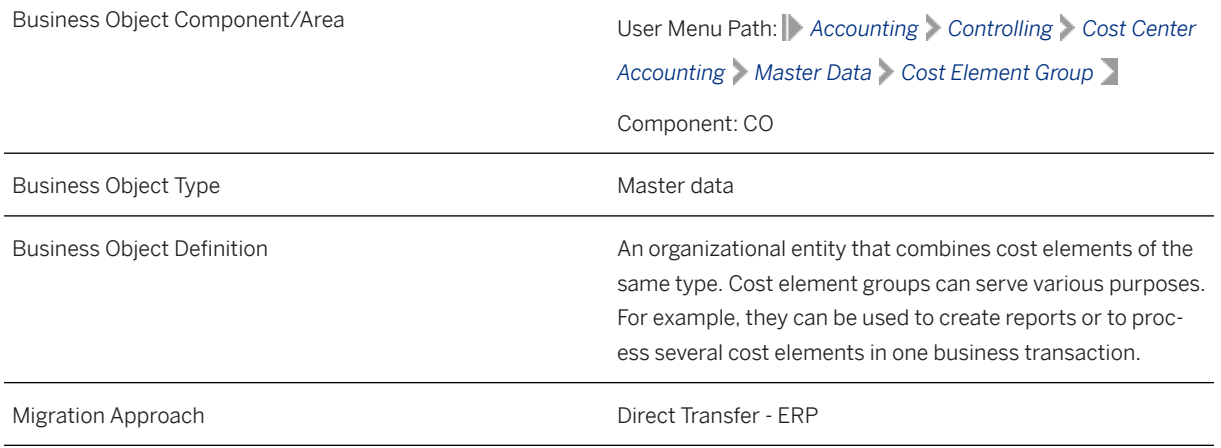

*Available Scenarios*

Migration to SAP S/4HANA

*Selection Criteria*

This migration object derives the chart of accounts from the company codes you specified when defining the migration scope. This migration object automatically selects the cost element groups from the SETHEADER table for the derived charts of accounts.

# **In Scope**

The following data is set for migration to SAP S/4HANA:

- Basic data
- Groups and values

### i Note

This migration object transfers cost element groups maintained in the source system to the target system without any changes. If you want to rename a cost element during migration, you may have to manually modify the cost element names in the groups.

# **Out of Scope**

Not relevant

# **Prerequisites**

For a consistent migration, you have ensured that all relevant Customizing for the migration object is available in the target SAP S/4HANA system.

# **Roles and Authorizations**

#### Source System

To carry out the migration, assign the following authorization object or objects to the user:

K\_CSKA\_SET (CO-CCA: Cost Element Groups)

Note that the information given here is not exhaustive.

#### Target System

To carry out the migration, assign the following authorization object or objects to the user:

K\_CSKA\_SET (CO-CCA: Cost Element Groups)

Note that the information given here is not exhaustive.

# **Technical Information**

Name of this migration object: S4\_CO\_COST\_ELEMENT\_GROUP

#### Virtual Tables

- TAB NODES: To store group nodes
- TAB\_VALUES: To store group ranges

Note that these tables do not exist in the database.

# **Transfer Options, Transfer Steps, and Navigation to Configured SAP Fiori Apps**

In the following table, you can view the transfer options and transfer steps for the migration object. You can also view the names of the relevant SAP Fiori apps configured for navigation from the Migrate Your Data app.

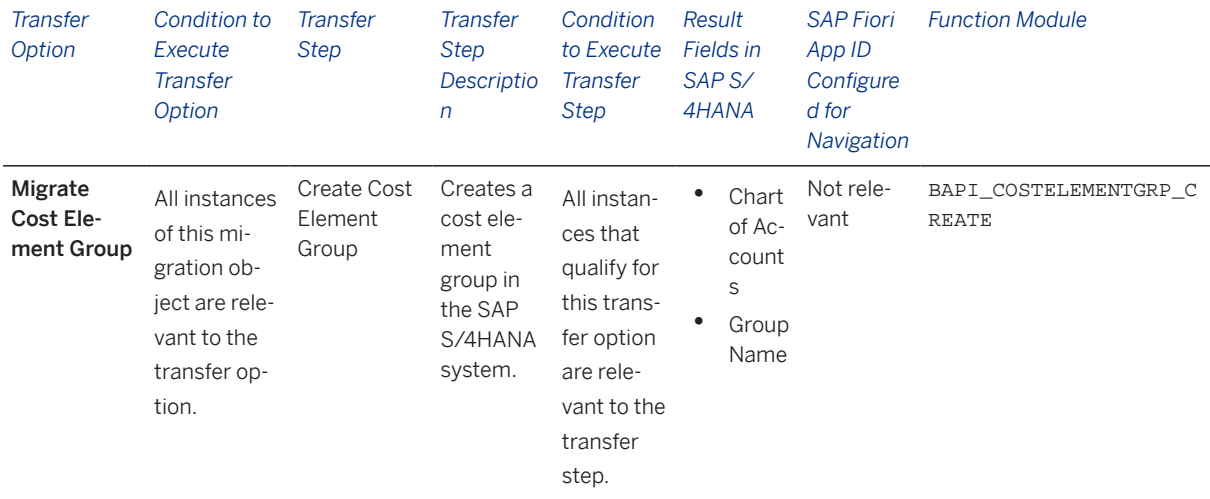

#### **Accessing SAP Fiori Apps from the Migrate Your Data app**

On the *Migration Object Instances* screen, choose *Migration Results* to view the step results. Click the step result to access the relevant SAP Fiori app.

If you face issues opening the app, you can use the SAP Fiori Apps Reference Library to determine the required information to access the relevant Fiori app.

- 1. Access the SAP Fiori Apps Reference Library by using the following link[:https://](https://fioriappslibrary.hana.ondemand.com) [fioriappslibrary.hana.ondemand.com](https://fioriappslibrary.hana.ondemand.com)/
- 2. Under *Categories*, choose *All apps*.
- 3. Select your app by using the search function. Alternatively, you can enter the app ID in the *Search* field. The *App Details* screen appears.
- 4. Choose the *Implementation Information* tab.
- 5. Expand the section *Configuration Information*. Here you can view the prerequisites for accessing the app, for example the required business roles.

# **Post-Processing**

#### **Follow-On Activities**

Not relevant

#### **How to Validate your Data in the System**

With the transaction codes shown below, you can change the view and maintain the object. However, these codes also have some built-in validation capabilities that you can use for checks.

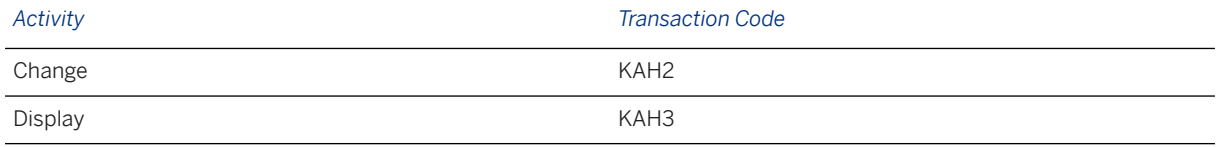

# **Further Information**

[Available Migration Objects \[page 2\]](#page-1-0) in SAP S/4HANA.

# **1.39 CO - Cost rate**

[Available Migration Objects \[page 2\]](#page-1-0) in SAP S/4HANA.

# **Purpose**

This migration object enables you to migrate cost rate data from the source ERP system to the target SAP S/4HANA system based on the default selection criteria set for the migration object. This migration technique transfers data to the target system using Business Application Programming Interfaces (BAPIs).

### *Related Business Object*: Activity Price

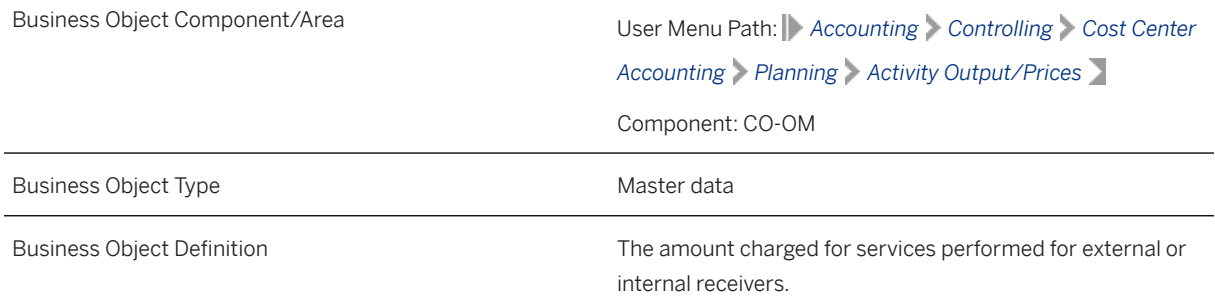

*Available Scenarios*

Migration to SAP S/4HANA

*Selection Criteria*

This migration object derives the controlling area from the company codes you specified when defining the migration scope. This migration object automatically selects all cost rate data from the CSSL table for the controlling areas.

Additional selection criteria

All cost rate data from the CSSL table is automatically selected for the current fiscal year, previous fiscal year, and the upcoming fiscal year. Fiscal year data enables a comparison of planned and actual cost rates.

### **In Scope**

The following data is set for migration to SAP S/4HANA:

- Header information
- Objects for plan activity
- Period values for plan activity
- Control values for plan activity

#### i Note

Cost rates for business processes in the source system are not migrated

### **Out of Scope**

Not relevant

### **Prerequisites**

For a consistent migration, you have ensured that all relevant Customizing for the migration object is available in the target SAP S/4HANA system.

You have migrated or defined settings in the following migration objects:

- CO Cost center
- CO Activity type
- CO Secondary cost element

# **Roles and Authorizations**

#### Source System

To carry out the migration, assign the following authorization object or objects to the user:

K\_CCA (CO-CCA: Gen. Authorization Object for Cost Center Accounting)

Note that the information given here is not exhaustive.

#### Target System

To carry out the migration, assign the following authorization object or objects to the user:

K\_CBPR\_PLA (CO-ABC: Business Process Planning)

Note that the information given here is not exhaustive.

# **Technical Information**

Name of this migration object: S4\_CO\_ACTIVITY\_PRICE

#### Virtual Tables

FLTR\_CSSL: To store cost rate data of the previous, current, and upcoming fiscal years.

Note that the virtual tables do not exist in the database.

The migration object transfers cost rate information to the target system with default values for the following fields:

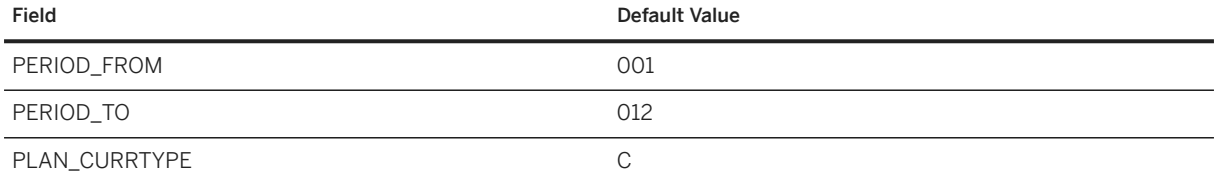

# **Transfer Options, Transfer Steps, and Navigation to Configured SAP Fiori Apps**

In the following table, you can view the transfer options and transfer steps for the migration object. You can also view the names of the relevant SAP Fiori apps configured for navigation from the Migrate Your Data app.

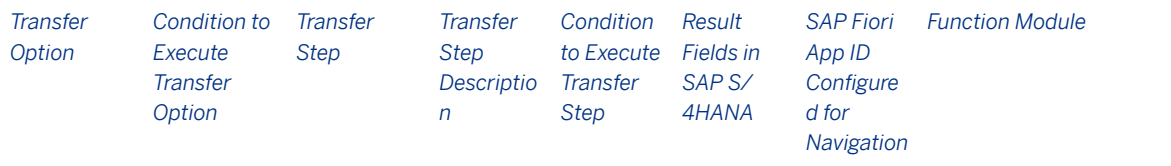

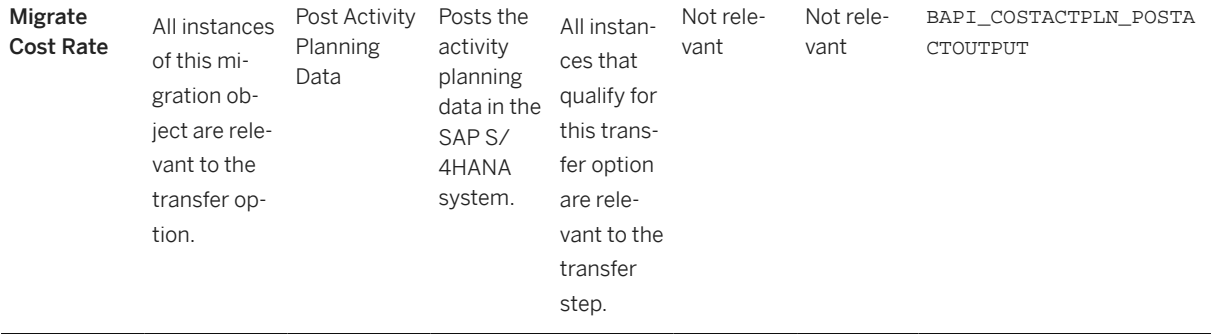

#### **Accessing SAP Fiori Apps from the Migrate Your Data app**

On the *Migration Object Instances* screen, choose *Migration Results* to view the step results. Click the step result to access the relevant SAP Fiori app.

If you face issues opening the app, you can use the SAP Fiori Apps Reference Library to determine the required information to access the relevant Fiori app.

- 1. Access the SAP Fiori Apps Reference Library by using the following link[:https://](https://fioriappslibrary.hana.ondemand.com) [fioriappslibrary.hana.ondemand.com](https://fioriappslibrary.hana.ondemand.com)/
- 2. Under *Categories*, choose *All apps*.
- 3. Select your app by using the search function. Alternatively, you can enter the app ID in the *Search* field. The *App Details* screen appears.
- 4. Choose the *Implementation Information* tab.
- 5. Expand the section *Configuration Information*. Here you can view the prerequisites for accessing the app, for example the required business roles.

### **Post-Processing**

#### **Follow-On Activities**

Not relevant

#### **How to Validate your Data in the System**

With the transaction codes shown below, you can change the view and maintain the object. However, these codes also have some built-in validation capabilities that you can use for checks.

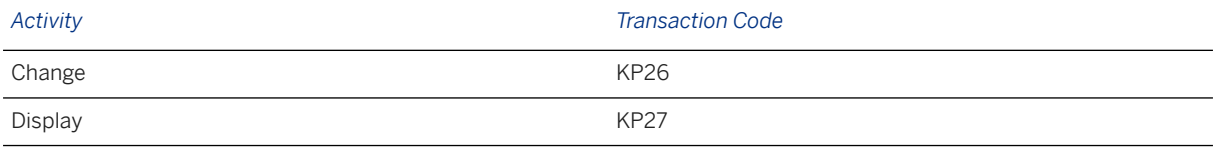

## **Further Information**

[Available Migration Objects \[page 2\]](#page-1-0) in SAP S/4HANA.

# **1.40 CO - Internal order**

[Available Migration Objects \[page 2\]](#page-1-0) in SAP S/4HANA.

# **Purpose**

This migration object enables you to migrate internal order data from the source ERP system to the target SAP S/4HANA system based on the default selection criteria set for the migration object. This migration technique transfers data to the target system using Business Application Programming Interfaces (BAPIs).

*Related Business Object*: Internal Order

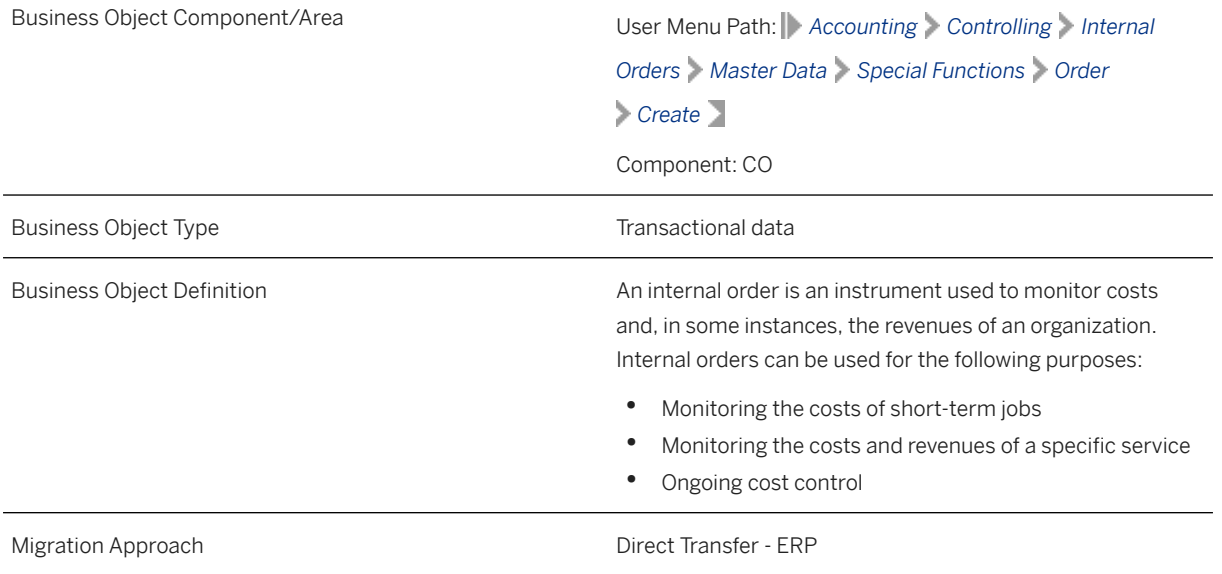

*Available Scenarios*

Migration to SAP S/4HANA

*Selection Criteria*

This migration object derives controlling areas from the company codes you specified when defining the migration scope. This migration object automatically selects internal orders from the AUFK table for the derived controlling areas.

# **In Scope**

The following data is set for migration to SAP S/4HANA:

• Basic data

#### • Internal order description

#### i Note

After migration, all internal orders are set to the **Created** status regardless of the status in the source system.

# **Out of Scope**

Settlement rules

# **Prerequisites**

For a consistent migration, you have ensured that all relevant Customizing for the migration object is available in the target SAP S/4HANA system.

To avoid errors related to settlement rules, you have set all parameters related to settlement rules as "Optional." The parameters include Screen Control Customizing and Valid Receivers.

Before you can start the migration process, for example, ensure the following Customizing in the target system:

- Plant
- Object class
- Business area
- Functional area

You have migrated or defined settings in the following migration objects:

- CO Profit center
- CO Cost center
- CO Business process
- SD Customer quotation
- JVA Joint venture master (step 1)
- PS Network
- FI G/L account

If you want to set the status of all migrated internal orders to Released: You have set the order profile in the KOT2\_OPA transaction and selected *Release Immediately* before migration.

#### i Note

With this setting, after migration, all internal orders are set to the Released status regardless of the status in the source system.

# **Roles and Authorizations**

Source System

Not relevant

#### Target System

To carry out the migration, assign the following authorization object or objects to the user:

K\_ORDER (CO-OPA General authorization object for internal orders)

B\_URSERST\_T (Status Management Set/Delete User Status using Transaction)

S\_ADMI\_FCD (System Authorizations)

Note that the information given here is not exhaustive.

# **Technical Information**

Name of this migration object: S4\_CO\_INTORDER

# **Transfer Options, Transfer Steps, and Navigation to Configured SAP Fiori Apps**

In the following table, you can view the transfer options and transfer steps for the migration object. You can also view the names of the relevant SAP Fiori apps configured for navigation from the Migrate Your Data app.

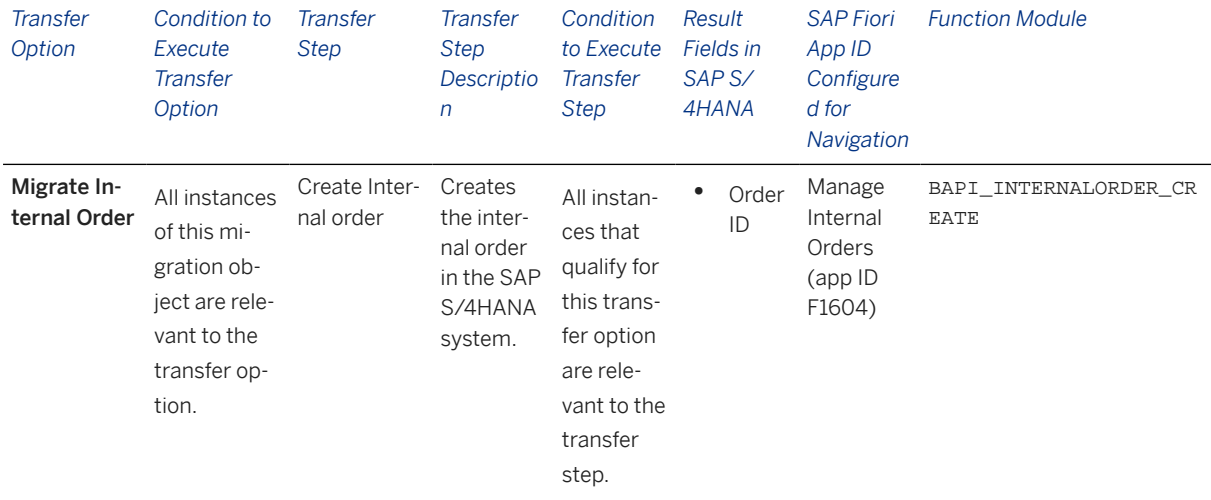

### i Note

If you have set the number range object to internal, the BAPI still treats it as an external number range object. As a result, errors might occur even though migration was successful.

#### **Accessing SAP Fiori Apps from the Migrate Your Data app**

On the *Migration Object Instances* screen, choose *Migration Results* to view the step results. Click the step result to access the relevant SAP Fiori app.

If you face issues opening the app, you can use the SAP Fiori Apps Reference Library to determine the required information to access the relevant Fiori app.

- 1. Access the SAP Fiori Apps Reference Library by using the following link[:https://](https://fioriappslibrary.hana.ondemand.com) [fioriappslibrary.hana.ondemand.com](https://fioriappslibrary.hana.ondemand.com)/
- 2. Under *Categories*, choose *All apps*.
- 3. Select your app by using the search function. Alternatively, you can enter the app ID in the *Search* field. The *App Details* screen appears.
- 4. Choose the *Implementation Information* tab.
- 5. Expand the section *Configuration Information*. Here you can view the prerequisites for accessing the app, for example the required business roles.

### **Post-Processing**

#### **Follow-On Activities**

Not relevant

#### **How to Validate your Data in the System**

With the transaction codes shown below, you can change the view and maintain the object. However, these codes also have some built-in validation capabilities that you can use for checks.

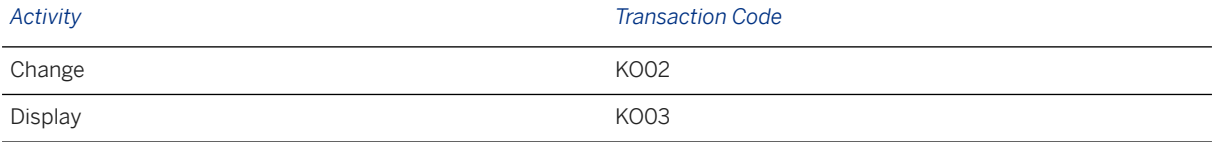

### **Further Information**

[Available Migration Objects \[page 2\]](#page-1-0) in SAP S/4HANA.

# **1.41 CO - Profit center**

[Available Migration Objects \[page 2\]](#page-1-0) in SAP S/4HANA.

# **Purpose**

This migration object enables you to migrate profit center data from the source ERP system to the target SAP S/4HANA system based on the default selection criteria set for the migration object. This migration technique transfers data to the target system using Business Application Programming Interfaces (BAPIs).

#### *Related Business Object*: Profit Center

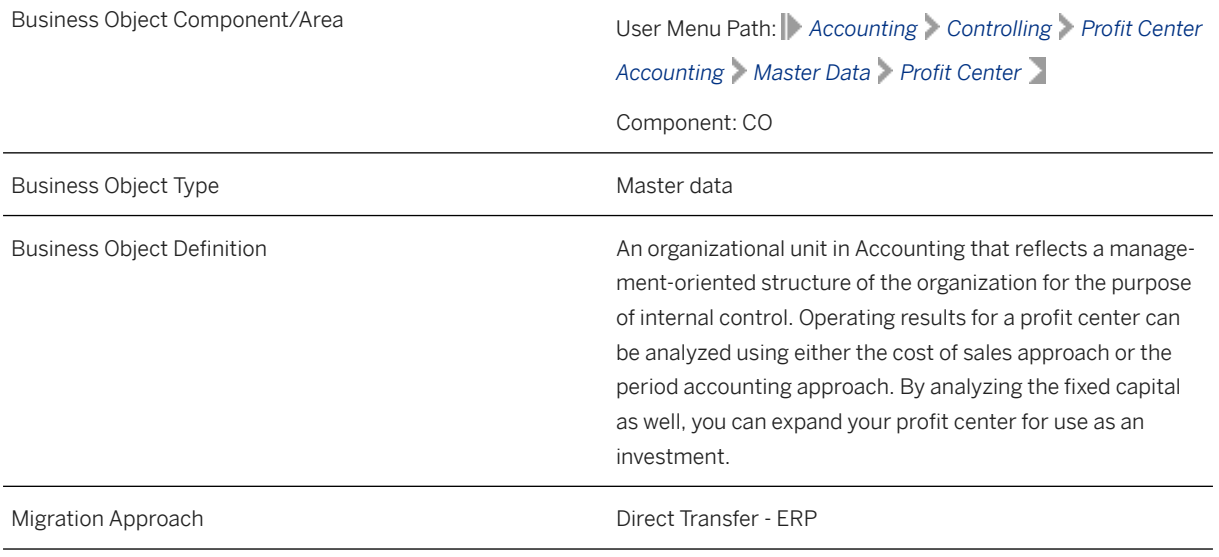

*Available Scenarios*

Migration to SAP S/4HANA

#### *Selection Criteria*

This migration object derives the controlling area from the company codes you specified when defining the migration scope. This migration object automatically selects all active profit centers from the CEPC table for the derived controlling areas.

# **In Scope**

The following data is set for migration to SAP S/4HANA:

- Basic data
- Company code data
- Address data
- Validity information
- Communication data

# **Out of Scope**

Inactive profit centers

# **Prerequisites**

For a consistent migration, you have ensured that all relevant Customizing for the migration object is available in the target SAP S/4HANA system.

You have migrated or defined settings in the following migration objects:

- CO Profit center group
- JVA Joint venture master (step 1)

# **Roles and Authorizations**

#### Source System

Not relevant

#### Target System

To carry out the migration, assign the following authorization object to the user:

K\_PCA EC-PCA: Responsibility Area, Profit Center

Note that the information given here is not exhaustive.

# **Technical Information**

Name of this migration object: S4\_CO\_PROFIT\_CENTER

### i Note

If the profit center is assigned to several company codes, this migration object assigns only the specified company codes to the profit center in the target system. This migration object sets the ASSIGN\_TO\_PRCTR parameter to X in the CEPC\_BUKRS table for the BAPI BAPI\_PROFITCENTER\_CREATE.

# **Transfer Options, Transfer Steps, and Navigation to Configured SAP Fiori Apps**

In the following table, you can view the transfer options and transfer steps for the migration object. You can also view the names of the relevant SAP Fiori apps configured for navigation from the Migrate Your Data app.

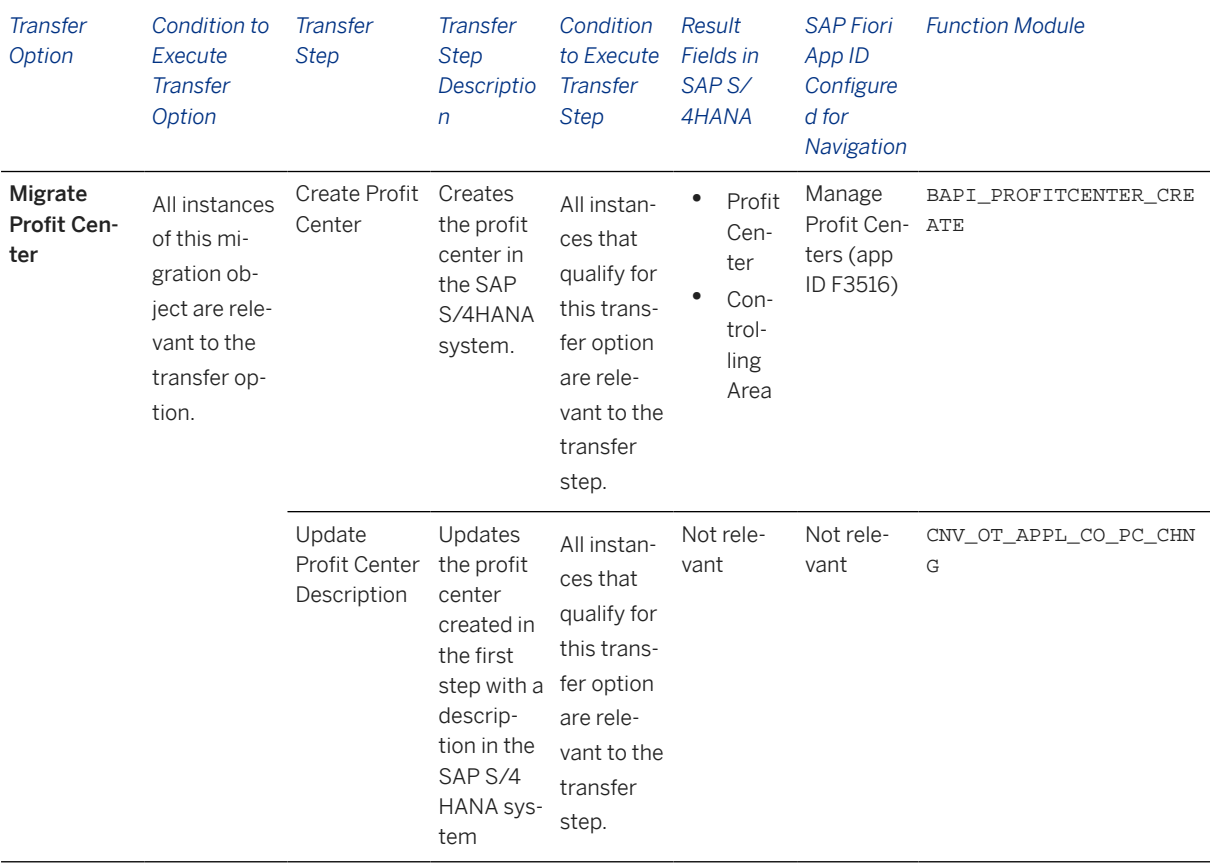

#### **APIs/BAPIs Used in Migration-Specific Function Modules**

A migration-specific function module is used in this migration object. This function module uses standard BAPIs or other function modules to complete the migration scope.

Function Module: CNV\_OT\_APPL\_CO\_PC\_CHNG

APIs/BAPIs

BAPI\_PROFITCENTER\_CHANGE

#### **Accessing SAP Fiori Apps from the Migrate Your Data app**

On the *Migration Object Instances* screen, choose *Migration Results* to view the step results. Click the step result to access the relevant SAP Fiori app.

If you face issues opening the app, you can use the SAP Fiori Apps Reference Library to determine the required information to access the relevant Fiori app.

- 1. Access the SAP Fiori Apps Reference Library by using the following link[:https://](https://fioriappslibrary.hana.ondemand.com) [fioriappslibrary.hana.ondemand.com](https://fioriappslibrary.hana.ondemand.com)/
- 2. Under *Categories*, choose *All apps*.
- 3. Select your app by using the search function. Alternatively, you can enter the app ID in the *Search* field. The *App Details* screen appears.
- 4. Choose the *Implementation Information* tab.
- 5. Expand the section *Configuration Information*. Here you can view the prerequisites for accessing the app, for example the required business roles.

# **Post-Processing**

#### **Follow-On Activities**

Not relevant

.

### **How to Validate your Data in the System**

With the transaction codes shown below, you can change the view and maintain the object. However, these codes also have some built-in validation capabilities that you can use for checks.

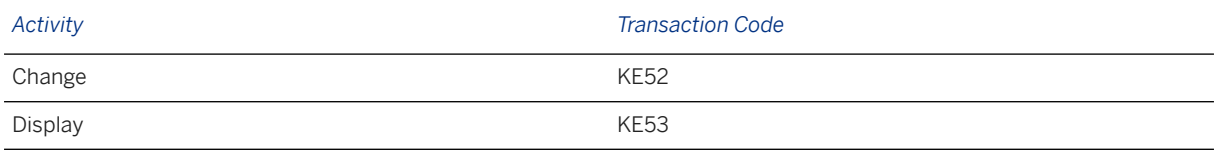

### **Further Information**

[Available Migration Objects \[page 2\]](#page-1-0) in SAP S/4HANA.

# **1.42** CO - Profit center group

[Available Migration Objects \[page 2\]](#page-1-0) in SAP S/4HANA.

# **Purpose**

This migration object enables you to migrate profit center groups and assigned standard hierarchies from the source ERP system to the target SAP S/4HANA system based on the default selection criteria set for the migration object. This migration technique transfers data to the target system using Business Application Programming Interfaces (BAPIs).

#### *Related Business Object*: Profit Center Group

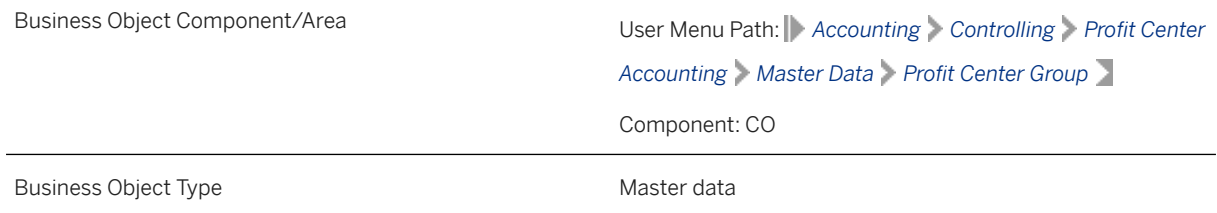
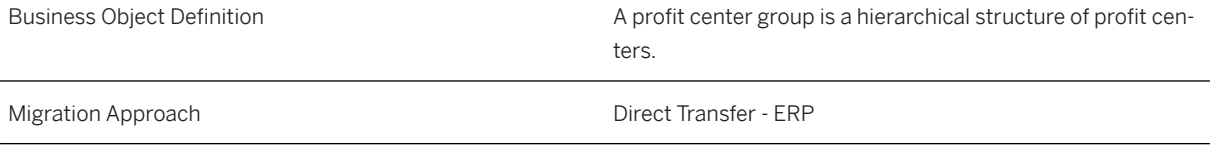

*Available Scenarios*

Migration to SAP S/4HANA

*Selection Criteria*

This migration object derives the controlling area from the company codes you specified when defining the migration scope. This migration object automatically selects profit center groups and the assigned standard hierarchies from the SETHEADER table for the derived controlling areas.

### **In Scope**

The following data is set for migration to SAP S/4HANA:

Profit center groups

Standard hierarchies assigned to the controlling area

### **Out of Scope**

- Values assigned to standard hierarchies
- Values assigned to related profit center groups
- Standard hierarchies belonging to controlling areas where the enterprise organization is active

### **Prerequisites**

For a consistent migration, you have ensured that all relevant Customizing for the migration object is available in the target SAP S/4HANA system.

Before you can start the migration process, for example, ensure the following Customizing in the target system:

Standard hierarchies belonging to profit center groups are assigned to the relevant controlling area.

### **Roles and Authorizations**

#### Source System

To carry out the migration, assign the following authorization object or objects to the user:

K\_PCA (EC-PCA: Responsibility Area, Profit Center)

K\_PCAP\_SET (EC-PCA: Planning Hierarchy)

Note that the information given here is not exhaustive.

#### Target System

To carry out the migration, assign the following authorization object or objects to the user:

K\_PCA (EC-PCA: Responsibility Area, Profit Center)

K\_PCAP\_SET (EC-PCA: Planning Hierarchy)

F\_UNI\_HIER (Universal Hierarchy Access)

K\_PCA\_MD (EC-PCA: Authorization Object for Profit Center Master Data)

Note that the information given here is not exhaustive.

### **Technical Information**

Name of this migration object: S4\_CO\_PROFIT\_CENTER\_GROUP

#### Virtual Tables

TAB\_NODES: To store nodes of the standard hierarchy

Note that virtual tables do not exist in the database.

## **Transfer Options, Transfer Steps, and Navigation to Configured SAP Fiori Apps**

In the following table, you can view the transfer options and transfer steps for the migration object. You can also view the names of the relevant SAP Fiori apps configured for navigation from the Migrate Your Data app.

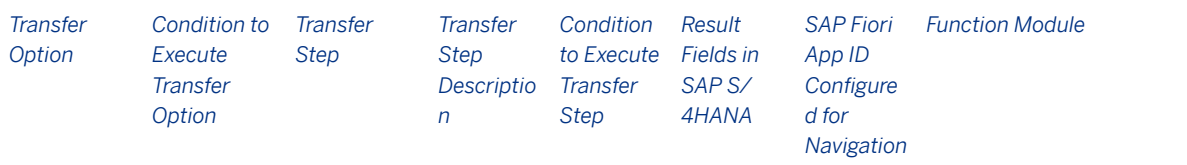

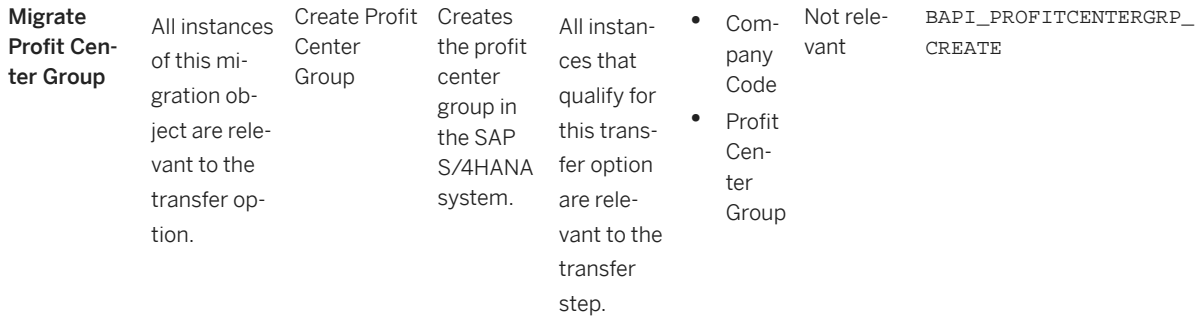

#### **Accessing SAP Fiori Apps from the Migrate Your Data app**

On the *Migration Object Instances* screen, choose *Migration Results* to view the step results. Click the step result to access the relevant SAP Fiori app.

If you face issues opening the app, you can use the SAP Fiori Apps Reference Library to determine the required information to access the relevant Fiori app.

- 1. Access the SAP Fiori Apps Reference Library by using the following link[:https://](https://fioriappslibrary.hana.ondemand.com) [fioriappslibrary.hana.ondemand.com](https://fioriappslibrary.hana.ondemand.com)/
- 2. Under *Categories*, choose *All apps*.
- 3. Select your app by using the search function. Alternatively, you can enter the app ID in the *Search* field. The *App Details* screen appears.
- 4. Choose the *Implementation Information* tab.
- 5. Expand the section *Configuration Information*. Here you can view the prerequisites for accessing the app, for example the required business roles.

#### **Post-Processing**

#### **Follow-On Activities**

Not relevant.

#### **How to Validate your Data in the System**

With the transaction codes shown below, you can change the view and maintain the object. However, these codes also have some built-in validation capabilities that you can use for checks.

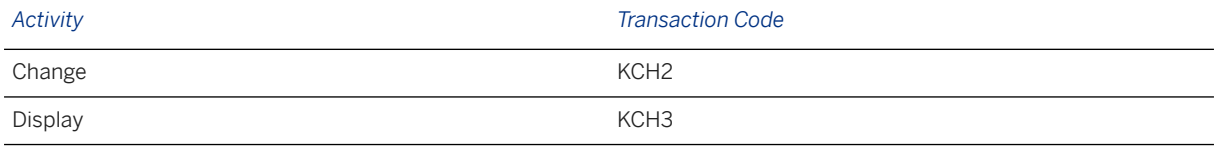

### **Further Information**

[Available Migration Objects \[page 2\]](#page-1-0) in SAP S/4HANA.

# **1.43 CO - Secondary cost element**

[Available Migration Objects \[page 2\]](#page-1-0) in SAP S/4HANA.

### **Purpose**

This migration object enables you to migrate secondary cost element master data from the source ERP system to the target SAP S/4HANA system based on the default selection criteria set for the migration object. This migration technique transfers data to the target system using Application Programming Interfaces (APIs).

*Related Business Object*: Secondary Cost Element

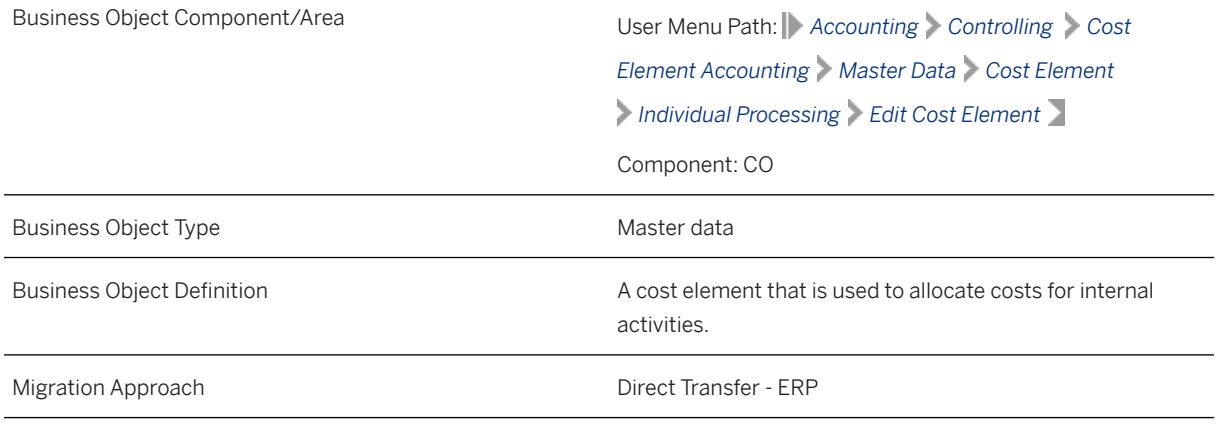

*Available Scenarios*

Migration to SAP S/4HANA

*Selection Criteria*

This migration object derives the controlling area from company codes you specified when defining the migration scope. This migration object automatically selects all secondary cost elements from the CSKB table for the derived controlling areas.

### **In Scope**

The following data is set for migration to SAP S/4HANA:

- Basic data
- Company code data
- Chart of accounts data
- General texts

### **Out of Scope**

Default account assignments

### **Prerequisites**

For a consistent migration, you have ensured that all relevant Customizing for the migration object is available in the target SAP S/4HANA system.

Before you can start the migration process, for example, ensure the following Customizing in the target system:

Company code assignments to the controlling area

You have migrated or defined settings in the following migration object:

FI - G/L account

### **Roles and Authorizations**

#### Source System

Not relevant

#### Target System

To carry out the migration, assign the following authorization object or objects to the user:

K CSKB (CO-CCA: Cost Element Master)

Note that the information given here is not exhaustive.

### **Technical Information**

Name of this migration object: S4\_CO\_SECONDARY\_COST\_ELEMENT

If a group chart of accounts is assigned to a chart of accounts, use the values in the MAP\_KTOPL\_BILKT mapping task.

If a country-specific/local chart of accounts is assigned at the company code level, use the values in the MAP\_BUKRS\_ALTKT mapping task.

If a group chart of accounts is assigned to a chart of accounts, and a country-specific/local chart of account is assigned at the company code level, use the values in both the MAP\_KTOPL\_BILKT and MAP\_BUKRS\_ALTKT mapping tasks.

Fixed values defined in this migration object for secondary elements:

• Type of general ledger account is S

- P&L statement account type is X
- G/L account group is SECC
- Field status group is SECC
- Cost element category is 21, 31, 41, 42, 43, 50, 51, 52 or 61

## **Transfer Options, Transfer Steps, and Navigation to Configured SAP Fiori Apps**

In the following table, you can view the transfer options and transfer steps for the migration object. You can also view the names of the relevant SAP Fiori apps configured for navigation from the Migrate Your Data app.

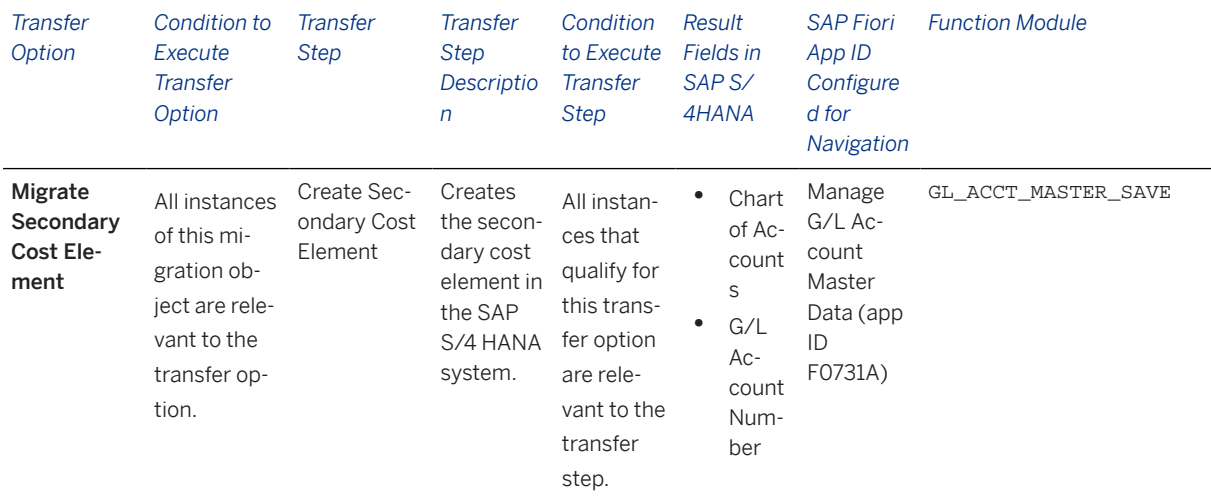

#### **Accessing SAP Fiori Apps from the Migrate Your Data app**

On the *Migration Object Instances* screen, choose *Migration Results* to view the step results. Click the step result to access the relevant SAP Fiori app.

If you face issues opening the app, you can use the SAP Fiori Apps Reference Library to determine the required information to access the relevant Fiori app.

- 1. Access the SAP Fiori Apps Reference Library by using the following link[:https://](https://fioriappslibrary.hana.ondemand.com) [fioriappslibrary.hana.ondemand.com](https://fioriappslibrary.hana.ondemand.com)/
- 2. Under *Categories*, choose *All apps*.
- 3. Select your app by using the search function. Alternatively, you can enter the app ID in the *Search* field. The *App Details* screen appears.
- 4. Choose the *Implementation Information* tab.
- 5. Expand the section *Configuration Information*. Here you can view the prerequisites for accessing the app, for example the required business roles.

### **Post-Processing**

#### **Follow-On Activities**

Not relevant

#### **How to Validate your Data in the System**

With the transaction codes shown below, you can change the view and maintain the object. However, these codes also have some built-in validation capabilities that you can use for checks.

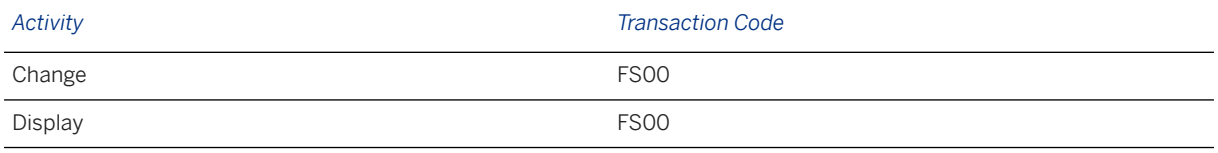

### **Further Information**

[Available Migration Objects \[page 2\]](#page-1-0) in SAP S/4HANA.

# **1.44 CO - Statistical key figure (ERP)**

[Available Migration Objects \[page 2\]](#page-1-0) in SAP S/4HANA.

### **Purpose**

This migration object enables you to migrate statistical key figure data from the source ERP system to the target SAP S/4HANA system based on the default selection criteria set for the migration object. This migration technique transfers data to the target system using Business Application Programming Interfaces (BAPIs).

*Related Business Object*: Statistical Key Figure

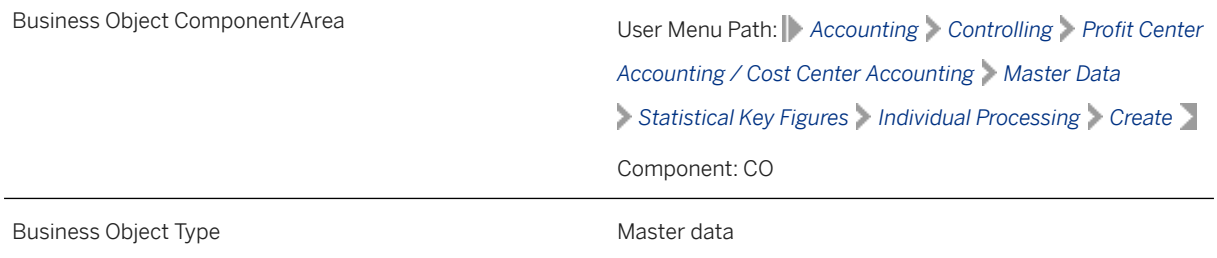

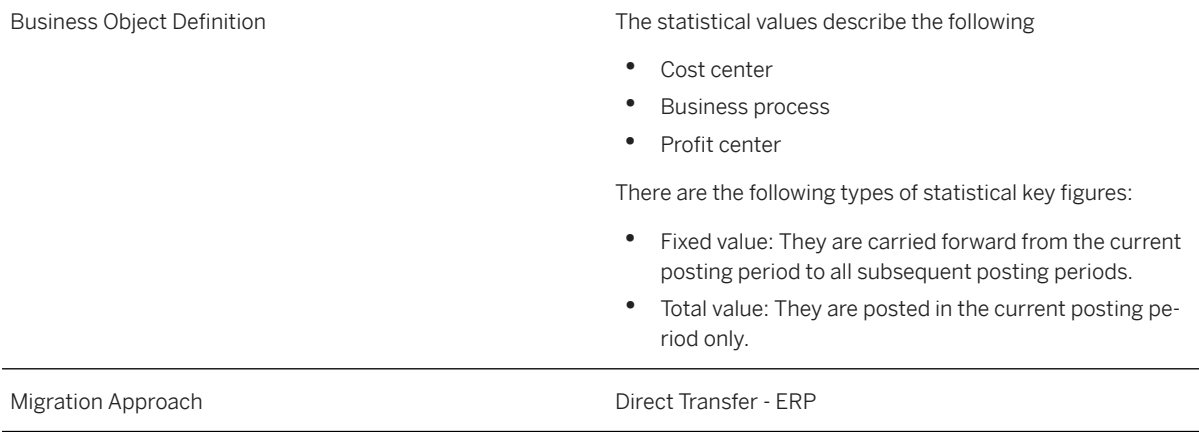

*Available Scenarios*

Migration to SAP S/4HANA

#### *Selection Criteria*

This migration object derives controlling areas from the company codes you specified when defining the migration scope. This migration object automatically selects the statistical key figures from the TKA03 table for the derived controlling areas.

### **In Scope**

The following data is set for migration to SAP S/4HANA:

- Basic data
- Statistical key figure descriptions maintained in available languages

### **Out of Scope**

LIS data for statistical key figures

### **Prerequisites**

For a consistent migration, you have ensured that all relevant Customizing for the migration object is available in the target SAP S/4HANA system.

Before you can start the migration process, for example, ensure the following Customizing in the target system:

- Controlling areas
- Statistical key figure hierarchies

### **Roles and Authorizations**

#### Source System

Not relevant

#### Target System

To carry out the migration, assign the following authorization object or objects to the user:

S\_ADMI\_FCD(System Authorizations)

Note that the information given here is not exhaustive.

### **Technical Information**

Name of this migration object: S4\_CO\_STAT\_KEY\_FIGURE

# **Transfer Options, Transfer Steps, and Navigation to Configured SAP Fiori Apps**

In the following table, you can view the transfer options and transfer steps for the migration object. You can also view the names of the relevant SAP Fiori apps configured for navigation from the Migrate Your Data app.

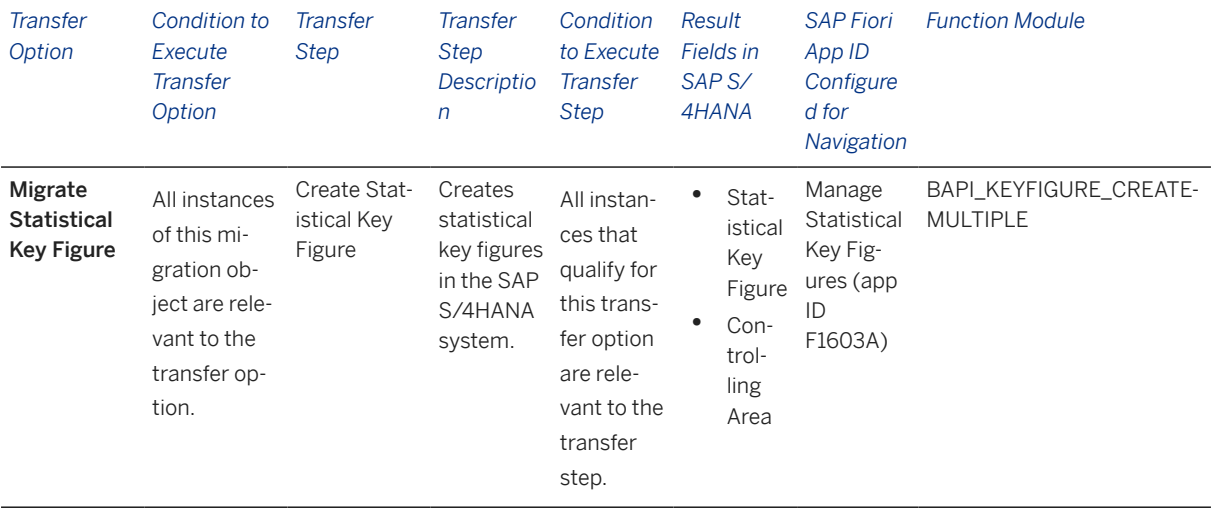

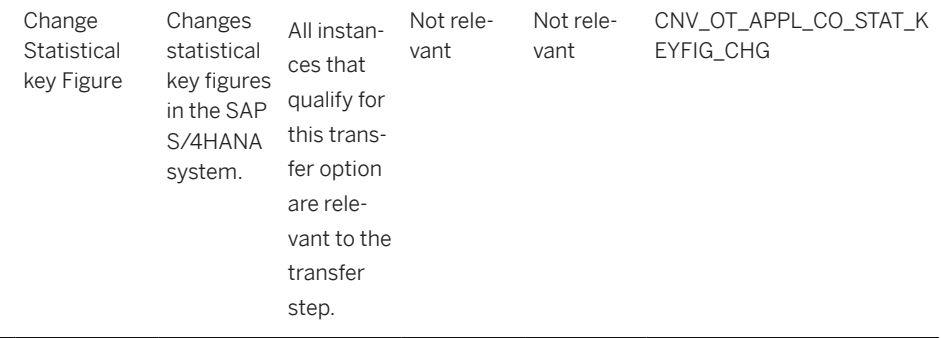

#### **APIs/BAPIs Used in Migration-Specific Function Modules**

A migration-specific function module is used in this migration object. This function module uses standard BAPIs or other function modules to complete the migration scope.

Function Module: CNV\_OT\_APPL\_CO\_STAT\_KEYFIG\_CHG

APIs/BAPIs

BAPI\_KEYFIGURE\_CHANGEMULTIPLE

#### **Accessing SAP Fiori Apps from the Migrate Your Data app**

On the *Migration Object Instances* screen, choose *Migration Results* to view the step results. Click the step result to access the relevant SAP Fiori app.

If you face issues opening the app, you can use the SAP Fiori Apps Reference Library to determine the required information to access the relevant Fiori app.

- 1. Access the SAP Fiori Apps Reference Library by using the following link[:https://](https://fioriappslibrary.hana.ondemand.com) [fioriappslibrary.hana.ondemand.com](https://fioriappslibrary.hana.ondemand.com)/
- 2. Under *Categories*, choose *All apps*.
- 3. Select your app by using the search function. Alternatively, you can enter the app ID in the *Search* field. The *App Details* screen appears.
- 4. Choose the *Implementation Information* tab.
- 5. Expand the section *Configuration Information*. Here you can view the prerequisites for accessing the app, for example the required business roles.

#### **Post-Processing**

#### **Follow-On Activities**

Not relevant

#### **How to Validate your Data in the System**

With the transaction codes shown below, you can change the view and maintain the object. However, these codes also have some built-in validation capabilities that you can use for checks.

*Activity Transaction Code*

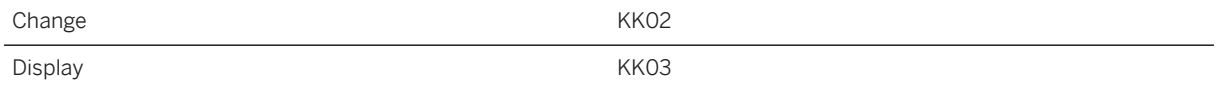

#### **Further Information**

[Available Migration Objects \[page 2\]](#page-1-0) in SAP S/4HANA.

# **1.45 ECM - Change master**

[Available Migration Objects \[page 2\]](#page-1-0) in SAP S/4HANA.

### **Purpose**

This migration object enables you to migrate engineering change number data from the source ERP system to the target SAP S/4HANA system based on the default selection criteria set for the migration object. This migration technique transfers data to the target system using Business Application Programming Interfaces (BAPIs).

*Related Business Object*: Engineering Change Number

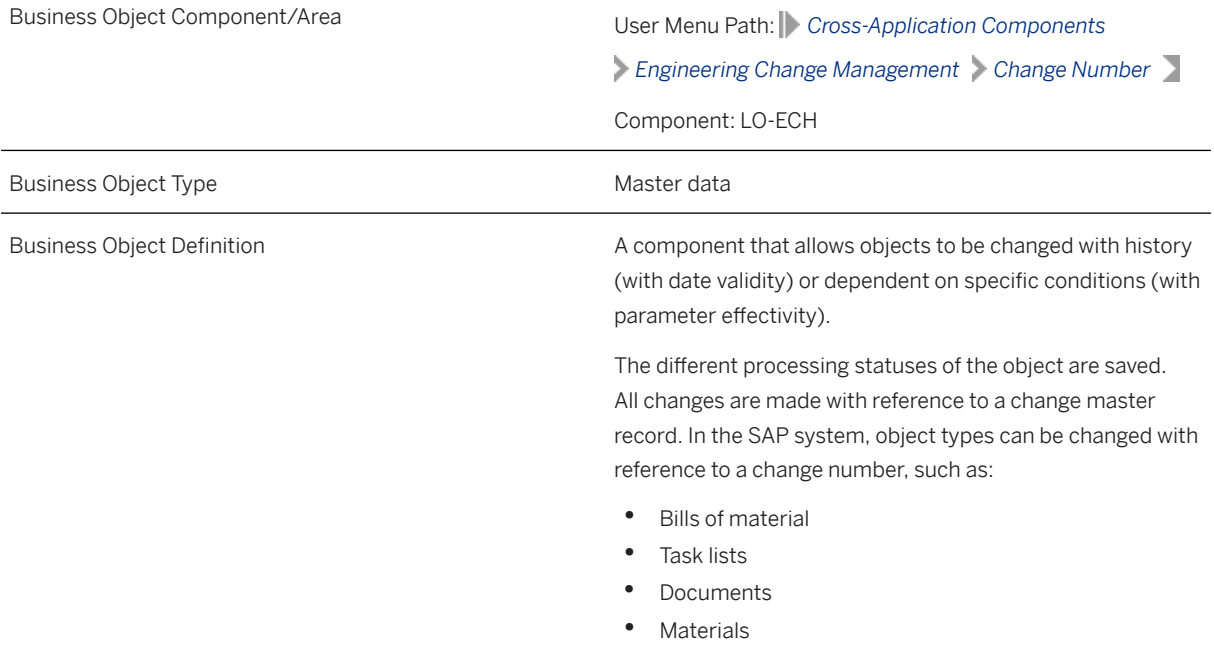

*Available Scenarios*

Migration to SAP S/4HANA

*Selection Criteria*

This object is not delimited by the company codes specified when defining the migration scope.

#### **In Scope**

The following data is set for migration to SAP S/4HANA:

- Object types
	- Bills of material
	- Documents
	- Materials
	- Characteristics
	- Class characteristics
	- Task lists
	- Classifications
	- Object dependencies
	- Configuration profiles
	- Variant tables
- Alternative dates
- Change header long texts

#### i Note

Engineering change numbers you set for deletion in the source ERP system are not migrated.

### **Out of Scope**

- Effectivity data
- Object assignments
- Engineering change request

#### **Prerequisites**

For a consistent migration, you have ensured that all relevant Customizing for the migration object is available in the target SAP S/4HANA system.

### **Roles and Authorizations**

#### Source System

Not relevant

#### Target System

To carry out the migration, assign the following authorization object or objects to the user:

C\_AENR\_ERW (CC Eng. Chg. Mgmt. Enhanced Authorization Check)

C\_AENR\_BGR (CC Change Master - Authorization Group)

Note that the information given here is not exhaustive.

### **Technical Information**

Name of this migration object: S4\_CA\_ENGG\_CHANGE\_NUMBERS

#### Virtual Tables

AENR\_TEXT: To store header texts

Note that virtual tables do not exist in the database.

During migration, for each object type in the migration scope for Engineering Change Number, this migration object clears the values for the GEN\_NEW and GEN\_DIALOG fields in the target system. Clearing is necessary to ensure that there are no dependencies on other master data objects during migration.

## **Transfer Options, Transfer Steps, and Navigation to Configured SAP Fiori Apps**

In the following table, you can view the transfer options and transfer steps for the migration object. You can also view the names of the relevant SAP Fiori apps configured for navigation from the Migrate Your Data app.

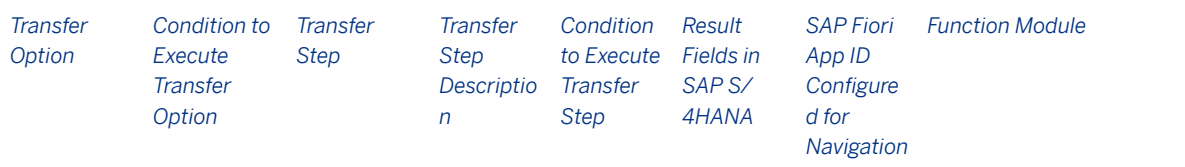

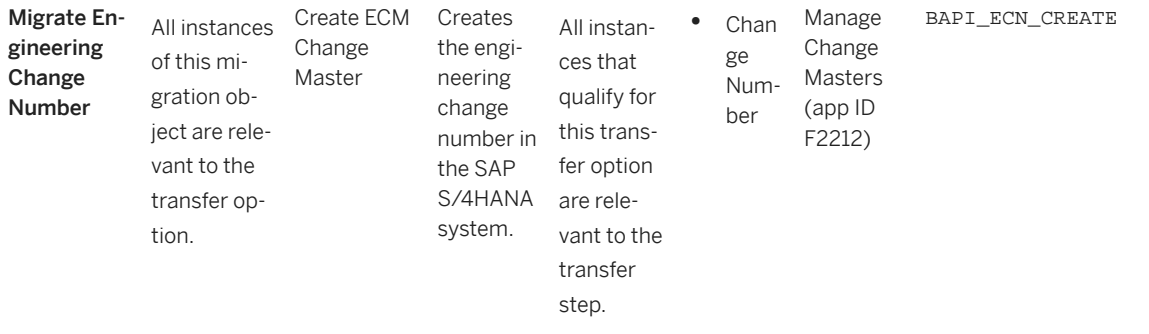

#### **Accessing SAP Fiori Apps from the Migrate Your Data app**

On the *Migration Object Instances* screen, choose *Migration Results* to view the step results. Click the step result to access the relevant SAP Fiori app.

If you face issues opening the app, you can use the SAP Fiori Apps Reference Library to determine the required information to access the relevant Fiori app.

- 1. Access the SAP Fiori Apps Reference Library by using the following link[:https://](https://fioriappslibrary.hana.ondemand.com) [fioriappslibrary.hana.ondemand.com](https://fioriappslibrary.hana.ondemand.com)/
- 2. Under *Categories*, choose *All apps*.
- 3. Select your app by using the search function. Alternatively, you can enter the app ID in the *Search* field. The *App Details* screen appears.
- 4. Choose the *Implementation Information* tab.
- 5. Expand the section *Configuration Information*. Here you can view the prerequisites for accessing the app, for example the required business roles.

#### **Post-Processing**

#### **Follow-On Activities**

Adjust number ranges to the required values in the SAP S/4HANA system.

#### **How to Validate your Data in the System**

With the transaction codes shown below, you can change the view and maintain the object. However, these codes also have some built-in validation capabilities that you can use for checks.

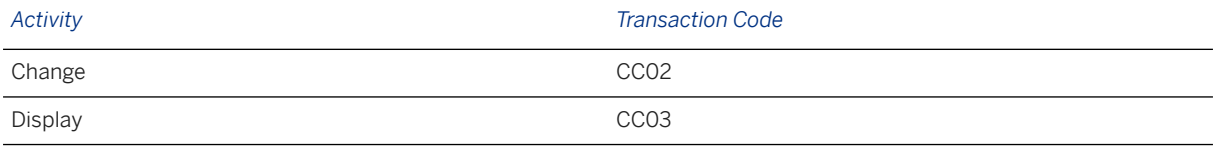

#### **Further Information**

[Available Migration Objects \[page 2\]](#page-1-0) in SAP S/4HANA.

# **1.46 Exchange rate**

[Available Migration Objects \[page 2\]](#page-1-0) in SAP S/4HANA.

#### **Purpose**

This migration object enables you to migrate exchange rate data from the source ERP system to the target SAP S/4HANA system based on the default selection criteria set for the migration object. This migration technique transfers data to the target system using Business Application Programming Interfaces (BAPIs).

#### *Related Business Object*: Exchange Rate

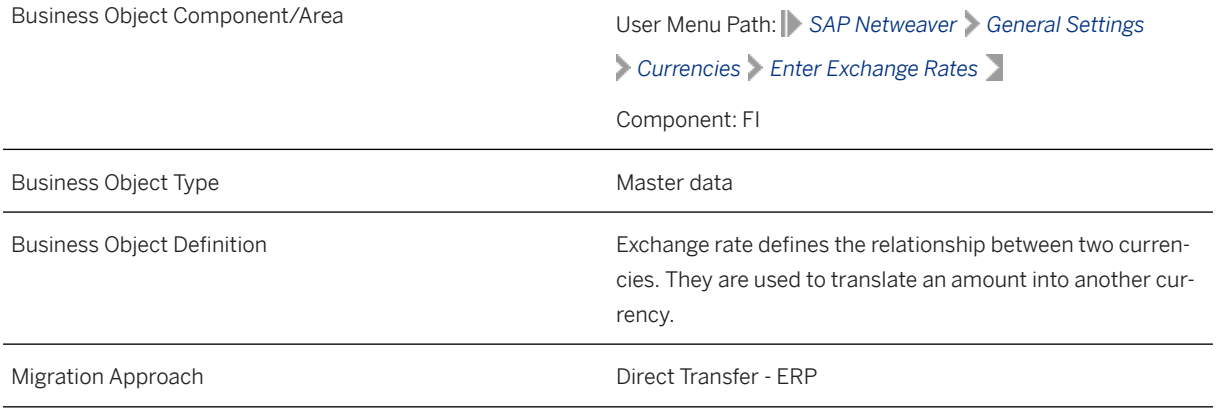

*Available Scenarios*

Migration to SAP S/4HANA

*Selection Criteria*

This object is not delimited by the company codes specified when defining the migration scope.

Exchange rates are defined at the client level and are relevant across company codes. Hence, this migration object migrates all exchange rates maintained in the TCURR table in the source system to the target system.

#### **In Scope**

The following data is set for migration to SAP S/4HANA:

Exchange rate

### **Out of Scope**

Incomplete exchange rates. For example, exchange rate information that is available in the TCURR table is missing in the TCURF table.

### **Prerequisites**

For a consistent migration, you have ensured that all relevant Customizing for the migration object is available in the target SAP S/4HANA system.

Before you can start the migration process, for example, ensure the following Customizing in the target system:

- Currencies
- Exchange rate types
- Translation ratios

### **Roles and Authorizations**

#### Source System

Not relevant

#### Target System

To migrate exchange rates, assign table maintenance or table access authorizations and enter the relevant values for the migration user.

### **Technical Information**

Name of this migration object: S4\_FI\_EXCHANGE\_RATE\_V2

#### Virtual Tables

AT\_FACTORS : To create structures for the migration BAPI

## **Transfer Options, Transfer Steps, and Navigation to Configured SAP Fiori Apps**

In the following table, you can view the transfer options and transfer steps for the migration object. You can also view the names of the relevant SAP Fiori apps configured for navigation from the Migrate Your Data app.

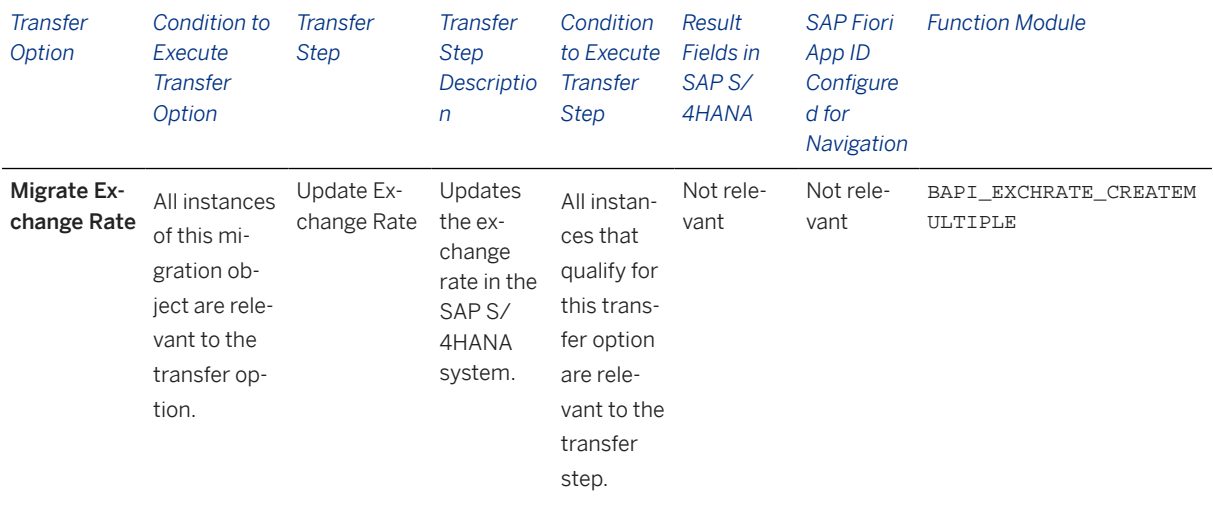

#### **Accessing SAP Fiori Apps from the Migrate Your Data app**

On the *Migration Object Instances* screen, choose *Migration Results* to view the step results. Click the step result to access the relevant SAP Fiori app.

If you face issues opening the app, you can use the SAP Fiori Apps Reference Library to determine the required information to access the relevant Fiori app.

- 1. Access the SAP Fiori Apps Reference Library by using the following link[:https://](https://fioriappslibrary.hana.ondemand.com) [fioriappslibrary.hana.ondemand.com](https://fioriappslibrary.hana.ondemand.com)/
- 2. Under *Categories*, choose *All apps*.
- 3. Select your app by using the search function. Alternatively, you can enter the app ID in the *Search* field. The *App Details* screen appears.
- 4. Choose the *Implementation Information* tab.
- 5. Expand the section *Configuration Information*. Here you can view the prerequisites for accessing the app, for example the required business roles.

#### **Post-Processing**

#### **Follow-On Activities**

Not relevant

#### **How to Validate your Data in the System**

With the transaction codes shown below, you can change the view and maintain the object. However, these codes also have some built-in validation capabilities that you can use for checks.

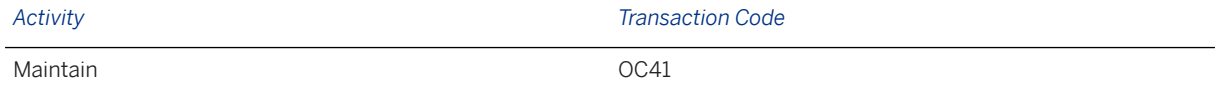

#### **Further Information**

[Available Migration Objects \[page 2\]](#page-1-0) in SAP S/4HANA.

# **1.47 FI - G/L account**

[Available Migration Objects \[page 2\]](#page-1-0) in SAP S/4HANA.

### **Purpose**

This migration object enables you to migrate G/L accounts and primary cost elements from the source ERP system to the target SAP S/4HANA system based on the default selection criteria set for the migration object. This migration technique transfers data to the target system using Application Programming Interfaces (API).

*Related Business Object*: G/L Accounts

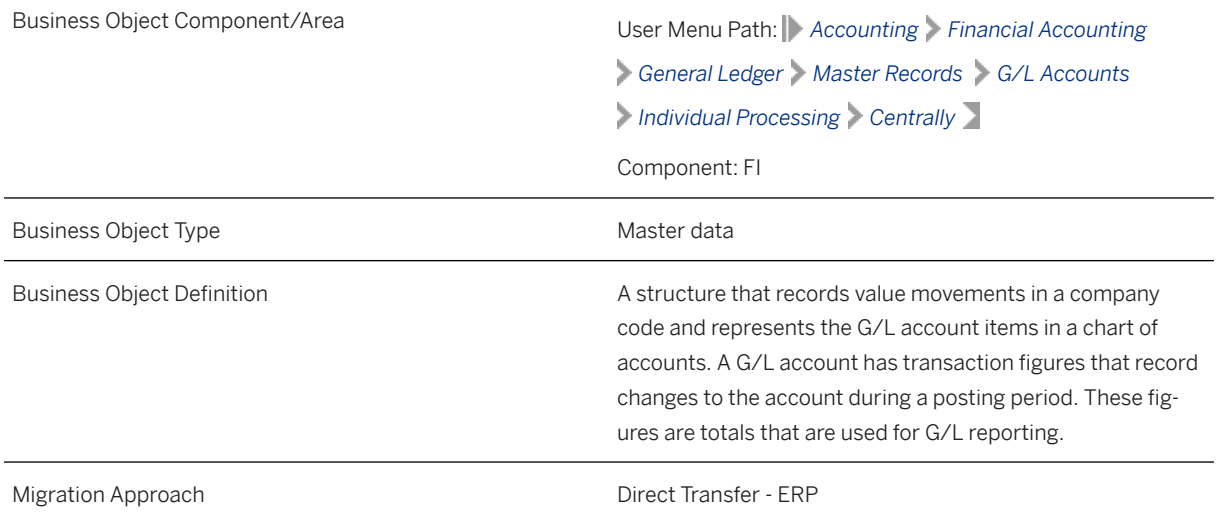

*Available Scenarios*

Migration to SAP S/4HANA

#### *Selection Criteria*

This migration object derives the charts of accounts from the company codes you specified when defining the migration scope. This migration object automatically selects all G/L accounts from the SKA1 table for the derived charts of accounts.

#### i Note

The selected G/L accounts should be present in the SKB1 table for the specified company codes.

### **In Scope**

The following data is set for migration to SAP S/4HANA:

- Standard G/L account types
- Company code views
- Chart of accounts views
- Types/descriptions
- Control data
- Create/bank/interest data
- Keyword/translation data
- G/L accounts already present in a chart of accounts view

### **Out of Scope**

- Blocked G/L accounts
- Custom G/L account types

### **Prerequisites**

For a consistent migration, you have ensured that all relevant Customizing for the migration object is available in the target SAP S/4HANA system.

Before you can start the migration process, for example, ensure the following Customizing in the target system:

- Languages assigned to the charts of accounts in the source and target systems must match.
- If a group chart of accounts is active, all group accounts are maintained or migrated.
- If an alternate group account is active, all alternate accounts are maintained or migrated.
- P/L statement account types
- Company IDs of trading partners
- House banks

You have migrated or defined settings in the FI - House bank migration object.

### **Roles and Authorizations**

Source System

Not relevant

Target System

To carry out the migration, assign the following authorization object or objects to the user: F\_SKA1\_BUK (G/L Account: Authorization for Company Codes) F\_FICB\_FKR (Cash Budget Management/Funds Management FM Area) F\_SKA1\_BES (G/L Account: Account Authorization) F\_SKA1\_KTP (G/L Account: Authorization for Charts of Accounts) K\_CSKB (CO-CCA: Cost Element Master) F\_SKA1\_AEN (G/L Account: Change Authorization for Certain Fields)

Note that the information given here is not exhaustive.

### **Technical Information**

Name of this migration object: S4\_FI\_GL\_ACCOUNT\_MASTER

## **Transfer Options, Transfer Steps, and Navigation to Configured SAP Fiori Apps**

In the following table, you can view the transfer options and transfer steps for the migration object. You can also view the names of the relevant SAP Fiori apps configured for navigation from the Migrate Your Data app.

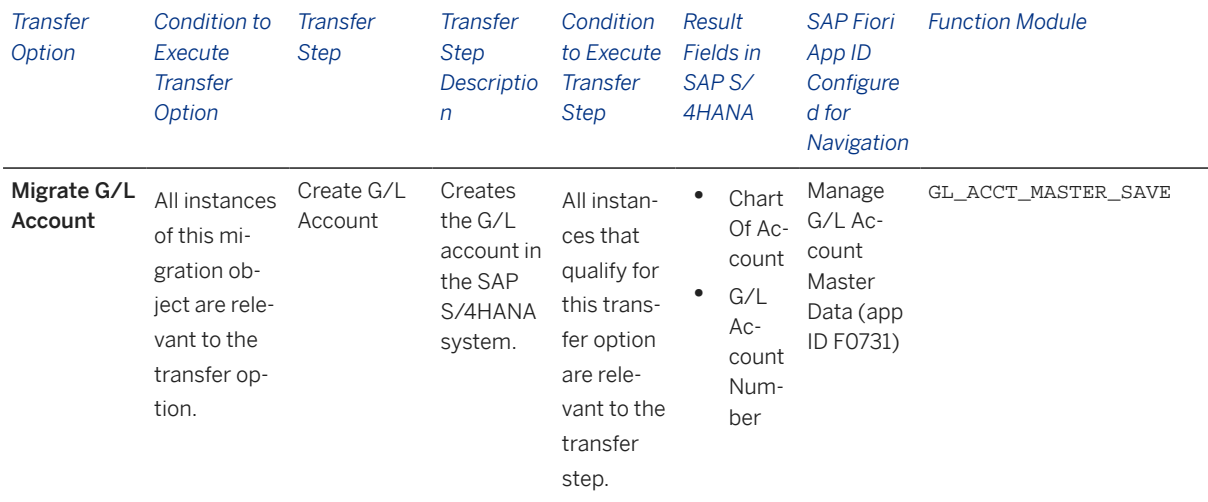

#### **Accessing SAP Fiori Apps from the Migrate Your Data app**

On the *Migration Object Instances* screen, choose *Migration Results* to view the step results. Click the step result to access the relevant SAP Fiori app.

If you face issues opening the app, you can use the SAP Fiori Apps Reference Library to determine the required information to access the relevant Fiori app.

- 1. Access the SAP Fiori Apps Reference Library by using the following link[:https://](https://fioriappslibrary.hana.ondemand.com) [fioriappslibrary.hana.ondemand.com](https://fioriappslibrary.hana.ondemand.com)/
- 2. Under *Categories*, choose *All apps*.
- 3. Select your app by using the search function. Alternatively, you can enter the app ID in the *Search* field. The *App Details* screen appears.
- 4. Choose the *Implementation Information* tab.
- 5. Expand the section *Configuration Information*. Here you can view the prerequisites for accessing the app, for example the required business roles.

### **Post-Processing**

#### **Follow-On Activities**

Not relevant

#### **How to Validate your Data in the System**

With the transaction codes shown below, you can change the view and maintain the object. However, these codes also have some built-in validation capabilities that you can use for checks.

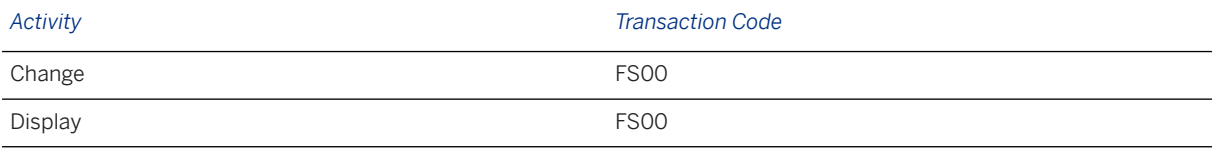

### **Further Information**

[Available Migration Objects \[page 2\]](#page-1-0) in SAP S/4HANA.

# **1.48 FI - G/L account balance (classic G/L)**

[Available Migration Objects \[page 2\]](#page-1-0) in SAP S/4HANA.

### **Purpose**

This migration object enables you to migrate G/L account balance data (for the current fiscal year) from the source ERP system to the target SAP S/4HANA system based on the default selection criteria set for the migration object. This migration technique transfers data to the target system using Business Application Programming Interfaces (BAPIs).

#### *Related Business Object*: G/L Account Balance

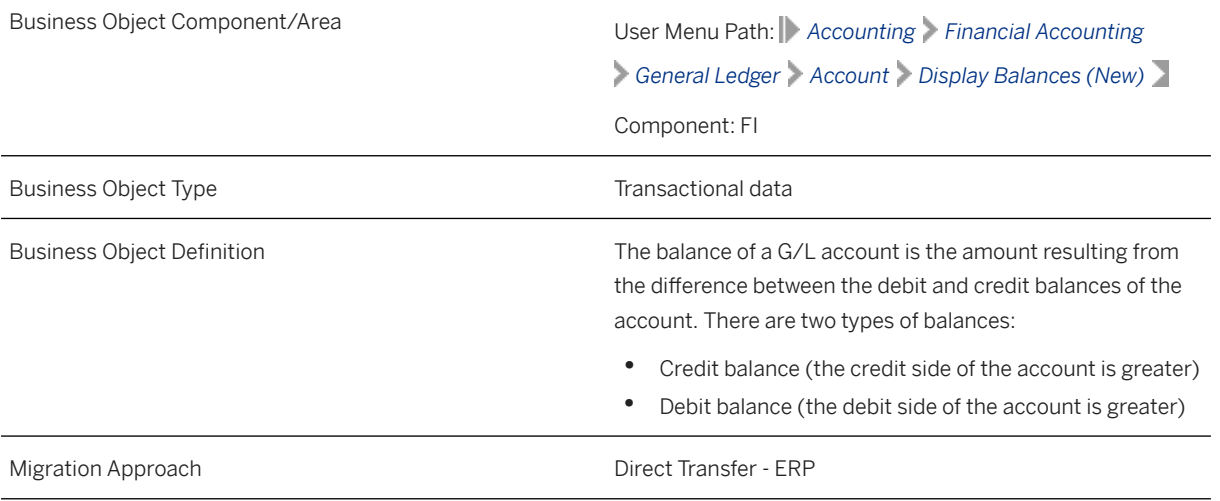

*Available Scenarios*

Migration to SAP S/4HANA

*Selection Criteria*

This migration object automatically selects the following data for the company codes you specified when defining the migration scope:

All G/L account balances from the GLT0 table belonging to non-open item managed accounts and profit & loss accounts.

Additional selection criteria:

The following fields in the G/L account are set to space:

- *Open-Item Managed* (XOPVW)
- *Account is Reconciliation Account* (MITKZ)
- *Clearing Specific to Ledger Groups* (XLGCLR)

### **In Scope**

The following data is set for migration to SAP S/4HANA:

- G/L account balances belonging to the general ledger 00 and additional currency ledgers assigned to the specified company codes
- As-is values of any additional local currencies customized in the source system only if the same currencies are defined in the target system for the company codes

#### i Note

If additional local currencies are assigned to company codes only in the target system, (and not in the source system), the system calculates the values of the local currencies in the target system.

### **Out of Scope**

- External number ranges
- Balances where document splitting is active in the target system

### **Prerequisites**

For a consistent migration, you have ensured that all relevant Customizing for the migration object is available in the target SAP S/4HANA system.

Before you can start the migration process, for example, ensure the following Customizing in the target system:

- Currency type and the currency key of the controlling area (assigned to the specified company codes) match in the source and target systems
- Currency keys assigned to currency types belonging to different organizational units match in the source and target systems
- You have created and activated the ACC\_DOCUMENT BAdI implementation in the target system. Please see SAP Note 2717381 for information about BAdI implementations.

You have migrated or defined settings in the following migration objects:

- FI G/L account
- CO Secondary cost element

### **Roles and Authorizations**

Source System

Not relevant

Target System

Not relevant

### **Technical Information**

Name of this migration object: S4\_FI\_GL\_ACC\_BALANCE\_CLASSIC\_GL

#### Virtual Tables

FLTR\_TOTALS: To store cumulative account balance data

Note that virtual tables do not exist in the database.

## **Transfer Options, Transfer Steps, and Navigation to Configured SAP Fiori Apps**

In the following table, you can view the transfer options and transfer steps for the migration object. You can also view the names of the relevant SAP Fiori apps configured for navigation from the Migrate Your Data app.

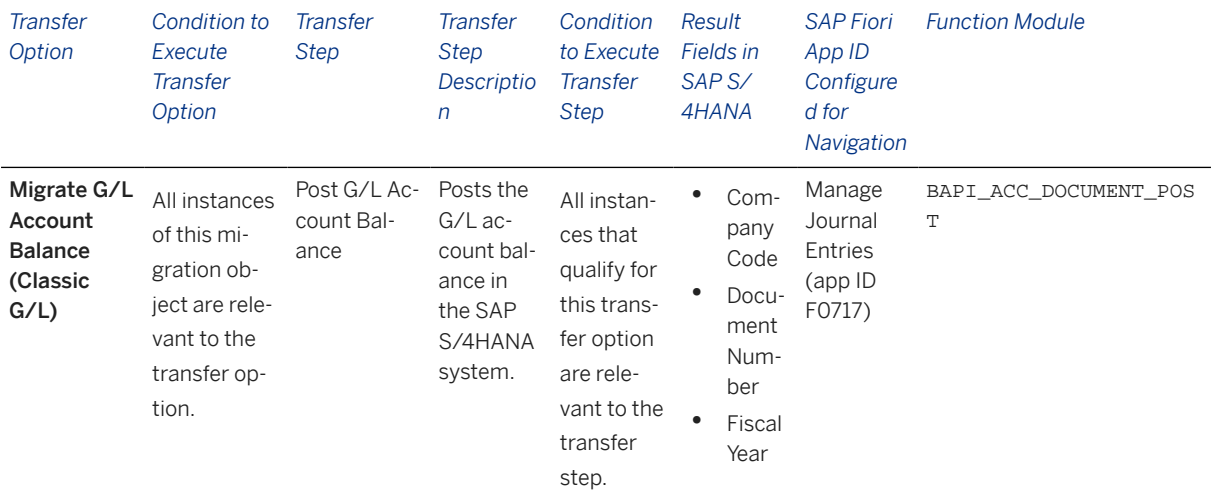

#### **Accessing SAP Fiori Apps from the Migrate Your Data app**

On the *Migration Object Instances* screen, choose *Migration Results* to view the step results. Click the step result to access the relevant SAP Fiori app.

If you face issues opening the app, you can use the SAP Fiori Apps Reference Library to determine the required information to access the relevant Fiori app.

- 1. Access the SAP Fiori Apps Reference Library by using the following link[:https://](https://fioriappslibrary.hana.ondemand.com) [fioriappslibrary.hana.ondemand.com](https://fioriappslibrary.hana.ondemand.com)/
- 2. Under *Categories*, choose *All apps*.
- 3. Select your app by using the search function. Alternatively, you can enter the app ID in the *Search* field. The *App Details* screen appears.
- 4. Choose the *Implementation Information* tab.
- 5. Expand the section *Configuration Information*. Here you can view the prerequisites for accessing the app, for example the required business roles.

#### **Post-Processing**

#### **Follow-On Activities**

Not relevant

#### **How to Validate your Data in the System**

With the transaction codes shown below, you can change the view and maintain the object. However, these codes also have some built-in validation capabilities that you can use for checks.

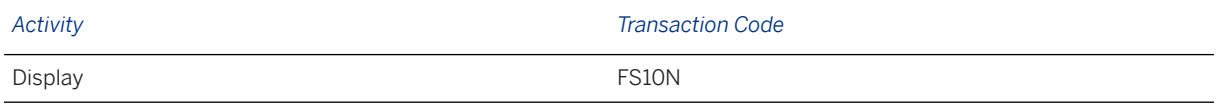

### **Further Information**

[Available Migration Objects \[page 2\]](#page-1-0) in SAP S/4HANA.

# **1.49** FI - G/L account balance (new G/L)

[Available Migration Objects \[page 2\]](#page-1-0) in SAP S/4HANA.

### **Purpose**

This migration object enables you to migrate G/L account balance data (for the current fiscal year) from the source ERP system to the target SAP S/4HANA system based on the default selection criteria set for the migration object. This migration technique transfers data to the target system using Business Application Programming Interfaces (BAPIs).

*Related Business Object*: G/L Account Balance

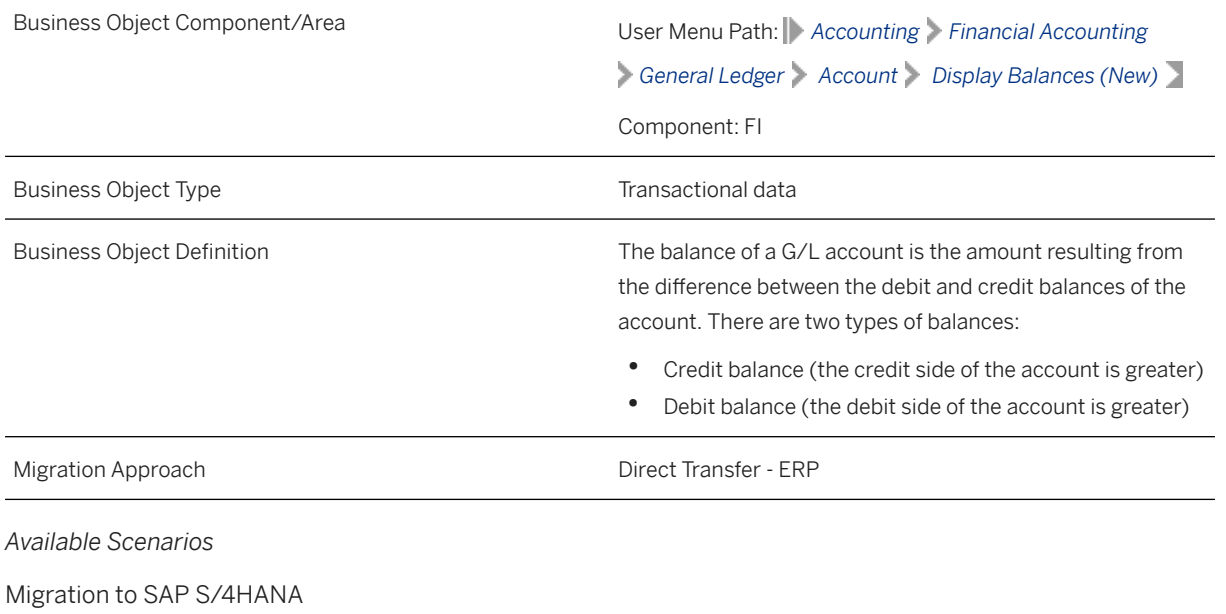

*Selection Criteria*

This migration object automatically selects the following data for the company codes you specified when defining the migration scope:

All G/L account balances from the FAGLFLEXT table belonging to non-open item managed accounts and profit & loss accounts

Additional selection criteria

The following fields in the G/L account are set to space:

- *Open-Item Managed* (XOPVW)
- *Account is Reconciliation Account* (MITKZ)
- *Clearing Specific to Ledger Groups* (XLGCLR)

### **In Scope**

The following data is set for migration to SAP S/4HANA:

- G/L Account balances belonging to leading and non-leading ledgers that are assigned to the participating company codes.
- As-is values of any additional local currencies that are customized in the source system only if the same currencies are defined in the target system for company codes.

#### i Note

If additional local currencies are assigned to company codes only in the target system (and not in the source system), the system calculates the values of the local currencies in the target system.

### **Out of Scope**

External number ranges

### **Prerequisites**

For a consistent migration, you have ensured that all relevant Customizing for the migration object is available in the target SAP S/4HANA system.

Before you can start the migration process, for example, ensure the following Customizing in the target system:

- The leading and non-leading ledgers assigned to the specified company codes match in both the source and target systems.
- You have created and activated the ACC\_DOCUMENT BAdI implementation in the target system. Please see SAP Note 2717381 for information about BAdI implementations.
- Currency type and the currency key of the controlling area (assigned to the specified company codes) match in the source and target systems

• Currency keys assigned to currency types belonging to different organizational units match in the source and target systems

You have migrated or defined settings in the following migration objects:

- FI G/L account
- CO Secondary cost element
- CO Cost center
- CO Profit center

#### **Roles and Authorizations**

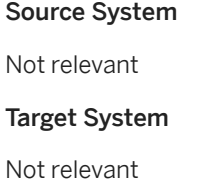

### **Technical Information**

Name of this migration object: S4\_FI\_GL\_ACC\_BALANCE\_NEW\_GL

#### Virtual Tables

FLTR\_TOTALS: To store cumulative account balance data

Note that virtual tables do not exist in the database.

## **Transfer Options, Transfer Steps, and Navigation to Configured SAP Fiori Apps**

In the following table, you can view the transfer options and transfer steps for the migration object. You can also view the names of the relevant SAP Fiori apps configured for navigation from the Migrate Your Data app.

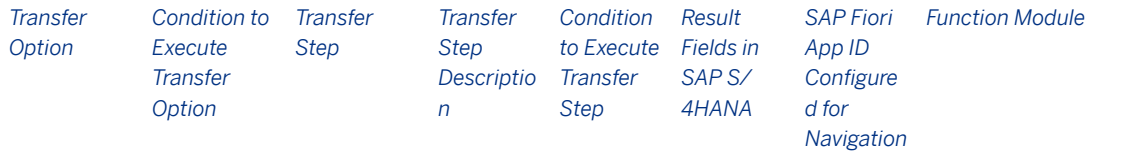

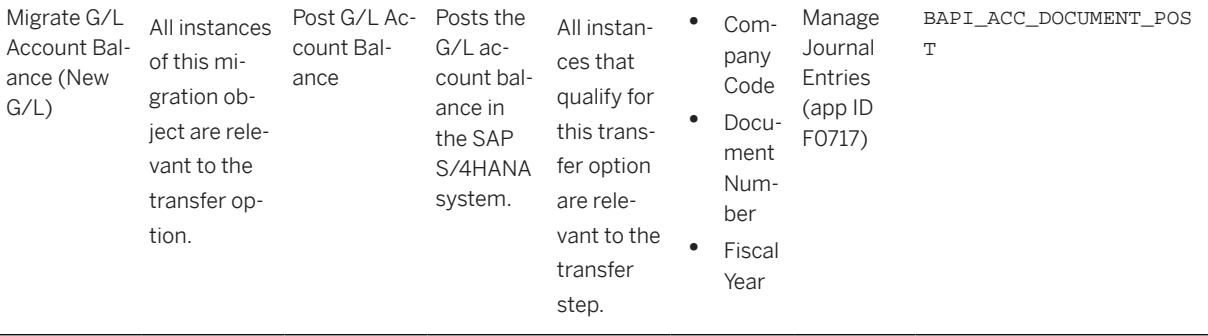

#### **Accessing SAP Fiori Apps from the Migrate Your Data app**

On the *Migration Object Instances* screen, choose *Migration Results* to view the step results. Click the step result to access the relevant SAP Fiori app.

If you face issues opening the app, you can use the SAP Fiori Apps Reference Library to determine the required information to access the relevant Fiori app.

- 1. Access the SAP Fiori Apps Reference Library by using the following link[:https://](https://fioriappslibrary.hana.ondemand.com) [fioriappslibrary.hana.ondemand.com](https://fioriappslibrary.hana.ondemand.com)/
- 2. Under *Categories*, choose *All apps*.
- 3. Select your app by using the search function. Alternatively, you can enter the app ID in the *Search* field. The *App Details* screen appears.
- 4. Choose the *Implementation Information* tab.
- 5. Expand the section *Configuration Information*. Here you can view the prerequisites for accessing the app, for example the required business roles.

#### **Post-Processing**

#### **Follow-On Activities**

Not relevant

#### **How to Validate your Data in the System**

With the transaction codes shown below, you can change the view for the object. However, this code also has some built-in validation capabilities that you can use for checks.

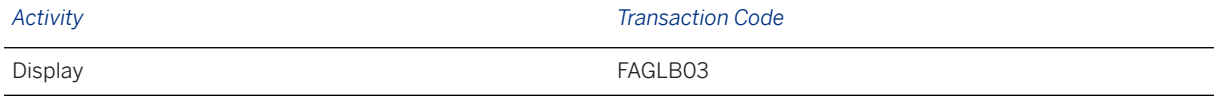

#### **Further Information**

[Available Migration Objects \[page 2\]](#page-1-0) in SAP S/4HANA.

# **1.50 FI - G/L open item (classic G/L)**

[Available Migration Objects \[page 2\]](#page-1-0) in SAP S/4HANA.

### **Purpose**

This migration object enables you to migrate G/L open item data from the source ERP system to the target SAP S/4HANA system based on the default selection criteria set for the migration object. This migration technique transfers data to the target system using Business Application Programming Interfaces (BAPIs).

#### *Related Business Object*: General Ledger

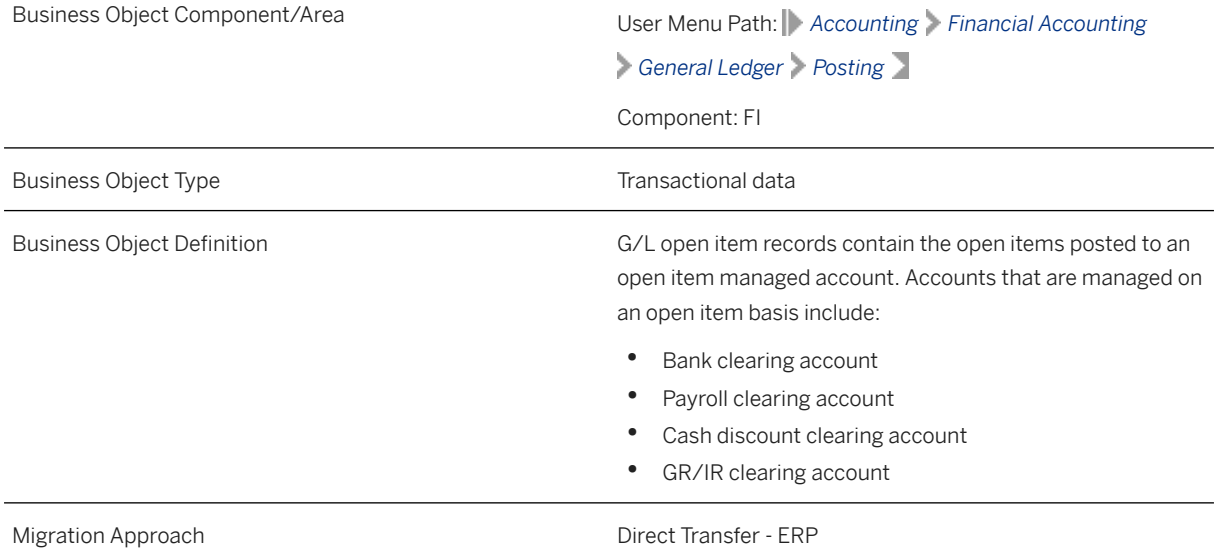

*Available Scenarios*

Migration to SAP S/4HANA

*Selection Criteria*

All G/L open items from the BSIS table are automatically selected for the company codes that you specified when defining the migration scope.

### **In Scope**

The following data is set for migration to SAP S/4HANA:

• As-is values of any additional local currencies customized in the source system only if the same currencies are defined in the target system for the company codes

• Line items of open item managed accounts

Note that the information given here is not exhaustive.

#### i Note

If additional local currencies are assigned to company codes only in the target system (and not in the source system), the system calculates the values of the local currencies in the target system.

### **Out of Scope**

- Tax lines
- Open items where document splitting is active in the target system

### **Prerequisites**

For a consistent migration, you have ensured that all relevant Customizing for the migration object is available in the target SAP S/4HANA system.

Before you can start the migration process, for example, ensure the following Customizing in the target system:

- G/L account master data is available
- The tax category is removed from all the open item managed accounts
- Currency type and currency key of the controlling area assigned to the source and target company codes must match
- Currency keys assigned to currency types belonging to different organizational units must be the same in source and target systems.

You have migrated or defined settings in the following migration objects:

- CO Business process
- CO Cost center
- CO Internal order
- CO Profit center
- CO Secondary cost element
- Exchange rate
- Fixed asset (including balance)
- FI G/L account
- PS Network
- PS Project

### **Roles and Authorizations**

Source System Not relevant Target System Not Relevant

### **Technical Information**

Name of this migration object: S4\_FI\_GL\_OI\_CLASSIC\_GL

## **Transfer Options, Transfer Steps, and Navigation to Configured SAP Fiori Apps**

In the following table, you can view the transfer options and transfer steps for the migration object. You can also view the names of the relevant SAP Fiori apps configured for navigation from the Migrate Your Data app.

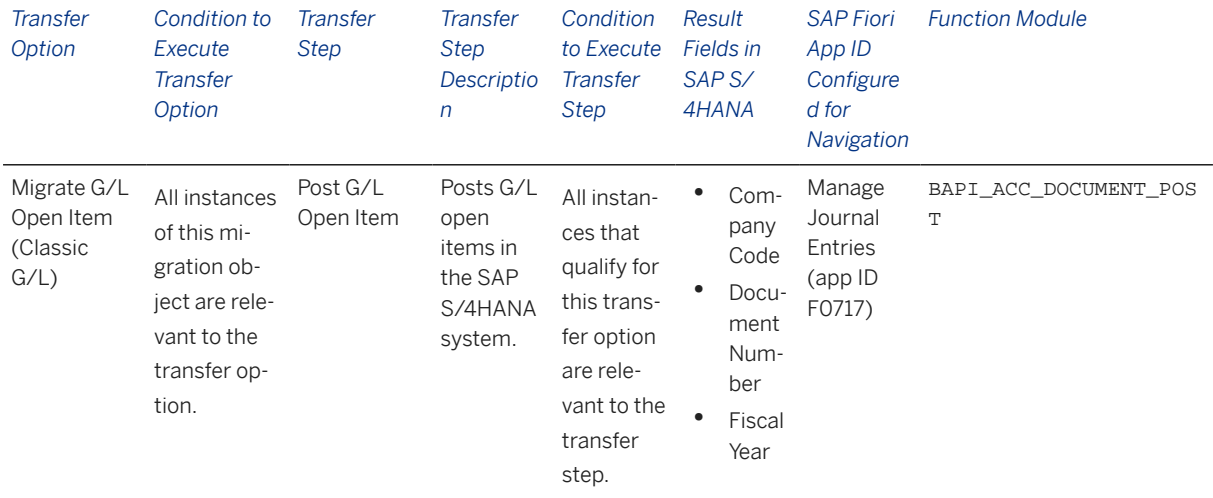

#### **Accessing SAP Fiori Apps from the Migrate Your Data app**

On the *Migration Object Instances* screen, choose *Migration Results* to view the step results. Click the step result to access the relevant SAP Fiori app.

If you face issues opening the app, you can use the SAP Fiori Apps Reference Library to determine the required information to access the relevant Fiori app.

- 1. Access the SAP Fiori Apps Reference Library by using the following link[:https://](https://fioriappslibrary.hana.ondemand.com) [fioriappslibrary.hana.ondemand.com](https://fioriappslibrary.hana.ondemand.com)/
- 2. Under *Categories*, choose *All apps*.
- 3. Select your app by using the search function. Alternatively, you can enter the app ID in the *Search* field. The *App Details* screen appears.
- 4. Choose the *Implementation Information* tab.
- 5. Expand the section *Configuration Information*. Here you can view the prerequisites for accessing the app, for example the required business roles.

### **Post-Processing**

#### **Follow-On Activities**

Assign the tax category in the master data for the open item managed account.

#### **How to Validate your Data in the System**

With the transaction codes shown below, you can change the view and maintain the object. However, these codes also have some built-in validation capabilities that you can use for checks.

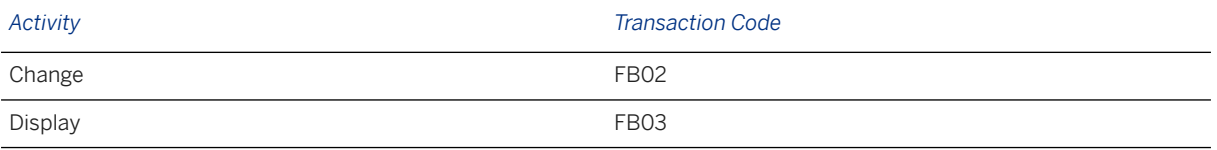

### **Further Information**

[Available Migration Objects \[page 2\]](#page-1-0) in SAP S/4HANA.

# **1.51 FI - G/L open item (new G/L)**

[Available Migration Objects \[page 2\]](#page-1-0) in SAP S/4HANA.

#### **Purpose**

This migration object enables you to migrate G/L open item data from the source ERP system to the target SAP S/4HANA system based on the default selection criteria set for the migration object. This migration technique transfers data to the target system using Business Application Programming Interfaces (BAPIs).

*Related Business Object*: General Ledger

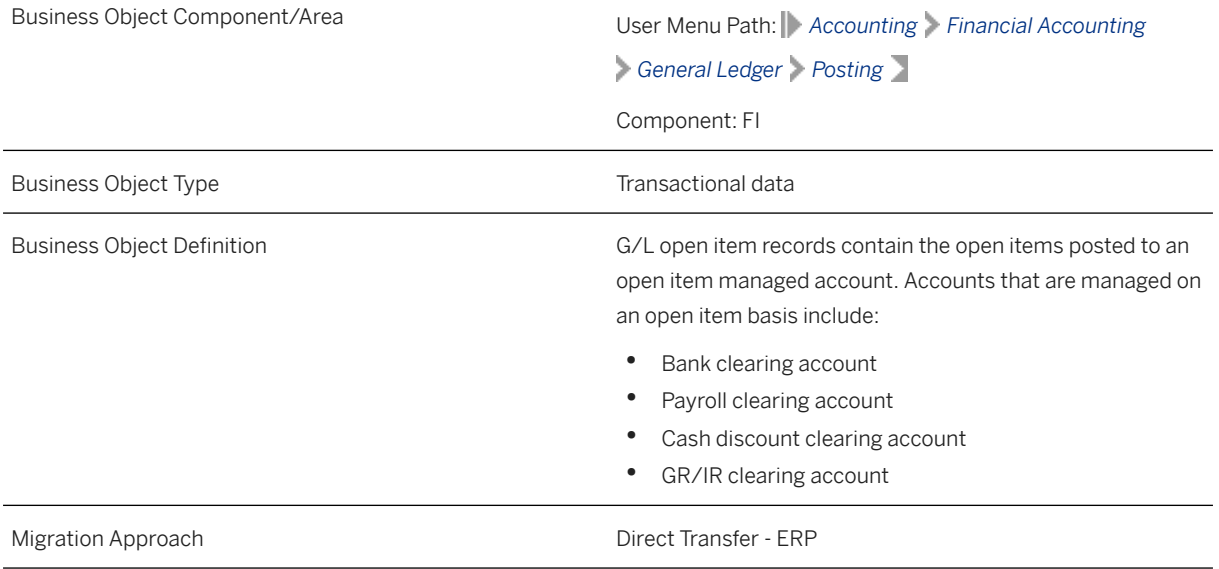

#### *Available Scenarios*

Migration to SAP S/4HANA

#### *Selection Criteria*

All G/L open items from the BSIS table are automatically selected for the company codes that you specified when defining the migration scope

### **In Scope**

The following data is set for migration to SAP S/4HANA:

- General ledger views from the FAGLFLEXA table
- Line items of open item managed accounts
- As-is values of any additional local currencies customized in the source system only if the same currencies are defined in the target system for the company codes

Note that the information give here is not exhaustive.

#### i Note

If additional local currencies are assigned to company codes only in the target system (and not in the source system), the system calculates the values of the local currencies in the target system.

### **Out of Scope**

- Tax lines
- Clearings specific to ledger groups

• Postings in non-leading ledgers (BKPF-BSTAT = "L") only

Note that the information given here is not exhaustive.

### **Prerequisites**

For a consistent migration, you have ensured that all relevant Customizing for the migration object is available in the target SAP S/4HANA system.

Before you can start the migration process, for example, ensure the following Customizing in the target system:

- G/L account master data is available
- The tax category is removed from all the open item managed accounts
- Currency type and currency key of the controlling area assigned to the source and target company codes must match
- Currency keys assigned to currency types belonging to different organizational units must be the same in source and target systems
- Document splitting settings must be the same in source and target systems

You have migrated or defined settings in the following migration objects:

- CO Business process
- CO Cost center
- CO Internal order
- CO Profit center
- CO Secondary cost element
- Exchange rate
- Fixed asset (including balance)
- FI G/L account
- PS Network
- PS Project

### **Roles and Authorizations**

#### Source System

Not relevant

#### Target System

Not Relevant

Note that the information given here is not exhaustive.

### **Technical Information**

Name of this migration object: S4\_FI\_GL\_OI\_NEW\_GL

## **Transfer Options, Transfer Steps, and Navigation to Configured SAP Fiori Apps**

In the following table, you can view the transfer options and transfer steps for the migration object. You can also view the names of the relevant SAP Fiori apps configured for navigation from the Migrate Your Data app.

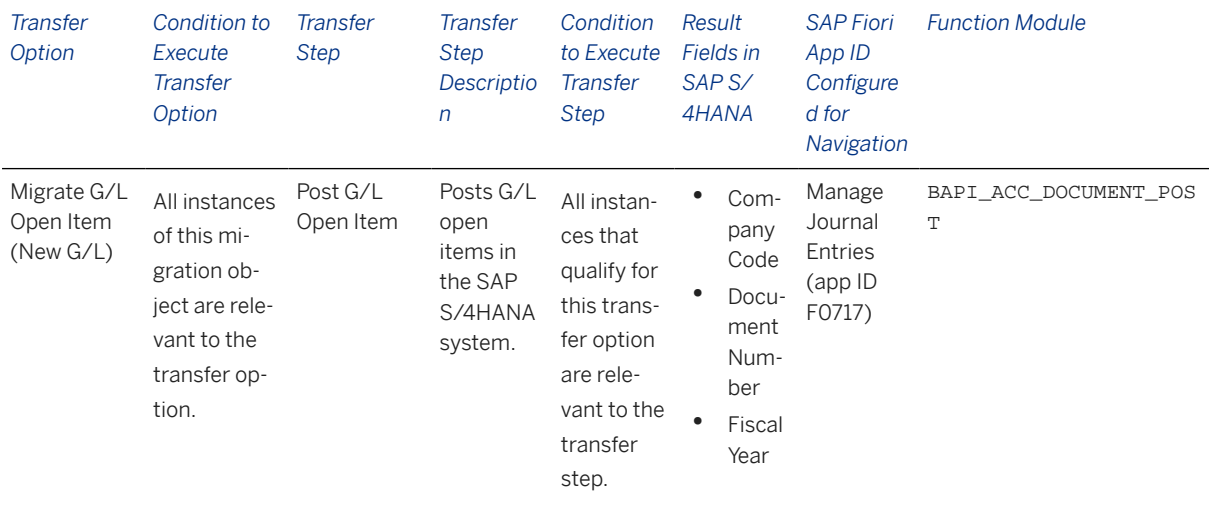

#### **Accessing SAP Fiori Apps from the Migrate Your Data app**

On the *Migration Object Instances* screen, choose *Migration Results* to view the step results. Click the step result to access the relevant SAP Fiori app.

If you face issues opening the app, you can use the SAP Fiori Apps Reference Library to determine the required information to access the relevant Fiori app.

- 1. Access the SAP Fiori Apps Reference Library by using the following link[:https://](https://fioriappslibrary.hana.ondemand.com) [fioriappslibrary.hana.ondemand.com](https://fioriappslibrary.hana.ondemand.com)/
- 2. Under *Categories*, choose *All apps*.
- 3. Select your app by using the search function. Alternatively, you can enter the app ID in the *Search* field. The *App Details* screen appears.
- 4. Choose the *Implementation Information* tab.
- 5. Expand the section *Configuration Information*. Here you can view the prerequisites for accessing the app, for example the required business roles.

### **Post-Processing**

#### **Follow-On Activities**

Assign the tax category in the master data for the open item managed account.

#### **How to Validate your Data in the System**

With the transaction codes shown below, you can change the view and maintain the object. However, these codes also have some built-in validation capabilities that you can use for checks.

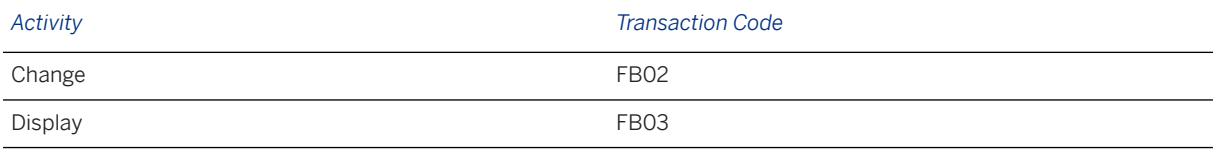

### **Further Information**

[Available Migration Objects \[page 2\]](#page-1-0) in SAP S/4HANA.

# **1.52 FI - Accounts payable open item (classic G/L)**

[Available Migration Objects \[page 2\]](#page-1-0) in SAP S/4HANA.

### **Purpose**

This migration object enables you to migrate accounts payable open items from the source ERP system to the target SAP S/4HANA system based on the default selection criteria set for the migration object. This migration technique transfers data to the target system using Business Application Programming Interfaces (BAPIs).

*Related Business Object*: Accounts Payable

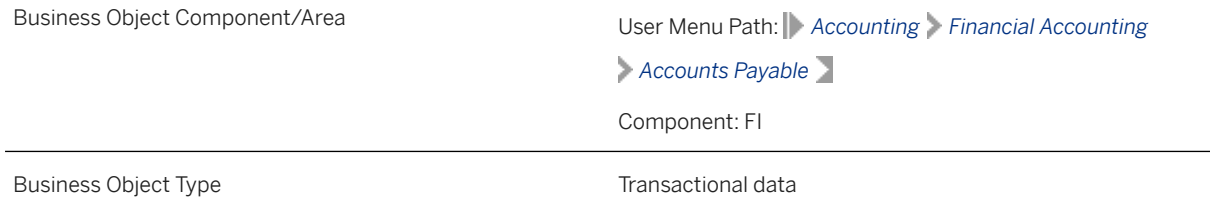
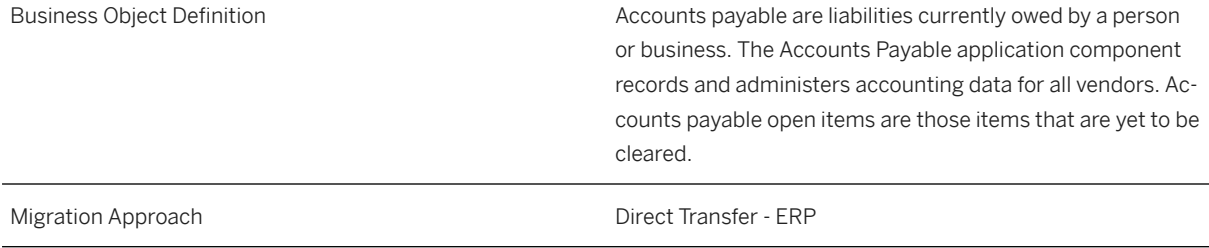

*Available Scenarios*

Migration to SAP S/4HANA

*Selection Criteria*

All accounts payable open items from the BSIK table are automatically selected for the company codes that you specified when defining the migration scope.

## **In Scope**

The following data is set for migration to SAP S/4HANA:

- Accounts payable open items
- As-is values of any additional local currencies customized in the source system only if the same currencies are defined in the target system for the company codes

### i Note

If additional local currencies are assigned to company codes only in the target system (and not in the source system), the system calculates the values of the local currencies in the target system..

## **Out of Scope**

- Tax lines
- Vendor noted items
- Down payment requests
- Open items where document splitting is active in the target system

## **Prerequisites**

For a consistent migration, you have ensured that all relevant Customizing for the migration object is available in the target SAP S/4HANA system.

Before you can start the migration process, for example, ensure the following Customizing in the target system:

- G/L account to post offsetting lines
- Tax category is removed from the master data for the vendor reconciliation account
- Currency type and the currency key of the controlling area (assigned to the specified company codes) match in the source and target systems
- Currency keys related to currency types belonging to different organizational units match in the source and target systems

You have migrated or defined settings in the following migration objects:

- CO Activity type
- CO Business process
- CO Internal order
- CO Secondary cost element
- CO Cost center
- CO Profit center
- Exchange rate
- Fixed asset (including balance)
- FI House bank
- FI-G/L account
- Product
- Supplier

## **Roles and Authorizations**

Source System

Not relevant

Target System

Not relevant

## **Technical Information**

Name of this migration object: S4\_FI\_AP\_OI\_CLASSIC\_GL

# **Transfer Options, Transfer Steps, and Navigation to Configured SAP Fiori Apps**

In the following table, you can view the transfer options and transfer steps for the migration object. You can also view the names of the relevant SAP Fiori apps configured for navigation from the Migrate Your Data app.

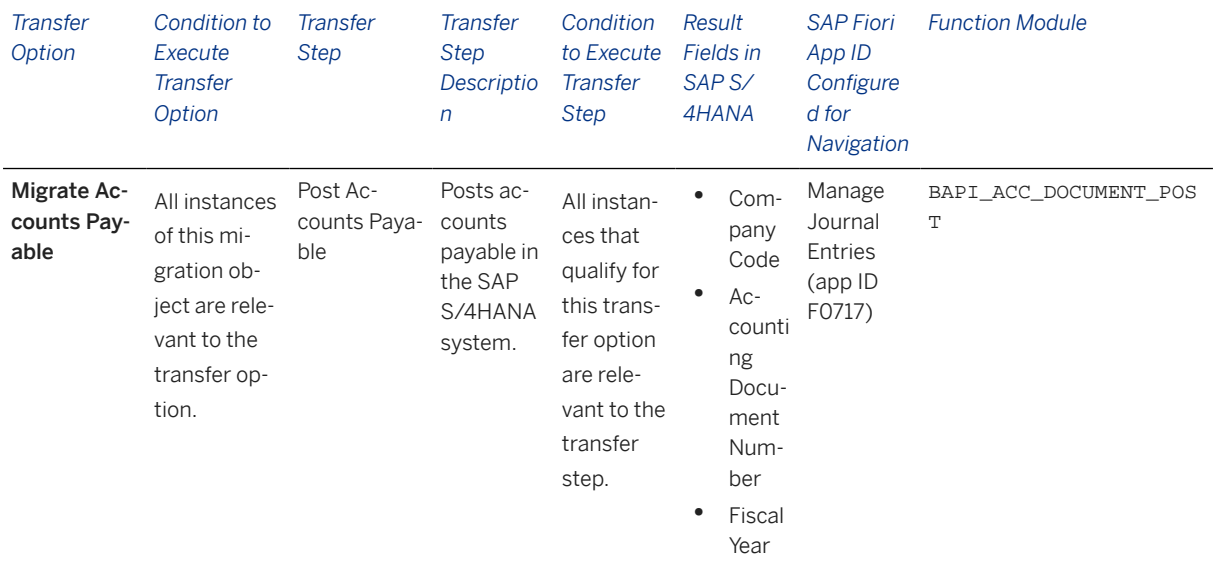

#### **Accessing SAP Fiori Apps from the Migrate Your Data app**

On the *Migration Object Instances* screen, choose *Migration Results* to view the step results. Click the step result to access the relevant SAP Fiori app.

If you face issues opening the app, you can use the SAP Fiori Apps Reference Library to determine the required information to access the relevant Fiori app.

- 1. Access the SAP Fiori Apps Reference Library by using the following link[:https://](https://fioriappslibrary.hana.ondemand.com) [fioriappslibrary.hana.ondemand.com](https://fioriappslibrary.hana.ondemand.com)/
- 2. Under *Categories*, choose *All apps*.
- 3. Select your app by using the search function. Alternatively, you can enter the app ID in the *Search* field. The *App Details* screen appears.
- 4. Choose the *Implementation Information* tab.
- 5. Expand the section *Configuration Information*. Here you can view the prerequisites for accessing the app, for example the required business roles.

### **Post-Processing**

#### **Follow-On Activities**

Assign the tax category in the master data for the vendor reconciliation account.

#### **How to Validate your Data in the System**

With the transaction codes shown below, you can change the view and maintain the object. However, these codes also have some built-in validation capabilities that you can use for checks.

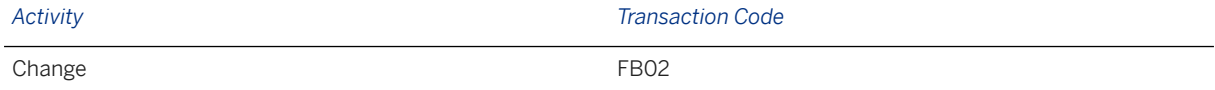

Display FB03

## **Further Information**

[Available Migration Objects \[page 2\]](#page-1-0) in SAP S/4HANA.

# **1.53 FI - Accounts payable open item (new G/L)**

[Available Migration Objects \[page 2\]](#page-1-0) in SAP S/4HANA.

### **Purpose**

This migration object enables you to migrate accounts payable open items from the source ERP system to the target SAP S/4HANA system based on the default selection criteria set for the migration object. This migration technique transfers data to the target system using Business Application Programming Interfaces (BAPIs).

*Related Business Object*: Accounts Payable

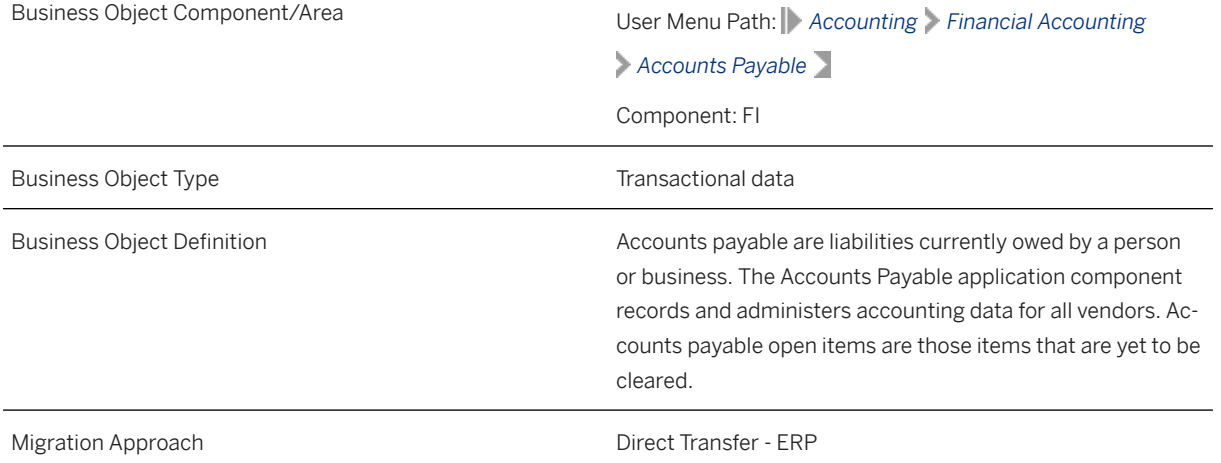

*Available Scenarios*

Migration to SAP S/4HANA

*Selection Criteria*

All accounts payable open items from the BSIK table are automatically selected for the company codes that you specified when defining the migration scope.

## **In Scope**

The following data is set for migration to SAP S/4HANA:

- Accounts payable open items
- General ledger views generated using the FAGLFLEXA table
- As-is values of any additional local currencies customized in the source system only if the same currencies are defined in the target system for the company codes

### i Note

If additional local currencies are assigned to company codes only in the target system (and not in the source system), the system calculates the values of the local currencies in the target system..

# **Out of Scope**

- Tax lines
- Vendor noted items
- Down payment requests
- Customer-specific split characteristics

# **Prerequisites**

For a consistent migration, you have ensured that all relevant Customizing for the migration object is available in the target SAP S/4HANA system.

Before you can start the migration process, for example, ensure the following Customizing in the target system:

- G/L account to post offsetting lines
- Tax category is removed from the master data for the vendor reconciliation account
- Currency type and the currency key of the controlling area (assigned to the specified company codes) match in the source and target systems
- Currency keys related to currency types belonging to different organizational units match in the source and target systems
- Document splitting settings must be the same in source and target systems

You have migrated or defined settings in the following migration objects:

- CO Activity type
- CO Business process
- CO Internal order
- CO Secondary cost element
- CO Cost center
- CO Profit center
- Exchange rate
- Fixed asset (including balance)
- FI House bank
- FI G/L account
- Product
- Supplier

## **Roles and Authorizations**

Source System

Not relevant

Target System

Not relevant

# **Technical Information**

Name of this migration object: S4\_FI\_AP\_OI\_NEW\_GL

# **Transfer Options, Transfer Steps, and Navigation to Configured SAP Fiori Apps**

In the following table, you can view the transfer options and transfer steps for the migration object. You can also view the names of the relevant SAP Fiori apps configured for navigation from the Migrate Your Data app.

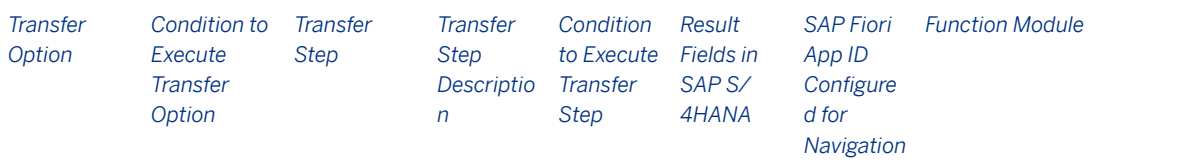

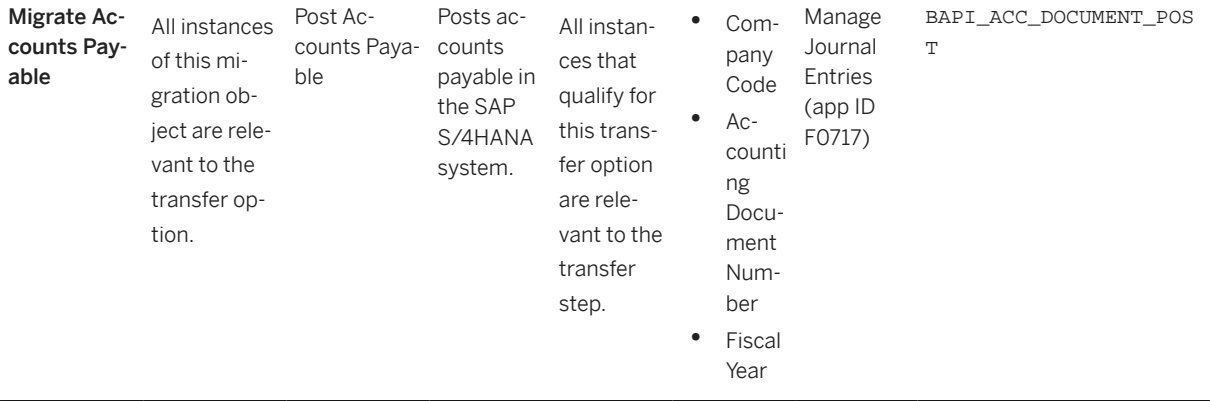

### **Accessing SAP Fiori Apps from the Migrate Your Data app**

On the *Migration Object Instances* screen, choose *Migration Results* to view the step results. Click the step result to access the relevant SAP Fiori app.

If you face issues opening the app, you can use the SAP Fiori Apps Reference Library to determine the required information to access the relevant Fiori app.

- 1. Access the SAP Fiori Apps Reference Library by using the following link[:https://](https://fioriappslibrary.hana.ondemand.com) [fioriappslibrary.hana.ondemand.com](https://fioriappslibrary.hana.ondemand.com)/
- 2. Under *Categories*, choose *All apps*.
- 3. Select your app by using the search function. Alternatively, you can enter the app ID in the *Search* field. The *App Details* screen appears.
- 4. Choose the *Implementation Information* tab.
- 5. Expand the section *Configuration Information*. Here you can view the prerequisites for accessing the app, for example the required business roles.

### **Post-Processing**

### **Follow-On Activities**

Assign the tax category in the master data for the vendor reconciliation account.

#### **How to Validate your Data in the System**

With the transaction codes shown below, you can change the view and maintain the object. However, these codes also have some built-in validation capabilities that you can use for checks.

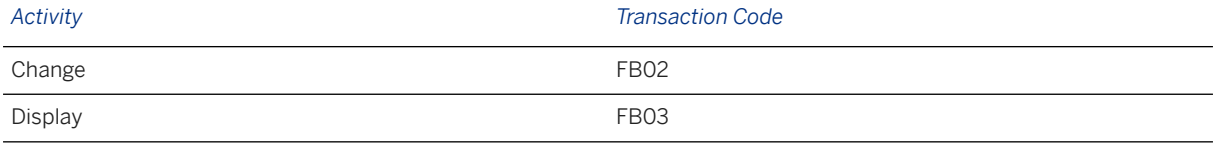

### **Further Information**

[Available Migration Objects \[page 2\]](#page-1-0) in SAP S/4HANA.

# **1.54 FI - Accounts receivable open item (classic GL)**

[Available Migration Objects \[page 2\]](#page-1-0) in SAP S/4HANA.

## **Purpose**

This migration object enables you to migrate accounts receivable open items from the source ERP system to the target SAP S/4HANA system based on the default selection criteria set for the migration object. This migration technique transfers data to the target system using Business Application Programming Interfaces (BAPIs).

*Related Business Object*: Accounts Receivable

Business Object Component/Area User Menu Path: *Accounting Financial Accounting*

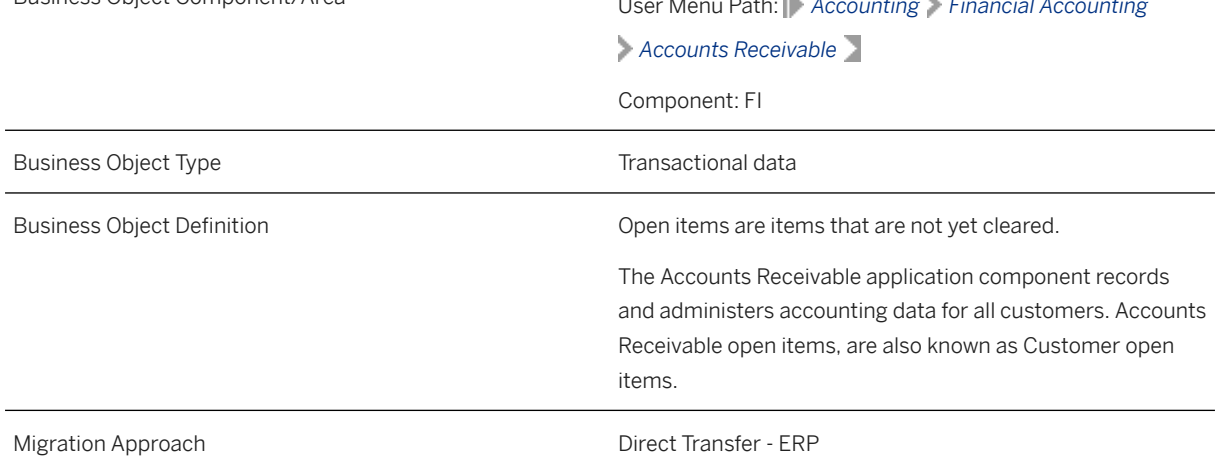

*Available Scenarios*

Migration to SAP S/4HANA

*Selection Criteria*

All accounts receivable open items from the BSID table are automatically selected for the company codes that you specified when defining the migration scope.

## **In Scope**

The following data is set for migration to SAP S/4HANA:

- Accounts receivable open items
- As-is values of any additional local currencies customized in the source system only if the same currencies are defined in the target system for the company codes

### i Note

If additional local currencies are assigned to company codes only in the target system (and not in the source system), the system calculates the values of the local currencies in the target system.

# **Out of Scope**

- Tax lines
- Customer noted items
- Down payment requests
- SEPA mandate details such as validity and administrative data
- Open items where document splitting is active in the target system

#### i Note

If multiple mandates are assigned to a single line item, only the latest mandate is migrated.

## **Prerequisites**

For a consistent migration, you have ensured that all relevant Customizing for the migration object is available in the target SAP S/4HANA system.

Before you can start the migration process, for example, ensure the following Customizing in the target system:

- G/L account to post offsetting lines
- Tax category is removed from the master data for the customer reconciliation account
- Currency type and the currency key of the controlling area (assigned to the specified company codes) match in the source and target systems
- Currency keys related to currency types belonging to different organizational units match in the source and target systems
- You have created and activated the ACC\_DOCUMENT BAdI implementation in the target system. Please see SAP Note 2717381 for information about BAdI implementations.

You have migrated or defined settings in the following migration objects:

- CO Activity type
- CO Business process
- CO Cost center
- CO Internal order
- CO Profit center
- CO Secondary cost element
- Customer
- Exchange rate
- FI G/L account
- FI House bank
- FI SEPA mandate
- Fixed asset (including balance)
- Product
- SD Sales contract

## **Roles and Authorizations**

Source System

Not relevant

Target System

Not relevant

# **Technical Information**

Name of this migration object: S4\_FI\_AR\_OI\_CLASSIC\_GL

#### Virtual Tables

SEPA: To store information for one-time SEPA mandates

Note that virtual tables do not exist in the database.

# **Transfer Options, Transfer Steps, and Navigation to Configured SAP Fiori Apps**

In the following table, you can view the transfer options and transfer steps for the migration object. You can also view the names of the relevant SAP Fiori apps configured for navigation from the Migrate Your Data app.

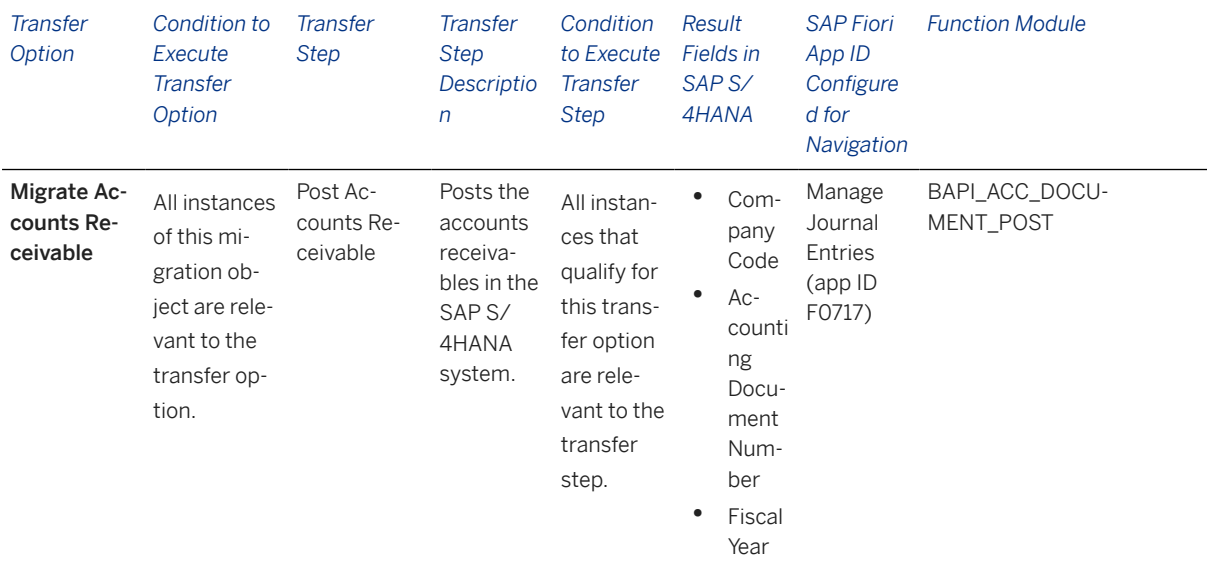

#### **Accessing SAP Fiori Apps from the Migrate Your Data app**

On the *Migration Object Instances* screen, choose *Migration Results* to view the step results. Click the step result to access the relevant SAP Fiori app.

If you face issues opening the app, you can use the SAP Fiori Apps Reference Library to determine the required information to access the relevant Fiori app.

- 1. Access the SAP Fiori Apps Reference Library by using the following link[:https://](https://fioriappslibrary.hana.ondemand.com) [fioriappslibrary.hana.ondemand.com](https://fioriappslibrary.hana.ondemand.com)/
- 2. Under *Categories*, choose *All apps*.
- 3. Select your app by using the search function. Alternatively, you can enter the app ID in the *Search* field. The *App Details* screen appears.
- 4. Choose the *Implementation Information* tab.
- 5. Expand the section *Configuration Information*. Here you can view the prerequisites for accessing the app, for example the required business roles.

### **Post-Processing**

#### **Follow-On Activities**

Assign the tax category in the master data for the customer reconciliation account.

#### **How to Validate your Data in the System**

With the transaction codes shown below, you can change the view and maintain the object. However, these codes also have some built-in validation capabilities that you can use for checks.

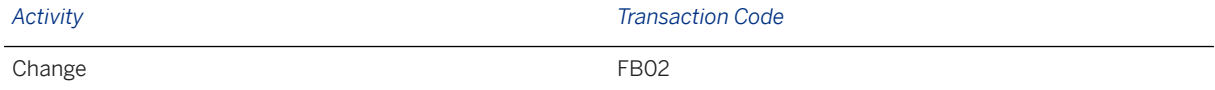

Display FB03

# **Further Information**

[Available Migration Objects \[page 2\]](#page-1-0) in SAP S/4HANA.

# **1.55 FI - Accounts receivable open item (new G/L)**

[Available Migration Objects \[page 2\]](#page-1-0) in SAP S/4HANA.

### **Purpose**

This migration object enables you to migrate accounts receivable open items from the source ERP system to the target SAP S/4HANA system based on the default selection criteria set for the migration object. This migration technique transfers data to the target system using Business Application Programming Interfaces (BAPIs).

#### *Related Business Object*: Accounts Receivable

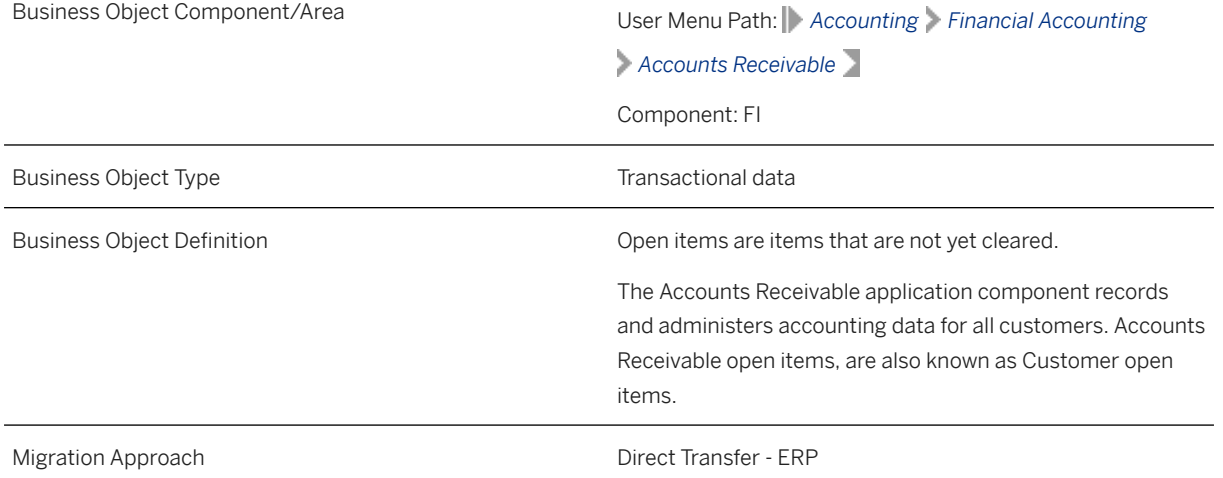

#### *Available Scenarios*

Migration to SAP S/4HANA

*Selection Criteria*

All accounts payable open items from the BSID table are automatically selected for the company codes that you specified when defining the migration scope.

## **In Scope**

The following data is set for migration to SAP S/4HANA:

- Accounts receivable open items
- General ledger views generated using the FAGLFLEXA table
- As-is values of any additional local currencies customized in the source system only if the same currencies are defined in the target system for the company codes

### i Note

If additional local currencies are assigned to company codes only in the target system, (and not in the source system), the system calculates the values of the local currencies in the target system.

# **Out of Scope**

- Tax lines
- Customer noted items
- Down payment requests
- Customer-specific split characteristics
- SEPA mandate details such as validity and administrative data

### i Note

If multiple mandates are assigned to a single line item, only the latest mandate is migrated.

## **Prerequisites**

For a consistent migration, you have ensured that all relevant Customizing for the migration object is available in the target SAP S/4HANA system.

Before you can start the migration process, for example, ensure the following Customizing in the target system:

- G/L account to post offsetting lines
- Tax category is removed from the master data for the customer reconciliation account
- Currency type and the currency key of the controlling area (assigned to the specified company codes) match in the source and target systems
- Currency keys related to currency types belonging to different organizational units match in the source and target systems
- Document splitting settings must be the same in source and target systems
- You have created and activated the ACC\_DOCUMENT BAdI implementation in the target system. Please see SAP Note 2717381 for information about BAdI implementations.

You have migrated or defined settings in the following migration objects:

- CO Activity type
- CO Business process
- CO Cost center
- CO Internal order
- CO Profit center
- CO Secondary cost element
- Exchange rate
- FI G/L account
- FI House bank
- FI SEPA mandate
- Fixed asset (including balance)
- Product
- Customer
- SD Sales contract

## **Roles and Authorizations**

Source System

Not relevant

Target System

Not relevant

# **Technical Information**

Name of this migration object: S4\_FI\_AR\_OI\_NEW\_GL

#### Virtual Tables

SEPA: To store data related to one-time mandates

Note that virtual tables do not exist in the database.

# **Transfer Options, Transfer Steps, and Navigation to Configured SAP Fiori Apps**

In the following table, you can view the transfer options and transfer steps for the migration object. You can also view the names of the relevant SAP Fiori apps configured for navigation from the Migrate Your Data app.

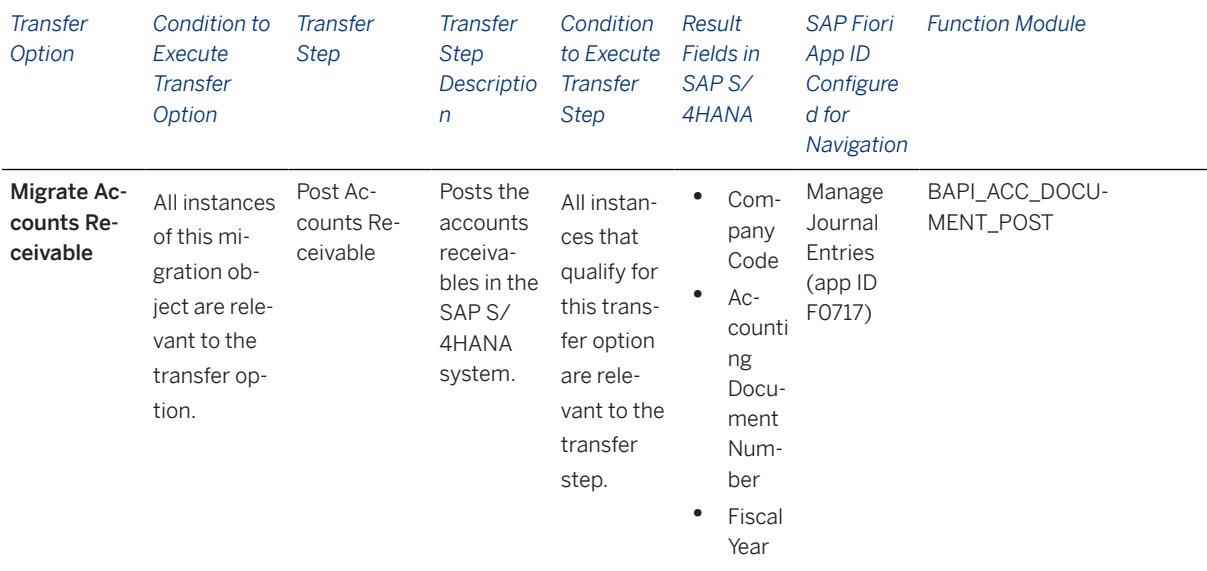

#### **Accessing SAP Fiori Apps from the Migrate Your Data app**

On the *Migration Object Instances* screen, choose *Migration Results* to view the step results. Click the step result to access the relevant SAP Fiori app.

If you face issues opening the app, you can use the SAP Fiori Apps Reference Library to determine the required information to access the relevant Fiori app.

- 1. Access the SAP Fiori Apps Reference Library by using the following link[:https://](https://fioriappslibrary.hana.ondemand.com) [fioriappslibrary.hana.ondemand.com](https://fioriappslibrary.hana.ondemand.com)/
- 2. Under *Categories*, choose *All apps*.
- 3. Select your app by using the search function. Alternatively, you can enter the app ID in the *Search* field. The *App Details* screen appears.
- 4. Choose the *Implementation Information* tab.
- 5. Expand the section *Configuration Information*. Here you can view the prerequisites for accessing the app, for example the required business roles.

### **Post-Processing**

#### **Follow-On Activities**

Assign the tax category in the master data for the customer reconciliation account.

#### **How to Validate your Data in the System**

With the transaction codes shown below, you can change the view and maintain the object. However, these codes also have some built-in validation capabilities that you can use for checks.

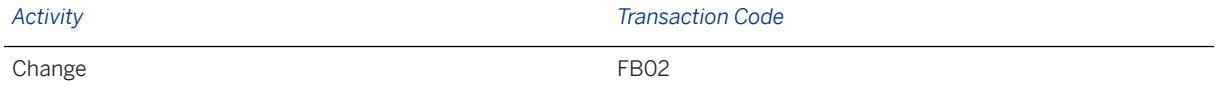

Display FB03

## **Further Information**

[Available Migration Objects \[page 2\]](#page-1-0) in SAP S/4HANA.

# **1.56 FI - Bank account**

[Available Migration Objects \[page 2\]](#page-1-0) in SAP S/4HANA.

### **Purpose**

This migration object enables you to migrate bank account data from the source ERP system to the target S/4HANA system based on the default selection criteria set for the migration object. This migration technique transfers data to the target system using Business Application Programming Interfaces (BAPIs).

*Related Business Object*: House Bank Account

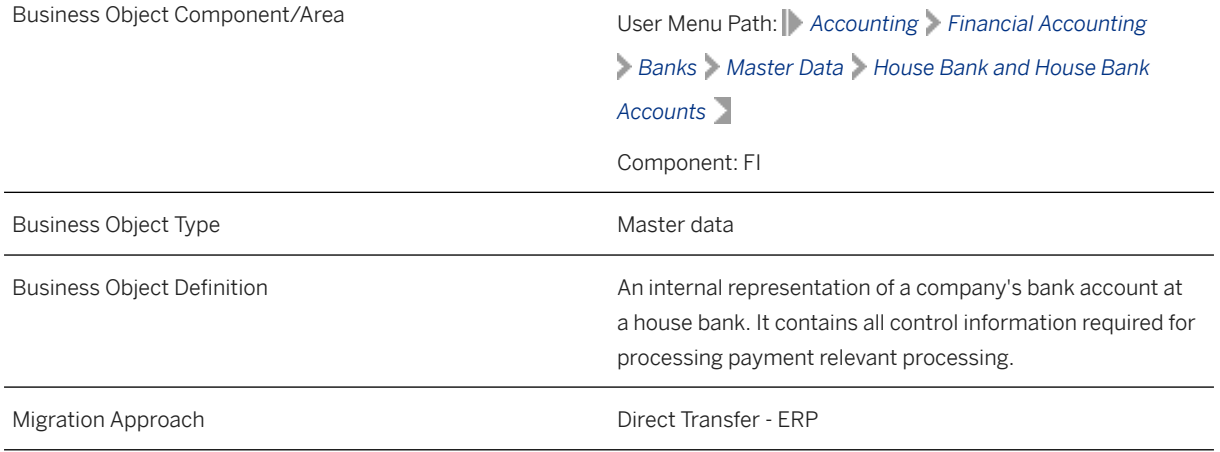

*Available Scenarios*

Migration to SAP S/4HANA

*Selection Criteria*

All house bank accounts from the T012K table are automatically selected for the company codes you specified when defining the migration scope.

## **In Scope**

The following data is set for migration to SAP S/4HANA:

- Master data for bank accounts
- Descriptions in master data for bank accounts
- Currencies in master data for bank accounts
- Bank records
- Linkages between bank accounts and house bank accounts

# **Out of Scope**

- Overdraft limits in the master data of bank accounts
- Signatories
- Simulation

## **Prerequisites**

For a consistent migration, you have ensured that all relevant Customizing for the migration object is available in the target SAP S/4HANA system.

You have migrated or defined settings in the following migration objects:

- Bank
- FI House bank
- FI G/L account

# **Roles and Authorizations**

#### Source System

Not relevant

### Target System

To carry out the migration, assign the following authorization object to the user:

F\_CLM\_BAM (Authorization for Bank Account Management)

Note that the information given here is not exhaustive.

## **Technical Information**

Name of this migration object: S4\_CA\_BANK\_ACCOUNTS

# **Transfer Options, Transfer Steps, and Navigation to Configured SAP Fiori Apps**

In the following table, you can view the transfer options and transfer steps for the migration object. You can also view the names of the relevant SAP Fiori apps configured for navigation from the Migrate Your Data app.

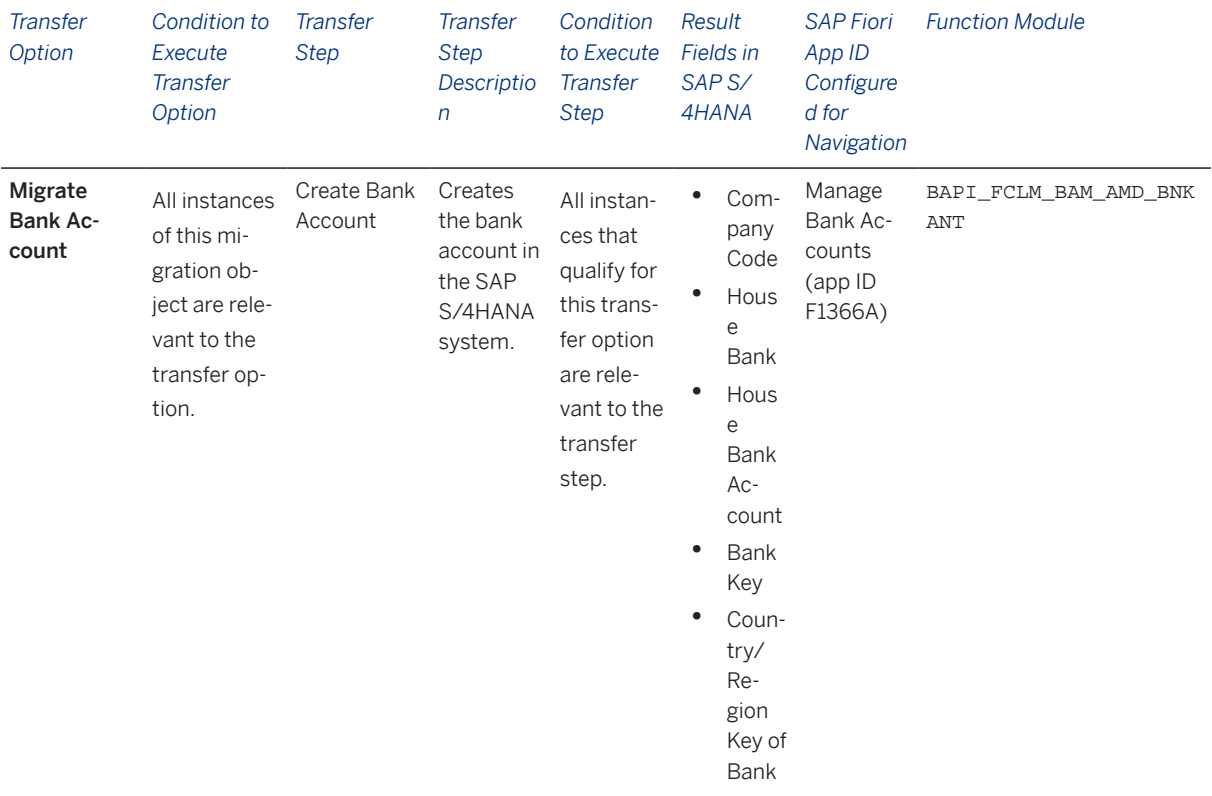

#### **Accessing SAP Fiori Apps from the Migrate Your Data app**

On the *Migration Object Instances* screen, choose *Migration Results* to view the step results. Click the step result to access the relevant SAP Fiori app.

If you face issues opening the app, you can use the SAP Fiori Apps Reference Library to determine the required information to access the relevant Fiori app.

- 1. Access the SAP Fiori Apps Reference Library by using the following link[:https://](https://fioriappslibrary.hana.ondemand.com) [fioriappslibrary.hana.ondemand.com](https://fioriappslibrary.hana.ondemand.com)/
- 2. Under *Categories*, choose *All apps*.
- 3. Select your app by using the search function. Alternatively, you can enter the app ID in the *Search* field. The *App Details* screen appears.
- 4. Choose the *Implementation Information* tab.

5. Expand the section *Configuration Information*. Here you can view the prerequisites for accessing the app, for example the required business roles.

### **Post-Processing**

### **Follow-On Activities**

Not relevant

#### **How to Validate your Data in the System**

With the transaction codes shown below, you can change the view and maintain the object. However, these codes also have some built-in validation capabilities that you can use for checks.

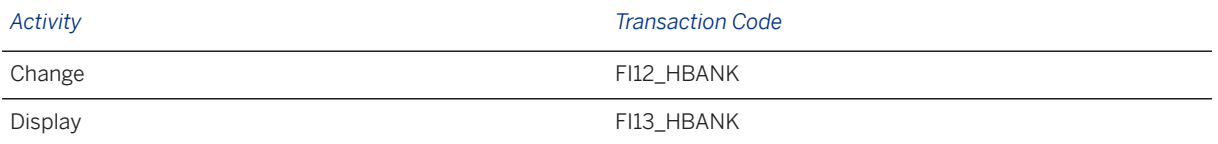

### **Further Information**

[Available Migration Objects \[page 2\]](#page-1-0) in SAP S/4HANA.

# **1.57 FI - House bank**

[Available Migration Objects \[page 2\]](#page-1-0) in SAP S/4HANA.

### **Purpose**

This migration object enables you to migrate the house bank data from the source ERP system to the target S/4HANA system based on the default selection criteria set for the migration object. This migration technique transfers data to the target system using Business Application Programming Interfaces (BAPIs).

*Related Business Object*: House Bank

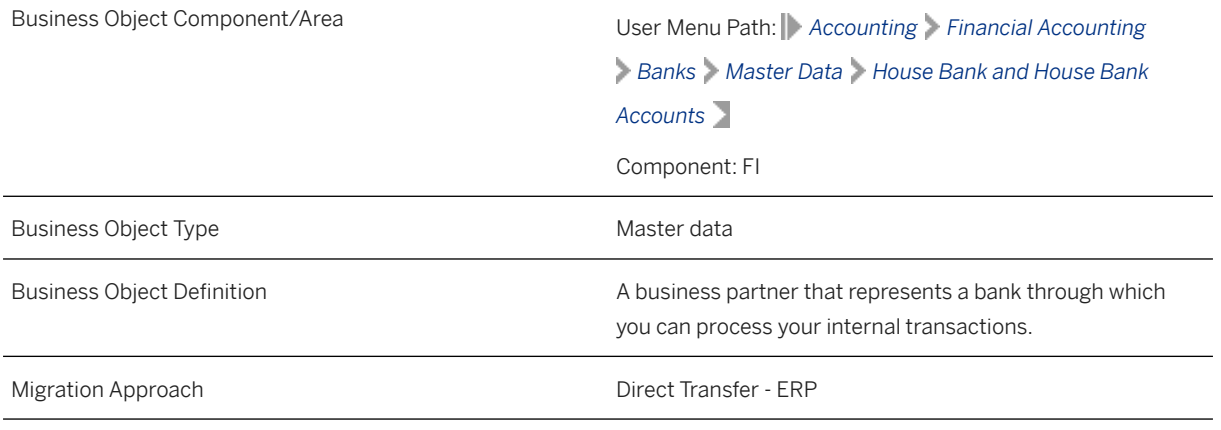

*Available Scenarios*

Migration to SAP S/4HANA

*Selection Criteria*

All house banks from the T012 table are automatically selected for the company codes that you specified when defining the migration scope.

## **In Scope**

The following data is set for migration to SAP S/4HANA:

- Transfer structure object T012: House Bank
- Foreign payment transactions
- Data medium exchange (DME) parameters

## **Out of Scope**

- Bank record structures
- Simulation

## **Prerequisites**

For a consistent migration, you have ensured that all relevant Customizing for the migration object is available in the target SAP S/4HANA system.

You have migrated or defined settings in the **Bank** migration object.

## **Roles and Authorizations**

Source System Not relevant

#### Target System

To carry out the migration, assign the following authorization object to the user:

F\_BNKA\_BUK (Banks: Authorization for Company Codes)

Note that the information given here is not exhaustive.

# **Technical Information**

Name of this migration object: S4\_CA\_HOUSE\_BANK

# **Transfer Options, Transfer Steps, and Navigation to Configured SAP Fiori Apps**

In the following table, you can view the transfer options and transfer steps for the migration object. You can also view the names of the relevant SAP Fiori apps configured for navigation from the Migrate Your Data app.

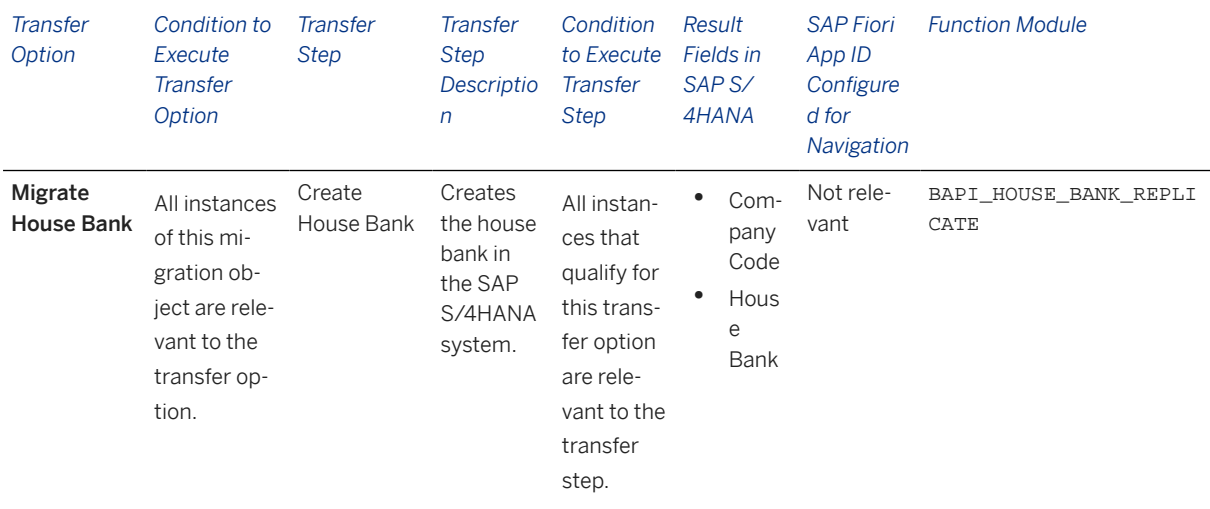

### **Accessing SAP Fiori Apps from the Migrate Your Data app**

On the *Migration Object Instances* screen, choose *Migration Results* to view the step results. Click the step result to access the relevant SAP Fiori app.

If you face issues opening the app, you can use the SAP Fiori Apps Reference Library to determine the required information to access the relevant Fiori app.

- 1. Access the SAP Fiori Apps Reference Library by using the following link[:https://](https://fioriappslibrary.hana.ondemand.com) [fioriappslibrary.hana.ondemand.com](https://fioriappslibrary.hana.ondemand.com)/
- 2. Under *Categories*, choose *All apps*.
- 3. Select your app by using the search function. Alternatively, you can enter the app ID in the *Search* field. The *App Details* screen appears.
- 4. Choose the *Implementation Information* tab.
- 5. Expand the section *Configuration Information*. Here you can view the prerequisites for accessing the app, for example the required business roles.

### **Post-Processing**

### **Follow-On Activities**

Not relevant

### **How to Validate your Data in the System**

With the transaction codes shown below, you can change the view and maintain the object. However, these codes also have some built-in validation capabilities that you can use for checks.

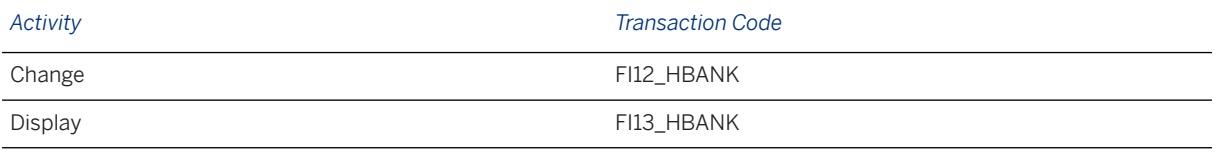

# **Further Information**

[Available Migration Objects \[page 2\]](#page-1-0) in SAP S/4HANA.

# **1.58 FI - Ledger group-specific open item**

[Available Migration Objects \[page 2\]](#page-1-0) in SAP S/4HANA.

## **Purpose**

This migration object enables you to migrate open item data specific to ledger groups from the source ERP system to the target SAP S/4HANA system based on the default selection criteria set for the migration object. This migration technique transfers data to the target system using Business Application Programming Interfaces (BAPIs).

#### *Related Business Object*:General Ledger

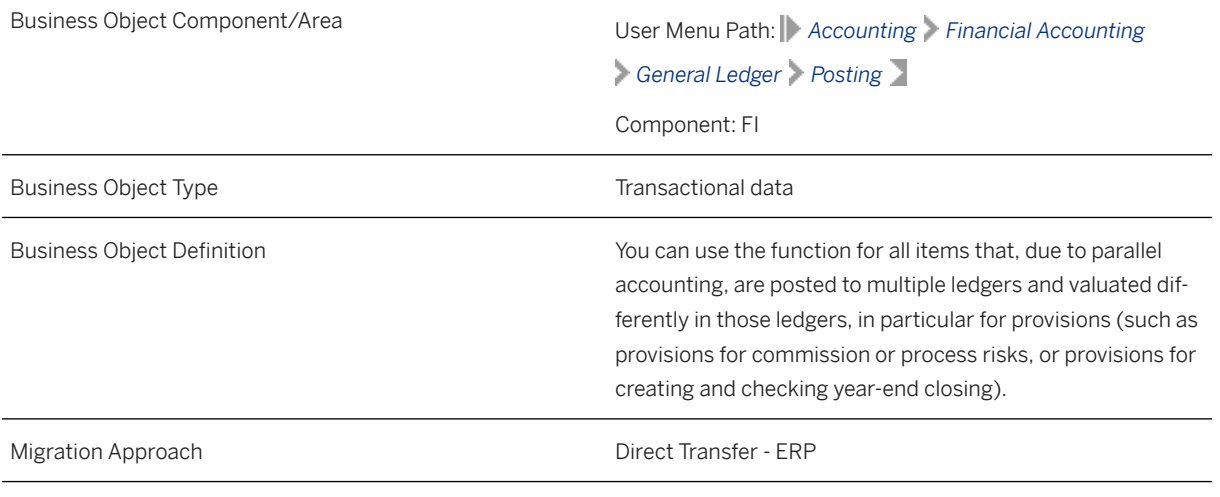

*Available Scenarios*

Migration to SAP S/4HANA

*Selection Criteria*

All ledger group-specific postings from the FAGLBSIS table are automatically selected for the company codes that you specified when defining the migration scope.

## **In Scope**

The following data is set for migration to SAP S/4HANA:

- Ledger group-specific postings
- General ledger views
- Header data
- As-is values of any additional local currencies customized in the source system only if the same currencies are defined in the target system for the company codes

### i Note

If additional local currencies are assigned to company codes only in the target system (and not in the source system), the system calculates the values of the local currencies in the target system.

# **Out of Scope**

Tax lines

## **Prerequisites**

For a consistent migration, you have ensured that all relevant Customizing for the migration object is available in the target SAP S/4HANA system.

Before you can start the migration process, for example, ensure the following Customizing in the target system:

- G/L account master data is available
- The tax category is removed from all the open item managed accounts
- Currency type and currency key of the controlling area assigned to the source and target company codes must match
- Currency keys assigned to currency types belonging to different organizational units must be the same in source and target systems.
- Document splitting settings must be the same in source and target systems

#### i Note

Before migration, create and activate the ACC\_DOCUMENT BAdI implementation in the target system. For more information, see SAP Note [2717381](http://help.sap.com/disclaimer?site=https://me.sap.com/notes/2717381).

You have migrated or defined settings in the following migration objects:

- CO Business process
- CO Cost center
- CO Internal order
- CO Profit center
- CO Secondary cost element
- Exchange rate
- Fixed asset (including balance)
- FI G/L account
- PS Network
- PS Project

### **Roles and Authorizations**

Source System

Not relevant

Target System

Not relevant

### **Technical Information**

Name of this migration object: S4\_FI\_GL\_OI\_LEDGER\_SPEC\_NEW\_GL

#### Virtual Tables

- LEDGER: To retrieve the entry views of the document.
- FAGL\_REP\_LED: To retrieve the data of the representative ledger.

Note that virtual tables do not exist in the database.

# **Transfer Options, Transfer Steps, and Navigation to Configured SAP Fiori Apps**

In the following table, you can view the transfer options and transfer steps for the migration object. You can also view the names of the relevant SAP Fiori apps configured for navigation from the Migrate Your Data app.

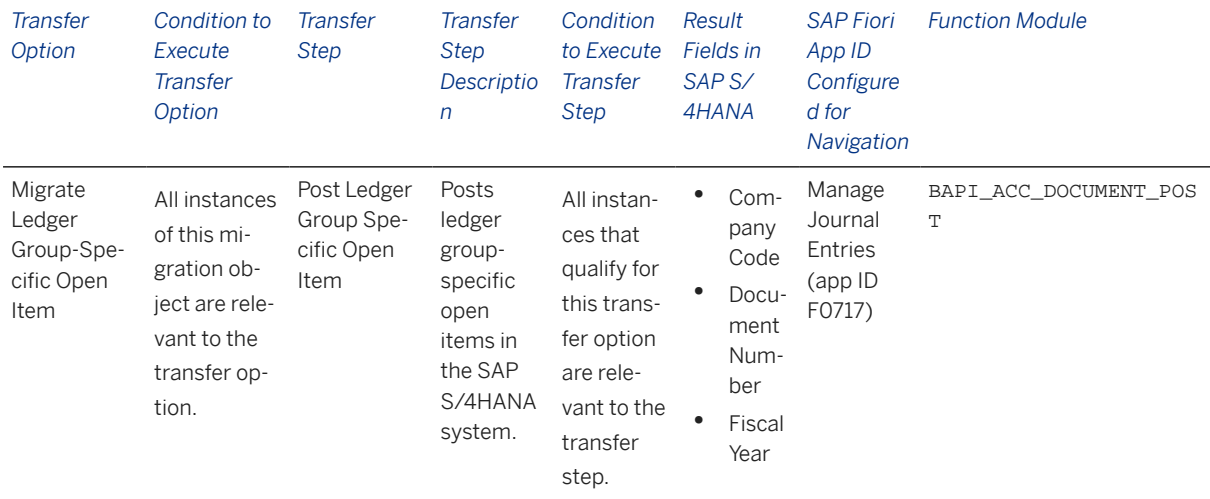

#### **Accessing SAP Fiori Apps from the Migrate Your Data app**

On the *Migration Object Instances* screen, choose *Migration Results* to view the step results. Click the step result to access the relevant SAP Fiori app.

If you face issues opening the app, you can use the SAP Fiori Apps Reference Library to determine the required information to access the relevant Fiori app.

- 1. Access the SAP Fiori Apps Reference Library by using the following link[:https://](https://fioriappslibrary.hana.ondemand.com) [fioriappslibrary.hana.ondemand.com](https://fioriappslibrary.hana.ondemand.com)/
- 2. Under *Categories*, choose *All apps*.
- 3. Select your app by using the search function. Alternatively, you can enter the app ID in the *Search* field. The *App Details* screen appears.
- 4. Choose the *Implementation Information* tab.
- 5. Expand the section *Configuration Information*. Here you can view the prerequisites for accessing the app, for example the required business roles.

## **Post-Processing**

### **Follow-On Activities**

Assign the tax category in the master data for the open item managed account.

Deactivate the BAdI implementation after migration and before posting any new documents in the target system.

### **How to Validate your Data in the System**

With the transaction codes shown below, you can change the view and maintain the object. However, these codes also have some built-in validation capabilities that you can use for checks.

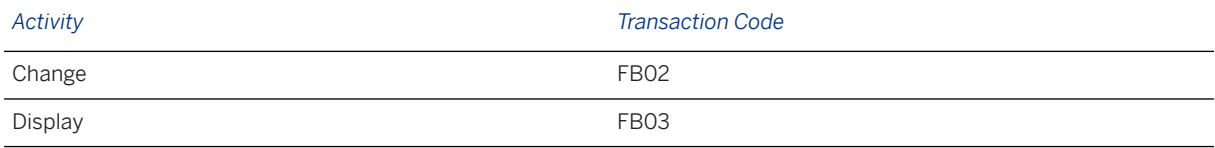

# **Further Information**

[Available Migration Objects \[page 2\]](#page-1-0) in SAP S/4HANA.

# **1.59 FI - SEPA Mandate**

[Available Migration Objects \[page 2\]](#page-1-0) in SAP S/4HANA.

# **Purpose**

This migration object enables you to migrate SEPA mandate data from the source ERP system to the target SAP S/4HANA system based on the default selection criteria set for the migration object. This migration technique transfers data to the target system using Business Application Programming Interfaces (BAPIs).

*Related Business Object*: SEPA Mandate

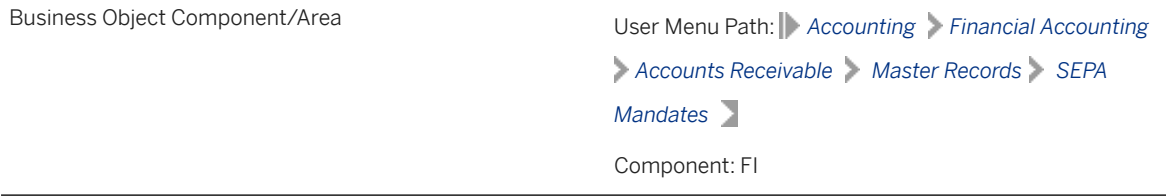

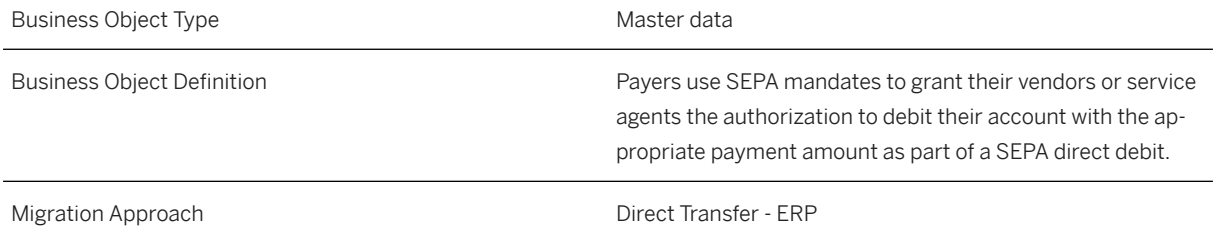

#### *Available Scenarios*

#### Migration to SAP S/4HANA

#### *Selection Criteria*

All SEPA mandates from the SEPA\_MANDATE table belonging to Financial Accounting are automatically selected for the company codes that you specified when defining the migration scope.

Additional selection criteria:

- ANWND is set to **F** (Financial Accounting)
- MVERS is set to **0** (Current version)
- SND\_TYPE is set to **BUS3007** (Customer payer ID)
- REF\_ID is set to **space** (Blank contract ID)

#### i Note

For the selection criteria listed above, the company codes are stored in the *Recipient ID* field of the SEPA\_MANDATE table.

## **In Scope**

The following data is set for migration to SAP S/4HANA:

- Basic data
- Payer information
- Payment recipients
- Use data for SEPA mandates with the Active status

### i Note

After migration, the system treats a SEPA mandate with blank use data as a new (first use) mandate. During a payment run (F110), all related fields are updated for new mandates, thereby possibly increasing the processing time of payment instructions. To avoid an increase in processing time, this object migrates use data for SEPA mandates with an active status from the source ERP system to the target SAP S/4HANA system. During the migration, document numbers and dates remain unchanged. For the purpose of easy identification, the ID number of the *Payment Run of First Use* field is migrated with the value CNV\_MC\_MIG.

# **Out of Scope**

- Previous versions of SEPA mandates
- One-time SEPA mandates where the sender type (business object) is Accounting Document Line Item (BSEG).
- Internal number range

### i Note

Validation of dependencies (such as customer and bank data business objects) is not carried out during migration of SEPA mandate data for these statuses:

- **Canceled**
- Locked
- **Obsolete**
- **Completed**

# **Prerequisites**

For a consistent migration, you have ensured that all relevant Customizing for the migration object is available in the target SAP S/4HANA system.

You have migrated or defined settings in the following migration objects:

- Customer
- FI Bank account

Before migration, check in the source ERP system if a SEPA mandate that is used in the payment details of an FI-TRM transactions has any of the following statuses:

- Canceled
- Locked
- Obsolete
- Completed

If the statuses listed above are present, please change the status to "Entered" or "To Be Confirmed" for that SEPA mandate in the SEPA Mandate Status mapping task.

## **Roles and Authorizations**

Source System

Not relevant

Target System

To carry out the migration, assign the following authorization object or objects to the user:

F\_SEPA\_MDT (Authorization for Processing a Global SEPA Lock)

Note that the information given here is not exhaustive.

## **Technical Information**

Name of this migration object: S4\_FI\_AR\_SEPA\_MANDATE

#### Virtual Tables

USE\_SEPA\_MANDATE: To process the SEPA mandate use data

Note that virtual tables do not exist in the database.

# **Transfer Options, Transfer Steps, and Navigation to Configured SAP Fiori Apps**

In the following table, you can view the transfer options and transfer steps for the migration object. You can also view the names of the relevant SAP Fiori apps configured for navigation from the Migrate Your Data app.

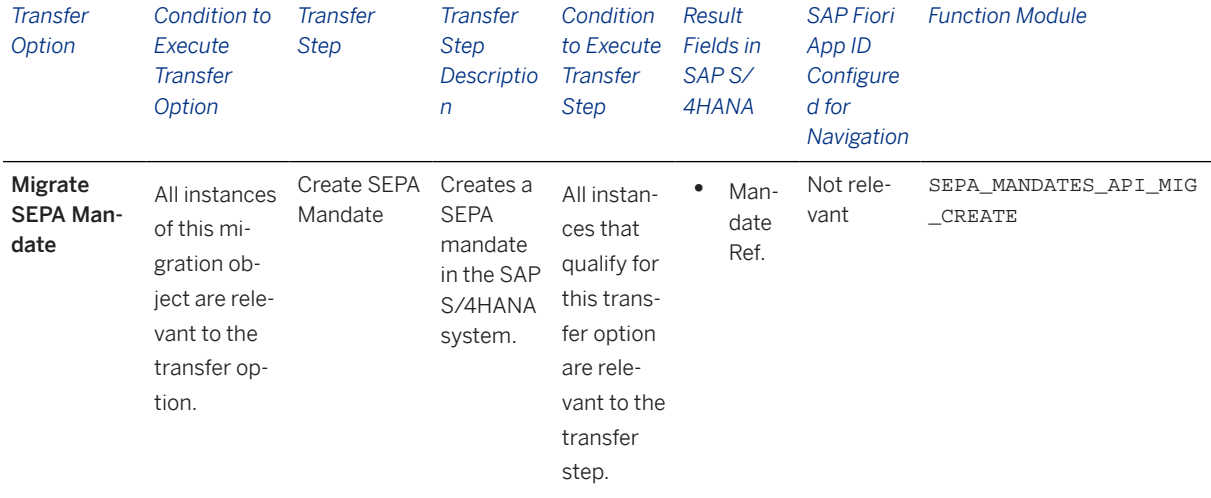

#### **Accessing SAP Fiori Apps from the Migrate Your Data app**

On the *Migration Object Instances* screen, choose *Migration Results* to view the step results. Click the step result to access the relevant SAP Fiori app.

If you face issues opening the app, you can use the SAP Fiori Apps Reference Library to determine the required information to access the relevant Fiori app.

- 1. Access the SAP Fiori Apps Reference Library by using the following link[:https://](https://fioriappslibrary.hana.ondemand.com) [fioriappslibrary.hana.ondemand.com](https://fioriappslibrary.hana.ondemand.com)/
- 2. Under *Categories*, choose *All apps*.
- 3. Select your app by using the search function. Alternatively, you can enter the app ID in the *Search* field. The *App Details* screen appears.
- 4. Choose the *Implementation Information* tab.
- 5. Expand the section *Configuration Information*. Here you can view the prerequisites for accessing the app, for example the required business roles.

## **Post-Processing**

#### **Follow-On Activities**

You can update use data manually using the FSEPA\_M4 transaction code.

#### **How to Validate your Data in the System**

With the transaction codes shown below, you can change the view and maintain the object. However, these codes also have some built-in validation capabilities that you can use for checks.

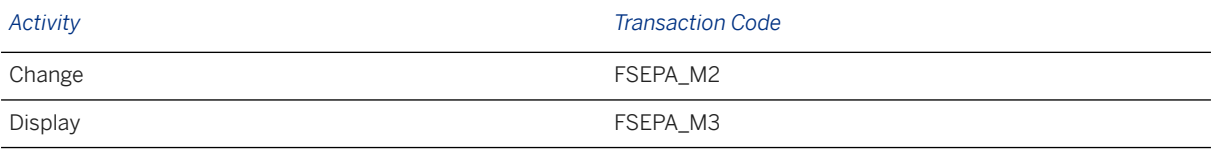

## **Further Information**

[Available Migration Objects \[page 2\]](#page-1-0) in SAP S/4HANA.

# **1.60 Fixed asset (including balance)**

[Available Migration Objects \[page 2\]](#page-1-0) in SAP S/4HANA.

### **Purpose**

This migration object enables you to migrate legacy data for fixed assets from the source ERP system to the target SAP S/4HANA system based on the default selection criteria set for the migration object. This migration technique transfers data to the target system using Business Application Programming Interfaces (BAPIs).

*Related Business Object*: Fixed Asset

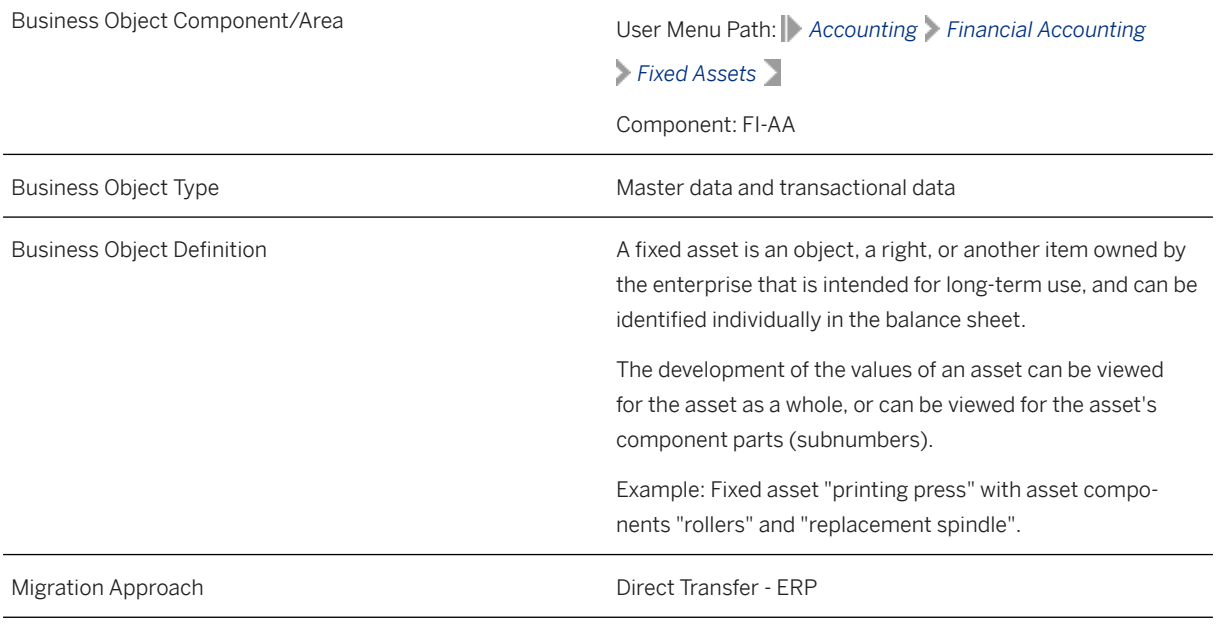

*Available Scenarios*

Migration to SAP S/4HANA

*Selection Criteria*

All fixed assets from the ANLA table, which do not have a deactivation date, are automatically selected for the company codes you specified when defining the migration scope .

# **In Scope**

The following data is set for migration to SAP S/4HANA:

- Master details
- Inventory
- Posting information
- Time-dependent data
- Allocations
- Origin
- Account assignments for investment
- Net worth valuations
- Real estate and similar rights
- Depreciation areas
- Investment support keys
- Cumulative values
- Posted values
- Transactions
- Proportional values on transactions

• Assets under Construction (AuC)

#### Time of Transfer

- If you transfer balances at the end of a fiscal year, this migration object transfers the accumulated acquisition cost and the accumulated depreciation values.
- If you transfer balances during a fiscal year, this migration object transfers:
	- The accumulated acquisition cost
	- Accumulated depreciation values
	- Transactions dated from the beginning of the fiscal year until the transfer date

By default, the posted depreciation from the beginning of the fiscal year until the transfer date is transferred.

#### Assets under Construction (AuC)

- AuC open items are transferred with the transaction type "900".
- Down payments for AuC are transferred with the transaction type "910".
- AuC line items and assigned documents are transferred to the target system.
- Credit memos with the transaction type "105" and containing negative values are migrated with the transaction type "100". The BAPI does not accept negative values.
- The migration object posts cumulative values as transactions since cumulative values are not allowed for AuC.

# **Out of Scope**

- AuC that are 100% settled in the source system
- Down payments for AuC that are already cleared in the source system
- Insurance data
- Retirement data
- Investment measures
- Assets with blank capitalization dates

### i Note

If a depreciation is defined to take over acquisition values from other depreciation areas (Areas 15, 31, and 33, for example, take over values from Area 01 and 32), and you transfer the acquisition values, the system ignores the acquisition values. For the depreciation areas 31 and 33, the system derives the values from the leading depreciation area (01, 32). Therefore, you do not need to transfer cumulative values for these depreciation areas.

## **Prerequisites**

#### Source System

Before you can start the migration process, for example, ensure the following Customizing in the source system:

- You have completed the Balance Carry Forward process using the FAGLGVTR transaction.
- You have closed the previous fiscal year in Asset Accounting.
- You have only one fiscal year open in the system for Asset Accounting.

#### Target System

For a consistent migration, you have ensured that all relevant Customizing for the migration object is available in the target SAP S/4HANA system.

Before you can start the migration process, for example, ensure the following Customizing in the target system:

- You have made the settings for the relevant depreciation areas. These settings determine the type of data migrated from the source system. The migration is successful only if the values are compatible with the depreciation area settings. Depreciation area Customizing should match in the sender and target systems.
- You have defined the offsetting account for legacy data transfer (asset balance sheet account) for Asset Accounting in the Define Offsetting Account for Legacy Data Transfer activity.
- You have specified the transfer date, the document type, and the legacy data transfer status.
- If you want to do a year-end migration, you have set the Transfer Year Information mapping task to the value "X". , If you want to do a mid-year migration, you have set the value in the mapping task as blank.
- You have set the transfer date in the target system as the last day of the month in the mid-year migration scenario. For example, if you want to set the transfer date in the month of November 2023, you need to set the date to November 30, 2023.
- You have set the transfer date in the target system as the last day of the fiscal year in the year-end migration scenario.
- You have closed the previous fiscal year in Asset Accounting.
- You have confirmed that the last closed fiscal year in the target system matches the last closed fiscal year in the source system.
- You have confirmed that the current open fiscal year in the target system matches the current open fiscal year in the source system.
- You have only one fiscal year open in the system for Asset Accounting.

You have migrated or defined settings in the following migration objects:

- CO Activity type
- CO Cost center
- CO Internal order
- FI-G/L account
- PS Project
- Supplier

# **Roles and Authorizations**

#### Source System

Not relevant

Target System

To carry out the migration, assign the following authorization object or objects to the user:

A\_A\_VIEW (Asset: View)

A\_S\_ANLKL (Asset Master Data Maint: Company Code/Asset Class)

A\_S\_KOSTL (Asset Master Record Maintenance: Company Code/Cost Center)

A\_S\_GSBER (Asset Master Data Maintenance: Company Code/Business Area)

Note that the information given here is not exhaustive.

## **Technical Information**

Name of this migration object: S4\_FI\_AA

#### Virtual Tables

- CUMULATEDVALUES: To store cumulative values
- POSTEDVALUES: To store posted values
- TRANSACTIONS: To store transactions values
- PROPORTIONALVALU: To store proportional values

Note that virtual tables do not exist in the database.

# **Transfer Options, Transfer Steps, and Navigation to Configured SAP Fiori Apps**

In the following table, you can view the transfer options and transfer steps for the migration object. You can also view the names of the relevant SAP Fiori apps configured for navigation from the Migrate Your Data app.

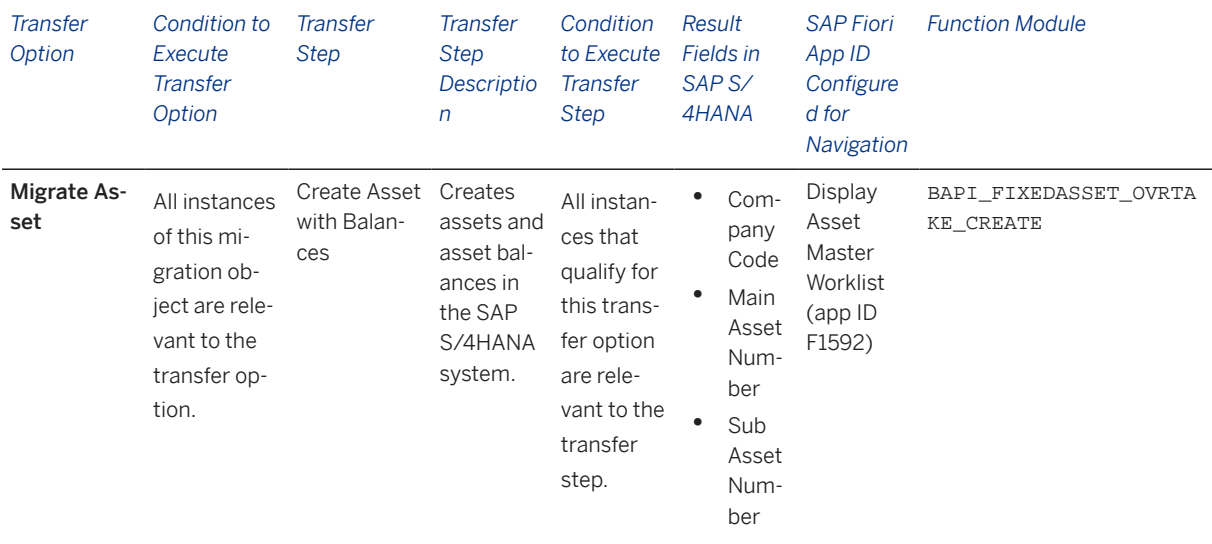

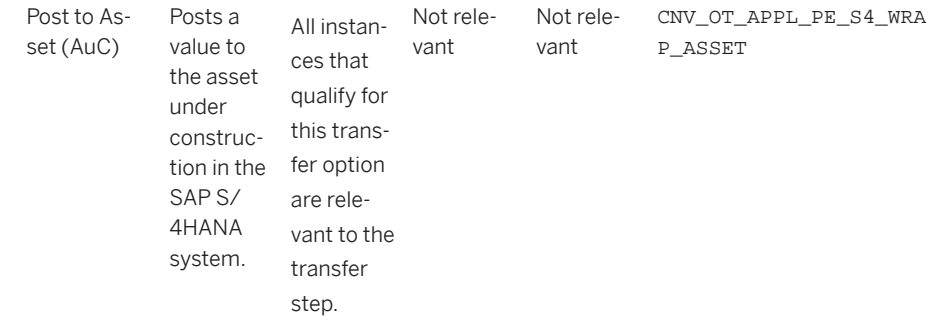

#### **APIs/BAPIs Used in Migration-Specific Function Modules**

A migration-specific function module is used in this migration object. This function module uses standard BAPIs or other function modules to complete the migration scope.

Function Module: CNV\_OT\_APPL\_PE\_S4\_WRAP\_ASSET

APIs/BAPIs

BAPI\_FIXEDASSET\_OVRTAKE\_POST

#### **Accessing SAP Fiori Apps from the Migrate Your Data app**

On the *Migration Object Instances* screen, choose *Migration Results* to view the step results. Click the step result to access the relevant SAP Fiori app.

If you face issues opening the app, you can use the SAP Fiori Apps Reference Library to determine the required information to access the relevant Fiori app.

- 1. Access the SAP Fiori Apps Reference Library by using the following link[:https://](https://fioriappslibrary.hana.ondemand.com) [fioriappslibrary.hana.ondemand.com](https://fioriappslibrary.hana.ondemand.com)/
- 2. Under *Categories*, choose *All apps*.
- 3. Select your app by using the search function. Alternatively, you can enter the app ID in the *Search* field. The *App Details* screen appears.
- 4. Choose the *Implementation Information* tab.
- 5. Expand the section *Configuration Information*. Here you can view the prerequisites for accessing the app, for example the required business roles.

### **Post-Processing**

#### **Follow-On Activities**

To ensure that the legacy data transfer is carried out completely, reconcile the data in the target system with the data in your source system. Ensure that you reconcile the legacy data transfer and the corresponding lists for documentation purposes before you release the SAP system to run operations in Asset Accounting.

#### **How to Validate your Data in the System**

With the transaction codes shown below, you can change the view and maintain the object. However, these codes also have some built-in validation capabilities that you can use for checks.

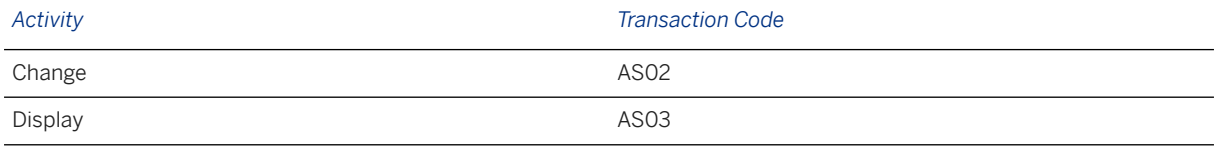

## **Further Information**

For more information about how to reconcile data, see SAP Note [2304473](http://help.sap.com/disclaimer?site=https://me.sap.com/notes/2304473).

For more information about Balance Carry Forward, see SAP Note [2427888](http://help.sap.com/disclaimer?site=https://me.sap.com/notes/2427888) ...

For more information about legacy data transfer in SAP\_FIN 720 and relevant releases, see SAP Note [2208321](http://help.sap.com/disclaimer?site=https://me.sap.com/notes/2208321) .

[Available Migration Objects \[page 2\]](#page-1-0) in SAP S/4HANA.

# **1.61 TRM - Condition detail**

[Available Migration Objects \[page 2\]](#page-1-0) in SAP S/4HANA.

### **Purpose**

This migration object enables you to migrate condition data for a TRM transaction from the source ERP system to the target SAP S/4HANA system based on the default selection criteria set for the migration object. This migration technique transfers data to the target system using Application Programming Interfaces (APIs).

*Related Business Object*: Deposit at Notice, Interest Rate Swap, Cap/Floor

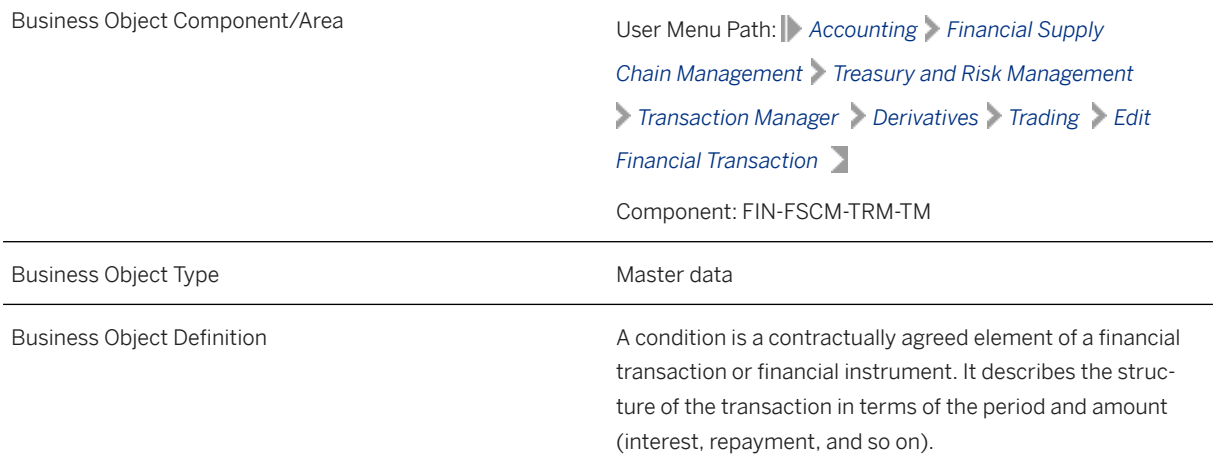
*Available Scenarios*

Migration to SAP S/4HANA

*Selection Criteria*

Relevant conditions are automatically selected from the VTBFINKO table for the company codes you specified when defining the migration scope.

Selection criteria for conditions:

- Conditions for product categories "610", "620", and "520"
- Contracts for product category "520" with these active activity categories: "Contract" ,"Settlement", "Rollover", "Rollover Settlement"
- Contracts for product categories "610" and "620"with these active activity categories : "Contract" or "Settlement"

#### In Scope

The following data is set for migration to SAP S/4HANA:

- Creation of new conditions
- Modification of existing conditions

### **Out of Scope**

Not relevant

### **Prerequisites**

For a consistent migration, you have ensured that all relevant Customizing for the migration object is available in the target SAP S/4HANA system.

Before you can start the migration process, for example, ensure the following Customizing in the target system:

- Currency type and currency key of the controlling area assigned to the source and target company codes must match
- Currency keys assigned to currency types belonging to different organizational units must be the same in source and target systems
- Conditions types and flow types
- Factory calendars relevant for Treasury
- Cash flow calculation set to "Parallel Condition" under product types for premium conditions

You have migrated or defined settings in the following migration objects:

• TRM - Cap/Floor

- TRM Interest rate swap
- TRM Commercial paper
- TRM Deposit at notice

# **Roles and Authorizations**

#### Source System

To carry out the migration, assign the following authorization object or objects to the user:

- F\_T\_TRANSB (Treasury: Transaction Authorization)
- T\_DEAL\_PD (Authorization for Product/Transaction Types)

Note that the information given here is not exhaustive.

#### Target System

To carry out the migration, assign the following authorization object or objects to the user:

- F\_T\_TRANSB (Treasury: Transaction Authorization)
- T\_DEAL\_PD (Authorization for Product/Transaction Types)

Note that the information given here is not exhaustive.

# **Technical Information**

Name of this migration object: S4\_FI\_TRM\_CONDITION\_DETAIL

#### Virtual Tables

- FLTR\_COND\_DATA: To store condition details
- SINGLE\_DATES: To store single dates for the conditions
- FORMULAVARIABLES: To store formula variables for the conditions

# **Transfer Options, Transfer Steps, and Navigation to Configured SAP Fiori Apps**

In the following table, you can view the transfer options and transfer steps for the migration object. You can also view the names of the relevant SAP Fiori apps configured for navigation from the Migrate Your Data app.

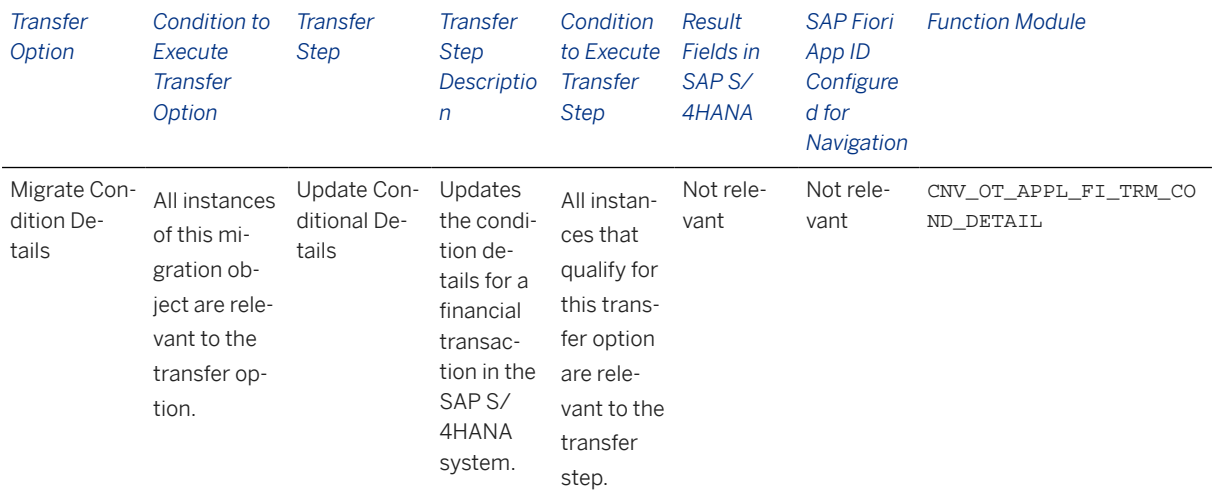

#### **APIs/BAPIs Used in Migration-Specific Function Modules**

A migration-specific function module is used in this migration object. This function module uses standard BAPIs or other function modules to complete the migration scope.

Function Module: CNV\_OT\_APPL\_FI\_TRM\_COND\_DETAIL

APIs/BAPIs

- BAPI\_FTR\_CONDITION\_CREATE
- BAPI\_FTR\_CONDITION\_CHANGE

#### **Accessing SAP Fiori Apps from the Migrate Your Data app**

On the *Migration Object Instances* screen, choose *Migration Results* to view the step results. Click the step result to access the relevant SAP Fiori app.

If you face issues opening the app, you can use the SAP Fiori Apps Reference Library to determine the required information to access the relevant Fiori app.

- 1. Access the SAP Fiori Apps Reference Library by using the following link[:https://](https://fioriappslibrary.hana.ondemand.com) [fioriappslibrary.hana.ondemand.com](https://fioriappslibrary.hana.ondemand.com)/
- 2. Under *Categories*, choose *All apps*.
- 3. Select your app by using the search function. Alternatively, you can enter the app ID in the *Search* field. The *App Details* screen appears.
- 4. Choose the *Implementation Information* tab.
- 5. Expand the section *Configuration Information*. Here you can view the prerequisites for accessing the app, for example the required business roles.

### **Post-Processing**

#### **Follow-On Activities**

Not relevant

#### **How to Validate your Data in the System**

With the transaction codes shown below, you can change the view and maintain the object. However, these codes also have some built-in validation capabilities that you can use for checks.

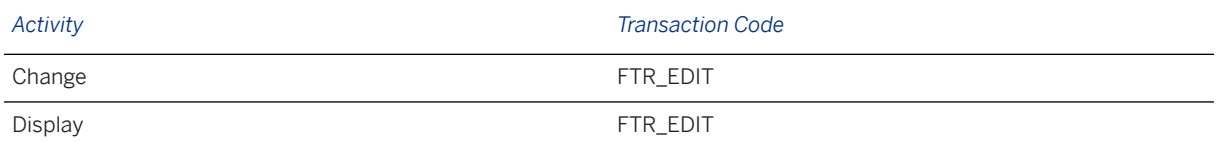

# **Further Information**

[Available Migration Objects \[page 2\]](#page-1-0) in SAP S/4HANA.

# **1.62 TRM - Facility**

[Available Migration Objects \[page 2\]](#page-1-0) in SAP S/4HANA.

# **Purpose**

This migration object enables you to migrate bilateral facility data from the source ERP system to the target SAP S/4HANA system based on the default selection criteria set for the migration object. This migration technique transfers data to the target system using Business Application Programming Interfaces (BAPIs).

#### *Related Business Object*: Facility

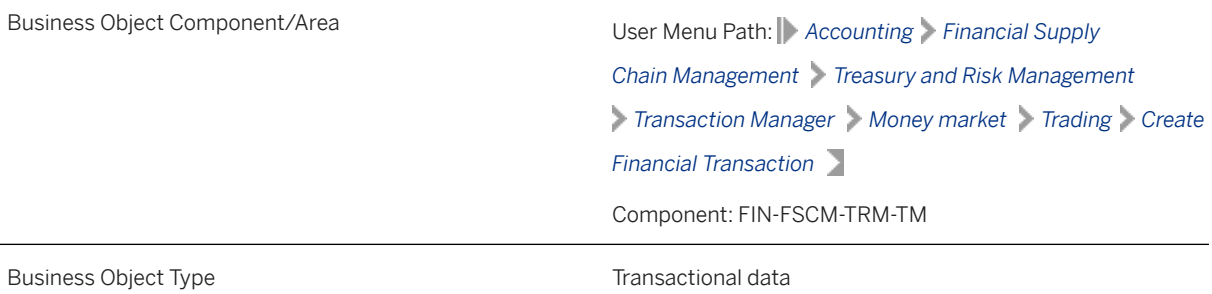

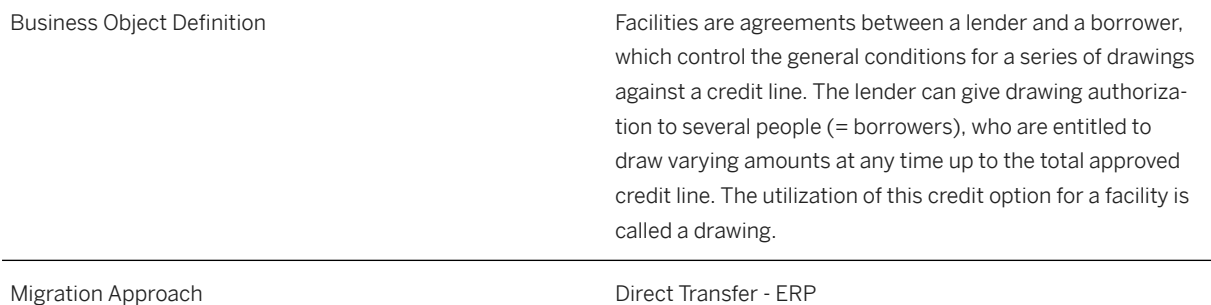

#### *Available Scenarios*

Migration to SAP S/4HANA

#### *Selection Criteria*

Bilateral facility transactions with the active activity categories Contract and Settlement are relevant for migration. The relevant transactions from the VTBFHA table are automatically selected for the company codes that you specified when defining the migration scope.

#### i Note

This object is relevant to the creation of a facility transaction. This migration object must be migrated before you can assign any other money market transactions to this facility.

## **In Scope**

The following data is set for migration to SAP S/4HANA:

- Structures
- Profiles
- Rules
- Administration data
- Other flows
- Payment details

# **Out of Scope**

- Charges data
- Correspondence data
- Syndicated facility data
- Trade repository data

## i Note

You can simulate only the Create a facility transaction feature.

The settlement of the facility transaction is out of scope for simulation

During the migration phase, errors may occur for features that were not in scope during simulation even though simulation was successful.

# **Prerequisites**

For a consistent migration, you have ensured that all relevant Customizing for the migration object is available in the target SAP S/4HANA system.

Before you can start the migration process, for example, ensure the following Customizing in the target system:

- Currency type and currency key of the controlling area assigned to the source and target company codes must match
- Currency keys assigned to currency types belonging to different organizational units must be the same in source and target systems
- Valuation areas for selected company codes and initialization of parallel valuation areas
- Conditions types and flow types
- Product types, transaction types, and update types
- Position management and links to accounting components
- All cash flows until the migration cut-off date are posted to Financial Accounting

You have migrated or defined settings in the following migration objects:

- TRM Business partner role
- CO Cost center
- CO Profit center
- FI House bank
- FI SEPA mandate

### i Note

Before migration, ensure that for each rule category on the *Rules* tab, each value in the source system has a unique and corresponding value in the target system.

## **Roles and Authorizations**

#### Source System

Not relevant

#### Target System

To carry out the migration, assign the following authorization object or objects to the user:

F\_T\_TRANSB (Treasury: Transaction Authorization)

B\_BUPA\_GRP (Business Partner: Authorization Groups)

B\_BUPA\_PGM (Grouping Characteristic for SAP BP-FS) B\_BUP\_PCPT (Business Partner: Purpose Completed) T\_DEAL\_PD (Authorization for Product/Transaction Types) T\_POS\_ASS (Assign Attributes to Positions) Note that the information given here is not exhaustive.

# **Technical Information**

Name of this migration object: S4\_FI\_TRM\_FACILITY

#### Virtual Tables

- VTB\_RULESET\_ALL: To store the *All* indicator information for a rule category in the Facility transaction.
- VTB\_RULESET\_TAB: To store details of the Rules tab in the Facility transaction.
- VTB\_ASGN\_LIMIT\_TAB: To store the credit limit values for the Facility transaction.

Note that virtual tables do not exist in the database.

# **Transfer Options, Transfer Steps, and Navigation to Configured SAP Fiori Apps**

In the following table, you can view the transfer options and transfer steps for the migration object. You can also view the names of the relevant SAP Fiori apps configured for navigation from the Migrate Your Data app.

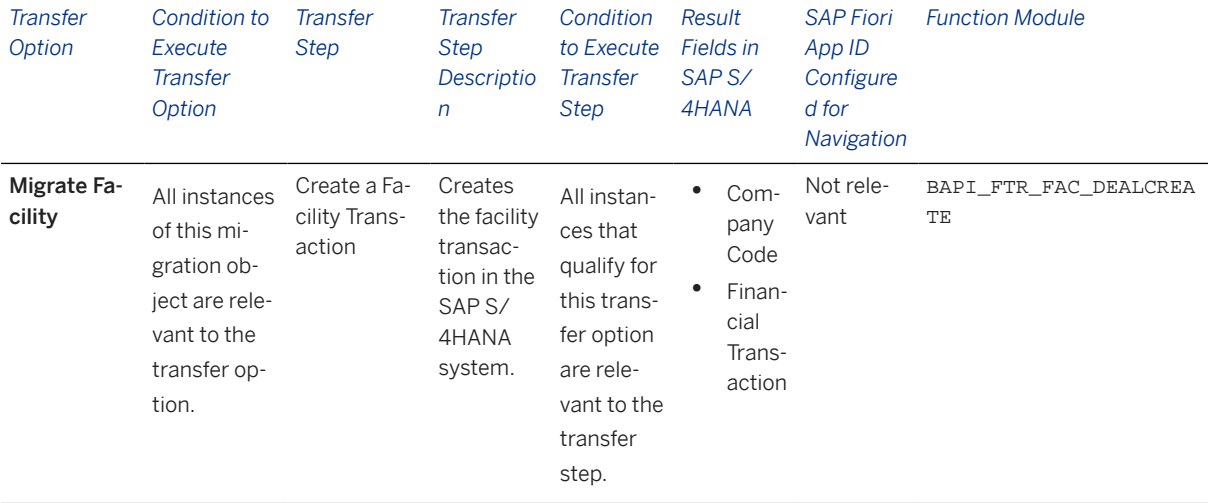

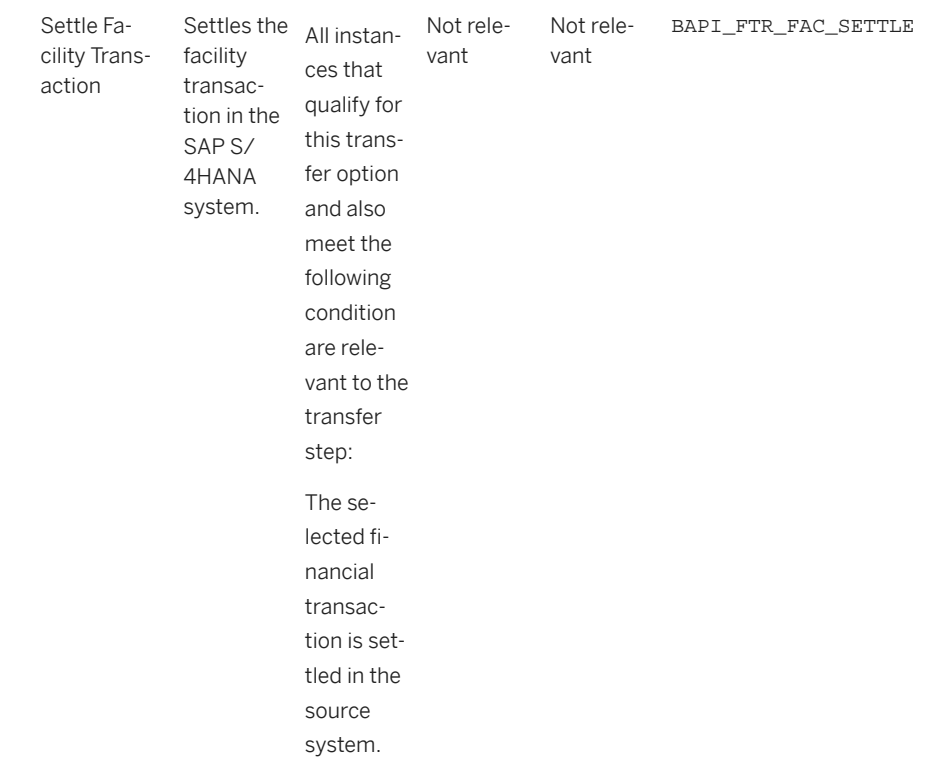

#### **Accessing SAP Fiori Apps from the Migrate Your Data app**

On the *Migration Object Instances* screen, choose *Migration Results* to view the step results. Click the step result to access the relevant SAP Fiori app.

If you face issues opening the app, you can use the SAP Fiori Apps Reference Library to determine the required information to access the relevant Fiori app.

- 1. Access the SAP Fiori Apps Reference Library by using the following link[:https://](https://fioriappslibrary.hana.ondemand.com) [fioriappslibrary.hana.ondemand.com](https://fioriappslibrary.hana.ondemand.com)/
- 2. Under *Categories*, choose *All apps*.
- 3. Select your app by using the search function. Alternatively, you can enter the app ID in the *Search* field. The *App Details* screen appears.
- 4. Choose the *Implementation Information* tab.
- 5. Expand the section *Configuration Information*. Here you can view the prerequisites for accessing the app, for example the required business roles.

### **Post-Processing**

#### **Follow-On Activities**

The problem of double balances: The source system contains flows related to financial transactions occurring before migration. Please note that the information related to flows is already included in the balance sheet migrated from the source system to the SAP S/4 HANA system. If you post these flows again in the receiver system, the migration tool updates the general ledger twice. This means that the corresponding financial transaction that was created in the receiver system during migration needs to be excluded from further processing of flows.

How to avoid double balances: To avoid the double posting of flows, you can go to the TBB1\_LC transaction and select the Flag Flows as Posted check box. This transaction enables the generation of posting logs. In the FI area, you can see the accounts to which postings need to be made to reconcile the data. This information is required for account assignment reference transfers at a later stage of the business process. The data is also available in the posting journal (transaction TPM20).

Valuation areas: With the help of this migration object, you have migrated valuation-area-independent data such as quantity data (for example, units, nominal amounts), purchase value, cost or accrued interest to the target system. To migrate valuation area-dependent data for SAP TRM, use the Legacy Data Transfer tool.

#### **How to Validate your Data in the System**

With the transaction codes shown below, you can change the view and maintain the object. However, these codes also have some built-in validation capabilities that you can use for checks.

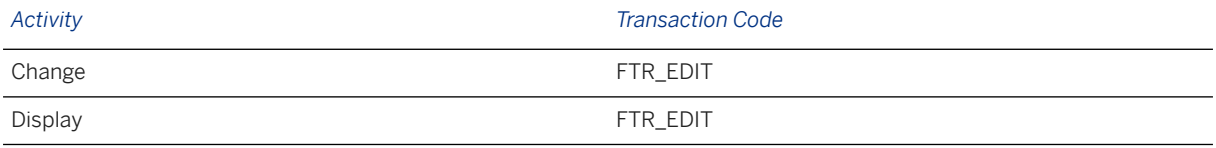

# **Further Information**

[Available Migration Objects \[page 2\]](#page-1-0) in SAP S/4HANA.

# **1.63 TRM - Fixed term deposit**

[Available Migration Objects \[page 2\]](#page-1-0) in SAP S/4HANA.

## **Purpose**

This migration object enables you to migrate fixed term deposit data from the source ERP system to the target SAP S/4HANA system based on the default selection criteria set for the migration object. This migration technique transfers data to the target system using Business Application Programming Interfaces (BAPIs).

*Related Business Object*: Fixed Term Deposit

Business Object Component/Area User Menu Path: **Accounting** *Treasury Treasury Management Money Market Trading Fixed Term Deposit* Component: FIN-FSCM-TRM-TM

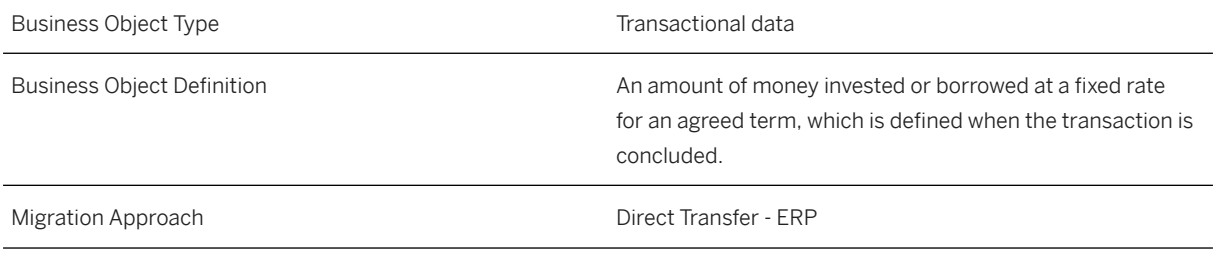

#### *Available Scenarios*

Migration to SAP S/4HANA

#### *Selection Criteria*

Fixed term deposits with the active activity categories Contract and Settlement are relevant for migration. The relevant fixed term deposits data from the VTBFHA table is automatically selected for the company codes that you specified when defining the migration scope.

## **In Scope**

The following data is set for migration to SAP S/4HANA:

- Structure data
- Administration data
- Contracts
- Contract settlements
- Other flows
- Payment details
- Cash flows

# **Out of Scope**

- Concluded transactions
- Offer transactions
- Replaced transactions
- Reversed transactions
- Simulation transactions

## **Prerequisites**

For a consistent migration, you have ensured that all relevant Customizing for the migration object is available in the target SAP S/4HANA system.

Before you can start the migration process, for example, carry out the following Customizing in the target system:

- 1. Currency type and currency key of the controlling area assigned to the source and target company codes must match
- 2. Currency keys assigned to currency types belonging to different organizational units must be the same in the source and target systems
- 3. Create business partners, assign the corresponding roles to these partners, and define authorizations for relevant transactions.
- 4. Set the standing instructions (correspondence and payment details) and release the business partner.
- 5. Define the product type.

### i Note

If you don't want to use one of the standard product types delivered with the systems, you can define your own product types.

You create financial transactions and manage positions based on product types. A fixed-term deposit is an example of a product type in the Money Market area.

6. Define the transaction type

#### i Note

Transaction types determine the type of transactions that can be concluded with a particular product type. Transaction types also control the transaction and position management process. An example of this is an investment or the borrowing of fixed-term deposits.

- 7. Define the flow type. Flow types describe the changes to the cash flows.
- 8. Assign flow types to transaction types.
- 9. Define the condition type. This setting controls the structural characteristics that are displayed when you create transactions. Example: Nominal Interest

You have migrated or defined settings in the following migration objects:

- TRM Business partner role
- FI SEPA mandate

### **Roles and Authorizations**

#### Source System

- F\_T\_TRANSB (Treasury: Transaction Authorization)
- T\_DEAL\_PD (Authorization for Product/Transaction Types)

Note that the information given here is not exhaustive.

#### Target System

To carry out the migration, assign the following authorization object or objects to the user:

F\_T\_TRANSB (Treasury: Transaction Authorization)

B\_BUP\_PCPT (Business Partner: Purpose Completed) B\_BUPA\_GRP (Business Partner: Authorization Groups) B\_BUPA\_PGM (Grouping Characteristic for SAP BP-FS) T\_DEAL\_PD (Authorization for Product/Transaction Types) T\_DEAL\_PF (Portfolio Authorization) T\_POSS\_ASS (Assign Attributes to Positions) Note that the information given here is not exhaustive.

# **Technical Information**

Name of this migration object: S4\_FI\_TRM\_FIXED\_TERM\_DEPOSIT

#### Virtual Tables

- IRATEFTD: To store information about interest rate data
- CONDITIONS: To store information about conditions data
- SINGLEDATE: To store information about single date data

Note that virtual tables do not exist in the database.

# **Transfer Options, Transfer Steps, and Navigation to Configured SAP Fiori Apps**

In the following table, you can view the transfer options and transfer steps for the migration object. You can also view the names of the relevant SAP Fiori apps configured for navigation from the Migrate Your Data app.

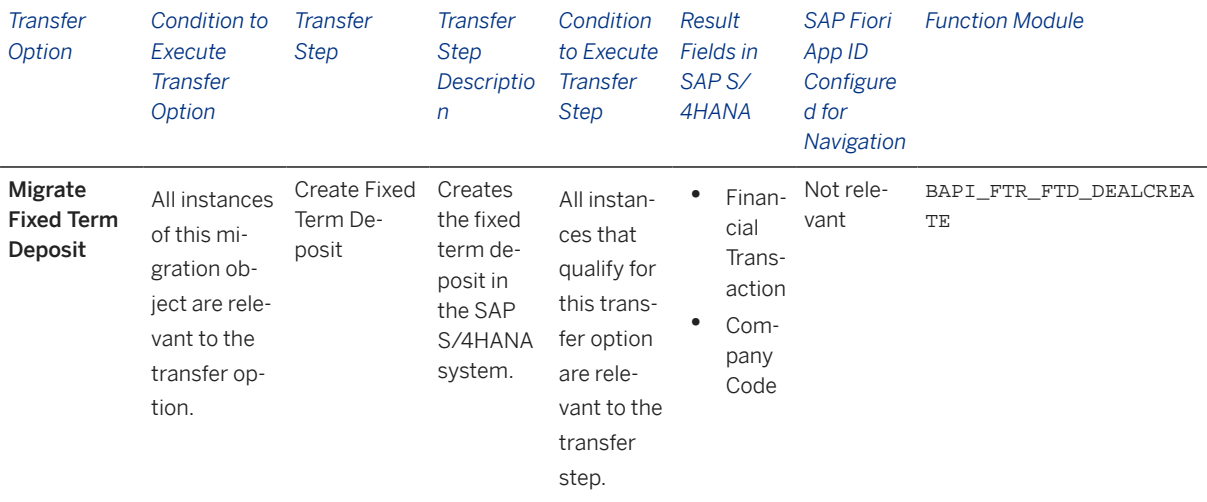

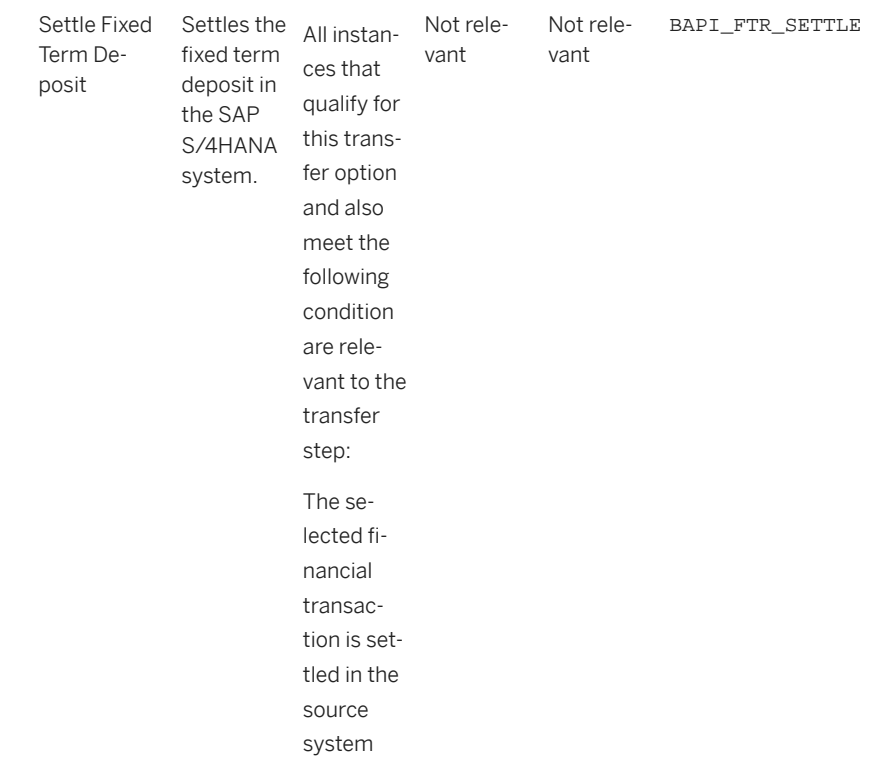

#### **Accessing SAP Fiori Apps from the Migrate Your Data app**

On the *Migration Object Instances* screen, choose *Migration Results* to view the step results. Click the step result to access the relevant SAP Fiori app.

If you face issues opening the app, you can use the SAP Fiori Apps Reference Library to determine the required information to access the relevant Fiori app.

- 1. Access the SAP Fiori Apps Reference Library by using the following link[:https://](https://fioriappslibrary.hana.ondemand.com) [fioriappslibrary.hana.ondemand.com](https://fioriappslibrary.hana.ondemand.com)/
- 2. Under *Categories*, choose *All apps*.
- 3. Select your app by using the search function. Alternatively, you can enter the app ID in the *Search* field. The *App Details* screen appears.
- 4. Choose the *Implementation Information* tab.
- 5. Expand the section *Configuration Information*. Here you can view the prerequisites for accessing the app, for example the required business roles.

### **Post-Processing**

#### **Follow-On Activities**

The problem of double balances: The source system contains flows related to financial transactions occurring before the migration process. Please note that the information related to flows is already included in the balance sheet, which was migrated from the source system to the SAP S/4 HANA system. If you post these flows again in the receiver system, the migration tool updates the general ledger twice. This means that the corresponding financial transaction, which was created in the receiver system during migration, needs to be excluded from further processing of flows.

How to avoid double balances: To avoid the double posting of flows, you can go to the TBB1\_LC transaction and select the *Flag Flows as Posted* checkbox. This transaction enables the generation of posting logs. In the FI area, you can see the accounts to which postings need to be made to reconcile the data. This information is required for account assignment reference transfers at a later stage of the business process. The data is also available in the posting journal (transaction TPM20).

#### **How to Validate your Data in the System**

With the transaction codes shown below, you can change the view and maintain the object. However, these codes also have some built-in validation capabilities that you can use for checks.

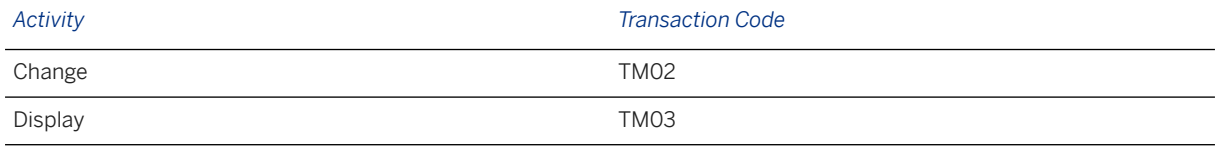

# **Further Information**

[Available Migration Objects \[page 2\]](#page-1-0) in SAP S/4HANA.

# **1.64 TRM - FX option**

[Available Migration Objects \[page 2\]](#page-1-0) in SAP S/4HANA.

## **Purpose**

This migration object enables you to migrate FX option (foreign exchange option) data from the source ERP system to the target SAP S/4HANA system based on the default selection criteria set for the migration object. This migration technique transfers data to the target system using Business Application Programming Interfaces (BAPIs).

*Related Business Object*: Foreign Exchange Option

Business Object Component/Area User Menu Path: **Accounting** Financial Supply *Chain Management Treasury and Risk Management Transaction Manager Foreign Exchange Trading Forex Fast Entry* Component: FIN-FSCM-TRM-TM

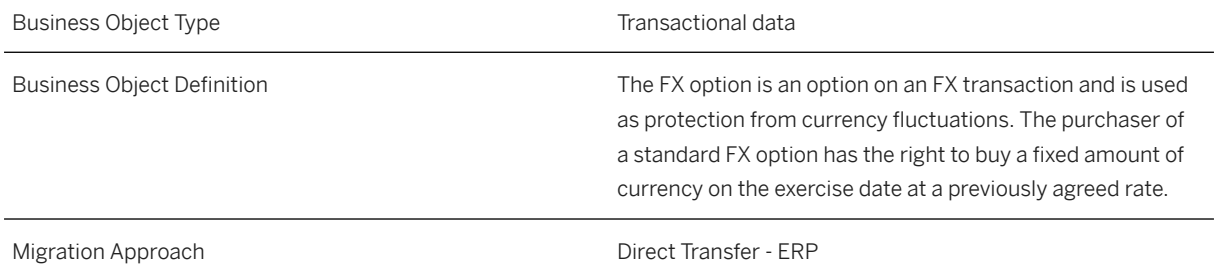

#### *Available Scenarios*

Migration to SAP S/4HANA

*Selection Criteria*

FX option contracts with the active activity categories Contract and Settlement are relevant for migration. The relevant FX option contract data from the VTBFHA table is automatically selected for the company codes you specified when defining the migration scope

# **In Scope**

The following data is set for migration to SAP S/4HANA:

- Structure data
- Underlying data
- Administration data
- Other flows
- Payment details
- Contracts converted from Order to Contract

# **Out of Scope**

- Orders
- Fixing
- Knock-in, Knock-out transactions

### i Note

You can simulate only the Create an FX option transaction feature.

The settlement feature for the FX option transaction is out of scope for simulation:

During the migration phase, errors may occur for features that were not in scope during simulation even though simulation was successful.

# **Prerequisites**

For a consistent migration, you have ensured that all relevant Customizing for the migration object is available in the target SAP S/4HANA system.

Before you can start the migration process, for example, ensure the following Customizing in the target system:

- Currency type and currency key of the controlling area assigned to the source and target company codes must match
- Currency keys assigned to currency types belonging to different organizational units must be the same in source and target system
- Valuation areas for selected company codes and initialization of parallel valuation areas
- Conditions types and flow types
- Product types, transaction types, and update types
- Position management and links to accounting components
- All cash flows until the migration cut-off date are posted to Financial Accounting

You have migrated or defined settings in the following migration objects:

- CO Cost center
- CO Profit center
- FI House bank
- FI SEPA mandate
- TRM Business partner role

### **Roles and Authorizations**

#### Source System

Not relevant

#### Target System

To carry out the migration, assign the following authorization object or objects to the user:

F\_T\_TRANSB (Treasury: Transaction Authorization)

B\_BUP\_PCPT (Business Partner: Purpose Completed)

B\_BUPA\_GRP (Business Partner: Authorization Groups)

- B\_BUPA\_PGM (Grouping Characteristic for SAP BP-FS)
- T\_DEAL\_PD (Authorization for Product/Transaction Types)
- T\_POS\_ASS (Assign Attributes to Positions)

Note that the information given here is not exhaustive.

# **Technical Information**

Name of this migration object: S4\_FI\_TRM\_FX\_OPTIONS

#### Virtual Tables

FOREX: To store details of the fields in the Forex structure.

Note that virtual tables do not exist in the database.

# **Transfer Options, Transfer Steps, and Navigation to Configured SAP Fiori Apps**

In the following table, you can view the transfer options and transfer steps for the migration object. You can also view the names of the relevant SAP Fiori apps configured for navigation from the Migrate Your Data app.

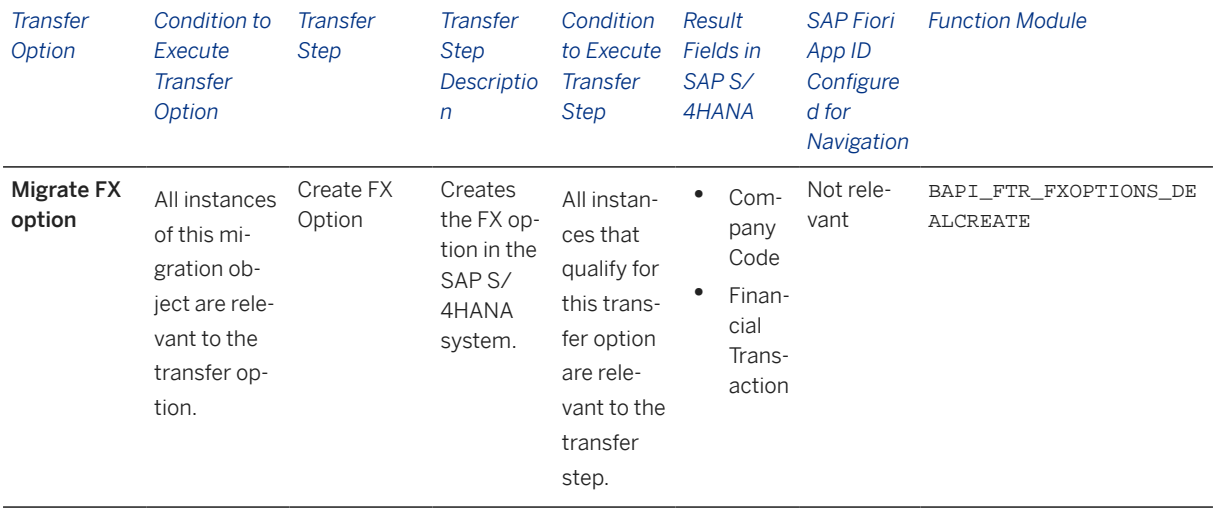

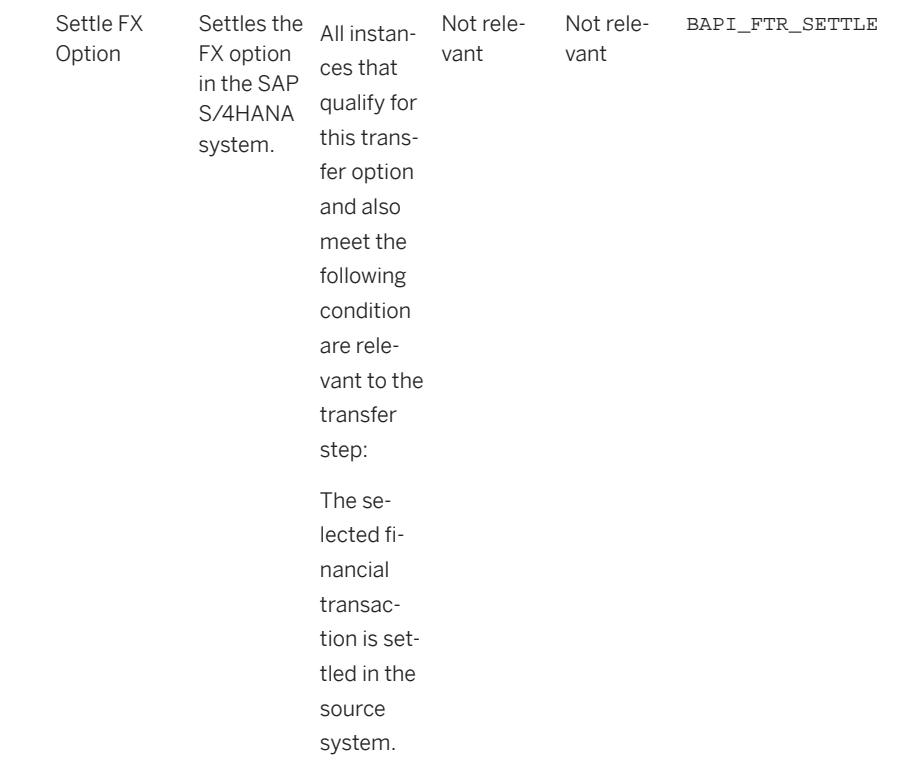

#### **Accessing SAP Fiori Apps from the Migrate Your Data app**

On the *Migration Object Instances* screen, choose *Migration Results* to view the step results. Click the step result to access the relevant SAP Fiori app.

If you face issues opening the app, you can use the SAP Fiori Apps Reference Library to determine the required information to access the relevant Fiori app.

- 1. Access the SAP Fiori Apps Reference Library by using the following link[:https://](https://fioriappslibrary.hana.ondemand.com) [fioriappslibrary.hana.ondemand.com](https://fioriappslibrary.hana.ondemand.com)/
- 2. Under *Categories*, choose *All apps*.
- 3. Select your app by using the search function. Alternatively, you can enter the app ID in the *Search* field. The *App Details* screen appears.
- 4. Choose the *Implementation Information* tab.
- 5. Expand the section *Configuration Information*. Here you can view the prerequisites for accessing the app, for example the required business roles.

### **Post-Processing**

#### **Follow-On Activities**

The problem of double balances: The source system contains flows related to financial transactions occurring before migration. Please note that the information related to flows is already included in the balance sheet migrated from the source system to the SAP S/4 HANA system. If you post these flows again in the receiver system, the migration tool updates the general ledger twice. This means that the corresponding financial transaction that was created in the receiver system during migration needs to be excluded from further processing of flows.

How to avoid double balances: To avoid the double posting of flows, you can go to the TBB1\_LC transaction and select the *Flag Flows as Posted* checkbox. This transaction enables the generation of posting logs. In the FI area, you can see the accounts to which postings need to be made to reconcile the data. This information is required for account assignment reference transfers at a later stage of the business process. The data is also available in the posting journal (transaction TPM20).

Valuation areas: With the help of this migration object, you have migrated valuation-area-independent data such as quantity data (for example, units, nominal amounts), purchase value, cost, and accrued interest to the target system. To migrate valuation area-dependent data for SAP TRM, use the Legacy Data Transfer tool.

#### **How to Validate your Data in the System**

With the transaction codes shown below, you can change the view and maintain the object. However, these codes also have some built-in validation capabilities that you can use for checks.

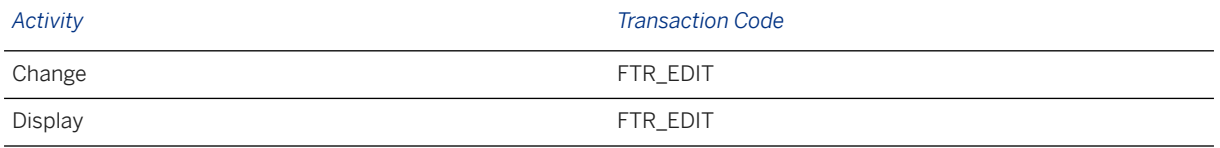

## **Further Information**

[Available Migration Objects \[page 2\]](#page-1-0) in SAP S/4HANA.

# **1.65 TRM - Foreign exchange collar contract**

[Available Migration Objects \[page 2\]](#page-1-0) in SAP S/4HANA.

## **Purpose**

This migration object enables you to migrate foreign exchange collar contract data from the source ERP system to the target SAP S/4HANA system based on the default selection criteria set for the migration object. This migration technique transfers data to the target system using Business Application Programming Interfaces (BAPIs).

*Related Business Object*: Foreign Exchange Collar Contract

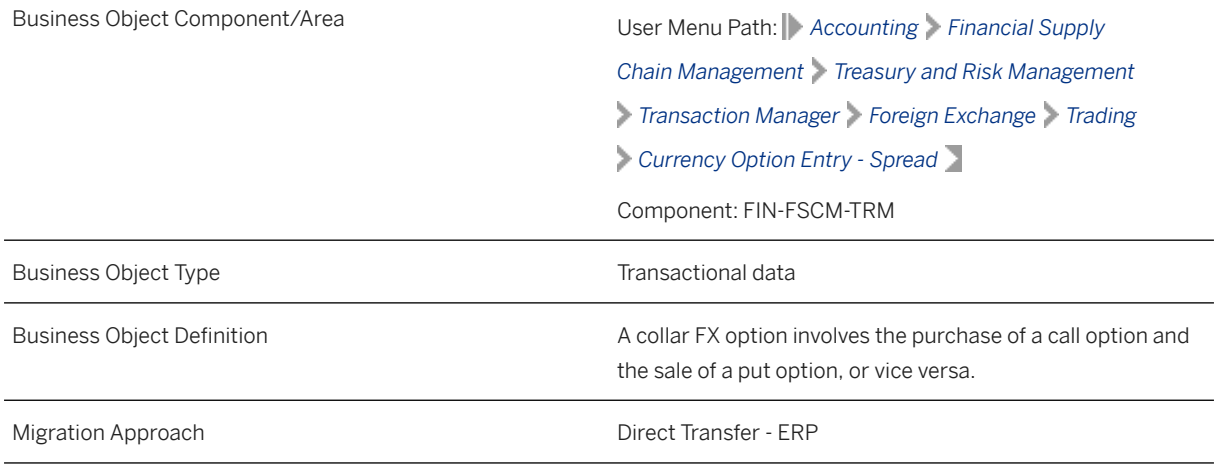

#### *Available Scenarios*

Migration to SAP S/4HANA

#### *Selection Criteria*

FX collar contracts with the active activity categories **Contract** and Settlement are relevant for migration. The relevant FX collar contract data from the VTBFHA table is automatically selected for the company codes you specified when defining the migration scope.

## **In Scope**

The following data is set for migration to SAP S/4HANA:

- Structure data
- Underlying data
- Administration data
- Contracts
- Contract settlements
- Contracts converted from Order to Contract

#### i Note

Contracts with the status Terminate, Give Notice, Exercise, or Expiration are not migrated.

### i Note

This migration object only migrates foreign exchange collar contracts and does not migrate payment details or additional flows. Hence, migrate this object before you migrate the TRM - Additional flow and TRM - Payment detail objects.

# **Out of Scope**

- Order transactions
- Fixing transactions
- Correspondence data
- Trade repository data
- Default risk limit data
- Analysis parameter data
- Knock-in, Knock-out transactions

# **Prerequisites**

For a consistent migration, you have ensured that all relevant Customizing for the migration object is available in the target SAP S/4HANA system.

Before you can start the migration process, for example, ensure the following Customizing in the target system:

- Currency type and currency key of the controlling area assigned to the source and target company codes must match
- Currency keys assigned to currency types belonging to different organizational units must be the same in source and target systems
- Valuation areas for selected company codes and initialization of parallel valuation areas
- Product types, flow types and update types
- Position management and links to accounting components
- Cash flows until the migration cut-off date need to be posted to Financial Accounting

You have migrated or defined settings in the following migration objects:

- CO Cost center
- CO Profit center
- TRM Business partner role

## **Roles and Authorizations**

#### Source System

Not relevant

#### Target System

To carry out the migration, assign the following authorization objects to the user:

- F\_T\_TRANSB (Treasury: Transaction Authorization)
- B\_BUP\_PCPT (Business Partner: Purpose Completed)
- B\_BUPA\_GRP (Business Partner: Authorization Groups)
- B\_BUPA\_PGM (Grouping Characteristic for SAP BP-FS)
- T\_DEAL\_PD (Authorization for Product/Transaction Types)
- T\_POS\_ASS (Assign Attributes to Positions)

Note that the information given here is not exhaustive.

# **Technical Information**

Name of this migration object: S4\_FI\_TRM\_FX\_COLLAR\_CONTRACT

#### Virtual Tables

- FOREX: To store amount data of mirror transactions, which is a part of the FX collar contract.
- CONTRACTDATA: To store contract data of mirror transactions, which is a part of the FX collar contract.

Note that the virtual tables do not exist in the database.

# **Transfer Options, Transfer Steps, and Navigation to Configured SAP Fiori Apps**

In the following table, you can view the transfer options and transfer steps for the migration object. You can also view the names of the relevant SAP Fiori apps configured for navigation from the Migrate Your Data app.

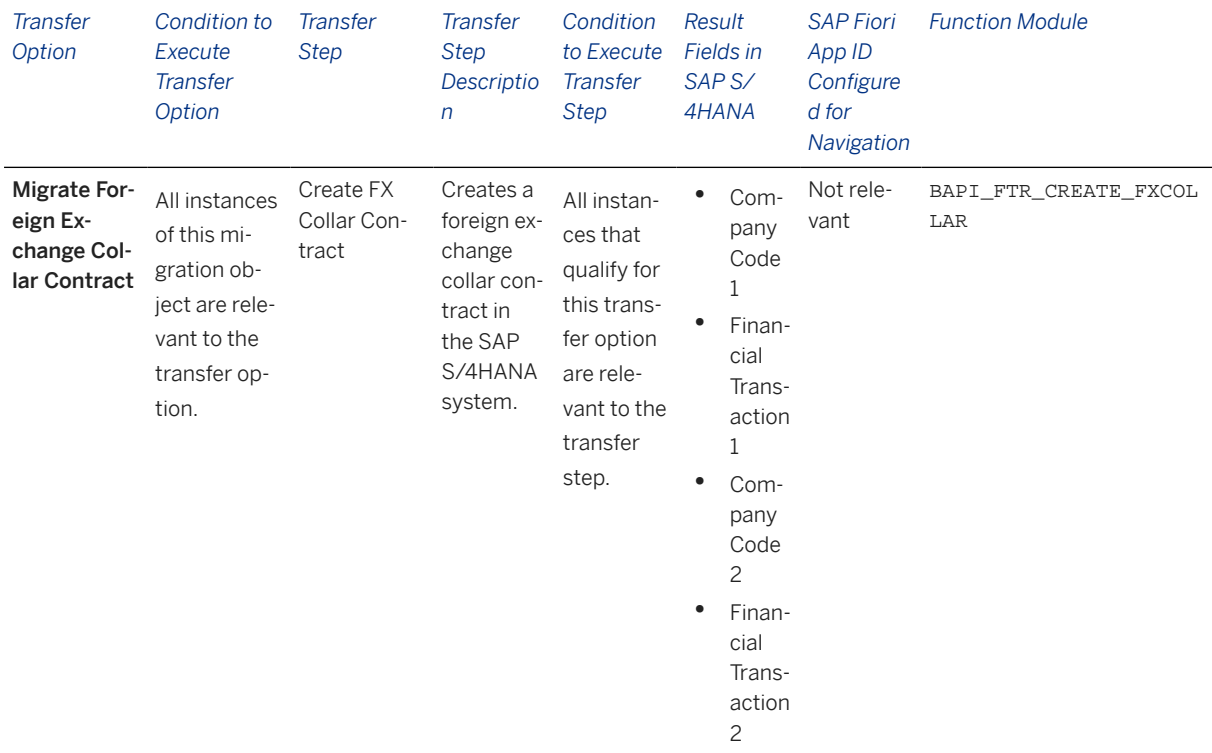

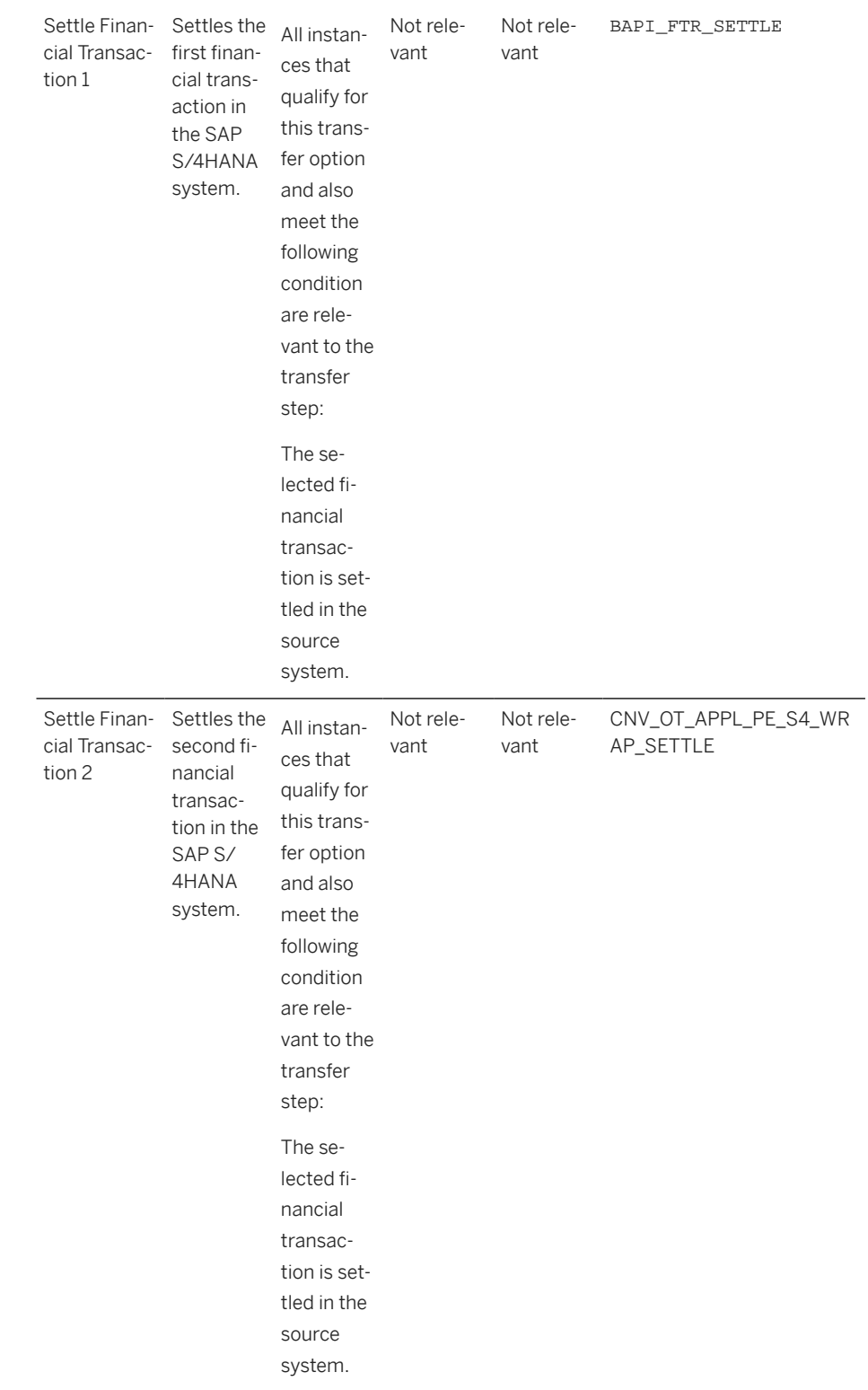

### **APIs/BAPIs Used in Migration-Specific Function Modules**

A migration-specific function module is used in this migration object. This function module uses standard BAPIs or other function modules to complete the migration scope.

Function Module: CNV\_OT\_APPL\_PE\_S4\_WRAP\_SETTLE

APIs/BAPIs

BAPI\_FTR\_SETTLE

#### **Accessing SAP Fiori Apps from the Migrate Your Data app**

On the *Migration Object Instances* screen, choose *Migration Results* to view the step results. Click the step result to access the relevant SAP Fiori app.

If you face issues opening the app, you can use the SAP Fiori Apps Reference Library to determine the required information to access the relevant Fiori app.

- 1. Access the SAP Fiori Apps Reference Library by using the following link[:https://](https://fioriappslibrary.hana.ondemand.com) [fioriappslibrary.hana.ondemand.com](https://fioriappslibrary.hana.ondemand.com)/
- 2. Under *Categories*, choose *All apps*.
- 3. Select your app by using the search function. Alternatively, you can enter the app ID in the *Search* field. The *App Details* screen appears.
- 4. Choose the *Implementation Information* tab.
- 5. Expand the section *Configuration Information*. Here you can view the prerequisites for accessing the app, for example the required business roles.

## **Post-Processing**

#### **Follow-On Activities**

The problem of double balances: The source system contains flows related to financial transactions occurring before migration. Please note that the information related to flows is already included in the balance sheet migrated from the source system to the SAP S/4 HANA system. If you post these flows again in the receiver system, the migration tool updates the general ledger twice. This means that the corresponding financial transaction that was created in the receiver system during migration needs to be excluded from further processing of flows.

How to avoid double balances: To avoid the double posting of flows, you can go to the TBB1\_LC transaction and select the *Flag Flows as Posted* checkbox. This transaction enables the generation of posting logs. You can see the accounts in the FI area to which postings need to be made to reconcile the data. This information is required for account assignment reference transfers at a later stage of the business process. The data is also available in the posting journal (transaction TPM20).

Valuation areas: With the help of this migration object, you have migrated valuation-area-independent data such as quantity data (for example, units, nominal amounts), purchase value, cost or accrued interest to the target system. To migrate valuation area-dependent data for SAP TRM, use the Legacy Data Transfer tool.

#### **How to Validate your Data in the System**

With the transaction codes shown below, you can change the view and maintain the object. However, these codes also have some built-in validation capabilities that you can use for checks.

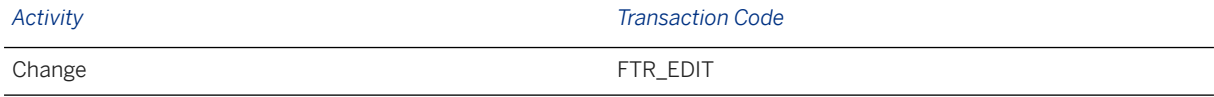

# **Further Information**

[Available Migration Objects \[page 2\]](#page-1-0) in SAP S/4HANA.

# **1.66** TRM - Foreign exchange swap contract

[Available Migration Objects \[page 2\]](#page-1-0) in SAP S/4HANA.

#### **Purpose**

This migration object enables you to migrate foreign exchange swap contract data from the source ERP system to the target SAP S/4HANA system based on the default selection criteria set for the migration object. This migration technique transfers data to the target system using Business Application Programming Interfaces (BAPIs)

*Related Business Object*: Foreign Exchange Swap Contract

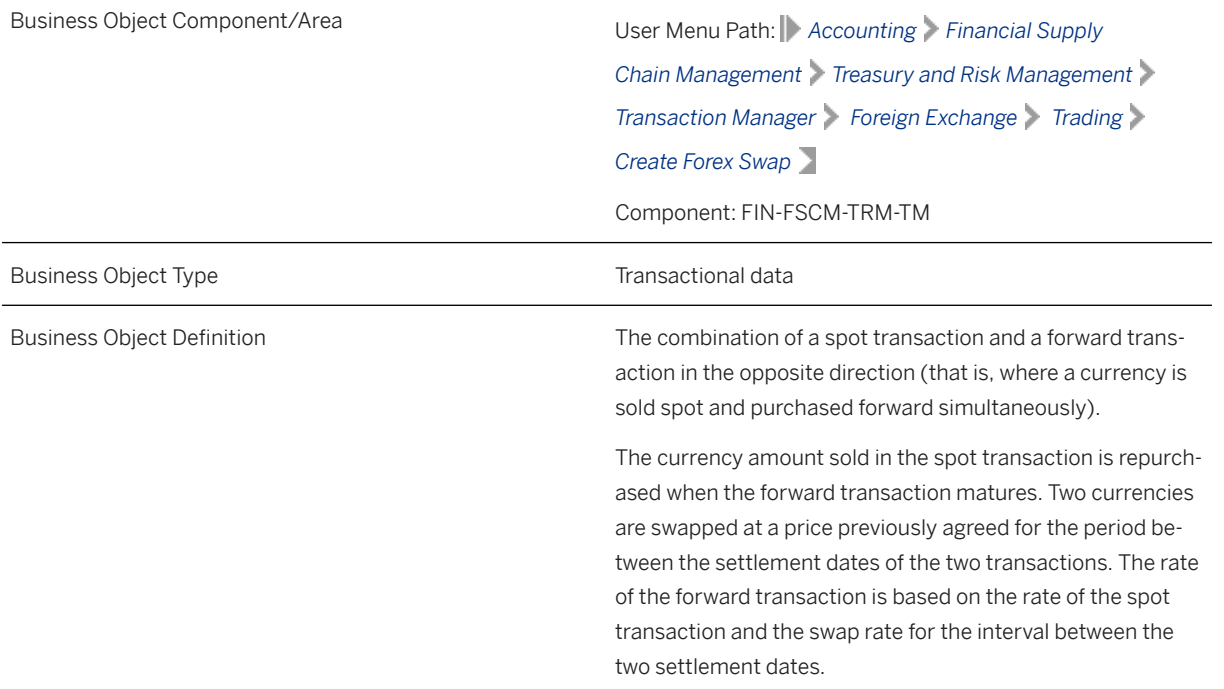

Migration Approach Direct Transfer - ERP

*Available Scenarios*

Migration to SAP S/4HANA

*Selection Criteria*

Foreign exchange swap contracts with the active activity categories Contract and Settlement are relevant for migration. The relevant foreign exchange swap contract data from the VTBFHA table is automatically selected for the company codes you specified when defining the migration scope.

### **In Scope**

The following data is set for migration to SAP S/4HANA:

- Structure data
- Administrative data
- Contracts
- Contract settlements
- Contracts converted from Order to Contract

#### i Note

Transactions with the Rollover, Premature Settlement, or Expiration statuses are not migrated.

#### i Note

This migration object only migrates forex swap contracts and does not migrate payment details or additional flows. Hence, migrate this object before you migrate the TRM - Additional flow and TRM - Payment detail objects.

### **Out of Scope**

- Orders
- Fixing data
- FX hedge management data
- Default risk limits

### **Prerequisites**

For a consistent migration, you have ensured that all relevant Customizing for the migration object is available in the target SAP S/4HANA system.

Before you can start the migration process, for example, ensure the following Customizing in the target system:

- Currency type and currency key of the controlling area assigned to the source and target company codes must match
- Currency keys assigned to currency types belonging to different organizational units must be the same in source and target systems
- Valuation areas for selected company codes and initialization of parallel valuation areas
- Factory calendars relevant for Treasury
- Product types, flow types and update types
- Position management and links to accounting components
- Relevant securities accounts

You have migrated or defined settings in the following migration objects:

- CO Profit center
- CO Cost center
- TRM Business partner roles

# **Roles and Authorizations**

#### Source System

Not relevant

#### Target System

To carry out the migration, assign the following authorization object or objects to the user:

- F\_T\_TRANSB (Treasury: Transaction Authorization)
- B\_BUP\_PCPT (Business Partner: Purpose Completed)
- B\_BUPA\_GRP (Business Partner: Authorization Groups)
- B\_BUPA\_PGM (Grouping Characteristic for SAP BP-FS)
- T\_DEAL\_PD (Authorization for Product/Transaction Types)
- T\_POS\_ASS (Assign Attributes to Positions)

Note that the information given here is not exhaustive.

## **Technical Information**

Name of this migration object: S4\_FI\_TRM\_FX\_SWAP\_CONTRACT

#### Virtual Tables

AT\_VTBFHA: To store swap transaction data

Note that virtual tables do not exist in the database..

# **Transfer Options, Transfer Steps, and Navigation to Configured SAP Fiori Apps**

In the following table, you can view the transfer options and transfer steps for the migration object. You can also view the names of the relevant SAP Fiori apps configured for navigation from the Migrate Your Data app.

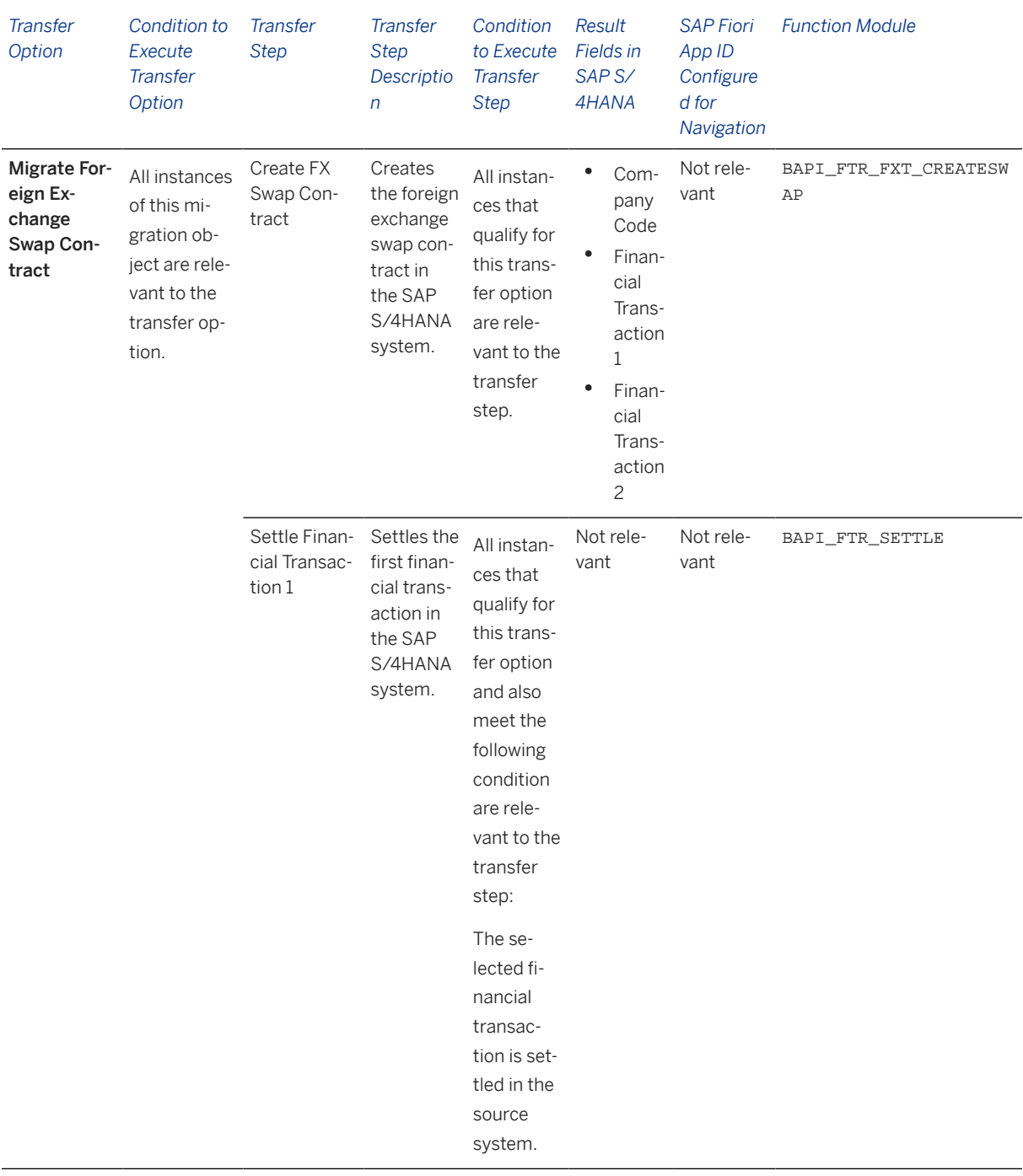

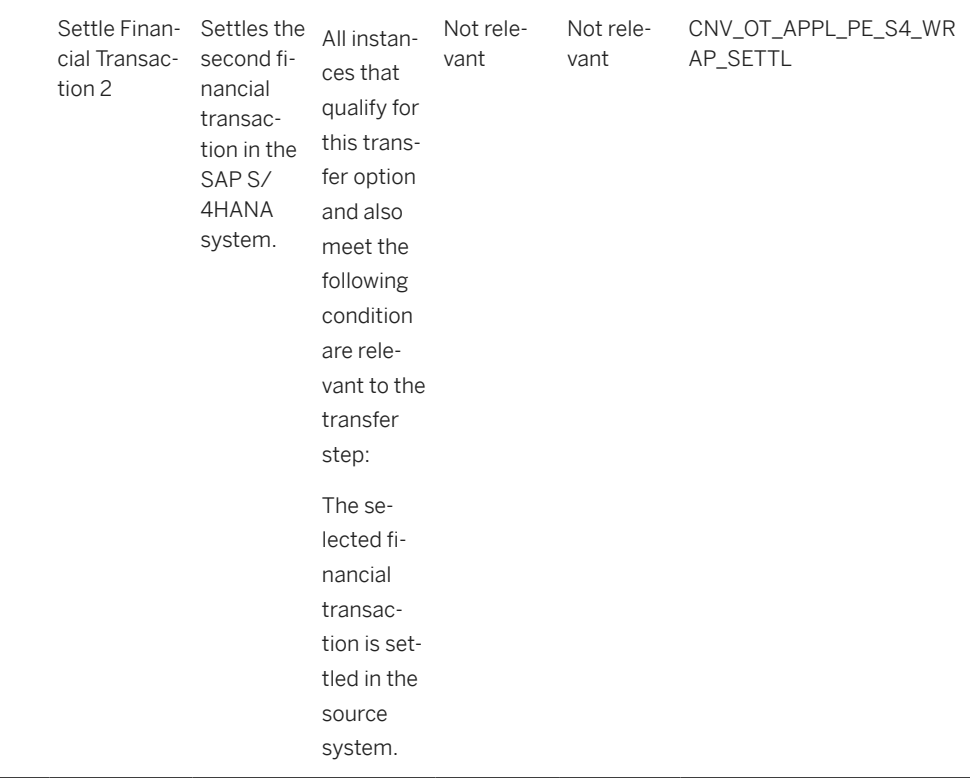

#### **APIs/BAPIs Used in Migration-Specific Function Modules**

A migration-specific function module is used in this migration object. This function module uses standard BAPIs or other function modules to complete the migration scope.

Function Module: CNV\_OT\_APPL\_PE\_S4\_WRAP\_SETTLE

APIs/BAPIs

BAPI\_FTR\_SETTLE

#### **Accessing SAP Fiori Apps from the Migrate Your Data app**

On the *Migration Object Instances* screen, choose *Migration Results* to view the step results. Click the step result to access the relevant SAP Fiori app.

If you face issues opening the app, you can use the SAP Fiori Apps Reference Library to determine the required information to access the relevant Fiori app.

- 1. Access the SAP Fiori Apps Reference Library by using the following link[:https://](https://fioriappslibrary.hana.ondemand.com) [fioriappslibrary.hana.ondemand.com](https://fioriappslibrary.hana.ondemand.com)/
- 2. Under *Categories*, choose *All apps*.
- 3. Select your app by using the search function. Alternatively, you can enter the app ID in the *Search* field. The *App Details* screen appears.
- 4. Choose the *Implementation Information* tab.
- 5. Expand the section *Configuration Information*. Here you can view the prerequisites for accessing the app, for example the required business roles.

# **Post-Processing**

#### **Follow-On Activities**

The problem of double balances: The source system contains flows related to financial transactions occurring before migration. Please note that the information related to flows is already included in the balance sheet migrated from the source system to the SAP S/4 HANA system. If you post these flows again in the receiver system, the migration tool updates the general ledger twice. This means that the corresponding financial transaction that was created in the receiver system during migration needs to be excluded from further processing of flows..

How to avoid double balances: To avoid the double posting of flows, you can go to the TBB1\_LC transaction and select the *Flag Flows as Posted* checkbox. This transaction enables the generation of posting logs. You can see the accounts in the FI area to which postings need to be made to reconcile the data. This information is required for account assignment reference transfers at a later stage of the business process. The data is also available in the posting journal (transaction TPM20).

Valuation areas: With the help of this migration object, you have migrated valuation-area-independent data such as quantity data (for example, units, nominal amounts), purchase value, cost or accrued interest to the target system. To migrate valuation area-dependent data for SAP TRM, use the Legacy Data Transfer tool.

#### **How to Validate your Data in the System**

With the transaction codes shown below, you can change the view and maintain the object. However, these codes also have some built-in validation capabilities that you can use for checks.

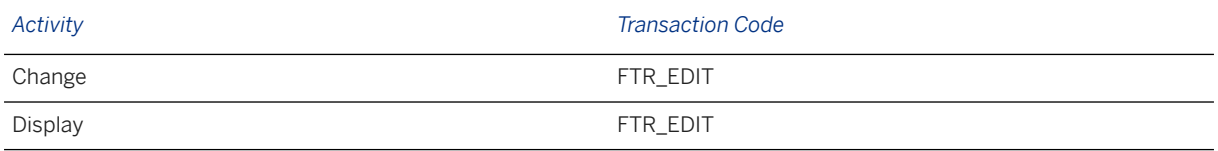

# **Further Information**

[Available Migration Objects \[page 2\]](#page-1-0) in SAP S/4HANA.

# **1.67 TRM - Investment certificate**

[Available Migration Objects \[page 2\]](#page-1-0) in SAP S/4HANA.

## **Purpose**

This migration object enables you to migrate investment certificate contract data from the source ERP system to the target SAP S/4HANA system based on the default selection criteria set for the migration object. This

migration technique transfers data to the target system using Business Application Programming Interfaces (BAPIs).

*Related Business Object*: Investment Certificate

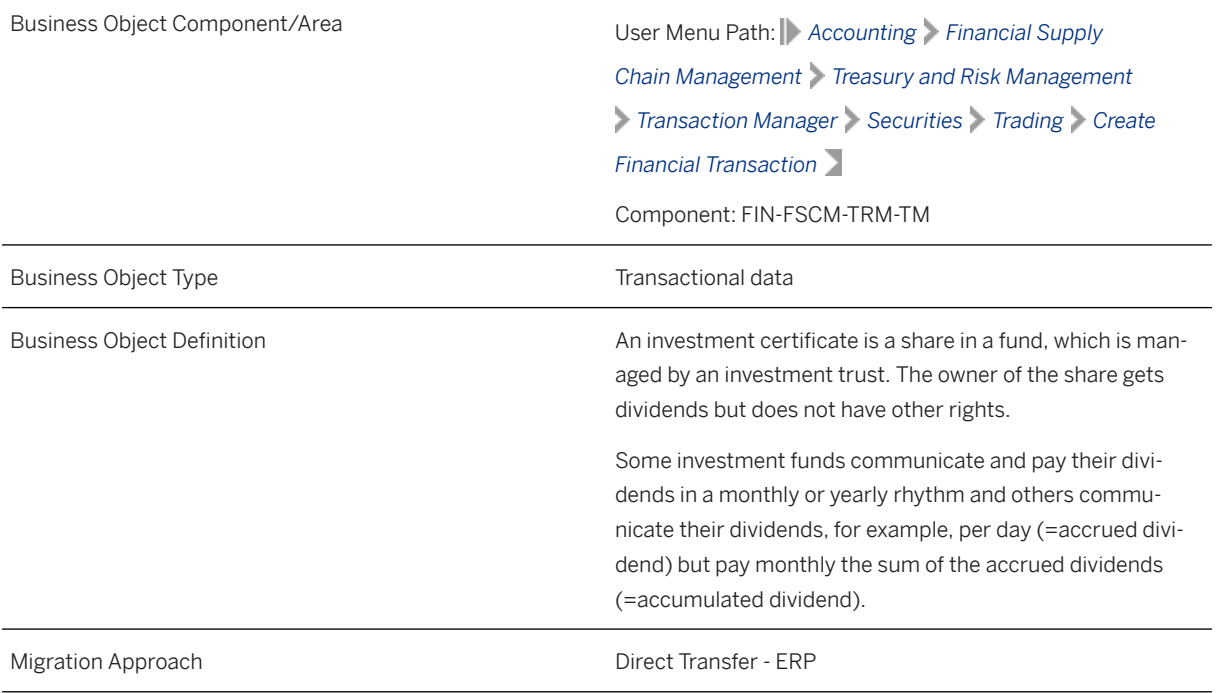

*Available Scenarios*

Migration to SAP S/4HANA

*Selection Criteria*

Investment certificate contracts with the active activity categories Contract and Settlement are relevant for migration. The relevant investment certificate contract data from the VTBFHA table is automatically selected for the company codes you specified when defining the migration scope.

# **In Scope**

The following data is set for migration to SAP S/4HANA:

- Structure data
- Trading data
- Administration data
- Other flows
- Payment details

# **Out of Scope**

- Default risk limit data
- Analysis parameter data
- Correspondence data
- Trade repository data

### i Note

Cash flows generated from corporate actions, security account transfers, security rights, or any other back office actions are not migrated to the target system. You need to manually update this information in the target system after migration.

# **Prerequisites**

For a consistent migration, you have ensured that all relevant Customizing for the migration object is available in the target SAP S/4HANA system.

Before you can start the migration process, for example, ensure the following Customizing in the target system:

- Currency type and currency key of the controlling area assigned to the source and target company codes must match
- Currency keys assigned to currency types belonging to different organizational units must be the same in the source and target systems
- Valuation areas for specified company codes and initialization of parallel valuation areas
- Factory calendars relevant for Treasury
- Product types, flow types, and update types
- Position management and links to accounting components
- Relevant securities accounts

You have migrated or defined settings in the following migration objects:

- TRM Business partner role
- TRM Security class
- FI SEPA mandate
- FI House bank

# **Roles and Authorizations**

#### Source System

Not relevant

#### Target System

To carry out the migration, assign the following authorization objects to the user:

- B\_BUP\_PCPT (Business Partner: Purpose Completed)
- B\_BUPA\_GRP (Business Partner: Authorization Groups)
- B\_BUPA\_PGM (Grouping Characteristic for SAP BP-FS)
- B\_BUPA\_RLT (Business Partner: BP Roles)
- F T TRANSB (Treasury: Transaction Authorization)
- T\_DEAL\_DP (Authorization for Securities Account)
- T\_DEAL\_PD (Authorization for Product/Transaction Types)
- T\_DEAL\_PF (Portfolio Authorization)
- T\_DEAL\_AG (Authorization for an Authorization Group)

Note that the information given here is not exhaustive.

# **Technical Information**

Name of this migration object: S4\_FI\_TRM\_INVESTMENT\_CERTIFICATE

# **Transfer Options, Transfer Steps, and Navigation to Configured SAP Fiori Apps**

In the following table, you can view the transfer options and transfer steps for the migration object. You can also view the names of the relevant SAP Fiori apps configured for navigation from the Migrate Your Data app.

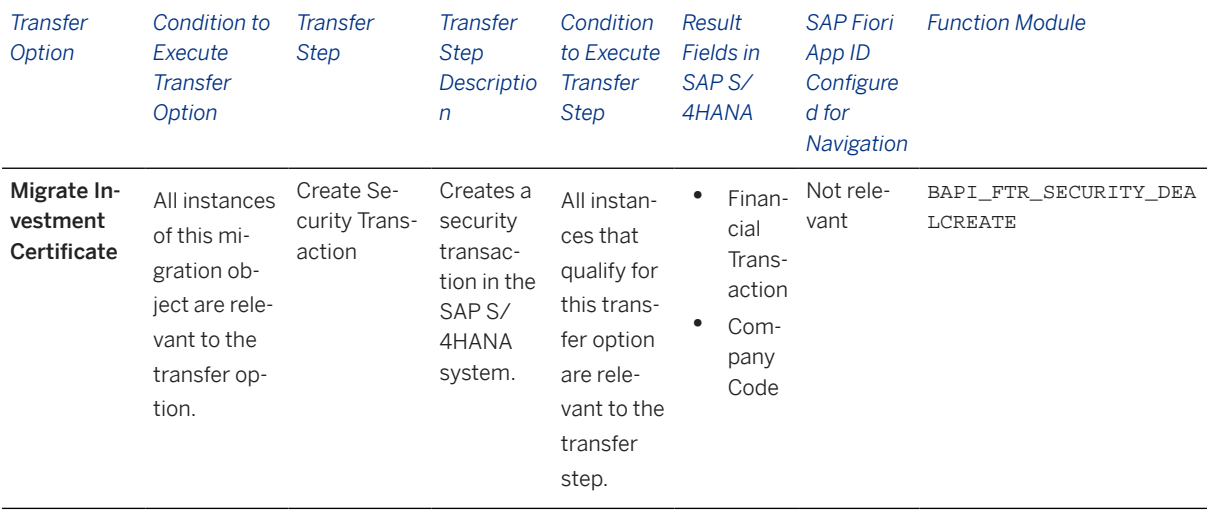

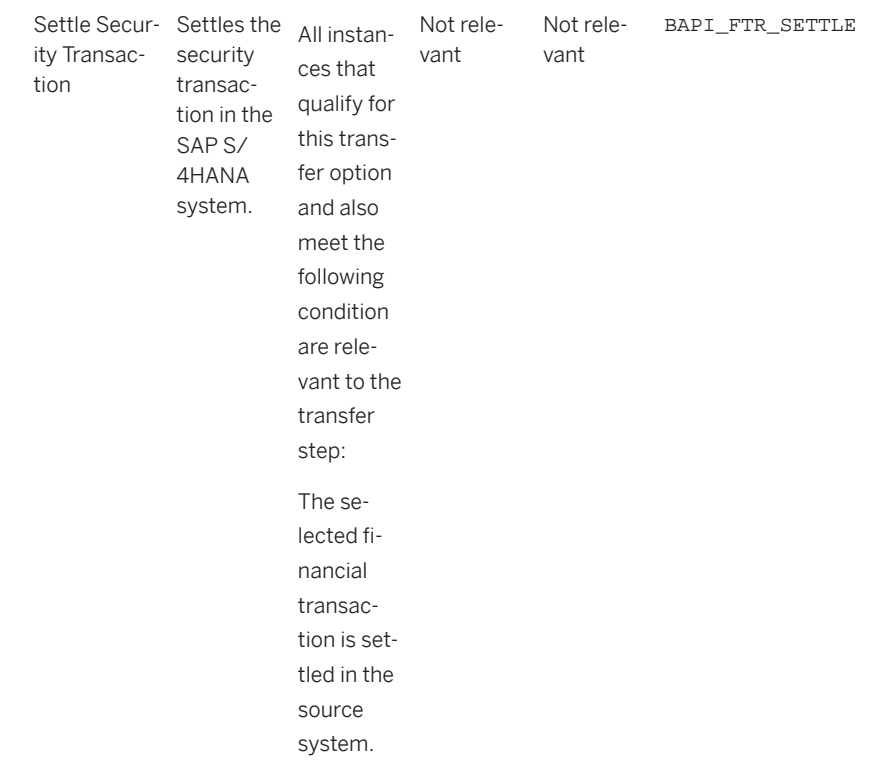

#### **Accessing SAP Fiori Apps from the Migrate Your Data app**

On the *Migration Object Instances* screen, choose *Migration Results* to view the step results. Click the step result to access the relevant SAP Fiori app.

If you face issues opening the app, you can use the SAP Fiori Apps Reference Library to determine the required information to access the relevant Fiori app.

- 1. Access the SAP Fiori Apps Reference Library by using the following link[:https://](https://fioriappslibrary.hana.ondemand.com) [fioriappslibrary.hana.ondemand.com](https://fioriappslibrary.hana.ondemand.com)/
- 2. Under *Categories*, choose *All apps*.
- 3. Select your app by using the search function. Alternatively, you can enter the app ID in the *Search* field. The *App Details* screen appears.
- 4. Choose the *Implementation Information* tab.
- 5. Expand the section *Configuration Information*. Here you can view the prerequisites for accessing the app, for example the required business roles.

### **Post-Processing**

#### **Follow-On Activities**

The problem of double balances: The source system contains flows related to financial transactions occurring before migration. Please note that the information related to flows is already included in the balance sheet migrated from the source system to the SAP S/4 HANA system. If you post these flows again in the receiver system, the migration tool updates the general ledger twice. This means that the corresponding financial transaction that was created in the receiver system during migration needs to be excluded from further processing of flows.

How to avoid double balances: To avoid the double posting of flows, you can go to the TBB1\_LC transaction and select the *Flag Flows as Posted* checkbox. This transaction enables the generation of posting logs. You can see the accounts in the FI area to which postings need to be made to reconcile the data. This information is required for account assignment reference transfers at a later stage of the business process. The data is also available in the posting journal (transaction TPM20).

#### **How to Validate your Data in the System**

With the transaction codes shown below, you can change the view and maintain the object. However, these codes also have some built-in validation capabilities that you can use for checks.

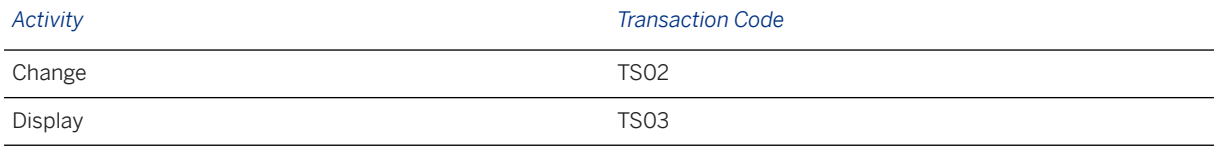

# **Further Information**

[Available Migration Objects \[page 2\]](#page-1-0) in SAP S/4HANA.

# **1.68 TRM - Letter of credit**

[Available Migration Objects \[page 2\]](#page-1-0) in SAP S/4HANA.

## **Purpose**

This migration object enables you to migrate letter of credit data from the source ERP system to the target SAP S/4HANA system based on the default selection criteria set for the migration object. This migration technique transfers data to the target system using Business Application Programming Interfaces (BAPIs).

*Related Business Object*: Letter of Credit

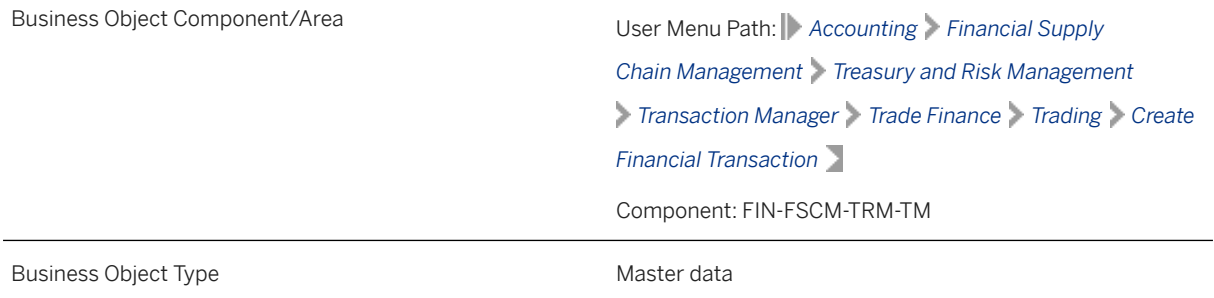

Business Object Definition **A letter issued by a bank to obtain payment for goods.** When a letter of credit is confirmed, the advising bank guarantees payment only if all stipulations in the letter of credit are conformed to exactly. Migration Approach Direct Transfer - ERP

*Available Scenarios*

Migration to SAP S/4HANA

*Selection Criteria*

This object is not delimited by the company codes specified when defining the migration scope.

This migration object automatically selects all financial transaction data from the VTBFHA table .

### **In Scope**

The following data is set for migration to SAP S/4HANA:

- Structure data
- Administration data
- Presentation data
- Other flows
- Payment details
- Contracts
- Contract settlements

## **Out of Scope**

- Collateral data
- Cash flows
- Memos
- Partner assignment data
- Default risk limits
- Status information

### **Prerequisites**

For a consistent migration, you have ensured that all relevant Customizing for the migration object is available in the target SAP S/4HANA system.
Before you can start the migration process, for example, ensure the following Customizing in the target system. Proceed as follows:

- Currency type and currency key of the controlling area assigned to the source and target company codes must match
- Currency keys assigned to currency types belonging to different organizational units must be the same in the source and target systems
- Create business partners, assign the corresponding roles to these partners, and define authorizations for the relevant transactions.
- Set the standing instructions (correspondence and payment details) and release the business partner.
- Define the product type.

#### i Note

If you don't want to use a standard product type delivered with the system, you can define your own product types.

• Define the transaction type.

#### i Note

Transaction types determine the type of transactions that can be concluded with a particular product type. Transaction types also control the transaction and position management process.

- Define the flow type. Flow types describe the changes to the cash flows.
- Assign flow types to transaction types.
- Define the condition type. This setting controls the structural characteristics that are displayed when you create transactions.

You have migrated or defined settings in the following migration objects:

- SD Sales order (only open SO)
- MM Purchase order
- TRM Business partner role
- FI SEPA mandate
- SD Sales order

### **Roles and Authorizations**

#### Source System

To carry out the migration, assign the following authorization objects to the user:

- B\_BUPA\_GRP (Business Partner: Authorization Groups)
- B BUPA PGM (Grouping Characteristic for SAP BP-FS)
- B\_BUP\_PCPT (Business Partner: Purpose Completed)
- T\_DEAL\_PF (Portfolio Authorization)
- T\_DEAL\_PD (Authorization for Product/Transaction Types)
- T\_DEAL\_AG (Authorization for an Authorization Group)
- T\_DEAL\_LC (Authorization for Letter of Credit)
- F\_T\_TRANSB (Treasury: Transaction Authorization)

Note that the information given here is not exhaustive.

FTR\_LC\_NUMBER (Letter of Credit Number)

#### Target System

To carry out the migration, assign the following authorization objects to the user:

- B\_BUPA\_GRP (Business Partner: Authorization Groups)
- B BUPA PGM (Grouping Characteristic for SAP BP-FS)
- B\_BUPA\_RLT (Business Partner: BP Roles)
- T\_DEAL\_DP (Authorization for Securities Account)
- T\_DEAL\_PD (Authorization for Product/Transaction Types)

Note that the information given here is not exhaustive.

### **Technical Information**

Name of this migration object: S4\_FI\_TRM\_LETTER\_OF\_CREDIT

## **Transfer Options, Transfer Steps, and Navigation to Configured SAP Fiori Apps**

In the following table, you can view the transfer options and transfer steps for the migration object. You can also view the names of the relevant SAP Fiori apps configured for navigation from the Migrate Your Data app.

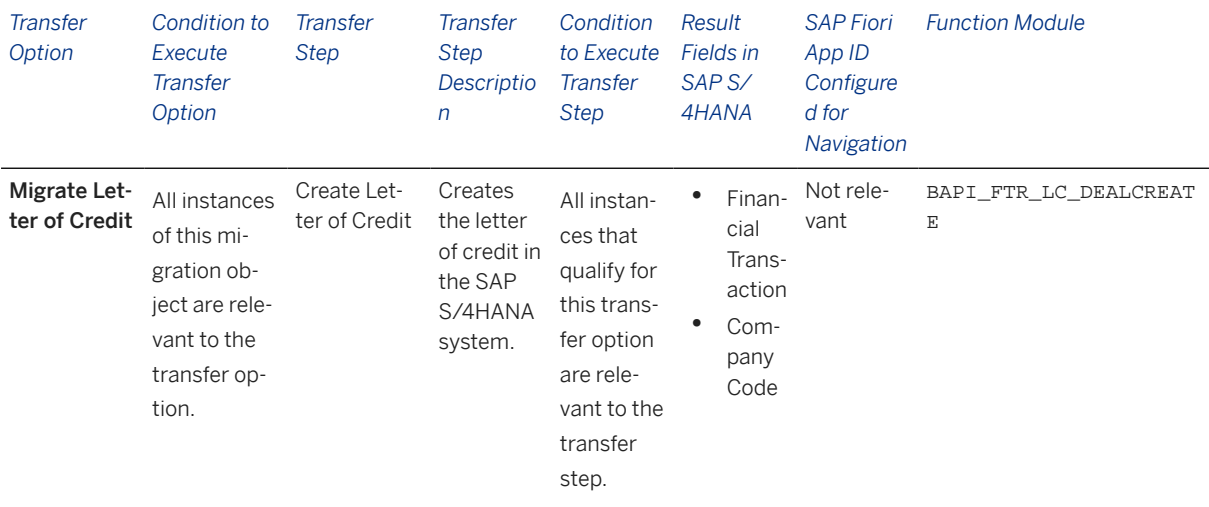

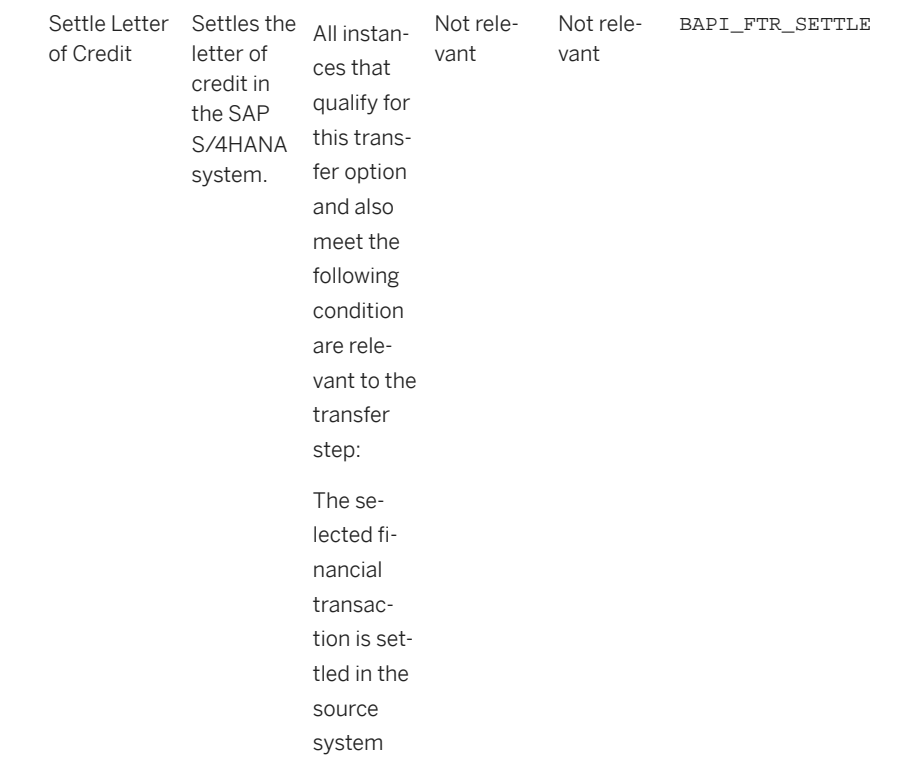

#### **Accessing SAP Fiori Apps from the Migrate Your Data app**

On the *Migration Object Instances* screen, choose *Migration Results* to view the step results. Click the step result to access the relevant SAP Fiori app.

If you face issues opening the app, you can use the SAP Fiori Apps Reference Library to determine the required information to access the relevant Fiori app.

- 1. Access the SAP Fiori Apps Reference Library by using the following link[:https://](https://fioriappslibrary.hana.ondemand.com) [fioriappslibrary.hana.ondemand.com](https://fioriappslibrary.hana.ondemand.com)/
- 2. Under *Categories*, choose *All apps*.
- 3. Select your app by using the search function. Alternatively, you can enter the app ID in the *Search* field. The *App Details* screen appears.
- 4. Choose the *Implementation Information* tab.
- 5. Expand the section *Configuration Information*. Here you can view the prerequisites for accessing the app, for example the required business roles.

### **Post-Processing**

#### **Follow-On Activities**

Not relevant

#### **How to Validate your Data in the System**

With the transaction codes shown below, you can change the view and maintain the object. However, these codes also have some built-in validation capabilities that you can use for checks.

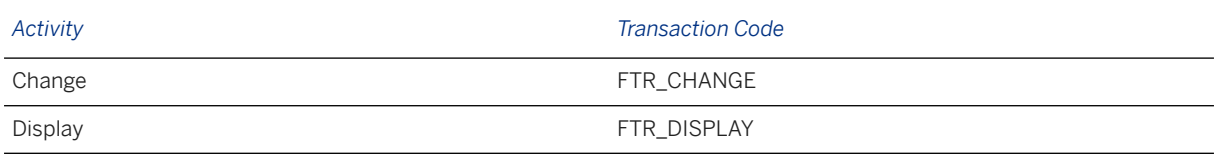

### **Further Information**

[Available Migration Objects \[page 2\]](#page-1-0) in SAP S/4HANA.

# **1.69 TRM - Main flow detail**

[Available Migration Objects \[page 2\]](#page-1-0) in SAP S/4HANA.

### **Purpose**

This migration object enables you to migrate main flow data for a TRM transaction from the source ERP system to the target SAP S/4HANA system based on the default selection criteria set for the migration object. This migration technique transfers data to the target system using Business Application Programming Interfaces (BAPIs).

*Related Business Objects*: Bank Guarantee, Letter of Credit, Deposit at Notice

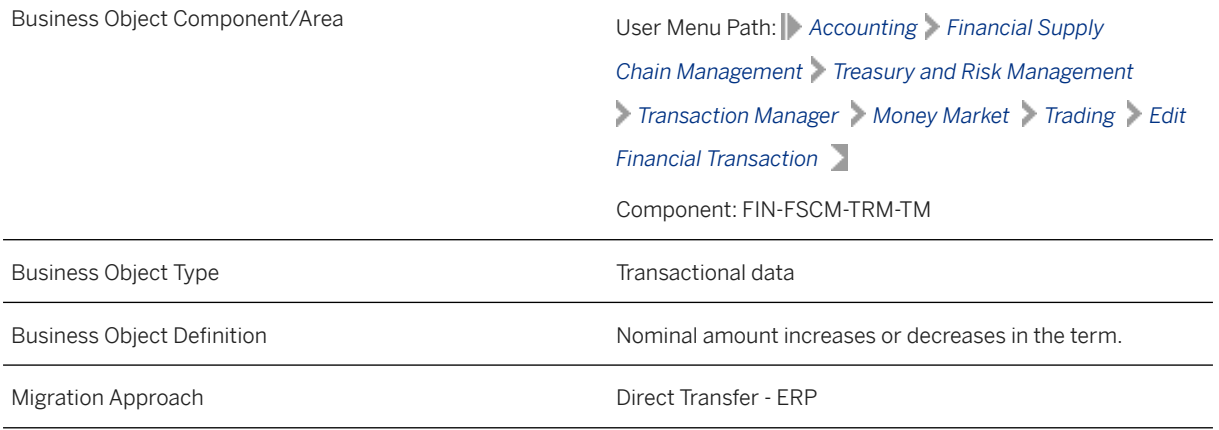

*Available Scenarios*

Migration to SAP S/4HANA

*Selection Criteria*

Relevant main flow information is automatically selected from the VTBFHAPO table for the company codes you specified when defining the migration scope.

Selection criteria for main flow information:

- Main flows for product categories "850", "860", and "520"
- Contracts for product categories "850" and "860" with these active activity categories "850" and "860": "Contract", "Settlement"
- Contracts for product category "520" with these active activity categories: "Contract", "Settlement", "Rollover", "Rollover Settlement"
- Areas of flow or conditions are "HPTA" or "NOMA"

#### **In Scope**

The following data is set for migration to SAP S/4HANA:

Creation of additional main flows

### **Out of Scope**

Exclusive indicator

Month-end indicator

### **Prerequisites**

For a consistent migration, you have ensured that all relevant Customizing for the migration object is available in the target SAP S/4HANA system.

Before you can start the migration process, for example, ensure the following Customizing in the target system:

- Flow types
- Currency type and currency key of the controlling area assigned to the source and target company codes must match
- Currency keys assigned to currency types belonging to different organizational units must be the same in source and target systems

You have migrated or defined settings in the following migration objects:

- TRM Bank guarantee
- TRM Deposit at notice
- TRM Letter of credit

### **Roles and Authorizations**

Source System

#### Not relevant

#### Target System

To carry out the migration, assign the following authorization object or objects to the user:

- T\_DEAL\_PD (Authorization for Product/Transaction Types)
- F\_T\_TRANSB (Treasury: Transaction Authorization)
- B\_BUP\_PCPT (Business Partner: Purpose Completed)

Note that the information given here is not exhaustive.

#### **Technical Information**

Name of this migration object: S4\_FI\_TRM\_MAINFLOW\_DETAIL

## **Transfer Options, Transfer Steps, and Navigation to Configured SAP Fiori Apps**

In the following table, you can view the transfer options and transfer steps for the migration object. You can also view the names of the relevant SAP Fiori apps configured for navigation from the Migrate Your Data app.

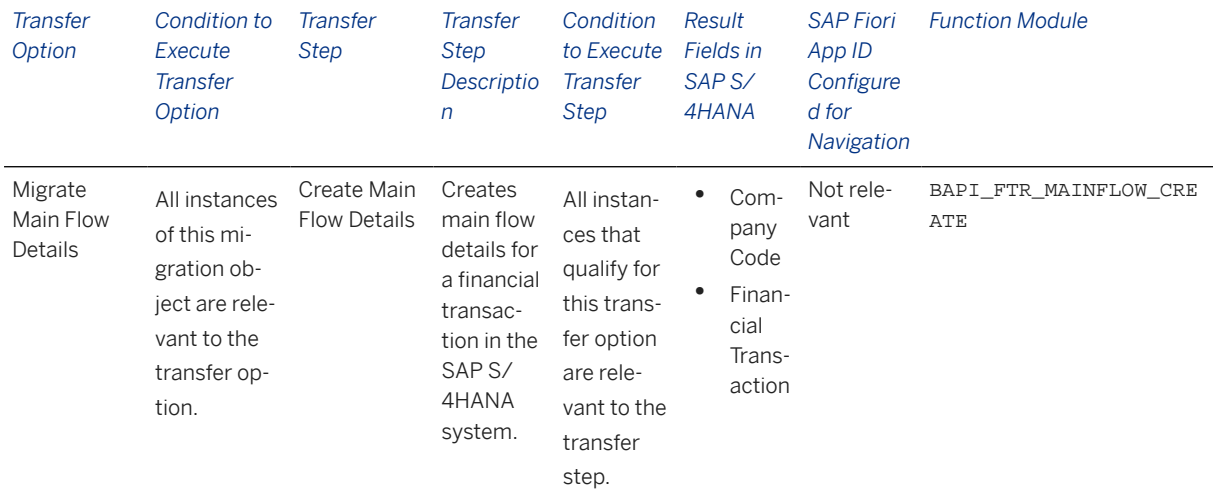

#### **Accessing SAP Fiori Apps from the Migrate Your Data app**

On the *Migration Object Instances* screen, choose *Migration Results* to view the step results. Click the step result to access the relevant SAP Fiori app.

If you face issues opening the app, you can use the SAP Fiori Apps Reference Library to determine the required information to access the relevant Fiori app.

1. Access the SAP Fiori Apps Reference Library by using the following link[:https://](https://fioriappslibrary.hana.ondemand.com) [fioriappslibrary.hana.ondemand.com](https://fioriappslibrary.hana.ondemand.com)/

- 2. Under *Categories*, choose *All apps*.
- 3. Select your app by using the search function. Alternatively, you can enter the app ID in the *Search* field. The *App Details* screen appears.
- 4. Choose the *Implementation Information* tab.
- 5. Expand the section *Configuration Information*. Here you can view the prerequisites for accessing the app, for example the required business roles.

#### **Post-Processing**

#### **Follow-On Activities**

Not relevant

#### **How to Validate your Data in the System**

With the transaction codes shown below, you can change the view and maintain the object. However, these codes also have some built-in validation capabilities that you can use for checks.

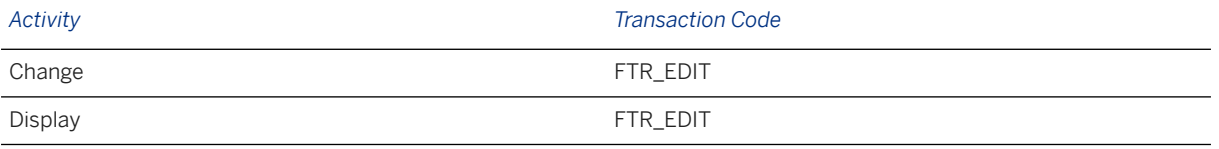

### **Further Information**

[Available Migration Objects \[page 2\]](#page-1-0) in SAP S/4HANA.

## **1.70 TRM - Interest rate swap**

[Available Migration Objects \[page 2\]](#page-1-0) in SAP S/4HANA.

### **Purpose**

This migration object enables you to migrate interest rate swap contract data from the source ERP system to the target SAP S/4HANA system based on the default selection criteria set for the migration object. This migration technique transfers data to the target system using Business Application Programming Interfaces (BAPIs).

*Related Business Object*: Interest Rate Swap

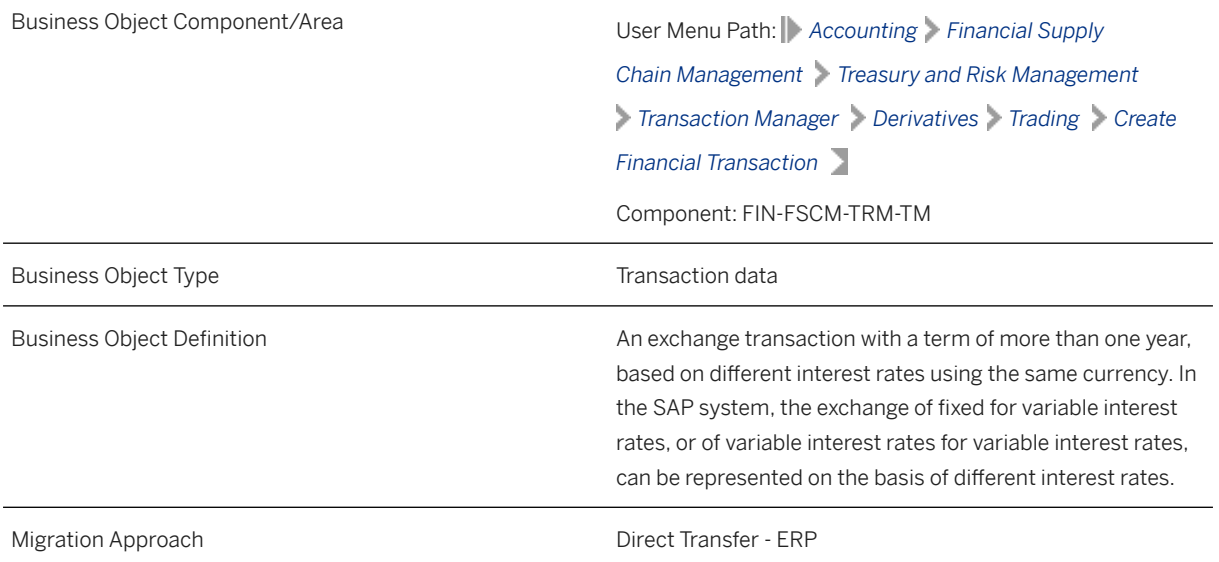

*Available Scenarios*

Migration to SAP S/4HANA

*Selection Criteria*

Interest rate swap contracts with the active activity categories Contract and Settlement are relevant for migration. The relevant interest rate swap contracts from the VTBFHA table are automatically selected for the company codes you specified when defining the migration scope.

### **In Scope**

The following data is set for migration to SAP S/4HANA:

- Structure data
- Administration data
- Additional main flows

#### i Note

To migrate the complete interest rate swap contract data, ensure that these migration objects are defined in the same project:

- TRM Additional flow
- TRM Condition detail
- TRM Payment detail

### **Out of Scope**

- Terminated transactions
- Reversed transactions
- Order activities
- Default Risk limit
- Trade repository
- Exclusive indicator and month-end indicator in main flow

#### i Note

If you have multiple steps for migration, you can simulate only the contract data feature.

The following features are out of scope for simulation:

- Main flow
- Settlement

During the migration phase, errors may occur for features that were not in scope during simulation even though simulation was successful.

#### i Note

Interest rate adjustments are not migrated to the target system. You need to manually update this information in the target system after migration.

### **Prerequisites**

For a consistent migration, you have ensured that all relevant Customizing for the migration object is available in the target SAP S/4HANA system.

Before you can start the migration process, for example, ensure the following Customizing in the target system:

- Currency type and currency key of the controlling area assigned to the source and target company codes must match.
- Currency keys assigned to currency types belonging to different organizational units must be the same in source and target systems.
- Valuation areas for selected company codes and initialization of parallel valuation areas
- Factory calendars relevant for Treasury
- Product types, flow types, and update types
- Position management and links to accounting components
- House banks

You have migrated or defined settings in the following migration objects:

- TRM Business partner role
- CO Cost center
- CO Profit center

### **Roles and Authorizations**

#### Source System

To carry out the migration, assign the following authorization object or objects to the user:

T\_DEAL\_PD (Authorization for Product/Transaction Types)

F\_T\_TRANSB (Treasury: Transaction Authorization)

Note that the information given here is not exhaustive.

#### Target System

To carry out the migration, assign the following authorization object or objects to the user:

- T\_DEAL\_PD (Authorization for Product/Transaction Types)
- T\_DEAL\_PF (Portfolio Authorization)
- T\_POS\_ASS (Assign Attributes to Positions)
- T\_DEAL\_AG (Authorization for an Authorization Group)
- F\_T\_TRANSB (Treasury: Transaction Authorization)
- B\_BUPA\_RLT (Business Partner: BP Roles)
- B\_BUPR\_BZT (Business Partner Relationships: Relationship Categories)

Note that the information given here is not exhaustive.

### **Technical Information**

Name of this migration object: S4\_FI\_TRM\_INT\_RATE\_SWAP

#### Virtual Tables

OTCINTRATESWAP: To store the details of the interest rate swap structure.

## **Transfer Options, Transfer Steps, and Navigation to Configured SAP Fiori Apps**

In the following table, you can view the transfer options and transfer steps for the migration object. You can also view the names of the relevant SAP Fiori apps configured for navigation from the Migrate Your Data app.

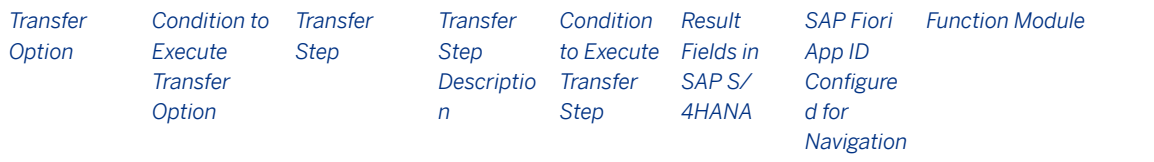

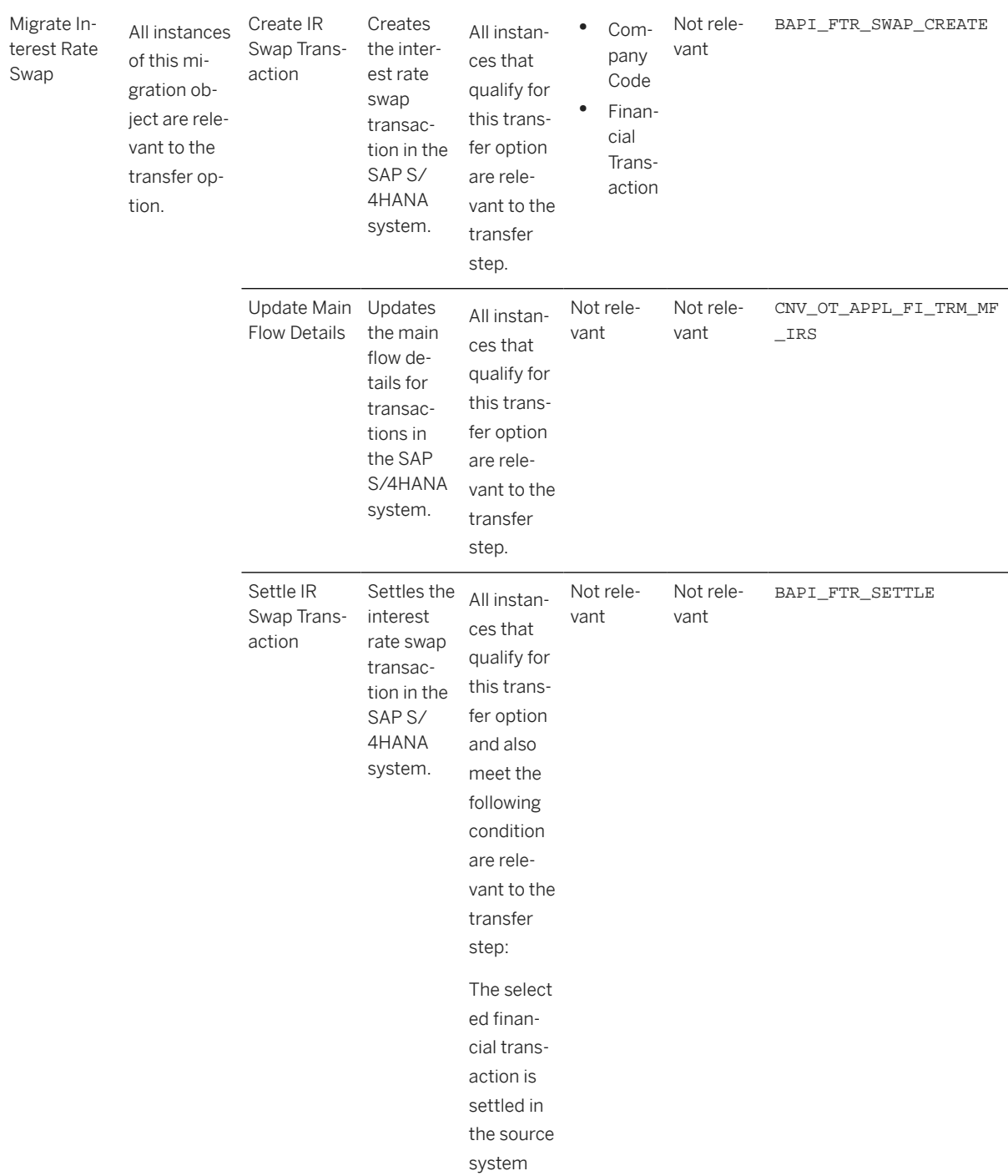

#### **APIs/BAPIs Used in Migration-Specific Function Modules**

A migration-specific function module is used in this migration object. This function module uses standard BAPIs or other function modules to complete the migration scope.

#### Function Module: CNV\_OT\_APPL\_FI\_TRM\_MF\_IRS

#### APIs/BAPIs

• BAPI\_FTR\_MAINFLOW\_CHANGE

- BAPI\_FTR\_MAINFLOW\_CREATE
- BAPI\_FTR\_MAINFLOW\_GETLIST
- BAPI\_TRANSACTION\_COMMIT

#### **Accessing SAP Fiori Apps from the Migrate Your Data app**

On the *Migration Object Instances* screen, choose *Migration Results* to view the step results. Click the step result to access the relevant SAP Fiori app.

If you face issues opening the app, you can use the SAP Fiori Apps Reference Library to determine the required information to access the relevant Fiori app.

- 1. Access the SAP Fiori Apps Reference Library by using the following link[:https://](https://fioriappslibrary.hana.ondemand.com) [fioriappslibrary.hana.ondemand.com](https://fioriappslibrary.hana.ondemand.com)/
- 2. Under *Categories*, choose *All apps*.
- 3. Select your app by using the search function. Alternatively, you can enter the app ID in the *Search* field. The *App Details* screen appears.
- 4. Choose the *Implementation Information* tab.
- 5. Expand the section *Configuration Information*. Here you can view the prerequisites for accessing the app, for example the required business roles.

#### **Post-Processing**

#### **Follow-On Activities**

With the help of this migration object, you have migrated valuation-area-independent data such as quantity data (for example, units, nominal amounts), purchase value, cost, or accrued interest to the target system. To migrate valuation area-dependent data for SAP TRM, use the Legacy Data Transfer tool.

#### **How to Validate your Data in the System**

With the transaction codes shown below, you can change the view and maintain the object. However, these codes also have some built-in validation capabilities that you can use for checks.

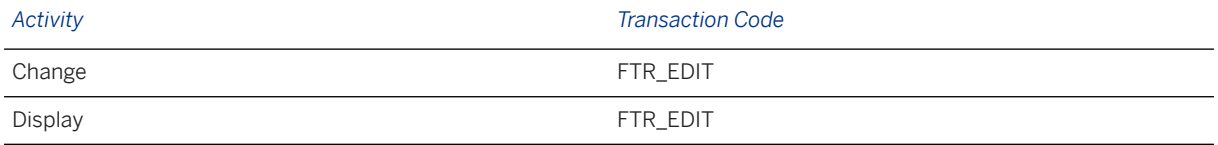

### **Further Information**

[Available Migration Objects \[page 2\]](#page-1-0) in SAP S/4HANA.

# **1.71 TRM - Payment detail**

[Available Migration Objects \[page 2\]](#page-1-0) in SAP S/4HANA.

### **Purpose**

This migration object enables you to migrate payment detail for a TRM transaction from the source ERP system to the target SAP S/4HANA system based on the default selection criteria set for the migration object. This migration technique transfers data to the target system using Business Application Programming Interfaces (BAPIs).

#### *Related Business Object*: Cap/Floor, Commercial Paper, Deposit at Notice, Interest Rate Swap, Foreign Exchange Swap Contract, Foreign Exchange Collar Contract

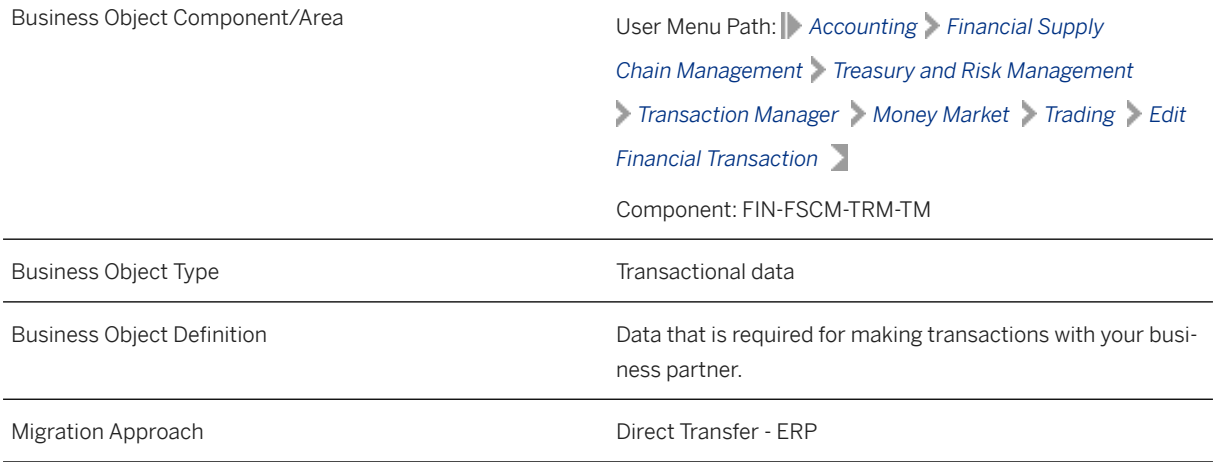

*Available Scenarios*

Migration to SAP S/4HANA

#### *Selection Criteria*

Relevant payment details are automatically selected from the VTBZV table for the company codes you specified when defining the migration scope.

Selection criteria for payment details:

- Payment details for product category "520", "530", "600","610", "620", and "760"
- Contracts for product categories "530", "600", "610", "620", and "760" with these active activity categories: "Contract", "Settlement"
- Contracts for product category "520" with these active activity categories: "Contract", "Settlement", "Rollover", "Rollover Settlement"

### **In Scope**

The following data is set for migration to SAP S/4HANA:

Payment details under Create

### **Out of Scope**

Not relevant

### **Prerequisites**

For a consistent migration, you have ensured that all relevant Customizing for the migration object is available in the target SAP S/4HANA system.

Before you can start the migration process, for example, ensure the following Customizing in the target system:

- Currency type and currency key of the controlling area assigned to the source and target company codes must match
- Currency keys assigned to currency types belonging to different organizational units must be the same in source and target systems
- House banks
- Product types, flow types, and update types
- Business partner

You have migrated or defined settings in the following migration objects:

- TRM Business partner role
- FI House bank
- FI SEPA mandate
- TRM Cap/Floor
- TRM Commercial paper
- TRM Deposit at notice
- TRM Interest rate swap
- TRM Foreign exchange swap contract
- TRM Foreign exchange collar contract

### **Roles and Authorizations**

Source System

Not relevant

Target System

To carry out the migration, assign the following authorization object or objects to the user: F\_T\_TRANSB (Treasury: Transaction Authorization) B\_BUP\_PCPT (Business Partner: Purpose Completed) B\_BUPA\_GRP (Business Partner: Authorization Groups) B\_BUPA\_PGM (Grouping Characteristic for SAP BP-FS) T\_POS\_ASS (Assign Attributes to Positions) T\_DEAL\_PD (Authorization for Product/Transaction Types) Note that the information given here is not exhaustive.

### **Technical Information**

Name of this migration object: S4\_FI\_TRM\_PAYMENT\_DETAILS

#### Virtual Tables

FLTR\_PAY\_DATA: To store payment details

Note that virtual tables do not exist in the database.

## **Transfer Options, Transfer Steps, and Navigation to Configured SAP Fiori Apps**

In the following table, you can view the transfer options and transfer steps for the migration object. You can also view the names of the relevant SAP Fiori apps configured for navigation from the Migrate Your Data app.

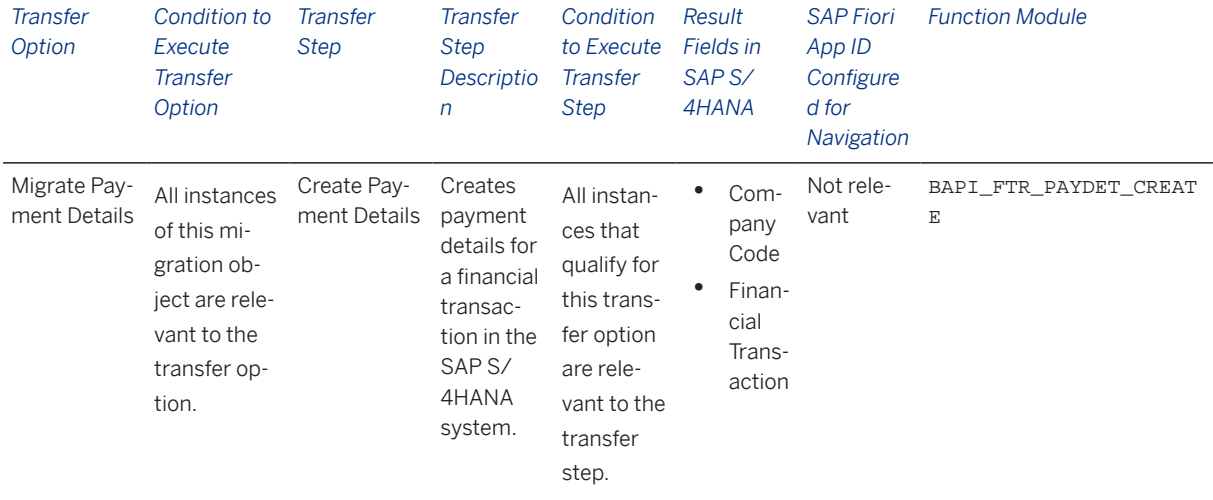

#### **Accessing SAP Fiori Apps from the Migrate Your Data app**

On the *Migration Object Instances* screen, choose *Migration Results* to view the step results. Click the step result to access the relevant SAP Fiori app.

If you face issues opening the app, you can use the SAP Fiori Apps Reference Library to determine the required information to access the relevant Fiori app.

- 1. Access the SAP Fiori Apps Reference Library by using the following link[:https://](https://fioriappslibrary.hana.ondemand.com) [fioriappslibrary.hana.ondemand.com](https://fioriappslibrary.hana.ondemand.com)/
- 2. Under *Categories*, choose *All apps*.
- 3. Select your app by using the search function. Alternatively, you can enter the app ID in the *Search* field. The *App Details* screen appears.
- 4. Choose the *Implementation Information* tab.
- 5. Expand the section *Configuration Information*. Here you can view the prerequisites for accessing the app, for example the required business roles.

#### **Post-Processing**

#### **Follow-On Activities**

Not relevant

#### **How to Validate your Data in the System**

With the transaction codes shown below, you can change the view and maintain the object. However, these codes also have some built-in validation capabilities that you can use for checks.

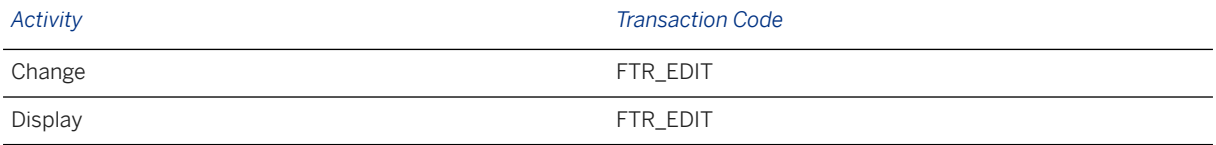

### **Further Information**

[Available Migration Objects \[page 2\]](#page-1-0) in SAP S/4HANA.

# **1.72 JVA - Cost center suspense**

[Available Migration Objects \[page 2\]](#page-1-0) in SAP S/4HANA.

### **Purpose**

This migration object enables you to migrate cost center suspense data from the source ERP system to the target SAP S/4HANA system based on the default selection criteria set for the migration object. This migration technique transfers data to the target system using Application Programming Interfaces (APIs).

#### *Related Business Object*: Cost Center Suspense

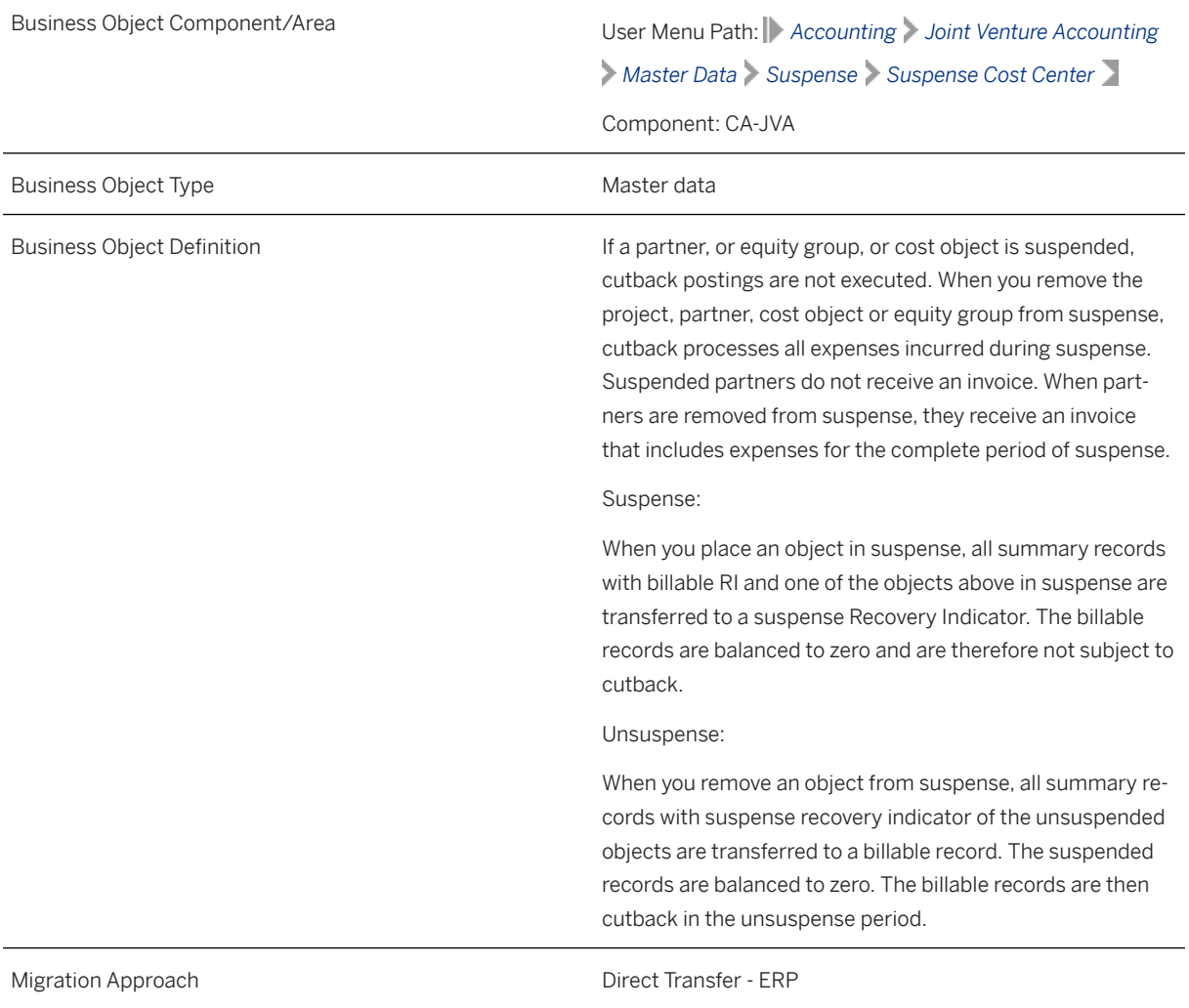

*Available Scenarios*

Migration to SAP S/4HANA

#### *Selection Criteria*

All cost center suspense records from the T8J\_SUS\_CC table are automatically selected for the company codes you specified when defining the migration scope.

### **In Scope**

The following data is set for migration to SAP S/4HANA:

- Suspense cost center data
- Unsuspense cost center data

### **Out of Scope**

Not relevant

### **Prerequisites**

For a consistent migration, you have ensured that all relevant Customizing for the migration object is available in the target SAP S/4HANA system.

Before you can start the migration process, for example, ensure the following Customizing in the target system:

- Joint Venture Accounting is active in the target client
- Joint Venture is active for the relevant company code and cost center
- Joint venture and cost center master data is maintained or migrated

You have migrated or defined settings in the CO - Cost center migration object:

### **Roles and Authorizations**

Source System

Not relevant

#### Target System

To migrate cost center suspense data, assign table maintenance or table access authorizations and enter the relevant values for the migration user.

#### **Technical Information**

Name of this migration object: S4\_JVA\_COST\_CENTER\_SUSPENSE

## **Transfer Options, Transfer Steps, and Navigation to Configured SAP Fiori Apps**

In the following table, you can view the transfer options and transfer steps for the migration object. You can also view the names of the relevant SAP Fiori apps configured for navigation from the Migrate Your Data app.

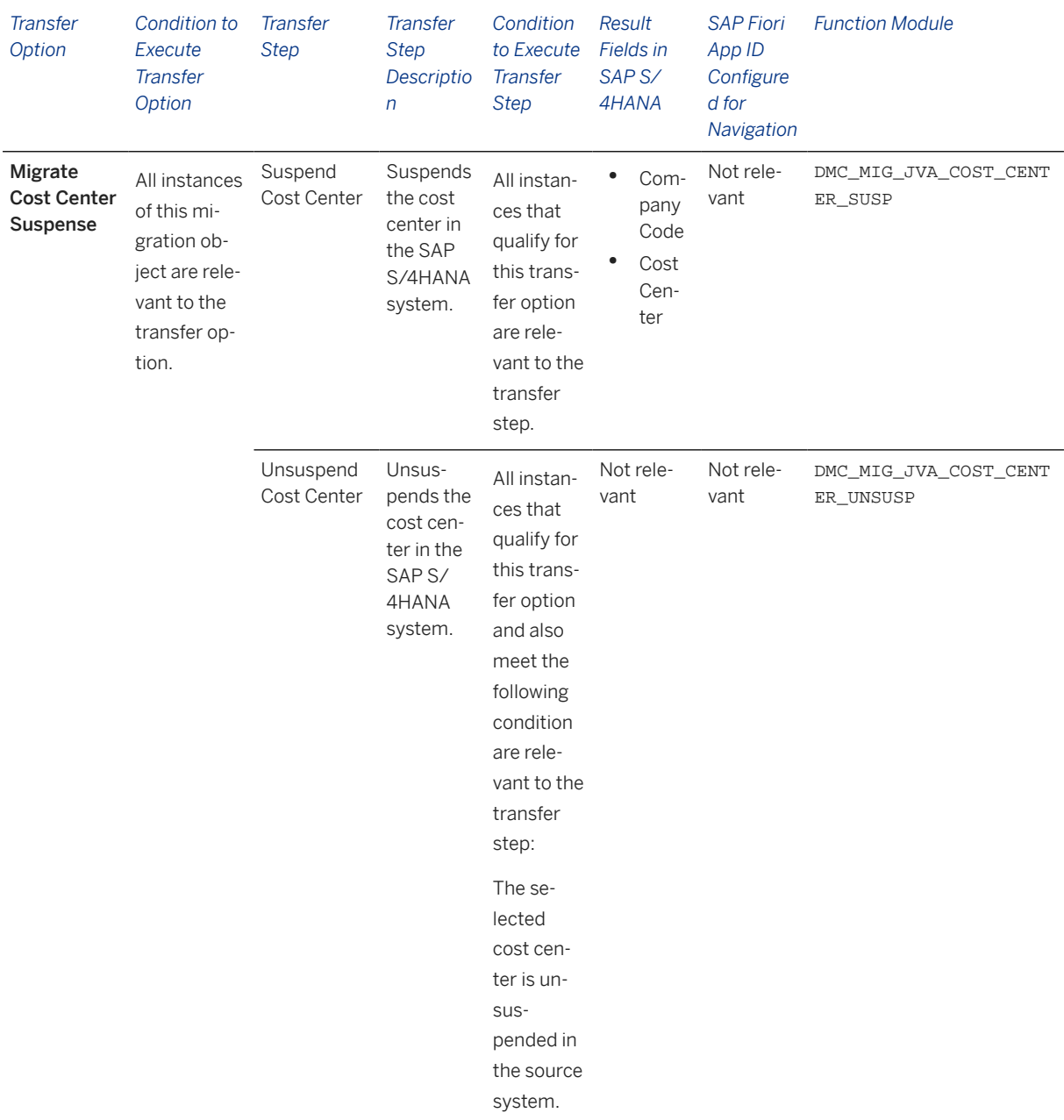

#### **Accessing SAP Fiori Apps from the Migrate Your Data app**

On the *Migration Object Instances* screen, choose *Migration Results* to view the step results. Click the step result to access the relevant SAP Fiori app.

If you face issues opening the app, you can use the SAP Fiori Apps Reference Library to determine the required information to access the relevant Fiori app.

- 1. Access the SAP Fiori Apps Reference Library by using the following link[:https://](https://fioriappslibrary.hana.ondemand.com) [fioriappslibrary.hana.ondemand.com](https://fioriappslibrary.hana.ondemand.com)/
- 2. Under *Categories*, choose *All apps*.
- 3. Select your app by using the search function. Alternatively, you can enter the app ID in the *Search* field. The *App Details* screen appears.
- 4. Choose the *Implementation Information* tab.
- 5. Expand the section *Configuration Information*. Here you can view the prerequisites for accessing the app, for example the required business roles.

#### **Post-Processing**

#### **Follow-On Activities**

Not relevant

#### **How to Validate your Data in the System**

With the transaction codes shown below, you can change the view and maintain the object. However, these codes also have some built-in validation capabilities that you can use for checks.

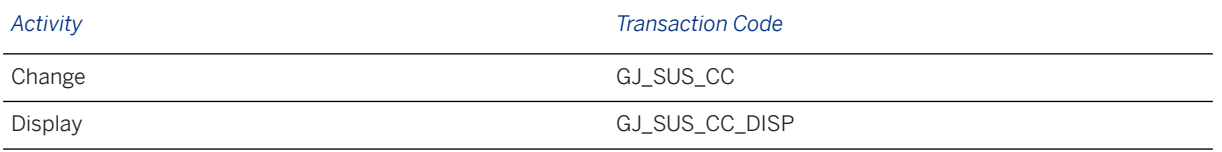

## **Further Information**

[Available Migration Objects \[page 2\]](#page-1-0) in SAP S/4HANA.

# **1.73 JVA - Order suspense**

[Available Migration Objects \[page 2\]](#page-1-0) in SAP S/4HANA.

### **Purpose**

This migration object enables you to migrate order suspense data from the source ERP system to the target SAP S/4HANA system based on the default selection criteria set for the migration object. This migration technique transfers data to the target system using Application Programming Interfaces (APIs).

*Related Business Object*: Order Suspense

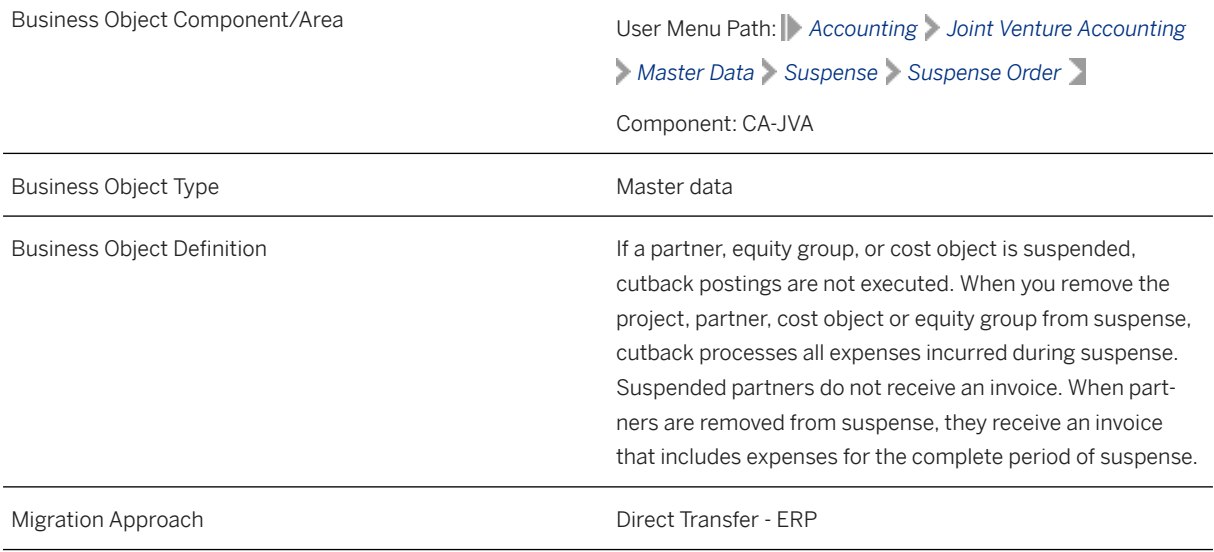

*Available Scenarios*

Migration to SAP S/4HANA

*Selection Criteria*

All order suspense records from the T8J\_SUS\_ORD table are automatically selected for the company codes you specified when defining the migration scope.

### **In Scope**

The following data is set for migration to SAP S/4HANA:

- Suspense order data
- Unsuspense order data

### **Out of Scope**

Not relevant

### **Prerequisites**

For a consistent migration, you have ensured that all relevant Customizing for the migration object is available in the target SAP S/4HANA system.

Before you can start the migration process, for example, ensure the following Customizing in the target system:

• Joint Venture Accounting is active in the target client

- Joint Venture is active for the relevant company codes
- Internal order transactional data is maintained or migrated

You have migrated or defined settings in the CO - Internal order migration object.

### **Roles and Authorizations**

#### Source System

Not relevant

#### Target System

To carry out the migration, assign table maintenance or table access authorizations and enter relevant values for the migration user.

### **Technical Information**

Name of this migration object: S4\_JVA\_ORDER\_SUSPENSE

## **Transfer Options, Transfer Steps, and Navigation to Configured SAP Fiori Apps**

In the following table, you can view the transfer options and transfer steps for the migration object. You can also view the names of the relevant SAP Fiori apps configured for navigation from the Migrate Your Data app.

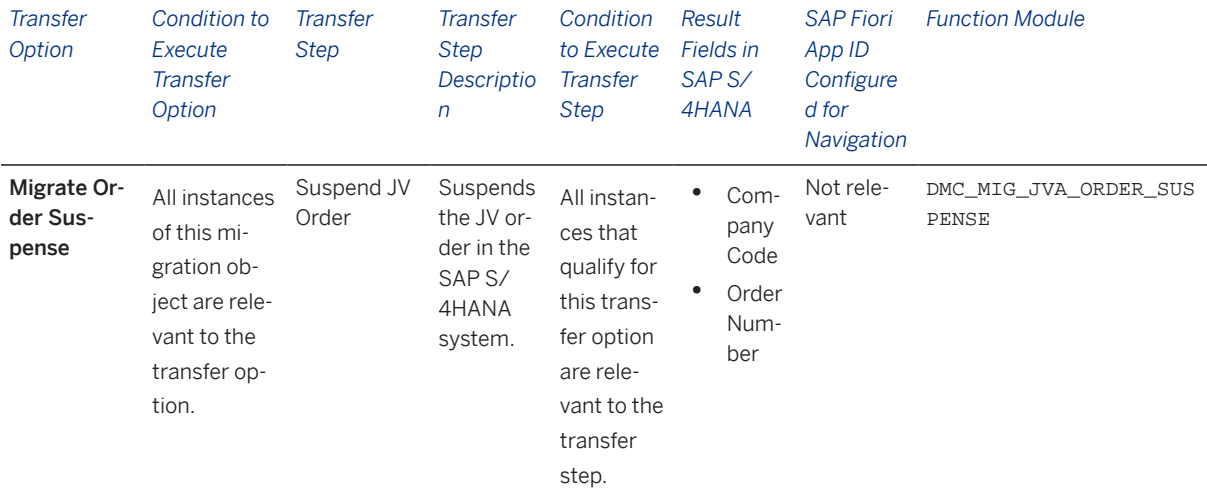

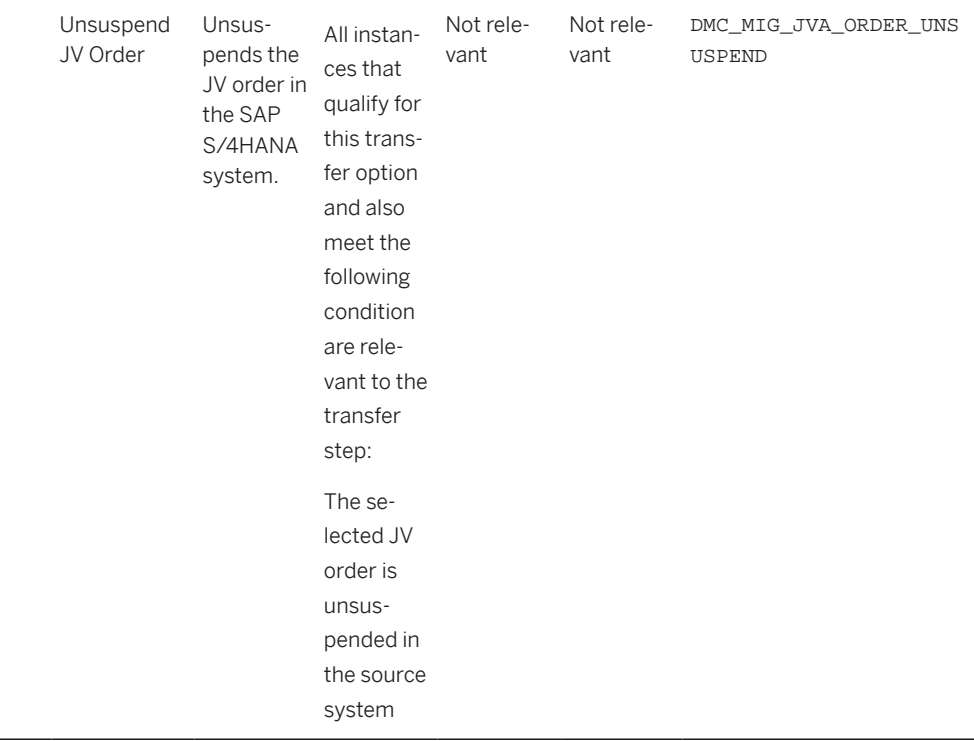

#### **Accessing SAP Fiori Apps from the Migrate Your Data app**

On the *Migration Object Instances* screen, choose *Migration Results* to view the step results. Click the step result to access the relevant SAP Fiori app.

If you face issues opening the app, you can use the SAP Fiori Apps Reference Library to determine the required information to access the relevant Fiori app.

- 1. Access the SAP Fiori Apps Reference Library by using the following link[:https://](https://fioriappslibrary.hana.ondemand.com) [fioriappslibrary.hana.ondemand.com](https://fioriappslibrary.hana.ondemand.com)/
- 2. Under *Categories*, choose *All apps*.
- 3. Select your app by using the search function. Alternatively, you can enter the app ID in the *Search* field. The *App Details* screen appears.
- 4. Choose the *Implementation Information* tab.
- 5. Expand the section *Configuration Information*. Here you can view the prerequisites for accessing the app, for example the required business roles.

### **Post-Processing**

#### **Follow-On Activities**

Not relevant

#### **How to Validate your Data in the System**

With the transaction codes shown below, you can change the view and maintain the object. However, these codes also have some built-in validation capabilities that you can use for checks.

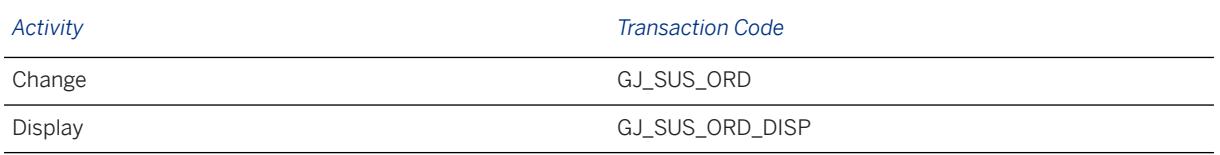

### **Further Information**

[Available Migration Objects \[page 2\]](#page-1-0) in SAP S/4HANA.

# **1.74 JVA - Joint operating agreement (step 1)**

[Available Migration Objects \[page 2\]](#page-1-0) in SAP S/4HANA.

### **Purpose**

This migration object enables you to migrate joint operating agreement data from the source ERP system to the target SAP S/4HANA system based on the default selection criteria set for the migration object. This migration technique transfers data to the target system using Application Programming Interfaces (APIs).

*Related Business Object*: Joint Operating Agreement

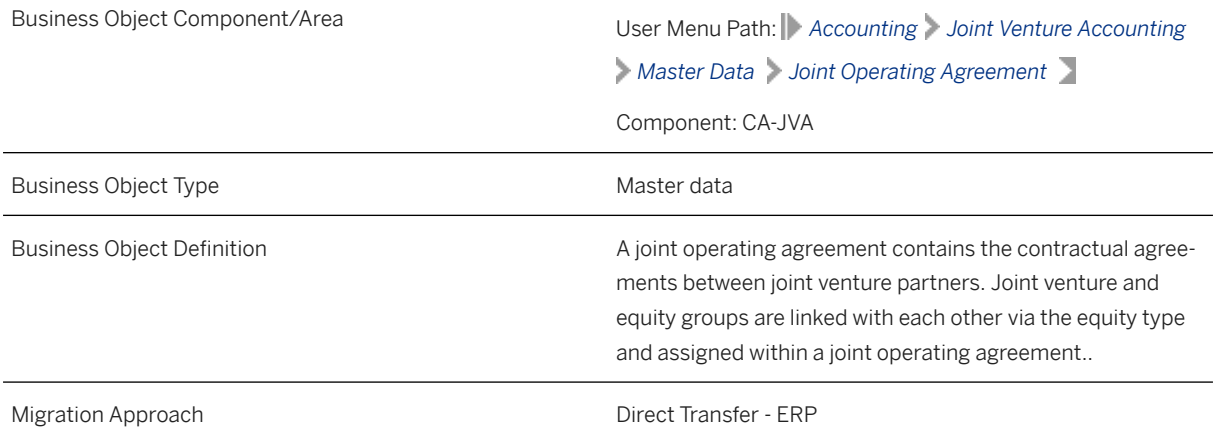

*Available Scenarios*

Migration to SAP S/4HANA

*Selection Criteria*

All joint operating agreements from the T8JU table are automatically selected for the company codes you specified when defining the migration scope.

### **In Scope**

The following data is set for migration to SAP S/4HANA:

- Joint operating agreements
- Descriptions for joint operating agreements
- Equity groups at the JOA level
- Partners at the JOA level
- Producing statistical ratio assignments
- Producing statistical ratio thresholds
- Drilling statistical ratios
- Overhead burden rate percentages
- Recovery percentages for penalty categories

### **Out of Scope**

- Overhead offsets for cost centers
- Stepped rate overheads

### **Prerequisites**

For a consistent migration, you have ensured that all relevant Customizing for the migration object is available in the target SAP S/4HANA system.

Before you can start the migration process, for example, ensure the following Customizing in the target system:

- Overhead rate types
- Number ranges
- Joint Operating Agreement matches the Customizing in the source system
- Joint Venture Accounting is active

You have migrated or defined settings in the following migration objects:

- JVA Joint venture partner
- CO Statistical key figure

### **Roles and Authorizations**

Source System

Not relevant

Target System

To carry out the migration, assign the following authorization object to the user:

J\_JVA\_JOA (Joint Venture Accounting: Joint Operating Agreement Master)

Note that the information given here is not exhaustive.

### **Technical Information**

Name of this migration object: S4\_JVA\_JOINT\_OPERATING\_AGREEMENT

## **Transfer Options, Transfer Steps, and Navigation to Configured SAP Fiori Apps**

In the following table, you can view the transfer options and transfer steps for the migration object. You can also view the names of the relevant SAP Fiori apps configured for navigation from the Migrate Your Data app.

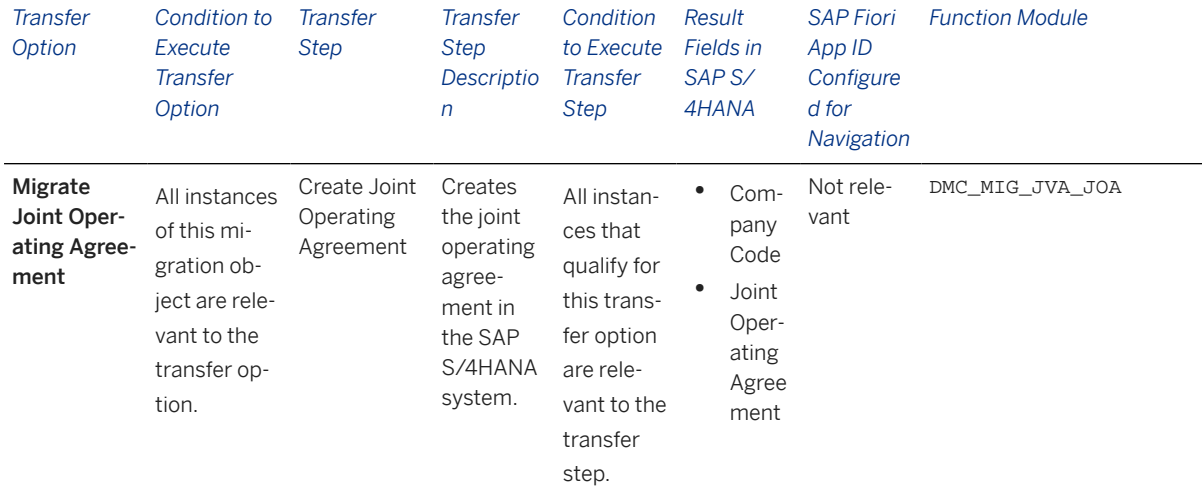

#### **Accessing SAP Fiori Apps from the Migrate Your Data app**

On the *Migration Object Instances* screen, choose *Migration Results* to view the step results. Click the step result to access the relevant SAP Fiori app.

If you face issues opening the app, you can use the SAP Fiori Apps Reference Library to determine the required information to access the relevant Fiori app.

- 1. Access the SAP Fiori Apps Reference Library by using the following link[:https://](https://fioriappslibrary.hana.ondemand.com) [fioriappslibrary.hana.ondemand.com](https://fioriappslibrary.hana.ondemand.com)/
- 2. Under *Categories*, choose *All apps*.
- 3. Select your app by using the search function. Alternatively, you can enter the app ID in the *Search* field. The *App Details* screen appears.
- 4. Choose the *Implementation Information* tab.
- 5. Expand the section *Configuration Information*. Here you can view the prerequisites for accessing the app, for example the required business roles.

### **Post-Processing**

#### **Follow-On Activities**

Not relevant

#### **How to Validate your Data in the System**

With the transaction codes shown below, you can change the view and maintain the object. However, these codes also have some built-in validation capabilities that you can use for checks.

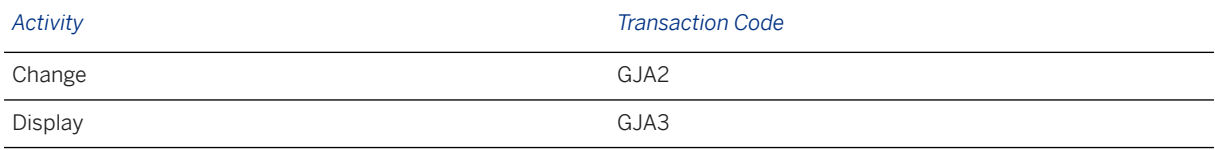

### **Further Information**

[Available Migration Objects \[page 2\]](#page-1-0) in SAP S/4HANA.

# **1.75 JVA - Joint venture partner**

[Available Migration Objects \[page 2\]](#page-1-0) in SAP S/4HANA.

### **Purpose**

This migration object enables you to migrate joint venture partner data from the source ERP system to the target SAP S/4HANA system based on the default selection criteria set for the migration object. This migration technique transfers data to the target system using Application Programming Interfaces (APIs).

*Related Business Object*: JV Partners

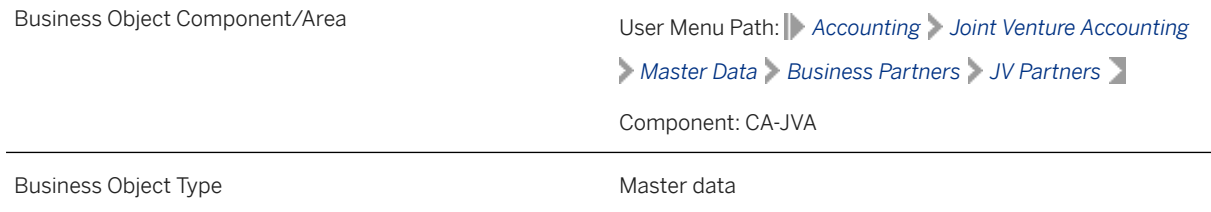

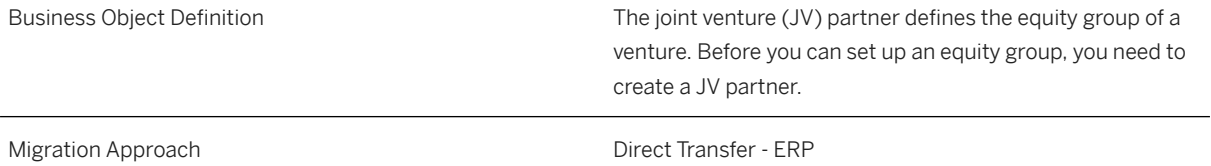

*Available Scenarios*

Migration to SAP S/4HANA

*Selection Criteria*

All JV partners from the T8JO table are automatically selected for the company codes you specified when defining the migration scope.

#### **In Scope**

The following data is set for migration to SAP S/4HANA:

JV partners

### **Out of Scope**

Not relevant

### **Prerequisites**

For a consistent migration, you have ensured that all relevant Customizing for the migration object is available in the target SAP S/4HANA system.

Before you can start the migration process, for example, ensure the following Customizing in the target system:

- Inter-company codes
- Joint Venture Accounting is active in the target client
- Joint Venture is active for the relevant company codes
- Customer master data is maintained or migrated

You have migrated or defined settings in the **Customer** migration object

### **Roles and Authorizations**

Source System

#### Not relevant

#### Target System

To carry out the migration, assign the following authorization object or objects to the user:

- J\_JVA\_PRC (Joint Venture Accounting: Processing)
- F\_KNA1\_BUK (Customer: Authorization for Company Codes)
- C\_TCLA\_BKA (Authorization for Class Types)
- Note that the information given here is not exhaustive.

### **Technical Information**

Name of this migration object: S4\_JVA\_JOINT\_VENTURE\_PARTNER

## **Transfer Options, Transfer Steps, and Navigation to Configured SAP Fiori Apps**

In the following table, you can view the transfer options and transfer steps for the migration object. You can also view the names of the relevant SAP Fiori apps configured for navigation from the Migrate Your Data app.

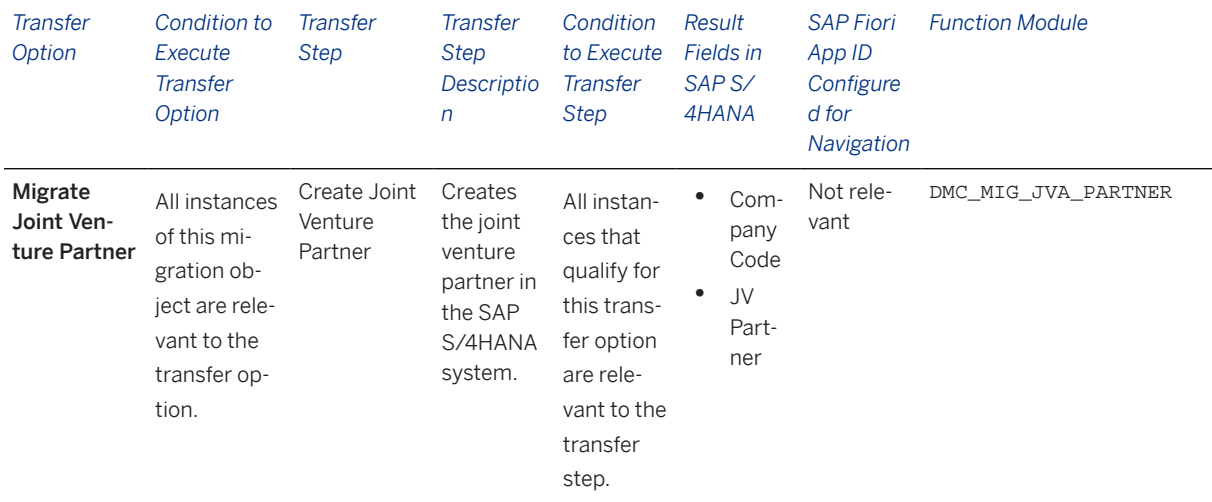

#### **Accessing SAP Fiori Apps from the Migrate Your Data app**

On the *Migration Object Instances* screen, choose *Migration Results* to view the step results. Click the step result to access the relevant SAP Fiori app.

If you face issues opening the app, you can use the SAP Fiori Apps Reference Library to determine the required information to access the relevant Fiori app.

1. Access the SAP Fiori Apps Reference Library by using the following link[:https://](https://fioriappslibrary.hana.ondemand.com) [fioriappslibrary.hana.ondemand.com](https://fioriappslibrary.hana.ondemand.com)/

- 2. Under *Categories*, choose *All apps*.
- 3. Select your app by using the search function. Alternatively, you can enter the app ID in the *Search* field. The *App Details* screen appears.
- 4. Choose the *Implementation Information* tab.
- 5. Expand the section *Configuration Information*. Here you can view the prerequisites for accessing the app, for example the required business roles.

#### **Post-Processing**

#### **Follow-On Activities**

Not relevant

#### **How to Validate your Data in the System**

With the transaction codes shown below, you can change the view and maintain the object. However, these codes also have some built-in validation capabilities that you can use for checks.

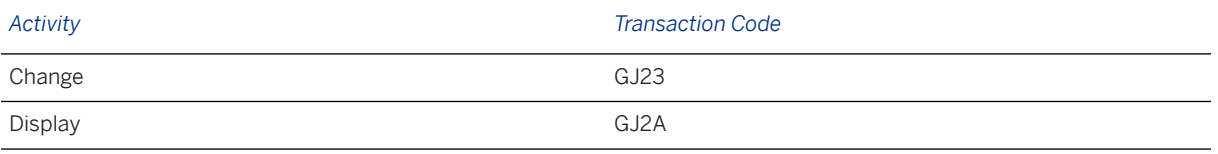

### **Further Information**

[Available Migration Objects \[page 2\]](#page-1-0) in SAP S/4HANA.

# **1.76 JVA - Project suspense**

[Available Migration Objects \[page 2\]](#page-1-0) in SAP S/4HANA.

#### **Purpose**

This migration object enables you to migrate project suspense data from the source ERP system to the target SAP S/4HANA system based on the default selection criteria set for the migration object. This migration technique transfers data to the target system using Business Application Programming Interfaces (BAPIs).

*Related Business Object*: Project Suspense

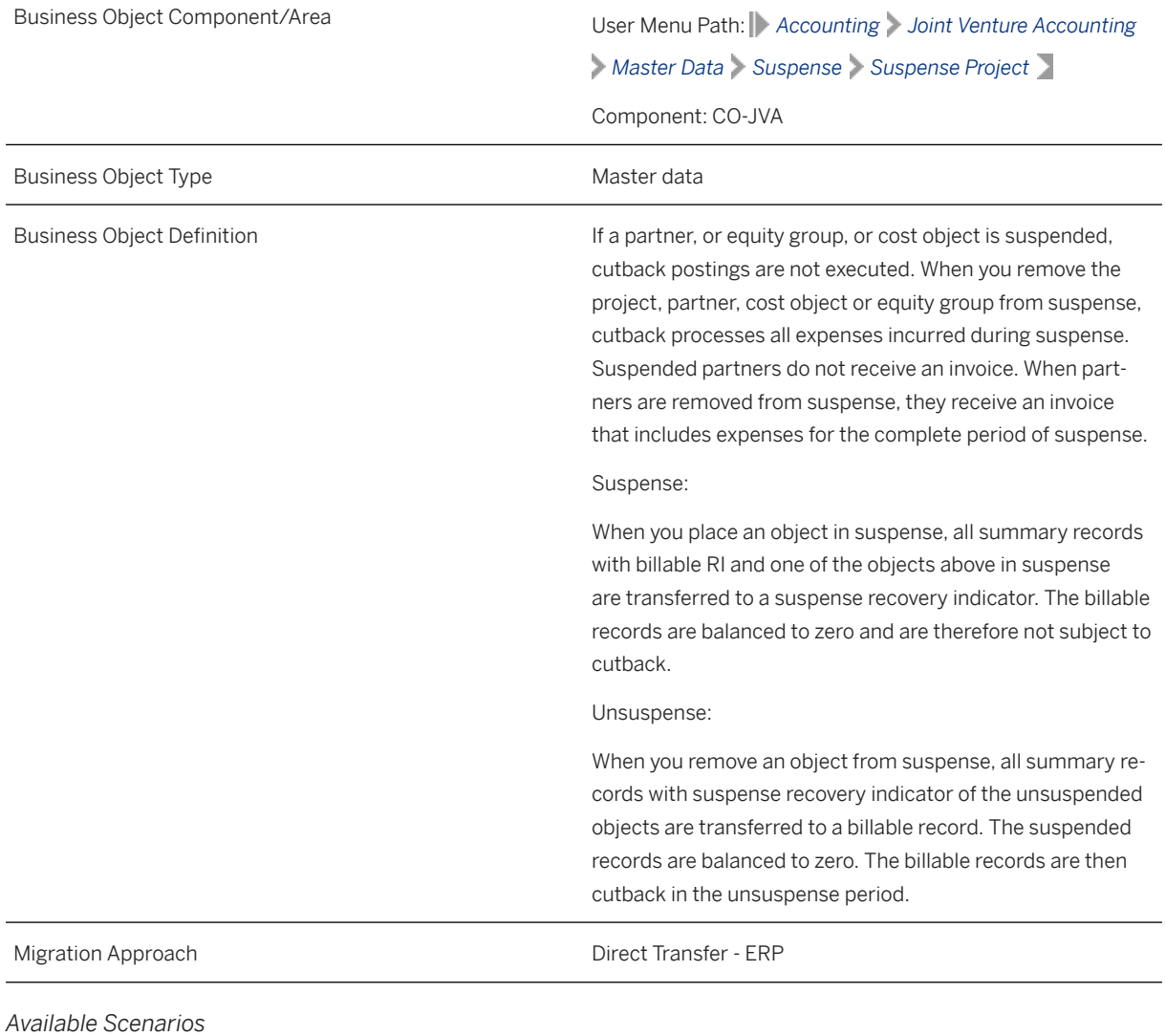

Migration to SAP S/4HANA

*Selection Criteria*

All projects from the T8JP table are automatically selected for the company codes that you specified when defining the migration scope.

### **In Scope**

The following data is set for migration to SAP S/4HANA:

- Suspense data
- Unsuspense data

Out of Scope

Not relevant

### **Prerequisites**

For a consistent migration, you have ensured that all relevant Customizing for the migration object is available in the target SAP S/4HANA system.

Before you can start the migration process, for example, ensure the following Customizing in the target system:

- Joint Venture Accounting is active
- Joint Venture Accounting is active for relevant company codes and WBS elements
- Joint venture data and WBS element data is present in the system

You have migrated or defined settings in the *PS - Project* migration object.

### **Roles and Authorizations**

#### Source System

Not relevant

#### Target System

To migrate project suspense data, assign table maintenance or table access authorizations and enter the relevant values for the migration user.

Note that the information given here is not exhaustive.

### **Technical Information**

Name of this migration object: S4\_JVA\_PROJ\_SUSPENSE

## **Transfer Options, Transfer Steps, and Navigation to Configured SAP Fiori Apps**

In the following table, you can view the transfer options and transfer steps for the migration object. You can also view the names of the relevant SAP Fiori apps configured for navigation from the Migrate Your Data app.

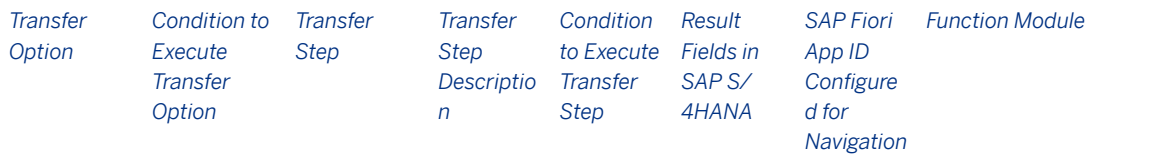

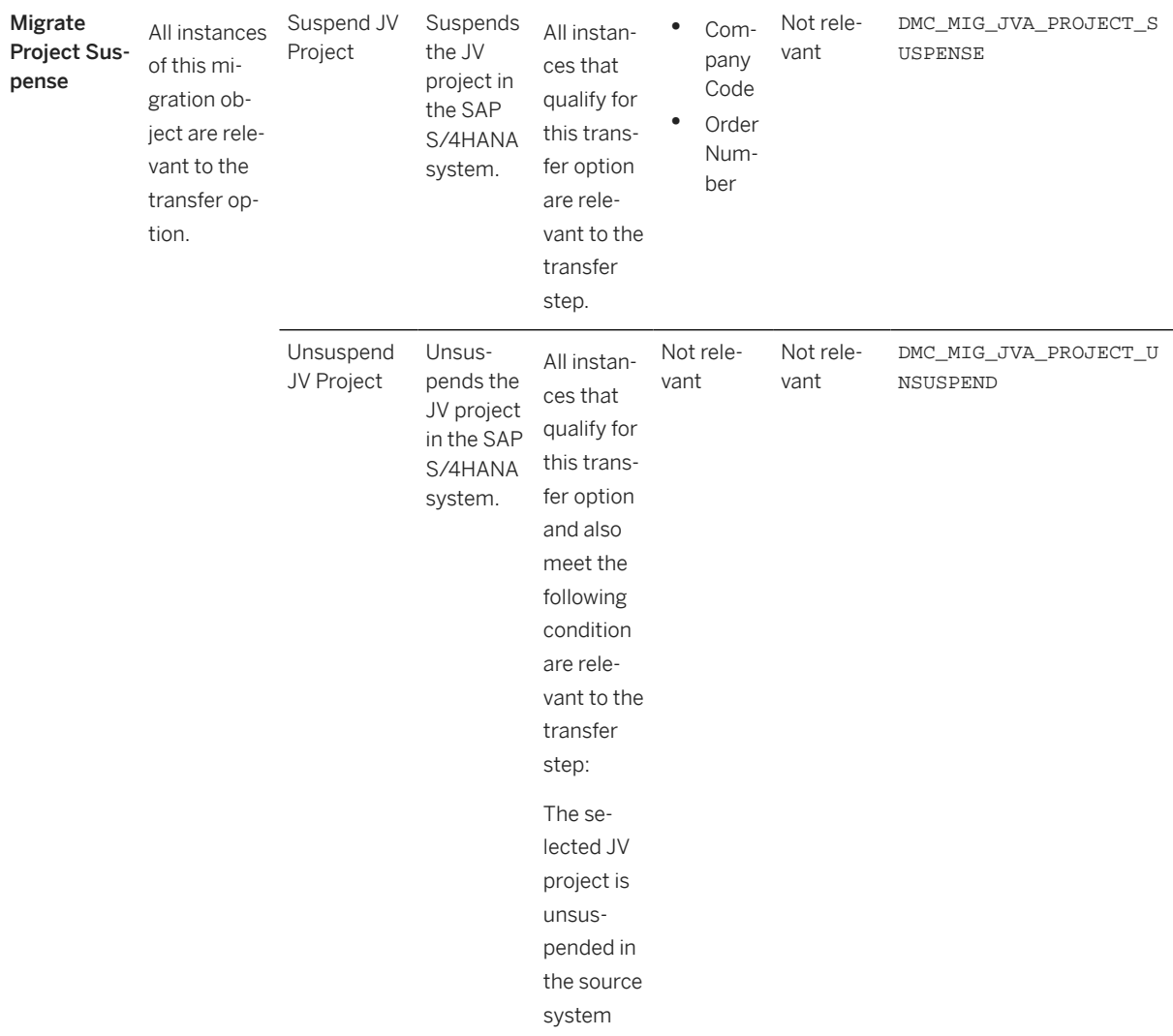

#### **Accessing SAP Fiori Apps from the Migrate Your Data app**

On the *Migration Object Instances* screen, choose *Migration Results* to view the step results. Click the step result to access the relevant SAP Fiori app.

If you face issues opening the app, you can use the SAP Fiori Apps Reference Library to determine the required information to access the relevant Fiori app.

- 1. Access the SAP Fiori Apps Reference Library by using the following link[:https://](https://fioriappslibrary.hana.ondemand.com) [fioriappslibrary.hana.ondemand.com](https://fioriappslibrary.hana.ondemand.com)/
- 2. Under *Categories*, choose *All apps*.
- 3. Select your app by using the search function. Alternatively, you can enter the app ID in the *Search* field. The *App Details* screen appears.
- 4. Choose the *Implementation Information* tab.
- 5. Expand the section *Configuration Information*. Here you can view the prerequisites for accessing the app, for example the required business roles.

### **Post-Processing**

#### **Follow-On Activities**

Not relevant

#### **How to Validate your Data in the System**

With the transaction codes shown below, you can change the view and maintain the object. However, these codes also have some built-in validation capabilities that you can use for checks.

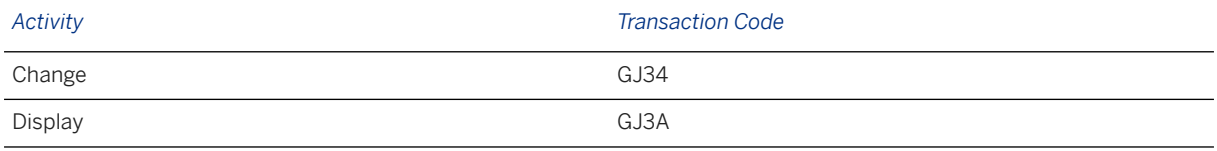

### **Further Information**

[Available Migration Objects \[page 2\]](#page-1-0) in SAP S/4HANA.

# **1.77 JVA - Venture suspense**

[Available Migration Objects \[page 2\]](#page-1-0) in SAP S/4HANA.

### **Purpose**

This migration object enables you to migrate venture suspense data in Joint Venture Accounting (JVA) from the source ERP system to the target SAP S/4HANA system based on the default selection criteria set for the migration object. This migration technique transfers data to the target system using Application Programming Interfaces (BAPIs).

#### *Related Business Object*: Venture Suspense

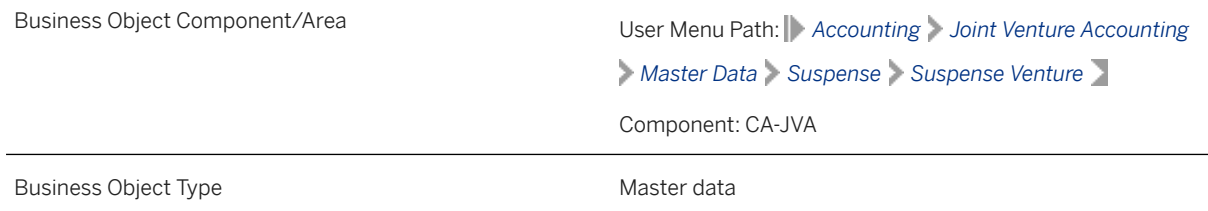

Business Object Definition **If a partner, or equity group, or cost object is suspended,** cutback postings are not executed. When you remove the project, partner, cost object or equity group from suspense, then cutback processes all expenses incurred during suspense. Suspended partners do not receive an invoice. When partners are removed from suspense, they receive an invoice that includes expenses for the complete period of suspense.

#### Suspense:

When you place an object in suspense, all summary records with billable RI and one of the objects above in suspense are transferred to a suspense Recovery Indicator. The billable records are balanced to zero and are therefore not subject to cutback.

#### Unsuspense:

When you remove an object from suspense, all summary records with suspense recovery indicator of the unsuspended objects are transferred to a billable record. The suspended records are balanced to zero. The billable records are then cutback in the unsuspense period.

Migration Approach **Direct Transfer** - ERP

*Available Scenarios*

Migration to SAP S/4HANA

*Selection Criteria*

All venture suspense records from the T8J\_SUS\_VENTURE table are automatically selected for the company codes you specified when defining the migration scope.

#### **In Scope**

The following data is set for migration to SAP S/4HANA:

- Suspense venture data assigned to the specified company codes
- Unsuspense venture data assigned to the specified company codes

#### **Out of Scope**

Not relevant

### **Prerequisites**

For a consistent migration, you have ensured that all relevant Customizing for the migration object is available in the target SAP S/4HANA system.

Before you can start the migration process, for example, ensure the following Customizing in the target system:

- Joint Venture Accounting is active in the target client
- Joint Venture is active for the relevant company codes and ventures
- Joint venture master data is maintained or migrated

You have migrated or defined settings in the following migration object:

JVA - Joint venture master (step 1)

### **Roles and Authorizations**

#### Source System

Not relevant

#### Target System

To migrate venture suspense data, assign table maintenance or table access authorizations and enter the relevant values for the migration user.

### **Technical Information**

Name of this migration object: S4\_JVA\_VENTURE\_SUSPENSE

## **Transfer Options, Transfer Steps, and Navigation to Configured SAP Fiori Apps**

In the following table, you can view the transfer options and transfer steps for the migration object. You can also view the names of the relevant SAP Fiori apps configured for navigation from the Migrate Your Data app.

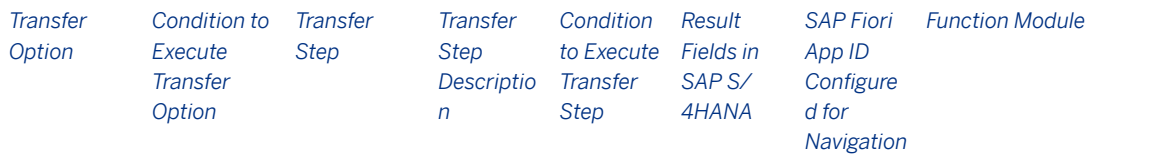
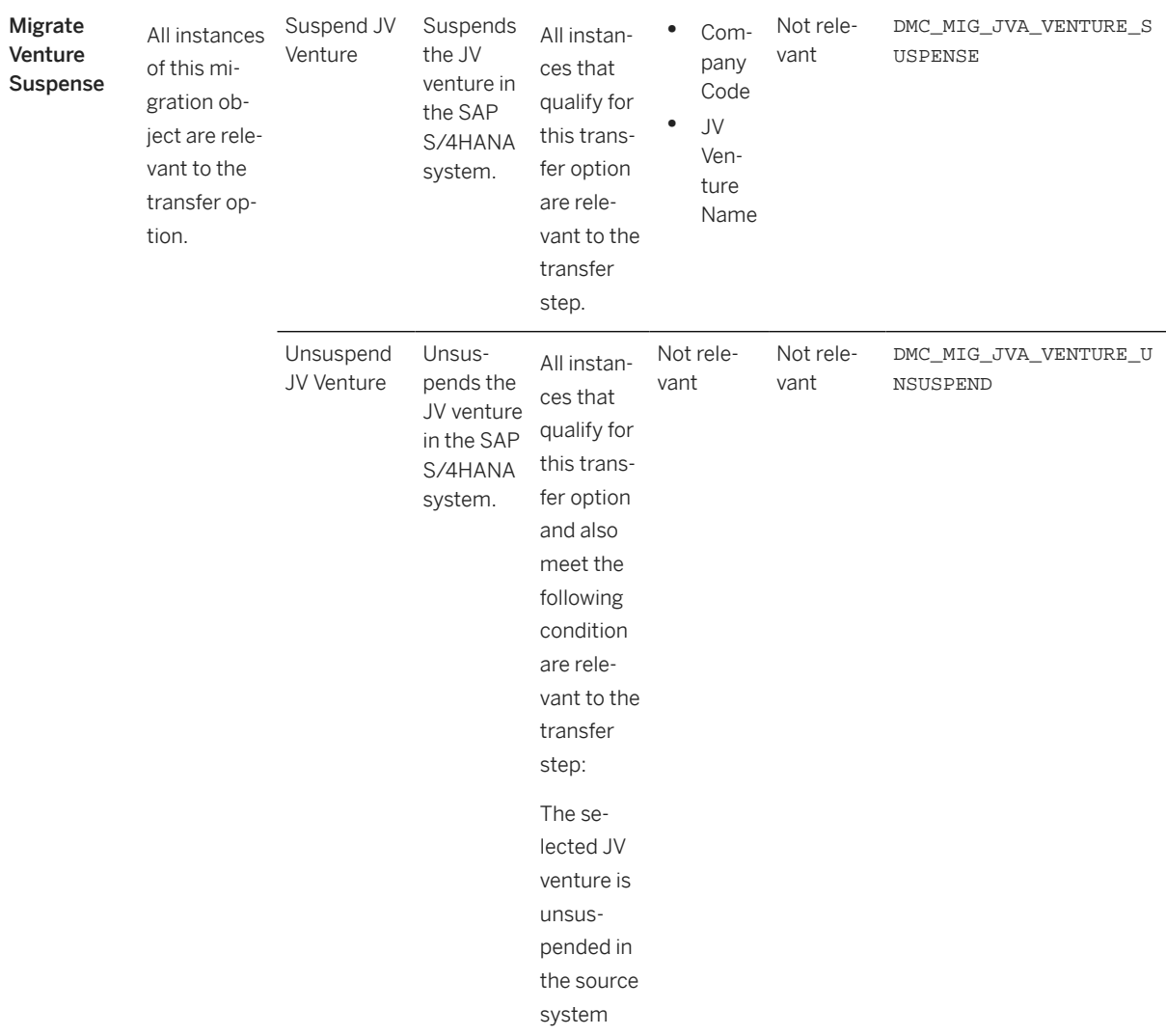

### **Accessing SAP Fiori Apps from the Migrate Your Data app**

On the *Migration Object Instances* screen, choose *Migration Results* to view the step results. Click the step result to access the relevant SAP Fiori app.

If you face issues opening the app, you can use the SAP Fiori Apps Reference Library to determine the required information to access the relevant Fiori app.

- 1. Access the SAP Fiori Apps Reference Library by using the following link[:https://](https://fioriappslibrary.hana.ondemand.com) [fioriappslibrary.hana.ondemand.com](https://fioriappslibrary.hana.ondemand.com)/
- 2. Under *Categories*, choose *All apps*.
- 3. Select your app by using the search function. Alternatively, you can enter the app ID in the *Search* field. The *App Details* screen appears.
- 4. Choose the *Implementation Information* tab.
- 5. Expand the section *Configuration Information*. Here you can view the prerequisites for accessing the app, for example the required business roles.

## **Post-Processing**

### **Follow-On Activities**

Not relevant

#### **How to Validate your Data in the System**

With the transaction codes shown below, you can change the view and maintain the object. However, these codes also have some built-in validation capabilities that you can use for checks.

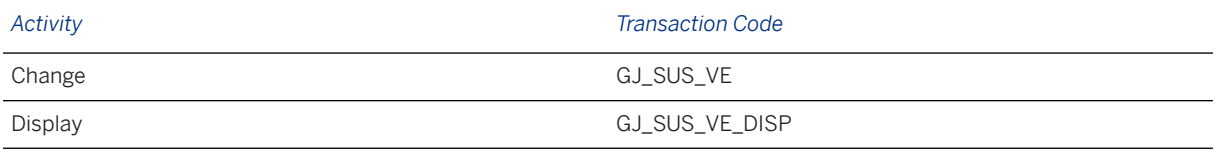

### **Further Information**

[Available Migration Objects \[page 2\]](#page-1-0) in SAP S/4HANA.

# **1.78 MM - Material inventory balance**

[Available Migration Objects \[page 2\]](#page-1-0) in SAP S/4HANA.

### **Purpose**

This migration object enables you to migrate material inventory balance data from the source ERP system to the target SAP S/4HANA system based on the default selection criteria set for the migration object. This migration technique transfers data to the target system using Business Application Programming Interfaces (BAPIs).

*Related Business Object*: Inventory

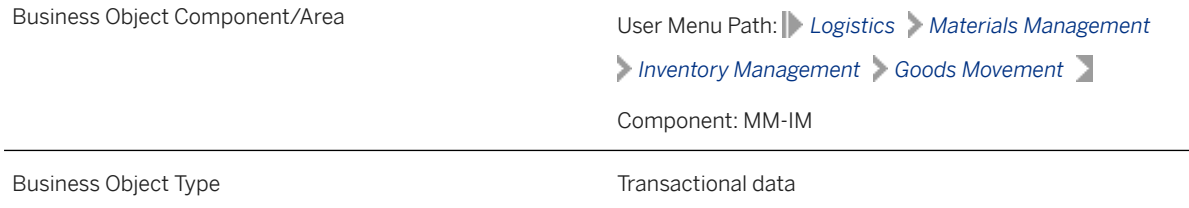

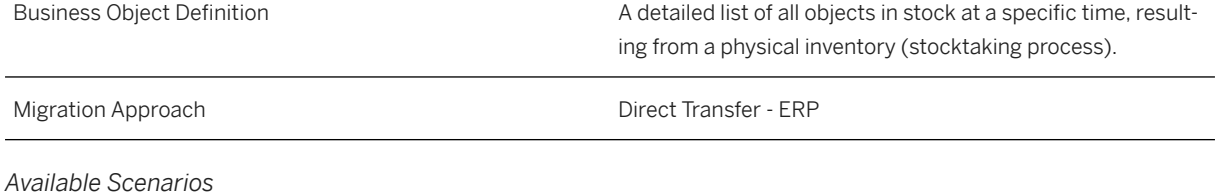

Migration to SAP S/4HANA

*Selection Criteria*

This migration object derives plants from the company codes you specified when defining the migration scope. This migration object automatically selects all materials from the MARC table for the derived plants.

# **In Scope**

The following data is set for migration to SAP S/4HANA:

- Material document header data
- Material document items
- Stock types:
	- Unrestricted use stock (" ")
	- Stock in quality inspection ("X")
	- Blocked stock ("S")
- Special stock indicators:
	- Parts provided to vendor ("O")
	- Customer consignment stock ("W")
	- Returnable transport packing stock to customer ("V")
	- Sales order stock ("E")
	- Project stock ("Q")
	- Vendor consignment stock ("K")
	- Returnable transport packing stock to vendor ("M")

### i Note

- Material Valuation:: If materials have a standard price control indicator or a moving average price control indicator, the system migrates stock values from the following tables:
	- Table MBEW for material valuation
	- Table QBEW for project stock
	- Table OBEW for sales order stock

### • Transaction or Event for Migration

- GM\_CODE = '05' (Other Goods Receipts)
- Movement type = '561' (Initial Entry of Stock Balances)

# **Out of Scope**

- User-defined fields
- Special stock indicators other than specified in the in-scope section
- Industry solution-specific fields
- Serial numbers
- Transactions/events:
	- GM\_Code 01: Goods receipt for purchase order
	- GM\_Code 02: Goods receipt for production order
	- GM\_Code 03: Goods issue
	- GM\_Code 04: Transfer posting
	- GM\_Code 06: Reversal of goods movements
	- GM\_Code 07: Subsequent adjustment with regard to a subcontract order
- Material document EWM references
- Service parts for SPM
- Item data for Catch Weight Management
- Print control for material documents
- Stocks in transit

# **Prerequisites**

For a consistent migration, you have ensured that all relevant Customizing for the migration object is available in the target SAP S/4HANA system.

You have migrated or defined settings in the following migration objects:

- Batch unique at plant level
- Batch unique at material and client level
- FI G/L account
- CO Secondary cost element
- Product

Depending on your scenario, you have also migrated or defined settings in the following migration objects:

- Supplier: Migrate the Supplier migration object if the special stocks are:
	- Vendor consignment ("K")
	- Returnable transport packing stock to vendor ("M")
	- Parts provided to the vendor ("O" )
- Customer: Migrate the Customer migration object if the special stocks are:
	- Customer consignment stock ("W")
	- Returnable transport packing stock to customer ("V")
- PS Project: Migrate the PS Project migration object if the special stock is project stock ("Q").
- MM Purchasing info record: Migrate the MM Purchasing info record migration object for the Consignment info category if the special stock is vendor consignment stock ("K").

• SD - Sales order: Migrate the SD - Sales order migration object if the special stock is sales order stock ("E").

## **Roles and Authorizations**

#### Source System

Not relevant

#### Target System

To carry out the migration, assign the following authorization objects or objects to the user:

M\_MSEG\_BWA (Goods Movements: Movement Type)

M\_MSEG\_WWA (Goods Movements: Plant)

M\_MSEG\_LGO (Goods Movements: Storage Location)

Note that the information given here is not exhaustive.

## **Technical Information**

Name of this migration object: S4\_MM\_STOCK

#### Virtual Tables

STKTAB : To store the inventory data for a material

Note that virtual tables do not exist in the database.

#### System Actions

Batch-managed materials: If the target batch is set to blank in the batch mapping task, the system automatically creates batches during migration. However, the new batch does not have other batch-relevant information such as classification.

Posting date(YYYYMMDD) mapping tasks: The system picks up the posting date from the Posting Date(YYYYMMDD) mapping task for all inventory postings.

# **Transfer Options, Transfer Steps, and Navigation to Configured SAP Fiori Apps**

In the following table, you can view the transfer options and transfer steps for the migration object. You can also view the names of the relevant SAP Fiori apps configured for navigation from the Migrate Your Data app.

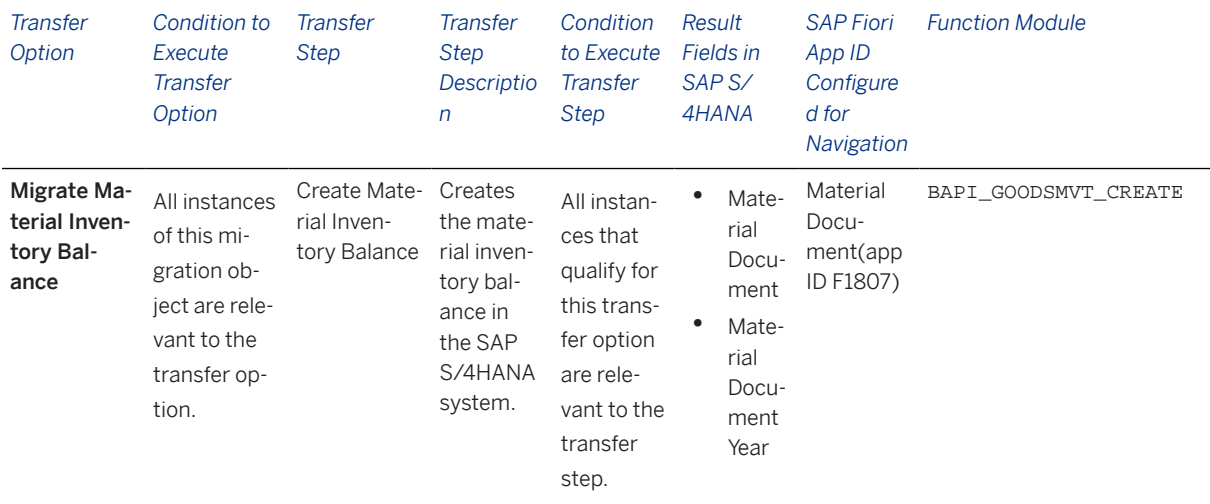

#### **Accessing SAP Fiori Apps from the Migrate Your Data app**

On the *Migration Object Instances* screen, choose *Migration Results* to view the step results. Click the step result to access the relevant SAP Fiori app.

If you face issues opening the app, you can use the SAP Fiori Apps Reference Library to determine the required information to access the relevant Fiori app.

- 1. Access the SAP Fiori Apps Reference Library by using the following link[:https://](https://fioriappslibrary.hana.ondemand.com) [fioriappslibrary.hana.ondemand.com](https://fioriappslibrary.hana.ondemand.com)/
- 2. Under *Categories*, choose *All apps*.
- 3. Select your app by using the search function. Alternatively, you can enter the app ID in the *Search* field. The *App Details* screen appears.
- 4. Choose the *Implementation Information* tab.
- 5. Expand the section *Configuration Information*. Here you can view the prerequisites for accessing the app, for example the required business roles.

### **Post-Processing**

#### **Follow-On Activities**

Not relevant

#### **How to Validate your Data in the System**

With the transaction codes shown below, you can change the view and maintain the object. However, these codes also have some built-in validation capabilities that you can use for checks.

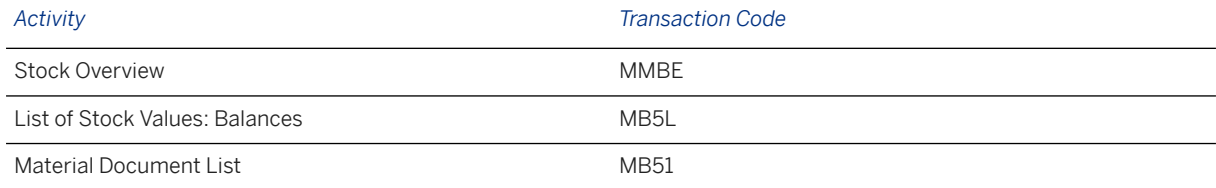

### **Further Information**

[Available Migration Objects \[page 2\]](#page-1-0) in SAP S/4HANA.

# **1.79 MM - Material variant**

[Available Migration Objects \[page 2\]](#page-1-0) in SAP S/4HANA.

## **Purpose**

This migration object enables you to migrate material variant data from the source ERP system to the target SAP S/4HANA system based on the default selection criteria set for the migration object. This migration technique transfers data to the target system using Application Programming Interfaces (APIs).

*Related Business Object*: Material Variant

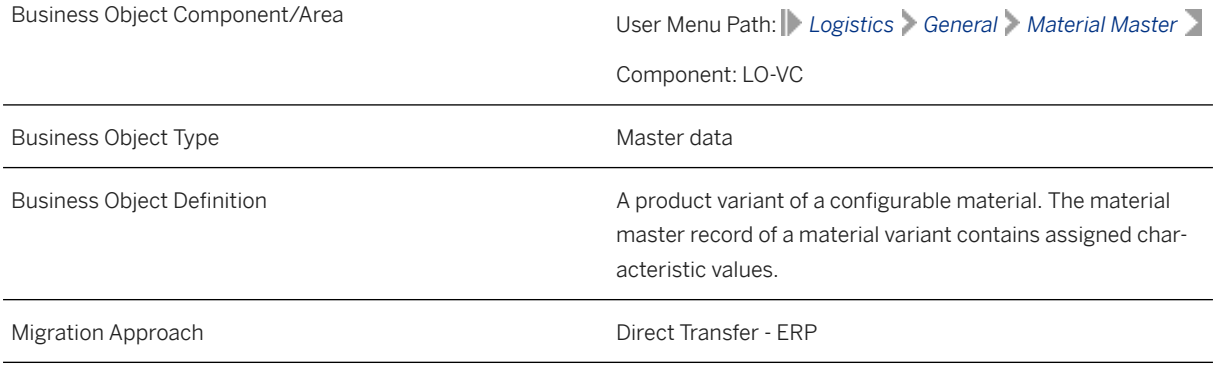

*Available Scenarios*

Migration to SAP S/4HANA

*Selection Criteria*

This migration object derives plants from the company codes you specified when defining the migration scope. This migration object automatically selects:

- All plant-specific material variants from the MARC table for the derived plants AND
- All cross-plant material variants from the MARA table.

## **In Scope**

The following data is set for migration to SAP S/4HANA:

- Cross-plant material variants
- Plant-specific material variants

### i Note

Materials set for deletion in the source ERP system are not migrated.

# **Out of Scope**

- Material variants with interval values
- Planning variant configuration

# **Prerequisites**

For a consistent migration, you have ensured that all relevant Customizing for the migration object is available in the target SAP S/4HANA system.

You have migrated or defined settings in the following migration objects:

- Characteristic
- Class
- Product
- VC Configuration profile

# **Roles and Authorizations**

#### Source System

Not relevant

#### Target System

To migrate, assign the following authorization object or objects to the user:

- M\_MATE\_WRK (Material Master: Plants)
- C\_TCLA\_BKA (Authorization for Class Types)
- M\_MATE\_STA (Material Master: Maintenance Statuses)
- M\_MATE\_MAN (Material Master: Data at Client Level)

Note that the information given here is not exhaustive.

## **Technical Information**

Name of this migration object: S4\_MM\_MATERIAL\_VARIANT

#### Virtual Tables

- AS\_MARA\_MARC: To handle materials for material variants
- AS MATVAR CUCFG: To handle configuration data for material variants
- AS MATVAR CUINS: To handle instance data for material variants
- AS MATVAR CUVAL: To handle characteristic valuation data for material variants

Note that virtual tables do not exist in the database.

# **Transfer Options, Transfer Steps, and Navigation to Configured SAP Fiori Apps**

In the following table, you can view the transfer options and transfer steps for the migration object. You can also view the names of the relevant SAP Fiori apps configured for navigation from the Migrate Your Data app.

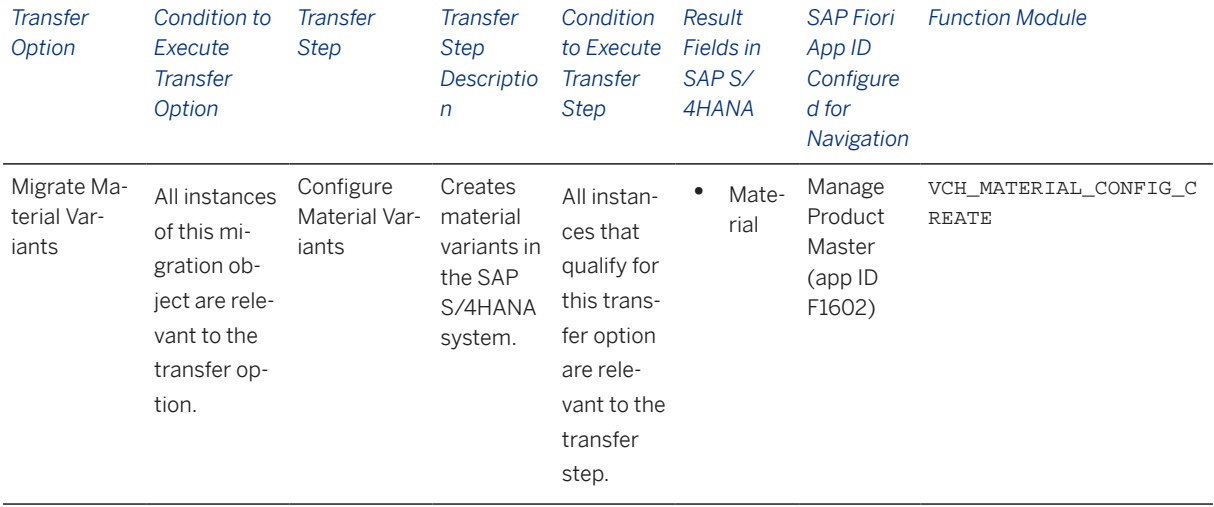

#### **Accessing SAP Fiori Apps from the Migrate Your Data app**

On the *Migration Object Instances* screen, choose *Migration Results* to view the step results. Click the step result to access the relevant SAP Fiori app.

If you face issues opening the app, you can use the SAP Fiori Apps Reference Library to determine the required information to access the relevant Fiori app.

- 1. Access the SAP Fiori Apps Reference Library by using the following link[:https://](https://fioriappslibrary.hana.ondemand.com) [fioriappslibrary.hana.ondemand.com](https://fioriappslibrary.hana.ondemand.com)/
- 2. Under *Categories*, choose *All apps*.
- 3. Select your app by using the search function. Alternatively, you can enter the app ID in the *Search* field. The *App Details* screen appears.
- 4. Choose the *Implementation Information* tab.

5. Expand the section *Configuration Information*. Here you can view the prerequisites for accessing the app, for example the required business roles.

### **Post-Processing**

#### **Follow-On Activities**

Not relevant

#### **How to Validate your Data in the System**

With the transaction codes shown below, you can change the view and maintain the object. However, these codes also have some built-int validation capabilities that you can use for checks.

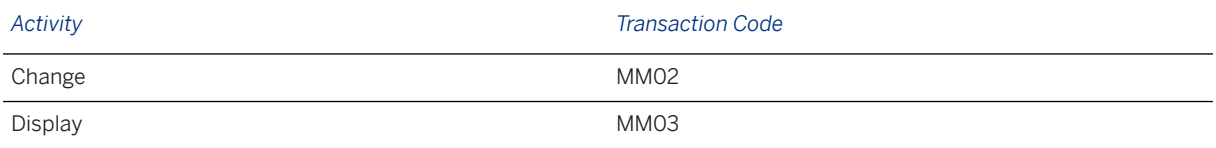

### **Further Information**

[Available Migration Objects \[page 2\]](#page-1-0) in SAP S/4HANA.

# **1.80 MM - Material commodity**

[Available Migration Objects \[page 2\]](#page-1-0) in SAP S/4HANA.

### **Purpose**

This migration object enables you to migrate material trade classification data containing commodity codes from the source ERP system to the target SAP S/4HANA system based on the default selection criteria set for the migration object. This migration technique transfers data to the target system using Business Application Programming Interfaces (BAPIs).

*Related Business Object*: Product

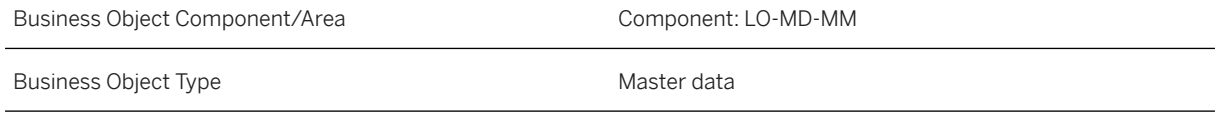

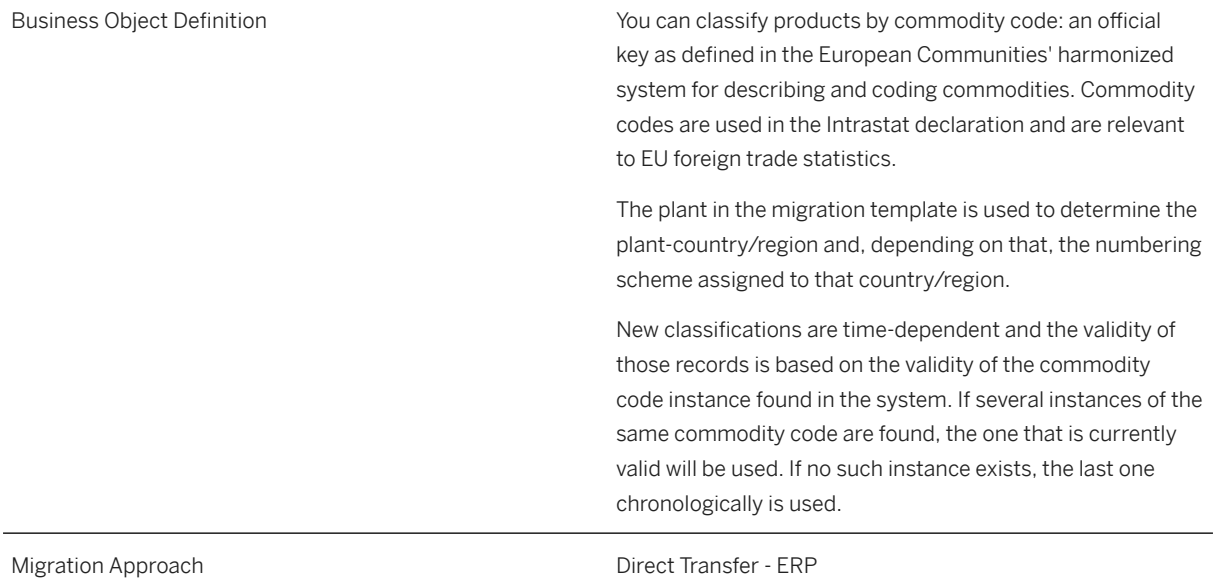

*Available Scenarios*

Migration to SAP S/4HANA

*Selection Criteria*

This migration object derives the plant, purchasing organization and sales organization from the company codes you specified when defining the migration scope. This migration object automatically selects all materials from the MARC table for the derived plants.

# **In Scope**

The following data is set for migration to SAP S/4HANA:

Classification with company code

i Note

Materials you set for deletion in the source ERP system are not migrated

# **Out of Scope**

Not relevant

### i Note

During the migration phase, errors may occur for features that were not in scope during simulation even though simulation was successful.

## **Prerequisites**

For a consistent migration, you have ensured that all relevant Customizing for the migration object is available in the target SAP S/4HANA system.

Before you can start the migration process, for example, ensure the following Customizing in the target system:

- Commodity code numbering schemes are assigned to countries or regions
- Commodity codes are defined for relevant numbering schemes

You have migrated or defined settings in the **Material** migration object.

### i Note

The Product migration object needs to be migrated along with forecast parameters to enable the forecasting view.

### **Roles and Authorizations**

#### Source System

Not relevant

#### Target System

To carry out the migration, assign the following authorization object or objects to the user:

ITM CLS NS (Trade Classification: Authorization for Numbering Scheme)

Note that the information given here is not exhaustive.

### **Technical Information**

Name of this migration object: S4\_MM\_MATERIAL\_COMMODITY

# **Transfer Options, Transfer Steps, and Navigation to Configured SAP Fiori Apps**

In the following table, you can view the transfer options and transfer steps for the migration object. You can also view the names of the relevant SAP Fiori apps configured for navigation from the Migrate Your Data app.

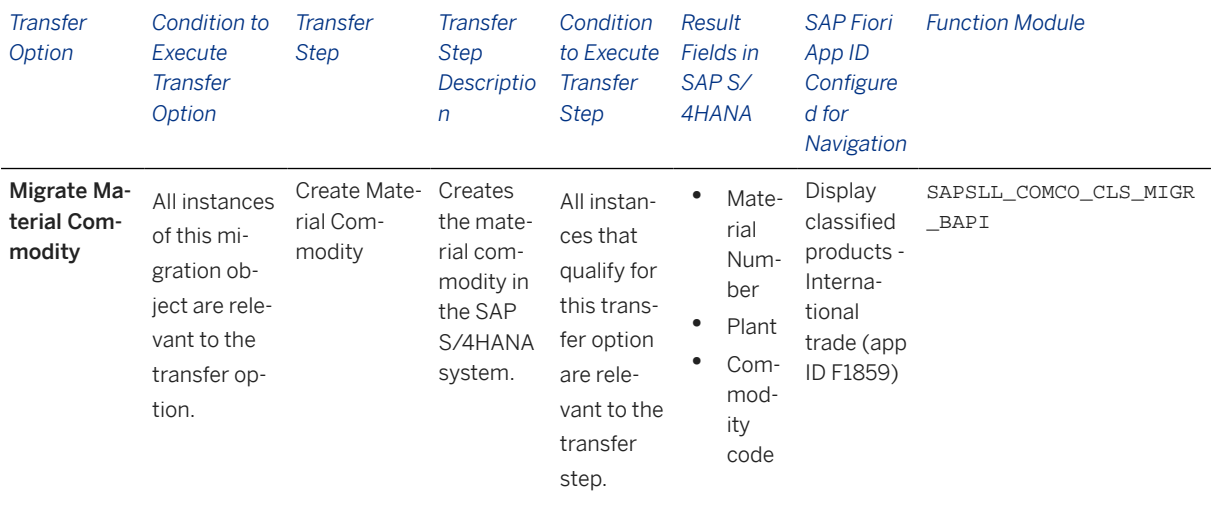

#### **Accessing SAP Fiori Apps from the Migrate Your Data app**

On the *Migration Object Instances* screen, choose *Migration Results* to view the step results. Click the step result to access the relevant SAP Fiori app.

If you face issues opening the app, you can use the SAP Fiori Apps Reference Library to determine the required information to access the relevant Fiori app.

- 1. Access the SAP Fiori Apps Reference Library by using the following link[:https://](https://fioriappslibrary.hana.ondemand.com) [fioriappslibrary.hana.ondemand.com](https://fioriappslibrary.hana.ondemand.com)/
- 2. Under *Categories*, choose *All apps*.
- 3. Select your app by using the search function. Alternatively, you can enter the app ID in the *Search* field. The *App Details* screen appears.
- 4. Choose the *Implementation Information* tab.
- 5. Expand the section *Configuration Information*. Here you can view the prerequisites for accessing the app, for example the required business roles.

### **Post-Processing**

#### **Follow-On Activities**

Not relevant

#### **How to Validate your Data in the System**

With the transaction codes shown below, you can change the view and maintain the object. However, these codes also have built-in validation capabilities that you can use for checks.

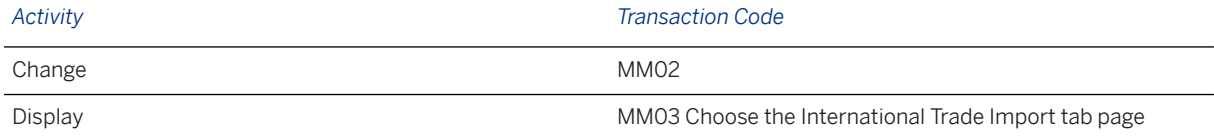

### **Further Information**

[Available Migration Objects \[page 2\]](#page-1-0) in SAP S/4HANA.

# **1.81 MM - Material consumption**

[Available Migration Objects \[page 2\]](#page-1-0) in SAP S/4HANA.

## **Purpose**

This migration object enables you to migrate material consumption data from the source ERP system to the target SAP S/4HANA system based on the default selection criteria set for the migration object. This migration technique transfers data to the target system using Business Application Programming Interfaces (BAPIs).

*Related Business Object*: Product

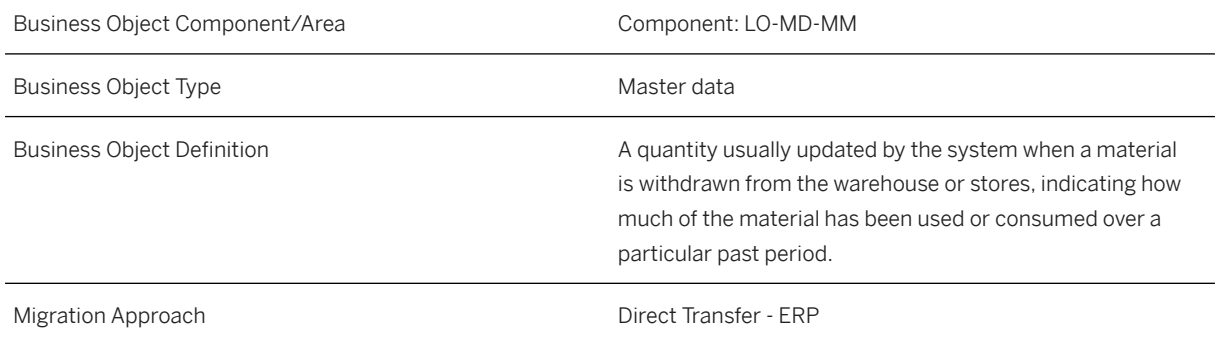

*Available Scenarios*

Migration to SAP S/4HANA

*Selection Criteria*

This migration object derives the plant, purchasing organization and sales organization from the company codes you specified when defining the migration scope. This migration object automatically selects the materials from the MARC table for the derived plants.

# **In Scope**

The following data is set for migration to SAP S/4HANA:

- Forecast values
- Planned consumptions

#### • Unplanned consumptions

### i Note

The Product migration object needs to be migrated with forecast parameters to enable the forecasting view.

#### i Note

If the material you provided in the mapping already exists in the target system, it is overwritten with material consumption data from the source system after migration.

# **Out of Scope**

- Materials that are not enabled for forecasting views
- Overwriting of existing forecasting values

### i Note

Overwriting leads to the system error: "Duplicate entries for parameter FORECASTVALUES"

### i Note

During the migration phase, errors may occur for features that were not in scope during simulation even though simulation was successful.

Note that the information given here is not exhaustive.

### **Prerequisites**

For a consistent migration, you have ensured that all relevant Customizing for the migration object is available in the target SAP S/4HANA system.

You have migrated or defined settings in the **Material** migration object:

### i Note

The Material migration object needs to be migrated with forecast parameters to enable the forecasting view.

### **Roles and Authorizations**

#### Source System

Not relevant

#### Target System

To carry out the migration, assign the following authorization object or objects to the user:

ITM\_CLS\_NS (Trade Classification: Authorization for Numbering Scheme)

Note that the information given here is not exhaustive.

### **Technical Information**

Name of this migration object: S4\_MM\_MATERIAL\_CONSUMP

# **Transfer Options, Transfer Steps, and Navigation to Configured SAP Fiori Apps**

In the following table, you can view the transfer options and transfer steps for the migration object. You can also view the names of the relevant SAP Fiori apps configured for navigation from the Migrate Your Data app.

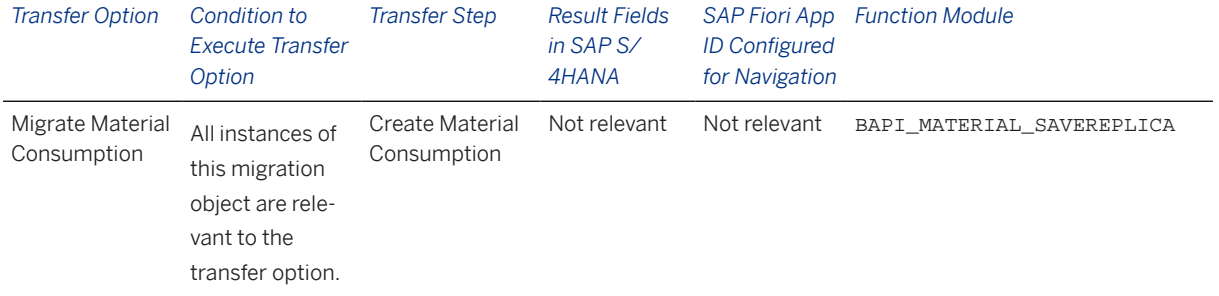

#### **Accessing SAP Fiori Apps from the Migrate Your Data app**

On the *Migration Object Instances* screen, choose *Migration Results* to view the step results. Click the step result to access the relevant SAP Fiori app.

If you face issues opening the app, you can use the SAP Fiori Apps Reference Library to determine the required information to access the relevant Fiori app.

- 1. Access the SAP Fiori Apps Reference Library by using the following link[:https://](https://fioriappslibrary.hana.ondemand.com) [fioriappslibrary.hana.ondemand.com](https://fioriappslibrary.hana.ondemand.com)/
- 2. Under *Categories*, choose *All apps*.
- 3. Select your app by using the search function. Alternatively, you can enter the app ID in the *Search* field. The *App Details* screen appears.
- 4. Choose the *Implementation Information* tab.
- 5. Expand the section *Configuration Information*. Here you can view the prerequisites for accessing the app, for example the required business roles.

## **Post-Processing**

### **Follow-On Activities**

Not relevant

### **How to Validate your Data in the System**

With the transaction codes shown below, you can change the view and maintain the object. However, these codes also have some built-in validation capabilities that you can use for checks.

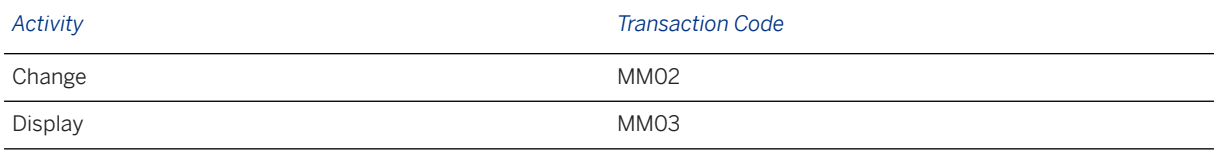

After migration, choose the *Forecasting* tab page. Choose *Consumption Values* or *Forecast Values* to see the relevant information.

### **Further Information**

[Available Migration Objects \[page 2\]](#page-1-0) in SAP S/4HANA.

# **1.82 MM - Purchase contract**

[Available Migration Objects \[page 2\]](#page-1-0) in SAP S/4HANA.

# **Purpose**

This migration object enables you to migrate purchase contract data from the source ERP system to the target SAP S/4HANA system based on the default selection criteria set for the migration object. This migration technique transfers data to the target system using Business Application Programming Interfaces (BAPIs).

*Related Business Object*: Purchase Contract

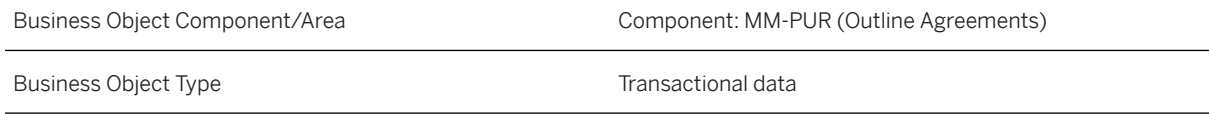

Business Object Definition **A** form of longer-term purchase agreement against which materials or services are released (ordered, or called off) according to need over a certain predefined period. Migration Approach Direct Transfer - ERP

*Available Scenarios*

Migration to SAP S/4HANA

*Selection Criteria*

This migration object derives the purchasing organization from the company codes you specified when defining the migration scope.

This migration object automatically selects all purchase purchasing contract from the EKKO table for the derived purchasing organizations and for the central purchasing organizations.

### i Note

The relevant purchasing document category ( $BSTYP$ ) for this migration object is K (Purchasing Contract).

### **In Scope**

The following data is set for migration to SAP S/4HANA:

- Quantity contracts
- Value contracts
- Purchasing document header data
- Purchasing document item data
- Item condition validity data
- Item conditions
- Account assignments (cost center, asset, and WBS element only) in purchasing document data
- Item condition scale value data
- Conditions (1-dimensional value scale) data
- Master conditions: When creating outline agreements, you can specify just one time period for each variable key. This means that you can specify a period for the document header (that is, condition table A019), for each item (that is, condition table A016), and for each item/plant combination (that is, condition table A068).

### i Note

If an info record is already available, the price will be taken over from this info record.

- Conditions (1-dimensional quantity scale) data
- Conditions header data
- Conditions item data
- Partner roles in purchasing data
- Delivery address data
- Vendor address data
- Item texts
- Header texts
- Plant addresses (default delivery address)

### i Note

Ensure that you maintain the delivery address in the source document to enable migration of delivery addresses.

If you maintain the delivery address as a reference address in the source document, you can map new delivery addresses in the **Number of Delivery Address** mapping task.

# **Out of Scope**

- Planned and unplanned external services
- Scales
- Volume rebate conditions
- Creation of configurations
- Subitems (for example, inclusive/exclusive bonus quantity, display, and so on)
- Version management (document change management)
- The revision level (EKPO-REVLV) is not changeable, because various quality management routines haven't been implemented.
- Account profit segment data
- VAS items
- Extensions in
- Multi-level item hierarchy
- Technical data

Note that the information given here is not exhaustive.

# **Prerequisites**

For a consistent migration, you have ensured that all relevant Customizing for the migration object is available in the target SAP S/4HANA system.

You have migrated or defined settings in the following migration objects:

- CO Cost center
- CO Secondary cost element
- FI G/L account
- Fixed asset (including balance)
- Product
- PS Network
- Supplier

## **Roles and Authorizations**

#### Source System

Not relevant

#### Target System

To carry out the migration, assign the following authorization object or objects to the user:

- M\_RAHM\_BSA (Authorization check for Document Type in Outline Agreement)
- M\_RAHM\_EKO (Authorization check for Purchasing Organization in Outline Agreement )
- M\_RAHM\_EKG (Purchasing Group in Outline Agreement )
- M\_RAHM\_WRK (Plant in Outline Agreement )
- V\_KOND\_VEA (Maintain Condition: Auth. for Use/Appl./Cond.Type/Table )
- V\_KONH\_VKS (Condition: Authorization for Condition Types )

Note that the information given here is not exhaustive.

# **Technical Information**

Name of this migration object: S4\_MM\_PURCHASING\_CONTRACT

#### Virtual Tables

- ITM TXT: To handle item long texts
- HDR\_TEXT : To handle header texts
- AS\_KONH: To handle condition headers
- AS KONP : To handle item conditions
- AS KONM : To handle 1-dimensional quantity scale conditions
- AS KONW : To handle 1-dimensional value scale conditions
- AS\_EKPO : To handle purchasing contract items
- AS\_ADRC : To handle Vendor address

Note that virtual tables do not exist in the database.

# **Transfer Options, Transfer Steps, and Navigation to Configured SAP Fiori Apps**

In the following table, you can view the transfer options and transfer steps for the migration object. You can also view the names of the relevant SAP Fiori apps configured for navigation from the Migrate Your Data app.

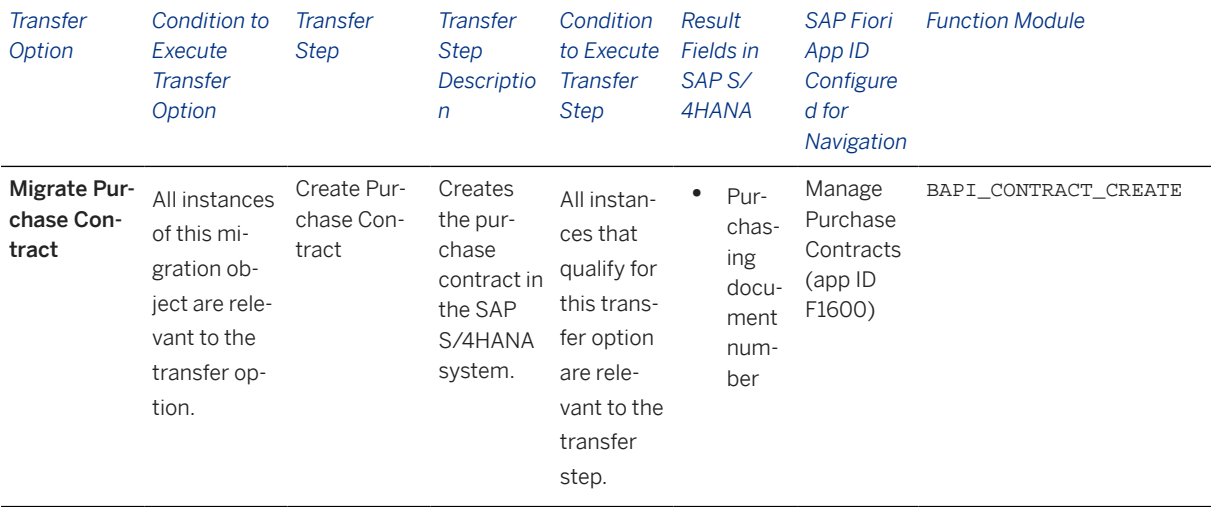

#### **Accessing SAP Fiori Apps from the Migrate Your Data app**

On the *Migration Object Instances* screen, choose *Migration Results* to view the step results. Click the step result to access the relevant SAP Fiori app.

If you face issues opening the app, you can use the SAP Fiori Apps Reference Library to determine the required information to access the relevant Fiori app.

- 1. Access the SAP Fiori Apps Reference Library by using the following link[:https://](https://fioriappslibrary.hana.ondemand.com) [fioriappslibrary.hana.ondemand.com](https://fioriappslibrary.hana.ondemand.com)/
- 2. Under *Categories*, choose *All apps*.
- 3. Select your app by using the search function. Alternatively, you can enter the app ID in the *Search* field. The *App Details* screen appears.
- 4. Choose the *Implementation Information* tab.
- 5. Expand the section *Configuration Information*. Here you can view the prerequisites for accessing the app, for example the required business roles.

### **Post-Processing**

#### **Follow-On Activities**

Not relevant

#### **How to Validate your Data in the System**

With the transaction codes shown below, you can change the view and maintain the object. However, these codes also have some built-in validation capabilities that you can use for checks.

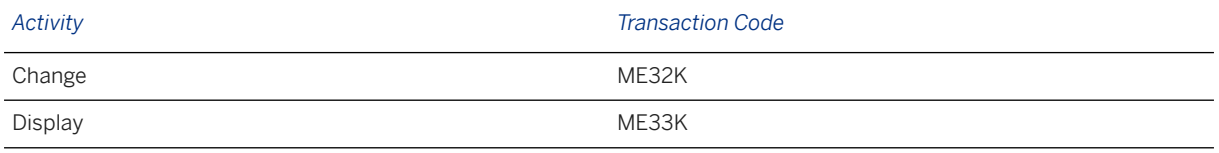

### **Further Information**

[Available Migration Objects \[page 2\]](#page-1-0) in SAP S/4HANA.

# **1.83 MM - Purchasing info record**

[Available Migration Objects \[page 2\]](#page-1-0) in SAP S/4HANA.

### **Purpose**

This migration object enables you to migrate purchasing info record data from the source ERP system to the target SAP S/4HANA system based on the default selection criteria set for the migration object. This migration technique transfers data to the target system using Application Programming Interfaces (APIs).

*Related Business Object*: Purchasing Info Record

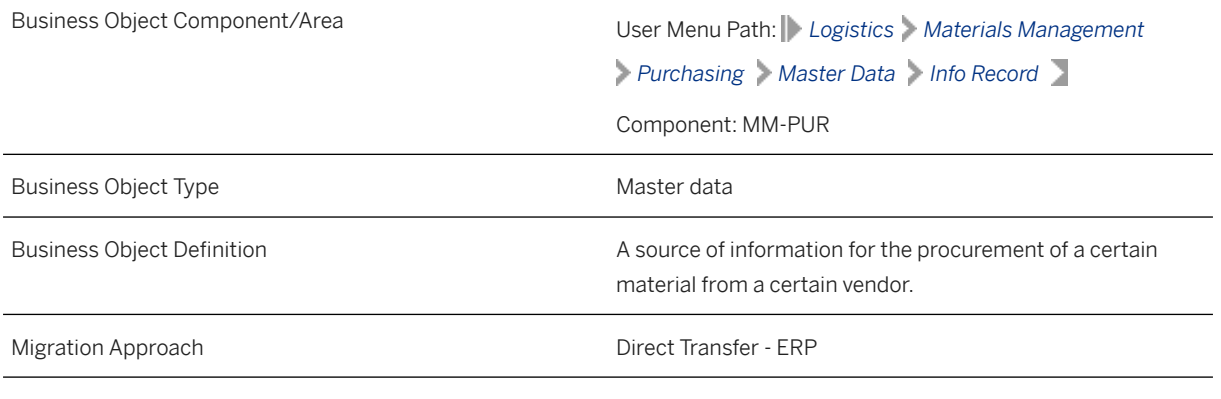

*Available Scenarios*

Migration to SAP S/4HANA

*Selection Criteria*

This migration object derives plants from the company codes you specified when defining the migration scope. This migration object automatically selects all purchase info records (except pipeline records) from the EINA table for the derived plants.

## **In Scope**

The following data is set for migration to SAP S/4HANA:

- Info record types
	- Standard
	- Consignment
	- Subcontracting
- General data
- Purchase organization data
- Conditions
- Texts

### i Note

Condition records with expired valid-to dates in the source ERP system are not migrated.

# **Out of Scope**

- Pipeline info record type
- Any document references such as quotations, purchase requisitions, purchase orders, and the last purchase order number
- Conditions with expired validity periods
- Industry-specific fields

### **Prerequisites**

For a consistent migration, you have ensured that all relevant Customizing for the migration object is available in the target SAP S/4HANA system.

You have migrated or defined settings in the following migration objects:

- Product
- Supplier

# **Roles and Authorizations**

Source System

Not relevant

Target System

To carry out the migration, assign the following authorization objects to the user: M\_EINF\_EKO (Purchasing Organization in Purchasing Info Record) M\_EINF\_EKG (Purchasing Group in Purchasing Info Record) M\_EINF\_WRK (Plant in Purchasing Info Record) Note that the information given here is not exhaustive.

# **Technical Information**

Name of this migration object: S4\_MM\_PURCH\_INFO\_RECORD

### Virtual Tables

- EINE\_EXTRA: To store additional EINE fields
- PIR\_COND\_VALIDITY: To store PIR condition validities
- PIR\_CONDITION: To store PIR conditions
- PIR\_COND\_VALSCL: To store value scales for PIR conditions
- PIR\_COND\_OTYSCL: To store quantity scales for PIR Condition
- PIR TEXT: To store related texts for info records

Note that virtual tables do not exist in the database.

# **Transfer Options, Transfer Steps, and Navigation to Configured SAP Fiori Apps**

In the following table, you can view the transfer options and transfer steps for the migration object. You can also view the names of the relevant SAP Fiori apps configured for navigation from the Migrate Your Data app.

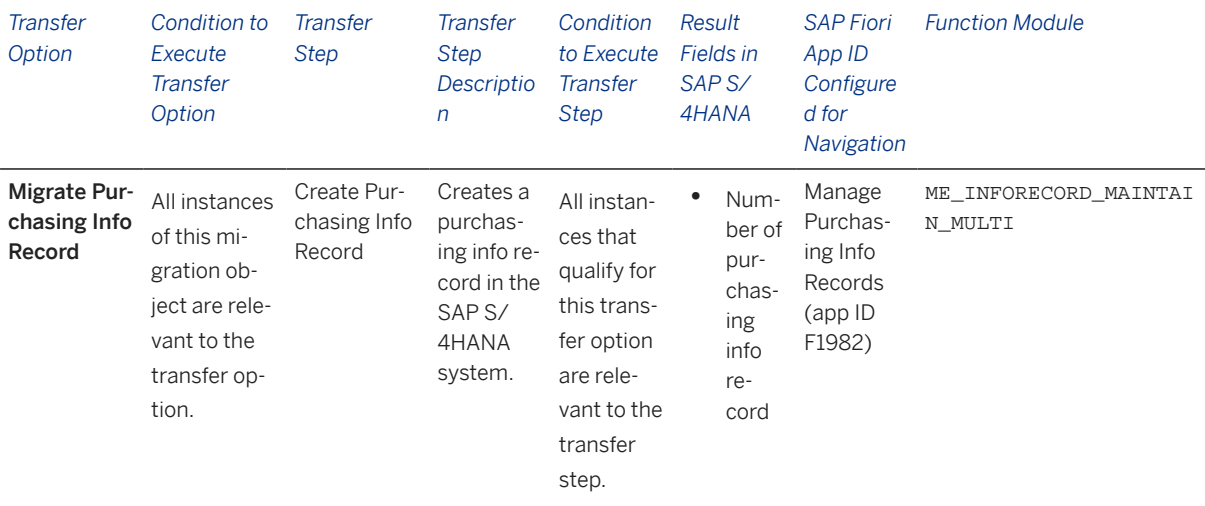

### **Accessing SAP Fiori Apps from the Migrate Your Data app**

On the *Migration Object Instances* screen, choose *Migration Results* to view the step results. Click the step result to access the relevant SAP Fiori app.

If you face issues opening the app, you can use the SAP Fiori Apps Reference Library to determine the required information to access the relevant Fiori app.

- 1. Access the SAP Fiori Apps Reference Library by using the following link[:https://](https://fioriappslibrary.hana.ondemand.com) [fioriappslibrary.hana.ondemand.com](https://fioriappslibrary.hana.ondemand.com)/
- 2. Under *Categories*, choose *All apps*.
- 3. Select your app by using the search function. Alternatively, you can enter the app ID in the *Search* field. The *App Details* screen appears.
- 4. Choose the *Implementation Information* tab.
- 5. Expand the section *Configuration Information*. Here you can view the prerequisites for accessing the app, for example the required business roles.

### **Post-Processing**

#### **Follow-On Activities**

Not relevant

#### **How to Validate your Data in the System**

With the transaction codes shown below, you can change the view and maintain the object. However, these codes also have some built-in validation capabilities that you can use for checks.

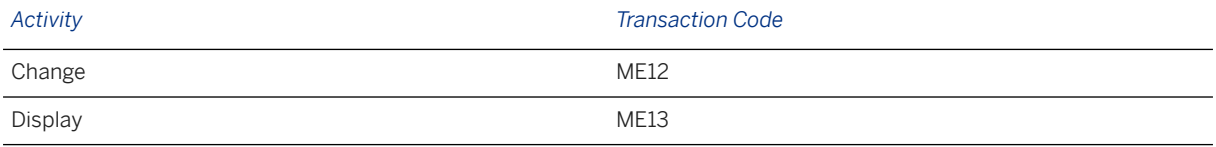

## **Further Information**

[Available Migration Objects \[page 2\]](#page-1-0) in SAP S/4HANA.

# **1.84 MM - Purchase scheduling agreement**

[Available Migration Objects \[page 2\]](#page-1-0) in SAP S/4HANA.

# **Purpose**

This migration object enables you to migrate purchase scheduling agreement data from the source ERP system to the target SAP S/4HANA system based on the default selection criteria set for the migration object. This migration technique transfers data to the target system using Business Application Programming Interfaces (BAPIs).

*Related Business Object*: Purchase Scheduling Agreement

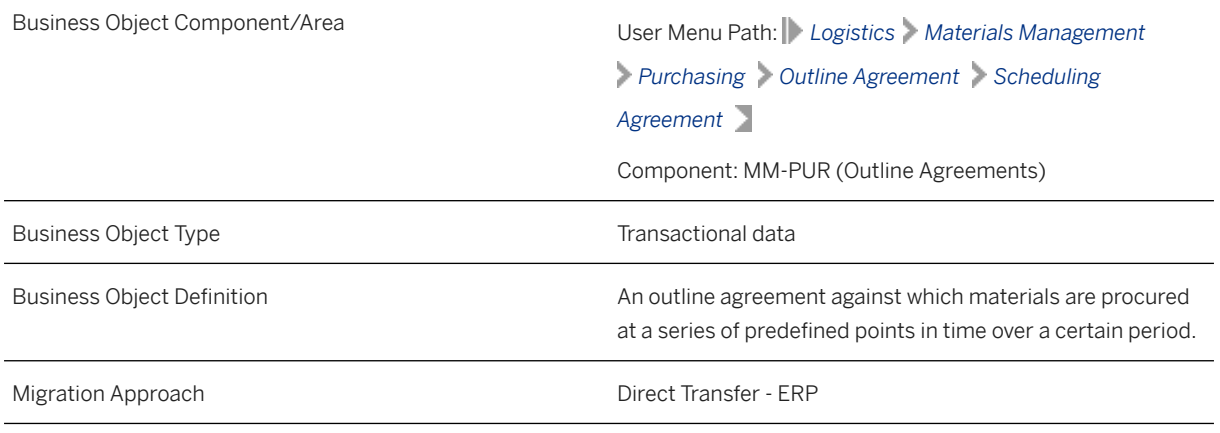

*Available Scenarios*

Migration to SAP S/4HANA

*Selection Criteria*

This migration object derives the purchasing organization from the company codes you specified when defining the migration scope.

This migration object automatically selects all purchase scheduling agreements from the EKKO table for the derived purchasing organizations and for the central purchasing organizations.

### i Note

The relevant purchasing document category (BSTYP) for this migration object is L (Purchase Scheduling Agreement).

### **In Scope**

The following data is set for migration to SAP S/4HANA:

- Standard purchasing scenarios
- Consignment scenarios
- Subcontracting scenarios
- Third-party scenarios
- Scheduling agreements with time-dependent conditions (EKKO-STAKO = "X")
- Scheduling agreement header data
- Scheduling agreement items data
- Header and item long texts
- Account assignment data
- Delivery schedule lines
- Shipping data for stock transport orders
- Header conditions data
- Item conditions data
- Validity period of header conditions
- Validity period of item conditions
- Value scale and quantity scale of header conditions
- Value scale and quantity scale of item conditions
- Foreign trade data
- Partner data
- Delivery addresses

### i Note

Purchase scheduling agreements you set for deletion in the source ERP system are not migrated

# **Out of Scope**

- Account profitability segment calculation data
- Shipping export data
- Stock transport scheduling agreements
- Release strategy
- User-defined fields

Note that the information given here is not exhaustive.

### **Prerequisites**

For a consistent migration, you have ensured that all relevant Customizing for the migration object is available in the target SAP S/4HANA system.

You have migrated or defined settings in the following migration objects:

- Batch unique at plant level
- Batch unique at material and client level
- CO Cost center
- Fixed asset (including balance)
- FI G/L account
- MM Purchasing info record
- Product
- PS Network
- Supplier

## **Roles and Authorizations**

### Source System

Not relevant

### Target System

To carry out the migration, assign the following authorization object or objects to the user:

- M\_RAHM\_BSA (Create/Update/Display outline agreements using the document type)
- M\_RAHM\_EKO (Create/Update/Display outline agreements using the purchasing organization)
- M\_RAHM\_EKG (Create/Update/Display outline agreements using the purchasing group)
- M\_RAHM\_WRK (Create/Update/Display outline agreements using the plant)

Note that the information given here is not exhaustive.

# **Technical Information**

Name of this migration object: S4\_MM\_SCHEDULING\_AGREEMENT

#### Virtual Tables

- ITM\_TXT: To handle item long texts
- HDR\_TXT: To handle header long texts
- AS KONH: To handle header conditions
- AS\_KONP: To handle item conditions
- AS KONM: To handle quantity scale conditions
- AS KONW: To handle value scale conditions
- AS ADRC: To handle addresses
- AS\_KONH\_VAL: To handle header validity periods
- AS\_KONP\_VAL: To handle item validity periods

Note that these tables do not exist in the database.

# **Transfer Options, Transfer Steps, and Navigation to Configured SAP Fiori Apps**

In the following table, you can view the transfer options and transfer steps for the migration object. You can also view the names of the relevant SAP Fiori apps configured for navigation from the Migrate Your Data app.

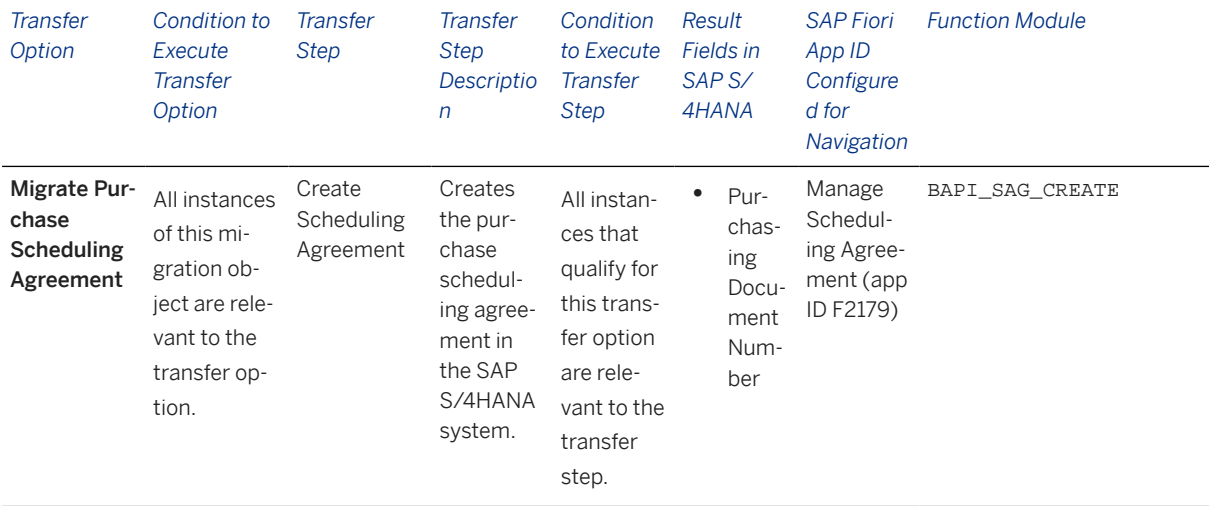

#### **Accessing SAP Fiori Apps from the Migrate Your Data app**

On the *Migration Object Instances* screen, choose *Migration Results* to view the step results. Click the step result to access the relevant SAP Fiori app.

If you face issues opening the app, you can use the SAP Fiori Apps Reference Library to determine the required information to access the relevant Fiori app.

- 1. Access the SAP Fiori Apps Reference Library by using the following link[:https://](https://fioriappslibrary.hana.ondemand.com) [fioriappslibrary.hana.ondemand.com](https://fioriappslibrary.hana.ondemand.com)/
- 2. Under *Categories*, choose *All apps*.
- 3. Select your app by using the search function. Alternatively, you can enter the app ID in the *Search* field. The *App Details* screen appears.
- 4. Choose the *Implementation Information* tab.
- 5. Expand the section *Configuration Information*. Here you can view the prerequisites for accessing the app, for example the required business roles.

### **Post-Processing**

#### **Follow-On Activities**

Not relevant

#### **How to Validate your Data in the System**

With the transaction codes shown below, you can change the view and maintain the object. However, these codes also have some built-in validation capabilities that you can use for checks.

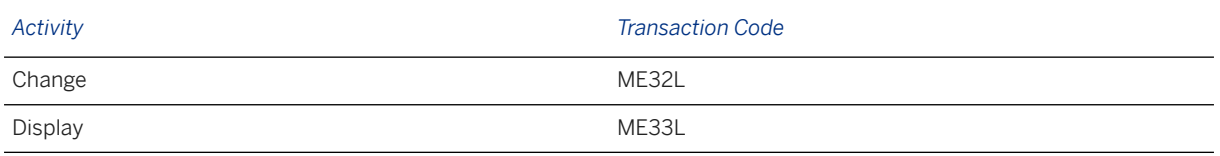

## **Further Information**

[Available Migration Objects \[page 2\]](#page-1-0) in SAP S/4HANA.

# **1.85 MM - Service entry sheet**

[Available Migration Objects \[page 2\]](#page-1-0) in SAP S/4HANA.

### **Purpose**

This migration object enables you to migrate service entry sheet data from the source ERP system to the target SAP S/4HANA system based on the default selection criteria set for the migration object. This migration technique transfers data to the target system using Business Application Programming Interfaces (BAPIs).

*Related Business Object*: Service Entry Sheet

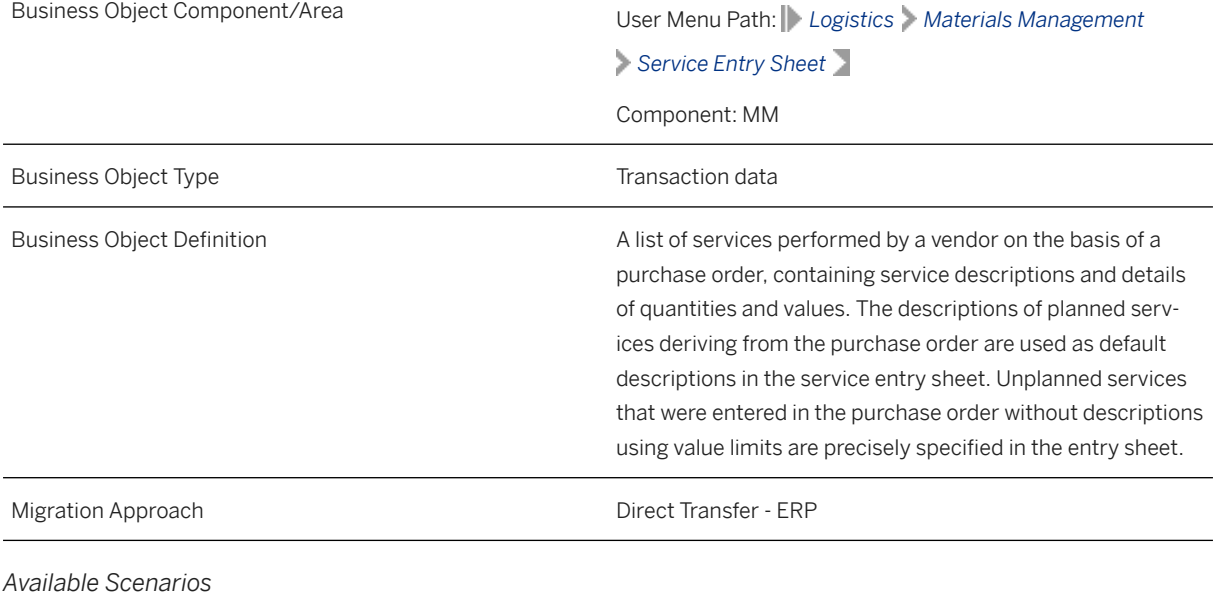

Migration to SAP S/4HANA

*Selection Criteria*

This migration object derives purchase organizations from the company codes you specified when defining the migration scope. This migration object automatically selects all service entry sheets from the ESSR table for relevant purchase orders.

Relevant purchase orders are those orders that belong to the derived purchase organizations and the central purchase organizations. For more information, see the documentation for the MM - Purchase order migration object.

## **In Scope**

The following data is set for migration to SAP S/4HANA:

- Service entry sheets deselected for acceptance (ESSR-KZABN = space)
- Header data
- Planned services
- Unplanned services
- Account assignments
- Values/links to service account assignments
- Service long texts
- Long texts for service entry sheet headers

#### i Note

Service entry sheets you set for deletion in the source ERP system are not migrated.

### **Out of Scope**

Not relevant

### **Prerequisites**

For a consistent migration, you have ensured that all relevant Customizing for the migration object is available in the target SAP S/4HANA system.

You have migrated or defined settings in the following migration objects:

- MM Purchase order
- MM Service master

## **Roles and Authorizations**

#### Source System

Not relevant

### Target System

To carry out the migration, assign the following authorization object or objects to the user:

- M\_BEST\_BSA (Document Type in Purchase Order)
- M\_BEST\_EKG (Purchasing Group in Purchase Order)
- M\_BEST\_EKO (Purchasing Organization in Purchase Order)
- M\_BEST\_WRK (Plant in Purchase Order)

Note that the information given here is not exhaustive.

## **Technical Information**

Name of this migration object: S4\_MM\_SERVICE\_ENTRY\_SHEET

### Virtual Tables

- AS SHEET TXT: To handle long texts for service entry sheets
- AS\_SRV\_TXT: To handle service long texts

Note that these table do not exist in the database.

# **Transfer Options, Transfer Steps, and Navigation to Configured SAP Fiori Apps**

In the following table, you can view the transfer options and transfer steps for the migration object. You can also view the names of the relevant SAP Fiori apps configured for navigation from the Migrate Your Data app.

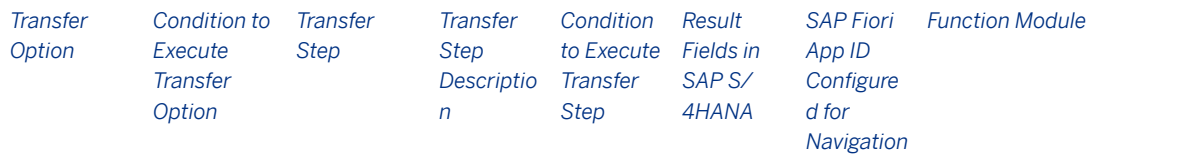

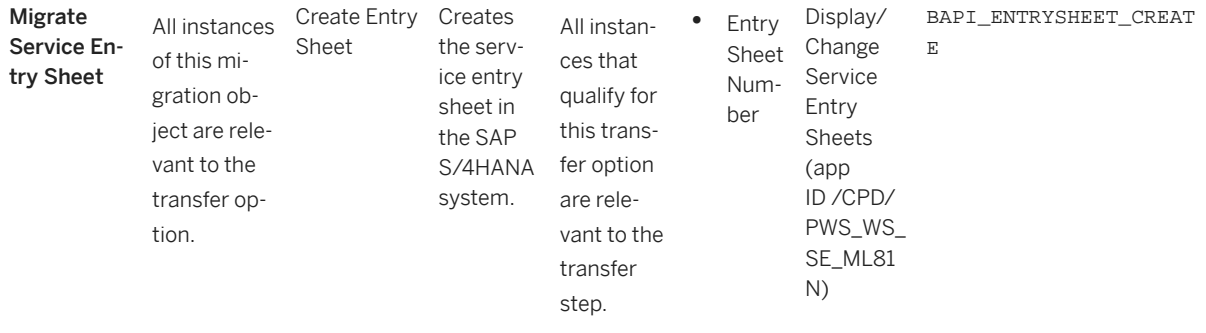

#### **Accessing SAP Fiori Apps from the Migrate Your Data app**

On the *Migration Object Instances* screen, choose *Migration Results* to view the step results. Click the step result to access the relevant SAP Fiori app.

If you face issues opening the app, you can use the SAP Fiori Apps Reference Library to determine the required information to access the relevant Fiori app.

- 1. Access the SAP Fiori Apps Reference Library by using the following link[:https://](https://fioriappslibrary.hana.ondemand.com) [fioriappslibrary.hana.ondemand.com](https://fioriappslibrary.hana.ondemand.com)/
- 2. Under *Categories*, choose *All apps*.
- 3. Select your app by using the search function. Alternatively, you can enter the app ID in the *Search* field. The *App Details* screen appears.
- 4. Choose the *Implementation Information* tab.
- 5. Expand the section *Configuration Information*. Here you can view the prerequisites for accessing the app, for example the required business roles.

### **Post-Processing**

#### **Follow-On Activities**

Not relevant

#### **How to Validate your Data in the System**

With the transaction codes shown below, you can change the view and maintain the object. However, these codes also have some built-in validation capabilities that you can use for checks.

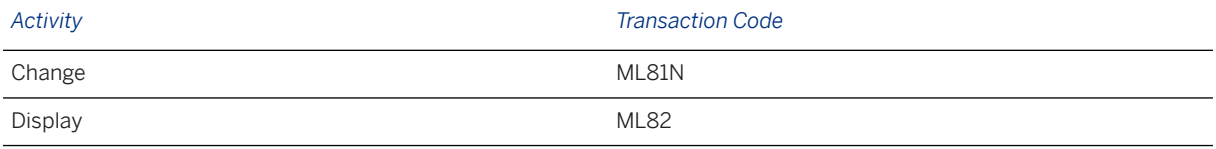

### **Further Information**

[Available Migration Objects \[page 2\]](#page-1-0) in SAP S/4HANA.

# **1.86 MM - Service master**

[Available Migration Objects \[page 2\]](#page-1-0) in SAP S/4HANA.

### **Purpose**

This migration object enables you to migrate service master data from the source ERP system to the target SAP S/4HANA system based on the default selection criteria set for the migration object. This migration technique transfers data to the target system using Business Application Programming Interfaces (BAPIs).

*Related Business Object*: Service Master

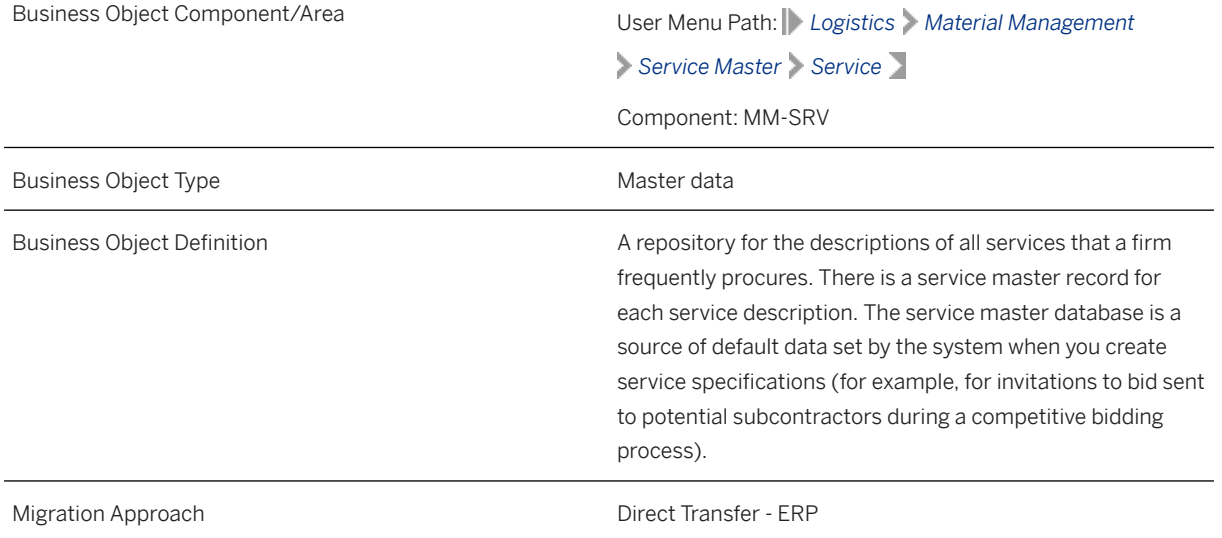

*Available Scenarios*

Migration to SAP S/4HANA

*Selection Criteria*

This object is not delimited by the company codes specified when defining the migration scope.

This migration object automatically selects all service master records from the ASMD table in the source system.

# **In Scope**

The following data is set for migration to SAP S/4HANA:

- Service master long texts
- Basic data
- Standar service categories
- Time management data
- Purchase data
- Internal work data
- Sales and distribution data

### **Out of Scope**

User-defined fields

### **Prerequisites**

For a consistent migration, you have ensured that all relevant Customizing for the migration object is available in the target SAP S/4HANA system.

### **Roles and Authorizations**

#### Source System

Not relevant

### Target System

To carry out the migration, assign the following authorization object or objects to the user:

M\_SRV\_LS (Create/Update of Service Master)

Note that the information given here is not exhaustive.

### **Technical Information**

Name of this migration object: S4\_MM\_SERVICE\_MASTER

#### Virtual Tables

HDR\_TXT : To handle service master long texts

Note that virtual tables do not exist in the database.

# **Transfer Options, Transfer Steps, and Navigation to Configured SAP Fiori Apps**

In the following table, you can view the transfer options and transfer steps for the migration object. You can also view the names of the relevant SAP Fiori apps configured for navigation from the Migrate Your Data app.

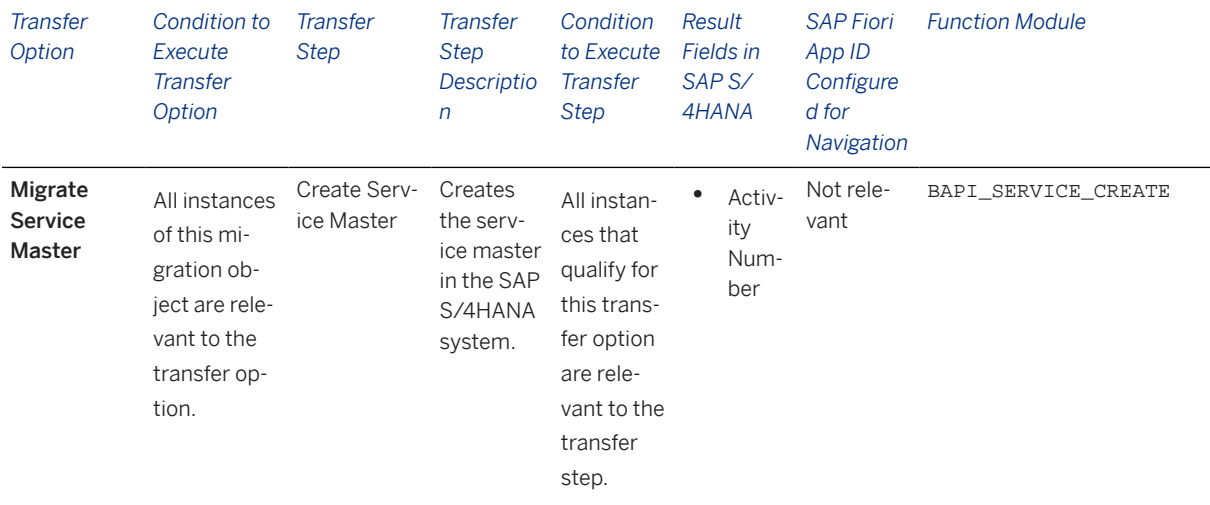

#### **Accessing SAP Fiori Apps from the Migrate Your Data app**

On the *Migration Object Instances* screen, choose *Migration Results* to view the step results. Click the step result to access the relevant SAP Fiori app.

If you face issues opening the app, you can use the SAP Fiori Apps Reference Library to determine the required information to access the relevant Fiori app.

- 1. Access the SAP Fiori Apps Reference Library by using the following link[:https://](https://fioriappslibrary.hana.ondemand.com) [fioriappslibrary.hana.ondemand.com](https://fioriappslibrary.hana.ondemand.com)/
- 2. Under *Categories*, choose *All apps*.
- 3. Select your app by using the search function. Alternatively, you can enter the app ID in the *Search* field. The *App Details* screen appears.
- 4. Choose the *Implementation Information* tab.
- 5. Expand the section *Configuration Information*. Here you can view the prerequisites for accessing the app, for example the required business roles.

### **Post-Processing**

#### **Follow-On Activities**

Not relevant

#### **How to Validate your Data in the System**

With the transaction codes shown below, you can change the view and maintain the object. However, these codes also have some built-in validation capabilities that you can use for checks.
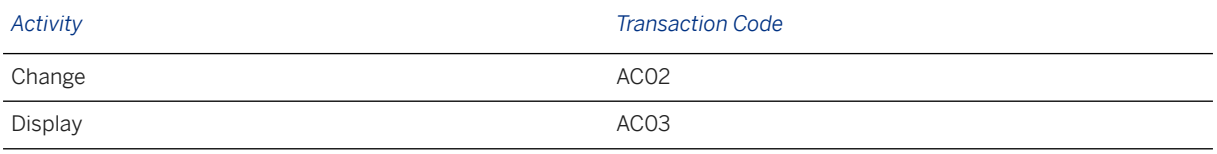

### **Further Information**

[Available Migration Objects \[page 2\]](#page-1-0) in SAP S/4HANA.

# **1.87 MM - Source list**

[Available Migration Objects \[page 2\]](#page-1-0) in SAP S/4HANA.

## **Purpose**

This migration object enables you to migrate source list data from the source ERP system to the target SAP S/4HANA system based on the default selection criteria set for the migration object. This migration technique transfers data to the target system using Business Application Programming Interfaces (BAPIs).

*Related Business Object*: Source List

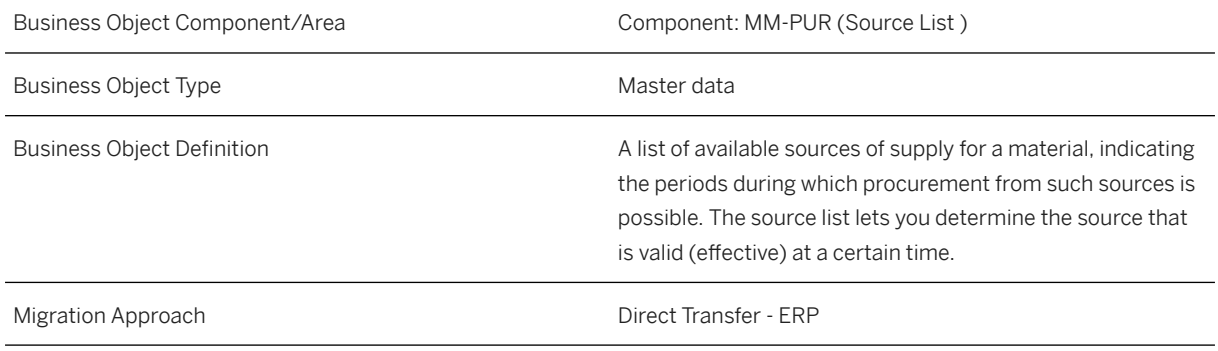

*Available Scenarios*

Migration to SAP S/4HANA

*Selection Criteria*

This migration object derives plants and materials from the company codes you specified when defining the migration scope. This migration object automatically selects the materials from the MARC table for the derived plants.

### i Note

If the new source list you provided in the mapping already exists in the target system, after migration, the target system data is overwritten with the source list data from the source system.

### **In Scope**

The following data is set for migration to SAP S/4HANA:

- Material number
- Plant
- Source list usage in materials planning
- Agreement number
- Agreement item
- Purchasing organization
- *Valid To* field in the source list record
- *Fixed Supplier* indicator
- Blocked source of supply
- *Valid From* field in the source list record

## **Out of Scope**

- Logical system
- *Product* fields relevant for Purchasing

### **Prerequisites**

For a consistent migration, you have ensured that all relevant Customizing for the migration object is available in the target SAP S/4HANA system.

You have migrated or defined settings in the following migration objects:

- Product
- Supplier
- MM Purchase contract
- MM Purchase scheduling agreement

# **Roles and Authorizations**

#### Source System

Not relevant

### Target System

To carry out the migration, assign the following authorization object or objects to the user:

M\_ORDR\_EKO (Purchasing Organization in Source List)

Note that the information given here is not exhaustive.

## **Technical Information**

Name of this migration object: S4\_MM\_SOURCE\_LIST

# **Transfer Options, Transfer Steps, and Navigation to Configured SAP Fiori Apps**

In the following table, you can view the transfer options and transfer steps for the migration object. You can also view the names of the relevant SAP Fiori apps configured for navigation from the Migrate Your Data app.

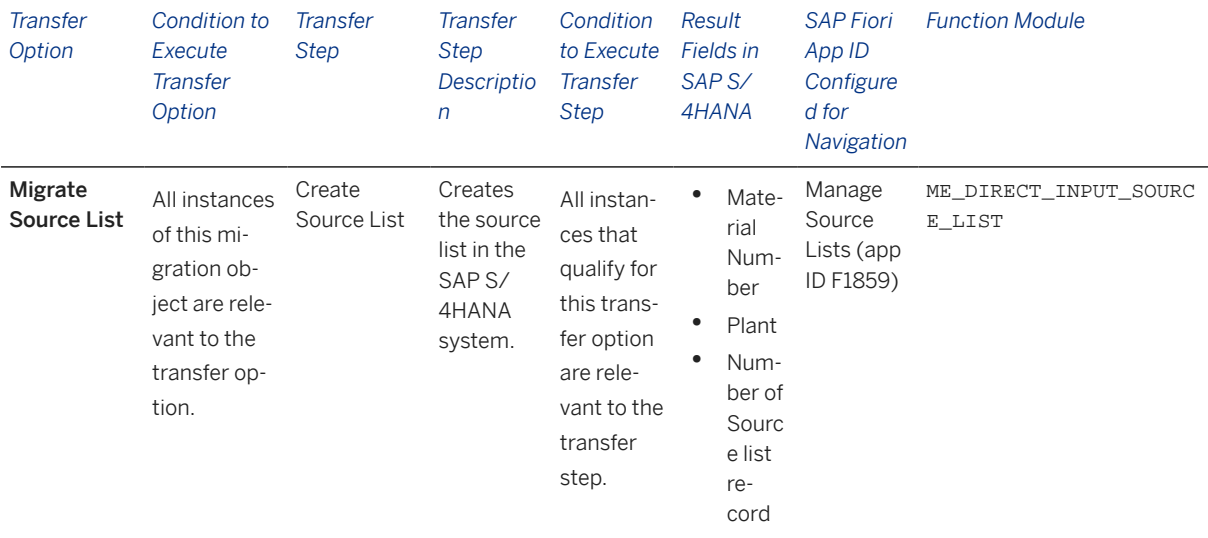

### **Accessing SAP Fiori Apps from the Migrate Your Data app**

On the *Migration Object Instances* screen, choose *Migration Results* to view the step results. Click the step result to access the relevant SAP Fiori app.

If you face issues opening the app, you can use the SAP Fiori Apps Reference Library to determine the required information to access the relevant Fiori app.

- 1. Access the SAP Fiori Apps Reference Library by using the following link[:https://](https://fioriappslibrary.hana.ondemand.com) [fioriappslibrary.hana.ondemand.com](https://fioriappslibrary.hana.ondemand.com)/
- 2. Under *Categories*, choose *All apps*.
- 3. Select your app by using the search function. Alternatively, you can enter the app ID in the *Search* field. The *App Details* screen appears.
- 4. Choose the *Implementation Information* tab.
- 5. Expand the section *Configuration Information*. Here you can view the prerequisites for accessing the app, for example the required business roles.

### **Post-Processing**

### **Follow-On Activities**

Not relevant

### **How to Validate your Data in the System**

With the transaction codes shown below, you can change the view and maintain the object. However, these codes also have some built-in validation capabilities that you can use for checks.

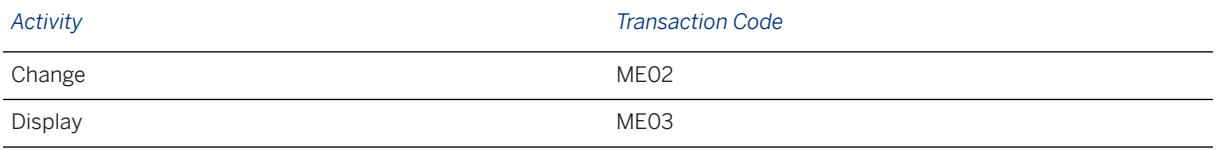

# **Further Information**

[Available Migration Objects \[page 2\]](#page-1-0) in SAP S/4HANA.

# **1.88 MM - Purchase order**

[Available Migration Objects \[page 2\]](#page-1-0) in SAP S/4HANA.

## **Purpose**

This migration object enables you to migrate purchase order data from the source ERP system to the target SAP S/4HANA system based on the default selection criteria set for the migration object. This migration technique transfers data to the target system using Business Application Programming Interfaces (BAPIs).

*Related Business Object*: Purchase Order

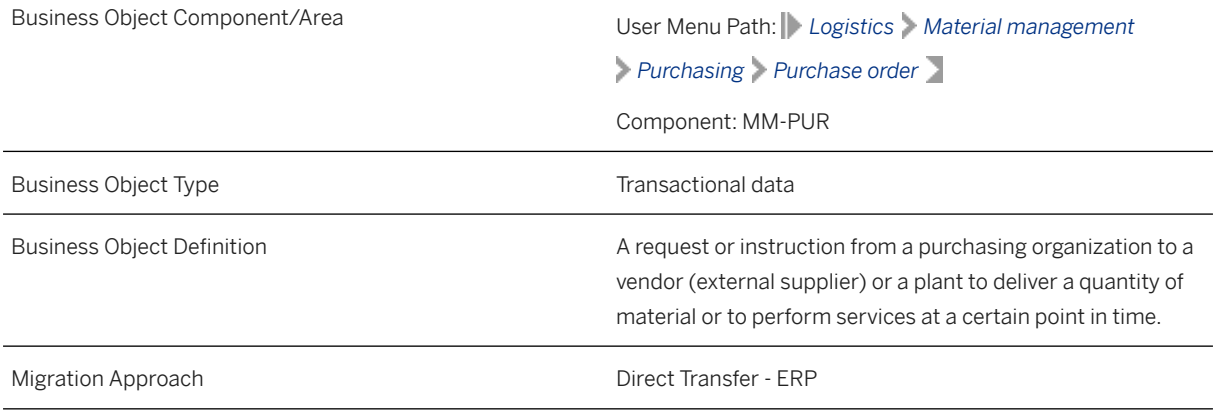

*Available Scenarios*

Migration to SAP S/4HANA

*Selection Criteria*

This migration object derives purchasing organizations from the company codes you specified when defining the migration scope. This migration object automatically selects relevant purchase orders from the EKKO table for the company codes and derived purchasing organizations.

Relevant selection criteria

- The value in the *Purchasing Document Category* (BSTYP) field is F (order) AND
- The *Delivery Completed Indicator* (ELIKZ) field is not set for the purchasing document item AND
- The *Final Invoice Indicator* (EREKZ) field is not set for the purchasing document item AND
- If the value for the scheduled quantity (MENGE) does not match the value for the quantity of goods received (WEMNG), the purchasing quantity is not processed.

## **In Scope**

The following data is set for migration to SAP S/4HANA:

- Header data
- Header address data
- Header texts
- Item data

Only the following item categories:

- Standard
- Third-party
- Enhanced limits
- Consignment
- Subcontracting
- Service and limits
- Item address data
- Item account assignments

Only the following account assignment categories:

- Cost center
- Asset
- Sales order
- Project
- Unknown
- Item schedule lines
- Purchase order item components for subcontracting
- Item texts
- Pricing data
- Manual service conditions

Note that the information given here is not exhaustive.

### i Note

Purchase orders you set for deletion in the source ERP system are not migrated

# **Out of Scope**

- Held (not yet complete) purchase orders
- Item data set for deletion
- Changes in message records (in the NAST table) and additional message data
- Documents attached to the purchase order
- Item categories not mentioned in the scope list such as transport orders
- Purchase orders for sales orders and non stock sales
- User-defined fields
- Release strategy data
- Export data
- Shipment data
- Planning data

Note that the information given here is not exhaustive.

# **Prerequisites**

For a consistent migration, you have ensured that all relevant Customizing for the migration object is available in the target SAP S/4HANA system.

You have migrated or defined settings in the following migration objects:

- Batch unique at material and client level
- Batch unique at plant level
- CO Cost center
- CO Secondary cost element
- FI G/L account
- Fixed asset (including balance)
- MM Purchase contract
- MM Purchase requisition (only open PR)
- MM Purchase scheduling agreement
- MM Purchasing info record
- MM Service master
- PP Material BOM
- Pricing condition (purchasing and sales)
- Product
- PS Network
- Supplier

# **Roles and Authorizations**

### Source System

Not relevant

#### Target System

To carry out the migration, assign the following authorization object or objects to the user:

M\_BEST\_BSA (Document type in PO)

M\_BEST\_EKG (Purchasing group in PO)

M\_BEST\_EKO (Purchasing organization in PO)

M\_BEST\_WRK (Plant in PO)

Note that the information given here is not exhaustive.

# **Technical Information**

Name of this migration object: S4\_MM\_PURCHASE\_ORDER

### Virtual Tables

- ITEM TEXT: To handle item texts
- ESLH\_AS: To handle service lines
- ESLL AS: To handle service lines
- ESKL\_AS: To handle account assignment distribution for service lines
- ESUC\_AS: To handle service contract limits
- ESLLT\_AS: To handle service long texts
- ESUH\_AS: To handle service limits
- HEADER\_TEXT: To handle header texts
- HEADER\_ADRC: To handle vendor addresses

Note that virtual tables do not exist in the database.

# **Transfer Options, Transfer Steps, and Navigation to Configured SAP Fiori Apps**

In the following table, you can view the transfer options and transfer steps for the migration object. You can also view the names of the relevant SAP Fiori apps configured for navigation from the Migrate Your Data app.

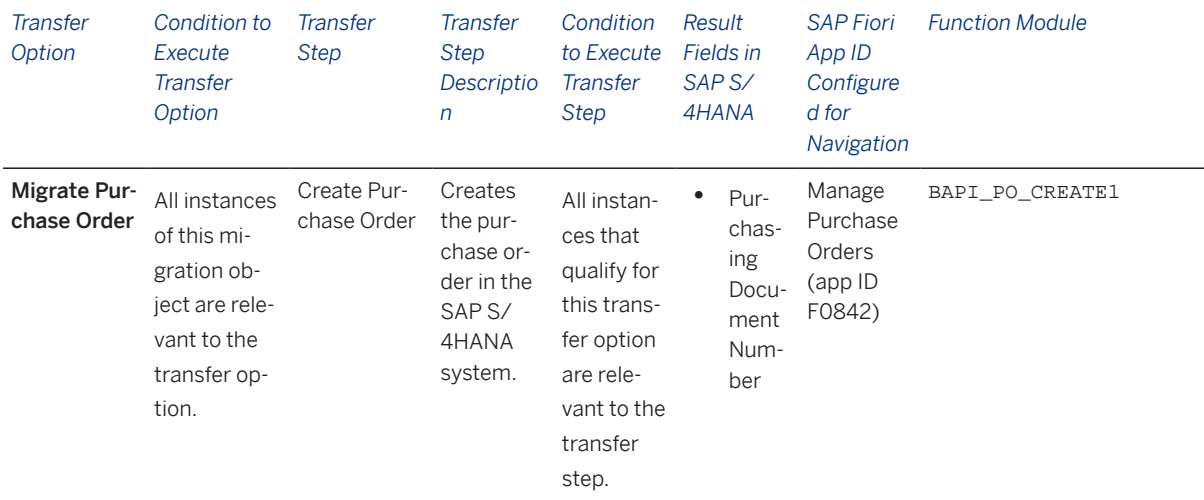

#### **Accessing SAP Fiori Apps from the Migrate Your Data app**

On the *Migration Object Instances* screen, choose *Migration Results* to view the step results. Click the step result to access the relevant SAP Fiori app.

If you face issues opening the app, you can use the SAP Fiori Apps Reference Library to determine the required information to access the relevant Fiori app.

- 1. Access the SAP Fiori Apps Reference Library by using the following link[:https://](https://fioriappslibrary.hana.ondemand.com) [fioriappslibrary.hana.ondemand.com](https://fioriappslibrary.hana.ondemand.com)/
- 2. Under *Categories*, choose *All apps*.
- 3. Select your app by using the search function. Alternatively, you can enter the app ID in the *Search* field. The *App Details* screen appears.
- 4. Choose the *Implementation Information* tab.
- 5. Expand the section *Configuration Information*. Here you can view the prerequisites for accessing the app, for example the required business roles.

## **Post-Processing**

### **Follow-On Activities**

Not relevant

### **How to Validate your Data in the System**

With the transaction codes shown below, you can change the view and maintain the object. However, these codes also have some built-in validation capabilities that you can use for checks.

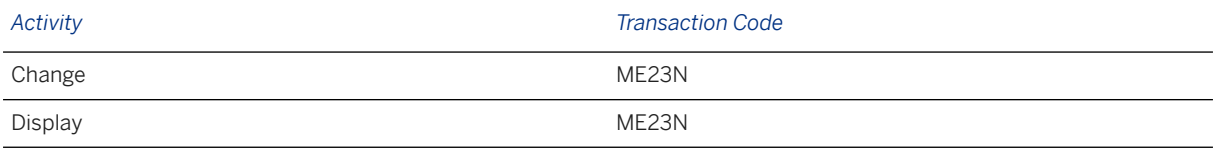

### **Further Information**

[Available Migration Objects \[page 2\]](#page-1-0) in SAP S/4HANA.

# **1.89 MM - Purchase requisition (only open PR)**

[Available Migration Objects \[page 2\]](#page-1-0) in SAP S/4HANA.

## **Purpose**

This migration object enables you to migrate open purchase requisition data from the source ERP system to the target SAP S/4HANA system based on the default selection criteria set for the migration object. This migration technique transfers data to the target system using Business Application Programming Interfaces (BAPIs).

*Related Business Object* : Purchase Requisition

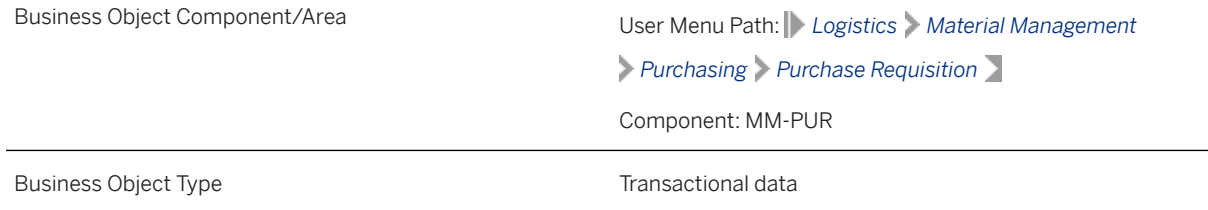

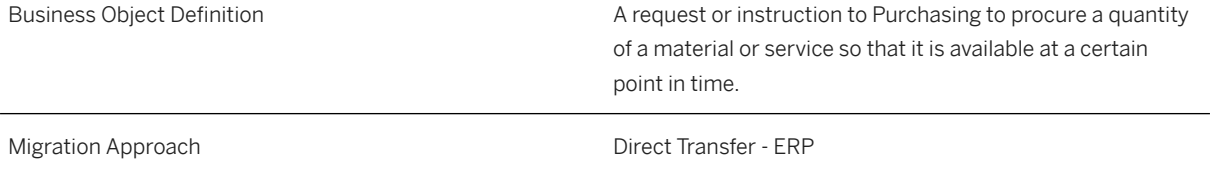

*Available Scenarios*

Migration to SAP S/4HANA

#### *Selection Criteria*

This migration object derives plants and purchasing organizations from the company codes you specified when defining the migration scope. This migration object automatically selects relevant purchase requisitions from the EBAN table for the derived plants and purchasing organizations.

Relevant selection criteria

- The *Deletion Indicator in the Purchasing Document* (LOEKZ) field is blank.
- The *Purchase Requisition Closed* (EBAKZ) field is blank.
- The *Purchase Requisition Not Yet Complete* (MEMORY) field is blank.

### **In Scope**

The following data is set for migration to SAP S/4HANA:

- Header data
- Header texts
- Item data

Only the following item categories:

- Standard
- Consignment
- Subcontracting
- Third-party
- Stock transfer
- Delivery address data
- Item account assignments
- Item texts

Note that the information given here is not exhaustive.

### i Note

Purchase requisitions you set for deletion in the source ERP system are not migrated.

# **Out of Scope**

- Held (not yet complete) purchase requisitions
- Item data set for deletion
- Service data
- User-defined fields

Note that the information given here is not exhaustive.

## **Prerequisites**

For a consistent migration, you have ensured that all relevant Customizing for the migration object is available in the target SAP S/4HANA system.

You have migrated or defined settings in the following migration objects:

- Batch unique at material and client level
- Batch unique at plant level
- CO Cost center
- CO Internal order
- FI G/L account
- Fixed asset (including balance)
- Product
- PS Network
- Supplier

# **Roles and Authorizations**

#### Source System

Not relevant

### Target System

To carry out the migration, assign the following authorization object or objects to the user:

- M\_BANF\_BSA (Document type in purchase requisition)
- M\_BANF\_WRK (Plant in purchase requisition)
- M\_BANF\_EKG (Purchasing group in purchase requisition)
- M\_BANF\_EKO (Purchasing organization in purchase requisition)

Note that the information given here is not exhaustive.

# **Technical Information**

Name of this migration object: S4\_MM\_PURCHASE\_REQUISITION

### Virtual Tables

- ART\_EBAN: To handle item data
- ART\_EBKN: To handle account assignment data
- ART\_PRPS: To handle account assignment data
- ART\_RESB: To handle components
- ART\_ADRC: To handle delivery addresses
- ART\_ADR6: To handle delivery addresses
- ART\_PRHEADERTEXT: To handle header texts
- ART\_PRITEMTEXT: To handle item texts

Note that virtual tables do not exist in the database.

# **Transfer Options, Transfer Steps, and Navigation to Configured SAP Fiori Apps**

In the following table, you can view the transfer options and transfer steps for the migration object. You can also view the names of the relevant SAP Fiori apps configured for navigation from the Migrate Your Data app.

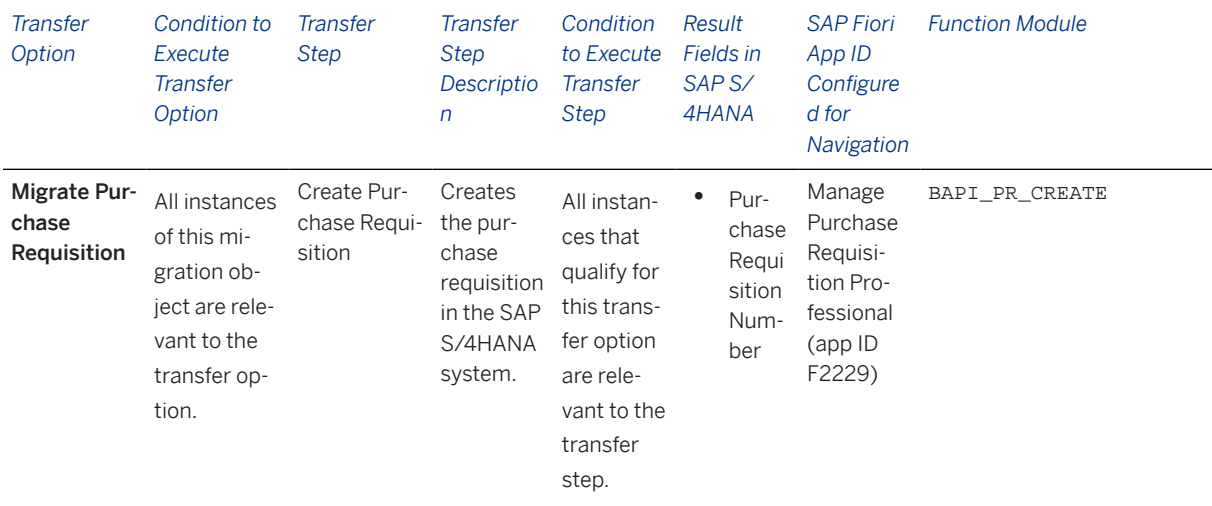

### **Accessing SAP Fiori Apps from the Migrate Your Data app**

On the *Migration Object Instances* screen, choose *Migration Results* to view the step results. Click the step result to access the relevant SAP Fiori app.

If you face issues opening the app, you can use the SAP Fiori Apps Reference Library to determine the required information to access the relevant Fiori app.

1. Access the SAP Fiori Apps Reference Library by using the following link[:https://](https://fioriappslibrary.hana.ondemand.com) [fioriappslibrary.hana.ondemand.com](https://fioriappslibrary.hana.ondemand.com)/

- 2. Under *Categories*, choose *All apps*.
- 3. Select your app by using the search function. Alternatively, you can enter the app ID in the *Search* field. The *App Details* screen appears.
- 4. Choose the *Implementation Information* tab.
- 5. Expand the section *Configuration Information*. Here you can view the prerequisites for accessing the app, for example the required business roles.

### **Post-Processing**

#### **Follow-On Activities**

Not relevant

### **How to Validate your Data in the System**

With the transaction codes shown below, you can change the view and maintain the object. However, these codes also have some built-in validation capabilities that you can use for checks.

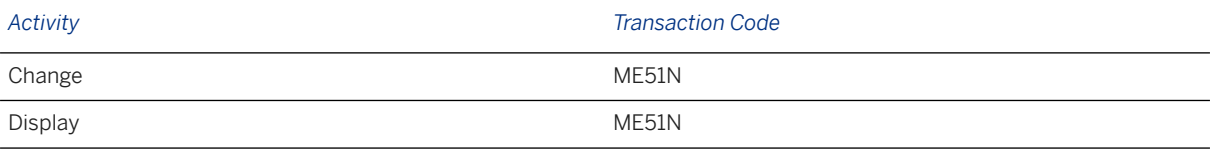

## **Further Information**

[Available Migration Objects \[page 2\]](#page-1-0) in SAP S/4HANA.

# **1.90 MM - Quota arrangement**

[Available Migration Objects \[page 2\]](#page-1-0) in SAP S/4HANA.

### **Purpose**

This migration object enables you to migrate quota arrangement data from the source ERP system to the target SAP S/4HANA system based on the default selection criteria set for the migration object. This migration technique transfers data to the target system using Application Programming Interfaces (APIs).

*Related Business Object*: Quota Arrangement

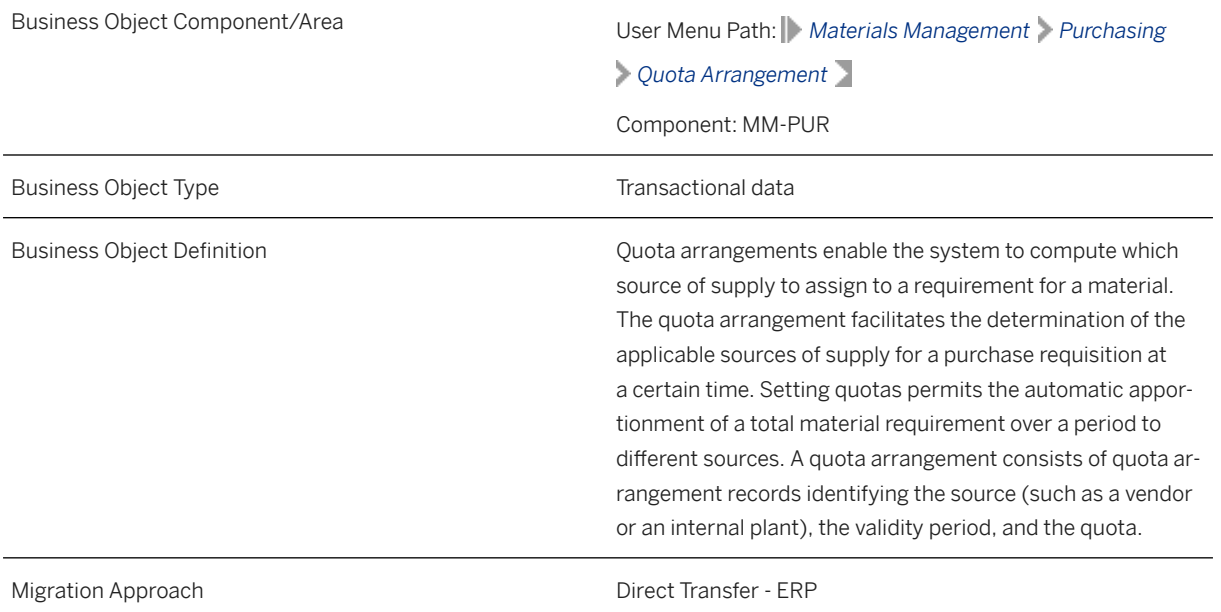

*Available Scenarios*

Migration to SAP S/4HANA

*Selection Criteria*

This object is not delimited by the company codes specified when defining the migration scope.

This migration object automatically selects quota arrangement data from the EQUK table

## **In Scope**

The following data is set for migration to SAP S/4HANA:

- Header data
- Component item data

# **Out of Scope**

Not relevant

## **Prerequisites**

For a consistent migration, you have ensured that all relevant Customizing for the migration object is available in the target SAP S/4HANA system.

You have migrated or defined settings in the following migration objects:

- MM Purchase info record
- PP Production version
- Product
- Supplier

## **Roles and Authorizations**

### Source System

Not relevant

### Target System

To carry out the migration, assign the following authorization object or objects to the user:

M\_QUOT\_WRK Plant(Quotas)

Note that the information given here is not exhaustive.

# **Technical Information**

Name of this migration object: S4\_MM\_QUOTA\_ARRANGEMENT

# **Transfer Options, Transfer Steps, and Navigation to Configured SAP Fiori Apps**

In the following table, you can view the transfer options and transfer steps for the migration object. You can also view the names of the relevant SAP Fiori apps configured for navigation from the Migrate Your Data app.

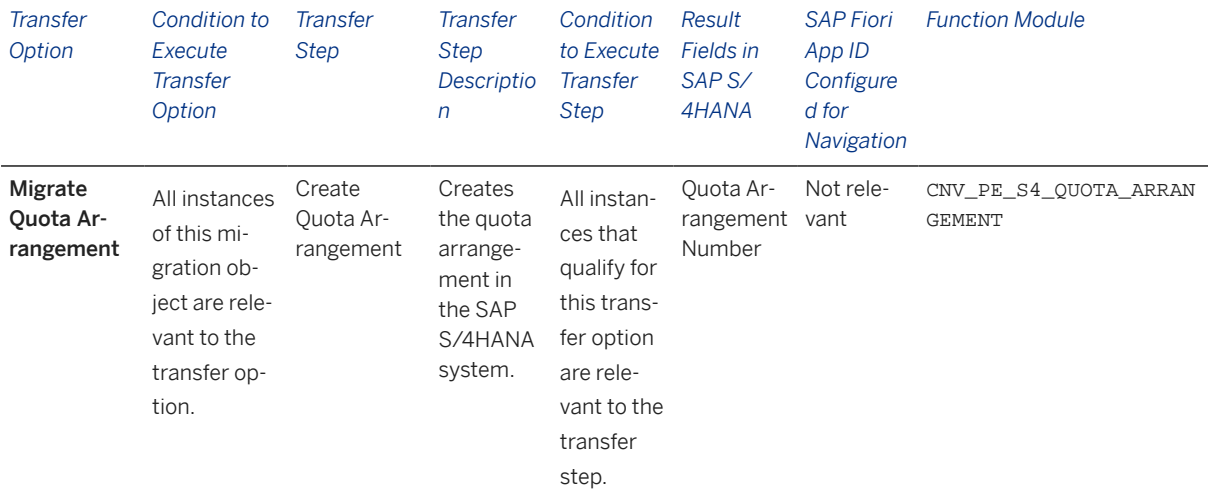

### **APIs/BAPIs Used in Migration-Specific Function Modules**

A migration-specific function module is used in this migration object. This function module uses standard BAPIs or other function modules to complete the migration scope.

Function Module: CNV\_PE\_S4\_QUOTA\_ARRANGEMENT

APIs/BAPIs

CL\_PURG\_QUOTA\_ARRGMT\_API

### **Accessing SAP Fiori Apps from the Migrate Your Data app**

On the *Migration Object Instances* screen, choose *Migration Results* to view the step results. Click the step result to access the relevant SAP Fiori app.

If you face issues opening the app, you can use the SAP Fiori Apps Reference Library to determine the required information to access the relevant Fiori app.

- 1. Access the SAP Fiori Apps Reference Library by using the following link[:https://](https://fioriappslibrary.hana.ondemand.com) [fioriappslibrary.hana.ondemand.com](https://fioriappslibrary.hana.ondemand.com)/
- 2. Under *Categories*, choose *All apps*.
- 3. Select your app by using the search function. Alternatively, you can enter the app ID in the *Search* field. The *App Details* screen appears.
- 4. Choose the *Implementation Information* tab.
- 5. Expand the section *Configuration Information*. Here you can view the prerequisites for accessing the app, for example the required business roles.

## **Post-Processing**

### **Follow-On Activities**

Adjust number ranges to the required values in the SAP S/4HANA system.

### **How to Validate your Data in the System**

With the transaction codes shown below, you can change the view and maintain the object. However, these codes also have some built-in validation capabilities that you can use for checks.

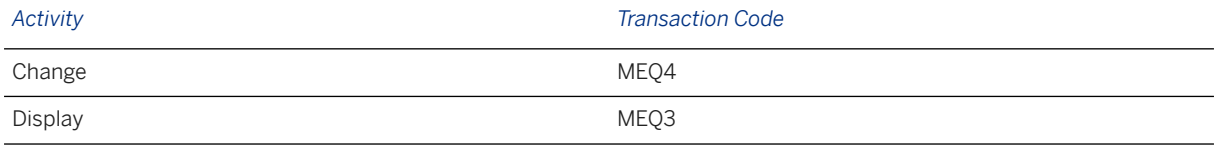

## **Further Information**

[Available Migration Objects \[page 2\]](#page-1-0) in SAP S/4HANA.

# **1.91 Object classification (general template)**

[Available Migration Objects \[page 2\]](#page-1-0) in SAP S/4HANA.

## **Purpose**

This migration object enables you to migrate object classification data from the source ERP system to the target SAP S/4HANA system based on the default selection criteria set for the migration object. This migration technique transfers data to the target system using Business Application Programming Interfaces (BAPIs).

*Related Business Object*: Classification

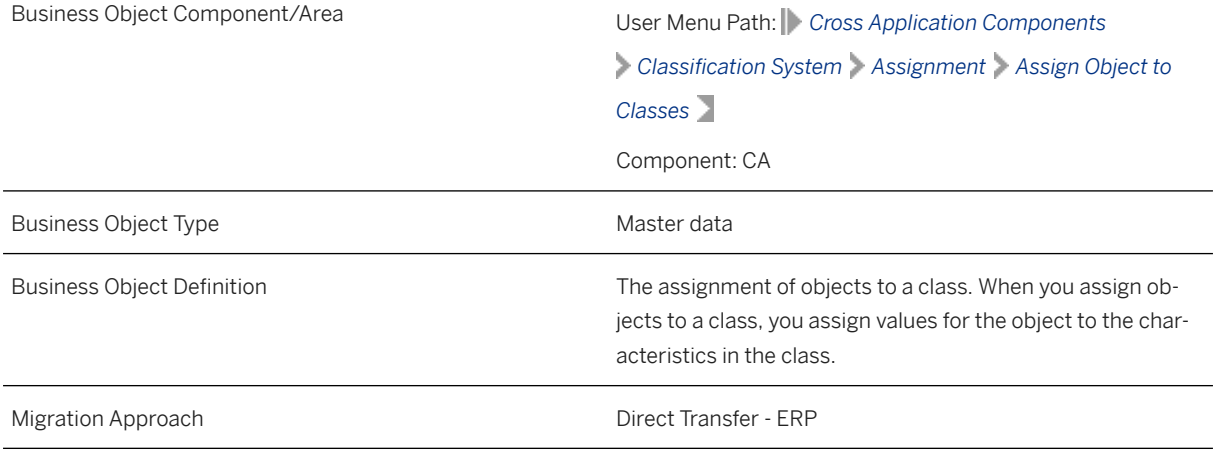

*Available Scenarios*

Migration to SAP S/4HANA

*Selection Criteria*

This object is not delimited by the company codes specified when defining the migration scope.

This migration object automatically selects object classifications from the KSSK table if the following condition is met:

The value of the *Indicator: Object/Class* (MAFID) field is "O" (letter).

# **In Scope**

The following data is set for migration to SAP S/4HANA:

- Material class type (001)
- Equipment class type (002)
- Functional location class type (003)
- Master inspection characteristic class type (005)
- Inspection method class type (006)
- Catalog code group/code class type (007)
- Selected set class type (008)
- Production resource/tool class type (009)
- Vendor class type (010)
- Customer class type (011)
- Maintenance notification class type (015)
- Document info record (DMS) class type (017/201)
- Equipment task list class type (019)
- Functional location task list class type (019)
- General maintenance task list class type (019)
- Work center class type (019)
- Variant class type (300)

# **Out of Scope**

Change numbers

Class types for batch classification: 022 and 023

### i Note

During the migration phase, errors may occur for features that were not in scope during simulation even though simulation was successful.

## **Prerequisites**

For a consistent migration, you have ensured that all relevant Customizing for the migration object is available in the target SAP S/4HANA system.

You have migrated or defined settings in the following migration objects:

- •
- Batch unique at material and client level
- Batch unique at plant level
- Characteristic
- Class
- Customer
- Document info record (DMS)
- •
- PM Equipment
- •
- PM Functional location
- PM Functional location task list
- PM General maintenance task list
- PM Maintenance notification
- PP Production resource/tool
- PP Work center
- Product
- QM Inspection method
- QM Inspection plan
- QM Master inspection characteristic
- QM Selected set
- Supplier

# **Roles and Authorizations**

#### Source System

To carry out the migration, assign the following authorization objects to the user:

- C\_KLAH\_BKP (Authorization for Class Maintenance)
- C\_TCLA\_BKA (Authorization for Class Types)
- C\_TCLS\_BER (Authorization for Org. Areas in Classification System)
- C\_KLAH\_BKL (Authorization for Classification)
- C\_TCLS\_MNT (Authorization for Characteristics of Org. Area)

Note that the information given here is not exhaustive.

#### Target System

To carry out the migration, assign the following authorization objects to the user:

- C\_KLAH\_BKP (Authorization for Class Maintenance)
- C\_TCLA\_BKA (Authorization for Class Types)
- C\_TCLS\_BER (Authorization for Org. Areas in Classification System)
- C\_KLAH\_BKL (Authorization for Classification)
- C\_TCLS\_MNT (Authorization for Characteristics of Org. Area)

Note that the information given here is not exhaustive.

# **Technical Information**

Name of this migration object: S4\_CA\_CLASSIFICATION\_ASSIGNMENT

#### Virtual Tables

- CLASSES: To store the list of classes assigned to object classifications
- ALLOCVALUESNUM: To store numeric characteristic values
- ALLOCVALUESCHAR: To store character characteristic values
- ALLOCVALUESCURR: To store currency characteristic values

Note that virtual tables do not exist in the database.

# **Transfer Options, Transfer Steps, and Navigation to Configured SAP Fiori Apps**

In the following table, you can view the transfer options and transfer steps for the migration object. You can also view the names of the relevant SAP Fiori apps configured for navigation from the Migrate Your Data app.

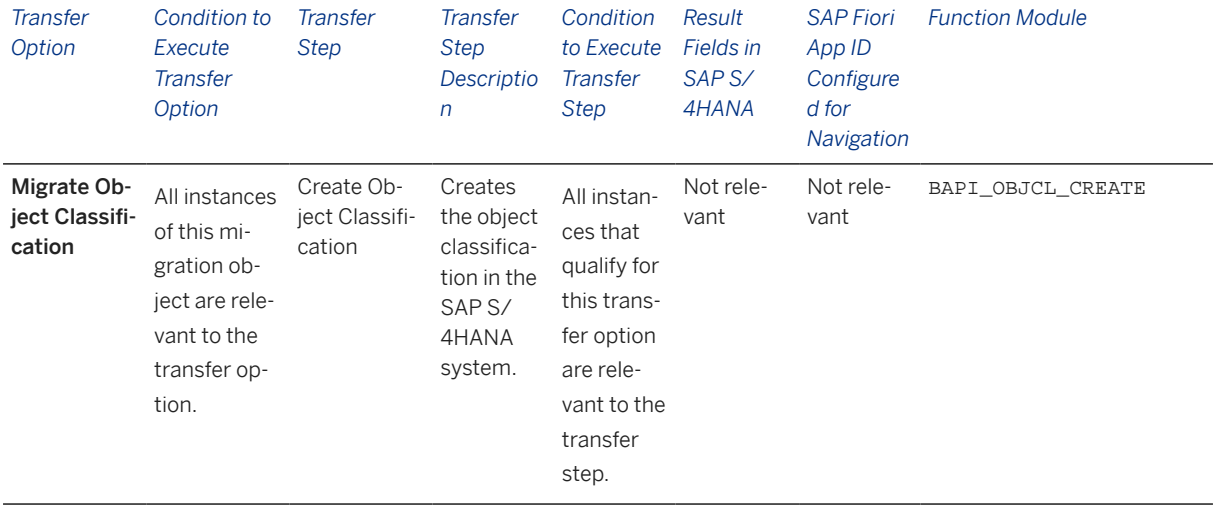

### **Accessing SAP Fiori Apps from the Migrate Your Data app**

On the *Migration Object Instances* screen, choose *Migration Results* to view the step results. Click the step result to access the relevant SAP Fiori app.

If you face issues opening the app, you can use the SAP Fiori Apps Reference Library to determine the required information to access the relevant Fiori app.

- 1. Access the SAP Fiori Apps Reference Library by using the following link[:https://](https://fioriappslibrary.hana.ondemand.com) [fioriappslibrary.hana.ondemand.com](https://fioriappslibrary.hana.ondemand.com)/
- 2. Under *Categories*, choose *All apps*.
- 3. Select your app by using the search function. Alternatively, you can enter the app ID in the *Search* field. The *App Details* screen appears.
- 4. Choose the *Implementation Information* tab.

5. Expand the section *Configuration Information*. Here you can view the prerequisites for accessing the app, for example the required business roles.

## **Post-Processing**

#### **Follow-On Activities**

Not relevant

### **How to Validate your Data in the System**

With the transaction codes shown below, you can change the view and maintain the object. However, these codes also have some built-in validation capabilities that you can use for checks.

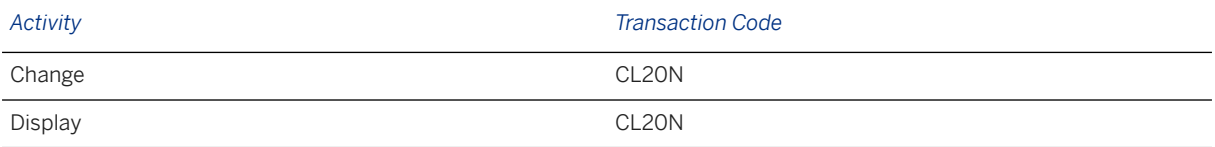

## **Further Information**

[Available Migration Objects \[page 2\]](#page-1-0) in SAP S/4HANA.

# **1.92 PM - Equipment**

[Available Migration Objects \[page 2\]](#page-1-0) in SAP S/4HANA.

## **Purpose**

This migration object enables you to migrate equipment data from the source ERP system to the target SAP S/4HANA system based on the default selection criteria set for the migration object. This migration technique transfers data to the target system using Business Application Programming Interfaces (BAPIs).

*Related Business Object*: Equipment

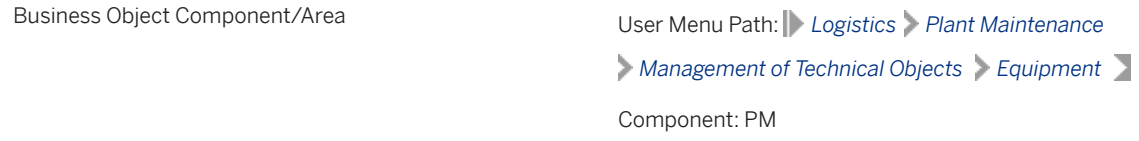

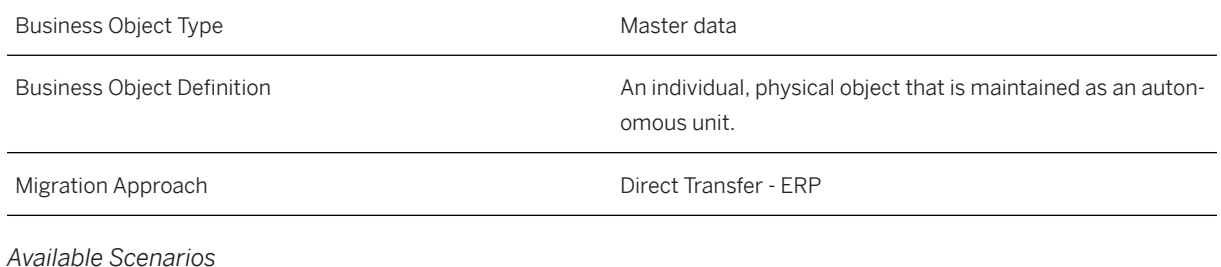

Migration to SAP S/4HANA

*Selection Criteria*

This migration object derives plants from the company codes you specified when defining the migration scope. This migration object automatically selects the equipment from the ILOA table for the derived plants.

# **In Scope**

The following data is set for migration to SAP S/4HANA:

- General data for technical objects
- Equipment-specific data
- Vehicle-specific data
- Valid-from date for equipment
- Object links for document info records
- Installation date for equipment
- User-defined statuses

### i Note

- You can migrate only the latest time segment data (valid-from date for equipment) to the target system.
- You can set only one language for the migration of equipment data.
- Equipment data with the DLFLorINAC system status is migrated with the AVLBsystem status.

# **Out of Scope**

- Linear assets management data
- User defined fields
- Industrial solution-specific fields
- Equipment long texts
- Classification
- Equipment address
- Partners
- Measuring points/counters
- Change documents
- Historical equipment data
- Production resources/tools

### i Note

You can simulate only this feature: Create equipment.

The following features are out of scope for simulation: Document info record assignment and user status

During the migration phase, errors may occur for features that were not in scope during simulation even though simulation was successful.

# **Prerequisites**

For a consistent migration, you have ensured that all relevant Customizing for the migration object is available in the target SAP S/4HANA system.

You have migrated or defined settings in the following migration objects:

- Document info record (DMS)
- CO Cost center
- CO Internal order
- Fixed asset (including balance)
- PM Functional location
- PP Work center

# **Roles and Authorizations**

#### Source System

Not relevant

#### Target System

To carry out the migration, assign the following authorization object or objects to the user:

I\_BETRVORG (PM: Business Operation)

Note that the information given here is not exhaustive.

# **Technical Information**

Name of this migration object: S4\_PM\_EQUIPMENT

#### Virtual Tables

- ILOA\_WC: To store internal work center numbers
- ILOA\_WBS: To store internal WBS elements
- ILOA\_FLOC: To store internal functional location names
- EQUZ\_WC: To store internal main work center numbers

Note that the virtual tables do not exist in the database.

### System Actions

Equipment Number mapping task: If the target equipment number is set to blank, the system creates equipment using internal numbers defined for that equipment category.

Superordinate equipment: If superordinate equipment is assigned to an equipment, you need to migrate the superordinate equipment before migrating the equipment. If you don't follow this migration sequence , the system displays the **Equipment could not be read** error.

# **Transfer Options, Transfer Steps, and Navigation to Configured SAP Fiori Apps**

In the following table, you can view the transfer options and transfer steps for the migration object. You can also view the names of the relevant SAP Fiori apps configured for navigation from the Migrate Your Data app.

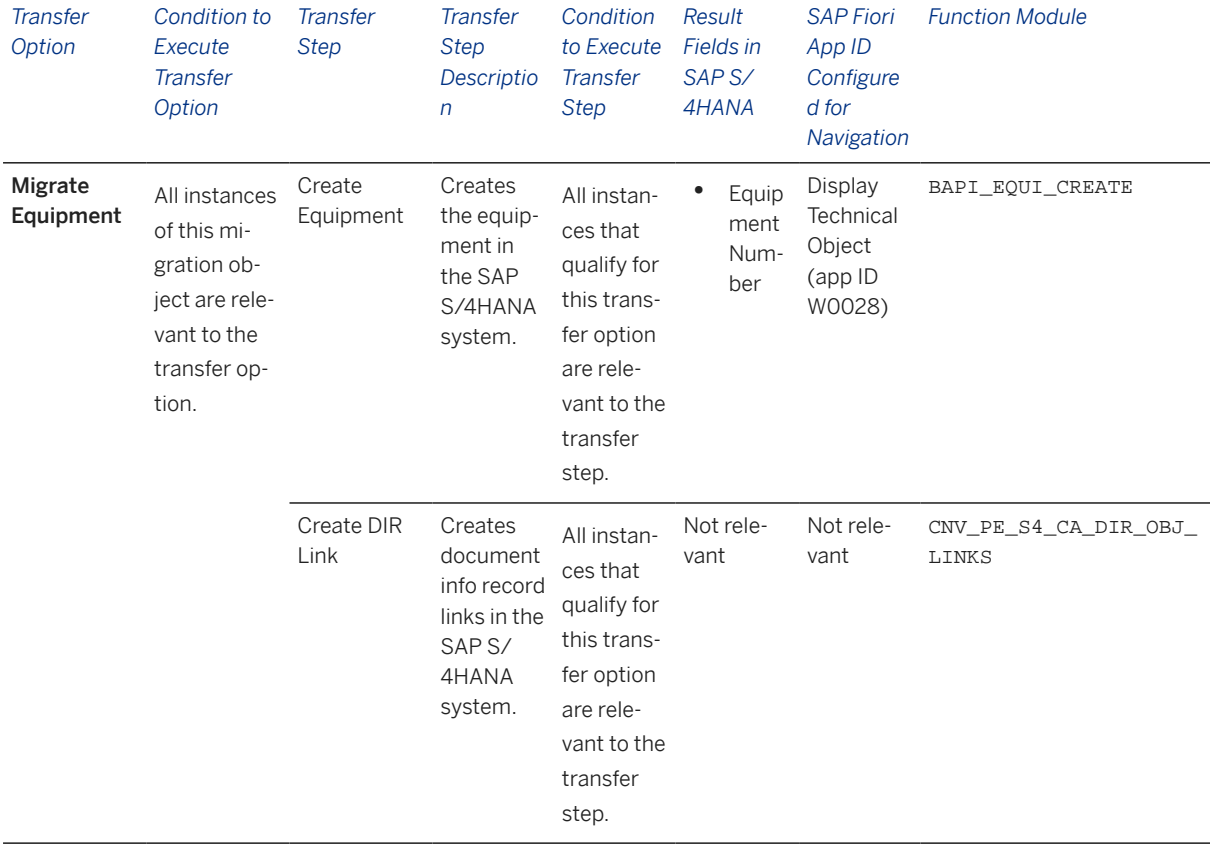

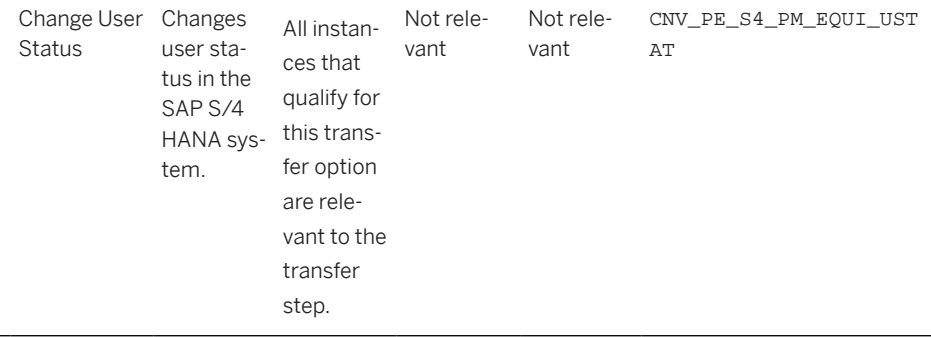

#### **APIs/BAPIs Used in Migration-Specific Function Modules**

Migration-specific function modules are used in this migration object. These function modules use standard BAPIs or other function modules to complete the migration scope.

Function Module: CNV\_PE\_S4\_CA\_DIR\_OBJ\_LINKS

APIs/BAPIs

BAPI\_DOCUMENT\_CHANGE2

Function Module: CNV\_PE\_S4\_PM\_EQUI\_USTAT

APIs/BAPIs

IBAPI\_EQUI\_USERSTATUS\_CHANGE

### **Accessing SAP Fiori Apps from the Migrate Your Data app**

On the *Migration Object Instances* screen, choose *Migration Results* to view the step results. Click the step result to access the relevant SAP Fiori app.

If you face issues opening the app, you can use the SAP Fiori Apps Reference Library to determine the required information to access the relevant Fiori app.

- 1. Access the SAP Fiori Apps Reference Library by using the following link[:https://](https://fioriappslibrary.hana.ondemand.com) [fioriappslibrary.hana.ondemand.com](https://fioriappslibrary.hana.ondemand.com)/
- 2. Under *Categories*, choose *All apps*.
- 3. Select your app by using the search function. Alternatively, you can enter the app ID in the *Search* field. The *App Details* screen appears.
- 4. Choose the *Implementation Information* tab.
- 5. Expand the section *Configuration Information*. Here you can view the prerequisites for accessing the app, for example the required business roles.

### **Post-Processing**

#### **Follow-On Activities**

You can migrate the Object classification (general template) object to assign classifications to equipment.

### **How to Validate your Data in the System**

With the transaction codes shown below, you can change the view and maintain the object. However, these codes also have some built-in validation capabilities that you can use for checks.

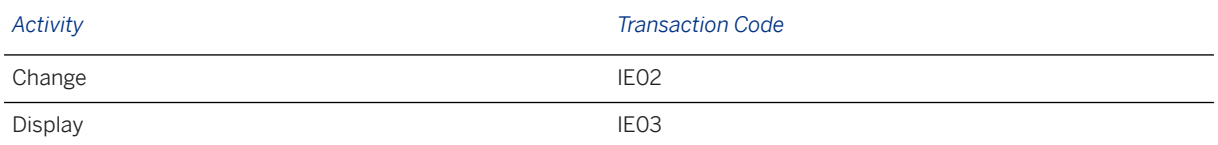

# **Further Information**

[Available Migration Objects \[page 2\]](#page-1-0) in SAP S/4HANA.

# **1.93 PM - Equipment task list**

[Available Migration Objects \[page 2\]](#page-1-0) in SAP S/4HANA.

# **Purpose**

This migration object enables you to migrate equipment task list data from the source ERP system to the target SAP S/4HANA system based on the default selection criteria set for the migration object. This migration technique transfers data to the target system using Application Programming Interfaces (APIs).

*Related Business Object*: Equipment Task List

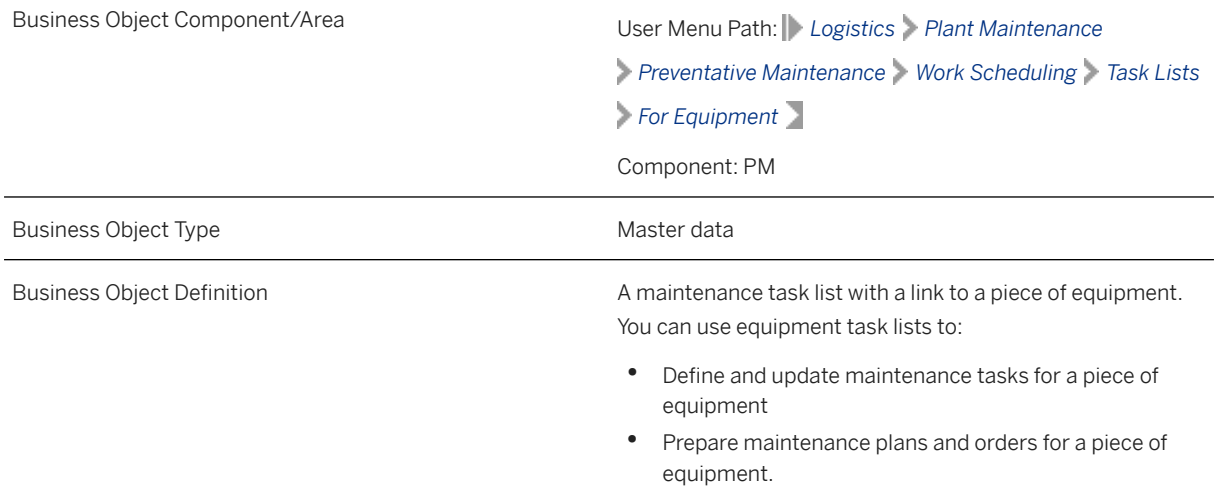

Migration Approach Direct Transfer - ERP

*Available Scenarios*

Migration to SAP S/4HANA

*Selection Criteria*

This migration object derives plants from the company codes you specified when defining the migration scope. This migration object automatically selects the equipment task list data from the EAPL table for the derived plants.

## **In Scope**

The following data is set for migration to SAP S/4HANA:

- Task list header data
- Operations
- Suboperations
- Material components
- Production resources/tools
- Maintenance packages
- Relationships
- Long texts
- Change number data
- Service packages for operations
- Assignment of object dependencies (local and global) to operations and service packages

#### Change Numbers

Any data you created using a change number is migrated if the change number was created on or before the current date. Note that the change number itself is not migrated.

### Example

On the *Display Equipment Task List* initial screen, you enter 2 in the *Group Name* field and TEST\_C01 in the *Change Number* field for the current date. Choose *Header*. to enter a description in the *Group Counter* field. Save your data.

This migration object transfers the description you entered since it is the latest information for the TEST\_C01 change number. However, the migration object does not transfer either TEST\_C01.

### i Note

Action dependency types are migrated to the target system as procedure dependency types.

# **Out of Scope**

- Values belonging to the *Internal Distribution* field (VERTN) in the *Operations* view
- Inspection characteristics
- Service packages for suboperations

Note that the information given here is not exhaustive.

### i Note

Validation of dependencies is not carried out during migration for these statuses:

- In Preparation
- **Locked**

# **Prerequisites**

For a consistent migration, you have ensured that all relevant Customizing for the migration object is available in the target SAP S/4HANA system.

You have migrated or defined settings in the following migration objects:

- Document info record (DMS)
- MM Service master
- PM Equipment
- PM Functional location
- PP Work center
- Product
- VC Object dependency and dependency net

## **Roles and Authorizations**

#### Source System

Not relevant

#### Target System

To carry out the migration, assign the following authorization object or objects to the user:

I\_ROUT1 (PM: Task Lists by PM Planning Plant, Work Scheduler, Status)

C\_ROUT (Authorizations for Routings)

Note that the information given here is not exhaustive.

# **Technical Information**

Name of this migration object: S4\_PM\_EQUIPMENT\_TL

#### Virtual Tables

- AS REL: To handle relationships
- AS OP: To handle operations and suboperations
- AS\_TEXT\_HDR: To handle long texts of meta data
- AS TEXT ITEM: To handle long texts of actual data
- AS\_CUOB: To handle assignments of objects to dependencies
- AS CUKB: To handle the basic data of dependencies
- AS\_CUKBT: To handle dependency descriptions
- AS\_DOCU: To handle dependency documentation
- AS CUKN: To handle the source code of dependencies
- AS CUXREF: To handle dependency cross-references
- AS\_CABN: To handle characteristics used in dependencies
- AS\_SPACK\_OUTLINES: To handle service package outlines
- AS\_SPACK\_LINES: To handle service package lines
- AS\_SPACK\_LIMITS: To handle service package limits
- AS SPACK CLIMITS: To handle contract limits for service packages

Note that these tables do not exist in the database.

# **Transfer Options, Transfer Steps, and Navigation to Configured SAP Fiori Apps**

In the following table, you can view the transfer options and transfer steps for the migration object. You can also view the names of the relevant SAP Fiori apps configured for navigation from the Migrate Your Data app.

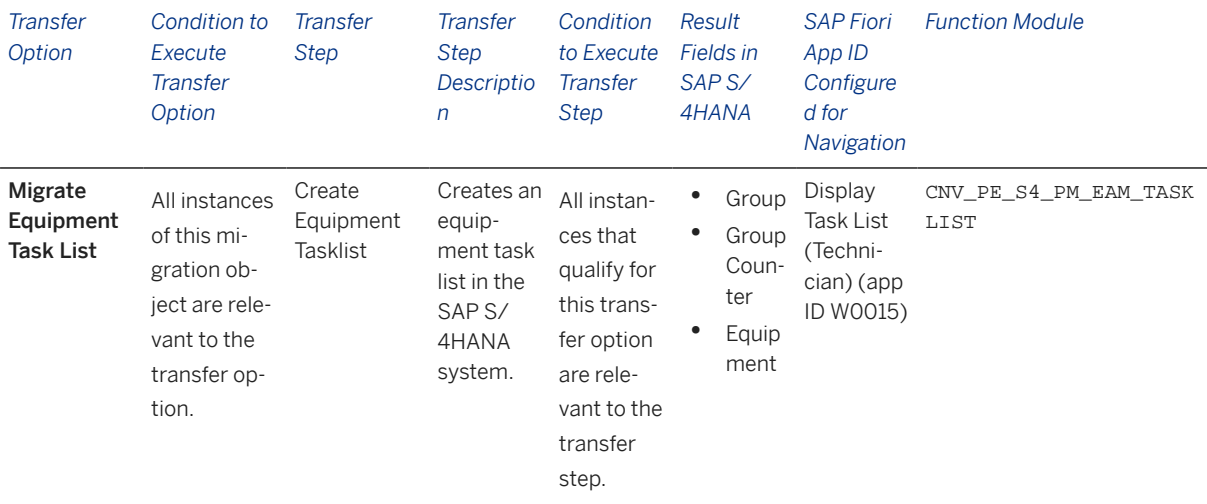

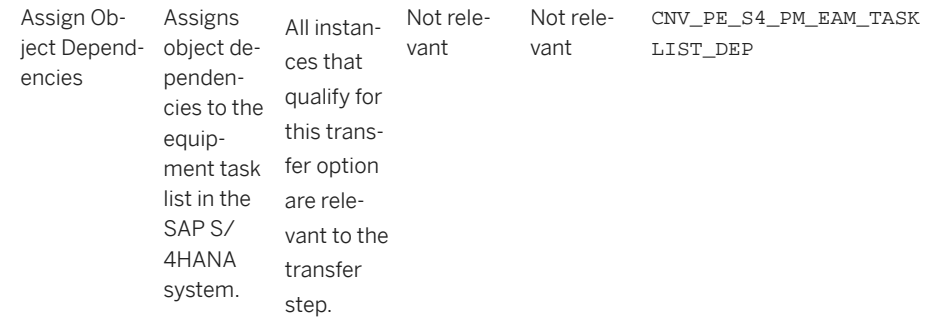

### **APIs/BAPIs Used in Migration-Specific Function Modules**

Migration-specific function modules are used in this migration object. These function modules use standard BAPIs or other function modules to complete the migration scope.

Function Module: CNV\_PE\_S4\_PM\_EAM\_TASKLIST

APIs/BAPIs

- EAM\_TASKLIST\_CREATE
- EAM\_TASKLIST\_CHANGE
- EAM\_TASKLIST\_POST

Function Module: CNV\_PE\_S4\_PM\_EAM\_TASKLIST\_DEP

APIs/BAPIs

• CUKD\_API\_ALLOCATIONS\_MAINTAIN

#### **Accessing SAP Fiori Apps from the Migrate Your Data app**

On the *Migration Object Instances* screen, choose *Migration Results* to view the step results. Click the step result to access the relevant SAP Fiori app.

If you face issues opening the app, you can use the SAP Fiori Apps Reference Library to determine the required information to access the relevant Fiori app.

- 1. Access the SAP Fiori Apps Reference Library by using the following link[:https://](https://fioriappslibrary.hana.ondemand.com) [fioriappslibrary.hana.ondemand.com](https://fioriappslibrary.hana.ondemand.com)/
- 2. Under *Categories*, choose *All apps*.
- 3. Select your app by using the search function. Alternatively, you can enter the app ID in the *Search* field. The *App Details* screen appears.
- 4. Choose the *Implementation Information* tab.
- 5. Expand the section *Configuration Information*. Here you can view the prerequisites for accessing the app, for example the required business roles.

### **Post-Processing**

### **Follow-On Activities**

Not relevant

### **How to Validate your Data in the System**

With the transaction codes shown below, you can change the view and maintain the object. However, these codes also have some built-in validation capabilities that you can use for checks.

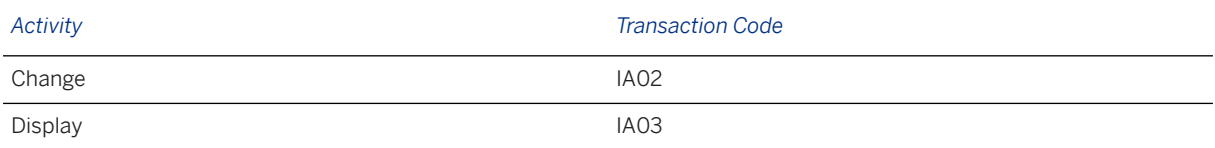

# **Further Information**

[Available Migration Objects \[page 2\]](#page-1-0) in SAP S/4HANA.

# **1.94 PM - Functional location**

[Available Migration Objects \[page 2\]](#page-1-0) in SAP S/4HANA.

## **Purpose**

This migration object enables you to migrate functional location data from the source ERP system to the target SAP S/4HANA system based on the default selection criteria set for the migration object. This migration technique transfers data to the target system using Business Application Programming Interfaces (BAPIs).

*Related Business Object:* : Functional Location

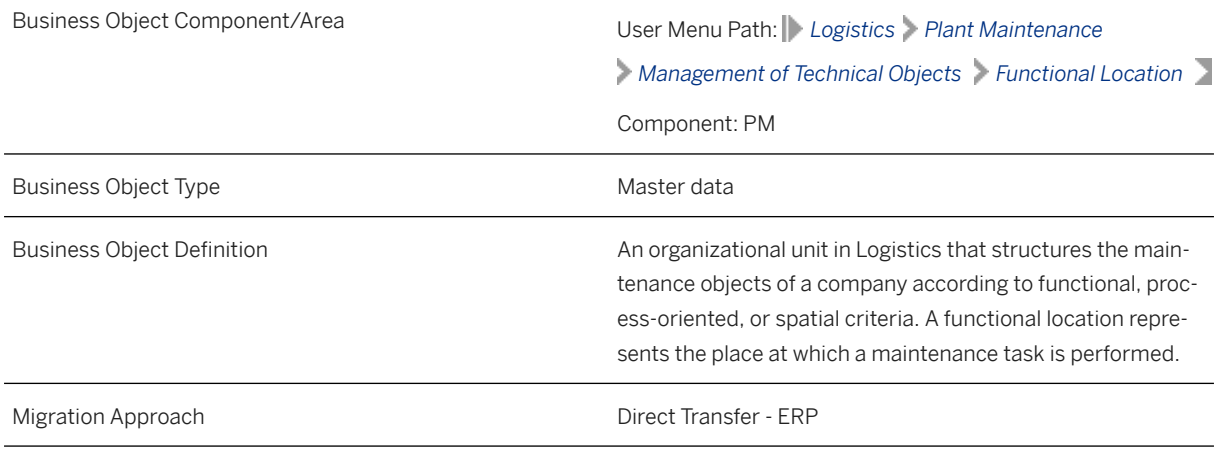

*Available Scenarios*

Migration to SAP S/4HANA

### *Selection Criteria*

This migration object derives plants from the company codes you specified when defining the migration scope. This migration object automatically selects functional locations from the ILOA table for the derived plants.

### **In Scope**

The following data is set for migration to SAP S/4HANA:

- Basic data
- Data origin-related data
- User-defined statuses

### i Note

You can set only one language for the migration of functional locations.

### **Out of Scope**

- Linear assets management data
- User defined fields
- Industrial solution-specific fields
- Functional location long texts
- Classifications
- Functional location addresses
- Partners
- Measuring points/counters
- Change documents
- Historical data

### i Note

You can simulate only this feature: Create functional location

The following feature is out of scope for simulation: Data origin-related data

During the migration phase, errors may occur for features that were not in scope during simulation even though simulation was successful.

## **Prerequisites**

For a consistent migration, you have ensured that all relevant Customizing for the migration object is available in the target SAP S/4HANA system.

You have migrated or defined settings in the following migration objects:

- CO Cost center
- CO Internal order
- Fixed asset (including balance)
- PP Work center

## **Roles and Authorizations**

#### Source System

Not relevant

#### Target System

To carry out the migration, assign the following authorization object or objects to the user:

I\_BETRVORG (PM: Business Operation)

Note that the information given here is not exhaustive.

# **Technical Information**

Name of this migration object: S4\_PM\_FUNCLOC

#### Virtual Tables

- APS\_IFLOT: To store superior functional location internal number
- APS CRHD: To store work center internal number

Note that virtual tables do not exist in the database.

#### System Actions

Superior functional location: If a superior functional location is assigned to a functional location, you need to migrate superior functional location data before migrating functional location data. If you don't follow this migration sequence, the system displays the Equipment could not be read error.

# **Transfer Options, Transfer Steps, and Navigation to Configured SAP Fiori Apps**

In the following table, you can view the transfer options and transfer steps for the migration object. You can also view the names of the relevant SAP Fiori apps configured for navigation from the Migrate Your Data app.

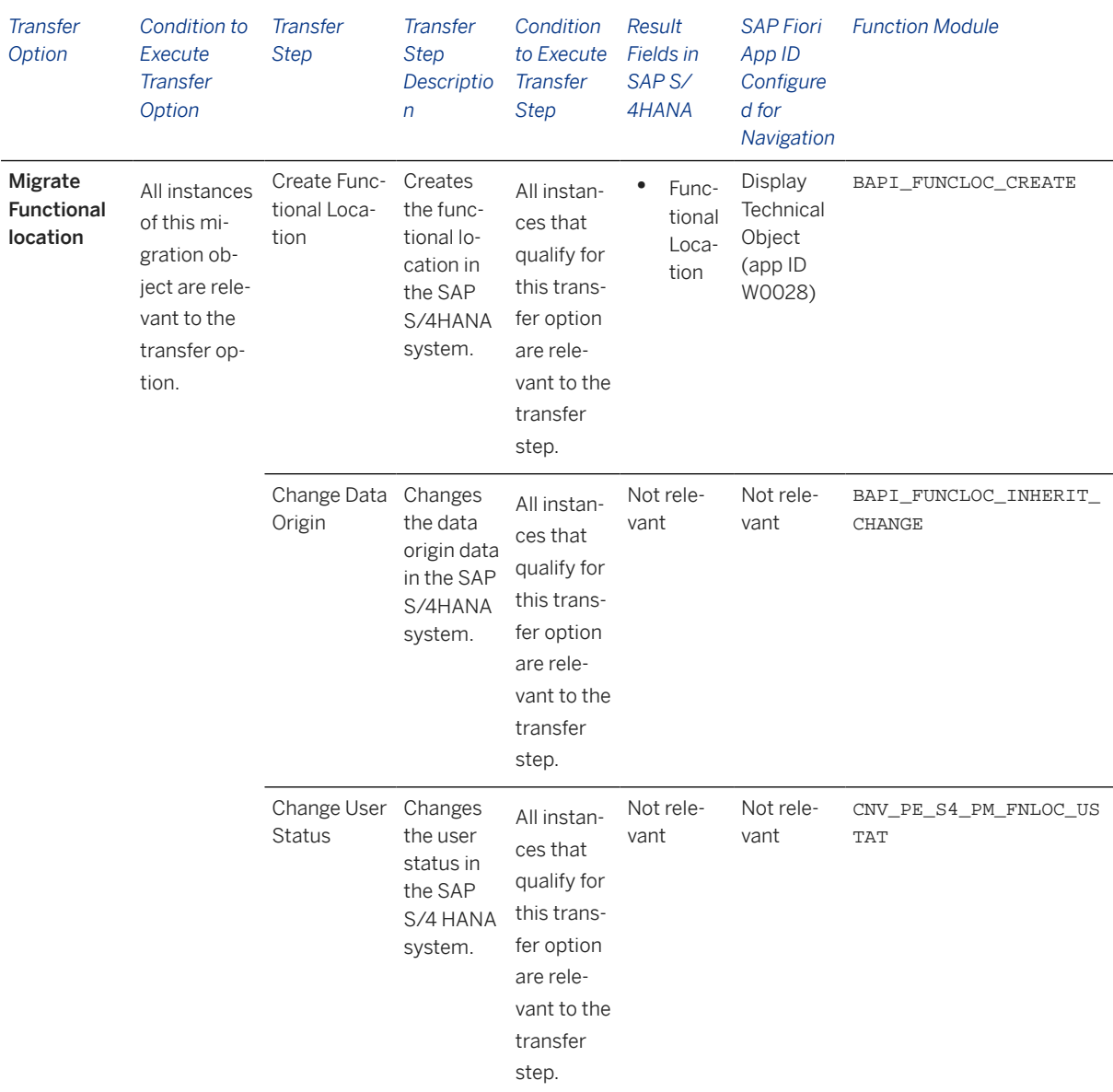

#### **APIs/BAPIs Used in Migration-Specific Function Modules**

A migration-specific function module is used in this migration object. This function module uses standard BAPIs or other function modules to complete the migration scope.

Function Module: CNV\_PE\_S4\_PM\_FNLOC\_USTAT

APIs/BAPIs

IBAPI\_FUNCLOC\_USERSTATUS\_CHANG

### **Accessing SAP Fiori Apps from the Migrate Your Data app**

On the *Migration Object Instances* screen, choose *Migration Results* to view the step results. Click the step result to access the relevant SAP Fiori app.

If you face issues opening the app, you can use the SAP Fiori Apps Reference Library to determine the required information to access the relevant Fiori app.

- 1. Access the SAP Fiori Apps Reference Library by using the following link[:https://](https://fioriappslibrary.hana.ondemand.com) [fioriappslibrary.hana.ondemand.com](https://fioriappslibrary.hana.ondemand.com)/
- 2. Under *Categories*, choose *All apps*.
- 3. Select your app by using the search function. Alternatively, you can enter the app ID in the *Search* field. The *App Details* screen appears.
- 4. Choose the *Implementation Information* tab.
- 5. Expand the section *Configuration Information*. Here you can view the prerequisites for accessing the app, for example the required business roles.

### **Post-Processing**

### **Follow-On Activities**

You can migrate the Object classification (general template) object to assign classifications to equipment.

### **How to Validate your Data in the System**

With the transaction codes shown below, you can change the view and maintain the object. However, these codes also have some built-in validation capabilities that you can use for checks.

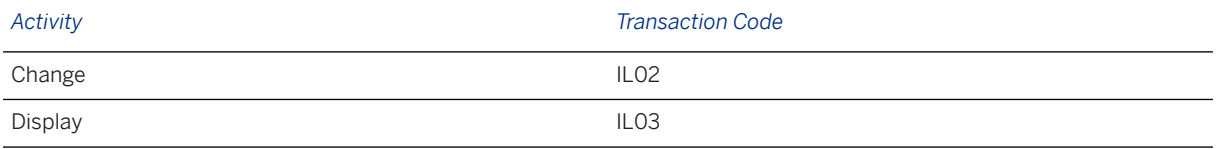

# **Further Information**

[Available Migration Objects \[page 2\]](#page-1-0) in SAP S/4HANA.

# **1.95 PM - Functional location BOM**

[Available Migration Objects \[page 2\]](#page-1-0) in SAP S/4HANA.

## **Purpose**

This migration object enables you to migrate bill of materials (BOM) data from the source ERP system to the target SAP S/4HANA system based on the default selection criteria set for the migration object. This migration technique transfers data to the target system using Application Programming Interfaces (APIs).

*Related Business Object*: Bill of Materials

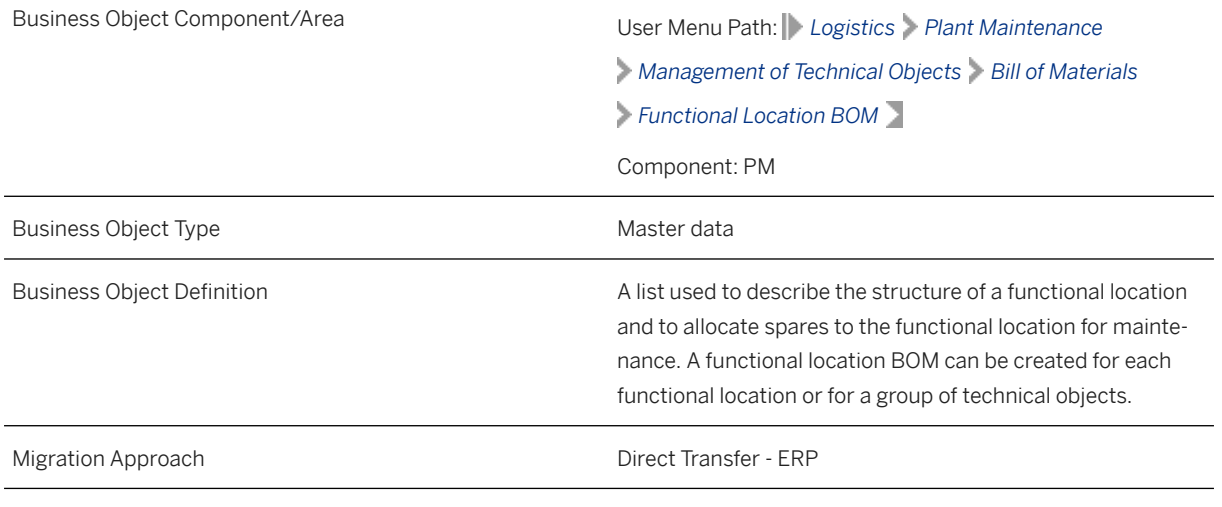

*Available Scenarios*

Migration to SAP S/4HANA

*Selection Criteria*

This migration object derives plants from the company codes you specified when defining the migration scope. This migration object automatically selects the bills of material from the TPST table for the derived plants.

# **In Scope**

The following data is set for migration to SAP S/4HANA:

- Bills of material of type "T"
- Header data
- Component item data
- Sub-items

### i Note

Functional location BOM data you set for deletion in the source ERP system is not migrated.

# **Out of Scope**

- Sub-items
- Document assignments
- Long texts
- R-Variable size items
- K-Class items
# **Prerequisites**

For a consistent migration, you have ensured that all relevant Customizing for the migration object is available in the target SAP S/4HANA system.

You have migrated or defined settings in the following migration objects:

- PM Functional location
- Material

# **Roles and Authorizations**

## Source System

Not relevant

### Target System

To carry out the migration, assign the following authorization object or objects to the user:

- M\_MATE\_WRK (Material Master: Plants)
- C\_TCLA\_BKA (Access to Classes Using the Class Type)
- C\_STUE\_NOH (Create/Update/Display of BOM)
- C\_STUE\_BER (Create/Update/Display of Bills of Material)
- C\_STUE\_WRK (Create/Update/Display the Allocation of a BOM to a Plant)

Note that the information given here is not exhaustive.

# **Technical Information**

Name of this migration object: S4\_PM\_FUNC\_LOC\_BOM\_AREA

# **Transfer Options, Transfer Steps, and Navigation to Configured SAP Fiori Apps**

In the following table, you can view the transfer options and transfer steps for the migration object. You can also view the names of the relevant SAP Fiori apps configured for navigation from the Migrate Your Data app.

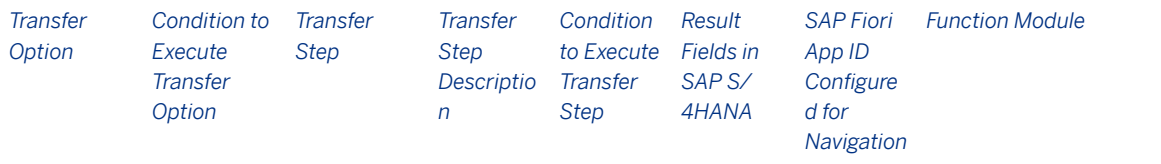

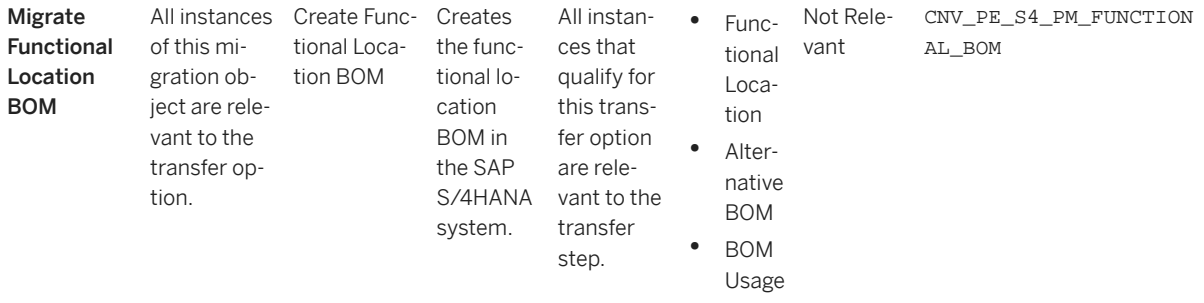

### **APIs/BAPIs Used in Migration-Specific Function Modules**

A migration-specific function module is used in this migration object. This function module uses standard BAPIs or other function modules to complete the migration scope.

Function Module: CNV\_PE\_S4\_PM\_FUNCTIONAL\_BOM

APIs/BAPIs

CSAI\_BOM\_MAINTAIN

### **Accessing SAP Fiori Apps from the Migrate Your Data app**

On the *Migration Object Instances* screen, choose *Migration Results* to view the step results. Click the step result to access the relevant SAP Fiori app.

If you face issues opening the app, you can use the SAP Fiori Apps Reference Library to determine the required information to access the relevant Fiori app.

- 1. Access the SAP Fiori Apps Reference Library by using the following link[:https://](https://fioriappslibrary.hana.ondemand.com) [fioriappslibrary.hana.ondemand.com](https://fioriappslibrary.hana.ondemand.com)/
- 2. Under *Categories*, choose *All apps*.
- 3. Select your app by using the search function. Alternatively, you can enter the app ID in the *Search* field. The *App Details* screen appears.
- 4. Choose the *Implementation Information* tab.
- 5. Expand the section *Configuration Information*. Here you can view the prerequisites for accessing the app, for example the required business roles.

## **Post-Processing**

### **Follow-On Activities**

Not relevant

#### **How to Validate your Data in the System**

With the transaction codes shown below, you can change the view and maintain the object. However, these codes also have some built-in validation capabilities that you can use for checks.

*Activity Transaction Code*

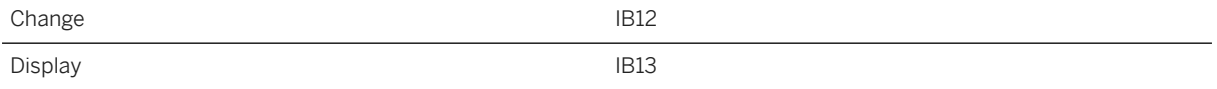

## **Further Information**

[Available Migration Objects \[page 2\]](#page-1-0) in SAP S/4HANA.

# **1.96 PM - Functional location task list**

[Available Migration Objects \[page 2\]](#page-1-0) in SAP S/4HANA.

# **Purpose**

This migration object enables you to migrate task list data for functional locations from the source ERP system to the target SAP S/4HANA system based on the default selection criteria set for the migration object. This migration technique transfers data to the target system using Application Programming Interfaces (APIs).

*Related Business Object*: Functional Location Task List

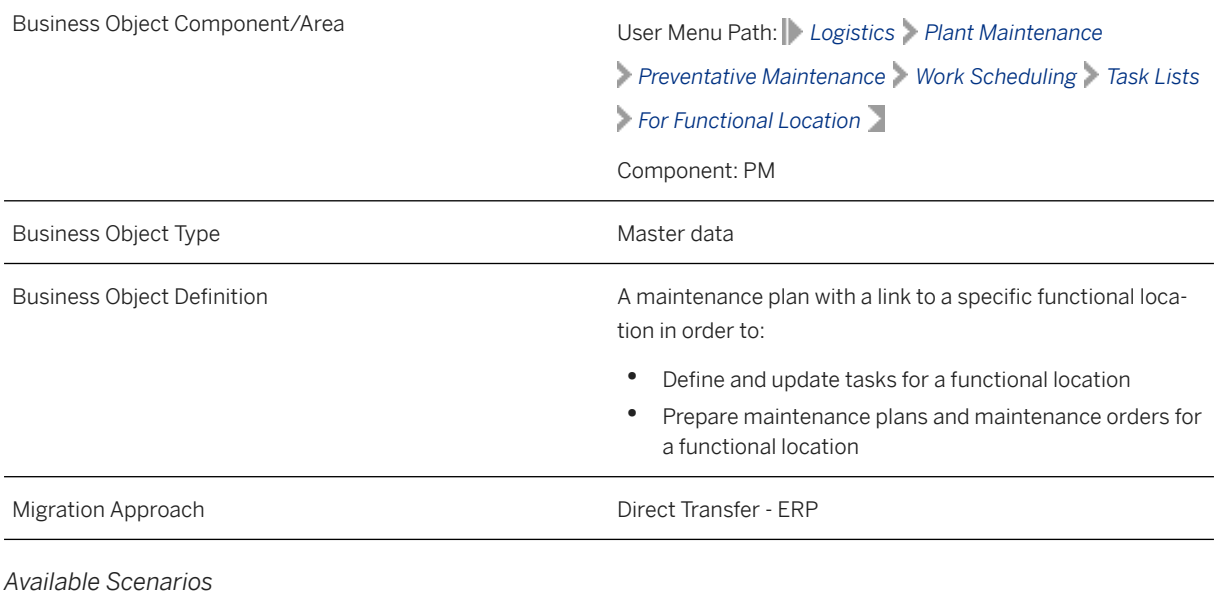

Migration to SAP S/4HANA

*Selection Criteria*

This migration object derives plants from the company codes you specified when defining the migration scope. This migration object automatically selects the task list data for functional locations from the TAPL table for the derived plants.

## **In Scope**

The following data is set for migration to SAP S/4HANA:

- Task list header data
- Operations
- Suboperations
- Material components
- Production resources/tools
- Maintenance packages
- Relationships
- Long texts
- Change number data
- Service packages for operations
- Assignment of object dependencies (local and global) to operations and service packages

#### Change Numbers

Any data you created using a change number is migrated if the change number was created on or before the current date. Note that the change number itself is not migrated.

## <sup>•</sup>• Example

On the *Display Functional Location Task List* initial screen, you enter 2 in the *Group Name* field and TEST\_C01 in the *Change Number* field for the current date. Choose *Header* to enter a description in the *Group Counter* field. Save your data.

This migration object transfers the description you entered since it is the latest information for the TEST\_C01 change number. However, the migration object does not transfer TEST\_C01.

#### i Note

Action dependency types are migrated to the target system as procedure dependency types.

# **Out of Scope**

- Values belonging to the *Internal Distribution* field (VERTN) in the *Operations* view
- Inspection characteristics
- Service packages for suboperations

Note that the information given here is not exhaustive.

## i Note

Validation of dependencies is not carried out during migration for these statuses:

- In Preparation
- **Locked**

# **Prerequisites**

For a consistent migration, you have ensured that all relevant Customizing for the migration object is available in the target SAP S/4HANA system.

You have migrated or defined settings in the following migration objects:

- Document info record (DMS)
- MM Service master
- PM Equipment
- PM Functional location
- PM Work center
- Product
- VC Object dependency and dependency net

# **Roles and Authorizations**

### Source System

Not relevant

## Target System

To carry out the migration, assign the following authorization object or objects to the user:

I\_ROUT1 (PM: Task Lists by PM Planning Plant, Work Scheduler, Status)

C\_ROUT (Authorizations for Routings)

Note that the information given here is not exhaustive.

# **Technical Information**

Name of this migration object: S4\_PM\_FUNCLOC\_TL

### Virtual Tables

- AS\_REL: To handle relationships
- AS\_OP: To handle operations and suboperations
- AS TEXT HDR: To handle long texts of meta data
- AS\_TEXT\_ITEM: To handle long texts of actual data
- AS\_CUOB: To handle assignments of objects to dependencies
- AS CUKB: To handle the basic data of dependencies
- AS CUKBT: To handle dependency descriptions
- AS DOCU: To handle dependency documentation
- AS\_CUKN: To handle the source code of dependencies
- AS\_CUXREF: To handle dependency cross-references
- AS CABN: To handle characteristics used in dependencies
- AS\_SPACK\_OUTLINES: To handle service package outlines
- AS\_SPACK\_LINES: To handle service package lines
- AS\_SPACK\_LIMITS: To handle service package limits
- AS\_SPACK\_CLIMITS: To handle contract limits for service packages

Note that these tables do not exist in the database.

# **Transfer Options, Transfer Steps, and Navigation to Configured SAP Fiori Apps**

In the following table, you can view the transfer options and transfer steps for the migration object. You can also view the names of the relevant SAP Fiori apps configured for navigation from the Migrate Your Data app.

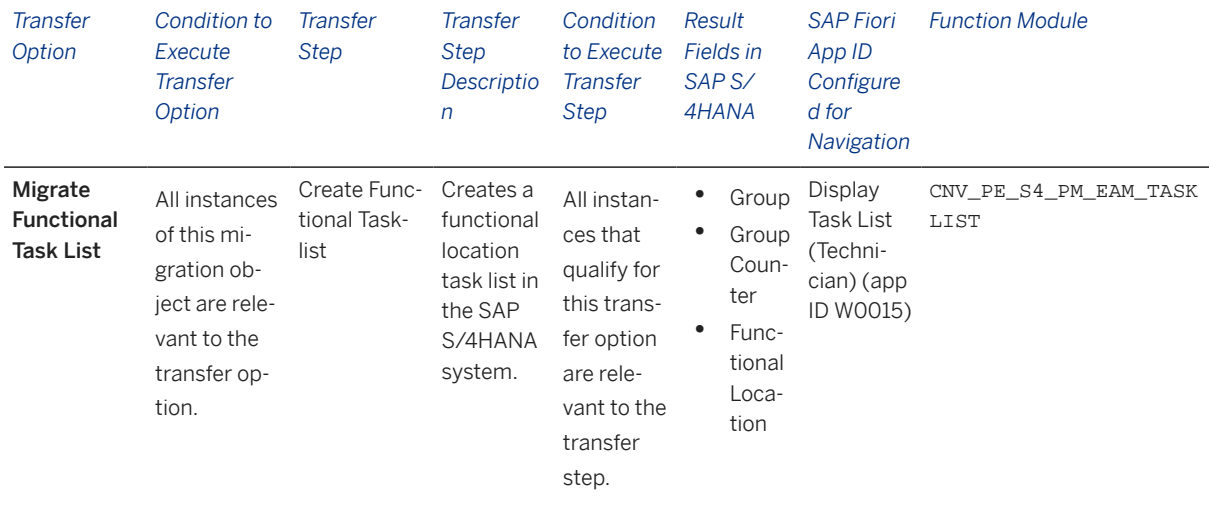

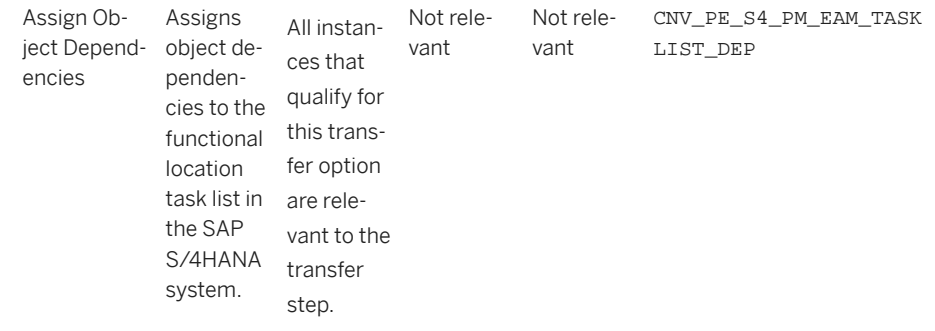

## **APIs/BAPIs Used in Migration-Specific Function Modules**

Migration-specific function modules are used in this migration object. These function modules use standard BAPIs or other function modules to complete the migration scope.

Function Module: CNV\_PE\_S4\_PM\_EAM\_TASKLIST

APIs/BAPIs

- EAM\_TASKLIST\_CREATE
- EAM\_TASKLIST\_CHANGE
- EAM\_TASKLIST\_POST

Function Module: CNV\_PE\_S4\_PM\_EAM\_TASKLIST\_DEP

APIs/BAPIs

• CUKD\_API\_ALLOCATIONS\_MAINTAIN

### **Accessing SAP Fiori Apps from the Migrate Your Data app**

On the *Migration Object Instances* screen, choose *Migration Results* to view the step results. Click the step result to access the relevant SAP Fiori app.

If you face issues opening the app, you can use the SAP Fiori Apps Reference Library to determine the required information to access the relevant Fiori app.

- 1. Access the SAP Fiori Apps Reference Library by using the following link[:https://](https://fioriappslibrary.hana.ondemand.com) [fioriappslibrary.hana.ondemand.com](https://fioriappslibrary.hana.ondemand.com)/
- 2. Under *Categories*, choose *All apps*.
- 3. Select your app by using the search function. Alternatively, you can enter the app ID in the *Search* field. The *App Details* screen appears.
- 4. Choose the *Implementation Information* tab.
- 5. Expand the section *Configuration Information*. Here you can view the prerequisites for accessing the app, for example the required business roles.

## **Post-Processing**

## **Follow-On Activities**

Not relevant

## **How to Validate your Data in the System**

With the transaction codes shown below, you can change the view and maintain the object. However, these codes also have some built-in validation capabilities that you can use for checks.

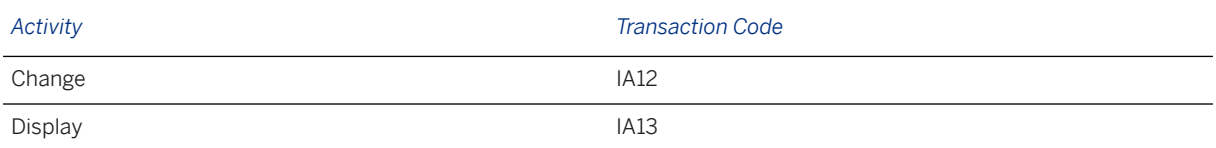

# **Further Information**

[Available Migration Objects \[page 2\]](#page-1-0) in SAP S/4HANA.

# **1.97 PM - Equipment BOM**

[Available Migration Objects \[page 2\]](#page-1-0) in SAP S/4HANA.

# **Purpose**

This migration object enables you to migrate equipment BOM data from the source ERP system to the target SAP S/4HANA system based on the default selection criteria set for the migration object. This migration technique transfers data to the target system using Application Programming Interfaces (APIs).

*Related Business Object* : Equipment Bill of Material

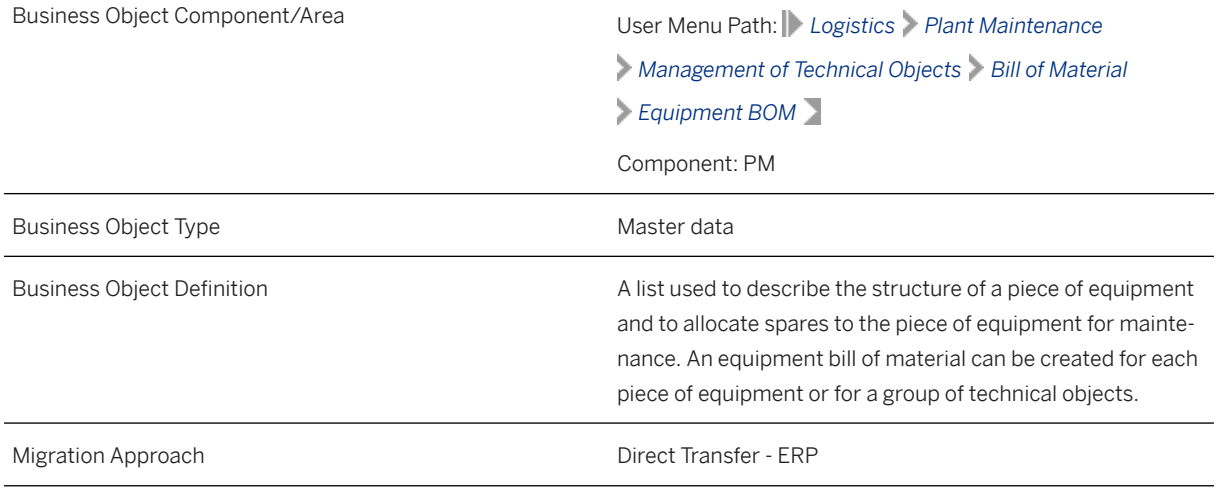

*Available Scenarios*

### Migration to SAP S/4HANA

## *Selection Criteria*

This migration object derives plants from the company codes you specified when defining the migration scope. This migration object automatically selects all equipment numbers from the EQST table for the derived plants.

## **In Scope**

The following data is set for migration to SAP S/4HANA:

- Basic data
- Equipment BOM descriptions
- BOM items
- BOM subitems
- Modified records using engineering change numbers
- Long texts

# **Out of Scope**

- Document assignments
- Records that are deleted without using engineering change numbers

# **Prerequisites**

For a consistent migration, you have ensured that all relevant Customizing for the migration object is available in the target SAP S/4HANA system.

You have migrated or defined settings in these migration objects:

- ECM Change master
- PM Equipment
- Product

# **Roles and Authorizations**

Source System

Not relevant

Target System

To carry out migration, assign the following authorization object or objects to the user:

- C\_STUE\_BER: CS BOM Authorizations
- C\_STUE\_WRK: CS BOM Plant (Plant Assignments)
- C\_STUE\_NOH: CS Authorization to process BOMs without a change number
- C\_TCLA\_BKA: Authorization for Class Types

Note that the information given here is not exhaustive.

# **Technical Information**

Name of this migration object: S4\_PM\_EQUIPMENT\_BOM

## **Virtual Tables**

- ITM\_TXT: To store long texts for BOM items
- BOM\_TXT: To store long texts for BOM headers
- DRAD\_ITM: To store document-object links

Note that virtual tables do not exist in the database.

# **Transfer Options, Transfer Steps, and Navigation to Configured SAP Fiori Apps**

In the following table, you can view the transfer options and transfer steps for the migration object. You can also view the names of the relevant SAP Fiori apps configured for navigation from the Migrate Your Data app.

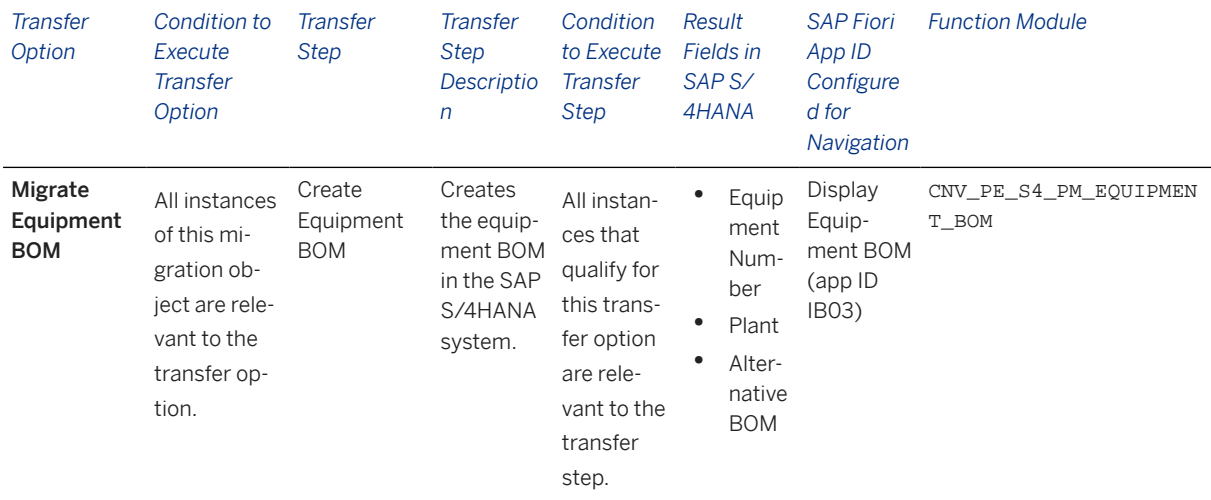

## **APIs/BAPIs Used in Migration-Specific Function Modules**

A migration-specific function module is used in this migration object. This function module uses standard BAPIs or other function modules to complete the migration scope.

#### Function Module: CNV\_PE\_S4\_PM\_EQUIPMENT\_BOM

APIs/BAPIs

CSAI\_BOM\_MAINTAIN

## **Accessing SAP Fiori Apps from the Migrate Your Data app**

On the *Migration Object Instances* screen, choose *Migration Results* to view the step results. Click the step result to access the relevant SAP Fiori app.

If you face issues opening the app, you can use the SAP Fiori Apps Reference Library to determine the required information to access the relevant Fiori app.

- 1. Access the SAP Fiori Apps Reference Library by using the following link[:https://](https://fioriappslibrary.hana.ondemand.com) [fioriappslibrary.hana.ondemand.com](https://fioriappslibrary.hana.ondemand.com)/
- 2. Under *Categories*, choose *All apps*.
- 3. Select your app by using the search function. Alternatively, you can enter the app ID in the *Search* field. The *App Details* screen appears.
- 4. Choose the *Implementation Information* tab.
- 5. Expand the section *Configuration Information*. Here you can view the prerequisites for accessing the app, for example the required business roles.

# **Post-Processing**

### **Follow-On Activities**

Not relevant

## **How to Validate your Data in the System**

With the transaction codes shown below, you can change the view and maintain the object. However, these codes also have some built-in validation capabilities that you can use for checks.

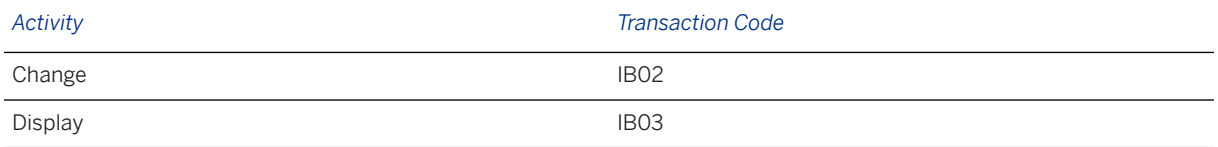

# **Further Information**

[Available Migration Objects \[page 2\]](#page-1-0) in SAP S/4HANA.

# **1.98 PM - General maintenance task list**

[Available Migration Objects \[page 2\]](#page-1-0) in SAP S/4HANA.

# **Purpose**

This migration object enables you to migrate general task list data from the source ERP system to the target SAP S/4HANA system based on the default selection criteria set for the migration object. This migration technique transfers data to the target system using Application Programming Interfaces (APIs).

### *Related Business Object*: General Maintenance Task List

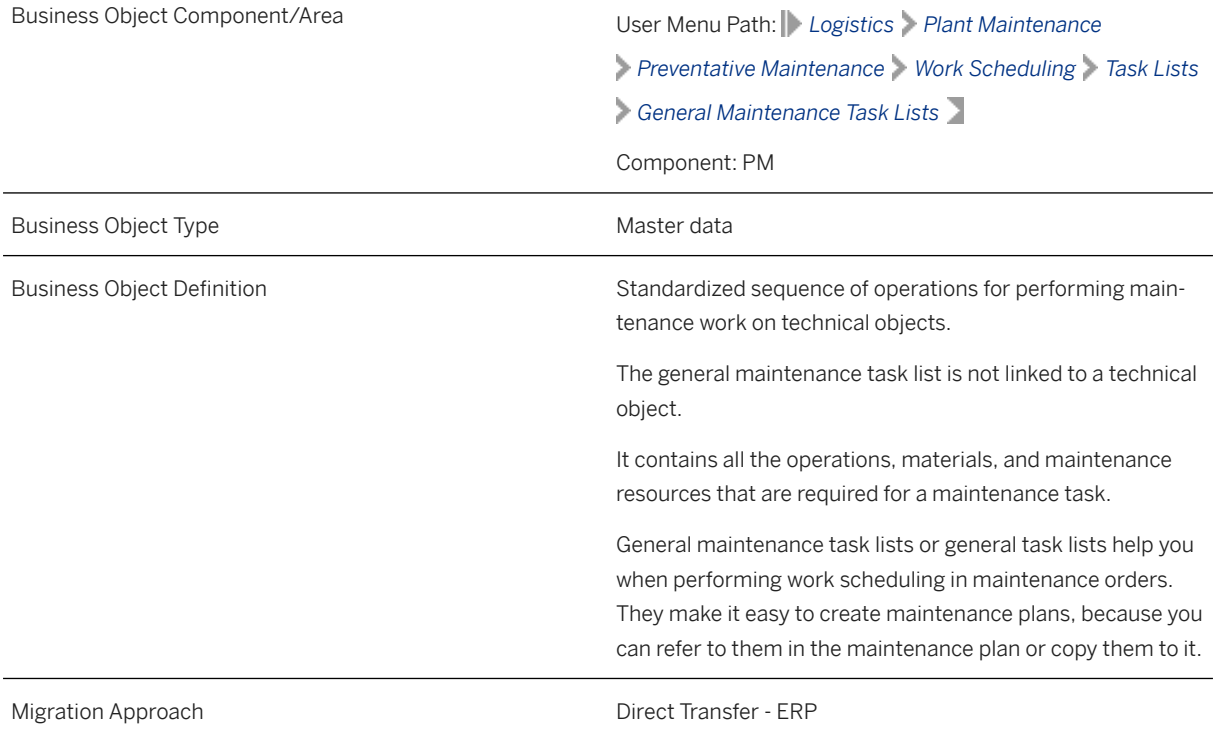

*Available Scenarios*

Migration to SAP S/4HANA

*Selection Criteria*

This object is not delimited by the company codes specified when defining the migration scope.

# **In Scope**

The following data is set for migration to SAP S/4HANA:

- Task list types (PLKZ-PLNTY) with the value " A"
- Task list data not set for deletion (*Deletion Indicator* (PLKO-LOEKZ) is set to space)
- Task list header data
- Operations
- Suboperations
- Material components
- Production resources/tools
- Maintenance packages
- Relationships
- Long texts
- Change number data
- Service packages for operations
- Assignment of object dependencies (local and global) to operations and service packages

## Change Numbers

Any data you created using a change number is migrated if the change number was created on or before the current date. Note that the change number itself is not migrated.

## **<sup>•</sup>** Example

On the *Display General Task List* initial screen, you enter 2 in the *Group Name* field and TEST\_C01 in the *Change Number* field for the current date. Choose *Header* to enter a description in the *Group Counter* field. Save your data.

This migration object transfers the description you entered since it is the latest information for the TEST\_C01 change number. However, the migration object does not transfer either TEST\_C01.

## *i* Note

Action dependency types are migrated to the target system as procedure dependency types.

# **Out of Scope**

- Values belonging to the *Internal Distribution* field (VERTN) in the *Operations* view
- Inspection characteristics
- Service packages for suboperations

Note that the information given here is not exhaustive.

## i Note

Validation of dependencies is not carried out during migration for these statuses:

- In Preparation
- Locked

# **Prerequisites**

For a consistent migration, you have ensured that all relevant Customizing for the migration object is available in the target SAP S/4HANA system.

You have migrated or defined settings in the following migration objects:

- Document info record (DMS)
- MM Service master
- PM Equipment
- PP Work center
- Product
- VC Object dependency and dependency net

## i Note

You have set the number range object ROUTING\_A to external number range in the target system before migrating general task lists. You can choose to set the number range object back tointernal number range after migration.

# **Roles and Authorizations**

#### Source System

Not relevant

#### Target System

To carry out the migration, assign the following authorization object or objects to the user:

- I\_ROUT1 (PM: Task Lists by PM Planning Plant, Work Scheduler, Status)
- C\_ROUT (Authorizations for Routings)

Note that the information given here is not exhaustive.

# **Technical Information**

Name of this migration object: S4\_PM\_GENERAL\_TL

## Virtual Tables

• AS\_REL: To handle relationships

- As OP: To handle operations and suboperations
- AS\_TEXT\_HDR: To handle long texts of meta data
- AS\_TEXT\_ITEM: To handle long texts of actual data
- AS\_CUOB: To handle assignments of objects to dependencies
- AS CUKB: To handle the basic data of dependencies
- AS CUKBT: To handle dependency descriptions
- AS\_DOCU: To handle dependency documentation
- AS CUKN: To handle the source code of dependencies
- AS\_CUXREF: To handle dependency cross-references
- AS\_CABN: To handle characteristics used in dependencies
- AS\_SPACK\_OUTLINES: To handle service package outlines
- AS\_SPACK\_LINES: To handle service package lines
- AS\_SPACK\_LIMITS: To handle service package limits
- AS SPACK CLIMITS: To handle contract limits for service packages

Note that these tables do not exist in the database.

# **Transfer Options, Transfer Steps, and Navigation to Configured SAP Fiori Apps**

In the following table, you can view the transfer options and transfer steps for the migration object. You can also view the names of the relevant SAP Fiori apps configured for navigation from the Migrate Your Data app.

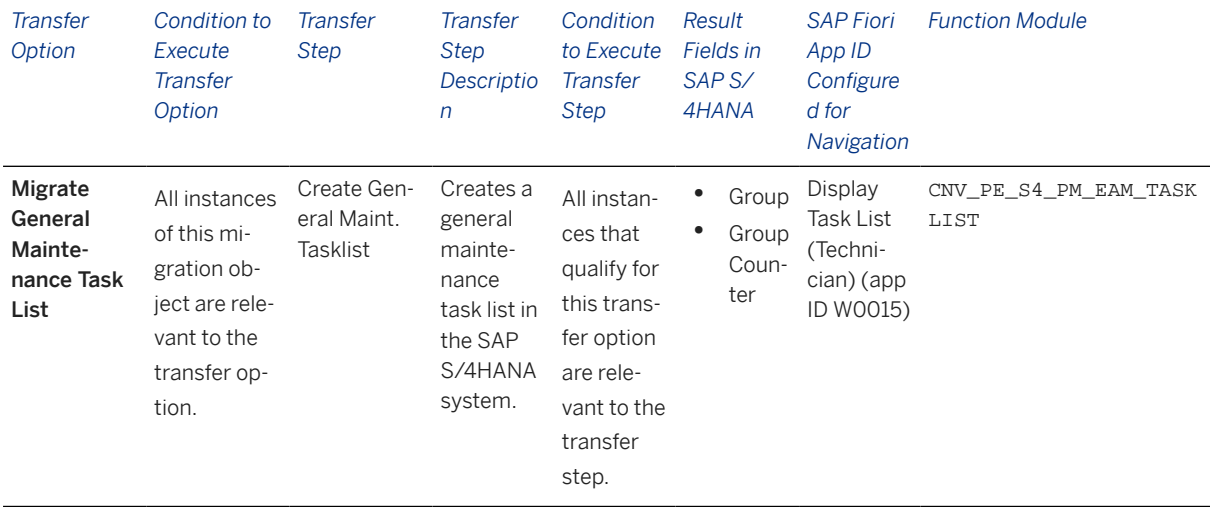

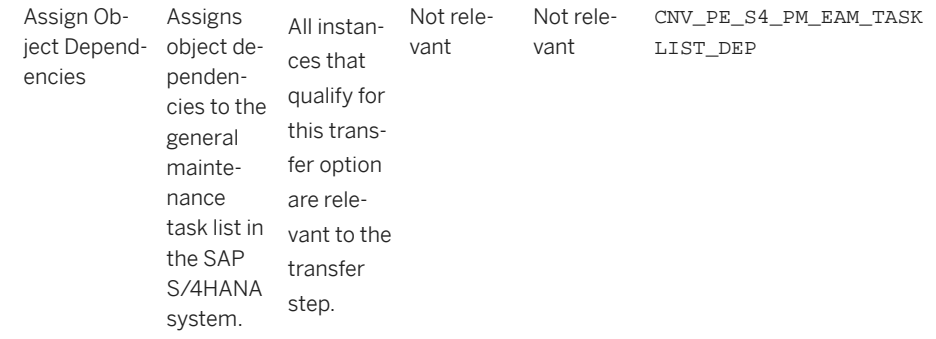

## **APIs/BAPIs Used in Migration-Specific Function Modules**

Migration-specific function modules are used in this migration object. These function modules use standard BAPIs or other function modules to complete the migration scope.

Function Module: CNV\_PE\_S4\_PM\_EAM\_TASKLIST

APIs/BAPIs

- EAM\_TASKLIST\_CREATE
- EAM\_TASKLIST\_CHANGE
- EAM\_TASKLIST\_POST

Function Module: CNV\_PE\_S4\_PM\_EAM\_TASKLIST\_DEP

APIs/BAPIs

• CUKD\_API\_ALLOCATIONS\_MAINTAIN

#### **Accessing SAP Fiori Apps from the Migrate Your Data app**

On the *Migration Object Instances* screen, choose *Migration Results* to view the step results. Click the step result to access the relevant SAP Fiori app.

If you face issues opening the app, you can use the SAP Fiori Apps Reference Library to determine the required information to access the relevant Fiori app.

- 1. Access the SAP Fiori Apps Reference Library by using the following link[:https://](https://fioriappslibrary.hana.ondemand.com) [fioriappslibrary.hana.ondemand.com](https://fioriappslibrary.hana.ondemand.com)/
- 2. Under *Categories*, choose *All apps*.
- 3. Select your app by using the search function. Alternatively, you can enter the app ID in the *Search* field. The *App Details* screen appears.
- 4. Choose the *Implementation Information* tab.
- 5. Expand the section *Configuration Information*. Here you can view the prerequisites for accessing the app, for example the required business roles.

## **Post-Processing**

## **Follow-On Activities**

Not relevant

## **How to Validate your Data in the System**

With the transaction codes shown below, you can change the view and maintain the object. However, these codes also have some built-in validation capabilities that you can use for checks.

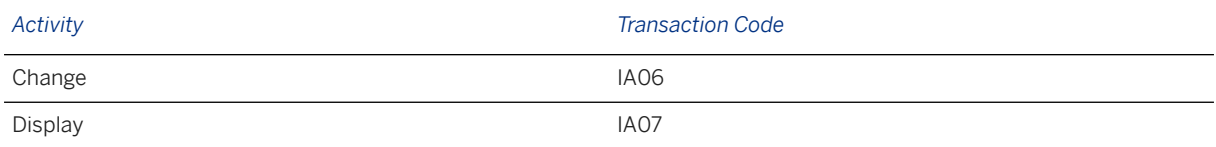

# **Further Information**

[Available Migration Objects \[page 2\]](#page-1-0) in SAP S/4HANA.

# **1.99 PM - Measuring point**

[Available Migration Objects \[page 2\]](#page-1-0) in SAP S/4HANA.

# **Purpose**

This migration object enables you to migrate measuring point data from the source ERP system to the target SAP S/4HANA system based on the default selection criteria set for the migration object. This migration technique transfers data to the target system using Business Application Programming Interfaces (BAPIs).

*Related Business Object*: Measuring Point

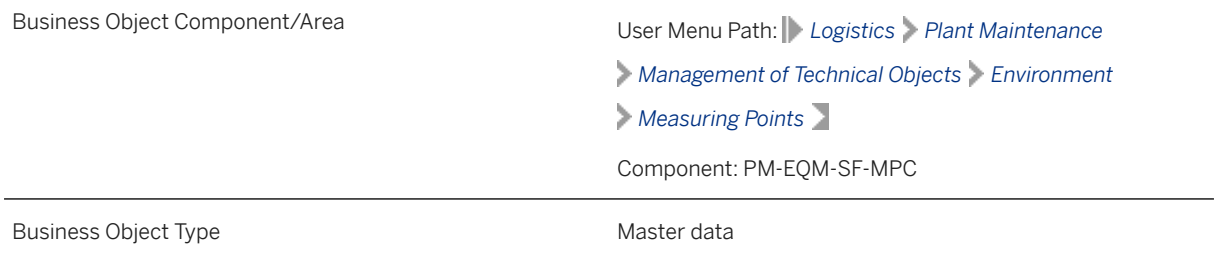

Business Object Definition **A** physical or logical place at which a status is described. ❖ Example Temperature inside a reactor Speed of revolution of a wind wheel The status is described using measurement readings. Measuring points are stored in the SAP system as master data. Migration Approach and Direct Transfer - ERP

*Available Scenarios*

Migration to SAP S/4HANA

*Selection Criteria*

This migration object derives plants from the company codes you specified when defining the migration scope. The PE\_S4\_OBJNR migration filter retrieves equipment or function location data from the ILOA table for the derived plants.

Next, the migration filter retrieves object numbers (OBJNR) from the Equipment or Function Location tables.

Finally, the migration filter sends the object numbers to the IMPTT table to obtain the measuring points.

# **In Scope**

The following data is set for migration to SAP S/4HANA:

- Measuring point object type: Equipment
- Measuring point object type: Function Location
- Measuring point category: M
- Measuring point category: V
- Counters
- Position numbers
- Description
- Code groups
- Authorization groups

# **Out of Scope**

• Classifications

- Valuation codes
- Long texts
- Characteristics

Since measuring points are recreated in the target system, the following data does not match the data in the source system:

- Name of user who created the measuring point
- Name of user who last changed the measuring point
- Date that the measuring point was created
- Date that the measuring point was changed
- Change documents

# **Prerequisites**

For a consistent migration, you have ensured that all relevant Customizing for the migration object is available in the target SAP S/4HANA system.

You have migrated or defined settings in the following migration objects:

- PM Equipment
- PM Functional location

# **Roles and Authorizations**

### Source System

Not relevant

### Target System

To migrate, assign the following authorization object or objects to the user:

I\_BEGRGP: PM Authorization Group

Note that the information given here is not exhaustive.

# **Technical Information**

Name of this migration object: S4\_PM\_MEASURINGPOINT

Virtual Tables

IMPTT\_CHAR\_VALUES: To convert floating point data to characters

Note that virtual tables do not exist in the database.

# **Transfer Options, Transfer Steps, and Navigation to Configured SAP Fiori Apps**

In the following table, you can view the transfer options and transfer steps for the migration object. You can also view the names of the relevant SAP Fiori apps configured for navigation from the Migrate Your Data app.

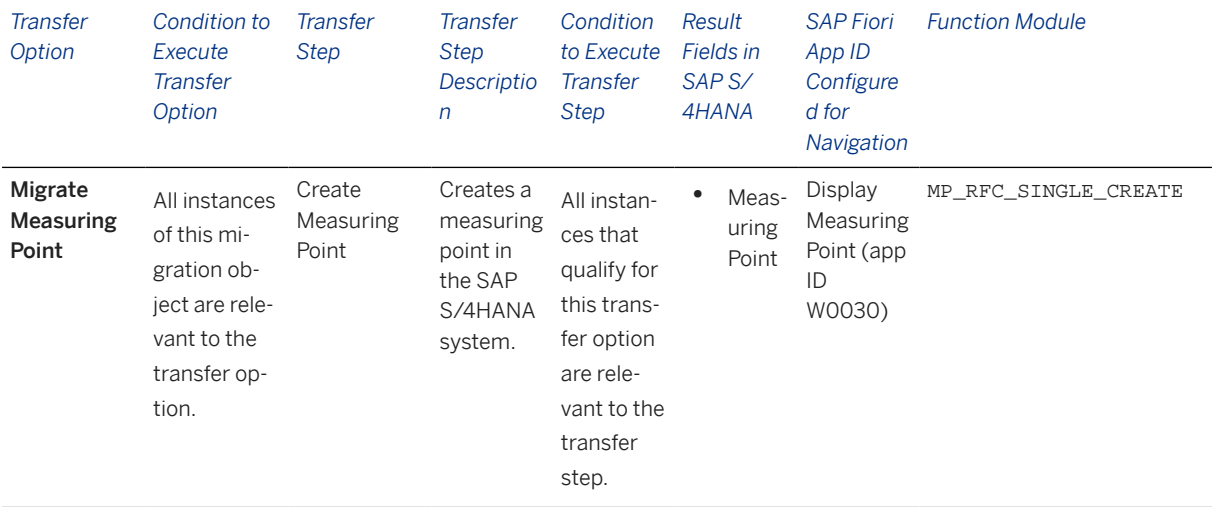

### **Accessing SAP Fiori Apps from the Migrate Your Data app**

On the *Migration Object Instances* screen, choose *Migration Results* to view the step results. Click the step result to access the relevant SAP Fiori app.

If you face issues opening the app, you can use the SAP Fiori Apps Reference Library to determine the required information to access the relevant Fiori app.

- 1. Access the SAP Fiori Apps Reference Library by using the following link[:https://](https://fioriappslibrary.hana.ondemand.com) [fioriappslibrary.hana.ondemand.com](https://fioriappslibrary.hana.ondemand.com)/
- 2. Under *Categories*, choose *All apps*.
- 3. Select your app by using the search function. Alternatively, you can enter the app ID in the *Search* field. The *App Details* screen appears.
- 4. Choose the *Implementation Information* tab.
- 5. Expand the section *Configuration Information*. Here you can view the prerequisites for accessing the app, for example the required business roles.

## **Post-Processing**

### **Follow-On Activities**

Not relevant

### **How to Validate your Data in the System**

With the transaction codes shown below, you can change the view and maintain the object. However, these codes also have some built-in validation capabilities that you can use for checks.

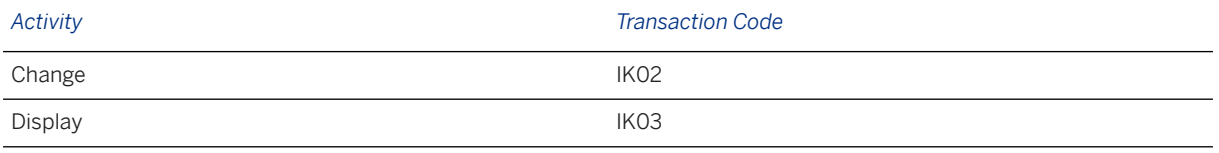

# **Further Information**

For information about measuring point corrections and measurement document corrections, see SAP Note [2917243](http://help.sap.com/disclaimer?site=https://me.sap.com/notes/2917243) .

[Available Migration Objects \[page 2\]](#page-1-0) in SAP S/4HANA.

# **1.100 PM - Measurement document**

[Available Migration Objects \[page 2\]](#page-1-0) in SAP S/4HANA.

# **Purpose**

This migration object enables you to migrate measurement document data from the source ERP system to the target SAP S/4HANA system based on the default selection criteria set for the migration object. This migration technique transfers data to the target system using Business Application Programming Interfaces (BAPIs).

*Related Business Object*: Measurement Document

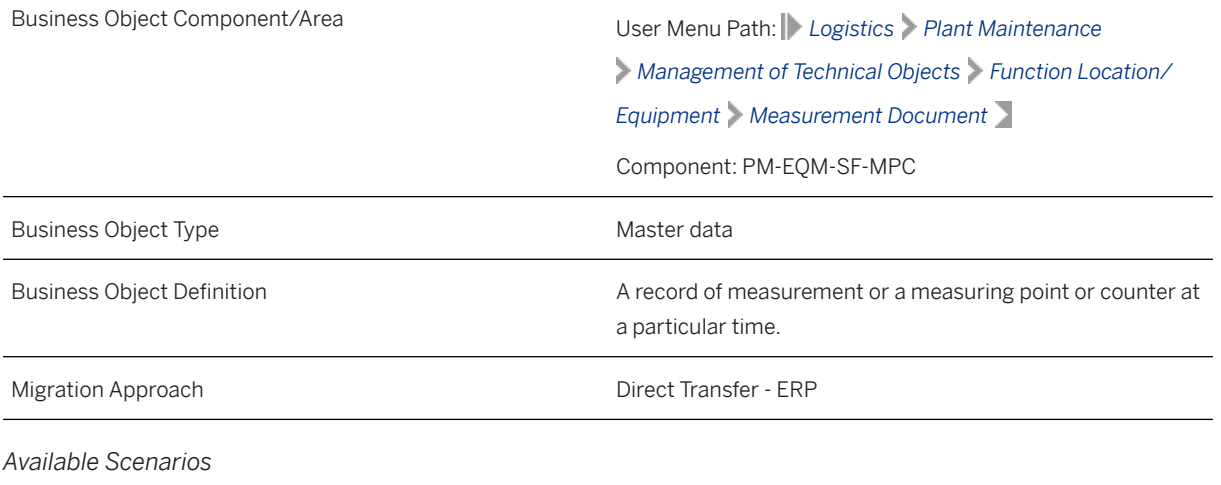

Migration to SAP S/4HANA

*Selection Criteria*

This object is not delimited by the company codes specified when defining the migration scope. (Note that the predecessor migration object, PM - Measuring point, has a company code derivation.)

For each measuring point selected, this migration object selects the corresponding measurement document.

## **In Scope**

The following data is set for migration to SAP S/4HANA:

- Measuring point
- Position number of measuring point
- Functional location
- Equipment
- Measurement reading
- Target value
- Valuation codes
- Short texts
- Long texts
- Counter readings

## **Out of Scope**

- Processing status
- Previous and last measurement documents
- External number ranges
- Reversal indicator
- Characteristics

Since measurement documents are recreated in the target system, the following data does not match the data in the source system:

- Name of user who created the measurement document
- Name of user who last changed the measurement document
- Date that the measurement document was created
- Date that the measurement document was changed
- Change documents

## **Prerequisites**

For a consistent migration, you have ensured that all relevant Customizing for the migration object is available in the target SAP S/4HANA system.

You have migrated or defined settings in the PM - Measuring point migration object.

# **Roles and Authorizations**

#### Source System

Not relevant

### Target System

To carry out the migration, assign the following authorization object or objects to the user:

I\_BEGRP (PM : Authorization Group)

Note that the information given here is not exhaustive.

# **Technical Information**

Name of this migration object: S4\_PM\_MEASUREM\_DOCUMENT : PM - Measurement document

Virtual Tables

TEXT\_TABLE: To handle text tables for measurement documents.

Note that virtual tables do not exist in the database.

# **Transfer Options, Transfer Steps, and Navigation to Configured SAP Fiori Apps**

In the following table, you can view the transfer options and transfer steps for the migration object. You can also view the names of the relevant SAP Fiori apps configured for navigation from the Migrate Your Data app.

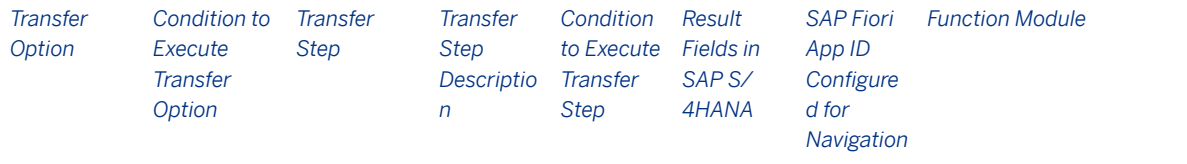

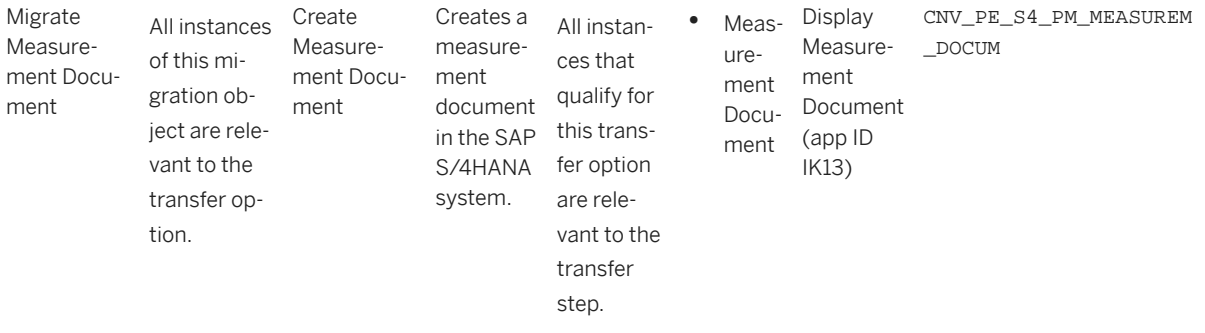

### **APIs/BAPIs Used in Migration-Specific Function Modules**

A migration-specific function module is used in this migration object. This function module uses standard BAPIs or other function modules to complete the migration scope.

Function Module: CNV\_PE\_S4\_PM\_MEASUREM\_DOCUM

APIs/BAPIs

MEASUREM\_DOCUM\_RFC\_SINGLE\_001

## **Accessing SAP Fiori Apps from the Migrate Your Data app**

On the *Migration Object Instances* screen, choose *Migration Results* to view the step results. Click the step result to access the relevant SAP Fiori app.

If you face issues opening the app, you can use the SAP Fiori Apps Reference Library to determine the required information to access the relevant Fiori app.

- 1. Access the SAP Fiori Apps Reference Library by using the following link[:https://](https://fioriappslibrary.hana.ondemand.com) [fioriappslibrary.hana.ondemand.com](https://fioriappslibrary.hana.ondemand.com)/
- 2. Under *Categories*, choose *All apps*.
- 3. Select your app by using the search function. Alternatively, you can enter the app ID in the *Search* field. The *App Details* screen appears.
- 4. Choose the *Implementation Information* tab.
- 5. Expand the section *Configuration Information*. Here you can view the prerequisites for accessing the app, for example the required business roles.

## **Post-Processing**

### **Follow-On Activities**

Not relevant

#### **How to Validate your Data in the System**

With the transaction codes shown below, you can change the view and maintain the object. However, these codes also have some built-in validation capabilities that you can use for checks.

*Activity Transaction Code*

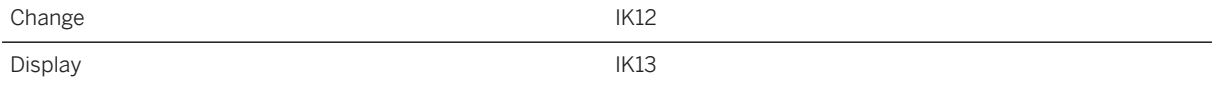

# **Further Information**

For information about measuring point corrections and measurement document corrections, see SAP Note [2917243](http://help.sap.com/disclaimer?site=https://me.sap.com/notes/2917243) .

[Available Migration Objects \[page 2\]](#page-1-0) in SAP S/4HANA.

# **1.101 PM - Maintenance order**

[Available Migration Objects \[page 2\]](#page-1-0) in SAP S/4HANA.

## **Purpose**

This migration object enables you to migrate maintenance order data from the source ERP system to the target SAP S/4HANA system based on the default selection criteria set for the migration object. This migration technique transfers data to the target system using Business Application Programming Interfaces (BAPIs).

*Related Business Object* : Maintenance Order

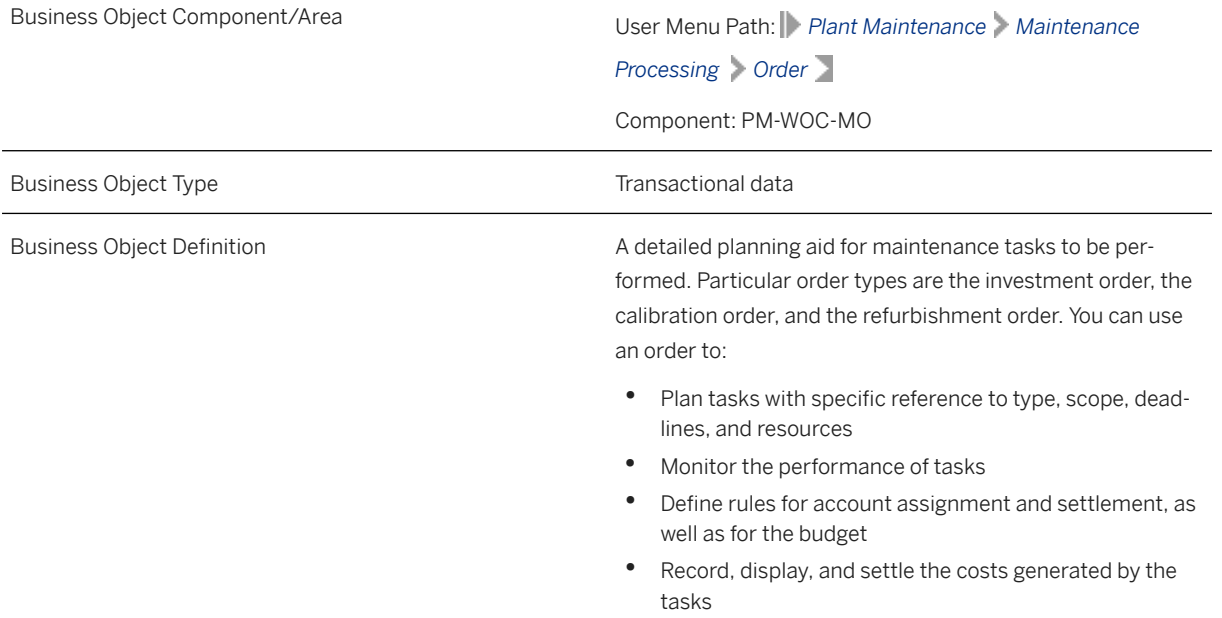

*Available Scenarios*

Migration to SAP S/4HANA

*Selection Criteria*

This migration object derives plants from the company codes you specified when defining the migration scope.

This migration object automatically selects maintenance orders from the AUFK table for the derived plants provided the following conditions are met:

- The maintenance orders have these order types: PM01, PM02, or PM03
- The maintenance orders have these system statuses at the header level: Order Created or Order Released
- The maintenance order contain tasks with **Created** or **Released** statuses

## **In Scope**

The following data is set for migration to SAP S/4HANA:

- Maintenance order header data
- Operations data
- Component data
- Cost information
- Partner information
- Object data
- Additional data
- Location information
- Control information
- Permit information
- Settlement rule data

## **Out of Scope**

- Service packages
- Maintenance object addresses
- Long texts for components

## i Note

Follow-on orders and suborders are migrated as standalone orders. Hence, before migration, ensure business process completion for all follow-on orders and suborders that have these system statuses: Created or Released.

# **Prerequisites**

For a consistent migration, you have ensured that all relevant Customizing for the migration object is available in the target SAP S/4HANA system.

You have migrated or defined settings in the following migration objects:

- Batch unique at material and client level
- Batch unique at plant level
- Business partner
- CO Activity type
- CO Cost center
- CO Profit center
- Customer
- Fixed asset (including balance)
- FI G/L account
- MM Purchase contract
- MM Purchase requisition (only open PR)
- MM Purchase scheduling agreement
- MM Purchasing info record
- PM Equipment
- PM Functional location
- PM Maintenance notification
- PP Work center
- Product
- PS Network
- SD Sales order (only open SO)
- Supplier
- WBS element

## **Roles and Authorizations**

#### Source System

To carry out the migration, assign the following authorization object or objects to the user:

- C\_AFKO\_ACT (Activities on network header level)
- C\_AFKO\_AWK (CIM: Plant for order type of order)
- C\_AFKO\_DIS (Network: MRP group (plant) and transaction type)
- C\_AFVG\_TYP (PS: Activity types for network act. and activity elements )
- C\_AFVG\_APL (PS: Work center for network activities and activity elements)

Note that the information given here is not exhaustive.

## Target System

To carry out the migration, assign the following authorization object or objects to the user:

- C\_AFKO\_AWK (CIM: Plant for order type of order)
- I\_AUART (PM: Order Type)
- I\_IWERK (PM: Maintenance Planning Plant)
- I\_QMEL (PM/QM: Notification Types)
- I\_SWERK (PM: Maintenance Plant)

Note that the information given here is not exhaustive.

# **Technical Information**

Name of this migration object: S4\_PM\_MAINTANANCE\_ORDER

### Virtual Tables

- AT AFVC PRPS: To handle WBS elements for order operations
- AT\_COMPONENTS: To handle maintenance order components
- AT\_PRPS: To handle WBS elements for order master data
- AT\_COBRB\_PRPS: To handle WBS elements for order settlement
- AT\_RELATION: To handle order relationships
- AT\_OBJECTLIST: To handle object lists

Note that virtual tables do not exist in the database.

# **Transfer Options, Transfer Steps, and Navigation to Configured SAP Fiori Apps**

In the following table, you can view the transfer options and transfer steps for the migration object. You can also view the names of the relevant SAP Fiori apps configured for navigation from the Migrate Your Data app.

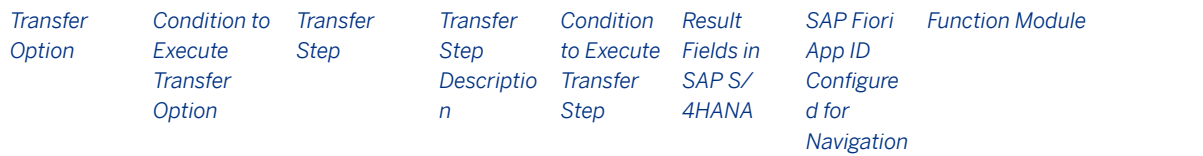

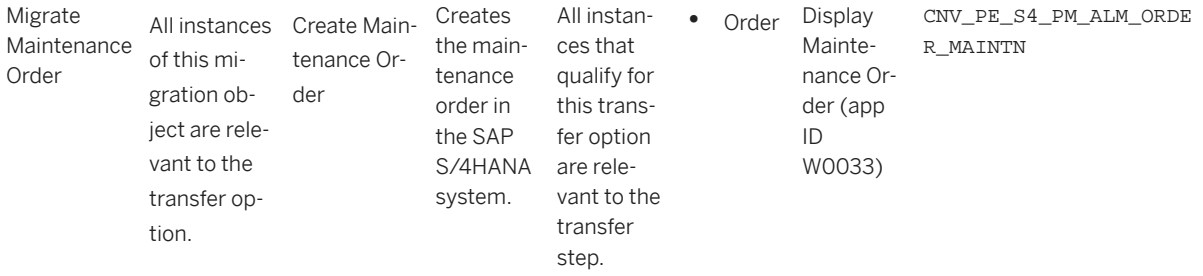

#### CNV\_PE\_S4\_PM\_ALM\_ORDER\_MAINTN

#### **APIs/BAPIs Used in Migration-Specific Function Modules**

A migration-specific function module is used in this migration object. This function module uses standard BAPIs or other function modules to complete the migration scope.

Function Module: CNV\_PE\_S4\_PM\_ALM\_ORDER\_MAINTN

APIs/BAPIs

BAPI\_ALM\_ORDER\_MAINTAIN

#### **Accessing SAP Fiori Apps from the Migrate Your Data app**

On the *Migration Object Instances* screen, choose *Migration Results* to view the step results. Click the step result to access the relevant SAP Fiori app.

If you face issues opening the app, you can use the SAP Fiori Apps Reference Library to determine the required information to access the relevant Fiori app.

- 1. Access the SAP Fiori Apps Reference Library by using the following link[:https://](https://fioriappslibrary.hana.ondemand.com) [fioriappslibrary.hana.ondemand.com](https://fioriappslibrary.hana.ondemand.com)/
- 2. Under *Categories*, choose *All apps*.
- 3. Select your app by using the search function. Alternatively, you can enter the app ID in the *Search* field. The *App Details* screen appears.
- 4. Choose the *Implementation Information* tab.
- 5. Expand the section *Configuration Information*. Here you can view the prerequisites for accessing the app, for example the required business roles.

## **Post-Processing**

## **Follow-On Activities**

Not relevant

#### **How to Validate your Data in the System**

With the transaction codes shown below, you can change the view and maintain the object. However, these codes also have some built-in validation capabilities that you can use for checks.

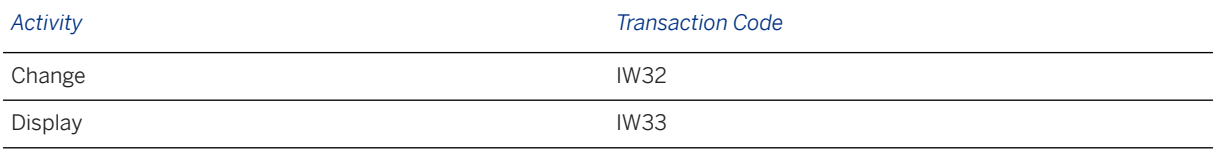

## **Further Information**

[Available Migration Objects \[page 2\]](#page-1-0) in SAP S/4HANA.

# **1.102 PM - Maintenance notification**

[Available Migration Objects \[page 2\]](#page-1-0) in SAP S/4HANA.

# **Purpose**

This migration object enables you to migrate maintenance notification data from the source ERP system to the target SAP S/4HANA system based on the default selection criteria set for the migration object. This migration technique transfers data to the target system using Application Programming Interfaces (APIs).

*Related Business Object*: Maintenance Notification

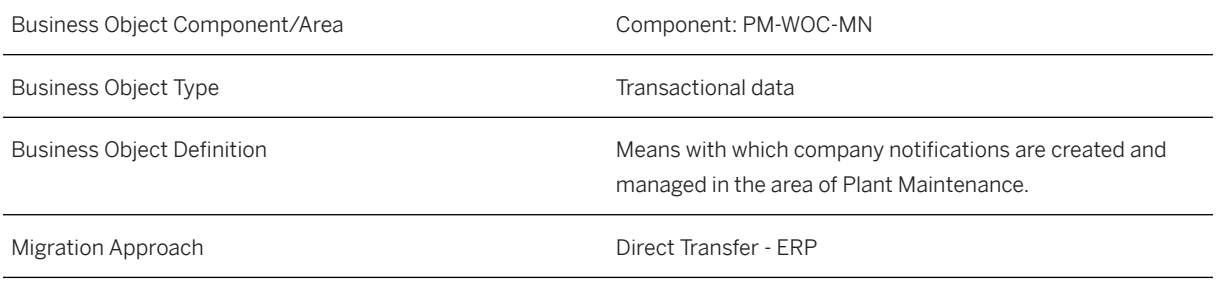

*Available Scenarios*

Migration to SAP S/4HANA

*Selection Criteria*

This migration object derives plants from the company codes you specified when defining the migration scope. This migration object automatically selects the materials from the MARC table for the derived plants.

# **In Scope**

The following data is set for migration to SAP S/4HANA:

- Notifications header data
- Items
- Items/causes
- Items/tasks
- Items/activities
- Tasks
- Activities
- Classification
- Long texts for notifications
- DIR links
- Maintenance notifications with notification types (QMMART): "M1" ,"M2" or "M3".
- Maintenance notifications with OSNO or OSTS statuses at the header level and TSOS status at the task level

## i Note

Migrate classification details linked to the maintenance notification separately using the Object classification (general template) migration object.

# **Out of Scope**

- Status handling
- Addresses
- Change documents
- Reference objects
- Measurement documents
- Long texts for DIR object links

Note that the information given here is not exhaustive.

# **Prerequisites**

For a consistent migration, you have ensured that all relevant Customizing for the migration object is available in the target SAP S/4HANA system.

You have migrated or defined settings in the following migration objects:

- Business partner
- Document info record (DMS)
- Product
- PM Equipment
- PM Functional location
- PM Measuring point
- PP Work center
- Catalog code group and code

# **Roles and Authorizations**

### Source System

Not relevant

### Target System

To carry out the migration, assign the following authorization object or objects to the user:

I\_QMEL (PM: Notification Types)

Note that the information given here is not exhaustive.

# **Technical Information**

Name of this migration object: : S4\_MM\_MAINT\_NOTIFICATION

## Virtual Tables

AS\_LONG\_TEXTS: To store long texts

Note that virtual tables do not exist in the database.

# **Transfer Options, Transfer Steps, and Navigation to Configured SAP Fiori Apps**

In the following table, you can view the transfer options and transfer steps for the migration object. You can also view the names of the relevant SAP Fiori apps configured for navigation from the Migrate Your Data app.

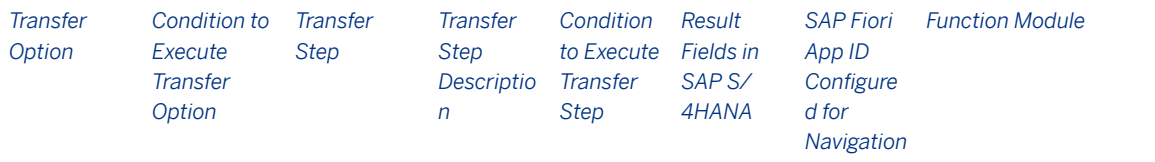

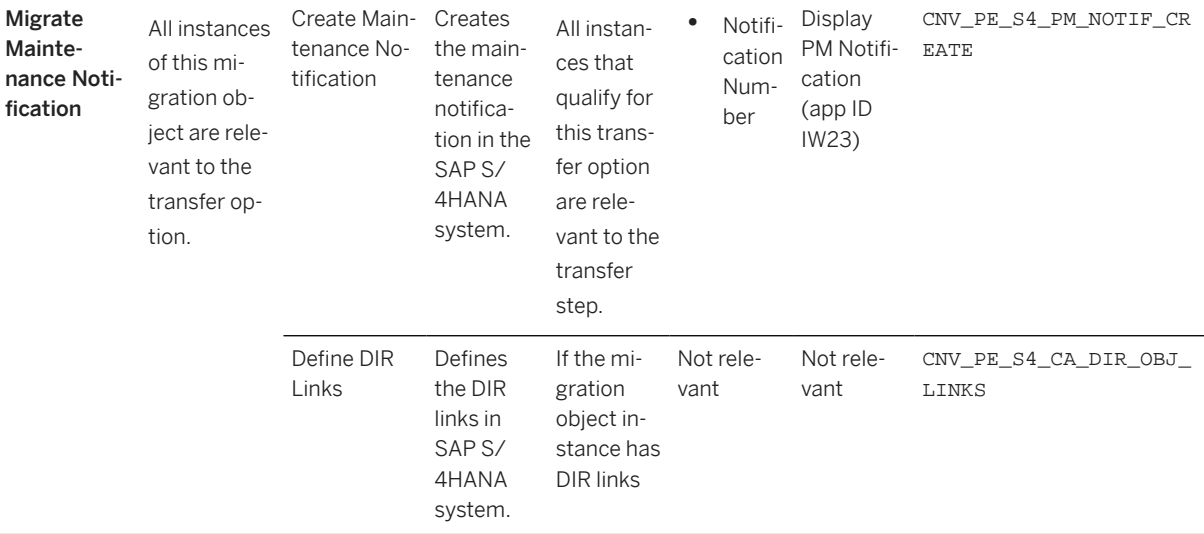

## **APIs/BAPIs Used in Migration-Specific Function Modules**

Migration-specific function modules are used in this migration object. These function modules use standard BAPIs or other function modules to complete the migration scope.

Function Module: CNV\_PE\_S4\_PM\_NOTIF\_CREATE

#### APIs/BAPIs

- BAPI\_ALM\_NOTIF\_CREATE
- BAPI\_ALM\_NOTIF\_SAVE

Function Module: CNV\_PE\_S4\_CA\_DIR\_OBJ\_LINKS

#### APIs/BAPIs

• BAPI DOCUMENT CHANGE2

### **Accessing SAP Fiori Apps from the Migrate Your Data app**

On the *Migration Object Instances* screen, choose *Migration Results* to view the step results. Click the step result to access the relevant SAP Fiori app.

If you face issues opening the app, you can use the SAP Fiori Apps Reference Library to determine the required information to access the relevant Fiori app.

- 1. Access the SAP Fiori Apps Reference Library by using the following link[:https://](https://fioriappslibrary.hana.ondemand.com) [fioriappslibrary.hana.ondemand.com](https://fioriappslibrary.hana.ondemand.com)/
- 2. Under *Categories*, choose *All apps*.
- 3. Select your app by using the search function. Alternatively, you can enter the app ID in the *Search* field. The *App Details* screen appears.
- 4. Choose the *Implementation Information* tab.
- 5. Expand the section *Configuration Information*. Here you can view the prerequisites for accessing the app, for example the required business roles.

# **Post-Processing**

## **Follow-On Activities**

Not relevant

## **How to Validate your Data in the System**

With the transaction codes shown below, you can change the view and maintain the object. However, these codes also have some built-in validation capabilities that you can use for checks.

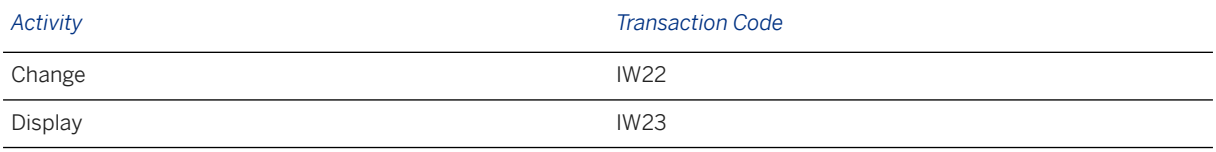

# **Further Information**

[Available Migration Objects \[page 2\]](#page-1-0) in SAP S/4HANA.

# **1.103 PM - Maintenance plan**

[Available Migration Objects \[page 2\]](#page-1-0) in SAP S/4HANA.

# **Purpose**

This migration object enables you to migrate maintenance plan data from the source ERP system to the target SAP S/4HANA system based on the default selection criteria set for the migration object. This migration technique transfers data to the target system using Application Programming Interfaces (APIs).

*Related Business Object*: Maintenance Plan

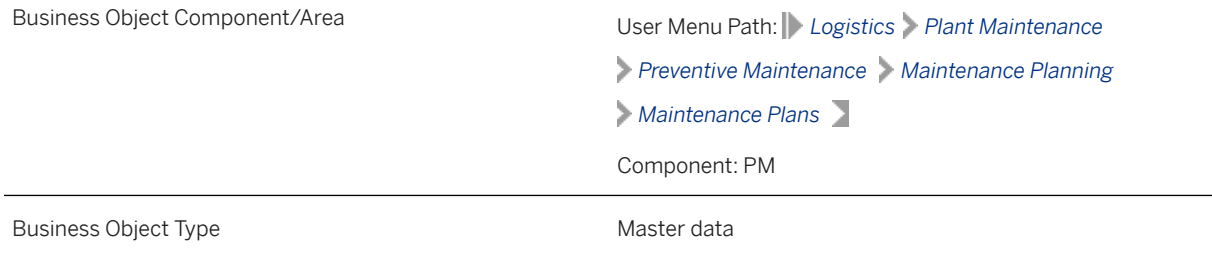

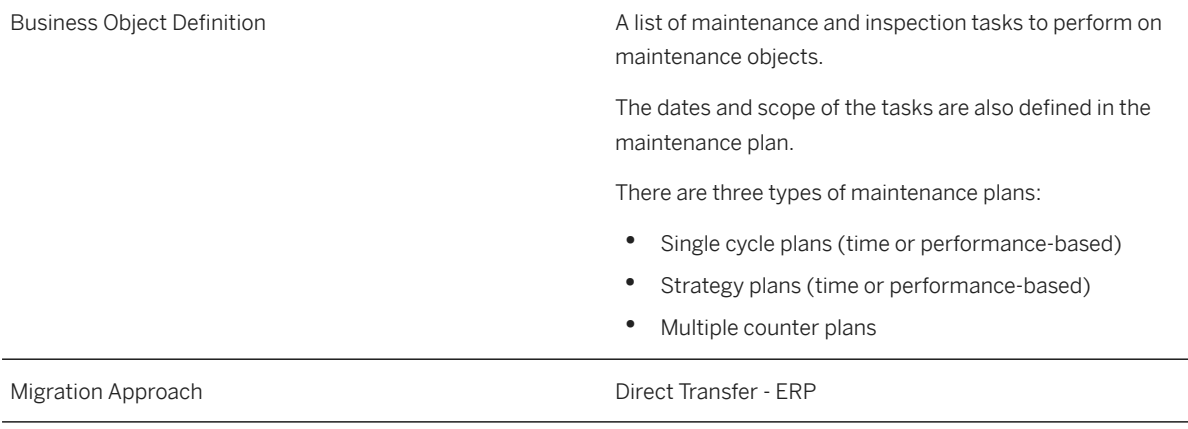

#### *Available Scenarios*

Migration to SAP S/4HANA

## *Selection Criteria*

This migration object derives maintenance planning plants from the company codes you specified when defining the migration scope. This migration object automatically selects relevant maintenance plans from the MPLA table for the derived maintenance planning plants.

## i Note

Deleted maintenance plans are excluded from data selection

# **In Scope**

The following data is set for migration to SAP S/4HANA:

- Time-based maintenance plans
	- Strategy plans
	- Single-cycle plans
- Maintenance plan items
- Long texts for maintenance plans and maintenance plan items

# **Out of Scope**

- Performance-based maintenance plans
	- Multi-counter plans
	- Strategy plans
	- Single cycle plans
- Settlement rules for maintenance plan items
- Object list items for maintenance plan items
- Individual accounting and location data

# **Prerequisites**

For a consistent migration, you have ensured that all relevant Customizing for the migration object is available in the target SAP S/4HANA system.

Before you can start the migration process, ensure the following Customizing in the target system:

- Define an external number range for maintenance items and
- Provide external numbers in the Maintenance Item mapping task.

Since this migration object generates both migration items and maintenance plans, the Customizing described above enables the generation of maintenance items.

After a successful migration, you can adjust the number ranges to internal.

You have migrated or defined settings in the following migration objects:

- PM Equipment
- PM Equipment task list
- PM Functional location
- PM Functional location task list
- PM General maintenance task list
- PP Work center
- SD Sales contract

# **Roles and Authorizations**

### Source System

Not relevant

### Target System

To carry out the migration, assign the following authorization object or objects to the user:

- I\_TCODE (PM: Transaction Code)
- I\_BEGRP (PM: Authorization Group)

Note that the information given here is not exhaustive.

# **Technical Information**

Name of this migration object: S4\_PM\_MAINTENANCE\_PLAN
#### Virtual Table

MPLA\_TEXT: To store long texts for maintenance plans

Note that virtual table do not exist in the database.

# **Transfer Options, Transfer Steps, and Navigation to Configured SAP Fiori Apps**

In the following table, you can view the transfer options and transfer steps for the migration object. You can also view the names of the relevant SAP Fiori apps configured for navigation from the Migrate Your Data app.

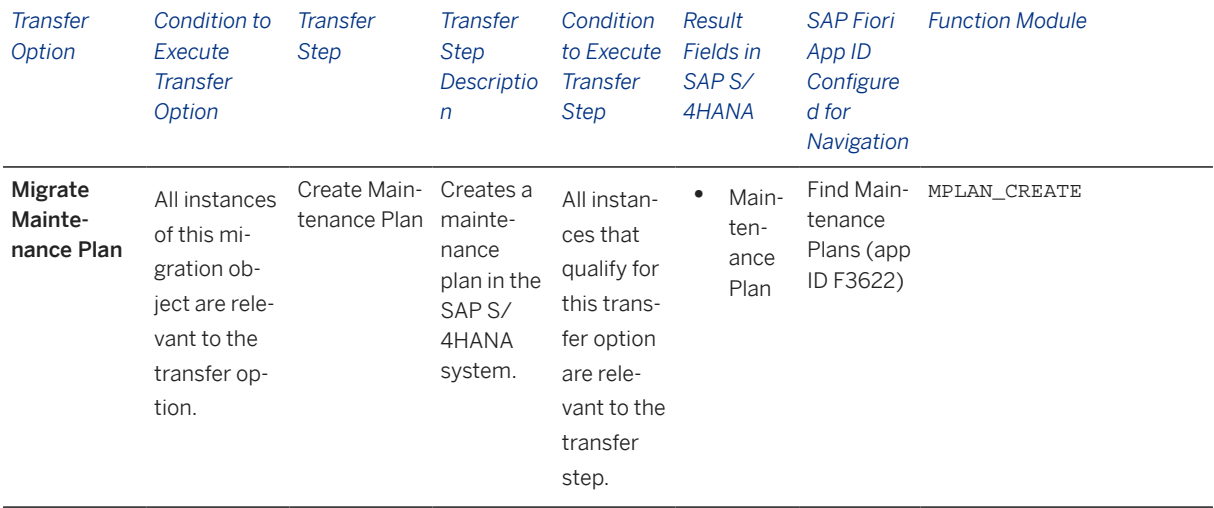

#### **Accessing SAP Fiori Apps from the Migrate Your Data app**

On the *Migration Object Instances* screen, choose *Migration Results* to view the step results. Click the step result to access the relevant SAP Fiori app.

If you face issues opening the app, you can use the SAP Fiori Apps Reference Library to determine the required information to access the relevant Fiori app.

- 1. Access the SAP Fiori Apps Reference Library by using the following link[:https://](https://fioriappslibrary.hana.ondemand.com) [fioriappslibrary.hana.ondemand.com](https://fioriappslibrary.hana.ondemand.com)/
- 2. Under *Categories*, choose *All apps*.
- 3. Select your app by using the search function. Alternatively, you can enter the app ID in the *Search* field. The *App Details* screen appears.
- 4. Choose the *Implementation Information* tab.
- 5. Expand the section *Configuration Information*. Here you can view the prerequisites for accessing the app, for example the required business roles.

# **Post-Processing**

#### **Follow-On Activities**

Adjust number ranges to the required values in the SAP S/4HANA system.

#### **How to Validate your Data in the System**

With the transaction codes shown below, you can change the view and maintain the object. However, these codes also have some built-in validation capabilities that you can use for checks.

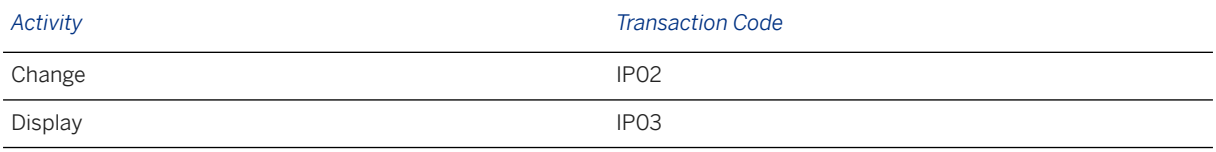

# **Further Information**

[Available Migration Objects \[page 2\]](#page-1-0) in SAP S/4HANA.

# **1.104 PM - Maintenance item**

[Available Migration Objects \[page 2\]](#page-1-0) in SAP S/4HANA.

## **Purpose**

This migration object enables you to migrate the maintenance item data from the source ERP system to the target SAP S/4HANA system based on the default selection criteria selected for the migration object. This migration technique transfers data to the target system using Application Programming Interfaces (APIs).

*Related Business Object*: Maintenance Item

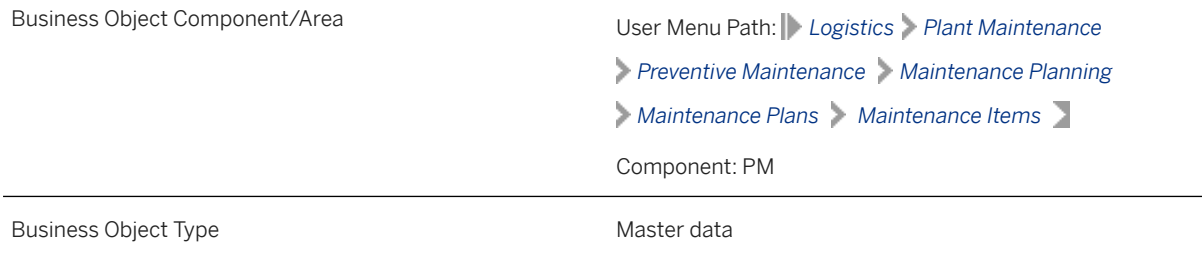

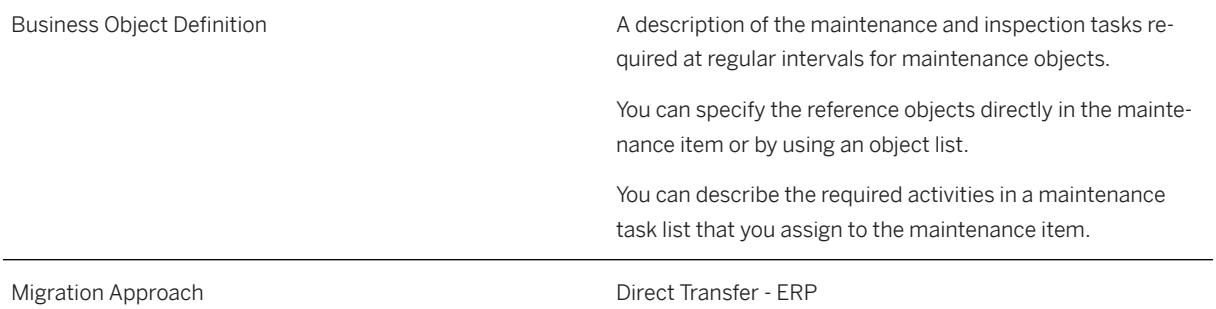

#### *Available Scenarios*

Migration to SAP S/4HANA

#### *Selection Criteria*

This migration object derives maintenance planning plants from the company codes you specified when defining the migration scope. This migration object automatically selects relevant maintenance items from the MPOS table for the derived maintenance planning plants. The relevant maintenance items are those items that are not assigned to any maintenance plans.

### i Note

Maintenance items assigned to the maintenance plan are migrated with the Maintenance plan migration object.

## **In Scope**

The following data is set for migration to SAP S/4HANA:

- Planning data
- Task lists

# **Out of Scope**

- Settlement rules for maintenance plan items
- Object list items for maintenance plan items
- Individual accounting and location data

## **Prerequisites**

For a consistent migration, you have ensured that all relevant Customizing for the migration object is available in the target SAP S/4HANA system.

You have migrated or defined settings in the following migration objects:

- PM Equipment
- PM Equipment task list
- PM Functional location
- PM Functional location task list
- PM General maintenance task list
- PP Work center
- SD Sales contract
- CO Cost center

## **Roles and Authorizations**

### Source System

Not relevant

#### Target System

To carry out the migration, assign the following authorization object to the user:

I\_TCODE (PM: Transaction Code)

Note that the information given here is not exhaustive.

## **Technical Information**

Name of this migration object: S4\_PM\_MAINT\_PLAN\_ITEM

#### Virtual Table

MPOS\_TEXT: To store long texts for maintenance plan items

Note that virtual table do not exist in the database.

# **Transfer Options, Transfer Steps, and Navigation to Configured SAP Fiori Apps**

In the following table, you can view the transfer options and transfer steps for the migration object. You can also view the names of the relevant SAP Fiori apps configured for navigation from the Migrate Your Data app.

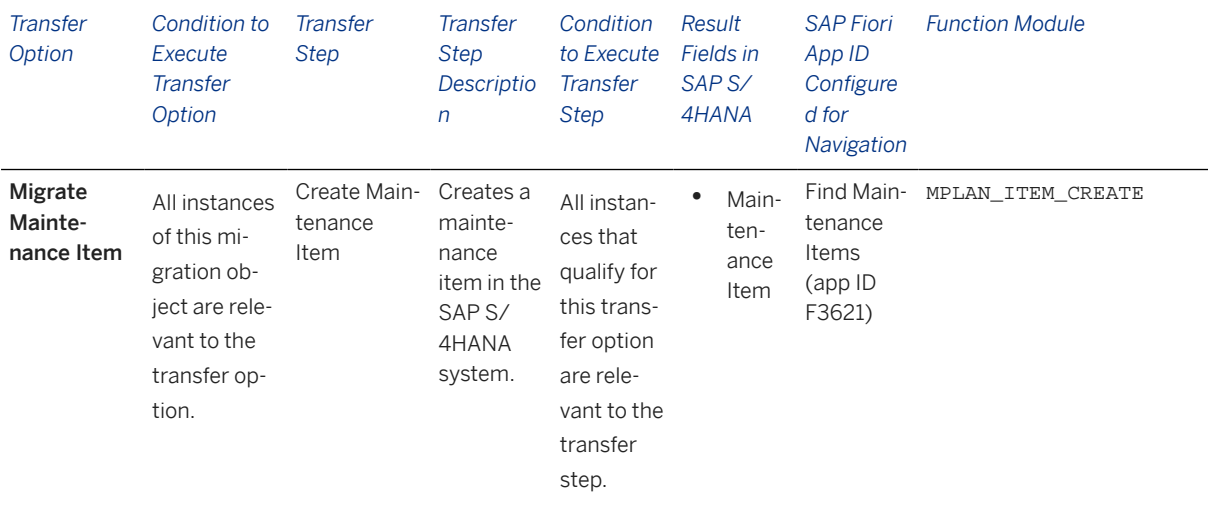

#### **Accessing SAP Fiori Apps from the Migrate Your Data app**

On the *Migration Object Instances* screen, choose *Migration Results* to view the step results. Click the step result to access the relevant SAP Fiori app.

If you face issues opening the app, you can use the SAP Fiori Apps Reference Library to determine the required information to access the relevant Fiori app.

- 1. Access the SAP Fiori Apps Reference Library by using the following link[:https://](https://fioriappslibrary.hana.ondemand.com) [fioriappslibrary.hana.ondemand.com](https://fioriappslibrary.hana.ondemand.com)/
- 2. Under *Categories*, choose *All apps*.
- 3. Select your app by using the search function. Alternatively, you can enter the app ID in the *Search* field. The *App Details* screen appears.
- 4. Choose the *Implementation Information* tab.
- 5. Expand the section *Configuration Information*. Here you can view the prerequisites for accessing the app, for example the required business roles.

## **Post-Processing**

#### **Follow-On Activities**

Adjust number ranges to the required values in the SAP S/4HANA system.

#### **How to Validate your Data in the System**

With the transaction codes shown below, you can change the view and maintain the object. However, these codes also have some built-in validation capabilities that you can use for checks.

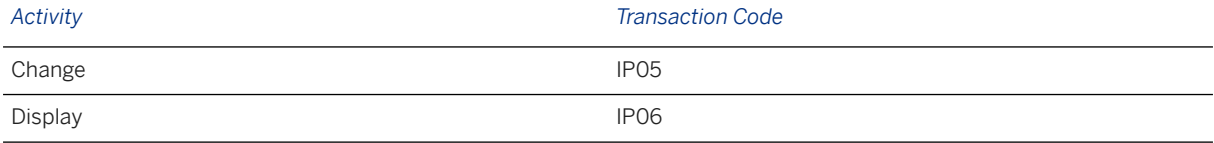

### **Further Information**

[Available Migration Objects \[page 2\]](#page-1-0) in SAP S/4HANA.

# **1.105 PP - Material MRP assignment**

[Available Migration Objects \[page 2\]](#page-1-0) in SAP S/4HANA.

## **Purpose**

This migration object enables you to migrate material MRP data from the source ERP system to the target SAP S/4HANA system based on the default selection criteria set for the migration object. This migration technique transfers data to the target system using Application Programming Interface (API).

*Related Business Object*: Material Master

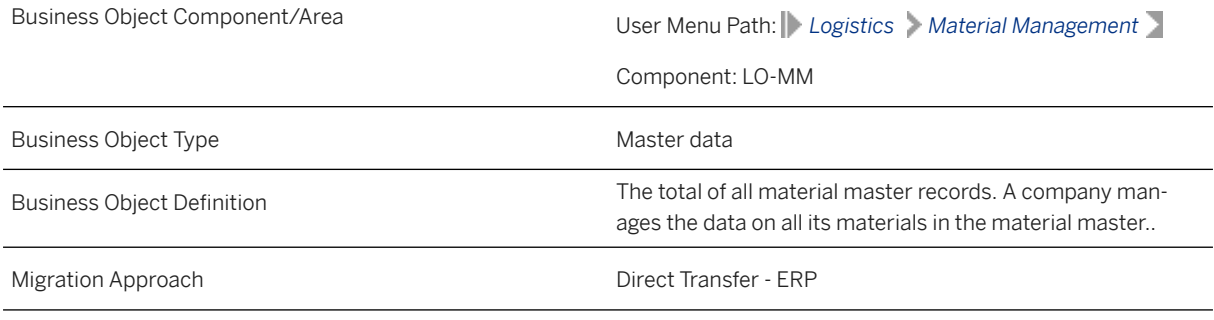

*Available Scenarios*

Migration to SAP S/4HANA

*Selection Criteria*

This migration object derives plants from the company codes you specified when defining the migration scope. This migration object automatically selects MRP data from the MDMA table for the derived plants.

## **In Scope**

The following data is set for migration to SAP S/4HANA:

- MRP area type 02 (Storage Location)
- MRP area type 03 (Subcontractor)
- Forecast parameters at the MRP level

# **Out of Scope**

Consumption values

# **Prerequisites**

For a consistent migration, you have ensured that all relevant Customizing for the migration object is available in the target SAP S/4HANA system.

You have migrated or defined settings in the **Product** migration object.

# **Roles and Authorizations**

#### Source System

Not relevant

#### Target System

To carry out the migration, assign the following authorization object or objects to the user:

M\_MATE\_STA (Material Master: Maintenance Statuses)

Note that the information given here is not exhaustive.

## **Technical Information**

Name of this migration object: S4\_PP\_MATERIAL\_MRP\_AREA

# **Transfer Options, Transfer Steps, and Navigation to Configured SAP Fiori Apps**

In the following table, you can view the transfer options and transfer steps for the migration object. You can also view the names of the relevant SAP Fiori apps configured for navigation from the Migrate Your Data app.

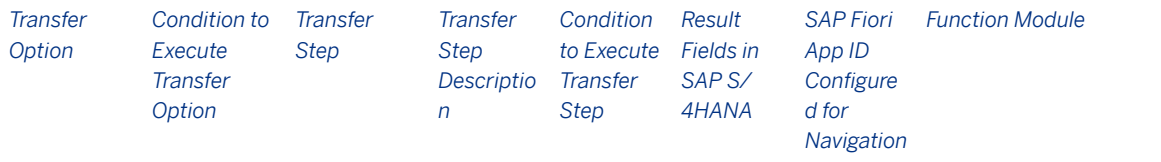

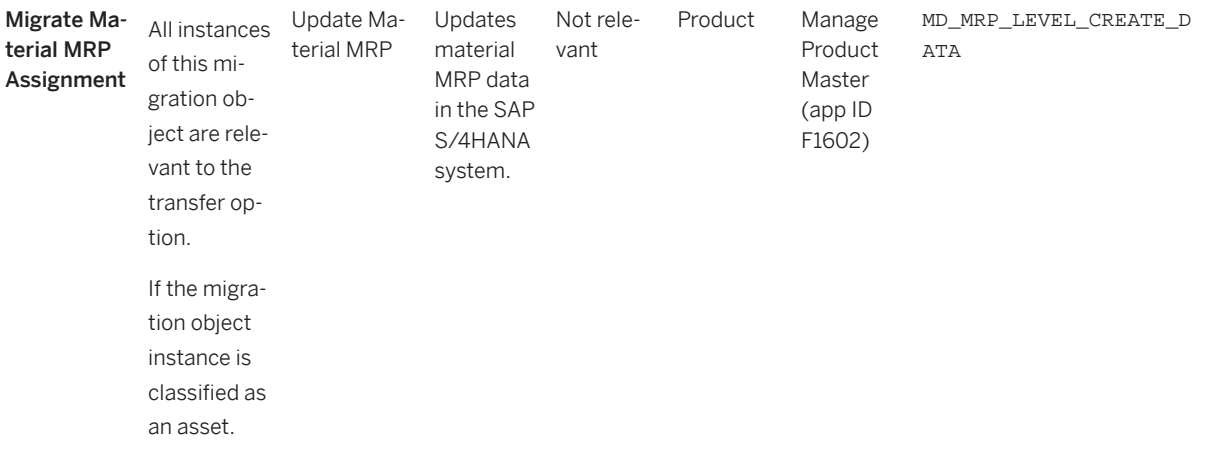

#### **Accessing SAP Fiori Apps from the Migrate Your Data app**

On the *Migration Object Instances* screen, choose *Migration Results* to view the step results. Click the step result to access the relevant SAP Fiori app.

If you face issues opening the app, you can use the SAP Fiori Apps Reference Library to determine the required information to access the relevant Fiori app.

- 1. Access the SAP Fiori Apps Reference Library by using the following link[:https://](https://fioriappslibrary.hana.ondemand.com) [fioriappslibrary.hana.ondemand.com](https://fioriappslibrary.hana.ondemand.com)/
- 2. Under *Categories*, choose *All apps*.
- 3. Select your app by using the search function. Alternatively, you can enter the app ID in the *Search* field. The *App Details* screen appears.
- 4. Choose the *Implementation Information* tab.
- 5. Expand the section *Configuration Information*. Here you can view the prerequisites for accessing the app, for example the required business roles.

### **Post-Processing**

#### **Follow-On Activities**

Not relevant

#### **How to Validate your Data in the System**

With the transaction codes shown below, you can change the view and maintain the object. However, these codes also have some built-in validation capabilities that you can use for checks.

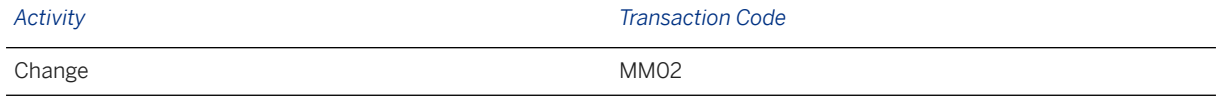

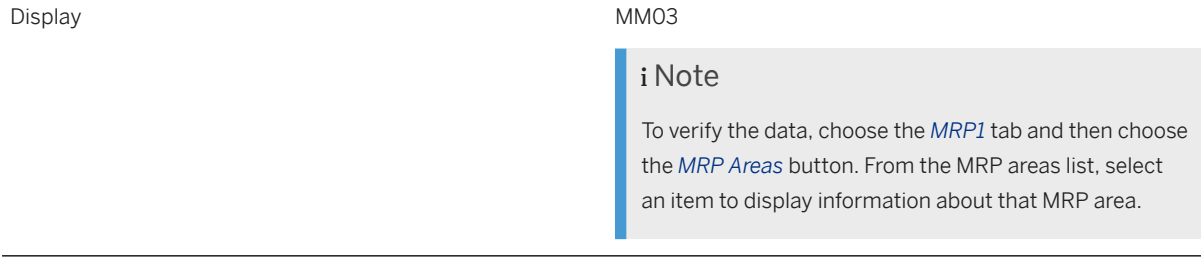

# **Further Information**

[Available Migration Objects \[page 2\]](#page-1-0) in SAP S/4HANA.

# **1.106 PP - Work center**

[Available Migration Objects \[page 2\]](#page-1-0) in SAP S/4HANA.

# **Purpose**

This migration object enables you to migrate work center data from the source ERP system to the target SAP S/4HANA system based on the default selection criteria set for the migration object. This migration technique transfers data to the target system using Application Programming Interfaces (APIs).

*Related Business Object*: Work Center

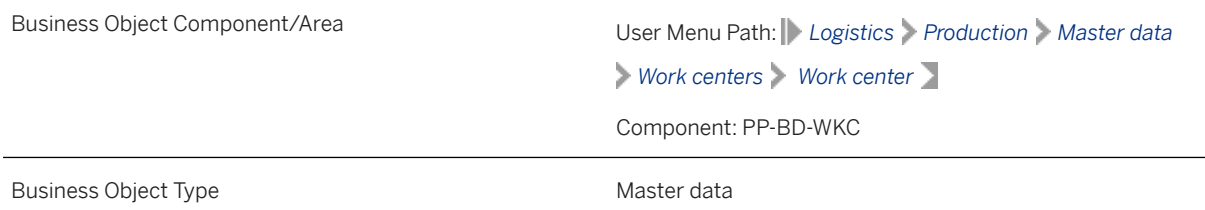

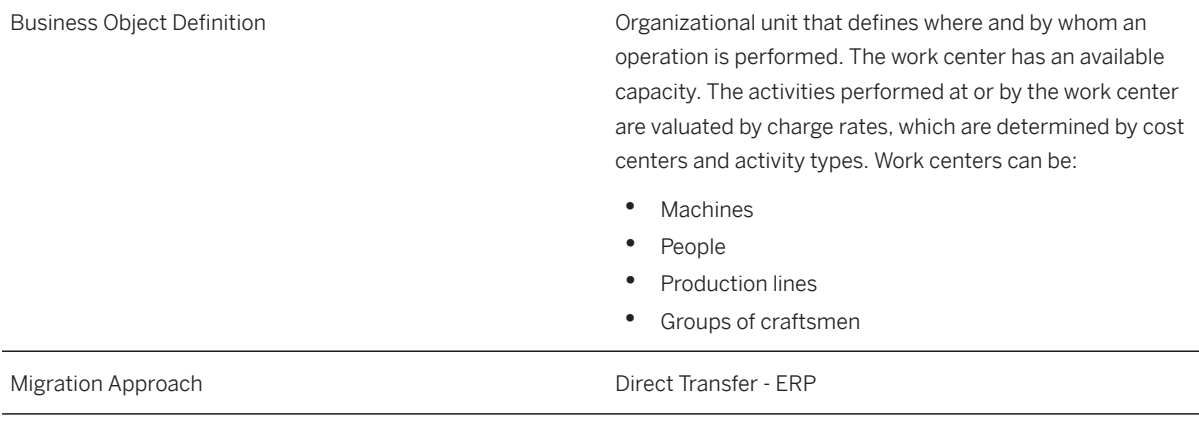

*Available Scenarios*

Migration to SAP S/4HANA

*Selection Criteria*

This migration object derives plants from the company codes you specified when defining the migration scope. This migration object automatically selects all work centers from the CRHD table for the derived plants.

# **In Scope**

The following data is set for migration to SAP S/4HANA:

• Basic data

### i Note

By default, the PP - work center migration object migrates the work center description in the logon language. If the work center description is not available in the logon language, the migration object migrates the first available description.

- Default values
- Capacities
- Scheduling information
- Costing information

#### i Note

The PP - work center migration object migrates the work center and the current cost center assignment.

• Technical data

# **Out of Scope**

Work centers set for deletion

# **Prerequisites**

For a consistent migration, you have ensured that all relevant Customizing for the migration object is available in the target SAP S/4HANA system.

You have migrated or defined settings in the following migration objects:

- CO Business process
- CO Cost center
- CO Activity type

# **Roles and Authorizations**

#### Source System

Not relevant

#### Target System

To carry out the migration, assign the following authorization object or objects to the user:

C\_ARPL\_WRK (CIM: Work center- plant)

C\_ARPL\_ART (CIM: Work center category)

Note that the information given here is not exhaustive.

# **Technical Information**

Name of this migration object: S4\_PM\_WORKCENTER

#### Virtual Tables

CRCO\_RCVAPI: To handle work center assignments to cost centers.

Note that virtual tables do not exist in the database.

# **Transfer Options, Transfer Steps, and Navigation to Configured SAP Fiori Apps**

In the following table, you can view the transfer options and transfer steps for the migration object. You can also view the names of the relevant SAP Fiori apps configured for navigation from the Migrate Your Data app.

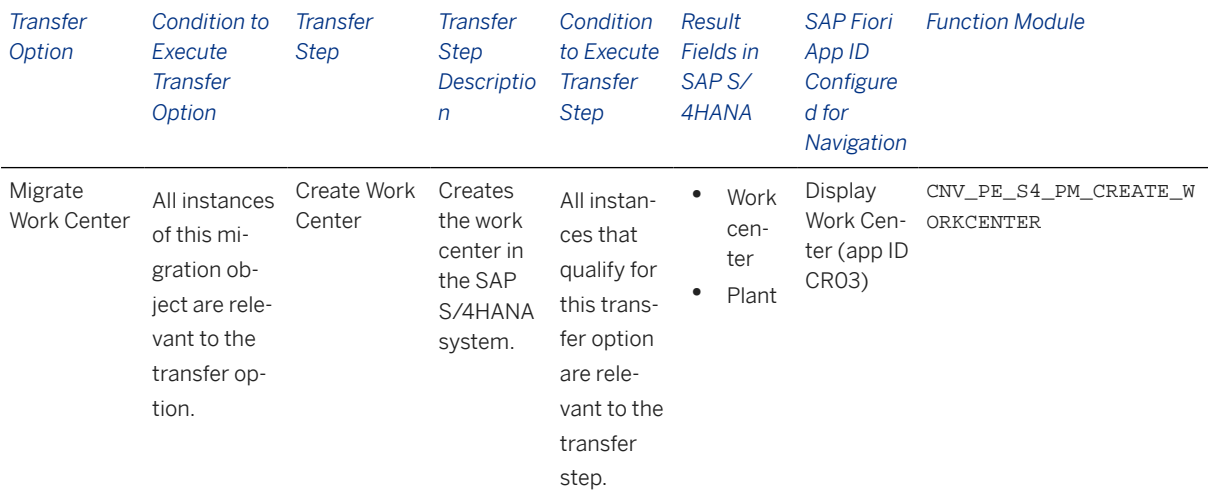

#### **APIs/BAPIs Used in Migration-Specific Function Modules**

A migration-specific function module is used in this migration object. This function module uses standard BAPIs or other function modules to complete the migration scope.

Function Module: CNV\_PE\_S4\_PM\_CREATE\_WORKCENTER

APIs/BAPI

CRAP\_WORKCENTER\_CREATE

#### **Accessing SAP Fiori Apps from the Migrate Your Data app**

On the *Migration Object Instances* screen, choose *Migration Results* to view the step results. Click the step result to access the relevant SAP Fiori app.

If you face issues opening the app, you can use the SAP Fiori Apps Reference Library to determine the required information to access the relevant Fiori app.

- 1. Access the SAP Fiori Apps Reference Library by using the following link[:https://](https://fioriappslibrary.hana.ondemand.com) [fioriappslibrary.hana.ondemand.com](https://fioriappslibrary.hana.ondemand.com)/
- 2. Under *Categories*, choose *All apps*.
- 3. Select your app by using the search function. Alternatively, you can enter the app ID in the *Search* field. The *App Details* screen appears.
- 4. Choose the *Implementation Information* tab.
- 5. Expand the section *Configuration Information*. Here you can view the prerequisites for accessing the app, for example the required business roles.

# **Post-Processing**

#### **Follow-On Activities**

Not relevant

#### **How to Validate your Data in the System**

With the transaction codes shown below, you can change the view and maintain the object. However, these codes also have some built-in validation capabilities that you can use for checks.

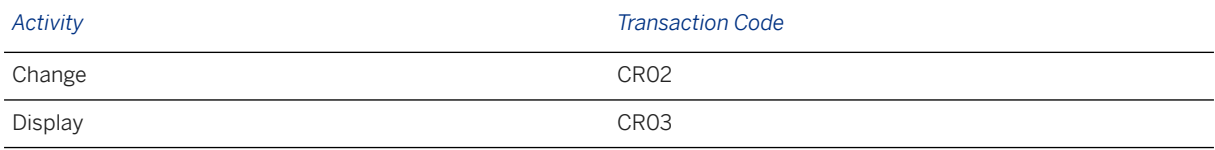

## **Further Information**

[Available Migration Objects \[page 2\]](#page-1-0) in SAP S/4HANA.

# **1.107 PP - Production order**

[Available Migration Objects \[page 2\]](#page-1-0) in SAP S/4HANA.

## **Purpose**

This migration object enables you to migrate production order data from the source ERP system to the target SAP S/4HANA system based on the default selection criteria set for the migration object. This migration technique transfers data to the target system using Business Application Programming Interfaces (BAPIs).

*Related Business Object*: Production Order

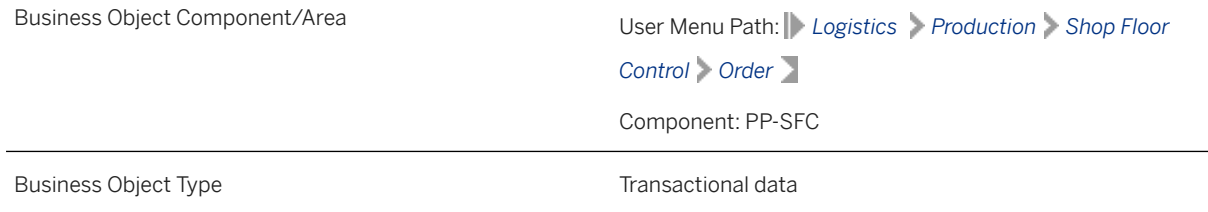

Business Object Definition **An authorization from the production department to pro**duce a specific quantity of material within a predefined time. The production order contains all the information required for the execution of the production process. Migration Approach Direct Transfer - ERP

*Available Scenarios*

Migration to SAP S/4HANA

*Selection Criteria*

All production orders from the AUFK table are automatically selected for the company codes you specified when defining the migration scope.

### **In Scope**

The following data is set for migration to SAP S/4HANA:

- Production orders with materials
- Production orders for sales orders
- Production orders for projects
- Production orders with create status
- Production orders with release status
- Production orders with technically complete status

#### i Note

Production orders you set for deletion in the source ERP system are not migrated

### **Out of Scope**

- Production orders without materials
- Collective conversion of planned orders
- Production orders from planned orders
- Order combinations
- Fashion data
- Production orders with lock status
- Production orders with unlock status
- Production orders with close status

# **Prerequisites**

For a consistent migration, you have ensured that all relevant Customizing for the migration object is available in the target SAP S/4HANA system.

You have migrated or defined settings in the following migration objects:

- Product
- PP Material BOM
- PP Production version
- PP Routing
- PS Project
- SD Sales order (only open SO)

## **Roles and Authorizations**

#### Source System

Not relevant

#### Target System

To carry out the migration, assign the following authorization object or objects to the user:

- C\_AFKO\_ATY (CIM: Order Category)
- C\_AFKO\_AWA (CIM: Authorization for Prod. Order/Order Type/Plant/Activity)
- C\_AFKO\_AWK (CIM: Plant for Order Type of Order)
- C\_STUE\_BER (CS BOM Authorizations)
- C\_STUE\_WRK (CS BOM Plant (Plant Assignments)
- C\_TCLA\_BKA (Authorization for Class Types)

Note that the information given here is not exhaustive.

# **Technical Information**

Name of this migration object: S4\_PP\_PRODUCTION\_ORDER

# **Transfer Options, Transfer Steps, and Navigation to Configured SAP Fiori Apps**

In the following table, you can view the transfer options and transfer steps for the migration object. You can also view the names of the relevant SAP Fiori apps configured for navigation from the Migrate Your Data app.

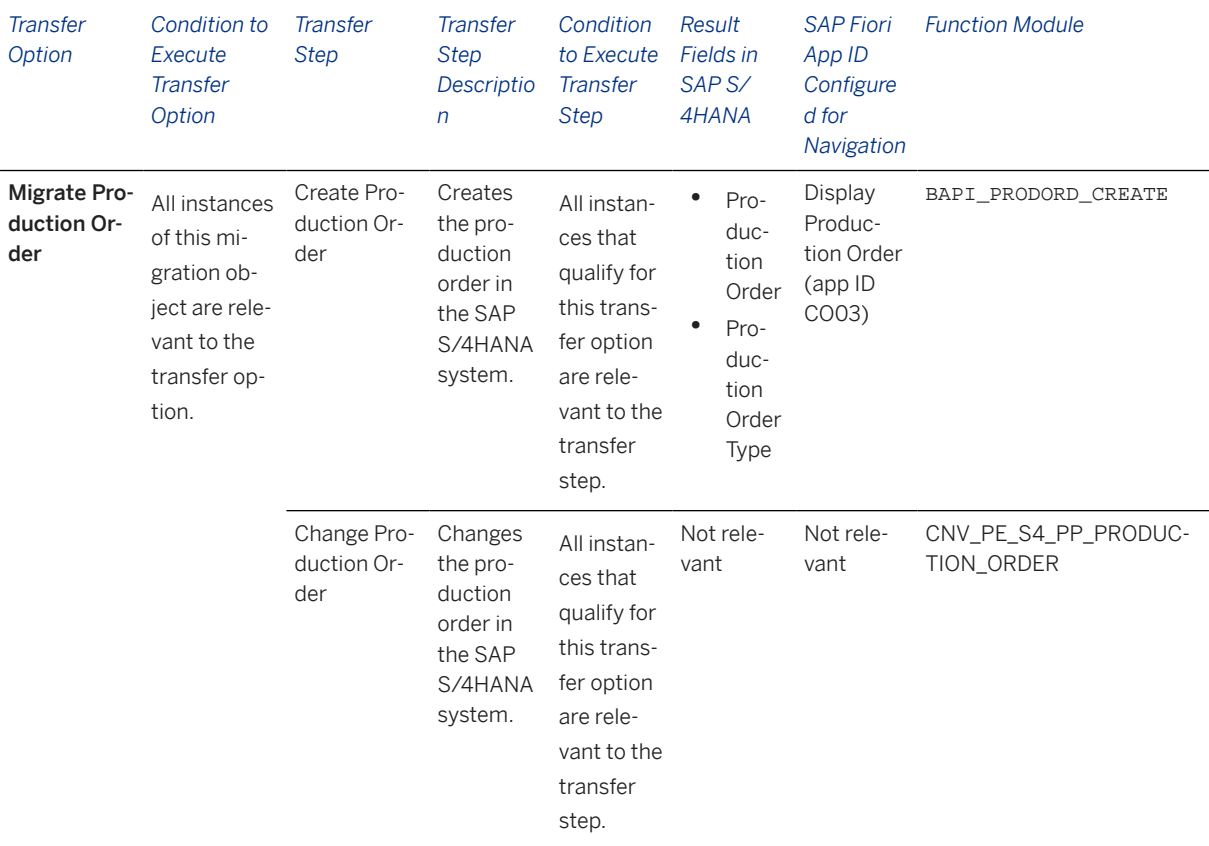

#### **APIs/BAPIs Used in Migration-Specific Function Modules**

A migration-specific function module is used in this migration object. This function module uses standard BAPIs or other function modules to complete the migration scope.

Function Module: CNV\_PE\_S4\_PP\_PRODUCTION\_ORDER

APIs/BAPIs

- BAPI\_PRODORD\_RELEASE
- BAPI\_PRODORD\_COMPLETE\_TECH

#### **Accessing SAP Fiori Apps from the Migrate Your Data app**

On the *Migration Object Instances* screen, choose *Migration Results* to view the step results. Click the step result to access the relevant SAP Fiori app.

If you face issues opening the app, you can use the SAP Fiori Apps Reference Library to determine the required information to access the relevant Fiori app.

- 1. Access the SAP Fiori Apps Reference Library by using the following link[:https://](https://fioriappslibrary.hana.ondemand.com) [fioriappslibrary.hana.ondemand.com](https://fioriappslibrary.hana.ondemand.com)/
- 2. Under *Categories*, choose *All apps*.
- 3. Select your app by using the search function. Alternatively, you can enter the app ID in the *Search* field. The *App Details* screen appears.
- 4. Choose the *Implementation Information* tab.
- 5. Expand the section *Configuration Information*. Here you can view the prerequisites for accessing the app, for example the required business roles.

# **Post-Processing**

#### **Follow-On Activities**

Not relevant

#### **How to Validate your Data in the System**

With the transaction codes shown below, you can change the view and maintain the object. However, these codes also have some built-in validation capabilities that you can use for checks.

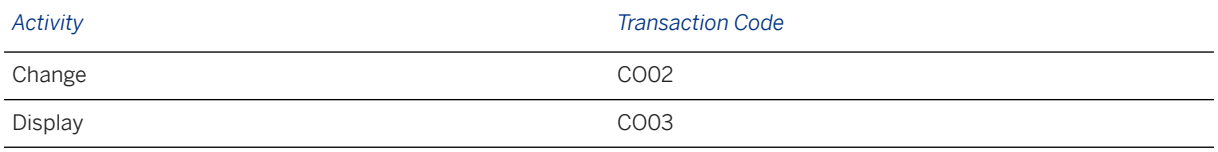

# **Further Information**

[Available Migration Objects \[page 2\]](#page-1-0) in SAP S/4HANA.

# **1.108 PP - Production resource/tool**

[Available Migration Objects \[page 2\]](#page-1-0) in SAP S/4HANA.

## **Purpose**

This migration object enables you to migrate production resource/tool (PRT) data from the source ERP system to the target SAP S/4HANA system based on the default selection criteria set for the migration object. This migration technique transfers data to the target system using Application Programming Interfaces (APIs).

*Related Business Object*: Production Resource/Tool

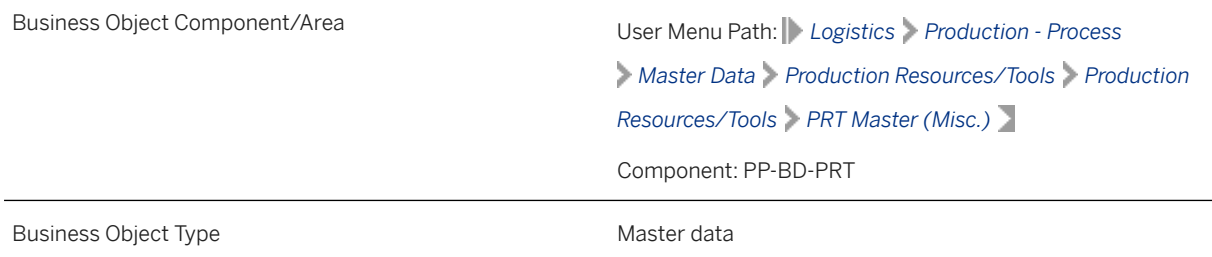

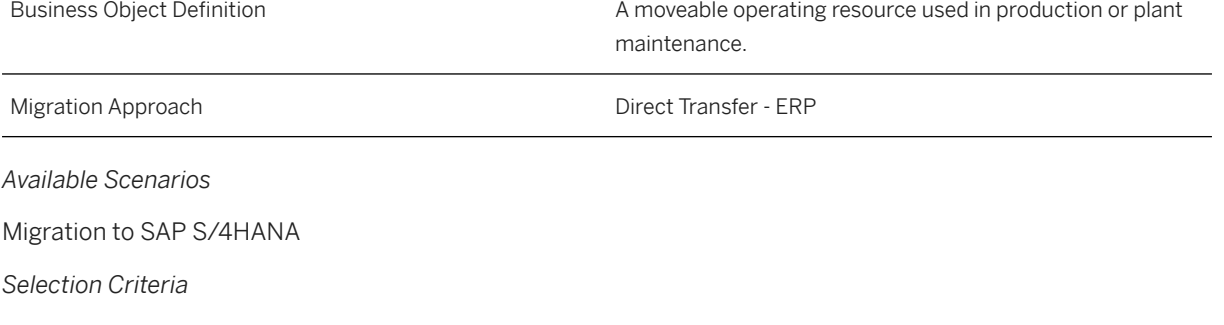

This object is not delimited by the company codes specified when defining the migration scope.

# **In Scope**

The following data is set for migration to SAP S/4HANA:

- Basic data
- Defaults
- Deletion flags
- Long texts
- Formula constants
- Document data

### i Note

The Object classification (general template) migration object transfers classification data.

# **Out of Scope**

Change documents

Note that the information given here is not exhaustive.

## **Prerequisites**

For a consistent migration, you have ensured that all relevant Customizing for the migration object is available in the target SAP S/4HANA system.

You have migrated or defined settings in the following migration object:

Document info record (DMS)

# **Roles and Authorizations**

#### Source System

Not relevant

#### Target System

To carry out the migration, assign the following authorization object or objects to the user:

C\_CRFH\_BRG (Create Production Resource/Tool)

Note that the information given here is not exhaustive.

# **Technical Information**

Name of this migration object: S4\_PP\_MISC\_PRT

#### Virtual Tables

- AS\_DOC: To handle document info record assignments
- AS\_TEXT\_LINES: To handle long texts

Note that these tables do not exist in the database.

# **Transfer Options, Transfer Steps, and Navigation to Configured SAP Fiori Apps**

In the following table, you can view the transfer options and transfer steps for the migration object. You can also view the names of the relevant SAP Fiori apps configured for navigation from the Migrate Your Data app.

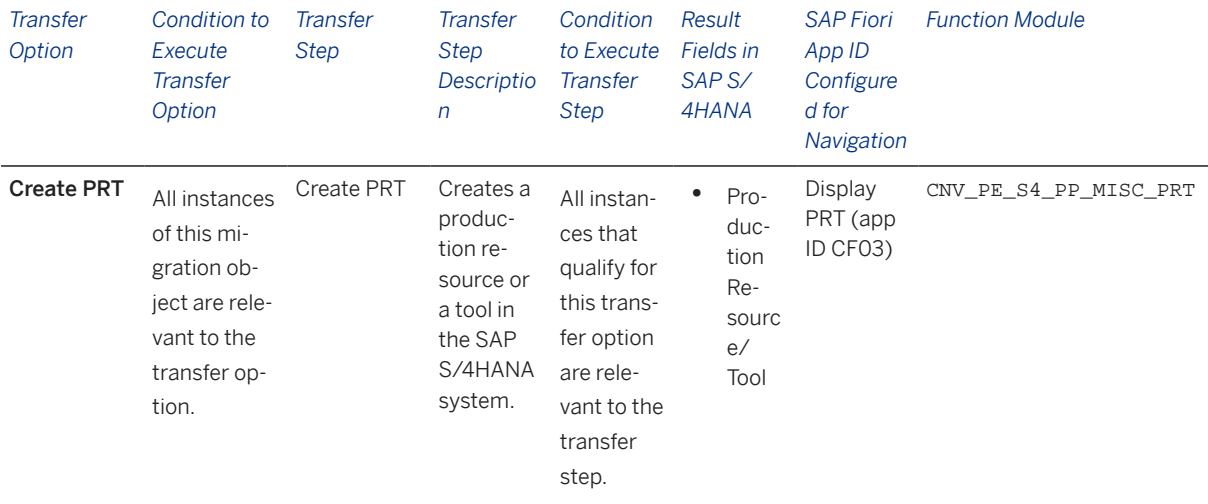

#### **APIs/BAPIs Used in Migration-Specific Function Modules**

A migration-specific function module is used in this migration object. This function module uses standard BAPIs or other function modules to complete the migration scope.

#### Function Module: CNV\_PE\_S4\_PP\_MISC\_PRT

APIs/BAPIs

- CF\_ST\_FHM\_UPDATE
- DOCUMENT\_ASSIGNMENT\_DIRECT
- DOCUMENT\_ASSIGNMENT\_REFRESH
- INIT\_TEXT
- SAVE\_TEXT

#### **Accessing SAP Fiori Apps from the Migrate Your Data app**

On the *Migration Object Instances* screen, choose *Migration Results* to view the step results. Click the step result to access the relevant SAP Fiori app.

If you face issues opening the app, you can use the SAP Fiori Apps Reference Library to determine the required information to access the relevant Fiori app.

- 1. Access the SAP Fiori Apps Reference Library by using the following link[:https://](https://fioriappslibrary.hana.ondemand.com) [fioriappslibrary.hana.ondemand.com](https://fioriappslibrary.hana.ondemand.com)/
- 2. Under *Categories*, choose *All apps*.
- 3. Select your app by using the search function. Alternatively, you can enter the app ID in the *Search* field. The *App Details* screen appears.
- 4. Choose the *Implementation Information* tab.
- 5. Expand the section *Configuration Information*. Here you can view the prerequisites for accessing the app, for example the required business roles.

### **Post-Processing**

#### **Follow-On Activities**

Not relevant

#### **How to Validate your Data in the System**

With the transaction codes shown below, you can change the view and maintain the object. However, these codes also have some built-in validation capabilities that you can use for checks.

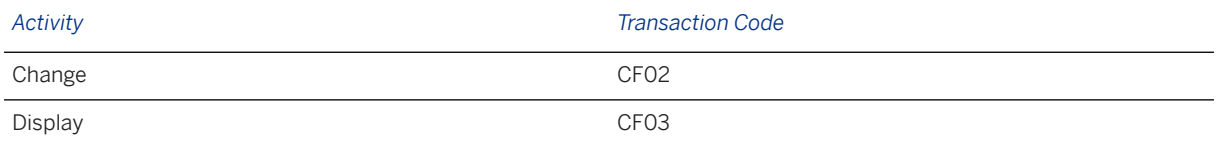

### **Further Information**

[Available Migration Objects \[page 2\]](#page-1-0) in SAP S/4HANA.

# **1.109 PP - Routing**

[Available Migration Objects \[page 2\]](#page-1-0) in SAP S/4HANA.

# **Purpose**

This migration object enables you to migrate routing data from the source ERP system to the target SAP S/4HANA system based on the default selection criteria set for the migration object. This migration technique transfers data to the target system using Application Programming Interfaces (APIs).

*Related Business Object*: Routing Group

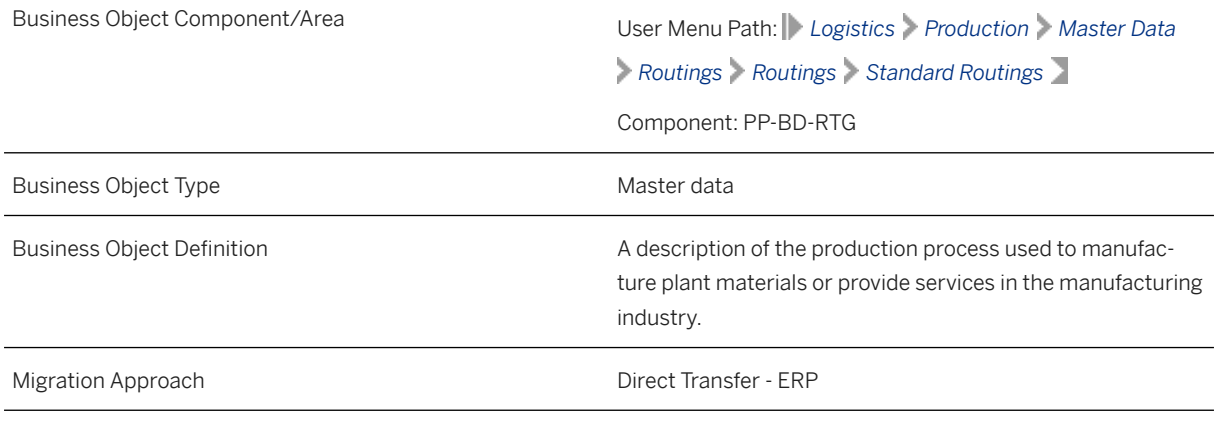

*Available Scenarios*

Migration to SAP S/4HANA

*Selection Criteria*

This migration object derives plants from the company codes you specified when defining the migration scope. This migration object automatically selects all routing groups from the PLKO table for the derived plants.

## **In Scope**

The following data is set for migration to SAP S/4HANA:

- Routing data with the task list type "N"
- Modified records using engineering change numbers (ECN)
- Task list header data
- Material task list assignments
- Sequences
- Operations
- Suboperations
- Global object dependencies for operations and sequences
- Component assignments
- Production resources/tools
- Long texts

# i Note

Routing group data you set for deletion in the source ERP system is not migrated.

#### i Note

If you selected production resource/tools data, ensure that the following migration objects are available in the SAP S/4 HANA system:

- PM Equipment
- Document info record (DMS)

# **Out of Scope**

- Local object dependencies
- Global object dependencies for production resources/tools
- Routing group data created with ECN
- Other task list types: "0", "2", "3", "A", "E","M", "Q", "R", "S", "T", "V"

### i Note

If you have multiple steps for migration, you can simulate the initial routing group data created without ECN.

During the migration phase, errors may occur for features that were not in scope during simulation, even though simulation was successful.

# **Prerequisites**

For consistent migration, you have ensured that all relevant Customizing for the migration object is available in the target SAP S/4HANA system.

- If you need standard text keys in routing data, you have configured the keys in the SAP S/4 HANA system.
- Before migrating routing data, you have set the ROUTING\_N number range object to external number range in the target system. After migration, you can choose to set the number range object back to internal number range.

You have migrated or defined settings in the following migration objects:

- ECM Change master
- PP Material BOM
- PP Work center
- Product

### i Note

If you selected production resource/tools data, ensure that the following migration objects are available in the SAP S/4 HANA system:

- PM Equipment
- Document info record (DMS)

## **Roles and Authorizations**

#### Source System

Not relevant

#### Target System

To carry out the migration, assign the following authorization object or objects to the user:

C\_ROUT (Authorizations for Routing)

Select all values for the ACTVT field except 41.

Note that the information given here is not exhaustive.

## **Technical Information**

Name of this migration object: S4\_PP\_ROUTING\_01

#### Virtual Tables

- COM: To handle component allocations
- SUBOPR: To handle suboperations
- SEOTAB: To handle activities of sequences
- TEXT\_HDR: To handle header long texts
- TEXT\_ITEM: To handle item long texts
- PRT TAB: To handle PRT items and activities
- CSLA\_TAB: To handle the controlling area of operations activity types
- PLKO\_TAB: To handle header ECN records
- DEP\_TAB: To handle global object dependencies for routing

# **Transfer Options, Transfer Steps, and Navigation to Configured SAP Fiori Apps**

In the following table, you can view the transfer options and transfer steps for the migration object. You can also view the names of the relevant SAP Fiori apps configured for navigation from the Migrate Your Data app.

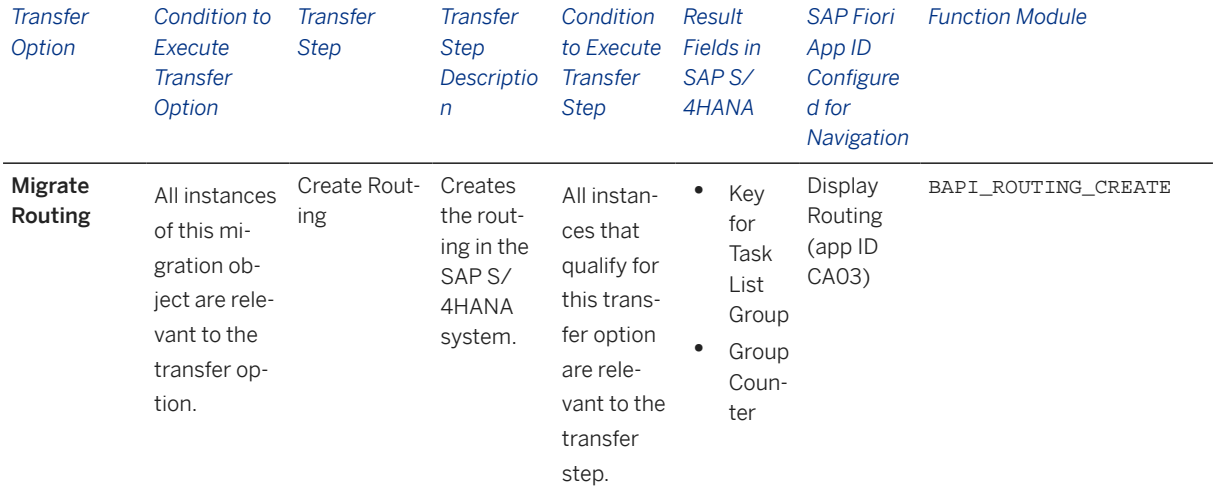

#### **Accessing SAP Fiori Apps from the Migrate Your Data app**

On the *Migration Object Instances* screen, choose *Migration Results* to view the step results. Click the step result to access the relevant SAP Fiori app.

If you face issues opening the app, you can use the SAP Fiori Apps Reference Library to determine the required information to access the relevant Fiori app.

- 1. Access the SAP Fiori Apps Reference Library by using the following link[:https://](https://fioriappslibrary.hana.ondemand.com) [fioriappslibrary.hana.ondemand.com](https://fioriappslibrary.hana.ondemand.com)/
- 2. Under *Categories*, choose *All apps*.
- 3. Select your app by using the search function. Alternatively, you can enter the app ID in the *Search* field. The *App Details* screen appears.
- 4. Choose the *Implementation Information* tab.
- 5. Expand the section *Configuration Information*. Here you can view the prerequisites for accessing the app, for example the required business roles.

# **Post-Processing**

#### **Follow-On Activities**

Not relevant

#### **How to Validate your Data in the System**

With the transaction codes shown below, you can change the view and maintain the object. However, these codes also have some built-in validation capabilities that you can use for checks.

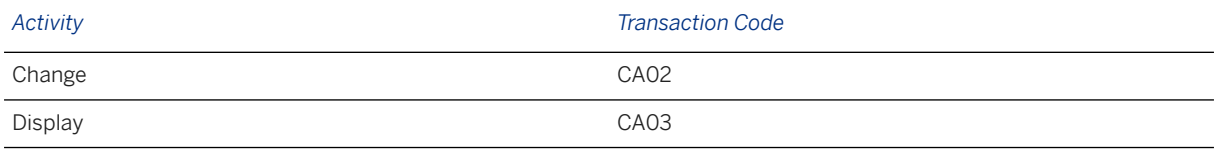

# **Further Information**

[Available Migration Objects \[page 2\]](#page-1-0) in SAP S/4HANA.

# **1.110 PP - Material BOM**

[Available Migration Objects \[page 2\]](#page-1-0) in SAP S/4HANA.

## **Purpose**

This migration object enables you to migrate material BOM data from the source ERP system to the target SAP S/4HANA system based on the default selection criteria set for the migration object. This migration technique transfers data to the target system using Application Programming Interfaces (APIs).

#### *Related Business Object*: Material BOM

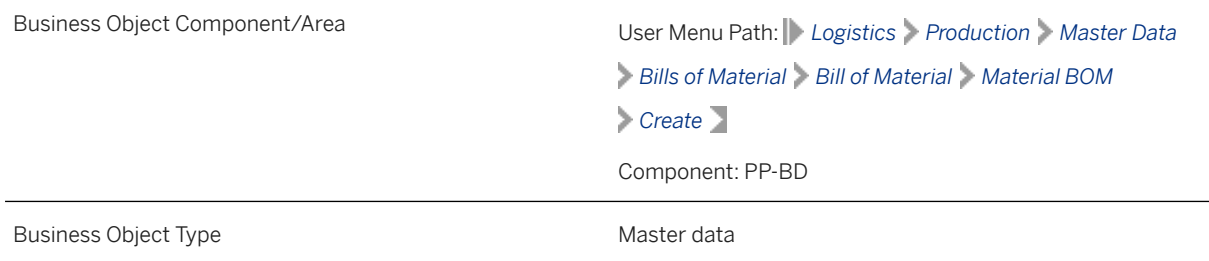

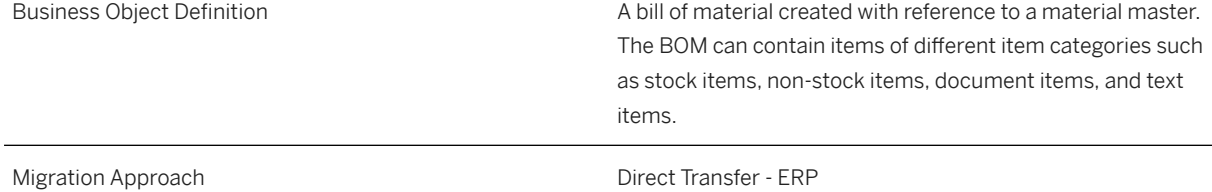

*Available Scenarios*

Migration to SAP S/4HANA

*Selection Criteria*

This migration object derives plants from the company codes you specified when defining the migration scope.

This migration object automatically selects material BOMs from the MAST table for the derived plants

### **In Scope**

The following data is set for migration to SAP S/4HANA:

- Basic data
- BOM items
- BOM sub-items
- BOM long texts
- Alternative long texts
- Item long texts
- BOM local dependency
- All alternative BOM numbers (from 01 to 99)
- Modified records that use engineering change numbers

#### i Note

Material BOMs you set for deletion in the source ERP system are not migrated

# **Out of Scope**

- Fashion material BOM
- Sub items with change numbers
- Document assignment for linked documents
- BOM item classification
- Deletion of BOM headers, items and dependencies
- Class item categories
- Document item categories
- Configurable material BOM
- BOM local dependencies of the type: Action
- Deleted records that do not use engineering change numbers

## **Prerequisites**

For a consistent migration, you have ensured that all relevant Customizing for the migration object is available in the target SAP S/4HANA system.

You have migrated or defined settings in the following migration objects:

- Class
- Characteristic
- ECM Change master
- FI G/L account
- Product
- VC Object dependency and dependency net
- Supplier

## **Roles and Authorizations**

#### Source System

Not relevant

#### Target System

To carry out the migration, assign the following authorization object or objects to the user:

C\_TCLA\_BKA (Access to Classes Using the Class Type)

C\_STUE\_NOH (Create/Update/Display of BOM which has a History Requirement without using a Change Number)

C\_STUE\_BER (Create/Update/Display of Bills of Material)

C\_STUE\_WRK (Create/Update/Display the Allocation of a BOM to a Plant)

Note that the information given here is not exhaustive.

# **Technical Information**

Name of this migration object: S4\_PP\_MATERIAL\_BOM

#### Virtual Tables

• CSDEP\_DAT: To handle the basic data of a dependency

- CSDEP\_DESC: To handle object dependency descriptions
- CSDEP\_ORD: To handle sort sequences of object dependencies
- CSDEP\_SORC: To handle the source code of object dependencies
- CSDEP DOC: To handle object dependency documentation
- CSDOC\_LINK: To handle document assignments
- CSDMU\_TMX: To handle DMU transformation matrixes
- CSLTX\_LINE: To handle long texts

Note that virtual tables do not exist in the database.

# **Transfer Options, Transfer Steps, and Navigation to Configured SAP Fiori Apps**

In the following table, you can view the transfer options and transfer steps for the migration object. You can also view the names of the relevant SAP Fiori apps configured for navigation from the Migrate Your Data app.

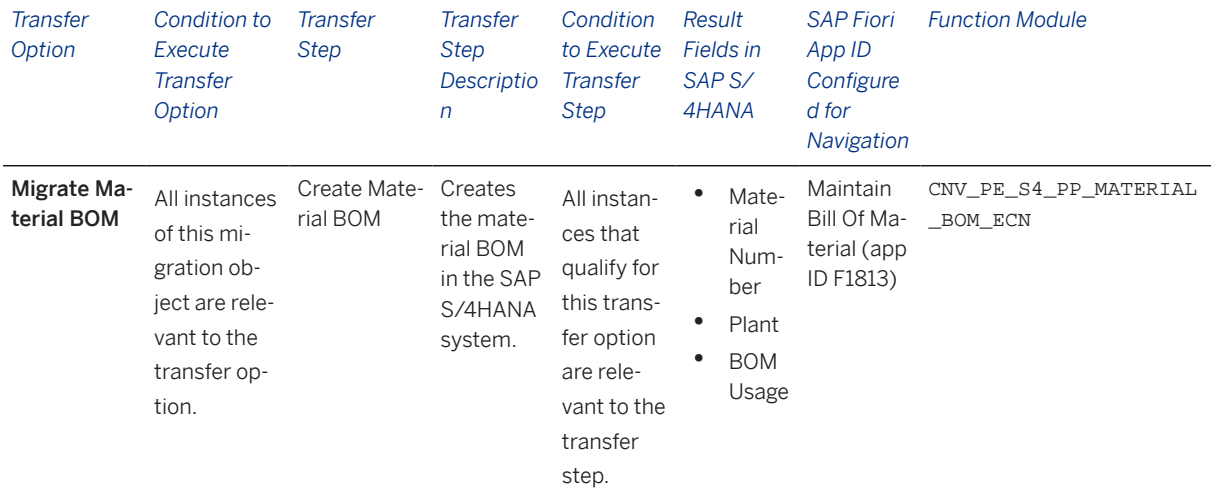

#### **APIs/BAPIs Used in Migration-Specific Function Modules**

A migration-specific function module is used in this migration object. This function module uses standard BAPIs or other function modules to complete the migration scope.

Function Module: CNV\_PE\_S4\_PP\_MATERIAL\_BOM\_ECN

APIs/BAPIs

- CSAI\_BOM\_MAINTAIN
- CSAP\_MAT\_BOM\_MAINTAIN

#### **Accessing SAP Fiori Apps from the Migrate Your Data app**

On the *Migration Object Instances* screen, choose *Migration Results* to view the step results. Click the step result to access the relevant SAP Fiori app.

If you face issues opening the app, you can use the SAP Fiori Apps Reference Library to determine the required information to access the relevant Fiori app.

- 1. Access the SAP Fiori Apps Reference Library by using the following link[:https://](https://fioriappslibrary.hana.ondemand.com) [fioriappslibrary.hana.ondemand.com](https://fioriappslibrary.hana.ondemand.com)/
- 2. Under *Categories*, choose *All apps*.
- 3. Select your app by using the search function. Alternatively, you can enter the app ID in the *Search* field. The *App Details* screen appears.
- 4. Choose the *Implementation Information* tab.
- 5. Expand the section *Configuration Information*. Here you can view the prerequisites for accessing the app, for example the required business roles.

## **Post-Processing**

#### **Follow-On Activities**

Not relevant

#### **How to Validate your Data in the System**

With the transaction codes shown below, you can change the view and maintain the object. However, these codes also have built-in validation capabilities that you can use for checks.

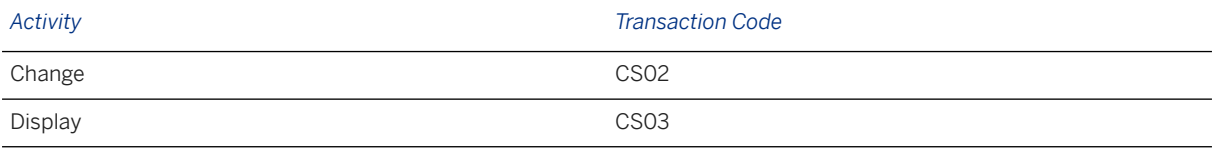

# **Further Information**

[Available Migration Objects \[page 2\]](#page-1-0) in SAP S/4HANA.

# **1.111 PP - Planned independent requirement**

[Available Migration Objects \[page 2\]](#page-1-0) in SAP S/4HANA.

## **Purpose**

This migration object enables you to migrate planned independent requirement data from the source ERP system to the target SAP S/4HANA system based on the default selection criteria set for the migration object. This migration technique transfers data to the target system using Business Application Programming Interfaces (BAPIs).

#### *Related Business Object*: Planned Independent Requirement

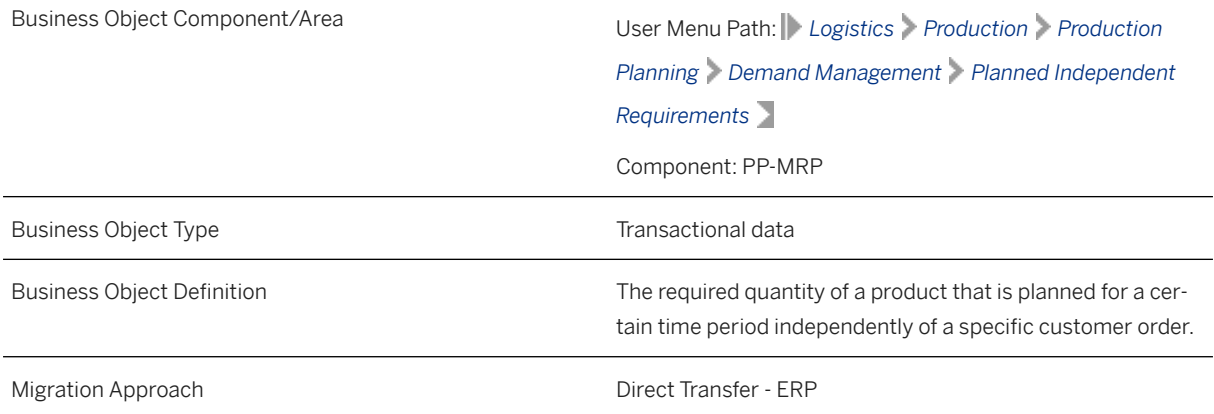

#### *Available Scenarios*

Migration to SAP S/4HANA

*Selection Criteria*

- 1. This migration object derives plants from the company codes you specified when defining the migration scope.
- 2. This migration object automatically selects materials from the MARC table for the derived plants.
- 3. This migration object also selects planned independent requirements from the PBIM table for the derived materials and plants.

## **In Scope**

The following data is set for migration to SAP S/4HANA:

- Items
- Schedule lines

#### i Note

Independent requirements for materials you set for deletion in the source ERP system are not migrated

## **Out of Scope**

- Configuration supporting points for schedule lines
- Withdrawal quantity of schedule lines (See SAP Note [793258](http://help.sap.com/disclaimer?site=https://me.sap.com/notes/793258)
- Item texts
- Schedule line texts

# **Prerequisites**

For a consistent migration, you have ensured that all relevant Customizing for the migration object is available in the target SAP S/4HANA system.

You have migrated or defined settings in the **Product** migration object.

# **Roles and Authorizations**

Source System

Not relevant

#### Target System

To carry out the migration, assign the following authorization object or objects to the user:

C\_PPBD (Authorizations for Planned Independent Requirements)

Note that the information given here is not exhaustive.

# **Technical Information**

Name of this migration object: S4\_PP\_PLANNED\_IND\_REQMNTS

# **Transfer Options, Transfer Steps, and Navigation to Configured SAP Fiori Apps**

In the following table, you can view the transfer options and transfer steps for the migration object. You can also view the names of the relevant SAP Fiori apps configured for navigation from the Migrate Your Data app.

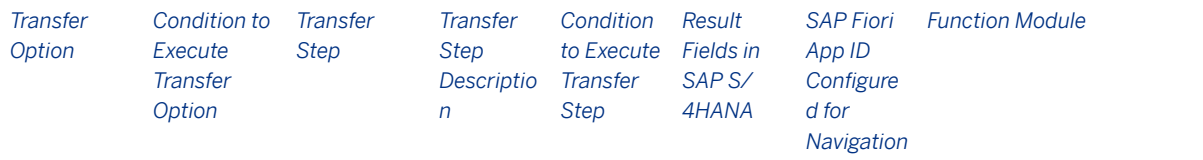

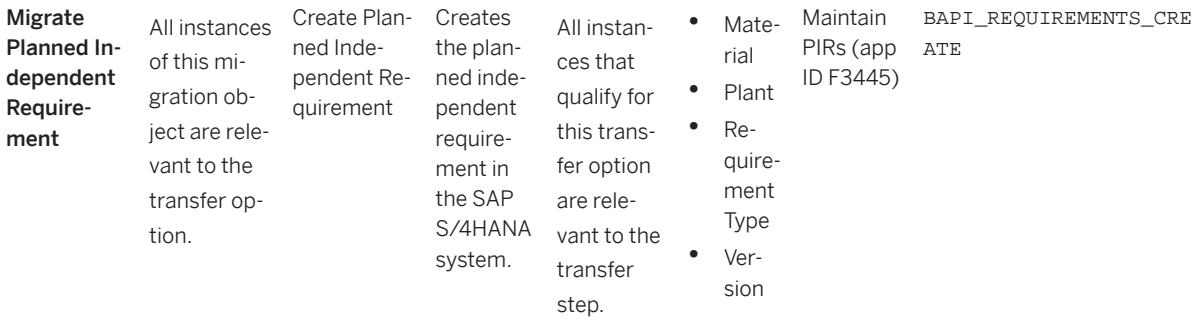

#### **Accessing SAP Fiori Apps from the Migrate Your Data app**

On the *Migration Object Instances* screen, choose *Migration Results* to view the step results. Click the step result to access the relevant SAP Fiori app.

If you face issues opening the app, you can use the SAP Fiori Apps Reference Library to determine the required information to access the relevant Fiori app.

- 1. Access the SAP Fiori Apps Reference Library by using the following link: [https://](https://fioriappslibrary.hana.ondemand.com) [fioriappslibrary.hana.ondemand.com](https://fioriappslibrary.hana.ondemand.com)/
- 2. Under *Categories*, choose *All apps*.
- 3. Select your app by using the search function. Alternatively, you can enter the app ID in the *Search* field. The *App Details* screen appears.
- 4. Choose the *Implementation Information* tab.
- 5. Expand the section *Configuration Information*. Here you can view the prerequisites for accessing the app, for example the required business roles.

### **Post-Processing**

#### **Follow-On Activities**

Not relevant

#### **How to Validate your Data in the System**

With the transaction codes shown below, you can change the view and maintain the object. However, these codes also have some built-in validation capabilities that you can use for checks.

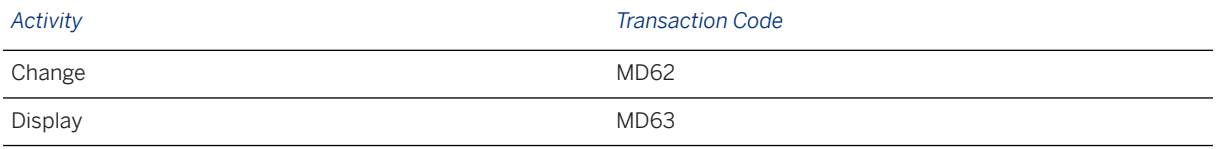

### **Further Information**

[Available Migration Objects \[page 2\]](#page-1-0) in SAP S/4HANA.

# **1.112 PP - Production version**

[Available Migration Objects \[page 2\]](#page-1-0) in SAP S/4HANA.

# **Purpose**

This migration object enables you to migrate production version data from the source ERP system to the target SAP S/4HANA system based on the default selection criteria set for the migration object. This migration technique transfers data to the target system using Application Programming Interfaces (APIs).

#### *Related Business Object*: Production Version

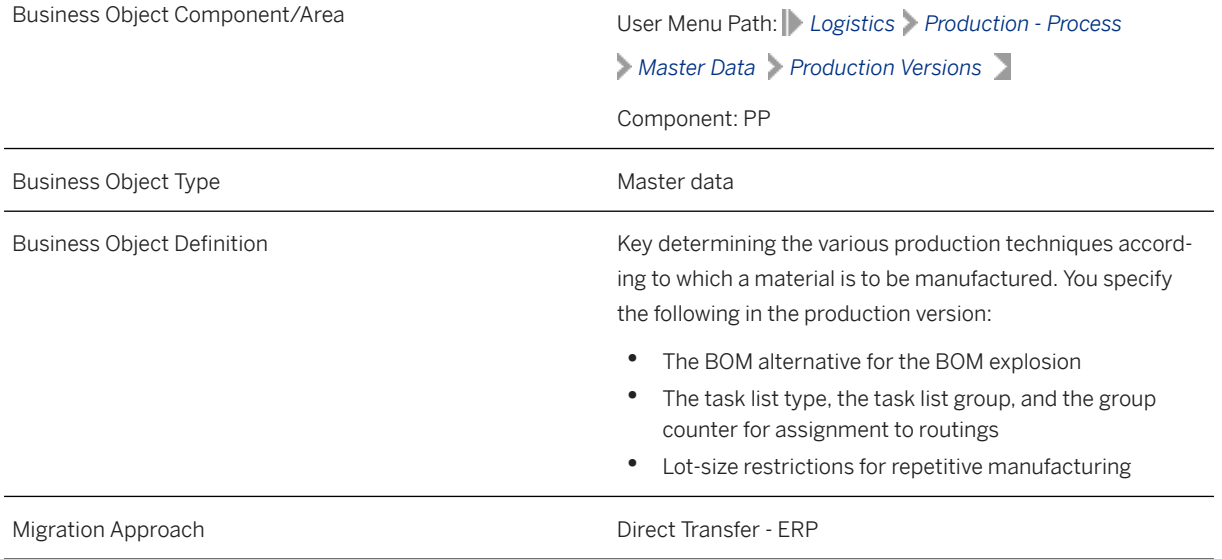

*Available Scenarios*

Migration to SAP S/4HANA

*Selection Criteria*

This migration object derives plants from the company codes you specified when defining the migration scope. This migration object automatically selects the production version of the materials from the MKAL table for the derived plants.

## **In Scope**

The following data is set for migration to SAP S/4HANA:

- Production version general data (keys, lot-size ranges, validity periods)
- Detailed planning level

• Check status

#### i Note

For REM materials: If the detailed planning level data is not maintained for the production version, "rate routing planning level" data is also migrated.

### **Out of Scope**

Not relevant

### **Prerequisites**

For a consistent migration, you have ensured that all relevant Customizing for the migration object is available in the target SAP S/4HANA system.

For information about planning levels for production versions, see SAP Note [2270240](http://help.sap.com/disclaimer?site=https://me.sap.com/notes/2270240) . Implement the recommendations before migrating the production version.

You have migrated or defined settings in the following migration objects:

- PP Material BOM
- PP Routing
- Product

#### i Note

If your production version refers to the master recipe, you need to include master recipe data in the relevant mapping task for data migration.

## **Roles and Authorizations**

#### Source System

Non relevant

#### Target System

To carry out the migration, assign the following authorization object to the user:

C\_FVER\_WRK (Production Version - Plant)

Note that the information given here is not exhaustive.

# **Technical Information**

Name of this migration object: S4\_PP\_PRODUCTION\_VERSION

In SAP ERP, it is not necessary to have a production version for BOM explosion in Discrete Manufacturing. In SAP S/4HANA, use the CS\_BOM\_PORDVER\_MIGRATION02 report to create a production version based on existing BOMs and routings.

# **Transfer Options, Transfer Steps, and Navigation to Configured SAP Fiori Apps**

In the following table, you can view the transfer options and transfer steps for the migration object. You can also view the names of the relevant SAP Fiori apps configured for navigation from the Migrate Your Data app.

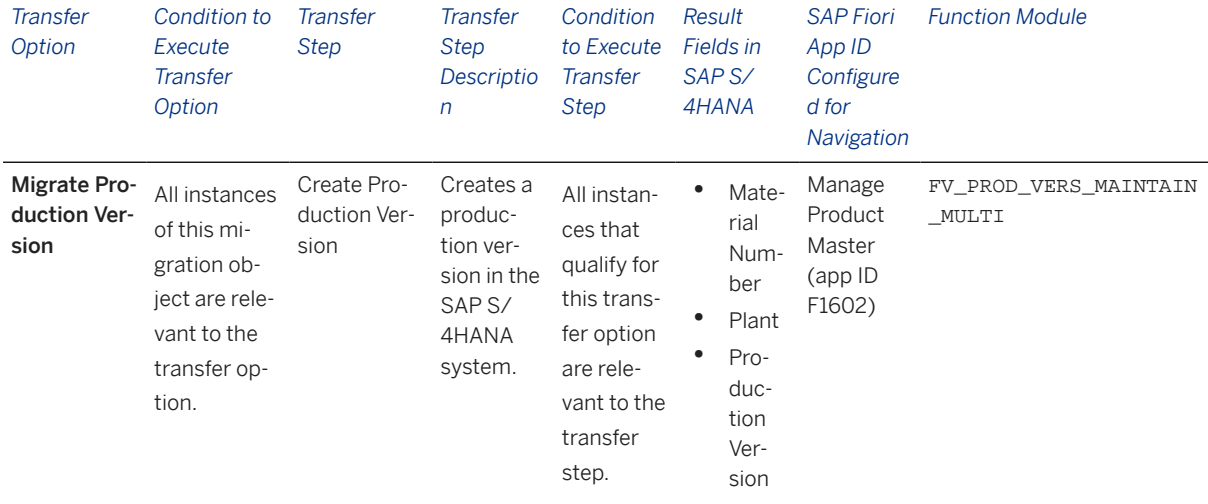

#### **Accessing SAP Fiori Apps from the Migrate Your Data app**

On the *Migration Object Instances* screen, choose *Migration Results* to view the step results. Click the step result to access the relevant SAP Fiori app.

If you face issues opening the app, you can use the SAP Fiori Apps Reference Library to determine the required information to access the relevant Fiori app.

- 1. Access the SAP Fiori Apps Reference Library by using the following link[:https://](https://fioriappslibrary.hana.ondemand.com) [fioriappslibrary.hana.ondemand.com](https://fioriappslibrary.hana.ondemand.com)/
- 2. Under *Categories*, choose *All apps*.
- 3. Select your app by using the search function. Alternatively, you can enter the app ID in the *Search* field. The *App Details* screen appears.
- 4. Choose the *Implementation Information* tab.
- 5. Expand the section *Configuration Information*. Here you can view the prerequisites for accessing the app, for example the required business roles.

## **Post-Processing**

#### **Follow-On Activities**

Not relevant

#### **How to Validate your Data in the System**

With the transaction codes shown below, you can change the view and maintain the object. However, these codes also have some built-in validation capabilities that you can use for checks.

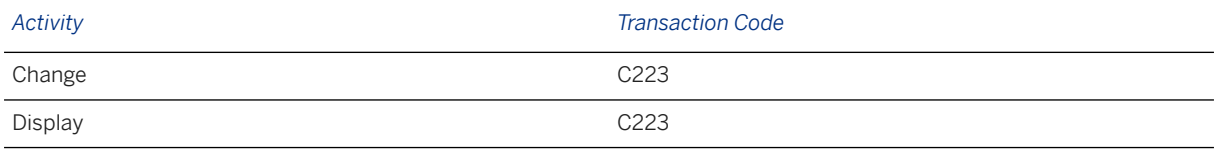

## **Further Information**

[Available Migration Objects \[page 2\]](#page-1-0) in SAP S/4HANA.

# **1.113 PP - Sales order BOM**

[Available Migration Objects \[page 2\]](#page-1-0) in SAP S/4HANA.

## **Purpose**

This migration object enables you to migrate bills of material data from the source ERP system to the target SAP S/4HANA system based on the default selection criteria set for the migration object. This migration technique transfers data to the target system using Business Application Programming Interfaces (BAPIs).

*Related Business Object*: Material Master

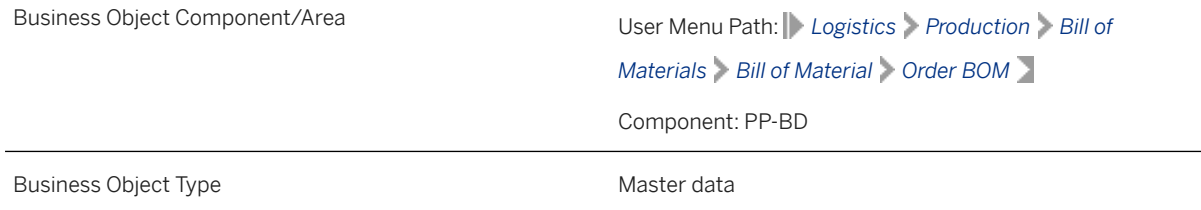
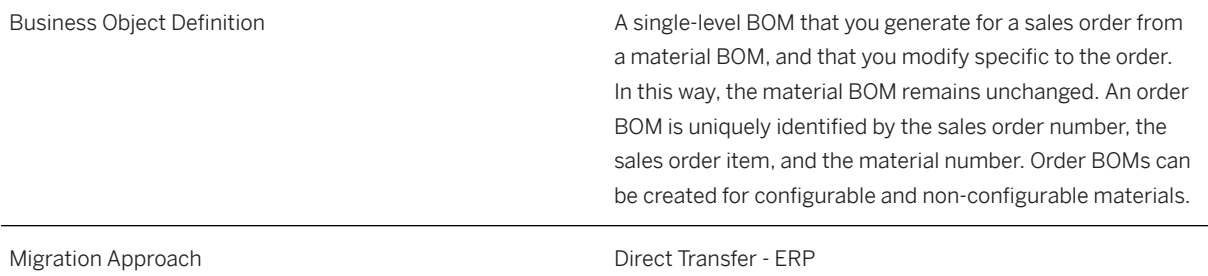

#### *Available Scenarios*

Migration to SAP S/4HANA

*Selection Criteria*

This migration object derives plants from the company codes you specified when defining the migration scope. This migration object automatically selects bills of material from the KDST table for the derived plants.

# **In Scope**

The following data is set for migration to SAP S/4HANA:

- Bills of material of type "K" (material-based)
- Header data
- Component item data
- Sub-items
- Long texts
- Change numbers

### i Note

Materials you set for deletion in the source ERP system are not migrated.

## **Out of Scope**

- Component item C Compatible unit
- Component item I PM structure element
- Component item M Intra-material
- Component item R Variable size item

# **Prerequisites**

For a consistent migration, you have ensured that all relevant Customizing for the migration object is available in the target SAP S/4HANA system.

You have migrated or defined settings in the following migration objects:

• SD - Sales order (only open SO)

## **Roles and Authorizations**

#### Source System

Not relevant

#### Target System

To carry out the migration, assign the following authorization object or objects to the user:

C\_TCLA\_BKA (Access to Classes Using the Class Type)

C\_STUE\_NOH (Create/Update/Display of BOM which has a History Requirement Without Using a Change Number)

C\_STUE\_BER (Create/Update/Display of Bills of Material)

C\_STUE\_WRK (Create/Update/Display the Allocation of a BOM to a Plant)

Note that the information given here is not exhaustive.

## **Technical Information**

Name of this migration object: S4\_PP\_SALES\_ORDER\_BOM

### Virtual Tables

- ITM\_TXT: To store item long texts
- BOM\_TXT: To store BOM long texts
- DRAD ITM: To store document links

# **Transfer Options, Transfer Steps, and Navigation to Configured SAP Fiori Apps**

In the following table, you can view the transfer options and transfer steps for the migration object. You can also view the names of the relevant SAP Fiori apps configured for navigation from the Migrate Your Data app.

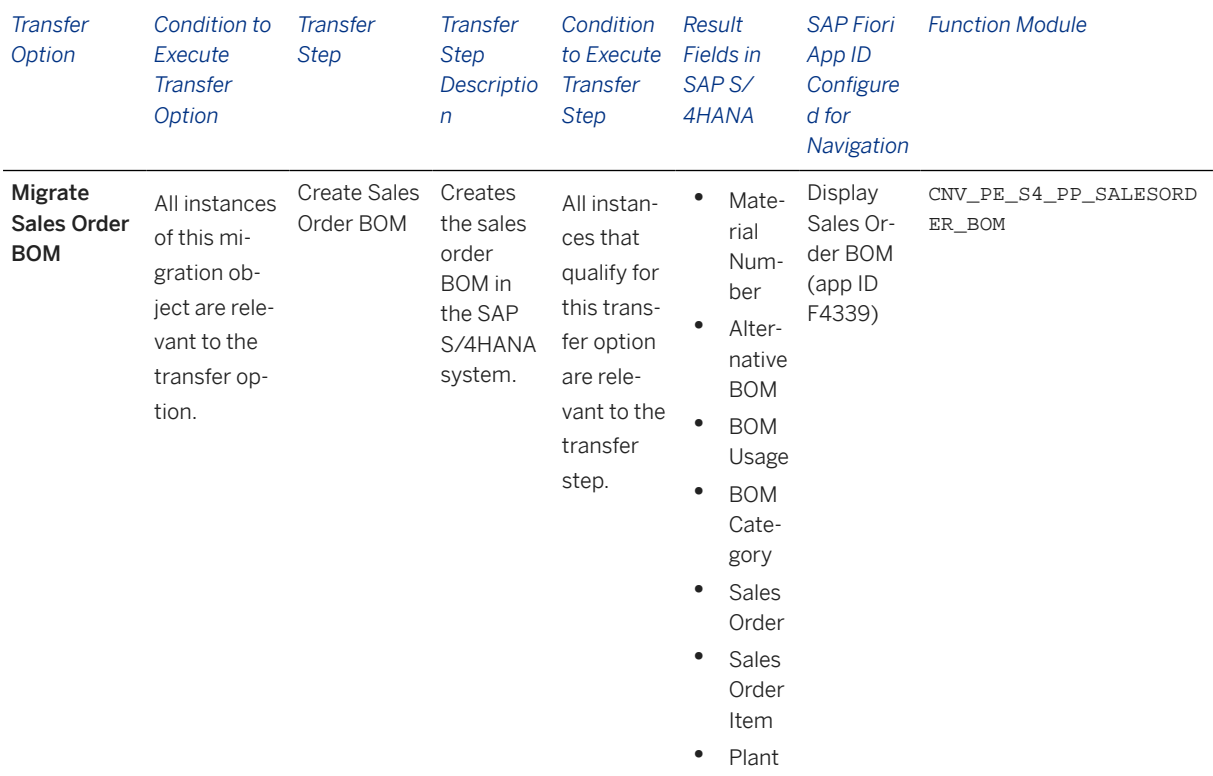

#### **APIs/BAPIs Used in Migration-Specific Function Modules**

A migration-specific function module is used in this migration object. This function module uses standard BAPIs or other function modules to complete the migration scope.

Function Module: CNV\_PE\_S4\_PP\_SALESORDER\_BOM

APIs/BAPIs

CSAI\_BOM\_MAINTAIN

### **Accessing SAP Fiori Apps from the Migrate Your Data app**

On the *Migration Object Instances* screen, choose *Migration Results* to view the step results. Click the step result to access the relevant SAP Fiori app.

If you face issues opening the app, you can use the SAP Fiori Apps Reference Library to determine the required information to access the relevant Fiori app.

- 1. Access the SAP Fiori Apps Reference Library by using the following link[:https://](https://fioriappslibrary.hana.ondemand.com) [fioriappslibrary.hana.ondemand.com](https://fioriappslibrary.hana.ondemand.com)/
- 2. Under *Categories*, choose *All apps*.
- 3. Select your app by using the search function. Alternatively, you can enter the app ID in the *Search* field. The *App Details* screen appears.
- 4. Choose the *Implementation Information* tab.
- 5. Expand the section *Configuration Information*. Here you can view the prerequisites for accessing the app, for example the required business roles.

# **Post-Processing**

### **Follow-On Activities**

Not relevant

### **How to Validate your Data in the System**

With the transaction codes shown below, you can change the view and maintain the object. However, these codes also have some built-in validation capabilities that you can use for checks.

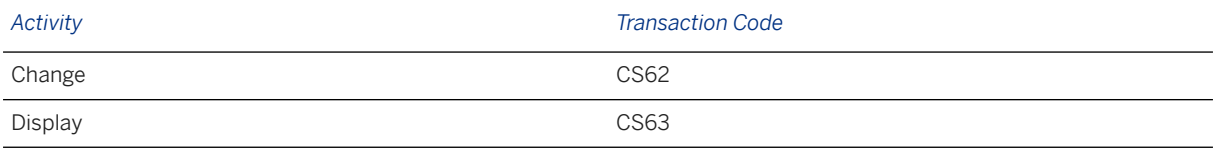

### **Further Information**

[Available Migration Objects \[page 2\]](#page-1-0) in SAP S/4HANA.

# **1.114 PP - Work breakdown structure BOM**

[Available Migration Objects \[page 2\]](#page-1-0) in SAP S/4HANA.

## **Purpose**

This migration object enables you to migrate WBS BOM data from the source ERP system to the target SAP S/4HANA system based on the default selection criteria set for the migration object. This migration technique transfers data to the target system using both Application Programming Interfaces (APIs) and Business Application Programming Interfaces (BAPIs).

*Related Business Object*: WBS BOM

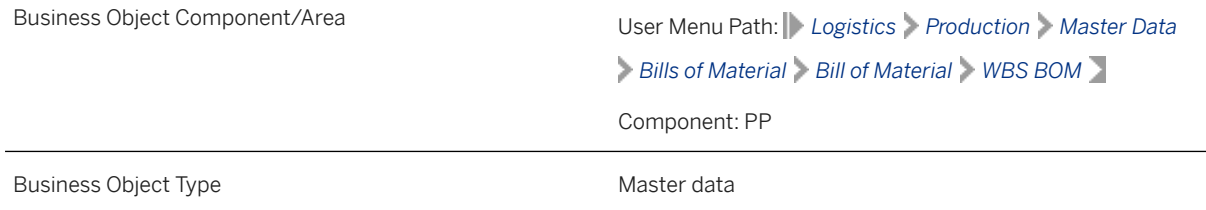

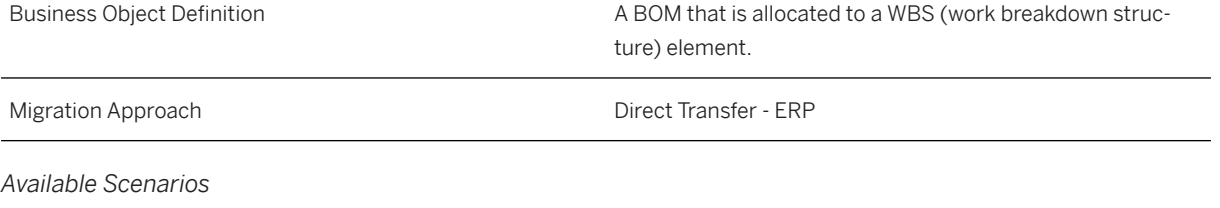

Migration to SAP S/4HANA

*Selection Criteria*

This migration object derives plants from the company codes you specified when defining the migration scope. This migration object automatically selects all WBS BOMs from the PRST table for the derived plants.

# **In Scope**

The following data is set for migration to SAP S/4HANA:

- BOM headers
- BOM items
- Subitems

# **Out of Scope**

- Fashion data
- Classification of BOM items

# **Prerequisites**

For a consistent migration, you have ensured that all relevant Customizing for the migration object is available in the target SAP S/4HANA system.

You have migrated or defined settings in the following migration objects:

- Document Info Record (DMS)
- ECM Change master
- FI G/L account
- Product
- PS Project
- Supplier

# **Roles and Authorizations**

#### Source System

Not relevant

### Target System

To carry out the migration, assign the following authorization object or objects to the user:

- C\_STUE\_BER General Authorization Object for Processing BOMs
- C\_STUE\_WRK Authorization Object for BOM Plant
- C\_STUE\_BKA Access to Classes using the Class Type
- C\_STUE\_NOH Authorization to Process BOM without Change Numbers

Note that the information given here is not exhaustive.

## **Technical Information**

Name of this migration object: S4\_PP\_WBS\_BOM

#### Virtual Tables

- BOM\_TXT: To store BOM header long texts
- ITM\_TXT: To store BOM item long texts
- DRAD\_ITM: To store documents assigned to BOM

Note that virtual tables do not exist in the database.

# **Transfer Options, Transfer Steps, and Navigation to Configured SAP Fiori Apps**

In the following table, you can view the transfer options and transfer steps for the migration object. You can also view the names of the relevant SAP Fiori apps configured for navigation from the Migrate Your Data app.

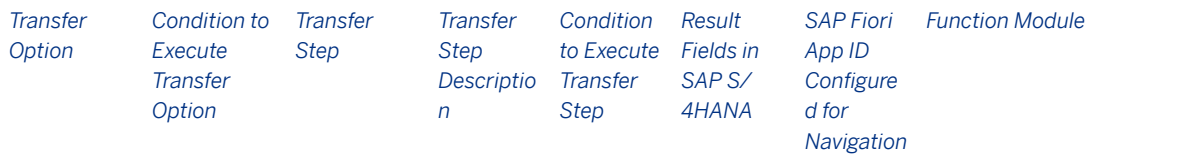

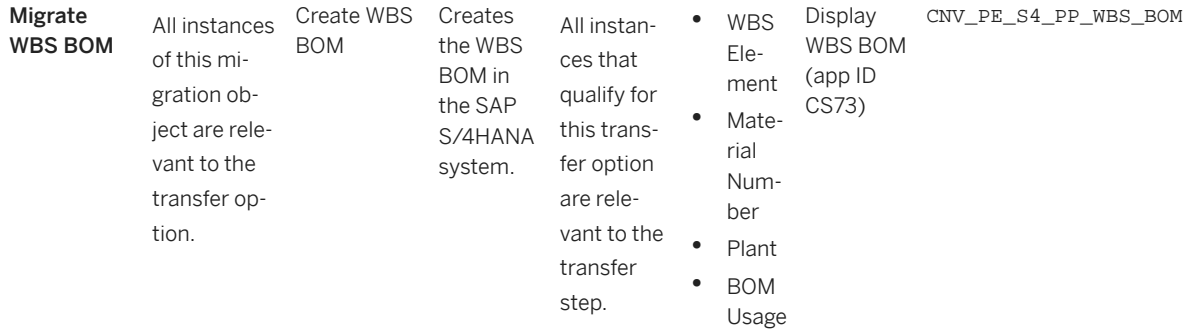

### **APIs/BAPIs Used in Migration-Specific Function Modules**

A migration-specific function module is used in this migration object. This function module uses standard BAPIs or other function modules to complete the migration scope.

Function Module: CNV\_PE\_S4\_PP\_WBS\_BOM

APIs/BAPIs

- CSAI\_BOM\_MAINTAIN
- BAPI\_DOCUMENT\_SAVEOBJECTLINKS

### **Accessing SAP Fiori Apps from the Migrate Your Data app**

On the *Migration Object Instances* screen, choose *Migration Results* to view the step results. Click the step result to access the relevant SAP Fiori app.

If you face issues opening the app, you can use the SAP Fiori Apps Reference Library to determine the required information to access the relevant Fiori app.

- 1. Access the SAP Fiori Apps Reference Library by using the following link: [https://](https://fioriappslibrary.hana.ondemand.com) [fioriappslibrary.hana.ondemand.com](https://fioriappslibrary.hana.ondemand.com)/
- 2. Under *Categories*, choose *All apps*.
- 3. Select your app by using the search function. Alternatively, you can enter the app ID in the *Search* field. The *App Details* screen appears.
- 4. Choose the *Implementation Information* tab.
- 5. Expand the section *Configuration Information*. Here you can view the prerequisites for accessing the app, for example the required business roles.

### **Post-Processing**

#### **Follow-On Activities**

Not relevant

### **How to Validate your Data in the System**

With the transaction codes shown below, you can change the view and maintain the object. However, these codes also have some built-in validation capabilities that you can use for checks.

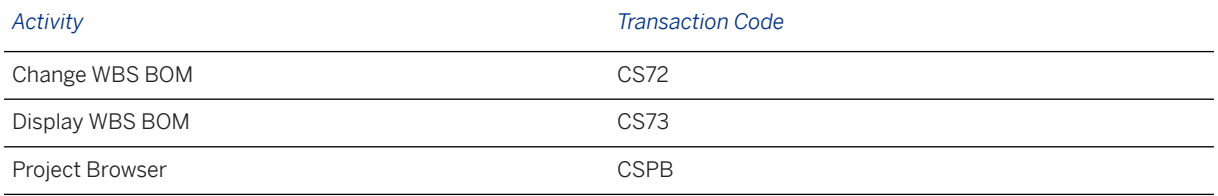

## **Further Information**

[Available Migration Objects \[page 2\]](#page-1-0) in SAP S/4HANA.

# **1.115 Pricing condition (purchasing and sales)**

[Available Migration Objects \[page 2\]](#page-1-0) in SAP S/4HANA.

## **Purpose**

This migration object enables you to migrate pricing condition data from the source ERP system to the target SAP S/4HANA system based on the default selection criteria set for the migration object. This migration technique transfers data to the target system using Application Programming Interfaces (APIs).

*Related Business Object*: Pricing Condition

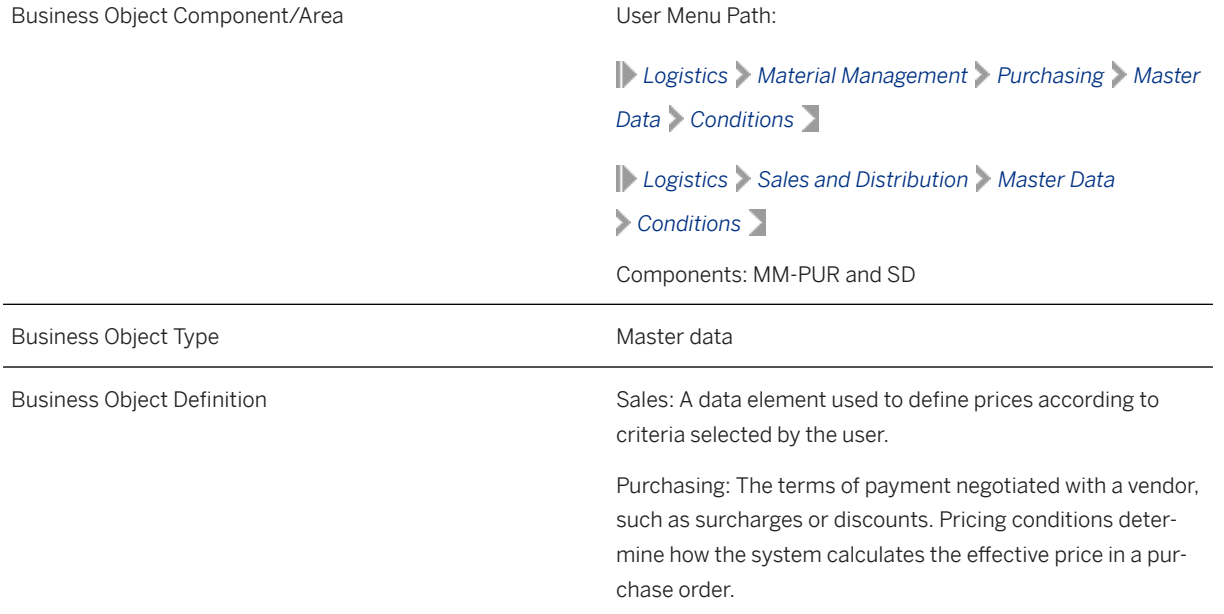

*Available Scenarios*

Migration to SAP S/4HANA

*Selection Criteria*

This object is not delimited by the company codes specified when defining the migration scope.

Additional selection criteria

All pricing condition records belonging to Sales and Distribution and Purchasing are automatically selected provided the following conditions are met:

- *Condition Usage* field (KVEWE) is set as A (pricing) AND
- *Application* field (KAPPL) is set as M (purchasing) AND V (sales)

### **In Scope**

The following data is set for migration to SAP S/4HANA:

- Pricing conditions for prices, surcharges and discounts
- Condition headers
- Condition items
- Quantity and value scales

### i Note

Pricing condition records used in purchase contracts, purchase info records, sales contracts, and scheduling agreements are migrated as part of the relevant migration objects.

## **Out of Scope**

- Exclusion indicators
- Condition texts
- Additional data (assignments)
- Pricing condition records that belong to applications not in Sales and Purchasing.

### **Prerequisites**

For a consistent migration, you have ensured that all relevant Customizing for the migration object is available in the target SAP S/4HANA system.

You have migrated or defined settings in the following migration objects:

- Customer
- Product
- PS Project
- Supplier

### **Roles and Authorizations**

#### Source System

Not relevant

### Target System

To carry out the migration, assign the following authorization object or objects to the user:

- v KONH\_VKS (Condition: Authorization for Condition Types)
- V\_KONH\_VKO (Condition: Authorization for Sales Organizations)
- V\_KONH\_EKO (Purchasing Organization in Master Condition)

Note that the information given here is not exhaustive.

## **Technical Information**

Name of this migration object: S4\_SD\_PRICING\_CONDITION

### Virtual Tables

- COND\_KEY\_FIELDS: To store information of condition key fields
- COND\_SCALES: To store information of scales data
- COND\_VALIDITY: To store information of condition validity periods

Note that virtual tables do not exist in the database.

# **Transfer Options, Transfer Steps, and Navigation to Configured SAP Fiori Apps**

In the following table, you can view the transfer options and transfer steps for the migration object. You can also view the names of the relevant SAP Fiori apps configured for navigation from the Migrate Your Data app.

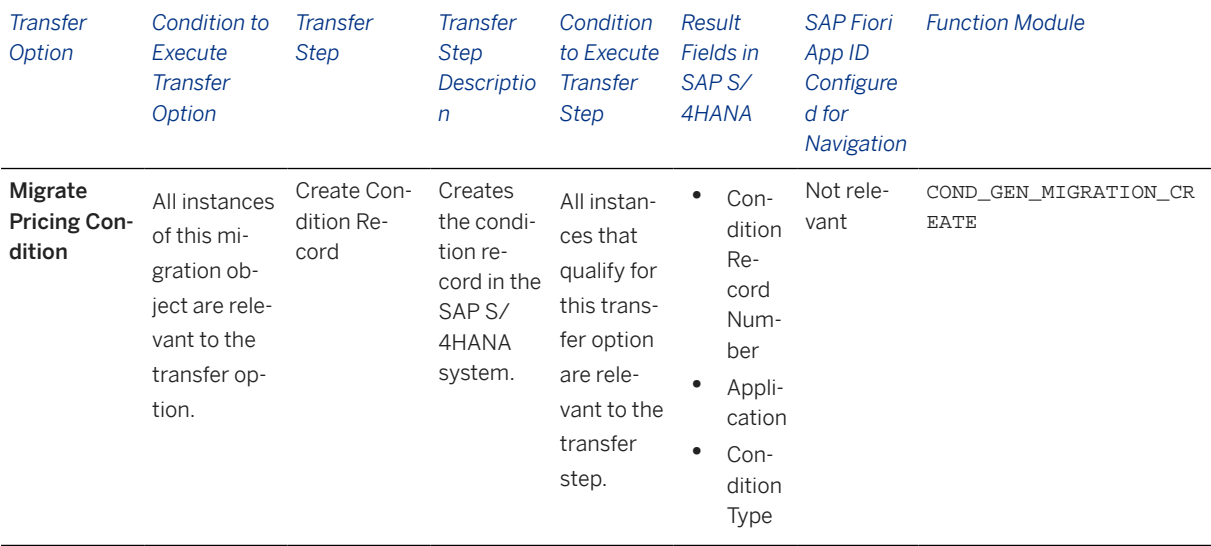

### **Accessing SAP Fiori Apps from the Migrate Your Data app**

On the *Migration Object Instances* screen, choose *Migration Results* to view the step results. Click the step result to access the relevant SAP Fiori app.

If you face issues opening the app, you can use the SAP Fiori Apps Reference Library to determine the required information to access the relevant Fiori app.

- 1. Access the SAP Fiori Apps Reference Library by using the following link: [https://](https://fioriappslibrary.hana.ondemand.com) [fioriappslibrary.hana.ondemand.com](https://fioriappslibrary.hana.ondemand.com)/
- 2. Under *Categories*, choose *All apps*.
- 3. Select your app by using the search function. Alternatively, you can enter the app ID in the *Search* field. The *App Details* screen appears.
- 4. Choose the *Implementation Information* tab.
- 5. Expand the section *Configuration Information*. Here you can view the prerequisites for accessing the app, for example the required business roles.

### **Post-Processing**

### **Follow-On Activities**

Not relevant

### **How to Validate your Data in the System**

With the transaction codes shown below, you can change the view and maintain the object. However, these codes also have some built-in validation capabilities that you can use for checks.

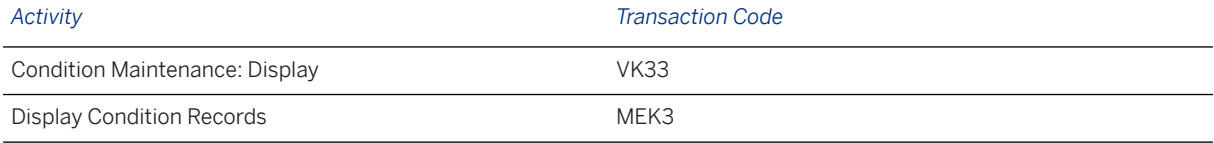

### **Further Information**

For information about key field combinations for price conditions, see SAP Note [2332748](http://help.sap.com/disclaimer?site=https://me.sap.com/notes/2332748) ... [Available Migration Objects \[page 2\]](#page-1-0) in SAP S/4HANA.

# **1.116 Product**

[Available Migration Objects \[page 2\]](#page-1-0) in SAP S/4HANA.

### **Purpose**

This migration object enables you to migrate material master data from the source ERP system to the target SAP S/4HANA system based on the default selection criteria set for the migration object. This migration technique transfers data to the target system using Application Programming Interfaces (APIs).

### i Note

This migration object refers to products in the target SAP S/4HANA system.

### *Related Business Object*: Material Master

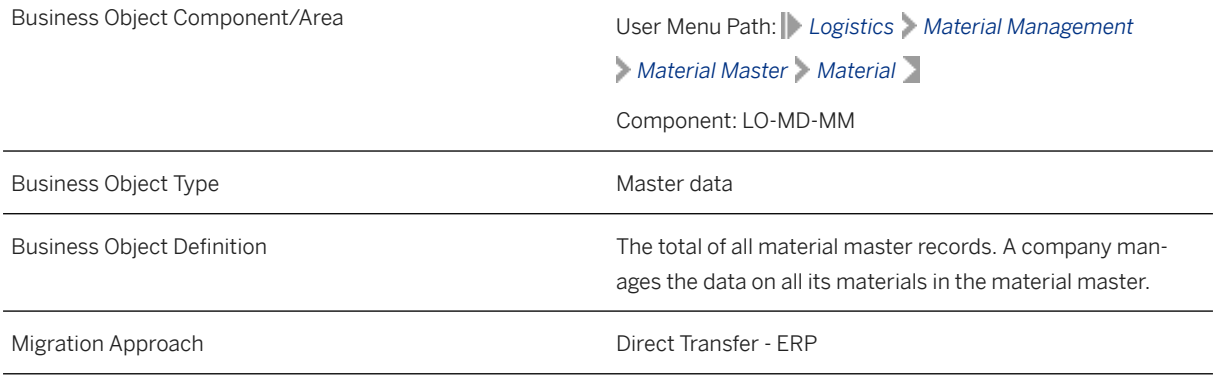

*Available Scenarios*

Migration to SAP S/4HANA

*Selection Criteria*

This migration object derives plants from the company codes you specified when defining the migration scope. This migration object automatically selects all products from the MARC table for the derived plants.

Additional selection criteria

- This migration object derives sales organizations from the company codes you specified when defining the migration scope. This migration object automatically selects products from the MVKE table for the derived sales organizations.
- This migration object derives valuation areas from the company codes you specified when defining the migration scope. This migration object automatically selects products from the MBEW table for the derived valuation areas.

### i Note

If a products in the source system is extended to multiple plants: After data migration, the product in the target system is extended to only the subset of plants assigned to the participating company codes.

# **In Scope**

The following data is set for migration to SAP S/4HANA:

- Basic data
- Material descriptions
- Material data at the plant level
- Forecast parameters
- Storage location data
- Valuation data
- Warehouse data
- Sales data
- Storage type data
- Unit of measurement
- International article numbers
- Tax classification data
- Forecast parameters
- Material change history
- Long texts
- Document links
- Replenishment data
- Material ledger prices
- Planning data
- Inspection setup
- Internal numbers
- Materials set for deletion

# **Out of Scope**

- Product resource/tool (PRT) data
- Joint production data
- Material MRP data
- Material classifications
- Production versions

## **Prerequisites**

For a consistent migration, you have ensured that all relevant Customizing for the migration object is available in the target SAP S/4HANA system.

Before you can start the migration process, for example, ensure the following Customizing in the target system:

- Material types
- Material groups

You have migrated or defined settings in the following migration objects:

- Characteristics
- Classes
- CO Profit center
- ECM Change master

# **Roles and Authorizations**

### Source System

Not relevant

#### Target System

To carry out the migration, assign the following authorization objects to the user:

- M\_MATE\_STA (Material Master: Maintenance statuses)
- M\_MATE\_NEU (Material Master: Create)
- M\_MATE\_MAN (Material Master: Data at Client Level)
- M\_MATE\_MAT (Material Master: Materials)
- M\_MATE\_MAR (Material Master: Material Types)
- M\_MATE\_WGR (Material Master: Material Groups)
- M\_MATE\_WRK (Material Master: Plants)
- M\_MATE\_LGN (Material Master: Warehouse Numbers)
- M\_MATE\_VKO (Material Master: Sales Organizations/Distribution Channel)
- M\_MATE\_BUK (Material Master: Company Codes)

Note that the information given here is not exhaustive.

# **Technical Information**

Name of this migration object: S4\_MM\_MATERIAL\_N

### i Note

If the data provided by you in the mapping already exists in the target system:

After data migration, the data in the views are overwritten with data from the source system and the migration may end in errors. Hence, to avoid the overwriting of the target data, provide new data in the relevant mapping tasks.

### Virtual Tables

- MATERIAL LONTEXT: To identify material long texts
- SALES\_TEXT: To identify sales texts
- PLANT TEXT: To identify plant texts
- MATERIAL\_TAXCLASS: To identify material tax classification data
- MATERIAL\_CHN: To identify material change numbers

Note that virtual tables do not exist in the database.

# **Transfer Options, Transfer Steps, and Navigation to Configured SAP Fiori Apps**

In the following table, you can view the transfer options and transfer steps for the migration object. You can also view the names of the relevant SAP Fiori apps configured for navigation from the Migrate Your Data app.

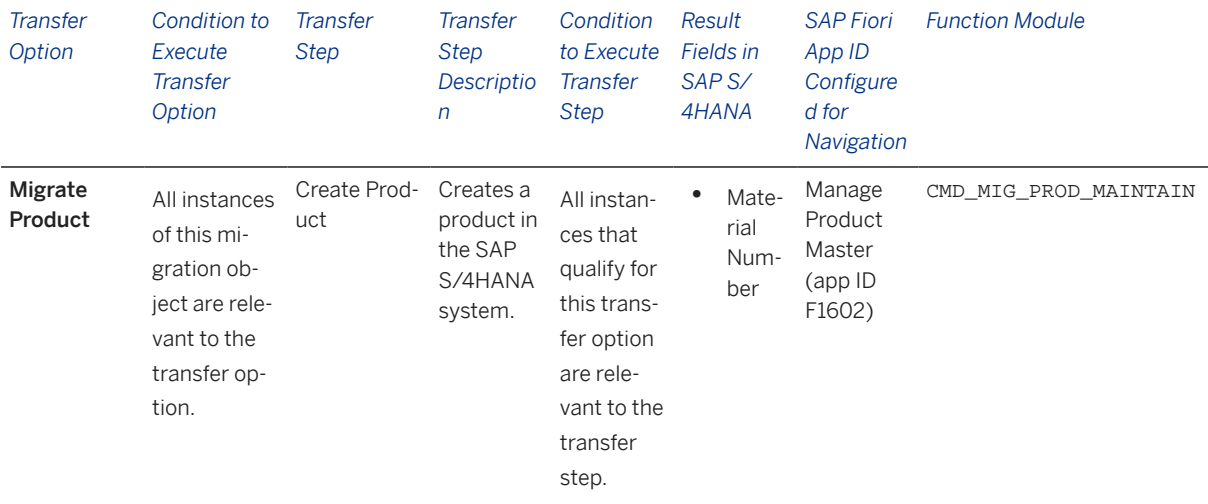

### **Accessing SAP Fiori Apps from the Migrate Your Data app**

On the *Migration Object Instances* screen, choose *Migration Results* to view the step results. Click the step result to access the relevant SAP Fiori app.

If you face issues opening the app, you can use the SAP Fiori Apps Reference Library to determine the required information to access the relevant Fiori app.

- 1. Access the SAP Fiori Apps Reference Library by using the following link[:https://](https://fioriappslibrary.hana.ondemand.com) [fioriappslibrary.hana.ondemand.com](https://fioriappslibrary.hana.ondemand.com)/
- 2. Under *Categories*, choose *All apps*.
- 3. Select your app by using the search function. Alternatively, you can enter the app ID in the *Search* field. The *App Details* screen appears.
- 4. Choose the *Implementation Information* tab.
- 5. Expand the section *Configuration Information*. Here you can view the prerequisites for accessing the app, for example the required business roles.

### **Post-Processing**

### **Follow-On Activities**

Adjust number ranges to the required values in the SAP S/4HANA system.

#### **How to Validate your Data in the System**

With the transaction codes shown below, you can change the view and maintain the object. However, these codes also have some built-in validation capabilities that you can use for checks.

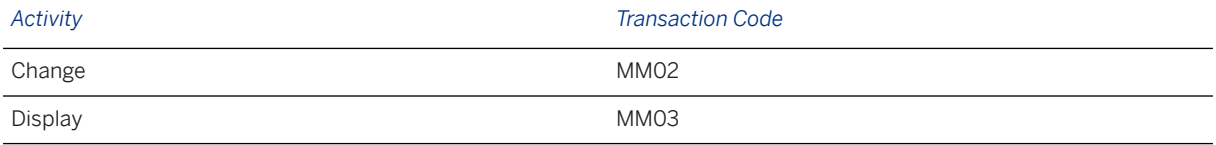

# **Further Information**

[Available Migration Objects \[page 2\]](#page-1-0) in SAP S/4HANA.

# **1.117 PS - Network**

[Available Migration Objects \[page 2\]](#page-1-0) in SAP S/4HANA.

# **Purpose**

This migration object enables you to migrate network master data from the source ERP system to the target SAP S/4HANA system based on the default selection criteria set for the migration object. This migration technique transfers data to the target system using Business Application Programming Interfaces (BAPIs).

*Related Business Object*: Network

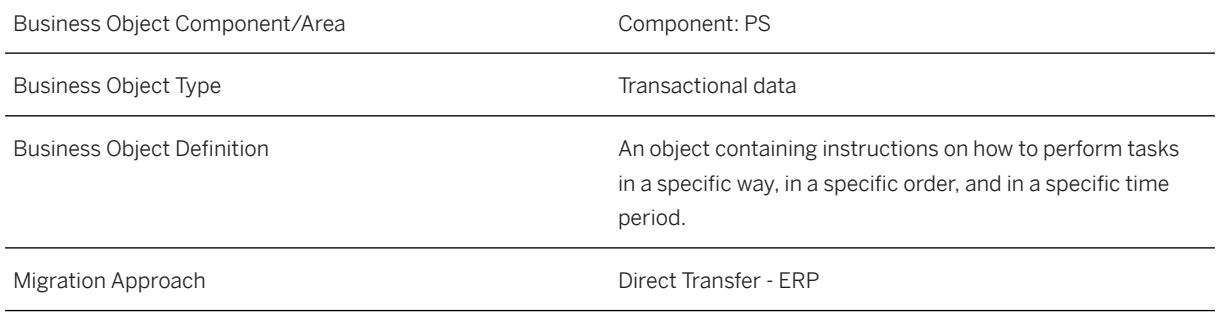

*Available Scenarios*

Migration to SAP S/4HANA

#### *Selection Criteria*

All networks from the AUFK table are automatically selected for the company codes that you specified when defining the migration scope.

# **In Scope**

The following data is set for migration to SAP S/4HANA:

- Scheduling data for network headers
- Assignment data for network headers
- Control data for network headers
- All networks across all system statuses

Note that the information given here is not exhaustive.

# **Out of Scope**

- Long texts for network headers
- Activity data
- Relationship data
- Activity element data
- Milestone data
- System statuses

• User statuses

Note that the information given here is not exhaustive.

### **Prerequisites**

For a consistent migration, you have ensured that all relevant Customizing for the migration object is available in the target SAP S/4HANA system.

You have migrated or defined settings in the following migration objects:

- CO Profit center
- PS Project

# **Roles and Authorizations**

Source System

Not relevant

Target System

Not relevant

# **Technical Information**

Name of this migration object: S4\_PS\_NETWORK

# **Transfer Options, Transfer Steps, and Navigation to Configured SAP Fiori Apps**

In the following table, you can view the transfer options and transfer steps for the migration object. You can also view the names of the relevant SAP Fiori apps configured for navigation from the Migrate Your Data app.

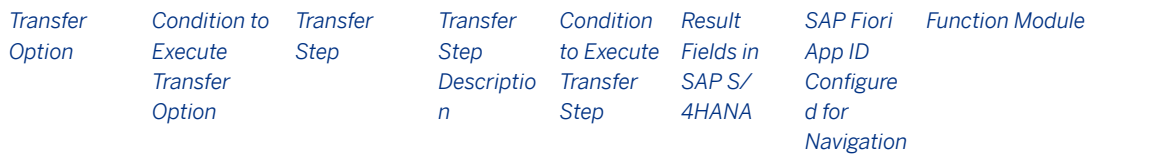

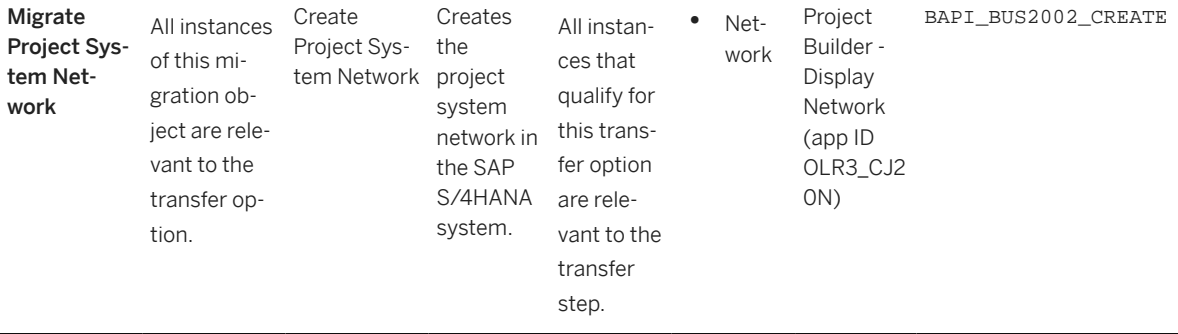

### **Accessing SAP Fiori Apps from the Migrate Your Data app**

On the *Migration Object Instances* screen, choose *Migration Results* to view the step results. Click the step result to access the relevant SAP Fiori app.

If you face issues opening the app, you can use the SAP Fiori Apps Reference Library to determine the required information to access the relevant Fiori app.

- 1. Access the SAP Fiori Apps Reference Library by using the following link[:https://](https://fioriappslibrary.hana.ondemand.com) [fioriappslibrary.hana.ondemand.com](https://fioriappslibrary.hana.ondemand.com)/
- 2. Under *Categories*, choose *All apps*.
- 3. Select your app by using the search function. Alternatively, you can enter the app ID in the *Search* field. The *App Details* screen appears.
- 4. Choose the *Implementation Information* tab.
- 5. Expand the section *Configuration Information*. Here you can view the prerequisites for accessing the app, for example the required business roles.

### **Post-Processing**

### **Follow-On Activities**

Not relevant

#### **How to Validate your Data in the System**

With the transaction codes shown below, you can change the view and maintain the object. However, these codes also have some built-in validation capabilities that you can use for checks.

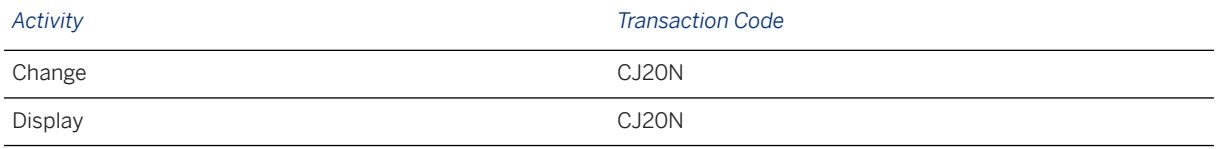

## **Further Information**

[Available Migration Objects \[page 2\]](#page-1-0) in SAP S/4HANA.

# **1.118 PS - Project**

[Available Migration Objects \[page 2\]](#page-1-0) in SAP S/4HANA.

# **Purpose**

This migration object enables you to migrate projects data from the source ERP system to the target SAP S/4HANA system based on the default selection criteria set for the migration object. This migration technique transfers data to the target system using Business Application Programming Interfaces (BAPIs).

*Related Business Object*: Project

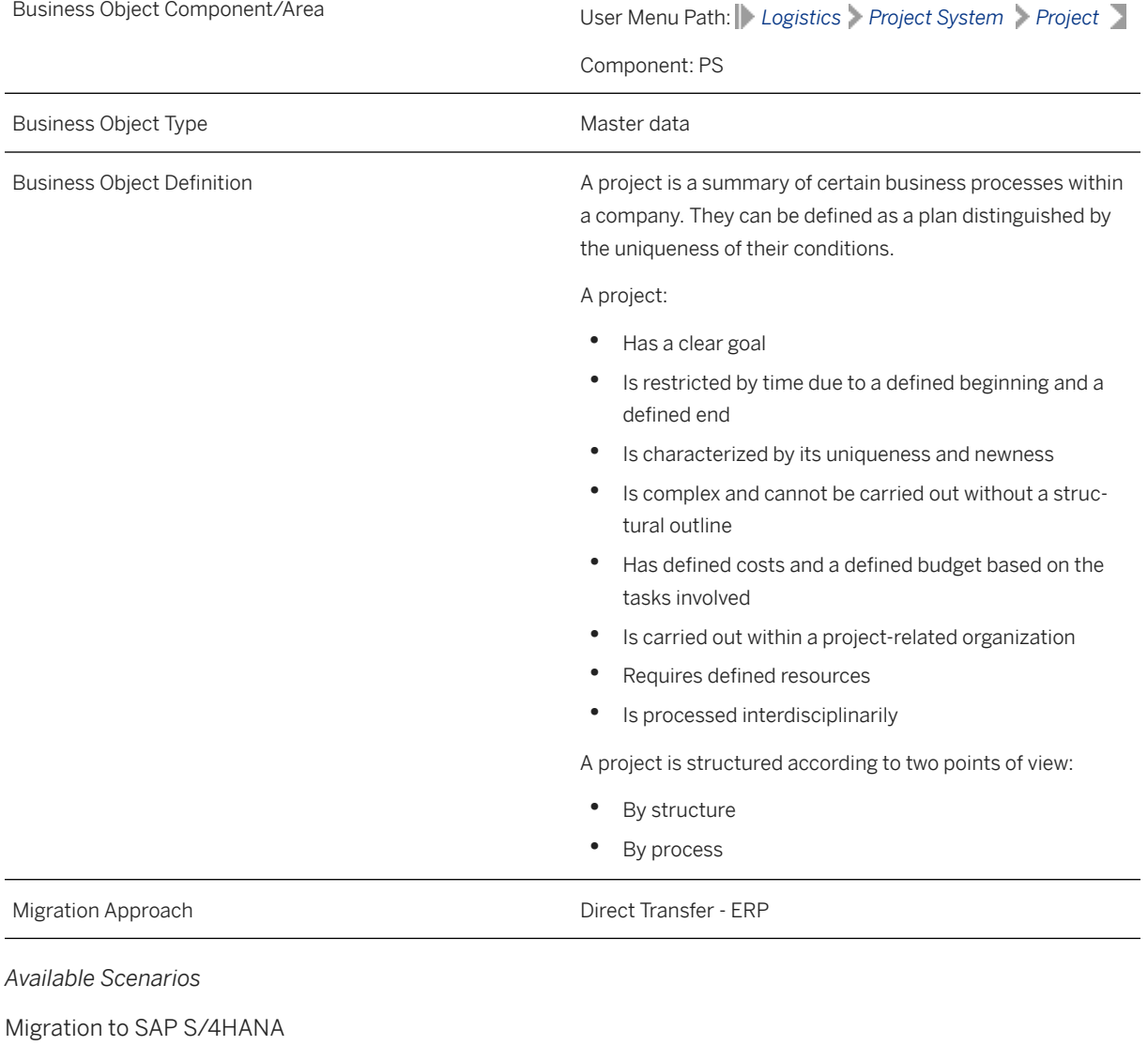

*Selection Criteria*

Relevant projects (that is, except closed and deleted projects) from the PROJ table are automatically selected for the company codes that you specified when defining the migration scope.

# **In Scope**

The following data is set for migration to SAP S/4HANA:

- Project definition data
- WBS elements
- WBS hierarchies
- WBS milestones
- Networks
- Activities
- Activities milestones
- Relationships

# **Out of Scope**

- Long texts
- System statuses in the ERP system (Note that in the SAP S/4HANA system, the project is assigned the status Created or "CRTD".)
- User statuses
- Settlement rule assignments
- Material reservation creation
- PS texts for WBS elements and activities
- PS documents
- Cost postings
- Confirmation data
- Excluded fields:

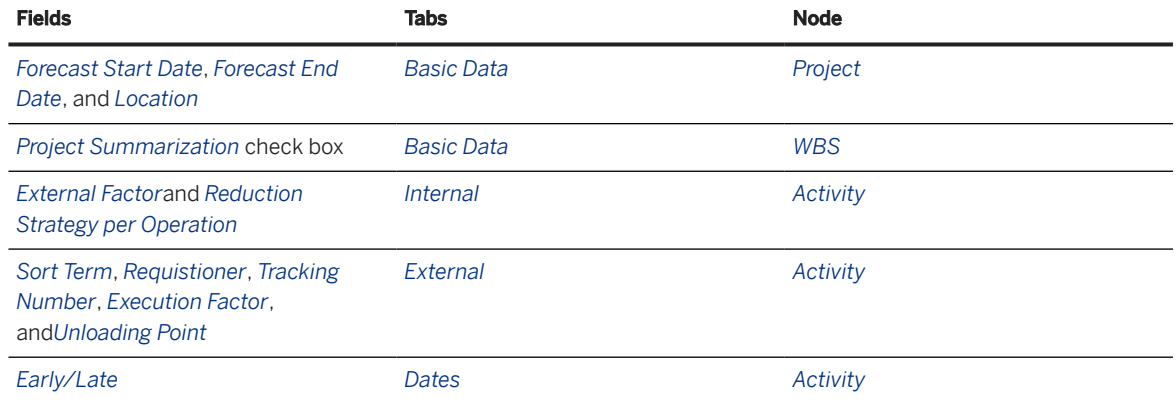

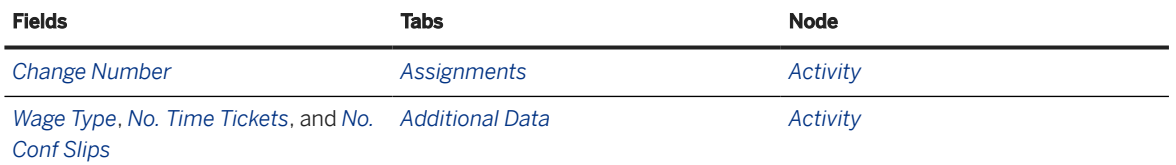

Note that the information given here is not exhaustive.

# **Prerequisites**

For a consistent migration, you have ensured that all relevant Customizing for the migration object is available in the target SAP S/4HANA system.

You have migrated or defined settings in the following migration objects:

- CO Cost center
- MM Purchasing info record
- PM Equipment
- PM Functional location

## **Roles and Authorizations**

Not relevant

#### Target System

To carry out the migration, assign the following authorization objects to the user:

- C\_PROJ\_KOK (PS: Controlling Area for Project Definition)
- C\_PRPS\_KOK (PS: Controlling Area Authorization for WBS elements)
- C\_AFKO\_ACT (Activities on Network Header Level)
- C\_PRPS\_KST (PS: Cost Center Authorization for WBS elements)
- C\_MLST\_BGR (PS: Milestones (Authorization Group))
- C\_PRPS\_USR (PS: Model for User Field Authorization for WBS Elements)
- C\_PRPS\_PRC (PS: Profit Center Authorization for WBS Elements)
- C\_PROJ\_PRC (PS: Profit Center for Project Definition)

Note that the information given here is not exhaustive.

## **Technical Information**

Name of this migration object: S4\_PS\_PROJECT\_STRUCTURE

#### Mapping Task Info

This migration object does not automatically update value mapping for networks created with internal number ranges in the target system. Hence, you need to maintain the value mapping for networks before migrating other network-related migration objects.

### Virtual Tables

- ACT\_MILESTONE: To store network activity milestones
- AFVC\_EXTRA: To store additional AFVC fields
- RELTN: To store network relationships
- AFKO TECH: To store additional AFKO fields
- METHOD\_PROJ: To store creation methods

Note that virtual tables do not exist in the database.

# **Transfer Options, Transfer Steps, and Navigation to Configured SAP Fiori Apps**

In the following table, you can view the transfer options and transfer steps for the migration object. You can also view the names of the relevant SAP Fiori apps configured for navigation from the Migrate Your Data app.

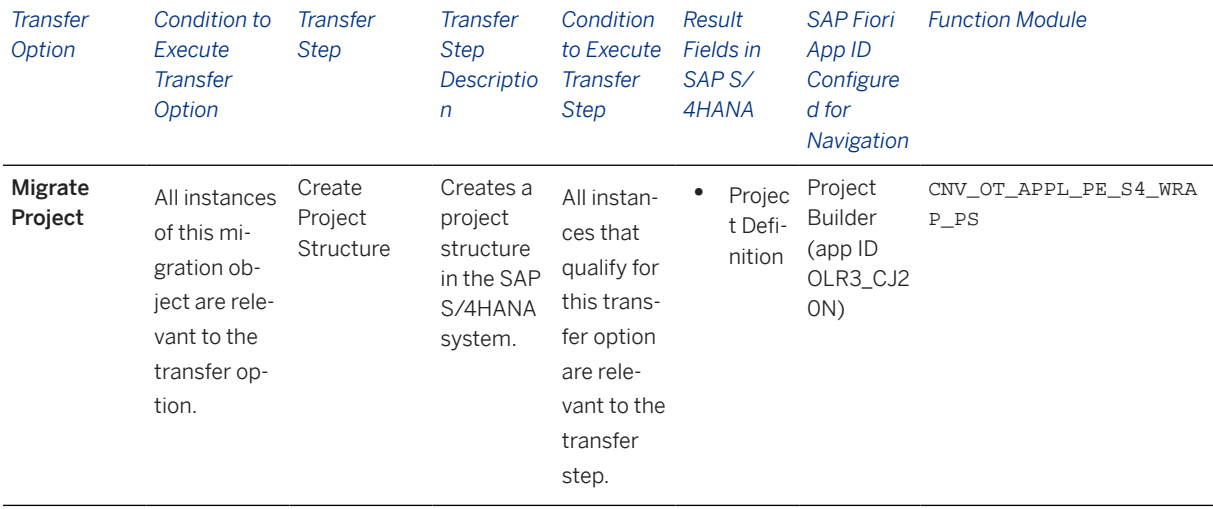

### **APIs/BAPIs Used in Migration-Specific Function Modules**

A migration-specific function module is used in this migration object. This function module uses standard BAPIs or other function modules to complete the migration scope.

Function Module: CNV\_OT\_APPL\_PE\_S4\_WRAP\_PS

APIs/BAPIs

BAPI\_PROJECT\_MAINTAIN

### **Accessing SAP Fiori Apps from the Migrate Your Data app**

On the *Migration Object Instances* screen, choose *Migration Results* to view the step results. Click the step result to access the relevant SAP Fiori app.

If you face issues opening the app, you can use the SAP Fiori Apps Reference Library to determine the required information to access the relevant Fiori app.

- 1. Access the SAP Fiori Apps Reference Library by using the following link[:https://](https://fioriappslibrary.hana.ondemand.com) [fioriappslibrary.hana.ondemand.com](https://fioriappslibrary.hana.ondemand.com)/
- 2. Under *Categories*, choose *All apps*.
- 3. Select your app by using the search function. Alternatively, you can enter the app ID in the *Search* field. The *App Details* screen appears.
- 4. Choose the *Implementation Information* tab.
- 5. Expand the section *Configuration Information*. Here you can view the prerequisites for accessing the app, for example the required business roles.

### **Post-Processing**

### **Follow-On Activities**

Adjust number ranges to the required values in the SAP S/4HANA system.

#### **How to Validate your Data in the System**

With the transaction codes shown below, you can change the view and maintain the object. However, these codes also have some built-in validation capabilities that you can use for checks.

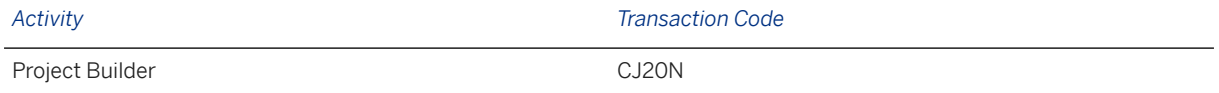

### **Further Information**

[Available Migration Objects \[page 2\]](#page-1-0) in SAP S/4HANA.

# **1.119 QM - Inspection method**

[Available Migration Objects \[page 2\]](#page-1-0) in SAP S/4HANA.

# **Purpose**

This migration object enables you to migrate inspection method data and assigned classification values from the source ERP system to the target S/4 HANA system based on the default selection criteria set for the migration object. This migration technique transfers data to the target system using Business Application Programming Interfaces (BAPIs).

### *Related Business Object*: Inspection Method

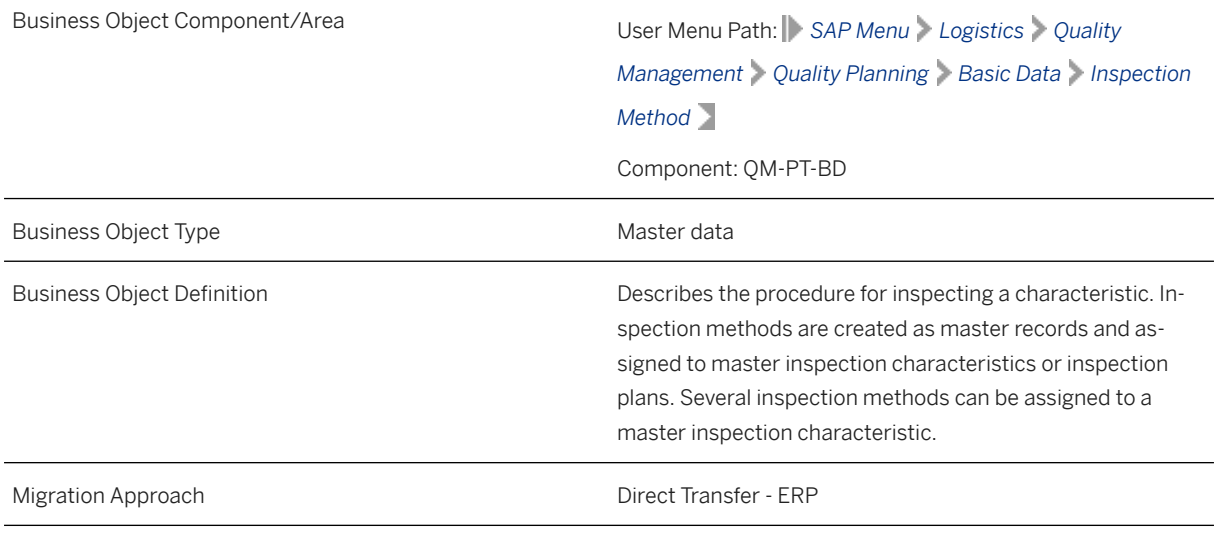

*Available Scenarios*

Migration to SAP S/4HANA

*Selection Criteria*

This object is not delimited by the company codes specified when defining the migration scope.

# **In Scope**

The following data is set for migration to SAP S/4HANA:

- Inspection method validity date for a plant (In released status)
- Input characteristics for inspections
- Inspection authorization groups
- Inspector qualification
- Header data for inspection method
- Short text and long text values in multiple languages
- Material classifications
- Information fields
- *Search field* values
- Production resources/tools

• Long texts

### i Note

Inspection methods you set for deletion in the source ERP system are also migrated.

# **Out of Scope**

Inspection documents

## **Prerequisites**

For a consistent migration, you have ensured that all relevant Customizing for the migration object is available in the target SAP S/4HANA system.

Before you can start the migration process, for example, ensure the following Customizing in the target system:

- Plants
- Inspector qualifications

You have migrated or defined settings in the Object classification (general template) migration object.

## **Roles and Authorizations**

#### Source System

Not relevant

#### Target System

To carry out the migration, assign the following authorization object or objects to the user:

M\_MATE\_STA (Material Master: Maintenance Statuses)

M\_MATE\_MAT (Material Master: Materials)

Q\_TCODE (QM Transaction Authorization)

Note that the information given here is not exhaustive.

# **Technical Information**

Name of this migration object: S4\_QM\_INSPECTION\_METHOD

Virtual Tables

- INSPECTION METHOD: To store header data for inspection methods
- INSP\_METH\_TEXT: To store descriptions in multiple languages
- INSP\_METH\_LONGTEXT: To store long texts in multiple languages

Note that virtual tables do not exist in the database.

# **Transfer Options, Transfer Steps, and Navigation to Configured SAP Fiori Apps**

In the following table, you can view the transfer options and transfer steps for the migration object. You can also view the names of the relevant SAP Fiori apps configured for navigation from the Migrate Your Data app.

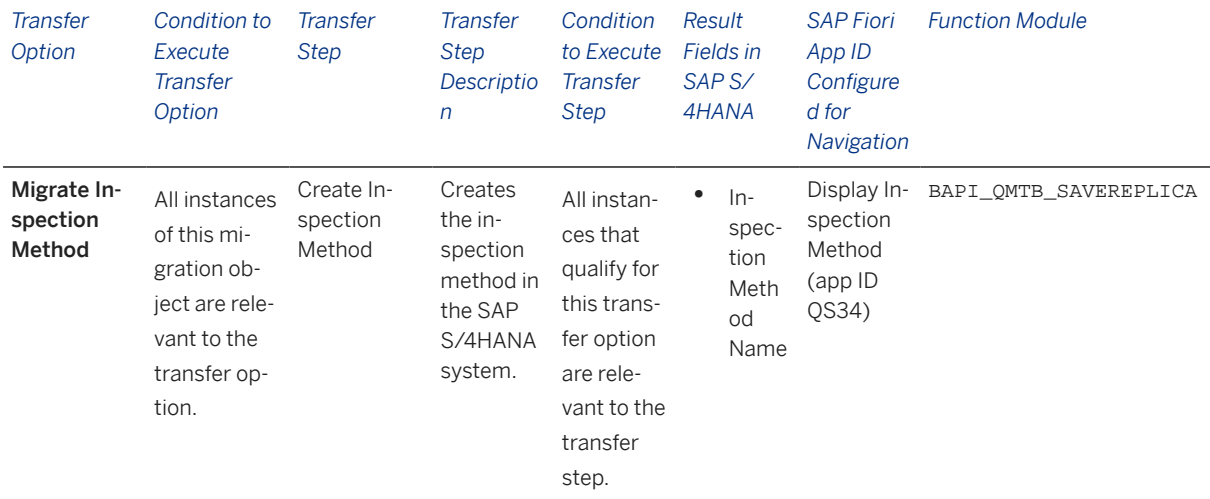

### **Accessing SAP Fiori Apps from the Migrate Your Data app**

On the *Migration Object Instances* screen, choose *Migration Results* to view the step results. Click the step result to access the relevant SAP Fiori app.

If you face issues opening the app, you can use the SAP Fiori Apps Reference Library to determine the required information to access the relevant Fiori app.

- 1. Access the SAP Fiori Apps Reference Library by using the following link[:https://](https://fioriappslibrary.hana.ondemand.com) [fioriappslibrary.hana.ondemand.com](https://fioriappslibrary.hana.ondemand.com)/
- 2. Under *Categories*, choose *All apps*.
- 3. Select your app by using the search function. Alternatively, you can enter the app ID in the *Search* field. The *App Details* screen appears.
- 4. Choose the *Implementation Information* tab.
- 5. Expand the section *Configuration Information*. Here you can view the prerequisites for accessing the app, for example the required business roles.

## **Post-Processing**

### **Follow-On Activities**

Not relevant

### **How to Validate your Data in the System**

With the transaction codes shown below, you can change the view and maintain the object. However, these codes also have some built-in validation capabilities that you can use for checks.

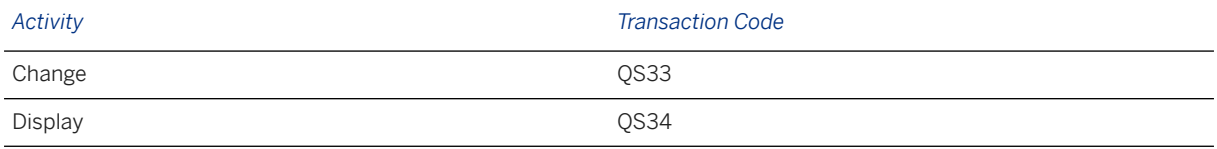

### **Further Information**

[Available Migration Objects \[page 2\]](#page-1-0) in SAP S/4HANA.

# **1.120 QM - Inspection plan**

[Available Migration Objects \[page 2\]](#page-1-0) in SAP S/4HANA.

## **Purpose**

This migration object enables you to migrate inspection plan data from the source ERP system to the target SAP S/4HANA system based on the default selection criteria set for the migration object. This migration technique transfers data to the target system using Business Application Programming Interfaces (BAPIs).

*Related Business Object*: Inspection Plan

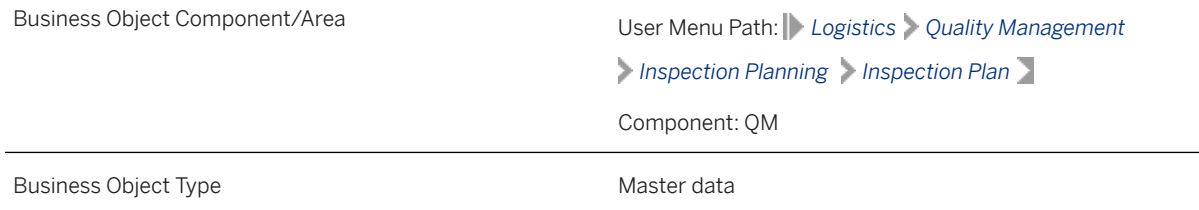

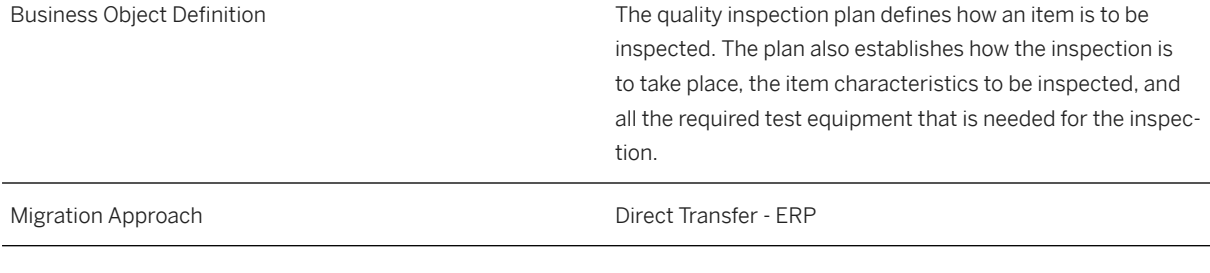

*Available Scenarios*

Migration to SAP S/4HANA

*Selection Criteria*

This migration object derives plants from the company codes you specified when defining the migration scope. This migration object automatically selects the inspection plans from the PLKO table for the derived plants.

### **In Scope**

The following data is set for migration to SAP S/4HANA:

- Task list header data
- Task list type: "Q"
- Operations
- Material assignments
- Inspection characteristics
- Production resources/tools
- Long texts

### i Note

Inspection plans you set for deletion in the source ERP system are not migrated.

# **Out of Scope**

- Dependent characteristics
- Inspection characteristics values
- Other task list types, such as "0", "2", "3", "A", "E" "M", "N", "R", "S", "T", "V"
- Engineering change numbers for inspection plans

# **Prerequisites**

For a consistent migration, you have ensured that all relevant Customizing for the migration object is available in the target SAP S/4HANA system.

Before you can start the migration process, for example, ensure the following settings in the target system:

Standard text keys

You have migrated or defined settings in the following migration objects:

- Product
- PP Work center
- QM Master inspection characteristic
- QM Inspection method
- PM Equipment
- CA Document info record (DMS)
- PP Production resource/tool

### **Roles and Authorizations**

#### Source System

Not relevant

#### Target System

To carry out the migration, assign the following authorization object or objects to the user:

Q\_ROUT (Authorizations for Routing)

C\_PLKO\_PLG (PS: Planner Groups for Standard Networks)

Note that the information given here is not exhaustive.

## **Technical Information**

Name of this migration object: S4\_QM\_INSPECTION\_PLAN

#### Virtual Tables

- CSLA\_TAB : To store activity types for controlling areas
- PRT\_TAB: To store production resources/tools
- TEXT\_HDR: To store text headers with inspection plan details
- TEXT\_ITEM: To store texts
- CHRD PLKO: To store task-specific information for work center details

Note that virtual tables do not exist in the database.

# **Transfer Options, Transfer Steps, and Navigation to Configured SAP Fiori Apps**

In the following table, you can view the transfer options and transfer steps for the migration object. You can also view the names of the relevant SAP Fiori apps configured for navigation from the Migrate Your Data app.

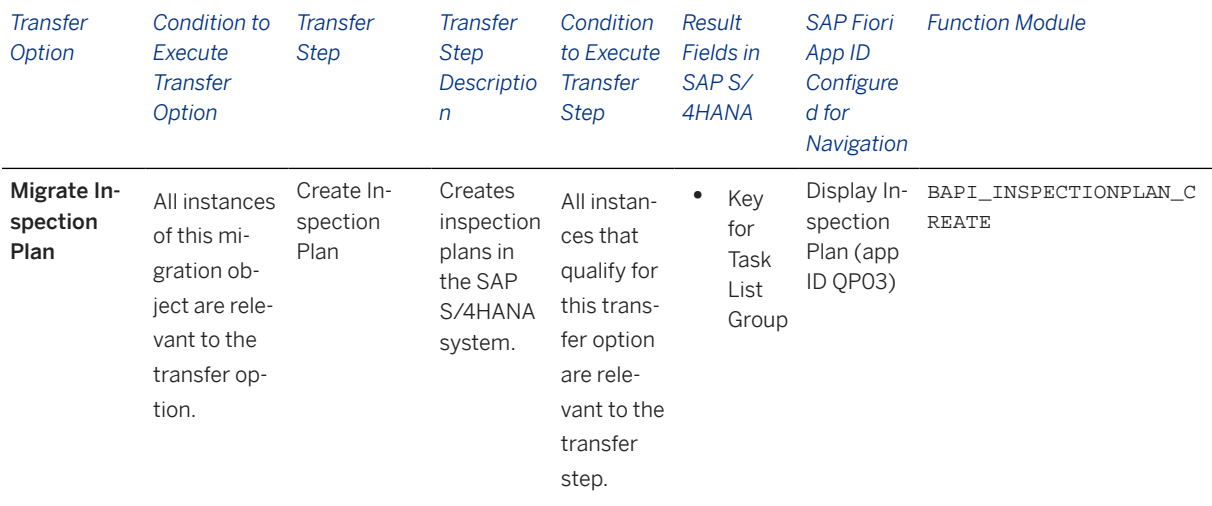

#### **Accessing SAP Fiori Apps from the Migrate Your Data app**

On the *Migration Object Instances* screen, choose *Migration Results* to view the step results. Click the step result to access the relevant SAP Fiori app.

If you face issues opening the app, you can use the SAP Fiori Apps Reference Library to determine the required information to access the relevant Fiori app.

- 1. Access the SAP Fiori Apps Reference Library by using the following link[:https://](https://fioriappslibrary.hana.ondemand.com) [fioriappslibrary.hana.ondemand.com](https://fioriappslibrary.hana.ondemand.com)/
- 2. Under *Categories*, choose *All apps*.
- 3. Select your app by using the search function. Alternatively, you can enter the app ID in the *Search* field. The *App Details* screen appears.
- 4. Choose the *Implementation Information* tab.
- 5. Expand the section *Configuration Information*. Here you can view the prerequisites for accessing the app, for example the required business roles.

### **Post-Processing**

### **Follow-On Activities**

Adjust number ranges to the required values in the SAP S/4HANA system.

### **How to Validate your Data in the System**

With the transaction codes shown below, you can change the view and maintain the object. However, these codes also have some built-in validation capabilities that you can use for checks.

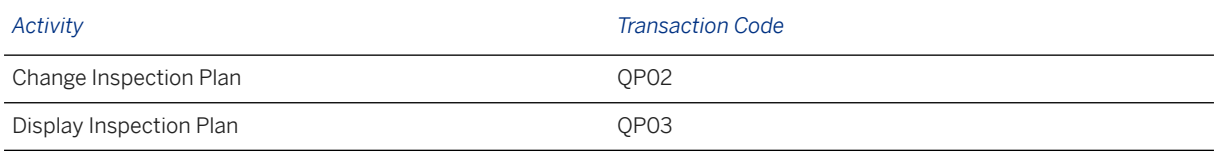

# **Further Information**

[Available Migration Objects \[page 2\]](#page-1-0) in SAP S/4HANA.

# **1.121 QM - Master inspection characteristic**

[Available Migration Objects \[page 2\]](#page-1-0) in SAP S/4HANA.

# **Purpose**

This migration object enables you to migrate master inspection characteristic data from the source ERP system to the target SAP S/4 HANA system based on the default selection criteria set for the migration object. This migration technique transfers data to the target system using Business Application Programming Interfaces (BAPIs).

*Related Business Object*: Inspection Characteristics

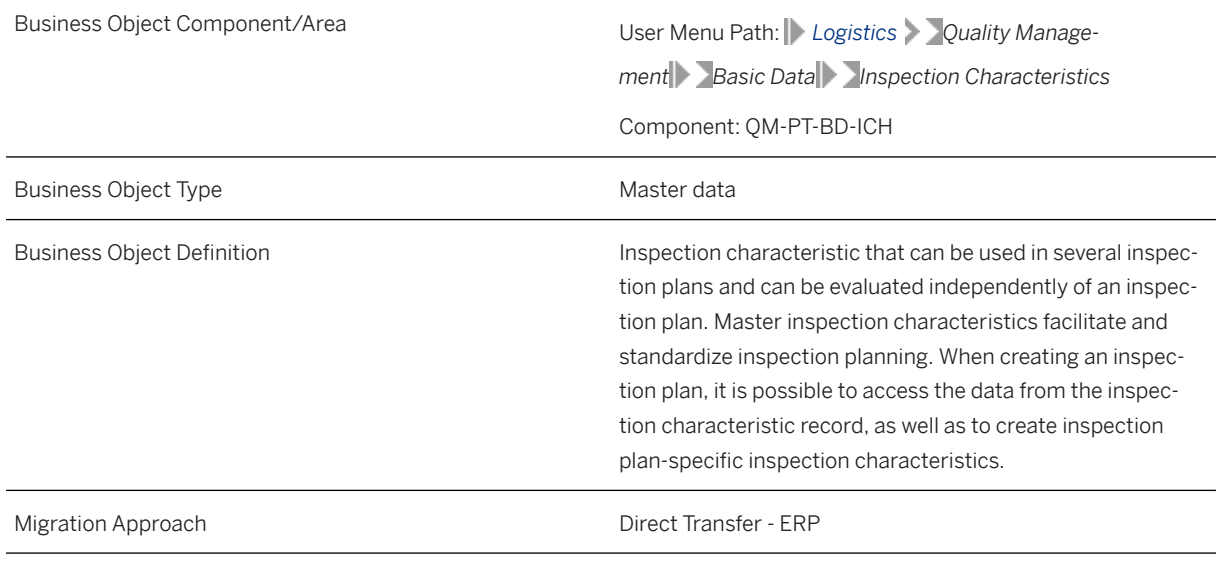

*Available Scenarios*

Migration to SAP S/4HANA

#### *Selection Criteria*

This migration object derives plants from the company codes you specified when defining the migration scope. This migration object automatically selects inspection characteristics from the QPMK table for the derived plants.

### **In Scope**

The following data is set for migration to SAP S/4HANA:

- Master inspection characteristics
- Inspection methods
- Short texts and long texts in the defined languages
- Sample-drawing texts

# **Out of Scope**

Classifications

### **Prerequisites**

For a consistent migration, you have ensured that all relevant Customizing for the migration object is available in the target SAP S/4HANA system.

You have migrated or defined settings in the following migration objects:

- QM Inspection method
- Catalog code group and code
- Characteristic
- QM Selected set
- QM Selected set code

### **Roles and Authorizations**

#### Source System

Not relevant

#### Target System

To carry out the migration, assign the following authorization object or objects to the user:

Q\_STA\_QPMK (Maintain Master Inspection Characs. Depending on Status)

Note that the information given here is not exhaustive.

# **Technical Information**

Name of this migration object: S4\_QM\_MASTER\_INSP\_CHARAC

### Virtual Tables

- AS\_SHORT\_TEXT: To handle short texts
- AS\_SAMP\_DR\_TEXT: To handle sample drawing texts
- AS\_INT\_CHARAC: To handle internal and external formats for characteristics

Note that virtual tables do not exist in the database.

# **Transfer Options, Transfer Steps, and Navigation to Configured SAP Fiori Apps**

In the following table, you can view the transfer options and transfer steps for the migration object. You can also view the names of the relevant SAP Fiori apps configured for navigation from the Migrate Your Data app.

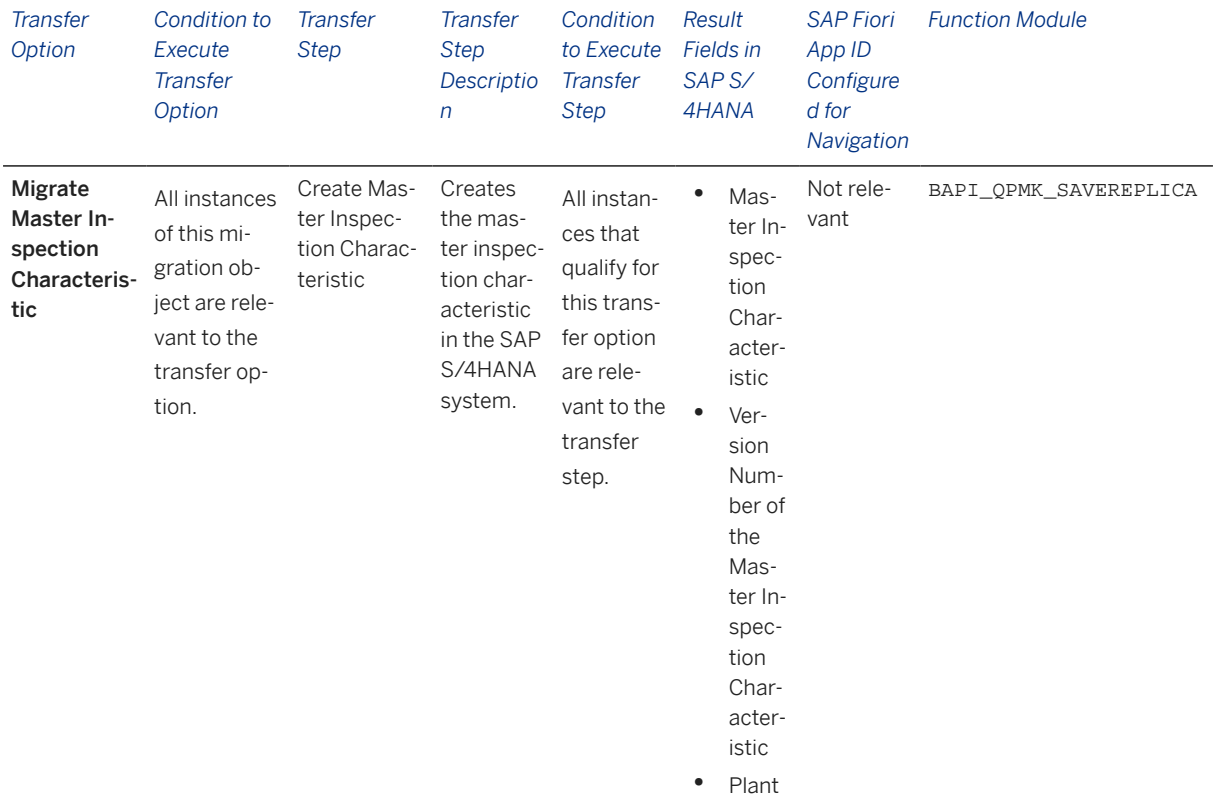

### **Accessing SAP Fiori Apps from the Migrate Your Data app**

On the *Migration Object Instances* screen, choose *Migration Results* to view the step results. Click the step result to access the relevant SAP Fiori app.

If you face issues opening the app, you can use the SAP Fiori Apps Reference Library to determine the required information to access the relevant Fiori app.

- 1. Access the SAP Fiori Apps Reference Library by using the following link[:https://](https://fioriappslibrary.hana.ondemand.com) [fioriappslibrary.hana.ondemand.com](https://fioriappslibrary.hana.ondemand.com)/
- 2. Under *Categories*, choose *All apps*.
- 3. Select your app by using the search function. Alternatively, you can enter the app ID in the *Search* field. The *App Details* screen appears.
- 4. Choose the *Implementation Information* tab.
- 5. Expand the section *Configuration Information*. Here you can view the prerequisites for accessing the app, for example the required business roles.

### **Post-Processing**

### **Follow-On Activities**

Not relevant

### **How to Validate your Data in the System**

With the transaction codes shown below, you can change the view and maintain the object. However, these codes also have some built-in validation capabilities that you can use for checks.

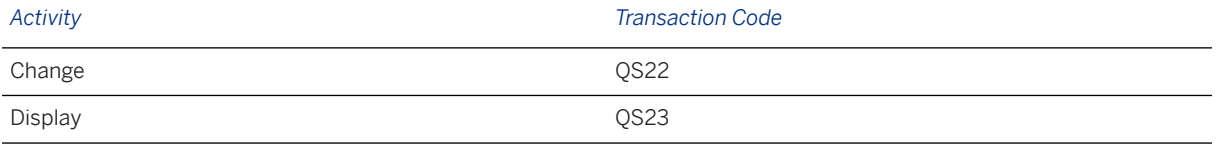

### **Further Information**

[Available Migration Objects \[page 2\]](#page-1-0) in SAP S/4HANA.

# **1.122 QM - Quality info record**

[Available Migration Objects \[page 2\]](#page-1-0) in SAP S/4HANA.

# **Purpose**

This migration object enables you to migrate quality info record data from the source ERP system to the target SAP S/4HANA system based on the default selection criteria set for the migration object. This migration technique transfers data to the target system using Application Programming Interfaces (APIs).

### *Related Business Object*: Quality Info Record

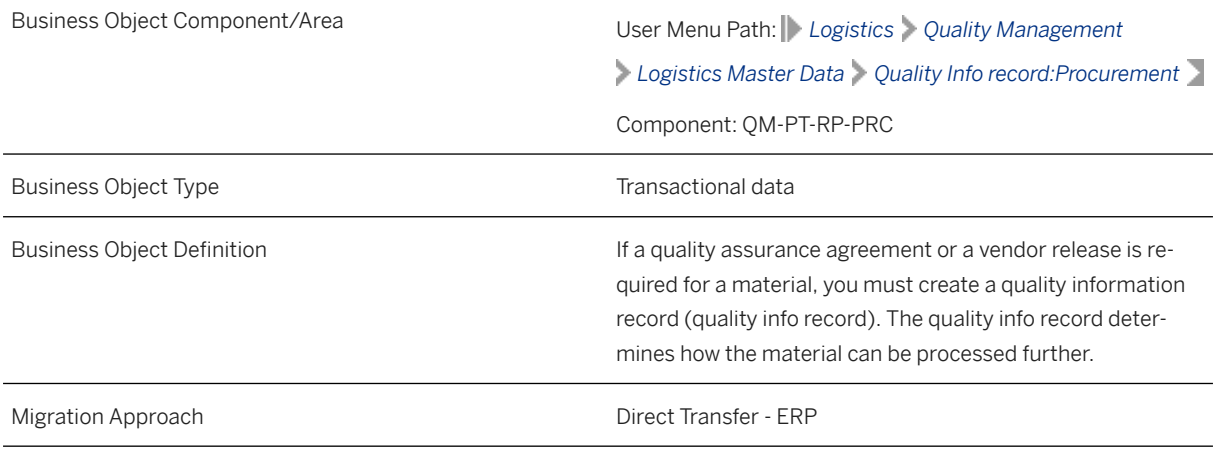

*Available Scenarios*

Migration to SAP S/4HANA

*Selection Criteria*

This migration object derives plant from the company codes you specified when defining the migration scope. This migration object automatically selects the quality info records from the QINF table for the derived plant.

## **In Scope**

The following data is set for migration to SAP S/4HANA:

Quality info records (Procurement)

# **Out of Scope**

- Classifications
- Long texts
- Change documents
- Records marked for deletion
- Status profiles
- Quality agreements
## **Prerequisites**

For a consistent migration, you have ensured that all relevant Customizing for the migration object is available in the target SAP S/4HANA system.

You have migrated or defined settings in the following migration objects:

- Product
- Supplier

### **Roles and Authorizations**

#### Source System

Not relevant

#### Target System

To carry out the migration, assign the following authorization objects to the user:

- Q\_MATERIAL (Material authorization)
- Q\_TCODE (QM Transaction authorization)

Note that the information given here is not exhaustive.

### **Technical Information**

Name of this migration object: S4\_QM\_QUAL\_INFO\_REC

# **Transfer Options, Transfer Steps, and Navigation to Configured SAP Fiori Apps**

In the following table, you can view the transfer options and transfer steps for the migration object. You can also view the names of the relevant SAP Fiori apps configured for navigation from the Migrate Your Data app.

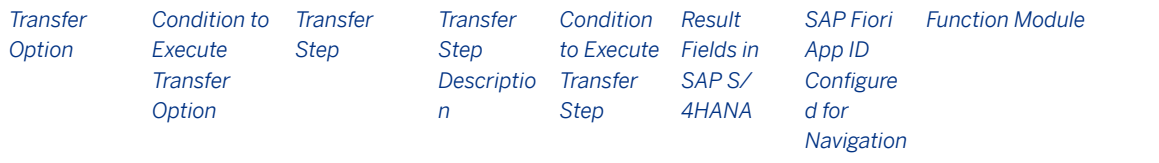

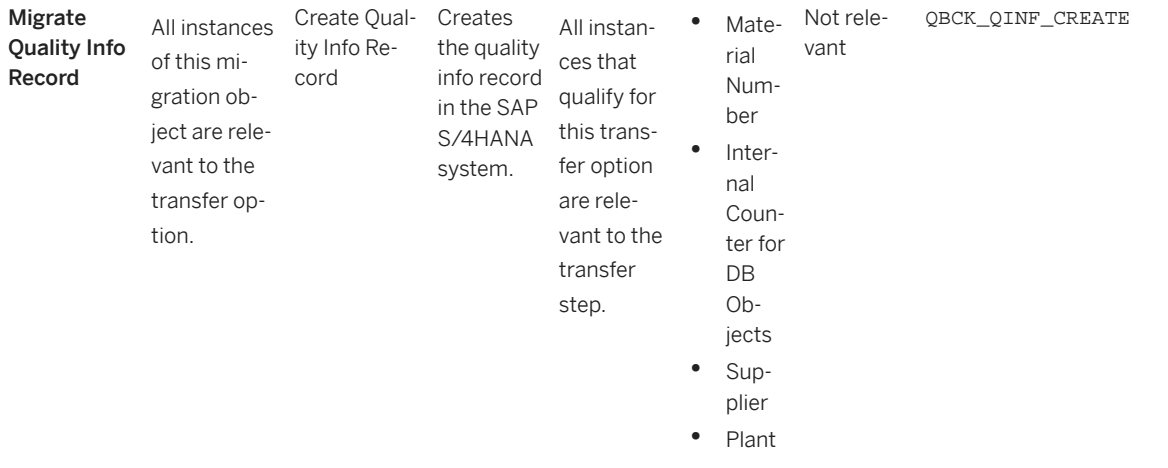

#### **Accessing SAP Fiori Apps from the Migrate Your Data app**

On the *Migration Object Instances* screen, choose *Migration Results* to view the step results. Click the step result to access the relevant SAP Fiori app.

If you face issues opening the app, you can use the SAP Fiori Apps Reference Library to determine the required information to access the relevant Fiori app.

- 1. Access the SAP Fiori Apps Reference Library by using the following link[:https://](https://fioriappslibrary.hana.ondemand.com) [fioriappslibrary.hana.ondemand.com](https://fioriappslibrary.hana.ondemand.com)/
- 2. Under *Categories*, choose *All apps*.
- 3. Select your app by using the search function. Alternatively, you can enter the app ID in the *Search* field. The *App Details* screen appears.
- 4. Choose the *Implementation Information* tab.
- 5. Expand the section *Configuration Information*. Here you can view the prerequisites for accessing the app, for example the required business roles.

### **Post-Processing**

#### **Follow-On Activities**

Adjust number ranges to the required values in the SAP S/4HANA system.

#### **How to Validate your Data in the System**

With the transaction codes shown below, you can change the view and maintain the object. However, these codes also have some built-in validation capabilities that you can use for checks.

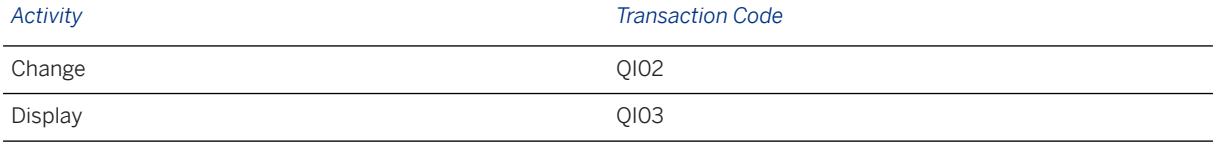

### **Further Information**

[Available Migration Objects \[page 2\]](#page-1-0) in SAP S/4HANA.

# **1.123 QM - Selected set**

[Available Migration Objects \[page 2\]](#page-1-0) in SAP S/4HANA.

## **Purpose**

This migration object enables you to migrate selected set data for inspection catalogs from the source ERP system to the target S/4 HANA system based on the default selection criteria set for the migration object. This migration technique posts data to the target system using Application Programming Interfaces (APIs).

*Related Business Object*: Inspection Catalog Selected Set

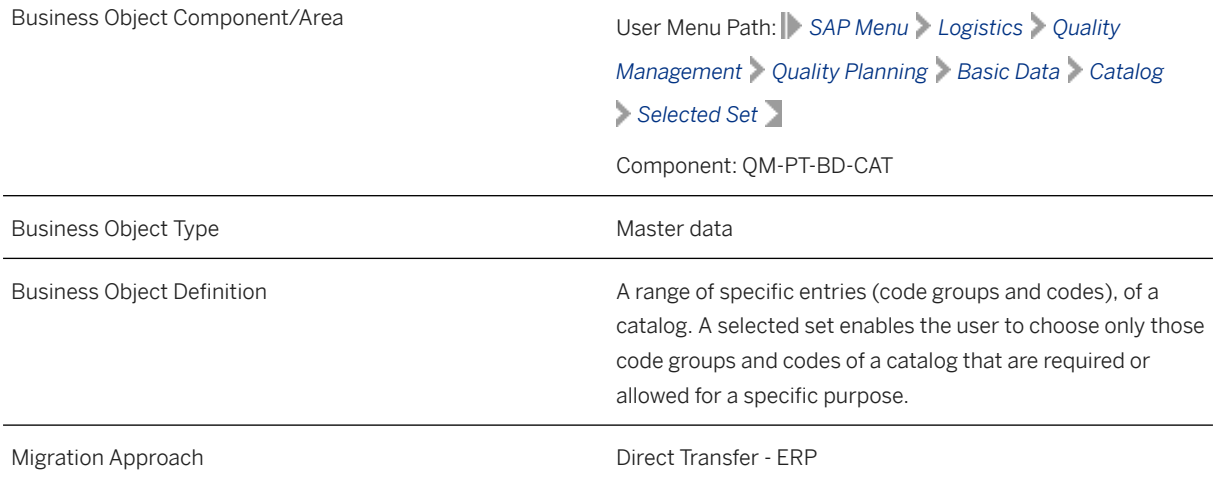

*Available Scenarios*

Migration to SAP S/4HANA

*Selection Criteria*

This object is not delimited by the company codes specified when defining the migration scope.

### **In Scope**

The following data is set for migration to SAP S/4HANA:

- Selected sets
- Master record statuses

### i Note

Selected sets that you set for deletion in the source ERP system are also migrated.

# **Out of Scope**

Classifications

# **Prerequisites**

For a consistent migration, you have ensured that all the relevant Customizing for the migration object is available in the target SAP S/4HANA system.

You have migrated or defined settings in the following migration objects:

- Catalog code group and code
- CO Profit center

# **Roles and Authorizations**

Source System

Not relevant

#### Target System

To carry out the migration, assign the following authorization object or objects to the user:

Q\_CAT\_SSET (Catalog Maintenance of Selected Sets)

Note that the information given here is not exhaustive.

### **Technical Information**

Name of this migration object: S4\_QM\_INSP\_CAT\_SEL\_SET

Virtual Tables

- I OPAM: To store the header details of selected sets
- I\_LONG\_TEXT\_TAB: To store long texts in multiple languages

Note that virtual tables do not exist in the database.

# **Transfer Options, Transfer Steps, and Navigation to Configured SAP Fiori Apps**

In the following table, you can view the transfer options and transfer steps for the migration object. You can also view the names of the relevant SAP Fiori apps configured for navigation from the Migrate Your Data app.

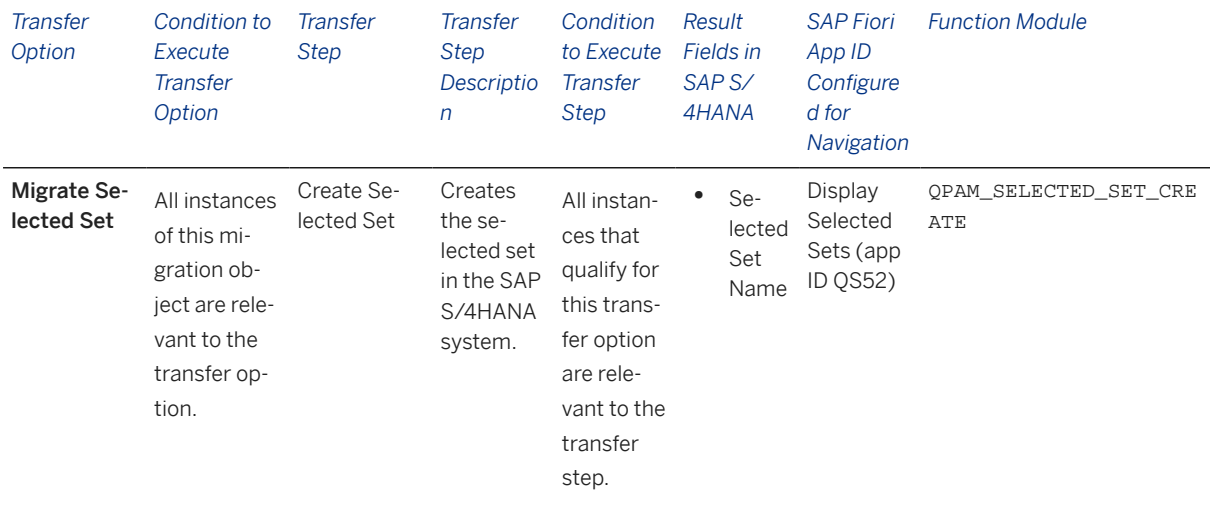

#### **Accessing SAP Fiori Apps from the Migrate Your Data app**

On the *Migration Object Instances* screen, choose *Migration Results* to view the step results. Click the step result to access the relevant SAP Fiori app.

If you face issues opening the app, you can use the SAP Fiori Apps Reference Library to determine the required information to access the relevant Fiori app.

- 1. Access the SAP Fiori Apps Reference Library by using the following link[:https://](https://fioriappslibrary.hana.ondemand.com) [fioriappslibrary.hana.ondemand.com](https://fioriappslibrary.hana.ondemand.com)/
- 2. Under *Categories*, choose *All apps*.
- 3. Select your app by using the search function. Alternatively, you can enter the app ID in the *Search* field. The *App Details* screen appears.
- 4. Choose the *Implementation Information* tab.
- 5. Expand the section *Configuration Information*. Here you can view the prerequisites for accessing the app, for example the required business roles.

### **Post-Processing**

### **Follow-On Activities**

Not relevant

#### **How to Validate your Data in the System**

With the transaction codes shown below, you can change the view and maintain the object. However, these codes also have some built-in validation capabilities that you can use for checks.

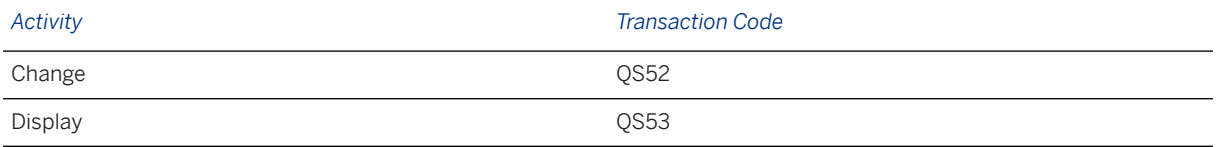

## **Further Information**

[Available Migration Objects \[page 2\]](#page-1-0) in SAP S/4HANA.

# **1.124 QM - Selected set code**

[Available Migration Objects \[page 2\]](#page-1-0) in SAP S/4HANA.

### **Purpose**

This migration object enables you to migrate selected set code data from the source ERP system to the target SAP S/4HANA system based on the default selection criteria set for the migration object. This migration technique transfers data to the target system using Application Programming Interfaces (APIs).

*Related Business Object*: Selected Set

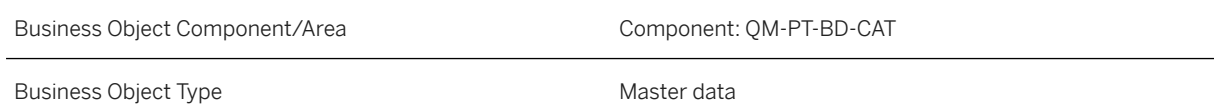

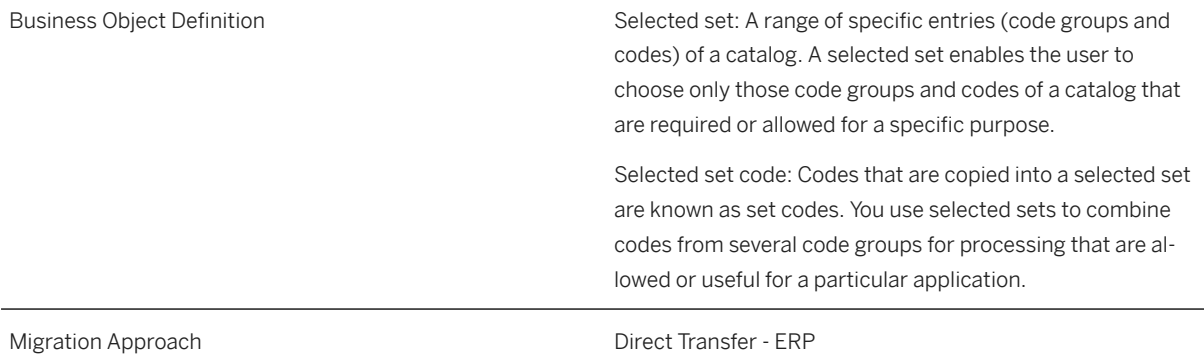

*Available Scenarios*

Migration to SAP S/4HANA

*Selection Criteria*

This migration object derives plants from the company codes you specified when defining the migration scope. This migration object automatically picks up all selected set codes from the QPAC table for the derived plants.

### **In Scope**

The following data is set for migration to SAP S/4HANA:

Selected set codes for the selected sets in the source system

### **Out of Scope**

Classification data

### **Prerequisites**

For a consistent migration, you have ensured that all relevant Customizing for the migration object is available in the target SAP S/4HANA system.

You have migrated or defined settings in the following migration objects:

- Catalog code group and code
- QM Selected set

### **Roles and Authorizations**

Source System Not relevant Target System

To carry out the migration, assign the following authorization object to the user:

Q\_CAT\_SSET (Catalog Maintenance of Selected Sets)

Note that the information given here is not exhaustive.

# **Technical Information**

Name of this migration object: S4\_QM\_SEL\_SET\_CODE

# **Transfer Options, Transfer Steps, and Navigation to Configured SAP Fiori Apps**

In the following table, you can view the transfer options and transfer steps for the migration object. You can also view the names of the relevant SAP Fiori apps configured for navigation from the Migrate Your Data app.

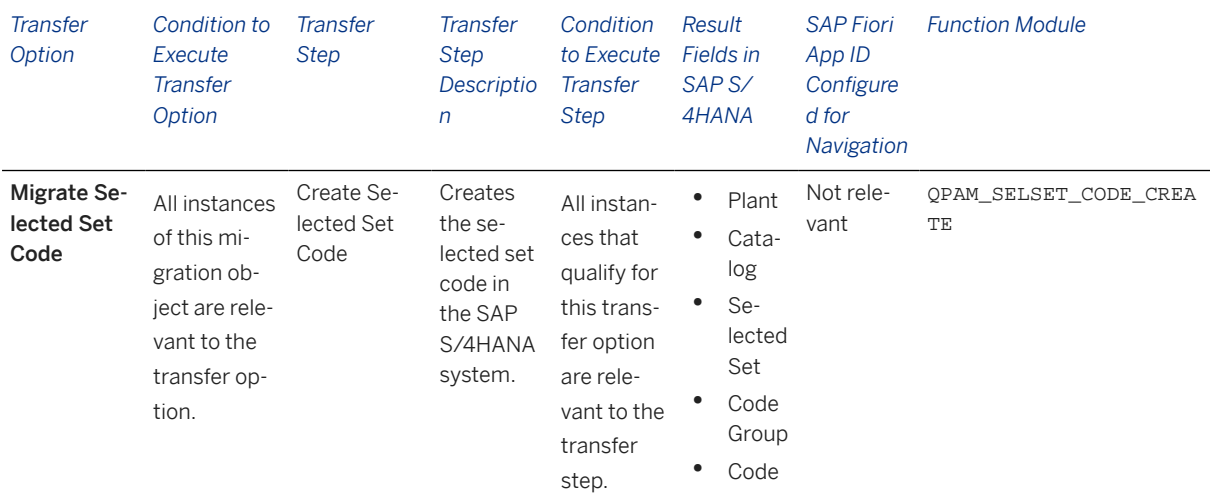

#### **Accessing SAP Fiori Apps from the Migrate Your Data app**

On the *Migration Object Instances* screen, choose *Migration Results* to view the step results. Click the step result to access the relevant SAP Fiori app.

If you face issues opening the app, you can use the SAP Fiori Apps Reference Library to determine the required information to access the relevant Fiori app.

- 1. Access the SAP Fiori Apps Reference Library by using the following link[:https://](https://fioriappslibrary.hana.ondemand.com) [fioriappslibrary.hana.ondemand.com](https://fioriappslibrary.hana.ondemand.com)/
- 2. Under *Categories*, choose *All apps*.
- 3. Select your app by using the search function. Alternatively, you can enter the app ID in the *Search* field. The *App Details* screen appears.
- 4. Choose the *Implementation Information* tab.
- 5. Expand the section *Configuration Information*. Here you can view the prerequisites for accessing the app, for example the required business roles.

### **Post-Processing**

#### **Follow-On Activities**

Not relevant.

#### **How to Validate your Data in the System**

With the transaction codes shown below, you can change the view and maintain the object. However, these codes also have some built-in validation capabilities that you can use for checks.

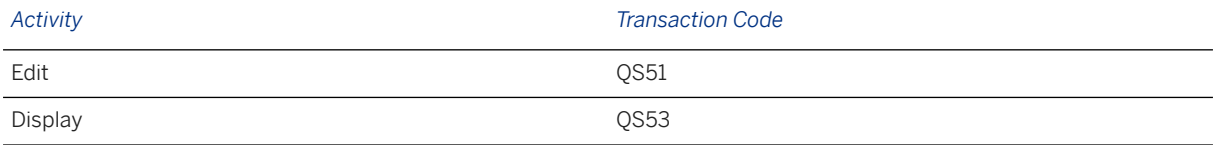

# **Further Information**

[Available Migration Objects \[page 2\]](#page-1-0) in SAP S/4HANA.

# **1.125 RE-FX - Real estate contract**

[Available Migration Objects \[page 2\]](#page-1-0) in SAP S/4HANA.

### **Purpose**

This migration object enables you to migrate real estate contract data from the source ERP system to the target SAP S/4HANA system based on the default selection criteria set for the migration object. This migration technique transfers data to the target system using Business Application Programming Interfaces (BAPIs).

*Related Business Object*: Real Estate Contract

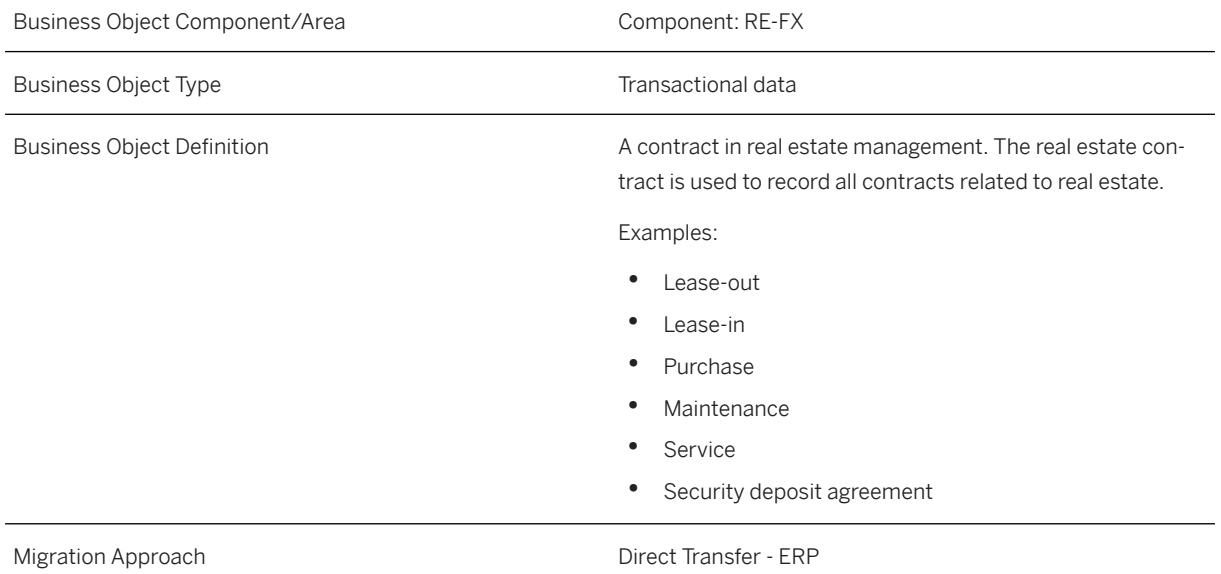

*Available Scenarios*

Migration to SAP S/4HANA

#### *Selection Criteria*

All real estate contracts from the VICNCN table are automatically selected for the company codes that you specified when defining the migration scope.

# **In Scope**

The following data is set for migration to SAP S/4HANA:

- General data
- Partners
- Term data
- Objects
- Differing measurements
- Posting parameters
- Conditions
- Adjustment data
- Option rate methods
- Resubmission data
- Overviews
- Sales-based rent agreement data
- CO settlement rule data

Note that the information given here is not exhaustive.

# **Out of Scope**

- Change documents
- Document management data
- Memos
- Profit segment data for CO settlement rules
- Settlement participation data
- Assignments of house bank accounts

Note that the information given here is not exhaustive.

## **Prerequisites**

For a consistent migration, you have ensured that all relevant Customizing for the migration object is available in the target SAP S/4HANA system.

You have migrated or defined settings in the following migration objects:

- Business partner
- CO Cost center
- CO Internal order
- CO Profit center
- FI G/L account
- FI House bank
- Fixed asset (including balance)
- PM Equipment
- RE-FX Building
- RE-FX Land
- RE-FX Rental object

### **Roles and Authorizations**

#### Source System

Not relevant

#### Target System

To carry out the migration, assign the following authorization object or objects to the user:

- FI\_GRU\_BUK (Real Estate: property Authorization for Company Code/Business Entity)
- FI\_RE\_BRGRP (Real Estate: Authorization Group)
- FI\_REBD\_AO (Real Estate: Architectural Object)
- K\_VRGNG (CO: Business Transaction, Actual Postings and Planned/Actual Allocations)

Note that the information given here is not exhaustive.

## **Technical Information**

Name of this migration object: S4\_REFX\_CONTRACT

#### Virtual Tables

- VITMPY\_OBJ: To handle posting terms
- MEASCN\_OBJREF: To handle contract measurements
- OBJ\_REF: To handle objects
- ART\_CAL\_DIST\_OBJ: To handle conditions
- AS\_CO\_SETTLE: To handle CO settlement rule allocations
- AS\_SSTAT: To handle system statuses
- AS USTAT: To handle user statuses

Note that virtual tables do not exist in the database.

# **Transfer Options, Transfer Steps, and Navigation to Configured SAP Fiori Apps**

In the following table, you can view the transfer options and transfer steps for the migration object. You can also view the names of the relevant SAP Fiori apps configured for navigation from the Migrate Your Data app.

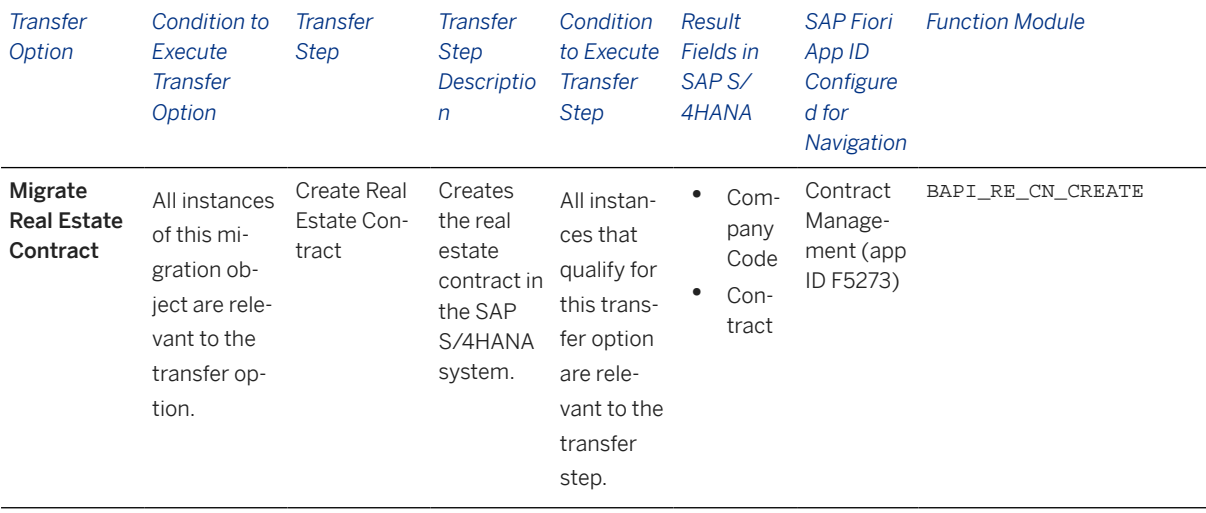

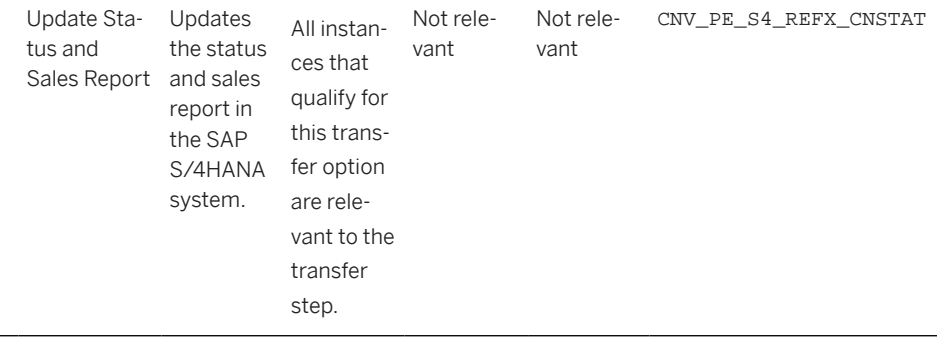

#### **APIs/BAPIs Used in Migration-Specific Function Modules**

A migration-specific function module is used in this migration object. This function module uses standard BAPIs or other function modules to complete the migration scope.

#### Function Module: CNV\_PE\_S4\_REFX\_CNSTAT

APIs/BAPIs

- BAPI\_RE\_CN\_CHANGE
- BAPI\_RE\_CN\_SALES\_REP\_REPORT

#### **Accessing SAP Fiori Apps from the Migrate Your Data app**

On the *Migration Object Instances* screen, choose *Migration Results* to view the step results. Click the step result to access the relevant SAP Fiori app.

If you face issues opening the app, you can use the SAP Fiori Apps Reference Library to determine the required information to access the relevant Fiori app.

- 1. Access the SAP Fiori Apps Reference Library by using the following link[:https://](https://fioriappslibrary.hana.ondemand.com) [fioriappslibrary.hana.ondemand.com](https://fioriappslibrary.hana.ondemand.com)/
- 2. Under *Categories*, choose *All apps*.
- 3. Select your app by using the search function. Alternatively, you can enter the app ID in the *Search* field. The *App Details* screen appears.
- 4. Choose the *Implementation Information* tab.
- 5. Expand the section *Configuration Information*. Here you can view the prerequisites for accessing the app, for example the required business roles.

### **Post-Processing**

#### **Follow-On Activities**

Not relevant

#### **How to Validate your Data in the System**

With the transaction codes shown below, you can change the view and maintain the object. However, these codes also have some built-in validation capabilities that you can use for checks.

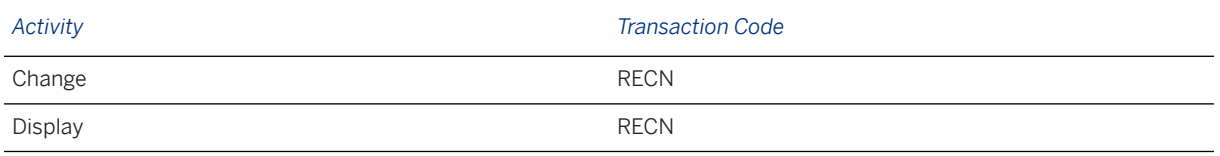

### **Further Information**

[Available Migration Objects \[page 2\]](#page-1-0) in SAP S/4HANA.

# **1.126 RE-FX - Architectural object**

[Available Migration Objects \[page 2\]](#page-1-0) in SAP S/4HANA.

### **Purpose**

This migration object enables you to migrate architectural object data from the source ERP system to the target SAP S/4HANA system based on the default selection criteria set for the migration object. This migration technique transfers data to the target system using Business Application Programming Interfaces (BAPIs).

*Related Business Object*: Architectural Object

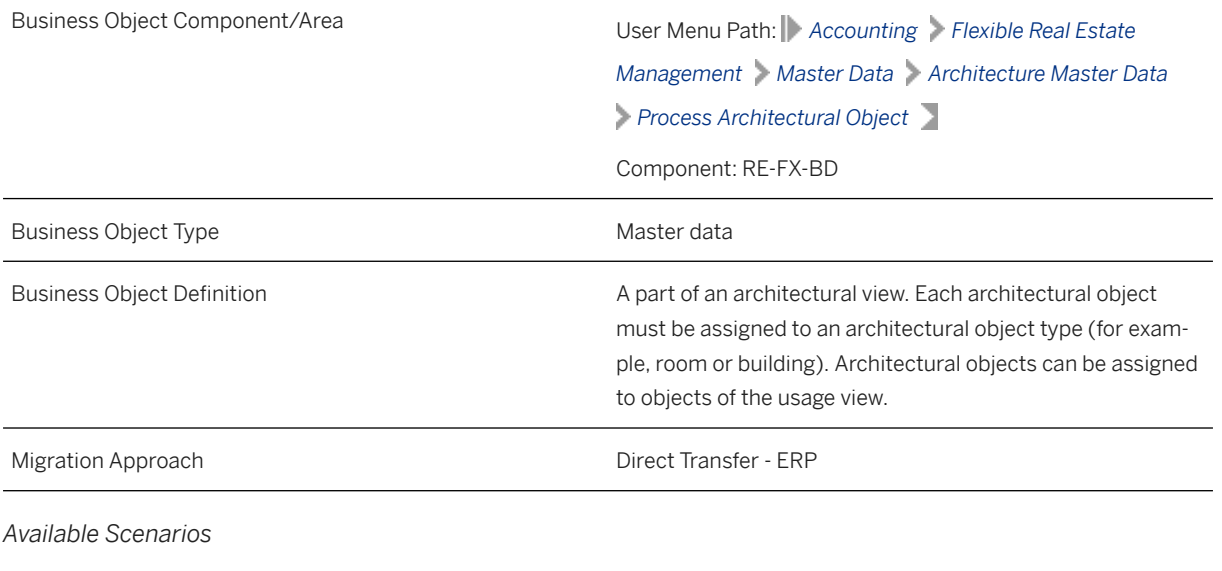

Migration to SAP S/4HANA

*Selection Criteria*

This object is not delimited by the company codes specified when defining the migration scope.

### **In Scope**

The following data is set for migration to SAP S/4HANA:

- General data
- Number assignments
- Additional data
- Land data
- Building data
- Dates
- Partner data
- Measurements
- Fixtures/Fittings characters
- Assignment information
- Usage data
- Resubmission data
- Overview data

# **Out of Scope**

- Change documents for objects
- Document management data
- Internal number range data

### **Prerequisites**

For a consistent migration, you have ensured that all relevant Customizing for the migration object is available in the target SAP S/4HANA system.

You have migrated or defined settings in the following migration objects:

- Business partner
- CO Business process
- CO Cost center
- Fixed asset (including balance)
- PM Functional location
- PM Maintenance order
- PP Production order
- PS Project

## **Roles and Authorizations**

#### Source System

Not relevant

#### Target System

F\_REBD\_AO (Real Estate: Architectural Object)

Note that the information given here is not exhaustive.

# **Technical Information**

Name of this migration object: S4\_REFX\_ARCH\_OBJECT

### Virtual Tables

- AS\_OBJASS: To handle object assignments
- AS\_AO\_PARENT: To handle architectural object hierarchies
- AS\_SSTAT: To handle system statuses
- AS USTAT: To handle user statuses

Note that virtual tables do not exist in the database.

# **Transfer Options, Transfer Steps, and Navigation to Configured SAP Fiori Apps**

In the following table, you can view the transfer options and transfer steps for the migration object. You can also view the names of the relevant SAP Fiori apps configured for navigation from the Migrate Your Data app.

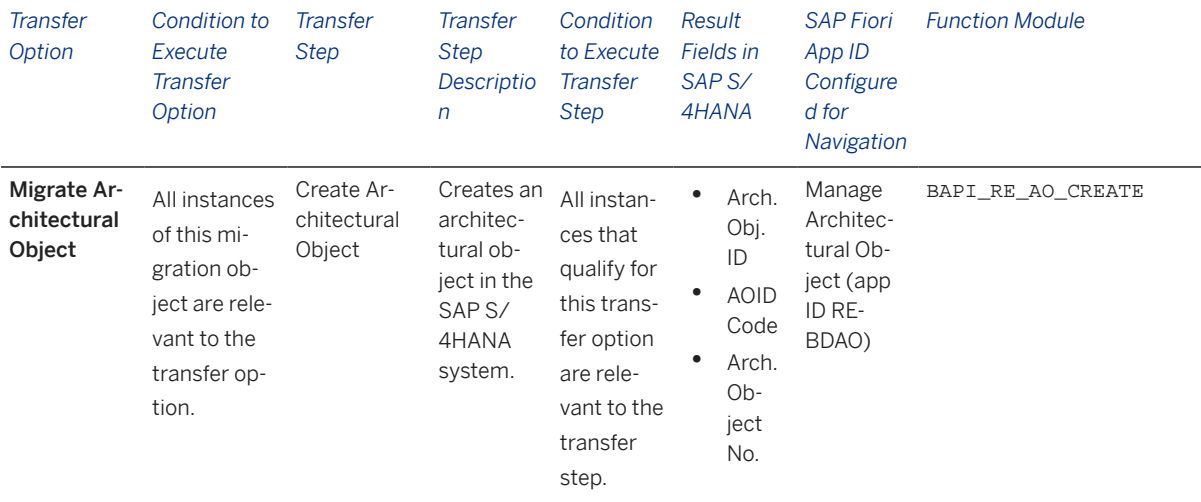

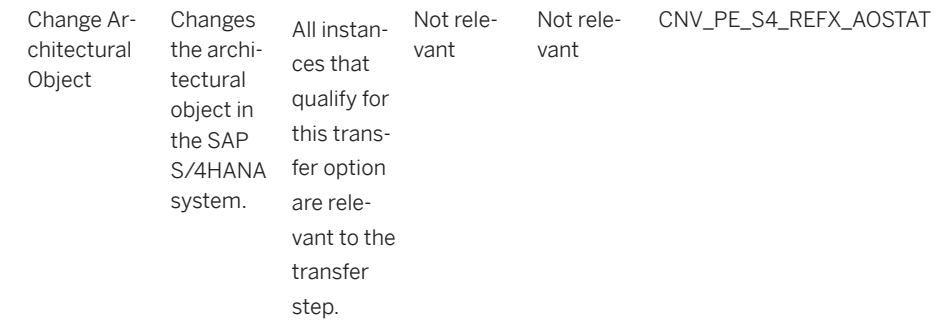

#### **APIs/BAPIs Used in Migration-Specific Function Modules**

A migration-specific function module is used in this migration object. This function module uses standard BAPIs or other function modules to complete the migration scope.

Function Module: CNV\_PE\_S4\_REFX\_AOSTAT

APIs/BAPIs

BAPI\_RE\_AO\_CHANGE

### **Accessing SAP Fiori Apps from the Migrate Your Data app**

On the *Migration Object Instances* screen, choose *Migration Results* to view the step results. Click the step result to access the relevant SAP Fiori app.

If you face issues opening the app, you can use the SAP Fiori Apps Reference Library to determine the required information to access the relevant Fiori app.

- 1. Access the SAP Fiori Apps Reference Library by using the following link[:https://](https://fioriappslibrary.hana.ondemand.com) [fioriappslibrary.hana.ondemand.com](https://fioriappslibrary.hana.ondemand.com)/
- 2. Under *Categories*, choose *All apps*.
- 3. Select your app by using the search function. Alternatively, you can enter the app ID in the *Search* field. The *App Details* screen appears.
- 4. Choose the *Implementation Information* tab.
- 5. Expand the section *Configuration Information*. Here you can view the prerequisites for accessing the app, for example the required business roles.

### **Post-Processing**

#### **Follow-On Activities**

Not relevant

#### **How to Validate your Data in the System**

With the transaction codes shown below, you can change the view and maintain the object. However, these codes also have some built-in validation capabilities that you can use for checks.

*Activity Transaction Code*

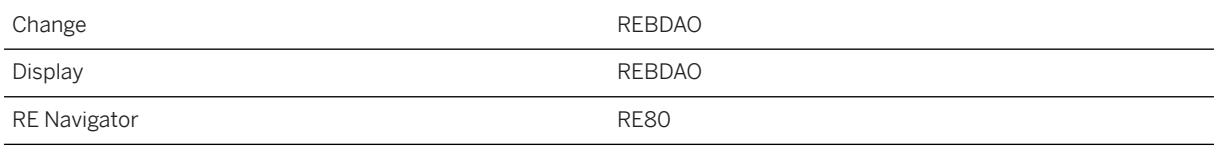

## **Further Information**

[Available Migration Objects \[page 2\]](#page-1-0) in SAP S/4HANA.

# **1.127 RE-FX - Building**

[Available Migration Objects \[page 2\]](#page-1-0) in SAP S/4HANA.

### **Purpose**

This migration object enables you to migrate building data from the source ERP system to the target SAP S/4HANA system based on the default selection criteria set for the migration object. This migration technique transfers data to the target system using Business Application Programming Interfaces (BAPIs)..

*Related Business Object*: Building

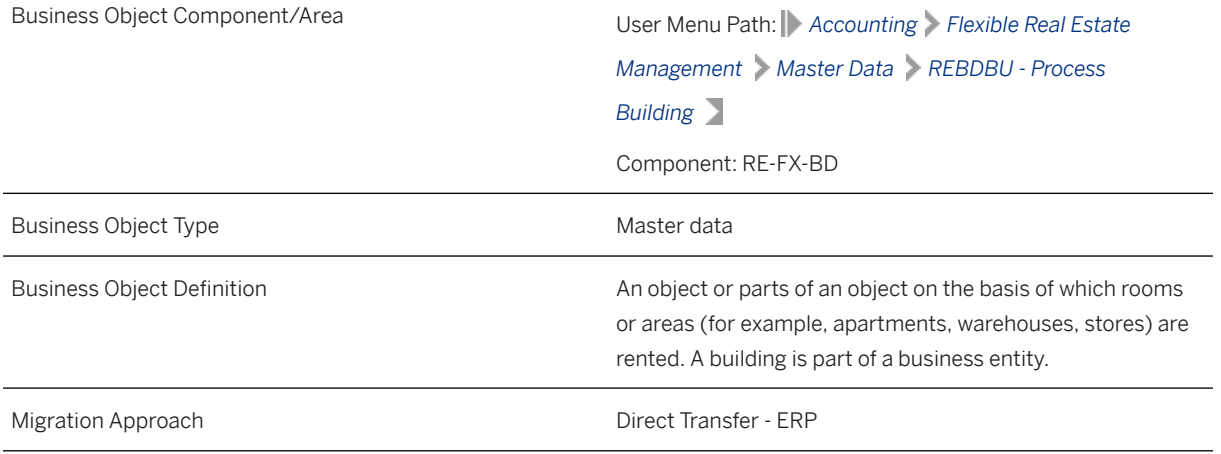

*Available Scenarios*

Migration to SAP S/4HANA

*Selection Criteria*

This migration object automatically selects all building data from the VIBDBU table for all company codes specified when defining the migration scope.

## **In Scope**

The following data is set for migration to SAP S/4HANA:

- General data
- Dates
- Additional data
- Fixtures/fittings data
- Values
- Infrastructure data
- Measurements
- Option rate methods data
- Posting parameters
- Partner data
- Assignments data
- Architecture data
- Resubmission data
- CO settlement rule data

# **Out of Scope**

- Change documents
- Document management
- Memo data
- Profit segment assignments under CO Settlement Rule

### **Prerequisites**

For a consistent migration, you have ensured that all relevant Customizing for the migration object is available in the target SAP S/4HANA system.

You have migrated or defined settings in the following migration objects:

- Business partner
- CO Business process
- CO Cost center
- Fixed asset (including balance)
- PM Functional location
- PM Maintenance order
- PP Production Order
- PS Project
- RE-FX Business entity
- RE-FX Land

## **Roles and Authorizations**

#### Source System

Not relevant

#### Target System

To carry out the migration, assign the following authorization object or objects to the user:

FI\_GEB\_BUK Real Estate: Building - Auth. for CoCd/business entity

F\_RE\_BRGRP Real Estate: Authorization Group

F\_REBD\_AO Real Estate: Architectural Object

K\_VRGNG CO Bus. Trans., Actual Postings and Plan/act. Allocations

Note that the information given here is not exhaustive.

### **Technical Information**

Name of this migration object: S4\_REFX\_BUILDING

#### Virtual Tables

- AS\_SYSTEM\_SYSTEM: To handle system status
- AS\_USER\_STATUS: To handle user status
- AS\_CO\_SETTLE: To handle CO settlement rules
- AS\_PROF\_BUS: To handle status profiles
- AS\_OBJASS: To handle object assignments

# **Transfer Options, Transfer Steps, and Navigation to Configured SAP Fiori Apps**

In the following table, you can view the transfer options and transfer steps for the migration object. You can also view the names of the relevant SAP Fiori apps configured for navigation from the Migrate Your Data app.

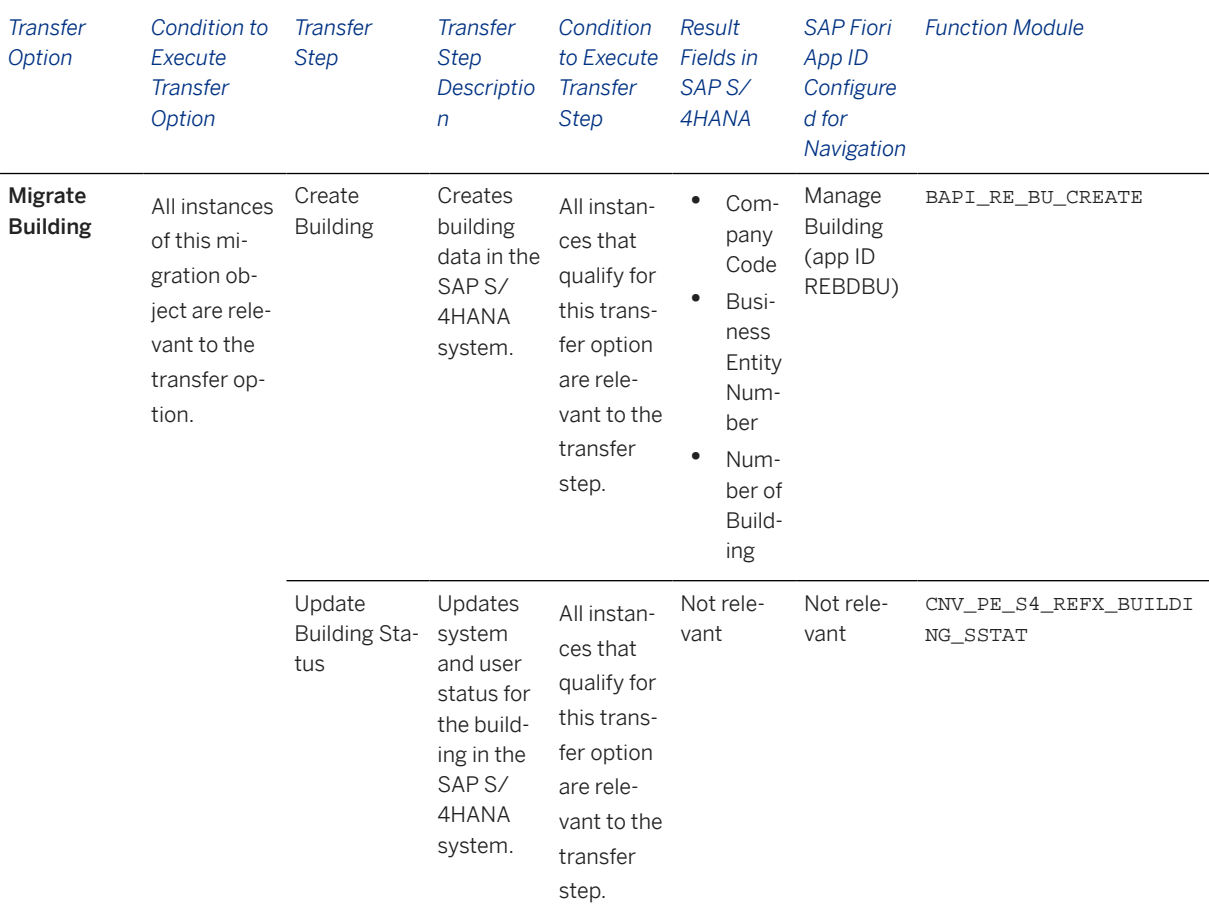

#### **APIs/BAPIs Used in Migration-Specific Function Modules**

A migration-specific function module is used in this migration object. This function module uses standard BAPIs or other function modules to complete the migration scope.

Function Module: CNV\_PE\_S4\_REFX\_BUILDING\_SSTAT

APIs/BAPIs

- BAPI\_RE\_BU\_GET\_DETAIL
- BAPI\_RE\_BU\_CHANGE

#### **Accessing SAP Fiori Apps from the Migrate Your Data app**

On the *Migration Object Instances* screen, choose *Migration Results* to view the step results. Click the step result to access the relevant SAP Fiori app.

If you face issues opening the app, you can use the SAP Fiori Apps Reference Library to determine the required information to access the relevant Fiori app.

- 1. Access the SAP Fiori Apps Reference Library by using the following link[:https://](https://fioriappslibrary.hana.ondemand.com) [fioriappslibrary.hana.ondemand.com](https://fioriappslibrary.hana.ondemand.com)/
- 2. Under *Categories*, choose *All apps*.
- 3. Select your app by using the search function. Alternatively, you can enter the app ID in the *Search* field. The *App Details* screen appears.
- 4. Choose the *Implementation Information* tab.

5. Expand the section *Configuration Information*. Here you can view the prerequisites for accessing the app, for example the required business roles.

## **Post-Processing**

#### **Follow-On Activities**

Adjust number ranges to the required values in the SAP S/4HANA system. If the number range is configured as internal, clear the values in the MAP\_REBDBUNO value mapping.

#### **How to Validate your Data in the System**

With the transaction codes shown below, you can change the view and maintain the object. However, these codes also have some built-in validation capabilities that you can use for checks.

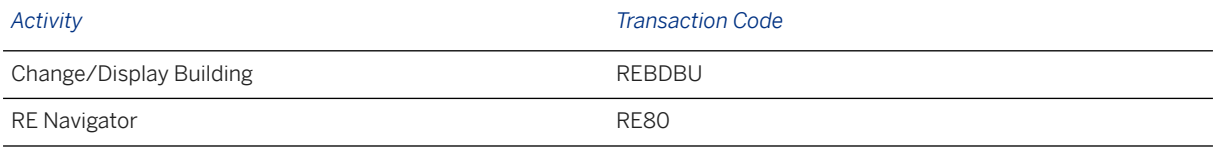

[Available Migration Objects \[page 2\]](#page-1-0) in SAP S/4HANA.

# **1.128 RE-FX - Business entity**

[Available Migration Objects \[page 2\]](#page-1-0) in SAP S/4HANA.

### **Purpose**

This migration object enables you to migrate business entity data from the source ERP system to the target SAP S/4HANA system based on the default selection criteria set for the migration object. This migration technique transfers data to the target system using Business Application Programming Interfaces (BAPIs).

*Related Business Object* : Business Entity

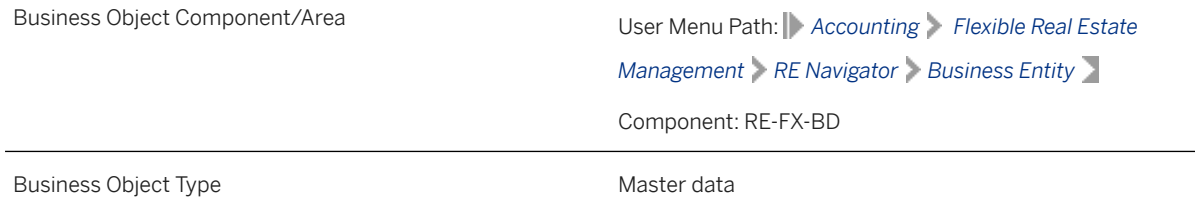

Business Object Definition **A** grouping characteristic used for a real estate object. Real estate objects can be logically grouped depending on their economic (business) purpose or geographical location. Migration Approach and Direct Transfer - ERP

*Available Scenarios*

Migration to SAP S/4HANA

*Selection Criteria*

All business entities from the VIBDE table are automatically selected for the company codes you specified when defining the migration scope.

### **In Scope**

The following data is set for migration to SAP S/4HANA:

- General data
- Reference factors
- Infrastructure data
- Measurement data
- Option rate methods
- Posting parameters
- Partner data
- Assignment data
- Architecture information
- Resubmission data
- Overviews

### **Out of Scope**

- Internal number ranges
- Profit segments for CO settlements rules

### **Prerequisites**

For a consistent migration, you have ensured that all relevant Customizing for the migration object is available in the target SAP S/4HANA system.

You have migrated or defined settings in the following migration objects:

- Business partner
- CO Business process
- CO Cost center
- CO Profit center
- FI G/L account
- Fixed asset (including balance)
- PM Equipment
- PM Functional location
- PM Maintenance order
- PS Project
- RE-FX Architectural object

## **Roles and Authorizations**

#### Source System

Not relevant

#### Target System

To carry out the migration, assign the following authorization object or objects to the user:

FI\_GRU\_BUK (Real Estate: property - Authorization for Company Code/Business Entity)

F\_RE\_BRGRP (Real Estate: Authorization Group)

F\_REBD\_AO (Real Estate: Architectural Object)

K\_VRGNG (CO: Bus. Trans., Actual Postings and Plan/Act. Allocations)

Note that the information given here is not exhaustive.

# **Technical Information**

Name of this migration object: S4\_REFX\_BUSINESS\_ENTITY

#### Virtual Tables

- AS\_OBJASS: To handle object assignments of business entities
- AS\_SSTAT: To handle system statuses
- AS\_USTAT: To handle user statuses
- AS\_CO\_SETTLE: To handle CO settlements rules

Note that virtual tables do not exist in the database.

# **Transfer Options, Transfer Steps, and Navigation to Configured SAP Fiori Apps**

In the following table, you can view the transfer options and transfer steps for the migration object. You can also view the names of the relevant SAP Fiori apps configured for navigation from the Migrate Your Data app.

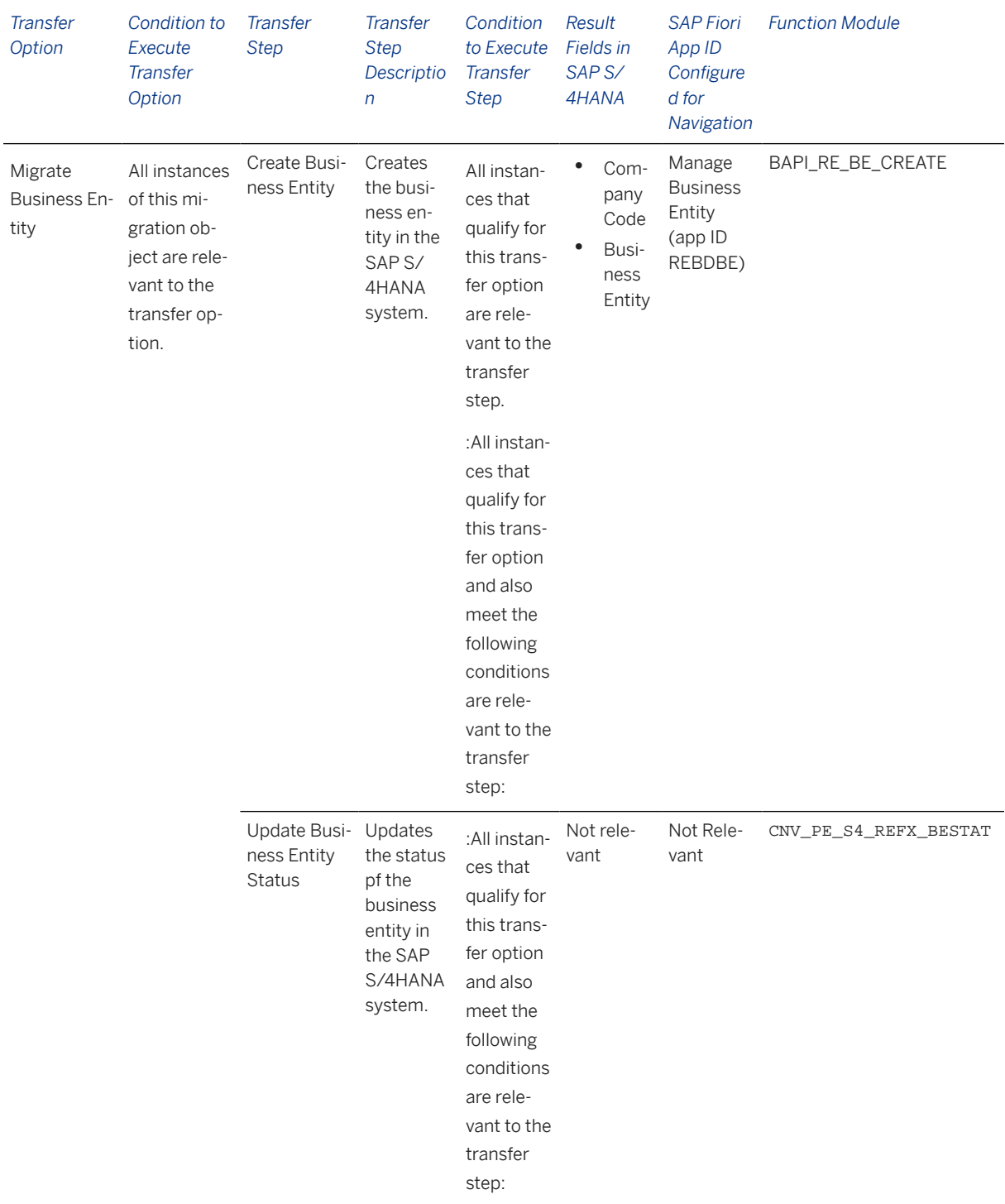

#### **APIs/BAPIs Used in Migration-Specific Function Modules**

A migration-specific function module is used in this migration object. This function module uses standard BAPIs or other function modules to complete the migration scope.

Function Module: CNV\_PE\_S4\_REFX\_BESTAT

APIs/BAPIs

BAPI\_RE\_BE\_CHANGE

#### **Accessing SAP Fiori Apps from the Migrate Your Data app**

On the *Migration Object Instances* screen, choose *Migration Results* to view the step results. Click the step result to access the relevant SAP Fiori app.

If you face issues opening the app, you can use the SAP Fiori Apps Reference Library to determine the required information to access the relevant Fiori app.

- 1. Access the SAP Fiori Apps Reference Library by using the following link[:https://](https://fioriappslibrary.hana.ondemand.com) [fioriappslibrary.hana.ondemand.com](https://fioriappslibrary.hana.ondemand.com)/
- 2. Under *Categories*, choose *All apps*.
- 3. Select your app by using the search function. Alternatively, you can enter the app ID in the *Search* field. The *App Details* screen appears.
- 4. Choose the *Implementation Information* tab.
- 5. Expand the section *Configuration Information*. Here you can view the prerequisites for accessing the app, for example the required business roles.

### **Post-Processing**

#### **Follow-On Activities**

Not relevant

#### **How to Validate your Data in the System**

With the transaction codes shown below, you can change the view and maintain the object. However, these codes also have some built-in validation capabilities that you can use for checks.

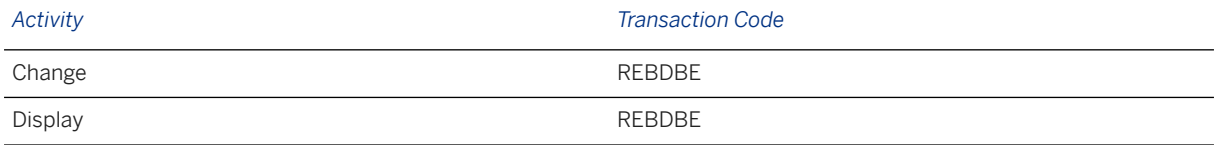

### **Further Information**

[Available Migration Objects \[page 2\]](#page-1-0) in SAP S/4HANA.

# **1.129 RE-FX - Land**

[Available Migration Objects \[page 2\]](#page-1-0) in SAP S/4HANA.

## **Purpose**

This migration object enables you to migrate land data from the source ERP system to the target SAP S/ 4HANA system based on the default selection criteria set for the migration object. This migration technique transfers data to the target system using Business Application Programming Interfaces (BAPIs).

*Related Business Object*: Land

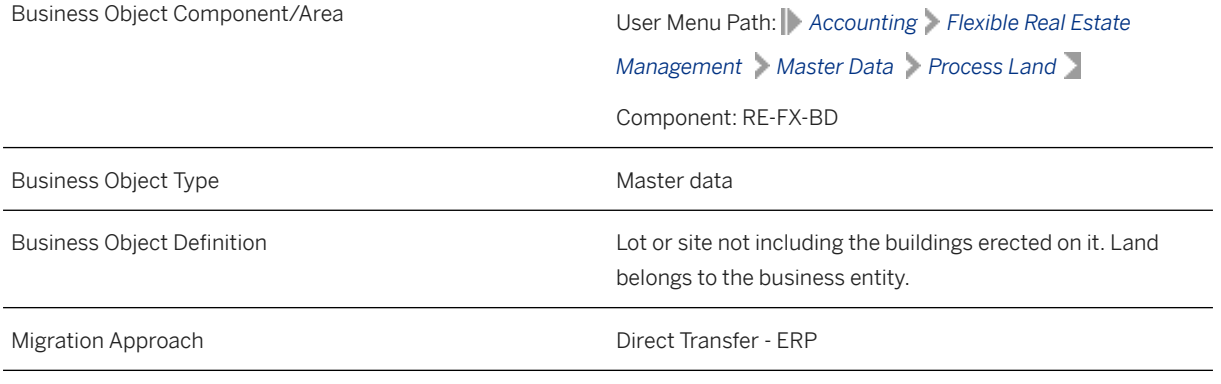

*Available Scenarios*

Migration to SAP S/4HANA

*Selection Criteria*

All land data from the VIBDPR table is automatically selected for the company codes you specified when defining the migration scope.

# **In Scope**

The following data is set for migration to SAP S/4HANA:

- General data
- Building law and usage
- Values
- Productive holdings
- Infrastructure
- Measurements
- Option rate methods
- Posting parameters
- Partners
- Assignments
- Architecture
- Resubmission
- CO settlement rules

### i Note

Profit segment information from the *CO Settlement Rule* screen is not migrated.

# **Out of Scope**

- Change documents
- Document management

Note that the information given here is not exhaustive.

### **Prerequisites**

For a consistent migration, you have ensured that all relevant Customizing for the migration object is available in the target SAP S/4HANA system.

Before you can start the migration process, ensure that you have created land register data in the target system.

You have also migrated or defined settings in the following migration objects:

- Business partner
- CO Business process
- CO Cost center
- Fixed asset (including balance)
- PM Functional location
- PM Maintenance order
- PP Production order
- PS Project
- RE-FX Architectural object
- RE-FX Business entity

### **Roles and Authorizations**

Not relevant

To carry out the migration, assign the following authorization object or objects to the user:

- FI\_GRU\_BUK (Real Estate: Property Authorization for Company Code/Business Entity)
- F\_RE\_BRGRP (Real Estate: Authorization Group)
- F\_REBD\_AO (Real Estate: Architectural Object)
- K\_VRGNG (CO: Business Transaction, Actual Postings and Planned/Actual Allocations)

Note that the information given here is not exhaustive.

### **Technical Information**

Name of this migration object: S4\_REFX\_LAND

#### Virtual Tables

- AS\_SSTAT: To handle system status
- AS USTAT: To handle user status
- AS\_CO\_SETTLE: To handle CO settlement rules
- AS\_OBJASS: To handle object assignments

Note that these tables do not exist in the database.

# **Transfer Options, Transfer Steps, and Navigation to Configured SAP Fiori Apps**

In the following table, you can view the transfer options and transfer steps for the migration object. You can also view the names of the relevant SAP Fiori apps configured for navigation from the Migrate Your Data app.

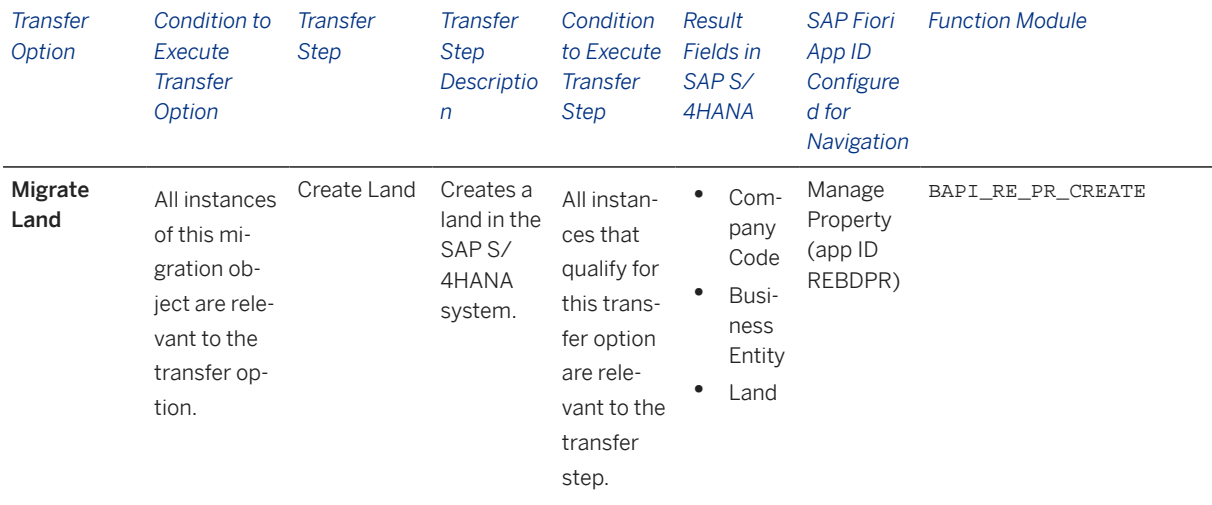

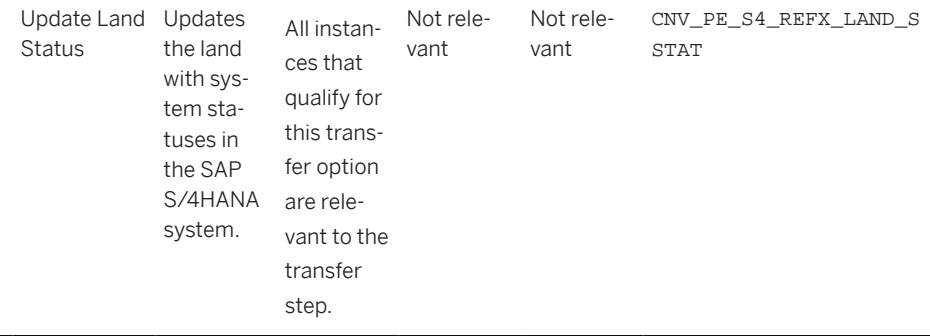

#### **APIs/BAPIs Used in Migration-Specific Function Modules**

A migration-specific function module is used in this migration object. This function module uses standard BAPIs or other function modules to complete the migration scope.

Function Module: CNV\_PE\_S4\_REFX\_LAND\_SSTAT

APIs/BAPIs

• BAPI\_RE\_PR\_CHANGE

### **Accessing SAP Fiori Apps from the Migrate Your Data app**

On the *Migration Object Instances* screen, choose *Migration Results* to view the step results. Click the step result to access the relevant SAP Fiori app.

If you face issues opening the app, you can use the SAP Fiori Apps Reference Library to determine the required information to access the relevant Fiori app.

- 1. Access the SAP Fiori Apps Reference Library by using the following link[:https://](https://fioriappslibrary.hana.ondemand.com) [fioriappslibrary.hana.ondemand.com](https://fioriappslibrary.hana.ondemand.com)/
- 2. Under *Categories*, choose *All apps*.
- 3. Select your app by using the search function. Alternatively, you can enter the app ID in the *Search* field. The *App Details* screen appears.
- 4. Choose the *Implementation Information* tab.
- 5. Expand the section *Configuration Information*. Here you can view the prerequisites for accessing the app, for example the required business roles.

### **Post-Processing**

#### **Follow-On Activities**

Adjust number ranges to the required values in the SAP S/4HANA system.

#### **How to Validate your Data in the System**

With the transaction codes shown below, you can change the view and maintain the object. However, these codes also have some built-in validation capabilities that you can use for checks.

*Activity Transaction Code*

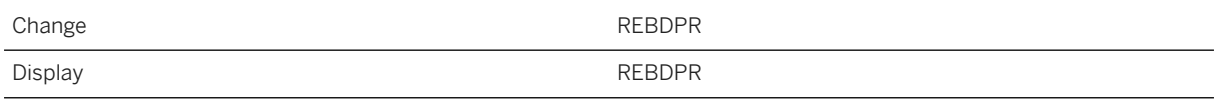

## **Further Information**

[Available Migration Objects \[page 2\]](#page-1-0) in SAP S/4HANA.

# **1.130 RE-FX - Rental object**

[Available Migration Objects \[page 2\]](#page-1-0) in SAP S/4HANA.

### **Purpose**

This migration object enables you to migrate rental object data from the source ERP system to the target SAP S/4HANA system based on the default selection criteria set for the migration object. This migration technique transfers data to the target system using Business Application Programming Interfaces (BAPIs).

*Related Business Object*: Rental Object

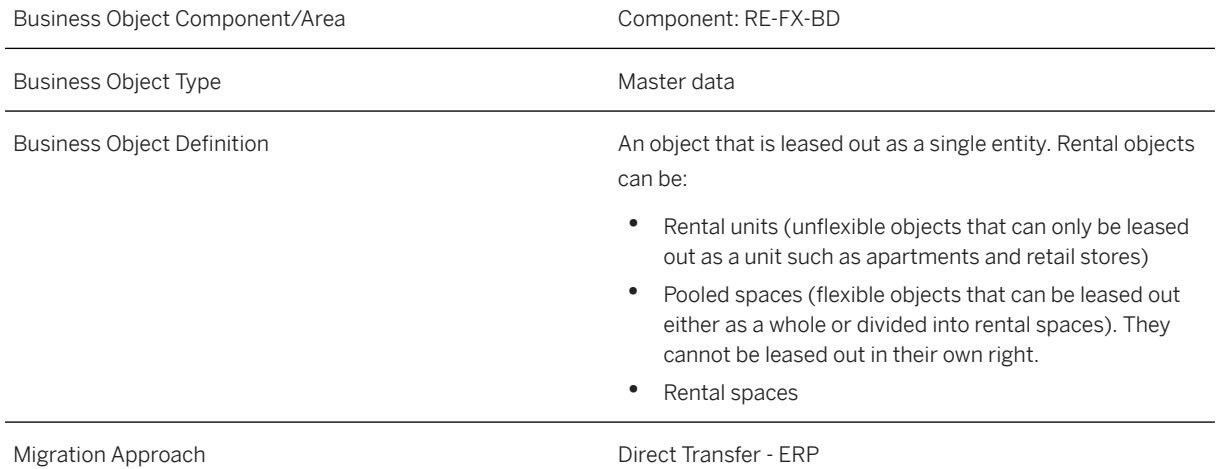

*Available Scenarios*

Migration to SAP S/4HANA

*Selection Criteria*

All rental objects from the VIBDRO table are automatically selected for the company codes that you specified when defining the migration scope.

## **In Scope**

The following data is set for migration to SAP S/4HANA:

- General data
- Dates
- Additional data
- Fixtures/fittings data
- Values
- Infrastructure data
- Measurements
- Option rate methods data
- Posting parameters
- Partners data
- Assignments data
- Architecture data
- Resubmission data
- CO settlement rule data

# **Out of Scope**

- Change documents
- Document management
- Memo data
- Profit segment assignments (CO-Settlement rule)

### **Prerequisites**

For a consistent migration, you have ensured that all relevant Customizing for the migration object is available in the target SAP S/4HANA system.

You have migrated or defined settings in the following migration objects:

- Business partner
- CO Business process
- CO Cost center
- Fixed asset (including balance)
- PM Functional location
- PM Maintenance order
- PP Production order
- PS Project
- RE-FX Building
- RE-FX Business entity
- RE-FX Land

## **Roles and Authorizations**

Source System

Not relevant

#### Target System

To carry out the migration, assign the following authorization objects to the user:

FI\_ME1\_BUK (Real Estate: Rental Unit - Authoriz.for CoCd/Busines Entity)

F\_RE\_BRGRP (Real Estate: Authorization Group)

F\_REBD\_AO (Real Estate: Architectural Object)

K\_VRGNG CO (Bus. Trans., Actual Postings and Plan/Act. Allocations )

Note that the information given here is not exhaustive.

# **Technical Information**

Name of this migration object: S4\_REFX\_RENTAL\_OBJECT

#### Virtual Tables

- AS\_SYSTEM\_SYSTEM : To store system statuses
- AS\_USER\_STATUS : To store user statuses
- AS\_CO\_SETTLE: To store CO settlement rules
- AS\_OBJASSIGN: To store object assignments

Note that virtual tables do not exist in the database.

# **Transfer Options, Transfer Steps, and Navigation to Configured SAP Fiori Apps**

In the following table, you can view the transfer options and transfer steps for the migration object. You can also view the names of the relevant SAP Fiori apps configured for navigation from the Migrate Your Data app.

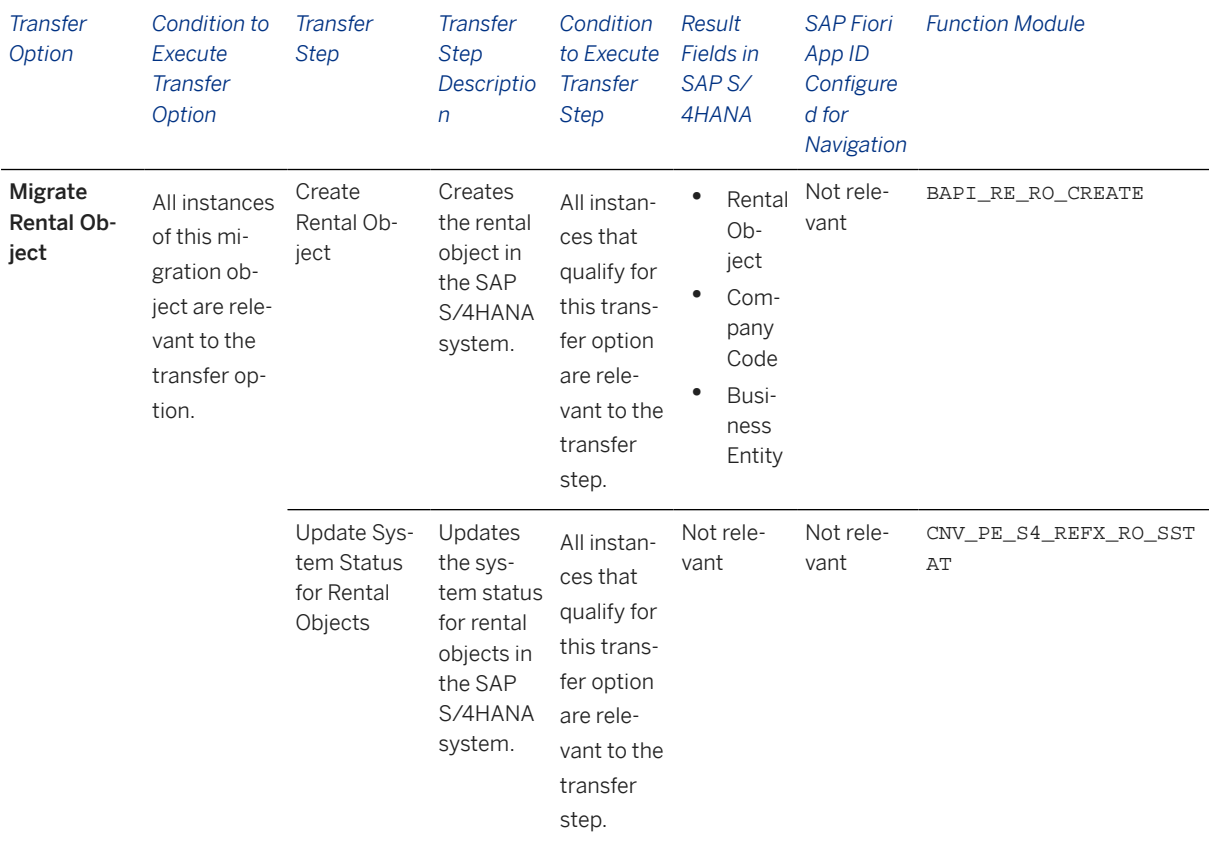

#### **APIs/BAPIs Used in Migration-Specific Function Modules**

A migration-specific function module is used in this migration object. This function module uses standard BAPIs or other function modules to complete the migration scope.

Function Module: CNV\_OT\_APPL\_PE\_AFS\_WRAP\_ASSET

APIs/BAPIs

BAPI\_RE\_RO\_CHANGE

#### **Accessing SAP Fiori Apps from the Migrate Your Data app**

On the *Migration Object Instances* screen, choose *Migration Results* to view the step results. Click the step result to access the relevant SAP Fiori app.

If you face issues opening the app, you can use the SAP Fiori Apps Reference Library to determine the required information to access the relevant Fiori app.

- 1. Access the SAP Fiori Apps Reference Library by using the following link[:https://](https://fioriappslibrary.hana.ondemand.com) [fioriappslibrary.hana.ondemand.com](https://fioriappslibrary.hana.ondemand.com)/
- 2. Under *Categories*, choose *All apps*.
- 3. Select your app by using the search function. Alternatively, you can enter the app ID in the *Search* field. The *App Details* screen appears.
- 4. Choose the *Implementation Information* tab.
- 5. Expand the section *Configuration Information*. Here you can view the prerequisites for accessing the app, for example the required business roles.

### **Post-Processing**

### **Follow-On Activities**

Adjust number ranges to the required values in the SAP S/4HANA system. If the number range is configured as internal, clear the values in the MAP\_REBDRONO mapping task in the migration project.

#### **How to Validate your Data in the System**

With the transaction codes shown below, you can change the view and maintain the object. However, these codes also have some built-in validation capabilities that you can use for checks.

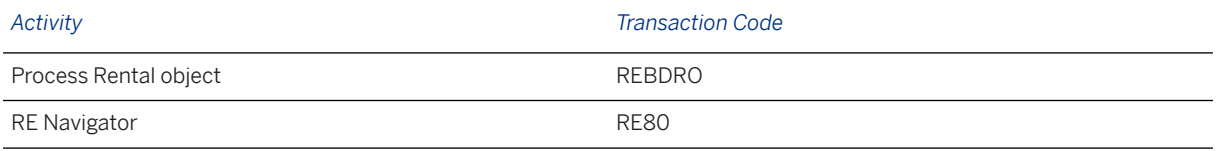

### **Further Information**

[Available Migration Objects \[page 2\]](#page-1-0) in SAP S/4HANA.

# **1.131 SD - Sales inquiry**

[Available Migration Objects \[page 2\]](#page-1-0) in SAP S/4HANA.

### **Purpose**

This migration object enables you to migrate sales inquiry data from the source ERP system to the target SAP S/4HANA system based on the default selection criteria set for the migration object. This migration technique transfers data to the target system using Business Application Programming Interfaces (BAPIs).

*Related Business Object*: Sales Inquiry

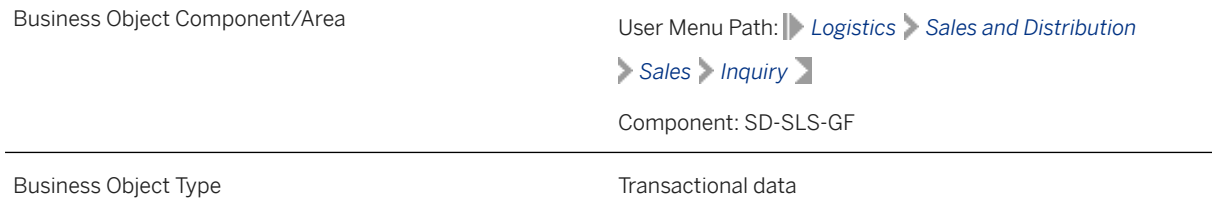

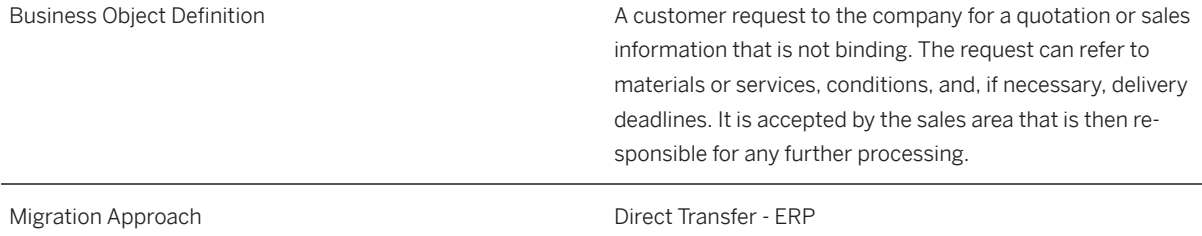

*Available Scenarios*

Migration to SAP S/4HANA

*Selection Criteria*

This migration object derives sales organizations from the company codes you specified when defining the migration scope. This migration object automatically selects relevant sales inquiries from the VBAK table for the derived sales organizations.

Relevant selection criteria

- The SD document category (VBAK-VBTYP) is "A" (inquiry) AND
- The overall processing status (VBUK-GBSTK) is "A" (not yet processed) or ' ' (not relevant).

## **In Scope**

The following data is set for migration to SAP S/4HANA:

- Sales and distribution document numbers
- Inquiry header data
- Logical system information for the sender system
- Number of generated documents
- Item data
- Document partners
- Schedule line data
- Conditions
- Header and item texts

# **Out of Scope**

- Internal control parameters
- Conversion of partner functions for document types
# **Prerequisites**

For a consistent migration, you have ensured that all relevant Customizing for the migration object is available in the target SAP S/4HANA system.

You have migrated or defined settings in the following migration objects:

- Customer
- Pricing condition (purchasing and sales)
- Product

# **Roles and Authorizations**

## Source System

Not relevant

#### Target System

To carry out the migration, assign the following authorization objects to the user:

V\_VBAK\_AAT (Sales Document: Authorization for Sales Document Types)

V\_VBAK\_VKO (Sales Document: Authorization for Sales Areas)

Note that the information given here is not exhaustive.

# **Technical Information**

Name of this migration object: S4\_SD\_SALES\_INQUIRY

# **Transfer Options, Transfer Steps, and Navigation to Configured SAP Fiori Apps**

In the following table, you can view the transfer options and transfer steps for the migration object. You can also view the names of the relevant SAP Fiori apps configured for navigation from the Migrate Your Data app.

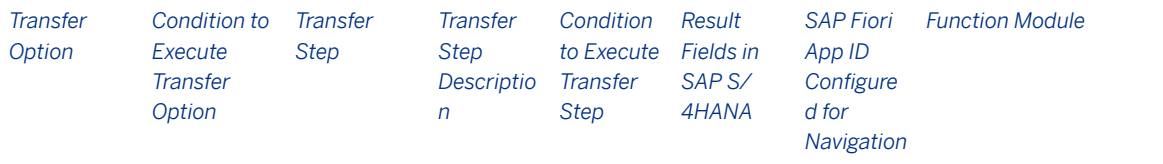

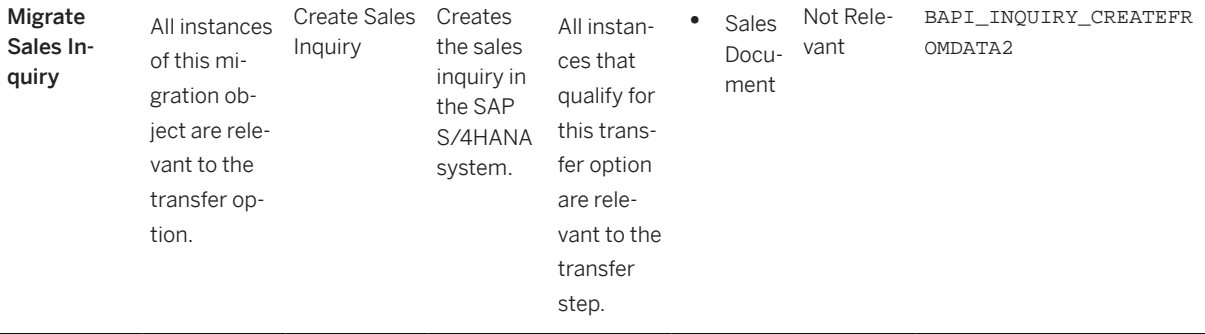

## **Accessing SAP Fiori Apps from the Migrate Your Data app**

On the *Migration Object Instances* screen, choose *Migration Results* to view the step results. Click the step result to access the relevant SAP Fiori app.

If you face issues opening the app, you can use the SAP Fiori Apps Reference Library to determine the required information to access the relevant Fiori app.

- 1. Access the SAP Fiori Apps Reference Library by using the following link[:https://](https://fioriappslibrary.hana.ondemand.com) [fioriappslibrary.hana.ondemand.com](https://fioriappslibrary.hana.ondemand.com)/
- 2. Under *Categories*, choose *All apps*.
- 3. Select your app by using the search function. Alternatively, you can enter the app ID in the *Search* field. The *App Details* screen appears.
- 4. Choose the *Implementation Information* tab.
- 5. Expand the section *Configuration Information*. Here you can view the prerequisites for accessing the app, for example the required business roles.

# **Post-Processing**

### **Follow-On Activities**

Adjust number ranges to the required values in the SAP S/4HANA system.

#### **How to Validate your Data in the System**

With the transaction codes shown below, you can change the view and maintain the object. However, these codes also have some built-in validation capabilities that you can use for checks.

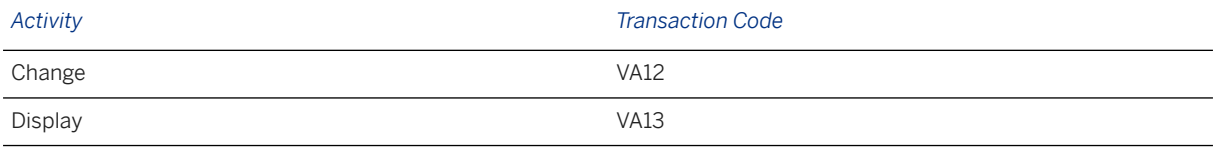

## **Further Information**

[Available Migration Objects \[page 2\]](#page-1-0) in SAP S/4HANA.

# **1.132 SD - Customer quotation**

[Available Migration Objects \[page 2\]](#page-1-0) in SAP S/4HANA.

# **Purpose**

This migration object enables you to migrate customer quotation data from the source ERP system to the target SAP S/4HANA system based on the default selection criteria set for the migration object. This migration technique transfers data to the target system using Business Application Programming Interfaces (BAPIs).

*Related Business Object*: Customer Quotation

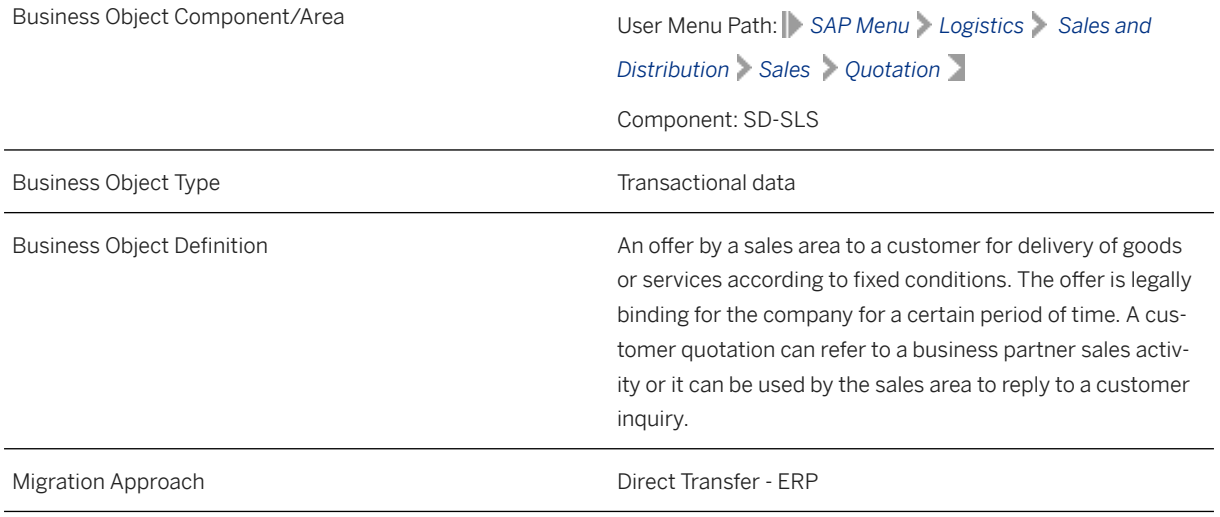

*Available Scenarios*

Migration to SAP S/4HANA

### *Selection Criteria*

This migration object derives sales organizations from the company codes you specified when defining the migration scope. This migration object automatically selects customer quotations from the VBAK table for the derived sales organizations if the following conditions are met:

- The SD document category (VBAK-VBTYP) is "B" (quotation) AND
- The overall processing status of the SD document (VBUK-GBSTK) is "A" (not yet processed)

# **In Scope**

The following data is set for migration to SAP S/4HANA:

• Conditions

- Distribution document numbers
- Document partners
- Internal item number assignments
- Item data
- Logical system (source system)
- Number of generated documents
- Quotation headers
- Schedule line data
- Texts

# **Out of Scope**

- Customer quotations that are completely processed
- Customer quotations that are not yet processed

# **Prerequisites**

For a consistent migration, you have ensured that all relevant Customizing for the migration object is available in the target SAP S/4HANA system.

You have migrated or defined settings in the following migration objects:

- CO Profit center
- Customer
- Pricing condition (purchasing and sales)
- Product

# **Roles and Authorizations**

### Source System

Not relevant

## Target System

V\_VBAK\_AAT (Sales Document: Authorization for Sales Document Types)

V\_VBAK\_VKO (Sales Document: Authorization for Sales Areas)

Note that the information given here is not exhaustive.

# **Technical Information**

Name of this migration object: S4\_SD\_CUSTOMER\_QUOTATION

## Virtual Tables

- QUOTATION\_HEADER\_IN: To store quotation header information
- QUOTATION\_ITEMS\_IN: To store item details
- QUOTATION\_SCHEDULES\_IN: To store the schedule lines of delivery items
- QUOTATION\_CONDITIONS\_IN: To store pricing condition types
- RETURN: To import result messages after quotation creation
- QUOTATION\_PARTNERS: To store details of customers assigned to the quotation
- QUOTATION\_TEXT: To store long texts of header and item data

Note that virtual tables do not exist in the database.

# **Transfer Options, Transfer Steps, and Navigation to Configured SAP Fiori Apps**

In the following table, you can view the transfer options and transfer steps for the migration object. You can also view the names of the relevant SAP Fiori apps configured for navigation from the Migrate Your Data app.

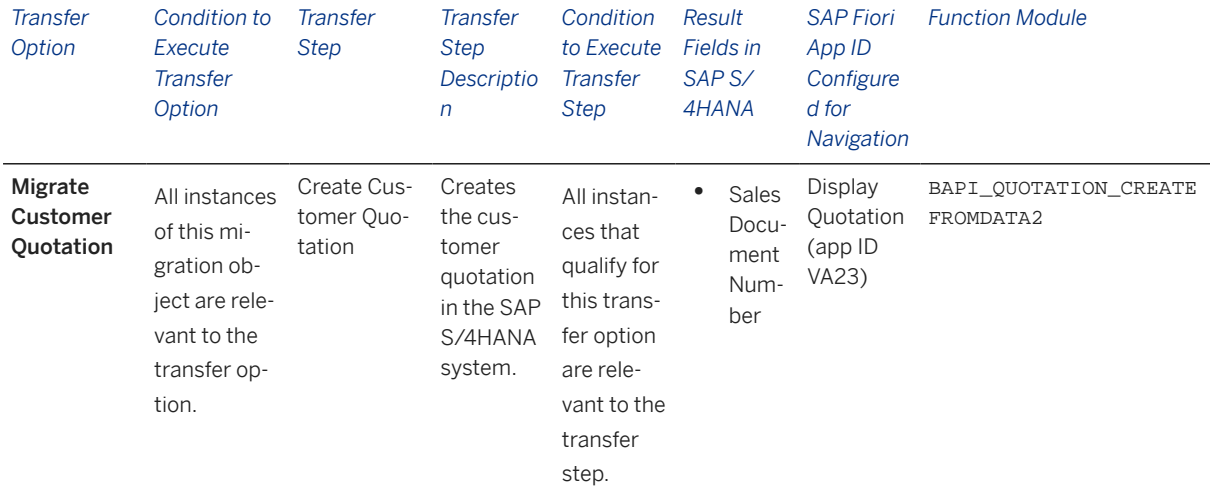

## **Accessing SAP Fiori Apps from the Migrate Your Data app**

On the *Migration Object Instances* screen, choose *Migration Results* to view the step results. Click the step result to access the relevant SAP Fiori app.

If you face issues opening the app, you can use the SAP Fiori Apps Reference Library to determine the required information to access the relevant Fiori app.

- 1. Access the SAP Fiori Apps Reference Library by using the following link[:https://](https://fioriappslibrary.hana.ondemand.com) [fioriappslibrary.hana.ondemand.com](https://fioriappslibrary.hana.ondemand.com)/
- 2. Under *Categories*, choose *All apps*.
- 3. Select your app by using the search function. Alternatively, you can enter the app ID in the *Search* field. The *App Details* screen appears.
- 4. Choose the *Implementation Information* tab.
- 5. Expand the section *Configuration Information*. Here you can view the prerequisites for accessing the app, for example the required business roles.

# **Post-Processing**

## **Follow-On Activities**

Not relevant

## **How to Validate your Data in the System**

With the transaction codes shown below, you can change the view and maintain the object. However, these codes also have some built-in validation capabilities that you can use for checks.

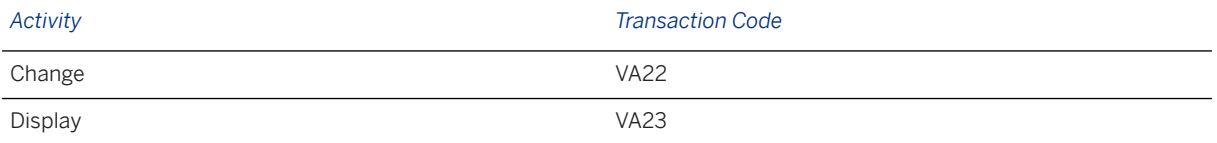

# **Further Information**

# **1.133 SD - Customer material**

[Available Migration Objects \[page 2\]](#page-1-0) in SAP S/4HANA.

## **Purpose**

This migration object enables you to migrate customer material data from the source ERP system to the target SAP S/4HANA system based on the default selection criteria set for the migration object. This migration technique transfers data to the target system using Application Programming Interface (API).

## i Note

This migration object refers to customer material info records.

*Related Business Object*: Customer Material

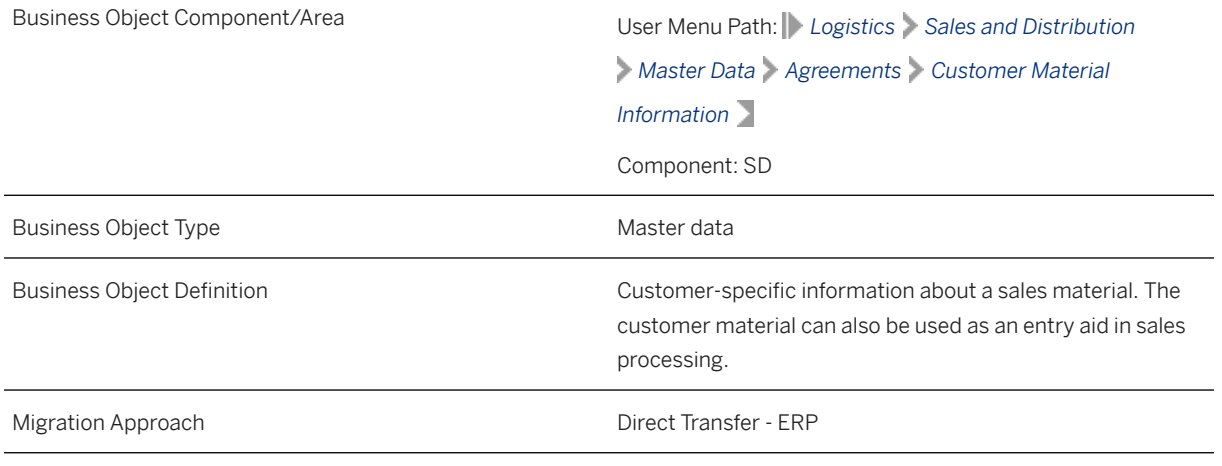

*Available Scenarios*

Migration to SAP S/4HANA

### *Selection Criteria*

This migration object derives sales organizations from the company codes you specified when defining the migration scope. This migration object automatically selects customer materials from the KNMT table for the derived sales organizations.

## **In Scope**

The following data is set for migration to SAP S/4HANA:

- Basic data
- Long texts
- Classification data

# **Out of Scope**

Not relevant

# **Prerequisites**

For a consistent migration, you have ensured that all relevant Customizing for the migration object is available in the target SAP S/4HANA system.

You have migrated or defined settings in the following migration objects:

• Class

- Characteristic
- Product
- Customer

# **Roles and Authorizations**

## Source System

Not relevant

### Target System

To carry out the migration, assign the following authorization objects to the user:

- C\_TCLA\_BKA (Authorization for Class Types)
- C\_KLAH\_BKL (Authorization for Classification)
- C\_TCLS\_MNT (Authorization for Characteristics of Org. Area)
- V\_KNA1\_VKO (Customer: Authorization for Sales Organizations)

# **Technical Information**

Name of this migration object: S4\_SD\_CUSTOMER\_MATERIAL

#### Virtual Tables

- TEXT\_DATA: To identify text information
- CLASS\_DATA: To identify classification data
- ALLOCVALUESNUM: To identify numeric allocation values
- ALLOCVALUESCHAR: To identify character allocation values
- ALLOCVALUESCURR: To identify currency allocation values

Please note that virtual tables do not exist in the database.

# **Transfer Options, Transfer Steps, and Navigation to Configured SAP Fiori Apps**

In the following table, you can view the transfer options and transfer steps for the migration object. You can also view the names of the relevant SAP Fiori apps configured for navigation from the Migrate Your Data app.

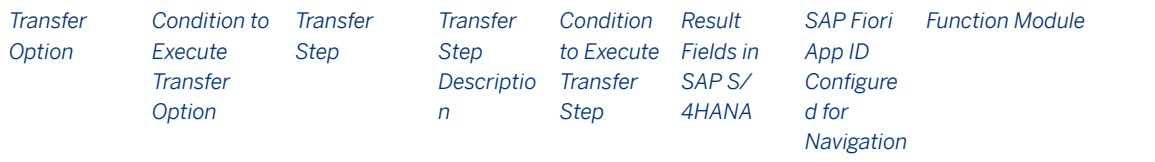

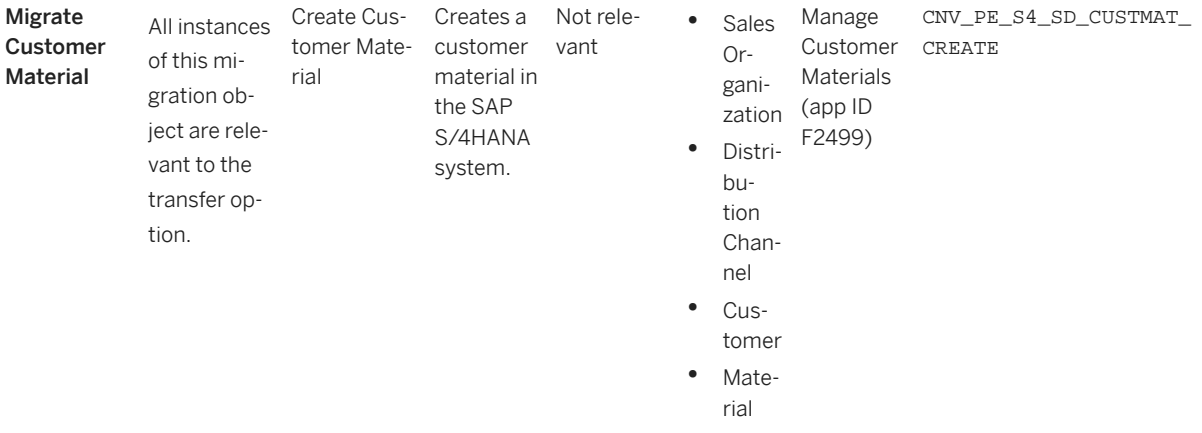

### **APIs/BAPIs Used in Migration-Specific Function Modules**

A migration-specific function module is used in this migration object. This function module uses standard BAPIs or other function modules to complete the migration scope.

Function Module: CNV\_PE\_S4\_SD\_CUSTMAT\_CREATE

APIs/BAPIs

API\_SD\_CUSTMAT\_CREATE

#### **Accessing SAP Fiori Apps from the Migrate Your Data app**

On the *Migration Object Instances* screen, choose *Migration Results* to view the step results. Click the step result to access the relevant SAP Fiori app.

If you face issues opening the app, you can use the SAP Fiori Apps Reference Library to determine the required information to access the relevant Fiori app.

- 1. Access the SAP Fiori Apps Reference Library by using the following link[:https://](https://fioriappslibrary.hana.ondemand.com) [fioriappslibrary.hana.ondemand.com](https://fioriappslibrary.hana.ondemand.com)/
- 2. Under *Categories*, choose *All apps*.
- 3. Select your app by using the search function. Alternatively, you can enter the app ID in the *Search* field. The *App Details* screen appears.
- 4. Choose the *Implementation Information* tab.
- 5. Expand the section *Configuration Information*. Here you can view the prerequisites for accessing the app, for example the required business roles.

## **Post-Processing**

### **Follow-On Activities**

Adjust number ranges to the required values in the SAP S/4HANA system.

#### **How to Validate your Data in the System**

With the transaction codes shown below, you can change the view and maintain the object. However, these codes also have some built-in validation capabilities that you can use for checks.

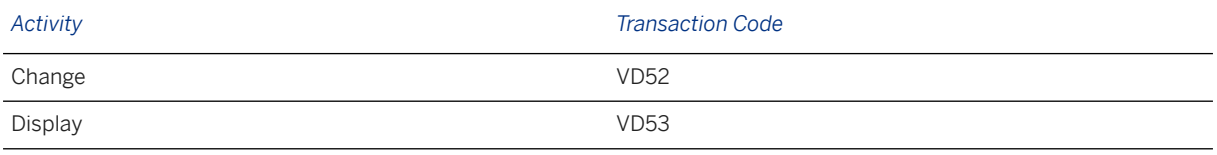

# **Further Information**

[Available Migration Objects \[page 2\]](#page-1-0) in SAP S/4HANA.

# **1.134 SD - Sales contract**

[Available Migration Objects \[page 2\]](#page-1-0) in SAP S/4HANA.

# **Purpose**

This migration object enables you to migrate sales contract data from the source ERP system to the target SAP S/4HANA system based on the default selection criteria set for the migration object. This migration technique transfers data to the target system using Business Application Programming Interfaces (BAPIs).

*Related Business Object*: Sales Contract

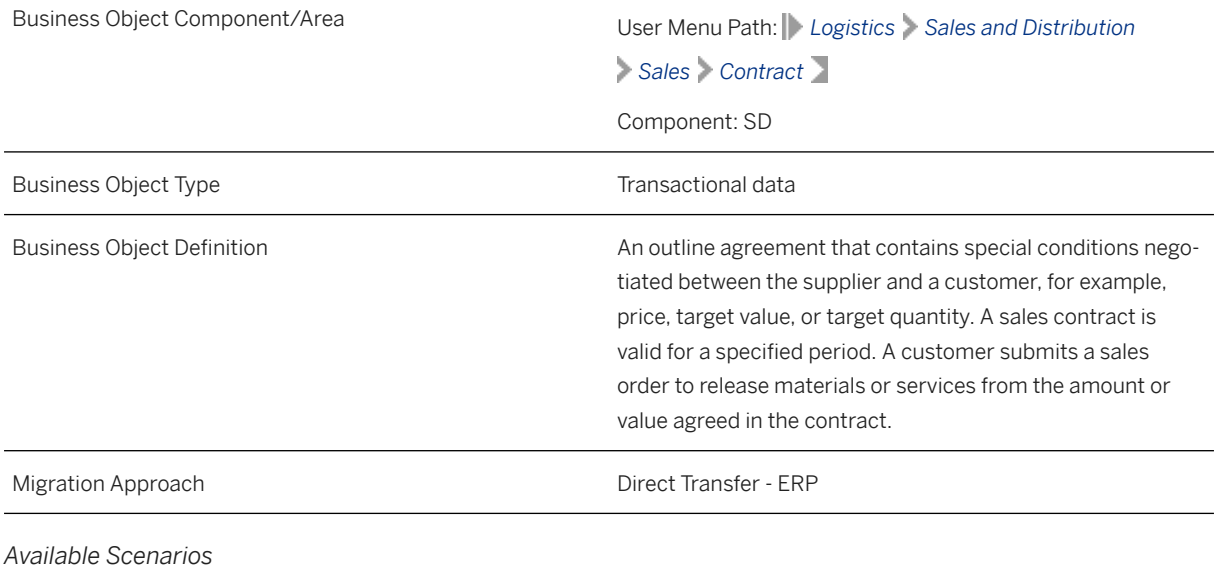

Migration to SAP S/4HANA

*Selection Criteria*

This migration object derives sales organizations from the company codes you specified when defining the migration scope. This migration object automatically selects all sales contracts from the VBAK table for the derived sales organizations.

## i Note

The relevant sales document category (VBAK-VBTYP) for this migration object is G ("Contract").

# **In Scope**

The following data is set for migration to SAP S/4HANA:

- Header data
- Item data
- Partner data
- Condition data
- Contract data
- Long texts
- Partner addresses
- Custom fields

## i Note

For this migration object, the Custom Fields and Logic app is available. If you use the app to enhance your business object with custom fields, these custom fields are automatically available in the Custom Fields mapping task. For more information, see the [Custom Fields and Logic](https://help.sap.com/viewer/1e30a6dbe1084049b914baf8f0348bbb/1809.latest/en-US/57909455bf7c4fdd8bcf48d76c1eae33.html) documentation in the SAP S/4HANA section of the SAP Help Portal **(help.sap.com)**.

Ensure that there are no changes to the custom fields during migration.

# **Out of Scope**

- Sales contract configurations
	- Reference data
	- Instances
	- Parts of specifications
	- BLOB internal data
	- Variant condition keys
	- Reference items/instances
- Sales contract keys
- User-defined fields in the sales contract
- Industry-specific solution fields
- Document flows
- Output types
- Billing plans

Note that the information given here is not exhaustive.

# **Prerequisites**

For a consistent migration, you have ensured that all relevant Customizing for the migration object is available in the target SAP S/4HANA system.

You have migrated or defined settings in the following migration objects:

- Batch unique at plant level
- Customer
- Pricing condition (purchasing and sales)
- Product

# **Roles and Authorizations**

#### Source System

Not relevant

#### Target System

To carry out the migration, assign the following authorization object or objects to the user:

- V\_VBAK\_VKO (Create/Update/Display of sales documents using the sales areas)
- V\_VBAK\_AAT (Create/Update/Display of sales documents using the sales document type)
- V\_VBAK\_CCD (Create/Update/Display of sales document payment cards)

Note that the information given here is not exhaustive.

# **Technical Information**

Name of this migration object: S4\_SD\_SALES\_CONTRACT

#### Virtual Tables

- VBAK\_TEXT: To handle long texts for sales contracts
- VBKD\_ITM: To handle item business data

Note that virtual tables do not exist in the database.

# **Transfer Options, Transfer Steps, and Navigation to Configured SAP Fiori Apps**

In the following table, you can view the transfer options and transfer steps for the migration object. You can also view the names of the relevant SAP Fiori apps configured for navigation from the Migrate Your Data app.

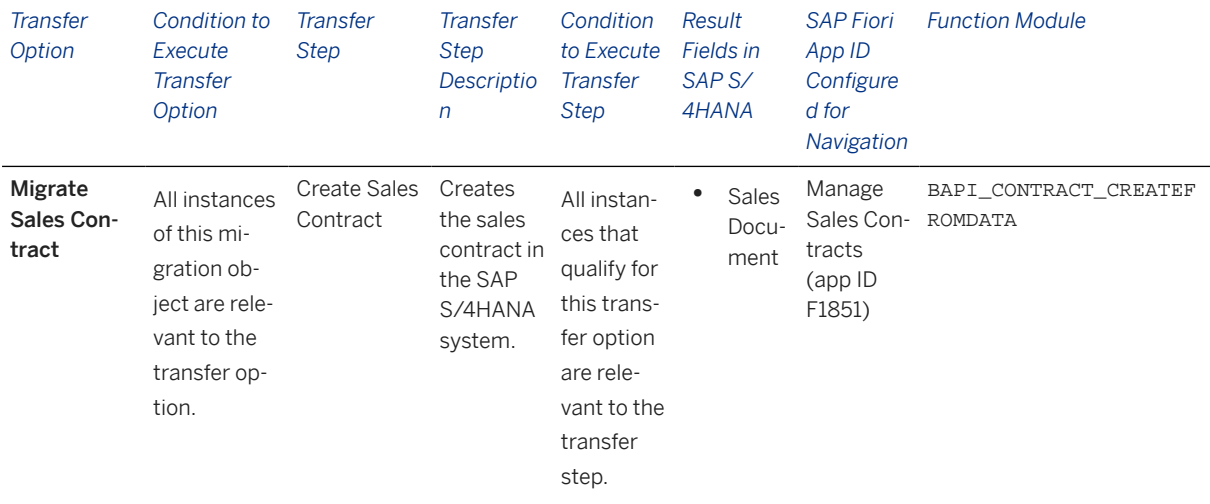

#### **Accessing SAP Fiori Apps from the Migrate Your Data app**

On the *Migration Object Instances* screen, choose *Migration Results* to view the step results. Click the step result to access the relevant SAP Fiori app.

If you face issues opening the app, you can use the SAP Fiori Apps Reference Library to determine the required information to access the relevant Fiori app.

- 1. Access the SAP Fiori Apps Reference Library by using the following link[:https://](https://fioriappslibrary.hana.ondemand.com) [fioriappslibrary.hana.ondemand.com](https://fioriappslibrary.hana.ondemand.com)/
- 2. Under *Categories*, choose *All apps*.
- 3. Select your app by using the search function. Alternatively, you can enter the app ID in the *Search* field. The *App Details* screen appears.
- 4. Choose the *Implementation Information* tab.
- 5. Expand the section *Configuration Information*. Here you can view the prerequisites for accessing the app, for example the required business roles.

## **Post-Processing**

### **Follow-On Activities**

Not relevant

#### **How to Validate your Data in the System**

With the transaction codes shown below, you can change the view and maintain the object. However, these codes also have some built-in validation capabilities that you can use for checks.

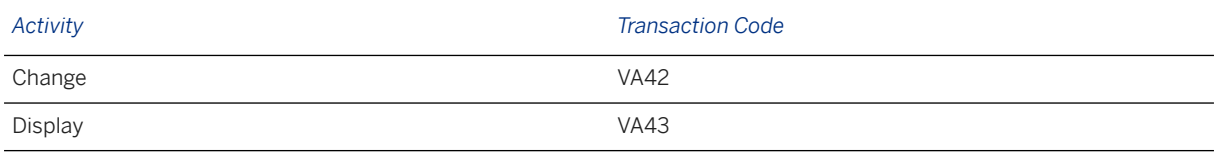

## **Further Information**

[Available Migration Objects \[page 2\]](#page-1-0) in SAP S/4HANA.

# **1.135 SD - Sales order (only open SO)**

[Available Migration Objects \[page 2\]](#page-1-0) in SAP S/4HANA.

# **Purpose**

This migration object enables you to migrate open sales order data from the source ERP system to the target SAP S/4HANA system based on the default selection criteria set for the migration object. This migration technique transfers data to the target system using Business Application Programming Interfaces (BAPIs).

*Related Business Object*: Sales Order

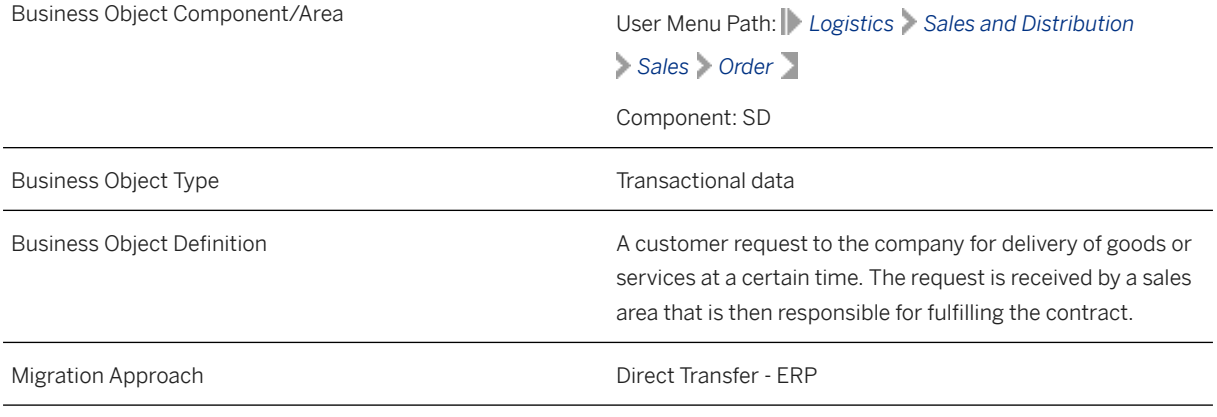

*Available Scenarios*

Migration to SAP S/4HANA

*Selection Criteria*

This migration object derives sales organizations from the company codes you specified when defining the migration scope. This migration object automatically selects sales orders from the VBAK table for the derived sales organizations if the following conditions are met:

- The SD document category (VBAK-VBTYP) is "C" (order) AND
- The overall processing status of the document (VBUK-GBSTK) is "A" (not yet processed) AND
- The overall delivery status for all items (VBUK-LFGSK) is "A" (not yet processed) AND
- The overall processing status of the SD document item (VBUP-GBSTA) is "A" (not yet processed) AND
- The *Overall Delivery Status of the Item* (VBUP-LFGSA) field is "A" (not yet processed) for all sales document items.

# **In Scope**

The following data is set for migration to SAP S/4HANA:

- Order header data
- Item data
- Partner data
- Schedule line data
- Conditions
- Texts
- Custom fields

## i Note

For this migration object, the Custom Fields and Logic app is available. If you use the app to enhance your business object with custom fields, these custom fields are automatically available in the Custom Fields mapping task. For more information, see the [Custom Fields and Logic](https://help.sap.com/viewer/1e30a6dbe1084049b914baf8f0348bbb/1809.latest/en-US/57909455bf7c4fdd8bcf48d76c1eae33.html) documentation in the SAP S/4HANA section of the SAP Help Portal **(help.sap.com)**.

Ensure that there are no changes to the custom fields during migration.

# **Out of Scope**

- Partial sales order items
- Configurable items
- Credit card data
- Return orders
- References to other sales documents

# **Prerequisites**

For a consistent migration, you have ensured that all relevant Customizing for the migration object is available in the target SAP S/4HANA system.

You have migrated or defined settings in the following migration objects:

- Customer
- Product

Before you can start the migration process, ensure the following Customizing in the target system:

#### Manual Pricing

In Customizing for Sales and Distribution, go to the V/08 transaction or go to *Basic Functions Pricing*

*Pricing Control Define and Assign Pricing Procedures* . Select the *Set Pricing Procedures* activity. Open the relevant pricing procedure assigned to the sales document to be migrated. Set the condition types to be processed manually by selecting *Manual only*.

Carrying out the Customizing described above enables manual pricing for price determination. As a result, this migration object transfers the as-is conditions from the source ERP system to the target SAP S/4HANA system.

# **Roles and Authorizations**

## Source System

Not relevant

## Target System

To carry out the migration, assign the following authorization object or objects to the user:

- V\_VBAK\_VKO (Sales Document: Authorization for Sales Areas)
- V\_VBAK\_AAT (Sales Document: Authorization for Sales Document Types)

Note that the information given here is not exhaustive.

# **Technical Information**

Name of this migration object: S4\_SD\_SALES\_ORDER

### Virtual Tables

- ORDERTEXT: To store sales order texts
- PRPS HDR: To store WBS elements assigned to the sales order headers
- KONV\_CUST: To store condition information
- VBKD\_ITM: To store business data for sales document items

Note that virtual tables do not exist in the database.

# **Transfer Options, Transfer Steps, and Navigation to Configured SAP Fiori Apps**

In the following table, you can view the transfer options and transfer steps for the migration object. You can also view the names of the relevant SAP Fiori apps configured for navigation from the Migrate Your Data app.

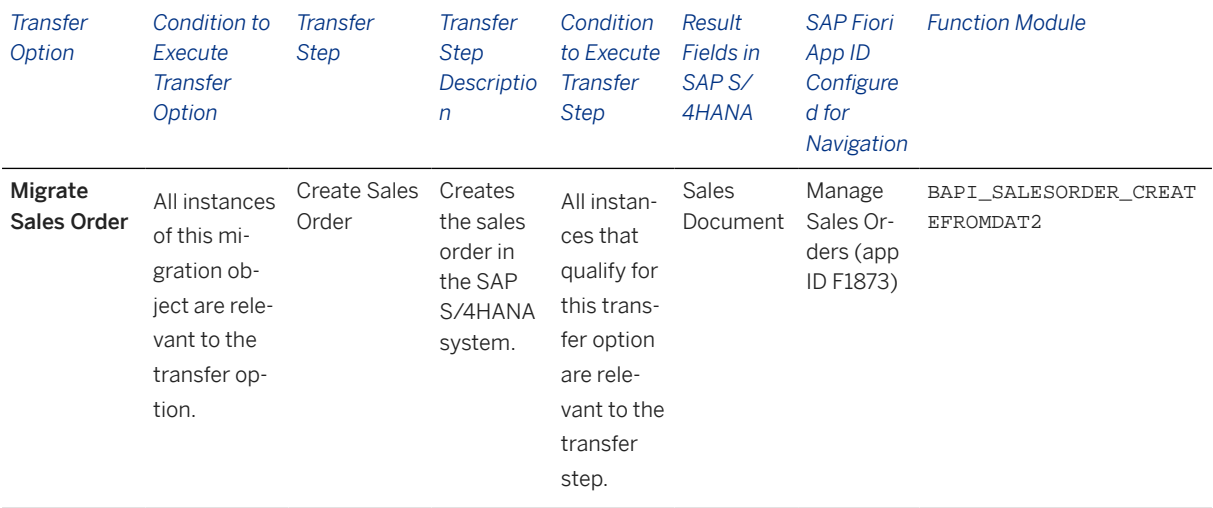

#### **Accessing SAP Fiori Apps from the Migrate Your Data app**

On the *Migration Object Instances* screen, choose *Migration Results* to view the step results. Click the step result to access the relevant SAP Fiori app.

If you face issues opening the app, you can use the SAP Fiori Apps Reference Library to determine the required information to access the relevant Fiori app.

- 1. Access the SAP Fiori Apps Reference Library by using the following link: [https://](https://fioriappslibrary.hana.ondemand.com) [fioriappslibrary.hana.ondemand.com](https://fioriappslibrary.hana.ondemand.com)/
- 2. Under *Categories*, choose *All apps*.
- 3. Select your app by using the search function. Alternatively, you can enter the app ID in the *Search* field. The *App Details* screen appears.
- 4. Choose the *Implementation Information* tab.
- 5. Expand the section *Configuration Information*. Here you can view the prerequisites for accessing the app, for example the required business roles.

## **Post-Processing**

### **Follow-On Activities**

Adjust the pricing procedures to the required settings in the SAP S/4HANA system.

### **How to Validate your Data in the System**

With the transaction codes shown below, you can change the view and maintain the object. However, these codes also have some built-in validation capabilities that you can use for checks.

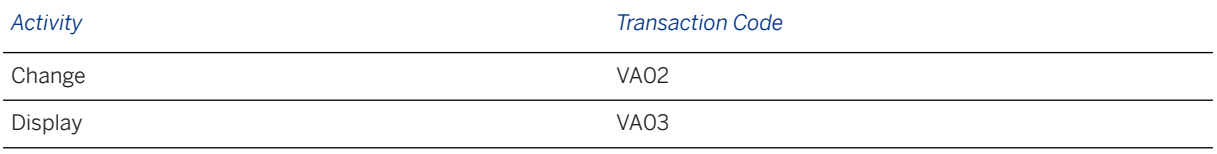

# **Further Information**

[Available Migration Objects \[page 2\]](#page-1-0) in SAP S/4HANA.

# **1.136 TRM - Additional flow**

[Available Migration Objects \[page 2\]](#page-1-0) in SAP S/4HANA.

# **Purpose**

This migration object enables you to migrate additional flow data for a TRM transaction from the source ERP system to the target SAP S/4HANA system based on the default selection criteria set for the migration object. This migration technique transfers data to the target system using Business Application Programming Interfaces (BAPIs).

*Related Business Objects*: Cap/Floor, Commercial Paper, Deposit at Notice, Interest Rate Swap, Foreign Exchange Swap Contract, Foreign Exchange Collar Contract

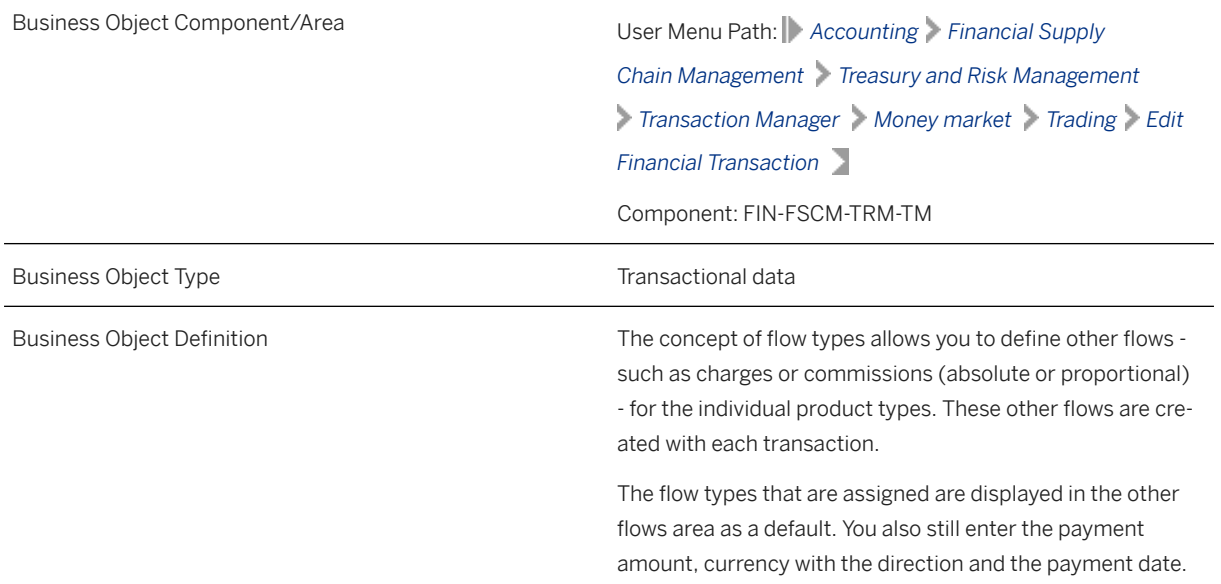

*Available Scenarios*

Migration to SAP S/4HANA

*Selection Criteria*

All active transactions with the active activity categories Contract, Rollover, and Settlement for which additional flows exist are automatically selected for the company codes you specified when defining the migration scope.

## i Note

For a financial transaction, this migration object creates additional flows in the target system.

# **In Scope**

The following data is set for migration to SAP S/4HANA:

Other flow data

## i Note

Additional flow data is migrated for the following product types:

- Foreign exchange swap
- Interest rate swap
- Foreign exchange collar contract
- Commercial paper
- Cap/floor
- Deposit at notice

# **Out of Scope**

## Derived flows

### i Note

You need to manually create the derived flows in the target system.

# **Prerequisites**

For a consistent migration, you have ensured that all relevant Customizing for the migration object is available in the target SAP S/4HANA system.

Before you can start the migration process, for example, ensure the following Customizing in the target system:

- Flow types are assigned to the corresponding product types in the target system
- The financial transaction is present in the target system

You have migrated or defined settings in the following migration objects:

- TRM Cap/Floor
- TRM Commercial paper
- TRM Deposit at notice
- TRM Foreign exchange collar contract
- TRM Foreign exchange swap contract
- TRM Interest rate swap

## **Roles and Authorizations**

#### Source System

Not relevant

#### Target System

To carry out the migration, assign the following authorization object or objects to the user:

- F\_T\_TRANSB (Treasury: Transaction Authorization)
- B\_BUPA\_GRP (Business Partner: Authorization Groups)
- B\_BUPA\_PGM (Grouping Characteristic for SAP BP-FS)
- B\_BUP\_PCPT (Business Partner: Purpose Completed)
- T\_DEAL\_PD (Authorization for Product/Transaction Types)

Note that the information given here is not exhaustive.

## **Technical Information**

Name of this migration object: S4\_FI\_TRM\_ADDITIONAL\_FLOW

#### Virtual Tables

FLTR\_ADD\_FLOW\_TRN: To store details of flow types for the financial transaction.

Note that virtual tables do not exist in the database.

# **Transfer Options, Transfer Steps, and Navigation to Configured SAP Fiori Apps**

In the following table, you can view the transfer options and transfer steps for the migration object. You can also view the names of the relevant SAP Fiori apps configured for navigation from the Migrate Your Data app.

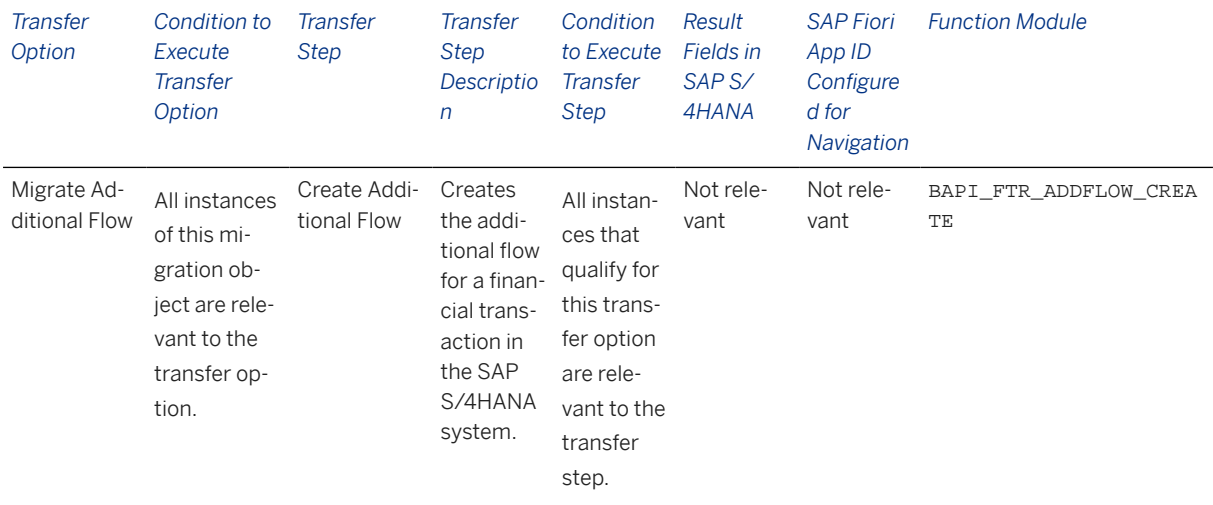

#### **Accessing SAP Fiori Apps from the Migrate Your Data app**

On the *Migration Object Instances* screen, choose *Migration Results* to view the step results. Click the step result to access the relevant SAP Fiori app.

If you face issues opening the app, you can use the SAP Fiori Apps Reference Library to determine the required information to access the relevant Fiori app.

- 1. Access the SAP Fiori Apps Reference Library by using the following link[:https://](https://fioriappslibrary.hana.ondemand.com) [fioriappslibrary.hana.ondemand.com](https://fioriappslibrary.hana.ondemand.com)/
- 2. Under *Categories*, choose *All apps*.
- 3. Select your app by using the search function. Alternatively, you can enter the app ID in the *Search* field. The *App Details* screen appears.
- 4. Choose the *Implementation Information* tab.
- 5. Expand the section *Configuration Information*. Here you can view the prerequisites for accessing the app, for example the required business roles.

## **Post-Processing**

### **Follow-On Activities**

Not relevant

#### **How to Validate your Data in the System**

With the transaction codes shown below, you can change the view and maintain the object. However, these codes also have some built-in validation capabilities that you can use for checks.

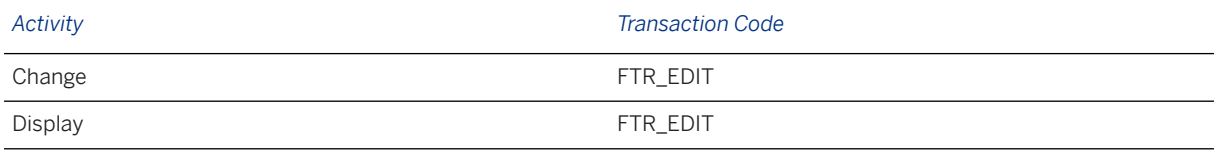

# **Further Information**

[Available Migration Objects \[page 2\]](#page-1-0) in SAP S/4HANA.

# **1.137 TRM - Bank guarantee**

[Available Migration Objects \[page 2\]](#page-1-0) in SAP S/4HANA.

# **Purpose**

This migration object enables you to migrate bank guarantee data from the source ERP system to the target SAP S/4HANA system. The data is migrated based on the default selection criteria set for the migration object. This migration technique transfers data to the target system using Business Application Programming Interfaces (BAPIs).

## *Related Business Object*: Bank Guarantee

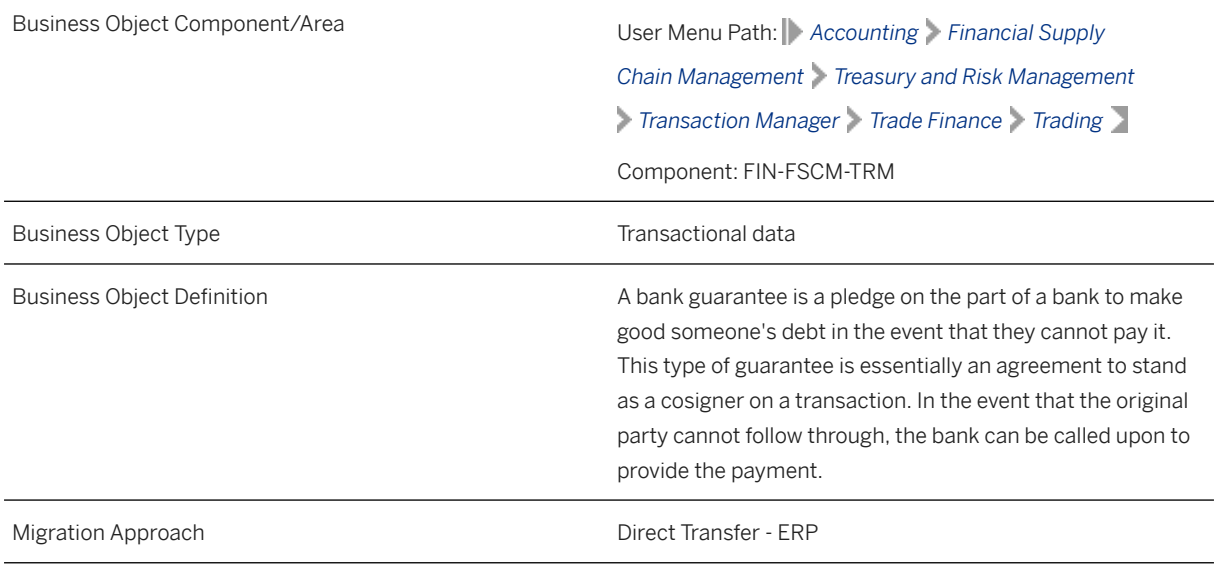

*Available Scenarios*

#### Migration to SAP S/4HANA

#### *Selection Criteria*

Bank guarantee contracts with the active activity categories Contract and Settlement are relevant for migration. The relevant bank guarantee contract data from the VTBFHA table are automatically selected for the company codes you specified when defining the migration scope.

# **In Scope**

The following data is set for migration to SAP S/4HANA:

- Structure data
- Administrative data
- Other flows
- Payment details
- Contracts
- Contract settlements
- Contracts converted from Order to Contract

## i Note

This migration object migrates only bank guarantee data and does not migrate main flow details. Hence, migrate this object before you migrate the TRM - Main flow detail migration object. Please ensure that both migration objects are included in the same TRM migration project.

# **Out of Scope**

- Orders
- Conditions
- Collateral

## i Note

Transactions with the Terminate, Give Notice, and Roll Over statuses are not migrated.

# **Prerequisites**

For a consistent migration, you have ensured that all relevant Customizing for the migration object is available in the target SAP S/4HANA system.

Before you can start the migration process, for example, ensure the following Customizing in the target system:

- Currency type and currency key of the controlling area assigned to the source and target company codes must match.
- Currency keys assigned to currency types belonging to different organizational units must be the same in source and target systems.
- Valuation areas for selected company codes and initialization of parallel valuation areas
- Factory calendars relevant for Treasury
- Product types, flow types and update types
- Position management and links to accounting components
- House banks

You have migrated or defined settings in the following migration objects:

- FI SEPA mandate
- MM Purchase order
- SD Sales order (only open SO)
- TRM Business partner role

# **Roles and Authorizations**

#### Source System

To carry out the migration, assign the following authorization objects to the user:

- B\_BUPA\_GRP (Business Partner: Authorization Groups)
- B\_BUPA\_PGM (Grouping Characteristic for SAP BP-FS)
- B BUP PCPT (Business Partner: Purpose Completed)
- T\_DEAL\_PF (Portfolio Authorization)
- T\_DEAL\_PD (Authorization for Product/Transaction Types)
- T\_DEAL\_AG (Authorization for an Authorization Group)
- T\_DEAL\_LC (Authorization for Letter of Credit)
- F\_T\_TRANSB (Treasury: Transaction Authorization)

Note that the information given here is not exhaustive.

#### Target System

To carry out the migration, assign the following authorization objects to the user:

- B\_BUPA\_GRP (Business Partner: Authorization Groups)
- B BUPA PGM (Grouping Characteristic for SAP BP-FS)
- B BUPA RLT (Business Partner: BP Roles)
- T\_DEAL\_DP (Authorization for Securities Account)
- T\_DEAL\_PD (Authorization for Product/Transaction Types)

Note that the information given here is not exhaustive.

# **Technical Information**

Name of this migration object: S4\_FI\_TRM\_BANK\_GUARANTEE

## Virtual Tables

LONG\_TEXT: To retrieve long texts.

Note that virtual tables do not exist in the database.

# **Transfer Options, Transfer Steps, and Navigation to Configured SAP Fiori Apps**

In the following table, you can view the transfer options and transfer steps for the migration object. You can also view the names of the relevant SAP Fiori apps configured for navigation from the Migrate Your Data app.

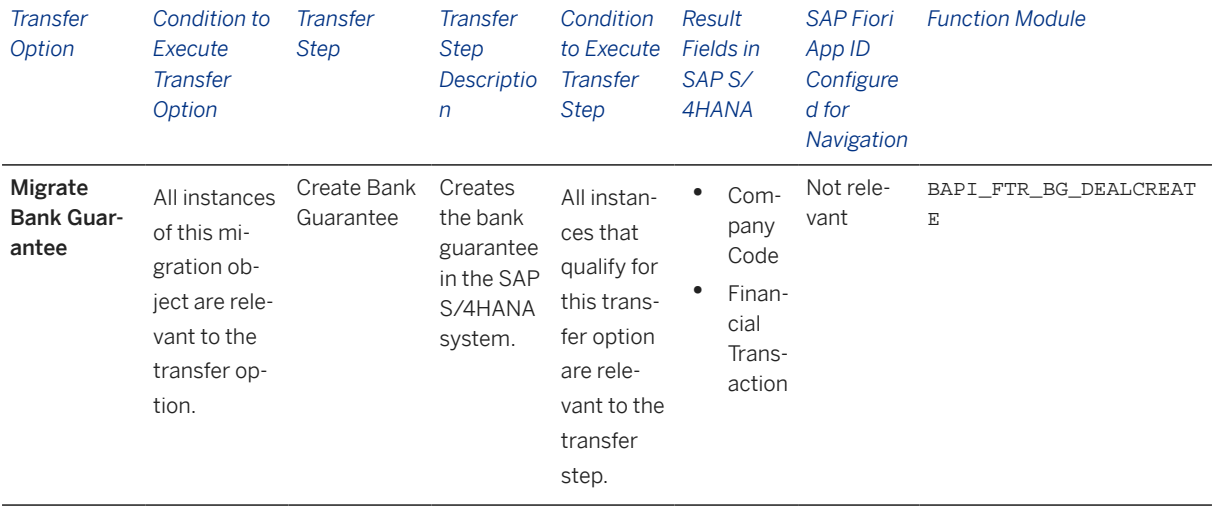

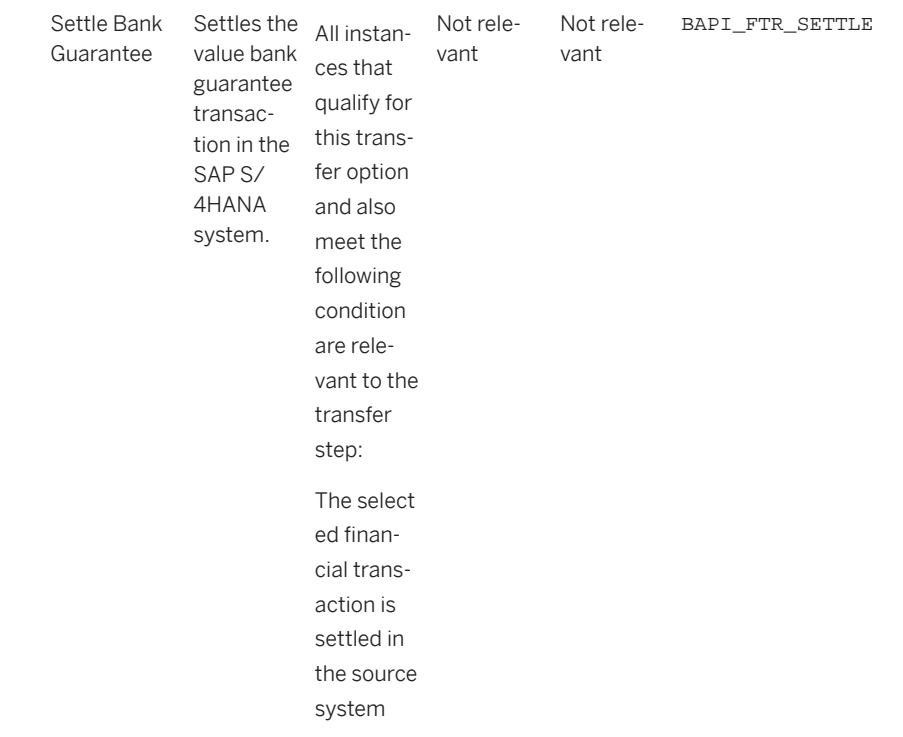

## **Accessing SAP Fiori Apps from the Migrate Your Data app**

On the *Migration Object Instances* screen, choose *Migration Results* to view the step results. Click the step result to access the relevant SAP Fiori app.

If you face issues opening the app, you can use the SAP Fiori Apps Reference Library to determine the required information to access the relevant Fiori app.

- 1. Access the SAP Fiori Apps Reference Library by using the following link[:https://](https://fioriappslibrary.hana.ondemand.com) [fioriappslibrary.hana.ondemand.com](https://fioriappslibrary.hana.ondemand.com)/
- 2. Under *Categories*, choose *All apps*.
- 3. Select your app by using the search function. Alternatively, you can enter the app ID in the *Search* field. The *App Details* screen appears.
- 4. Choose the *Implementation Information* tab.
- 5. Expand the section *Configuration Information*. Here you can view the prerequisites for accessing the app, for example the required business roles.

## **Post-Processing**

## **Follow-On Activities**

The problem of double balances: The source system contains flows related to financial transactions occurring before the migration process. Please note that the information related to flows is already included in the balance sheet, which was migrated from the source system to the SAP S/4 HANA system. If you post these flows again in the receiver system, the migration tool updates the general ledger twice. This means that the corresponding financial transaction, which was created in the receiver system during migration, needs to be excluded from further processing of flows.

*How to avoid double balances*: To avoid the double posting of flows, you can go to the TBB1\_LC transaction and select the *Flag Flows as Posted* checkbox. This transaction enables the generation of posting logs. In the FI area, you can see the accounts to which postings need to be made to reconcile the data. This information is required for account assignment reference transfers at a later stage of the business process. The data is also available in the posting journal (transaction TPM20).

## **How to Validate your Data in the System**

With the transaction codes shown below, you can change the view and maintain the object. However, these codes also have some built-in validation capabilities that you can use for checks.

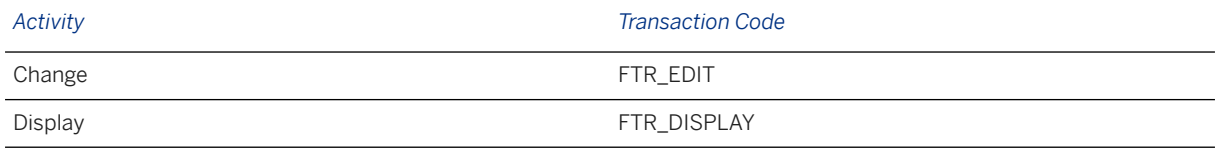

# **Further Information**

[Available Migration Objects \[page 2\]](#page-1-0) in SAP S/4HANA.

# **1.138 TRM - Business partner role**

[Available Migration Objects \[page 2\]](#page-1-0) in SAP S/4HANA.

## **Purpose**

This migration object enables you to migrate business partner role data from the source ERP system to the target SAP S/4HANA system based on the default selection criteria set for the migration object. This migration technique transfers data to the target system using Application Programming Interfaces (APIs).

*Related Business Object*: Business Partner

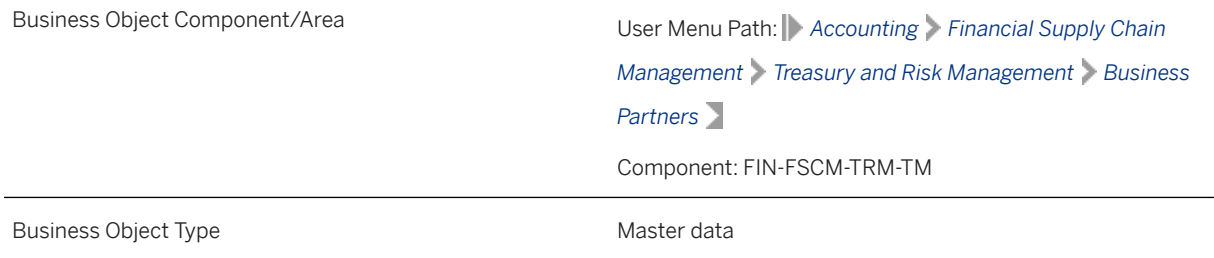

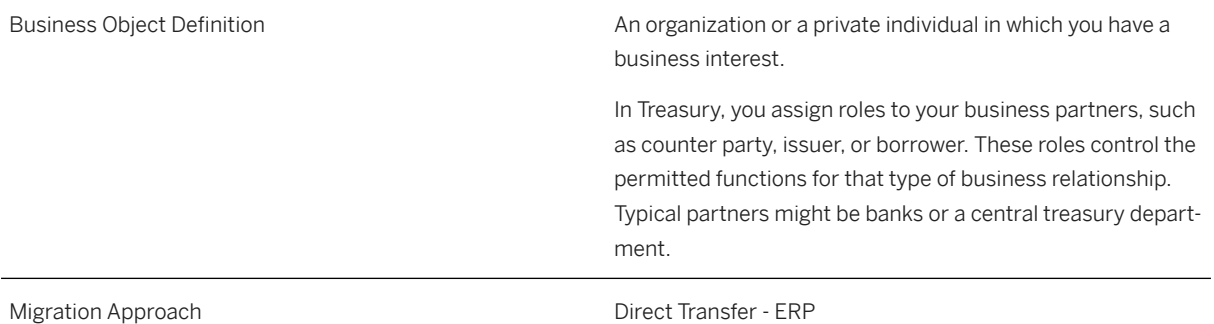

#### *Available Scenarios*

Migration to SAP S/4HANA

#### *Selection Criteria*

All business partner roles from the BUT100 table are automatically selected for the company codes you specified when defining the migration scope.

# **In Scope**

The following data is set for migration to SAP S/4HANA:

- Issuer role (TR0150) data
- Counter party role (TR0151) data
- Depository bank role (TR0152) data
- Beneficiary role (TR0154) data
- Guarantor role (TR0200) data

# **Out of Scope**

Not relevant

# **Prerequisites**

For a consistent migration, you have ensured that all relevant Customizing for the migration object is available in the target SAP S/4HANA system.

You have migrated or defined settings in the following migration objects:

• Business partner

Please migrate the Business partner migration object before you migrate the Business partner role migration object. Please ensure that both migration objects are included in the same TRM migration project.

## • Customer

If a customer is assigned to the business partner, migrate the Customer migration object before you migrate the Business partner role migration object. Please ensure that all migration objects are included in the same TRM migration project.

### • Supplier

If a supplier is assigned to the business partner, migrate the **Supplier** migration object before you migrate the Business partner role migration object. Please ensure that all migration objects are included in the same TRM migration project.

- Bank
- FI House bank
- FI Bank account

# **Roles and Authorizations**

#### Source System

Not relevant

#### Target System

To carry out the migration, assign the following authorization objects to the user:

- B\_BUP\_PCPT (Business Partner: Purpose Completed)
- B\_BUPA\_RLT (Business Partner: BP Roles)
- B\_CCARD (Payment Cards)
- T\_BP\_DEAL (FS Business Partner: Standing Instructions)
- F\_KNA1\_GEN (Customer: Central Data)
- F\_KNA1\_APP (Customer: Application Authorization)
- F\_KNA1\_GRP (Customer: Account Group Authorization)
- F\_LFA1\_GEN (Vendor: Central Data)
- F\_LFA1\_APP (Vendor: Application Authorization)
- F\_LFA1\_GRP (Vendor: Account Group Authorization)
- B\_BUPA\_GRP (Business Partner: Authorization Groups)
- B\_BUPA\_PGM (Grouping Characteristic for SAP BP-FS)

Note that the information given here is not exhaustive.

# **Technical Information**

Name of this migration object: S4\_FI\_TRM\_BP\_ROLES

# **Transfer Options, Transfer Steps, and Navigation to Configured SAP Fiori Apps**

In the following table, you can view the transfer options and transfer steps for the migration object. You can also view the names of the relevant SAP Fiori apps configured for navigation from the Migrate Your Data app.

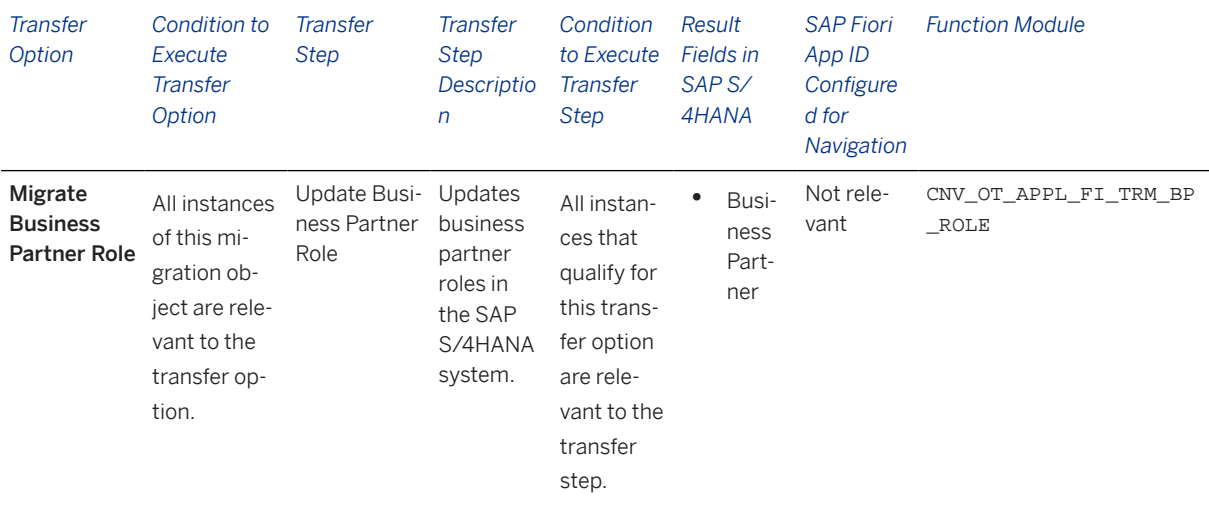

## **APIs/BAPIs Used in Migration-Specific Function Modules**

A migration-specific function module is used in this migration object. This function module uses standard BAPIs or other function modules to complete the migration scope.

Function Module: CNV\_OT\_APPL\_FI\_TRM\_BP\_ROLE

APIs/BAPIs

FTB\_BUPA\_DARK\_MAINTAIN\_INTERN

#### **Accessing SAP Fiori Apps from the Migrate Your Data app**

On the *Migration Object Instances* screen, choose *Migration Results* to view the step results. Click the step result to access the relevant SAP Fiori app.

If you face issues opening the app, you can use the SAP Fiori Apps Reference Library to determine the required information to access the relevant Fiori app.

- 1. Access the SAP Fiori Apps Reference Library by using the following link[:https://](https://fioriappslibrary.hana.ondemand.com) [fioriappslibrary.hana.ondemand.com](https://fioriappslibrary.hana.ondemand.com)/
- 2. Under *Categories*, choose *All apps*.
- 3. Select your app by using the search function. Alternatively, you can enter the app ID in the *Search* field. The *App Details* screen appears.
- 4. Choose the *Implementation Information* tab.
- 5. Expand the section *Configuration Information*. Here you can view the prerequisites for accessing the app, for example the required business roles.

# **Post-Processing**

## **Follow-On Activities**

Not relevant

## **How to Validate your Data in the System**

With the transaction codes shown below, you can change the view and maintain the object. However, these codes also have some built-in validation capabilities that you can use for checks.

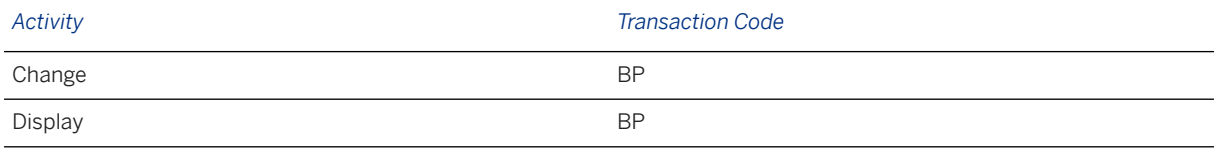

# **Further Information**

[Available Migration Objects \[page 2\]](#page-1-0) in SAP S/4HANA.

# **1.139 TRM - Commercial paper**

[Available Migration Objects \[page 2\]](#page-1-0) in SAP S/4HANA.

# **Purpose**

This migration object enables you to migrate commercial paper master data from the source ERP system to the target SAP S/4HANA system based on the default selection criteria set for the migration object. This migration technique transfers data to the target system using Business Application Programming Interfaces (BAPIs).

*Related Business Object*: Commercial Paper

Business Object Component/Area User Menu Path: **Accounting** Financial Supply *Chain Management Treasury and Risk Management Transaction Manager Money Market Trading Create Financial Transaction* Component: FIN-FSCM-TRM-TM

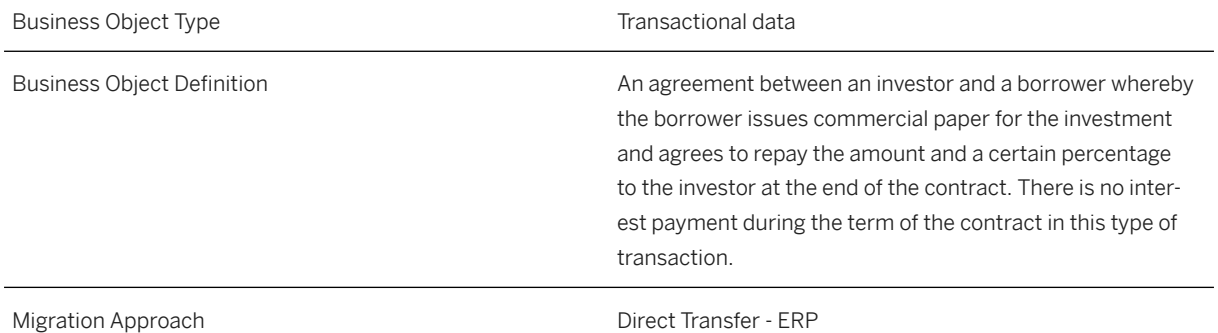

*Available Scenarios*

Migration to SAP S/4HANA

*Selection Criteria*

Commercial paper with the active activity categories Contract and Settlement are relevant for migration. The relevant commercial paper data from the VTBFHA table is automatically selected for the company codes you specified when defining the migration scope

## **In Scope**

The following data is set for migration to SAP S/4HANA:

- Structure data
- Administrative data
- Contracts

# **Out of Scope**

- Transactions with the Terminate and Give Notice statuses
- Correspondence data
- Trade repository data
- Default risk limits
- Conditions
- Other flows
- Payment details

## i Note

The settle commercial paper feature is out of scope for simulation.

During the migration phase, errors may occur for features that were not in scope during simulation even though simulation was successful.

# **Prerequisites**

For a consistent migration, you have ensured that all relevant Customizing for the migration object is available in the target SAP S/4HANA system.

Before you can start the migration process, for example, ensure the following Customizing in the target system:

- Currency type and currency key of the controlling area assigned to the source and target company codes must match.
- Currency keys assigned to currency types belonging to different organizational units must be the same in source and target systems.
- Business partners along with necessary authorizations and relevant data.
- Master agreements
- Valuation areas for selected company codes and initialization of parallel valuation areas
- Product types, flow types and update types
- Position management and links to accounting components
- All cash flows until the migration cut-off date are posted to Financial Accounting.

You have migrated or defined settings in the following migration objects:

- FL-G/L account
- FI House bank
- TRM Business partner role

## **Roles and Authorizations**

#### Source System

To carry out the migration, assign the following authorization object or objects to the user:

- F T TRANSB ((Treasury: Transaction Authorization))
- T\_DEAL\_P (Authorization for Product/Transaction Types)

Note that the information given here is not exhaustive.

#### Target System

To carry out the migration, assign the following authorization object or objects to the user:

- B\_BUP\_PCPT (Business Partner: Purpose Completed)
- B BUPA GRP (Business Partner: Authorization Groups)
- B BUPA PGM (Grouping Characteristic for SAP BP-FS)
- F\_T\_TRANSB (Treasury: Transaction Authorization)
- T\_DEAL\_PD (Authorization for Product/Transaction Types)

Note that the information given here is not exhaustive.

# **Technical Information**

Name of this migration object: S4\_FI\_TRM\_COMMERCIAL\_PAPER

Name of the BAPI used in the source system

BAPI\_FTR\_CP\_GETDETAIL Details of Commercial Paper

## Virtual Tables

- TAB\_CP: To store commercial paper details
- TAB CONTRACT: To store contract details

Note that virtual tables do not exist in the database.

# **Transfer Options, Transfer Steps, and Navigation to Configured SAP Fiori Apps**

In the following table, you can view the transfer options and transfer steps for the migration object. You can also view the names of the relevant SAP Fiori apps configured for navigation from the Migrate Your Data app.

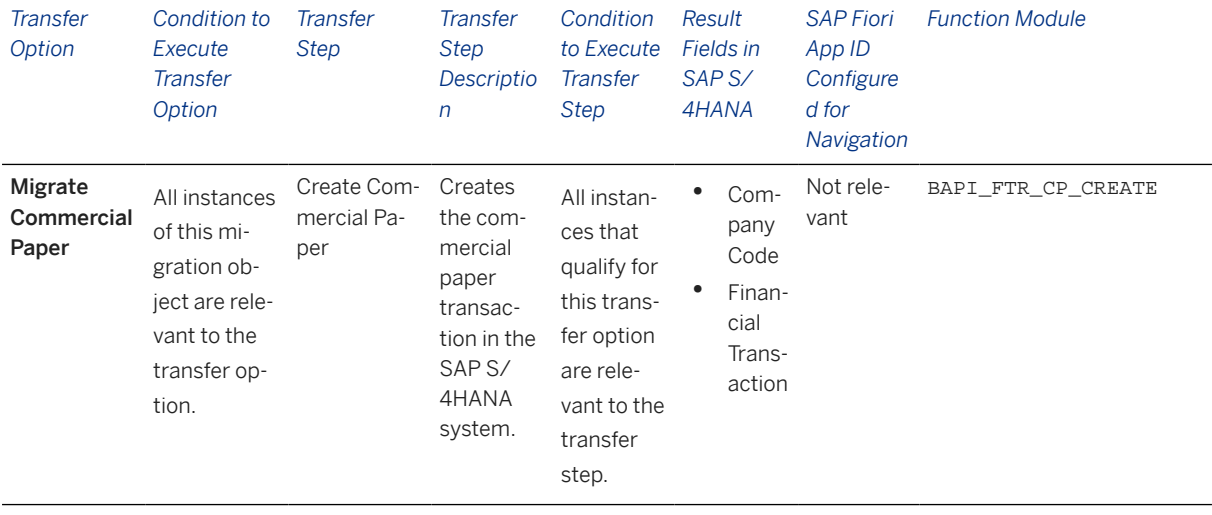

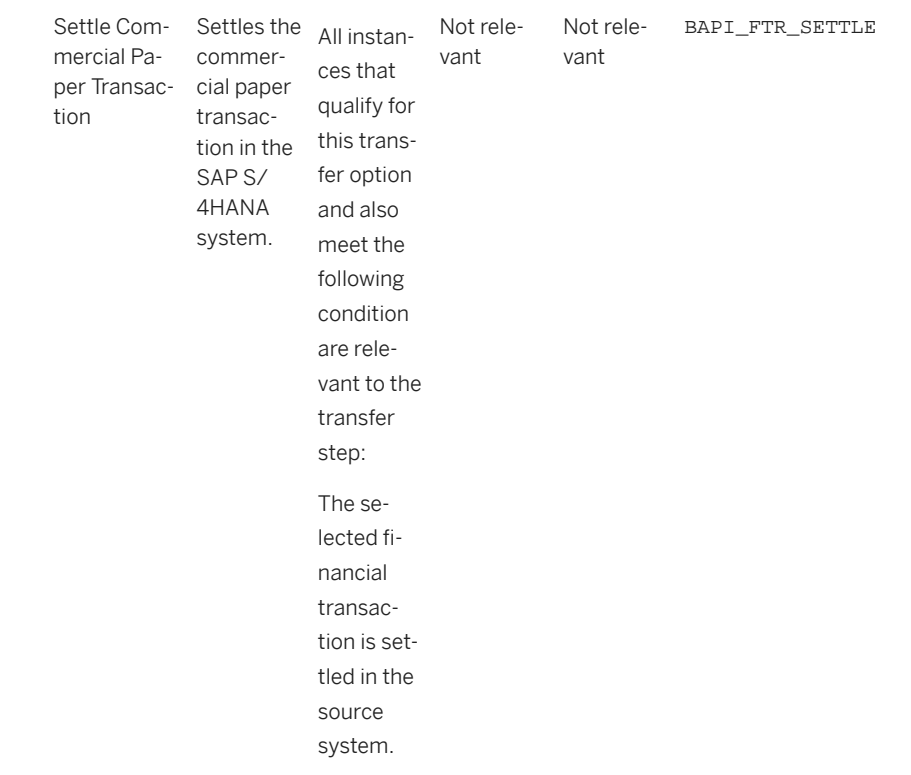

## **Accessing SAP Fiori Apps from the Migrate Your Data app**

On the *Migration Object Instances* screen, choose *Migration Results* to view the step results. Click the step result to access the relevant SAP Fiori app.

If you face issues opening the app, you can use the SAP Fiori Apps Reference Library to determine the required information to access the relevant Fiori app.

- 1. Access the SAP Fiori Apps Reference Library by using the following link[:https://](https://fioriappslibrary.hana.ondemand.com) [fioriappslibrary.hana.ondemand.com](https://fioriappslibrary.hana.ondemand.com)/
- 2. Under *Categories*, choose *All apps*.
- 3. Select your app by using the search function. Alternatively, you can enter the app ID in the *Search* field. The *App Details* screen appears.
- 4. Choose the *Implementation Information* tab.
- 5. Expand the section *Configuration Information*. Here you can view the prerequisites for accessing the app, for example the required business roles.

## **Post-Processing**

## **Follow-On Activities**

The problem of double balances: The source system contains flows related to financial transactions occurring before migration. Please note that the information related to flows is already included in the balance sheet migrated from the source system to the SAP S/4 HANA system. If you post these flows again in the receiver system, the migration tool updates the general ledger twice. This means that the corresponding financial

transaction that was created in the receiver system during migration needs to be excluded from further processing of flows.

How to avoid double balances: To avoid the double posting of flows, you can go to the TBB1\_LC transaction and select the *Flag Flows as Posted* check box. This transaction enables the generation of posting logs. You can see the accounts in the FI area to which postings need to be made to reconcile the data. This information is required for account assignment reference transfers at a later stage of the business process. The data is also available in the posting journal (transaction TPM20).

## **How to Validate your Data in the System**

With the transaction codes shown below, you can change the view and maintain the object. However, these codes also have some built-in validation capabilities that you can use for checks.

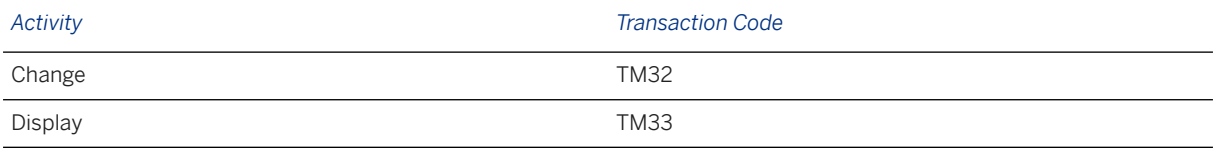

# **Further Information**

[Available Migration Objects \[page 2\]](#page-1-0) in SAP S/4HANA.

# **1.140 TRM - Foreign exchange spot/forward contract**

[Available Migration Objects \[page 2\]](#page-1-0) in SAP S/4HANA.

# **Purpose**

This migration object enables you to migrate foreign exchange spot/forward contract data from the source ERP system to the target SAP S/4HANA system based on the default selection criteria set for the migration object. This migration technique transfers data to the target system using Business Application Programming Interfaces (BAPIs).

*Related Business Object*: Foreign Exchange Spot/Forward Contract
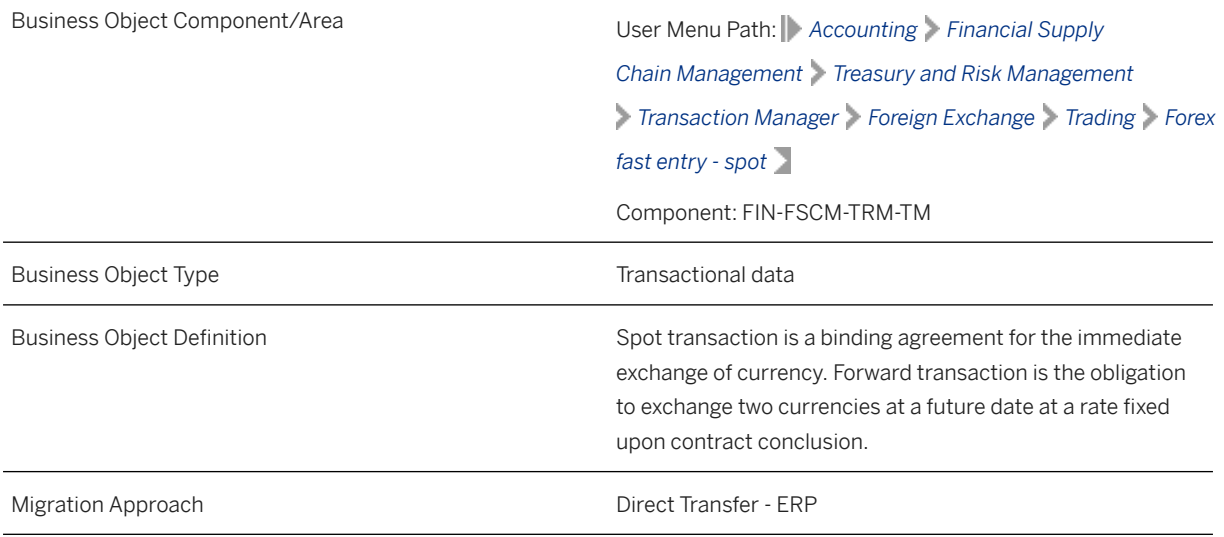

*Available Scenarios*

Migration to SAP S/4HANA

*Selection Criteria*

Foreign exchange spot/forward contracts with the active activity categories Contract and Settlement are relevant for migration. The relevant foreign exchange spot/forward contract data from the VTBFHA table is automatically selected for the company codes you specified when defining the migration scope.

### **In Scope**

The following data is set for migration to SAP S/4HANA:

- Structure data
- Administrative data
- Other flows
- Payment details
- Contracts
- Contract settlements
- Contracts converted from Order to Contract

### i Note

Transactions with the Terminate or Expiration statuses are not migrated.

### **Out of Scope**

• Reversed transactions

- Rollover transactions
- Expiration transactions
- Premature settlement transactions
- Order/fixing activities
- FX hedge management data
- Correspondence information

#### i Note

You can simulate only the Create spot/forward transaction feature.

The settlement feature for the spot/forward transaction is out of scope for simulation.

During the migration phase, errors may occur for features that were not in scope during simulation even though simulation was successful.

### **Prerequisites**

For a consistent migration, you have ensured that all relevant Customizing for the migration object is available in the target SAP S/4HANA system.

Before you can start the migration process, for example, ensure the following Customizing in the target system:

- Currency type and currency key of the controlling area assigned to the source and target company codes must match
- Currency keys assigned to currency types belonging to different organizational units must be the same in source and target systems
- Business partners along with necessary authorizations and relevant data
- Valuation areas for selected company codes and initialization of parallel valuation areas
- Product types, flow types and update types
- Master agreements

You have migrated or defined settings in the following migration objects:

- TRM Business partner role
- CO Cost center
- CO Profit center
- FI SEPA mandate

### **Roles and Authorizations**

Source System

Not relevant

Target System

To carry out the migration, assign the following authorization object or objects to the user:

- F\_T\_TRANSB (Treasury: Transaction Authorization)
- T\_DEAL\_PD (Authorization for Product/Transaction Types)
- T\_POS\_ASS (Assign Attributes to Positions)

Note that the information given here is not exhaustive.

### **Technical Information**

Name of this migration object: S4\_FI\_TRM\_FX\_SPOT\_FWD\_CONTRACT

#### Virtual Tables

AT\_FOREX: To filter forex data

Note that virtual tables do not exist in the database.

## **Transfer Options, Transfer Steps, and Navigation to Configured SAP Fiori Apps**

In the following table, you can view the transfer options and transfer steps for the migration object. You can also view the names of the relevant SAP Fiori apps configured for navigation from the Migrate Your Data app.

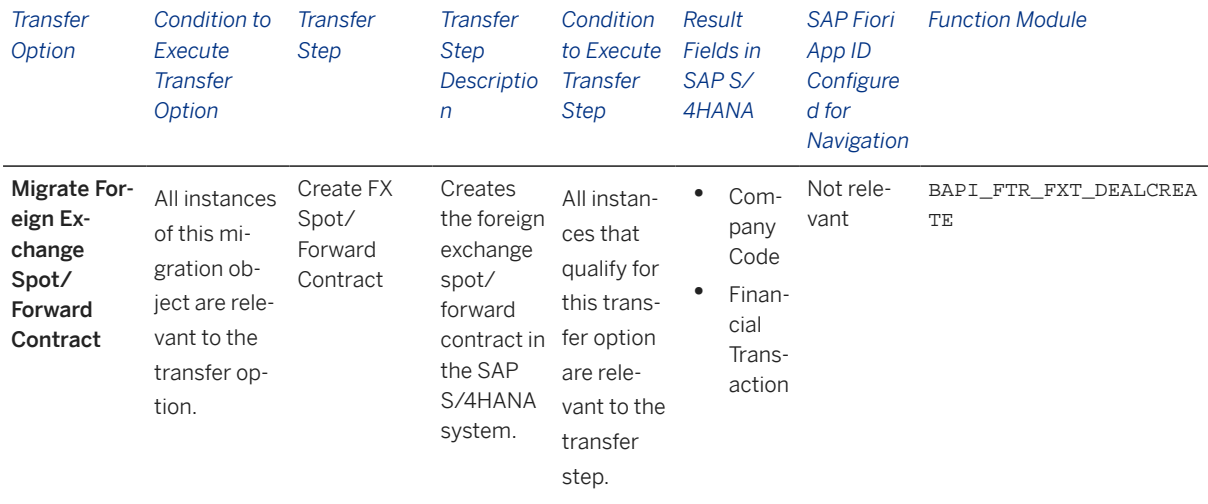

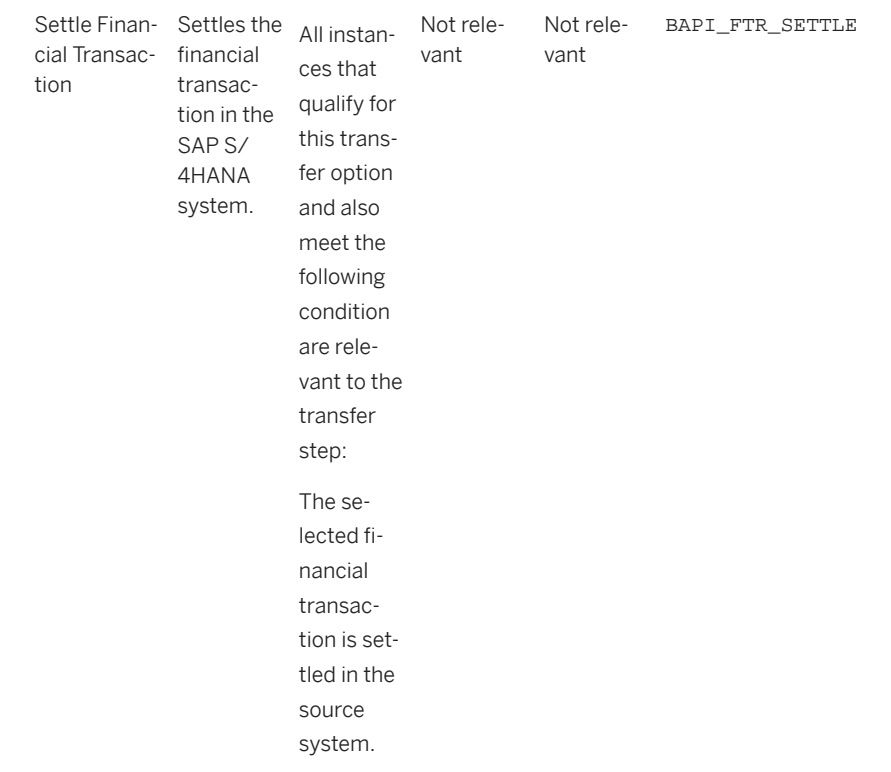

#### **Accessing SAP Fiori Apps from the Migrate Your Data app**

On the *Migration Object Instances* screen, choose *Migration Results* to view the step results. Click the step result to access the relevant SAP Fiori app.

If you face issues opening the app, you can use the SAP Fiori Apps Reference Library to determine the required information to access the relevant Fiori app.

- 1. Access the SAP Fiori Apps Reference Library by using the following link[:https://](https://fioriappslibrary.hana.ondemand.com) [fioriappslibrary.hana.ondemand.com](https://fioriappslibrary.hana.ondemand.com)/
- 2. Under *Categories*, choose *All apps*.
- 3. Select your app by using the search function. Alternatively, you can enter the app ID in the *Search* field. The *App Details* screen appears.
- 4. Choose the *Implementation Information* tab.
- 5. Expand the section *Configuration Information*. Here you can view the prerequisites for accessing the app, for example the required business roles.

#### **Post-Processing**

#### **Follow-On Activities**

The problem of double balances: The source system contains flows related to financial transactions occurring before migration. Please note that the information related to flows is already included in the balance sheet migrated from the source system to the SAP S/4 HANA system. If you post these flows again in the receiver system, the migration tool updates the general ledger twice. This means that the corresponding financial transaction that was created in the receiver system during migration needs to be excluded from further processing of flows.

How to avoid double balances: To avoid the double posting of flows, you can go to the TBB1\_LC transaction and select the *Flag Flows as Posted* checkbox. This transaction enables the generation of posting logs. In the FI area, you can see the accounts to which postings need to be made to reconcile the data. This information is required for account assignment reference transfers at a later stage of the business process. The data is also available in the posting journal (transaction TPM20).

#### **How to Validate your Data in the System**

With the transaction codes shown below, you can change the view and maintain the object. However, these codes also have some built-in validation capabilities that you can use for checks.

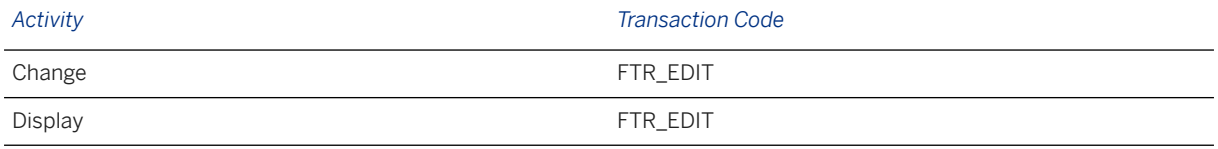

### **Further Information**

[Available Migration Objects \[page 2\]](#page-1-0) in SAP S/4HANA.

# **1.141 TRM - Interest rate instrument**

[Available Migration Objects \[page 2\]](#page-1-0) in SAP S/4HANA.

### **Purpose**

This migration object enables you to migrate interest rate instrument data from the source ERP system to the target SAP S/4HANA system based on the default selection criteria set for the migration object. This migration technique transfers data to the target system using Business Application Programming Interfaces (BAPIs).

*Related Business Object*: Interest Rate Instrument

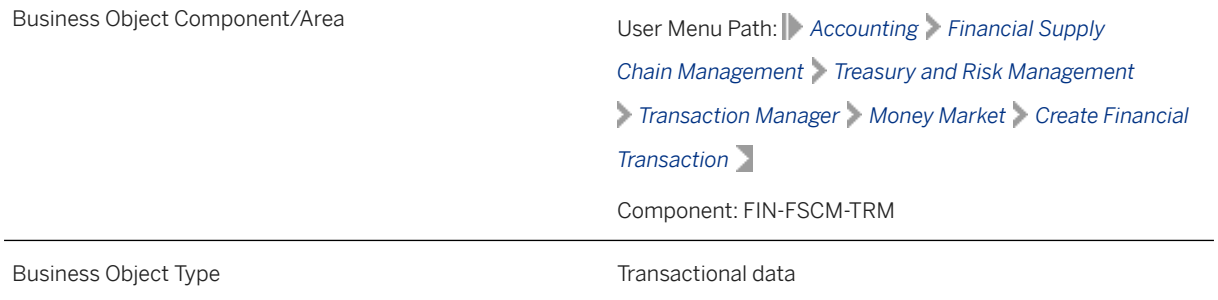

Business Object Definition **An interest rate instrument is a money market transaction** An interest rate instrument is a money market transaction with additional structural characteristics, such as variable interest and installment repayment. Migration Approach and Direct Transfer - ERP

*Available Scenarios*

Migration to SAP S/4HANA

*Selection Criteria*

Interest rate instruments with the active activity categories Contract and Settlement are relevant for migration. The relevant interest rate instrument data from the VTBFHA table is automatically selected for the company codes you specified when defining the migration scope

### **In Scope**

The following data is set for migration to SAP S/4HANA:

- Structure data
- Administration data
- Contract data
- Contract settlement data

#### i Note

Interest rate adjustments are not migrated to the target system. You need to manually update this information in the target system after migration.

### **Out of Scope**

- Concluded deals
- Replaced deals
- Reversed deals
- Terminated deals
- Simulation deals
- Deals with single dates
- Default Risk Limit

Note that the information give here is not exhaustive.

#### i Note

If you have multiple steps for migration, you can simulate only the contract data feature.

The settlement feature is out of scope for simulation.

During the migration phase, errors may occur for features that were not in scope during simulation even though simulation was successful.

### **Prerequisites**

For a consistent migration, you have ensured that all relevant Customizing for the migration object is available in the target SAP S/4HANA system.

Before you can start the migration process, for example, ensure the following Customizing in the target system:

- Currency type and currency key of the controlling area assigned to the source and target company codes must match.
- Currency keys assigned to currency types belonging to different organizational units must be the same in source and target systems
- Business partners are present in the target system with the necessary authorizations
- Valuation areas for selected company codes and initialization of parallel valuation areas
- Product types, flow types and update types
- Relevant SEPA mandate IDs (if in use)
- House banks

You have migrated or defined settings in the following migration objects:

- CO Cost center
- CO Profit center
- FI SEPA mandate
- TRM Business partner role

### **Roles and Authorizations**

#### Source System

To carry out the migration, assign the following authorization object or objects to the user:

- F\_T\_TRANSB (Treasury: Transaction Authorization)
- T\_DEAL\_PD (Authorization for Product/Transaction Types)
- S\_ADMI\_FCD (System Authorizations)

#### Target System

To carry out the migration, assign the following authorization object or objects to the user:

- F\_T\_TRANSB (Treasury: Transaction Authorization)
- T\_DEAL\_PD (Authorization for Product/Transaction Types)
- T\_POSS\_ASS (Assign Attributes to Positions)
- S\_ADMI\_FCD (System Authorizations)

Note that the information given here is not exhaustive.

### **Technical Information**

Name of this migration object: S4\_FI\_TRM\_INT\_RATE\_INSTR

#### Virtual Tables

- INTERESTRATE: To store header data for the interest rate
- CONDITIONS: To store conditions related to the interest rate

Note that virtual tables do not exist in the database.

## **Transfer Options, Transfer Steps, and Navigation to Configured SAP Fiori Apps**

In the following table, you can view the transfer options and transfer steps for the migration object. You can also view the names of the relevant SAP Fiori apps configured for navigation from the Migrate Your Data app.

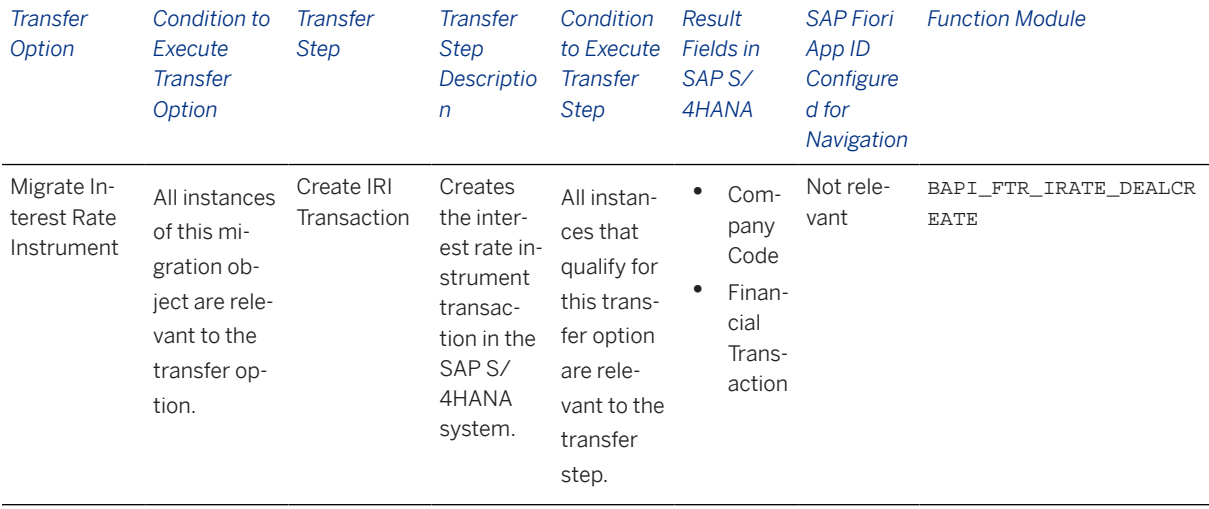

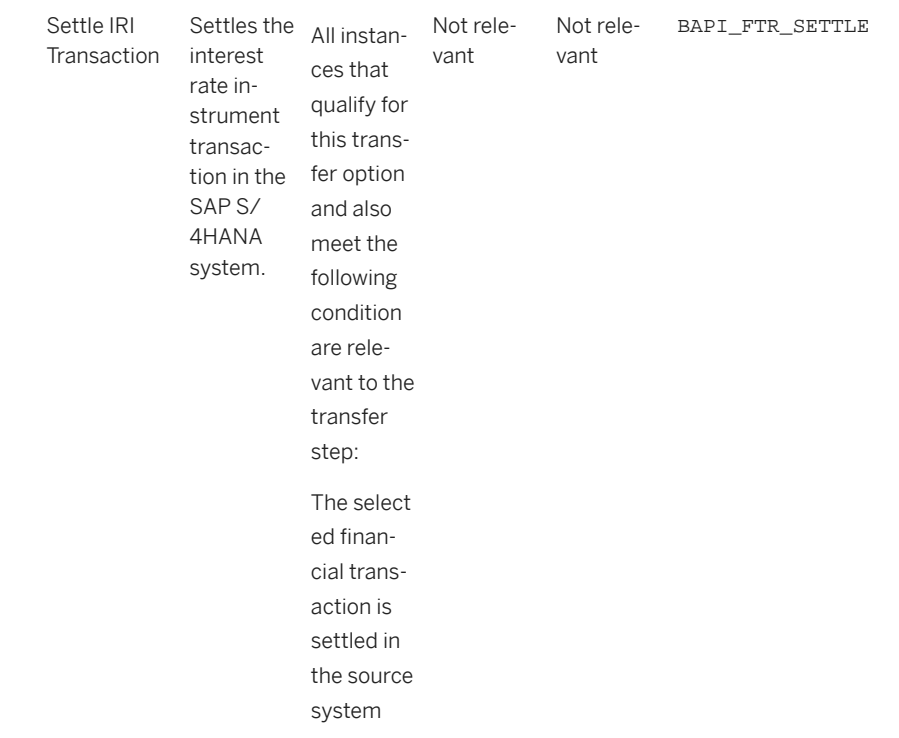

#### **Accessing SAP Fiori Apps from the Migrate Your Data app**

On the *Migration Object Instances* screen, choose *Migration Results* to view the step results. Click the step result to access the relevant SAP Fiori app.

If you face issues opening the app, you can use the SAP Fiori Apps Reference Library to determine the required information to access the relevant Fiori app.

- 1. Access the SAP Fiori Apps Reference Library by using the following link[:https://](https://fioriappslibrary.hana.ondemand.com) [fioriappslibrary.hana.ondemand.com](https://fioriappslibrary.hana.ondemand.com)/
- 2. Under *Categories*, choose *All apps*.
- 3. Select your app by using the search function. Alternatively, you can enter the app ID in the *Search* field. The *App Details* screen appears.
- 4. Choose the *Implementation Information* tab.
- 5. Expand the section *Configuration Information*. Here you can view the prerequisites for accessing the app, for example the required business roles.

#### **Post-Processing**

#### **Follow-On Activities**

The problem of double balances: The source system contains flows related to financial transactions occurring before migration. Please note that the information related to flows is already included in the balance sheet migrated from the source system to the SAP S/4 HANA system. If you post these flows again in the receiver system, the migration tool updates the general ledger twice. This means that the corresponding financial transaction that was created in the receiver system during migration needs to be excluded from further processing of flows..

How to avoid double balances: To avoid the double posting of flows, you can go to the TBB1\_LC transaction and select the *Flag Flows as Posted* checkbox. This transaction enables the generation of posting logs. You can see the accounts in the FI area to which postings need to be made to reconcile the data. This information is required for account assignment reference transfers at a later stage of the business process. The data is also available in the posting journal (transaction TPM20).

Valuation areas: With the help of this migration object, you have migrated valuation-area-independent data such as quantity data (for example, units, nominal amounts), purchase value, cost or accrued interest to the target system. To migrate valuation area-dependent data for SAP TRM, use the Legacy Data Transfer tool.

#### **How to Validate your Data in the System**

With the transaction codes shown below, you can change the view and maintain the object. However, these codes also have some built-in validation capabilities that you can use for checks.

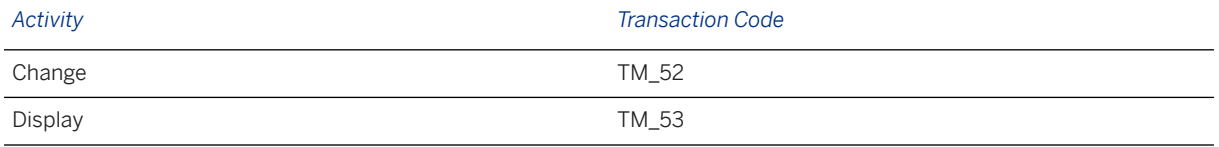

### **Further Information**

[Available Migration Objects \[page 2\]](#page-1-0) in SAP S/4HANA.

# **1.142 TRM - Security bond**

[Available Migration Objects \[page 2\]](#page-1-0) in SAP S/4HANA.

### **Purpose**

This migration object enables you to migrate bond contract data from the source ERP system to the target SAP S/4HANA system based on the default selection criteria set for the migration object. This migration technique transfers data to the target system using Business Application Programming Interfaces (BAPIs).

*Related Business Object*: Bond

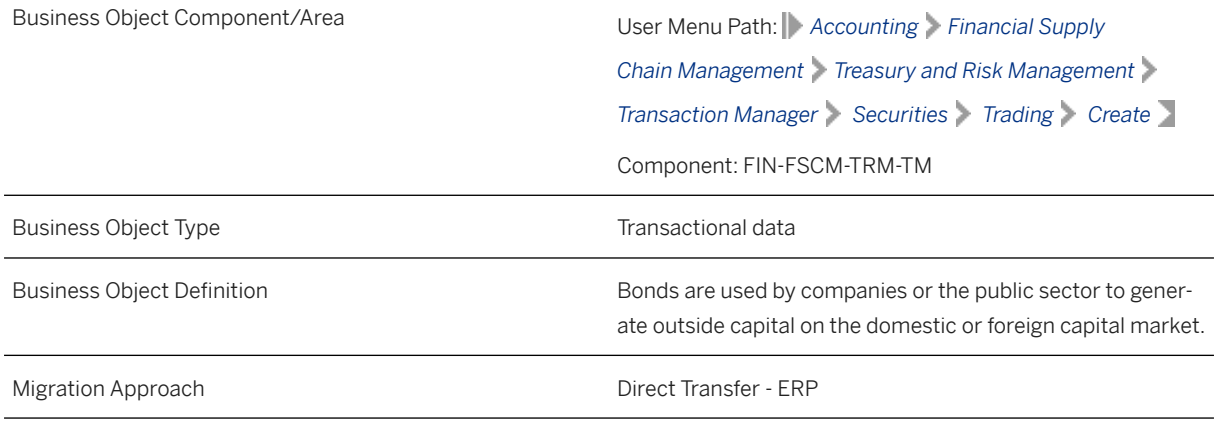

*Available Scenarios*

Migration to SAP S/4HANA

*Selection Criteria*

Bond contracts with the active activity categories Contract and Settlement are relevant for migration. The relevant bond contract data from the VTBFHA table is automatically selected for the company codes you specified when defining the migration scope.

### **In Scope**

The following data is set for migration to SAP S/4HANA:

- Structure data
- Trading description
- Administration data
- Other flows
- Payment details

### **Out of Scope**

- Default risk limits
- Analysis parameter data

#### i Note

Cash flows generated from corporate actions, security account transfers, security rights, or any other back office actions are not migrated to the target system. You need to manually update this information in the target system after migration.

### **Prerequisites**

For a consistent migration, you have ensured that all relevant Customizing for the migration object is available in the target SAP S/4HANA system.

Before you can start the migration process, for example, ensure the following Customizing in the target system:

- Currency type and the currency key of the controlling area (assigned to the specified company codes) match in the source and target systems
- Currency keys assigned to currency types belonging to different organizational units match in the source and target systems
- Valuation areas for selected company codes and initialization of parallel valuation areas
- Factory calendars relevant for Treasury
- Product types, flow types, and update types
- Position management and links to accounting components
- Relevant securities accounts

You have migrated or defined settings in the following migration objects:

- TRM Business partner roles
- TRM Security class
- FI SEPA mandate
- FI House bank

### **Roles and Authorizations**

#### Source System

Not relevant

#### Target System

To carry out the migration, assign the following authorization object or objects to the user:

- B\_BUP\_PCPT (Business Partner: Purpose Completed)
- B\_BUPA\_GRP (Business Partner: Authorization Groups)
- B\_BUPA\_PGM (Grouping Characteristic for SAP BP-FS)
- B\_BUPA\_RLT (Business Partner: BP Roles)
- F\_T\_TRANSB (Treasury: Transaction Authorization)
- T\_DEAL\_DP (Authorization for Securities Account)
- T\_DEAL\_PD (Authorization for Product/Transaction Types)
- T\_DEAL\_PF (Portfolio Authorization)
- T\_DEAL\_AG (Authorization for an Authorization Group)

Note that the information given here is not exhaustive.

### **Technical Information**

Name of this migration object: S4\_FI\_TRM\_BONDS

# **Transfer Options, Transfer Steps, and Navigation to Configured SAP Fiori Apps**

In the following table, you can view the transfer options and transfer steps for the migration object. You can also view the names of the relevant SAP Fiori apps configured for navigation from the Migrate Your Data app.

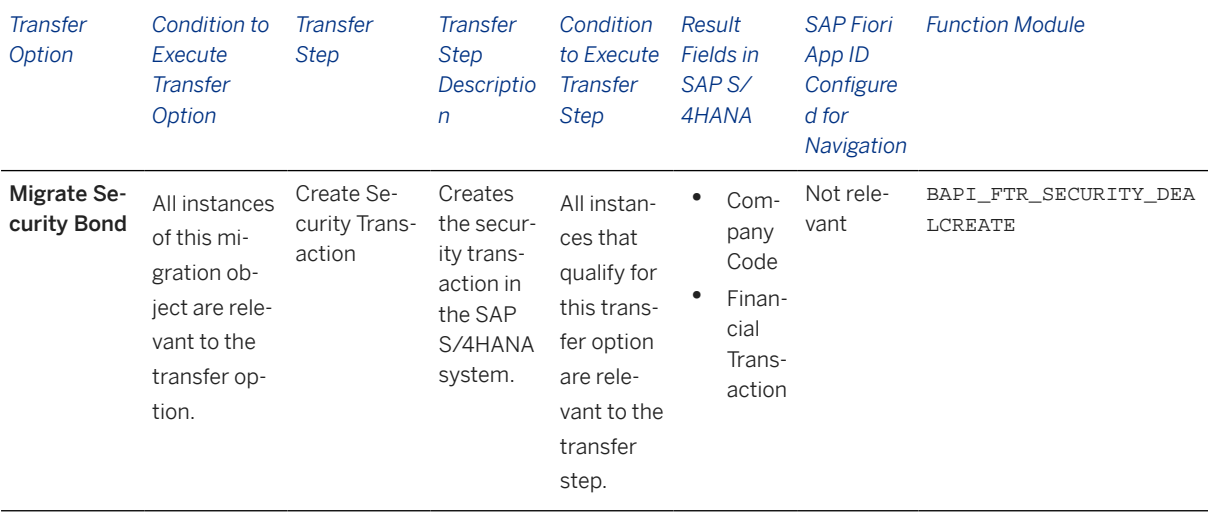

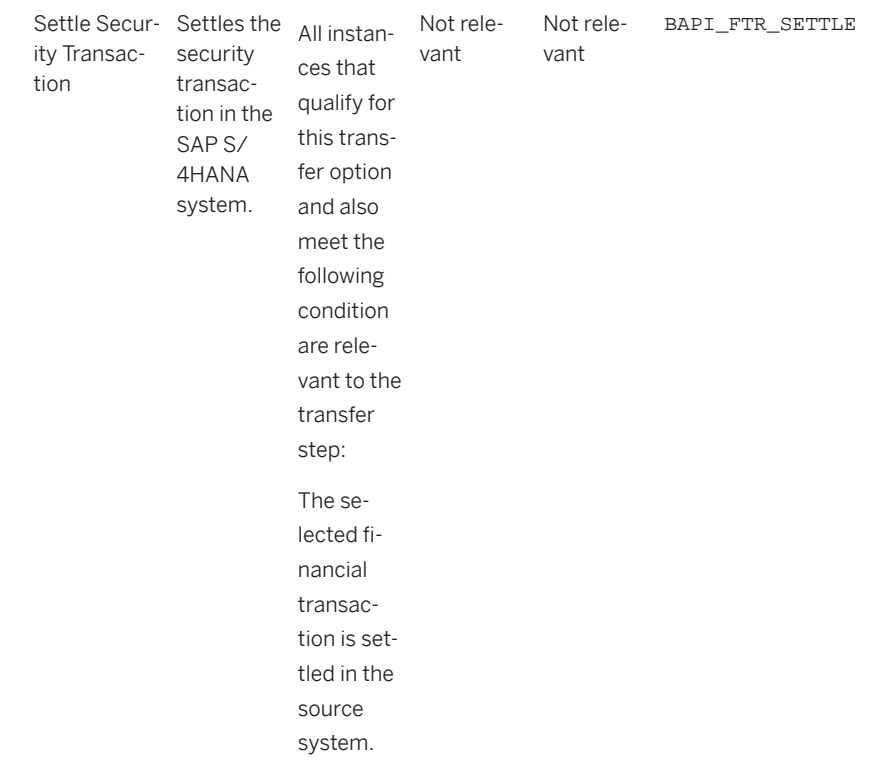

#### **Accessing SAP Fiori Apps from the Migrate Your Data app**

On the *Migration Object Instances* screen, choose *Migration Results* to view the step results. Click the step result to access the relevant SAP Fiori app.

If you face issues opening the app, you can use the SAP Fiori Apps Reference Library to determine the required information to access the relevant Fiori app.

- 1. Access the SAP Fiori Apps Reference Library by using the following link[:https://](https://fioriappslibrary.hana.ondemand.com) [fioriappslibrary.hana.ondemand.com](https://fioriappslibrary.hana.ondemand.com)/
- 2. Under *Categories*, choose *All apps*.
- 3. Select your app by using the search function. Alternatively, you can enter the app ID in the *Search* field. The *App Details* screen appears.
- 4. Choose the *Implementation Information* tab.
- 5. Expand the section *Configuration Information*. Here you can view the prerequisites for accessing the app, for example the required business roles.

#### **Post-Processing**

#### **Follow-On Activities**

The problem of double balances: The source system contains flows related to financial transactions occurring before migration. Please note that the information related to flows is already included in the balance sheet migrated from the source system to the SAP S/4 HANA system. If you post these flows again in the receiver system, the migration tool updates the general ledger twice. This means that the corresponding financial transaction that was created in the receiver system during migration needs to be excluded from further processing of flows..

How to avoid double balances: To avoid the double posting of flows, you can go to the TBB1\_LC transaction and select the Flag Flows as Posted checkbox. This transaction enables the generation of posting logs. You can see the accounts in the FI area to which postings need to be made to reconcile the data. This information is required for account assignment reference transfers at a later stage of the business process. The data is also available in the posting journal (transaction TPM20).

#### **How to Validate your Data in the System**

With the transaction codes shown below, you can change the view and maintain the object. However, these codes also have some built-in validation capabilities that you can use for checks.

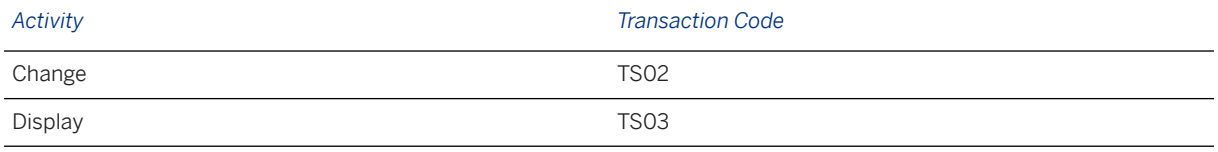

## **Further Information**

[Available Migration Objects \[page 2\]](#page-1-0) in SAP S/4HANA.

# **1.143 TRM - Security class**

[Available Migration Objects \[page 2\]](#page-1-0) in SAP S/4HANA.

### **Purpose**

This migration object enables you to migrate security class data from the source ERP system to the target SAP S/4HANA system based on the default selection criteria set for the migration object. This migration technique transfers data to the target system using Business Application Programming Interfaces (BAPIs).

*Related Business Object*: Security Class

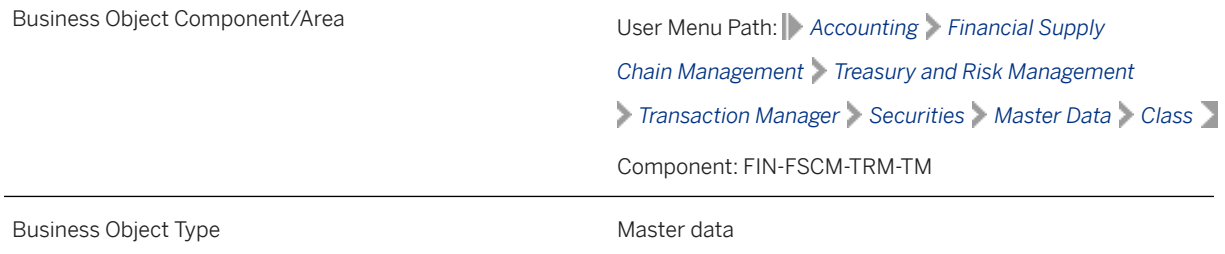

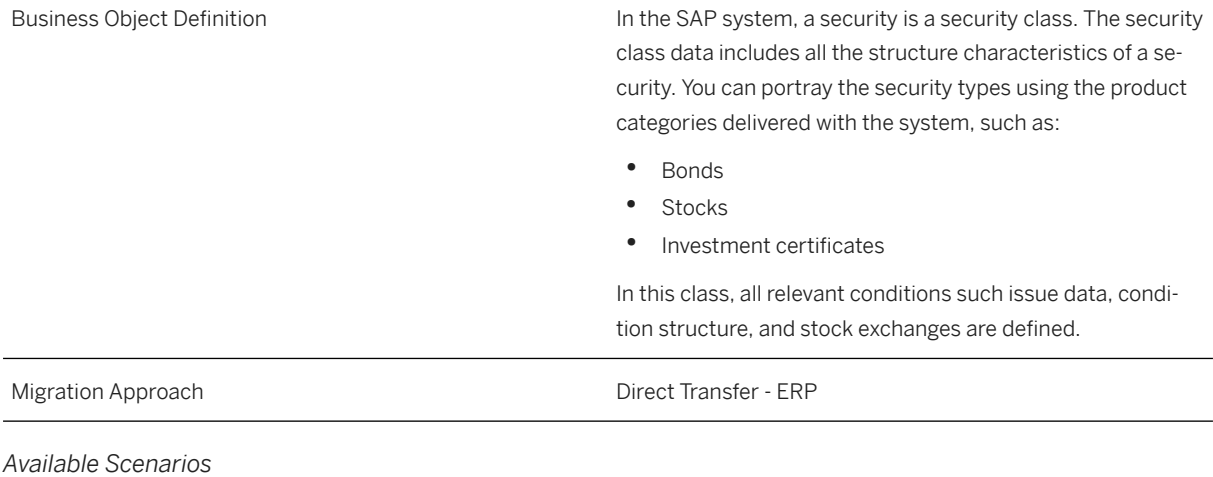

Migration to SAP S/4HANA

*Selection Criteria*

This object is not delimited by the company codes specified when defining the migration scope.

### **In Scope**

The following data is set for migration to SAP S/4HANA:

- Security classes of stocks, investment certificates, and bonds
- Search terms
- Basic data
- Conditions
- Exchanges
- Notices
- User data
- Swap data

#### i Note

Additional security classes are not migrated.

### **Out of Scope**

- Special attributes belonging to the class
- Memos
- Market prices

### **Prerequisites**

For a consistent migration, you have ensured that all relevant Customizing for the migration object is available in the target SAP S/4HANA system.

Before you can start the migration process, for example, ensure the following Customizing in the target system:

- Business partner (issuer) is defined with relevant authorizations
- Relevant product types and condition groups are configured
- The FVVW ANLA number range object is configured and set to external number range for this object.

You have migrated or defined settings in the following migration object:

TRM - Business partner role

#### **Roles and Authorizations**

#### Source System

To carry out the migration, assign the following authorization object or objects to the user:

S\_ADMI\_FCD (System Authorizations)

#### Target System

To carry out the migration, assign the following authorization object or objects to the user:

S\_ADMI\_FCD (System Authorizations)

Note that the information given here is not exhaustive.

### **Technical Information**

Name of this migration object: S4\_FI\_TRM\_CLASS

#### Virtual Tables

- CLASS: To store class attributes for the class
- REFERENCES: To store reference attributes for the class
- CONDITIONS: To store condition attributes for the class
- FORMULARS: To store formular attributes for the class
- NOTICE: To store notice attributes for the class
- SWAP: To store security swap attributes for the class
- PARTPAID: To store partly-paid attributes for the stocks
- LISTINGS: To store exchange attributes for the class
- INDICES: To store secondary indices for the class
- SHARECAPITALS: To store stock capital attributes for the class
- RATING: To store rating attributes for the class

# **Transfer Options, Transfer Steps, and Navigation to Configured SAP Fiori Apps**

In the following table, you can view the transfer options and transfer steps for the migration object. You can also view the names of the relevant SAP Fiori apps configured for navigation from the Migrate Your Data app.

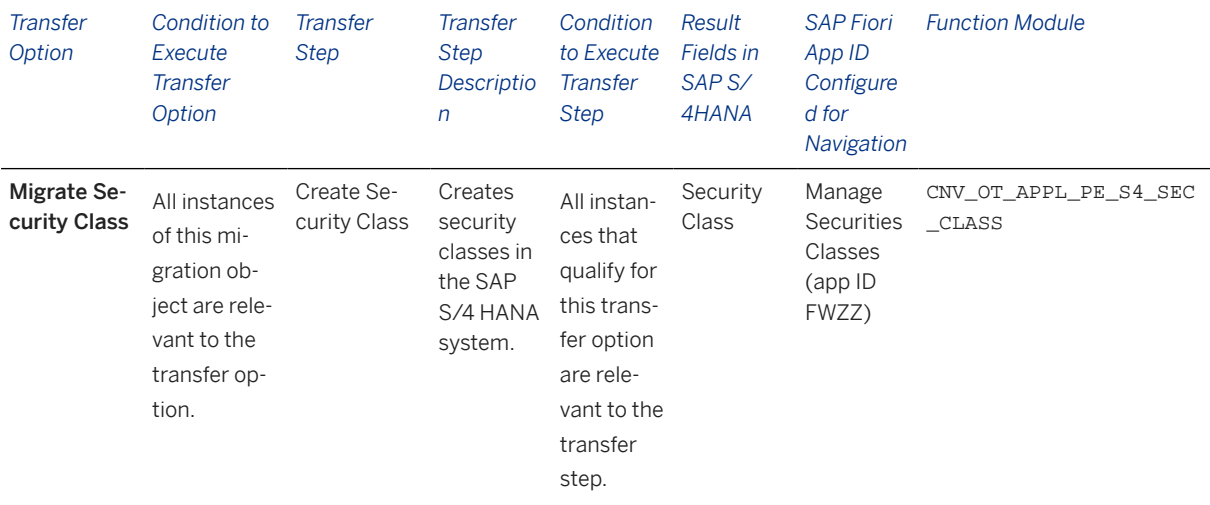

#### **APIs/BAPIs Used in Migration-Specific Function Modules**

A migration-specific function module is used in this migration object. This function module uses standard BAPIs or other function modules to complete the migration scope.

Function Module: CNV\_OT\_APPL\_PE\_S4\_SEC\_CLASS

APIs/BAPIs

BAPI\_FP\_CREATEFROMDATA

#### **Accessing SAP Fiori Apps from the Migrate Your Data app**

On the *Migration Object Instances* screen, choose *Migration Results* to view the step results. Click the step result to access the relevant SAP Fiori app.

If you face issues opening the app, you can use the SAP Fiori Apps Reference Library to determine the required information to access the relevant Fiori app.

- 1. Access the SAP Fiori Apps Reference Library by using the following link[:https://](https://fioriappslibrary.hana.ondemand.com) [fioriappslibrary.hana.ondemand.com](https://fioriappslibrary.hana.ondemand.com)/
- 2. Under *Categories*, choose *All apps*.
- 3. Select your app by using the search function. Alternatively, you can enter the app ID in the *Search* field. The *App Details* screen appears.
- 4. Choose the *Implementation Information* tab.
- 5. Expand the section *Configuration Information*. Here you can view the prerequisites for accessing the app, for example the required business roles.

### **Post-Processing**

#### **Follow-On Activities**

Not relevant

#### **How to Validate your Data in the System**

With the transaction codes shown below, you can change the view and maintain the object. However, these codes also have some built-in validation capabilities that you can use for checks.

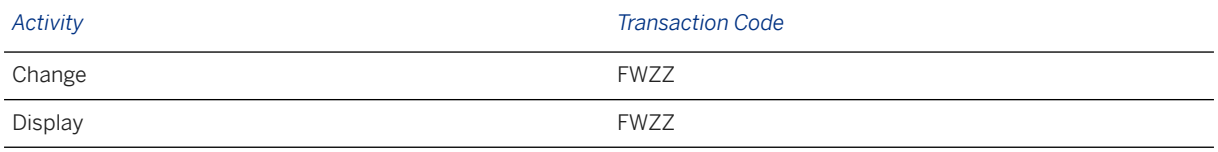

### **Further Information**

[Available Migration Objects \[page 2\]](#page-1-0) in SAP S/4HANA.

# **1.144 TRM - Stock**

[Available Migration Objects \[page 2\]](#page-1-0) in SAP S/4HANA.

### **Purpose**

This migration object enables you to migrate stock contract data from the source ERP system to the target SAP S/4HANA system based on the default selection criteria set for the migration object. This migration technique transfers data to the target system using Business Application Programming Interfaces (BAPIs).

*Related Business Object*: Stock

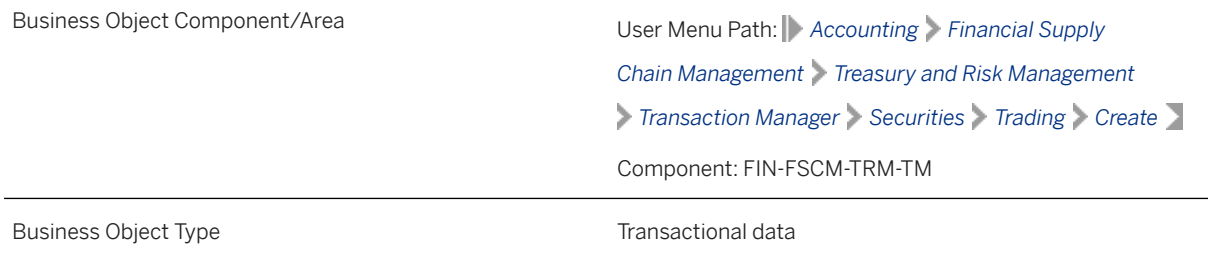

Business Object Definition Security that certifies a share in a stock corporation.

Migration Approach Direct Transfer - ERP

*Available Scenarios*

Migration to SAP S/4HANA

*Selection Criteria*

Stock contracts with the active activity categories Contract and Settlement are relevant for migration. The relevant stock contract data from the VTBFHA table is automatically selected for the company codes you specified when defining the migration scope.

### **In Scope**

The following data is set for migration to SAP S/4HANA:

- Structure data
- Trading description
- Administration data
- Other flows
- Payment details

### **Out of Scope**

- Correspondence information
- Trade repository data
- Default risk limit data
- Analysis parameter data

#### i Note

Cash flows generated from corporate actions, security account transfers, security rights, or any other back office actions are not migrated to the target system. You need to manually update this information in the target system after migration.

### **Prerequisites**

For a consistent migration, you have ensured that all relevant Customizing for the migration object is available in the target SAP S/4HANA system.

Before you can start the migration process, for example, make sure that these Customizing settings have been made in the target system:

- Currency type and currency key of the controlling area assigned to the source and target company codes must match.
- Currency keys assigned to currency types belonging to different organizational units must be the same in source and target systems.
- Valuation areas for selected company codes and initialization of parallel valuation areas
- Factory calendars relevant for Treasury
- Product types, flow types, and update types
- Position management and links to accounting components
- Relevant securities accounts

You have migrated or defined settings in the following migration objects:

- TRM Business partner role
- TRM Security class
- FI SEPA mandate
- FI House bank

### **Roles and Authorizations**

#### Target System

To carry out the migration, assign the following authorization objects to the user:

- B BUP PCPT (Business Partner: Purpose Completed)
- B\_BUPA\_GRP (Business Partner: Authorization Groups)
- B\_BUPA\_PGM (Grouping Characteristic for SAP BP-FS)
- B\_BUPA\_RLT (Business Partner: BP Roles)
- F\_T\_TRANSB (Treasury: Transaction Authorization)
- T\_DEAL\_DP (Authorization for Securities Account)
- T\_DEAL\_PD (Authorization for Product/Transaction Types)
- T\_DEAL\_PF (Portfolio Authorization)
- T\_DEAL\_AG (Authorization for an Authorization Group)

Note that the information given here is not exhaustive.

### **Technical Information**

Name of this migration object: S4\_FI\_TRM\_STOCKS

# **Transfer Options, Transfer Steps, and Navigation to Configured SAP Fiori Apps**

In the following table, you can view the transfer options and transfer steps for the migration object. You can also view the names of the relevant SAP Fiori apps configured for navigation from the Migrate Your Data app.

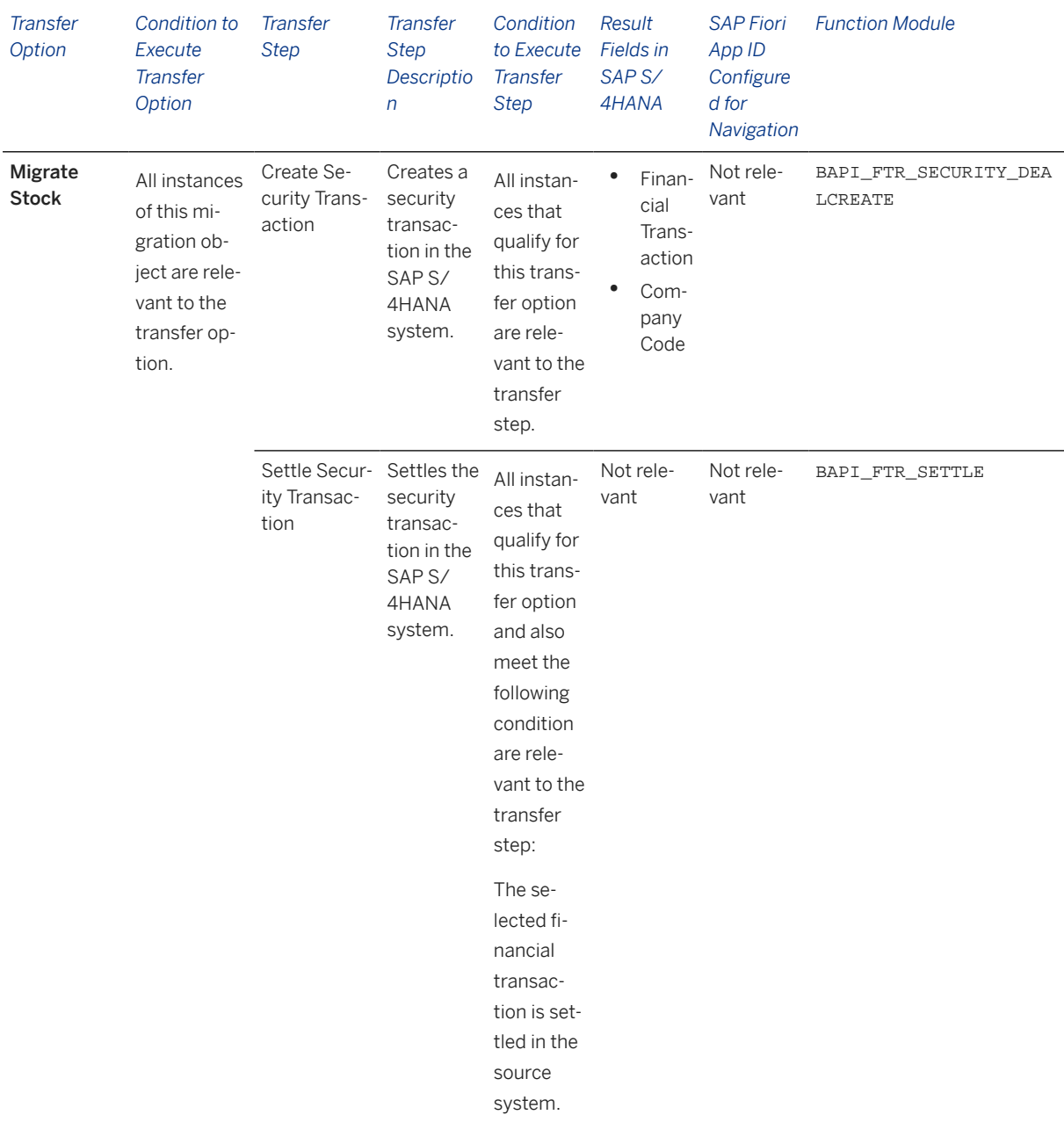

#### **Accessing SAP Fiori Apps from the Migrate Your Data app**

On the *Migration Object Instances* screen, choose *Migration Results* to view the step results. Click the step result to access the relevant SAP Fiori app.

If you face issues opening the app, you can use the SAP Fiori Apps Reference Library to determine the required information to access the relevant Fiori app.

- 1. Access the SAP Fiori Apps Reference Library by using the following link[:https://](https://fioriappslibrary.hana.ondemand.com) [fioriappslibrary.hana.ondemand.com](https://fioriappslibrary.hana.ondemand.com)/
- 2. Under *Categories*, choose *All apps*.
- 3. Select your app by using the search function. Alternatively, you can enter the app ID in the *Search* field. The *App Details* screen appears.
- 4. Choose the *Implementation Information* tab.
- 5. Expand the section *Configuration Information*. Here you can view the prerequisites for accessing the app, for example the required business roles.

### **Post-Processing**

#### **Follow-On Activities**

The problem of double balances: The source system contains flows related to financial transactions occurring before migration. Please note that the information related to flows is already included in the balance sheet migrated from the source system to the SAP S/4 HANA system. If you post these flows again in the receiver system, the migration tool updates the general ledger twice. This means that the corresponding financial transaction that was created in the receiver system during migration needs to be excluded from further processing of flows.

How to avoid double balances: To avoid the double posting of flows, you can go to the TBB1\_LC transaction and select the *Flag Flows as Posted* checkbox. This transaction enables the generation of posting logs. You can see the accounts in the FI area to which postings need to be made to reconcile the data. This information is required for account assignment reference transfers at a later stage of the business process. The data is also available in the posting journal (transaction TPM20).

#### **How to Validate your Data in the System**

With the transaction codes shown below, you can change the view and maintain the object. However, these codes also have some built-in validation capabilities that you can use for checks.

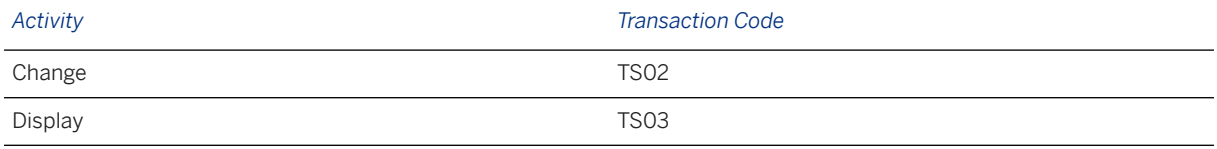

### **Further Information**

[Available Migration Objects \[page 2\]](#page-1-0) in SAP S/4HANA.

# **1.145 VC - Configuration profile**

[Available Migration Objects \[page 2\]](#page-1-0) in SAP S/4HANA.

### **Purpose**

This migration object enables you to migrate configuration profile data from the source ERP system to the target SAP S/4HANA system based on the default selection criteria set for the migration object. This migration technique transfers data to the target system using Application Programming Interfaces (APIs).

*Related Business Object*: Configuration Profile

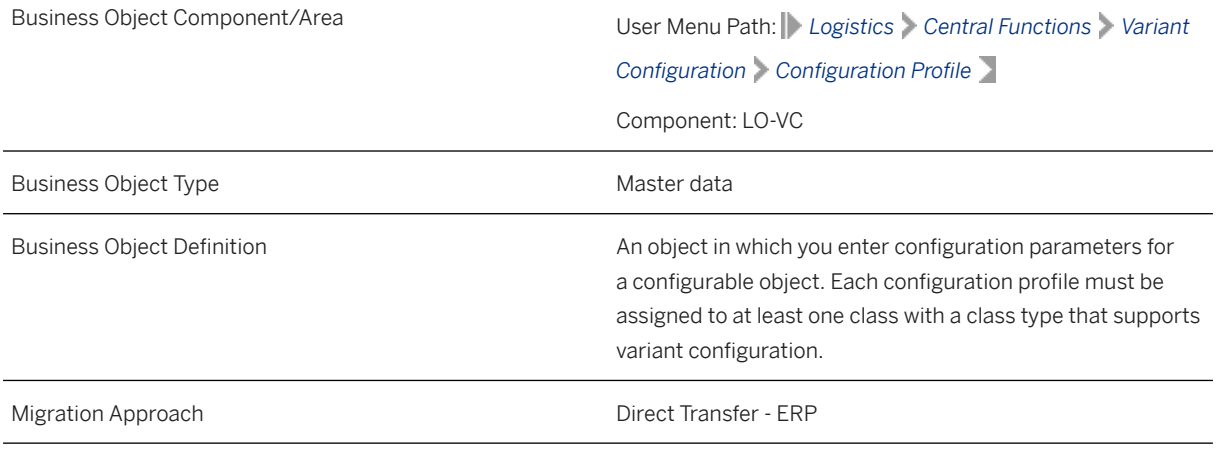

*Available Scenarios*

Migration to SAP S/4HANA

*Selection Criteria*

This object is not delimited by the company codes specified when defining the migration scope.

### **In Scope**

The following data is set for migration to SAP S/4HANA:

- Attributes
- Basic data of local dependencies
- Descriptions of local dependencies
- Documentation of local dependencies
- Source code of local dependencies
- Assignment of dependencies (local and global) to the configuration profile

#### i Note

Action dependency types are migrated to the target system as the procedure dependency types.

### **Out of Scope**

- Dependencies marked for deletion
- Changes made to local dependencies with change numbers
- Advanced variant configuration

#### i Note

Validation of dependencies is not carried out during migration for these statuses:

- In Preparation
- **Locked**

### **Prerequisites**

For a consistent migration, you have ensured that all relevant Customizing for the migration object is available in the target SAP S/4HANA system.

You have migrated or defined settings in the following migration objects:

- Class
- ECM Change master
- Object classification (general template)
- PM General maintenance task list
- Product
- VC Object dependency and dependency net

#### i Note

- If you need to create the configuration profile with change numbers, create the change number first. You can next migrate a configuration profile using the change number.
- If you don't assign the configurable object to a class, this migration object assigns the **Locked** status to the configuration profile.

### **Roles and Authorizations**

#### Source System

Not relevant

#### Target System

To carry out the migration, assign the following authorization object or objects to the user:

C\_TCLA\_BKA (Authorization for Class Types )

Note that the information given here is not exhaustive.

## **Technical Information**

Name of this migration object: S4\_LO\_VC\_CONFIG\_PROFILE

#### Virtual Tables

- CPRO\_ATTR: To store configuration profile attributes
- CPDEP\_DAT: To store basic data of object dependencies
- CPDEP\_DESC: To store object dependency descriptions
- CPDEP\_ORD: To store object dependency sequences
- CPDEP\_SORC: To store the source code of object dependencies
- CPDEP\_DOC: To store object dependency documentation

Note that virtual tables do not exist in the database.

# **Transfer Options, Transfer Steps, and Navigation to Configured SAP Fiori Apps**

In the following table, you can view the transfer options and transfer steps for the migration object. You can also view the names of the relevant SAP Fiori apps configured for navigation from the Migrate Your Data app.

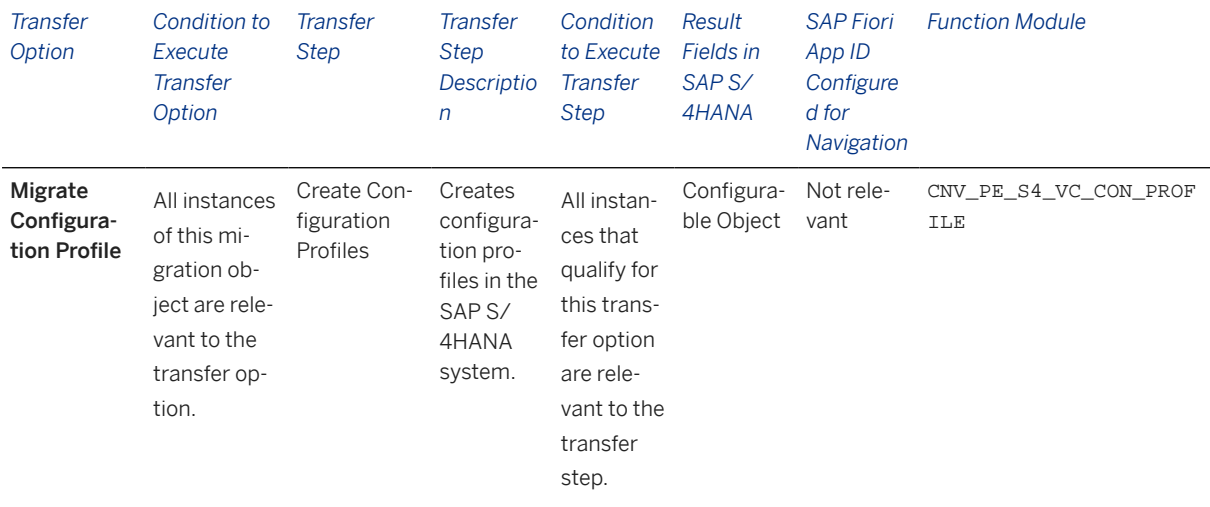

#### **APIs/BAPIs Used in Migration-Specific Function Modules**

A migration-specific function module is used in this migration object. This function module uses standard BAPIs or other function modules to complete the migration scope.

Function Module: CNV\_PE\_S4\_VC\_CON\_PROFILE

APIs/BAPIs

VCH\_CON\_PROFILE\_MAINTAIN

#### **Accessing SAP Fiori Apps from the Migrate Your Data app**

On the *Migration Object Instances* screen, choose *Migration Results* to view the step results. Click the step result to access the relevant SAP Fiori app.

If you face issues opening the app, you can use the SAP Fiori Apps Reference Library to determine the required information to access the relevant Fiori app.

- 1. Access the SAP Fiori Apps Reference Library by using the following link: [https://](https://fioriappslibrary.hana.ondemand.com) [fioriappslibrary.hana.ondemand.com](https://fioriappslibrary.hana.ondemand.com)/
- 2. Under *Categories*, choose *All apps*.
- 3. Select your app by using the search function. Alternatively, you can enter the app ID in the *Search* field. The *App Details* screen appears.
- 4. Choose the *Implementation Information* tab.
- 5. Expand the section *Configuration Information*. Here you can view the prerequisites for accessing the app, for example the required business roles.

### **Post-Processing**

#### **Follow-On Activities**

This migration object sets the processing mode on the *Configuration Initial Screen* tab to Classic after data migration.

#### **How to Validate your Data in the System**

With the transaction codes shown below, you can change the view and maintain the object. However, these codes also have some built-in validation capabilities that you can use for checks.

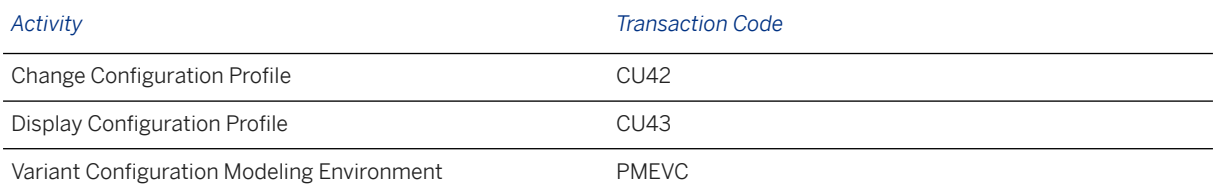

### **Further Information**

[Available Migration Objects \[page 2\]](#page-1-0) in SAP S/4HANA.

# **1.146 VC - Object dependency and dependency net**

[Available Migration Objects \[page 2\]](#page-1-0) in SAP S/4HANA.

### **Purpose**

This migration object enables you to migrate object dependency and dependency net data from the source ERP system to the target SAP S/4HANA system based on the default selection criteria set for the migration object. This migration technique transfers data to the target system using Application Programming Interfaces (APIs).

#### *Related Business Object*: Global Object Dependency

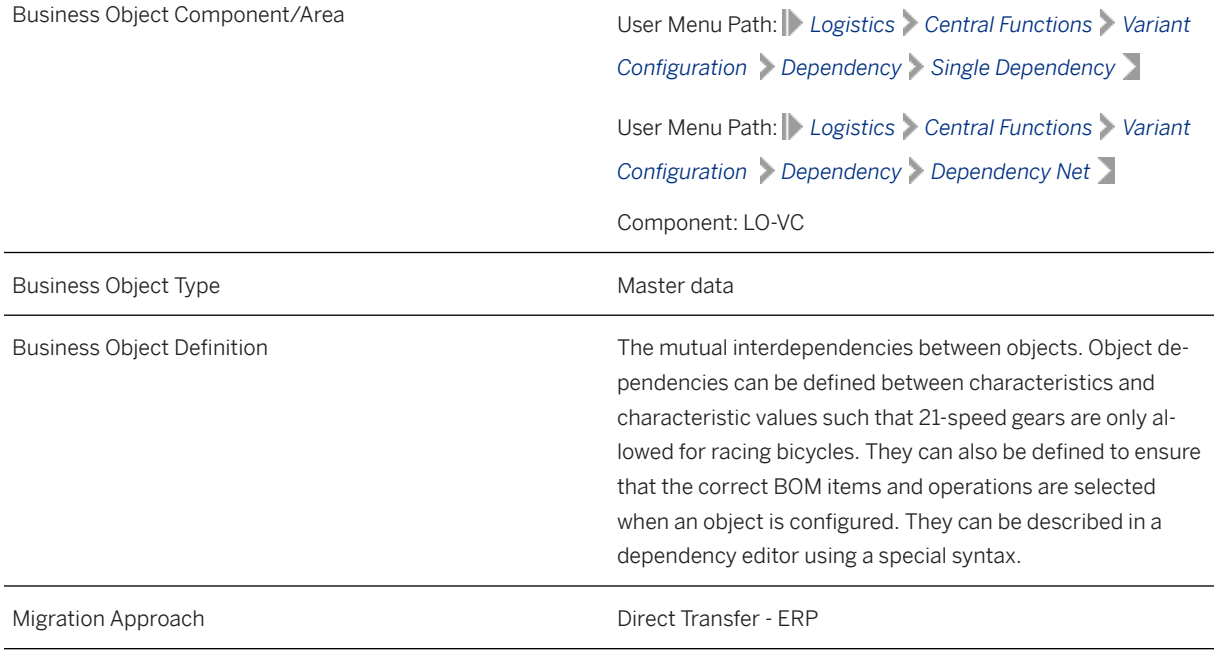

*Available Scenarios*

Migration to SAP S/4HANA

*Selection Criteria*

This object is not delimited by the company codes specified when defining the migration scope.

### **In Scope**

The following data is set for migration to SAP S/4HANA:

- Basic data
- Descriptions
- Long texts
- Source code
- Change numbers

## **Out of Scope**

- Actions
- Rules
- Deleted global dependencies and dependency net

### **Prerequisites**

For a consistent migration, you have ensured that all relevant Customizing for the migration object is available in the target SAP S/4HANA system.

You have migrated or defined settings in the following migration objects:

- Characteristic
- ECM Change master
- Product

### **Roles and Authorizations**

Source System

Not relevant

Target System

Not relevant

## **Technical Information**

Name of this migration object: S4\_CA\_GTF\_VC\_OBJ\_DEPENDENCY

#### Virtual Tables

- DEPENDENCY\_DATA: To handle the basic data of dependencies
- DESCRIPTION: To handle dependency descriptions
- SOURCE: To handle the source code for object dependencies
- DOCUMENTATION: To handle dependency long texts
- AS AENNR: To handle change numbers
- AS\_CONS: To handle constraints
- SOURCE\_REF: To handle object dependency cross-references

Note that virtual tables do not exist in the database.

# **Transfer Options, Transfer Steps, and Navigation to Configured SAP Fiori Apps**

In the following table, you can view the transfer options and transfer steps for the migration object. You can also view the names of the relevant SAP Fiori apps configured for navigation from the Migrate Your Data app.

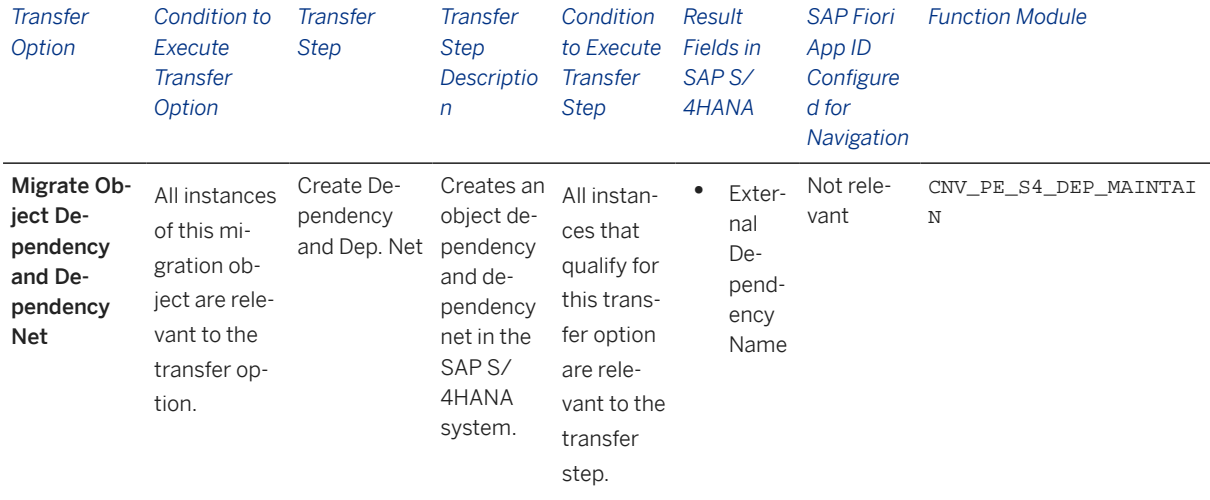

#### **APIs/BAPIs Used in Migration-Specific Function Modules**

A migration-specific function module is used in this migration object. This function module uses standard BAPIs or other function modules to complete the migration scope.

Function Module: CNV\_PE\_S4\_DEP\_MAINTAIN

APIs/BAPIs

- VCH\_DEPENDENCY\_MAINTAIN
- VCH\_CONSTRAINT\_NET\_MAINTAIN
- VCH\_CNET\_CONSTRAINT\_MAINTAIN

#### **Accessing SAP Fiori Apps from the Migrate Your Data app**

On the *Migration Object Instances* screen, choose *Migration Results* to view the step results. Click the step result to access the relevant SAP Fiori app.

If you face issues opening the app, you can use the SAP Fiori Apps Reference Library to determine the required information to access the relevant Fiori app.

- 1. Access the SAP Fiori Apps Reference Library by using the following link[:https://](https://fioriappslibrary.hana.ondemand.com) [fioriappslibrary.hana.ondemand.com](https://fioriappslibrary.hana.ondemand.com)/
- 2. Under *Categories*, choose *All apps*.
- 3. Select your app by using the search function. Alternatively, you can enter the app ID in the *Search* field. The *App Details* screen appears.
- 4. Choose the *Implementation Information* tab.
- 5. Expand the section *Configuration Information*. Here you can view the prerequisites for accessing the app, for example the required business roles.

### **Post-Processing**

#### **Follow-On Activities**

Not relevant

#### **How to Validate your Data in the System**

With the transaction codes shown below, you can change the view and maintain the object. However, these codes also have some built-in validation capabilities that you can use for checks.

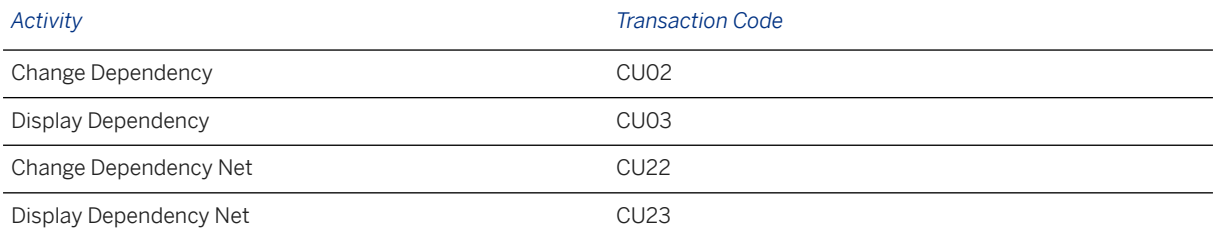

### **Further Information**

[Available Migration Objects \[page 2\]](#page-1-0) in SAP S/4HANA.

# **1.147 Supplier**

[Available Migration Objects \[page 2\]](#page-1-0) in SAP S/4HANA.

### **Purpose**

This migration object enables you to migrate vendor (supplier) data from the source ERP system to the target SAP S/4HANA system based on the default selection criteria set for the migration object. This migration technique transfers data to the target system using Application Programming Interfaces (APIs).

*Related Business Object*: Vendor

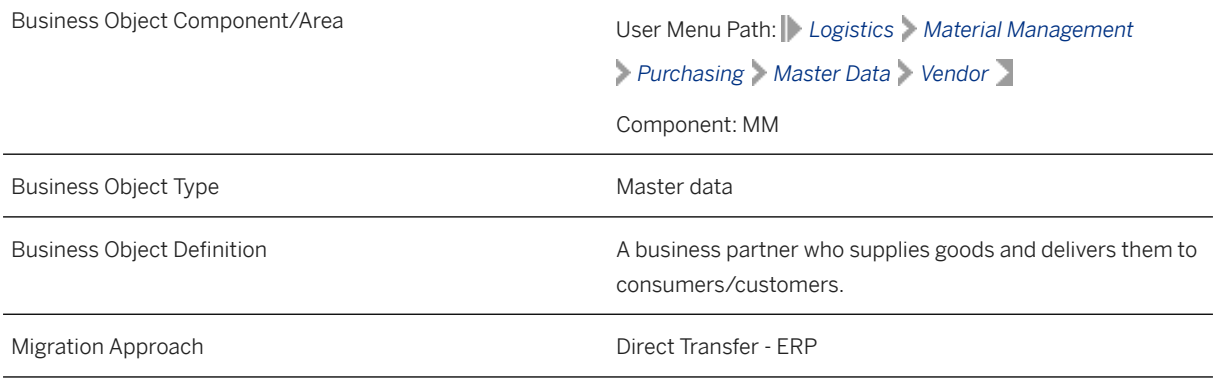

*Available Scenarios*

Migration to SAP S/4HANA

*Selection Criteria*

This migration object derives the purchasing organization from the company codes you specified when defining the migration scope. This migration object automatically selects all vendors from the LFA1 table for the company codes and derived purchasing organizations.

#### **In Scope**

The following data is set for migration to SAP S/4HANA:

- General data with standard addresses
- International address versions
- General texts
- Company code data
- Accounting texts
- Purchasing data
- Purchasing texts
- Contact persons
- Extensions of existing vendors with new organizational levels
- Extensions of existing customers as suppliers with the same business partner numbers
- Generic Object Services (GOS) documents of the type attachments, notes, and URLs, which are available at the general data, company code or purchasing organization levels.

#### i Note

- If a vendor in the source system is extended to multiple company codes, after data migration, the supplier in the target system is extended only to the participating company codes.
- If a vendor in the source system has multiple purchase organizations, after data migration, the supplier in the target system contains only the selected purchase organizations.

### **Out of Scope**

- DMS documents assigned to the vendor
- Classifications
- Updates of existing fields
- Extensions of withholding tax data to existing company codes
- Extensions of existing addresses
- Extensions of purchasing organizations belonging to existing company codes
- Documents created with archive links or Business Document Service (BDS) and appearing in GOS
- GOS documents of the type private notes
- Documents assigned to the contact person

### **Prerequisites**

#### Source System

Before you can start the migration process, ensure that you have maintained the values for all fields defined as mandatory in the target system. Otherwise, errors may occur after migration. Alternatively, blank values are populated in the mandatory fields after data migration.

For GOS documents: Implement the SAP Note [685521](http://help.sap.com/disclaimer?site=https://me.sap.com/notes/685521) in the source system. The HTTP server you are pointing to in the target system, is the host address in the source system.

#### Target System

For a consistent migration, you have ensured that all relevant Customizing for the migration object is available in the target SAP S/4HANA system.

Before you can start the migration process, you have:

- Defined all mandatory Customizing for customer-vendor integration (CVI) in the target system.
- Provided the vendor account group in the Vendor Account Group (MAP\_KTOKK) mapping task. Doing so enables the migration object to determine the business partner groupings and roles from the following Customizing paths:

*Business Partner Info Customizing (IMG) Path*

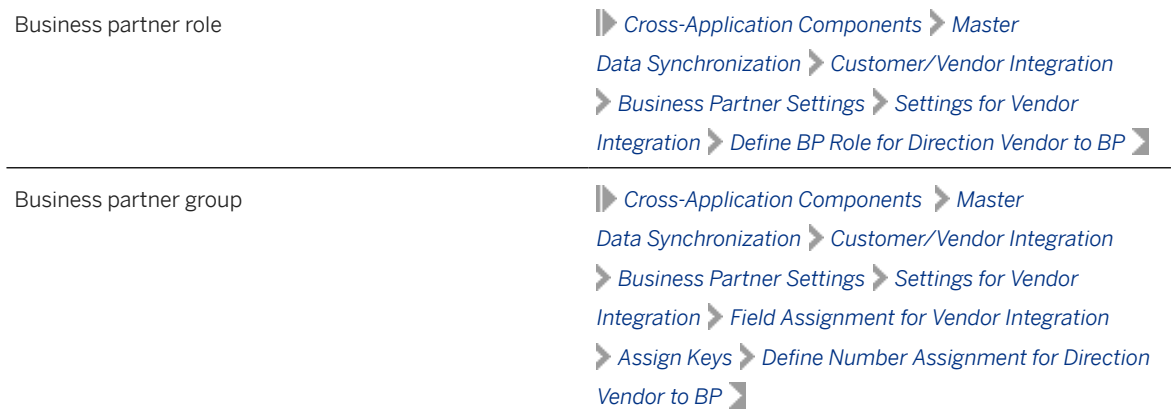

• Registered the CVI\_EI\_INBOUND\_REQ\_ACTIVATE function module using the transaction code CRMC\_BUT\_CALL\_FU with the following entries:

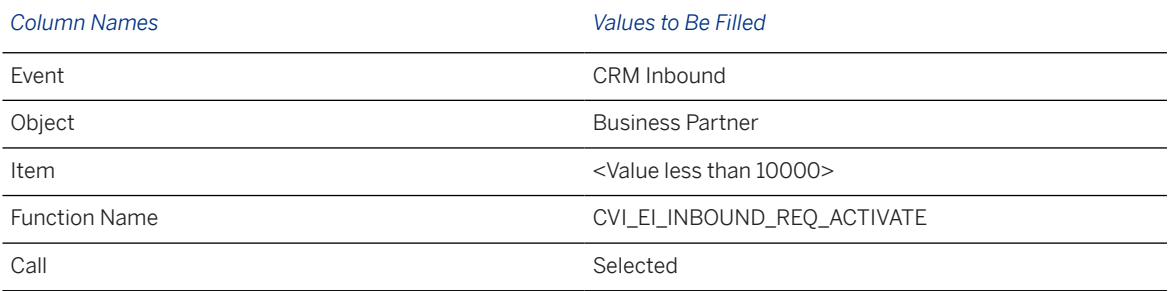

• Configured the storage type for GOS documents: The same content repository should be used in the source and target systems. If you are using an SAP system database as the content repository in the source system, you should configure the same content repository as an HTTP server pointing to the source R/3 system in the target system.

You have migrated or defined settings in the following migration objects:

- Bank
- Business partner

If there is a business partner linked to the vendor in the source system, please migrate the **Business** partner migration object before you migrate the Supplier migration object. Please ensure that both migration objects are included in the same migration project.

- Customer
	- If the customer and vendor refer to the same business entity in the source system, please migrate the Customer migration object before you migrate the Supplier migration object. Please ensure that both migration objects are included in the same migration project.
	- If the business partner is linked to both the customer and the vendor in the source system, please migrate the Business partner migration object first, followed by the Customer migration object and finally the Supplier migration object. Please ensure that all three migration objects are included in the same migration project.
- FI- G/L account

### **Roles and Authorizations**

#### Source System

Not relevant

#### Target System

To carry out the migration, assign the following role or roles to the user:

- F\_LFA1\_GEN Vendor Central Data
- F LFA1 BUK Vendor Authorization for Company Codes
- F\_LFA1\_APP Vendor Application Authorization
- F LFA1 GRP Vendor Account Group Authorization
- F\_LFA1\_BEK Vendor Account Authorization
- M\_LFM1\_EKO Purchasing Organization in Supplier Master Record

Note that the information given here is not exhaustive.

### **Technical Information**

Name of this migration object: S4\_MM\_PUR\_VEND\_MAST\_CRE

This migration object derives the business partner category based on the vendor title defined in the TSAD3 Customizing table. If the vendor title in the source system is company, for example, the business partner category is organization.

#### Handling Referenced Vendor Accounts

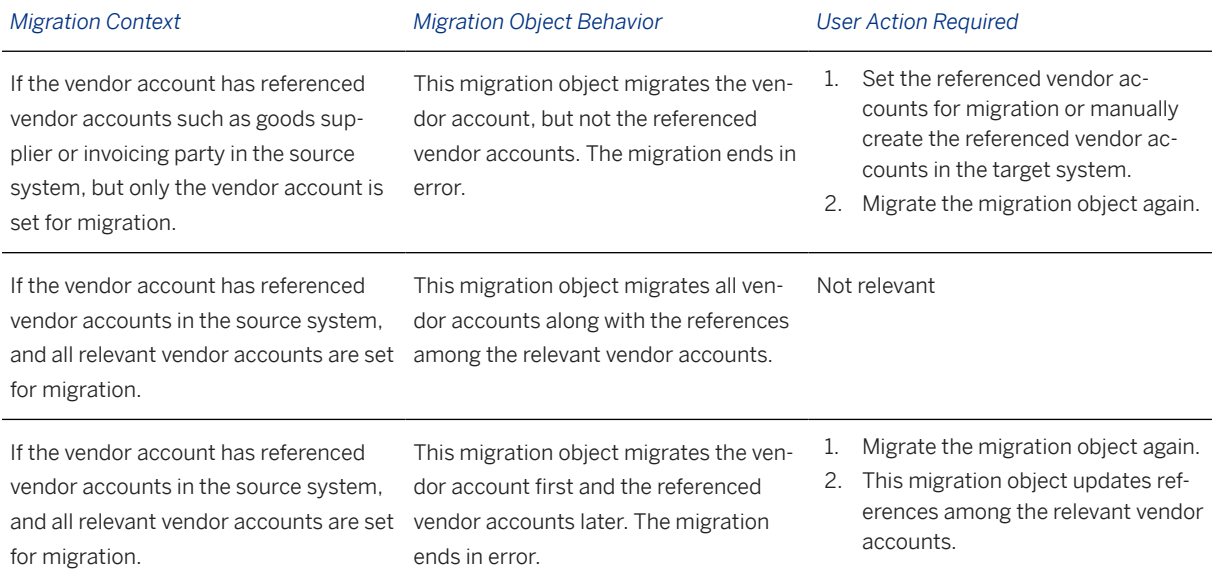

#### Virtual Tables

• LFB1\_TEXT: To store keys for accounting texts

- LFB1\_TEXT\_DATA: To store accounting text lines
- LFM1\_TEXT: To store keys for purchasing texts
- LFM1\_TEXT\_DATA: To store purchasing text lines
- BP GENERAL: To store business partner general data
- TAXNUMBER: To store tax number information
- ADRC, V: To store the contact person's address information
- ADR2 V: To store the contact person's telephone numbers
- ADR3 V: To store the contact person's fax numbers
- ADR4\_V: To store the contact person's teletex numbers
- ADR5 V: To store the contact person's telex numbers
- ADR6\_V: To store the contact person's e-mail addresses
- ADR7 V: To store the contact person's remote mail addresses
- ADR8\_V: To store the contact person's X.400 addresses
- ADR9 V: To store the contact person's RFC destinations
- ADR10 V: To store the contact person's printer addresses
- ADR11 V: To store the contact person's SSF addresses
- ADR12\_V: To store the contact person's FTP and URL addresses
- ADR13\_V: To store the contact person's pager addresses
- ADRT\_V: To store the contact person's communication data texts
- ADRU V: To store the contact person's communication usages
- ADRCT\_V: To store the contact person's address texts
- KNVK\_TEXT: To store the contact person's keys for long texts
- KNVK\_TEXT\_DATA: To store the contact person's text lines
- LFA1\_TEXT: To store keys for head office texts
- LFA1\_TEXT\_DATA: To store head office text lines
- LFZA\_HDR: To store general information for permitted alternative payees
- As Gos: To store the GOS attachments
- AS KPRO: To store KPro details
- AS CONTENTS: To store the contents of non-KPro attachments

#### Mapping Task Information

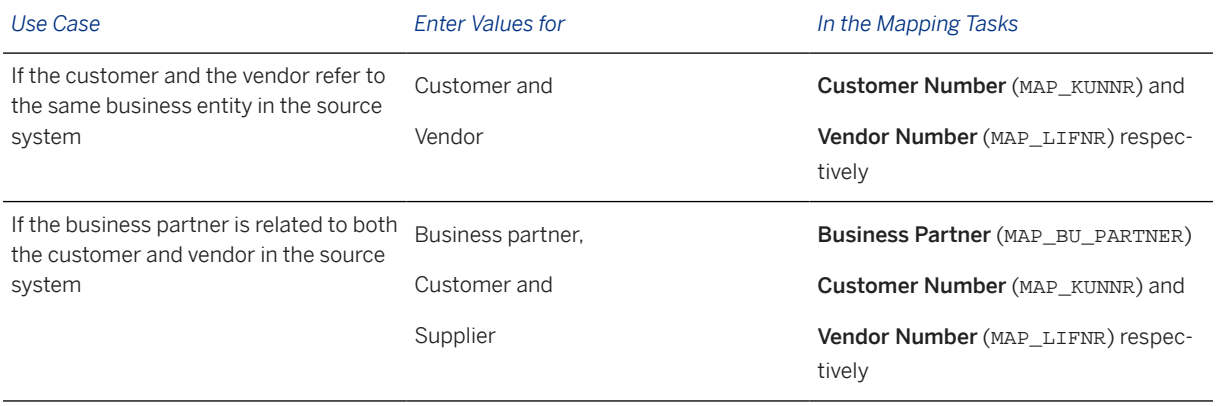

Migration Objects for SAP S/4HANA **Available Migration Objects**
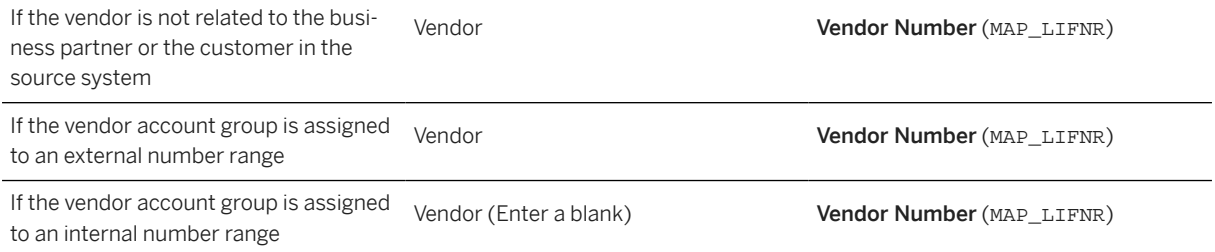

# **Transfer Options, Transfer Steps, and Navigation to Configured SAP Fiori Apps**

In the following table, you can view the transfer options and transfer steps for the migration object. You can also view the names of the relevant SAP Fiori apps configured for navigation from the Migrate Your Data app.

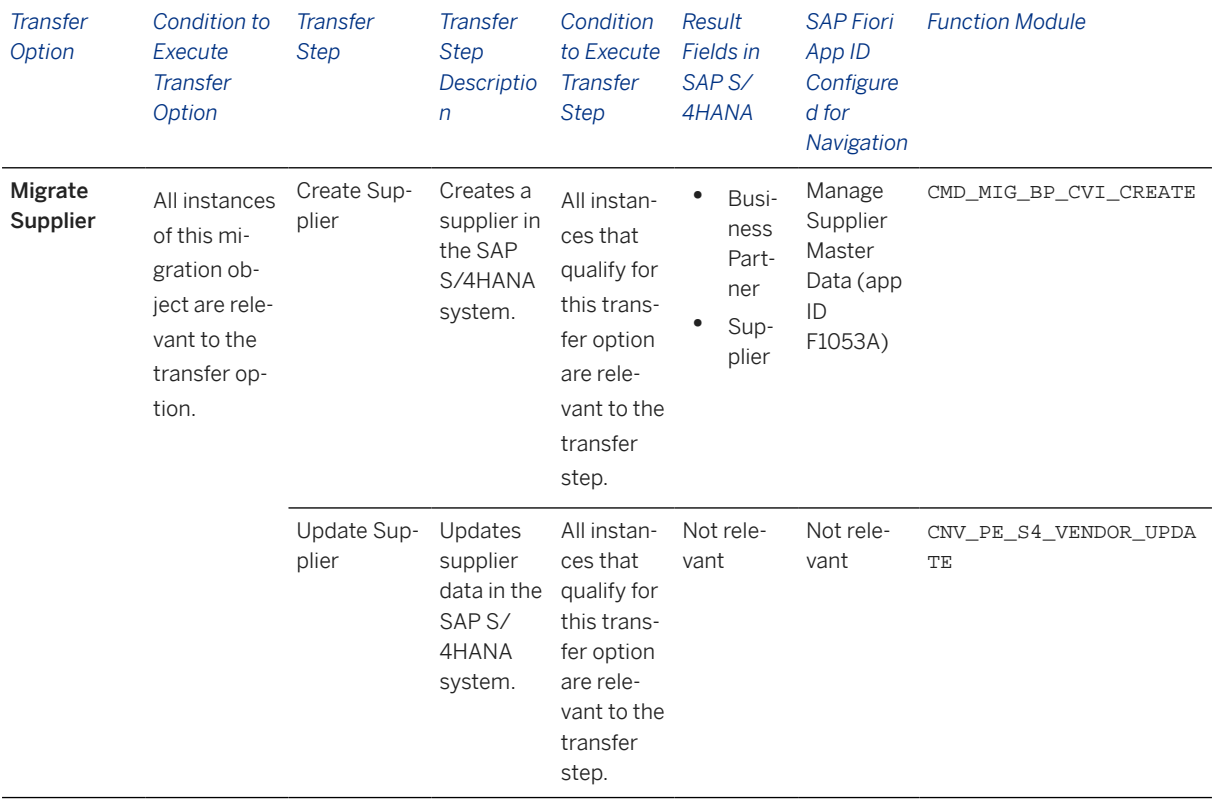

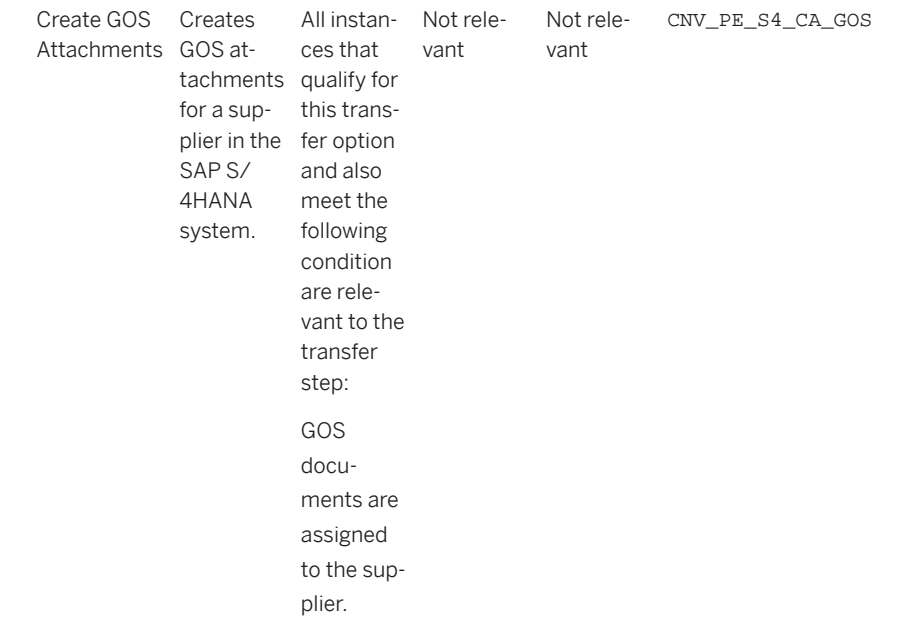

### **APIs/BAPIs Used in Migration-Specific Function Modules**

A migration-specific function module is used in this migration object. This function module uses standard BAPIs or other function modules to complete the migration scope.

Function Module: CNV\_PE\_S4\_CA\_GOS

#### APIs/BAPIs

- SDOK\_LOIO\_CREATE
- SDOK\_PHIO\_CREATE

#### **Accessing SAP Fiori Apps from the Migrate Your Data app**

On the *Migration Object Instances* screen, choose *Migration Results* to view the step results. Click the step result to access the relevant SAP Fiori app.

If you face issues opening the app, you can use the SAP Fiori Apps Reference Library to determine the required information to access the relevant Fiori app.

- 1. Access the SAP Fiori Apps Reference Library by using the following link: [https://](https://fioriappslibrary.hana.ondemand.com) [fioriappslibrary.hana.ondemand.com](https://fioriappslibrary.hana.ondemand.com)/
- 2. Under *Categories*, choose *All apps*.
- 3. Select your app by using the search function. Alternatively, you can enter the app ID in the *Search* field. The *App Details* screen appears.
- 4. Choose the *Implementation Information* tab.
- 5. Expand the section *Configuration Information*. Here you can view the prerequisites for accessing the app, for example the required business roles.

## **Post-Processing**

## **Follow-On Activities**

Not relevant

## **How to Validate your Data in the System**

With the transaction codes shown below, you can change the view and maintain the object. However, these codes also have some built-in validation capabilities that you can use for checks.

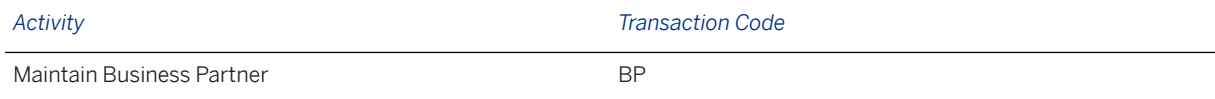

# **Further Information**

[Available Migration Objects \[page 2\]](#page-1-0) in SAP S/4HANA.

# **1.148 Class hierarchy**

[Available Migration Objects \[page 2\]](#page-1-0) in SAP S/4HANA.

## **Purpose**

This migration object enables you to migrate class hierarchy data from the source AFS system to the target SAP S/4HANA system based on the default selection criteria set for the migration object. This migration technique transfers data to the target system using Application Programming Interfaces (APIs).

*Related Business Object*: Class Hierarchy

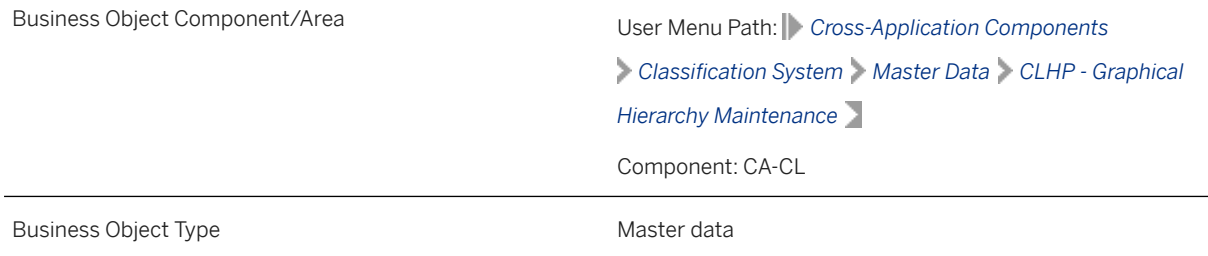

Business Object Definition The classes used to define a multi-level search path. The initial class has subordinate classes assigned to it, and you can restrict the search systematically by choosing the appropriate subordinate class. Migration Approach Direct Transfer - AFS

*Available Scenarios*

Migration to SAP S/4HANA

*Selection Criteria*

This object is not delimited by the company codes specified when defining the migration scope.

This migration object automatically selects class hierarchies from the KSSK table if the following condition is met:

The value of the *Indicator: Object/Class* (MAFID) field is K.

## **In Scope**

The following data is set for migration to SAP S/4HANA:

Class hierarchy data

## **Out of Scope**

Object classification data

## **Prerequisites**

#### Source System

Before you can start the migration process, for example, ensure the following Customizing in the source system:

Class type is active for the relevant class hierarchy

#### Target System

For a consistent migration, you have ensured that all relevant Customizing for the migration object is available in the target SAP S/4HANA system.

Before you can start the migration process, for example, ensure the following Customizing in the target system:

Class type is active for the relevant class hierarchy

You have migrated or defined settings in the following migration objects:

- Characteristic
- Class

## **Roles and Authorizations**

#### Source System

To carry out the migration, assign the following authorization object or objects to the user:

C\_KLAH\_BKL (Authorization for Classification)

C\_KLAH\_BKP (Authorization for Class Maintenance)

C\_TCLA\_BKA (Authorization for Class Types)

Note that the information given here is not exhaustive.

#### Target System

To carry out the migration, assign the following authorization object or objects to the user:

- C\_KLAH\_BKL (Authorization for Classification)
- C\_KLAH\_BKP (Authorization for Class Maintenance)
- C\_TCLA\_BKA (Authorization for Class Types)
- Note that the information given here is not exhaustive.

# **Technical Information**

Name of this migration object: S4\_AFS\_CA\_CLASS\_HIERARCHY

#### **Virtual Tables**

CLASS\_HIER: To read the subordinate class information for a superior class

Note that virtual tables do not exist in the database.

# **Transfer Options, Transfer Steps, and Navigation to Configured SAP Fiori Apps**

In the following table, you can view the transfer options and transfer steps for the migration object. You can also view the names of the relevant SAP Fiori apps configured for navigation from the Migrate Your Data app.

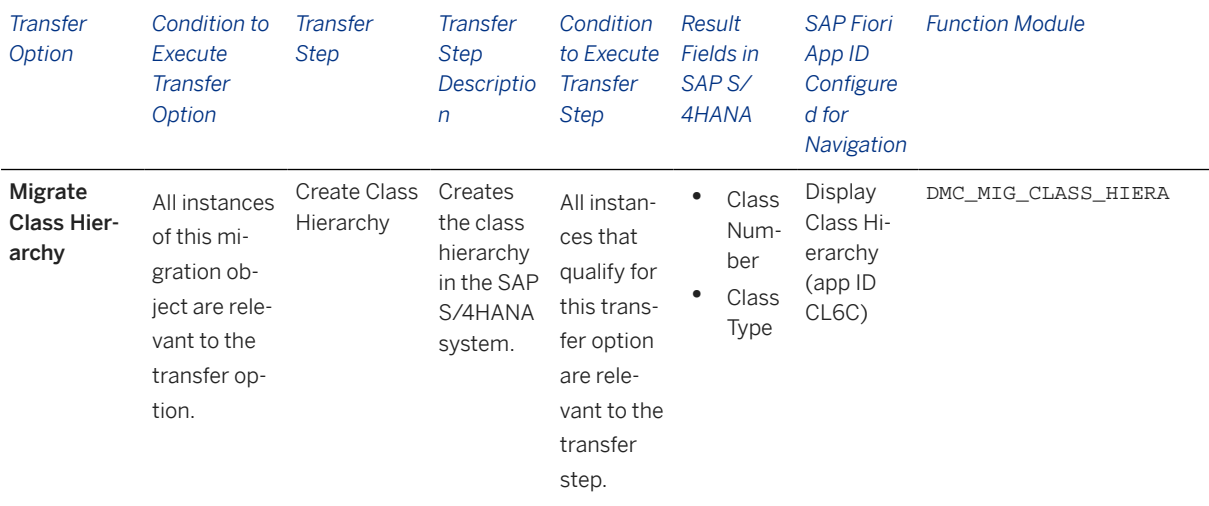

### **Accessing SAP Fiori Apps from the Migrate Your Data app**

On the *Migration Object Instances* screen, choose *Migration Results* to view the step results. Click the step result to access the relevant SAP Fiori app.

If you face issues opening the app, you can use the SAP Fiori Apps Reference Library to determine the required information to access the relevant Fiori app.

- 1. Access the SAP Fiori Apps Reference Library by using the following link[:https://](https://fioriappslibrary.hana.ondemand.com) [fioriappslibrary.hana.ondemand.com](https://fioriappslibrary.hana.ondemand.com)/
- 2. Under *Categories*, choose *All apps*.
- 3. Select your app by using the search function. Alternatively, you can enter the app ID in the *Search* field. The *App Details* screen appears.
- 4. Choose the *Implementation Information* tab.
- 5. Expand the section *Configuration Information*. Here you can view the prerequisites for accessing the app, for example the required business roles.

## **Post-Processing**

#### **Follow-On Activities**

Adjust number ranges to the required values in the SAP S/4HANA system.

## **How to Validate your Data in the System**

With the transaction codes shown below, you can change the view and maintain the object. However, these codes also have some built-in validation capabilities that you can use for checks.

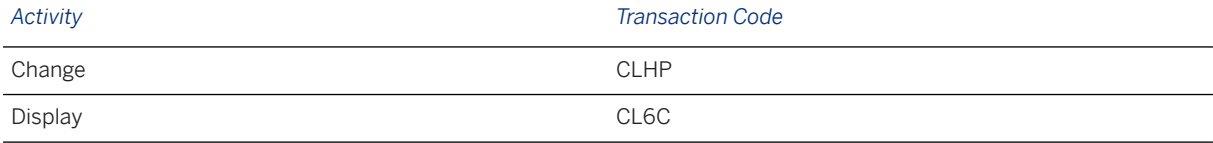

## **Further Information**

[Available Migration Objects \[page 2\]](#page-1-0) in SAP S/4HANA.

# **1.149 AFS - Purchase grid condition record**

[Available Migration Objects \[page 2\]](#page-1-0) in SAP S/4HANA.

## **Purpose**

This migration object enables you to migrate purchase grid condition records from the source AFS system to the target SAP S/4HANA system based on the default selection criteria set for the migration object. This migration technique transfers data to the target system using Application Programming Interfaces (APIs).

## i Note

This migration object refers to application variants in the target SAP S/4HANA system.

## *Related Business Object*: Purchase Grid, Condition Record

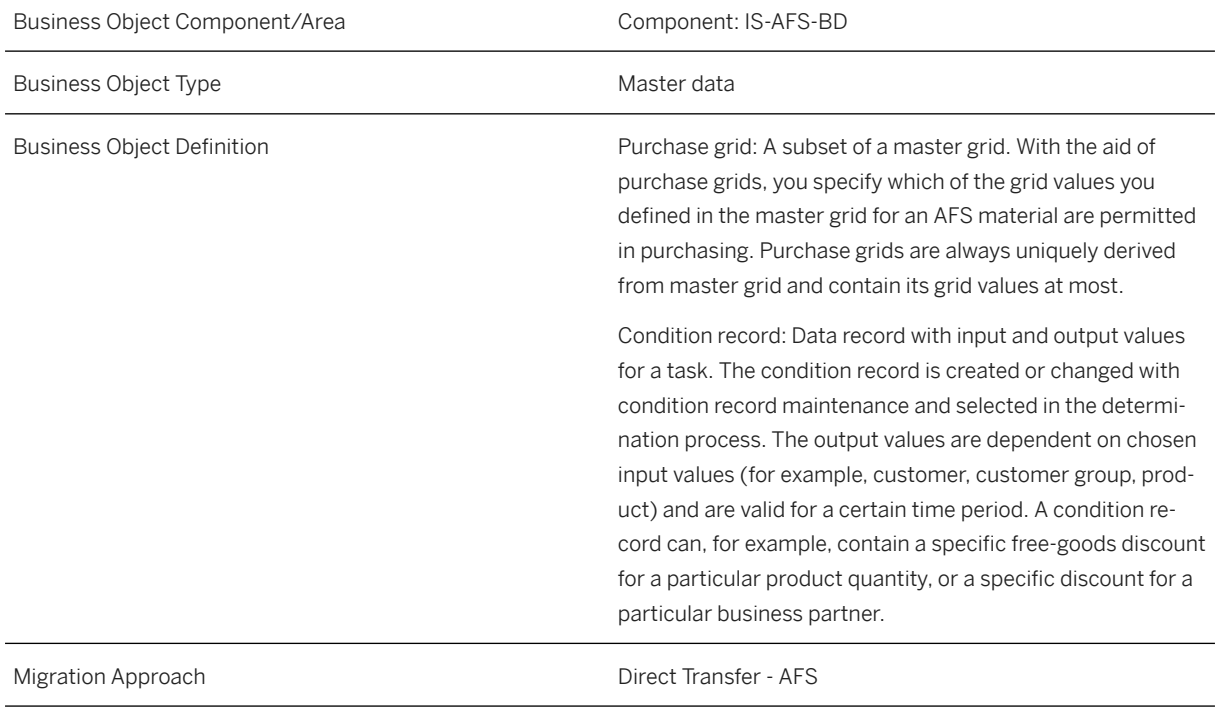

*Available Scenarios*

Migration to SAP S/4HANA

#### *Selection Criteria*

This object is not delimited by the company codes specified when defining the migration scope.

If the application type is "M", purchase grid condition records in the J\_3AGRHD table are automatically selected for all key combinations.

## **In Scope**

The following data is set for migration to SAP S/4HANA:

- Condition maintenance groups
- Condition types
- Condition record headers for material grids
- Condition record line items for material grids

## **Out of Scope**

BAPI Extensions for custom fields

## **Prerequisites**

For a consistent migration, you have ensured that all relevant Customizing for the migration object is available in the target SAP S/4HANA system.

Before you can start the migration process, for example, ensure the following Customizing in the target system:

Relevant access sequence is active for the migration specific condition types.

You have migrated or defined settings in the following migration objects:

- AFS Article
- Supplier

## **Roles and Authorizations**

#### Source System

Not relevant

#### Target System

To carry out the migration, assign the following authorization object to the user:

/SAPCND/CM (Condition Technique: Condition Maintenance (Generic Part))

Note that the information given here is not exhaustive.

# **Technical Information**

Name of this migration object: S4\_AFS\_MM\_PURCH\_GRID\_APP\_VAR

## Virtual Tables

- APP\_CONDREC\_HDR: To store header data for condition records
- APP\_CONDREC\_ITEM: To store item data for condition records

Note that virtual tables do not exist in the database.

# **Transfer Options, Transfer Steps, and Navigation to Configured SAP Fiori Apps**

In the following table, you can view the transfer options and transfer steps for the migration object. You can also view the names of the relevant SAP Fiori apps configured for navigation from the Migrate Your Data app.

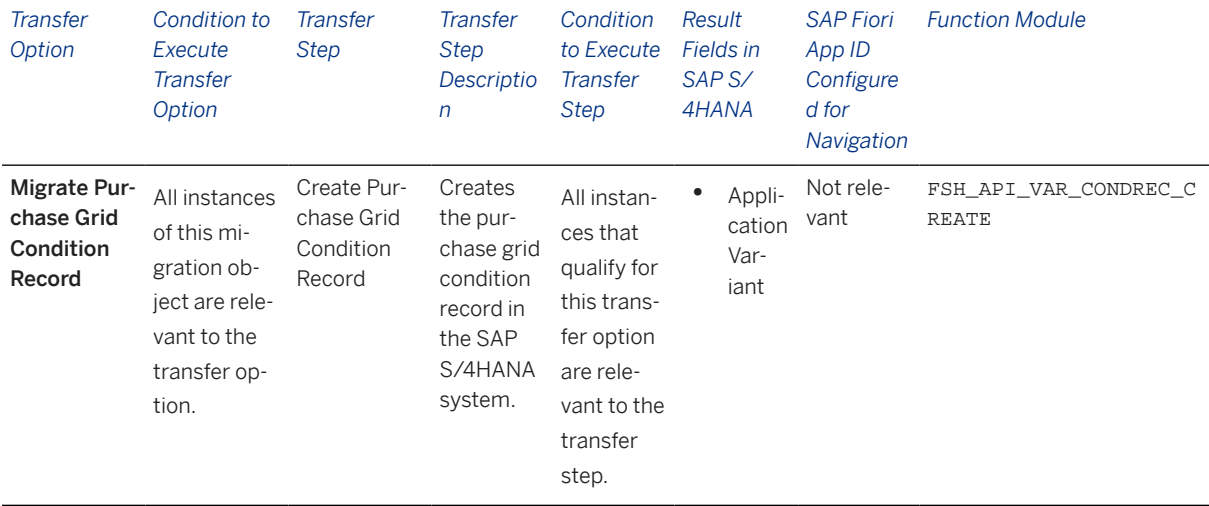

#### **Accessing SAP Fiori Apps from the Migrate Your Data app**

On the *Migration Object Instances* screen, choose *Migration Results* to view the step results. Click the step result to access the relevant SAP Fiori app.

If you face issues opening the app, you can use the SAP Fiori Apps Reference Library to determine the required information to access the relevant Fiori app.

- 1. Access the SAP Fiori Apps Reference Library by using the following link[:https://](https://fioriappslibrary.hana.ondemand.com) [fioriappslibrary.hana.ondemand.com](https://fioriappslibrary.hana.ondemand.com)/
- 2. Under *Categories*, choose *All apps*.
- 3. Select your app by using the search function. Alternatively, you can enter the app ID in the *Search* field. The *App Details* screen appears.
- 4. Choose the *Implementation Information* tab.
- 5. Expand the section *Configuration Information*. Here you can view the prerequisites for accessing the app, for example the required business roles.

## **Post-Processing**

## **Follow-On Activities**

Not relevant

#### **How to Validate your Data in the System**

With the transaction codes shown below, you can change the view and maintain the object. However, these codes also have some built-in validation capabilities that you can use for checks.

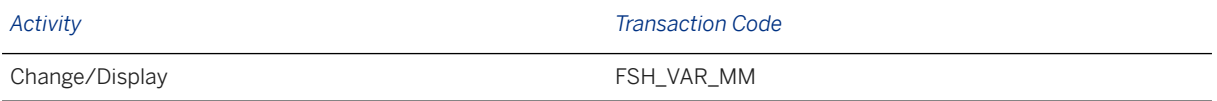

# **Further Information**

[Available Migration Objects \[page 2\]](#page-1-0) in SAP S/4HANA.

# **1.150 AFS - Sales grid condition record**

[Available Migration Objects \[page 2\]](#page-1-0) in SAP S/4HANA.

## **Purpose**

This migration object enables you to migrate sales grid condition records from the source AFS system to the target SAP S/4HANA system based on the default selection criteria set for the migration object. This migration technique transfers data to the target system using Application Programming Interfaces (APIs).

*Related Business Objects*: Sales Grid, Condition Record

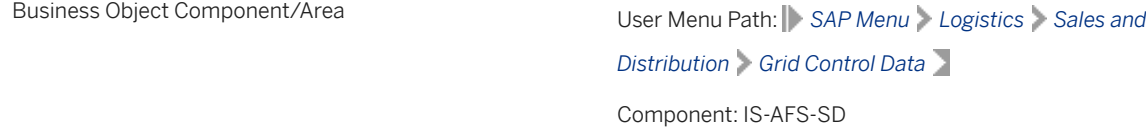

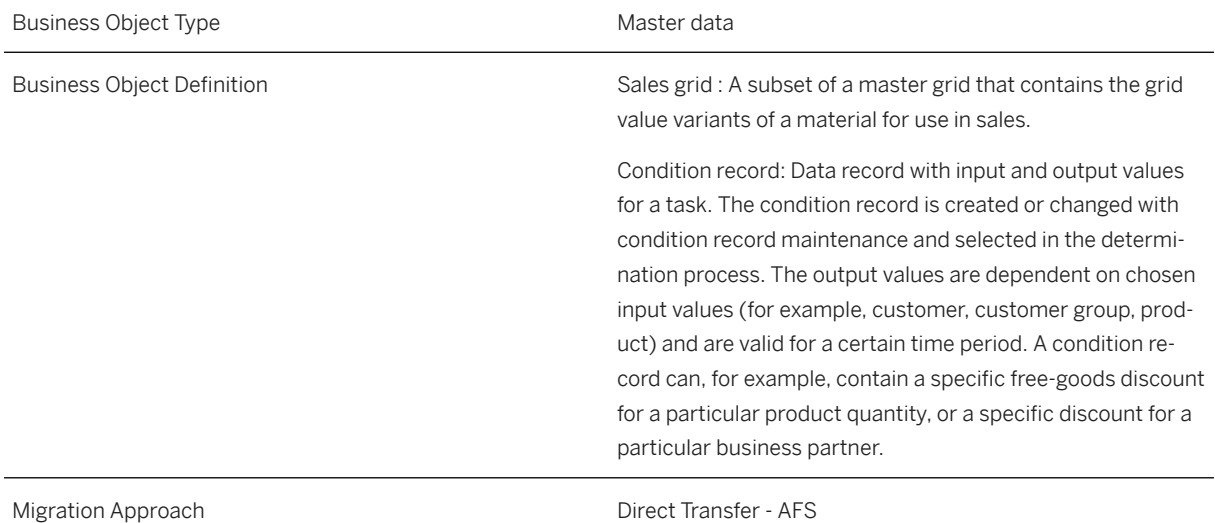

*Available Scenarios*

Migration to SAP S/4HANA

*Selection Criteria*

This object is not delimited by the company codes specified when defining the migration scope.

If the application type is "V", all sales grid condition records in the J\_3AGRHD table are automatically selected for all key combinations.

## **In Scope**

The following data is set for migration to SAP S/4HANA:

- Condition maintenance groups
- Condition types
- Condition record headers
- Condition record items

# **Out of Scope**

BAPI extensions for custom fields

## **Prerequisites**

For a consistent migration, you have ensured that all relevant Customizing for the migration object is available in the target SAP S/4HANA system.

Before you can start the migration process, for example, ensure the following Customizing in the target system: Relevant access sequence is active for condition types selected for migration. You have migrated or defined settings in the following migration objects:

- AFS Article
- Customer

# **Roles and Authorizations**

### Source System

Not relevant

### Target System

To carry out the migration, assign the following authorization object or objects to the user:

/SAPCND/CM (Condition Technique: Condition Maintenance (Generic Part))

/SAPCND/CO (Condition Technique: Field Catalog, Condition Table)

/SAPCND/SS (Condition Technique: System Settings)

Note that the information given here is not exhaustive.

# **Technical Information**

Name of this migration object: S4\_AFS\_SD\_SALES\_GRID\_VARIANTS

## Virtual Tables

- CONDRECHEADERS: To store header data for condition records
- CONDRECITEMS: To store item data for condition records

Note that virtual tables do not exist in the database.

# **Transfer Options, Transfer Steps, and Navigation to Configured SAP Fiori Apps**

In the following table, you can view the transfer options and transfer steps for the migration object. You can also view the names of the relevant SAP Fiori apps configured for navigation from the Migrate Your Data app.

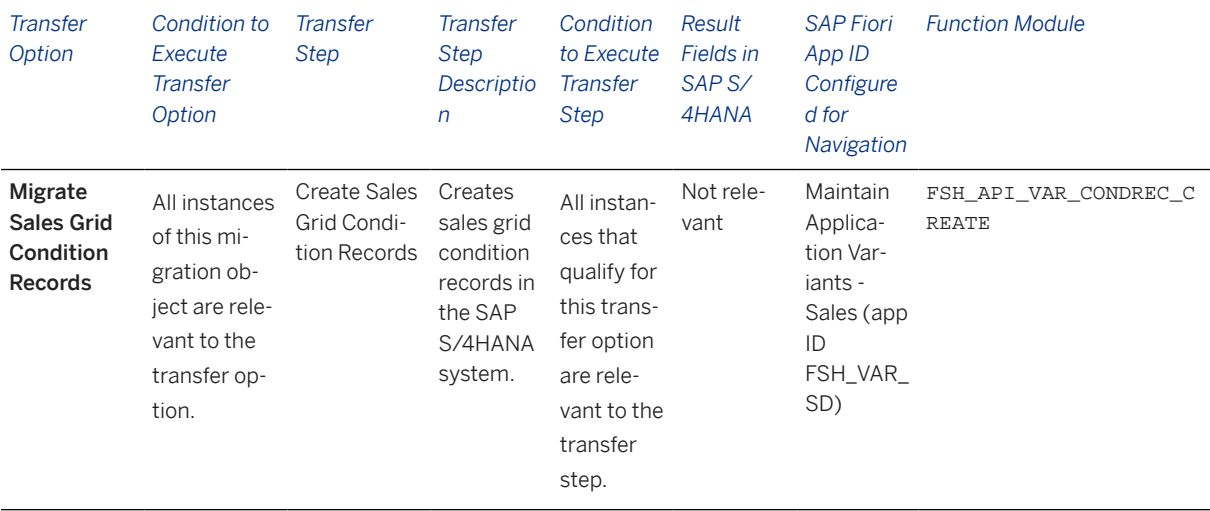

#### **Accessing SAP Fiori Apps from the Migrate Your Data app**

On the *Migration Object Instances* screen, choose *Migration Results* to view the step results. Click the step result to access the relevant SAP Fiori app.

If you face issues opening the app, you can use the SAP Fiori Apps Reference Library to determine the required information to access the relevant Fiori app.

- 1. Access the SAP Fiori Apps Reference Library by using the following link[:https://](https://fioriappslibrary.hana.ondemand.com) [fioriappslibrary.hana.ondemand.com](https://fioriappslibrary.hana.ondemand.com)/
- 2. Under *Categories*, choose *All apps*.
- 3. Select your app by using the search function. Alternatively, you can enter the app ID in the *Search* field. The *App Details* screen appears.
- 4. Choose the *Implementation Information* tab.
- 5. Expand the section *Configuration Information*. Here you can view the prerequisites for accessing the app, for example the required business roles.

## **Post-Processing**

#### **Follow-On Activities**

Not relevant

### **How to Validate your Data in the System**

With the transaction codes shown below, you can change the view and maintain the object. However, these codes also have some built-in validation capabilities that you can use for checks.

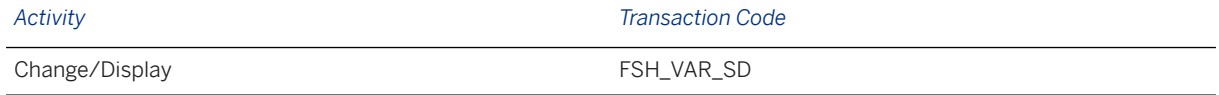

## **Further Information**

[Available Migration Objects \[page 2\]](#page-1-0) in SAP S/4HANA.

# **1.151 AFS - Value-added service**

[Available Migration Objects \[page 2\]](#page-1-0) in SAP S/4HANA.

# **Purpose**

This migration object enables you to migrate value added service data from the source AFS system to the target SAP S/4HANA system based on the default selection criteria set for the migration object. This migration technique transfers data to the target system using Application Programming Interfaces (APIs).

*Related Business Object*: Value-Added Service

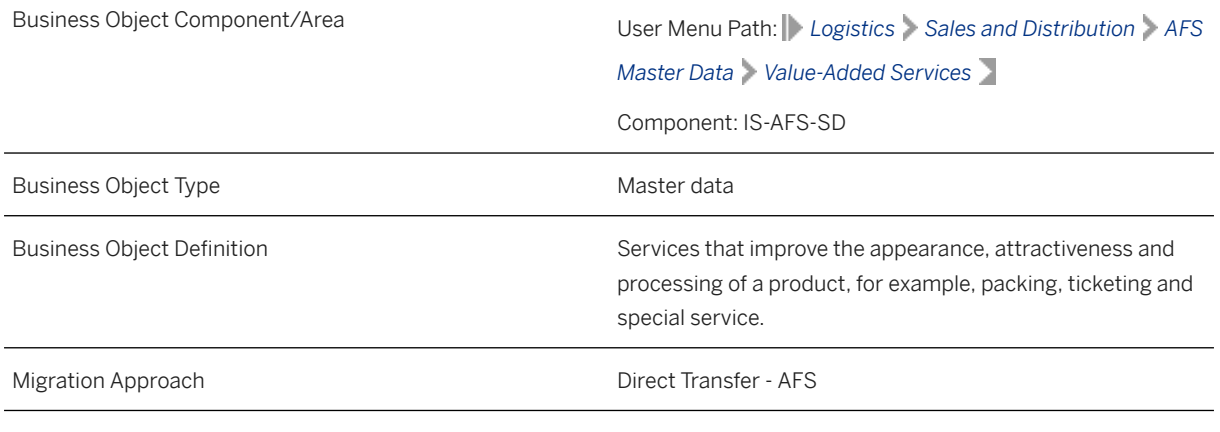

*Available Scenarios*

Migration to SAP S/4HANA

*Selection Criteria*

This object is not delimited by the company codes specified when defining the migration scope.

# **In Scope**

The following data is set for migration to SAP S/4HANA:

- Ticketing/labeling data
- Packing data

#### • Special services data

### i Note

Value-added service records that are marked for deletion are not migrated.

# **Out of Scope**

- Status information
- Service hanger data
- Service hang tags
- Service packaging information
- Service ironing data

## **Prerequisites**

For a consistent migration, you have ensured that all relevant Customizing for the migration object is available in the target SAP S/4HANA system.

You have migrated or defined settings in the AFS - Article migration object.

Depending on your scenario, you have also migrated or defined settings in the following migration objects:

- AFS Season
- Customer
- Supplier

## **Roles and Authorizations**

### Source System

Not relevant

#### Target System

To carry out the migration, assign the following authorization objects to the user:

/SAPCND/CO (Condition Technique: Field Catalog)

/SAPCND/CM (Condition Technique: Condition Maintenance (Generic Part))

/SAPCND/SS (Condition Technique: System Settings)

Note that the information given here is not exhaustive.

# **Technical Information**

Name of this migration object: S4\_AFS\_VALUE\_ADDED\_SERVICES

## Virtual Tables

- HEADERS: To store VAS header data
- ITEMS: To store VAS item data
- TEXTS: To store texts in multiple languages

Note that virtual tables do not exist in the database.

### VAS Service Types in the Target System

This migration object automatically populates VAS service type values in the target system using the VAS Service Types (MAP\_AFS\_VAS\_SERVICE\_1) mapping task. The populated values are picked up from the service types delivered by SAP.

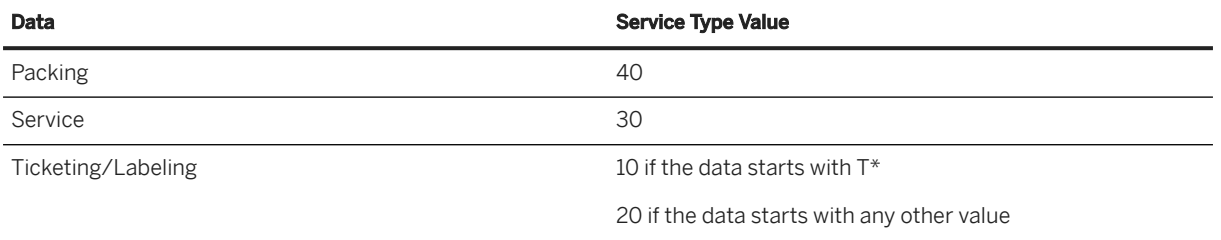

# **Transfer Options, Transfer Steps, and Navigation to Configured SAP Fiori Apps**

In the following table, you can view the transfer options and transfer steps for the migration object. You can also view the names of the relevant SAP Fiori apps configured for navigation from the Migrate Your Data app.

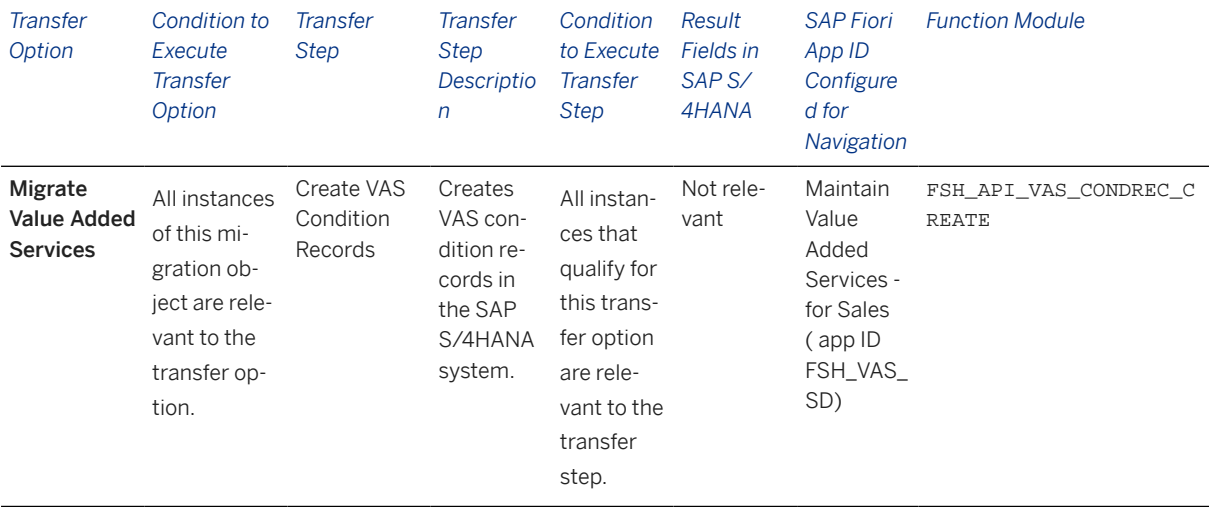

## **Accessing SAP Fiori Apps from the Migrate Your Data app**

On the *Migration Object Instances* screen, choose *Migration Results* to view the step results. Click the step result to access the relevant SAP Fiori app.

If you face issues opening the app, you can use the SAP Fiori Apps Reference Library to determine the required information to access the relevant Fiori app.

- 1. Access the SAP Fiori Apps Reference Library by using the following link[:https://](https://fioriappslibrary.hana.ondemand.com) [fioriappslibrary.hana.ondemand.com](https://fioriappslibrary.hana.ondemand.com)/
- 2. Under *Categories*, choose *All apps*.
- 3. Select your app by using the search function. Alternatively, you can enter the app ID in the *Search* field. The *App Details* screen appears.
- 4. Choose the *Implementation Information* tab.
- 5. Expand the section *Configuration Information*. Here you can view the prerequisites for accessing the app, for example the required business roles.

## **Post-Processing**

### **Follow-On Activities**

Not relevant

### **How to Validate your Data in the System**

With the transaction codes shown below, you can change the view and maintain the object. However, these codes also have some built-in validation capabilities that you can use for checks.

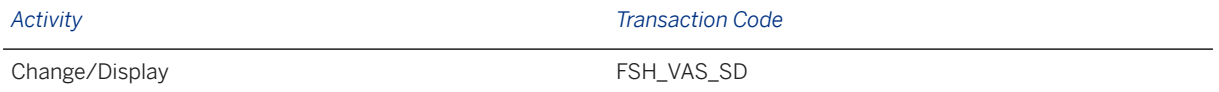

## **Further Information**

[Available Migration Objects \[page 2\]](#page-1-0) in SAP S/4HANA.

# **1.152 Class**

[Available Migration Objects \[page 2\]](#page-1-0) in SAP S/4HANA.

## **Purpose**

This migration object enables you to migrate class data from the source AFS system to the target SAP S/ 4HANA system based on the default selection criteria set for the migration object. This migration technique transfers data to the target system using Application Programming Interfaces (APIs).

*Related Business Object*: Class

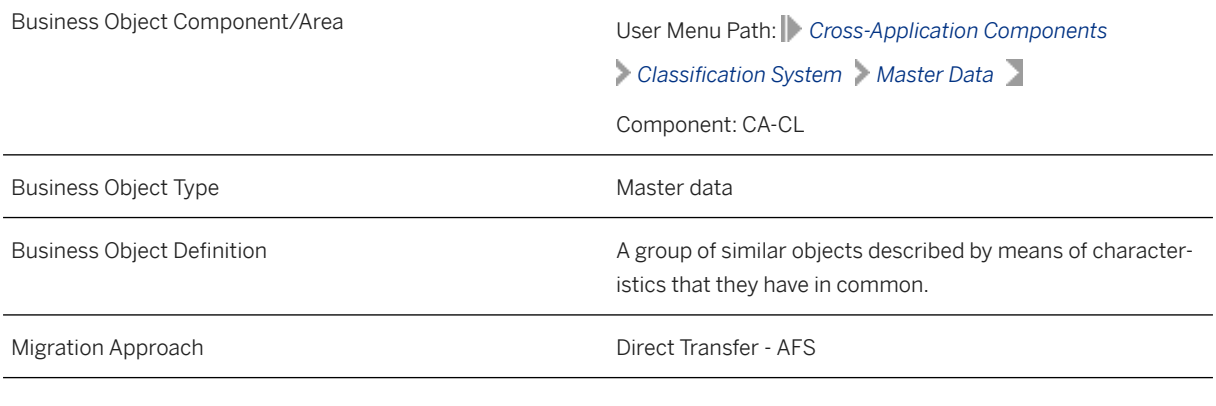

*Available Scenarios*

Migration to SAP S/4HANA

*Selection Criteria*

This object is not delimited by the company codes specified when defining the migration scope.

This migration object automatically selects all classes from the KLAH table in the source system.

# **In Scope**

The following data is set for migration to SAP S/4HANA:

- Class basic data
- Class standard data
- Class keywords
- Class characteristics
- Class long texts
- Class local dependencies
- Characteristic overwritten values
- Characteristic overwritten value local dependencies
- Change number data
- Linkages between class and document

# **Out of Scope**

- Long texts for characteristic overwritten values
- Deletion of local dependencies for classes
- Deletion of local dependencies for characteristic overwritten values
- Changes of local dependencies for classes using change numbers
- Changes of local dependencies for characteristic overwritten values using change numbers
- Class global dependencies
- Characteristic overwritten value global dependencies
- Simulation

Note that the information given here is not exhaustive.

# **Prerequisites**

For a consistent migration, you have ensured that all relevant Customizing for the migration object is available in the target SAP S/4HANA system.

You have migrated or defined settings in the following migration objects:

- AFS Characteristics for non-dimension
- Document info record (DMS)
- ECM Change master

# **Roles and Authorizations**

#### Source System

Not relevant

#### Target System

To carry out the migration, assign the following authorization object or objects to the user:

C\_TCLA\_BKA (Create/Validate)

Note that the information given here is not exhaustive.

# **Technical Information**

Name of this migration object: S4\_AFS\_CA\_CLASS\_ECN

#### Virtual Tables

• AS\_CABN\_OMERK : To handle object-dependent characteristics

- AS CLS AENNR: To handle change numbers
- AS\_CLS\_ALLOC\_DEP: To handle class allocation dependencies
- AS\_CLS\_DEP\_DESCR: To handle local dependency descriptions for classes
- AS\_CLS\_DEP\_LTXT: To handle local dependency long texts for classes
- AS CLS LTXTS: To handle class long texts
- AS CLS OVERWR: To handle characteristic overwritten values for classes
- AS\_CLS\_OVRWRDSCR: To handle characteristic overwritten descriptions for classes

Note that virtual tables do not exist in the database.

# **Transfer Options, Transfer Steps, and Navigation to Configured SAP Fiori Apps**

In the following table, you can view the transfer options and transfer steps for the migration object. You can also view the names of the relevant SAP Fiori apps configured for navigation from the Migrate Your Data app.

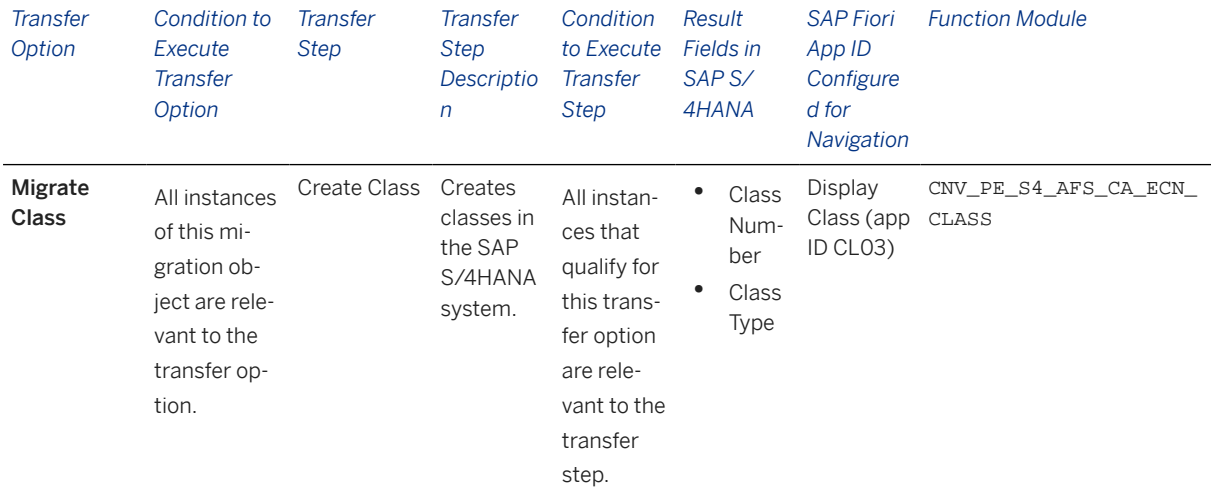

#### **APIs/BAPIs Used in Migration-Specific Function Modules**

A migration-specific function module is used in this migration object. This function module uses standard BAPIs or other function modules to complete the migration scope.

Function Module: CNV\_PE\_S4\_AFS\_CA\_ECN\_CLASS

APIs/BAPIs

- BAPI\_CLASS\_CREATE
- BAPI\_CLASS\_CHANGE
- BAPI\_CLASS\_MAINT\_LOCAL\_DEP
- CLCM\_CLASS\_FEATURE\_KNOWL\_VAL\_O

## **Accessing SAP Fiori Apps from the Migrate Your Data app**

On the *Migration Object Instances* screen, choose *Migration Results* to view the step results. Click the step result to access the relevant SAP Fiori app.

If you face issues opening the app, you can use the SAP Fiori Apps Reference Library to determine the required information to access the relevant Fiori app.

- 1. Access the SAP Fiori Apps Reference Library by using the following link[:https://](https://fioriappslibrary.hana.ondemand.com) [fioriappslibrary.hana.ondemand.com](https://fioriappslibrary.hana.ondemand.com)/
- 2. Under *Categories*, choose *All apps*.
- 3. Select your app by using the search function. Alternatively, you can enter the app ID in the *Search* field. The *App Details* screen appears.
- 4. Choose the *Implementation Information* tab.
- 5. Expand the section *Configuration Information*. Here you can view the prerequisites for accessing the app, for example the required business roles.

## **Post-Processing**

## **Follow-On Activities**

Not relevant

## **How to Validate your Data in the System**

With the transaction codes shown below, you can change the view and maintain the object. However, these codes also have some built-in validation capabilities that you can use for checks.

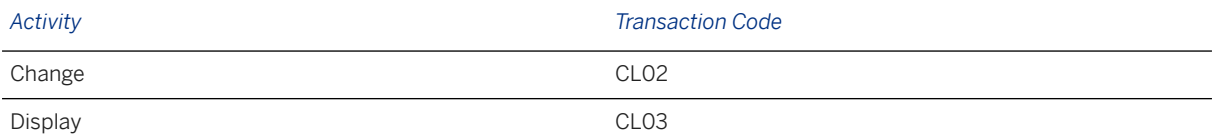

## **Further Information**

[Available Migration Objects \[page 2\]](#page-1-0) in SAP S/4HANA.

# **1.153 Document info record (DMS)**

[Available Migration Objects \[page 2\]](#page-1-0) in SAP S/4HANA.

# **Purpose**

This migration object enables you to migrate document info record data from the source AFS system to the target SAP S/4HANA system based on the default selection criteria set for the migration object. This migration technique transfers data to the target system using Application Programming Interfaces (APIs).

## *Related Business Object*: Document Info Record

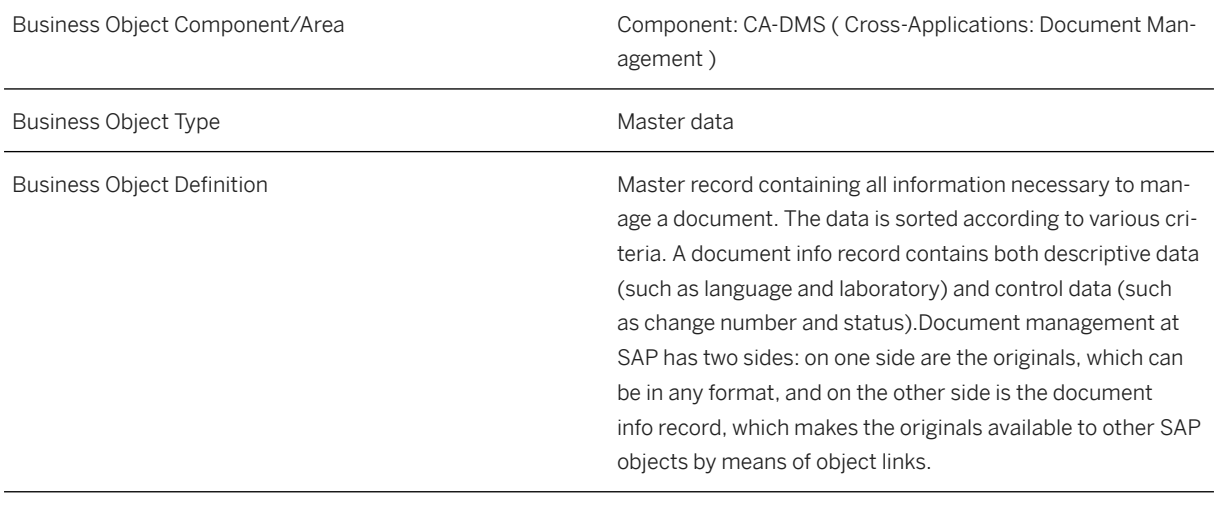

Migration Approach Direct Transfer - AFS

*Available Scenarios*

Migration to SAP S/4HANA

*Selection Criteria*

This object is not delimited by the company codes specified when defining the migration scope.

## i Note

All document info records are automatically selected for migration. You can restrict the selection in the LTMOM transaction.

# **In Scope**

The following data is set for migration to SAP S/4HANA:

- Document data for document info records
- Descriptions data for document info records
- Originals data for document info records
- Content versioning data
- Additional files
- Long texts

• Status information (not including status change logs)

## i Note

- Document info records you set for deletion in the source AFS system are not migrated.
- Important: Migrate document info records in the same sequence as the sequence of versions to ensure consistency.

### Additional Migration Considerations

Migrate classification details linked to the document info record separately using the Object classification (general template) migration object.

You can migrate object links related to the document info record separately for the following migration objects:

- AFS Non-dimensional characteristic
- PM Equipment
- PP Material BOM
- PP Routing
- PP Sales order BOM

# **Out of Scope**

- Classifications
- Document hierarchies
- Document structures
- Object links
- Change numbers
- Change logs
- Document distribution data
- Digital signature
- Status change logs

## i Note

- If you have multiple steps for migration, you can simulate only this feature: Document info record metadata.
- The following feature is out of scope for simulation: Originals/Attachments.
- During the migration phase, errors may occur for features that were not in scope during simulation even though simulation was successful.

# **Prerequisites**

#### Target System

For a consistent migration, you have ensured that all relevant Customizing for the migration object is available in the target SAP S/4HANA system.

Before you can start the migration process, ensure the following Customizing in the target system:

- The *Version Assignment* checkbox is deselected for the relevant document types in the IMG path: *Cross-Application Components Document Management Control Data Define Document Types* .
- Important: To ensure classification assignments for those document info records that have the Locked (S-type) status, change the status type from **Locked (S)** to ' ' (space) for all document types in the Define Document Types configuration. After migraton, change the status type back from " (space) to Locked (S).
- In the mapping task for the *Document Number* (DOKNR) field, the number range is set to external for the DOKUMENT number range object.
- No explicit changes made to mapping tasks for document versions
- Content repository and storage category to store the originals
- MIME types in the IMG path: *Cross-Application Components Document Management General Data Define Workstation Application*

## i Note

Storage type: The same content repository should be used in the source and target systems. If you are using an SAP system database as the content repository in the source system, you should configure the same content repository as an HTTP server pointing to the source R/3 system in the target system.

#### Source System

Before you can start the migration process, for example, ensure the following Customizing in the source system:

### i Note

Documents are checked into the source system to enable them to be opened by different users in the target system

Its recommended that, Document types have one-to-one mapping in the source and target systems with similar configurations

## i Note

Implement SAP Note [685521 i](http://help.sap.com/disclaimer?site=https://me.sap.com/notes/685521 )s in the source system. The HTTP server you are pointing to in the target system, is the host address in the source system.

## **Roles and Authorizations**

Source System

Not relevant

Target System

To carry out the migration, assign the following authorization object or objects to the user:

- C\_DRAW\_TCD( Authorization for document activities )
- C\_KLAH\_BKL ( Authorization for Classification )
- C\_TCLA\_BKA ( Authorization for Class Types )
- C\_DRAD\_OBJ ( Create/Change/Display/Delete Object Link )
- C\_DRAW\_TCS ( Status-dependent Authorizations for documents )

Note that the information given here is not exhaustive.

To carry out data migration, assign table maintenance or table access authorizations and enter the relevant values for the migration user.

## **Technical Information**

Name of this migration object: S4\_AFS\_CA\_DIR

#### Virtual Tables

AS\_LONGTEXTS: To store long texts for DIR

Note that virtual tables do not exist in the database.

# **Transfer Options, Transfer Steps, and Navigation to Configured SAP Fiori Apps**

In the following table, you can view the transfer options and transfer steps for the migration object. You can also view the names of the relevant SAP Fiori apps configured for navigation from the Migrate Your Data app.

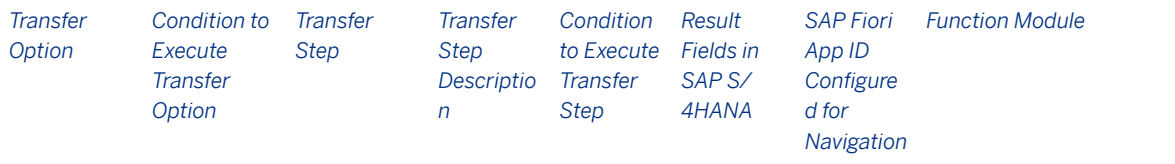

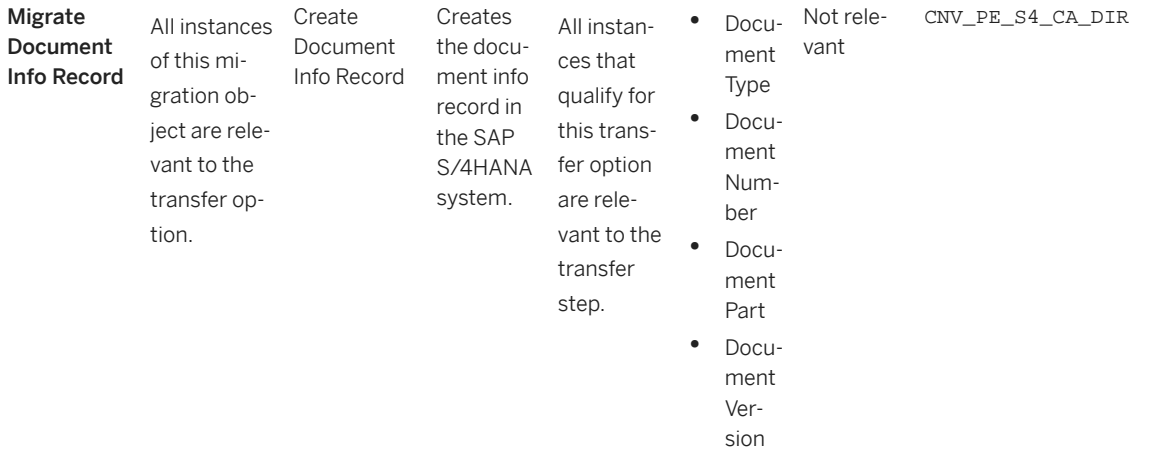

### **APIs/BAPIs Used in Migration-Specific Function Modules**

A migration-specific function module is used in this migration object. This function module uses standard BAPIs or other function modules to complete the migration scope.

Function Module: CNV\_PE\_S4\_CA\_DIR

APIs/BAPIs

BAPI\_DOCUMENT\_CREATE2

#### **Accessing SAP Fiori Apps from the Migrate Your Data app**

On the *Migration Object Instances* screen, choose *Migration Results* to view the step results. Click the step result to access the relevant SAP Fiori app.

If you face issues opening the app, you can use the SAP Fiori Apps Reference Library to determine the required information to access the relevant Fiori app.

- 1. Access the SAP Fiori Apps Reference Library by using the following link[:https://](https://fioriappslibrary.hana.ondemand.com) [fioriappslibrary.hana.ondemand.com](https://fioriappslibrary.hana.ondemand.com)/
- 2. Under *Categories*, choose *All apps*.
- 3. Select your app by using the search function. Alternatively, you can enter the app ID in the *Search* field. The *App Details* screen appears.
- 4. Choose the *Implementation Information* tab.
- 5. Expand the section *Configuration Information*. Here you can view the prerequisites for accessing the app, for example the required business roles.

## **Post-Processing**

### **Follow-On Activities**

After migration, select the *Version Assignment* checkbox on the *Define Document Types: Overview* screen for each document type. (Relevant transaction: DC10)

After migration, change the status type back from '' (space) to Locked (S) for all document types with the DIR Released status for classification assignments.

This migration object creates:

- Document info records and document statuses with the migration date
- Originals data with the user and date information from the source system

### **How to Validate your Data in the System**

With the transaction codes shown below, you can change the view and maintain the object. However, these codes also have built-in validation capabilities that you can use for checks.

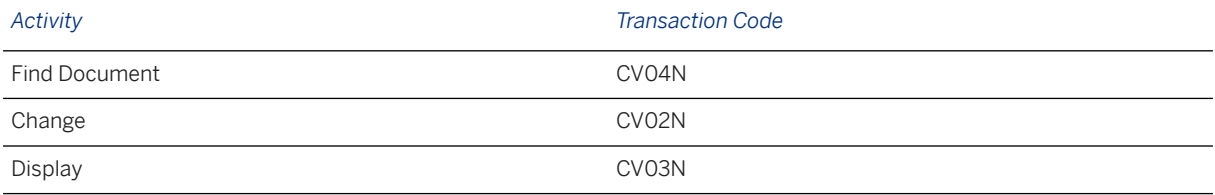

# **Further Information**

[Available Migration Objects \[page 2\]](#page-1-0) in SAP S/4HANA.

# **1.154 FI - SEPA Mandate**

[Available Migration Objects \[page 2\]](#page-1-0) in SAP S/4HANA.

## **Purpose**

This migration object enables you to migrate SEPA mandate data from the source AFS system to the target SAP S/4HANA system based on the default selection criteria set for the migration object. This migration technique transfers data to the target system using Business Application Programming Interfaces (BAPIs).

*Related Business Object*: SEPA Mandate

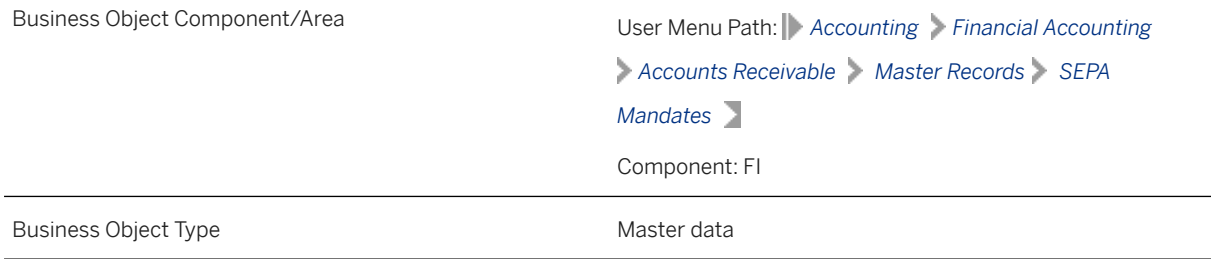

Business Object Definition **Payers use SEPA mandates to grant their vendors or service** Payers use SEPA mandates to grant their vendors or service agents the authorization to debit their account with the appropriate payment amount as part of a SEPA direct debit. Migration Approach Direct Transfer - AFS

*Available Scenarios*

Migration to SAP S/4HANA

#### *Selection Criteria*

All SEPA mandates from the SEPA\_MANDATE table belonging to Financial Accounting are automatically selected for the company codes that you specified when defining the migration scope.

Additional selection criteria:

- ANWND is set to "F" (Financial Accounting)
- MVERS is set to "0" (Current version)
- SND\_TYPE is set to "BUS3007" (Customer payer ID)
- REF\_ID is set to space (Blank contract ID)

#### i Note

For the selection criteria listed above, the company codes are stored in the *Recipient ID* field of the SEPA\_MANDATE table.

## **In Scope**

The following data is set for migration to SAP S/4HANA:

- Basic data
- Payer information
- Payment recipients
- Use data for SEPA mandates with the Active status

## i Note

After migration, the system treats a SEPA mandate with blank use data as a new (first use) mandate. During a payment run (F110), all related fields are updated for new mandates, thereby possibly increasing the processing time of payment instructions. To avoid an increase in processing time, this object migrates use data for SEPA mandates with an active status from the source ERP system to the target SAP S/ 4HANA system. During the migration, document numbers and dates remain unchanged. For the purpose of easy identification, the ID number of the *Payment Run of First Use* field is migrated with the value "CNV\_MC\_MIG".

# **Out of Scope**

- Previous versions of SEPA mandates
- One-time SEPA mandates where the sender type (business object) is Accounting Document Line Item (BSEG).
- Internal number range

## i Note

Validation of dependencies (such as customer and bank data business objects) is not carried out during migration of SEPA mandate data for these statuses:

- Canceled
- Locked
- **Obsolete**
- **Completed**

# **Prerequisites**

For a consistent migration, you have ensured that all relevant Customizing for the migration object is available in the target SAP S/4HANA system.

You have migrated or defined settings in the following migration objects:

- Customer
- FI Bank account

# **Roles and Authorizations**

#### Source System

Not relevant

#### Target System

To carry out the migration, assign the following authorization object or objects to the user:

F\_SEPA\_MDT (Authorization for Processing a Global SEPA Lock)

Note that the information given here is not exhaustive.

# **Technical Information**

Name of this migration object: S4\_AFS\_FI\_SEPA\_MANDATE

## Virtual Tables

# **Transfer Options, Transfer Steps, and Navigation to Configured SAP Fiori Apps**

In the following table, you can view the transfer options and transfer steps for the migration object. You can also view the names of the relevant SAP Fiori apps configured for navigation from the Migrate Your Data app.

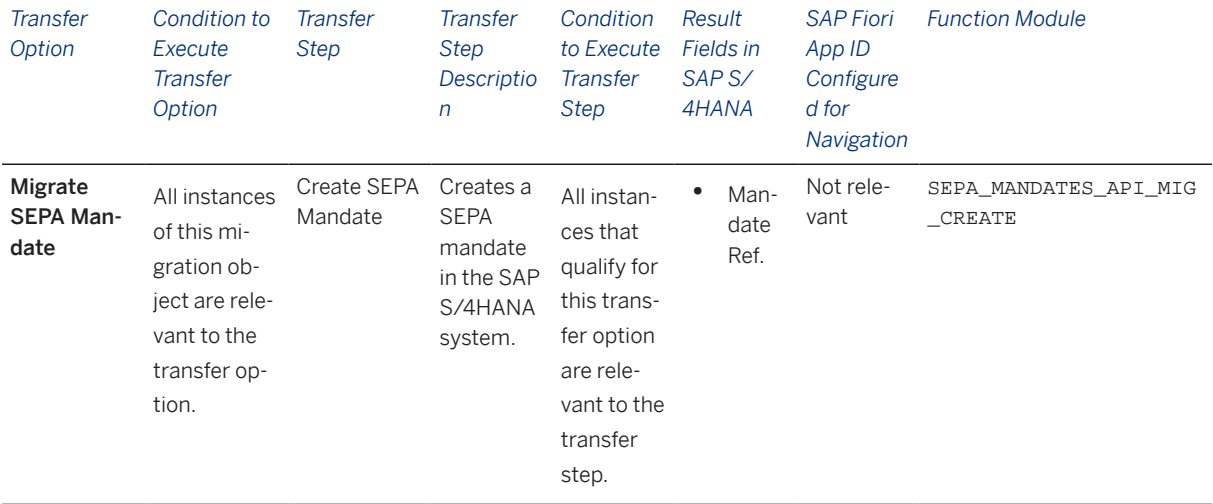

### **Accessing SAP Fiori Apps from the Migrate Your Data app**

On the *Migration Object Instances* screen, choose *Migration Results* to view the step results. Click the step result to access the relevant SAP Fiori app.

If you face issues opening the app, you can use the SAP Fiori Apps Reference Library to determine the required information to access the relevant Fiori app.

- 1. Access the SAP Fiori Apps Reference Library by using the following link[:https://](https://fioriappslibrary.hana.ondemand.com) [fioriappslibrary.hana.ondemand.com](https://fioriappslibrary.hana.ondemand.com)/
- 2. Under *Categories*, choose *All apps*.
- 3. Select your app by using the search function. Alternatively, you can enter the app ID in the *Search* field. The *App Details* screen appears.
- 4. Choose the *Implementation Information* tab.
- 5. Expand the section *Configuration Information*. Here you can view the prerequisites for accessing the app, for example the required business roles.

## **Post-Processing**

#### **Follow-On Activities**

You can update use data manually using the FSEPA\_M4 transaction code.

## **How to Validate your Data in the System**

With the transaction codes shown below, you can change the view and maintain the object. However, these codes also have some built-in validation capabilities that you can use for checks.

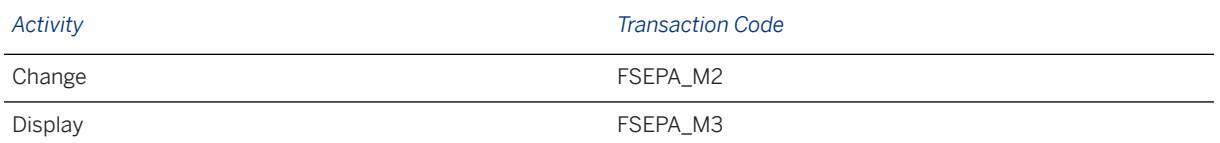

# **Further Information**

[Available Migration Objects \[page 2\]](#page-1-0) in SAP S/4HANA.

# **1.155 VC - Object dependency and dependency net**

[Available Migration Objects \[page 2\]](#page-1-0) in SAP S/4HANA.

## **Purpose**

This migration object enables you to migrate object dependency and dependency net data from the source AFS system to the target SAP S/4HANA system based on the default selection criteria set for the migration object. This migration technique transfers data to the target system using Application Programming Interfaces (APIs).

#### *Related Business Object*: Global Object Dependency

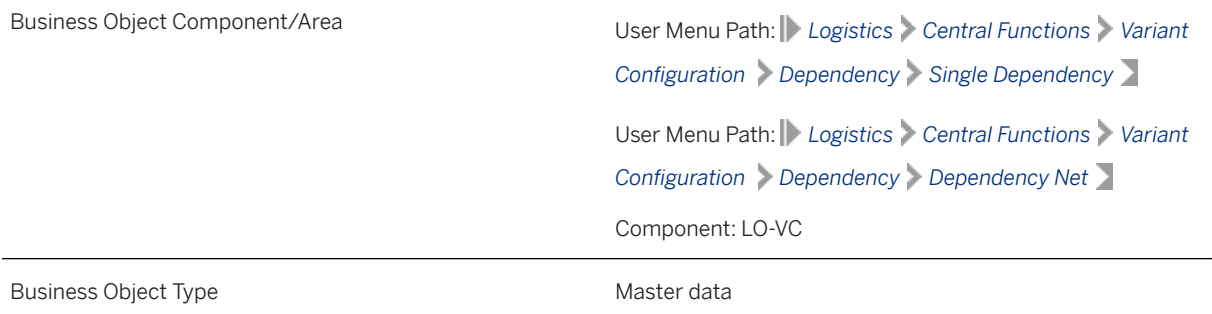

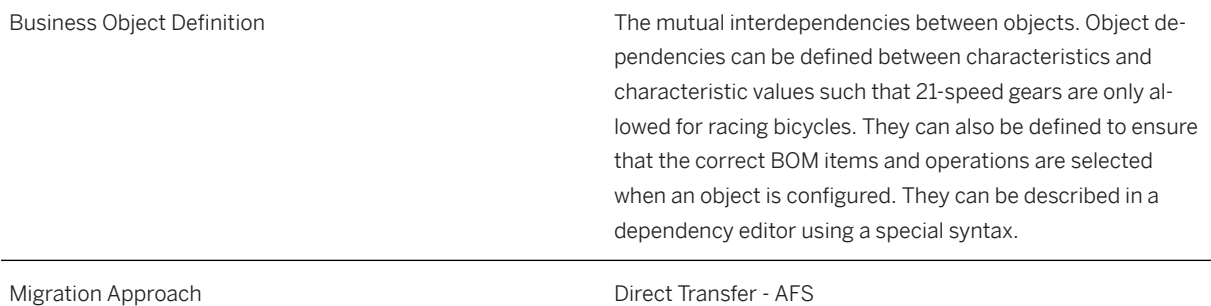

*Available Scenarios*

Migration to SAP S/4HANA

*Selection Criteria*

This object is not delimited by the company codes specified when defining the migration scope.

# **In Scope**

The following data is set for migration to SAP S/4HANA:

- Basic data
- Descriptions
- Long texts
- Source code
- Change numbers

# **Out of Scope**

- Actions
- Rules
- Deleted global dependencies and dependency net

# **Prerequisites**

For a consistent migration, you have ensured that all relevant Customizing for the migration object is available in the target SAP S/4HANA system.

You have migrated or defined settings in the following migration objects:

- AFS Article
- AFS Non-dimensional characteristic

• ECM - Change master

# **Roles and Authorizations**

Source System

Not relevant

Target System

Not relevant

# **Technical Information**

Name of this migration object: S4\_AFS\_CA\_GTF\_VC\_OBJ\_DEPENDENCY

## Virtual Tables

- DEPENDENCY\_DATA: To handle the basic data of dependencies
- DESCRIPTION: To handle dependency descriptions
- SOURCE: To handle the source code for object dependencies
- DOCUMENTATION: To handle dependency long texts
- AS AENNR: To handle change numbers
- AS\_CONS : To handle constraints
- SOURCE\_REF : To handle object dependency cross-references

Note that virtual tables do not exist in the database.

# **Transfer Options, Transfer Steps, and Navigation to Configured SAP Fiori Apps**

In the following table, you can view the transfer options and transfer steps for the migration object. You can also view the names of the relevant SAP Fiori apps configured for navigation from the Migrate Your Data app.

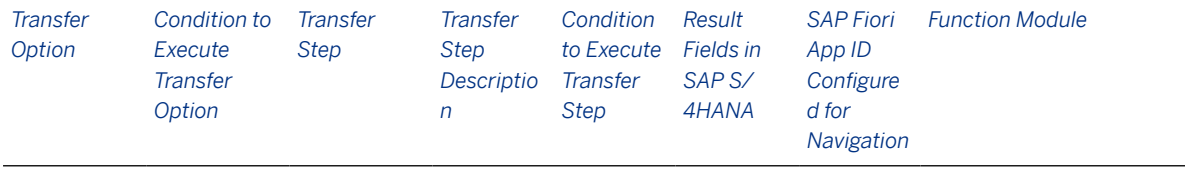

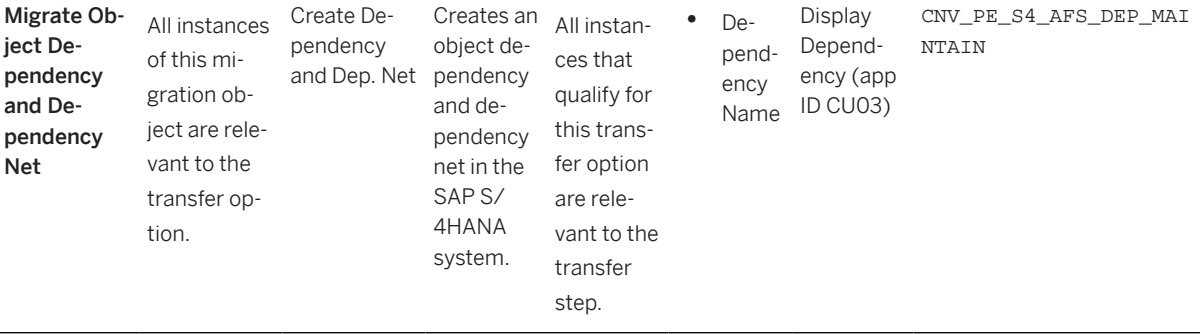

### **APIs/BAPIs Used in Migration-Specific Function Modules**

A migration-specific function module is used in this migration object. This function module uses standard BAPIs or other function modules to complete the migration scope.

#### Function Module: CNV\_PE\_S4\_AFS\_DEP\_MAINTAIN

APIs/BAPIs

- VCH\_DEPENDENCY\_MAINTAIN
- VCH\_CNET\_CONSTRAINT\_MAINTAIN

## **Accessing SAP Fiori Apps from the Migrate Your Data app**

On the *Migration Object Instances* screen, choose *Migration Results* to view the step results. Click the step result to access the relevant SAP Fiori app.

If you face issues opening the app, you can use the SAP Fiori Apps Reference Library to determine the required information to access the relevant Fiori app.

- 1. Access the SAP Fiori Apps Reference Library by using the following link[:https://](https://fioriappslibrary.hana.ondemand.com) [fioriappslibrary.hana.ondemand.com](https://fioriappslibrary.hana.ondemand.com)/
- 2. Under *Categories*, choose *All apps*.
- 3. Select your app by using the search function. Alternatively, you can enter the app ID in the *Search* field. The *App Details* screen appears.
- 4. Choose the *Implementation Information* tab.
- 5. Expand the section *Configuration Information*. Here you can view the prerequisites for accessing the app, for example the required business roles.

## **Post-Processing**

#### **Follow-On Activities**

Not relevant

## **How to Validate your Data in the System**

With the transaction codes shown below, you can change the view and maintain the object. However, these codes also have some built-in validation capabilities that you can use for checks.

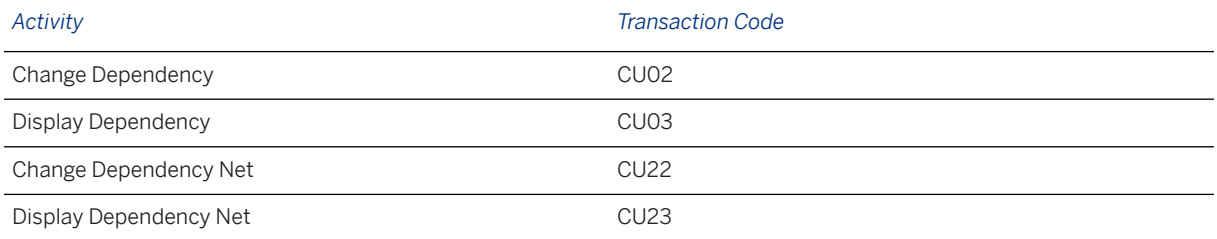

# **Further Information**

[Available Migration Objects \[page 2\]](#page-1-0) in SAP S/4HANA.

# **1.156 VC - Assign global dependency to characteristic**

[Available Migration Objects \[page 2\]](#page-1-0) in SAP S/4HANA.

# **Purpose**

This migration object enables you to assign global object dependencies to characteristics after migration from the source AFS system to the target SAP S/4HANA system based on the default selection criteria set for the migration object. This migration technique transfers data to the target system using Application Programming Interfaces (APIs)

## *Related Business Object*: Characteristics

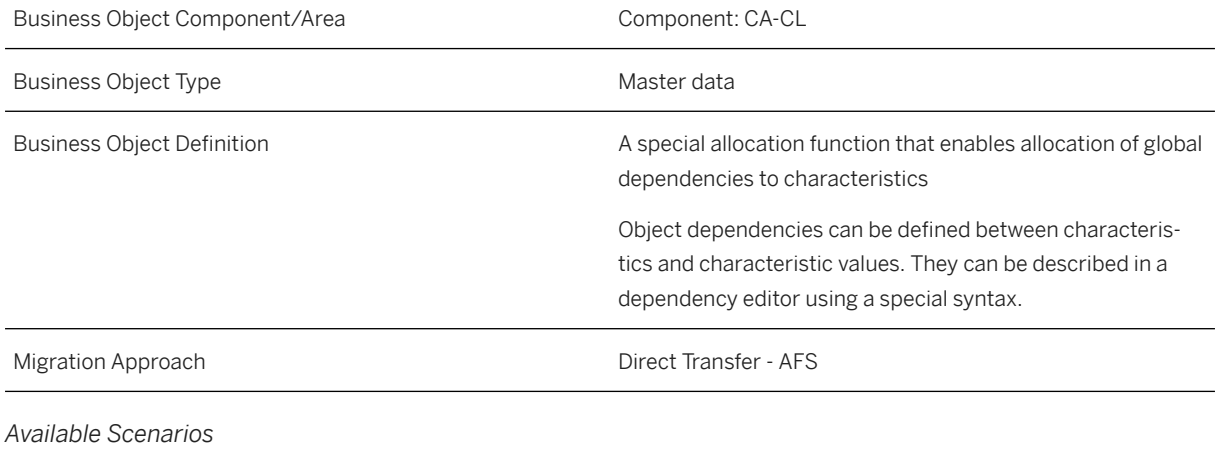

Migration to SAP S/4HANA

*Selection Criteria*

This object is not delimited by the company codes specified when defining the migration scope.

All characteristics that have global object dependencies assigned are automatically selected from the CABN table.

# **In Scope**

The following data is set for migration to SAP S/4HANA:

- Global dependencies for characteristics
- Overwritten values for characteristics
- Change number data

# **Out of Scope**

Deletion of global object dependencies in characteristics

## **Prerequisites**

For a consistent migration, you have ensured that all relevant Customizing for the migration object is available in the target SAP S/4HANA system.

You have migrated or defined settings in the following migration objects:

- AFS Characteristics for dimension
- AFS Characteristics for non-dimension
- VC Global object dependency and dependency net

## **Roles and Authorizations**

#### Source System

Not relevant

#### Target System

To carry out the migration, assign the following authorization object to the user:

C\_CABN (Create Characteristics)

Note that the information given here is not exhaustive.
# **Technical Information**

Name of this migration object: S4\_AFS\_CA\_CHARACT\_ASSGN\_GLOB\_OBD

### Virtual Tables

- CABN\_AS: To hold characteristics
- CAWN\_AS: To hold characteristic values
- VCUOB\_AS: To hold characteristic value assignments to dependencies
- VCUKB\_AS: To hold maintenance information for characteristic value dependencies
- TCME\_AS: To hold the validity of characteristics
- CCUOB\_AS: To hold characteristic assignments to dependencies
- CCUKB\_AS: To hold maintenance information for characteristic dependencies

Note that virtual tables do not exist in the database

# **Transfer Options, Transfer Steps, and Navigation to Configured SAP Fiori Apps**

In the following table, you can view the transfer options and transfer steps for the migration object. You can also view the names of the relevant SAP Fiori apps configured for navigation from the Migrate Your Data app.

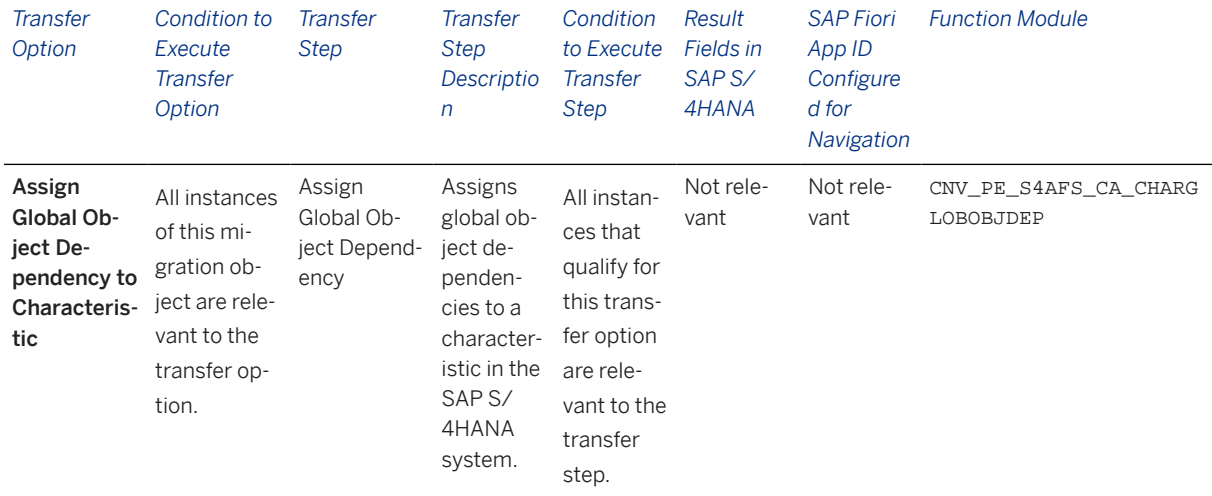

#### **APIs/BAPIs Used in Migration-Specific Function Modules**

A migration-specific function module is used in this migration object. This function module uses standard BAPIs or other function modules to complete the migration scope.

Function Module: CNV\_PE\_S4AFS\_CA\_CHARGLOBOBJDEP

APIs/BAPIs

- CTMV\_CHARACT\_CHANGE\_KNOWL
- CTMV\_CHARACT\_CHANGE\_KNOWL\_VAL

# **Post-Processing**

### **Follow-On Activities**

Not relevant

### **How to Validate your Data in the System**

With the transaction codes shown below, you can change the view and maintain the object. However, these codes also have some built-in validation capabilities that you can use for checks.

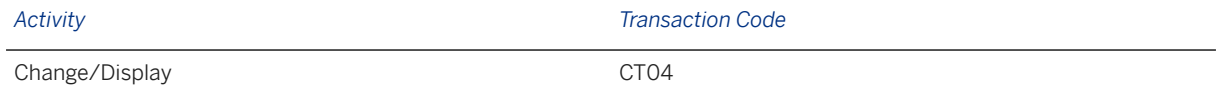

# **Further Information**

[Available Migration Objects \[page 2\]](#page-1-0) in SAP S/4HANA.

# **1.157 VC - Assign global dependency to class**

[Available Migration Objects \[page 2\]](#page-1-0) in SAP S/4HANA.

# **Purpose**

This migration object enables you to assign global object dependencies to classes after migration from the source AFS system to the target SAP S/4HANA system based on the default selection criteria set for the migration object. This migration technique transfers data to the target system using Application Programming Interfaces (APIs).

## *Related Business Object*: Class

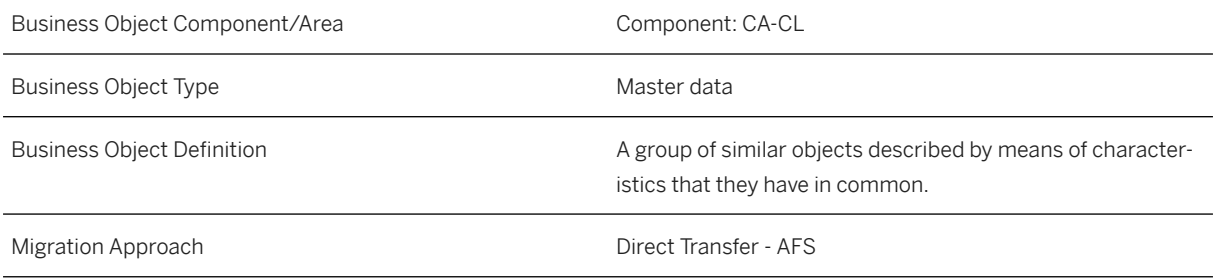

*Available Scenarios*

#### Migration to SAP S/4HANA

*Selection Criteria*

This object is not delimited by the company codes specified when defining the migration scope.

All classes that have global object dependencies assigned are automatically selected from the KLAHtable.

## **In Scope**

The following data is set for migration to SAP S/4HANA:

- Class dependencies (Global)
- Overwritten value dependencies (Global)
- Deletion of global dependencies assignments

# **Out of Scope**

Assignments without change numbers

### i Note

During migration, this migration object checks whether class characteristics have been changed with a change number in the target system.

If the changes have taken place, the migration object uses the change number information in the source system to assign global dependencies to the Class object and the overwritten class values.

# **Prerequisites**

For a consistent migration, you have ensured that all relevant Customizing for the migration object is available in the target SAP S/4HANA system.

You have migrated or defined settings in the following migration objects:

- Class
- VC Object dependency and dependency net

# **Roles and Authorizations**

### Source System

Not relevant

#### Target System

To carry out the migration, assign the following authorization object to the user:

C\_TCLA\_BKA (Authorization for Class Types)

Note that the information given here is not exhaustive.

# **Technical Information**

Name of this migration object: S4\_AFS\_CA\_CLASS\_ASSIGN\_GLOBJDEP

### Virtual Tables

- AS\_CLS\_AENNR: To store engineering change number data
- AS\_CLASS\_ALLOC\_DEP: To store assignment data of class dependencies
- AS\_CLASS\_OVERWR: To store assignment data of overwritten values

Note that virtual tables do not exist in the database.

# **Transfer Options, Transfer Steps, and Navigation to Configured SAP Fiori Apps**

In the following table, you can view the transfer options and transfer steps for the migration object. You can also view the names of the relevant SAP Fiori apps configured for navigation from the Migrate Your Data app.

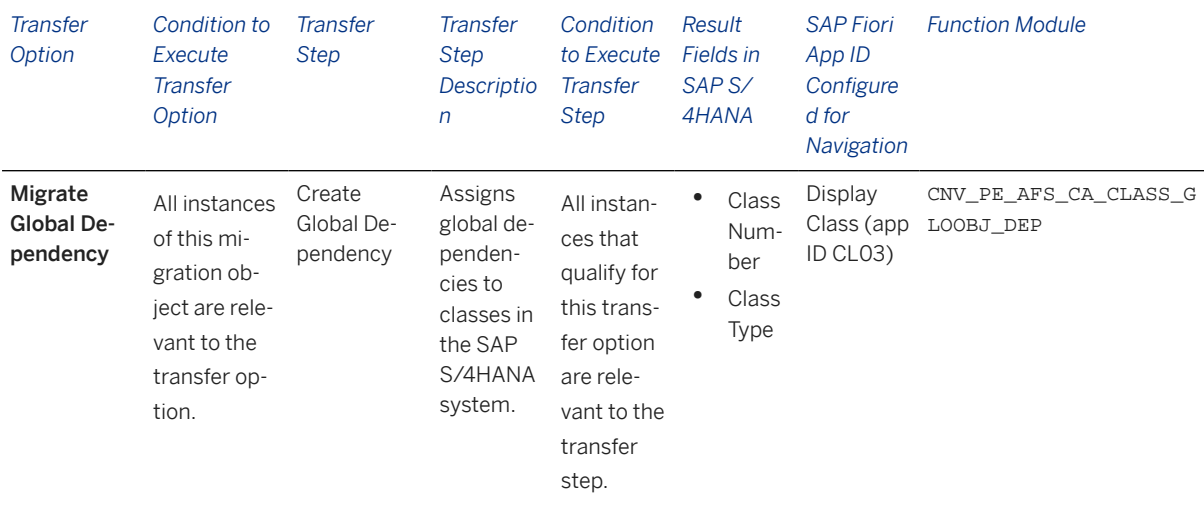

## **APIs/BAPIs Used in Migration-Specific Function Modules**

A migration-specific function module is used in this migration object. This function module uses standard BAPIs or other function modules to complete the migration scope.

Function Module: CNV\_PE\_AFS\_CA\_CLASS\_GLOOBJ\_DEP

APIs/BAPIs

- BAPI\_CLASS\_ALLOC\_GLOB\_DEP
- CLCM\_CLASS\_FEATURE\_KNOWL\_VAL\_O

## **Accessing SAP Fiori Apps from the Migrate Your Data app**

On the *Migration Object Instances* screen, choose *Migration Results* to view the step results. Click the step result to access the relevant SAP Fiori app.

If you face issues opening the app, you can use the SAP Fiori Apps Reference Library to determine the required information to access the relevant Fiori app.

- 1. Access the SAP Fiori Apps Reference Library by using the following link[:https://](https://fioriappslibrary.hana.ondemand.com) [fioriappslibrary.hana.ondemand.com](https://fioriappslibrary.hana.ondemand.com)/
- 2. Under *Categories*, choose *All apps*.
- 3. Select your app by using the search function. Alternatively, you can enter the app ID in the *Search* field. The *App Details* screen appears.
- 4. Choose the *Implementation Information* tab.
- 5. Expand the section *Configuration Information*. Here you can view the prerequisites for accessing the app, for example the required business roles.

## **Post-Processing**

#### **Follow-On Activities**

Not relevant

### **How to Validate your Data in the System**

With the transaction codes shown below, you can change the view and maintain the object. However, these codes also have some built-in validation capabilities that you can use for checks.

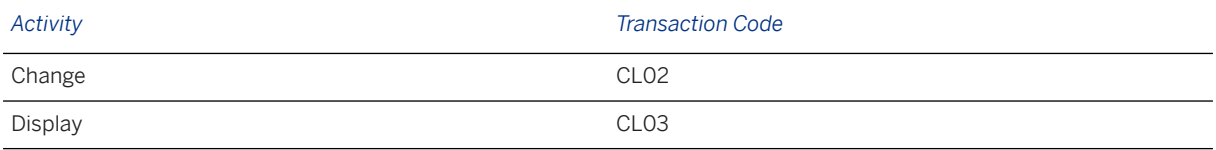

# **Further Information**

[Available Migration Objects \[page 2\]](#page-1-0) in SAP S/4HANA.

# **1.158 AFS - Article**

[Available Migration Objects \[page 2\]](#page-1-0) in SAP S/4HANA.

# **Purpose**

This migration object enables you to migrate article data from the source AFS system to the target SAP S/4HANA system based on the default selection criteria set for the migration object. This migration technique transfers data to the target system using Business Application Programming Interfaces (BAPIs).

*Related Business Object*: Article

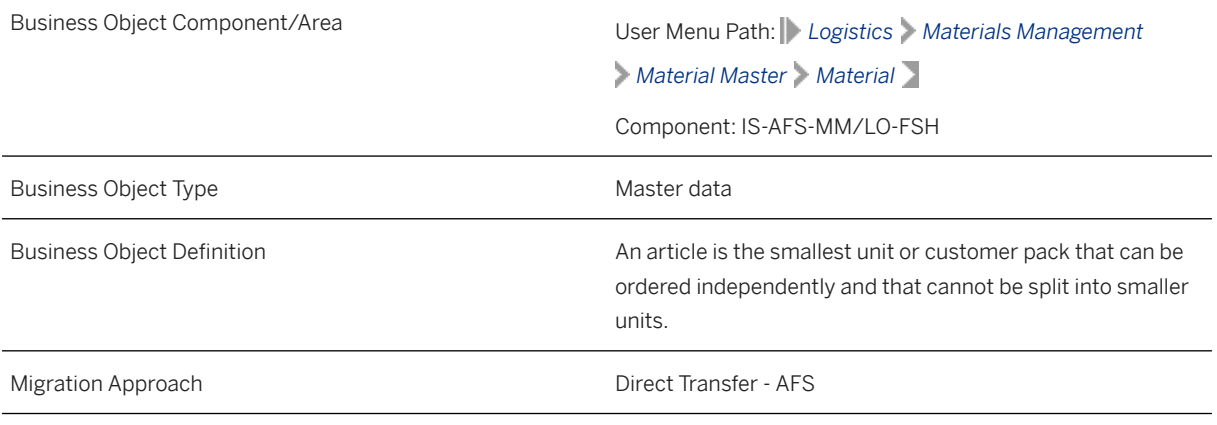

*Available Scenarios*

Migration to SAP S/4HANA

*Selection Criteria*

This migration object derives plants and sales organizations from the company codes you specified when defining the migration scope. This migration object automatically selects materials from MARA table for the derived plants and sales organizations.

# **In Scope**

The following data is set for migration to SAP S/4HANA:

- Basic data
- Deletion indicator at the basic data level
- Deletion indicator at the plant data level
- International article numbers
- Long texts
- Material data at the plant level
- Material description
- POS data
- Sales data
- Seasons data
- Segmentation-dependent data for:
	- Weights and volumes
- General MRP
- Quantities
- Sales statuses
- Storage
- Valuations
- Warehouses
- Storage location data
- Storage type data
- Tax classification data
- Units of measurement
- Valuation data
- Vendor-specific EANs
- Warehouse data

## i Note

The Object classification (general template) migration object migrates classification data.

# **Out of Scope**

- Planning data
- Forecast values
- Forecast parameters
- Total consumption data
- Unplanned consumption data
- Layout modules
- Material change history
- Materials set for deletion
- Tables and fields in the customer name space
- Materials with item categories ERLA and LUMF

Note that the information provided here is not exhaustive.

# **Prerequisites**

For a consistent migration, you have ensured that all relevant Customizing for the migration object is available in the target SAP S/4HANA system.

Before you can start the migration process, for example, ensure the following Customizing in the target system:

- Material groups with reference material
- Material groups assigned to the configuration class
- Customer data
- Supplier data

You have migrated or defined settings in the following migration objects:

- AFS Configuration class for material grid
- AFS Dimensional characteristic
- AFS Non-dimensional characteristic
- AFS Season
- AFS Segmentation default value
- AFS Segmentation strategy

## **Roles and Authorizations**

#### Source System

Not relevant

### Target System

To carry out the migration, assign the following authorization objects to the user:

M\_MATE\_WRK (Material Master: Plants)

- M\_MATE\_LGN (Material Master: Warehouse Numbers)
- M\_MATE\_MAF (Material Master: Material Locks)
- M\_MATE\_MAN (Material Master: Data at Client Level)
- M\_MATE\_MAR (Material Master: Material Types)
- M\_MATE\_MAT (Material Master: Materials)
- M\_MATE\_NEU (Material Master: Create)
- M\_MATE\_STA (Material Master: Maintenance Statuses)
- M\_MATE\_VKO (Material Master: Sales Organization/Distribution Channel)
- M\_MATE\_WGR (Material Master: Material Groups)
- M\_MATE\_WRK (Material Master: Plants)
- M\_MSEG\_BMB (Material Documents: Movement Type)
- Note that the information given here is not exhaustive.

# **Technical Information**

Name of this migration object: S4\_AFS\_LO\_ARTICLE\_MASTER

Virtual Tables

- MARC, VAL: To store grid-based plant data for AFS materials. (This migration object creates an AFS) material as a separate article in SAP S/4HANA.)
- SEG\_MRP: To store grid-based MRP data belonging to the J\_3AMAD table.
- MBEW AFS: To store AFS valuation data not based on segments.
- MBEW\_SEG\_AFS:To store AFS valuation data based on segments.
- MARM VAL: To store unit of measure data that have grid variations.
- SEG\_WTVOL: To store segmentation-specific weights and volumes belonging to the /AFS/MARM table.
- MVKE\_VAL: To store grid-based sales data
- SEG\_MVKE: To store grid-based sales data based on segments.
- MLGN\_AFS: To store grid-based warehouse data
- SEG MLGN: To store grid-based warehouse data based on segments.
- MLGT\_AFS: To store grid-based storage location data belonging to the /AFS/MLGT table.
- SEG\_MLGT\_AFS: To store storage location data belonging to the /AFS/MLGT\_table. (This migration object selects storage location data based on grids and segments.)
- KORDX, VAL: To store the explosion of AFS materials to generic articles and variants  $(1+n)$ .
- CHAR VAL: To store the characteristic values responsible for grid creation.
- SEASONS: To store season data.
- MEAN VAL: To store "de-masked" data from the MEAN table.
- MAT LTEXT: To store material long texts.

Note that virtual tables do not exist in the database.

# **Transfer Options, Transfer Steps, and Navigation to Configured SAP Fiori Apps**

In the following table, you can view the transfer options and transfer steps for the migration object. You can also view the names of the relevant SAP Fiori apps configured for navigation from the Migrate Your Data app.

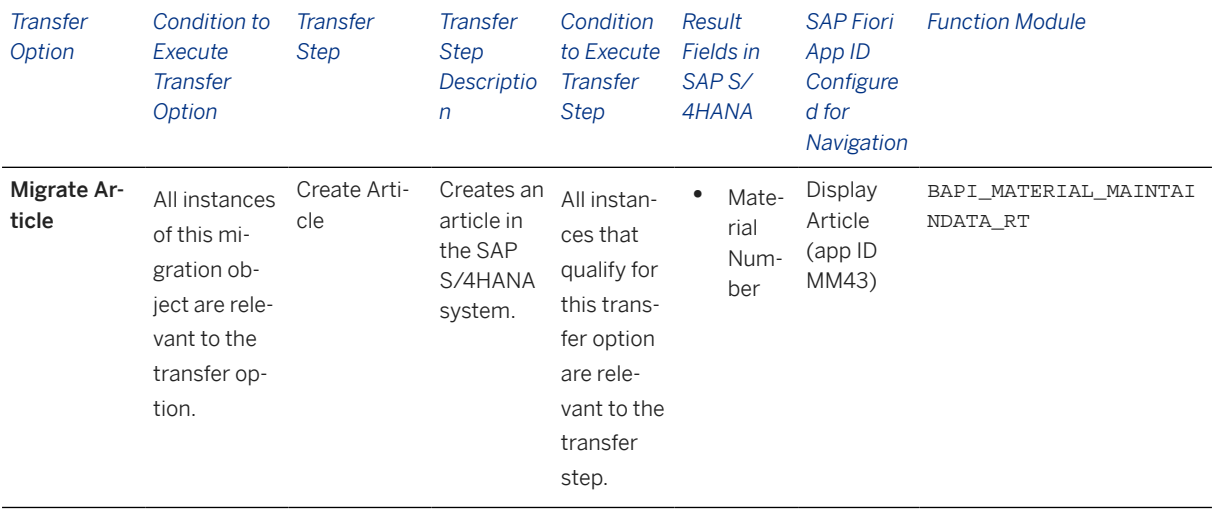

## **Accessing SAP Fiori Apps from the Migrate Your Data app**

On the *Migration Object Instances* screen, choose *Migration Results* to view the step results. Click the step result to access the relevant SAP Fiori app.

If you face issues opening the app, you can use the SAP Fiori Apps Reference Library to determine the required information to access the relevant Fiori app.

- 1. Access the SAP Fiori Apps Reference Library by using the following link[:https://](https://fioriappslibrary.hana.ondemand.com) [fioriappslibrary.hana.ondemand.com](https://fioriappslibrary.hana.ondemand.com)/
- 2. Under *Categories*, choose *All apps*.
- 3. Select your app by using the search function. Alternatively, you can enter the app ID in the *Search* field. The *App Details* screen appears.
- 4. Choose the *Implementation Information* tab.
- 5. Expand the section *Configuration Information*. Here you can view the prerequisites for accessing the app, for example the required business roles.

## **Post-Processing**

## **Follow-On Activities**

Not relevant

#### **How to Validate your Data in the System**

With the transaction codes shown below, you can change the view and maintain the object. However, these codes also have some built-in validation capabilities that you can use for checks.

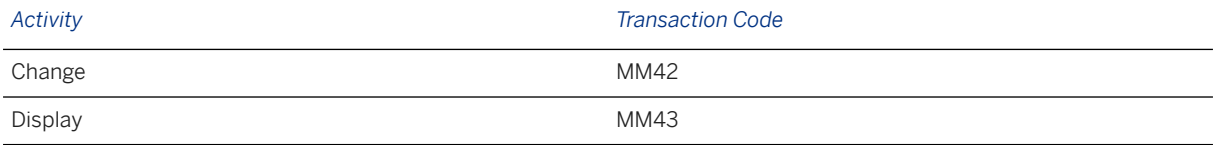

# **Further Information**

[Available Migration Objects \[page 2\]](#page-1-0) in SAP S/4HANA.

# **1.159 AFS - Distribution curve**

[Available Migration Objects \[page 2\]](#page-1-0) in SAP S/4HANA.

# **Purpose**

This migration object enables you to migrate distribution curve master data from the source AFS system to the target SAP S/4HANA system based on the default selection criteria set for the migration object. This migration technique transfers data to the target system using Business Application Programming Interfaces (BAPIs).

## *Related Business Object*: Distribution Curve

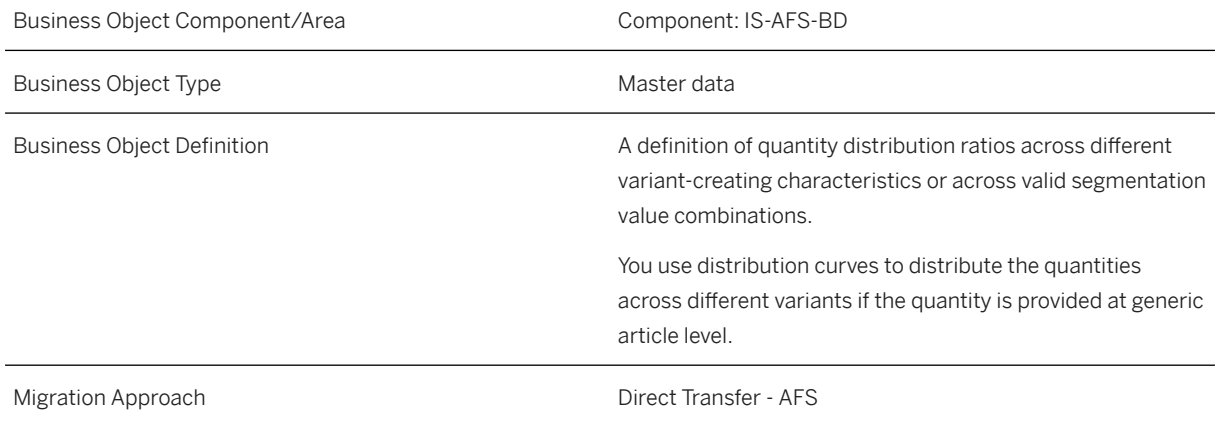

*Available Scenarios*

Migration to SAP S/4HANA

*Selection Criteria*

This object is not delimited by the company codes specified when defining the migration scope.

# **In Scope**

The following data is set for migration to SAP S/4HANA:

- Distribution profiles independent of materials
- Category profiles
- Grid profiles

# **Out of Scope**

- Plant profiles
- Period profiles
- Default versions assigned at the plant level

# **Prerequisites**

For a consistent migration, you have ensured that all relevant Customizing for the migration object is available in the target SAP S/4HANA system.

You have migrated or defined settings in the following migration objects:

- AFS Configuration class for material grid
- AFS Segmentation default values

## **Roles and Authorizations**

#### Source System

To carry out the migration, assign the following authorization object or objects to the user:

J\_4KCATW (Authorization for Whole Category Field)

Note that the information given here is not exhaustive.

#### Target System

To carry out the migration, assign the following authorization object or objects to the user:

FSH\_DPR (Authorization for Distribution Curve)

Note that the information given here is not exhaustive.

# **Technical Information**

Name of this migration object: S4\_AFS\_LO\_DISTRIBUTION\_CURVE

### **Virtual Tables**

- CABN\_NEW: To store characteristic names
- DIST\_CURVE\_AS: To store distribution curves

Note that virtual tables do not exist in the database.

## **Functional Comparison Between Source and Target Systems**

#### Source System

In SAP AFS, you can define your distributions using these distribution profile types:

- Plant
- Category
- Grid (based on a mastergrid)
- Period

## i Note

- Distribution profiles based on categories are always linked to a coverage strategy.
- Distribution profiles based on grids are linked to a mastergrid.

### Target System

In SAP S/4HANA, the distribution profiles are referred to as distribution curves and have these distribution curve types:

- Segments
- Variants (based on a configuration class)

## i Note

- Categories in SAP AFS are termed as segments in SAP S/4HANA and mastergrids in SAP AFS are termed as configuration classes in SAP S/4HANA. Only category profiles and grid profiles are migrated from SAP AFS.
- If descriptions are not available in the source system, the migration object maintains the distribution curve ID as the description and the logon language as the migration language.

# **Transfer Options, Transfer Steps, and Navigation to Configured SAP Fiori Apps**

In the following table, you can view the transfer options and transfer steps for the migration object. You can also view the names of the relevant SAP Fiori apps configured for navigation from the Migrate Your Data app.

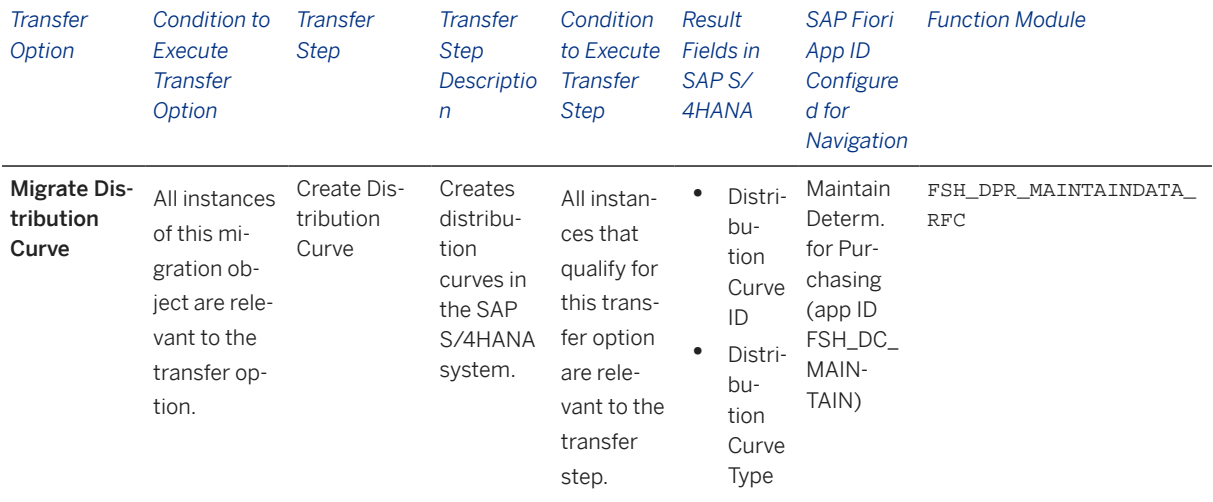

#### **Accessing SAP Fiori Apps from the Migrate Your Data app**

On the *Migration Object Instances* screen, choose *Migration Results* to view the step results. Click the step result to access the relevant SAP Fiori app.

If you face issues opening the app, you can use the SAP Fiori Apps Reference Library to determine the required information to access the relevant Fiori app.

- 1. Access the SAP Fiori Apps Reference Library by using the following link[:https://](https://fioriappslibrary.hana.ondemand.com) [fioriappslibrary.hana.ondemand.com](https://fioriappslibrary.hana.ondemand.com)/
- 2. Under *Categories*, choose *All apps*.
- 3. Select your app by using the search function. Alternatively, you can enter the app ID in the *Search* field. The *App Details* screen appears.
- 4. Choose the *Implementation Information* tab.
- 5. Expand the section *Configuration Information*. Here you can view the prerequisites for accessing the app, for example the required business roles.

# **Post-Processing**

## **Follow-On Activities**

During migration, this migration object clears the active status of the distribution curve since only one version can be active in the SAP S/4HANA system. You need to manually set the distribution curve (and its version) as active in the SAP S/4HANA system.

### **How to Validate your Data in the System**

With the transaction codes shown below, you can change the view and maintain the object. However, these codes also have some built-in validation capabilities that you can use for checks.

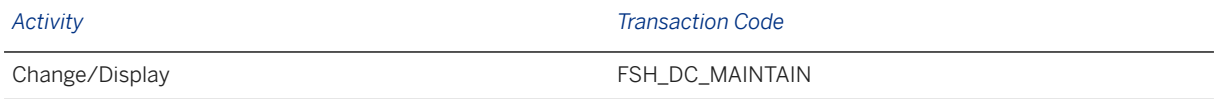

# **Further Information**

[Available Migration Objects \[page 2\]](#page-1-0) in SAP S/4HANA.

# **1.160 AFS - Configuration class for material grid**

[Available Migration Objects \[page 2\]](#page-1-0) in SAP S/4HANA.

# **Purpose**

This migration object enables you to migrate configuration class data from the source AFS system to the target SAP S/4HANA system based on the default selection criteria set for the migration object. This migration technique transfers data to the target system using Application Programming Interfaces (APIs).

#### *Related Business Object*: Configuration Class

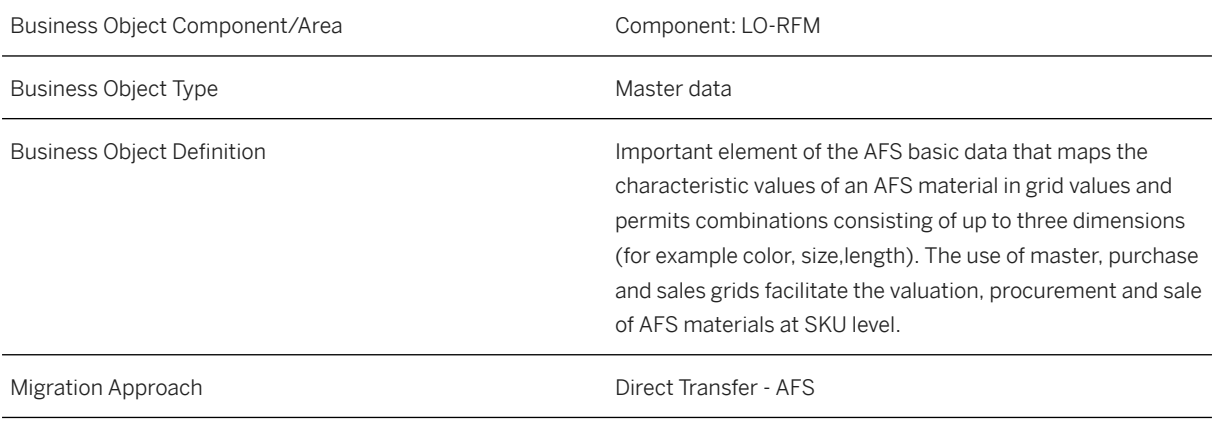

*Available Scenarios*

Migration to SAP S/4HANA

*Selection Criteria*

This object is not delimited by the company codes specified when defining the migration scope.

## **In Scope**

The following data is set for migration to SAP S/4HANA:

Master grid data

## i Note

Material grids you set for deletion in the source AFS system are not migrated

During migration, if the characteristics in the source system and master grid do not match, an error message is displayed. The entry causing the error is not migrated.

# **Out of Scope**

Application grids (purchase grids and sales grids)

## **Prerequisites**

For a consistent migration, you have ensured that all relevant Customizing for the migration object is available in the target SAP S/4HANA system.

You have migrated or defined settings in the following migration objects:

- AFS Dimensional characteristic
- AFS Non-dimensional characteristic

## **Roles and Authorizations**

#### Source System

Not relevant

#### Target System

To carry out the migration, assign the following authorization object or objects to the user:

C\_KLAH\_BKP (Class Maintenance)

Note that the information given here is not exhaustive.

# **Technical Information**

Name of this migration object: S4\_AFS\_LO\_CONFIGCLASS

#### Virtual Tables

CABN NEW: To store characteristics.

Note that virtual tables do not exist in the database.

# **Transfer Options, Transfer Steps, and Navigation to Configured SAP Fiori Apps**

In the following table, you can view the transfer options and transfer steps for the migration object. You can also view the names of the relevant SAP Fiori apps configured for navigation from the Migrate Your Data app.

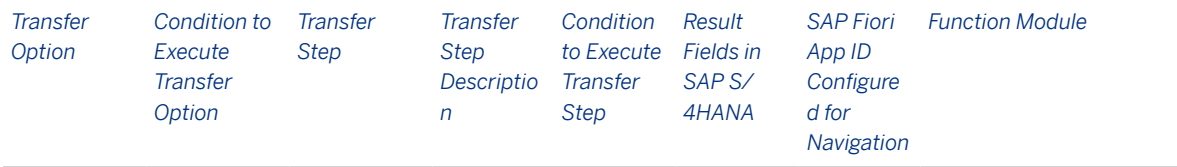

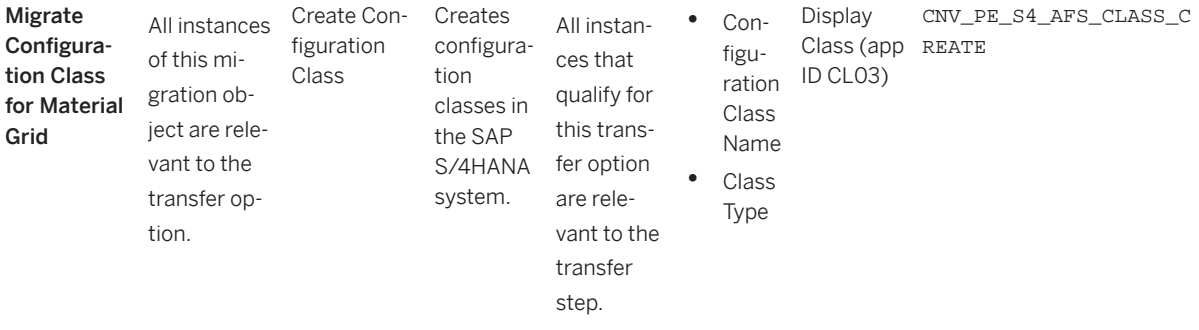

#### **APIs/BAPIs Used in Migration-Specific Function Modules**

A migration-specific function module is used in this migration object. This function module uses standard BAPIs or other function modules to complete the migration scope.

Function Module: CNV\_PE\_S4\_AFS\_CLASS\_CREATE

APIs/BAPIs

CLMA\_CLASS\_CREATE

The API is used to create configuration classes with the following entries:

- "300" as the class type (KLAH-KLART) and
- " " (blank) as the merchandize management system class type (KLAH-WWSKZ)

#### **Accessing SAP Fiori Apps from the Migrate Your Data app**

On the *Migration Object Instances* screen, choose *Migration Results* to view the step results. Click the step result to access the relevant SAP Fiori app.

If you face issues opening the app, you can use the SAP Fiori Apps Reference Library to determine the required information to access the relevant Fiori app.

- 1. Access the SAP Fiori Apps Reference Library by using the following link[:https://](https://fioriappslibrary.hana.ondemand.com) [fioriappslibrary.hana.ondemand.com](https://fioriappslibrary.hana.ondemand.com)/
- 2. Under *Categories*, choose *All apps*.
- 3. Select your app by using the search function. Alternatively, you can enter the app ID in the *Search* field. The *App Details* screen appears.
- 4. Choose the *Implementation Information* tab.
- 5. Expand the section *Configuration Information*. Here you can view the prerequisites for accessing the app, for example the required business roles.

## **Post-Processing**

## **Follow-On Activities**

Not relevant

#### **How to Validate your Data in the System**

With the transaction codes shown below, you can change the view and maintain the object. However, these codes also have some built-in validation capabilities that you can use for checks.

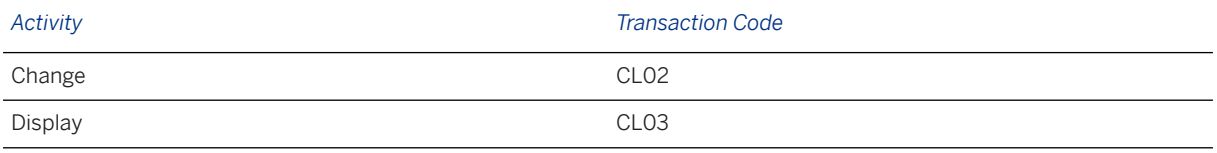

## **Further Information**

[Available Migration Objects \[page 2\]](#page-1-0) in SAP S/4HANA.

# **1.161 AFS - Distribution curve condition**

[Available Migration Objects \[page 2\]](#page-1-0) in SAP S/4HANA.

# **Purpose**

This migration object enables you to migrate distribution condition data from the source AFS system to the target SAP S/4HANA system based on the default selection criteria set for the migration object. This migration technique transfers data to the target system using Business Application Programming Interfaces (BAPIs).

*Related Business Object*: Distribution Condition

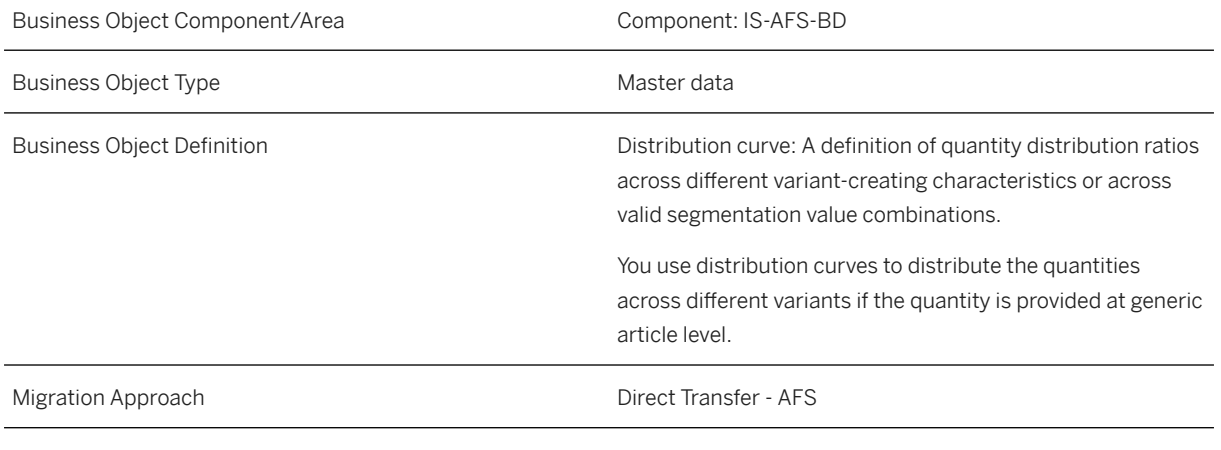

*Available Scenarios*

Migration to SAP S/4HANA

*Selection Criteria*

This object is not delimited by the company codes specified when defining the migration scope.

# **In Scope**

The following data is set for migration to SAP S/4HANA:

### Demand management data

Only data in the condition tables listed below is migrated:

- Variant with the condition type "01DM":
	- Table SAPDR004: (Material / Plant)
	- Table SAPDR006: (Material)
- Segment with the condition type "02DM": Table SAPDR102: (Material)

#### Sales and distribution data

Only data in the condition table listed below is migrated:

• Variant with the condition type " 01SD": Table SAPDR204: (Material)

#### Material management data

Only data in the condition tables listed below is migrated:

- Variant with the condition type "01MM":
	- Table SAPDR302: (Material / Plant)
	- Table SAPDR304: (Material)

# **Out of Scope**

- Customer
- Customer group

# **Prerequisites**

For a consistent migration, you have ensured that all relevant Customizing for the migration object is available in the target SAP S/4HANA system.

You have migrated or defined settings in the following migration objects:

- AFS Article
- AFS Distribution curve

# **Roles and Authorizations**

Source System

#### Not relevant

### Target System

To carry out the migration, assign the following authorization object or objects to the user: /SAPCND/CM (Condition Technique: Condition Maintenance (Generic Part)) FSH\_DPR (Authorization for Distribution Curve) Note that the information given here is not exhaustive.

# **Technical Information**

Name of this migration object: S4\_AFS\_LO\_DCOND

## **Virtual Tables**

- MARA J\_3AGRPR: To store AFS grid profiles from the MARA table.
- DIST\_COND: To store distribution conditions.

Note that virtual tables do not exist in the database.

## **Functional Comparison Between Source and Target Systems**

#### Source System

In the SAP AFS system, you can define your distributions using these distribution profile types:

- Plant
- Category
- Grid (based on a master grid)
- Period

## *i* Note

- Distribution profiles based on categories are always linked to a coverage strategy.
- Distribution profiles based on grids are linked to a master grid.

#### Target System

In the SAP S/4HANA system, the distribution profiles are referred to as distribution curves and have these distribution curve types:

- Segments
- Variants (based on a configuration class)

## i Note

Categories in the AFS system are termed as segments in the SAP S/4HANA system and master grids in the AFS system are termed as configuration classes in the SAP S/4HANA system. Only category profiles and grid profiles are migrated from the AFS system.

# **Transfer Options, Transfer Steps, and Navigation to Configured SAP Fiori Apps**

In the following table, you can view the transfer options and transfer steps for the migration object. You can also view the names of the relevant SAP Fiori apps configured for navigation from the Migrate Your Data app.

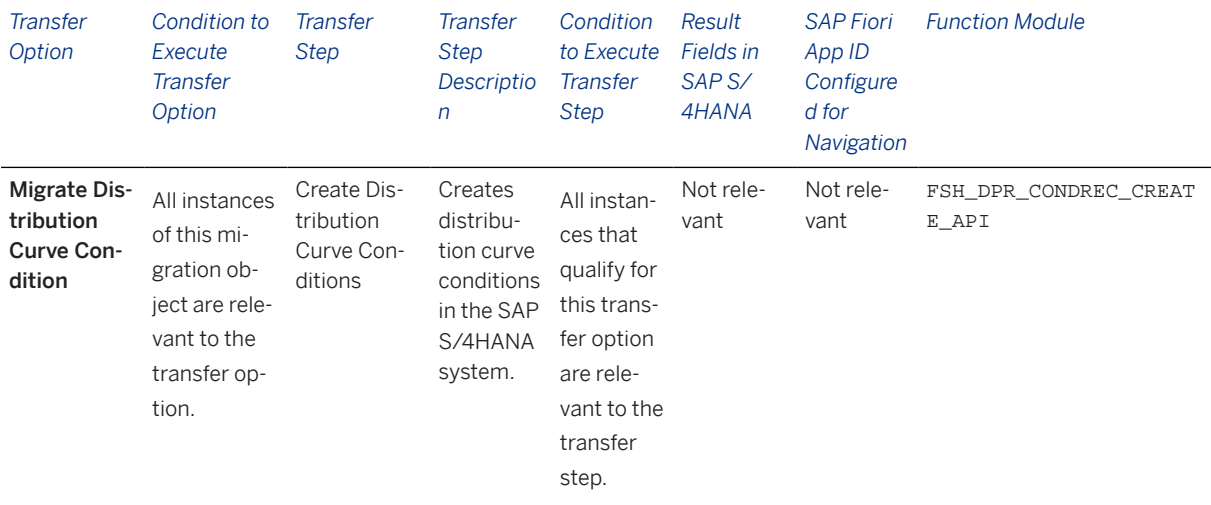

#### **Accessing SAP Fiori Apps from the Migrate Your Data app**

On the *Migration Object Instances* screen, choose *Migration Results* to view the step results. Click the step result to access the relevant SAP Fiori app.

If you face issues opening the app, you can use the SAP Fiori Apps Reference Library to determine the required information to access the relevant Fiori app.

- 1. Access the SAP Fiori Apps Reference Library by using the following link[:https://](https://fioriappslibrary.hana.ondemand.com) [fioriappslibrary.hana.ondemand.com](https://fioriappslibrary.hana.ondemand.com)/
- 2. Under *Categories*, choose *All apps*.
- 3. Select your app by using the search function. Alternatively, you can enter the app ID in the *Search* field. The *App Details* screen appears.
- 4. Choose the *Implementation Information* tab.
- 5. Expand the section *Configuration Information*. Here you can view the prerequisites for accessing the app, for example the required business roles.

## **Post-Processing**

## **Follow-On Activities**

Not relevant

#### **How to Validate your Data in the System**

With the transaction codes shown below, you can change the view and maintain the object. However, these codes also have some built-in validation capabilities that you can use for checks.

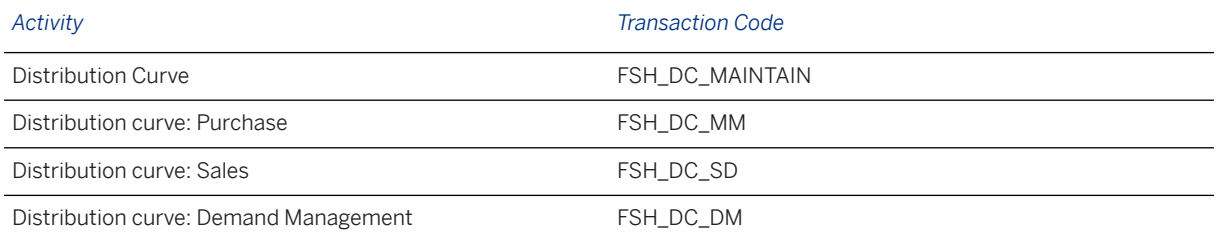

# **Further Information**

[Available Migration Objects \[page 2\]](#page-1-0) in SAP S/4HANA.

# **1.162 AFS - Dimensional characteristic**

[Available Migration Objects \[page 2\]](#page-1-0) in SAP S/4HANA.

# **Purpose**

This migration object enables you to migrate characteristics for dimension data from the source AFS system to the target SAP S/4HANA system based on the default selection criteria set for the migration object. This migration technique transfers data to the target system using Business Application Programming Interfaces (BAPIs).

*Related Business Object*: Characteristics for Dimension

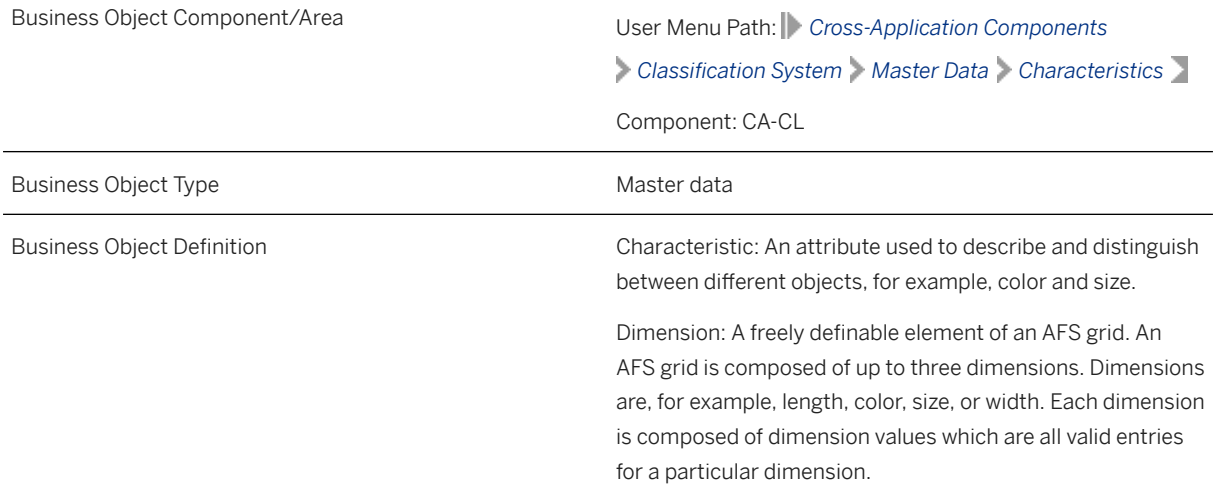

*Available Scenarios*

Migration to SAP S/4HANA

*Selection Criteria*

This object is not delimited by the company codes specified when defining the migration scope.

## **In Scope**

The following data is set for migration to SAP S/4HANA:

- Basic data
- Descriptions
- Values
- Additional data
- Restrictions
- Long texts for characteristic levels
- Documents

### Additional Migration Considerations

This migration object migrates characteristics for dimensions belonging to the /AFS/SAP-Dcharacteristics group. Other characteristics are migrated using the **Non-dimensional characteristic** migration object.

This migration object migrates long texts at the characteristics level and not the values level. (The WRFCHVAL transaction in the target system doesn't support long texts at the values level.)

During migration, if the characteristics in the source system and the master grid do not match, a warning message is displayed. However, this does not affect the migration process.

# **Out of Scope**

- Characteristics with future values
- Characteristic relevance
- Object dependencies

## i Note

The following features are out of scope for simulation:

- Characteristics values
- Object dependencies
- Long texts
- **Documents**

During the migration phase, errors may occur for features that were not in scope during simulation even though simulation was successful.

## **Prerequisites**

For a consistent migration, you have ensured that all relevant Customizing for the migration object is available in the target SAP S/4HANA system.

You have migrated or defined settings in the following migration objects:

- Document info record (DMS)
- ECM change master

# **Roles and Authorizations**

#### Source System

Not relevant

#### Target System

To carry out the migration, assign the following authorization object or objects to the user:

C\_CABN (Authorization for characteristics maintenance)

C\_CABN\_GRP (Authorization group in characteristic)

Note that the information given here is not exhaustive.

# **Technical Information**

Name of this migration object: S4\_AFS\_CA\_CHARACTERISTIC\_DIM

#### Virtual Tables

CABN\_TEXT: To store characteristic long texts.

Note that virtual tables do not exist in the database.

# **Transfer Options, Transfer Steps, and Navigation to Configured SAP Fiori Apps**

In the following table, you can view the transfer options and transfer steps for the migration object. You can also view the names of the relevant SAP Fiori apps configured for navigation from the Migrate Your Data app.

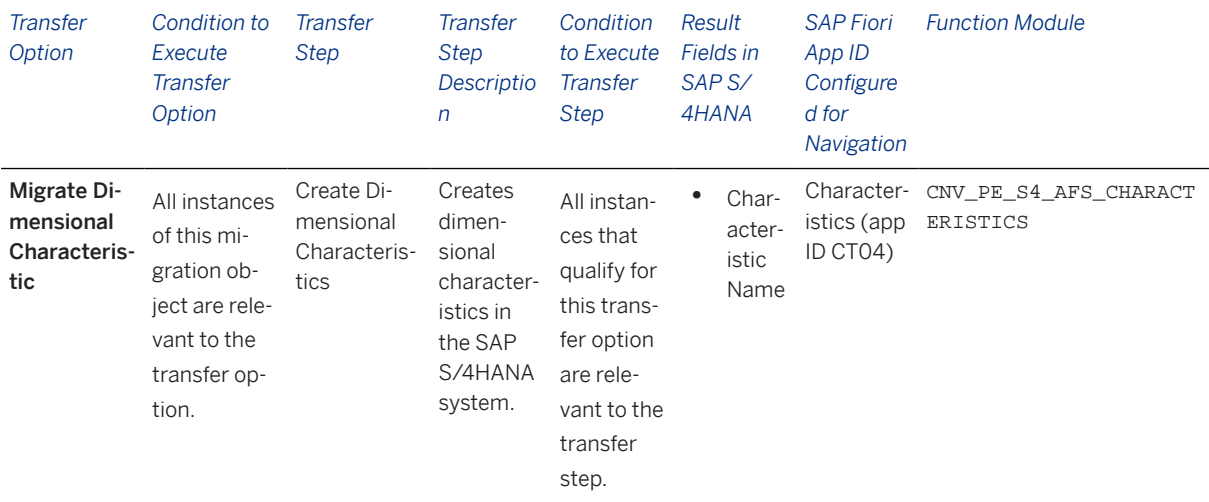

## **APIs/BAPIs Used in Migration-Specific Function Modules**

A migration-specific function module is used in this migration object. This function module uses standard BAPIs or other function modules to complete the migration scope.

#### Function Module: CNV\_PE\_S4\_AFS\_CHARACTERISTICS

#### APIs/BAPIs

- BAPI\_CHARACT\_CREATE
	- This BAPI creates characteristic values and stores dimensional characteristics in a new set of tables in the target system. The BAPI uses the WRF\_CHECK\_CHAR\_VAL check function to migrate the dimensional characteristic data.
	- During migration, this migration object clears the value of the /AFS/SAP-D characteristic group since the group is AFS-specific.
	- This migration object also clears the *Entry Required* check box from the *Value Assignment* section on the *Basic Data* tab. This check box is cleared to enable the viewing of articles in the MM42 transaction without any inconsistencies.
	- Documents that are attached to characteristics are migrated only if the target system has the same document name.
	- This migration object does not modify or overwrite the existing characteristics in the target system.
	- This BAPI picks up only "allowed values" from the *Values* tab in the source system, because the target system has the WRF\_CHECK\_CHAR\_VAL check function on the *Values* tab.
- WRF\_CHARVAL\_MAINTAIN\_RFC
	- This migration object assigns a fixed value "E" to the *Check Options* (CHECKOPT) field in the WRF CHARVAL HEAD table. The value "E" indicates Check Characteristic Values in Material Maintenance with Error.
	- Additionally, each characteristic defines the characteristic type in the CHARTYPE field. The characteristic types available are: color characteristic, size characteristic (main size), size characteristic (secondary size), or Not Typed.

### • BAPI\_CHARACT\_ADDLONGTEXT This BAPI migrates long texts only for the characteristics level in this migration scenario.

## **Accessing SAP Fiori Apps from the Migrate Your Data app**

On the *Migration Object Instances* screen, choose *Migration Results* to view the step results. Click the step result to access the relevant SAP Fiori app.

If you face issues opening the app, you can use the SAP Fiori Apps Reference Library to determine the required information to access the relevant Fiori app.

- 1. Access the SAP Fiori Apps Reference Library by using the following link[:https://](https://fioriappslibrary.hana.ondemand.com) [fioriappslibrary.hana.ondemand.com](https://fioriappslibrary.hana.ondemand.com)/
- 2. Under *Categories*, choose *All apps*.
- 3. Select your app by using the search function. Alternatively, you can enter the app ID in the *Search* field. The *App Details* screen appears.
- 4. Choose the *Implementation Information* tab.
- 5. Expand the section *Configuration Information*. Here you can view the prerequisites for accessing the app, for example the required business roles.

## **Post-Processing**

### **Follow-On Activities**

Not relevant

#### **How to Validate your Data in the System**

With the transaction codes shown below, you can change the view and maintain the object. However, these codes also have some built-in validation capabilities that you can use for checks.

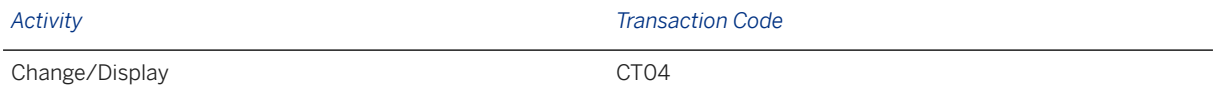

## **Further Information**

[Available Migration Objects \[page 2\]](#page-1-0) in SAP S/4HANA.

# **1.163 AFS - Planned independent requirement at SKU level**

[Available Migration Objects \[page 2\]](#page-1-0) in SAP S/4HANA.

# **Purpose**

This migration object enables you to migrate planned independent requirement data from the source AFS system to the target SAP S/4HANA system based on the default selection criteria set for the migration object. This migration technique transfers data to the target system using Business Application Programming Interfaces (BAPIs).

*Related Business Object*: Planned Independent Requirement

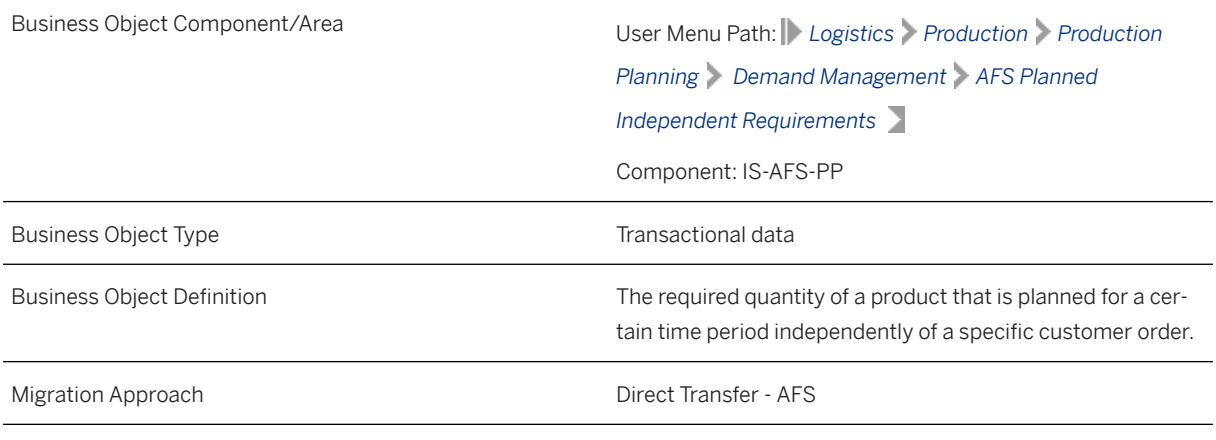

*Available Scenarios*

Migration to SAP S/4HANA

*Selection Criteria*

This migration object derives plants from the company codes you specified when defining the migration scope. This migration object automatically selects all planned independent requirements from the J\_3AREQS table for the derived plants.

# **In Scope**

The following data is set for migration to SAP S/4HANA:

Items

Schedule lines

## i Note

Planned independent requirements you set for deletion in the source AFS system are not migrated

# **Out of Scope**

Withdrawal quantity

# **Prerequisites**

For a consistent migration, you have ensured that all relevant Customizing for the migration object is available in the target SAP S/4HANA system.

You have migrated or defined settings in the following migration objects:

- AFS Article
- AFS Configuration class for material grid
- AFS Dimensional characteristic
- AFS Segmentation default value

# **Roles and Authorizations**

#### Source System

Not relevant

#### Target System

To carry out the migration, assign the following authorization object or objects to the user:

C\_PPBD (Authorizations for Planned Independent Requirements)

Note that the information given here is not exhaustive.

# **Technical Information**

Name of this migration object: S4\_AFS\_LO\_PLANNED\_IND\_REQMTS\_SKU

## Virtual Tables

SCHD\_LINE: To store schedule lines

Note that virtual tables do not exist in the database.

# **Transfer Options, Transfer Steps, and Navigation to Configured SAP Fiori Apps**

In the following table, you can view the transfer options and transfer steps for the migration object. You can also view the names of the relevant SAP Fiori apps configured for navigation from the Migrate Your Data app.

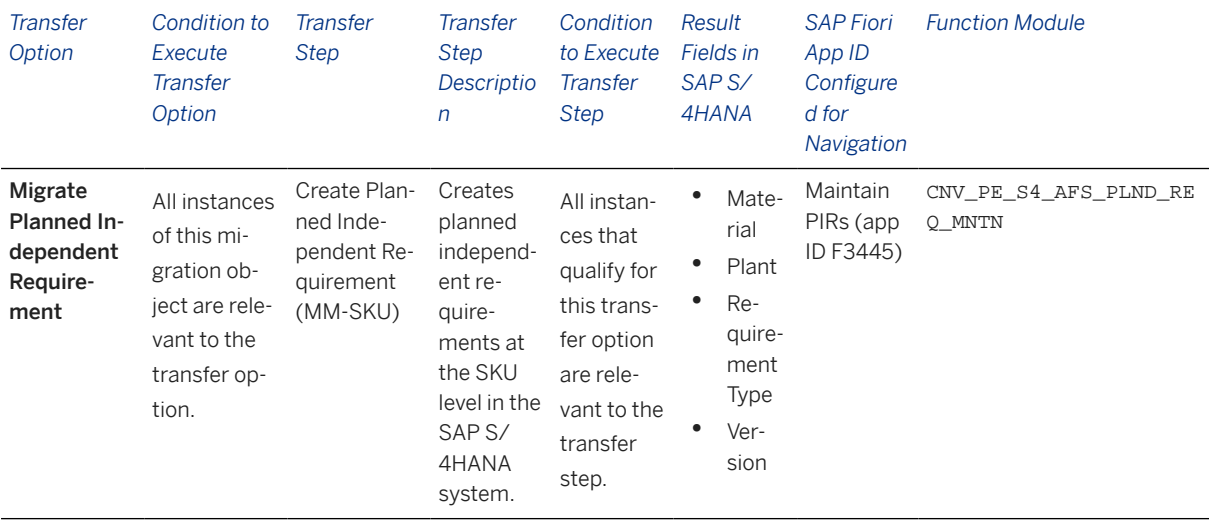

#### **APIs/BAPIs Used in Migration-Specific Function Modules**

A migration-specific function module is used in this migration object. This function module uses standard BAPIs or other function modules to complete the migration scope.

Function Module: CNV\_PE\_S4\_AFS\_PLND\_REQ\_MNTN

APIs/BAPIs

- BAPI\_REQUIREMENTS\_CREATE
- BAPI\_REQUIREMENTS\_CHANGE

## **Accessing SAP Fiori Apps from the Migrate Your Data app**

On the *Migration Object Instances* screen, choose *Migration Results* to view the step results. Click the step result to access the relevant SAP Fiori app.

If you face issues opening the app, you can use the SAP Fiori Apps Reference Library to determine the required information to access the relevant Fiori app.

- 1. Access the SAP Fiori Apps Reference Library by using the following link[:https://](https://fioriappslibrary.hana.ondemand.com) [fioriappslibrary.hana.ondemand.com](https://fioriappslibrary.hana.ondemand.com)/
- 2. Under *Categories*, choose *All apps*.
- 3. Select your app by using the search function. Alternatively, you can enter the app ID in the *Search* field. The *App Details* screen appears.
- 4. Choose the *Implementation Information* tab.
- 5. Expand the section *Configuration Information*. Here you can view the prerequisites for accessing the app, for example the required business roles.

## **Post-Processing**

## **Follow-On Activities**

Adjust number ranges to the required values in the SAP S/4HANA system.

## **How to Validate your Data in the System**

With the transaction codes shown below, you can change the view and maintain the object. However, these codes also have some built-in validation capabilities that you can use for checks.

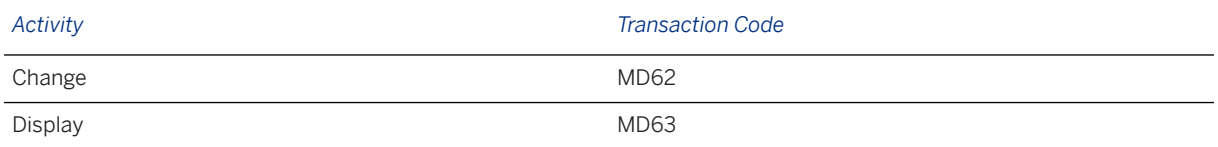

## **Further Information**

[Available Migration Objects \[page 2\]](#page-1-0) in SAP S/4HANA.

# **1.164 AFS - Non-dimensional characteristic**

[Available Migration Objects \[page 2\]](#page-1-0) in SAP S/4HANA.

# **Purpose**

This migration object enables you to migrate characteristics for non-dimension data from the source AFS system to the target SAP S/4HANA system based on the default selection criteria set for the migration object. This migration technique transfers data to the target system using Business Application Programming Interfaces (BAPIs).

*Related Business Object*: Characteristics Group

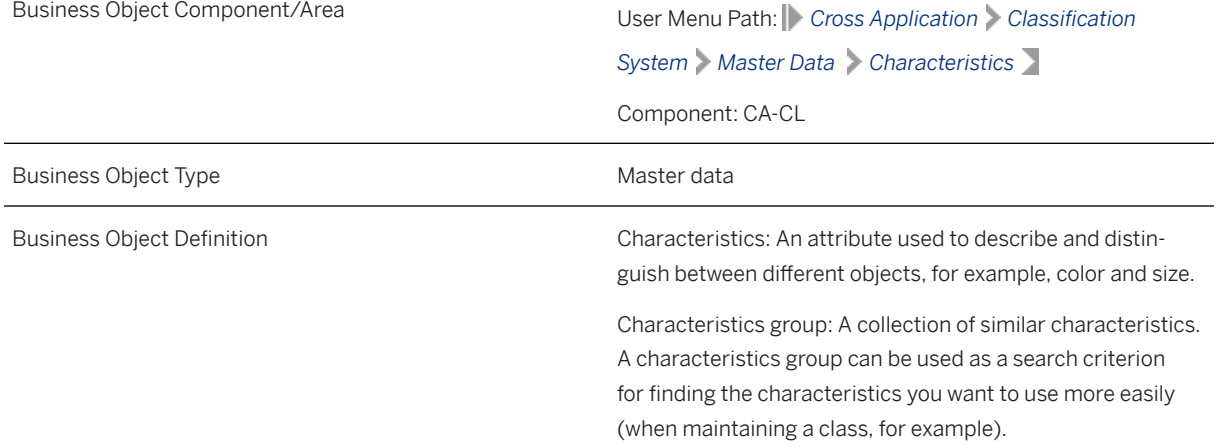

*Available Scenarios*

Migration to SAP S/4HANA

*Selection Criteria*

This migration object is not delimited by the company codes specified when defining the migration scope.

This migration object automatically selects characteristics from the CABN table if the following condition is met:

The value of the *Characteristic Group* (ATKLA) field is NOT /AFS/SAP-D (AFS characteristics for dimensions).

## **In Scope**

The following data is set for migration to SAP S/4HANA:

- Basic data
- Descriptions
- Values
- Additional data
- Restrictions
- Long texts for characteristics and characteristics values
- Documents
- Local object dependencies
- Characteristic relevance for these function types: BOM, DIM, EAN, GTS, MRP, PRC, PRI, ROU, RSC, SDS, SEA, SRC, VAL, VAR, VAS, WM1 and WM2
- Changes relevant to change numbers

#### Additional Migration Considerations

- Characteristics belonging to the /AFS/SAP-D characteristics group are migrated using the AFS -Dimensional characteristic migration object.
- The characteristic group value for the /AFS/SAP-C characteristics group in the SAP S/4HANA system is SGT\_SAP-C.
- If the relevance settings are present in the /AFS/DIM\_RELS table in the source system, this migration object migrates the relevance data to the target system.
- You can migrate only allowed values from the value check strategy.
- If there are any dependency source code errors, dependencies with the Released status are migrated with the Locked status.

# **Out of Scope**

- Custom relevancy functions
- Characteristic relevance for these functions: FLC, VLC, MRM and MRQ
- Value check strategies other than allowed values
- Assignments of global dependencies
- Advanced variant configurations for dependencies

## i Note

The following features are out of scope for simulation:

- Changes related to change numbers
- Characteristic dependencies
- Long texts

During the migration phase, errors may occur for features that were not in scope during simulation even though simulation was successful.

# **Prerequisites**

For a consistent migration, you have ensured that all relevant Customizing for the migration object is available in the target SAP S/4HANA system.

You have migrated or defined settings in the following migration objects:

- Document info record (DMS)
- ECM Change master

# **Roles and Authorizations**

#### Source System

Not relevant

#### Target System

To carry out the migration, assign the following authorization object or objects to the user:

- C\_CABN (Authorization for characteristics maintenance)
- C\_CABN\_GRP (Authorization group in characteristic)

Note that the information given here is not exhaustive.

# **Technical Information**

Name of this migration object: S4\_AFS\_CA\_CHAR\_NON\_DIM

### Virtual Tables

- CABN AS: To store basic data for characteristics.
- CABNT\_AS: To store characteristic texts.
- CABNT\_LONGTXT: To store long texts for characteristics.
- CAWN\_AS: To store characteristic values.
- CAWNT\_AS: To store characteristic value texts.
- CAWNT LONGTXT: To store long texts for characteristic values.
- VCUOB AS: To store object dependencies for characteristic values.
- VCUKB\_AS: To store administration information for characteristic value dependencies.
- VCUKBT\_AS: To store texts for characteristic value dependencies.
- VCUKN AS: To store dependency source code for characteristic values.
- VDOC1\_AS: To store dependency long texts for characteristic values.
- TCME AS: To store validity data for global characteristics.
- DIM\_RELS\_AS: To store characteristic relevance.
- CCUOB\_AS: To store characteristic object dependencies.
- CCUKB\_AS: To store administration information for characteristic dependencies.
- CCUKBT\_AS: To store characteristic dependency texts.
- CCUKN AS: To store administration information for characteristics.
- CCUXREF\_AS: To store cross references for source code object dependencies.
- CCABN\_AS: To store internal characteristics.
- CDOC1 AS: To store dependency long texts for characteristics.

Note that virtual tables do not exist in the database.

# **Transfer Options, Transfer Steps, and Navigation to Configured SAP Fiori Apps**

In the following table, you can view the transfer options and transfer steps for the migration object. You can also view the names of the relevant SAP Fiori apps configured for navigation from the Migrate Your Data app.

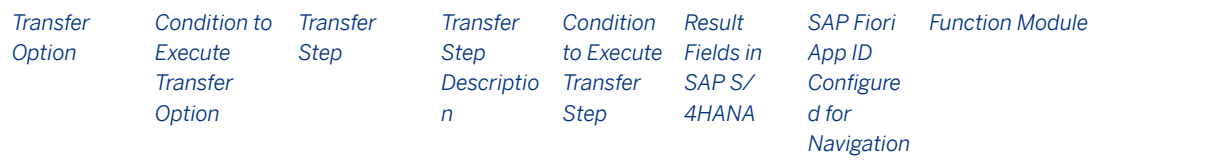

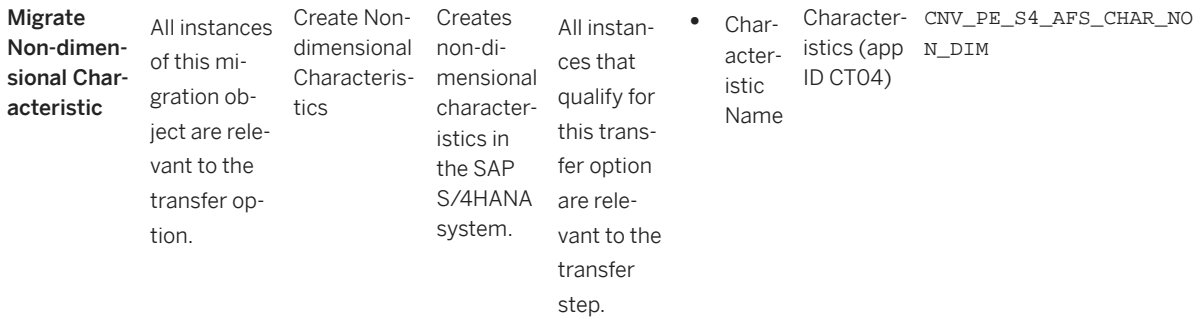

### **APIs/BAPIs Used in Migration-Specific Function Modules**

A migration-specific function module is used in this migration object. This function module uses standard BAPIs or other function modules to complete the migration scope.

Function Module: CNV\_PE\_S4\_AFS\_CHAR\_NON\_DIM

APIs/BAPIs

- BAPI\_CHARACT\_CREATE
- BAPI\_CHARACT\_CHANGE
- BAPI\_CHARACT\_ADDLONGTEXT
- CTMV\_CHARACT\_CHANGE\_KNOWL
- CTMV\_CHARACT\_CHANGE\_KNOWL\_VAL

## **Accessing SAP Fiori Apps from the Migrate Your Data app**

On the *Migration Object Instances* screen, choose *Migration Results* to view the step results. Click the step result to access the relevant SAP Fiori app.

If you face issues opening the app, you can use the SAP Fiori Apps Reference Library to determine the required information to access the relevant Fiori app.

- 1. Access the SAP Fiori Apps Reference Library by using the following link[:https://](https://fioriappslibrary.hana.ondemand.com) [fioriappslibrary.hana.ondemand.com](https://fioriappslibrary.hana.ondemand.com)/
- 2. Under *Categories*, choose *All apps*.
- 3. Select your app by using the search function. Alternatively, you can enter the app ID in the *Search* field. The *App Details* screen appears.
- 4. Choose the *Implementation Information* tab.
- 5. Expand the section *Configuration Information*. Here you can view the prerequisites for accessing the app, for example the required business roles.

## **Post-Processing**

## **Follow-On Activities**

Not relevant

## **How to Validate your Data in the System**

With the transaction codes shown below, you can change the view and maintain the object. However, these codes also have some built-in validation capabilities that you can use for checks.

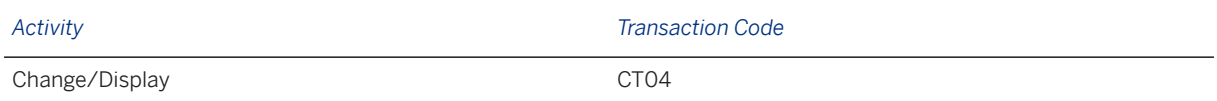

# **Further Information**

[Available Migration Objects \[page 2\]](#page-1-0) in SAP S/4HANA.

# **1.165 AFS - Quantity distribution profile**

[Available Migration Objects \[page 2\]](#page-1-0) in SAP S/4HANA.

# **Purpose**

This migration object enables you to migrate quantity distribution profile data from the source AFS system to the target SAP S/4HANA system based on the default selection criteria set for the migration object. This migration technique transfers data to the target system using Application Programming Interfaces (APIs).

*Related Business Object*: Quantity Distribution Profile

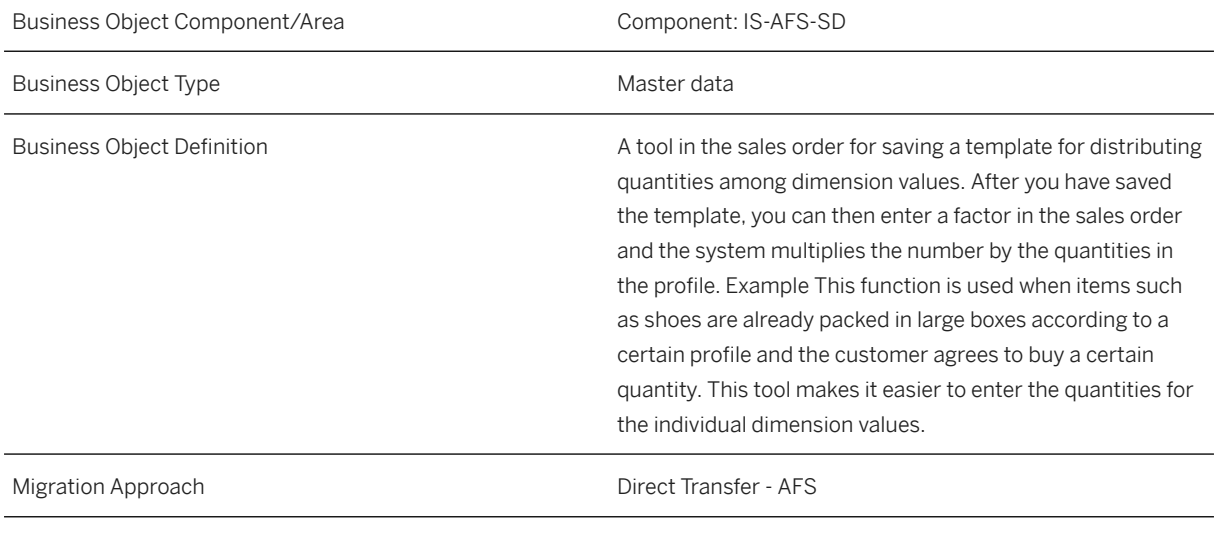

#### *Available Scenarios*

Migration to SAP S/4HANA

*Selection Criteria*

This object is not delimited by the company codes specified when defining the migration scope.

# **In Scope**

The following data is set for migration to SAP S/4HANA:

- Header data for quantity distribution profiles
- Deviation quantities for header characteristics
- Deviation quantities for component characteristics

# **Out of Scope**

Not relevant

## **Prerequisites**

For a consistent migration, you have ensured that all relevant Customizing for the migration object is available in the target SAP S/4HANA system.

You have migrated or defined settings in the AFS - Configuration class for material grid migration object:

# **Roles and Authorizations**

#### Target System

To carry out the migration, assign the following authorization object to the user: FSH\_QDP (Authorization to Maintain Quantity Distribution Profile) Note that the information given here is not exhaustive.

# **Technical Information**

Name of this migration object: S4\_AFS\_LO\_QUANTITY\_DIST\_PROFILE

Virtual Tables
- GRID\_HDR\_VALUE: To store grid data
- DIM\_VALUES: To store dimension data

Note that virtual tables do not exist in the database.

# **Transfer Options, Transfer Steps, and Navigation to Configured SAP Fiori Apps**

In the following table, you can view the transfer options and transfer steps for the migration object. You can also view the names of the relevant SAP Fiori apps configured for navigation from the Migrate Your Data app.

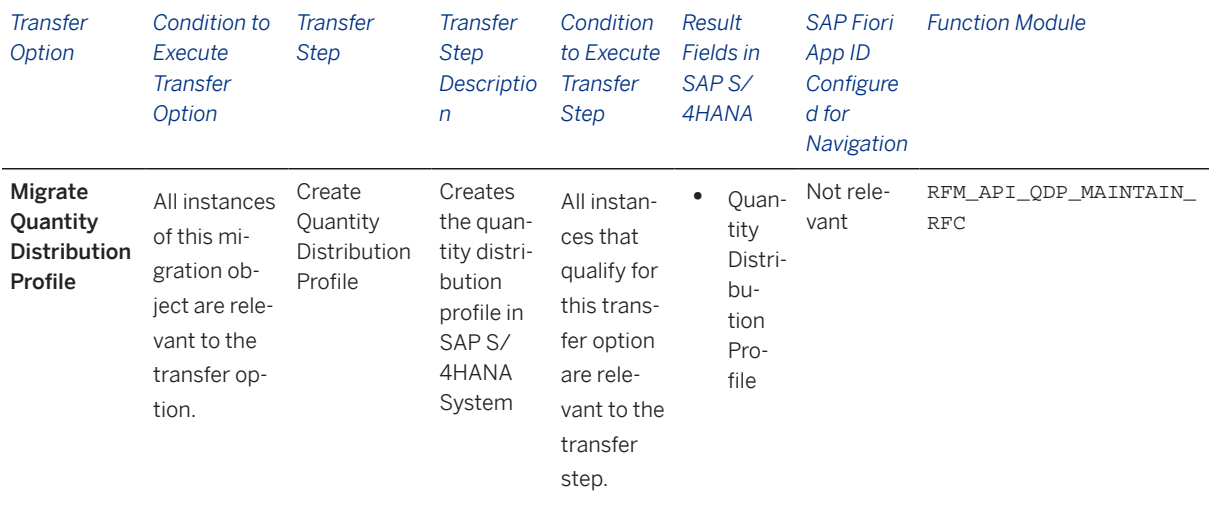

#### **Accessing SAP Fiori Apps from the Migrate Your Data app**

On the *Migration Object Instances* screen, choose *Migration Results* to view the step results. Click the step result to access the relevant SAP Fiori app.

If you face issues opening the app, you can use the SAP Fiori Apps Reference Library to determine the required information to access the relevant Fiori app.

- 1. Access the SAP Fiori Apps Reference Library by using the following link[:https://](https://fioriappslibrary.hana.ondemand.com) [fioriappslibrary.hana.ondemand.com](https://fioriappslibrary.hana.ondemand.com)/
- 2. Under *Categories*, choose *All apps*.
- 3. Select your app by using the search function. Alternatively, you can enter the app ID in the *Search* field. The *App Details* screen appears.
- 4. Choose the *Implementation Information* tab.
- 5. Expand the section *Configuration Information*. Here you can view the prerequisites for accessing the app, for example the required business roles.

### **Post-Processing**

### **Follow-On Activities**

Not relevant

### **How to Validate your Data in the System**

With the transaction code shown below, you can change the view and maintain the object. However, these codes also have some built-in validation capabilities that you can use for checks.

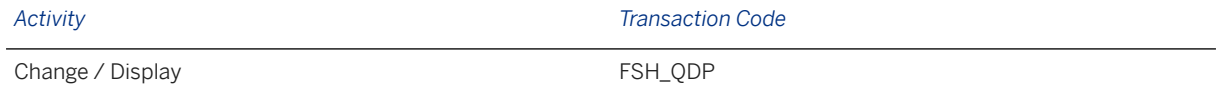

# **Further Information**

[Available Migration Objects \[page 2\]](#page-1-0) in SAP S/4HANA.

# **1.166 AFS - Planned independent requirement at material level**

[Available Migration Objects \[page 2\]](#page-1-0) in SAP S/4HANA.

### **Purpose**

This migration object enables you to migrate planned independent requirement data from the source AFS system to the target SAP S/4HANA system based on the default selection criteria set for the migration object. This migration technique transfers data to the target system using Business Application Programming Interfaces (BAPIs).

*Related Business Object*: Planned Independent Requirement

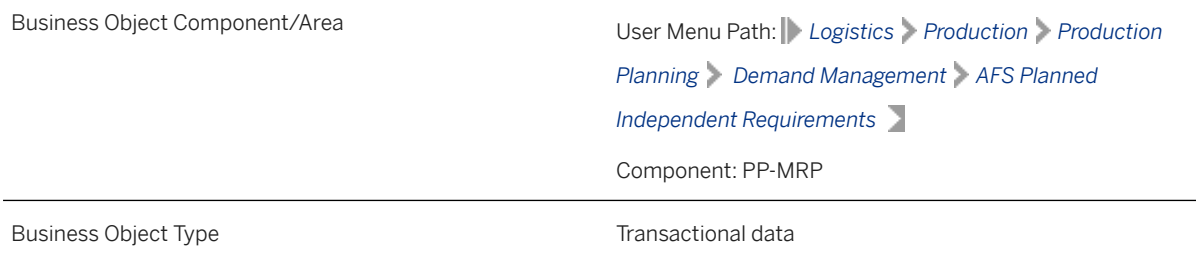

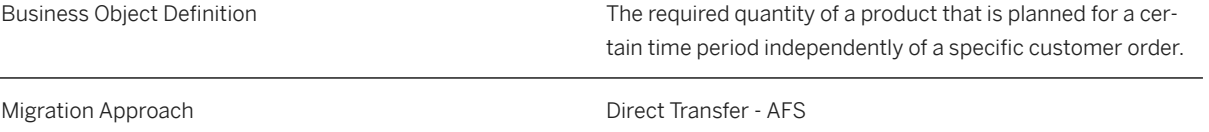

*Available Scenarios*

Migration to SAP S/4HANA

#### *Selection Criteria*

This migration object derives plants from the company codes you specified when defining the migration scope. This migration object automatically selects relevant planned independent requirements from the J\_3AREQM table for the derived plants.

Relevant selection criteria for planned independent requirements:

- Data of single materials
- Data of materials with an empty grid value
- Data of materials with no grid values

### **In Scope**

The following data is set for migration to SAP S/4HANA:

- Items
- Schedule lines

### i Note

Planned independent requirements you set for deletion in the source AFS system are not migrated

# **Out of Scope**

Withdrawal quantity

# **Prerequisites**

For a consistent migration, you have ensured that all relevant Customizing for the migration object is available in the target SAP S/4HANA system.

You have migrated or defined settings in the following migration objects:

- AFS Article
- AFS Configuration class for material grid
- AFS Dimensional characteristic
- AFS Segmentation default value

# **Roles and Authorizations**

#### Source System

Not relevant

### Target System

To carry out the migration, assign the following authorization object or objects to the user:

C\_PPBD (Authorizations for Planned Independent Requirements)

Note that the information given here is not exhaustive.

# **Technical Information**

Name of this migration object: S4\_AFS\_LO\_PLANNED\_IND\_REQMTS\_MM

#### Virtual Tables

SCHD LINE: To store schedule lines

Note that virtual tables do not exist in the database.

# **Transfer Options, Transfer Steps, and Navigation to Configured SAP Fiori Apps**

In the following table, you can view the transfer options and transfer steps for the migration object. You can also view the names of the relevant SAP Fiori apps configured for navigation from the Migrate Your Data app.

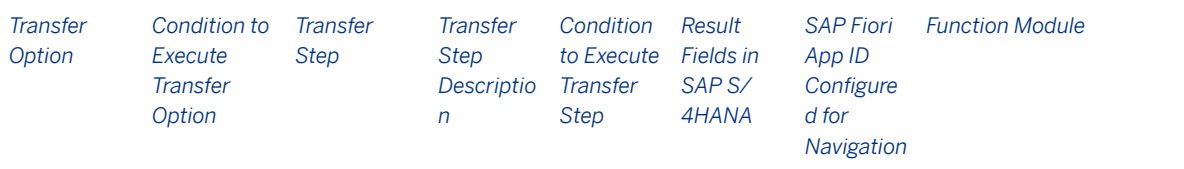

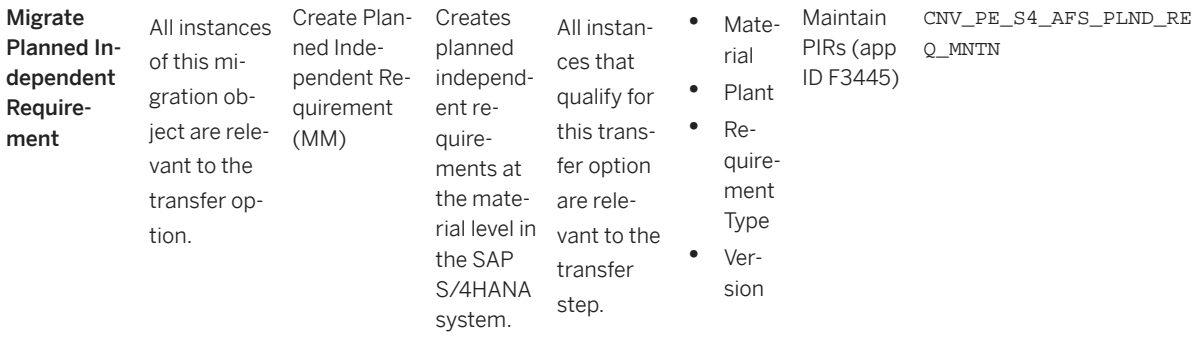

### **APIs/BAPIs Used in Migration-Specific Function Modules**

A migration-specific function module is used in this migration object. This function module uses standard BAPIs or other function modules to complete the migration scope.

Function Module: CNV\_PE\_S4\_AFS\_PLND\_REQ\_MNTN

APIs/BAPIs

- BAPI\_REQUIREMENTS\_CREATE
- BAPI\_REQUIREMENTS\_CHANGE

#### **Accessing SAP Fiori Apps from the Migrate Your Data app**

On the *Migration Object Instances* screen, choose *Migration Results* to view the step results. Click the step result to access the relevant SAP Fiori app.

If you face issues opening the app, you can use the SAP Fiori Apps Reference Library to determine the required information to access the relevant Fiori app.

- 1. Access the SAP Fiori Apps Reference Library by using the following link[:https://](https://fioriappslibrary.hana.ondemand.com) [fioriappslibrary.hana.ondemand.com](https://fioriappslibrary.hana.ondemand.com)/
- 2. Under *Categories*, choose *All apps*.
- 3. Select your app by using the search function. Alternatively, you can enter the app ID in the *Search* field. The *App Details* screen appears.
- 4. Choose the *Implementation Information* tab.
- 5. Expand the section *Configuration Information*. Here you can view the prerequisites for accessing the app, for example the required business roles.

### **Post-Processing**

#### **Follow-On Activities**

Adjust number ranges to the required values in the SAP S/4HANA system.

### **How to Validate your Data in the System**

With the transaction codes shown below, you can change the view and maintain the object. However, these codes also have some built-in validation capabilities that you can use for checks.

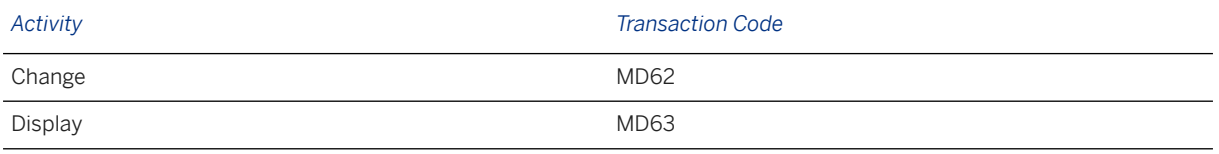

## **Further Information**

[Available Migration Objects \[page 2\]](#page-1-0) in SAP S/4HANA.

# **1.167 AFS - Season**

[Available Migration Objects \[page 2\]](#page-1-0) in SAP S/4HANA.

### **Purpose**

This migration object enables you to migrate season data from the source AFS system to the target SAP S/4HANA system based on the default selection criteria set for the migration object. This migration technique transfers data to the target system using Application Programming Interfaces (APIs).

*Related Business Object*: Season

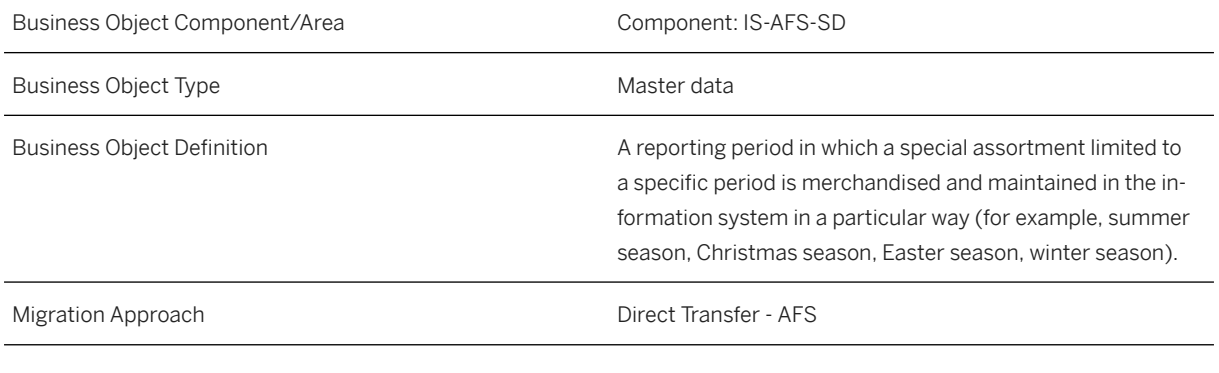

*Available Scenarios*

Migration to SAP S/4HANA

*Selection Criteria*

This object is not delimited by the company codes specified when defining the migration scope.

## **In Scope**

The following data is set for migration to SAP S/4HANA:

- Season data
- Collections data
- Theme data
- Season condition data relevant to sales
- Season condition data relevant to purchasing
- Season condition data relevant to production

### i Note

The migration object calculates validity dates for season data as described below:

- The *Validity From* date is set as the lower value of the *Order From* dates
- The *Validity To* date is set as the higher value of the *Delivery To* dates
- If you do not define the order from dates and delivery to dates for season data, the validity from date is set to January 1 for the year previous to the current year. In addition, the validity to date is set to December 31 for the year following the current year.

When the validation result shows the order date occurring after the delivery date in the target system, the order date is set to a day earlier than the delivery date.

# **Out of Scope**

Not relevant

# **Prerequisites**

For a consistent migration, you have ensured that all relevant Customizing for the migration object is available in the target SAP S/4HANA system.

You have migrated or defined settings in the **Customer** migration object:

### **Roles and Authorizations**

Source System

Not relevant

Target System

To carry out the migration, assign the following authorization object or objects to the user: SWB\_DISPLA (Authorization to display season workbench) SWB\_PROD\_V (Authorization to display production view in season workbench) SWB\_PUR\_V (Authorization to display purchasing view in season workbench) SWB\_SALE\_V (Authorization to display sales view in season workbench) SWB\_TREE (Authorizations for season workbench) Note that the information given here is not exhaustive.

### **Technical Information**

Name of this migration object: S4\_AFS\_LO\_SEASON

# **Transfer Options, Transfer Steps, and Navigation to Configured SAP Fiori Apps**

In the following table, you can view the transfer options and transfer steps for the migration object. You can also view the names of the relevant SAP Fiori apps configured for navigation from the Migrate Your Data app.

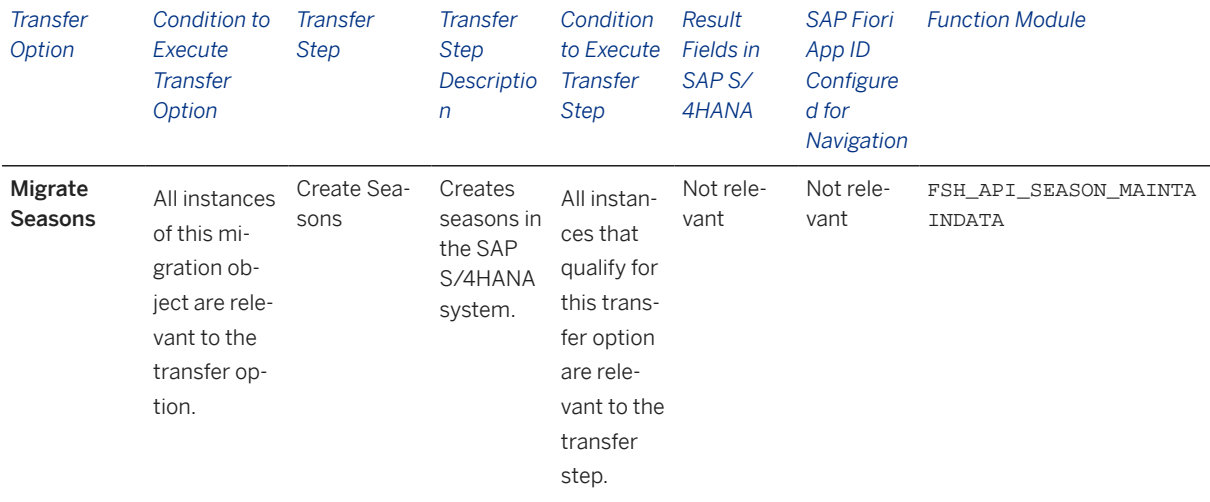

#### **Accessing SAP Fiori Apps from the Migrate Your Data app**

On the *Migration Object Instances* screen, choose *Migration Results* to view the step results. Click the step result to access the relevant SAP Fiori app.

If you face issues opening the app, you can use the SAP Fiori Apps Reference Library to determine the required information to access the relevant Fiori app.

1. Access the SAP Fiori Apps Reference Library by using the following link[:https://](https://fioriappslibrary.hana.ondemand.com) [fioriappslibrary.hana.ondemand.com](https://fioriappslibrary.hana.ondemand.com)/

- 2. Under *Categories*, choose *All apps*.
- 3. Select your app by using the search function. Alternatively, you can enter the app ID in the *Search* field. The *App Details* screen appears.
- 4. Choose the *Implementation Information* tab.
- 5. Expand the section *Configuration Information*. Here you can view the prerequisites for accessing the app, for example the required business roles.

### **Post-Processing**

#### **Follow-On Activities**

Not relevant

### **How to Validate your Data in the System**

With the transaction codes shown below, you can change the view and maintain the object. However, these codes also have some built-in validation capabilities that you can use for checks.

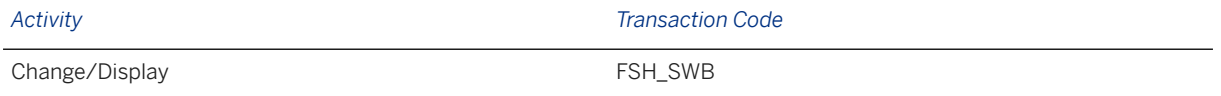

# **Further Information**

[Available Migration Objects \[page 2\]](#page-1-0) in SAP S/4HANA.

# **1.168 AFS - Segmentation default value**

[Available Migration Objects \[page 2\]](#page-1-0) in SAP S/4HANA.

### **Purpose**

This migration object enables you to migrate category structure default data from the source AFS system to the target SAP S/4HANA system based on the default selection criteria set for the migration object. This migration technique transfers data to the target system using Application Programming Interfaces (APIs).

### i Note

This migration object refers to segmentation default values in the target SAP S/4HANA system.

#### *Related Business Object*: Segmentation Default Value

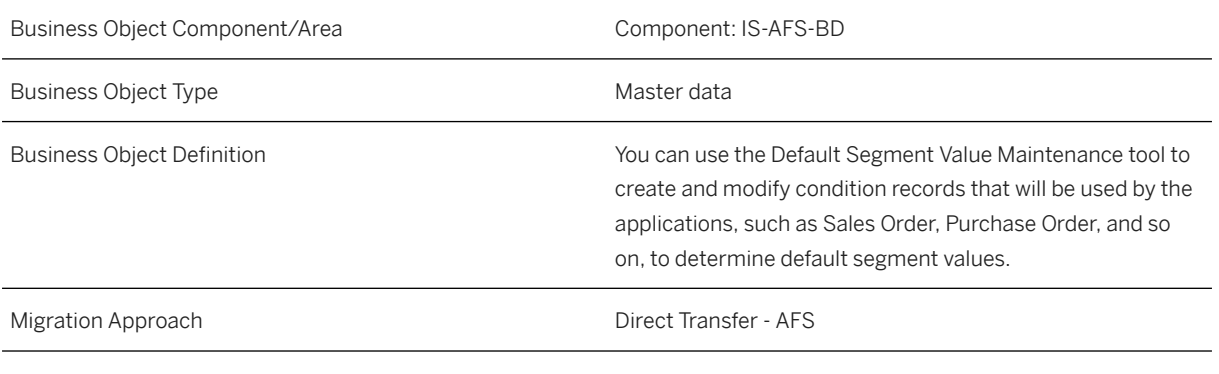

*Available Scenarios*

Migration to SAP S/4HANA

*Selection Criteria*

This object is not delimited by the company codes specified when defining the migration scope.

### **In Scope**

The following data is set for migration to SAP S/4HANA:

Default segmentation values for:

- Sales orders
- Planned orders
- Production orders
- Outline agreements
- Purchase order stock segments
- Purchase requisition stock segments
- Planned independent requirements

### **Out of Scope**

Default segmentation values for:

- Requirement segments for purchase orders
- Requirement segments for purchase requisition
- Safety stock

### i Note

During the migration phase, errors may occur for features that were not in scope during simulation even though simulation was successful.

## **Prerequisites**

For a consistent migration, you have ensured that all relevant Customizing for the migration object is available in the target SAP S/4HANA system.

You have migrated or defined settings in the following migration objects:

- AFS Segmentation strategy
- AFS Segmentation structure

### **Roles and Authorizations**

#### Source System

Not relevant

#### Target System

To carry out the migration, assign the following authorization object to the user:

J\_4KCATW (Authorization for Whole Category Field)

Note that the information given here is not exhaustive.

To carry out data migration, assign table maintenance or table access authorizations and enter the relevant values for the migration user.

### **Technical Information**

Name of this migration object: S4\_AFS\_LO\_SEG\_DEFAULT

### Virtual Tables

DEFAULT\_DATA: To store the default data created for each segmentation structure.

Note that virtual tables do not exist in the database.

# **Transfer Options, Transfer Steps, and Navigation to Configured SAP Fiori Apps**

In the following table, you can view the transfer options and transfer steps for the migration object. You can also view the names of the relevant SAP Fiori apps configured for navigation from the Migrate Your Data app.

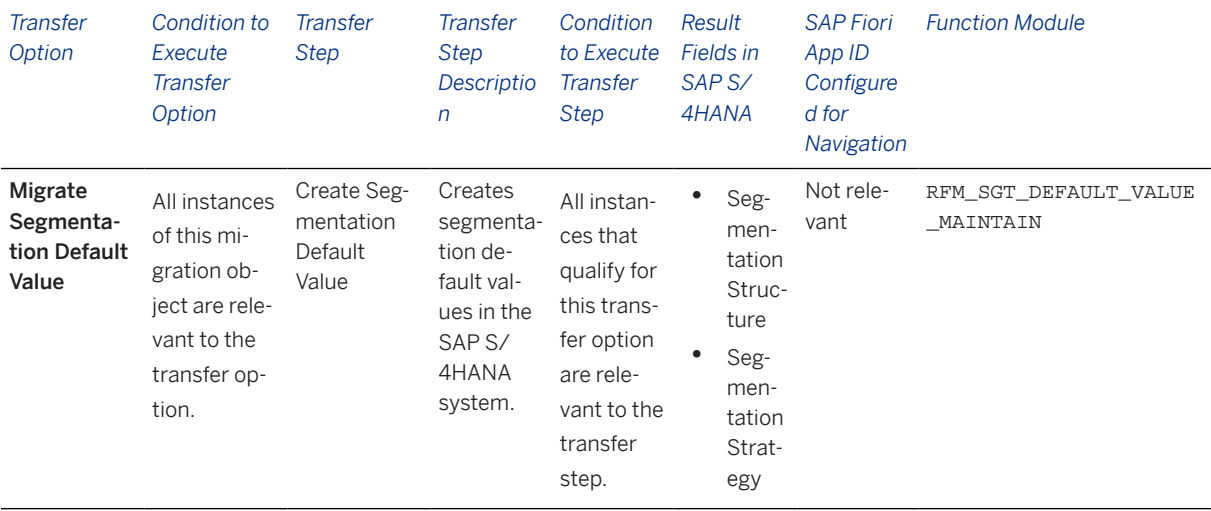

### **Accessing SAP Fiori Apps from the Migrate Your Data app**

On the *Migration Object Instances* screen, choose *Migration Results* to view the step results. Click the step result to access the relevant SAP Fiori app.

If you face issues opening the app, you can use the SAP Fiori Apps Reference Library to determine the required information to access the relevant Fiori app.

- 1. Access the SAP Fiori Apps Reference Library by using the following link[:https://](https://fioriappslibrary.hana.ondemand.com) [fioriappslibrary.hana.ondemand.com](https://fioriappslibrary.hana.ondemand.com)/
- 2. Under *Categories*, choose *All apps*.
- 3. Select your app by using the search function. Alternatively, you can enter the app ID in the *Search* field. The *App Details* screen appears.
- 4. Choose the *Implementation Information* tab.
- 5. Expand the section *Configuration Information*. Here you can view the prerequisites for accessing the app, for example the required business roles.

### **Post-Processing**

#### **Follow-On Activities**

Not relevant

#### **How to Validate your Data in the System**

With the transaction codes shown below, you can change the view and maintain the object. However, these codes also have some built-in validation capabilities that you can use for checks.

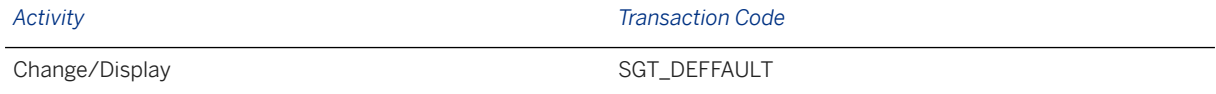

### **Further Information**

[Available Migration Objects \[page 2\]](#page-1-0) in SAP S/4HANA.

# **1.169 AFS - Segmentation strategy**

[Available Migration Objects \[page 2\]](#page-1-0) in SAP S/4HANA.

# **Purpose**

This migration object enables you to migrate coverage strategy data from the source AFS system to the target SAP S/4HANA system based on the default selection criteria set for the migration object. This migration technique transfers data to the target system using Application Programming Interfaces (APIs).

### i Note

This migration object refers to segmentation strategy in the target SAP S/4HANA system.

#### *Related Business Object*: Segmentation Strategy

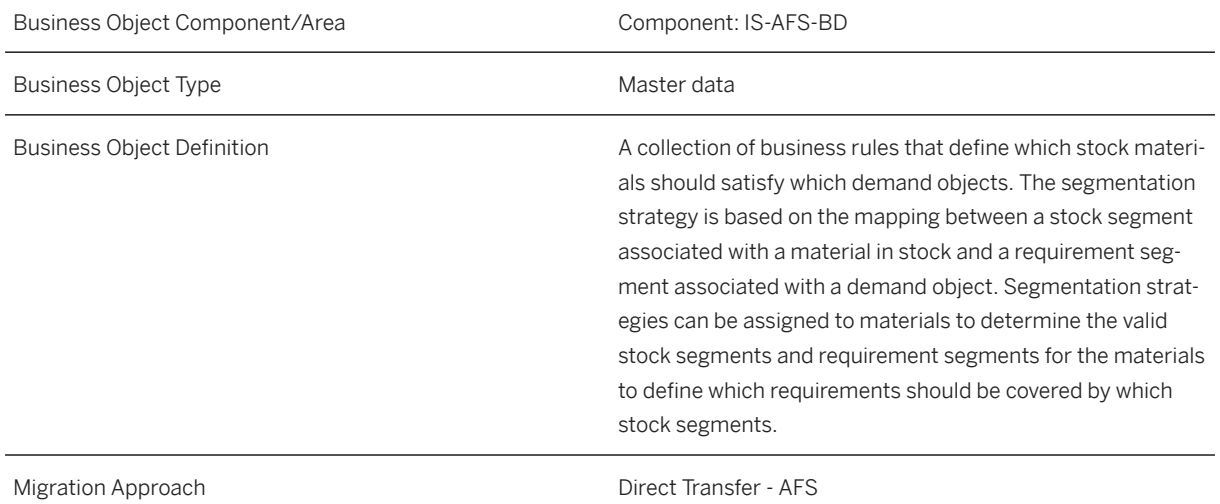

*Available Scenarios*

Migration to SAP S/4HANA

*Selection Criteria*

This object is not delimited by the company codes specified when defining the migration scope.

### **In Scope**

The following data is set for migration to SAP S/4HANA:

- MRP information
- PIR consumption data
- Requirement-to-stock conversions
- Stock-to-requirement conversions

### **Out of Scope**

ATP information for segmentation strategy

#### *i* Note

During the migration phase, errors may occur for features that were not in scope during simulation even though simulation was successful.

### **Prerequisites**

For a consistent migration, you have ensured that all relevant Customizing for the migration object is available in the target SAP S/4HANA system.

You have migrated or defined settings in the AFS - Segmentation structure migration object.

### **Roles and Authorizations**

Source System

Not relevant

#### Target System

To carry out the migration, assign the following authorization object to the user:

C\_SGTSETUP (Auth. Object for Segmentation Setup)

Note that the information given here is not exhaustive.

To carry out data migration, assign table maintenance or table access authorizations and enter the relevant values for the migration user.

## **Technical Information**

Name of this migration object: S4\_AFS\_LO\_SEG\_STRATEGY

#### Virtual Tables

STRAT\_DATA: To store segmentation strategy data.

Note that virtual tables do not exist in the database.

# **Transfer Options, Transfer Steps, and Navigation to Configured SAP Fiori Apps**

In the following table, you can view the transfer options and transfer steps for the migration object. You can also view the names of the relevant SAP Fiori apps configured for navigation from the Migrate Your Data app.

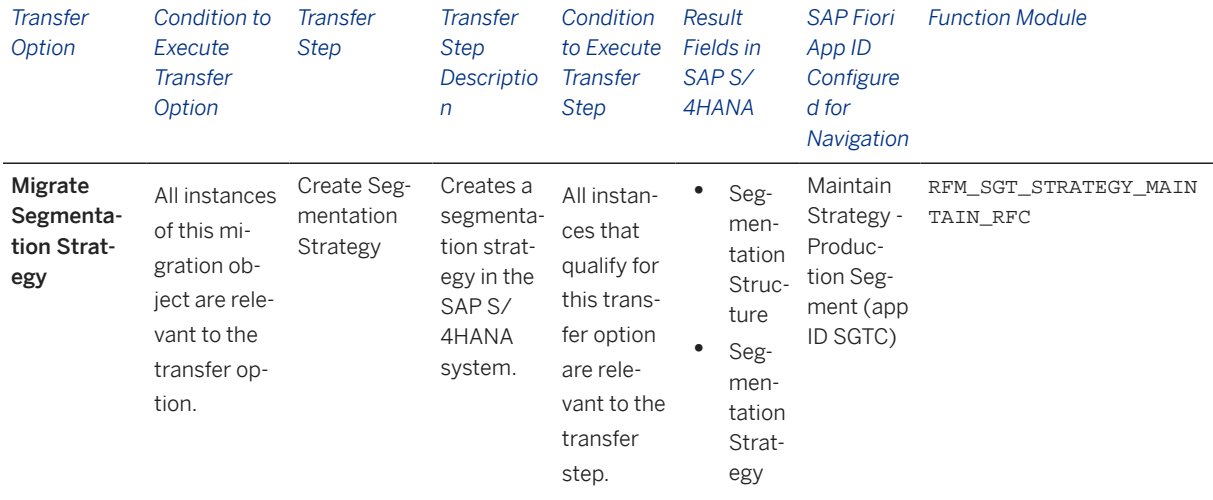

### **Accessing SAP Fiori Apps from the Migrate Your Data app**

On the *Migration Object Instances* screen, choose *Migration Results* to view the step results. Click the step result to access the relevant SAP Fiori app.

If you face issues opening the app, you can use the SAP Fiori Apps Reference Library to determine the required information to access the relevant Fiori app.

- 1. Access the SAP Fiori Apps Reference Library by using the following link[:https://](https://fioriappslibrary.hana.ondemand.com) [fioriappslibrary.hana.ondemand.com](https://fioriappslibrary.hana.ondemand.com)/
- 2. Under *Categories*, choose *All apps*.
- 3. Select your app by using the search function. Alternatively, you can enter the app ID in the *Search* field. The *App Details* screen appears.
- 4. Choose the *Implementation Information* tab.
- 5. Expand the section *Configuration Information*. Here you can view the prerequisites for accessing the app, for example the required business roles.

### **Post-Processing**

#### **Follow-On Activities**

Not relevant

### **How to Validate your Data in the System**

With the transaction codes shown below, you can change the view and maintain the object. However, these codes also have some built-in validation capabilities that you can use for checks.

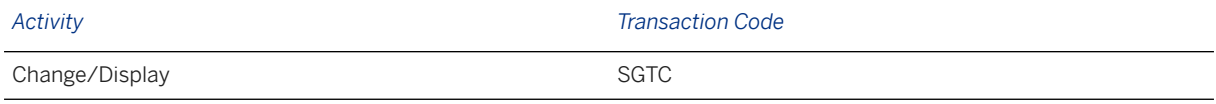

# **Further Information**

[Available Migration Objects \[page 2\]](#page-1-0) in SAP S/4HANA.

# **1.170 AFS - Segmentation structure**

[Available Migration Objects \[page 2\]](#page-1-0) in SAP S/4HANA.

### **Purpose**

This migration object enables you to migrate category structure data from the source AFS system to the target SAP S/4HANA system based on the default selection criteria set for the migration object. This migration technique transfers data to the target system using Application Programming Interfaces (APIs).

### i Note

This migration object refers to segmentation structures in the target SAP S/4HANA system.

#### *Related Business Object*: Segmentation Structure

Business Object Component/Area Component: IS-AFS-BD **Business Object Type Community Community** Master data

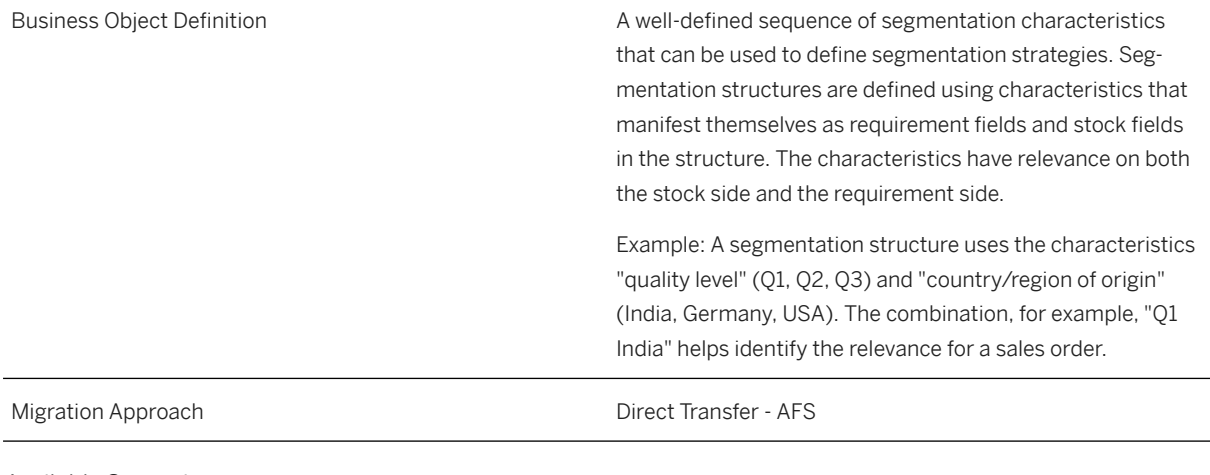

*Available Scenarios*

Migration to SAP S/4HANA

*Selection Criteria*

This object is not delimited by the company codes specified when defining the migration scope.

# **In Scope**

The following data is set for migration to SAP S/4HANA:

Category structures

i Note

Category structures are termed segmentation structures in the SAP S/4HANA system.

# **Out of Scope**

Not relevant

### **Prerequisites**

For a consistent migration, you have ensured that all relevant Customizing for the migration object is available in the target SAP S/4HANA system.

Before you can start the migration process, for example, ensure the following Customizing in the target system:

Characteristics for segmentation

You have migrated or defined settings in the AFS - Non-dimensional characteristic migration object.

## **Roles and Authorizations**

#### Source System

Not relevant

### Target System

To carry out the migration, assign the following authorization object to the user:

SGT\_SETUP (Auth. Object for Segmentation Setup)

Note that the information given here is not exhaustive.

To carry out data migration, assign table maintenance or table access authorizations and enter the relevant values for the migration user.

## **Technical Information**

Name of this migration object: S4\_AFS\_LO\_SEG\_STRUCTURE

#### Virtual Tables

STRUCTURE\_DATA: To store segmentation structure data.

Note that virtual tables do not exist in the database.

# **Transfer Options, Transfer Steps, and Navigation to Configured SAP Fiori Apps**

In the following table, you can view the transfer options and transfer steps for the migration object. You can also view the names of the relevant SAP Fiori apps configured for navigation from the Migrate Your Data app.

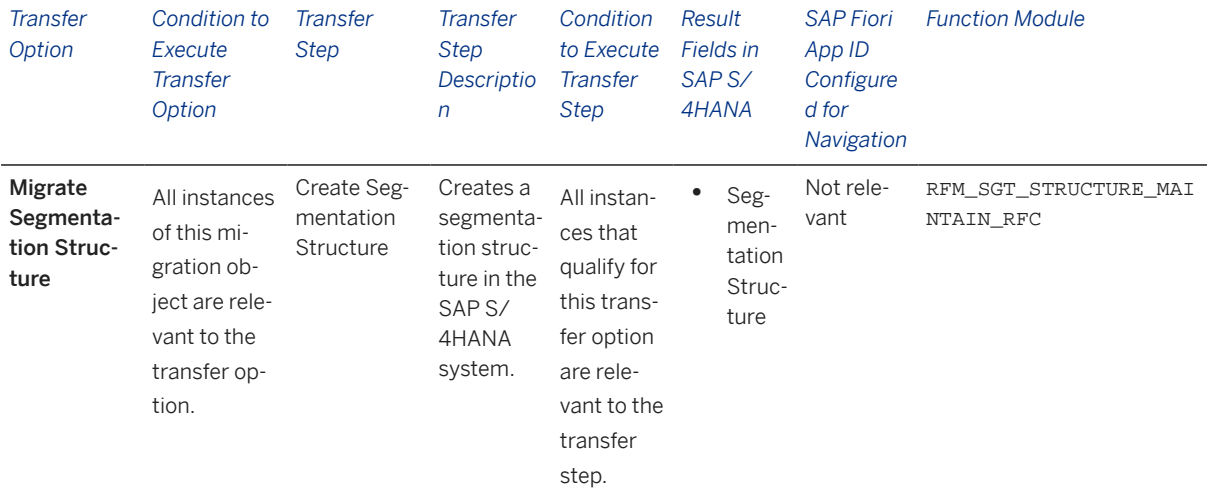

### **Accessing SAP Fiori Apps from the Migrate Your Data app**

On the *Migration Object Instances* screen, choose *Migration Results* to view the step results. Click the step result to access the relevant SAP Fiori app.

If you face issues opening the app, you can use the SAP Fiori Apps Reference Library to determine the required information to access the relevant Fiori app.

- 1. Access the SAP Fiori Apps Reference Library by using the following link[:https://](https://fioriappslibrary.hana.ondemand.com) [fioriappslibrary.hana.ondemand.com](https://fioriappslibrary.hana.ondemand.com)/
- 2. Under *Categories*, choose *All apps*.
- 3. Select your app by using the search function. Alternatively, you can enter the app ID in the *Search* field. The *App Details* screen appears.
- 4. Choose the *Implementation Information* tab.
- 5. Expand the section *Configuration Information*. Here you can view the prerequisites for accessing the app, for example the required business roles.

### **Post-Processing**

### **Follow-On Activities**

Not relevant

### **How to Validate your Data in the System**

With the transaction codes shown below, you can change the view and maintain the object. However, these codes also have some built-in validation capabilities that you can use for checks.

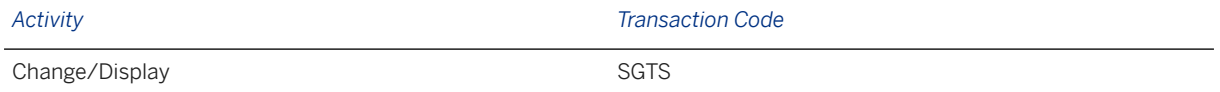

### **Further Information**

[Available Migration Objects \[page 2\]](#page-1-0) in SAP S/4HANA.

# **1.171 Bank**

[Available Migration Objects \[page 2\]](#page-1-0) in SAP S/4HANA.

# **Purpose**

This object enables you to migrate bank data from the source AFS system to the target S/4HANA system based on the default selection criteria set for the migration object. This migration process enables you to transfer data to the target system using Business Application Programming Interfaces (BAPIs).

#### *Related Business Object*: Bank Master

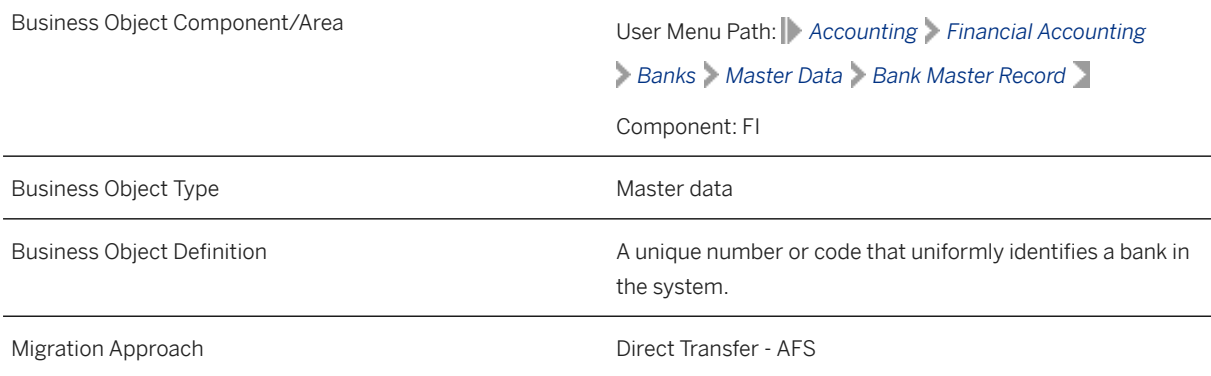

*Available Scenarios*

Migration to SAP S/4HANA

*Selection Criteria*

This object is not delimited by the company codes specified when defining the migration scope.

This migration object automatically selects all bank keys from the BNKA table in the source system.

## **In Scope**

The following data is set for migration to SAP S/4HANA:

- Bank country/region
- Bank key
- Bank address data
- Other address data of the bank

# **Out of Scope**

- Check digit calculation method
- File formats with bank data
- IBAN rules
- SEPA B2B direct debit
- SEPA COR1 direct debit
- SEPA returned debits (R transactions)
- Internal bank categories

### **Prerequisites**

For a consistent migration, you have ensured that all relevant Customizing for the migration object is available in the target SAP S/4HANA system.

## **Roles and Authorizations**

### Source System

Not relevant

#### Target System

To carry out the migration, assign the following authorization object to the user:

F\_BNKA\_MAN (Banks: General Maintenance Authorization)

Note that the information given here is not exhaustive.

### **Technical Information**

Name of this migration object: S4\_AFS\_CA\_BANKMASTER

# **Transfer Options, Transfer Steps, and Navigation to Configured SAP Fiori Apps**

In the following table, you can view the transfer options and transfer steps for the migration object. You can also view the names of the relevant SAP Fiori apps configured for navigation from the Migrate Your Data app.

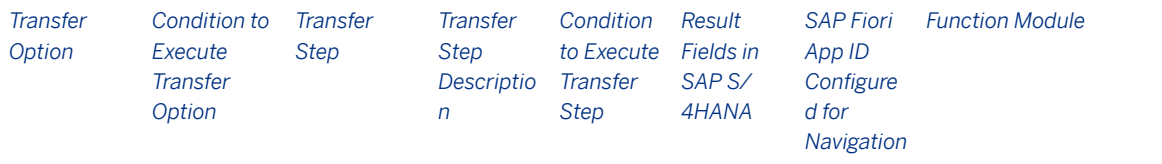

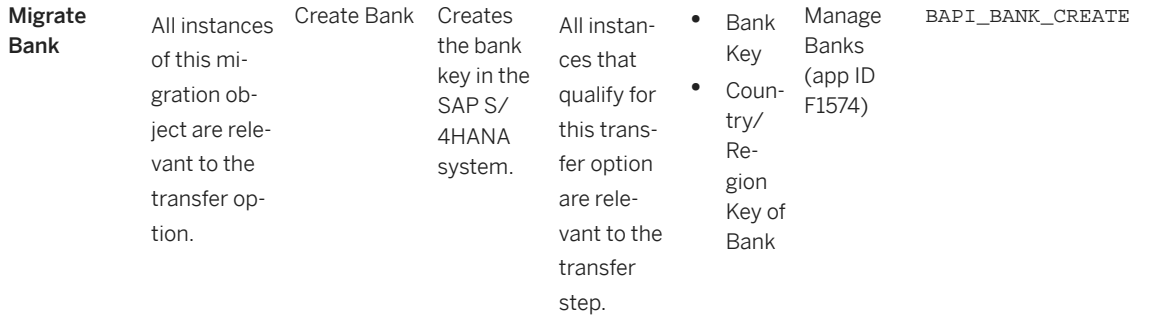

### **Accessing SAP Fiori Apps from the Migrate Your Data app**

On the *Migration Object Instances* screen, choose *Migration Results* to view the step results. Click the step result to access the relevant SAP Fiori app.

If you face issues opening the app, you can use the SAP Fiori Apps Reference Library to determine the required information to access the relevant Fiori app.

- 1. Access the SAP Fiori Apps Reference Library by using the following link[:https://](https://fioriappslibrary.hana.ondemand.com) [fioriappslibrary.hana.ondemand.com](https://fioriappslibrary.hana.ondemand.com)/
- 2. Under *Categories*, choose *All apps*.
- 3. Select your app by using the search function. Alternatively, you can enter the app ID in the *Search* field. The *App Details* screen appears.
- 4. Choose the *Implementation Information* tab.
- 5. Expand the section *Configuration Information*. Here you can view the prerequisites for accessing the app, for example the required business roles.

### **Post-Processing**

#### **Follow-On Activities**

Not relevant

#### **How to Validate your Data in the System**

With the transaction codes shown below, you can change the view and maintain the object. However, these codes also have some built-in validation capabilities that you can use for checks.

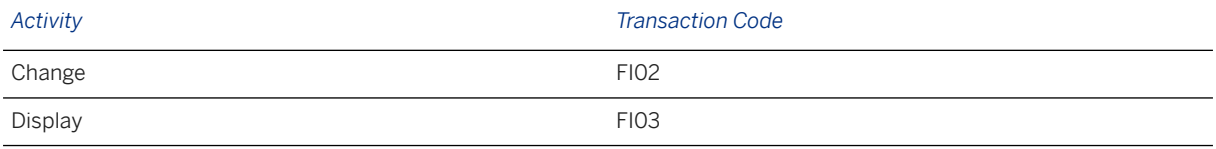

### **Further Information**

[Available Migration Objects \[page 2\]](#page-1-0) in SAP S/4HANA.

# **1.172 Batch unique at plant level**

[Available Migration Objects \[page 2\]](#page-1-0) in SAP S/4HANA.

### **Purpose**

This migration object enables you to migrate batch data unique at the plant level from the source AFS system to the target SAP S/4HANA system based on the default selection criteria set for the migration object. This migration technique transfers data to the target system using Application Programming Interfaces (APIs).

### *Related Business Object*: Batch

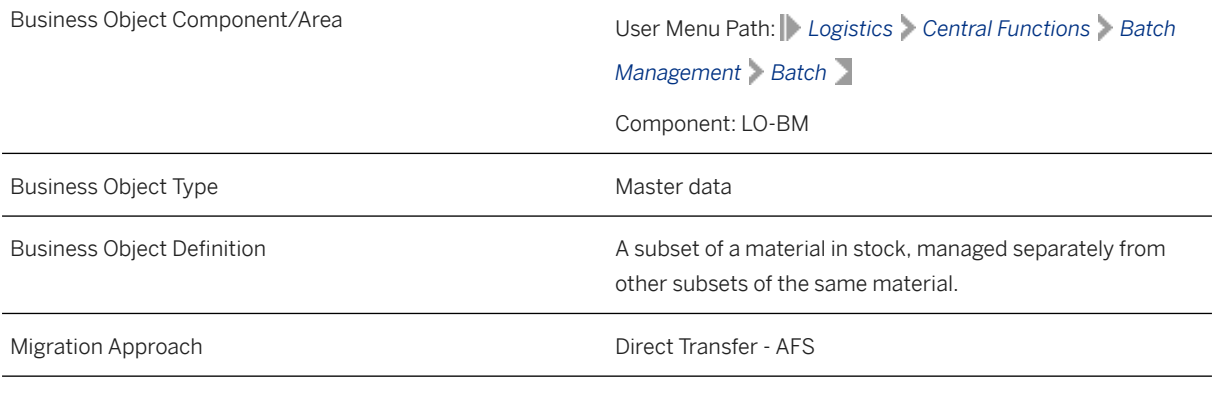

*Available Scenarios*

Migration to SAP S/4HANA

*Selection Criteria*

This migration object derives plants from the company codes you specified when defining the migration scope. This migration object automatically selects all batch data unique at the plant level from the MCHA table for the derived plants.

### **In Scope**

The following data is set for migration to SAP S/4HANA:

- Basic data
- Classification data

# **Out of Scope**

- Internal number range
- Long texts for batches

## **Prerequisites**

For a consistent migration, you have ensured that all relevant Customizing for the migration object is available in the target SAP S/4HANA system.

You have migrated or defined settings in the following migration objects:

- AFS Article
- AFS Non-dimensional characteristic
- Class
- Supplier

## **Roles and Authorizations**

#### Source System

Not relevant

### Target System

To carry out the migration, assign the following authorization object or objects to the user:

M\_MATE\_CHG (Material Master: Batches/Trading Units)

Note that the information given here is not exhaustive.

## **Technical Information**

Name of this migration object: S4\_AFS\_MM\_BATCHES\_PLANTL

# **Transfer Options, Transfer Steps, and Navigation to Configured SAP Fiori Apps**

In the following table, you can view the transfer options and transfer steps for the migration object. You can also view the names of the relevant SAP Fiori apps configured for navigation from the Migrate Your Data app.

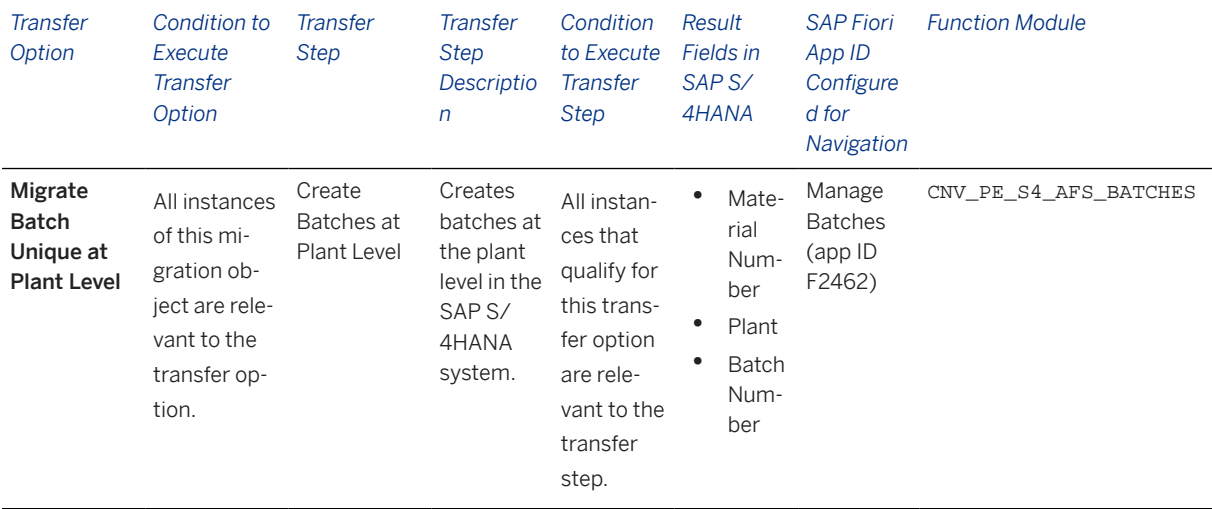

#### **APIs/BAPIs Used in Migration-Specific Function Modules**

A migration-specific function module is used in this migration object. This function module uses standard BAPIs or other function modules to complete the migration scope.

Function Module: CNV\_PE\_S4\_AFS\_BATCHES

APIs/BAPIs

VB\_CREATE\_BATCH

### **Accessing SAP Fiori Apps from the Migrate Your Data app**

On the *Migration Object Instances* screen, choose *Migration Results* to view the step results. Click the step result to access the relevant SAP Fiori app.

If you face issues opening the app, you can use the SAP Fiori Apps Reference Library to determine the required information to access the relevant Fiori app.

- 1. Access the SAP Fiori Apps Reference Library by using the following link[:https://](https://fioriappslibrary.hana.ondemand.com) [fioriappslibrary.hana.ondemand.com](https://fioriappslibrary.hana.ondemand.com)/
- 2. Under *Categories*, choose *All apps*.
- 3. Select your app by using the search function. Alternatively, you can enter the app ID in the *Search* field. The *App Details* screen appears.
- 4. Choose the *Implementation Information* tab.
- 5. Expand the section *Configuration Information*. Here you can view the prerequisites for accessing the app, for example the required business roles.

### **Post-Processing**

#### **Follow-On Activities**

Not relevant

### **How to Validate your Data in the System**

With the transaction codes shown below, you can change the view and maintain the object. However, these codes also have some built-in validation capabilities that you can use for checks.

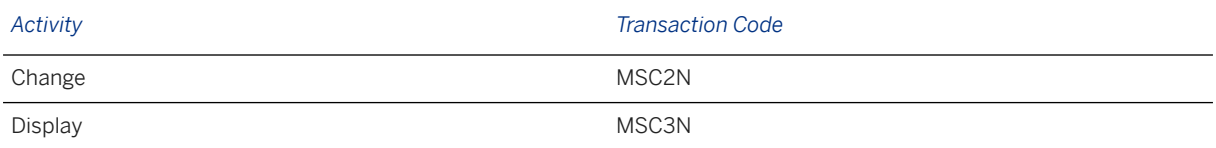

# **Further Information**

[Available Migration Objects \[page 2\]](#page-1-0) in SAP S/4HANA.

# **1.173 CO - Activity type**

[Available Migration Objects \[page 2\]](#page-1-0) in SAP S/4HANA.

# **Purpose**

This migration object enables you to migrate activity type master data from the source AFS system to the target SAP S/4HANA system based on the default selection criteria set for the migration object. This migration technique transfers data to the target system using Business Application Programming Interfaces (BAPIs).

*Related Business Object*: Activity Type

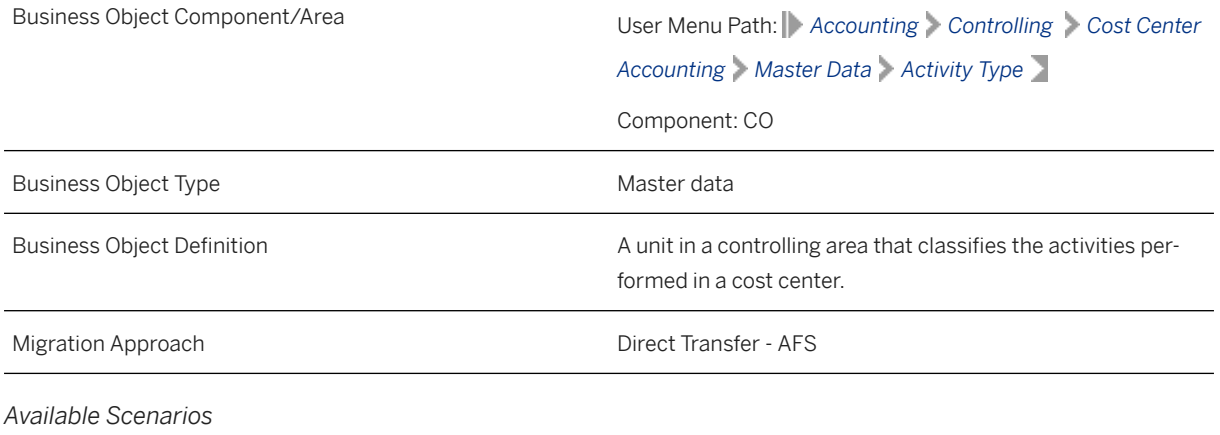

Migration to SAP S/4HANA

*Selection Criteria*

This migration object derives the controlling area from the company codes you specified when defining the migration scope. This migration object automatically selects all activity types from the CSLA table for the derived controlling areas.

## **In Scope**

The following data is set for migration to SAP S/4HANA:

- Basic data
- Activity type texts

# **Out of Scope**

Not relevant

## **Prerequisites**

For a consistent migration, you have ensured that all relevant Customizing for the migration object is available in the target SAP S/4HANA system.

Before you can start the migration process, for example, ensure the following Customizing in the target system:

- Cost center categories
- Activity type categories

You have migrated or defined settings in the following migration objects:

- CO Activity type group
- CO Secondary cost element

# **Roles and Authorizations**

#### Source System

Not relevant

#### Target System

To carry out the migration, assign the following authorization object or objects to the user:

K\_CSLA (CO-CCA: Activity Types Master)

Note that the information given here is not exhaustive.

## **Technical Information**

Name of this migration object: S4\_AFS\_CO\_ ACTIVITY\_TYPE

# **Transfer Options, Transfer Steps, and Navigation to Configured SAP Fiori Apps**

In the following table, you can view the transfer options and transfer steps for the migration object. You can also view the names of the relevant SAP Fiori apps configured for navigation from the Migrate Your Data app.

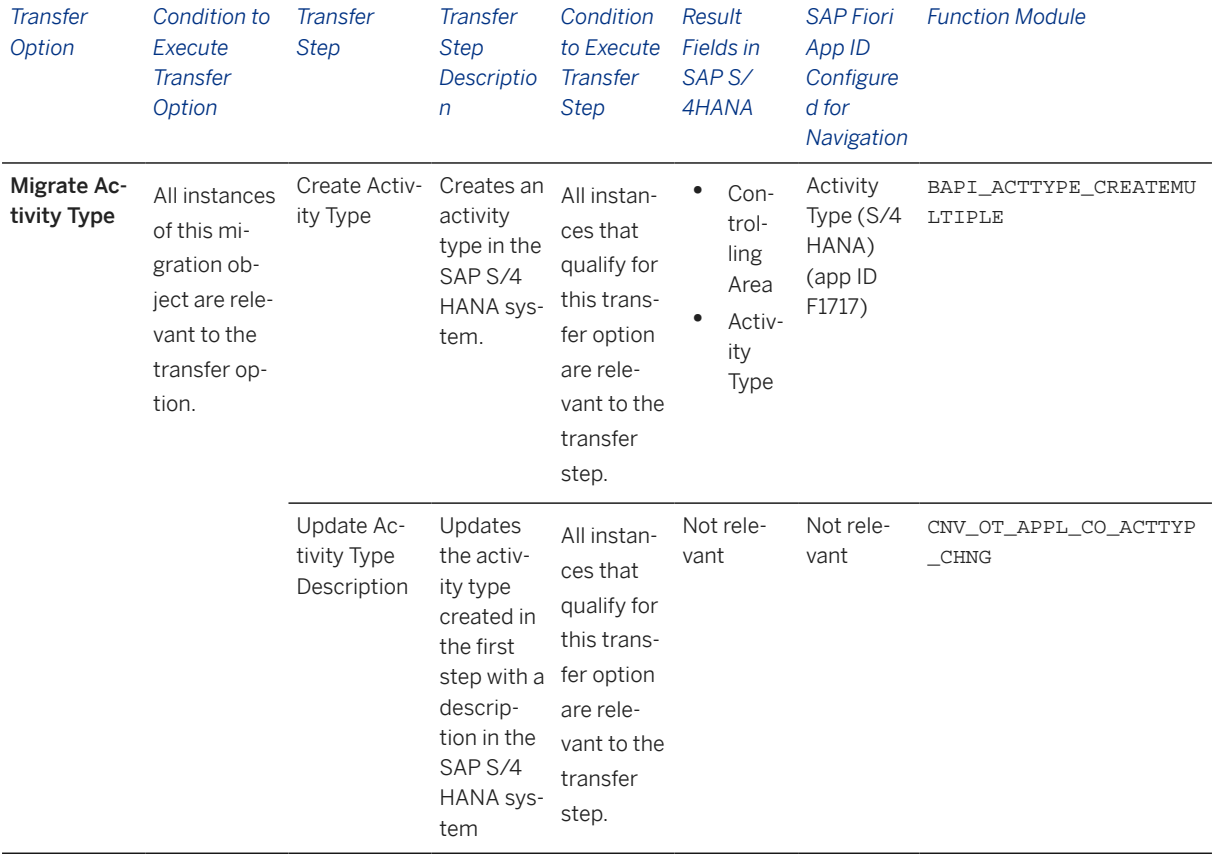

### **APIs/BAPIs Used in Migration-Specific Function Modules**

A migration-specific function module is used in this migration object. This function module uses standard BAPIs or other function modules to complete the migration scope.

Function Module: CNV\_OT\_APPL\_CO\_ACTTYP\_CHNG

APIs/BAPIs

BAPI\_ACTTYPE\_CHANGEMULTIPLE

### **Accessing SAP Fiori Apps from the Migrate Your Data app**

On the *Migration Object Instances* screen, choose *Migration Results* to view the step results. Click the step result to access the relevant SAP Fiori app.

If you face issues opening the app, you can use the SAP Fiori Apps Reference Library to determine the required information to access the relevant Fiori app.

- 1. Access the SAP Fiori Apps Reference Library by using the following link[:https://](https://fioriappslibrary.hana.ondemand.com) [fioriappslibrary.hana.ondemand.com](https://fioriappslibrary.hana.ondemand.com)/
- 2. Under *Categories*, choose *All apps*.
- 3. Select your app by using the search function. Alternatively, you can enter the app ID in the *Search* field. The *App Details* screen appears.
- 4. Choose the *Implementation Information* tab.
- 5. Expand the section *Configuration Information*. Here you can view the prerequisites for accessing the app, for example the required business roles.

### **Post-Processing**

### **Follow-On Activities**

Adjust number ranges to the required values in the SAP S/4HANA system.

#### **How to Validate your Data in the System**

With the transaction codes shown below, you can change the view and maintain the object. However, these codes also have some built-in validation capabilities that you can use for checks.

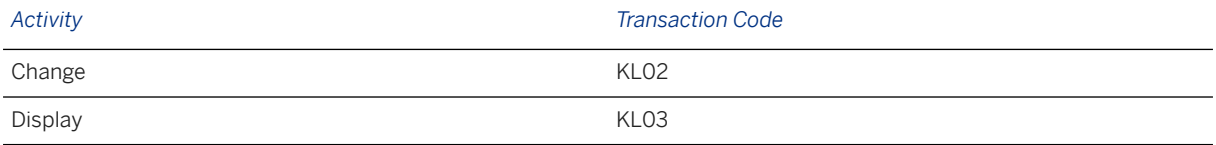

## **Further Information**

[Available Migration Objects \[page 2\]](#page-1-0) in SAP S/4HANA.

# **1.174 CO - Activity type group**

[Available Migration Objects \[page 2\]](#page-1-0) in SAP S/4HANA.

## **Purpose**

This migration object enables you to migrate activity type group master data from the source AFS system to the target SAP S/4HANA system based on the default selection criteria set for the migration object. This migration technique transfers data to the target system using Business Application Programming Interfaces (BAPIs).

### *Related Business Object*: Activity Type Group

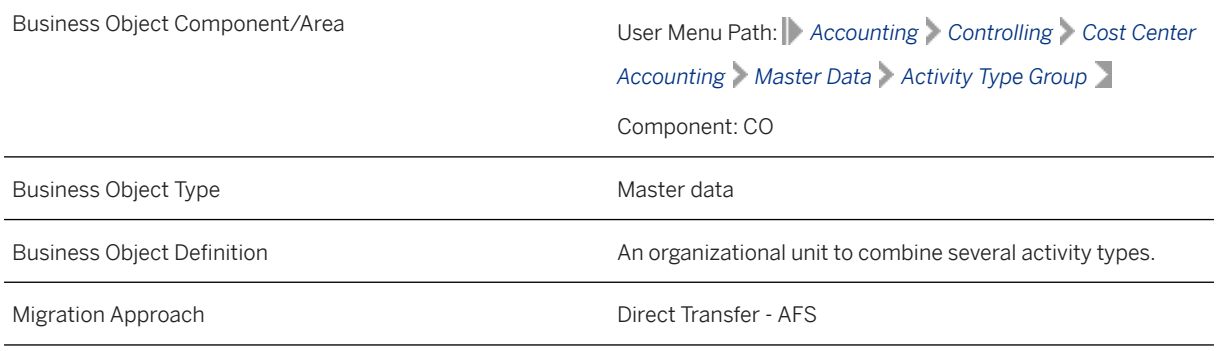

*Available Scenarios*

Migration to SAP S/4HANA

*Selection Criteria*

This migration object derives the controlling area from the company codes you specified when defining the migration scope. This migration object automatically selects activity type groups belonging to set classes from the SETHEADER table for the derived controlling areas.

### i Note

The migration object selects the set class with the value 0105 (Activity Type Group) for transfer.

# **In Scope**

The following data is set for migration to SAP S/4HANA:

- Basic data
- Groups and values

### i Note

This migration object transfers activity type groups maintained in the source system to the target system without any changes. If you want to rename an activity type during migration, you may have to manually modify the activity type names in the groups.

## **Out of Scope**

Not relevant

## **Prerequisites**

For a consistent migration, you have ensured that all relevant Customizing for the migration object is available in the target SAP S/4HANA system.

# **Roles and Authorizations**

### Source System

To carry out the migration, assign the following authorization object or objects to the user: K\_CSLA\_SET ((CO:CCA: Activity Type Groups)) Note that the information given here is not exhaustive. Target System

To carry out the migration, assign the following authorization object or objects to the user:

K\_CSLA\_SET ((CO:CCA: Activity Type Groups))

Note that the information given here is not exhaustive.

# **Technical Information**

Name of this migration object: S4\_AFS\_CO\_ACTIVITY\_GROUP

Name of the BAPI used in the source system

BAPI\_ACTIVITYTYPEGRP\_GETDETAIL Object BUS1115 (Activity Type Group) - Method GetDetail

#### Virtual Tables

- TAB\_NODES: Hierarchy Nodes
- TAB\_VALUES: Hierarchy Values

Note that virtual tables do not exist in the database.

# **Transfer Options, Transfer Steps, and Navigation to Configured SAP Fiori Apps**

In the following table, you can view the transfer options and transfer steps for the migration object. You can also view the names of the relevant SAP Fiori apps configured for navigation from the Migrate Your Data app.

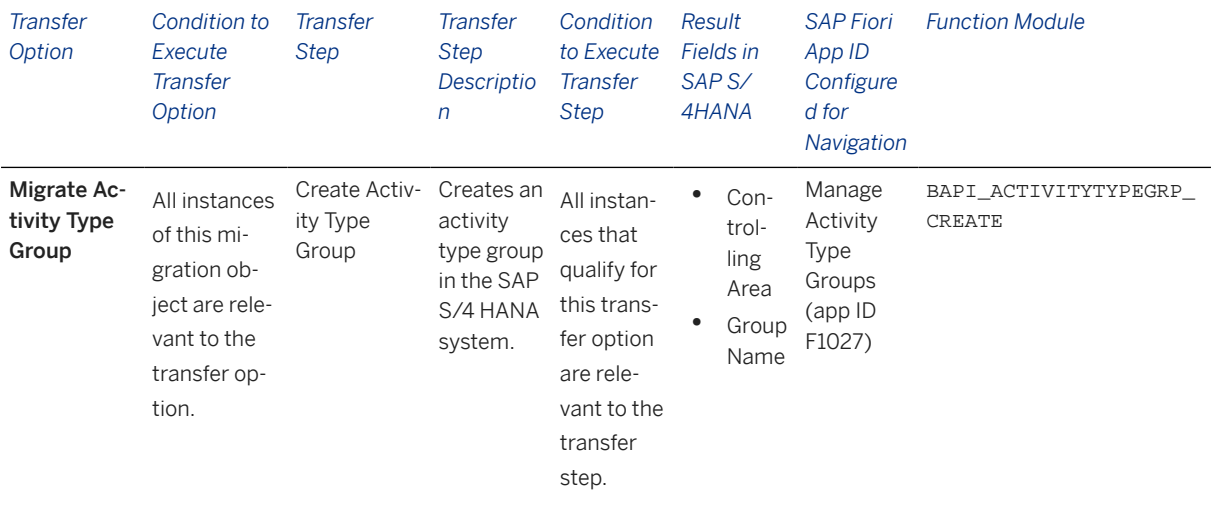

#### **Accessing SAP Fiori Apps from the Migrate Your Data app**

On the *Migration Object Instances* screen, choose *Migration Results* to view the step results. Click the step result to access the relevant SAP Fiori app.

If you face issues opening the app, you can use the SAP Fiori Apps Reference Library to determine the required information to access the relevant Fiori app.

- 1. Access the SAP Fiori Apps Reference Library by using the following link[:https://](https://fioriappslibrary.hana.ondemand.com) [fioriappslibrary.hana.ondemand.com](https://fioriappslibrary.hana.ondemand.com)/
- 2. Under *Categories*, choose *All apps*.
- 3. Select your app by using the search function. Alternatively, you can enter the app ID in the *Search* field. The *App Details* screen appears.
- 4. Choose the *Implementation Information* tab.
- 5. Expand the section *Configuration Information*. Here you can view the prerequisites for accessing the app, for example the required business roles.

### **Post-Processing**

#### **Follow-On Activities**

Not relevant

#### **How to Validate your Data in the System**

With the transaction codes shown below, you can change the view and maintain the object. However, these codes also have some built-in validation capabilities that you can use for checks.

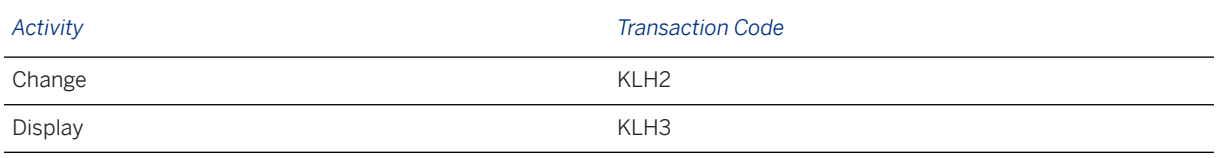

## **Further Information**

[Available Migration Objects \[page 2\]](#page-1-0) in SAP S/4HANA.

# **1.175 CO - Cost rate**

[Available Migration Objects \[page 2\]](#page-1-0) in SAP S/4HANA.

### **Purpose**

This migration object enables you to migrate cost rate data from the source AFS system to the target SAP S/4HANA system based on the default selection criteria set for the migration object. This migration technique transfers data to the target system using Business Application Programming Interfaces (BAPIs).

#### *Related Business Object*: Activity Price

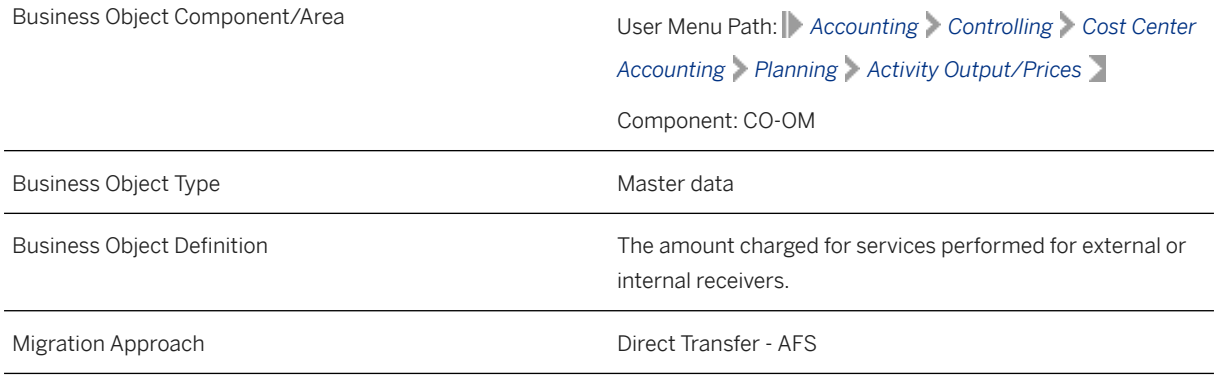

*Available Scenarios*

Migration to SAP S/4HANA

*Selection Criteria*

This migration object derives the controlling area from the company codes you specified when defining the migration scope. This migration object automatically selects all cost rate data from the CSSL table for the controlling areas.

Additional selection criteria

All cost rate data from the CSSL table are automatically selected for the current fiscal year, previous fiscal year and the upcoming fiscal year. Fiscal year data enables a comparison of planned and actual cost rates.

## **In Scope**

The following data is set for migration to SAP S/4HANA:

- Header information
- Objects for plan activity
- Period values for plan activity
- Control values for plan activity

### i Note

Cost rates for business processes in the source system are not migrated

### **Out of Scope**

Not relevant

### **Prerequisites**

For a consistent migration, you have ensured that all relevant Customizing for the migration object is available in the target SAP S/4HANA system.

You have migrated or defined settings in the following migration objects:

- CO Cost center
- CO Activity type
- CO Secondary cost element

### **Roles and Authorizations**

#### Source System

To carry out the migration, assign the following authorization object or objects to the user:

K\_CCA (CO-CCA: Gen. Authorization Object for Cost Center Accounting)

Note that the information given here is not exhaustive.

#### Target System

To carry out the migration, assign the following authorization object or objects to the user:

K\_CBPR\_PLA (CO-ABC: Business Process Planning)

Note that the information given here is not exhaustive.

## **Technical Information**

Name of this migration object: S4\_AFS\_CO\_ACTIVITY\_PRICE

#### Virtual Tables

FLTR\_CSSL: To store cost rate data of the previous, current, and upcoming fiscal years.

Note that the virtual tables do not exist in the database.

The migration object transfers cost rate information to the target system with default values for the following fields:

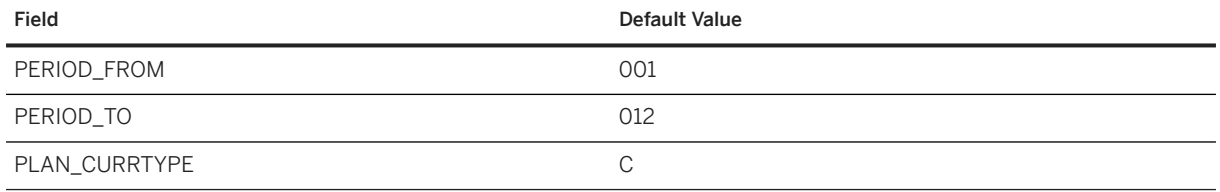

# **Transfer Options, Transfer Steps, and Navigation to Configured SAP Fiori Apps**

In the following table, you can view the transfer options and transfer steps for the migration object. You can also view the names of the relevant SAP Fiori apps configured for navigation from the Migrate Your Data app.

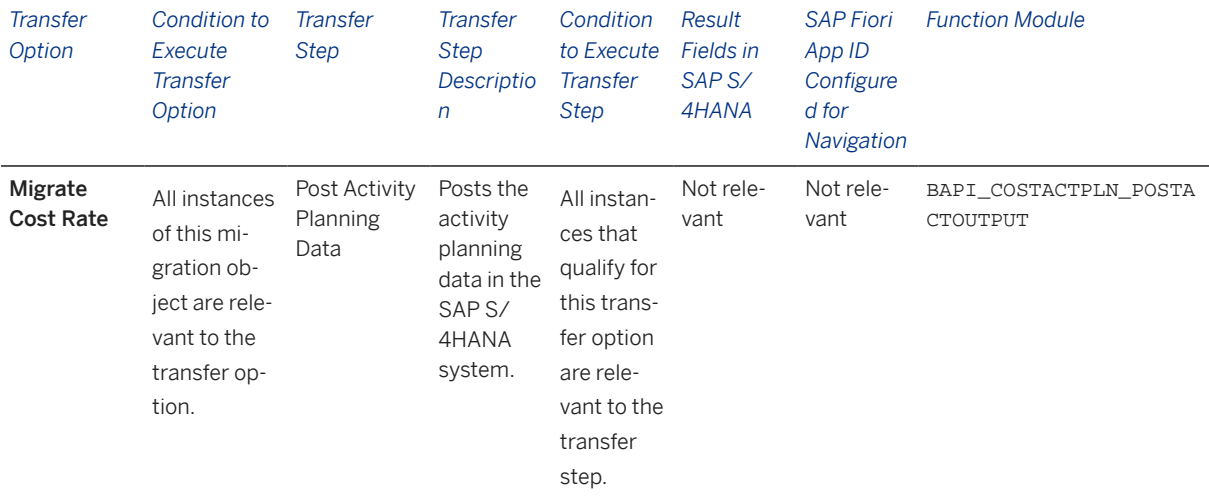

### **Accessing SAP Fiori Apps from the Migrate Your Data app**

On the *Migration Object Instances* screen, choose *Migration Results* to view the step results. Click the step result to access the relevant SAP Fiori app.

If you face issues opening the app, you can use the SAP Fiori Apps Reference Library to determine the required information to access the relevant Fiori app.

- 1. Access the SAP Fiori Apps Reference Library by using the following link[:https://](https://fioriappslibrary.hana.ondemand.com) [fioriappslibrary.hana.ondemand.com](https://fioriappslibrary.hana.ondemand.com)/
- 2. Under *Categories*, choose *All apps*.
- 3. Select your app by using the search function. Alternatively, you can enter the app ID in the *Search* field. The *App Details* screen appears.
- 4. Choose the *Implementation Information* tab.
- 5. Expand the section *Configuration Information*. Here you can view the prerequisites for accessing the app, for example the required business roles.

### **Post-Processing**

### **Follow-On Activities**

Not relevant

#### **How to Validate your Data in the System**

With the transaction codes shown below, you can change the view and maintain the object. However, these codes also have some built-in validation capabilities that you can use for checks.

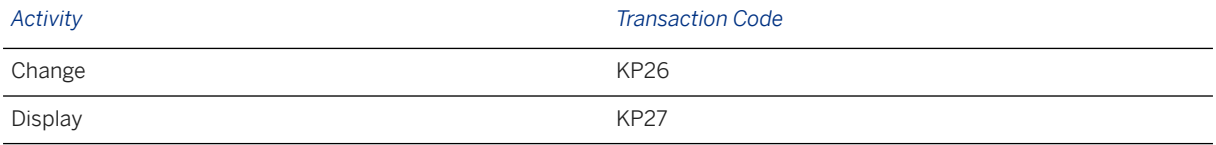

## **Further Information**

[Available Migration Objects \[page 2\]](#page-1-0) in SAP S/4HANA.

# **1.176 CO - Business process**

[Available Migration Objects \[page 2\]](#page-1-0) in SAP S/4HANA.
# **Purpose**

This migration object enables you to migrate business process data from the source AFS system to the target SAP S/4HANA system based on the default selection criteria set for the migration object. This migration technique transfers data to the target system using Business Application Programming Interfaces (BAPIs).

### *Related Business Object*: Business Process

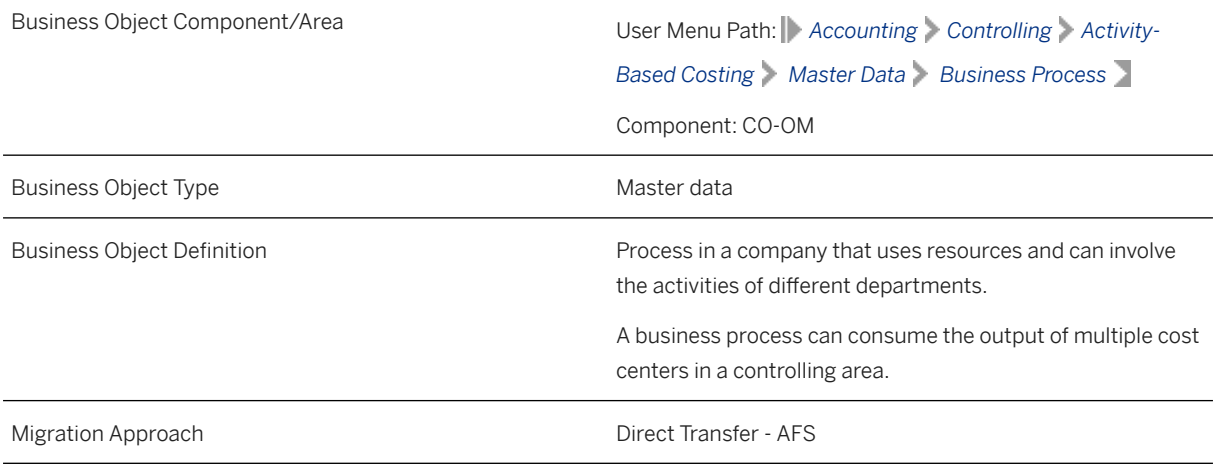

*Available Scenarios*

Migration to SAP S/4HANA

*Selection Criteria*

This migration object derives the controlling area from the company codes you specified when defining the migration scope. This migration object automatically selects all business processes from the CBPR table for the derived controlling areas.

## **In Scope**

The following data is set for migration to SAP S/4HANA:

- Basic data
- Organizations
- Attributes
- Allocation
- Templates

# **Out of Scope**

Not relevant

# **Prerequisites**

For a consistent migration, you have ensured that all relevant Customizing for the migration object is available in the target SAP S/4HANA system.

You have migrated or defined settings in the following migration object:

- CO Cost center
- CO Profit center
- CO Business process group
- CO Secondary cost element

# **Roles and Authorizations**

### Source System

Not relevant

#### Target System

To carry out the migration, assign the following authorization object or objects to the user:

K\_ABC (CO-ABC: General Authorization Object, Business Processes)

K\_CBPR\_SET (CO-ABC: Business Process Groups)

Note that the information given here is not exhaustive.

# **Technical Information**

Name of this migration object: S4\_AFS\_CO\_BUSINESS\_PROCESS

# **Transfer Options, Transfer Steps, and Navigation to Configured SAP Fiori Apps**

In the following table, you can view the transfer options and transfer steps for the migration object. You can also view the names of the relevant SAP Fiori apps configured for navigation from the Migrate Your Data app.

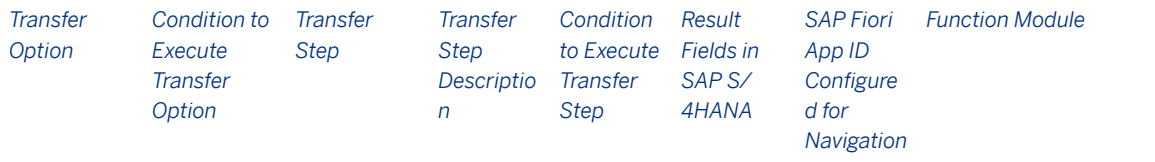

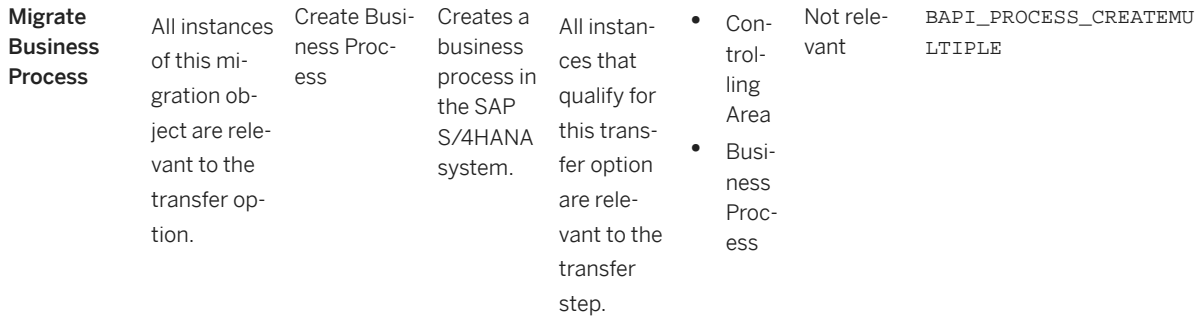

### **Accessing SAP Fiori Apps from the Migrate Your Data app**

On the *Migration Object Instances* screen, choose *Migration Results* to view the step results. Click the step result to access the relevant SAP Fiori app.

If you face issues opening the app, you can use the SAP Fiori Apps Reference Library to determine the required information to access the relevant Fiori app.

- 1. Access the SAP Fiori Apps Reference Library by using the following link[:https://](https://fioriappslibrary.hana.ondemand.com) [fioriappslibrary.hana.ondemand.com](https://fioriappslibrary.hana.ondemand.com)/
- 2. Under *Categories*, choose *All apps*.
- 3. Select your app by using the search function. Alternatively, you can enter the app ID in the *Search* field. The *App Details* screen appears.
- 4. Choose the *Implementation Information* tab.
- 5. Expand the section *Configuration Information*. Here you can view the prerequisites for accessing the app, for example the required business roles.

### **Post-Processing**

### **Follow-On Activities**

Not relevant

### **How to Validate your Data in the System**

With the transaction codes shown below, you can change the view and maintain the object. However, these codes also have some built-in validation capabilities that you can use for checks.

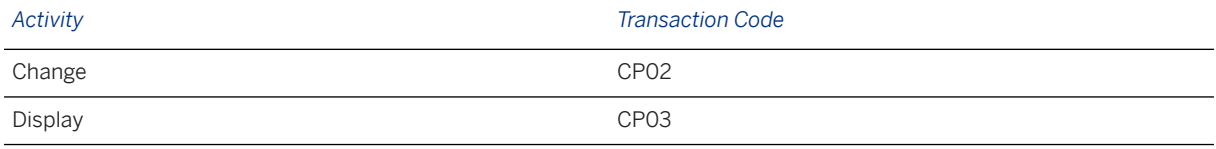

## **Further Information**

[Available Migration Objects \[page 2\]](#page-1-0) in SAP S/4HANA.

# **1.177 CO - Business process group**

[Available Migration Objects \[page 2\]](#page-1-0) in SAP S/4HANA.

# **Purpose**

This object enables you to migrate business process groups and assigned standard hierarchies from the source AFS system to the target S/4HANA system based on the default selection criteria set for the migration object. This migration process enables you to transfers data to the target system using Business Application Programming Interfaces (BAPIs).

#### *Related Business Object*: Business Process Group

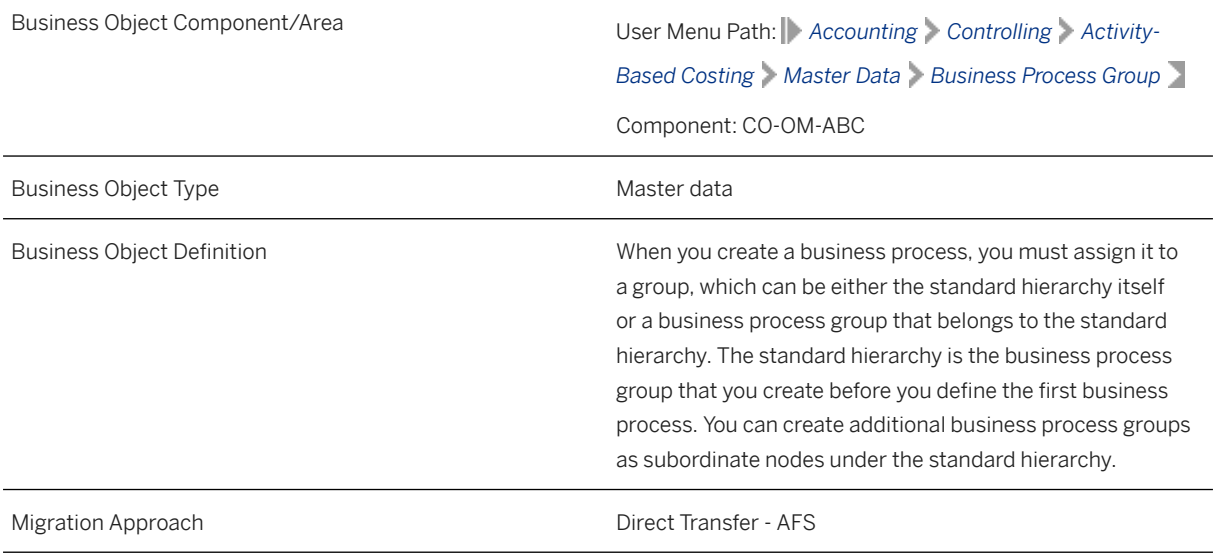

*Available Scenarios*

Migration to SAP S/4HANA

*Selection Criteria*

This migration object derives the controlling area from the company codes you specified when defining the migration scope. This migration object automatically selects all business process groups and the standard hierarchies from SETHEADER table for the derived controlling areas.

# **In Scope**

The following data is set for migration to SAP S/4HANA:

• Basic data

• Standard hierarchies assigned to the controlling area

### i Note

After the business process master data is migrated to the target system, the respective business process is assigned to the corresponding hierarchy area.

### **Out of Scope**

Values assigned to standard hierarchies

## **Prerequisites**

For a consistent migration, you have ensured that all relevant Customizing for the migration object is available in the target SAP S/4HANA system.

Before you can start the migration process, for example, ensure the following Customizing in the target system:

- Standard hierarchies for business processes
- Assignment of standard hierarchies to controlling areas

# **Roles and Authorizations**

#### Source System

Not relevant

#### Target System

To carry out the migration, assign the following authorization objects to the user:

- K\_CBPR\_SET (CO-ABC: Business Process Groups)
- K ABC (CO-ABC: General Authorization Object, Business Processes)

Note that the information given here is not exhaustive.

## **Technical Information**

Name of this migration object: S4\_AFS\_ CO\_BUSINESS\_PROCESS\_GROUP

# **Transfer Options, Transfer Steps, and Navigation to Configured SAP Fiori Apps**

In the following table, you can view the transfer options and transfer steps for the migration object. You can also view the names of the relevant SAP Fiori apps configured for navigation from the Migrate Your Data app.

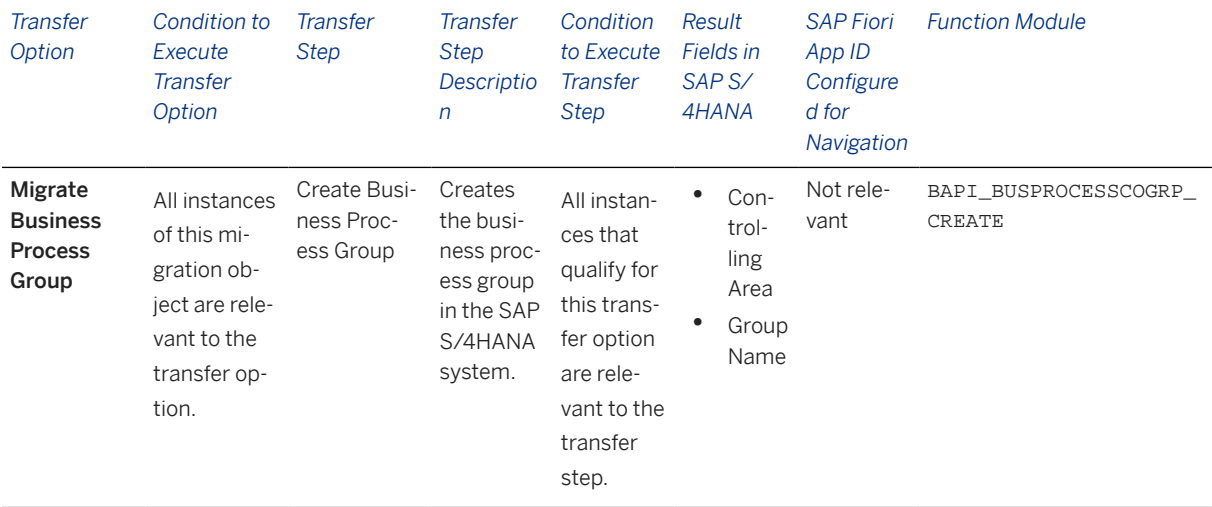

### **Accessing SAP Fiori Apps from the Migrate Your Data app**

On the *Migration Object Instances* screen, choose *Migration Results* to view the step results. Click the step result to access the relevant SAP Fiori app.

If you face issues opening the app, you can use the SAP Fiori Apps Reference Library to determine the required information to access the relevant Fiori app.

- 1. Access the SAP Fiori Apps Reference Library by using the following link[:https://](https://fioriappslibrary.hana.ondemand.com) [fioriappslibrary.hana.ondemand.com](https://fioriappslibrary.hana.ondemand.com)/
- 2. Under *Categories*, choose *All apps*.
- 3. Select your app by using the search function. Alternatively, you can enter the app ID in the *Search* field. The *App Details* screen appears.
- 4. Choose the *Implementation Information* tab.
- 5. Expand the section *Configuration Information*. Here you can view the prerequisites for accessing the app, for example the required business roles.

### **Post-Processing**

### **Follow-On Activities**

Not relevant

### **How to Validate your Data in the System**

With the transaction codes shown below, you can change the view and maintain the object. However, these codes also have some built-in validation capabilities that you can use for checks.

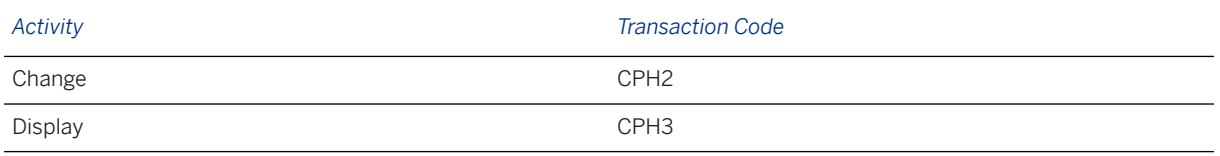

# **Further Information**

[Available Migration Objects \[page 2\]](#page-1-0) in SAP S/4HANA.

# **1.178 CO - Cost center**

[Available Migration Objects \[page 2\]](#page-1-0) in SAP S/4HANA.

## **Purpose**

This migration object enables you to migrate cost center data from the source AFS system to the target SAP S/4HANA system based on the default selection criteria set for the migration object. This migration technique transfers data to the target system using Business Application Programming Interfaces (BAPIs).

*Related Business Object*: Cost Center

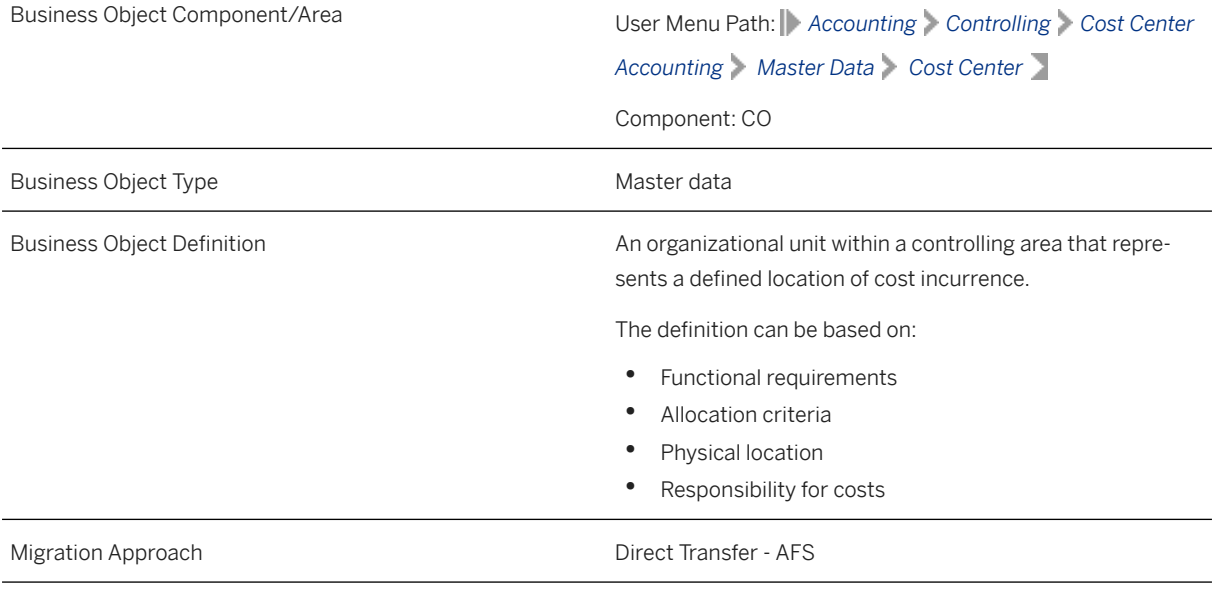

*Available Scenarios*

Migration to SAP S/4HANA

### *Selection Criteria*

This migration object derives the controlling area from the company codes you specified when defining the migration scope. This migration object automatically selects all cost centers from the CSKS table for the derived controlling areas.

### **In Scope**

The following data is set for migration to SAP S/4HANA:

- Basic data
- Company code data
- Address data
- Validity
- Communication data

# **Out of Scope**

Not relevant

# **Prerequisites**

For a consistent migration, you have ensured that all relevant Customizing for the migration object is available in the target SAP S/4HANA system.

You have migrated or defined settings in the following migration objects:

- CO Cost center group
- CO Profit center
- JVA Joint venture master (step 1)

## **Roles and Authorizations**

#### Source System

Not relevant

### Target System

To carry out the migration, assign the following authorization object or objects to the user:

K\_CCA (CO-CCA: Gen. Authorization Object for Cost Center Accounting)

K\_CSKS (CO-CCA: Cost Center Master)

K\_CSKS\_SET (CO-CCA: Cost Center Groups)

Note that the information given here is not exhaustive.

# **Technical Information**

Name of this migration object: S4\_AFS\_CO\_COST\_CENTER

# **Transfer Options, Transfer Steps, and Navigation to Configured SAP Fiori Apps**

In the following table, you can view the transfer options and transfer steps for the migration object. You can also view the names of the relevant SAP Fiori apps configured for navigation from the Migrate Your Data app.

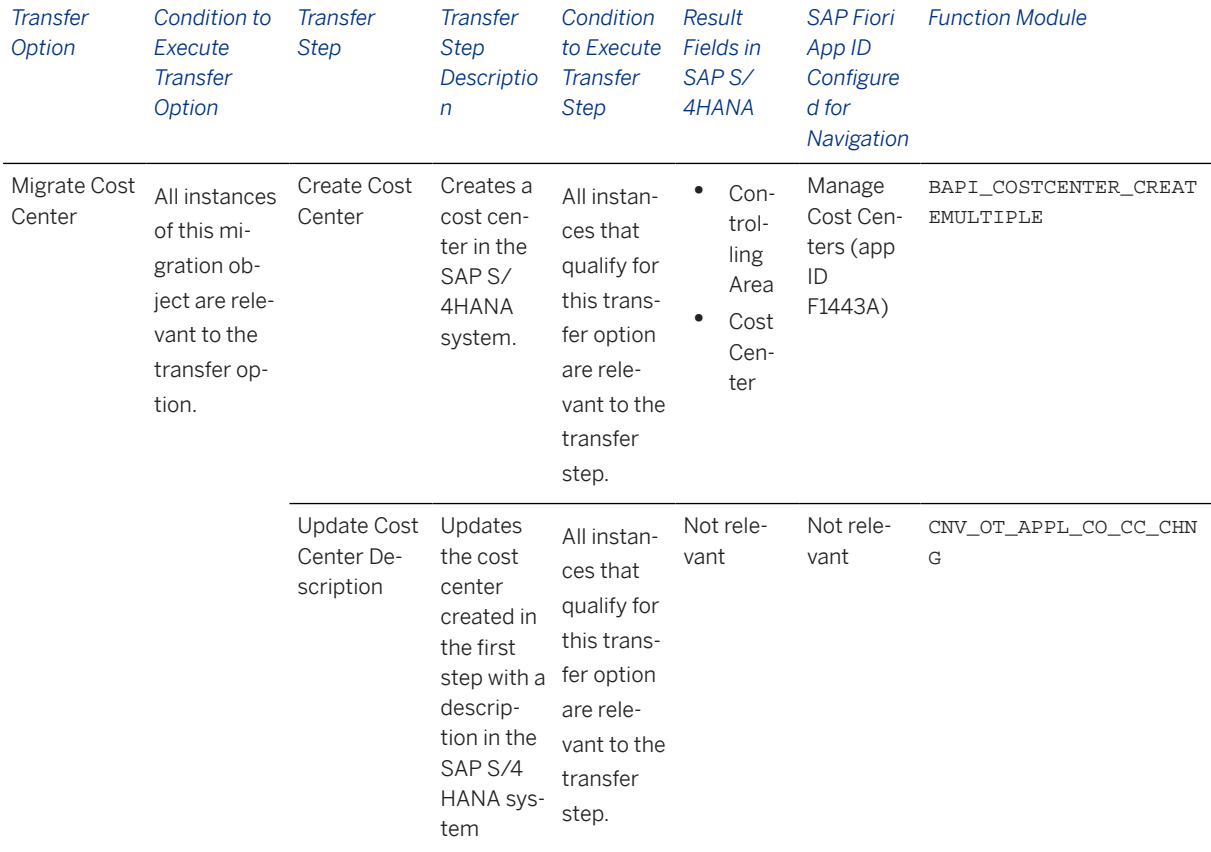

### **APIs/BAPIs Used in Migration-Specific Function Modules**

A migration-specific function module is used in this migration object. This function module uses standard BAPIs or other function modules to complete the migration scope.

### Function Module: CNV\_OT\_APPL\_CO\_CC\_CHNG

APIs/BAPIs

BAPI\_COSTCENTER\_CHANGEMULTIPLE

#### **Accessing SAP Fiori Apps from the Migrate Your Data app**

On the *Migration Object Instances* screen, choose *Migration Results* to view the step results. Click the step result to access the relevant SAP Fiori app.

If you face issues opening the app, you can use the SAP Fiori Apps Reference Library to determine the required information to access the relevant Fiori app.

- 1. Access the SAP Fiori Apps Reference Library by using the following link[:https://](https://fioriappslibrary.hana.ondemand.com) [fioriappslibrary.hana.ondemand.com](https://fioriappslibrary.hana.ondemand.com)/
- 2. Under *Categories*, choose *All apps*.
- 3. Select your app by using the search function. Alternatively, you can enter the app ID in the *Search* field. The *App Details* screen appears.
- 4. Choose the *Implementation Information* tab.
- 5. Expand the section *Configuration Information*. Here you can view the prerequisites for accessing the app, for example the required business roles.

### **Post-Processing**

### **Follow-On Activities**

Not relevant

### **How to Validate your Data in the System**

With the transaction codes shown below, you can change the view and maintain the object. However, these codes also have some built-in validation capabilities that you can use for checks.

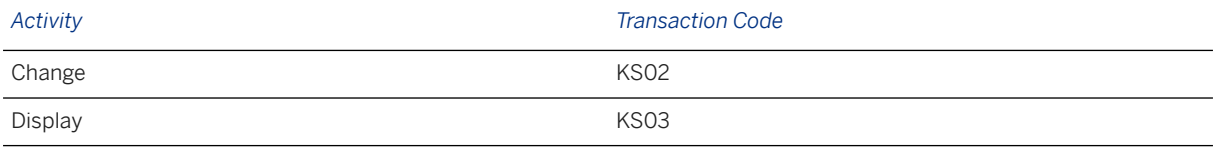

## **Further Information**

[Available Migration Objects \[page 2\]](#page-1-0) in SAP S/4HANA.

# **1.179 CO - Cost center group**

[Available Migration Objects \[page 2\]](#page-1-0) in SAP S/4HANA.

# **Purpose**

This migration object enables you to migrate cost center groups and assigned standard hierarchies from the source AFS system to the target SAP S/4HANA system based on the default selection criteria set for the migration object. This migration technique transfers data to the target system using standard Business Application Programming Interfaces (BAPIs).

*Related Business Object*: Cost Center Group

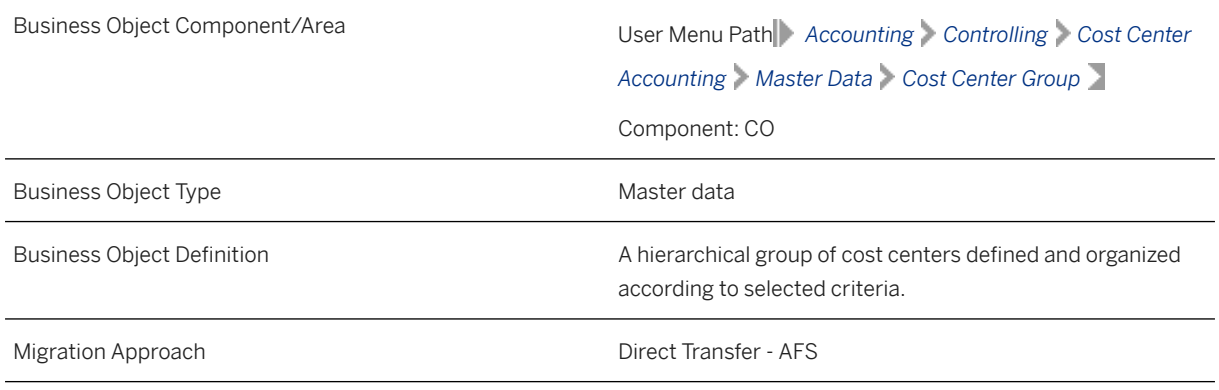

*Available Scenarios*

Migration to SAP S/4HANA

*Selection Criteria*

This migration object derives the controlling area from the company codes you specified when defining the migration scope. This migration object automatically selects cost center groups and the assigned standard hierarchies from the SETHEADER table for the derived controlling areas.

# **In Scope**

The following data is set for migration to SAP S/4HANA:

Cost center groups

Standard hierarchies assigned to the controlling area

# **Out of Scope**

- Values assigned to standard hierarchies
- Values assigned to related cost center groups
- Standard hierarchies belonging to controlling areas where the enterprise organization is active

# **Prerequisites**

For a consistent migration, you have ensured that all relevant Customizing for the migration object is available in the target SAP S/4HANA system.

Before you can start the migration process, for example, ensure the following Customizing in the target system: Standard hierarchies belonging to cost center groups are assigned to the relevant controlling area.

# **Roles and Authorizations**

### Source System

To carry out the migration, assign the following authorization object or objects to the user: K\_CCA (CO-CCA: Gen. Authorization Object for Cost Center Accounting) K\_CSKS\_SET (CO-CCA: Cost Center Groups) Note that the information given here is not exhaustive. Target System To carry out the migration, assign the following authorization object or objects to the user: K\_CSKS\_SET (CO-CCA: Cost Center Groups) K\_CSKS(CO-CCA: Cost Center Master) K\_CCA (CO-CCA: Gen. Authorization Object for Cost Center Accounting)

Note that the information given here is not exhaustive.

## **Technical Information**

Name of this migration object: S4\_AFS\_CO\_COST\_CENTER\_GROUP

### Virtual Tables

TAB\_NODES: To store the nodes of the standard hierarchy

# **Transfer Options, Transfer Steps, and Navigation to Configured SAP Fiori Apps**

In the following table, you can view the transfer options and transfer steps for the migration object. You can also view the names of the relevant SAP Fiori apps configured for navigation from the Migrate Your Data app.

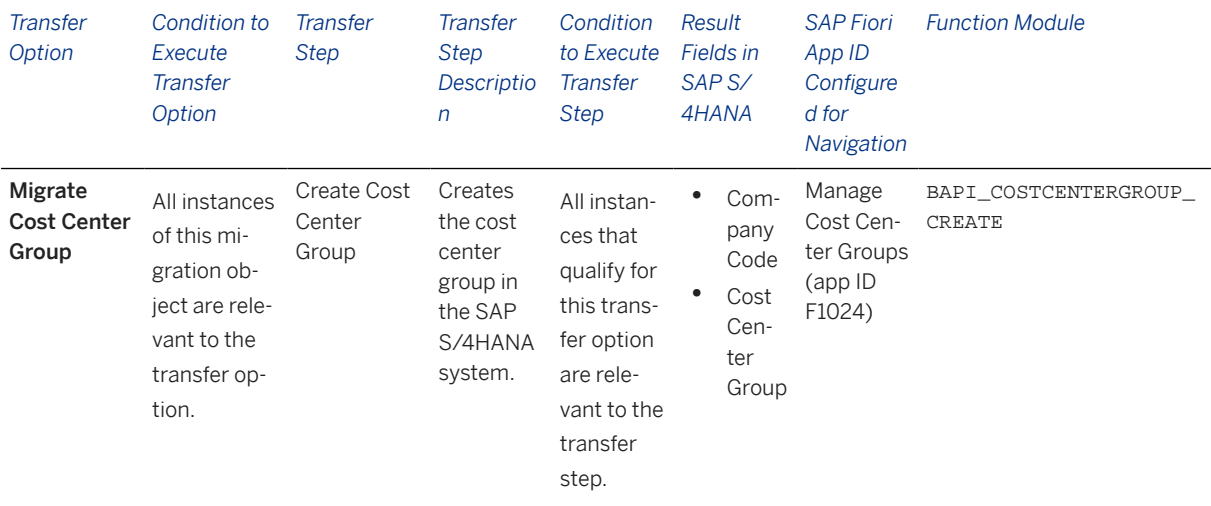

### **Accessing SAP Fiori Apps from the Migrate Your Data app**

On the *Migration Object Instances* screen, choose *Migration Results* to view the step results. Click the step result to access the relevant SAP Fiori app.

If you face issues opening the app, you can use the SAP Fiori Apps Reference Library to determine the required information to access the relevant Fiori app.

- 1. Access the SAP Fiori Apps Reference Library by using the following link[:https://](https://fioriappslibrary.hana.ondemand.com) [fioriappslibrary.hana.ondemand.com](https://fioriappslibrary.hana.ondemand.com)/
- 2. Under *Categories*, choose *All apps*.
- 3. Select your app by using the search function. Alternatively, you can enter the app ID in the *Search* field. The *App Details* screen appears.
- 4. Choose the *Implementation Information* tab.
- 5. Expand the section *Configuration Information*. Here you can view the prerequisites for accessing the app, for example the required business roles.

## **Post-Processing**

### **Follow-On Activities**

Not relevant

### **How to Validate your Data in the System**

With the transaction codes shown below, you can change the view and maintain the object. However, these codes also have some built-in validation capabilities that you can use for checks.

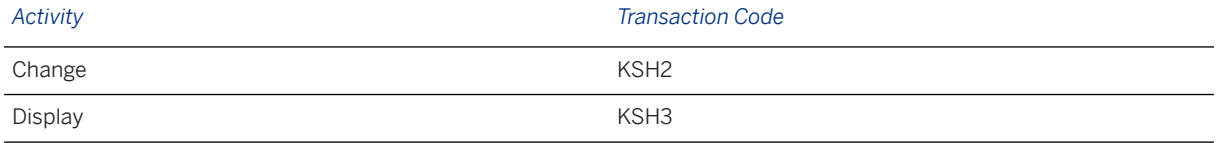

### **Further Information**

[Available Migration Objects \[page 2\]](#page-1-0) in SAP S/4HANA.

# **1.180 CO - Cost element group**

[Available Migration Objects \[page 2\]](#page-1-0) in SAP S/4HANA.

### **Purpose**

This migration object enables you to migrate cost element group data from the source AFS system to the target SAP S/4HANA system based on the default selection criteria set for the migration object. This migration technique transfers data to the target system using Business Application Programming Interfaces (BAPIs).

*Related Business Object*: Cost Element Group

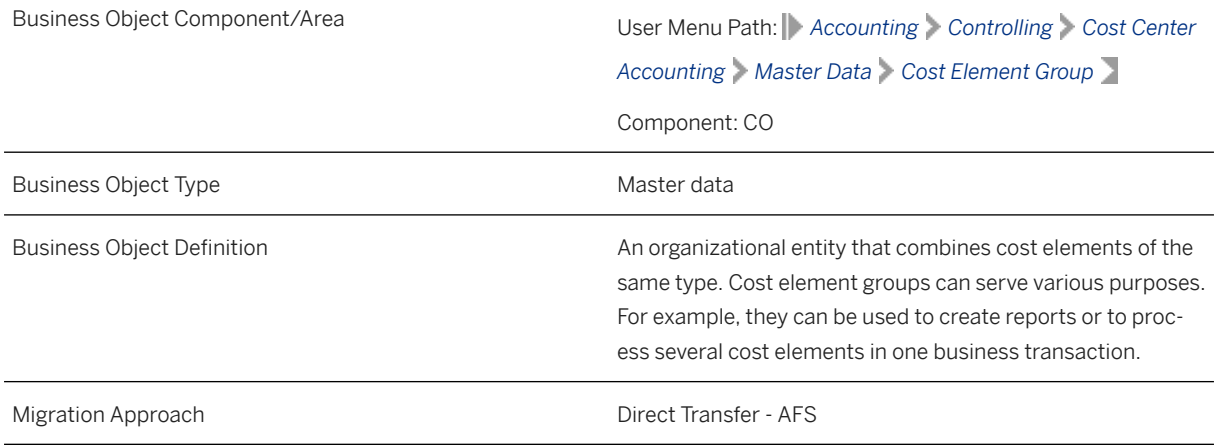

*Available Scenarios*

Migration to SAP S/4HANA

*Selection Criteria*

This migration object derives the chart of accounts from the company codes you specified when defining the migration scope. This migration object automatically selects the cost element groups from the SETHEADER table for the derived charts of accounts.

# **In Scope**

The following data is set for migration to SAP S/4HANA:

- Basic data
- Groups and values

### i Note

This migration object transfers cost element groups maintained in the source system to the target system without any changes. If you want to rename a cost element during migration, you may have to manually modify the cost element names in the groups.

# **Out of Scope**

Not relevant

## **Prerequisites**

For a consistent migration, you have ensured that all relevant Customizing for the migration object is available in the target SAP S/4HANA system.

## **Roles and Authorizations**

### Source System

To carry out the migration, assign the following authorization object or objects to the user:

K\_CSKA\_SET (CO-CCA: Cost Element Groups)

Note that the information given here is not exhaustive.

### Target System

To carry out the migration, assign the following authorization object or objects to the user:

K\_CSKA\_SET (CO-CCA: Cost Element Groups)

Note that the information given here is not exhaustive.

## **Technical Information**

Name of this migration object: S4\_AFS\_CO\_COST\_ELEMENT\_GROUP

### Virtual Tables

- TAB NODES: To store group nodes
- TAB\_VALUES: To store group ranges

Note that these tables do not exist in the database.

# **Transfer Options, Transfer Steps, and Navigation to Configured SAP Fiori Apps**

In the following table, you can view the transfer options and transfer steps for the migration object. You can also view the names of the relevant SAP Fiori apps configured for navigation from the Migrate Your Data app.

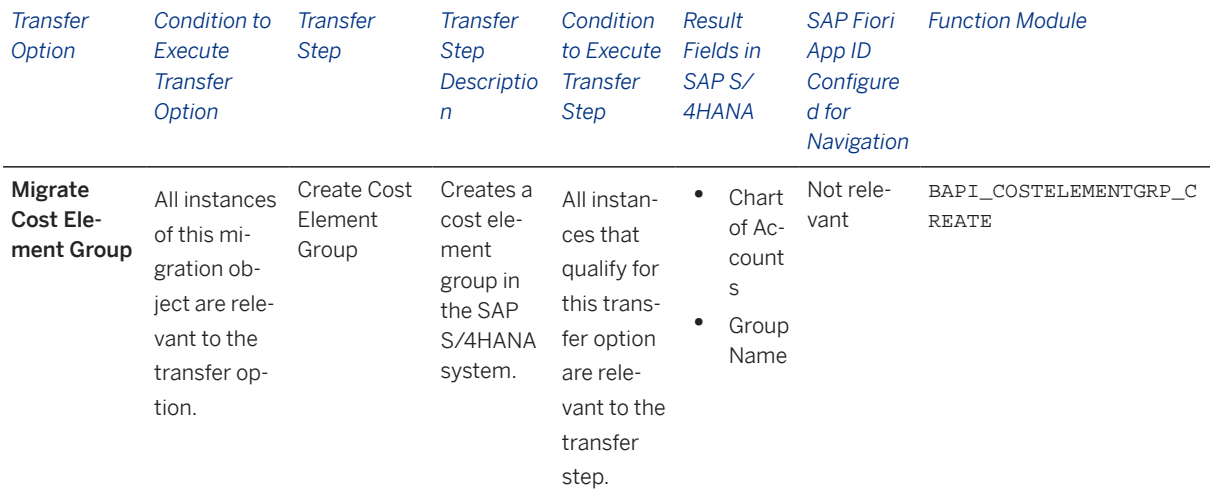

### **Accessing SAP Fiori Apps from the Migrate Your Data app**

On the *Migration Object Instances* screen, choose *Migration Results* to view the step results. Click the step result to access the relevant SAP Fiori app.

If you face issues opening the app, you can use the SAP Fiori Apps Reference Library to determine the required information to access the relevant Fiori app.

- 1. Access the SAP Fiori Apps Reference Library by using the following link[:https://](https://fioriappslibrary.hana.ondemand.com) [fioriappslibrary.hana.ondemand.com](https://fioriappslibrary.hana.ondemand.com)/
- 2. Under *Categories*, choose *All apps*.
- 3. Select your app by using the search function. Alternatively, you can enter the app ID in the *Search* field. The *App Details* screen appears.
- 4. Choose the *Implementation Information* tab.
- 5. Expand the section *Configuration Information*. Here you can view the prerequisites for accessing the app, for example the required business roles.

# **Post-Processing**

### **Follow-On Activities**

Not relevant

### **How to Validate your Data in the System**

With the transaction codes shown below, you can change the view and maintain the object. However, these codes also have some built-in validation capabilities that you can use for checks.

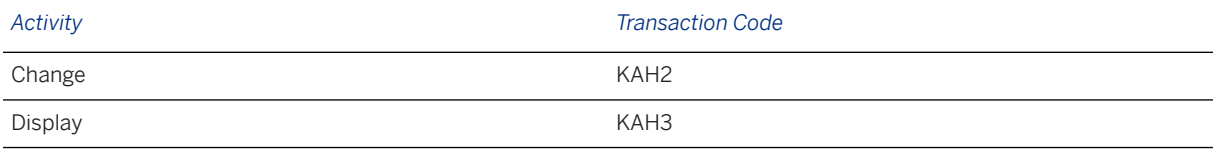

# **Further Information**

[Available Migration Objects \[page 2\]](#page-1-0) in SAP S/4HANA.

# **1.181 CO - Internal order**

[Available Migration Objects \[page 2\]](#page-1-0) in SAP S/4HANA.

## **Purpose**

This migration object enables you to migrate internal order data from the source AFS system to the target SAP S/4HANA system based on the default selection criteria set for the migration object. This migration technique transfers data to the target system using Business Application Programming Interfaces (BAPIs).

*Related Business Object*: Internal Order

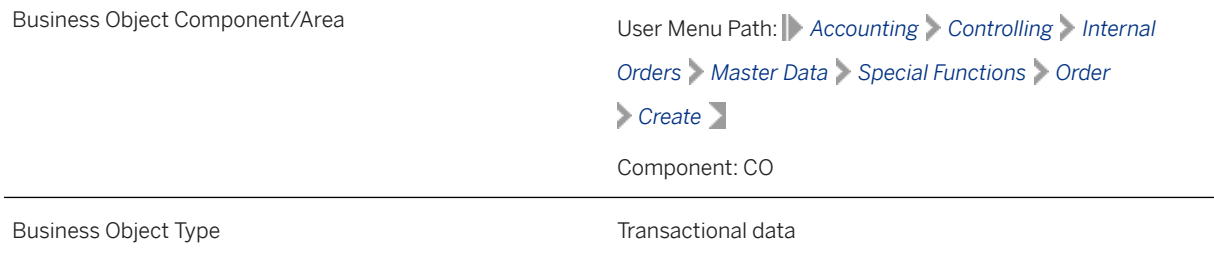

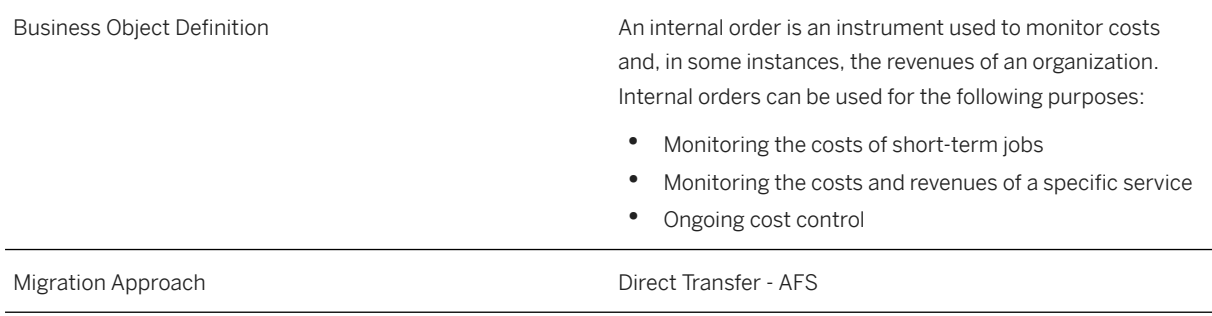

*Available Scenarios*

Migration to SAP S/4HANA

*Selection Criteria*

This migration object derives controlling areas from the company codes you specified when defining the migration scope. This migration object automatically selects internal orders from the AUFK table for the derived controlling areas.

### **In Scope**

The following data is set for migration to SAP S/4HANA:

- Basic data
- Internal order description

### i Note

After migration, all internal orders are set to the "Created" status regardless of the status in the source system.

## **Out of Scope**

Settlement rules

### **Prerequisites**

For a consistent migration, you have ensured that all relevant Customizing for the migration object is available in the target SAP S/4HANA system.

To avoid errors related to settlement rules, you have set all parameters related to settlement rules as "Optional." The parameters include Screen Control Customizing and Valid Receivers.

Before you can start the migration process, for example, ensure the following Customizing in the target system:

- Plant
- Object class
- Business area
- Functional area

You have migrated or defined settings in the following migration objects:

- CO Profit center
- CO Cost center
- FI G/L account

If you want to set the status of all migrated internal orders as "Released": You have set the order profile in the KOT2\_OPA transaction and selected *Release Immediately* before migration.

### i Note

With this setting, after migration, all internal orders are set to the "Released" status regardless of the status in the source system.

## **Roles and Authorizations**

#### Source System

Not relevant

### Target System

To carry out the migration, assign the following authorization object or objects to the user:

- K\_ORDER (CO-OPA General authorization object for internal orders)
- B\_URSERST\_T (Status Management Set/Delete User Status using Transaction)
- S\_ADMI\_FCD(System Authorizations)

Note that the information given here is not exhaustive.

## **Technical Information**

Name of this migration object: S4\_AFS\_CO\_INTORDER

# **Transfer Options, Transfer Steps, and Navigation to Configured SAP Fiori Apps**

In the following table, you can view the transfer options and transfer steps for the migration object. You can also view the names of the relevant SAP Fiori apps configured for navigation from the Migrate Your Data app.

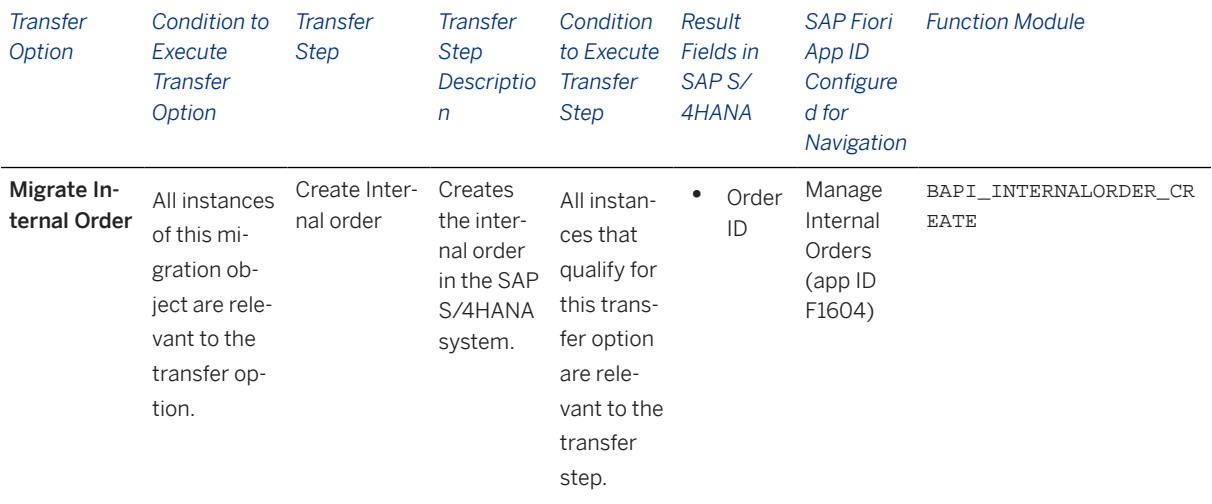

### i Note

If you have set the number range object to internal, the BAPI still treats it as an external number range object. As a result, errors might occur even though migration was successful.

### **Accessing SAP Fiori Apps from the Migrate Your Data app**

On the *Migration Object Instances* screen, choose *Migration Results* to view the step results. Click the step result to access the relevant SAP Fiori app.

If you face issues opening the app, you can use the SAP Fiori Apps Reference Library to determine the required information to access the relevant Fiori app.

- 1. Access the SAP Fiori Apps Reference Library by using the following link[:https://](https://fioriappslibrary.hana.ondemand.com) [fioriappslibrary.hana.ondemand.com](https://fioriappslibrary.hana.ondemand.com)/
- 2. Under *Categories*, choose *All apps*.
- 3. Select your app by using the search function. Alternatively, you can enter the app ID in the *Search* field. The *App Details* screen appears.
- 4. Choose the *Implementation Information* tab.
- 5. Expand the section *Configuration Information*. Here you can view the prerequisites for accessing the app, for example the required business roles.

### **Post-Processing**

### **Follow-On Activities**

Not relevant

### **How to Validate your Data in the System**

With the transaction codes shown below, you can change the view and maintain the object. However, these codes also have some built-in validation capabilities that you can use for checks.

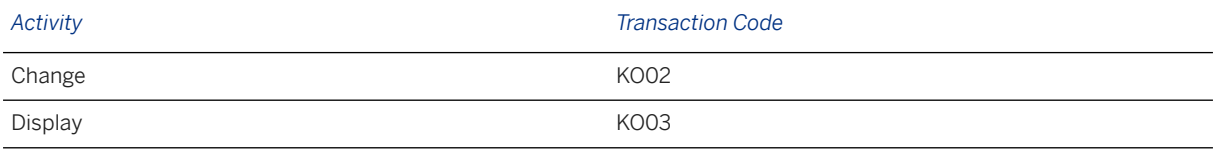

# **Further Information**

[Available Migration Objects \[page 2\]](#page-1-0) in SAP S/4HANA.

# **1.182 CO - Profit center**

[Available Migration Objects \[page 2\]](#page-1-0) in SAP S/4HANA.

# **Purpose**

This migration object enables you to migrate profit center data from the source AFS system to the target SAP S/4HANA system based on the default selection criteria set for the migration object. This migration technique transfers data to the target system using Business Application Programming Interfaces (BAPIs).

*Related Business Object*: Profit Center

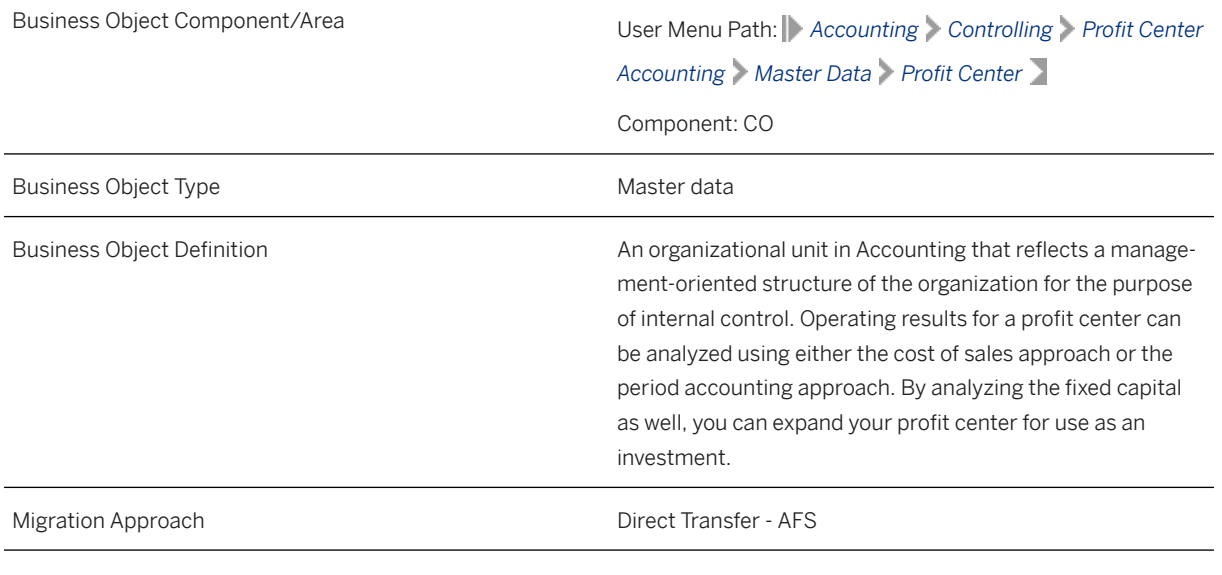

*Available Scenarios*

Migration to SAP S/4HANA

### *Selection Criteria*

This migration object derives the controlling area from the company codes you specified when defining the migration scope. This migration object automatically selects all active profit centers from the CEPC table for the derived controlling areas.

### **In Scope**

The following data is set for migration to SAP S/4HANA:

- Basic data
- Company code data
- Address data
- Validity information
- Communication data

## **Out of Scope**

Inactive profit centers

## **Prerequisites**

For a consistent migration, you have ensured that all relevant Customizing for the migration object is available in the target SAP S/4HANA system.

You have migrated or defined settings in the CO - Profit center group migration object.

## **Roles and Authorizations**

#### Source System

Not relevant

### Target System

To carry out the migration, assign the following authorization object to the user:

K PCA EC-PCA: Responsibility Area, Profit Center

Note that the information given here is not exhaustive.

# **Technical Information**

Name of this migration object: S4\_AFS\_CO\_PROFIT\_CENTER

### i Note

If the profit center is assigned to several company codes, this migration object assigns only the specified company codes to the profit center in the target system. This migration object sets the ASSIGN\_TO\_PRCTR parameter to "X" in the CEPC\_BUKRS table for the BAPI BAPI\_PROFITCENTER\_CREATE .

# **Transfer Options, Transfer Steps, and Navigation to Configured SAP Fiori Apps**

In the following table, you can view the transfer options and transfer steps for the migration object. You can also view the names of the relevant SAP Fiori apps configured for navigation from the Migrate Your Data app.

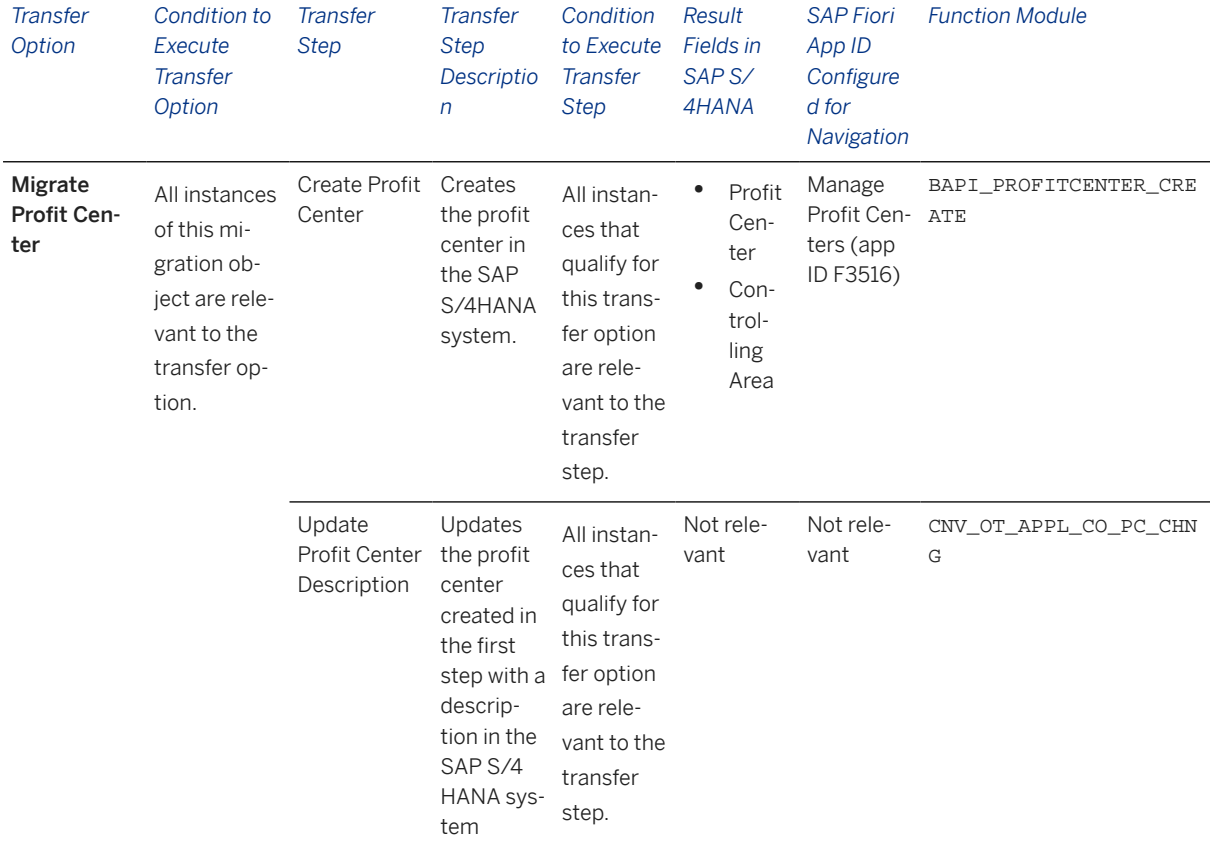

### **APIs/BAPIs Used in Migration-Specific Function Modules**

A migration-specific function module is used in this migration object. This function module uses standard BAPIs or other function modules to complete the migration scope.

Function Module: CNV\_OT\_APPL\_CO\_PC\_CHNG

APIs/BAPIs

BAPI PROFITCENTER CHANGE

### **Accessing SAP Fiori Apps from the Migrate Your Data app**

On the *Migration Object Instances* screen, choose *Migration Results* to view the step results. Click the step result to access the relevant SAP Fiori app.

If you face issues opening the app, you can use the SAP Fiori Apps Reference Library to determine the required information to access the relevant Fiori app.

- 1. Access the SAP Fiori Apps Reference Library by using the following link[:https://](https://fioriappslibrary.hana.ondemand.com) [fioriappslibrary.hana.ondemand.com](https://fioriappslibrary.hana.ondemand.com)/
- 2. Under *Categories*, choose *All apps*.
- 3. Select your app by using the search function. Alternatively, you can enter the app ID in the *Search* field. The *App Details* screen appears.
- 4. Choose the *Implementation Information* tab.
- 5. Expand the section *Configuration Information*. Here you can view the prerequisites for accessing the app, for example the required business roles.

### **Post-Processing**

### **Follow-On Activities**

Not relevant

.

### **How to Validate your Data in the System**

With the transaction codes shown below, you can change the view and maintain the object. However, these codes also have some built-in validation capabilities that you can use for checks.

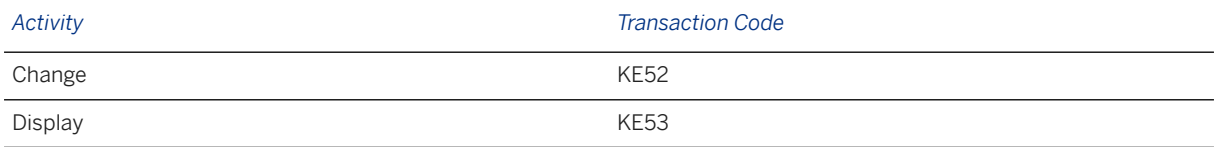

# **Further Information**

[Available Migration Objects \[page 2\]](#page-1-0) in SAP S/4HANA.

# **1.183 CO - Profit center group**

[Available Migration Objects \[page 2\]](#page-1-0) in SAP S/4HANA.

## **Purpose**

This migration object enables you to migrate profit center groups and assigned standard hierarchies from the source AFS system to the target SAP S/4HANA system based on the default selection criteria set for the migration object. This migration technique transfers data to the target system using Business Application Programming Interfaces (BAPIs).

### *Related Business Object*: Profit Center Group

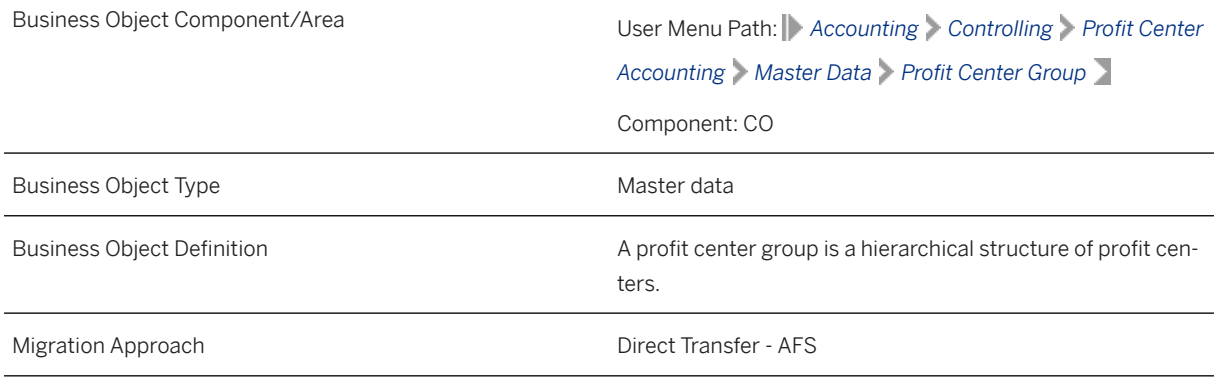

*Available Scenarios*

Migration to SAP S/4HANA

*Selection Criteria*

This migration object derives the controlling area from the company codes you specified when defining the migration scope. This migration object automatically selects profit center groups and the assigned standard hierarchies from the SETHEADER table for the derived controlling areas.

### **In Scope**

The following data is set for migration to SAP S/4HANA:

Profit center groups

Standard hierarchies assigned to the controlling area

# **Out of Scope**

- Values assigned to standard hierarchies
- Values assigned to related profit center groups
- Standard hierarchies belonging to controlling areas where the enterprise organization is active

## **Prerequisites**

For a consistent migration, you have ensured that all relevant Customizing for the migration object is available in the target SAP S/4HANA system.

Before you can start the migration process, for example, ensure the following Customizing in the target system:

Standard hierarchies belonging to profit center groups are assigned to the relevant controlling area.

# **Roles and Authorizations**

### Source System

To carry out the migration, assign the following authorization object or objects to the user:

K\_PCA (EC-PCA: Responsibility Area, Profit Center)

K\_PCAP\_SET (EC-PCA: Planning Hierarchy)

Note that the information given here is not exhaustive.

### Target System

To carry out the migration, assign the following authorization object or objects to the user:

- K\_PCA (EC-PCA: Responsibility Area, Profit Center)
- K\_PCAP\_SET (EC-PCA: Planning Hierarchy)
- F\_UNI\_HIER (Universal Hierarchy Access)
- K\_PCA\_MD (EC-PCA: Authorization Object for Profit Center Master Data)

Note that the information given here is not exhaustive.

# **Technical Information**

Name of this migration object: S4\_AFS\_CO\_PROFIT\_CENTER\_GROUP

### Virtual Tables

TAB\_NODES: To store nodes of the standard hierarchy

Note that virtual tables do not exist in the database.

# **Transfer Options, Transfer Steps, and Navigation to Configured SAP Fiori Apps**

In the following table, you can view the transfer options and transfer steps for the migration object. You can also view the names of the relevant SAP Fiori apps configured for navigation from the Migrate Your Data app.

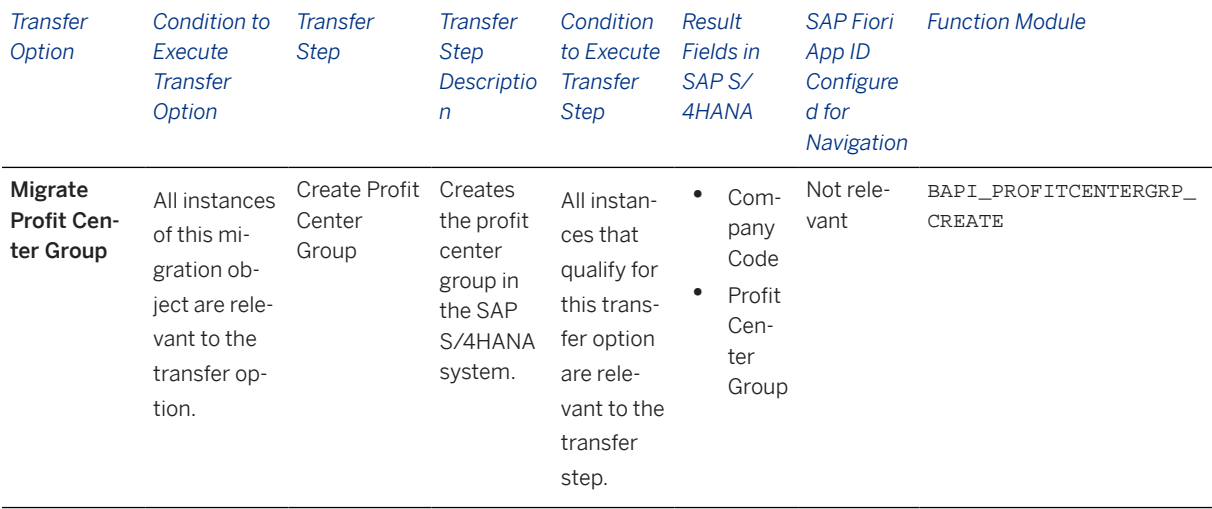

### **Accessing SAP Fiori Apps from the Migrate Your Data app**

On the *Migration Object Instances* screen, choose *Migration Results* to view the step results. Click the step result to access the relevant SAP Fiori app.

If you face issues opening the app, you can use the SAP Fiori Apps Reference Library to determine the required information to access the relevant Fiori app.

- 1. Access the SAP Fiori Apps Reference Library by using the following link[:https://](https://fioriappslibrary.hana.ondemand.com) [fioriappslibrary.hana.ondemand.com](https://fioriappslibrary.hana.ondemand.com)/
- 2. Under *Categories*, choose *All apps*.
- 3. Select your app by using the search function. Alternatively, you can enter the app ID in the *Search* field. The *App Details* screen appears.
- 4. Choose the *Implementation Information* tab.
- 5. Expand the section *Configuration Information*. Here you can view the prerequisites for accessing the app, for example the required business roles.

### **Post-Processing**

### **Follow-On Activities**

Not relevant.

### **How to Validate your Data in the System**

With the transaction codes shown below, you can change the view and maintain the object. However, these codes also have some built-in validation capabilities that you can use for checks.

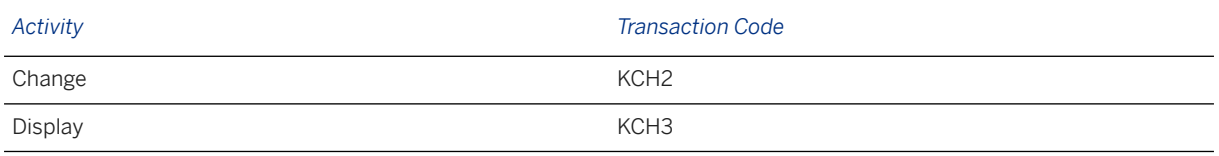

# **Further Information**

[Available Migration Objects \[page 2\]](#page-1-0) in SAP S/4HANA.

# **1.184 CO - Secondary cost element**

[Available Migration Objects \[page 2\]](#page-1-0) in SAP S/4HANA.

## **Purpose**

This migration object enables you to migrate secondary cost element master data from the source AFS system to the target SAP S/4HANA system based on the default selection criteria set for the migration object. This migration technique transfers data to the target system using Application Programming Interfaces (APIs).

*Related Business Object*: Secondary Cost Element

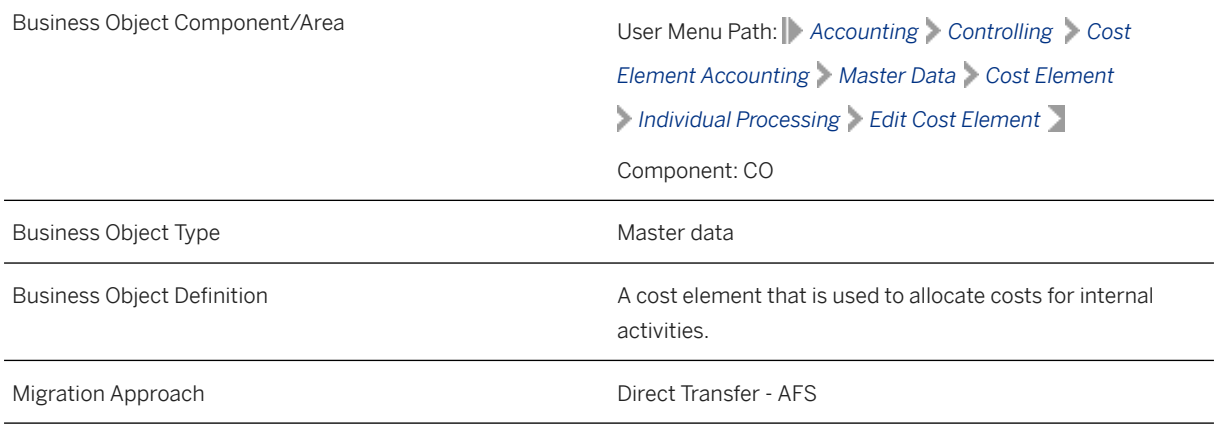

*Available Scenarios*

Migration to SAP S/4HANA

*Selection Criteria*

This migration object derives the controlling area from company codes you specified when defining the migration scope. This migration object automatically selects all secondary cost elements from the CSKB table for the derived controlling areas.

# **In Scope**

The following data is set for migration to SAP S/4HANA:

- Basic data
- Company code data
- Chart of accounts data
- General texts

# **Out of Scope**

Default account assignments

# **Prerequisites**

For a consistent migration, you have ensured that all relevant Customizing for the migration object is available in the target SAP S/4HANA system.

Before you can start the migration process, for example, ensure the following Customizing in the target system:

Company code assignments to the controlling area

You have migrated or defined settings in the following migration object:

FI - G/L account

## **Roles and Authorizations**

#### Source System

Not relevant

### Target System

To carry out the migration, assign the following authorization object or objects to the user:

K\_CSKB (CO-CCA: Cost Element Master)

Note that the information given here is not exhaustive.

# **Technical Information**

Name of this migration object: S4\_AFS\_CO\_SECONDARY\_COST\_ELEMENT

If a group chart of accounts is assigned to a chart of accounts, use the values in the MAP\_KTOPL\_BILKT mapping task.

If a country-specific/local chart of accounts is assigned at the company code level, use the values in the MAP\_BUKRS\_ALTKT mapping task.

If a group chart of accounts is assigned to a chart of accounts AND a country-specific/local chart of account is assigned at the company code level, use the values in both MAP\_KTOPL\_BILKT and MAP\_BUKRS\_ALTKT mapping tasks.

Fixed values defined in this migration object for secondary elements:

- Type of general ledger account is "S"
- P&L statement account type is "X"
- G/L account group is "SECC"
- Field status group is "SECC"
- Cost element category is "21", "31", "41", "42", "43", "50", "51", "52" and "61"

# **Transfer Options, Transfer Steps, and Navigation to Configured SAP Fiori Apps**

In the following table, you can view the transfer options and transfer steps for the migration object. You can also view the names of the relevant SAP Fiori apps configured for navigation from the Migrate Your Data app.

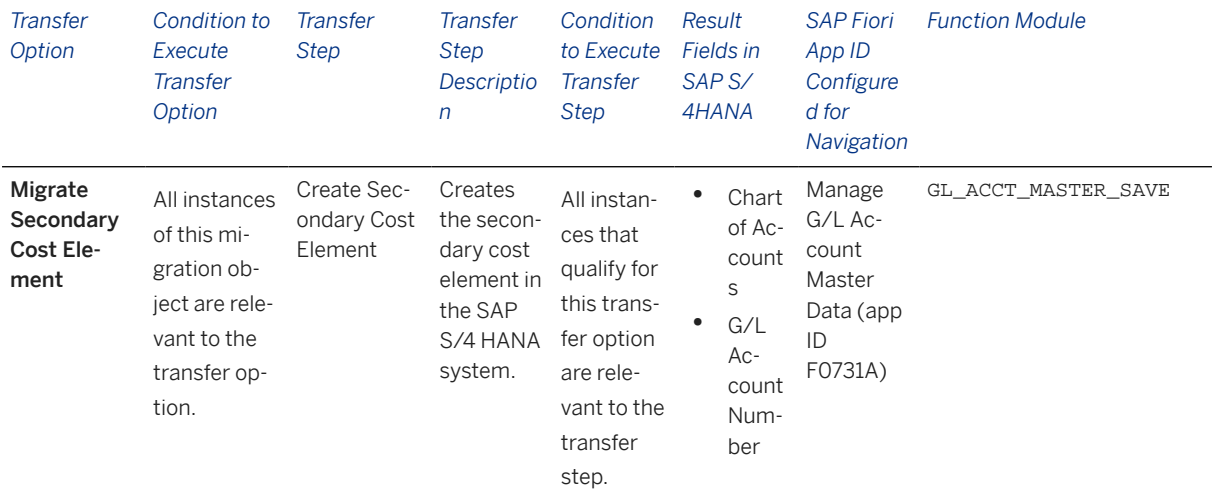

### **Accessing SAP Fiori Apps from the Migrate Your Data app**

On the *Migration Object Instances* screen, choose *Migration Results* to view the step results. Click the step result to access the relevant SAP Fiori app.

If you face issues opening the app, you can use the SAP Fiori Apps Reference Library to determine the required information to access the relevant Fiori app.

1. Access the SAP Fiori Apps Reference Library by using the following link[:https://](https://fioriappslibrary.hana.ondemand.com) [fioriappslibrary.hana.ondemand.com](https://fioriappslibrary.hana.ondemand.com)/

- 2. Under *Categories*, choose *All apps*.
- 3. Select your app by using the search function. Alternatively, you can enter the app ID in the *Search* field. The *App Details* screen appears.
- 4. Choose the *Implementation Information* tab.
- 5. Expand the section *Configuration Information*. Here you can view the prerequisites for accessing the app, for example the required business roles.

### **Post-Processing**

### **Follow-On Activities**

Not relevant

### **How to Validate your Data in the System**

With the transaction codes shown below, you can change the view and maintain the object. However, these codes also have some built-in validation capabilities that you can use for checks.

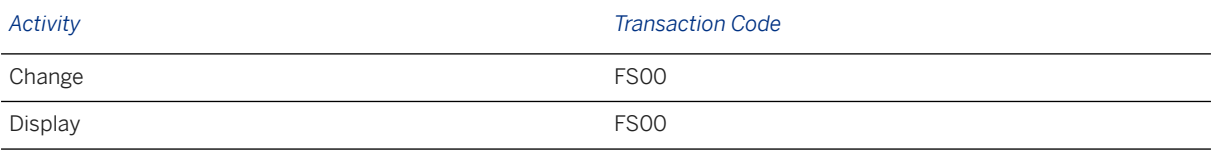

## **Further Information**

[Available Migration Objects \[page 2\]](#page-1-0) in SAP S/4HANA.

# **1.185 CO - Statistical key figure**

[Available Migration Objects \[page 2\]](#page-1-0) in SAP S/4HANA.

### **Purpose**

This migration object enables you to migrate statistical key figure data from the source AFS system to the target SAP S/4HANA system based on the default selection criteria set for the migration object. This migration technique transfers data to the target system using Business Application Programming Interfaces (BAPIs).

*Related Business Object*: Statistical Key Figure

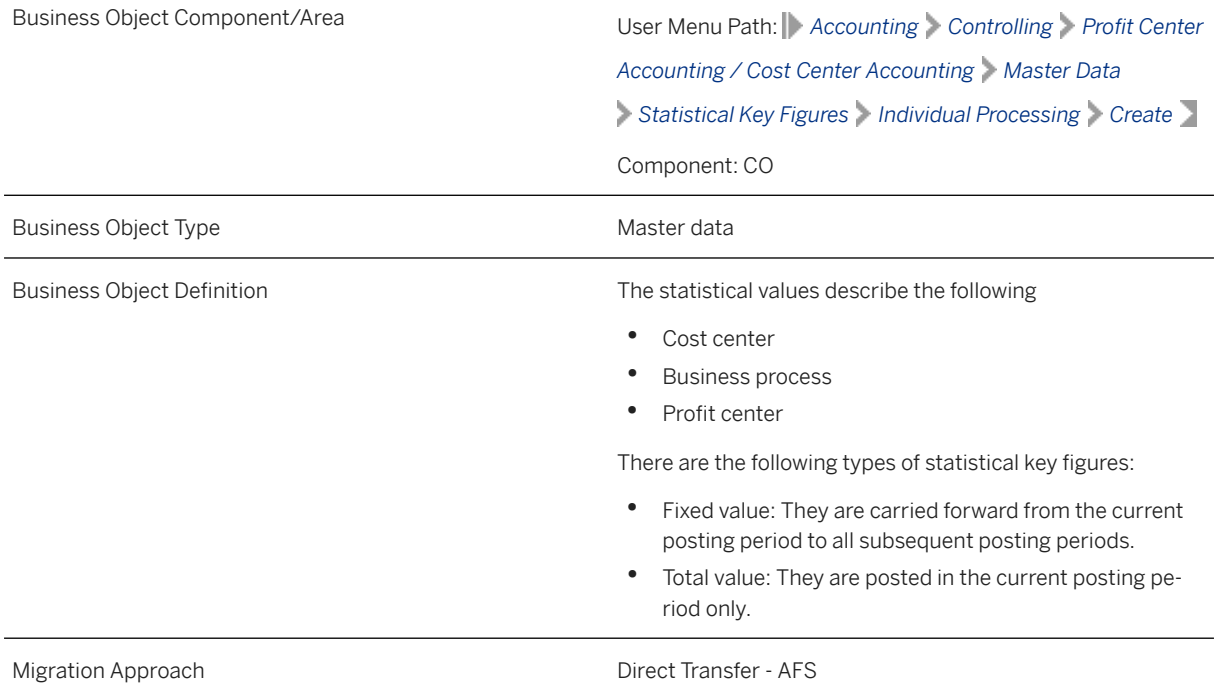

### *Available Scenarios*

Migration to SAP S/4HANA

### *Selection Criteria*

This migration object derives controlling areas from the company codes you specified when defining the migration scope. This migration object automatically selects the statistical key figures from the TKA03 table for the derived controlling areas.

# **In Scope**

The following data is set for migration to SAP S/4HANA:

- Basic data
- Statistical key figure descriptions maintained in available languages

# **Out of Scope**

LIS data for statistical key figures

# **Prerequisites**

For a consistent migration, you have ensured that all relevant Customizing for the migration object is available in the target SAP S/4HANA system.

Before you can start the migration process, for example, ensure the following Customizing in the target system:

- Controlling areas
- Statistical key figure hierarchies

### **Roles and Authorizations**

#### Source System

Not relevant

### Target System

To carry out the migration, assign the following authorization object or objects to the user:

- S\_ADMI\_FCD(System Authorizations)
- K\_KA03 (CO-CCA: Statistical Key Figures)

Note that the information given here is not exhaustive.

## **Technical Information**

Name of this migration object: S4\_AFS\_CO\_STAT\_KEY\_FIGURE

# **Transfer Options, Transfer Steps, and Navigation to Configured SAP Fiori Apps**

In the following table, you can view the transfer options and transfer steps for the migration object. You can also view the names of the relevant SAP Fiori apps configured for navigation from the Migrate Your Data app.

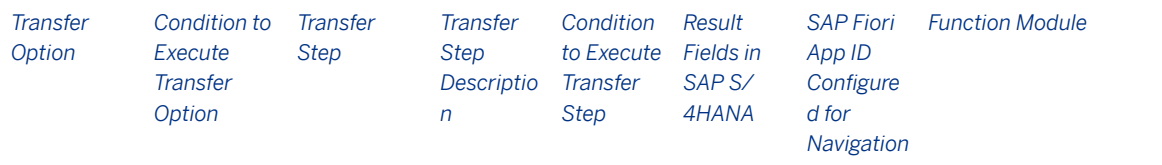

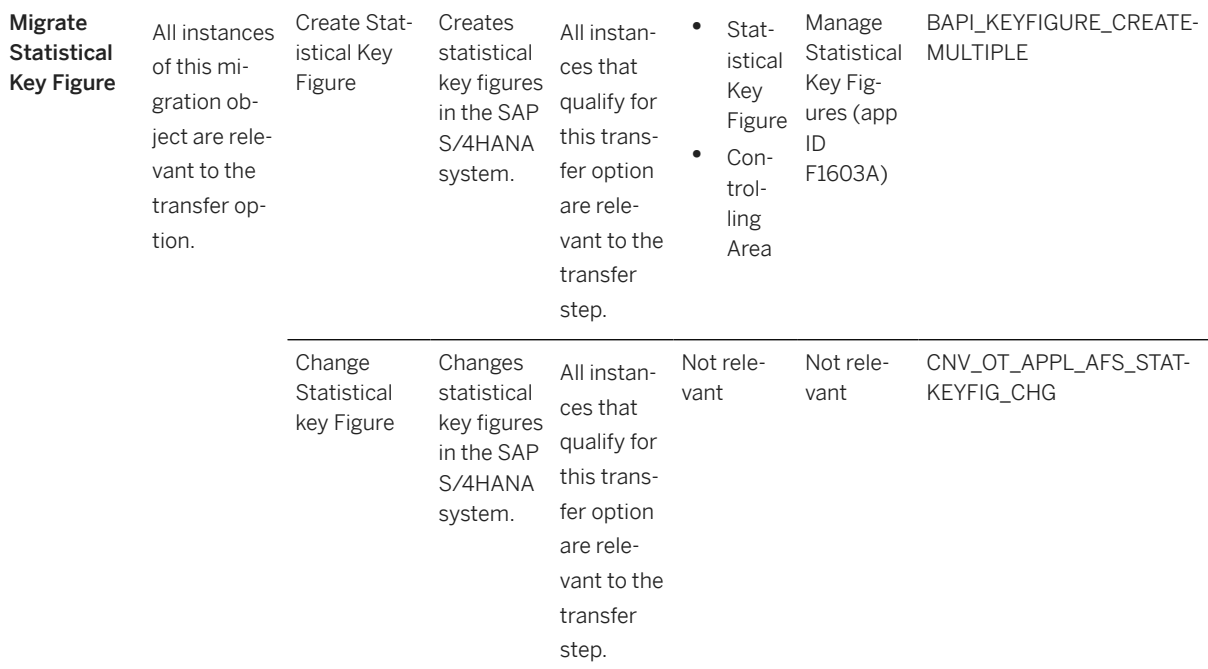

### **APIs/BAPIs Used in Migration-Specific Function Modules**

A migration-specific function module is used in this migration object. This function module uses standard BAPIs or other function modules to complete the migration scope.

Function Module: CNV\_OT\_APPL\_AFS\_STATKEYFIG\_CHG

APIs/BAPIs

BAPI KEYFIGURE CHANGEMULTIPLE

### **Accessing SAP Fiori Apps from the Migrate Your Data app**

On the *Migration Object Instances* screen, choose *Migration Results* to view the step results. Click the step result to access the relevant SAP Fiori app.

If you face issues opening the app, you can use the SAP Fiori Apps Reference Library to determine the required information to access the relevant Fiori app.

- 1. Access the SAP Fiori Apps Reference Library by using the following link[:https://](https://fioriappslibrary.hana.ondemand.com) [fioriappslibrary.hana.ondemand.com](https://fioriappslibrary.hana.ondemand.com)/
- 2. Under *Categories*, choose *All apps*.
- 3. Select your app by using the search function. Alternatively, you can enter the app ID in the *Search* field. The *App Details* screen appears.
- 4. Choose the *Implementation Information* tab.
- 5. Expand the section *Configuration Information*. Here you can view the prerequisites for accessing the app, for example the required business roles.

# **Post-Processing**

### **Follow-On Activities**

Not relevant

### **How to Validate your Data in the System**

With the transaction codes shown below, you can change the view and maintain the object. However, these codes also have some built-in validation capabilities that you can use for checks.

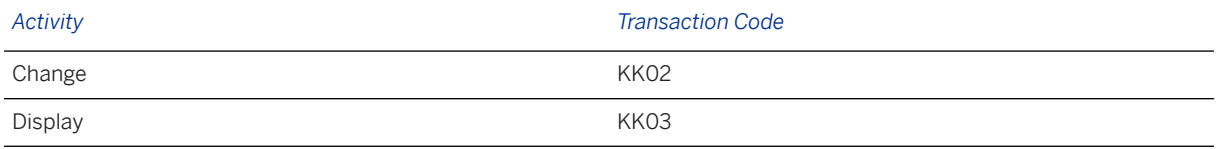

### **Further Information**

[Available Migration Objects \[page 2\]](#page-1-0) in SAP S/4HANA.

# **1.186 Customer**

[Available Migration Objects \[page 2\]](#page-1-0) in SAP S/4HANA.

## **Purpose**

This migration object enables you to migrate customer master data from the source AFS system to the target SAP S/4HANA system based on the default selection criteria set for the migration object. This migration technique transfers data to the target system using Application Programming Interfaces (APIs).

*Related Business Object*: Customer

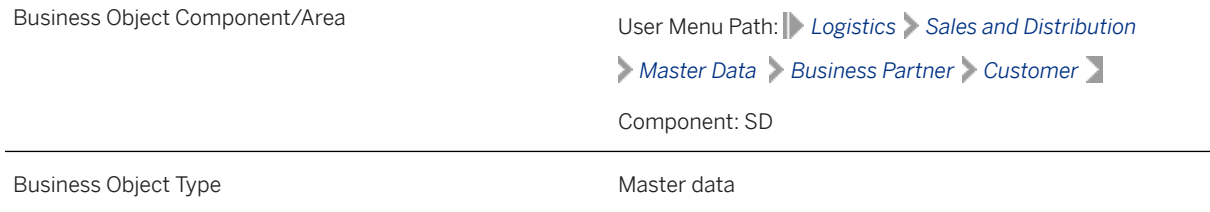

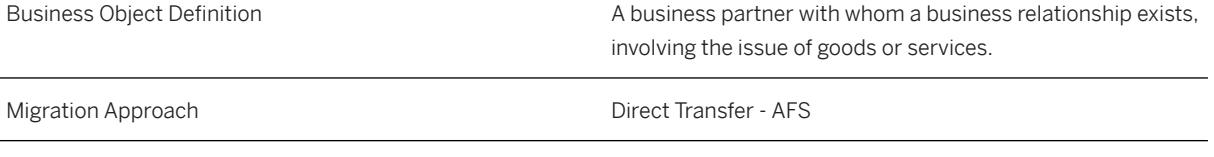

*Available Scenarios*

Migration to SAP S/4HANA

### *Selection Criteria*

This migration object derives sales organizations from the company codes you specified when defining the migration scope. This migration object automatically selects all customers from the KNA1 table for the company codes and derived sales organizations.

## **In Scope**

The following data is set for migration to SAP S/4HANA:

- Basic data
- Company data including dunning
- Contact persons
- Bank data
- Sales data including sales partner functions
- Industry assignments
- Credit management control data
- Extensions of existing customers to new organization levels
- Credit card data
- Only the following long texts
	- Customer texts
	- Company code texts
	- Sales organization texts
	- Contact person texts
- International versions of addresses

Note that the information given here is not exhaustive.

### i Note

- If a customer in the source system is extended to multiple company codes, after data migration, the customer in the target system is extended only to the participating company codes.
- If a customer in the source system has multiple sales organizations, after data migration, the customer in the target system contains only the selected sales organizations.
# **Out of Scope**

- Documents assigned to the customer
- Classifications
- Updates to existing fields
- Extensions of withholding tax or dunning or texts data to the existing company codes
- Extensions of partner functions of existing sales organizations
- Extensions of existing addresses with an international address version.
- Extensions of sales organizations belonging to existing company codes

Note that the information given here is not exhaustive.

# **Prerequisites**

### Source System

Before you can start the migration process, ensure that you have defined values for all fields set as mandatory in the target system. Otherwise, errors may occur after migration. Alternatively, blank values are populated in the mandatory fields after data migration.

### Target System

For a consistent migration, you have ensured that all relevant Customizing for the migration object is available in the target SAP S/4HANA system.

Before you can start the migration process, you have:

- Defined all mandatory Customizing for customer-vendor integration (CVI) in the target system.
- Provided the customer account group in the Customer Account Group (MAP\_KTOKD) mapping task. Doing so enables the migration object to determine the business partner grouping and roles from the following customizing paths:

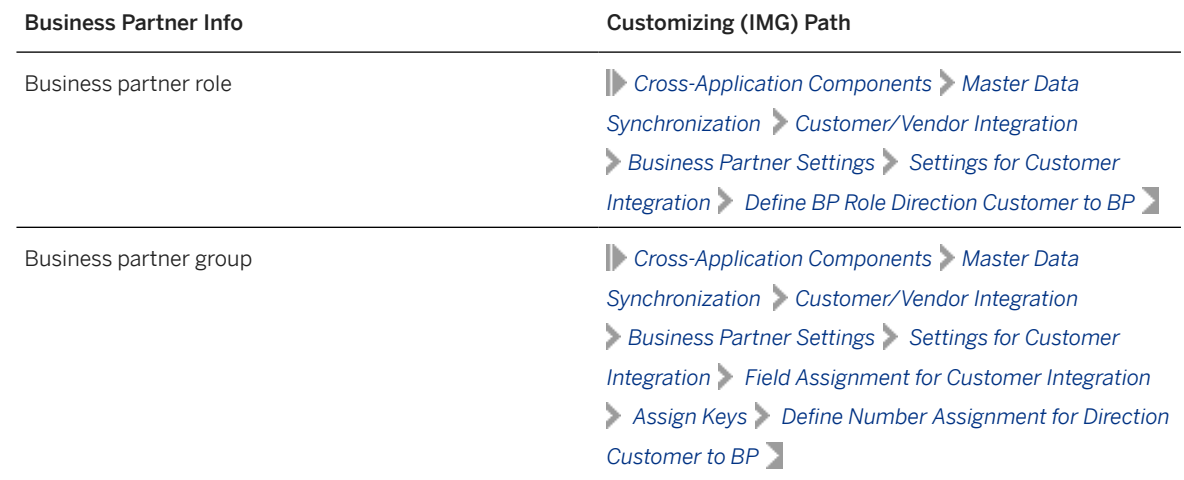

• Registered the CVI\_EI\_INBOUND\_REQ\_ACTIVATE function module using the CRMC\_BUT\_CALL\_FU transaction code with the following entries:

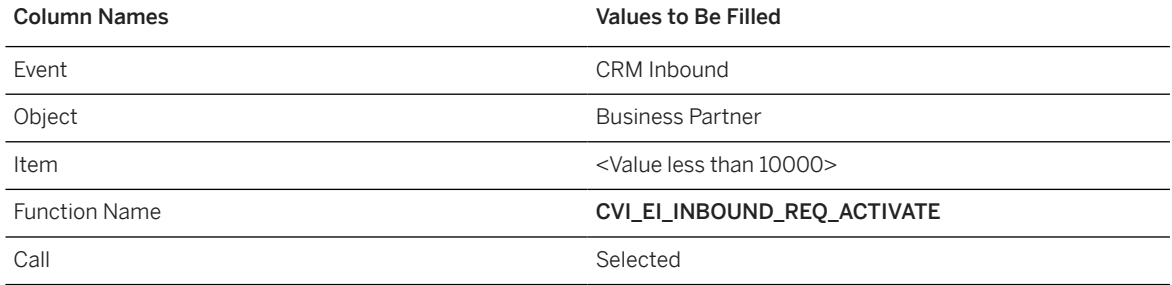

You have migrated or defined settings in the following migration objects:

- Bank
- FI G/L account
- CO Secondary cost element
- Exchange rate

### i Note

#### Supplier

If the customer and vendor refer to the same business entity in the source system, please migrate the Customer migration object before you migrate the Supplier migration object. Please ensure that both migration objects are included in the same migration project.

# **Roles and Authorizations**

### Source System

Not relevant

### Target System

To carry out the migration, assign the following authorization objects to the user:

- F\_KNA1\_GEN (Customer: Central Data)
- F\_KNA1\_BUK (Customer: Authorization for Company Codes)
- F\_KNA1\_APP (Customer: Application Authorization)
- F\_KNA1\_GRP (Customer: Account Group Authorization)
- F\_KNA1\_BED ( Customer: Account Authorization)
- V\_KNA1\_VKO (Customer: Authorization for Sales Organizations)

Note that the information given here is not exhaustive.

# **Technical Information**

Name of this migration object: S4\_AFS\_SD\_CUSTOMER\_MASTER

This migration object identifies the business partner category from the TSAD3 Customizing table belonging to the customer title. If, for example, the customer title in the source system is "company", the business partner category is "organization".

### Handling Referenced Customer Accounts

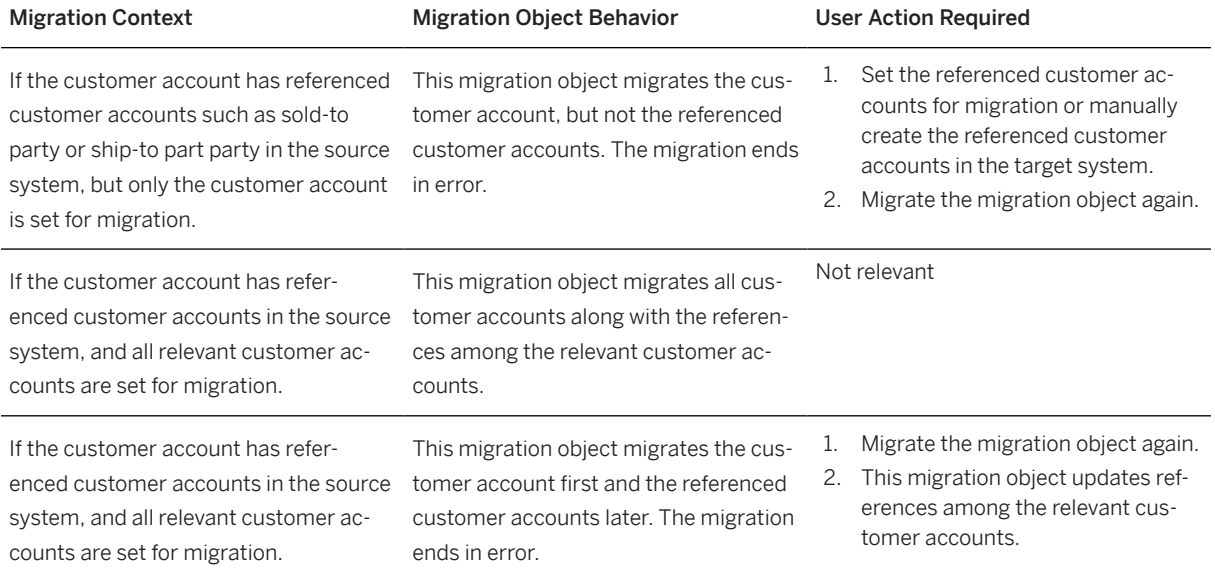

#### Virtual Tables

- ADRC\_VRN: To store international address versions
- KNB1\_TEXT: To store company long text headers for customers
- KNB1\_TEXT\_DATA: To store customer company text data
- KNVV\_TEXT: To store sales long text headers for customers
- KNVV\_TEXT\_DATA: To store sale long text data for customers
- TAXNUMBER: To store tax numbers
- BP\_GENERAL: To store business partner general data
- ADRC C: To store contact person addresses
- ADR2 C: To store telephone numbers for contact persons
- ADR3\_C: To store fax numbers for contact persons
- ADR4\_C: To store teletex numbers for contact persons
- ADR5\_C: To store telex numbers for contact persons
- ADR6\_C: To store e-mail addresses for contact persons
- ADR7 C: To store remote mail addresses (SAP SAP Communication; BAS) for contact persons
- ADR8\_C: To store X.400 numbers for contact persons
- ADR9 C: To store RFC destinations for contact persons
- ADR10\_C: To store ADR10 printer information for contact persons
- ADR11\_C: To store SSF information for contact persons
- ADR12 C: To store FTP and URL data for contact persons
- ADR13\_C: To store pager information for contact persons
- ADRT\_C: To store communication data texts for contact persons
- ADRU\_C: To store the communication usages of contact persons
- ADRCT C: To store address texts for contact persons
- ADRC C\_VRN: To store the international address versions for contact persons
- KNVK\_TEXT: To store contact long text headers for customers
- KNVK\_TEXT\_DATA: To store contact long text data for customers
- KNA1\_TEXT: To store long text header data for customers
- KNA1\_TEXT\_DATA: To store customer text data
- BP\_ROLES: To store business partner roles
- KNZA\_HDR: To store alternative payer data that is common for all company codes

Note that virtual tables do not exist in the database.

#### Mapping Task Information

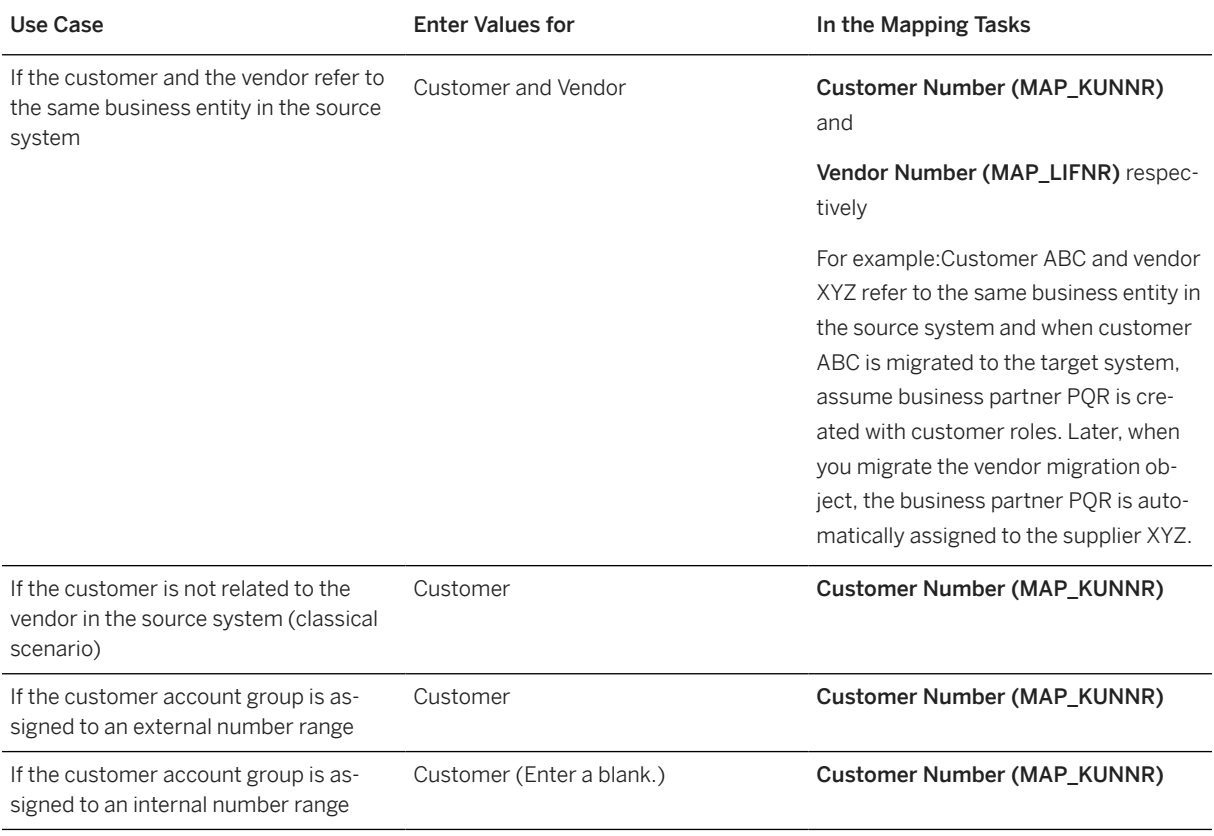

# **Transfer Options, Transfer Steps, and Navigation to Configured SAP Fiori Apps**

In the following table, you can view the transfer options and transfer steps for the migration object. You can also view the names of the relevant SAP Fiori apps configured for navigation from the Migrate Your Data app.

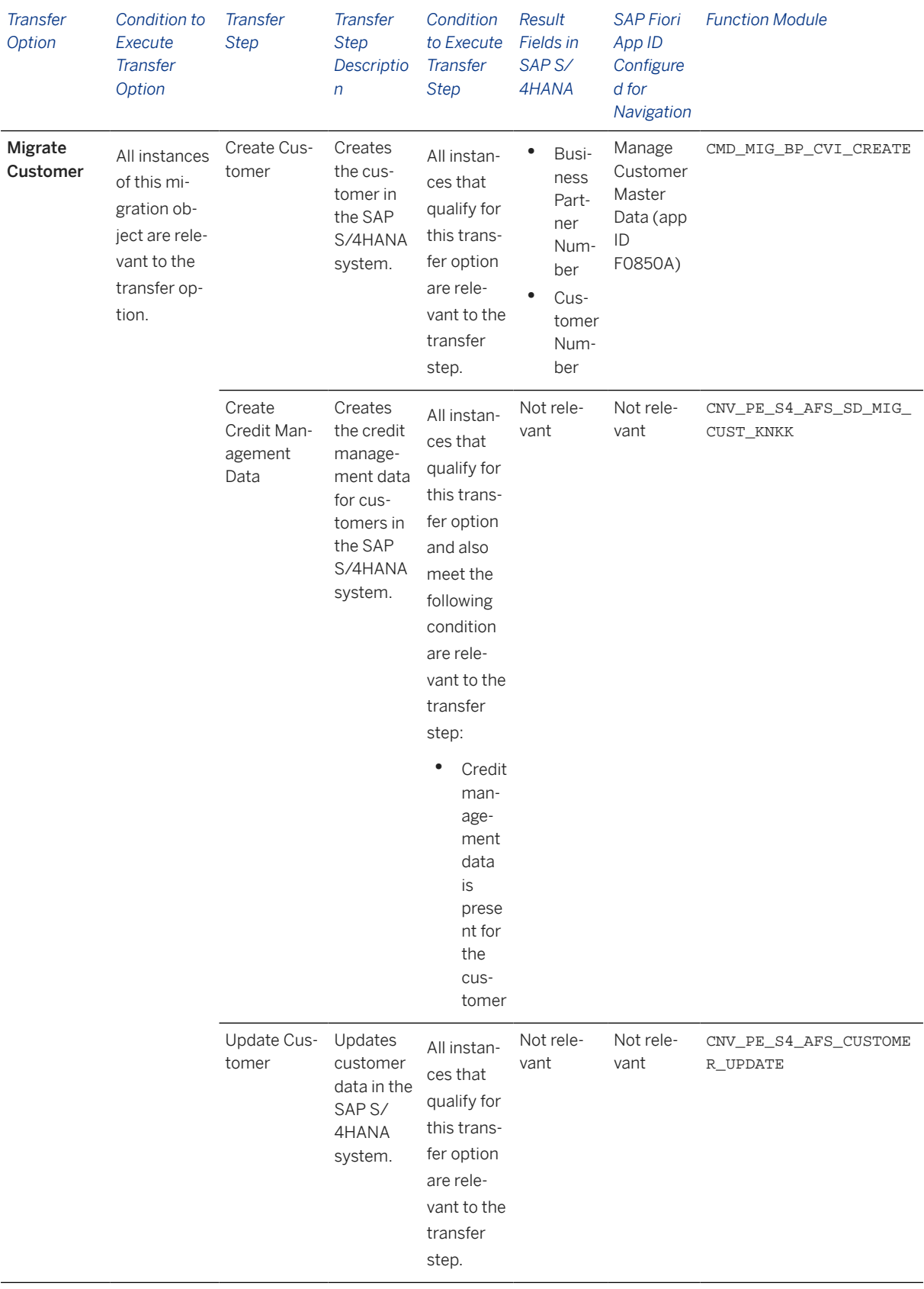

### **APIs/BAPIs Used in Migration-Specific Function Modules**

A migration-specific function module is used in this migration object. This function module uses standard BAPIs or other function modules to complete the migration scope.

Function Module: CNV\_PE\_S4\_AFS\_SD\_MIG\_CUST\_KNKK

APIs/BAPIs

CMD\_MIG\_BP\_CVI\_CREATE

### **Accessing SAP Fiori Apps from the Migrate Your Data app**

On the *Migration Object Instances* screen, choose *Migration Results* to view the step results. Click the step result to access the relevant SAP Fiori app.

If you face issues opening the app, you can use the SAP Fiori Apps Reference Library to determine the required information to access the relevant Fiori app.

- 1. Access the SAP Fiori Apps Reference Library by using the following link[:https://](https://fioriappslibrary.hana.ondemand.com) [fioriappslibrary.hana.ondemand.com](https://fioriappslibrary.hana.ondemand.com)/
- 2. Under *Categories*, choose *All apps*.
- 3. Select your app by using the search function. Alternatively, you can enter the app ID in the *Search* field. The *App Details* screen appears.
- 4. Choose the *Implementation Information* tab.
- 5. Expand the section *Configuration Information*. Here you can view the prerequisites for accessing the app, for example the required business roles.

### **Post-Processing**

### **Follow-On Activities**

Not relevant

#### **How to Validate your Data in the System**

With the transaction codes shown below, you can change the view and maintain the object. However, these codes also have some built-in validation capabilities that you can use for checks.

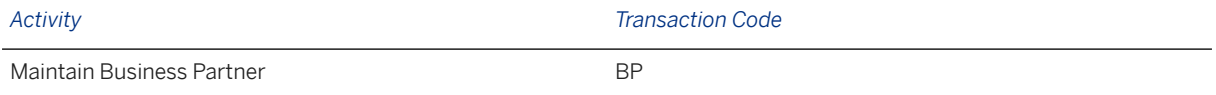

### **Further Information**

[Available Migration Objects \[page 2\]](#page-1-0) in SAP S/4HANA.

# **1.187 ECM - Change master**

[Available Migration Objects \[page 2\]](#page-1-0) in SAP S/4HANA.

## **Purpose**

This migration object enables you to migrate change number data from the source AFS system to the target SAP S/4HANA system based on the default selection criteria set for the migration object. This migration technique transfers data to the target system using Business Application Programming Interfaces (BAPIs).

#### *Related Business Object*: Engineering Change Number

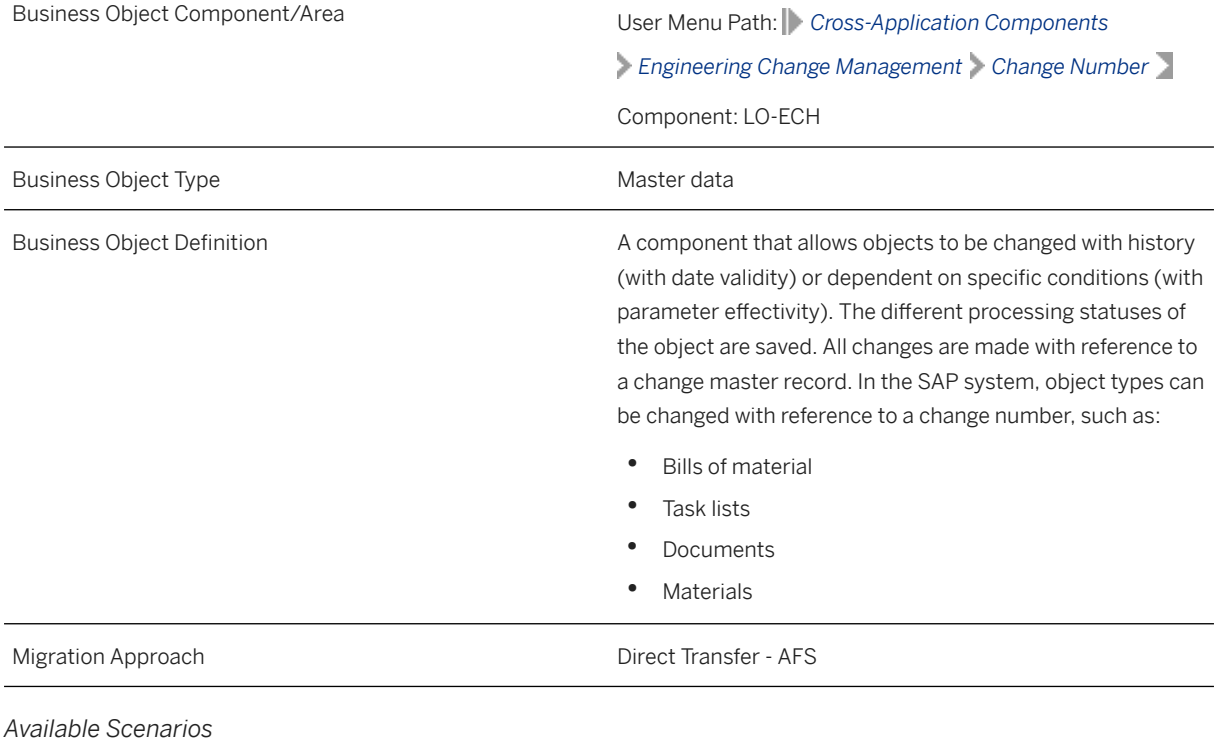

Migration to SAP S/4HANA

*Selection Criteria*

This object is not delimited by the company codes specified when defining the migration scope.

## **In Scope**

The following data is set for migration to SAP S/4HANA:

- Object types :
	- Bills of material
	- Documents
	- Materials
	- Characteristics
	- Class characteristics
- Alternative dates
- Change header long texts

### i Note

Change numbers you set for deletion in the source AFS system are not migrated.

# **Out of Scope**

- Object types
	- Task lists
	- Classifications
	- Object dependencies
	- Configuration profiles
	- Variant tables
- Objects

### **Prerequisites**

For a consistent migration, you have ensured that all relevant Customizing for the migration object is available in the target SAP S/4HANA system.

Before you can start the migration process, for example, ensure the following Customizing in the target system:

Relevant internal and external number ranges for the AENNR (Change Master Record) table.

## **Roles and Authorizations**

### Source System

Not relevant

#### Target System

To carry out the migration, assign the following authorization object or objects to the user:

C\_AENR\_ERW (CC Eng. Chg. Mgmt. Enhanced Authorization Check)

C\_AENR\_BGR (CC Change Master - Authorization Group)

Note that the information given here is not exhaustive.

### **Technical Information**

Name of this migration object: S4\_AFS\_LO\_ENGG\_CHANGE\_NUMBERS

#### Virtual Tables

AENR\_TEXT: To store header texts

Note that virtual table do not exist in the database.

During migration, for each object type in the migration scope for Engineering Change Number, this migration object clears the values for the GEN\_NEW and GEN\_DIALOG fields in the target system. The clearing is done to ensure that there are no dependencies on other master data objects during migration.

# **Transfer Options, Transfer Steps, and Navigation to Configured SAP Fiori Apps**

In the following table, you can view the transfer options and transfer steps for the migration object. You can also view the names of the relevant SAP Fiori apps configured for navigation from the Migrate Your Data app.

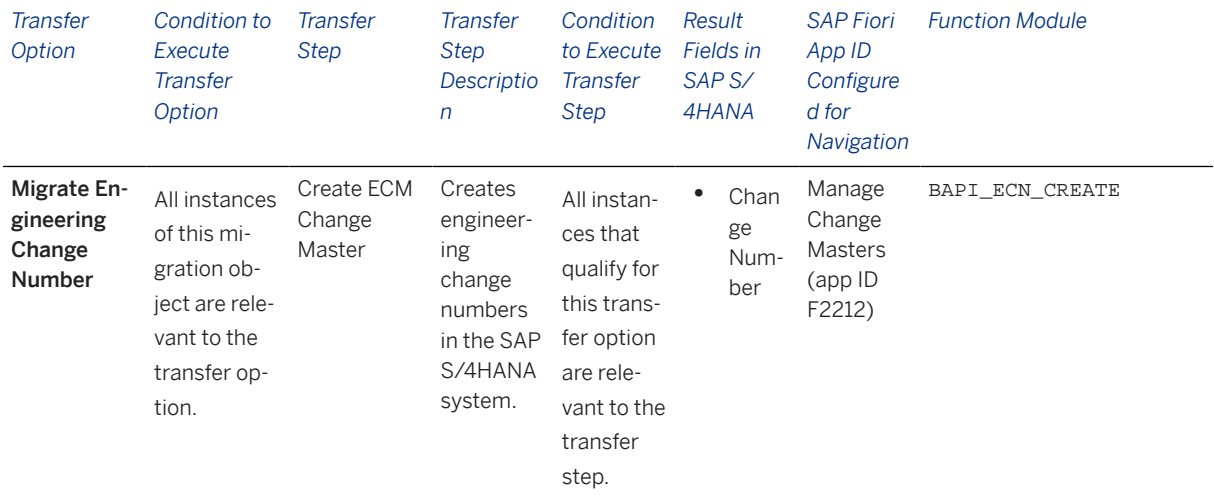

#### **Accessing SAP Fiori Apps from the Migrate Your Data app**

On the *Migration Object Instances* screen, choose *Migration Results* to view the step results. Click the step result to access the relevant SAP Fiori app.

If you face issues opening the app, you can use the SAP Fiori Apps Reference Library to determine the required information to access the relevant Fiori app.

- 1. Access the SAP Fiori Apps Reference Library by using the following link[:https://](https://fioriappslibrary.hana.ondemand.com) [fioriappslibrary.hana.ondemand.com](https://fioriappslibrary.hana.ondemand.com)/
- 2. Under *Categories*, choose *All apps*.
- 3. Select your app by using the search function. Alternatively, you can enter the app ID in the *Search* field. The *App Details* screen appears.
- 4. Choose the *Implementation Information* tab.
- 5. Expand the section *Configuration Information*. Here you can view the prerequisites for accessing the app, for example the required business roles.

### **Post-Processing**

### **Follow-On Activities**

Adjust number ranges to the required values in the SAP S/4HANA system.

### **How to Validate your Data in the System**

With the transaction codes shown below, you can change the view and maintain the object. However, these codes also have some built-in validation capabilities that you can use for checks.

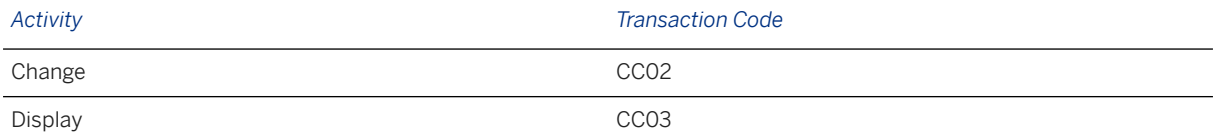

## **Further Information**

[Available Migration Objects \[page 2\]](#page-1-0) in SAP S/4HANA.

# **1.188 Exchange rate**

[Available Migration Objects \[page 2\]](#page-1-0) in SAP S/4HANA.

## **Purpose**

This migration object enables you to migrate exchange rate data from the source AFS system to the target SAP S/4HANA system based on the default selection criteria set for the migration object. This migration technique transfers data to the target system using Business Application Programming Interfaces (BAPIs).

*Related Business Object*: Exchange Rate

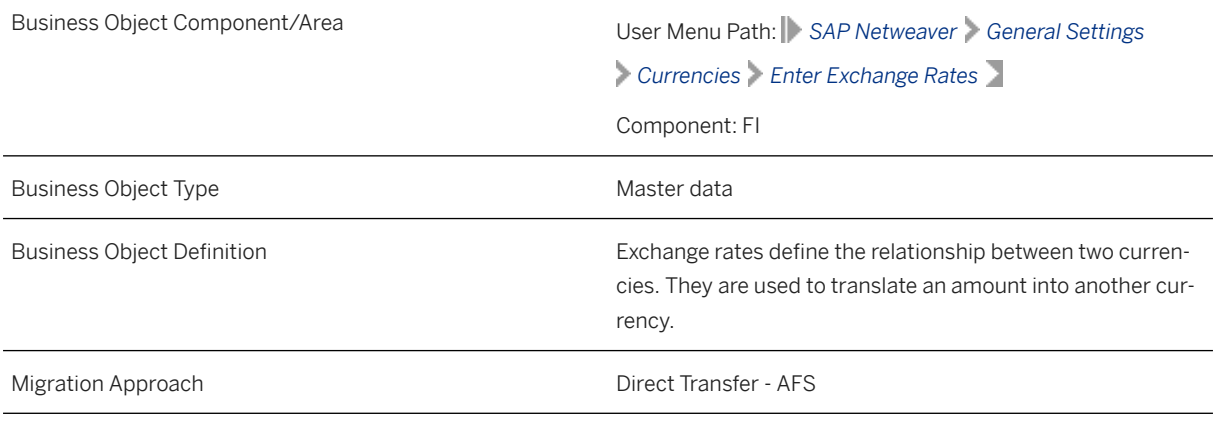

*Available Scenarios*

Migration to SAP S/4HANA

*Selection Criteria*

This object is not delimited by the company codes specified when defining the migration scope.

Exchange rates are defined at the client level and are relevant across company codes. Hence, this migration object migrates all exchange rates maintained in the TCURRtable in the source system to the target system.

# **In Scope**

The following data is set for migration to SAP S/4HANA:

Exchange rates

# **Out of Scope**

Incomplete exchange rates. For example, exchange rate information that is available in the TCURR table is missing in the TCURF table.

## **Prerequisites**

For a consistent migration, you have ensured that all relevant Customizing for the migration object is available in the target SAP S/4HANA system.

Before you can start the migration process, for example, ensure the following Customizing in the target system:

- Currencies
- Exchange rate types
- Translation ratios

## **Roles and Authorizations**

#### Source System

Not relevant

#### Target System

To migrate exchange rates, assign table maintenance or table access authorizations and enter the relevant values for the migration user.

# **Technical Information**

Name of this migration object: S4\_AFS\_FI\_EXCHANGE\_RATE\_V2

#### Virtual Tables

AT\_FACTORS : To create structures for the migration BAPI

# **Transfer Options, Transfer Steps, and Navigation to Configured SAP Fiori Apps**

In the following table, you can view the transfer options and transfer steps for the migration object. You can also view the names of the relevant SAP Fiori apps configured for navigation from the Migrate Your Data app.

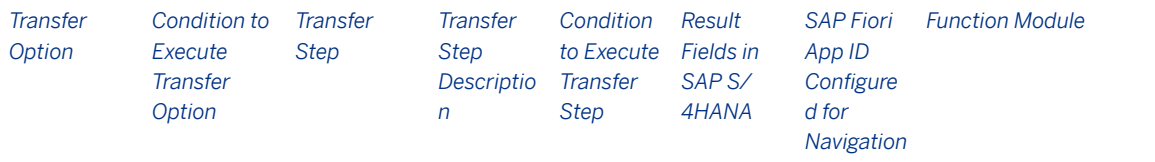

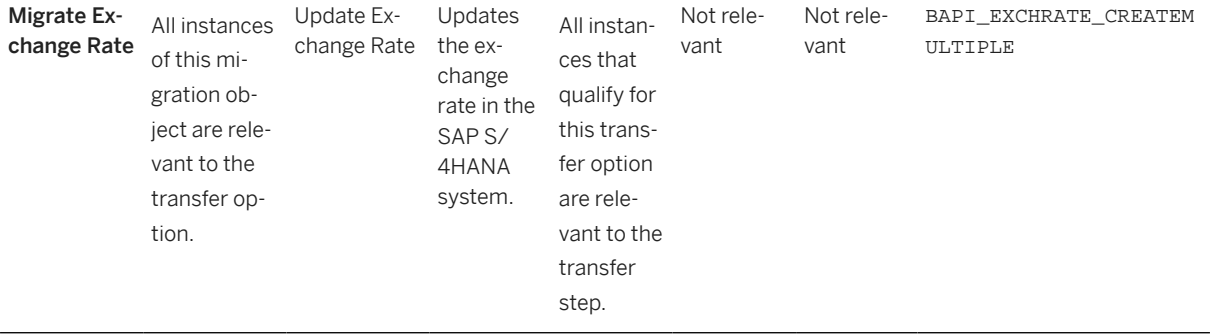

### **Accessing SAP Fiori Apps from the Migrate Your Data app**

On the *Migration Object Instances* screen, choose *Migration Results* to view the step results. Click the step result to access the relevant SAP Fiori app.

If you face issues opening the app, you can use the SAP Fiori Apps Reference Library to determine the required information to access the relevant Fiori app.

- 1. Access the SAP Fiori Apps Reference Library by using the following link[:https://](https://fioriappslibrary.hana.ondemand.com) [fioriappslibrary.hana.ondemand.com](https://fioriappslibrary.hana.ondemand.com)/
- 2. Under *Categories*, choose *All apps*.
- 3. Select your app by using the search function. Alternatively, you can enter the app ID in the *Search* field. The *App Details* screen appears.
- 4. Choose the *Implementation Information* tab.
- 5. Expand the section *Configuration Information*. Here you can view the prerequisites for accessing the app, for example the required business roles.

### **Post-Processing**

#### **Follow-On Activities**

Not relevant

#### **How to Validate your Data in the System**

With the transaction codes shown below, you can change the view and maintain the object. However, these codes also have some built-in validation capabilities that you can use for checks.

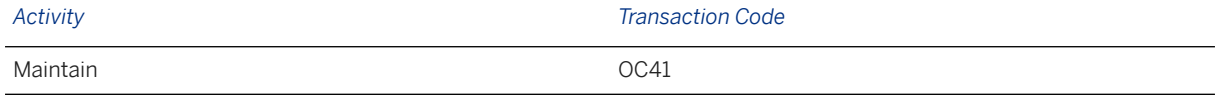

# **Further Information**

[Available Migration Objects \[page 2\]](#page-1-0) in SAP S/4HANA.

# **1.189 Fixed asset (including balance)**

[Available Migration Objects \[page 2\]](#page-1-0) in SAP S/4HANA.

# **Purpose**

This migration object enables you to migrate legacy data for fixed assets from the source AFS system to the target SAP S/4HANA system based on the default selection criteria set for the migration object. This migration technique transfers data to the target system using Business Application Programming Interfaces (BAPIs).

*Related Business Object*: Fixed Asset

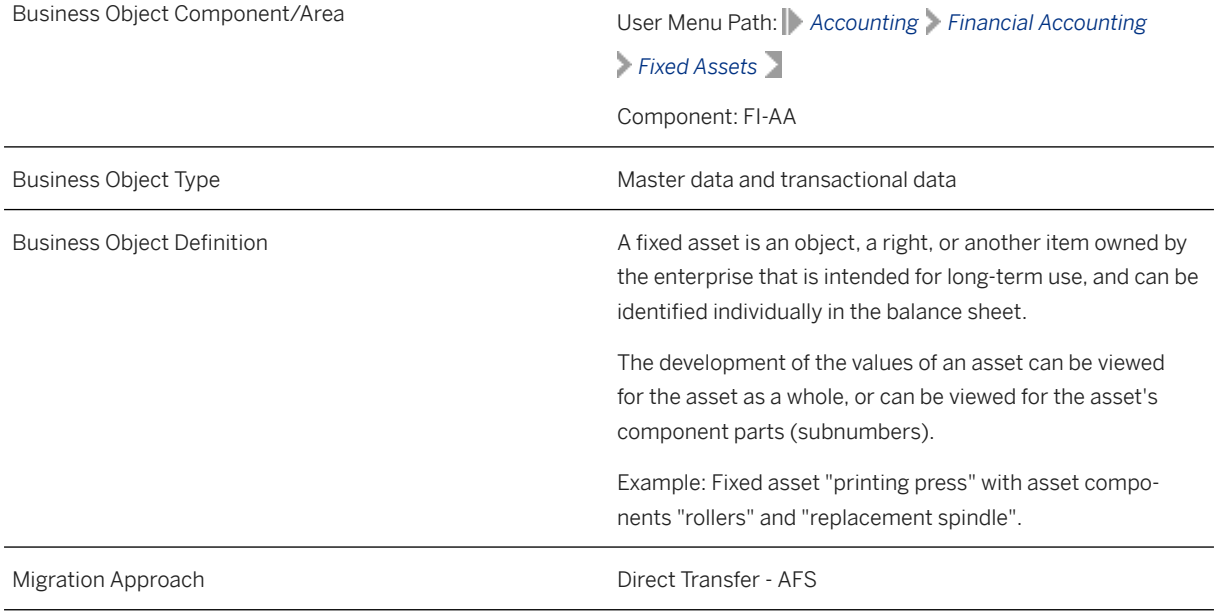

*Available Scenarios*

Migration to SAP S/4HANA

*Selection Criteria*

All fixed assets from the ANLA table, which do not have a deactivation date, are automatically selected for the company codes you specified when defining the migration scope .

### **In Scope**

The following data is set for migration to SAP S/4HANA:

• Master details

- Inventory
- Posting information
- Time-dependent data
- Allocations
- Origin
- Account assignments for investment
- Net worth valuations
- Real estate and similar rights
- Depreciation areas
- Investment support keys
- Cumulative values
- Posted values
- Transactions
- Proportional values on transactions
- Assets under Construction (AuC)

### Time of Transfer

- If you transfer balances at the end of a fiscal year, this migration object transfers the accumulated acquisition cost and the accumulated depreciation values.
- If you transfer balances during a fiscal year, this migration object transfers:
	- The accumulated acquisition cost
	- Accumulated depreciation values
	- Transactions dated from the beginning of the fiscal year until the transfer date

By default, the posted depreciation from the beginning of the fiscal year until the transfer date is transferred.

### Assets under Construction (AuC)

- AuC open items are transferred with the transaction type "900".
- Down payments for AuC are transferred with the transaction type "910".
- AuC line items and assigned documents are transferred to the target system.
- Credit memos with the transaction type "105" and containing negative values are migrated with the transaction type "100". The BAPI does not accept negative values.
- The migration object posts cumulative values as transactions since cumulative values are not allowed for AuC.

# **Out of Scope**

- AuC that are 100% settled in the source system
- Down payments for AuC that are already cleared in the source system
- Insurance data
- Retirement data
- Investment measures

#### • Assets with blank capitalization dates

### *i* Note

If a depreciation is defined to take over acquisition values from other depreciation areas (Areas 15, 31, and 33, for example, take over values from Area 01 and 32), and you transfer the acquisition values, the system ignores the acquisition values. For the depreciation areas 31 and 33, the system derives the values from the leading depreciation area (01, 32). Therefore, you do not need to transfer cumulative values for these depreciation areas.

### **Prerequisites**

#### Source System

Before you can start the migration process, for example, ensure the following Customizing in the source system:

- You have completed the Balance Carry Forward process using the FAGLGVTR transaction.
- You have closed the previous fiscal year in Asset Accounting.
- You have only one fiscal year open in the system for Asset Accounting.

#### Target System

For a consistent migration, you have ensured that all relevant Customizing for the migration object is available in the target SAP S/4HANA system.

Before you can start the migration process, for example, ensure the following Customizing in the target system:

- You have made the settings for the relevant depreciation areas. These settings determine the type of data migrated from the source system. The migration is successful only if the values are compatible with the depreciation area settings. Depreciation area Customizing should match in the sender and target systems.
- You have defined the offsetting account for legacy data transfer (asset balance sheet account) for Asset Accounting in the Define Offsetting Account for Legacy Data Transfer activity.
- You have specified the transfer date, the document type, and the legacy data transfer status.
- If you want to do a year-end migration, you have set the Transfer Year Information mapping task to the value "X". If you want to do a mid-year migration, you have set the value in the mapping task as blank.
- You have set the transfer date in the target system as the last day of the month in the mid-year migration scenario. For example, if you want to set the transfer date in the month of November 2023, you need to set the date to November 30, 2023.
- You have set the transfer date in the target system as the last day of the fiscal year in the year-end migration scenario.
- You have closed the previous fiscal year in Asset Accounting.
- You have confirmed that the current open fiscal year in the target system matches the current open fiscal year in the source system.
- You have confirmed that the last closed fiscal year in the target system matches the last closed fiscal year in the source system.
- You have only one fiscal year open in the system for Asset Accounting.

You have migrated or defined settings in the following migration objects:

- CO Activity type
- CO Cost center
- CO Internal order
- FI-G/L account
- Supplier

### **Roles and Authorizations**

#### Source System

Not relevant

#### Target System

To carry out the migration, assign the following authorization object or objects to the user:

- A\_A\_VIEW (Asset: View)
- A\_S\_ANLKL (Asset Master Data Maint: Company Code/Asset Class)
- A\_S\_KOSTL (Asset Master Record Maintenance: Company Code/Cost Center)
- A\_S\_GSBER (Asset Master Data Maintenance: Company Code/Business Area)

Note that the information given here is not exhaustive.

### **Technical Information**

Name of this migration object: S4\_AFS\_FI\_AA\_2

#### Virtual Tables

- CUMULATEDVALUES: To store cumulative values
- POSTEDVALUES: To store posted values
- TRANSACTIONS: To store transactions values
- PROPORTIONALVALU: To store proportional values

Note that virtual tables do not exist in the database.

# **Transfer Options, Transfer Steps, and Navigation to Configured SAP Fiori Apps**

In the following table, you can view the transfer options and transfer steps for the migration object. You can also view the names of the relevant SAP Fiori apps configured for navigation from the Migrate Your Data app.

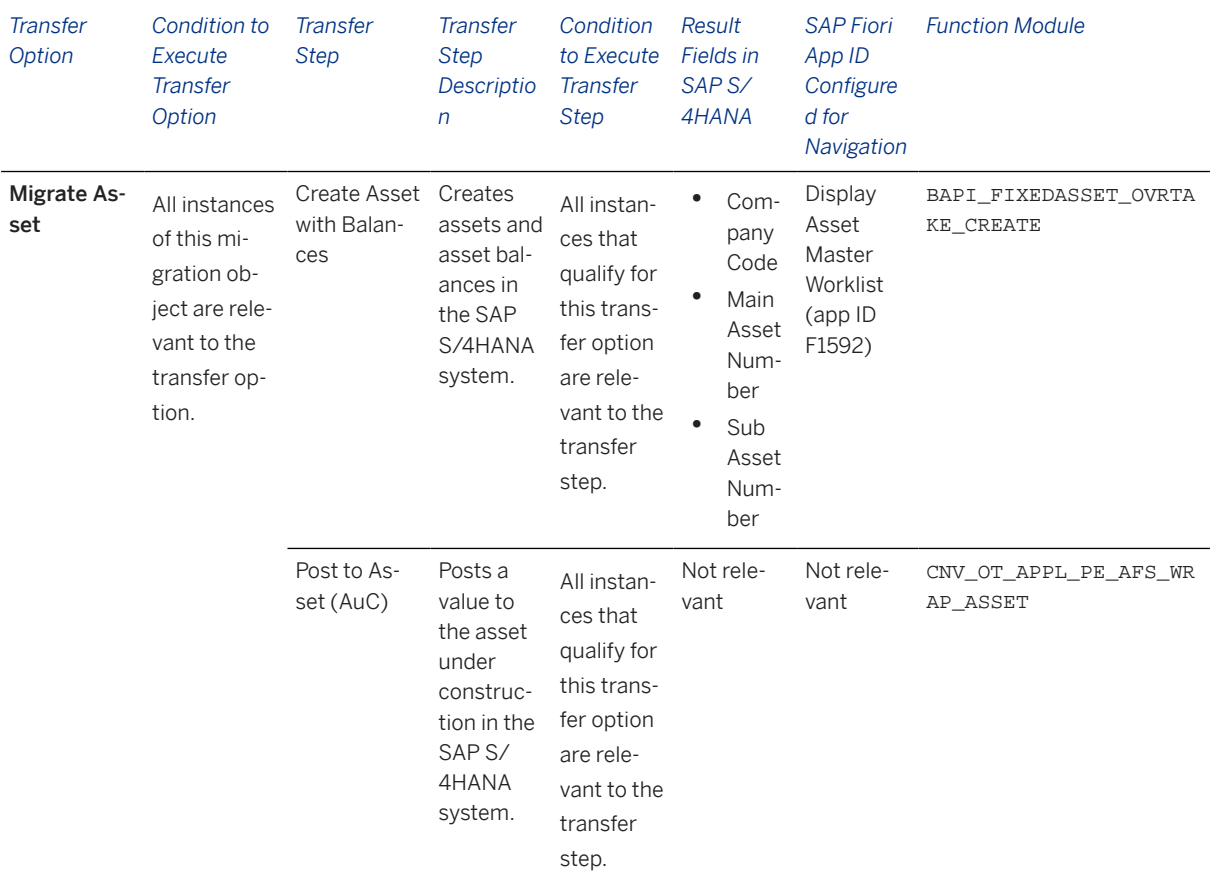

#### **APIs/BAPIs Used in Migration-Specific Function Modules**

A migration-specific function module is used in this migration object. This function module uses standard BAPIs or other function modules to complete the migration scope.

Function Module: CNV\_OT\_APPL\_PE\_AFS\_WRAP\_ASSET

APIs/BAPIs

BAPI\_FIXEDASSET\_OVRTAKE\_POST

#### **Accessing SAP Fiori Apps from the Migrate Your Data app**

On the *Migration Object Instances* screen, choose *Migration Results* to view the step results. Click the step result to access the relevant SAP Fiori app.

If you face issues opening the app, you can use the SAP Fiori Apps Reference Library to determine the required information to access the relevant Fiori app.

- 1. Access the SAP Fiori Apps Reference Library by using the following link[:https://](https://fioriappslibrary.hana.ondemand.com) [fioriappslibrary.hana.ondemand.com](https://fioriappslibrary.hana.ondemand.com)/
- 2. Under *Categories*, choose *All apps*.
- 3. Select your app by using the search function. Alternatively, you can enter the app ID in the *Search* field. The *App Details* screen appears.
- 4. Choose the *Implementation Information* tab.
- 5. Expand the section *Configuration Information*. Here you can view the prerequisites for accessing the app, for example the required business roles.

### **Post-Processing**

### **Follow-On Activities**

To ensure that the legacy data transfer is carried out completely, reconcile the data in the target system with the data in your source system. Ensure that you reconcile the legacy data transfer and the corresponding lists for documentation purposes before you release the SAP system to run operations in Asset Accounting.

### **How to Validate your Data in the System**

With the transaction codes shown below, you can change the view and maintain the object. However, these codes also have some built-in validation capabilities that you can use for checks.

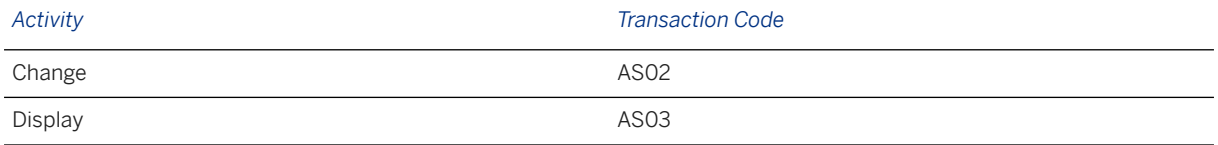

# **Further Information**

For more information about how to reconcile data, see SAP Note [2304473](http://help.sap.com/disclaimer?site=https://me.sap.com/notes/2304473).

For more information about Balance Carry Forward, see SAP Note [2427888](http://help.sap.com/disclaimer?site=https://me.sap.com/notes/2427888).

For more information about legacy data transfer in SAP\_FIN 720 and relevant releases, see SAP Note [2208321](http://help.sap.com/disclaimer?site=https://me.sap.com/notes/2208321) ...

[Available Migration Objects \[page 2\]](#page-1-0) in SAP S/4HANA.

# **1.190 FI - Accounts receivable open item (classic GL)**

[Available Migration Objects \[page 2\]](#page-1-0) in SAP S/4HANA.

### **Purpose**

This migration object enables you to migrate accounts receivable open items from the source AFS system to the target SAP S/4HANA system based on the default selection criteria set for the migration object. This migration technique transfers data to the target system using Business Application Programming Interfaces (BAPIs).

*Related Business Object*: Account Receivable

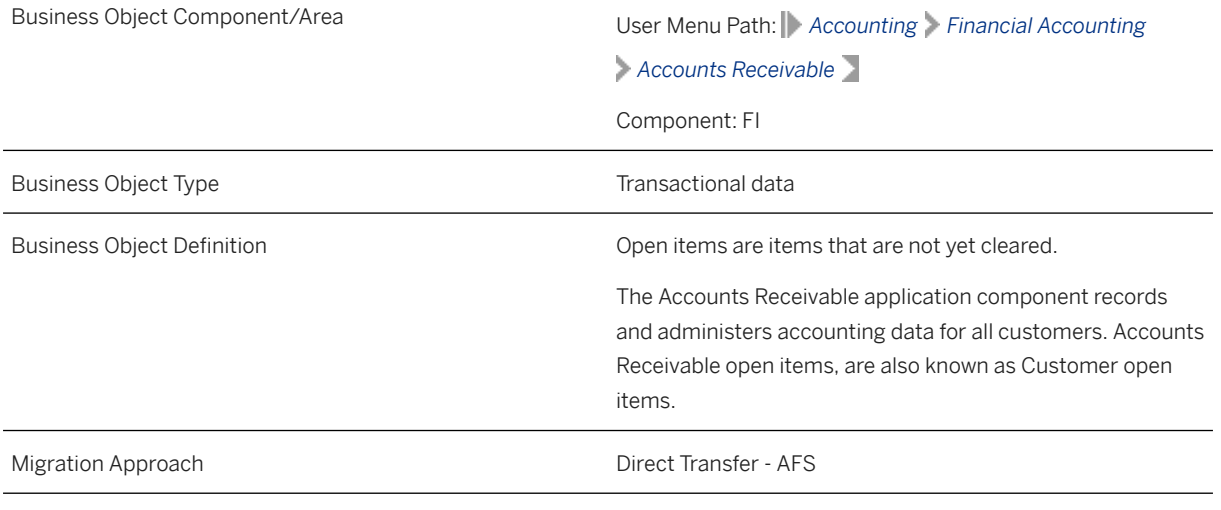

*Available Scenarios*

Migration to SAP S/4HANA

*Selection Criteria*

All accounts receivable open items from the BSID table are automatically selected for the company codes that you specified when defining the migration scope.

# **In Scope**

The following data is set for migration to SAP S/4HANA:

- Accounts receivable open items
- As-is values of any additional local currencies customized in the source system only if the same currencies are defined in the target system for the company codes

### i Note

If additional local currencies are assigned to company codes only in the target system, (and not in the source system), the system calculates the values of the local currencies in the target system.

# **Out of Scope**

- Tax lines
- Customer noted items
- Down payment requests
- SEPA mandate details such as validity and administrative data
- Open items where document splitting is active in the target system

### i Note

If multiple mandates are assigned to a single line item, only the latest mandate is migrated.

# **Prerequisites**

For a consistent migration, you have ensured that all relevant Customizing for the migration object is available in the target SAP S/4HANA system.

Before you can start the migration process, for example, ensure the following Customizing in the target system:

- G/L account to post offsetting lines
- Tax category is removed from the master data for the customer reconciliation account
- Currency type and the currency key of the controlling area (assigned to the specified company codes) match in the source and target systems
- Currency keys related to currency types belonging to different organizational units match in the source and target systems
- You have created and activated the ACC\_DOCUMENT BAdI implementation in the target system. Please see SAP Note 2717381 for information about BAdI implementations.

You have migrated or defined settings in the following migration objects:

- CO Activity type
- CO Business process
- CO Cost center
- CO Internal order
- CO Profit center
- CO Secondary cost element
- Exchange rate
- Customer
- FI G/L account
- FI House bank
- FI SEPA mandate
- Fixed asset (including balance)
- Article
- SD Sales contract

# **Roles and Authorizations**

### Source System

Not relevant

Target System

Not relevant

### **Technical Information**

Name of this migration object: S4\_AFS\_FI\_AR\_OI\_CLASSIC\_GL

### Virtual Tables

SEPA: To store information for one-time SEPA mandates

Note that virtual tables do not exist in the database.

# **Transfer Options, Transfer Steps, and Navigation to Configured SAP Fiori Apps**

In the following table, you can view the transfer options and transfer steps for the migration object. You can also view the names of the relevant SAP Fiori apps configured for navigation from the Migrate Your Data app.

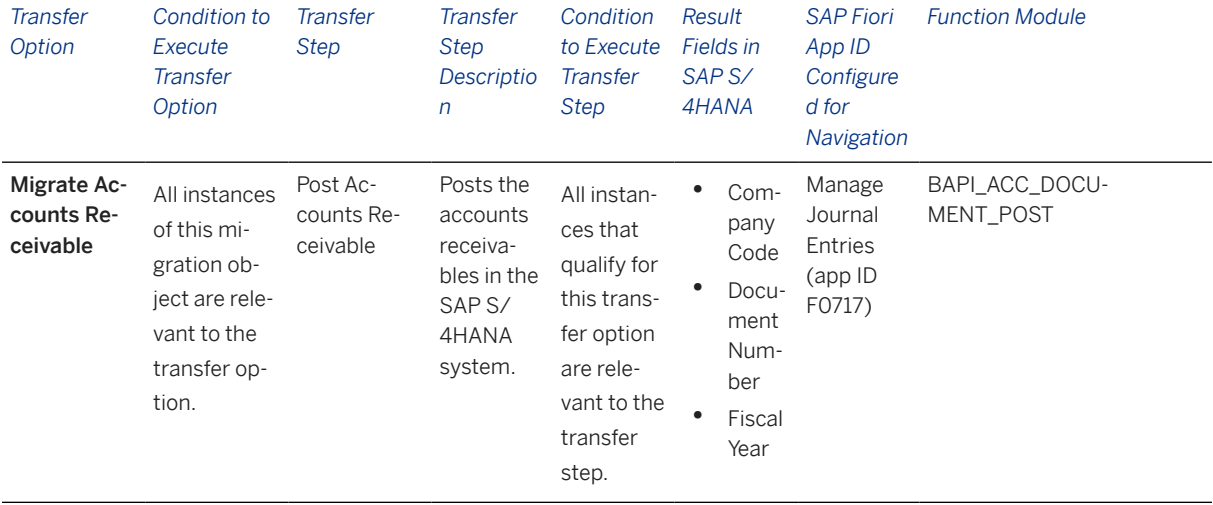

### **Accessing SAP Fiori Apps from the Migrate Your Data app**

On the *Migration Object Instances* screen, choose *Migration Results* to view the step results. Click the step result to access the relevant SAP Fiori app.

If you face issues opening the app, you can use the SAP Fiori Apps Reference Library to determine the required information to access the relevant Fiori app.

- 1. Access the SAP Fiori Apps Reference Library by using the following link[:https://](https://fioriappslibrary.hana.ondemand.com) [fioriappslibrary.hana.ondemand.com](https://fioriappslibrary.hana.ondemand.com)/
- 2. Under *Categories*, choose *All apps*.
- 3. Select your app by using the search function. Alternatively, you can enter the app ID in the *Search* field. The *App Details* screen appears.
- 4. Choose the *Implementation Information* tab.

5. Expand the section *Configuration Information*. Here you can view the prerequisites for accessing the app, for example the required business roles.

### **Post-Processing**

### **Follow-On Activities**

Assign the tax category in the master data for the customer reconciliation account.

#### **How to Validate your Data in the System**

With the transaction codes shown below, you can change the view and maintain the object. However, these codes also have some built-in validation capabilities that you can use for checks.

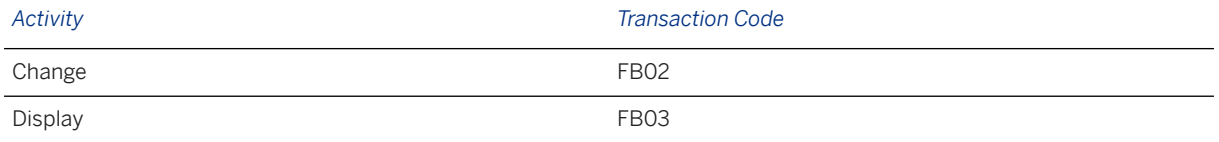

# **Further Information**

[Available Migration Objects \[page 2\]](#page-1-0) in SAP S/4HANA.

# **1.191 FI - Accounts receivable open item (new G/L)**

[Available Migration Objects \[page 2\]](#page-1-0) in SAP S/4HANA.

### **Purpose**

This migration object enables you to migrate accounts receivable open items from the source AFS system to the target SAP S/4HANA system based on the default selection criteria set for the migration object. This migration technique transfers data to the target system using Business Application Programming Interfaces (BAPIs).

*Related Business Object*: Accounts Receivable

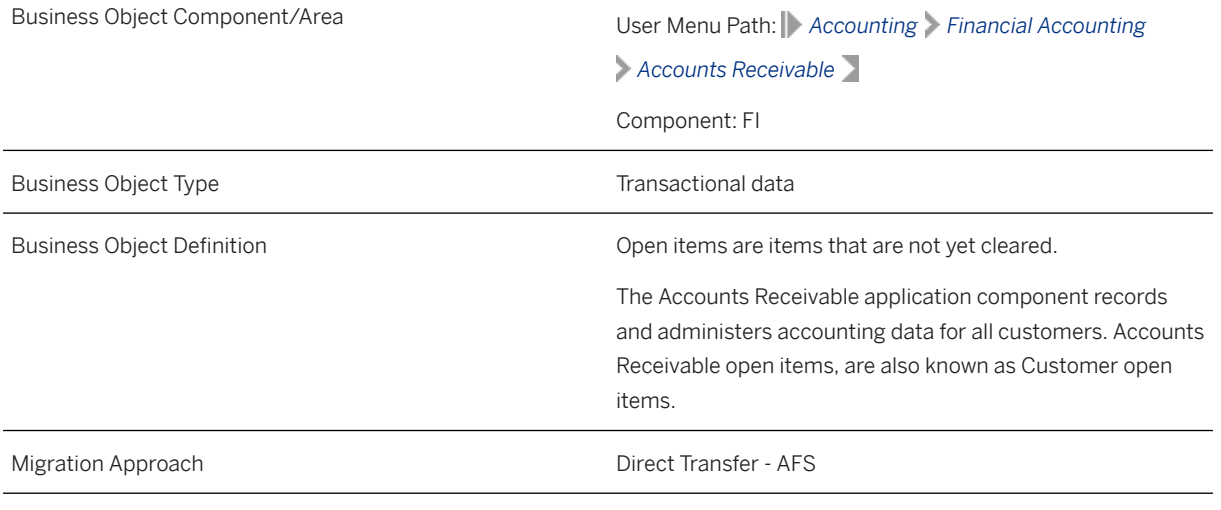

*Available Scenarios*

Migration to SAP S/4HANA

*Selection Criteria*

All accounts payable open items from the BSID table are automatically selected for the company codes that you specified when defining the migration scope.

# **In Scope**

The following data is set for migration to SAP S/4HANA:

- Accounts receivable open items
- General ledger views generated using the FAGLFLEXA table
- As-is values of any additional local currencies customized in the source system only if the same currencies are defined in the target system for the company codes

### i Note

If additional local currencies are assigned to company codes only in the target system, (and not in the source system), the system calculates the values of the local currencies in the target system.

# **Out of Scope**

- Tax lines
- Customer noted items
- Down payment requests
- Customer-specific split characteristics
- SEPA mandate details such as validity and administrative data

### i Note

If multiple mandates are assigned to a single line item, only the latest mandate is migrated.

### **Prerequisites**

For a consistent migration, you have ensured that all relevant Customizing for the migration object is available in the target SAP S/4HANA system.

Before you can start the migration process, for example, ensure the following Customizing in the target system:

- G/L account to post offsetting lines
- Tax category is removed from the master data for the customer reconciliation account
- Currency type and the currency key of the controlling area (assigned to the specified company codes) match in the source and target systems
- Currency keys related to currency types belonging to different organizational units match in the source and target systems
- Document splitting settings must be the same in source and target systems
- You have created and activated the ACC\_DOCUMENT BAdI implementation in the target system. Please see SAP Note 2717381 for information about BAdI implementations.

You have migrated or defined settings in the following migration objects:

- CO Activity type
- CO Business process
- CO Cost center
- CO Internal order
- CO Profit center
- CO Secondary cost element
- Exchange rate
- FI G/L account
- FI House bank
- FI SEPA mandate
- Fixed asset (including balance)
- Article
- Customer
- SD Sales contract

# **Roles and Authorizations**

### Source System

Not relevant

Target System

Not relevant

### **Technical Information**

Name of this migration object: S4\_AFS\_FI\_AR\_OI\_NEW\_GL

#### Virtual Tables

SEPA: To store data related to one-time mandates

Note that virtual tables do not exist in the database.

# **Transfer Options, Transfer Steps, and Navigation to Configured SAP Fiori Apps**

In the following table, you can view the transfer options and transfer steps for the migration object. You can also view the names of the relevant SAP Fiori apps configured for navigation from the Migrate Your Data app.

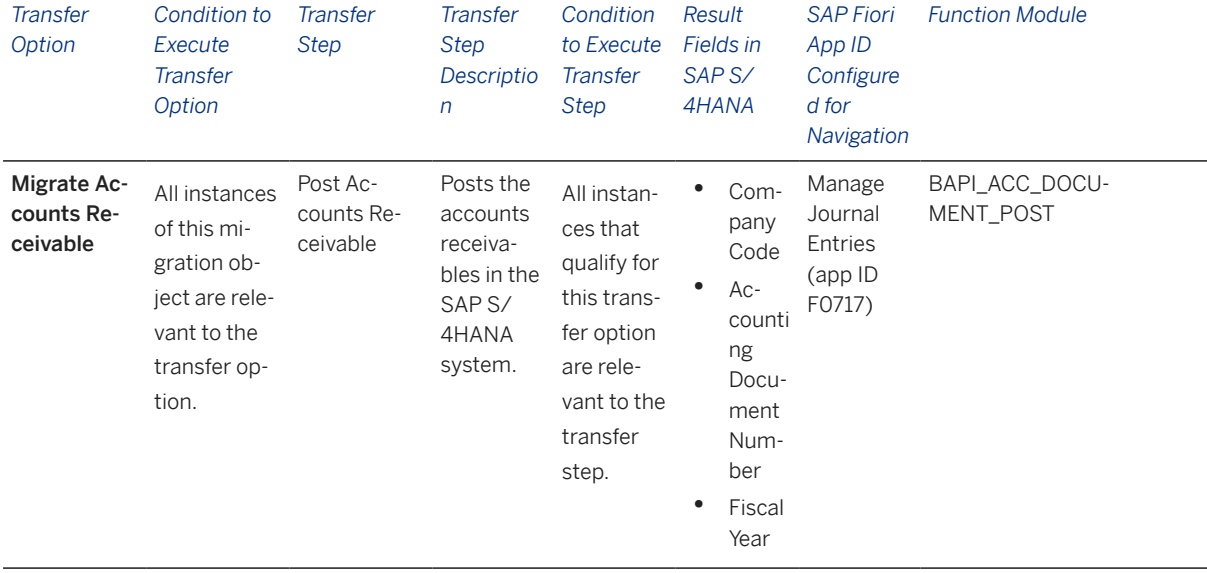

### **Accessing SAP Fiori Apps from the Migrate Your Data app**

On the *Migration Object Instances* screen, choose *Migration Results* to view the step results. Click the step result to access the relevant SAP Fiori app.

If you face issues opening the app, you can use the SAP Fiori Apps Reference Library to determine the required information to access the relevant Fiori app.

- 1. Access the SAP Fiori Apps Reference Library by using the following link[:https://](https://fioriappslibrary.hana.ondemand.com) [fioriappslibrary.hana.ondemand.com](https://fioriappslibrary.hana.ondemand.com)/
- 2. Under *Categories*, choose *All apps*.
- 3. Select your app by using the search function. Alternatively, you can enter the app ID in the *Search* field. The *App Details* screen appears.
- 4. Choose the *Implementation Information* tab.
- 5. Expand the section *Configuration Information*. Here you can view the prerequisites for accessing the app, for example the required business roles.

## **Post-Processing**

### **Follow-On Activities**

Assign the tax category in the master data for the customer reconciliation account.

### **How to Validate your Data in the System**

With the transaction codes shown below, you can change the view and maintain the object. However, these codes also have some built-in validation capabilities that you can use for checks.

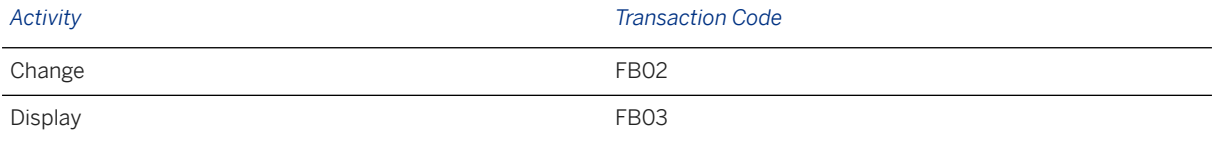

# **Further Information**

[Available Migration Objects \[page 2\]](#page-1-0) in SAP S/4HANA.

# **1.192 FI - Accounts payable open item (classic G/L)**

[Available Migration Objects \[page 2\]](#page-1-0) in SAP S/4HANA.

### **Purpose**

This migration object enables you to migrate accounts payable open items from the source AFS system to the target SAP S/4HANA system based on the default selection criteria set for the migration object. This migration technique transfers data to the target system using Business Application Programming Interfaces (BAPIs).

*Related Business Object*: Accounts Payable

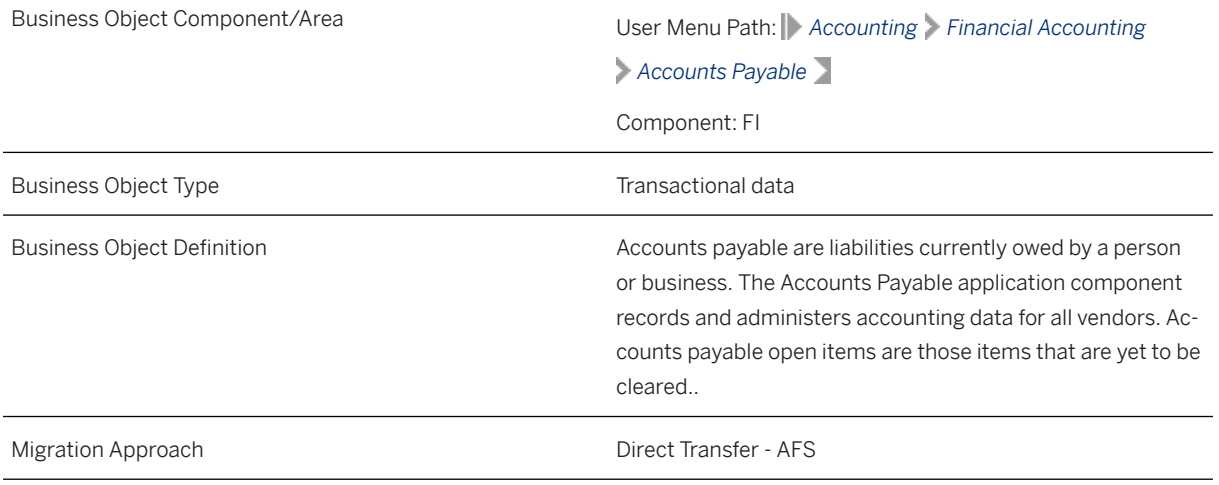

*Available Scenarios*

Migration to SAP S/4HANA

#### *Selection Criteria*

All accounts payable open items from the BSIK table are automatically selected for the company codes that you specified when defining the migration scope.

### **In Scope**

The following data is set for migration to SAP S/4HANA:

- Accounts payable open items
- As-is values of any additional local currencies customized in the source system only if the same currencies are defined in the target system for the company codes

### i Note

If additional local currencies are assigned to company codes only in the target system, (and not in the source system), the system calculates the values of the local currencies in the target system..

# **Out of Scope**

- External number ranges
- Tax lines
- Vendor noted items
- Down payment requests
- Open items where document splitting is active in the target system

# **Prerequisites**

For a consistent migration, you have ensured that all relevant Customizing for the migration object is available in the target SAP S/4HANA system.

Before you can start the migration process, for example, ensure the following Customizing in the target system:

- Migration G/L accounts to post offsetting lines
- Tax category is removed from the master data for the vendor reconciliation account
- Currency type and the currency key of the controlling area (assigned to the specified company codes) match in the source and target systems
- Currency keys related to currency types belonging to different organizational units match in the source and target systems

You have migrated or defined settings in the following migration objects:

- CO Activity type
- CO Business process
- CO Internal order
- CO Secondary cost element
- CO Cost center
- CO Profit center
- Exchange rate
- Fixed asset (including balance)
- FI House bank
- FI G/L account
- Supplier

### **Roles and Authorizations**

Source System

Not relevant

#### Target System

Not relevant

# **Technical Information**

Name of this migration object: S4\_AFS\_FI\_AP\_OI\_CLASSIC\_GL

# **Transfer Options, Transfer Steps, and Navigation to Configured SAP Fiori Apps**

In the following table, you can view the transfer options and transfer steps for the migration object. You can also view the names of the relevant SAP Fiori apps configured for navigation from the Migrate Your Data app.

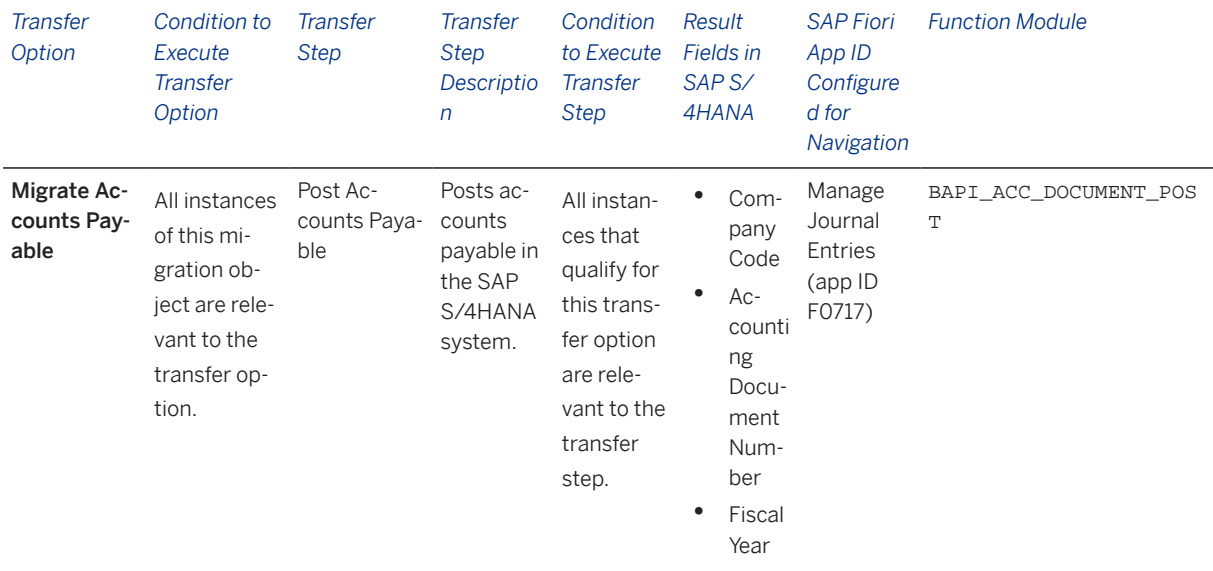

#### **Accessing SAP Fiori Apps from the Migrate Your Data app**

On the *Migration Object Instances* screen, choose *Migration Results* to view the step results. Click the step result to access the relevant SAP Fiori app.

If you face issues opening the app, you can use the SAP Fiori Apps Reference Library to determine the required information to access the relevant Fiori app.

- 1. Access the SAP Fiori Apps Reference Library by using the following link[:https://](https://fioriappslibrary.hana.ondemand.com) [fioriappslibrary.hana.ondemand.com](https://fioriappslibrary.hana.ondemand.com)/
- 2. Under *Categories*, choose *All apps*.
- 3. Select your app by using the search function. Alternatively, you can enter the app ID in the *Search* field. The *App Details* screen appears.
- 4. Choose the *Implementation Information* tab.
- 5. Expand the section *Configuration Information*. Here you can view the prerequisites for accessing the app, for example the required business roles.

### **Post-Processing**

### **Follow-On Activities**

Assign the tax category in the master data for the vendor reconciliation account.

### **How to Validate your Data in the System**

With the transaction codes shown below, you can change the view and maintain the object. However, these codes also have some built-in validation capabilities that you can use for checks.

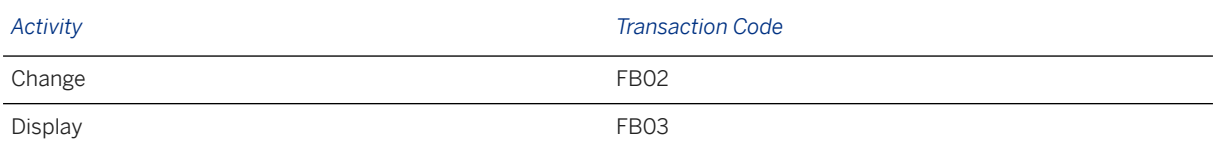

## **Further Information**

[Available Migration Objects \[page 2\]](#page-1-0) in SAP S/4HANA.

# **1.193 FI - Accounts payable open item (new G/L)**

[Available Migration Objects \[page 2\]](#page-1-0) in SAP S/4HANA.

### **Purpose**

This migration object enables you to migrate accounts payable open items from the source AFS system to the target SAP S/4HANA system based on the default selection criteria set for the migration object. This migration technique transfers data to the target system using Business Application Programming Interfaces (BAPIs).

*Related Business Object*: Accounts Payable

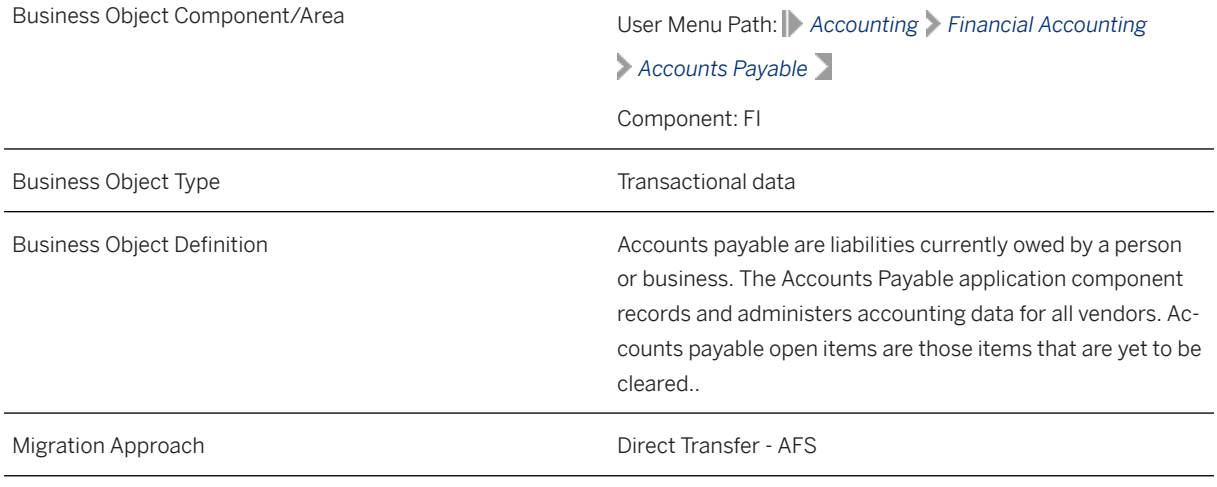

#### *Available Scenarios*

#### Migration to SAP S/4HANA

#### *Selection Criteria*

All accounts payable open items from the BSIK table are automatically selected for the company codes that you specified when defining the migration scope.

### **In Scope**

The following data is set for migration to SAP S/4HANA:

- Accounts payable open items
- General ledger views generated using the FAGLFLEXA table
- As-is values of any additional local currencies customized in the source system only if the same currencies are defined in the target system for the company codes

### i Note

If additional local currencies are assigned to company codes only in the target system, (and not in the source system), the system calculates the values of the local currencies in the target system..

# **Out of Scope**

- External number ranges
- Tax lines
- Vendor noted items
- Down payment requests
- Customer-specific split characteristics

### **Prerequisites**

For a consistent migration, you have ensured that all relevant Customizing for the migration object is available in the target SAP S/4HANA system.

Before you can start the migration process, for example, ensure the following Customizing in the target system:

- Migration G/L accounts to post offsetting lines
- Tax category is removed from the master data for the vendor reconciliation account
- Currency type and the currency key of the controlling area (assigned to the specified company codes) match in the source and target systems
- Currency keys related to currency types belonging to different organizational units match in the source and target systems
- Document splitting settings must be the same in source and target systems

You have migrated or defined settings in the following migration objects:

- CO Activity type
- CO Business process
- CO Internal order
- CO Secondary cost element
- CO Cost center
- CO Profit center
- Exchange rate
- Fixed asset (including balance)
- FI House bank
- FI G/L account
- Supplier

## **Roles and Authorizations**

Source System

Not relevant

Target System

Not relevant

# **Technical Information**

Name of this migration object: S4\_AFS\_FI\_AP\_OI\_NEW\_GL

# **Transfer Options, Transfer Steps, and Navigation to Configured SAP Fiori Apps**

In the following table, you can view the transfer options and transfer steps for the migration object. You can also view the names of the relevant SAP Fiori apps configured for navigation from the Migrate Your Data app.

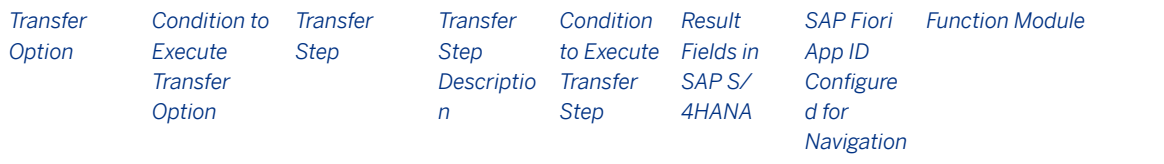

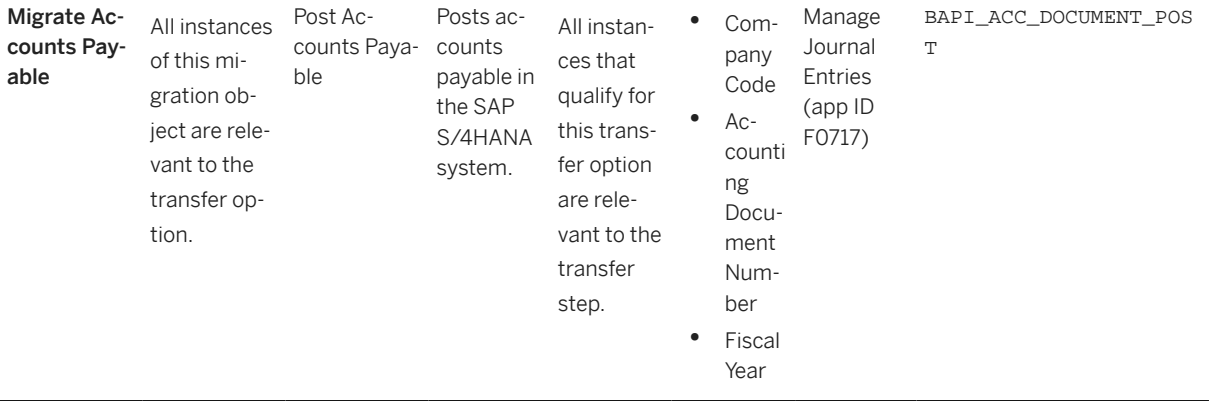

### **Accessing SAP Fiori Apps from the Migrate Your Data app**

On the *Migration Object Instances* screen, choose *Migration Results* to view the step results. Click the step result to access the relevant SAP Fiori app.

If you face issues opening the app, you can use the SAP Fiori Apps Reference Library to determine the required information to access the relevant Fiori app.

- 1. Access the SAP Fiori Apps Reference Library by using the following link[:https://](https://fioriappslibrary.hana.ondemand.com) [fioriappslibrary.hana.ondemand.com](https://fioriappslibrary.hana.ondemand.com)/
- 2. Under *Categories*, choose *All apps*.
- 3. Select your app by using the search function. Alternatively, you can enter the app ID in the *Search* field. The *App Details* screen appears.
- 4. Choose the *Implementation Information* tab.
- 5. Expand the section *Configuration Information*. Here you can view the prerequisites for accessing the app, for example the required business roles.

### **Post-Processing**

### **Follow-On Activities**

Assign the tax category in the master data for the vendor reconciliation account.

#### **How to Validate your Data in the System**

With the transaction codes shown below, you can change the view and maintain the object. However, these codes also have some built-in validation capabilities that you can use for checks.

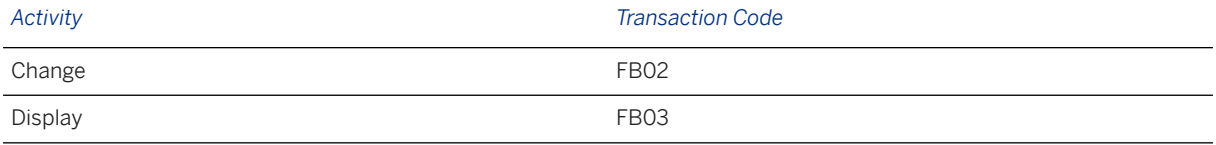

### **Further Information**

[Available Migration Objects \[page 2\]](#page-1-0) in SAP S/4HANA.

# **1.194 FI - Bank account**

[Available Migration Objects \[page 2\]](#page-1-0) in SAP S/4HANA.

## **Purpose**

This migration object enables you to migrate bank account data from the source AFS system to the target S/4HANA system based on the default selection criteria set for the migration object. This migration technique transfers data to the target system using Business Application Programming Interfaces (BAPIs).

*Related Business Object*: House Bank Account

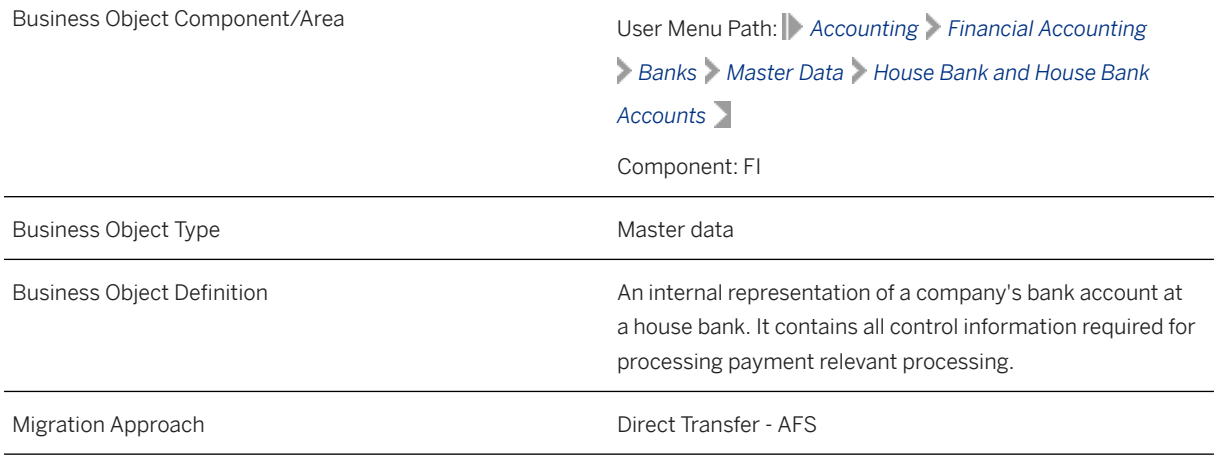

*Available Scenarios*

Migration to SAP S/4HANA

*Selection Criteria*

All house bank accounts from the T012K table are automatically selected for the company codes you specified when defining the migration scope.

### **In Scope**

The following data is set for migration to SAP S/4HANA:

- Master data for bank accounts
- Descriptions in master data for bank accounts
- Currencies in master data for bank accounts
- Bank records
- Linkages between bank accounts and house bank accounts

# **Out of Scope**

- Overdraft limits in the master data of bank accounts
- Signatories
- Simulation

### **Prerequisites**

For a consistent migration, you have ensured that all relevant Customizing for the migration object is available in the target SAP S/4HANA system.

You have migrated or defined settings in the following migration objects:

- Bank
- FI House bank
- FI G/L account

### **Roles and Authorizations**

#### Source System

Not relevant

### Target System

To carry out the migration, assign the following authorization object to the user:

F\_CLM\_BAM (Authorization for Bank Account Management)

Note that the information given here is not exhaustive.
### **Technical Information**

Name of this migration object: S4\_AFS\_CA\_BANK\_ACCOUNTS

## **Transfer Options, Transfer Steps, and Navigation to Configured SAP Fiori Apps**

In the following table, you can view the transfer options and transfer steps for the migration object. You can also view the names of the relevant SAP Fiori apps configured for navigation from the Migrate Your Data app.

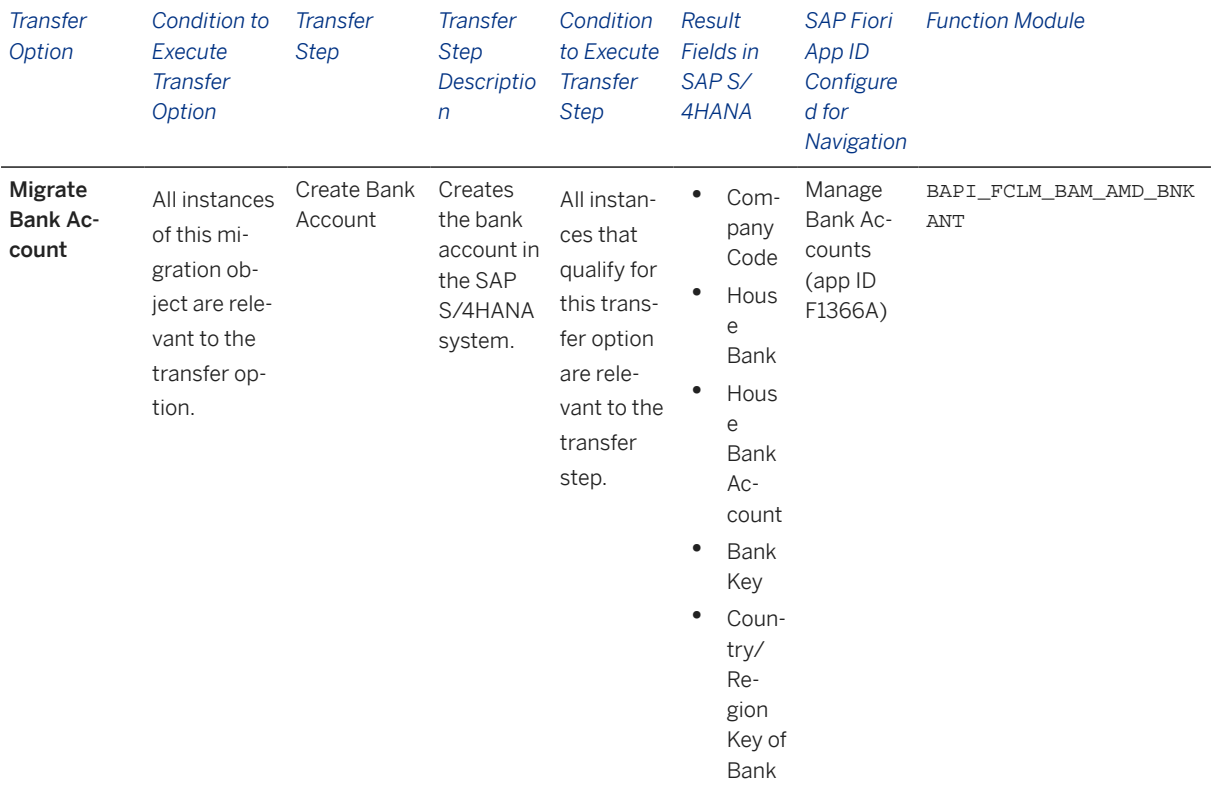

#### **Accessing SAP Fiori Apps from the Migrate Your Data app**

On the *Migration Object Instances* screen, choose *Migration Results* to view the step results. Click the step result to access the relevant SAP Fiori app.

If you face issues opening the app, you can use the SAP Fiori Apps Reference Library to determine the required information to access the relevant Fiori app.

- 1. Access the SAP Fiori Apps Reference Library by using the following link[:https://](https://fioriappslibrary.hana.ondemand.com) [fioriappslibrary.hana.ondemand.com](https://fioriappslibrary.hana.ondemand.com)/
- 2. Under *Categories*, choose *All apps*.
- 3. Select your app by using the search function. Alternatively, you can enter the app ID in the *Search* field. The *App Details* screen appears.
- 4. Choose the *Implementation Information* tab.

5. Expand the section *Configuration Information*. Here you can view the prerequisites for accessing the app, for example the required business roles.

### **Post-Processing**

#### **Follow-On Activities**

Not relevant

#### **How to Validate your Data in the System**

With the transaction codes shown below, you can change the view and maintain the object. However, these codes also have some built-in validation capabilities that you can use for checks.

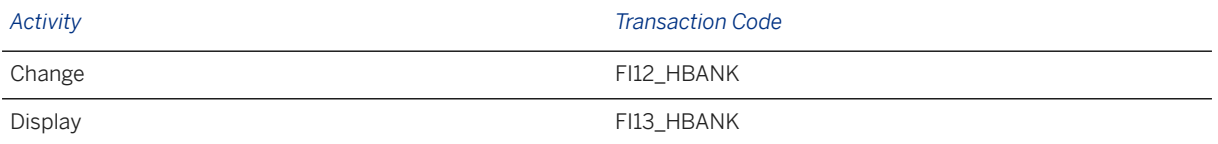

### **Further Information**

[Available Migration Objects \[page 2\]](#page-1-0) in SAP S/4HANA.

# **1.195 FI - G/L account**

[Available Migration Objects \[page 2\]](#page-1-0) in SAP S/4HANA.

### **Purpose**

This migration object enables you to migrate G/L accounts and primary cost elements from the source AFS system to the target SAP S/4HANA system based on the default selection criteria set for the migration object. This migration technique transfers data to the target system using Application Programming Interfaces (API).

*Related Business Object*: G/L Accounts

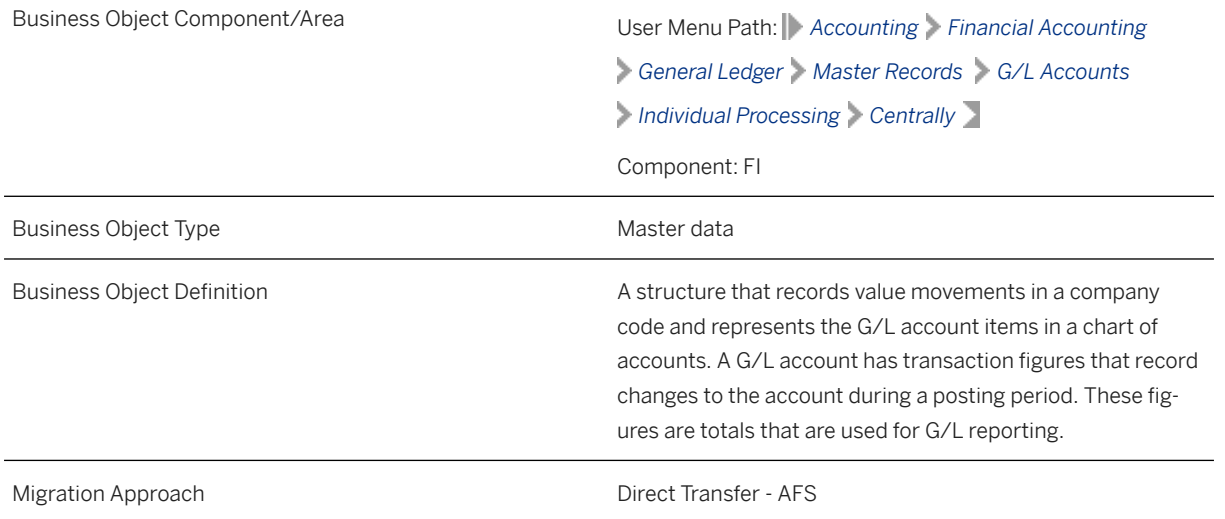

*Available Scenarios*

Migration to SAP S/4HANA

*Selection Criteria*

This migration object derives the charts of accounts from the company codes you specified when defining the migration scope. This migration object automatically selects all G/L accounts from the SKA1 table for the derived charts of accounts.

#### i Note

The selected G/L accounts should be present in the SKB1 table for the specified company codes.

### **In Scope**

The following data is set for migration to SAP S/4HANA:

- Standard G/L account types
- Company code views
- Chart of accounts views
- Types/descriptions
- Control data
- Create/bank/interest data
- Keyword/translation data
- G/L accounts already present in a chart of accounts view

### **Out of Scope**

- Blocked G/L accounts
- Custom G/L account types

### **Prerequisites**

For a consistent migration, you have ensured that all relevant Customizing for the migration object is available in the target SAP S/4HANA system.

Before you can start the migration process, for example, ensure the following Customizing in the target system:

- Languages assigned to the charts of accounts in the source and target systems must match.
- If a group chart of accounts is active, all group accounts are maintained or migrated.
- If an alternate group account is active, all alternate accounts are maintained or migrated.
- P/L statement account types
- Company IDs of trading partners
- House banks

You have migrated or defined settings in the FI - House bank migration object.

### **Roles and Authorizations**

#### Source System

Not relevant

#### Target System

To carry out the migration, assign the following authorization object or objects to the user:

- F\_SKA1\_BUK (G/L Account: Authorization for Company Codes)
- F\_FICB\_FKR (Cash Budget Management/Funds Management FM Area)
- F\_SKA1\_BES (G/L Account: Account Authorization)
- F\_SKA1\_KTP (G/L Account: Authorization for Charts of Accounts)
- K\_CSKB (CO-CCA: Cost Element Master)
- F\_SKA1\_AEN (G/L Account: Change Authorization for Certain Fields)

Note that the information given here is not exhaustive.

### **Technical Information**

Name of this migration object: S4\_AFS\_FI\_GL\_ACCOUNT\_MASTER

## **Transfer Options, Transfer Steps, and Navigation to Configured SAP Fiori Apps**

In the following table, you can view the transfer options and transfer steps for the migration object. You can also view the names of the relevant SAP Fiori apps configured for navigation from the Migrate Your Data app.

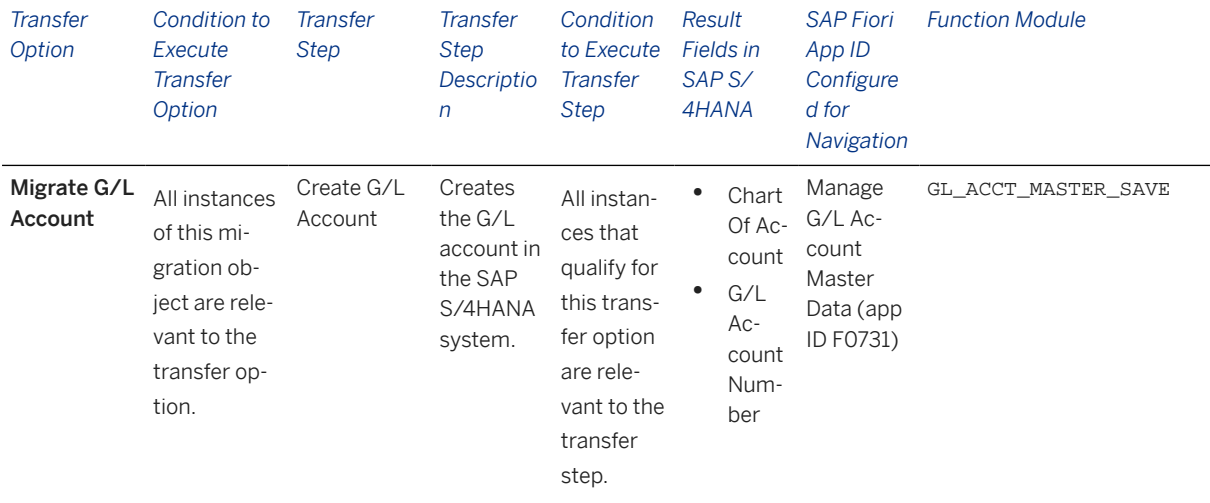

#### **Accessing SAP Fiori Apps from the Migrate Your Data app**

On the *Migration Object Instances* screen, choose *Migration Results* to view the step results. Click the step result to access the relevant SAP Fiori app.

If you face issues opening the app, you can use the SAP Fiori Apps Reference Library to determine the required information to access the relevant Fiori app.

- 1. Access the SAP Fiori Apps Reference Library by using the following link[:https://](https://fioriappslibrary.hana.ondemand.com) [fioriappslibrary.hana.ondemand.com](https://fioriappslibrary.hana.ondemand.com)/
- 2. Under *Categories*, choose *All apps*.
- 3. Select your app by using the search function. Alternatively, you can enter the app ID in the *Search* field. The *App Details* screen appears.
- 4. Choose the *Implementation Information* tab.
- 5. Expand the section *Configuration Information*. Here you can view the prerequisites for accessing the app, for example the required business roles.

#### **Post-Processing**

#### **Follow-On Activities**

Not relevant

#### **How to Validate your Data in the System**

With the transaction codes shown below, you can change the view and maintain the object. However, these codes also have some built-in validation capabilities that you can use for checks.

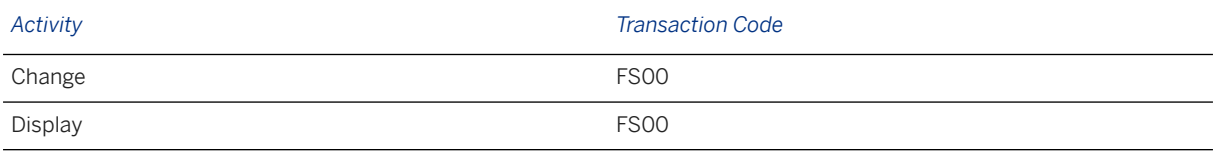

### **Further Information**

[Available Migration Objects \[page 2\]](#page-1-0) in SAP S/4HANA.

# **1.196 FI - G/L account balance (classic G/L)**

[Available Migration Objects \[page 2\]](#page-1-0) in SAP S/4HANA.

### **Purpose**

This migration object enables you to migrate G/L account balance data (for the current fiscal year) from the source AFS system to the target SAP S/4HANA system based on the default selection criteria set for the migration object. This migration technique transfers data to the target system using Business Application Programming Interfaces (BAPIs).

*Related Business Object*: G/L Account Balance

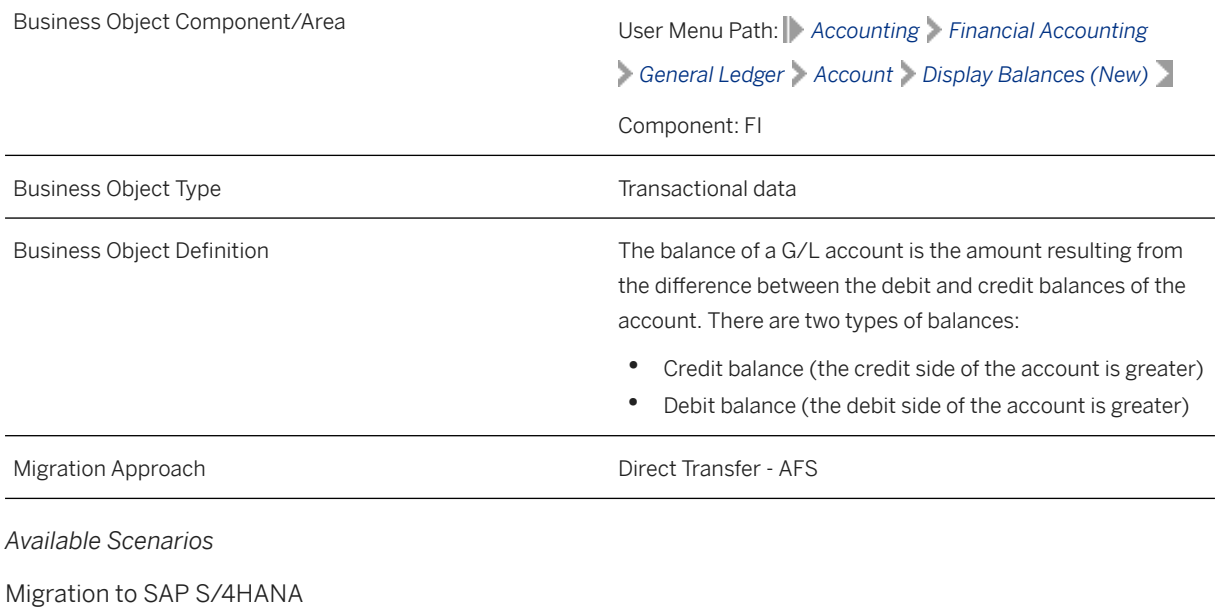

*Selection Criteria*

This migration object automatically selects the following data for the company codes you specified when defining the migration scope:

All G/L account balances from the GLT0 table belonging to non-open item managed accounts and profit & loss accounts.

Additional selection criteria:

The following fields in the G/L account are set to space:

- *Open-Item Managed*(XOPVW)
- *Account is Reconciliation Account* (MTTKZ)
- *Clearing Specific to Ledger Groups*(XLGCLR)

### **In Scope**

The following data is set for migration to SAP S/4HANA:

- G/L account balances belonging to the general ledger 00 and additional currency ledgers assigned to the specified company codes
- As-is values of any additional local currencies customized in the source system only if the same currencies are defined in the target system for the company codes

#### *i* Note

If additional local currencies are assigned to company codes only in the target system, (and not in the source system), the system calculates the values of the local currencies in the target system.

### **Out of Scope**

- External number ranges
- Balances where document splitting is active in the target system

### **Prerequisites**

For a consistent migration, you have ensured that all relevant Customizing for the migration object is available in the target SAP S/4HANA system.

Before you can start the migration process, for example, ensure the following Customizing in the target system:

- Currency type and the currency key of the controlling area (assigned to the specified company codes) match in the source and target systems
- Currency keys assigned to currency types belonging to different organizational units match in the source and target systems
- You have created and activated the ACC\_DOCUMENT BAdI implementation in the target system. Please see SAP Note 2717381 for information about BAdI implementations.

You have migrated or defined settings in the following migration objects:

- FI G/L account
- CO Secondary cost element

### **Roles and Authorizations**

Source System

Not relevant

Target System

Not relevant

### **Technical Information**

Name of this migration object: S4\_AFS\_FI\_GL\_ACC\_BALANCE\_CLA\_GL

Virtual Tables

FLTR\_TOTALS: To store cumulative account balance data

Note that the virtual tables do not exist in the database.

## **Transfer Options, Transfer Steps, and Navigation to Configured SAP Fiori Apps**

In the following table, you can view the transfer options and transfer steps for the migration object. You can also view the names of the relevant SAP Fiori apps configured for navigation from the Migrate Your Data app.

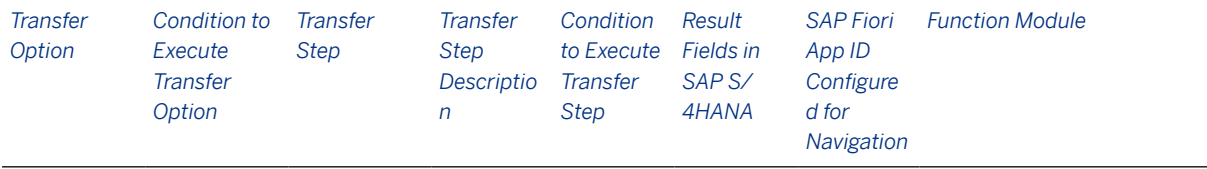

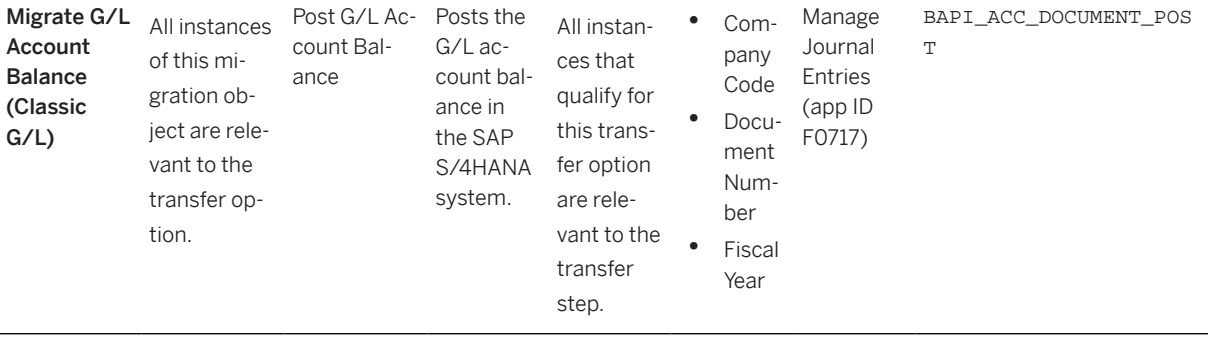

#### **Accessing SAP Fiori Apps from the Migrate Your Data app**

You can use the SAP Fiori Apps Reference Library to determine the required information to access the relevant Fiori app.

- 1. Access the SAP Fiori Apps Reference Library by using the following link[:https://](https://fioriappslibrary.hana.ondemand.com) [fioriappslibrary.hana.ondemand.com](https://fioriappslibrary.hana.ondemand.com)/
- 2. Under *Categories*, choose *All apps*.
- 3. Select your app by using the search function. Alternatively, you can enter the app ID in the *Search* field. The *App Details* screen appears.
- 4. Choose the *Implementation Information* tab.
- 5. Expand the section *Configuration Information*. Here you can view the prerequisites for accessing the app, for example the required business roles.

### **Post-Processing**

#### **Follow-On Activities**

Not relevant

#### **How to Validate your Data in the System**

With the transaction codes shown below, you can change the view and maintain the object. However, these codes also have some built-in validation capabilities that you can use for checks.

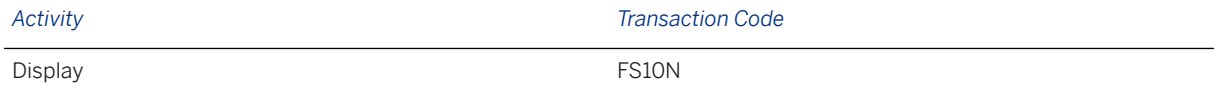

### **Further Information**

[Available Migration Objects \[page 2\]](#page-1-0) in SAP S/4HANA.

# **1.197 FI - G/L account balance (new G/L)**

[Available Migration Objects \[page 2\]](#page-1-0) in SAP S/4HANA.

### **Purpose**

This migration object enables you to migrate G/L account balance data (for the current fiscal year) from the source AFS system to the target SAP S/4HANA system based on the default selection criteria set for the migration object. This migration technique transfers data to the target system using Business Application Programming Interfaces (BAPIs).

#### *Related Business Object*: G/L Account Balance

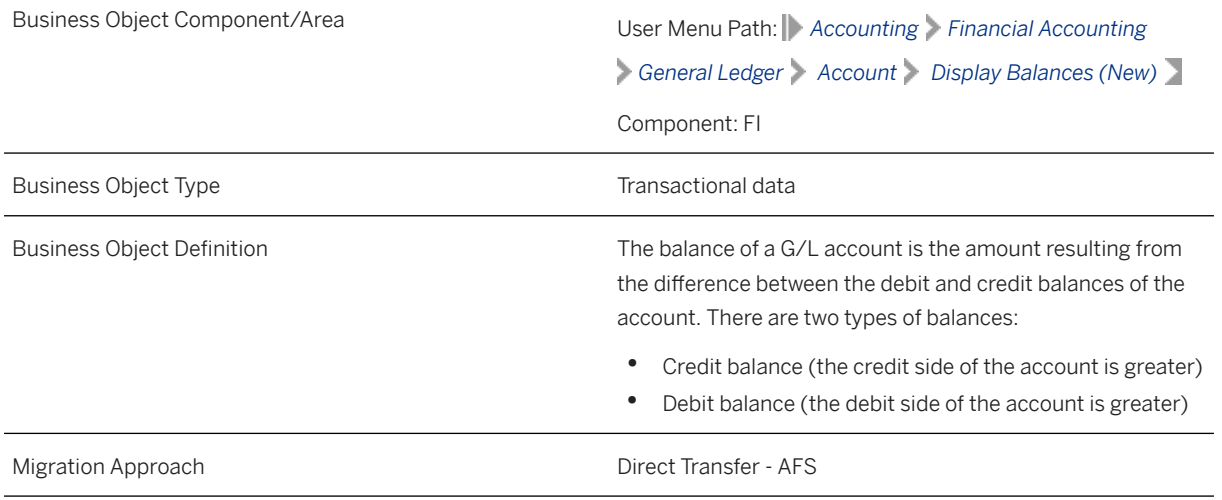

*Available Scenarios*

Migration to SAP S/4HANA

*Selection Criteria*

This migration object automatically selects the following data for the company codes you specified when defining the migration scope:

All G/L account balances from the FAGLFLEXT table belonging to non-open item managed accounts and profit & loss accounts

#### Additional selection criteria

The following fields in the G/L account are set to space:

- *Open-Item Managed* (XOPVW)
- *Account is Reconciliation Account* (MITKZ)
- *Clearing Specific to Ledger Groups* (XLGCLR)

### **In Scope**

The following data is set for migration to SAP S/4HANA:

- G/L Account balances belonging to leading and non-leading ledgers that are assigned to the participating company codes.
- As-is values of any additional local currencies that are customized in the source system only if the same currencies are defined in the target system for company codes.

#### i Note

If additional local currencies are assigned to company codes only in the target system, and not in the source system, the system calculates the values of the local currencies in the target system.

### **Out of Scope**

External number ranges

### **Prerequisites**

For a consistent migration, you have ensured that all relevant Customizing for the migration object is available in the target SAP S/4HANA system.

Before you can start the migration process, for example, ensure the following Customizing in the target system:

- The leading and non-leading ledgers assigned to the specified company codes match in both the source and target systems.
- You have created and activated the ACC\_DOCUMENT BAdI implementation in the target system. Please see SAP Note 2717381 for information about BAdI implementations.
- Currency type and the currency key of the controlling area (assigned to the specified company codes) match in the source and target systems
- Currency keys assigned to currency types belonging to different organizational units match in the source and target systems

You have migrated or defined settings in the following migration objects:

- FI G/L account
- CO Secondary cost element
- CO Cost center
- CO Profit center

### **Roles and Authorizations**

Source System

Not relevant

Target System

Not relevant

### **Technical Information**

Name of this migration object: S4\_AFS\_FI\_GL\_ACC\_BAL\_NEW\_GL

Virtual Tables

FLTR\_TOTALS: To store cumulative account balance data

Note that virtual tables do not exist in the database.

## **Transfer Options, Transfer Steps, and Navigation to Configured SAP Fiori Apps**

In the following table, you can view the transfer options and transfer steps for the migration object. You can also view the names of the relevant SAP Fiori apps configured for navigation from the Migrate Your Data app.

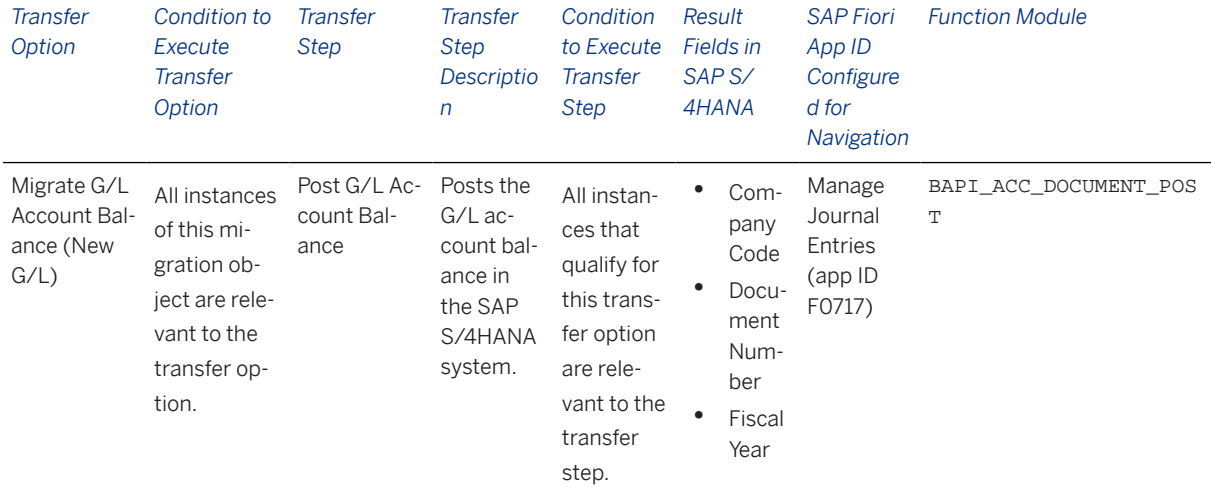

#### **Accessing SAP Fiori Apps from the Migrate Your Data app**

On the *Migration Object Instances* screen, choose *Migration Results* to view the step results. Click the step result to access the relevant SAP Fiori app.

If you face issues opening the app, you can use the SAP Fiori Apps Reference Library to determine the required information to access the relevant Fiori app.

- 1. Access the SAP Fiori Apps Reference Library by using the following link[:https://](https://fioriappslibrary.hana.ondemand.com) [fioriappslibrary.hana.ondemand.com](https://fioriappslibrary.hana.ondemand.com)/
- 2. Under *Categories*, choose *All apps*.
- 3. Select your app by using the search function. Alternatively, you can enter the app ID in the *Search* field. The *App Details* screen appears.
- 4. Choose the *Implementation Information* tab.
- 5. Expand the section *Configuration Information*. Here you can view the prerequisites for accessing the app, for example the required business roles.

### **Post-Processing**

#### **Follow-On Activities**

Not relevant

#### **How to Validate your Data in the System**

With the transaction codes shown below, you can change the view for the object. However, this code also has some built-in validation capabilities that you can use for checks.

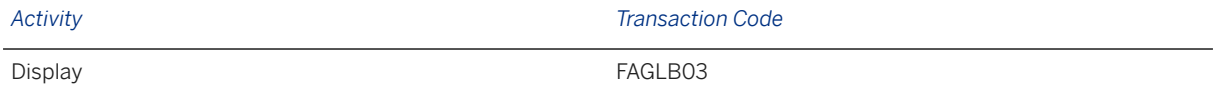

### **Further Information**

[Available Migration Objects \[page 2\]](#page-1-0) in SAP S/4HANA.

# **1.198 FI - G/L open item (classic G/L)**

[Available Migration Objects \[page 2\]](#page-1-0) in SAP S/4HANA.

### **Purpose**

This migration object enables you to migrate G/L open item data from the source AFS system to the target SAP S/4HANA system based on the default selection criteria set for the migration object. This migration technique transfers data to the target system using Business Application Programming Interfaces (BAPIs).

*Related Business Object*: General Ledger

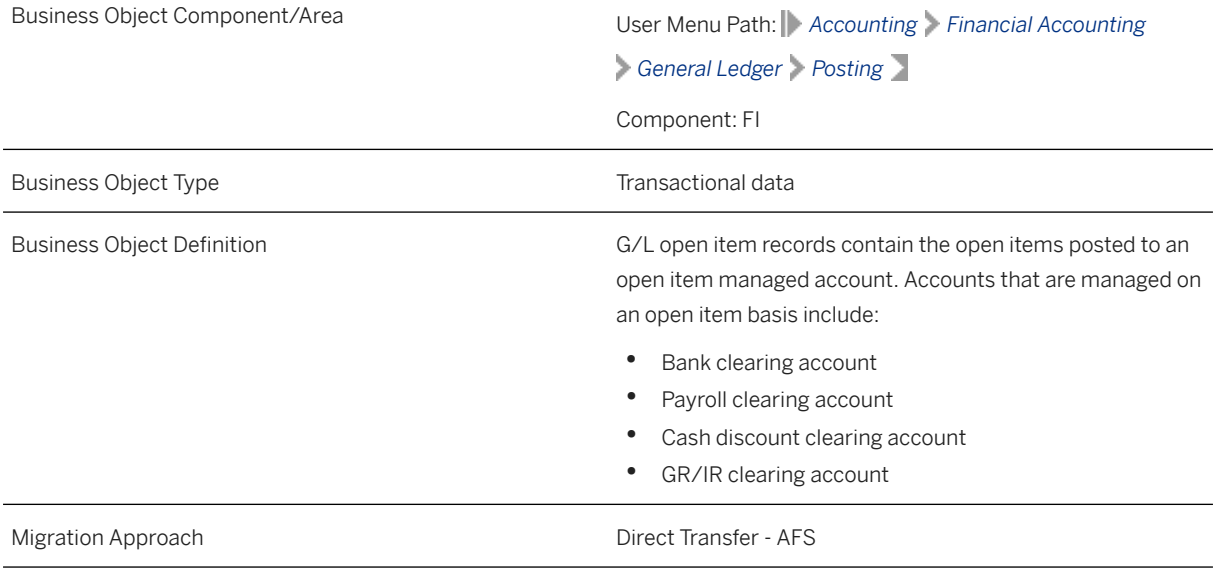

#### *Available Scenarios*

Migration to SAP S/4HANA

#### *Selection Criteria*

All G/L open items from the BSIS table are automatically selected for the company codes that you specified when defining the migration scope.

### **In Scope**

The following data is set for migration to SAP S/4HANA:

- As-is values of any additional local currencies customized in the source system only if the same currencies are defined in the target system for the company codes
- Line items of open item managed accounts

Note that the information given here is not exhaustive.

#### i Note

If additional local currencies are assigned to company codes only in the target system, (and not in the source system), the system calculates the values of the local currencies in the target system.

### **Out of Scope**

- Tax lines
- Open items where document splitting is active in the target system

### **Prerequisites**

For a consistent migration, you have ensured that all relevant Customizing for the migration object is available in the target SAP S/4HANA system.

Before you can start the migration process, for example, ensure the following Customizing in the target system:

- G/L account master data is available
- The tax category is removed from all the open item managed accounts
- Currency type and currency key of the controlling area assigned to the source and target company codes must match
- Currency keys assigned to currency types belonging to different organizational units must be the same in source and target systems.

You have migrated or defined settings in the following migration objects:

- CO Business process
- CO Cost center
- CO Internal order
- CO Profit center
- CO Secondary cost element
- Exchange rate
- Fixed asset (including balance)
- FI G/L account

### **Roles and Authorizations**

Source System

Not relevant

#### Target System

Not Relevant

### **Technical Information**

Name of this migration object: S4\_AFS\_FI\_GL\_OI\_CLASSIC\_GL

## **Transfer Options, Transfer Steps, and Navigation to Configured SAP Fiori Apps**

In the following table, you can view the transfer options and transfer steps for the migration object. You can also view the names of the relevant SAP Fiori apps configured for navigation from the Migrate Your Data app.

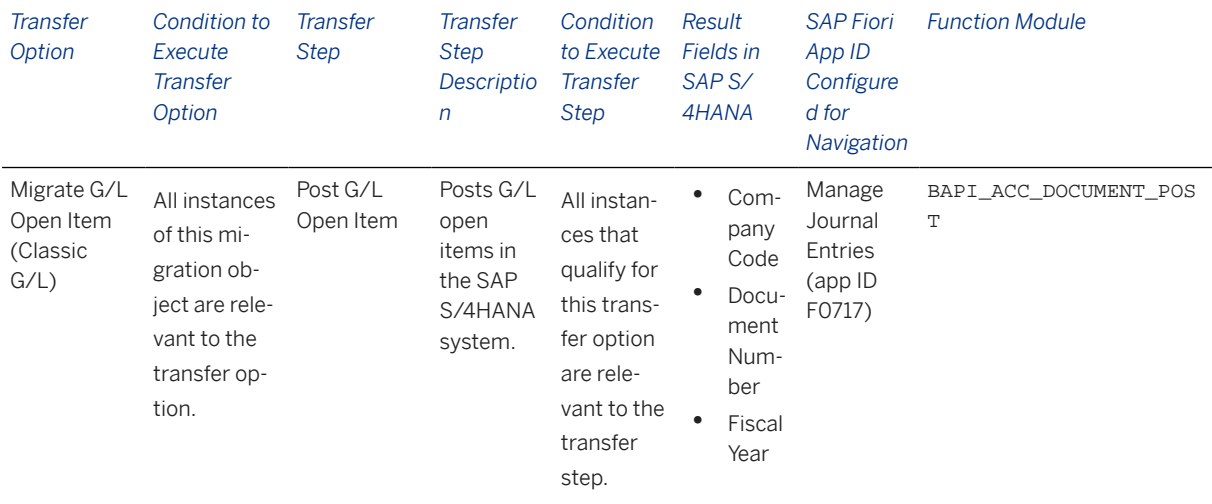

#### **Accessing SAP Fiori Apps from the Migrate Your Data app**

On the *Migration Object Instances* screen, choose *Migration Results* to view the step results. Click the step result to access the relevant SAP Fiori app.

If you face issues opening the app, you can use the SAP Fiori Apps Reference Library to determine the required information to access the relevant Fiori app.

- 1. Access the SAP Fiori Apps Reference Library by using the following link[:https://](https://fioriappslibrary.hana.ondemand.com) [fioriappslibrary.hana.ondemand.com](https://fioriappslibrary.hana.ondemand.com)/
- 2. Under *Categories*, choose *All apps*.
- 3. Select your app by using the search function. Alternatively, you can enter the app ID in the *Search* field. The *App Details* screen appears.
- 4. Choose the *Implementation Information* tab.
- 5. Expand the section *Configuration Information*. Here you can view the prerequisites for accessing the app, for example the required business roles.

### **Post-Processing**

#### **Follow-On Activities**

Assign the tax category in the master data for the open item managed account.

#### **How to Validate your Data in the System**

With the transaction codes shown below, you can change the view and maintain the object. However, these codes also have some built-in validation capabilities that you can use for checks.

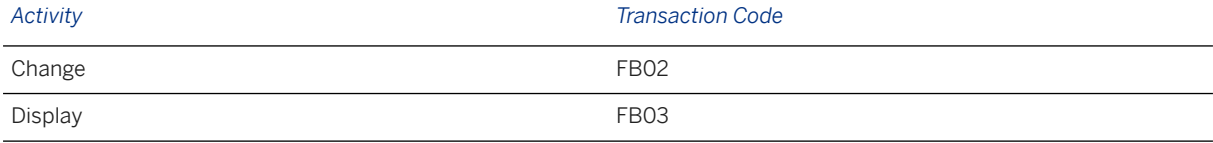

### **Further Information**

[Available Migration Objects \[page 2\]](#page-1-0) in SAP S/4HANA.

# **1.199 FI - G/L open item (new G/L)**

[Available Migration Objects \[page 2\]](#page-1-0) in SAP S/4HANA.

### **Purpose**

This migration object enables you to migrate G/L open item data from the source AFS system to the target SAP S/4HANA system based on the default selection criteria set for the migration object. This migration technique transfers data to the target system using Business Application Programming Interfaces (BAPIs).

*Related Business Object*: General Ledger

Business Object Component/Area User Menu Path: *Accounting Financial Accounting*

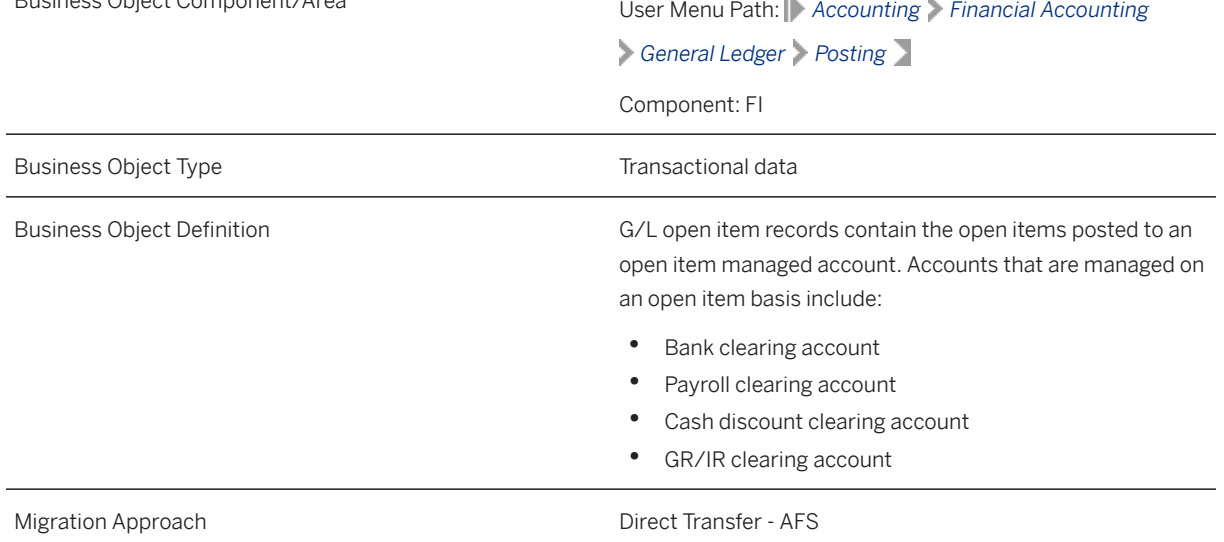

#### *Available Scenarios*

Migration to SAP S/4HANA

#### *Selection Criteria*

All G/L open items from the BSIS table are automatically selected for the company codes that you specified when defining the migration scope

### **In Scope**

The following data is set for migration to SAP S/4HANA:

- General ledger views from the FAGLFLEXA table
- Line items of open item managed accounts
- As-is values of any additional local currencies customized in the source system only if the same currencies are defined in the target system for the company codes

Note that the information give here is not exhaustive.

#### i Note

If additional local currencies are assigned to company codes only in the target system, (and not in the source system), the system calculates the values of the local currencies in the target system.

### **Out of Scope**

- Tax lines
- Clearings specific to ledger groups
- Postings in non-leading ledgers (BKPF-BSTAT = "L") only

Note that the information give here is not exhaustive.

### **Prerequisites**

For a consistent migration, you have ensured that all relevant Customizing for the migration object is available in the target SAP S/4HANA system.

Before you can start the migration process, for example, ensure the following Customizing in the target system:

- G/L account master data is available
- The tax category is removed from all the open item managed accounts
- Currency type and currency key of the controlling area assigned to the source and target company codes must match
- Currency keys assigned to currency types belonging to different organizational units must be the same in source and target systems
- Document splitting settings must be the same in source and target systems

You have migrated or defined settings in the following migration objects:

- CO Business process
- CO Cost center
- CO Internal order
- CO Profit center
- CO Secondary cost element
- Exchange rate
- Fixed asset (including balance)
- FI G/L account

### **Roles and Authorizations**

Source System

Not relevant

Target System

Not Relevant

Note that the information given here is not exhaustive.

### **Technical Information**

Name of this migration object: S4\_AFS\_FI\_GL\_OI\_NEW\_GL

## **Transfer Options, Transfer Steps, and Navigation to Configured SAP Fiori Apps**

In the following table, you can view the transfer options and transfer steps for the migration object. You can also view the names of the relevant SAP Fiori apps configured for navigation from the Migrate Your Data app.

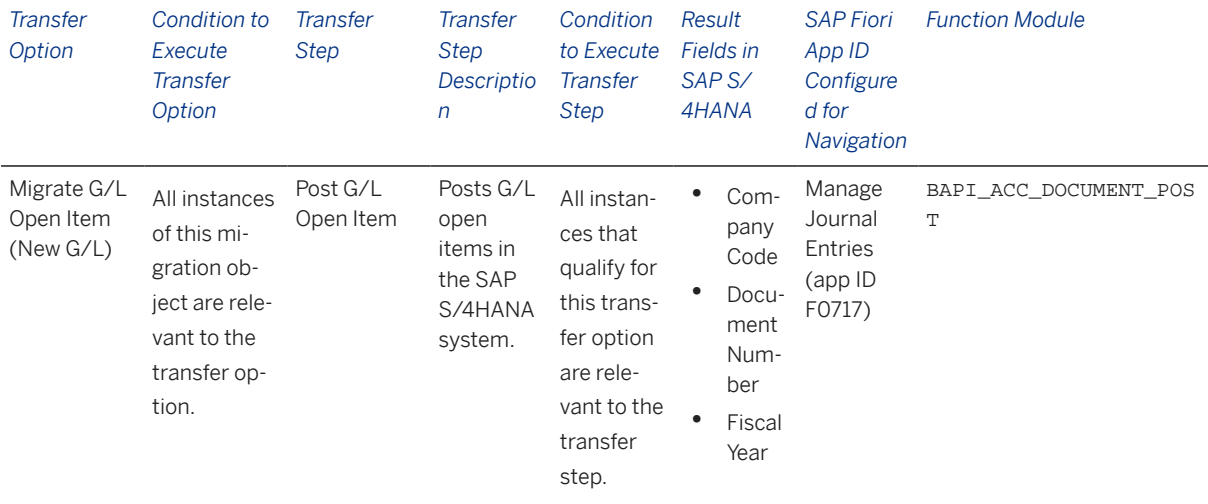

#### **Accessing SAP Fiori Apps from the Migrate Your Data app**

On the *Migration Object Instances* screen, choose *Migration Results* to view the step results. Click the step result to access the relevant SAP Fiori app.

If you face issues opening the app, you can use the SAP Fiori Apps Reference Library to determine the required information to access the relevant Fiori app.

- 1. Access the SAP Fiori Apps Reference Library by using the following link[:https://](https://fioriappslibrary.hana.ondemand.com) [fioriappslibrary.hana.ondemand.com](https://fioriappslibrary.hana.ondemand.com)/
- 2. Under *Categories*, choose *All apps*.
- 3. Select your app by using the search function. Alternatively, you can enter the app ID in the *Search* field. The *App Details* screen appears.
- 4. Choose the *Implementation Information* tab.
- 5. Expand the section *Configuration Information*. Here you can view the prerequisites for accessing the app, for example the required business roles.

### **Post-Processing**

#### **Follow-On Activities**

Assign the tax category in the master data for the open item managed account.

#### **How to Validate your Data in the System**

With the transaction codes shown below, you can change the view and maintain the object. However, these codes also have some built-in validation capabilities that you can use for checks.

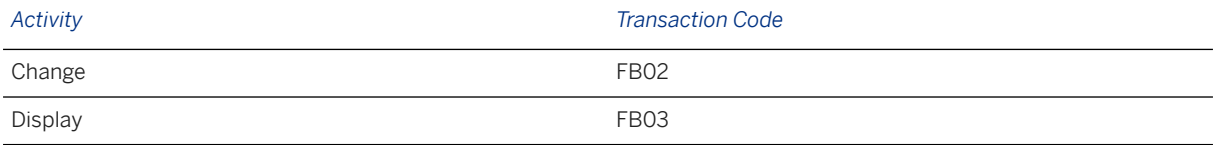

### **Further Information**

[Available Migration Objects \[page 2\]](#page-1-0) in SAP S/4HANA.

## **1.200 FI - House bank**

[Available Migration Objects \[page 2\]](#page-1-0) in SAP S/4HANA.

### **Purpose**

This migration object enables you to migrate the house bank data from the source AFS system to the target S/4HANA system based on the default selection criteria set for the migration object. This migration technique transfers data to the target system using Business Application Programming Interfaces (BAPIs).

*Related Business Object*: House Bank

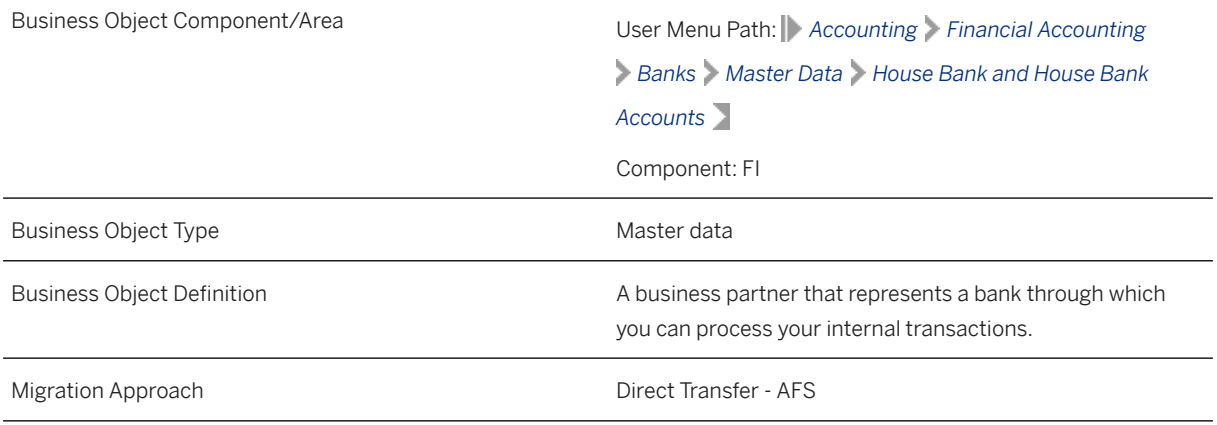

*Available Scenarios*

Migration to SAP S/4HANA

*Selection Criteria*

All house banks from the T012 table are automatically selected for the company codes that you specified when defining the migration scope.

### **In Scope**

The following data is set for migration to SAP S/4HANA:

- Transfer structure object T012: House Bank
- Foreign payment transactions
- Data medium exchange (DME) parameters

### **Out of Scope**

- Bank record structures
- Simulation

### **Prerequisites**

For a consistent migration, you have ensured that all relevant Customizing for the migration object is available in the target SAP S/4HANA system.

You have migrated or defined settings in the **Bank** migration object.

### **Roles and Authorizations**

Source System Not relevant Target System To carry out the migration, assign the following authorization object to the user: F\_BNKA\_BUK (Banks: Authorization for Company Codes) Note that the information given here is not exhaustive.

### **Technical Information**

Name of this migration object: S4\_AFS\_CA\_HOUSE\_BANK

## **Transfer Options, Transfer Steps, and Navigation to Configured SAP Fiori Apps**

In the following table, you can view the transfer options and transfer steps for the migration object. You can also view the names of the relevant SAP Fiori apps configured for navigation from the Migrate Your Data app.

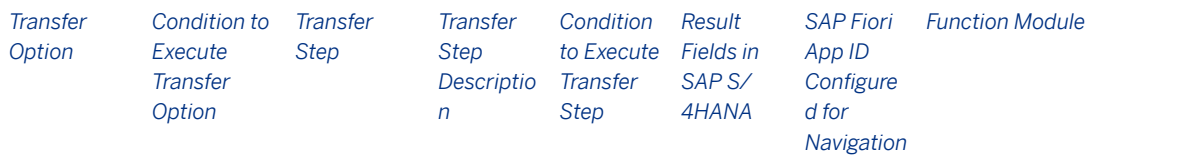

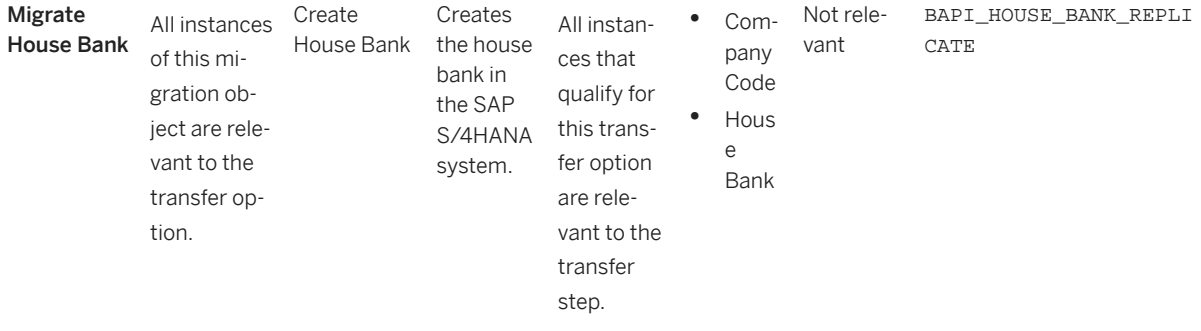

#### **Accessing SAP Fiori Apps from the Migrate Your Data app**

On the *Migration Object Instances* screen, choose *Migration Results* to view the step results. Click the step result to access the relevant SAP Fiori app.

If you face issues opening the app, you can use the SAP Fiori Apps Reference Library to determine the required information to access the relevant Fiori app.

- 1. Access the SAP Fiori Apps Reference Library by using the following link[:https://](https://fioriappslibrary.hana.ondemand.com) [fioriappslibrary.hana.ondemand.com](https://fioriappslibrary.hana.ondemand.com)/
- 2. Under *Categories*, choose *All apps*.
- 3. Select your app by using the search function. Alternatively, you can enter the app ID in the *Search* field. The *App Details* screen appears.
- 4. Choose the *Implementation Information* tab.
- 5. Expand the section *Configuration Information*. Here you can view the prerequisites for accessing the app, for example the required business roles.

### **Post-Processing**

#### **Follow-On Activities**

Not relevant

#### **How to Validate your Data in the System**

With the transaction codes shown below, you can change the view and maintain the object. However, these codes also have some built-in validation capabilities that you can use for checks.

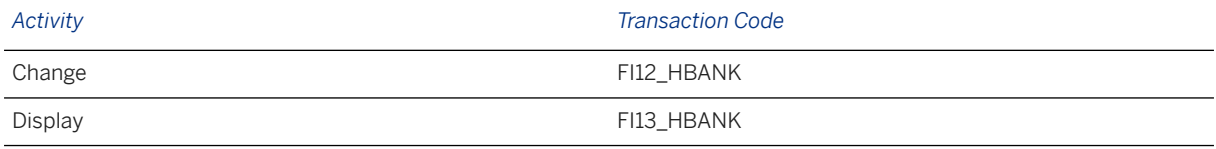

### **Further Information**

[Available Migration Objects \[page 2\]](#page-1-0) in SAP S/4HANA.

# **1.201 FI - Ledger group specific open item**

[Available Migration Objects \[page 2\]](#page-1-0) in SAP S/4HANA.

### **Purpose**

This migration object enables you to migrate open item data specific to ledger groups from the source AFS system to the target SAP S/4HANA system based on the default selection criteria set for the migration object. This migration technique transfers data to the target system using Business Application Programming Interfaces (BAPIs).

*Related Business Object*: General Ledger

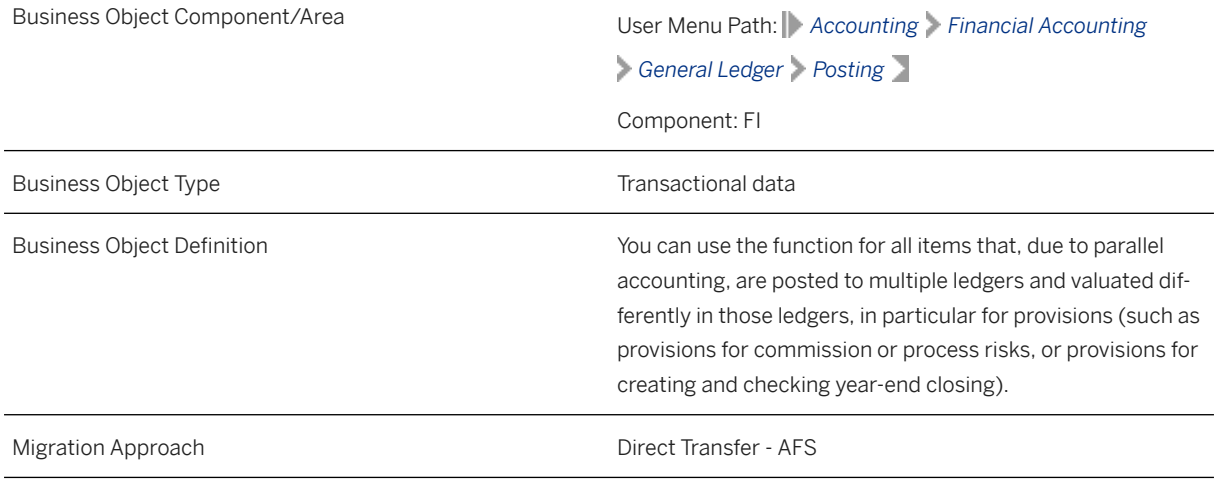

*Available Scenarios*

Migration to SAP S/4HANA

*Selection Criteria*

All ledger group-specific postings from the FAGLBSIS table are automatically selected for the company codes that you specified when defining the migration scope.

### **In Scope**

The following data is set for migration to SAP S/4HANA:

- Ledger group-specific postings
- General ledger views
- Header data
- As-is values of any additional local currencies customized in the source system only if the same currencies are defined in the target system for the company codes

#### i Note

If additional local currencies are assigned to company codes only in the target system, (and not in the source system), the system calculates the values of the local currencies in the target system.

### **Out of Scope**

Tax lines

### **Prerequisites**

For a consistent migration, you have ensured that all relevant Customizing for the migration object is available in the target SAP S/4HANA system.

Before you can start the migration process, for example, ensure the following Customizing in the target system:

- G/L account master data is available
- The tax category is removed from all the open item managed accounts
- Currency type and currency key of the controlling area assigned to the source and target company codes must match
- Currency keys assigned to currency types belonging to different organizational units must be the same in source and target systems.
- Document splitting settings must be the same in source and target systems

#### i Note

Before migration, create and activate the ACC\_DOCUMENT BAdI implementation in the target system. For more information, see SAP Note [2717381](http://help.sap.com/disclaimer?site=https://me.sap.com/notes/2717381).

You have migrated or defined settings in the following migration objects:

- CO Business process
- CO Cost center
- CO Internal order
- CO Profit center
- CO Secondary cost element
- Exchange rate
- Fixed asset (including balance)
- FI-G/L account

### **Roles and Authorizations**

#### Source System

Not relevant

Target System

Not relevant

### **Technical Information**

Name of this migration object: S4\_AFS\_FI\_GL\_OI\_LEDG\_SPEC\_NEW\_GL

#### Virtual Tables

- LEDGER: To retrieve the entry views of the document.
- FAGL\_REP\_LED: To retrieve the data of the representative ledger.

Note that virtual tables do not exist in the database.

## **Transfer Options, Transfer Steps, and Navigation to Configured SAP Fiori Apps**

In the following table, you can view the transfer options and transfer steps for the migration object. You can also view the names of the relevant SAP Fiori apps configured for navigation from the Migrate Your Data app.

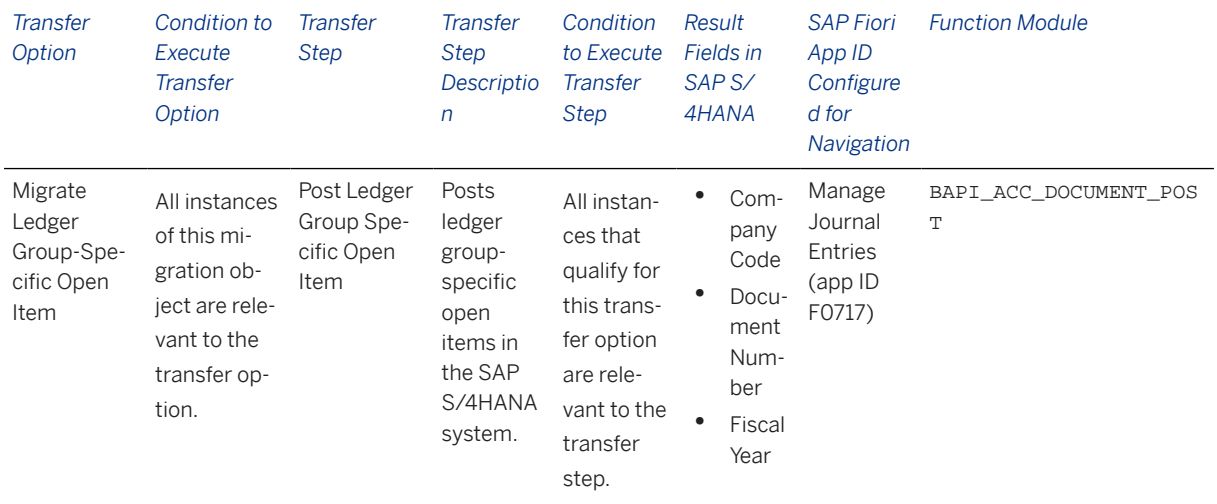

#### **Accessing SAP Fiori Apps from the Migrate Your Data app**

On the *Migration Object Instances* screen, choose *Migration Results* to view the step results. Click the step result to access the relevant SAP Fiori app.

If you face issues opening the app, you can use the SAP Fiori Apps Reference Library to determine the required information to access the relevant Fiori app.

1. Access the SAP Fiori Apps Reference Library by using the following link[:https://](https://fioriappslibrary.hana.ondemand.com) [fioriappslibrary.hana.ondemand.com](https://fioriappslibrary.hana.ondemand.com)/

- 2. Under *Categories*, choose *All apps*.
- 3. Select your app by using the search function. Alternatively, you can enter the app ID in the *Search* field. The *App Details* screen appears.
- 4. Choose the *Implementation Information* tab.
- 5. Expand the section *Configuration Information*. Here you can view the prerequisites for accessing the app, for example the required business roles.

### **Post-Processing**

#### **Follow-On Activities**

Assign the tax category in the master data for the open item managed account.

Deactivate the BAdI implementation after migration and before posting any new documents in the target system.

#### **How to Validate your Data in the System**

With the transaction codes shown below, you can change the view and maintain the object. However, these codes also have some built-in validation capabilities that you can use for checks.

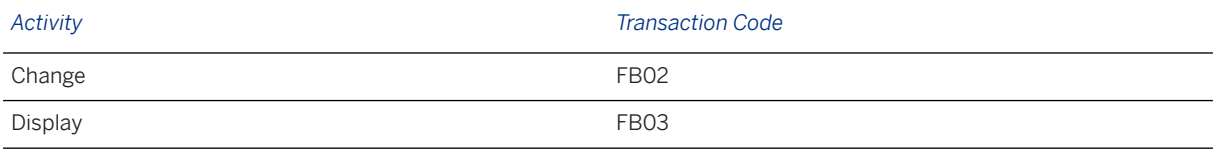

### **Further Information**

[Available Migration Objects \[page 2\]](#page-1-0) in SAP S/4HANA.

# **1.202 Object classification (general template)**

[Available Migration Objects \[page 2\]](#page-1-0) in SAP S/4HANA.

### **Purpose**

This migration object enables you to migrate object classification data from the source AFS system to the target SAP S/4HANA system based on the default selection criteria set for the migration object. This migration technique transfers data to the target system using Business Application Programming Interfaces (BAPIs).

*Related Business Object*: Classification

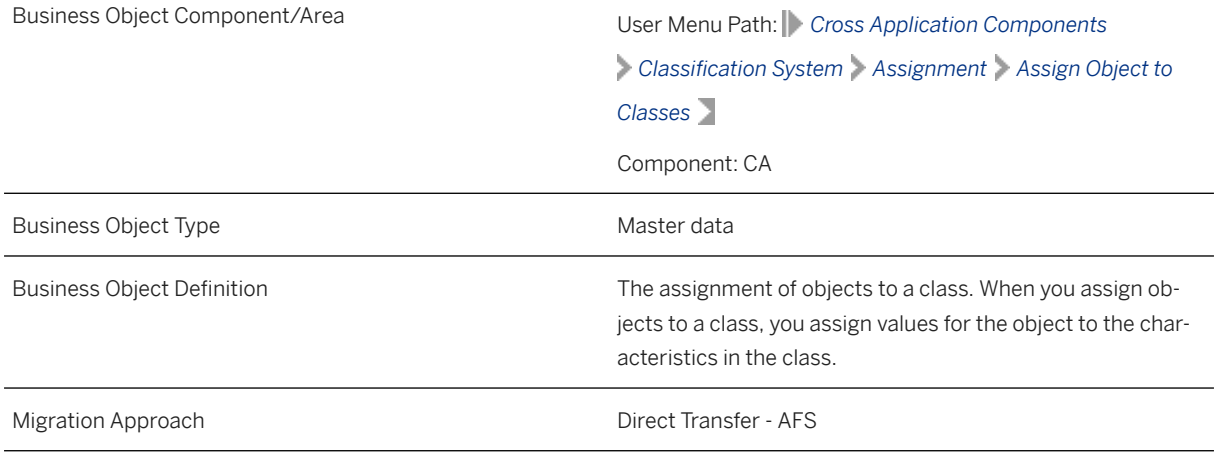

*Available Scenarios*

Migration to SAP S/4HANA

*Selection Criteria*

This object is not delimited by the company codes specified when defining the migration scope.

This migration object automatically selects object classifications from the KSSK table if the following condition is met:

The value of the *Indicator:Object/Class* (MAFID) field is "O" (letter).

### **In Scope**

The following data is set for migration to SAP S/4HANA:

- Material class type (001)
- Equipment class type (002)
- Vendor class type (010)
- Customer class type (011)
- Document management class type (017/201)
- Work center class type (019)
- Variant class type (300)

### **Out of Scope**

- Change numbers
- Class types for batch classification: 022 and 023

### **Prerequisites**

For a consistent migration, you have ensured that all relevant Customizing for the migration object is available in the target SAP S/4HANA system.

You have migrated or defined settings in the following migration objects:

- AFS Article
- AFS Dimensional characteristics
- AFS Non-dimensional characteristics
- Batch unique at plant level
- Class
- Customer
- Document info record (DMS)
- PM Equipment
- PP Work center
- Supplier

### **Roles and Authorizations**

#### Source System

To carry out the migration, assign the following authorization object or objects to the user:

- C\_KLAH\_BKP (Authorization for Class Maintenance)
- C\_TCLA\_BKA (Authorization for Class Types)
- C\_TCLS\_BER (Authorization for Org. Areas in Classification System)
- C\_KLAH\_BKL (Authorization for Classification)
- C\_TCLS\_MNT (Authorization for Characteristics of Org. Area)

Note that the information given here is not exhaustive.

#### Target System

To carry out the migration, assign the following authorization object or objects to the user:

- C\_KLAH\_BKP (Authorization for Class Maintenance)
- C\_TCLA\_BKA (Authorization for Class Types)
- C\_TCLS\_BER (Authorization for Org. Areas in Classification System)
- C\_KLAH\_BKL (Authorization for Classification)
- C\_TCLS\_MNT (Authorization for Characteristics of Org. Area)

Note that the information given here is not exhaustive.

### **Technical Information**

Name of this migration object: S4\_AFS\_CA\_CLASSIFICATION\_ASSIGN

#### Virtual Tables

- CLASSES: To store the list of classes assigned to object classifications
- ALLOCVALUESNUM: To store numeric characteristic values
- ALLOCVALUESCHAR: To store character characteristic values
- ALLOCVALUESCURR1: To store currency characteristic values

Note that virtual tables do not exist in the database.

## **Transfer Options, Transfer Steps, and Navigation to Configured SAP Fiori Apps**

In the following table, you can view the transfer options and transfer steps for the migration object. You can also view the names of the relevant SAP Fiori apps configured for navigation from the Migrate Your Data app.

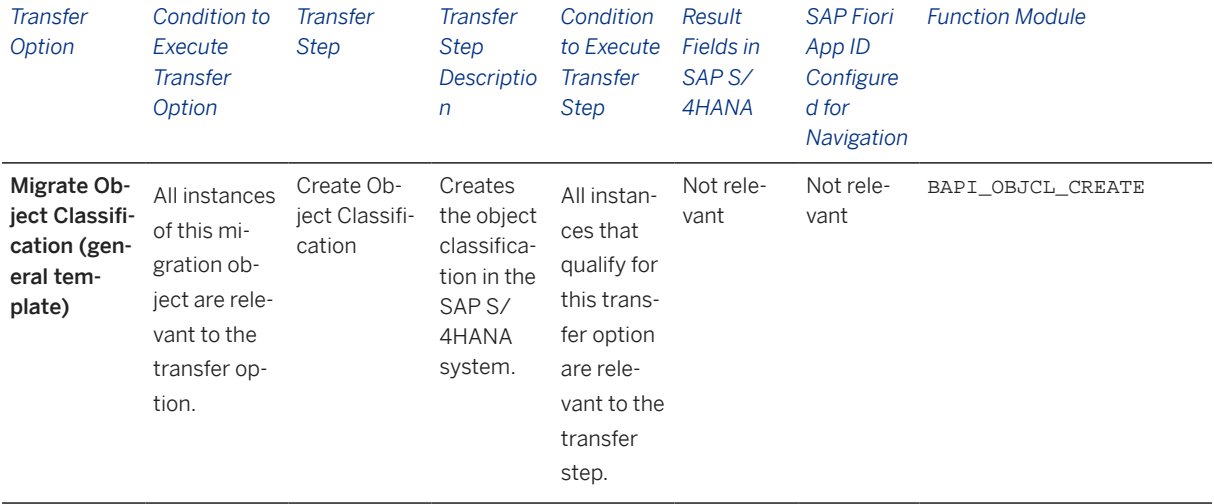

#### **Accessing SAP Fiori Apps from the Migrate Your Data app**

On the *Migration Object Instances* screen, choose *Migration Results* to view the step results. Click the step result to access the relevant SAP Fiori app.

If you face issues opening the app, you can use the SAP Fiori Apps Reference Library to determine the required information to access the relevant Fiori app.

- 1. Access the SAP Fiori Apps Reference Library by using the following link[:https://](https://fioriappslibrary.hana.ondemand.com) [fioriappslibrary.hana.ondemand.com](https://fioriappslibrary.hana.ondemand.com)/
- 2. Under *Categories*, choose *All apps*.
- 3. Select your app by using the search function. Alternatively, you can enter the app ID in the *Search* field. The *App Details* screen appears.
- 4. Choose the *Implementation Information* tab.

5. Expand the section *Configuration Information*. Here you can view the prerequisites for accessing the app, for example the required business roles.

### **Post-Processing**

#### **Follow-On Activities**

Not relevant

#### **How to Validate your Data in the System**

With the transaction codes shown below, you can change the view and maintain the object. However, these codes also have some built-in validation capabilities that you can use for checks.

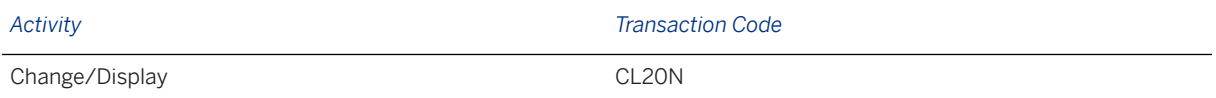

### **Further Information**

[Available Migration Objects \[page 2\]](#page-1-0) in SAP S/4HANA.

## **1.203 MM - Material inventory balance**

[Available Migration Objects \[page 2\]](#page-1-0) in SAP S/4HANA.

### **Purpose**

This migration object enables you to migrate material inventory balances with season data from the source AFS system to the target SAP S/4HANA system based on the default selection criteria set for the migration object. This migration technique transfers data to the target system using Application Programming Interfaces (APIs).

*Related Business Object*: Inventory

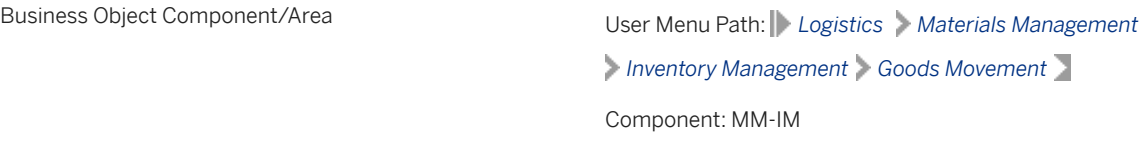

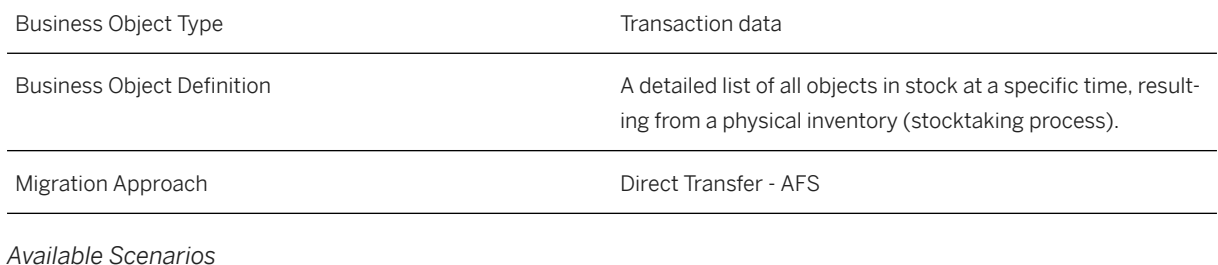

Migration to SAP S/4HANA

*Selection Criteria*

This migration object derives plants from the company codes you specified when defining the migration scope. This migration object automatically selects all materials from the MARC table for the derived plants.

### **In Scope**

The following data is set for migration to SAP S/4HANA:

- Material document header data
- Material document Items
- Stock types:
	- Unrestricted use stock (" ")
	- Stock in quality inspection ("X")
	- Blocked stock ("S")
- Special stock indicators:
	- Parts provided to vendor ("O")
	- Customer consignment stock ("W")
	- Returnable transport packing stock to customer ("V")
	- Sales order stock ("E")
	- Project stock ("Q")
	- Vendor consignment stock ("K")
	- Returnable transport packing stock to vendor ("M")

#### i Note

- Material valuation: If materials have a standard price control indicator or a moving average price control indicator, the system migrates stock values from the following tables:
	- Table MBEW for material valuation
	- Table QBEW for project stock
	- Table OBEW for sales order stock
- Transaction or Event for Migration
	- GM\_CODE = '05' (Other Goods Receipts)
	- Movement type = '561' (Initial Entry of Stock Balances)

### **Out of Scope**

- Extensions in
- Special stock indicators other than specified in the in-scope section
- Industry solution-specific fields
- Serial numbers
- Transactions/events:
	- GM\_Code 01: Goods receipt for purchase order.
	- GM\_Code 02: Goods receipt for production order
	- GM\_Code 03: Goods issue
	- GM\_Code 04: Transfer posting
	- GM\_Code 06: Reversal of goods movements
	- GM Code 07: Subsequent adjustment with regard to a subcontract order
- Material document EWM references
- Service parts for SPM
- Item data for Catch Weight Management
- Print control for material documents
- Stocks in transit

### **Prerequisites**

For a consistent migration, you have ensured that all relevant Customizing for the migration object is available in the target SAP S/4HANA system.

You have migrated or defined settings in the following migration objects:

- AFS Article
- Batch unique at plant level
- FI G/L account
- SD Sales order

Depending on your scenario, you have also migrated or defined settings in the following migration objects:

- Supplier: Migrate the Supplier migration object if the special stocks are:
	- Vendor consignment ("K")
	- Returnable transport packing stock to vendor ("M")
	- Parts provided to the vendor ("O" )
- Customer: Migrate the Customer migration object if the special stocks are:
	- Customer consignment stock("W")
	- Returnable transport packing stock to customer ("V")
- MM Purchasing info record: Migrate the MM Purchasing info record migration object for the Consignment info category if the special stock is vendor consignment stock ("K").
- SD Sales order: Migrate the SD Sales order migration object if the special stock is sales order stock( "E").

#### i Note

If the special stock is project stock ("Q"), you need to manually create the Project object in your target SAP S/4HANA system.

### **Roles and Authorizations**

#### Source System

Not relevant

#### Target System

To carry out the migration, assign the following authorization object or objects to the user:

M\_MSEG\_BWA (Goods Movements: Movement Type)

M\_MSEG\_WWA (Goods Movements: Plant)

M\_MSEG\_LGO (Goods Movements: Storage Location)

Note that the information given here is not exhaustive.

### **Technical Information**

Name of this migration object: S4\_AFS\_MM\_STOCK

#### Virtual Tables

STKTAB: To store the inventory data for a material

Note that virtual tables do not exist in the database

#### System Actions

Batch-managed materials: If the target batch is set as blank in the batch mapping task, the system automatically creates batches during migration. However, the new batch does not have other batch-relevant information such as classification or segmentation.

Posting date mapping tasks: The system picks up the posting date from the Posting Date (YYYYMMDD) mapping task for all inventory postings.

## **Transfer Options, Transfer Steps, and Navigation to Configured SAP Fiori Apps**

In the following table, you can view the transfer options and transfer steps for the migration object. You can also view the names of the relevant SAP Fiori apps configured for navigation from the Migrate Your Data app.

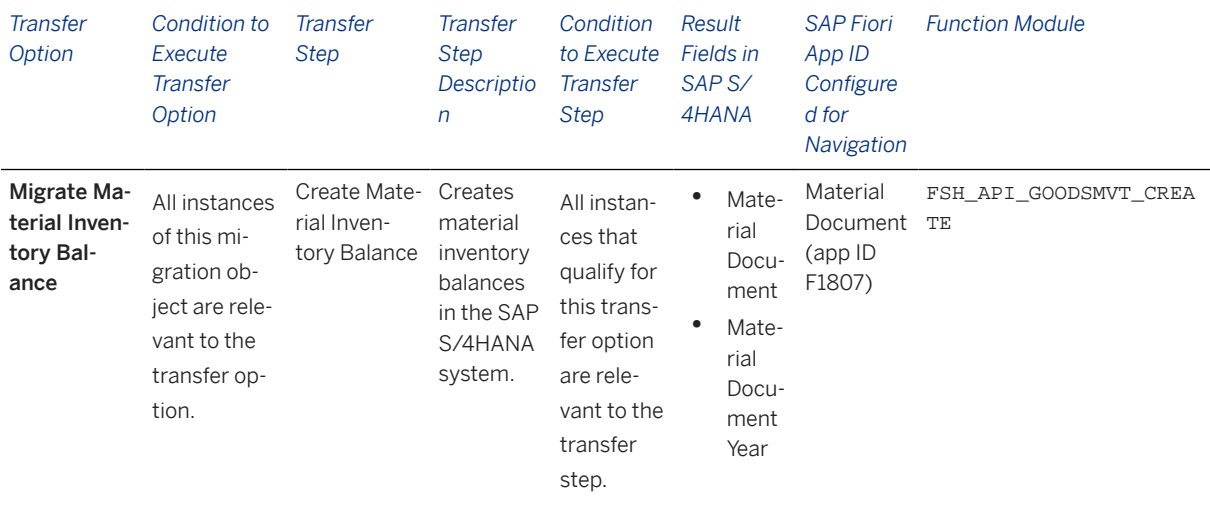

#### **Accessing SAP Fiori Apps from the Migrate Your Data app**

On the *Migration Object Instances* screen, choose *Migration Results* to view the step results. Click the step result to access the relevant SAP Fiori app.

If you face issues opening the app, you can use the SAP Fiori Apps Reference Library to determine the required information to access the relevant Fiori app.

- 1. Access the SAP Fiori Apps Reference Library by using the following link[:https://](https://fioriappslibrary.hana.ondemand.com) [fioriappslibrary.hana.ondemand.com](https://fioriappslibrary.hana.ondemand.com)/
- 2. Under *Categories*, choose *All apps*.
- 3. Select your app by using the search function. Alternatively, you can enter the app ID in the *Search* field. The *App Details* screen appears.
- 4. Choose the *Implementation Information* tab.
- 5. Expand the section *Configuration Information*. Here you can view the prerequisites for accessing the app, for example the required business roles.

### **Post-Processing**

#### **Follow-On Activities**

Not relevant

#### **How to Validate your Data in the System**

With the transaction codes shown below, you can change the view and maintain the object. However, these codes also have some built-in validation capabilities that you can use for checks.

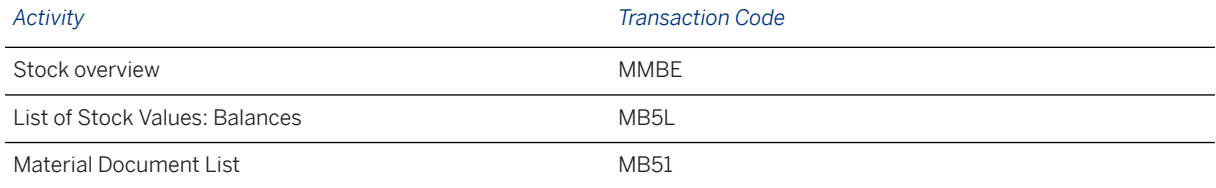

### **Further Information**

[Available Migration Objects \[page 2\]](#page-1-0) in SAP S/4HANA.

# **1.204 MM - Purchase contract**

[Available Migration Objects \[page 2\]](#page-1-0) in SAP S/4HANA.

### **Purpose**

This migration object enables you to migrate purchase contract data from the source AFS system to the target SAP S/4HANA system based on the default selection criteria set for the migration object. This migration technique transfers data to the target system using Business Application Programming Interfaces (BAPI).

*Related Business Object*: Purchase Contract

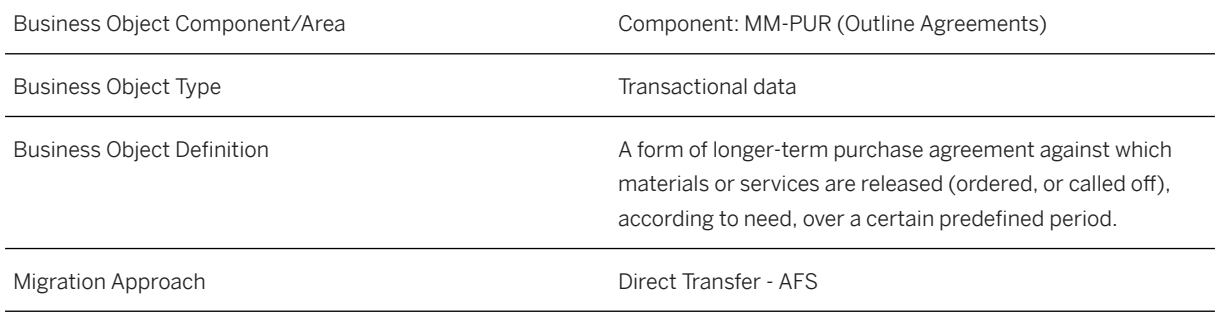

*Available Scenarios*

Migration to SAP S/4HANA

*Selection Criteria*

This migration object derives plants from the company codes you specified when defining the migration scope.

This migration object automatically selects all purchase contract data from the EKPO table for the derived plants.

#### i Note

The relevant purchasing document category (BSTYP) for this migration object is 'K' (Purchasing Contract).
## **In Scope**

The following data is set for migration to SAP S/4HANA:

- Purchasing document header data
- Purchasing document Item data
- Item condition validity data
- Item conditions
- Account assignment in purchasing document data
- Conditions header data
- Conditions item data
- Partner roles in purchasing data
- Item texts
- Header texts
- Plant addresses (default delivery address)
- Vendor address data
- Delivery address data

### i Note

Purchasing contracts you set for deletion in the source AFS system are not migrated.

Any references to multi-level contracts are removed from the target SAP S/4HANA system.

## **Out of Scope**

- Multi-level contracts
- AFSK-type contracts
- Account profit segment data
- VAS items
- Extensions in
- Technical data
- Item condition scale value data
- Conditions (1-dimensional value scale) data
- Conditions (1-dimensional quantity scale) data
- Contracts with one or more contract release orders

Note that the information given here is not exhaustive.

## **Prerequisites**

For a consistent migration, you have ensured that all relevant Customizing for the migration object is available in the target SAP S/4HANA system.

You have migrated or defined settings in the following migration objects:

- AFS Article
- CO Business process
- CO Cost center
- CO Secondary cost element
- FI G/L account
- Fixed asset (including balance)
- Pricing condition (purchasing and sales)
- Supplier

## i Note

If the purchase contract contains project, network or WBS element data, you need to manually define the corresponding objects in the target SAP S4HANA system:

- Project
- Network
- WBS element

## **Roles and Authorizations**

#### Source System

Not relevant

#### Target System

To carry out the migration, assign the following authorization object or objects to the user:

- M\_RAHM\_BSA (Document Type in Outline Agreement)
- M\_RAHM\_EKO (Purchasing Organization in Outline Agreement)
- M\_RAHM\_EKG (Purchasing Group in Outline Agreement)
- M\_RAHM\_WRK (Plant in Outline Agreement)
- V\_KOND\_VEA (Maintain Condition: Auth. for Use/Appl./Cond.Type/Table)
- V\_KONH\_VKS (Condition: Authorization for Condition Types)
- Note that the information given here is not exhaustive.

## **Technical Information**

Name of this migration object: S4\_AFS\_MM\_PURCHASING\_CONTRACT

Virtual Tables

- AS EKPO: To handle purchasing contract items
- AS\_EKKN: To handle account assignment data
- AS\_EKPA: To handle partner roles in Purchasing
- AS KONH: To handle header conditions
- AS KONP: To handle item conditions
- AS KONM: To handle 1-dimensional quantity scale conditions
- AS KONW: To handle 1-dimensional value scale conditions
- APP\_HDR\_TEXT: To handle header texts
- APP\_ITM\_TEXT: To handle item texts

Note that virtual tables do not exist in the database.

## **Transfer Options, Transfer Steps, and Navigation to Configured SAP Fiori Apps**

In the following table, you can view the transfer options and transfer steps for the migration object. You can also view the names of the relevant SAP Fiori apps configured for navigation from the Migrate Your Data app.

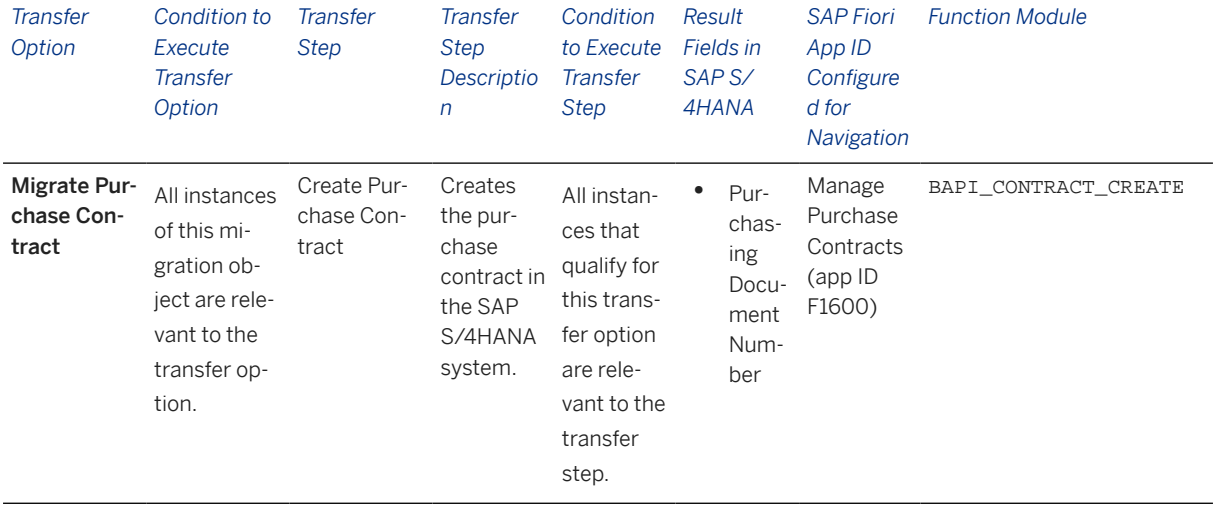

#### **Accessing SAP Fiori Apps from the Migrate Your Data app**

On the *Migration Object Instances* screen, choose *Migration Results* to view the step results. Click the step result to access the relevant SAP Fiori app.

If you face issues opening the app, you can use the SAP Fiori Apps Reference Library to determine the required information to access the relevant Fiori app.

- 1. Access the SAP Fiori Apps Reference Library by using the following link[:https://](https://fioriappslibrary.hana.ondemand.com) [fioriappslibrary.hana.ondemand.com](https://fioriappslibrary.hana.ondemand.com)/
- 2. Under *Categories*, choose *All apps*.
- 3. Select your app by using the search function. Alternatively, you can enter the app ID in the *Search* field. The *App Details* screen appears.
- 4. Choose the *Implementation Information* tab.

5. Expand the section *Configuration Information*. Here you can view the prerequisites for accessing the app, for example the required business roles.

## **Post-Processing**

#### **Follow-On Activities**

Not relevant

#### **How to Validate your Data in the System**

With the transaction codes shown below, you can change the view and maintain the object. However, these codes also have some built-in validation capabilities that you can use for checks.

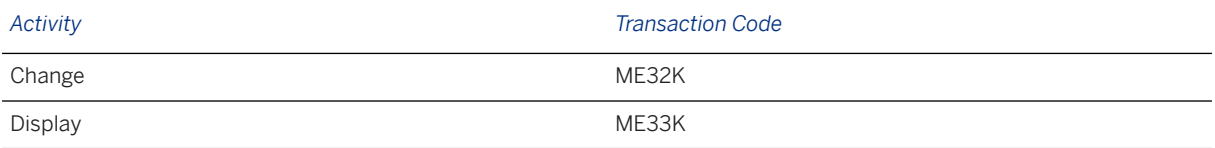

## **Further Information**

[Available Migration Objects \[page 2\]](#page-1-0) in SAP S/4HANA.

# **1.205 MM - Purchase order**

[Available Migration Objects \[page 2\]](#page-1-0) in SAP S/4HANA.

## **Purpose**

This migration object enables you to migrate purchase order data from the source AFS system to the target SAP S/4HANA system based on the default selection criteria set for the migration object. This migration technique transfers data to the target system using Application Programming Interfaces (APIs).

*Related Business Object*: Purchase Order

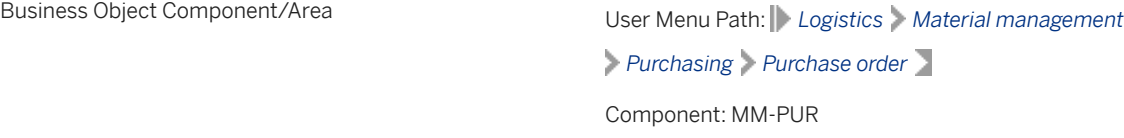

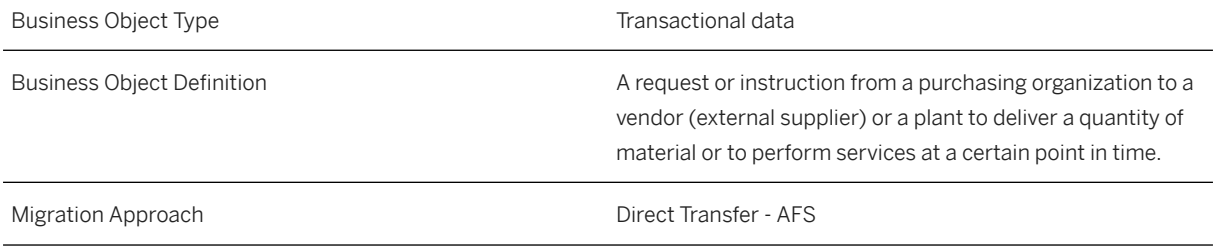

#### *Available Scenarios*

#### Migration to SAP S/4HANA

#### *Selection Criteria*

This migration object derives plants from the company codes you specified when defining the migration scope. This migration object automatically selects relevant purchase orders from the EKKO table for the specified company codes and relevant purchase order items from the EKPO table for the derived plants. Relevant purchase orders and purchase order items are those that meet the following conditions:

- The value in the *Purchasing Document Category* (BSTYP) field is "F" (order) AND
- The *Purchase Order Not Yet Complete* (MEMORY) field is not set for the purchasing document header AND
- The *Delivery Completed Indicator* (ELIKZ) field is not set for the purchasing document item.

## **In Scope**

The following data is set for migration to SAP S/4HANA:

- Header data
- Header address data
- Header texts
- Item data

Only the following item categories:

- Standard
- Third-party
- Enhanced limits
- Consignment
- Subcontracting
- Service and limits
- Item address data
- Item account assignments Only the following account assignment categories:
	- Cost center
	- Asset
	- Project
	- Unknown
- Item schedule lines
- Purchase order item components for subcontracting
- Item texts
- Pricing data
- Manual service conditions
- Stock transport orders
- Export data
- Shipment data
- Partially processed orders

Note that the information given here is not exhaustive.

## i Note

Purchase orders you set for deletion or cancellation in the source AFS system are not migrated.

## **Out of Scope**

- Held (not yet complete) purchase orders
- Item data set for deletion
- Blocked item data
- Changes in message records (in the NAST table) and additional message data
- Documents attached to the purchase order
- Purchase orders for sales orders and non stock sales
- User-defined fields
- Release strategy data
- Planning data
- Open items for goods receipt or the invoice receipt clearing account

Note that the information given here is not exhaustive.

## **Prerequisites**

For a consistent migration, you have ensured that all relevant Customizing for the migration object is available in the target SAP S/4HANA system.

You have migrated or defined settings in the following migration objects:

- AFS Article
- AFS Purchase grid condition record
- Batch unique at plant level
- CO Cost center
- CO Profit center
- FI G/L account
- Fixed asset (including balance)
- MM Purchase contract
- MM Purchase scheduling agreement
- MM Purchasing info record
- Pricing condition (purchasing and sales)
- Supplier

If your purchase order contains network and service master data, you need to manually create the following business objects in your target SAP S/4HANA system:

- Network
- Service Master

#### **Checks for Partially Processed Orders in the Source AFS System**

Before you migrate partially processed orders, execute the CNV\_PE\_PARTIAL\_DELV\_POORDS\_ANA report in your source AFS system for the company codes you specified when defining the migration scope.

#### i Note

The current scope of the report is the price impact created by the quantity scales only.

The report provides detailed information about partially processed orders such as deviation in quantity, net price, and unit price at the condition type level.

This report displays partially processed orders and categorizes them into **Consistent** or Inconsistent orders. Consistent orders are those which do not have an impact on pricing since the pricing remains the same across all quantities. Orders that are impacted by pricing are termed as inconsistent orders.

The report provides a simulated price for partially processed orders that are in the inconsistent category. The simulated price belongs to the remaining open quantities based on source pricing determination and quantities scales setting.

The simulation enables you to make a decision about manually adjusting pricing in the target system for the inconsistent orders. Some of the manual adjustments can be:

- Create new migration-specific condition types and condition records with pricing adjustments.
- Create new condition records for each scale range with adjusted prices.

Based on your business requirement and the results of the report, you can also adopt any other approach to manually adjust pricing.

#### How to Display the Simulated Pricing after Executing the Report

- After executing the report, check the *Status* column.
- If the status is green, there is no pricing inconsistency and you can migrate the order without making any adjustments in the target system.
- If the status is red and if the order is migrated without any manual adjustments, there could be a price inconsistency.
- Click the red status in the *Status* column to get the simulated prices. The simulated prices are updated in the *New Net Price* and *Difference Amount* columns.

#### i Note

Double-click any column in the report to get the conditions and scales data if present.

## **Roles and Authorizations**

#### Source System

Not relevant

#### Target System

To carry out the migration, assign the following authorization object or objects to the user:

M\_BEST\_BSA (Document type in PO)

M\_BEST\_EKG (Purchasing group in PO)

M\_BEST\_EKO (Purchasing organization in PO)

M\_BEST\_WRK (Plant in PO)

Note that the information given here is not exhaustive.

## **Technical Information**

Name of this migration object: S4\_AFS\_LO\_PO1

#### Virtual Tables

- APP\_ADDR\_HDR : To store addresses at the header level
- APP\_POEXPIMPHEADER : To store export or import data of a foreign trade at the header level
- APP\_POCONDHEADER : To store condition records at the header level
- APP\_POCONTRACTLIMITS : To store contract limits of purchase orders
- APP\_POTEXTHEADER : To store texts at the header level
- APP\_POPARTNER : To store partner roles and partner functions
- APP\_POLIMITS : To store the limits of service purchase orders
- APP\_POSERVICES : To store service lines
- APP\_POSRVACS : To store service access values for the assigned service lines at the purchase order item level
- APP\_ADDR\_ITM : To store addresses at the item level
- APP POITEM: To store the line items of a purchase order document
- APP\_POSCHEDULE : To store schedule lines
- APP\_POCOND : To store conditions records at the item level
- APP\_POTEXTITEM : To store texts at the item level
- APP\_FSH\_ITEM : To store fashion-relevant fields at the item level
- APP\_POEXPIMPITEM To store the export or import data for a foreign trade at the item level
- APP\_POCOMPONENTS : To store the components of a purchase document
- APP\_POSHIPPINGEXP : To store export shipping data
- APP\_POACCOUNT : To store account assignment fields at the item level
- APP\_POSHIPPING: To store shipping data only for stock transport orders

Note that virtual tables do not exist in the database.

## **Transfer Options, Transfer Steps, and Navigation to Configured SAP Fiori Apps**

In the following table, you can view the transfer options and transfer steps for the migration object. You can also view the names of the relevant SAP Fiori apps configured for navigation from the Migrate Your Data app.

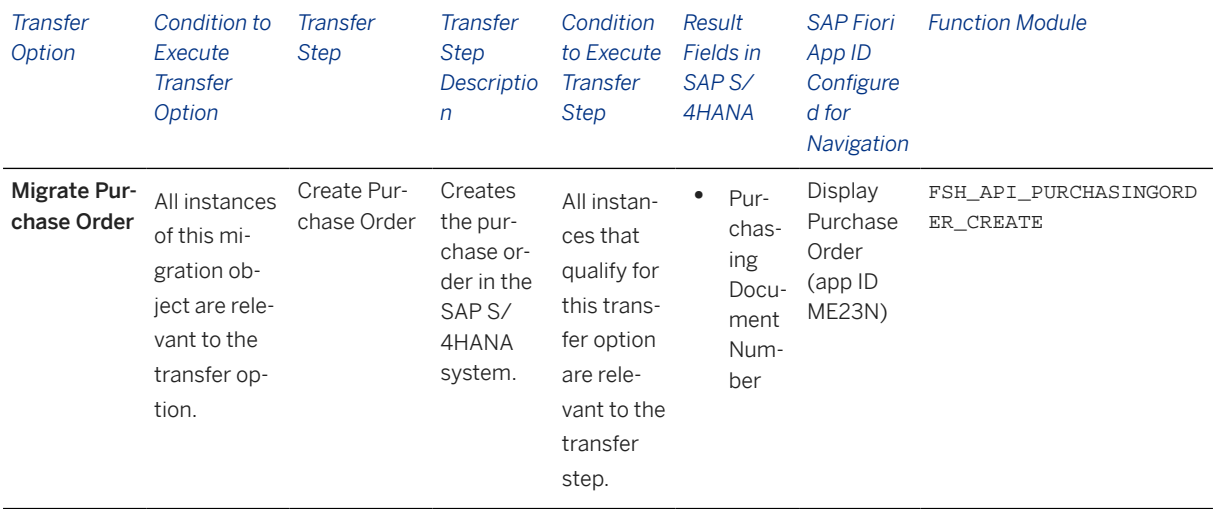

#### **Accessing SAP Fiori Apps from the Migrate Your Data app**

On the *Migration Object Instances* screen, choose *Migration Results* to view the step results. Click the step result to access the relevant SAP Fiori app.

If you face issues opening the app, you can use the SAP Fiori Apps Reference Library to determine the required information to access the relevant Fiori app.

- 1. Access the SAP Fiori Apps Reference Library by using the following link[:https://](https://fioriappslibrary.hana.ondemand.com) [fioriappslibrary.hana.ondemand.com](https://fioriappslibrary.hana.ondemand.com)/
- 2. Under *Categories*, choose *All apps*.
- 3. Select your app by using the search function. Alternatively, you can enter the app ID in the *Search* field. The *App Details* screen appears.
- 4. Choose the *Implementation Information* tab.
- 5. Expand the section *Configuration Information*. Here you can view the prerequisites for accessing the app, for example the required business roles.

## **Post-Processing**

#### **Follow-On Activities**

Not relevant

#### **How to Validate your Data in the System**

With the transaction codes shown below, you can change the view and maintain the object. However, these codes also have some built-in validation capabilities that you can use for checks.

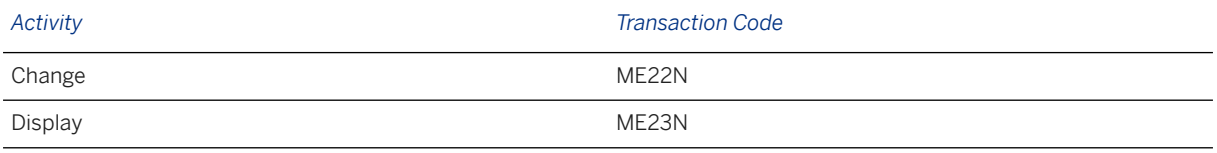

## **Further Information**

[Available Migration Objects \[page 2\]](#page-1-0) in SAP S/4HANA.

# **1.206 MM - Purchasing info record**

[Available Migration Objects \[page 2\]](#page-1-0) in SAP S/4HANA.

## **Purpose**

This migration object enables you to migrate purchasing info record data from the source AFS system to the target SAP S/4HANA system based on the default selection criteria set for the migration object. This migration technique transfers data to the target system using Application Programming Interfaces (APIs).

*Related Business Object*: Purchasing Info Record

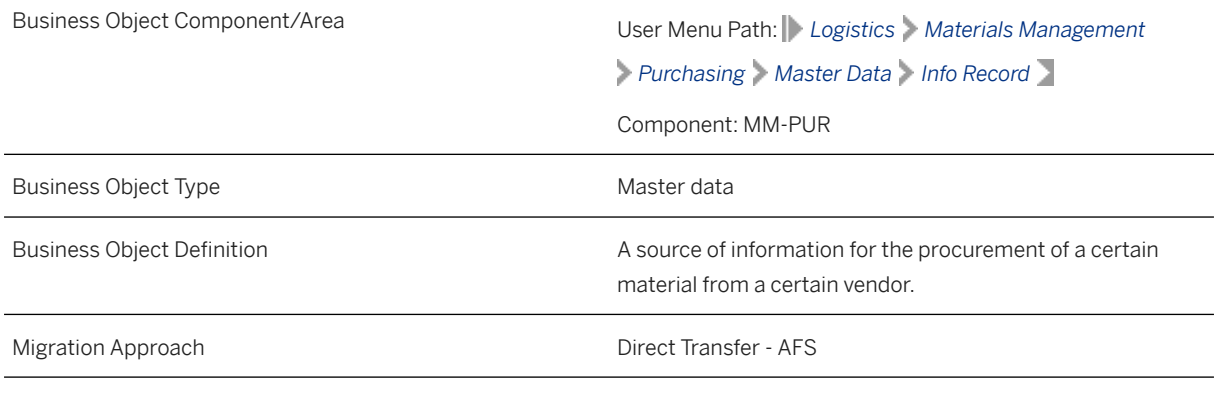

*Available Scenarios*

Migration to SAP S/4HANA

*Selection Criteria*

This migration object derives plants from the company codes you specified when defining the migration scope. This migration object automatically selects the info records (except pipeline records) from the EINA table for the derived plants.

## **In Scope**

The following data is set for migration to SAP S/4HANA:

- Info records type
	- Standard
	- Consignment
	- Subcontracting
- General data
- Purchase organization data
- Conditions
- Texts

Note that the information given here is not exhaustive.

#### i Note

Condition records with expired valid-to dates in the source AFS system are not migrated.

## **Out of Scope**

- Pipeline info record type
- Any document references such as quotations, purchase requisitions, purchase orders and the last purchase order number
- Conditions with expired validity periods
- Industry-specific fields
- Info records set for deletion
- Segment-level long texts.

Note that the information given here is not exhaustive.

## **Prerequisites**

For a consistent migration, you have ensured that all relevant Customizing for the migration object is available in the target SAP S/4HANA system.

You have migrated or defined settings in the following migration objects:

- AFS Article
- Supplier
- Pricing condition (purchasing and sales)

## **Roles and Authorizations**

#### Source System

Not relevant

#### Target System

To carry out the migration, assign the following authorization objects to the user:

M\_EINF\_EKO (Purchasing Organization in Purchasing Info Record)

M\_EINF\_EKG (Purchasing Group in Purchasing Info Record)

M\_EINF\_WRK (Plant in Purchasing Info Record)

Note that the information given here is not exhaustive.

## **Technical Information**

Name of this migration object: S4\_AFS\_LO\_PURCH\_INFO\_RECORD

#### Virtual Tables

- EINA\_SPLIT: To store AFS material data related to grids present in purchasing info records
- EINE SPLIT: To store PIR records split according to material grids
- COND\_VALIDITY: To store PIR condition validities
- CONDITION: To store PIR conditions
- COND\_SCALE\_VALUE: To store value scales for PIR conditions
- COND\_SCALE\_QUAN: To store quantity scales for PIR condition
- PIR TEXT: To store long texts of info records
- •

Note that virtual tables do not exist in the database.

## **Transfer Options, Transfer Steps, and Navigation to Configured SAP Fiori Apps**

In the following table, you can view the transfer options and transfer steps for the migration object. You can also view the names of the relevant SAP Fiori apps configured for navigation from the Migrate Your Data app.

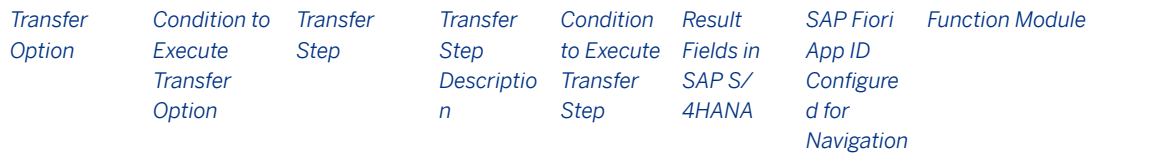

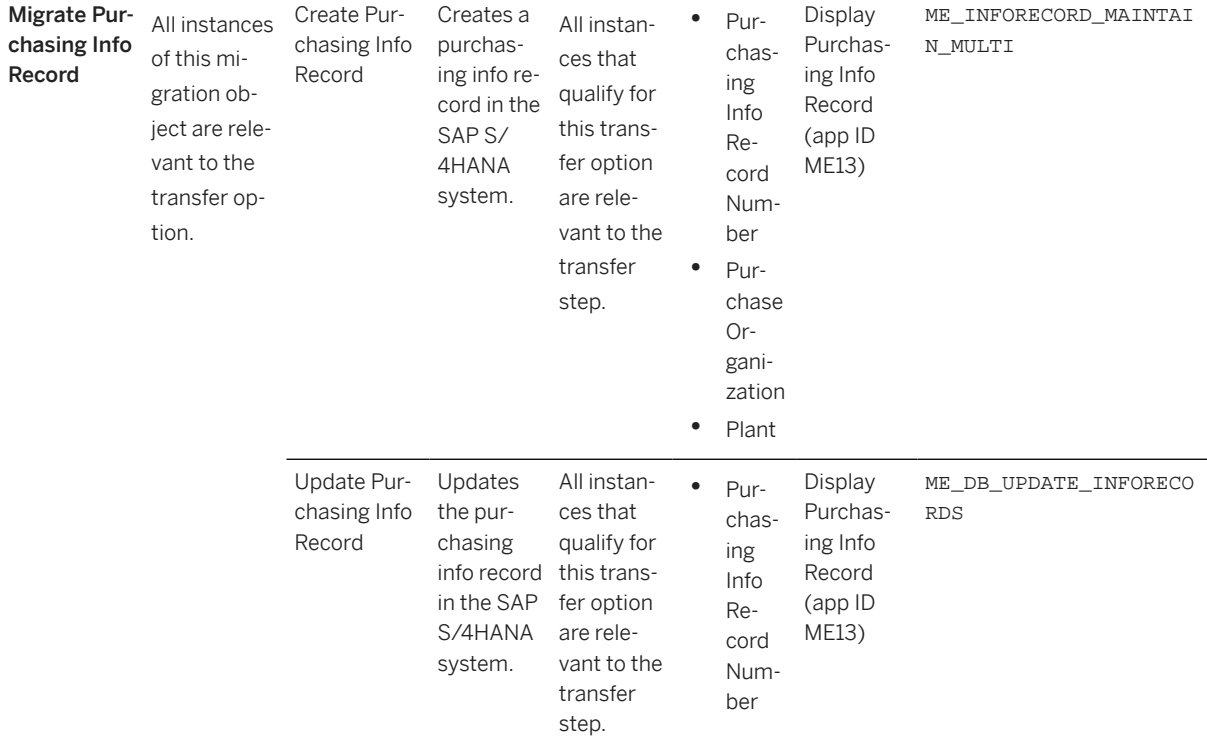

#### **Accessing SAP Fiori Apps from the Migrate Your Data app**

On the *Migration Object Instances* screen, choose *Migration Results* to view the step results. Click the step result to access the relevant SAP Fiori app.

If you face issues opening the app, you can use the SAP Fiori Apps Reference Library to determine the required information to access the relevant Fiori app.

- 1. Access the SAP Fiori Apps Reference Library by using the following link[:https://](https://fioriappslibrary.hana.ondemand.com) [fioriappslibrary.hana.ondemand.com](https://fioriappslibrary.hana.ondemand.com)/
- 2. Under *Categories*, choose *All apps*.
- 3. Select your app by using the search function. Alternatively, you can enter the app ID in the *Search* field. The *App Details* screen appears.
- 4. Choose the *Implementation Information* tab.
- 5. Expand the section *Configuration Information*. Here you can view the prerequisites for accessing the app, for example the required business roles.

## **Post-Processing**

#### **Follow-On Activities**

Not relevant

#### **How to Validate your Data in the System**

With the transaction codes shown below, you can change the view and maintain the object. However, these codes also have some built-in validation capabilities that you can use for checks.

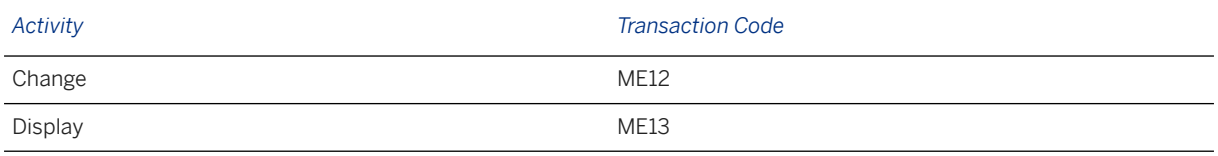

## **Further Information**

[Available Migration Objects \[page 2\]](#page-1-0) in SAP S/4HANA.

# **1.207 MM - Purchase scheduling agreement**

[Available Migration Objects \[page 2\]](#page-1-0) in SAP S/4HANA.

## **Purpose**

This migration object enables you to migrate purchase scheduling agreement data from the source AFS system to the target SAP S/4HANA system based on the default selection criteria set for the migration object. This migration technique transfers data to the target system using Business Application Programming Interfaces (BAPIs).

*Related Business Object*: Purchase Scheduling Agreement

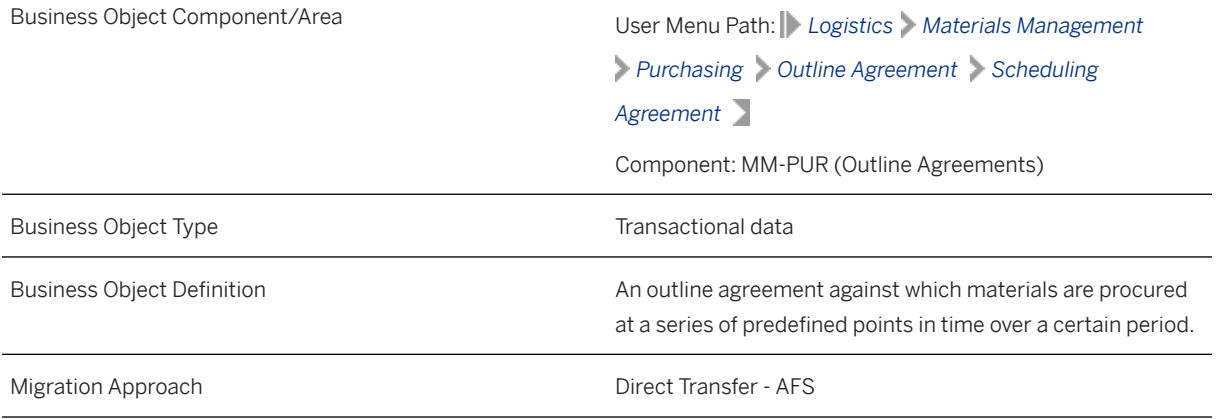

*Available Scenarios*

Migration to SAP S/4HANA

*Selection Criteria*

This migration object derives the purchasing organization from the company codes you specified when defining the migration scope.

This migration object automatically selects all purchase scheduling agreements from the EKKO table for the derived purchasing organizations and for the central purchasing organizations.

### i Note

The value in the *Purchasing Document Category* (BSTYP) field is "L" (Purchase Scheduling Agreement).

## **In Scope**

The following data is set for migration to SAP S/4HANA:

- Standard purchasing scenarios
- Consignment scenarios
- Subcontracting scenarios
- Third-party scenarios
- Scheduling agreements with time-dependent conditions (EKKO-STAKO = "X")
- Scheduling agreement header data
- Scheduling agreement items data
- Header and item long texts
- Account assignment data
- Delivery schedule lines
- Shipping data for stock transport orders
- Header conditions data
- Item conditions data
- Validity period of header conditions
- Validity period of item conditions
- Value scale and quantity scale of header conditions
- Value scale and quantity scale of item conditions
- Foreign trade data
- Partner data
- Delivery addresses

#### i Note

Purchase scheduling agreements you set for deletion in the source AFS system are not migrated

## **Out of Scope**

- Account profitability segment calculation data
- Shipping export data
- Stock transport scheduling agreements
- Release strategy
- User-defined fields

Note that the information given here is not exhaustive.

## **Prerequisites**

For a consistent migration, you have ensured that all relevant Customizing for the migration object is available in the target SAP S/4HANA system.

You have migrated or defined settings in the following migration objects:

- AFS Article
- Batch unique at plant level
- CO Cost center
- Fixed asset (including balance)
- FI G/L account
- MM Purchasing info record
- Supplier

#### i Note

In Customizing for source list requirements at the plant level, see: **Materials Management** > Purchasing *Source List Define Source List Requirement at Plant Level* .

If the source list is enabled for plants derived from company codes specified when defining the migration scope, it is recommended to include the MM - Source list migration object in the migration project containing the MM - Purchase scheduling agreement migration object.

## **Roles and Authorizations**

#### Source System

Not relevant

#### Target System

To carry out the migration, assign the following authorization objects to the user:

- M\_RAHM\_BSA (Create/Update/Display outline agreements using the document type)
- M\_RAHM\_EKO (Create/Update/Display outline agreements using the purchasing organization)
- M\_RAHM\_EKG (Create/Update/Display outline agreements using the purchasing group)
- M\_RAHM\_WRK (Create/Update/Display outline agreements using the plant)

Note that the information given here is not exhaustive.

## **Technical Information**

Name of this migration object: S4\_AFS\_MM\_SCHEDULING\_AGREEMENT

#### Virtual Tables

- AS\_ITM\_TXT: To store item long texts
- AS\_ITEMS: To store items
- AS\_EKET: To store schedule lines information
- AS\_HDR\_TXT: To store header long texts

Note that virtual tables do not exist in the database.

## **Transfer Options, Transfer Steps, and Navigation to Configured SAP Fiori Apps**

In the following table, you can view the transfer options and transfer steps for the migration object. You can also view the names of the relevant SAP Fiori apps configured for navigation from the Migrate Your Data app.

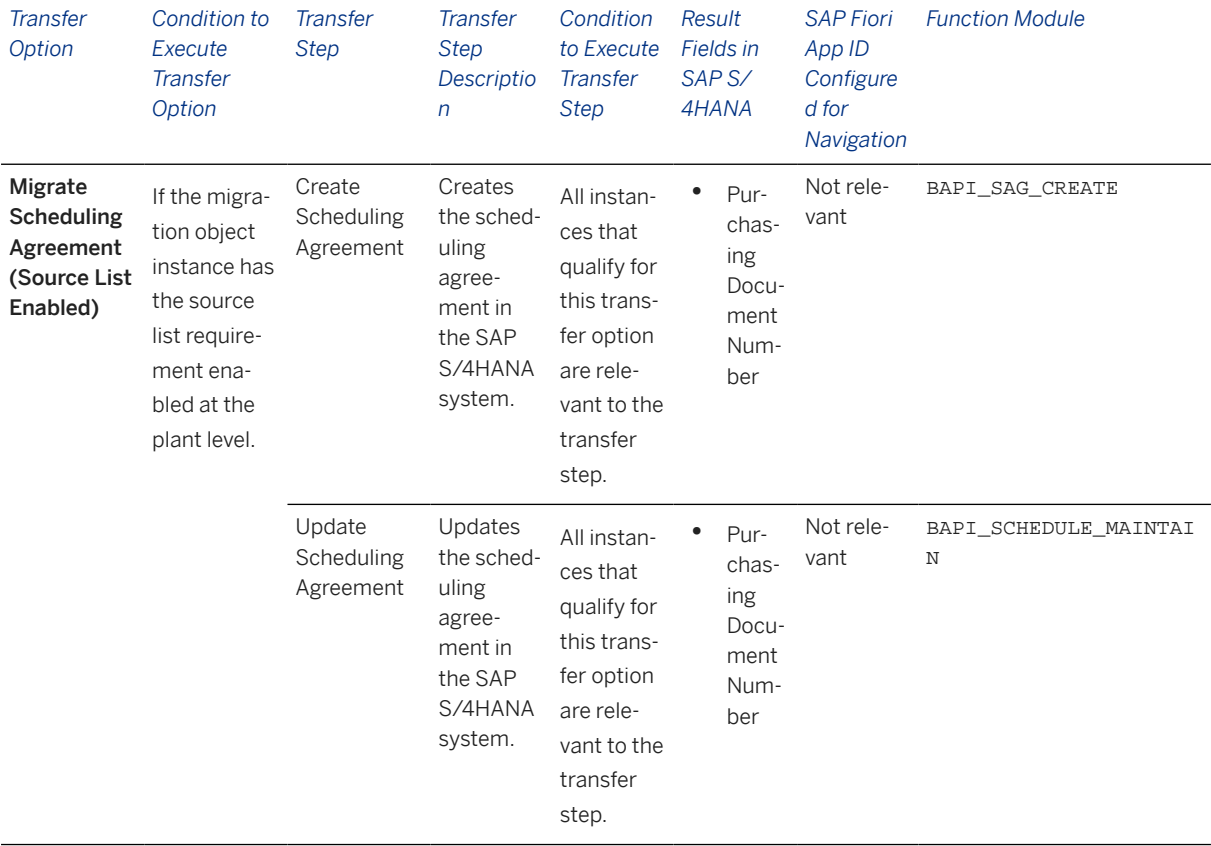

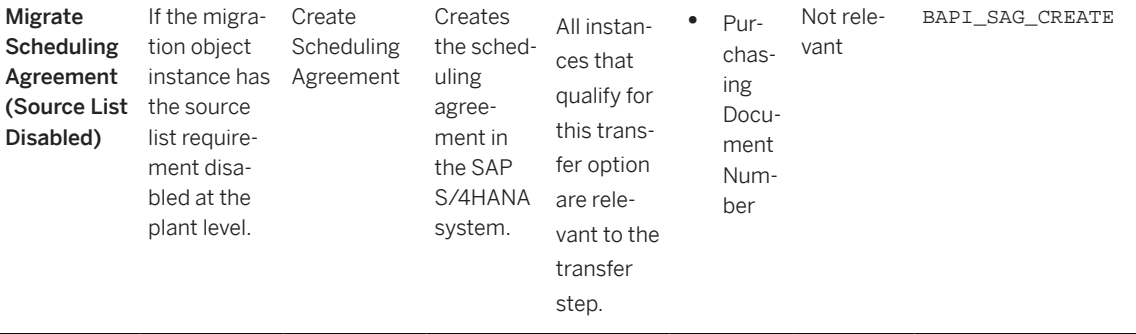

#### **Accessing SAP Fiori Apps from the Migrate Your Data app**

On the *Migration Object Instances* screen, choose *Migration Results* to view the step results. Click the step result to access the relevant SAP Fiori app.

If you face issues opening the app, you can use the SAP Fiori Apps Reference Library to determine the required information to access the relevant Fiori app.

- 1. Access the SAP Fiori Apps Reference Library by using the following link[:https://](https://fioriappslibrary.hana.ondemand.com) [fioriappslibrary.hana.ondemand.com](https://fioriappslibrary.hana.ondemand.com)/
- 2. Under *Categories*, choose *All apps*.
- 3. Select your app by using the search function. Alternatively, you can enter the app ID in the *Search* field. The *App Details* screen appears.
- 4. Choose the *Implementation Information* tab.
- 5. Expand the section *Configuration Information*. Here you can view the prerequisites for accessing the app, for example the required business roles.

## **Post-Processing**

#### **Follow-On Activities**

Not relevant

#### **How to Validate your Data in the System**

With the transaction codes shown below, you can change the view and maintain the object. However, these codes also have some built-in validation capabilities that you can use for checks.

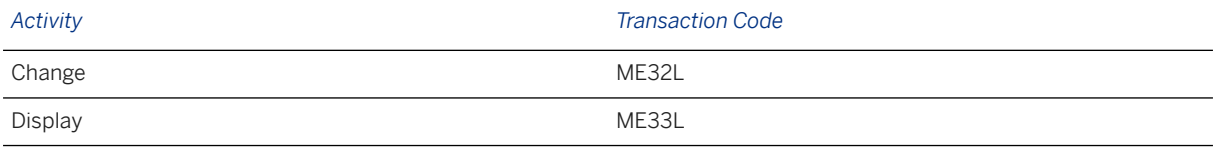

## **Further Information**

[Available Migration Objects \[page 2\]](#page-1-0) in SAP S/4HANA.

# **1.208 MM - Source list**

[Available Migration Objects \[page 2\]](#page-1-0) in SAP S/4HANA.

## **Purpose**

This migration object enables you to migrate source list data from the source AFS system to the target SAP S/4HANA system based on the default selection criteria set for the migration object. This migration technique transfers data to the target system using Application Programming Interfaces (APIs).

*Related Business Object*: Source List

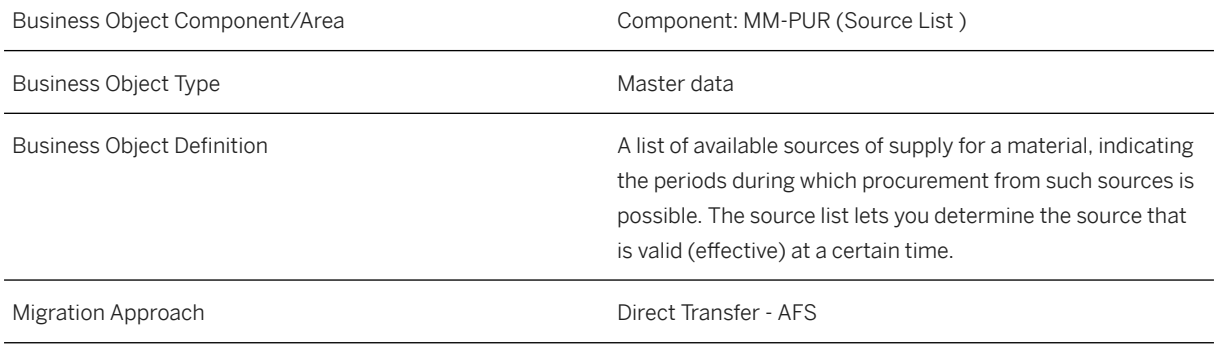

*Available Scenarios*

Migration to SAP S/4HANA

*Selection Criteria*

This migration object derives plants and materials from the company codes you specified when defining the migration scope. This migration object automatically selects the materials from the MARC table for the derived plants.

## i Note

If the new source list you provided in the mapping already exists in the target system, after migration, the target system data is overwritten with the source list data from the source system.

## **In Scope**

The following data is set for migration to SAP S/4HANA:

- Material number
- Plant
- Source list usage in materials planning
- Agreement number(Purchase schedule agreement)
- Agreement item(Purchase schedule agreement item)
- Purchasing organization
- *Valid To* field in the source list record
- *Fixed Supplier* indicator
- Blocked source of supply
- *Valid From* field in the source list record

## **Out of Scope**

- Logical system
- *Product* fields relevant for Purchasing
- Agreement number(Purchase contract)
- Agreement item(Purchase contract item)

## **Prerequisites**

For a consistent migration, you have ensured that all relevant Customizing for the migration object is available in the target SAP S/4HANA system.

You have migrated or defined settings in the following migration objects:

- AFS Article
- MM Purchase scheduling agreement
- MM Purchasing contract
- Supplier

#### i Note

In Customizing for source list requirements at the plant level, see: *Materials Management Purchasing Source List Define Source List Requirement at Plant Level* .

If the source list is enabled for plants derived from company codes specified when defining the migration scope, it is recommended to include the MM - Purchase scheduling agreement migration object in the migration project containing the MM - Source list migration object.

## **Roles and Authorizations**

#### Source System

Not relevant

#### Target System

To carry out the migration, assign the following authorization object to the user:

M\_ORDR\_EKO (Purchasing Organization in Source List)

Note that the information given here is not exhaustive.

## **Technical Information**

Name of this migration object: S4\_AFS\_MM\_SOURCE\_LIST

#### Virtual Tables

AS\_EORD: To store AFS materials as variants, as target system expected

Note that virtual tables do not exist in the database.

## **Transfer Options, Transfer Steps, and Navigation to Configured SAP Fiori Apps**

In the following table, you can view the transfer options and transfer steps for the migration object. You can also view the names of the relevant SAP Fiori apps configured for navigation from the Migrate Your Data app.

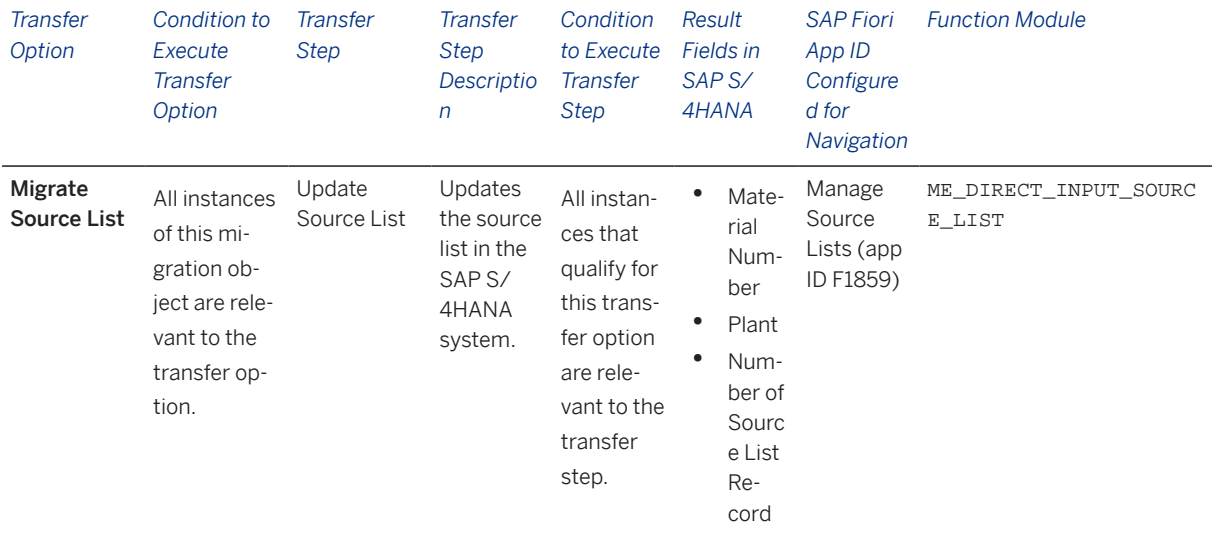

#### **Accessing SAP Fiori Apps from the Migrate Your Data app**

On the *Migration Object Instances* screen, choose *Migration Results* to view the step results. Click the step result to access the relevant SAP Fiori app.

If you face issues opening the app, you can use the SAP Fiori Apps Reference Library to determine the required information to access the relevant Fiori app.

- 1. Access the SAP Fiori Apps Reference Library by using the following link[:https://](https://fioriappslibrary.hana.ondemand.com) [fioriappslibrary.hana.ondemand.com](https://fioriappslibrary.hana.ondemand.com)/
- 2. Under *Categories*, choose *All apps*.
- 3. Select your app by using the search function. Alternatively, you can enter the app ID in the *Search* field. The *App Details* screen appears.
- 4. Choose the *Implementation Information* tab.
- 5. Expand the section *Configuration Information*. Here you can view the prerequisites for accessing the app, for example the required business roles.

## **Post-Processing**

#### **Follow-On Activities**

Not relevant

#### **How to Validate your Data in the System**

With the transaction codes shown below, you can change the view and maintain the object. However, these codes also have some built-in validation capabilities that you can use for checks.

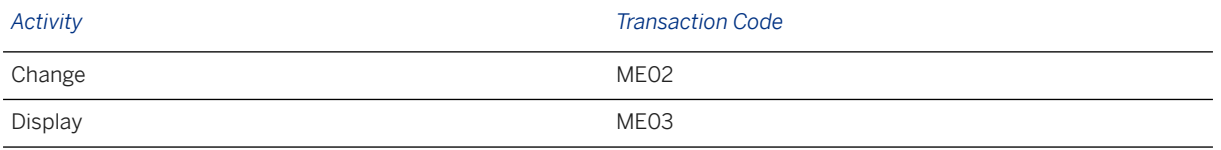

## **Further Information**

[Available Migration Objects \[page 2\]](#page-1-0) in SAP S/4HANA.

# **1.209 PM - Equipment**

[Available Migration Objects \[page 2\]](#page-1-0) in SAP S/4HANA.

## **Purpose**

This migration object enables you to migrate equipment data from the source AFS system to the target SAP S/4HANA system based on the default selection criteria set for the migration object. This migration technique transfers data to the target system using Business Application Programming Interfaces (BAPIs).

*Related Business Object*: Equipment

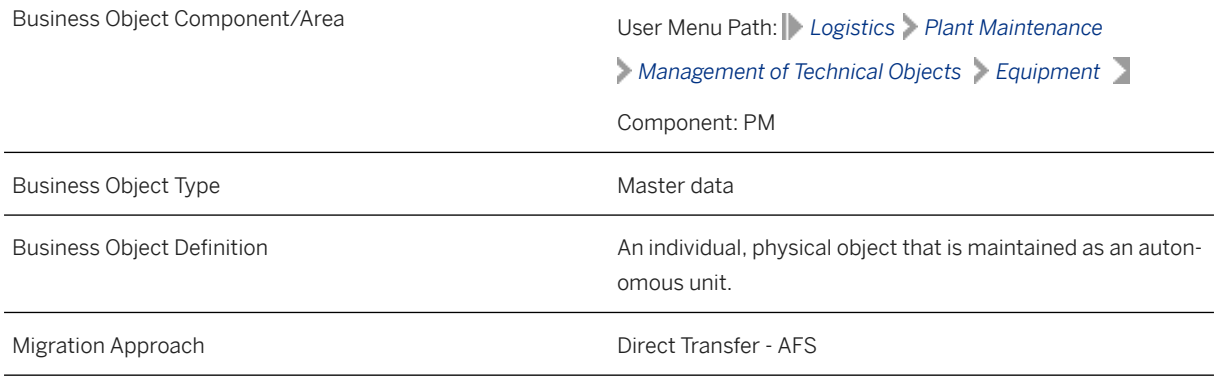

*Available Scenarios*

Migration to SAP S/4HANA

*Selection Criteria*

This migration object derives plants from the company codes you specified when defining the migration scope. This migration object automatically selects the equipment from the ILOA table for the derived plants.

## **In Scope**

The following data is set for migration to SAP S/4HANA:

- General data for technical objects
- Equipment-specific data
- Vehicle-specific data
- Valid-from date for equipment
- Object links for document info records
- Installation date for equipment

## i Note

- You can migrate only the latest time segment data (valid-from date for equipment) to the target system.
- You can set only one language for the migration of equipment data.
- Equipment data with the DLFL system status is migrated with the AVLBsystem status.

## **Out of Scope**

- Linear assets management data
- Extensions in
- Industrial solution-specific fields
- User defined-status
- Equipment long texts
- Classification
- Equipment address
- Partners
- Measuring points/counters
- Change documents
- Historical equipment data

### i Note

You can simulate only this feature:

Create equipment

The following feature is out of scope for simulation:

Document info record assignment

During the migration phase, errors may occur for features that were not in scope during simulation even though simulation was successful.

## **Prerequisites**

For a consistent migration, you have ensured that all relevant Customizing for the migration object is available in the target SAP S/4HANA system.

You have migrated or defined settings in the following migration objects:

- CO Cost center
- CO Internal order
- Document info record (DMS)
- Fixed asset (including balance)
- PP Work center

## **Roles and Authorizations**

#### Source System

Not relevant

#### Target System

To carry out the migration, assign the following authorization object to the user:

I\_BETRVORG (PM: Business Operation)

Note that the information given here is not exhaustive.

## **Technical Information**

Name of this migration object: S4\_AFS\_PM\_EQUIPMENT

#### Virtual Tables

- ILOA\_WC: To store internal work center numbers
- ILOA\_WBS: To store internal WBS elements
- ILOA\_FLOC: To store internal functional location names
- EQUZ\_WC: To store internal main work center numbers

Note that the virtual tables do not exist in the database.

# **Transfer Options, Transfer Steps, and Navigation to Configured SAP Fiori Apps**

In the following table, you can view the transfer options and transfer steps for the migration object. You can also view the names of the relevant SAP Fiori apps configured for navigation from the Migrate Your Data app.

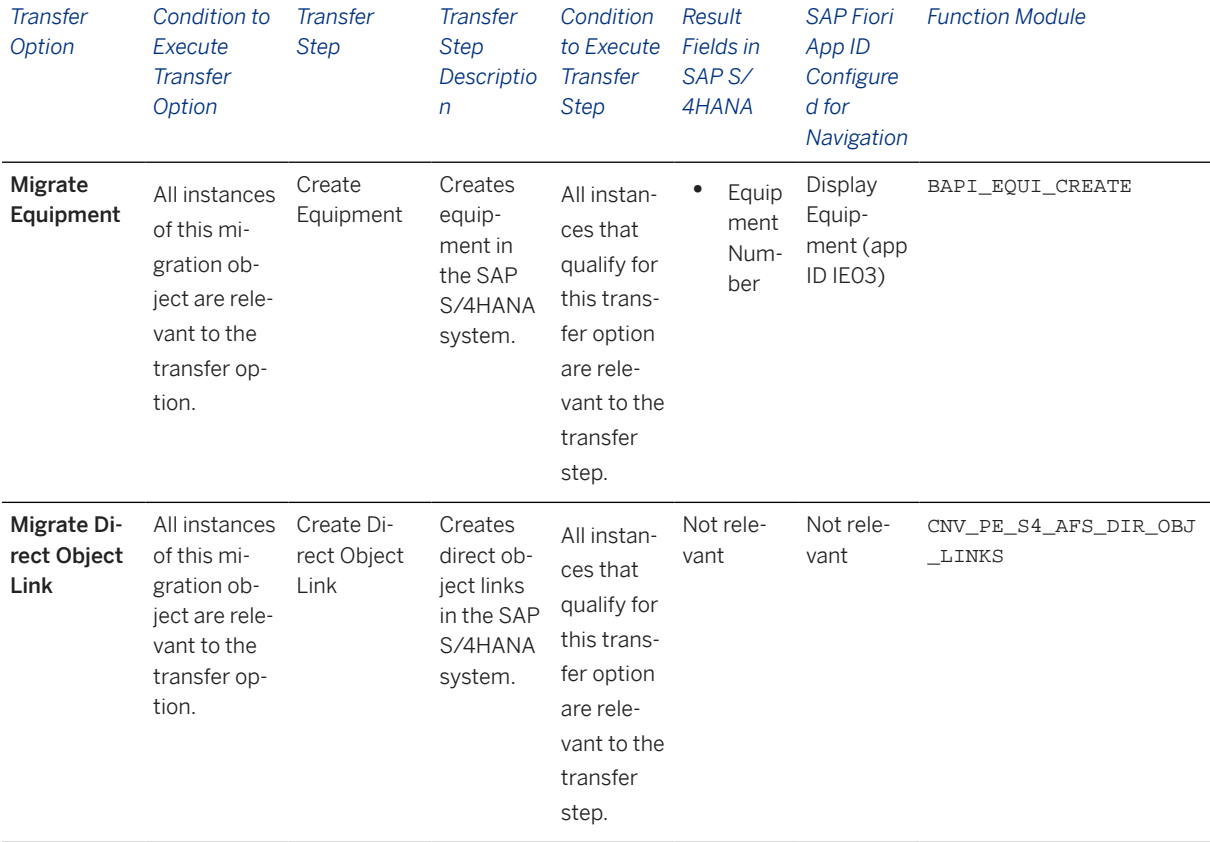

#### **APIs/BAPIs Used in Migration-Specific Function Modules**

A migration-specific function module is used in this migration object. This function module uses standard BAPIs or other function modules to complete the migration scope.

#### Function Module: CNV\_PE\_S4\_AFS\_DIR\_OBJ\_LINKS

APIs/BAPIs

BAPI\_DOCUMENT\_CHANGE2

#### **Accessing SAP Fiori Apps from the Migrate Your Data app**

On the *Migration Object Instances* screen, choose *Migration Results* to view the step results. Click the step result to access the relevant SAP Fiori app.

If you face issues opening the app, you can use the SAP Fiori Apps Reference Library to determine the required information to access the relevant Fiori app.

- 1. Access the SAP Fiori Apps Reference Library by using the following link[:https://](https://fioriappslibrary.hana.ondemand.com) [fioriappslibrary.hana.ondemand.com](https://fioriappslibrary.hana.ondemand.com)/
- 2. Under *Categories*, choose *All apps*.
- 3. Select your app by using the search function. Alternatively, you can enter the app ID in the *Search* field. The *App Details* screen appears.
- 4. Choose the *Implementation Information* tab.
- 5. Expand the section *Configuration Information*. Here you can view the prerequisites for accessing the app, for example the required business roles.

#### System Actions

In the **Equipment Number** mapping task, if the target equipment number is set as blank, the system creates equipment using internal numbers defined for that equipment category.

Superordinate equipment: If superordinate equipment is assigned to an equipment, you need to migrate the superordinate equipment before migrating the equipment. If you don't follow this migration sequence , the system displays the **Equipment could not be read** error.

## **Post-Processing**

#### **Follow-On Activities**

You can migrate the Object classification (general template) object to assign classifications to equipment.

#### **How to Validate your Data in the System**

With the transaction codes shown below, you can change the view and maintain the object. However, these codes also have some built-in validation capabilities that you can use for checks.

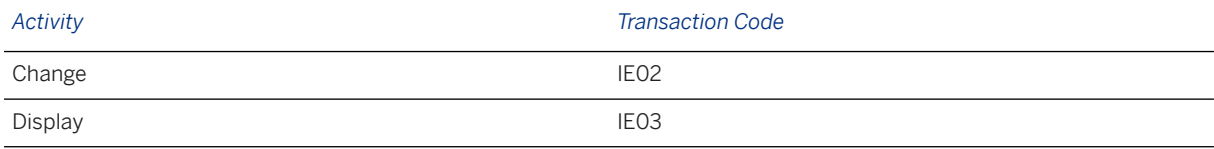

## **Further Information**

[Available Migration Objects \[page 2\]](#page-1-0) in SAP S/4HANA.

# **1.210 PP - Material BOM**

[Available Migration Objects \[page 2\]](#page-1-0) in SAP S/4HANA.

## **Purpose**

This migration object enables you to migrate material BOM data from the source AFS system to the target SAP S/4HANA system based on the default selection criteria set for the migration object. This migration technique transfers data to the target system using Application Programming Interfaces (APIs).

*Related Business Object*: Material BOM

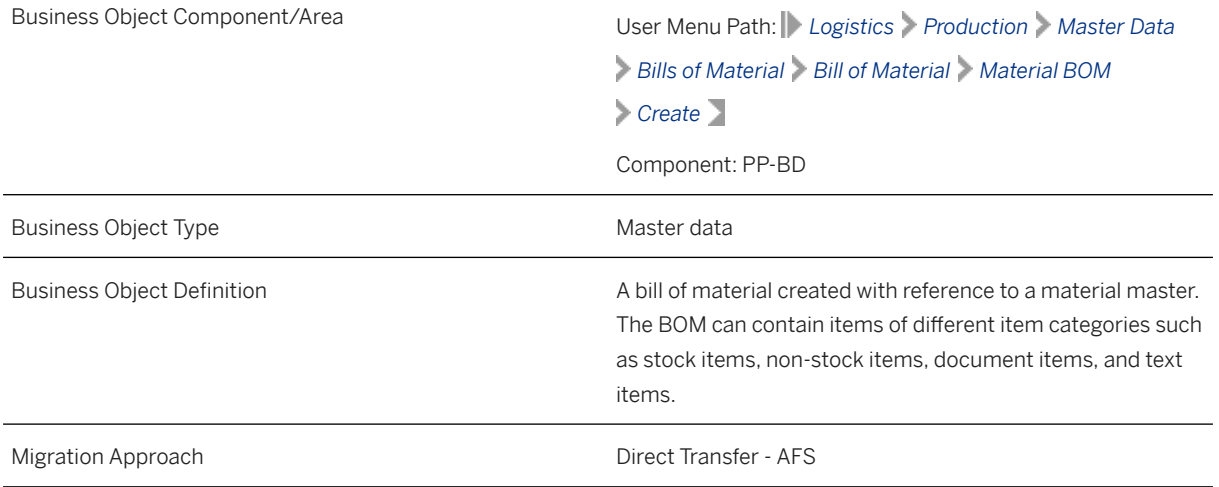

*Available Scenarios*

Migration to SAP S/4HANA

*Selection Criteria*

This migration object derives plants from the company codes you specified when defining the migration scope.

This migration object automatically selects material BOMs from the MAST table for the derived plants

## **In Scope**

The following data is set for migration to SAP S/4HANA:

- Basic data
- BOM items
- BOM sub-items
- BOM long texts
- Alternative long texts
- Item long texts
- BOM local dependency
- All alternative BOM numbers (from 01 to 99)
- Change numbers
- Deviation quantity for the Fashion BOM variant
- BOM segmentation

#### i Note

Material BOMs you set for deletion in the source AFS system are not migrated

## **Out of Scope**

- Deletion of BOM headers, items and dependencies
- Configurable material BOM

## **Prerequisites**

For a consistent migration, you have ensured that all relevant Customizing for the migration object is available in the target SAP S/4HANA system.

You have migrated or defined settings in the following migration objects:

- AFS Article
- AFS Non-dimensional characteristic
- Class
- ECM Change master
- AFS Quantity distribution profile
- Document info record (DMS)
- VC Object dependency and dependency net
- Supplier

## **Roles and Authorizations**

#### Source System

Not relevant

#### Target System

To carry out the migration, assign the following authorization object or objects to the user:

C\_TCLA\_BKA (Access to Classes Using the Class Type)

C\_STUE\_NOH (Create/Update/Display of BOM which has a History Requirement without using a Change Number)

C\_STUE\_BER (Create/Update/Display of Bills of Material)

C\_STUE\_WRK (Create/Update/Display the Allocation of a BOM to a Plant)

Note that the information given here is not exhaustive.

## **Technical Information**

Name of this migration object: S4\_AFS\_PP\_MATERIAL\_BOM

#### Virtual Tables

- CSDEP\_DAT: To handle the basic data of a dependency
- CSDEP\_DESC: To handle object dependency descriptions
- CSDEP\_ORD: To handle sort sequences of object dependencies
- CSDEP SORC: To handle the source code of object dependencies
- CSDEP\_DOC: To handle object dependency documentation
- CSDOC\_LINK: To handle document assignments
- CSDMU\_TMX: To handle DMU transformation matrixes
- CSLTX\_LINE: To handle long texts
- FSH BOMD: To handle deviation quantities for the Fashion BOM variant
- SGT BOMC: To handle BOM segmentation

Note that virtual tables do not exist in the database.

#### **Error during the migration of BOM records**

If the migration of a BOM record ends in error, the following error message is displayed: BOM <Material number>/<Plant>/<Usage> is locked by <Username>.

• Reasons for the error

The BAPI allows the posting of BOMs for generic articles that have a single related variant or multiple related variants. However, when the number of variants is very large, the BAPI ends in error.

- Possible scenarios resulting from the error
	- The BOM record is partially migrated or
	- The BOM record is not migrated at all

• Scenario: Data partially migrated

If the data is partially migrated, you can process it again.

- 1. Go to transaction code CS02 in the target SAP S/4HANA system.
- 2. Manually delete the partially processed data.
- 3. Migrate the data again.
- Scenario: Data not migrated If the data is not migrated at all, you cannot migrate the same record again. Contact SAP for a solution.

# **Transfer Options, Transfer Steps, and Navigation to Configured SAP Fiori Apps**

In the following table, you can view the transfer options and transfer steps for the migration object. You can also view the names of the relevant SAP Fiori apps configured for navigation from the Migrate Your Data app.

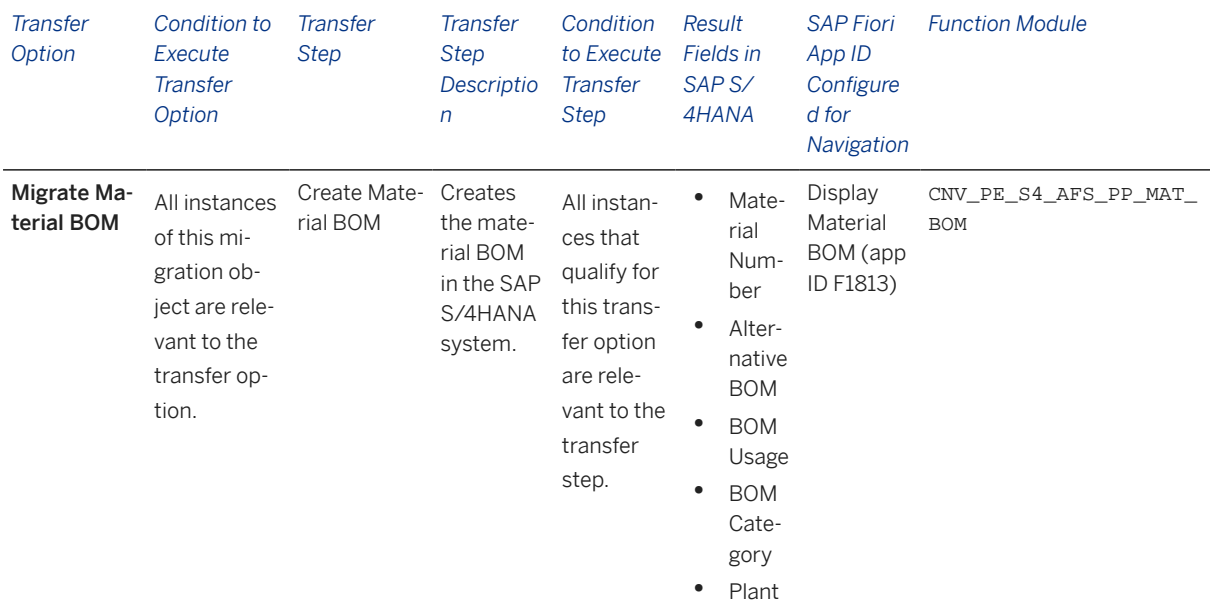

#### **APIs/BAPIs Used in Migration-Specific Function Modules**

A migration-specific function module is used in this migration object. This function module uses standard BAPIs or other function modules to complete the migration scope.

Function Module: CNV\_PE\_S4\_AFS\_PP\_MAT\_BOM

APIs/BAPIs

- CSAI\_BOM\_MAINTAIN
- CSAP\_MAT\_BOM\_MAINTAIN

#### **Accessing SAP Fiori Apps from the Migrate Your Data app**

On the *Migration Object Instances* screen, choose *Migration Results* to view the step results. Click the step result to access the relevant SAP Fiori app.

If you face issues opening the app, you can use the SAP Fiori Apps Reference Library to determine the required information to access the relevant Fiori app.

- 1. Access the SAP Fiori Apps Reference Library by using the following link[:https://](https://fioriappslibrary.hana.ondemand.com) [fioriappslibrary.hana.ondemand.com](https://fioriappslibrary.hana.ondemand.com)/
- 2. Under *Categories*, choose *All apps*.
- 3. Select your app by using the search function. Alternatively, you can enter the app ID in the *Search* field. The *App Details* screen appears.
- 4. Choose the *Implementation Information* tab.
- 5. Expand the section *Configuration Information*. Here you can view the prerequisites for accessing the app, for example the required business roles.

## **Post-Processing**

### **Follow-On Activities**

Not relevant

### **How to Validate your Data in the System**

With the transaction codes shown below, you can change the view and maintain the object. However, these codes also have some built-in validation capabilities that you can use for checks.

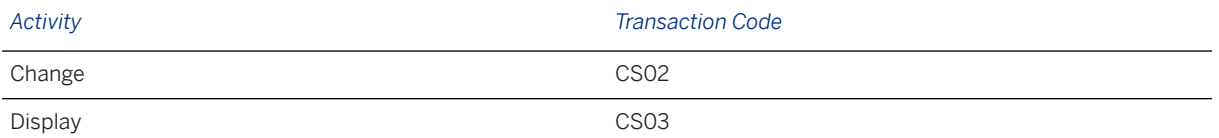

## **Further Information**

[Available Migration Objects \[page 2\]](#page-1-0) in SAP S/4HANA.

# **1.211 PP - Routing**

[Available Migration Objects \[page 2\]](#page-1-0) in SAP S/4HANA.

## **Purpose**

This migration object enables you to migrate routing data from the source AFS system to the target SAP S/4HANA system based on the default selection criteria set for the migration object. This migration technique transfers data to the target system using Application Programming Interfaces (APIs).

*Related Business Object*: Routing Group

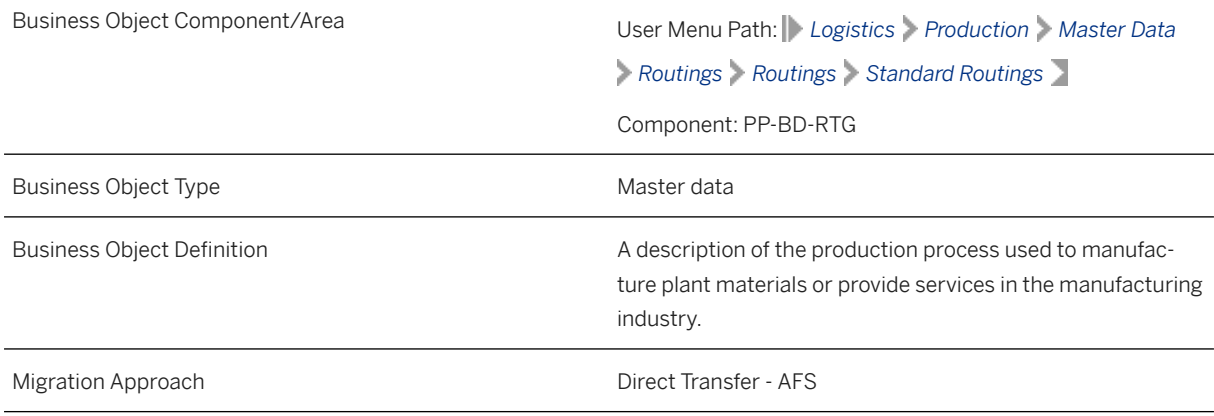

*Available Scenarios*

Migration to SAP S/4HANA

*Selection Criteria*

This migration object derives plants from the company codes you specified when defining the migration scope. This migration object automatically selects all routing groups from the PLKO table for the derived plants.

## **In Scope**

The following data is set for migration to SAP S/4HANA:

- Routing data with task list type "N"
- Routing groups assigned to variants
- Modified records using engineering change number (ECN)
- Task list header data
- Material task list assignments
- Sequences
- Operations
- Suboperations
- Component assignments
- Production resources/tools
- Long texts

### i Note

Routing groups data you set for deletion in the source AFS system is not migrated

## i Note

If you selected production resource/tools data, ensure that the following migration objects are available in the S/4 HANA system:

- PM Equipment
- Document info record (DMS)

## **Out of Scope**

- Object dependencies
- Routing group data created with ECN
- Other task list types: "0", "2", "3", "A", "E","M", "Q", "R", "S", "T", "V"

### i Note

If you have multiple migrations steps, you can simulate the initial routing group data created without ECN.

During the migration phase, errors may occur for features that were not in scope during simulation, even though simulation was successful.

## **Prerequisites**

For a consistent migration, you have ensured that all relevant Customizing for the migration object is available in the target SAP S/4HANA system.

- If you need standard text keys in routing data, you have configured the keys in the SAP S/4 HANA system.
- Before migrating routing data, you have set the ROUTING\_N number range object to external number range in the target system. After migration, you can choose to set the number range object back to internal number range.

You have migrated or defined settings in the following migration objects:

- AFS Article
- CO Cost rate
- Document info record (DMS)
- ECM Change master
- PM Equipment
- PP Material BOM
- PP Work center

### i Note

If you selected production resource/tools data, ensure that the following migration objects are available in the S/4 HANA system:

- PM Equipment
- Document info record (DMS)

## **Roles and Authorizations**

#### Source System

Not relevant

#### Target System

To carry out the migration, assign the following authorization object or objects to the user:

C\_ROUT (Authorizations for Routings)

Select all values for the ACTVT field except 41.

Note that the information given here is not exhaustive.

## **Technical Information**

Name of this migration object: S4\_AFS\_PP\_ROUTING\_ECN

#### Virtual Tables

- COM: To handle component allocations
- SUBOPR: To handle suboperations
- MAPL\_TAB: To handle assignments of routing groups to variants
- SEQTAB: To handle activities of sequences
- TEXT\_HDR: To handle header long texts
- TEXT\_ITEM: To handle item long texts
- PRT TAB: To handle PRT items and activities
- CSLA\_TAB: To handle the controlling area of operations activity types
- PLKO\_TAB: To handle header ECN records

Note that virtual tables do not exist in the database.

## **Transfer Options, Transfer Steps, and Navigation to Configured SAP Fiori Apps**

In the following table, you can view the transfer options and transfer steps for the migration object. You can also view the names of the relevant SAP Fiori apps configured for navigation from the Migrate Your Data app.

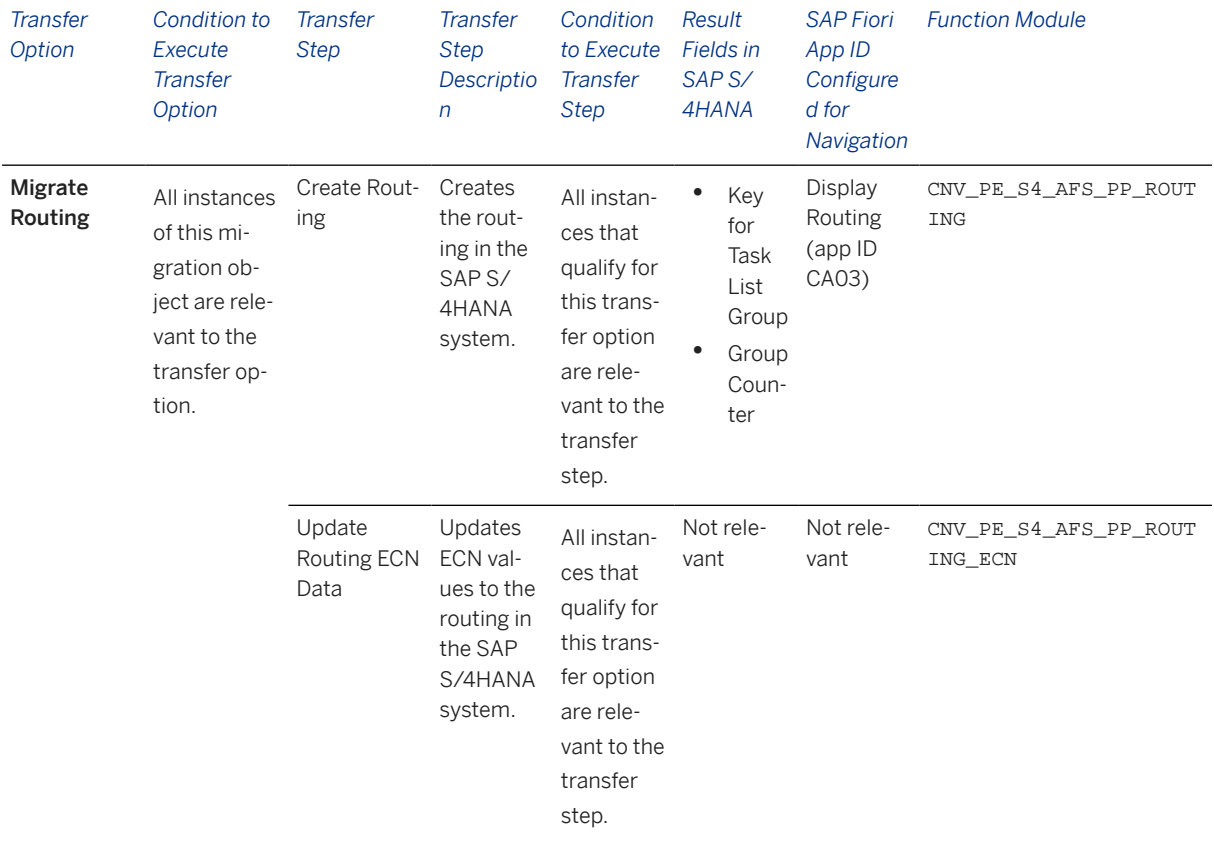

#### **APIs/BAPIs Used in Migration-Specific Function Modules**

Migration-specific function modules are used in this migration object. These function modules use standard BAPIs or other function modules to complete the migration scope.

Function Module: CNV\_PE\_S4\_AFS\_PP\_ROUTING

APIs/BAPIs

BAPI\_ROUTING\_CREATE

Function Module: CNV\_PE\_S4\_AFS\_PP\_ROUTING\_ECN

APIs/BAPIs

ROUTING\_MAINTAIN

#### **Accessing SAP Fiori Apps from the Migrate Your Data app**

On the *Migration Object Instances* screen, choose *Migration Results* to view the step results. Click the step result to access the relevant SAP Fiori app.

If you face issues opening the app, you can use the SAP Fiori Apps Reference Library to determine the required information to access the relevant Fiori app.

- 1. Access the SAP Fiori Apps Reference Library by using the following link[:https://](https://fioriappslibrary.hana.ondemand.com) [fioriappslibrary.hana.ondemand.com](https://fioriappslibrary.hana.ondemand.com)/
- 2. Under *Categories*, choose *All apps*.
- 3. Select your app by using the search function. Alternatively, you can enter the app ID in the *Search* field. The *App Details* screen appears.
- 4. Choose the *Implementation Information* tab.
- 5. Expand the section *Configuration Information*. Here you can view the prerequisites for accessing the app, for example the required business roles.

## **Post-Processing**

#### **Follow-On Activities**

Not relevant

#### **How to Validate your Data in the System**

With the transaction codes shown below, you can change the view and maintain the object. However, these codes also have some built-in validation capabilities that you can use for checks.

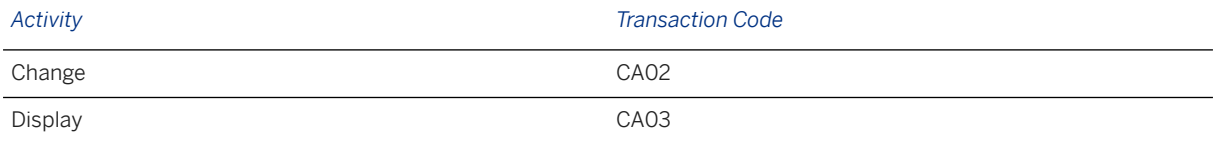

## **Further Information**

[Available Migration Objects \[page 2\]](#page-1-0) in SAP S/4HANA.

# **1.212 PP - Planned independent requirement**

[Available Migration Objects \[page 2\]](#page-1-0) in SAP S/4HANA.

## **Purpose**

This migration object enables you to migrate planned independent requirement data from the source AFS system to the target SAP S/4HANA system based on the default selection criteria set for the migration
object. This migration technique transfers data to the target system using Business Application Programming Interfaces (BAPIs).

#### *Related Business Object*: Planned Independent Requirement

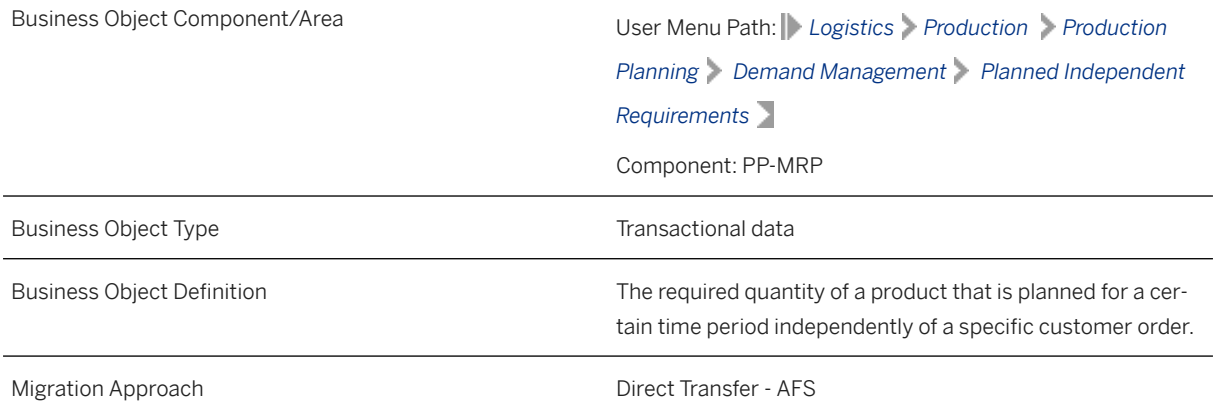

*Available Scenarios*

Migration to SAP S/4HANA

*Selection Criteria*

This migration object derives plants from the company codes you specified when defining the migration scope. This migration object automatically selects all planned independent requirements from the PBIM table for the derived plants.

### **In Scope**

The following data is set for migration to SAP S/4HANA:

- Items belonging to all non-"Apparel" categories under Material Type
- Items belonging to the "Raw materials" category under Material Type
- Schedule lines belonging to all non-"Apparel" categories under Material Type
- Schedule lines belonging to the "Raw materials" category under Material Type

#### i Note

Independent requirements you set for deletion in the source AFS system are not migrated.

### **Out of Scope**

- Configuration supporting points for schedule lines
- Withdrawal quantity of schedule lines (see SAP Note [793258](http://help.sap.com/disclaimer?site=https%3A%2F%2Flaunchpad.support.sap.com%2F%23%2Fnotes%2F793258) )
- Item texts

• Schedule line texts

### **Prerequisites**

For a consistent migration, you have ensured that all relevant Customizing for the migration object is available in the target SAP S/4HANA system.

You have migrated or defined settings in the AFS - Article migration object

### **Roles and Authorizations**

#### Source System

Not relevant

#### Target System

To carry out the migration, assign the following authorization object or objects to the user:

C\_PPBD (Authorizations for Planned Independent Requirements)

Note that the information given here is not exhaustive.

### **Technical Information**

Name of this migration object: S4\_AFS\_LO\_PLANNED\_IND\_REQMT\_CORE

## **Transfer Options, Transfer Steps, and Navigation to Configured SAP Fiori Apps**

In the following table, you can view the transfer options and transfer steps for the migration object. You can also view the names of the relevant SAP Fiori apps configured for navigation from the Migrate Your Data app.

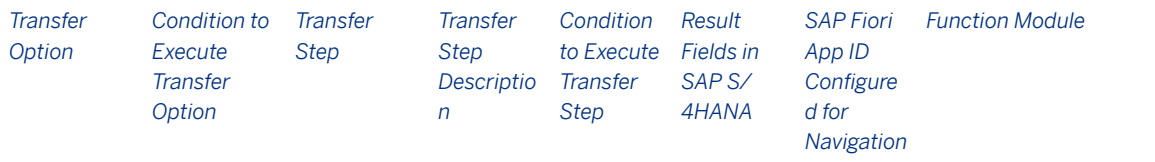

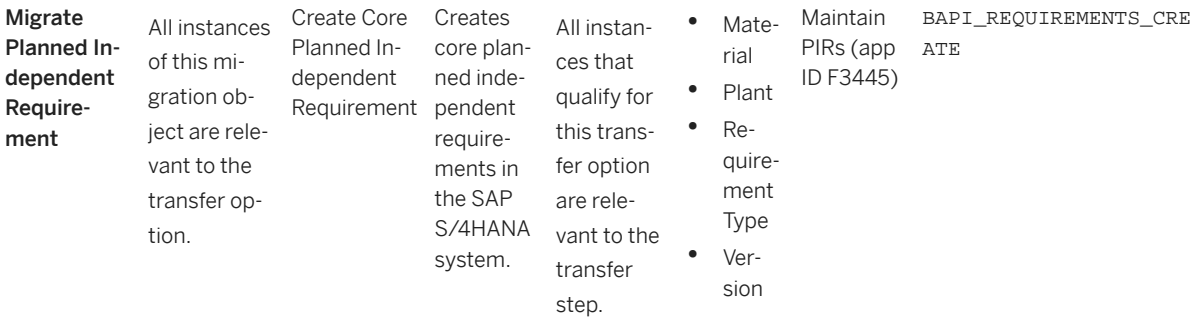

#### **Accessing SAP Fiori Apps from the Migrate Your Data app**

On the *Migration Object Instances* screen, choose *Migration Results* to view the step results. Click the step result to access the relevant SAP Fiori app.

If you face issues opening the app, you can use the SAP Fiori Apps Reference Library to determine the required information to access the relevant Fiori app.

- 1. Access the SAP Fiori Apps Reference Library by using the following link[:https://](https://fioriappslibrary.hana.ondemand.com) [fioriappslibrary.hana.ondemand.com](https://fioriappslibrary.hana.ondemand.com)/
- 2. Under *Categories*, choose *All apps*.
- 3. Select your app by using the search function. Alternatively, you can enter the app ID in the *Search* field. The *App Details* screen appears.
- 4. Choose the *Implementation Information* tab.
- 5. Expand the section *Configuration Information*. Here you can view the prerequisites for accessing the app, for example the required business roles.

### **Post-Processing**

#### **Follow-On Activities**

Not relevant

#### **How to Validate your Data in the System**

With the transaction codes shown below, you can change the view and maintain the object. However, these codes also have some built-in validation capabilities that you can use for checks.

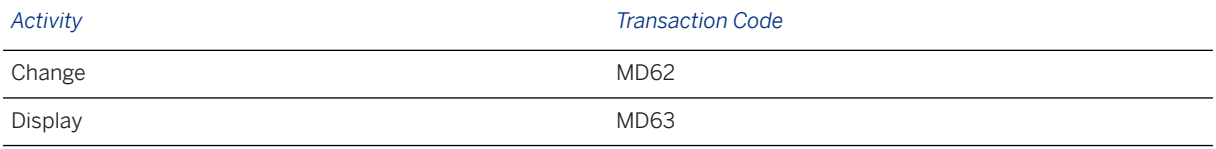

### **Further Information**

[Available Migration Objects \[page 2\]](#page-1-0) in SAP S/4HANA.

# **1.213 PP - Production version**

[Available Migration Objects \[page 2\]](#page-1-0) in SAP S/4HANA.

### **Purpose**

This migration object enables you to migrate production version data from the source AFS system to the target SAP S/4HANA system based on the default selection criteria set for the migration object. This migration technique transfers data to the target system using Business Application Programming Interfaces (BAPIs).

#### *Related Business Object*: Production Version

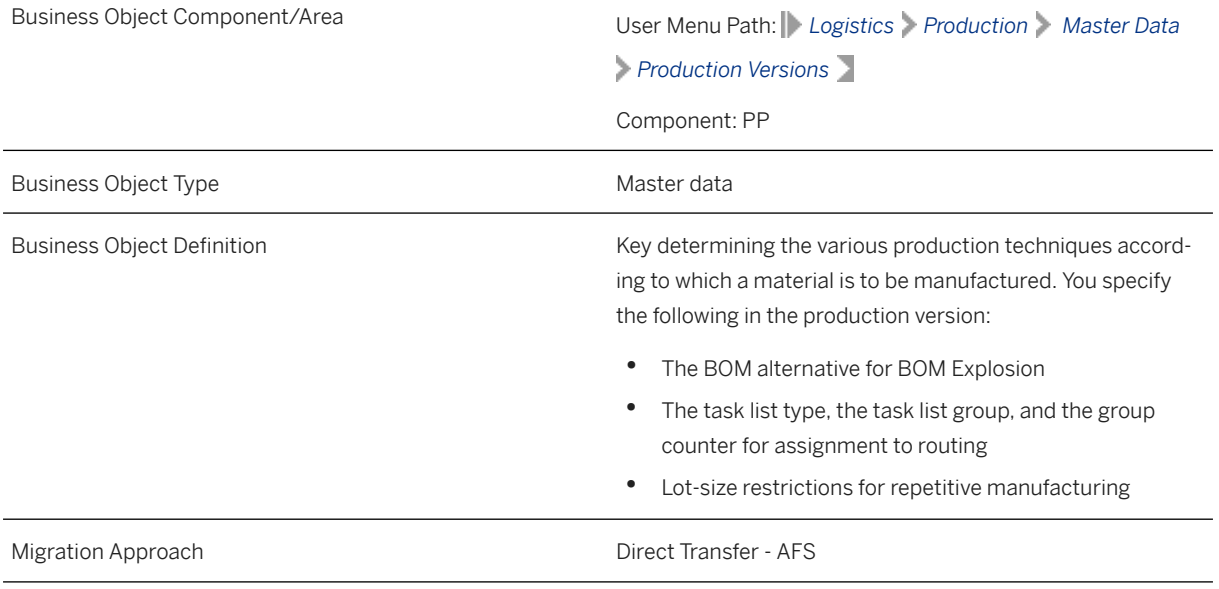

*Available Scenarios*

Migration to SAP S/4HANA

*Selection Criteria*

This migration object derives plants from the company codes you specified when defining the migration scope. This migration object automatically selects the production versions from the MKAL table for the derived plants.

### **In Scope**

The following data is set for migration to SAP S/4HANA:

- General data for production versions (key, lot-size range, validity period)
- Detailed planning levels

#### • Check statuses

### i Note

If the detailed level data is not present in the source system, this migration object automatically maps rate-based planning details to the detailed level for REM materials.

For information about migrating rate and rough-cut planning data, see SAP Note [2270240](http://help.sap.com/disclaimer?site=https://me.sap.com/notes/2270240) ...

### **Out of Scope**

Not relevant

### **Prerequisites**

For a consistent migration, you have ensured that all relevant Customizing for the migration object is available in the target SAP S/4HANA system.

You have migrated or defined settings in the following migration objects:

- AFS Article
- PP Material BOM
- PP Routing

### **Roles and Authorizations**

#### Source System

Not relevant

#### Target System

To carry out the migration, assign the following authorization object or objects to the user:

C\_FVER\_WRK (PP-PI: Production Version - Plant)

Note that the information given here is not exhaustive.

### **Technical Information**

Name of this migration object: S4\_AFS\_PP\_PRODUCTION\_VERSION

#### Virtual Tables

MKAL\_VAR: To store the production versions of materials with grid values.

Note that virtual tables do not exist in the database.

## **Transfer Options, Transfer Steps, and Navigation to Configured SAP Fiori Apps**

In the following table, you can view the transfer options and transfer steps for the migration object. You can also view the names of the relevant SAP Fiori apps configured for navigation from the Migrate Your Data app.

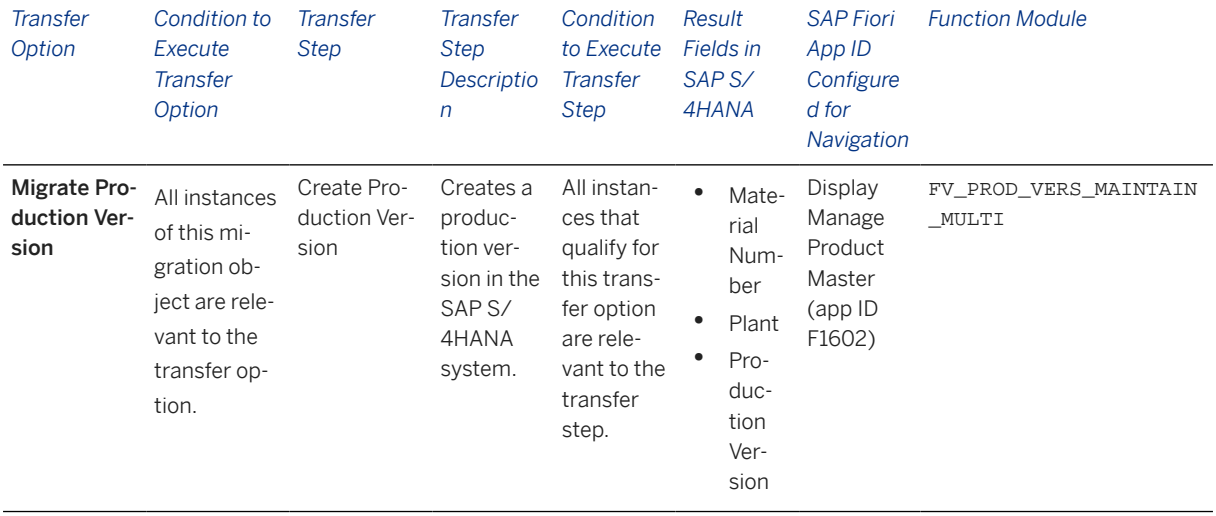

#### **Accessing SAP Fiori Apps from the Migrate Your Data app**

On the *Migration Object Instances* screen, choose *Migration Results* to view the step results. Click the step result to access the relevant SAP Fiori app.

If you face issues opening the app, you can use the SAP Fiori Apps Reference Library to determine the required information to access the relevant Fiori app.

- 1. Access the SAP Fiori Apps Reference Library by using the following link[:https://](https://fioriappslibrary.hana.ondemand.com) [fioriappslibrary.hana.ondemand.com](https://fioriappslibrary.hana.ondemand.com)/
- 2. Under *Categories*, choose *All apps*.
- 3. Select your app by using the search function. Alternatively, you can enter the app ID in the *Search* field. The *App Details* screen appears.
- 4. Choose the *Implementation Information* tab.
- 5. Expand the section *Configuration Information*. Here you can view the prerequisites for accessing the app, for example the required business roles.

### **Post-Processing**

#### **Follow-On Activities**

Adjust number ranges to the required values in the SAP S/4HANA system.

### **How to Validate your Data in the System**

With the transaction codes shown below, you can change the view and maintain the object. However, these codes also have some built-in validation capabilities that you can use for checks.

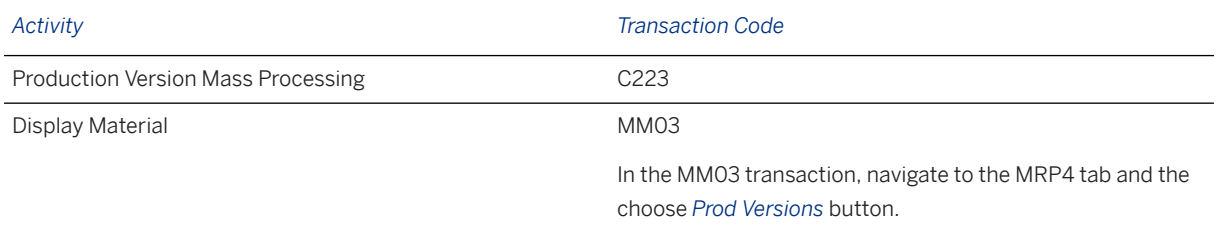

### **Further Information**

[Available Migration Objects \[page 2\]](#page-1-0) in SAP S/4HANA.

# **1.214 PP - Production order**

[Available Migration Objects \[page 2\]](#page-1-0) in SAP S/4HANA.

### **Purpose**

This migration object enables you to migrate production order data from the source AFS system to the target SAP S/4HANA system based on the default selection criteria set for the migration object. This migration technique transfers data to the target system using Application Programming Interfaces (APIs).

#### *Related Business Object*: Production Order

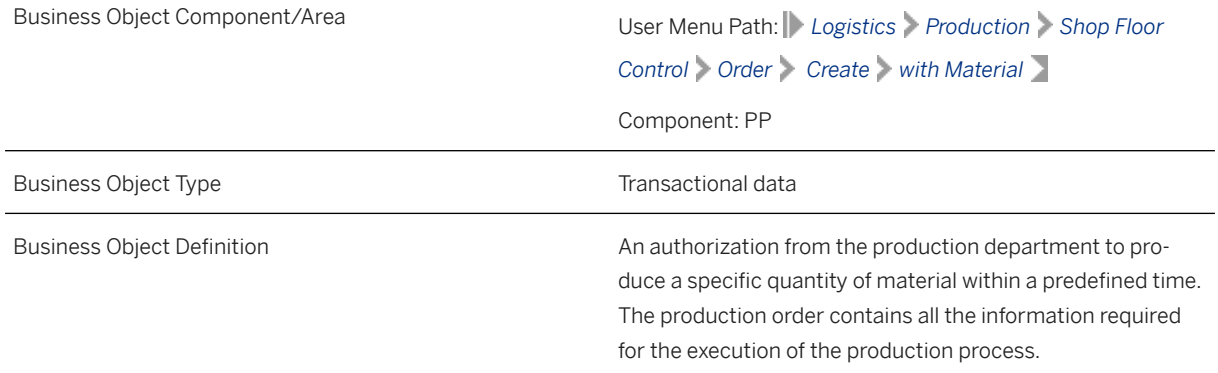

*Available Scenarios*

Migration to SAP S/4HANA

*Selection Criteria*

This migration object derives plants from the company codes you specified when defining the migration scope. This migration object automatically selects relevant production orders from the J\_3ABSSI table for the derived plants if the following conditions are met:

- The stock type (J\_3ABSSI-J\_3ABSKZ) is "F" (production order) AND
- The AFS Delivery Completed Indicator at SKU Level in Production field (J\_3ABSSI-J\_3AELIKZ) is not "X" (Yes) AND
- The AFS Indicator Technical Completed field (J\_3ABSSIJ\_3ATCKZ) is not "X" (Yes) AND
- The Delivery Completed Indicator field (AFPO-ELIKZ) is not "X" (Yes).

### **In Scope**

The following data is set for migration to SAP S/4HANA:

Production orders with deliveries not started

#### *i* Note

Production orders you set for deletion in the source AFS system are not migrated.

### **Out of Scope**

- Partially-delivered production orders
- Production orders with technically complete status
- Long texts for production orders
- Production orders with sales order references
- Production orders marked for deletion
- Production orders from planned orders
- Collective conversion of planned orders
- Production orders without materials

### **Prerequisites**

For a consistent migration, you have ensured that all relevant Customizing for the migration object is available in the target SAP S/4HANA system.

You have migrated or defined settings in the following migration objects:

- AFS Article
- PP Material BOM
- PP Production Version
- PP Routing

### **Roles and Authorizations**

#### Source System

Not relevant

### Target System

To carry out the migration, assign the following authorization object or objects to the user:

- C\_AFKO\_ATY (CIM: Order category)
- C\_AFKO\_AWA (CIM: Authorization for Prod. Order/Order Type/Plant/Activity)
- C\_AFKO\_AWK (CIM: Plant for Order Type of Order)
- C\_STUE\_BER (CS BOM Authorizations)
- C\_STUE\_WRK (CS BOM Plant (Plant Assignments)
- C\_TCLA\_BKA (Authorization for Class Types)

Note that virtual tables do not exist in the database.

### **Technical Information**

Name of this migration object: S4\_AFS\_PP\_PRODUCTION\_ORDER

#### Production Order Variants

This migration object creates multiple production orders for every production order in the AFS system that contains generic material with multiple variants.

After migration, this migration object groups production order variants under a master production order with the Created status.

### Example

A T-shirt with 3 variants has a production order in the source system. This migration object creates 3 production orders in the target system and groups the three orders under a master production order.

#### Production Order Dates

The basic dates (start date and end date) for production orders in the target system is picked up from the configuration set in Customizing for scheduling parameters of production orders.

## **Transfer Options, Transfer Steps, and Navigation to Configured SAP Fiori Apps**

In the following table, you can view the transfer options and transfer steps for the migration object. You can also view the names of the relevant SAP Fiori apps configured for navigation from the Migrate Your Data app.

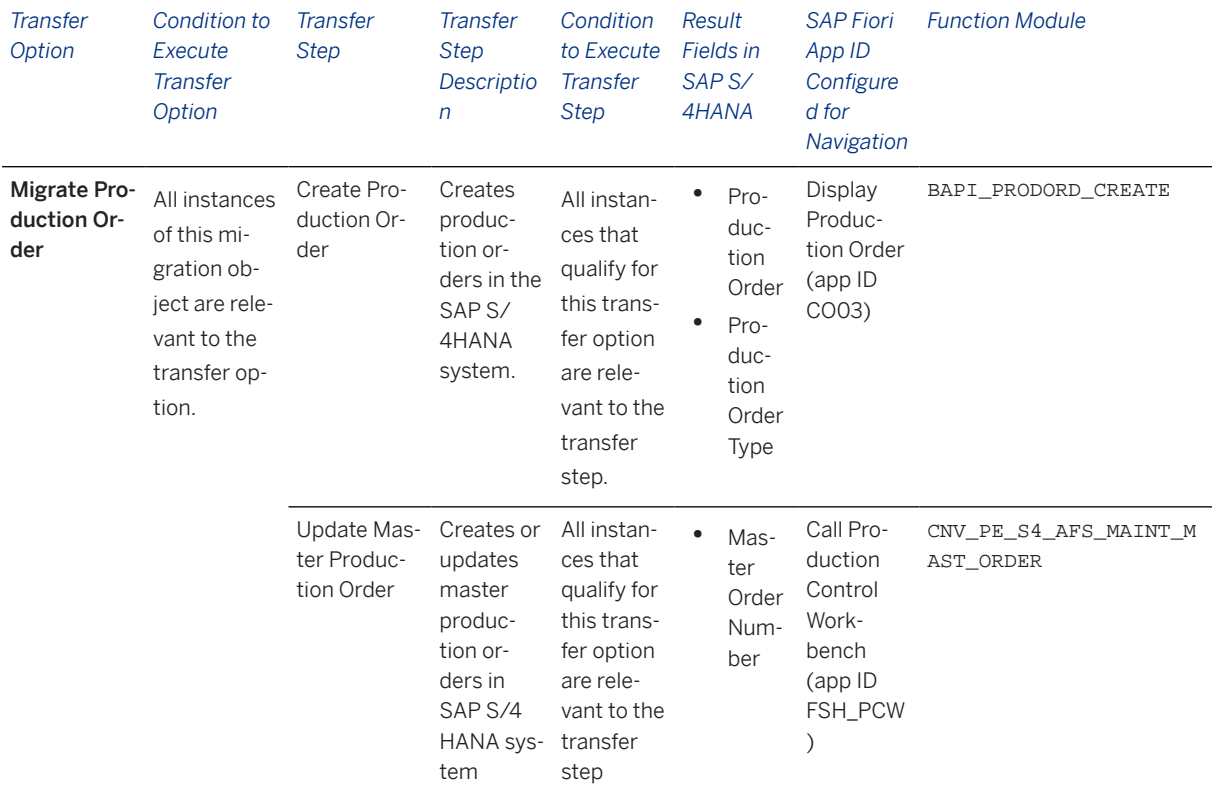

#### **APIs/BAPIs Used in Migration-Specific Function Modules**

A migration-specific function module is used in this migration object. This function module uses standard BAPIs or other function modules to complete the migration scope.

Function Module: CNV\_PE\_S4\_AFS\_MAINT\_MAST\_ORDER

APIs/BAPIs

- FSH\_PP\_PCW\_CREATE\_MASTER
- FSH\_PP\_PCW\_MODIFY\_MASTER

### **Accessing SAP Fiori Apps from the Migrate Your Data app**

On the *Migration Object Instances* screen, choose *Migration Results* to view the step results. Click the step result to access the relevant SAP Fiori app.

If you face issues opening the app, you can use the SAP Fiori Apps Reference Library to determine the required information to access the relevant Fiori app.

1. Access the SAP Fiori Apps Reference Library by using the following link[:https://](https://fioriappslibrary.hana.ondemand.com) [fioriappslibrary.hana.ondemand.com](https://fioriappslibrary.hana.ondemand.com)/

- 2. Under *Categories*, choose *All apps*.
- 3. Select your app by using the search function. Alternatively, you can enter the app ID in the *Search* field. The *App Details* screen appears.
- 4. Choose the *Implementation Information* tab.
- 5. Expand the section *Configuration Information*. Here you can view the prerequisites for accessing the app, for example the required business roles.

### **Post-Processing**

#### **Follow-On Activities**

After migration, you can release the production orders using the transaction code (FSH\_PCW) for the Production Control workbench. Ensure that the settlement profile and cost estimates are already customized in the target system to ensure an error-free post processing.

#### **How to Validate your Data in the System**

With the transaction codes shown below, you can change the view and maintain the object. However, these codes also have some built-in validation capabilities that you can use for checks.

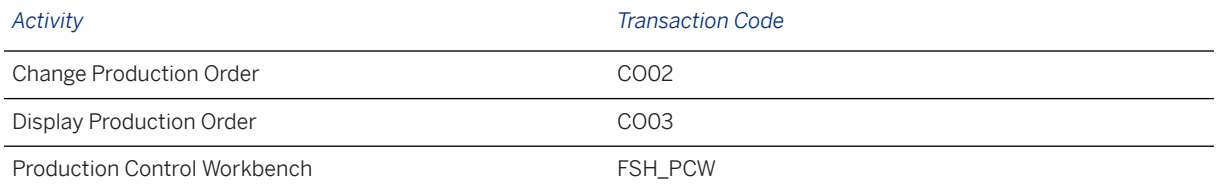

### **Further Information**

[Available Migration Objects \[page 2\]](#page-1-0) in SAP S/4HANA.

# **1.215 PP - Sales order BOM**

[Available Migration Objects \[page 2\]](#page-1-0) in SAP S/4HANA.

### **Purpose**

This migration object enables you to migrate bills of material data from the source AFS system to the target SAP S/4HANA system based on the default selection criteria set for the migration object. This migration technique transfers data to the target system using Application Programming Interfaces (APIs).

#### *Related Business Object*: Material Master

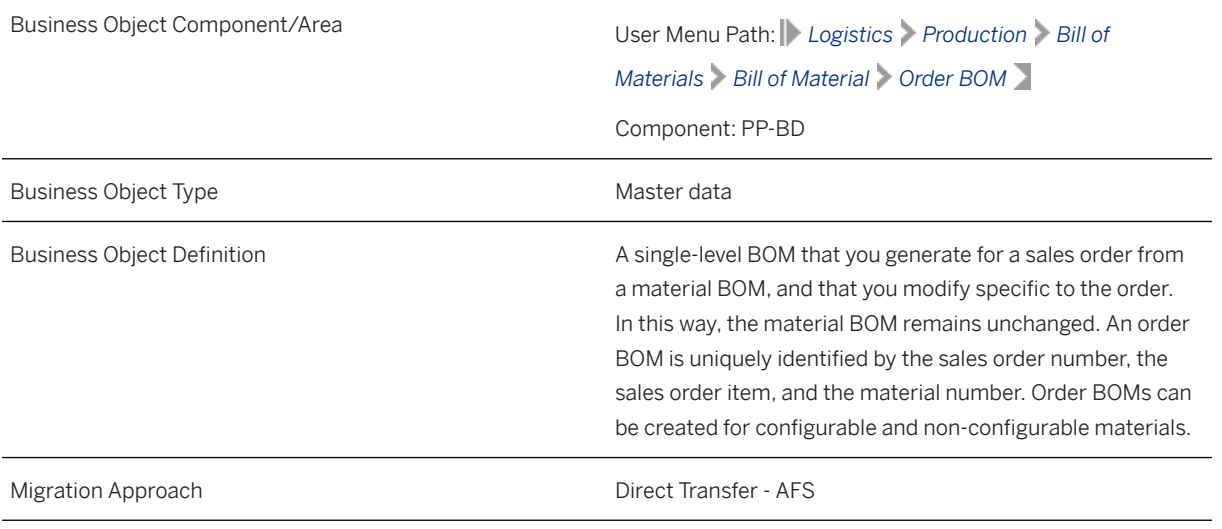

#### *Available Scenarios*

Migration to SAP S/4HANA

#### *Selection Criteria*

This migration object derives plants from the company codes you specified when defining the migration scope. This migration object automatically selects bills of material from the KDST table for the derived plants.

### **In Scope**

The following data is set for migration to SAP S/4HANA:

- Bills of material of type "K" (material-based)
- Header data
- Component item data
- Sub-items
- Long texts
- Change numbers
- Deviation quantities for the Fashion BOM variant
- BOM segmentation

### i Note

Materials you set for deletion in the source AFS system are not migrated.

### **Out of Scope**

- Component item C Compatible unit
- Component item I PM structure element
- Component item K Class item
- Component item M Intra-material
- Component item R Variable size item

### **Prerequisites**

For a consistent migration, you have ensured that all relevant Customizing for the migration object is available in the target SAP S/4HANA system.

You have migrated or defined settings in the following migration objects:

- AFS Article
- SD Sales order
- AFS Quantity distribution profile
- ECM Change master

### **Roles and Authorizations**

#### Source System

Not relevant

#### Target System

To carry out the migration, assign the following authorization object or objects to the user:

C\_TCLA\_BKA (Access to Classes Using the Class Type)

C\_STUE\_NOH (Create/Update/Display of BOM which has a History Requirement Without Using a Change Number)

C\_STUE\_BER (Create/Update/Display of Bills of Material)

C\_STUE\_WRK (Create/Update/Display the Allocation of a BOM to a Plant)

Note that the information given here is not exhaustive.

### **Technical Information**

Name of this migration object: S4\_AFS\_PP\_SO\_BOM

### Virtual Tables

- BOM TXT: To store BOM long texts
- ITEM\_TXT: To store BOM item long texts
- DRAD\_ITM: To store document object links
- FSH BOMD: To store deviation quantities for the Fashion BOM variant
- SGT\_BOMC: To store BOM segmentation

Note that virtual tables do not exist in the database.

### **Error during the migration of BOM records**

If the migration of a BOM record ends in error, the following error message is displayed: **BOM <Sales order>/** <Item number>/<Material number>/<Plant>/<Usage> is locked by <Username>.

• Reasons for the error

The BAPI allows the posting of BOMs for generic articles that have a single related variant or multiple related variants. However, when the number of variants is very large, the BAPI ends in error.

- Possible scenarios resulting from the error
	- The BOM record is partially migrated or
	- The BOM record is not migrated at all
- Scenario: Data partially migrated

If the data is partially migrated, you can process it again.

- 1. Go to transaction code CS62 in the target SAP S/4HANA system.
- 2. Manually delete the partially processed data.
- 3. Migrate the data again.
- Scenario: Data not migrated

If the data is not migrated at all, you cannot migrate the same record again. Contact SAP for a solution.

## **Transfer Options, Transfer Steps, and Navigation to Configured SAP Fiori Apps**

In the following table, you can view the transfer options and transfer steps for the migration object. You can also view the names of the relevant SAP Fiori apps configured for navigation from the Migrate Your Data app.

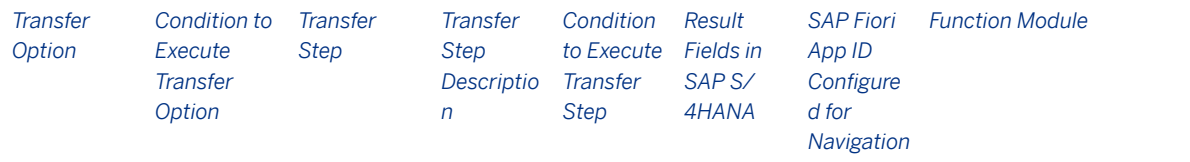

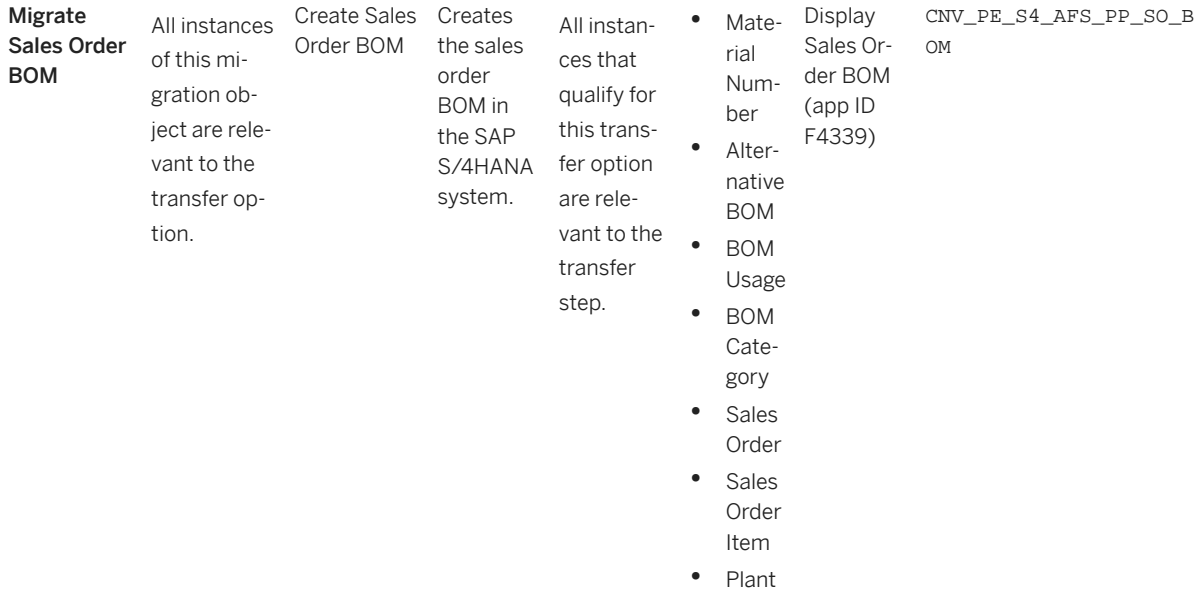

#### **APIs/BAPIs Used in Migration-Specific Function Modules**

A migration-specific function module is used in this migration object. This function module uses standard BAPIs or other function modules to complete the migration scope.

Function Module: CNV\_PE\_S4\_AFS\_PP\_SO\_BOM

APIs/BAPIs

CSAI\_BOM\_MAINTAIN

#### **Accessing SAP Fiori Apps from the Migrate Your Data app**

On the *Migration Object Instances* screen, choose *Migration Results* to view the step results. Click the step result to access the relevant SAP Fiori app.

If you face issues opening the app, you can use the SAP Fiori Apps Reference Library to determine the required information to access the relevant Fiori app.

- 1. Access the SAP Fiori Apps Reference Library by using the following link[:https://](https://fioriappslibrary.hana.ondemand.com) [fioriappslibrary.hana.ondemand.com](https://fioriappslibrary.hana.ondemand.com)/
- 2. Under *Categories*, choose *All apps*.
- 3. Select your app by using the search function. Alternatively, you can enter the app ID in the *Search* field. The *App Details* screen appears.
- 4. Choose the *Implementation Information* tab.
- 5. Expand the section *Configuration Information*. Here you can view the prerequisites for accessing the app, for example the required business roles.

### **Post-Processing**

#### **Follow-On Activities**

Not relevant

### **How to Validate your Data in the System**

With the transaction codes shown below, you can change the view and maintain the object. However, these codes also have some built-in validation capabilities that you can use for checks.

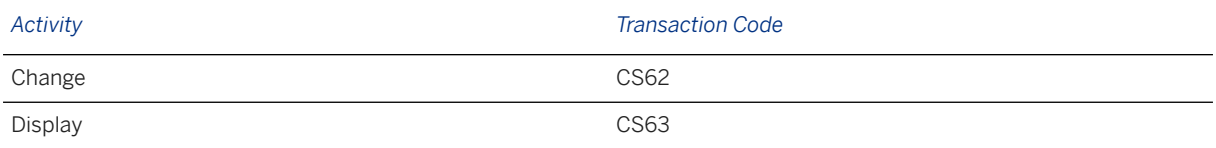

### **Further Information**

[Available Migration Objects \[page 2\]](#page-1-0) in SAP S/4HANA.

## **1.216 PP - Work center**

[Available Migration Objects \[page 2\]](#page-1-0) in SAP S/4HANA.

### **Purpose**

This migration object enables you to migrate work center data from the source AFS system to the target SAP S/4HANA system based on the default selection criteria set for the migration object. This migration technique transfers data to the target system using Business Application Programming Interfaces (BAPIs).

*Related Business Object*: Work Center

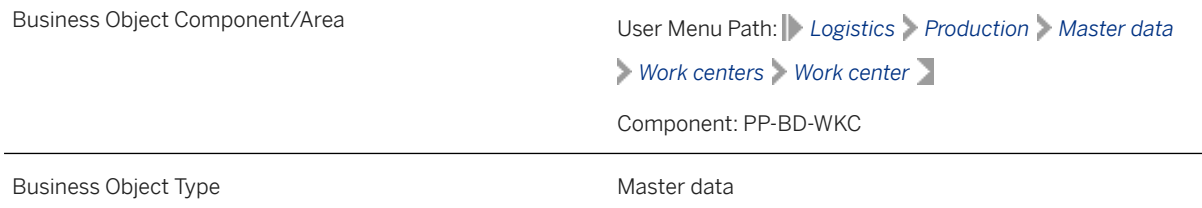

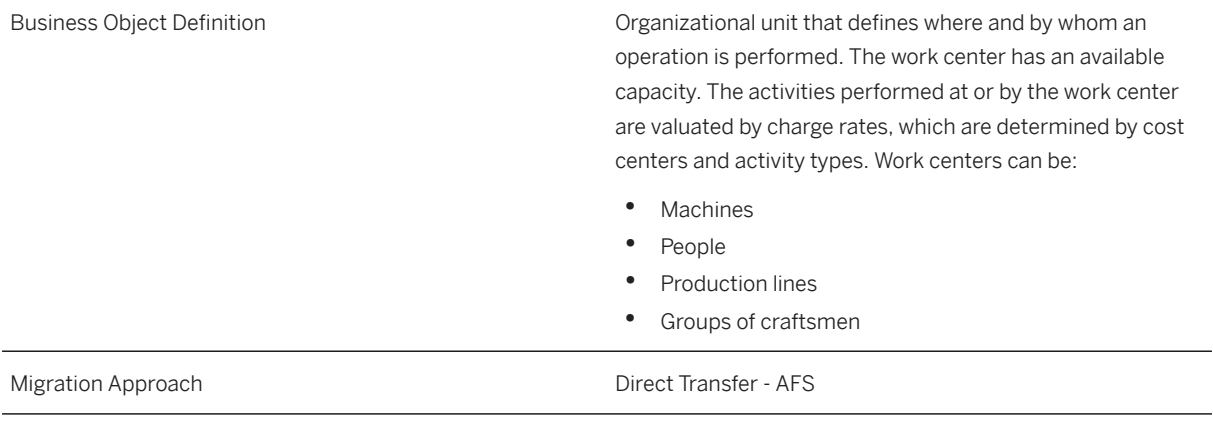

*Available Scenarios*

Migration to SAP S/4HANA

*Selection Criteria*

This migration object derives plants from the company codes you specified when defining the migration scope. This migration object automatically selects all work centers from the CRHD table for the derived plants.

### **In Scope**

The following data is set for migration to SAP S/4HANA:

- Basic data
- Default values
- Capacities
- Scheduling information
- Costing information
- Technical data

### **Out of Scope**

Work center description in languages other than the logon language

### **Prerequisites**

For a consistent migration, you have ensured that all relevant Customizing for the migration object is available in the target SAP S/4HANA system.

You have migrated or defined settings in the following migration objects:

- CO Activity type
- CO Business process

### **Roles and Authorizations**

#### Source System

Not relevant

#### Target System

To carry out the migration, assign the following authorization object or objects to the user:

C\_ARPL\_WRK (CIM: Work center - plant)

C\_ARPL\_ART (CIM: Work center category)

Note that the information given here is not exhaustive.

### **Technical Information**

Name of this migration object: S4\_AFS\_LO\_WORK\_CENTER

### Virtual Tables

• CRCO\_RCVAPI: To handle work center assignments to cost centers.

Note that virtual tables do not exist in the database.

## **Transfer Options, Transfer Steps, and Navigation to Configured SAP Fiori Apps**

In the following table, you can view the transfer options and transfer steps for the migration object. You can also view the names of the relevant SAP Fiori apps configured for navigation from the Migrate Your Data app.

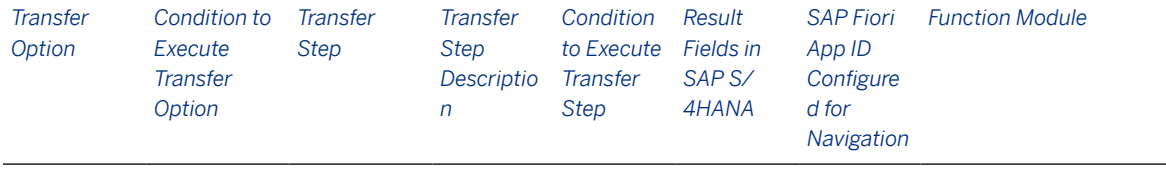

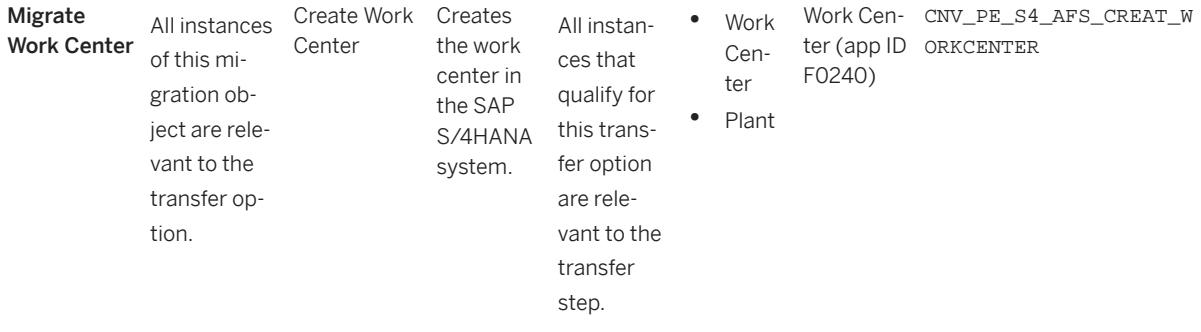

#### **APIs/BAPIs Used in Migration-Specific Function Modules**

A migration-specific function module is used in this migration object. This function module uses standard BAPIs or other function modules to complete the migration scope.

Function Module: CNV\_PE\_S4\_AFS\_CREAT\_WORKCENTER

APIs/BAPIs

CRAP\_WORKCENTER\_CREATE

#### **Accessing SAP Fiori Apps from the Migrate Your Data app**

On the *Migration Object Instances* screen, choose *Migration Results* to view the step results. Click the step result to access the relevant SAP Fiori app.

If you face issues opening the app, you can use the SAP Fiori Apps Reference Library to determine the required information to access the relevant Fiori app.

- 1. Access the SAP Fiori Apps Reference Library by using the following link[:https://](https://fioriappslibrary.hana.ondemand.com) [fioriappslibrary.hana.ondemand.com](https://fioriappslibrary.hana.ondemand.com)/
- 2. Under *Categories*, choose *All apps*.
- 3. Select your app by using the search function. Alternatively, you can enter the app ID in the *Search* field. The *App Details* screen appears.
- 4. Choose the *Implementation Information* tab.
- 5. Expand the section *Configuration Information*. Here you can view the prerequisites for accessing the app, for example the required business roles.

### **Post-Processing**

#### **Follow-On Activities**

Not relevant

#### **How to Validate your Data in the System**

With the transaction codes shown below, you can change the view and maintain the object. However, these codes also have some built-in validation capabilities that you can use for checks.

*Activity Transaction Code*

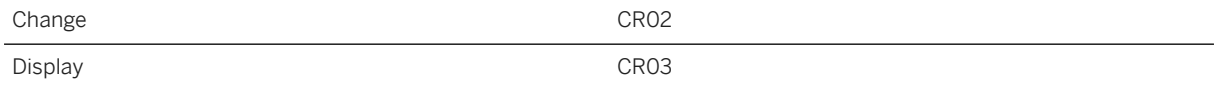

### **Further Information**

[Available Migration Objects \[page 2\]](#page-1-0) in SAP S/4HANA.

# **1.217 Pricing condition (purchasing and sales)**

[Available Migration Objects \[page 2\]](#page-1-0) in SAP S/4HANA.

## **Purpose**

This migration object enables you to migrate pricing condition data from the source AFS system to the target SAP S/4HANA system based on the default selection criteria set for the migration object. This migration technique transfers data to the target system using Application Programming Interfaces (APIs).

*Related Business Object*: Pricing Condition

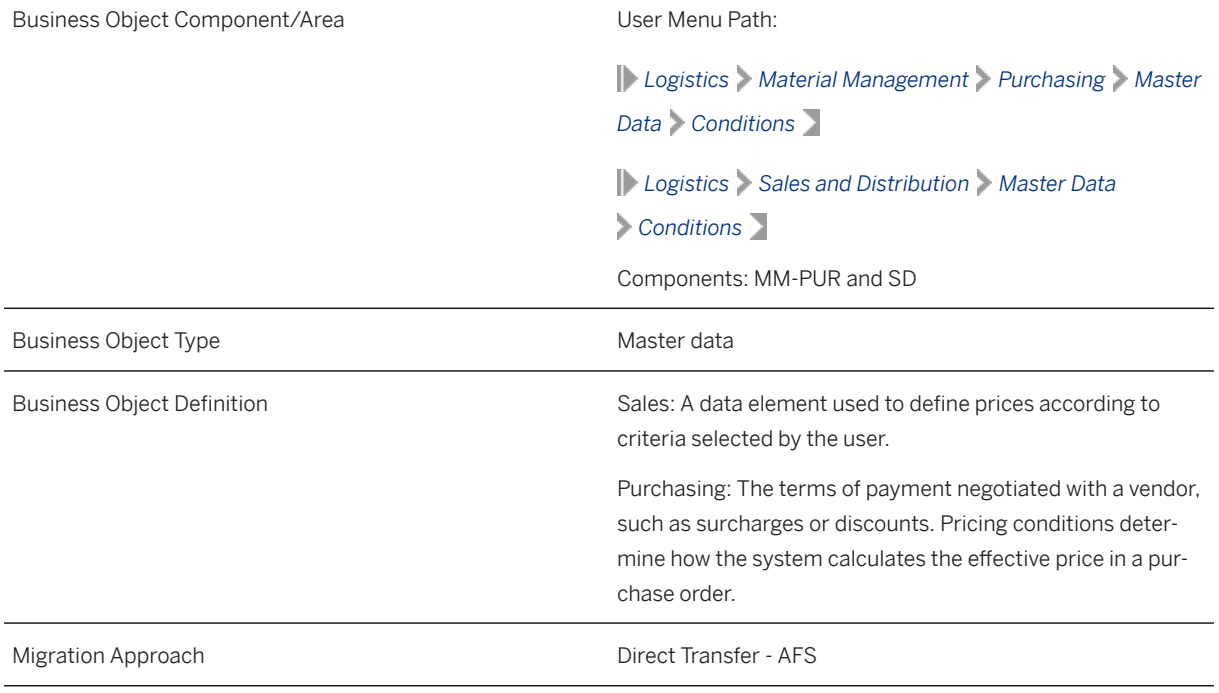

*Available Scenarios*

#### Migration to SAP S/4HANA

#### *Selection Criteria*

This object is not delimited by the company codes specified when defining the migration scope.

Additional selection criteria

All pricing condition records belonging to Sales and Distribution and Purchasing are automatically selected provided the following conditions are met:

- *Condition Usage* field (KVEWE) is set as A (pricing) AND
- *Application* field (KAPPL) is set as M (purchasing) AND V (sales)

### **In Scope**

The following data is set for migration to SAP S/4HANA:

- Pricing conditions for prices, surcharges and discounts
- Condition headers
- Condition items
- Quantity and value scales

#### i Note

Pricing condition records used in purchase contracts, purchase info records, sales contracts, and scheduling agreements are migrated as part of the relevant migration objects.

### **Out of Scope**

- Exclusion indicators
- Condition texts
- Additional data (payment terms, fixed value dates, additional value days, assignments)
- Pricing condition records that belong to applications not in Sales and Purchasing.

### **Prerequisites**

For a consistent migration, you have ensured that all relevant Customizing for the migration object is available in the target SAP S/4HANA system.

You have migrated or defined settings in the following migration objects:

- AFS Article
- Customer
- Supplier

### **Roles and Authorizations**

#### Source System

Not relevant

### Target System

To carry out the migration, assign the following authorization object or objects to the user:

- V\_KONH\_VKS (Condition: Authorization for Condition Types)
- V\_KONH\_VKO (Condition: Authorization for Sales Organizations)
- V\_KONH\_EKO (Purchasing Organization in Master Condition)

Note that the information given here is not exhaustive.

### **Technical Information**

Name of this migration object: S4\_AFS\_LO\_PRICING\_COND

#### Virtual Tables

- APP\_COND\_KEY\_FIELDS: To store information of condition key fields
- APP\_QUAN\_SCAL\_VAL: To store information of scales data
- APP\_KONP: To store condition item data

Note that virtual tables do not exist in the database.

## **Transfer Options, Transfer Steps, and Navigation to Configured SAP Fiori Apps**

In the following table, you can view the transfer options and transfer steps for the migration object. You can also view the names of the relevant SAP Fiori apps configured for navigation from the Migrate Your Data app.

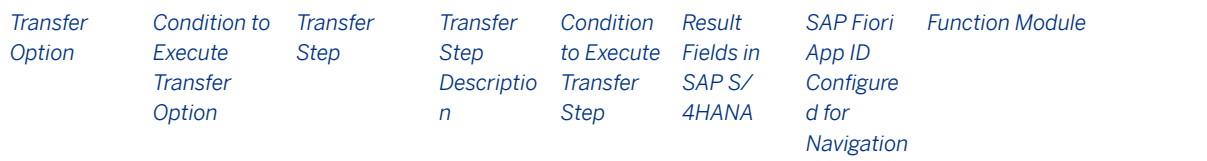

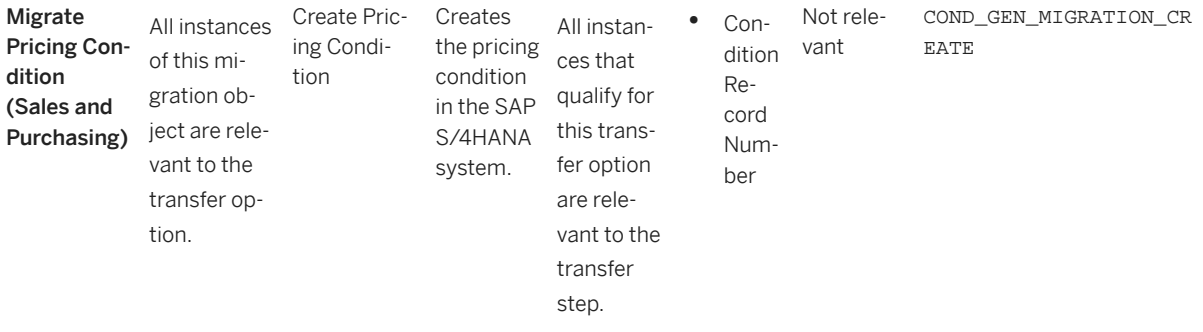

#### **Accessing SAP Fiori Apps from the Migrate Your Data app**

On the *Migration Object Instances* screen, choose *Migration Results* to view the step results. Click the step result to access the relevant SAP Fiori app.

If you face issues opening the app, you can use the SAP Fiori Apps Reference Library to determine the required information to access the relevant Fiori app.

- 1. Access the SAP Fiori Apps Reference Library by using the following link[:https://](https://fioriappslibrary.hana.ondemand.com) [fioriappslibrary.hana.ondemand.com](https://fioriappslibrary.hana.ondemand.com)/
- 2. Under *Categories*, choose *All apps*.
- 3. Select your app by using the search function. Alternatively, you can enter the app ID in the *Search* field. The *App Details* screen appears.
- 4. Choose the *Implementation Information* tab.
- 5. Expand the section *Configuration Information*. Here you can view the prerequisites for accessing the app, for example the required business roles.

### **Post-Processing**

#### **Follow-On Activities**

Not relevant

#### **How to Validate your Data in the System**

With the transaction codes shown below, you can change the view and maintain the object. However, these codes also have some built-in validation capabilities that you can use for checks.

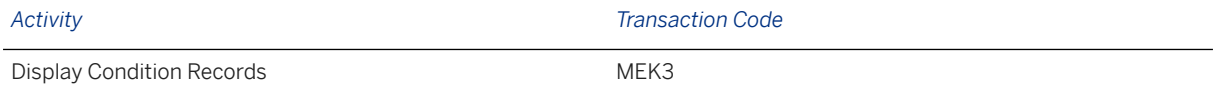

### **Further Information**

For information about key field combinations for price conditions, see SAP Note [2332748](http://help.sap.com/disclaimer?site=https://me.sap.com/notes/2332748) ...

[Available Migration Objects \[page 2\]](#page-1-0) in SAP S/4HANA.

# **1.218 SD - Sales contract**

[Available Migration Objects \[page 2\]](#page-1-0) in SAP S/4HANA.

### **Purpose**

This migration object enables you to migrate sales contract data from the source AFS system to the target SAP S/4HANA system based on the default selection criteria set for the migration object. This migration technique transfers data to the target system using Application Programming Interfaces (APIs).

*Related Business Object*: Sales Contract

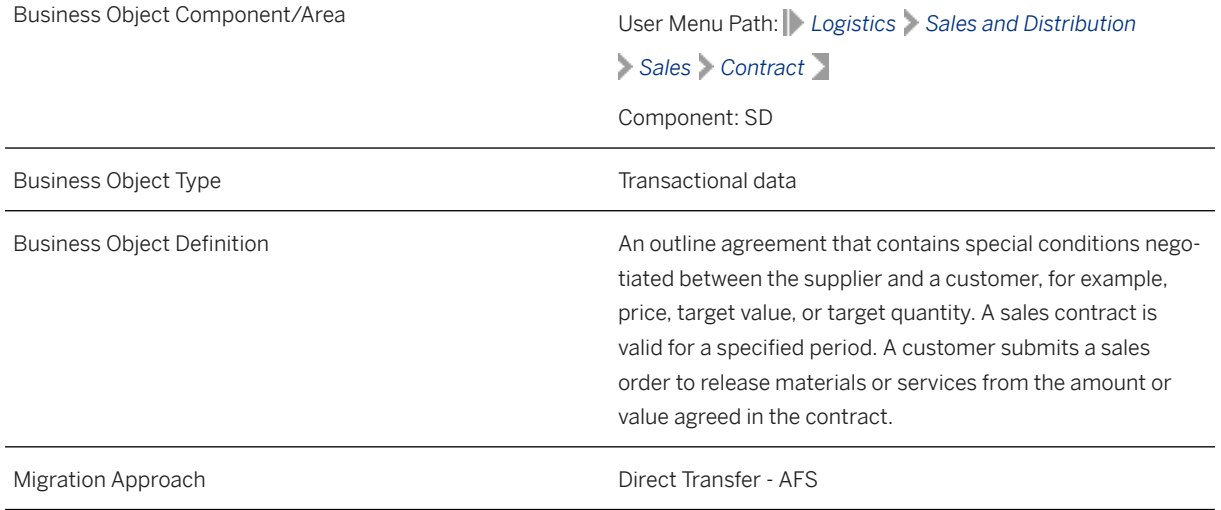

*Available Scenarios*

Migration to SAP S/4HANA

#### *Selection Criteria*

This migration object derives sales organizations from the company codes you specified when defining the migration scope. This migration object automatically selects relevant sales contracts from the VBAK table for the derived sales organizations.

#### Relevant Selection Criteria

The relevant sales document categories (VBAK-VBTYP) for this migration object are G ("Contract") and 0 ("Master Contract").

### **In Scope**

The following data is set for migration to SAP S/4HANA:

- Header data
- Items data
- Partners data
- Conditions data
- Contract data
- Long texts
- Partner addresses
- Tax classification

### i Note

This migration object also migrates partially processed contracts. If a contract has any subsequent delivery documents, the contract is considered as a partially processed contract. Before migration, this migration object removes the quantity already delivered to the business partner from the partially processed contract.

## **Out of Scope**

- Sales contract configurations
	- Reference data
	- Instances
	- Parts of specifications
	- BLOB internal data
	- Variant condition keys
	- Reference items/instances
- Sales contract keys
- User-defined fields in the sales contract
- Industry-specific solution fields
- Document flows
- Output types
- Billing plans
- Customer enhancements for VBAK, VBAP, and VBEP tables
- Reference structure for the ExtensionIn and ExtensionOut BAPI parameters

Note that the information given here is not exhaustive.

### **Prerequisites**

For a consistent migration, you have ensured that all relevant Customizing for the migration object is available in the target SAP S/4HANA system.

You have migrated or defined settings in the following migration objects:

- AFS Article
- AFS Sales grid condition record
- CO Profit center
- Customer
- PP Material BOM
- Pricing condition (purchasing and sales)

Before you can start the migration process, ensure the following Customizing in the target system:

#### Manual Pricing

In Customizing for Sales and Distribution, go to the V/08 transaction or go to *Basic Functions Pricing*

*Define and Assign Pricing Procedures* . Select the *Set Pricing Procedures* activity. Open the relevant pricing procedure assigned to the sales document to be migrated. Set the condition types to be processed manually by selecting *Manual only*.

Carrying out the Customizing listed above enables manual pricing for price determination. As a result, this migration object transfers the as-is conditions from the source AFS system to the target SAP S/4HANA system.

#### Source System

#### **Checks for Partially Processed Contracts in the Source AFS System**

Before you migrate partially processed orders, execute the CNV\_PE\_PARTIAL\_DELV\_ORDS\_ANA report in your source AFS system for the company codes you specified when defining the migration scope.

#### i Note

The current scope of the report is the price impact created by the quantity scales only.

The report provides detailed information about partially processed orders such as deviation in quantity, net price, and unit price at the condition type level.

This report displays partially processed orders and categorizes them into **Consistent** or **Inconsistent** orders. Consistent orders are those which do not have an impact on pricing since the pricing remains the same across all quantities. Orders that are impacted by pricing are termed as inconsistent orders.

The report provides a simulated price for partially processed orders that are in the inconsistent category. The simulated price belongs to the remaining open quantities based on source pricing determination and quantities scales setting.

The simulation enables you to make a decision about manually adjusting pricing in the target system for the inconsistent orders. Some of the manual adjustments can be:

- Create new migration-specific condition types and condition records with pricing adjustments.
- Create new condition records for each scale range with adjusted prices.

Based on your business requirement and the results of the report, you can also adopt any other approach to manually adjust pricing.

#### How to Display the Simulated Pricing after Executing the Report

- After executing the report, check the *Status* column.
- If the status is green, there is no pricing inconsistency and you can migrate the order without making any adjustments in the target system.
- If the status is red and if the order is migrated without any manual adjustments, there could be a price inconsistency.
- Click the red status in the *Status* column to get the simulated prices. The simulated prices are updated in the *New Net Price* and *Difference Amount* columns.

#### i Note

Double-click any column in the report to get the conditions and scales data if present.

### **Roles and Authorizations**

#### Source System

Not relevant

#### Target System

To carry out the migration, assign the following authorization object or objects to the user:

- V\_VBAK\_VKO (Create/Update/Display of sales documents using the sales areas)
- V\_VBAK\_AAT (Create/Update/Display of sales documents using the sales document type)
- V\_VBAK\_CCD (Create/Update/Display of sales document payment cards)

Note that the information given here is not exhaustive.

### **Technical Information**

Name of this migration object: S4\_AFS\_LO\_SALES\_CONTRACT

#### Virtual Tables

- SORD\_TEXT: To store long texts for sales contracts
- ITEM\_DATA : To store the item and schedule lines of sales contracts
- COND\_DATA: To store condition records of header and item levels in sales contracts
- PARTNER\_DATA: To store the assigned business partners in a sales contract
- VAS\_DATA: To store the value-added services
- HEADER\_DATA: To store the header and business data of a sales contract
- CONTRACT\_DATA: To store sales contract data
- VAS\_TEXT\_TL: To store the long texts of value-added services for ticketing and labeling
- VAS\_TEXT\_PAC: To store the long texts of value-added services for packing
- VAS\_TEXT\_SER: To store the long texts of value-added services for special services
- LONG\_TEXT: To store long texts for sales contracts
- LONG\_TEXT\_VAS: To store long texts for value-added services

Note that virtual tables do not exist in the database.

## **Transfer Options, Transfer Steps, and Navigation to Configured SAP Fiori Apps**

In the following table, you can view the transfer options and transfer steps for the migration object. You can also view the names of the relevant SAP Fiori apps configured for navigation from the Migrate Your Data app.

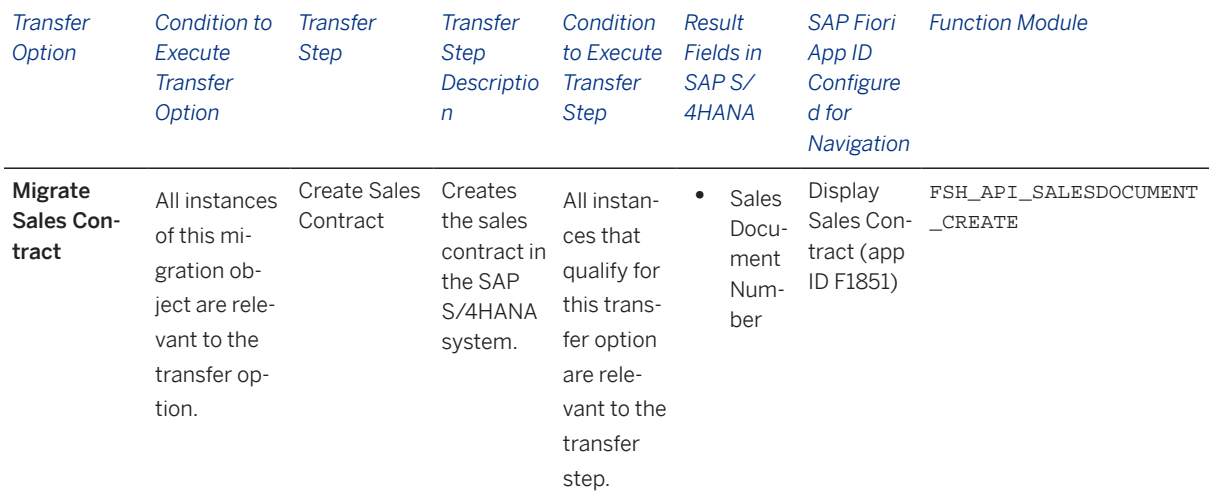

#### **Accessing SAP Fiori Apps from the Migrate Your Data app**

On the *Migration Object Instances* screen, choose *Migration Results* to view the step results. Click the step result to access the relevant SAP Fiori app.

If you face issues opening the app, you can use the SAP Fiori Apps Reference Library to determine the required information to access the relevant Fiori app.

- 1. Access the SAP Fiori Apps Reference Library by using the following link[:https://](https://fioriappslibrary.hana.ondemand.com) [fioriappslibrary.hana.ondemand.com](https://fioriappslibrary.hana.ondemand.com)/
- 2. Under *Categories*, choose *All apps*.
- 3. Select your app by using the search function. Alternatively, you can enter the app ID in the *Search* field. The *App Details* screen appears.
- 4. Choose the *Implementation Information* tab.
- 5. Expand the section *Configuration Information*. Here you can view the prerequisites for accessing the app, for example the required business roles.

### **Post-Processing**

### **Follow-On Activities**

Not relevant

### **How to Validate your Data in the System**

With the transaction codes shown below, you can change the view and maintain the object. However, these codes also have some built-in validation capabilities that you can use for checks.

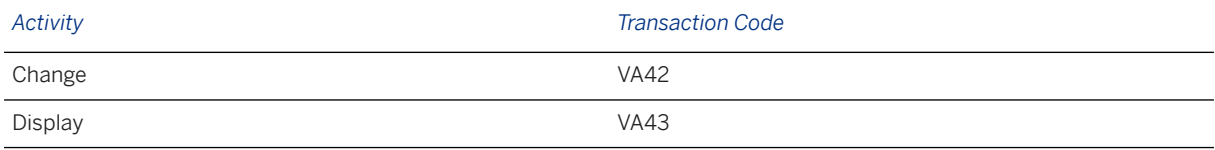

### **Further Information**

[Available Migration Objects \[page 2\]](#page-1-0) in SAP S/4HANA.

# **1.219 SD - Sales order**

[Available Migration Objects \[page 2\]](#page-1-0) in SAP S/4HANA.

### **Purpose**

This migration object enables you to migrate sales order data from the source AFS system to the target SAP S/4HANA system based on the default selection criteria set for the migration object. This migration technique transfers data to the target system using Application Programming Interfaces (APIs).

*Related Business Object*: Sales Order

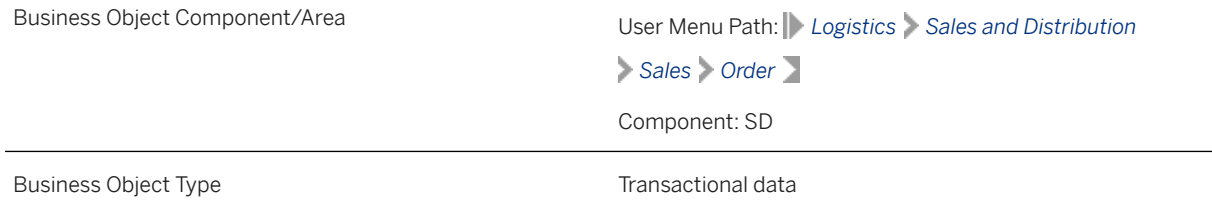

Business Object Definition **A** customer request to the company for delivery of goods or services at a certain time. The request is received by a sales area that is then responsible for fulfilling the contract. Migration Approach and Direct Transfer - AFS

*Available Scenarios*

Migration to SAP S/4HANA

*Selection Criteria*

This migration object derives sales organizations from the company codes you specified when defining the migration scope. This migration object automatically selects sales orders from the VBAK table for the derived sales organizations if the following condition is met: The SD document category (VBAK-VBTYP) is "C" (order).

### **In Scope**

The following data is set for migration to SAP S/4HANA:

- Order header data
- Item data
- Partner data
- Schedule line data
- Conditions
- Texts
- Partially processed orders
- Third-party orders that (1) have subsequent purchase orders with the Delivery status and (2) do not have a goods receipt assigned to the schedule lines
- References to other sales documents such as sales contracts or sales orders

### **Out of Scope**

- Configurable items
- Credit card data
- Return orders

### **Prerequisites**

#### Target System

For a consistent migration, you have ensured that all relevant Customizing for the migration object is available in the target SAP S/4HANA system.

You have migrated or defined settings in the following migration objects:

- AFS Article
- CO Profit center
- Customer
- PP Material BOM
- SD Sales contract

Before you can start the migration process, ensure the following Customizing in the target system:

#### Manual Pricing

In Customizing for Sales and Distribution, go to the V/08 transaction or go to *Basic Functions Pricing*

*Define and Assign Pricing Procedures* . Select the *Set Pricing Procedures* activity. Open the relevant pricing procedure assigned to the sales document to be migrated. Set the condition types to be processed manually by selecting *Manual only*.

Carrying out the Customizing listed above enables manual pricing for price determination. As a result, this migration object transfers the as-is conditions from the source AFS system to the target SAP S/4HANA system.

#### Source System

### **Checks for Partially Processed Orders in the Source AFS System**

Before you migrate partially processed orders, execute the CNV\_PE\_PARTIAL\_DELV\_ORDS\_ANA report in your source AFS system for the company codes you specified when defining the migration scope.

### *i* Note

The current scope of the report is the price impact created by the quantity scales only.

The report provides detailed information about partially processed orders such as deviation in quantity, net price, and unit price at the condition type level.

This report displays partially processed orders and categorizes them into **Consistent** or **Inconsistent** orders. Consistent orders are those which do not have an impact on pricing since the pricing remains the same across all quantities. Orders that are impacted by pricing are termed as inconsistent orders.

The report provides a simulated price for partially processed orders that are in the inconsistent category. The simulated price belongs to the remaining open quantities based on source pricing determination and quantities scales setting.

The simulation enables you to make a decision about manually adjusting pricing in the target system for the inconsistent orders. Some of the manual adjustments can be:

- Create new migration-specific condition types and condition records with pricing adjustments.
- Create new condition records for each scale range with adjusted prices.

Based on your business requirement and the results of the report, you can also adopt any other approach to manually adjust pricing.

#### How to Display the Simulated Pricing after Executing the Report

- After executing the report, check the *Status* column.
- If the status is green, there is no pricing inconsistency and you can migrate the order without making any adjustments in the target system.
- If the status is red and if the order is migrated without any manual adjustments, there could be a price inconsistency.
- Click the red status in the *Status* column to get the simulated prices. The simulated prices are updated in the *New Net Price* and *Difference Amount* columns.

### i Note

Double-click any column in the report to get the conditions and scales data if present.

### **Roles and Authorizations**

#### Source System

Not relevant

#### Target System

To carry out the migration, assign the following authorization object or objects to the user:

V\_VBAK\_VKO (Sales Document: Authorization for Sales Areas)

V\_VBAK\_AAT (Sales Document: Authorization for Sales Document Types)

Note that the information given here is not exhaustive.

### **Technical Information**

Name of this migration object: S4\_AFS\_LO\_SALES\_ORDER

### Virtual Tables

- SORD\_TEXT: To store long texts of sales orders
- ITEM\_DATA : To store the item and schedule lines of sales orders
- COND\_DATA: To store condition records at the header and the item levels in sales orders
- PARTNER\_DATA: To store the assigned business partners of a sales order
- VAS\_DATA: To store value-added services
- HEADER\_DATA: To store the header and business data of sales orders
- VAS\_TEXT\_TL: To store the long texts of value-added services for ticketing and labeling
- VAS\_TEXT\_PAC: To store long texts of value-added services for packing
- VAS TEXT SER: To store long texts of value-added services for special services
- LONG\_TEXT: To store long texts of sales orders
- LONG\_TEXT\_VAS: To store long texts for value-added services

Note that virtual tables do not exist in the database.

## **Transfer Options, Transfer Steps, and Navigation to Configured SAP Fiori Apps**

In the following table, you can view the transfer options and transfer steps for the migration object. You can also view the names of the relevant SAP Fiori apps configured for navigation from the Migrate Your Data app.

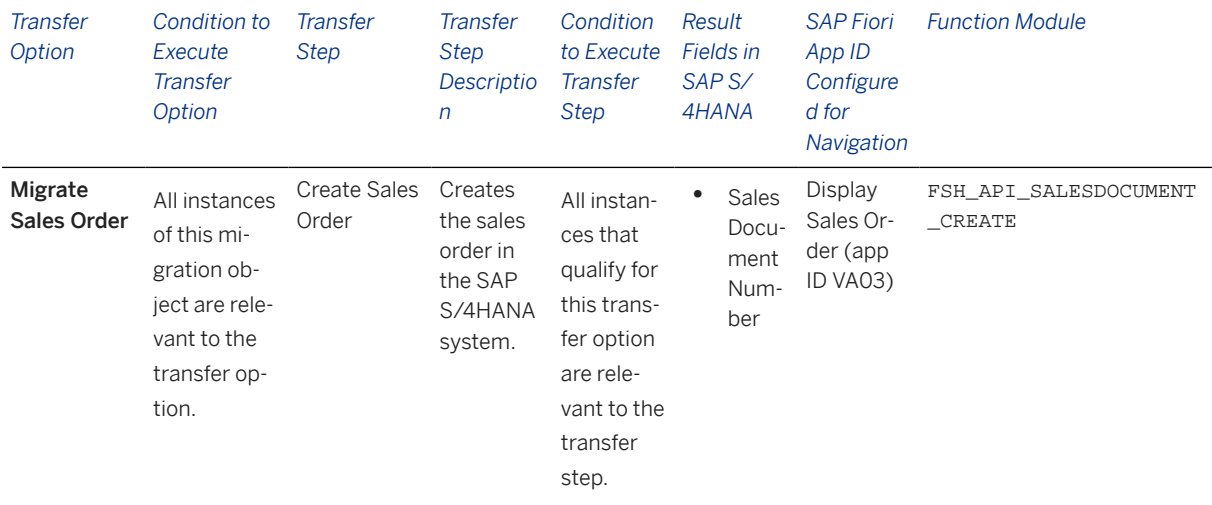

#### **Accessing SAP Fiori Apps from the Migrate Your Data app**

On the *Migration Object Instances* screen, choose *Migration Results* to view the step results. Click the step result to access the relevant SAP Fiori app.

If you face issues opening the app, you can use the SAP Fiori Apps Reference Library to determine the required information to access the relevant Fiori app.

- 1. Access the SAP Fiori Apps Reference Library by using the following link[:https://](https://fioriappslibrary.hana.ondemand.com) [fioriappslibrary.hana.ondemand.com](https://fioriappslibrary.hana.ondemand.com)/
- 2. Under *Categories*, choose *All apps*.
- 3. Select your app by using the search function. Alternatively, you can enter the app ID in the *Search* field. The *App Details* screen appears.
- 4. Choose the *Implementation Information* tab.
- 5. Expand the section *Configuration Information*. Here you can view the prerequisites for accessing the app, for example the required business roles.

### **Post-Processing**

#### **Follow-On Activities**

Adjust the pricing procedures to the required settings in the SAP S/4HANA system.

#### **How to Validate your Data in the System**

With the transaction codes shown below, you can change the view and maintain the object. However, these codes also have some built-in validation capabilities that you can use for checks.

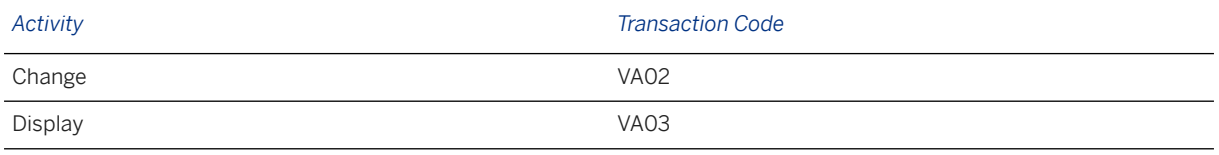

### **Further Information**

[Available Migration Objects \[page 2\]](#page-1-0) in SAP S/4HANA.

# **1.220 Supplier**

[Available Migration Objects \[page 2\]](#page-1-0) in SAP S/4HANA.

### **Purpose**

This migration object enables you to migrate vendor (supplier) data from the source AFS system to the target SAP S/4HANA system based on the default selection criteria set for the migration object. This migration technique transfers data to the target system using Application Programming Interfaces (APIs).

*Related Business Object*: Vendor

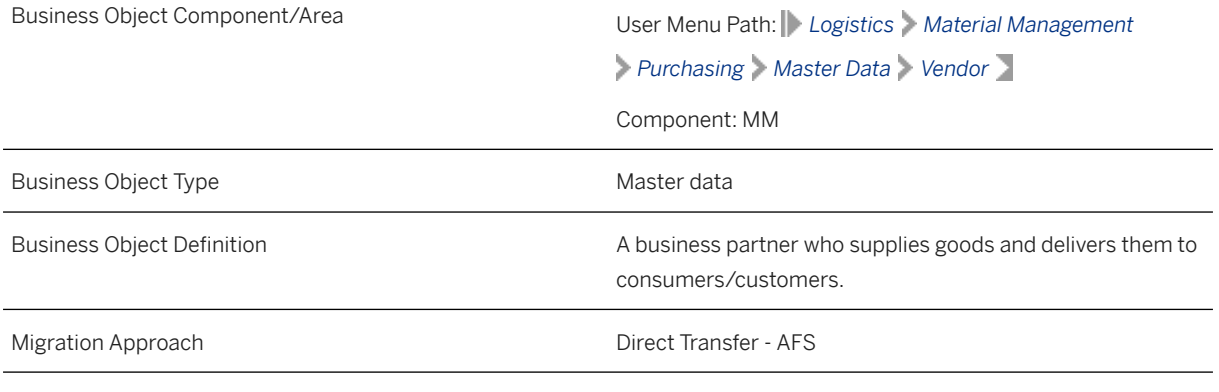

*Available Scenarios*

Migration to SAP S/4HANA

*Selection Criteria*

This migration object derives the purchasing organization from the company codes you specified when defining the migration scope. This migration object automatically selects all vendors from the LFA1 table for the company codes and derived purchasing organizations.

### **In Scope**

The following data is set for migration to SAP S/4HANA:

- General data with standard addresses
- International address versions
- General texts
- Company code data
- Accounting texts
- Purchasing data
- Purchasing texts
- Contact persons
- Extensions of existing vendors with new organizational levels
- Extensions of existing customers as suppliers with the same business partner numbers

### i Note

- If a vendor in the source system is extended to multiple company codes, after data migration, the supplier in the target system is extended only to the participating company codes.
- If a vendor in the source system has multiple purchase organizations, after data migration, the supplier in the target system contains only the selected purchase organizations.

### **Out of Scope**

- Documents assigned to the vendor
- Classifications
- Updates of existing fields
- Extensions of withholding tax data to existing company codes
- Extensions of existing addresses
- Extensions of purchasing organizations belonging to existing company codes

### **Prerequisites**

#### Source System

Before you can start the migration process, ensure that you have maintained the values for all fields defined as mandatory in the target system. Otherwise, errors may occur after migration. Alternatively, blank values are populated in the mandatory fields after data migration.

#### Target System

For a consistent migration, you have ensured that all relevant Customizing for the migration object is available in the target SAP S/4HANA system.

Before you can start the migration process, you have:

- Defined all mandatory Customizing for customer-vendor integration (CVI) in the target system.
- Provided the vendor account group in the Vendor Account Group (MAP\_KTOKK) mapping task. Doing so enables the migration object to determine the business partner groupings and roles from the following Customizing paths:

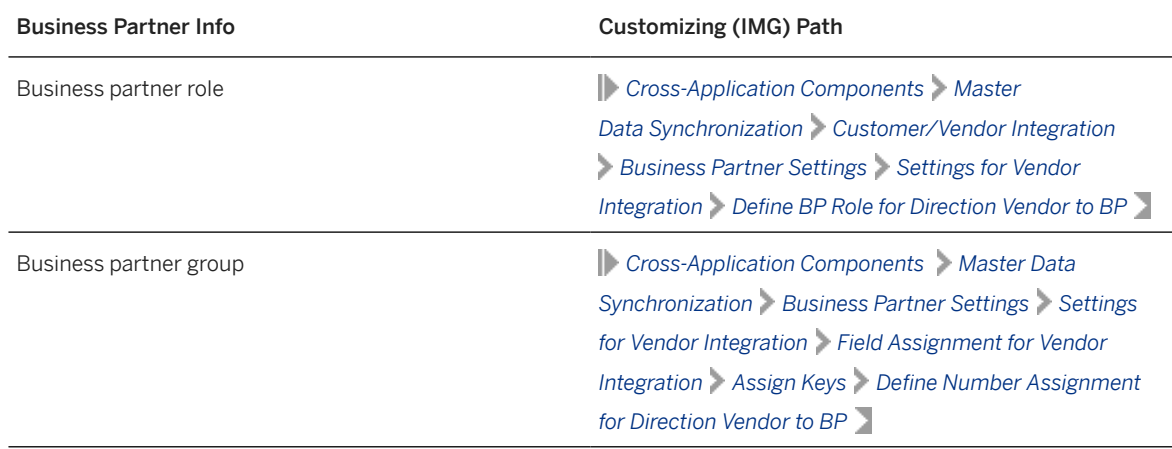

• Registered the CVI\_EI\_INBOUND\_REQ\_ACTIVATE function module using the transaction code CRMC\_BUT\_CALL\_FU with the following entries:

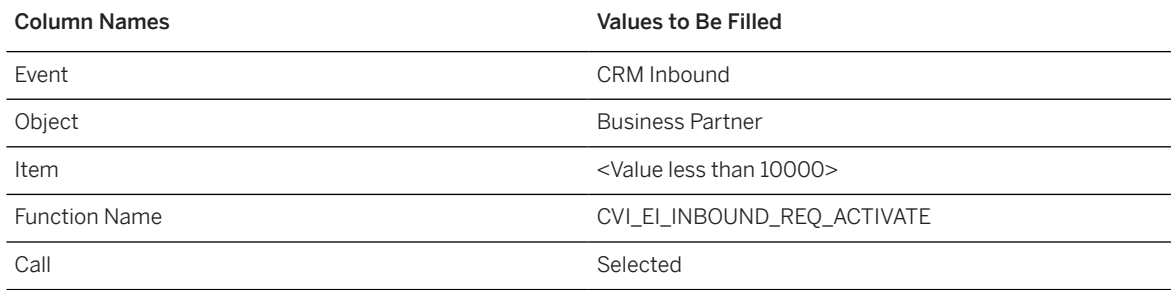

You have migrated or defined settings in the following migration objects:

- Bank
- Customer

If the customer and vendor refer to the same business entity in the source system, please migrate the Customer migration object before you migrate the Supplier migration object. Please ensure that both migration objects are included in the same migration project.

• FI-G/L account

### **Roles and Authorizations**

Source System

Not relevant

Target System
To carry out the migration, assign the following role or roles to the user:

- F LFA1 GEN Vendor Central Data
- F\_LFA1\_BUK Vendor Authorization for Company Codes
- F\_LFA1\_APP Vendor Application Authorization
- F\_LFA1\_GRP Vendor Account Group Authorization
- F LFA1 BEK Vendor Account Authorization
- M\_LFM1\_EKO Purchasing Organization in Supplier Master Record

Note that the information given here is not exhaustive.

## **Technical Information**

Name of this migration object: S4\_AFS\_LO\_PUR\_VEND\_MAST\_CRE

This migration object derives the business partner category based on the vendor title defined in the TSAD3 Customizing table. If the vendor title in the source system is company, for example, the business partner category is organization.

#### Virtual Tables

- LFB1\_TEXT: To store keys for accounting texts
- LFB1\_TEXT\_DATA: To store accounting text lines
- LFM1\_TEXT: To store keys for purchasing texts
- LFM1\_TEXT\_DATA: To store purchasing text lines
- BP\_GENERAL: To store business partner general data
- TAXNUMBER: To store tax number information
- ADRC V: To store the contact person's address information
- ADR2\_V: To store the contact person's telephone numbers
- ADR3\_V: To store the contact person's fax numbers
- ADR4\_V: To store the contact person's teletex numbers
- ADR5 V: To store the contact person's telex numbers
- ADR6\_V: To store the contact person's e-mail addresses
- ADR7\_V: To store the contact person's remote mail addresses
- ADR8 V: To store the contact person's X.400 addresses
- ADR9 V: To store the contact person's RFC destinations
- ADR10\_V: To store the contact person's printer addresses
- ADR11 V: To store the contact person's SSF addresses
- ADR12 V: To store the contact person's FTP and URL addresses
- ADR13\_V: To store the contact person's pager addresses
- ADRT V: To store the contact person's communication data texts
- ADRU\_V: To store the contact person's communication usages
- ADRCT V: To store the contact person's address texts
- KNVK\_TEXT: To store the contact person's keys for long texts
- KNVK TEXT DATA: To store the contact person's text lines
- LFA1\_TEXT: To store keys for head office texts
- LFA1\_TEXT\_DATA: To store head office text lines
- LFZA\_HDR: To store general information for permitted alternative payees

### Mapping Task Information

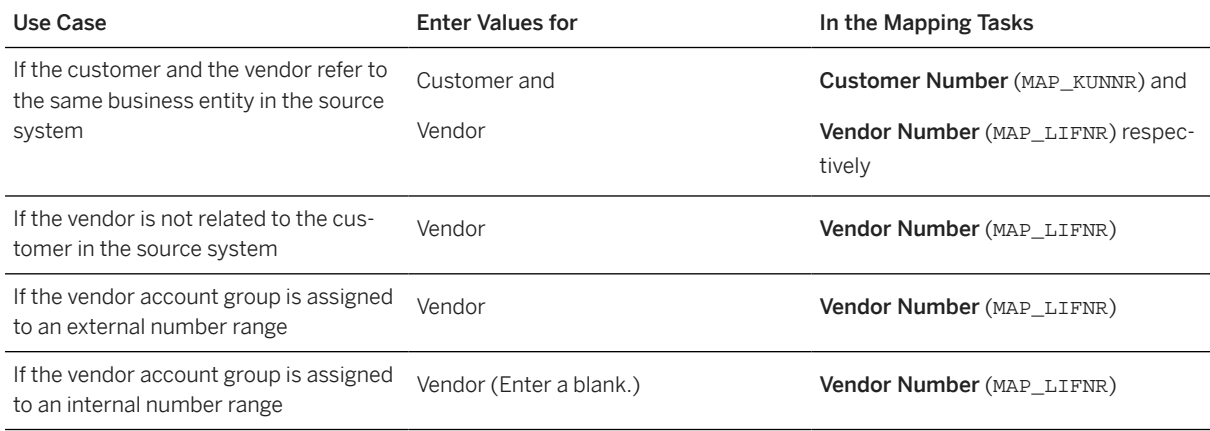

# **Transfer Options, Transfer Steps, and Navigation to Configured SAP Fiori Apps**

In the following table, you can view the transfer options and transfer steps for the migration object. You can also view the names of the relevant SAP Fiori apps configured for navigation from the Migrate Your Data app.

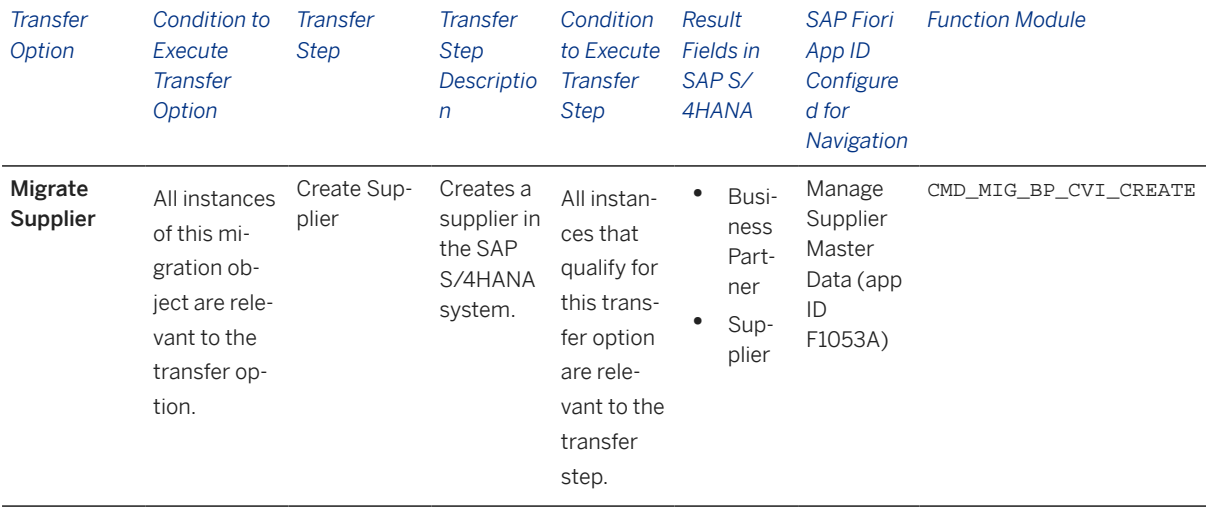

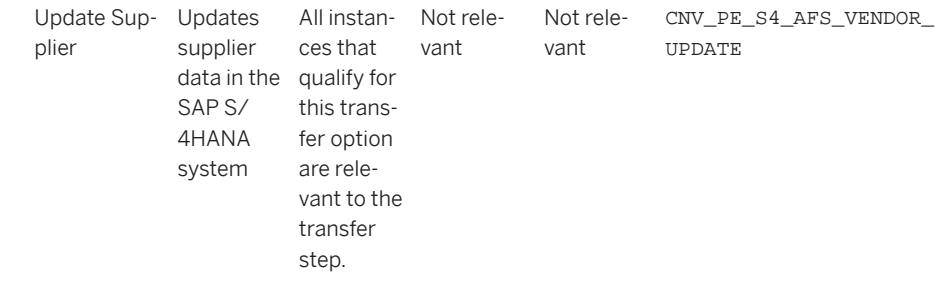

## **Accessing SAP Fiori Apps from the Migrate Your Data app**

On the *Migration Object Instances* screen, choose *Migration Results* to view the step results. Click the step result to access the relevant SAP Fiori app.

If you face issues opening the app, you can use the SAP Fiori Apps Reference Library to determine the required information to access the relevant Fiori app.

- 1. Access the SAP Fiori Apps Reference Library by using the following link[:https://](https://fioriappslibrary.hana.ondemand.com) [fioriappslibrary.hana.ondemand.com](https://fioriappslibrary.hana.ondemand.com)/
- 2. Under *Categories*, choose *All apps*.
- 3. Select your app by using the search function. Alternatively, you can enter the app ID in the *Search* field. The *App Details* screen appears.
- 4. Choose the *Implementation Information* tab.
- 5. Expand the section *Configuration Information*. Here you can view the prerequisites for accessing the app, for example the required business roles.

## **Post-Processing**

### **Follow-On Activities**

Not relevant.

### **How to Validate your Data in the System**

With the transaction codes shown below, you can change the view and maintain the object. However, these codes also have some built-in validation capabilities that you can use for checks.

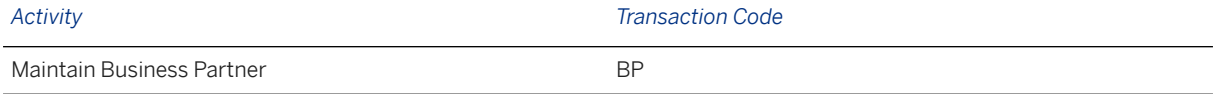

## **Further Information**

### [Available Migration Objects \[page 2\]](#page-1-0) in SAP S/4HANA.

# **1.221 CRM - Activities**

[Available Migration Objects \[page 2\]](#page-1-0) in SAP S/4HANA.

# **Purpose**

This migration object enables you to migrate CRM activity data from the source CRM system to the target SAP S/4CM system based on the default selection criteria set for the migration object. This migration technique transfers data to the target system using Business Application Programming Interfaces (BAPI).

#### *Related Business Object*: Activity

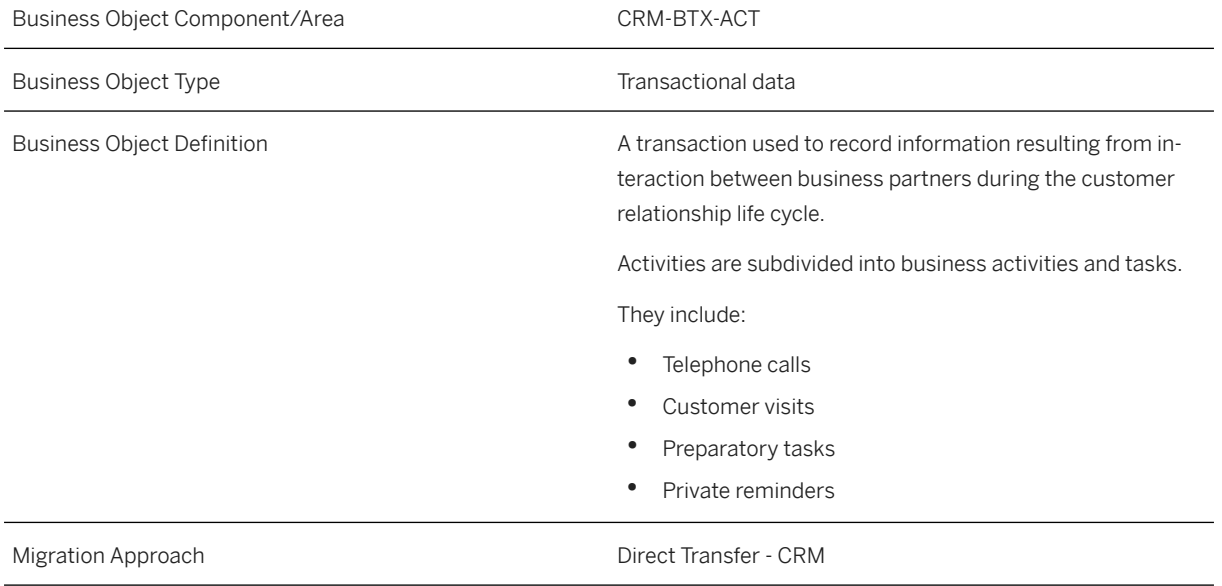

*Available Scenarios*

Migration to SAP S/4HANA

*Selection Criteria*

This migration object derives activities from the sales organizations you specified when defining the migration scope. This migration object automatically selects the activities from the CRMD\_ORDERADM\_H table for the derived activities.

# **In Scope**

The following data is set for migration to SAP S/4HANA:

• Activity header details

- Status
- Partner mapping
- Address
- Dates
- Organizational data
- Activity text/notes
- Transaction history
- Reference objects
- Change history
- Subject profile

# **Out of Scope**

- Activities with item data
- Questionnaire/survey
- Attachments

## **Prerequisites**

For a consistent migration, you have ensured that all relevant Customizing for the migration object is available in the target SAP S/4HANA system.

Before you can start the migration process, for example, ensure the following Customizing in the target system: Activity number ranges

# **Roles and Authorizations**

## Source System

Not relevant

## Target System

To carry out the migration, assign the following authorization object or objects to the user:

CRM\_ACT: (Authorization Object CRM Order - Business Object Activity)

Note that the information given here is not exhaustive.

## **Technical Information**

Name of this migration object: CRM\_S4\_ACTIVITY

#### Virtual Tables

- BUT000\_AS: To store BP: General data
- ADR2\_AS: To store telephone numbers for Business Address services
- ADR3\_AS: To store fax numbers for Business Address services
- ADR4\_AS: To store teletex numbers for Business Address services
- ADR5\_AS: To store telex numbers for Business Address services
- ADR6\_AS: To store e-mail addresses for Business Address services
- ADR7\_AS: To store remote mail addresses
- ADR8\_AS: To store X.400 numbers for Business Address services
- ADR9\_AS: To store RFC destinations for Business Address services
- ADR10\_AS: To store printer for Business Address services
- ADR11\_AS: To store SSF for Business Address services
- ADR12 AS: To store FTP and URL for Business Address services
- ADR13\_AS: To store pager for Business Address services
- ADRT\_AS: To store communication data text
- ADRU\_AS: To store communication usages
- ADRCT\_AS: To store address texts for Business Address services
- BINREL\_AS: To store dynamic table for document flow & reference objects
- REFOBJECTS\_AS: To store reference object details
- ACTIVITY\_TEXT: To store activity texts.

Note that virtual tables do not exist in the database.

# **Transfer Options, Transfer Steps, and Navigation to Configured SAP Fiori Apps**

In the following table, you can view the transfer options and transfer steps for the migration object. You can also view the names of the relevant SAP Fiori apps configured for navigation from the Migrate Your Data app.

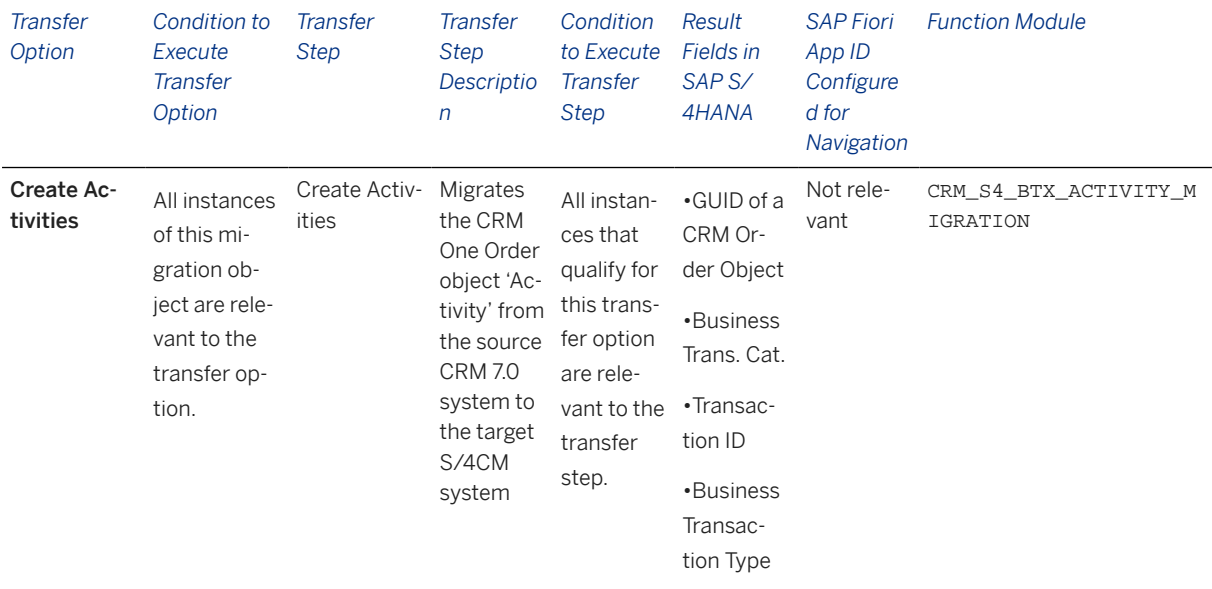

## **Post-Processing**

## **Follow-On Activities**

Not relevant

With the transaction codes shown below, you can change the view and maintain the object. However, these codes also have some built-in validation capabilities that you can use for checks.

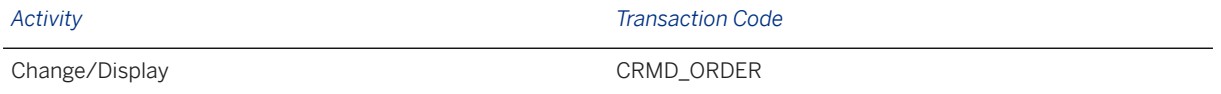

# **Further Information**

[Available Migration Objects \[page 2\]](#page-1-0) in SAP S/4HANA.

# **1.222 Warehouse fixed bin assignments**

[Available Migration Objects \[page 2\]](#page-1-0) in SAP S/4HANA.

# **Purpose**

This migration object enables you to migrate warehouse fixed bin assignment data from the source EWM system to the target SAP S/4HANA system, based on the default selection criteria set for the migration object. This migration technique posts data to the target system using a function module.

*Related Business Object*: Warehouse Fixed Bin Assignment

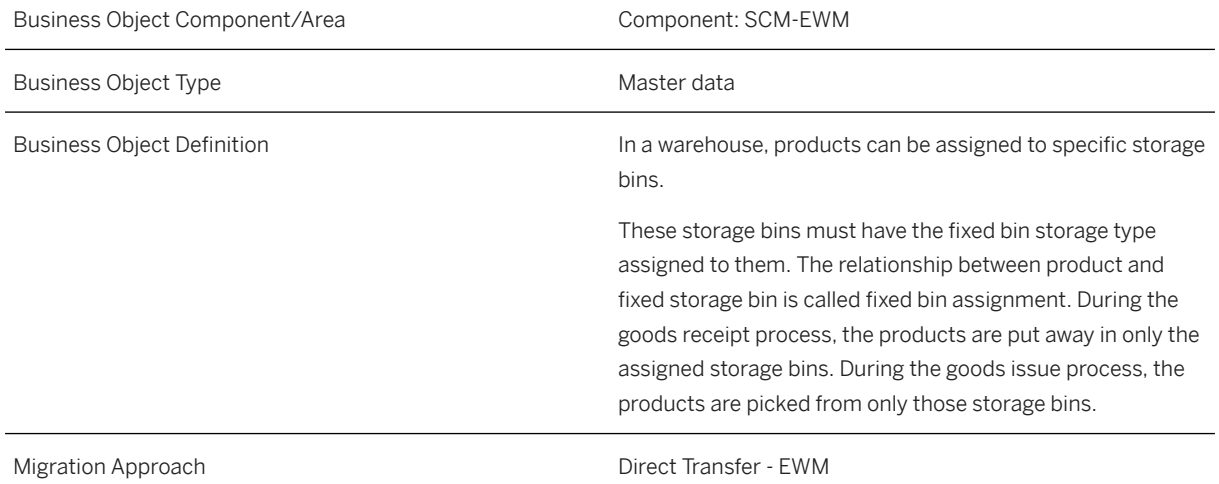

#### *Available Scenarios*

Migration from SAP EWM to Decentralized EWM based on SAP S/4HANA

## i Note

The use of this scenario isn't supported for migration to Extended Warehouse Management embedded in SAP S/4HANA.

### *Selection Criteria*

Fixed bin assignment data is automatically selected for the fixed bin assignments assigned to the migrationrelevant warehouse number.

### i Note

It is only possible to migrate data for one warehouse number in a single migration project.

## **In Scope**

The following data is set for migration to SAP S/4HANA:

- Key fields
- Maximum and minimum quantities
- Display UoM

• Administrative data

# **Out of Scope**

Not relevant

# **Prerequisites**

For a consistent migration, you've ensured that all relevant Customizing for the migration object is available in the target SAP S/4HANA system.

You have migrated or defined settings in the following migration objects:

- Material
- Warehouse storage bin

# **Roles and Authorizations**

### Source System

To carry out the migration, assign the following authorization objects to the user:

- /SCWM/MIG (EWM Migration Reports)
- / SCWM/LG (EWM Storage Bin)

# **Technical Information**

Name of this migration object: S4\_EWM\_FIXED\_BIN\_ASN

### Virtual Tables

MATMAP: This table is used to map the material ID and material number to the corresponding external material numbers.

Note that virtual tables do not exist in the database.

# **Transfer Options, Transfer Steps, and Navigation to Configured SAP Fiori Apps**

In the following table, you can view the transfer options and transfer steps for the migration object. You can also view the names of the relevant SAP Fiori apps configured for navigation from the Migrate Your Data app.

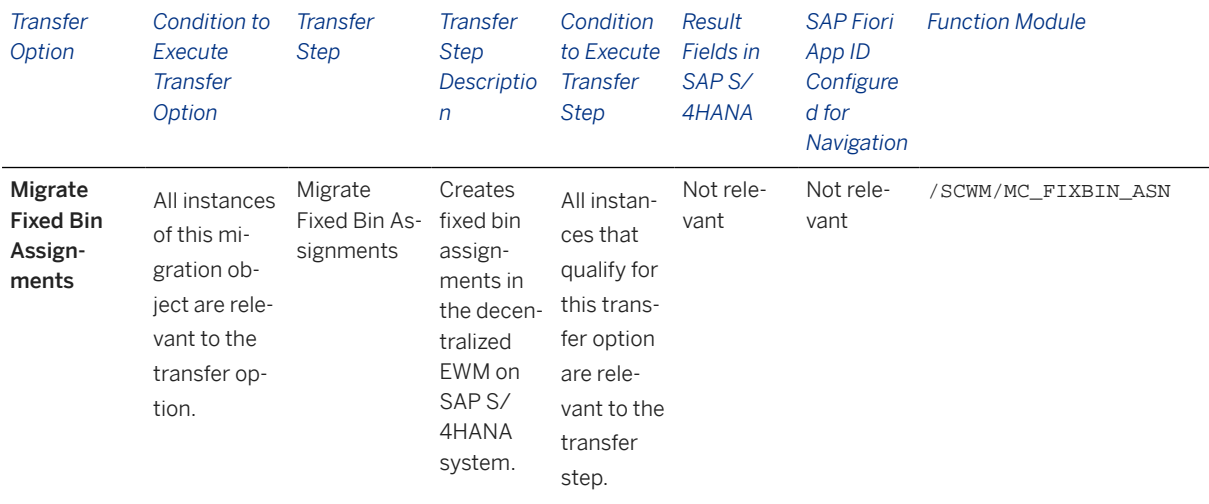

### **Accessing SAP Fiori Apps from the Migrate Your Data app**

On the *Migration Object Instances* screen, choose *Migration Results* to view the step results. Click the step result to access the relevant SAP Fiori app.

If you face issues opening the app, you can use the SAP Fiori Apps Reference Library to determine the required information to access the relevant Fiori app.

- 1. Access the SAP Fiori Apps Reference Library by using the following link: [https://](https://fioriappslibrary.hana.ondemand.com) [fioriappslibrary.hana.ondemand.com](https://fioriappslibrary.hana.ondemand.com)
- 2. Under *Categories*, choose *All apps*.
- 3. Select your app by using the search function. Alternatively, you can enter the app ID in the *Search* field. The *App Details* screen appears.
- 4. Choose the *Implementation Information* tab.
- 5. Expand the section *Configuration Information*. Here you can view the prerequisites for accessing the app, for example the required business roles.

## **Post-Processing**

### **Follow-On Activities**

Not relevant

### **How to Validate your Data in the System**

With the transaction codes shown below, you can display your migrated data to verify that all of the attributes are present.

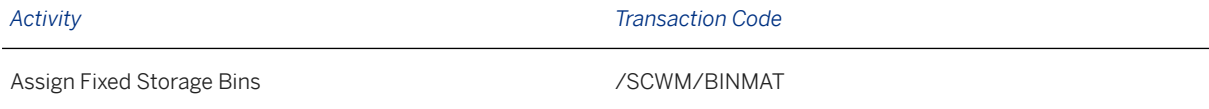

Warehouse Monitor Node: *Stock and Bin Storage Bin Fixed Bin Assignment* /SCWM/MON

[Available Migration Objects \[page 2\]](#page-1-0) in SAP S/4HANA.

# **1.223 Warehouse storage bin**

[Available Migration Objects \[page 2\]](#page-1-0) in SAP S/4HANA.

# **Purpose**

This migration object enables you to migrate warehouse storage bins from the source EWM system to the target SAP S/4HANA system, based on the default selection criteria set for the migration object. This migration technique posts data to the target system using a function module.

*Related Business Object*: Warehouse Storage Bin

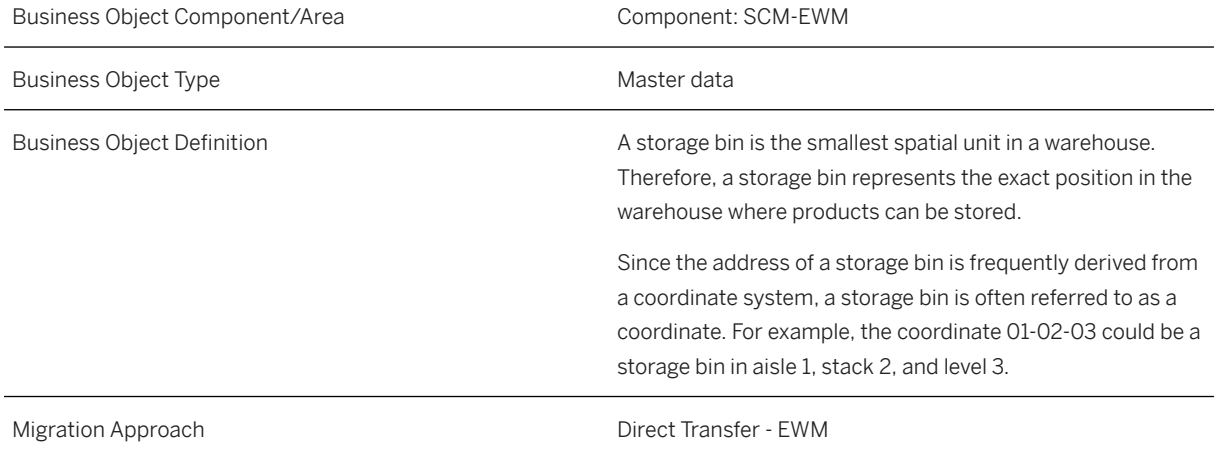

### *Available Scenarios*

Migration from SAP EWM to Decentralized EWM based on SAP S/4HANA

### i Note

The use of this scenario isn't supported for migration to Extended Warehouse Management embedded in SAP S/4HANA.

*Selection Criteria*

Storage bin data is automatically selected for the storage bins assigned to the migration-relevant warehouse number.

## i Note

It is only possible to migrate data for one warehouse number in a single migration project.

## **In Scope**

The following data is set for migration to SAP S/4HANA:

- General storage bin data, such as aisle, stack, level, and coordinates
- Status data, such as putaway and stock removal block
- Data related to physical inventory, such as physical inventory type and date of last inventory
- Statistics-related data, such as date and time of last movement or date and time of last bin clearing

## **Out of Scope**

- Maximum number of handling units on bin
- Actual number of handling units on bin The migration of warehouse stock creates all of the above.

## **Prerequisites**

For a consistent migration, you've ensured that all relevant Customizing for the migration object is available in the target SAP S/4HANA system.

Before you can start the migration process, for example, ensure that the following Customizing is available in the target system:

- Warehouse number
- Storage types
- Storage section
- Storage bin types
- Bin access types

## **Roles and Authorizations**

#### Source System

To carry out the migration, assign the following authorization objects to the user:

- /SCWM/MIG (EWM Migration Reports)
- /SCWM/LG (EWM Storage Bin)
- C\_LIME\_DOC (LIME Document Check)
- C\_LIME\_LOC (LIME Location)
- C LIME HU (LIME Handling Unit)

## **Technical Information**

Name of this migration object: S4\_EWM\_STORAGE\_BIN

# **Transfer Options, Transfer Steps, and Navigation to Configured SAP Fiori Apps**

In the following table, you can view the transfer options and transfer steps for the migration object. You can also view the names of the relevant SAP Fiori apps configured for navigation from the Migrate Your Data app.

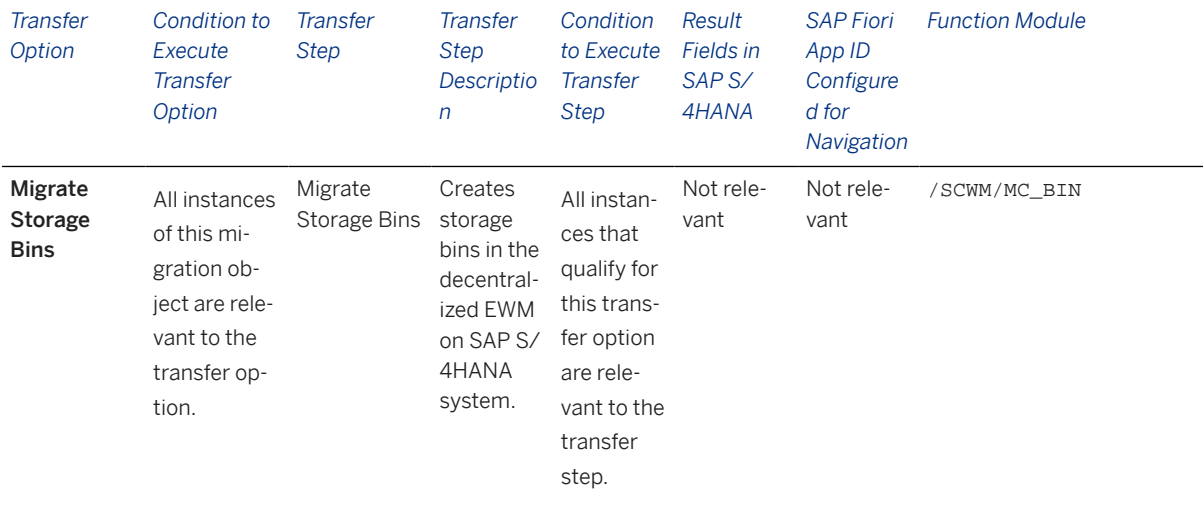

### **Accessing SAP Fiori Apps from the Migrate Your Data app**

On the *Migration Object Instances* screen, choose *Migration Results* to view the step results. Click the step result to access the relevant SAP Fiori app.

If you face issues opening the app, you can use the SAP Fiori Apps Reference Library to determine the required information to access the relevant Fiori app.

- 1. Access the SAP Fiori Apps Reference Library by using the following link: [https://](https://fioriappslibrary.hana.ondemand.com) [fioriappslibrary.hana.ondemand.com](https://fioriappslibrary.hana.ondemand.com)
- 2. Under *Categories*, choose *All apps*.
- 3. Select your app by using the search function. Alternatively, you can enter the app ID in the *Search* field. The *App Details* screen appears.
- 4. Choose the *Implementation Information* tab.
- 5. Expand the section *Configuration Information*. Here you can view the prerequisites for accessing the app, for example the required business roles.

## **Post-Processing**

## **Follow-On Activities**

Not relevant

### **How to Validate your Data in the System**

With the transaction codes shown below, you can display your migrated data to verify that all of the attributes are present.

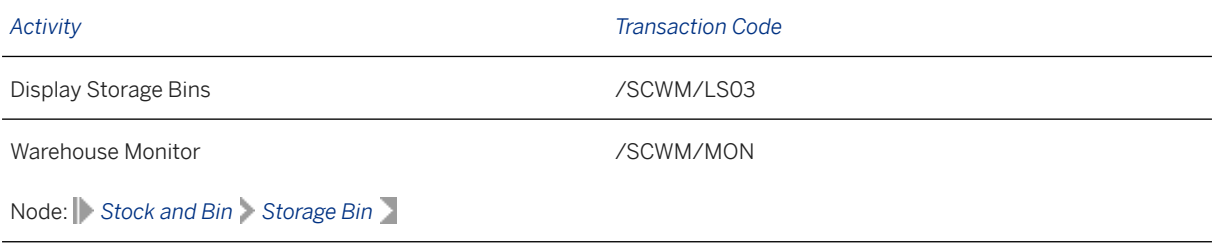

[Available Migration Objects \[page 2\]](#page-1-0) in SAP S/4HANA.

# **1.224 Warehouse product**

[Available Migration Objects \[page 2\]](#page-1-0) in SAP S/4HANA.

# **Purpose**

This migration object enables you to migrate warehouse product data from the source EWM system to the target SAP S/4HANA system, based on the default selection criteria set for the migration object. This migration technique posts data to the target system using a function module.

*Related Business Object*: Warehouse Product

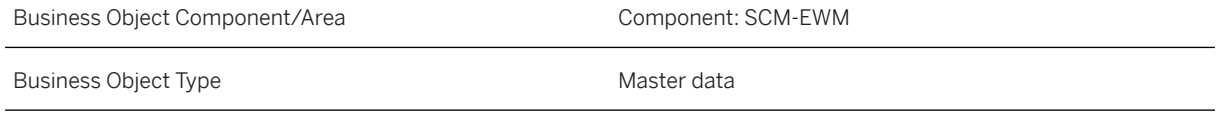

Business Object Definition Warehouse number-dependent view of the product master data. The warehouse product comprises all the properties of a product that relate to its storage in a certain warehouse, such as putaway control. Migration Approach Direct Transfer - EWM

#### *Available Scenarios*

Migration from SAP EWM to Decentralized EWM based on SAP S/4HANA

### i Note

The use of this scenario isn't supported for migration to Extended Warehouse Management embedded in SAP S/4HANA.

#### *Selection Criteria*

Warehouse product data is automatically selected for the warehouse products assigned to the migrationrelevant warehouse number.

## i Note

It is only possible to migrate data for one warehouse number in a single migration project.

## **In Scope**

The following data is set for migration to Decentralized EWM based on SAP S/4HANA:

- General warehouse product data, such as required minimum shelf life and preferred unit of measure
- Putaway-related data, such as putaway control and bulk storage
- Stock removal-related data, such as stock removal control
- Slotting-related data
- Storage type-specific data

### **Custom Fields**

If you want to migrate warehouse products that contain custom fields, follow these steps:

1. Create your migration project.

As soon as you have created your migration project, double-click on the project. Wait until the *Running Activities* have finished (it can take several minutes), but do not start the next action yet.

- 2. Modify your migration project. Call transaction LTMOM in your destination system, enter your migration project name, and select S4\_EWM\_WAREHOUSE\_PRODUCT → Field Mapping. Switch to change mode. On the right side, you can see two views: one for the Data Source and one for the Data Target.
- 3. Map target custom fields to source custom fields. Go to the Data Target View and open the node *Warehouse product data that can be migrated via Mig. Cockpit*. Toward the bottom, you should see the custom fields for your warehouse product in the target

system. For each custom field, double-click the field and select *Move value from source field*. Select the custom field in the source system that you want to map to the field in the target system. When you are done, validate and save your project.

- 4. Map target custom fields to source custom fields for storage type-dependent data. Repeat the previous step for node *Storage type-dependent warehouse product data*.
- 5. Continue migrating your data. Go back to your migration project and continue with the next action, *Select Data*.

# **Out of Scope**

• Not relevant

# **Prerequisites**

For a consistent migration, you've ensured that all relevant Customizing for the migration object is available in the target SAP S/4HANA system.

Before you can start the migration process, for example, ensure that the following Customizing is available in the target system:

- Warehouse number
- Storage type, if the warehouse products to be migrated have storage type-specific data

You have migrated or defined settings in the following migration object:

• Material

## i Note

Materials must be transferred from your enterprise management system, for example, SAP S/4HANA or SAP ERP, to the target decentralized EWM system via IDoc.

# **Roles and Authorizations**

### Source System

To carry out the migration, assign the following authorization objects to the user:

- /SCWM/MIG (EWM Migration Reports)
- B BUPA RLT (Business Partner: BP Roles)
- C\_APO\_PROD (APO Authorization Object: Master Data, Products)

# **Technical Information**

Name of this migration object: S4\_EWM\_WAREHOUSE\_PRODUCT

# **Transfer Options, Transfer Steps, and Navigation to Configured SAP Fiori Apps**

In the following table, you can view the transfer options and transfer steps for the migration object. You can also view the names of the relevant SAP Fiori apps configured for navigation from the Migrate Your Data app.

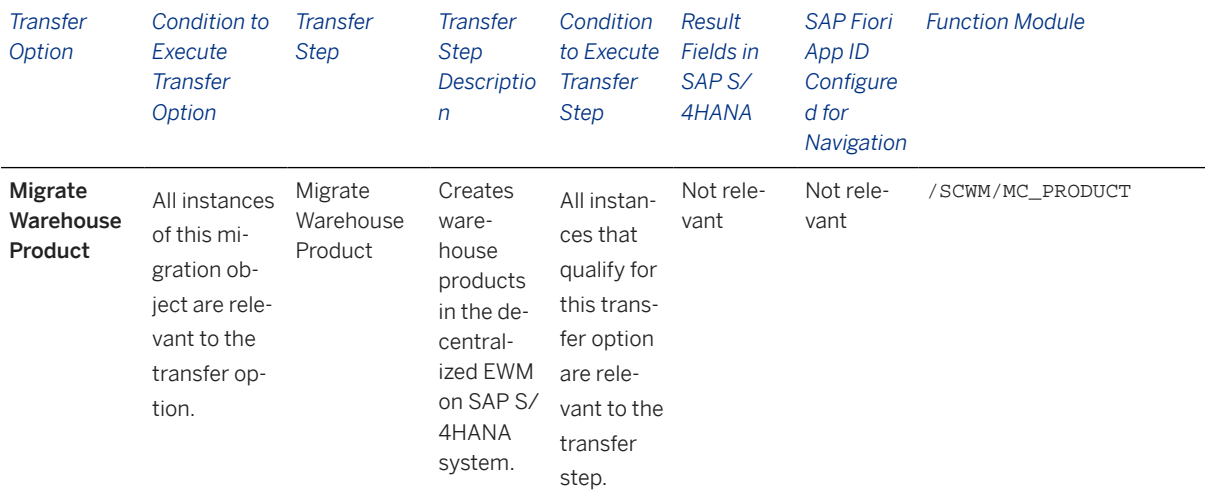

### **Accessing SAP Fiori Apps from the Migrate Your Data app**

On the *Migration Object Instances* screen, choose *Migration Results* to view the step results. Click the step result to access the relevant SAP Fiori app.

If you face issues opening the app, you can use the SAP Fiori Apps Reference Library to determine the required information to access the relevant Fiori app.

- 1. Access the SAP Fiori Apps Reference Library by using the following link: [https://](https://fioriappslibrary.hana.ondemand.com) [fioriappslibrary.hana.ondemand.com](https://fioriappslibrary.hana.ondemand.com)
- 2. Under *Categories*, choose *All apps*.
- 3. Select your app by using the search function. Alternatively, you can enter the app ID in the *Search* field. The *App Details* screen appears.
- 4. Choose the *Implementation Information* tab.
- 5. Expand the section *Configuration Information*. Here you can view the prerequisites for accessing the app, for example the required business roles.

## **Post-Processing**

### **Follow-On Activities**

Not relevant

### **How to Validate your Data in the System**

With the transaction codes shown below, you can display your migrated data to verify that all of the attributes are present.

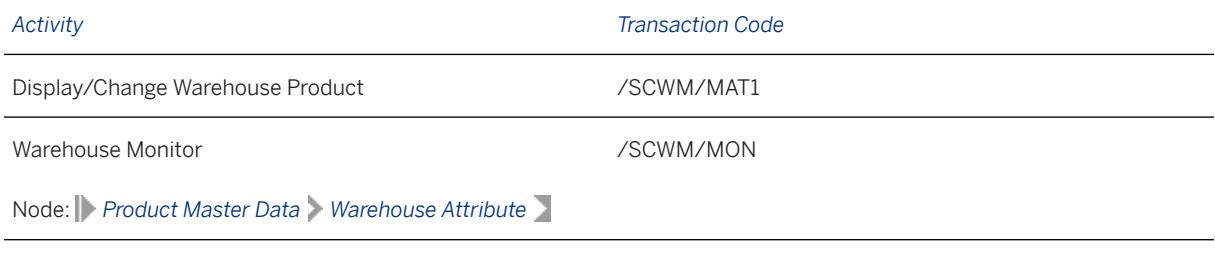

[Available Migration Objects \[page 2\]](#page-1-0) in SAP S/4HANA.

# **1.225 Warehouse storage bin sorting**

[Available Migration Objects \[page 2\]](#page-1-0) in SAP S/4HANA.

# **Purpose**

This migration object enables you to migrate warehouse storage bin sorting data from the source EWM system to the target SAP S/4HANA system, based on the default selection criteria set for the migration object. This migration technique posts data to the target system using a function module.

*Related Business Object*: Warehouse Storage Bin Sorting

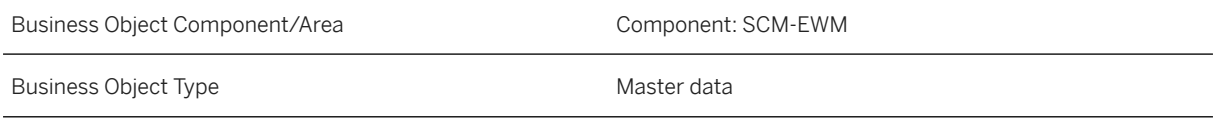

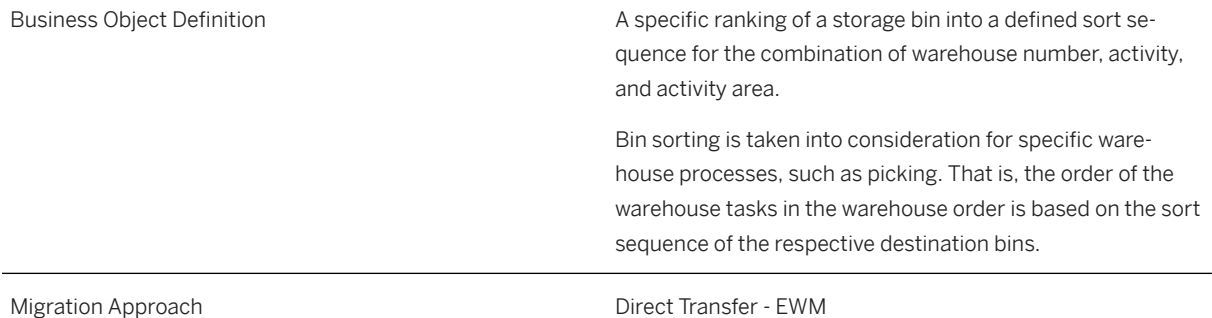

#### *Available Scenarios*

Migration from SAP EWM to Decentralized EWM based on SAP S/4HANA

## i Note

The use of this scenario isn't supported for migration to Extended Warehouse Management embedded in SAP S/4HANA.

#### *Selection Criteria*

Storage bin sorting data is automatically selected for the storage bins assigned to the migration-relevant warehouse number.

### i Note

It is only possible to migrate data for one warehouse number in a single migration project.

## **In Scope**

The following data is set for migration to SAP S/4HANA:

• Storage bin sorting data, including activity area, activity, and sort sequence

## **Out of Scope**

• Not relevant

## **Prerequisites**

For a consistent migration, you've ensured that all relevant Customizing for the migration object is available in the target SAP S/4HANA system.

Before you can start the migration process, for example, ensure that the following Customizing is available in the target system:

- Warehouse number
- Storage types
- Activity areas
- Activities
- Consolidation groups

You have migrated or defined settings in the following migration object:

• Warehouse storage bins

## **Roles and Authorizations**

### Source System

To carry out the migration, assign the following authorization objects to the user:

- /SCWM/MIG (EWM Migration Reports)
- / SCWM/ACTI (EWM Activity Area)

# **Technical Information**

Name of this migration object: S4\_EWM\_STORAGE\_BIN\_SORTING

# **Transfer Options, Transfer Steps, and Navigation to Configured SAP Fiori Apps**

In the following table, you can view the transfer options and transfer steps for the migration object. You can also view the names of the relevant SAP Fiori apps configured for navigation from the Migrate Your Data app.

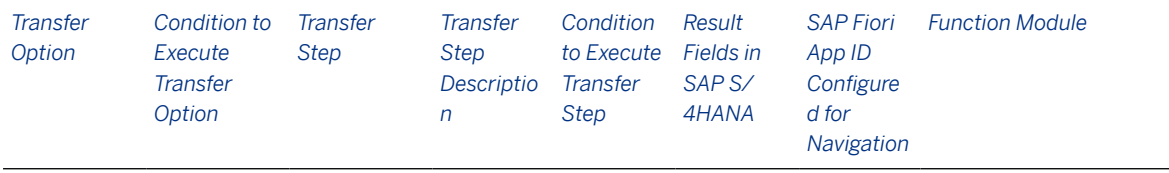

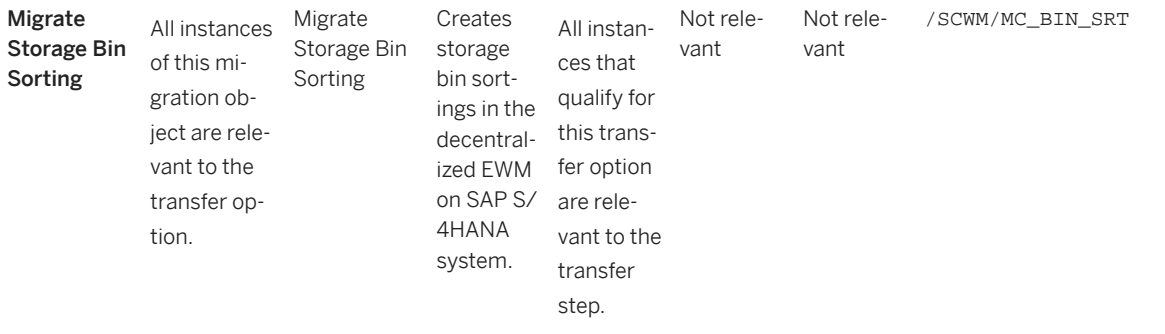

### **Accessing SAP Fiori Apps from the Migrate Your Data app**

On the *Migration Object Instances* screen, choose *Migration Results* to view the step results. Click the step result to access the relevant SAP Fiori app.

If you face issues opening the app, you can use the SAP Fiori Apps Reference Library to determine the required information to access the relevant Fiori app.

- 1. Access the SAP Fiori Apps Reference Library by using the following link: [https://](https://fioriappslibrary.hana.ondemand.com) [fioriappslibrary.hana.ondemand.com](https://fioriappslibrary.hana.ondemand.com)
- 2. Under *Categories*, choose *All apps*.
- 3. Select your app by using the search function. Alternatively, you can enter the app ID in the *Search* field. The *App Details* screen appears.
- 4. Choose the *Implementation Information* tab.
- 5. Expand the section *Configuration Information*. Here you can view the prerequisites for accessing the app, for example the required business roles.

## **Post-Processing**

### **Follow-On Activities**

Not relevant

### **How to Validate your Data in the System**

With the transaction codes shown below, you can display your migrated data to verify that all of the attributes are present.

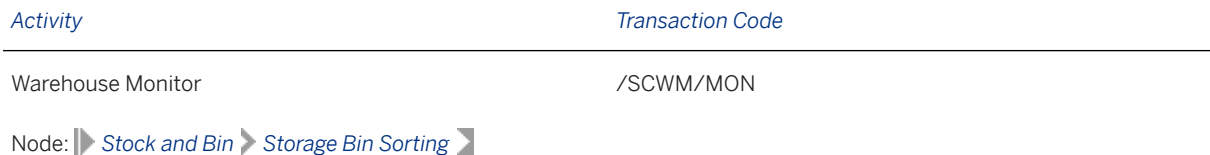

[Available Migration Objects \[page 2\]](#page-1-0) in SAP S/4HANA.

# **1.226 Warehouse stock**

[Available Migration Objects \[page 2\]](#page-1-0) in SAP S/4HANA.

# **Purpose**

This migration object enables you to migrate warehouse stock data from the source EWM system to the target SAP S/4HANA system, based on the default selection criteria set for the migration object. This migration technique posts data to the target system using a function module.

### *Related Business Object*: Warehouse Stock

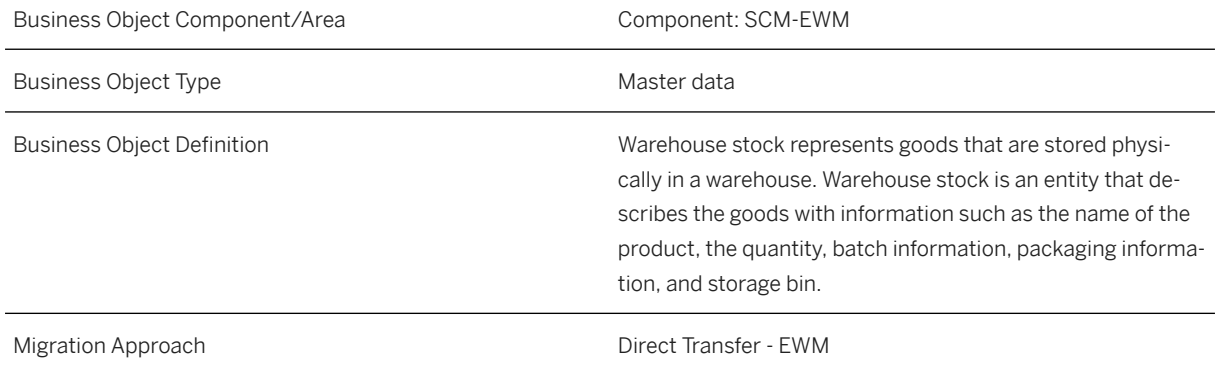

#### *Available Scenarios*

Migration from SAP EWM to Decentralized EWM based on SAP S/4HANA

### i Note

The use of this scenario isn't supported for migration to Extended Warehouse Management embedded in SAP S/4HANA.

### *Selection Criteria*

Stock data is automatically selected for the storage bins assigned to the migration-relevant warehouse number.

## i Note

It is only possible to migrate data for one warehouse number in a single migration project.

# **In Scope**

The following data is set for migration to Decentralized EWM based on SAP S/4HANA:

- The following stock types:
	- Unrestricted use stock
	- Blocked Stock
	- Stock in Production
	- Scrap Stock
- The following special stock indicators:
	- On Order Stock / Sales order stock "E"
	- Project Stock "Q"
	- Vendor Consignment Stock "K"
- Stock for batch-managed materials
- Stock with serial numbers
- The serial numbers themselves for serialization in inventory management and on warehouse level

## i Note

The system uses the fixed value 'BP' for the partner role of Party Entitled to Dispose.

# **Out of Scope**

- Stock isn't posted to an enterprise management system, for example, SAP S/4HANA or SAP ERP. If you don't have a live enterprise management system that already has the correct inventory balances for the storage locations of your EWM system, you can use the transaction / SCWM/ERP\_STOCKCHECK.
- Delta migration isn't supported. Functionality is restricted to an initial upload of the data.
- Migration of negative stock
- Migration of alternative handling unit identification numbers (corresponding database table: / SCWM/ HU\_IDENT)
- Migration of individual status for handling units (corresponding database table: /SCWM/HUSSTAT)
- Stock that is involved in any of the following open processes or documents:
	- Stock with reference to a delivery
	- Stock in quality inspection
	- Stock or stock on bins with an open physical inventory document
	- There should be no open stock in the difference analyzer (transaction / SCWM/DIFF\_ANALYZER)
	- Stock on resources or transportation units

### i Note

If stock isn't ready for migration for one of the given reasons, stock for the whole storage bin is skipped in the data selection. Therefore, the stock for that storage bin isn't visible in the selected data and can't be simulated or migrated. After correcting the situation that prevented migration, data selection can be repeated within the same migration project. The new entries in the list of selected data can now be simulated and migrated.

# **Prerequisites**

For a consistent migration, you've ensured that all relevant Customizing for the migration object is available in the target SAP S/4HANA system.

You have migrated or defined settings in the following migration objects:

- Material (products and packaging materials for stock in handling units (HUs))
- Warehouse storage bin
- Batch
- Vendor

Note: Vendor is relevant for the special stocks *"K" - vendor consignment*, as well as for the party entitled to dispose and owner.

- WBS element Note: WBS elements are relevant for the special stock *"Q" - project stock*.
- Purchasing info record with info category 'Consignment' Note: Purchasing info record is relevant for the special stock *"K" - vendor consignment stock*
- Sales order Note: Sales order is relevant for the special stock *"E" - on order stock/sales order stock*

The status of the internal number range for handling units in the target system must be set equal to or greater than the number of the handling unit in the source system that was the last handling unit to be created before migration.

# **Roles and Authorizations**

### Source System

To carry out the migration, assign the following authorization objects to the user:

- /SCWM/MIG (EWM Migration Reports)
- /SCWM/SLFU (EWM Special Functions per Warehouse Number)
- C\_LIME\_HU (LIME Handling Unit)
- CLIME SI (LIME Stock Item)
- M\_MSEG\_BWA (Goods Movements: Movement Type)
- M\_MSEG\_WWA (Goods Movements: Plant)

## **Technical Information**

Name of this migration object: S4\_EWM\_WAREHOUSE\_STOCK

### Virtual Tables

STOCK\_DATA : This table is used to select data for stock based on the storage bins assigned to the migrationrelevant warehouse numbers.

Note that virtual tables do not exist in the database.

# **Transfer Options, Transfer Steps, and Navigation to Configured SAP Fiori Apps**

In the following table, you can view the transfer options and transfer steps for the migration object. You can also view the names of the relevant SAP Fiori apps configured for navigation from the Migrate Your Data app.

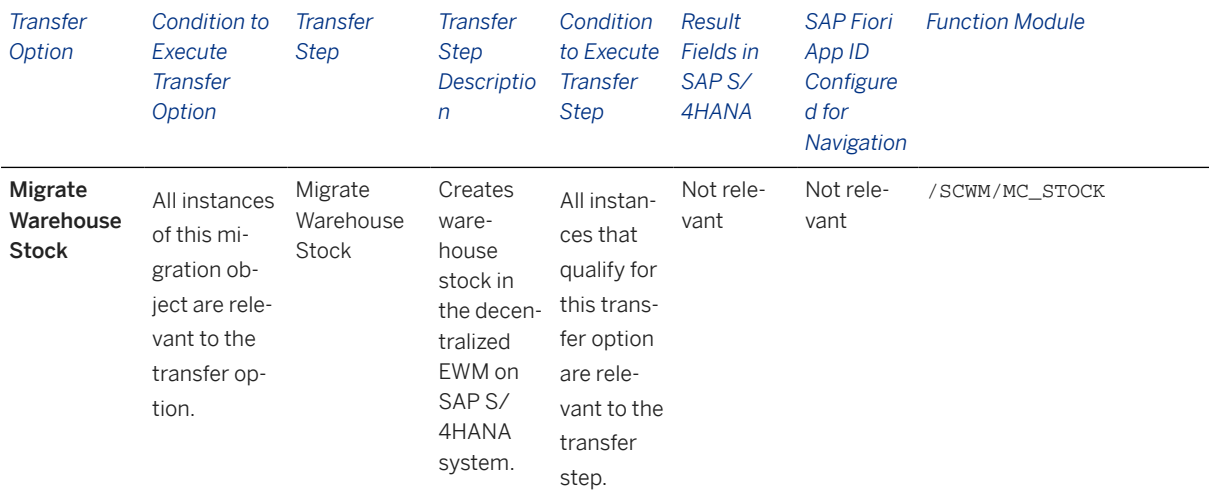

#### **Accessing SAP Fiori Apps from the Migrate Your Data app**

On the *Migration Object Instances* screen, choose *Migration Results* to view the step results. Click the step result to access the relevant SAP Fiori app.

If you face issues opening the app, you can use the SAP Fiori Apps Reference Library to determine the required information to access the relevant Fiori app.

- 1. Access the SAP Fiori Apps Reference Library by using the following link: [https://](https://fioriappslibrary.hana.ondemand.com) [fioriappslibrary.hana.ondemand.com](https://fioriappslibrary.hana.ondemand.com)
- 2. Under *Categories*, choose *All apps*.
- 3. Select your app by using the search function. Alternatively, you can enter the app ID in the *Search* field. The *App Details* screen appears.
- 4. Choose the *Implementation Information* tab.
- 5. Expand the section *Configuration Information*. Here you can view the prerequisites for accessing the app, for example the required business roles.

## **Post-Processing**

#### **Follow-On Activities**

Not relevant

### **How to Validate your Data in the System**

With the transaction codes shown below, you can display your migrated data to verify that all of the attributes are present.

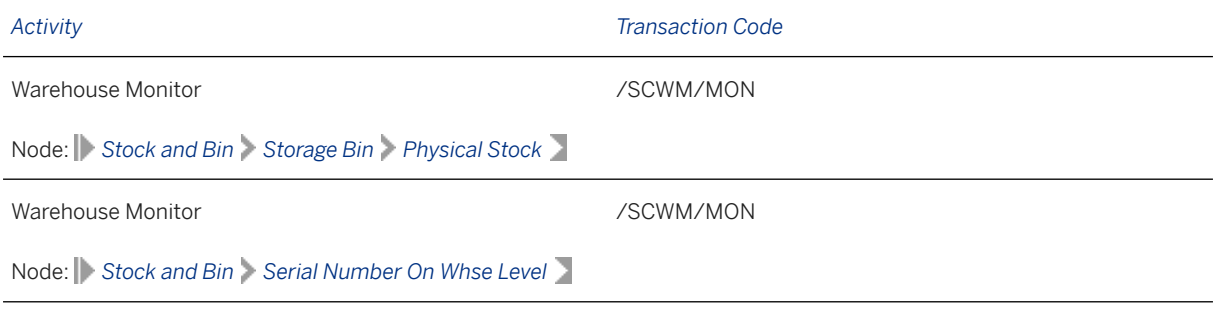

[Available Migration Objects \[page 2\]](#page-1-0) in SAP S/4HANA.

# **1.227 Warehouse application log settings**

[Available Migration Objects \[page 2\]](#page-1-0) in SAP S/4HANA.

## **Purpose**

This migration object enables you to migrate warehouse application log settings from the source EWM system to the target SAP S/4HANA system, based on the default selection criteria set for the migration object. This migration technique posts data to the target system using a function module.

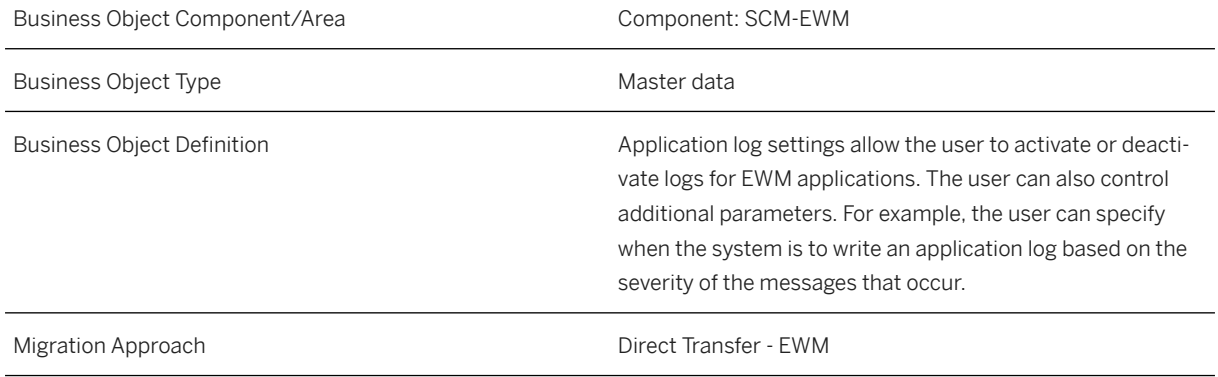

*Available Scenarios*

Migration from SAP EWM to Decentralized EWM based on SAP S/4HANA

### i Note

The use of this scenario isn't supported for migration to Extended Warehouse Management embedded in SAP S/4HANA.

*Selection Criteria*

Warehouse application log settings are automatically selected from the source system using the migrationrelevant warehouse number as a filter.

### i Note

It is only possible to migrate data for one warehouse number in a single migration project.

## **In Scope**

Settings from the following transactions are set for migration to SAP S/4HANA:

- *Activate Application Log*
- *Deactivate PPF Log Depending on Warehouse and User*

## **Out of Scope**

Settings from the following transactions are out of scope:

- *Configure Log for ERP Messages*
- *Activate Trace in BRFplus*

## **Prerequisites**

For a consistent migration, you've ensured that all relevant Customizing for the migration object is available in the target SAP S/4HANA system.

Before you can start the migration process, for example, ensure that the following Customizing is available in the target system:

- Warehouse numbers
- Users

## **Roles and Authorizations**

### Source System

To carry out the migration, assign the following authorization objects to the user:

- S TABU DIS (Table Maintenance, using standard tools such as SM30)
- S\_TABU\_LIN (Authorization for Organizational Unit)
- S\_TABU\_NAM (Table Access by Generic Standard Tools)

# **Technical Information**

Name of this migration object: S4\_EWM\_LOG\_SETTINGS

# **Transfer Options, Transfer Steps, and Navigation to Configured SAP Fiori Apps**

In the following table, you can view the transfer options and transfer steps for the migration object. You can also view the names of the relevant SAP Fiori apps configured for navigation from the Migrate Your Data app.

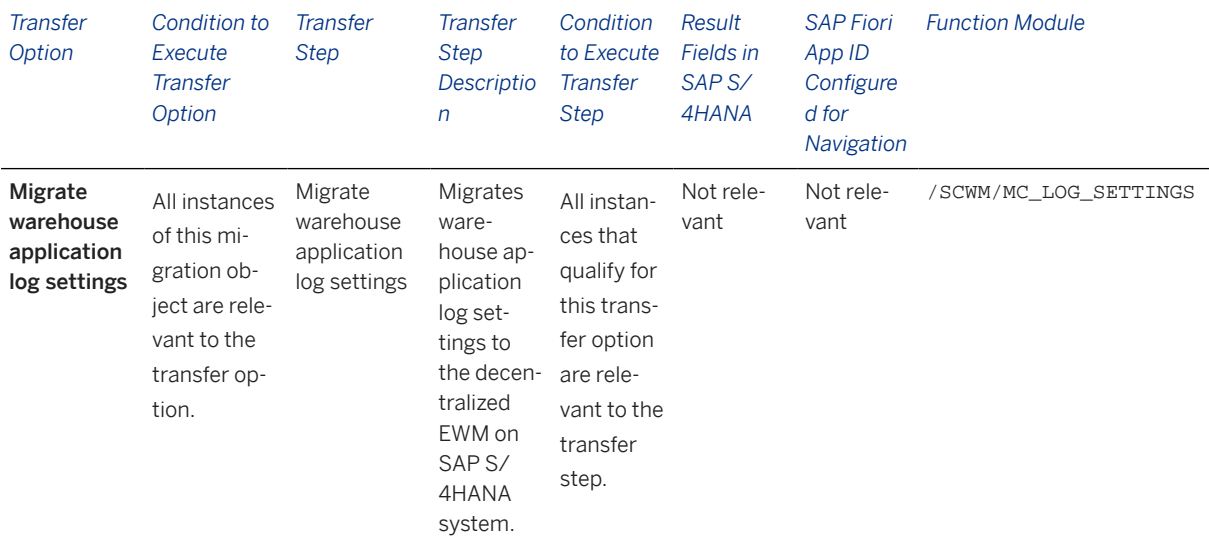

### **Accessing SAP Fiori Apps from the Migrate Your Data app**

On the *Migration Object Instances* screen, choose *Migration Results* to view the step results. Click the step result to access the relevant SAP Fiori app.

If you face issues opening the app, you can use the SAP Fiori Apps Reference Library to determine the required information to access the relevant Fiori app.

- 1. Access the SAP Fiori Apps Reference Library by using the following link: [https://](https://fioriappslibrary.hana.ondemand.com) [fioriappslibrary.hana.ondemand.com](https://fioriappslibrary.hana.ondemand.com)
- 2. Under *Categories*, choose *All apps*.
- 3. Select your app by using the search function. Alternatively, you can enter the app ID in the *Search* field. The *App Details* screen appears.
- 4. Choose the *Implementation Information* tab.
- 5. Expand the section *Configuration Information*. Here you can view the prerequisites for accessing the app, for example the required business roles.

## **Post-Processing**

## **Follow-On Activities**

Not relevant.

### **How to Validate your Data in the System**

With the transaction codes shown below, you can display your migrated data to verify that all of the attributes are present.

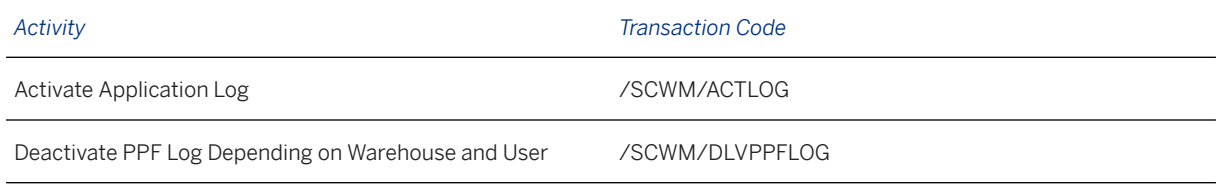

[Available Migration Objects \[page 2\]](#page-1-0) in SAP S/4HANA.

# **1.228 Physical inventory settings**

[Available Migration Objects \[page 2\]](#page-1-0) in SAP S/4HANA.

## **Purpose**

This migration object enables you to migrate physical inventory settings from the source EWM system to the target SAP S/4HANA system, based on the default selection criteria set for the migration object. This migration technique posts data to the target system using a function module.

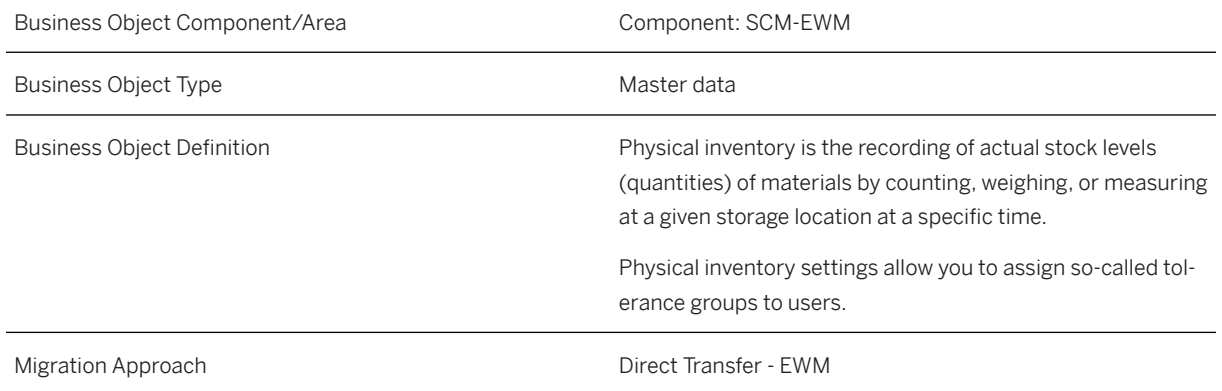

*Available Scenarios*

Migration from SAP EWM to Decentralized EWM based on SAP S/4HANA

## i Note

The use of this scenario isn't supported for migration to Extended Warehouse Management embedded in SAP S/4HANA.

#### *Selection Criteria*

Physical inventory settings are automatically selected from the source system using the migration-relevant warehouse number as a filter.

## i Note

It is only possible to migrate data for one warehouse number in a single migration project.

## **In Scope**

Settings from the following transactions are set for migration to SAP S/4HANA:

- Assign User to Tolerance Group for Difference Analyzer
- Assign User to Tolerance Group for Recount/Clearing

## **Out of Scope**

Not relevant.

## **Prerequisites**

For a consistent migration, you've ensured that all relevant Customizing for the migration object is available in the target SAP S/4HANA system.

Before you can start the migration process, for example, ensure that the following Customizing is available in the target system:

- Warehouse numbers
- Tolerance groups
- Activity areas
- Users

## **Roles and Authorizations**

Source System

To carry out the migration, assign the following authorization objects to the user:

- S TABU DIS (Table Maintenance, using standard tools such as SM30)
- S\_TABU\_NAM (Table Access by Generic Standard Tools)
- / SCWM/VM (EWM Warehouse Specific View Maintenance)
- /SCWM/SLFU (EWM Special Functions per Warehouse Number)

# **Technical Information**

Name of this migration object: S4\_EWM\_PI\_SETTINGS

# **Transfer Options, Transfer Steps, and Navigation to Configured SAP Fiori Apps**

In the following table, you can view the transfer options and transfer steps for the migration object. You can also view the names of the relevant SAP Fiori apps configured for navigation from the Migrate Your Data app.

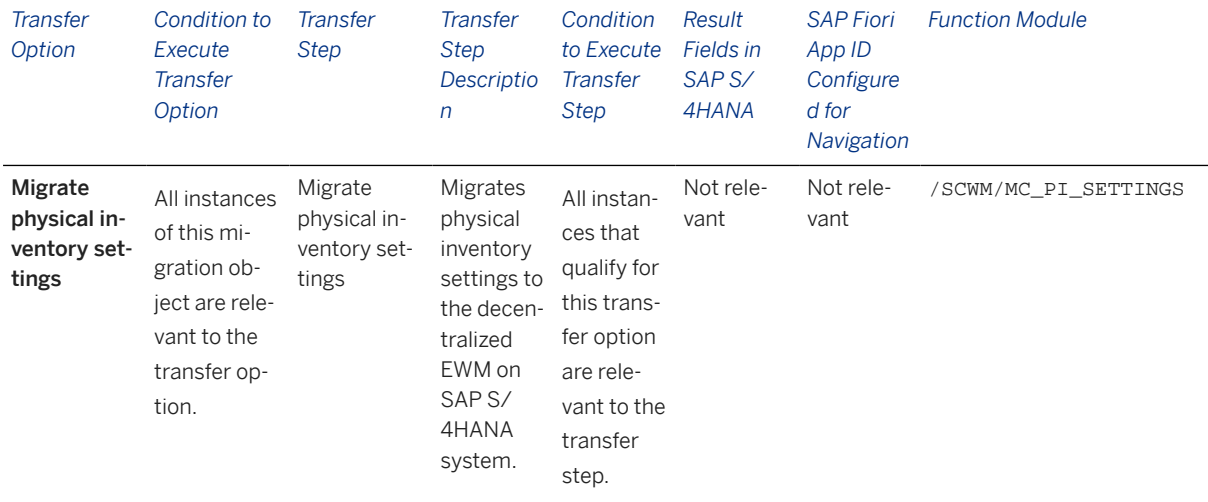

### **Accessing SAP Fiori Apps from the Migrate Your Data app**

On the *Migration Object Instances* screen, choose *Migration Results* to view the step results. Click the step result to access the relevant SAP Fiori app.

If you face issues opening the app, you can use the SAP Fiori Apps Reference Library to determine the required information to access the relevant Fiori app.

- 1. Access the SAP Fiori Apps Reference Library by using the following link: [https://](https://fioriappslibrary.hana.ondemand.com) [fioriappslibrary.hana.ondemand.com](https://fioriappslibrary.hana.ondemand.com)
- 2. Under *Categories*, choose *All apps*.
- 3. Select your app by using the search function. Alternatively, you can enter the app ID in the *Search* field. The *App Details* screen appears.
- 4. Choose the *Implementation Information* tab.
- 5. Expand the section *Configuration Information*. Here you can view the prerequisites for accessing the app, for example the required business roles.

# **Post-Processing**

### **Follow-On Activities**

Not relevant.

### **How to Validate your Data in the System**

With the transaction codes shown below, you can display your migrated data to verify that all of the attributes are present.

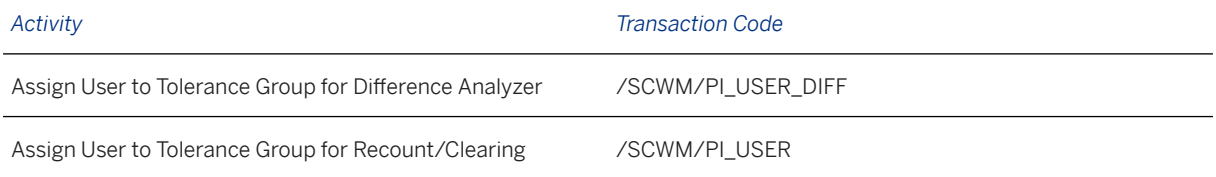

[Available Migration Objects \[page 2\]](#page-1-0) in SAP S/4HANA.

# **1.229 Shipping and receiving settings**

[Available Migration Objects \[page 2\]](#page-1-0) in SAP S/4HANA.

## **Purpose**

This migration object enables you to migrate shipping and receiving settings from the source EWM system to the target SAP S/4HANA system, based on the default selection criteria set for the migration object. This migration technique posts data to the target system using a function module.

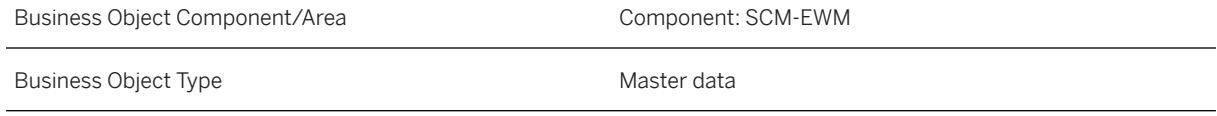

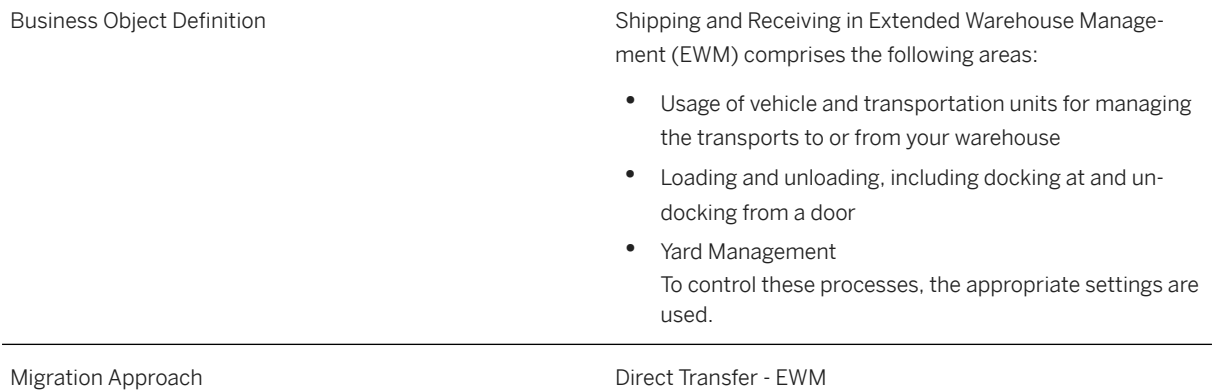

#### *Available Scenarios*

Migration from SAP EWM to Decentralized EWM based on SAP S/4HANA

## i Note

The use of this scenario isn't supported for migration to Extended Warehouse Management embedded in SAP S/4HANA.

#### *Selection Criteria*

Shipping and receiving settings are automatically selected from the source system using the migrationrelevant warehouse number as a filter.

### i Note

It is only possible to migrate data for one warehouse number in a single migration project.

## **In Scope**

Settings from the following transactions are set for migration to SAP S/4HANA:

- *Assign Door Storage Bin and Supply Chain Unit*
- *Invoice Before Goods Issue*
- *Staging Area and Door Determination (Inbound)*
- *Staging Area and Door Determination (Outbound)*
- *Access Sequence to Staging Areas and Door Determination*
- *Determine TU Profile*

# **Out of Scope**

Settings from the following transactions are out of scope:

- *Set Default Owner of Transportation Units and Vehicles*
- *Process Vehicle*
- *Process Transportation Unit*
- *Link Between Packaging Material (TU) and Means of Transport*
- *Set Up Printer and Form Determination*

## **Prerequisites**

For a consistent migration, you've ensured that all relevant Customizing for the migration object is available in the target SAP S/4HANA system.

Before you can start the migration process, for example, ensure that the following Customizing is available in the target system:

- Warehouse numbers
- Storage bins
- Supply chain unit
- Means of transport
- Packing materials
- Staging area groups
- Staging areas
- Staging bay and doors
- TU profiles
- Routes
- Users

You have migrated or defined settings in the following migration objects:

- Warehouse storage bin
- Warehouse product

## **Roles and Authorizations**

#### Source System

To carry out the migration, assign the following authorization objects to the user:

- S TABU DIS (Table Maintenance, using standard tools such as SM30)
- S\_TABU\_LIN (Authorization for Organizational Unit)
- S\_TABU\_NAM (Table Access by Generic Standard Tools)
- /SCWM/VM (EWM Warehouse Specific View Maintenance)
- B\_BUPA\_RLT (Business Partner: BP Roles)

# **Technical Information**

Name of this migration object: S4\_EWM\_SR\_SETTINGS

# **Transfer Options, Transfer Steps, and Navigation to Configured SAP Fiori Apps**

In the following table, you can view the transfer options and transfer steps for the migration object. You can also view the names of the relevant SAP Fiori apps configured for navigation from the Migrate Your Data app.

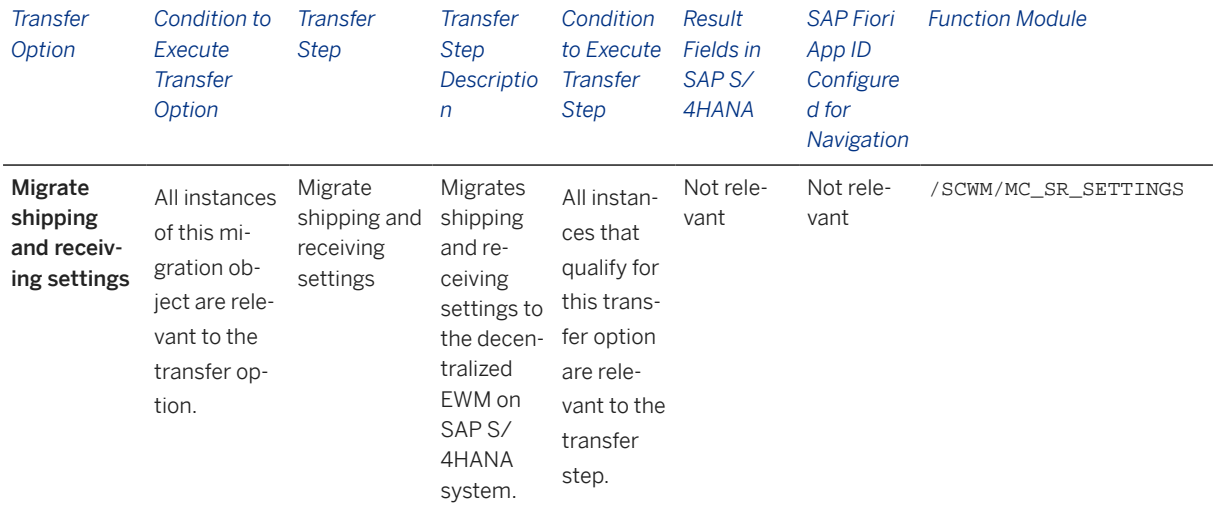

### **Accessing SAP Fiori Apps from the Migrate Your Data app**

On the *Migration Object Instances* screen, choose *Migration Results* to view the step results. Click the step result to access the relevant SAP Fiori app.

If you face issues opening the app, you can use the SAP Fiori Apps Reference Library to determine the required information to access the relevant Fiori app.

- 1. Access the SAP Fiori Apps Reference Library by using the following link: [https://](https://fioriappslibrary.hana.ondemand.com) [fioriappslibrary.hana.ondemand.com](https://fioriappslibrary.hana.ondemand.com)
- 2. Under *Categories*, choose *All apps*.
- 3. Select your app by using the search function. Alternatively, you can enter the app ID in the *Search* field. The *App Details* screen appears.
- 4. Choose the *Implementation Information* tab.
- 5. Expand the section *Configuration Information*. Here you can view the prerequisites for accessing the app, for example the required business roles.

## **Post-Processing**

## **Follow-On Activities**

Not relevant.

### **How to Validate your Data in the System**

With the transaction codes shown below, you can display your migrated data to verify that all of the attributes are present.

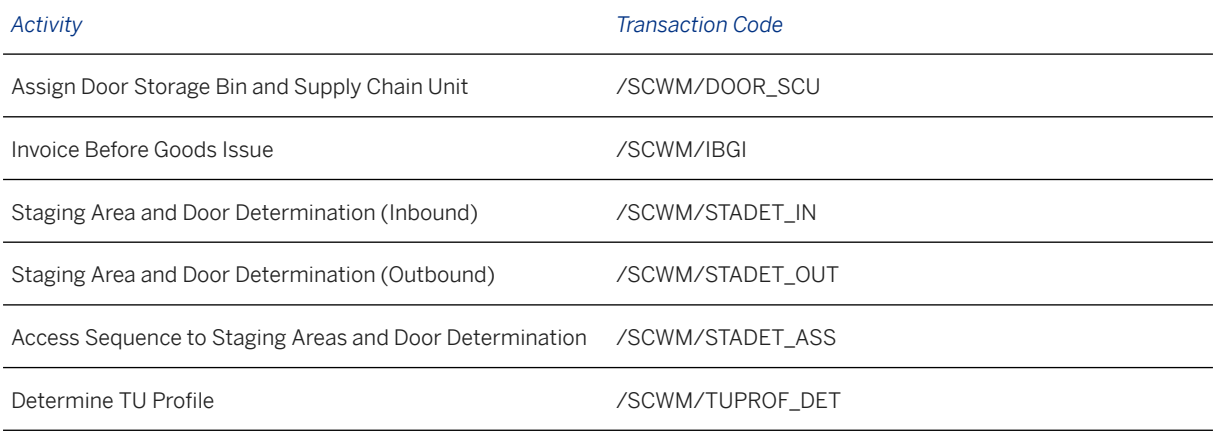

[Available Migration Objects \[page 2\]](#page-1-0) in SAP S/4HANA.

# **1.230 Production supply area**

[Available Migration Objects \[page 2\]](#page-1-0) in SAP S/4HANA.

## **Purpose**

This migration object enables you to migrate production supply areas from the source EWM system to the target SAP S/4HANA system, based on the default selection criteria set for the migration object. This migration technique posts data to the target system using a function module.

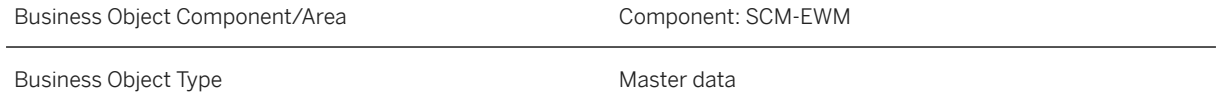
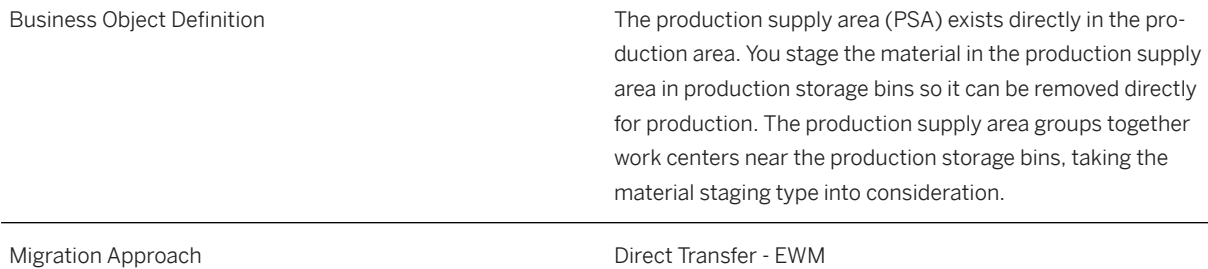

#### *Available Scenarios*

Migration from SAP EWM to Decentralized EWM based on SAP S/4HANA

#### i Note

The use of this scenario isn't supported for migration to Extended Warehouse Management embedded in SAP S/4HANA.

#### *Selection Criteria*

Production supply area data is automatically selected for the production supply area assigned to the migrationrelevant warehouse number.

#### i Note

It is only possible to migrate data for one warehouse number in a single migration project.

### **In Scope**

The following data is set for migration to SAP S/4HANA:

- General production supply area data
- PSA assignment to bin by entitled/product

### **Out of Scope**

Not relevant.

### **Prerequisites**

For a consistent migration, you've ensured that all relevant Customizing for the migration object is available in the target SAP S/4HANA system.

Before you can start the migration process, for example, ensure that the following Customizing is available in the target system:

- Warehouse numbers
- Parties entitled to dispose
- Product groups
- Process types

### i Note

For this migration object, you must also ensure that products are already available in the target system.

You have migrated or defined settings in the following migration object:

• Warehouse storage bin

### **Roles and Authorizations**

#### Source System

To carry out the migration, assign the following authorization objects to the user:

- S\_TABU\_DIS (Table Maintenance, using standard tools such as SM30)
- S\_TABU\_NAM (Table Access by Generic Standard Tools)
- / SCWM/VM (EWM Warehouse Specific View Maintenance)
- S\_SCD0\_OBJ (Change Documents of Change Document Object)

### **Technical Information**

Name of this migration object: S4\_EWM\_PSA

#### Virtual Tables

MATMAP: This table is used to map the material ID and material number to the corresponding external material numbers.

Note that virtual tables do not exist in the database.

## **Transfer Options, Transfer Steps, and Navigation to Configured SAP Fiori Apps**

In the following table, you can view the transfer options and transfer steps for the migration object. You can also view the names of the relevant SAP Fiori apps configured for navigation from the Migrate Your Data app.

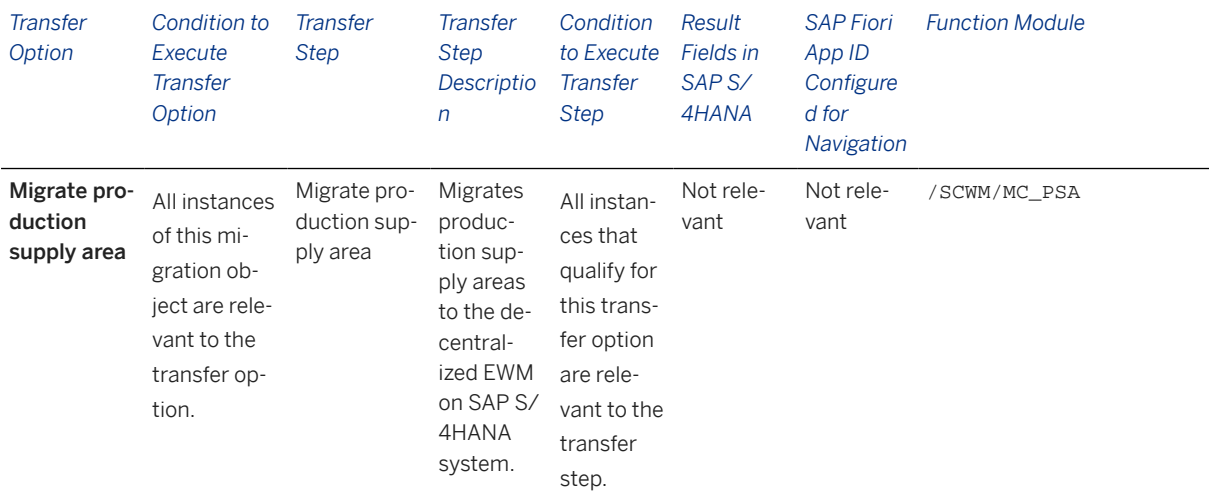

#### **Accessing SAP Fiori Apps from the Migrate Your Data app**

On the *Migration Object Instances* screen, choose *Migration Results* to view the step results. Click the step result to access the relevant SAP Fiori app.

If you face issues opening the app, you can use the SAP Fiori Apps Reference Library to determine the required information to access the relevant Fiori app.

- 1. Access the SAP Fiori Apps Reference Library by using the following link: [https://](https://fioriappslibrary.hana.ondemand.com) [fioriappslibrary.hana.ondemand.com](https://fioriappslibrary.hana.ondemand.com)
- 2. Under *Categories*, choose *All apps*.
- 3. Select your app by using the search function. Alternatively, you can enter the app ID in the *Search* field. The *App Details* screen appears.
- 4. Choose the *Implementation Information* tab.
- 5. Expand the section *Configuration Information*. Here you can view the prerequisites for accessing the app, for example the required business roles.

### **Post-Processing**

#### **Follow-On Activities**

Not relevant.

#### **How to Validate your Data in the System**

With the transaction codes shown below, you can display your migrated data to verify that all of the attributes are present.

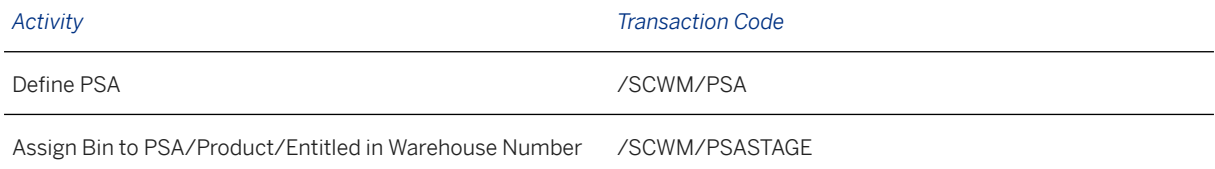

[Available Migration Objects \[page 2\]](#page-1-0) in SAP S/4HANA.

## **1.231 Resource and user maintenance**

[Available Migration Objects \[page 2\]](#page-1-0) in SAP S/4HANA.

### **Purpose**

This migration object enables you to migrate resources and user settings for radio frequency (RF) from the source EWM system to the target SAP S/4HANA system, based on the default selection criteria set for the migration object. This migration technique posts data to the target system using a function module.

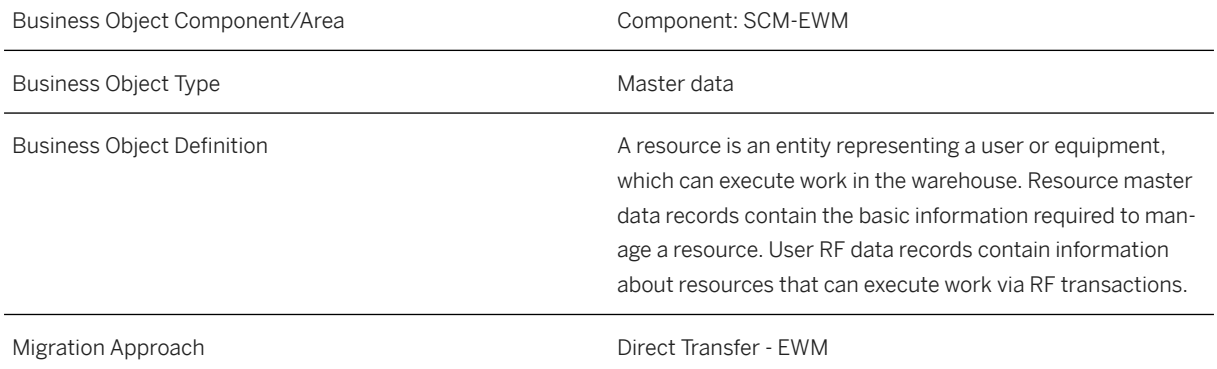

*Available Scenarios*

Migration from SAP EWM to Decentralized EWM based on SAP S/4HANA

#### i Note

The use of this scenario isn't supported for migration to Extended Warehouse Management embedded in SAP S/4HANA.

#### *Selection Criteria*

Data for resource and user settings for RF is automatically selected for the resources assigned to the migration-relevant warehouse number.

#### i Note

It is only possible to migrate data for one warehouse number in a single migration project.

### **In Scope**

The following data is set for migration to SAP S/4HANA:

- General resource data such as resource type and group, default presentation device, and queue
- User RF settings such as data entry type, personalization profile, and automatic logon
- Standard and current storage bin of a resource
- Resource print behavior

### **Out of Scope**

- Exception and process codes of a resource
- MFS settings of a resource
- REC settings
- Actual coordinates

### **Prerequisites**

For a consistent migration, you've ensured that all relevant Customizing for the migration object is available in the target SAP S/4HANA system.

Before you can start the migration process, for example, ensure that the following Customizing is available in the target system:

- Warehouse numbers
- Resource groups
- Resource types
- Presentation devices
- Queues
- Users
- Personalization profiles

### i Note

Presentation devices must be created beforehand in the target system.

You have migrated or defined settings in the following migration objects:

- Warehouse storage bin
- Resource group and queue settings

### **Roles and Authorizations**

#### Source System

To carry out the migration, assign the following authorization objects to the user:

- S TABU DIS (Table Maintenance, using standard tools such as SM30)
- S\_TABU\_LIN (Authorization for Organizational Unit)
- S\_TABU\_NAM (Table Access by Generic Standard Tools)
- / SCWM/VM (EWM Warehouse Specific View Maintenance)
- C\_LIME\_DOC (LIME Document Check)
- C LIME HU (LIME Handling Unit)
- C\_LIME\_LOC (LIME Location)
- /SCWM/RSRC (EWM Resource Maintenance)

### **Technical Information**

Name of this migration object: S4\_EWM\_RESOURCE

## **Transfer Options, Transfer Steps, and Navigation to Configured SAP Fiori Apps**

In the following table, you can view the transfer options and transfer steps for the migration object. You can also view the names of the relevant SAP Fiori apps configured for navigation from the Migrate Your Data app.

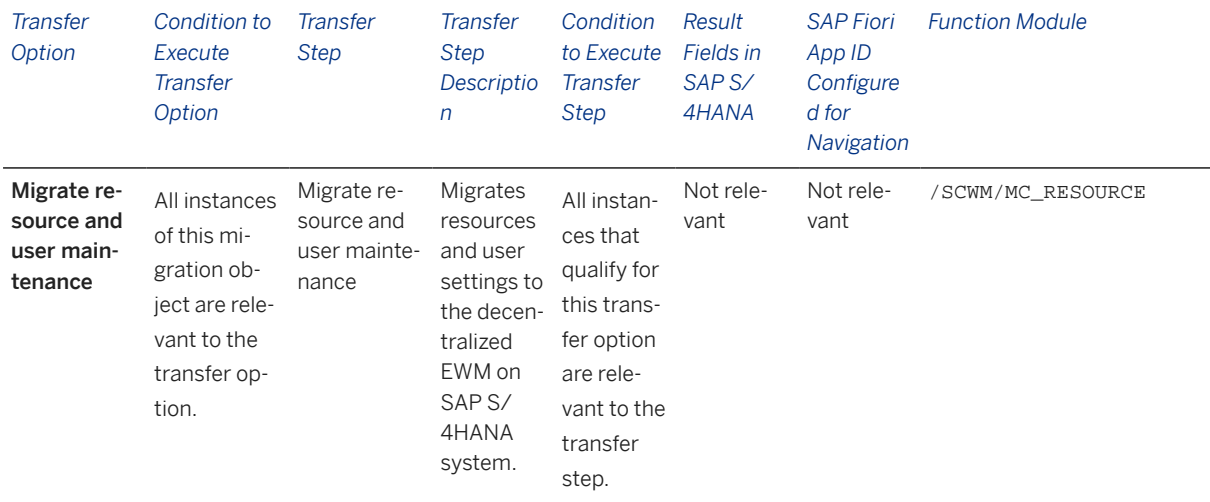

#### **Accessing SAP Fiori Apps from the Migrate Your Data app**

On the *Migration Object Instances* screen, choose *Migration Results* to view the step results. Click the step result to access the relevant SAP Fiori app.

If you face issues opening the app, you can use the SAP Fiori Apps Reference Library to determine the required information to access the relevant Fiori app.

- 1. Access the SAP Fiori Apps Reference Library by using the following link: [https://](https://fioriappslibrary.hana.ondemand.com) [fioriappslibrary.hana.ondemand.com](https://fioriappslibrary.hana.ondemand.com)
- 2. Under *Categories*, choose *All apps*.
- 3. Select your app by using the search function. Alternatively, you can enter the app ID in the *Search* field. The *App Details* screen appears.
- 4. Choose the *Implementation Information* tab.
- 5. Expand the section *Configuration Information*. Here you can view the prerequisites for accessing the app, for example the required business roles.

### **Post-Processing**

#### **Follow-On Activities**

Not relevant.

#### **How to Validate your Data in the System**

With the transaction codes shown below, you can display your migrated data to verify that all of the attributes are present.

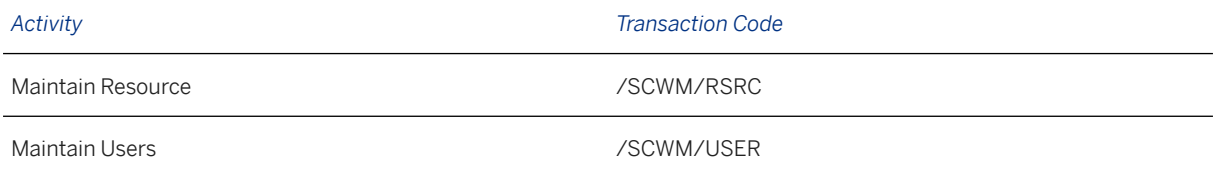

[Available Migration Objects \[page 2\]](#page-1-0) in SAP S/4HANA.

## **1.232 Resource group and queue settings**

[Available Migration Objects \[page 2\]](#page-1-0) in SAP S/4HANA.

### **Purpose**

This migration object enables you to migrate resource group and queue sequence settings from the source EWM system to the target SAP S/4HANA system, based on the default selection criteria set for the migration object. This migration technique posts data to the target system using a function module.

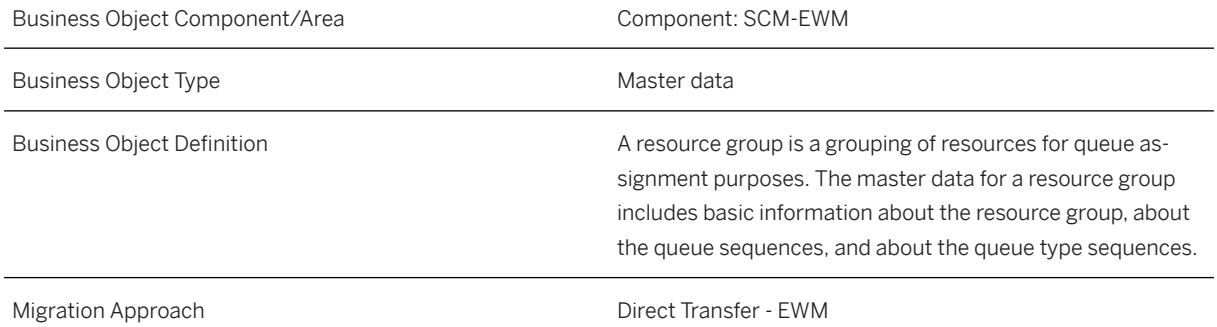

#### *Available Scenarios*

Migration from SAP EWM to Decentralized EWM based on SAP S/4HANA

#### i Note

The use of this scenario isn't supported for migration to Extended Warehouse Management embedded in SAP S/4HANA.

#### *Selection Criteria*

Data for the resource group and queue settings is automatically selected for the resource groups assigned to the migration-relevant warehouse number.

#### i Note

It is only possible to migrate data for one warehouse number in a single migration project.

### **In Scope**

The following data is set for migration to SAP S/4HANA:

- General resource group data such as resource group and descriptions
- Queue sequence for each resource group
- Queue sequence in task interleaving for each resource group

### **Out of Scope**

Not relevant.

### **Prerequisites**

For a consistent migration, you've ensured that all relevant Customizing for the migration object is available in the target SAP S/4HANA system.

Before you can start the migration process, for example, ensure that the following Customizing is available in the target system:

- Warehouse numbers
- Queues
- Queue types

#### i Note

Presentation devices must be created beforehand in the target system.

### **Roles and Authorizations**

#### Source System

To carry out the migration, assign the following authorization objects to the user:

- S\_TABU\_DIS (Table Maintenance, using standard tools such as SM30)
- S\_TABU\_LIN (Authorization for Organizational Unit)
- S\_TABU\_NAM (Table Access by Generic Standard Tools)

### **Technical Information**

Name of this migration object: S4\_EWM\_RESOURCE\_GROUP

## **Transfer Options, Transfer Steps, and Navigation to Configured SAP Fiori Apps**

In the following table, you can view the transfer options and transfer steps for the migration object. You can also view the names of the relevant SAP Fiori apps configured for navigation from the Migrate Your Data app.

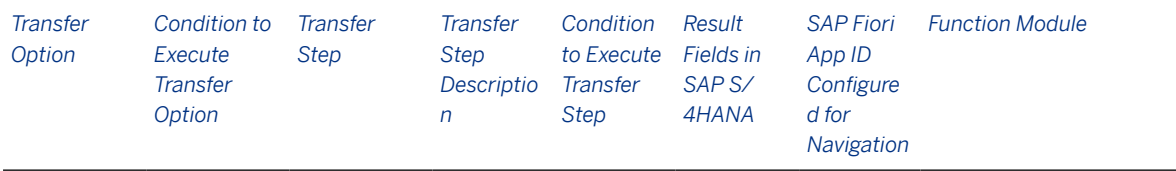

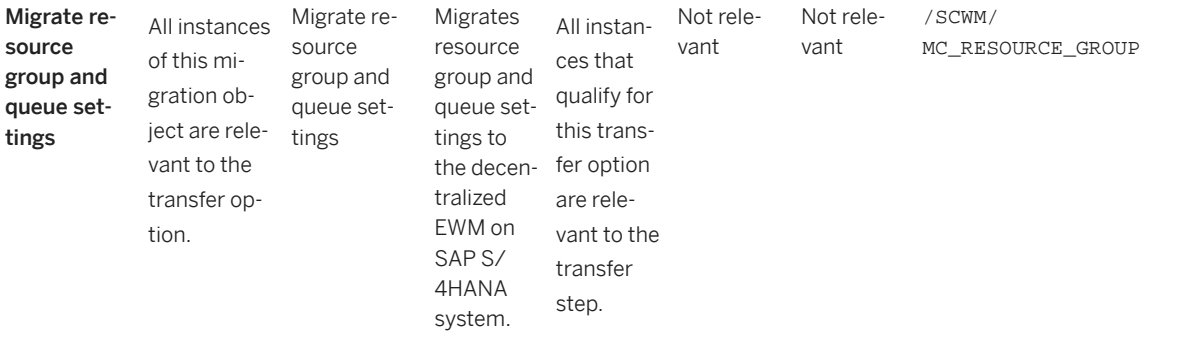

#### **Accessing SAP Fiori Apps from the Migrate Your Data app**

On the *Migration Object Instances* screen, choose *Migration Results* to view the step results. Click the step result to access the relevant SAP Fiori app.

If you face issues opening the app, you can use the SAP Fiori Apps Reference Library to determine the required information to access the relevant Fiori app.

- 1. Access the SAP Fiori Apps Reference Library by using the following link: [https://](https://fioriappslibrary.hana.ondemand.com) [fioriappslibrary.hana.ondemand.com](https://fioriappslibrary.hana.ondemand.com)
- 2. Under *Categories*, choose *All apps*.
- 3. Select your app by using the search function. Alternatively, you can enter the app ID in the *Search* field. The *App Details* screen appears.
- 4. Choose the *Implementation Information* tab.
- 5. Expand the section *Configuration Information*. Here you can view the prerequisites for accessing the app, for example the required business roles.

### **Post-Processing**

#### **Follow-On Activities**

Not relevant.

#### **How to Validate your Data in the System**

With the transaction codes shown below, you can display your migrated data to verify that all of the attributes are present.

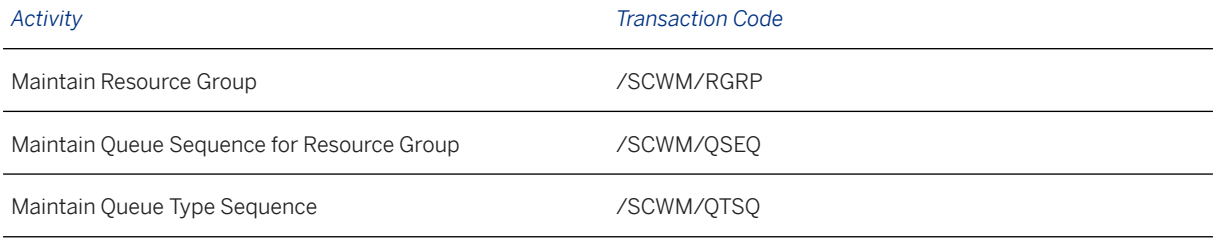

[Available Migration Objects \[page 2\]](#page-1-0) in SAP S/4HANA.

# **1.233 Resource execution settings**

[Available Migration Objects \[page 2\]](#page-1-0) in SAP S/4HANA.

### **Purpose**

This migration object enables you to migrate resources execution settings from the source EWM system to the target SAP S/4HANA system, based on the default selection criteria set for the migration object. This migration technique posts data to the target system using a function module.

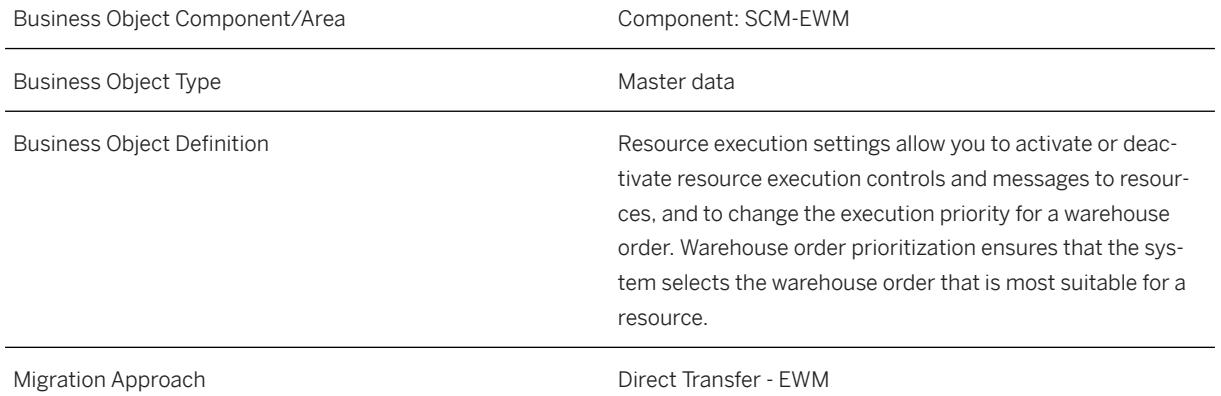

#### *Available Scenarios*

Migration from SAP EWM to Decentralized EWM based on SAP S/4HANA

### i Note

The use of this scenario isn't supported for migration to Extended Warehouse Management embedded in SAP S/4HANA.

#### *Selection Criteria*

Data for resource execution settings is automatically selected from the source system using the migrationrelevant warehouse number as a filter.

### i Note

It is only possible to migrate data for one warehouse number in a single migration project.

### **In Scope**

Settings from the following transactions are set for migration to SAP S/4HANA:

- *Maintain Execution Priorities*
- *Deactivate Messages to Resources*
- *Activate Resource Execution Control for Storage Groups*

### **Out of Scope**

Not relevant.

### **Prerequisites**

For a consistent migration, you've ensured that all relevant Customizing for the migration object is available in the target SAP S/4HANA system.

Before you can start the migration process, for example, ensure that the following Customizing is available in the target system:

- Warehouse numbers
- Storage types
- Storage groups for resource execution control (REC)
- Process types
- Process categories
- Activities
- Document and item types for internal warehouse processes
- Resource types
- Bin access types
- Handling unit type groups

### **Roles and Authorizations**

#### Source System

To carry out the migration, assign the following authorization objects to the user:

- S TABU DIS (Table Maintenance, using standard tools such as SM30)
- S\_TABU\_LIN (Authorization for Organizational Unit)
- S\_TABU\_NAM (Table Access by Generic Standard Tools)

### **Technical Information**

Name of this migration object: S4\_EWM\_RESOURCE\_SETT

## **Transfer Options, Transfer Steps, and Navigation to Configured SAP Fiori Apps**

In the following table, you can view the transfer options and transfer steps for the migration object. You can also view the names of the relevant SAP Fiori apps configured for navigation from the Migrate Your Data app.

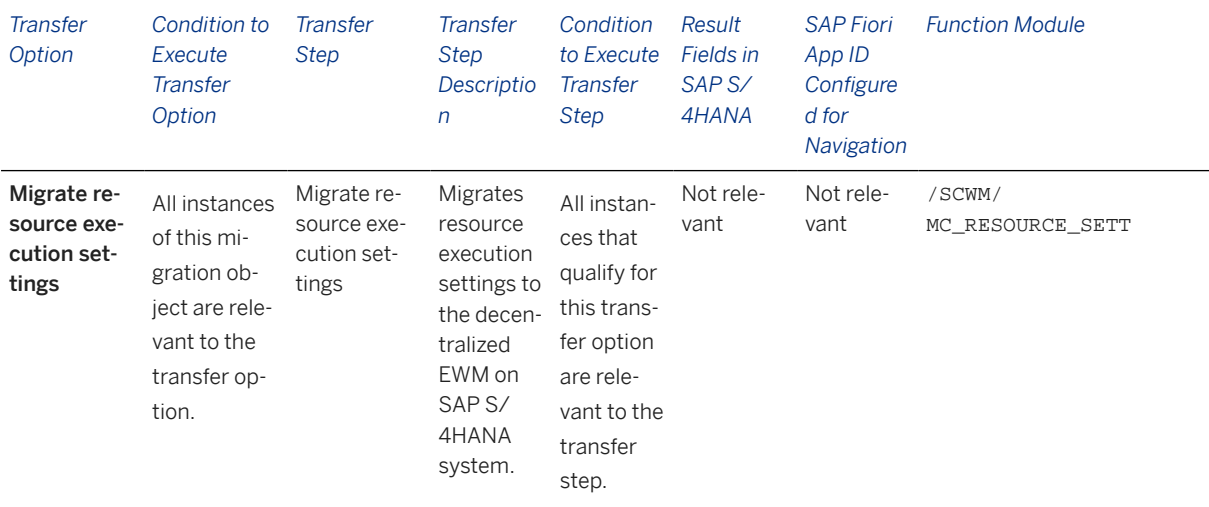

#### **Accessing SAP Fiori Apps from the Migrate Your Data app**

On the *Migration Object Instances* screen, choose *Migration Results* to view the step results. Click the step result to access the relevant SAP Fiori app.

If you face issues opening the app, you can use the SAP Fiori Apps Reference Library to determine the required information to access the relevant Fiori app.

- 1. Access the SAP Fiori Apps Reference Library by using the following link: [https://](https://fioriappslibrary.hana.ondemand.com) [fioriappslibrary.hana.ondemand.com](https://fioriappslibrary.hana.ondemand.com)
- 2. Under *Categories*, choose *All apps*.
- 3. Select your app by using the search function. Alternatively, you can enter the app ID in the *Search* field. The *App Details* screen appears.
- 4. Choose the *Implementation Information* tab.
- 5. Expand the section *Configuration Information*. Here you can view the prerequisites for accessing the app, for example the required business roles.

### **Post-Processing**

#### **Follow-On Activities**

Not relevant.

#### **How to Validate your Data in the System**

With the transaction codes shown below, you can display your migrated data to verify that all of the attributes are present.

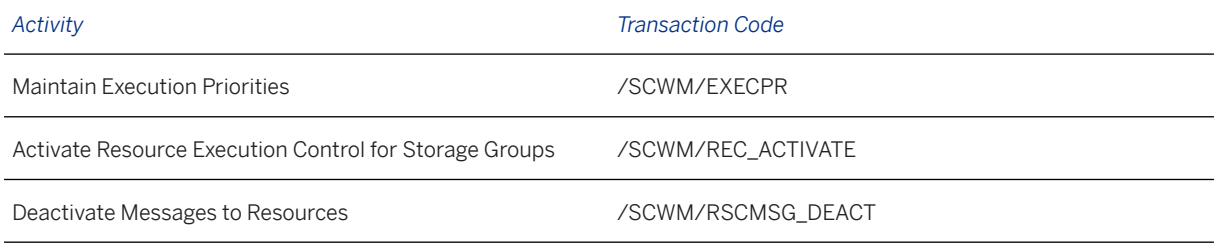

[Available Migration Objects \[page 2\]](#page-1-0) in SAP S/4HANA.

# **1.234 Work center determinations**

[Available Migration Objects \[page 2\]](#page-1-0) in SAP S/4HANA.

### **Purpose**

This migration object enables you to migrate work center determination settings from the source EWM system to the target SAP S/4HANA system, based on the default selection criteria set for the migration object. This migration technique posts data to the target system using a function module.

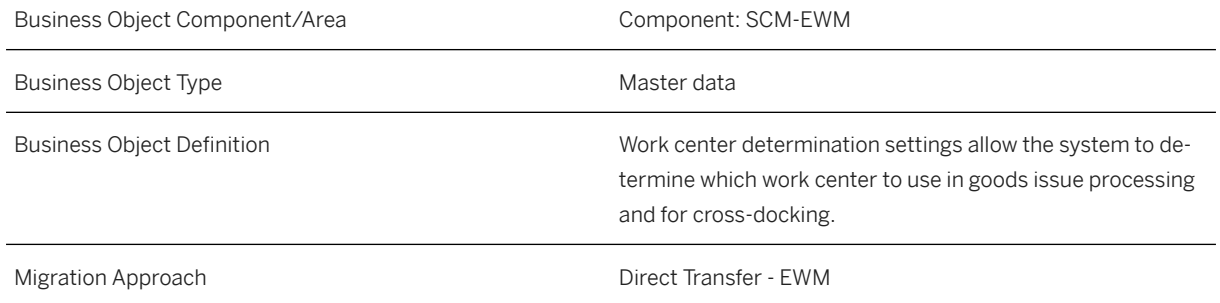

*Available Scenarios*

Migration from SAP EWM to Decentralized EWM based on SAP S/4HANA

### i Note

The use of this scenario isn't supported for migration to Extended Warehouse Management embedded in SAP S/4HANA.

#### *Selection Criteria*

Work center determination data is automatically selected from the source system using the migration-relevant warehouse number as a filter.

#### i Note

It is only possible to migrate data for one warehouse number in a single migration project.

### **In Scope**

Settings from the following transactions are set for migration to SAP S/4HANA:

- *Determine Work Center in Goods Issue*
- *Determine Work Center for Cross-Docking*

### **Out of Scope**

Not relevant.

### **Prerequisites**

For a consistent migration, you've ensured that all relevant Customizing for the migration object is available in the target SAP S/4HANA system.

Before you can start the migration process, for example, ensure that the following Customizing is available in the target system:

- Warehouse numbers
- Routes
- Activity areas
- Consolidation groups
- Storage types
- Storage section
- Handling unit type groups

You have migrated or defined settings in the following migration object:

• Warehouse storage bin

### **Roles and Authorizations**

#### Source System

To carry out the migration, assign the following authorization objects to the user:

- S\_TABU\_DIS (Table Maintenance, using standard tools such as SM30)
- S\_TABU\_LIN (Authorization for Organizational Unit)

### **Technical Information**

Name of this migration object: S4\_EWM\_WORKST\_DET

## **Transfer Options, Transfer Steps, and Navigation to Configured SAP Fiori Apps**

In the following table, you can view the transfer options and transfer steps for the migration object. You can also view the names of the relevant SAP Fiori apps configured for navigation from the Migrate Your Data app.

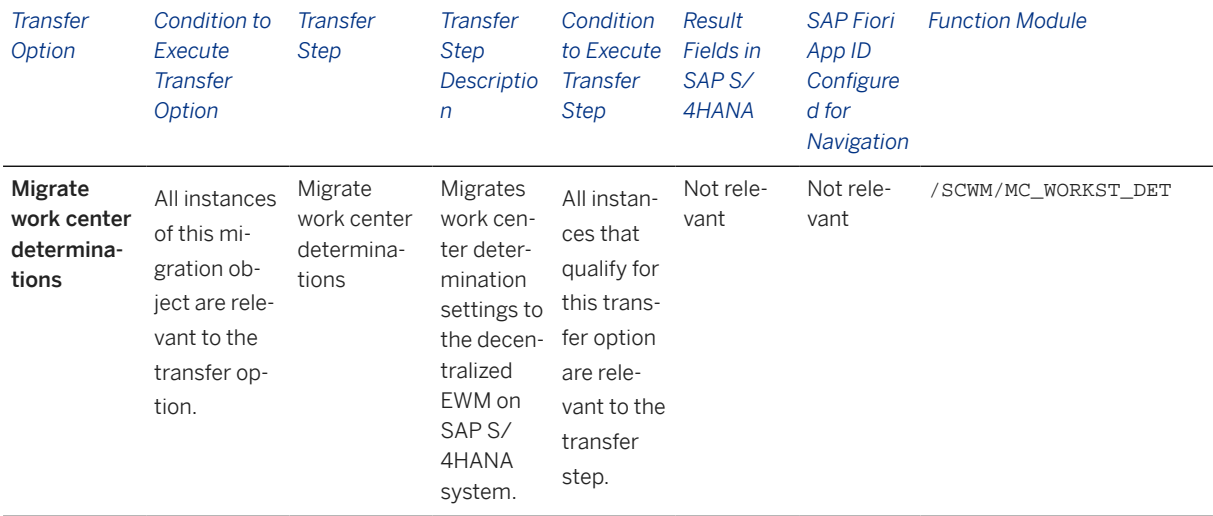

#### **Accessing SAP Fiori Apps from the Migrate Your Data app**

On the *Migration Object Instances* screen, choose *Migration Results* to view the step results. Click the step result to access the relevant SAP Fiori app.

If you face issues opening the app, you can use the SAP Fiori Apps Reference Library to determine the required information to access the relevant Fiori app.

- 1. Access the SAP Fiori Apps Reference Library by using the following link: [https://](https://fioriappslibrary.hana.ondemand.com) [fioriappslibrary.hana.ondemand.com](https://fioriappslibrary.hana.ondemand.com)
- 2. Under *Categories*, choose *All apps*.
- 3. Select your app by using the search function. Alternatively, you can enter the app ID in the *Search* field. The *App Details* screen appears.
- 4. Choose the *Implementation Information* tab.
- 5. Expand the section *Configuration Information*. Here you can view the prerequisites for accessing the app, for example the required business roles.

### **Post-Processing**

### **Follow-On Activities**

Not relevant.

#### **How to Validate your Data in the System**

With the transaction codes shown below, you can display your migrated data to verify that all of the attributes are present.

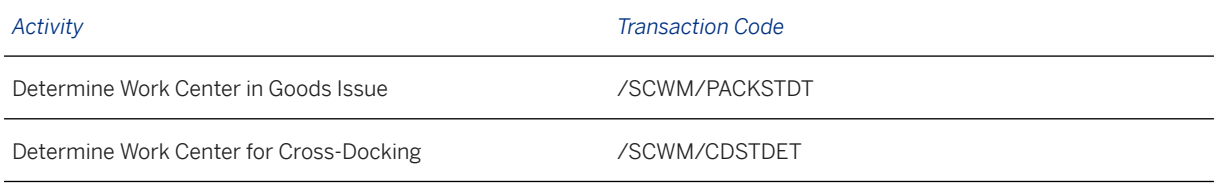

[Available Migration Objects \[page 2\]](#page-1-0) in SAP S/4HANA.

# **1.235 Work center dependent settings**

[Available Migration Objects \[page 2\]](#page-1-0) in SAP S/4HANA.

### **Purpose**

This migration object enables you to migrate work center dependent settings from the source EWM system to the target SAP S/4HANA system, based on the default selection criteria set for the migration object. This migration technique posts data to the target system using a function module.

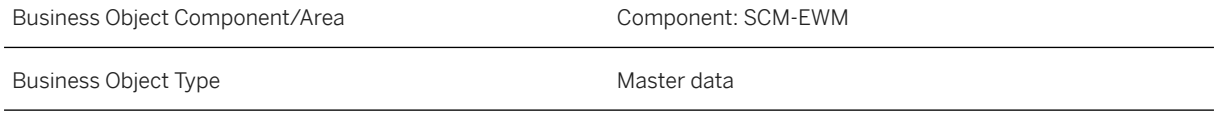

Business Object Definition The work center is a physical unit in the warehouse, in which you can perform warehouse activities such as packing, distribution, or weighing. Migration Approach and Direct Transfer - EWM

#### *Available Scenarios*

Migration from SAP EWM to Decentralized EWM based on SAP S/4HANA

#### i Note

The use of this scenario isn't supported for migration to Extended Warehouse Management embedded in SAP S/4HANA.

#### *Selection Criteria*

Data for work center dependent settings is automatically selected for the work centers assigned to the migration-relevant warehouse number.

#### i Note

It is only possible to migrate data for one warehouse number in a single migration project.

### **In Scope**

Settings from the following transactions are set for migration to SAP S/4HANA:

- *Define Master Data Attributes*, which includes work center assignment to a storage bin, default packaging material, terminal, and weight tolerance
- *Printer Control*

### **Out of Scope**

The following settings are out of scope:

- External storage process step
- Work center layout
- Inbound/outbound sections
- Return storage type, section, and process type
- Print determination procedure

### **Prerequisites**

For a consistent migration, you've ensured that all relevant Customizing for the migration object is available in the target SAP S/4HANA system.

Before you can start the migration process, for example, ensure that the following Customizing is available in the target system:

- Warehouse numbers
- Scales
- Output devices

#### i Note

For this migration object, you must also ensure that products and work centers are already available in the target system.

You have migrated or defined settings in the following migration object:

• Warehouse storage bin

### **Roles and Authorizations**

#### Source System

To carry out the migration, assign the following authorization objects to the user:

- S\_TABU\_DIS (Table Maintenance, using standard tools such as SM30)
- S TABU NAM (Table Access by Generic Standard Tools)

### **Technical Information**

Name of this migration object: S4\_EWM\_WORKSTATION

#### Virtual Tables

MATMAP: This table is used to map the material ID and material number to the corresponding external material numbers.

Note that virtual tables do not exist in the database.

## **Transfer Options, Transfer Steps, and Navigation to Configured SAP Fiori Apps**

In the following table, you can view the transfer options and transfer steps for the migration object. You can also view the names of the relevant SAP Fiori apps configured for navigation from the Migrate Your Data app.

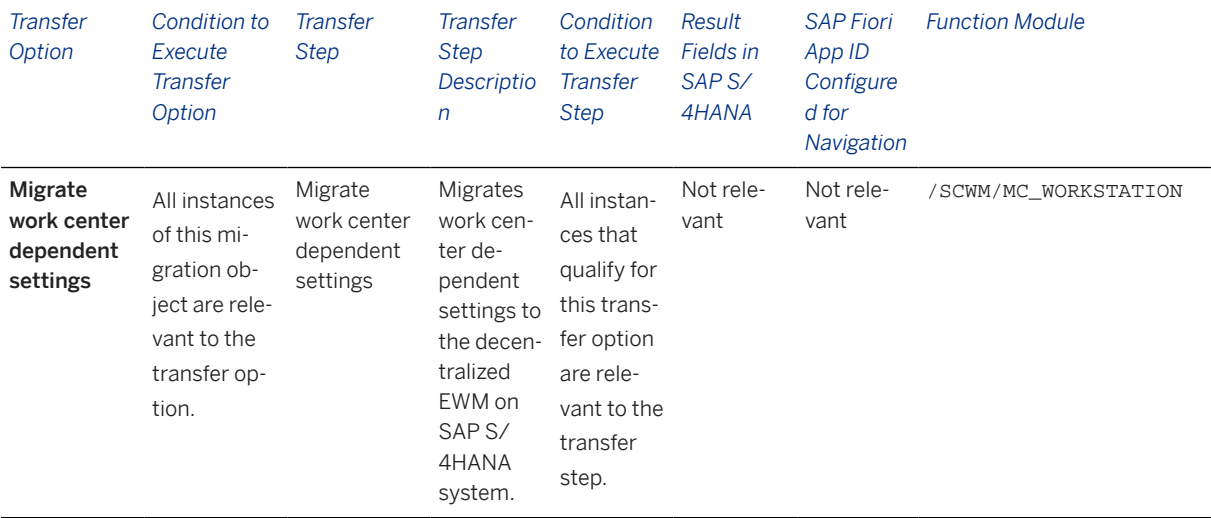

#### **Accessing SAP Fiori Apps from the Migrate Your Data app**

On the *Migration Object Instances* screen, choose *Migration Results* to view the step results. Click the step result to access the relevant SAP Fiori app.

If you face issues opening the app, you can use the SAP Fiori Apps Reference Library to determine the required information to access the relevant Fiori app.

- 1. Access the SAP Fiori Apps Reference Library by using the following link: [https://](https://fioriappslibrary.hana.ondemand.com) [fioriappslibrary.hana.ondemand.com](https://fioriappslibrary.hana.ondemand.com)
- 2. Under *Categories*, choose *All apps*.
- 3. Select your app by using the search function. Alternatively, you can enter the app ID in the *Search* field. The *App Details* screen appears.
- 4. Choose the *Implementation Information* tab.
- 5. Expand the section *Configuration Information*. Here you can view the prerequisites for accessing the app, for example the required business roles.

### **Post-Processing**

#### **Follow-On Activities**

Not relevant.

#### **How to Validate your Data in the System**

With the transaction codes shown below, you can display your migrated data to verify that all of the attributes are present.

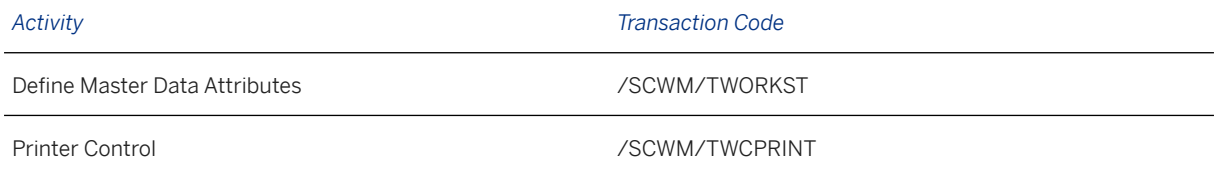

[Available Migration Objects \[page 2\]](#page-1-0) in SAP S/4HANA.

# **1.236 Material flow system**

[Available Migration Objects \[page 2\]](#page-1-0) in SAP S/4HANA.

### **Purpose**

This migration object enables you to migrate material flow system settings from the source EWM system to the target SAP S/4HANA system based on the default selection criteria set for the migration object. This migration technique posts data to the target system using a function module.

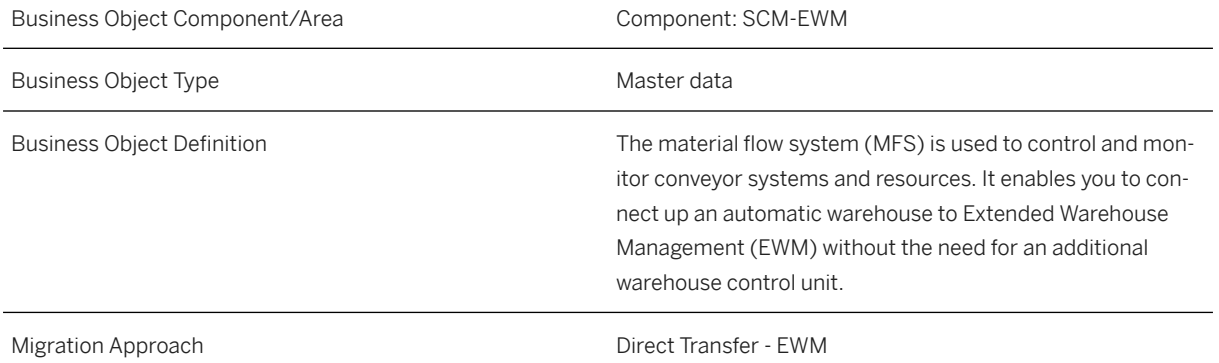

#### *Available Scenarios*

Migration from SAP EWM to Decentralized EWM based on SAP S/4HANA

#### i Note

The use of this scenario isn't supported for migration to Extended Warehouse Management embedded in SAP S/4HANA.

#### *Selection Criteria*

Material flow system (MFS) data is automatically selected from the source system using the migration-relevant warehouse number as a filter.

#### i Note

It is only possible to migrate data for one warehouse number in a single migration project.

### **In Scope**

Settings from the following transactions are set for migration to SAP S/4HANA:

- *Maintain Application Server Group for MFS Processes*
- *Maintain Programmable Logic Controller*
- *Maintain Communication Channel*
- *Maintain Communication Points*
- *Map EWM Objects to PLC Objects*
- *Maintain MFS Resource*
- *Define Aisles and Levels for MFS Resources*

### **Out of Scope**

Settings from the following transactions are out of scope:

- *Generate PLC Objects from EWM Objects*
- *Generate Application Data*
- *Delete Telegram Log*

### **Prerequisites**

For a consistent migration, you have ensured that all relevant Customizing for the migration object is available in the target SAP S/4HANA system.

Before you can start the migration process, for example, ensure the following Customizing is available in the target system:

- Warehouse numbers
- RFC destinations
- Programmable logic controllers
- Communication points
- Communication channels
- Resources
- Queues
- Storage types
- Function modules for MFS actions
- Server groups
- Users

#### i Note

For this migration object, you must also ensure that products are already available in the target system.

You have migrated or defined settings in the following migration objects:

- Warehouse storage bin
- Resource and user maintenance
- Resource group and queue settings

### **Roles and Authorizations**

#### Source System

To carry out the migration, assign the following authorization objects to the user:

- S\_TABU\_DIS (Table Maintenance, using standard tools such as SM30)
- S\_TABU\_LIN (Authorization for Organizational Unit)
- S\_TABU\_NAM (Table Access by Generic Standard Tools)
- / SCWM/RSTY (EWM Resource Type)

### **Technical Information**

Name of this migration object: S4\_EWM\_MFS

## **Transfer Options, Transfer Steps, and Navigation to Configured SAP Fiori Apps**

In the following table, you can view the transfer options and transfer steps for the migration object. You can also view the names of the relevant SAP Fiori apps configured for navigation from the Migrate Your Data app.

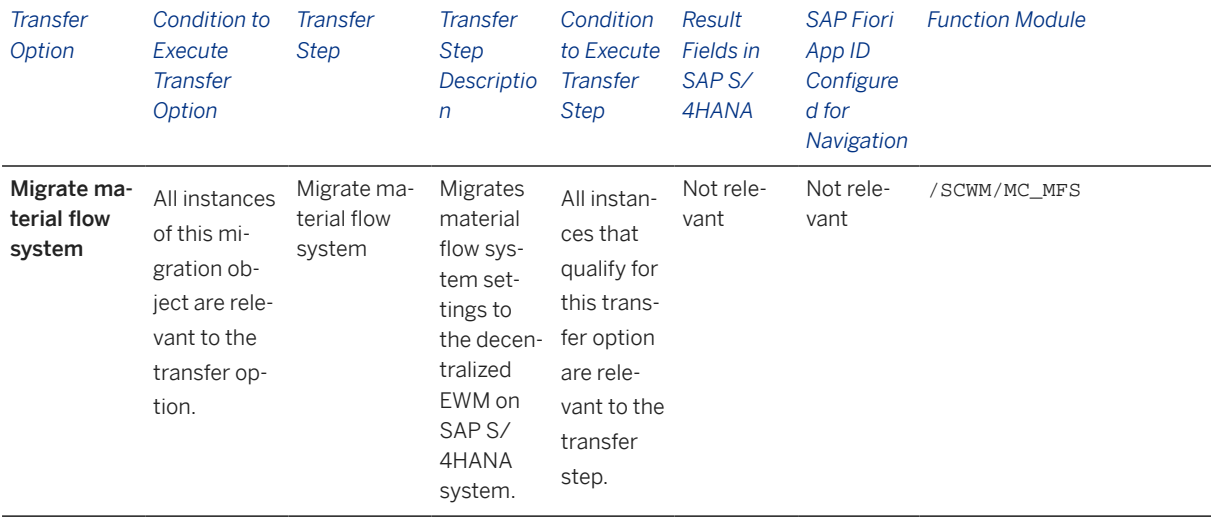

#### **Accessing SAP Fiori Apps from the Migrate Your Data app**

On the *Migration Object Instances* screen, choose *Migration Results* to view the step results. Click the step result to access the relevant SAP Fiori app.

If you face issues opening the app, you can use the SAP Fiori Apps Reference Library to determine the required information to access the relevant Fiori app.

- 1. Access the SAP Fiori Apps Reference Library by using the following link: [https://](https://fioriappslibrary.hana.ondemand.com) [fioriappslibrary.hana.ondemand.com](https://fioriappslibrary.hana.ondemand.com)
- 2. Under *Categories*, choose *All apps*.
- 3. Select your app by using the search function. Alternatively, you can enter the app ID in the *Search* field. The *App Details* screen appears.
- 4. Choose the *Implementation Information* tab.
- 5. Expand the section *Configuration Information*. Here you can view the prerequisites for accessing the app, for example the required business roles.

### **Post-Processing**

#### **Follow-On Activities**

Not relevant.

#### **How to Validate your Data in the System**

With the transaction codes shown below, you can display your migrated data to verify that all of the attributes are present.

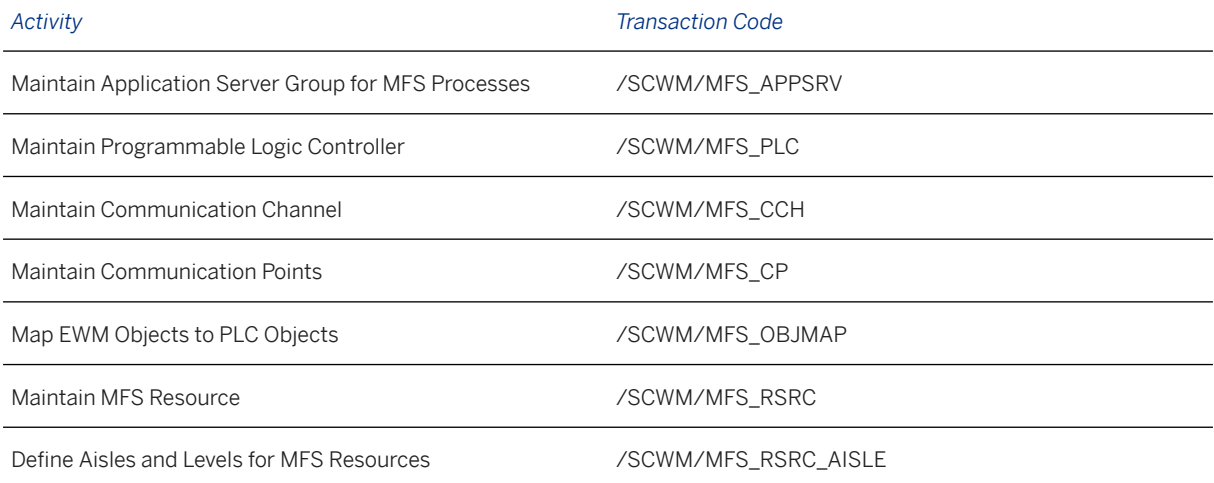

[Available Migration Objects \[page 2\]](#page-1-0) in SAP S/4HANA.

# **1.237 Route**

[Available Migration Objects \[page 2\]](#page-1-0) in SAP S/4HANA.

### **Purpose**

This migration object enables you to migrate routes from the source EWM system to the target SAP S/4HANA system based on the default selection criteria set for the migration object. This migration technique posts data to the target system using a class for the processing of BAPI data for routes.

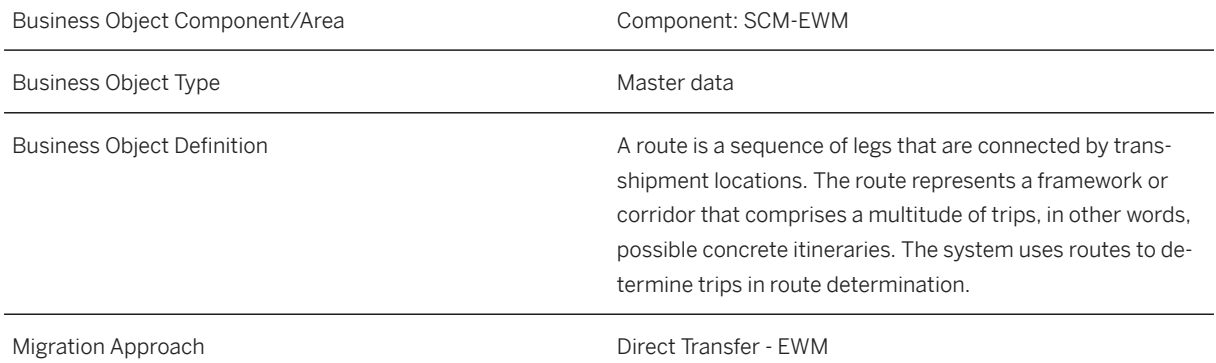

*Available Scenarios*

Migration from SAP EWM to Decentralized EWM based on SAP S/4HANA

#### i Note

The use of this scenario isn't supported for migration to Extended Warehouse Management embedded in SAP S/4HANA.

#### *Selection Criteria*

Route data is automatically selected for all the routes that don't have the deletion flag set.

### *i* Note

It is only possible to migrate data for one warehouse number in a single migration project.

## **In Scope**

The following data is set for migration to SAP S/4HANA:

- Header data
- Legs
- Stops
- Carrier assignment, if there are carrier profiles in the target system that are already assigned to this route according to the legacy system data
- Assignment to departure calendar
- Route validity and validity restrictions
- Cross-docking (CD) location, inbound and outbound routes if CD route

### **Out of Scope**

• Routes that have the deletion flag set

### **Prerequisites**

For a consistent migration, you have ensured that all relevant Customizing for the migration object is available in the target SAP S/4HANA system.

Before you can start the migration process, for example, ensure that the following Customizing is available in the target system:

- Request types
- Shipping conditions
- Transportation groups
- Means of transport

You have migrated or defined settings in the following migration objects:

- Carrier profile
- Zone

### **Roles and Authorizations**

#### Source System

To carry out the migration, assign the following authorization objects to the user:

- /SCTM/RG (Master Data Maintenance in Routing Guide (General))
- /SCMB/SFUN (Special Functions SCM Basis)
- /SCTM/CD (Authorizations for Maintaining Cross-Docking Routes)
- / SCTM/SCU (Supply chain units in routes)
- / SCWM/SFUN (EWM Special Functions)
- C\_APO\_LOC (APO Authorization Object: Master Data, Locations)
- C\_MD\_SCU (Authorization Object: Supply Chain Unit)

### **Technical Information**

Name of this migration object: S4\_EWM\_ROUTE Name of the class used in this migration object: /SCTM/CL\_BAPI\_ROUTE (Route: Processing of BAPI Data)

## **Transfer Options, Transfer Steps, and Navigation to Configured SAP Fiori Apps**

In the following table, you can view the transfer options and transfer steps for the migration object. You can also view the names of the relevant SAP Fiori apps configured for navigation from the Migrate Your Data app.

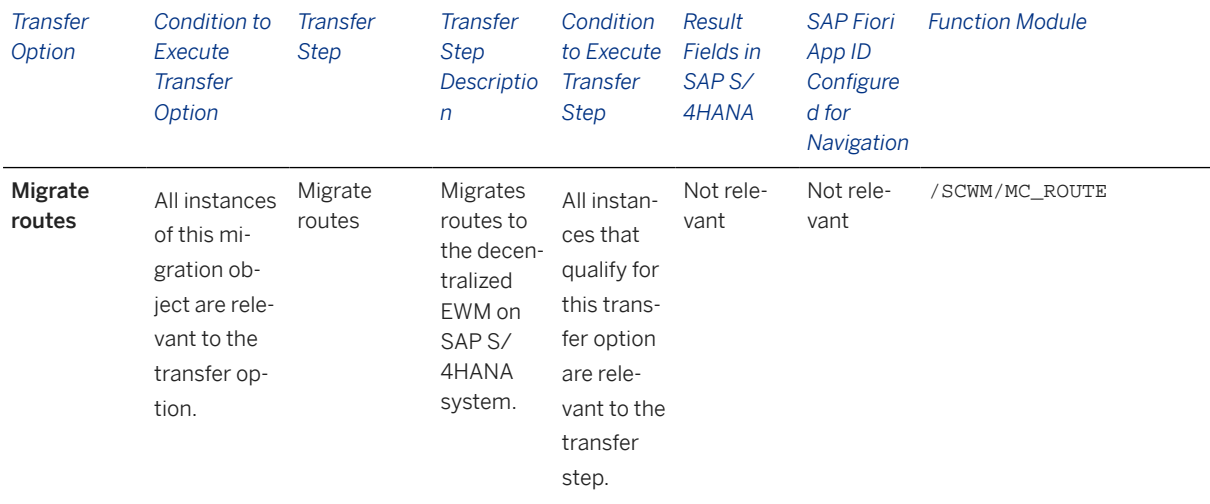

#### **Accessing SAP Fiori Apps from the Migrate Your Data app**

On the *Migration Object Instances* screen, choose *Migration Results* to view the step results. Click the step result to access the relevant SAP Fiori app.

If you face issues opening the app, you can use the SAP Fiori Apps Reference Library to determine the required information to access the relevant Fiori app.

- 1. Access the SAP Fiori Apps Reference Library by using the following link: [https://](https://fioriappslibrary.hana.ondemand.com) [fioriappslibrary.hana.ondemand.com](https://fioriappslibrary.hana.ondemand.com)
- 2. Under *Categories*, choose *All apps*.
- 3. Select your app by using the search function. Alternatively, you can enter the app ID in the *Search* field. The *App Details* screen appears.
- 4. Choose the *Implementation Information* tab.
- 5. Expand the section *Configuration Information*. Here you can view the prerequisites for accessing the app, for example the required business roles.

### **Post-Processing**

#### **Follow-On Activities**

Not relevant.

#### **How to Validate your Data in the System**

With the transaction codes shown below, you can change the view and maintain the object. However, these codes also have some built-in validation capabilities that you can use for checks.

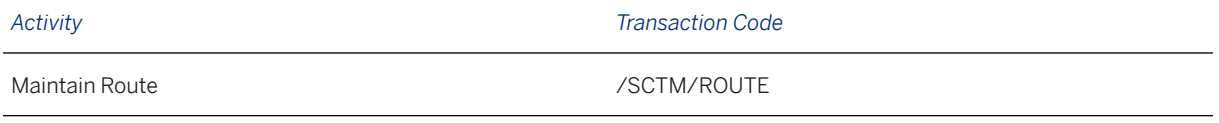

[Available Migration Objects \[page 2\]](#page-1-0) in SAP S/4HANA.

# **1.238 Carrier profile**

[Available Migration Objects \[page 2\]](#page-1-0) in SAP S/4HANA.

### **Purpose**

This migration object enables you to migrate carrier profiles from the source EWM system to the target SAP S/4HANA system based on the default selection criteria set for the migration object. This migration technique transfers data to the target system using an adapter module for transportation service provider profiles.

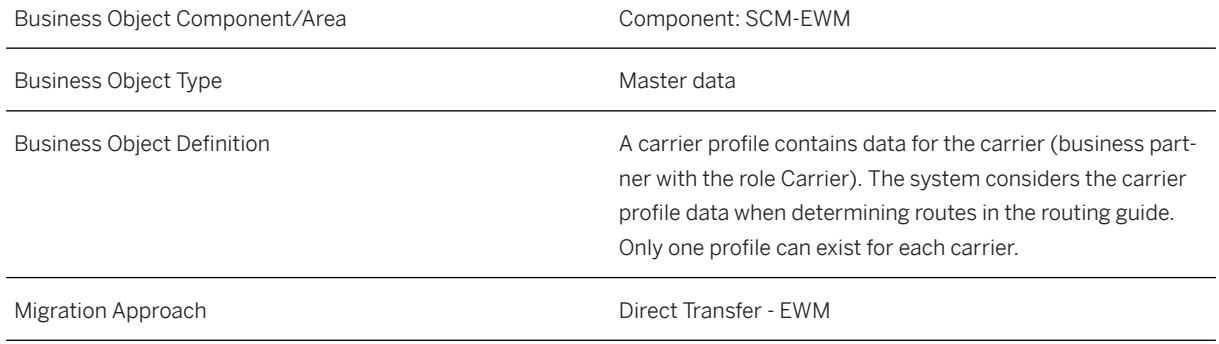

#### *Available Scenarios*

Migration from SAP EWM to Decentralized EWM based on SAP S/4HANA

#### i Note

The use of this scenario isn't supported for migration to Extended Warehouse Management embedded in SAP S/4HANA.

*Selection Criteria*

All carrier profiles are automatically selected.

### **In Scope**

The following data is set for migration to SAP S/4HANA:

- Header data
- Geographical data and means of transport, if there are routes in the target system that are already assigned to this carrier profile according to the legacy system data
- Transportation groups and product freight groups
- Freight code sets
- Transportation costs

### **Out of Scope**

Not relevant.

### **Prerequisites**

For a consistent migration, you have ensured that all relevant Customizing for the migration object is available in the target SAP S/4HANA system.

### **Roles and Authorizations**

#### Source System

To carry out the migration, assign the following authorization objects to the user:

- /SCTM/RG (Master Data Maintenance in Routing Guide (General))
- /SCMB/SFUN (Special Functions SCM Basis)
- B\_BUPA\_RLT (Business Partner: BP Roles)

### **Technical Information**

Name of this migration object: S4\_EWM\_TSP

## **Transfer Options, Transfer Steps, and Navigation to Configured SAP Fiori Apps**

In the following table, you can view the transfer options and transfer steps for the migration object. You can also view the names of the relevant SAP Fiori apps configured for navigation from the Migrate Your Data app.

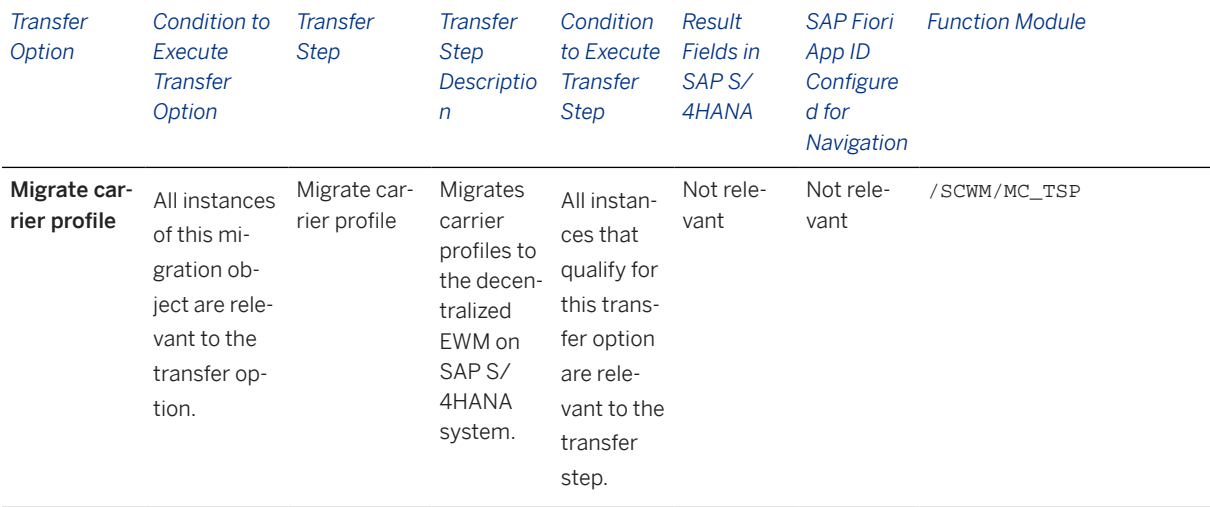

#### **Accessing SAP Fiori Apps from the Migrate Your Data app**

On the *Migration Object Instances* screen, choose *Migration Results* to view the step results. Click the step result to access the relevant SAP Fiori app.

If you face issues opening the app, you can use the SAP Fiori Apps Reference Library to determine the required information to access the relevant Fiori app.

- 1. Access the SAP Fiori Apps Reference Library by using the following link: [https://](https://fioriappslibrary.hana.ondemand.com) [fioriappslibrary.hana.ondemand.com](https://fioriappslibrary.hana.ondemand.com)
- 2. Under *Categories*, choose *All apps*.
- 3. Select your app by using the search function. Alternatively, you can enter the app ID in the *Search* field. The *App Details* screen appears.
- 4. Choose the *Implementation Information* tab.
- 5. Expand the section *Configuration Information*. Here you can view the prerequisites for accessing the app, for example the required business roles.

### **Post-Processing**

#### **Follow-On Activities**

Not relevant.

#### **How to Validate your Data in the System**

With the transaction codes shown below, you can change the view and maintain the object. However, these codes also have some built-in validation capabilities that you can use for checks.

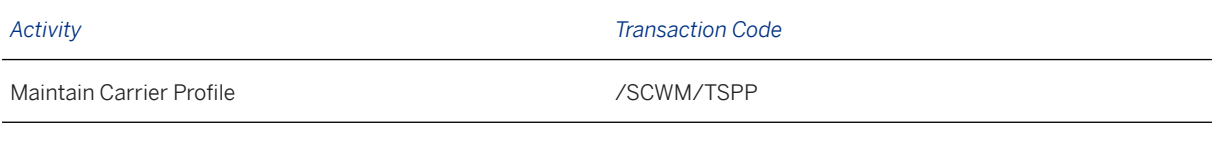

[Available Migration Objects \[page 2\]](#page-1-0) in SAP S/4HANA.

# **1.239 Zone**

[Available Migration Objects \[page 2\]](#page-1-0) in SAP S/4HANA.

### **Purpose**

This migration object enables you to migrate transportation zone data from the source EWM system to the target SAP S/4HANA system based on the default selection criteria set for the migration object. This migration technique transfers data to the target system using a Business Application Programming Interface (BAPI) for creating transportation zones.

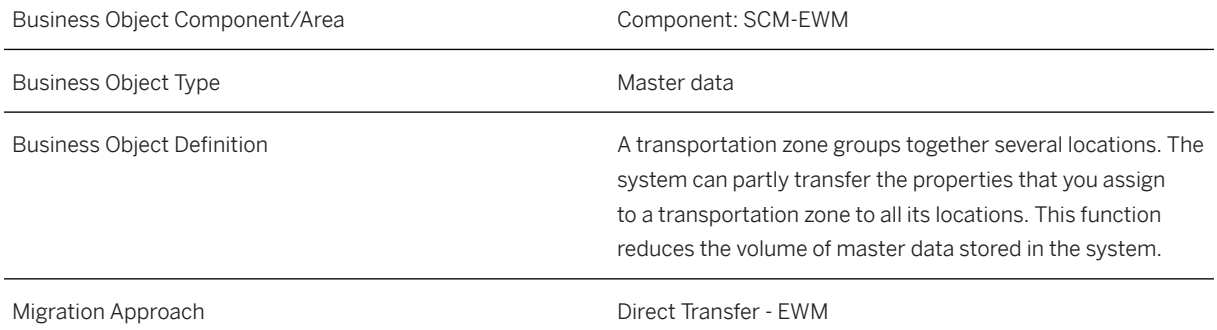

*Available Scenarios*

Migration from SAP EWM to Decentralized EWM based on SAP S/4HANA

#### i Note

The use of this scenario isn't supported for migration to Extended Warehouse Management embedded in SAP S/4HANA.

#### *Selection Criteria*

Transportation zone data is automatically selected for the following types of zones:

- Direct zone
- Postal code zone
- Region zone
- Mixed zone

### **In Scope**

The following data is set for migration to SAP S/4HANA:

- General zone data
- Assigned locations that have the exclude flag set if direct zone or mixed zone
- Ranges of postal codes by country if postal code zone or mixed zone
- Regions in countries if region zone or mixed zone

## **Out of Scope**

- Transportation zones with the zone type *leg zone*
- Transportation zones that have the deletion flag set

### **Prerequisites**

For a consistent migration, you have ensured that all relevant Customizing for the migration object is available in the target SAP S/4HANA system.

For this migration object, you must also ensure that all relevant locations are already available in the target system.

### **Roles and Authorizations**

#### Source System

To carry out the migration, assign the following authorization objects to the user:

- /SCTM/RG (Master Data Maintenance in Routing Guide (General))
- /SCMB/SFUN (Special Functions SCM Basis)
- / SCTM/SCU (Supply chain units in routes)
- C\_APO\_LOC (APO Authorization Object: Master Data, Locations)
- C\_MD\_SCU (Authorization Object: Supply Chain Unit)

### **Technical Information**

Name of this migration object: S4\_EWM\_ZONE

Name of the BAPI used in this migration object:

/SCTM/BAPI\_ZONE\_SAVEMULTI (BAPI FM for creating and changing Transportation Zones)

## **Transfer Options, Transfer Steps, and Navigation to Configured SAP Fiori Apps**

In the following table, you can view the transfer options and transfer steps for the migration object. You can also view the names of the relevant SAP Fiori apps configured for navigation from the Migrate Your Data app.

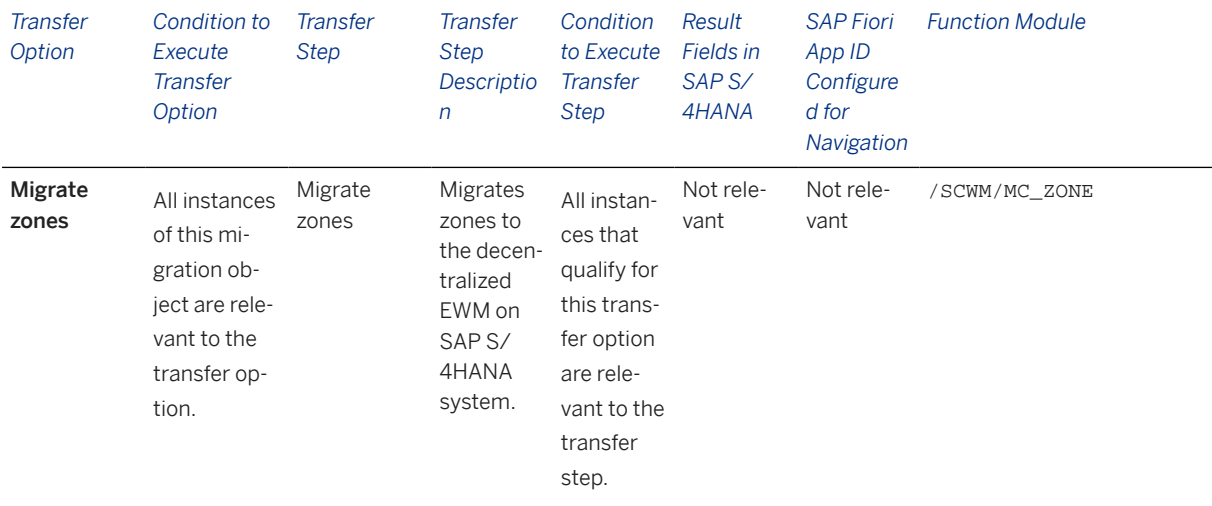

#### **Accessing SAP Fiori Apps from the Migrate Your Data app**

On the *Migration Object Instances* screen, choose *Migration Results* to view the step results. Click the step result to access the relevant SAP Fiori app.

If you face issues opening the app, you can use the SAP Fiori Apps Reference Library to determine the required information to access the relevant Fiori app.

- 1. Access the SAP Fiori Apps Reference Library by using the following link: [https://](https://fioriappslibrary.hana.ondemand.com) [fioriappslibrary.hana.ondemand.com](https://fioriappslibrary.hana.ondemand.com)
- 2. Under *Categories*, choose *All apps*.
- 3. Select your app by using the search function. Alternatively, you can enter the app ID in the *Search* field. The *App Details* screen appears.
- 4. Choose the *Implementation Information* tab.
- 5. Expand the section *Configuration Information*. Here you can view the prerequisites for accessing the app, for example the required business roles.

### **Post-Processing**

#### **Follow-On Activities**

Not relevant.

#### **How to Validate your Data in the System**

With the transaction codes shown below, you can change the view and maintain the object. However, these codes also have some built-in validation capabilities that you can use for checks.

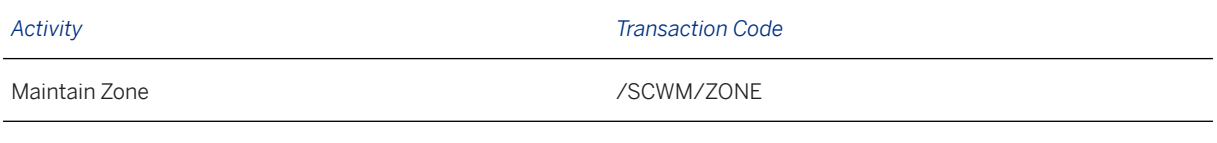

[Available Migration Objects \[page 2\]](#page-1-0) in SAP S/4HANA.

# **1.240 Zones hierarchy**

[Available Migration Objects \[page 2\]](#page-1-0) in SAP S/4HANA.

### **Purpose**

This migration object enables you to migrate transportation zone hierarchy data from the source EWM system to the target SAP S/4HANA system based on the default selection criteria set for the migration object. This migration technique transfers data to the target system using a Business Application Programming Interface (BAPI) for changing transportation zones.

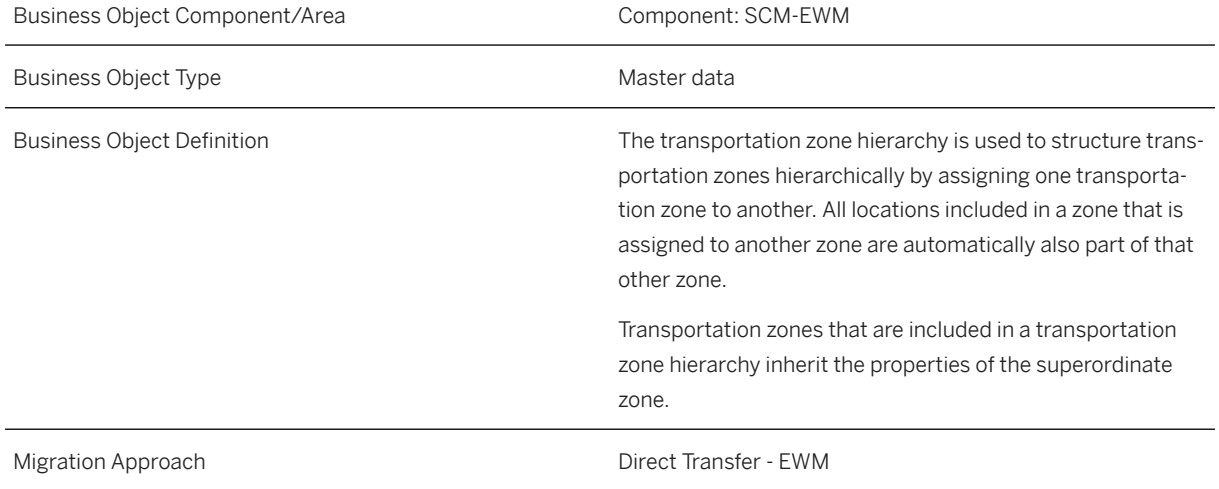

#### *Available Scenarios*

Migration from SAP EWM to Decentralized EWM based on SAP S/4HANA

#### i Note

The use of this scenario isn't supported for migration to Extended Warehouse Management embedded in SAP S/4HANA.

#### *Selection Criteria*

Transportation zone hierarchy data is automatically selected for the RELH\_ZONE zone hierarchy.

### **In Scope**

The following data is set for migration to SAP S/4HANA:

• Transportation zone hierarchy RELH\_ZONE

### **Out of Scope**

• Any other transportation zone hierarchies

### **Prerequisites**

For a consistent migration, you have ensured that all relevant Customizing for the migration object is available in the target SAP S/4HANA system.

You have migrated or defined settings in the following migration object:

• Zone

### **Roles and Authorizations**

#### Source System

To carry out the migration, assign the following authorization object to the user:

C\_APO\_RELH (APO Authorization Object for Hierarchies (Master Data))

### **Technical Information**

Name of this migration object: S4\_EWM\_ZONE\_HIERARCHY

Name of the BAPI used in this migration object:

/SCTM/BAPI\_ZONE\_SAVEMULTI (BAPI FM for creating and changing Transportation Zones)

## **Transfer Options, Transfer Steps, and Navigation to Configured SAP Fiori Apps**

In the following table, you can view the transfer options and transfer steps for the migration object. You can also view the names of the relevant SAP Fiori apps configured for navigation from the Migrate Your Data app.

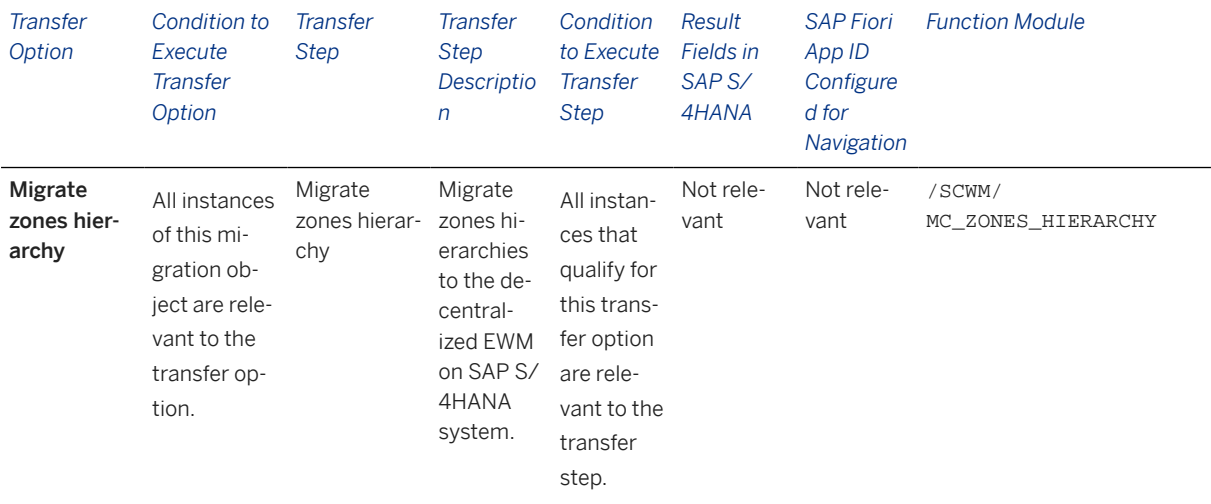

#### **Accessing SAP Fiori Apps from the Migrate Your Data app**

On the *Migration Object Instances* screen, choose *Migration Results* to view the step results. Click the step result to access the relevant SAP Fiori app.

If you face issues opening the app, you can use the SAP Fiori Apps Reference Library to determine the required information to access the relevant Fiori app.

- 1. Access the SAP Fiori Apps Reference Library by using the following link: [https://](https://fioriappslibrary.hana.ondemand.com) [fioriappslibrary.hana.ondemand.com](https://fioriappslibrary.hana.ondemand.com)
- 2. Under *Categories*, choose *All apps*.
- 3. Select your app by using the search function. Alternatively, you can enter the app ID in the *Search* field. The *App Details* screen appears.
- 4. Choose the *Implementation Information* tab.
- 5. Expand the section *Configuration Information*. Here you can view the prerequisites for accessing the app, for example the required business roles.

### **Post-Processing**

#### **Follow-On Activities**

Not relevant.

#### **How to Validate your Data in the System**

With the transaction codes shown below, you can change the view and maintain the object. However, these codes also have some built-in validation capabilities that you can use for checks.

*Activity Transaction Code*

Hierarchy Maintenance / SAPAPO/RELHSHOW

[Available Migration Objects \[page 2\]](#page-1-0) in SAP S/4HANA.
# **1.241 Condition records (warehouse independent)**

[Available Migration Objects \[page 2\]](#page-1-0) in SAP S/4HANA.

# **Purpose**

This migration object enables you to migrate warehouse-independent condition records (applications: DPP, PAK) from the source EWM system to the target SAP S/4HANA system based on the default selection criteria set for the migration object.

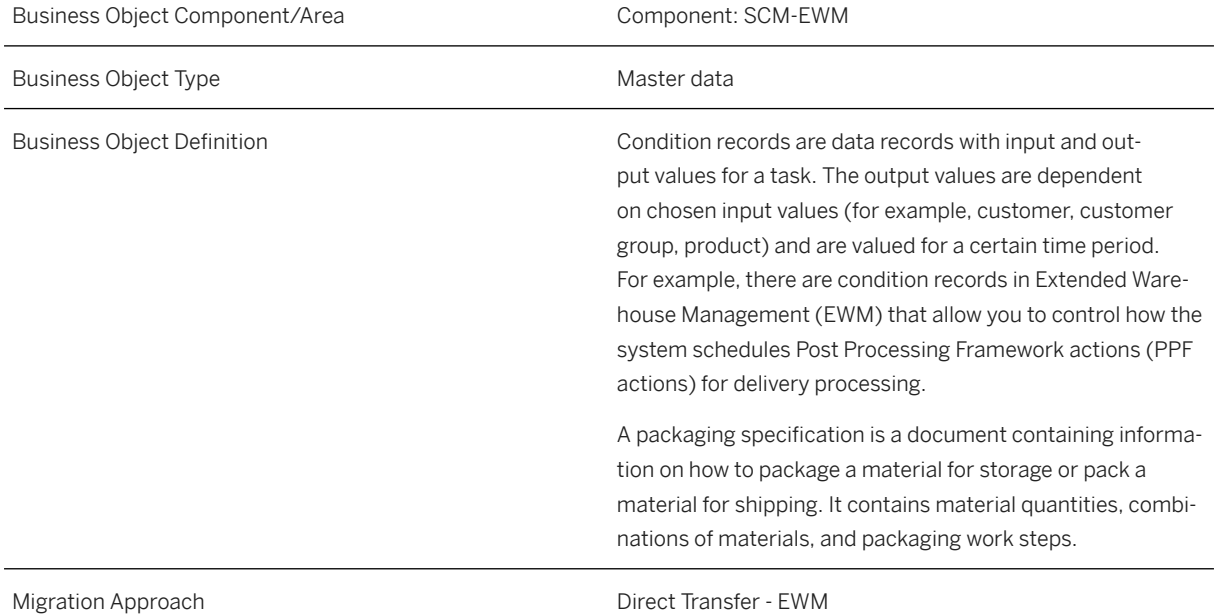

*Available Scenarios*

Migration from SAP EWM to Decentralized EWM based on SAP S/4HANA

## i Note

The use of this scenario isn't supported for migration to Extended Warehouse Management embedded in SAP S/4HANA.

#### *Selection Criteria*

Condition records are automatically selected from the source system.

## i Note

This migration object is for warehouse-independent settings. Unlike the other migration objects in the SCM-EWM component, no warehouse number is required.

Warehouse-independent condition records can be migrated at the same time as one set of warehousedependent conditions records.

# **In Scope**

The following applications as condition techniques are set for migration to SAP S/4HANA:

- DPP (EWM Scheduling PPF Actions of the Delivery), with usage DP
- PAK (Pack. Specification)

## **Out of Scope**

All applications and usages that are not listed as being in scope.

## **Prerequisites**

For a consistent migration, you have ensured that all relevant customizing for the migration object is available in the target SAP S/4HANA system.

Before you can start the migration process, for example, ensure that the following Customizing is available in the target system:

- Warehouse numbers
- Supply chain unit
- Means of transport
- Packing materials
- Staging area groups
- Staging areas
- Staging bay and doors
- TU profiles
- Routes
- Application names
- Output devices
- Users

It is important to check the existence of tables for custom condition types in the target system, as well as to compare the table structures in the source and target systems. They should be identical.

You have migrated or defined settings in the following migration objects:

- Production supply area
- Route
- Work center dependent settings
- Warehouse storage bin
- Warehouse product

## i Note

This is the complete list of relevant migration objects. The actual number of predecessors depends on which condition types are selected for migration.

## **Roles and Authorizations**

#### Source System

To carry out the migration, assign the following authorization objects to the user:

- /SAPCND/CM (Condition Technique: Condition Maintenance (Generic Part))
- B\_BUPA\_GRP (Business Partner: Authorization Groups)
- B\_BUPA\_RLT (Business Partner: BP Roles)

## **Technical Information**

Name of this migration object: S4\_EWM\_COND\_REC

This migration technique posts data to the target system using the standard function module for condition tables (/SAPCND/DBA\_UPDATE\_FROM\_FWS\_DB).

# **Transfer Options, Transfer Steps, and Navigation to Configured SAP Fiori Apps**

In the following table, you can view the transfer options and transfer steps for the migration object. You can also view the names of the relevant SAP Fiori apps configured for navigation from the Migrate Your Data app.

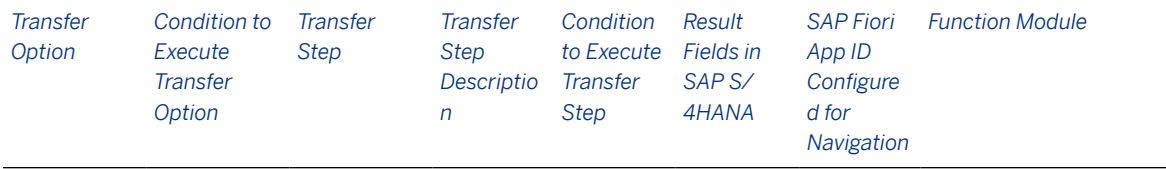

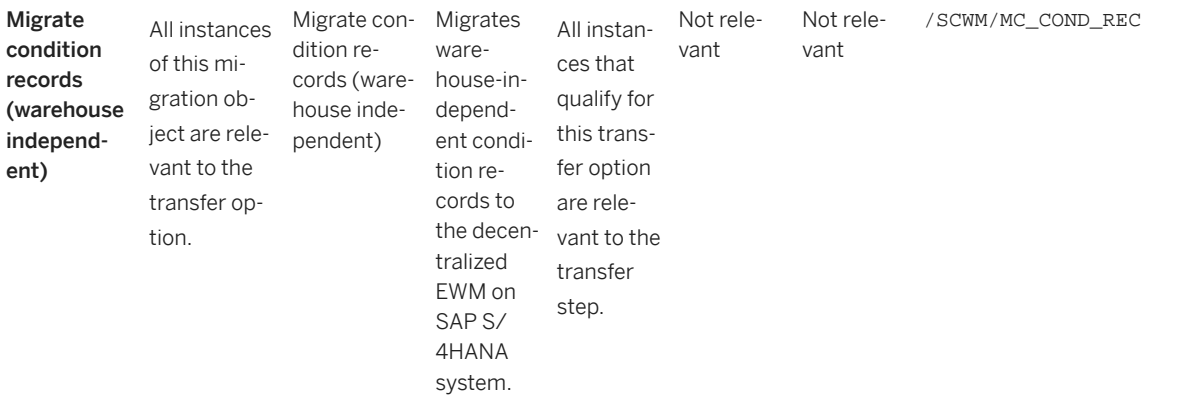

## **Accessing SAP Fiori Apps from the Migrate Your Data app**

On the *Migration Object Instances* screen, choose *Migration Results* to view the step results. Click the step result to access the relevant SAP Fiori app.

If you face issues opening the app, you can use the SAP Fiori Apps Reference Library to determine the required information to access the relevant Fiori app.

- 1. Access the SAP Fiori Apps Reference Library by using the following link: [https://](https://fioriappslibrary.hana.ondemand.com) [fioriappslibrary.hana.ondemand.com](https://fioriappslibrary.hana.ondemand.com)
- 2. Under *Categories*, choose *All apps*.
- 3. Select your app by using the search function. Alternatively, you can enter the app ID in the *Search* field. The *App Details* screen appears.
- 4. Choose the *Implementation Information* tab.
- 5. Expand the section *Configuration Information*. Here you can view the prerequisites for accessing the app, for example the required business roles.

## **Post-Processing**

### **Follow-On Activities**

Not relevant.

#### **How to Validate your Data in the System**

With the transaction codes shown below, you can display your migrated data to verify that all of the attributes are present.

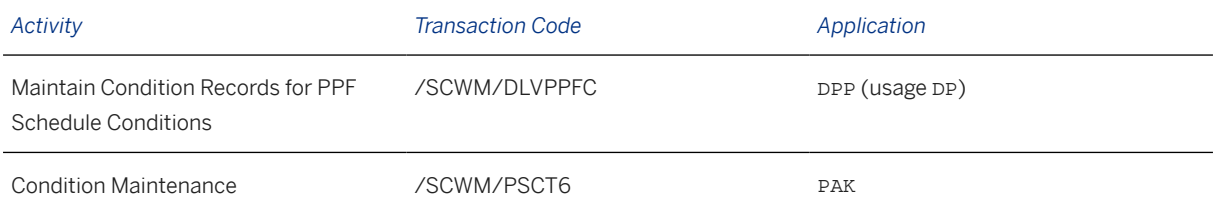

# **1.242 Condition records (warehouse dependent)**

[Available Migration Objects \[page 2\]](#page-1-0) in SAP S/4HANA.

# **Purpose**

This migration object enables you to migrate warehouse-dependent condition records (applications: CON, DPP, PHU, PPI, PWO, TWP, WME) from the source EWM system to the target SAP S/4HANA system based on the default selection criteria set for the migration object.

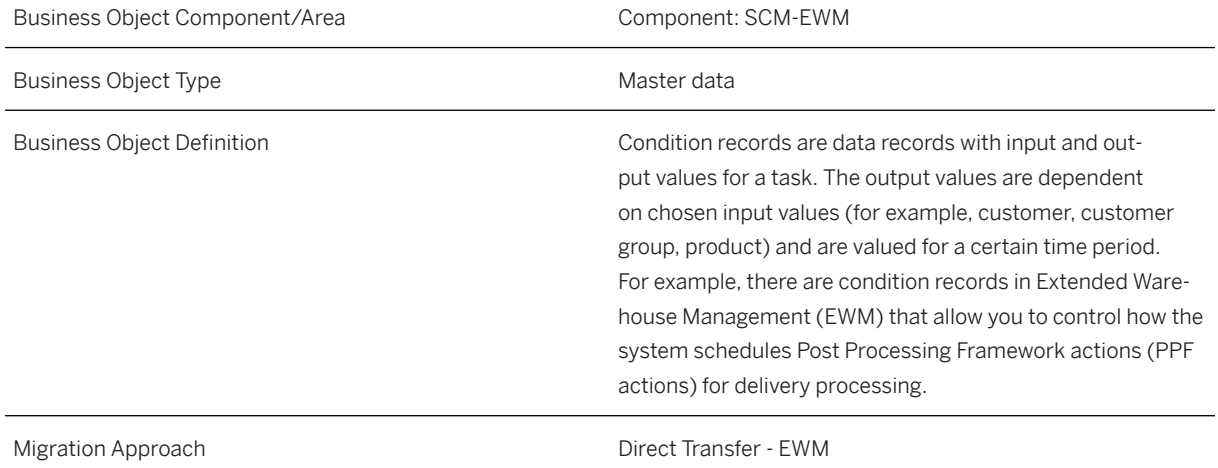

#### *Available Scenarios*

Migration from SAP EWM to Decentralized EWM based on SAP S/4HANA

### i Note

The use of this scenario isn't supported for migration to Extended Warehouse Management embedded in SAP S/4HANA.

### *Selection Criteria*

Condition records are automatically selected from the source system using migration-relevant warehouse numbers as a filter.

## i Note

Warehouse-dependent condition records can only be migrated for one warehouse at a time.

# **In Scope**

The following applications as condition techniques are set for migration to SAP S/4HANA:

- CON (Slotting)
- DPP (EWM Scheduling PPF Actions of the Delivery), with usage DP
- PHU (EWM Print Handling Unit)
- PPI (EWM PI: Find Printer)
- PWO (EWM Print Warehouse Order)
- TWP (EWM Transit Warehousing Putaway)
- WME (Wave Template Determination)

# **Out of Scope**

All applications and usages that are not listed as being in scope.

# **Prerequisites**

For a consistent migration, you have ensured that all relevant customizing for the migration object is available in the target SAP S/4HANA system.

Before you can start the migration process, for example, ensure that the following Customizing is available in the target system:

- Warehouse numbers
- Supply chain unit
- Means of transport
- Packing materials
- Staging area groups
- Staging areas
- Staging bay and doors
- TU profiles
- Routes
- Application names
- Output devices
- Users

It is important to check the existence of tables for custom condition types in the target system, as well as to compare the table structures in the source and target systems. They should be identical.

You have migrated or defined settings in the following migration objects:

- Production supply area
- Route
- Work center dependent settings
- Warehouse storage bin
- Warehouse product

## i Note

This is the complete list of relevant migration objects. The actual number of predecessors depends on which condition types are selected for migration.

## **Roles and Authorizations**

#### Source System

To carry out the migration, assign the following authorization objects to the user:

- /SAPCND/CM (Condition Technique: Condition Maintenance (Generic Part))
- B\_BUPA\_GRP (Business Partner: Authorization Groups)
- B\_BUPA\_RLT (Business Partner: BP Roles)

## **Technical Information**

Name of this migration object: S4\_EWM\_COND\_REC\_WH

This migration technique posts data to the target system using the standard function module for condition tables (/SAPCND/DBA\_UPDATE\_FROM\_FWS\_DB).

# **Transfer Options, Transfer Steps, and Navigation to Configured SAP Fiori Apps**

In the following table, you can view the transfer options and transfer steps for the migration object. You can also view the names of the relevant SAP Fiori apps configured for navigation from the Migrate Your Data app.

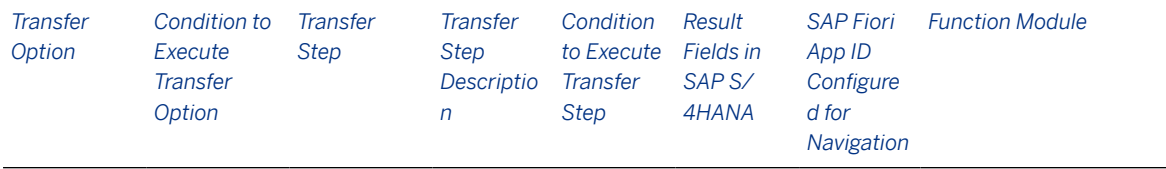

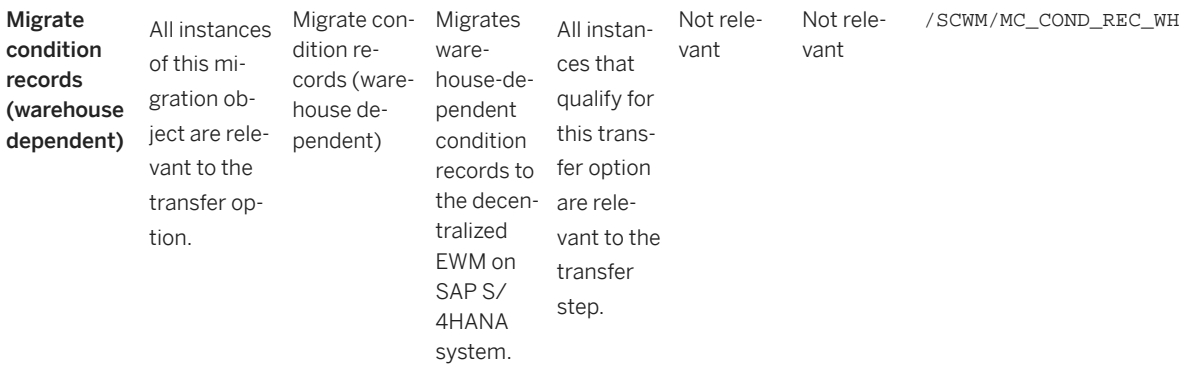

#### **Accessing SAP Fiori Apps from the Migrate Your Data app**

On the *Migration Object Instances* screen, choose *Migration Results* to view the step results. Click the step result to access the relevant SAP Fiori app.

If you face issues opening the app, you can use the SAP Fiori Apps Reference Library to determine the required information to access the relevant Fiori app.

- 1. Access the SAP Fiori Apps Reference Library by using the following link: [https://](https://fioriappslibrary.hana.ondemand.com) [fioriappslibrary.hana.ondemand.com](https://fioriappslibrary.hana.ondemand.com)
- 2. Under *Categories*, choose *All apps*.
- 3. Select your app by using the search function. Alternatively, you can enter the app ID in the *Search* field. The *App Details* screen appears.
- 4. Choose the *Implementation Information* tab.
- 5. Expand the section *Configuration Information*. Here you can view the prerequisites for accessing the app, for example the required business roles.

# **Post-Processing**

## **Follow-On Activities**

Not relevant.

### **How to Validate your Data in the System**

With the transaction codes shown below, you can display your migrated data to verify that all of the attributes are present.

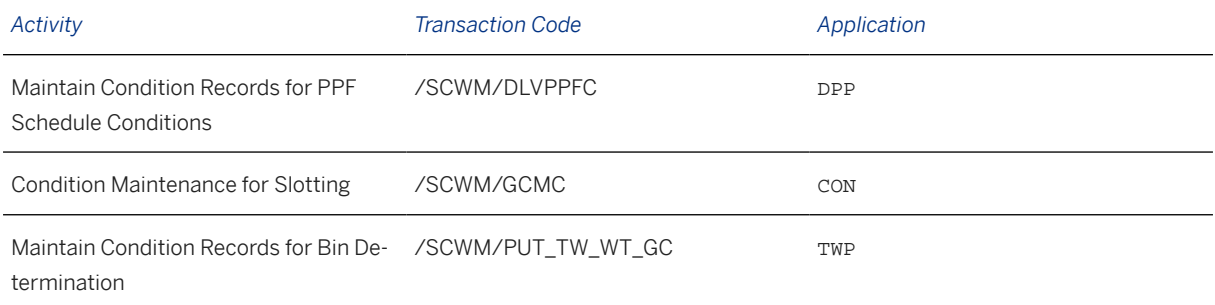

# **1.243 Sample-drawing procedure**

[Available Migration Objects \[page 2\]](#page-1-0) in SAP S/4HANA.

## **Purpose**

This migration object enables you to migrate sample-drawing procedures from the source EWM system to the target SAP S/4HANA system based on the default selection criteria set for the migration object. This migration technique transfers data to the target system using a function module.

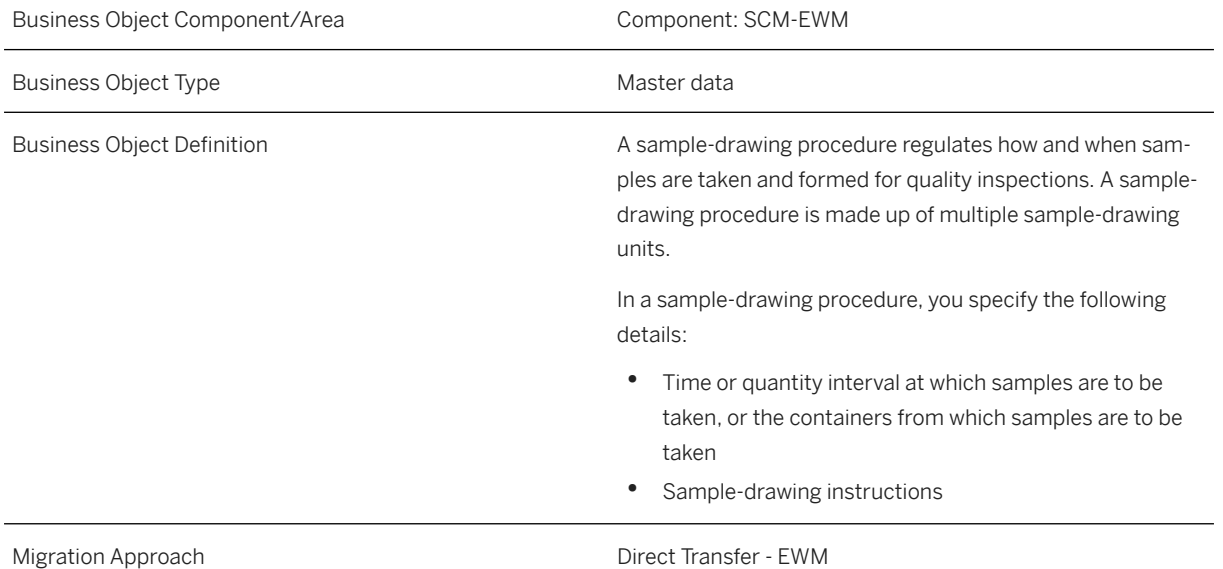

#### *Available Scenarios*

Migration SAP EWM to Decentralized EWM based on SAP S/4HANA

#### i Note

The use of this scenario isn't supported for migration to Extended Warehouse Management embedded in SAP S/4HANA.

#### *Selection Criteria*

Sample-drawing procedures are automatically selected from the source system using the migration-relevant warehouse number as a filter.

## i Note

It is only possible to migrate data for one warehouse number in a single migration project.

## **In Scope**

The following data is set for migration to SAP S/4HANA:

- Sample-drawing procedures that are not locked
- Sample-drawing units
- Sample-drawing instructions

# **Out of Scope**

• Sample-drawing procedures that are locked

## **Prerequisites**

Not relevant.

# **Roles and Authorizations**

#### Source System

To carry out the migration, assign the following authorization objects to the user:

- /SCMB/SFUN (Special Functions SCM Basis)
- QIE\_SDRW (QIE Sample-Drawing Procedure)

# **Technical Information**

Name of this migration object: S4\_EWM\_SAMP\_DRWP Name of the class used in this migration object: CL\_QIE\_SETUP\_MANAGER (QIE Setup Manager)

# **Transfer Options, Transfer Steps, and Navigation to Configured SAP Fiori Apps**

In the following table, you can view the transfer options and transfer steps for the migration object. You can also view the names of the relevant SAP Fiori apps configured for navigation from the Migrate Your Data app.

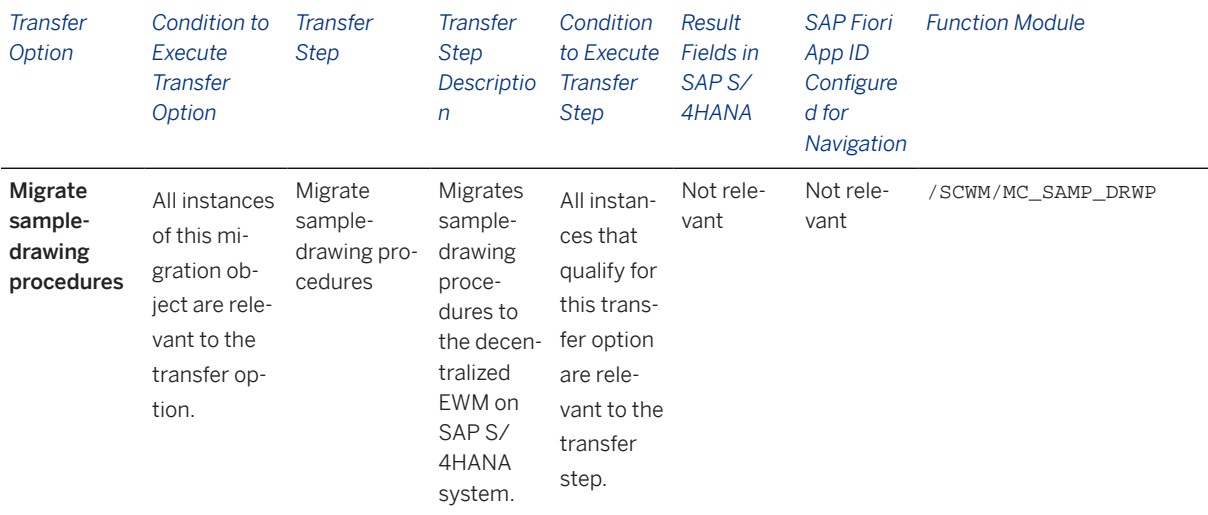

#### **Accessing SAP Fiori Apps from the Migrate Your Data app**

On the *Migration Object Instances* screen, choose *Migration Results* to view the step results. Click the step result to access the relevant SAP Fiori app.

If you face issues opening the app, you can use the SAP Fiori Apps Reference Library to determine the required information to access the relevant Fiori app.

- 1. Access the SAP Fiori Apps Reference Library by using the following link: [https://](https://fioriappslibrary.hana.ondemand.com) [fioriappslibrary.hana.ondemand.com](https://fioriappslibrary.hana.ondemand.com)
- 2. Under *Categories*, choose *All apps*.
- 3. Select your app by using the search function. Alternatively, you can enter the app ID in the *Search* field. The *App Details* screen appears.
- 4. Choose the *Implementation Information* tab.
- 5. Expand the section *Configuration Information*. Here you can view the prerequisites for accessing the app, for example the required business roles.

## **Post-Processing**

### **Follow-On Activities**

Not relevant.

#### **How to Validate your Data in the System**

With the transaction codes shown below, you can change the view and maintain the object. However, these codes also have some built-in validation capabilities that you can use for checks.

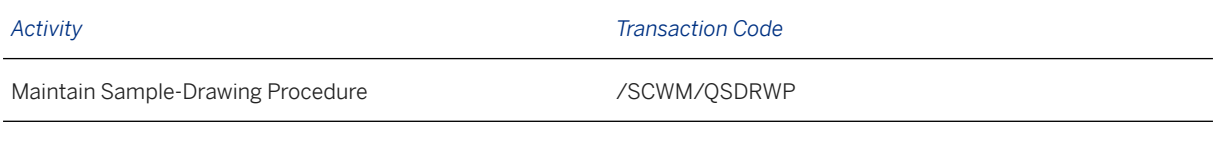

[Available Migration Objects \[page 2\]](#page-1-0) in SAP S/4HANA.

# **1.244 Miscellaneous EWM master data settings**

[Available Migration Objects \[page 2\]](#page-1-0) in SAP S/4HANA.

# **Purpose**

This migration object enables you to migrate miscellaneous EWM master data settings from the source EWM system to the target SAP S/4HANA system based on the default selection criteria set for the migration object. This migration technique transfers data to the target system using a function module.

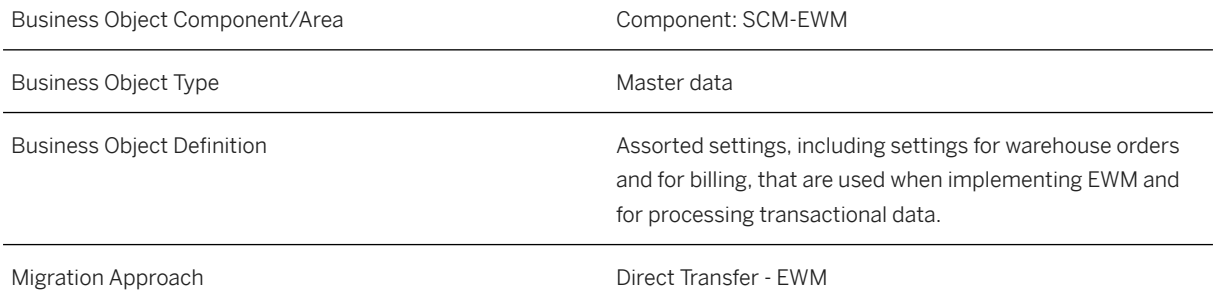

*Available Scenarios*

Migration SAP EWM to Decentralized EWM based on SAP S/4HANA

## i Note

The use of this scenario isn't supported for migration to Extended Warehouse Management embedded in SAP S/4HANA.

#### *Selection Criteria*

Miscellaneous EWM master data settings are automatically selected from the source system using the migration-relevant warehouse number as a filter.

## i Note

It is only possible to migrate data for one warehouse number in a single migration project.

## **In Scope**

The following data is set for migration to SAP S/4HANA:

- Additional attributes for activity areas, including the assignment of a start and an end storage bin
- Warehouse costs and FTE data
- Storage bin assignments for VAS consumption posting
- Snapshot settings (billing)
- Control parameters for warehouse order creation
- Packaging material specifications for collective HUs
- Packaging material assignments to products
- Algorithm profiles for cartonization planning determination
- Bin determination settings for inbound and outbound goods movements
- Assignment of warehouse and party entitled to dispose to customs ID
- User assignments to exception profiles

See the validation activities below for the relevant transactions in the source system.

# **Out of Scope**

• Warehouse number assignment to supply chain unit and to business partners

# **Prerequisites**

For a consistent migration, you have ensured that all relevant Customizing for the migration object is available in the target SAP S/4HANA system.

Before you can start the migration process, for example, ensure the following Customizing is available in the target system:

- Warehouse numbers
- Users
- Sorting rules
- Currencies
- Package types
- Layers
- Units of measure

## i Note

For this migration object, you must also ensure that products are already available in the target system.

You have migrated or defined settings in the following migration objects:

- Warehouse storage bin
- Carrier profile
- Route
- Work center dependent settings

# **Roles and Authorizations**

### Source System

To carry out the migration, assign the following authorization objects to the user:

- S TABU DIS (Table Maintenance, using standard tools such as SM30)
- S TABU LIN (Authorization for Organizational Unit)
- S TABU NAM (Table Access by Generic Standard Tools)
- B\_BUPA\_RLT (Business Partner: BP Roles)
- /SCWM/COST (EWM Warehouse Costs and FTE Data)
- /SCWM/VM (EWM Warehouse Specific View Maintenance)

# **Technical Information**

Name of this migration object: S4\_EWM\_MISCELLANEOUS\_SETT

# **Transfer Options, Transfer Steps, and Navigation to Configured SAP Fiori Apps**

In the following table, you can view the transfer options and transfer steps for the migration object. You can also view the names of the relevant SAP Fiori apps configured for navigation from the Migrate Your Data app.

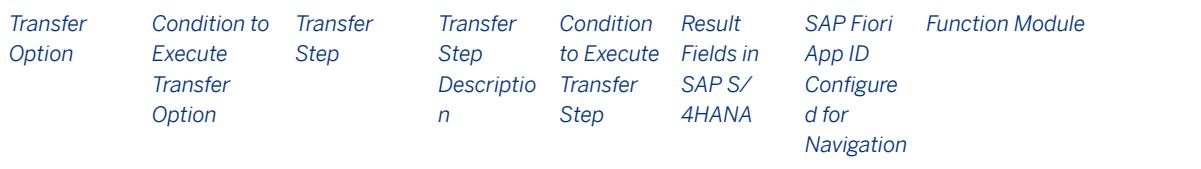

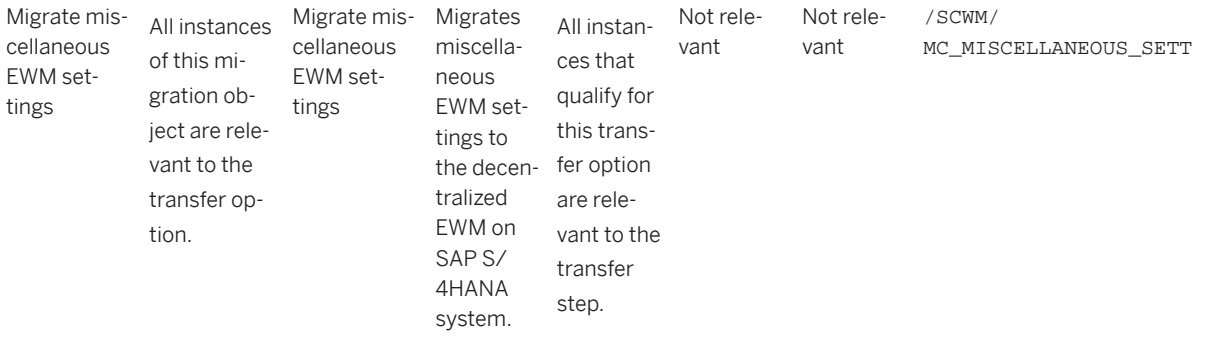

### **Accessing SAP Fiori Apps from the Migrate Your Data app**

On the *Migration Object Instances* screen, choose *Migration Results* to view the step results. Click the step result to access the relevant SAP Fiori app.

If you face issues opening the app, you can use the SAP Fiori Apps Reference Library to determine the required information to access the relevant Fiori app.

- 1. Access the SAP Fiori Apps Reference Library by using the following link: [https://](https://fioriappslibrary.hana.ondemand.com) [fioriappslibrary.hana.ondemand.com](https://fioriappslibrary.hana.ondemand.com)
- 2. Under *Categories*, choose *All apps*.
- 3. Select your app by using the search function. Alternatively, you can enter the app ID in the *Search* field. The *App Details* screen appears.
- 4. Choose the *Implementation Information* tab.
- 5. Expand the section *Configuration Information*. Here you can view the prerequisites for accessing the app, for example the required business roles.

## **Post-Processing**

## **Follow-On Activities**

Not relevant.

### **How to Validate your Data in the System**

With the transaction codes shown below, you can change the view and maintain the object. However, these codes also have some built-in validation capabilities that you can use for checks.

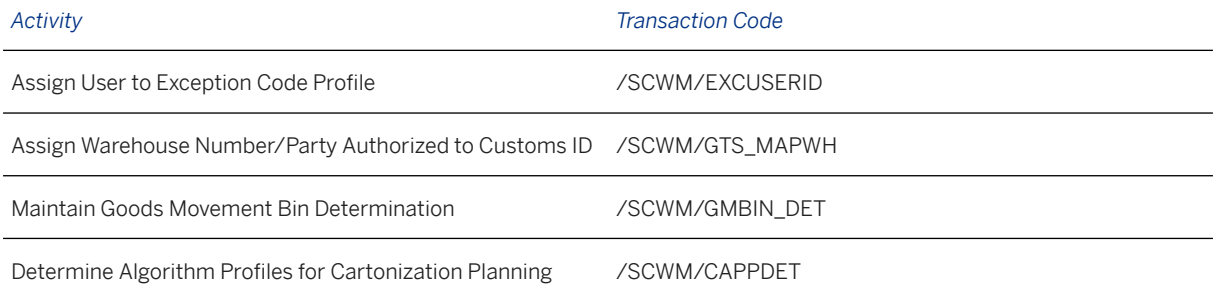

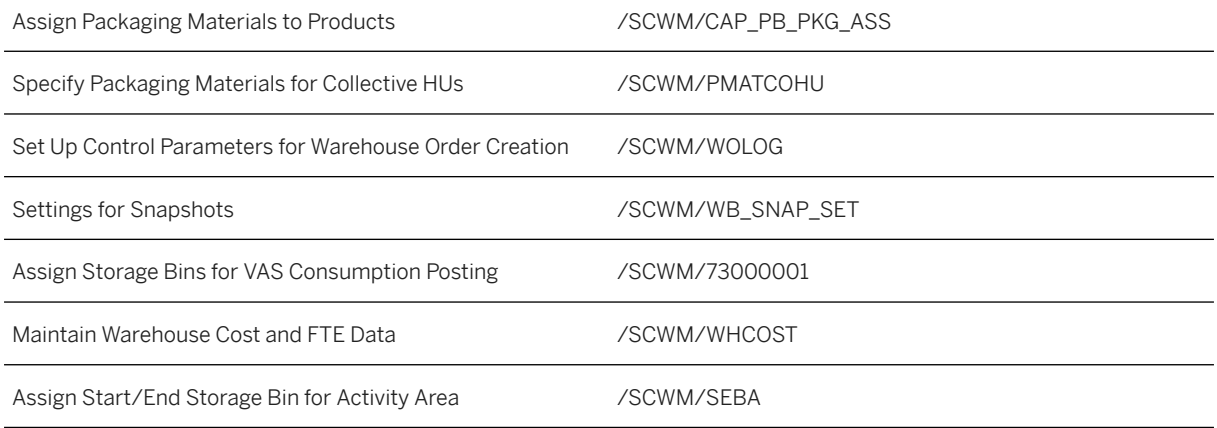

# **Further Information**

[Available Migration Objects \[page 2\]](#page-1-0) in SAP S/4HANA.

# **1.245 RFID settings**

[Available Migration Objects \[page 2\]](#page-1-0) in SAP S/4HANA.

# **Purpose**

This migration object enables you to migrate RFID settings from the source EWM system to the target SAP S/4HANA system based on the default selection criteria set for the migration object. This migration technique transfers data to the target system using a function module.

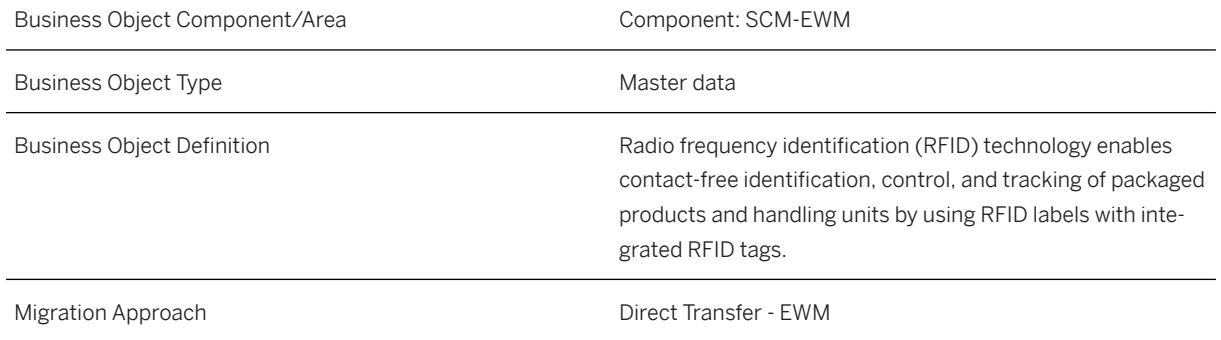

*Available Scenarios*

Migration SAP EWM to Decentralized EWM based on SAP S/4HANA

## i Note

The use of this scenario isn't supported for migration to Extended Warehouse Management embedded in SAP S/4HANA.

#### *Selection Criteria*

RFID settings are automatically selected from the source system using the migration-relevant warehouse number as a filter.

### i Note

It is only possible to migrate data for one warehouse number in a single migration project.

# **In Scope**

Settings from the following transactions are set for migration to SAP S/4HANA:

- *Disallow RFID Goods Movements*
- *Encode RFID Transponder for Resource*

# **Out of Scope**

Settings from the following transactions are out of scope:

- *Enhance Print Condition Tables for RFID Printer*
- *Determine RFC Connection for SAP AII Communication*

# **Prerequisites**

For a consistent migration, you have ensured that all relevant Customizing for the migration object is available in the target SAP S/4HANA system.

Before you can start the migration process, for example, ensure that the following Customizing is available in the target system:

- Warehouse numbers
- RFC destinations
- Business partners

You have migrated or defined settings in the following migration objects:

• Resource and user maintenance

# **Roles and Authorizations**

#### Source System

To carry out the migration, assign the following authorization object to the user:

S\_TABU\_NAM (Table Access by Generic Standard Tools)

# **Technical Information**

Name of this migration object: S4\_EWM\_RFID

# **Transfer Options, Transfer Steps, and Navigation to Configured SAP Fiori Apps**

In the following table, you can view the transfer options and transfer steps for the migration object. You can also view the names of the relevant SAP Fiori apps configured for navigation from the Migrate Your Data app.

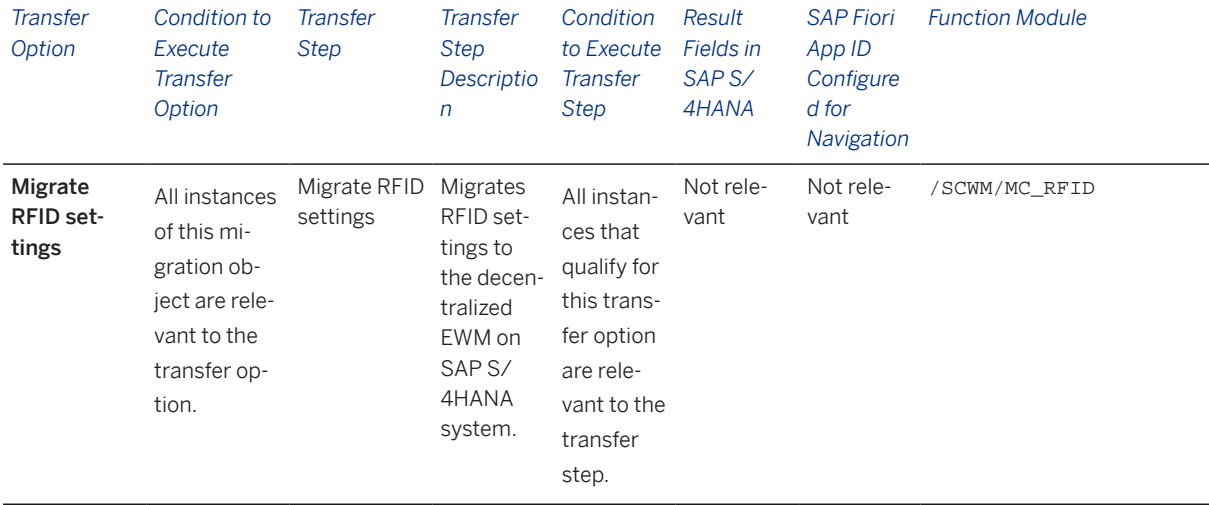

### **Accessing SAP Fiori Apps from the Migrate Your Data app**

On the *Migration Object Instances* screen, choose *Migration Results* to view the step results. Click the step result to access the relevant SAP Fiori app.

If you face issues opening the app, you can use the SAP Fiori Apps Reference Library to determine the required information to access the relevant Fiori app.

- 1. Access the SAP Fiori Apps Reference Library by using the following link: [https://](https://fioriappslibrary.hana.ondemand.com) [fioriappslibrary.hana.ondemand.com](https://fioriappslibrary.hana.ondemand.com)
- 2. Under *Categories*, choose *All apps*.
- 3. Select your app by using the search function. Alternatively, you can enter the app ID in the *Search* field. The *App Details* screen appears.
- 4. Choose the *Implementation Information* tab.
- 5. Expand the section *Configuration Information*. Here you can view the prerequisites for accessing the app, for example the required business roles.

# **Post-Processing**

### **Follow-On Activities**

Not relevant.

### **How to Validate your Data in the System**

With the transaction codes shown below, you can change the view and maintain the object. However, these codes also have some built-in validation capabilities that you can use for checks.

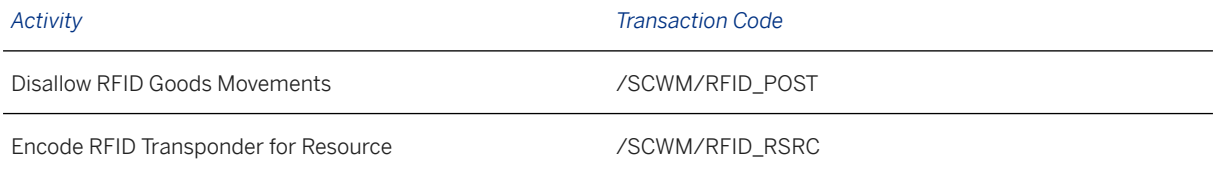

[Available Migration Objects \[page 2\]](#page-1-0) in SAP S/4HANA.

# **1.246 Wave templates**

[Available Migration Objects \[page 2\]](#page-1-0) in SAP S/4HANA.

# **Purpose**

This migration object enables you to migrate wave templates from the source EWM system to the target SAP S/4HANA system based on the default selection criteria set for the migration object. This migration technique transfers data to the target system using a function module.

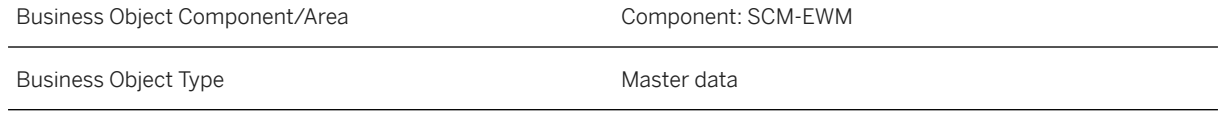

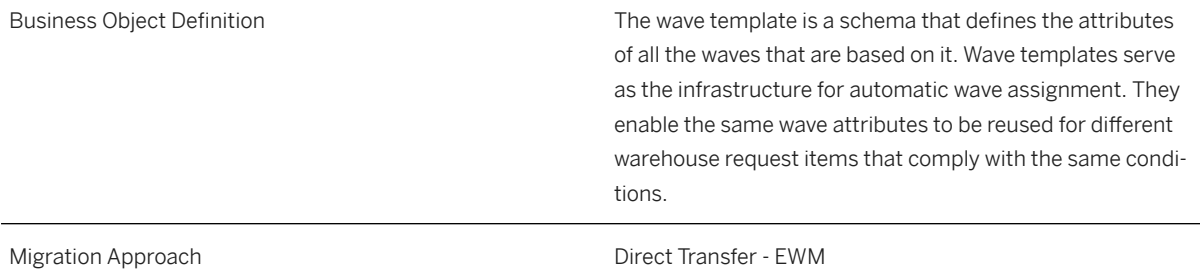

#### *Available Scenarios*

Migration SAP EWM to Decentralized EWM based on SAP S/4HANA

## i Note

The use of this scenario isn't supported for migration to Extended Warehouse Management embedded in SAP S/4HANA.

#### *Selection Criteria*

Wave template data is automatically selected from the source system using the migration-relevant warehouse number as a filter.

### i Note

It is only possible to migrate data for one warehouse number in a single migration project.

# **In Scope**

The following data is set for migration to SAP S/4HANA:

• Wave templates

## **Out of Scope**

Not relevant.

## **Prerequisites**

For a consistent migration, you have ensured that all relevant Customizing for the migration object is available in the target SAP S/4HANA system.

Before you can start the migration process, for example, ensure that the following Customizing is available in the target system:

- Warehouse numbers
- Wave types
- Wave categories

# **Roles and Authorizations**

### Source System

To carry out the migration, assign the following authorization objects to the user:

- /SCWM/WAV1 (EWM Wave Templates, Condition Records for Wave Template Det.)
- / SCWM/WAV2 (EWM Waves)
- S\_TABU\_NAM (Table Access by Generic Standard Tools)

# **Technical Information**

Name of this migration object: S4\_EWM\_WAVE\_TMPLT

# **Transfer Options, Transfer Steps, and Navigation to Configured SAP Fiori Apps**

In the following table, you can view the transfer options and transfer steps for the migration object. You can also view the names of the relevant SAP Fiori apps configured for navigation from the Migrate Your Data app.

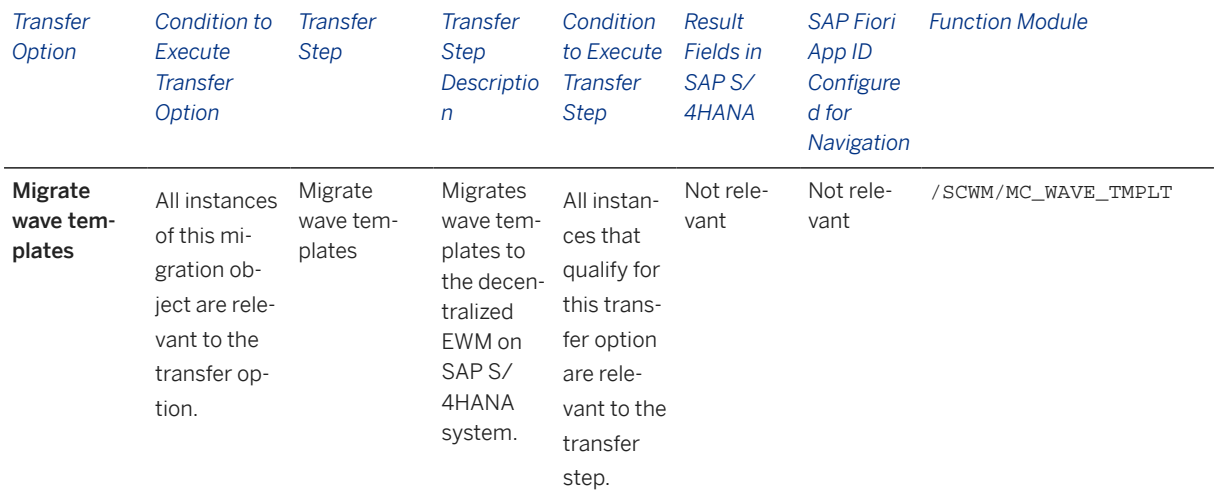

### **Accessing SAP Fiori Apps from the Migrate Your Data app**

On the *Migration Object Instances* screen, choose *Migration Results* to view the step results. Click the step result to access the relevant SAP Fiori app.

If you face issues opening the app, you can use the SAP Fiori Apps Reference Library to determine the required information to access the relevant Fiori app.

- 1. Access the SAP Fiori Apps Reference Library by using the following link: [https://](https://fioriappslibrary.hana.ondemand.com) [fioriappslibrary.hana.ondemand.com](https://fioriappslibrary.hana.ondemand.com)
- 2. Under *Categories*, choose *All apps*.
- 3. Select your app by using the search function. Alternatively, you can enter the app ID in the *Search* field. The *App Details* screen appears.
- 4. Choose the *Implementation Information* tab.
- 5. Expand the section *Configuration Information*. Here you can view the prerequisites for accessing the app, for example the required business roles.

## **Post-Processing**

#### **Follow-On Activities**

Not relevant.

### **How to Validate your Data in the System**

With the transaction codes shown below, you can change the view and maintain the object. However, these codes also have some built-in validation capabilities that you can use for checks.

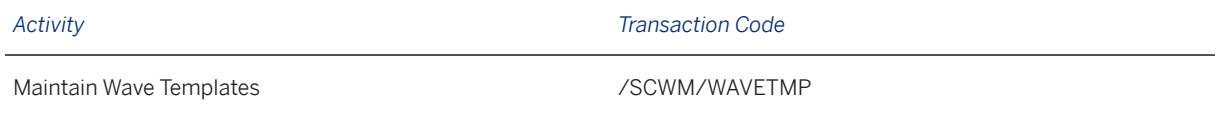

[Available Migration Objects \[page 2\]](#page-1-0) in SAP S/4HANA.

# **1.247 Quality inspection rules**

[Available Migration Objects \[page 2\]](#page-1-0) in SAP S/4HANA.

# **Purpose**

This migration object enables you to migrate quality inspection rules from the source EWM system to the target SAP S/4HANA system based on the default selection criteria set for the migration object. This migration technique transfers data to the target system within class / SCWM/CL\_MIG\_QI\_RULE\_API, which uses the service for inspection rule settings (/SCWM/CL\_QRSETUP.

Business Object Component/Area Component: SCM-EWM

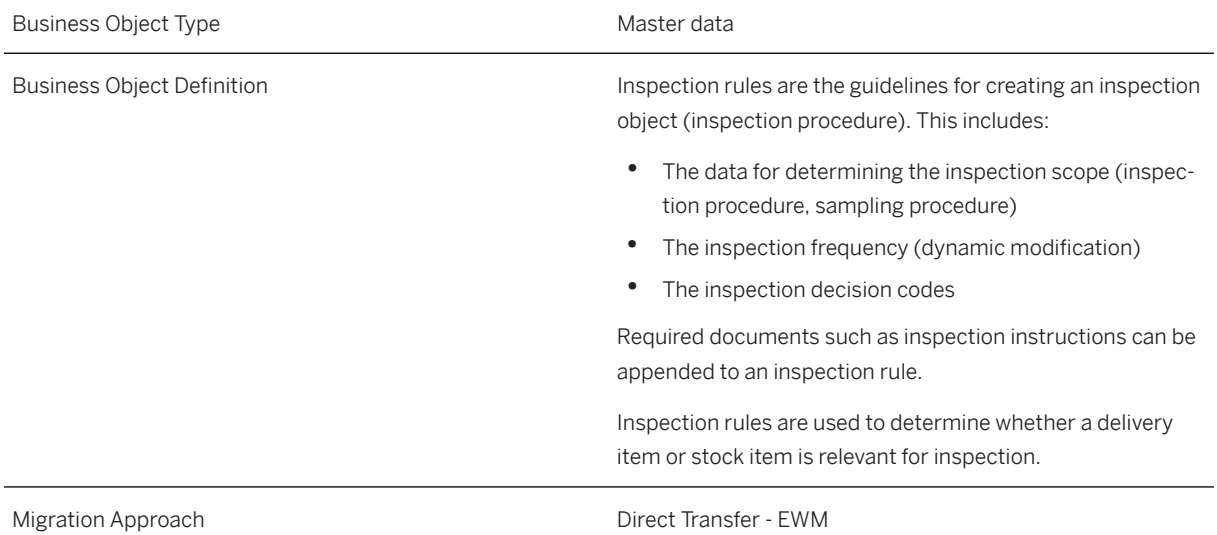

#### *Available Scenarios*

Migration SAP EWM to Decentralized EWM based on SAP S/4HANA

### i Note

The use of this scenario isn't supported for migration to Extended Warehouse Management embedded in SAP S/4HANA.

#### *Selection Criteria*

Quality inspection rules are automatically selected from the source system using the migration-relevant warehouse number as a filter

## i Note

It is only possible to migrate data for one warehouse number in a single migration project.

# **In Scope**

The following data is set for migration to SAP S/4HANA:

• Warehouse-dependent quality inspection rules

# **Out of Scope**

- Cross-warehouse quality inspection rules
- Quality inspection rules that are assigned to an inspection object type (IOT) that isn't active
- Documents that are attached to a quality inspection rule All documents should be created and added manually after the quality inspection rules are migrated.

# **Prerequisites**

For a consistent migration, you have ensured that all relevant Customizing for the migration object is available in the target SAP S/4HANA system.

Before you can start the migration process, for example, ensure that the following Customizing is available in the target system:

- Warehouse numbers
- Quality inspection groups
- Location-independent stock types
- Warehouse-dependent inspection object types

For this migration object, you must also ensure that products, business partners, and parties entitled to dispose are already available in the target system.

You have migrated or defined settings in the following migration objects:

• Sample-drawing procedure

# **Roles and Authorizations**

#### Source System

To carry out the migration, assign the following authorization objects to the user:

- /SCMB/SFUN (Special Functions SCM Basis)
- / SCWM/MO (EWM Monitoring Activities)
- / SCWM/OSUP (EWM Inspection Settings)
- B\_BUPA\_GRP (Business Partner: Authorization Groups)
- B\_BUPA\_RLT (Business Partner: BP Roles)
- C\_APO\_PROD (APO Authorization Object: Master Data, Products)
- QIE\_IRULE (QIE Inspection Rule)
- QIE\_SDRW (QIE Sample-Drawing Procedure)

# **Technical Information**

Name of this migration object: S4\_EWM\_QI\_RULE

Names of the classes used in this migration object:

- / SCWM/CL\_ORSETUP (Service for Inspection Rule Settings)
- /SCWM/CL\_MIG\_QI\_RULE\_API (Quality Inspection Rule migration API)

# **Transfer Options, Transfer Steps, and Navigation to Configured SAP Fiori Apps**

In the following table, you can view the transfer options and transfer steps for the migration object. You can also view the names of the relevant SAP Fiori apps configured for navigation from the Migrate Your Data app.

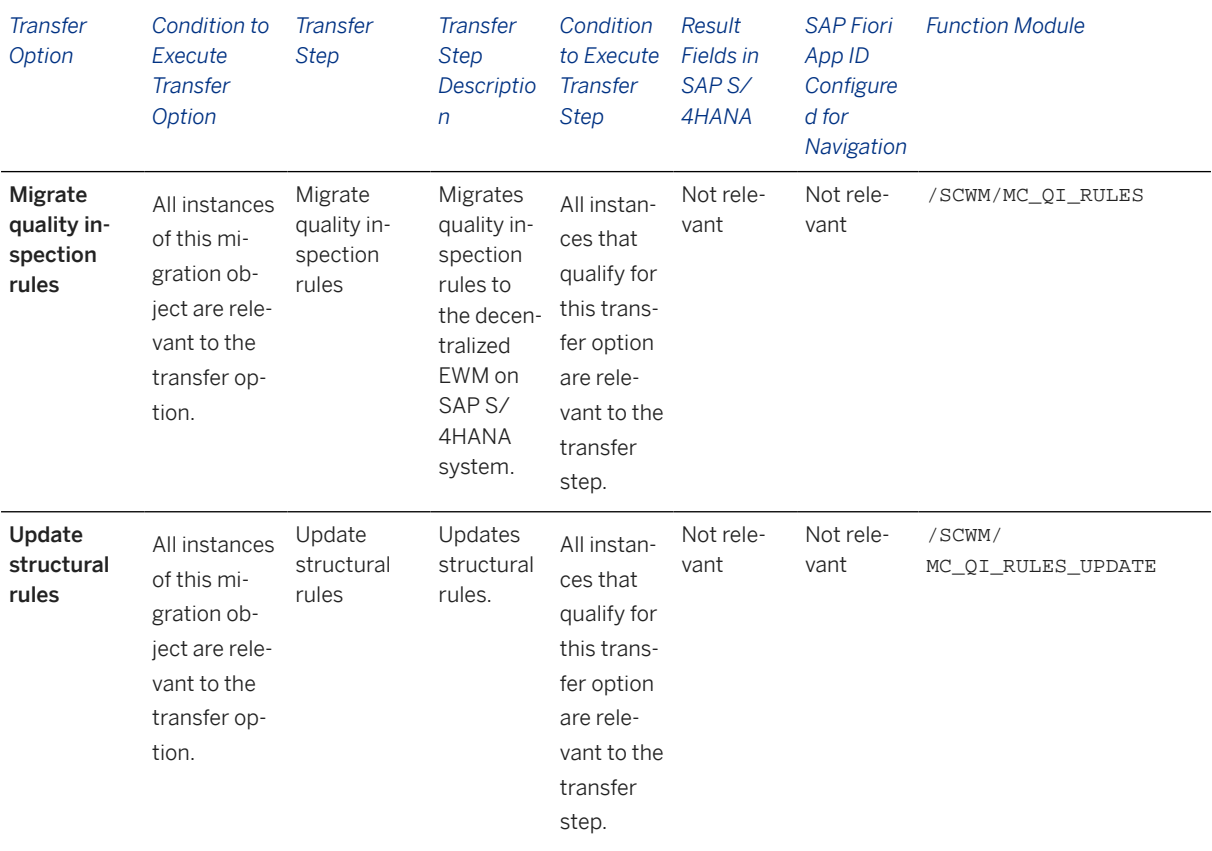

#### **Accessing SAP Fiori Apps from the Migrate Your Data app**

On the *Migration Object Instances* screen, choose *Migration Results* to view the step results. Click the step result to access the relevant SAP Fiori app.

If you face issues opening the app, you can use the SAP Fiori Apps Reference Library to determine the required information to access the relevant Fiori app.

- 1. Access the SAP Fiori Apps Reference Library by using the following link: [https://](https://fioriappslibrary.hana.ondemand.com) [fioriappslibrary.hana.ondemand.com](https://fioriappslibrary.hana.ondemand.com)
- 2. Under *Categories*, choose *All apps*.
- 3. Select your app by using the search function. Alternatively, you can enter the app ID in the *Search* field. The *App Details* screen appears.
- 4. Choose the *Implementation Information* tab.
- 5. Expand the section *Configuration Information*. Here you can view the prerequisites for accessing the app, for example the required business roles.

# **Post-Processing**

### **Follow-On Activities**

Not relevant.

### **How to Validate your Data in the System**

With the transaction codes shown below, you can change the view and maintain the object. However, these codes also have some built-in validation capabilities that you can use for checks.

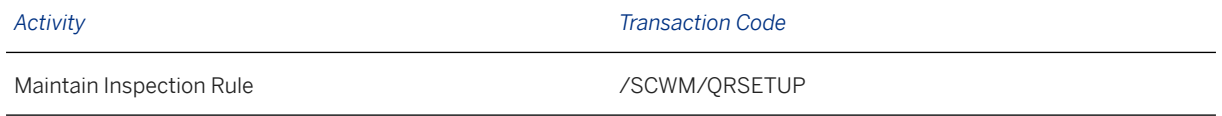

[Available Migration Objects \[page 2\]](#page-1-0) in SAP S/4HANA.

# **1.248 Quality inspection rules (cross-warehouse)**

[Available Migration Objects \[page 2\]](#page-1-0) in SAP S/4HANA.

# **Purpose**

This migration object enables you to migrate cross-warehouse quality inspection rules from the source EWM system to the target SAP S/4HANA system based on the default selection criteria set for the migration object. This migration technique transfers data to the target system within class / SCWM/CL\_MIG\_QI\_RULE\_API, which uses the service for inspection rule settings (/SCWM/CL\_QRSETUP).

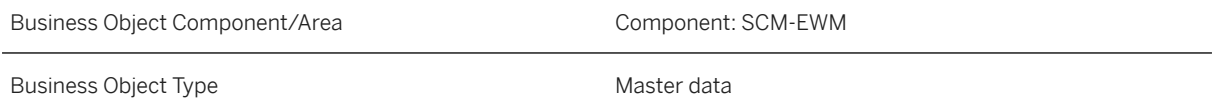

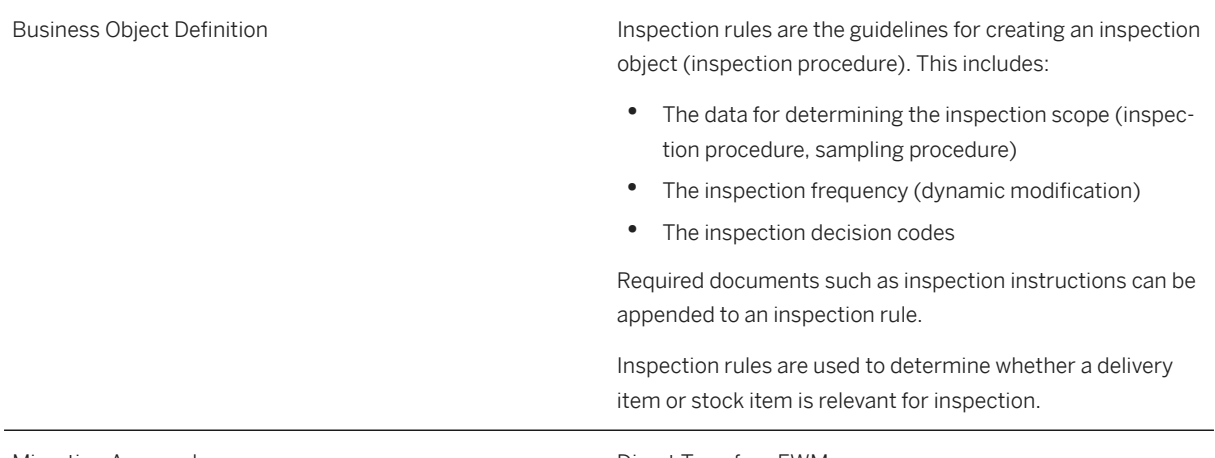

# Migration Approach **Direct Transfer** - EWM

### *Available Scenarios*

Migration SAP EWM to Decentralized EWM based on SAP S/4HANA

## i Note

The use of this scenario isn't supported for migration to Extended Warehouse Management embedded in SAP S/4HANA.

## *Selection Criteria*

Cross-warehouse quality inspection rules are automatically selected from the source system.

## i Note

Cross-warehouse quality inspection rules aren't assigned to a warehouse number. Nevertheless, you must enter a warehouse number for the migration project.

# **In Scope**

The following data is set for migration to SAP S/4HANA:

• Cross-warehouse quality inspection rules

# **Out of Scope**

- Warehouse-dependent quality inspection rules
- Quality inspection rules that are assigned to an inspection object type (IOT) that isn't active
- Documents that are attached to a quality inspection rule All documents should be created and added manually after the quality inspection rules are migrated.

# **Prerequisites**

For a consistent migration, you have ensured that all relevant Customizing for the migration object is available in the target SAP S/4HANA system.

Before you can start the migration process, for example, ensure that the following Customizing is available in the target system:

- Inspection object types
- Quality inspection groups
- Location-independent stock types

For this migration object, you must also ensure that products, business partners, and parties entitled to dispose are already available in the target system.

You have migrated or defined settings in the following migration objects:

• Sample-drawing procedure

# **Roles and Authorizations**

#### Source System

To carry out the migration, assign the following authorization objects to the user:

- /SCMB/SFUN (Special Functions SCM Basis)
- /SCWM/MO (EWM Monitoring Activities)
- / SCWM/OSUP (EWM Inspection Settings)
- B BUPA GRP (Business Partner: Authorization Groups)
- B\_BUPA\_RLT (Business Partner: BP Roles)
- C\_APO\_PROD (APO Authorization Object: Master Data, Products)
- QIE\_IRULE (QIE Inspection Rule)
- QIE\_SDRW (QIE Sample-Drawing Procedure)

## **Technical Information**

Name of this migration object: S4\_EWM\_OI\_RULE\_CW

Names of the classes used in this migration object:

- /SCWM/CL\_QRSETUP (Service for Inspection Rule Settings)
- /SCWM/CL\_MIG\_QI\_RULE\_API (Quality Inspection Rule migration API)

# **Transfer Options, Transfer Steps, and Navigation to Configured SAP Fiori Apps**

In the following table, you can view the transfer options and transfer steps for the migration object. You can also view the names of the relevant SAP Fiori apps configured for navigation from the Migrate Your Data app.

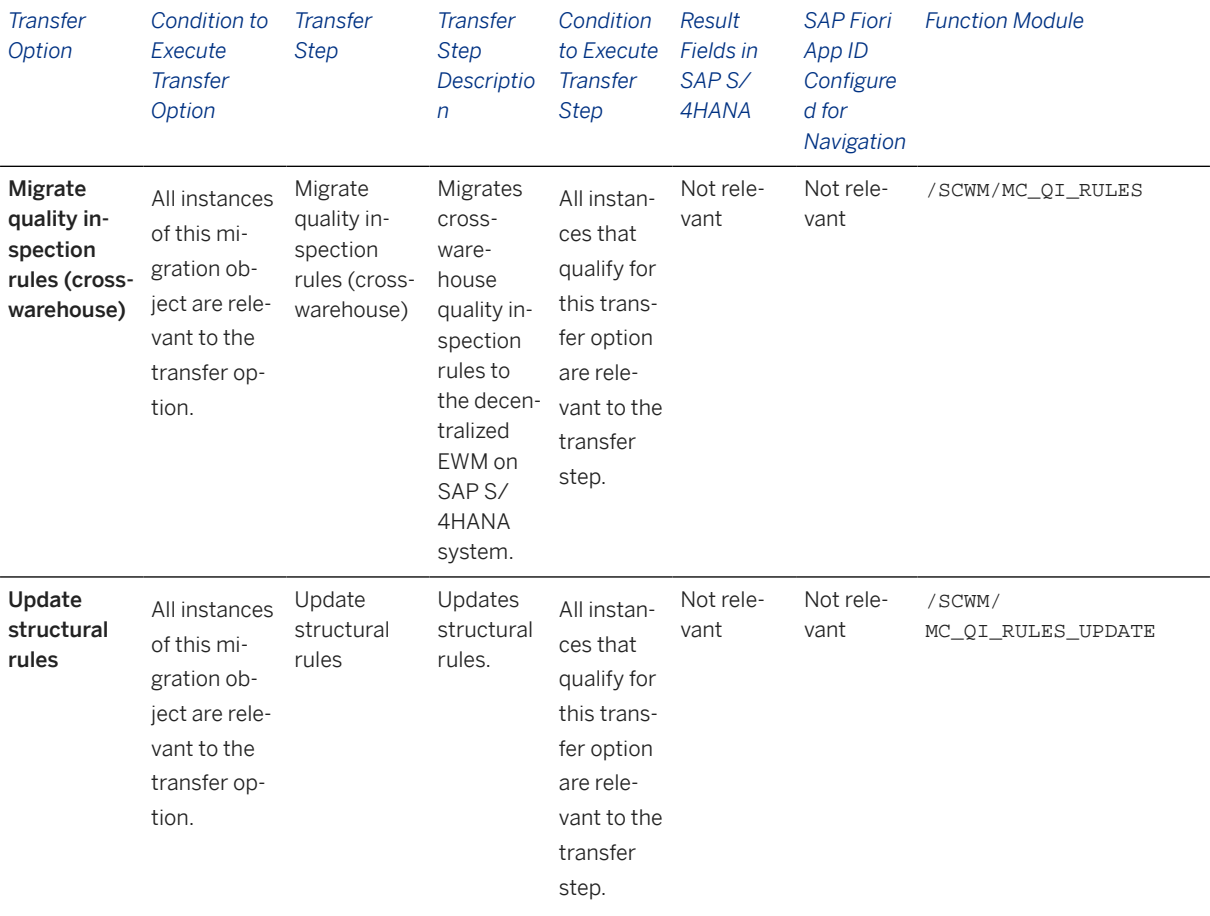

#### **Accessing SAP Fiori Apps from the Migrate Your Data app**

On the *Migration Object Instances* screen, choose *Migration Results* to view the step results. Click the step result to access the relevant SAP Fiori app.

If you face issues opening the app, you can use the SAP Fiori Apps Reference Library to determine the required information to access the relevant Fiori app.

- 1. Access the SAP Fiori Apps Reference Library by using the following link: [https://](https://fioriappslibrary.hana.ondemand.com) [fioriappslibrary.hana.ondemand.com](https://fioriappslibrary.hana.ondemand.com)
- 2. Under *Categories*, choose *All apps*.
- 3. Select your app by using the search function. Alternatively, you can enter the app ID in the *Search* field. The *App Details* screen appears.
- 4. Choose the *Implementation Information* tab.
- 5. Expand the section *Configuration Information*. Here you can view the prerequisites for accessing the app, for example the required business roles.

# **Post-Processing**

### **Follow-On Activities**

Not relevant.

### **How to Validate your Data in the System**

With the transaction codes shown below, you can change the view and maintain the object. However, these codes also have some built-in validation capabilities that you can use for checks.

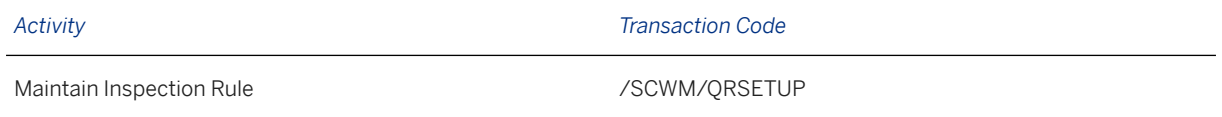

[Available Migration Objects \[page 2\]](#page-1-0) in SAP S/4HANA.

# **1.249 FI - Accounts payable open item (tax line) (Customerspecific)**

(Deprecated)

[Available Migration Objects \[page 2\]](#page-1-0) in SAP S/4HANA.

# **Purpose**

This migration object enables you to migrate accounts payable open items from the source ERP system to the target SAP S/4HANA system based on the default selection criteria set for the migration object. This migration technique transfers data to the target system using Business Application Programming Interfaces (BAPIs).

#### *Related Business Object*: Accounts Payable

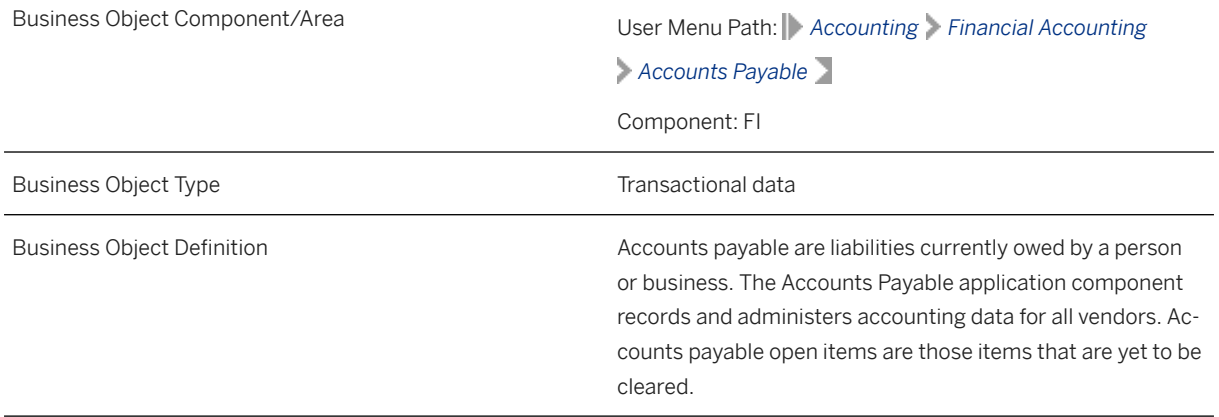

Migration Approach **Direct Transfer** 

*Available Scenarios*

Migration to SAP S/4HANA

*Selection Criteria*

All accounts payable open items from the BSIK table are automatically selected for the company codes that you specified when defining the migration scope.

## **In Scope**

The following data is set for migration to SAP S/4HANA:

• Documents containing only vendor open items, which were created in the source system.

### i Note

The vendor open item lines are recorded in the BSIK table.

- Complete invoices including tax lines
- The General Ledger view from the FAGLFLEXA table
- As-is values of any additional local currencies customized in the source system only if the same currencies are defined in the target system for the company codes

#### i Note

If additional local currencies are assigned to company codes only in the target system, (and not in the source system), the system calculates the values of the local currencies in the target system.

## i Note

Document splitting is available if you have ensured that document splitting is active for the specified company codes in both source and target systems.

## **Out of Scope**

- Vendor noted items
- Down payment requests
- Customer-specific split characteristics
- Documents containing line items with the *Open Item Managed Account* field (XOPVW) set to "X" in the BSIS table. (This data is migrated using the FI - G/L open item (tax line) migration object.)
- Documents containing line items with the *Open Item Managed Account* field (xopvw) set to "X" in the BSID table. (This data is migrated using the FI - G/L open item (tax line) migration object.)

# **Prerequisites**

For a consistent migration, you have ensured that all relevant Customizing for the migration object is available in the target SAP S/4HANA system.

Before you can start the migration process, for example, ensure the following Customizing in the target system:

- G/L account to post offsetting lines
- Currency type and the currency key of the controlling area (assigned to the specified company codes) match in the source and target systems
- Currency keys related to currency types belonging to different organizational units match in the source and target systems
- Tax codes, tax rates, and any tax-related Customizing match in the source and target systems
- Sales/purchase tax codes and accounts match in the source and target systems
- Customizing for withholding tax codes and accounts match in the source and target systems

You have migrated or defined settings in the following migration objects:

- CO Cost center
- CO Profit center
- CO Secondary cost element
- Exchange rate
- FI G/L account
- FI G/L open item (tax line)
- Supplier

# **Roles and Authorizations**

Source System

Not relevant

Target System

Not relevant

# **Technical Information**

Name of this migration object: S4\_FI\_AP\_OI\_NEW\_GL\_V2

Name of the BAPI used in this migration object:

BAPI\_ACC\_DOCUMENT\_POST Accounting: Posting

#### Virtual Tables

FLTR\_TAXL: To filter tax lines

Note that virtual tables do not exist in the database.

# **Post-Processing**

### **Follow-On Activities**

Not relevant

## **How to Validate your Data in the System**

With the transaction codes shown below, you can change the view and maintain the object. However, these codes also have some built-in validation capabilities that you can use for checks.

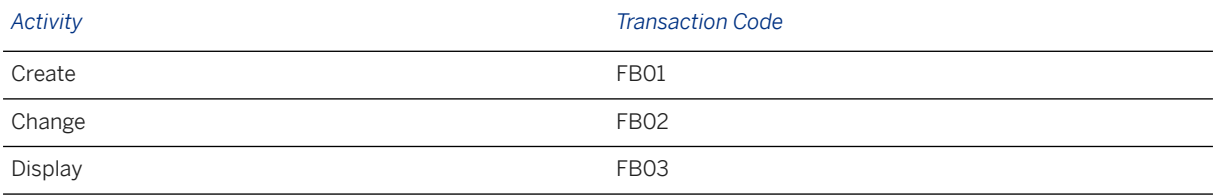

# **Further Information**

[Available Migration Objects \[page 2\]](#page-1-0) in SAP S/4HANA.

# **1.250 FI - Accounts receivable open item (tax line) (Customer-specific)**

[Available Migration Objects \[page 2\]](#page-1-0) in SAP S/4HANA.

# **Purpose**

This migration object enables you to migrate accounts receivable open items from the source ERP system to the target SAP S/4HANA system based on the default selection criteria set for the migration object. This migration technique transfers data to the target system using Business Application Programming Interfaces (BAPIs).

*Related Business Object*: Accounts Receivable

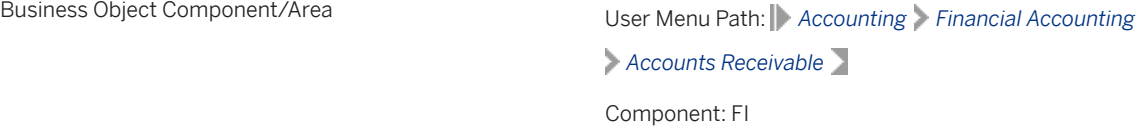

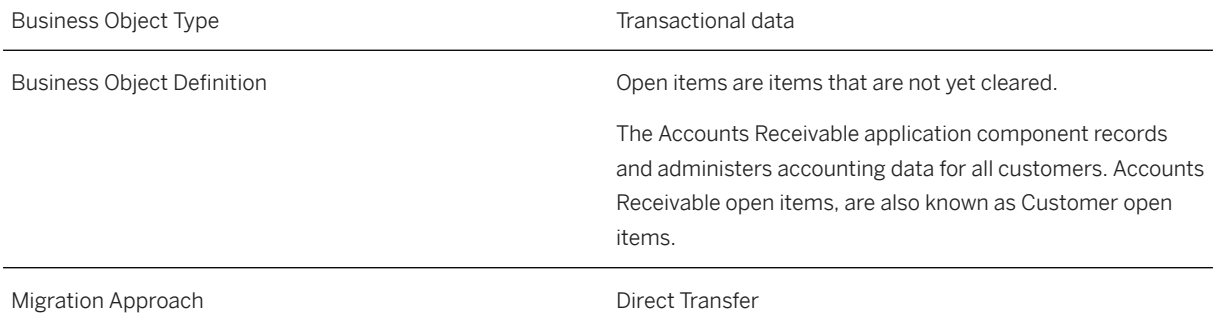

#### *Available Scenarios*

Migration to SAP S/4HANA

#### *Selection Criteria*

All accounts receivable open items from the BSID table are automatically selected for the company codes that you specified when defining the migration scope.

# **In Scope**

The following data is set for migration to SAP S/4HANA:

- Documents with customer open items
- Documents with a mix of customer and vendor open items
- The General Ledger view from the FAGLFLEXA table
- As-is values of any additional local currencies customized in the source system only if the same currencies are defined in the target system for the company codes

### i Note

If additional local currencies are assigned to company codes only in the target system, (and not in the source system), the system calculates the values of the local currencies in the target system.

# **Out of Scope**

- Customer noted items
- Down payment requests
- Customer-specific split characteristics
- Documents containing line items with the *Open Item Managed Account* field (xopvw) set to "X" in the BSIS table. (This data is migrated using the FI - G/L open item (tax line) migration object.)

# **Prerequisites**

For a consistent migration, you have ensured that all relevant Customizing for the migration object is available in the target SAP S/4HANA system.

Before you can start the migration process, for example, ensure the following Customizing in the target system:

- G/L account to post offsetting lines
- Sale and purchase tax codes and accounts match in the source and target systems
- Withholding tax codes and accounts match in the source and target systems
- Currency type and currency key of the controlling area assigned to the source and target company codes should match
- Currency keys related to currency types belonging to different organizational units match in the source and target systems

You have migrated or defined settings in the following migration objects:

- CO Profit center
- CO Secondary cost element
- Customer
- Exchange rate
- FI G/L account
- FI G/L open item (tax line)

# **Roles and Authorizations**

Source System

Not relevant

Target System

Not relevant

# **Technical Information**

Name of this migration object:  $S4$ <sub>FI\_AR\_OI\_NEW\_GL\_V2</sub>

Name of the BAPI used in this migration object:

BAPI\_ACC\_DOCUMENT\_POST Accounting: Posting

#### Virtual Tables

FLTR\_TAX: To store tax line data

Note that virtual tables do not exist in the database.

# **Post-Processing**

### **Follow-On Activities**

Not relevant

### **How to Validate your Data in the System**

With the transaction codes shown below, you can change the view and maintain the object. However, these codes also have some built-in validation capabilities that you can use for checks.

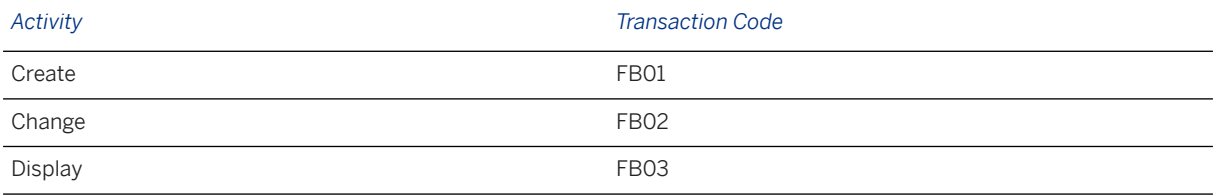

# **Further Information**

[Available Migration Objects \[page 2\]](#page-1-0) in SAP S/4HANA.

# **1.251 FI - G/L Account balance (w/o tax account) (Customerspecific)**

[Available Migration Objects \[page 2\]](#page-1-0) in SAP S/4HANA.

# **Purpose**

This migration object enables you to migrate G/L account balance data (for the current fiscal year) from the source ERP system to the target SAP S/4HANA system based on the default selection criteria set for the migration object. This migration technique transfers data to the target system using Business Application Programming Interfaces (BAPIs).

*Related Business Object*: G/L Account Balance

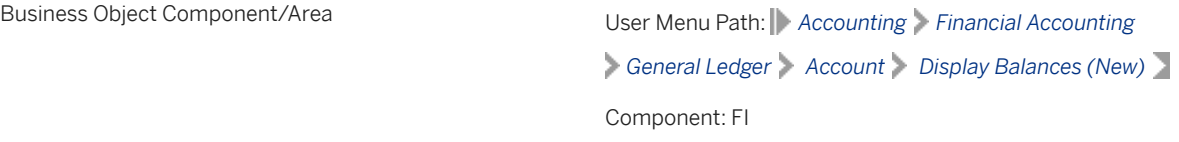
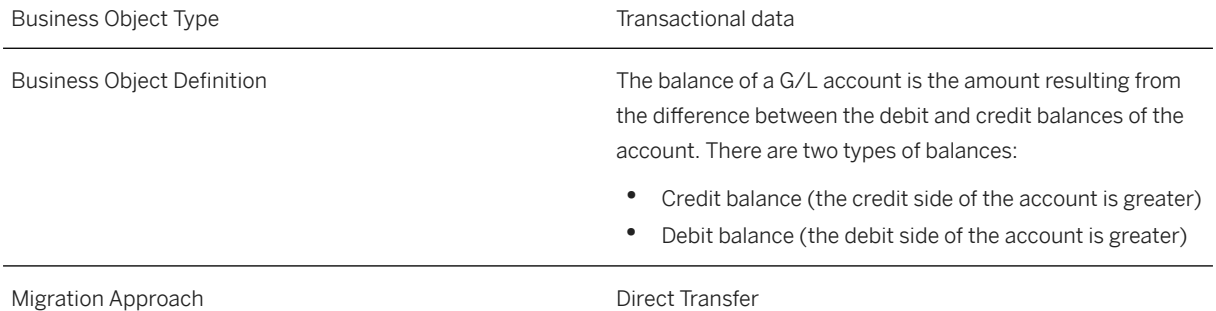

#### *Available Scenarios*

Migration to SAP S/4HANA

#### *Selection Criteria*

This migration object automatically selects the following data for the company codes you specified when defining the migration scope:

All G/L account balances from the FAGLFLEXT table belonging to non-open item managed accounts and profit & loss accounts

#### Additional selection criteria

The following fields in the G/L account are set to space:

- *Open-Item Managed* (XOPVW)
- *Account is Reconciliation Account* (MITKZ)
- *Clearing Specific to Ledger Groups* (XLGCLR)

## **In Scope**

The following data is set for migration to SAP S/4HANA:

- G/L Account balances belonging to leading and non-leading ledgers that are assigned to the participating company codes.
- As-is values of any additional local currencies that are customized in the source system only if the same currencies are defined in the target system for company codes.

#### i Note

If additional local currencies are assigned to company codes only in the target system, and not in the source system, the system calculates the values of the local currencies in the target system.

# **Out of Scope**

• Tax account balances

• External number ranges

# **Prerequisites**

For a consistent migration, you have ensured that all relevant Customizing for the migration object is available in the target SAP S/4HANA system.

Before you can start the migration process, for example, ensure the following Customizing in the target system:

- The leading and non-leading ledgers assigned to the specified company codes match in both the source and target systems.
- You have created and activated the ACC\_DOCUMENT BAdI implementation in the target system. Please see SAP Note 2717381 for information about BAdI implementations.
- Currency type and the currency key of the controlling area (assigned to the specified company codes) match in the source and target systems
- Currency keys assigned to currency types belonging to different organizational units match in the source and target systems

You have migrated or defined settings in the following migration objects:

- FI-G/L account
- CO Secondary cost element
- CO Cost center
- CO Profit center

### **Roles and Authorizations**

Source System

Not relevant

Target System

Not relevant

# **Technical Information**

Name of this migration object: S4\_FI\_GL\_ACC\_BALANCE\_NEW\_GL\_V2

#### Virtual Tables

FLTR\_TOTALS: To store cumulative account balance data

Note that virtual tables do not exist in the database.

# **Transfer Options, Transfer Steps, and Navigation to Configured SAP Fiori Apps**

In the following table, you can view the transfer options and transfer steps for the migration object. You can also view the names of the relevant SAP Fiori apps configured for navigation from the Migrate Your Data app.

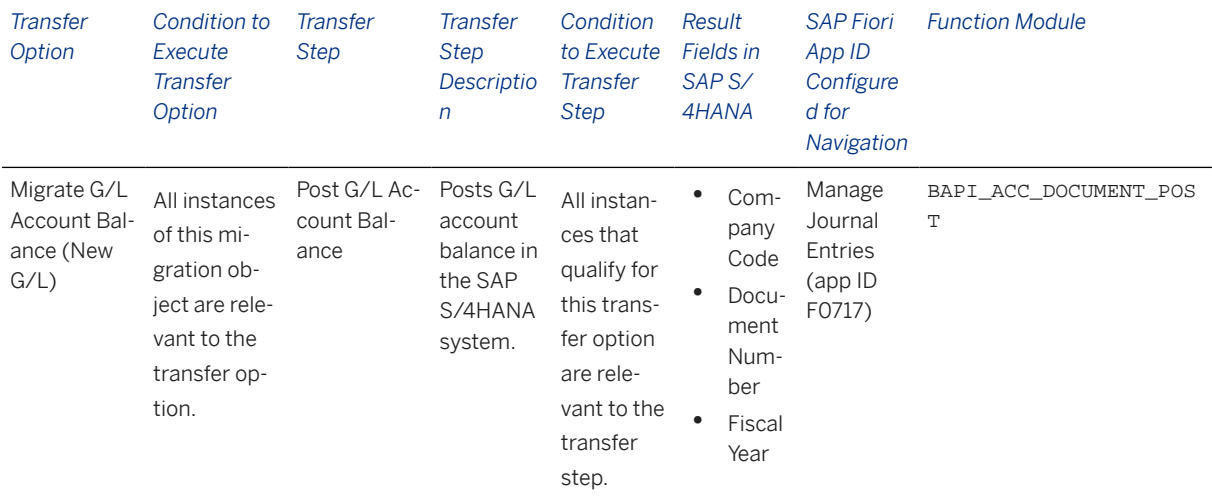

#### **Accessing SAP Fiori Apps from the Migrate Your Data app**

On the *Migration Object Instances* screen, choose *Migration Results* to view the step results. Click the step result to access the relevant SAP Fiori app.

If you face issues opening the app, you can use the SAP Fiori Apps Reference Library to determine the required information to access the relevant Fiori app.

- 1. Access the SAP Fiori Apps Reference Library by using the following link[:https://](https://fioriappslibrary.hana.ondemand.com) [fioriappslibrary.hana.ondemand.com](https://fioriappslibrary.hana.ondemand.com)/
- 2. Under *Categories*, choose *All apps*.
- 3. Select your app by using the search function. Alternatively, you can enter the app ID in the *Search* field. The *App Details* screen appears.
- 4. Choose the *Implementation Information* tab.
- 5. Expand the section *Configuration Information*. Here you can view the prerequisites for accessing the app, for example the required business roles.

### **Post-Processing**

#### **Follow-On Activities**

Not relevant

#### **How to Validate your Data in the System**

With the transaction codes shown below, you can change the view for the object. However, this code also has some built-in validation capabilities that you can use for checks.

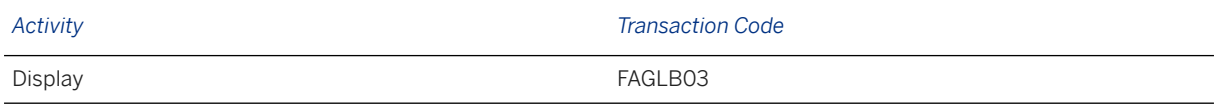

# **Further Information**

[Available Migration Objects \[page 2\]](#page-1-0) in SAP S/4HANA.

# **1.252 FI - Ledger group specific open item (tax line) (Customer-specific)**

[Available Migration Objects \[page 2\]](#page-1-0) in SAP S/4HANA.

### **Purpose**

This migration object enables you to migrate ledger specific data from the source ERP system to the target SAP S/4HANA system based on the default selection criteria set for the migration object. This migration technique transfers data to the target system using Business Application Programming Interfaces (BAPIs).

*Related Business Object*: General Ledger

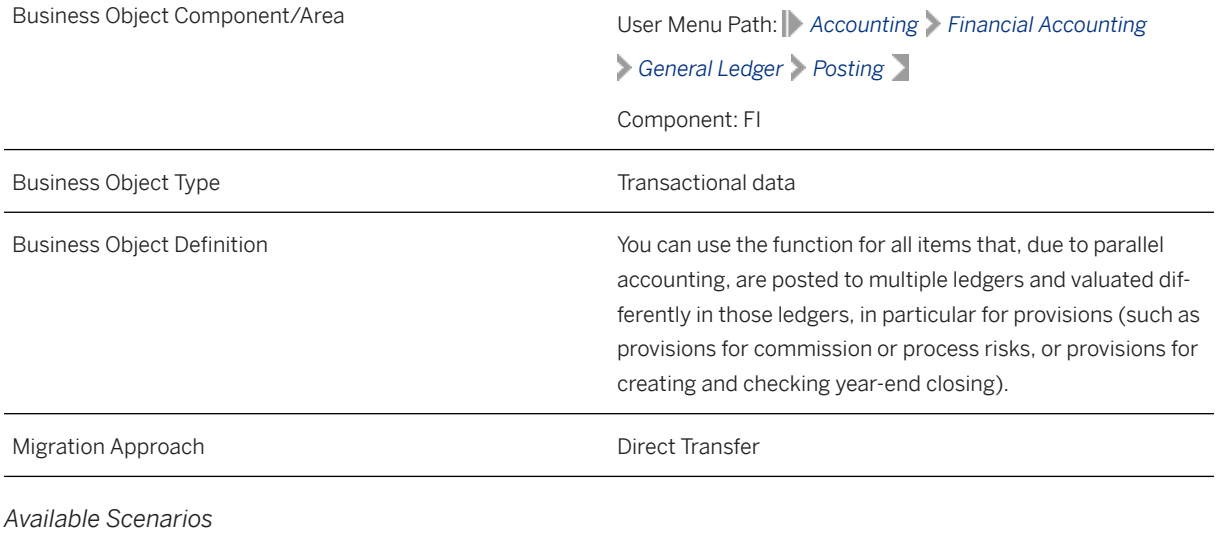

Migration to SAP S/4HANA

*Selection Criteria*

All ledger group-specific open items from the FAGLBSIS table are automatically selected for the company codes that you specified when defining the migration scope.

# **In Scope**

The following data is set for migration to SAP S/4HANA:

- Ledger group-specific postings
- General ledger views
- Tax lines
- Header data
- Splitting data
- As-is values of any additional local currencies customized in the source system only if the same currencies are defined in the target system for the company codes

Note that the information give here is not exhaustive.

### i Note

If additional local currencies are assigned to company codes only in the target system, (and not in the source system), the system calculates the values of the local currencies in the target system.

# **Out of Scope**

Not relevant

## **Prerequisites**

For a consistent migration, you have ensured that all relevant Customizing for the migration object is available in the target SAP S/4HANA system.

Before you can start the migration process, for example, ensure the following Customizing in the target system:

- G/L account master data is available
- G/L account to post offsetting lines
- Currency type and currency key of the controlling area assigned to the source and target company codes must match
- Currency keys assigned to currency types belonging to different organizational units must be the same in source and target systems.

### i Note

Create and activate the ACC\_DOCUMENT BAdI implementation in the target system. For more information, see SAP Note [2717381](http://help.sap.com/disclaimer?site=https://me.sap.com/notes/2717381).

You have migrated or defined settings in the following migration objects:

- CO Cost center
- CO Internal order
- CO Profit center
- CO Secondary cost element
- Exchange rate
- FI G/L account
- PS Project

## **Roles and Authorizations**

Source System Not relevant Target System Not relevant

# **Technical Information**

Name of this migration object: S4\_FI\_GL\_OI\_LED\_SPEC\_NEW\_GL\_V2

Name of the BAPI used in this migration object:

BAPI\_ACC\_DOCUMENT\_POST Accounting: Posting

#### Virtual Tables

LEDGER: To retrieve the entry views for the document. Note that virtual tables do not exist in the database.

### **Post-Processing**

#### **Follow-On Activities**

Deactivate the BAdI implementation after migration and before creating any new documents in the target system.

#### **How to Validate your Data in the System**

With the transaction codes shown below, you can change the view and maintain the object. However, these codes also have some built-in validation capabilities that you can use for checks.

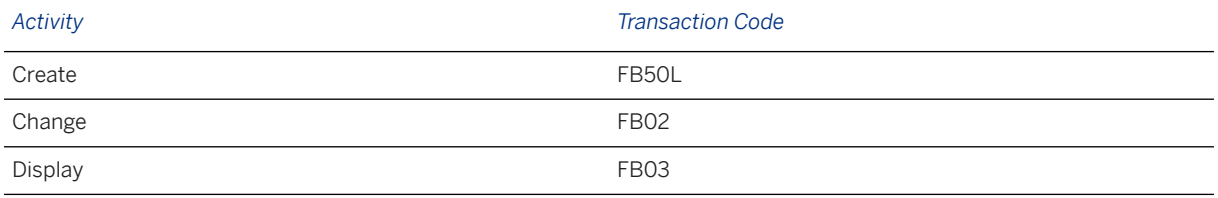

## **Further Information**

[Available Migration Objects \[page 2\]](#page-1-0) in SAP S/4HANA.

# **1.253 FI - G/L open item (tax line) (Customer-specific)**

[Available Migration Objects \[page 2\]](#page-1-0) in SAP S/4HANA.

# **Purpose**

This migration object enables you to migrate G/L open item data from the source ERP system to the target SAP S/4HANA system based on the default selection criteria set for the migration object. This migration technique transfers data to the target system using Business Application Programming Interfaces (BAPIs).

*Related Business Object*: General Ledger

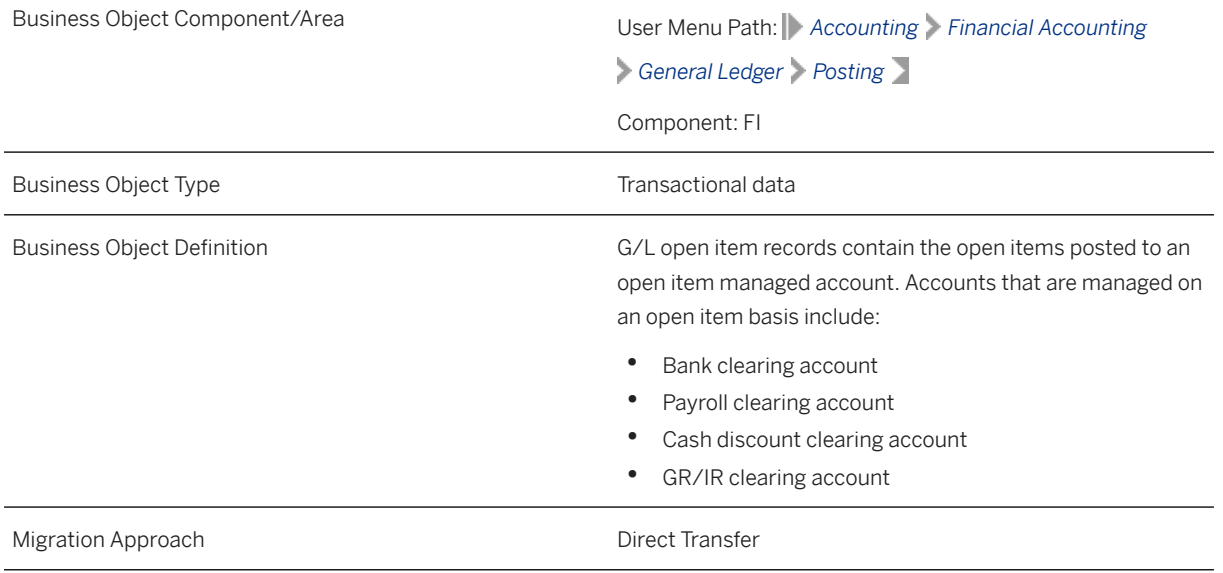

*Available Scenarios*

#### Migration to SAP S/4HANA

#### *Selection Criteria*

All G/L open items from the BSIS table are automatically selected for the company codes that you specified when defining the migration scope.

### **In Scope**

The following data is set for migration to SAP S/4HANA:

- Line items of open item managed accounts including G/L open items, customer/vendor open items, or a combination
- General ledger views from the FAGLFLEXA table
- As-is values of any additional local currencies customized in the source system only if the same currencies are defined in the target system for the company codes

Note that the information give here is not exhaustive.

#### i Note

If additional local currencies are assigned to company codes only in the target system, (and not in the source system), the system calculates the values of the local currencies in the target system.

# **Out of Scope**

- Clearings specific to ledger groups
- Postings in non-leading ledgers

Note that the information give here is not exhaustive.

## **Prerequisites**

For a consistent migration, you have ensured that all relevant Customizing for the migration object is available in the target SAP S/4HANA system.

Before you can start the migration process, for example, ensure the following Customizing in the target system:

- G/L account master data is available
- Sales/purchase tax codes and accounts
- Withholding tax codes and accounts match in the source and target systems
- Currency type and currency key of the controlling area assigned to the source and target company codes should match.
- Currency keys associated to currency types assigned to different organizational units should be same in source and target system.

You have migrated or defined settings in the following migration objects:

- CO Business process
- CO Cost center
- CO Internal order
- CO Profit center
- CO Secondary cost element
- Exchange rate
- FI G/L account
- Fixed asset (including balance)
- PS Network
- PS Project

### **Roles and Authorizations**

Source System

Not relevant

Target System

Not relevant

## **Technical Information**

Name of this migration object: S4\_FI\_GL\_OI\_NEW\_GL\_V2 Name of the BAPI used in this migration object: BAPI\_ACC\_DOCUMENT\_POST Accounting: Posting Virtual Tables FLT\_TAXLN: To retrieve the tax line items in the document. Note that virtual tables do not exist in the database.

### **Post-Processing**

### **Follow-On Activities**

Not relevant

#### **How to Validate your Data in the System**

With the transaction codes shown below, you can change the view and maintain the object. However, these codes also have some built-in validation capabilities that you can use for checks.

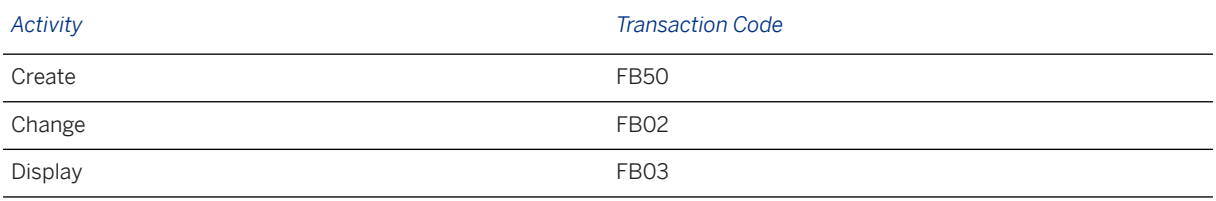

## **Further Information**

[Available Migration Objects \[page 2\]](#page-1-0) in SAP S/4HANA.

# **1.254 FI - Accounts payable open item (tax line) (Customerspecific) (AFS)**

[Available Migration Objects \[page 2\]](#page-1-0) in SAP S/4HANA.

## **Purpose**

This migration object enables you to migrate material master data from the source ERP system to the target SAP S/4HANA system based on the default selection criteria set for the migration object. This migration technique transfers data to the target system using Business Application Programming Interfaces (BAPIs).

*Related Business Object*: Material Master

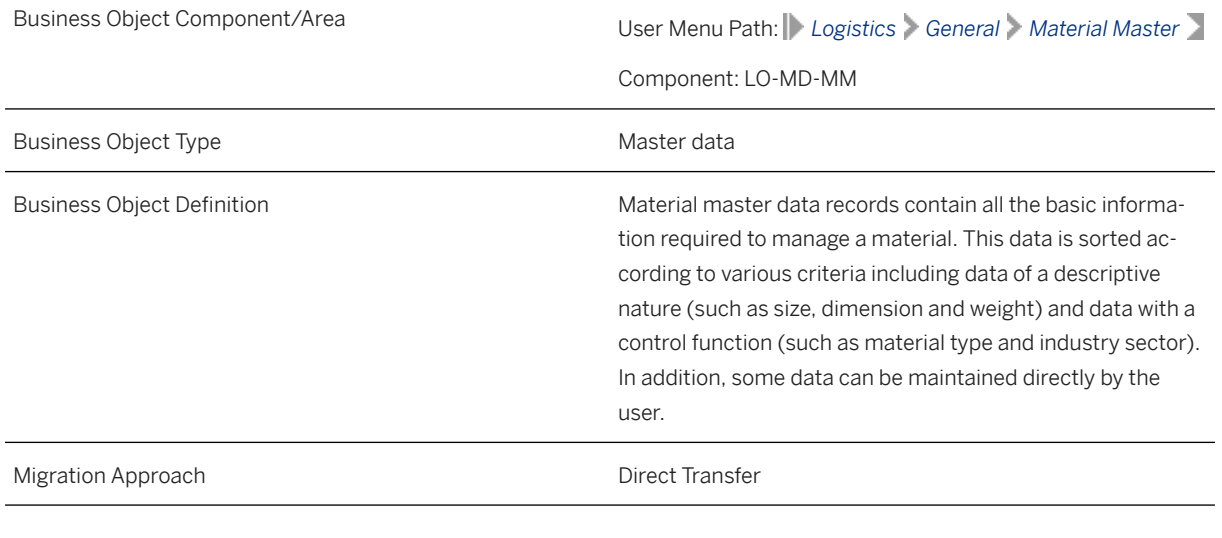

*Available Scenarios*

Migration to SAP S/4HANA

#### *Selection Criteria*

This migration object derives plants from the company codes you specified when defining the migration scope. This migration object automatically selects the materials from the MARC table for the derived plants.

Additional selection criteria

- Item 1
- Item 2

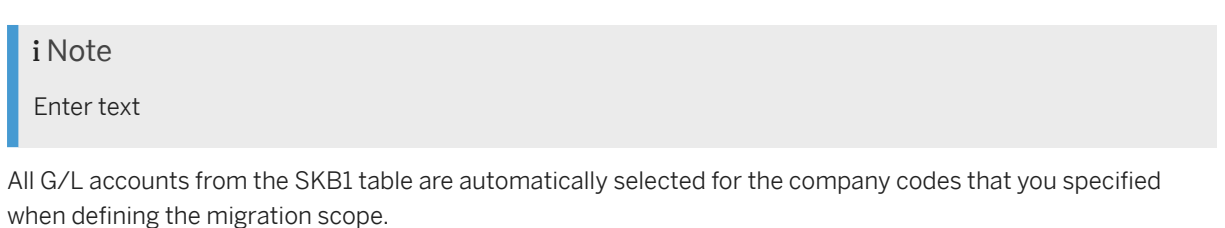

Additional selection criteria

- Item 1
- Item 2

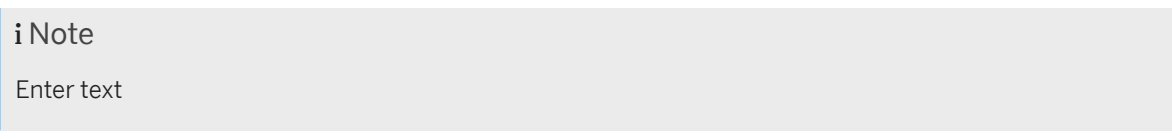

This object is not delimited by the company codes specified when defining the migration scope.

Additional selection criteria

- Item 1
- Item 2

i Note

Enter text

# **In Scope**

The following data is set for migration to SAP S/4HANA:

- Basic data
- Material description
- Material data at plant level
- Forecast parameters
- Storage location data
- Valuation data
- Warehouse data
- Sales data
- Storage type data
- Unit of measurement
- International article numbers
- Tax classification data
- Forecast values

#### i Note

Materials you set for deletion in the source ERP system are not migrated

# **Out of Scope**

- Planning data
- Product resource tool (PRT) data

#### i Note

If you have multiple steps for migration, you can simulate only these features:

- ABC
- DEF

The following features are out of scope for simulation:

- TUV
- XYZ

During the migration phase, error may occur for features that were not in scope during simulation even though simulation was successful.

### i Note

Validation of dependencies (such as customer and bank data business objects) is not carried out during migration of SEPA mandate data for these statuses:

- Canceled
- Locked
- **Obsolete**
- **Completed**

# **Prerequisites**

For a consistent migration, you have ensured that all relevant Customizing for the migration object is available in the target SAP S/4HANA system.

Before you can start the migration process, for example, ensure the following Customizing in the target system:

• Customizing 1

• Customizing 2

Before you can start the migration process, for example, ensure the following Customizing in the source system:

- Customizing 1
- Customizing 2

You have migrated or defined settings in the following migration object:

• Profit center

### **Roles and Authorizations**

#### Source System

To carry out the migration, assign the following authorization object or objects to the user:

M\_MATE\_WRK (Material Master: Plants)

Note that the information given here is not exhaustive.

To carry out data migration, assign table maintenance or table access authorizations and enter the relevant values for the migration user.

To carry out the migration, assign the following role or roles to the user:

- TECHNICAL NAME (Descriptive name)
- TECHNICAL NAME (Descriptive name)

Note that the information given here is not exhaustive.

#### Target System

To carry out the migration, assign the following authorization object or objects to the user:

M\_MATE\_WRK (Material Master Plants)

Note that the information given here is not exhaustive.

To carry out data migration, assign table maintenance or table access authorizations and enter the relevant values for the migration user.

To carry out the migration, assign the following role or roles to the user:

- TECHNICAL NAME (Descriptive name)
- TECHNICAL NAME (Descriptive name)

Note that the information given here is not exhaustive.

## **Technical Information**

Name of this migration object: S4\_MM\_MATERIAL\_MASTER

Name of the BAPI used in this migration object:

BAPI\_MATERIAL\_SAVEREPLICA Mass maintenance for Material Master Data

#### Virtual Tables

- TECHNICAL NAME: To
- Enter item

### **Post-Processing**

#### **Follow-On Activities**

Adjust number ranges to the required values in the SAP S/4HANA system.

#### **How to Validate your Data in the System**

With the transaction codes shown below, you can change the view and maintain the object. However, these codes also have some built-in validation capabilities that you can use for checks.

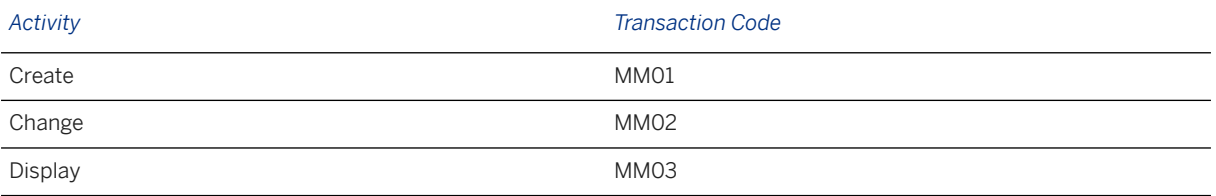

# **Further Information**

[Available Migration Objects \[page 2\]](#page-1-0) in SAP S/4HANA.

# **1.255 FI - Accounts receivable open item (tax line) (Customer-specific) (AFS)**

[Available Migration Objects \[page 2\]](#page-1-0) in SAP S/4HANA.

### **Purpose**

This migration object enables you to migrate accounts receivable open items from the source AFS system to the target SAP S/4HANA system based on the default selection criteria set for the migration object. This migration technique transfers data to the target system using Business Application Programming Interfaces (BAPIs).

#### *Related Business Object*: Accounts Receivable

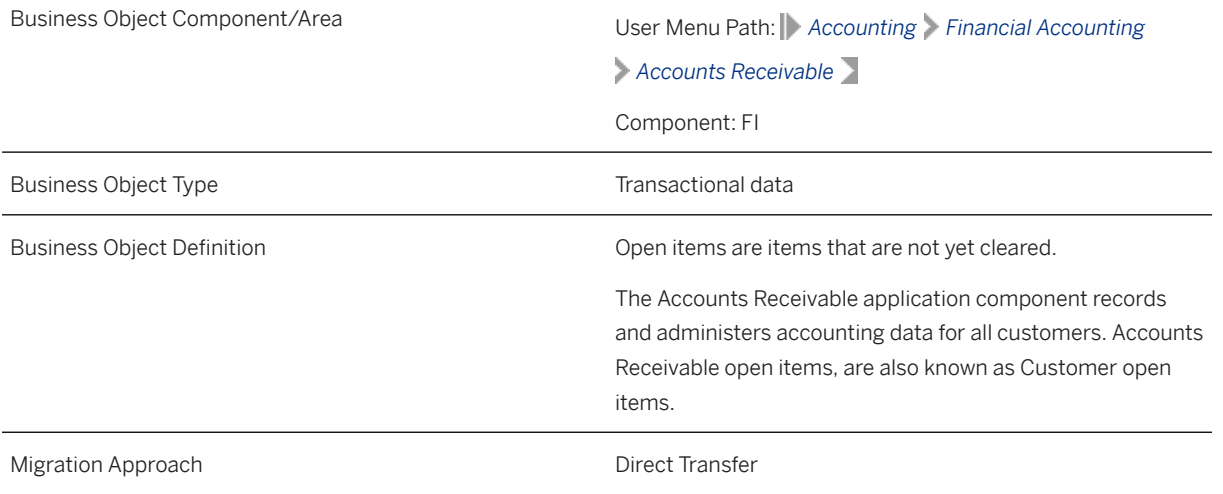

#### *Available Scenarios*

Migration to SAP S/4HANA

*Selection Criteria*

All accounts receivable open items from the BSID table are automatically selected for the company codes that you specified when defining the migration scope.

# **In Scope**

The following data is set for migration to SAP S/4HANA:

- Documents with customer open items
- Documents with a mix of customer and vendor open items
- The General Ledger view from the FAGLFLEXA table
- As-is values of any additional local currencies customized in the source system only if the same currencies are defined in the target system for the company codes

#### i Note

If additional local currencies are assigned to company codes only in the target system, (and not in the source system), the system calculates the values of the local currencies in the target system.

# **Out of Scope**

- Customer noted items
- Down payment requests
- Customer-specific split characteristics
- Documents containing line items with the *Open Item Managed Account* field (xoPVW) set to "X" in the BSIS table. (This data is migrated using the FI - G/L open item (tax line) migration object.)

# **Prerequisites**

For a consistent migration, you have ensured that all relevant Customizing for the migration object is available in the target SAP S/4HANA system.

Before you can start the migration process, for example, ensure the following Customizing in the target system:

- G/L account to post offsetting lines
- Sale and purchase tax codes and accounts match in the source and target systems
- Withholding tax codes and accounts match in the source and target systems
- Currency type and currency key of the controlling area assigned to the source and target company codes should match
- Currency keys related to currency types belonging to different organizational units match in the source and target systems

You have migrated or defined settings in the following migration objects:

- CO Profit center
- CO Secondary cost element
- Customer
- Exchange rate
- FI G/L account
- FI G/L open item (tax line)

## **Roles and Authorizations**

#### Source System

Not relevant

#### Target System

Not relevant

# **Technical Information**

Name of this migration object: S4\_AFS\_FI\_AR\_OI\_NEW\_GL\_V2 Name of the BAPI used in this migration object: BAPI\_ACC\_DOCUMENT\_POST Accounting: Posting Virtual Tables FLTR\_TAX: To store tax line data Note that virtual tables do not exist in the database.

### **Post-Processing**

#### **Follow-On Activities**

Not relevant

#### **How to Validate your Data in the System**

With the transaction codes shown below, you can change the view and maintain the object. However, these codes also have some built-in validation capabilities that you can use for checks.

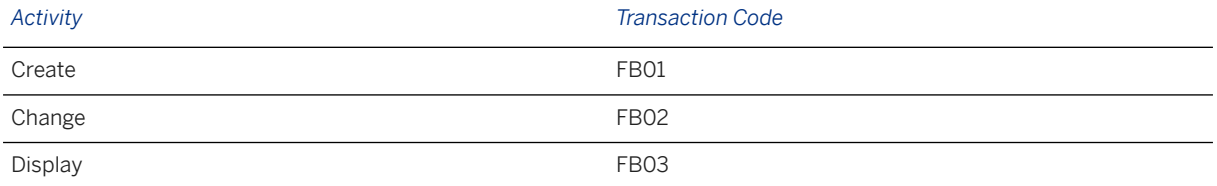

### **Further Information**

[Available Migration Objects \[page 2\]](#page-1-0) in SAP S/4HANA.

# **1.256 FI - G/L account balance (w/o tax account) (Customerspecific) (AFS)**

[Available Migration Objects \[page 2\]](#page-1-0) in SAP S/4HANA.

# **Purpose**

This migration object enables you to migrate G/L account balance data (for the current fiscal year) from the source AFS system to the target SAP S/4HANA system based on the default selection criteria set for the migration object. This migration technique transfers data to the target system using Business Application Programming Interfaces (BAPIs).

#### *Related Business Object*: G/L Account Balance

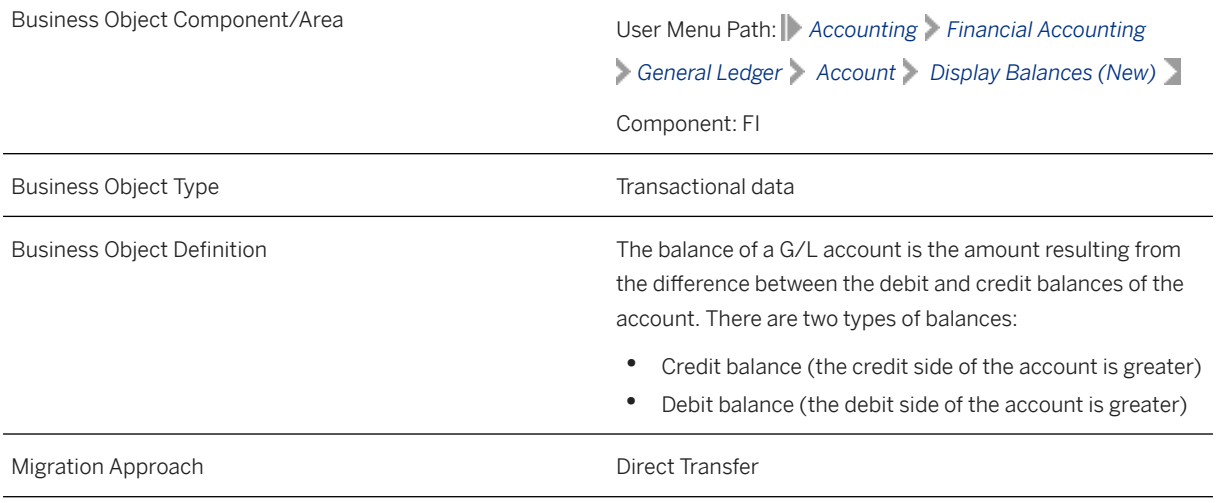

#### *Available Scenarios*

Migration to SAP S/4HANA

#### *Selection Criteria*

This migration object automatically selects the following data for the company codes you specified when defining the migration scope:

All G/L account balances from the FAGLFLEXT table belonging to non-open item managed accounts and profit & loss accounts

#### Additional selection criteria

The following fields in the G/L account are set to space:

- *Open-Item Managed* (XOPVW)
- *Account is Reconciliation Account* (MITKZ)
- *Clearing Specific to Ledger Groups* (XLGCLR)

# **In Scope**

The following data is set for migration to SAP S/4HANA:

• G/L Account balances belonging to leading and non-leading ledgers that are assigned to the participating company codes.

• As-is values of any additional local currencies that are customized in the source system only if the same currencies are defined in the target system for company codes.

### i Note

If additional local currencies are assigned to company codes only in the target system, and not in the source system, the system calculates the values of the local currencies in the target system.

# **Out of Scope**

- Tax account balances
- External number ranges

# **Prerequisites**

For a consistent migration, you have ensured that all relevant Customizing for the migration object is available in the target SAP S/4HANA system.

Before you can start the migration process, for example, ensure the following Customizing in the target system:

- The leading and non-leading ledgers assigned to the specified company codes match in both the source and target systems.
- You have created and activated the ACC\_DOCUMENT BAdI implementation in the target system. Please see SAP Note 2717381 for information about BAdI implementations.
- Currency type and the currency key of the controlling area (assigned to the specified company codes) match in the source and target systems
- Currency keys assigned to currency types belonging to different organizational units match in the source and target systems

You have migrated or defined settings in the following migration objects:

- FI G/L account
- CO Secondary cost element
- CO Cost center
- CO Profit center

## **Roles and Authorizations**

#### Source System

Not relevant

#### Target System

Not relevant

# **Technical Information**

Name of this migration object: S4\_AFS\_FI\_GL\_ACC\_BAL\_NEW\_GL\_V2

#### Virtual Tables

FLTR\_TOTALS: To store cumulative account balance data

Note that virtual tables do not exist in the database.

# **Transfer Options, Transfer Steps, and Navigation to Configured SAP Fiori Apps**

In the following table, you can view the transfer options and transfer steps for the migration object. You can also view the names of the relevant SAP Fiori apps configured for navigation from the Migrate Your Data app.

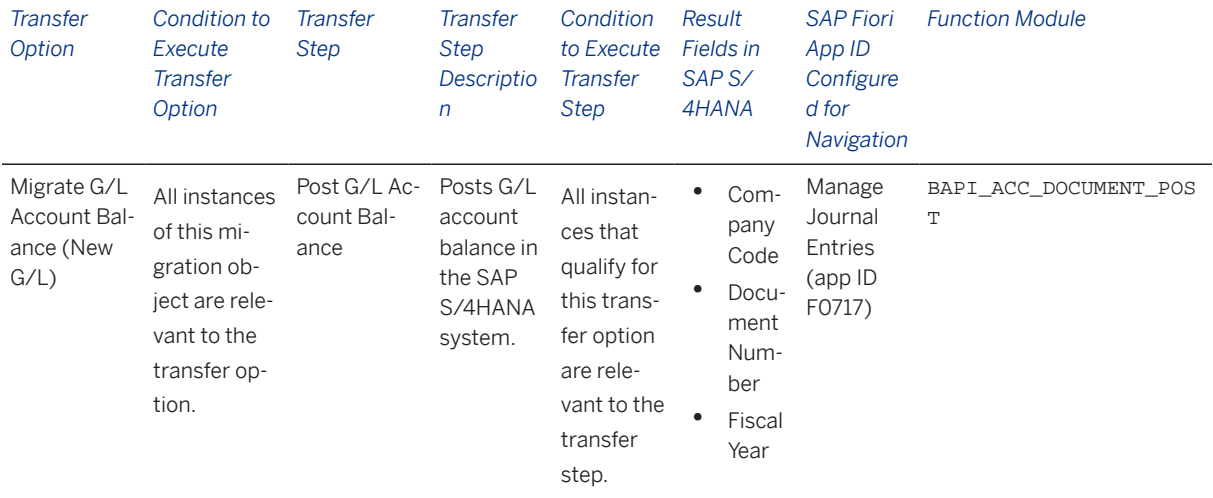

#### **Accessing SAP Fiori Apps from the Migrate Your Data app**

On the *Migration Object Instances* screen, choose *Migration Results* to view the step results. Click the step result to access the relevant SAP Fiori app.

If you face issues opening the app, you can use the SAP Fiori Apps Reference Library to determine the required information to access the relevant Fiori app.

- 1. Access the SAP Fiori Apps Reference Library by using the following link[:https://](https://fioriappslibrary.hana.ondemand.com) [fioriappslibrary.hana.ondemand.com](https://fioriappslibrary.hana.ondemand.com)/
- 2. Under *Categories*, choose *All apps*.
- 3. Select your app by using the search function. Alternatively, you can enter the app ID in the *Search* field. The *App Details* screen appears.
- 4. Choose the *Implementation Information* tab.
- 5. Expand the section *Configuration Information*. Here you can view the prerequisites for accessing the app, for example the required business roles.

## **Post-Processing**

#### **Follow-On Activities**

Not relevant

#### **How to Validate your Data in the System**

With the transaction codes shown below, you can change the view for the object. However, this code also has some built-in validation capabilities that you can use for checks.

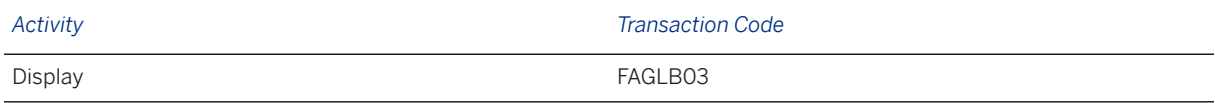

# **Further Information**

[Available Migration Objects \[page 2\]](#page-1-0) in SAP S/4HANA.

# **1.257 FI - Ledger group specific open item (tax line) (Customer-specific) (AFS)**

[Available Migration Objects \[page 2\]](#page-1-0) in SAP S/4HANA.

## **Purpose**

This migration object enables you to migrate ledger specific data from the source AFS system to the target SAP S/4HANA system based on the default selection criteria set for the migration object. This migration technique transfers data to the target system using Business Application Programming Interfaces (BAPIs).

*Related Business Object*: General Ledger

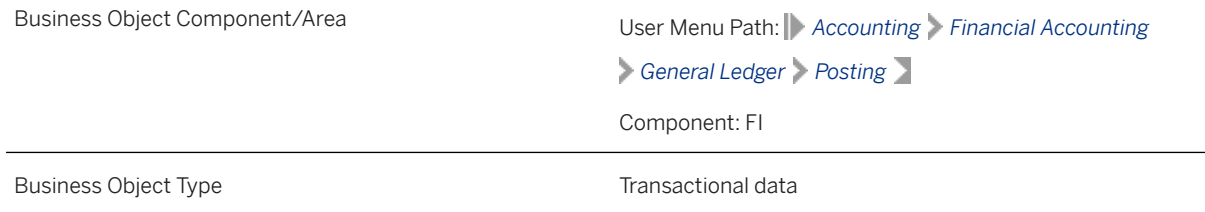

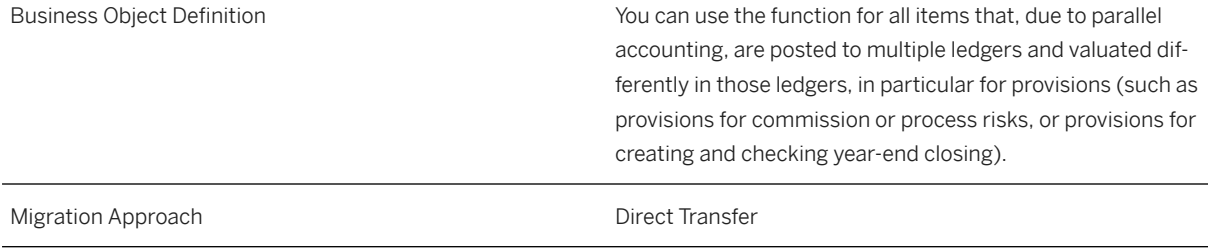

*Available Scenarios*

Migration to SAP S/4HANA

*Selection Criteria*

All ledger group-specific open items from the FAGLBSIS table are automatically selected for the company codes that you specified when defining the migration scope.

# **In Scope**

The following data is set for migration to SAP S/4HANA:

- Ledger group-specific postings
- General ledger views
- Tax lines
- Header data
- Splitting data
- As-is values of any additional local currencies customized in the source system only if the same currencies are defined in the target system for the company codes

Note that the information give here is not exhaustive.

#### i Note

If additional local currencies are assigned to company codes only in the target system, (and not in the source system), the system calculates the values of the local currencies in the target system.

# **Out of Scope**

Not relevant

### **Prerequisites**

For a consistent migration, you have ensured that all relevant Customizing for the migration object is available in the target SAP S/4HANA system.

Before you can start the migration process, for example, ensure the following Customizing in the target system:

- G/L account master data is available
- G/L account to post offsetting lines
- Currency type and currency key of the controlling area assigned to the source and target company codes must match
- Currency keys assigned to currency types belonging to different organizational units must be the same in source and target systems.

### i Note

Create and activate the ACC\_DOCUMENT BAdI implementation in the target system. For more information, see SAP Note [2717381](http://help.sap.com/disclaimer?site=https://me.sap.com/notes/2717381) ...

You have migrated or defined settings in the following migration objects:

- CO Cost center
- CO Internal order
- CO Profit center
- CO Secondary cost element
- Exchange rate
- FI G/L account
- PS Project

# **Roles and Authorizations**

Source System

Not relevant

Target System

Not relevant

# **Technical Information**

Name of this migration object: S4\_AFS\_FI\_GL\_LED\_SPEC\_NEW\_GL\_V2

Name of the BAPI used in this migration object:

BAPI\_ACC\_DOCUMENT\_POST Accounting: Posting

#### Virtual Tables

LEDGER: To retrieve the entry views for the document.

Note that virtual tables do not exist in the database.

# **Post-Processing**

#### **Follow-On Activities**

Deactivate the BAdI implementation after migration and before creating any new documents in the target system.

#### **How to Validate your Data in the System**

With the transaction codes shown below, you can change the view and maintain the object. However, these codes also have some built-in validation capabilities that you can use for checks.

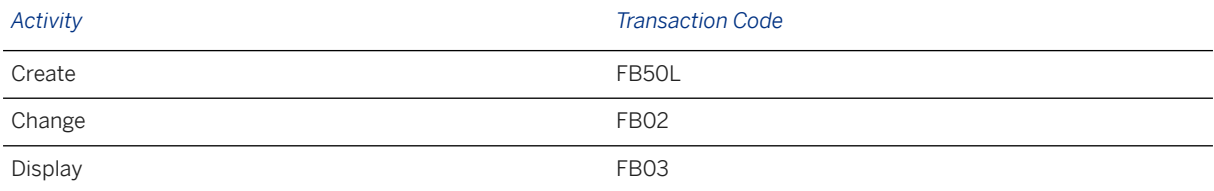

# **Further Information**

[Available Migration Objects \[page 2\]](#page-1-0) in SAP S/4HANA.

# **1.258 FI - G/L open item (tax line) (Customer-specific) (AFS)**

[Available Migration Objects \[page 2\]](#page-1-0) in SAP S/4HANA.

# **Purpose**

This migration object enables you to migrate G/L open item data from the source AFS system to the target SAP S/4HANA system based on the default selection criteria set for the migration object. This migration technique transfers data to the target system using Business Application Programming Interfaces (BAPIs).

*Related Business Object*: General Ledger

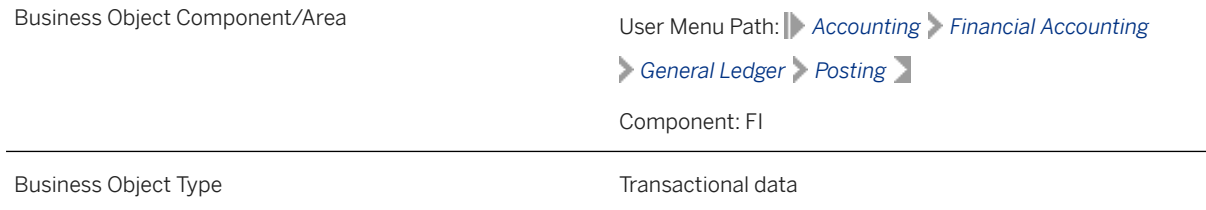

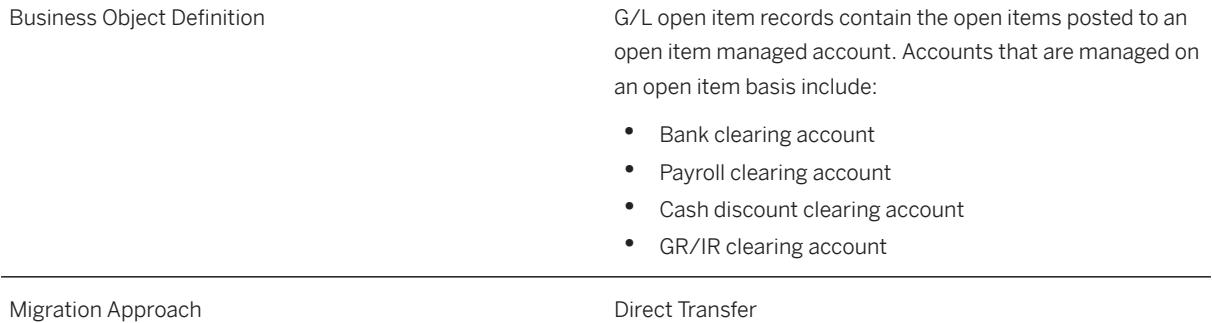

#### *Available Scenarios*

Migration to SAP S/4HANA

*Selection Criteria*

All G/L open items from the BSIS table are automatically selected for the company codes that you specified when defining the migration scope.

## **In Scope**

The following data is set for migration to SAP S/4HANA:

- Line items of open item managed accounts including G/L open items, customer/vendor open items, or a combination
- General ledger views from the FAGLFLEXA table
- As-is values of any additional local currencies customized in the source system only if the same currencies are defined in the target system for the company codes

Note that the information give here is not exhaustive.

### i Note

If additional local currencies are assigned to company codes only in the target system, (and not in the source system), the system calculates the values of the local currencies in the target system.

## **Out of Scope**

- Clearings specific to ledger groups
- Postings in non-leading ledgers

Note that the information give here is not exhaustive.

# **Prerequisites**

For a consistent migration, you have ensured that all relevant Customizing for the migration object is available in the target SAP S/4HANA system.

Before you can start the migration process, for example, ensure the following Customizing in the target system:

- G/L account master data is available
- Sales/purchase tax codes and accounts
- Withholding tax codes and accounts match in the source and target systems
- Currency type and currency key of the controlling area assigned to the source and target company codes should match.
- Currency keys associated to currency types assigned to different organizational units should be same in source and target system.

You have migrated or defined settings in the following migration objects:

- CO Business process
- CO Cost center
- CO Internal order
- CO Profit center
- CO Secondary cost element
- Exchange rate
- FI G/L account
- Fixed asset (including balance)
- PS Network
- PS Project

## **Roles and Authorizations**

Source System

Not relevant

Target System

Not relevant

# **Technical Information**

Name of this migration object: S4\_AFS\_FI\_GL\_OI\_NEW\_GL\_V2 Name of the BAPI used in this migration object: BAPI\_ACC\_DOCUMENT\_POST Accounting: Posting Virtual Tables

<span id="page-1034-0"></span>FLT\_TAXLN: To retrieve the tax line items in the document.

Note that virtual tables do not exist in the database.

# **Post-Processing**

#### **Follow-On Activities**

Not relevant

#### **How to Validate your Data in the System**

With the transaction codes shown below, you can change the view and maintain the object. However, these codes also have some built-in validation capabilities that you can use for checks.

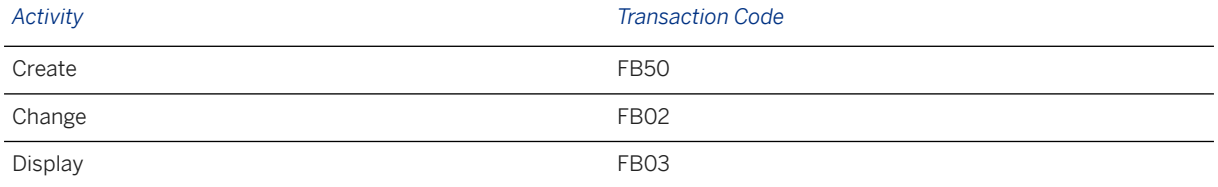

## **Further Information**

[Available Migration Objects \[page 2\]](#page-1-0) in SAP S/4HANA.

# **1.259 eSPP - Location**

[Available Migration Objects \[page 2\]](#page-1-0) in SAP S/4HANA.

## **Purpose**

This migration object enables you to migrate the location master data from the source APO SPP to the target eSPP within SAP S/4HANA based on the global filter parameter set in the migration project. The supported location types are plant, distribution center and vendor. There is a separate migration object for the location type MRP area.

In eSPP within SAP S/4HANA the APO relevant tables for the location master data remain unchanged. The ECC data model for vendor on the other hand is replaced by a business partner in SAP S/4HANA. The purpose of this migration is to update the location master data tables by the location data transferred from the APO system.

#### *Related Business Object*: Location

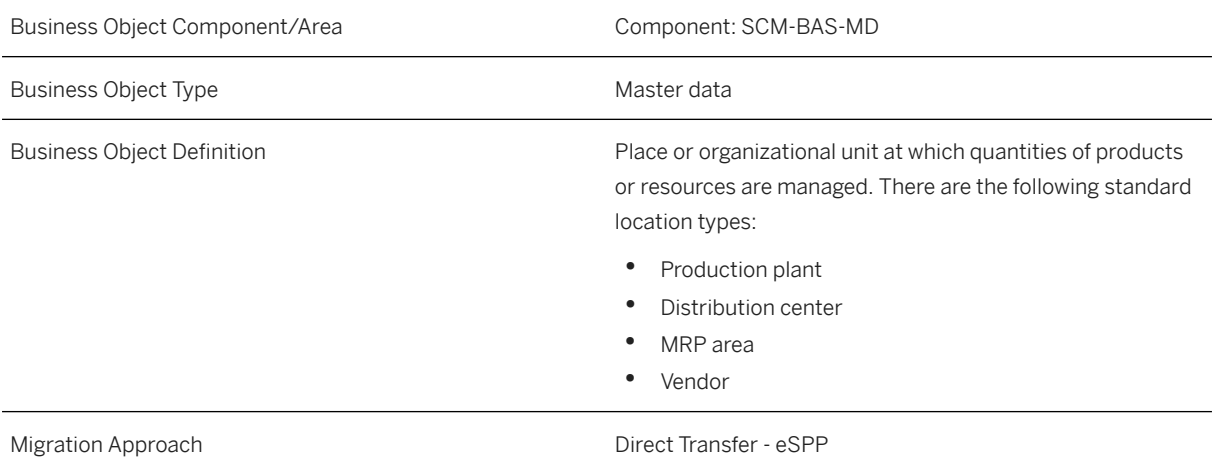

#### *Available Scenarios*

Migration to eSPP within SAP S/4HANA.

#### *Selection Criteria*

The location types plant, distribution center and vendor are considered in the selection. Vendors are selected indirectly by considering only vendors with a valid transportation lane to the locations selected in the global filter.

## **In Scope**

The following data is set for migration to eSPP within SAP S/4HANA:

- General location data
- Language dependent location descriptions

## **Out of Scope**

- Locations with location type customer
- Locations with a simulation version

## **Prerequisites**

- For a consistent migration, you have ensured that all relevant Customizing for the migration object is available in the target SAP S/4HANA system.
- The SAP S/4HANA migration/conversion for plants and vendors has already been performed. The corresponding plants and vendors already exist in the target system.

# <span id="page-1036-0"></span>**Roles and Authorizations**

#### Source System

Not relevant

#### Target System

To carry out data migration, assign table maintenance or table access authorizations and enter the relevant values for the migration user.

#### i Note

Note that the information given here is not exhaustive.

## **Technical Information**

Name of this migration object: /SCMB/ESPP\_MIG\_LOCATION

## **Post-Processing**

#### **Follow-On Activities**

Not relevant

#### **How to Validate your Data in the System**

With the transaction codes shown below, you can change the view and maintain the object. However, these codes also have some built-in validation capabilities that you can use for checks.

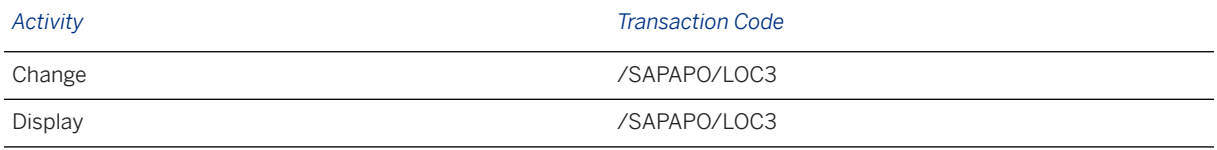

[Available Migration Objects \[page 2\]](#page-1-0) in SAP S/4HANA.

# **1.260 eSPP - Product**

[Available Migration Objects \[page 2\]](#page-1-0) in SAP S/4HANA.

# **Purpose**

This migration object enables you to migrate the product master data from the source APO SPP to the target eSPP within SAP S/4HANA based on the global filter parameter set in the migration project.

In eSPP within SAP S/4HANA the APO product master data has been unified with the ECC material master data. The purpose of this migration is to update the missing part of the material master data by the product master data from the APO system.

#### *Related Business Object*: Product

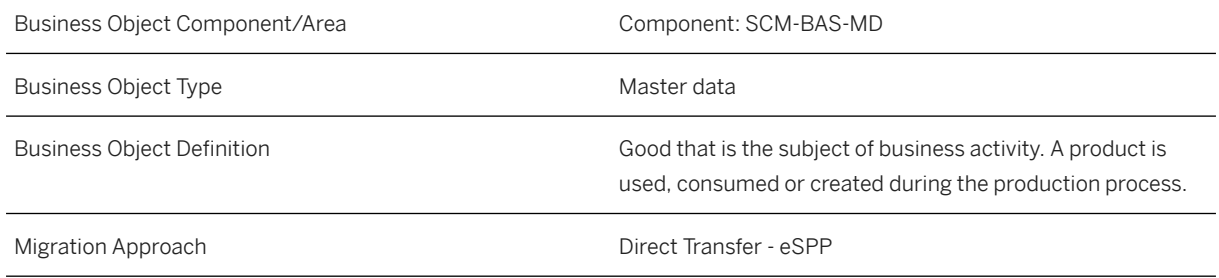

*Available Scenarios*

Migration to eSPP within SAP S/4HANA.

*Selection Criteria*

Product master data to be migrated is automatically selected using products assigned to the migrationrelevant plant(s) and its MRP area(s).

### **In Scope**

The following data is set for migration to eSPP within SAP S/4HANA:

- General product data
- Assigned material group values
- SPP specific product data

## **Out of Scope**

- Product master data in simulation version
- Products which are not assigned to any plants or its MRP area(s) selected in the global filter

# **Prerequisites**

- For a consistent migration, you have ensured that all relevant Customizing for the migration object is available in the target SAP S/4HANA system.
- The SAP S/4HANA migration/conversion for materials has already been performed. The corresponding materials already exist in the target system.
- The report PRD\_SCM\_GUID\_CONVERSION must be executed for materials with initial SCM\_MATID\_GUID16 and SCM\_MATID\_GUID22 in the table MARA.

# **Roles and Authorizations**

#### Source System

Not relevant

#### Target System

To carry out data migration, assign table maintenance or table access authorizations and enter the relevant values for the migration user.

### i Note

Note that the information given here is not exhaustive.

# **Technical Information**

Name of this migration object: /SCMB/ESPP\_MIG\_PRODUCT

## **Post-Processing**

#### **Follow-On Activities**

Not relevant

#### **How to Validate your Data in the System**

With the transaction codes shown below, you can change the view and maintain the object. However, these codes also have some built-in validation capabilities that you can use for checks.

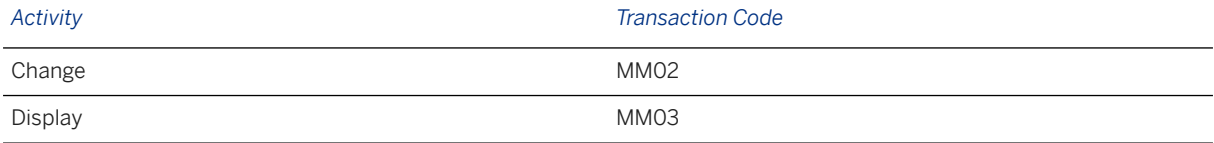

<span id="page-1039-0"></span>[Available Migration Objects \[page 2\]](#page-1-0) in SAP S/4HANA.

# **1.261 eSPP - MRP Area**

[Available Migration Objects \[page 2\]](#page-1-0) in SAP S/4HANA.

### **Purpose**

This migration object enables you to migrate the location master data for the location type MRP area from the source APO SPP to the target eSPP within SAP S/4HANA based on the global filter parameter set in the migration project.

In eSPP within SAP S/4HANA the APO relevant tables for the location master data remain unchanged. The ECC data model for vendor on the other hand is replaced by a business partner in SAP S/4HANA. The purpose of this migration is to update the location master data tables for location type MRP area by the data transferred from the APO system.

#### *Related Business Object*: Location

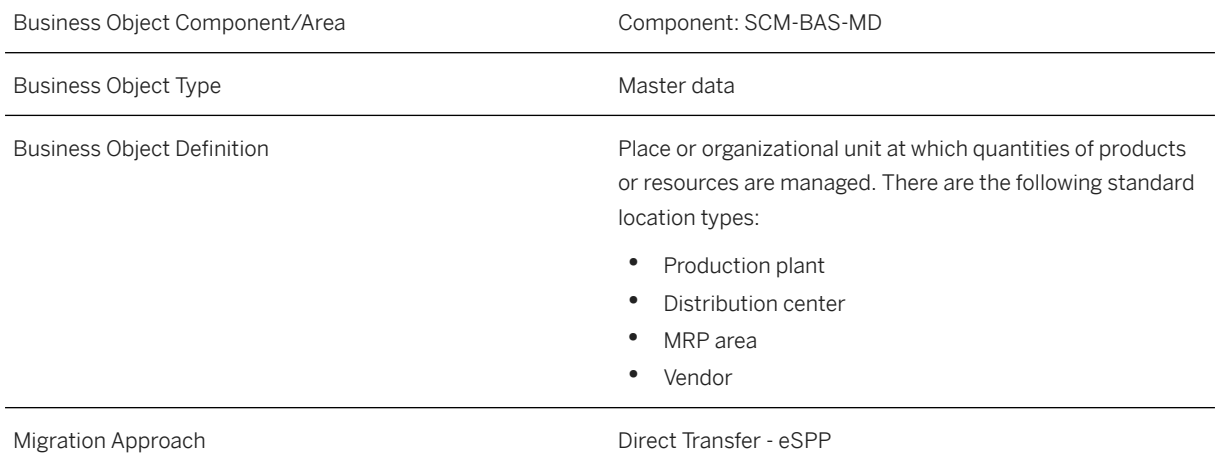

*Available Scenarios*

Migration to eSPP within SAP S/4HANA.

*Selection Criteria*

The location type MRP area is considered in the selection.

### **In Scope**

The following data is set for migration to eSPP within SAP S/4HANA:

- General location data
- Language dependent location descriptions

# **Out of Scope**

Locations with a simulation version.

# **Prerequisites**

- For a consistent migration, you have ensured that all relevant Customizing for the migration object is available in the target SAP S/4HANA system.
- The SAP S/4HANA migration/conversion for MRP areas has already been performed. The corresponding MRP area already exists and assigned to a plant in the target system.
- You have migrated or defined settings in the [eSPP Location \[page 1035\]](#page-1034-0) migration object.

## **Roles and Authorizations**

#### Source System

Not relevant

#### Target System

To carry out data migration, assign table maintenance or table access authorizations and enter the relevant values for the migration user.

#### i Note

Note that the information given here is not exhaustive.

# **Technical Information**

Name of this migration object: /SCMB/ESPP\_MIG\_LOCATION

# **Post-Processing**

#### **Follow-On Activities**

Not relevant

#### **How to Validate your Data in the System**

With the transaction codes shown below, you can change the view and maintain the object. However, these codes also have some built-in validation capabilities that you can use for checks.

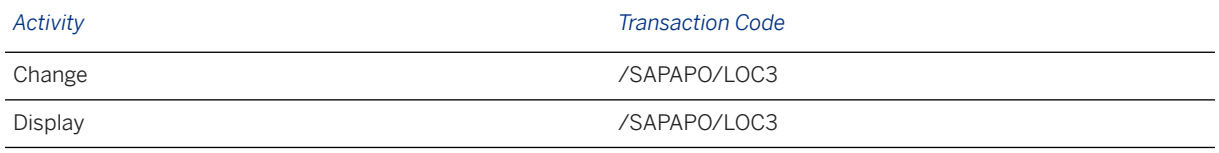

[Available Migration Objects \[page 2\]](#page-1-0) in SAP S/4HANA.

# **1.262 eSPP - Location Product**

[Available Migration Objects \[page 2\]](#page-1-0) in SAP S/4HANA.

## **Purpose**

This migration object enables you to migrate the location product master data from the source APO SPP to the target eSPP within SAP S/4HANA based on the global filter parameter set in the migration project.

In eSPP within SAP S/4HANA the APO product master data has been unified with the ECC material master data. The purpose of this migration is to update the missing part of the plant relevant material master data by the location product master data from the APO system.

#### *Related Business Object*: Location Product

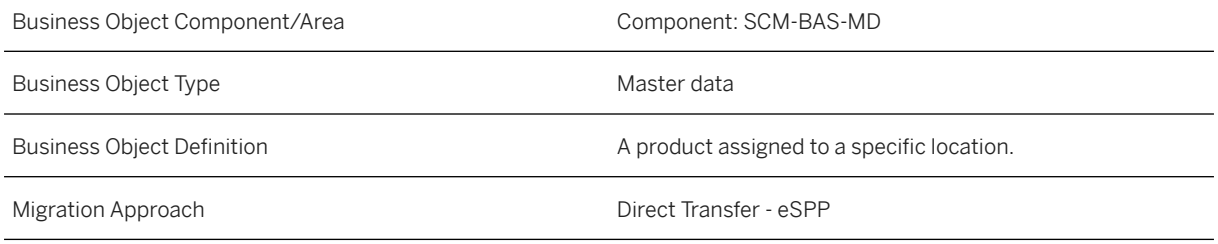

*Available Scenarios*

Migration to eSPP within SAP S/4HANA.

*Selection Criteria*

Location product data to be migrated is automatically selected using migration-relevant plant(s) and its MRP area(s).

# **In Scope**

The following data is set for migration to eSPP within SAP S/4HANA:

- General location product data
- MRP location product data
- SPP specific location product data
- Location product planner assignment data

# **Out of Scope**

- Products which are not assigned to any of the plants selected in the global filter
- Location products for location type vendor and customer
- Location products in simulation version.

## **Prerequisites**

- For a consistent migration, you have ensured that all relevant Customizing for the migration object is available in the target SAP S/4HANA system.
- The SAP S/4HANA migration/conversion for materials has already been performed. The corresponding plant relevant material view exists and the extended SPP flag is set in the target system.
- The report PRD\_SCM\_GUID\_CONVERSION must be executed for materials with initial SCM\_MATID\_GUID16 and SCM\_MATID\_GUID22 in the tables MARC or MDMA.
- You have migrated or defined settings in the following migration objects:
	- [eSPP Location \[page 1035\]](#page-1034-0)
	- [eSPP Product \[page 1037\]](#page-1036-0)
	- [eSPP MRP Area \[page 1040\]](#page-1039-0)

## **Roles and Authorizations**

#### Source System

Not relevant

#### Target System

To carry out data migration, assign table maintenance or table access authorizations and enter the relevant values for the migration user.

#### i Note

Note that the information given here is not exhaustive.

# **Technical Information**

Name of this migration object: /SCMB/ESPP\_MIG\_LOC\_PRODUCT

### **Post-Processing**

#### **Follow-On Activities**

Not relevant

#### **How to Validate your Data in the System**

With the transaction codes shown below, you can change the view and maintain the object. However, these codes also have some built-in validation capabilities that you can use for checks.

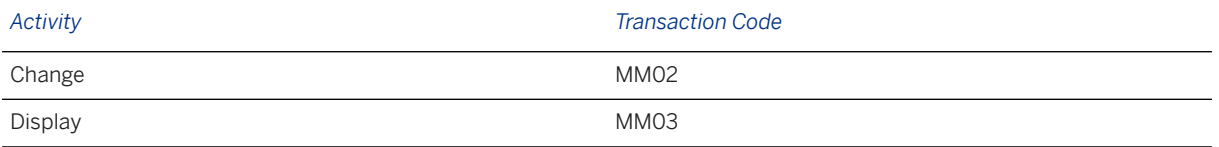

[Available Migration Objects \[page 2\]](#page-1-0) in SAP S/4HANA.

# **1.263 eSPP - Transportation Lane**

[Available Migration Objects \[page 2\]](#page-1-0) in SAP S/4HANA.

## **Purpose**

This migration object enables you to migrate the transportation lane with the corresponding source of supply master data from the source APO SPP to the target eSPP within SAP S/4HANA based on the global filter parameter set in the migration project.

In eSPP within SAP S/4HANA the APO data model for the transportation lane, source of supply and external procurement remains unchanged. The purpose of this migration is to update the corresponding tables with the data transferred from the APO system.

*Related Business Object*: Transportation Lane
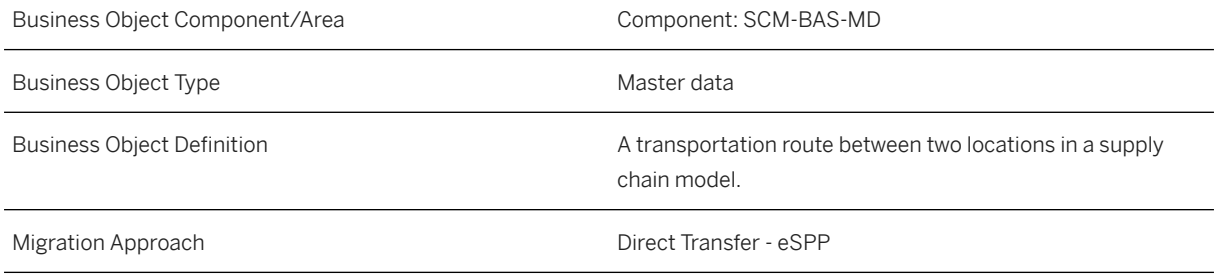

*Available Scenarios*

Migration to eSPP within SAP S/4HANA.

*Selection Criteria*

Transportation lane data to be migrated is automatically selected using migration-relevant plant(s).

## **In Scope**

The following data is set for migration to eSPP within SAP S/4HANA:

- Transportation lane data
- Means of transport data
- Source of supply data
- External procurement data

## **Out of Scope**

- Transportation lanes which are not connected to any location selected by the global filter
- Means of transport which are not assigned to any selected transportation lane
- Source of supply without a corresponding transportation lane
- External procurement without a corresponding source of supply

## **Prerequisites**

- For a consistent migration, you have ensured that all relevant Customizing for the migration object is available in the target SAP S/4HANA system.
- The location and product master data must be migrated first. Transportation lanes containing locations which are not migrated will not be migrated.
- You have migrated or defined settings in the following migration objects:
	- [eSPP Location Product \[page 1042\]](#page-1041-0)

## <span id="page-1045-0"></span>**Roles and Authorizations**

#### Source System

Not relevant

#### Target System

To carry out data migration, assign table maintenance or table access authorizations and enter the relevant values for the migration user.

#### i Note

Note that the information given here is not exhaustive.

## **Technical Information**

Name of this migration object: /SCMB/ESPP\_MIG\_TRANSP\_LANE

## **Post-Processing**

#### **Follow-On Activities**

Not relevant

#### **How to Validate your Data in the System**

With the transaction codes shown below, you can change the view and maintain the object. However, these codes also have some built-in validation capabilities that you can use for checks.

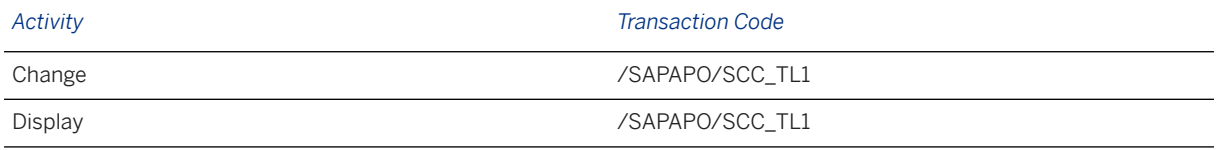

[Available Migration Objects \[page 2\]](#page-1-0) in SAP S/4HANA.

# **1.264 eSPP - Bill of Distribution (BoD)**

## **Purpose**

This migration object enables you to migrate the bill of distribution (BoD) master data from the source APO SPP to the target eSPP within SAP S/4HANA based on the global filter parameter set in the migration project.

In eSPP within SAP S/4HANA the APO data model for the bill of distribution remains unchanged. The purpose of this migration is to update the corresponding tables with the data transferred from the APO system.

#### *Related Business Object*: Bill of Distribution

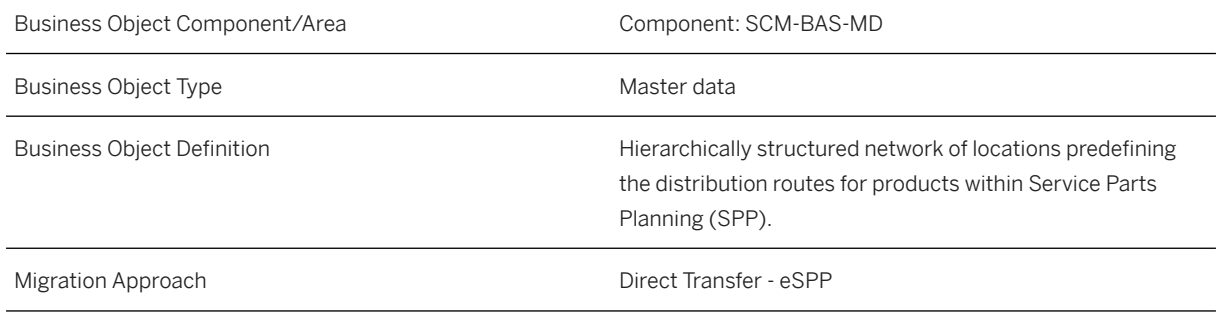

*Available Scenarios*

Migration to eSPP within SAP S/4HANA.

*Selection Criteria*

Bill of distribution data to be migrated is automatically selected using migration-relevant plant(s).

## **In Scope**

The following data is set for migration to eSPP within SAP S/4HANA:

- Bill of distribution data
- BoD assignment to the active model

# **Out of Scope**

• BoD assignment to a simulation model

## **Prerequisites**

- For a consistent migration, you have ensured that all relevant Customizing for the migration object is available in the target SAP S/4HANA system.
- The transportation lane master data must be migrated first.
- You have migrated or defined settings in the following migration objects:
	- [eSPP Transportation Lane \[page 1044\]](#page-1043-0)

# **Roles and Authorizations**

#### Source System

Not relevant

#### Target System

To carry out data migration, assign table maintenance or table access authorizations and enter the relevant values for the migration user.

#### i Note

Note that the information given here is not exhaustive.

# **Technical Information**

Name of this migration object: /SCMB/ESPP\_MIG\_BOD

## **Post-Processing**

#### **Follow-On Activities**

Not relevant

#### **How to Validate your Data in the System**

With the transaction codes shown below, you can change the view and maintain the object. However, these codes also have some built-in validation capabilities that you can use for checks.

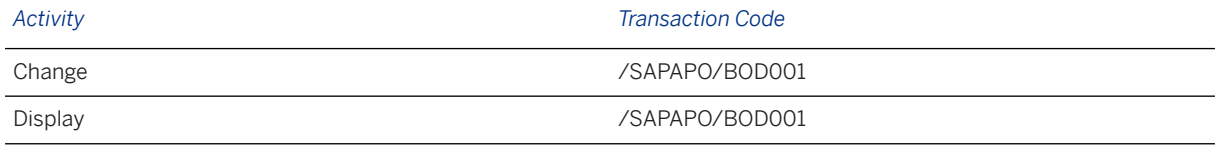

# **1.265 eSPP - Product BoD Assignment**

[Available Migration Objects \[page 2\]](#page-1-0) in SAP S/4HANA.

## **Purpose**

This migration object enables you to migrate the product bill of distribution (BoD) assignment data data from the source APO SPP to the target eSPP within SAP S/4HANA based on the global filter parameter set in the migration project.

In eSPP within SAP S/4HANA the APO data model for the BoD assignment remains unchanged. The purpose of this migration is to update the corresponding tables with the data transferred from the APO system.

#### *Related Business Object*: Product BoD Assignment

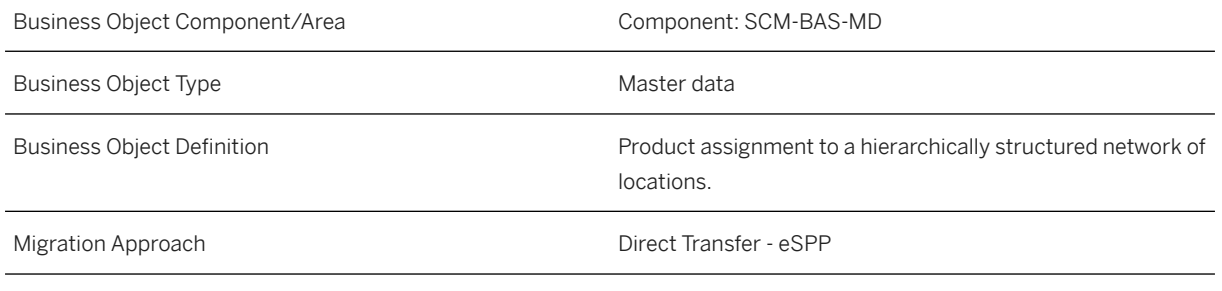

*Available Scenarios*

Migration to eSPP within SAP S/4HANA.

*Selection Criteria*

Product BoD assignment data to be migrated is automatically selected using migration-relevant plant(s).

## **In Scope**

The following data is set for migration to eSPP within SAP S/4HANA:

• Product BoD assignment data

# **Out of Scope**

- Product BoD assignment in simulation version
- Product BoD assignment in the past

## **Prerequisites**

- For a consistent migration, you have ensured that all relevant Customizing for the migration object is available in the target SAP S/4HANA system.
- The bill of distribution master data must be migrated first.
- You have migrated or defined settings in the following migration objects:
	- [eSPP Bill of Distribution \(BoD\) \[page 1046\]](#page-1045-0)

## **Roles and Authorizations**

#### Source System

Not relevant

#### Target System

To carry out data migration, assign table maintenance or table access authorizations and enter the relevant values for the migration user.

#### i Note

Note that the information given here is not exhaustive.

# **Technical Information**

Name of this migration object: /SCMB/ESPP\_MIG\_BOD\_PRODUCT

## **Post-Processing**

#### **Follow-On Activities**

Not relevant

#### **How to Validate your Data in the System**

With the transaction codes shown below, you can change the view and maintain the object. However, these codes also have some built-in validation capabilities that you can use for checks.

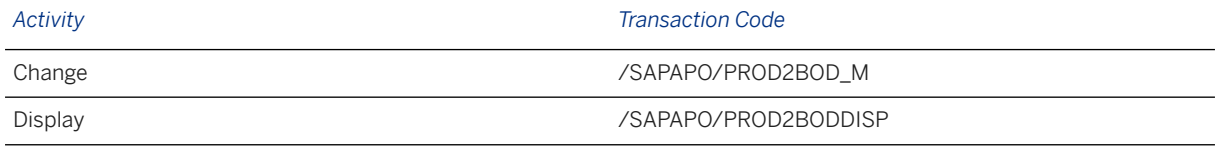

# **1.266** *PRA - Allocation cross reference*

[Available Migration Objects \[page 2\]](#page-1-0) in SAP S/4HANA.

# **Purpose**

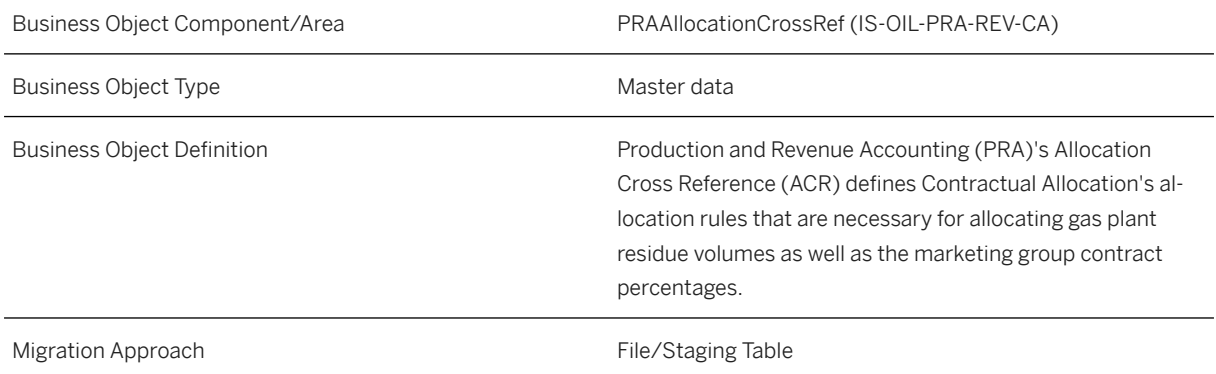

# **In Scope**

Migration to SAP S/4HANA is supported.

# **Prerequisites**

The following objects must have already been maintained or migrated:

- [PRA Contract \[page 1080\]](#page-1079-0)
- [PRA Well and well completion \[page 1075\]](#page-1074-0)

# **Mapping Instructions**

#### **Mapping Structure Hierarchy**

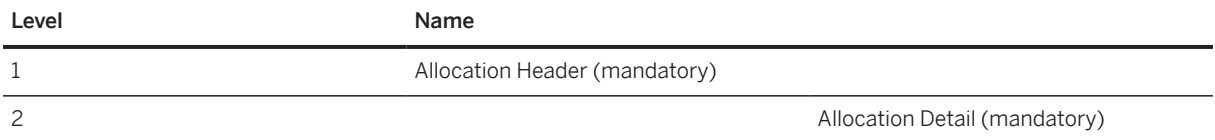

#### **Tasks**

- 1. Navigate to the [Data Migration to SAP S/4HANA from Staging \(2Q2\)](http://help.sap.com/disclaimer?site=https%3A%2F%2Frapid.sap.com%2Fbp%2F%23%2Fscopeitems%2F2Q2)  $\rightarrow$  scope item on SAP Best Practices Explorer.
- 2. Choose your *SAP S/4HANA* release from the *Version* field.
- 3. Download the test script from the *Details* section.
- 4. Follow the procedure described in the 2Q2 test script.

#### **Post-Processing**

#### **How to Validate your Data in the System**

Transaction O3U\_CA023 *Browse/Display Allocation Cross Reference*

[Available Migration Objects \[page 2\]](#page-1-0) in SAP S/4HANA.

# **1.267** *PRA - Chemical analysis data*

[Available Migration Objects \[page 2\]](#page-1-0) in SAP S/4HANA.

## **Purpose**

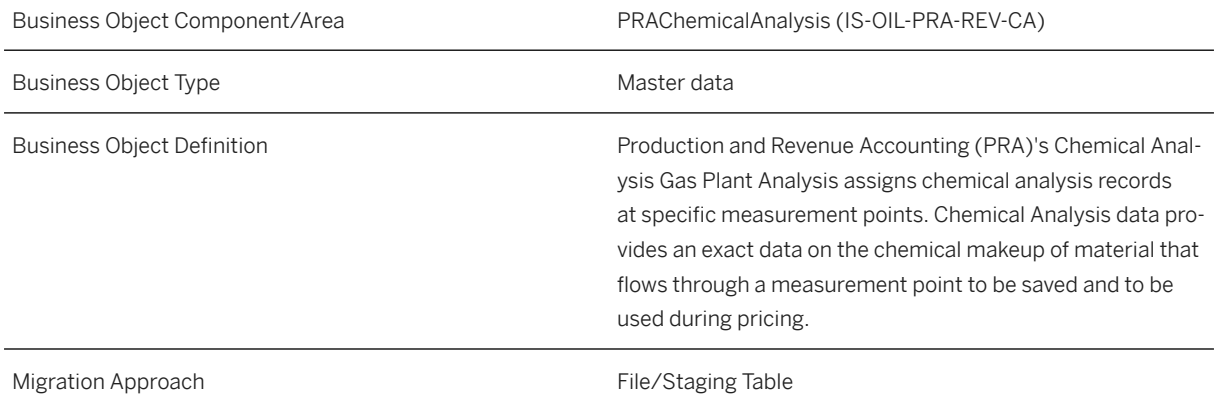

## **In Scope**

Migration to SAP S/4HANA is supported.

## **Prerequisites**

The following objects must have already been maintained or migrated:

- [PRA Well and well completion \[page 1075\]](#page-1074-0)
- [PRA Extend existing supplier by PRA data \[page 1073\]](#page-1072-0)

## **Mapping Instructions**

#### **Mapping Structure Hierarchy**

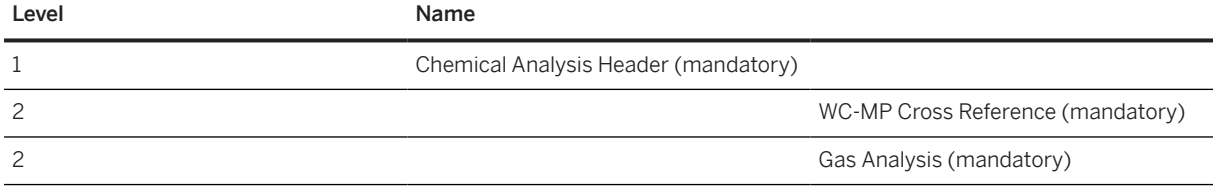

# **Tasks**

- 1. Navigate to the [Data Migration to SAP S/4HANA from Staging \(2Q2\)](http://help.sap.com/disclaimer?site=https%3A%2F%2Frapid.sap.com%2Fbp%2F%23%2Fscopeitems%2F2Q2) scope item on SAP Best Practices Explorer.
- 2. Choose your *SAP S/4HANA* release from the *Version* field.
- 3. Download the test script from the *Details* section.
- 4. Follow the procedure described in the 2Q2 test script.

## **Post-Processing**

#### **How to Validate your Data in the System**

Transaction /PRA/CA\_GA\_WP2 *Chemical Analysis Data* 

# **1.268** *PRA - MP-WC to contract cross reference*

[Available Migration Objects \[page 2\]](#page-1-0) in SAP S/4HANA.

## **Purpose**

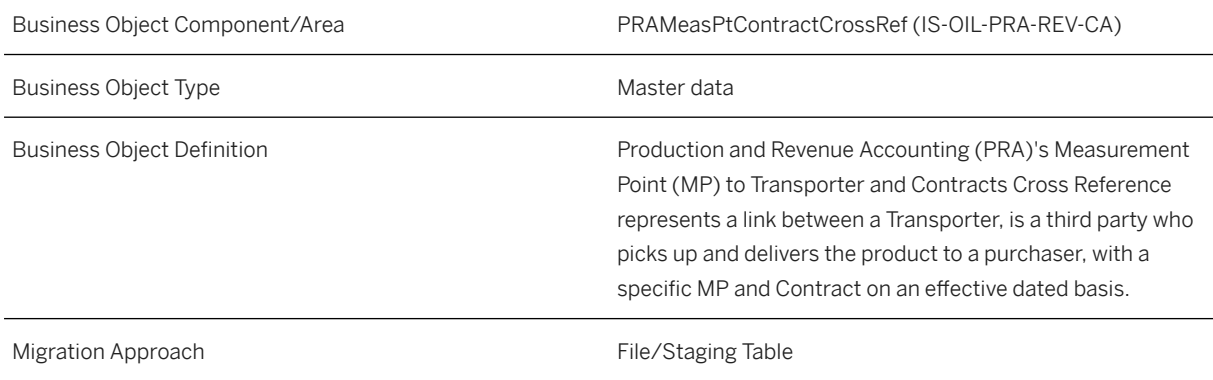

## **In Scope**

Migration to SAP S/4HANA is supported.

## **Prerequisites**

The following objects must have already been maintained or migrated:

- [PRA MP/WC transporter cross reference \[page 1076\]](#page-1075-0)
- [PRA Contract \[page 1080\]](#page-1079-0)
- [PRA Extend existing customer by PRA data \[page 1063\]](#page-1062-0)
- [PRA Well and well completion \[page 1075\]](#page-1074-0)

## **Validity Period and Dependencies**

This object cannot have effective dates beyond the validity period of the prerequisite objects.

# **Mapping Instructions**

#### **Mapping Structure Hierarchy**

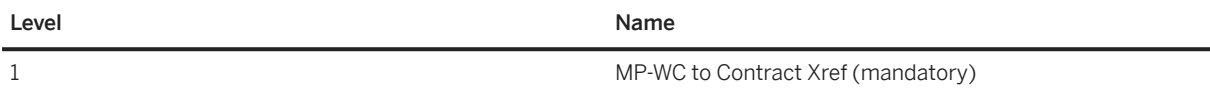

#### **Tasks**

- 1. Navigate to the [Data Migration to SAP S/4HANA from Staging \(2Q2\)](http://help.sap.com/disclaimer?site=https%3A%2F%2Frapid.sap.com%2Fbp%2F%23%2Fscopeitems%2F2Q2)  $\rightarrow$  scope item on SAP Best Practices Explorer.
- 2. Choose your *SAP S/4HANA* release from the *Version* field.
- 3. Download the test script from the *Details* section.
- 4. Follow the procedure described in the 2Q2 test script.

#### **Post-Processing**

#### **How to Validate your Data in the System**

Transaction O3UCA\_TRNCT *MP/WC Transporter to CT Xref* 

[Available Migration Objects \[page 2\]](#page-1-0) in SAP S/4HANA.

# **1.269** *PRA - Remitter to DOI cross reference*

[Available Migration Objects \[page 2\]](#page-1-0) in SAP S/4HANA.

## **Purpose**

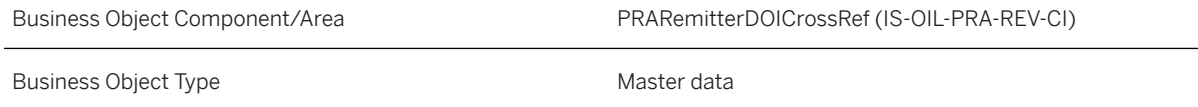

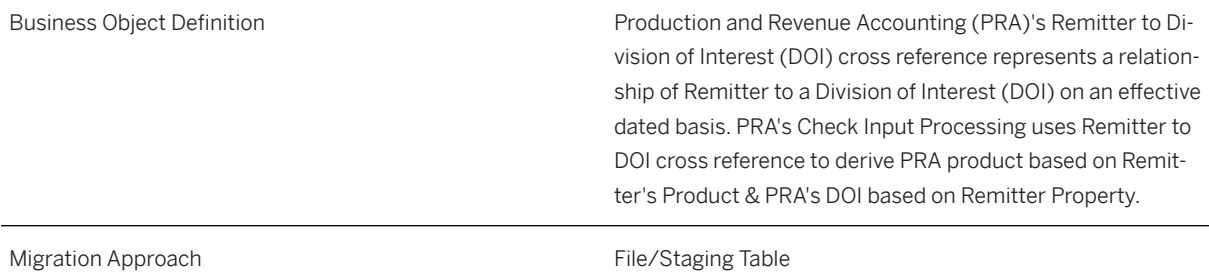

## **In Scope**

Migration to SAP S/4HANA is supported.

## **Out of Scope**

- 1. Comment related to Remitter DOI Xref
- 2. Special Distribution related to DOI Xref

# **Prerequisites**

The following objects must have already been maintained or migrated:

- [PRA Extend existing customer by PRA data \[page 1063\]](#page-1062-0)
- [PRA Division order interest \[page 1065\]](#page-1064-0)
- [CO Cost center \[page 1354\]](#page-1353-0)
- [PRA Check input process rule \[page 1057\]](#page-1056-0)

## **Mapping Instructions**

#### **Mapping Structure Hierarchy**

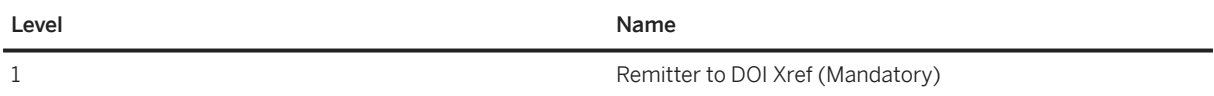

## <span id="page-1056-0"></span>**Tasks**

- 1. Navigate to the [Data Migration to SAP S/4HANA from Staging \(2Q2\)](http://help.sap.com/disclaimer?site=https%3A%2F%2Frapid.sap.com%2Fbp%2F%23%2Fscopeitems%2F2Q2)  $\blacktriangleright$  scope item on SAP Best Practices Explorer.
- 2. Choose your *SAP S/4HANA* release from the *Version* field.
- 3. Download the test script from the *Details* section.
- 4. Follow the procedure described in the 2Q2 test script.

## **Post-Processing**

#### **How to Validate your Data in the System**

Transaction /PRA/CI\_PDX *Remitter/DOI Cross-Reference* 

[Available Migration Objects \[page 2\]](#page-1-0) in SAP S/4HANA.

# **1.270** *PRA - Check input process rule*

[Available Migration Objects \[page 2\]](#page-1-0) in SAP S/4HANA.

## **Purpose**

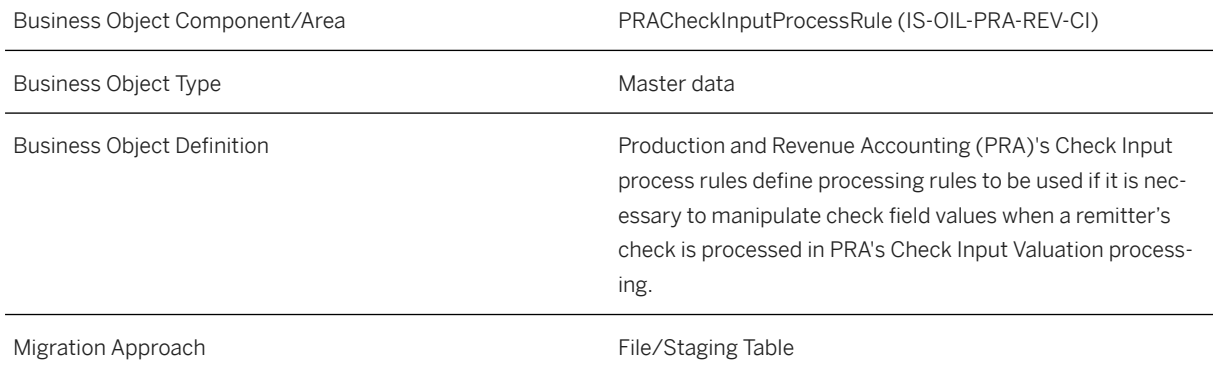

## **In Scope**

Migration to SAP S/4HANA is supported.

## **Prerequisites**

The following objects must have already been maintained or migrated:

• [PRA - Extend existing customer by PRA data \[page 1063\]](#page-1062-0)

# **Mapping Instructions**

#### **Mapping Structure Hierarchy**

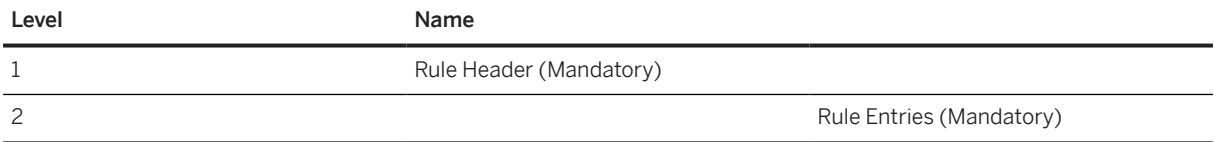

# **Tasks**

- 1. Navigate to the Data Migration to SAP S/4HANA from Staging (202)  $\blacktriangleright$  scope item on SAP Best Practices Explorer.
- 2. Choose your *SAP S/4HANA* release from the *Version* field.
- 3. Download the test script from the *Details* section.
- 4. Follow the procedure described in the 2Q2 test script.

## **Post-Processing**

#### **How to Validate your Data in the System**

Transaction /PRA/CI\_PROCESSRULES *Process Rules* 

[Available Migration Objects \[page 2\]](#page-1-0) in SAP S/4HANA.

# **1.271** *PRA - Check input translation*

## **Purpose**

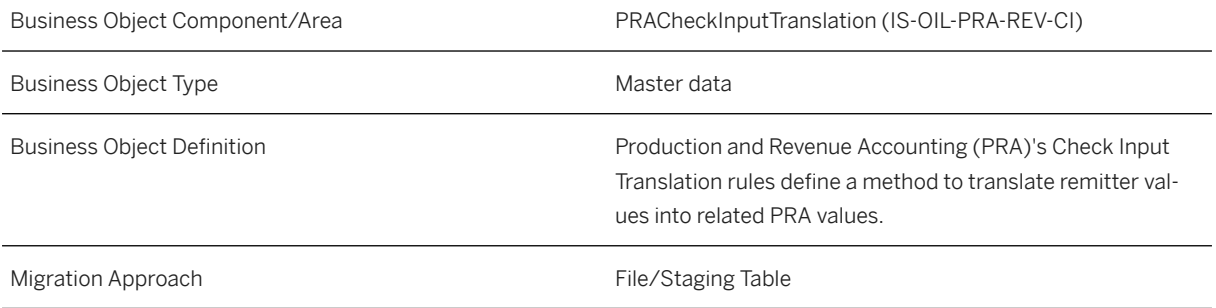

## **In Scope**

Migration to SAP S/4HANA is supported.

# **Prerequisites**

The following objects must have already been maintained or migrated:

• [PRA - Extend existing customer by PRA data \[page 1063\]](#page-1062-0)

# **Mapping Instructions**

#### **Mapping Structure Hierarchy**

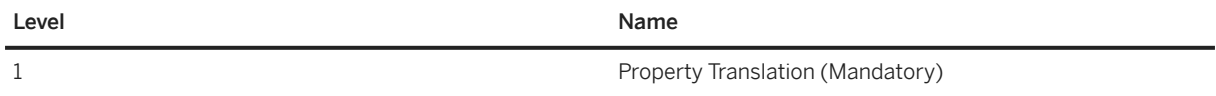

## **Tasks**

- 1. Navigate to the [Data Migration to SAP S/4HANA from Staging \(2Q2\)](http://help.sap.com/disclaimer?site=https%3A%2F%2Frapid.sap.com%2Fbp%2F%23%2Fscopeitems%2F2Q2) scope item on SAP Best Practices Explorer.
- 2. Choose your *SAP S/4HANA* release from the *Version* field.
- 3. Download the test script from the *Details* section.
- 4. Follow the procedure described in the 2Q2 test script.

#### **Post-Processing**

#### **How to Validate your Data in the System**

Transaction /PRA/CI\_TRANSLATIONS *Translations* 

[Available Migration Objects \[page 2\]](#page-1-0) in SAP S/4HANA.

# **1.272** *PRA - Account entry control*

[Available Migration Objects \[page 2\]](#page-1-0) in SAP S/4HANA.

## **Purpose**

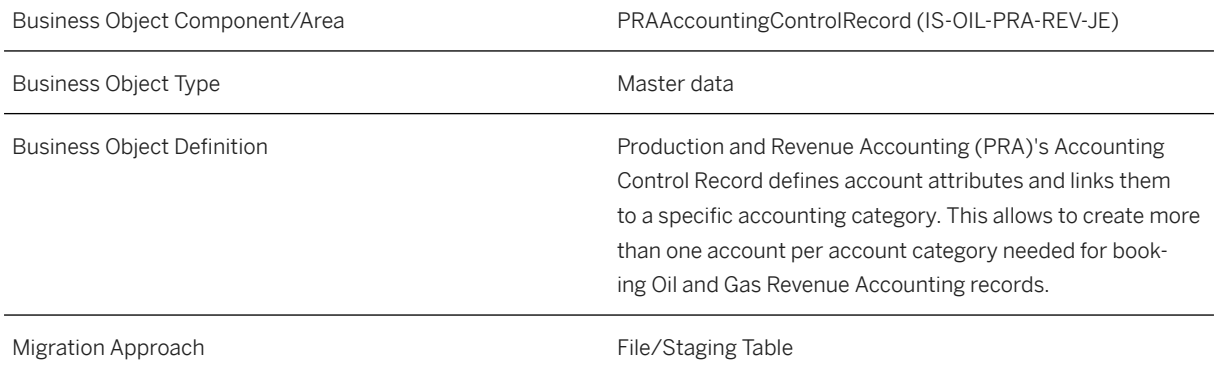

# **In Scope**

Migration to SAP S/4HANA is supported.

## **Prerequisites**

The following objects must have already been maintained or migrated:

- [PRA Extend existing supplier by PRA data \[page 1073\]](#page-1072-0)
- [PRA Joint venture \[page 1070\]](#page-1069-0)
- [PRA Division order interest \[page 1065\]](#page-1064-0)
- [PRA Contract \[page 1080\]](#page-1079-0)

## **Mapping Instructions**

#### **Mapping Structure Hierarchy**

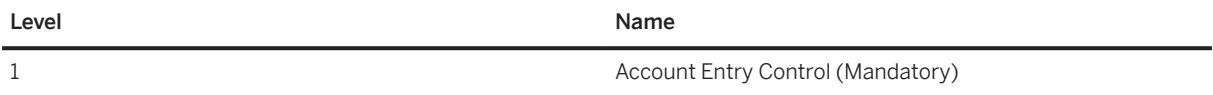

#### **Tasks**

- 1. Navigate to the [Data Migration to SAP S/4HANA from Staging \(2Q2\)](http://help.sap.com/disclaimer?site=https%3A%2F%2Frapid.sap.com%2Fbp%2F%23%2Fscopeitems%2F2Q2)  $\rightarrow$  scope item on SAP Best Practices Explorer.
- 2. Choose your *SAP S/4HANA* release from the *Version* field.
- 3. Download the test script from the *Details* section.
- 4. Follow the procedure described in the 2Q2 test script.

#### **Post-Processing**

#### **How to Validate your Data in the System**

Transaction /PRA/ACCT\_ENTRY *Account Entry Control* 

[Available Migration Objects \[page 2\]](#page-1-0) in SAP S/4HANA.

# **1.273** *PRA - Journal entry open balance*

[Available Migration Objects \[page 2\]](#page-1-0) in SAP S/4HANA.

## **Purpose**

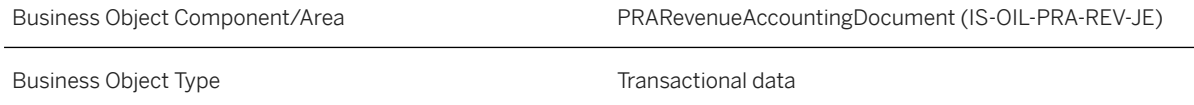

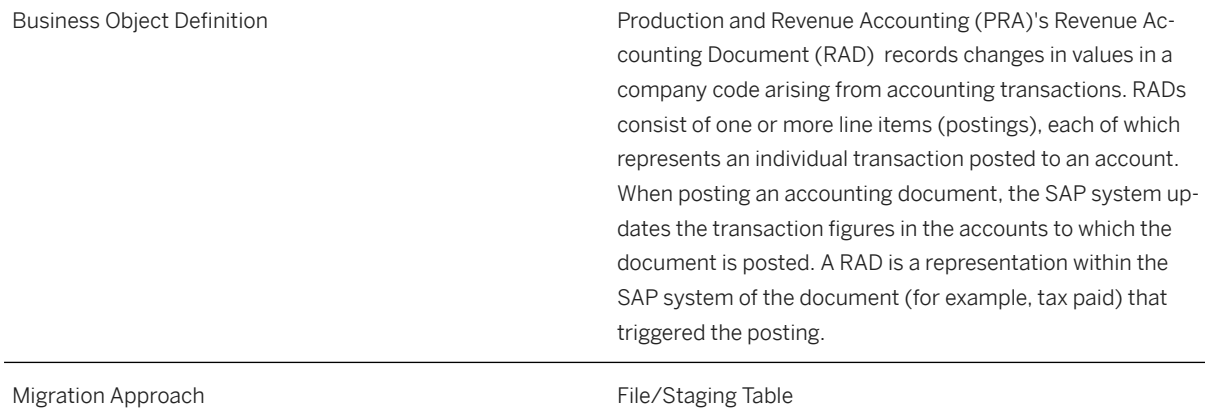

## **In Scope**

Migration to SAP S/4HANA is supported.

## **Prerequisites**

The following objects must have already been maintained or migrated:

- [PRA Extend existing supplier by PRA data \[page 1073\]](#page-1072-0)
- [PRA Extend existing customer by PRA data \[page 1063\]](#page-1062-0)
- [PRA Well and well completion \[page 1075\]](#page-1074-0)
- [PRA Contract \[page 1080\]](#page-1079-0)
- [PRA Joint venture \[page 1070\]](#page-1069-0)
- [PRA Division order interest \[page 1065\]](#page-1064-0)
- [CO Cost center \[page 1354\]](#page-1353-0)

# **Mapping Instructions**

#### **Mapping Structure Hierarchy**

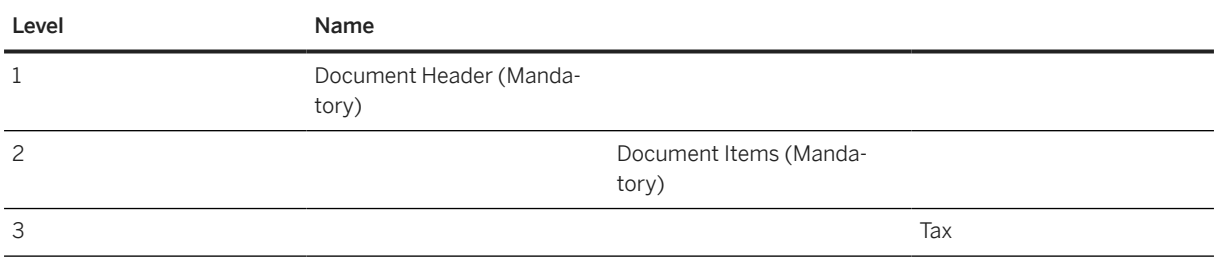

<span id="page-1062-0"></span>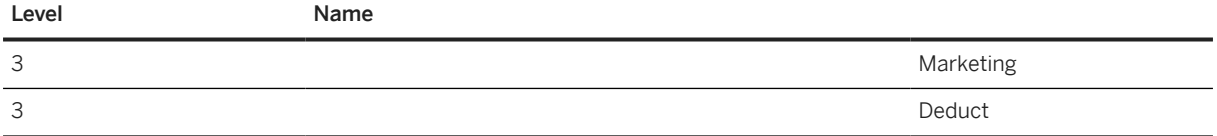

## **Tasks**

- 1. Navigate to the [Data Migration to SAP S/4HANA from Staging \(2Q2\)](http://help.sap.com/disclaimer?site=https%3A%2F%2Frapid.sap.com%2Fbp%2F%23%2Fscopeitems%2F2Q2)  $\rightarrow$  scope item on SAP Best Practices Explorer.
- 2. Choose your *SAP S/4HANA* release from the *Version* field.
- 3. Download the test script from the *Details* section.
- 4. Follow the procedure described in the 2Q2 test script.

## **Post-Processing**

#### **How to Validate your Data in the System**

Transaction /PRA/ACCT\_ANLYSIS\_RP *Analysis Report* 

[Available Migration Objects \[page 2\]](#page-1-0) in SAP S/4HANA.

# **1.274** *PRA - Extend existing customer by PRA data*

[Available Migration Objects \[page 2\]](#page-1-0) in SAP S/4HANA.

## **Purpose**

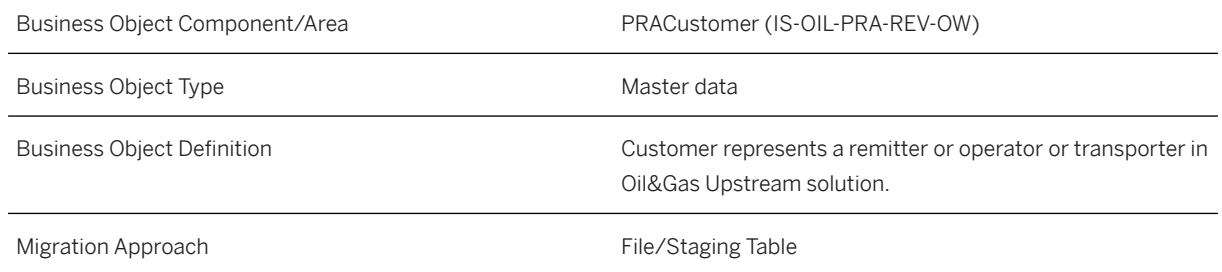

#### **In Scope**

Migration to SAP S/4HANA is supported.

#### **Prerequisites**

The following object must have already been maintained or migrated:

• [Customer \[page 1209\]](#page-1208-0)

#### **Mapping Instructions**

#### **Mapping Structure Hierarchy**

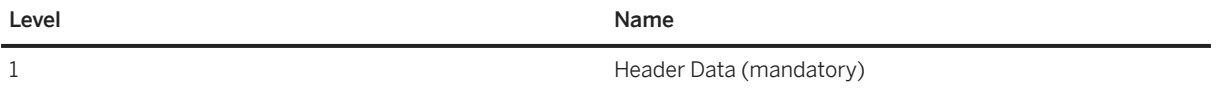

## **Tasks**

- 1. Navigate to the [Data Migration to SAP S/4HANA from Staging \(2Q2\)](http://help.sap.com/disclaimer?site=https%3A%2F%2Frapid.sap.com%2Fbp%2F%23%2Fscopeitems%2F2Q2)  $\blacktriangleright$  scope item on SAP Best Practices Explorer.
- 2. Choose your *SAP S/4HANA* release from the *Version* field.
- 3. Download the test script from the *Details* section.
- 4. Follow the procedure described in the 2Q2 test script.

## **Post-Processing**

#### **How to Validate your Data in the System**

Transaction BP *Maintain Business Partner*

# <span id="page-1064-0"></span>**1.275** *PRA - Division order interest*

[Available Migration Objects \[page 2\]](#page-1-0) in SAP S/4HANA.

## **Purpose**

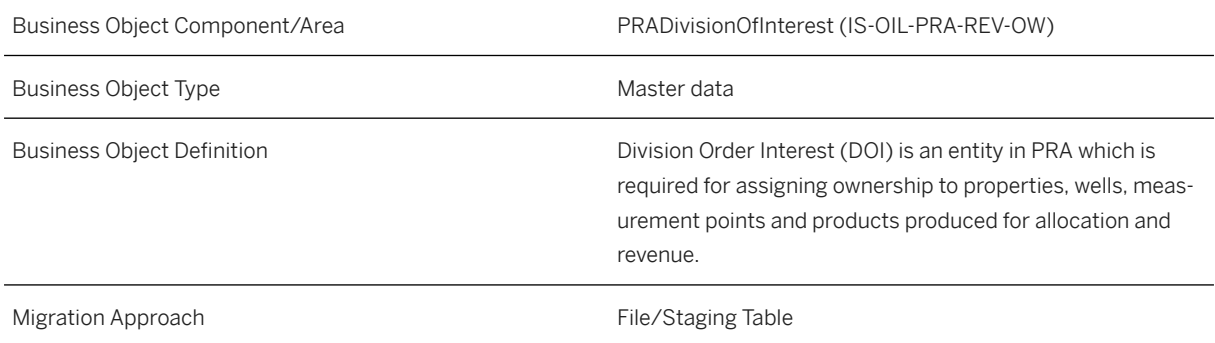

# **In Scope**

Migration to SAP S/4HANA is supported.

- 1. General DOI data
- 2. Owner entries
- 3. Sliding Scales
- 4. Marketing Free
- 5. Owner Exempts
- 6. Bearer Groups

# **Out of Scope**

- 1. DOI legal description data
- 2. DOI description

# **Prerequisites**

The following objects must have already been maintained or migrated:

• [PRA - Extend existing supplier by PRA data \[page 1073\]](#page-1072-0)

- [PRA Extend existing customer by PRA data \[page 1063\]](#page-1062-0)
- [PRA Joint venture \[page 1070\]](#page-1069-0)

# **Mapping Instructions**

#### **Unique Combination**

Migration with identical combinations of Company Code, Joint Venture, and Division of Interest leads to error during migration due to duplicate records. The combination of Company Code, Joint Venture, and Division of Interest is always unique.

#### **Mapping Structure Hierarchy**

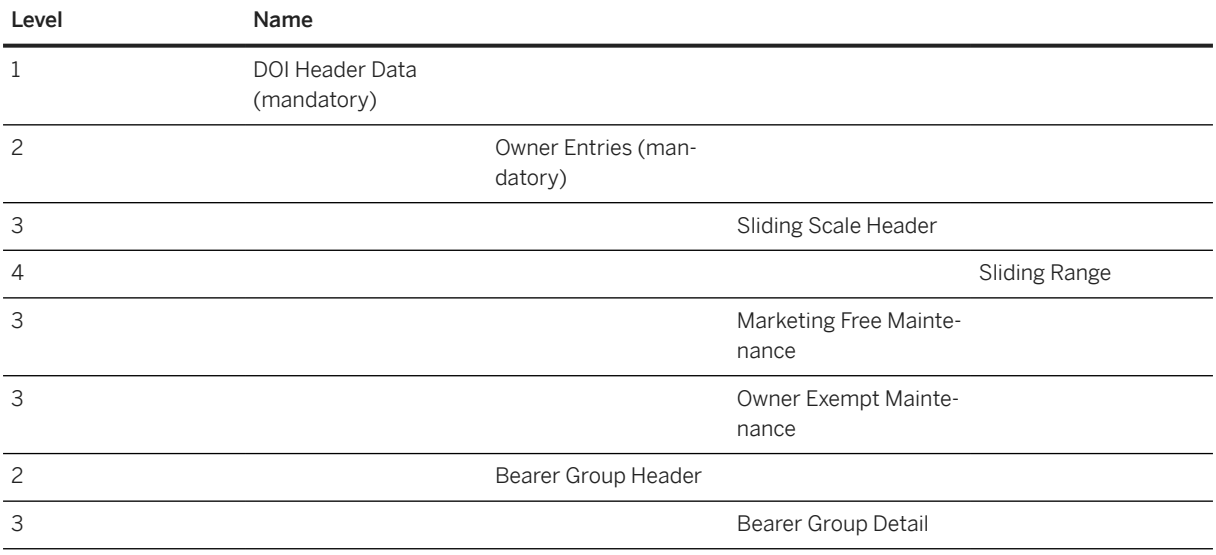

## **Tasks**

- 1. Navigate to the [Data Migration to SAP S/4HANA from Staging \(2Q2\)](http://help.sap.com/disclaimer?site=https%3A%2F%2Frapid.sap.com%2Fbp%2F%23%2Fscopeitems%2F2Q2)  $\rightarrow$  scope item on SAP Best Practices Explorer.
- 2. Choose your *SAP S/4HANA* release from the *Version* field.
- 3. Download the test script from the *Details* section.
- 4. Follow the procedure described in the 2Q2 test script.

#### **Post-Processing**

#### **How to Validate your Data in the System**

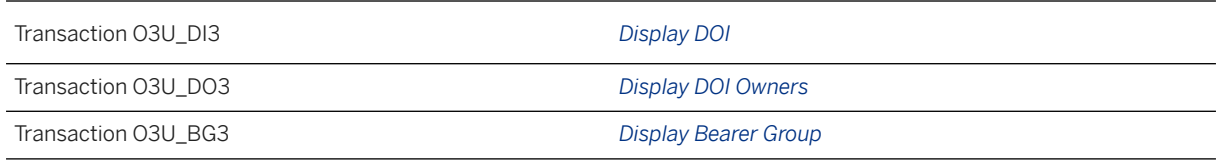

[Available Migration Objects \[page 2\]](#page-1-0) in SAP S/4HANA.

# **1.276** *PRA - DOI accounting*

[Available Migration Objects \[page 2\]](#page-1-0) in SAP S/4HANA.

## **Purpose**

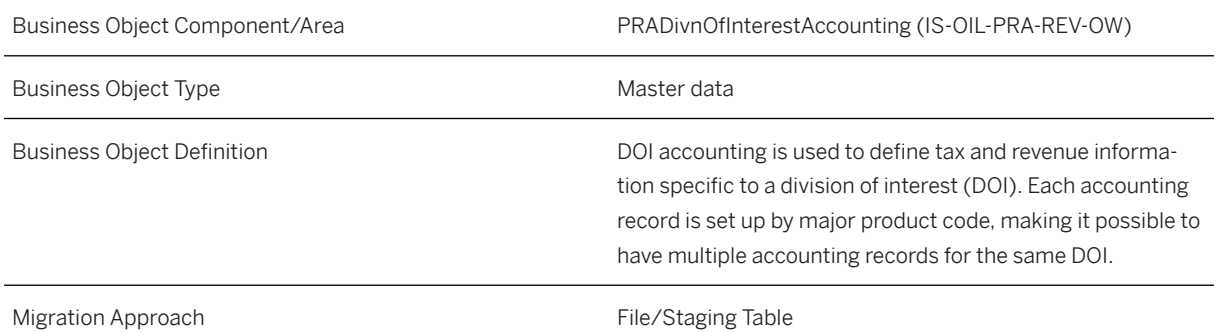

## **In Scope**

Migration to SAP S/4HANA is supported.

# **Prerequisites**

The following objects must have already been maintained or migrated:

- [PRA Joint venture \[page 1070\]](#page-1069-0)
- [PRA Division order interest \[page 1065\]](#page-1064-0)
- [CO Cost center \[page 1354\]](#page-1353-0)
- [PRA Extend existing customer by PRA data \[page 1063\]](#page-1062-0)

#### **Mapping Instructions**

#### **Unique Combination**

Migration with identical combinations of Company Code, Joint Venture, DOI Number, and Combined Product Code leads to error during migration due to duplicate records. The combination of Company Code, Joint Venture, DOI Number, and Combined Product Code is always unique.

#### **Mapping Structure Hierarchy**

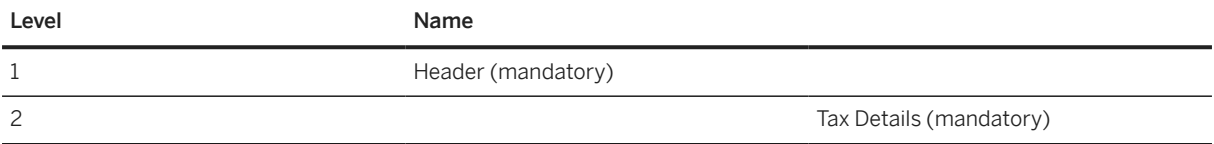

## **Tasks**

- 1. Navigate to the [Data Migration to SAP S/4HANA from Staging \(2Q2\)](http://help.sap.com/disclaimer?site=https%3A%2F%2Frapid.sap.com%2Fbp%2F%23%2Fscopeitems%2F2Q2) scope item on SAP Best Practices Explorer.
- 2. Choose your *SAP S/4HANA* release from the *Version* field.
- 3. Download the test script from the *Details* section.
- 4. Follow the procedure described in the 2Q2 test script.

#### **Post-Processing**

#### **How to Validate your Data in the System**

Transaction O3U\_DP3 *Display DOI Accounting*

[Available Migration Objects \[page 2\]](#page-1-0) in SAP S/4HANA.

# **1.277** *PRA - DOI MP WC cross reference*

## **Purpose**

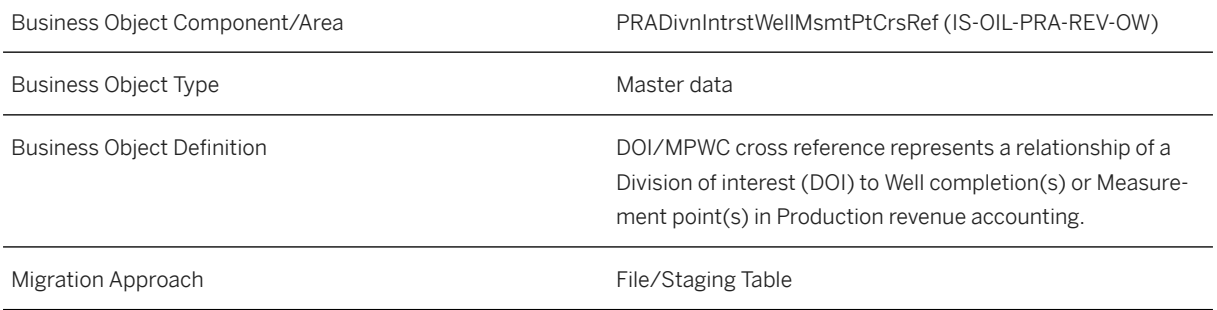

## **In Scope**

Migration to SAP S/4HANA is supported.

## **Prerequisites**

The following objects must have already been maintained or migrated:

- [PRA Joint venture \[page 1070\]](#page-1069-0)
- [PRA Division order interest \[page 1065\]](#page-1064-0)
- [PRA Well and well completion \[page 1075\]](#page-1074-0)
- [Product \[page 1443\]](#page-1442-0)

## **Mapping Instructions**

#### **Unique Combination**

Migration with identical combinations of Measurement Point/Well ID & Well Completion, Company Code, Joint Venture, DOI Number, Major Product Code and Material Code leads to error during migration due to duplicate records. The combination of Measurement Point/Well ID & Well Completion, Company Code, Joint Venture, DOI Number, Major Product Code and Material Code is always unique.

#### **Mapping Structure Hierarchy**

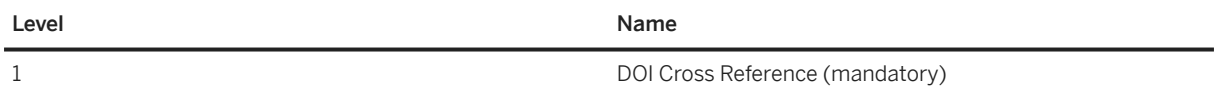

#### <span id="page-1069-0"></span>**Tasks**

- 1. Navigate to the [Data Migration to SAP S/4HANA from Staging \(2Q2\)](http://help.sap.com/disclaimer?site=https%3A%2F%2Frapid.sap.com%2Fbp%2F%23%2Fscopeitems%2F2Q2)  $\blacktriangleright$  scope item on SAP Best Practices Explorer.
- 2. Choose your *SAP S/4HANA* release from the *Version* field.
- 3. Download the test script from the *Details* section.
- 4. Follow the procedure described in the 2Q2 test script.

## **Post-Processing**

#### **How to Validate your Data in the System**

Transaction MM03 *DOI to MP/WC Cross Reference*

[Available Migration Objects \[page 2\]](#page-1-0) in SAP S/4HANA.

# **1.278** *PRA - Joint venture*

[Available Migration Objects \[page 2\]](#page-1-0) in SAP S/4HANA.

# **Purpose**

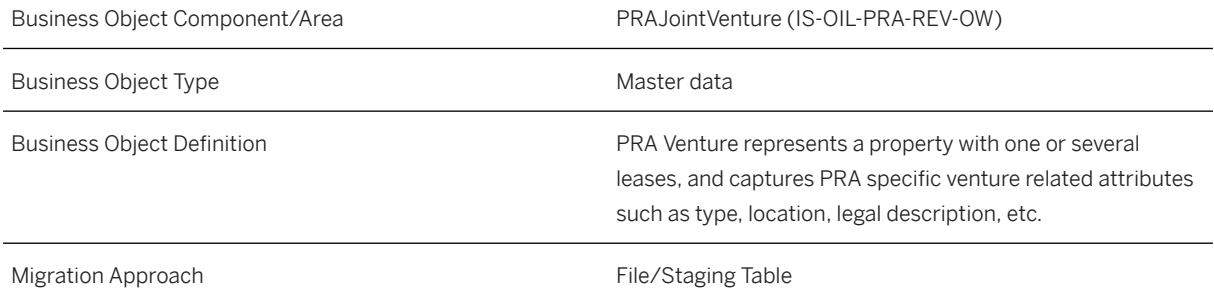

## **In Scope**

Migration to SAP S/4HANA is supported.

## **Out of Scope**

1. Update of Legal Description data is not supported.

## **Prerequisites**

The following objects must have already been maintained or migrated:

- [JVA Joint venture master data \[page 1351\]](#page-1350-0)
- [PRA Extend existing customer by PRA data \[page 1063\]](#page-1062-0)

## **Mapping Instructions**

#### **Mapping Structure Hierarchy**

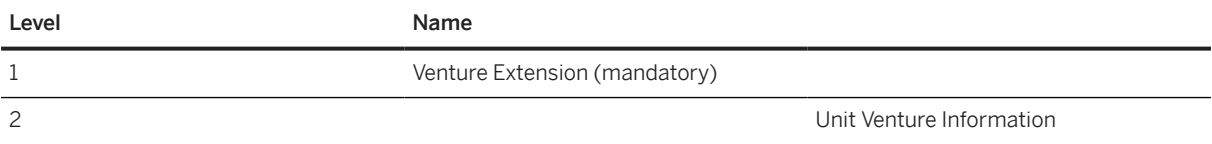

## **Tasks**

- 1. Navigate to the [Data Migration to SAP S/4HANA from Staging \(2Q2\)](http://help.sap.com/disclaimer?site=https%3A%2F%2Frapid.sap.com%2Fbp%2F%23%2Fscopeitems%2F2Q2) scope item on SAP Best Practices Explorer.
- 2. Choose your *SAP S/4HANA* release from the *Version* field.
- 3. Download the test script from the *Details* section.
- 4. Follow the procedure described in the 2Q2 test script.

## **Post-Processing**

#### **How to Validate your Data in the System**

Transaction O3U\_JV3 *Joint Venture*

# **1.279** *PRA - Unit venture tract*

[Available Migration Objects \[page 2\]](#page-1-0) in SAP S/4HANA.

#### **Purpose**

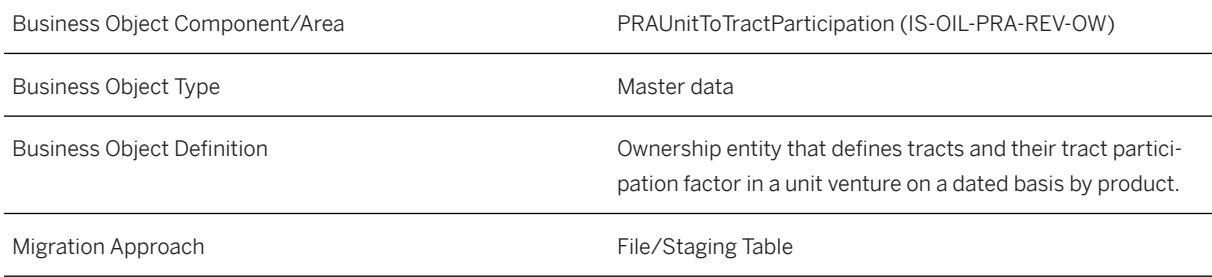

## **In Scope**

Migration to SAP S/4HANA is supported.

## **Prerequisites**

The following object must have already been maintained or migrated:

• [PRA - Division order interest \[page 1065\]](#page-1064-0)

## **Mapping Instructions**

#### **Unique Combination**

Migration with identical combinations of Company Code, Unit Venture, and Combined Product Code leads to error during migration due to duplicate records. The combination of Company Code, Unit Venture, and Combined Product Code is always unique.

#### **Mapping Structure Hierarchy**

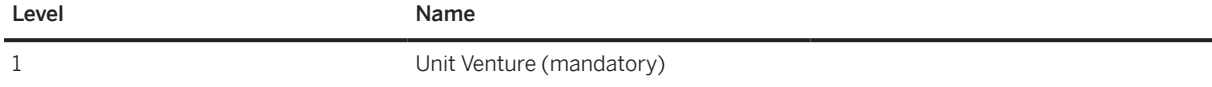

<span id="page-1072-0"></span>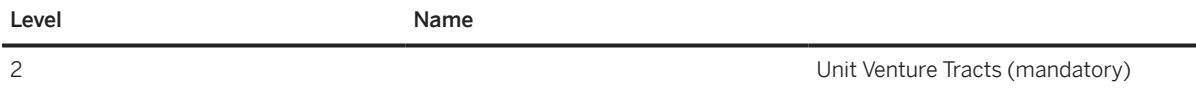

#### **Tasks**

- 1. Navigate to the [Data Migration to SAP S/4HANA from Staging \(2Q2\)](http://help.sap.com/disclaimer?site=https%3A%2F%2Frapid.sap.com%2Fbp%2F%23%2Fscopeitems%2F2Q2)  $\rightarrow$  scope item on SAP Best Practices Explorer.
- 2. Choose your *SAP S/4HANA* release from the *Version* field.
- 3. Download the test script from the *Details* section.
- 4. Follow the procedure described in the 2Q2 test script.

#### **Post-Processing**

#### **How to Validate your Data in the System**

Transaction O3UOW\_UTP0 *Unit to Tract Participation*

[Available Migration Objects \[page 2\]](#page-1-0) in SAP S/4HANA.

# **1.280** *PRA - Extend existing supplier by PRA data*

[Available Migration Objects \[page 2\]](#page-1-0) in SAP S/4HANA.

## **Purpose**

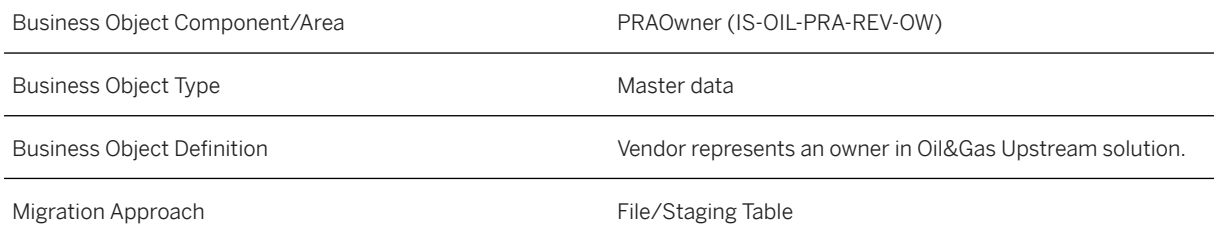

#### **In Scope**

Migration to SAP S/4HANA is supported.

## **Prerequisites**

The following object must have already been maintained or migrated:

• [Supplier \[page 1578\]](#page-1577-0)

## **Mapping Instructions**

#### **Mapping Structure Hierarchy**

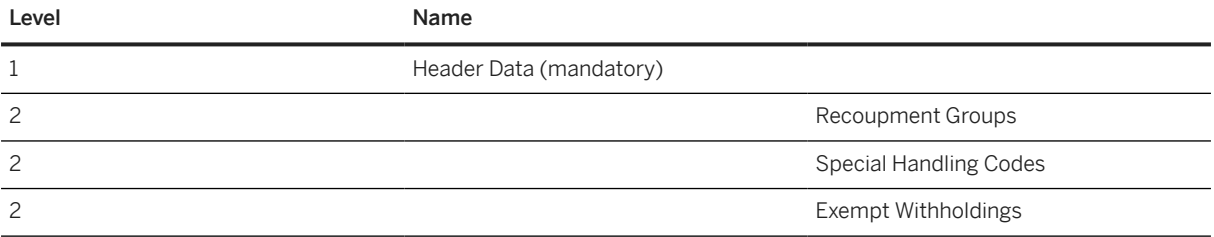

## **Tasks**

- 1. Navigate to the [Data Migration to SAP S/4HANA from Staging \(2Q2\)](http://help.sap.com/disclaimer?site=https%3A%2F%2Frapid.sap.com%2Fbp%2F%23%2Fscopeitems%2F2Q2) scope item on SAP Best Practices Explorer.
- 2. Choose your *SAP S/4HANA* release from the *Version* field.
- 3. Download the test script from the *Details* section.
- 4. Follow the procedure described in the 2Q2 test script.

## **Post-Processing**

#### **How to Validate your Data in the System**

<span id="page-1074-0"></span>[Available Migration Objects \[page 2\]](#page-1-0) in SAP S/4HANA.

# **1.281** *PRA - Well and well completion*

[Available Migration Objects \[page 2\]](#page-1-0) in SAP S/4HANA.

#### **Purpose**

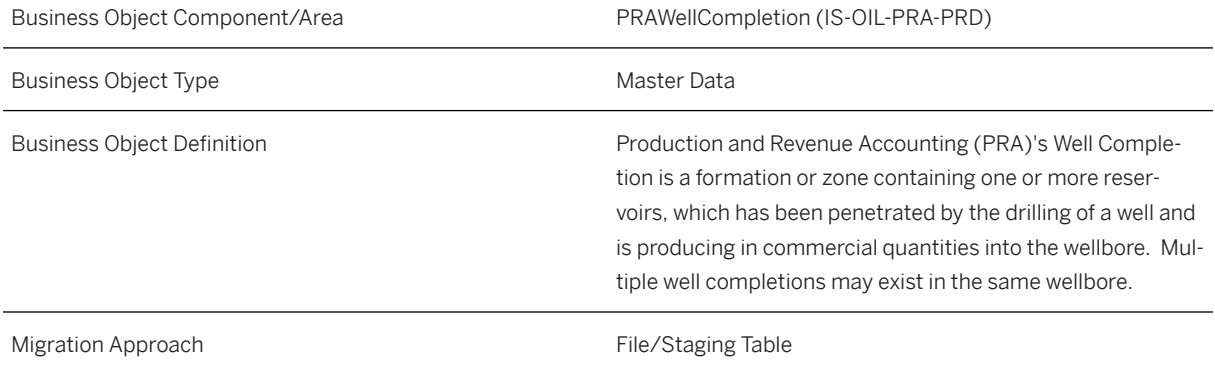

#### **In Scope**

Migration to SAP S/4HANA is supported.

## **Prerequisites**

The following objects must have already been maintained or migrated:

- [PRA Extend existing customer by PRA data \[page 1063\]](#page-1062-0)
- [CO Cost center \[page 1354\]](#page-1353-0)
- [PS WBS element \[page 1587\]](#page-1586-0)

# <span id="page-1075-0"></span>**Mapping Instructions**

#### **Mapping Structure Hierarchy**

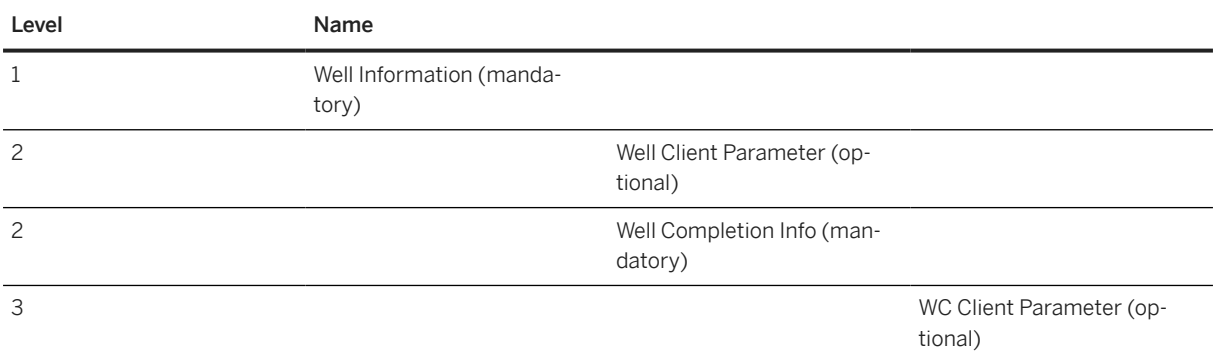

## **Tasks**

- 1. Navigate to the [Data Migration to SAP S/4HANA from Staging \(2Q2\)](http://help.sap.com/disclaimer?site=https%3A%2F%2Frapid.sap.com%2Fbp%2F%23%2Fscopeitems%2F2Q2) scope item on SAP Best Practices Explorer.
- 2. Choose your *SAP S/4HANA* release from the *Version* field.
- 3. Download the test script from the *Details* section.
- 4. Follow the procedure described in the 2Q2 test script.

## **Post-Processing**

#### **How to Validate your Data in the System**

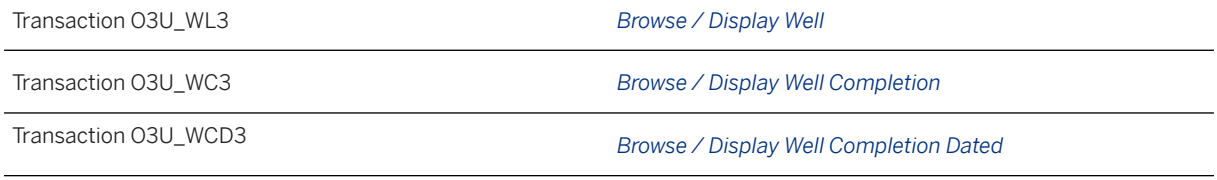

[Available Migration Objects \[page 2\]](#page-1-0) in SAP S/4HANA.

# **1.282** *PRA - MP/WC transporter cross reference*

# **Purpose**

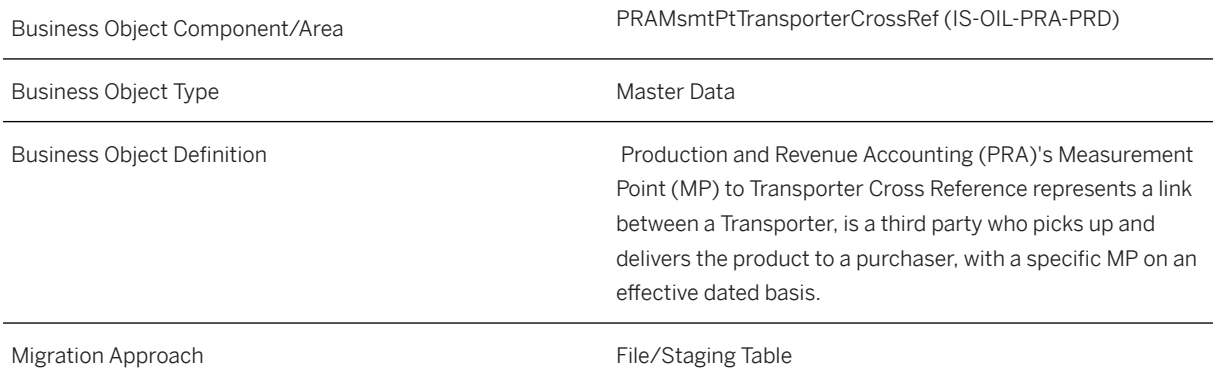

# **In Scope**

Migration to SAP S/4HANA is supported.

# **Prerequisites**

The following objects must have already been maintained or migrated:

- [PRA Extend existing customer by PRA data \[page 1063\]](#page-1062-0)
- [PRA Well and well completion \[page 1075\]](#page-1074-0)

# **Mapping Instructions**

#### **Mapping Structure Hierarchy**

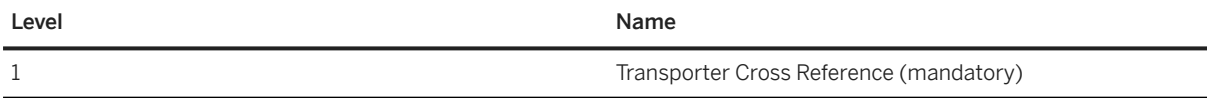

## **Tasks**

1. Navigate to the [Data Migration to SAP S/4HANA from Staging \(2Q2\)](http://help.sap.com/disclaimer?site=https%3A%2F%2Frapid.sap.com%2Fbp%2F%23%2Fscopeitems%2F2Q2)  $\blacktriangleright$  scope item on SAP Best Practices Explorer.

- 2. Choose your *SAP S/4HANA* release from the *Version* field.
- 3. Download the test script from the *Details* section.
- 4. Follow the procedure described in the 2Q2 test script.

## **Post-Processing**

#### **How to Validate your Data in the System**

Transaction o3u\_mwt3 *Browse / Display MP to Transport X-Ref*

[Available Migration Objects \[page 2\]](#page-1-0) in SAP S/4HANA.

# **1.283** *PRA - Well completion volume*

[Available Migration Objects \[page 2\]](#page-1-0) in SAP S/4HANA.

## **Purpose**

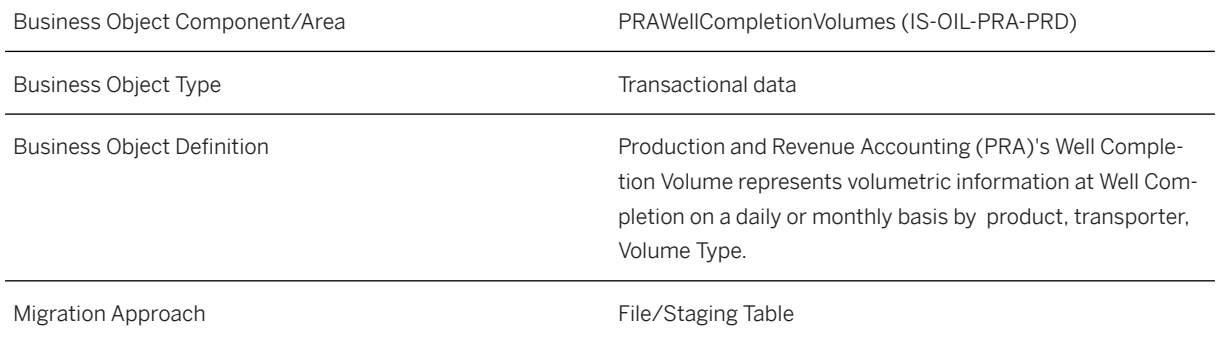

## **In Scope**

Migration to SAP S/4HANA is supported.

## **Prerequisites**

The following objects must have already been maintained or migrated:

- [PRA Well and well completion \[page 1075\]](#page-1074-0)
- [PRA MP/WC transporter cross reference \[page 1076\]](#page-1075-0)
- [PRA Extend existing customer by PRA data \[page 1063\]](#page-1062-0)
- [Product \[page 1443\]](#page-1442-0)

#### **Mapping Instructions**

#### **Volume Entries**

Reading Identifier field -

Populate Well Completion Volume reading details in the 'Reading Identifier' field.

Example 1:

For Volume of 100 BB6, populate the following details:

Reading Identifier = 'OVL', Value = 100, Unit of Measure = BB6

Example 2:

For Heating Value of 1000 BC2, populate the following details:

Reading Identifier = 'OVL', Value = 1000, Unit of Measure = BC2

Example 3:

For Observed Density Temperature of 60 FAH, populate the following details:

Reading Identifier = 'OTMP', Value = 60, Unit of Measure = FAH

#### **Mapping Structure Hierarchy**

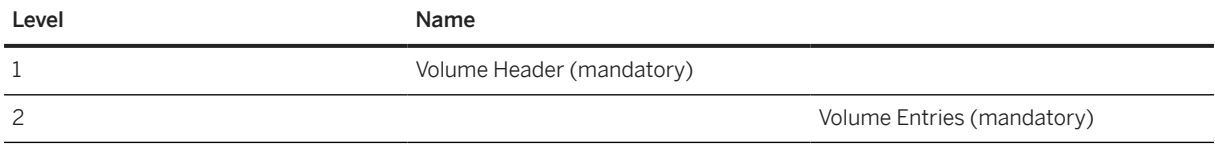

#### **Tasks**

- 1. Navigate to the Data Migration to SAP S/4HANA from Staging (202)  $\blacktriangleright$  scope item on SAP Best Practices Explorer.
- 2. Choose your *SAP S/4HANA* release from the *Version* field.
- 3. Download the test script from the *Details* section.

<span id="page-1079-0"></span>4. Follow the procedure described in the 2Q2 test script.

## **Post-Processing**

#### **How to Validate your Data in the System**

Transaction o3u\_wcdvl3 *Browse / Display WC Volumes*

[Available Migration Objects \[page 2\]](#page-1-0) in SAP S/4HANA.

# **1.284** *PRA - Contract*

[Available Migration Objects \[page 2\]](#page-1-0) in SAP S/4HANA.

## **Purpose**

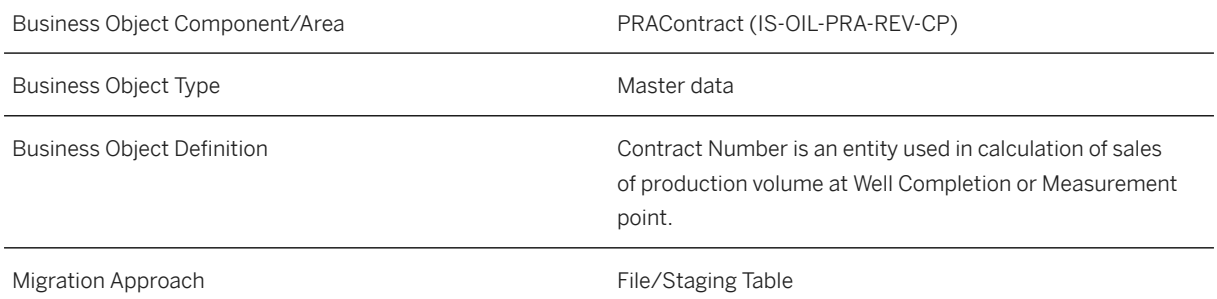

## **In Scope**

Migration to SAP S/4HANA is supported.

## **Prerequisites**

The following objects must have already been maintained or migrated:

- [PRA Extend existing customer by PRA data \[page 1063\]](#page-1062-0)
- [PRA Extend existing supplier by PRA data \[page 1073\]](#page-1072-0)
- <span id="page-1080-0"></span>• [PRA - Joint venture \[page 1070\]](#page-1069-0)
- [PRA Division order interest \[page 1065\]](#page-1064-0)

## **Mapping Instructions**

#### **Mapping Structure Hierarchy**

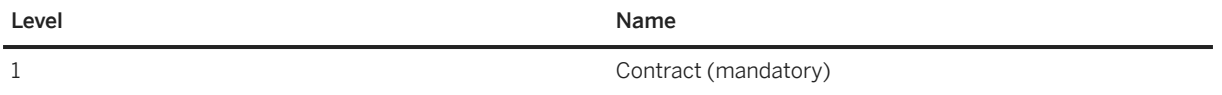

### **Tasks**

- 1. Navigate to the [Data Migration to SAP S/4HANA from Staging \(2Q2\)](http://help.sap.com/disclaimer?site=https%3A%2F%2Frapid.sap.com%2Fbp%2F%23%2Fscopeitems%2F2Q2)  $\rightarrow$  scope item on SAP Best Practices Explorer.
- 2. Choose your *SAP S/4HANA* release from the *Version* field.
- 3. Download the test script from the *Details* section.
- 4. Follow the procedure described in the 2Q2 test script.

### **Post-Processing**

#### **How to Validate your Data in the System**

Transaction O3UCM\_CONTRACT *PRA Contract Maintenance*

[Available Migration Objects \[page 2\]](#page-1-0) in SAP S/4HANA.

# **1.285** *PRA - Valuation formula*

[Available Migration Objects \[page 2\]](#page-1-0) in SAP S/4HANA.

## **Purpose**

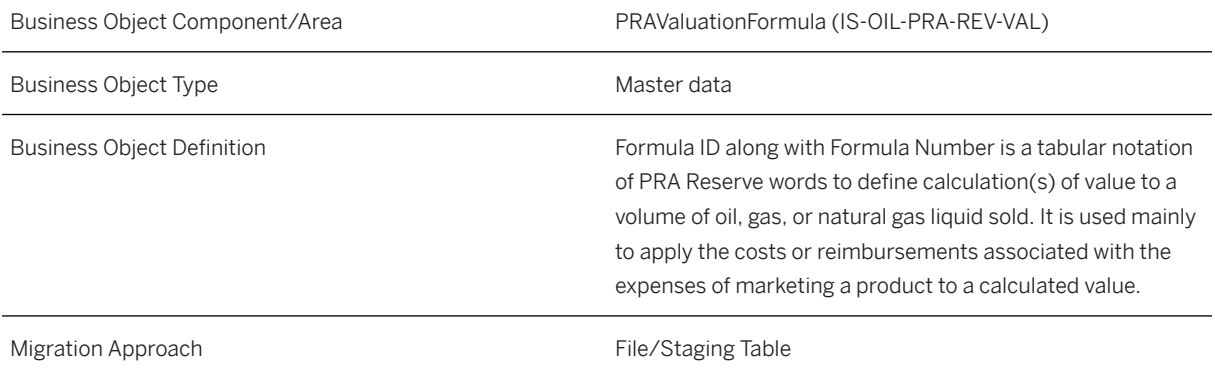

## **In Scope**

Migration to SAP S/4HANA is supported.

# **Prerequisites**

The following objects must have already been maintained or migrated:

- [PRA Joint venture \[page 1070\]](#page-1069-0)
- [PRA Division order interest \[page 1065\]](#page-1064-0)
- [PRA Extend existing customer by PRA data \[page 1063\]](#page-1062-0)
- [PRA Unit venture tract \[page 1072\]](#page-1071-0)
- [Product \[page 1443\]](#page-1442-0)
- [PRA Contract \[page 1080\]](#page-1079-0)
- [PRA Well and well completion \[page 1075\]](#page-1074-0)

# **Mapping Instructions**

### **Mapping Structure Hierarchy**

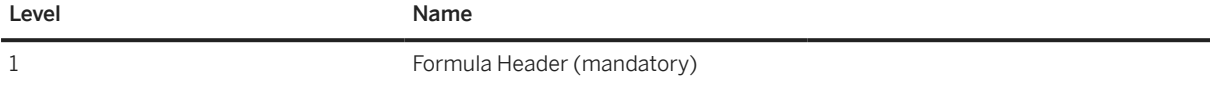

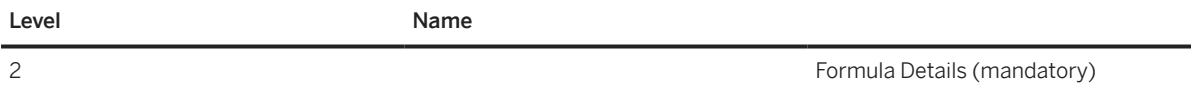

# **Tasks**

- 1. Navigate to the [Data Migration to SAP S/4HANA from Staging \(2Q2\)](http://help.sap.com/disclaimer?site=https%3A%2F%2Frapid.sap.com%2Fbp%2F%23%2Fscopeitems%2F2Q2)  $\blacktriangleright$  scope item on SAP Best Practices Explorer.
- 2. Choose your *SAP S/4HANA* release from the *Version* field.
- 3. Download the test script from the *Details* section.
- 4. Follow the procedure described in the 2Q2 test script.

### **Post-Processing**

### **How to Validate your Data in the System**

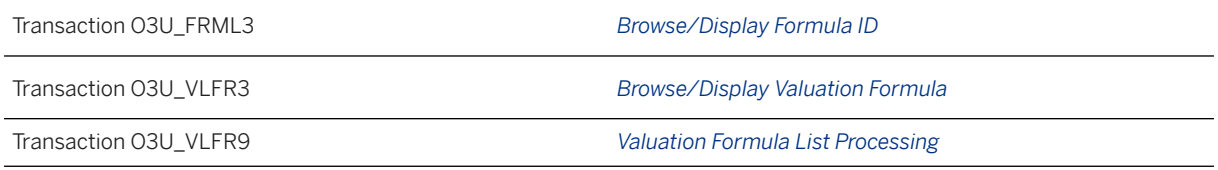

[Available Migration Objects \[page 2\]](#page-1-0) in SAP S/4HANA.

# **1.286** *PRA - Settlement diversity*

[Available Migration Objects \[page 2\]](#page-1-0) in SAP S/4HANA.

### **Purpose**

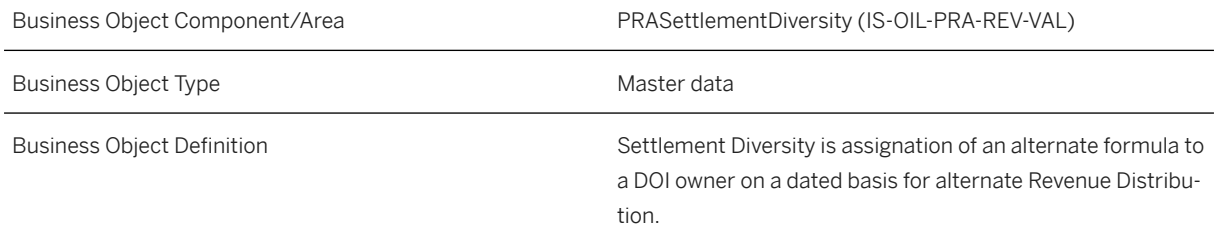

### **In Scope**

Migration to SAP S/4HANA is supported.

### **Prerequisites**

The following objects must have already been maintained or migrated:

- [PRA Joint venture \[page 1070\]](#page-1069-0)
- [PRA Division order interest \[page 1065\]](#page-1064-0)
- [PRA Contract \[page 1080\]](#page-1079-0)
- [PRA Well and well completion \[page 1075\]](#page-1074-0)
- [PRA Extend existing supplier by PRA data \[page 1073\]](#page-1072-0)
- [PRA Valuation formula \[page 1081\]](#page-1080-0)
- [PRA Valuation cross reference \[page 1089\]](#page-1088-0)

### **Mapping Instructions**

#### **Mapping Structure Hierarchy**

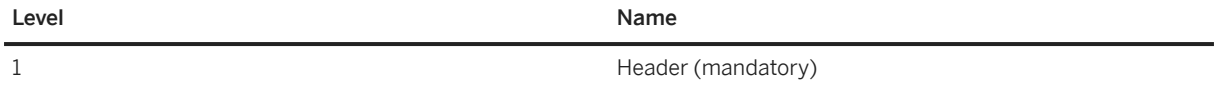

### **Tasks**

- 1. Navigate to the [Data Migration to SAP S/4HANA from Staging \(2Q2\)](http://help.sap.com/disclaimer?site=https%3A%2F%2Frapid.sap.com%2Fbp%2F%23%2Fscopeitems%2F2Q2) scope item on SAP Best Practices Explorer.
- 2. Choose your *SAP S/4HANA* release from the *Version* field.
- 3. Download the test script from the *Details* section.
- 4. Follow the procedure described in the 2Q2 test script.

### **Post-Processing**

#### **How to Validate your Data in the System**

Transaction /PRA/VL\_SD\_WORKPLACE *Settlement Diversity Workplace*

[Available Migration Objects \[page 2\]](#page-1-0) in SAP S/4HANA.

# **1.287** *PRA - Settlement statement DOI cross reference*

[Available Migration Objects \[page 2\]](#page-1-0) in SAP S/4HANA.

### **Purpose**

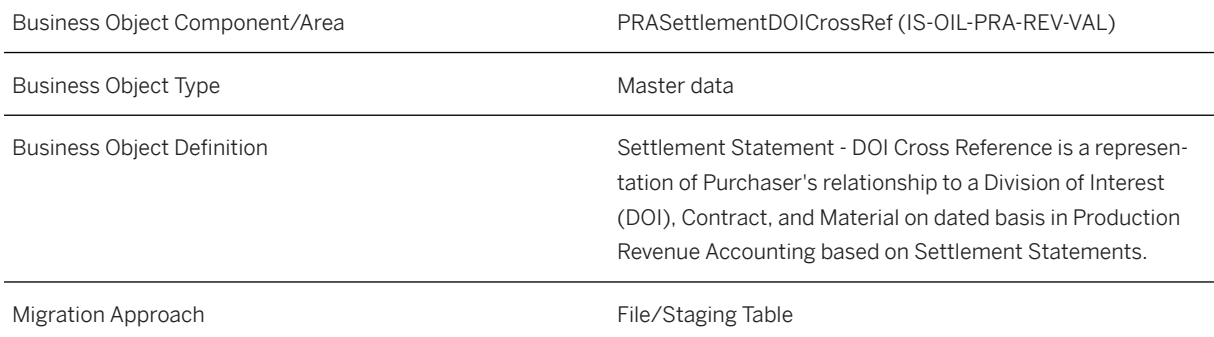

### **In Scope**

Migration to SAP S/4HANA is supported.

### **Prerequisites**

The following objects must have already been maintained or migrated:

- [PRA Extend existing customer by PRA data \[page 1063\]](#page-1062-0)
- [PRA Joint venture \[page 1070\]](#page-1069-0)
- [PRA Division order interest \[page 1065\]](#page-1064-0)
- [Product \[page 1443\]](#page-1442-0)

• [PRA - Contract \[page 1080\]](#page-1079-0)

### **Mapping Instructions**

### **Mapping Structure Hierarchy**

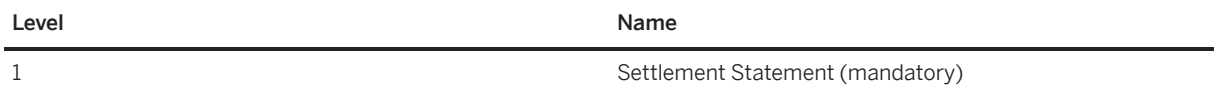

### **Tasks**

- 1. Navigate to the [Data Migration to SAP S/4HANA from Staging \(2Q2\)](http://help.sap.com/disclaimer?site=https%3A%2F%2Frapid.sap.com%2Fbp%2F%23%2Fscopeitems%2F2Q2)  $\rightarrow$  scope item on SAP Best Practices Explorer.
- 2. Choose your *SAP S/4HANA* release from the *Version* field.
- 3. Download the test script from the *Details* section.
- 4. Follow the procedure described in the 2Q2 test script.

### **Post-Processing**

#### **How to Validate your Data in the System**

Transaction O3URV\_SST0 *Settlement Statement/DOI XRef*

[Available Migration Objects \[page 2\]](#page-1-0) in SAP S/4HANA.

# **1.288** *PRA - State tax rate*

[Available Migration Objects \[page 2\]](#page-1-0) in SAP S/4HANA.

# **Purpose**

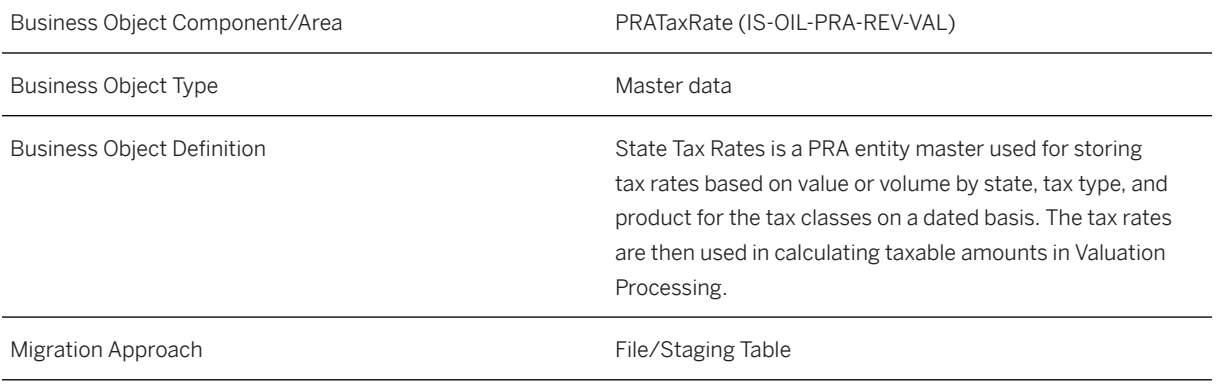

# **In Scope**

Migration to SAP S/4HANA is supported.

# **Mapping Instructions**

### **Mapping Structure Hierarchy**

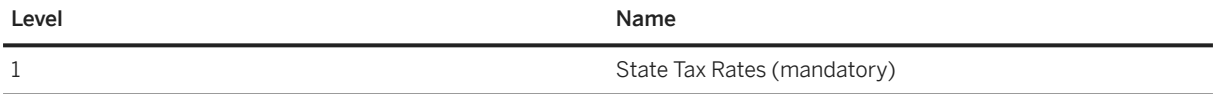

# **Tasks**

- 1. Navigate to the [Data Migration to SAP S/4HANA from Staging \(2Q2\)](http://help.sap.com/disclaimer?site=https%3A%2F%2Frapid.sap.com%2Fbp%2F%23%2Fscopeitems%2F2Q2) scope item on SAP Best Practices Explorer.
- 2. Choose your *SAP S/4HANA* release from the *Version* field.
- 3. Download the test script from the *Details* section.
- 4. Follow the procedure described in the 2Q2 test script.

### **Post-Processing**

#### **How to Validate your Data in the System**

Transaction O3UVL\_STR0 *State Tax Rates*

[Available Migration Objects \[page 2\]](#page-1-0) in SAP S/4HANA.

# **1.289** *PRA - Tax calculation data*

[Available Migration Objects \[page 2\]](#page-1-0) in SAP S/4HANA.

### **Purpose**

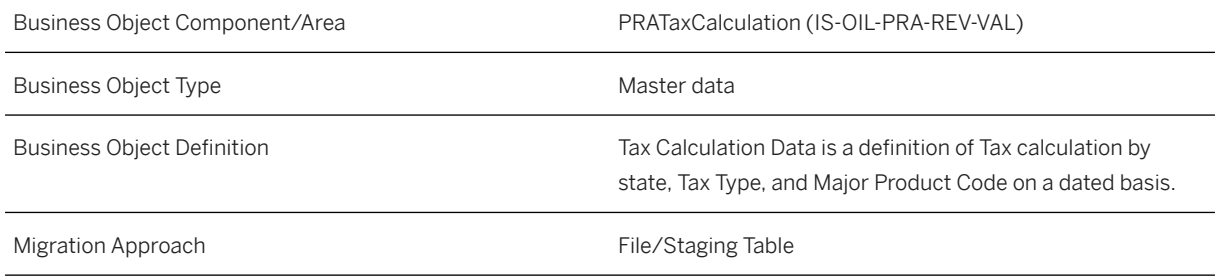

### **In Scope**

Migration to SAP S/4HANA is supported.

### **Prerequisites**

None

# **Mapping Instructions**

### **Tax Calculation Data Header**

1. Tax Calculation Data Header should have a unique combination for the following fields:

- <span id="page-1088-0"></span>• Country/Region
- Primary Geographical Location
- Major Product Code
- Volume Type
- Severance Tax Type

2. Fixed Marketing Deduction, if any, should be provided in the Tax Calculation Data header structure.

#### **Mapping Structure Hierarchy**

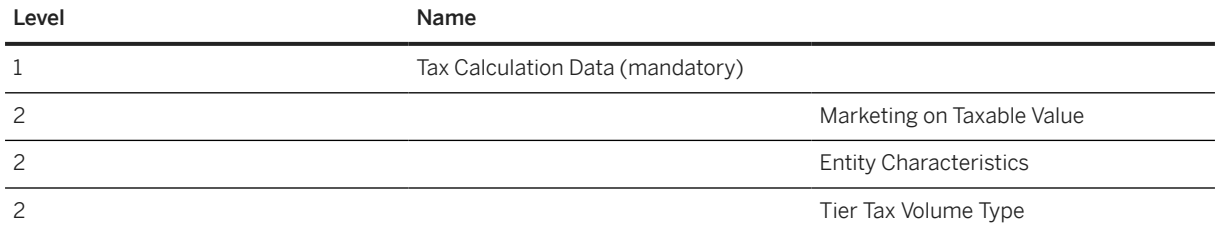

### **Tasks**

- 1. Navigate to the [Data Migration to SAP S/4HANA from Staging \(2Q2\)](http://help.sap.com/disclaimer?site=https%3A%2F%2Frapid.sap.com%2Fbp%2F%23%2Fscopeitems%2F2Q2)  $\blacktriangleright$  scope item on SAP Best Practices Explorer.
- 2. Choose your *SAP S/4HANA* release from the *Version* field.
- 3. Download the test script from the *Details* section.
- 4. Follow the procedure described in the 2Q2 test script.

### **Post-Processing**

#### **How to Validate your Data in the System**

Transaction O3UVL\_TCD0 *Tax Calculation Data*

[Available Migration Objects \[page 2\]](#page-1-0) in SAP S/4HANA.

# **1.290** *PRA - Valuation cross reference*

[Available Migration Objects \[page 2\]](#page-1-0) in SAP S/4HANA.

### **Purpose**

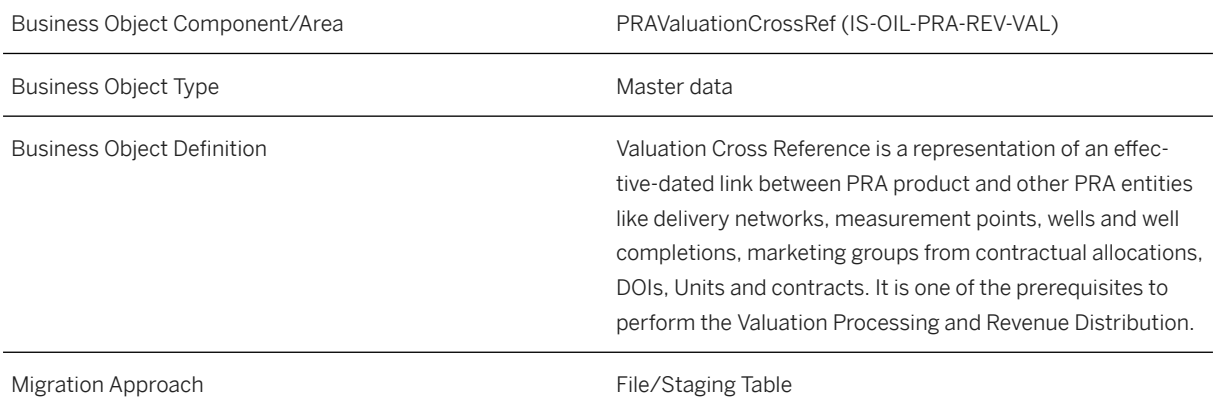

## **In Scope**

Migration to SAP S/4HANA is supported.

# **Prerequisites**

The following objects must have already been maintained or migrated:

- [PRA Joint venture \[page 1070\]](#page-1069-0)
- [PRA Division order interest \[page 1065\]](#page-1064-0)
- [PRA Unit venture tract \[page 1072\]](#page-1071-0)
- [PRA Valuation formula \[page 1081\]](#page-1080-0)
- [PRA Contract \[page 1080\]](#page-1079-0)
- [PRA Well and well completion \[page 1075\]](#page-1074-0)

# **Mapping Instructions**

### **Mapping Structure Hierarchy**

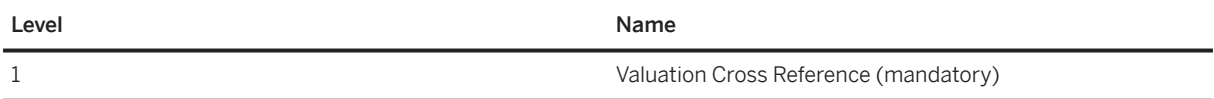

### **Tasks**

- 1. Navigate to the Data Migration to SAP S/4HANA from Staging (202) scope item on SAP Best Practices Explorer.
- 2. Choose your *SAP S/4HANA* release from the *Version* field.
- 3. Download the test script from the *Details* section.
- 4. Follow the procedure described in the 2Q2 test script.

### **Post-Processing**

#### **How to Validate your Data in the System**

Transaction O3U\_VCR3 *Browse/Display Valuation Cross Reference*

[Available Migration Objects \[page 2\]](#page-1-0) in SAP S/4HANA.

# **1.291** *PRA - Well completion tax classification*

[Available Migration Objects \[page 2\]](#page-1-0) in SAP S/4HANA.

# **Purpose**

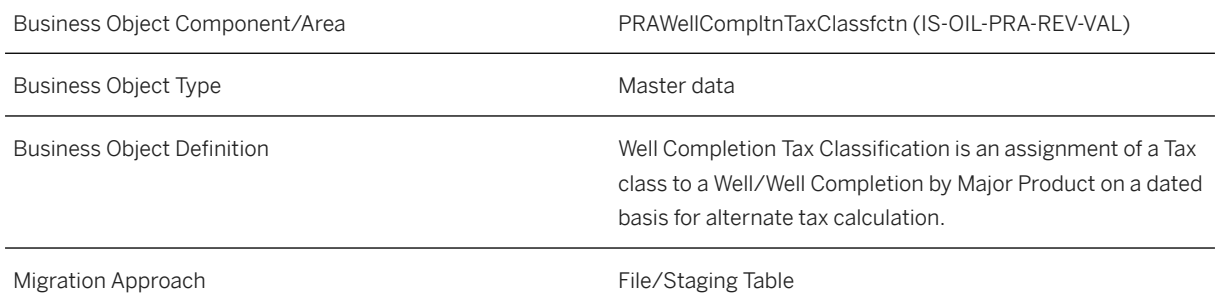

### **In Scope**

Migration to SAP S/4HANA is supported.

1. Tax Classification at Well/Well Completion

# **Out of Scope**

- 1. Tax Classification at Measurement Point
- 2. Tax Classification at Venture/DOI

## **Prerequisites**

The following object must have already been maintained or migrated:

• [PRA - Well and well completion \[page 1075\]](#page-1074-0)

# **Mapping Instructions**

### **Mapping Structure Hierarchy**

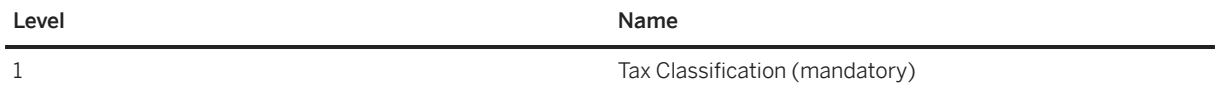

# **Tasks**

- 1. Navigate to the [Data Migration to SAP S/4HANA from Staging \(2Q2\)](http://help.sap.com/disclaimer?site=https%3A%2F%2Frapid.sap.com%2Fbp%2F%23%2Fscopeitems%2F2Q2)  $\blacktriangleright$  scope item on SAP Best Practices Explorer.
- 2. Choose your *SAP S/4HANA* release from the *Version* field.
- 3. Download the test script from the *Details* section.
- 4. Follow the procedure described in the 2Q2 test script.

# **Post-Processing**

### **How to Validate your Data in the System**

Transaction O3UVL\_TC0 *Tax Classification*

[Available Migration Objects \[page 2\]](#page-1-0) in SAP S/4HANA.

# **1.292** *CO - Cost rate*

[Available Migration Objects \[page 2\]](#page-1-0) in SAP S/4HANA.

### ! Restriction

This object must not be used to migrate cost rate in SAP S/4HANA Cloud. The API used here does not support the cloud tables. For professional services, use the [Condition record for pricing \(general template\)](#page-1174-0) [\[page 1175\]](#page-1174-0) migration object.

### **Purpose**

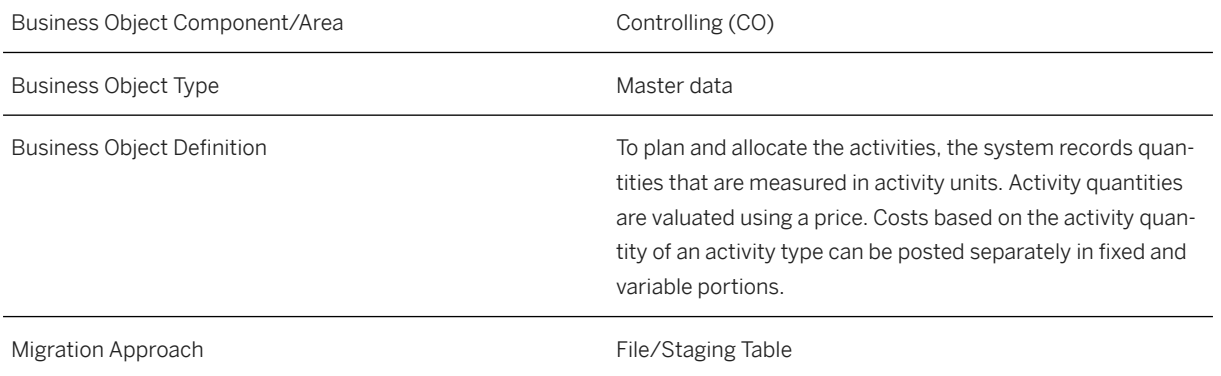

### **In Scope**

Migration to SAP S/4HANA is supported.

### **Supported Features**

The following structures/features are supported in SAP S/4HANA:

• Cost rate header

### **Prerequisites**

The following objects must have already been maintained or migrated:

• [CO - Activity type \[page 1361\]](#page-1360-0)

• [CO - Cost center \[page 1354\]](#page-1353-0)

### **Validity Period and Dependencies**

Business objects that reference this object must be created within the correct validity period for this object.

If a successor object is created with a validity period that starts before the validity period of this object, it will normally cause an error message during the creation or migration of the successor object.

You therefore have to check such time dependencies before you create or migrate your objects. This will avoid subsequent error messages and inconsistent data on your database.

### **Mapping Instructions**

#### **Mapping Structure Hierarchy**

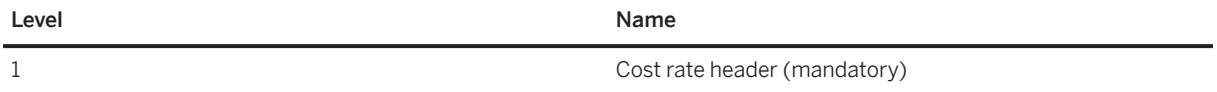

## **Tasks**

- 1. Navigate to the Data Migration to SAP S/4HANA from Staging (202)  $\blacktriangleright$  scope item on SAP Best Practices Explorer.
- 2. Choose your *SAP S/4HANA* release from the *Version* field.
- 3. Download the test script from the *Details* section.
- 4. Follow the procedure described in the 2Q2 test script.

### **Post-Processing**

#### **How to Validate your Data in the System**

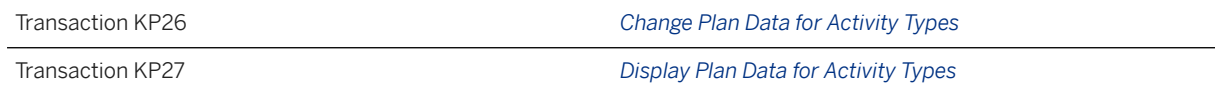

[Available Migration Objects \[page 2\]](#page-1-0) in SAP S/4HANA.

# **1.293** *Bank*

[Available Migration Objects \[page 2\]](#page-1-0) in SAP S/4HANA.

# **Purpose**

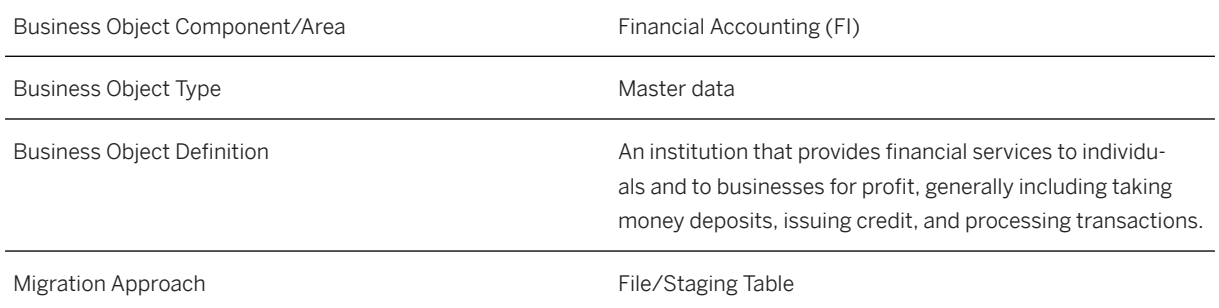

### **In Scope**

Migration to SAP S/4HANA is supported.

# **Supported Features**

The following structures/features are supported in SAP S/4HANA:

- Bank Country
- Bank Key
- Bank Address Data

## **Mapping Instructions**

### **Mapping Structure Hierarchy**

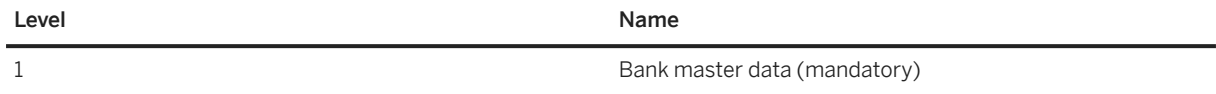

### Do Not Overwrite Existing Data

This is an indicator field to determine whether or not to overwrite an existing bank.

If the indicator field is empty, the system overwrites an existing bank. If you don't want to overwrite an existing bank, enter **X**.

### i Note

If you enter **X** and a bank exists in the system, an error message is issued.

### **Tasks**

- 1. Navigate to the [Data Migration to SAP S/4HANA from Staging \(2Q2\)](http://help.sap.com/disclaimer?site=https%3A%2F%2Frapid.sap.com%2Fbp%2F%23%2Fscopeitems%2F2Q2) scope item on SAP Best Practices Explorer.
- 2. Choose your *SAP S/4HANA* release from the *Version* field.
- 3. Download the test script from the *Details* section.
- 4. Follow the procedure described in the 2Q2 test script.

### **Post-Processing**

#### **How to Validate Your Data in the System**

Transaction FI03 *Display Bank*

[Available Migration Objects \[page 2\]](#page-1-0) in SAP S/4HANA.

# **1.294** *FI - Bank account balance*

[Available Migration Objects \[page 2\]](#page-1-0) in SAP S/4HANA.

### **Purpose**

Business Object Component/Area Financial Accounting (FI)

Business Object Type Transactional data

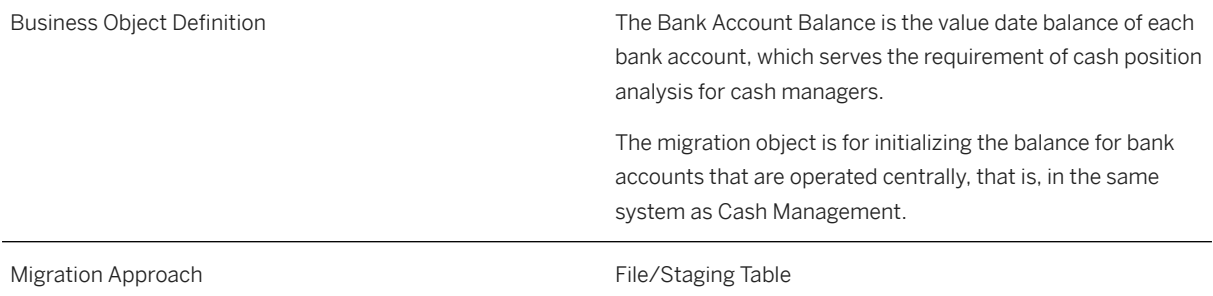

### **In Scope**

Migration to SAP S/4HANA is supported.

### **Supported Features**

The following structures/features are supported in SAP S/4HANA:

• Bank Account Balance

## **Prerequisites**

The bank account needs to be created before initializing the balance. You can find the *Technical ID* in the bank account master data, on the *General data* tab. This *Technical ID* is used as the *Account ID* in the file to be imported.

Cash flow should not be generated for the company code that is used before migrating this object into the system. Otherwise, the user gets the error message Company code XYZ already has flows generated from FI in one Exposure.

# **Mapping Instructions**

### **Mapping Structure Hierarchy**

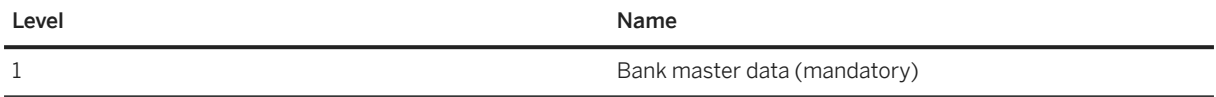

### **Tasks**

- 1. Navigate to the Data Migration to SAP S/4HANA from Staging (202)  $\rightarrow$  scope item on SAP Best Practices Explorer.
- 2. Choose your *SAP S/4HANA* release from the *Version* field.
- 3. Download the test script from the *Details* section.
- 4. Follow the procedure described in the 2Q2 test script.

### **Post-Processing**

#### **How to Validate your Data in the System**

To validate your migrated data, you can use the FQM\_FLOW table in transaction SE16N. To get results, you have to enter the values *Technical ID* and *Company Code*. You can retrieve these from the FCLM\_BAM\_AMD table.

#### **How to Cancel Already Migrated Balance Records**

You can delete already migrated balance records using the *Delete Data from One Exposure* app. For more information, refer to the [SAP Fiori apps reference library](https://fioriappslibrary.hana.ondemand.com/sap/fix/externalViewer/#/detail/Apps() and the [SAP Help Portal.](https://help.sap.com/viewer/186460fdc35a4b64a713da9bb00deb1e/latest/en-US/c0ae9d4c80e546ddbb4e461dc5b3c8fd.html)

#### i Note

After deletion, balance records with the same key can be migrated again using a new migration project.

[Available Migration Objects \[page 2\]](#page-1-0) in SAP S/4HANA.

# **1.295** *Bank (deprecated)*

[Available Migration Objects \[page 2\]](#page-1-0) in SAP S/4HANA.

#### A Caution

This migration object is deprecated. Until its final removal, it is solely available for compatibility reasons. Only customers who started their migration project in an earlier release may continue to use it.

### **Purpose**

Business Object Component/Area Financial Accounting (FI) Business Object Type **Master data** Master data

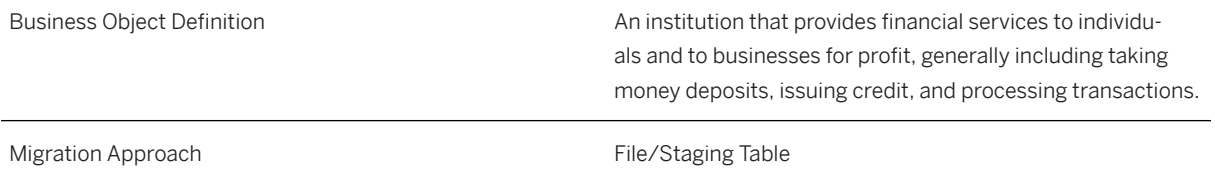

### **In Scope**

Migration to SAP S/4HANA is supported.

# **Supported Features**

The following structures/features are supported in SAP S/4HANA:

- Bank Country
- Bank Key
- Bank Address Data

## **Mapping Instructions**

#### **Mapping Structure Hierarchy**

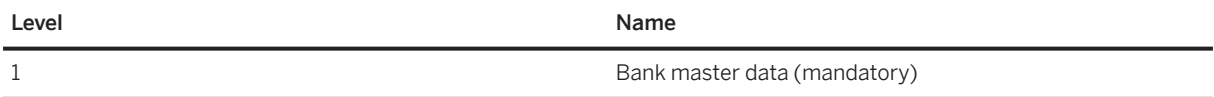

## **Tasks**

- 1. Navigate to the [Data Migration to SAP S/4HANA from Staging \(2Q2\)](http://help.sap.com/disclaimer?site=https%3A%2F%2Frapid.sap.com%2Fbp%2F%23%2Fscopeitems%2F2Q2)  $\blacktriangleright$  scope item on SAP Best Practices Explorer.
- 2. Choose your *SAP S/4HANA* release from the *Version* field.
- 3. Download the test script from the *Details* section.
- 4. Follow the procedure described in the 2Q2 test script.

### **Post-Processing**

#### **How to Validate your Data in the System**

Transaction FI03 *Display Bank*

[Available Migration Objects \[page 2\]](#page-1-0) in SAP S/4HANA.

# **1.296** *Batch unique at material and client level*

[Available Migration Objects \[page 2\]](#page-1-0) in SAP S/4HANA.

## **Purpose**

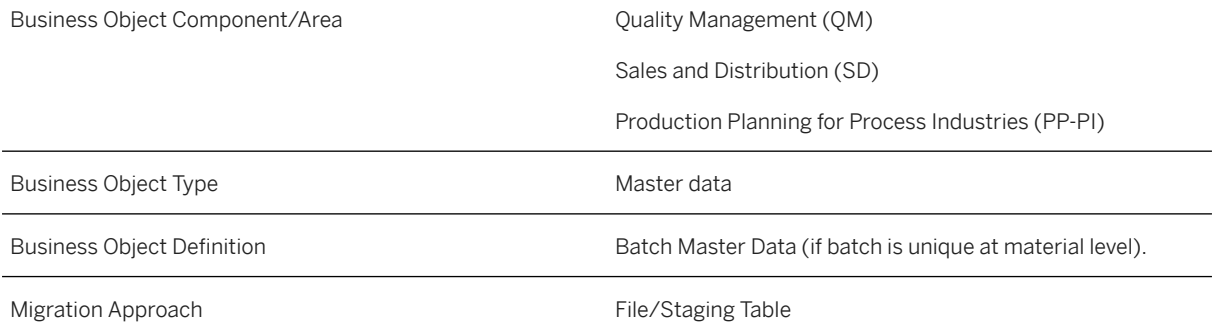

### **In Scope**

Migration to SAP S/4HANA is supported.

- 1. Batch basic data
- 2. Batch classification data

# **Out of Scope**

- 1. Long texts for batches
- 2. Segmentation is not supported

# **Supported Features**

The following structures/features are supported in SAP S/4HANA:

- Material Number
- Batch Number
- Plant
- Batch Attributes
- Batch Status
- Characteristic Values
- Control Parameters

# **Prerequisites**

The following objects must have already been maintained or migrated:

- [Product \[page 1443\]](#page-1442-0)
- [Supplier \[page 1578\]](#page-1577-0)
- If you want to migrate batches with classification data, the following objects need to be migrated first:
	- [Characteristic \[page 1114\]](#page-1113-0)
	- [Class \[page 1123\]](#page-1122-0)
	- [Object classification General template \[page 1143\]](#page-1142-0) Please see the mapping instructions for this object, paying special attention to the *Material Classification for Batches* section.

# **Mapping Instructions**

#### *Class* **Field on the** *Batch Basic Data* **Sheet**

Please provide here the batch class that your material is assigned to. All characteristics with reference to a table field are then created automatically during migration. Example: *Class* YB\_EXP\_DATE\_002; *Characteristic* LOBM\_VFDAT refers to table field MCH1-LFDAT. If the *Shelf Life Expira. or Best-Before Date* field is filled, the content will be copied into the classification value of *Characteristic* LBOM\_VFDAT.

#### *Field Valuation Type* **on the** *Plant Data* **sheet**

If you want to create a batch for a material that is defined by its valuation category as a material valuated in single batches, you have to provide a valid valuation category. In this case, leaving the field valuation category empty is not allowed .

### *VALUE\_FROM* **and** *VALUE\_TO* **fields**

The values in *VALUE\_FROM* and *VALUE\_TO* always relate to the unit of measurement of the characteristic.

#### **Unit of Measurement (UOM)** *UNIT\_FROM* **and** *UNIT\_TO* **fields**

If the unit of measurement specified here does not match the unit of measurement of the characteristic, the output is converted into this unit of measurement.

For example, if the *Characteristic* has the ISO UOM **ANN** (Year), and the *VALUE\_FROM* field has the value **2**, and if the *UNIT\_FROM* field has the ISO UOM **MON**, the two years are converted to months, and the system displays 24 months.

How to enter interval values with different units of measurement:

For the characteristic, the following numerical intervals are allowed:

- 100,00 kg to 1,00 t
- 10,00 mg to 100,00 g

If you want to assign the interval 100,00 kg to 1,00 t as a value, you have to fill the fields on the *Classification NUM Values* sheet like this:

Enter the *Internal Floating Point Value From* and *Internal Floating Point Value To* values according to the *Base UoM From (ISO)* defined in the *Characteristic* itself (in this case *KGM*). The *Base UoM From (ISO)* and *Base UoM To (ISO)* fields are filled with the desired Units of Measure in ISO.

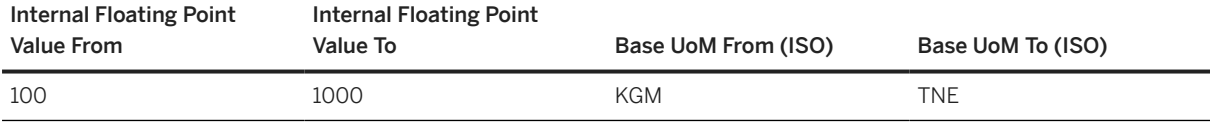

#### **Relational Operators to Define the Intervals**

You have the following input options:

- **1** for EQ (Equal)
- **2** for GE LT (Greater than or equal and Less than)
- **3** for GE LE (Greater than or equal and Less than or equal)
- **4** for GT LT (Greater than and Less than)
- **5** for GT LE (Greater than and Less than or equal)
- **6** for LT (Less than)
- **7** for LE (Less than or equal)
- **8** for GT (Greater than)
- **9** for GE (Greater than or equal)

Input example:

- *VALUE\_FROM*: **20**
- *VALUE\_TO*: **28**
- *VALUE\_RELATION*: **2**

Imported value:

• **20≤ X <28**

#### **Mapping Structure Hierarchy**

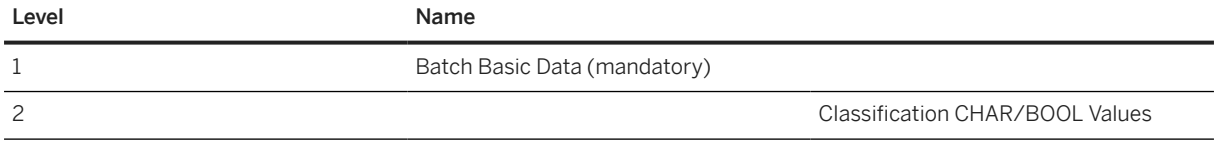

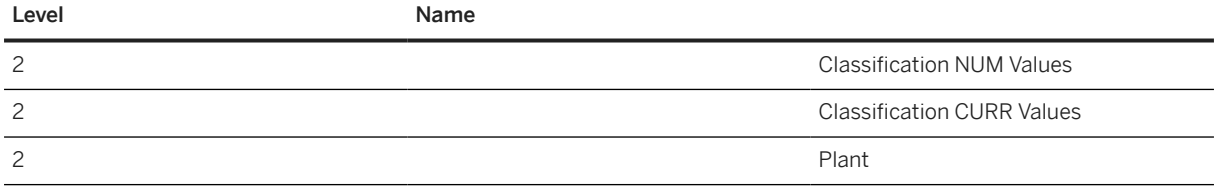

#### **New** *Characteristic Value (DATE)* **and** *Characteristic Value (TIME)* **Columns**

You can enter values for *Lower Boundary for Date-Interval* and *Upper Boundary for Date-Interval* in the *Characteristic Value (DATE)* columns. For *Lower Boundary for Time-Interval* and *Upper Boundary for Time-Interval*, you can enter values in the *Characteristic Value (TIME)* columns on the *Classification NUM Values* sheet in the migration template. Please note that values entered for *Internal Floating Point Value From* and *Internal Floating Point Value To* in the *Characteristic Value* columns are always given priority. When you enter values for these fields, values entered for *Characteristic Value (DATE)* and *Characteristic Value (TIME)* will not be considered when migrating.

### **Tasks**

- 1. Navigate to the [Data Migration to SAP S/4HANA from Staging \(2Q2\)](http://help.sap.com/disclaimer?site=https%3A%2F%2Frapid.sap.com%2Fbp%2F%23%2Fscopeitems%2F2Q2) scope item on SAP Best Practices Explorer.
- 2. Choose your *SAP S/4HANA* release from the *Version* field.
- 3. Download the test script from the *Details* section.
- 4. Follow the procedure described in the 2Q2 test script.

### **Post-Processing**

#### **How to Validate your Data in the System**

Transaction MSC3N *Display Batch*

[Available Migration Objects \[page 2\]](#page-1-0) in SAP S/4HANA.

# **1.297** *Batch unique at plant level*

[Available Migration Objects \[page 2\]](#page-1-0) in SAP S/4HANA.

# **Purpose**

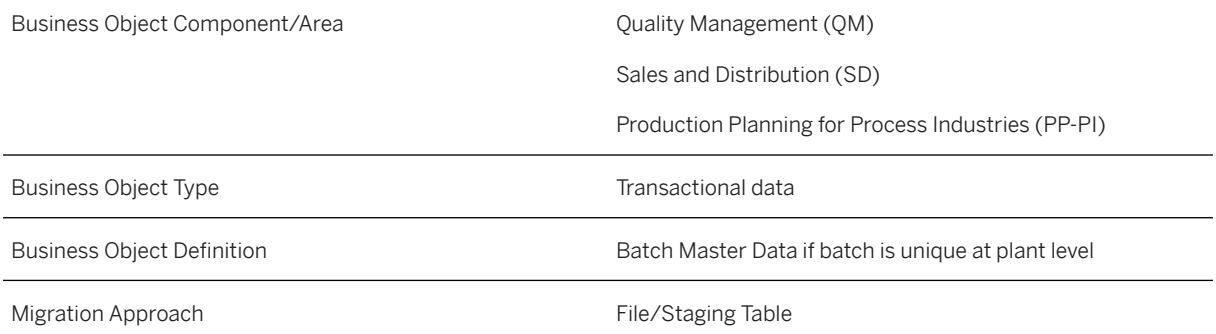

# **In Scope**

Migration to SAP S/4HANA is supported.

1. Batch basic data

# **Out of Scope**

- 1. Long texts for batches
- 2. Segmentation is not supported

# **Supported Features**

The following structures/features are supported in SAP S/4HANA:

- Material Number
- Batch Number
- Plant
- Batch Attributes
- Batch Status
- Control Parameters

# **Prerequisites**

The following objects must have already been maintained or migrated:

- [Product \[page 1443\]](#page-1442-0)
- [Supplier \[page 1578\]](#page-1577-0)
- If you want to migrate batches with classification data, the following objects need to be migrated first:
	- [Characteristic \[page 1114\]](#page-1113-0)
	- [Class \[page 1123\]](#page-1122-0)
	- [Object classification General template \[page 1143\]](#page-1142-0) Please see the mapping instructions for this object, paying special attention to the *Material Classification for Batches* section.

# **Mapping Instructions**

### **Mapping Structure Hierarchy**

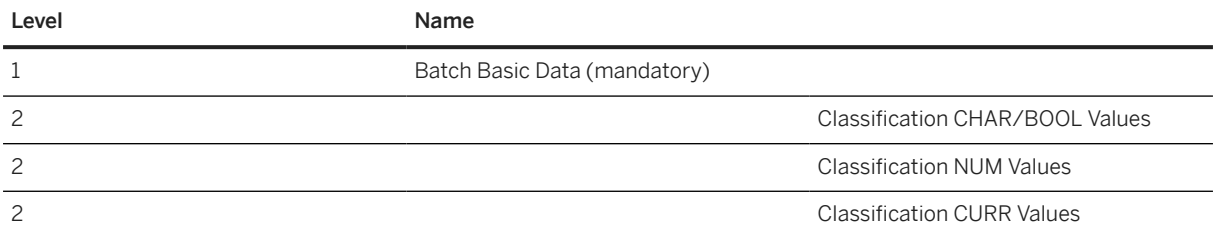

#### *Class* **Field on the** *Batch Basic Data* **Sheet**

Please provide here the batch class to which your material is assigned. All the characteristics with reference to a table field are then created automatically during migration. Example: *Class* YB\_EXP\_DATE\_002; *Characteristic* LOBM\_VFDAT refers to table field MCH1-LFDAT. If the *Shelf Life Expira. or Best-Before Date* field is filled, the content will be copied into the classification value of *Characteristic* LBOM\_VFDAT.

#### *VALUE\_FROM* **and** *VALUE\_TO* **Fields**

The values in the *VALUE\_FROM* and *VALUE\_TO* fields always relate to the unit of measurement of the characteristic.

#### **Unit of Measurement (UOM)** *UNIT\_FROM* **and** *UNIT\_TO* **Fields**

If the unit of measurement specified here does not equal the unit of measurement of the characteristic, the output is converted into this unit of measurement.

For example, if the *Characteristic* has the ISO UOM **ANN** (Year), and the *VALUE\_FROM* field has the value **2**, and if the *UNIT\_FROM* field has the ISO UOM **MON**, the two years are converted to months, and the system displays 24 months.

How to enter interval values with different units of measure:

For the characteristic the following numerical intervals are allowed:

- 100,00 kg to 1,00 t
- 10,00 mg to 100,00 g

If you want to assign the interval 100,00 kg to 1,00 t as a value, you have to fill the fields on the *Classification NUM Values* sheet like this:

Enter the *Internal Floating Point From* and *Internal Floating Point To* values according to the *Base UoM From (ISO)* defined in the *Characteristic* itself (in this case *KGM*). The *Base UoM From (ISO)* and *Base UoM To (ISO)* fields are filled with the desired Units of Measure in ISO.

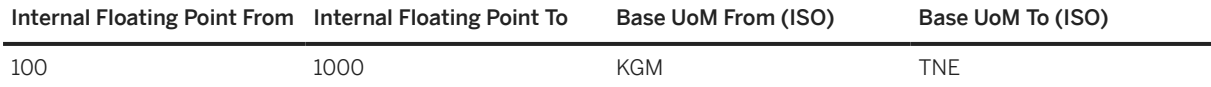

#### **Relational Operators to Define the Intervals**

You have the following input options:

- **1** for EQ (Equal),
- **2** for GE LT (Greater than or equal and Less than)
- **3** for GE LE (Greater than or equal and Less than or equal)
- **4** for GT LT (Greater than and Less than)
- **5** for GT LE (Greater than and Less than or equal)
- **6** for LT (Less than)
- **7** for LE (Less than or equal)
- **8** for GT (Greater than)
- **9** for GE (Greater than or equal)

Input example:

- *VALUE\_FROM*: **20**
- *VALUE\_TO*: **28**
- *VALUE\_RELATION*: **2**

Imported value:

• **20≤ X <28**

#### **New** *Characteristic Value (DATE)* **and** *Characteristic Value (TIME)* **Columns**

Starting with SAP S/HANA release 1809, you can now enter values for *Lower Boundary for Date-Interval* and *Upper Boundary for Date-Interval* in the new *Characteristic Value (DATE)* columns and for *Lower Boundary for Time-Interval* and *Upper Boundary for Time-Interval* in the new *Characteristic Value (TIME)* columns on the *Classification NUM Values* sheet in the migration template. Please note that values entered for *Internal Floating Point Value From* and *Internal Floating Point Value To* in the *Characteristic Value* columns are always given priority. When you enter values for these fields, values entered for *Characteristic Value (DATE)* and *Characteristic Value (TIME)* will not be considered when migrating.

### **Tasks**

- 1. Navigate to the [Data Migration to SAP S/4HANA from Staging \(2Q2\)](http://help.sap.com/disclaimer?site=https%3A%2F%2Frapid.sap.com%2Fbp%2F%23%2Fscopeitems%2F2Q2) scope item on SAP Best Practices Explorer.
- 2. Choose your *SAP S/4HANA* release from the *Version* field.
- <span id="page-1106-0"></span>3. Download the test script from the *Details* section.
- 4. Follow the procedure described in the 2Q2 test script.

# **Post-Processing**

#### **How to Validate your Data in the System**

Transaction MSC3N *Display Batch*

[Available Migration Objects \[page 2\]](#page-1-0) in SAP S/4HANA.

# **1.298** *Material BOM*

[Available Migration Objects \[page 2\]](#page-1-0) in SAP S/4HANA.

# **Purpose**

Business Object Component/Area **Production Planning and Control (PP)** 

Business Object Type **Master data** Master data

Business Object Definition **Production Planning - BOM** 

A complete, structured list of the components that make up an object. The list contains the description, quantity, and unit of measure. These components are known as BOM items.

• BOM categories

In the SAP System, BOMs can form different objects and manage object-related data. You can maintain the following BOM categories, for example:

- Material BOM
- Document structure
- Equipment BOM
- Functional location BOM
- Sales order BOM
- Technical types To display product variants and production alternatives, the system provides two technical types:
	- Variant BOM
	- Multiple BOM

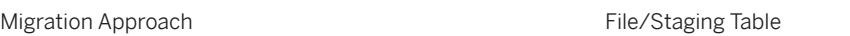

### **In Scope**

Migration to SAP S/4HANA is supported.

1. To date, you can process multiple alternative BOMs for the same material number, plant, and BOM usage. This can apply to any number from 01 to 99.

(Retail for Merchandise Management only) Following BOM usage values are supported:

- 3 Sales set, Pre-pack, Display
- 7 Empties

#### i Note

- You must provide Empties Unit of Measure (UoM) at header data for the empties BOM, as the components are created for each UoM.
- You cannot assign empties BOM to an empties article.
- You can maintain only variants of generic article as components of prepack articles.
- 2. Material BOM
- 3. For object dependency, only the assignment of global dependency is supported. *Selection condition* and *Procedure* are currently the only dependency types that are supported.
- 4. The following item categories (Bill of Material) are supported:
	- L-Stock item
	- N-Non-stock item
- D-Document item
- R-Variable size item
- T-Text item
- K-Class item

### **Out of Scope**

- 1. Document structure
- 2. Equipment BOM
- 3. Functional location BOM
- 4. Sales order BOM

### **Restrictions**

(Retail for Merchandise Management only) You can maintain two-level BOM and it is restricted to the following scenarios:

- Display article with full products (single article, variant) as components which have itself an empties BOM
- Sales set article with full products (single article, variant) as components which have itself an empties BOM
- Prepack article with full products (variant) as components which have itself an empties BOM

# **Supported Features**

The following structures/features are supported in SAP S/4HANA:

- BOM Header
- BOM Items
- BOM Subitems
- Global dependency
- Local dependency
- Description of local dependency
- Source code of local dependency
- Documentation of local dependency
- Document assignment

### **Prerequisites**

The following objects need to have already been maintained or migrated:

• [Product \[page 1443\]](#page-1442-0)

To ensure that the data remains consistent, check that the decimal separator used in the file is the same as the one used in the user settings. Check the user settings first.

# **Validity Period and Dependencies**

Business objects that reference this object need to be created within the validity period.

If a successor object is created with a validity period starting before this object, this can cause an error message during the creation or migration of the successor object. Therefore, verify the time dependencies before you create or migrate your objects. This avoids error messages and inconsistent data in your database.

## **Mapping Instructions**

#### **Mapping Structure Hierarchy**

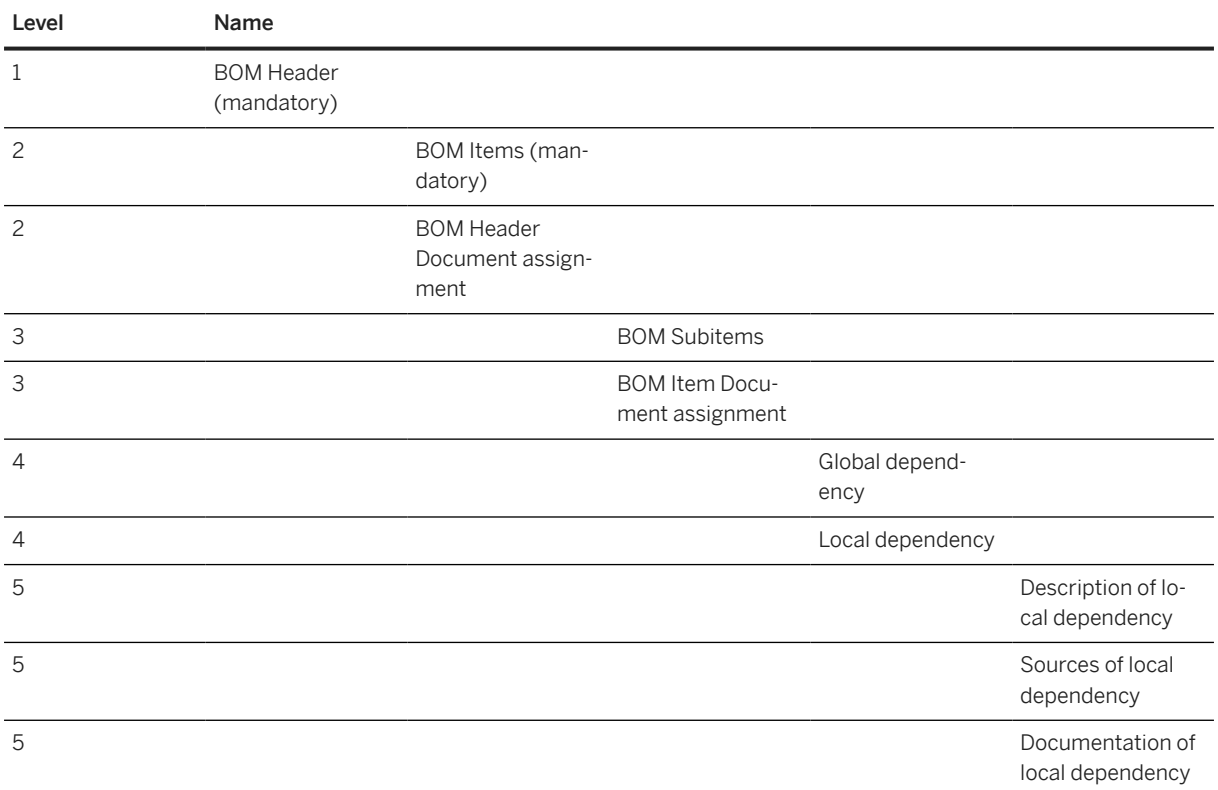

### •• Example

Afterwards you have to migrate the components with the [Material BOM \[page 1107\]](#page-1106-0) migration object. *BOM Usage* is in this case 3 (sales set). You must provide on the *BOM Header* sheet the corresponding *Empties Unit of Measure* and on the *BOM Item* sheet the components itself, in this case EMPTY\_BOTTLE.

#### BOM Header

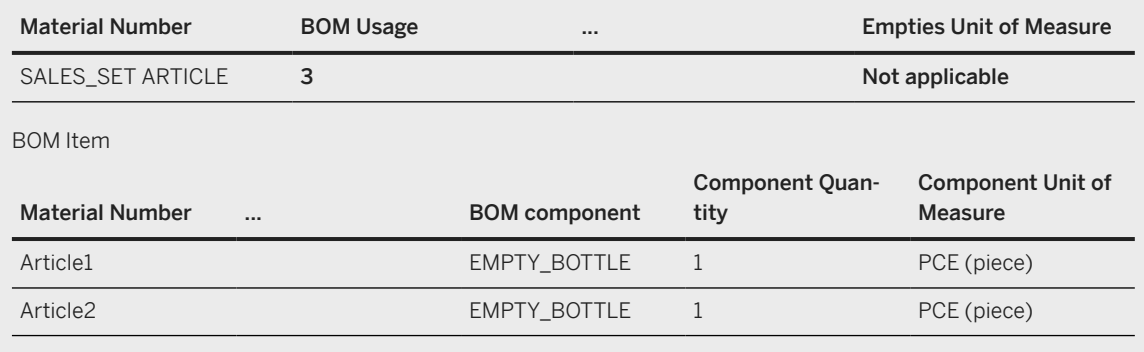

#### **Quantity Fields on Header and Item Level**

If your value contains decimals, do not copy and paste the values from another Excel file into these fields. Excel corrupts the data type of these fields. Doing so would cause the wrong numbers to be migrated to the system. Even the *Copy value only* functionality in Excel corrupts the data type.

There are three possible options to enter for the quantity fields:

- 1. Enter the data manually into the downloaded migration template.
- 2. Enter the values into a text file (for example, use the *Notepad* app). Copy the values from there, and use *Paste special* to paste the values into the column of the migration template as *Text* or *Unicode Text*.
- 3. Format all cells in the source Excel file as *Text* and use *Copy values only* to copy the values into the migration template.

Before uploading the XML file to the Migration Cockpit, check that the data type of these fields was not changed from *String* to *Number*.

### **Tasks**

- 1. Navigate to the Data Migration to SAP S/4HANA from Staging (202) is scope item on SAP Best Practices Explorer.
- 2. Choose your *SAP S/4HANA* release from the *Version* field.
- 3. Download the test script from the *Details* section.
- 4. Follow the procedure described in the 2Q2 test script.

### **Post-Processing**

#### **How to Validate your Data in the System**

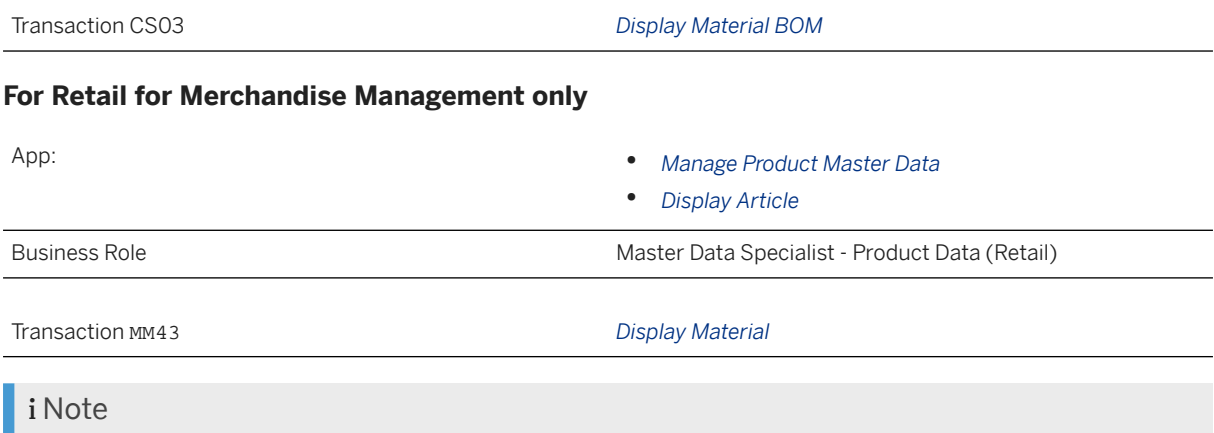

In the context of Retail for Merchandise Management, material and article terminology is synonymously used in the business application UIs and the respective documentation.

[Available Migration Objects \[page 2\]](#page-1-0) in SAP S/4HANA.

# **1.299** *ECM - Change master*

[Available Migration Objects \[page 2\]](#page-1-0) in SAP S/4HANA.

# **Purpose**

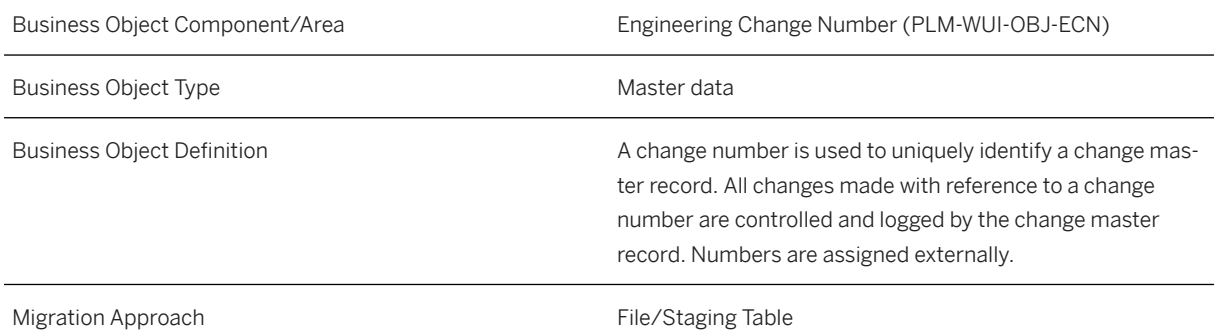

### **In Scope**

Migration to SAP S/4HANA is supported.

The object management record is only supported for the following objects:

- [Product \[page 1443\]](#page-1442-0)
- [Material BOM \[page 1107\]](#page-1106-0)
- [Document info record \[page 1224\]](#page-1223-0)

## **Out of Scope**

Internal numbering isn't supported.

# **Supported Features**

The following structures/features are supported in SAP S/4HANA:

- Change Master Header
- Alternative Dates
- Document Info Record
- Material
- Material BOM

# **Mapping Instructions**

- Only external numbering is supported.
- The *Object type active for change number* indicator should be set before setting further indicators for any object type.
- The *Object management record generated* indicator can be set for the object type if the *Management record required* indicator is set together with the Object type active for change number indicator.
- You can only enter an *Alternative Date* for change objects for which the object management record can be maintained.

#### **Mapping Structure Hierarchy**

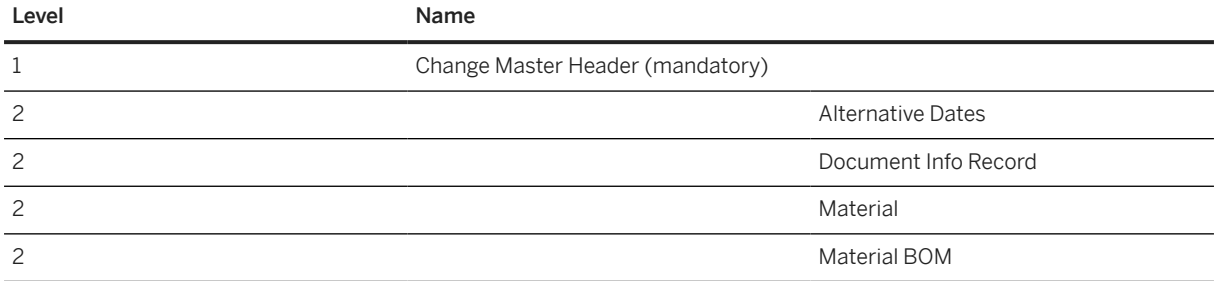

## <span id="page-1113-0"></span>**Tasks**

- 1. Navigate to the [Data Migration to SAP S/4HANA from Staging \(2Q2\)](http://help.sap.com/disclaimer?site=https%3A%2F%2Frapid.sap.com%2Fbp%2F%23%2Fscopeitems%2F2Q2) scope item on SAP Best Practices Explorer.
- 2. Choose your *SAP S/4HANA* release from the *Version* field.
- 3. Download the test script from the *Details* section.
- 4. Follow the procedure described in the 2Q2 test script.

## **Post-Processing**

#### **How to Validate your Data in the System**

To validate your migrated data, you can use the following tables in the transaction SE16N.

- AENR Change master
- AEOI Object management records for change master
- AEDT Alternative dates
- AENV Object types for change master

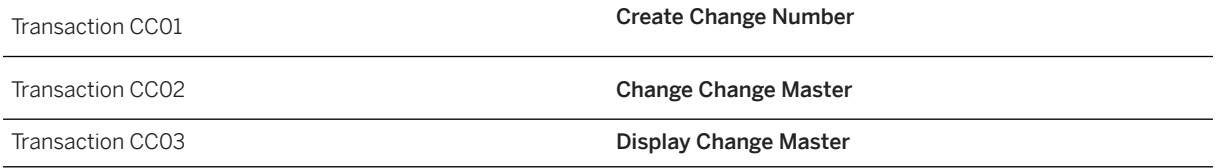

[Available Migration Objects \[page 2\]](#page-1-0) in SAP S/4HANA.

# **1.300** *Characteristic*

[Available Migration Objects \[page 2\]](#page-1-0) in SAP S/4HANA.

### **Purpose**

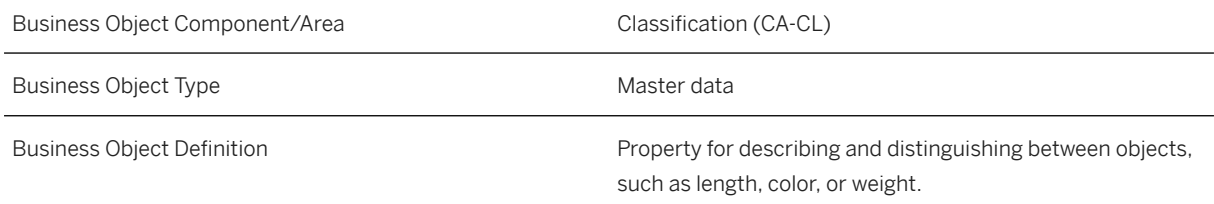

### **In Scope**

Migration to SAP S/4HANA is supported.

### **Supported Features**

The following structures/features are supported in SAP S/4HANA:

- Basic Data
- Descriptions
- Characteristic Allowed Values
- Characteristic Value Descriptions
- Characteristic Additional Data
- Characteristic Restrictions

### **Prerequisites**

The following objects must have already been maintained or migrated:

• [Class \[page 1123\]](#page-1122-0)

### **Validity Period and Dependencies**

Business objects that reference this object must be created within the correct validity period of this object.

If a successor object is created with a validity period that starts before the validity period of this object, it will normally cause an error message during the creation or migration of the successor object.

You therefore have to check such time dependencies before you create or migrate your objects. This will avoid subsequent error messages and inconsistent data on your database.

### **Mapping Instructions**

### i Note

*Selected Set* must always be filled using upper case letters.

#### **Mapping Structure Hierarchy**

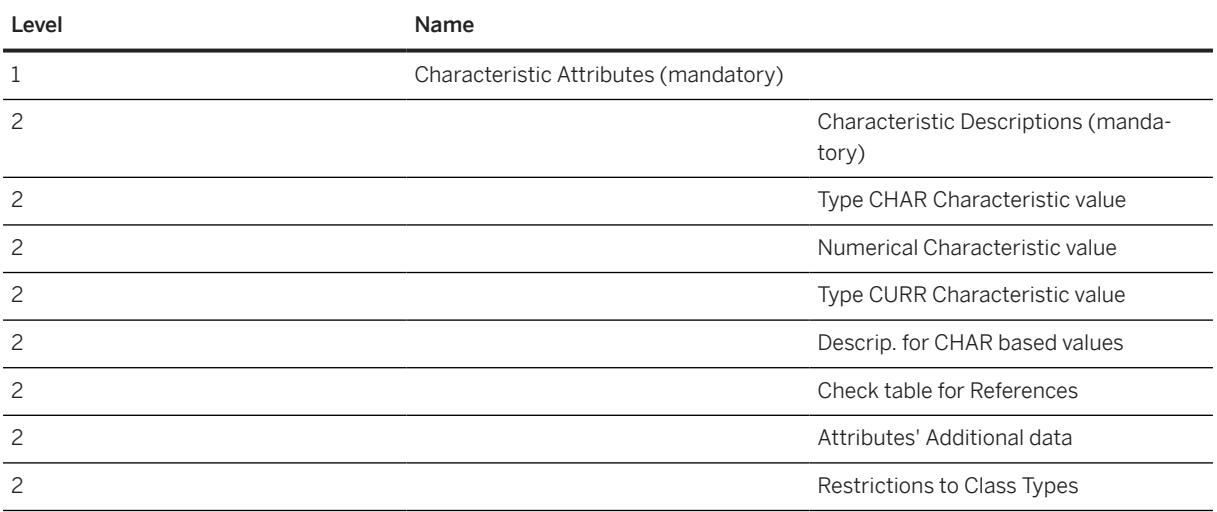

As of SAP S/4HANA 2008, the object supports the migration of characteristics with value descriptions only. For each language, only one empty characteristic value is allowed.

### *Valid From*

The value of this field can only be inherited from the change number. If the change number is empty, *Valid from* will be ignored.

#### **Build up a Value Hierarchy of Character Values**

This functionality is only supported in SAP S/4HANA.

You can build up a value hierarchy for character-based values.

Here is an example for such a value hierarchy:

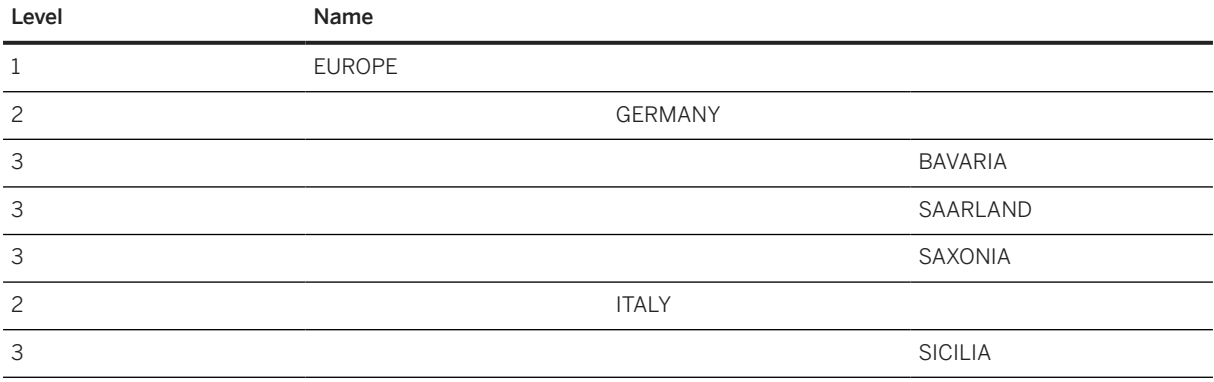

To build this value hierarchy for a characteristic name *COUNTRY*, you have to fill the fields on the *Allowed character based values* sheet like this:

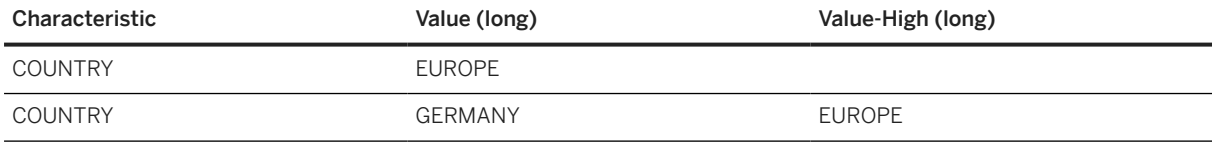
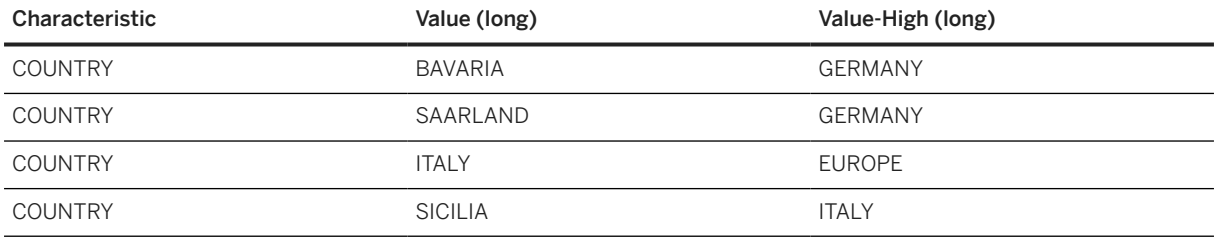

## **Build up an Interval with Different Unit of Measure (UoM)**

This functionality is only supported in SAP S/4HANA.

You can build up an interval based on different UoMs from the same dimension.

Here is an example of such an interval based on the numerical values:

The *Characteristic Attributes* field *Base Unit of Measure (ISO)* is filled with **KGM**.

On the *Allowed NUMmerical values* sheet, you want to have the following intervals:

- 100,00 kg to 1,00 t
- 10,00 mg to 100,00 g

To build this value interval you have to fill the fields on the *Allowed NUMerical values* sheet like this:

Enter the *Internal Floating Point Values* based on the UoM defined in the *Characteristic Attribute* sheet. The *Base UoM* fields are filled with the wanted UoMs in ISO.

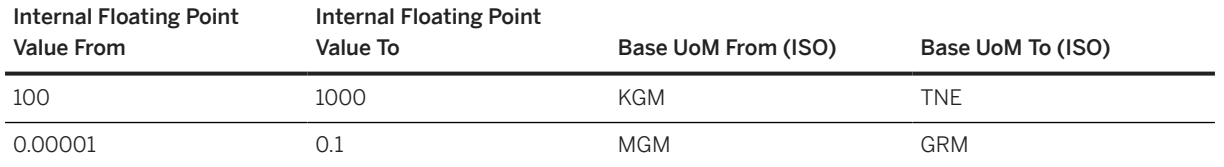

## **New Characteristic Value (DATE) and Characteristic Value (TIME) columns:**

As of SAP S/HANA 1802, you can enter values for *Lower Boundary for Date-Interval* and *Upper Boundary for Date-Interval* in the *Characteristic Value (DATE)* columns on the *Classification NUM Values* sheet in the migration template. The same applies for *Lower Boundary for Time-Interval* and *Upper Boundary for Time-Interval* in the *Characteristic Value (TIME)* columns. Please note that values entered for *Internal Floating Point Value From* and *Internal Floating Point Value To* in the *Characteristic Value* columns are always given priority. When you enter values for these fields, values entered for *Characteristic Value (DATE)* and *Characteristic Value (TIME)* will not be considered when migrating.

## **Document Details**

As of SAP S/HANA Cloud 1805, document details in the additional data are supported.

## **User-Defined Data Type (031)**

The user-defined data type is NOT supported in SAP S/4HANA Cloud.

# **Tasks**

- 1. Navigate to the [Data Migration to SAP S/4HANA from Staging \(2Q2\)](http://help.sap.com/disclaimer?site=https%3A%2F%2Frapid.sap.com%2Fbp%2F%23%2Fscopeitems%2F2Q2) scope item on SAP Best Practices Explorer.
- 2. Choose your *SAP S/4HANA* release from the *Version* field.
- 3. Download the test script from the *Details* section.
- 4. Follow the procedure described in the 2Q2 test script.

## **Post-Processing**

## **How to Validate Your Data in the System**

Transaction CT04 *Characteristics*

#### Further Information

• For this migration object, SAP delivers a prefilled sample XML template that helps you to fill out your data migration template. Use this link to navigate to the [Data Migration Template Samples for SAP S/4HANA](https://help.sap.com/viewer/d5aa3caabab04bb68d9cc3352d003330/SHIP/en-US) [Cloud](https://help.sap.com/viewer/d5aa3caabab04bb68d9cc3352d003330/SHIP/en-US).

[Available Migration Objects \[page 2\]](#page-1-0) in SAP S/4HANA.

# **1.301** *VC - Characteristics group*

[Available Migration Objects \[page 2\]](#page-1-0) in SAP S/4HANA.

## Restriction

This data migration object supports data migration only for the Advanced Variant Configuration (AVC) data model. If you'd like to migrate data for the Logistics General-Variant Configuration (LO-VC) data model, we recommend using Product Data Replication (PDR) instead.

For more information, refer to [PLM Product Data Replication.](https://help.sap.com/docs/SAP_S4HANA_ON-PREMISE/36802406aebb4b96b1598246e1d316ee/4929ba538c95b54ce10000000a174cb4.html)

## **Purpose**

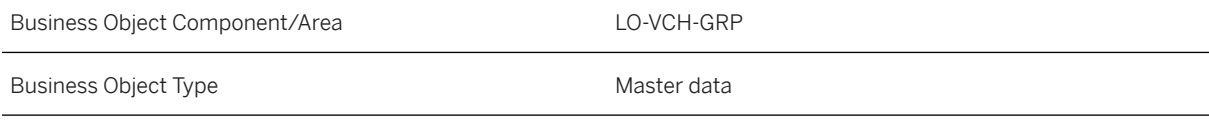

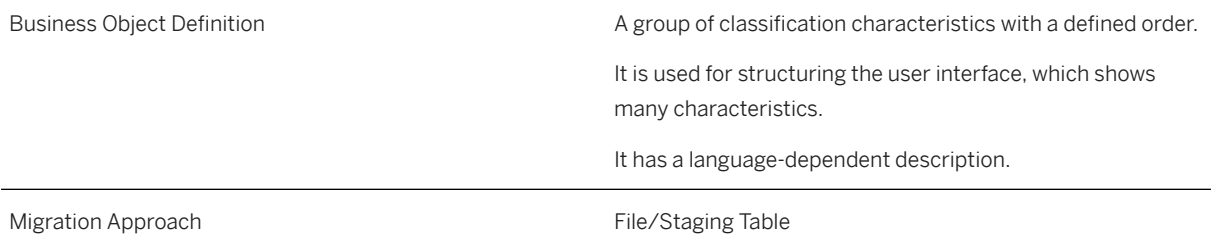

# **In Scope**

Migration to SAP S/4HANA is supported.

• Migrate characteristic group

# **Out of Scope**

• The "classic" Variant Configuration (LO-VC) had its own concept for grouping of characteristics. This is not supported for Advanced Variant Configuration.

# **Supported Features**

The following structures/features are supported in SAP S/4HANA:

- Characteristics
- Description
- Configuration Profile

# **Prerequisites**

The following objects must have already been maintained or migrated:

- [Characteristic \[page 1114\]](#page-1113-0)
- [Class \[page 1123\]](#page-1122-0) (optional)
- [Product \[page 1443\]](#page-1442-0) (optional) assigned with class and with class type 300
- [VC Configuration](#page-1177-0) profile [page 1178] (optional)

# **Validity Period and Dependencies**

[Characteristic \[page 1114\]](#page-1113-0) must be created first.

# **Mapping Instructions**

## **Mapping Structure Hierarchy**

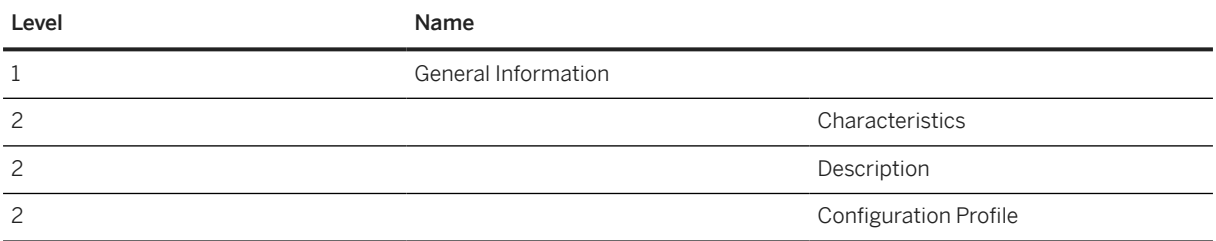

## **Tasks**

- 1. Navigate to the [Data Migration to SAP S/4HANA from Staging \(2Q2\)](http://help.sap.com/disclaimer?site=https%3A%2F%2Frapid.sap.com%2Fbp%2F%23%2Fscopeitems%2F2Q2)  $\blacktriangleright$  scope item on SAP Best Practices Explorer.
- 2. Choose your *SAP S/4HANA* release from the *Version* field.
- 3. Download the test script from the *Details* section.
- 4. Follow the procedure described in the 2Q2 test script.

# **Post-Processing**

## **How to Validate Your Data in the System**

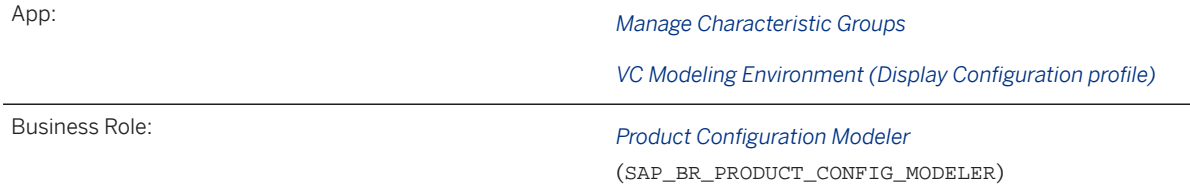

[Available Migration Objects \[page 2\]](#page-1-0) in SAP S/4HANA.

# **1.302** *Class (deprecated)*

[Available Migration Objects \[page 2\]](#page-1-0) in SAP S/4HANA.

# **A** Caution

This migration object is deprecated. Until its final removal, it is solely available for compatibility reasons. Only customers who started their migration project in an earlier release may continue to use it.

# **Purpose**

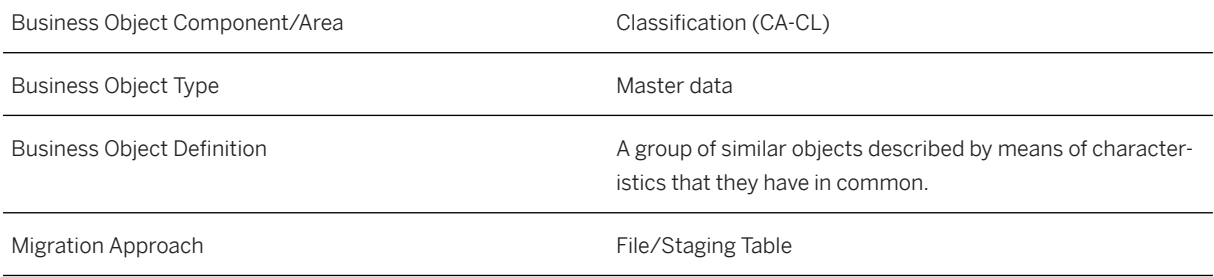

# **In Scope**

Migration to SAP S/4HANA is supported.

# **Supported Features**

The following structures/features are supported in SAP S/4HANA:

- Basic Data
- Class Description/Keywords
- Long Texts
- Characteristics
- Document Information
- Standards Data

# **Prerequisites**

The following objects must have already been maintained or migrated:

• [Characteristic \[page 1114\]](#page-1113-0)

# **Validity Period and Dependencies**

Business objects that reference this object must be created within the correct validity period of this object.

If a successor object is created with a validity period that starts before the validity period of this object, it will normally cause an error message during the creation or migration of the successor object.

You therefore have to check such time dependencies before you create or migrate your objects. This will avoid subsequent error messages and inconsistent data on your database.

# **Mapping Instructions**

## **Mapping Structure Hierarchy**

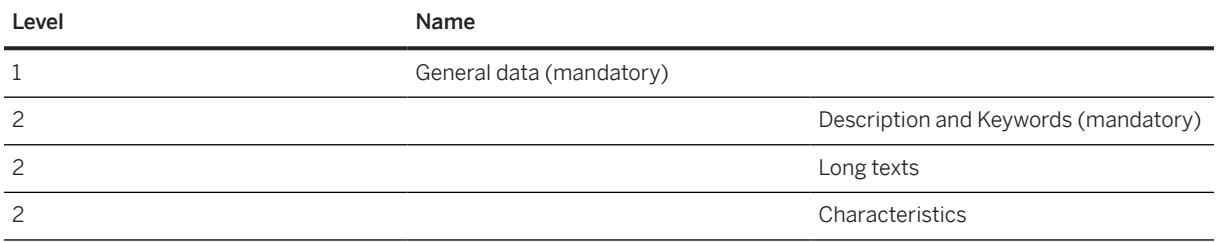

## **Class Type**

All class types in the system are supported.

## **Additional Values in the General Data**

The additional fields such as *Allowed in BOMs*, *Base unit of measure (ISO format)*, and *Resulting item category* are only effective in class types 200 and 300, which means that the input value will be ignored in class types 001 and 023.

## **Documentation**

The combination of the field values for *Document type*, *Document number*, *Document version*, and *Document part* is checked against the database.

If a document with the combined values is not stored on the database (Table DRAW), the following error message appears: Document <Document Type>-<Document number>-<Document version>- <Document part> not found, please check the values.

# <span id="page-1122-0"></span>**Tasks**

- 1. Navigate to the [Data Migration to SAP S/4HANA from Staging \(2Q2\)](http://help.sap.com/disclaimer?site=https%3A%2F%2Frapid.sap.com%2Fbp%2F%23%2Fscopeitems%2F2Q2)  $\blacktriangleright$  scope item on SAP Best Practices Explorer.
- 2. Choose your *SAP S/4HANA* release from the *Version* field.
- 3. Download the test script from the *Details* section.
- 4. Follow the procedure described in the 2Q2 test script.

## **Post-Processing**

## **How to Validate Your Data in the System**

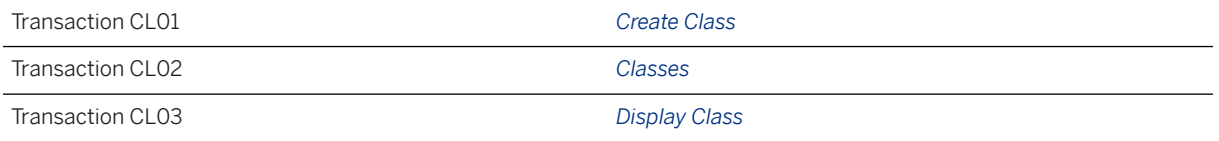

#### Further Information

• For this migration object, SAP delivers a prefilled sample XML template that helps you in filling out your data migration template. Use this link to navigate to the [Data Migration Template Samples for SAP S/](https://help.sap.com/viewer/d5aa3caabab04bb68d9cc3352d003330/SHIP/en-US) [4HANA Cloud.](https://help.sap.com/viewer/d5aa3caabab04bb68d9cc3352d003330/SHIP/en-US)

[Available Migration Objects \[page 2\]](#page-1-0) in SAP S/4HANA.

# **1.303** *Class*

[Available Migration Objects \[page 2\]](#page-1-0) in SAP S/4HANA.

# **Purpose**

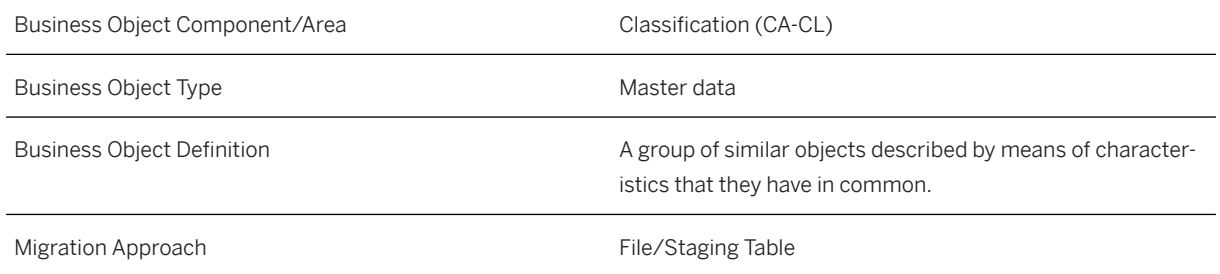

# **In Scope**

Migration to SAP S/4HANA is supported.

# **Supported Features**

The following structures/features are supported in SAP S/4HANA:

- General Data
- Class Description and Keywords
- Long Texts
- Characteristics
- Document Information
- Standards Data
- Overwrite Charact. Attributes
- Overwrite Charact. Values
- Overwrite Value Descriptions

# **Prerequisites**

The following objects must have already been maintained or migrated:

- [Characteristic \[page 1114\]](#page-1113-0)
- [Document info record \[page 1224\]](#page-1223-0)

# **Validity Period and Dependencies**

Business objects that reference this object must be created within the correct validity period of this object.

If a successor object is created with a validity period that starts before the validity period of this object, it will normally cause an error message during the creation or migration of the successor object.

You therefore have to check such time dependencies before you create or migrate your objects. This will avoid subsequent error messages and inconsistent data on your database.

# **Mapping Instructions**

## **Mapping Structure Hierarchy**

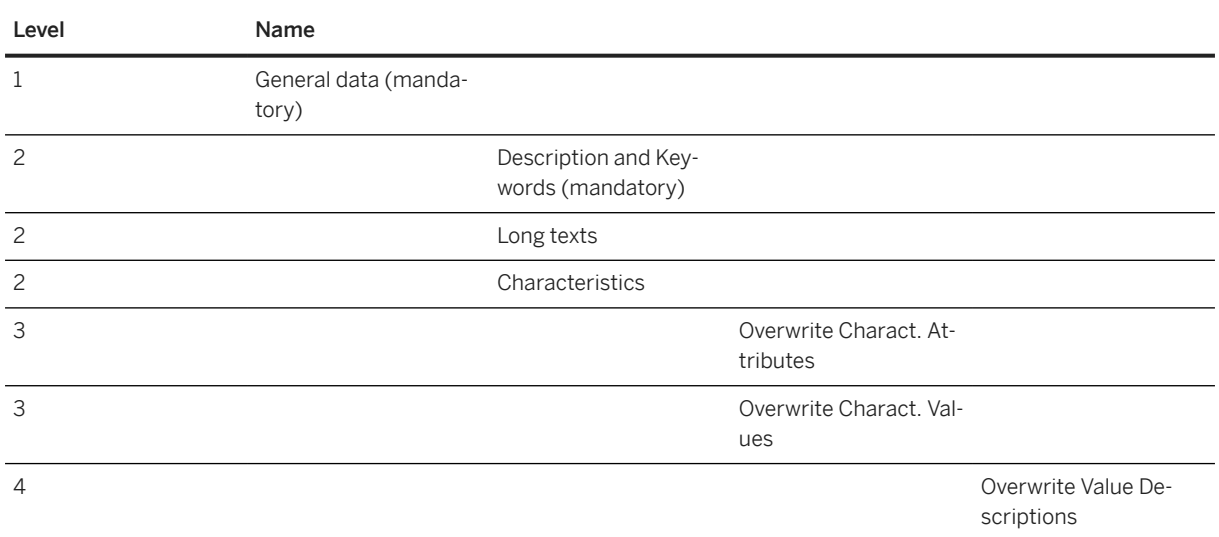

## **Class Type**

All class types in the system are supported.

## **Additional Values in the General Data**

The additional fields such as *Allowed in BOMs*, *Base unit of measure (ISO format)*, and *Resulting item category* are only effective in class types 200 and 300, which means that the input value will be ignored in class types 001 and 023.

#### **Documentation**

The combination of the field values for *Document type*, *Document number*, *Document version*, and *Document part* is checked against the database.

If a document with the combined values is not stored on the database (Table DRAW), the following error message appears: Document <Document Type>-<Document number>-<Document version>- <Document part> not found, please check the values.

#### **Overwrite Characteristic Value**

If the value is hierarchy, the object only supports overwrite at root level. Value and text are not supported.

There is no delta support for value update/overwrite.

You always needs to provide the complete set of values. They will replace the original values.

You don't need to provide a currency key in migration for the CURR data type. The object will process the value with currency automatically.

## **Build an Interval Value with Different Units of Measurement (UoM)**

You can build an interval value based on different units of measurement from the same quantity.

Here is an example of such an interval based on the numerical values:

Let us assume that the UoM is *kg*, for the used characteristic.

On the *Overwrite Charact. Values* sheet, you want to have the following intervals:

- 100,00 kg to 1,00 t
- 10,00 mg to 100,00 g

To build this value interval, you have to fill the fields on the *Overwrite Charact. Values* sheet like this:

Enter the *Internal Floating Point Values* based on the UoM defined in the *Characteristic*, for example, *kg*.

The *Base UoM* fields are filled with the wanted UoM in ISO.

To find the UoM for the used characteristic, under *Prerequisites*, follow the link to *Characteristic* for information about the relevant SAP Fiori App and necessary business role to display the characteristic.

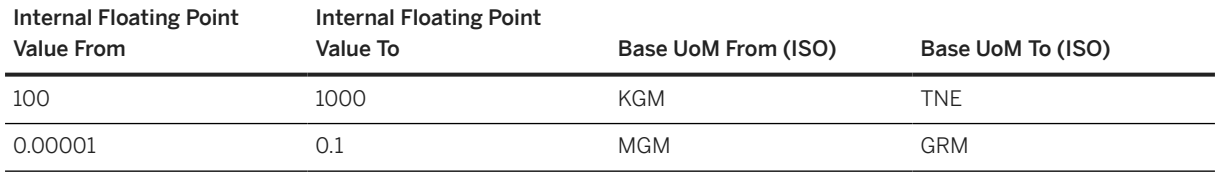

## **Characteristic Value (DATE) and Characteristic Value (TIME) columns:**

You can enter values for *Lower Boundary for Date-Interval* and *Upper Boundary for Date-Interval* in the *Characteristic Value (DATE)* columns on the *Overwrite Charact. Values* sheet in the migration template. The same applies for *Lower Boundary for Time-Interval* and *Upper Boundary for Time-Interval* in the *Characteristic Value (TIME)* columns.

# **Tasks**

- 1. Navigate to the Data Migration to SAP S/4HANA from Staging (202) scope item on SAP Best Practices Explorer.
- 2. Choose your *SAP S/4HANA* release from the *Version* field.
- 3. Download the test script from the *Details* section.
- 4. Follow the procedure described in the 2Q2 test script.

## **Post-Processing**

#### **How to Validate Your Data in the System**

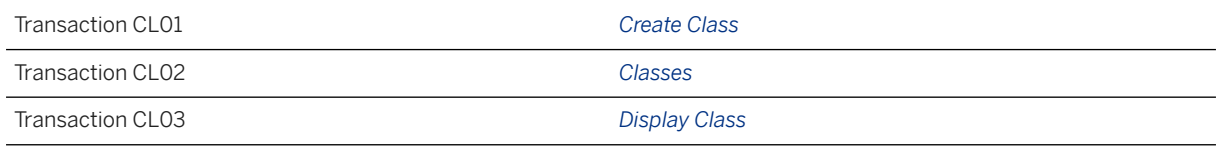

#### Further Information

• For this migration object, SAP delivers a prefilled sample XML template that helps you in filling out your data migration template. Use this link to navigate to the [Data Migration Template Samples for SAP S/](https://help.sap.com/viewer/d5aa3caabab04bb68d9cc3352d003330/SHIP/en-US) [4HANA Cloud.](https://help.sap.com/viewer/d5aa3caabab04bb68d9cc3352d003330/SHIP/en-US)

[Available Migration Objects \[page 2\]](#page-1-0) in SAP S/4HANA.

# **1.304** *Class hierarchy*

[Available Migration Objects \[page 2\]](#page-1-0) in SAP S/4HANA.

## **Purpose**

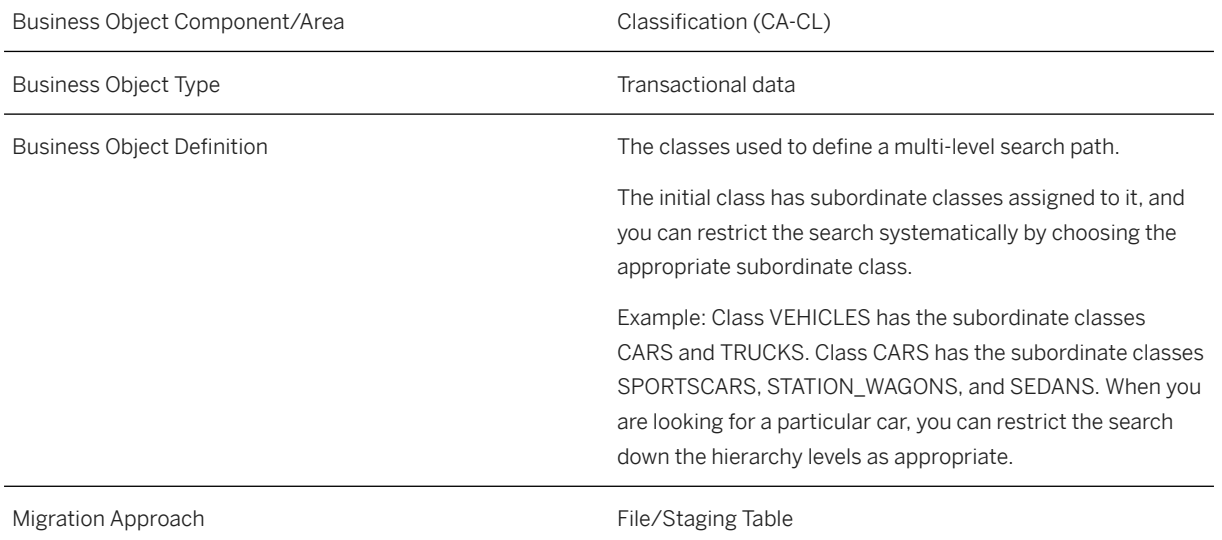

# **In Scope**

Migration to SAP S/4HANA is supported.

1. Assign class

# **Out of Scope**

1. Assign object (e.g. material, functional location, equipment, vendor...)

# **Supported Features**

The following structures/features are supported in SAP S/4HANA:

- Header
- Class Hierarchy

# **Prerequisites**

The following objects must have already been maintained or migrated:

• [Class \[page 1123\]](#page-1122-0)

# **Validity Period and Dependencies**

Business objects that reference this object must be created within the correct validity period of this object.

If a successor object is created with a validity period that starts before the validity period of this object, it will normally cause an error message during the creation or migration of the successor object.

You therefore have to check such time dependencies before you create or migrate your objects. This will avoid subsequent error messages and inconsistent data on your database.

# **Mapping Instructions**

## **Mapping Structure Hierarchy**

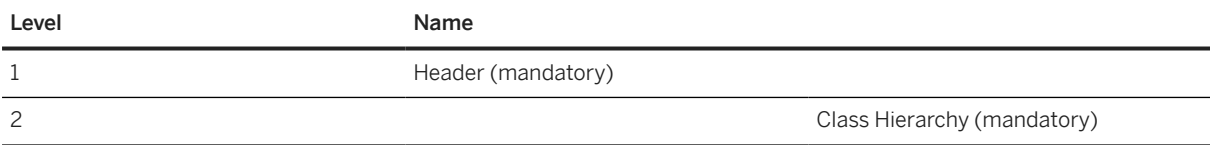

#### **Instance class**

The instance is the only class without a superior class.

#### **Parent class name**

The *parent class name* contains the class name to which you want to assign the class in the *child class name*.

### **Child class name**

The *child class name* is the subordinate class of the *parent class name*.

Each class in the *Child class name* field also occurs in the *Parent class name* field.

Each class in the *Child class name* field has exactly one entry without the *Link* indicator.

If you have a child class without subordinate classes, then this *child class name* must have an entry in the *Parent class name* field with an empty *Child class name* field. For example, **Class5** is used as a *child class name*, and if this class is without a subordinate class, then we must have a new entry in this format:

Input example:

- *Instance class name*: **Class1**
- *Parent class name*: **Class5**
- *Child class name*: (empty)
- *Level of a hierarchy node*: **4** (The value must be higher than the level of its parent/superior class)

#### **Hierarchy level**

The hierarchy levels (*Level*) can be anything you like, but we recommend assigning level 1 to the instance, level 2 to its immediate subordinate classes, and so on. The hierarchy level of each class is higher than the level of its superior class (the one without the *Link* indicator).

## **Description (optional)**

The field has no function and will be not migrated.

You can enter some comments here to have a better overview of the class hierarchy.

## **General flag (Link)**

When a class is assigned to a second superior class, this field must contain **X** in the first entry.

Example: **Class5** has two superior classes. This means we have two entries for which *Child class name* is **Class5**. The link must be set to **X** in the first entry.

Input:

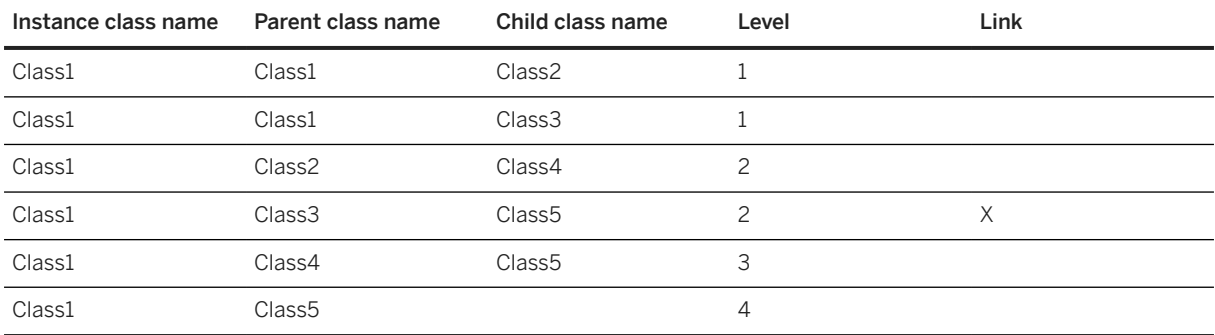

#### **Classification status (optional)**

Defines whether the allocation is released for class search, or locked.

#### **Left class name (optional)**

Specifies the class name which is is on the left side of child class name.

#### **Right class name (optional)**

Specifies the class name which on the right side of child class name.

# **Tasks**

- 1. Navigate to the [Data Migration to SAP S/4HANA from Staging \(2Q2\)](http://help.sap.com/disclaimer?site=https%3A%2F%2Frapid.sap.com%2Fbp%2F%23%2Fscopeitems%2F2Q2)  $\blacktriangleright$  scope item on SAP Best Practices Explorer.
- 2. Choose your *SAP S/4HANA* release from the *Version* field.
- 3. Download the test script from the *Details* section.
- 4. Follow the procedure described in the 2Q2 test script.

# **Post-Processing**

## **How to Validate Your Data in the System**

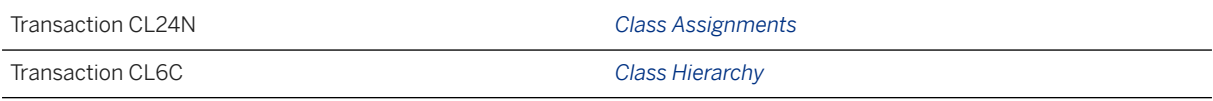

# **Further Information**

- Information about the used API: SAP Note [1350546](http://help.sap.com/disclaimer?site=https://me.sap.com/notes/1350546)
- Information for classification: SAP Note [2267878](http://help.sap.com/disclaimer?site=https://me.sap.com/notes/2267878)

[Available Migration Objects \[page 2\]](#page-1-0) in SAP S/4HANA.

# **1.305** *Object classification - Document (DRAW)*

[Available Migration Objects \[page 2\]](#page-1-0) in SAP S/4HANA.

# **Purpose**

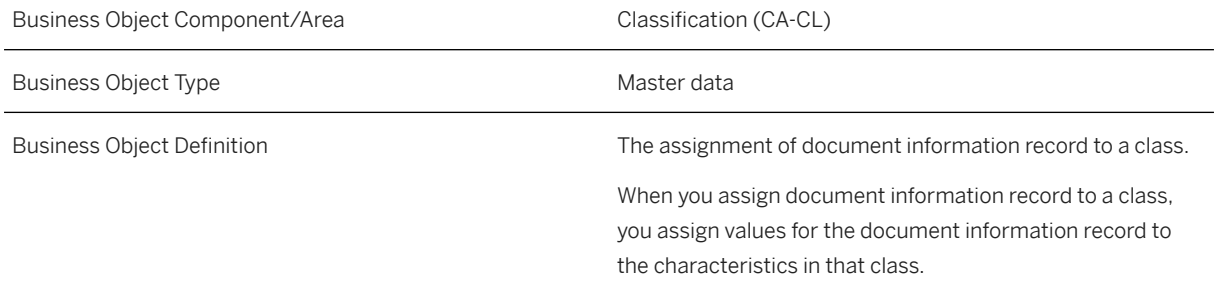

# **In Scope**

Migration to SAP S/4HANA is supported.

- 1. Assign object classes (assign object class name and characteristic values):
	- 1. Class type Document (017) is supported.

## **Out of Scope**

1. Class type other than document

## **Supported Features**

The following structures/features are supported in SAP S/4HANA:

- Basic Data
- Characteristic Values
- Change Number

## **Prerequisites**

The following objects need to have already been maintained or migrated:

- [Characteristic \[page 1114\]](#page-1113-0)
- [Class \[page 1123\]](#page-1122-0)
- [Document info record \[page 1224\]](#page-1223-0)

## **Validity Period and Dependencies**

Business objects that reference this object must be created within the correct validity period.

If a successor object is created with a validity period that starts before the validity period of this object, this can cause an error message during the creation or migration of the successor object. Therefore, verify the time dependencies before you create or migrate your objects. This avoids error messages and inconsistent data in your database

# **Mapping Instructions**

## **Mapping Structure Hierarchy**

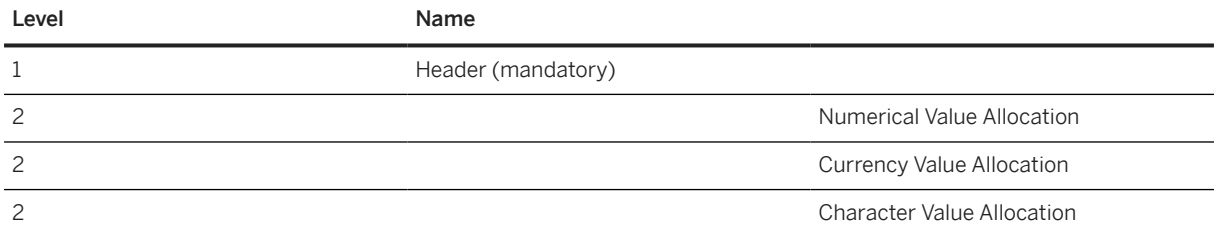

## **Document Classification**

To assign class and characteristic values to your document, the source file must contain the *Header Data* sheet and the *Value Allocation* sheets:

- In the *Header Data* sheet, enter the values for the following fields:
- *Class Type*: **017**
- *Class Name*: **<Document Class Name>** (Technical Name)
- *Document Type*: **<Document type>**
- *Document Number*: **<Document Number>**
- *Document Version*: **<Document version>**
- *Document Part*: **<Document Part>**
- *Status*: **1**
- *Valid from date*: (optional) <valid from date> (system date if not filled)
- In the *Value Allocation* sheets, make the necessary entries.

#### *Value From* **and** *Value To* **Fields**

The values in the *Value From* and *Value To* fields always relate to the unit of measurement of the characteristic.

For example, if the unit of measurement of the characteristic is *ISO UOM* **ANN** (Year), **2** means two years. The system ignores units in the *Base unit of measure From (ISO Format)* field and the *Base unit of measure To (ISO Format)* field. These units are only displayed later.

## **Relational Operators to Define the Intervals**

You have the following input options:

- **1** for EQ (Equal to)
- **2** for GE LT (Greater than or equal to and less than)
- **3** for GE LE (Greater than or equal to and less than or equal to)
- **4** for GT LT (Greater than and less than)
- **5** for GT LE (Greater than and less than or equal to)
- **6** for LT (Less than)
- **7** for LE (Less than or equal to)
- **8** for GT (Greater than)
- **9** for GE (Greater than or equal to)

Input example:

- *VALUE\_FROM*: **20**
- *VALUE\_TO*: **28**
- *VALUE\_RELATION*: **2**

Imported value:

• **20≤ X <28**

## **Unit of Measurement (UOM)** *UNIT\_FROM* **and** *UNIT\_TO* **Fields**

If the unit of measurement value specified here in the classification does not equal the unit of measurement value of the characteristic, the output is converted into the classification's unit of measurement.

For example, if the characteristic has the *ISO UOM* **ANN** (Year), and the *VALUE\_FROM* field has the value **2**, and if the *UNIT\_FROM* field has the *ISO UOM* **MON**, then the two years are converted to months which is displayed as 24 months.

## **Character-Type Characteristic Values**

You can enter values in the *Characteristic Value Neutral* field. Make sure that you use values that match the format and domain specification of the characteristic.

Example

- *Class Type*: **017**
- *Class Name*: **DOC\_HIER\_1**
- *Document Type*: **SWV**
- *Document Number*: **123**
- *Document Version*: **00**
- *Document Part*: **000**
- *Characteristic Name*: **DOC\_C\_HIER\_1**

The hierarchy definition is as follows:

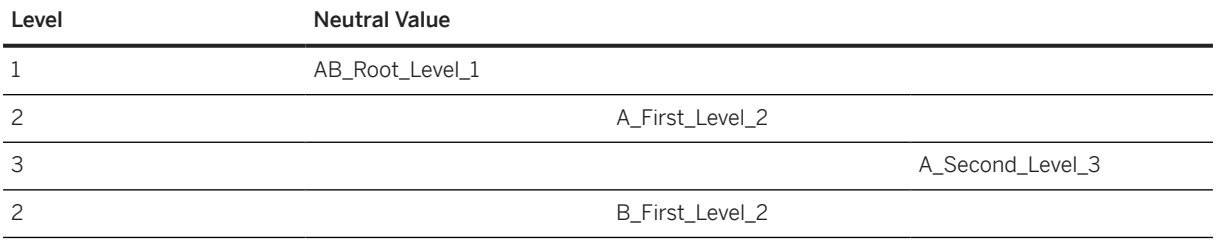

If you want to assign A\_Second\_Level\_3, enter following entries in the *Character* value allocations structure:

- 1. Enter the key fields as described above.
- 2. Item number: 017 If you want to set more values for the same characteristic, increase the number by 1.
- 3. Characteristic Value Neutral Long: A\_Second\_Level\_3.

# **Tasks**

- 1. Navigate to the [Data Migration to SAP S/4HANA from Staging \(2Q2\)](http://help.sap.com/disclaimer?site=https%3A%2F%2Frapid.sap.com%2Fbp%2F%23%2Fscopeitems%2F2Q2)  $\rightarrow$  scope item on SAP Best Practices Explorer.
- 2. Choose your *SAP S/4HANA* release from the *Version* field.
- 3. Download the test script from the *Details* section.
- 4. Follow the procedure described in the 2Q2 test script.

## **Post-Processing**

## **How to Validate your Data in the System**

Transaction CV03N *Display document*

[Available Migration Objects \[page 2\]](#page-1-0) in SAP S/4HANA.

# **1.306** *Object classification - Purchasing info record (EINA)*

[Available Migration Objects \[page 2\]](#page-1-0) in SAP S/4HANA.

# **Purpose**

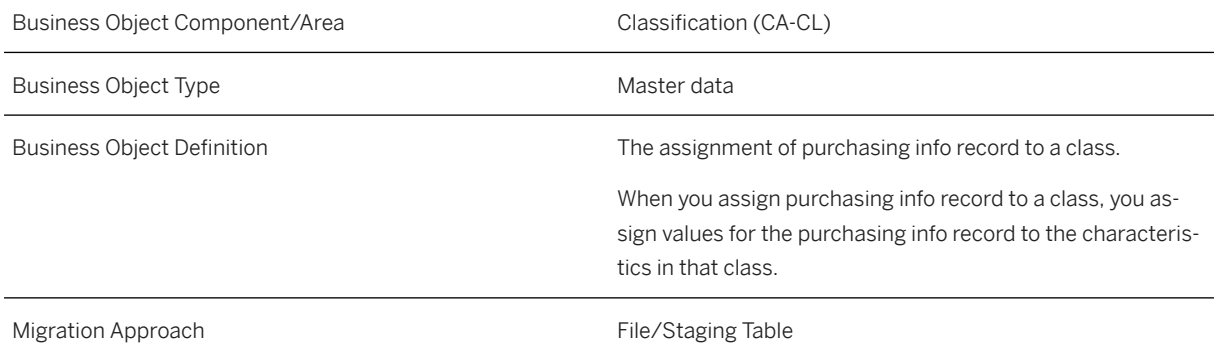

# **In Scope**

Migration to SAP S/4HANA is supported.

- 1. Assign object classes (assign object class name and characteristic values):
	- 1. Class with type purchasing info record (057) is supported.

# **Out of Scope**

- 1. Class with type other than purchasing info record
- 2. Purchasing info record with empty product

# **Supported Features**

The following structures/features are supported in SAP S/4HANA:

- Basic Data
- Characteristic Values
- Change Number

# **Prerequisites**

The following objects need to have already been maintained or migrated:

- [Characteristic \[page 1114\]](#page-1113-0)
- [Class \[page 1123\]](#page-1122-0)
- [MM Purchasing info record with conditions \[page 1476\]](#page-1475-0)

# **Validity Period and Dependencies**

Business objects that reference this object must be created within the correct validity period.

If a successor object is created with a validity period that starts before the validity period of this object, this can cause an error message during the creation or migration of the successor object. Therefore, verify the time dependencies before you create or migrate your objects. This avoids error messages and inconsistent data in your database

# **Mapping Instructions**

## **Mapping Structure Hierarchy**

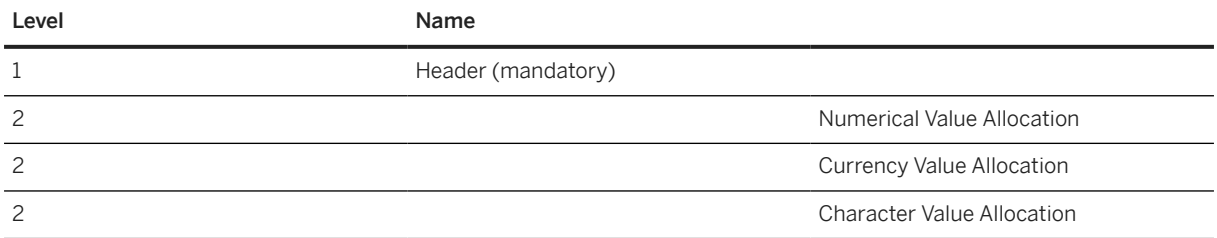

## **Purchasing Info Record Classification**

To assign class and characteristic values to your purchasing info record, the source file must contain the *Header Data* sheet and the *Value Allocation* sheets:

- In the *Header Data* sheet, enter the values for the following fields:
- *Class Name*: **<Purchasing Info Record Class Name>** (Technical Name)
- *Number of Purchasing Info Record*: **<Purchasing Info Record>**
- *Status*: **1**
- *Valid from date*: (optional) <valid from date> (system date if not filled)
- In the *Value Allocation* sheets, make the necessary entries.

#### *Value From* **and** *Value To* **Fields**

The values in the *Value From* and *Value To* fields always relate to the unit of measurement of the characteristic.

For example, if the unit of measurement of the characteristic is *ISO UOM* **ANN** (Year), **2** means two years. The system ignores units in the *Base unit of measure From (ISO Format)* field and the *Base unit of measure To (ISO Format)* field. These units are only displayed later.

## **Relational Operators to Define the Intervals**

You have the following input options:

- **1** for EQ (Equal to)
- **2** for GE LT (Greater than or equal to and less than)
- **3** for GE LE (Greater than or equal to and less than or equal to)
- **4** for GT LT (Greater than and less than)
- **5** for GT LE (Greater than and less than or equal to)
- **6** for LT (Less than)
- **7** for LE (Less than or equal to)
- **8** for GT (Greater than)
- **9** for GE (Greater than or equal to)

Input example:

- *VALUE\_FROM*: **20**
- *VALUE\_TO*: **28**
- *VALUE\_RELATION*: **2**

Imported value:

• **20≤ X <28**

## **Unit of Measurement (UOM)** *UNIT\_FROM* **and** *UNIT\_TO* **Fields**

If the unit of measurement value specified here in the classification does not equal the unit of measurement value of the characteristic, the output is converted into the classification's unit of measurement.

For example, if the characteristic has the *ISO UOM* **ANN** (Year), and the *VALUE\_FROM* field has the value **2**, and if the *UNIT\_FROM* field has the *ISO UOM* **MON**, then the two years are converted to months which is displayed as 24 months.

## **Character-Type Characteristic Values**

You can enter values in the *Characteristic Value Neutral* field. Make sure that you use values that match the format and domain specification of the characteristic.

Example

- *Class Name*: **PIR\_HIER\_1**
- *Number of Purchasing Info Record*: **5300000000**
- *Characteristic Name*: **PIR\_C\_HIER\_1**

The hierarchy definition is as follows:

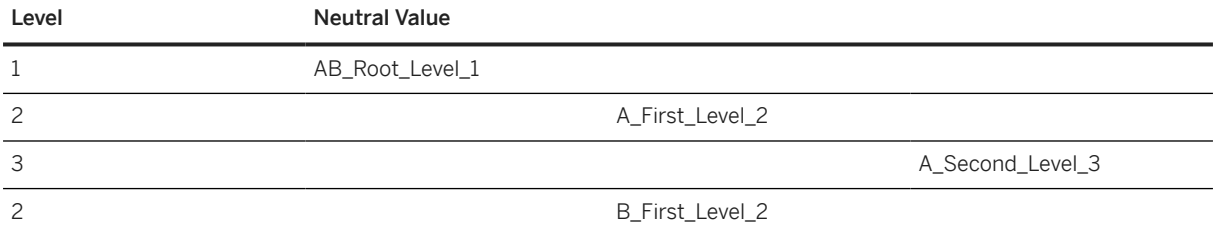

If you want to assign A\_Second\_Level\_3, enter following entries in the *Character* value allocations structure:

- 1. Enter the key fields as described above.
- 2. Item number: 001 If you want to set more values for the same characteristic, increase the number by 1.
- 3. Characteristic Value Neutral Long: A\_Second\_Level\_3.

## **Tasks**

- 1. Navigate to the [Data Migration to SAP S/4HANA from Staging \(2Q2\)](http://help.sap.com/disclaimer?site=https%3A%2F%2Frapid.sap.com%2Fbp%2F%23%2Fscopeitems%2F2Q2)  $\blacktriangleright$  scope item on SAP Best Practices Explorer.
- 2. Choose your *SAP S/4HANA* release from the *Version* field.
- 3. Download the test script from the *Details* section.
- 4. Follow the procedure described in the 2Q2 test script.

## **Post-Processing**

## **How to Validate your Data in the System**

ME13 *Display Info Record*

[Available Migration Objects \[page 2\]](#page-1-0) in SAP S/4HANA.

# **1.307** *Object classification - Material (MARA)*

[Available Migration Objects \[page 2\]](#page-1-0) in SAP S/4HANA.

# **Purpose**

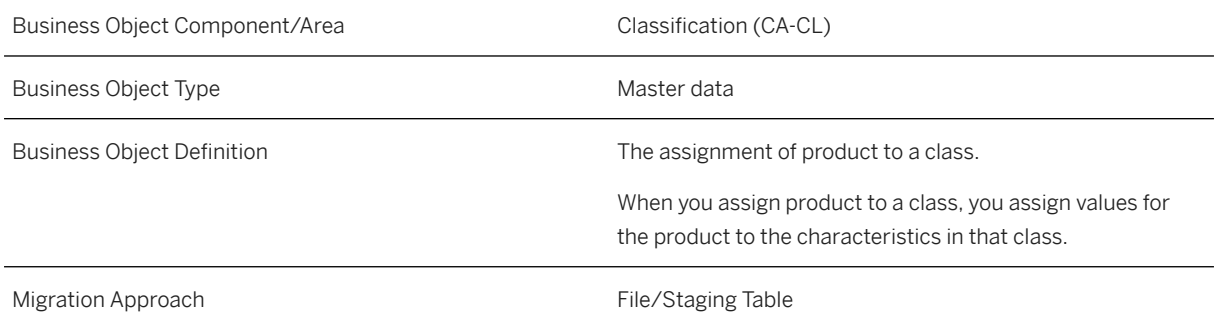

# **In Scope**

Migration to SAP S/4HANA is supported.

- 1. Assign material classes (assign material class name and characteristic values):
	- 1. Class type Material (001) is supported.
	- 2. Class type Batch (022 and 023) is supported.
	- 3. Class type Material Configurable Objects (200) is supported.
	- 4. Class type Variants (300) is supported.

# **Out of Scope**

1. Other class types.

# **Supported Features**

The following structures/features are supported in SAP S/4HANA:

- Basic Data
- Characteristic Values
- Change Number

# **Prerequisites**

The following objects must have already been maintained or migrated:

- [Characteristic \[page 1114\]](#page-1113-0) (dependent on class type)
- [Class \[page 1123\]](#page-1122-0) (dependent on class type)
- [Product \[page 1443\]](#page-1442-0) (dependent on class type)

# **Validity Period and Dependencies**

Business objects that reference this object must be created within the correct validity period for this object.

If a successor object is created with a validity period that starts before the validity period of this object, it will normally cause an error message during the creation or migration of the successor object.

You therefore have to check such time dependencies before you create or migrate your objects. This will avoid subsequent error messages and inconsistent data on your database.

# **Mapping Instructions**

## **Mapping Structure Hierarchy**

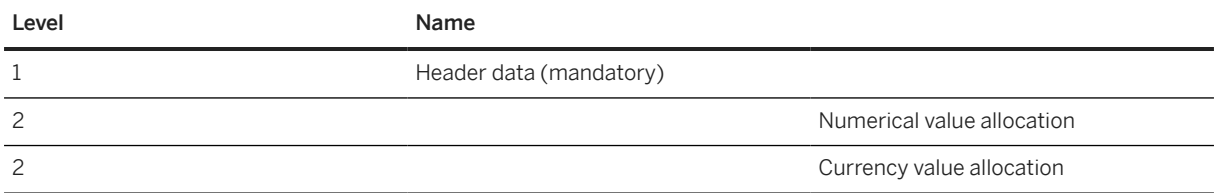

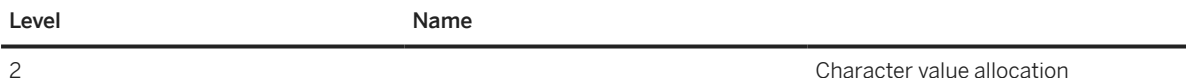

## Material Classification for Batches

Batches are classified using the [Batch unique at material and client level \[page 1100\]](#page-1099-0) migration object, but you need to assign the batch class to the material with this object first. To assign the batch class, the source file must only contain the *Header Data* sheet. You can then fill in the following fields:

- *Class Type*: **023**
- *Class Name*: **<Class Name>**
- *Object Key*: **<Material number>** to assign to the batch related class
- *Status*: **1**
- *Valid from date*: (optional) **<valid from date>** (system date if not filled)
- *Value Allocation* sheets must not be maintained in this case!

## Material Classification

To assign class and characteristic values to material, the source file must contain the *Header Data* sheet and the *Value Allocation* sheets:

- On the *Header Data* sheet, fill the following fields:
- *Class Type*: **001**
- *Class Name*: **<Material Class Name>** (Technical Name)
- *Object Key*: **<Material number>** to assign the material related class
- *Status*: **1**
- *Valid from date*: (optional) <valid from date> (system date if not filled)
- On the *Value Allocation* sheets, make the necessary entries.

#### Material - Configurable Objects Classification

To assign class and characteristic values to material-configurable objects, the source file must contain the *Header Data* sheet and the *Value Allocation* sheets. On the *Header Data* sheet, fill the following fields:

- *Class Type*: **200**
- *Class Name*: **<Material configurable objects Class Name>** (Technical Name)
- *Object Key*: <**Material number>** to assign the material configurable objects related class
- *Status*: **1**
- *Valid from date:* (optional) <valid from date> (system date if not filled)
- On the *Value Allocation* sheets, make the necessary entries.

#### Variants Classification

To assign class and characteristic values to variants, the source file must contain the *Header Data* sheet and the *Value Allocation* sheets. On the *Header Data* sheet, fill the following fields:

- *Class Type*: **300**
- *Class Name*: **<Variants Class Name>** (Technical Name)
- *Object Key*: **<Material number>** to assign the variants related class
- *Status*: **1**
- *Valid from date:* (optional) <valid from date> (system date if not filled)
- If you want to use a domain restriction value that is different from the characteristic master, you can enter the characteristic values. Make the necessary entries on the *Value Allocation* sheets.

## Value From and Value To Fields

The values in the *Value From* and *Value To* fields always relate to the unit of measurement of the characteristic.

For example, if the unit of measurement of the characteristic is *ISO UOM* ANN (Year), 2 means two years. The system ignores units in the *Base unit of measure From (ISO Format)* field and the *Base unit of measure To (ISO Format)* field here. These are only displayed later.

#### Relational Operators to Define the Intervals

You have the following input options:

- 1 for EO (Equal)
- 2 for GE LT (Greater than or equal and Less than)
- 3 for GE LE (Greater than or equal and Less than or equal)
- 4 for GT LT (Greater than and Less than)
- 5 for GT LE (Greater than and Less than or equal)
- 6 for LT (Less than)
- 7 for LE (Less than or equal)
- 8 for GT (Greater than)
- 9 for GE (Greater than or equal)

Input example:

*VALUE\_FROM*: 20

*VALUE\_TO*: 28

#### *VALUE\_RELATION*: 2

Imported value:

 $20 < X < 28$ 

#### Unit of Measurement (UOM) *UNIT\_FROM* and *UNIT\_TO* Fields

If the unit of measurement value specified here in the classification does not equal the unit of measurement value of the characteristic, the output is converted into the classification's unit of measurement.

For example, if the characteristic has the *ISO UOM* ANN (Year), and the *VALUE\_FROM* field has the value 2, and if the *UNIT\_FROM* field has the *ISO UOM* MON, then the two years are converted to months, and the system displays 24 months.

#### Character-Type Characteristic Values

You can enter values in the *Characteristic Value Neutral* field. Make sure that you use values that match the format and domain specification of the characteristic.

Example

- *Class Type*: 001
- *Class Name*: MAT\_HIER\_1
- *Object Key*: FG29

#### • *Characteristic Name*: MAT\_C\_HIER\_1

The hierarchy definition is as follows::

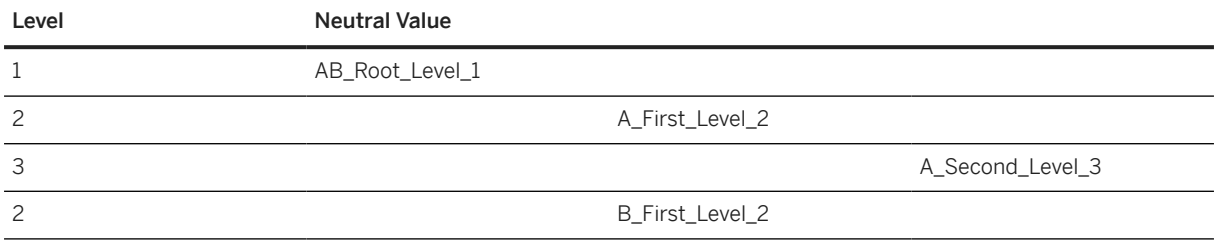

If you want to assign *A\_Second\_Level\_3*, you make the following entries in the *Character* value allocations structure:

- 1. Fill the key fields as described above.
- 2. *Item number*: 001 If you have to set more values for the same characteristic, increase the number by 1.
- 3. *Characteristic Value Neutral Long*: A\_Second\_Level\_3.

## **Tasks**

- 1. Navigate to the Data Migration to SAP S/4HANA from Staging (202)  $\rightarrow$  scope item on SAP Best Practices Explorer.
- 2. Choose your *SAP S/4HANA* release from the *Version* field.
- 3. Download the test script from the *Details* section.
- 4. Follow the procedure described in the 2Q2 test script.

## **Post-Processing**

## **Follow-On Activities**

#### **How to Validate your Data in the System**

Transaction MM03 *Display Material*

# **Further Information**

- For import information for classification see SAP Note [2267878](http://help.sap.com/disclaimer?site=https://launchpad.support.sap.com/#/notes/2267878).
- For this migration object, SAP delivers a prefilled sample XML template that helps you in filling out your data migration template. Use this link to navigate to the [Data Migration Template Samples for SAP S/](https://help.sap.com/viewer/d5aa3caabab04bb68d9cc3352d003330/SHIP/en-US) [4HANA Cloud](https://help.sap.com/viewer/d5aa3caabab04bb68d9cc3352d003330/SHIP/en-US) (for customers and partners only).

[Available Migration Objects \[page 2\]](#page-1-0) in SAP S/4HANA.

# **1.308** *Object classification - General template*

[Available Migration Objects \[page 2\]](#page-1-0) in SAP S/4HANA.

## **Purpose**

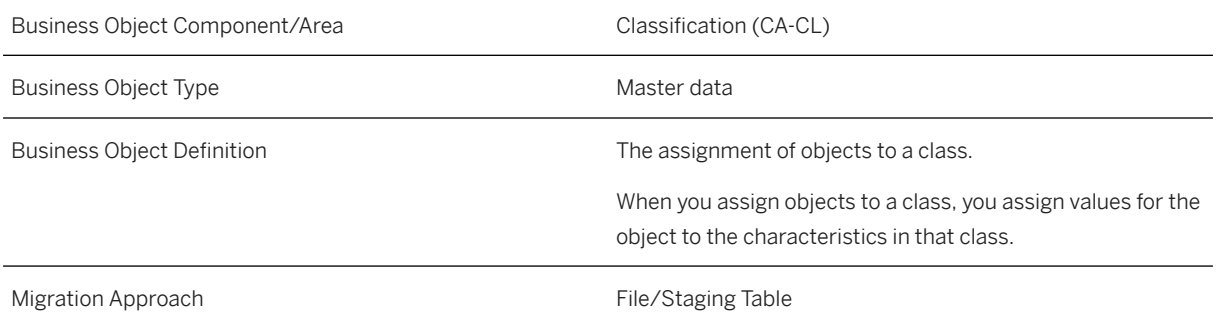

# **In Scope**

Migration to SAP S/4HANA is supported.

- 1. Assign object classes (assign object class name and characteristic values):
	- 1. Class type Material (001) is supported.
	- 2. Class type Equipment (002) is supported.
	- 3. Class type Functional Location (003) is supported for internal key.
	- 4. Class type Inspection Characteristics (005) is supported.
	- 5. Class type Inspection Methods (006) is supported.
	- 6. Class type Code Groups (007) is supported.
	- 7. Class type Selected Sets (008) is supported.
	- 8. Class type Vendor Class (010) is supported.
	- 9. Class type Customer Class (011) is supported.
	- 10. Class type Message Item Class (015) is supported.
	- 11. Class type Document Management (017) is supported.
	- 12. Class type Work Center Class (019) is supported.
	- 13. Class type Batch (022 and 023) is supported.
	- 14. Class type Engineering Change Management (025) is supported.
	- 15. Class type Customer-material info record (052) is supported.
	- 16. Class type Purchasing Info Record (057) is supported.
- 17. Class type Maintenance Plan (080) is supported.
- 18. Class type Material Configurable Objects (200) is supported.
- 19. Class type Variants (300) is supported.

## **Out of Scope**

• Other class types.

## **Supported Features**

The following structures/features are supported in SAP S/4HANA:

- Basic Data
- Characteristic Values (only for material classification)
- Change Number

## **Prerequisites**

The following objects must have already been maintained or migrated:

- [Characteristic \[page 1114\]](#page-1113-0) (dependent on class type)
- [Class \[page 1123\]](#page-1122-0) (dependent on class type)
- [Product \[page 1443\]](#page-1442-0) (dependent on class type)
- [PM Equipment \[page 1286\]](#page-1285-0) (dependent on class type)
- [PM Functional location \[page 1304\]](#page-1303-0) (dependent on class type)
- [Supplier \[page 1578\]](#page-1577-0) (dependent on class type)
- [Customer \[page 1209\]](#page-1208-0) (dependent on class type)
- *Document info record* (manually, dependent on class type)
- [Work center/Resource \[page 1589\]](#page-1588-0) (dependent on class type)

## **Validity Period and Dependencies**

Business objects that reference this object must be created within the correct validity period for this object.

If a successor object is created with a validity period that starts before the validity period of this object, it will normally cause an error message during the creation or migration of the successor object.

You therefore have to check such time dependencies before you create or migrate your objects. This will avoid subsequent error messages and inconsistent data on your database.

# **Mapping Instructions**

## **Mapping Structure Hierarchy**

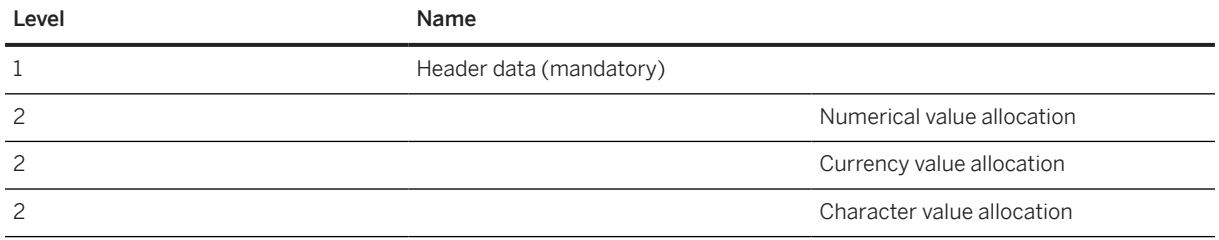

## **Name of Database Table for Object**

Class type (*KLART*) and object table (*OBTAB*) should be mapped as per the following table.

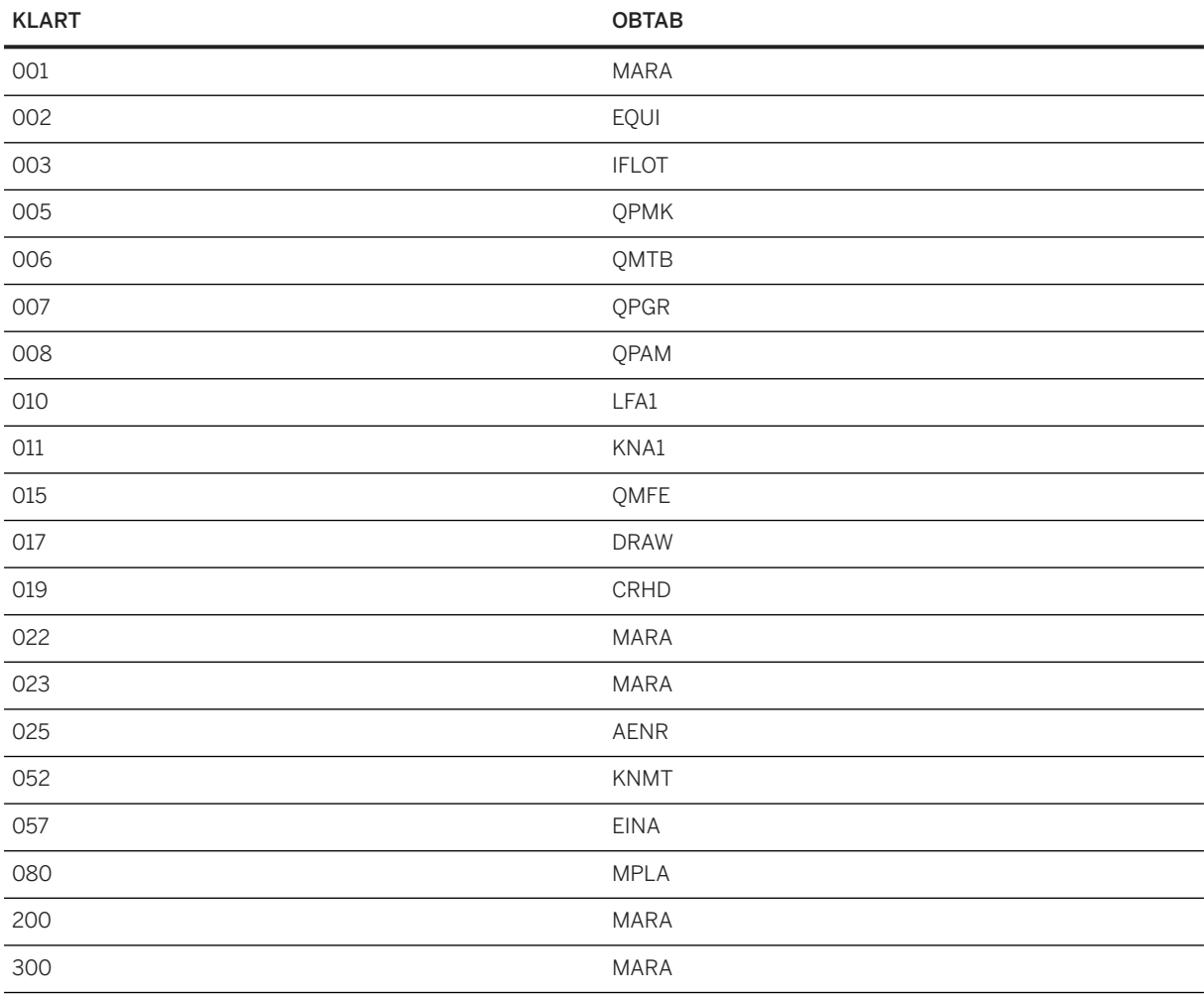

## **Concatenated Key Instructions**

To concatenate object key, please add leading zero or ending blanks to fulfill max data length of each key.

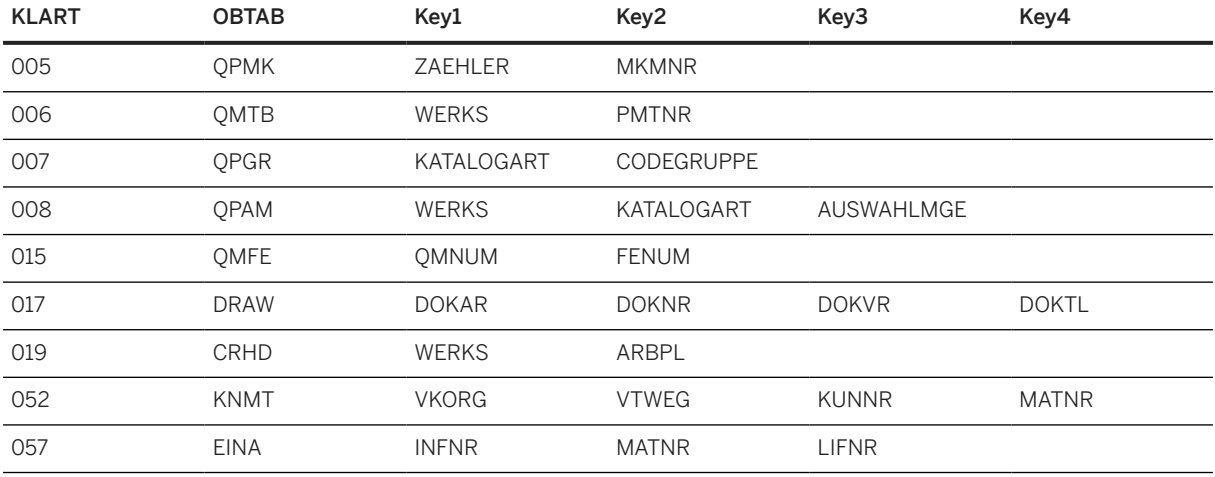

## **Material Classification**

To assign class and characteristic values to material, the source file must contain the *Header Data* sheet and the *Value Allocation* sheets:

- On the *Header Data* sheet, fill the following fields:
- *Class Type*: **001**
- *Class Name*: **<Material Class Name>** (Technical Name)
- *Object Key*: **<Material number>** to assign the material related class
- *Status*: **1**
- *Valid from date*: (optional) **<valid from date>** (system date if not filled)
- On the *Value Allocation* sheets, make the necessary entries.

#### **Equipment Classification**

To assign class and characteristic values to equipment, the source file must contain the *Header Data* sheet and the *Value Allocation* sheets. On the *Header Data* sheet, fill the following fields:

- *Class Type*: **002**
- *Class Name*: **<Equipment Class Name>** (Technical Name)
- *Object Key*: **<Equipment number>** to assign the variants related class
- *Status*: **1**
- *Valid from date*: (optional) <valid from date> (system date if not filled)
- If you want to use a domain restriction value that is different from the characteristic master, you can enter the characteristic values. Make the necessary entries on the *Value Allocation* sheet.

#### **Functional Location Classification**

To assign class and characteristic values to functional location, the source file must contain the *Header Data* sheet and the *Value Allocation* sheets. On the *Header Data* sheet, fill in the following fields:

- *Class Type*: **003**
- *Class Name*: **<Functional location Class Name>** (Technical Name)
- *Object Key*: **<Functional location>** to assign the variants related class
- *Status*: **1**
- *Valid from date*: (optional) **<valid from date>** (system date if not filled)

• If you want to use a domain restriction value that is different from the characteristic master, you can enter the characteristic values. Make the necessary entries on the *Value Allocation* sheets.

## **Inspection Characteristics Classification**

To assign class and characteristic values to inspection characteristics, the source file must contain the *Header Data* sheet and the *Value Allocation* sheets. On the *Header Data* sheet, fill in the following fields:

- *Class Type*: **005**
- *Class Name*: **<Inspection characteristics Class Name>** (Technical Name)
- *Object Key* : concatenate **< Plant & Master Inspection Characteristic>** to assign the variants related class
- *Status*: **1**
- *Valid from date:* (optional) **<valid from date>** (system date if not filled)
- If you want to use a domain restriction value that is different from the characteristic master, you can enter the characteristic values. Make the necessary entries on the *Value Allocation* sheets.

#### **Inspection Methods Classification**

To assign class and characteristic values to inspection methods, the source file must contain the *Header Data* sheet and the *Value Allocation* sheets. On the *Header Data* sheet, fill in the following fields:

- *Class Type*: **006**
- *Class Name*: **<Inspection methods Class Name>** (Technical Name)
- *Object Key* : concatenate **< Plant & Inspection Method>** to assign the variants related class
- *Status*: **1**
- *Valid from date*: (optional) **<valid from date>** (system date if not filled)
- If you want to use a domain restriction value that is different from the characteristic master, you can enter the characteristic values. Make the necessary entries on the *Value Allocation* sheets.

#### **Code Groups Classification**

To assign class and characteristic values to code groups, the source file must contain the *Header Data* sheet and the *Value Allocation* sheets. On the *Header Data* sheet, fill in the following fields:

- *Class Type*: **007**
- *Class Name*: **<Code Groups Class Name>** (Technical Name)
- *Object Key* : concatenate **< Catalog & Code Group>** to assign the variants related class
- *Status*: **1**
- *Valid from date:* (optional) <valid from date> (system date if not filled)
- If you want to use a domain restriction value that is different from the characteristic master, you can enter the characteristic values. Make the necessary entries on the *Value Allocation* sheets.

#### **Selected Sets Classification**

To assign class and characteristic values to selected sets, the source file must contain the *Header Data* sheet and the *Value Allocation* sheets. On the *Header Data* sheet, fill in the following fields:

- *Class Type*: **008**
- *Class Name*: **<Selected Sets Class Name>** (Technical Name)
- *Object Key* : concatenate **< Plant & Catalog & Selected Set>** to assign the variants related class
- *Status*: **1**
- *Valid from date:* (optional) <valid from date> (system date if not filled)
- If you want to use a domain restriction value that is different from the characteristic master, you can enter the characteristic values. Make the necessary entries on the *Value Allocation* sheets.

#### **Vendor Classification**

To assign class and characteristic values to vendor, the source file must contain the *Header Data* sheet and the *Value Allocation* sheets. On the *Header Data* sheet, fill in the following fields:

- *Class Type*: **010**
- *Class Name*: **<Vendor Class Name>** (Technical Name)
- *Object Key*: **<Vendor>** to assign the variants related class
- *Status*: **1**
- *Valid from date*: (optional) **<valid from date>** (system date if not filled)
- If you want to use a domain restriction value that is different from the characteristic master, you can enter the characteristic values. Make the necessary entries on the *Value Allocation* sheets.

### **Customer Classification**

To assign class and characteristic values to customer, the source file must contain the *Header Data* sheet and the *Value Allocation* sheets. On the *Header Data* sheet, fill in the following fields:

- *Class Type*: **011**
- *Class Name*: **<Customer Class Name>** (Technical Name)
- *Object Key*: **<Customer>** to assign the variants related class
- *Status*: **1**
- Valid from date: (optional) <valid from date> (system date if not filled)
- If you want to use a domain restriction value that is different from the characteristic master, you can enter the characteristic values. Make the necessary entries on the *Value Allocation* sheets.

#### **Message Item Classification (SAP S/4HANA only)**

To assign class and characteristic values to a message item, the source file must contain the *Header Data* sheet and the *Value Allocation* sheets. On the *Header Data* sheet, fill in the following fields:

- *Class Type*: **015**
- *Class Name*: **<Message Item Class Name>** (Technical Name)
- *Object Key*: concatenate **< Notification Number (char(12)) & Item Number in Item Record (char(4)>** with leading zero to assign the variants related class
- *Status*: **1**
- *Valid from date*: (optional) **<valid from date>** (system date if not filled)
- If you want to use a domain restriction value that is different from the characteristic master, you can enter the characteristic values. Make the necessary entries on the *Value Allocation* sheets.

#### **Document Management Classification**

To assign class and characteristic values to document, the source file must contain the *Header Data* sheet and the *Value Allocation* sheets. On the *Header Data* sheet, fill in the following fields:

• *Class Type*: **017**

- *Class Name*: **<Document Class Name>** (Technical Name)
- *Object Key*: **<Document Info Record key>** in concatenated form, which is to concatenate: Document Type, Document number (with leading 0), Document Version and Document Part, to assign the variants related class
- *Status*: **1**
- *Valid from date*: (optional) **<valid from date>** (system date if not filled)
- *Value Allocation* sheets.

## **Work Center Classification**

To assign class and characteristic values to work center, the source file must contain the *Header Data* sheet and the *Value Allocation* sheets. On the *Header Data* sheet, fill in the following fields:

- *Class Type*: **019**
- *Class Name*: **<Work Center Class Name>** (Technical Name)
- *Object Key*: concatenate **< Plant & Work Center>** to assign the variants related class
- *Status*: **1**
- *Valid from date*: (optional) <valid from date> (system date if not filled)
- If you want to use a domain restriction value that is different from the characteristic master, you can enter the characteristic values. Make the necessary entries on the *Value Allocation* sheets.

## **Material Classification for Batches**

Batches are classified using the [Batch unique at material and client level \[page 1100\]](#page-1099-0) or [Batch unique at plant](#page-1102-0) [level \[page 1103\]](#page-1102-0) migration object, but you need to assign the batch class to the material with this object first. To assign the batch class, the source file must only contain the *Header Data* sheet. You can then fill in the following fields:

- *Class Type*: **022 or 023**
- *Class Name*: **<Class Name>**
- *Object Key*: **<Material number>** to assign to the batch related class
- *Status*: **1**
- *Valid from date*: (optional) **<valid from date>** (system date if not filled)
- *Value Allocation* sheets must not be maintained in this case!

#### **Engineering Change Management Classification**

To assign class and characteristic values to engineering change management, the source file must contain the *Header Data* sheet and the *Value Allocation* sheets. On the *Header Data* sheet, fill in the following fields:

- *Class Type*: **025**
- *Class Name*: **<Engineering Change Management Class Name>** (Technical Name)
- *Object Key*: **< Change Number>** to assign the variants related class
- *Status*: **1**
- *Valid from date:* (optional) <valid from date> (system date if not filled)
- If you want to use a domain restriction value that is different from the characteristic master, you can enter the characteristic values. Make the necessary entries on the *Value Allocation* sheets.

## **Customer-Material Info Record Classification**

To assign class and characteristic values to customer-material info record, the source file must contain the *Header Data* sheet and the *Value Allocation* sheets. On the *Header Data* sheet, fill in the following fields:

- *Class Type*: **052**
- *Class Name*: **<Customer-material info record Class Name>** (Technical Name)
- *Object Key*: concatenate **< Sales Organization & Distribution Channel & Customer number & Material Number>** to assign the variants related class
- *Status*: **1**
- *Valid from date:* (optional) <valid from date> (system date if not filled)
- If you want to use a domain restriction value that is different from the characteristic master, you can enter the characteristic values. Make the necessary entries on the *Value Allocation* sheets.

#### **Purchasing Info Record Classification**

To assign class and characteristic values to purchasing info record, the source file must contain the *Header Data* sheet and the *Value Allocation* sheets. On the *Header Data* sheet, fill in the following fields:

- *Class Type*: **057**
- *Class Name*: **<Purchasing Info Record Class Name>** (Technical Name)
- *Object Key*: concatenate **< Number of purchasing info record & Material Number & Supplier's Account Number>** to assign the variants related class
- *Status*: **1**
- *Valid from date:* (optional) <valid from date> (system date if not filled)
- If you want to use a domain restriction value that is different from the characteristic master, you can enter the characteristic values. Make the necessary entries on the *Value Allocation* sheets.

#### **Maintenance Plan Classification**

To assign class and characteristic values to maintenance plan, the source file must contain the *Header Data* sheet and the *Value Allocation* sheets. On the *Header Data* sheet, fill in the following fields:

- *Class Type*: **080**
- *Class Name*: **<Maintenance Plan Class Name>** (Technical Name)
- *Object Key*: **<Maintenance Plan>** to assign the variants related class
- *Status*: **1**
- *Valid from date:* (optional) <valid from date> (system date if not filled)
- If you want to use a domain restriction value that is different from the characteristic master, you can enter the characteristic values. Make the necessary entries on the *Value Allocation* sheets.

#### **Material – Configurable Objects Classification**

To assign class and characteristic values to material-configurable objects, the source file must contain the *Header Data* sheet and the *Value Allocation* sheets. On the *Header Data* sheet, fill the following fields:

- *Class Type*: **200**
- *Class Name*: **<Material configurable objects Class Name>** (Technical Name)
- *Object Key:* <**Material number>** to assign the material configurable objects related class
- *Status*: **1**
- *Valid from date*: (optional) **<valid from date>** (system date if not filled)

• On the *Value Allocation* sheets, make the necessary entries.

## **Variants Classification**

To assign class and characteristic values to variants, the source file must contain the *Header Data* sheet and the *Value Allocation* sheets. On the *Header Data* sheet, fill the following fields:

- *Class Type*: **300**
- *Class Name*: **<Variants Class Name>** (Technical Name)
- *Object Key*: **<Material number>** to assign the variants related class
- *Status*: **1**
- *Valid from date*: (optional) **<valid from date>** (system date if not filled)
- If you want to use a domain restriction value that is different from the characteristic master, you can enter the characteristic values. Make the necessary entries on the *Value Allocation* sheets.

#### *Value From* **and** *Value To* **Fields**

The values in the *Value From* and *Value To* fields always relate to the unit of measurement of the characteristic.

For example, if the unit of measurement of the characteristic is *ISO UOM* **ANN** (Year), **2** means two years. The system ignores units in the *Base unit of measure From (ISO Format)* field and the *Base unit of measure To (ISO Format)* field here. These are only displayed later.

#### **Relational Operators to Define the Intervals**

You have the following input options:

- **1** for EQ (Equal)
- **2** for GE LT (Greater than or equal and Less than)
- **3** for GE LE (Greater than or equal and Less than or equal)
- **4** for GT LT (Greater than and Less than)
- **5** for GT LE (Greater than and Less than or equal)
- **6** for LT (Less than)
- **7** for LE (Less than or equal)
- **8** for GT (Greater than)
- **9** for GE (Greater than or equal)

Input example:

- *VALUE\_FROM*: **20**
- *VALUE\_TO*: **28**
- *VALUE\_RELATION*: **2**

Imported value:

• **20≤ X <28**

## **Unit of Measurement (UOM)** *UNIT\_FROM* **and** *UNIT\_TO* **Fields**

If the unit of measurement value specified here in the classification does not equal the unit of measurement value of the characteristic, the output is converted into the classification's unit of measurement.

For example, if the characteristic has the *ISO UOM* **ANN** (Year), and the *VALUE\_FROM* field has the value **2**, and if the *UNIT\_FROM* field has the *ISO UOM* **MON**, then the two years are converted to months, and the system displays 24 months.

## **Character-Type Characteristic Values**

You can enter values in the *Characteristic Value Neutral* field. Make sure that you use values that match the format and domain specification of the characteristic.

The *Instance counter* field has been removed from SAP S/HANA release 1802 because this field is used in the user-defined data type, and not supported in SAP S/4HANA, for more details please see SAP Note [2267878](http://help.sap.com/disclaimer?site=https://me.sap.com/notes/2267878) ...

Example

- *Class Type*: **001**
- *Class Name*: **MAT\_HIER\_1**
- *Object Key*: **FG29**
- *Characteristic Name*: **MAT\_C\_HIER\_1**

The hierarchy definition is as follows::

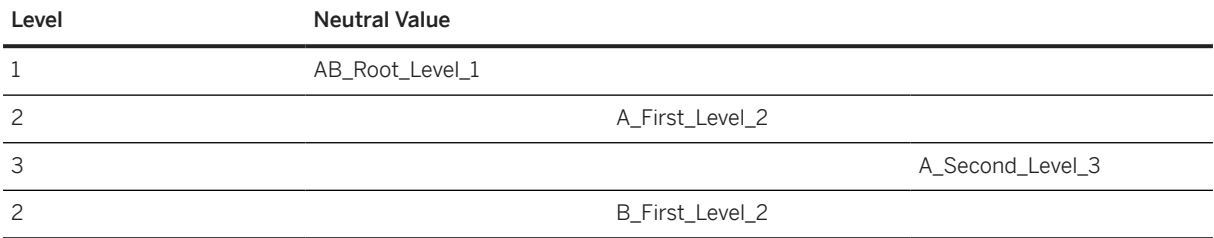

If you want to assign *A\_Second\_Level\_3*, you make the following entries in the *Character* value allocations structure:

- 1. Fill the key fields as described above.
- 2. *Item number*: **001**

If you have to set more values for the same characteristic, increase the number by 1.

3. *Characteristic Value Neutral Long*: **A\_Second\_Level\_3**.

#### **New** *Characteristic Value (DATE)* **and** *Characteristic Value (TIME)* **columns:**

As of SAP S/4HANA release 1802, you can enter values for *Lower Boundary for Date-Interval* and *Upper Boundary for Date-Interval* in the new *Characteristic Value (DATE)* columns on the *Classification NUM Values* sheet in the migration template. The same applies for *Lower Boundary for Time-Interval* and *Upper Boundary for Time-Interval* in the new *Characteristic Value (TIME)* columns. Please note that values entered for *Internal Floating Point Value From* and *Internal Floating Point Value To* in the *Characteristic Value* columns are always given priority. When you enter values for these fields, values entered for *Characteristic Value (DATE)* and *Characteristic Value (TIME)* will not be considered during the migration.

## **Tasks**

- 1. Navigate to the [Data Migration to SAP S/4HANA from Staging \(2Q2\)](http://help.sap.com/disclaimer?site=https%3A%2F%2Frapid.sap.com%2Fbp%2F%23%2Fscopeitems%2F2Q2) scope item on SAP Best Practices Explorer.
- 2. Choose your *SAP S/4HANA* release from the *Version* field.
- 3. Download the test script from the *Details* section.
- 4. Follow the procedure described in the 2Q2 test script.
### **Post-Processing**

#### **How to Validate Your Data in the System**

Transaction CL24N

*Assigning Objects or Classes to Class*

(Choose *Class Class Type* view)

## **Further Information**

• For import information for classification see SAP Note [2267878](http://help.sap.com/disclaimer?site=https://me.sap.com/notes/2267878)

[Available Migration Objects \[page 2\]](#page-1-0) in SAP S/4HANA.

# **1.309** *Object classification - Inspection method (QMTB)*

[Available Migration Objects \[page 2\]](#page-1-0) in SAP S/4HANA.

### **Purpose**

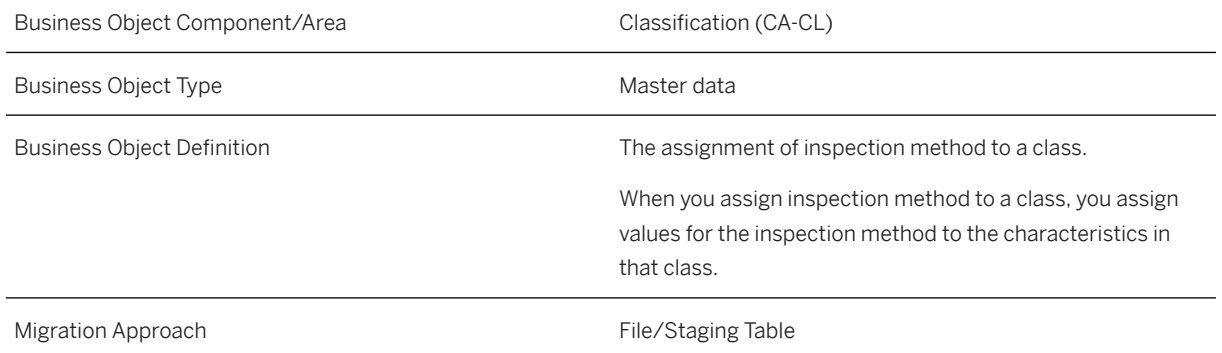

### **In Scope**

Migration to SAP S/4HANA is supported.

1. Class type Inspection Method (006) is supported.

## **Supported Features**

The following structures/features are supported in SAP S/4HANA:

- Basic Data
- Characteristic Values
- Change Number

## **Prerequisites**

The following objects must have already been maintained or migrated:

- [Characteristic \[page 1114\]](#page-1113-0)
- [Class \[page 1123\]](#page-1122-0)
- [QM Inspection method \[page 1326\]](#page-1325-0)

## **Validity Period and Dependencies**

Business objects that reference this object need be created within the correct validity period.

If a successor object is created with a validity period that starts before the validity period of this object, this can cause an error message during the creation or migration of the successor object. Therefore, verify the time dependencies before you create or migrate your objects. This avoids error messages and inconsistent data in your database.

# **Mapping Instructions**

#### **Mapping Structure Hierarchy**

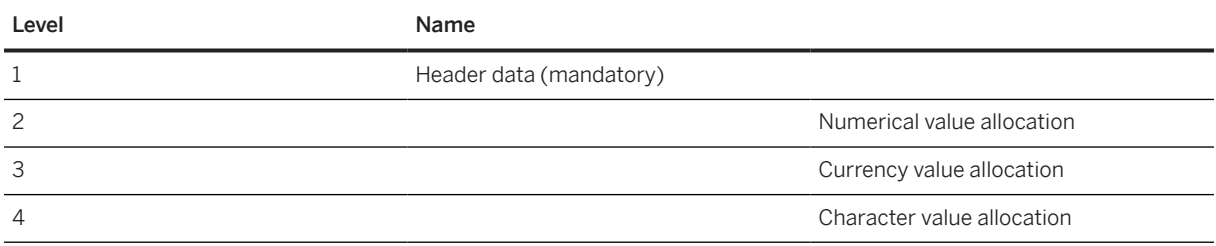

#### Inspection Method Classification

To assign class and characteristic values to inspection method, the source file must contain the *Header Data* sheet and the *Value Allocation* sheets:

- In the *Header Data* sheet, enter the values for the following fields:
- *Class Type*: **006**
- *Class Name*: **<Inspection Method Class Name>** (Technical Name)
- *Plant for Inspection Method*: **<Plant for Inspection Method>**
- *Inspection Method*: **<Inspection Method>**
- *Status*: **1**
- *Valid from date*: (optional) **<valid from date>** (system date if not filled)
- If you want to use a domain restriction value that is different from the characteristic master value, enter the necessary values in the *Value Allocation* sheets.

#### Value From and Value To Fields

The values in the *Value From* and *Value To* fields always relate to the unit of measurement of the characteristic.

For example, if the unit of measurement of the characteristic is *ISO UOM* **ANN** (Year), **2** means two years. The system ignores units in the *Base unit of measure From (ISO Format)* field and the *Base unit of measure To (ISO Format)* field. These are only displayed later.

#### Relational Operators to Define the Intervals

You have the following input options:

- 1 for EQ (Equal to)
- 2 for GE LT (Greater than or equal to and less than)
- 3 for GE LE (Greater than or equal to and less than or equal to)
- 4 for GT LT (Greater than and less than)
- 5 for GT LE (Greater than and less than or equal to)
- 6 for LT (Less than)
- 7 for LE (Less than or equal to)
- 8 for GT (Greater than)
- 9 for GE (Greater than or equal to)

Input example:

*VALUE\_FROM*: 20

*VALUE\_TO*: 28

*VALUE\_RELATION*: 2

Imported value:

 $20 \le X < 28$ 

#### Unit of Measurement (UOM) *UNIT\_FROM* and *UNIT\_TO* Fields

If the unit of measurement value specified here in the classification does not equal the unit of measurement value of the characteristic, the output is converted into the classification's unit of measurement.

For example, if the characteristic has the *ISO UOM* ANN (Year), and the *VALUE\_FROM* field has the value 2, and if the *UNIT\_FROM* field has the *ISO UOM* MON, then the two years are converted to months, which is displayed as 24 months.

#### Character-Type Characteristic Values

You can enter values in the *Characteristic Value Neutral* field. Make sure that you use values that match the format and domain specification of the characteristic.

Example

- *Class Type*: 001
- *Class Name*: MAT\_HIER\_1
- *Object Key*: FG29
- *Characteristic Name*: MAT\_C\_HIER\_1

The hierarchy definition is as follows:

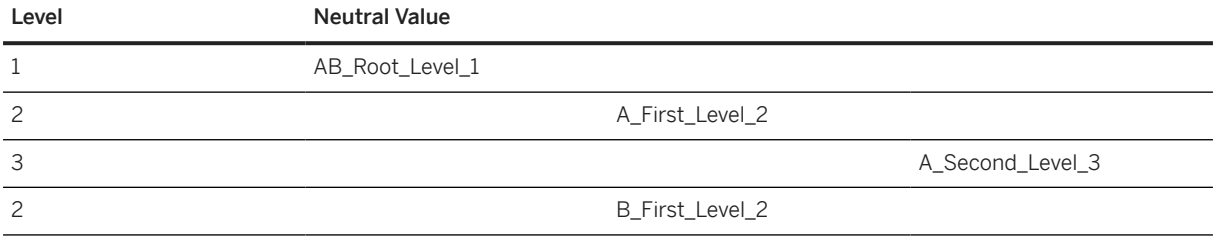

If you want to assign *A\_Second\_Level\_3*, enter the following entries in the *Character* value allocations structure:

- 1. Enter the key fields as described above.
- 2. *Item number*: 001 If you have to set more values for the same characteristic, increase the number by 1.
- 3. *Characteristic Value Neutral Long*: A\_Second\_Level\_3.

### **Tasks**

- 1. Navigate to the [Data Migration to SAP S/4HANA from Staging \(2Q2\)](http://help.sap.com/disclaimer?site=https%3A%2F%2Frapid.sap.com%2Fbp%2F%23%2Fscopeitems%2F2Q2)  $\blacktriangleright$  scope item on SAP Best Practices Explorer.
- 2. Choose your *SAP S/4HANA* release from the *Version* field.
- 3. Download the test script from the *Details* section.
- 4. Follow the procedure described in the 2Q2 test script.

#### **Post-Processing**

**Follow-On Activities**

#### **How to Validate your Data in the System**

Transaction QS34 *Display Inspection Methods*

### **Further Information**

- For import information for classification, see SAP Note [2267878.](http://help.sap.com/disclaimer?site=https://launchpad.support.sap.com/#/notes/2267878)
- For this migration object, SAP offers a prefilled XML sample template to help you fill out your data migration template. Use this link to navigate to the [Data Migration Template Samples for SAP S/4HANA](https://help.sap.com/viewer/d5aa3caabab04bb68d9cc3352d003330/SHIP/en-US) [Cloud](https://help.sap.com/viewer/d5aa3caabab04bb68d9cc3352d003330/SHIP/en-US) (for customers and partners only).

[Available Migration Objects \[page 2\]](#page-1-0) in SAP S/4HANA.

# **1.310** *Object classification - Selected set (QPAM)*

[Available Migration Objects \[page 2\]](#page-1-0) in SAP S/4HANA.

#### **Purpose**

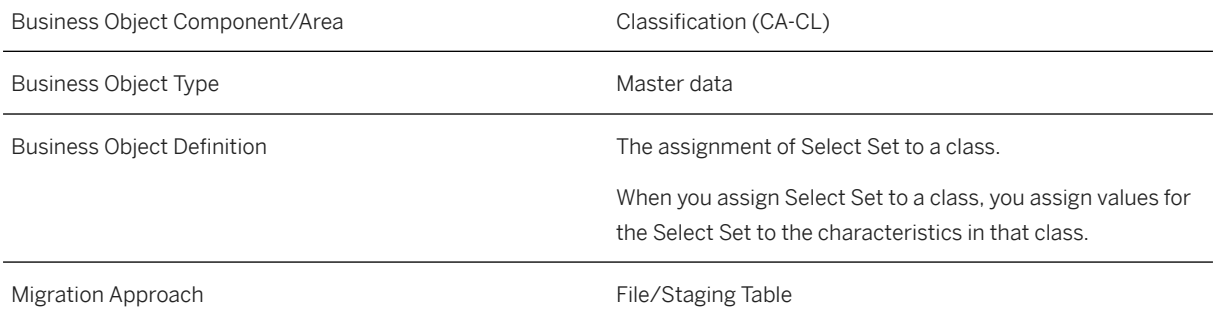

### **In Scope**

Migration to SAP S/4HANA is supported.

- 1. Assign object classes (assign object class name and characteristic values):
	- 1. Class type Select Set (008) is supported.

### **Out of Scope**

1. Class type other than Select Set

## **Supported Features**

The following structures/features are supported in SAP S/4HANA:

- Basic Data
- Characteristic Values
- Change Number

## **Prerequisites**

The following objects need to have already been maintained or migrated:

- [Characteristic \[page 1114\]](#page-1113-0)
- [Class \[page 1123\]](#page-1122-0)
- [QM Selected set \[page 1515\]](#page-1514-0)

# **Validity Period and Dependencies**

Business objects that reference this object must be created within the correct validity period.

If a successor object is created with a validity period that starts before the validity period of this object, this can cause an error message during the creation or migration of the successor object. Therefore, verify the time dependencies before you create or migrate your objects. This avoids error messages and inconsistent data in your database

# **Mapping Instructions**

#### i Note

*Selected Set* must always be filled using upper case letters.

#### **Mapping Structure Hierarchy**

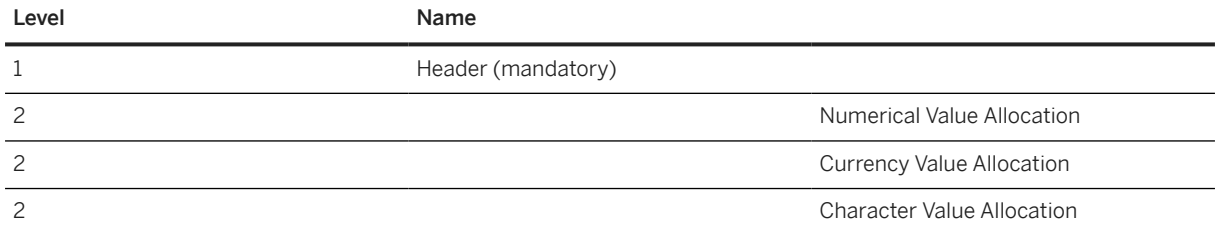

#### **Document Classification**

To assign class and characteristic values to your document, the source file must contain the *Header Data* sheet and the *Value Allocation* sheets:

- In the *Header Data* sheet, enter the values for the following fields:
- *Class Type*: **008**
- *Class Name*: **<Select Set Class Name>** (Technical Name)
- *Plant*: **<Plant>**
- *Catalog*: **<Catalog>**
- *Selected Set*: **<Selected Set>**
- *Status*: **1**
- *Valid from date*: (optional) **<valid from date>** (system date if not filled)
- In the *Value Allocation* sheets, make the necessary entries.

#### *Value From* **and** *Value To* **Fields**

The values in the *Value From* and *Value To* fields always relate to the unit of measurement of the characteristic.

For example, if the unit of measurement of the characteristic is *ISO UOM* **ANN** (Year), **2** means two years. The system ignores units in the *Base unit of measure From (ISO Format)* field and the *Base unit of measure To (ISO Format)* field. These units are only displayed later.

#### **Relational Operators to Define the Intervals**

You have the following input options:

- **1** for EQ (Equal to)
- **2** for GE LT (Greater than or equal to and less than)
- **3** for GE LE (Greater than or equal to and less than or equal to)
- **4** for GT LT (Greater than and less than)
- **5** for GT LE (Greater than and less than or equal to)
- **6** for LT (Less than)
- **7** for LE (Less than or equal to)
- **8** for GT (Greater than)
- **9** for GE (Greater than or equal to)

Input example:

- *VALUE\_FROM*: **20**
- *VALUE\_TO*: **28**
- *VALUE\_RELATION*: **2**

Imported value:

• **20≤ X <28**

#### **Unit of Measurement (UOM)** *UNIT\_FROM* **and** *UNIT\_TO* **Fields**

If the unit of measurement value specified here in the classification does not equal the unit of measurement value of the characteristic, the output is converted into the classification's unit of measurement.

For example, if the characteristic has the *ISO UOM* **ANN** (Year), and the *VALUE\_FROM* field has the value **2**, and if the *UNIT\_FROM* field has the *ISO UOM* **MON**, then the two years are converted to months which is displayed as 24 months.

#### **Character-Type Characteristic Values**

You can enter values in the *Characteristic Value Neutral* field. Make sure that you use values that match the format and domain specification of the characteristic.

Example

- *Class Type*: **008**
- *Class Name*: **DOC\_HIER\_1**
- *Plant*: **1710**
- *Catalog*: **1**
- *Selected Set*: **SURFACE**
- *Characteristic Name*: **DOC\_C\_HIER\_1**

The hierarchy definition is as follows:

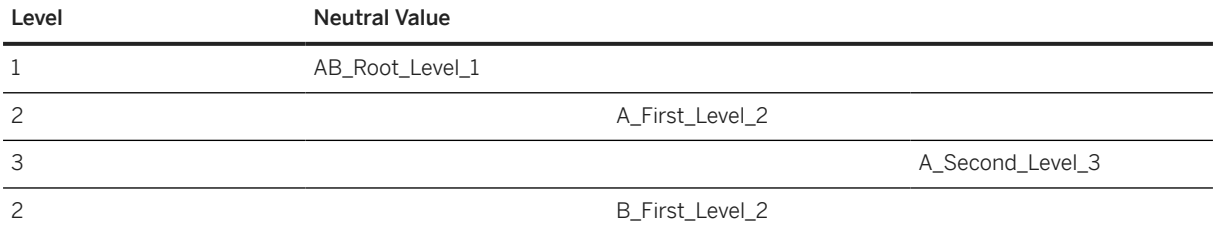

If you want to assign *A\_Second\_Level\_3*, enter following entries in the *Character* value allocations structure:

- 1. Enter the key fields as described above.
- 2. *Item number*: 001

If you want to set more values for the same characteristic, increase the number by 1.

3. *Characteristic Value Neutral Long*: A\_Second\_Level\_3.

#### **Tasks**

- 1. Navigate to the [Data Migration to SAP S/4HANA from Staging \(2Q2\)](http://help.sap.com/disclaimer?site=https%3A%2F%2Frapid.sap.com%2Fbp%2F%23%2Fscopeitems%2F2Q2) scope item on SAP Best Practices Explorer.
- 2. Choose your *SAP S/4HANA* release from the *Version* field.
- 3. Download the test script from the *Details* section.
- 4. Follow the procedure described in the 2Q2 test script.

### **Post-Processing**

#### **How to Validate your Data in the System**

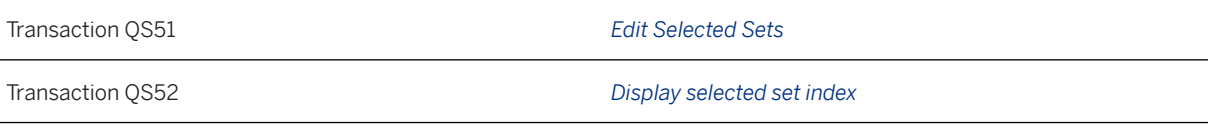

[Available Migration Objects \[page 2\]](#page-1-0) in SAP S/4HANA.

# **1.311** *Object classification - Code group (QPGR)*

[Available Migration Objects \[page 2\]](#page-1-0) in SAP S/4HANA.

# **Purpose**

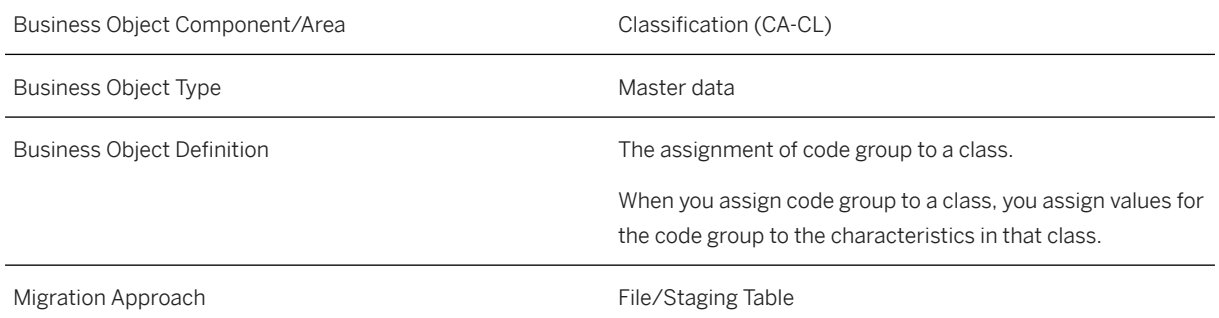

# **In Scope**

Migration to SAP S/4HANA is supported.

1. Class type Code Group (007) is supported.

# **Supported Features**

The following structures/features are supported in SAP S/4HANA:

• Basic Data

- Characteristic Values
- Change Number

## **Prerequisites**

The following objects need to have already been maintained or migrated:

- [Characteristic \[page 1114\]](#page-1113-0) (dependent on class type)
- [Class \[page 1123\]](#page-1122-0) (dependent on class type)
- [QM/PM Catalog code group/code \[page 1483\]](#page-1482-0) (dependent on class type)

## **Validity Period and Dependencies**

Business objects that reference this object need be created within the correct validity period.

If a successor object is created with a validity period that starts before the validity period of this object, this can cause an error message during the creation or migration of the successor object. Therefore, verify the time dependencies before you create or migrate your objects. This avoids error messages and inconsistent data in your database

### **Mapping Instructions**

#### **Mapping Structure Hierarchy**

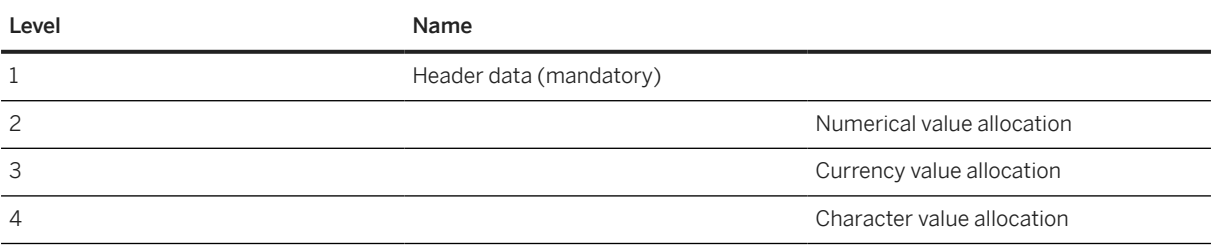

#### Code Group Classification

To assign class and characteristic values to code group, the source file must contain the *Header Data* sheet and the *Value Allocation* sheets:

- In the *Header Data* sheet, enter the values for the following fields:
- *Class Type*: **007**
- *Class Name*: **<Code Group Class Name>** (Technical Name)
- *Catalog*: **<Catalog>**
- *Code Group*: **<Code Group>**
- *Status*: **1**
- *Valid from date:* (optional) <valid from date> (system date if not filled)
- If you want to use a domain restriction value that is different from the characteristic master value, enter the necessary values in the *Value Allocation* sheets.

#### Value From and Value To Fields

The values in the *Value From* and *Value To* fields always relate to the unit of measurement of the characteristic.

For example, if the unit of measurement of the characteristic is *ISO UOM* **ANN** (Year), **2** means two years. The system ignores units in the *Base unit of measure From (ISO Format)* field and the *Base unit of measure To (ISO Format)* field. These units are only displayed later.

#### Relational Operators to Define the Intervals

You have the following input options:

- 1 for EO (Equal to)
- 2 for GE LT (Greater than or equal to and less than)
- 3 for GE LE (Greater than or equal to and less than or equal to)
- 4 for GT LT (Greater than and less than)
- 5 for GT LE (Greater than and less than or equal to)
- 6 for LT (Less than)
- 7 for LE (Less than or equal to)
- 8 for GT (Greater than)
- 9 for GE (Greater than or equal to)

Input example:

*VALUE\_FROM*: 20

*VALUE\_TO*: 28

#### *VALUE\_RELATION*: 2

Imported value:

 $20 < X < 28$ 

#### Unit of Measurement (UOM) *UNIT\_FROM* and *UNIT\_TO* Fields

If the unit of measurement value specified here in the classification does not equal the unit of measurement value of the characteristic, the output is converted into the classification's unit of measurement.

For example, if the characteristic has the *ISO UOM* ANN (Year), and the *VALUE\_FROM* field has the value 2, and if the *UNIT\_FROM* field has the *ISO UOM* MON, then the two years are converted to months, which is displayed as 24 months.

#### Character-Type Characteristic Values

You can enter values in the *Characteristic Value Neutral* field. Make sure that you use values that match the format and domain specification of the characteristic.

Example

- *Class Type*: 001
- *Class Name*: MAT\_HIER\_1
- *Object Key*: FG29

#### • *Characteristic Name*: MAT\_C\_HIER\_1

The hierarchy definition is as follows:

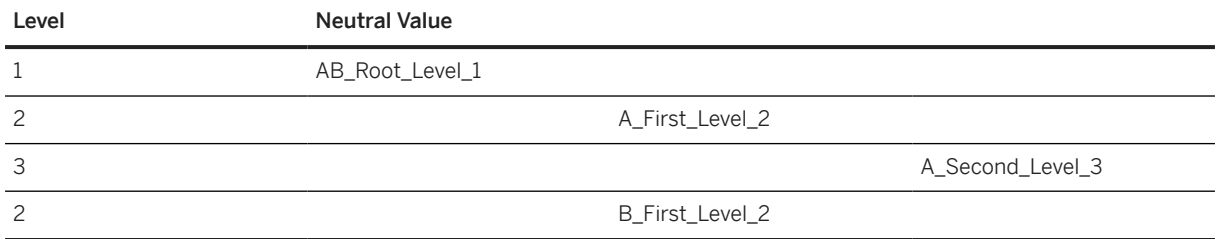

If you want to assign *A\_Second\_Level\_3*, enter the following entries in the *Character* value allocations structure:

- 1. Enter the key fields as described above.
- 2. *Item number*: 001

If you have to set more values for the same characteristic, increase the number by 1.

3. *Characteristic Value Neutral Long*: A\_Second\_Level\_3.

#### **Tasks**

- 1. Navigate to the Data Migration to SAP S/4HANA from Staging (202) scope item on SAP Best Practices Explorer.
- 2. Choose your *SAP S/4HANA* release from the *Version* field.
- 3. Download the test script from the *Details* section.
- 4. Follow the procedure described in the 2Q2 test script.

### **Post-Processing**

**Follow-On Activities**

#### **How to Validate your Data in the System**

Transaction QS42 *Display Catalog*

### **Further Information**

- For import information for classification, see SAP Note [2267878.](http://help.sap.com/disclaimer?site=https://launchpad.support.sap.com/#/notes/2267878)
- For this migration object, SAP offers a prefilled XML sample template to help you fill out your data migration template. Use this link to navigate to the [Data Migration Template Samples for SAP S/4HANA](https://help.sap.com/viewer/d5aa3caabab04bb68d9cc3352d003330/SHIP/en-US) [Cloud](https://help.sap.com/viewer/d5aa3caabab04bb68d9cc3352d003330/SHIP/en-US) (for customers and partners only).

[Available Migration Objects \[page 2\]](#page-1-0) in SAP S/4HANA.

# **1.312** *Object classification - Inspection characteristic (QPMK)*

[Available Migration Objects \[page 2\]](#page-1-0) in SAP S/4HANA.

## **Purpose**

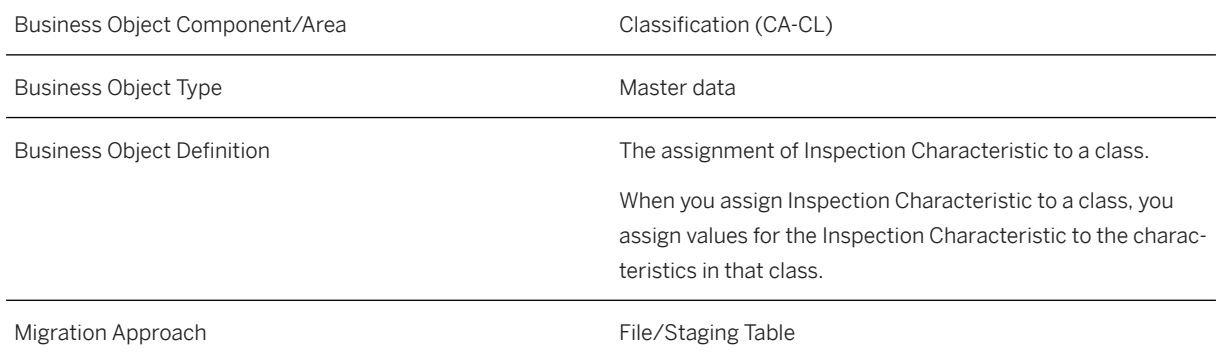

### **In Scope**

Migration to SAP S/4HANA is supported.

- 1. Assign object classes (assign object class name and characteristic values):
	- 1. Class type Inspection Characteristic (005) is supported.

### **Out of Scope**

1. Class type other than Inspection Characteristic

### **Supported Features**

The following structures/features are supported in SAP S/4HANA:

- Basic Data
- Characteristic Values
- Change Number

## **Prerequisites**

The following objects need to have already been maintained or migrated:

- [Characteristic \[page 1114\]](#page-1113-0)
- [Class \[page 1123\]](#page-1122-0)
- [QM Master inspection characteristic \[page 1387\]](#page-1386-0)

# **Validity Period and Dependencies**

Business objects that reference this object must be created within the correct validity period.

If a successor object is created with a validity period that starts before the validity period of this object, this can cause an error message during the creation or migration of the successor object. Therefore, verify the time dependencies before you create or migrate your objects. This avoids error messages and inconsistent data in your database

## **Mapping Instructions**

#### **Mapping Structure Hierarchy**

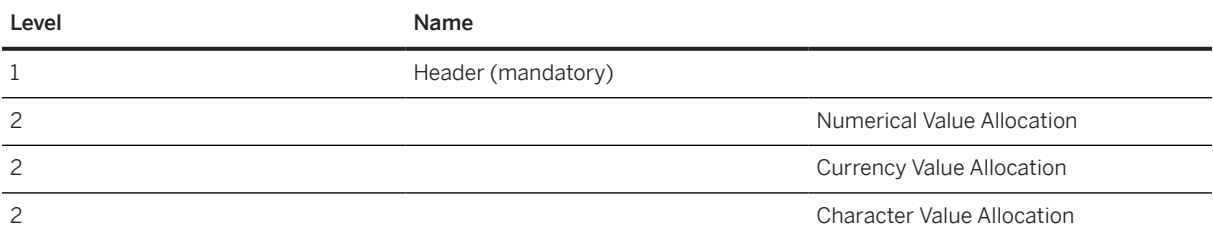

#### **Document Classification**

To assign class and characteristic values to your document, the source file must contain the *Header Data* sheet and the *Value Allocation* sheets:

- In the *Header Data* sheet, enter the values for the following fields:
- *Class Type*: **005**
- *Class Name*: **<Inspection Characteristic Class Name>** (Technical Name)
- *Plant*: **<Plant>**
- *Master Inspection Characteristics*: **<Master Inspection Characteristics>**
- *Status*: **1**
- *Valid from date*: (optional) **<valid from date>** (system date if not filled)
- In the *Value Allocation* sheets, make the necessary entries.

#### *Value From* **and** *Value To* **Fields**

The values in the *Value From* and *Value To* fields always relate to the unit of measurement of the characteristic.

For example, if the unit of measurement of the characteristic is *ISO UOM* **ANN** (Year), **2** means two years. The system ignores units in the *Base unit of measure From (ISO Format)* field and the *Base unit of measure To (ISO Format)* field. These units are only displayed later.

#### **Relational Operators to Define the Intervals**

You have the following input options:

- **1** for EQ (Equal to)
- **2** for GE LT (Greater than or equal to and less than)
- **3** for GE LE (Greater than or equal to and less than or equal to)
- **4** for GT LT (Greater than and less than)
- **5** for GT LE (Greater than and less than or equal to)
- **6** for LT (Less than)
- 7 for LE (Less than or equal to)
- **8** for GT (Greater than)
- **9** for GE (Greater than or equal to)

Input example:

- *VALUE\_FROM*: **20**
- *VALUE\_TO*: **28**
- *VALUE\_RELATION*: **2**

Imported value:

• **20≤ X <28**

#### **Unit of Measurement (UOM)** *UNIT\_FROM* **and** *UNIT\_TO* **Fields**

If the unit of measurement value specified here in the classification does not equal the unit of measurement value of the characteristic, the output is converted into the classification's unit of measurement.

For example, if the characteristic has the *ISO UOM* **ANN** (Year), and the *VALUE\_FROM* field has the value **2**, and if the *UNIT\_FROM* field has the *ISO UOM* **MON**, then the two years are converted to months which is displayed as 24 months.

#### **Character-Type Characteristic Values**

You can enter values in the *Characteristic Value Neutral* field. Make sure that you use values that match the format and domain specification of the characteristic.

Example

- *Class Type*: **005**
- *Class Name*: **DOC\_HIER\_1**
- *Plant*: **1710**
- *Master Inspection Characteristics*: **MIC\_TST1**
- *Characteristic Name*: **DOC\_C\_HIER\_1**

The hierarchy definition is as follows:

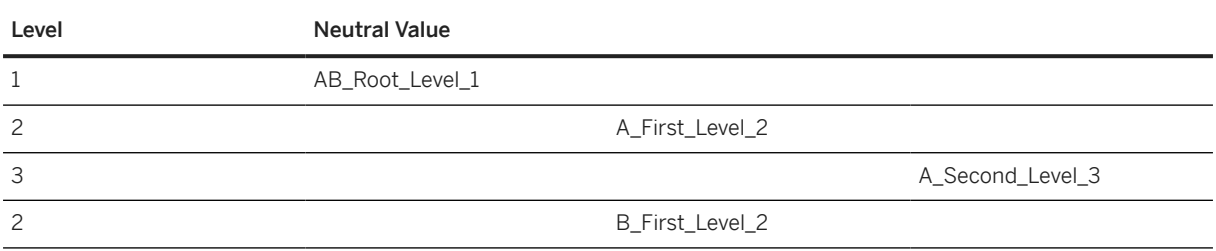

If you want to assign *A\_Second\_Level\_3*, enter following entries in the *Character* value allocations structure:

- 1. Enter the key fields as described above.
- 2. *Item number*: 001 If you want to set more values for the same characteristic, increase the number by 1.
- 3. *Characteristic Value Neutral Long*: A\_Second\_Level\_3.

### **Tasks**

- 1. Navigate to the [Data Migration to SAP S/4HANA from Staging \(2Q2\)](http://help.sap.com/disclaimer?site=https%3A%2F%2Frapid.sap.com%2Fbp%2F%23%2Fscopeitems%2F2Q2)  $\rightarrow$  scope item on SAP Best Practices Explorer.
- 2. Choose your *SAP S/4HANA* release from the *Version* field.
- 3. Download the test script from the *Details* section.
- 4. Follow the procedure described in the 2Q2 test script.

#### **Post-Processing**

#### **How to Validate your Data in the System**

Transaction QS24 *Display master insp. charac. version*

[Available Migration Objects \[page 2\]](#page-1-0) in SAP S/4HANA.

# **1.313** *CO - Business process*

[Available Migration Objects \[page 2\]](#page-1-0) in SAP S/4HANA.

### **Purpose**

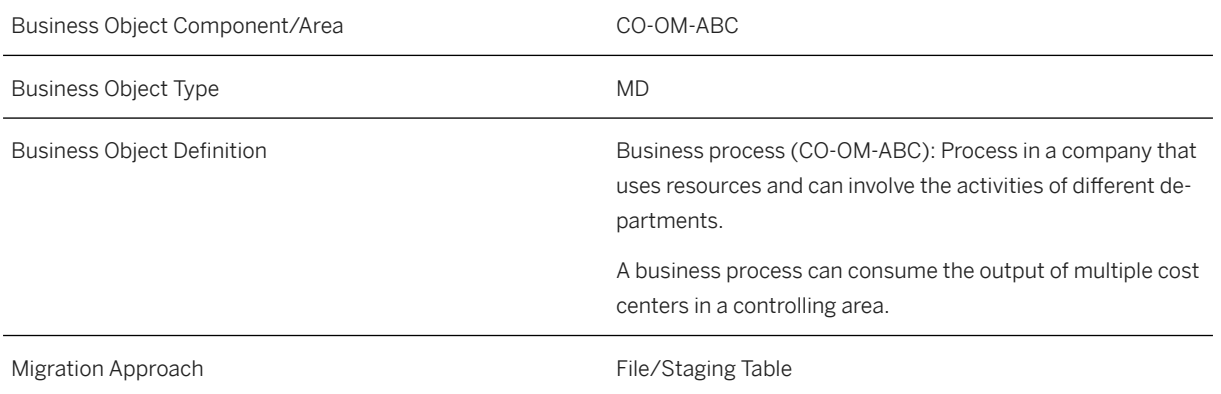

## **In Scope**

Migration to SAP S/4HANA is supported.

- 1. Migration of Basic Data
- 2. Migration of Organization
- 3. Migration of Attributes
- 4. Migration of Allocation
- 5. Migration of Templates

### **Supported Features**

The following structures/features are supported in SAP S/4HANA:

• Business Process

### **Prerequisites**

The following objects must have already been maintained or migrated:

• [CO - Profit center \[page 1416\]](#page-1415-0)

### **Validity Period and Dependencies**

### **Mapping Instructions**

#### **Mapping Structure Hierarchy**

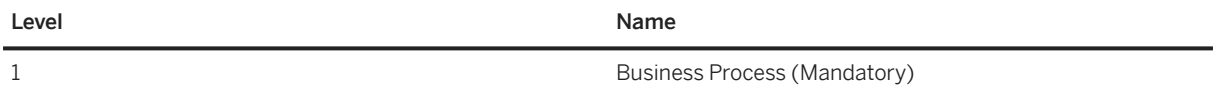

### **Tasks**

- 1. Navigate to the [Data Migration to SAP S/4HANA from Staging \(2Q2\)](http://help.sap.com/disclaimer?site=https%3A%2F%2Frapid.sap.com%2Fbp%2F%23%2Fscopeitems%2F2Q2)  $\blacktriangleright$  scope item on SAP Best Practices Explorer.
- 2. Choose your *SAP S/4HANA* release from the *Version* field.
- 3. Download the test script from the *Details* section.
- 4. Follow the procedure described in the 2Q2 test script.

#### **Post-Processing**

#### **Follow-On Activities**

#### **How to Validate your Data in the System**

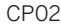

**Change Business process** CP03 *Display Business process*

### **Further Information**

[Available Migration Objects \[page 2\]](#page-1-0) in SAP S/4HANA.

# **1.314** *CO - Statistical key figure*

[Available Migration Objects \[page 2\]](#page-1-0) in SAP S/4HANA.

# **Purpose**

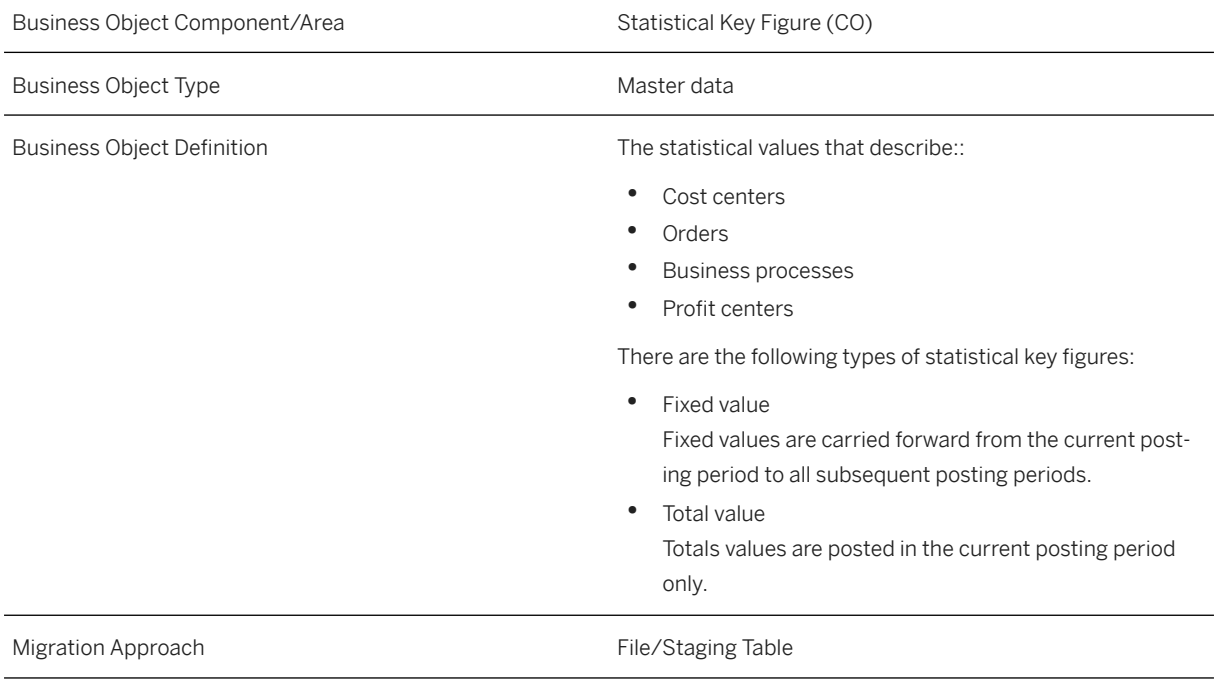

# **In Scope**

Migration to SAP S/4HANA is supported.

1. Statistical Key Figure

# **Supported Features**

The following structures/features are supported in SAP S/4HANA:

• Statistical Key Figure

# **Mapping Instructions**

#### **Mapping Structure Hierarchy**

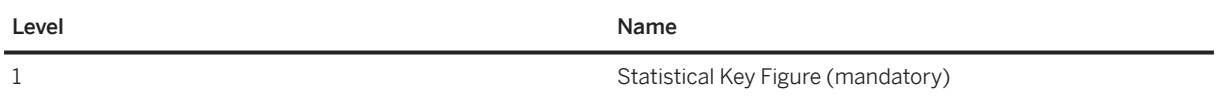

### **Tasks**

- 1. Navigate to the [Data Migration to SAP S/4HANA from Staging \(2Q2\)](http://help.sap.com/disclaimer?site=https%3A%2F%2Frapid.sap.com%2Fbp%2F%23%2Fscopeitems%2F2Q2)  $\blacktriangleright$  scope item on SAP Best Practices Explorer.
- 2. Choose your *SAP S/4HANA* release from the *Version* field.
- 3. Download the test script from the *Details* section.
- 4. Follow the procedure described in the 2Q2 test script.

### **Post-Processing**

#### **How to Validate Your Data in the System**

KK03 *Display Statistical Key Figure*

# **Further Information**

[Available Migration Objects \[page 2\]](#page-1-0) in SAP S/4HANA.

# **1.315** *Condition contract*

[Available Migration Objects \[page 2\]](#page-1-0) in SAP S/4HANA.

# **Purpose**

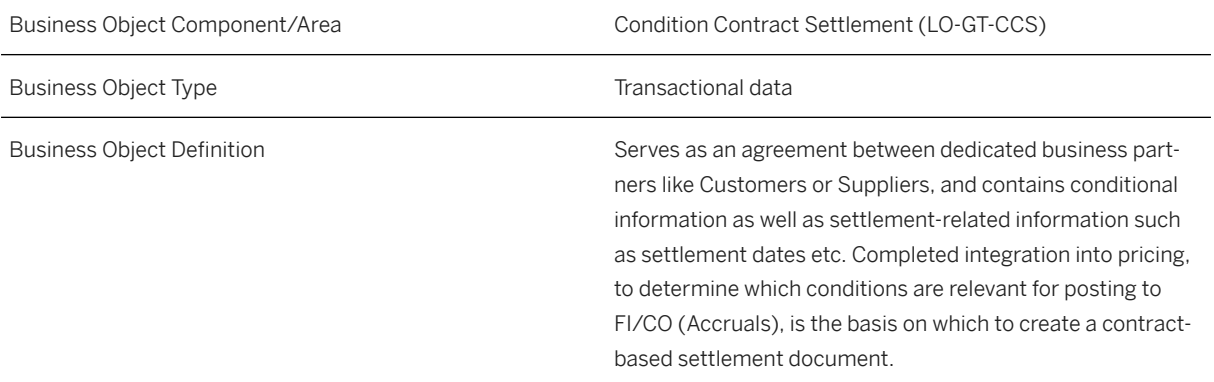

### **In Scope**

Migration to SAP S/4HANA is supported.

#### **Supported Features**

The following structures/features are supported in SAP S/4HANA:

- Condition Contract Header
- Header Texts
- Condition Structure Fields
- Item Condition
- Condition Scale
- Business Volume Base
- Calendar Data
- Eligible Partners
- Texts for Eligible Partners

### **Prerequisites**

The following objects must have already been maintained or migrated:

- [Product \[page 1443\]](#page-1442-0)
- [Customer \[page 1209\]](#page-1208-0)
- [Supplier \[page 1578\]](#page-1577-0)
- [Condition record for pricing \(general template\) \[page 1175\]](#page-1174-0)

### **Mapping Instructions**

#### **Condition Contract Header**

The Condition Contract Header structure contains the business partner, the condition contract type, a validity interval, the document status, currency information, exchange rate, terms of payment, purchasing organization and sales area.

#### **Header Texts**

The Header Texts structure contains the different text objects which are stored on header level of the condition contract.

#### **Condition Structure Fields**

The Condition Structure fields contain the corresponding condition-table-related information. The table number, the condition type, the validity of the condition, the order key and the condition table key fields must be specified. The order key, which is defined here for the condition structure, must be used consistently if you define the item conditions and the condition scale settings.

#### **Item Condition**

The Item Condition structure contains the corresponding fields which define the condition such as the amount, calculation type or currency. The order key must be part of the condition structure field table.

#### **Condition Scale**

The Condition Scale contains the corresponding fields which define the condition scales. The order key must be part of the condition structure field table.

#### **Business Volume Base**

The Business Volume Base structure contains the business volume selection criteria. You must specify the order key, the field combination, the include/exclude indicator and selection fields related to a field combination.

#### **Settlement Dates**

The Settlement Dates structure contains the settlement dates for the different types of settlement (delta accruals, partial, final, delta, and accruals deferral settlement). You must specify the order key, the settlement date type, and the settlement date as a minimal data set. All other fields are optional.

#### **Eligible Partners**

The Eligible Partners structure contains the eligible partners for the condition contract. You must specify the order key and an eligible partner as a minimal data set. All other fields are optional. You cannot pass data for different eligible partner types at the same time.

#### **Texts for Eligible Partners**

The Eligible Partner Texts structure contains the different text objects which are stored on the level of the eligible partner. The order key is used to link the text and the eligible partner entry.

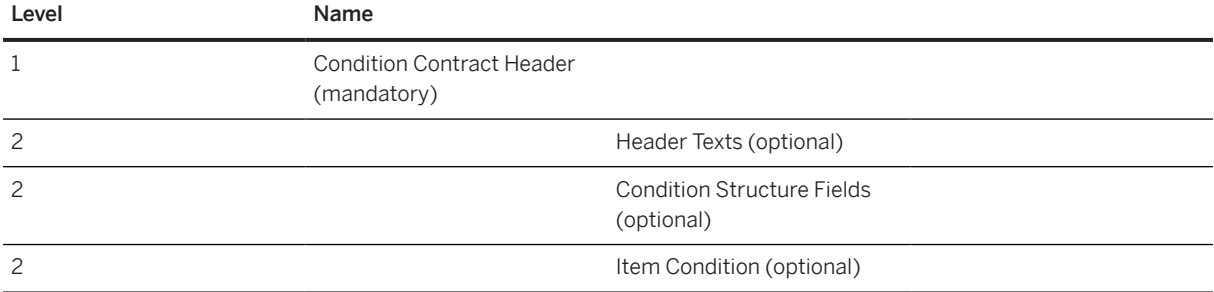

#### **Mapping Structure Hierarchy**

<span id="page-1174-0"></span>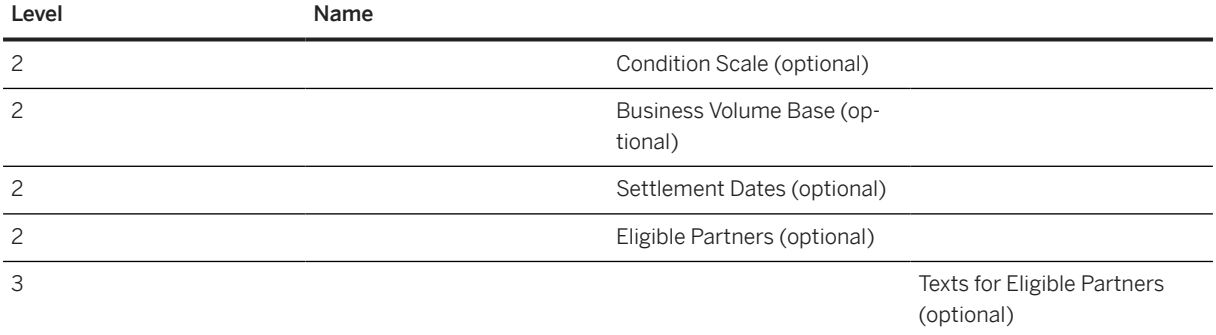

### **Tasks**

- 1. Navigate to the [Data Migration to SAP S/4HANA from Staging \(2Q2\)](http://help.sap.com/disclaimer?site=https%3A%2F%2Frapid.sap.com%2Fbp%2F%23%2Fscopeitems%2F2Q2)  $\rightarrow$  scope item on SAP Best Practices Explorer.
- 2. Choose your *SAP S/4HANA* release from the *Version* field.
- 3. Download the test script from the *Details* section.
- 4. Follow the procedure described in the 2Q2 test script.

### **Post-Processing**

#### **How to Validate your Data in the System**

Transaction WCOCO *Process Condition Contract*

[Available Migration Objects \[page 2\]](#page-1-0) in SAP S/4HANA.

# **1.316** *Condition record for pricing (general template)*

[Available Migration Objects \[page 2\]](#page-1-0) in SAP S/4HANA.

#### $\rightarrow$  Tip

This is the most complex and comprehensive object to migrate condition records for pricing. There are also tailored migration objects available with a limited number of available key fields : [Condition record for](#page-1506-0) [pricing in sales \(restricted\) \[page 1507\]](#page-1506-0) or [Condition record for pricing in purchasing \(restricted\) \[page](#page-1383-0) [1384\]](#page-1383-0).

### **Purpose**

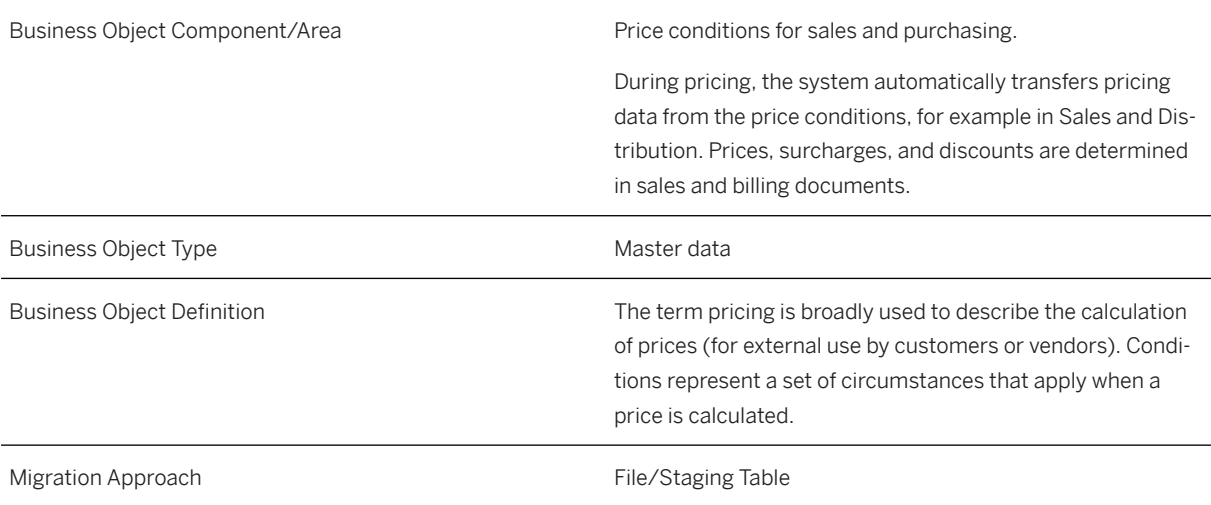

# **In Scope**

Migration to SAP S/4HANA is supported.

The following condition records are supported (including scales if applicable):

- 1. Prices
- 2. Discounts
- 3. Surcharges

# **Out of Scope**

It is not possible to migrate additional information like "Lower limit" or "Upper Limit".

# **Supported Features**

The following structures/features are supported in SAP S/4HANA:

All structures/features are supported.

## **Prerequisites**

The following objects must have already been maintained or migrated:

- [Product \[page 1443\]](#page-1442-0)
- [Customer \[page 1209\]](#page-1208-0)
- [Supplier \[page 1578\]](#page-1577-0)

# **Mapping Instructions**

#### **Condition Unit**

The condition unit determines whether the condition for a product is based on a percentage or an amount in a particular currency. The use of the condition unit depends on the condition type.

Examples:

- If you create a condition that includes prices, you have to enter the currency that applies to this condition (for example, USD for US dollars).
- If you create a condition based on percentage discounts or surcharges, leave the field empty or enter the percent sign. The system automatically enters a percent sign as the condition unit if you leave the field empty.

#### **Mapping Structure Hierarchy**

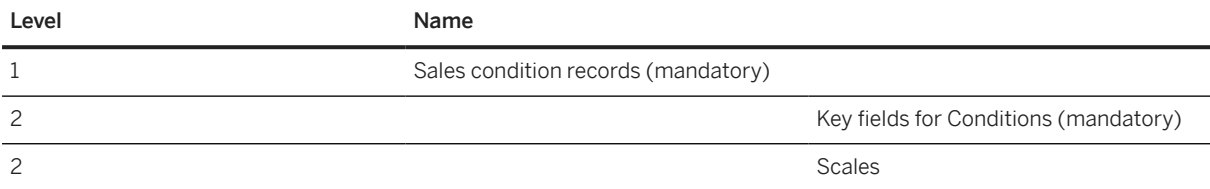

For more information on how to fill the condition keys, please refer to SAP Note [2332748](http://help.sap.com/disclaimer?site=https://me.sap.com/notes/2332748) ...

#### **Tasks**

- 1. Navigate to the Data Migration to SAP S/4HANA from Staging (202) scope item on SAP Best Practices Explorer.
- 2. Choose your *SAP S/4HANA* release from the *Version* field.
- 3. Download the test script from the *Details* section.
- 4. Follow the procedure described in the 2Q2 test script.

### **Post-Processing**

#### **How to Validate Your Data in the System**

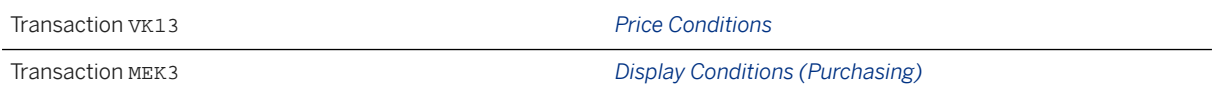

#### **Examples**

#### **Example of a Quantity-Based Scale:**

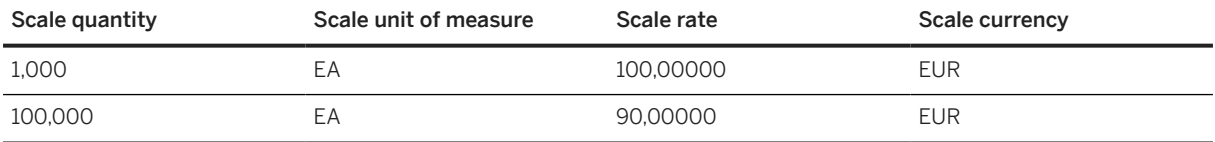

#### **Example of a Scale-Based on Gross Weight:**

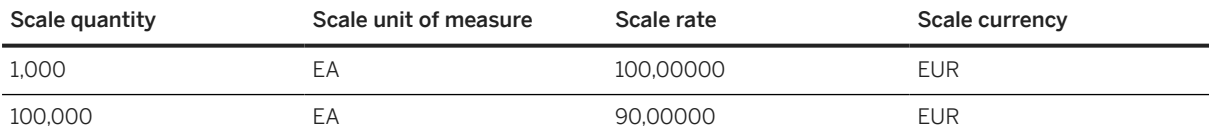

#### **Example of a Value Scale:**

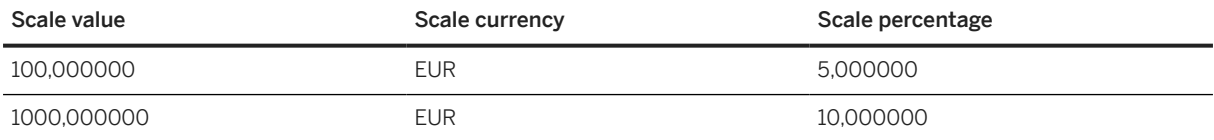

[Available Migration Objects \[page 2\]](#page-1-0) in SAP S/4HANA.

# **1.317** *VC - Configuration profile*

#### [Available Migration Objects \[page 2\]](#page-1-0) in SAP S/4HANA.

#### Restriction

This data migration object supports data migration only for the Advanced Variant Configuration (AVC) data model. If you'd like to migrate data for the Logistics General-Variant Configuration (LO-VC) data model, we recommend using Product Data Replication (PDR) instead.

For more information, refer to [PLM Product Data Replication.](https://help.sap.com/docs/SAP_S4HANA_ON-PREMISE/36802406aebb4b96b1598246e1d316ee/4929ba538c95b54ce10000000a174cb4.html)

### **Purpose**

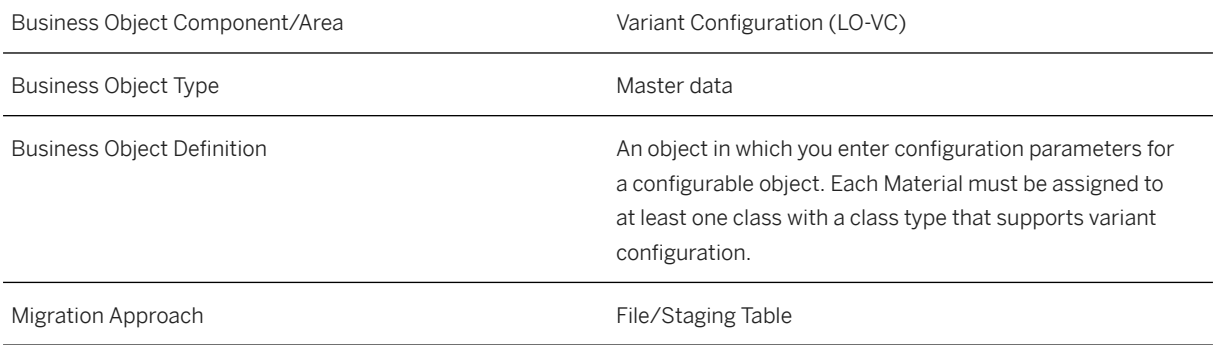

## **In Scope**

Migration to SAP S/4HANA is supported.

# **Supported Features**

The following structures/features are supported in SAP S/4HANA:

- Attributes
- Global dependencies
- Basic data of local dependency
- Descriptions of dependency
- Documentations of dependency

# **Prerequisites**

The following objects must have already been maintained or migrated:

- [Product \[page 1443\]](#page-1442-0)
- [Object classification General template \[page 1143\]](#page-1142-0)
- Change number (optional)

## **Mapping Instructions**

#### **Mapping Structure Hierarchy**

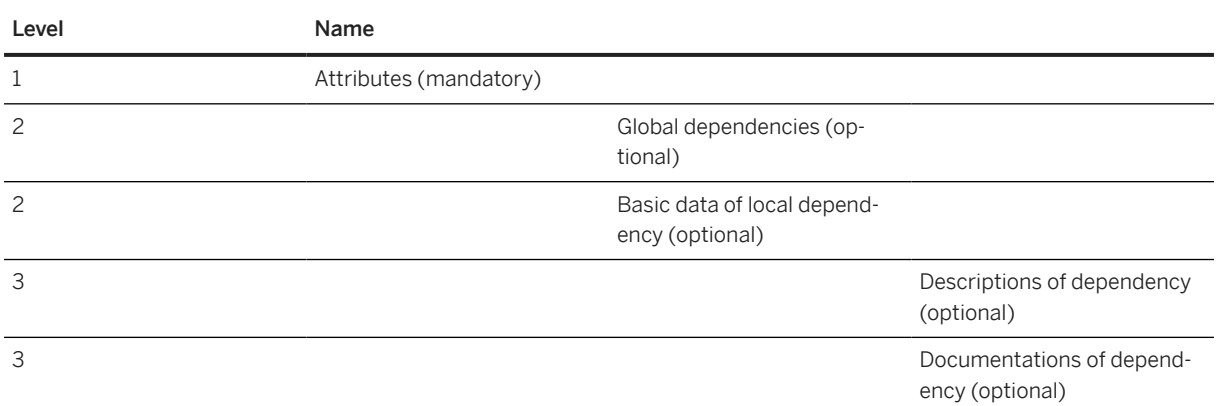

#### **Detailed Mapping Instructions**

• *Attributes*

Configuration profile name must be unique.

• *Global Dependencies*

Maintain global dependencies of configuration profile.

• *Basic Data of Local Dependency* Maintain local dependencies of configuration profile. Maintain a source code in one line (string), for each local dependency.

#### i Note

Local dependencies with syntax errors in the source code cannot be loaded. In the case of syntax errors, an error message will be displayed and the configuration profile will be skipped for migration.

#### • *Descriptions of Dependency*

Enter a local dependency description, one in each language.

#### i Note

The *Descriptions of dependency* sheet, should contain at least one description per local dependency. Otherwise, an error message, Maintain at least one description for the dependency, will be raised.

• *Documentation of Dependency*

Enter a local dependency documentation, one in each language.

#### i Note

Documentation cannot be maintained without description in the corresponding language.

### **Tasks**

- 1. Navigate to the [Data Migration to SAP S/4HANA from Staging \(2Q2\)](http://help.sap.com/disclaimer?site=https%3A%2F%2Frapid.sap.com%2Fbp%2F%23%2Fscopeitems%2F2Q2)  $\rightarrow$  scope item on SAP Best Practices Explorer.
- 2. Choose your *SAP S/4HANA* release from the *Version* field.
- 3. Download the test script from the *Details* section.
- 4. Follow the procedure described in the 2Q2 test script.

## **Post-Processing**

#### **How to Validate your Data in the System**

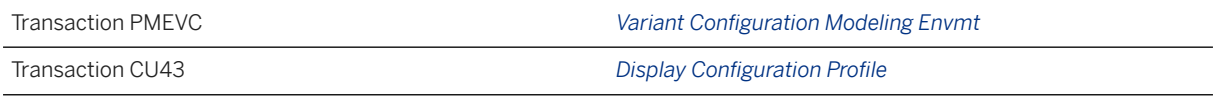

[Available Migration Objects \[page 2\]](#page-1-0) in SAP S/4HANA.

# **1.318** *Consent*

[Available Migration Objects \[page 2\]](#page-1-0) in SAP S/4HANA.

# **Purpose**

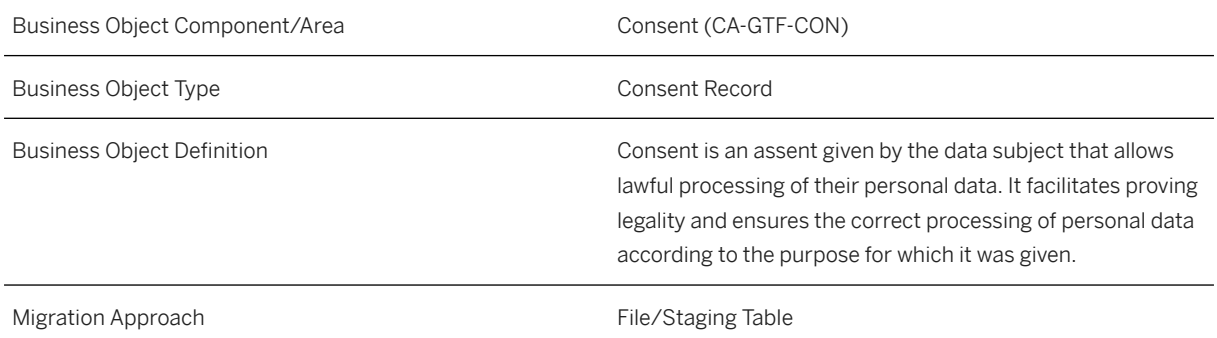

### **In Scope**

Migration to SAP S/4HANA is supported.

- 1. Initial load of Consent Records and the corresponding texts
- 2. Delta load of Consent Records and the corresponding texts

### **Supported Features**

The following structures/features are supported in SAP S/4HANA:

- Consent
- Consent Text

### **Mapping Instructions**

#### **Mapping Structure Hierarchy**

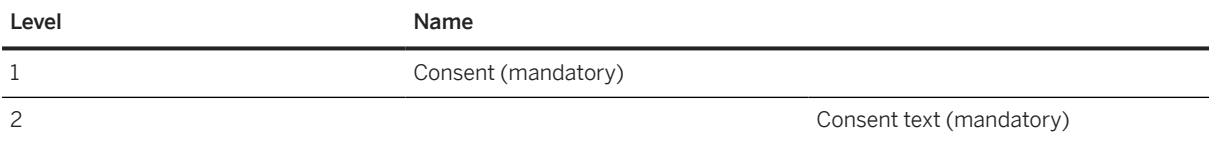

## **Tasks**

- 1. Navigate to the [Data Migration to SAP S/4HANA from Staging \(2Q2\)](http://help.sap.com/disclaimer?site=https%3A%2F%2Frapid.sap.com%2Fbp%2F%23%2Fscopeitems%2F2Q2)  $\blacktriangleright$  scope item on SAP Best Practices Explorer.
- 2. Choose your *SAP S/4HANA* release from the *Version* field.
- 3. Download the test script from the *Details* section.
- 4. Follow the procedure described in the 2Q2 test script.

### **Post-Processing**

#### **How to Validate your Data in the System**

Transaction CM\_DISPLAY\_CONSENT *Search and Display Consent Records*

[Available Migration Objects \[page 2\]](#page-1-0) in SAP S/4HANA.

# **1.319** *MM - Purchase contract*

[Available Migration Objects \[page 2\]](#page-1-0) in SAP S/4HANA.

# **Purpose**

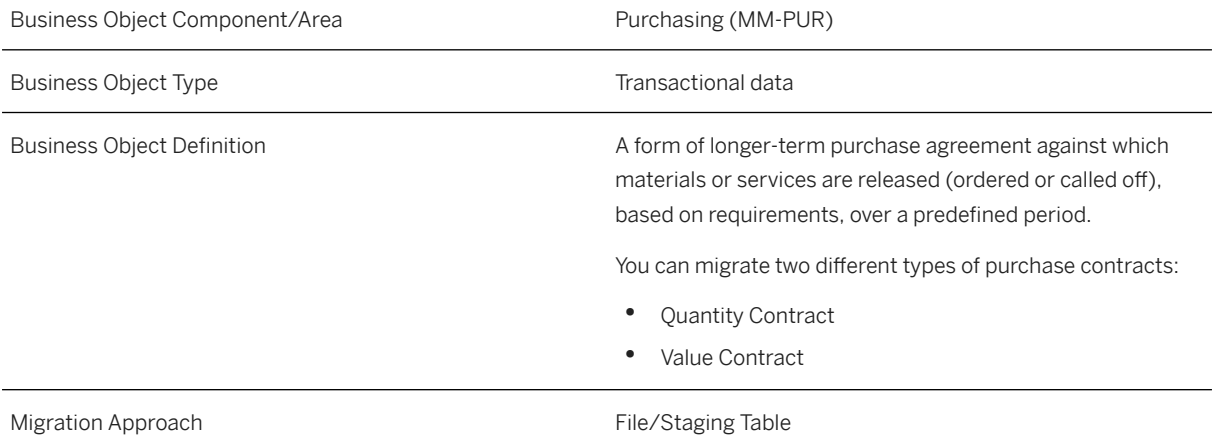

# **In Scope**

Migration to SAP S/4HANA is supported.

- 1. Header Data
- 2. Vendor Address
- 3. Header Texts
- 4. Item Data
- 5. Delivery Addresses
- 6. Account Assignment

#### i Note

The following Account Assignment Categories are supported:

- Cost Center
- Profit Center
- Order
- Asset
- WBS Element
- Sales Document
- 7. Item Texts

# **Out of Scope**

1. Master conditions:

During the creation of outline agreements, you can specify just one time period for each variable key. This means that you can specify a period for the document header (that is, condition table A019), for each item (that is, condition table A016), and for each item/plant combination (that is, condition table A068).

#### i Note

If an info record is already available, the price will be taken over from this info record.

- 2. Scales are not supported during the creation of outline agreements.
- 3. Volume rebate conditions in outline agreements are not taken into account.
- 4. No subitems (for example, inclusive/exclusive bonus quantity, display, and so on) are taken into account.
- 5. The control key for quantity management in procurement (EKPO-SSQSS), and the certificate category (EKPO-ZGTYP) are only taken into account to a certain extent: This information is copied from the reference contract or the material master record, but can't be changed, and no checks are carried out for these two fields.
- 6. The revision level (EKPO-REVLV) is not changeable, because various quality management routines haven't been implemented.
- 7. Version management (document change management) is not supported.
- 8. External services (planned and unplanned services) are not supported.
- 9. Creation of configurations is not supported.
- 10. The following item categories are not supported:
	- Third-Party
	- Fnhanced Limits
	- Consignment
	- Subcontracting
- 11. Multi-level item hierarchy is not supported

# **Supported Features**

The following structures/features are supported in SAP S/4HANA:

- Header Data
- Supplier Address
- Header Texts
- Item Data
- Delivery Addresses
- Account Assignment
- Item Texts

# **Prerequisites**

The following objects/data must have already been maintained or migrated:

• [Product \[page 1443\]](#page-1442-0)

- [Supplier \[page 1578\]](#page-1577-0)
- [CO Cost center \[page 1354\]](#page-1353-0)
- Insert the object: SIF\_PRCTR\_MASTER
- *WBS element*
- [Fixed asset \(incl. balances and transactions\) \[page 1293\]](#page-1292-0)
- [FI G/L account \[page 1312\]](#page-1311-0) (expense account used in account assignment category)
- [MM Purchasing info record with conditions \[page 1476\]](#page-1475-0) (if conditions are to be taken over)

### **Mapping Instructions**

- During migration, you can choose between internal and external number assignment for the purchasing document. Item numbers will be migrated 1:1 from the migration template to the data.
- Net Price: Please provide the price as a manual price on item level. Additional conditions are not supported. If a purchasing info record for an item already exists, the conditions (inclusive scales) will be taken over from this info record. You have to check and ensure that the validity period of the conditions matches the validity period stipulated for the agreement.
- Although the multi-level item hierarchy fields HL\_ITEM and ISOUTLINE are available, they cannot be used. For details see SAP Note [3072692](http://help.sap.com/disclaimer?site=https://me.sap.com/notes/3072692) – *Migration Cockpit: Multi-level Item Hierarchy Fields in Purchase Contracts*.

#### **Mapping Structure Hierarchy**

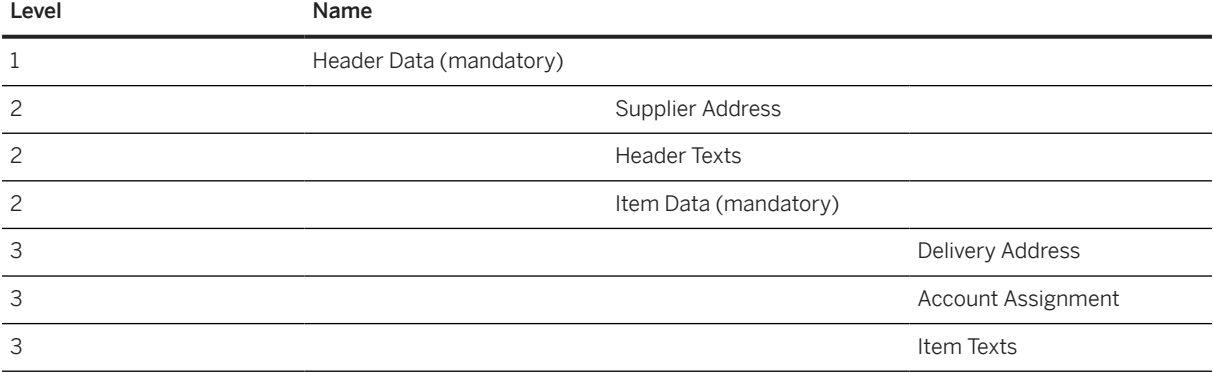

### **Tasks**

- 1. Navigate to the [Data Migration to SAP S/4HANA from Staging \(2Q2\)](http://help.sap.com/disclaimer?site=https%3A%2F%2Frapid.sap.com%2Fbp%2F%23%2Fscopeitems%2F2Q2) scope item on SAP Best Practices Explorer.
- 2. Choose your *SAP S/4HANA* release from the *Version* field.
- 3. Download the test script from the *Details* section.
- 4. Follow the procedure described in the 2Q2 test script.

### **Post-Processing**

#### **How to Validate your Data in the System**

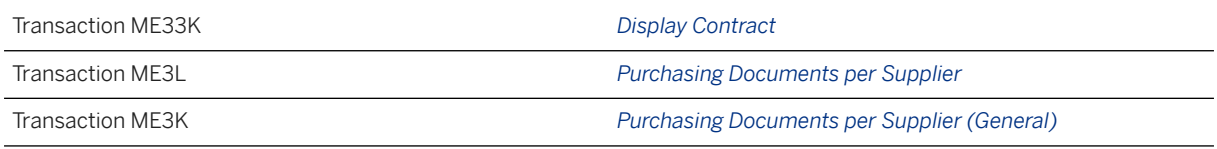

[Available Migration Objects \[page 2\]](#page-1-0) in SAP S/4HANA.

# 1.320 *Customer - extend existing record by multiple addresses*

[Available Migration Objects \[page 2\]](#page-1-0) in SAP S/4HANA.

### **Purpose**

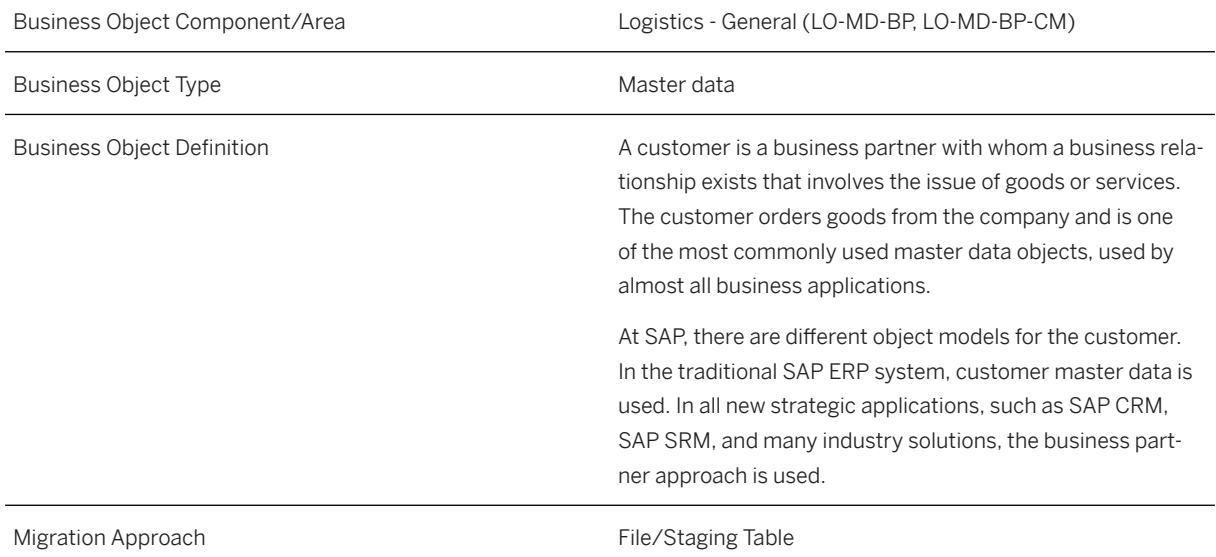

### **In Scope**

Migration to SAP S/4HANA is supported.

Extend existing customers with multiple address details for the following stuctures:

1. General data

- 2. General data address dependent attributes
- 3. Sales data address dependent attributes
- 4. Unloading points address dependent attributes
- 5. Receiving points address dependent attributes
- 6. Departments address dependent attributes
- 7. Tax numbers address dependent attributes

#### **Out of Scope**

1. Updates of existing fields or records.

#### i Note

This migration object is based on the assumption that the business partner and customer are using the same partner ID. If you've customized your system in a different way, you need to adjust the migration object. If you need to adjust the migration object, you can use the migration object modeler or ask for consultative support.

#### **Supported Features**

The following structures/features are supported in SAP S/4HANA:

All listed structures and features are supported.

#### **Prerequisites**

This migration object is only relevant if you've activated the "Adoption of multiple addresses in the order-tocash scenario" functionality in the system.

For more information, refer to [Multiple Address Handling for Customer Master Data in Business Partner](https://help.sap.com/viewer/7113856e409647838af7891e1429b807/latest/en-US/057dc5c1c73e4f69a7d2ede8686409eb.html).

The following objects need to have already been maintained or migrated:

• [Customer \[page 1209\]](#page-1208-0)

### **Mapping Instructions**

#### **Run ID**

On each sheet, you find an additional key field, *Run ID*. This field is a counter that you can use to execute several enhancements for the same instance. You can't import the same source record more than once in the same project. The *Run ID* field is an additional key field to which you can import the same customer more than once.

For example, in the first step, import customer "A" with new sales data. In the second step, import the same customer "A" with another sales or unloading point.

You can distinguish the enhancements for the same instance by the different run IDs. In this scenario, you must ensure that the migration for one run ID has been completed before uploading data with another run ID for the same instance.

#### i Note

To avoid inconsistencies, multiple updates on the same SAP S/4HANA target instance within the same migration run with different run IDs are not allowed. During processing, the duplicate instances are skipped with an error message.

#### **Mapping Structure Hierarchy**

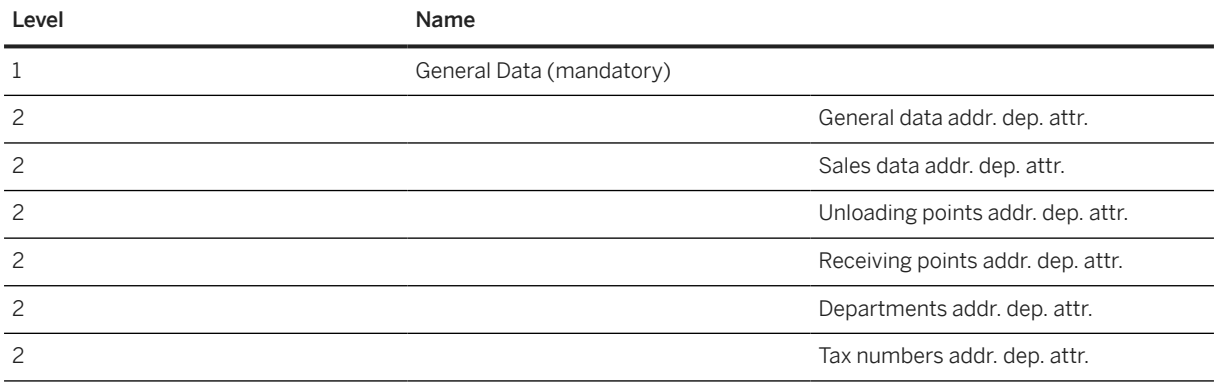

#### i Note

Structures and fields or field groups marked with an asterisk (\*) are visible only if the configuration of your system covers the requirement for them at the time of the download.

#### **Tasks**

- 1. Navigate to the [Data Migration to SAP S/4HANA from Staging \(2Q2\)](http://help.sap.com/disclaimer?site=https%3A%2F%2Frapid.sap.com%2Fbp%2F%23%2Fscopeitems%2F2Q2)  $\blacktriangleright$  scope item on SAP Best Practices Explorer.
- 2. Choose your *SAP S/4HANA* release from the *Version* field.
- 3. Download the test script from the *Details* section.
- 4. Follow the procedure described in the 2Q2 test script.

### **Post-Processing**

#### **How to Validate Your Data in the System**

Transaction BP *Maintain Business Partner*
[Available Migration Objects \[page 2\]](#page-1-0) in SAP S/4HANA.

# **1.321** *Customer - extend existing record by new org levels (depr.)*

#### [Available Migration Objects \[page 2\]](#page-1-0) in SAP S/4HANA.

#### A Caution

This migration object is deprecated. Until its final removal, it is solely available for compatibility reasons. Only customers who started their migration project in an earlier release may continue to use it.

#### $\rightarrow$  Tip

This migration object is supported by the *Custom Fields* and *Custom Logic* apps. If you enhance your business object with custom fields in the app, these custom fields will automatically be reflected in the XML template of the corresponding migration object. See [SAP S/4HANA Migration Cockpit: Support of Custom](https://help.sap.com/viewer/70cd8175333c4d1b9ae3a08fbab81397/SHIP/en-US) [Fields](https://help.sap.com/viewer/70cd8175333c4d1b9ae3a08fbab81397/SHIP/en-US) for further details.

Every time you add, change or delete a custom field, the migration project must be updated and a new migration XML template must be downloaded and used. Thus, if custom fields are added or changed by an application expert during migration testing, this must be communicated to and coordinated with your data migration team. To check whether custom fields exist for a migration object, choose *Check for Custom Fields* on the *Migration Object* screen. If custom fields exist, the system updates the migration object with the custom fields. Also see the [Extensibility](https://help.sap.com/viewer/9a281eac983f4f688d0deedc96b3c61c/latest/en-US/3ccb50e724b045508fea8b2cf1774b2b.html) section in the SAP S/4HANA documentation.

### **Purpose**

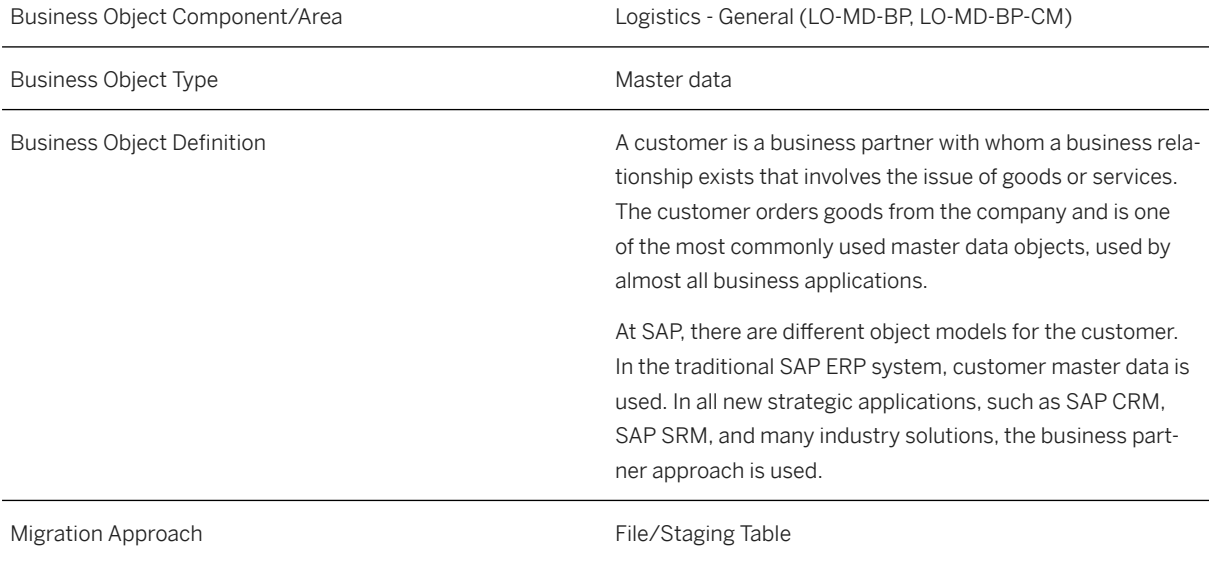

# **In Scope**

Migration to SAP S/4HANA is supported.

- 1. Extend existing customers with new organization levels or extend existing suppliers or contract partners as customer with the same number.
- 2. General data (only fields that are relevant when you extend a supplier or contract partner as customer)
- 3. BP Roles
- 4. Additional addresses
- 5. Sales data including sales partner functions and sales data texts
- 6. Company data including dunning, withholding tax, and company texts
- 7. Bank data
- 8. Credit card data
- 9. Industry assignments
- 10. Tax classification
- 11. Tax numbers
- 12. Identification numbers
- 13. Contact persons, including address data with telephone, fax, and email.
- 14. VAT registration number against customer (South Korea only)\*
- 15. TAN and exemption number (India only)\*
- 16. Customer hierarchy for invoice summary (Japan only)\*
- 17. Alternative name for payer (Japan only)\*
- 18. Terms of payment with validity period (Japan only)\*
- 19. Tax payment classification (Poland only)\*
- 20.Tax type assignment (Romania only)\*
- 21. VAT Cash Account. Regulation (Portugal only)\*

### i Note

Structures and fields or field groups marked with an asterisk (\*) are visible only if the configuration of your system covers the requirement for them at the time of the download.

# **Out of Scope**

- 1. Updates of existing fields or records.
- 2. Sales partners can only be updated together with the related sales data. It isn't possible to extend a sales partner for an existing sales area. The same holds true for sales text data and company text data.
- 3. Time dependency of addresses.
- 4. Time dependency of bank data.

### i Note

This migration object is based on the assumption that the business partner and customer are using the same partner ID. If you've customized your system in a different way, you need to adjust the migration object. If you need to adjust the migration object, you can use the migration object modeler or ask for consultative support.

# **Supported Features**

The following structures/features are supported in SAP S/4HANA: All listed structures and features are supported.

# **Prerequisites**

The following objects need to have already been maintained or migrated:

- [Customer \[page 1209\]](#page-1208-0)
- If you want to extend existing suppliers as customers with the same number:
	- [Supplier \[page 1578\]](#page-1577-0)

# **Mapping Instructions**

On the *General Data* sheet, we provide fields that only become relevant when you extend existing suppliers or contract partners as customer with the same number. If you want to extend an existing supplier or contract partner as customer with the same number, you have to enter either the supplier number or contract partner. It's not possible to provide both fields. If you want to extend an existing customer with new organization levels, you have to leave the reference numbers empty.

Please consider: You can't transfer a value in one of the fields provided in the *General Data* sheet when the customer already exists.

If you want to use the *Customer ID* for integration with external systems, you can activate it during migration. At the same time, you must also maintain the *Business System ID* of your source system (to be used for integration) by using the *Convert Values* task. This ensures that the key mapping is added to the central key mapping store of the SAP S/4HANA system. This, however, is only relevant if you extend an existing supplier or contract partner as customer with the same number. If you extend an existing customer with new organization levels, it isn't necessary to switch on the key mapping for the *Customer ID*.

#### **Run ID**

On the *General Data* sheet, you find an additional key field, *Run ID*. This field is a counter that you can use to execute several enhancements for the same instance. You can't import the same source record more than once in the same project. The *Run ID* field is an additional key field to which you can import the same customer more than once.

For example, in the first step, import customer "A" with a new company code or sales view. In the second step, import the same customer "A" with another company code or sales view.

You can distinguish the enhancements for the same instance by the different run IDs. In this scenario, you must ensure that the migration for one run ID has been completed before uploading data with another run ID for the same instance.

#### i Note

To avoid inconsistencies, multiple updates on the same SAP S/4HANA target instance within the same migration run with different run IDs are not allowed. The duplicate instances are skipped during processing.

Nevertheless, all subitems of the target instance are created at once when processing a target instance for the first time. After successful migration, rerun the migration for each skipped instance to enhance the header data, if necessary. The processing sequence is in ascending order.

#### **Sensitive Fields for Dual Control**

If you've activated the *Define Sensitive Fields for Dual Control (Customers)* option in the *Configure Your Solution* app, you must confirm all related customer changes in the *Confirm Customer List* app. Migration of master data records is then considered as changes, and you must confirm them later on. For this reason, you should consider deactivating this option before you start with the data migration, and activate it again afterwards.

#### **Challenge with Cross-References to Another BP**

For the customer migration object, you can enter data into fields that could be cross-references to other business partners, for example, alternative payers or ship-to-parties.

If you want to use references to other business partners, make sure these business partners have been created in advance.

#### **Gordian Knot Problem**

If you use the partner function for sales data, you can face the following situation.

#### **<sup>©</sup>** Example

You have three customers, A, B, and C. They have the following relation:

- A is ship-to-party for B
- B is ship-to-party for C
- C is ship-to-party for A

#### i Note

The data combination can't be handled with the data migration object. Please remove some of the combinations and add them later using the BP maintenance UI or BP mass maintenance app.

#### **Challenge with Partner Functions and Contact Persons**

Customers can have contact persons assigned who act in a partner capacity. During migration, contact persons are created as separate business partners using internal numbering. Since this new numbering is only created during the migration process, you can't use the contact person number as contact ID for partner functions in one single step.

To assign a contact person as a partner, you need to first create the customer with the contact person but without sales data. Then, use the *Customer - extend existing record by new org levels (depr.)* migration object in the second step to assign the sales data together with the contact person in a partner capacity.

#### **Contact Person ID**

You must enter a *Contact Person ID* in the relevant field in the *Contact Person* sheet. This number is required for internal data processing. However, during processing, a new business partner is created with an internal number. This business partner is automatically assigned to the supplier with the corresponding relationship.

#### **Tax Jurisdiction Code Determination via Vertex**

If *Vertex* is activated (especially with US installations), the tax jurisdiction code is determined by the address.

If Vertex determines more than one tax jurisdiction code for a record, the migration of this record fails. If this happens, you need to provide a more detailed or accurate address, for example, a US nine-digit ZIP code instead of a five-digit ZIP code.

The more detailed and accurate an address, the better the tax jurisdiction code is determined by Vertex.

For some addresses, Vertex provides more than one tax jurisdiction code. In this case, you need to maintain this record manually or provide a correct tax jurisdiction code within the template.

In the *Suppress Tax Jurisdiction Code Check* field in the *General Data* sheet, you can suppress the check and automatic determination of the *Tax Jurisdiction Code* for each record.

#### **Dunning Data in On-Premise Version**

Dunning data is included in the *Company Data* sheet. This dunning data doesn't contain the *Dunning Area* field. If a dunning area is needed, you need to adjust the mapping in your project with the SAP S/4HANA data migration modeler (Transaction LTMOM), create a new structure, and maintain the field mapping for this sheet.

#### **Mapping Structure Hierarchy**

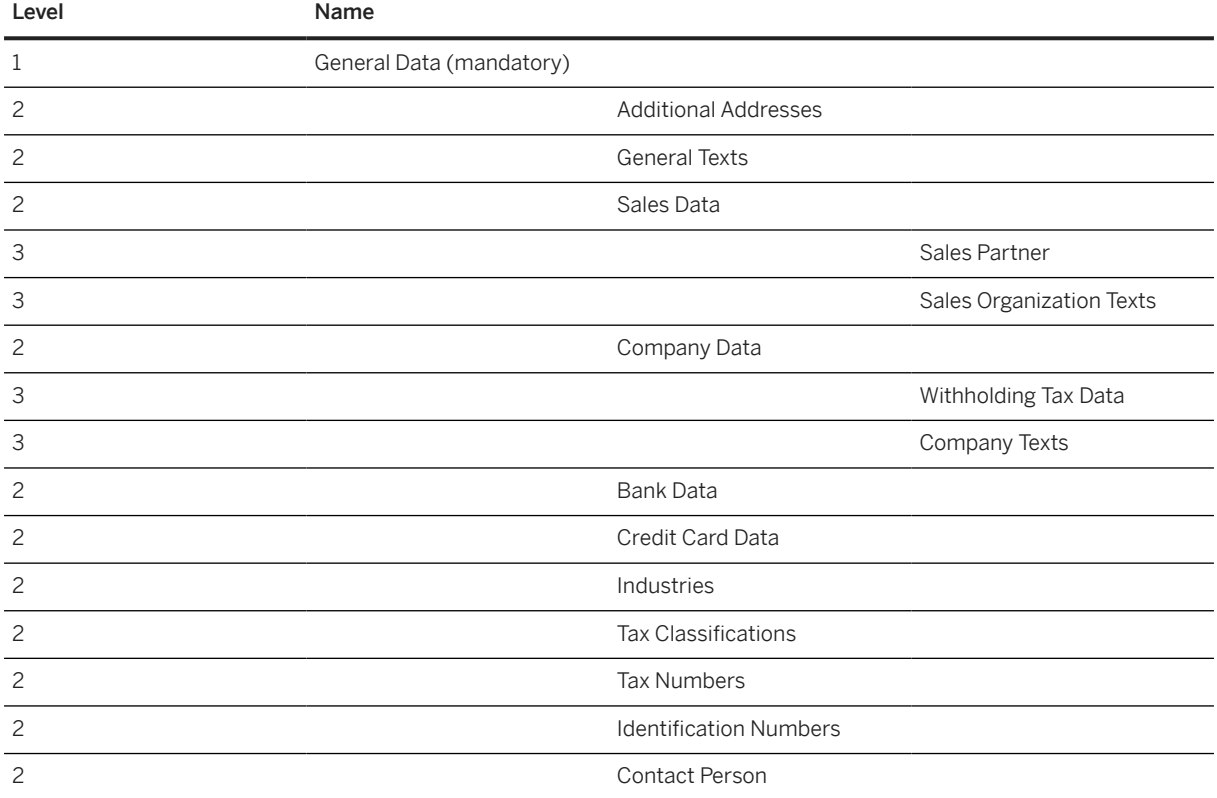

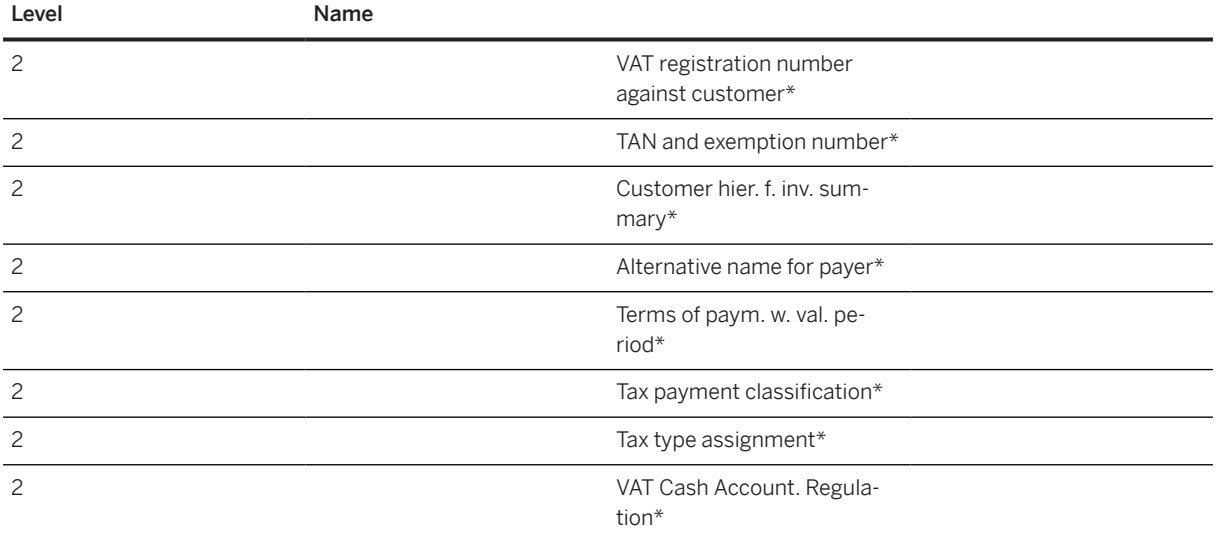

### i Note

Structures and fields or field groups marked with an asterisk (\*) are visible only if the configuration of your system covers the requirement for them at the time of the download.

# **Location-Specific Extensions**

### i Note

Location-specific extensions are visible only if the configuration of your system covers the requirement for them at the time of the download.

#### **Location-Specific Extension for South Korea**

There are three location-specific fields in the general data of the business partner: *Type of Business*, *Type of Industry*, and *Name of Representative*. Note that these fields are overwritten by the latest corresponding fields of the *VAT registration number against customer* data sheet. If there are multiple entries in this sheet, the three fields are updated by the entry with the most recent date. If there's no entry in the *VAT registration number against customer* sheet, the three fields remain the same.

#### **Location-Specific Extension for India**

To be able to maintain *TAN-Based ExemptionTAN and exemption number* sheet for India, maintain information in the *Withholding Tax Type* and *Withholding Tax Code* in the *Withholding Tax Data* sheet first.

#### **Location-Specific Extension for Poland**

The tax payment classification is used to maintain the VAT payment type for the customer. There are three possible options:

1. VAT payment type 1: *Split Disabled* information in – This means that the customer can't be used for split payment between the given date range

- <span id="page-1194-0"></span>2. VAT payment type 2: *Split Enabled* – This means that the customer can be used for split payment between the given date range
- 3. VAT payment type 3: *Split Mandatory* This means that the customer needs to be used for split payment between the given date range

For a customer, the validity date ranges in the *Tax payment classification* sheet cannot overlap between different records of one customer and must be continuous.

#### **Location-Specific Extension for Romania**

Business partners in Romania must be classified for VAT registration.

The tax type classification describes where the customer is registered for VAT. There are four possible options:

- 1. Tax type 1: Registered for VAT in Romania
- 2. Tax type 2: Not registered for VAT in Romania
- 3. Tax type 3: Not established in Romania, but established in the EU
- 4. Tax Type 4: Not established in the EU

For a customer, the validity date ranges on the *Tax type assignment* sheet cannot overlap between different records of one customer and must be continuous.

### **Tasks**

- 1. Navigate to the [Data Migration to SAP S/4HANA from Staging \(2Q2\)](http://help.sap.com/disclaimer?site=https%3A%2F%2Frapid.sap.com%2Fbp%2F%23%2Fscopeitems%2F2Q2) scope item on SAP Best Practices Explorer.
- 2. Choose your *SAP S/4HANA* release from the *Version* field.
- 3. Download the test script from the *Details* section.
- 4. Follow the procedure described in the 2Q2 test script.

### **Post-Processing**

#### **How to Validate Your Data in the System**

Transaction BP *Maintain Business Partner*

[Available Migration Objects \[page 2\]](#page-1-0) in SAP S/4HANA.

# **1.322** *Customer - extend existing record by new org levels*

[Available Migration Objects \[page 2\]](#page-1-0) in SAP S/4HANA.

#### $\rightarrow$  Tip

This migration object is supported by the *Custom Fields* and *Custom Logic* apps. If you enhance your business object with custom fields in the app, these custom fields will automatically be reflected in the XML template of the corresponding migration object. See [SAP S/4HANA Migration Cockpit: Support of Custom](https://help.sap.com/viewer/70cd8175333c4d1b9ae3a08fbab81397/SHIP/en-US) [Fields](https://help.sap.com/viewer/70cd8175333c4d1b9ae3a08fbab81397/SHIP/en-US) for further details.

Every time you add, change or delete a custom field, the migration project must be updated and a new migration XML template must be downloaded and used. Thus, if custom fields are added or changed by an application expert during migration testing, this must be communicated to and coordinated with your data migration team. To check whether custom fields exist for a migration object, choose *Check for Custom Fields* on the *Migration Object* screen. If custom fields exist, the system updates the migration object with the custom fields. Also see the [Extensibility](https://help.sap.com/viewer/9a281eac983f4f688d0deedc96b3c61c/latest/en-US/3ccb50e724b045508fea8b2cf1774b2b.html) section in the SAP S/4HANA documentation.

# **Purpose**

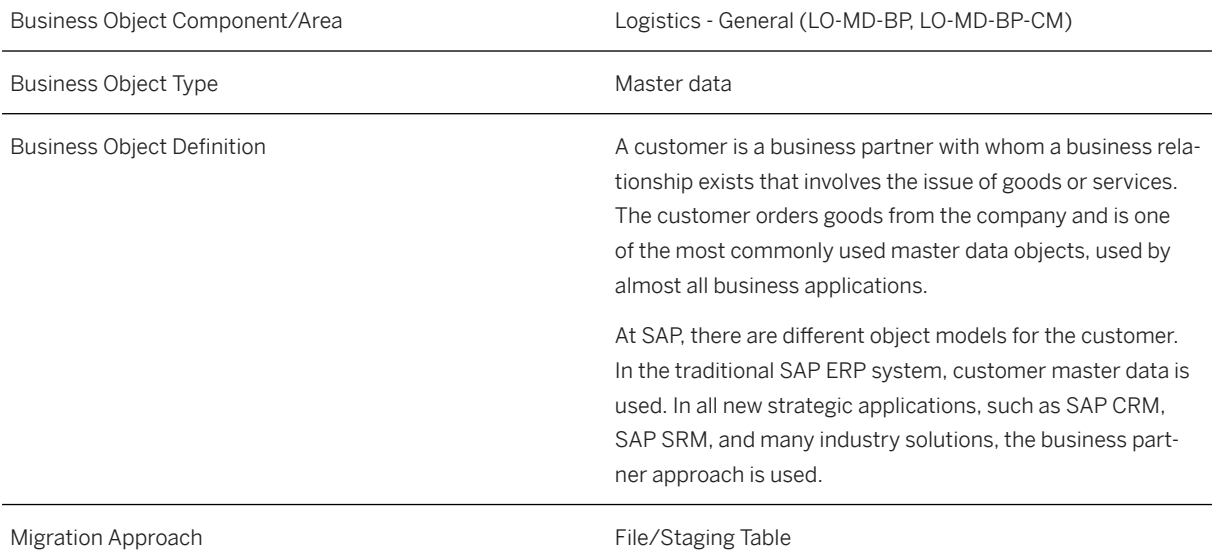

# **In Scope**

Migration to SAP S/4HANA is supported.

- 1. Extend existing customers with new organization levels or extend existing suppliers or contract partners as customer with the same number.
- 2. General data (only fields that are relevant when you extend a supplier or contract partner as customer)
- 3. BP Roles
- 4. Additional addresses
- 5. Sales data including sales partner functions and sales data texts
- 6. Company data including dunning, withholding tax, and company texts
- 7. Bank data
- 8. Credit card data
- 9. Industry assignments

10. Tax classification

- 11. Tax numbers
- 12. Identification numbers
- 13. Contact persons, including address data with telephone, fax, and email.
- 14. VAT registration number against customer (South Korea only)\*
- 15. TAN and exemption number (India only)\*
- 16. Customer hierarchy for invoice summary (Japan only)\*
- 17. Alternative name for payer (Japan only)\*
- 18. Terms of payment with validity period (Japan only)\*
- 19. Tax payment classification (Poland only)\*
- 20.Tax type assignment (Romania only)\*
- 21. VAT Cash Account. Regulation (Portugal only)\*

#### i Note

Structures and fields or field groups marked with an asterisk (\*) are visible only if the configuration of your system covers the requirement for them at the time of the download.

### **Out of Scope**

- 1. Updates of existing fields or records.
- 2. Sales partners can only be updated together with the related sales data. It isn't possible to extend a sales partner for an existing sales area. The same holds true for sales text data and company text data.
- 3. Time dependency of addresses.
- 4. Time dependency of bank data.

#### i Note

This migration object is based on the assumption that the business partner and customer are using the same partner ID. If you've customized your system in a different way, you need to adjust the migration object. If you need to adjust the migration object, you can use the migration object modeler or ask for consultative support.

# **Supported Features**

The following structures/features are supported in SAP S/4HANA:

All listed structures and features are supported.

# **Prerequisites**

The following objects need to have already been maintained or migrated:

- [Customer \[page 1209\]](#page-1208-0)
- If you want to extend existing suppliers as customers with the same number:
	- [Supplier \[page 1578\]](#page-1577-0)

# **Mapping Instructions**

On the *General Data* sheet, we provide fields that only become relevant when you extend existing suppliers or contract partners as customer with the same number. If you want to extend an existing supplier or contract partner as customer with the same number, you have to enter either the supplier number or contract partner. It's not possible to provide both fields. If you want to extend an existing customer with new organization levels, you have to leave the reference numbers empty.

It's possible to assign additional addresses to an existing customer. The external address number must be unique for each customer. You can use the same external address number for different business partners. The address usage is always linked to an address by the external address number.

Please consider: You can't transfer a value in one of the fields provided in the *General Data* sheet when the customer already exists.

If you want to use the *Customer ID* for integration with external systems, you can activate it during migration. At the same time, you must also maintain the *Business System ID* of your source system (to be used for integration) by using the *Convert Values* task. This ensures that the key mapping is added to the central key mapping store of the SAP S/4HANA system. This, however, is only relevant if you extend an existing supplier or contract partner as customer with the same number. If you extend an existing customer with new organization levels, it isn't necessary to switch on the key mapping for the *Customer ID*.

### **Run ID**

On the *General Data* sheet, you find an additional key field, *Run ID*. This field is a counter that you can use to execute several enhancements for the same instance. You can't import the same source record more than once in the same project. The *Run ID* field is an additional key field to which you can import the same customer more than once.

For example, in the first step, import customer "A" with a new company code or sales view. In the second step, import the same customer "A" with another company code or sales view.

You can distinguish the enhancements for the same instance by the different run IDs. In this scenario, you must ensure that the migration for one run ID has been completed before uploading data with another run ID for the same instance.

#### i Note

To avoid inconsistencies, multiple updates on the same SAP S/4HANA target instance within the same migration run with different run IDs are not allowed. During processing, the duplicate instances are skipped with an error message.

#### **Sensitive Fields for Dual Control**

If you've activated the *Define Sensitive Fields for Dual Control (Customers)* option in the *Configure Your Solution* app, you must confirm all related customer changes in the *Confirm Customer List* app. Migration of master data records is then considered as changes, and you must confirm them later on. For this reason, you should consider deactivating this option before you start with the data migration, and activate it again afterwards.

#### **Challenge with Cross-References to Another BP**

For the customer migration object, you can enter data into fields that could be cross-references to other business partners, for example, alternative payers or ship-to-parties.

If you want to use references to other business partners, make sure these business partners have been created in advance.

#### **Gordian Knot Problem**

If you use the partner function for sales data, you can face the following situation.

#### • Example

You have three customers, A, B, and C. They have the following relation:

- A is ship-to-party for B
- B is ship-to-party for C
- C is ship-to-party for A

#### i Note

The data combination can't be handled with the data migration object. Please remove some of the combinations and add them later using the BP maintenance UI or BP mass maintenance app.

#### **Challenge with Partner Functions and Contact Persons**

Customers can have contact persons assigned who act in a partner capacity. During migration, contact persons are created as separate business partners using internal numbering. Since this new numbering is only created during the migration process, you can't use the contact person number as contact ID for partner functions in one single step.

To assign a contact person as a partner, you need to first create the customer with the contact person but without sales data. Then, use the *Customer - extend existing record by new org levels (depr.)* migration object in the second step to assign the sales data together with the contact person in a partner capacity.

#### **Contact Person ID**

You must enter a *Contact Person ID* in the relevant field in the *Contact Person* sheet. This number is required for internal data processing. However, during processing, a new business partner is created with an internal number. This business partner is automatically assigned to the supplier with the corresponding relationship.

#### **Tax Jurisdiction Code Determination via Vertex**

If *Vertex* is activated (especially with US installations), the tax jurisdiction code is determined by the address.

If Vertex determines more than one tax jurisdiction code for a record, the migration of this record fails. If this happens, you need to provide a more detailed or accurate address, for example, a US nine-digit ZIP code instead of a five-digit ZIP code.

The more detailed and accurate an address, the better the tax jurisdiction code is determined by Vertex.

For some addresses, Vertex provides more than one tax jurisdiction code. In this case, you need to maintain this record manually or provide a correct tax jurisdiction code within the template.

In the *Suppress Tax Jurisdiction Code Check* field in the *General Data* sheet, you can suppress the check and automatic determination of the *Tax Jurisdiction Code* for each record.

#### **Dunning Data in On-Premise Version**

Dunning data is included in the *Company Data* sheet. This dunning data doesn't contain the *Dunning Area* field. If a dunning area is needed, you need to adjust the mapping in your project with the SAP S/4HANA data migration modeler (Transaction LTMOM), create a new structure, and maintain the field mapping for this sheet.

#### **Mapping Structure Hierarchy**

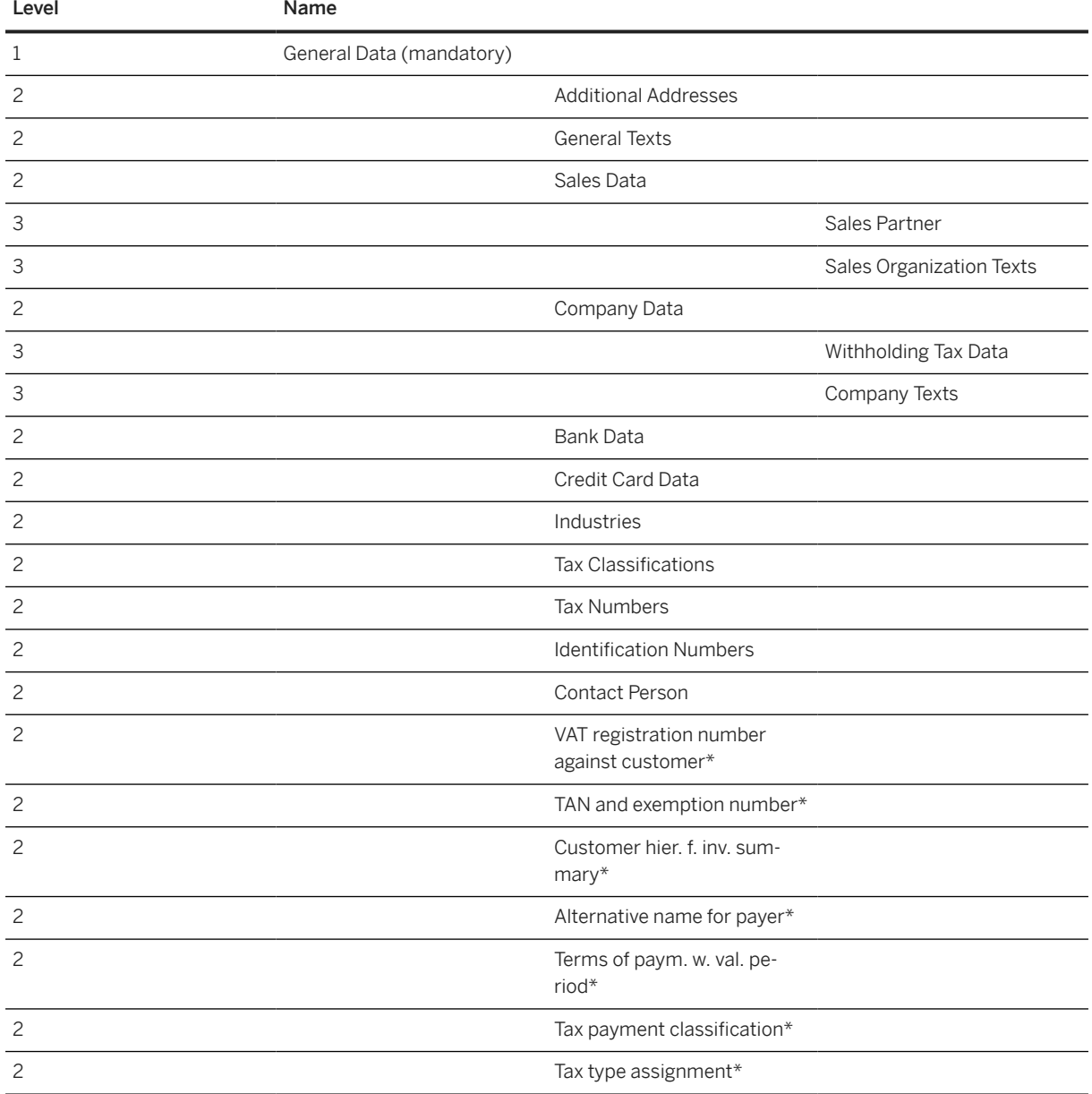

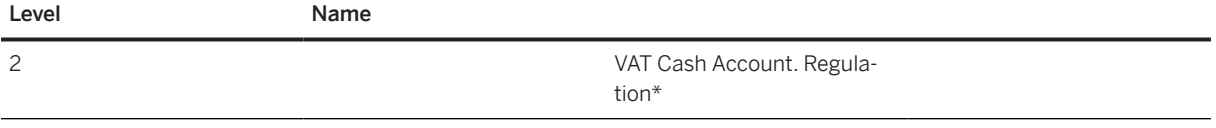

### i Note

Structures and fields or field groups marked with an asterisk (\*) are visible only if the configuration of your system covers the requirement for them at the time of the download.

# **Location-Specific Extensions**

#### i Note

Location-specific extensions are visible only if the configuration of your system covers the requirement for them at the time of the download.

#### **Location-Specific Extension for South Korea**

There are three location-specific fields in the general data of the business partner: *Type of Business*, *Type of Industry*, and *Name of Representative*. Note that these fields are overwritten by the latest corresponding fields of the *VAT registration number against customer* data sheet. If there are multiple entries in this sheet, the three fields are updated by the entry with the most recent date. If there's no entry in the *VAT registration number against customer* sheet, the three fields remain the same.

#### **Location-Specific Extension for India**

To be able to maintain *TAN-Based Exemption* information in the *TAN and exemption number* sheet for India, maintain *Withholding Tax Type* and *Withholding Tax Code* in the *Withholding Tax Data* sheet first.

#### **Location-Specific Extension for Poland**

The tax payment classification is used to maintain the VAT payment type for the customer. There are three possible options:

- 1. VAT payment type 1: *Split Disabled* This means that the customer can't be used for split payment between the given date range
- 2. VAT payment type 2: *Split Enabled* This means that the customer can be used for split payment between the given date range
- 3. VAT payment type 3: *Split Mandatory* This means that the customer needs to be used for split payment between the given date range

For a customer, the validity date ranges in the *Tax payment classification* sheet cannot overlap between different records of one customer and must be continuous.

#### **Location-Specific Extension for Romania**

Business partners in Romania must be classified for VAT registration.

The tax type classification describes where the customer is registered for VAT. There are four possible options:

- 1. Tax type 1: Registered for VAT in Romania
- 2. Tax type 2: Not registered for VAT in Romania
- 3. Tax type 3: Not established in Romania, but established in the EU
- 4. Tax Type 4: Not established in the EU

For a customer, the validity date ranges on the *Tax type assignment* sheet cannot overlap between different records of one customer and must be continuous.

# **Tasks**

- 1. Navigate to the [Data Migration to SAP S/4HANA from Staging \(2Q2\)](http://help.sap.com/disclaimer?site=https%3A%2F%2Frapid.sap.com%2Fbp%2F%23%2Fscopeitems%2F2Q2)  $\rightarrow$  scope item on SAP Best Practices Explorer.
- 2. Choose your *SAP S/4HANA* release from the *Version* field.
- 3. Download the test script from the *Details* section.
- 4. Follow the procedure described in the 2Q2 test script.

### **Post-Processing**

#### **How to Validate Your Data in the System**

Transaction BP *Maintain Business Partner*

[Available Migration Objects \[page 2\]](#page-1-0) in SAP S/4HANA.

# **1.323** *Customer - extend existing record by Thailand branch code*

[Available Migration Objects \[page 2\]](#page-1-0) in SAP S/4HANA.

# **Purpose**

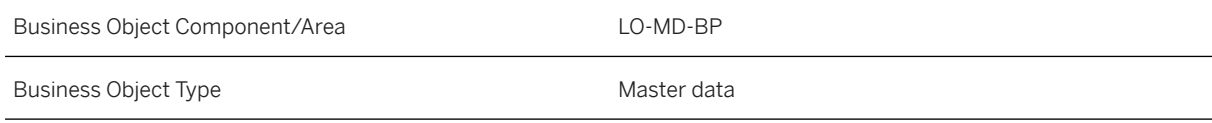

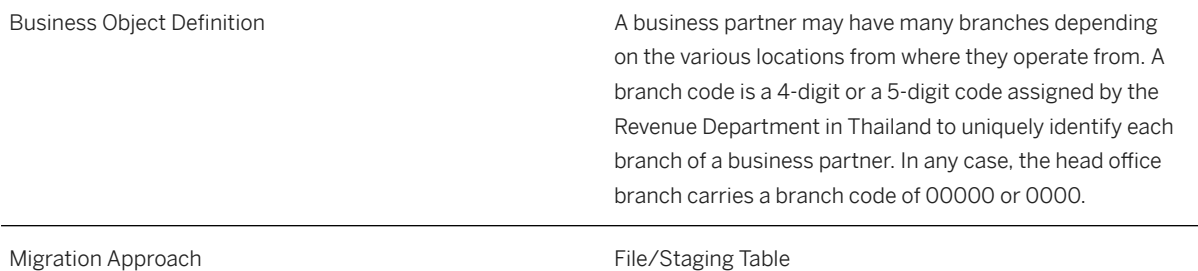

# **In Scope**

Migration to SAP S/4HANA is supported.

1. Branch codes with address information

# **Out of Scope**

- 1. More than one address
- 2. International address versions

# **Supported Features**

The following structures/features are supported in SAP S/4HANA:

• All structures/features are supported.

# **Prerequisites**

The following objects must have already been maintained or migrated:

• [Customer \[page 1209\]](#page-1208-0)

# **Mapping Instructions**

- As a prerequisite, you need to migrate the customer master data with the Thailand company code assigned.
- You can only set one branch code as the default branch code. If only one branch code is assigned, it is set as the default automatically.
- If branch codes are already assigned to the customer, you cannot add additional branch codes with a default indicator.
- As the standard method for communication (part of the address information), only the following values are supported: Fax, E-Mail, and Telephone.

#### **Mapping Structure Hierarchy**

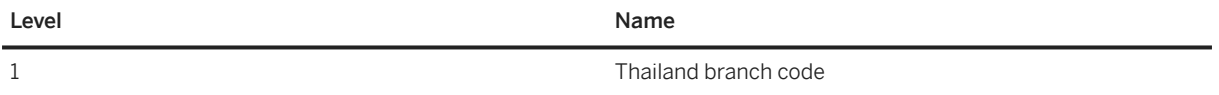

### **Tasks**

- 1. Navigate to the [Data Migration to SAP S/4HANA from Staging \(2Q2\)](http://help.sap.com/disclaimer?site=https%3A%2F%2Frapid.sap.com%2Fbp%2F%23%2Fscopeitems%2F2Q2) scope item on SAP Best Practices Explorer.
- 2. Choose your *SAP S/4HANA* release from the *Version* field.
- 3. Download the test script from the *Details* section.
- 4. Follow the procedure described in the 2Q2 test script.

# **Post-Processing**

#### **How to Validate Your Data in the System**

Transaction BP *Maintain Business Partner*

[Available Migration Objects \[page 2\]](#page-1-0) in SAP S/4HANA.

# **1.324** *Customer - extend existing record by Credit Management data*

[Available Migration Objects \[page 2\]](#page-1-0) in SAP S/4HANA.

# **Purpose**

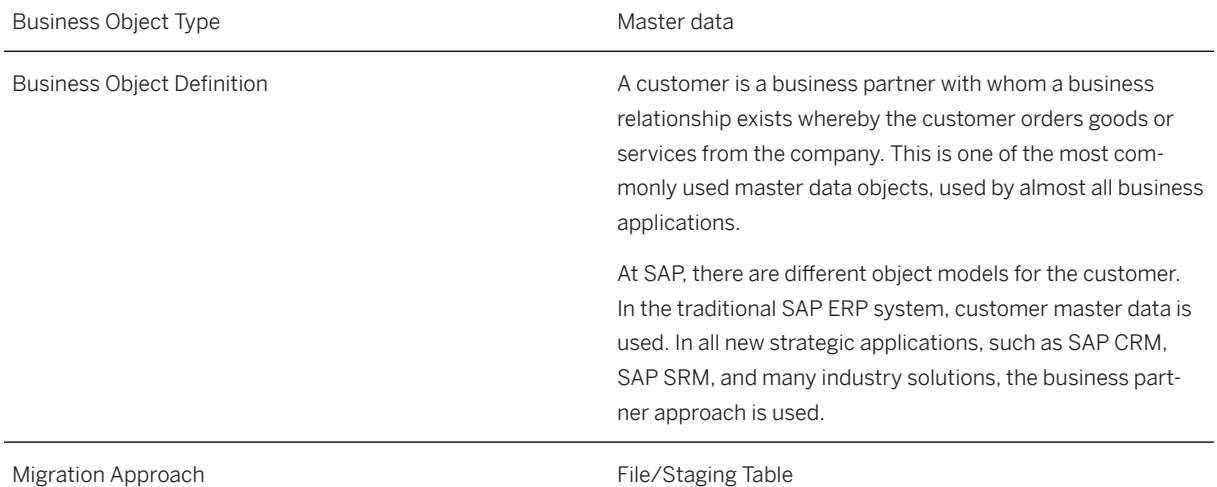

# **In Scope**

Migration to SAP S/4HANA is supported.

- 1. Credit management profile data
- 2. Credit management segment data

# **Out of Scope**

- 1. Updating existing fields or records
- 2. Segment data can only be loaded together with the profile data. You cannot add profile data if segment data is already loaded.

### i Note

This migration object is based on the assumption that business partner and customer are using the same partner ID. If you have customized your system in a different way, you must adjust the migration object. If you must adjust the migration object, you can use the migration object modeler or ask for consulting support.

# **Supported Features**

The following structures/features are supported in SAP S/4HANA:

• All structures/features are supported.

# **Prerequisites**

#### i Note

If you submit a credit limit amount, the amount value is stored in the *Requested* field on the *Credit Limit* tab. This is the standard behavior when maintaining the credit limit for a business partner. The reason for this is the configuration of the system: Changing the credit limit triggers the *Change to Credit Limit Requested* event with the *LIMIT\_REQ* follow-on process. This also happens during migration because the same save mechanism is applied. We recommend disabling this event during migration. If the event is disabled, the credit limit is stored directly in the target field. To disable the event, proceed as follows:

- 1. In *Customizing*, navigate to *Financial Supply Chain Management Credit Management Credit Risk Monitoring Processes* .
- 2. Execute *Define Events and Follow-On Processes*.
- 3. In the *Dialog Structure* pane on the left, open *Events Follow-On Processes* .
- 4. Remove the *LIMIT\_REQ* follow-on process for the *Change to Credit Limit Requested* event.

The following objects must have already been maintained or migrated:

• [Customer \[page 1209\]](#page-1208-0)

### **Mapping Instructions**

#### **Mapping Structure Hierarchy**

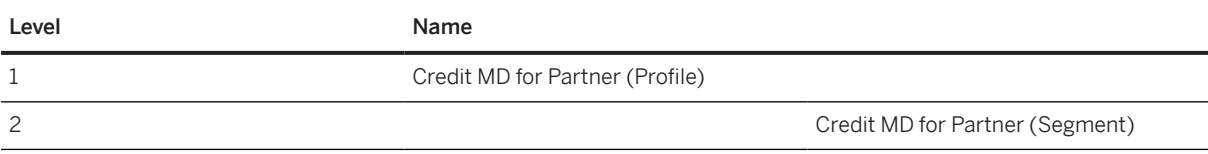

# **Events and Follow-On Processes**

If you have defined *Events and Follow-On Processes* in the *Configure Your Solution* app, you have to be aware that migrated data records will trigger such an event immediately after creation, and migrated values might be changed through the defined events and follow-on processes. For this reason, you should consider deactivating this option before you start with the data migration, and activate it again afterwards

### **Tasks**

1. Navigate to the [Data Migration to SAP S/4HANA from Staging \(2Q2\)](http://help.sap.com/disclaimer?site=https%3A%2F%2Frapid.sap.com%2Fbp%2F%23%2Fscopeitems%2F2Q2) scope item on SAP Best Practices Explorer.

- 2. Choose your *SAP S/4HANA* release from the *Version* field.
- 3. Download the test script from the *Details* section.
- 4. Follow the procedure described in the 2Q2 test script.

### **Post-Processing**

#### **How to Validate Your Data in the System**

Transaction BP *Maintain Business Partner*

[Available Migration Objects \[page 2\]](#page-1-0) in SAP S/4HANA.

# **1.325** *SD - Customer Material*

[Available Migration Objects \[page 2\]](#page-1-0) in SAP S/4HANA.

# **Purpose**

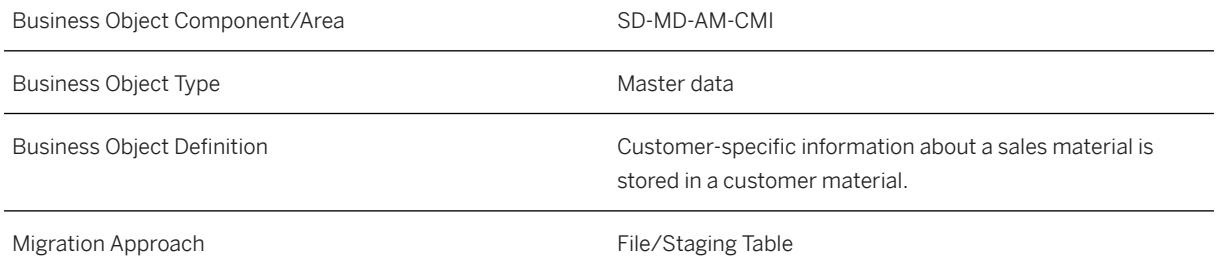

# **In Scope**

Migration to SAP S/4HANA is supported.

# **Supported Features**

The following structures/features are supported in SAP S/4HANA:

• General Data

- CustMat Text
- CustMat Classification
- CustMat Classif Numbers
- CustMat Classif Characteristic
- CustMat Classif Currency

### **Prerequisites**

The following objects must have already been maintained or migrated:

- [Class \[page 1123\]](#page-1122-0)
- [Characteristic \[page 1114\]](#page-1113-0)
- [Customer \[page 1209\]](#page-1208-0)
- [Product \[page 1443\]](#page-1442-0)
- Sales Area

# **Mapping Instructions**

#### **Mapping Structure Hierarchy**

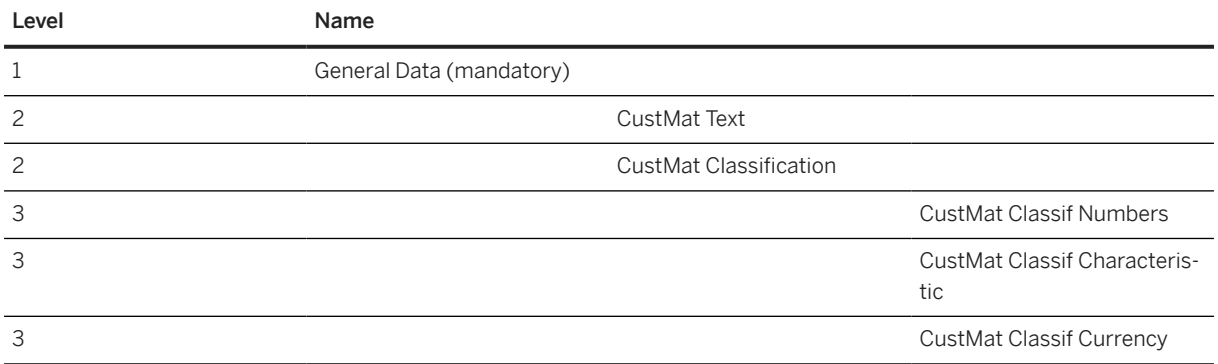

For more information, see the field description of the template file.

# **Tasks**

- 1. Navigate to the [Data Migration to SAP S/4HANA from Staging \(2Q2\)](http://help.sap.com/disclaimer?site=https%3A%2F%2Frapid.sap.com%2Fbp%2F%23%2Fscopeitems%2F2Q2) scope item on SAP Best Practices Explorer.
- 2. Choose your *SAP S/4HANA* release from the *Version* field.
- 3. Download the test script from the *Details* section.
- 4. Follow the procedure described in the 2Q2 test script.

# <span id="page-1208-0"></span>**Post-Processing**

#### **How to Validate your Data in the System**

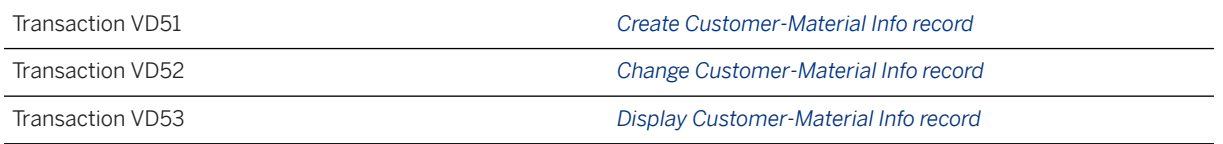

[Available Migration Objects \[page 2\]](#page-1-0) in SAP S/4HANA.

# **1.326** *Customer*

[Available Migration Objects \[page 2\]](#page-1-0) in SAP S/4HANA.

### $\rightarrow$  Tip

This migration object is supported by the *Custom Fields* and *Custom Logic* apps. If you enhance your business object with custom fields in the app, these custom fields will automatically be reflected in the XML template of the corresponding migration object. See [SAP S/4HANA Migration Cockpit: Support of Custom](https://help.sap.com/viewer/70cd8175333c4d1b9ae3a08fbab81397/SHIP/en-US) [Fields](https://help.sap.com/viewer/70cd8175333c4d1b9ae3a08fbab81397/SHIP/en-US) for further details.

Every time you add, change or delete a custom field, the migration project must be updated and a new migration XML template must be downloaded and used. Thus, if custom fields are added or changed by an application expert during migration testing, this must be communicated to and coordinated with your data migration team. To check whether custom fields exist for a migration object, choose *Check for Custom Fields* on the *Migration Object* screen. If custom fields exist, the system updates the migration object with the custom fields. Also see the [Extensibility](https://help.sap.com/viewer/9a281eac983f4f688d0deedc96b3c61c/latest/en-US/3ccb50e724b045508fea8b2cf1774b2b.html) section in the SAP S/4HANA documentation.

# **Purpose**

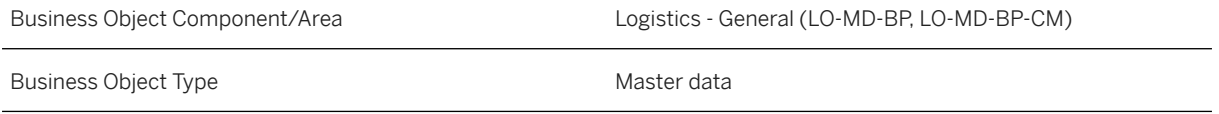

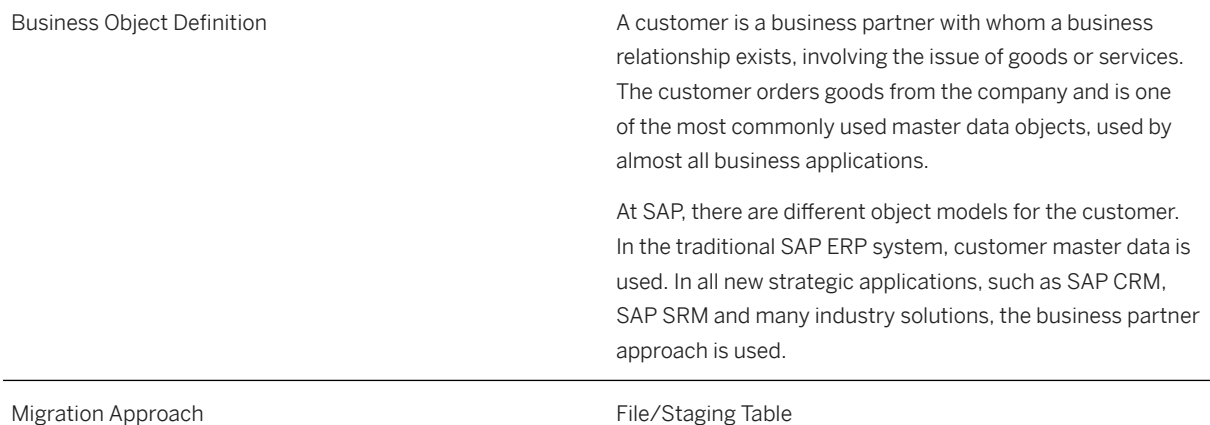

# **In Scope**

Migration to SAP S/4HANA is supported.

- 1. General data with standard address data and localization fields for Brasil, India, Taiwan, South Korea, and Philippines\*
- 2. BP Roles
- 3. Additional addresses
- 4. Sales data including sales partner functions and sales data texts
- 5. Company data including dunning, withholding tax, and company texts
- 6. Bank data
- 7. Credit card data
- 8. Industry assignments
- 9. Tax classification
- 10. Tax numbers
- 11. Identification numbers
- 12. Contact persons, including address data with telephone, fax, email
- 13. VAT registration number against customer (South Korea only)\*
- 14. TAN and exemption number (India only)\*
- 15. Customer hierarchy for invoice summary (Japan only)\*
- 16. Alternative name for payer (Japan only)\*
- 17. Terms of payment with validity period (Japan only)\*
- 18. Tax payment classification (Poland only)\*
- 19. Tax type assignment (Romania only)\*
- 20.VAT Cash Account. Regulation (Portugal only)\*

### i Note

Structures and fields/field groups marked with an asterisk (\*) are visible only if the configuration of your system covers the requirement for them at the time of the download.

# **Out of Scope**

- 1. Creation of business partner of type *Group*.
- 2. Relationship to other business partners.
- 3. Customer and Supplier are two separate business partners. Therefore, they have two different numbers. With the [Supplier - extend existing record by new org levels \[page 1567\]](#page-1566-0) object, you can create a supplier with the same customer number. As a prerequisite, you have to create the customer first.
- 4. Time-dependency of addresses.
- 5. Time-dependency of bank data.

#### i Note

This migration object is based on the assumption that business partner and customer are using the same partner ID. If you've customized your system in a different way, you must adjust the migration object. If you need to adjust the migration object, you can use the migration object modeler or ask for consulting support.

# **Supported Features**

The following structures/features are supported in SAP S/4HANA:

- General Data
- BP Roles
- Additional Addresses
- General Texts
- Sales Data
- Sales Partner
- Sales Organization Texts
- Company Data
- Withholding Tax Data
- Company Texts
- Bank Details
- Payment Card Data
- Industries
- Tax Classifications
- Tax Numbers
- Identification Numbers
- Contact Persons
- VAT registration number against customer (South Korea only)\*
- TAN and exemption number (India only)\*
- Customer hierarchy for invoice summary (Japan only)\*
- Alternative name for payer (Japan only)\*
- Terms of payment with validity period (Japan only)\*
- Tax payment classification (Poland only)\*
- Tax type assignment (Romania only)\*
- VAT Cash Account. Regulation (Portugal only)\*

#### i Note

Structures and fields/field groups marked with an asterisk (\*) are visible only if the configuration of your system covers the requirement for them at the time of the download.

### **Prerequisites**

#### i Note

The *Customer Account Group* field must be in sync with your customizing of the *BU grouping*. Otherwise, the grouping will overwrite the account group.

The following objects must have already been maintained or migrated:

• [Bank \[page 1095\]](#page-1094-0)

### **Mapping Instructions**

You have to maintain all business partner roles depending on your business transactions.

All mandatory partner functions are created automatically with the same customer number. If you provide the partner function with a different customer number on the *Partner Functions* sheet, this entry will be taken.

In the UI, the partner function is displayed language-dependent. For data migration, you have to maintain the language-independent database value. See the following example:

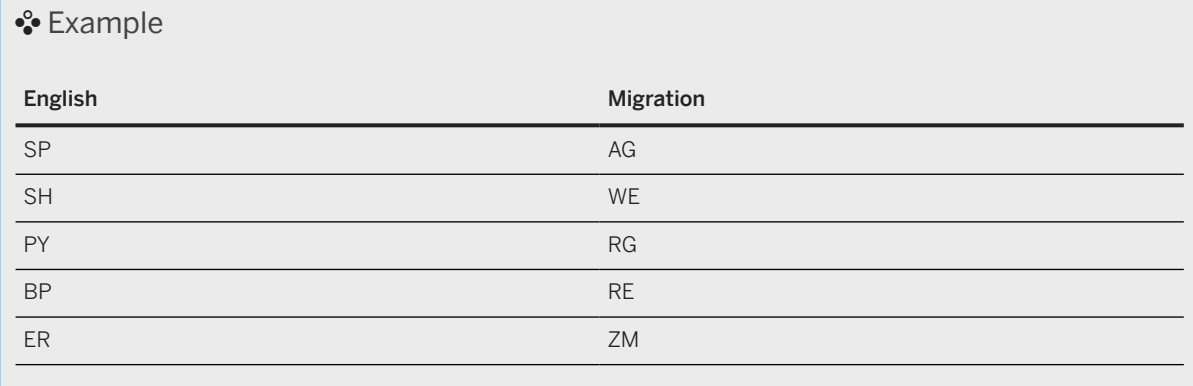

For further information, see SAP Note [2609888](http://help.sap.com/disclaimer?site=https://me.sap.com/notes/2609888) ...

It's possible to assign more than one address to a customer. The address data from the *General Data* sheet is always the standard address. The address usage is always linked to an address. If you assign only one address to a customer, it isn't necessary to provide an external address number. If you provide additional addresses, the external address number is mandatory. The external address number must be unique for each customer. You can use the same external address number for different business partners.

During migration, you can choose between internal and external number assignment for new customers based on the settings of the BP Grouping.

Assigned contact persons always get an internal number for the new business partner.

With the *BP Grouping* field on the *General Data* sheet, you arrange the different number ranges (internal or external) and the customer account group. It's possible to create customers and one-time customers.

The settings which are made together with your *BP Grouping* customizing will determine whether the customer will be created with internal or external numbering.

If you need to create a business partner with both customer and supplier roles, this can be achieved in a two-step approach. To extend a customer that has already been migrated, you can use the [Supplier - extend](#page-1566-0) [existing record by new org levels \[page 1567\]](#page-1566-0) object to add the appropriate supplier data.

If you want to use the *Customer ID* for integration with external systems, you can activate it during migration. At the same time, you must also maintain the *Business System ID* of your source system (to be used for integration) using the *Convert Values* task. This ensures that the key mapping is added to the central key mapping store of the SAP S/4HANA system.

#### **Sensitive Fields for Dual Control**

If you've activated the *Define Sensitive Fields for Dual Control (Customers)* option in the *Configure Your Solution* app, you must confirm all related customer changes in the *Confirm Customer List* app. Migration of master data records is then considered as a change, which you must confirm later on. For this reason, you should consider deactivating this option before you start with the data migration, and activate it again afterwards.

#### **Challenge with Cross-References to Another BP**

If you want to use these references to other business partners, make sure that these business partners are created in advance.

#### **Gordian Knot ProblemFor the customer migration object, you can enter data into fields that could be cross-references to other business partners, for example, alternative payers or ship-to-parties.**

If you use the partner function for the sales data, you might face the following situation.

#### •<sup>•</sup>• Example

You have three customers, A, B, and C. They have the following relation:

- A is ship-to-party for B
- B is ship-to-party for C
- C is ship-to-party for A

For the customer migration object, you can enter data into fields that could be cross-references to other business partners, forPlease note that this data constellation can't be handled with the data migration object. Please remove some of the relations and add them later using the BP maintenance UI or BP mass maintenance app.

#### **Challenge with Partner Functions and Contact Persons**

Customers might have contact persons assigned who act in partner capacity. During migration, contact persons are created as separate business partners using internal numbering. As this new numbering is only created during the migration process, you can't use the contact person number as contact ID for partner functions in one single step.

To assign a contact person as partner, first create the customer with the contact person, but without sales data. Then, use the [Customer - extend existing record by new org levels \[page 1195\]](#page-1194-0) migration object in a second step to assign the sales data together with the contact person in partner capacity.

#### **Contact Person ID**

You must enter a contact person ID in the relevant field on the *Contact person* sheet. This number is required for internal data processing. However, during processing, a new business partner will be created with an internal number. This business partner is automatically assigned to the customer with the corresponding relationship.

#### **Dunning Data in the On-Premise Version**

Dunning data is included in the *Company Data* sheet. This dunning data doesn't contain the *Dunning Area* field. If a dunning area is needed, you can use the *Dunning Data* sheet. Please note that this sheet isn't used in the standard shipment. You need to adjust the mapping in your project by using the SAP S/4HANA data migration modeler (Transaction LTMOM) to create the structure and field mapping for this sheet.

#### **Tax Jurisdiction Code Determination via Vertex**

If *Vertex* is activated (especially on US installations), the tax jurisdiction code is determined by the address.

If Vertex determines more than one tax jurisdiction code for one record, the migration of this record will fail. If this happens, you must provide a more detailed/accurate address, for example, US postal codes with 9 digits instead of 5 digits.

The more detailed and accurate an address is, the more accurately Vertex can determine the tax jurisdiction code.

For some addresses, Vertex will always provide more than one tax jurisdiction code. If that's the case, you must maintain this record manually or provide a correct tax jurisdiction code within the template.

In the *Suppress Tax Jurisdiction Code check* field on the *General Data* sheet, you can suppress the check and the automatic determination of the Tax Jurisdiction Code for each record.

#### **Mapping Structure Hierarchy**

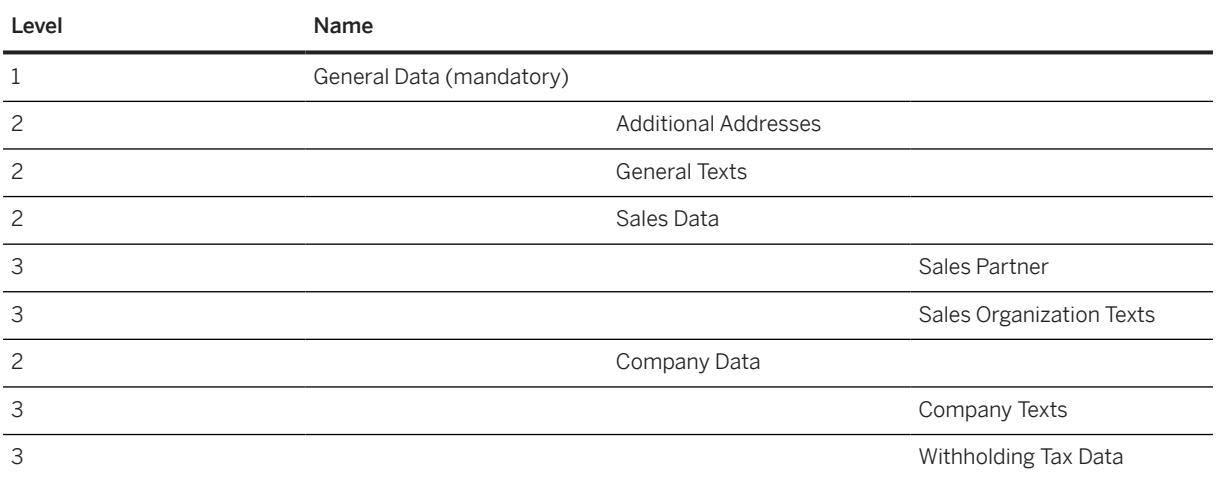

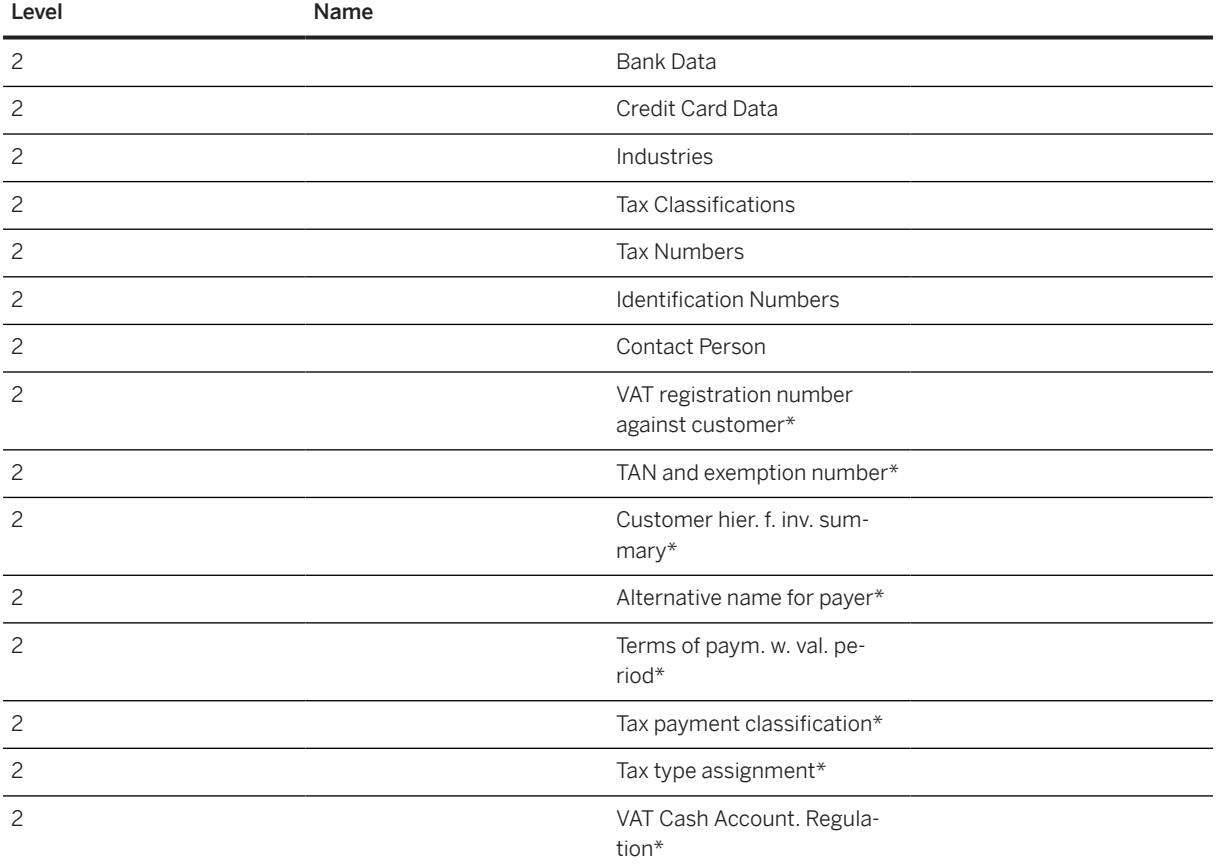

### i Note

Structures and fields/field groups marked with an asterisk (\*) are visible only if the configuration of your system covers the requirement for them at the time of the download.

# **Location-Specific Extensions**

### i Note

Location-specific extensions are visible only if the configuration of your system covers the requirement for them at the time of the download.

#### **Location-Specific Extension for South Korea**

There are three location-specific fields on the *General Data* sheet of the migration template: *Type of Business*, *Type of Industry*, and *Name of Representative*. Note that these fields are overwritten by the latest respective fields of the *VAT registration number against customer* sheet. If there are multiple entries in this sheet, the three fields will be updated by the entry with the most recent date. If there's no entry on the *VAT registration number against customer* data sheet, the three fields will stay as they are.

#### **Location-Specific Extension for India**

To be able to maintain *TAN-Based Exemption* information on the *TAN and exemption number* sheet for India, maintain *Permanent Account Number* on the *General Data* sheet as well as *Withholding Tax Type*, and *Withholding Tax Code* on the *Withholding Tax Data* sheet first.

#### **Location-Specific Extension for Poland**

The tax payment classification is used to maintain the VAT payment type for the customer. There are three possible options:

- 1. VAT payment type 1: *Split Disabled* This means that the customer can't be used for split payment between the given date range.
- 2. VAT payment type 2: *Split Enabled* This means that the customer can be used for split payment between the given date range.
- 3. VAT payment type 3: *Split Mandatory* This means that the customer must be used for split payment between the given date range.

For a customer, the validity date ranges on the *Tax payment classification* sheet must not overlap between different records of one customer and must be continuous.

#### **Location-Specific Extension for Romania**

Business partners in Romania must be classified for VAT registration.

The tax type classification describes where the customer is registered for VAT. There are four possible options:

- 1. Tax type 1: Registered for VAT in Romania
- 2. Tax type 2: Not registered for VAT in Romania
- 3. Tax type 3: Not established in Romania, but established in the EU
- 4. Tax Type 4: Not established in the EU

For a customer, the validity date ranges on the *Tax type assignment* sheet must not overlap between different records of one customer and must be continuous.

#### **Location-Specific Extension for Philippines**

You can find one optional location-specific field, *Business Style*, on the *General Data* sheet of the business partner (with role customer/customer (financial accounting)). This field can be used for the business name registered with the concerned regulatory body used by the taxpayer.

### **Tasks**

- 1. Navigate to the Data Migration to SAP S/4HANA from Staging (202)  $\blacktriangleright$  scope item on SAP Best Practices Explorer.
- 2. Choose your *SAP S/4HANA* release from the *Version* field.
- 3. Download the test script from the *Details* section.
- 4. Follow the procedure described in the 2Q2 test script.

### <span id="page-1216-0"></span>**Post-Processing**

#### **How to Validate Your Data in the System**

Transaction BP *Maintain Business Partner*

# **Further Information**

- SAP Knowledge Base Article [2848224](http://help.sap.com/disclaimer?site=https://me.sap.com/notes/2848224)  $\rightarrow$  Migration Cockpit: Collective KBA for Business Partner *(Customer, Supplier)*
- SAP Note [2726010](http://help.sap.com/disclaimer?site=https://me.sap.com/notes/2726010)  *Migration Cockpit: Support of custom fields (in-app extensibility)*
- SAP Note [2609888](http://help.sap.com/disclaimer?site=https://me.sap.com/notes/2609888)  *Mandatory partner function SP is missing for sales area*

[Available Migration Objects \[page 2\]](#page-1-0) in SAP S/4HANA.

# **1.327** *DG - Assessment for unpackaged product (content-based)*

[Available Migration Objects \[page 2\]](#page-1-0) in SAP S/4HANA.

# **Purpose**

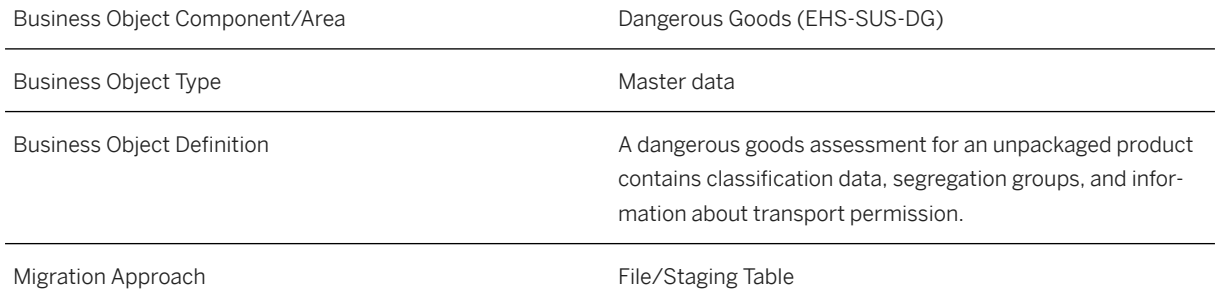

# **In Scope**

Migration to SAP S/4HANA is supported.

1. Migration of dangerous goods assessment data to existing compliance views and existing assessments. Please note that you can only migrate data for compliance assessment based on compliance requirements with a compliance pattern of type *Content-Based*.

# **Out of Scope**

- 1. Creation of new dangerous goods assessments.
- 2. Migration of attachments.

# **Supported Features**

The following structures/features are supported in SAP S/4HANA:

- Dangerous Goods Assessments
- Basic Classification Details
- Segregation Groups

# **Prerequisites**

The following objects must have already been maintained or migrated:

• [PSS - Product compliance info \[page 1279\]](#page-1278-0) (object for migrating compliance views)

# **Mapping Instructions**

#### **Mapping Structure Hierarchy**

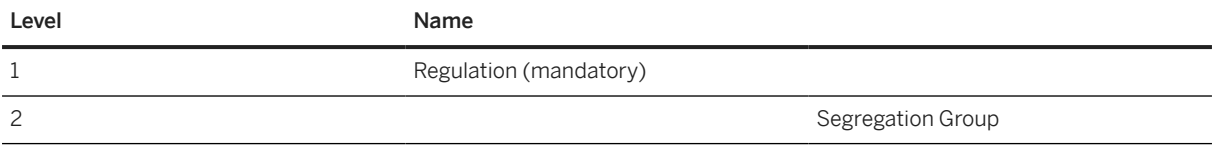

# **Tasks**

- 1. Navigate to the [Data Migration to SAP S/4HANA from Staging \(2Q2\)](http://help.sap.com/disclaimer?site=https%3A%2F%2Frapid.sap.com%2Fbp%2F%23%2Fscopeitems%2F2Q2) scope item on SAP Best Practices Explorer.
- 2. Choose your *SAP S/4HANA* release from the *Version* field.
- 3. Download the test script from the *Details* section.
- 4. Follow the procedure described in the 2Q2 test script.

### **Post-Processing**

**How to Validate your Data in the System**

[Available Migration Objects \[page 2\]](#page-1-0) in SAP S/4HANA.

# **1.328** *DG - Assessment for packaged product*

[Available Migration Objects \[page 2\]](#page-1-0) in SAP S/4HANA.

### **Purpose**

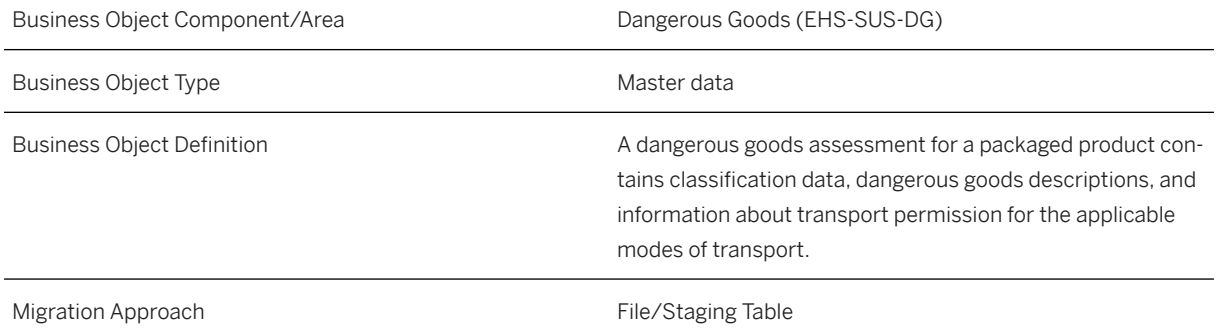

# **In Scope**

Migration to SAP S/4HANA is supported.

1. Migration of dangerous goods assessment data to existing compliance views and existing assessments. Please note that you can only migrate data that are subject to a compliance assessment based on compliance requirements with a *Text Based* compliance pattern.

# **Out of Scope**

- 1. Creation of new Dangerous Goods Assessments.
- 2. Migration of Attachments.

# **Supported Features**

The following structures/features are supported in SAP S/4HANA:

- Dangerous Goods Assessments
- Modes of Transport
- Dangerous Goods Description for Documents
- Packaging Details
- Hazard Labels
- Handling Labels and Markings
- Placard for Hazard Labels
- Placard for Handling Labels

# **Prerequisites**

The following objects must have already been maintained or migrated:

• [DG - Assessment for unpackaged product \(text-based\) \[page 1223\]](#page-1222-0) (object for migrating dangerous goods assessments for unpackaged products)

### **Mapping Instructions**

#### **Mapping Structure Hierarchy**

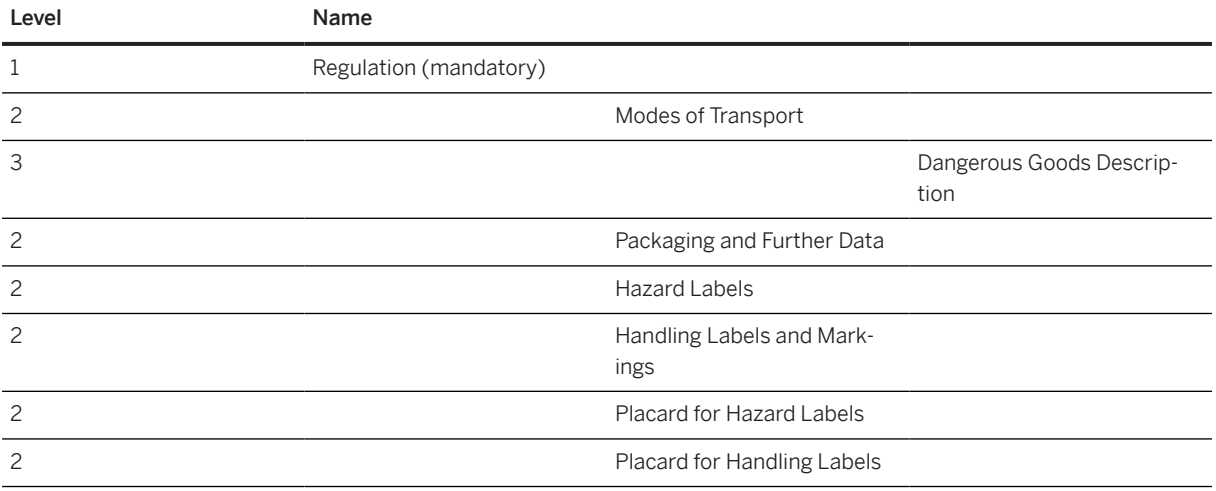

#### **How to Populate a Migration Template**

Packaging details are directly assigned to a compliance view. Even though you shoulds enter the internal number, regulation, and processing status as key fields, only the internal number is considered during migration. As a result, you need only one line for the packaging details for one compliance view. If you enter more than one line for a single compliance view, the packaging details data must be identical in all lines.

# **Tasks**

- 1. Navigate to the [Data Migration to SAP S/4HANA from Staging \(2Q2\)](http://help.sap.com/disclaimer?site=https%3A%2F%2Frapid.sap.com%2Fbp%2F%23%2Fscopeitems%2F2Q2) scope item on SAP Best Practices Explorer.
- 2. Choose your *SAP S/4HANA* release from the *Version* field.
- 3. Download the test script from the *Details* section.
- 4. Follow the procedure described in the 2Q2 test script.

# **Post-Processing**

#### **How to Validate Data in the System**

[Available Migration Objects \[page 2\]](#page-1-0) in SAP S/4HANA.

# **1.329** *DG - Technical names for substance*

[Available Migration Objects \[page 2\]](#page-1-0) in SAP S/4HANA.

# **Purpose**

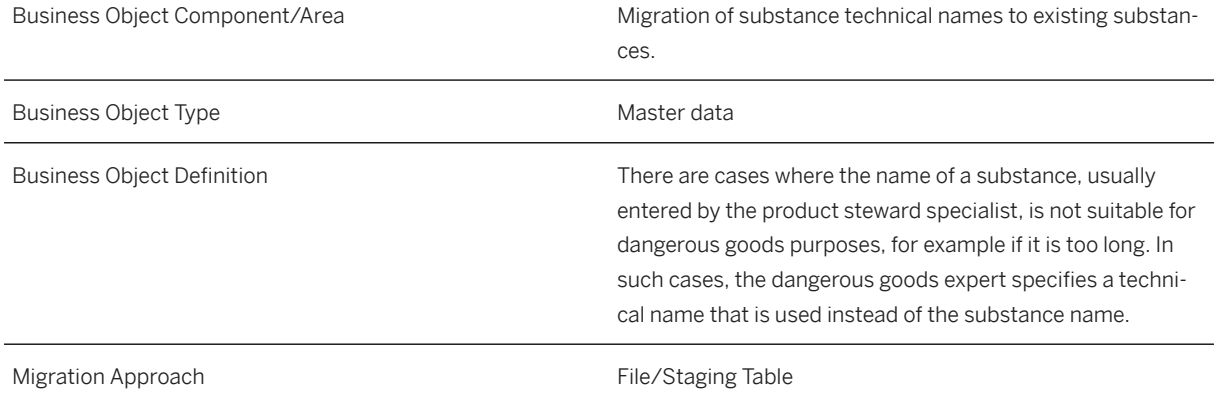

# **In Scope**

Migration to SAP S/4HANA is supported.

1. Migration of technical names to existing substances.

# **Out of Scope**

1. Creation of new substances.

# **Supported Features**

The following structures/features are supported in SAP S/4HANA:

• Substance Technical Names

# **Prerequisites**

The following objects must have already been maintained or migrated:

• SIF\_SUBSTANCE

# **Mapping Instructions**

#### **Mapping Structure Hierarchy**

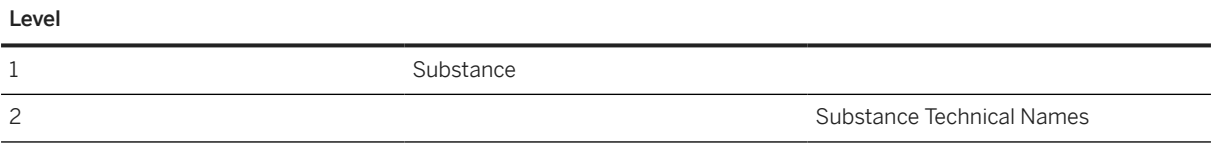

### **Tasks**

- 1. Navigate to the [Data Migration to SAP S/4HANA from Staging \(2Q2\)](http://help.sap.com/disclaimer?site=https%3A%2F%2Frapid.sap.com%2Fbp%2F%23%2Fscopeitems%2F2Q2) scope item on SAP Best Practices Explorer.
- 2. Choose your *SAP S/4HANA* release from the *Version* field.
- 3. Download the test script from the *Details* section.
- 4. Follow the procedure described in the 2Q2 test script.

### <span id="page-1222-0"></span>**Post-Processing**

#### **How to Validate your Data in the System**

# **1.330** *DG - Assessment for unpackaged product (text-based)*

[Available Migration Objects \[page 2\]](#page-1-0) in SAP S/4HANA.

### **Purpose**

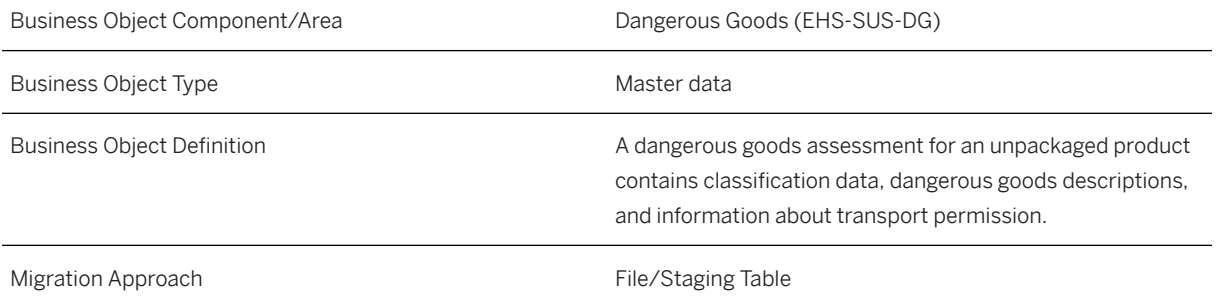

# **In Scope**

Migration to SAP S/4HANA is supported.

Migration of dangerous goods assessment data to existing compliance views and existing assessments.

# **Out of Scope**

- 1. Creation of new dangerous goods assessments.
- 2. Migration of attachments.

# **Supported Features**

The following structures/features are supported in SAP S/4HANA:

- Dangerous Goods Assessments
- Basic Classification Details
- Basic Description

# **Prerequisites**

The following objects must have already been maintained or migrated:

- [PSS Product compliance info \[page 1279\]](#page-1278-0) (object for migrating compliance views)
- [DG Assessment for unpackaged product \(content-based\) \[page 1217\]](#page-1216-0) (object for migrating compliance views)

# **Mapping Instructions**

#### **Mapping Structure Hierarchy**

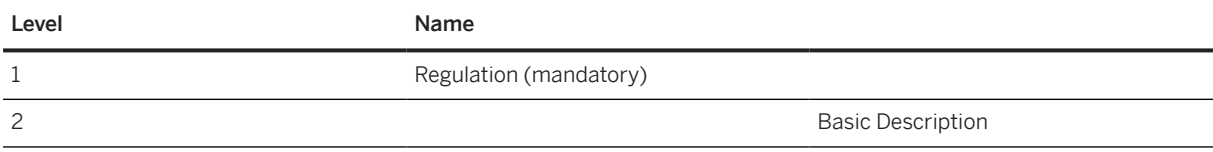

# **Tasks**

- 1. Navigate to the [Data Migration to SAP S/4HANA from Staging \(2Q2\)](http://help.sap.com/disclaimer?site=https%3A%2F%2Frapid.sap.com%2Fbp%2F%23%2Fscopeitems%2F2Q2) scope item on SAP Best Practices Explorer.
- 2. Choose your *SAP S/4HANA* release from the *Version* field.
- 3. Download the test script from the *Details* section.
- 4. Follow the procedure described in the 2Q2 test script.

# **Post-Processing**

**How to Validate your Data in the System**

[Available Migration Objects \[page 2\]](#page-1-0) in SAP S/4HANA.

# **1.331** *Document info record*

[Available Migration Objects \[page 2\]](#page-1-0) in SAP S/4HANA.
### i Note

You can only use this migration object to create a document info record with a long text. It can't be used to migrate any kind of original file to a system or to link to original document files.

# **Purpose**

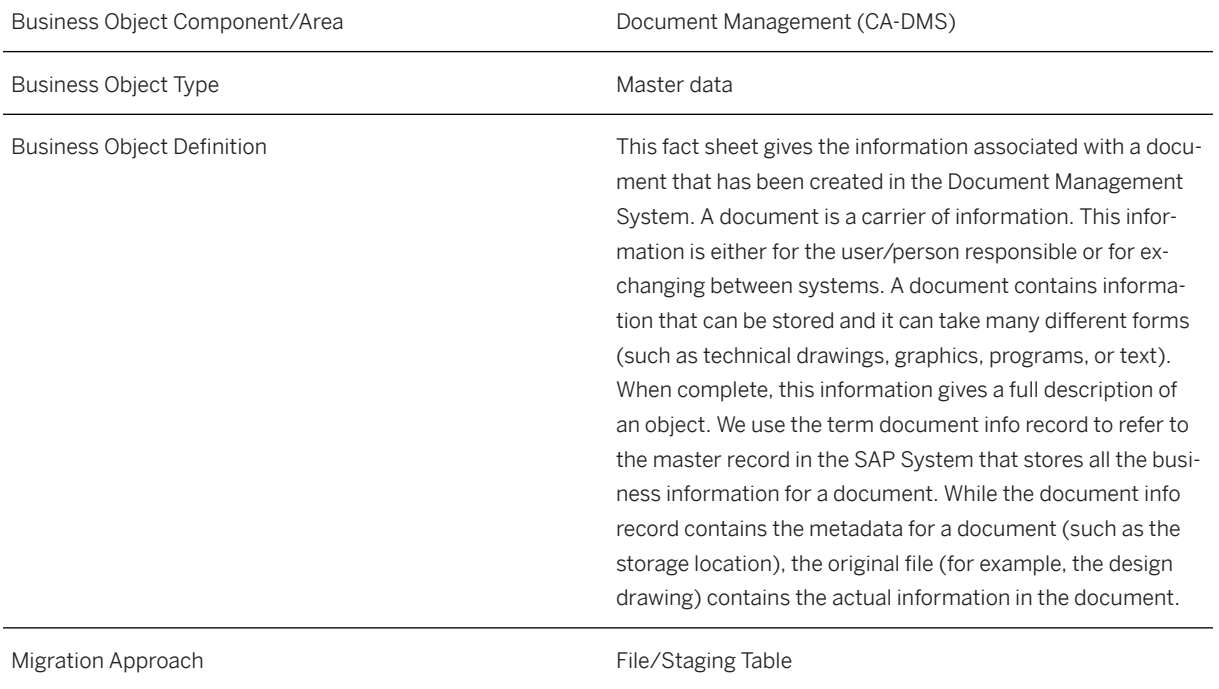

# **In Scope**

Migration to SAP S/4HANA is supported.

# **Out of Scope**

- Migration of original files
- Link to original files

## **Supported Features**

The following structures/features are supported in SAP S/4HANA:

- Document Data
- Object Links
- Descriptions
- Long Text

## **Prerequisites**

The following objects must have already been maintained or migrated:

- Various Business Objects (to link to the Document Info Record)
- Document types (to link to the Document Info Record)

#### **Mapping Instructions**

#### **Mapping Structure Hierarchy**

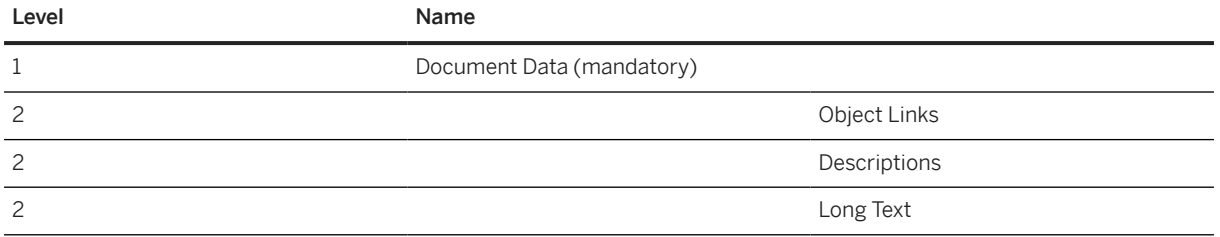

#### **Document Data**

*Document Number*, *Document Type*, *Version*, and *Part* must be unique.

In order to create a Document Info Record (DIR) with a reference, create the referenced DIR as an initial step and use the SAP S/4HANA *Document Number*, *Document Part*, and *Version* in the reference fields.

#### **Object Links**

Maintain the SAP S/4HANA *Object Type* and *Object Key*. These refer to the SAP S/4HANA objects as defined in the Business Object Repository. For example, an Equipment in SAP S/4HANA can be defined as *Object Type*: **EQUI** and *Object Key*: **000000000123456781**.

#### **Descriptions**

In this view, you can maintain additional descriptions (for languages other than those provided on the *Document Data* sheet).

If the description is more than 40 characters long, provide up to 40 characters in the *Description* sheet and provide the full text as long text.

#### **Long Text**

The long text is an extension to the description. If the description is more than 40 characters long, provide up to 40 characters in the *Description* sheet and provide the full text as long text. If the initial 40 characters of a long text are not a part of the *Description* sheet, the description will be overwritten by the long text.

The long text will be ignored if the length is less than or equal to 40 characters. The long text will not be migrated if there is no description in the respective language.

#### **Tasks**

- 1. Navigate to the [Data Migration to SAP S/4HANA from Staging \(2Q2\)](http://help.sap.com/disclaimer?site=https%3A%2F%2Frapid.sap.com%2Fbp%2F%23%2Fscopeitems%2F2Q2)  $\rightarrow$  scope item on SAP Best Practices Explorer.
- 2. Choose your *SAP S/4HANA* release from the *Version* field.
- 3. Download the test script from the *Details* section.
- 4. Follow the procedure described in the 2Q2 test script.

#### **Post-Processing**

#### **How to Validate your Data in the System**

Transaction CV03N *Display document*

[Available Migration Objects \[page 2\]](#page-1-0) in SAP S/4HANA.

# **1.332** *PM - Maintenance order*

[Available Migration Objects \[page 2\]](#page-1-0) in SAP S/4HANA.

#### $\rightarrow$  Tip

This migration object is supported by the *Custom Fields* and *Custom Logic* apps. If you enhance your business object with custom fields in the app, these custom fields will automatically be reflected in the XML template of the corresponding migration object. See [SAP S/4HANA Migration Cockpit: Support of Custom](https://help.sap.com/viewer/70cd8175333c4d1b9ae3a08fbab81397/SHIP/en-US) [Fields](https://help.sap.com/viewer/70cd8175333c4d1b9ae3a08fbab81397/SHIP/en-US) for further details.

Every time you add, change or delete a custom field, the migration project must be updated and a new migration XML template must be downloaded and used. Thus, if custom fields are added or changed by an application expert during migration testing, this must be communicated to and coordinated with your data migration team. To check whether custom fields exist for a migration object, choose *Check for Custom Fields* on the *Migration Object* screen. If custom fields exist, the system updates the migration object with the custom fields. Also see the [Extensibility](https://help.sap.com/viewer/9a281eac983f4f688d0deedc96b3c61c/latest/en-US/3ccb50e724b045508fea8b2cf1774b2b.html) section in the SAP S/4HANA documentation.

# **Purpose**

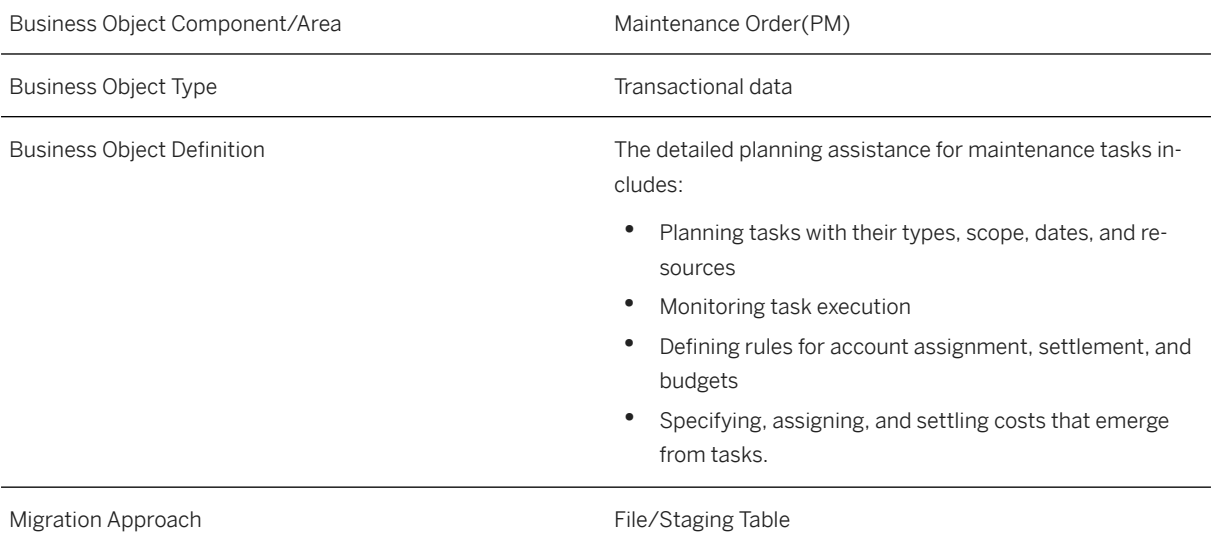

#### **In Scope**

Migration to SAP S/4HANA is supported.

- 1. General Data
- 2. Location Data
- 3. Organizational Data
- 4. Object List
- 5. Costs
- 6. Costs Settlement Rules
- 7. Phase Control
- 8. Operation Data Details
- 9. Operation Data Relationships
- 10. Operation Data Material

# **Out of Scope**

- 1. Permits
- 2. Material Overview
- 3. Operation Data Production Resources/Tools
- 4. Operation Data Material with Non-stock Material

## **Supported Features**

The following structures/features are supported in SAP S/4HANA:

- General Data
- Location Data
- Organizational Data
- Object List
- Costs
- Settlement Rules
- Phase Control
- Operation Details
- Operation Data Relationships
- Operation Data Material

#### **Prerequisites**

The following objects need to have already been maintained or migrated:

- SIF\_EQUIPMENT
- SIF\_FUNC\_LOC
- SIF\_FLOC\_TL
- SIF\_EAM\_NOTIF

#### **Mapping Instructions**

When you simulate the migration for the first time, additional mapping tasks may appear. You need to process these mapping tasks and repeat the simulation before you can proceed with the migration.

#### **Order Type in General Data**

The order type contains a range of parameters, which affect the way the order is processed.

For maintenance order, you could choose the order types in the order category 30 (=PM ORDER).

#### **Price Unit in Operation Data - Material**

If the price unit has been maintained in the material master, it would be taken from there. It means that the value maintained here in the Excel template will then not be considered.

#### **Operation Data – Relationships**

You can only create relationships between the individual operations of the same maintenance order. This means that you cannot network several orders to one another by creating relationships and linking the operations of different maintenance orders.

#### **Text Line of Long Text**

The *Text Line* field has a length limitation of 132 characters. An error message will be displayed when its length exceeds 132 characters.

If there are more than 132 characters for a long text of the same object, it needs to be split into several lines with 132 characters in each line. And the lines have to be serially numbered with the *Text Line Sequence* field.

#### **Text ID of Long Text**

This specific text ID only needs to be filled if you want to maintain the six additional long text fields for order operations or components. You can enter up to three additional long texts on operation level and three long texts on component level. For all other long texts, this field has to remain blank. You can only maintain additional long texts for components with item category 'N' (non-stock). This includes also lean services. If components for the maintenance order are ordered externally and the system creates a purchase requisition, the additional long texts are adopted.

The following text IDs are possible:

- Values for additional long text fields on header level:
	- " " (blank) is "KOPF": Order Header
- Values for additional long text fields on operation level:
	- "AVON": Note for Operation
	- "AVOD": Remark for Operation
	- "AVOC": Comment for Operation
	- " " (blank) is "AVOT": Transaction Text
- Values for additional long text fields on component level:
	- "MATN": Note for Component
	- "MATD": Remark for Component
	- "MATC": Comment for Component
	- " " (blank) is "MATK": Component Text

#### Example

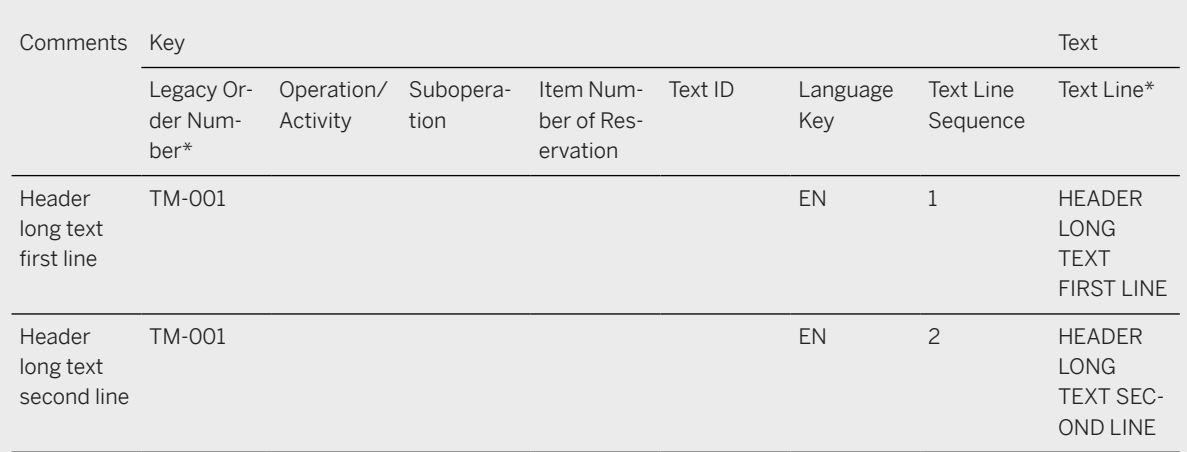

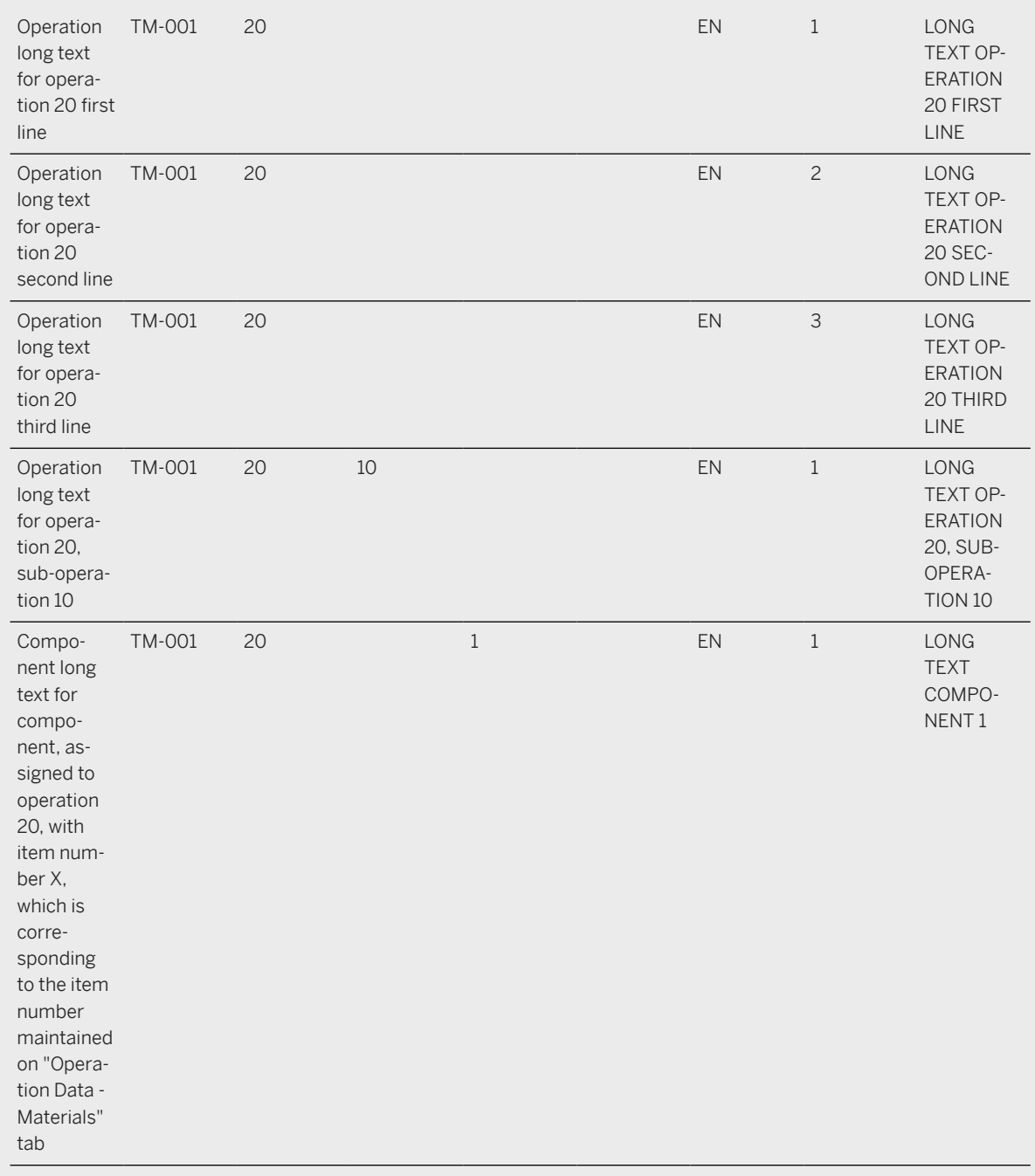

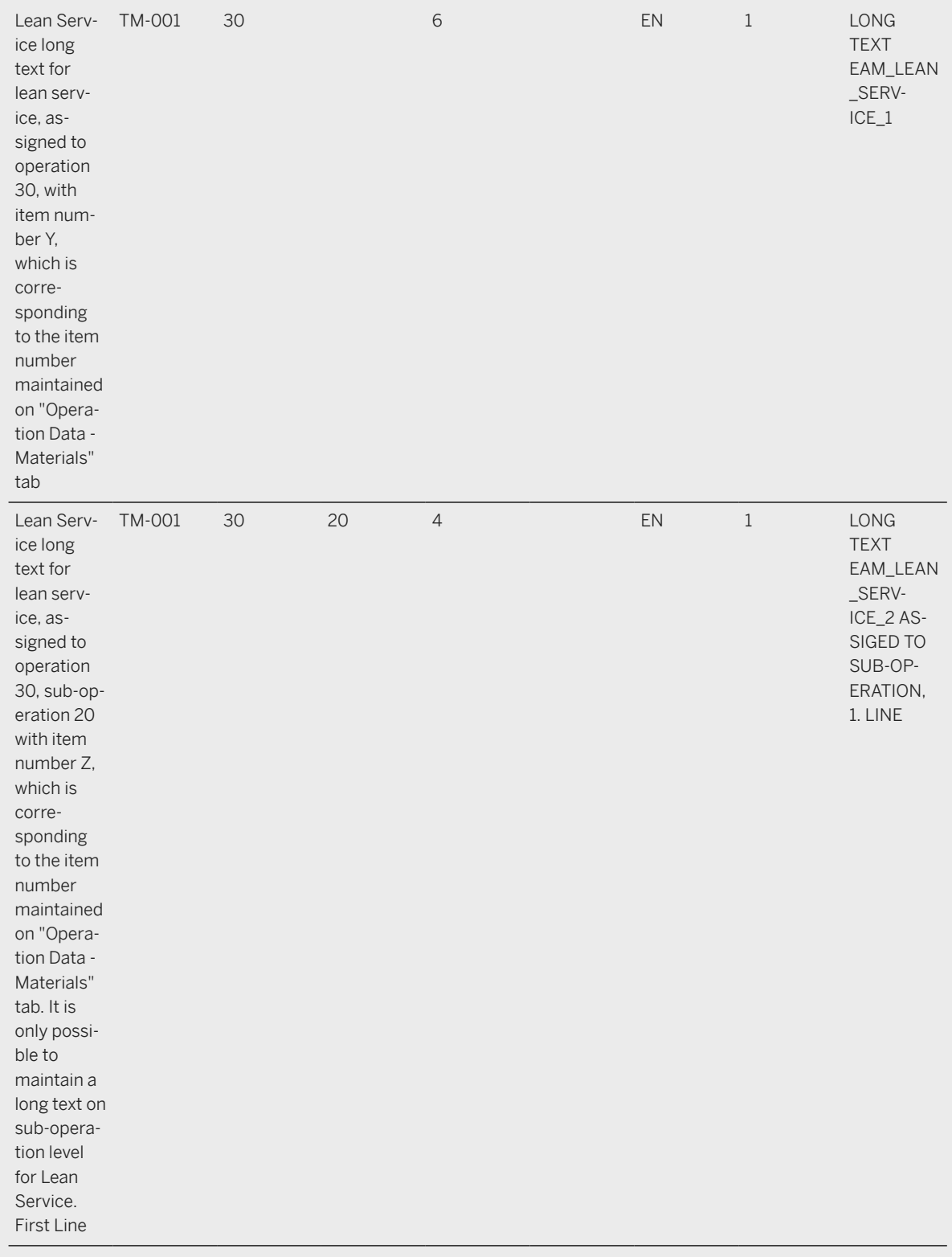

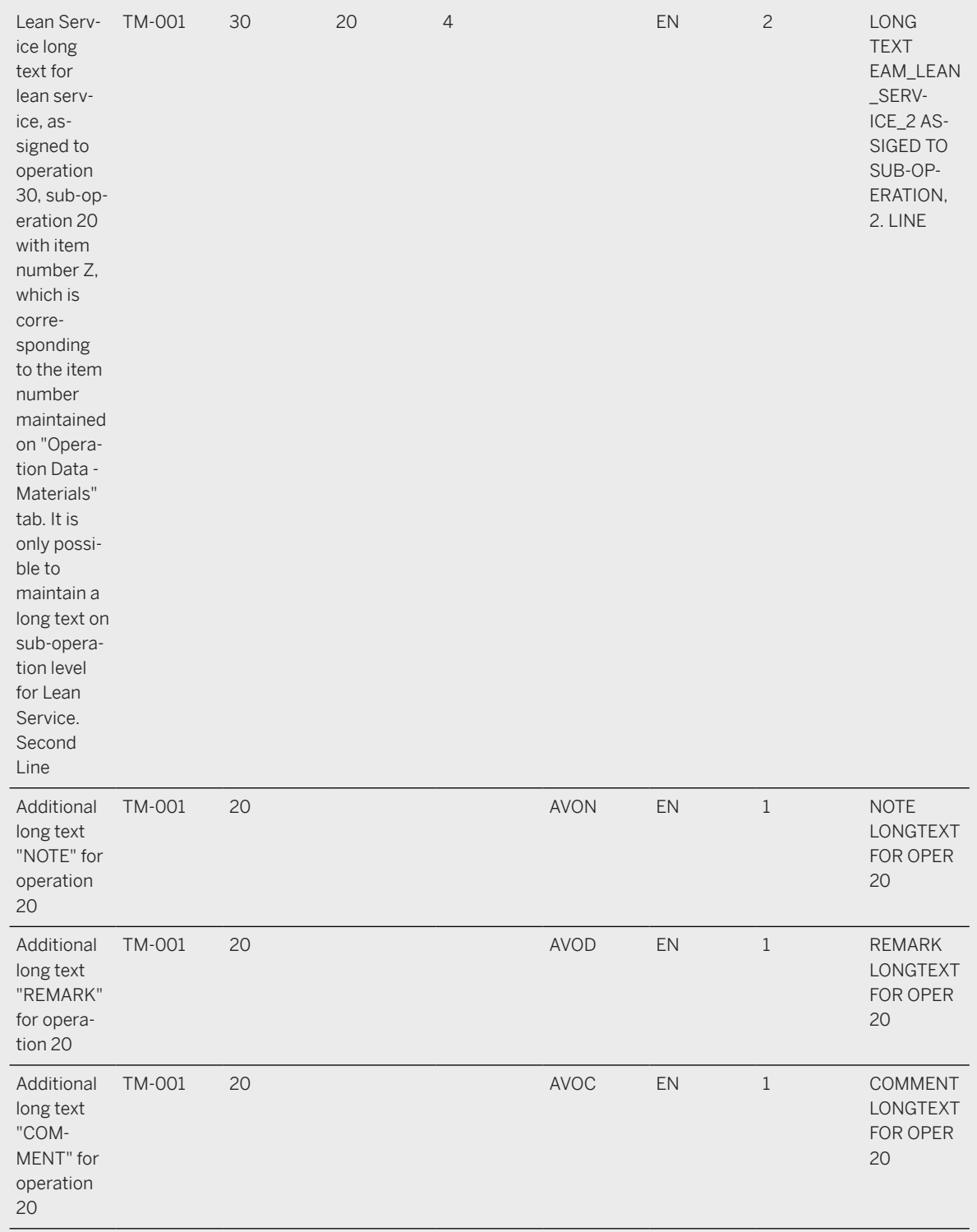

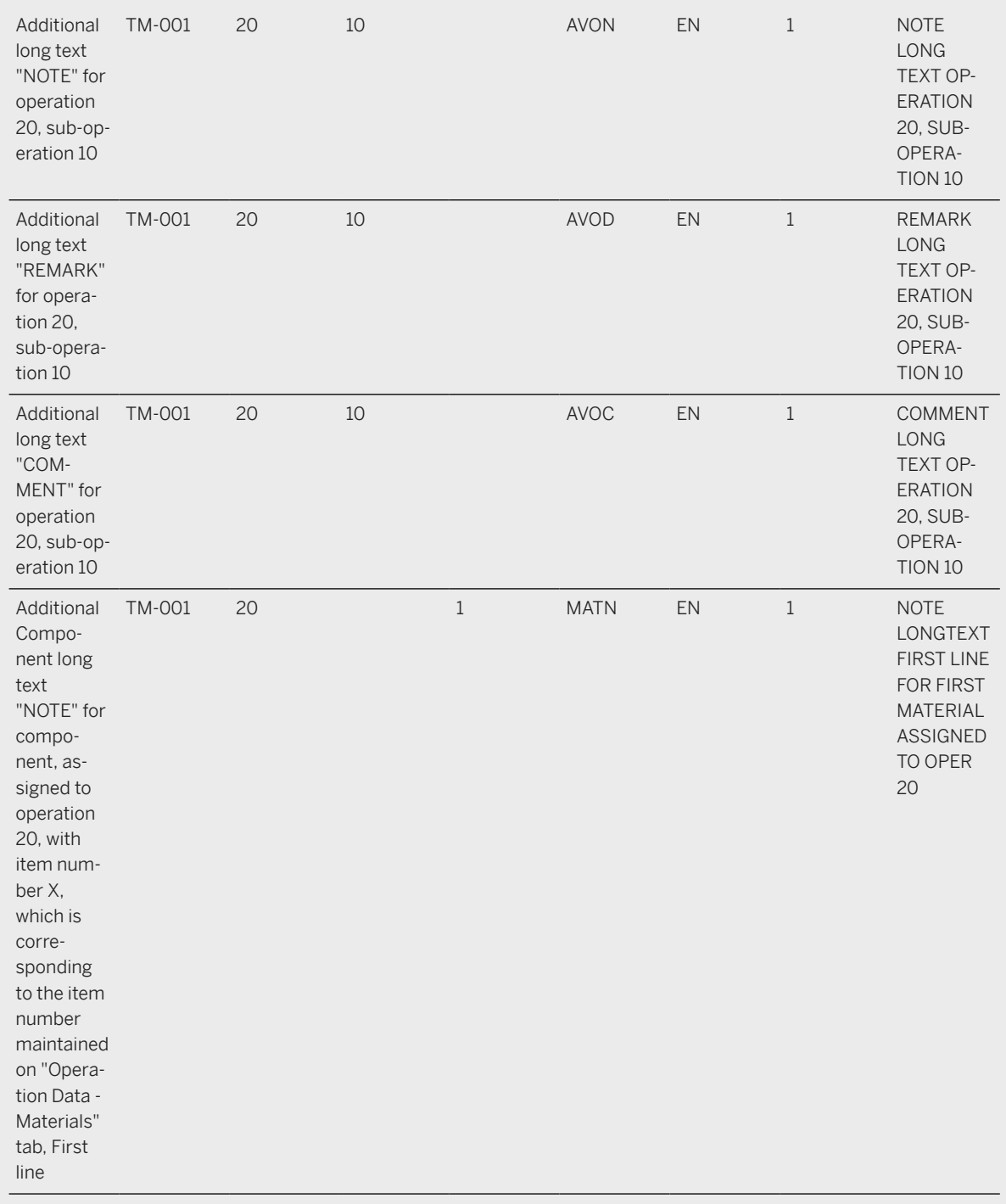

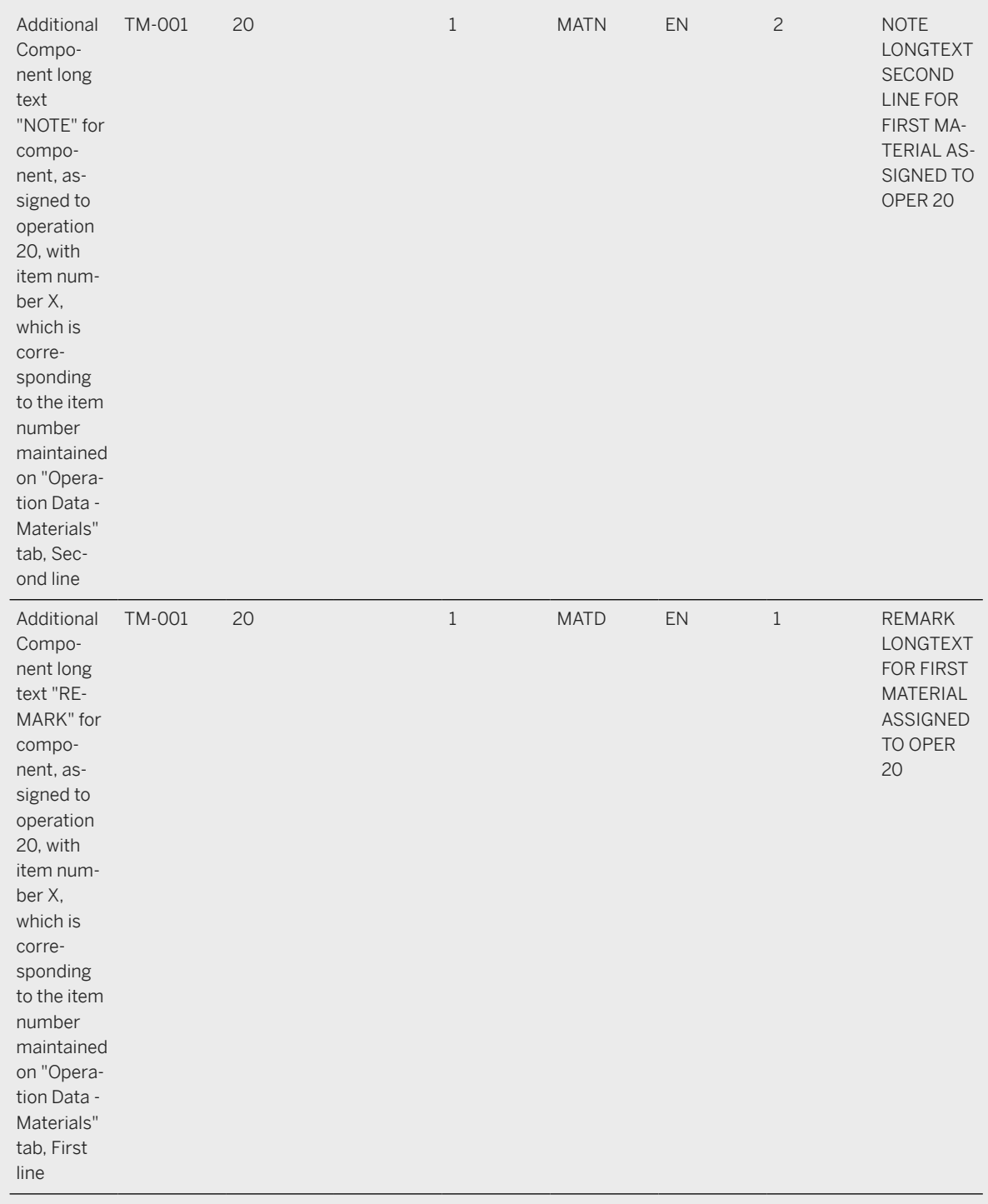

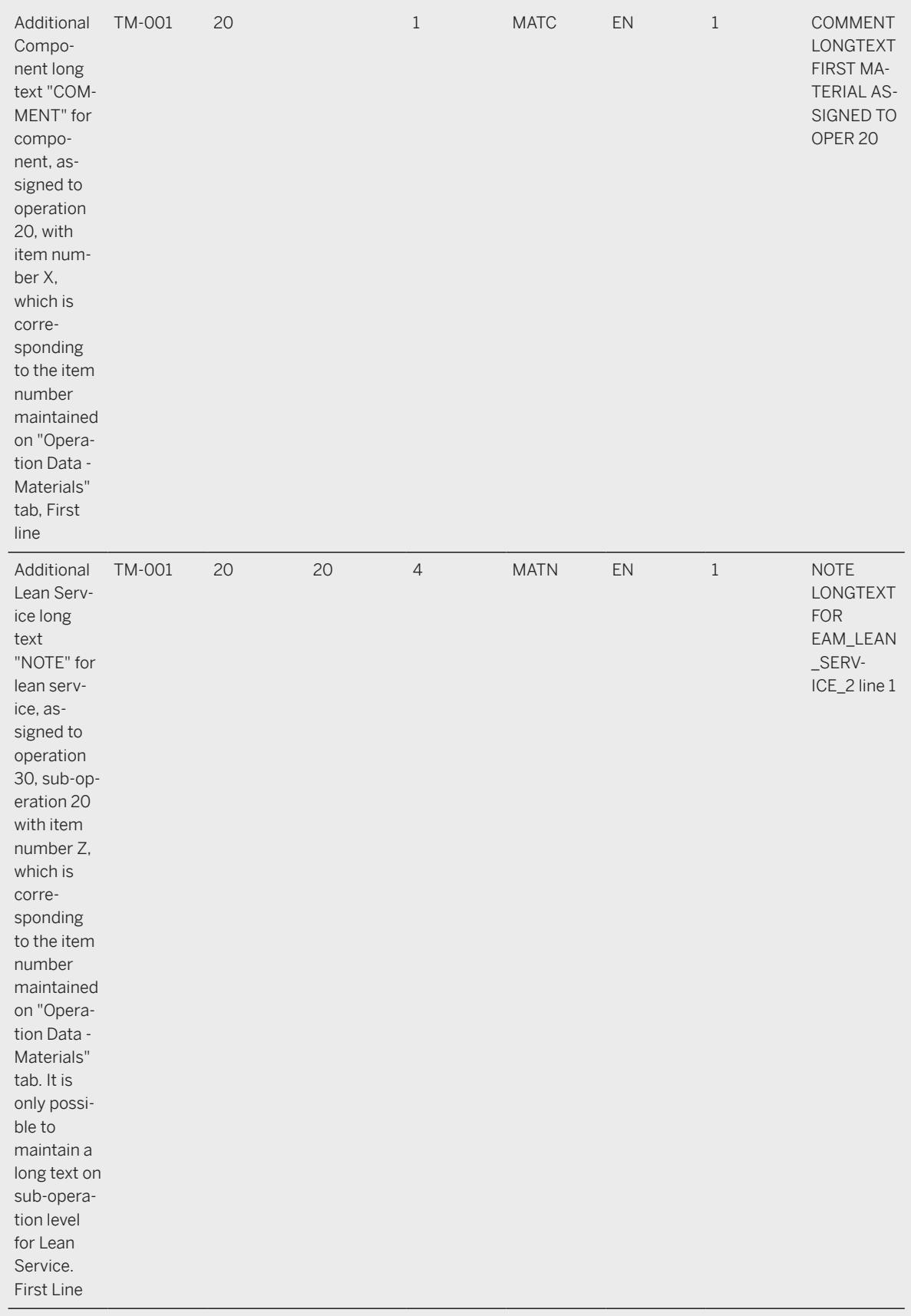

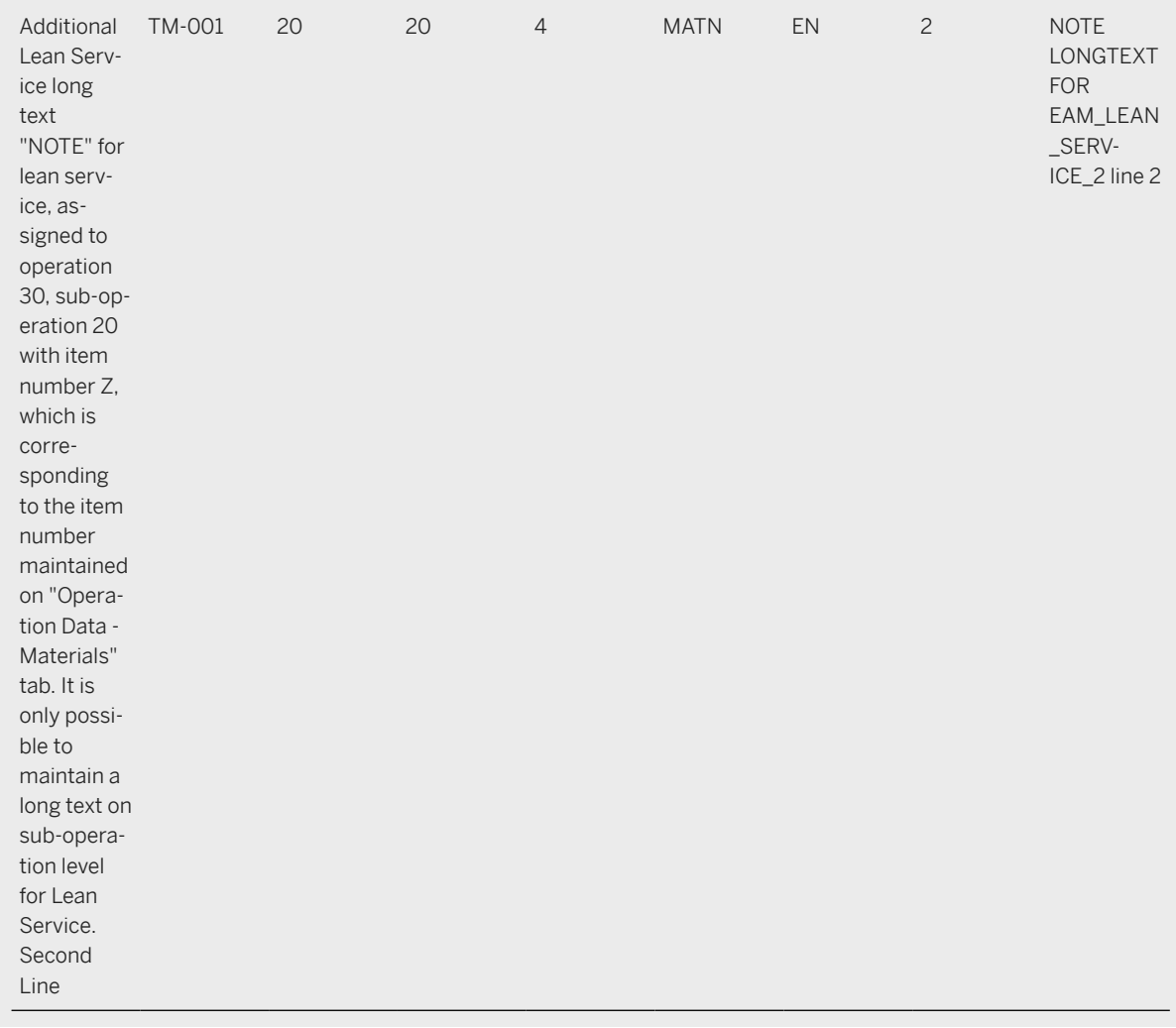

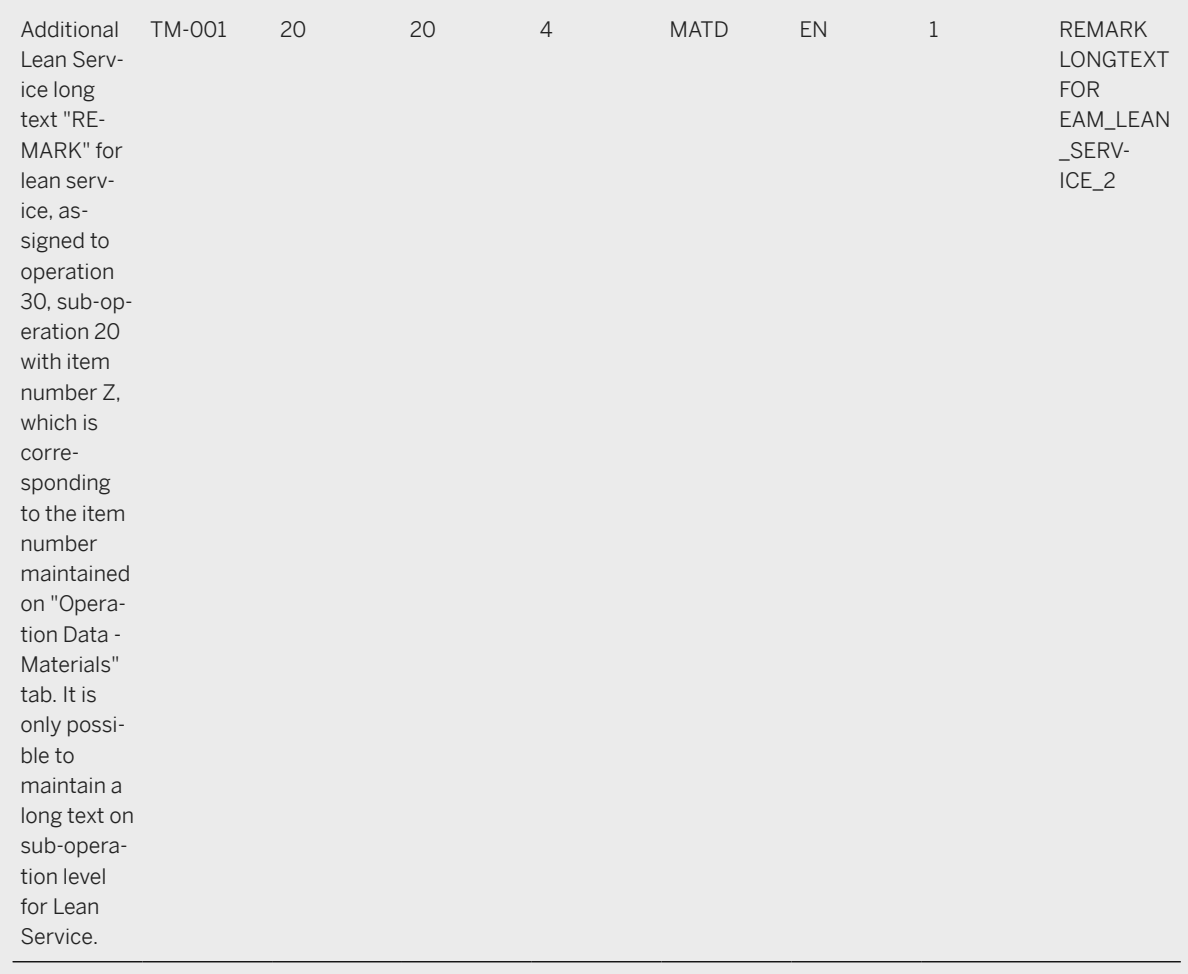

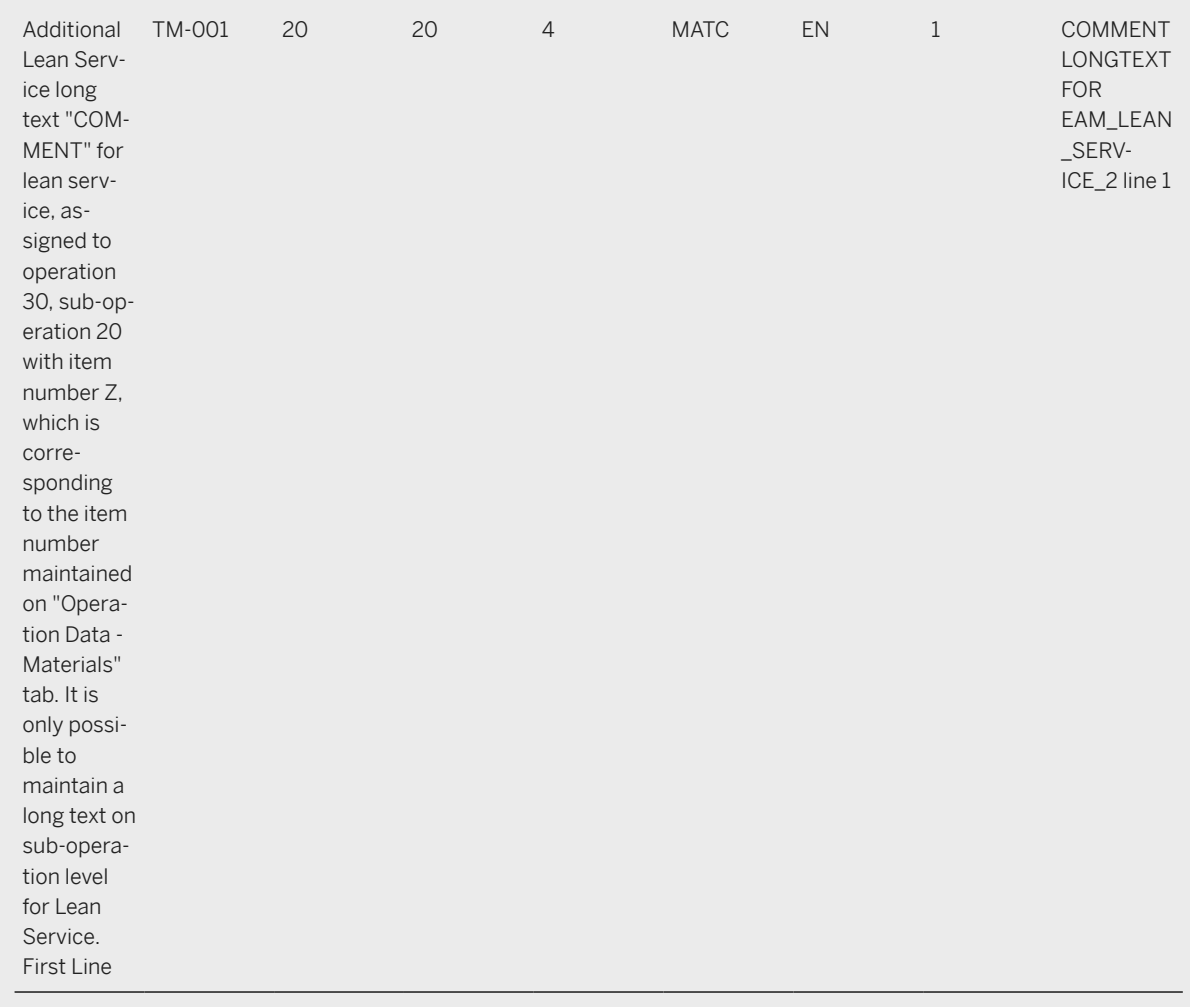

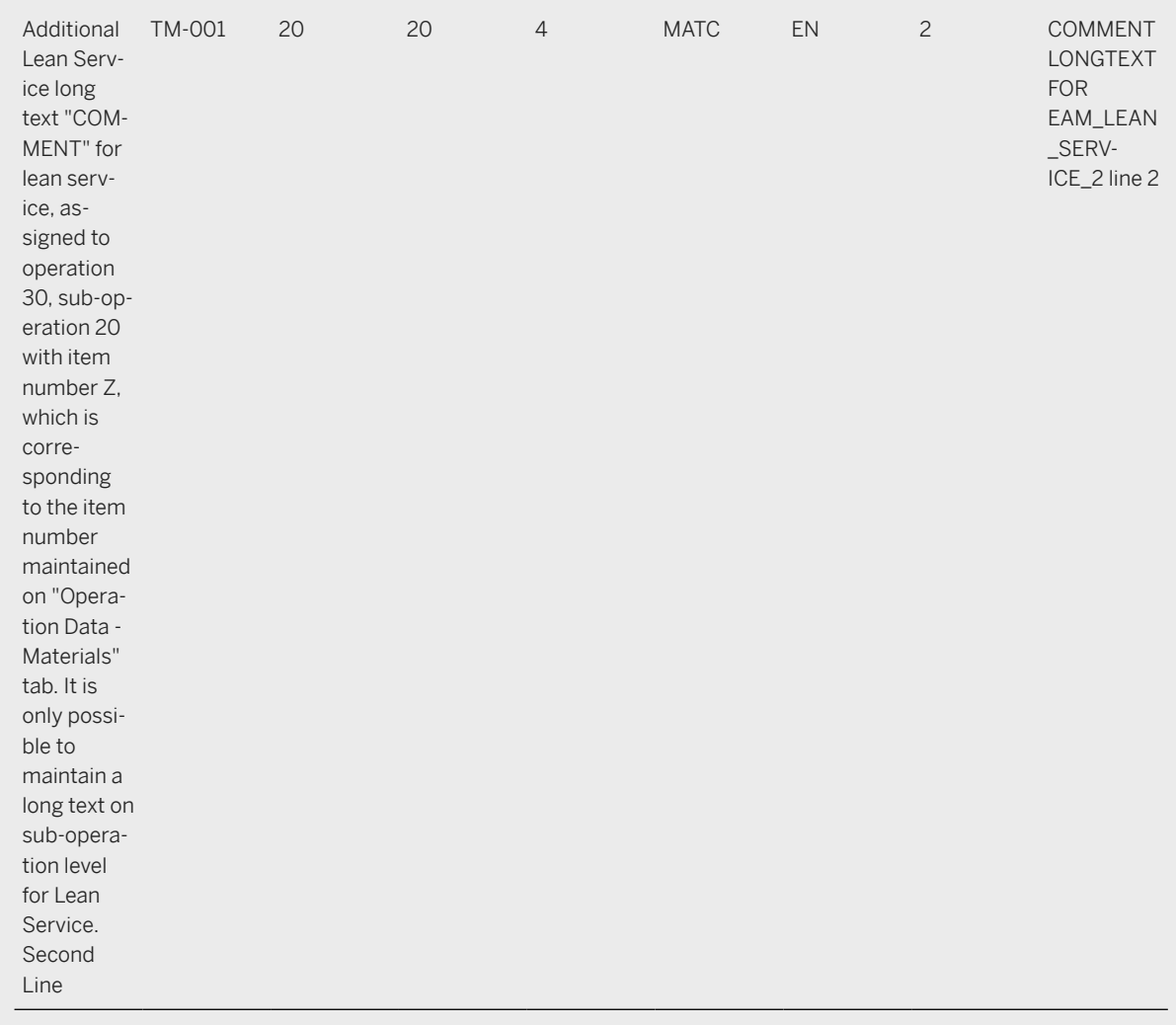

#### **Object List – Operations and Suboperations Assignment**

In the *Define Notification and Order Integration* configuration step, it is configured for each order type whether and in what range the assignment of operations (that includes also suboperations) to object list entries of the order is allowed. If a notification is assigned to an order and the operations of the task list specified in the notification are copied to the order, the *Indicator for Enhanced Object List Functions* controls the automatic assignment of operations to object list entries dependent on the following configuration values:

- *Assignment of Operations to Object List Entries Inactive*: An assignment of the operations of the order to entries in the object list is not possible.
- *Assignment of Operations to Maintenance Plan Notifications Active*: An automatic assignment of operations is only possible for notifications that have been created from a maintenance plan.
- *Assignment of Operations to All Notifications Active*: An automatic assignment of operations is possible for all notifications no matter whether they have been created manually or from a maintenance plan.
- *Assignment of Operations to All Object List Entries Active*: Assignments of order operations are possible to object list entries like notifications, pieces of equipment or functional locations

If an order operation/suboperation has been assigned to an object list entry but the corresponding order type has been configured in a way that assignments are not allowed, the assignment will not be considered.

#### i Note

Example

You can assign more than one operation/suboperation to an object from the object list, but it is not allowed to assign several objects to the same operation/suboperation.

#### **Operation Data – Relationships**

When processing a maintenance order, you can create relationships between the individual operations of this order but you can also establish relationships to operations belonging to other maintenance orders.

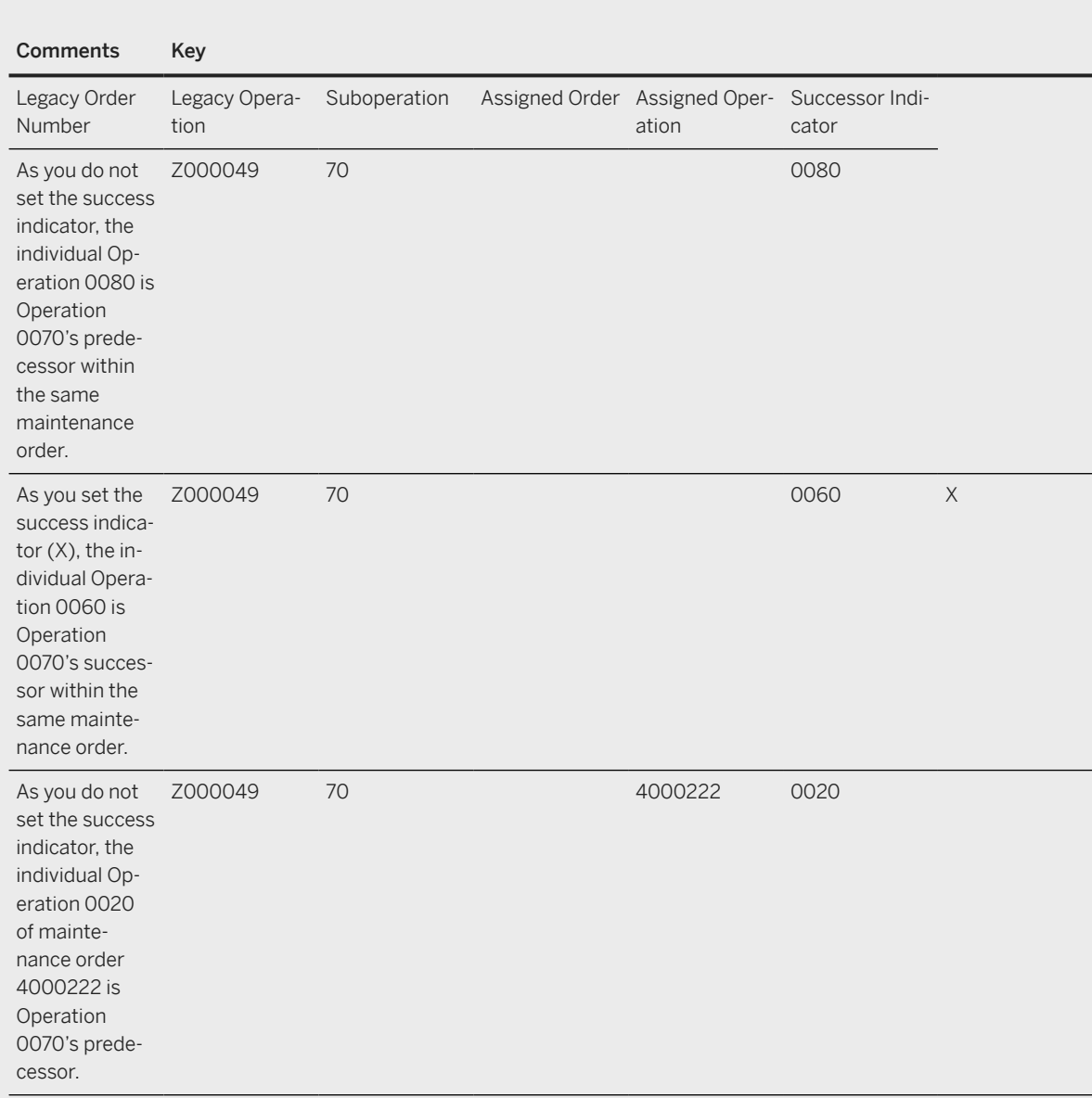

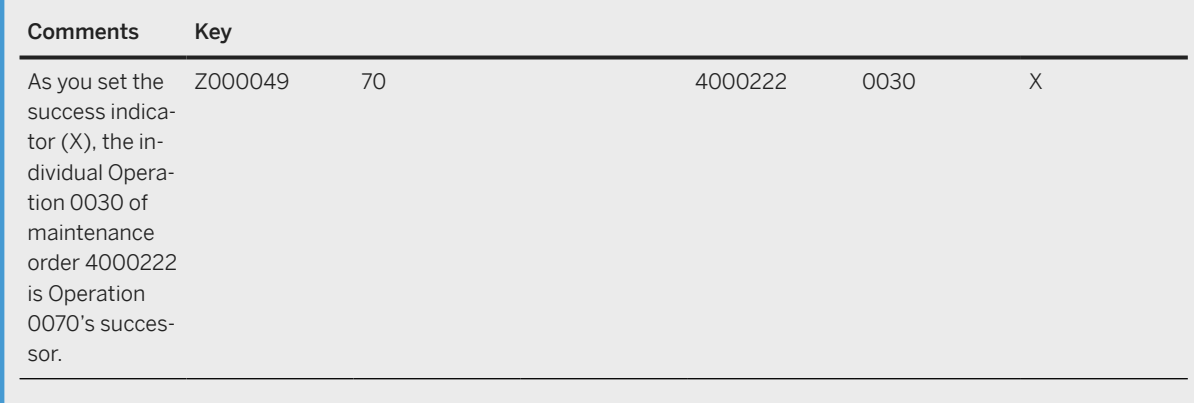

#### **Mapping Structure Hierarchy**

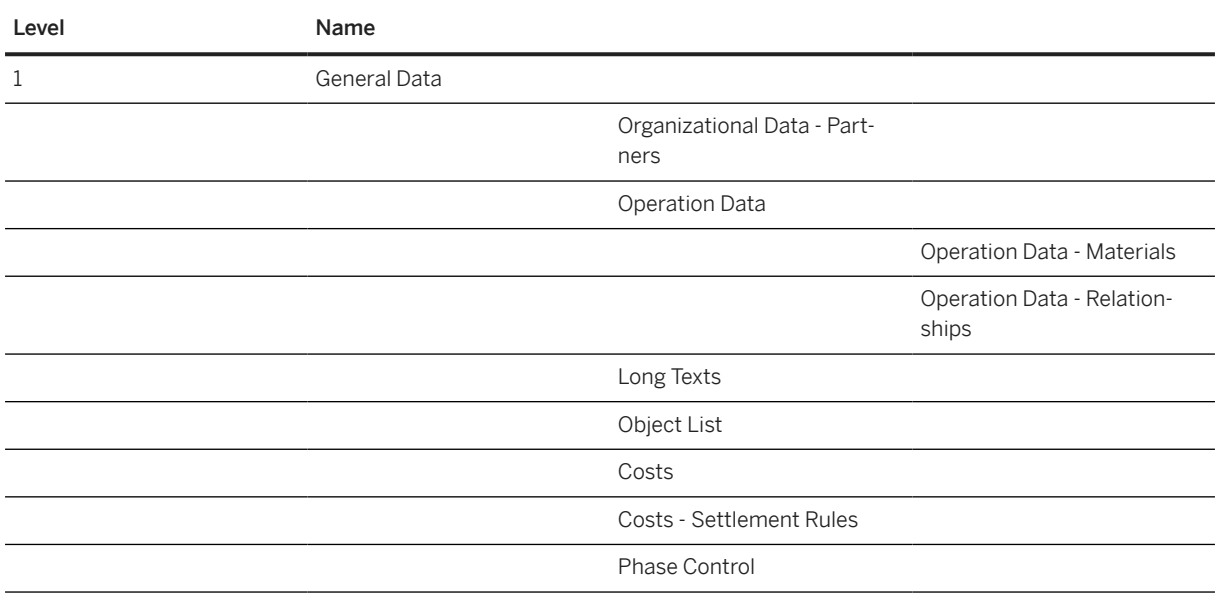

# **Tasks**

- 1. Navigate to the [Data Migration to SAP S/4HANA from Staging \(2Q2\)](http://help.sap.com/disclaimer?site=https%3A%2F%2Frapid.sap.com%2Fbp%2F%23%2Fscopeitems%2F2Q2) scope item on SAP Best Practices Explorer.
- 2. Choose your *SAP S/4HANA* release from the *Version* field.
- 3. Download the test script from the *Details* section.
- 4. Follow the procedure described in the 2Q2 test script.

#### **Post-Processing**

#### **Follow-On Activities**

#### **How to Validate your Data in the System**

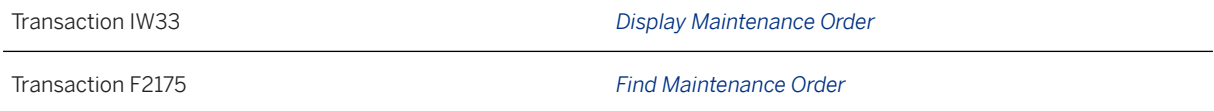

[Available Migration Objects \[page 2\]](#page-1-0) in SAP S/4HANA.

# **1.333** *PM - Measurement document*

[Available Migration Objects \[page 2\]](#page-1-0) in SAP S/4HANA.

### **Purpose**

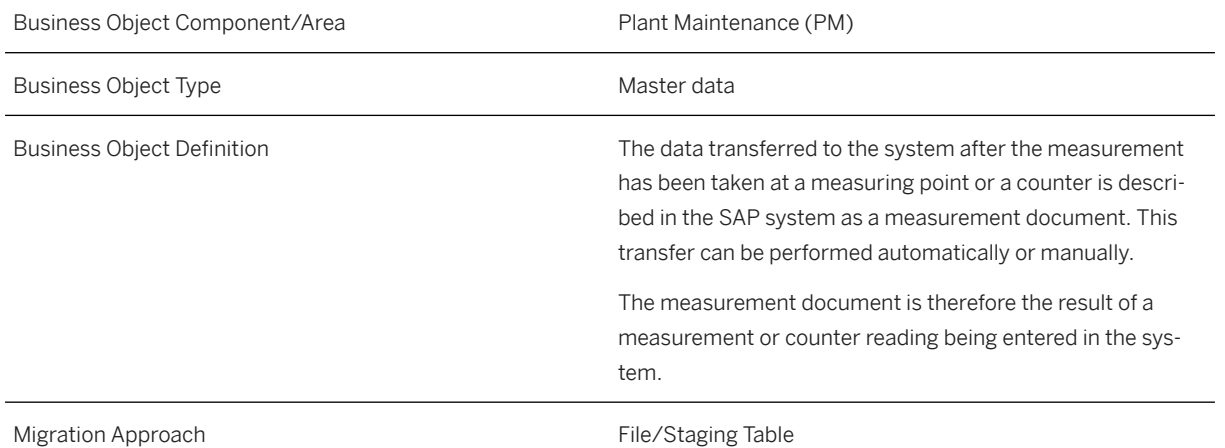

# **In Scope**

Migration to SAP S/4HANA is supported.

## **Out of Scope**

Basis for measurement reading as *Reference object* isn't supported while creating a measurement document. You can only create measurement documents for measuring points.

#### **Supported Features**

The following structures/features are supported in SAP S/4HANA:

• Measurement document

## **Prerequisites**

The following objects must have already been maintained or migrated:

• [PM - Measuring point \[page 1245\]](#page-1244-0)

## **Mapping Instructions**

- Only internal numbering is supported.
- Valuation code can only be entered into a measurement document if the associated pointer/counter refers to a category that enables this functionality.
- Measuring unit for measurement reading will be derived from entered measuring point.
- In most cases, the *Reading* field is mandatory since it's required for the quantitative evaluation. There's an instance where it's not required to enter a value for reading, for example, when the measuring point is defined for the qualitative valuation only (then the *Valuation code sufficient for measurement document* indicator is marked). The measurement document only includes the valuation code. All measuring documents that refer to measuring counters, reading is mandatory.

#### **Mapping Structure Hierarchy**

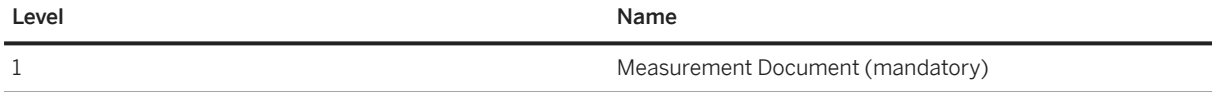

## **Tasks**

1. Navigate to the [Data Migration to SAP S/4HANA from Staging \(2Q2\)](http://help.sap.com/disclaimer?site=https%3A%2F%2Frapid.sap.com%2Fbp%2F%23%2Fscopeitems%2F2Q2) scope item on SAP Best Practices Explorer.

- <span id="page-1244-0"></span>2. Choose your *SAP S/4HANA* release from the *Version* field.
- 3. Download the test script from the *Details* section.
- 4. Follow the procedure described in the 2Q2 test script.

### **Post-Processing**

#### **How to Validate your Data in the System**

To validate your migrated data, you can use the IMRG table in the transaction SE16N. To get results, you have to enter the value in the MeasDocument (MDOCM) field.

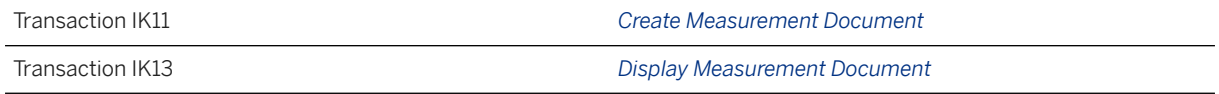

[Available Migration Objects \[page 2\]](#page-1-0) in SAP S/4HANA.

# **1.334** *PM - Measuring point*

[Available Migration Objects \[page 2\]](#page-1-0) in SAP S/4HANA.

#### **Purpose**

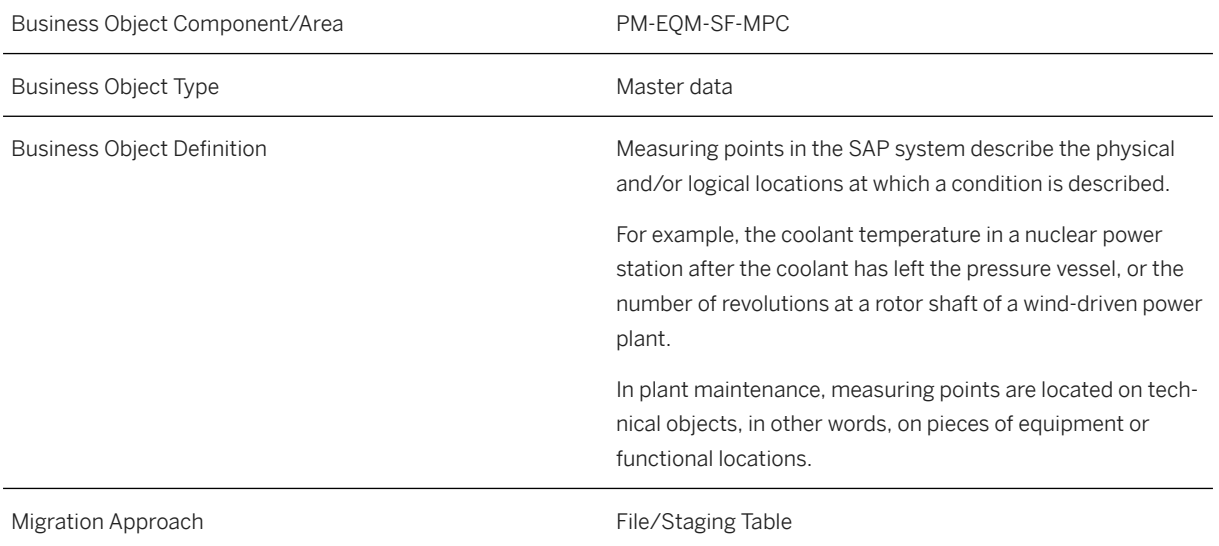

#### **In Scope**

Migration to SAP S/4HANA is supported.

## **Out of Scope**

Measurement reading transfer is not supported.

## **Supported Features**

The following structures/features are supported in SAP S/4HANA:

• Header

# **Prerequisites**

The following objects must have already been maintained or migrated:

- [PM Equipment \[page 1286\]](#page-1285-0)
- [PM Functional location \[page 1304\]](#page-1303-0)
- [Characteristic \[page 1114\]](#page-1113-0)
- [QM/PM Catalog code group/code \[page 1483\]](#page-1482-0)

#### **Mapping Instructions**

- Only internal numbering is supported.
- If the measuring point is a counter, the *Counter Data* group must be filled
- If the measuring point is not a counter, the *Target Value* group must be filled
- Keep the following rules in mind:
	- If you want to enter quantitative measurement results for the measuring point, you must assign a numerical characteristic to it with the required unit.
	- If you want to enter qualitative measurement results for the measuring point, you must assign the required code group to it.
	- If the qualitative measurement means that an evaluation code is sufficient for use as a measuring point, you do not need to enter any characteristics for the measuring point. Instead, you just specify one code group and select the *ValCode sufficient* field.
	- If you want, you can assign both a characteristic and a code group to a measuring point.

#### **Mapping Structure Hierarchy**

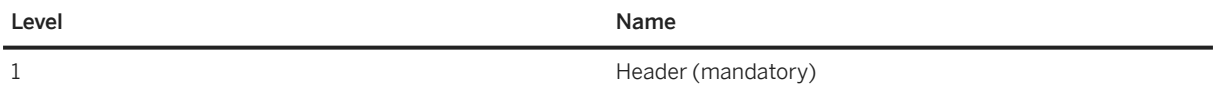

#### **Tasks**

- 1. Navigate to the Data Migration to SAP S/4HANA from Staging (202) scope item on SAP Best Practices Explorer.
- 2. Choose your *SAP S/4HANA* release from the *Version* field.
- 3. Download the test script from the *Details* section.
- 4. Follow the procedure described in the 2Q2 test script.

#### **Post-Processing**

#### **How to Validate Your Data in the System**

Transaction IK03 *Display Measuring Point*

[Available Migration Objects \[page 2\]](#page-1-0) in SAP S/4HANA.

# **1.335** *PM - Maintenance notification*

[Available Migration Objects \[page 2\]](#page-1-0) in SAP S/4HANA.

#### $\rightarrow$  Tip

This migration object is supported by the *Custom Fields* and *Custom Logic* apps. If you enhance your business object with custom fields in the app, these custom fields will automatically be reflected in the XML template of the corresponding migration object. See [SAP S/4HANA Migration Cockpit: Support of Custom](https://help.sap.com/viewer/70cd8175333c4d1b9ae3a08fbab81397/SHIP/en-US) [Fields](https://help.sap.com/viewer/70cd8175333c4d1b9ae3a08fbab81397/SHIP/en-US) for further details.

Every time you add, change or delete a custom field, the migration project must be updated and a new migration XML template must be downloaded and used. Thus, if custom fields are added or changed by an application expert during migration testing, this must be communicated to and coordinated with your data migration team. To check whether custom fields exist for a migration object, choose *Check for Custom Fields* on the *Migration Object* screen. If custom fields exist, the system updates the migration object with the custom fields. Also see the [Extensibility](https://help.sap.com/viewer/9a281eac983f4f688d0deedc96b3c61c/latest/en-US/3ccb50e724b045508fea8b2cf1774b2b.html) section in the SAP S/4HANA documentation.

## **Purpose**

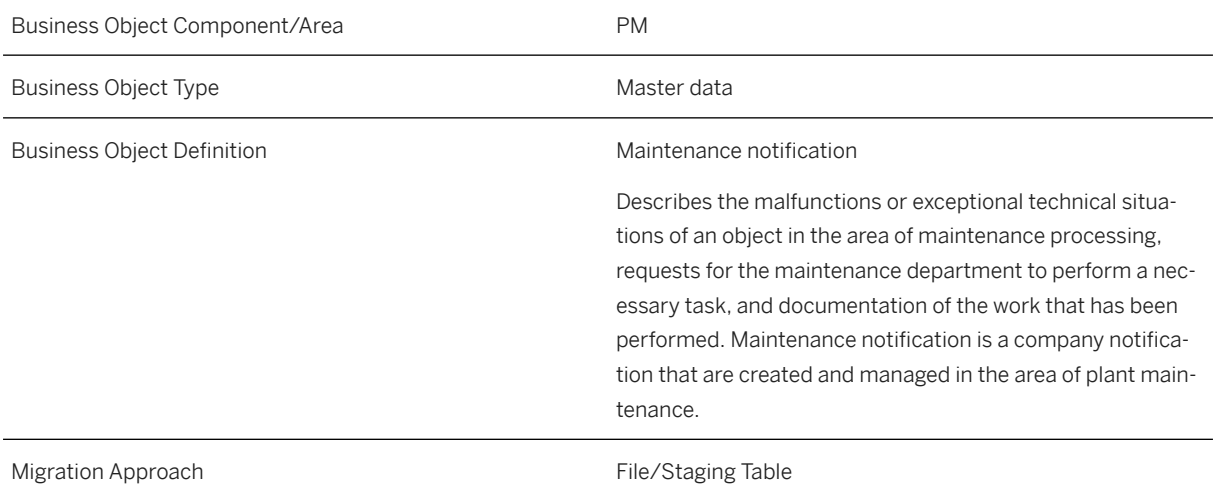

# **In Scope**

Migration to SAP S/4HANA is supported.

- 1. The following notification types are supported for maintenance notification migration.
	- Maintenance Request (M1)
	- Malfunction Report (M2)
	- Activity Report (M3)
	- Reactive Work (Y1)
	- Proactive Work (Y2)
- 2. *Notification Partner* is supported only for notification types *M2* and *M3*.
- 3. Internal numbering

# **Out of Scope**

- 1. Documents
- 2. Location Data Address
- 3. Location Data Production Work Center
- 4. Location Data Plant Section
- 5. Location Data Current Location
- 6. Assignment of Task List
- 7. Breakdown Duration
- 8. Organizational Data
- 9. Activities Quantity
- 10. Causes Root Cause

11. External numbering

# **Supported Features**

The following structures/features are supported in SAP S/4HANA:

- Notification Header
- Notification Item
- Notification Item Cause
- Notification Item Activity
- Notification Item Task
- Notification Activity
- Notification Task
- Notification Partner

#### **Prerequisites**

The following objects need to have already been maintained or migrated:

- [PM Functional location \[page 1304\]](#page-1303-0)
- [PM Equipment \[page 1286\]](#page-1285-0)
- Assembly via [Product \[page 1443\]](#page-1442-0)
- [Work center/Resource \[page 1589\]](#page-1588-0)

## **Mapping Instructions**

#### **Mapping Structure Hierarchy**

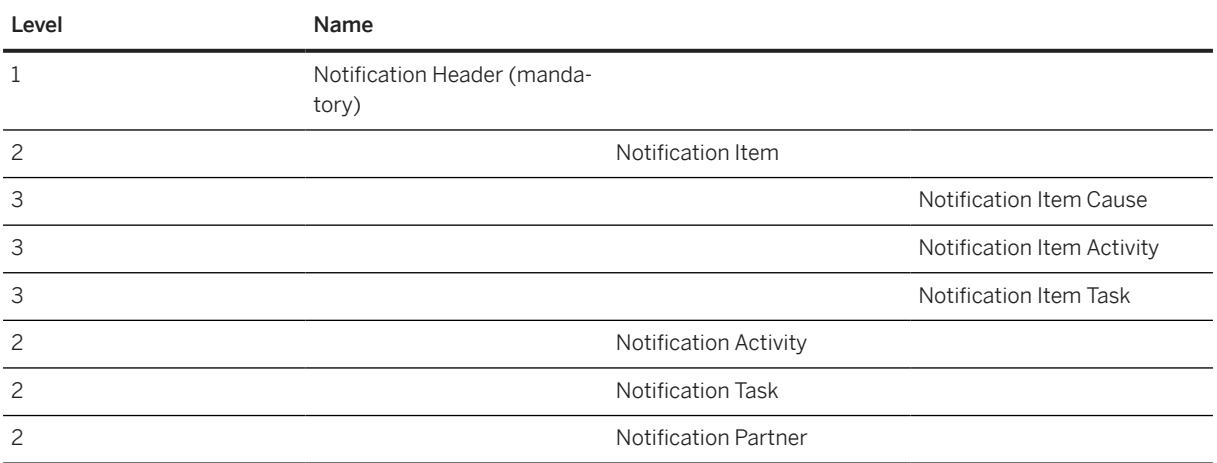

### **Tasks**

- 1. Navigate to the [Data Migration to SAP S/4HANA from Staging \(2Q2\)](http://help.sap.com/disclaimer?site=https%3A%2F%2Frapid.sap.com%2Fbp%2F%23%2Fscopeitems%2F2Q2) scope item on SAP Best Practices Explorer.
- 2. Choose your *SAP S/4HANA* release from the *Version* field.
- 3. Download the test script from the *Details* section.
- 4. Follow the procedure described in the 2Q2 test script.

#### **Post-Processing**

#### **How to Validate your Data in the System**

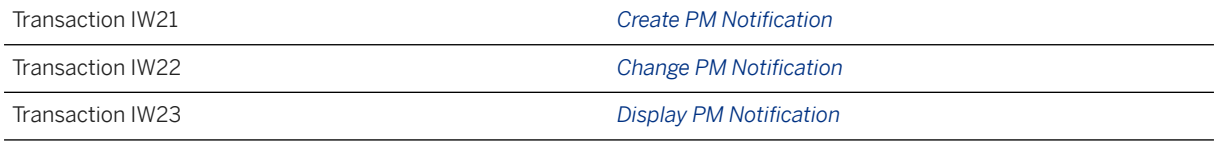

[Available Migration Objects \[page 2\]](#page-1-0) in SAP S/4HANA.

# **1.336** *EFD - Reinf report (Brazil)*

[Available Migration Objects \[page 2\]](#page-1-0) in SAP S/4HANA.

#### **Purpose**

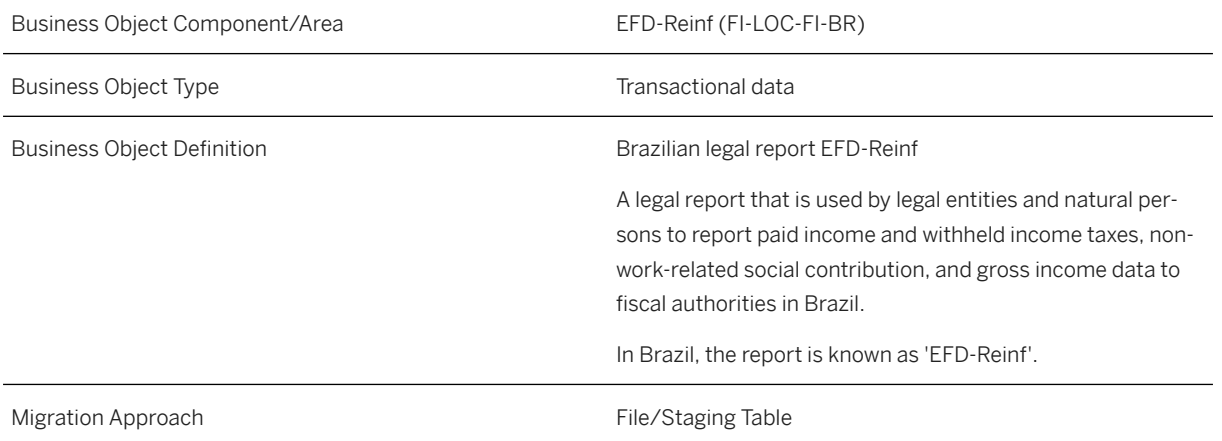

#### **In Scope**

Migration to SAP S/4HANA is supported.

1. EFD-Reinf Files

## **Supported Features**

The following structures/features are supported in SAP S/4HANA:

• EFD-Reinf Files

# **Mapping Instructions**

#### **Mapping Structure Hierarchy**

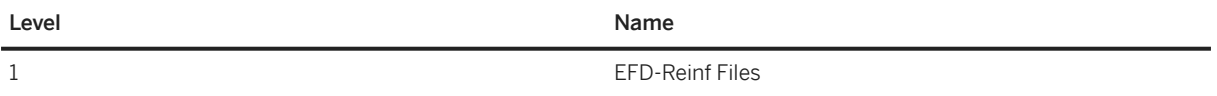

# **Tasks**

- 1. Navigate to the Data Migration to SAP S/4HANA from Staging (202)  $\blacktriangleright$  scope item on SAP Best Practices Explorer.
- 2. Choose your *SAP S/4HANA* release from the *Version* field.
- 3. Download the test script from the *Details* section.
- 4. Follow the procedure described in the 2Q2 test script.

# **Post-Processing**

#### **How to Validate Your Data in the System**

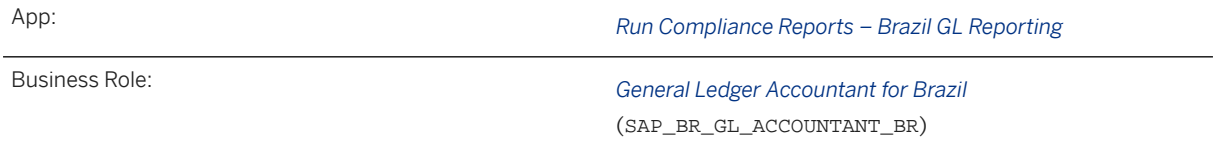

You can use the *Run Advanced Compliance Reports* – *Brazil GL Reporting* app to generate the EFD-Reinf Legacy Files report in order to visualize and maintain data that was migrated to the target system. [Find more](https://help.sap.com/viewer/0864cb07010642b3bde45a20de4975bc/latest/en-US/e91564dcea72480fb660d60ab4b9e0e8.html) [information here.](https://help.sap.com/viewer/0864cb07010642b3bde45a20de4975bc/latest/en-US/e91564dcea72480fb660d60ab4b9e0e8.html)

<span id="page-1251-0"></span>Find more information about SAP Fiori apps in the [SAP Fiori apps reference library](https://fioriappslibrary.hana.ondemand.com/). This information covers required business roles and includes links to the respective app documentation.

### **Further Information**

Find background information on the Escrituração Fiscal Digital de Retenções e Outras Informações Fiscais (EFD-Reinf) here: [EFD-Reinf Report](https://help.sap.com/viewer/0864cb07010642b3bde45a20de4975bc/latest/en-US/be0d99f70d6140d09618a5f6161e9336.html) .

[Available Migration Objects \[page 2\]](#page-1-0) in SAP S/4HANA.

# **1.337** *EHS - Location aggregation*

[Available Migration Objects \[page 2\]](#page-1-0) in SAP S/4HANA.

#### **Purpose**

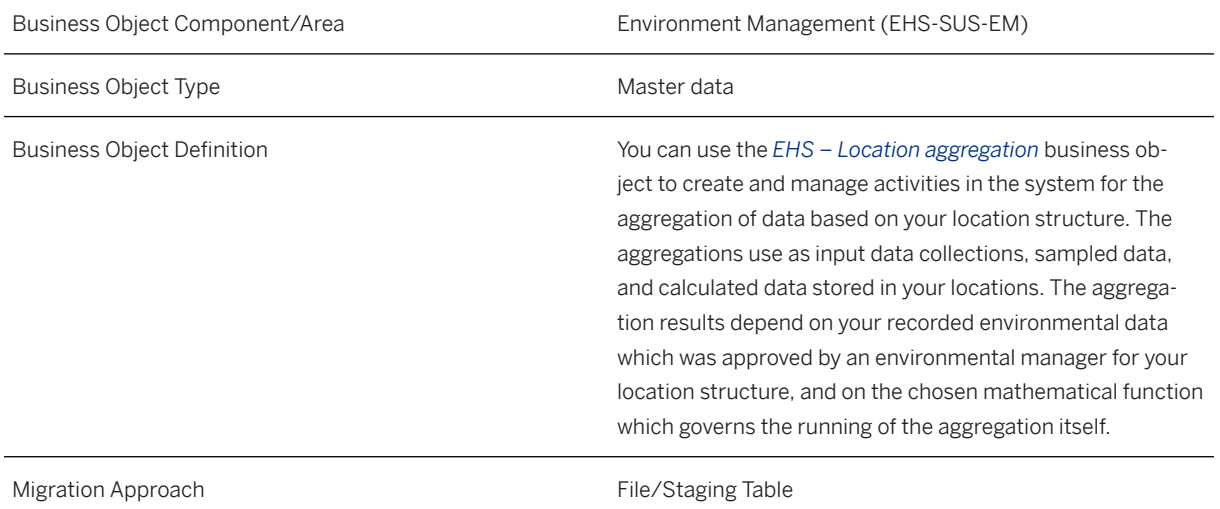

#### **In Scope**

Migration to SAP S/4HANA is supported.

- 1. Location aggregation: Header Data
- 2. Location aggregation: Description Text

## **Supported Features**

The following structures/features are supported in SAP S/4HANA:

- Location aggregation: Header Data
- Location aggregation: Description Text

#### **Prerequisites**

The following objects must have already been maintained or migrated:

- [EHS Location \[page 1261\]](#page-1260-0)
- [EHS Data classifier \[page 1254\]](#page-1253-0)

## **Mapping Instructions**

- Note that you have to migrate location data for successful mapping between locations and location aggregations in the system.
- The *Header Data* contains fields for materials, listed substances and chemical/physical properties. Depending on your use case, it is sufficient to enter information (ID or migration source key) for only one of them.

#### **Mapping Structure Hierarchy**

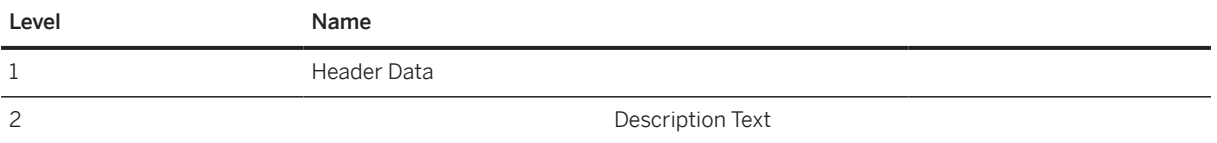

#### **Tasks**

- 1. Navigate to the [Data Migration to SAP S/4HANA from Staging \(2Q2\)](http://help.sap.com/disclaimer?site=https%3A%2F%2Frapid.sap.com%2Fbp%2F%23%2Fscopeitems%2F2Q2) scope item on SAP Best Practices Explorer.
- 2. Choose your *SAP S/4HANA* release from the *Version* field.
- 3. Download the test script from the *Details* section.
- 4. Follow the procedure described in the 2Q2 test script.

#### <span id="page-1253-0"></span>**Post-Processing**

#### **How to Validate your Data in the System**

App: *Manage Compliance Scenario* (Location Aggregations)

[Available Migration Objects \[page 2\]](#page-1-0) in SAP S/4HANA.

# **1.338** *EHS - Data classifier*

[Available Migration Objects \[page 2\]](#page-1-0) in SAP S/4HANA.

#### **Purpose**

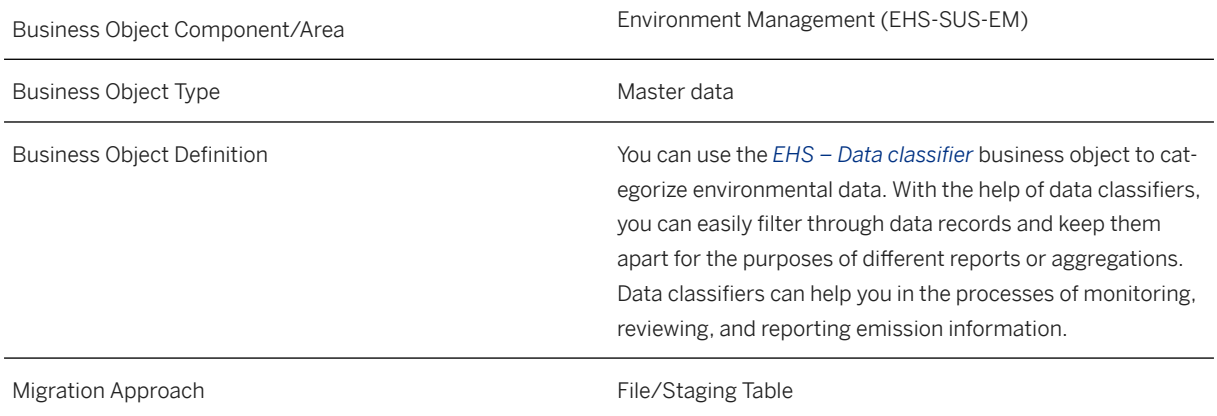

#### **In Scope**

Migration to SAP S/4HANA is supported.

- 1. Data classifier: Header Data.
- 2. Data classifier: Classifier Text.

# **Mapping Instructions**

#### **Mapping Structure Hierarchy**

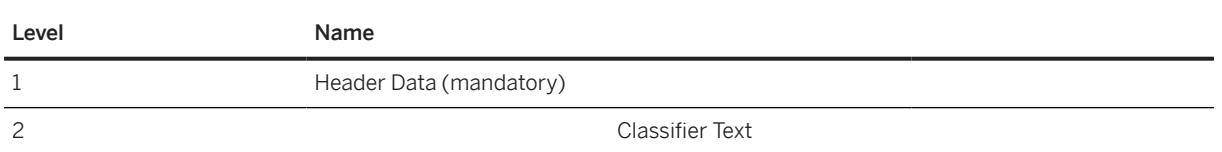

#### **Tasks**

- 1. Navigate to the [Data Migration to SAP S/4HANA from Staging \(2Q2\)](http://help.sap.com/disclaimer?site=https%3A%2F%2Frapid.sap.com%2Fbp%2F%23%2Fscopeitems%2F2Q2) scope item on SAP Best Practices Explorer.
- 2. Choose your *SAP S/4HANA* release from the *Version* field.
- 3. Download the test script from the *Details* section.
- 4. Follow the procedure described in the 2Q2 test script.

### **Post-Processing**

#### **How to Validate your Data in the System**

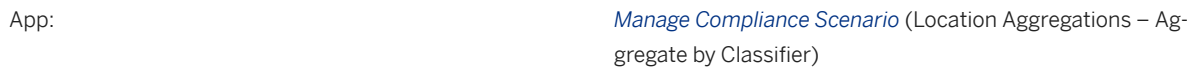

[Available Migration Objects \[page 2\]](#page-1-0) in SAP S/4HANA.

# **1.339** *EHS - Calculation definition*

[Available Migration Objects \[page 2\]](#page-1-0) in SAP S/4HANA.

#### **Purpose**

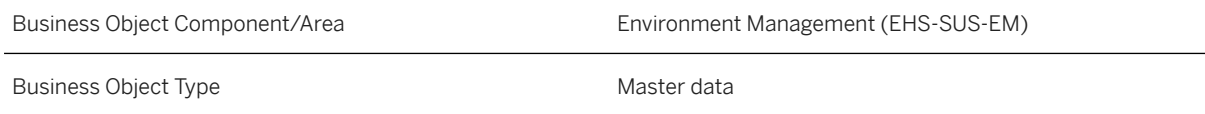

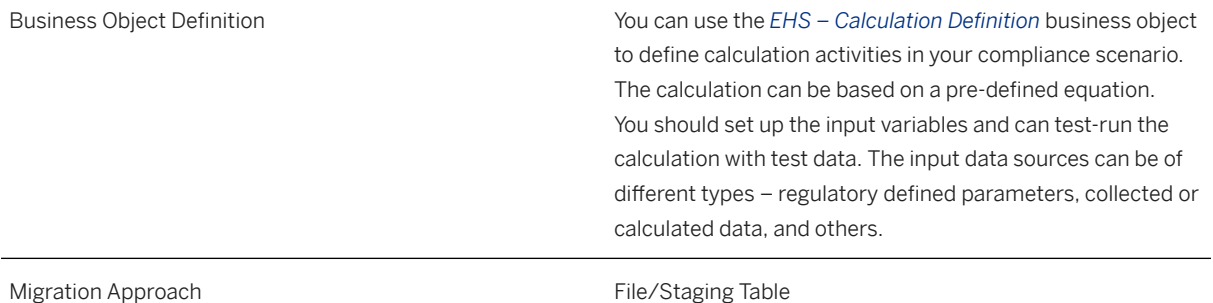

## **In Scope**

Migration to SAP S/4HANA is supported.

- 1. Calculation Definition: Header Data of the Calculation activity
- 2. Calculation Definition: Input Data (input variables of the calculation)
- 3. Calculation Definition: Result Header Data (A definition of each result data set. A calculation can have multiple result data sets. Result data set does not change with revisions.)
- 4. Calculation Definition: Result Expression Data (Result expression data can change with revisions.)
- 5. Calculation Definition: Data Classifiers of the Result Data Sets (categorization of result data sets that can be used for reporting purposes)
- 6. Calculation Definition: Description Data

# **Supported Features**

The following structures/features are supported in SAP S/4HANA:

- Calculation Definition: Header Data
- Calculation Definition: Input Data
- Calculation Definition: Result Header Data
- Calculation Definition: Data Classifier Data
- Calculation Definition: Result Expression Data
- Calculation Definition: Description Data

# **Prerequisites**

If applicable to the current migration, the following objects must have already been maintained or migrated:

- [EHS Compliance requirement \[page 1269\]](#page-1268-0)
- [EHS Data classifier \[page 1254\]](#page-1253-0)
- [EHS Data collection \[page 1264\]](#page-1263-0)
- [EHS Location \[page 1261\]](#page-1260-0)
- [EHS Location aggregation \[page 1252\]](#page-1251-0)
- [EHS Location classifier \[page 1258\]](#page-1257-0)

### **Mapping Instructions**

- The list of calculation functions that can be used in the *Expression* field in the *Result Expression* node is available on the SAP Help Portal.
- The *Result Expression* node and *Result Header* node are merged into one section in the app, but during the migration process, these nodes are separated into two different tabs in the template. The *Result Expression* node includes an expression that is used in the calculation and can change between revisions.

#### **Mapping Structure Hierarchy**

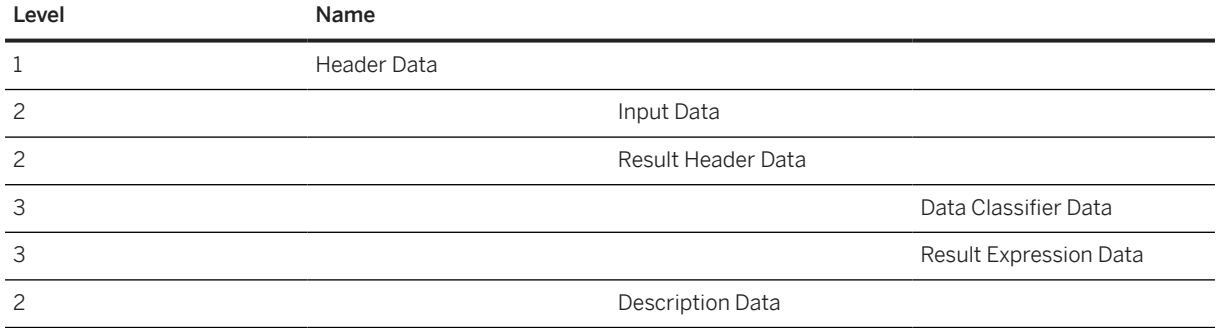

#### **Tasks**

- 1. Navigate to the [Data Migration to SAP S/4HANA from Staging \(2Q2\)](http://help.sap.com/disclaimer?site=https%3A%2F%2Frapid.sap.com%2Fbp%2F%23%2Fscopeitems%2F2Q2)  $\rightarrow$  scope item on SAP Best Practices Explorer.
- 2. Choose your *SAP S/4HANA* release from the *Version* field.
- 3. Download the test script from the *Details* section.
- 4. Follow the procedure described in the 2Q2 test script.

#### **Post-Processing**

#### **How to Validate your Data in the System**

App: *Manage Compliance Scenario* (Calculation Definition)

#### <span id="page-1257-0"></span>**Further Information**

For more information about the available calculation functions that you can use in a calculation definition, see [Calculation Operators and Functions.](https://help.sap.com/viewer/1b3596cc5dd5428d887966a4193ddc29/latest/en-US/a11611559987bf07e10000000a423f68.html)

[Available Migration Objects \[page 2\]](#page-1-0) in SAP S/4HANA.

# **1.340** *EHS - Location classifier*

[Available Migration Objects \[page 2\]](#page-1-0) in SAP S/4HANA.

# **Purpose**

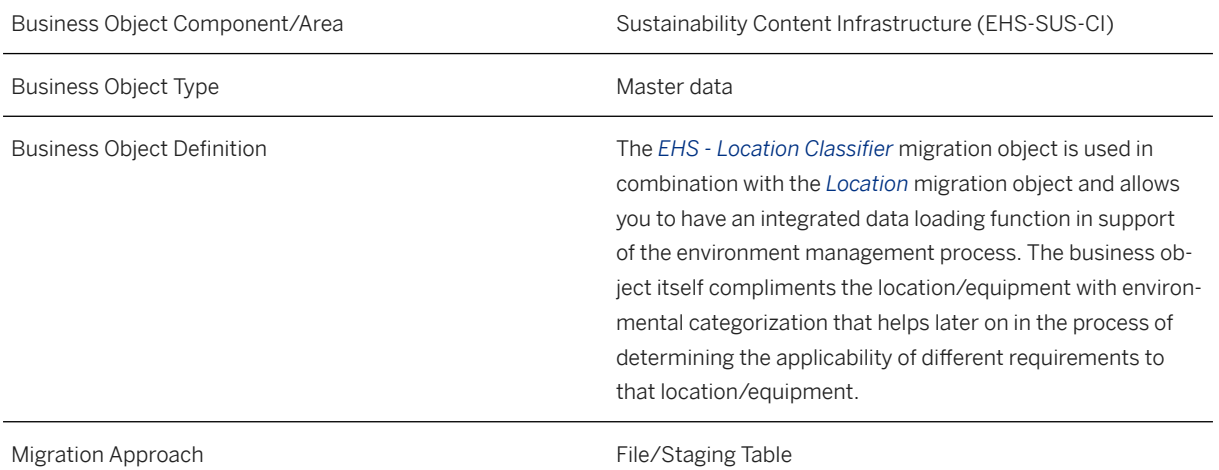

## **In Scope**

Migration to SAP S/4HANA is supported.

- 1. Location classifier: EHS Header Data.
- 2. Location classifier: EHS Classifier Text.

# **Out of Scope**

1. Location classifier: Positions.

## **Supported Features**

The following structures/features are supported in SAP S/4HANA:

- Location classifier: EHS Header Data.
- Location classifier: EHS Classifier Text.

## **Mapping Instructions**

#### **Mapping Structure Hierarchy**

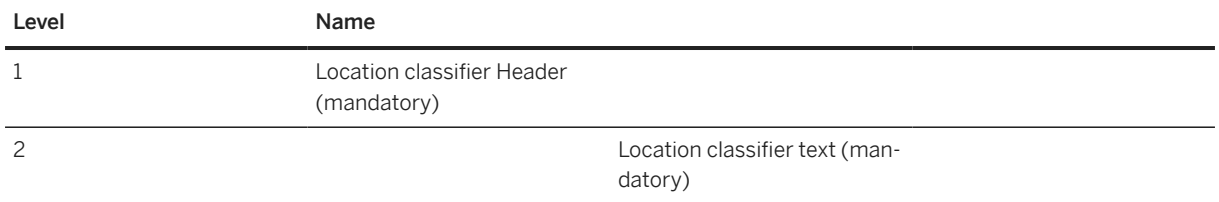

#### **Tasks**

- 1. Navigate to the [Data Migration to SAP S/4HANA from Staging \(2Q2\)](http://help.sap.com/disclaimer?site=https%3A%2F%2Frapid.sap.com%2Fbp%2F%23%2Fscopeitems%2F2Q2) scope item on SAP Best Practices Explorer.
- 2. Choose your *SAP S/4HANA* release from the *Version* field.
- 3. Download the test script from the *Details* section.
- 4. Follow the procedure described in the 2Q2 test script.

#### **Post-Processing**

#### **How to Validate your Data in the System**

App: *Manage Location Classifier*

[Available Migration Objects \[page 2\]](#page-1-0) in SAP S/4HANA.

# **1.341** *EHS - Location hierarchy*

[Available Migration Objects \[page 2\]](#page-1-0) in SAP S/4HANA.

#### i Note

To open the *EHS - Location hierarchy* migration object in the SAP S/4HANA Migration Cockpit, the *Industrial Hygienist* (SAP\_BR\_INDUSTRIAL\_HYGIENIST) or the *Environmental Manager* (SAP\_BR\_EHS\_ENV\_MGMT) business role must be assigned to the relevant user without any restrictions.

#### **Purpose**

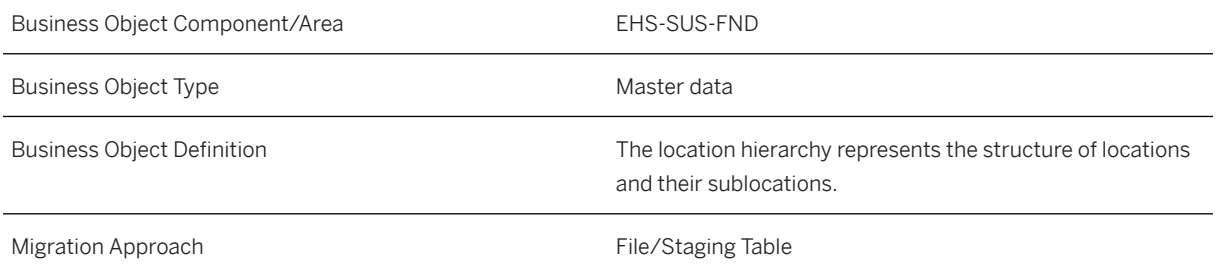

#### **In Scope**

Migration to SAP S/4HANA is supported.

- 1. Migration of Location Hierarchy Revision
- 2. Migration of Location Hierarchy

#### **Supported Features**

The following structures/features are supported in SAP S/4HANA:

- Location Hierarchy Revision
- Location Hierarchy

## **Prerequisites**

The following objects must have already been maintained or migrated:

• [EHS - Location \[page 1261\]](#page-1260-0)
## <span id="page-1260-0"></span>**Mapping Instructions**

#### **Mapping Structure Hierarchy**

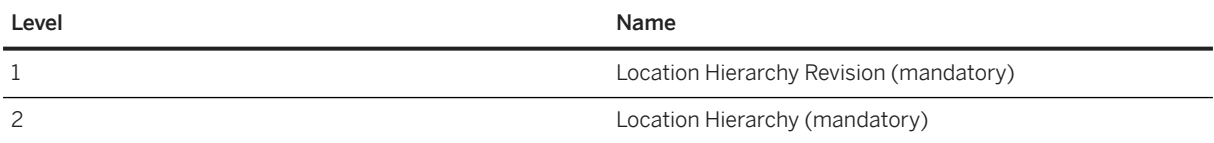

## **Tasks**

- 1. Navigate to the [Data Migration to SAP S/4HANA from Staging \(2Q2\)](http://help.sap.com/disclaimer?site=https%3A%2F%2Frapid.sap.com%2Fbp%2F%23%2Fscopeitems%2F2Q2) scope item on SAP Best Practices Explorer.
- 2. Choose your *SAP S/4HANA* release from the *Version* field.
- 3. Download the test script from the *Details* section.
- 4. Follow the procedure described in the 2Q2 test script.

# **Post-Processing**

#### **How to Validate Your Data in the System**

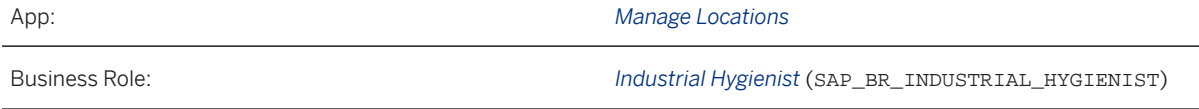

[Available Migration Objects \[page 2\]](#page-1-0) in SAP S/4HANA.

# **1.342** *EHS - Location*

[Available Migration Objects \[page 2\]](#page-1-0) in SAP S/4HANA.

#### i Note

To open the *EHS - Location* migration object in the SAP S/4HANA Migration Cockpit, the *Industrial Hygienist* (SAP\_BR\_INDUSTRIAL\_HYGIENIST) or the *Environmental Manager* (SAP\_BR\_EHS\_ENV\_MGMT) business role must be assigned to the relevant user without any restrictions.

# **Purpose**

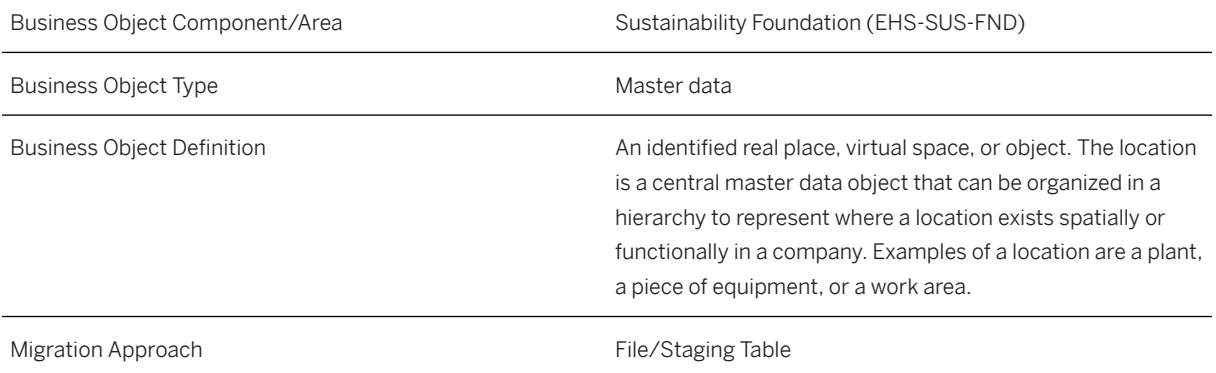

# **In Scope**

Migration to SAP S/4HANA is supported.

- 1. Location: Revision
- 2. Location: Revision Texts
- 3. Location: Persons Responsible
- 4. Location: Environmental Details

# **Out of Scope**

- 1. Location: Documents
- 2. Location: Positions, Business Partner
- 3. Location: Storage Location

# **Supported Features**

The following structures/features are supported in SAP S/4HANA:

- Location: Revision
- Location: Revision Texts
- Location: Persons Responsible
- Location: Location Classifier
- Location: Location Property
- Location: Location Property Comment Texts

# **Prerequisites**

The following objects must have already been maintained or migrated:

- [EHS Chemical/Physical property \[page 1265\]](#page-1264-0)
- [EHS Location classifier \[page 1258\]](#page-1257-0)

# **Mapping Instructions**

#### **Mapping Structure Hierarchy**

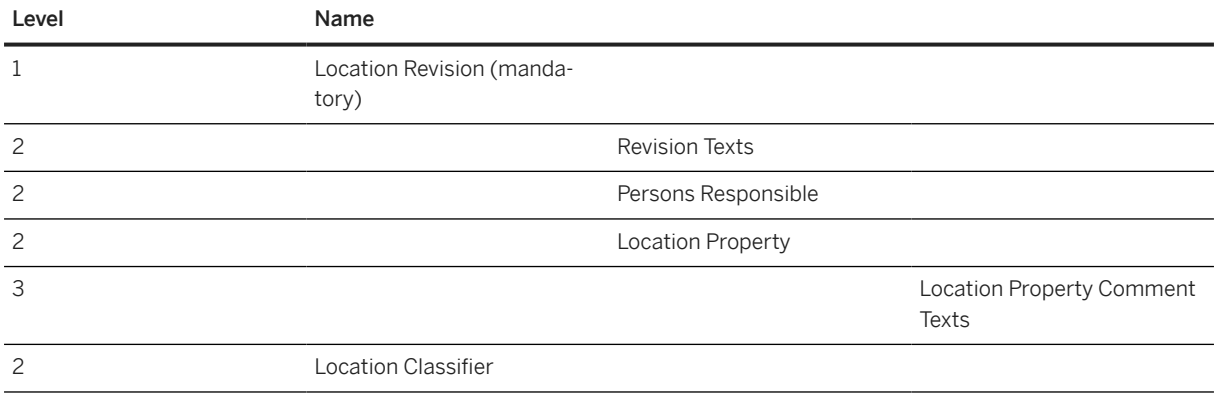

### **Tasks**

- 1. Navigate to the [Data Migration to SAP S/4HANA from Staging \(2Q2\)](http://help.sap.com/disclaimer?site=https%3A%2F%2Frapid.sap.com%2Fbp%2F%23%2Fscopeitems%2F2Q2) scope item on SAP Best Practices Explorer.
- 2. Choose your *SAP S/4HANA* release from the *Version* field.
- 3. Download the test script from the *Details* section.
- 4. Follow the procedure described in the 2Q2 test script.

#### **Post-Processing**

#### **How to Validate Your Data in the System**

App: *Manage Locations*

Business Role: *Industrial Hygienist* (SAP\_BR\_INDUSTRIAL\_HYGIENIST)

[Available Migration Objects \[page 2\]](#page-1-0) in SAP S/4HANA.

# <span id="page-1263-0"></span>**1.343** *EHS - Data collection*

[Available Migration Objects \[page 2\]](#page-1-0) in SAP S/4HANA.

# **Purpose**

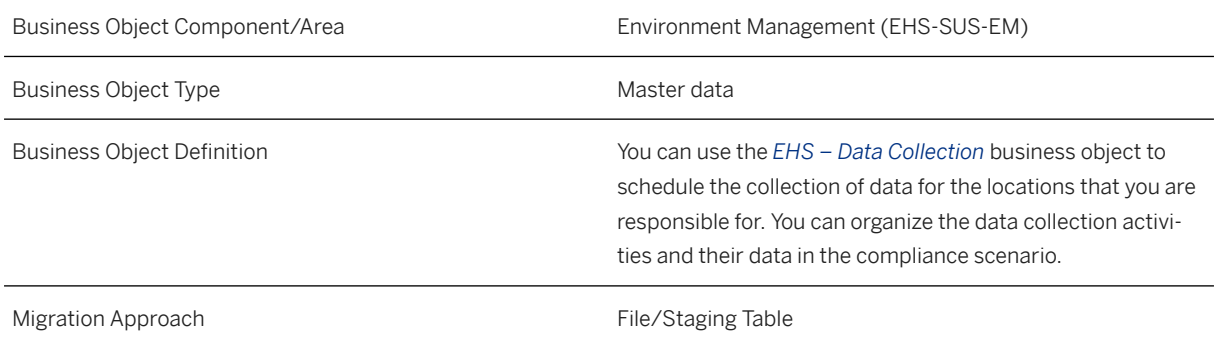

### **In Scope**

Migration to SAP S/4HANA is supported.

- 1. Data Collection: Header Data
- 2. Data Collection: Data Classifier
- 3. Data Collection: Schedule Data

# **Supported Features**

The following structures/features are supported in SAP S/4HANA:

- Data Collection: Header Data
- Data Collection: Data Classifier
- Data Collection: Schedule Data

### **Prerequisites**

If applicable to the current migration, the following objects must have already been maintained or migrated:

- [EHS Location \[page 1261\]](#page-1260-0)
- [EHS Data classifier \[page 1254\]](#page-1253-0)

## <span id="page-1264-0"></span>**Mapping Instructions**

- The *EHS Location* and *EHS Data Classifier* objects have to be available in the system to enable the import of the *EHS - Data Collection* object. Note that you have to migrate location data and data classifier first for successful mapping between locations, data classifiers, and data collections in the system.
- The *Header Data* contains fields for materials, listed substances, and chemical/physical properties. Depending on your use case, it is sufficient to enter information (ID or migration source key) for only one of them.

#### **Mapping Structure Hierarchy**

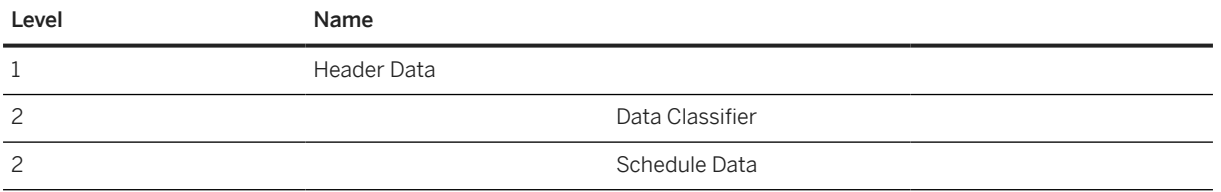

# **Tasks**

- 1. Navigate to the [Data Migration to SAP S/4HANA from Staging \(2Q2\)](http://help.sap.com/disclaimer?site=https%3A%2F%2Frapid.sap.com%2Fbp%2F%23%2Fscopeitems%2F2Q2) scope item on SAP Best Practices Explorer.
- 2. Choose your *SAP S/4HANA* release from the *Version* field.
- 3. Download the test script from the *Details* section.
- 4. Follow the procedure described in the 2Q2 test script.

### **Post-Processing**

#### **How to Validate your Data in the System**

App: *Manage Compliance Scenario* (Data Collections)

[Available Migration Objects \[page 2\]](#page-1-0) in SAP S/4HANA.

# **1.344** *EHS - Chemical/Physical property*

[Available Migration Objects \[page 2\]](#page-1-0) in SAP S/4HANA.

# **Purpose**

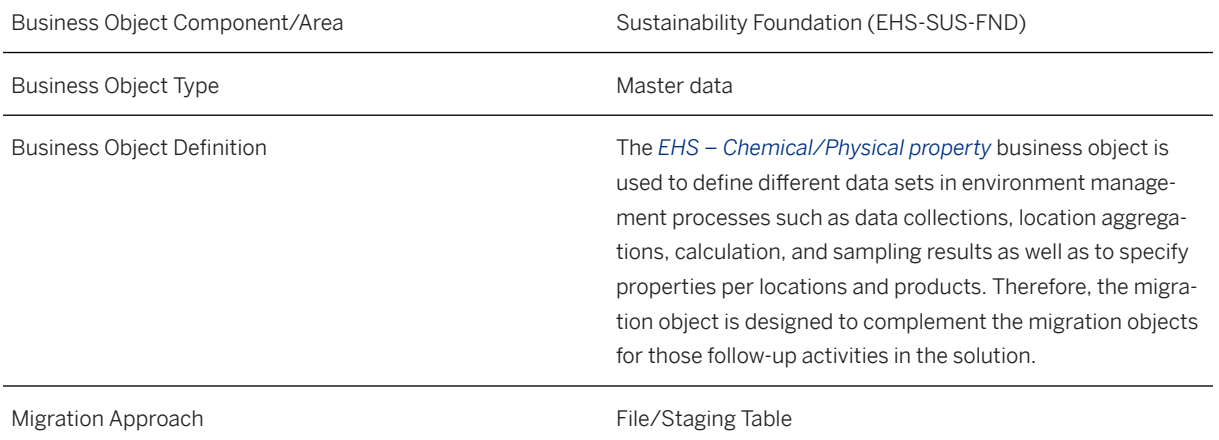

# **In Scope**

Migration to SAP S/4HANA is supported.

- 1. Chemical/Physical property: Header Data.
- 2. Chemical/Physical property: Units of Measurement.
- 3. Chemical/Physical property: Physical Units.

# **Supported Features**

The following structures/features are supported in SAP S/4HANA:

- Chemical/Physical property: Header Data.
- Chemical/Physical property: Units of Measurement.
- Chemical/Physical property: Physical Units.

# **Mapping Instructions**

#### **Mapping Structure Hierarchy**

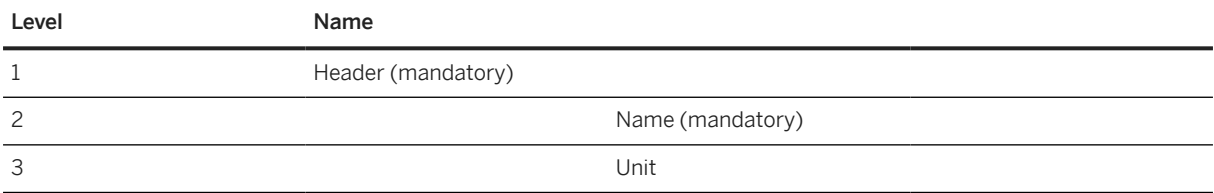

### <span id="page-1266-0"></span>**Tasks**

- 1. Navigate to the [Data Migration to SAP S/4HANA from Staging \(2Q2\)](http://help.sap.com/disclaimer?site=https%3A%2F%2Frapid.sap.com%2Fbp%2F%23%2Fscopeitems%2F2Q2) scope item on SAP Best Practices Explorer.
- 2. Choose your *SAP S/4HANA* release from the *Version* field.
- 3. Download the test script from the *Details* section.
- 4. Follow the procedure described in the 2Q2 test script.

### **Post-Processing**

#### **How to Validate your Data in the System**

App: *Manage Chemical/Physical Properties*

[Available Migration Objects \[page 2\]](#page-1-0) in SAP S/4HANA.

# **1.345** *PSS - Raw material compliance info*

[Available Migration Objects \[page 2\]](#page-1-0) in SAP S/4HANA.

# **Purpose**

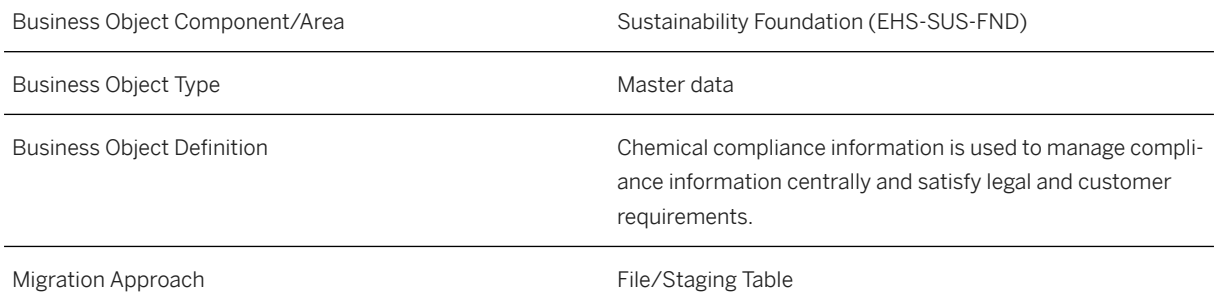

# **In Scope**

Migration to SAP S/4HANA is supported.

# **Out of Scope**

1. Attachments

# **Supported Features**

The following structures/features are supported in SAP S/4HANA:

- Chemical Compliance View
- Composition Type
- Analytical or Legal Composit.
- Material Assignment
- Bulk Assignment
- Purpose Assignment
- Supplier Material Assignment

# **Prerequisites**

The following objects must have already been maintained or migrated:

- [Product \[page 1443\]](#page-1442-0)
- [Supplier \[page 1578\]](#page-1577-0)
- [PSS Substance \[page 1529\]](#page-1528-0)

# **Mapping Instructions**

#### **Mapping Structure Hierarchy**

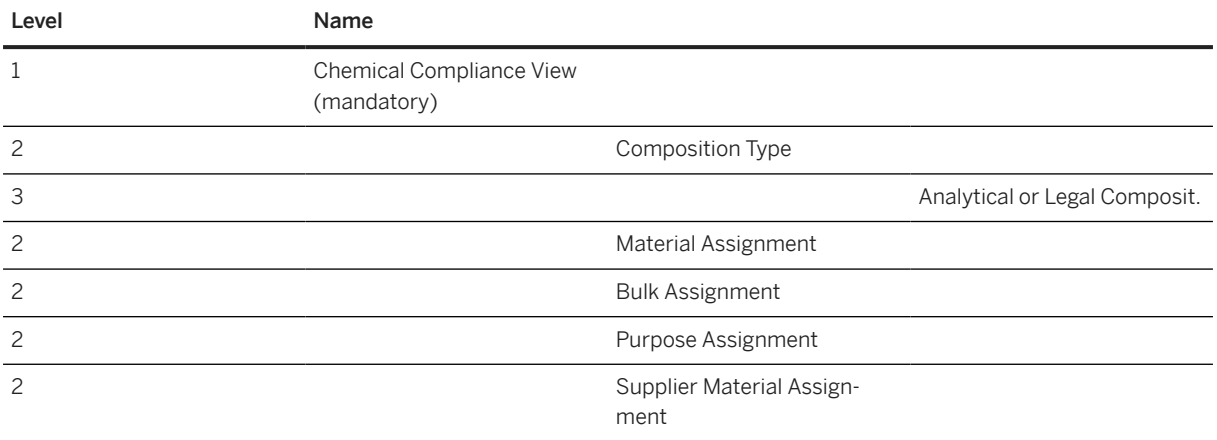

#### <span id="page-1268-0"></span>**Preparation Migration Details for Raw Materials**

Process the migration in two steps as follows:

- 1. Migrate bulk raw materials using the following data from the migration template:
	- Chemical Compliance View
	- Composition Type
	- Analytical or Legal Composit.
	- Material Assignment
	- Purpose Assignment
	- Supplier Material Assignment
- 2. Migrate packaged products related to the raw materials using the migration template:
	- Chemical Compliance View
	- Material Assignment
	- Bulk Assignment

### **Tasks**

- 1. Navigate to the [Data Migration to SAP S/4HANA from Staging \(2Q2\)](http://help.sap.com/disclaimer?site=https%3A%2F%2Frapid.sap.com%2Fbp%2F%23%2Fscopeitems%2F2Q2) scope item on SAP Best Practices Explorer.
- 2. Choose your *SAP S/4HANA* release from the *Version* field.
- 3. Download the test script from the *Details* section.
- 4. Follow the procedure described in the 2Q2 test script.

[Available Migration Objects \[page 2\]](#page-1-0) in SAP S/4HANA.

# **1.346** *EHS - Compliance requirement*

[Available Migration Objects \[page 2\]](#page-1-0) in SAP S/4HANA.

#### **Purpose**

Business Object Component/Area Sustainability Content Infrastructure (EHS-SUS-CI)

Business Object Type **Master data** Master data

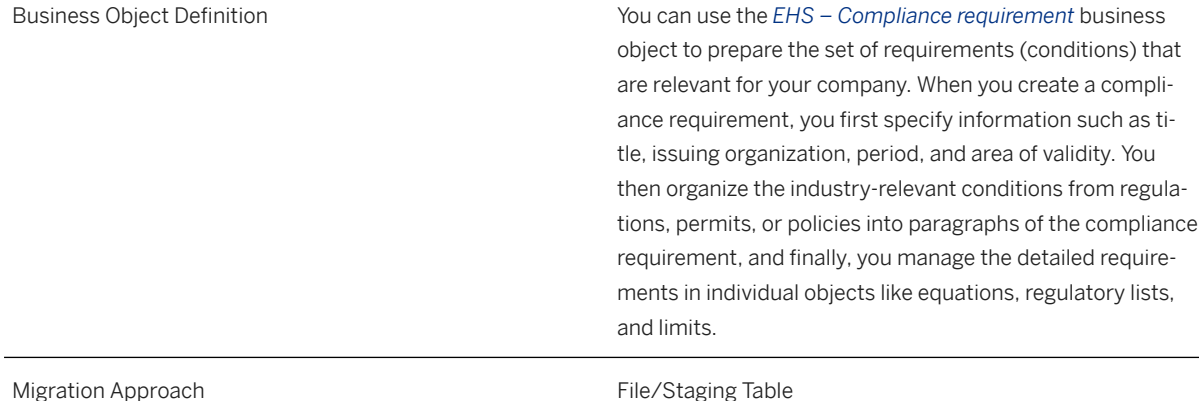

# **Out of Scope**

- 1. Action
- 2. Affected and Exempted Application
- 3. Business Process
- 4. Enclosure Variant
- 5. Exemption
- 6. Mode of Transport
- 7. Compliance Statement
- 8. Output Details
- 9. Processing Level
- 10. Qualifying Word Prefix and Suffix for Content Base
- 11. Basic Classification for CBR Patterns
- 12. Regulatory List Excluded Component Type and Group Substance
- 13. Occupational Exposure Limit
- 14. Threshold List
- 15. Required Language for Document
- 16. Segregation Group for Product for CBR
- 17. Settings for SVT

# **Supported Features**

The following structures/features are supported in SAP S/4HANA:

- Header Data
- Issuing Organization
- Applicability Area
- Compliance Requirement Name
- Compliance Requirement Description
- Compliance Requirement Structure
- Environmental Limit
- Limit Description Text
- Limit Action Text
- Equation
- Input
- Input Description Text
- Result
- Result Description Text
- Equation Description Text
- Structure Description Text
- Structure Guideline Description Text
- Location Classifier
- Regulatory List
- Regulatory List Name
- Regulatory List Official Name
- Name on List
- Waste Code
- Waste Code Description Text
- Emission Factor
- Global Warming Potential
- Standard Values

# **Prerequisites**

If applicable to the current migration, the following objects must have already been maintained or migrated:

- [EHS Chemical/Physical property \[page 1265\]](#page-1264-0)
- [EHS Location classifier \[page 1258\]](#page-1257-0)
- [EHS Location \[page 1261\]](#page-1260-0) (for compliance requirements of type *Permit*)

# **Mapping Instructions**

• The *EHS - Chemical/Physical property* and the *EHS - Location classifier* migration objects must be migrated before the import of the *EHS - Compliance requirement* migration object.

#### **Mapping Structure Hierarchy**

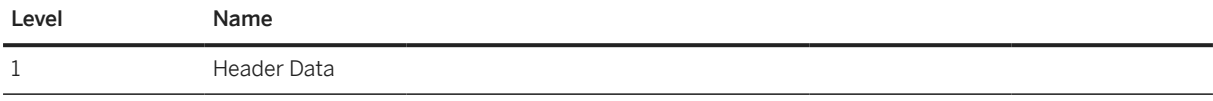

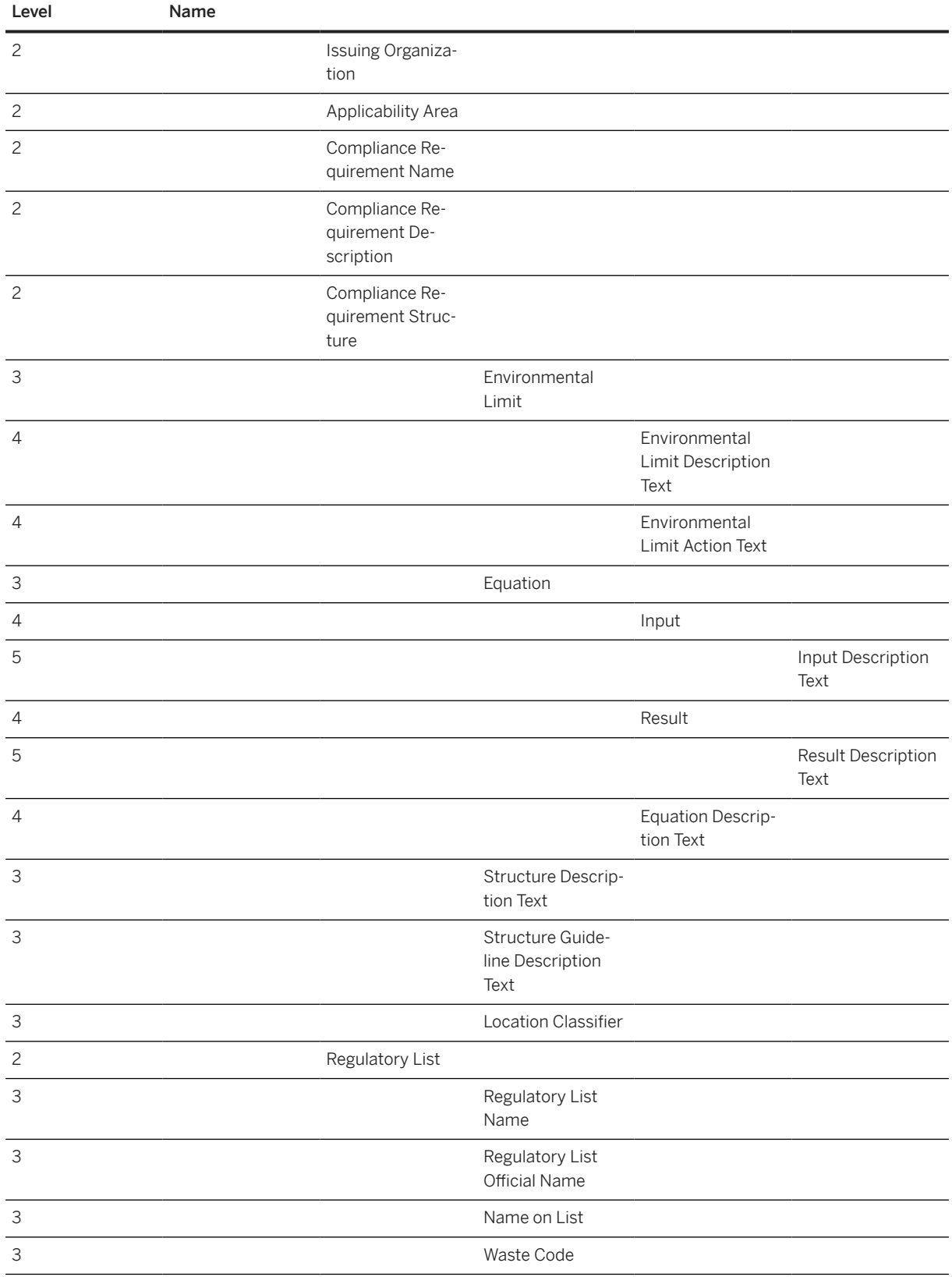

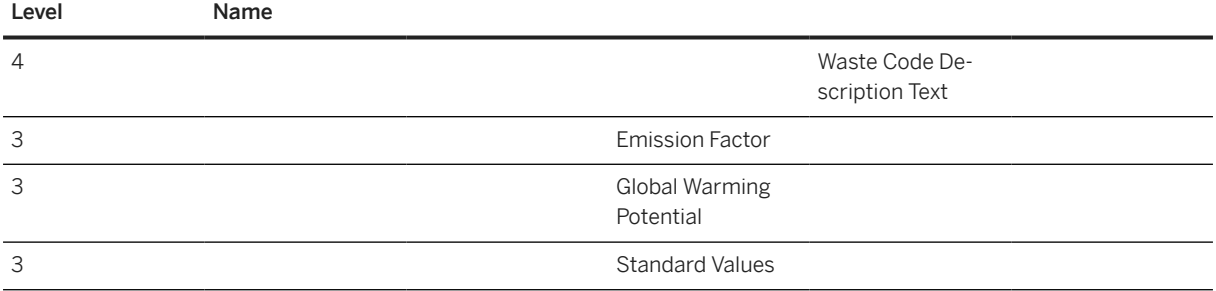

### **Tasks**

- 1. Navigate to the [Data Migration to SAP S/4HANA from Staging \(2Q2\)](http://help.sap.com/disclaimer?site=https%3A%2F%2Frapid.sap.com%2Fbp%2F%23%2Fscopeitems%2F2Q2)  $\blacktriangleright$  scope item on SAP Best Practices Explorer.
- 2. Choose your *SAP S/4HANA* release from the *Version* field.
- 3. Download the test script from the *Details* section.
- 4. Follow the procedure described in the 2Q2 test script.

### **Post-Processing**

#### **How to Validate your Data in the System**

F5038 *Manage Compliance Requirements / Reg*

## **Further Information**

[Available Migration Objects \[page 2\]](#page-1-0) in SAP S/4HANA.

# **1.347** *EHS - Compliance scenario*

[Available Migration Objects \[page 2\]](#page-1-0) in SAP S/4HANA.

## **Purpose**

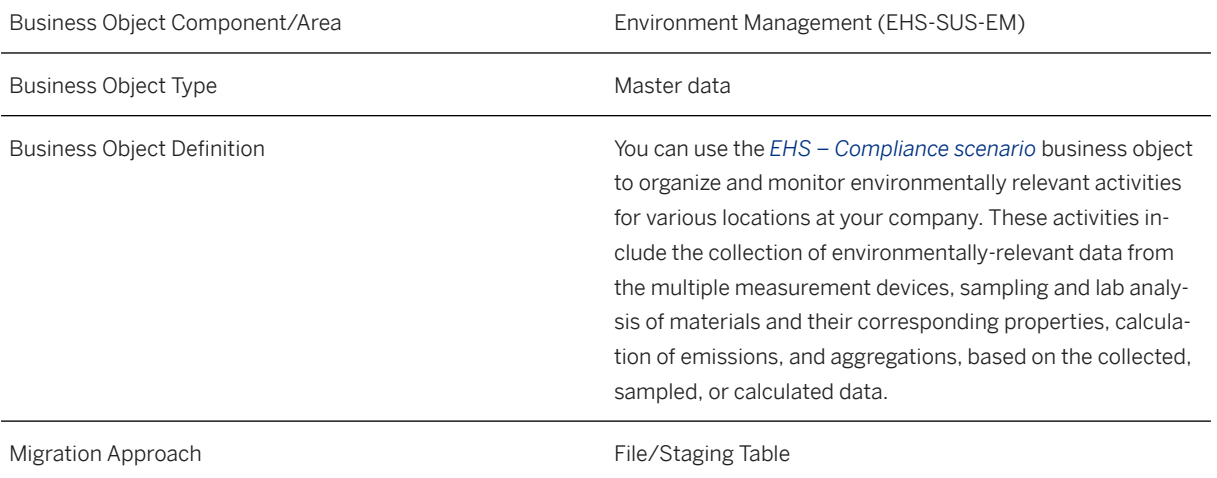

# **In Scope**

Migration to SAP S/4HANA is supported.

- 1. Compliance Scenario: Header Data
- 2. Compliance Scenario: Title Text
- 3. Compliance Scenario: Header Description
- 4. Compliance Scenario: Location Aggregation
- 5. Compliance Scenario: Data Collection
- 6. Compliance Scenario: Calculation Definition
- 7. Compliance Scenario: Sampling Definition
- 8. Compliance Scenario: Compliance Requirement
- 9. Compliance Scenario: Environmental Limit

# **Supported Features**

The following structures/features are supported in SAP S/4HANA:

- Compliance Scenario: Header Data
- Compliance Scenario: Title Text
- Compliance Scenario: Header Description
- Compliance Scenario: Location Aggregation
- Compliance Scenario: Data Collection
- Compliance Scenario: Calculation Definition
- Compliance Scenario: Sampling Definition
- Compliance Scenario: Compliance Requirement

• Compliance Scenario: Environmental Limit

# **Prerequisites**

If applicable to the current migration, the following objects must have already been maintained or migrated:

- [EHS Location classifier \[page 1258\]](#page-1257-0)
- [EHS Location \[page 1261\]](#page-1260-0)
- [EHS Chemical/Physical property \[page 1265\]](#page-1264-0)
- [EHS Compliance requirement \[page 1269\]](#page-1268-0)
- [EHS Location aggregation \[page 1252\]](#page-1251-0)
- [EHS Data collection \[page 1264\]](#page-1263-0)
- [EHS Calculation definition \[page 1255\]](#page-1254-0)

### **Validity Period and Dependencies**

*Compliance Scenario Header Data* contains validity data period fields (*Valid From* and *Valid To*) that specify the validity of the revision. These fields are used as a reference during the import of a compliance scenario into already created business objects. The validity period of all compliance scenario activities must match the validity period of the compliance scenario revision.

### **Mapping Instructions**

• Note that you have to migrate location data for successful mapping between location and compliance scenario in the system.

The following migration objects should be available in the system to enable the import of the compliance scenario migration object with all available business object references:

- EHS Location
- EHS Location classifier
- EHS Compliance requirement
- EHS Calculation definition
- EHS Chemical/Physical property
- EHS Data classifier
- EHS Data collection
- EHS Location aggregation
- Compliance scenario can have the following BO references to other objects:
	- EHS Location aggregation
	- EHS Data collection
	- EHS Calculation definition

• EHS – Sampling definition

Each one of the provided BO references should have the same location with as the importing compliance scenario that is being imported.

• For the *Environmental Limit* section, please note that the subject reference and the limit name must be the exactly identical to the ones in the compliance requirement. Each environmental limit is assigned to the appropriate compliance scenario activity by the BO reference.

#### **Mapping Structure Hierarchy**

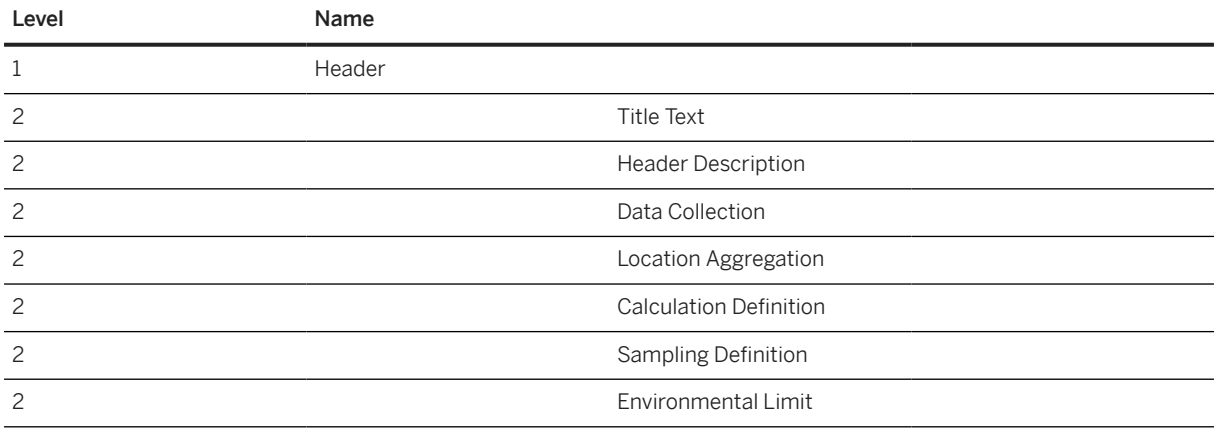

# **Tasks**

- 1. Navigate to the [Data Migration to SAP S/4HANA from Staging \(2Q2\)](http://help.sap.com/disclaimer?site=https%3A%2F%2Frapid.sap.com%2Fbp%2F%23%2Fscopeitems%2F2Q2)  $\blacktriangleright$  scope item on SAP Best Practices Explorer.
- 2. Choose your *SAP S/4HANA* release from the *Version* field.
- 3. Download the test script from the *Details* section.
- 4. Follow the procedure described in the 2Q2 test script.

### **Post-Processing**

#### **How to Validate your Data in the System**

App: *Manage Compliance Scenario*

[Available Migration Objects \[page 2\]](#page-1-0) in SAP S/4HANA.

# **1.348** *EHS - Task*

[Available Migration Objects \[page 2\]](#page-1-0) in SAP S/4HANA.

# **Purpose**

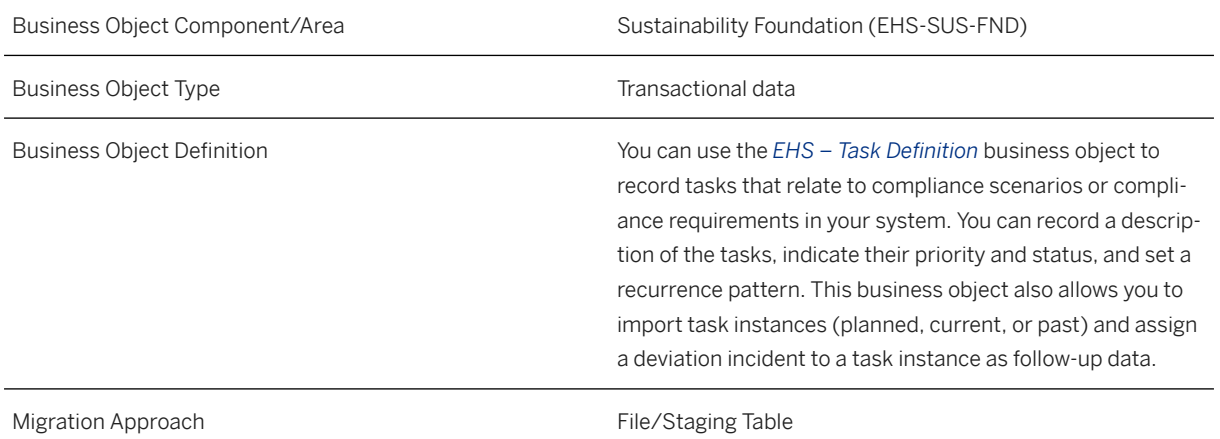

# **In Scope**

Migration to SAP S/4HANA is supported.

- 1. Task Definition: Header Data (including Recurrence Pattern)
- 2. Task Definition: Reference Data
- 3. Task Definition: Planned Instance
- 4. Task Definition: Follow-Up Data

# **Out of Scope**

- 1. Task Definition: Change Requests
- 2. Task Definition: Maintenance Notifications

## **Supported Features**

The following structures/features are supported in SAP S/4HANA:

- Task Definition: Header Data
- Task Definition: Reference Data
- Task Definition: Planned Instance
- Task Definition: Follow-Up Data

### **Prerequisites**

Depending on the task data, the the following objects must have already been maintained or migrated:

- [EHS Location \[page 1261\]](#page-1260-0)
- [EHS Compliance requirement \[page 1269\]](#page-1268-0)
- *Compliance scenario*
- *Deviation incident*

### **Validity Period and Dependencies**

The start date of the task definition should be in a valid revision of the location.

### **Mapping Instructions**

Compliance requirements, compliance scenarios, and deviation deviation incidents should be available in the system before the import of task definitions.

It is possible to map a task to a deviation incident, compliance requirement or compliance scenario that have not been migrated and therefore have no migration source keys, but already exist in the system. To do so, you should indicate a random migration source key for the deviation incident, compliance requirement or compliance scenario in the corresponding migration object template. After a simulation in the Migration Cockpit, the keys that you have indicated can be linked to a particular object already existing in the system via *Mapping Tasks*.

If the deviation incident, compliance requirement or compliance scenario have already been migrated before the task itself, then you must indicate their actual migration source keys in the template used for mapping them to tasks.

#### **Mapping Structure Hierarchy**

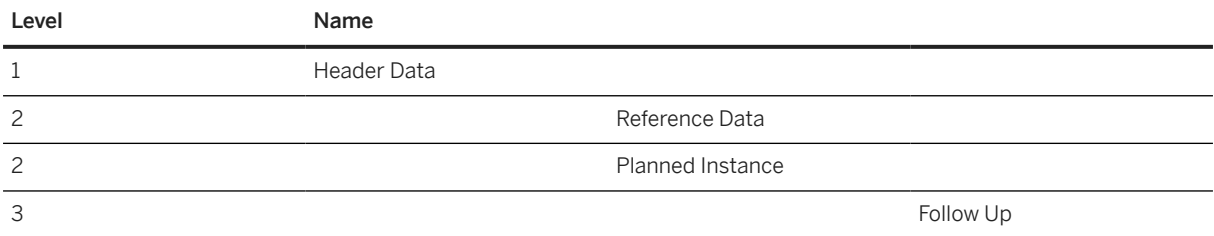

# **Tasks**

- 1. Navigate to the [Data Migration to SAP S/4HANA from Staging \(2Q2\)](http://help.sap.com/disclaimer?site=https%3A%2F%2Frapid.sap.com%2Fbp%2F%23%2Fscopeitems%2F2Q2)  $\rightarrow$  scope item on SAP Best Practices Explorer.
- 2. Choose your *SAP S/4HANA* release from the *Version* field.
- 3. Download the test script from the *Details* section.
- 4. Follow the procedure described in the 2Q2 test script.

### **Post-Processing**

#### **How to Validate your Data in the System**

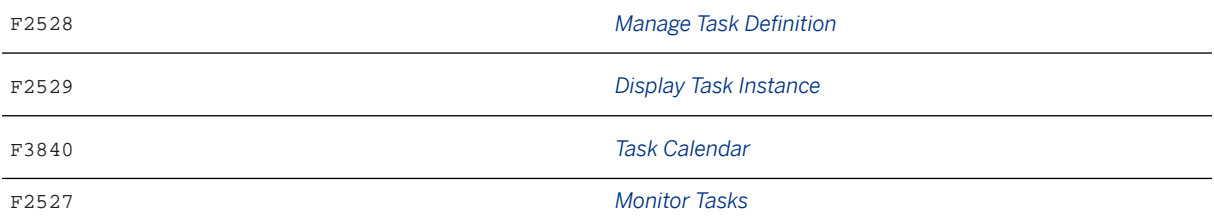

[Available Migration Objects \[page 2\]](#page-1-0) in SAP S/4HANA.

# **1.349** *PSS - Product compliance info*

[Available Migration Objects \[page 2\]](#page-1-0) in SAP S/4HANA.

## **Purpose**

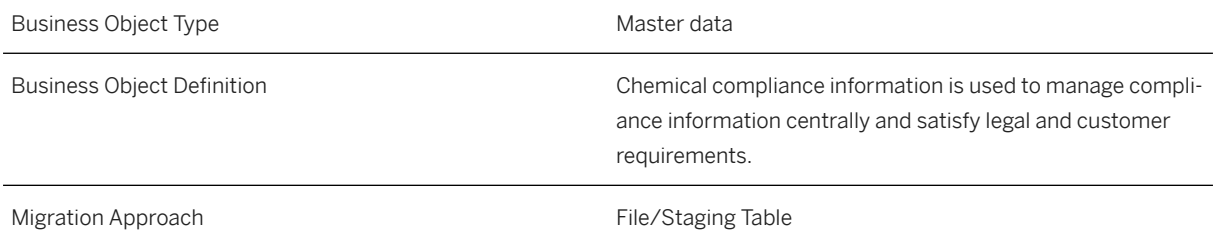

### **In Scope**

Migration to SAP S/4HANA is supported.

# **Out of Scope**

1. Attachments

### **Supported Features**

The following structures/features are supported in SAP S/4HANA:

- Chemical Compliance View
- Composition Type
- Analytical or Legal Composit.
- Material-Based Composition
- Legal deviation and Substit.
- Application
- Material Assignment
- Market Coverage
- Market Request
- Bulk Assignment
- Purpose Assignment

# **Prerequisites**

The following objects must have already been maintained or migrated:

- [Product \[page 1443\]](#page-1442-0)
- [PSS Substance \[page 1529\]](#page-1528-0)

• [PSS - Raw material compliance info \[page 1267\]](#page-1266-0)

# **Mapping Instructions**

#### **Mapping Structure Hierarchy**

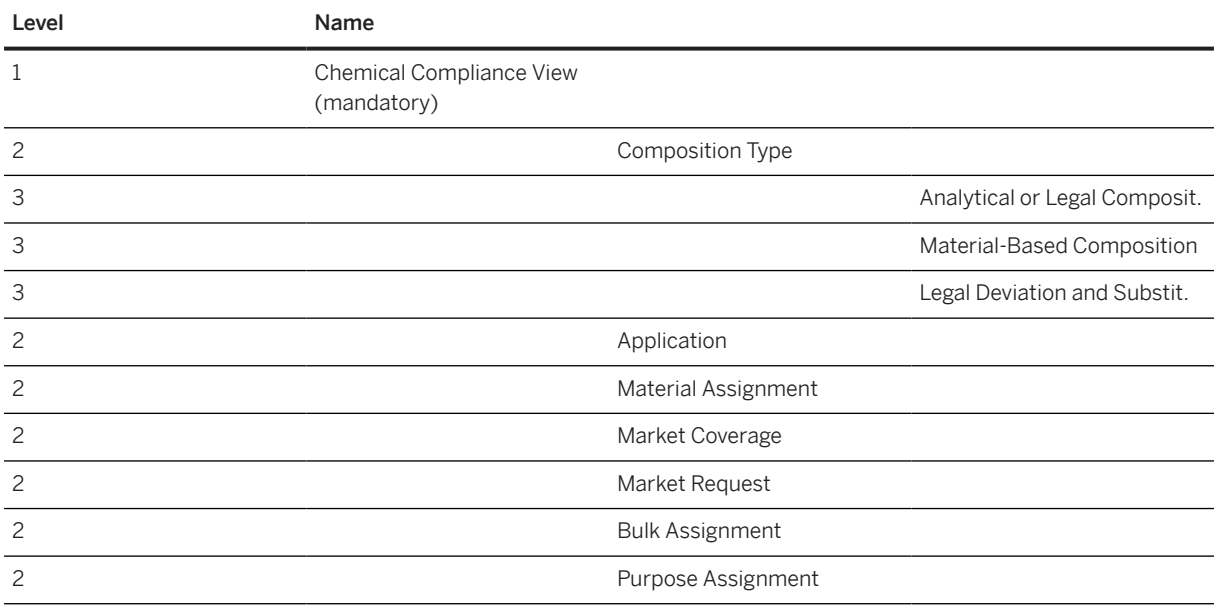

# **Preparation Migration Details for Products**

Process the migration in two steps as follows:

- 1. Migrate bulk product using the following data from the migration template:
	- Chemical Compliance View
	- Composition Type
	- Analytical or Legal Composit.
	- Material-Based Composition
	- Legal Deviation and Substitut.
	- Application
	- Material Assignment
	- Purpose Assignment
	- Market Request
	- Market Coverage
- 2. Migrate packaged products related to product using the migration template:
	- Chemical Compliance view
	- Material Assignment
	- Bulk Assignment
	- Market Coverage

## **Tasks**

- 1. Navigate to the [Data Migration to SAP S/4HANA from Staging \(2Q2\)](http://help.sap.com/disclaimer?site=https%3A%2F%2Frapid.sap.com%2Fbp%2F%23%2Fscopeitems%2F2Q2) scope item on SAP Best Practices Explorer.
- 2. Choose your *SAP S/4HANA* release from the *Version* field.
- 3. Download the test script from the *Details* section.
- 4. Follow the procedure described in the 2Q2 test script.

[Available Migration Objects \[page 2\]](#page-1-0) in SAP S/4HANA.

# **1.350** *PM - Equipment BOM*

[Available Migration Objects \[page 2\]](#page-1-0) in SAP S/4HANA.

### **Purpose**

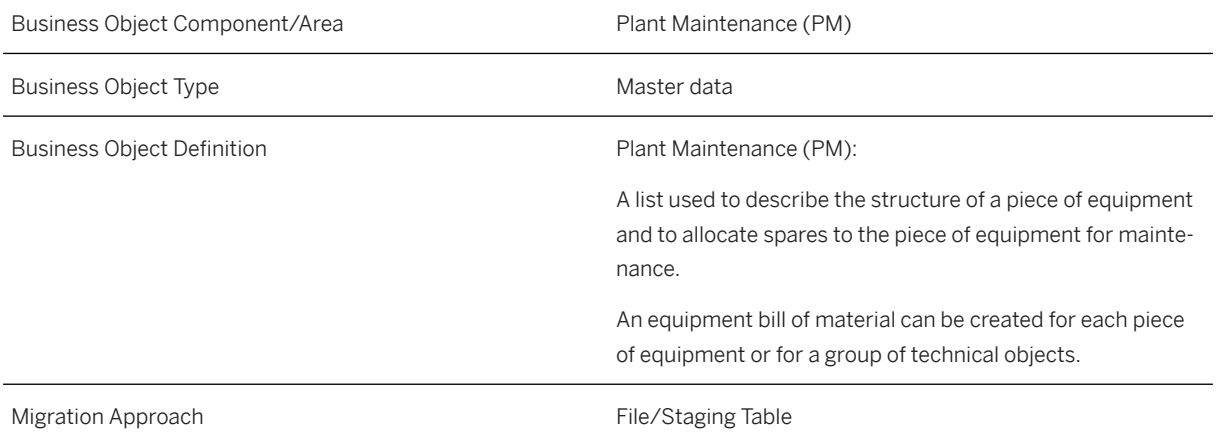

### **In Scope**

Migration to SAP S/4HANA is supported.

The following Item Categories (Bill of Material) are supported:

- 1. L-Stock item
- 2. N-Non-stock item
- 3. T-Text item

# **Out of Scope**

- 1. Sub-items
- 2. Document assignment
- 3. Long text

The following Item Categories (Bill of Material) are not supported:

- 1. R-Variable-size item
- 2. K-Class item

# **Supported Features**

The following structures/features are supported in SAP S/4HANA:

- BOM Header
- BOM Item

# **Prerequisites**

The following objects must have already been maintained or migrated:

- [PM Equipment \[page 1286\]](#page-1285-0)
- [Product \[page 1443\]](#page-1442-0)

# **Mapping Instructions**

#### **Mapping Structure Hierarchy**

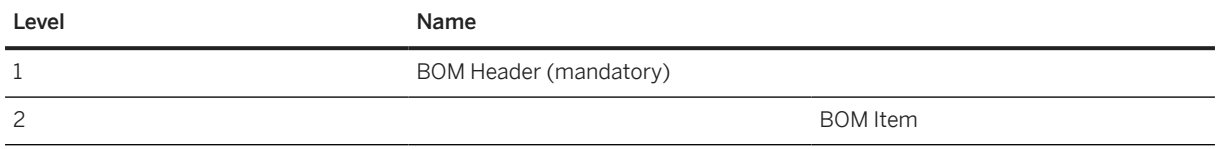

## **Tasks**

- 1. Navigate to the Data Migration to SAP S/4HANA from Staging (202)  $\blacktriangleright$  scope item on SAP Best Practices Explorer.
- 2. Choose your *SAP S/4HANA* release from the *Version* field.
- 3. Download the test script from the *Details* section.

4. Follow the procedure described in the 2Q2 test script.

### **Post-Processing**

#### **How to Validate your Data in the System**

Transaction IB03 *Display Equipment BOM*

[Available Migration Objects \[page 2\]](#page-1-0) in SAP S/4HANA.

# **1.351** *PM - Equipment task list*

[Available Migration Objects \[page 2\]](#page-1-0) in SAP S/4HANA.

### **Purpose**

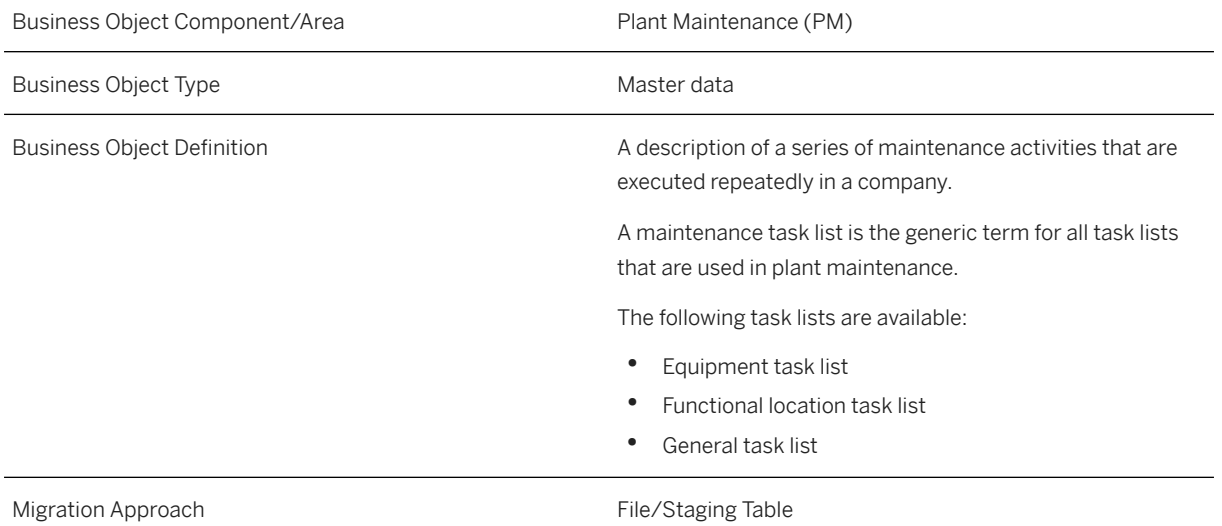

### **In Scope**

Migration to SAP S/4HANA is supported.

# **Out of Scope**

- Suboperation
- Production Resource/Tools
- Service Packages

# **Supported Features**

The following structures/features are supported in SAP S/4HANA:

- Task List Header Data (incl. long text)
- Operations (incl. long text)
- Production Resource/Tools
- Material Components
- Maintenance Packages

### **Prerequisites**

The following objects must have already been maintained or migrated:

- [PM Equipment \[page 1286\]](#page-1285-0)
- [Product \[page 1443\]](#page-1442-0)

# **Validity Period and Dependencies**

Business objects that reference this object must be created within a validity period that matches this object.

If a successor object is created with a validity period starting before this object, this will normally cause an error message during the creation or migration of the successor object.

You therefore have to check such time dependencies before you create or migrate your objects. This will avoid later error messages and inconsistent data on your database.

# **Mapping Instructions**

- Internal/External number range assignment for *Group Counter*, with control parameter CTR\_TLIST\_E\_NUM – you have to decide if it is internal or external during each data load.
- Enter the long text for the *Task List Header* level in the *Long text*field (S\_TASKLIST\_HDR-TDLINE).
- Enter the long text for the *Operations* level in the *Long text* field ( S\_OPERATIONS-TDLINE).

#### <span id="page-1285-0"></span>**Mapping Structure Hierarchy**

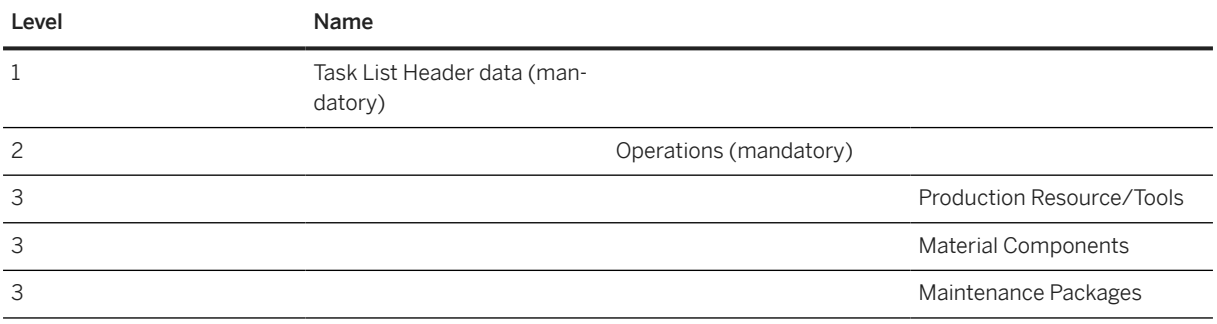

## **Tasks**

- 1. Navigate to the [Data Migration to SAP S/4HANA from Staging \(2Q2\)](http://help.sap.com/disclaimer?site=https%3A%2F%2Frapid.sap.com%2Fbp%2F%23%2Fscopeitems%2F2Q2) scope item on SAP Best Practices Explorer.
- 2. Choose your *SAP S/4HANA* release from the *Version* field.
- 3. Download the test script from the *Details* section.
- 4. Follow the procedure described in the 2Q2 test script.

#### **Post-Processing**

#### **How to Validate your Data in the System**

Transaction IA03 *Display Equipment Task List*

[Available Migration Objects \[page 2\]](#page-1-0) in SAP S/4HANA.

# **1.352** *PM - Equipment*

[Available Migration Objects \[page 2\]](#page-1-0) in SAP S/4HANA.

#### $\rightarrow$  Tip

This migration object is supported by the *Custom Fields* and *Custom Logic* apps. If you enhance your business object with custom fields in the app, these custom fields will automatically be reflected in the XML template of the corresponding migration object. See [SAP S/4HANA Migration Cockpit: Support of Custom](https://help.sap.com/viewer/70cd8175333c4d1b9ae3a08fbab81397/SHIP/en-US) [Fields](https://help.sap.com/viewer/70cd8175333c4d1b9ae3a08fbab81397/SHIP/en-US) for further details.

Every time you add, change or delete a custom field, the migration project must be updated and a new migration XML template must be downloaded and used. Thus, if custom fields are added or changed by an application expert during migration testing, this must be communicated to and coordinated with your data migration team. To check whether custom fields exist for a migration object, choose *Check for Custom*

*Fields* on the *Migration Object* screen. If custom fields exist, the system updates the migration object with the custom fields. Also see the [Extensibility](https://help.sap.com/viewer/9a281eac983f4f688d0deedc96b3c61c/latest/en-US/3ccb50e724b045508fea8b2cf1774b2b.html) section in the SAP S/4HANA documentation.

### **Purpose**

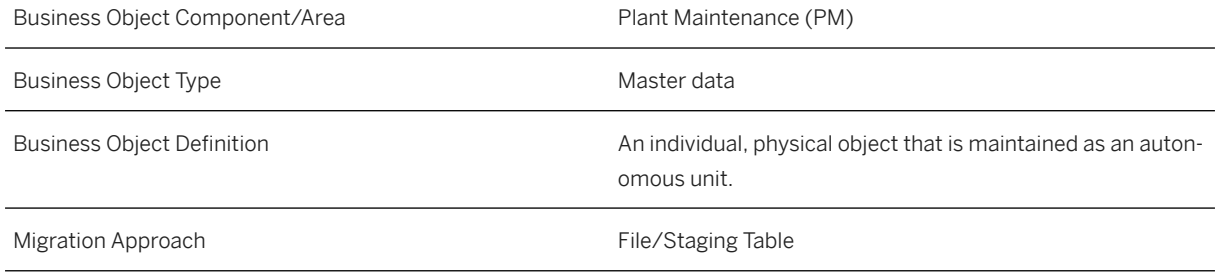

# **In Scope**

Migration to SAP S/4HANA is supported.

Starting with SAP S/4HANA release 1809, alternative labeling is supported for the *Functional Location* field in the equipment structure.

# **Supported Features**

The following structures/features are supported in SAP S/4HANA:

- Equipment General Data
- Equipment Manufacturer Data
- Equipment Customer Warranty
- Equipment Vendor Warranty
- Equipment Location
- Equipment Organization
- Equipment Structure
- Equipment Serial Data
- Equipment Partners

## **Prerequisites**

The following objects must have already been maintained or migrated:

- [Batch unique at material and client level \[page 1100\]](#page-1099-0)
- [Batch unique at plant level \[page 1103\]](#page-1102-0)
- [Fixed asset \(incl. balances and transactions\) \[page 1293\]](#page-1292-0)
- [PM Functional location \[page 1304\]](#page-1303-0) *Superordinate Equipment*: To use the *Superordinate Equipment* field, make sure that this value will be implemented in the [PM - Functional location \[page 1304\]](#page-1303-0) first.
- [CO Cost center \[page 1354\]](#page-1353-0)
- [PS WBS element \[page 1587\]](#page-1586-0)
- [Work center/Resource \[page 1589\]](#page-1588-0)

# **Validity Period and Dependencies**

Business objects that reference this object must be created within a validity period that matches this object.

If a successor object is created with a validity period starting before this object, this will normally cause an error message during the creation or migration of the successor object.

You therefore have to check such time dependencies before you create or migrate your objects. This avoids later error messages and inconsistent data on your database.

# **Mapping Instructions**

#### **Mapping Structure Hierarchy**

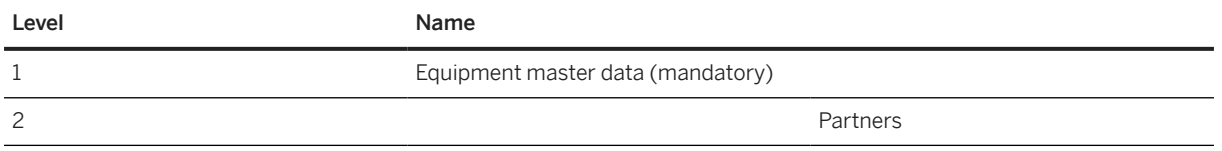

#### **Internal /External Number Range**

This migration object supports both internal and external numbering. If you want to use an external number range, choose *External Numbering* for the *Equipment, internal or external numbering* control parameter in the *Convert Values* step in the SAP S/4HANA Migration Cockpit. Otherwise, choose *Internal Numbering*.

#### **Warranty Fields**

Warranty fields can be displayed from the Fiori app only.

## **Tasks**

- 1. Navigate to the [Data Migration to SAP S/4HANA from Staging \(2Q2\)](http://help.sap.com/disclaimer?site=https%3A%2F%2Frapid.sap.com%2Fbp%2F%23%2Fscopeitems%2F2Q2) scope item on SAP Best Practices Explorer.
- 2. Choose your *SAP S/4HANA* release from the *Version* field.
- 3. Download the test script from the *Details* section.
- 4. Follow the procedure described in the 2Q2 test script.

### **Post-Processing**

#### **How to Validate your Data in the System**

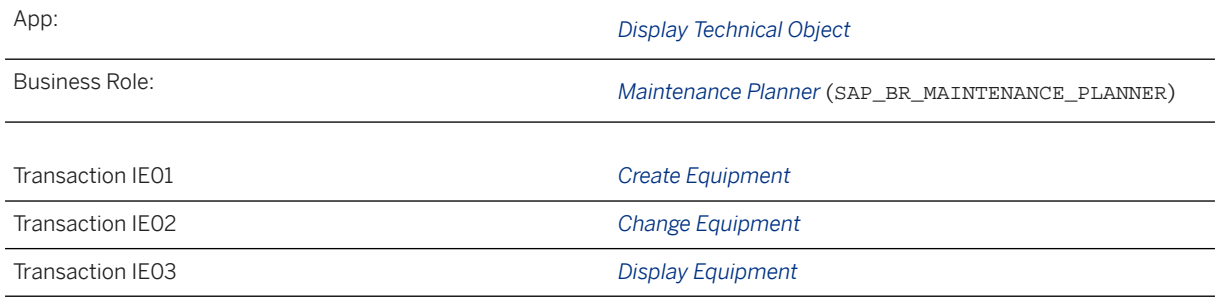

# **Further Information**

SAP Knowledge Base Article [2878950](http://help.sap.com/disclaimer?site=https://me.sap.com/notes/2878950 )  $\rightarrow$  - Migration Cockpit: Collective KBA for Migration PM-Object *Equipment*

[Available Migration Objects \[page 2\]](#page-1-0) in SAP S/4HANA.

# **1.353** *Exchange rate*

[Available Migration Objects \[page 2\]](#page-1-0) in SAP S/4HANA.

# **Purpose**

Business Object Component/Area Financial Accounting (FI) **Business Object Type Community Community** Master data

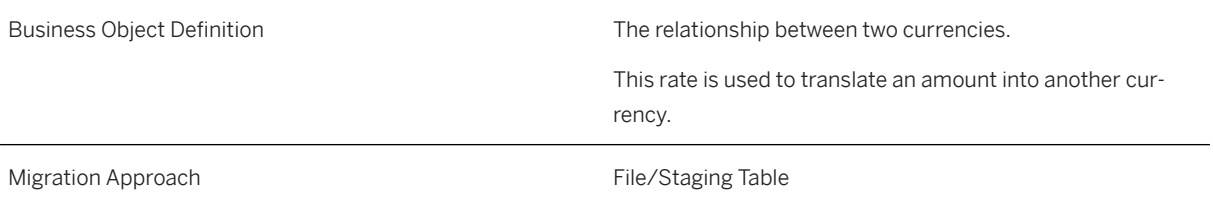

# **In Scope**

Migration to SAP S/4HANA is supported.

# **Supported Features**

The following structures/features are supported in SAP S/4HANA:

• Exchange Rates

# **Mapping Instructions**

- Fill only direct or indirect quotation
- During upload, differences in exchange rate factor settings will automatically be adjusted, but there is no adjustment of direct versus indirect notation

#### **Mapping Structure Hierarchy**

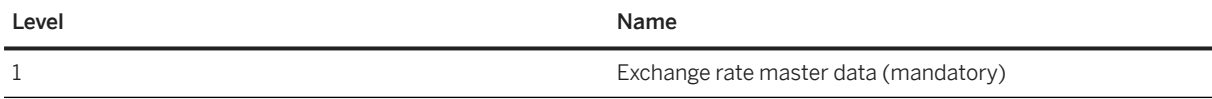

# **Tasks**

- 1. Navigate to the [Data Migration to SAP S/4HANA from Staging \(2Q2\)](http://help.sap.com/disclaimer?site=https%3A%2F%2Frapid.sap.com%2Fbp%2F%23%2Fscopeitems%2F2Q2) scope item on SAP Best Practices Explorer.
- 2. Choose your *SAP S/4HANA* release from the *Version* field.
- 3. Download the test script from the *Details* section.
- 4. Follow the procedure described in the 2Q2 test script.

### **Post-Processing**

#### **How to Validate your Data in the System**

Transaction OB08 *C FI Maintain table TCURR*

[Available Migration Objects \[page 2\]](#page-1-0) in SAP S/4HANA.

# **1.354** *Revenue accounting contract*

[Available Migration Objects \[page 2\]](#page-1-0) in SAP S/4HANA.

# **Purpose**

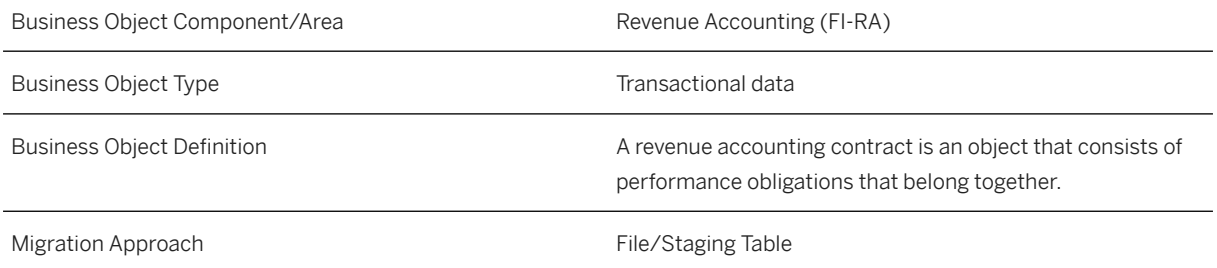

# **In Scope**

Migration to SAP S/4HANA is supported.

- 1. Order Main Items
- 2. Order Condition Items
- 3. Invoice Main Items
- 4. Invoice Condition Items
- 5. Fulfillment Main Items
- 6. Cost Main Items
- 7. Cost Condition Items

## **Supported Features**

The following structures/features are supported in SAP S/4HANA:

- Order Main Items
- Order Condition Items
- Invoice Main Items
- Invoice Condition Items
- Fulfillment Main Items
- Cost Main Items
- Cost Condition Items

# **Prerequisites**

The following objects must have already been maintained or migrated:

- [Customer \[page 1209\]](#page-1208-0)
- [CO Cost center \[page 1354\]](#page-1353-0)
- [CO Profit center \[page 1416\]](#page-1415-0)
- [Product \[page 1443\]](#page-1442-0)
- [Service order \(only open SRVO\) \[page 1526\]](#page-1525-0)
- [Condition record for pricing \(general template\) \[page 1175\]](#page-1174-0)
- [PS WBS element \[page 1587\]](#page-1586-0)
- [FI G/L account \[page 1312\]](#page-1311-0)

# **Mapping Instructions**

When you simulate the migration for the first time, additional mapping tasks may appear. You need to process these mapping tasks and repeat the simulation before you can proceed with the migration.

#### **Logical System**

You define the logical system as part of the source item's key.You can use the logical system if the source document ID is the same in different systems. The logical system can be any value within 10 characters as it is only used to differentiate systems. You can also leave it empty if you don't have multiple sender component or the sender component is in the same system.

#### **Mapping Structure Hierarchy**

<span id="page-1292-0"></span>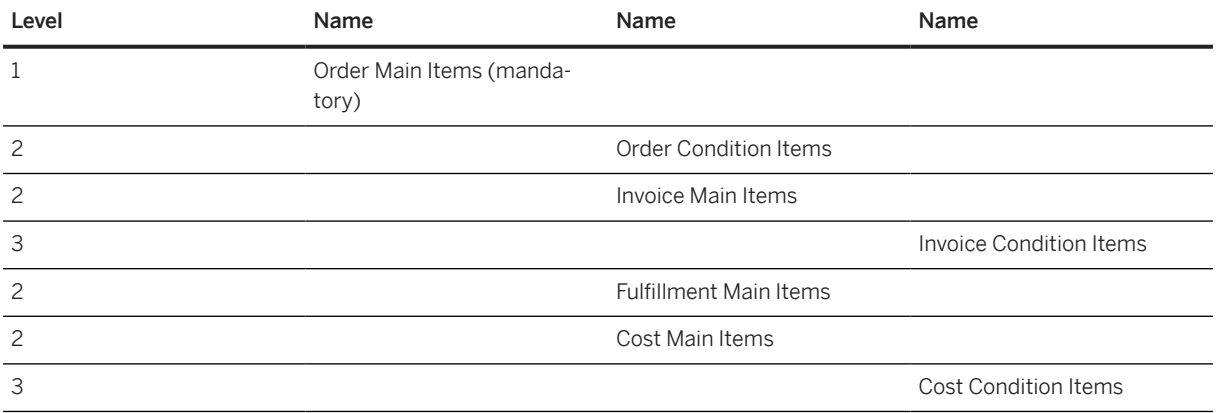

### **Tasks**

- 1. Navigate to the [Data Migration to SAP S/4HANA from Staging \(2Q2\)](http://help.sap.com/disclaimer?site=https%3A%2F%2Frapid.sap.com%2Fbp%2F%23%2Fscopeitems%2F2Q2)  $\blacktriangleright$  scope item on SAP Best Practices Explorer.
- 2. Choose your *SAP S/4HANA* release from the *Version* field.
- 3. Download the test script from the *Details* section.
- 4. Follow the procedure described in the 2Q2 test script.

### **Post-Processing**

#### **How to Validate your Data in the System**

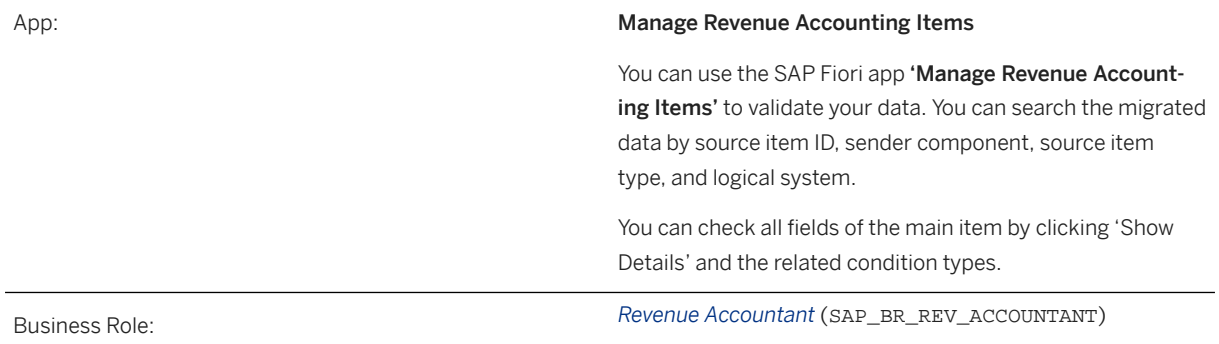

[Available Migration Objects \[page 2\]](#page-1-0) in SAP S/4HANA.

# **1.355** *Fixed asset (incl. balances and transactions)*

[Available Migration Objects \[page 2\]](#page-1-0) in SAP S/4HANA.

# **Purpose**

With this migration object, you perform a legacy data transfer for fixed assets.

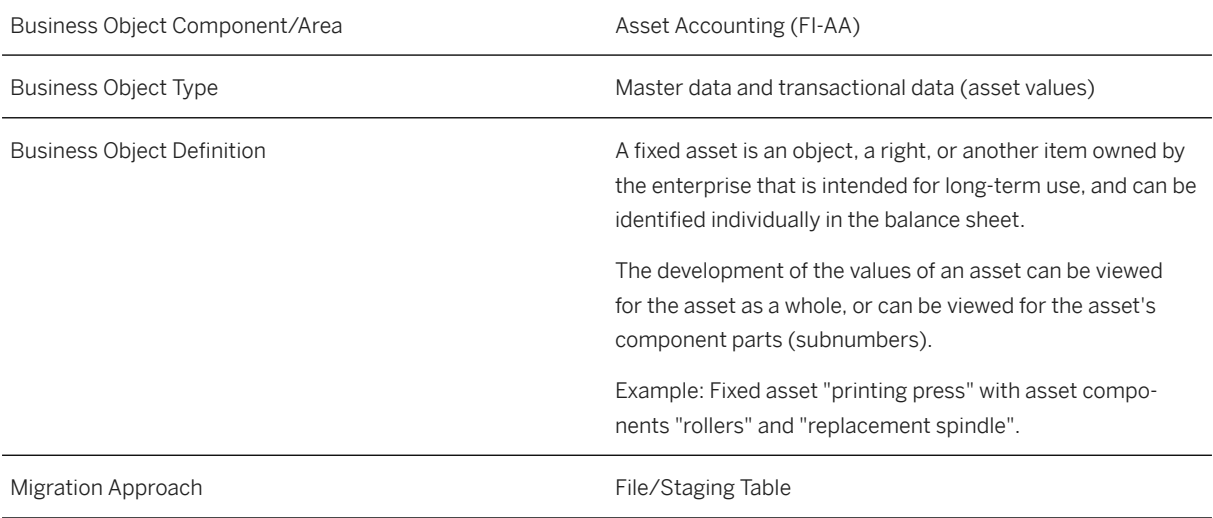

# **In Scope**

Migration to SAP S/4HANA is supported.

# **Supported Features**

The following structures/features are supported in SAP S/4HANA:

- Master Details
- Posting Information
- Time-Dependent Data
- Allocations
- Origin
- Acct Assignment for Investment
- Net Worth Valuation
- Real Estate and Similar Rights
- Leasing
- Depreciation Areas
- Investment Support Key
- Cumulative Values
- Posted Values
- Transactions
- Proportional Values on Transactions
- Local Time-independent
- Local Time-dependent

You use the SAP S/4HANA Migration Cockpit to transfer legacy data for fixed assets.

• You can transfer the asset master records for legacy assets.

#### i Note

The legacy asset number is migrated to the *Original Asset* field on the *Origin* tab page.

The *Origin* tab of the migration template must not necessarily be populated by you. The legacy asset number and subnumber are added automatically to the fields of the asset master by the Migration Cockpit.

For any customer-defined asset class, the *Original Asset* fields (asset number and subnumber) must be enabled in order to use the Migration Cockpit.

#### *i* Note

Transfer of asset subnumbers:

- Asset subnumbers must be migrated within the same migration project. (This is due to the projectspecific mapping table of the main asset number.)
- If internal number assignment is used, the asset subnumbers must be transferred in a separate file. (Reason: The mapping table for main asset number is only filled after the transfer of a complete source file of main assets).
- You can transfer balances and transactions that have already been posted:
	- With transfers at the end of a fiscal year, the following applies: The accumulated acquisition cost (APC) and the accumulated depreciation values are transferred.
	- With transfers during the year, the following applies:

The accumulated APC and the accumulated depreciation values are transferred. In addition to this, you also transfer the transactions starting from the beginning of the fiscal year up to the time of the transfer date. By default, you also transfer the posted depreciation of the year of transfer up to the time of the transfer date. But you have the option not to transfer the posted depreciation in the year of transfer. In this case, you first perform the legacy data transfer (without depreciation values in the year of transfer), and then you calculate and post the depreciation in the system. In this case, you select the corresponding checkbox in the *Make Company Code Settings* app.

#### i Note

When using the SAP S/4HANA Migration Cockpit, asset balances are updated automatically. No special transfer for asset reconciliation accounts in G/L is needed.

## **Restrictions**

The transfer of assets under construction (AUC) is **not** supported. Data for AUC and WBS must be transferred manually in a consistent manner, and the information must be linked afterwards.

# **Prerequisites**

The following objects must have already been maintained or migrated:

- [CO Cost center \[page 1354\]](#page-1353-0)
- [CO Profit center \[page 1416\]](#page-1415-0)
- [CO Activity type \[page 1361\]](#page-1360-0)
- [Product \[page 1443\]](#page-1442-0)

# **Mapping Instructions**

#### **Mapping Structure Hierarchy**

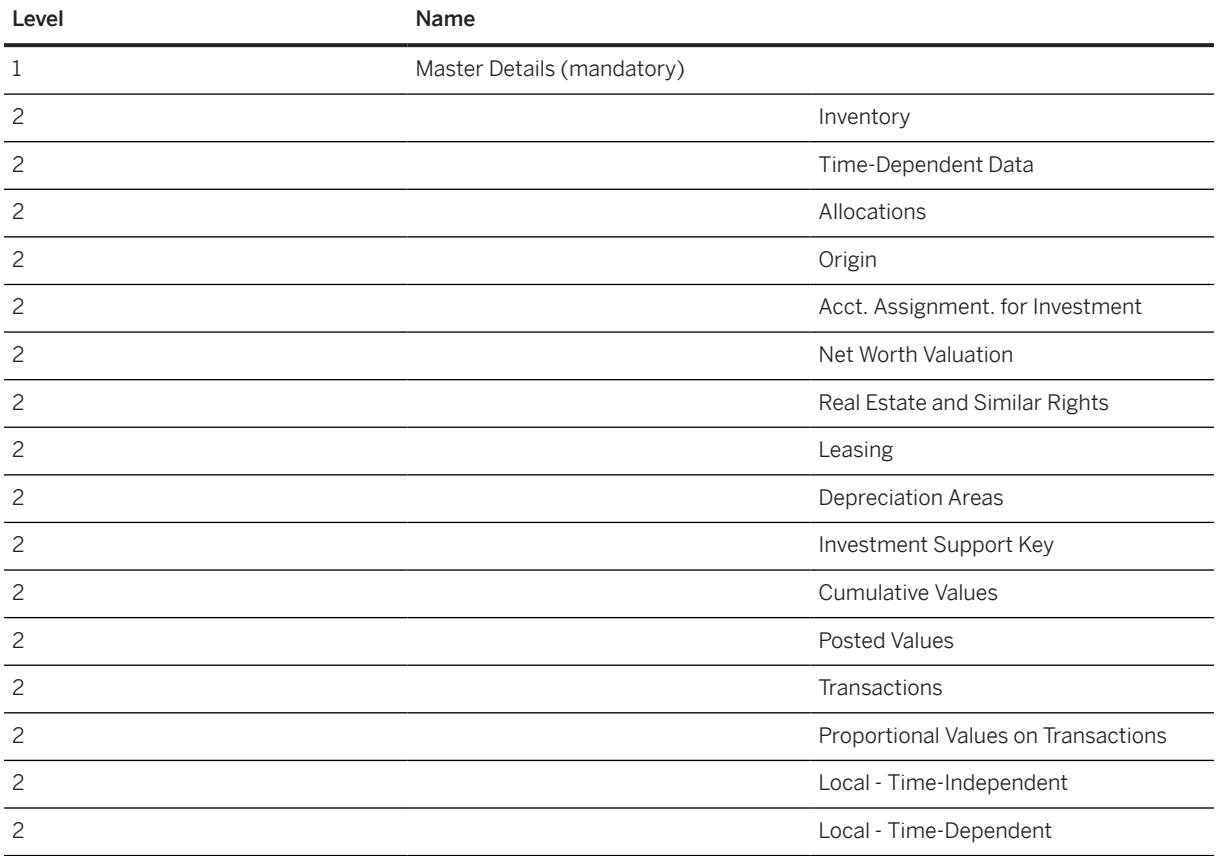

# **Required Customizing Settings**

• You have made the Customizing settings for the relevant depreciation areas. These settings determine which data is accepted from the upload file. The upload is only successful if the values are compatible with the depreciation area settings.
Here are some examples:

- Per default, acquisition values must be positive, whereas depreciation values must be negative.
- Acquisition values should be greater than the depreciation values (considering the absolute values). It would be incorrect to enter an acquisition value of 3,000 with a depreciation value of -10,000.
- Only for real depreciation areas do you need to specify transfer values in accordance with the settings of the depreciation areas. You don't specify values for derived depreciation areas. If a depreciation is defined to take over acquisition values from other depreciation areas (for example, areas 15, 31, and 33 take over values from areas 01 and 32), and you enter values in the upload file anyway, then the system will ignore these values.
- If you have parallel currencies, you must consider the following: You can decide whether you want to transfer your historical foreign currency values or if you want to have these values translated automatically instead. If you don't specify any historical foreign currency values, then the system executes an automatic

translation; the exchange rate is then determined as follows:

- For accumulated values at the start of the year: With the exchange rate on the capitalization date of the fixed asset
- For transactions during the year: With the exchange rate on the date of the legacy data transfer
- For open items on a line item-managed fixed asset under construction (transaction type 900 and/or 910): With the exchange rate on the date of the legacy data transfer (as with a transaction during the year)

If you want to transfer historical foreign currency values for the parallel currency areas, specify them for the legacy data transfer. The system responds to this by not translating anything.

### i Note

In the XML template, make sure that you enter your historical foreign currency values consistently in the *Cumulated Values* and *Posted Values* worksheets.

- Make sure that all your asset classes are assigned to the correct number range interval before you start migrating the fixed assets into your system.
- The offsetting account for the legacy data transfer (asset balance sheet account) must be defined in *Customizing for Asset Accounting* under *Define Offsetting Account for Legacy Data Transfer*.
- You've created a legacy data transfer segment and for it you've specified the transfer date, the document type, and the legacy data transfer status in *Customizing for Asset Accounting* under **Asset Data Transfer** *Parameters for Data Transfer Define Transfer Date and Additional Parameters* .
- If you want to perform a transfer during the year, you must enter the *Last Period Posted* (FAA\_DEPR\_PERIOD) field on the *Posted Values* sheet. You must specify the last posted depreciation period (from the legacy system) for each asset. The system requires this information to determine the first period for the depreciation that should be posted in the SAP system.

# **Required Activities**

• The previous fiscal year must be closed in *Asset Accounting*. This can be checked in *Customizing for Asset Accounting* under *Preparations for Going Live Tools Reset Year-End Closing* .

• You've extracted the legacy data from your legacy system.

# **Pretest**

We recommend that you perform a pretest in the test system: First, test system settings by performing a manual legacy data transfer.

You can use the following Customizing activities (transactions) under **Asset Accounting** Asset Data *Transfer Manual Data Transfer Legacy Fixed Asset* .

- Create Master Data for Legacy Asset (transaction AS91)
- Post Transfer Values (transaction ABLDT)
- AUC with Line Item Management: Transfer Line Items (transaction ABLDT OI)
- Data Transfer During the Fiscal Year: Transfer Line Items (transaction AB01)

After this, you prepare the Microsoft Excel template and fill it with sample assets only (for example, one asset per asset class). After the test, you should ideally clear the data from the test system:

- For asset master data, you can set a deactivation date to prevent the assets from receiving postings in the future.
- You reverse the transfer postings.
- You check if the system contains any values for assets.

The productive system must not contain data before the data transfer.

## **Tasks**

- 1. Navigate to the Data Migration to SAP S/4HANA from Staging (202)  $\blacktriangleright$  scope item on SAP Best Practices Explorer.
- 2. Choose your *SAP S/4HANA* release from the *Version* field.
- 3. Download the test script from the *Details* section.
- 4. Follow the procedure described in the 2Q2 test script.

## **Post-Processing**

In order to ensure that the legacy data transfer was carried out completely, you reconcile the data in the SAP system with the data in your legacy system. You must reconcile the legacy data transfer and the corresponding lists for documentation purposes before you release the SAP system for running operations in Asset Accounting. This is because you may no longer be able to generate the corresponding lists later with only the values from the legacy data transfer.

## **How to Validate your Data in the System**

For details about how to reconcile the data, see SAP Note, [2304473](http://help.sap.com/disclaimer?site=https://me.sap.com/notes/2304473).

### **Changing Transfer Values Subsequently**

When uploading the migration template, the system posts the asset values. We recommend the following: If incorrect transfer values were posted, you should reverse the journal entry and then enter the transfer values again. You can only change transfer values by reversing the posted transfer document and making a new posting. For the asset master data already created, you set a deactivation date and block it from receiving postings. In the productive system, there should be no data before you start the file upload.

## **Further Information**

## **Product Assistance**

For more information, see the [SAP Help Portal.](http://help.sap.com/s4hana) Choose your SAP S/4HANA system, and navigate to **Asset** *Accounting Legacy Data Transfer* .

### **Further Links**

- [Fixed Assets: Available Fields per Asset Class](https://help.sap.com/viewer/bc49894809864d03938df91a17ea28b7/SHIP/en-US)
- SAP Knowledge Base Article [2827574](http://help.sap.com/disclaimer?site=https://me.sap.com/notes/2827574)<sup>2</sup> *Migration Cockpit: Collective KBA for migration object Fixed Asset (incl. balances and transactions)*
- SAP Note [2427888](http://help.sap.com/disclaimer?site=https://me.sap.com/notes/2427888) *Balance carryforward is required during legacy data transfer to AA in the first fiscal year*
- SAP Note [2208321](http://help.sap.com/disclaimer?site=https://me.sap.com/notes/2208321)  *FAQ for legacy data transfer in SAP\_FIN 720 and subsequent releases*

[Available Migration Objects \[page 2\]](#page-1-0) in SAP S/4HANA.

# **1.356** *PM - Functional location task list*

[Available Migration Objects \[page 2\]](#page-1-0) in SAP S/4HANA.

## **Purpose**

Business Object Component/Area Plant Maintenance (PM)

Business Object Type **Master data** Master data

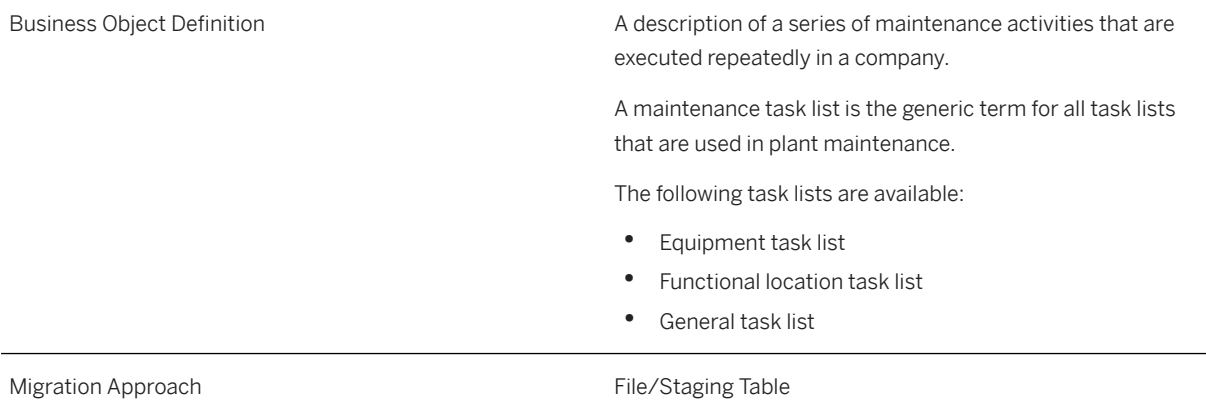

## **In Scope**

Migration to SAP S/4HANA is supported.

# **Out of Scope**

- Suboperation
- Production Resource/Tools
- Service Packages

# **Supported Features**

The following structures/features are supported in SAP S/4HANA:

- Task List Header Data (incl. long text)
- Operations (incl. long text)
- Production Resource/Tools
- Material Components
- Maintenance Packages

## **Prerequisites**

The following objects must have already been maintained or migrated:

- [PM Functional location \[page 1304\]](#page-1303-0)
- [Product \[page 1443\]](#page-1442-0)

# **Validity Period and Dependencies**

Business objects that reference this object must be created within the correct validity period for this object.

If a successor object is created with a validity period that starts before the validity period of this object, it will normally cause an error message during the creation or migration of the successor object.

You therefore have to check such time dependencies before you create or migrate your objects. This will avoid subsequent error messages and inconsistent data on your database.

## **Mapping Instructions**

- Internal/External number range assignment for *Group Counter* with control parameter CTR\_TLIST\_T\_NUM – you have to decide if it is internal or external during each data load.
- Enter the long text for the *Task List Header* level in the *Long textfield* (S\_TASKLIST\_HDR-TDLINE).
- Enter the long text for the *Operations* level in the *Long text* field ( S OPERATIONS-TDLINE).

## **Mapping Structure Hierarchy**

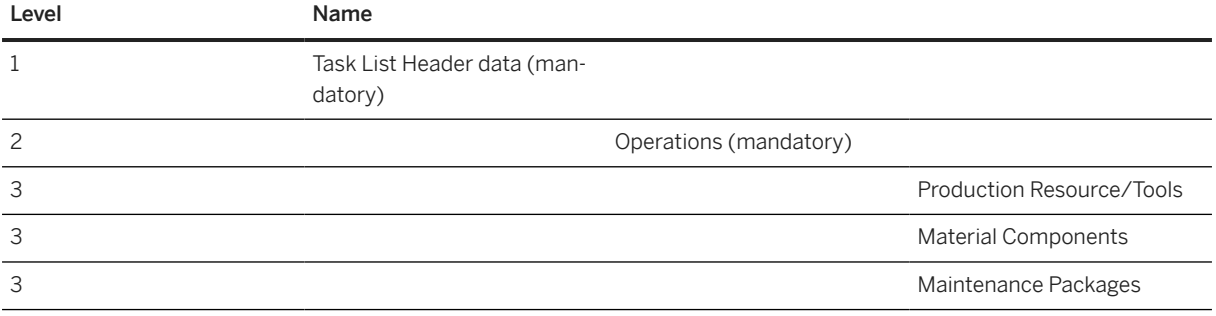

## **Tasks**

- 1. Navigate to the [Data Migration to SAP S/4HANA from Staging \(2Q2\)](http://help.sap.com/disclaimer?site=https%3A%2F%2Frapid.sap.com%2Fbp%2F%23%2Fscopeitems%2F2Q2)  $\rightarrow$  scope item on SAP Best Practices Explorer.
- 2. Choose your *SAP S/4HANA* release from the *Version* field.
- 3. Download the test script from the *Details* section.
- 4. Follow the procedure described in the 2Q2 test script.

## **Post-Processing**

## **How to Validate your Data in the System**

Transaction IA13 *Display FunctLoc Task List*

[Available Migration Objects \[page 2\]](#page-1-0) in SAP S/4HANA.

# **1.357** *PM - Functional location BOM*

[Available Migration Objects \[page 2\]](#page-1-0) in SAP S/4HANA.

# **Purpose**

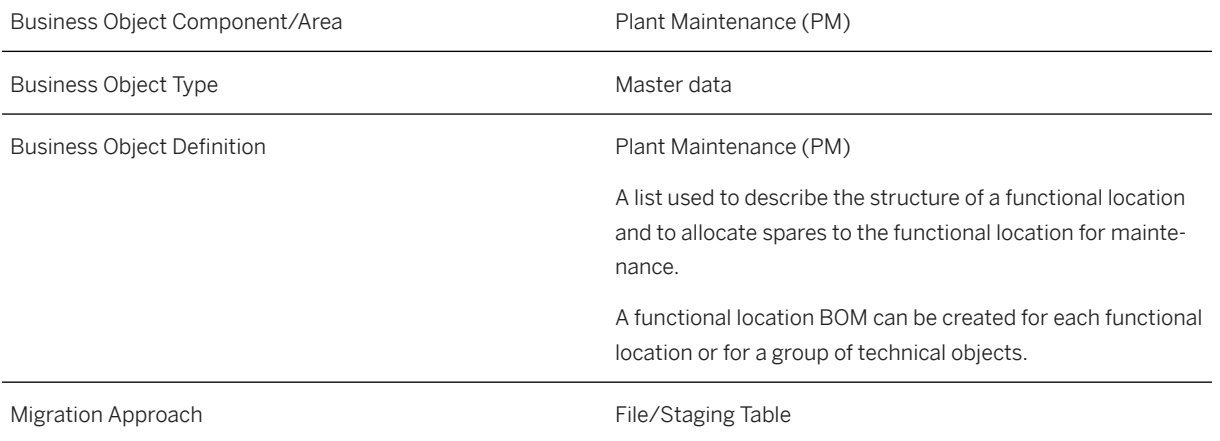

# **In Scope**

Migration to SAP S/4HANA is supported.

The following Item Categories (Bill of Material) are supported:

- 1. L-Stock item
- 2. N-Non-stock item
- 3. T-Text item

# **Out of Scope**

- 1. Sub-items
- 2. Document assignment
- 3. Long Text

The following Item Categories (Bill of Material) are not supported:

- 1. R-Variable-size item
- 2. K-Class item

## **Supported Features**

The following structures/features are supported in SAP S/4HANA:

- BOM Header
- BOM Item

## **Prerequisites**

The following objects must have already been maintained or migrated:

- [PM Functional location \[page 1304\]](#page-1303-0)
- [Product \[page 1443\]](#page-1442-0)

# **Mapping Instructions**

## **Mapping Structure Hierarchy**

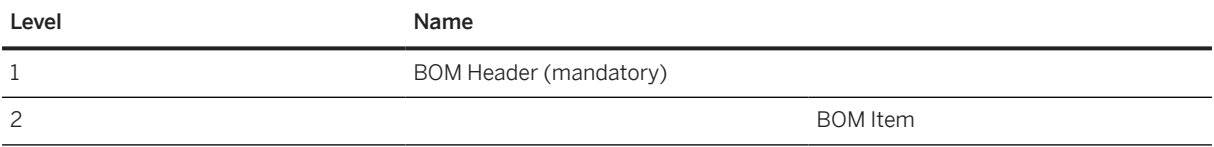

## **Tasks**

- 1. Navigate to the [Data Migration to SAP S/4HANA from Staging \(2Q2\)](http://help.sap.com/disclaimer?site=https%3A%2F%2Frapid.sap.com%2Fbp%2F%23%2Fscopeitems%2F2Q2)  $\rightarrow$  scope item on SAP Best Practices Explorer.
- 2. Choose your *SAP S/4HANA* release from the *Version* field.
- 3. Download the test script from the *Details* section.
- 4. Follow the procedure described in the 2Q2 test script.

## <span id="page-1303-0"></span>**Post-Processing**

#### **How to Validate your Data in the System**

Transaction IB13 *Display Functional Location BOM*

[Available Migration Objects \[page 2\]](#page-1-0) in SAP S/4HANA.

# **1.358** *PM - Functional location*

#### [Available Migration Objects \[page 2\]](#page-1-0) in SAP S/4HANA.

#### $\rightarrow$  Tip

This migration object is supported by the *Custom Fields* and *Custom Logic* apps. If you enhance your business object with custom fields in the app, these custom fields will automatically be reflected in the XML template of the corresponding migration object. See [SAP S/4HANA Migration Cockpit: Support of Custom](https://help.sap.com/viewer/70cd8175333c4d1b9ae3a08fbab81397/SHIP/en-US) [Fields](https://help.sap.com/viewer/70cd8175333c4d1b9ae3a08fbab81397/SHIP/en-US) for further details.

Every time you add, change or delete a custom field, the migration project must be updated and a new migration XML template must be downloaded and used. Thus, if custom fields are added or changed by an application expert during migration testing, this must be communicated to and coordinated with your data migration team. To check whether custom fields exist for a migration object, choose *Check for Custom Fields* on the *Migration Object* screen. If custom fields exist, the system updates the migration object with the custom fields. Also see the [Extensibility](https://help.sap.com/viewer/9a281eac983f4f688d0deedc96b3c61c/latest/en-US/3ccb50e724b045508fea8b2cf1774b2b.html) section in the SAP S/4HANA documentation.

## **Purpose**

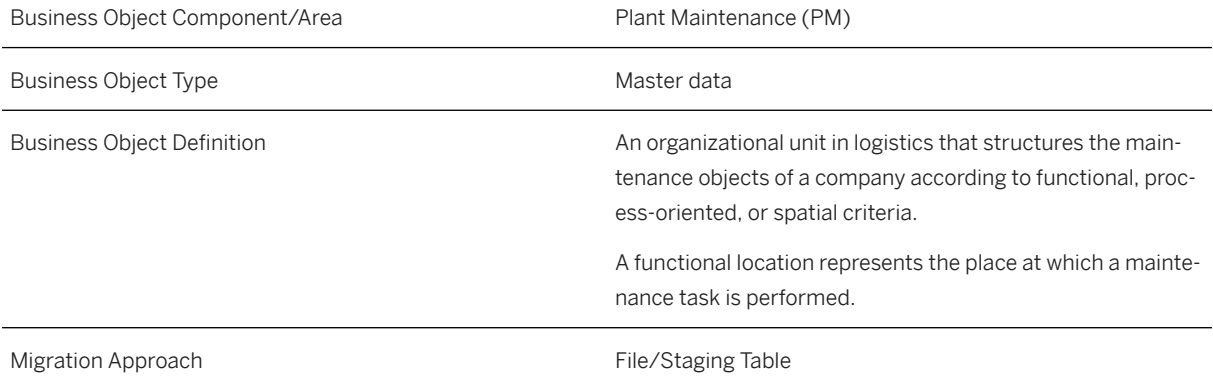

## **In Scope**

Migration to SAP S/4HANA is supported.

# **Supported Features**

The following structures/features are supported in SAP S/4HANA:

- Functional Location General Data
- Functional Location Manufacturer Data
- Functional Location Customer Warranty
- Functional Location Vendor Warranty
- Functional Location Location Data
- Functional Location Organization Data
- Functional Location Partners

## **Prerequisites**

The following objects must have already been maintained or migrated:

- [CO Cost center \[page 1354\]](#page-1353-0)
- [Work center/Resource \[page 1589\]](#page-1588-0)
- [PM Equipment \[page 1286\]](#page-1285-0)

# **Validity Period and Dependencies**

Business objects that reference this object must be created within the correct validity period for this object.

If a successor object is created with a validity period that starts before the validity period of this object, it will normally cause an error message during the creation or migration of the successor object.

You therefore have to check such time dependencies before you create or migrate your objects. This avoids subsequent error messages and inconsistent data on your database.

## **Mapping Instructions**

## **Mapping Structure Hierarchy**

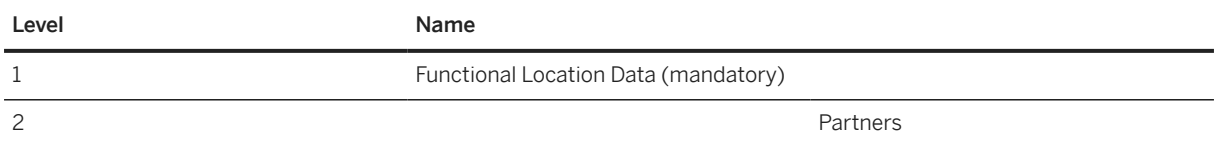

#### **Superior Functional Location**

If this field is empty, then the system automatically determines a superior functional location based on the structure that you're using. When you create a new functional location, the system enters its label as a default value in this field.

You can enter an alternative if necessary. Ensure that the structure is kept the same, otherwise the transfer of data within the functional location structure will be prevented.

During simulation no data will be written to the database. Therefore an error will appears if a superior functional location is used that is not available on the database.

In SAP S/4HANA, if the *Labeling System for Functional Locations* is used, the object will only support installing superior functional location automatically, so please make sure the *Superior Functional Location* field is empty in this case.

#### **Labeling System for Functional Locations**

The labeling system is only supported in SAP S/4HANA.

## **Warranty Fields**

Warranty fields can be displayed from Fiori app only.

## **Tasks**

- 1. Navigate to the [Data Migration to SAP S/4HANA from Staging \(2Q2\)](http://help.sap.com/disclaimer?site=https%3A%2F%2Frapid.sap.com%2Fbp%2F%23%2Fscopeitems%2F2Q2) scope item on SAP Best Practices Explorer.
- 2. Choose your *SAP S/4HANA* release from the *Version* field.
- 3. Download the test script from the *Details* section.
- 4. Follow the procedure described in the 2Q2 test script.

## **Post-Processing**

#### **How to Validate your Data in the System**

App: *Display Technical Object*

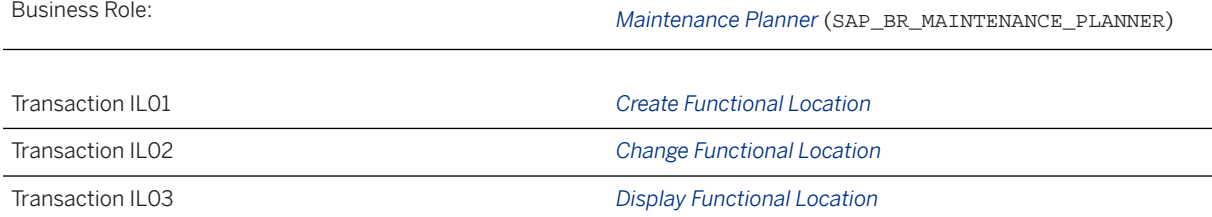

[Available Migration Objects \[page 2\]](#page-1-0) in SAP S/4HANA.

# **1.359** *PM - General maintenance task list*

[Available Migration Objects \[page 2\]](#page-1-0) in SAP S/4HANA.

# **Purpose**

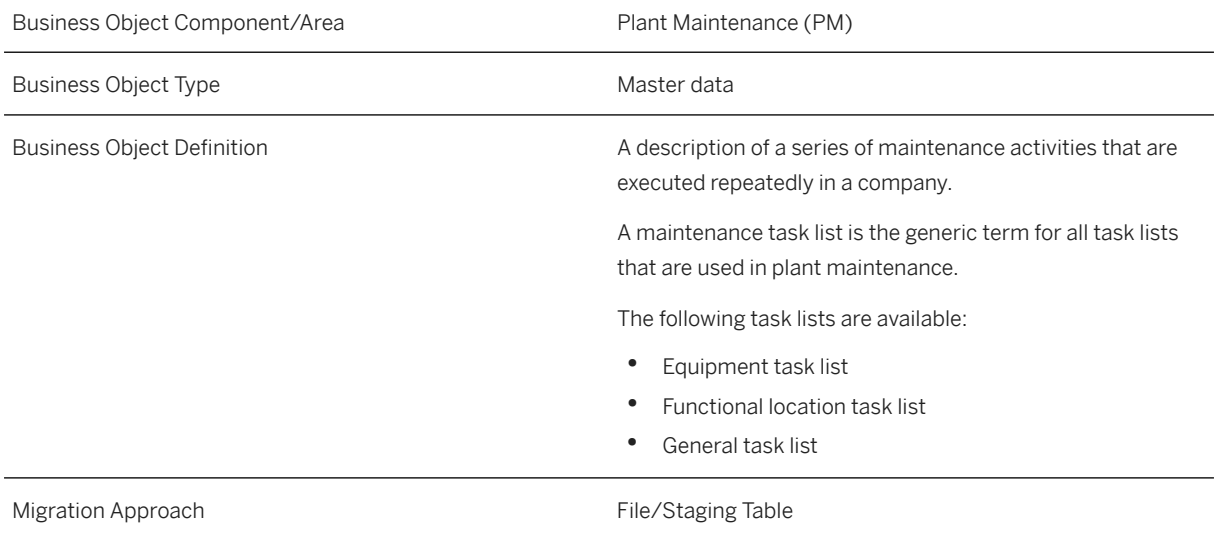

## **In Scope**

Migration to SAP S/4HANA is supported.

# **Out of Scope**

- Suboperation
- Production Resource/Tools
- Service Packages

# **Supported Features**

The following structures/features are supported in SAP S/4HANA:

- Task List Header Data (incl. long text)
- Operations (incl. long text)
- Production Resource/Tools
- Material Components
- Maintenance Packages

## **Prerequisites**

The following objects must have already been maintained or migrated:

• [Product \[page 1443\]](#page-1442-0)

# **Validity Period and Dependencies**

Business objects that reference this object must be created within the correct validity period for this object.

If a successor object is created with a validity period that starts before the validity period of this object, it will normally cause an error message during the creation or migration of the successor object.

You therefore have to check such time dependencies before you create or migrate your objects. This will avoid subsequent error messages and inconsistent data on your database.

# **Mapping Instructions**

Internal/External number range assignment for *Group* and *Group Counter*:

- The *Group* and *Group Counter* must be provided in source file, and joint with task list type to distinguish different type of task list. For the scenario of one *Group* with several *Group Counters*, they must be grouped logically in the source file.
- With control parameter CTR\_TLIST\_A\_NUM, you have to decide if it is internal or external during each data load.
- Enter the long text for the *Task List Header* level in the *Long textfield* (S\_TASKLIST\_HDR-TDLINE).
- Enter the long text for the *Operations* level in the *Long text* field ( S\_OPERATIONS-TDLINE).

## **Mapping Structure Hierarchy**

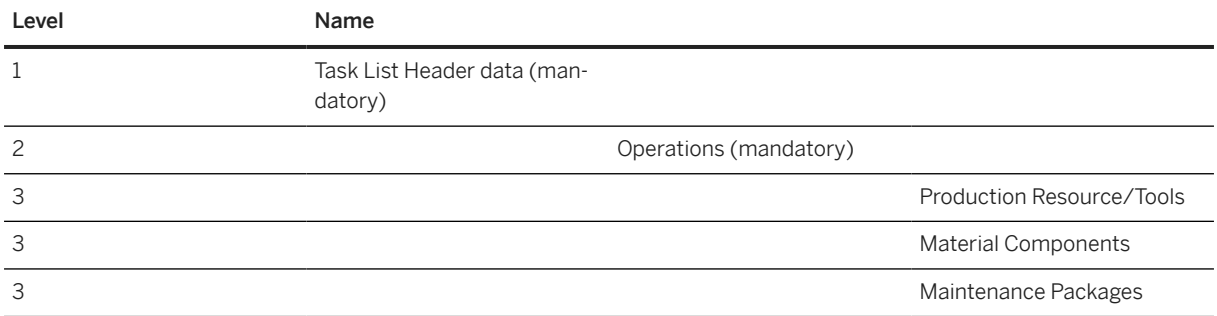

## **Tasks**

- 1. Navigate to the [Data Migration to SAP S/4HANA from Staging \(2Q2\)](http://help.sap.com/disclaimer?site=https%3A%2F%2Frapid.sap.com%2Fbp%2F%23%2Fscopeitems%2F2Q2)  $\rightarrow$  scope item on SAP Best Practices Explorer.
- 2. Choose your *SAP S/4HANA* release from the *Version* field.
- 3. Download the test script from the *Details* section.
- 4. Follow the procedure described in the 2Q2 test script.

# **Post-Processing**

## **How to Validate your Data in the System**

Transaction IA07 *Display General Task List*

[Available Migration Objects \[page 2\]](#page-1-0) in SAP S/4HANA.

# **1.360** *FI - G/L account - extend existing record by new org levels*

[Available Migration Objects \[page 2\]](#page-1-0) in SAP S/4HANA.

## **Purpose**

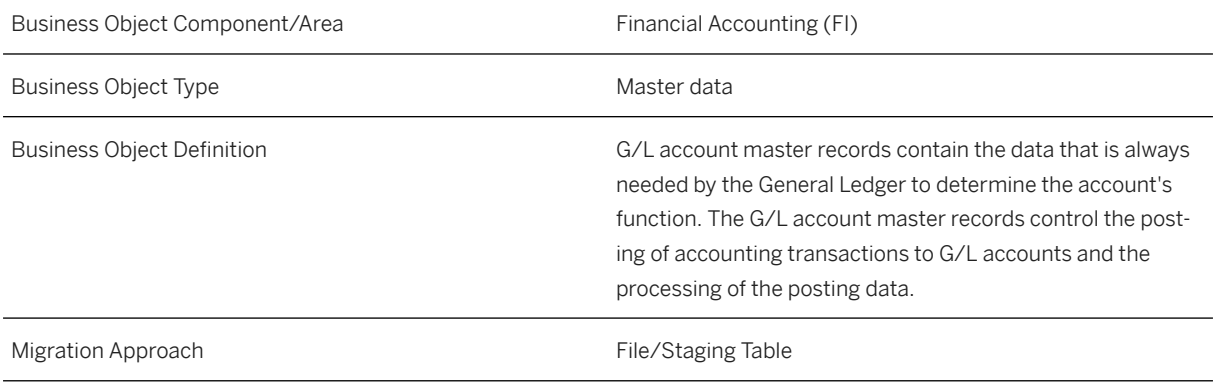

# **In Scope**

Migration to SAP S/4HANA is supported.

The following GL account types are supported:

- 1. X Balance sheet account.
- 2. N Non-Operating expense or income profit and loss account that is used in FI only.
- 3. P Primary costs or revenue profit and loss account that is used in FI and CO.
- 4. S Secondary costs profit and loss account that is used in CO only.

## **Out of Scope**

- 1. Customize GL account type
- 2. No updates of existing fields/records are possible.

# **Supported Features**

The following structures/features are supported in SAP S/4HANA:

- Controlling Area (formerly known as Cost Element Data)
- Company Code Specific Area
- GL Account Names
- GL Account Keywords

## **Mapping Instructions**

## **Mapping Structure Hierarchy**

Validity of cost elements: Keep the valid to date (DATBI) in most cases empty. By default, the maximum date 9999-12-31 is used. As stated in SAP note 2249176, cost elements with validity smaller than 9999-12-31 are not maintainable via FS00.

Note: In case of migration from Business Suite to S/4 HANA, the valid to date might be useful to figure out historical periods.

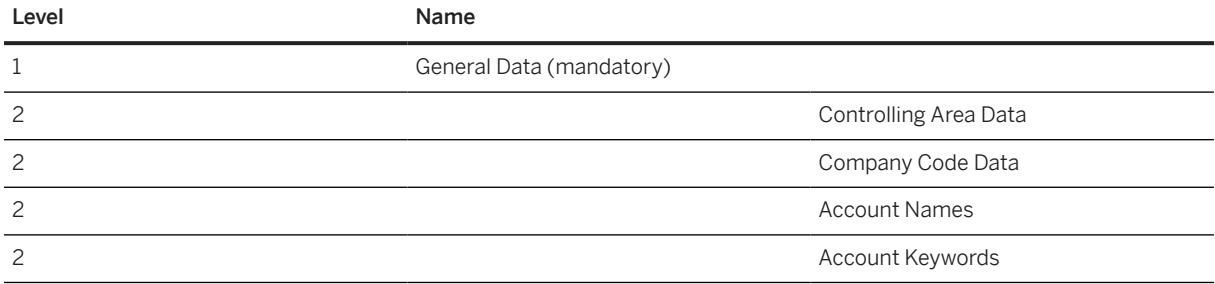

## **Tasks**

- 1. Navigate to the [Data Migration to SAP S/4HANA from Staging \(2Q2\)](http://help.sap.com/disclaimer?site=https%3A%2F%2Frapid.sap.com%2Fbp%2F%23%2Fscopeitems%2F2Q2) scope item on SAP Best Practices Explorer.
- 2. Choose your *SAP S/4HANA* release from the *Version* field.
- 3. Download the test script from the *Details* section.
- 4. Follow the procedure described in the 2Q2 test script.

## **Post-Processing**

## **How to Validate your Data in the System**

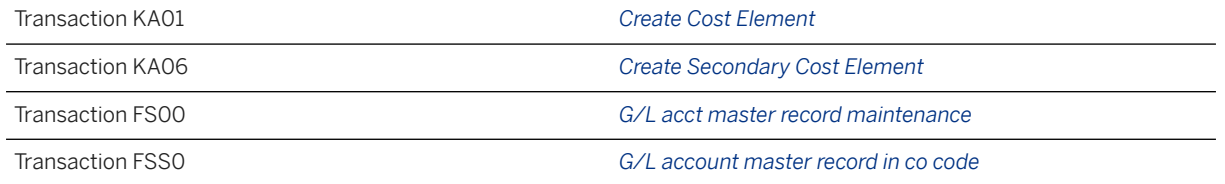

# **Further Information**

SAP Knowledge Base Article [2848568](http://help.sap.com/disclaimer?site=https://me.sap.com/notes/2848568) – *Migration Cockpit: Collective KBA for G/L Account Master* [Available Migration Objects \[page 2\]](#page-1-0) in SAP S/4HANA.

# <span id="page-1311-0"></span>**1.361** *FI - G/L account*

[Available Migration Objects \[page 2\]](#page-1-0) in SAP S/4HANA.

## **Purpose**

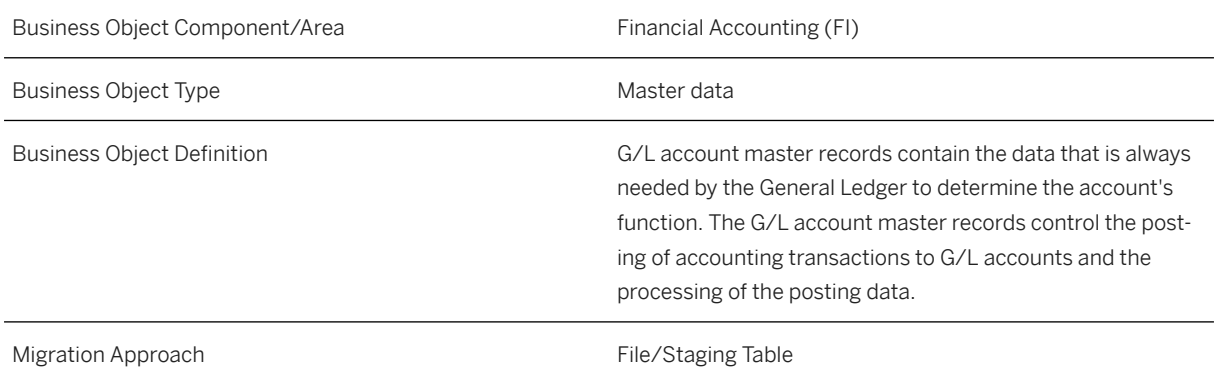

# **In Scope**

Migration to SAP S/4HANA is supported.

The following GL account types are supported:

- 1. X Balance sheet account. Note that the combination of balance sheet account with controlling area/cost element data is not supported. Exceptions are statistical cost elements with cost element category 90.
- 2. N Non-Operating expense or income profit and loss account that is used in FI only. Refer to SAP Note [2747998](http://help.sap.com/disclaimer?site=https://me.sap.com/notes/2747998) for more information.
- 3. P Primary costs or revenue profit and loss account that is used in FI and CO.
- 4. S Secondary costs profit and loss account that is used in CO only.
- 5. C Cash account.

## **Out of Scope**

1. Customize GL account type

## **Supported Features**

The following structures/features are supported in SAP S/4HANA:

- Chart of Accounts Area
- Controlling Area (formerly known as Cost Element Data)
- Company Code Specific Area
- GL Account Names
- GL Account Keywords

# **Mapping Instructions**

#### **Mapping Structure Hierarchy**

Validity of cost elements: Keep the valid to date (DATBI) in most cases empty. By default, the maximum date 9999-12-31 is used. As stated in SAP note 2249176, cost elements with validity smaller than 9999-12-31 are not maintainable via FS00.

Note: In case of migration from Business Suite to S/4 HANA, the valid to date might be useful to figure out historical periods.

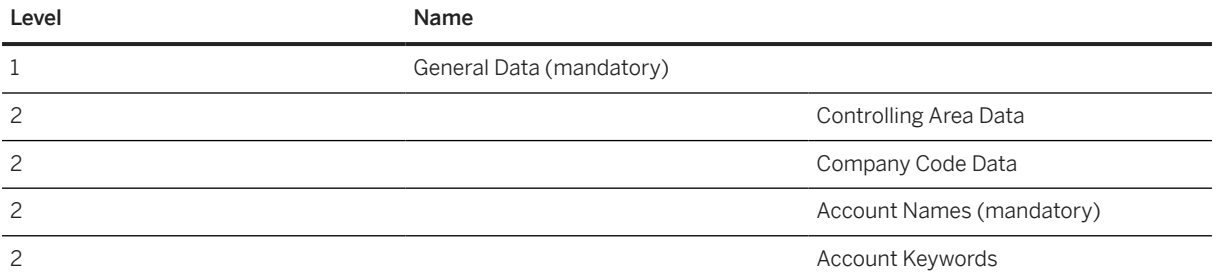

## **Tasks**

- 1. Navigate to the Data Migration to SAP S/4HANA from Staging (202)  $\blacktriangleright$  scope item on SAP Best Practices Explorer.
- 2. Choose your *SAP S/4HANA* release from the *Version* field.
- 3. Download the test script from the *Details* section.
- 4. Follow the procedure described in the 2Q2 test script.

## **Post-Processing**

#### **How to Validate your Data in the System**

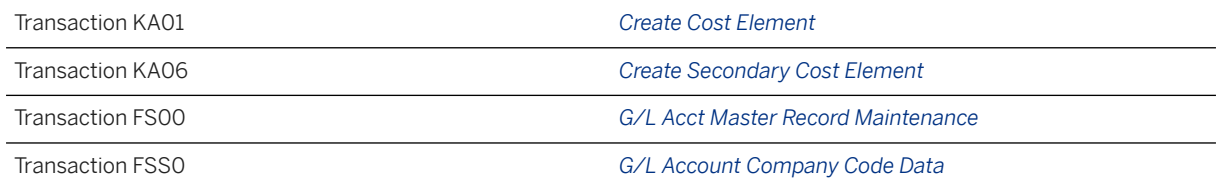

## **Further Information**

SAP Knowledge Base Article [2848568](http://help.sap.com/disclaimer?site=https://me.sap.com/notes/2848568) – *Migration Cockpit: Collective KBA for G/L Account Master* [Available Migration Objects \[page 2\]](#page-1-0) in SAP S/4HANA.

# **1.362** *FI - G/L account balance and open/line item*

#### [Available Migration Objects \[page 2\]](#page-1-0) in SAP S/4HANA.

## Restriction

This object is restricted and only supports the data migration of the following four currency fields:

- document/transactional balance currency
- company code currency
- group currency
- freely-defined currency

#### $\rightarrow$  Tip

This migration object is supported by the *Custom Fields* and *Custom Logic* apps. If you enhance your business object with custom fields in the app, these custom fields will automatically be reflected in the XML template of the corresponding migration object. See [SAP S/4HANA Migration Cockpit: Support of Custom](https://help.sap.com/viewer/70cd8175333c4d1b9ae3a08fbab81397/SHIP/en-US) [Fields](https://help.sap.com/viewer/70cd8175333c4d1b9ae3a08fbab81397/SHIP/en-US) for further details.

Every time you add, change or delete a custom field, the migration project must be updated and a new migration XML template must be downloaded and used. Thus, if custom fields are added or changed by an application expert during migration testing, this must be communicated to and coordinated with your data migration team. To check whether custom fields exist for a migration object, choose *Check for Custom Fields* on the *Migration Object* screen. If custom fields exist, the system updates the migration object with the custom fields. Also see the [Extensibility](https://help.sap.com/viewer/9a281eac983f4f688d0deedc96b3c61c/latest/en-US/3ccb50e724b045508fea8b2cf1774b2b.html) section in the SAP S/4HANA documentation.

## **Purpose**

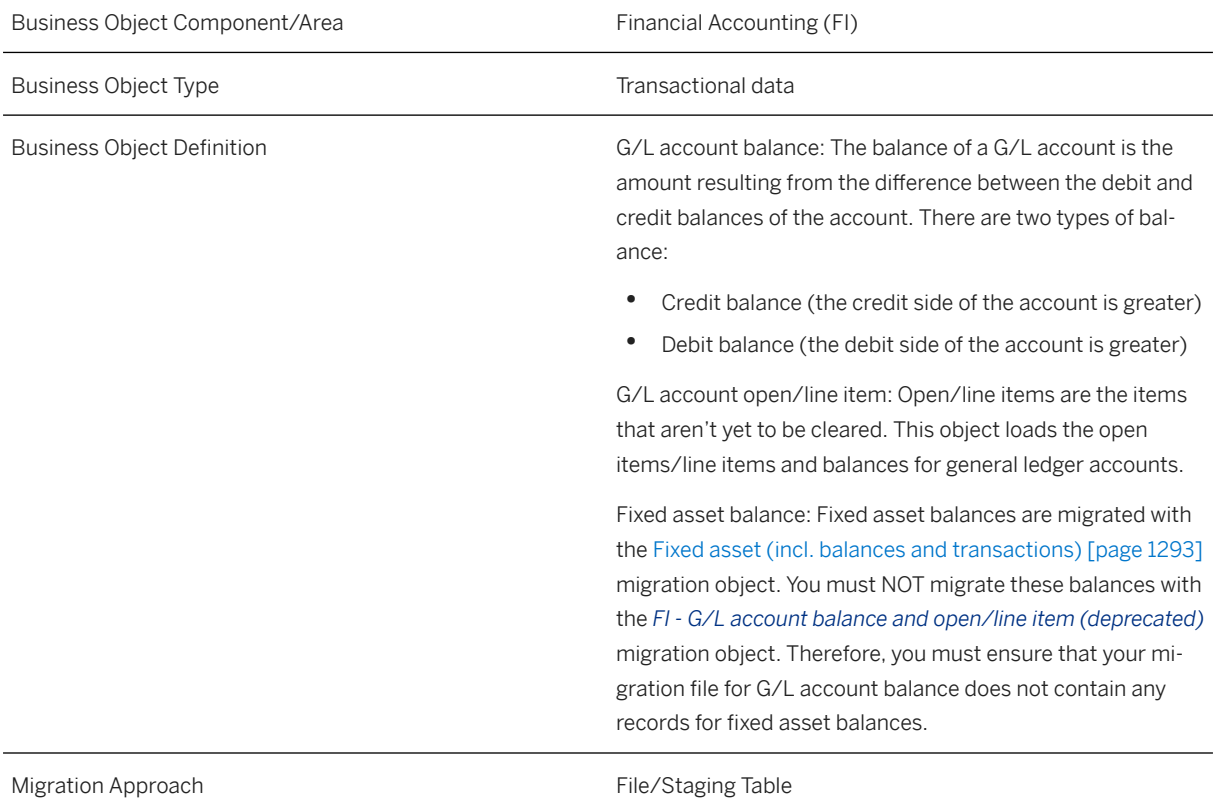

## **In Scope**

Migration to SAP S/4HANA is supported.

# **Out of Scope**

- 1. Multiple line items per document post
- 2. External accounting document number
- 3. Open tax items / VAT line items
	- Open tax must be settled before data migration
	- Tax code isn't needed for the initial load of G/L account balance and open/line item using the migration cockpit and is therefore not supported
		- Exception: Deferred tax can be migrated with the migration activities for Open items payable and Open items receivable SAP Note [2911854](http://help.sap.com/disclaimer?site=https://me.sap.com/notes/2911854) – *SAP S/4HANA Migration Cockpit: Migration of VAT line items is not supported*
- 4. Calculate tax automatically
- 5. Migration of historical financial transactions (use the [FI Historical balance \[page 1322\]](#page-1321-0) migration object; see SAP Note [2587192](http://help.sap.com/disclaimer?site=https://me.sap.com/notes/2587192)4
- 6. Cash account: The balance on the cash account should be migrated as a portion of the balance of a bank account. It should be posted later on in the cash journal as the opening balance from this bank account to the cash account.

## **△ Caution**

Performing postings to the cash account with the migration object *FI - G/L account balance and open/line item* has no effect on cash journal transactions and will not update the cash journal opening balance.

## **Supported Features**

The following structures/features are supported in SAP S/4HANA:

- Header
- G/L Account Item
- Currency Item
- Assignment to a Profitability Segment (CO-PA)
- Local fields for IT, RU, KR, MX

## **Prerequisites**

Before starting with the initial data transfer, you must define an overall migration key date for each company code. This migration key date will be used for all migration objects which are posting into financial accounting, except for the [Fixed asset \(incl. balances and transactions\) \[page 1293\]](#page-1292-0) object.

Use the FINS\_MIG\_CTRL\_1 transaction (*Define Settings for Legacy Data Transfer*) to maintain these settings:

- Set the *Migration Key Date* for each required company code
- Set the *Legacy Data Transfer Status*:
	- *In Preparation*: migration key date is still unclear (migration of transactional data isn't possible)
	- *Ongoing*: required for the initial data transfer (migration of transactional data is possible)
	- *Completed*: after successful finish of the initial data transfer (migration of transactional data isn't possible)

The following objects must have already been maintained or migrated:

## • [CO - Cost center \[page 1354\]](#page-1353-0) Only mandatory if account assignment on cost center is necessary. Posting on tax jurisdiction will be derived automatically by cost center. Therefore, the tax jurisdiction code must be already maintained for cost center master.

• [CO - Profit center \[page 1416\]](#page-1415-0) Only mandatory if account assignment on profit center is necessary. Posting on tax jurisdiction will be derived automatically by profit center. Therefore, the tax jurisdiction code must be already maintained for profit center master.

- *WBS element*
	- Only mandatory if account assignment on Work Breakdown Structure (WBS) element is necessary.
	- WBS element must be defined as a billing element.
	- System status of WBS element must be on *Released*.
	- Sales order item must be assigned to WBS element.
- *Order* (manually)
	- Only mandatory if account assignment on an order is necessary.
	- The related order isn't flagged for deletion.
	- Indicator for *Revenue Posting Allowed* should be set for the order (adjustment only possible in customizing of *Order Type*).
	- System status of the order must be *Released* or *Technically completed*.
	- Posting date (that is used for migration of G/L balance) must be within the validity period of the assigned object for the order, for example, profit center.
- *Network Number for Account Assignment*
	- Only mandatory if account assignment on network number is necessary.
- [Exchange rate \[page 1289\]](#page-1288-0)

*Maintain Profit Center Configuration* (this setup must be completed before posting any transactions to the system):

- For automatic document splitting, the default profit center is defined as YB900 in S/4HANA Cloud. If no profit center is provided via the migration template, the default profit center is chosen automatically. There are 2 approaches for using the default profit center in an active document split:
	- 1. Create YB900 as profit center master data to use the already defined default profit center.
	- 2. To use your own default profit center, create a new profit center or choose an existing one as your default profit center. Use the SSC-UI 120100 *Edit Constant for Nonassigned Processes* to replace YB900 with your own default profit center.

More information about using the profit center in a document split can be found [in the Roadmap](http://help.sap.com/disclaimer?site=https%3A%2F%2Fgo.support.sap.com%2Froadmapviewer%2F%23%2Fgroup%2F%2Froadmap%2FIMPS4HANACLDENMGMT%2Fnode%2F901B0E6D3F501ED788F20B5936A6DF96%3A) [Viewer](http://help.sap.com/disclaimer?site=https%3A%2F%2Fgo.support.sap.com%2Froadmapviewer%2F%23%2Fgroup%2F%2Froadmap%2FIMPS4HANACLDENMGMT%2Fnode%2F901B0E6D3F501ED788F20B5936A6DF96%3A) .

• In addition, a default profit center can be defined for each company code and G/L account or G/L account interval. Use the configuration step 102529 *Assign Default Profit Center to Accounts* to configure this detailed default profit center assignment to a General Ledger Account. This configuration takes precedence over the first described configuration for the default profit center *YB900*.

## **Dependencies**

Recommended approach for the initial migration of financial data:

Please in keep in mind that no documents will be migrated. Only balances and open items will be taken over.

Clear as many of the open items payable, receivables, taxes, and outgoing checks as possible from the accounts in the source system. By reducing these open items, you'll reduce the number of variables, resulting in a lower risk of error as well as reducing the amount of reconciliation needed to verify the data migration.

From the bank account, only the balance needs to be migrated.

Normally, no items or balances from the tax accounts need to be migrated because the balances are usually zero (for normal VATs) when the migration takes place. We assume that the tax transfer has already been done and therefore no tax has to be migrated. Exception: Deferred taxes can be migrated with the migration activities for Open items payable and Open items receivable.

# **Mapping Instructions**

- Enter only one line per document post into the migration file. The offsetting entry will be automatically generated for the offsetting G/L account.
- The combination of key fields *Company Code* + *Ledger Group* + *Reference Document Number* + *Line Item Number* + *G/L Account* are used for duplicate check. Data records with this combination should be unique in the migration template. Otherwise, the migration tool will display a duplicate error message. The *Line Item Number* will just be used as an additional key field and will not be migrated.
- Please note that you must fill and save value amounts in the migration file, in number and not in string format. Check the settings for a delimiter.
- For migration, the posting keys will be controlled by the sign in the amount fields. The sign for negative values should be set at the beginning:
	- A negative value will use posting key 50 (Credit entry) for G/L Account and 40 (Debit entry) for Offsetting G/L Account
	- A positive value will use posting key 40 (Debit entry) for G/L Account and 50 (Credit entry) for Offsetting G/L Account
- The initial offsetting (transfer booking) accounts to be used in the Open items and Open balances migration objects are described in the [2Q2 test script](http://help.sap.com/disclaimer?site=https%3A%2F%2Frapid.sap.com%2Fbp%2F%23%2Fscopeitems%2F2Q2) ::
	- 39914000 (Initial FI-AR offset)
	- 39915000 (Initial FI-AP offset)
	- 39916000 (Initial other GL offset)
	- 39917000 (Initial other Open Item GL offset)
- Assignment to a Profitability Segment (CO-PA): Market segment attributes are not relevant for balance sheet accounts as these fields are not carried over to the general ledger. Therefore, these fields are not displayed in the related UI for balance sheet accounts.

## **Two approaches for currency and amount:**

Provide all relevant currencies and related amounts via the template. In doing this, the provided values will be adopted from the template regardless of existing exchange rates in the system.

Keep the *second local/group currency* field and related amount empty in the template. In this case, the amount will be automatically calculated by valid exchange rates in the system.

The exchange rate will be determined using the provided document or posting date. Which date will be used is defined in the customizing for each company code (in SPRO via *Change Foreign Currency Translation*).

## **Two approaches for CO account assignment for an account that is relevant to cost accounting:**

Provide the required CO account assignment via migration template.

Define in customizing the automatic CO assignment on accounts via tcode OKB9 (*Default account assignment*). Please note, if this required CO object isn't provided via the template, the default CO assignment will be used automatically for migration.

## **Mapping Structure Hierarchy**

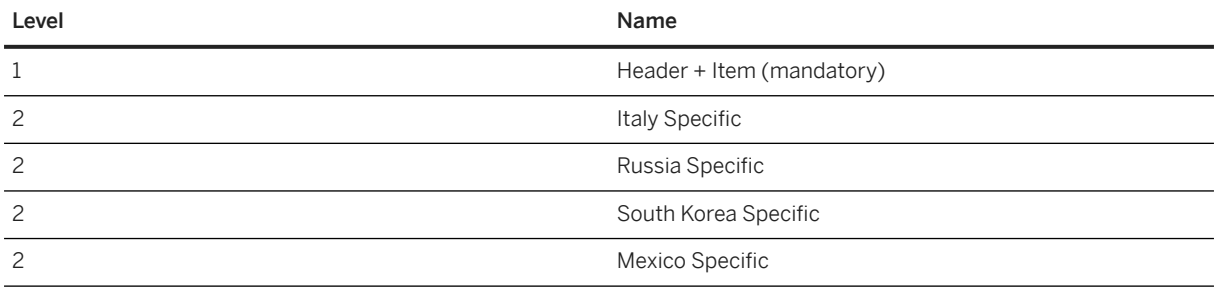

## **Tasks**

- 1. Navigate to the [Data Migration to SAP S/4HANA from Staging \(2Q2\)](http://help.sap.com/disclaimer?site=https%3A%2F%2Frapid.sap.com%2Fbp%2F%23%2Fscopeitems%2F2Q2) scope item on SAP Best Practices Explorer.
- 2. Choose your *SAP S/4HANA* release from the *Version* field.
- 3. Download the test script from the *Details* section.
- 4. Follow the procedure described in the 2Q2 test script.

## **Post-Processing**

## **How to Validate your Data in the System**

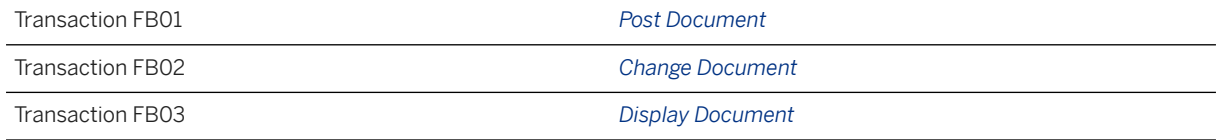

# **Further Information**

• SAP Knowledge Base Article [2853964](http://help.sap.com/disclaimer?site=https://me.sap.com/notes/2853964 )  $\rightarrow$  - Migration Cockpit: Collective KBA for G/L Open Item or G/L *Balance or FI AP Open Item or FI AR Open Item*

[Available Migration Objects \[page 2\]](#page-1-0) in SAP S/4HANA.

# **1.363** *LO - Handling unit*

[Available Migration Objects \[page 2\]](#page-1-0) in SAP S/4HANA.

# **Purpose**

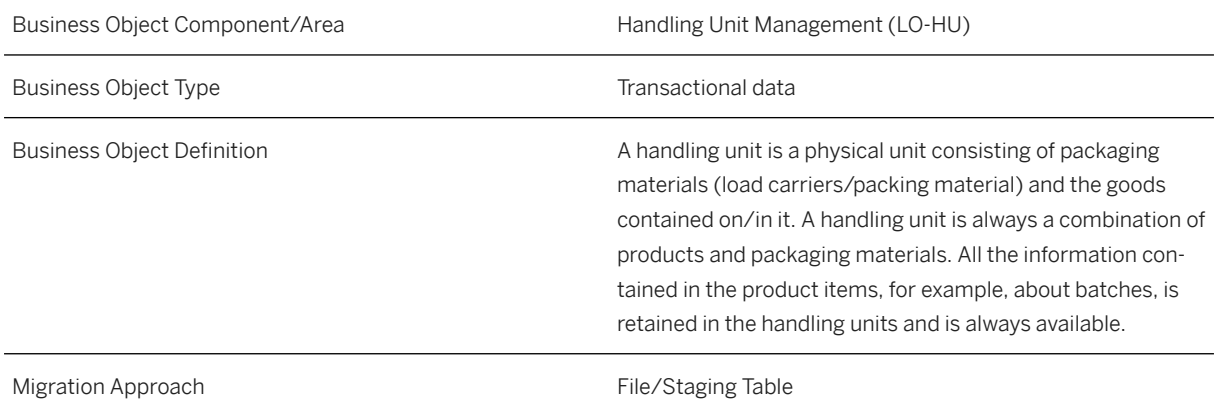

# **In Scope**

Migration to SAP S/4HANA is supported.

1. Handling units

# **Out of Scope**

1. Serial numbers for handling unit items

# **Supported Features**

The following structures/features are supported in SAP S/4HANA:

- Handling unit general data
- Handling unit items

## **Prerequisites**

The following objects must have already been maintained or migrated:

- [Product \[page 1443\]](#page-1442-0)
- [Material inventory balance \[page 1334\]](#page-1333-0)
- [Batch unique at material and client level \[page 1100\]](#page-1099-0)

## **Mapping Instructions**

#### **Bundles**

Bundles are used to group several handling units to a nested handling unit. For example, if a carton that contains a material, is packed with another carton onto a pallet, the cartons and the pallet are a nested handling unit and have the same bundle ID.

## **Header Data**

For every bundle ID there can be one or several lines in the header data. Each handling unit must have a unique *External Handling Unit ID*. On this level, the information about the packaging material, weights, volumes, and physical dimensions of the handling unit is defined.

## **Item Data**

For every line in the header data there can be one or several entries on item level. On this level, the information about the packed material and the quantities is defined

## **Mapping Structure Hierarchy**

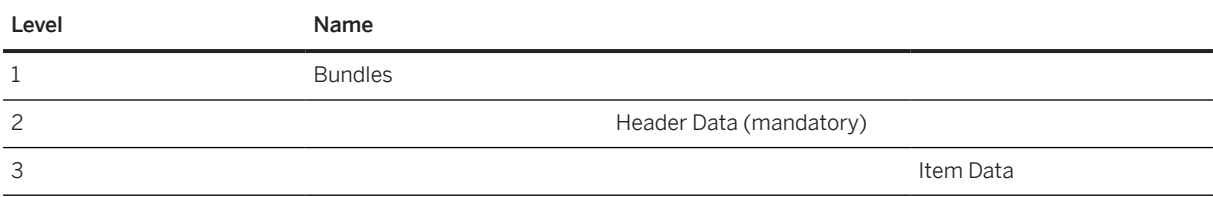

## **Tasks**

- 1. Navigate to the [Data Migration to SAP S/4HANA from Staging \(2Q2\)](http://help.sap.com/disclaimer?site=https%3A%2F%2Frapid.sap.com%2Fbp%2F%23%2Fscopeitems%2F2Q2) scope item on SAP Best Practices Explorer.
- 2. Choose your *SAP S/4HANA* release from the *Version* field.
- 3. Download the test script from the *Details* section.
- 4. Follow the procedure described in the 2Q2 test script.

# <span id="page-1321-0"></span>**Post-Processing**

#### **How to Validate your Data in the System**

Transaction HUMO *Handling Unit Monitor*

[Available Migration Objects \[page 2\]](#page-1-0) in SAP S/4HANA.

# **1.364** *FI - Historical balance*

## [Available Migration Objects \[page 2\]](#page-1-0) in SAP S/4HANA.

#### Restriction

This object is restricted and only supports the data migration of the following four currency fields:

- document/transactional balance currency
- company code currency
- group currency
- freely-defined currency

## **Purpose**

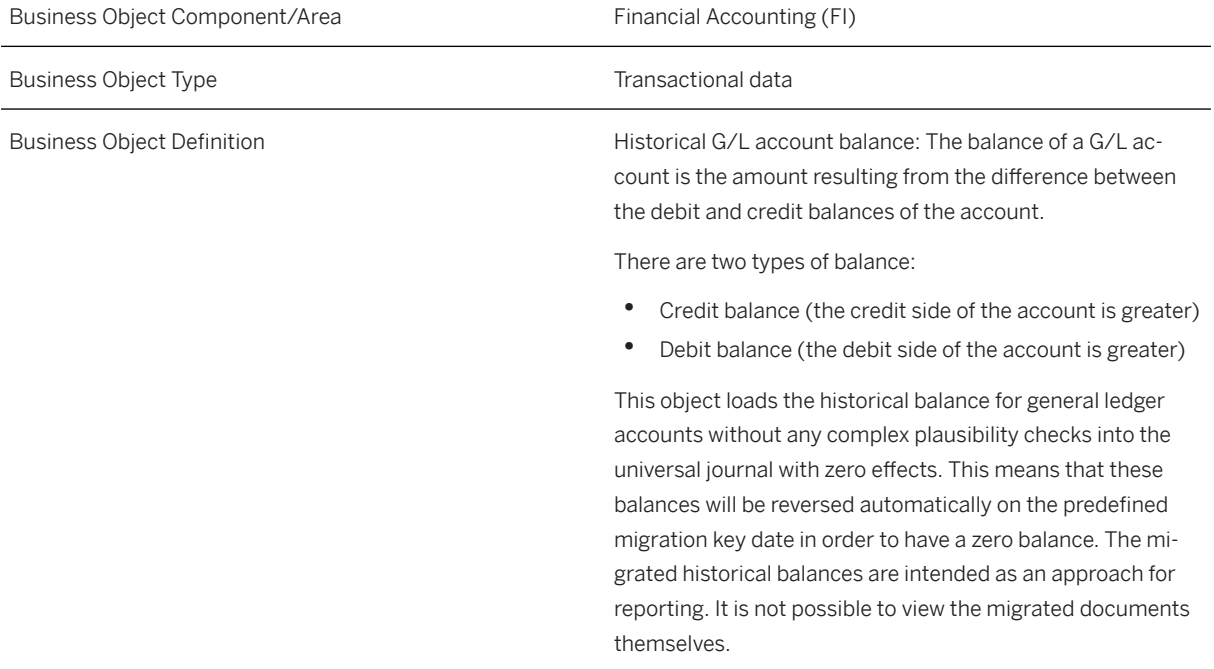

## **In Scope**

Migration to SAP S/4HANA is supported.

- 1. Migration of Historical G/L account balances
- 2. Migration on already closed posting periods before migration key date
- 3. Postings to G/L accounts with open item management
- 4. Postings on G/L account without the required assignment to a CO object
- 5. Direct postings to reconciliation accounts (Customer, Vendor, Asset)
- 6. Up to 33 fiscal years in the past

## **Out of Scope**

- 1. Multiple line items per document post
- 2. External accounting document number
- 3. Postings on blocked or non existing G/L accounts
- 4. Display migrated historical document
- 5. More than 33 fiscal years in the past
- 6. Multiple assignment of cost center, profit center, or segment for the same historical balance posting (identical key field combination)

## **Supported Features**

The following structures/features are supported in SAP S/4HANA:

- G/L Account Item
- Currency Item

## **Prerequisites**

Before starting with the initial data transfer, you must define an overall migration key date for each company code. This migration key date will be used for all migration objects which are posting into financial accounting, except for the [Fixed asset \(incl. balances and transactions\) \[page 1293\]](#page-1292-0) object.

Use the FINS\_MIG\_CTRL\_1 transaction (*Define Settings for Legacy Data Transfer*) to maintain these settings:

• Set the *Migration Key Date* for each required company code

- Set the *Legacy Data Transfer Status*:
	- *In Preparation*: migration key date is still unclear (migration of transactional data is not possible)
	- *Ongoing*: required for the initial data transfer (migration of transactional data is possible)
	- *Completed*: after successful finish of the initial data transfer (migration of transactional data is not possible)

The following objects must have already been maintained or migrated:

• [FI - G/L account \[page 1312\]](#page-1311-0) To be posted, G/L accounts must be maintained

# **Mapping Instructions**

- Choose the required migration approach for historical balances in Migration Cockpit via the *Import method for historical balances* parameter:
	- *Period Movement* intended for profit and loss accounts only: It post the initial cumulative balance in the first provided period and the subsequent movements at the end of each following period which are provided via migration template. The cumulative balance will be increased or reduced by the amount of the subsequent movements. The latest cumulative balance will be carried from one period to the next one if no further subsequent movements are provided via migration template and will be automatically reversed in the period of the migration key date which is predefined via the *Define Settings for Legacy Data Transfer* app.
	- *Period Balance*: It post each uploaded balance at the end of the posting period and reverse it in the next following period.
- Enter only one line per document post for each period into the migration file. The offsetting entry will be generated automatically to ensure that the balance is zero. You don't need to reverse any data as this uploaded data wasn't posted.
- You must fill and save value amounts in the migration file in number and not in string format. Check the settings for a delimiter.
- For migration, the debit/credit indicator will be controlled by the sign in the amount fields. Don't use different signs (positive and negative) within same record. The sign for negative values should be set at the beginning:
	- A **positive** value will post a debit entry (S)
	- A negative value will post a credit entry (H)
- Fiscal year and period must be before the migration key date. Postings after this key date aren't allowed.
- Currency and amount:
	- All currency amount fields in the migration template are mandatory. The amounts will not be derived automatically.
	- Transaction/document currency is mandatory. Local/company code currency and group currency are optional and will be derived automatically by the customizing settings maintained in system. An error message will be displayed if those currencies are filled in the template but don't match the customizing settings.
	- Recommendation: provide all currency information via the template to ensure the provided amounts match to the related currencies. Otherwise, inconsistencies might be migrated.
- Naming convention used as internal document number (for example, DHG0000001):
	- $\bullet$  D = Document
	- $\bullet$  H = Historical
	- $\bullet$  G = GL balance
	- 0000001 = automatically counted up
- Naming convention used for reversal document number (for example, DHR0000001):
	- $\bullet$  D = Document
	- $\bullet$  H = Historical
	- $R =$  Reversal
	- 0000001 = automatically counted up

#### **Mapping Structure Hierarchy**

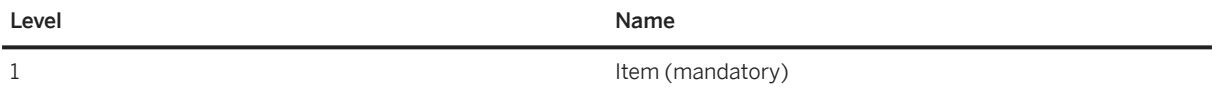

## **Tasks**

- 1. Navigate to the [Data Migration to SAP S/4HANA from Staging \(2Q2\)](http://help.sap.com/disclaimer?site=https%3A%2F%2Frapid.sap.com%2Fbp%2F%23%2Fscopeitems%2F2Q2)  $\blacktriangleright$  scope item on SAP Best Practices Explorer.
- 2. Choose your *SAP S/4HANA* release from the *Version* field.
- 3. Download the test script from the *Details* section.
- 4. Follow the procedure described in the 2Q2 test script.

## i Note

Job parallelization is not supported. This migration object can only be used with one job at a time as the underlying API does not support parallel processing.

## **Post-Processing**

#### **How to Validate your Data in the System**

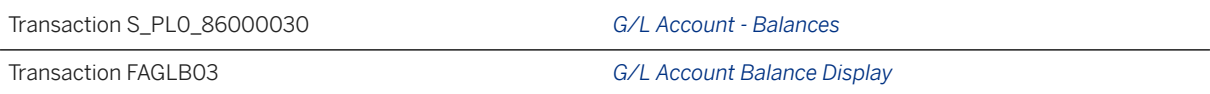

[Available Migration Objects \[page 2\]](#page-1-0) in SAP S/4HANA.

# <span id="page-1325-0"></span>**1.365** *QM - Inspection method*

[Available Migration Objects \[page 2\]](#page-1-0) in SAP S/4HANA.

## **Purpose**

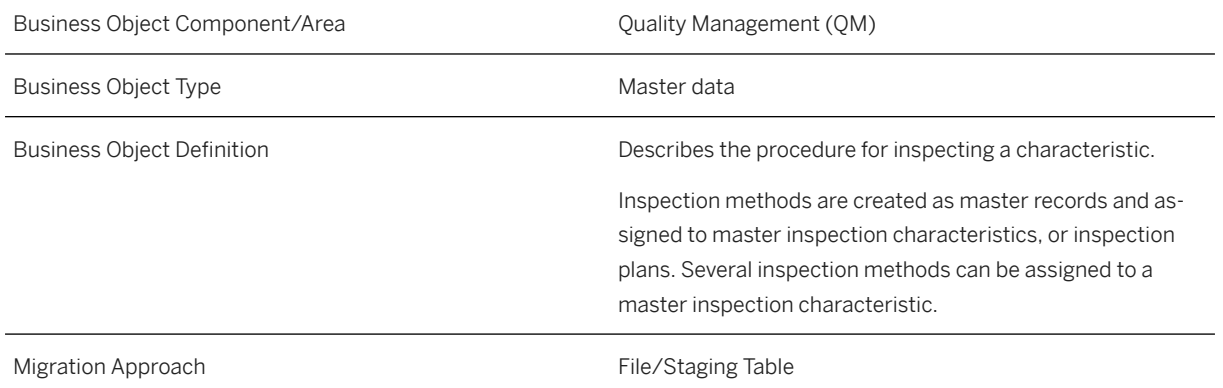

## **In Scope**

Migration to SAP S/4HANA Cloud is supported.

This migration object does only support external number ranges.

## **Out of Scope**

This migration object doesn't support internal number ranges.

## **Supported Features**

The following structures/features are supported in SAP S/4HANA:

- Inspection Method General Data
- Inspection Method Short Text
- Inspection Method Long Text

## **Prerequisites**

The following objects must have already been maintained or migrated:

- [QM/PM Catalog code group/code \[page 1483\]](#page-1482-0)
- [QM Selected set \[page 1515\]](#page-1514-0)
- [QM Selected set code \[page 1516\]](#page-1515-0)

## **Mapping Instructions**

- The version of the inspection methods will be created as 000001.
- Text line in inspection method long texts. For each inspection method, there may be several languages here, but each language only has one text line in the source file. The object separates the text line into several lines automatically, and then into the long texts for each language.

### **Validity Period and Dependencies to Other Objects**

Business objects that references this object must be created in validity period that fits to this object. If a successor object is created with a validity period starting before this object, it will normally cause an error message during the creation or migration of the successor object. You therefore have to check such time dependencies before you create or migrate your objects. This will avoid later error messages and inconsistent data on your database.

#### **Allowed Number Range for Keys (Inspection Method)**

The migration object only supports the data migration of keys using the external number range. The key you want to migrate must be from an external number range.

If you're migrating keys that are within the internal number range, you've to manually adjust the Number Range Status (NRLEVEL) after the migration is finished. The Number Range Status contains the last assigned number for internal number range intervals.

## **Mapping Structure Hierarchy**

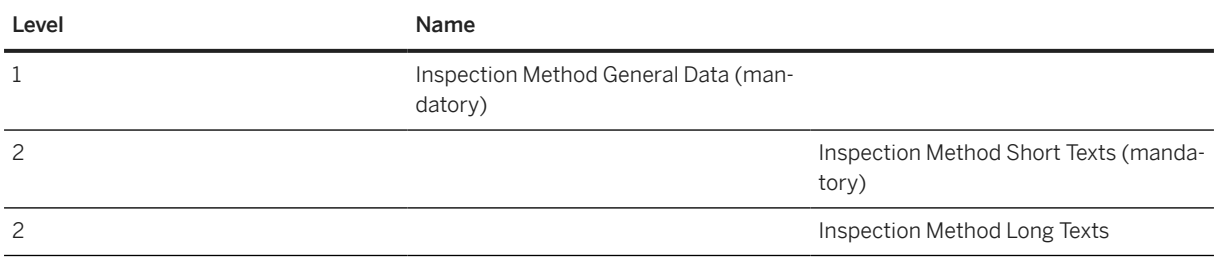

## **Tasks**

1. Navigate to the [Data Migration to SAP S/4HANA from Staging \(2Q2\)](http://help.sap.com/disclaimer?site=https%3A%2F%2Frapid.sap.com%2Fbp%2F%23%2Fscopeitems%2F2Q2) scope item on SAP Best Practices Explorer.

- 2. Choose your *SAP S/4HANA* release from the *Version* field.
- 3. Download the test script from the *Details* section.
- 4. Follow the procedure described in the 2Q2 test script.

## **Post-Processing**

### **How to Validate your Data in the System**

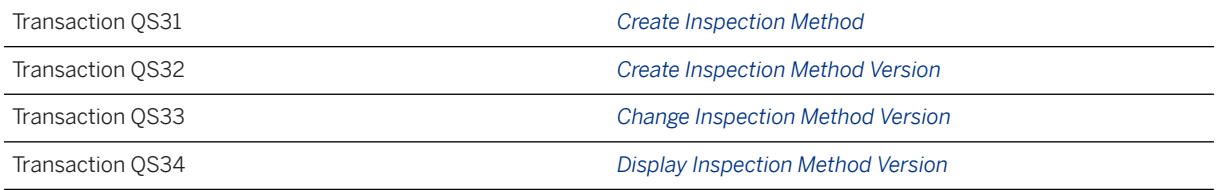

[Available Migration Objects \[page 2\]](#page-1-0) in SAP S/4HANA.

# **1.366** *QM - Inspection plan*

[Available Migration Objects \[page 2\]](#page-1-0) in SAP S/4HANA.

## **Purpose**

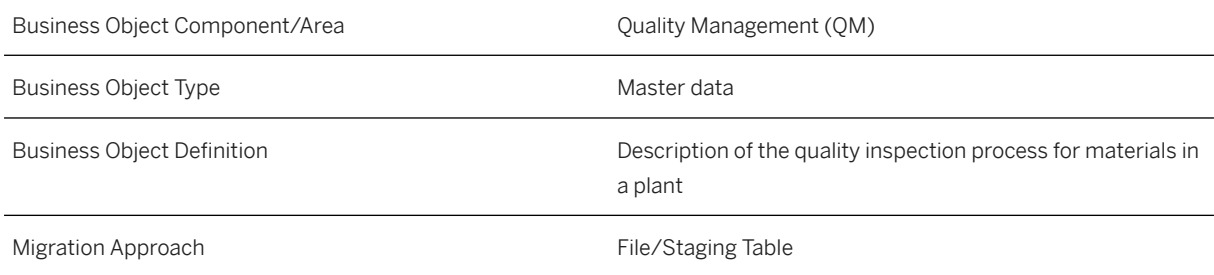

## **In Scope**

Migration to SAP S/4HANA is supported.

Internal/external number range for task list group is supported.

## **Out of Scope**

• Assignment of test equipments to an inspection characteristic is not supported.

# **Supported Features**

The following structures/features are supported in SAP S/4HANA:

- Task List Header
- Material Task List Assignment
- Operations
- Inspection Characteristics

## **Prerequisites**

The following objects must have already been maintained or migrated:

- [QM/PM Catalog code group/code \[page 1483\]](#page-1482-0)
- OM Selected set [page 1515]
- [QM Selected set code \[page 1516\]](#page-1515-0)
- [QM Inspection method \[page 1326\]](#page-1325-0)
- [QM Master inspection characteristic \[page 1387\]](#page-1386-0)

## **Validity Period and Dependencies**

Business objects that reference this object must be created within the correct validity period for this object.

If a successor object is created with a validity period that starts before the validity period of this object, it will normally cause an error message during the creation or migration of the successor object. To avoid error messages and inconsistent data on your database, make sure you check any such time dependencies before you create or migrate your objects.

## **Mapping Instructions**

## **Flow Variants for Inspection Point Completion. The possible values are:**

Blank - Quantity, valuation and confirmation (production)

- 1 Quantity, valuation (production)
- 2 Valuation

3 - Automatic valuation based on insp. point definition

#### **Number Range Control Indicator**

This is an indicator field, which determines whether the number range for the task list groups is internal or external.

Please enter **X** if it's internal, leave the field empty if it's external.

#### **Mapping Structure Hierarchy**

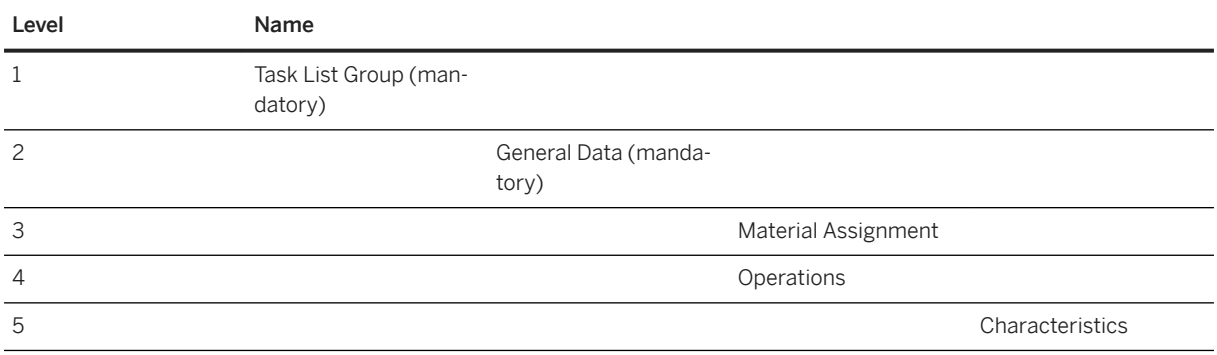

# **Tasks**

- 1. Navigate to the [Data Migration to SAP S/4HANA from Staging \(2Q2\)](http://help.sap.com/disclaimer?site=https%3A%2F%2Frapid.sap.com%2Fbp%2F%23%2Fscopeitems%2F2Q2) scope item on SAP Best Practices Explorer.
- 2. Choose your *SAP S/4HANA* release from the *Version* field.
- 3. Download the test script from the *Details* section.
- 4. Follow the procedure described in the 2Q2 test script.

## **Post-Processing**

#### **How to Validate Your Data in the System**

Transaction QP03 *Display Inspection Plan*

[Available Migration Objects \[page 2\]](#page-1-0) in SAP S/4HANA.

# **1.367** *Material inspection setup (deprecated)*

[Available Migration Objects \[page 2\]](#page-1-0) in SAP S/4HANA.

## **A** Caution

This migration object is deprecated. Until its final removal, it is solely available for compatibility reasons. Only customers who started their migration project in an earlier release may continue to use it.

## **Purpose**

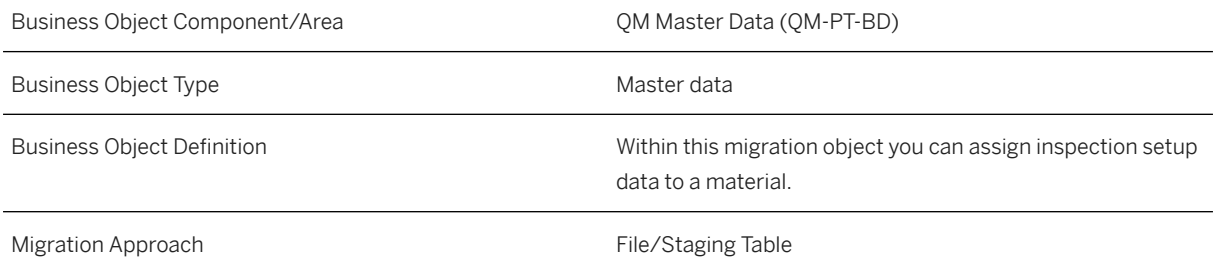

## **In Scope**

Migration to SAP S/4HANA is supported.

1. Inspection setup data

# **Supported Features**

The following structures/features are supported in SAP S/4HANA:

• Inspection Setup Data

# **Prerequisites**

The following objects must have already been maintained or migrated:

- [Product \[page 1443\]](#page-1442-0)
- Make sure that the quality view for your product is available (the quality view will be available automatically when you provide at least one quality field during migration of your products using the [Product \[page 1443\]](#page-1442-0) migration object). It's technically not possible to create the quality view within this object.

## **Mapping Instructions**

• During migration, you can choose via control parameter whether the inspection setup data should be taken from the source file/staging table or if it should be taken from the default which is defined in the system.

## **Mapping Structure Hierarchy**

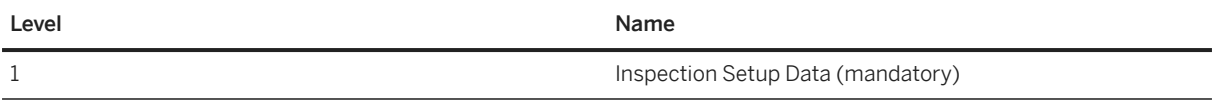

## **Tasks**

- 1. Navigate to the [Data Migration to SAP S/4HANA from Staging \(2Q2\)](http://help.sap.com/disclaimer?site=https%3A%2F%2Frapid.sap.com%2Fbp%2F%23%2Fscopeitems%2F2Q2)  $\rightarrow$  scope item on SAP Best Practices Explorer.
- 2. Choose your *SAP S/4HANA* release from the *Version* field.
- 3. Download the test script from the *Details* section.
- 4. Follow the procedure described in the 2Q2 test script.

# **Post-Processing**

### **How to Validate your Data in the System**

Transaction MM03 *Display Material*

Choose *Quality Management Insp.setup* . [Available Migration Objects \[page 2\]](#page-1-0) in SAP S/4HANA.

# **1.368** *CO - Internal order (restricted)*

[Available Migration Objects \[page 2\]](#page-1-0) in SAP S/4HANA.

## Restriction

The use of this migration object is restricted. The underlying API can only create new settlement rules. You can't reuse existing rules.
# **Purpose**

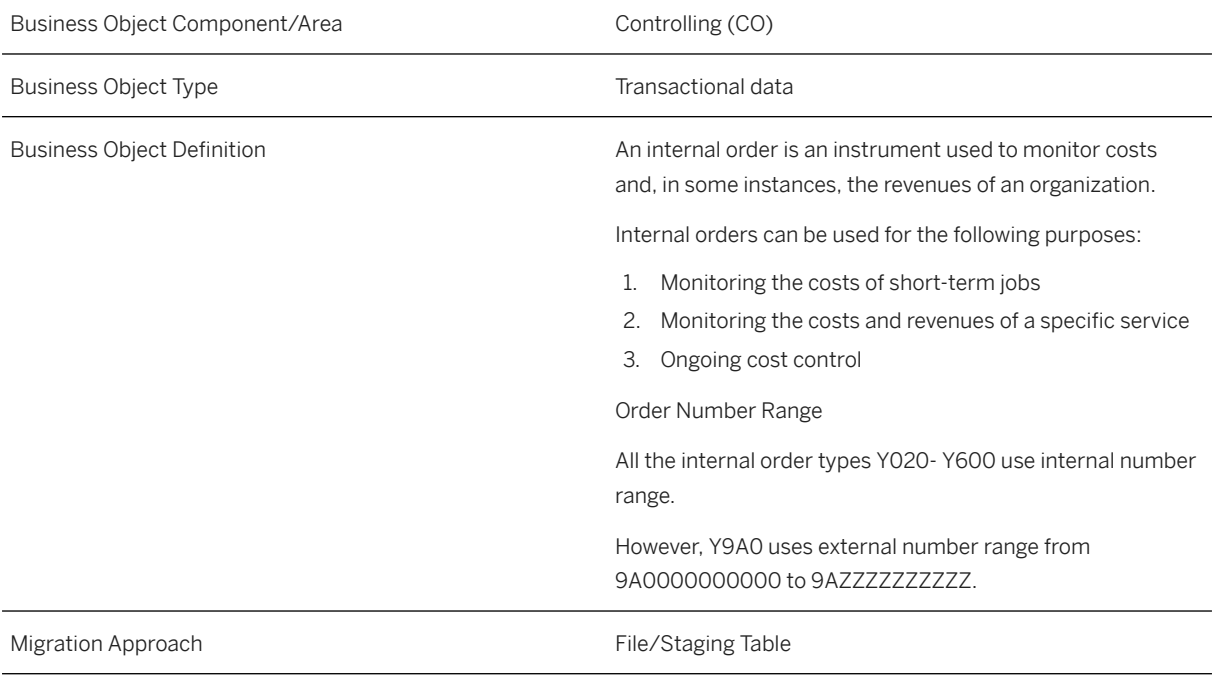

# **In Scope**

Migration to SAP S/4HANA is supported.

# **Out of Scope**

• Settlement Rules: The used API can only create new settlement rules. A reuse of existing rules is not possible.

# **Supported Features**

The following structures/features are supported in SAP S/4HANA:

- Master data
- Create new settlement rules

## **Prerequisites**

The following objects must already have been maintained or migrated:

- [CO Profit center \[page 1416\]](#page-1415-0)
- [CO Cost center \[page 1354\]](#page-1353-0)

# **Mapping Instructions**

#### **Mapping Structure Hierarchy**

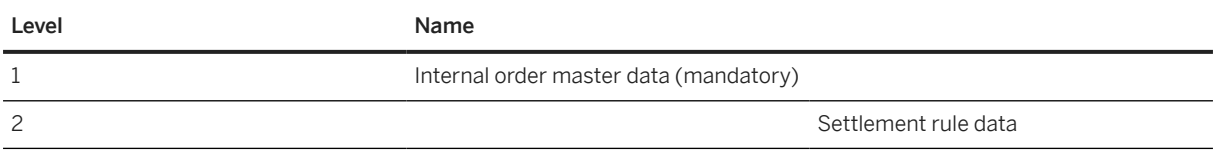

# **Tasks**

- 1. Navigate to the [Data Migration to SAP S/4HANA from Staging \(2Q2\)](http://help.sap.com/disclaimer?site=https%3A%2F%2Frapid.sap.com%2Fbp%2F%23%2Fscopeitems%2F2Q2) scope item on SAP Best Practices Explorer.
- 2. Choose your *SAP S/4HANA* release from the *Version* field.
- 3. Download the test script from the *Details* section.
- 4. Follow the procedure described in the 2Q2 test script.

## **Post-Processing**

#### **How to Validate your Data in the System**

Transaction KO03 *Display Internal Order*

[Available Migration Objects \[page 2\]](#page-1-0) in SAP S/4HANA.

# **1.369** *Material inventory balance*

[Available Migration Objects \[page 2\]](#page-1-0) in SAP S/4HANA.

## **Purpose**

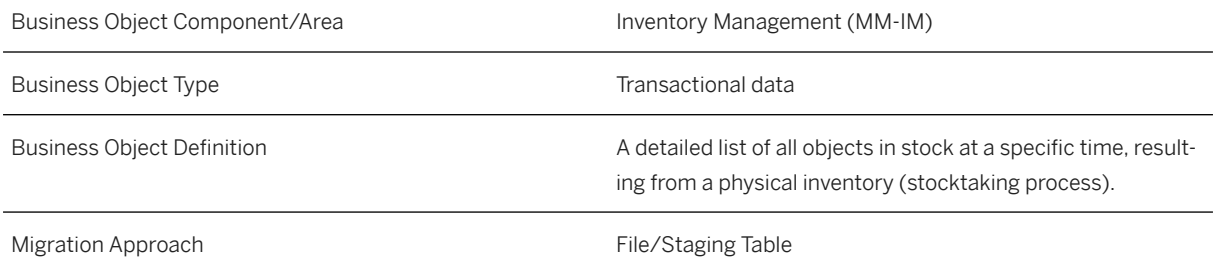

# **In Scope**

Migration to SAP S/4HANA is supported.

- 1. Material document header
- 2. Material document item
- 3. The following types of transactions/events are supported: GM\_Code 05: Other goods receipt
- The following stock types are supported:
	- 'X' Stock in quality inspection
		- 'S' Blocked stock
		- '' Unrestricted use stock

#### i Note

For the special stock indicators O and V, the stock can be posted only in *Unrestricted use stock*.

- The following special stock indicators are supported:
	- *'K' Vendor consignment*
	- *'W' Customer consignment*
	- *'V' Returnable packaging with customer*
	- *'O' Parts provided to vendor*
	- *'E' Orders on hand*
	- *'Q' Project Stock*

#### i Note

For *Vendor consignment* stock, enter the special stock indicator K and the vendor.

For *Customer consignment* stock, enter the special stock indicator W and the customer.

For *Returnable packaging* stock, enter the special stock indicator V and the customer.

For *Parts provided to vendor* stock, provide enter the special stock indicator O and the vendor.

For *Orders on hand*, enter the special stock indicator **E** and the sales order with the corresponding item.

For *Project* stock, enter the special stock indicator Q and the WBS element.

For *Materials* that are managed serially, enter one item with the quantity 1 for each serial number.

For *Materials* that are batch managed, enter the corresponding batch. If the batch doesn't exist, the system creates it in the goods movement posting.

# **Out of Scope**

- 1. The following types of transactions and events aren't supported:
	- GM\_Code 01: Goods receipt for purchase orders.
	- GM\_Code 02: Goods receipt for production orders
	- GM\_Code 03: Goods issue
	- GM\_Code 04: Transfer postings
	- GM\_Code 06: Reversal of goods movements
	- GM\_Code 07: Subsequent adjustment of a subcontract order
- 2. Material document EWM ref.
- 3. Service parts for SPM
- 4. Create item data for catch weight management
- 5. Material document print control
- 6. Storage locations with an assignment to an external warehouse aren't supported

# **Supported Features**

The following structures/features are supported in SAP S/4HANA:

- Material Document Header Data
- Assign Code to Transaction for Goods Movement
- Material Document Items
- Serial Number

The following structures and features aren't supported:

- Material Document EWM Ref.
- Service Parts for SPM
- Create Item Data for Catch Weight Management
- Material Document Print Control

# **Prerequisites**

• Before starting with the initial data transfer, you have to define an overall migration key date for each company code. This migration key date is used for all migration objects that are posted to financial accounting, except for the [Fixed asset \(incl. balances and transactions\) \[page 1293\]](#page-1292-0) object.

- Use the FINS MIG CTRL 1 transaction (*Define Settings for Legacy Data Transfer*) to maintain these settings:
	- Set the *Migration Key Date* for each required company code
	- Set the *Legacy Data Transfer Status*:
		- *In Preparation*: migration key date is still unclear (migration of transactional data isn't possible)
		- *Ongoing*: required for the initial data transfer (migration of transactional data is possible)
		- *Completed*: after the initial data transfer is complete (migration of transactional data is possible)
- If you want to create inspections lots during stock posting you must consider the *QM not active* flag for *Movement Type 561* in your configuration. If this indicator is set for *Movement Type 561*, no inspection lots are created for this stock posting.
- The following objects have already been maintained or migrated:
	- [Product \[page 1443\]](#page-1442-0): If you don't provide the external amount for the stock load, the system calculates the value with the material prices defined in the material master in the accounting data. If that's the case, please ensure that the price data provided in the material master isn't accurate.
	- [Batch unique at material and client level \[page 1100\]](#page-1099-0) (otherwise the system creates the batch automatically during stock posting).

#### i Note

If you're using single batch valuation, you have to migrate the batches with a valid valuation category assigned to them before you can post the inventory. Automatic creation of the batch and the valuation category during inventory posting isn't permitted.

- [Supplier \[page 1578\]/](#page-1577-0)[Customer \[page 1209\]](#page-1208-0) (only relevant for special stock: *K vendor consignment*, *V – Returnable packaging with customer*, and *O - Parts provided to vendor*)
- *WBS element* (only relevant for special stock *Q Project stock*)
- [MM Purchasing info record with conditions \[page 1476\]](#page-1475-0) with the *Consignment* info category (relevant only for vendor consignment stock)

#### **Mapping Instructions**

#### **General Information**

You can use the *Technical Item Number* field in the *Material Document Item* sheet to determine the number of items posted according to the unique identifier entered in the *Material Document Header* sheet. We recommend that you structure documents with a maximum of 1000 records each.

The *Technical Item Number* field in the *Material Document Item* sheet and the *Technical Document Number* in the *Material Document Header* sheet aren't mapped to a target field.

#### **Mapping of the** *Serial Number* **field**

If you want to post a stock for a material that has a serial number profile assigned in the master data, there are two ways to determine the serial number that corresponds to the provided quantity:

1. You can use the *Create Serial Nos Automatically* indicator on the template. The system then automatically creates the serial numbers according to the given quantity. In this case, leave the *Serial Number* field empty.

2. You can provide the *Serial Number* on the template. Please note that, in this case, you have to provide one item with quantity 1 for each serial number.

#### **Mapping of the** *Batch Number* **field in the** *Material Document Item* **sheet**

You want to post stock for a material that is defined by its valuation category as a material valuated in single batches. If this is the case, you have to enter a valid batch. The valuation category has to be assigned in the batch.

You want to post stock for a material that is defined by its valuation category as a material valuated in split valuation. If this is the case, you have to enter a valid valuation type.

#### **Mapping of the** *External Amount in Local Currency* **field in the** *Material Document Item* **sheet**

The valuation of the stocks to be entered depends on two factors:

- The price and the type of price control defined in the accounting data of the material master record
- Whether you enter a value for the quantity entered: For a material valuated at a standard price, the initial entry of inventory data is valuated on the basis of the standard price. If you enter an alternative value in the *External Amount in Local Currency* field, the system posts the difference to a price difference account.

For a material valuated at a moving average price, the initial entry of inventory data is valuated as follows:

- If you enter a value when entering initial data, the quantity entered is valuated at this price. If the quotient of the value and the quantity of the initial data differs from the moving average price, the moving average price changes when initial data is entered.
- If you don't enter a value when entering initial data, the quantity entered is valuated at the moving average price. In this case, the moving average price doesn't change.

#### i Note

It is possible that after the migration there are differences in the total stock value. The reason for this is rounding, which can be the case if the material is controlled with *Moving average price* (*V*) for *Price Control* and if a price unit greater than 1 is used. However, rounding effects can be reduced by using the *External Amount in Local Currency* field of the migration template. In case there are still differences after the migration, use the *Price Change* (MR21) transaction to correct wrong values.

#### •<sup>2</sup>• Example

Find an example below in which the value after migration is not as expected.

- Stock value in source system: 101 PCE with a value of EUR 12.46, and a *Moving average price* of EUR 12.34 per 100 PCE.
- Data in the migration template: The *Moving average price* is maintained at EUR 12.34 per 100 PCE. During migration, two items for the same material are provided. One item with 1 PCE, and one item with 100 PCE. Nothing is provided in the *External Amount in Local Currency* field.
- Stock value in target system: 101 PCE with a value of EUR 12.12.

#### Explanation

- 1. First item: Goods receipt for 1 PCE. As the stock is zero and as nothing is provided in the *External Amount in Local Currency* field, the value is calculated from the *Moving average price*. 1 PCE \* EUR 12.34 / 100 PCE = value of EUR 0.12
- 2. Second item: Goods receipt for 100 PCE. As there is stock and as nothing is provided in the *External Amount in Local Currency* field, the value is calculated value-proportional from the existing stock.

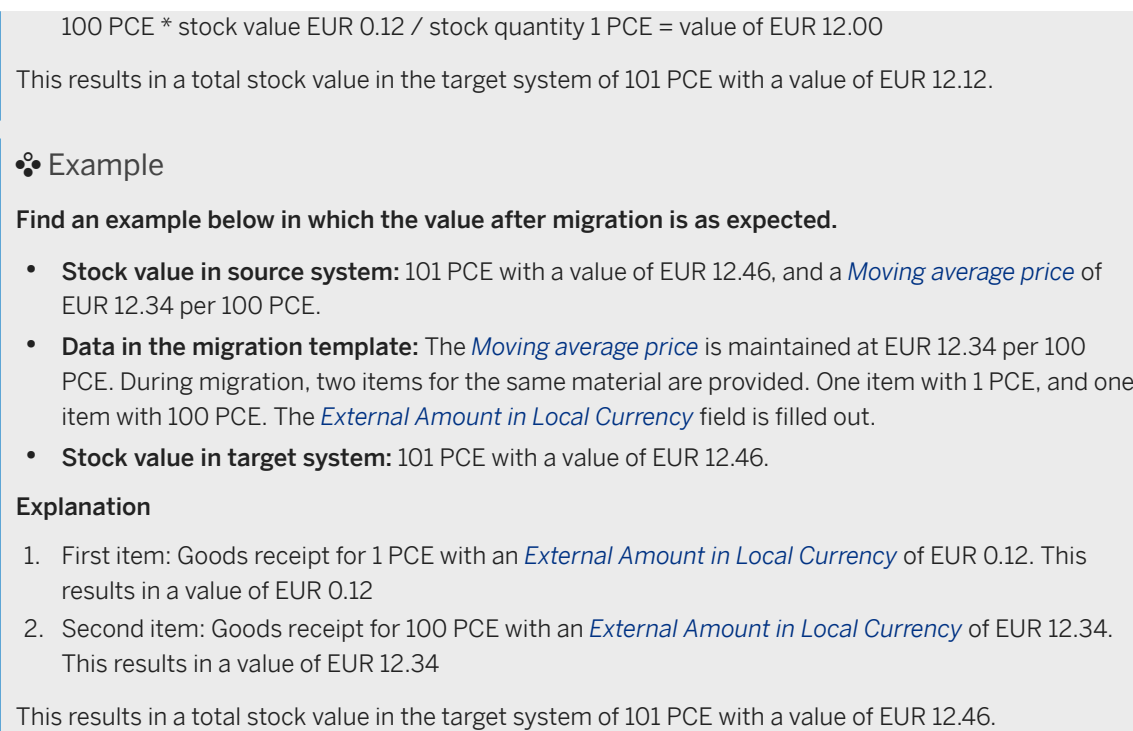

#### **Mapping Structure Hierarchy**

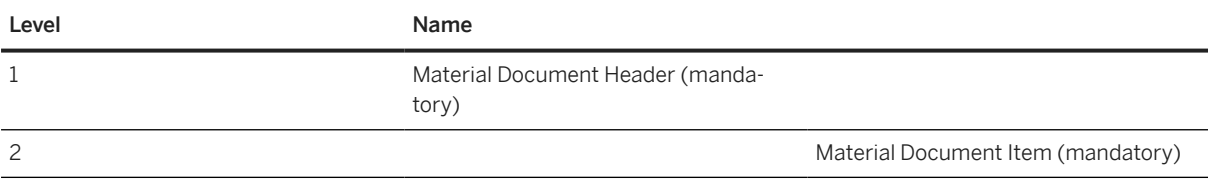

# **Tasks**

- 1. Navigate to the [Data Migration to SAP S/4HANA from Staging \(2Q2\)](http://help.sap.com/disclaimer?site=https%3A%2F%2Frapid.sap.com%2Fbp%2F%23%2Fscopeitems%2F2Q2) scope item on SAP Best Practices Explorer.
- 2. Choose your *SAP S/4HANA* release from the *Version* field.
- 3. Download the test script from the *Details* section.
- 4. Follow the procedure described in the 2Q2 test script.

## **Post-Processing**

#### **How to Validate your Data in the System**

Transaction MMBE *Stock Overview*

<span id="page-1339-0"></span>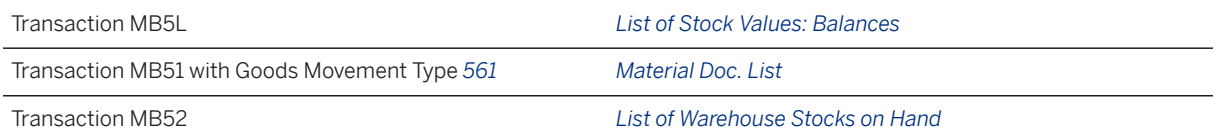

# **Further Information**

• SAP Knowledge Base Article [2813720](http://help.sap.com/disclaimer?site=https://me.sap.com/notes/2813720) – *SAP S/4HANA Migration cockpit: Collective KBA for migration object "Material inventory balance"*

[Available Migration Objects \[page 2\]](#page-1-0) in SAP S/4HANA.

# **1.370** *JVA - Joint operating agreement*

[Available Migration Objects \[page 2\]](#page-1-0) in SAP S/4HANA.

# **Purpose**

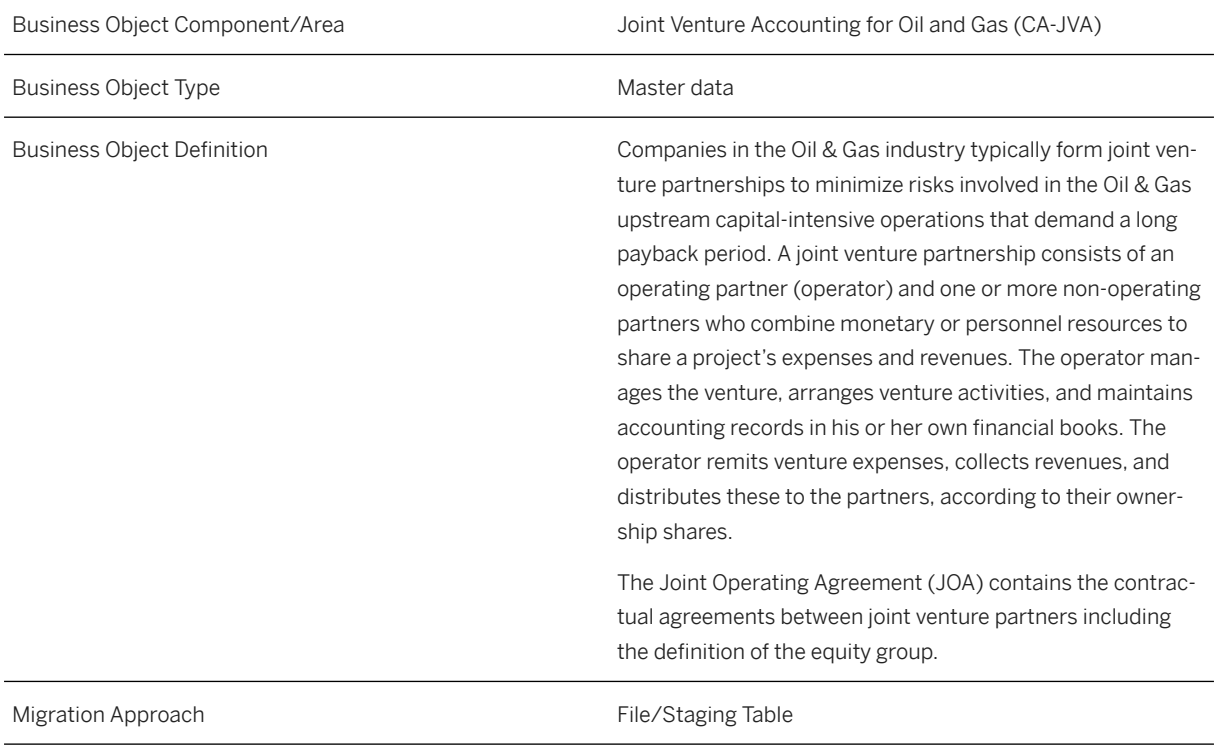

## **In Scope**

Migration to SAP S/4HANA is supported.

# **Supported Features**

The following structures/features are supported in SAP S/4HANA:

- Joint operating agreement
- JOA Desc.
- Equity groups
- Equity group description
- Equity group Partner
- General overhead
- Stepped rate overhead
- Stat. ratio Producing
- Stat. ratio Producing thresholds
- Stat. ratio Drilling
- Parent company overhead
- Payroll burden
- CI penalties

## **Prerequisites**

The following objects must have already been maintained or migrated:

- [JVA Joint venture partner \[page 1342\]](#page-1341-0)
- A mixture of external and internal numbering; JOA should be split into separate files for internal and external number objects and then the control parameter should be set separately for each file and migration run. Don't upload and activate both files at the same time, as they'll then be processed in parallel and the current control parameter setting will be thrown for both files.

# **Mapping Instructions**

#### **Mapping Structure Hierarchy**

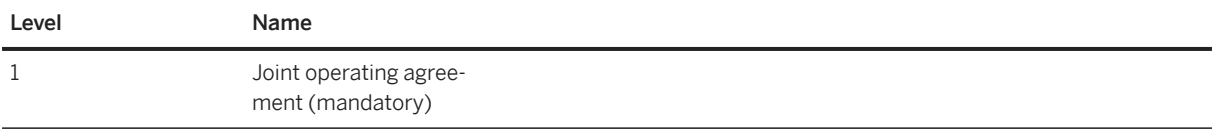

<span id="page-1341-0"></span>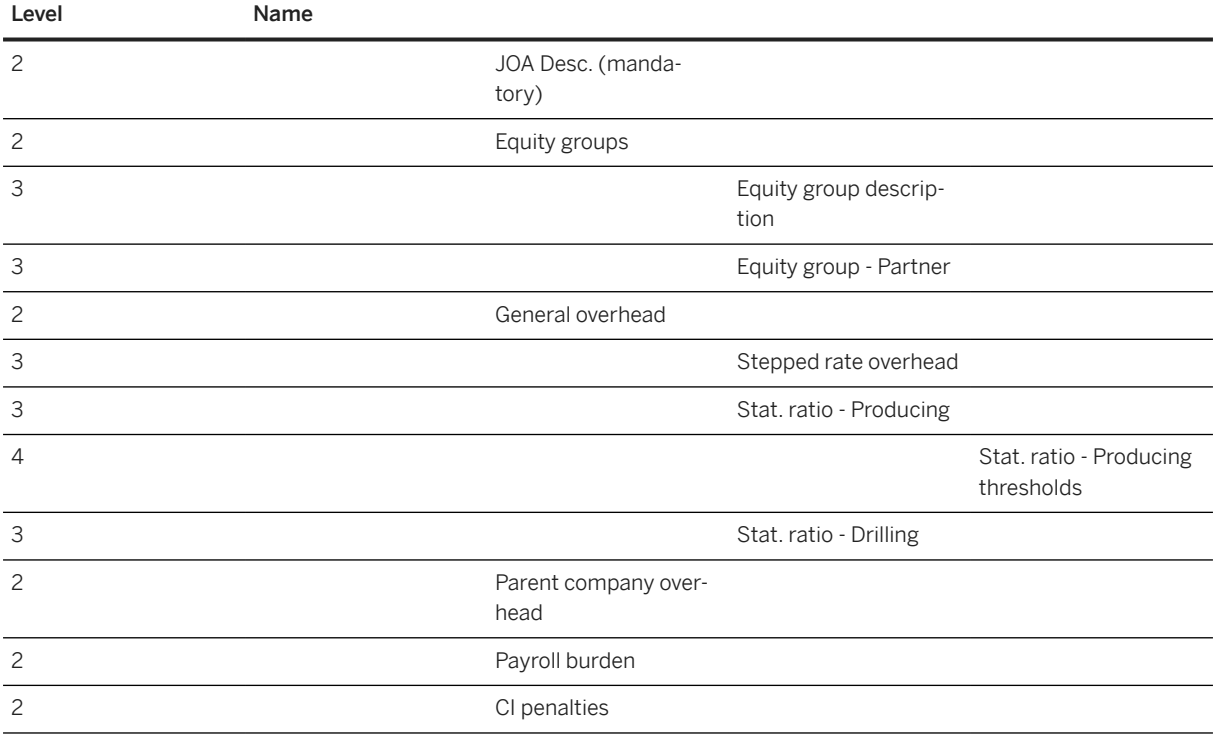

## **Tasks**

- 1. Navigate to the [Data Migration to SAP S/4HANA from Staging \(2Q2\)](http://help.sap.com/disclaimer?site=https%3A%2F%2Frapid.sap.com%2Fbp%2F%23%2Fscopeitems%2F2Q2)  $\rightarrow$  scope item on SAP Best Practices Explorer.
- 2. Choose your *SAP S/4HANA* release from the *Version* field.
- 3. Download the test script from the *Details* section.
- 4. Follow the procedure described in the 2Q2 test script.

#### **Post-Processing**

#### **How to Validate your Data in the System**

Transaction GJAA *Maintain Joint Operating Agreement*

[Available Migration Objects \[page 2\]](#page-1-0) in SAP S/4HANA.

# **1.371** *JVA - Joint venture partner*

[Available Migration Objects \[page 2\]](#page-1-0) in SAP S/4HANA.

# **Purpose**

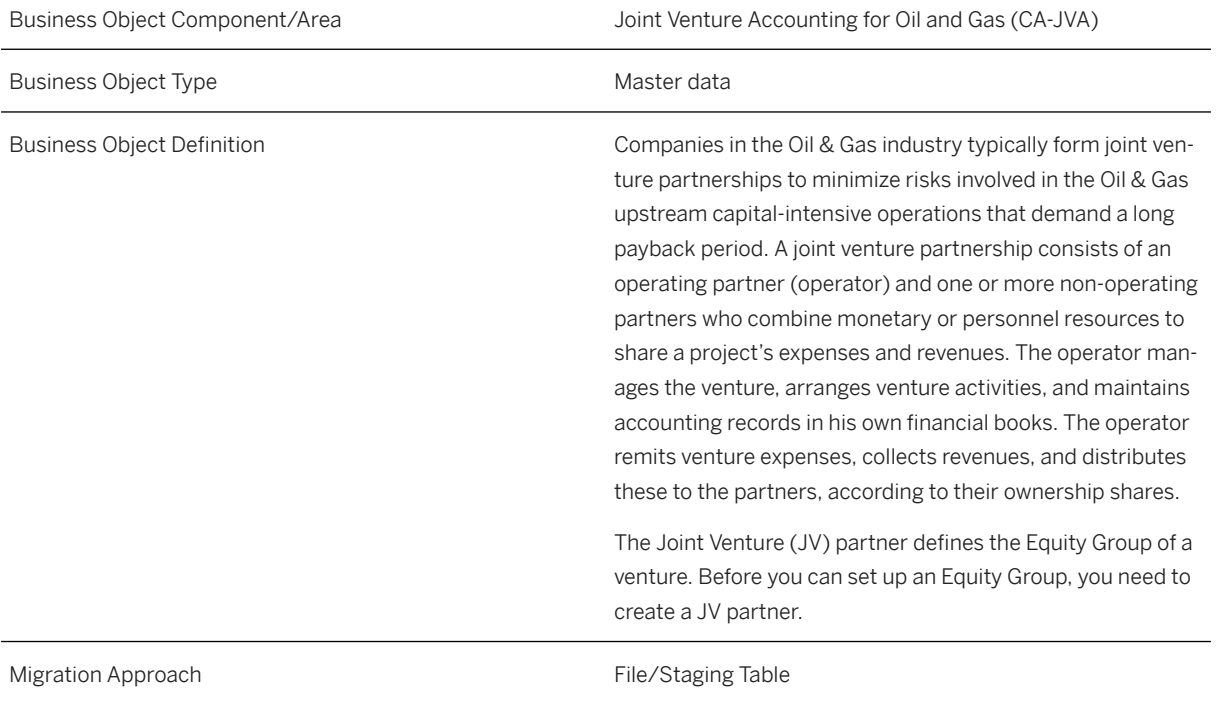

# **In Scope**

Migration to SAP S/4HANA is supported.

# **Out of Scope**

- 1. Substance groups are not supported
- 2. Attachments are not supported

# **Supported Features**

The following structures/features are supported in SAP S/4HANA:

- Create Master Data
- Edit Master Data
- Delete Master Data

## **Prerequisites**

- *Listed Substance* must exist (*Manage Listed Substance* app)
- The organizational structure and master data of the company must have been created in the system during activation. The organizational structure reflects the structure of the company.
- Master Data for Business Partner FI Customer needs to be available.

## **Mapping Instructions**

#### **Mapping Structure Hierarchy**

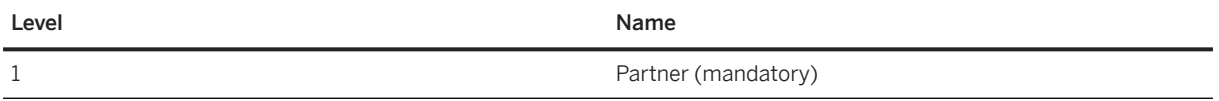

## **Tasks**

- 1. Navigate to the [Data Migration to SAP S/4HANA from Staging \(2Q2\)](http://help.sap.com/disclaimer?site=https%3A%2F%2Frapid.sap.com%2Fbp%2F%23%2Fscopeitems%2F2Q2) scope item on SAP Best Practices Explorer.
- 2. Choose your *SAP S/4HANA* release from the *Version* field.
- 3. Download the test script from the *Details* section.
- 4. Follow the procedure described in the 2Q2 test script.

## **Post-Processing**

#### **How to Validate your Data in the System**

Transaction GJ2B

[Available Migration Objects \[page 2\]](#page-1-0) in SAP S/4HANA.

# **1.372** *JVA - Cost center suspense*

[Available Migration Objects \[page 2\]](#page-1-0) in SAP S/4HANA.

# **Purpose**

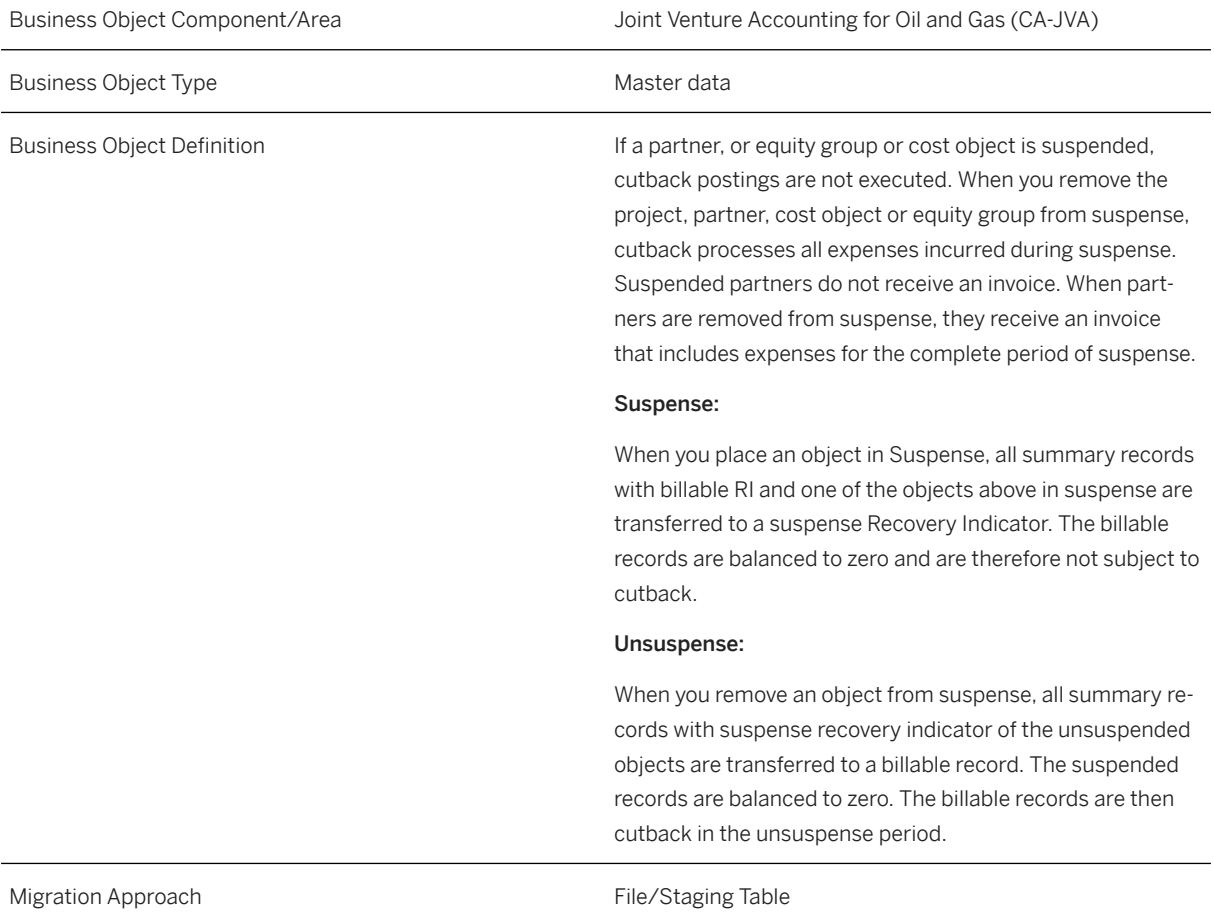

# **In Scope**

Migration to SAP S/4HANA is supported.

1. JV Cost Center in Suspense

# **Out of Scope**

- 1. Partner
- 2. Equity group
- 3. Projects
- 4. Ventures
- 5. Orders

## **Supported Features**

The following structures/features are supported in SAP S/4HANA:

• JV Cost Center in Suspense

## **Prerequisites**

#### i Note

The organizational structure and master data of the company must have been created in the system during activation. The organizational structure reflects the structure of the company.

The following objects must have already been maintained or migrated:

• [JVA - Joint venture master data \[page 1351\]](#page-1350-0)

## **Mapping Instructions**

#### **Mapping Structure Hierarchy**

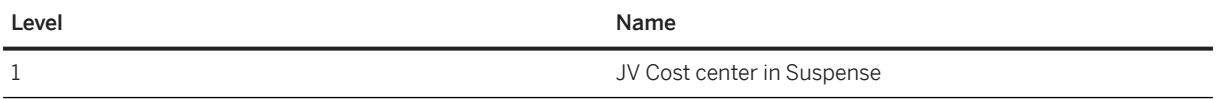

## **Tasks**

- 1. Navigate to the [Data Migration to SAP S/4HANA from Staging \(2Q2\)](http://help.sap.com/disclaimer?site=https%3A%2F%2Frapid.sap.com%2Fbp%2F%23%2Fscopeitems%2F2Q2)  $\rightarrow$  scope item on SAP Best Practices Explorer.
- 2. Choose your *SAP S/4HANA* release from the *Version* field.
- 3. Download the test script from the *Details* section.
- 4. Follow the procedure described in the 2Q2 test script.

## **Post-Processing**

#### **How to Validate your Data in the System**

Transaction GJ\_SUS\_CC *Suspend Cost Centers*

[Available Migration Objects \[page 2\]](#page-1-0) in SAP S/4HANA.

# **1.373** *JVA - Venture suspense*

[Available Migration Objects \[page 2\]](#page-1-0) in SAP S/4HANA.

# **Purpose**

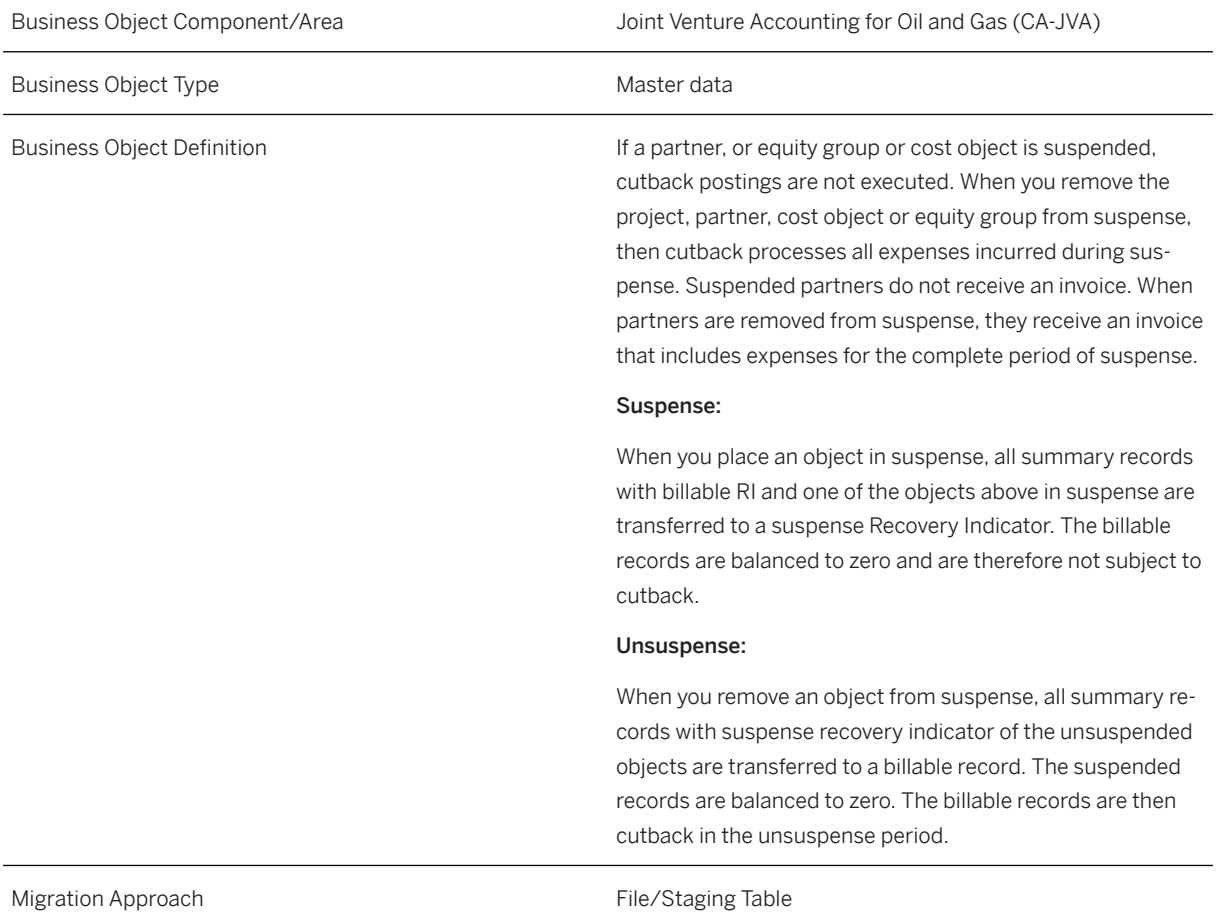

# **In Scope**

Migration to SAP S/4HANA is supported.

1. JVA - Venture suspense

# **Out of Scope**

- 1. Partner
- 2. Equity group
- 3. Cost Centers
- 4. Projects
- 5. Orders

## **Supported Features**

The following structures/features are supported in SAP S/4HANA:

• JVA - Venture suspense

## **Prerequisites**

#### i Note

The organizational structure and master data of the company must have been created in the system during activation. The organizational structure reflects the structure of the company.

The following objects must have already been maintained or migrated:

• [JVA - Joint venture master data \[page 1351\]](#page-1350-0)

#### **Mapping Structure Hierarchy**

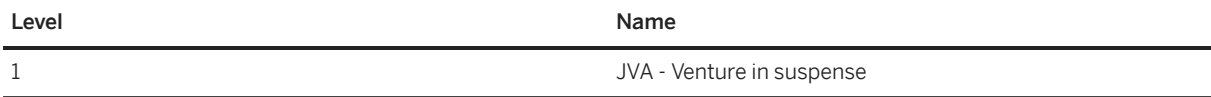

## **Tasks**

- 1. Navigate to the [Data Migration to SAP S/4HANA from Staging \(2Q2\)](http://help.sap.com/disclaimer?site=https%3A%2F%2Frapid.sap.com%2Fbp%2F%23%2Fscopeitems%2F2Q2) scope item on SAP Best Practices Explorer.
- 2. Choose your *SAP S/4HANA* release from the *Version* field.
- 3. Download the test script from the *Details* section.
- 4. Follow the procedure described in the 2Q2 test script.

#### **Post-Processing**

#### **How to Validate your Data in the System**

Transaction GJ\_SUS\_VE *Suspend Ventures*

[Available Migration Objects \[page 2\]](#page-1-0) in SAP S/4HANA.

# **1.374** *JVA - Project suspense*

[Available Migration Objects \[page 2\]](#page-1-0) in SAP S/4HANA.

#### **Purpose**

Business Object Component/Area Joint Venture Accounting for Oil and Gas (CA-JVA) Business Object Type **Master data** Master data Business Object Definition **If a partner, or equity group or cost object is suspended**, cutback postings are not executed. When you remove the project, partner, cost object or equity group from suspense, then cutback processes all expenses incurred during suspense. Suspended partners do not receive an invoice. When partners are removed from suspense, they receive an invoice that includes expenses for the complete period of suspense. Suspense: When you place an object in suspense, all summary records with billable RI and one of the objects above in suspense are transferred to a suspense Recovery Indicator. The billable records are balanced to zero and are therefore not subject to cutback. Unsuspense: When you remove an object from suspense, all summary records with suspense Recovery Indicator of the unsuspended objects are transferred to a billable record. The suspended records are balanced to zero. The billable records are then cutback in the unsuspense period. Migration Approach **File/Staging Table** 

### **In Scope**

Migration to SAP S/4HANA is supported.

1. JV Project in Suspense

## **Out of Scope**

- 1. Partner
- 2. Equity group
- 3. Cost Centers
- 4. Ventures
- 5. Orders

## **Supported Features**

The following structures/features are supported in SAP S/4HANA:

• JV Project in Suspense

## **Prerequisites**

## i Note

The organizational structure and master data of the company must have been created in the system during activation. The organizational structure reflects the structure of the company.

The following objects must have already been maintained or migrated:

• [JVA - Joint venture master data \[page 1351\]](#page-1350-0)

#### **Mapping Instructions**

#### **Mapping Structure Hierarchy**

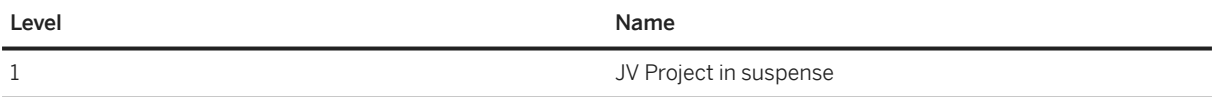

## <span id="page-1350-0"></span>**Tasks**

- 1. Navigate to the [Data Migration to SAP S/4HANA from Staging \(2Q2\)](http://help.sap.com/disclaimer?site=https%3A%2F%2Frapid.sap.com%2Fbp%2F%23%2Fscopeitems%2F2Q2)  $\rightarrow$  scope item on SAP Best Practices Explorer.
- 2. Choose your *SAP S/4HANA* release from the *Version* field.
- 3. Download the test script from the *Details* section.
- 4. Follow the procedure described in the 2Q2 test script.

# **Post-Processing**

#### **How to Validate your Data in the System**

Transaction GJ34 *Suspend Projects*

[Available Migration Objects \[page 2\]](#page-1-0) in SAP S/4HANA.

# **1.375** *JVA - Joint venture master data*

[Available Migration Objects \[page 2\]](#page-1-0) in SAP S/4HANA.

## **Purpose**

Business Object Component/Area Joint Venture Accounting for Oil and Gas (CA-JVA)

Business Object Type **Master data** Master data

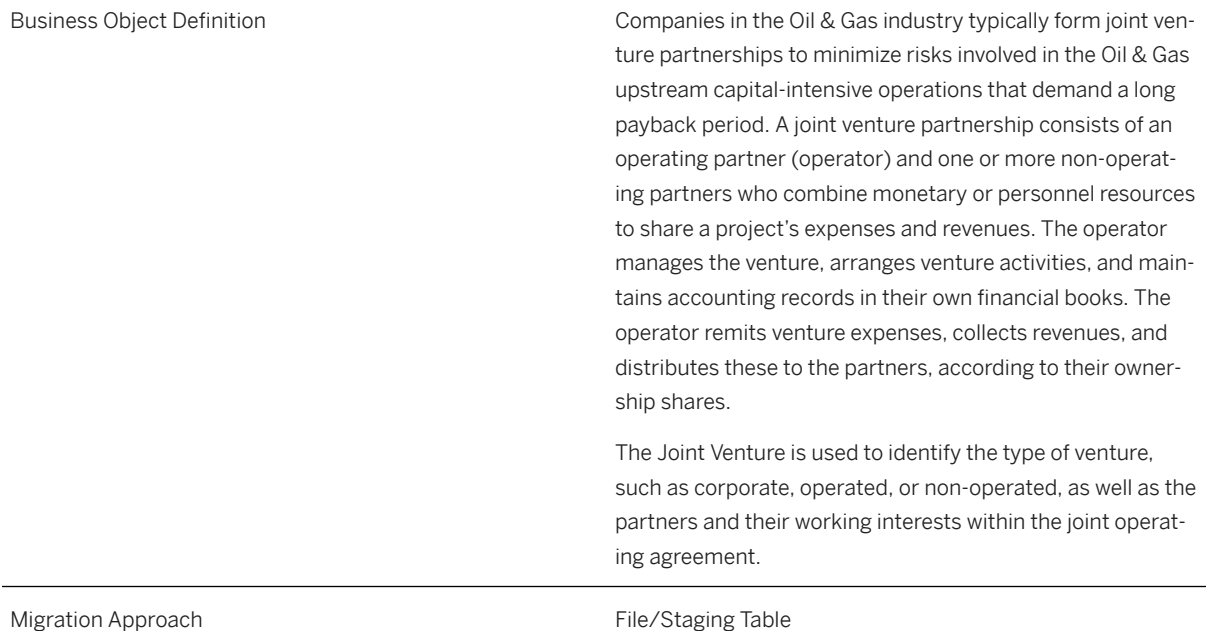

# **In Scope**

Migration to SAP S/4HANA is supported.

# **Supported Features**

The following structures/features are supported in SAP S/4HANA:

- Joint Venture
- Joint Venture Description
- Equity Group Assignment
- Equity Group JV Level
- Equity Group JV level Partner Share
- Equity Group Cross Company Venture
- Equity Group JV Level Funding Currency

## **Prerequisites**

The following objects must have already been maintained or migrated:

• [JVA - Joint venture partner \[page 1342\]](#page-1341-0)

• [JVA - Joint operating agreement \[page 1340\]](#page-1339-0)

# **Mapping Instructions**

#### **Mapping Structure Hierarchy**

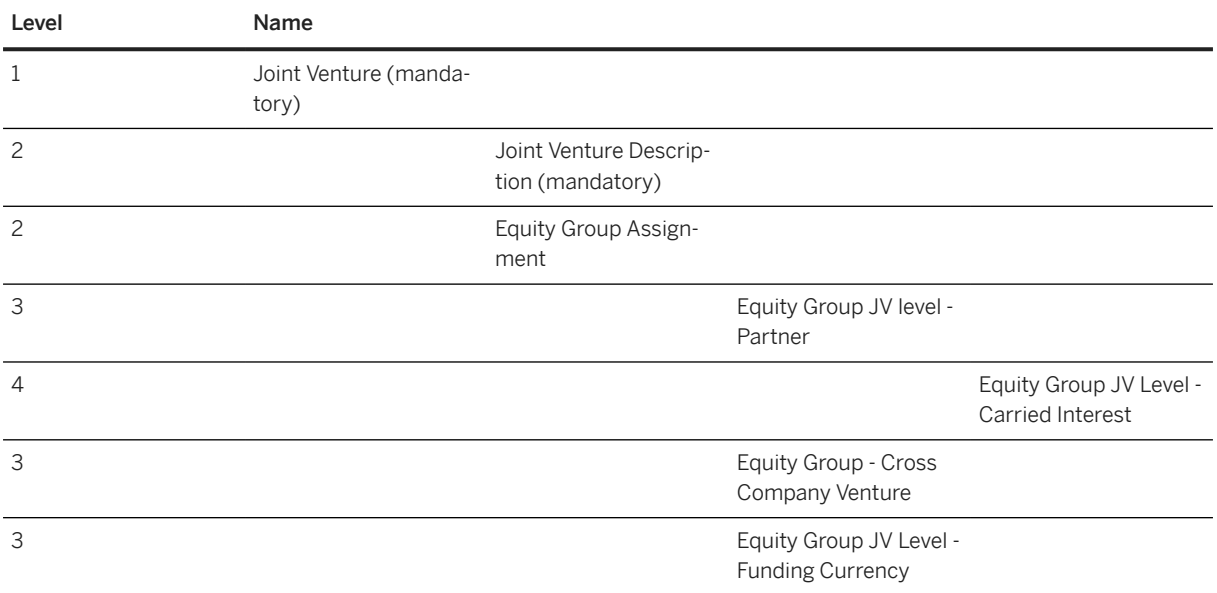

## **Tasks**

- 1. Navigate to the [Data Migration to SAP S/4HANA from Staging \(2Q2\)](http://help.sap.com/disclaimer?site=https%3A%2F%2Frapid.sap.com%2Fbp%2F%23%2Fscopeitems%2F2Q2)  $\blacktriangleright$  scope item on SAP Best Practices Explorer.
- 2. Choose your *SAP S/4HANA* release from the *Version* field.
- 3. Download the test script from the *Details* section.
- 4. Follow the procedure described in the 2Q2 test script.

## **Post-Processing**

#### **How to Validate Your Data in the System**

Transaction GJVV

[Available Migration Objects \[page 2\]](#page-1-0) in SAP S/4HANA.

# <span id="page-1353-0"></span>**1.376** *CO - Cost center*

[Available Migration Objects \[page 2\]](#page-1-0) in SAP S/4HANA.

## **Purpose**

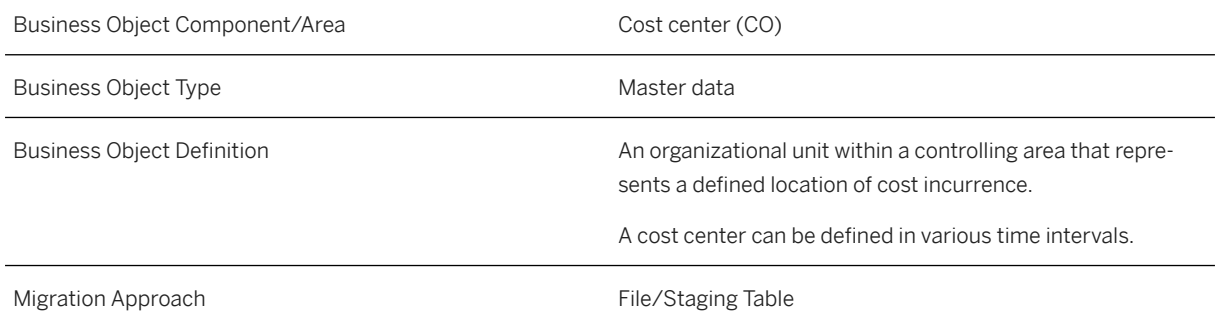

## **In Scope**

Migration to SAP S/4HANA is supported.

# **Out of Scope**

You can only migrate cost centers if the controlling area that is assigned to the cost center is not configured to use ALE distribution.

# **Supported Features**

The following structures/features are supported in SAP S/4HANA:

- Main Data
- Basic Data
- Control
- Organizational Units
- Budget Availability Control
- Address
- Communication
- Joint venture

## **Prerequisites**

The following objects must have already been maintained or migrated:

- [CO Profit center \[page 1416\]](#page-1415-0)
- [JVA Joint venture master data \[page 1351\]](#page-1350-0)

# **Validity Period and Dependencies**

Business objects that reference this object must be created within the correct validity period for this object.

If a successor object is created with a validity period that starts before the validity period of this object, it will normally cause an error message during the creation or migration of the successor object.

You therefore have to check such time dependencies before you create or migrate your objects. This will avoid later error messages and inconsistent data on your database.

## **Mapping Instructions**

#### **Parallel Processing of Cost Centers**

Cost centers cannot be processed in parallel, since the hierarchy is locked when inserting a cost center. Thus, either migrate cost centers within a single file or migrate multiple files sequentially (not in parallel).

#### **Mapping Structure Hierarchy**

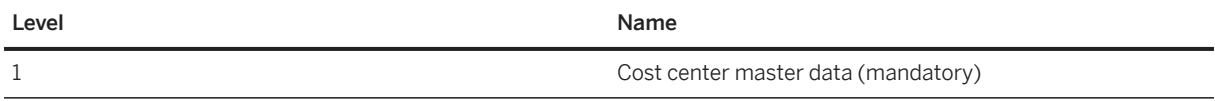

#### **Language in Which Text is Saved**

The *LANGU* field shows the language in which text is saved. The cost center name and description will be saved according to the entry in the *LANGU* field. If the field is not completed, the text will be saved in the user logon language as the default language. A cost center with a description in a different language is not supported.

#### **Tax Jurisdiction Code Determination via Vertex**

If *Vertex* is activated (especially on US installations) the tax jurisdiction code will be determined by the address.

If Vertex determines more than one tax jurisdiction code for a record, the migration of this record will fail. If this happens, you have to provide a more detailed/accurate address, for example, US Postal codes with 9 digits instead of 5 digits.

The more detailed and accurate an address, the better the tax jurisdiction code will be determined by Vertex. For some addresses, Vertex will always provide more than one tax jurisdiction code. In this case, you will have to maintain this record manually or provide a correct tax jurisdiction code within the template.

If there is a field available in the migration object template to provide the correct tax jurisdiction within the record, then fill this field with the correct code and start the transfer again with this new file.

#### **Hierarchy area**

Cost center groups entered in the *KHINR*/*Hierarchy area* field must be assigned to the standard hierarchy. If this is not the case, you will get the error message Cost Center Group cannot be used.

# **Tasks**

- 1. Navigate to the [Data Migration to SAP S/4HANA from Staging \(2Q2\)](http://help.sap.com/disclaimer?site=https%3A%2F%2Frapid.sap.com%2Fbp%2F%23%2Fscopeitems%2F2Q2)  $\blacktriangleright$  scope item on SAP Best Practices Explorer.
- 2. Choose your *SAP S/4HANA* release from the *Version* field.
- 3. Download the test script from the *Details* section.
- 4. Follow the procedure described in the 2Q2 test script.

### **Post-Processing**

#### **How to Validate your Data in the System**

Transaction KS03 *Display Cost Center*

[Available Migration Objects \[page 2\]](#page-1-0) in SAP S/4HANA.

# **1.377** *Legal transaction*

[Available Migration Objects \[page 2\]](#page-1-0) in SAP S/4HANA.

## **Purpose**

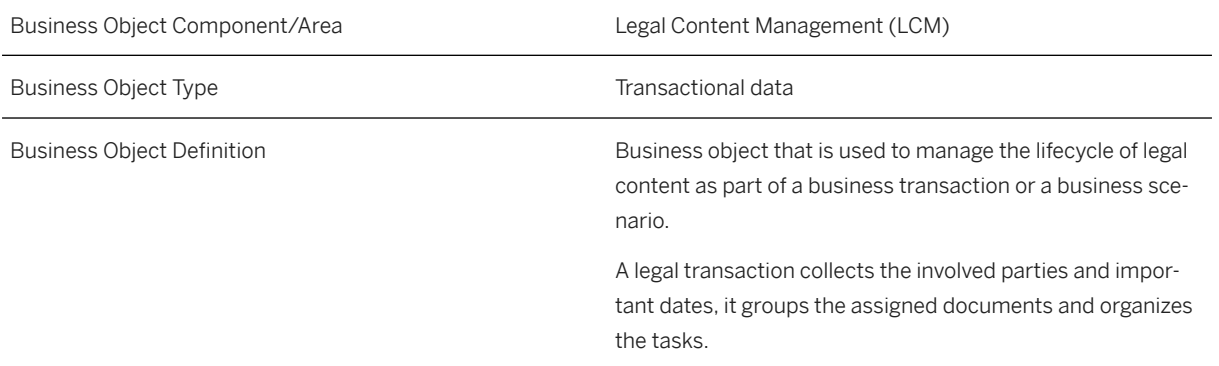

### **In Scope**

Migration to SAP S/4HANA is supported.

- 1. Header Data
- 2. Entity Data
- 3. Internal Contact Data
- 4. External Contact Data
- 5. Linked Objects Data
- 6. Renewal and Termination Data
- 7. Relationship Data
- 8. Date Data
- 9. Categories Data

### **Out of Scope**

- 1. Task Group Templates
- 2. Tasks
- 3. Documents
- 4. Linked Documents
- 5. Notes; object list cannot be created

## **Supported Features**

The following structures/features are supported in SAP S/4HANA:

- Header
- Entity
- Internal Contact
- External Contact
- Linked Objects
- Renewal and Termination
- Relationship
- Date
- Categories

# **Prerequisites**

Contexts and categories should be created in the system.

# **Mapping Instructions**

#### **Mapping Structure Hierarchy**

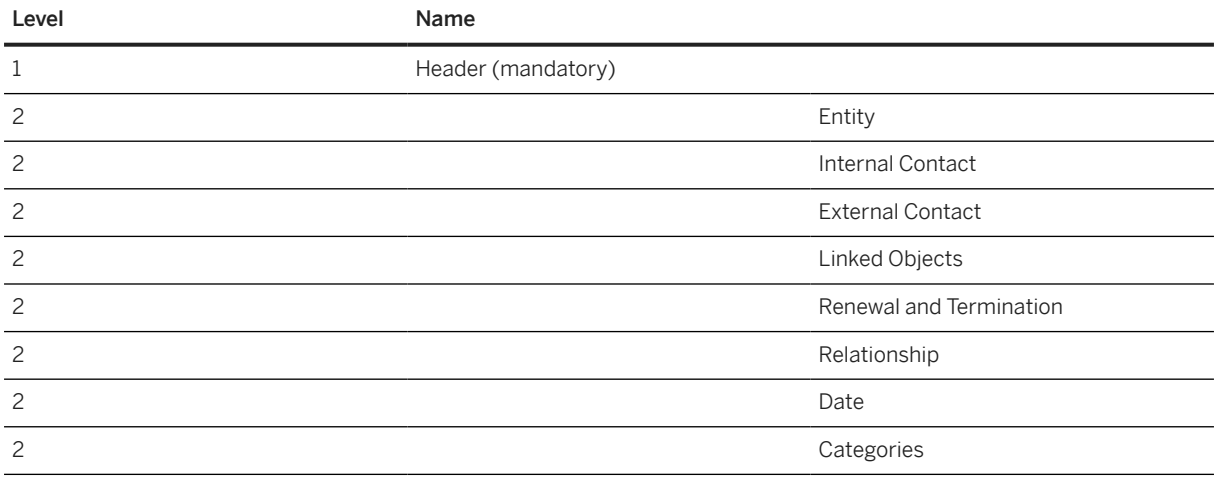

#### **Tax Jurisdiction Code Determination via Vertex**

If Vertex is activated (especially on US installations) the tax jurisdiction code will be determined by the address.

If Vertex determines more than one tax jurisdiction code for one record, the migration of this record will fail. If this happens, you will have to provide a more detailed/accurate address, for example, 9 digit US Postal codes instead of 5 digits.

The more detailed and accurate an address, the better the tax jurisdiction code will be determined by Vertex.

For some addresses, Vertex will always provide more than one tax jurisdiction code. In this case you will have to maintain this record manually.

If there is a field available in the Migration object template to provide the correct tax jurisdiction within the record, then fill this field with the correct code and start the transfer again with this new file.

#### **Pricing scales are supported**

Example for quantity based scale:

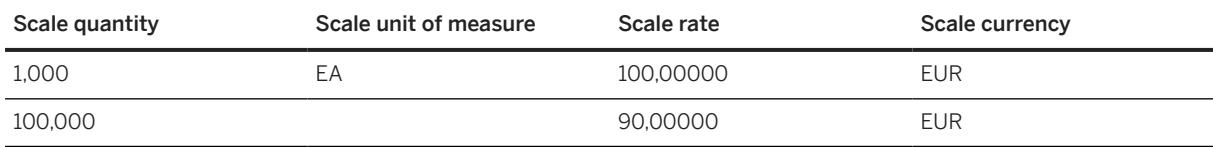

## **Tasks**

- 1. Navigate to the Data Migration to SAP S/4HANA from Staging (202)  $\blacktriangleright$  scope item on SAP Best Practices Explorer.
- 2. Choose your *SAP S/4HANA* release from the *Version* field.
- 3. Download the test script from the *Details* section.
- 4. Follow the procedure described in the 2Q2 test script.

## **Post-Processing**

#### **How to Validate your Data in the System**

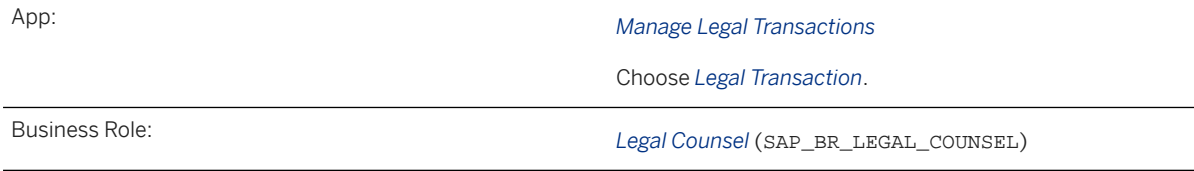

Find more information about SAP Fiori apps in the [SAP Fiori apps reference library](https://fioriappslibrary.hana.ondemand.com/). This information covers required business roles and includes links to the respective app documentation.

# **Further Information**

For information regarding the used API see SAP Note [1348099](http://help.sap.com/disclaimer?site=https://me.sap.com/notes/1348099) ...

[Available Migration Objects \[page 2\]](#page-1-0) in SAP S/4HANA.

# **1.378** *Material listing and exclusion*

[Available Migration Objects \[page 2\]](#page-1-0) in SAP S/4HANA.

## **Purpose**

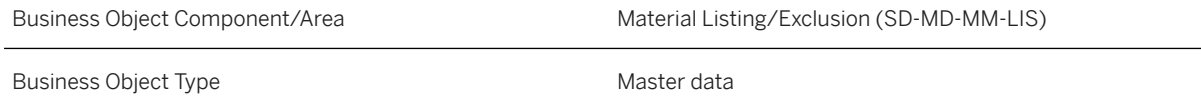

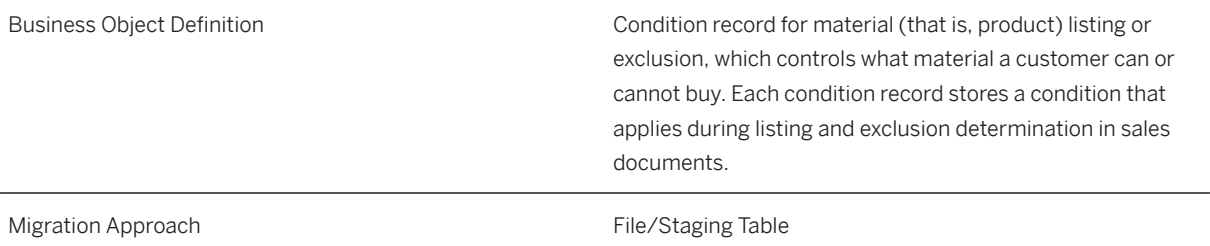

### **Supported Features**

The following structures/features are supported in SAP S/4HANA:

• This migration object supports the condition keys listed in the [Supported Key Fields for Listing and](https://help.sap.com/doc/f4a1b42346af4ba6bed3f87571eabaf7/SHIP/en-US/Supported%20Key%20Fields%20for%20Listing%20and%20Exclusion%20Conditions.zip) [Exclusion Conditions](https://help.sap.com/doc/f4a1b42346af4ba6bed3f87571eabaf7/SHIP/en-US/Supported%20Key%20Fields%20for%20Listing%20and%20Exclusion%20Conditions.zip) file.

### **Prerequisites**

The following objects must have already been maintained or migrated:

The objects (for example, [Product \[page 1443\]](#page-1442-0) and [Customer \[page 1209\]\)](#page-1208-0) that map to the key fields in your condition records must have been maintained or migrated.

## **Mapping Instructions**

#### **Mapping Structure Hierarchy**

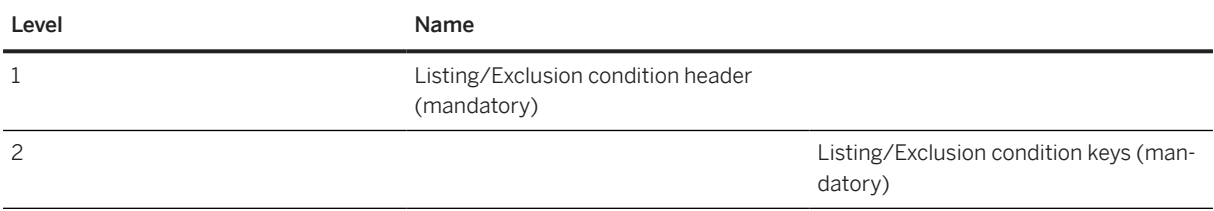

# **Tasks**

- 1. Navigate to the Data Migration to SAP S/4HANA from Staging (202)  $\blacktriangleright$  scope item on SAP Best Practices Explorer.
- 2. Choose your *SAP S/4HANA* release from the *Version* field.
- 3. Download the test script from the *Details* section.

4. Follow the procedure described in the 2Q2 test script.

## **Post-Processing**

#### **How to Validate your Data in the System**

Transaction VB03 *Display Listing/Exclusion*

# **Further Information**

• This migration object supports the condition keys listed in the [Supported Key Fields for Listing and](https://help.sap.com/doc/f4a1b42346af4ba6bed3f87571eabaf7/SHIP/en-US/Supported%20Key%20Fields%20for%20Listing%20and%20Exclusion%20Conditions.zip) [Exclusion Conditions](https://help.sap.com/doc/f4a1b42346af4ba6bed3f87571eabaf7/SHIP/en-US/Supported%20Key%20Fields%20for%20Listing%20and%20Exclusion%20Conditions.zip) file.

[Available Migration Objects \[page 2\]](#page-1-0) in SAP S/4HANA.

# **1.379** *CO - Activity type*

[Available Migration Objects \[page 2\]](#page-1-0) in SAP S/4HANA.

## **Purpose**

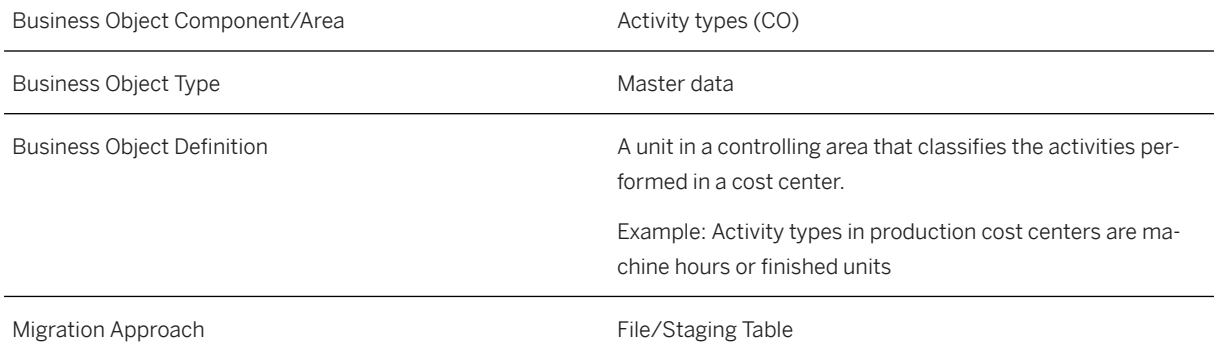

## **In Scope**

Migration to SAP S/4HANA is supported.

## **Supported Features**

The following structures/features are supported in SAP S/4HANA:

- Basic Data
- Indicator
- Output

### **Prerequisites**

If you set the *TESTRUN* flag, the migration will be simulated but no data will be posted to the system.

## **Mapping Instructions**

#### **Mapping Structure Hierarchy**

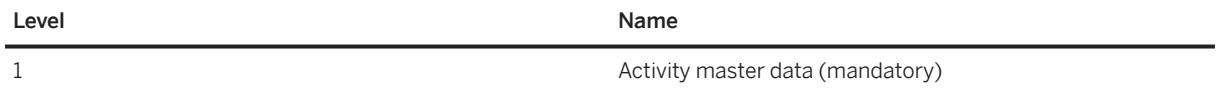

## **Tasks**

- 1. Navigate to the [Data Migration to SAP S/4HANA from Staging \(2Q2\)](http://help.sap.com/disclaimer?site=https%3A%2F%2Frapid.sap.com%2Fbp%2F%23%2Fscopeitems%2F2Q2)  $\rightarrow$  scope item on SAP Best Practices Explorer.
- 2. Choose your *SAP S/4HANA* release from the *Version* field.
- 3. Download the test script from the *Details* section.
- 4. Follow the procedure described in the 2Q2 test script.

### **Post-Processing**

#### **How to Validate your Data in the System**

Transaction KL03 *Display Activity Type*

[Available Migration Objects \[page 2\]](#page-1-0) in SAP S/4HANA.

# **1.380** *PM - Maintenance item*

[Available Migration Objects \[page 2\]](#page-1-0) in SAP S/4HANA.

#### $\rightarrow$  Tip

This migration object is supported by the *Custom Fields* and *Custom Logic* apps. If you enhance your business object with custom fields in the app, these custom fields will automatically be reflected in the XML template of the corresponding migration object. See [SAP S/4HANA Migration Cockpit: Support of Custom](https://help.sap.com/viewer/70cd8175333c4d1b9ae3a08fbab81397/SHIP/en-US) [Fields](https://help.sap.com/viewer/70cd8175333c4d1b9ae3a08fbab81397/SHIP/en-US) for further details.

Every time you add, change or delete a custom field, the migration project must be updated and a new migration XML template must be downloaded and used. Thus, if custom fields are added or changed by an application expert during migration testing, this must be communicated to and coordinated with your data migration team. To check whether custom fields exist for a migration object, choose *Check for Custom Fields* on the *Migration Object* screen. If custom fields exist, the system updates the migration object with the custom fields. Also see the [Extensibility](https://help.sap.com/viewer/9a281eac983f4f688d0deedc96b3c61c/latest/en-US/3ccb50e724b045508fea8b2cf1774b2b.html) section in the SAP S/4HANA documentation.

#### **Purpose**

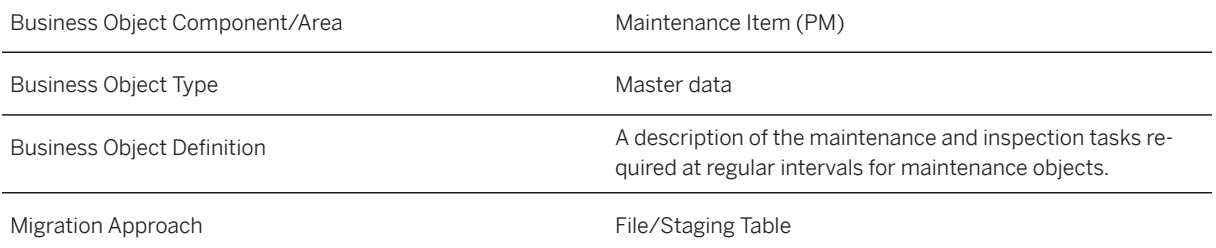

## **In Scope**

Migration to SAP S/4HANA is supported.

## **Out of Scope**

- 1. Data transfer for settlement rule of maintenance plan item
- 2. Data transfer for object list item of maintenance plan item
- 3. Data transfer for individual accounting and location data
	- These are taken from the reference object when they exist

## **Supported Features**

The following structures/features are supported in SAP S/4HANA:

- Maintenance Item
- Object List

## **Prerequisites**

The following objects must already have been maintained or migrated:

- [PM Equipment \[page 1286\]](#page-1285-0)
- [PM Functional location \[page 1304\]](#page-1303-0)
- [Work center/Resource \[page 1589\]](#page-1588-0)
- Cost element
- [PM General maintenance task list \[page 1307\]](#page-1306-0)
- [PM Equipment task list \[page 1284\]](#page-1283-0)
- [PM Functional location task list \[page 1299\]](#page-1298-0)

# **Mapping Instructions**

The *Maintenance Item Number* will be generated by the system during creation. The *Maintenance Item Number* will not be stored. It is only necessary for technical reasons. Every record must have a unique key.

During the creation of an *Object List Item*, the following field entry options can be available in the source system:

- 1. Technical Object (Equipment or Functional location)
- 2. Assembly
- 3. Material
- 4. A combination of Technical Object (Equipment or Functional location) and Material + Serial Number
- 5. A combination of Technical Object (Equipment or Functional location) and Assembly
- 6. A combination of Serial number and Material

#### i Note

- For the combination Serial Number + Material it should be noted that Serial Number cannot be filled without Material.
- Assembly and Material cannot be filled at the same time.
- At least one of the fields, Assembly, Material or Technical Object (Equipment or Functional location) must be filled.
- A Technical Object that is marked for deletion cannot be added.

#### **Mapping Structure Hierarchy**

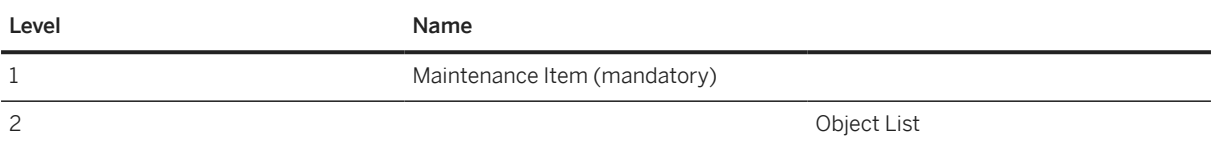

## **Tasks**

- 1. Navigate to the [Data Migration to SAP S/4HANA from Staging \(2Q2\)](http://help.sap.com/disclaimer?site=https%3A%2F%2Frapid.sap.com%2Fbp%2F%23%2Fscopeitems%2F2Q2) scope item on SAP Best Practices Explorer.
- 2. Choose your *SAP S/4HANA* release from the *Version* field.
- 3. Download the test script from the *Details* section.
- 4. Follow the procedure described in the 2Q2 test script.

### **Post-Processing**

#### **How to Validate Your Data in the System**

Transaction IP06 *Display Maintenance Item*

[Available Migration Objects \[page 2\]](#page-1-0) in SAP S/4HANA.

# **1.381** *PM - Maintenance plan*

[Available Migration Objects \[page 2\]](#page-1-0) in SAP S/4HANA.

#### $\rightarrow$  Tip

This migration object is supported by the *Custom Fields* and *Custom Logic* apps. If you enhance your business object with custom fields in the app, these custom fields will automatically be reflected in the XML template of the corresponding migration object. See [SAP S/4HANA Migration Cockpit: Support of Custom](https://help.sap.com/viewer/70cd8175333c4d1b9ae3a08fbab81397/SHIP/en-US) [Fields](https://help.sap.com/viewer/70cd8175333c4d1b9ae3a08fbab81397/SHIP/en-US) for further details.

Every time you add, change or delete a custom field, the migration project must be updated and a new migration XML template must be downloaded and used. Thus, if custom fields are added or changed by an application expert during migration testing, this must be communicated to and coordinated with your data migration team. To check whether custom fields exist for a migration object, choose *Check for Custom Fields* on the *Migration Object* screen. If custom fields exist, the system updates the migration object with the custom fields. Also see the [Extensibility](https://help.sap.com/viewer/9a281eac983f4f688d0deedc96b3c61c/latest/en-US/3ccb50e724b045508fea8b2cf1774b2b.html) section in the SAP S/4HANA documentation.

## **Purpose**

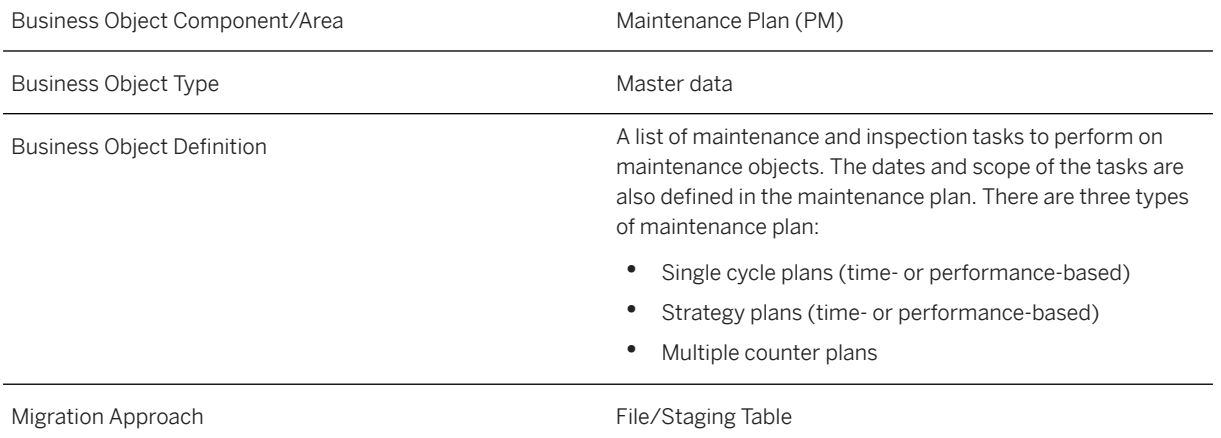

## **In Scope**

Migration to SAP S/4HANA is supported.

- 1. Data transfer for time- and performance-based maintenance plans
	- Strategy Plans
	- Single Cycle Plans
- 2. Data transfer for maintenance plan item
- 3. Data transfer for object list

# **Out of Scope**

- 1. Multi-Counter plans
- 2. Cycle information for strategy plans: This is taken from the *Maintenance Strategy* object.
- 3. Data transfer for settlement rule of maintenance plan item
- 4. Data transfer for object list item of maintenance plan item
- 5. Data transfer for individual accounting and location data: This is taken from the *Reference* object, where it exists.

# **Supported Features**

The following structures/features are supported in SAP S/4HANA:

• Maintenance Plan

- Maintenance Item
- Object List

## **Prerequisites**

The following objects must have already been maintained or migrated:

- [PM Equipment \[page 1286\]](#page-1285-0)
- [PM Functional location \[page 1304\]](#page-1303-0)
- [PM Equipment task list \[page 1284\]](#page-1283-0)
- [PM Functional location task list \[page 1299\]](#page-1298-0)
- [PM General maintenance task list \[page 1307\]](#page-1306-0)
- [Work center/Resource \[page 1589\]](#page-1588-0)
- [PM Measuring point \[page 1245\]](#page-1244-0) (performance-based maintenance plan)
- [PM Measurement document \[page 1243\]](#page-1242-0) (performance-based maintenance plan)

### **Mapping Instructions**

- During migration, you can choose between internal and external number assignment for the maintenance plan. The *Maintenance Item Number* will be generated by the system during creation.
- The difference between a single cycle plan and a strategy plan is made via the *STRAT* field (blank or filled).
- During the creation of an *Object List Item*, the following field entry options can be available in the source system:
	- 1. Technical Object (Equipment or Functional location)
	- 2. Assembly
	- 3. Material
	- 4. A combination of Technical Object (Equipment or Functional location) and Material + Serial Number
	- 5. A combination of Technical Object (Equipment or Functional location) and Assembly
	- 6. A combination of Serial number and Material

#### i Note

- For the combination Serial Number + Material it should be noted that Serial Number cannot be filled without Material.
- Assembly and Material cannot be filled at the same time.
- At least one of the fields, Assembly, Material or Technical Object (Equipment or Functional location) must be filled.
- A Technical Object that is marked for deletion cannot be added.

#### **Mapping Structure Hierarchy**

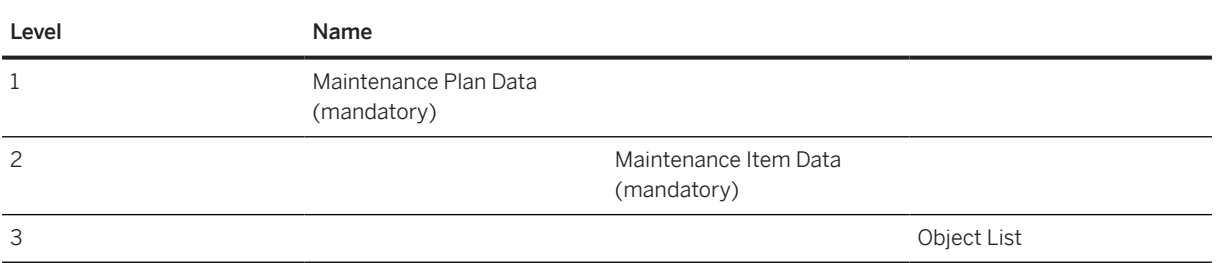

## **Tasks**

- 1. Navigate to the [Data Migration to SAP S/4HANA from Staging \(2Q2\)](http://help.sap.com/disclaimer?site=https%3A%2F%2Frapid.sap.com%2Fbp%2F%23%2Fscopeitems%2F2Q2) scope item on SAP Best Practices Explorer.
- 2. Choose your *SAP S/4HANA* release from the *Version* field.
- 3. Download the test script from the *Details* section.
- 4. Follow the procedure described in the 2Q2 test script.

### **Post-Processing**

#### **How to Validate Your Data in the System**

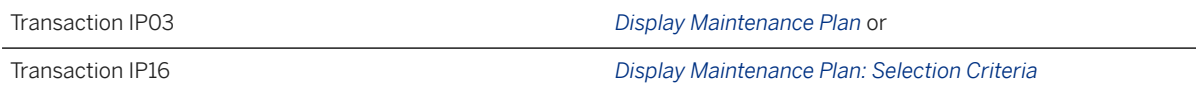

[Available Migration Objects \[page 2\]](#page-1-0) in SAP S/4HANA.

# **1.382** *Product classification - Commodity code*

[Available Migration Objects \[page 2\]](#page-1-0) in SAP S/4HANA.

## **Purpose**

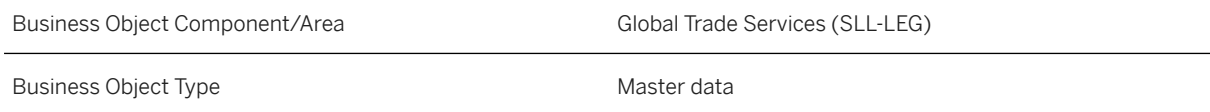
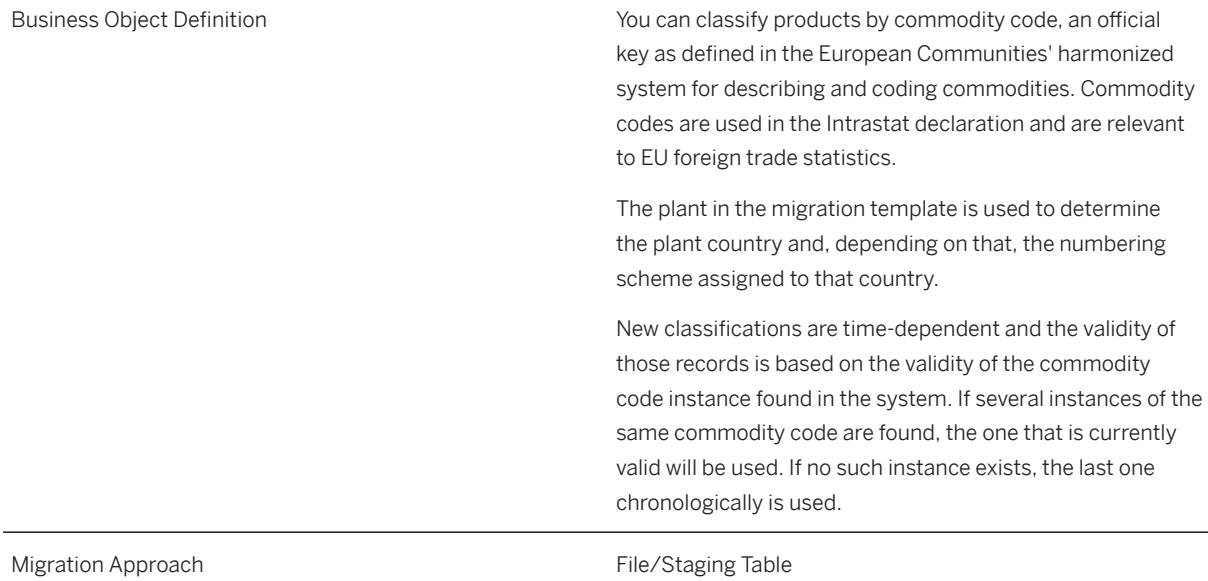

# **In Scope**

Migration to SAP S/4HANA is supported. Classification with commodity code.

# **Supported Features**

The following structures/features are supported in SAP S/4HANA:

• Classification on plant level

# **Prerequisites**

- Commodity Code Numbering Schemes are assigned to countries
- Commodity Codes are maintained for relevant numbering schemes

The following object must have already been maintained or migrated:

• [Product \[page 1443\]](#page-1442-0)

### i Note

For retail articles, the following article types are supported:

• 00 Single material

- 02 Variant
- 10 Sales set
- 11 Prepack
- 12 Display

## **Tasks**

- 1. Navigate to the [Data Migration to SAP S/4HANA from Staging \(2Q2\)](http://help.sap.com/disclaimer?site=https%3A%2F%2Frapid.sap.com%2Fbp%2F%23%2Fscopeitems%2F2Q2)  $\blacktriangleright$  scope item on SAP Best Practices Explorer.
- 2. Choose your *SAP S/4HANA* release from the *Version* field.
- 3. Download the test script from the *Details* section.
- 4. Follow the procedure described in the 2Q2 test script.

## **Post-Processing**

#### **How to Validate your Data in the System**

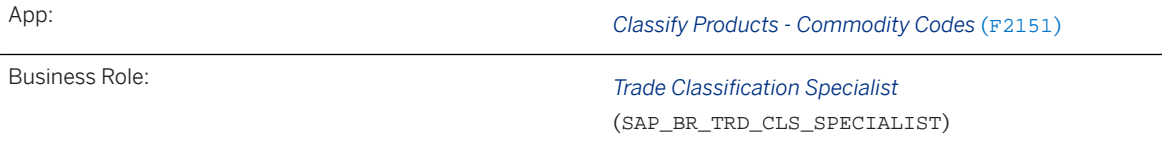

## i Note

Also see SAP Knowledge Base Article [2432527](http://help.sap.com/disclaimer?site=https://me.sap.com/notes/2432527) *S/4HANA - Define Commodity Codes and (re-)classify products*.

[Available Migration Objects \[page 2\]](#page-1-0) in SAP S/4HANA.

# **1.383** *Material - Forecast planning*

[Available Migration Objects \[page 2\]](#page-1-0) in SAP S/4HANA.

## Restriction

• To migrate material consumptions, please use the new [Product consumption \[page 1418\]](#page-1417-0) migration object.

## **Purpose**

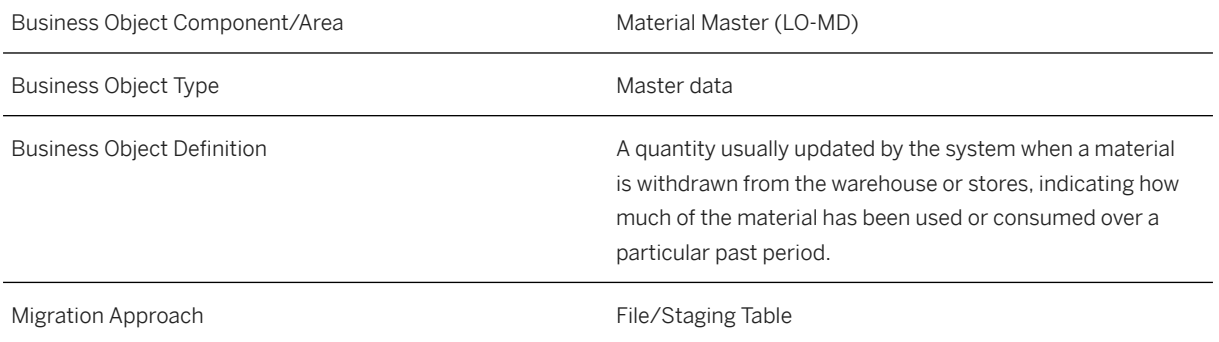

## **In Scope**

Migration to SAP S/4HANA is supported.

• Migration of Forecast Values

# **Supported Features**

The following structures/features are supported in SAP S/4HANA:

• Forecast values

Only values that correspond to the current validity period of the product are taken into account. Values that are not in the validity period will be ignored.

## i Note

The system sets the *Fixing* indicator automatically.

# **Prerequisites**

The following objects must have already been maintained or migrated:

• [Product \[page 1443\]](#page-1442-0)

# **Mapping Instructions**

### **Restrictions**

You can migrate several organization levels for a specific material with one migration template belonging to a specific project.

## **Tasks**

- 1. Navigate to the [Data Migration to SAP S/4HANA from Staging \(2Q2\)](http://help.sap.com/disclaimer?site=https%3A%2F%2Frapid.sap.com%2Fbp%2F%23%2Fscopeitems%2F2Q2)  $\blacktriangleright$  scope item on SAP Best Practices Explorer.
- 2. Choose your *SAP S/4HANA* release from the *Version* field.
- 3. Download the test script from the *Details* section.
- 4. Follow the procedure described in the 2Q2 test script.

## **Post-Processing**

After migration execute the forecast.

#### **How to Validate your Data in the System**

Transaction MM03 *Display Material*

Choose *Forecast view Forecast values* . [Available Migration Objects \[page 2\]](#page-1-0) in SAP S/4HANA.

# **1.384** *Product classification - Legal control*

[Available Migration Objects \[page 2\]](#page-1-0) in SAP S/4HANA.

## **Purpose**

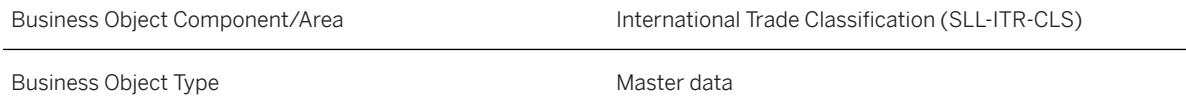

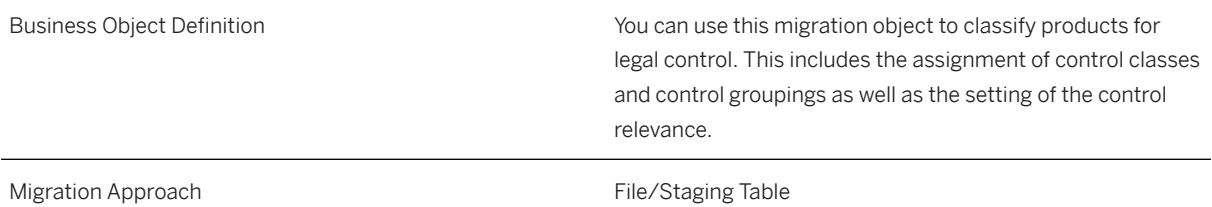

## **In Scope**

Migration to SAP S/4HANA is supported.

# **Out of Scope**

It is not possible to maintain the validity start and validity end of the product classification. The validity is derived from the control class.

# **Supported Features**

The following structures/features are supported in SAP S/4HANA:

• Legal Control Classification Data

## **Prerequisites**

Required business role:

• *Trade Classification Specialist* (SAP\_BR\_TRD\_CLS\_SPECIALIST)

The following objects must have already been maintained or migrated:

• [Product \[page 1443\]](#page-1442-0)

The following data must have already been set up:

- Legal Regulation
- Control Classes (if used in the template)
- Control Groupings (if used in the template)

# **Mapping Instructions**

### **Mapping Structure Hierarchy**

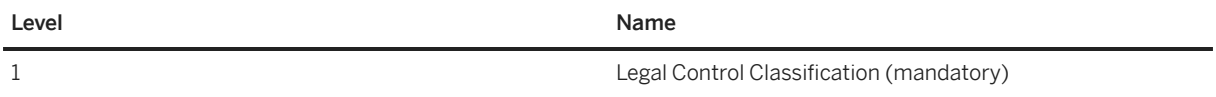

## **Tasks**

- 1. Navigate to the [Data Migration to SAP S/4HANA from Staging \(2Q2\)](http://help.sap.com/disclaimer?site=https%3A%2F%2Frapid.sap.com%2Fbp%2F%23%2Fscopeitems%2F2Q2) scope item on SAP Best Practices Explorer.
- 2. Choose your *SAP S/4HANA* release from the *Version* field.
- 3. Download the test script from the *Details* section.
- 4. Follow the procedure described in the 2Q2 test script.

# **Post-Processing**

### **How to Validate your Data in the System**

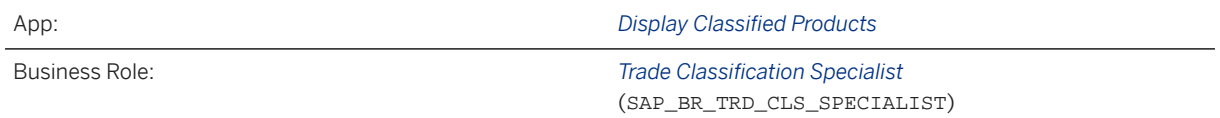

Find more information about SAP Fiori apps in the [SAP Fiori apps reference library](https://fioriappslibrary.hana.ondemand.com/). This information covers required business roles and includes links to the respective app documentation.

# **Further Information**

[International Trade](https://help.sap.com/viewer/dfb1ceeb602c4a1dbde1171e3493209e/latest/en-US)

[Available Migration Objects \[page 2\]](#page-1-0) in SAP S/4HANA.

# **1.385** *Material - extend existing rec. with long text (deprecated)*

[Available Migration Objects \[page 2\]](#page-1-0) in SAP S/4HANA.

### **△ Caution**

This migration object is deprecated. Until its final removal, it is solely available for compatibility reasons. Only customers who started their migration project in an earlier release may continue to use it.

# **Purpose**

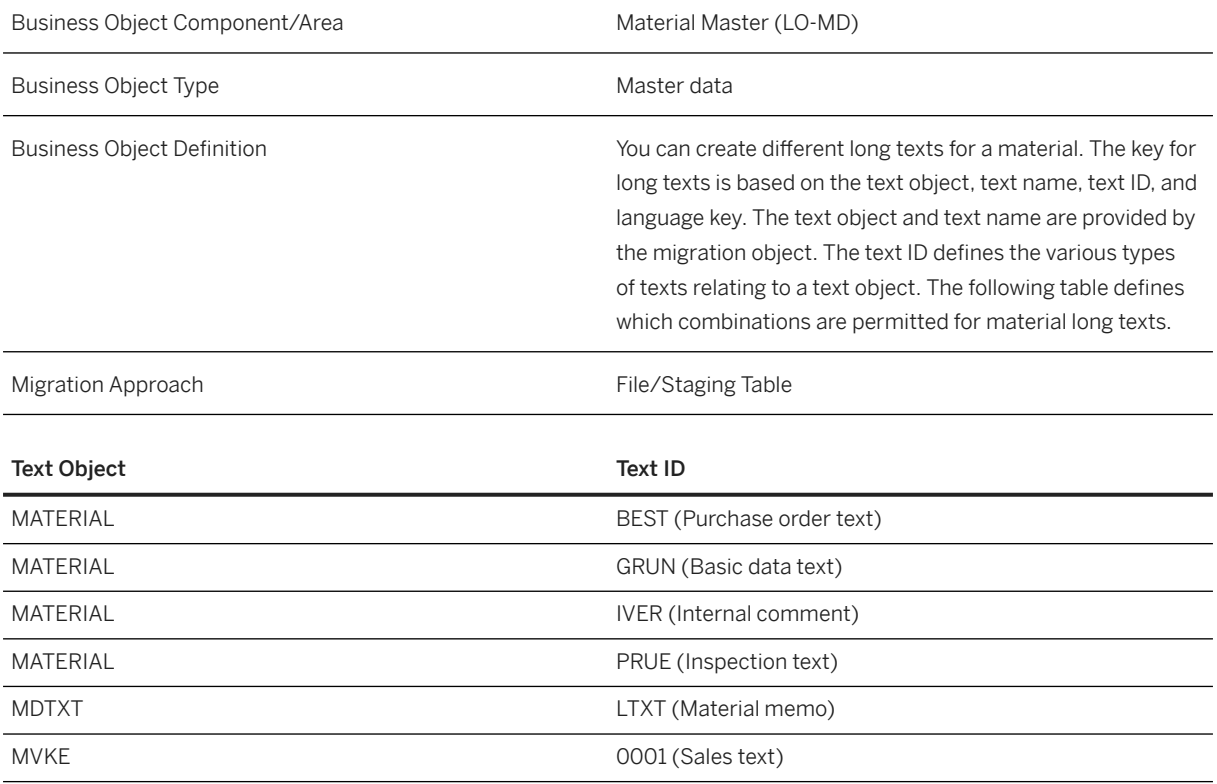

# **In Scope**

Migration to SAP S/4HANA is supported.

- Material long texts: Purchase order text, basic data text, internal note, inspection text
- MRP long texts: You can transfer MRP long texts only in the language that is assigned to the plant.
- Sales long texts

# **Supported Features**

The following structures/features are supported in SAP S/4HANA:

- Material Long Text
- MRP Long Text
- Sales Long Text

# **Prerequisites**

The following objects have already been maintained or migrated:

• [Product \[page 1443\]](#page-1442-0)

# **Mapping Instructions**

## **Run ID**

On the *Product* sheet, you find an additional key field, *Run ID*. This field is a counter that you can use to execute several enhancements for the same instance. You cannot import the same source record more than once in the same project. The *Run ID* field is an additional key field to which you can import the same product more than once.

For example, in the first import product "A" with a new product long text or sales long text, and in the second step the same product "A" with another product long text or sales long text.

You can distinguish the enhancements for the same instance by the different run IDs. In this scenario, you must ensure that the migration for one run ID has been completed before uploading data with another run ID for the same instance.

### i Note

To avoid inconsistencies, multiple updates of the same SAP S/4HANA target instance within the same migration run are not allowed. The duplicate instances are skipped during processing.

Nevertheless, all subitems of the target instance are created at the same time, when processing a target instance for the very first time. After successful migration, rerun the migration for each skipped instance. All subitems are processed in ascending order.

## **Basic Data**

### **Mapping Structure Hierarchy**

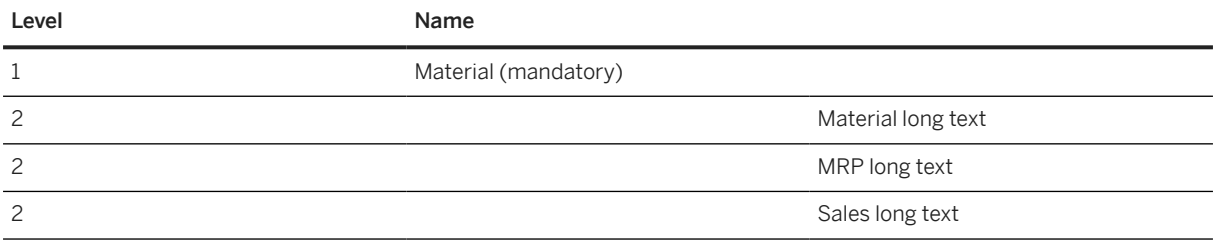

## **Tasks**

- 1. Navigate to the [Data Migration to SAP S/4HANA from Staging \(2Q2\)](http://help.sap.com/disclaimer?site=https%3A%2F%2Frapid.sap.com%2Fbp%2F%23%2Fscopeitems%2F2Q2) scope item on SAP Best Practices Explorer.
- 2. Choose your *SAP S/4HANA* release from the *Version* field.
- 3. Download the test script from the *Details* section.
- 4. Follow the procedure described in the 2Q2 test script.

## **Post-Processing**

#### **How to Validate Your Data in the System**

Transaction MM03 *Display Material*

[Available Migration Objects \[page 2\]](#page-1-0) in SAP S/4HANA.

# **1.386** *VC - Material variant*

[Available Migration Objects \[page 2\]](#page-1-0) in SAP S/4HANA.

### ! Restriction

This data migration object supports data migration only for the Advanced Variant Configuration (AVC) data model. If you'd like to migrate data for the Logistics General-Variant Configuration (LO-VC) data model, we recommend using Product Data Replication (PDR) instead.

For more information, refer to [PLM Product Data Replication.](https://help.sap.com/docs/SAP_S4HANA_ON-PREMISE/36802406aebb4b96b1598246e1d316ee/4929ba538c95b54ce10000000a174cb4.html)

## **Purpose**

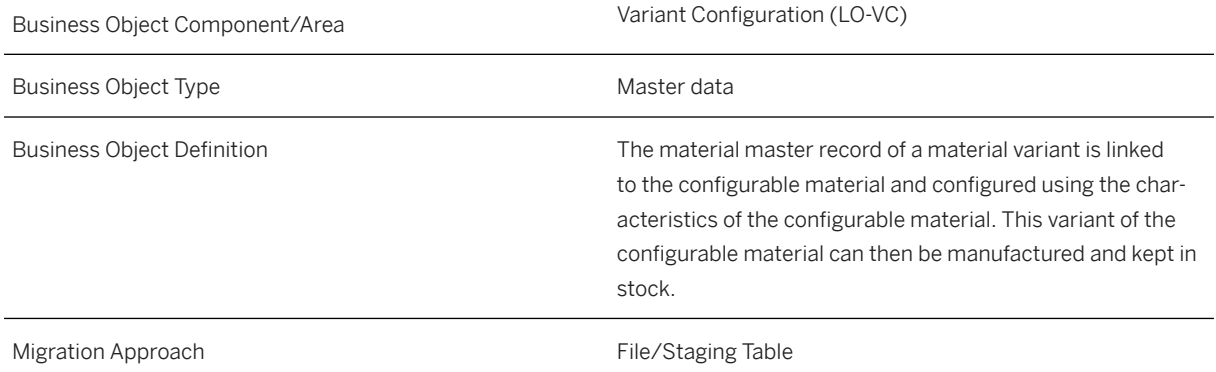

## **In Scope**

Migration to SAP S/4HANA is supported.

1. Class type variants (300) is supported.

## **Out of Scope**

Interval assignments for characteristic value is not supported in AVC.

# **Supported Features**

The following structures/features are supported in SAP S/4HANA:

- Basic Data
- Characteristic Valuation

# **Prerequisites**

The following objects must have already been maintained or migrated:

- [Product \[page 1443\]](#page-1442-0)
- [Object classification General template \[page 1143\]](#page-1142-0)
- [VC Configuration](#page-1177-0) profile [page 1178]

## **Mapping Instructions**

## **Mapping Structure Hierarchy**

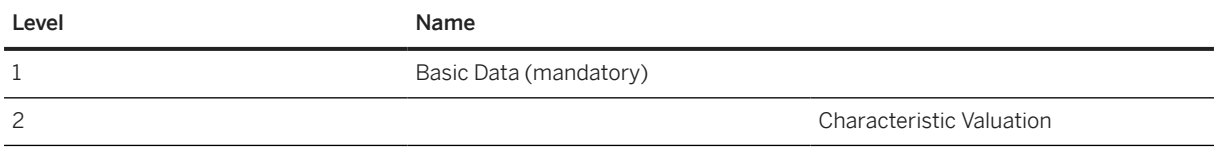

## **Tasks**

- 1. Navigate to the [Data Migration to SAP S/4HANA from Staging \(2Q2\)](http://help.sap.com/disclaimer?site=https%3A%2F%2Frapid.sap.com%2Fbp%2F%23%2Fscopeitems%2F2Q2) scope item on SAP Best Practices Explorer.
- 2. Choose your *SAP S/4HANA* release from the *Version* field.
- 3. Download the test script from the *Details* section.
- 4. Follow the procedure described in the 2Q2 test script.

## **Post-Processing**

### **How to Validate your Data in the System**

Not available.

[Available Migration Objects \[page 2\]](#page-1-0) in SAP S/4HANA.

# **1.387** *SD - Condition Record for Material determination*

[Available Migration Objects \[page 2\]](#page-1-0) in SAP S/4HANA.

## **Purpose**

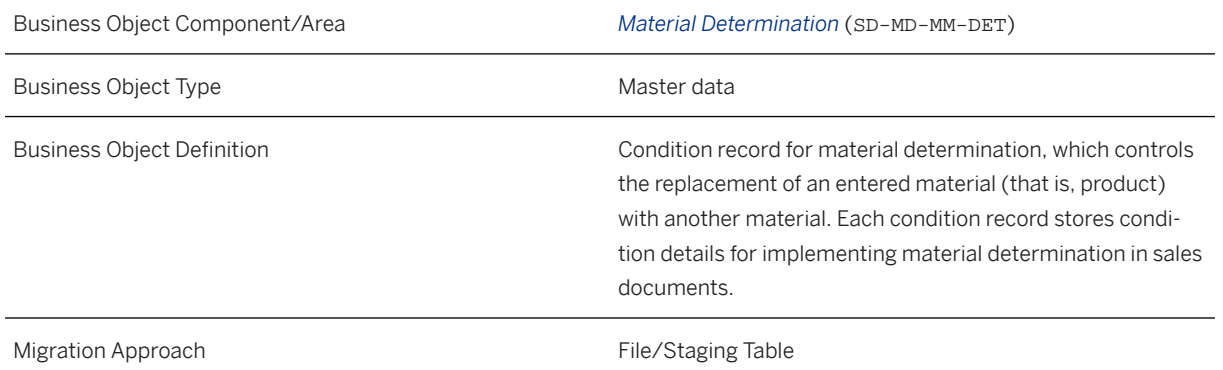

## **In Scope**

Migration to SAP S/4HANA is supported.

Condition records for material determination in Sales (application D) can be migrated.

# **Supported Features**

The following structures/features are supported in SAP S/4HANA:

- General information about the condition record
- Condition table keys
- Alternative substitute materials

# **Prerequisites**

The following objects must have already been maintained or migrated:

The objects (for example, [Product \[page 1443\]\)](#page-1442-0) that map to the key fields in your condition records must have been maintained or migrated.

# **Mapping Instructions**

### **Mapping Structure Hierarchy**

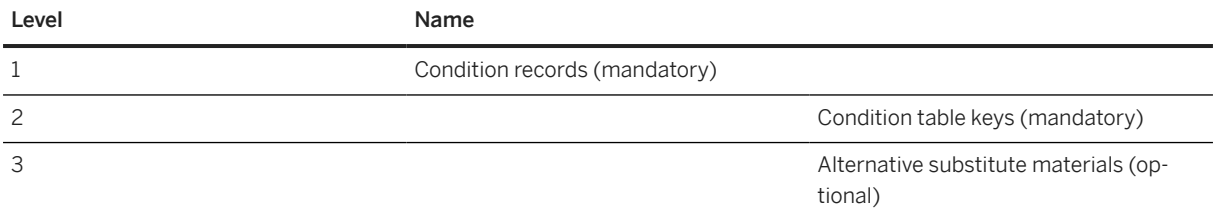

To know the condition keys predelivered by SAP and ways of finding the key combination of a particular condition table, refer to the [Condition Keys for Material Determination](https://help.sap.com/doc/bcdd03ee442c45d49aaa55df9b55e2c1/DEV/en-US/Condition%20Keys%20for%20Material%20Determination.zip) file.

## i Note

This migration object supports condition keys predelivered by SAP as well as other key fields that have been added to your condition tables. If your condition table contains key fields not listed in this file, the system does not validate the values of such key fields during migration. In case an invalid value has been migrated, material determination based on this condition may not work properly in sales documents.

For more information about other fields, see the field description in the template file.

## **Tasks**

- 1. Navigate to the Data Migration to SAP S/4HANA from Staging (202) scope item on SAP Best Practices Explorer.
- 2. Choose your *SAP S/4HANA* release from the *Version* field.
- 3. Download the test script from the *Details* section.
- 4. Follow the procedure described in the 2Q2 test script.

## **Post-Processing**

### **How to Validate your Data in the System**

Transaction VB13 *Display Material Substitution*

[Available Migration Objects \[page 2\]](#page-1-0) in SAP S/4HANA.

# **1.388** *SD - Material determination (deprecated)*

[Available Migration Objects \[page 2\]](#page-1-0) in SAP S/4HANA.

# **Purpose**

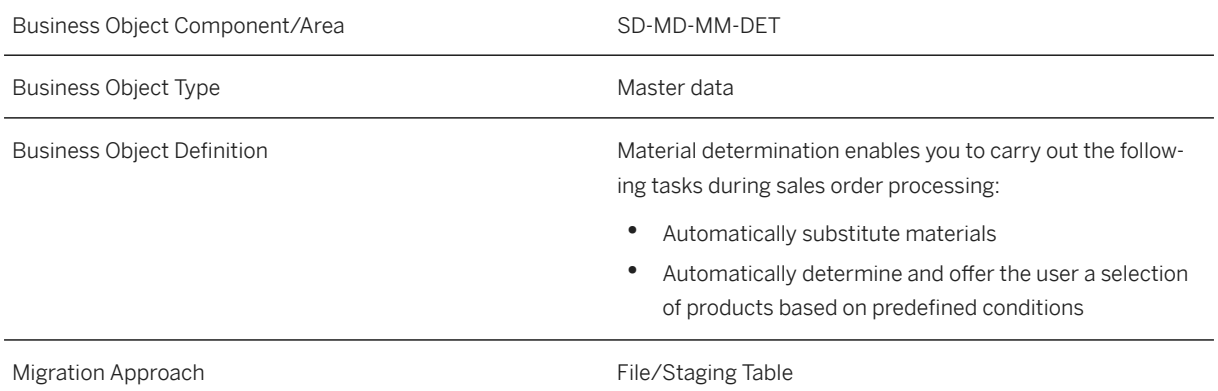

## **In Scope**

Migration to SAP S/4HANA is supported.

## **Supported Features**

The following structures/features are supported in SAP S/4HANA:

• General Data

## **Prerequisites**

The following objects must have already been maintained or migrated:

• [Product \[page 1443\]](#page-1442-0)

# **Mapping Instructions**

### **Mapping Structure Hierarchy**

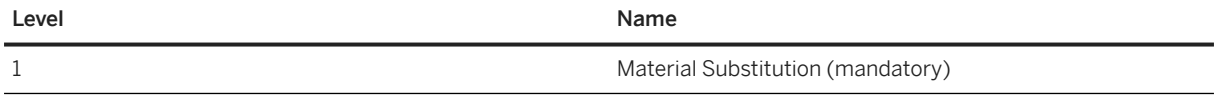

For more information, see the field description in the template file.

# **Tasks**

- 1. Navigate to the [Data Migration to SAP S/4HANA from Staging \(2Q2\)](http://help.sap.com/disclaimer?site=https%3A%2F%2Frapid.sap.com%2Fbp%2F%23%2Fscopeitems%2F2Q2) scope item on SAP Best Practices Explorer.
- 2. Choose your *SAP S/4HANA* release from the *Version* field.
- 3. Download the test script from the *Details* section.
- 4. Follow the procedure described in the 2Q2 test script.

## **Post-Processing**

#### **How to Validate your Data in the System**

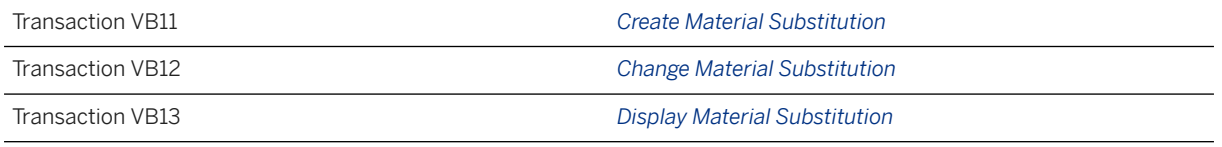

[Available Migration Objects \[page 2\]](#page-1-0) in SAP S/4HANA.

# **1.389** *FI - Cash memo record*

[Available Migration Objects \[page 2\]](#page-1-0) in SAP S/4HANA.

## **Purpose**

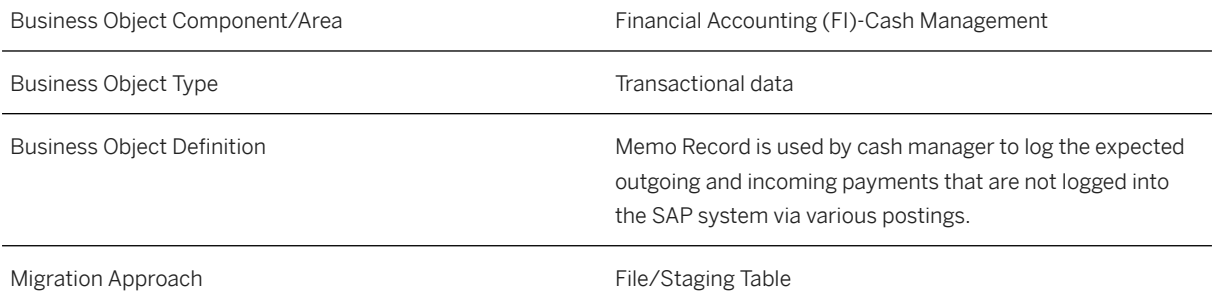

# **In Scope**

Migration to SAP S/4HANA is supported.

# **Supported Features**

The following structures/features are supported in SAP S/4HANA:

• Cash memo record

# **Prerequisites**

If the source symbol for planning level is BNK (Bank Accounting) for example if planning level is AB, then in that case Bank account should be existing in the system before creating memo record.

# **Mapping Instructions**

## **Mapping Structure Hierarchy**

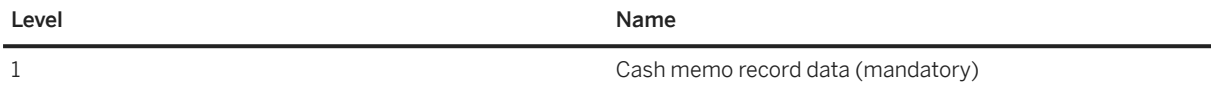

## **Tasks**

- 1. Navigate to the [Data Migration to SAP S/4HANA from Staging \(2Q2\)](http://help.sap.com/disclaimer?site=https%3A%2F%2Frapid.sap.com%2Fbp%2F%23%2Fscopeitems%2F2Q2)  $\rightarrow$  scope item on SAP Best Practices Explorer.
- 2. Choose your *SAP S/4HANA* release from the *Version* field.
- 3. Download the test script from the *Details* section.
- 4. Follow the procedure described in the 2Q2 test script.

## **Post-Processing**

#### **How to Validate your Data in the System**

Transaction FF65 *List of Cash Management Memo Records*

[Available Migration Objects \[page 2\]](#page-1-0) in SAP S/4HANA.

# **1.390** *Condition record for pricing in purchasing (restricted)*

[Available Migration Objects \[page 2\]](#page-1-0) in SAP S/4HANA.

## ! Restriction

This migration object only supports the condition types and key combinations mentioned in the [Supported](https://help.sap.com/doc/2855caba932c4c5b833e59ffa1f75f1c/SHIP/en-US/Supported%20Combinations%20of%20Key%20Fields%20for%20Price%20Conditions.pdf) [Combinations of Key Fields for Price Conditions](https://help.sap.com/doc/2855caba932c4c5b833e59ffa1f75f1c/SHIP/en-US/Supported%20Combinations%20of%20Key%20Fields%20for%20Price%20Conditions.pdf) file. For other condition types and key combinations, please use the [Condition record for pricing \(general template\) \[page 1175\]](#page-1174-0) migration object.

### Restriction

You can use this migration object only for migration in the context of SAP Best Practices.

## **Purpose**

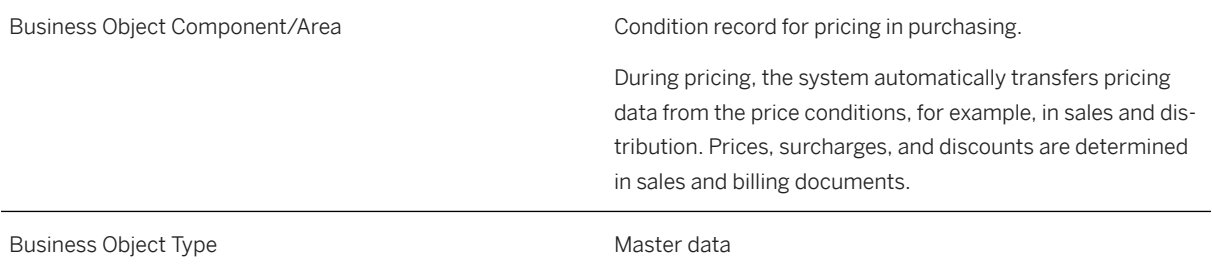

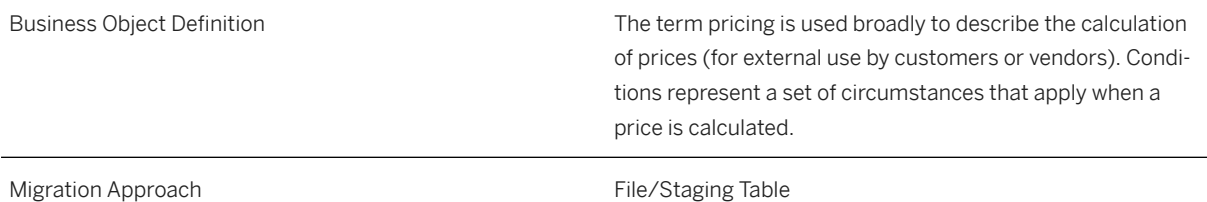

## **In Scope**

Migration to SAP S/4HANA is supported.

The following price conditions are supported:

1. Prices for application M - Purchasing (including scales)

## **Out of Scope**

- 1. Sales conditions (see migration object [Condition record for pricing in sales \(restricted\) \[page 1507\]](#page-1506-0))
- 2. It is not possible to migrate additional information like "Lower limit" or "Upper Limit".

## **Supported Features**

The following structures/features are supported in SAP S/4HANA:

- This migration object supports only the condition types and key combinations mentioned in the [Supported](https://help.sap.com/doc/2855caba932c4c5b833e59ffa1f75f1c/SHIP/en-US/Supported%20Combinations%20of%20Key%20Fields%20for%20Price%20Conditions.pdf) [Combinations of Key Fields for Price Conditions](https://help.sap.com/doc/2855caba932c4c5b833e59ffa1f75f1c/SHIP/en-US/Supported%20Combinations%20of%20Key%20Fields%20for%20Price%20Conditions.pdf) file.
- For other key combinations, you must use the [Condition record for pricing \(general template\) \[page 1175\]](#page-1174-0) migration object.
- This migration object is used to migrate pricing conditions. If you want to migrate purchasing info records with conditions, use the [MM - Purchasing info record with conditions \[page 1476\]](#page-1475-0) migration object.

## **Prerequisites**

The following objects must have already been maintained or migrated:

- [Product \[page 1443\]](#page-1442-0)
- [Supplier \[page 1578\]](#page-1577-0)

# **Mapping Instructions**

## **Condition Unit**

The condition unit determines whether the condition for a product is based on a percentage or an amount in a particular currency. The use of the condition unit depends on the condition type.

Examples:

- If you create a condition that includes prices, you have to enter the currency that applies to this condition (for example, USD for US dollars).
- If you create a condition based on percentage discounts or surcharges, leave the field empty or enter the percent sign. The system automatically enters a percent sign as the condition unit if you leave the field empty.

## **Mapping Structure Hierarchy**

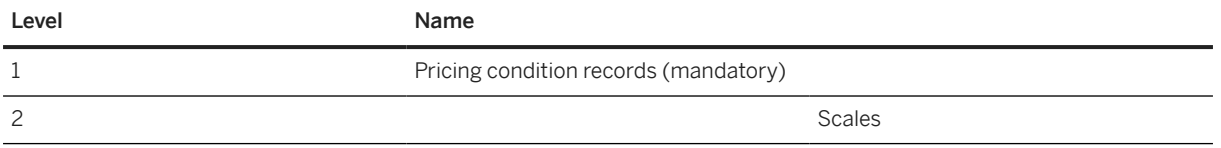

For more information about how to fill the condition types and key combinations, see the [Supported](https://help.sap.com/doc/2855caba932c4c5b833e59ffa1f75f1c/SHIP/en-US/Supported%20Combinations%20of%20Key%20Fields%20for%20Price%20Conditions.pdf) [Combinations of Key Fields for Price Conditions](https://help.sap.com/doc/2855caba932c4c5b833e59ffa1f75f1c/SHIP/en-US/Supported%20Combinations%20of%20Key%20Fields%20for%20Price%20Conditions.pdf) file.

## **Tasks**

- 1. Navigate to the Data Migration to SAP S/4HANA from Staging (202) scope item on SAP Best Practices Explorer.
- 2. Choose your *SAP S/4HANA* release from the *Version* field.
- 3. Download the test script from the *Details* section.
- 4. Follow the procedure described in the 2Q2 test script.

## **Post-Processing**

### **How to Validate Your Data in the System**

Transaction MEK3 *Display Conditions (Purchasing)*

## **Examples**

### **Example of a Quantity-Based Scale:**

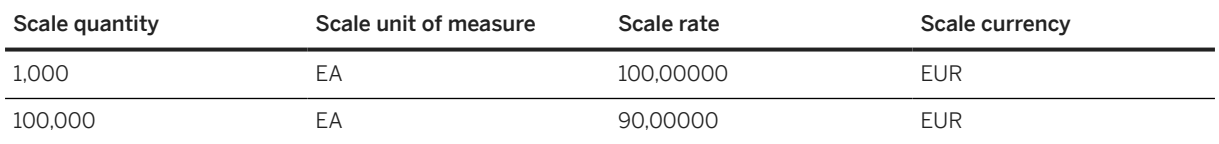

#### **Example of a Scale-Based on Gross Weight:**

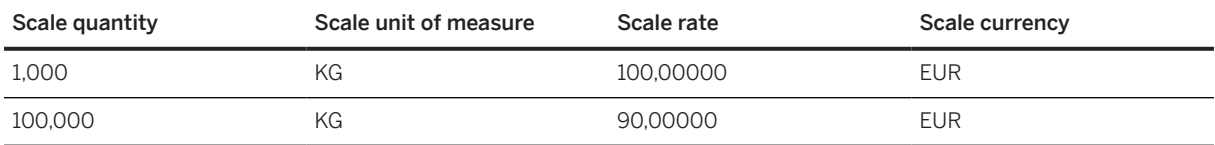

# **Further Information**

• This migration object supports only the condition types and key combinations mentioned in the [Supported](https://help.sap.com/doc/2855caba932c4c5b833e59ffa1f75f1c/SHIP/en-US/Supported%20Combinations%20of%20Key%20Fields%20for%20Price%20Conditions.pdf) [Combinations of Key Fields for Price Conditions](https://help.sap.com/doc/2855caba932c4c5b833e59ffa1f75f1c/SHIP/en-US/Supported%20Combinations%20of%20Key%20Fields%20for%20Price%20Conditions.pdf) file. For other condition types and key combinations, please use the [Condition record for pricing \(general template\) \[page 1175\]](#page-1174-0) migration object.

[Available Migration Objects \[page 2\]](#page-1-0) in SAP S/4HANA.

# **1.391** *QM - Master inspection characteristic*

[Available Migration Objects \[page 2\]](#page-1-0) in SAP S/4HANA.

## **Purpose**

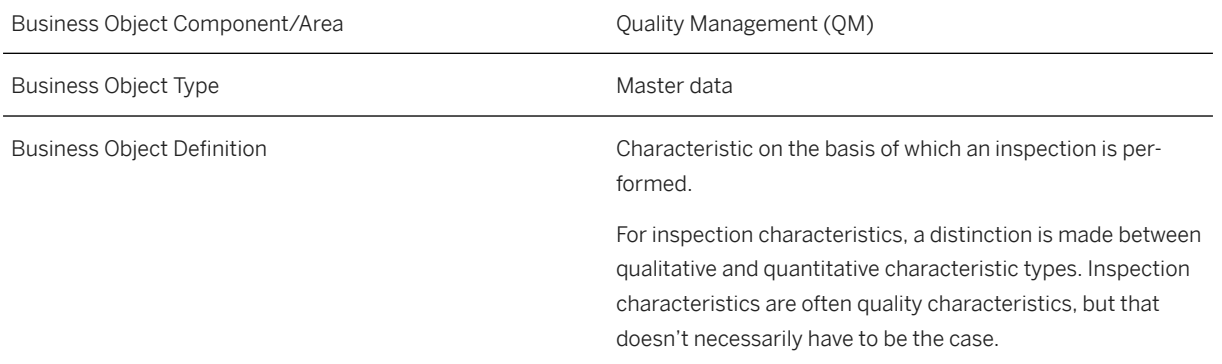

## **In Scope**

Migration to SAP S/4HANA is supported.

This migration object does only support external number ranges.

## **Out of Scope**

This migration object doesn't support internal number ranges.

## **Supported Features**

The following structures/features are supported in SAP S/4HANA:

- General Data
- Characteristic Control Indicators
- Assign Inspection Methods
- Assign Inspection Catalogs
- Long Texts

## **Prerequisites**

The following objects must have already been maintained or migrated:

- [QM/PM Catalog code group/code \[page 1483\]](#page-1482-0)
- OM Selected set [page 1515]
- [QM Selected set code \[page 1516\]](#page-1515-0)
- [QM Inspection method \[page 1326\]](#page-1325-0)

## **Validity Period and Dependencies**

Business objects that reference this object must be created within the correct validity period for this object.

If a successor object is created with a validity period that starts before the validity period of this object, it will normally cause an error message during the creation or migration of the successor object.

You therefore have to check such time dependencies before you create or migrate your objects. This avoids subsequent error messages and inconsistent data on your database.

# **Allowed Number Range for Keys (Master Inspection Characteristic)**

The migration object only supports the data migration of keys using the external number range. The key you want to migrate must be from an external number range.

If you're migrating keys that are within the internal number range, you have to manually adjust the Number Range Status (NRLEVEL) after the migration is finished. The Number Range Status contains the last assigned number for the internal number range intervals.

## **Mapping Instructions**

### **Mapping Structure Hierarchy**

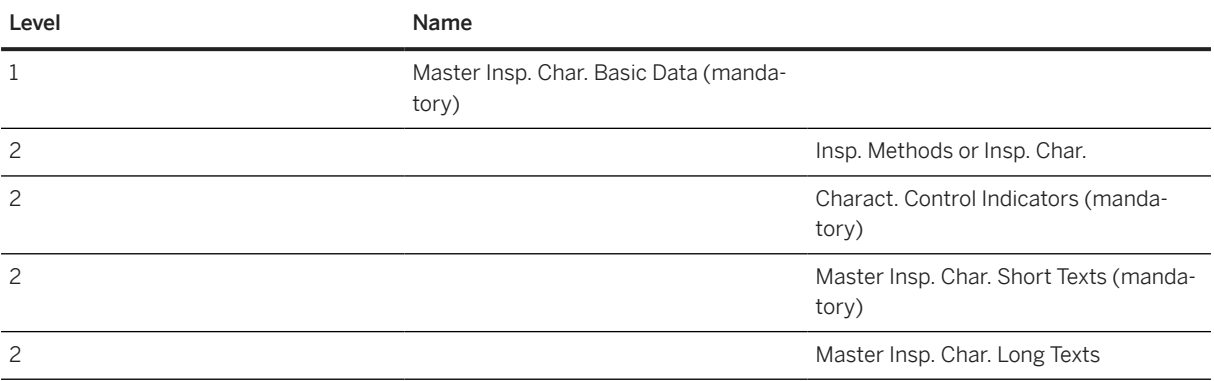

#### **Detailed Mapping Instructions**

- The version of the master data will be created as '000001'.
- The object only supports the assignment of one catalog, with type '1' (Characteristic attributes only).
- Text line in master inspection characteristic long texts

For each master inspection characteristic, there may be several languages here, but for each language, there's only one text line in the source file.

The object separates the text line into several lines automatically into the long texts for each language.

## **Tasks**

- 1. Navigate to the [Data Migration to SAP S/4HANA from Staging \(2Q2\)](http://help.sap.com/disclaimer?site=https%3A%2F%2Frapid.sap.com%2Fbp%2F%23%2Fscopeitems%2F2Q2) scope item on SAP Best Practices Explorer.
- 2. Choose your *SAP S/4HANA* release from the *Version* field.
- 3. Download the test script from the *Details* section.
- 4. Follow the procedure described in the 2Q2 test script.

## **Post-Processing**

### **How to Validate your Data in the System**

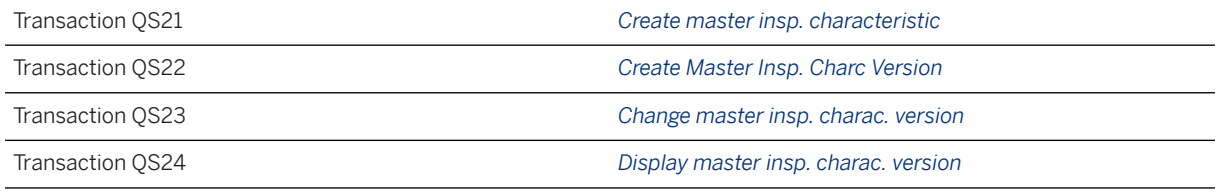

[Available Migration Objects \[page 2\]](#page-1-0) in SAP S/4HANA.

# **1.392** *JIT - Communication group*

[Available Migration Objects \[page 2\]](#page-1-0) in SAP S/4HANA.

## **Purpose**

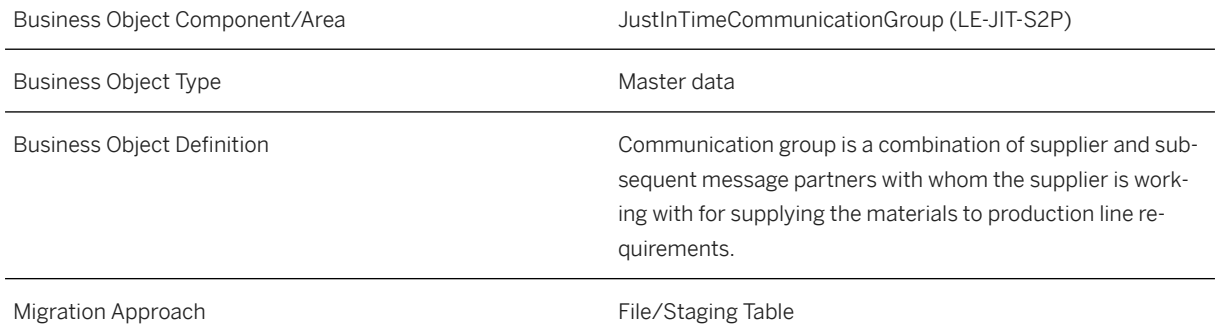

## **In Scope**

Migration to SAP S/4HANA is supported.

- 1. Initial load of JIT Communication group.
- 2. Only internal number is supported.

# **Supported Features**

The following structures/features are supported in SAP S/4HANA:

- Basic Data
- Message Partner

# **Prerequisites**

The following objects must have already been maintained or migrated:

 $\bullet$  N/A

# **Mapping Instructions**

### **Internal number**

To find out the internal number that was created, please switch to "Mapping Tasks" when the final "Migration" step is completed.Open "Mapping of Communication Group Number", the internal number you created can be found there.

## **Mapping Structure Hierarchy**

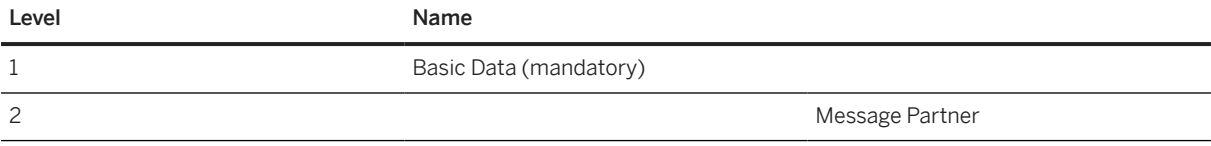

# **Tasks**

- 1. Navigate to the [Data Migration to SAP S/4HANA from Staging \(2Q2\)](http://help.sap.com/disclaimer?site=https%3A%2F%2Frapid.sap.com%2Fbp%2F%23%2Fscopeitems%2F2Q2)  $\blacktriangleright$  scope item on SAP Best Practices Explorer.
- 2. Choose your *SAP S/4HANA* release from the *Version* field.
- 3. Download the test script from the *Details* section.
- 4. Follow the procedure described in the 2Q2 test script.

## <span id="page-1391-0"></span>**Post-Processing**

### **Follow-On Activities**

### **How to Validate your Data in the System**

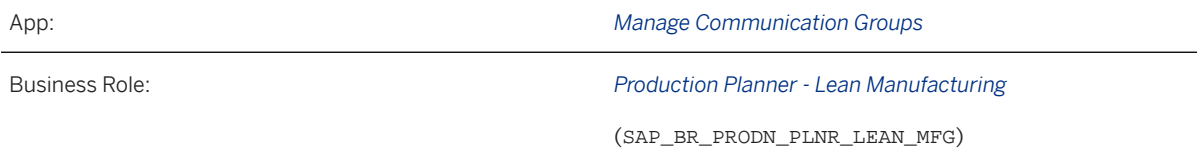

# **Further Information**

[Available Migration Objects \[page 2\]](#page-1-0) in SAP S/4HANA.

# **1.393** *JIT - Customer*

[Available Migration Objects \[page 2\]](#page-1-0) in SAP S/4HANA.

# **Purpose**

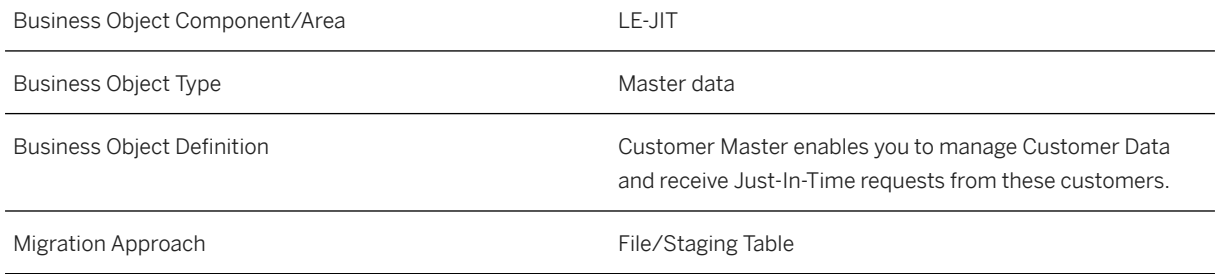

## **In Scope**

Migration to SAP S/4HANA is supported.

- 1. Migration of Basic Data
- 2. Migration of Destinations
- 3. Migration of External Status Mapping

4. Migration of Additional Reference Text

# **Supported Features**

The following structures/features are supported in SAP S/4HANA:

- Basic Data
- Destinations
- External Status Mapping
- Additional Reference text

# **Prerequisites**

The following objects must have already been maintained or migrated:

• [Customer \[page 1209\]](#page-1208-0)

## **Mapping Instructions**

### **Mapping Structure Hierarchy**

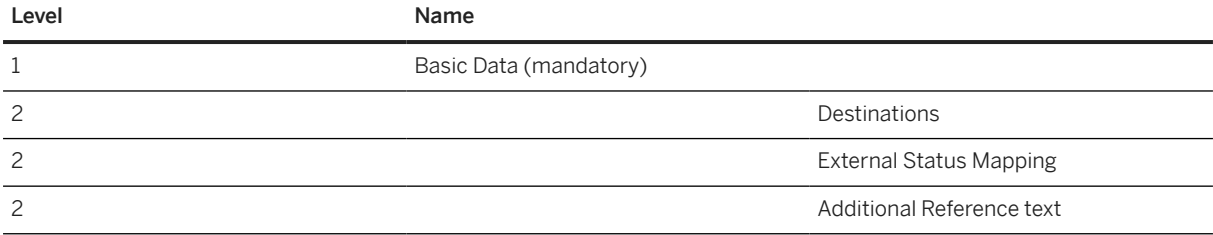

# **Tasks**

- 1. Navigate to the [Data Migration to SAP S/4HANA from Staging \(2Q2\)](http://help.sap.com/disclaimer?site=https%3A%2F%2Frapid.sap.com%2Fbp%2F%23%2Fscopeitems%2F2Q2) scope item on SAP Best Practices Explorer.
- 2. Choose your *SAP S/4HANA* release from the *Version* field.
- 3. Download the test script from the *Details* section.
- 4. Follow the procedure described in the 2Q2 test script.

## **Post-Processing**

### **How to Validate Your Data in the System**

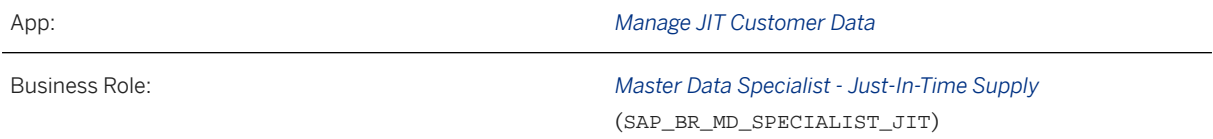

[Available Migration Objects \[page 2\]](#page-1-0) in SAP S/4HANA.

# **1.394** *JIT - Package group*

[Available Migration Objects \[page 2\]](#page-1-0) in SAP S/4HANA.

## **Purpose**

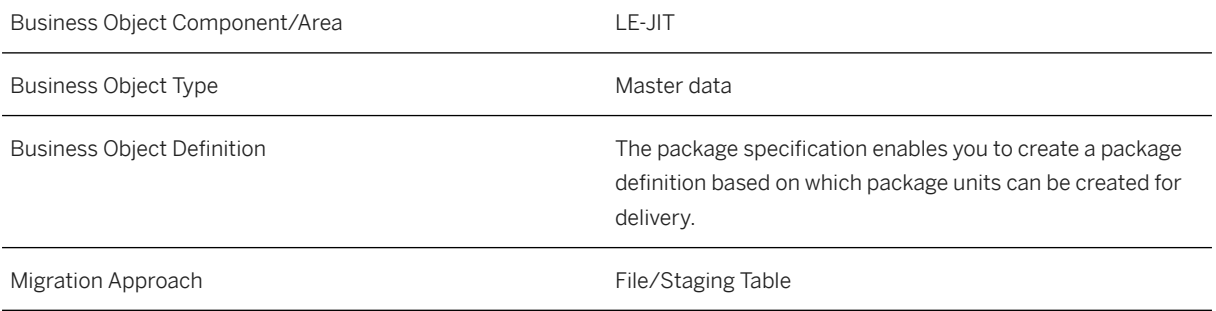

## **In Scope**

Migration to SAP S/4HANA is supported.

- 1. Migration of Package Specification Detail
- 2. Migration of Slot Group
- 3. Migration of Specification Description

# **Supported Features**

The following structures/features are supported in SAP S/4HANA:

- Package Specification Detail
- Slot Group
- Specification Description

# **Prerequisites**

The following objects must have already been maintained or migrated:

• [JIT - Supply control \[page 1396\]](#page-1395-0)

# **Mapping Instructions**

## **Mapping Structure Hierarchy**

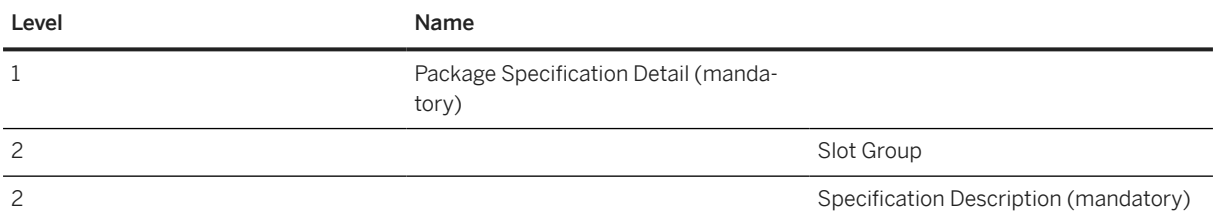

# **Tasks**

- 1. Navigate to the [Data Migration to SAP S/4HANA from Staging \(2Q2\)](http://help.sap.com/disclaimer?site=https%3A%2F%2Frapid.sap.com%2Fbp%2F%23%2Fscopeitems%2F2Q2) scope item on SAP Best Practices Explorer.
- 2. Choose your *SAP S/4HANA* release from the *Version* field.
- 3. Download the test script from the *Details* section.
- 4. Follow the procedure described in the 2Q2 test script.

## **Post-Processing**

## **Follow-On Activities**

### <span id="page-1395-0"></span>**How to Validate your Data in the System**

App: *Manage Packing Specifications for Sequenced JIT Calls*

Business Role: SAP\_BR\_MD\_SPECIALIST\_JIT

[Available Migration Objects \[page 2\]](#page-1-0) in SAP S/4HANA.

# **1.395** *JIT - Supply control*

[Available Migration Objects \[page 2\]](#page-1-0) in SAP S/4HANA.

# **Purpose**

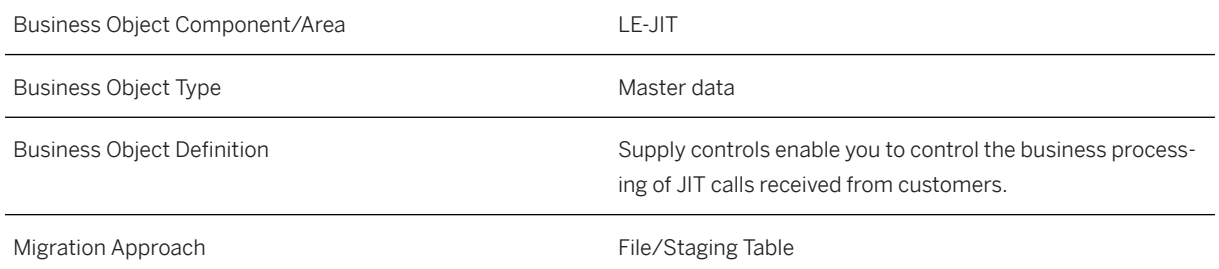

## **In Scope**

Migration to SAP S/4HANA is supported.

- 1. Migration of Basic Data
- 2. Migration of Tolerance
- 3. Migration of Supply Control Description
- 4. Migration of Offset

# **Supported Features**

The following structures/features are supported in SAP S/4HANA:

- Basic Data
- Tolerance
- Supply Control Description

• Offset

## **Prerequisites**

The following objects must have already been maintained or migrated:

• [JIT - Customer \[page 1392\]](#page-1391-0)

## **Mapping Instructions**

## **Mapping Structure Hierarchy**

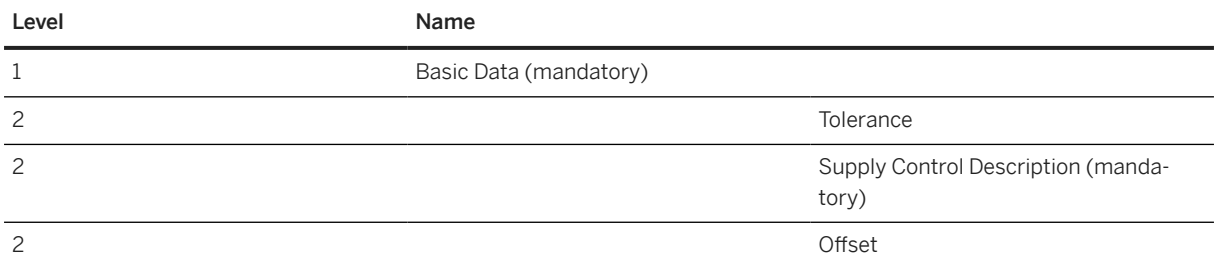

## **Tasks**

- 1. Navigate to the [Data Migration to SAP S/4HANA from Staging \(2Q2\)](http://help.sap.com/disclaimer?site=https%3A%2F%2Frapid.sap.com%2Fbp%2F%23%2Fscopeitems%2F2Q2)  $\blacktriangleright$  scope item on SAP Best Practices Explorer.
- 2. Choose your *SAP S/4HANA* release from the *Version* field.
- 3. Download the test script from the *Details* section.
- 4. Follow the procedure described in the 2Q2 test script.

## **Post-Processing**

### **How to Validate your Data in the System**

Business Role SAP\_BR\_MD\_SPECIALIST\_JIT

App *Manage JIT Customer Supply Controls*

[Available Migration Objects \[page 2\]](#page-1-0) in SAP S/4HANA.

# **1.396** *FI - Accounts payable open item*

#### [Available Migration Objects \[page 2\]](#page-1-0) in SAP S/4HANA.

## Restriction

This object is restricted and only supports the data migration of the following four currency fields:

- document/transactional balance currency
- company code currency
- group currency
- freely-defined currency

## $\rightarrow$  Tip

This migration object is supported by the *Custom Fields* and *Custom Logic* apps. If you enhance your business object with custom fields in the app, these custom fields will automatically be reflected in the XML template of the corresponding migration object. See [SAP S/4HANA Migration Cockpit: Support of Custom](https://help.sap.com/viewer/70cd8175333c4d1b9ae3a08fbab81397/SHIP/en-US) [Fields](https://help.sap.com/viewer/70cd8175333c4d1b9ae3a08fbab81397/SHIP/en-US) for further details.

Every time you add, change or delete a custom field, the migration project must be updated and a new migration XML template must be downloaded and used. Thus, if custom fields are added or changed by an application expert during migration testing, this must be communicated to and coordinated with your data migration team. To check whether custom fields exist for a migration object, choose *Check for Custom Fields* on the *Migration Object* screen. If custom fields exist, the system updates the migration object with the custom fields. Also see the [Extensibility](https://help.sap.com/viewer/9a281eac983f4f688d0deedc96b3c61c/latest/en-US/3ccb50e724b045508fea8b2cf1774b2b.html) section in the SAP S/4HANA documentation.

## **Purpose**

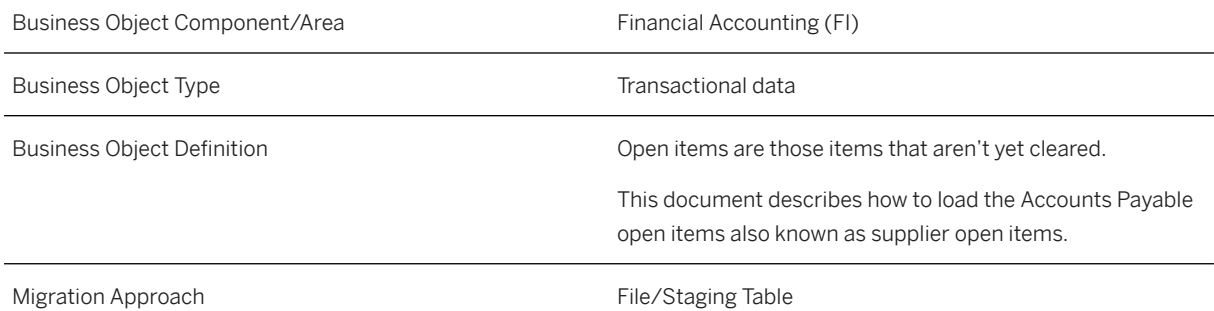

## **In Scope**

Migration to SAP S/4HANA is supported.

1. Restricted migration of deferred taxes: only invoices, debit memos, and credit memos are supported.

# **Out of Scope**

- 1. Multiple supplier line items per document post.
- 2. External accounting document number.
- 3. Open tax items / VAT line items (must be settled before data migration. Exception: deferred tax). SAP Note [2911854](http://help.sap.com/disclaimer?site=https://me.sap.com/notes/2911854) – *SAP S/4HANA Migration Cockpit: Migration of VAT line items is not supported*
- 4. Calculate tax automatically.
- 5. Bill of exchange: The mass migration of accounts payable open items with the special G/L indicator referring to the special G/L type 'W'. This data must be posted manually in financial accounting.
- 6. Special G/L indicator leading to the noted item.
- 7. Down payment and down payment request.
- 8. Migration of open items with tax attributes from a country/region different from the company code country/region.

# **Supported Features**

The following structures/features are supported in SAP S/4HANA:

- Header
- G/L Account Item
- Supplier Item
- One-Time Account Data
- Tax Item (only for deferred tax)
- Withholding Tax Item
- Currency Item
- Local fields for IT, RU, KR, MX, SK

# **Prerequisites**

Before starting with the initial data transfer, you must define an overall migration key date for each company code. This migration key date will be used for all migration objects which are posting into financial accounting, except for the [Fixed asset \(incl. balances and transactions\) \[page 1293\]](#page-1292-0) object.

Use the FINS\_MIG\_CTRL\_1 transaction (*Define Settings for Legacy Data Transfer*) to maintain these settings:

- Set the *Migration Key Date* for each required company code
- Set the *Legacy Data Transfer Status*:
	- *In Preparation*: The migration key date is still unclear. Migration of transactional data isn't possible.
	- *Ongoing*: Required for the initial data transfer. Migration of transactional data is possible.

• *Completed*: After finishing the initial data transfer, migration of transactional data isn't possible.

The following objects must have already been maintained or migrated:

- [FI G/L account \[page 1312\]](#page-1311-0)
- [Supplier \[page 1578\]](#page-1577-0)
- [CO Profit center \[page 1416\]](#page-1415-0)

Note that posting on tax jurisdiction is automatically derived by profit center. Therefore, the tax jurisdiction code must be already maintained for the profit center master.

• [Exchange rate \[page 1289\]](#page-1288-0)

*Maintain Profit Center Configuration* (this setup must be completed before posting any transactions to the system):

For automatic document splitting, the default profit center is defined as YB900 in S/4HANA Cloud. If no profit center is provided via migration template, the default profit center is chosen automatically.

There are 2 approaches to using the default profit center:

- 1. Create YB900 as profit center master data to use the already defined default profit center.
- 2. To use your own default profit center, create a new profit center or choose an existing one as your default profit center. Use the SSC-UI 120100 *Edit Constant for Nonassigned Processes* to replace YB900 with your own default profit center.

More information can be found [in the Roadmap Viewer](http://help.sap.com/disclaimer?site=https%3A%2F%2Fgo.support.sap.com%2Froadmapviewer%2F%23%2Fgroup%2F%2Froadmap%2FIMPS4HANACLDENMGMT%2Fnode%2F901B0E6D3F501ED788F20B5936A6DF96%3A) ...

*Activating Time-Dependent Taxes (TDT)* (explains how to migrate your data when you activate time-dependent taxes):

More information can be found [under "Activating Time-Dependent Taxes"](https://help.sap.com/viewer/0fa84c9d9c634132b7c4abb9ffdd8f06/latest/en-US/478a63ddc7034daaa3a8198132f9916f.html) in the SAP Help Portal.

## **Dependencies**

This is the recommended approach for the initial migration of financial data:

Please remember that no documents will be migrated. Only balances and open items are taken over.

Clear as many of the open items payable, receivables, taxes, and outgoing checks as possible from the accounts in the source system. By reducing these open items, you reduce the number of variables. This means a lower chance of errors as well as reducing the amount of reconciliation needed to verify the data migration.

Only the balance needs to be migrated from the bank account.

No items and balances need to be migrated from tax accounts because it's usually zero (for normal VATs) when the migration takes place. We assume that the tax transfer has already taken place. Therefore, no tax has to be migrated. Exception: Deferred taxes can be migrated with the migration activities for open items payable and open items receivable.

# **Mapping Instructions**

- Enter only one line per document post in the migration file. The offsetting entry is generated automatically for the offsetting G/L account.
- The combination of the key fields *Company Code* + *Reference Document Number* + *Line Item Number* + *Supplier Number* are used to check for duplicates. Data records with this combination should be unique in the migration template. Otherwise, the migration tool displays a duplicate error message. The *Line Item Number* is used as an additional key field and isn't migrated.
- Please make sure that you fill and save the value amounts in the migration file in numbers and not in a string format. Check the settings for a delimiter. For migration, the posting keys are always derived based on the account type and on the special G/L

indicator that is submitted in the line item. Additionally, the posting keys are controlled by the sign in the amount fields. The sign for negative values should be set at the beginning:

- A negative value uses posting key 31 (Invoice) for supplier and 40 (Debit entry) for Offsetting G/L Account (only without special G/L indicator).
- A positive value uses posting key 21 (Credit memo) for supplier and 50 (Credit entry) for Offsetting G/L Accounts (only without the special G/L indicator).

### i Note

During the migration of credit memo line items, the *Invoice Reference* field is automatically set to 'V' by the BAPI. This is hard-coded and can't be changed.

- The initial offsetting (transfer booking) accounts to be used in the open items and open balances migration objects are described in the 202 test script ::
	- 39914000 (Initial FI-AR offset)
	- 39915000 (Initial FI-AP offset)
	- 39916000 (Initial other G/L offset)
	- 39917000 (Initial other Open Item G/L offset)

### **One-Time Accounts (CPD)**

To migrate data for one-time account customers/supplier (CPD), you need to maintain the data for this one-time account in the *One-Time Account Data* sheet/table.

### **Deferred Tax**

For posting of an invoice with deferred taxes, you need to provide a tax account, tax code, tax amount, and a tax base amount via the migration template.

The sign of the tax amounts and tax base amounts must be opposite to the amounts of the customer item. Tax amounts and tax base amounts must have the same sign. It's important that the sign doesn't differ.

If there is at least one deferred tax code in an invoice, then full tax information including nondeferred taxes should be provided in the migration template. This is necessary for a correct proportion calculation.

#### **Two approaches for currency and amount**

Provide all relevant currencies and related amounts via the template.When you do this, the provided values are adopted from the template regardless of the existing exchange rates in the system.

In the template, keep the *second local/group currency* field and the related amount empty. In this case, the amount is automatically calculated by valid exchange rates in the system.

The exchange rate is determined using the provided document or posting date. The date that is used is defined in Customizing for each company code (in SPRO via *Change Foreign Currency Translation*).

### **Payment Term / Payment block**

If a default payment block is assigned to a payment term, then the open item is blocked accordingly. This also happens if the value for a payment block isn't provided via the template. Use a payment term without a default payment block to avoid an automatic payment block for the migrated open item.

#### **Alternative Reconciliation Account**

To use this field, you need to predefine this Customizing activity: *Financial Accounting Accounts Receivable and Accounts Payable Business Transactions Posting with Alternative Reconciliation Account Define Alternative Reconciliation Accounts* .

#### **Mapping Structure Hierarchy**

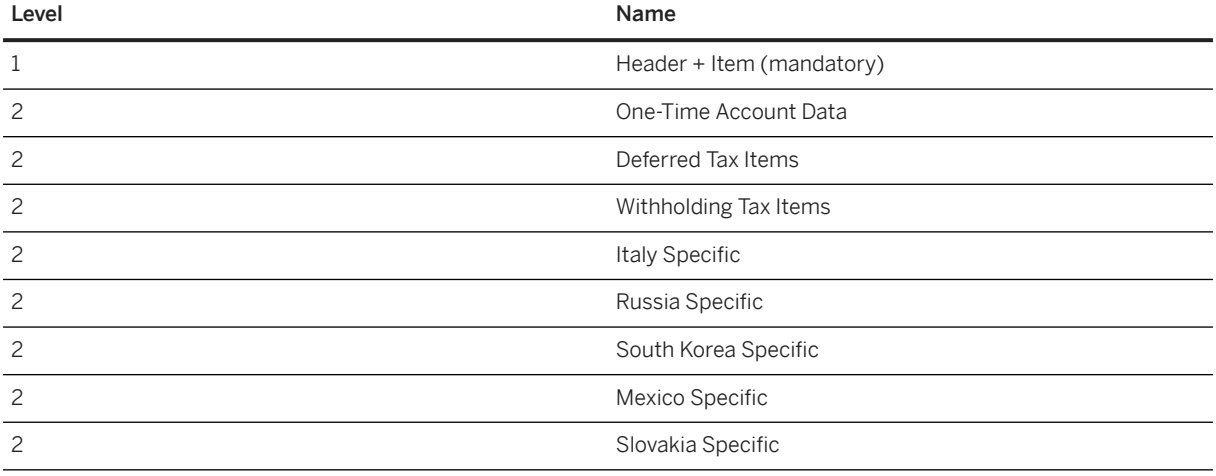

## **Tasks**

- 1. Navigate to the [Data Migration to SAP S/4HANA from Staging \(2Q2\)](http://help.sap.com/disclaimer?site=https%3A%2F%2Frapid.sap.com%2Fbp%2F%23%2Fscopeitems%2F2Q2) scope item on SAP Best Practices Explorer.
- 2. Choose your *SAP S/4HANA* release from the *Version* field.
- 3. Download the test script from the *Details* section.
- 4. Follow the procedure described in the 2Q2 test script.

## **Post-Processing**

#### **Follow-On Activities**

The total balance of all migration clearing accounts used for the offsetting postings must be zero.

To ensure this, the offsetting amounts for the migration clearing accounts must be balanced with the initial G/L offsetting account for data migration. This can be done with the [FI - G/L account balance and open/line item](#page-1313-0) [\[page 1314\]](#page-1313-0) migration object.

### **How to Validate Your Data in the System**

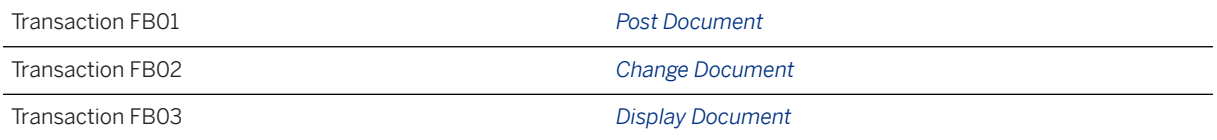

### i Note

For Deferred Tax:

- Check entries in the *DEFTAX\_ITEM* table
- Program *RFUMSV50* for deferred tax transfer

# **Further Information**

• SAP Knowledge Base Article [2853964](http://help.sap.com/disclaimer?site=https://me.sap.com/notes/2853964 )  $\rightarrow$  - Migration Cockpit: Collective KBA for G/L Open Item or G/L *Balance or FI AP Open Item or FI AR Open Item*

[Available Migration Objects \[page 2\]](#page-1-0) in SAP S/4HANA.

# **1.397** *FI - Accounts receivable open item*

#### [Available Migration Objects \[page 2\]](#page-1-0) in SAP S/4HANA.

### Restriction

This object is restricted and only supports the data migration of the following four currency fields:

- document/transactional balance currency
- company code currency
- group currency
- freely-defined currency

### $\rightarrow$  Tip

This migration object is supported by the *Custom Fields* and *Custom Logic* apps. If you enhance your business object with custom fields in the app, these custom fields will automatically be reflected in the XML template of the corresponding migration object. See [SAP S/4HANA Migration Cockpit: Support of Custom](https://help.sap.com/viewer/70cd8175333c4d1b9ae3a08fbab81397/SHIP/en-US) [Fields](https://help.sap.com/viewer/70cd8175333c4d1b9ae3a08fbab81397/SHIP/en-US) for further details.

Every time you add, change or delete a custom field, the migration project must be updated and a new migration XML template must be downloaded and used. Thus, if custom fields are added or changed by

an application expert during migration testing, this must be communicated to and coordinated with your data migration team. To check whether custom fields exist for a migration object, choose *Check for Custom Fields* on the *Migration Object* screen. If custom fields exist, the system updates the migration object with the custom fields. Also see the [Extensibility](https://help.sap.com/viewer/9a281eac983f4f688d0deedc96b3c61c/latest/en-US/3ccb50e724b045508fea8b2cf1774b2b.html) section in the SAP S/4HANA documentation.

# **Purpose**

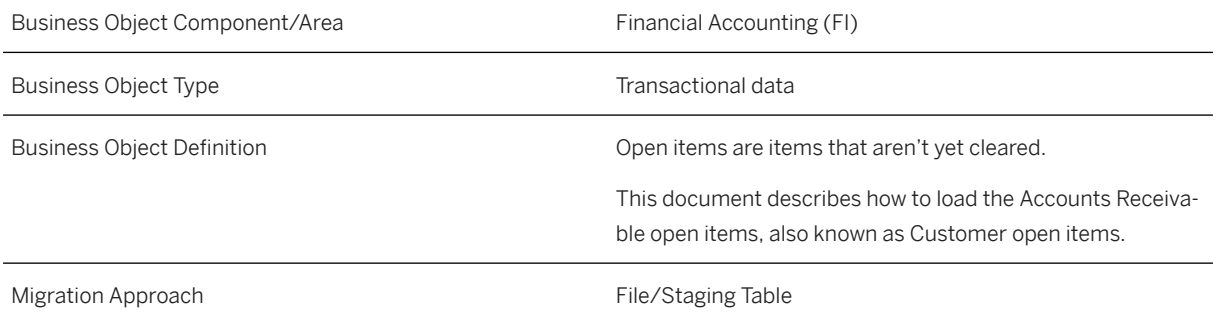

# **In Scope**

Migration to SAP S/4HANA is supported.

1. Restricted migration of deferred taxes: only invoices, debit memos, and credit memos are supported.

# **Out of Scope**

- 1. Multiple customer line items per document post.
- 2. External accounting document number.
- 3. Open tax items / VAT line items (must be settled before data migration. Exception: Deferred tax). SAP Note [2911854](http://help.sap.com/disclaimer?site=https://me.sap.com/notes/2911854) – *SAP S/4HANA Migration Cockpit: Migration of VAT line items is not supported*
- 4. Calculate tax automatically.
- 5. Bill of exchange: The mass migration of accounts receivable open items with the special G/L indicator referring to the special G/L type 'W'. This data must be posted manually in financial accounting.
- 6. Special G/L indicator leading to the noted item.
- 7. Down payment and down payment request.
- 8. Migration of open items with tax attributes from a country/region different from the company code country/region.
# **Supported Features**

The following structures/features are supported in SAP S/4HANA:

- Header
- G/L Account Item
- Customer Item
- One-Time Account Data
- Deferred Tax Item (only deferred taxes allowed)
- Withholding Tax Item
- Currency Item
- Local fields for IT, RU, KR, MX, SK

# **Prerequisites**

Before starting with the initial data transfer, you must define an overall migration key date for each company code. This migration key date will be used for all migration objects which are posting into financial accounting, except for the [Fixed asset \(incl. balances and transactions\) \[page 1293\]](#page-1292-0) object.

Use the FINS\_MIG\_CTRL\_1 transaction (*Define Settings for Legacy Data Transfer*) to maintain these settings:

- Set the *Migration Key Date* for each required company code
- Set the *Legacy Data Transfer Status*:
	- *In Preparation*: Migration key date is still unclear (Migration of transactional data isn't possible)
	- *Ongoing*: Required for the initial data transfer (Migration of transactional data is possible)
	- *Completed*: After finishing the initial data transfer, migration of transactional data isn't possible.

The following objects must have already been maintained or migrated:

- [FI G/L account \[page 1312\]](#page-1311-0)
- [Customer \[page 1209\]](#page-1208-0)
- [CO Profit center \[page 1416\]](#page-1415-0) Posting on tax jurisdiction is automatically derived by the profit center. That's why the tax jurisdiction code must already be maintained for the profit center master.
- [Exchange rate \[page 1289\]](#page-1288-0)

*Maintain Profit Center Configuration* (this setup must be completed before posting any transactions to the system):

For automatic document splitting, the default profit center is defined as YB900 in S/4HANA Cloud. If no profit center is provided via migration template, the default profit center is chosen automatically.

There are 2 approaches to use the default profit center:

- 1. Create YB900 as profit center master data to use the already defined default profit center.
- 2. To use your own default profit center, create a new profit center or choose an existing one as your default profit center. Use the SSC-UI 120100 *Edit Constant for Nonassigned Processes* to replace 'YB900' with your own default profit center.

More information can be found [in the Roadmap Viewer](http://help.sap.com/disclaimer?site=https%3A%2F%2Fgo.support.sap.com%2Froadmapviewer%2F%23%2Fgroup%2F%2Froadmap%2FIMPS4HANACLDENMGMT%2Fnode%2F901B0E6D3F501ED788F20B5936A6DF96%3A)

*Activating Time-Dependent Taxes (TDT)* (explains how to migrate your data when you activate time-dependent taxes):

More information can be found [under "Activating Time-Dependent Taxes"](https://help.sap.com/viewer/0fa84c9d9c634132b7c4abb9ffdd8f06/latest/en-US/478a63ddc7034daaa3a8198132f9916f.html) in the SAP Help Portal.

# **Dependencies**

Recommended approach for the initial migration of financial data:

Please keep in mind that no documents will be migrated. Only balances and open items are taken over.

Clear as many of the open items payable, receivables, taxes, and outgoing checks as possible from the accounts in the source system. By reducing these open items, you'll reduce the number of variables resulting in a lower possibility of error as well as reducing the amount of reconciliation needed to verify the data migration.

Only the balance needs to be migrated from the bank account.

No items and balances need to be migrated from the tax accounts because they're usually at balance zero (for normal VATs) when the migration takes place. We assume that the tax transfer has already taken place. Therefore, no tax has to be migrated. Exception: Deferred taxes can be migrated with the migration activities for open items payable and open items receivable.

# **Mapping Instructions**

- Enter only one line per document post in the migration file. The offsetting entry is generated automatically for the offsetting G/L account.
- The combination of key fields *Company Code* + *Reference Document Number* + *Line Item Number* + *Customer Number* is used to check for duplicates. Data records with this combination should be unique in the migration template. Otherwise, the migration tool displays a duplicate error message. The *Line Item Number* is used as an additional key field and isn't migrated.
- Make sure you fill in and save the value amounts in the migration file as numbers and not as strings. Check the settings for a delimiter.

For migration, the posting keys are always derived based on the account type and on the special G/L indicator that is submitted in the line item. Additionally, the posting keys are controlled by the sign in the amount fields. The sign for negative values should be set at the beginning:

- A negative value uses posting key 11 (Credit memo) for customer and 40 (Debit entry) for Offsetting G/L Account (only without special GL indicator).
- A positive value uses posting key 01 (Invoice) for customer and 50 (Credit entry) for Offsetting G/L Account (only without the special G/L indicator).

### i Note

During migration of a credit memo line item, the *Invoice Reference* field is set to 'V' automatically by the BAPI. This is hard-coded and can't be changed.

• The initial offsetting (transfer booking) accounts to be used in the open items and open balances migration objects are described in the 202 test script ::

- 39914000 (Initial FI-AR offset)
- 39915000 (Initial FI-AP offset)
- 39916000 (Initial other G/L offset)
- 39917000 (Initial other Open Item G/L offset)

### **One-Time Accounts (CPD)**

To migrate data for one-time account customers (CPD), you need to maintain the data for this one-time account in the *One-Time Account Data* sheet/table.

### **Deferred Tax**

To post an invoice with deferred taxes it's necessary to provide a tax account, tax code, tax amount, and a tax base amount via the migration template.

The sign of the tax amounts and tax base amounts must be opposite to the amounts of the customer item. Tax amounts and tax base amounts must have the same sign. It's important that the sign doesn't differ.

If there is at least one deferred tax code in an invoice, then full tax information—including nondeferred taxes should be provided in the migration template. This is necessary for a correct proportion calculation.

#### **Two approaches for currency and amount**

Provide all relevant currencies and related amounts via the template. In doing this, the provided values are adopted from the template regardless of existing exchange rates in the system.

In the template, keep the *second local/group currency* field and the related amount empty. The amount is automatically calculated by valid exchange rates in system.

The exchange rate is determined using the provided document or posting date. The date that is used is defined in Customizing for each company code (in SPRO via *Change Foreign Currency Translation*).

#### **Payment Term / Payment block**

If a default payment block is assigned to a payment term, then the open item is blocked accordingly. This also happens if the value for a payment block isn't provided via the template. Use a payment term without a default payment block to avoid an automatic payment block for the migrated open item.

#### **Alternative Reconciliation Account**

To use this field, the following IMG activity must be predefined: *Financial Accounting Accounts Receivable and Accounts Payable Business Transactions Posting with Alternative Reconciliation Account Define Alternative Reconciliation Accounts* .

#### **Mapping Structure Hierarchy**

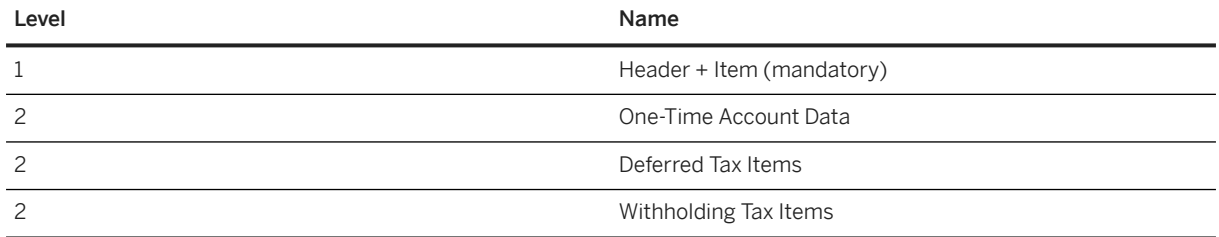

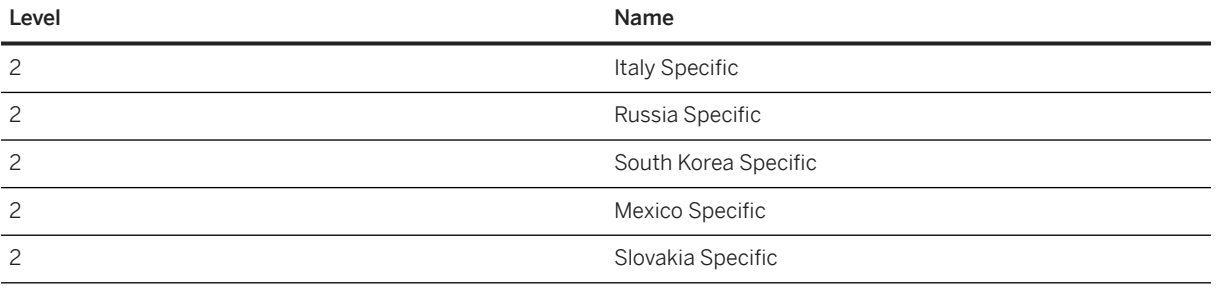

### **Tasks**

- 1. Navigate to the [Data Migration to SAP S/4HANA from Staging \(2Q2\)](http://help.sap.com/disclaimer?site=https%3A%2F%2Frapid.sap.com%2Fbp%2F%23%2Fscopeitems%2F2Q2) scope item on SAP Best Practices Explorer.
- 2. Choose your *SAP S/4HANA* release from the *Version* field.
- 3. Download the test script from the *Details* section.
- 4. Follow the procedure described in the 2Q2 test script.

## **Post-Processing**

### **Follow-On Activities**

The total balance of all migration clearing accounts used for the offsetting postings must be zero.

To ensure this, the offsetting amounts for the migration clearing accounts must be balanced with the initial G/L offsetting account for data migration. This can be done with the [FI - G/L account balance and open/line item](#page-1313-0) [\[page 1314\]](#page-1313-0) migration object.

#### **How to Validate your Data in the System**

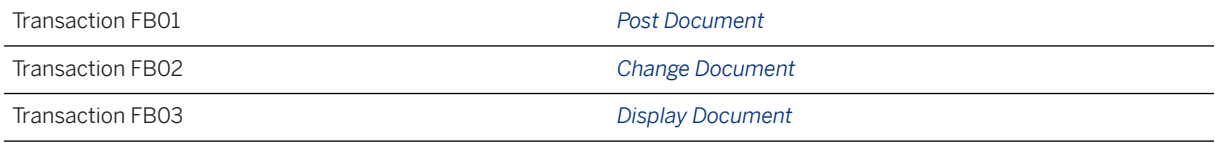

### i Note

For Deferred Tax:

- Check entries in table *DEFTAX\_ITEM*
- Program *RFUMSV50* for deferred tax transfer

## **Further Information**

• SAP Knowledge Base Article [2853964](http://help.sap.com/disclaimer?site=https://me.sap.com/notes/2853964 )  $\rightarrow$  - Migration Cockpit: Collective KBA for G/L Open Item or G/L *Balance or FI AP Open Item or FI AR Open Item*

[Available Migration Objects \[page 2\]](#page-1-0) in SAP S/4HANA.

# **1.398** *PSS - Physical-chemical property*

[Available Migration Objects \[page 2\]](#page-1-0) in SAP S/4HANA.

# **Purpose**

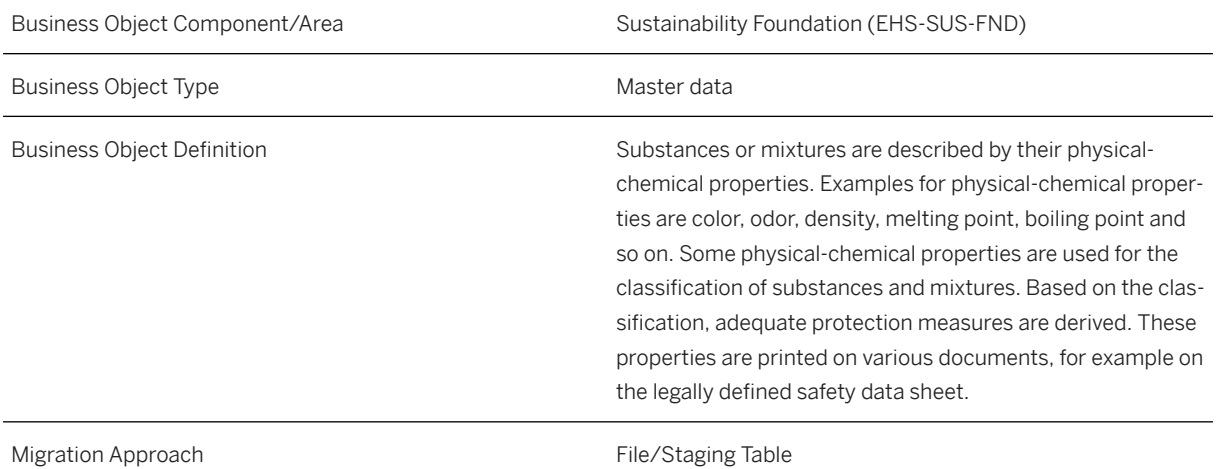

# **In Scope**

Migration to SAP S/4HANA is supported.

# **Out of Scope**

• Attachments

# **Supported Features**

The following structures/features are supported in SAP S/4HANA:

- Physical-Chemical Property
- State of Matter
- Color
- Odor
- Odor Threshold
- Form
- Molar Mass
- Particle Size
- Particle Size Distribution
- Density
- Relative Density
- Bulk Density
- Relative Vapor Density
- Flow Time
- Dynamic Viscosity
- Solubility in Water
- pH
- Melting Point
- Boiling Point
- Vapor Pressure
- Evaporation Rate
- Partition Coefficient n-Octanol/Water

# **Prerequisites**

The following objects or data must have already been maintained or migrated:

- [PSS Substance \[page 1529\]](#page-1528-0)
- [PSS Product compliance info \[page 1279\]](#page-1278-0)
- Phrases

# **Mapping Instructions**

### **Mapping Structure Hierarchy**

#### i Note

The column *Group* doesn't reflect a hierarchy level, but a grouping of properties.

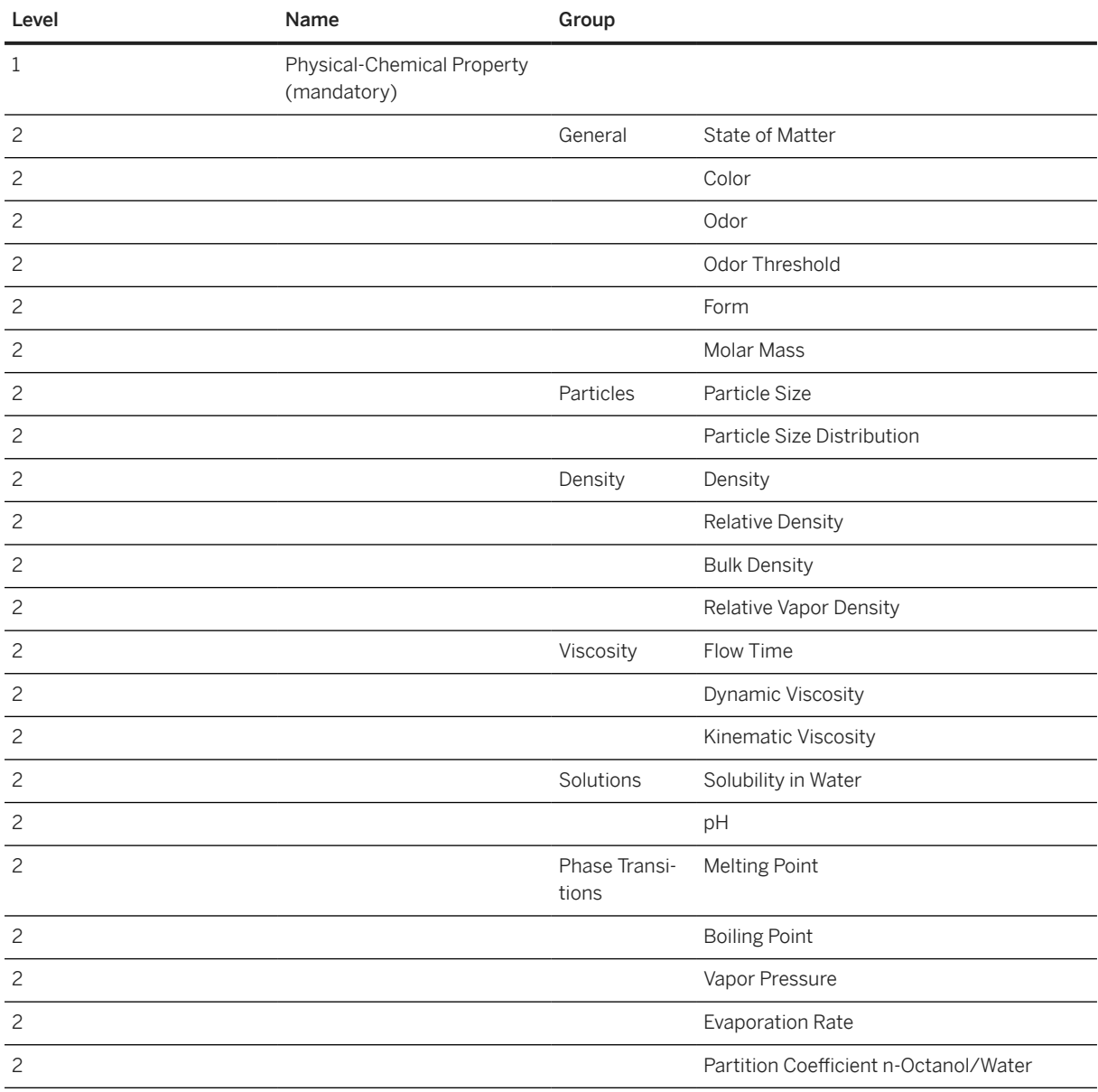

# **Preparation Migration Details**

Process the migration for the unpackaged product or the substance.

1. Migrate physical-chemical property for unpackaged product using the following data from the migration template.

- Physical-Chemical Property
- State of Matter
- Color
- Odor
- Odor Threshold
- Form
- Molar Mass
- Particle Size
- Particle Size Distribution
- Density
- Relative Density
- Flow Time
- Dynamic Viscosity
- Kinematic Viscosity
- Solubility in Water
- pH
- Melting Point
- Boiling Point
- Vapor Pressure
- Evaporation Rate
- Partition Coefficient n-Octanol/Water

2. Migrate physical-chemical property for substance using the following data from the migration template.

- Physical-Chemical Property
- State of Matter
- Color
- Odor
- Odor Threshold
- Form
- Molar Mass
- Particle Size
- Density
- Relative Density
- Bulk Density
- Relative Vapor Density
- Solubility in water
- pH
- Melting Point
- Boiling Point
- Vapor Pressure
- Partition Coefficient n-Octanol/Water

### i Note

There are no thousand separators such as commas or periods, for example for the property *Density* 1.5 g/cm³. The phrase ID that you have taken from the *Manage Phrase-Enabled Fields* app should be entered, not the phrase text, for example for the phrase **blue** the phrase ID is N09.00201730.

# **Tasks**

- 1. Navigate to the [Data Migration to SAP S/4HANA from Staging \(2Q2\)](http://help.sap.com/disclaimer?site=https%3A%2F%2Frapid.sap.com%2Fbp%2F%23%2Fscopeitems%2F2Q2)  $\blacktriangleright$  scope item on SAP Best Practices Explorer.
- 2. Choose your *SAP S/4HANA* release from the *Version* field.
- 3. Download the test script from the *Details* section.
- 4. Follow the procedure described in the 2Q2 test script.

### **Post-Processing**

**Follow-On Activities**

### **How to Validate your Data in the System**

[Available Migration Objects \[page 2\]](#page-1-0) in SAP S/4HANA.

# **1.399** *Master recipe*

[Available Migration Objects \[page 2\]](#page-1-0) in SAP S/4HANA.

# **Purpose**

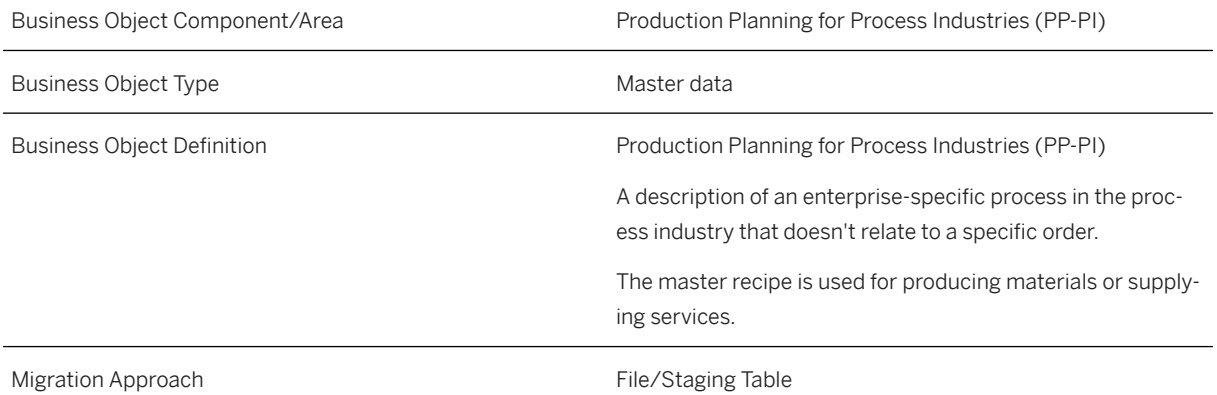

# **In Scope**

Migration to SAP S/4HANA is supported.

1. For phase relationship creation, the assignment of successor phase numbers from the current recipe counter is supported.

# **Out of Scope**

- 1. For component allocation, multiple occurrences of the same phantom assembly in a BOM during component allocation aren't supported.
- 2. For phase relationship creation, the assignment of successor phase numbers from an existing system is not supported.
- 3. For phase relationship creation, the assignment of successor phase numbers across different recipe counters is not supported.
- 4. Segmentation is not supported

# **Supported Features**

The following structures/features are supported in SAP S/4HANA:

- Header
- Material Assignment
- Operation
- Operation secondary resource
- Operation component allocation
- Phase
- Phase secondary resource
- Phase component allocation
- Phase relationship
- Long text

# **Prerequisites**

The following objects need to have already been maintained or migrated:

- [Product \[page 1443\]](#page-1442-0)
- [Work center/Resource \[page 1589\]](#page-1588-0)
- [Production version \[page 1461\]](#page-1460-0)
- [Material BOM \[page 1107\]](#page-1106-0)
- [Supplier \[page 1578\]](#page-1577-0)
- [MM Purchasing info record with conditions \[page 1476\]](#page-1475-0)
- [MM Purchase scheduling agreement \[page 1506\]](#page-1505-0)

# **Validity Period and Dependencies**

Business objects that reference this object must be created within the correct validity period for this object.

If a successor object is created with a validity period that starts before the validity period of this object, it causes an error message during the creation or migration of the successor object.

You have to check such time dependencies before you create or migrate your objects. This avoids subsequent error messages and inconsistent data on your database.

# **Mapping Instructions**

### **Component Allocation**

- 1. Component allocation is only possible if a production version is assigned to a master recipe group and counter.
- 2. In production version migration, you only need to specify the BOM information without specifying the recipe information.
- 3. The recipe formation is reset to the production version master data during the recipe creation.

### **Key Date**

If change number value is provided, the key date of this change number is respected. If both key date and change number values aren't provided, the system date is considered as the key date.

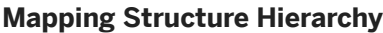

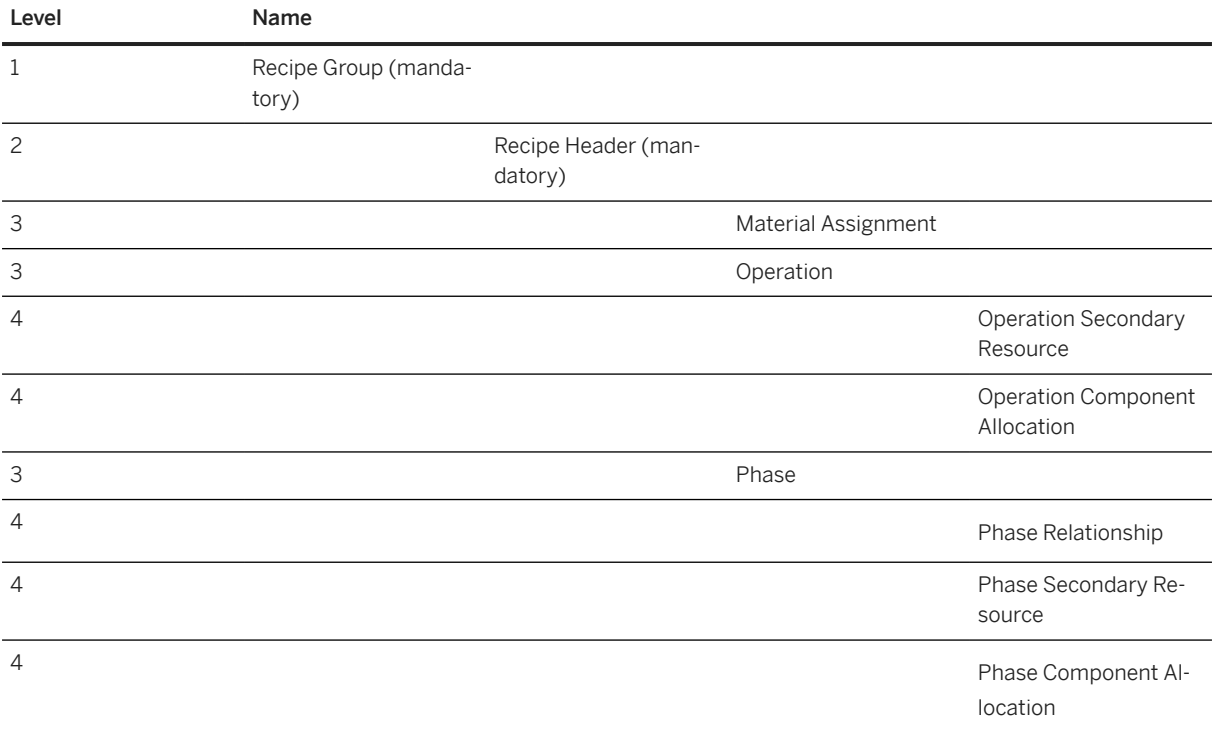

## <span id="page-1415-0"></span>**Tasks**

- 1. Navigate to the [Data Migration to SAP S/4HANA from Staging \(2Q2\)](http://help.sap.com/disclaimer?site=https%3A%2F%2Frapid.sap.com%2Fbp%2F%23%2Fscopeitems%2F2Q2) scope item on SAP Best Practices Explorer.
- 2. Choose your *SAP S/4HANA* release from the *Version* field.
- 3. Download the test script from the *Details* section.
- 4. Follow the procedure described in the 2Q2 test script.

# **Post-Processing**

### **How to Validate your Data in the System**

Transaction C203 *Display Master Recipe*

[Available Migration Objects \[page 2\]](#page-1-0) in SAP S/4HANA.

# **1.400** *CO - Profit center*

[Available Migration Objects \[page 2\]](#page-1-0) in SAP S/4HANA.

# **Purpose**

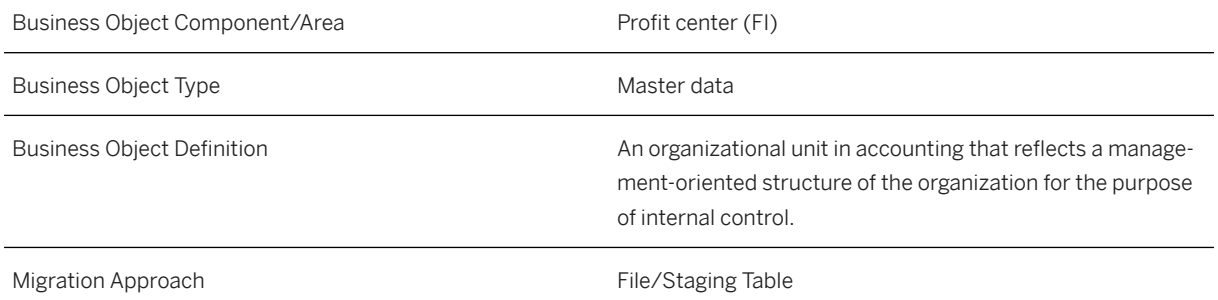

# **In Scope**

Migration to SAP S/4HANA is supported.

# **Supported Features**

The following structures/features are supported in SAP S/4HANA:

- Basic Data
- Indicator
- Address Data
- Communication
- Company Codes

# **Prerequisites**

The following objects must have already been maintained or migrated:

• Groups for *CO - Profit center*

These fields are mandatory fields:

- Profit Center
- Controlling Area
- Valid from Date
- Valid to Date
- Profit Center Text
- Person Responsible
- Profit Center Group

# **Mapping Instructions**

### **Mapping Structure Hierarchy**

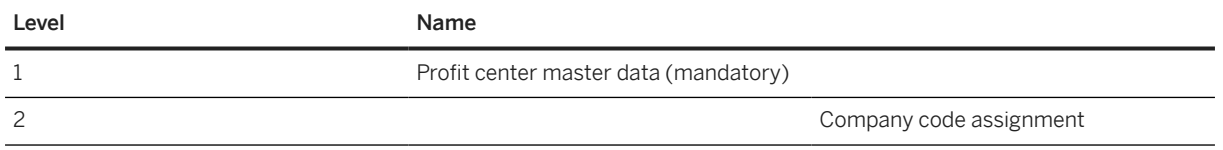

#### **Language in Which Text is Saved**

The *LANGU* field shows the language in which text is saved. The *Profit Center* name and description will be saved according to the entry in the *LANGU* field. If the field is not completed, the text will be saved in the user logon language as the default language. A profit center with a description in a different language is not supported.

### **Tax Jurisdiction Code Determination via Vertex**

If Vertex is activated (especially on US installations) the tax jurisdiction code will be determined by the address.

If Vertex determines more than one tax jurisdiction code for a record, the migration of this record will fail. If this happens, you have to provide a more detailed/accurate address, for example, US Postal codes with 9 digits instead of 5 digits.

The more detailed and accurate an address, the better the tax jurisdiction code will be determined by Vertex. For some addresses, Vertex will always provide more than one tax jurisdiction code. In this case, you will have to maintain this record manually or provide a correct tax jurisdiction code within the template.

If there is a field available in the migration object template to provide the correct tax jurisdiction within the record, then fill this field with the correct code and start the transfer again with this new file.

### **Hierarchy area**

Profit center groups entered in the *KHINR- Profit center group* field must be assigned to the standard hierarchy. If this is not the case you will get the error message Profit Center Group cannot be used.

### **Tasks**

- 1. Navigate to the Data Migration to SAP S/4HANA from Staging (202)  $\blacktriangleright$  scope item on SAP Best Practices Explorer.
- 2. Choose your *SAP S/4HANA* release from the *Version* field.
- 3. Download the test script from the *Details* section.
- 4. Follow the procedure described in the 2Q2 test script.

### **Post-Processing**

#### **How to Validate your Data in the System**

Transaction KE53 *Display Profit Center*

[Available Migration Objects \[page 2\]](#page-1-0) in SAP S/4HANA.

# **1.401** *Product consumption*

#### [Available Migration Objects \[page 2\]](#page-1-0) in SAP S/4HANA.

#### Restriction

You can migrate several organization levels for a specific material with one migration template of a specific project. If you have already migrated material consumptions (organization level view) and you want to extend those materials by additional consumptions for the same plant but different periods, please create a new project and use a new template. Additionally, follow the steps in the section *Mapping Instructions* to load this data.

# **Purpose**

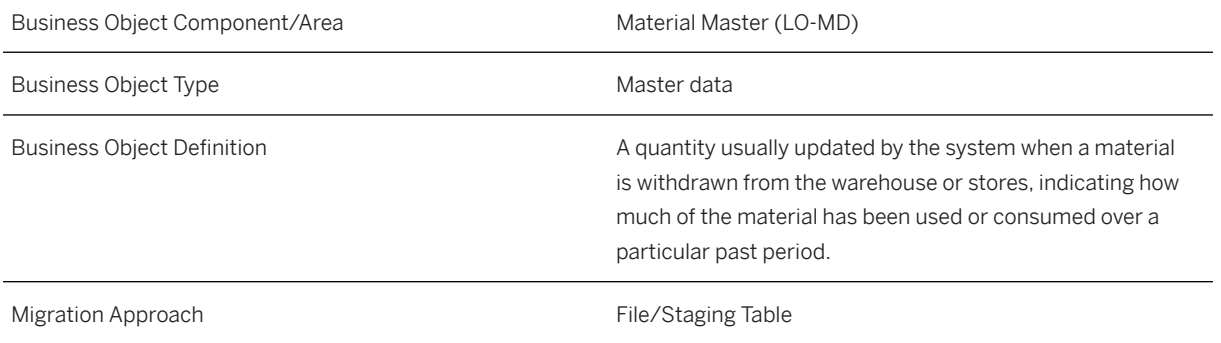

# **In Scope**

Migration to SAP S/4HANA is supported.

- 1. Migration of total consumptions
- 2. Migration of unplanned consumptions

# **Supported Features**

The following structures/features are supported in SAP S/4HANA:

- Material
- Total Consumptions
- Unplanned Consumptions

# **Prerequisites**

The following objects must have already been maintained or migrated:

• [Product \[page 1443\]](#page-1442-0)

# **Mapping Instructions**

- If the product is fresh, you can maintain the consumption value in the *Consumption value* field.
- If the product already has a consumption value, you have to use the *Corrected consumption value* field to update the consumption value.

• The *Ratio corr val to orig val* field is always generated automatically.

# **Tasks**

- 1. Navigate to the Data Migration to SAP S/4HANA from Staging (202)  $\rightarrow$  scope item on SAP Best Practices Explorer.
- 2. Choose your *SAP S/4HANA* release from the *Version* field.
- 3. Download the test script from the *Details* section.
- 4. Follow the procedure described in the 2Q2 test script.

### **Post-Processing**

#### **How to Validate Your Data in the System**

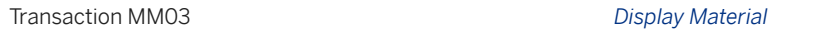

Consumption values can also be accessed via *Go To Additional Data Consumption* . [Available Migration Objects \[page 2\]](#page-1-0) in SAP S/4HANA.

# **1.402** *Product - extend existing rec by new org levels (deprecated)*

### [Available Migration Objects \[page 2\]](#page-1-0) in SAP S/4HANA.

#### A Caution

This migration object is deprecated. Until its final removal, it is solely available for compatibility reasons. Only customers who started their migration project in an earlier release may continue to use it.

### $\rightarrow$  Tip

This migration object is supported by the *Custom Fields* and *Custom Logic* apps. If you enhance your business object with custom fields in the app, these custom fields will automatically be reflected in the XML template of the corresponding migration object. See [SAP S/4HANA Migration Cockpit: Support of Custom](https://help.sap.com/viewer/70cd8175333c4d1b9ae3a08fbab81397/SHIP/en-US) [Fields](https://help.sap.com/viewer/70cd8175333c4d1b9ae3a08fbab81397/SHIP/en-US) for further details.

Every time you add, change or delete a custom field, the migration project must be updated and a new migration XML template must be downloaded and used. Thus, if custom fields are added or changed by an application expert during migration testing, this must be communicated to and coordinated with your data migration team. To check whether custom fields exist for a migration object, choose *Check for Custom Fields* on the *Migration Object* screen. If custom fields exist, the system updates the migration object with the custom fields. Also see the [Extensibility](https://help.sap.com/viewer/9a281eac983f4f688d0deedc96b3c61c/latest/en-US/3ccb50e724b045508fea8b2cf1774b2b.html) section in the SAP S/4HANA documentation.

**Available Migration Objects**

# **Purpose**

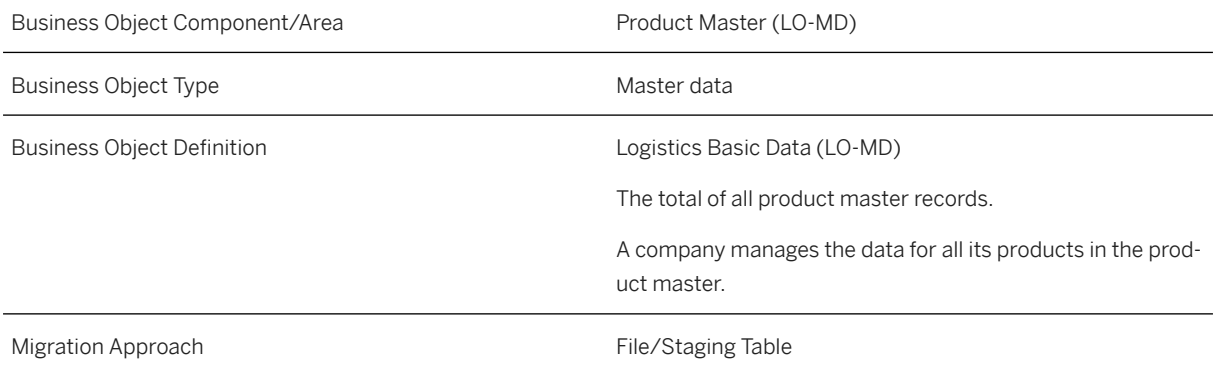

# **In Scope**

## i Note

With this migration object, you can extend an existing product by new organizational levels (for example plants, valuation areas, distribution chains, or storage locations). An update or enhancement of existing organizational levels isn't supported.

You can also maintain new descriptions, new units of measure, and new GTINs.

Migration to SAP S/4HANA is supported.

- 1. Extend an existing product with new organizational levels
- 2. Basic data (only fields that might become relevant when you migrate new organizational units)
- 3. Additional Descriptions
- 4. Additional Units of Measure
- 5. Additional GTINs
- 6. Distribution Chains
- 7. Tax Classification

You can enter the sales tax data corresponding to your sales organization in the manage product master data app under *Distribution Chain Sales Tax* .

For tax classification data, please provide the country/region, the tax category and the tax classification. If you have more than one tax category for a country/region, please use the *Tax Category 2*/*Tax Classification 2* fields and further on, use the *Tax Classification* sheet to provide the additional tax data. For the tax indicator for product (Purchasing), please enter the value in the *Tax Indicator* field in the *Plant Data* sheet.

- 8. Plant Data
- 9. Forecasting Data
- 10. Storage Locations
- 11. Production Resources Tools
- 12. Inspection Setup Data
- 13. MRP Areas
- 14. Warehouse Number Data
- 15. Storage Type Data
- 16. Valuation Data (including Valuation Current Period Data and Valuation Future Price Data)

### i Note

The valuation data is a prerequisite for loading the stocks with the [Material inventory balance \[page](#page-1333-0) [1334\]](#page-1333-0) migration object. If you don't use the external amount during the initial loading of stock, the system calculates the values of the stock posting with the price data provided in the product master.

# **Out of Scope**

You aren't allowed to enrich existing organizational levels with new data. No updates of existing fields or records are possible.

- 1. Product long text (you can use the [Product extend existing record with long text \[page 1437\]](#page-1436-0) migration object to migrate product-related long texts)
- 2. Data transfer for unplanned consumption
- 3. Data transfer for total consumption of product
- 4. Change already existing data

# **Supported Features**

The following structures/features are supported in SAP S/4HANA:

- Basic Data
- Additional Descriptions
- Alternative Units of Measure
- Additional GTINs
- Distribution Chains
- Tax Classification
- Plant Data
- Forecasting Data
- Storage Locations
- Production Resources Tools
- Inspection Setup Data
- MRP Area
- Warehouse Number Data
- Storage Type Data
- Valuation Data
- Valuation Current Period

### i Note

If parallel accounting is active, prices in all currencies are updated in all ledgers.

If you need different prices in different ledgers, you can make price changes manually in the system, or use the upload function for multiple prices.

• Valuation Future Price

### i Note

If parallel accounting is active, prices in all currencies are updated in all ledgers.

If you need different prices in different ledgers, you can make price changes manually in the system, or use the upload function for multiple prices.

### **Prerequisites**

The following objects have already been maintained or migrated:

• [Product \[page 1443\]](#page-1442-0)

### **Mapping Instructions**

#### **Unit of Measure**

The unit of measure needs to be mapped to a valid ISO code. For details see SAP Knowledge Base Article [2907822](http://help.sap.com/disclaimer?site=https://me.sap.com/notes/2907822)

#### **Basic Data**

In the *Basic Data* sheet, we offer only fields that might become relevant when you migrate a new organizational unit. This can happen, for example, when you migrate a new plant including data relevant to purchasing (such as the purchasing group). In this case, it might also become necessary to fill in the *Order Unit* field in the *Basic Data* sheet.

### i Note

*Basic Data* sheet. You are not allowed to change existing values in the product master. Instead, you can use the *Manage Mass Maintenance - Products* app. For more information, refer to the [online documentation](https://fioriappslibrary.hana.ondemand.com/sap/fix/externalViewer/#/detail/Apps() for the *Manage Mass Maintenance – Products* app.

#### **Run ID**

On the *Basic Data* sheet, you find an additional key field, If a field already has a value in the related product master, you cannot add a value in the corresponding field in the *Run ID*. This field is a counter that you can use to execute several enhancements for the same instance. The *Run ID* field is an additional key field to which you can import the same product more than once.

For example, in the first step, import product "A" with a new plant view or sales area. In a second step, import the same product "A" with another plant view or sales area.

You can distinguish the enhancements for the same instance by the different run IDs. In this scenario, you must ensure that the migration for one run ID has been completed before uploading data with another run ID for the same instance.

### i Note

Nevertheless, all subitems belonging to the target instance are created at the same time, when processing a target instance for the very first time. After successful migration, rerun the migration for each skipped instance to enhance the header data, if required. The processing sequence is in ascending order.

#### **New Storage Location to an Existing Plant**

If you want to migrate a new storage location to an existing plant, please provide only the key fields in the *Plant Data* sheet and leave all the other fields blank. You aren't allowed to change existing values for an existing plant. If you enter other values in the *Plant Data* sheet, an error message is displayed.

#### **New Forecasting Parameter to an Existing Plant**

If you want to migrate a new forecasting parameter to an existing plant, please provide only the key fields in the *Plant Data* sheet and leave all the other fields blank. You are not allowed to change existing values for an existing plant. If you enter other values in the *Plant Data* sheet, an error message is displayed.

#### **New Production Resources Tools Data to an Existing Plant**

If you want to migrate production resources tools data to an existing plant, please provide only the key fields in the *Plant Data* sheet and leave all the other fields blank. You aren't allowed to change existing values for an existing plant. If you enter other values on the *Plant Data* sheet, an error message is displayed.

#### **New Inspection Setup Data to an Existing Plant**

If you want to migrate inspection setup data to an existing plant, please provide only the key fields in the *Plant Data* sheet and leave all the other fields blank. You aren't allowed to change existing values for an existing plant. If you enter other values in the *Plant Data* sheet, an error message is displayed.

#### **New Storage Type Data to Existing Warehouse Number Data**

If you want to migrate storage type data to existing warehouse number data, please provide only the key fields in the *Warehouse Number Data* sheet and leave all the other fields blank. You aren't allowed to change existing values for existing warehouse data. If you enter other values in the *Warehouse Number Data* sheet, an error message is displayed.

#### **Inspection Setup Data**

During migration, you use the control parameter to choose whether the inspection setup data should be taken from the source file or staging table, or if it should be taken from the default which is defined in the system.

### **Recommendation on how to Handle Cross-Plant Product Status and Plant-Specific Product Status**

If you set the product status, the status settings may mean that posting follow-on migration objects leads to an error.

For example, in the SAP standard delivery, product status 01 is configured in such a way that an error message is triggered while posting the inventory. Consider that when you assign this status, the use of the product can be restricted. Depending on the status, the system issues either a warning message or an error message for follow-on postings. We recommend that you carefully consider whether you want to use this field so that you do not run into follow-on problems during the data migration process. You can easily set the content of these fields after the initial data migration using the *Manage Mass Maintenance – Products* app.

The *Master Data Specialist for Product Data* business role (SAP\_BR\_PRODMASTER\_SPECIALIST) provides you with several tiles for managing and starting the *Manage Mass Maintenance – Products* app. You can open the app from SAP Fiori launchpad. You can import a file with changed data (supported formats are Comma-Separated Values (CSV) and Microsoft Office Open XML spreadsheet (XLSX). You have to provide the following details:

- Master data objects that are updated
- Tables and fields to be updated and their respective values

For more information, refer to the online documentation for the *Manage Mass Maintenance – Products* app.

### **Single Batch Valuation**

Single batch valuation enables you to valuate product stocks for each batch in a different way. You can use single batch valuation if you want to keep the price and value of each individual batch in inventory management on a value basis.

To work with valuation for a single batch, you must choose the *X - for Automat. Batch* valuation category. Enter this in the *Valuation Data* sheet in the *Valuation Category* field.

### i Note

The product itself needs to be managed in batches. In this case, you have to provide the *Batch management requirement* indicator in the *Basic Data* sheet.

If you use the single batch valuation for your product, you have to enter the valuation records as follows:

You have to define a valuation header record with the specified Xvaluation category, an initial valuation type, and a dependent record for each valuation type (one valuation type for each batch) with the respective price information.

### •<sup>2</sup>• Example

• *Valuation Data* sheet:

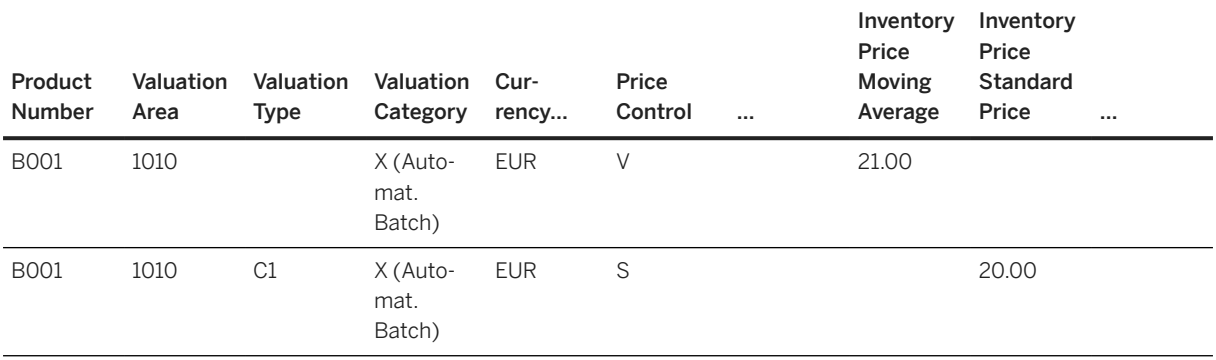

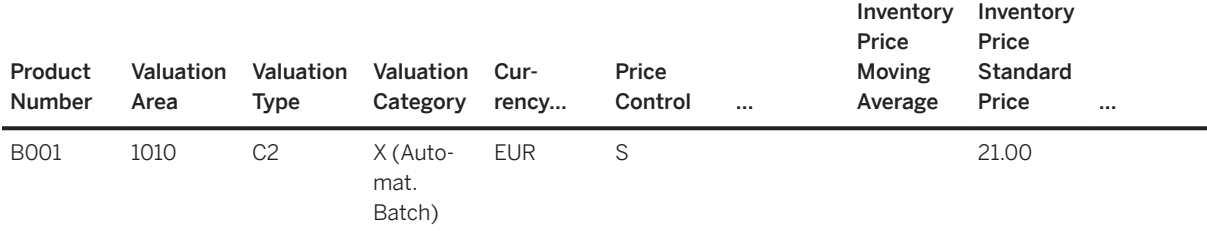

### i Note

For the valuation header record, only the *V - moving average price* price control is possible. For the dependent records for each valuation type, you can choose between *moving average price* or *standard price*.

For the valuation header record, you can't enter *Material Ledger* prices in the *Valuation Current Period* or *Valuation Future Price* sheets. This is only possible for the dependent type records with the valuation type specified.

For example, you'd fill out the *Valuation Current Period* sheet as follows:

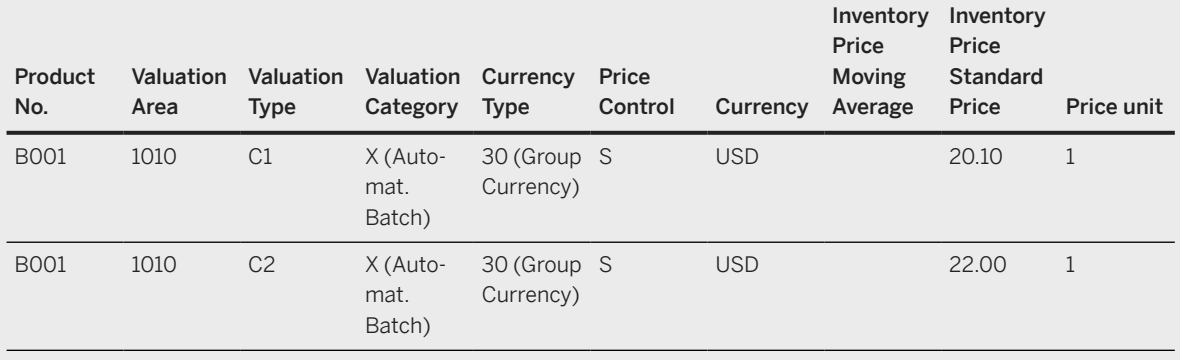

### **Split Valuation**

To work with split valuation, you need to choose a valuation category, such as *H - Origin*. Enter this in the *Valuation Data* sheet in the *Valuation Category* field.

If you use the split valuation for your product, you have to enter the valuation records as follows:

You have to define a valuation header record with the specified Hvaluation category, an initial valuation type, and a dependent record for each valuation type (one valuation type for each batch) with the respective price information.

### **<sup>•</sup>** Example

• *Valuation Data* sheet:

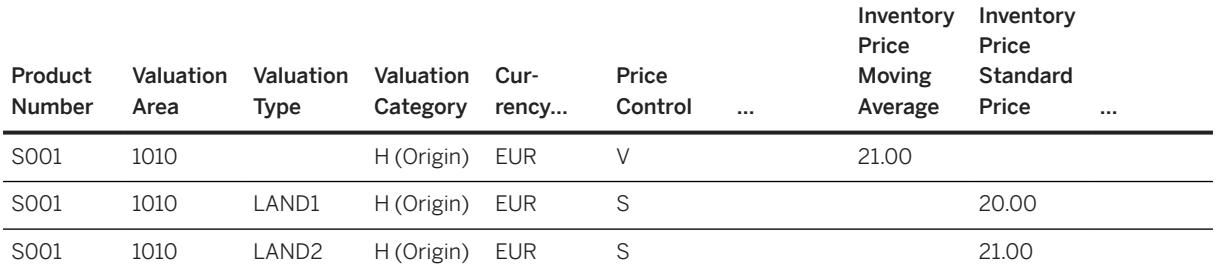

## i Note

For the valuation header record, only the *V - moving average price* price control is possible. For the dependent records for each valuation type, you can choose between *moving average price* or *standard price*.

For the valuation header record, you can't enter *Material Ledger* prices in the *Valuation Current Period* or *Valuation Future Price* sheets. This is only possible for the dependent type records with the valuation type specified.

For example, you'd fill out the *Valuation Current Period* sheet as follows:

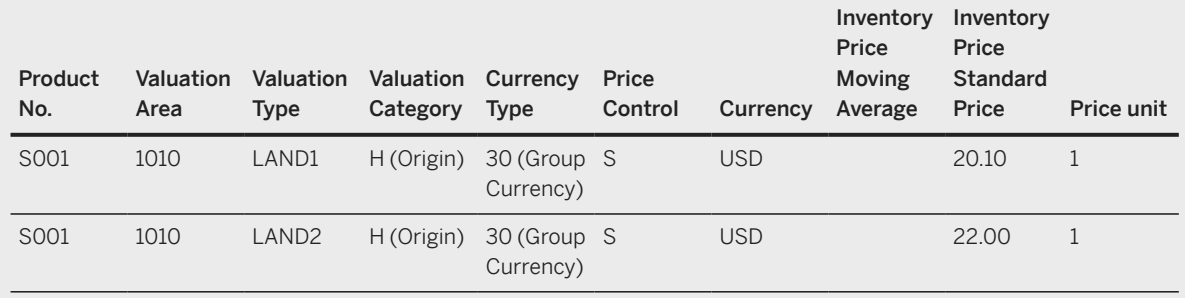

### **Mapping Structure Hierarchy**

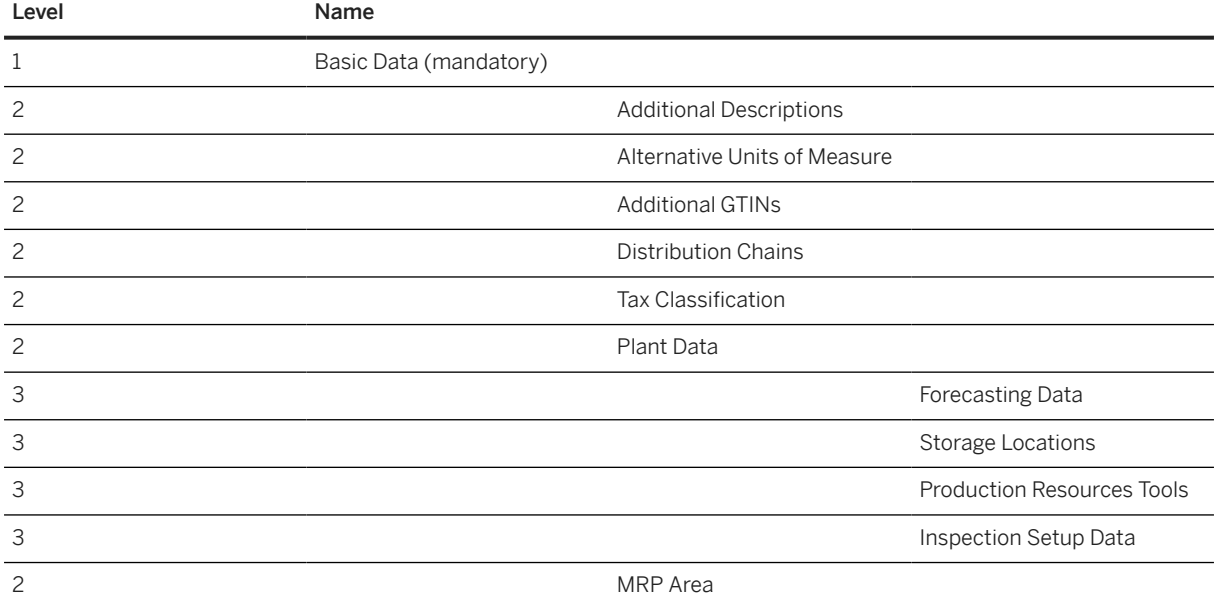

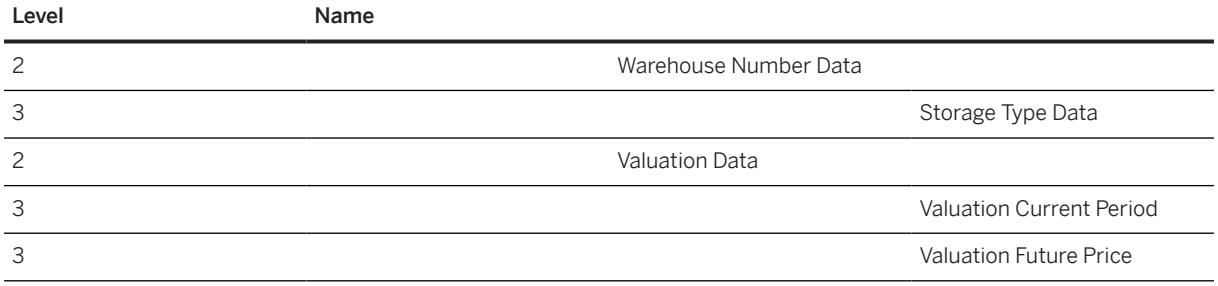

# **Tasks**

- 1. Navigate to the [Data Migration to SAP S/4HANA from Staging \(2Q2\)](http://help.sap.com/disclaimer?site=https%3A%2F%2Frapid.sap.com%2Fbp%2F%23%2Fscopeitems%2F2Q2) scope item on SAP Best Practices Explorer.
- 2. Choose your *SAP S/4HANA* release from the *Version* field.
- 3. Download the test script from the *Details* section.
- 4. Follow the procedure described in the 2Q2 test script.

## **Post-Processing**

### **Follow-On Activities**

You can use the [Product - extend existing record with long text \[page 1437\]](#page-1436-0) migration object to migrate product-related long texts.

You can use the [Material - Forecast planning \[page 1370\]](#page-1369-0) migration object to migrate product consumptions and forecast values (only supported for SAP S/4HANA).

### **How to Validate your Data in the System**

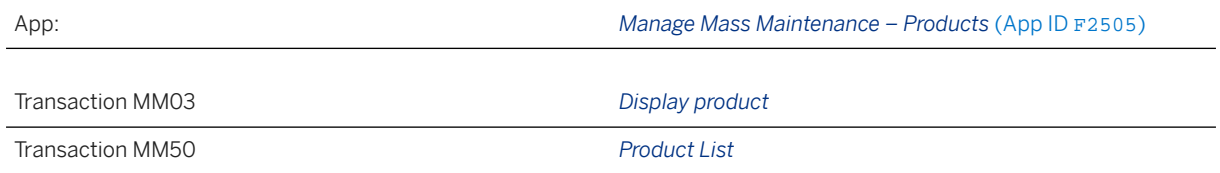

#### Further Information

• SAP Note [2726010](http://help.sap.com/disclaimer?site=https://launchpad.support.sap.com/#/notes/2726010) – Migration Cockpit: Support of custom fields (in-app extensibility)

[Available Migration Objects \[page 2\]](#page-1-0) in SAP S/4HANA.

# **1.403** *Product - extend existing record by new org levels*

[Available Migration Objects \[page 2\]](#page-1-0) in SAP S/4HANA.

### $\rightarrow$  Tip

This migration object is supported by the *Custom Fields* and *Custom Logic* apps. If you enhance your business object with custom fields in the app, these custom fields will automatically be reflected in the XML template of the corresponding migration object. See [SAP S/4HANA Migration Cockpit: Support of Custom](https://help.sap.com/viewer/70cd8175333c4d1b9ae3a08fbab81397/SHIP/en-US) [Fields](https://help.sap.com/viewer/70cd8175333c4d1b9ae3a08fbab81397/SHIP/en-US) for further details.

Every time you add, change or delete a custom field, the migration project must be updated and a new migration XML template must be downloaded and used. Thus, if custom fields are added or changed by an application expert during migration testing, this must be communicated to and coordinated with your data migration team. To check whether custom fields exist for a migration object, choose *Check for Custom Fields* on the *Migration Object* screen. If custom fields exist, the system updates the migration object with the custom fields. Also see the [Extensibility](https://help.sap.com/viewer/9a281eac983f4f688d0deedc96b3c61c/latest/en-US/3ccb50e724b045508fea8b2cf1774b2b.html) section in the SAP S/4HANA documentation.

# **Purpose**

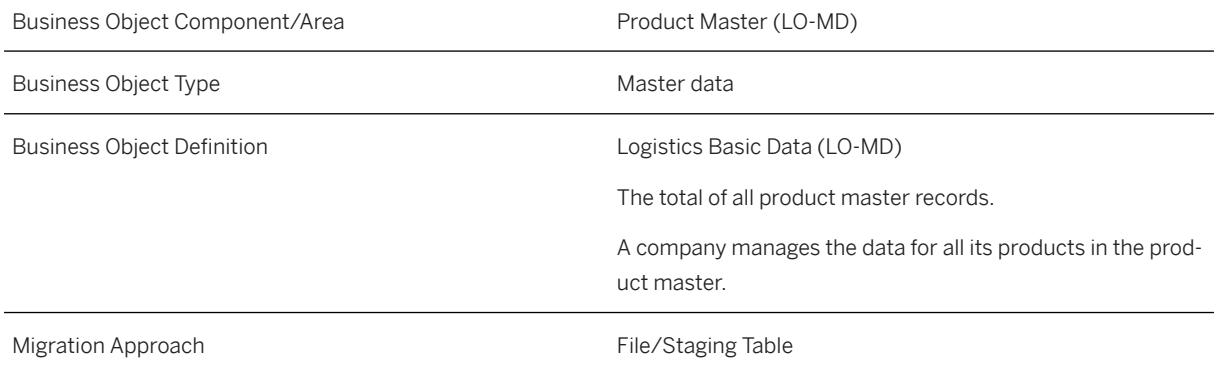

# **In Scope**

### i Note

With this migration object, you can extend an existing product by new organizational levels (for example plants, valuation areas, distribution chains, or storage locations). An update or enhancement of existing organizational levels isn't supported.

You can also maintain new descriptions, new units of measure, and new GTINs.

Migration to SAP S/4HANA is supported.

- 1. Extend an existing product with new organizational levels
- 2. Basic data (only fields that might become relevant when you migrate new organizational units)
- 3. Additional Descriptions
- 4. Additional Units of Measure
- 5. Additional GTINs

#### 6. Distribution Chains

7. Tax Classification

You can enter the sales tax data corresponding to your sales organization in the manage product master data app under *Distribution Chain Sales Tax* .

For tax classification data, please provide the country/region, the tax category and the tax classification. If you have more than one tax category for a country/region, please use the *Tax Category 2*/*Tax Classification 2* fields and further on, use the *Tax Classification* sheet to provide the additional tax data. For the tax indicator for product (Purchasing), please enter the value in the *Tax Indicator* field in the *Plant*

- *Data* sheet. 8. Plant Data
- 9. Forecasting Data
- 10. Storage Locations
- 11. Production Resources Tools
- 12. Inspection Setup Data
- 13. MRP Areas
- 14. Warehouse Number Data
- 15. Storage Type Data
- 16. Valuation Data (including Valuation Current Period Data and Valuation Future Price Data)

### i Note

The valuation data is a prerequisite for loading the stocks with the [Material inventory balance \[page](#page-1333-0) [1334\]](#page-1333-0) migration object. If you don't use the external amount during the initial loading of stock, the system calculates the values of the stock posting with the price data provided in the product master.

# **Out of Scope**

You aren't allowed to enrich existing organizational levels with new data. No updates of existing fields or records are possible.

- 1. Product long text (you can use the [Product extend existing record with long text \[page 1437\]](#page-1436-0) migration object to migrate product-related long texts)
- 2. Data transfer for unplanned consumption
- 3. Data transfer for total consumption of product
- 4. Change already existing data

# **Supported Features**

The following structures/features are supported in SAP S/4HANA:

- Basic Data
- Additional Descriptions
- Alternative Units of Measure
- Additional GTINs
- Distribution Chains
- Tax Classification
- Plant Data
- Forecasting Data
- Storage Locations
- Production Resources Tools
- Inspection Setup Data
- MRP Area
- Warehouse Number Data
- Storage Type Data
- Valuation Data
- Valuation Current Period
- Valuation Future Price

# **Prerequisites**

The following objects have already been maintained or migrated:

• [Product \[page 1443\]](#page-1442-0)

# **Mapping Instructions**

### **Unit of Measure**

The unit of measure needs to be mapped to a valid ISO code. For details see SAP Knowledge Base Article [2907822](http://help.sap.com/disclaimer?site=https://me.sap.com/notes/2907822) .

### **Run ID**

On the *Basic Data* sheet, you find an additional key field, *Run ID*. This field is a counter that you can use to execute several enhancements for the same instance. The *Run ID* field is an additional key field to which you can import the same product more than once.

For example, in the first step, import product "A" with a new plant view or sales area. In a second step, import the same product "A" with another plant view or sales area.

You can distinguish the enhancements for the same instance by the different run IDs. In this scenario, you must ensure that the migration for one run ID has been completed before uploading data with another run ID for the same instance.

### i Note

To avoid inconsistencies, multiple updates of the same SAP S/4HANA target instance in the same migration run with different run IDs are not allowed. The duplicate instances are skipped during processing with an error message.

### **Basic Data**

In the *Basic Data* sheet, we offer only fields that might become relevant when you migrate a new organizational unit. This can happen, for example, when you migrate a new plant including data relevant to purchasing (such as the purchasing group). In this case, it might also become necessary to fill in the *Order Unit* field in the *Basic Data* sheet.

#### i Note

If a field already has a value in the related product master, you cannot add a value in the corresponding field in the *Basic Data* sheet. You are not allowed to change existing values in the product master. Instead, you can use the *Manage Mass Maintenance - Products* app. For more information, refer to the [online](https://fioriappslibrary.hana.ondemand.com/sap/fix/externalViewer/#/detail/Apps() [documentation](https://fioriappslibrary.hana.ondemand.com/sap/fix/externalViewer/#/detail/Apps() for the *Manage Mass Maintenance – Products* app.

#### **New Storage Location to an Existing Plant**

If you want to migrate a new storage location to an existing plant, please provide only the key fields in the *Plant Data* sheet and leave all the other fields blank. You aren't allowed to change existing values for an existing plant. If you enter other values in the *Plant Data* sheet, an error message is displayed.

#### **New Forecasting Parameter to an Existing Plant**

If you want to migrate a new forecasting parameter to an existing plant, please provide only the key fields in the *Plant Data* sheet and leave all the other fields blank. You are not allowed to change existing values for an existing plant. If you enter other values in the *Plant Data* sheet, an error message is displayed.

#### **New Production Resources Tools Data to an Existing Plant**

If you want to migrate production resources tools data to an existing plant, please provide only the key fields in the *Plant Data* sheet and leave all the other fields blank. You aren't allowed to change existing values for an existing plant. If you enter other values on the *Plant Data* sheet, an error message is displayed.

#### **New Inspection Setup Data to an Existing Plant**

If you want to migrate inspection setup data to an existing plant, please provide only the key fields in the *Plant Data* sheet and leave all the other fields blank. You aren't allowed to change existing values for an existing plant. If you enter other values in the *Plant Data* sheet, an error message is displayed.

#### **New Storage Type Data to Existing Warehouse Number Data**

If you want to migrate storage type data to existing warehouse number data, please provide only the key fields in the *Warehouse Number Data* sheet and leave all the other fields blank. You aren't allowed to change existing values for existing warehouse data. If you enter other values in the *Warehouse Number Data* sheet, an error message is displayed.

#### **Inspection Setup Data**

During migration, you use the control parameter to choose whether the inspection setup data should be taken from the source file or staging table, or if it should be taken from the default which is defined in the system.

#### **Time Format**

Enter the values for the *Target Days' Supply*, *Reorder Days' Supply*, *Goods Receipt Processing Time*, and *Goods Issue Processing Time* fields on the *Plant Data* and *MRP Area* sheets in the "HHMMSS" (hours, minutes, seconds) format.

### **<sup>•</sup>** Example

For 3 workdays, enter **720000** (HHMMSS – hours, minutes, seconds).

For 3.5 workdays, enter **840000** (HHMMSS – hours, minutes, seconds).

For 150 workdays, enter **36000000** (HHHHMMSS – hours, minutes, seconds).

For 9999 workdays, enter **2399760000** (HHHHHHMMSS – hours, minutes, seconds; this is the maximum field length for hours).

### **Recommendation on how to Handle Cross-Plant Product Status and Plant-Specific Product Status**

If you set the product status, the status settings may mean that posting follow-on migration objects leads to an error.

For example, in the SAP standard delivery, product status 01 is configured in such a way that an error message is triggered while posting the inventory. Consider that when you assign this status, the use of the product can be restricted. Depending on the status, the system issues either a warning message or an error message for follow-on postings. We recommend that you carefully consider whether you want to use this field so that you do not run into follow-on problems during the data migration process. You can easily set the content of these fields after the initial data migration using the *Manage Mass Maintenance – Products* app.

The *Master Data Specialist for Product Data* business role (SAP\_BR\_PRODMASTER\_SPECIALIST) provides you with several tiles for managing and starting the *Manage Mass Maintenance – Products* app. You can open the app from SAP Fiori launchpad. You can import a file with changed data (supported formats are Comma-Separated Values (CSV) and Microsoft Office Open XML spreadsheet (XLSX). You have to provide the following details:

- Master data objects that are updated
- Tables and fields to be updated and their respective values

For more information, refer to the online documentation for the *Manage Mass Maintenance – Products* app.

### **Single Batch Valuation**

Single batch valuation enables you to valuate product stocks for each batch in a different way. You can use single batch valuation if you want to keep the price and value of each individual batch in inventory management on a value basis.

To work with valuation for a single batch, you must choose the *X - for Automat. Batch* valuation category. Enter this in the *Valuation Data* sheet in the *Valuation Category* field.

### i Note

The product itself needs to be managed in batches. In this case, you have to provide the *Batch management requirement* indicator in the *Basic Data* sheet.

If you use the single batch valuation for your product, you have to enter the valuation records as follows:

You have to define a valuation header record with the specified Xvaluation category, an initial valuation type, and a dependent record for each valuation type (one valuation type for each batch) with the respective price information.

#### Example

#### • *Valuation Data* sheet:

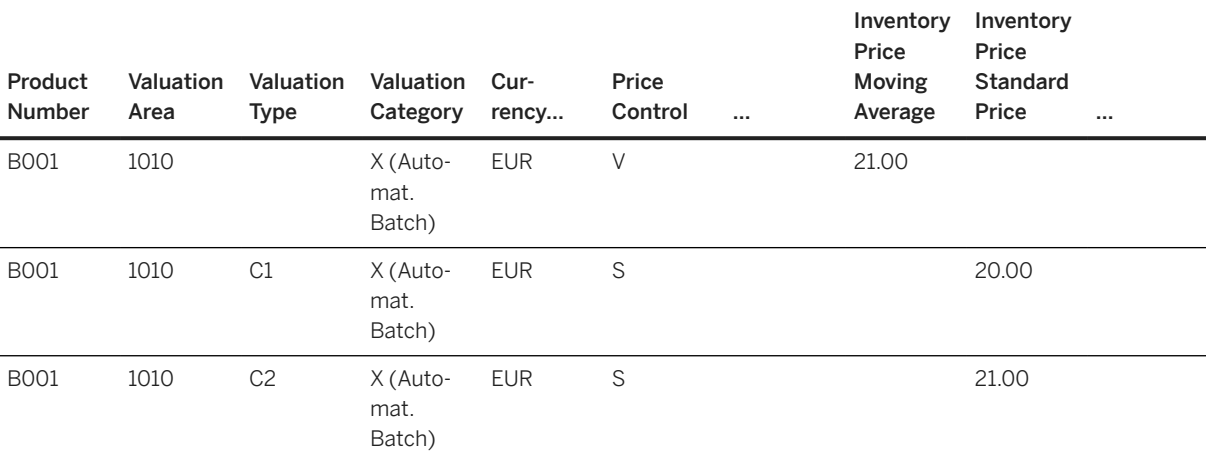

### i Note

For the valuation header record, only the *V - moving average price* price control is possible. For the dependent records for each valuation type, you can choose between *moving average price* or *standard price*.

For the valuation header record, you can't enter *Material Ledger* prices in the *Valuation Current Period* or *Valuation Future Price* sheets. This is only possible for the dependent type records with the valuation type specified.

For example, you'd fill out the *Valuation Current Period* sheet as follows:

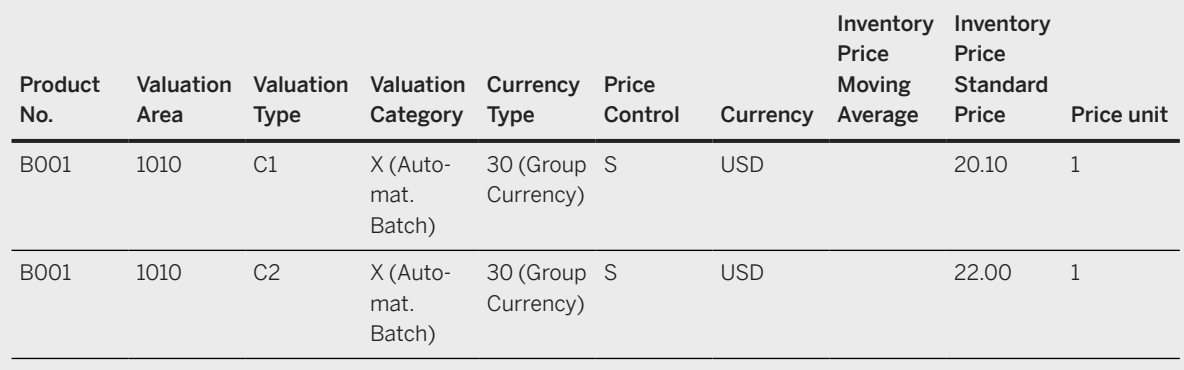

### **Split Valuation**

To work with split valuation, you need to choose a valuation category, such as *H - Origin*. Enter this in the *Valuation Data* sheet in the *Valuation Category* field.

If you use the split valuation for your product, you have to enter the valuation records as follows:

You have to define a valuation header record with the specified Hvaluation category, an initial valuation type, and a dependent record for each valuation type (one valuation type for each batch) with the respective price information.

### Example

#### • *Valuation Data* sheet:

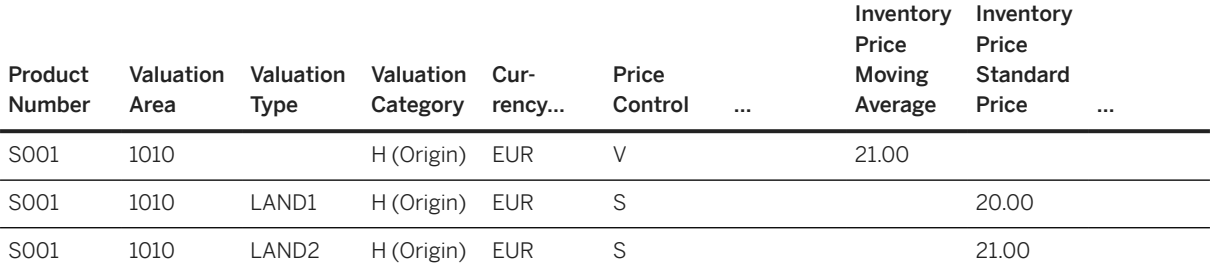

### i Note

For the valuation header record, only the *V - moving average price* price control is possible. For the dependent records for each valuation type, you can choose between *moving average price* or *standard price*.

For the valuation header record, you can't enter *Material Ledger* prices in the *Valuation Current Period* or *Valuation Future Price* sheets. This is only possible for the dependent type records with the valuation type specified.

For example, you'd fill out the *Valuation Current Period* sheet as follows:

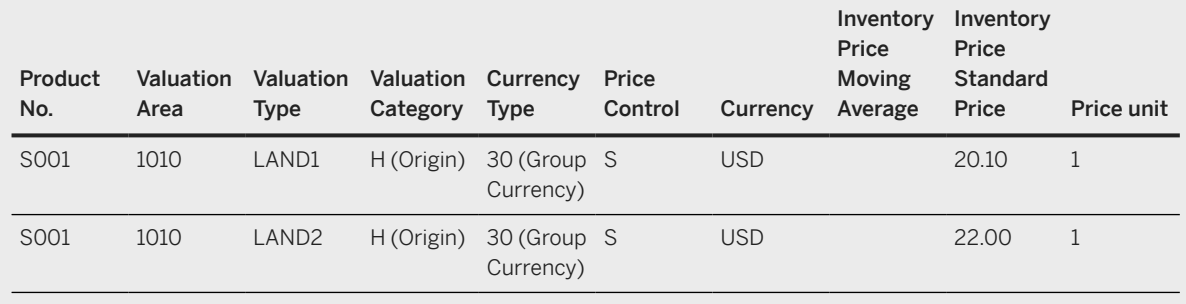

### **Mapping Structure Hierarchy**

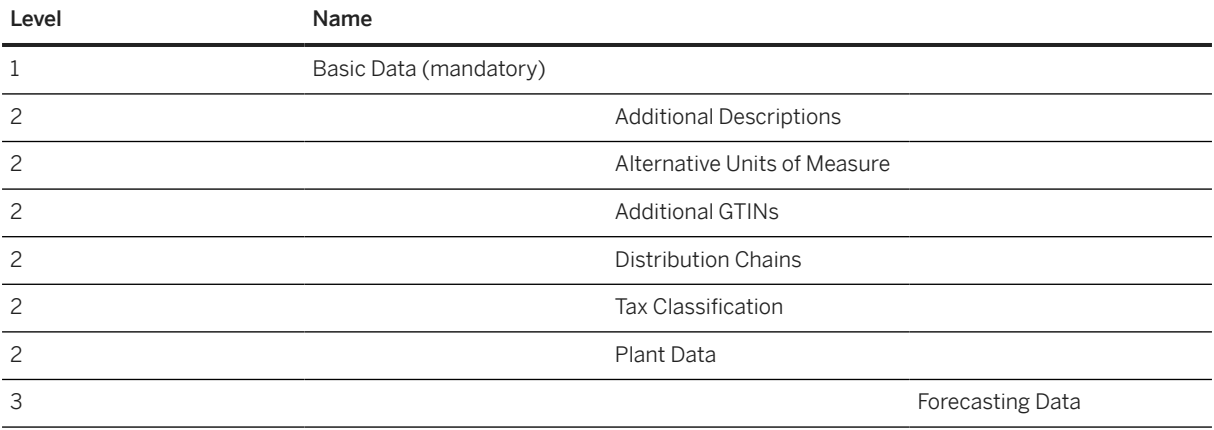

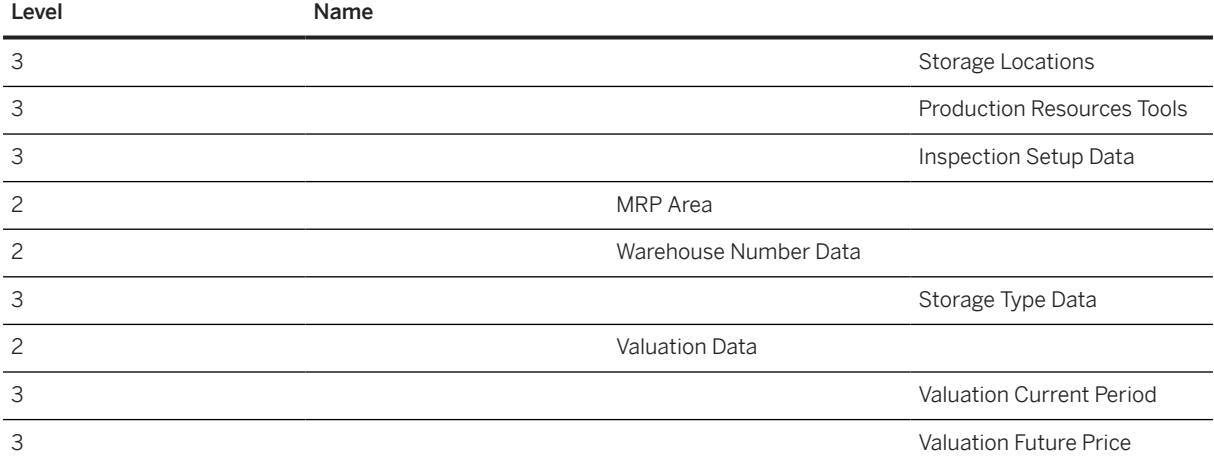

# **Tasks**

- 1. Navigate to the Data Migration to SAP S/4HANA from Staging (202)  $\blacktriangleright$  scope item on SAP Best Practices Explorer.
- 2. Choose your *SAP S/4HANA* release from the *Version* field.
- 3. Download the test script from the *Details* section.
- 4. Follow the procedure described in the 2Q2 test script.

# **Post-Processing**

### **Follow-On Activities**

You can use the [Product - extend existing record with long text \[page 1437\]](#page-1436-0) migration object to migrate product-related long texts.

You can use the [Material - Forecast planning \[page 1370\]](#page-1369-0) migration object to migrate product consumptions and forecast values (only supported for SAP S/4HANA).

### **How to Validate your Data in the System**

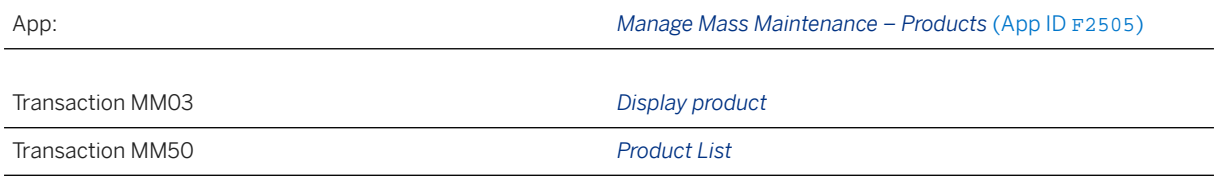

#### Further Information

• SAP Note [2726010](http://help.sap.com/disclaimer?site=https://launchpad.support.sap.com/#/notes/2726010) – Migration Cockpit: Support of custom fields (in-app extensibility)

[Available Migration Objects \[page 2\]](#page-1-0) in SAP S/4HANA.

# <span id="page-1436-0"></span>**1.404** *Product - extend existing record with long text*

[Available Migration Objects \[page 2\]](#page-1-0) in SAP S/4HANA.

# **Purpose**

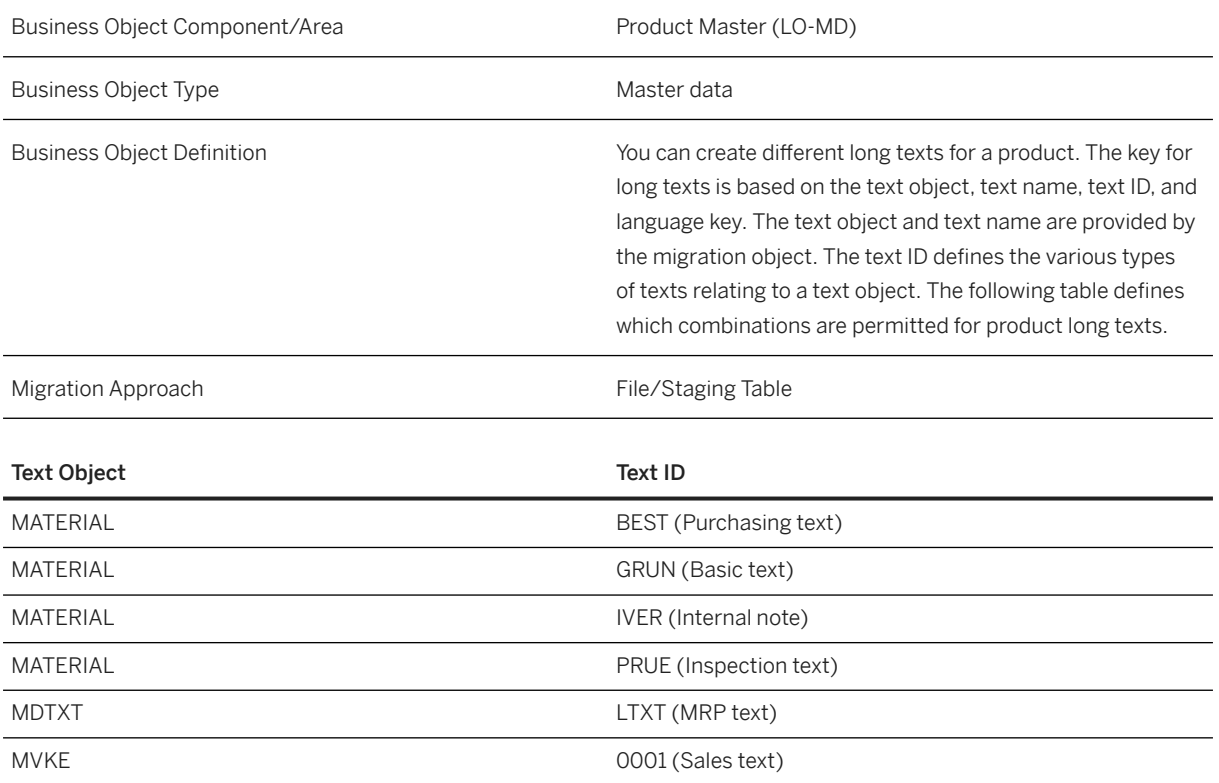

# **In Scope**

Migration to SAP S/4HANA is supported.

- Product texts: Purchasing text, basic text, internal note, inspection text
- MRP texts: You can transfer MRP texts only in the language that is assigned to the plant.
- Sales texts

# **Supported Features**

The following structures/features are supported in SAP S/4HANA:

- Product Text
- MRP Text
- Sales Text

# **Prerequisites**

The following objects have already been maintained or migrated:

• [Product \[page 1443\]](#page-1442-0)

# **Mapping Instructions**

#### **Run ID**

On the *Product* sheet, you find an additional key field, *Run ID*. This field is a counter that you can use to execute several enhancements for the same instance. You cannot import the same source record more than once in the same project. The *Run ID* field is an additional key field to which you can import the same product more than once.

For example, in the first import product "A" with a new product long text or sales long text, and in the second step the same product "A" with another product long text or sales long text.

You can distinguish the enhancements for the same instance by the different run IDs. In this scenario, you must ensure that the migration for one run ID has been completed before uploading data with another run ID for the same instance.

### i Note

To avoid inconsistencies, multiple updates of the same SAP S/4HANA target instance within the same migration run are not allowed. The duplicate instances are skipped during processing.

Nevertheless, all subitems of the target instance are created at the same time, when processing a target instance for the very first time. After successful migration, rerun the migration for each skipped instance. All subitems are processed in ascending order.

#### **Language Information**

For MRP text (with text ID "LTXT"), the used language key will automatically be derived by the related plant configuration. For all other text IDs, the long texts will be migrated with the language key that is provided via the migration template.

#### **Mapping Structure Hierarchy**

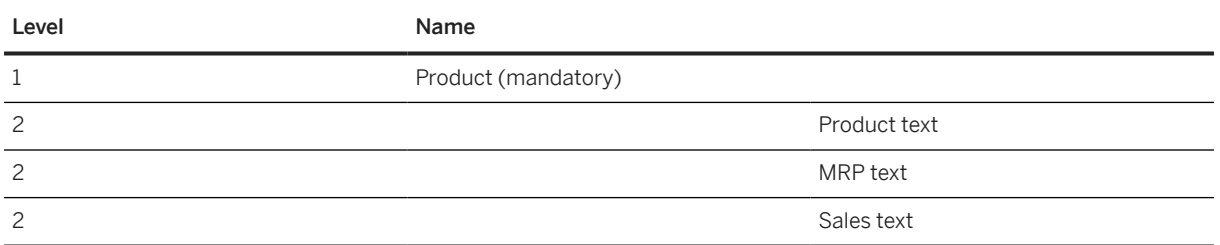

### **Tasks**

- 1. Navigate to the [Data Migration to SAP S/4HANA from Staging \(2Q2\)](http://help.sap.com/disclaimer?site=https%3A%2F%2Frapid.sap.com%2Fbp%2F%23%2Fscopeitems%2F2Q2)  $\blacktriangleright$  scope item on SAP Best Practices Explorer.
- 2. Choose your *SAP S/4HANA* release from the *Version* field.
- 3. Download the test script from the *Details* section.
- 4. Follow the procedure described in the 2Q2 test script.

### **Post-Processing**

#### **How to Validate Your Data in the System**

Transaction MM03 *Display Material*

[Available Migration Objects \[page 2\]](#page-1-0) in SAP S/4HANA.

# **1.405** *Service product*

[Available Migration Objects \[page 2\]](#page-1-0) in SAP S/4HANA.

### $\rightarrow$  Tip

This migration object is supported by the *Custom Fields* and *Custom Logic* apps. If you enhance your business object with custom fields in the app, these custom fields will automatically be reflected in the XML template of the corresponding migration object. See [SAP S/4HANA Migration Cockpit: Support of Custom](https://help.sap.com/viewer/70cd8175333c4d1b9ae3a08fbab81397/SHIP/en-US) [Fields](https://help.sap.com/viewer/70cd8175333c4d1b9ae3a08fbab81397/SHIP/en-US) for further details.

Every time you add, change or delete a custom field, the migration project must be updated and a new migration XML template must be downloaded and used. Thus, if custom fields are added or changed by an application expert during migration testing, this must be communicated to and coordinated with your data migration team. To check whether custom fields exist for a migration object, choose *Check for Custom Fields* on the *Migration Object* screen. If custom fields exist, the system updates the migration object with the custom fields. Also see the [Extensibility](https://help.sap.com/viewer/9a281eac983f4f688d0deedc96b3c61c/latest/en-US/3ccb50e724b045508fea8b2cf1774b2b.html) section in the SAP S/4HANA documentation.

# **Purpose**

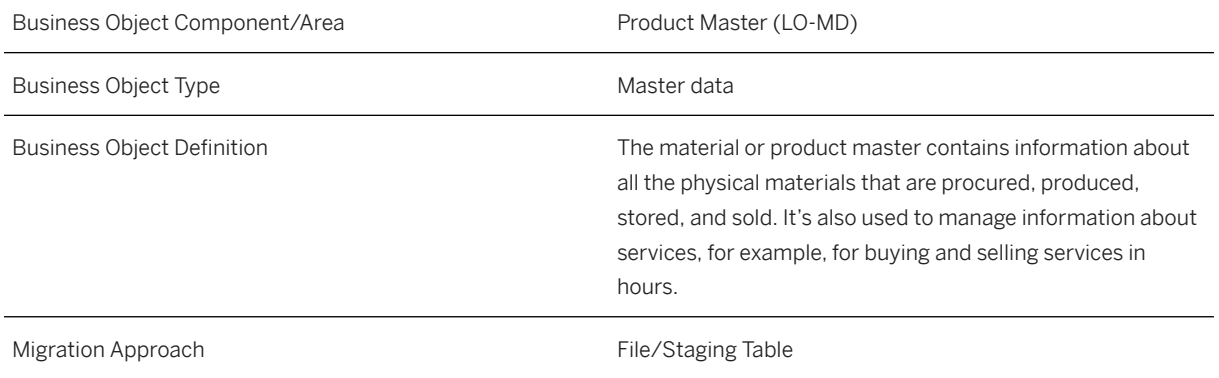

# **In Scope**

Migration to SAP S/4HANA is supported.

- 1. Initial load of products
- 2. Basic data
- 3. Plant data
- 4. Valuation data
- 5. Distribution chain data
- 6. Description data In this view, you can maintain additional descriptions (for languages other than those provided in the *Basic data* sheet).
- 7. Unit of measure data

In this view, you can enter *Alternative Units of Measure* (provide only the base unit of measure in the *Basic Data* sheet).

8. Tax classification

In this view, you can maintain the *Tax Data* (from the sales org. data).

For *Tax Data (Sales)*, provide the country/region, tax category, and tax classification. If you have more than one tax category for a country/region, use the *Tax Category 2/Tax Classification 2* fields. To provide additional tax data, use the *Tax Classification* sheet further on.

# **Out of Scope**

1. Material long text (use the [Product - extend existing record with long text \[page 1437\]](#page-1436-0) migration object)
# **Supported Features**

The following structures/features are supported in SAP S/4HANA:

- Basic data
- Additional descriptions
- Alternative unit of measure
- Plant data
- Distribution chains
- Tax classification
- Valuation data

# **Prerequisites**

The following objects need to have already been maintained or migrated:

- [CO Profit center \[page 1416\]](#page-1415-0)
- [Supplier \[page 1578\]](#page-1577-0) (Manufacturer)

## **Mapping Instructions**

- Be aware of the defined length set for the product number in the system. Don't convert a product number to a new number that is longer than the set of defined length.
- During the migration, you can choose between internal and external numbering. The standard setting is the external numbering.
- In the case of external numbering, the system checks whether the provided product is within the number range for the provided product type.
- If the *Product ID* is to be used for integration with external systems, it can be switched on during migration. In this connection, you also have to maintain the *Business System ID* of your source system (to be used for integration) in the *Convert Values* step. This ensures that the key mapping is added to the central key mapping store of the SAP S/4HANA system.

#### **Unit of Measure**

The unit of measure needs to be mapped to a valid ISO code. You must always assign a target value for the unit of measure via the value help. The value help shows all available units of measure with a valid ISO code assignment. For details, refer to SAP Knowledge Base Article [2907822](http://help.sap.com/disclaimer?site=https://me.sap.com/notes/2907822).

#### **Mapping Structure Hierarchy**

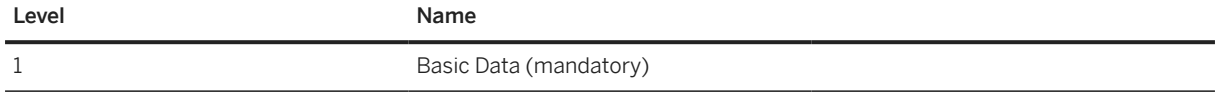

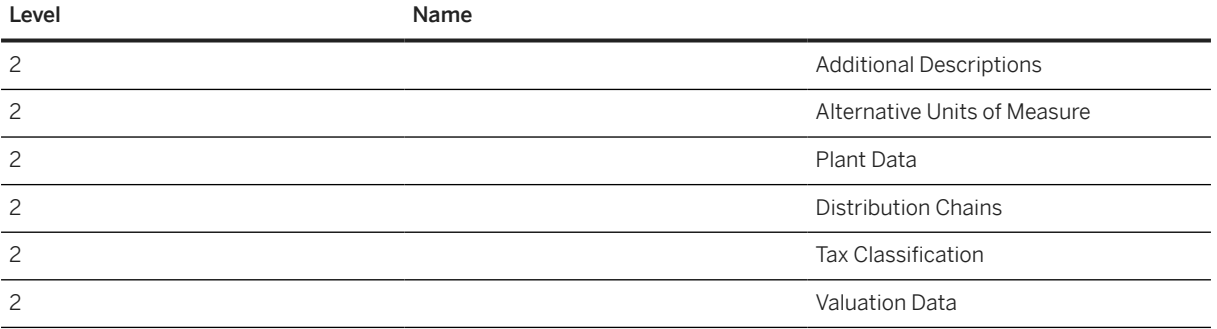

# **Tasks**

- 1. Navigate to the [Data Migration to SAP S/4HANA from Staging \(2Q2\)](http://help.sap.com/disclaimer?site=https%3A%2F%2Frapid.sap.com%2Fbp%2F%23%2Fscopeitems%2F2Q2)  $\rightarrow$  scope item on SAP Best Practices Explorer.
- 2. Choose your *SAP S/4HANA* release from the *Version* field.
- 3. Download the test script from the *Details* section.
- 4. Follow the procedure described in the 2Q2 test script.

### i Note

You can fill the migration template with the ECC MM-SRV service master records manually. Alternatively, you can populate the template with the ECC MM-SRV service master data using a download tool. Refer to SAP Note [2906140](http://help.sap.com/disclaimer?site=https://me.sap.com/notes/2906140) for further details.

## **Post-Processing**

#### **Follow-On Activities**

You can use the [Product - extend existing record with long text \[page 1437\]](#page-1436-0) migration object to migrate long texts related to materials.

#### **How to Validate your Data in the System**

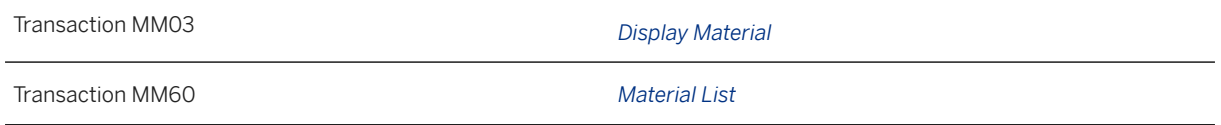

# **Further Information**

[SAP S/4HANA Migration Cockpit: Support of Custom Fields](https://help.sap.com/viewer/70cd8175333c4d1b9ae3a08fbab81397/SHIP/en-US)

<span id="page-1442-0"></span>[Available Migration Objects \[page 2\]](#page-1-0) in SAP S/4HANA.

# **1.406** *Product*

#### [Available Migration Objects \[page 2\]](#page-1-0) in SAP S/4HANA.

#### $\rightarrow$  Tip

This migration object is supported by the *Custom Fields* and *Custom Logic* apps. If you enhance your business object with custom fields in the app, these custom fields will automatically be reflected in the XML template of the corresponding migration object. See [SAP S/4HANA Migration Cockpit: Support of Custom](https://help.sap.com/viewer/70cd8175333c4d1b9ae3a08fbab81397/SHIP/en-US) [Fields](https://help.sap.com/viewer/70cd8175333c4d1b9ae3a08fbab81397/SHIP/en-US) for further details.

Every time you add, change or delete a custom field, the migration project must be updated and a new migration XML template must be downloaded and used. Thus, if custom fields are added or changed by an application expert during migration testing, this must be communicated to and coordinated with your data migration team. To check whether custom fields exist for a migration object, choose *Check for Custom Fields* on the *Migration Object* screen. If custom fields exist, the system updates the migration object with the custom fields. Also see the [Extensibility](https://help.sap.com/viewer/9a281eac983f4f688d0deedc96b3c61c/latest/en-US/3ccb50e724b045508fea8b2cf1774b2b.html) section in the SAP S/4HANA documentation.

### **Purpose**

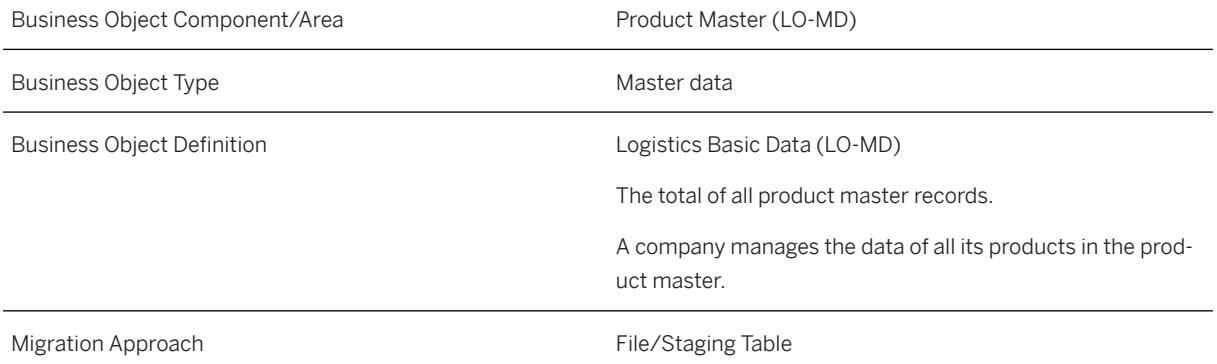

#### i Note

If you are a retail customer, refer to the additional [Product for Retail for Merchandise Management \[page](#page-1452-0) [1453\]](#page-1452-0) migration object documentation.

### **In Scope**

Migration to SAP S/4HANA is supported.

- 1. Initial load of products
- 2. Basic data
- 3. Plant data
- 4. MRP area
- 5. Storage location
- 6. Valuation data

### i Note

The valuation data is a prerequisite for loading the stocks with the [Material inventory balance \[page](#page-1333-0) [1334\]](#page-1333-0) migration object. If you don't provide the external amount for loading the stocks, the system calculates the values of the stock posting using the price data provided in the product master.

In the case of Single Batch Valuation, follow the mapping instructions provided.

- 7. Distribution chain data
- 8. Description data

In this view, you can enter additional descriptions (for languages other than those provided in the *Basic Data* sheet).

9. Units of measure data

In this view, you can enter *Alternative Units of Measure* (provide only the *Base Unit of Measure* in the *Basic Data* sheet).

10. Tax classifications

In this view, you can maintain the *Tax Data* (from the Sales Org Data 1).

For *Tax Data (Sales)*, provide the country/region, tax category, and tax classification. If you have more than one tax category for a country/region, use the *Tax Category 2/Tax Classification 2* fields. To provide additional tax data, use the *Tax Classification* sheet.

### i Note

For the tax indicator of the product (purchasing), in the *Plant Data* sheet for the country/region relating to your plant, enter the value in the *Tax Indicator* field of the *Purchasing* group.

- 11. Production resources tools
- 12. Inspection setup data
- 13. Warehouse number data
- 14. Storage type data
- 15. Data transfer for forecast values
- 16. Data for quality management
- 17. Additional EANs
- 18. Change management assignment based on change number and revision level

# **In Scope for Retail Only**

- 1. Seasons
- 2. GTINs assigned to supplier
- 3. Receipt texts
- 4. Article hierarchy
- 5. Class data (supported classes are merchandise category classes class type '026' internal only and classes with variant class types assigned – for example, class type '300')
- 6. Characteristic data
- 7. Value for variants (characteristics for the product variant derived from characteristics of the configurable product)
- 8. Point of sale data
- 9. Store replenishment
- 10. MRP data store replenishment

# **Out of Scope**

- 1. Material long text (use the [Product extend existing record with long text \[page 1437\]](#page-1436-0) migration object)
- 2. Data transfer for unplanned consumption
- 3. Data transfer for total consumption of material
- 4. Enhance already existing data
	- For the *Product* migration object, you currently need to use the [Product extend existing rec by new org](#page-1419-0) [levels \(deprecated\) \[page 1420\]](#page-1419-0) migration object. Note that this migration object doesn't support all of the organizational units that can be migrated using the *Product* migration object. For example, the MRP area structure is supported only by the *Product* migration object but not by the [Product - extend existing rec by](#page-1419-0) [new org levels \(deprecated\) \[page 1420\]](#page-1419-0) migration object. Keep this limitation in mind when using [Product](#page-1419-0) [- extend existing rec by new org levels \(deprecated\) \[page 1420\]](#page-1419-0) to enhance data migrated with the *Product* migration object.
- 5. Classification data (therefore, use the [Object classification General template \[page 1143\]](#page-1142-0) migration object)
- 6. Material variant (use the [VC Material variant \[page 1377\]](#page-1376-0) migration object)
- 7. Product consumption (use [Product consumption \[page 1418\]](#page-1417-0) migration object)
- 8. Segmentation is not supported

### A Caution

Data migration doesn't trigger the replication or the communication arrangement of the product master via Data Replication (DRF). Nevertheless, you can replicate your product master after all product master records have been migrated. You can do this with the following apps:

- Use the [Replicate by Object Selection](https://fioriappslibrary.hana.ondemand.com/sap/fix/externalViewer/#/detail/Apps() app to specify the product numbers to be replicated and to execute the replication.
- Use the [Replicate by Replication Model](https://fioriappslibrary.hana.ondemand.com/sap/fix/externalViewer/#/detail/Apps() app if many product numbers need to be replicated with the respective filter criteria.

For details about the apps, check the related SAP S/4HANA Cloud product assistance on SAP Help Portal:

- **[Replicate by Object Selection](https://help.sap.com/viewer/a630d57fc5004c6383e7a81efee7a8bb/latest/en-US/4847a6908fda4e3ba6be8c81202e349c.html)**
- [Replicate by Replication Model](https://help.sap.com/viewer/a630d57fc5004c6383e7a81efee7a8bb/latest/en-US/b8f3bdb0eb51436499a2c6ac88a7d458.html)

Also see the SAP Knowledge Base Article [2858316](http://help.sap.com/disclaimer?site=https%3A%2F%2Flaunchpad.support.sap.com%2F%23%2Fnotes%2F2858316).

# **Supported Features**

The following structures/features are supported in SAP S/4HANA:

- Basic data
- Additional descriptions
- Alternative unit of measure
- Additional GTINs
- Distribution chains
- Tax classification
- Plant data
- Forecasting data
- Storage locations
- Production resources tools
- Inspection setup data
- MRP area
- Warehouse number data
- Storage type data
- Valuation data
- Valuation current period

#### i Note

If parallel accounting is active, prices in all currencies are updated in all ledgers.

If you need different prices in different ledgers, you can make price changes manually in the system, or use the upload function for multiple prices.

• Valuation future prices

### i Note

If parallel accounting is active, prices in all currencies are updated in all ledgers.

If you need different prices in different ledgers, you can make price changes manually in the system, or use the upload function for multiple prices.

- Internal number range
- Automatic maintenance status determination

# **Prerequisites**

The following objects have already been maintained or migrated:

- [CO Profit center \[page 1416\]](#page-1415-0)
- [Supplier \[page 1578\]](#page-1577-0) (Manufacturer)

# **Mapping Instructions**

- Be aware of the defined length set for the product number in the system. Don't convert a product number to a new number that is longer than the defined length.
- During migration, you can choose between internal or external numbering. The standard setting is external numbering.
- In the case of external numbering, the system checks whether the provided product is within the number range for the provided product type.
- If the *Product ID* is to be used for integration with external systems, it can be switched on during migration. In this connection, you have to also maintain the *Business System ID* of your source system (to be used for integration) in the *Convert Values* step. This ensures that the key mapping is added to the central key mapping store of the SAP S/4HANA system.

#### **Unit of Measure**

The unit of measure needs to be mapped to a valid ISO code. For details, see SAP Knowledge Base Article [2907822](http://help.sap.com/disclaimer?site=https://me.sap.com/notes/2907822)

#### **Inspection Setup Data**

During migration, you can use the control parameter to choose whether the inspection setup data is taken from the source file/staging table or from the default that is defined in the system.

#### **Indicator Product is Configurable**

Consider the following, if you're dealing with the *KMAT - Configurable Materials* type, the system always sets this indicator. In this case, the *Item* category is also set by default if you don't provide this on the migration template. For KMAT materials, the procurement type is always set to *E - In-house production*.

If you want to set the indicator product as configurable for products with other product types assigned (not KMAT), you have to enter this indicator in the *Basic Data* sheet in the *Product is configurable* field.

#### **Batch Management Requirement Indicator**

You can specify whether batch management at plant level is **active** by default. You can maintain this setting via customizing. Open theSPRO transaction, and choose *Logistics - General Batch Management Specify Batch Management Default by Plant* . This setting allows you to activate or deactivate batch management by default for specific plants.

During the migration process, the logic is as follows:

If your product is managed in batches, set the *Batch management requirement* indicator in the *Basic Data* sheet of the migration template. If you make an entry in this field, the system sets the *Batch management requirement* indicator automatically for all plants defined in the *Plant Data* sheet for this product. This applies to all plants that aren't flagged accordingly.

#### **Unit of Weight**

If you want to migrate sales data for your product, the *Unit of Weight* field will be set to the default automatically if it's assigned to the related *Product Group*. If no default unit of weight is assigned to the *Product Group*, you have to fill out the *Unit of Weight* field on the *Basic Data* sheet.

#### **Time Format**

Enter the values for the *Target Days' Supply*, *Reorder Days' Supply*, *Goods Receipt Processing Time*, and *Goods Issue Processing Time* fields on the *Plant Data* and *MRP Area* sheets in the "HHMMSS" (hours, minutes, seconds) format.

### •<sup>•</sup>• Example

For 3 workdays, enter **720000** (HHMMSS – hours, minutes, seconds).

For 3.5 workdays, enter **840000** (HHMMSS – hours, minutes, seconds).

For 150 workdays, enter **36000000** (HHHHMMSS – hours, minutes, seconds).

For 9999 workdays, enter **2399760000** (HHHHHHMMSS – hours, minutes, seconds; this is the maximum field length for hours).

#### **Recommendation on how to Handle Cross-Plant Product Status and Plant-Specific Product Status**

If you set the product status during the initial load of products, take into consideration that depending on which status you want to assign, you can't post follow-on migration objects. The posting may lead to an error depending on the status settings.

Example: In the standard SAP delivery, the product status 01 is configured in such a way that you'll receive an error message during the posting of inventory. When you assign this status, the use of the product can be restricted. Depending on the status, the system issues either a warning message or an error message for follow-on postings. This is why we recommend that you are careful about using this field so that you don't run into any follow-on problems during the data migration process. After the initial data migration, you can choose the content of these fields by using the *Manage Mass Maintenance – Products* app.

The *Master Data Specialist for Product Data* business role (SAP\_BR\_PRODMASTER\_SPECIALIST) provides you with several tiles for managing and starting the *Manage Mass Maintenance – Products* app. You can launch the app from SAP Fiori launchpad. You can import a file with changed data (supported formats are Comma-Separated Values (CSV) and Office Open XML spreadsheet (XLSX). You have to provide the following details:

- Master data objects that need to be updated
- Tables and fields that need to be updated and their respective values

### i Note

For further information, refer to the [online documentation](https://fioriappslibrary.hana.ondemand.com/sap/fix/externalViewer/#/detail/Apps() for the *Manage Mass Maintenance – Products* app.

#### **Valuation Data**

During migration, you have various ways to migrate your valuation data. If you provide only your data in the *Valuation Data* sheet, the system creates the accounting data (prices and values) for the company code currency. For other deviant currencies (for example, group currency), the system converts the currency using the current exchange rate defined in the system. If this is not the original price for your deviant currency, you can specify the material ledger price in the *Valuation Current Period* and *Valuation Future Price* sheets. The system then takes over this price and doesn't automatically convert the currencies using the exchange rate defined in the system for the specified currency type.

### Example

You provide the prices for company currency only in the *Valuation Data* sheet. Depending on the current exchange rate defined in the system, the system automatically determines the prices for all deviant currencies:

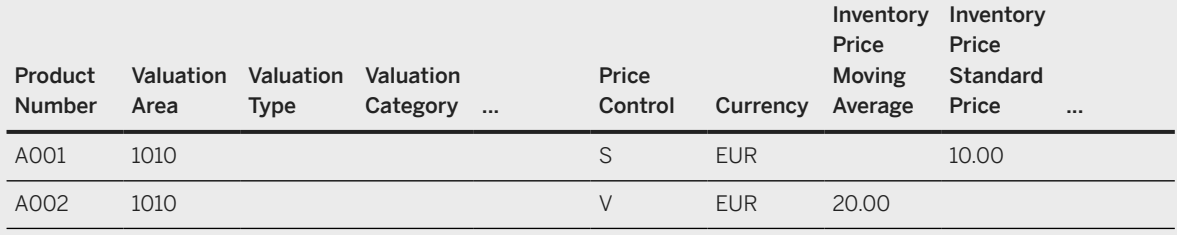

### Example

You provide the prices for company currency on the *Valuation Data* sheet and the prices for the deviant currencies (for example, a group currency with the currency type 30) in the *Valuation Current Period* sheet and the *Valuation Future Price* sheet:

• *Valuation Data* sheet:

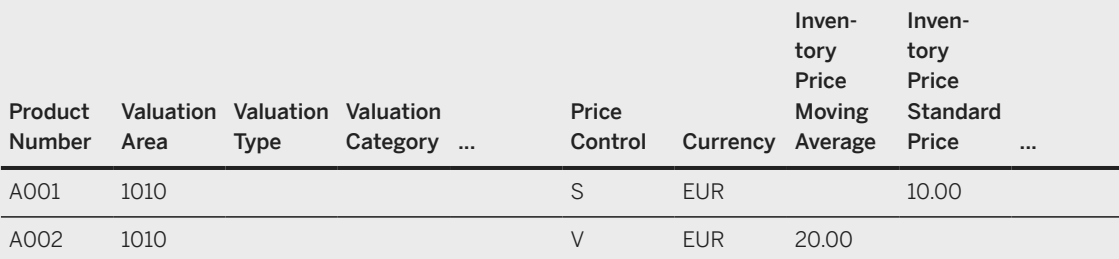

#### • *Valuation Current Period* sheet:

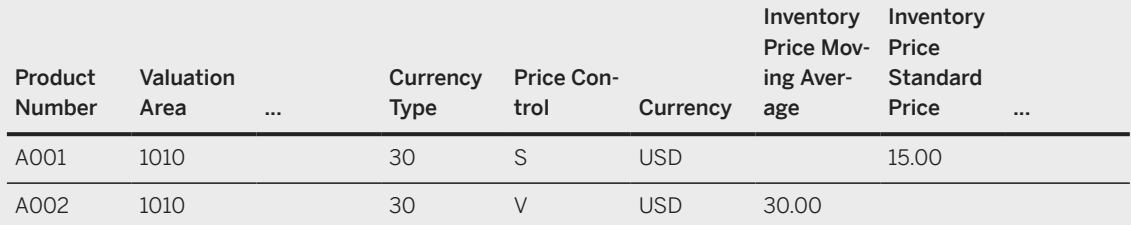

#### • *Valuation Future Price* sheet:

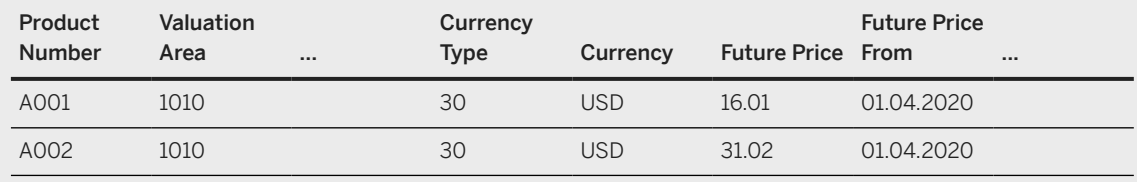

#### **Single Batch Valuation**

*Single Batch Valuation* enables you to valuate product stocks for each batch in a different way. You can use single batch valuation if you want to maintain the price and value of each individual batch in inventory management on a value basis.

To work with valuation for a single batch, you need to choose the *X - for Automat. Batch* valuation category. Enter this in the *Valuation Data* sheet in the *Valuation Category* field.

#### i Note

*The product itself needs to be managed inBatch management requirement* indicator in the *Basic Data* sheet.

If you use the single batch valuation for your product, you have to enter the valuation records as follows:

You have to define a valuation header record with the specified  $X$  valuation category, an initial valuation type, and a dependent record for each valuation type (one valuation type for each batch) with the respective price information.

### **<sup>•</sup>** Example

• *Valuation Data* sheet:

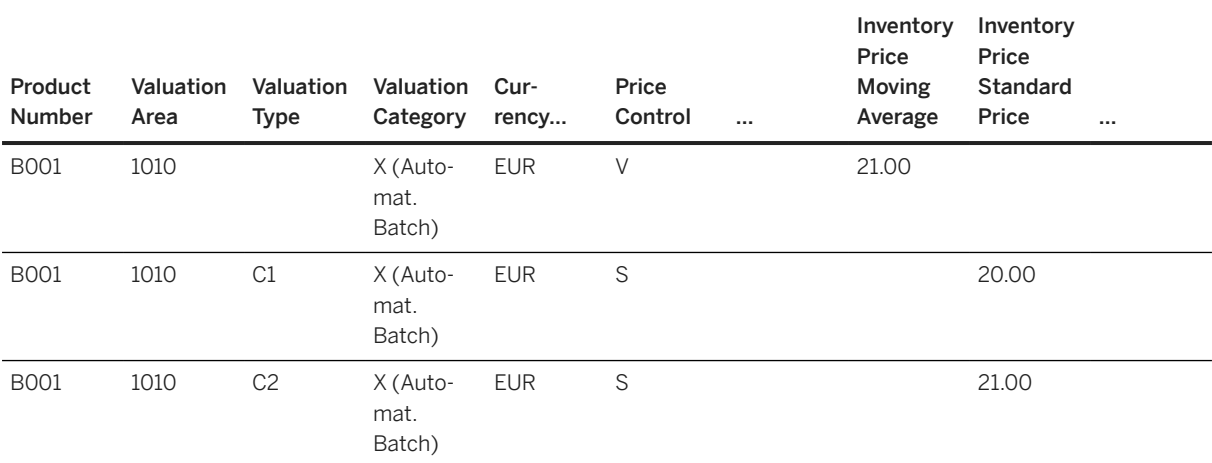

### i Note

For the valuation header record, only the *V - moving average price* price control is possible. For the dependent records for each valuation type, you can choose between *moving average price* or *standard price*.

For the valuation header record, you cannot provide *Material Ledger* prices in the *Valuation Current Period* or *Valuation Future Price* sheets. This is only possible for the dependent type records with the valuation type specified.

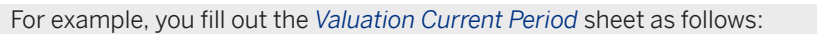

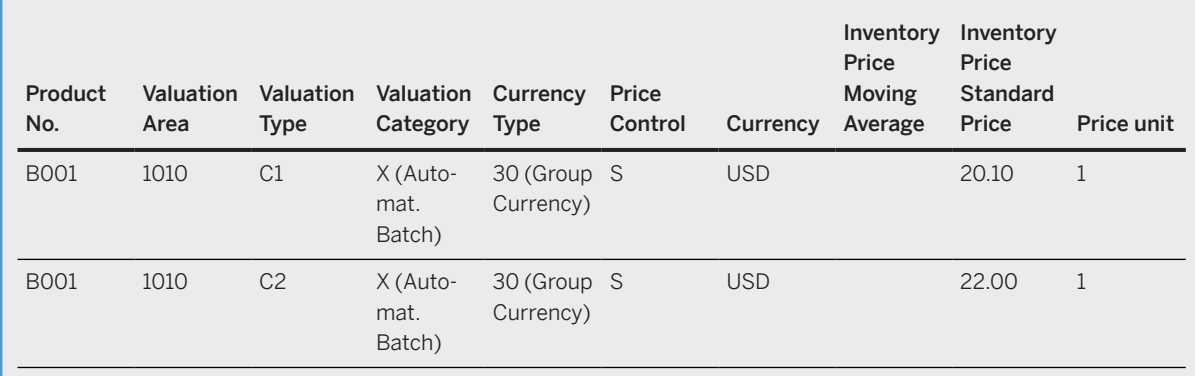

#### **Split Valuation**

To work with split valuation, you need to choose a valuation category, such as *H - Origin*. Enter this in the *Valuation Data* sheet in the *Valuation Category* field.

If you use the split valuation for your product, you have to enter the valuation records as follows: You have to define a valuation header record with specified valuation category H, an initial valuation type, and a dependent record for each valuation type (one valuation type for each batch) with the respective price information.

#### Example

*Valuation Data* sheet:

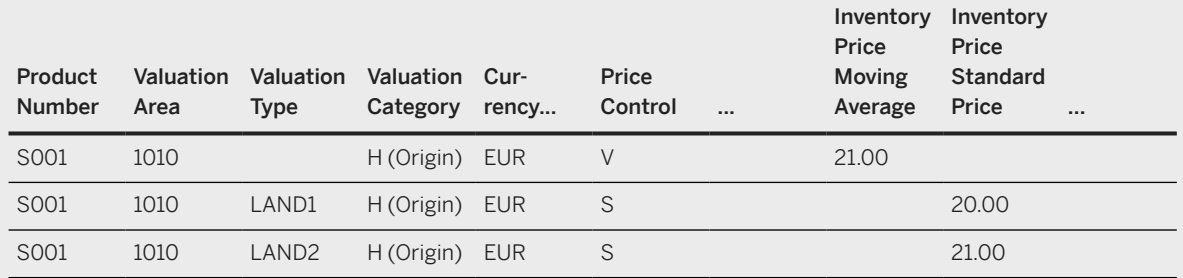

### i Note

For the valuation header record, only the *V - moving average price* price control is possible. For the dependent records for each valuation type, you can choose between *moving average price* or *standard price*.

For the valuation header record, you can't enter *Material Ledger* prices in the *Valuation Current Period* or *Valuation Future Price* sheets. This is possible only for the dependent type records with the valuation type specified.

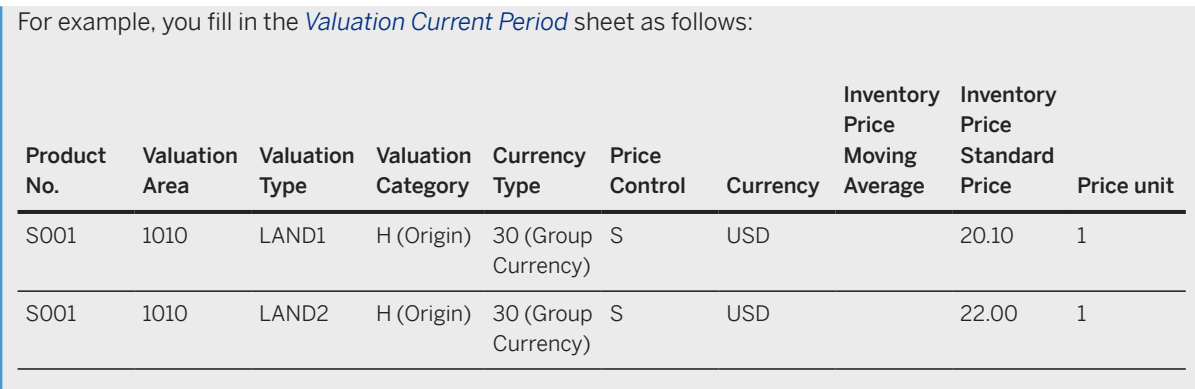

#### **How to Deal with Reference Products**

If, during migration, you want to assign a reference product (such as a follow-up product) to a newly migrated product, you have to ensure that you migrate the reference product first. Otherwise, you get a message saying that the reference product doesn't exist and can't be migrated. Ensure that you migrate these products in the right sequence. Another option is leaving the reference products empty during migration and assigning them afterwards using the *Manage Mass Maintenance – Products* app.

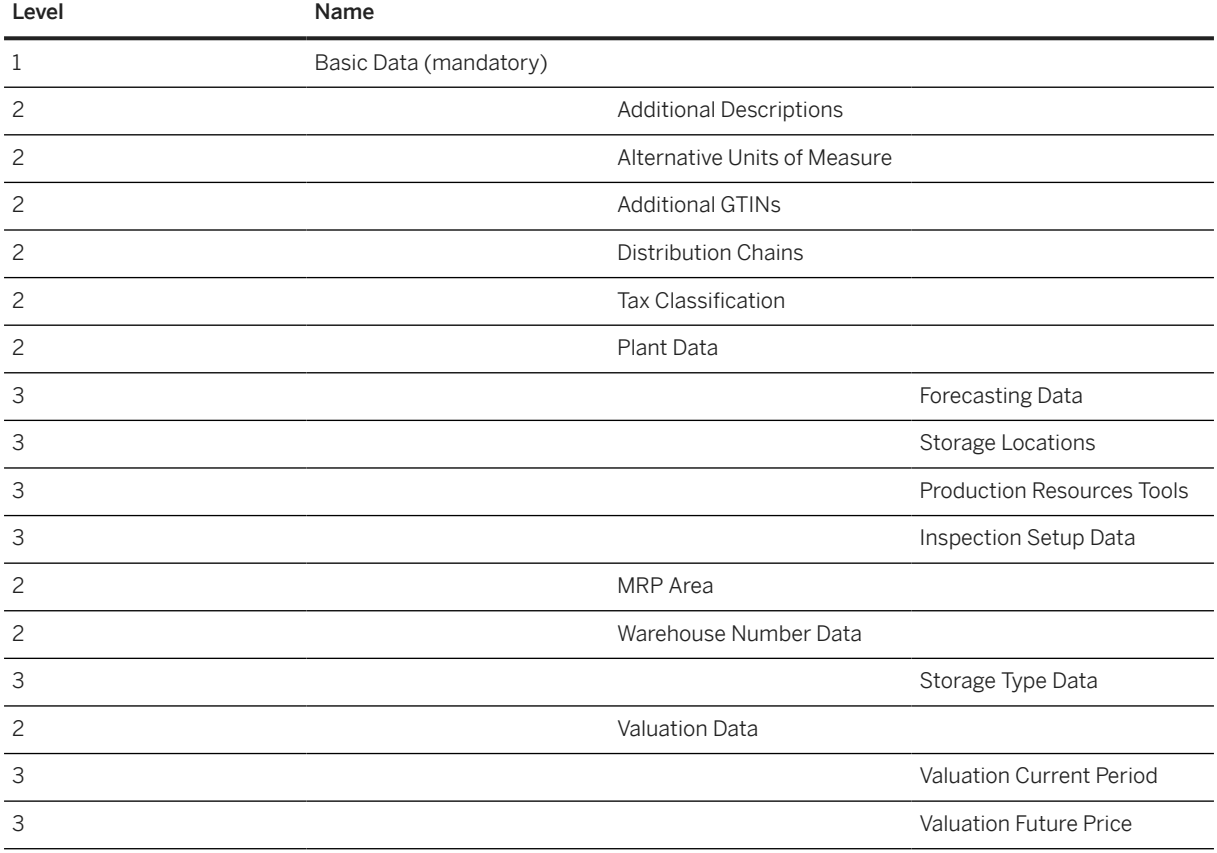

#### **Mapping Structure Hierarchy**

## <span id="page-1452-0"></span>**Tasks**

- 1. Navigate to the Data Migration to SAP S/4HANA from Staging (202)  $\bullet$  scope item on SAP Best Practices Explorer.
- 2. Choose your *SAP S/4HANA* release from the *Version* field.
- 3. Download the test script from the *Details* section.
- 4. Follow the procedure described in the 2Q2 test script.

# **Post-Processing**

#### **Follow-On Activities**

You can use the [Product - extend existing record with long text \[page 1437\]](#page-1436-0) migration object to migrate long texts related to materials.

You can use the [Material - Forecast planning \[page 1370\]](#page-1369-0) migration object to migrate material consumption and forecast values (only supported for SAP S/4HANA).

You can use the [Product classification - Commodity code \[page 1368\]](#page-1367-0) migration object to migrate the product classification with a commodity code.

#### **How to Validate Your Data in the System**

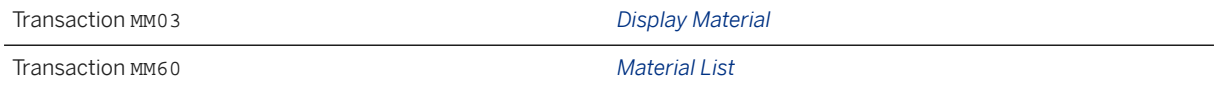

#### Further Information

- SAP Note [2726010](http://help.sap.com/disclaimer?site=https://me.sap.com/notes/2726010)  Migration Cockpit: Support of custom fields (in-app extensibility)
- If you are a retail customer, refer to the additional Product for Retail for Merchandise Management [page 1453] migration object documentation.

[Available Migration Objects \[page 2\]](#page-1-0) in SAP S/4HANA.

# **1.406.1** *Product* **for Retail for Merchandise Management**

This section covers retail-specific migration object details, in addition to standard [Product \[page 1443\]](#page-1442-0) migration object. For more information onthe standard migration object documentation, see [Product \[page](#page-1442-0) [1443\]](#page-1442-0).

# **Purpose**

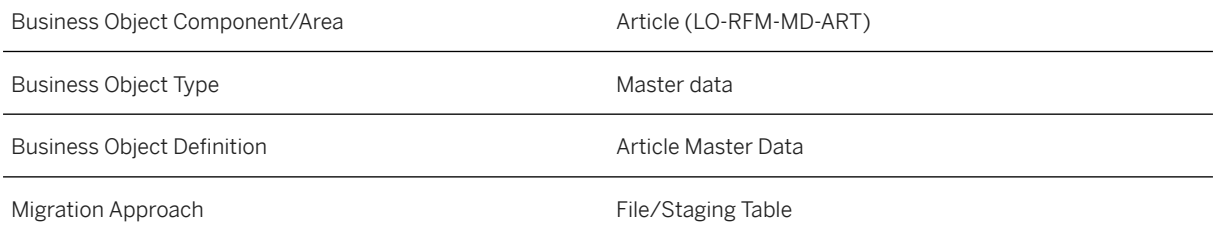

# **In Scope**

Migration to SAP S/4HANA is supported.

- 1. Retail-specific content on basic data such as product category, listing parameter, and reference values
- 2. Season information
- 3. GTINs assigned to supplier
- 4. Receipt texts
- 5. Article hierarchy
- 6. Classification Data: supported classes are merchandise group classes (class type '026' internal only) and classes with variant class types assigned (for example, class type '300'). Supported characteristic values are character value / numeric value /date / time and currency value (only a single value is allowed)
- 7. Variants

### i Note

You must migrate the generic article first.

All variants belonging to the same generic article must be submitted at once and must not contain any duplicate characteristic value combination.

- 8. Retail-specific content on distribution chain such as listing parameters
- 9. Point-of-sales (POS) Data
- 10. Store replenishment and MRP data
- 11. Reference handling
- 12. Retail-specific content on plant data such as distribution profile, source of supply
- 13. Retail-specific content on valuation data such as valuation margin

# **Out of Scope**

- 1. Components for structured articles (Sales Set / Prepack / Display /Group Product) need to be migrated afterwards with the [Material BOM \[page 1107\]](#page-1106-0) migration object
- 2. Segmentation for seasons in product
- 3. Handover of season data on variant level

# **Supported Features**

The following structures/features are supported in SAP S/4HANA:

- Season information
- Supplier GTIN
- POS data
- Receipt texts
- Article hierarchy
- Retail-specific information in plant data, valuation data
- Classification and variant configuration data
- Creation of generic article, variant and structured articles

# **Prerequisites**

The following objects must have already been maintained or migrated:

- Retail [merchandise categories \[page 1486\]](#page-1485-0) must exist in the system
- [Classes \[page 1123\]](#page-1122-0) and [characteristics \[page 1114\]](#page-1113-0) for variant configuration must exist in the system

## **Mapping Instructions**

- The article categories currently supported are single article, generic article, variants, display, sales set, pre-pack, and material group reference articles.
- The *Plant* field on the *Plant Data* represents the site. This can be the category distribution center, store.
- For generic articles, the *Product is Configurable* indicator is defaulted automatically, it must be provided on the *Basic Data* sheet.
- Consider the right sequence and how to migrate different kinds of article categories. For example, ensure to migrate generic articles before the variants.

#### i Note

You can't migrate generic articles and respective variants in one step.

• During migration, the system automatically creates the classification data according to the assigned product group (merchandise category), which, in this case, is the class of class type 026. If you have defined informative characteristics in the master data of the merchandise category, and also want to migrate characteristics values for the informative characteristics, you can provide these values for each characteristic.

### **<sup>©</sup>** Example

You provide the product group or merchandise category for your article on the *Basic Data* sheet. In this case, the group provided is MC01. The product group/merchandise group is defined with two

informative characteristics: CHAR\_01 from data type character and NUM\_01 from data type NUM. You want to migrate the value 'blue' for characteristic CHAR\_01 and the value '32' for the characteristic NUM\_01 as informative characteristics.

#### Basic Data

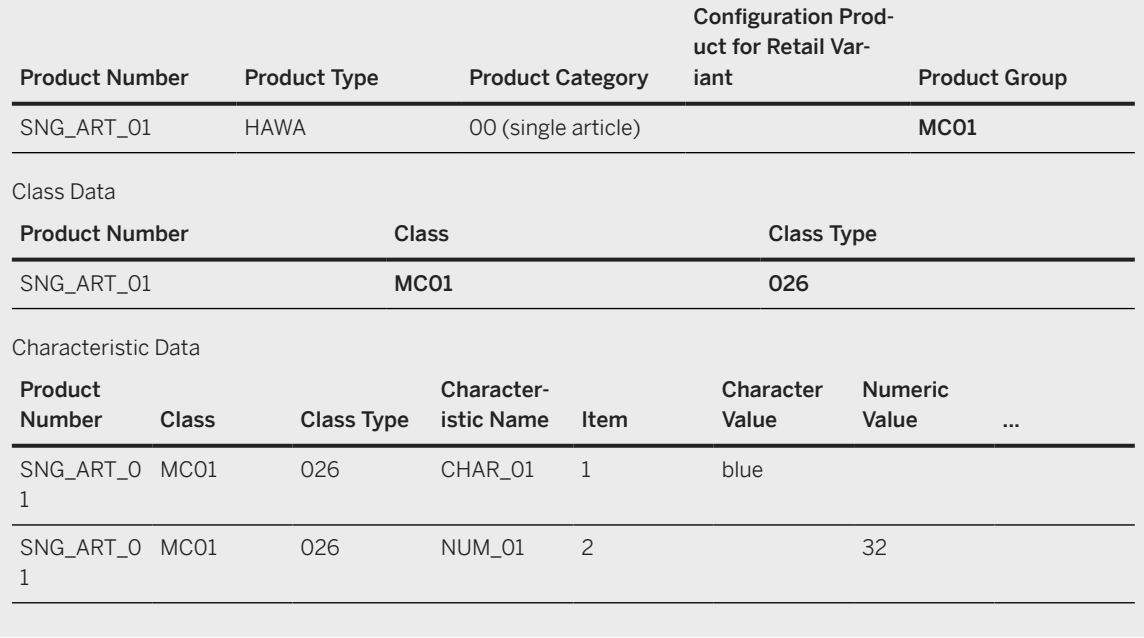

• How to provide classification data for classes of type variant (for example, class type 300).

### Example

You want to migrate a generic article 'GEN\_ART\_02'. You provide the *Product is Configurable* indicator on the *Basic Data* sheet. The variant class is 'CONF\_CLASS' with class type '300'. For this class, there are 2 characteristics assigned: 'COLORS' from data type character with allowed values blue/red/ green/white and 'SIZES' from data type numeric with allowed values 32/34/36/38 :

Basic data

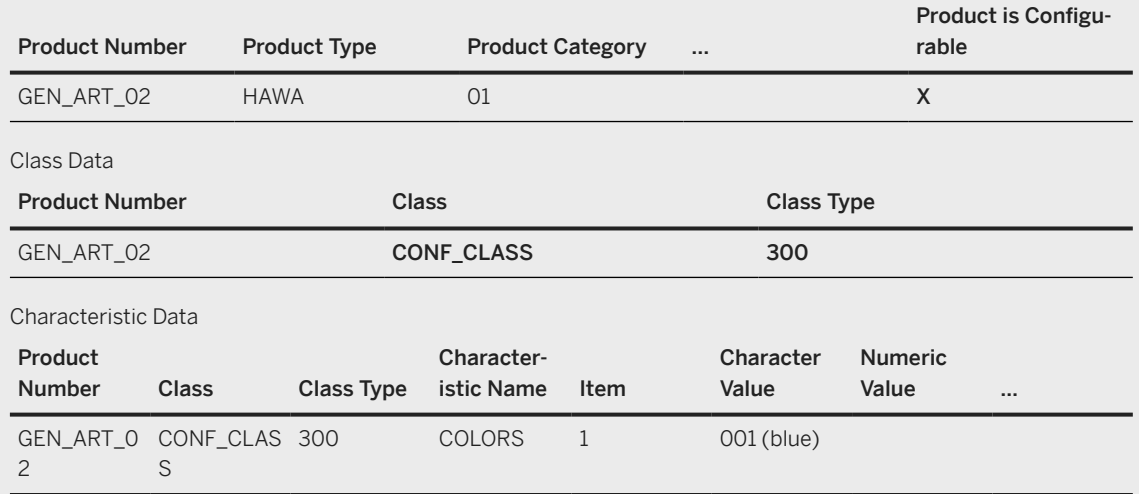

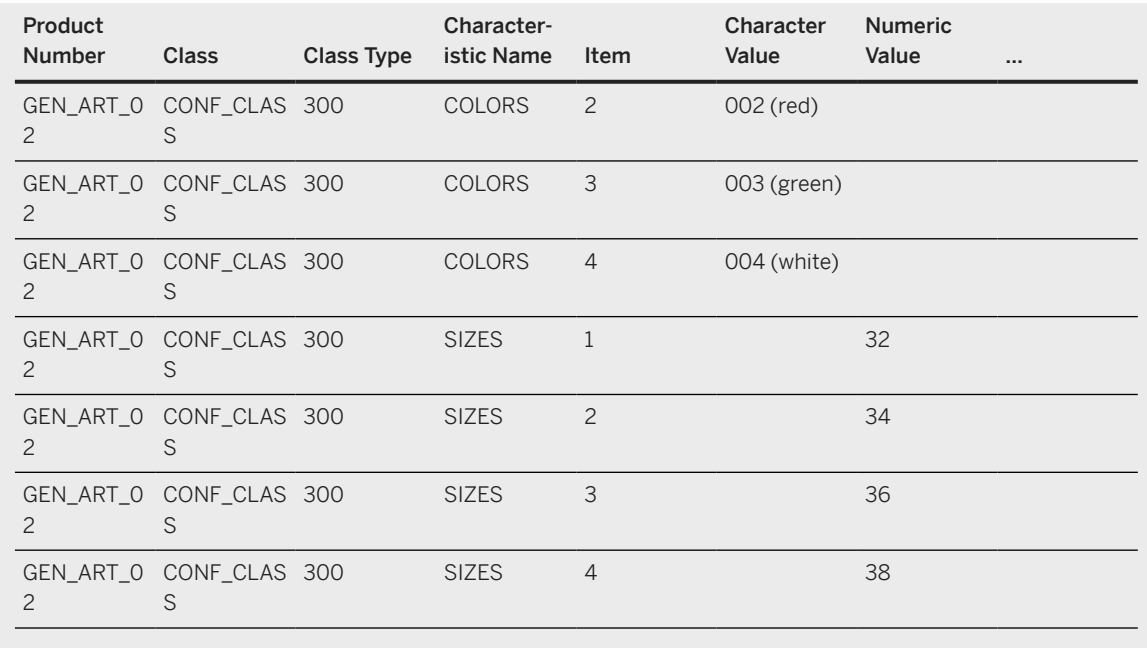

• For variants, you have to provide the configurable product on the *Basic Data* sheet under *Configuration Product for Retail Variant* and the values for the characteristics on the *Value for Variants* sheet.

### Example

You want to migrate variants for generic article 'GEN\_ART\_02'. You have to provide the configurable product on the *Basic Data* sheet in the *Configuration Product for Retail Variant* field. The classification is done with the class and characteristic data that are assigned to your configurable product. This is in our example with the class CONF\_CLASS with the assigned characteristics COLORS and SIZES. You have to provide the values for the variants on the *Value for Variants* sheet.

Basic Data

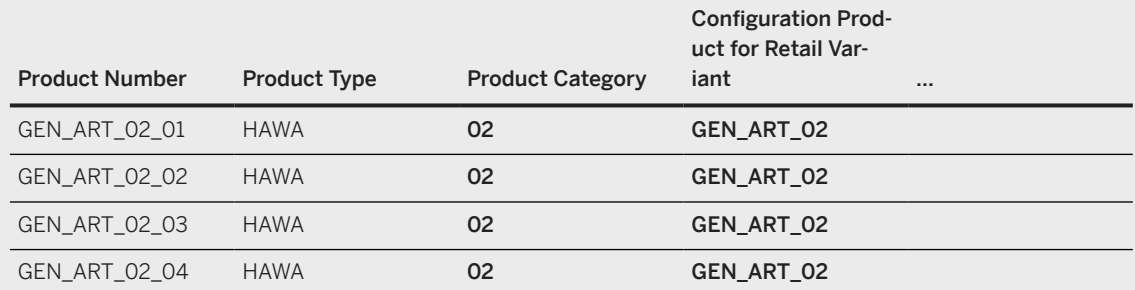

### i Note

The generic article must exist for retail variants in the system

#### Value for Variants

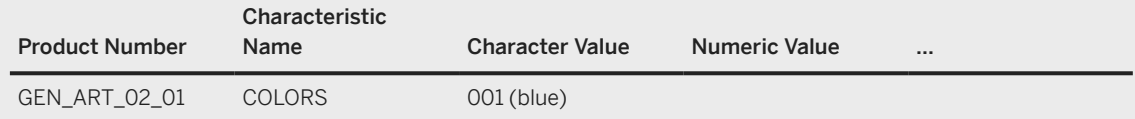

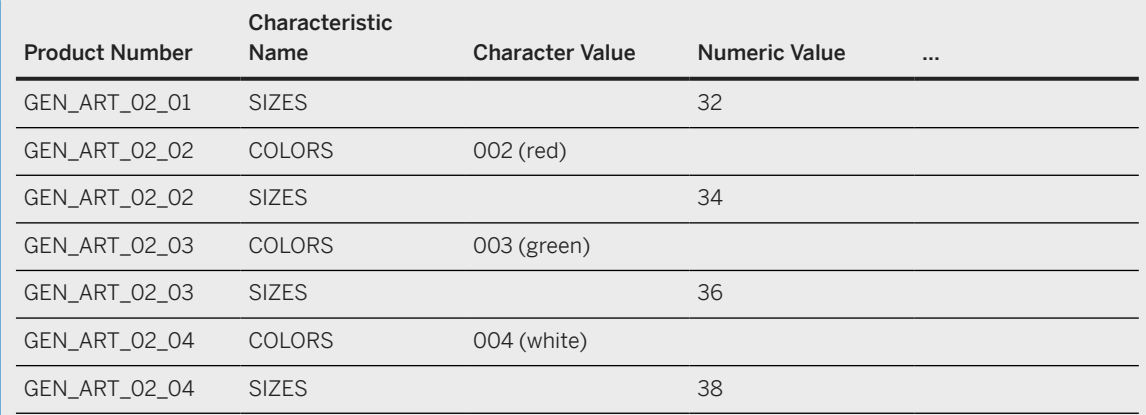

### i Note

If you validate the data using the *Manage Product Master Data* app, consider the following limitation: the variant matrix used in *Manage Product Master Data* only shows characteristics from data types: CHAR and NUMC. Data types: DATE, TIME and CURR are not supported.

#### • How to migrate components for empties

#### Example

you want to migrate an article with product type 'VOLL' - full products with one component from product type 'LGUT' - Empties. You first have to migrate both articles with the [Product \[page 1443\]](#page-1442-0) migration object. For your full product, you have to set the *Has Empties* indicator.

#### Basic Data

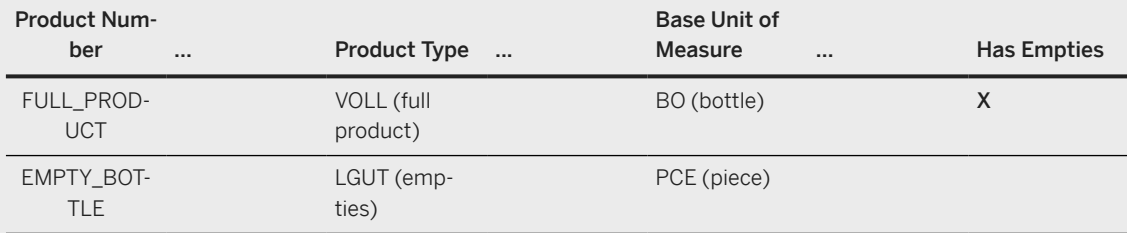

#### Alternative Units of Measure

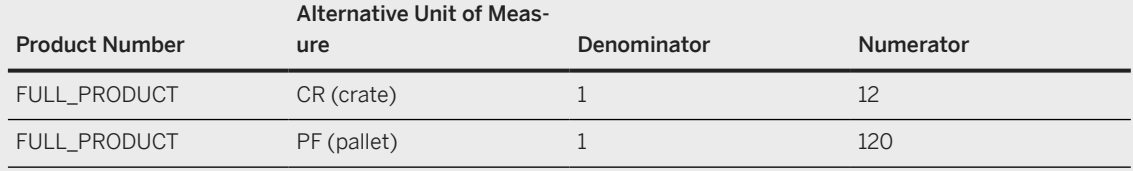

Afterwards you have to migrate the components with the [Material BOM \[page 1107\]](#page-1106-0) migration object. *BOM Usage* is in this case 7 (empties). Please provide on the *BOM Header* sheet the corresponding *Empties Unit of Measure* and on the *BOM Item* sheet the components itself, in this case EMPTY\_BOTTLE.

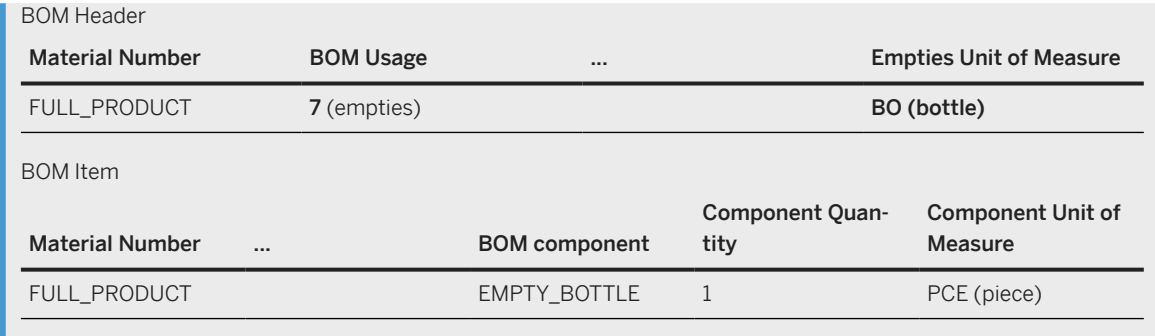

- How to migrate structured articles: You have to process in the same way for structured articles (Sales Set / Prepack / Display /Group Product). Migrate the articles themselves first, and then, in a second step, the components using the [Material BOM \[page 1107\]](#page-1106-0) migration object.
- In article hierarchy, the products can only be added to a hierarchy which have status "activated". In addition, they can only be assigned to the end nodes of the hierarchy.

### **Mapping Structure Hierarchy**

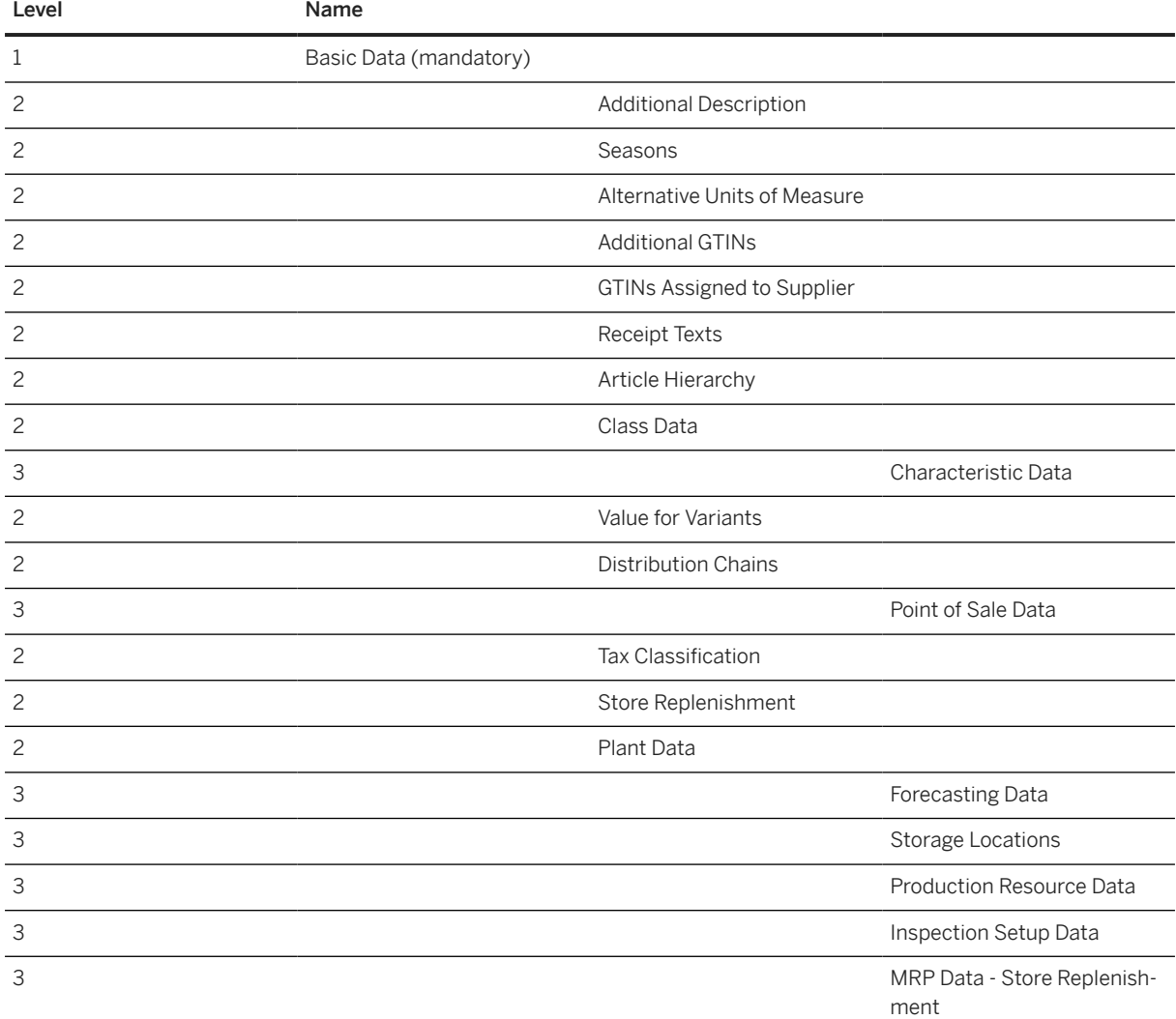

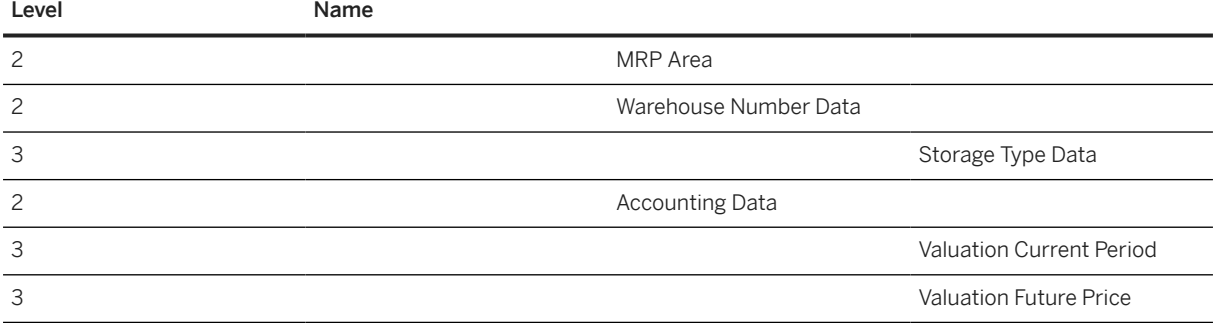

## **Tasks**

- 1. Navigate to the [Data Migration to SAP S/4HANA from Staging \(2Q2\)](http://help.sap.com/disclaimer?site=https%3A%2F%2Frapid.sap.com%2Fbp%2F%23%2Fscopeitems%2F2Q2)  $\blacktriangleright$  scope item on SAP Best Practices Explorer.
- 2. Choose your *SAP S/4HANA* release from the *Version* field.
- 3. Download the test script from the *Details* section.
- 4. Follow the procedure described in the 2Q2 test script.

# **Post-Processing**

### **Follow-On Activities**

#### **How to Validate your Data in the System**

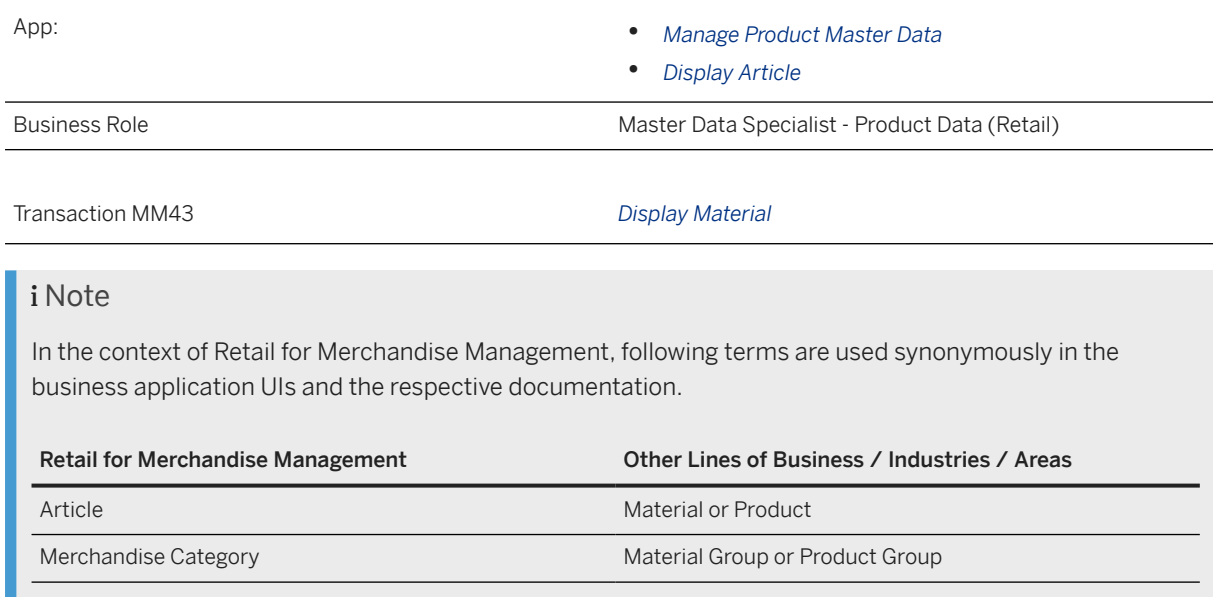

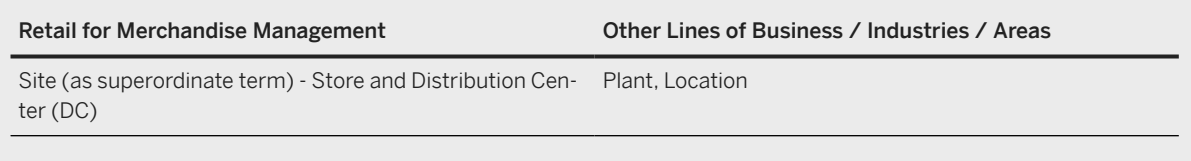

# **1.407** *Production version*

[Available Migration Objects \[page 2\]](#page-1-0) in SAP S/4HANA.

# **Purpose**

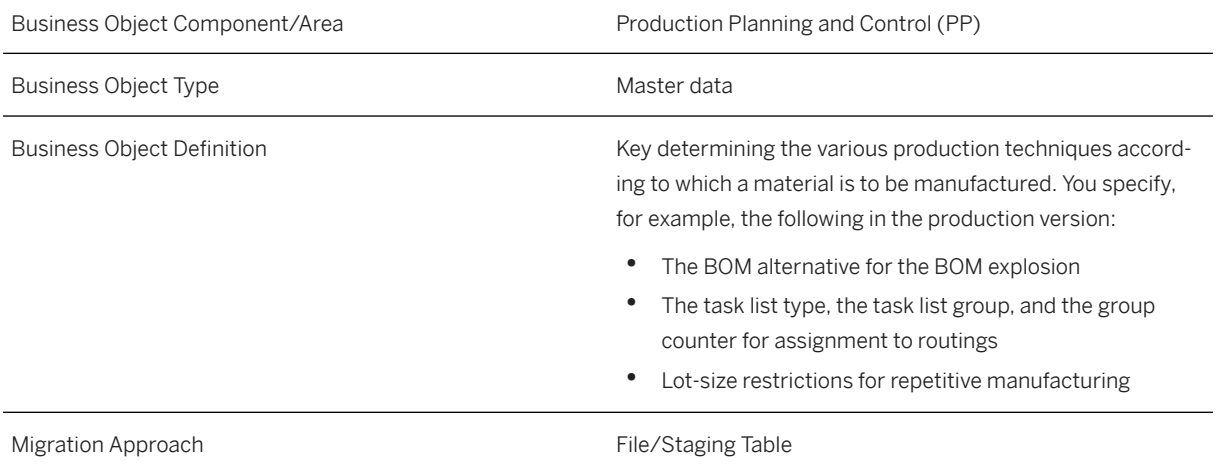

# **In Scope**

Migration to SAP S/4HANA is supported.

# **Supported Features**

The following structures/features are supported in SAP S/4HANA:

• General Data

## **Prerequisites**

The following objects must have already been maintained or migrated:

- [Product \[page 1443\]](#page-1442-0) (with ERP data)
- [Material BOM \[page 1107\]](#page-1106-0)
- [Routing \[page 1499\]](#page-1498-0)

# **Validity Period and Dependencies**

Business objects that reference this object must be created within the correct validity period for this object.

If a successor object is created with a validity period that starts before the validity period of this object, it will normally cause an error message during the creation or migration of the successor object.

You therefore have to check such time dependencies before you create or migrate your objects. This will avoid subsequent error messages and inconsistent data on your database.

# **Mapping Instructions**

#### **Mapping Structure Hierarchy**

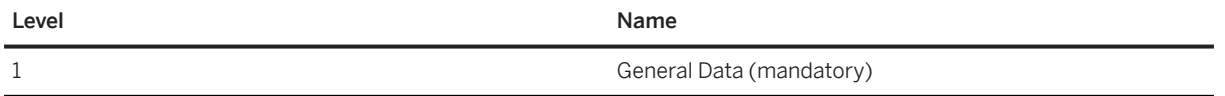

#### **Task List Group**

As the internal group number may be created from the object routing, in this condition, the system will map the related internal number automatically if the external number has been provided in the template. However, make sure the two objects routing and production version need to be used in the same project.

### **Tasks**

- 1. Navigate to the Data Migration to SAP S/4HANA from Staging (202)  $\blacktriangleright$  scope item on SAP Best Practices Explorer.
- 2. Choose your *SAP S/4HANA* release from the *Version* field.
- 3. Download the test script from the *Details* section.
- 4. Follow the procedure described in the 2Q2 test script.

### **Post-Processing**

#### **How to Validate your Data in the System**

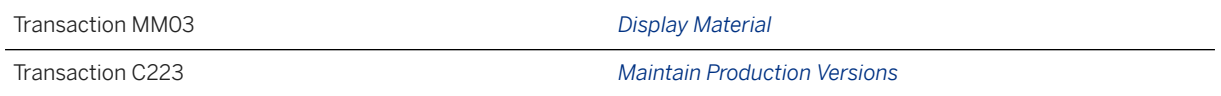

In MM03, choose *MRP 4 View ProdVersions* .

## **Further Information**

In *Discrete Manufacturing*, it was not necessary to have a production version for *BOM explosion* in the SAP ERP suite. In this case use the CS\_BOM\_PORDVER\_MIGRATION02 report to create a production version based on existing BOMs and routings in the new system.

[Available Migration Objects \[page 2\]](#page-1-0) in SAP S/4HANA.

# **1.408** *JIT - Control cycle*

[Available Migration Objects \[page 2\]](#page-1-0) in SAP S/4HANA.

### $\rightarrow$  Tip

This migration object is supported by the *Custom Fields* and *Custom Logic* apps. If you enhance your business object with custom fields in the app, these custom fields will automatically be reflected in the XML template of the corresponding migration object. See [SAP S/4HANA Migration Cockpit: Support of Custom](https://help.sap.com/viewer/70cd8175333c4d1b9ae3a08fbab81397/SHIP/en-US) [Fields](https://help.sap.com/viewer/70cd8175333c4d1b9ae3a08fbab81397/SHIP/en-US) for further details.

Every time you add, change or delete a custom field, the migration project must be updated and a new migration XML template must be downloaded and used. Thus, if custom fields are added or changed by an application expert during migration testing, this must be communicated to and coordinated with your data migration team. To check whether custom fields exist for a migration object, choose *Check for Custom Fields* on the *Migration Object* screen. If custom fields exist, the system updates the migration object with the custom fields. Also see the [Extensibility](https://help.sap.com/viewer/9a281eac983f4f688d0deedc96b3c61c/latest/en-US/3ccb50e724b045508fea8b2cf1774b2b.html) section in the SAP S/4HANA documentation.

### **Purpose**

Business Object Component/Area JustInTimeControlCycle (LE-JIT-S2P)

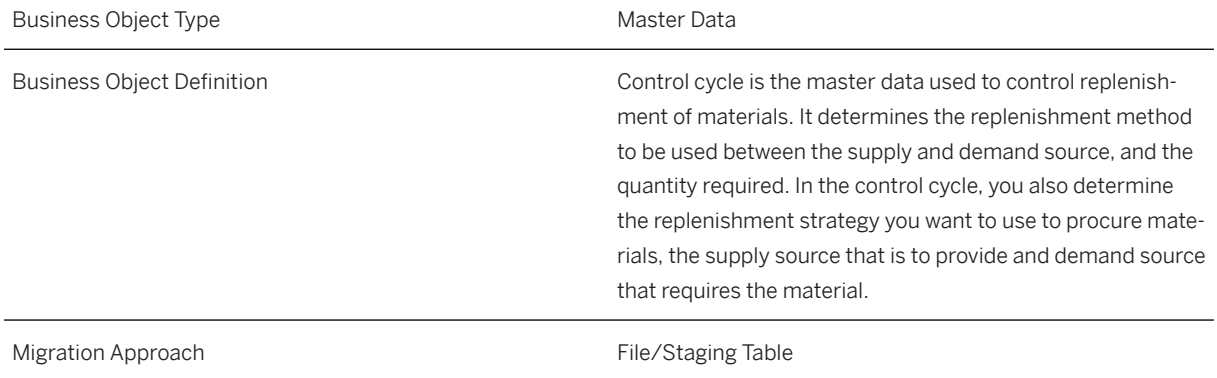

# **In Scope**

Migration to SAP S/4HANA is supported.

- 1. Initial load of JIT control cycle
- 2. Internal number is supported only.

# **Supported Features**

The following structures/features are supported in SAP S/4HANA:

- Control cycle
- Scheduling agreement

# **Prerequisites**

The following objects must have already been maintained or migrated:

- [Product \[page 1443\]](#page-1442-0)
- [JIT Communication group \[page 1390\]](#page-1389-0)
- [MM Purchase scheduling agreement \[page 1506\]](#page-1505-0)

## **Mapping Instructions**

#### **Lifecycle status of control cycle**

Status *1 - In preparation* can't be migrated. It is automatically transferred to *2 - Ready for release*.

#### **External Replenishment**

If indicator *External replenishment* is set, then *Scheduling Agreement* needs to be assigned.

#### **Internal number**

To find the created internal number of when the final Migration step was completed, switch to the *Mapping Tasks*,and open *Mapping of Control Cycle*.This is where you can find he created internal number .

#### **Mapping Structure Hierarchy**

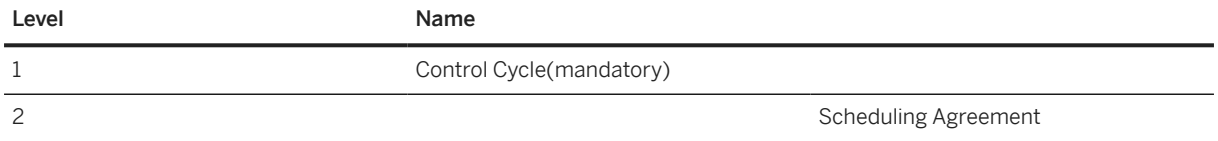

# **Tasks**

- 1. Navigate to the [Data Migration to SAP S/4HANA from Staging \(2Q2\)](http://help.sap.com/disclaimer?site=https%3A%2F%2Frapid.sap.com%2Fbp%2F%23%2Fscopeitems%2F2Q2) scope item on SAP Best Practices Explorer.
- 2. Choose your *SAP S/4HANA* release from the *Version* field.
- 3. Download the test script from the *Details* section.
- 4. Follow the procedure described in the 2Q2 test script.

# **Post-Processing**

#### **How to Validate your Data in the System**

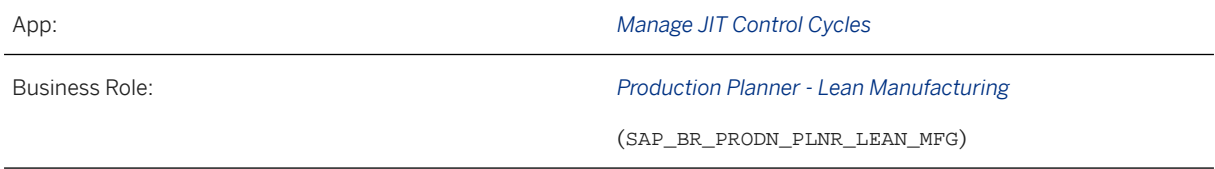

[Available Migration Objects \[page 2\]](#page-1-0) in SAP S/4HANA.

# **1.409** *PS - Network*

[Available Migration Objects \[page 2\]](#page-1-0) in SAP S/4HANA.

## **Purpose**

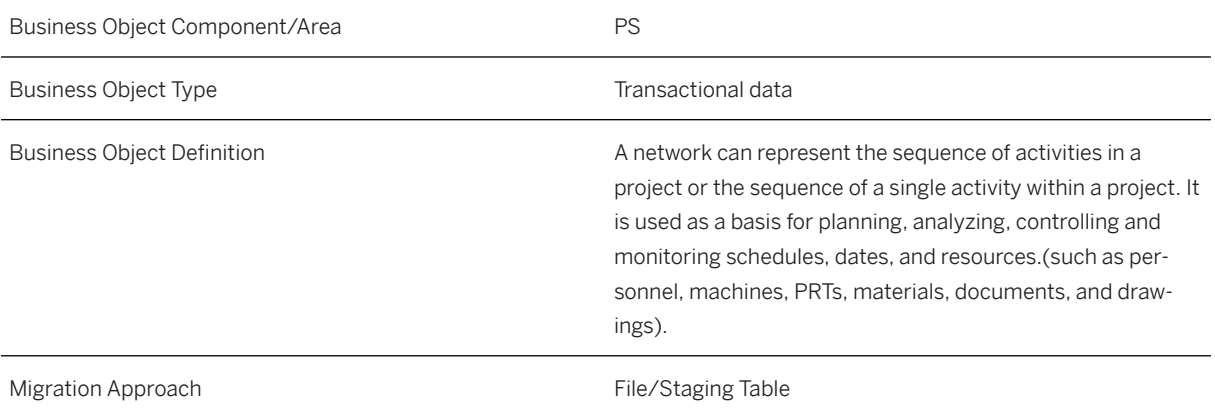

## **In Scope**

Migration to SAP S/4HANA is supported.

# **Supported Features**

The following structures/features are supported in SAP S/4HANA:

- Scheduling
- Assignments
- Control
- Text

# **Prerequisites**

The following objects must have already been maintained or migrated:

- [CO Profit center \[page 1416\]](#page-1415-0)
- [PS WBS element \[page 1587\]](#page-1586-0)
- [SD Sales order \(only open SO\) deprecated \[page 1503\]](#page-1502-0)

# **Mapping Instructions**

### **Mapping Structure Hierarchy**

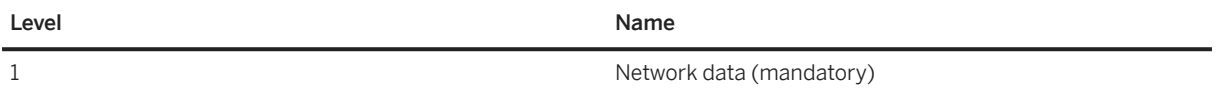

### **Tasks**

- 1. Navigate to the [Data Migration to SAP S/4HANA from Staging \(2Q2\)](http://help.sap.com/disclaimer?site=https%3A%2F%2Frapid.sap.com%2Fbp%2F%23%2Fscopeitems%2F2Q2)  $\rightarrow$  scope item on SAP Best Practices Explorer.
- 2. Choose your *SAP S/4HANA* release from the *Version* field.
- 3. Download the test script from the *Details* section.
- 4. Follow the procedure described in the 2Q2 test script.

### **Post-Processing**

#### **How to Validate your Data in the System**

Transaction CN23 *Display Network*

[Available Migration Objects \[page 2\]](#page-1-0) in SAP S/4HANA.

# **1.410** *PS - Project*

[Available Migration Objects \[page 2\]](#page-1-0) in SAP S/4HANA.

## **Purpose**

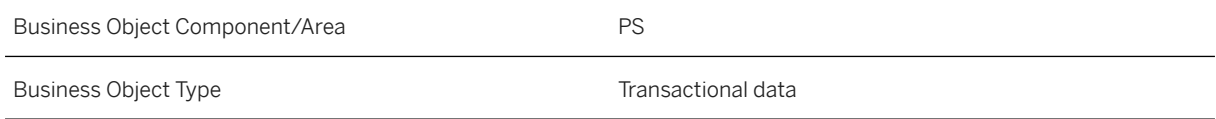

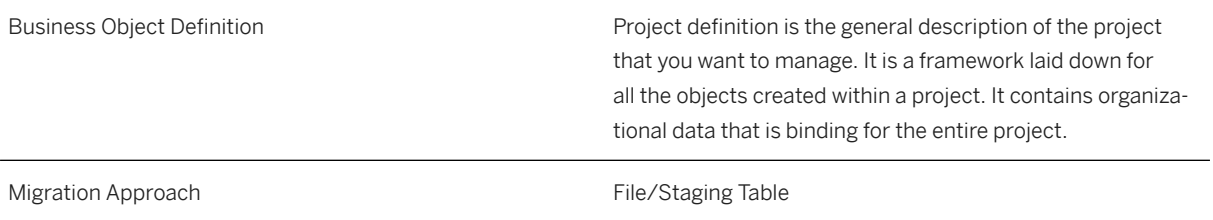

## **In Scope**

Migration to SAP S/4HANA is supported.

# **Supported Features**

The following structures/features are supported in SAP S/4HANA:

- Basic Data
- Control
- Text

# **Prerequisites**

The following objects must have already been maintained or migrated:

• [CO - Profit center \[page 1416\]](#page-1415-0)

# **Mapping Instructions**

#### **Mapping Structure Hierarchy**

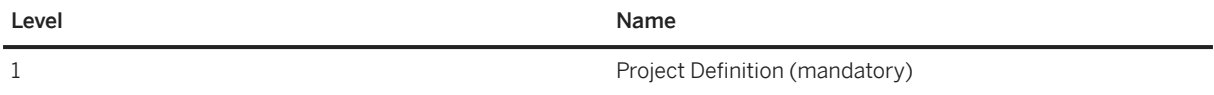

# **Tasks**

1. Navigate to the [Data Migration to SAP S/4HANA from Staging \(2Q2\)](http://help.sap.com/disclaimer?site=https%3A%2F%2Frapid.sap.com%2Fbp%2F%23%2Fscopeitems%2F2Q2)  $\blacktriangleright$  scope item on SAP Best Practices Explorer.

- 2. Choose your *SAP S/4HANA* release from the *Version* field.
- 3. Download the test script from the *Details* section.
- 4. Follow the procedure described in the 2Q2 test script.

## **Post-Processing**

#### **How to Validate your Data in the System**

Transaction CJ08 *Display Project Definition*

[Available Migration Objects \[page 2\]](#page-1-0) in SAP S/4HANA.

# **1.411** *MM - Purchasing info record- extend existing record*

[Available Migration Objects \[page 2\]](#page-1-0) in SAP S/4HANA.

### **Purpose**

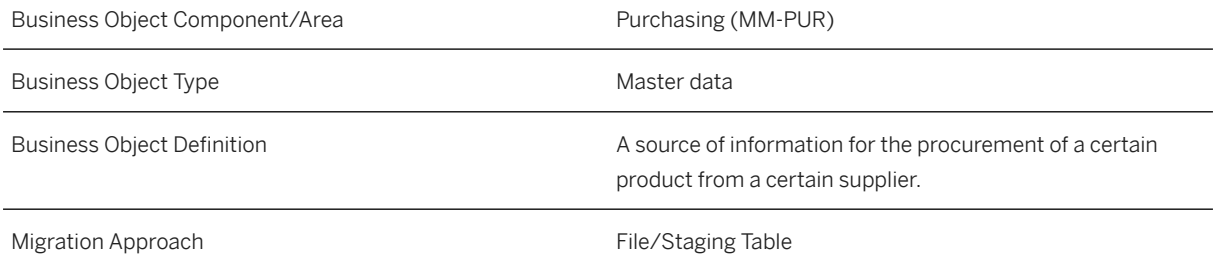

# **In Scope**

Migration to SAP S/4HANA is supported.

- 1. Extend already existing purchasing info records with new purchasing organization, new purchasing info record category or new plant. The following purchasing info categories are supported:
	- Standard
	- Consignment
	- Subcontracting
	- Pipeline
	- For purchasing info records to product groups only the standard and subcontracting purchasing info categories are supported.
- 2. General Data (only legacy number of purchasing info record, product number, product group, and the supplier's account number)
- 3. Purchasing Organization Data when you create an info record, you can choose the following options:
	- Purchasing info record which is only related to a purchasing organization. That means the price is the same for all plants.
	- Purchasing info record which is related to a plant. That means the price can be different for each plant.
- 4. Conditions the condition type indicates, for example, whether during pricing, the system applies a price, a discount, a surcharge, or other pricing elements, such as freight costs and sales taxes. For each of these pricing elements, there is a condition type defined in the system.
- 5. Scales
- 6. Purchasing Organization Text

# **Out of Scope**

- 1. Change already existing data.
- 2. Create Info Record is not supported .If an info record with a certain supplier and with a specific product or product group does not exist, it is not possible to create this record. Please use the following object: Purchasing info record with conditions.
- 3. The Pipeline purchasing info category is not supported.

# **Supported Features**

The following structures/features are supported in SAP S/4HANA:

- General Data
- Purchasing Organization Data
- Conditions
- Scales
- Purchasing Organization Text

## **Prerequisites**

The following objects must have already been maintained or migrated:

- [Product \[page 1443\]](#page-1442-0)
- [Supplier \[page 1578\]](#page-1577-0)
- [MM Purchasing info record with conditions \[page 1476\]](#page-1475-0)

# **Mapping Instructions**

#### **Basic Data**

- If you want to extend an existing purchasing info record with a product group and vendor, you need the purchasing info record number. If you want to create a new info record number for the same combination, please use the [MM - Purchasing info record with conditions \[page 1476\]](#page-1475-0) object.
- If you use the identical *Legacy Number of purchasing info record* in the objects [MM Purchasing info record](#page-1475-0) [with conditions \[page 1476\]](#page-1475-0) and *MM - Purchasing info record- extend exist rec (deprecated)* in the same project, then the mapping of records takes place automatically. After migration of the purchasing info record with the [MM - Purchasing info record with conditions \[page 1476\]](#page-1475-0) object, the info record number is stored in the migration mapping table. The *MM - Purchasing info record- extend exist rec (deprecated)* object then uses this mapping value.
- If you have provided a different *Legacy Number of purchasing info record* in the *MM Purchasing info recordextend exist rec (deprecated)* object, you have to select the correct info record number in the *Convert Values* step in the *Mapping of Purchasing info record numbers* mapping rule.
- If you have provided the newly created info record number in the *Legacy Number of purchasing info record* field, you can check and confirm the *Mapping of Purchasing info record numbers* mapping rule in the *Convert Values* step.

#### **Run ID**

On the *General Data* sheet, you find an additional key field, *Run ID*. This field is a counter that you can use to execute several enhancements for the same instance. The *Run ID* field is an additional key field to which you can import the same info record more than once.

For example, in the first import purchasing info record "PIR\_001" with a new purchasing organization or purchasing info record category, in a second step the same purchasing info record "PIR\_001" with another purchasing organization or purchasing info record category.

You can distinguish the enhancements for the same instance by the different run IDs. In this scenario, you must ensure that the migration for one run ID has been completed before uploading data with another run ID for the same instance.

#### i Note

To avoid inconsistencies, multiple updates on the same SAP S/4HANA target instance within the same migration run with different run IDs are not allowed. The duplicate instances are skipped during processing.

#### **Condition Unit**

The condition unit determines whether the condition for a product is based on a percentage or an amount in a particular currency. The use of the condition unit depends on the condition type.

Examples:

- If you create a condition that includes prices, you have to enter the currency that applies to this condition (for example, USD for US dollars).
- If you create a condition based on percentage discounts or surcharges, leave the field empty or enter the percent sign. The system automatically enters a percent sign as the condition unit if you leave the field empty.

#### **Mapping Structure Hierarchy**

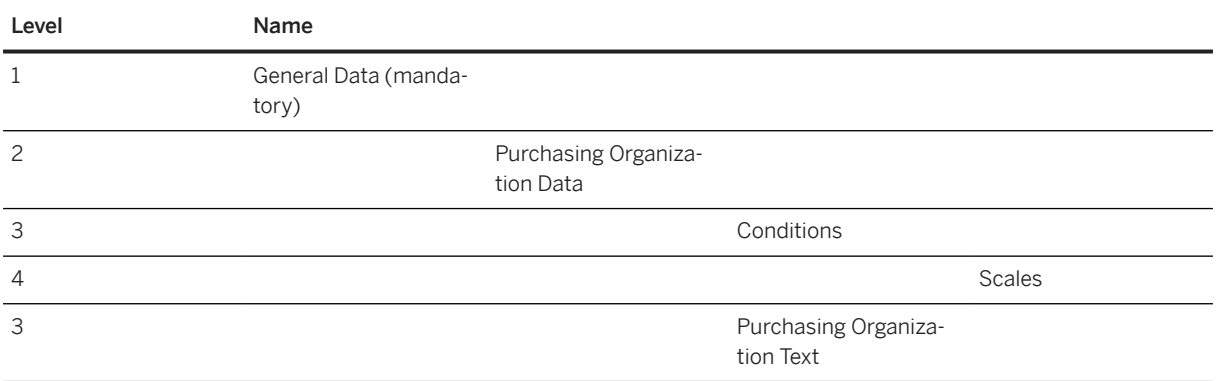

## **Tasks**

- 1. Navigate to the [Data Migration to SAP S/4HANA from Staging \(2Q2\)](http://help.sap.com/disclaimer?site=https%3A%2F%2Frapid.sap.com%2Fbp%2F%23%2Fscopeitems%2F2Q2)  $\blacktriangleright$  scope item on SAP Best Practices Explorer.
- 2. Choose your *SAP S/4HANA* release from the *Version* field.
- 3. Download the test script from the *Details* section.
- 4. Follow the procedure described in the 2Q2 test script.

## **Post-Processing**

#### **How to Validate Your Data in the System**

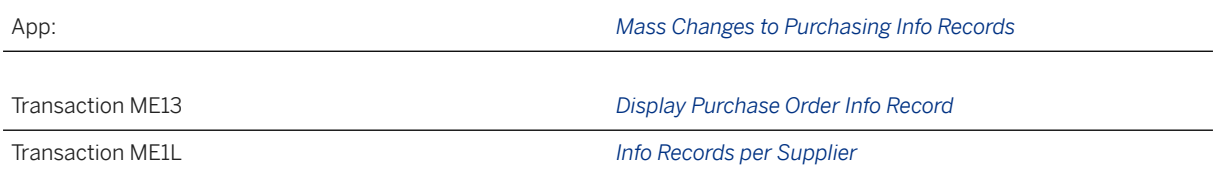

# **Further Information**

SAP Knowledge Base Article [2776897](http://help.sap.com/disclaimer?site=https://me.sap.com/notes/2776897) – *SAP S/4HANA Migration Cockpit: Collective KBA Migration object "Purchasing info record"/ "Purchasing info record- extend existing record"*

[Available Migration Objects \[page 2\]](#page-1-0) in SAP S/4HANA.

# **1.412** *MM - Purchasing info record- extend exist rec (deprecated)*

[Available Migration Objects \[page 2\]](#page-1-0) in SAP S/4HANA.

### **△ Caution**

This migration object is deprecated. Until its final removal, it is solely available for compatibility reasons. Only customers who started their migration project in an earlier release may continue to use it.

## **Purpose**

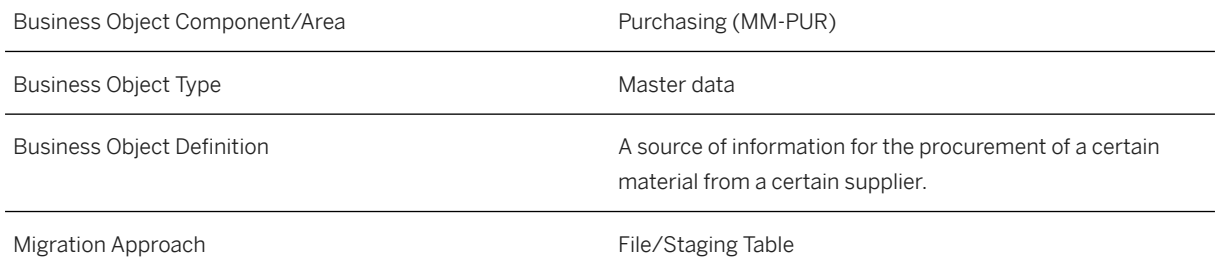

# **In Scope**

Migration to SAP S/4HANA is supported.

- 1. Extend already existing purchasing info records with new purchasing organization, new purchasing info record category or new plant. The following purchasing info categories are supported:
	- Standard
	- Consignment
	- Subcontracting
	- Pipeline
	- For purchasing info records to material groups only the standard and subcontracting purchasing info categories are supported.
- 2. General Data (only legacy number of purchasing info record, material number, material group, and the supplier's account number)
- 3. Purchasing Organization Data when you create an info record, you can choose the following options:
	- Purchasing info record which is only related to a purchasing organization. That means the price is the same for all plants.
	- Purchasing info record which is related to a plant. That means the price can be different for each plant.
- 4. Conditions the condition type indicates, for example, whether during pricing, the system applies a price, a discount, a surcharge, or other pricing elements, such as freight costs and sales taxes. For each of these pricing elements, there is a condition type defined in the system.
- 5. Scales

6. Purchasing Organization Text

## **Out of Scope**

- 1. Change already existing data.
- 2. Create Info Record is not supported .If an info record with a certain supplier and with a specific material or material group does not exist, it is not possible to create this record. Please use the following object: Purchasing info record with conditions.
- 3. The Pipeline purchasing info category is not supported.

# **Supported Features**

The following structures/features are supported in SAP S/4HANA:

- General Data
- Purchasing Organization Data
- Conditions
- Scales
- Purchasing Organization Text

# **Prerequisites**

The following objects must have already been maintained or migrated:

- [Product \[page 1443\]](#page-1442-0)
- [Supplier \[page 1578\]](#page-1577-0)
- [MM Purchasing info record with conditions \[page 1476\]](#page-1475-0)

# **Mapping Instructions**

#### **Basic Data**

- If you want to extend an existing purchasing info record with a material group and vendor, you need the purchasing info record number. If you want to create a new info record number for the same combination, please use the [MM - Purchasing info record with conditions \[page 1476\]](#page-1475-0) object.
- If you use the identical *Legacy Number of purchasing info record* in the objects [MM Purchasing info record](#page-1475-0) [with conditions \[page 1476\]](#page-1475-0) and *MM - Purchasing info record- extend exist rec (deprecated)* in the same project, then the mapping of records takes place automatically. After migration of the purchasing info record with the [MM - Purchasing info record with conditions \[page 1476\]](#page-1475-0) object, the info record number is stored in the migration mapping table. The *MM - Purchasing info record- extend exist rec (deprecated)* object then uses this mapping value.
- If you have provided a different *Legacy Number of purchasing info record* in the *MM Purchasing info recordextend exist rec (deprecated)* object, you have to select the correct info record number in the *Convert Values* step in the *Mapping of Purchasing info record numbers* mapping rule.
- If you have provided the newly created info record number in the *Legacy Number of purchasing info record* field, you can check and confirm the *Mapping of Purchasing info record numbers* mapping rule in the *Convert Values* step.

#### **Run ID**

On the *General Data* sheet, you find an additional key field, *Run ID*. This field is a counter that you can use to execute several enhancements for the same instance. The *Run ID* field is an additional key field to which you can import the same info record more than once.

For example, in the first import purchasing info record "PIR\_001" with a new purchasing organization or purchasing info record category, in a second step the same purchasing info record "PIR\_001" with another purchasing organization or purchasing info record category.

You can distinguish the enhancements for the same instance by the different run IDs. In this scenario, you must ensure that the migration for one run ID has been completed before uploading data with another run ID for the same instance.

#### *i* Note

To avoid inconsistencies, multiple updates on the same SAP S/4HANA target instance within the same migration run with different run IDs are not allowed. The duplicate instances are skipped during processing.

Nevertheless, all subitems of the target instance are created at once, when processing a target instance for the very first time.

### **Condition Unit**

The condition unit determines whether the condition for a product is based on a percentage or an amount in a particular currency. The use of the condition unit depends on the condition type.

Examples:

- If you create a condition that includes prices, you have to enter the currency that applies to this condition (for example, USD for US dollars).
- If you create a condition based on percentage discounts or surcharges, leave the field empty or enter the percent sign. The system automatically enters a percent sign as the condition unit if you leave the field empty.

#### **Mapping Structure Hierarchy**

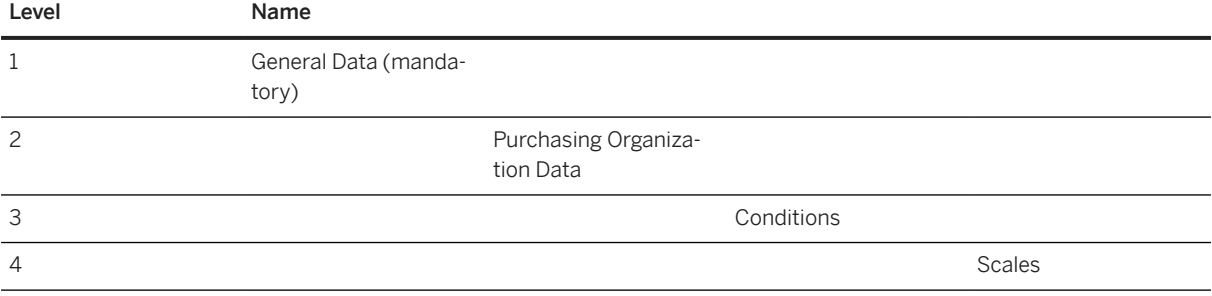

<span id="page-1475-0"></span>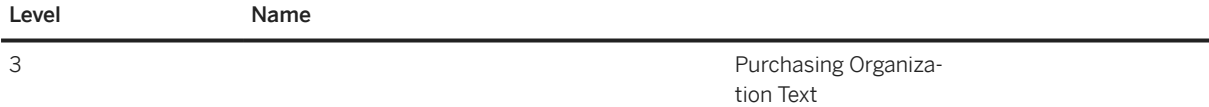

## **Tasks**

- 1. Navigate to the [Data Migration to SAP S/4HANA from Staging \(2Q2\)](http://help.sap.com/disclaimer?site=https%3A%2F%2Frapid.sap.com%2Fbp%2F%23%2Fscopeitems%2F2Q2) scope item on SAP Best Practices Explorer.
- 2. Choose your *SAP S/4HANA* release from the *Version* field.
- 3. Download the test script from the *Details* section.
- 4. Follow the procedure described in the 2Q2 test script.

## **Post-Processing**

#### **How to Validate Your Data in the System**

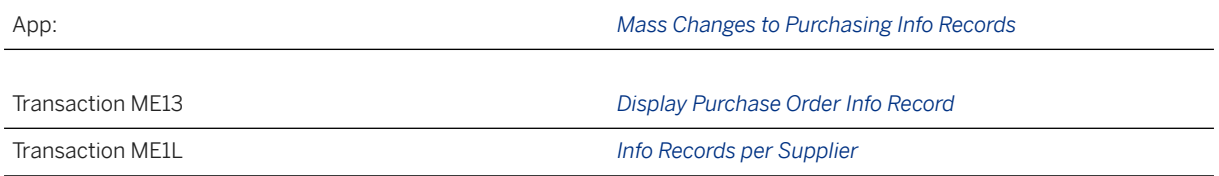

# **Further Information**

SAP Knowledge Base Article [2776897](http://help.sap.com/disclaimer?site=https://me.sap.com/notes/2776897) – *SAP S/4HANA Migration Cockpit: Collective KBA Migration object "Purchasing info record"/ "Purchasing info record- extend existing record"*

[Available Migration Objects \[page 2\]](#page-1-0) in SAP S/4HANA.

# **1.413** *MM - Purchasing info record with conditions*

[Available Migration Objects \[page 2\]](#page-1-0) in SAP S/4HANA.
# **Purpose**

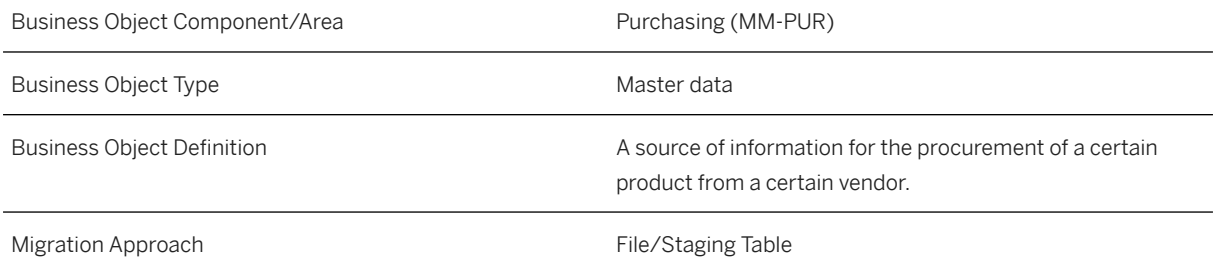

# **In Scope**

Migration to SAP S/4HANA is supported.

- 1. General Data; only to create info record with product specific or product group The following Info Categories are supported:
	- Standard
	- Consignment
	- Subcontracting
	- Pipeline
	- For purchasing info records to product groups, only the standard and subcontracting purchasing info categories are supported.
- 2. General Text
- 3. Purchasing Organization Data when you create an info record, you can choose the following options:
	- Purchasing info record which is only related to a purchasing organization. That means the price is the same for all plants.
	- Purchasing info record which is related to a plant. That means the price can be different for each plant.
- 4. Conditions the condition type indicates, for example, whether during pricing, the system applies a price, a discount, a surcharge, or other pricing elements, such as freight costs and sales taxes. For each of these pricing elements, there is a condition type defined in the system.
- 5. Scales
- 6. Purchasing Organization Text

# **Out of Scope**

1. Update Info Record is not supported. If an info record with a certain vendor and with a specific product exists or with a product group, it is not possible to enhance this record with purchasing organization data.

# **Supported Features**

The following structures/features are supported in SAP S/4HANA:

- General Data
- General Text
- Purchasing Organization Data
- Conditions
- Scales
- Purchasing Organization Text

### **Prerequisites**

The following objects must have already been maintained or migrated:

- [Product \[page 1443\]](#page-1442-0)
- [Supplier \[page 1578\]](#page-1577-0)

# **Mapping Instructions**

Migration with identical combinations of product group and vendor leads to different purchasing info record numbers. The combination of product number and vendor is always unique. Migration always generates new info record numbers. External numbering is not supported.

### **Condition Unit**

The condition unit determines whether the condition for a product is based on a percentage or an amount in a particular currency. The use of the condition unit depends on the condition type.

Examples:

- If you create a condition that includes prices, you have to enter the currency that applies to this condition (for example, USD for US dollars).
- If you create a condition based on percentage discounts or surcharges, leave the field empty or enter the percent sign. The system automatically enters a percent sign as the condition unit if you leave the field empty.

### **Mapping Structure Hierarchy**

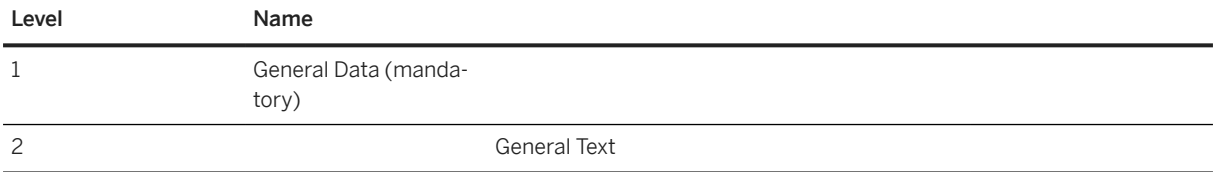

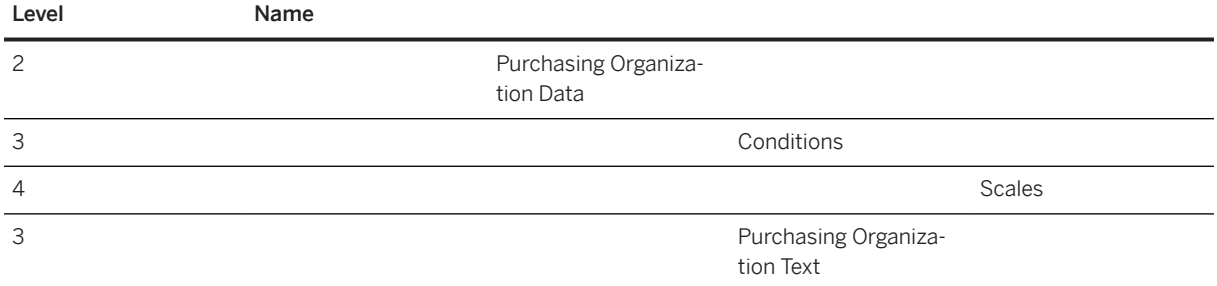

### **Tasks**

- 1. Navigate to the Data Migration to SAP S/4HANA from Staging (202)  $\blacktriangleright$  scope item on SAP Best Practices Explorer.
- 2. Choose your *SAP S/4HANA* release from the *Version* field.
- 3. Download the test script from the *Details* section.
- 4. Follow the procedure described in the 2Q2 test script.

### **Post-Processing**

### **How to Validate Your Data in the System**

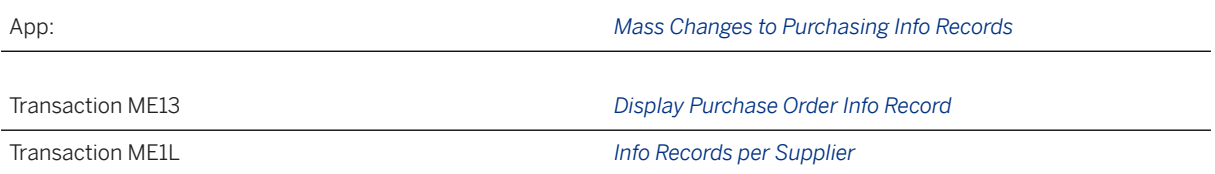

### **Further Information**

• SAP Knowledge Base Article [2776897](http://help.sap.com/disclaimer?site=https://me.sap.com/notes/2776897) – *SAP S/4HANA Migration Cockpit: Collective KBA Migration object "Purchasing info record"/ "Purchasing info record- extend existing record"*

[Available Migration Objects \[page 2\]](#page-1-0) in SAP S/4HANA.

# **1.414** *MM - Purchase order (only open PO)*

# **Purpose**

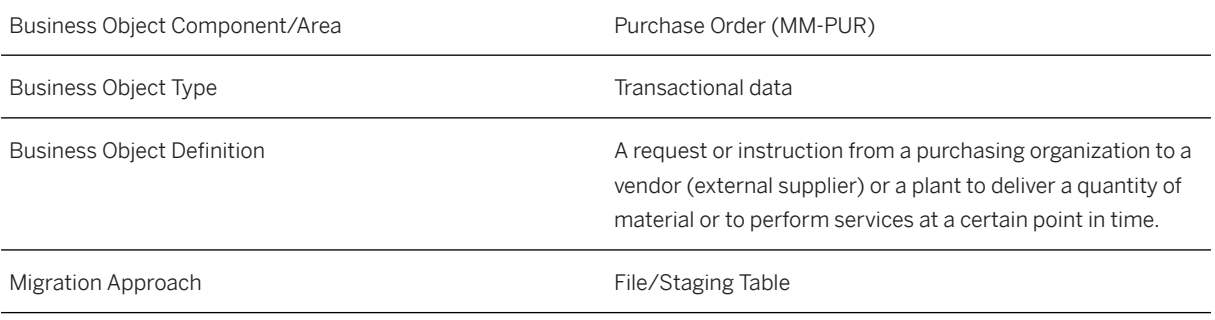

### i Note

You can only migrate open purchase orders, that is, items which haven't been delivered and invoiced yet.

# **In Scope**

Migration to SAP S/4HANA is supported.

- 1. Header Data
- 2. Header Address
- 3. Header Texts
- 4. Item Data the following item categories are supported:
	- Standard
	- Third-Party
	- Fnhanced Limits
	- Consignment
	- Subcontracting
- 5. Item Addresses
- 6. Item Account Assignments the following account assignment categories are supported:
	- Cost Center
	- Profit Center
	- Order
	- Asset
	- Sales Order
	- WBS Element
- 7. Item Schedule Lines
- 8. Purchase Order Item Components for Subcontracting

### i Note

• If your ordered material is not a BOM, provide the relevant entries on the *Schedule Line* sheet and the materials to be provided on the *Components for Subcontracting* sheet.

If your ordered material is a BOM, the system automatically generates the subcontracting components. You can also provide the components manually on the *Components for subcontracting* sheet.

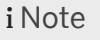

9. Item Texts

# **Out of Scope**

- 1. Creating configurations (you can only use existing ones)
- 2. Changing message records (NAST table) and additional message data (this data can only be determined via the message determination facility (Customizing))
- 3. Attaching documents to the purchase order
- 4. Other item categories not mentioned above are not supported, for example, Transport Orders
- 5. Purchase orders for sales orders and non-stock sales [Item 1]
- 6. Framework orders for limits and services

# **Supported Features**

The following structures/features are supported in SAP S/4HANA:

- Header Data
- Header Address
- Header Texts
- Item Data
- Item Addresses
- Item Account Assignments
- Item Schedule Lines
- Purchase Order Item Components for Subcontracting
- Item Texts

# **Prerequisites**

The following objects must have already been maintained or migrated:

- [Product \[page 1443\]](#page-1442-0)
- [Supplier \[page 1578\]](#page-1577-0)
- [CO Cost center \[page 1354\]](#page-1353-0)
- [SD Sales order \(only open SO\) deprecated \[page 1503\]](#page-1502-0)
- [MM Purchase contract \[page 1182\]](#page-1181-0)
- [PS WBS element \[page 1587\]](#page-1586-0)
- [Fixed asset \(incl. balances and transactions\) \[page 1293\]](#page-1292-0)
- [FI G/L account \[page 1312\]](#page-1311-0) (expense account used in account assignment category)
- [Material BOM \[page 1107\]](#page-1106-0)
- [MM Purchasing info record with conditions \[page 1476\]](#page-1475-0) (only relevant for purchase order items with item category *Consignment*)

### **Mapping Instructions**

- During migration, you can choose between internal and external number assignment for the purchasing document. Item numbers will be migrated 1:1 from the data in the migration template.
- Note that during migration there is no defaulting of values from existing purchasing info records. However, purchase order items with item category *Consignment* are an exception.
- *Net Price*: Please specify the price manually on item level. Migration of conditions for example, discounts or surcharges, is not supported.
- The net price is automatically set to 0 if the invoice receipt indicator has not been set.
- If there is a *Third-Party*, please note that when you provide a customer number, the delivery address is taken from the customer master data record. If you do not provide a customer number, you must enter a delivery address.
- The *Legacy Purchasing Document Number* is mapped to the *Our Reference* field. You can find the content of this field using the *Display Purchase Order* app under *Communication*.
- The *Delivery Date* field on *Item Data* sheet is not relevant for materials with the type *Service*. In this case, please fill in the *Start Date for Period of Performance* and *End Date for Period of Performance* fields. Otherwise, the *Delivery Date* is filled with the system date.

# Level **Name** 1 Header Data (mandatory) 2 Header Address 2 2 Item Data (mandatory) 3 Item Address 3 Account Assignment 3 Schedule Line 4 Components for Subcontracting 3 Item Texts

### **Mapping Structure Hierarchy**

### **Tasks**

- 1. Navigate to the [Data Migration to SAP S/4HANA from Staging \(2Q2\)](http://help.sap.com/disclaimer?site=https%3A%2F%2Frapid.sap.com%2Fbp%2F%23%2Fscopeitems%2F2Q2)  $\blacktriangleright$  scope item on SAP Best Practices Explorer.
- 2. Choose your *SAP S/4HANA* release from the *Version* field.
- 3. Download the test script from the *Details* section.
- 4. Follow the procedure described in the 2Q2 test script.

### **Post-Processing**

### **How to Validate Your Data in the System**

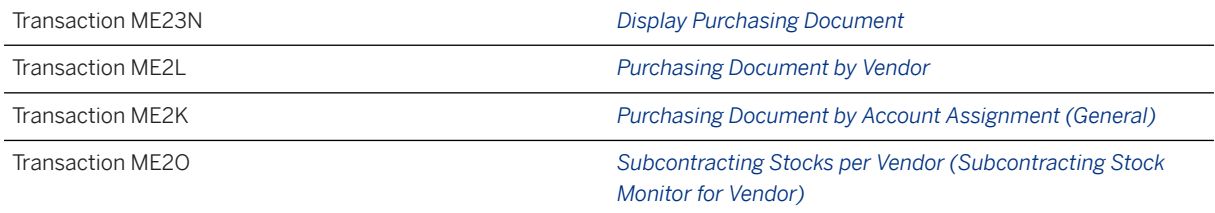

### **Further Information**

• SAP Knowledge Base Article [2771859](http://help.sap.com/disclaimer?site=https://me.sap.com/notes/2771859)  $\rightarrow$  *- Purchase Order Migration Net price must be greater than 0* [Available Migration Objects \[page 2\]](#page-1-0) in SAP S/4HANA.

# **1.415** *QM/PM - Catalog code group/code*

[Available Migration Objects \[page 2\]](#page-1-0) in SAP S/4HANA.

### **Purpose**

Business Object Component/Area <br>
Quality Management (QM and PM)

**Business Object Type Community Community** Master data

Business Object Definition Code group: A key for summarizing code and structuring a catalog according to various criteria. The assignment of code to code groups takes place at client level.

> Catalog type: Main category by which code groups and codes are classified according to their contents.

- 0: Action Reasons
- 1: Characteristic attributes
- 2: Tasks
- 5: Causes
- 8: Activities (QM)
- 9: Defect types
- A: Activities (PM)
- B: Object Parts
- C: Overview of damage
- D: Coding
- E: Defect Locations

Code: A key that uniquely identifies the qualitative contents of a problem in a coded form that can be mechanically processed.

Each code is assigned to a code group in the catalog. A code can describe:

- a characteristic attribute
- a defect type
- a usage decision

Migration Approach **File/Staging Table** 

### **In Scope**

Migration to SAP S/4HANA is supported.

- 1. Supported catalog types for QM are: 1, 2, 5, 8, 9, D, E
- 2. Supported catalog types for PM are: 0, 2, 5, A, B, C, D

## **Out of Scope**

1. Classification is not supported.

### **Supported Features**

The following structures/features are supported in SAP S/4HANA:

- QM/PM Catalog Code Group
- QM/PM Catalog Short Text for Code Group
- QM/PM Catalog Long Text for Code Group
- QM/PM Catalog Code
- QM/PM Catalog Short Text for Code
- QM/PM Catalog Long Text for Code

### **Mapping Instructions**

### **Mapping Structure Hierarchy**

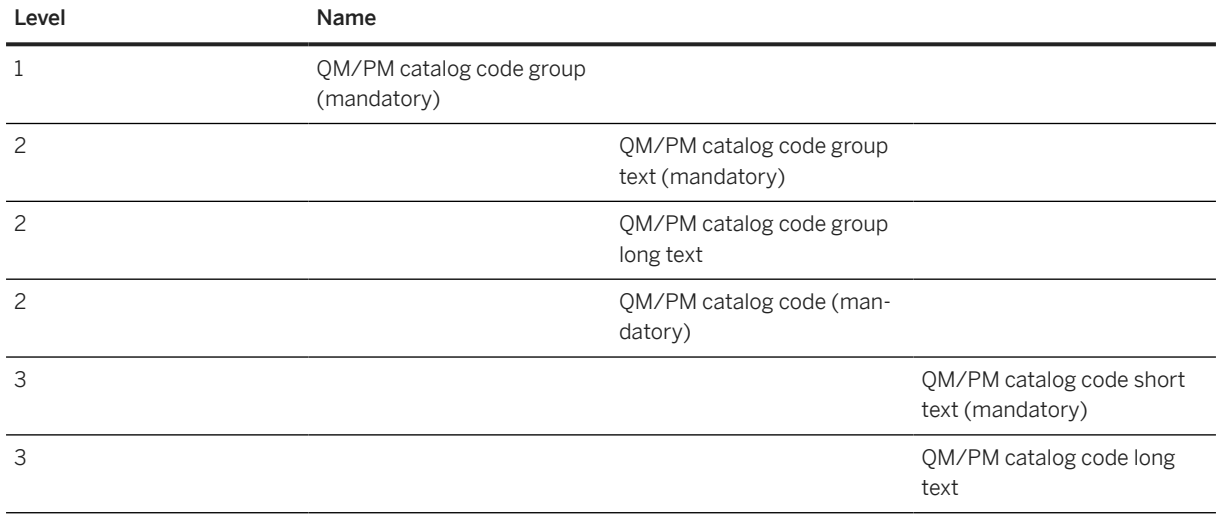

### **Detailed Mapping Instructions**

Text line in Code group and Code long texts: For each Code group and Code, there may be several languages here, but for each language, there is only one text line in the source file.

The object will separate the text line into several lines automatically into the long texts for each language.

### **Tasks**

- 1. Navigate to the [Data Migration to SAP S/4HANA from Staging \(2Q2\)](http://help.sap.com/disclaimer?site=https%3A%2F%2Frapid.sap.com%2Fbp%2F%23%2Fscopeitems%2F2Q2) scope item on SAP Best Practices Explorer.
- 2. Choose your *SAP S/4HANA* release from the *Version* field.
- 3. Download the test script from the *Details* section.
- 4. Follow the procedure described in the 2Q2 test script.

### **Post-Processing**

### **How to Validate your Data in the System**

Transaction QS41 *Maintain catalog*

[Available Migration Objects \[page 2\]](#page-1-0) in SAP S/4HANA.

# **1.416** *RFM - Merchandise category*

[Available Migration Objects \[page 2\]](#page-1-0) in SAP S/4HANA.

### **Purpose**

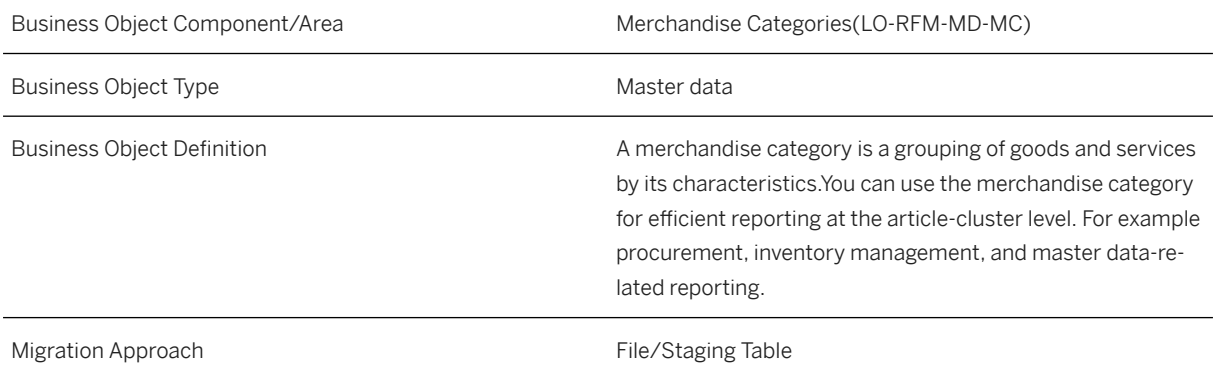

# **In Scope**

Migration to SAP S/4HANA is supported.

- Merchandise Category
- Merchandise Category Text
- Assignment of Characteristic to Merchandise Category

# **Out of Scope**

• Value only Material Assignment

# **Supported Features**

The following structures/features are supported in SAP S/4HANA:

- Merchandise Category
- Merchandise Category Text
- Assignment of Characteristic to Merchandise Category

### **Prerequisites**

The following objects must have already been maintained or migrated:

- Merchandise category hierarchy node should already be migrated using migration object [SIF\\_RFM\\_MCHN](https://help.sap.com/viewer/DRAFT/d3a3eb7caa1842858bf0372e17ad3909/2021.000/en-US/6e14d2f1e79a4bd2adccebb8257d99a7.html)
- Characteristic should already be migrated using migration object [SIF\\_CHARACT](https://help.sap.com/viewer/DRAFT/d3a3eb7caa1842858bf0372e17ad3909/2021.000/en-US/46634520361a443a87053d88915a0bb2.html)

# **Validity Period and Dependencies**

### **Mapping Instructions**

### **Mapping Structure Hierarchy**

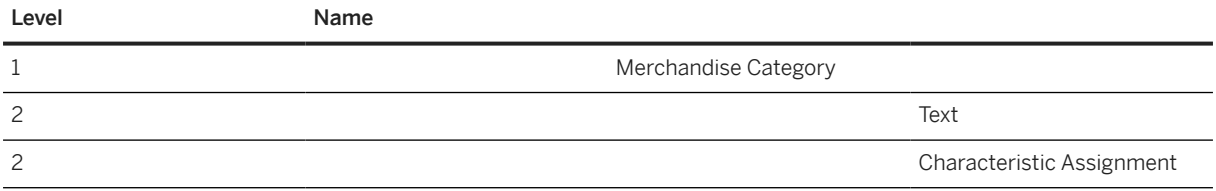

# **Tasks**

- 1. Navigate to the [Data Migration to SAP S/4HANA from Staging \(2Q2\)](http://help.sap.com/disclaimer?site=https%3A%2F%2Frapid.sap.com%2Fbp%2F%23%2Fscopeitems%2F2Q2) scope item on SAP Best Practices Explorer.
- 2. Choose your *SAP S/4HANA* release from the *Version* field.
- 3. Download the test script from the *Details* section.
- 4. Follow the procedure described in the 2Q2 test script.

### **Post-Processing**

### **Follow-On Activities**

### **How to Validate your Data in the System**

To validate your migrated data, you can use the following tables.

T023 - Merchandise Category

T023T - Merchandise Category Text

KLAH - Class Header Data

SWOR - Classification System: Keywords

KSML - Characteristics of a Class

Transaction WG24 *Display Merchandise Category*

### i Note

In the context of Retail for Merchandise Management, the following terms are used synonymously in the business application UIs and the respective documentation.

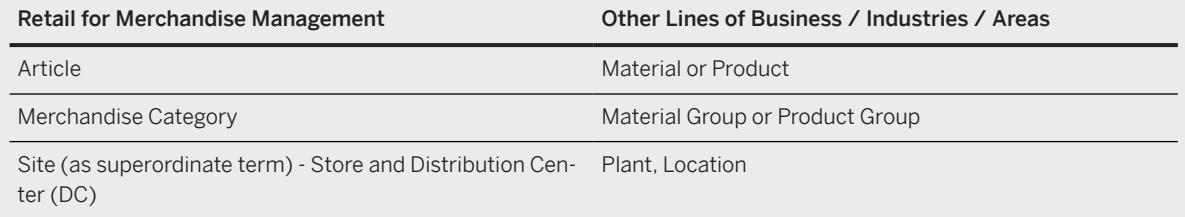

# **Further Information**

[Available Migration Objects \[page 2\]](#page-1-0) in SAP S/4HANA.

# **1.417** *RFM - Merchandise category characteristic value restriction*

# **Purpose**

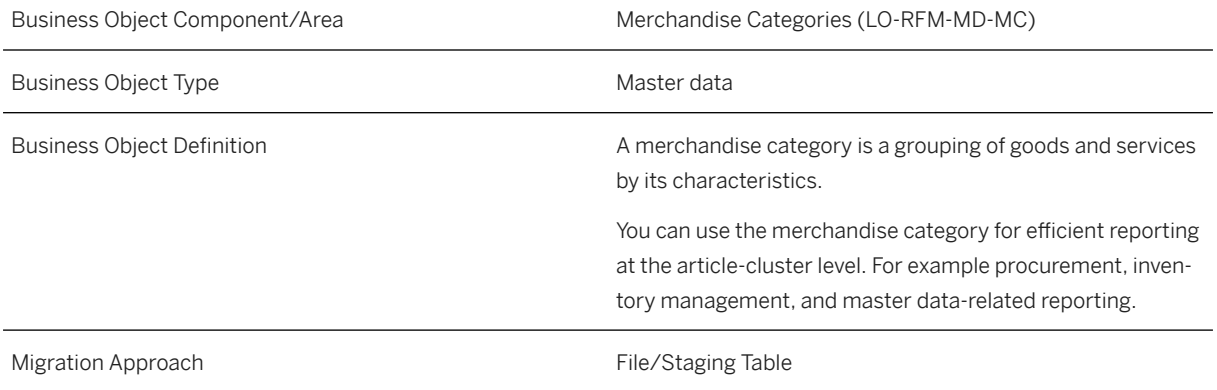

# **Supported Features**

The following structures/features are supported in SAP S/4HANA:

• Merchandise Category Characteristic Value Restriction

# **Prerequisites**

The following objects must have already been maintained or migrated:

- Merchandise category hierarchy node should already be migrated using migration object [SIF\\_RFM\\_MCHN](https://help.sap.com/viewer/DRAFT/d3a3eb7caa1842858bf0372e17ad3909/2021.000/en-US/6e14d2f1e79a4bd2adccebb8257d99a7.html)
- Merchandise category should already be migrated using migration object [SIF\\_RFM\\_MC](https://help.sap.com/viewer/DRAFT/d3a3eb7caa1842858bf0372e17ad3909/2021.000/en-US/9f1e5176c80e488aa7783e5d623e4762.html)
- Characteristic should already be migrated using migration object [SIF\\_CHARACT](https://help.sap.com/viewer/DRAFT/d3a3eb7caa1842858bf0372e17ad3909/2021.000/en-US/46634520361a443a87053d88915a0bb2.html)

### **Validity Period and Dependencies**

## **Mapping Instructions**

### **Mapping Structure Hierarchy**

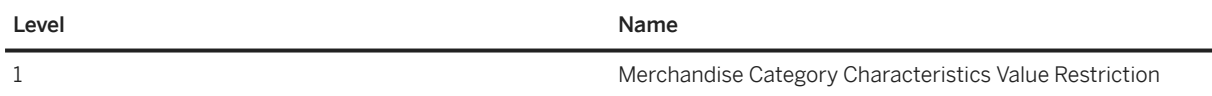

### **Tasks**

- 1. Navigate to the [Data Migration to SAP S/4HANA from Staging \(2Q2\)](http://help.sap.com/disclaimer?site=https%3A%2F%2Frapid.sap.com%2Fbp%2F%23%2Fscopeitems%2F2Q2) scope item on SAP Best Practices Explorer.
- 2. Choose your *SAP S/4HANA* release from the *Version* field.
- 3. Download the test script from the *Details* section.
- 4. Follow the procedure described in the 2Q2 test script.

### **Tasks**

1. Navigate to the Data Migration to SAP S/4HANA from Staging (2Q2)Information published on SAP site scope item on SAP Best Practices Explorer.

### **Post-Processing**

### **Follow-On Activities**

### **How to Validate your Data in the System**

To validate your migrated data, you can use the following tables in the transaction SE16N.

• AUSP - Characteristic Values

WG24 *Display Merchandise Category*

# **Further Information**

Available Migration Objects in SAP S/4HANA. [Available Migration Objects \[page 2\]](#page-1-0) in SAP S/4HANA.

# **1.418** *RFM - Merchandise category hierarchy node*

### **Purpose**

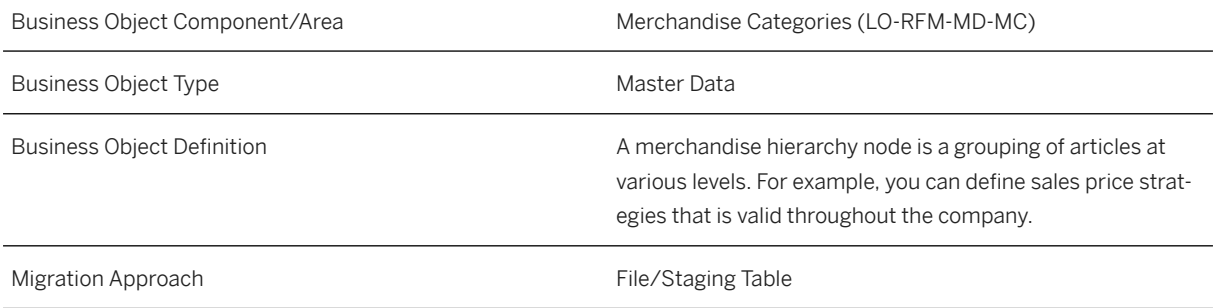

# **In Scope**

Migration to SAP S/4HANA is supported.

- Merchandise Category Hierarchy Node
- Text
- Characteristic Assignment

# **Supported Features**

The following structures/features are supported in SAP S/4HANA:

- Merchandise Category Hierarchy Node
- Characteristic Assignment
- Text

# **Prerequisites**

The following objects need to have already been maintained or migrated:

• The characteristics should already be migrated using the migration object [SIF\\_CHARACT](https://help.sap.com/viewer/DRAFT/d3a3eb7caa1842858bf0372e17ad3909/2021.000/en-US/46634520361a443a87053d88915a0bb2.html)

# **Validity Period and Dependencies**

# **Mapping Instructions**

### **Mapping Structure Hierarchy**

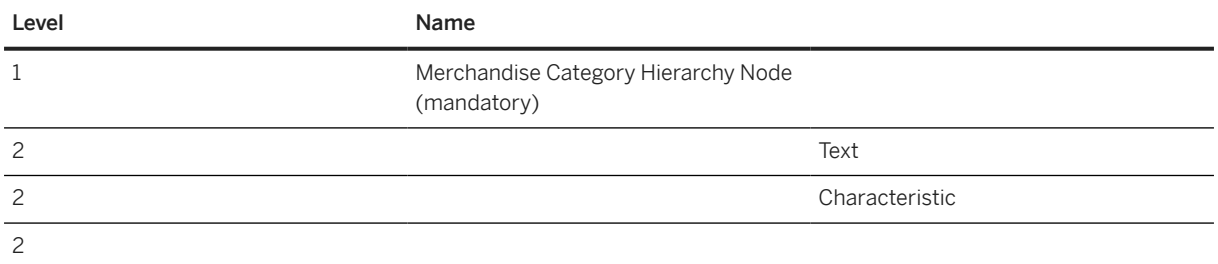

### **Tasks**

- 1. Navigate to the [Data Migration to SAP S/4HANA from Staging \(2Q2\)](http://help.sap.com/disclaimer?site=https%3A%2F%2Frapid.sap.com%2Fbp%2F%23%2Fscopeitems%2F2Q2)  $\rightarrow$  scope item on SAP Best Practices Explorer.
- 2. Choose your *SAP S/4HANA* release from the *Version* field.
- 3. Download the test script from the *Details* section.
- 4. Follow the procedure described in the 2Q2 test script.

### **Post-Processing**

### **Follow-On Activities**

### **How to Validate your Data in the System**

To validate your migrated data, you can use the following tables in the transaction SE16N.

- KLAH Class Header Data
- SWOR Classification System: Keywords
- KSML Characteristics of a Class

Transaction CLWO *Display Hierarchy Level*

### **Further Information**

# **1.419** *RFM - Merchandise category hierarchy node assignment*

[Available Migration Objects \[page 2\]](#page-1-0) in SAP S/4HANA.

### **Purpose**

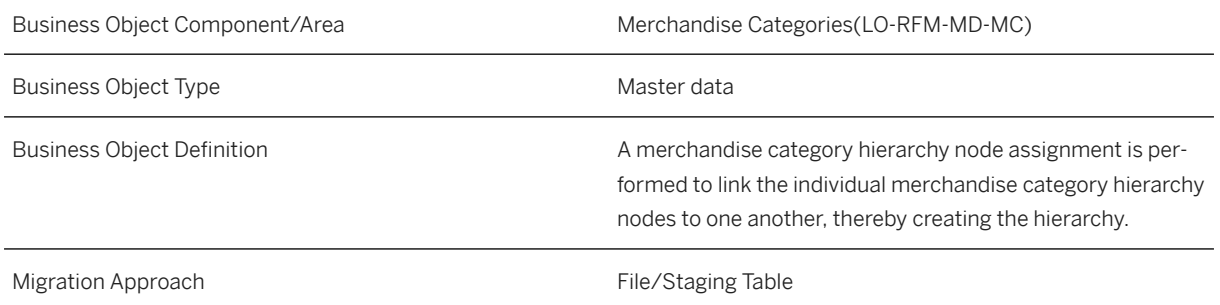

### **In Scope**

Migration to SAP S/4HANA is supported.

• Assignment of Merchandise Category Hierarchy nodes

# **Supported Features**

The following structures/features are supported in SAP S/4HANA:

• Assignment of Merchandise Category Hierarchy nodes

### **Prerequisites**

The following objects must have already been maintained or migrated:

• Merchandise category hierarchy node should already be migrated using migration object [SIF\\_RFM\\_MCHN](https://help.sap.com/viewer/DRAFT/d3a3eb7caa1842858bf0372e17ad3909/2021.000/en-US/6e14d2f1e79a4bd2adccebb8257d99a7.html)

# **Validity Period and Dependencies**

### **Mapping Instructions**

### **Mapping Structure Hierarchy**

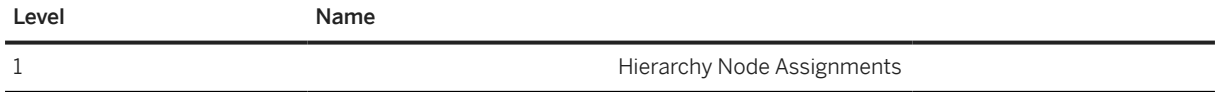

# **Tasks**

- 1. Navigate to the [Data Migration to SAP S/4HANA from Staging \(2Q2\)](http://help.sap.com/disclaimer?site=https%3A%2F%2Frapid.sap.com%2Fbp%2F%23%2Fscopeitems%2F2Q2) scope item on SAP Best Practices Explorer.
- 2. Choose your *SAP S/4HANA* release from the *Version* field.
- 3. Download the test script from the *Details* section.
- 4. Follow the procedure described in the 2Q2 test script.

### **Post-Processing**

### **Follow-On Activities**

### **How to Validate your Data in the System**

To validate your migrated data, you can use the following tables.

• KSSK - Allocation Table: Object to Class

Transaction CLW2 *Display Assignment - Merchand. Cat. Hier.*

### i Note

In the context of Retail for Merchandise Management, the following terms are used synonymously in the business application UIs and the respective documentation.

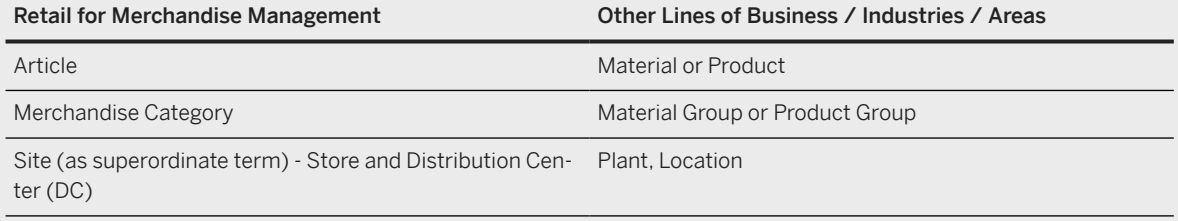

### **Further Information**

[Available Migration Objects \[page 2\]](#page-1-0) in SAP S/4HANA.

# **1.420** *RFM - MCHN Characteristic value restriction*

[Available Migration Objects \[page 2\]](#page-1-0) in SAP S/4HANA.

# **Purpose**

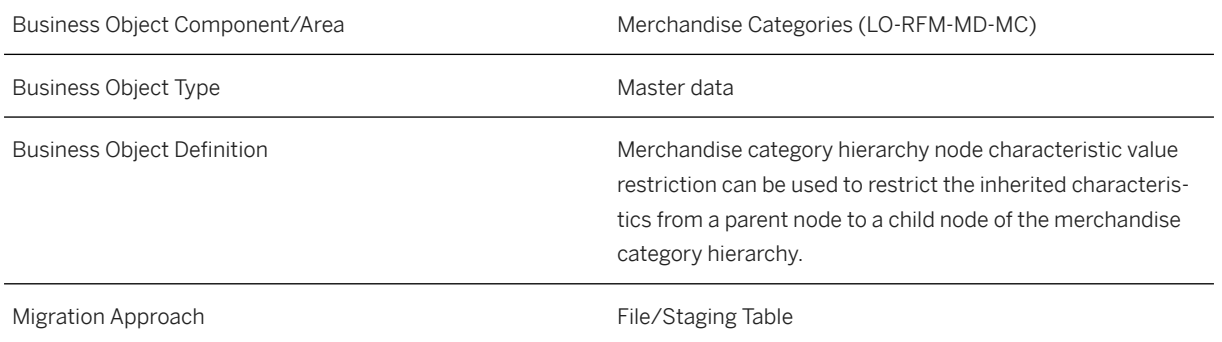

### **In Scope**

Migration to SAP S/4HANA is supported.

MCHN Characteristic Value Restriction

# **Supported Features**

The following structures/features are supported in SAP S/4HANA:

• MCHN Characteristic Value Restriction

# **Prerequisites**

The following objects must have already been maintained or migrated:

- Merchandise category hierarchy node has already been migrated using migration object [SIF\\_RFM\\_MCHN](https://help.sap.com/viewer/DRAFT/d3a3eb7caa1842858bf0372e17ad3909/2021.000/en-US/6e14d2f1e79a4bd2adccebb8257d99a7.html)
- Characteristic has already been migrated using migration object [SIF\\_CHARACT](https://help.sap.com/viewer/DRAFT/d3a3eb7caa1842858bf0372e17ad3909/2021.000/en-US/46634520361a443a87053d88915a0bb2.html)

### **Validity Period and Dependencies**

### **Mapping Instructions**

### **Mapping Structure Hierarchy**

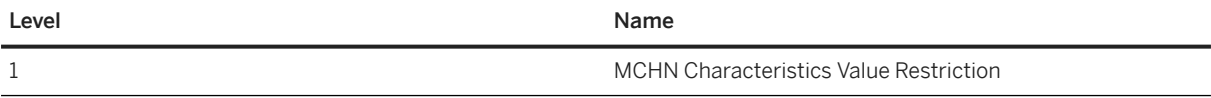

### **Tasks**

- 1. Navigate to the Data Migration to SAP S/4HANA from Staging (202) scope item on SAP Best Practices Explorer.
- 2. Choose your *SAP S/4HANA* release from the *Version* field.
- 3. Download the test script from the *Details* section.
- 4. Follow the procedure described in the 2Q2 test script.

### **Post-Processing**

### **Follow-On Activities**

### **How to Validate your Data in the System**

To validate your migrated data, you can use the following tables in the transaction SE16N.

• AUSP - Characteristic Values

Transaction CLW1 *Assign Hierarchy Level - Merchand. Cat. Hier.*

### **Further Information**

[Available Migration Objects \[page 2\]](#page-1-0) in SAP S/4HANA.

# **1.421** *RFM - Merchandise category reference article*

[Available Migration Objects \[page 2\]](#page-1-0) in SAP S/4HANA.

### **Purpose**

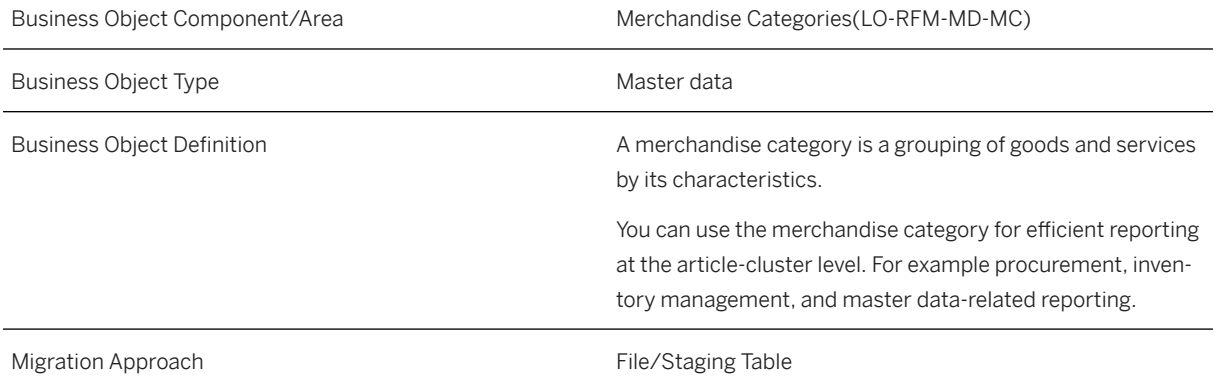

### **In Scope**

Migration to SAP S/4HANA is supported.

• Assign Merchandise Category with Reference Article

### **Out of Scope**

### **Supported Features**

The following structures/features are supported in SAP S/4HANA:

• Assign Merchandise category to Reference Article

# **Prerequisites**

The following objects must have already been maintained or migrated:

- Merchandise category should already be migrated using migration object [SIF\\_RFM\\_MC](https://help.sap.com/viewer/DRAFT/d3a3eb7caa1842858bf0372e17ad3909/2021.000/en-US/9f1e5176c80e488aa7783e5d623e4762.html)
- Product should already be migrated using migration object [SIF\\_PRODUCT](https://help.sap.com/viewer/DRAFT/d3a3eb7caa1842858bf0372e17ad3909/2021.000/en-US/289644d401a844878ce84670517dfa98.html)

### **Validity Period and Dependencies**

# **Mapping Instructions**

### **Mapping Structure Hierarchy**

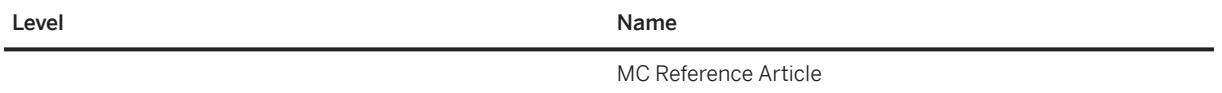

### **Tasks**

- 1. Navigate to the Data Migration to SAP S/4HANA from Staging (202) scope item on SAP Best Practices Explorer.
- 2. Choose your *SAP S/4HANA* release from the *Version* field.
- 3. Download the test script from the *Details* section.
- 4. Follow the procedure described in the 2Q2 test script.

### **Post-Processing**

### **Follow-On Activities**

### **How to Validate your Data in the System**

To validate your migrated data, you can use the following tables in the transaction SE16N.

T023 - Merchandise Category

WG24 *Display Merchandise Category*

# **Further Information**

[Available Migration Objects \[page 2\]](#page-1-0) in SAP S/4HANA.

# **1.422** *Routing*

[Available Migration Objects \[page 2\]](#page-1-0) in SAP S/4HANA.

# **Purpose**

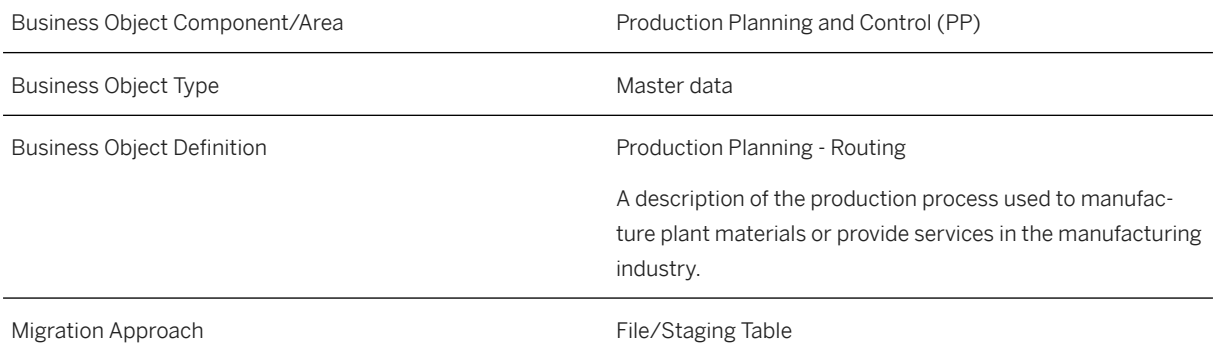

# **In Scope**

Migration to SAP S/4HANA is supported.

Only task list of type *N* (Routing) is supported with this object.

### $\rightarrow$  Tip

- For task list of type *Q* (Inspection Plan), use the [QM Inspection plan \[page 1328\]](#page-1327-0) migration object.
- For task list of type *A* (General Maintenance task list), use the [PM General maintenance task list \[page](#page-1306-0) [1307\]](#page-1306-0) migration object.
- For task list of type *E* (Equipment Task List), use the [PM Equipment task list \[page 1284\]](#page-1283-0) migration object.
- For task list of type *T* (Task List for Functional Location), use the [PM Functional location task list \[page](#page-1298-0) [1299\]](#page-1298-0) migration object.

The following types of production resources and tools are supported:

- Material
- Document
- Miscellaneous
- Equipment

# **Out of Scope**

Task list types other than those mentioned above aren't supported by the data migration content.

# **Supported Features**

The following structures/features are supported in SAP S/4HANA:

- Task List Header Data
- Material Task List Assignment
- Sequences
- Operations
- Sub-Operations
- Component Assignment
- Production Resources/Tools
- Inspection Characteristics

# **Prerequisites**

The following objects must have already been maintained or migrated:

- [Product \[page 1443\]](#page-1442-0)
- [Material BOM \[page 1107\]](#page-1106-0)
- [Work center/Resource \[page 1589\]](#page-1588-0)
- [Supplier \[page 1578\]](#page-1577-0)
- [MM Purchasing info record with conditions \[page 1476\]](#page-1475-0)
- [MM Purchase scheduling agreement \[page 1506\]](#page-1505-0)

### **Validity Period and Dependencies**

Business objects that reference this object must be created within the correct validity period for this object.

If a successor object is created with a validity period that starts before the validity period of this object, it will normally cause an error message during the creation or migration of the successor object.

You therefore have to check such time dependencies before you create or migrate your objects. This will avoid subsequent error messages and inconsistent data on your database.

- For routing migration, for example, the validity period of costing view in work center must be within the routing validity period, otherwise this will lead to an issue with the cost simulation run.
- For routing as an example, if the valid-from date on operational level starts earlier than the validity start date of costing view in work center, this will lead to an issue with missing activity types in routing and no cost being calculated in the cost simulation run.

# **Mapping Instructions**

- Internal/External number range assignment for *Group*.
	- The *Group* and *Group Counter* must be provided in the source file to distinguish different routings. For the scenario of one *Group* with several *Group Counters*, they must be grouped logically in the source file.
	- For external number range assignment, you must provide the number in accordance with the definition required by the target system.
	- With the *Routing, internal or external numbering* control parameter in the *Converted Values* step of the guided activity, you have to decide if it's internal or external during each data load.

### i Note

The system doesn't support combining internal and external number ranges in one source file.

### i Note

For an internal number range, set the *Routing, internal or external numbering* control parameter to *internal number range* before executing the *Prepare* step.

- The *Valid-From Date* will be the current date if no value is provided in the source file.
- The *Valid-From Date* for *BOM* must be earlier than the *Valid-From Date* of the *Routing*. Otherwise, the BOM can't be expanded and it will return an error.
- The *Numerator* will be set to *1* if no value is provided in the source file.
- The *Denominator* will be set to *1* if no value is provided in the source file.
- The *BOM Usage*, *BOM Application*, and *BOM Item Number* are only mandatory for the component allocation.
	- The *BOM Usage* controls the selection of the relevant BOM in the component assignment.
	- The *BOM Application* in connection with the *BOM Usage* controls the selection of the correct alternative BOMs.
	- The *BOM Item Number* refers to the sequence of BOM components.
- *BOM Item Category*, *BOM Component*, and *BOM Component Description* are just provided in the template to help you allocate the component; this data may be copied from the *BOM Data Migration* file or from the target system.
- The *Indicator for Relevancy to Costing on Operation Level* field is mandatory; with the following options:
	- If you want the *Costing Relevancy* to be copied from the *Control Key* on the target system, enter the value **D**.
	- If you want the operation to be irrelevant to costing, enter the value **N**.
	- If you want to enter a value for this field, then the field should be populated with either **X**, or another option, as required.

### **Long Text**

If you create a long text in the dialog, then the current logon language will be taken as the long text language.

Any subsequent change of the long text refers to the same long text independent of the logon language.

### **Component Allocation**

The BOM components will be assigned to the first operation by default when creating production order if you have not manually assigned to any operation in the routing. This is the standard functionality.

### **Mapping Structure Hierarchy**

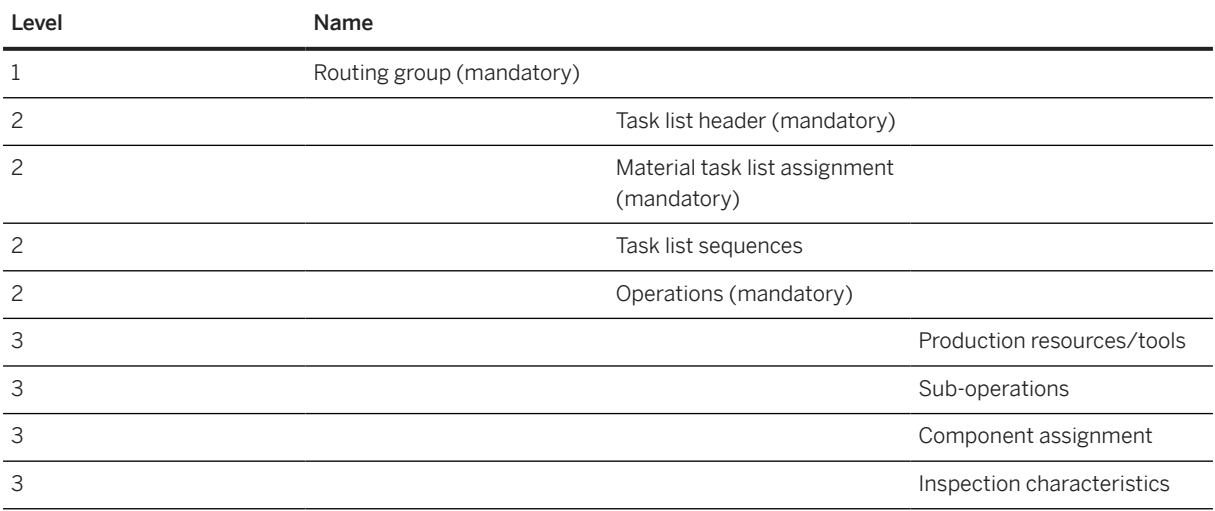

### **Tasks**

- 1. Navigate to the [Data Migration to SAP S/4HANA from Staging \(2Q2\)](http://help.sap.com/disclaimer?site=https%3A%2F%2Frapid.sap.com%2Fbp%2F%23%2Fscopeitems%2F2Q2)  $\rightarrow$  scope item on SAP Best Practices Explorer.
- 2. Choose your *SAP S/4HANA* release from the *Version* field.
- 3. Download the test script from the *Details* section.
- 4. Follow the procedure described in the 2Q2 test script.

### <span id="page-1502-0"></span>**Post-Processing**

### **Follow-On Activities**

It's mandatory to migrate all routing in the *QQ* system. Then, verify the results and check for inconsistencies before starting the data migration into the productive system.

After data migration into the productive system, It's mandatory to run the cost simulation and validation steps in that system as well.

### **How to Validate your Data in the System**

Transaction CA03 *Display Routing*

[Available Migration Objects \[page 2\]](#page-1-0) in SAP S/4HANA.

# **1.423** *SD - Sales order (only open SO) - deprecated*

[Available Migration Objects \[page 2\]](#page-1-0) in SAP S/4HANA.

# **Purpose**

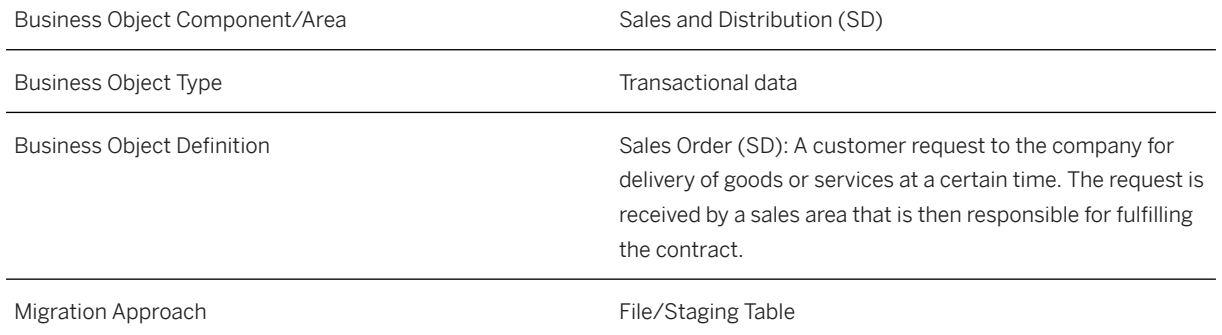

### **In Scope**

Migration to SAP S/4HANA is supported.

- 1. Sales order header data
- 2. Sales order item data
- 3. Sales order partners data
- 4. Sales order schedule line data
- 5. Sales order texts on header and item level

6. Sales order conditions on header and item level

### **Out of Scope**

- 1. Sales orders with configurable items
- 2. Credit card data
- 3. Return sales orders

# **Supported Features**

The following structures/features are supported in SAP S/4HANA:

All structures/features are supported.

# **Prerequisites**

The following objects must have already been maintained or migrated:

- [Product \[page 1443\]](#page-1442-0)
- [Customer \[page 1209\]](#page-1208-0)
- Condition records/Sales Pricing

# **Mapping Instructions**

- You have to provide the *Sold-to Party* and *Ship-to Party* on the *Header* level in the *Partner* sheet using **0000** in the *Sales Document Item* field.
- The total number of ordered items is calculated based on the items in the schedule line data.
- During migration, you can choose between internal and external number assignment for the sales document number . Please note that item numbers (Sales Document Item) will be migrated with external numbering (the source ID in the template will be used). Please make sure to take this into account in case of re-numbering of the items during the processing of the data (e.g. BOM explosion).

### **Condition Unit**

The condition unit determines whether the condition for a product is based on a percentage or an amount in a particular currency. The use of the condition unit depends on the condition type.

Examples:

• If you create a condition that includes prices, you have to enter the currency that applies to this condition (for example, USD for US dollars).

• If you create a condition based on percentage discounts or surcharges, leave the field empty or enter the percent sign. The system automatically enters a percent sign as the condition unit if you leave the field empty.

### **Mapping Structure Hierarchy**

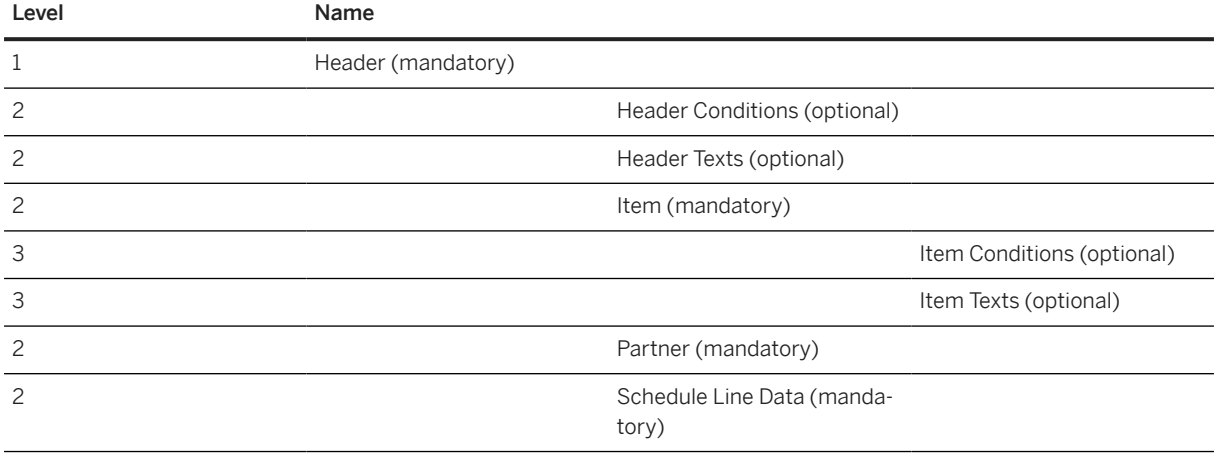

### **Tasks**

- 1. Navigate to the [Data Migration to SAP S/4HANA from Staging \(2Q2\)](http://help.sap.com/disclaimer?site=https%3A%2F%2Frapid.sap.com%2Fbp%2F%23%2Fscopeitems%2F2Q2)  $\rightarrow$  scope item on SAP Best Practices Explorer.
- 2. Choose your *SAP S/4HANA* release from the *Version* field.
- 3. Download the test script from the *Details* section.
- 4. Follow the procedure described in the 2Q2 test script.

### **Post-Processing**

### **How to Validate Your Data in the System**

Transaction VA03 *Display Sales Orders*

### **Further Information**

SAP Knowledge Base Article [2818627](http://help.sap.com/disclaimer?site=https://me.sap.com/notes/2818627 )  $\rightarrow -$  *Migration Cockpit: Collective KBA for migration object Sales orders (only open SO)*

# <span id="page-1505-0"></span>**1.424** *MM - Purchase scheduling agreement*

[Available Migration Objects \[page 2\]](#page-1-0) in SAP S/4HANA.

### **Purpose**

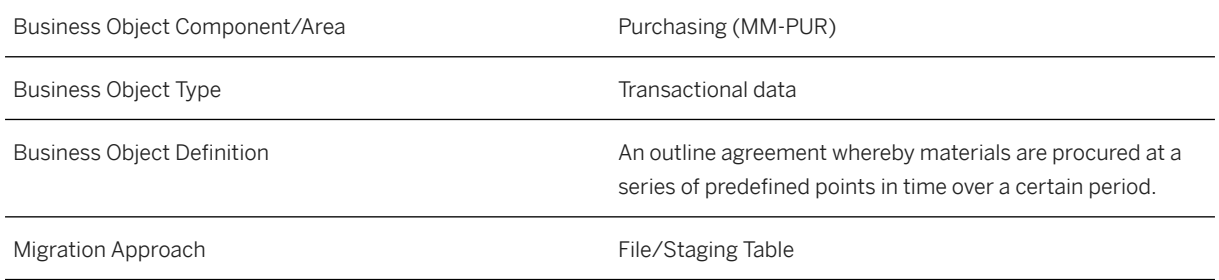

### **In Scope**

Migration to SAP S/4HANA is supported.

- 1. Scheduling agreement header
- 2. Scheduling agreement items

# **Out of Scope**

- 1. Scheduling agreements with document conditions (only time-dependent conditions are supported)
- 2. Creation of delivery schedule

# **Supported Features**

The following structures/features are supported in SAP S/4HANA:

All structures/features are supported.

# **Prerequisites**

The following objects have already been maintained or migrated:

- [Supplier \[page 1578\]](#page-1577-0)
- [Product \[page 1443\]](#page-1442-0)

# **Mapping Instructions**

### **Mapping Structure Hierarchy**

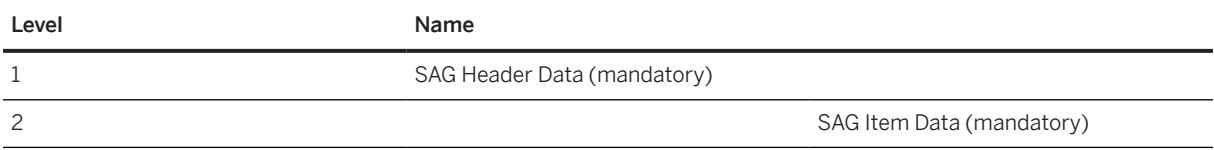

# **Tasks**

- 1. Navigate to the [Data Migration to SAP S/4HANA from Staging \(2Q2\)](http://help.sap.com/disclaimer?site=https%3A%2F%2Frapid.sap.com%2Fbp%2F%23%2Fscopeitems%2F2Q2)  $\rightarrow$  scope item on SAP Best Practices Explorer.
- 2. Choose your *SAP S/4HANA* release from the *Version* field.
- 3. Download the test script from the *Details* section.
- 4. Follow the procedure described in the 2Q2 test script.

### **Post-Processing**

### **How to Validate Your Data in the System**

Transaction ME38 *Maintain Sched. Agreement Schedule*

[Available Migration Objects \[page 2\]](#page-1-0) in SAP S/4HANA.

# **1.425** *Condition record for pricing in sales (restricted)*

### ! Restriction

This migration object only supports the condition types and key combinations mentioned in the [Supported](https://help.sap.com/doc/2855caba932c4c5b833e59ffa1f75f1c/SHIP/en-US/Supported%20Combinations%20of%20Key%20Fields%20for%20Price%20Conditions.pdf) [Combinations of Key Fields for Price Conditions](https://help.sap.com/doc/2855caba932c4c5b833e59ffa1f75f1c/SHIP/en-US/Supported%20Combinations%20of%20Key%20Fields%20for%20Price%20Conditions.pdf) file. For other condition types and key combinations, please use the [Condition record for pricing \(general template\) \[page 1175\]](#page-1174-0) migration object.

### Restriction

This migration object may only be used for migration in the context of SAP Best Practices.

### **Purpose**

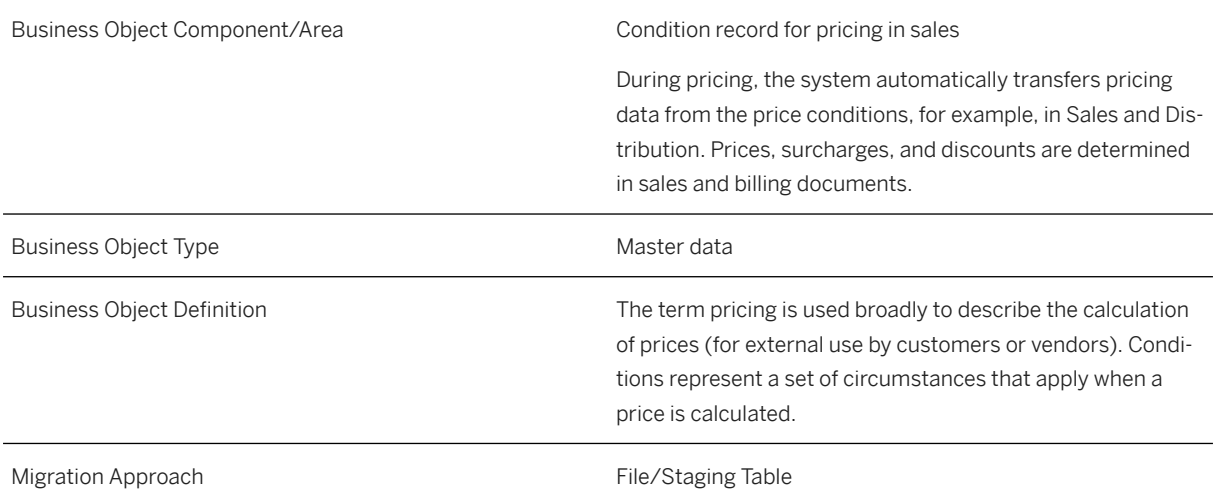

# **In Scope**

Migration to SAP S/4HANA is supported.

The following price conditions are supported (including scales, if applicable):

- 1. Prices
- 2. Discounts
- 3. Surcharges

# **Out of Scope**

- 1. Purchasing conditions (see migration object [Condition record for pricing in purchasing \(restricted\) \[page](#page-1383-0) [1384\]](#page-1383-0))
- 2. It is not possible to migrate additional information like "Lower limit" or "Upper Limit".

### **Supported Features**

The following structures/features are supported in SAP S/4HANA:

- This migration object only supports the condition types and key combinations mentioned in the [Supported](https://help.sap.com/doc/2855caba932c4c5b833e59ffa1f75f1c/SHIP/en-US/Supported%20Combinations%20of%20Key%20Fields%20for%20Price%20Conditions.pdf) [Combinations of Key Fields for Price Conditions](https://help.sap.com/doc/2855caba932c4c5b833e59ffa1f75f1c/SHIP/en-US/Supported%20Combinations%20of%20Key%20Fields%20for%20Price%20Conditions.pdf) file.
- For other key combinations, you must use the [Condition record for pricing \(general template\) \[page 1175\]](#page-1174-0) migration object.

# **Prerequisites**

The following objects must have already been maintained or migrated:

- [Product \[page 1443\]](#page-1442-0)
- [Customer \[page 1209\]](#page-1208-0)

### **Mapping Instructions**

### **Condition Unit**

The condition unit determines whether the condition for a product is based on a percentage or an amount in a particular currency. The use of the condition unit depends on the condition type.

Examples:

- If you create a condition that includes prices, you have to enter the currency that applies to this condition (for example, USD for US dollars).
- If you create a condition based on percentage discounts or surcharges, leave the field empty or enter the percent sign. The system automatically enters a percent sign as the condition unit if you leave the field empty.

### **Mapping Structure Hierarchy**

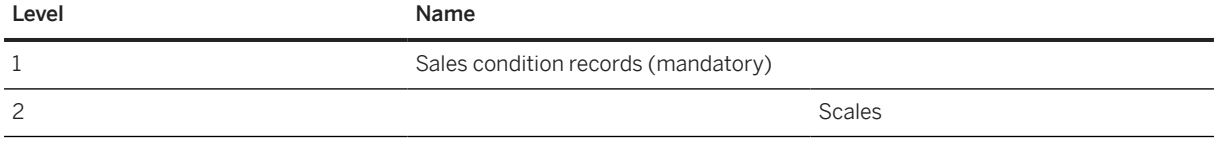

For more information on how to fill the condition types and key combinations, please refer to the [Supported](https://help.sap.com/doc/2855caba932c4c5b833e59ffa1f75f1c/SHIP/en-US/Supported%20Combinations%20of%20Key%20Fields%20for%20Price%20Conditions.pdf) [Combinations of Key Fields for Price Conditions](https://help.sap.com/doc/2855caba932c4c5b833e59ffa1f75f1c/SHIP/en-US/Supported%20Combinations%20of%20Key%20Fields%20for%20Price%20Conditions.pdf) file.

### **Tasks**

1. Navigate to the [Data Migration to SAP S/4HANA from Staging \(2Q2\)](http://help.sap.com/disclaimer?site=https%3A%2F%2Frapid.sap.com%2Fbp%2F%23%2Fscopeitems%2F2Q2) scope item on SAP Best Practices Explorer.

- 2. Choose your *SAP S/4HANA* release from the *Version* field.
- 3. Download the test script from the *Details* section.
- 4. Follow the procedure described in the 2Q2 test script.

## **Post-Processing**

### **How to Validate Your Data in the System**

Transaction VK13 *Display Condition*

# **Examples**

### **Example of a Quantity-Based Scale:**

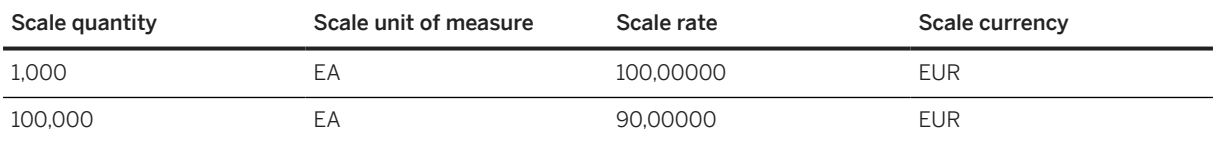

### **Example of a Scale-Based on Gross Weight:**

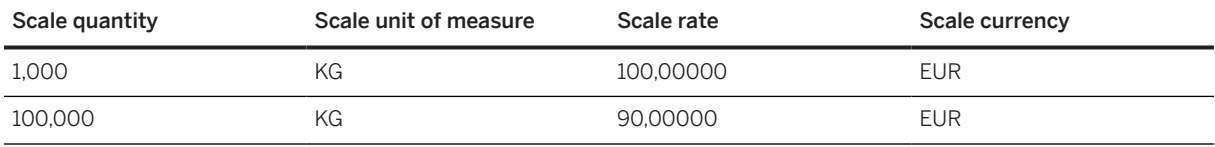

### **Example of a Value Scale:**

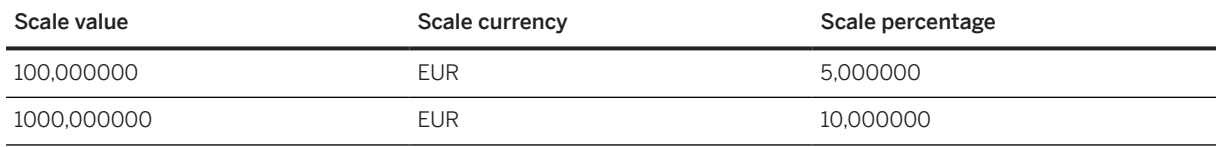

### **Further Information**

• This migration object only supports the condition types and key combinations mentioned in the [Supported](https://help.sap.com/doc/2855caba932c4c5b833e59ffa1f75f1c/SHIP/en-US/Supported%20Combinations%20of%20Key%20Fields%20for%20Price%20Conditions.pdf) [Combinations of Key Fields for Price Conditions](https://help.sap.com/doc/2855caba932c4c5b833e59ffa1f75f1c/SHIP/en-US/Supported%20Combinations%20of%20Key%20Fields%20for%20Price%20Conditions.pdf) file. For other condition types and key combinations, please use the [Condition record for pricing \(general template\) \[page 1175\]](#page-1174-0) migration object.

# **1.426** *SD - Sales contract*

[Available Migration Objects \[page 2\]](#page-1-0) in SAP S/4HANA.

### **Purpose**

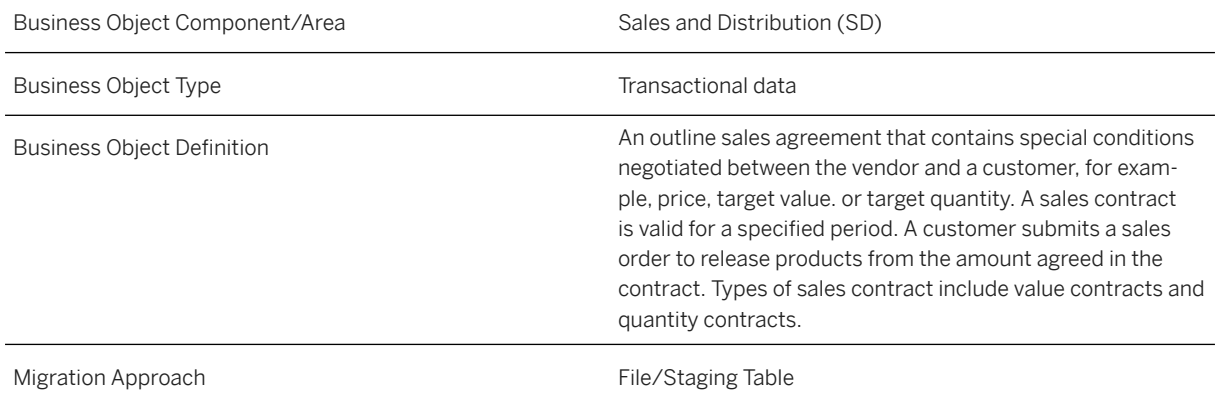

# **In Scope**

Migration to SAP S/4HANA is supported.

- 1. Sales contract header
- 2. Sales contract item
- 3. Sales contract partner

### **Out of Scope**

- 1. Sales contract with configurable products
- 2. SD scheduling agreements aren't supported.

## **Supported Features**

The following structures/features are supported in SAP S/4HANA:

The supported types of sales contract are value contracts and quantity contracts.

# **Prerequisites**

The following objects must have already been maintained or migrated:

- [Product \[page 1443\]](#page-1442-0)
- [Customer \[page 1209\]](#page-1208-0)
- [Condition record for pricing \(general template\) \[page 1175\]](#page-1174-0)

# **Mapping Instructions**

During migration, you can choose between internal and external number assignment for the sales contract number. Please note that item numbers (Contract Document Item Number) will be migrated with external numbering (the source ID in the template will be used). Please make sure to take this into account in case of re-numbering of the items during the processing of the data (e.g. BOM explosion).

### **Mapping Structure Hierarchy**

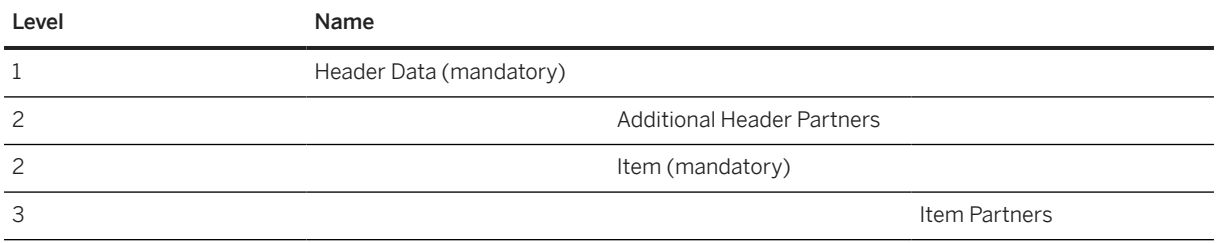

# **Tasks**

- 1. Navigate to the [Data Migration to SAP S/4HANA from Staging \(2Q2\)](http://help.sap.com/disclaimer?site=https%3A%2F%2Frapid.sap.com%2Fbp%2F%23%2Fscopeitems%2F2Q2) scope item on SAP Best Practices Explorer.
- 2. Choose your *SAP S/4HANA* release from the *Version* field.
- 3. Download the test script from the *Details* section.
- 4. Follow the procedure described in the 2Q2 test script.

### **Post-Processing**

### **How to Validate your Data in the System**

Transaction VA43 *Display Contract*
# **1.427** *SD - Sales scheduling agreement*

[Available Migration Objects \[page 2\]](#page-1-0) in SAP S/4HANA.

# **Purpose**

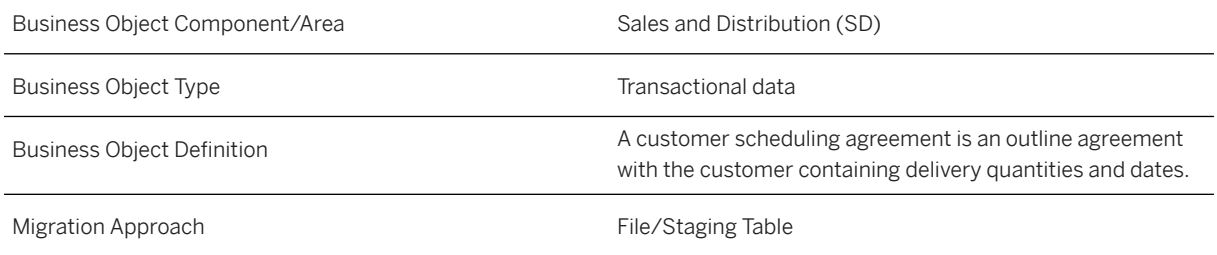

## **In Scope**

Migration to SAP S/4HANA is supported.

- 1. Sales scheduling agreement header
- 2. Sales scheduling agreement item
- 3. Sales scheduling agreement partner on header and item level

# **Out of Scope**

- 1. Sales scheduling agreement with configurable products
- 2. Pricing conditions and sales document business data
- 3. Customer extension fields.
- 4. External numbering for the scheduling agreement

# **Supported Features**

The following structures/features are supported in SAP S/4HANA:

# **Prerequisites**

The following objects must have already been maintained or migrated:

- [Product \[page 1443\]](#page-1442-0)
- [Customer \[page 1209\]](#page-1208-0)
- [Condition record for pricing \(general template\) \[page 1175\]](#page-1174-0)

# **Mapping Instructions**

During migration, the document will be created with internal number assignment for the scheduling agreement document number. Please note that item numbers (SAG Document Item Number) will be migrated with external numbering (the source ID in the template will be used). Please make sure to take this into account in case of re-numbering of the items during the processing of the data (e.g. BOM explosion).

#### **Mapping Structure Hierarchy**

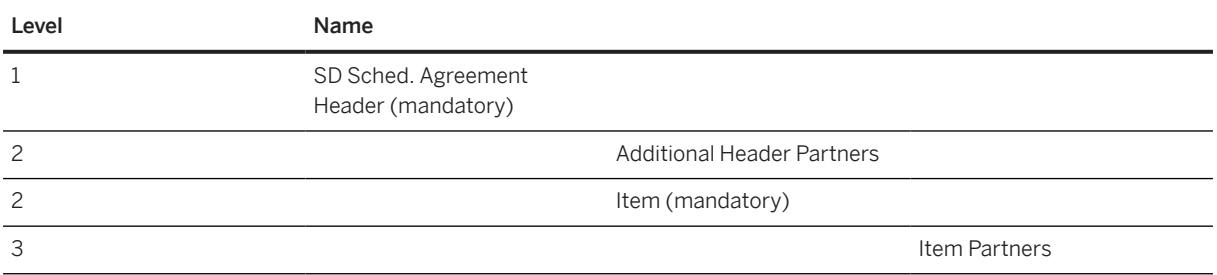

## **Tasks**

- 1. Navigate to the [Data Migration to SAP S/4HANA from Staging \(2Q2\)](http://help.sap.com/disclaimer?site=https%3A%2F%2Frapid.sap.com%2Fbp%2F%23%2Fscopeitems%2F2Q2)  $\rightarrow$  scope item on SAP Best Practices Explorer.
- 2. Choose your *SAP S/4HANA* release from the *Version* field.
- 3. Download the test script from the *Details* section.
- 4. Follow the procedure described in the 2Q2 test script.

## **Post-Processing**

#### **How to Validate your Data in the System**

Transaction VA33 *Display Scheduling Agreement*

[Available Migration Objects \[page 2\]](#page-1-0) in SAP S/4HANA.

# <span id="page-1514-0"></span>**1.428** *QM - Selected set*

[Available Migration Objects \[page 2\]](#page-1-0) in SAP S/4HANA.

### **Purpose**

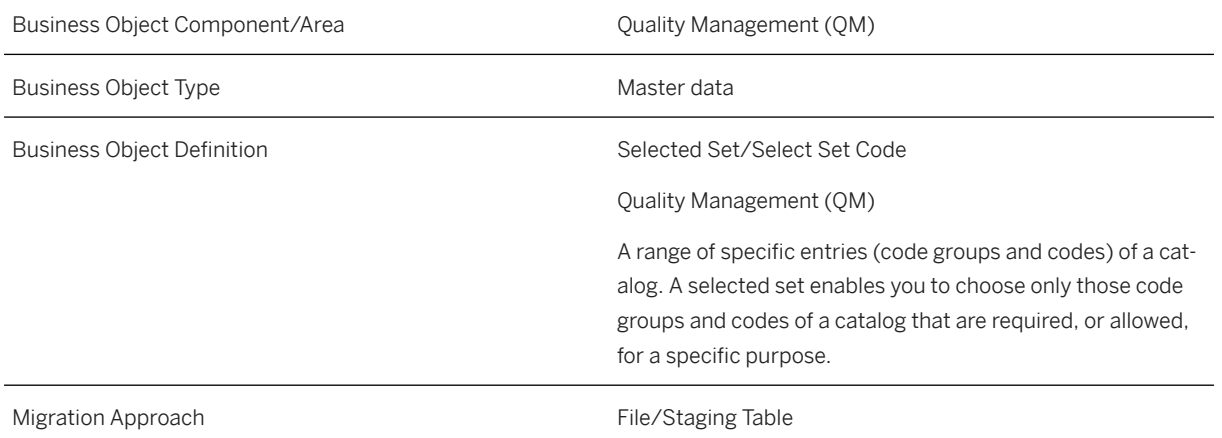

#### **In Scope**

Migration to SAP S/4HANA is supported.

## **Supported Features**

The following structures/features are supported in SAP S/4HANA:

- Inspection Catalog Selected Set
- Long Txt Lines for Insp. Method/Master Insp. Char

## **Prerequisites**

The following objects must have already been maintained or migrated:

• [QM/PM - Catalog code group/code \[page 1483\]](#page-1482-0)

# **Mapping Instructions**

i Note

*Selected Set* must always be filled using upper case letters.

#### **Mapping Structure Hierarchy**

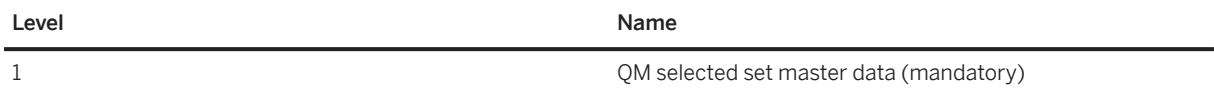

#### **Detailed Mapping Instructions**

Text line in Selected set long texts: For each Selected set, there may be several languages here, but for each language, there is only one text line in the source file. The object will separate the text line into several lines automatically into the long texts for each language.

## **Tasks**

- 1. Navigate to the [Data Migration to SAP S/4HANA from Staging \(2Q2\)](http://help.sap.com/disclaimer?site=https%3A%2F%2Frapid.sap.com%2Fbp%2F%23%2Fscopeitems%2F2Q2)  $\blacktriangleright$  scope item on SAP Best Practices Explorer.
- 2. Choose your *SAP S/4HANA* release from the *Version* field.
- 3. Download the test script from the *Details* section.
- 4. Follow the procedure described in the 2Q2 test script.

## **Post-Processing**

#### **How to Validate your Data in the System**

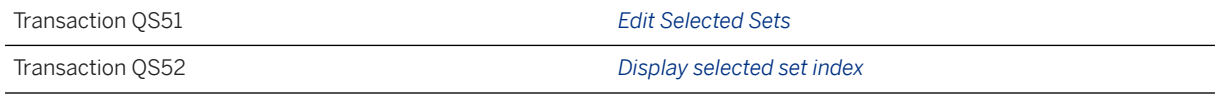

[Available Migration Objects \[page 2\]](#page-1-0) in SAP S/4HANA.

# **1.429** *QM - Selected set code*

[Available Migration Objects \[page 2\]](#page-1-0) in SAP S/4HANA.

## **Purpose**

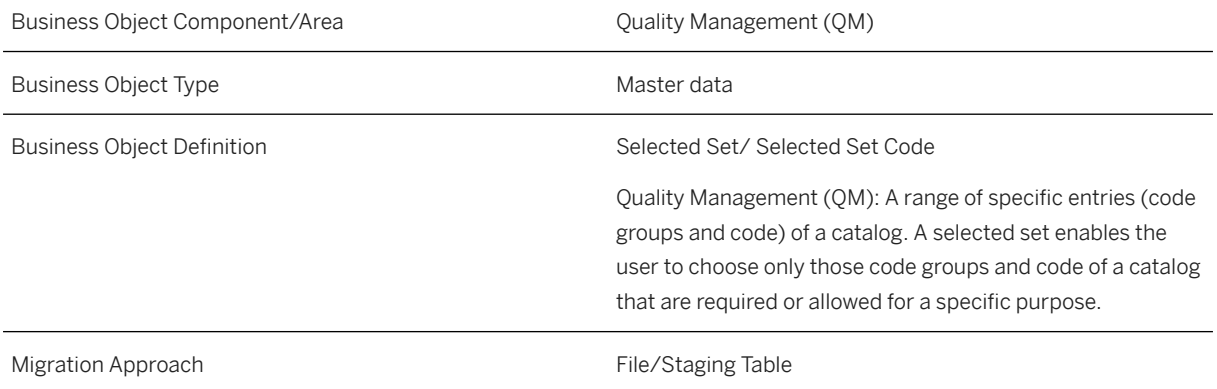

# **In Scope**

Migration to SAP S/4HANA is supported.

# **Supported Features**

The following structures/features are supported in SAP S/4HANA:

• Inspection Catalog Code for Selected Set

# **Prerequisites**

The following objects must have already been maintained or migrated:

- [QM/PM Catalog code group/code \[page 1483\]](#page-1482-0)
- [QM Selected set \[page 1515\]](#page-1514-0)

# **Mapping Instructions**

## i Note

*Selected Set* must always be filled using upper case letters.

#### **Mapping Structure Hierarchy**

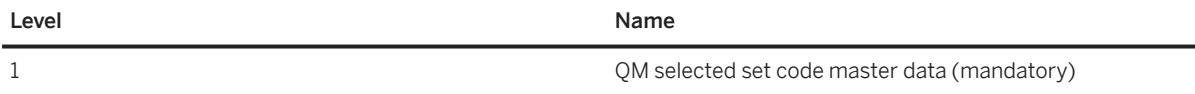

# **Tasks**

- 1. Navigate to the [Data Migration to SAP S/4HANA from Staging \(2Q2\)](http://help.sap.com/disclaimer?site=https%3A%2F%2Frapid.sap.com%2Fbp%2F%23%2Fscopeitems%2F2Q2) scope item on SAP Best Practices Explorer.
- 2. Choose your *SAP S/4HANA* release from the *Version* field.
- 3. Download the test script from the *Details* section.
- 4. Follow the procedure described in the 2Q2 test script.

#### **Post-Processing**

#### **How to Validate your Data in the System**

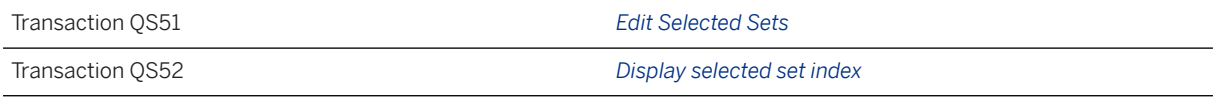

[Available Migration Objects \[page 2\]](#page-1-0) in SAP S/4HANA.

# **1.430** *FI - SEPA mandate*

[Available Migration Objects \[page 2\]](#page-1-0) in SAP S/4HANA.

### **Purpose**

**1518** PUBLIC

Business Object Component/Area FI-AR, Financial Contract Accounting (FI-CAC)

Business Object Type **Master data** Master data

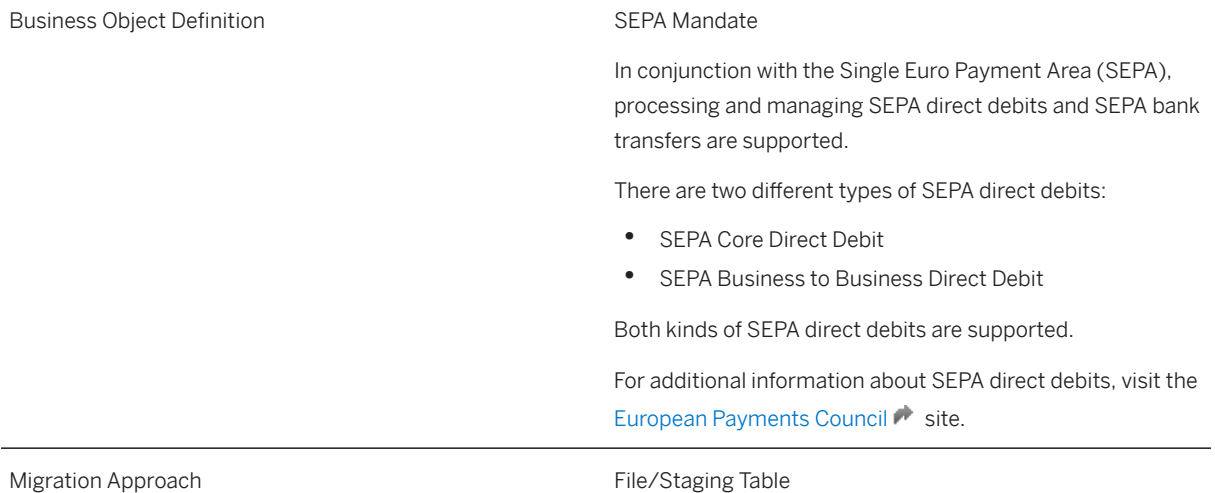

# **In Scope**

Migration to SAP S/4HANA is supported.

Applications for which mandates are relevant:

• F – Financial Accounting

# **Out of Scope**

Applications for which mandates are relevant:

- A CRM with ERP Contract Accounts A/R and A/P
- B Bank Customer Accounts Receiver Bank
- C Bank Customer Accounts Sender Bank
- H Payroll
- K CRM with ERP Accounts Receivable
- P Payment Request (Internal)

# **Supported Features**

The following structures/features are supported in SAP S/4HANA:

• SEPA Mandate

# **Prerequisites**

The following objects must have already been maintained or migrated:

- [Bank \[page 1095\]](#page-1094-0)
- [Customer \[page 1209\]](#page-1208-0)

# **Mapping Instructions**

#### **Mapping Structure Hierarchy**

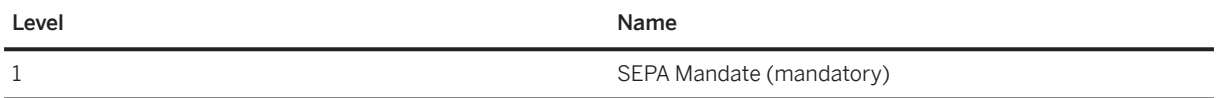

#### **Template Structure**

The template structure lists the minimum mandatory fields for creating a SEPA mandate in status 0 (entered).

For mandate status 1 (active), the following additional fields are mandatory:

- Location of Signature (SIGN\_CITY)
- Date of Signature (SIGN\_DATE)
- Creditor Identification Number (REC\_CRDID)
- SEPA Mandate: Sender Type (SND\_TYPE)
- SEPA Mandate: Sender ID (SND ID)
- IBAN (International Bank Account Number) (SND\_IBAN)
- SWIFT/BIC for International Payments (SND\_BIC)

Please refer to the tool tips field of the template file for further information.

## **Tasks**

- 1. Navigate to the Data Migration to SAP S/4HANA from Staging (202) scope item on SAP Best Practices Explorer.
- 2. Choose your *SAP S/4HANA* release from the *Version* field.
- 3. Download the test script from the *Details* section.
- 4. Follow the procedure described in the 2Q2 test script.

## **Post-Processing**

#### **How to Validate Your Data in the System**

To validate your migrated data, use the SEPA\_MANDATE table in the SE16N transaction. To get results, enter the value in the MNDID (*Unique Reference to Mandate for each payee*) field.

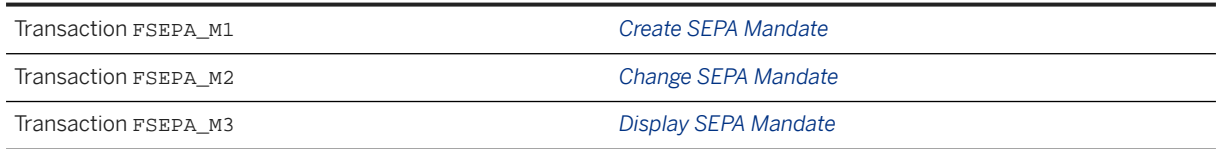

[Available Migration Objects \[page 2\]](#page-1-0) in SAP S/4HANA.

# **1.431** *SD - Sales order (only open SO)*

## $\rightarrow$  Tip

This migration object is supported by the *Custom Fields* and *Custom Logic* apps. If you enhance your business object with custom fields in the app, these custom fields will automatically be reflected in the XML template of the corresponding migration object. See [SAP S/4HANA Migration Cockpit: Support of Custom](https://help.sap.com/viewer/70cd8175333c4d1b9ae3a08fbab81397/SHIP/en-US) [Fields](https://help.sap.com/viewer/70cd8175333c4d1b9ae3a08fbab81397/SHIP/en-US) for further details.

Every time you add, change or delete a custom field, the migration project must be updated and a new migration XML template must be downloaded and used. Thus, if custom fields are added or changed by an application expert during migration testing, this must be communicated to and coordinated with your data migration team. To check whether custom fields exist for a migration object, choose *Check for Custom Fields* on the *Migration Object* screen. If custom fields exist, the system updates the migration object with the custom fields. Also see the [Extensibility](https://help.sap.com/viewer/9a281eac983f4f688d0deedc96b3c61c/latest/en-US/3ccb50e724b045508fea8b2cf1774b2b.html) section in the SAP S/4HANA documentation.

#### **Purpose**

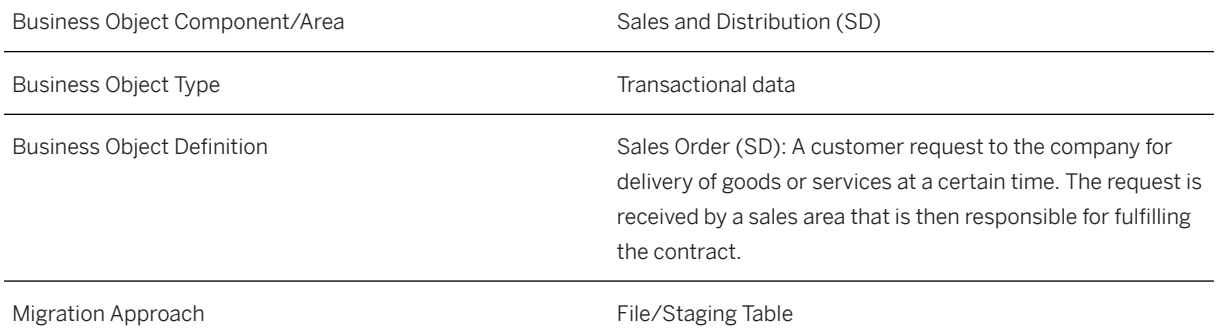

### **In Scope**

Migration to SAP S/4HANA is supported.

1. Sales order header data

- 2. Sales order item data
- 3. Sales order partners data
- 4. Sales order schedule line data
- 5. Sales order texts on header and item level
- 6. Sales order conditions on header and item level

#### **Out of Scope**

- 1. Sales orders with configurable items
- 2. Credit card data
- 3. Return sales orders

## **Supported Features**

The following structures/features are supported in SAP S/4HANA:

All structures/features are supported.

## **Prerequisites**

The following objects must have already been maintained or migrated:

- [Product \[page 1443\]](#page-1442-0)
- [Customer \[page 1209\]](#page-1208-0)
- [Condition record for pricing \(general template\) \[page 1175\]/](#page-1174-0)[Condition record for pricing in sales](#page-1506-0) [\(restricted\) \[page 1507\]](#page-1506-0)

## **Mapping Instructions**

- You have to provide the *Sold-to Party* and *Ship-to Party* on the *Header* level in the *Partner* sheet using **0000** in the *Sales Document Item* field.
- The total number of ordered items is calculated based on the items in the schedule line data.
- During migration, you can choose between internal and external number assignment for the sales document number . Please note that item numbers (Sales Document Item) will be migrated with external numbering (the source ID in the template will be used). Please make sure to take this into account in case of re-numbering of the items during the processing of the data (e.g. BOM explosion).

#### **Condition Unit**

The condition unit determines whether the condition for a product is based on a percentage or an amount in a particular currency. The use of the condition unit depends on the condition type.

Examples:

- If you create a condition that includes prices, you have to enter the currency that applies to this condition (for example, USD for US dollars).
- If you create a condition based on percentage discounts or surcharges, leave the field empty or enter the percent sign. The system automatically enters a percent sign as the condition unit if you leave the field empty.

#### **Mapping Structure Hierarchy**

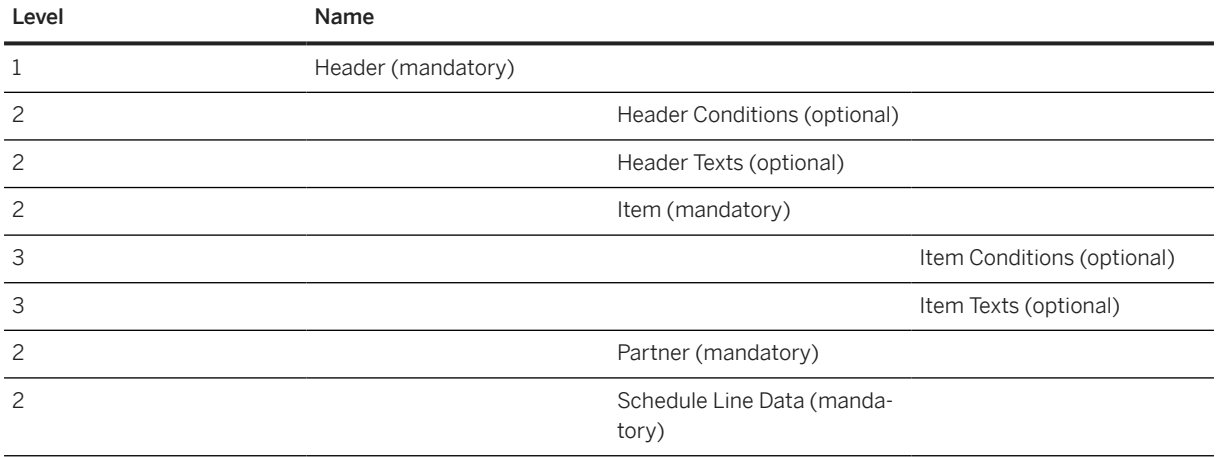

## **Tasks**

- 1. Navigate to the [Data Migration to SAP S/4HANA from Staging \(2Q2\)](http://help.sap.com/disclaimer?site=https%3A%2F%2Frapid.sap.com%2Fbp%2F%23%2Fscopeitems%2F2Q2)  $\blacktriangleright$  scope item on SAP Best Practices Explorer.
- 2. Choose your *SAP S/4HANA* release from the *Version* field.
- 3. Download the test script from the *Details* section.
- 4. Follow the procedure described in the 2Q2 test script.

## **Post-Processing**

#### **How to Validate Your Data in the System**

Transaction VA03 *Display Sales Orders*

# **Further Information**

SAP Knowledge Base Article [2818627](http://help.sap.com/disclaimer?site=https://me.sap.com/notes/2818627 )  $\rightarrow -$  *Migration Cockpit: Collective KBA for migration object Sales orders (only open SO)*

[Available Migration Objects \[page 2\]](#page-1-0) in SAP S/4HANA.

# **1.432** *MM - Source list*

[Available Migration Objects \[page 2\]](#page-1-0) in SAP S/4HANA.

# **Purpose**

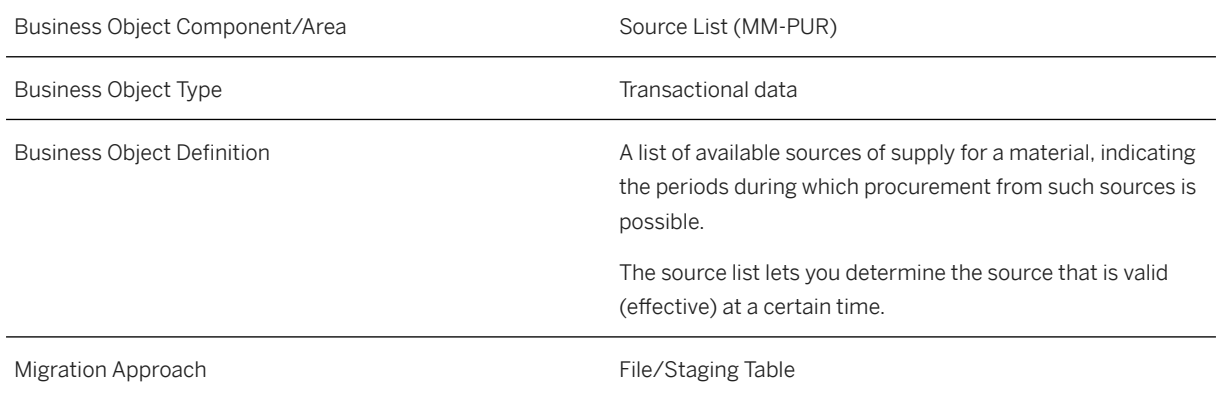

# **In Scope**

Migration to SAP S/4HANA is supported.

# **Out of Scope**

1. Stock transfer without a supplier account number.

# **Supported Features**

The following structures/features are supported in SAP S/4HANA:

• Purchasing Source List

# **Prerequisites**

The following objects must already have been maintained or migrated:

- [Product \[page 1443\]](#page-1442-0)
- [Supplier \[page 1578\]](#page-1577-0)
- Agreements

There are two types of outline purchase agreement:

- [MM Purchase contract \[page 1182\]](#page-1181-0)
- [MM Purchase scheduling agreement \[page 1506\]](#page-1505-0)

## **Validity Period and Dependencies**

Business objects that reference this object must be created within the correct validity period for this object.

If a successor object is created with a validity period starting before this object, it will normally cause an error message during the creation or migration of the successor object.

You therefore must check such time dependencies before you create or migrate your objects. This will avoid subsequent error messages and inconsistent data on your database.

# **Mapping Instructions**

#### **Mapping Structure Hierarchy**

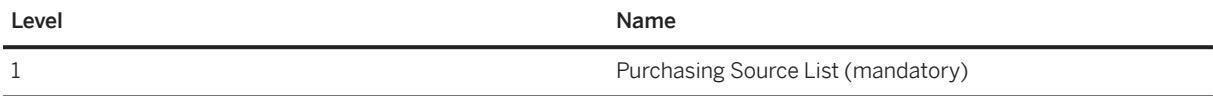

## **Tasks**

- 1. Navigate to the Data Migration to SAP S/4HANA from Staging (202)  $\blacktriangleright$  scope item on SAP Best Practices Explorer.
- 2. Choose your *SAP S/4HANA* release from the *Version* field.
- 3. Download the test script from the *Details* section.
- 4. Follow the procedure described in the 2Q2 test script.

#### **Post-Processing**

#### **How to Validate your Data in the System**

Transaction ME03 *Display Source List*

[Available Migration Objects \[page 2\]](#page-1-0) in SAP S/4HANA.

# **1.433** *Service order (only open SRVO)*

[Available Migration Objects \[page 2\]](#page-1-0) in SAP S/4HANA.

#### $\rightarrow$  Tip

This migration object is supported by the *Custom Fields* and *Custom Logic* apps. If you enhance your business object with custom fields in the app, these custom fields will automatically be reflected in the XML template of the corresponding migration object. See [SAP S/4HANA Migration Cockpit: Support of Custom](https://help.sap.com/viewer/70cd8175333c4d1b9ae3a08fbab81397/SHIP/en-US) [Fields](https://help.sap.com/viewer/70cd8175333c4d1b9ae3a08fbab81397/SHIP/en-US) for further details.

Every time you add, change or delete a custom field, the migration project must be updated and a new migration XML template must be downloaded and used. Thus, if custom fields are added or changed by an application expert during migration testing, this must be communicated to and coordinated with your data migration team. To check whether custom fields exist for a migration object, choose *Check for Custom Fields* on the *Migration Object* screen. If custom fields exist, the system updates the migration object with the custom fields. Also see the [Extensibility](https://help.sap.com/viewer/9a281eac983f4f688d0deedc96b3c61c/latest/en-US/3ccb50e724b045508fea8b2cf1774b2b.html) section in the SAP S/4HANA documentation.

## **Purpose**

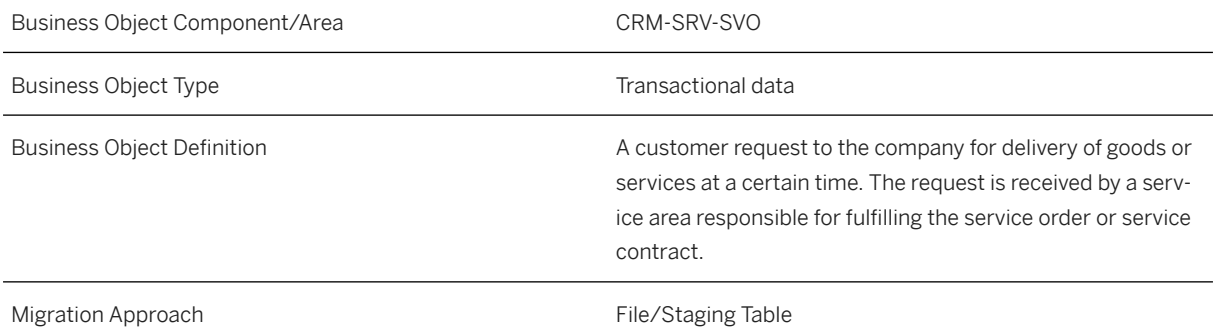

## **In Scope**

Migration to SAP S/4HANA is supported.

- 1. Service order header data
- 2. Service order item data
- 3. Service order partner data
- 4. Service order texts at the header and item level
- 5. Service order conditions at the item level
- 6. Service order reference objects at the header and item level
- 7. Service order parties involved at the header and item level

# **Out of Scope**

- 1. Service orders with configurable items
- 2. Credit card and payment method data
- 3. Return service orders

# **Supported Features**

The following structures/features are supported in SAP S/4HANA:

All structures and features are supported.

# **Prerequisites**

The following objects must have already been maintained or migrated:

- Employee master (via SAP SuccessFactors)
- [Product \[page 1443\]](#page-1442-0)
- [Customer \[page 1209\]](#page-1208-0)
- [Condition record for pricing \(general template\) \[page 1175\]](#page-1174-0)
- [PM Functional location \[page 1304\]](#page-1303-0)
- [PM Equipment \[page 1286\]](#page-1285-0)

# **Mapping Instructions**

- Only one *Employee Responsible* can be maintained for the service order.
- Only open service orders that are *Open* or *In Process* can be migrated.
- During migration, you can choose between internal and external number assignment for the service document number.
- Header/Item Parties Involved sheet to be used, only in case you want to supply BuPa External Address Number for the Partner. Otherwise, supply the Partners in the Header or Item structures.
- During migration, you must either use Header/Item partner fields or use the Header/Item Parties Involved structure (Only if, External Address is required).
- Multiple Partners for same Partner Function won't be allowed.
- When you want to migrate the BuPa External Address for the Partners using the Header/ Item Parties Involved sheets, the Partner Function column can have the partner function description.
- Later, while migrating the data in the system, you can add the partner function ID from the Search Help in the step, Mapping Tasks.
- While migrating the data to Cloud, you need to populate the Partner fields for the Header/ Item Parties Involved sheet and keep the following points in consideration:
	- Mandatory Partner functions: "Sold-To Party"
	- Recommended Partner functions: "Employee Responsible"/ "Person Responsible"
	- Based on the Sold-To Party we'll automatically determine the "Ship-To Party", "Bill-To Party" and "Payer".
	- If you want different partner functions, then it must be provided explicitly.

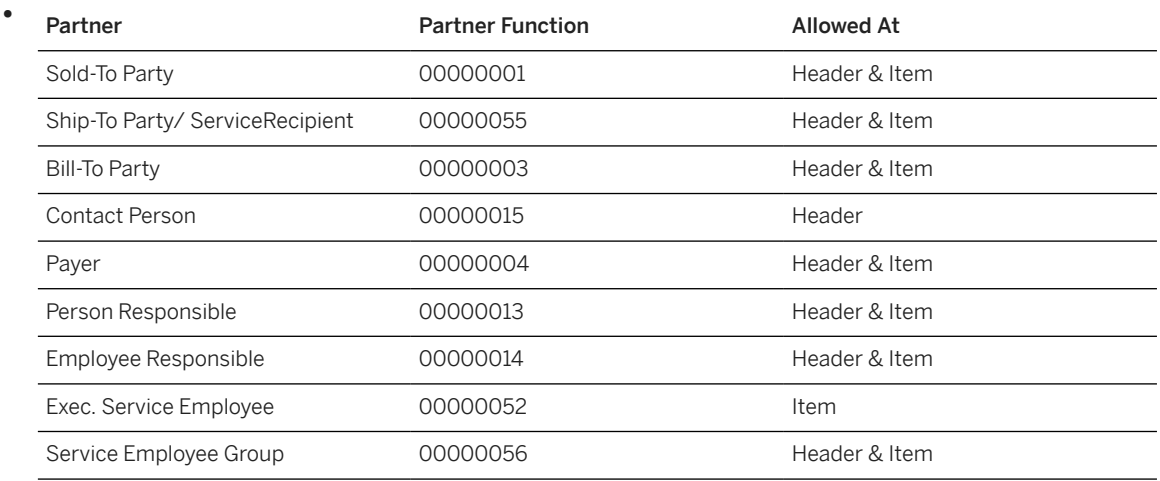

- While migrating the data to OP, the below mentioned points to be considered:
	- You can check it into the Partner Determination Procedure in the Customizing using the SPRO transaction > Service > Basic Functions > Partner Processing > Define Partner Determination Procedure.
	- You can identify the Partner Determination Procedure set up in the system and work accordingly with the mandatory and non-mandatory Partner functions.

#### **Mapping Structure Hierarchy**

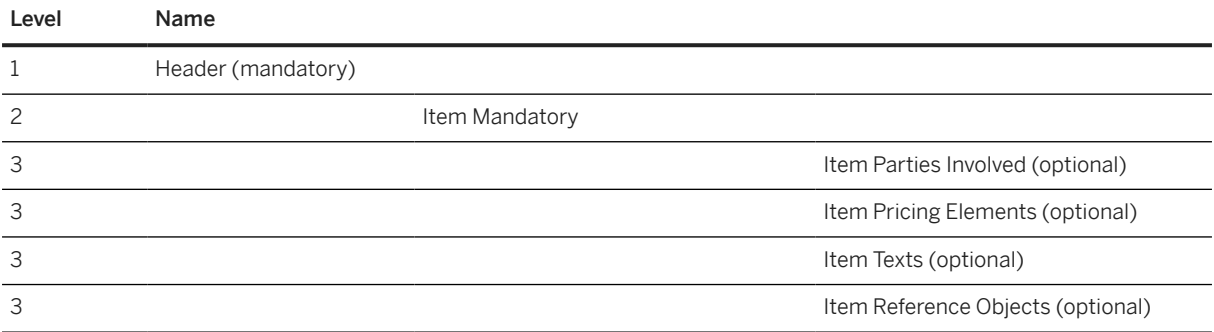

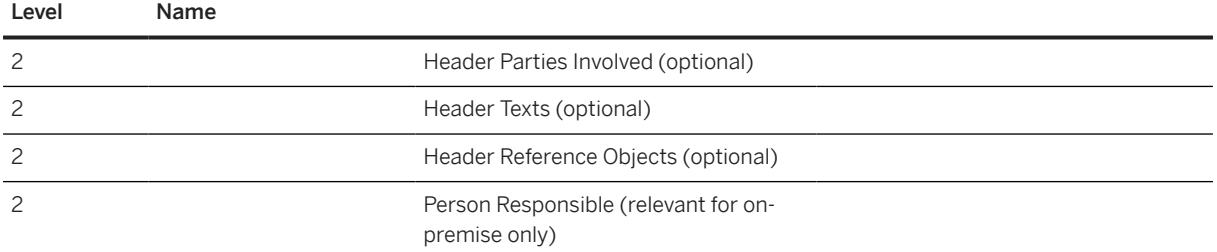

## **Tasks**

- 1. Navigate to the Data Migration to SAP S/4HANA from Staging (202)  $\blacktriangleright$  scope item on SAP Best Practices Explorer.
- 2. Choose your *SAP S/4HANA* release from the *Version* field.
- 3. Download the test script from the *Details* section.
- 4. Follow the procedure described in the 2Q2 test script.

#### **Post-Processing**

#### **How to Validate your Data in the System**

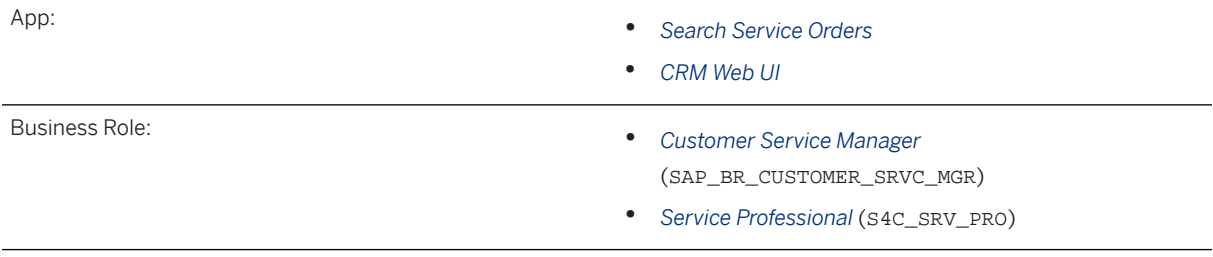

[Available Migration Objects \[page 2\]](#page-1-0) in SAP S/4HANA.

# **1.434** *PSS - Substance*

[Available Migration Objects \[page 2\]](#page-1-0) in SAP S/4HANA.

# **Purpose**

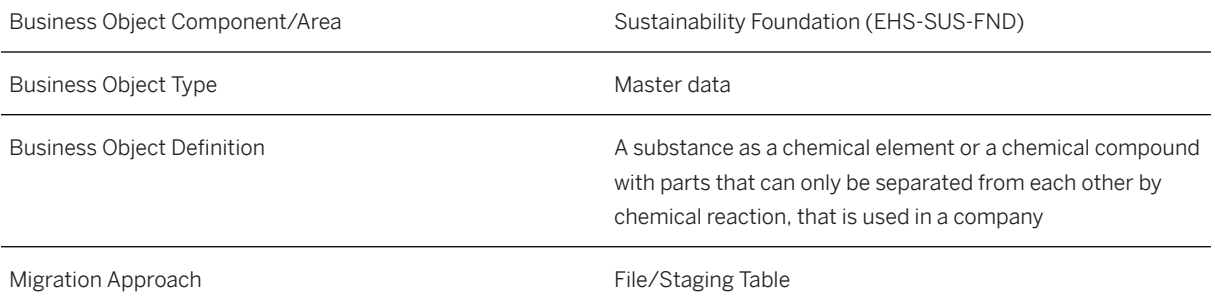

# **In Scope**

Migration to SAP S/4HANA is supported.

# **Out of Scope**

- 1. Substance groups
- 2. Attachments

# **Supported Features**

The following structures/features are supported in SAP S/4HANA:

- Basic Data
- Company Specific Names
- Conditions

# **Prerequisites**

Listed substance must exist ( *Manage Listed Substance* app) and responsible unit must be configured (Customizing).

# **Mapping Instructions**

#### **Mapping Structure Hierarchy**

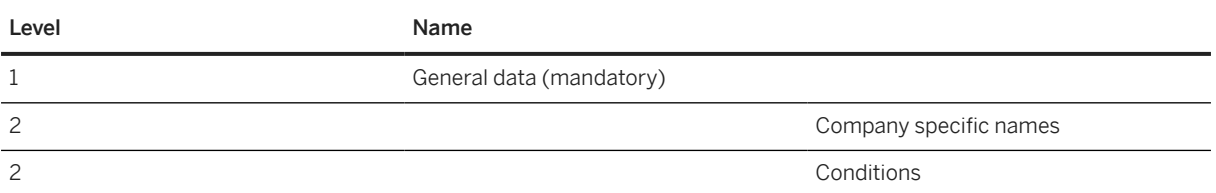

#### **Preparation of Migration Details for Company Substance**

Process the migration in two options:

- 1. Migrate a substance linked to an existing listed substance using the following data from the migration template:
	- Internal Number
	- Internal Name
	- Listed Substance
	- Responsible Unit

2. .

Migrate a substance linked to an new listed substance using the following data from the migration template:

- Internal Number
- Internal Name
- Listed Substance Name
- CAS Number
- EC Number
- Molecular Formula
- Responsible Unit

## **Tasks**

- 1. Navigate to the Data Migration to SAP S/4HANA from Staging (202)  $\blacktriangleright$  scope item on SAP Best Practices Explorer.
- 2. Choose your *SAP S/4HANA* release from the *Version* field.
- 3. Download the test script from the *Details* section.
- 4. Follow the procedure described in the 2Q2 test script.

[Available Migration Objects \[page 2\]](#page-1-0) in SAP S/4HANA.

# **1.435** *Software/Hardware constraint*

[Available Migration Objects \[page 2\]](#page-1-0) in SAP S/4HANA.

#### **Purpose**

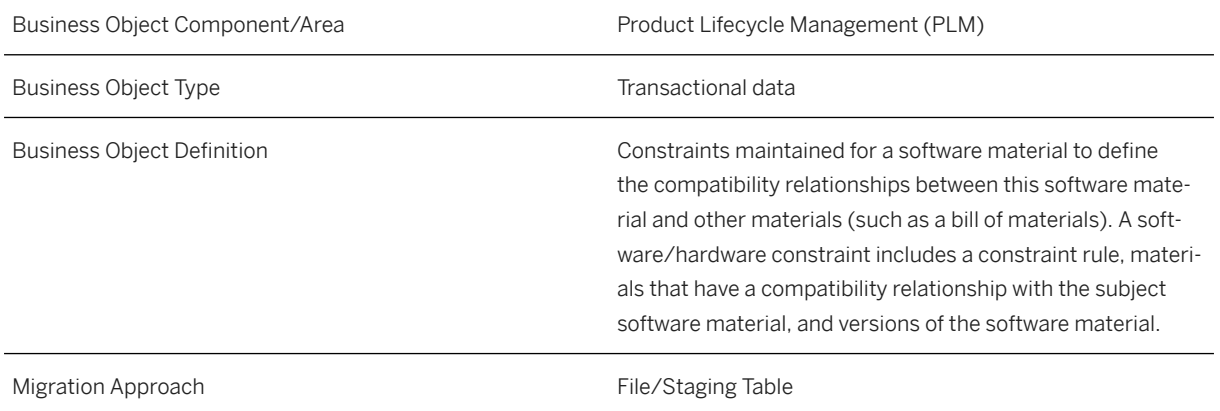

#### **In Scope**

Migration to SAP S/4HANA is supported.

## **Supported Features**

The following structures/features are supported in SAP S/4HANA:

• Software Material

# **Prerequisites**

Business objects that must already be entered or migrated in the system:

• [Product \[page 1443\]](#page-1442-0)

## **Mapping Instructions**

#### **Mapping Structure Hierarchy**

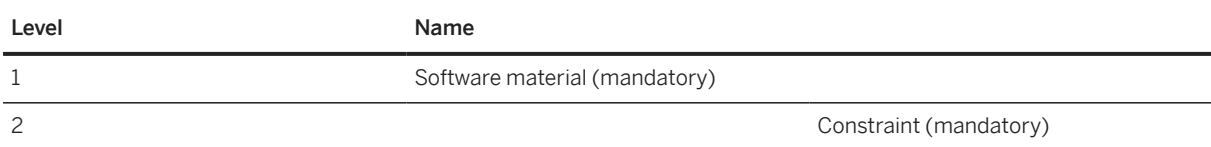

# **Tasks**

- 1. Navigate to the [Data Migration to SAP S/4HANA from Staging \(2Q2\)](http://help.sap.com/disclaimer?site=https%3A%2F%2Frapid.sap.com%2Fbp%2F%23%2Fscopeitems%2F2Q2)  $\blacktriangleright$  scope item on SAP Best Practices Explorer.
- 2. Choose your *SAP S/4HANA* release from the *Version* field.
- 3. Download the test script from the *Details* section.
- 4. Follow the procedure described in the 2Q2 test script.

## **Post-Processing**

#### **How to Validate your Data in the System**

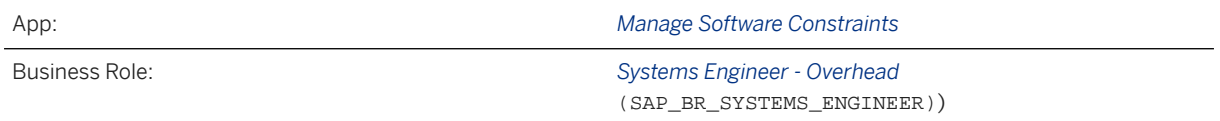

Find more information about SAP Fiori apps in the [SAP Fiori apps reference library](https://fioriappslibrary.hana.ondemand.com/). This information covers required business roles and includes links to the respective app documentation.

[Available Migration Objects \[page 2\]](#page-1-0) in SAP S/4HANA.

# **1.436** *TRM - Commercial paper*

[Available Migration Objects \[page 2\]](#page-1-0) in SAP S/4HANA.

## **Purpose**

Business Object Component/Area Transaction Manager (FIN-FSCM-TRM-TM)

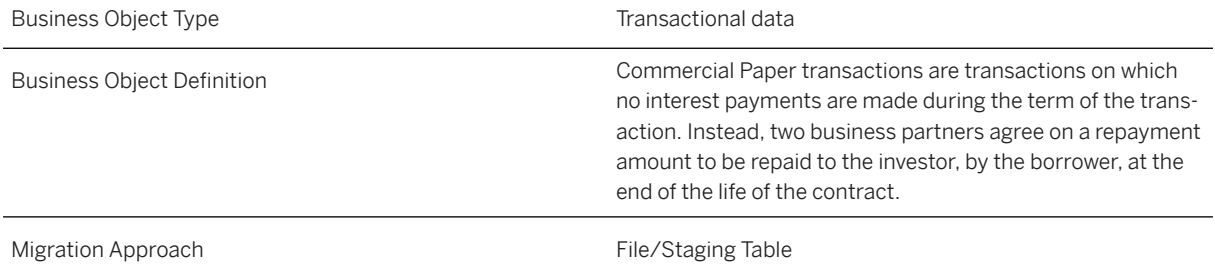

## **In Scope**

Migration to SAP S/4HANA is supported.

- 1. Structure data
- 2. Administration data
- 3. Data migration of contract activities

# **Out of Scope**

- 1. Conditions are not supported
- 2. Other flows are not supported
- 3. Payment details are not supported
- 4. Cash flows are not supported
- 5. Data migration of order activities is not supported

# **Supported Features**

The following structures/features are supported in SAP S/4HANA:

- Structure Data
- Administration Data

# **Validity Period and Dependencies to Other Objects**

Business objects that reference this object must be created within the correct validity period for this object.

If a successor object is created with a validity period starting before this object, it will normally cause an error message during the creation or migration of the successor object.

You must therefore check such time dependencies before you create or migrate your objects. This will avoid subsequent error messages and inconsistent data on your database.

# **Mapping Instructions**

#### **Mapping Structure Hierarchy**

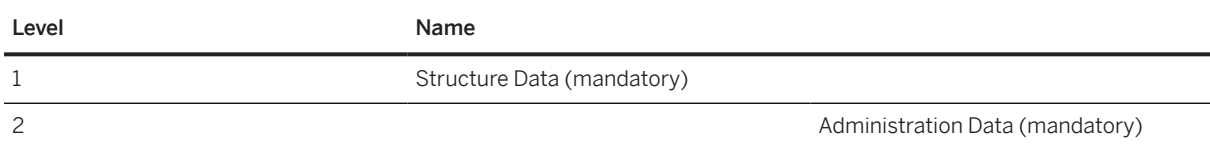

## **Tasks**

- 1. Navigate to the [Data Migration to SAP S/4HANA from Staging \(2Q2\)](http://help.sap.com/disclaimer?site=https%3A%2F%2Frapid.sap.com%2Fbp%2F%23%2Fscopeitems%2F2Q2) scope item on SAP Best Practices Explorer.
- 2. Choose your *SAP S/4HANA* release from the *Version* field.
- 3. Download the test script from the *Details* section.
- 4. Follow the procedure described in the 2Q2 test script.

## **Post-Processing**

#### **Follow-on Activities**

The function for the legacy data transfer are available in the Customizing of the Transaction Manager under General Settings -> Tools -> Legacy Data Transfer:

- Enter Val.-Area-Dependent Data for Money Market, Forex, OTC Derivatives (transaction TPM63C)
- Execute Data Transfer (transaction TPM63)
- Reverse Data Transfer (transaction TPM64)
- Flag Flows as Posted (transaction TBB1\_LC)
- Flag Flows as Reversed (transaction TBB3)

After the import of your financial transactions, the valuation-area-independent information such as quantity information (for example, units, nominal amounts), the purchase value and cost are transferred. Depending on your scenario, you might have to post the transactions to the general ledger. Even if you do not have to post the transactions into the general ledger, you still mark the flows of the financial transactions as posted.

- 1. Flag Flows as Posted (transaction TBB1\_LC) Use the **Flag Flows as Posted** Customizing activity to do this. The flows are indicated as being posted but are not actually posted. A posting log is generated. The Flag Flows as Reversed Customizing activity (transaction TBB3) is also available, if needed, to set the flows as reversed.
- 2. Enter Val.-Area-Dependent Data for Money Market, Forex, OTC Derivatives

The remaining valuation-area-dependent position component values are entered in the Legacy Data table using the Enter Val.-Area-Dependent Data for Money Market, Forex, OTC Derivatives Customizing activity (transaction TPM63C). Alternatively, use the **SAP S/4HANA Migration Cockpit** app to enter the position values (see the [TRM - Position value \[page 1555\]](#page-1554-0) migration object). If you do not know the financial transaction number (because this number was generated during the migration of your financial

transactions to the SAP S/4HANA system), the migration cockpit can derive the financial transaction number if you can fill one of the following fields or field combinations instead:

- *Internal Reference*
- *Business Partner ID* and *External Reference*
- *Legal Basis* and *External Trade ID*

#### i Note

These fields are available in the financial transaction data and should have been filled during the migration of the financial transaction.

The migration cockpit searches for the corresponding financial transactions and enters the identified financial transaction number in the *Legacy Data Transfer* table for position component values.

- 3. Using the Execute Data Transfer Customizing activity (transaction TPM63), you enter the positions component values in the Positions Management tables. Should errors occur, you can reverse the initial load using the Reverse Data Transfer Customizing activity (transaction TPM64).
- 4. To check the values entered, you can display the positions component values with the Display Treasury Position Values apps or with the Treasury Position Analysis app.

#### **How to Validate your Data in the System**

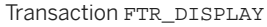

Transaction Display

[Available Migration Objects \[page 2\]](#page-1-0) in SAP S/4HANA.

# **1.437** *TRM - Deposit at notice (deprecated)*

[Available Migration Objects \[page 2\]](#page-1-0) in SAP S/4HANA.

## **Purpose**

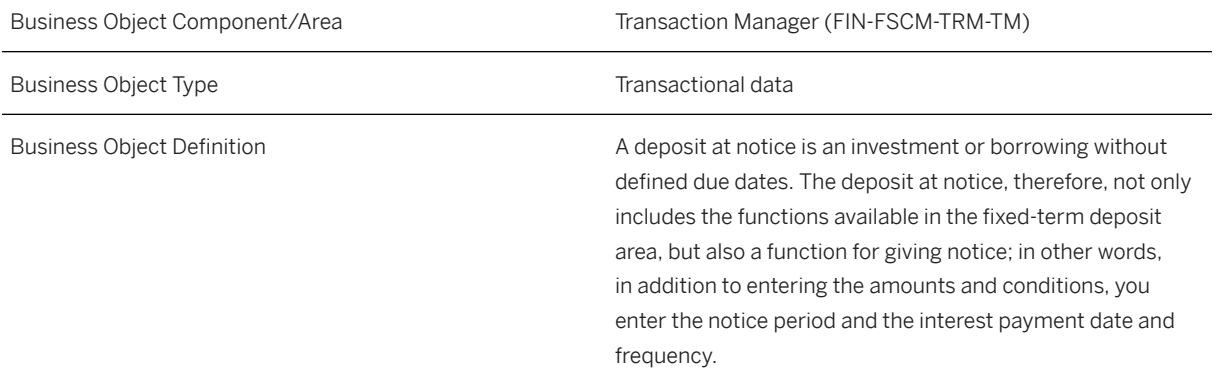

#### **In Scope**

Migration to SAP S/4HANA is supported.

- 1. Structure data
- 2. Administration data
- 3. The object only supports the creation of contract activity

#### **Out of Scope**

- 1. Additional conditions are not supported
- 2. Other flows are not supported
- 3. Additional payment details are not supported
- 4. Additional cash flows are not supported

### **Supported Features**

The following structures/features are supported in SAP S/4HANA:

- Structure Data
- Administration Data

#### **Validity Period and Dependencies to Other Objects**

Business objects that reference this object must be created within the correct validity period for this object.

If a successor object is created with a validity period starting before this object it will normally cause an error message during the creation or migration of the successor object.

You therefore must check such time dependencies before you create or migrate your objects. This will avoid subsequent error messages and inconsistent data on your database.

## **Mapping Instructions**

#### **Mapping Structure Hierarchy**

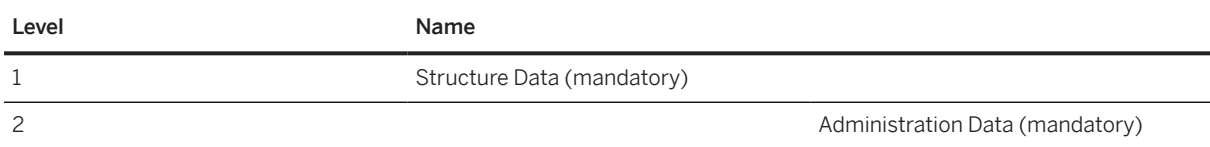

#### **Tasks**

- 1. Navigate to the [Data Migration to SAP S/4HANA from Staging \(2Q2\)](http://help.sap.com/disclaimer?site=https%3A%2F%2Frapid.sap.com%2Fbp%2F%23%2Fscopeitems%2F2Q2) scope item on SAP Best Practices Explorer.
- 2. Choose your *SAP S/4HANA* release from the *Version* field.
- 3. Download the test script from the *Details* section.
- 4. Follow the procedure described in the 2Q2 test script.

## **Post-Processing**

#### **Follow-on Activities**

The *Treasury Specialist – Back Office* will find the apps for legacy data transfer on the launchpad under *General Settings -> Tools -> Legacy Data Transfer*:

- *Enter Val.-Area-Dependent Data for Money Market, Forex, OTC Derivatives (transaction TPM63C)*
- *Execute Data Transfer* (transaction TPM63)
- *Reverse Data Transfer* (transaction TPM64)
- *Flag Flows as Posted* (transaction TBB1\_LC)
- *Flag Flows as Reversed*(transaction TBB3)

After the import of your financial transactions, the valuation-area-independent information such as quantity information (for example, units, nominal amounts), the purchase value and cost are transferred. Depending on your scenario, you might have to post the transactions to the general ledger. Even if you do not have to post the transactions into the general ledger, you still mark the flows of the financial transactions as posted.

- 1. *Flag Flows as Posted* (transaction TBB1\_LC) Use the *Flag Flows as Posted* Customizing activity to do this. The flows are indicated as being posted but are not actually posted. A posting log is generated. The *Flag Flows as Reversed* Customizing activity (transaction TBB3) is also available, if needed, to set the flows as reversed.
- 2. *Enter Val.-Area-Dependent Data for Money Market, Forex, OTC Derivatives*

The remaining valuation-area-dependent position component values are entered in the *Legacy Data* table using the *Enter Val.-Area-Dependent Data for Money Market, Forex, OTC Derivatives* Customizing activity (transaction TPM63C). Alternatively, use the *SAP S/4HANA Migration Cockpit* app to enter the position values (see the [TRM - Position value \[page 1555\]](#page-1554-0) migration object). If you do not know the financial transaction number (because this number was generated during the migration of your financial transactions to the SAP S/4HANA system), the migration cockpit can derive the financial transaction number if you can fill one of the following fields or field combinations instead:

- *Internal Reference*
- *Business Partner ID* and *External Reference*
- *Legal Basis* and *External Trade ID*

Note

These fields are available in the financial transaction data and should have been filled during the migration of the financial transaction.

The migration cockpit searches for the corresponding financial transactions and enters the identified financial transaction number in the *Legacy Data Transfer* table for position component values.

- 3. Using the *Execute Data Transfer* Customizing activity (transaction TPM63), you enter the positions component values in the *Positions Management* tables. Should errors occur, you can reverse the initial load using the *Reverse Data Transfer* Customizing activity (transaction TPM64).
- 4. To check the values entered, you can display the positions component values with the *Display Treasury Position Values* apps or with the *Treasury Position Analysis* app.

#### **How to Validate your Data in the System**

Transaction FTR\_DISPLAY *Transaction Display*

[Available Migration Objects \[page 2\]](#page-1-0) in SAP S/4HANA.

# **1.438** *TRM - FX option*

[Available Migration Objects \[page 2\]](#page-1-0) in SAP S/4HANA.

# **Purpose**

Business Object Component/Area Transaction Manager (FIN-FSCM-TRM-TM)

Business Object Type Transactional data

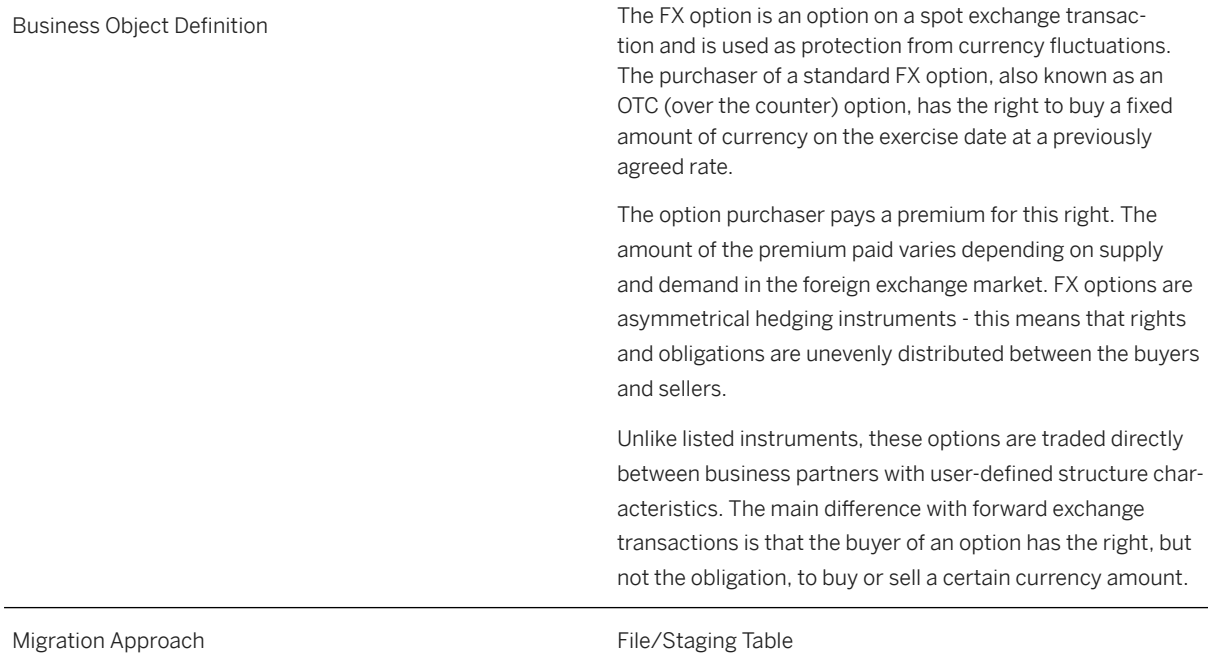

# **In Scope**

Migration to SAP S/4HANA is supported.

- 1. Structure data
- 2. Administration data
- 3. Migration of contract activities
- 4. Only the creation of financial transactions is considered. Data transfer for ongoing transactions is not supported.

# **Out of Scope**

- 1. External numbering for transaction number is not supported.
- 2. Migration of order activities

# **Supported Features**

The following structures/features are supported in SAP S/4HANA:

- Structure Data
- Administration Data

# **Mapping Instructions**

#### **Mapping Structure Hierarchy**

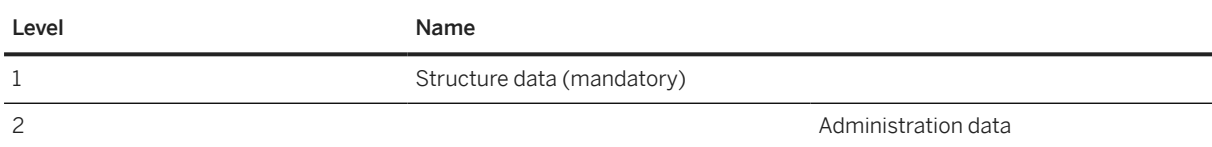

## **Tasks**

- 1. Navigate to the [Data Migration to SAP S/4HANA from Staging \(2Q2\)](http://help.sap.com/disclaimer?site=https%3A%2F%2Frapid.sap.com%2Fbp%2F%23%2Fscopeitems%2F2Q2) scope item on SAP Best Practices Explorer.
- 2. Choose your *SAP S/4HANA* release from the *Version* field.
- 3. Download the test script from the *Details* section.
- 4. Follow the procedure described in the 2Q2 test script.

## **Post-Processing**

#### **Follow-on Activities**

The function for the legacy data transfer is available in the Customizing of the Transaction Manager under General Settings -> Tools -> Legacy Data Transfer:

- Enter Val.-Area-Dependent Data for Money Market, Forex, OTC Derivatives (transaction TPM63C)
- Execute Data Transfer (transaction TPM63)
- Reverse Data Transfer (transaction TPM64)
- Flag Flows as Posted (transaction TBB1\_LC)
- Flag Flows as Reversed (transaction TBB3)

After the import of your financial transactions, the valuation-area-independent information such as quantity information (for example, units, nominal amounts), the purchase value, and cost are transferred. Depending on your scenario, you might have to post the transactions to the general ledger. Even if you don't have to post the transactions into the general ledger, you still mark the flows of the financial transactions as posted.

- 1. Flag Flows as Posted (transaction TBB1\_LC) Use the **Flag Flows as Posted** Customizing activity to do this. The flows are indicated as being posted but are not posted. A posting log is generated. The Flag Flows as Reversed Customizing activity (transaction TBB3) is also available, if needed, to set the flows as reversed.
- 2. Enter Val.-Area-Dependent Data for Money Market, Forex, OTC Derivatives

The remaining valuation-area-dependent position component values are entered in the Legacy Data table using the Enter Val.-Area-Dependent Data for Money Market, Forex, OTC Derivatives Customizing activity (transaction TPM63C). Alternatively, use the **SAP S/4HANA Migration Cockpit** app to enter the position values (see the [TRM - Position value \[page 1555\]](#page-1554-0) migration object. If you don't know the financial transaction number (because this number was generated during the migration of your financial

transactions to the SAP S/4HANA system), the migration cockpit can derive the financial transaction number if you can fill one of the following fields or field combinations instead:

- Internal Reference
- Business Partner ID and External Reference
- Legal Basis and External Trade ID

#### i Note

These fields are available in the financial transaction data and should have been filled during the migration of the financial transaction.

The migration cockpit searches for the corresponding financial transactions and enters the identified financial transaction number in the Legacy Data Transfer table for position component values.

- 3. Using the Execute Data Transfer Customizing activity (transaction TPM63), you enter the positions component values in the **Positions Management** tables. Should errors occur, you can reverse the initial load using the Reverse Data Transfer Customizing activity (transaction TPM64).
- 4. To check the values entered, you can display the positions component values with the Display Treasury Position Values apps or with the Treasury Position Analysis app.

#### **How to Validate your Data in the System**

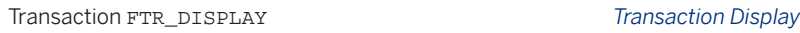

[Available Migration Objects \[page 2\]](#page-1-0) in SAP S/4HANA.

# **1.439** *TRM - Foreign exchange collar - contract*

[Available Migration Objects \[page 2\]](#page-1-0) in SAP S/4HANA.

# **Purpose**

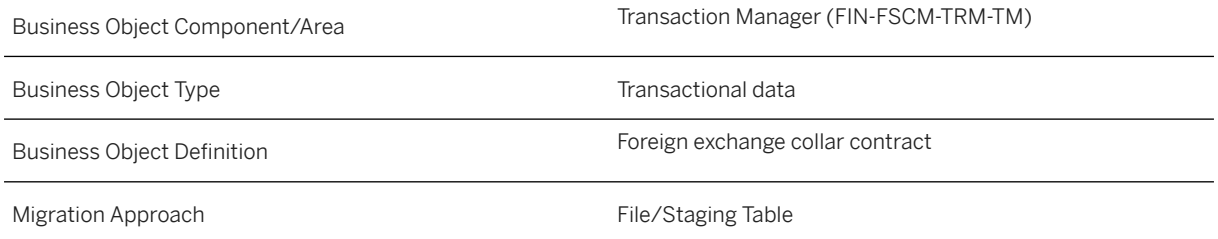

## **In Scope**

Migration to SAP S/4HANA is supported.

- 1. Structure data
- 2. Migration of contract activities
- 3. Only the creation of financial transactions is considered. Data transfer for ongoing transactions isn't supported.

# **Out of Scope**

- 1. Additional other flows
- 2. Additional payment details
- 3. Memos
- 4. Status
- 5. Analysis parameters
- 6. Default risk limit
- 7. Migration of order/fixing activities

# **Supported Features**

The following structures/features are supported in SAP S/4HANA:

• Structure

# **Prerequisites**

The following data must already have been maintained or migrated:

• Business partner with the *Counter-Party* role

## **Mapping Instructions**

#### **Mapping Structure Hierarchy**

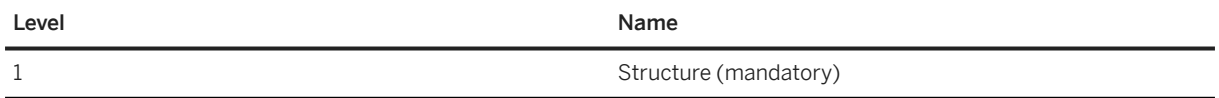

# **Tasks**

1. Navigate to the [Data Migration to SAP S/4HANA from Staging \(2Q2\)](http://help.sap.com/disclaimer?site=https%3A%2F%2Frapid.sap.com%2Fbp%2F%23%2Fscopeitems%2F2Q2) scope item on SAP Best Practices Explorer.

- 2. Choose your *SAP S/4HANA* release from the *Version* field.
- 3. Download the test script from the *Details* section.
- 4. Follow the procedure described in the 2Q2 test script.

# **Post-Processing**

#### **Follow-on Activities**

The function for the legacy data transfer is available in the Customizing of the Transaction Manager under *General Settings -> Tools -> Legacy Data Transfer*:

- Enter Val.-Area-Dependent Data for Money Market, Forex, OTC Derivatives (transaction TPM63C)
- Execute Data Transfer (transaction TPM63)
- Reverse Data Transfer (transaction TPM64)
- Flag Flows as Posted (transaction TBB1\_LC)
- Flag Flows as Reversed (transaction TBB3)

After the import of your financial transactions, the valuation-area-independent information such as quantity information (for example, units, nominal amounts), the purchase value and cost are transferred. Depending on your scenario, you might have to post the transactions to the general ledger. Even if you don't have to post the transactions into the general ledger, you still mark the flows of the financial transactions as posted.

1. Flag Flows as Posted (transaction TBB1\_LC)

Use the Flag Flows as Posted Customizing activity to do this. The flows are indicated as being posted but are not posted. A posting log is generated. The Flag Flows as Reversed Customizing activity (transaction TBB3) is also available, if needed, to set the flows as reversed.

#### 2. Enter Val.-Area-Dependent Data for Money Market, Forex, OTC Derivatives

The remaining valuation-area-dependent position component values are entered in the Legacy Data table using the Enter Val.-Area-Dependent Data for Money Market, Forex, OTC Derivatives Customizing activity (transaction TPM63C). Alternatively, use the **SAP S/4HANA Migration Cockpit** app to enter the position values (see the [TRM - Position value \[page 1555\]](#page-1554-0) migration object. If you don't know the financial transaction number (because this number was generated during the migration of your financial transactions to SAP S/4HANA system), the migration cockpit can derive the financial transaction number if you can fill one of the following fields or field combinations instead:

- Internal Reference
- Business Partner ID and External Reference
- Legal Basis and External Trade ID

#### Note

These fields are available in the financial transaction data and should have been filled during the migration of the financial transaction. The migration cockpit searches for the corresponding financial transactions and enters the identified financial transaction number in the Legacy Data Transfer table for position component values.

3. Using the Execute Data Transfer Customizing activity (transaction TPM63), you enter the positions component values in the Positions Management tables. Should errors occur, you can reverse the initial load using the Reverse Data Transfer Customizing activity (transaction TPM64).

4. To check the values entered, you can display the positions component values with the Display Treasury Position Values apps or with the Treasury Position Analysis app.

#### How to Validate your Data in the System

Transcation FTR\_DISPLAY *Transaction Display*

[Available Migration Objects \[page 2\]](#page-1-0) in SAP S/4HANA.

# **1.440** *TRM - Foreign exchange swap - contract*

[Available Migration Objects \[page 2\]](#page-1-0) in SAP S/4HANA.

#### **Purpose**

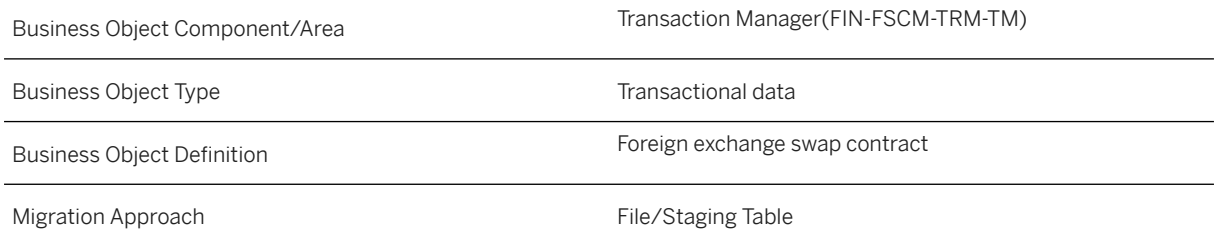

#### **In Scope**

Migration to SAP S/4HANA is supported.

- 1. Structure data
- 2. Migration of contract activities
- 3. Only the creation of financial transactions is considered. Data transfer for ongoing transactions is not supported.

## **Out of Scope**

- 1. Additional other flows
- 2. Additional payment details
- 3. Memos
- 4. Status
- 5. Analysis parameters
- 6. Default risk limit

7. Migration of order/fixing activities

## **Supported Features**

The following structures/features are supported in SAP S/4HANA:

• Structure

#### **Mapping Instructions**

#### **Mapping Structure Hierarchy**

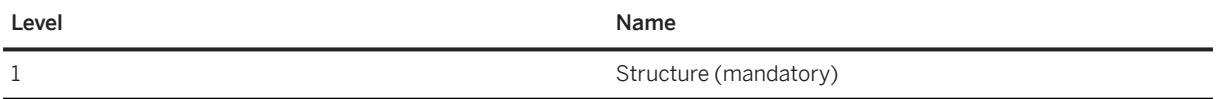

### **Tasks**

- 1. Navigate to the Data Migration to SAP S/4HANA from Staging (202) scope item on SAP Best Practices Explorer.
- 2. Choose your *SAP S/4HANA* release from the *Version* field.
- 3. Download the test script from the *Details* section.
- 4. Follow the procedure described in the 2Q2 test script.

#### **Post-Processing**

#### **Follow-on Activities**

The function for the legacy data transfer is available in the Customizing of the Transaction Manager under General Settings -> Tools -> Legacy Data Transfer:

- Enter Val.-Area-Dependent Data for Money Market, Forex, OTC Derivatives (transaction TPM63C)
- Execute Data Transfer (transaction TPM63)
- Reverse Data Transfer (transaction TPM64)
- Flag Flows as Posted (transaction TBB1 LC)
- Flag Flows as Reversed (transaction TBB3)

After the import of your financial transactions, the valuation-area-independent information such as quantity information (for example, units, nominal amounts), the purchase value, and cost are transferred. Depending on your scenario, you might have to post the transactions to the general ledger. Even if you don't have to post the transactions into the general ledger, you still mark the flows of the financial transactions as posted.

#### 1. Flag Flows as Posted (transaction TBB1 LC)

Use the Flag Flows as Posted Customizing activity to do this. The flows are indicated as being posted but are not posted. A posting log is generated. The Flag Flows as Reversed Customizing activity (transaction TBB3) is also available, if needed, to set the flows as reversed.

#### 2. Enter Val.-Area-Dependent Data for Money Market, Forex, OTC Derivatives

The remaining valuation-area-dependent position component values are entered in the Legacy Data table using the Enter Val.-Area-Dependent Data for Money Market, Forex, OTC Derivatives Customizing activity (transaction TPM63C). Alternatively, use the SAP S/4HANA Migration Cockpit app to enter the position values (see the [TRM - Position value \[page 1555\]](#page-1554-0) migration object. If you don't know the financial transaction number (because this number was generated during the migration of your financial transactions to the SAP S/4HANA system), the migration cockpit can derive the financial transaction number if you can fill one of the following fields or field combinations instead:

- Internal Reference
- Business Partner ID and External Reference
- Legal Basis and External Trade ID

#### i Note

These fields are available in the financial transaction data and should have been filled during the migration of the financial transaction.

The migration cockpit searches for the corresponding financial transactions and enters the identified financial transaction number in the Legacy Data Transfer table for position component values.

- 3. Using the Execute Data Transfer Customizing activity (transaction TPM63), you enter the positions component values in the **Positions Management** tables. Should errors occur, you can reverse the initial load using the Reverse Data Transfer Customizing activity (transaction TPM64).
- 4. To check the values entered, you can display the positions component values with the **Display Treasury** Position Values apps or with the Treasury Position Analysis app.

#### **How to Validate your Data in the System**

Transaction FTR\_DISPLAY *Transaction Display*

[Available Migration Objects \[page 2\]](#page-1-0) in SAP S/4HANA.

# **1.441** *TRM - Foreign exchange spot/forward transaction - contract*

[Available Migration Objects \[page 2\]](#page-1-0) in SAP S/4HANA.

## **Purpose**

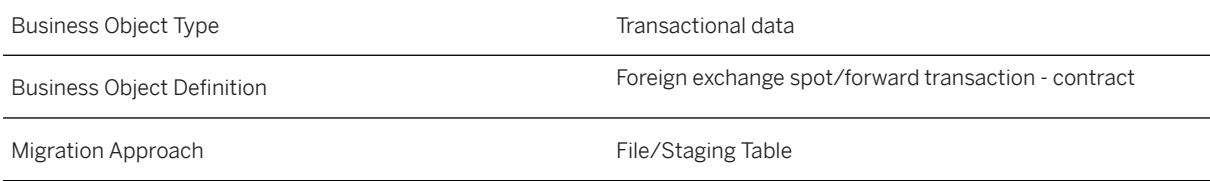

## **In Scope**

Migration to SAP S/4HANA is supported.

- 1. Structure data
- 2. Administration data
- 3. Other flows data
- 4. Payment details data
- 5. Migration of contract activities
- 6. Only the creation of financial transactions is considered.

## **Out of Scope**

- 1. Data transfer for ongoing transactions is not supported.
- 2. Memos
- 3. Status
- 4. Analysis parameters
- 5. Default risk limit
- 6. External numbering is not supported.
- 7. Migration of order/fixing activities

# **Supported Features**

The following structures/features are supported in SAP S/4HANA:

- Structure
- Administration
- Other Flows
- Payment Details
# **Mapping Instructions**

### **Mapping Structure Hierarchy**

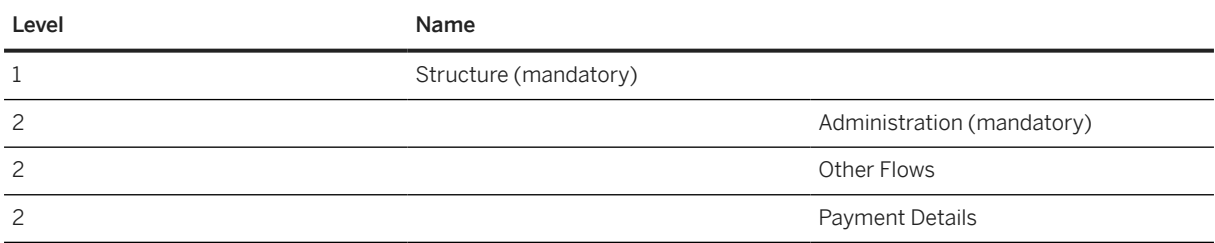

#### **Other Flows**

- 1. There are two options when determining how to migrate other flows via the control parameter. You can control this during the run time.
- 2. Control Parameter: CTR\_TR\_OTHERF\_C (Indicates whether entries in other flows are complete).
	- Not Complete (by default): means that other flows are automatically created from standing instructions (configuration level), but you can add additional other flows or change existing other flows.

### i Note

In this case, if you leave the *Other Flow* sheet empty, then the system determines the other flow from configuration level.

• Complete: means migrate deals including all other flows.

### i Note

In this case, the system only takes the other flows from the excel template into account. These are not related to configuration level.

#### **Payment Details**

- 1. There are two options when determining how to migrate payment details via the control parameter. You can control this during the run time.
- 2. Control Parameter: CTR\_TR\_PAYDET\_C (Indicates whether entries in payment details are complete).
	- Not Complete (by default): means that payment details are automatically created from standing instructions (configuration level), but you can add additional payment details or change existing payment details.

### i Note

In this case, if you leave the *Payment Detail* sheet empty, then the system determines the payment detail from configuration level.

• Complete: means migrate deals including all payment details.

### i Note

In this case, the system only takes the payment details from excel template into account, and these are not related to the configuration level.

## **Tasks**

- 1. Navigate to the [Data Migration to SAP S/4HANA from Staging \(2Q2\)](http://help.sap.com/disclaimer?site=https%3A%2F%2Frapid.sap.com%2Fbp%2F%23%2Fscopeitems%2F2Q2) scope item on SAP Best Practices Explorer.
- 2. Choose your *SAP S/4HANA* release from the *Version* field.
- 3. Download the test script from the *Details* section.
- 4. Follow the procedure described in the 2Q2 test script.

### **Post-Processing**

### **Follow-on Activities**

The function for the legacy data transfer is available in the Customizing of the Transaction Manager under General Settings -> Tools -> Legacy Data Transfer:

- Enter Val.-Area-Dependent Data for Money Market, Forex, OTC Derivatives (transaction TPM63C)
- Execute Data Transfer (transaction TPM63)
- Reverse Data Transfer (transaction TPM64)
- Flag Flows as Posted (transaction TBB1\_LC)
- Flag Flows as Reversed (transaction TBB3)

After the import of your financial transactions, the valuation-area-independent information such as quantity information (for example, units, nominal amounts), the purchase value, and cost are transferred. Depending on your scenario, you might have to post the transactions to the general ledger. Even if you don't have to post the transactions into the general ledger, you still mark the flows of the financial transactions as posted.

1. Flag Flows as Posted (transaction TBB1\_LC)

Use the **Flag Flows as Posted** Customizing activity to do this.

The flows are indicated as being posted but are not posted. A posting log is generated. The Flag Flows as Reversed Customizing activity (transaction TBB3) is also available, if needed, to set the flows as reversed.

2. Enter Val.-Area-Dependent Data for Money Market, Forex, OTC Derivatives

The remaining valuation-area-dependent position component values are entered in the Legacy Data table using the Enter Val.-Area-Dependent Data for Money Market, Forex, OTC Derivatives Customizing activity (transaction TPM63C). Alternatively, use the **SAP S/4HANA Migration Cockpit** app to enter the position values (see the [TRM - Position value \[page 1555\]](#page-1554-0) migration object. If you don't know the financial transaction number (because this number was generated during the migration of your financial transactions to the SAP S/4HANA system), the migration cockpit can derive the financial transaction number if you can fill one of the following fields or field combinations instead:

- Internal Reference
- Business Partner ID and External Reference
- Legal Basis and External Trade ID

### i Note

These fields are available in the financial transaction data and should have been filled during the migration of the financial transaction.

<span id="page-1550-0"></span>The migration cockpit searches for the corresponding financial transactions and enters the identified financial transaction number in the Legacy Data Transfer table for position component values.

- 3. Using the Execute Data Transfer Customizing activity (transaction TPM63), you enter the positions component values in the Positions Management tables. Should errors occur, you can reverse the initial load using the Reverse Data Transfer Customizing activity (transaction TPM64).
- 4. To check the values entered, you can display the positions component values with the Display Treasury Position Values apps or with the Treasury Position Analysis app.

### **How to Validate your Data in the System**

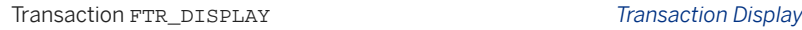

[Available Migration Objects \[page 2\]](#page-1-0) in SAP S/4HANA.

# **1.442** *TRM - Interest rate instrument*

[Available Migration Objects \[page 2\]](#page-1-0) in SAP S/4HANA.

### **Purpose**

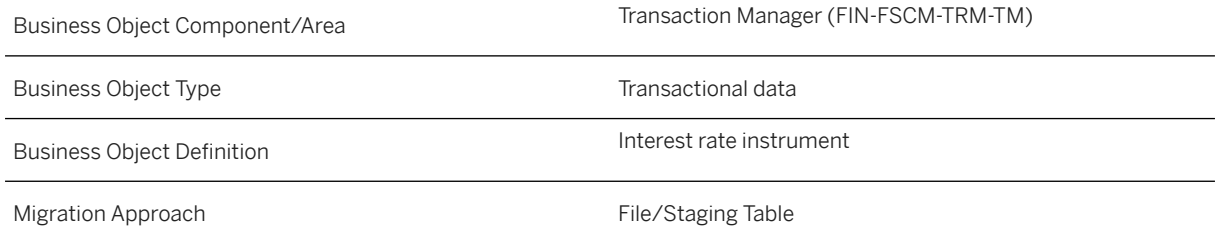

# **In Scope**

Migration to SAP S/4HANA is supported.

- 1. Structure data
- 2. Administration data
- 3. Conditions
- 4. Main flows
- 5. Other flows
- 6. Payment details
- 7. Only the creation of financial transactions is considered. Data transfer for ongoing transactions is not supported.

# **Out of Scope**

- 1. Interest rate adjustments
- 2. Memos
- 3. Status
- 4. Analysis parameters
- 5. Default risk limit
- 6. External numbering is not supported.

## **Supported Features**

The following structures/features are supported in SAP S/4HANA:

- Structure
- Administration
- Conditions
- Main Flows
- Other Flows
- Payment Details

# **Mapping Instructions**

### **Mapping Structure Hierarchy**

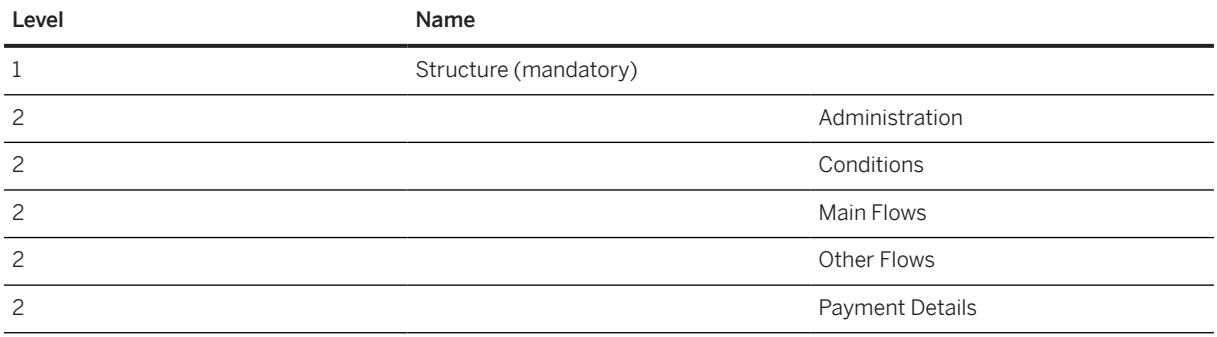

### **Conditions**

- 1. There are two options when determining how to migrate conditions via the control parameter. You can control this during the run time.
- 2. Control Parameter: CTR\_TR\_COND\_C (Indicates whether entries in conditions are complete).
	- Not Complete (by default): means that conditions are automatically created from standing instructions (configuration level), but you can add additional conditions or change existing conditions.

In this case, if you leave the *Condition* sheet empty, then the system determines the condition from configuration level.

• Complete: means migrate deals including all conditions.

### i Note

In this case, the system only takes the conditions from the excel template into account. These are not related to the configuration level.

#### **Main Flows**

- 1. There are two options when determining how to migrate main flows via the control parameter. You can control this during the run time.
- 2. Control Parameter:CTR\_TR\_MAINF\_C (Indicates whether entries in main flows are complete).
	- Not Complete (by default): means that main flows are automatically created from standing instructions (configuration level), but you can add additional main flows or change existing main flows.

#### i Note

In this case, if you leave the *Main Flow* sheet empty, then the system determines the main flow from the configuration level.

• Complete: means migrate deals including all main flows.

### i Note

In this case, the system only takes the main flows from the excel template into account. These are not related to configuration level.

### **Other Flows**

- 1. There are two options when determining how to migrate other flows via the control parameter. You can control this during the run time.
- 2. Control Parameter: CTR\_TR\_OTHERF\_C (Indicates whether entries in other flows are complete).
	- Not Complete (by default): means that other flows are automatically created from standing instructions (configuration level), but you can add additional other flows or change existing other flows.

### i Note

In this case, if you leave the *Other Flow* sheet empty, then the system determines the other flows from the configuration level.

• Complete: means migrate deals including all other flows.

### i Note

In this case, the system only takes the other flows from the excel template into account. These are not related to configuration level.

### **Payment Details**

- 1. There are two options when determining how to migrate payment details via the control parameter. You can control this during the run time.
- 2. Control Parameter: CTR\_TR\_PAYDET\_C (Indicates whether entries in payment details are complete).
	- Not Complete (by default): means that payment details are automatically created from standing instructions (configuration level), but you can add additional payment details or change existing payment details.

### i Note

In this case, if you leave the *Payment Detail* sheet empty, then the system determines the payment details from configuration level.

• Complete: means migrate deals including all payment details.

### i Note

In this case, the system only takes the payment details from the excel template into account, these are not related to the configuration level.

### **Tasks**

- 1. Navigate to the [Data Migration to SAP S/4HANA from Staging \(2Q2\)](http://help.sap.com/disclaimer?site=https%3A%2F%2Frapid.sap.com%2Fbp%2F%23%2Fscopeitems%2F2Q2) scope item on SAP Best Practices Explorer.
- 2. Choose your *SAP S/4HANA* release from the *Version* field.
- 3. Download the test script from the *Details* section.
- 4. Follow the procedure described in the 2Q2 test script.

### **Post-Processing**

#### **Follow-on Activities**

The function for the legacy data transfer is available in the Customizing of the Transaction Manager under General Settings -> Tools -> Legacy Data Transfer:

- Enter Val.-Area-Dependent Data for Money Market, Forex, OTC Derivatives (transaction TPM63C)
- Execute Data Transfer (transaction TPM63)
- Reverse Data Transfer (transaction TPM64)
- Flag Flows as Posted (transaction TBB1 LC)
- Flag Flows as Reversed (transaction TBB3)

After the import of your financial transactions, the valuation-area-independent information such as quantity information (for example, units, nominal amounts), the purchase value, and cost are transferred. Depending on your scenario, you might have to post the transactions to the general ledger. Even if you don't have to post the transactions into the general ledger, you still mark the flows of the financial transactions as posted.

#### <span id="page-1554-0"></span>1. Flag Flows as Posted (transaction TBB1 LC)

Use the Flag Flows as Posted Customizing activity to do this. The flows are indicated as being posted but are not posted. A posting log is generated. The Flag Flows as Reversed Customizing activity (transaction TBB3) is also available, if needed, to set the flows as reversed.

#### 2. Enter Val.-Area-Dependent Data for Money Market, Forex, OTC Derivatives

The remaining valuation-area-dependent position component values are entered in the Legacy Data table using the Enter Val.-Area-Dependent Data for Money Market, Forex, OTC Derivatives Customizing activity (transaction TPM63C). Alternatively, use the SAP S/4HANA Migration Cockpit app to enter the position values (see the TRM - Position value [page 1555] migration object. If you don't know the financial transaction number (because this number was generated during the migration of your financial transactions to the SAP S/4HANA system), the migration cockpit can derive the financial transaction number if you can fill one of the following fields or field combinations instead:

- Internal Reference
- Business Partner ID and External Reference
- Legal Basis and External Trade ID

### i Note

These fields are available in the financial transaction data and should have been filled during the migration of the financial transaction.

The migration cockpit searches for the corresponding financial transactions and enters the identified financial transaction number in the Legacy Data Transfer table for position component values.

- 3. Using the Execute Data Transfer Customizing activity (transaction TPM63), you enter the positions component values in the **Positions Management** tables. Should errors occur, you can reverse the initial load using the Reverse Data Transfer Customizing activity (transaction TPM64).
- 4. To check the values entered, you can display the positions component values with the **Display Treasury** Position Values apps or with the Treasury Position Analysis app.

### **How to Validate your Data in the System**

Transaction FTR\_DISPLAY *Transaction Display*

[Available Migration Objects \[page 2\]](#page-1-0) in SAP S/4HANA.

# **1.443** *TRM - Position value*

[Available Migration Objects \[page 2\]](#page-1-0) in SAP S/4HANA.

### **Purpose**

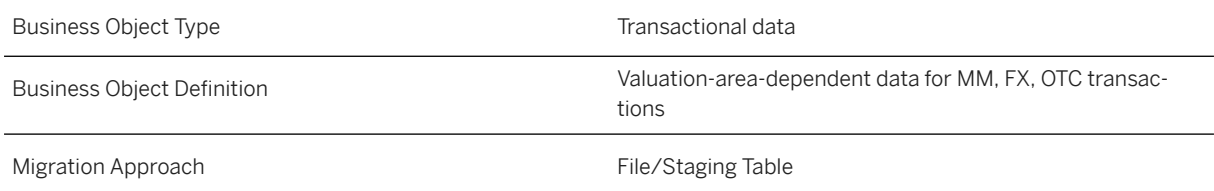

### **In Scope**

Migration to SAP S/4HANA is supported.

## **Supported Features**

The following structures/features are supported in SAP S/4HANA:

### **Prerequisites**

To migrate the position value data, the financial transaction should exist in the system. This means that the following objects should be migrated before the position object.

- [TRM Foreign exchange spot/forward transaction contract \[page 1547\]](#page-1546-0)
	- [TRM Foreign exchange swap contract \[page 1545\]](#page-1544-0)
	- [TRM Deposit at notice \(deprecated\) \[page 1536\]](#page-1535-0)
	- [TRM Commercial paper \[page 1533\]](#page-1532-0)
	- [TRM Interest rate instrument \[page 1551\]](#page-1550-0)
	- [TRM FX option \[page 1539\]](#page-1538-0)

### **Mapping Instructions**

### **Mapping Structure Hierarchy**

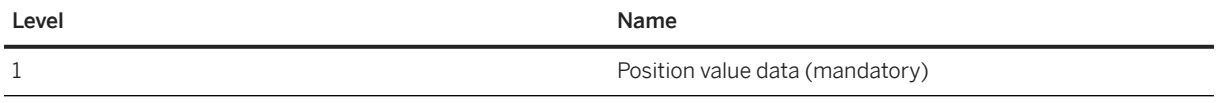

### **Detailed Mapping Instructions**

Enter the financial transaction number to import the position value data. If the transaction number isn't available (because this number was generated during the migration of your financial transactions to the SAP S/4HANA Cloud system), you can use the following fields or field combinations to determine the transaction number.

- *Internal Reference*.
- *Business Partner Number* and *External Reference*.
- *Legal Basis* (SAP S/4HANA Cloud preconfigured value *01*) and *External Trade ID*.

These fields are available in the financial transaction data and should have been filled during the migration of the financial transaction.

The migration cockpit searches for the corresponding financial transactions and enters the identified financial transaction number in the *Legacy Data Transfer* table for position component values.

### **Tasks**

- 1. Navigate to the Data Migration to SAP S/4HANA from Staging (202)  $\blacktriangleright$  scope item on SAP Best Practices Explorer.
- 2. Choose your *SAP S/4HANA* release from the *Version* field.
- 3. Download the test script from the *Details* section.
- 4. Follow the procedure described in the 2Q2 test script.

# **Post-Processing**

### **Follow-on Activities**

The function for the legacy data transfer is available in the Customizing of the Transaction Manager under *General Settings -> Tools -> Legacy Data Transfer*:

- Enter Val.-Area-Dependent Data for Money Market, Forex, OTC Derivatives (transaction TPM63C)
- Execute Data Transfer (transaction TPM63)
- Reverse Data Transfer (transaction TPM64)
- Flag Flows as Posted (transaction TBB1 LC)
- Flag Flows as Reversed (transaction TBB3)

After the import of position value data, you can execute the initial load of position data.

- 1. Using the Execute Data Transfer Customizing activity (transaction TPM63), you enter the positions component values in the Positions Management tables. Should errors occur, you can reverse the initial load using the Reverse Data Transfer Customizing activity (transaction TPM64).
- 2. To check the values entered, you can display the positions component values with the **Display Treasury** Position Values apps or with the Treasury Position Analysis app.

### **How to Validate your Data in the System**

Transaction TPM63C *Enter Val.-Area-Dependent Data for Money Market, Forex, OTC Derivatives*

[Available Migration Objects \[page 2\]](#page-1-0) in SAP S/4HANA.

# **1.444** *Supplier - extend exist rec by new org levels (deprecated)*

[Available Migration Objects \[page 2\]](#page-1-0) in SAP S/4HANA.

### **△ Caution**

This migration object is deprecated. Until its final removal, it is solely available for compatibility reasons. Only customers who started their migration project in an earlier release may continue to use it.

### $\rightarrow$  Tip

This migration object is supported by the *Custom Fields* and *Custom Logic* apps. If you enhance your business object with custom fields in the app, these custom fields will automatically be reflected in the XML template of the corresponding migration object. See [SAP S/4HANA Migration Cockpit: Support of Custom](https://help.sap.com/viewer/70cd8175333c4d1b9ae3a08fbab81397/SHIP/en-US) [Fields](https://help.sap.com/viewer/70cd8175333c4d1b9ae3a08fbab81397/SHIP/en-US) for further details.

Every time you add, change or delete a custom field, the migration project must be updated and a new migration XML template must be downloaded and used. Thus, if custom fields are added or changed by an application expert during migration testing, this must be communicated to and coordinated with your data migration team. To check whether custom fields exist for a migration object, choose *Check for Custom Fields* on the *Migration Object* screen. If custom fields exist, the system updates the migration object with the custom fields. Also see the [Extensibility](https://help.sap.com/viewer/9a281eac983f4f688d0deedc96b3c61c/latest/en-US/3ccb50e724b045508fea8b2cf1774b2b.html) section in the SAP S/4HANA documentation.

### **Purpose**

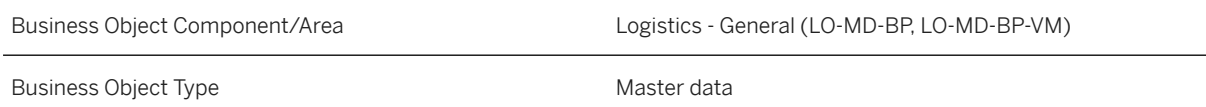

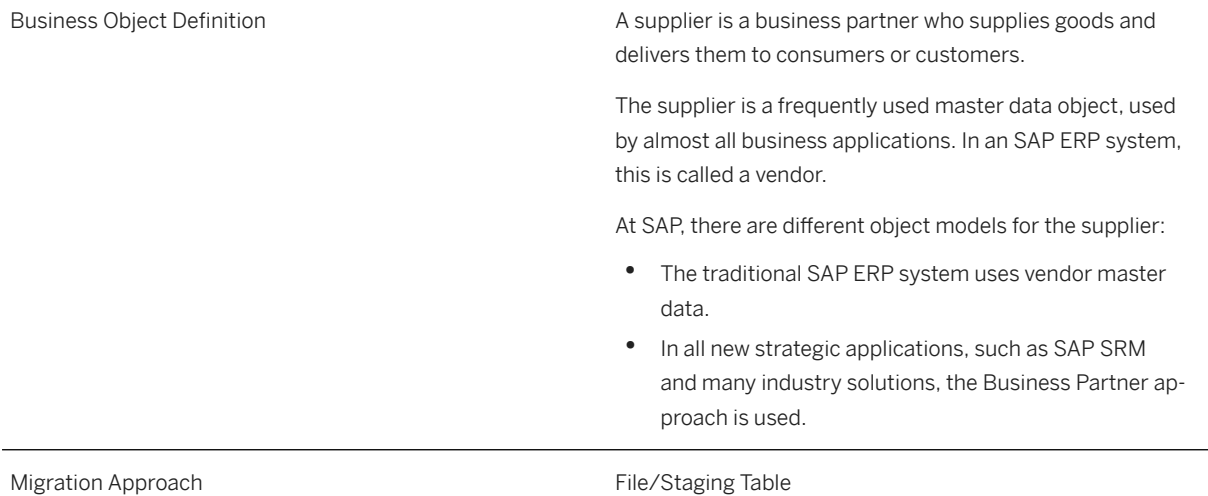

# **In Scope**

Migration to SAP S/4HANA is supported.

- 1. Extend existing suppliers with new organizational levels and extend existing customers or contract partners as a supplier with the same number
- 2. General data (only fields that might become relevant when you extend a customer or contract partner as a supplier)
- 3. BP Roles
- 4. Additional addresses
- 5. General texts
- 6. Company data and localization fields for Korea and USA\*
- 7. Withholding tax data
- 8. Company texts
- 9. Purchasing organization data
- 10. Purchasing partner functions
- 11. Purchasing texts
- 12. Bank data
- 13. Industries
- 14. Tax numbers
- 15. Identification numbers
- 16. Contact persons, including address data with telephone number, fax number, and email address
- 17. VAT registration number against supplier (South Korea only)\*
- 18. TAN and exemption number (India only)\*
- 19. Storing contract details (Ireland only)\*
- 20.Storing SIN and site address (Ireland only)\*
- 21. Pattern of due date shift (Japan only)\*
- 22. Individual/Corporate numbers (Japan only)\*
- 23. Tax payment classification (Poland only)\*
- 24. Tax type assignment (Romania only)\*
- 25. Tax payment attributes (Russia only)\*
- 26. Supplier certificates (Saudi Arabia only)\*
- 27. VAT Cash account regulation (Spain only)\*
- 28.Tax card data (Qatar only)\*
- 29. Italian bank account number (Italy only)\*

Structures and fields or field groups marked with an asterisk (\*) are visible only if the configuration of your system covers the requirement for them at the time of the download.

# **Out of Scope**

- 1. Updates of existing fields and records.
- 2. Withholding tax data can only be extended with related company data. It isn't possible to extend withholding tax data for an existing company code.
- 3. Purchasing partner functions can only be extended with related purchasing organization data. It isn't possible to extend purchasing partner functions for an already existing purchasing organization.
- 4. Time-dependency of addresses.
- 5. Time-dependency of bank data.

### i Note

This migration object is based on the assumption that business partners and suppliers are using the same partner ID. If you've customized your system in a different way, you have to adjust the migration object. If you have to adjust the migration object, you can use the migration object modeler or ask for consulting support.

# **Supported Features**

The following structures/features are supported in SAP S/4HANA:

- General data
- BP roles
- Additional addresses
- General texts
- Company data
- Withholding tax data
- Company texts
- Purchasing organization data
- Partner functions
- Purchasing texts
- Bank details
- **Industries**
- Tax numbers
- Identification numbers
- Contact persons
- VAT registration number against supplier (South Korea only)\*
- TAN and exemption number (India only)\*
- Storing contract details (Ireland only)\*
- Storing SIN and site address (Ireland only)\*
- Pattern of due date shift (Japan only)\*
- Individual/Corporate numbers (Japan only)\*
- Tax payment classification (Poland only)\*
- Tax type assignment (Romania only)\*
- Tax payment attributes (Russia only)\*
- Supplier certificates (Saudi Arabia only)\*
- VAT Cash account regulation (Spain)\*
- Tax card data (Qatar only)\*
- Italian bank account number (Italy only)\*

Structures and fields or field groups marked with an asterisk (\*) are visible only if the configuration of your system covers the requirement for them at the time of the download.

### **Prerequisites**

The following objects have already been maintained or migrated:

- [Supplier \[page 1578\]](#page-1577-0)
- If you want to extend existing customers as a supplier with the same number:
	- [Customer \[page 1209\]](#page-1208-0)

### **Location-Specific Prerequisites**

#### **Location-Specific Prerequisites for Russia**

For Russia, make the following additional configurations:

- *Financial Accounting (New) Accounts Receivable and Accounts Payable Business Transactions Country-Specific Settings Russia Payments Maintain Budget Classification Codes*
- *Financial Accounting (New) Accounts Receivable and Accounts Payable Business Transactions Country-Specific Settings Russia Payments Maintain Payer Statuses*

• *Financial Accounting (New) Asset accounting Information System Country-Specific Functions Russia Property Tax (Advanced Compliance Reporting) Define OKTMO Codes*

### **Location-Specific Prerequisites for Saudi Arabia**

For Saudi Arabia, make the following additional configuration:

*Financial Accounting (New) Accounts Receivable and Accounts Payable Vendor Accounts Master Data Preparations for Creating Vendor Master Data Accounts Payable Master Data for Saudi Arabia*

### **Mapping Instructions**

In the *General Data* sheet, we only offer fields that might become relevant when you extend existing customers as supplier with the same number. If you want to extend an existing customer as a supplier with the same number, you have to fill out the customer number (reference number). You also have to fill in the*BP Roles* sheets. If you want to extend an existing supplier by new organizational levels, you have to leave the reference number empty.

Please remember that you can't transfer a value in one of the fields provided in the *General Data* sheet when the supplier already exists.

If you want to use the *Supplier ID* for integration with external systems, you can activate it during migration. At the same time, you also need to maintain the *Business System ID* of your source system (to be used for integration) using the *Convert Values* task to ensure that the key mapping is added to the central key mapping store of the SAP S/4HANA system. This is only relevant if you extend an existing customer or contract partner as a supplier with the same number. If you extend an existing supplier with new organizational levels, it isn't necessary to switch on the key mapping for the *Supplier ID*.

### **Run ID**

On the *General Data* sheet, you find an additional key field, *Run ID*. This field is a counter that you can use to execute several enhancements for the same instance. The *Run ID* field is an additional key field to which you can import the same supplier more than once.

For example, in the first step, you can import supplier "A" with a new company code or purchasing view. In the second step, you can import the same supplier "A" with another company code or purchasing view.

You can distinguish the enhancements for the same instance by the different run IDs. In this scenario, you must ensure that the migration for one run ID has been completed before uploading data with another run ID for the same instance.

### i Note

To avoid inconsistencies, multiple updates of the same SAP S/4HANA target instance in the same migration run with different run IDs are not allowed. The duplicate instances are skipped during processing.

Nevertheless, all subitems of the target instance are created at once, when processing a target instance for the very first time. After successful migration, run the migration again for each skipped instance to enhance the header data, if required. The subitems are processed in ascending order.

### **Sensitive Fields for Dual Control**

If you've activated the *Define Sensitive Fields for Dual Control (Vendors)* option in the *Configure Your Solution* app, you have to confirm all related vendor changes in the *Confirm Supplier List* app. Migration of master data records are then considered to be changes, and you need to confirm them later on. For this reason, you should consider deactivating this option before you start with the data migration and activate it again you're done.

### **Challenge with Cross-References to Another BP**

For the supplier migration object, you can enter data into fields that could be cross-references to other business partners, for example, a goods supplier or invoicing party.

If you want to use these references to other business partners, make sure that these business partners have been created in advance.

### **Gordian Knot Problem**

If you use the partner function for the purchasing data, you might be faced with the following situation.

### Example

You have three suppliers, A, B, and C. They have the following relationships:

- A is goods supplier for B
- B is goods supplier for C
- C is goods supplier for A

Please note that this data constellation can't be handled with the data migration object. Please remove some of the relationships and add them later via the BP maintenance UI or BP mass maintenance app.

#### **Challenge with Partner Functions and Contact Persons**

Suppliers might have contact persons assigned to them who act as partners During migration, contact persons are created as separate business partners using internal numbering. Since this new numbering is created only during the migration process, you can't use the contact person number as a contact ID for partner functions in one single step.

To assign a contact person as a partner, first create the supplier with the contact person, but without purchasing data. Then, use the *Supplier - extend exist rec by new org levels (deprecated)* migration object in the second step to assign the purchasing data together with the contact person in partner capacity.

#### **Contact Person ID**

You must enter a *contact person ID* in the respective field in the *Contact Person* sheet. This number is required for internal data processing. However, during processing, a new business partner is created with an internal number. This business partner is automatically assigned to the supplier with the corresponding relationship.

#### **Tax Jurisdiction Code Determination via Vertex**

If *Vertex* is activated (especially on US installations), the tax jurisdiction code is determined by the address.

If *Vertex* determines more than one tax jurisdiction code for a record, the migration of this record fails. If this happens, you'll have to provide a more detailed address, for example, a US zip code with 9 digits instead of 5 digits.

The more detailed and accurate an address, the better the tax jurisdiction code is determined by *Vertex*.

For some addresses, *Vertex* always provides more than one tax jurisdiction code. In this case, you'll have to maintain this record manually or provide a correct tax jurisdiction code in the template.

In the *Suppress Tax Jurisdiction Code Check* field in the *General Data* sheet, you can suppress the check and the automatic determination of the *Tax Jurisdiction Code* for each record.

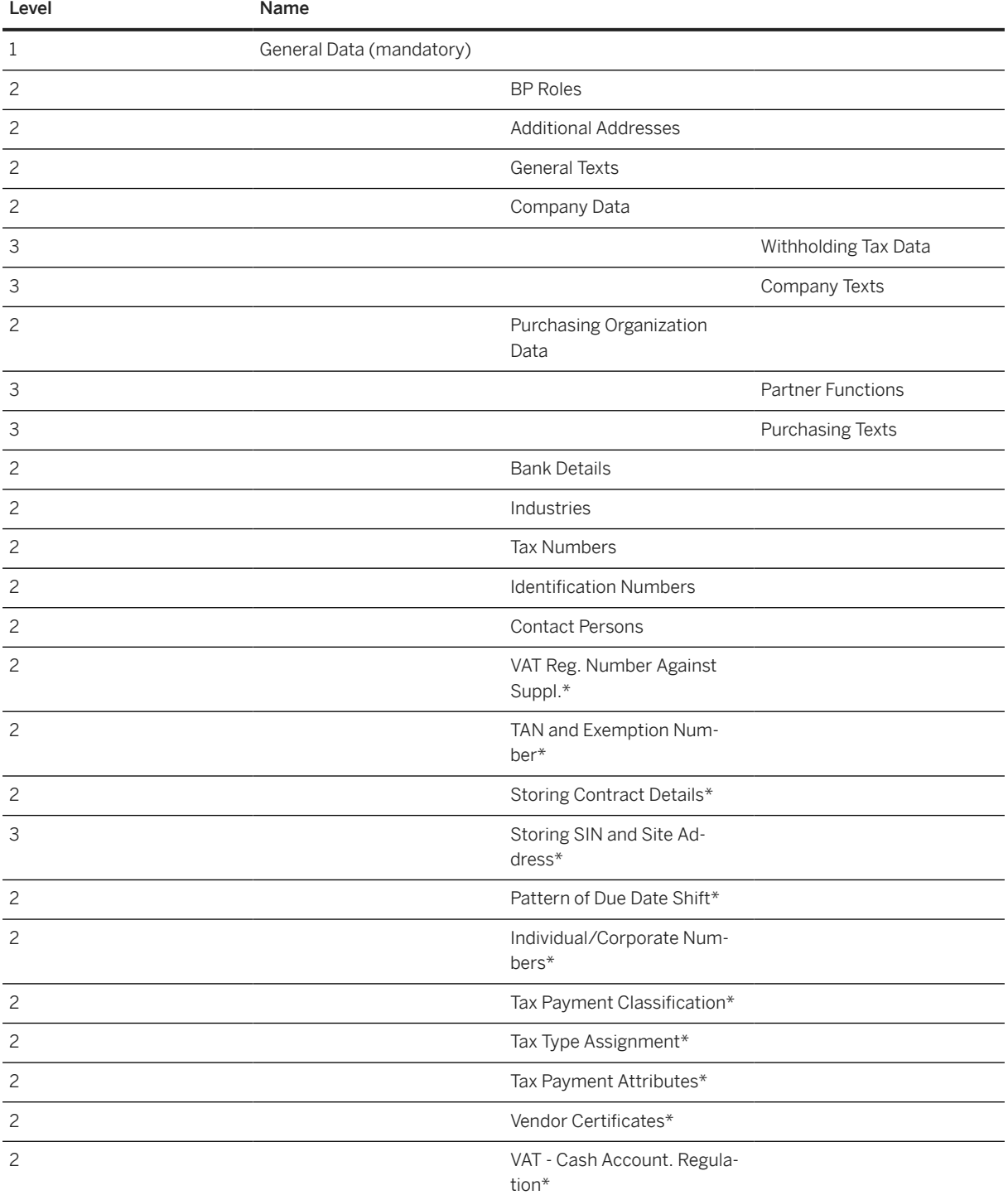

### **Mapping Structure Hierarchy**

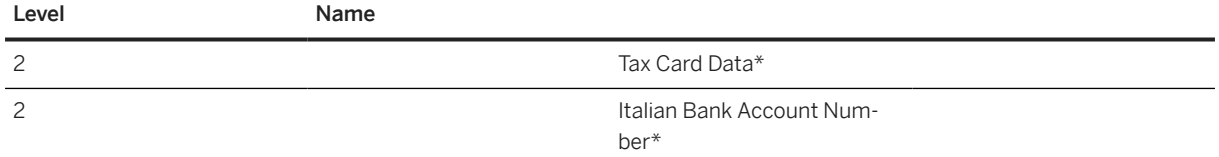

Structures and fields or field groups marked with an asterisk (\*) are visible only if the configuration of your system covers the requirement for them at the time of the download.

### **Location-Specific Extensions**

### i Note

Location-specific extensions are visible only if the configuration of your system covers the requirement for them at the time of the download.

#### **Location-Specific Extension for South Korea**

There are three location-specific fields in the general data of the business partner: *Type of Business*, *Type of Industry*, and *Name of Representative*. Note that these fields are overwritten by the latest corresponding fields of the *VAT registration number against supplier* sheet. If there are multiple entries in this sheet, the three fields are updated by the entry with the most recent date. If there's no entry in the *VAT registration number against supplier* data sheet, the three fields stay as they are.

#### **Location-Specific Extension for India**

To be able to enter *TAN-Based Exemption* information in the *TAN and Exemption Number* sheet for India, enter *Withholding Tax Type* and *Withholding Tax Code* in the *Withholding Tax Data* sheet first.

#### **Location-Specific Extension for Ireland**

Make sure that the *Address Number* in the *Storing SIN and site address* sheet starts with *##* followed by any random number. The system then autogenerates unique numbers for each address record. Note that this address is relevant for Ireland RCT only. It is not related to the general address of the supplier.

#### **Location-Specific Extension for Japan**

For a supplier with *Supplier Type* **I** (that is, *Individual*), the validity date ranges in the *Individual/Corporate Numbers* sheet must not overlap between different records of one supplier.

#### **Location-Specific Extension for Poland**

The tax payment classification is used to maintain the VAT payment type for the supplier. There are three possible options:

- 1. VAT payment type 1: *Split Disabled* This means that the supplier can't be used for split payment in the given date range
- 2. VAT payment type 2: *Split Enabled* This means that the supplier can be used for split payment in the given date range

3. VAT payment type 3: *Split Mandatory* – This means that the supplier must be used for split payment in the given date range

For a supplier, the validity date ranges in the *Tax Payment Classification* sheet must not overlap between different records of one supplier and must be continuous.

#### **Location-Specific Extension for Romania**

Business partners in Romania must be classified for VAT registration.

The tax type classification describes where the supplier is registered for VAT. There are four possible options.

- 1. Tax type 1: Registered for VAT in Romania
- 2. Tax type 2: Not registered for VAT in Romania
- 3. Tax type 3: Not established in Romania, but established in the EU
- 4. Tax Type 4: Not established in the EU

For a supplier, the validity date ranges in the *Tax type assignment* sheet must not overlap between different records of one supplier and must be continuous.

### **Location-Specific Extension for Saudi Arabia**

For supplier certificates, you need to fill in the information in the *Company Data* and *Vendor Certificate* sheets.

#### **Location-Specific Extension for Qatar**

For tax card data, you need to fill in the information in the *Company Data* and *Tax Card Data* sheets.

The table below lists all valid combinations of values for the *Residency* and *Registration* fields. It also provides information about whether you need to specify withholding tax details for a combination. If this value is *Yes*, you need to specify withholding tax details for the supplier in the *Withholding Tax Data* sheet. If this value is *No*, do not specify any withholding tax details in the *Withholding Tax Data* sheet, otherwise an error will occur.

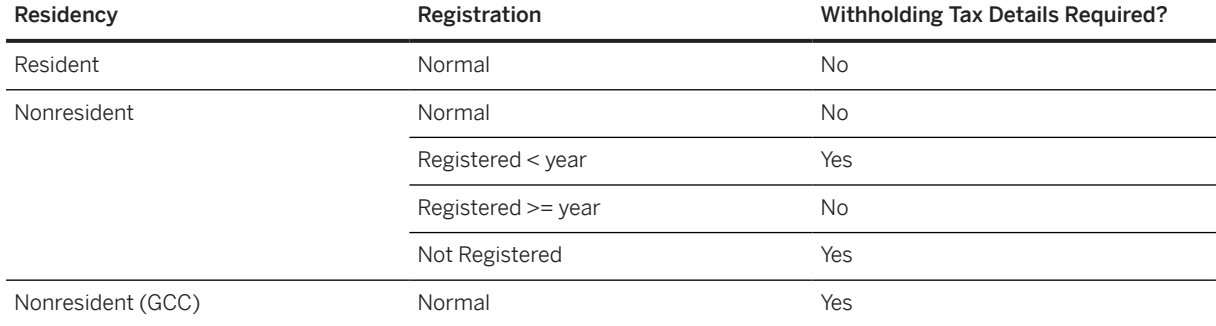

### **Tasks**

- 1. Navigate to the [Data Migration to SAP S/4HANA from Staging \(2Q2\)](http://help.sap.com/disclaimer?site=https%3A%2F%2Frapid.sap.com%2Fbp%2F%23%2Fscopeitems%2F2Q2) scope item on SAP Best Practices Explorer.
- 2. Choose your *SAP S/4HANA* release from the *Version* field.
- 3. Download the test script from the *Details* section.
- 4. Follow the procedure described in the 2Q2 test script.

### <span id="page-1566-0"></span>**Post-Processing**

#### **How to Validate Your Data in the System**

Transaction BP *Maintain Business Partner*

[Available Migration Objects \[page 2\]](#page-1-0) in SAP S/4HANA.

# **1.445** *Supplier - extend existing record by new org levels*

[Available Migration Objects \[page 2\]](#page-1-0) in SAP S/4HANA.

#### $\rightarrow$  Tip

This migration object is supported by the *Custom Fields* and *Custom Logic* apps. If you enhance your business object with custom fields in the app, these custom fields will automatically be reflected in the XML template of the corresponding migration object. See [SAP S/4HANA Migration Cockpit: Support of Custom](https://help.sap.com/viewer/70cd8175333c4d1b9ae3a08fbab81397/SHIP/en-US) [Fields](https://help.sap.com/viewer/70cd8175333c4d1b9ae3a08fbab81397/SHIP/en-US) for further details.

Every time you add, change or delete a custom field, the migration project must be updated and a new migration XML template must be downloaded and used. Thus, if custom fields are added or changed by an application expert during migration testing, this must be communicated to and coordinated with your data migration team. To check whether custom fields exist for a migration object, choose *Check for Custom Fields* on the *Migration Object* screen. If custom fields exist, the system updates the migration object with the custom fields. Also see the [Extensibility](https://help.sap.com/viewer/9a281eac983f4f688d0deedc96b3c61c/latest/en-US/3ccb50e724b045508fea8b2cf1774b2b.html) section in the SAP S/4HANA documentation.

### **Purpose**

Business Object Component/Area Logistics - General (LO-MD-BP, LO-MD-BP-VM)

Business Object Type **Master Data** Master Data

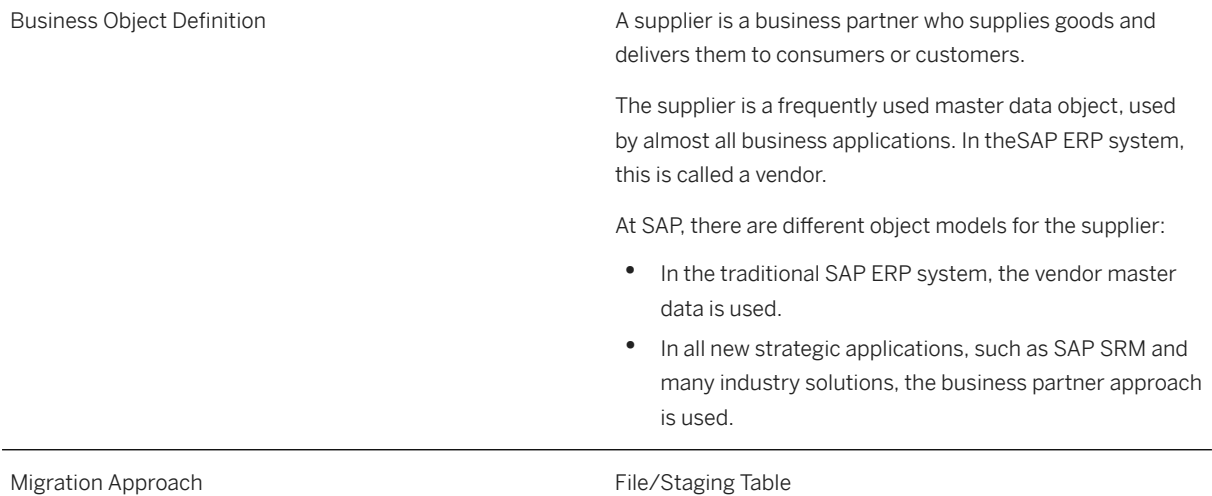

# **In Scope**

Migration to SAP S/4HANA is supported.

- 1. Extend existing suppliers with new organizational levels and extend existing customers or contract partners as a supplier with the same number
- 2. General data (only fields that become relevant when you extend a customer or contract partner as a supplier)
- 3. BP Roles
- 4. Additional addresses
- 5. Address usages
- 6. General Texts
- 7. Company data and localization fields for Korea and USA\*
- 8. Withholding tax data
- 9. Company Texts
- 10. Purchasing organization data
- 11. Purchasing partner functions
- 12. Purchasing texts
- 13. Bank data
- 14. Industries
- 15. Tax numbers
- 16. Identification numbers
- 17. Contact Persons, including address data with telephone number, fax number, and email address
- 18. VAT registration number against supplier (South Korea only)\*
- 19. TAN and exemption number (India only)\*
- 20.Storing contract details (Ireland only)\*
- 21. Storing SIN and site address (Ireland only)\*
- 22. Pattern of due date shift (Japan only)\*
- 23. Individual/corporate numbers (Japan only)\*
- 24. Tax payment classification (Poland only)\*
- 25. Tax type assignment (Romania only)\*
- 26. Tax payment attributes (Russia only)\*
- 27. Supplier certificates (Saudi Arabia only)\*
- 28.VAT cash account regulation (Spain only)\*
- 29. Tax card data (Qatar only)\*
- 30. Italian bank account number (Italy only)\*

Structures and field or field marked with an asterisk (\*) are visible only if the configuration of your system covers this requirement during the download.

# **Out of Scope**

- 1. Updates of existing fields and records.
- 2. Withholding tax data can only be extended with related company data. It isn't possible to extend withholding tax data for an existing company code.
- 3. Purchasing partner functions can only be extended with related purchasing organization data. It isn't possible to extend purchasing partner functions for an already existing purchasing organization.
- 4. Time-dependency of addresses.
- 5. Time-dependency of bank data.

### i Note

This migration object is based on the assumption that business partners and suppliers are using the same partner ID. If you've customized your system in a different way, you have to adjust the migration object. If you have to adjust the migration object, you can use the migration object modeler or ask for consulting support.

# **Supported Features**

The following structures/features are supported in SAP S/4HANA:

- General data
- BP roles
- Additional addresses
- Address usages
- General texts
- Company data
- Withholding tax data
- Company texts
- Purchasing organization data
- Partner functions
- Purchasing texts
- Bank details
- Industries
- Tax numbers
- Identification numbers
- Contact persons
- VAT registration number against supplier (South Korea only)\*
- TAN and exemption umber (India only)\*
- Storing contract details (Ireland only)\*
- Storing SIN and site address (Ireland only)\*
- Pattern of due sate shift (Japan only)\*
- Individual/corporate numbers (Japan only)\*
- Tax payment classification (Poland only)\*
- Tax type assignment (Romania only)\*
- Tax payment attributes (Russia only)\*
- Supplier certificates (Saudi Arabia only)\*
- VAT cash account regulation (Spain)\*
- Tax card data (Qatar only)\*
- Italian bank account number (Italy only)\*

Structures and field or fields marked with an asterisk (\*) are visible only if the configuration of your system covers this requirement during the download.

# **Prerequisites**

The following objects need to have already been maintained or migrated:

- [Supplier \[page 1578\]](#page-1577-0)
- If you want to extend existing customers as a supplier with the same number, refer to this section:
	- [Customer \[page 1209\]](#page-1208-0)

# **Location-Specific Prerequisites**

### **Location-Specific Prerequisites for Russia**

For Russia, make the following additional configurations:

• *Financial Accounting (New) Accounts Receivable and Accounts Payable Business Transactions Country-Specific Settings Russia Payments Maintain Budget Classification Codes*

- *Financial Accounting (New) Accounts Receivable and Accounts Payable Business Transactions Country-Specific Settings Russia Payments Maintain Payer Statuses*
- *Financial Accounting (New) Asset accounting Information System Country-Specific Functions Russia Property Tax (Advanced Compliance Reporting) Define OKTMO Codes*

#### **Location-Specific Prerequisites for Saudi Arabia**

For Saudi Arabia, make the following additional configuration:

*Financial Accounting (New) Accounts Receivable and Accounts Payable Vendor Accounts Master Data Preparations for Creating Vendor Master Data Accounts Payable Master Data for Saudi Arabia*

### **Mapping Instructions**

In the *General Data* sheet, we only offer fields that become relevant when you extend existing customers as supplier with the same number. If you want to extend an existing customer as a supplier with the same number, you have to fill out the customer number (reference number). You also have to fill in the*BP Roles* sheets. If you want to extend an existing supplier by new organizational levels, you have to leave the reference number empty.

Remember that you can't transfer a value in one of the fields provided in the *General Data* sheet when the supplier already exists.

All partner functions that are mandatory are created automatically with the same supplier number. If you provide the partner function with a different supplier number on the *Partner Functions* sheet, this entry is what is taken.

It's possible to assign additional addresses to an existing supplier. The external address number must be unique for each supplier. You can use the same external address number for different business partners. The address usage is always linked to an address by the external address usage.

If you want to use the *Supplier ID* for integration with external systems, you can activate it during migration. Simultaneously, you also need to maintain the *Business System ID* of your source system (to be used for integration) using the *Convert Values* task to ensure that the key mapping is added to the central key mapping store of the SAP S/4HANA system. This is only relevant if you extend an existing customer or contract partner as a supplier with the same number. If you extend an existing supplier with new organizational levels, it isn't necessary to switch on the key mapping for the *Supplier ID*.

#### **Run ID**

On the *General Data* sheet, you find an additional key field, *Run ID*. This field is a counter that you can use to execute several enhancements for the same instance. The *Run ID* field is an additional key field to which you can import the same supplier more than once.

For example, in the first step, you can import supplier "A" with a new company code or purchasing view. In the second step, you can import the same supplier "A" with another company code or purchasing view.

You can distinguish the enhancements for the same instance by the different run IDs. In this scenario, you must ensure that the migration for one run ID has been completed before uploading data with another run ID for the same instance.

To avoid inconsistencies, multiple updates of the same SAP S/4HANA target instance in the same migration run with different run IDs are not allowed. The duplicate instances are skipped during processing with an error message.

### **Sensitive Fields for Dual Control**

If you've activated the *Define Sensitive Fields for Dual Control (Vendors)* option in the *Configure Your Solution* app, you have to confirm all related vendor changes in the *Confirm Supplier List* app. Migration of master data records are then considered to be changes, and you need to confirm them later on. For this reason, you need to deactivate this option before you start with the data migration and activate it again when you're done.

#### **Challenge with Cross-References to Another BP**

For the supplier migration object, you can enter data into fields that could be cross-references to other business partners, for example, a goods supplier or invoicing party.

If you want to use these references to other business partners, make sure that these business partners have been created in advance.

### **Gordian Knot Problem**

If you use the partner function for the purchasing data, you can encounter with the following situation.

#### **<sup>©</sup>** Example

You have three suppliers: A, B, and C. They have the following relationships:

- A is a goods supplier for B
- B is a goods supplier for C
- C is a goods supplier for A

Note that this data arrangement can't be handled with the data migration object. Remove some of the relationships and add them later via the BP maintenance UI or BP mass maintenance app.

#### **Challenge with Partner Functions and Contact Persons**

Suppliers might have contact persons assigned to them who act as partners. During migration, contact persons are created as separate business partners using internal numbering. Since this new numbering is created only during the migration process, you can't use the contact person number as a contact ID for partner functions in one single step.

To assign a contact person as a partner, first create the supplier with the contact person, but without purchasing data. Then, use the *Supplier - extend exist rec by new org levels (deprecated)* migration object as the second step to assign the purchasing data together with the contact person in partner capacity.

### **Contact Person ID**

You must enter a *contact person ID* in the respective field in the *Contact Person* sheet. This number is required for internal data processing. However, during processing, a new business partner is created with an internal number. This business partner is automatically assigned to the supplier with the corresponding relationship.

#### **Tax Jurisdiction Code Determination via Vertex**

If *Vertex* is activated (especially on US installations), the tax jurisdiction code is determined by the address.

If *Vertex* determines more than one tax jurisdiction code for a record, the migration of this record fails. If this happens, you need to provide a more detailed address, for example, a US zip code with 9 digits instead of 5 digits.

The more detailed and accurate an address, the better the tax jurisdiction code is determined by *Vertex*.

For some addresses, *Vertex* always provides more than one tax jurisdiction code. In this case, you'll have to maintain this record manually or provide a correct tax jurisdiction code in the template.

In the *Suppress Tax Jurisdiction Code Check* field in the *General Data* sheet, you can suppress the check and the automatic determination of the *Tax Jurisdiction Code* for each record.

### **Mapping Structure Hierarchy**

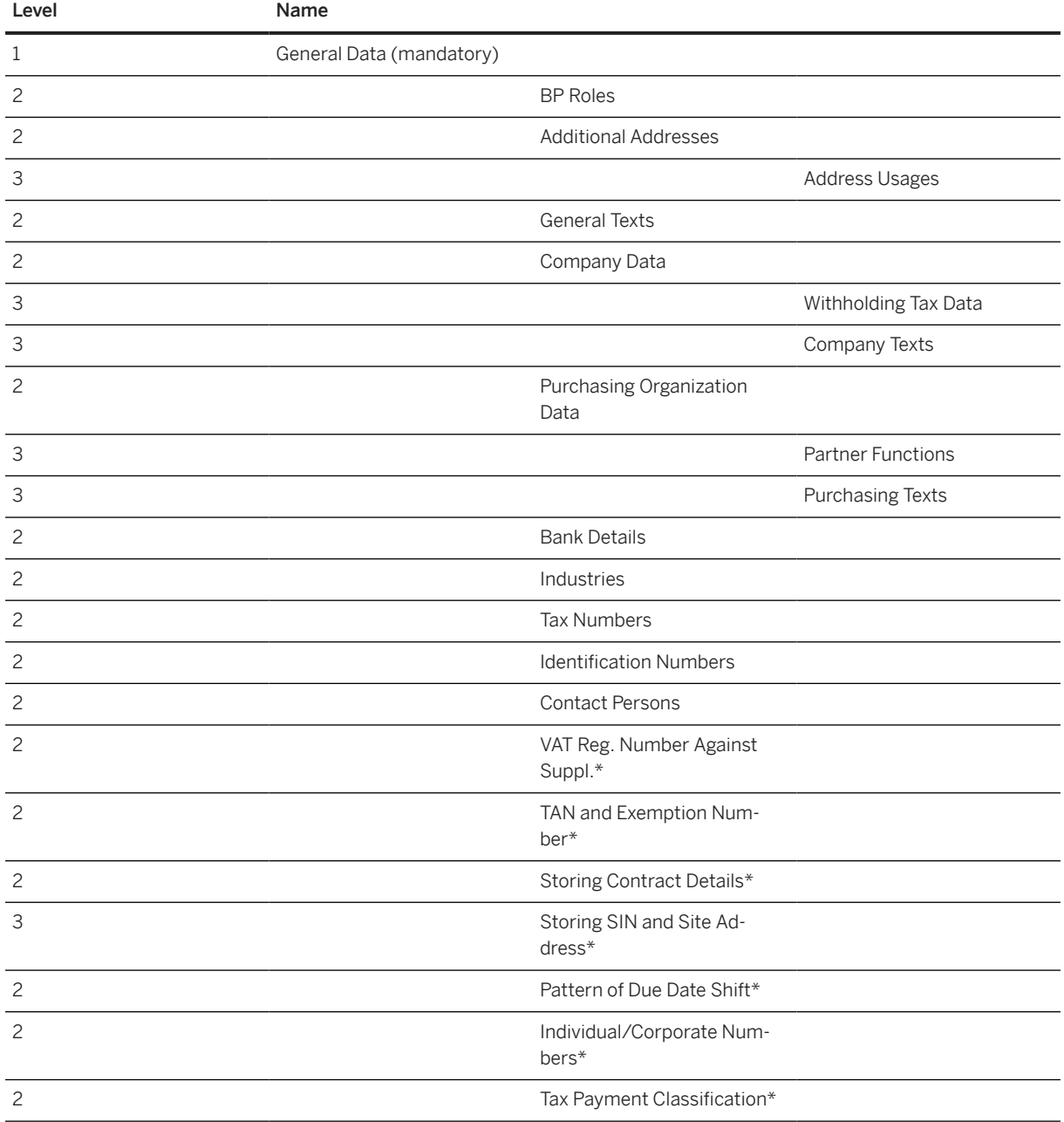

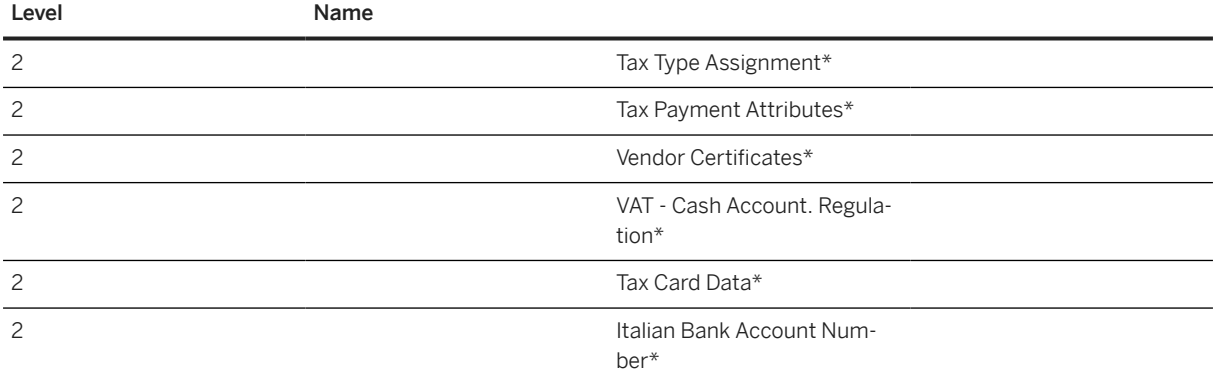

Structures and field or fields marked with an asterisk (\*) are visible only if the configuration of your system covers this requirement duringthe download.

### **Location-Specific Extensions**

### i Note

Location-specific extensions are visible only if the configuration of your system covers this requirement during the download.

#### **Location-Specific Extension for South Korea**

There are three location-specific fields in the general data of the business partner: *Type of Business*, *Type of Industry*, and *Name of Representative*. Note that these fields are overwritten by the latest corresponding fields of the *VAT registration number against supplier* sheet. If there are multiple entries in this sheet, the three fields are updated by the entry with the most recent date. If there's no entry in the *VAT registration number against supplier* data sheet, the three fields stay as they are.

#### **Location-Specific Extension for India**

To be able to enter *TAN-Based Exemption* information in the *TAN and Exemption Number* sheet for India, enter *Withholding Tax Type* and *Withholding Tax Code* in the *Withholding Tax Data* sheet first.

#### **Location-Specific Extension for Ireland**

Make sure that the *Address Number* in the *Storing SIN and site address* sheet starts with *##* followed by any random number. The system then autogenerates unique numbers for each address record. Note that this address is relevant for Ireland RCT only. It isn't related to the general address of the supplier.

### **Location-Specific Extension for Japan**

For a supplier with *Supplier Type* **I** (that is, *Individual*), the validity date ranges in the *Individual/Corporate Numbers* sheet must not overlap between different records of one supplier.

### **Location-Specific Extension for Poland**

The tax payment classification is used to maintain the VAT payment type for the supplier. There are three possible options:

- 1. VAT payment type 1: *Split Disabled* This means that the supplier can't be used for split payment in the given date range
- 2. VAT payment type 2: *Split Enabled* This means that the supplier can be used for split payment in the given date range
- 3. VAT payment type 3: *Split Mandatory* This means that the supplier must be used for split payment in the given date range

For a supplier, the validity date ranges in the *Tax Payment Classification* sheet must not overlap between different records of one supplier and must be continuous.

### **Location-Specific Extension for Romania**

Business partners in Romania must be classified for VAT registration.

The tax type classification describes where the supplier is registered for VAT. There are four possible options.

- 1. Tax type 1: Registered for VAT in Romania
- 2. Tax type 2: Not registered for VAT in Romania
- 3. Tax type 3: Not established in Romania, but established in the EU
- 4. Tax Type 4: Not established in the EU

For a supplier, the validity date ranges in the *Tax type assignment* sheet must not overlap between different records of one supplier and must be continuous.

### **Location-Specific Extension for Saudi Arabia**

For supplier certificates, you need to fill in the information in the *Company Data* and *Vendor Certificate* sheets.

### **Location-Specific Extension for Qatar**

For tax card data, you need to fill in the information in the *Company Data* and *Tax Card Data* sheets.

The table below lists all valid combinations of values for the *Residency* and *Registration* fields. It also provides information about whether you need to specify withholding tax details for a combination. If this value is *Yes*, you need to specify withholding tax details for the supplier in the *Withholding Tax Data* sheet. If this value is *No*, do not specify any withholding tax details in the *Withholding Tax Data* sheet, otherwise an error will occur.

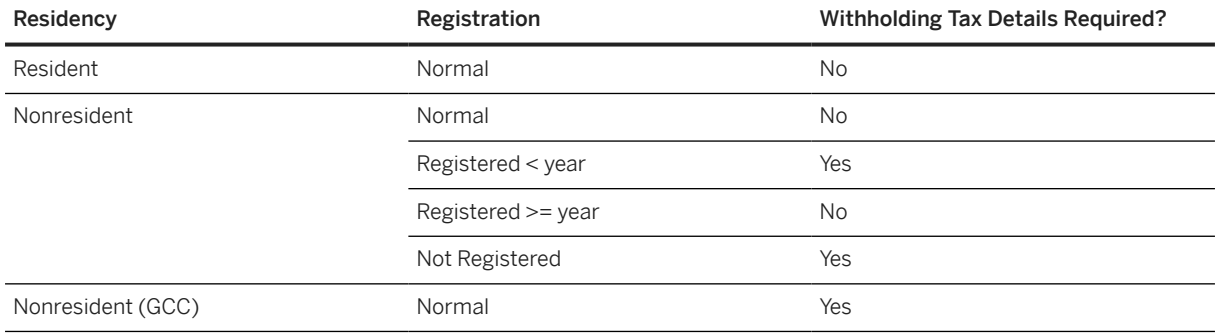

### **Tasks**

- 1. Navigate to the [Data Migration to SAP S/4HANA from Staging \(2Q2\)](http://help.sap.com/disclaimer?site=https%3A%2F%2Frapid.sap.com%2Fbp%2F%23%2Fscopeitems%2F2Q2)  $\rightarrow$  scope item on SAP Best Practices Explorer.
- 2. Choose your *SAP S/4HANA* release from the *Version* field.
- 3. Download the test script from the *Details* section.
- 4. Follow the procedure described in the 2Q2 test script.

### **Post-Processing**

### **How to Validate Your Data in the System**

Transaction BP *Maintain Business Partner*

[Available Migration Objects \[page 2\]](#page-1-0) in SAP S/4HANA.

# **1.446** *Supplier - extend existing record by Thailand branch code*

[Available Migration Objects \[page 2\]](#page-1-0) in SAP S/4HANA.

### **Purpose**

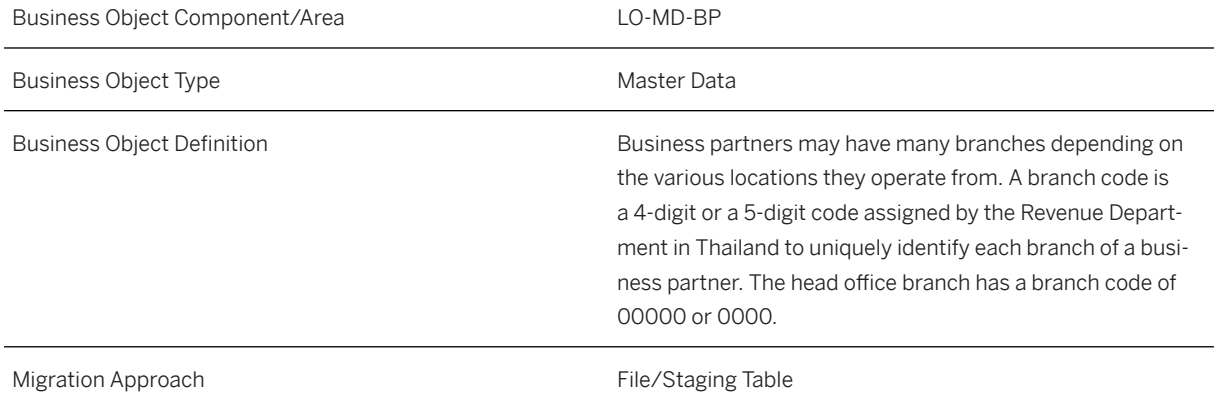

### **In Scope**

Migration to SAP S/4HANA is supported.

1. Branch codes with address information.

## **Out of Scope**

- 1. More than one address.
- 2. International address versions.

## **Supported Features**

The following structures/features are supported in SAP S/4HANA:

• All structures or features are supported.

## **Prerequisites**

The following objects must have already been maintained or migrated:

• [Supplier \[page 1578\]](#page-1577-0)

# **Mapping Instructions**

- As a prerequisite, the supplier master data needs to be migrated with a Thai company code assigned to it.
- Only one branch code can be marked as the default branch code. If only one branch code is assigned, it will automatically be marked as the default.
- If branch codes are already assigned to the supplier, additional branch codes can only be uploaded without a default indicator.
- , Only fax, E-mail, and telephone are supported as standard methods of communication (part of the address information).

### **Mapping Structure Hierarchy**

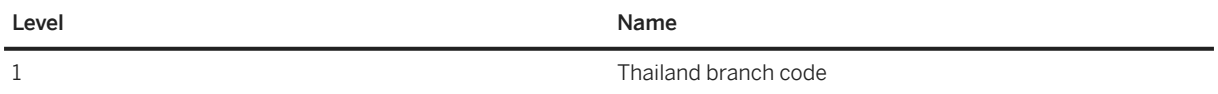

### <span id="page-1577-0"></span>**Tasks**

- 1. Navigate to the [Data Migration to SAP S/4HANA from Staging \(2Q2\)](http://help.sap.com/disclaimer?site=https%3A%2F%2Frapid.sap.com%2Fbp%2F%23%2Fscopeitems%2F2Q2) scope item on SAP Best Practices Explorer.
- 2. Choose your *SAP S/4HANA* release from the *Version* field.
- 3. Download the test script from the *Details* section.
- 4. Follow the procedure described in the 2Q2 test script.

### **Post-Processing**

#### **How to Validate your Data in the System**

Transaction BP *Maintain Business Partner*

[Available Migration Objects \[page 2\]](#page-1-0) in SAP S/4HANA.

# **1.447** *Supplier*

[Available Migration Objects \[page 2\]](#page-1-0) in SAP S/4HANA.

#### $\rightarrow$  Tip

This migration object is supported by the *Custom Fields* and *Custom Logic* apps. If you enhance your business object with custom fields in the app, these custom fields will automatically be reflected in the XML template of the corresponding migration object. See [SAP S/4HANA Migration Cockpit: Support of Custom](https://help.sap.com/viewer/70cd8175333c4d1b9ae3a08fbab81397/SHIP/en-US) [Fields](https://help.sap.com/viewer/70cd8175333c4d1b9ae3a08fbab81397/SHIP/en-US) for further details.

Every time you add, change or delete a custom field, the migration project must be updated and a new migration XML template must be downloaded and used. Thus, if custom fields are added or changed by an application expert during migration testing, this must be communicated to and coordinated with your data migration team. To check whether custom fields exist for a migration object, choose *Check for Custom Fields* on the *Migration Object* screen. If custom fields exist, the system updates the migration object with the custom fields. Also see the [Extensibility](https://help.sap.com/viewer/9a281eac983f4f688d0deedc96b3c61c/latest/en-US/3ccb50e724b045508fea8b2cf1774b2b.html) section in the SAP S/4HANA documentation.

### **Purpose**

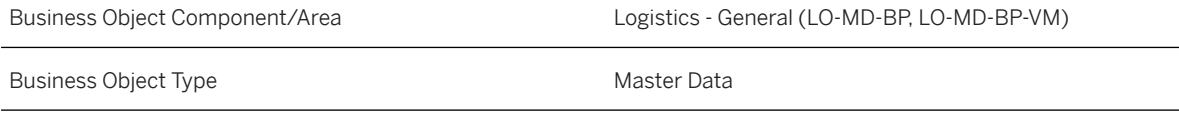

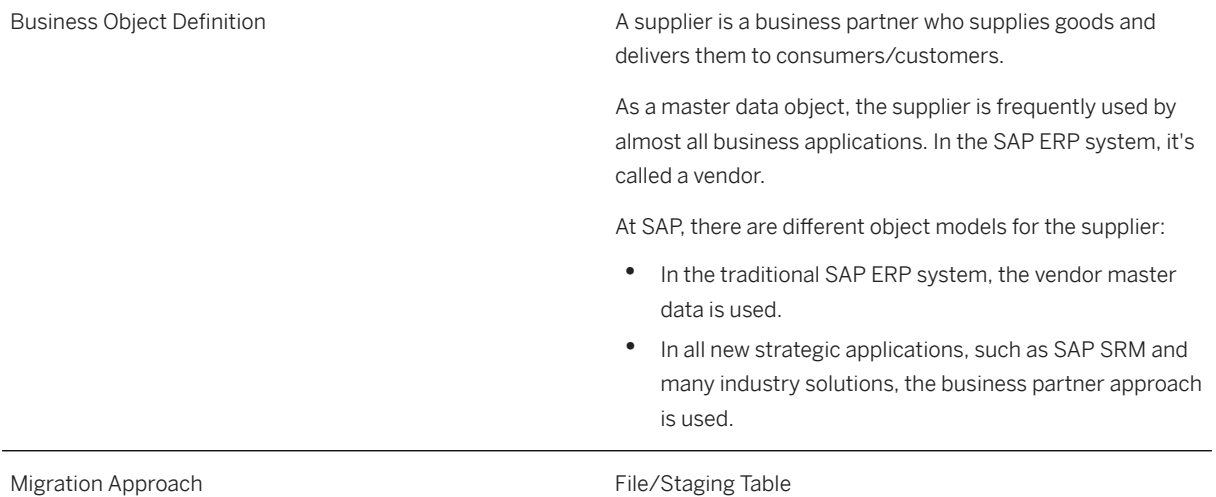

# **In Scope**

Migration to SAP S/4HANA is supported.

- 1. General data with standard address data and localization fields for Brasil, India, South Korea, Great Britain, Taiwan, Australia, Japan\*
- 2. BP Roles
- 3. Additional addresses
- 4. Address usages
- 5. General Texts
- 6. Company data and localization fields for Korea and USA\*
- 7. Withholding tax data
- 8. Company Texts
- 9. Purchasing organization data
- 10. Purchasing partner functions
- 11. Purchasing Texts
- 12. Bank data
- 13. Industries
- 14. Tax numbers
- 15. Identification numbers
- 16. Contact persons, including address data with telephone, fax, email
- 17. VAT registration number against supplier (South Korea only)\*
- 18. TAN and exemption number (India only)\*
- 19. Storing contract details (Ireland only)\*
- 20.Storing SIN and site address (Ireland only)\*
- 21. Pattern of due date shift (Japan only)\*
- 22. Individual/corporate numbers (Japan only)\*
- 23. Tax payment classification (Poland only)\*
- 24. Tax type assignment (Romania only)\*
- 25. Tax payment attributes (Russia only)\*
- 26. Supplier certificates (Saudi Arabia only)\*
- 27. VAT cash account. Regulation (Spain)\*
- 28.Tax card data (Qatar)\*
- 29. Italian bank account number (Italy)\*

Structures and field or fields marked with an asterisk (\*) are visible only if the configuration of your system covers this requirement during the download.

# **Out of Scope**

- 1. Creation of business partner of type *Group*.
- 2. Relationship to other business partners.
- 3. Supplier and customer are two separate business partners and, therefore, have two different numbers. With the [Supplier - extend existing record by new org levels \[page 1567\]](#page-1566-0) data migration object, you're able to create a supplier with the same customer number. As a prerequisite, you have to create the customer first.
- 4. Time-dependency of addresses.
- 5. Time-dependency of bank data.

### i Note

This migration object is based on the assumption that business partner and supplier are using the same partner ID. If you've customized your system in a different way, you must adjust the migration object. If you need to adjust the migration object, you can use the migration object modeler or ask for consulting support.

# **Supported Features**

The following structures/features are supported in SAP S/4HANA:

- General data
- BP roles
- Additional addresses
- Address usages
- General texts
- Company data
- Withholding tax data
- Company texts
- Purchasing organization data
- Partner functions
- Purchasing texts
- Bank details
- Industries
- Tax numbers
- Identification numbers
- Contact persons
- VAT registration number against supplier (South Korea only)\*
- TAN and exemption number (India only)\*
- Storing contract details (Ireland only)\*
- Storing SIN and site address (Ireland only)\*
- Pattern of due date shift (Japan only)\*
- Individual/corporate numbers (Japan only)\*
- Tax payment classification (Poland only)\*
- Tax type assignment (Romania only)\*
- Tax payment attributes (Russia only)\*
- Supplier certificates (Saudi Arabia only)\*
- VAT cash account. Regulation (Spain only)\*
- Tax card data (Qatar only)\*
- Italian bank account number (Italy only)\*

Structures and field or fields marked with an asterisk (\*) are visible only if the configuration of your system covers this requirement during the download.

# **Prerequisites**

The following objects need to have already been maintained or migrated:

• [Bank \[page 1095\]](#page-1094-0)

### i Note

The *Supplier Account Group* field must be in-sync with your customization of the *BU grouping*. Otherwise, this overwrites the account group.

### **Location-Specific Prerequisites**

### **Location-Specific Prerequisites for Russia**

For Russia, make the following additional configurations:

• *Financial Accounting (New) Accounts Receivable and Accounts Payable Business Transactions Country-Specific Settings Russia Payments Maintain Budget Classification Codes*

- *Financial Accounting (New) Accounts Receivable and Accounts Payable Business Transactions Country-Specific Settings Russia Payments Maintain Payer Statuses*
- *Financial Accounting (New) Asset accounting Information System Country-Specific Functions Russia Property Tax (Advanced Compliance Reporting) Define OKTMO Codes*

#### **Location-Specific Prerequisites for Saudi Arabia**

For Saudi Arabia, make the following additional configuration:

*Financial Accounting (New) Accounts Receivable and Accounts Payable Vendor Accounts Master Data Preparations for Creating Vendor Master Data Accounts Payable Master Data for Saudi Arabia*

### **Mapping Instructions**

You have to maintain all business partner roles depending on your business transactions.

All mandatory partner functions are created automatically with the same supplier number. If you provide the partner function with a different supplier number on the *Partner Functions* sheet, this entry is what is taken .

It's possible to assign more than one address to a supplier. The address data from the *General Data* sheet is always the standard address. The address usage is always linked to an address. If you assign only one address to a supplier, it's not necessary to provide an external address number. If you provide additional addresses, however, the external address number becomes mandatory. The external address number must be unique for each supplier. You can use the same external address number for different business partners.

During migration, you can choose between internal and external number assignment for new suppliers according to the settings for BP grouping.

Assigned contact persons always get an internal number for the new business partner.

With the *BP Grouping* field on the *General Data* sheet, you can arrange the different number ranges (internal or external) and the vendor account group. It's possible to create a supplier and a one-time supplier.

The settings that are made together with your *BP Grouping* customization determines whether the supplier is created with internal or external numbering.

If you need to create a business partner with both customer and supplier roles, you can enter this manually or extend an already migrated customer with the [Supplier - extend existing record by new org levels \[page 1567\]](#page-1566-0) migration object.

If you want to use the *Supplier ID* for integration with external systems, you can activate it during migration. At the same time, you must also maintain the *Business System ID* of your source system (to be used for integration) using the *Convert Values* task. This ensures that the key mapping is added to the central key mapping store onSAP S/4HANA system.

#### **Sensitive Fields for Dual Control**

If you've activated the *Define Sensitive Fields for Dual Control (Vendors)* option in the *Configure Your Solution* app, you must confirm all related vendor changes in the *Confirm Supplier List* app. Migration of master data records are then considered as changes, which you must confirm later on. For this reason, you should consider deactivating this option before you start with the data migration, and activate it again afterwards.

### **Challenge with Cross-References to Another BP**

For the supplier migration object, you can enter data into fields that could be cross-references to other business partners, for example, goods supplier or invoicing party.

If you want to use these references to other business partners, make sure that these business partners are created in advance.

### **Gordian Knot Problem**

If you use the partner function for the purchasing data, you might face the following situation.

### Example

You have three suppliers: A, B, and C. They have the following relation:

- A is a goods supplier for B
- B is a goods supplier for C
- C is a goods supplier for A

Note that this data arrangement can't be handled with the data migration object. Please remove some of the relations and add them later via the BP maintenance UI or BP mass maintenance app.

#### **Challenge with Partner Functions and Contact Persons**

Suppliers might have contact persons assigned who act in partner capacity. During migration, contact persons are created as separate business partners using internal numbering. Since this new numbering is only created during the migration process, you can't use the contact person number as contact ID for partner functions in one single step.

To assign a contact person as partner, first create the supplier with the contact person, but without purchasing data. Then, use the [Supplier - extend existing record by new org levels \[page 1567\]](#page-1566-0) migration object as a second step to assign the purchasing data together with the contact person in partner capacity.

### **Contact Person ID**

You must enter a *contact person ID* in the respective field in the *Contact person* sheet. This number is required for internal data processing. However, during processing, a new business partner is created with an internal number. This business partner is automatically assigned to the supplier with the corresponding relationship.

#### **Tax Jurisdiction Code Determination via Vertex**

If *Vertex* is activated (especially on US installations), the tax jurisdiction code is determined by the address.

If *Vertex* determines more than one tax jurisdiction code for a record, the migration of this record fails. If this happens, you need to provide a more detailed/accurate address, for example, a US postal code with 9 digits instead of 5 digits.

The more detailed and accurate an address, the better the tax jurisdiction code can be determined by *Vertex*.

For some addresses, *Vertex* will always provide more than one tax jurisdiction code. In this case, you must maintain this record manually or provide a correct tax jurisdiction code within the template.

In the *Suppress Tax Jurisdiction Code Check* field on the *General Data* sheet, you can suppress the check and the automatic determination of the *Tax Jurisdiction Code* for each record.

# **Mapping Structure Hierarchy**

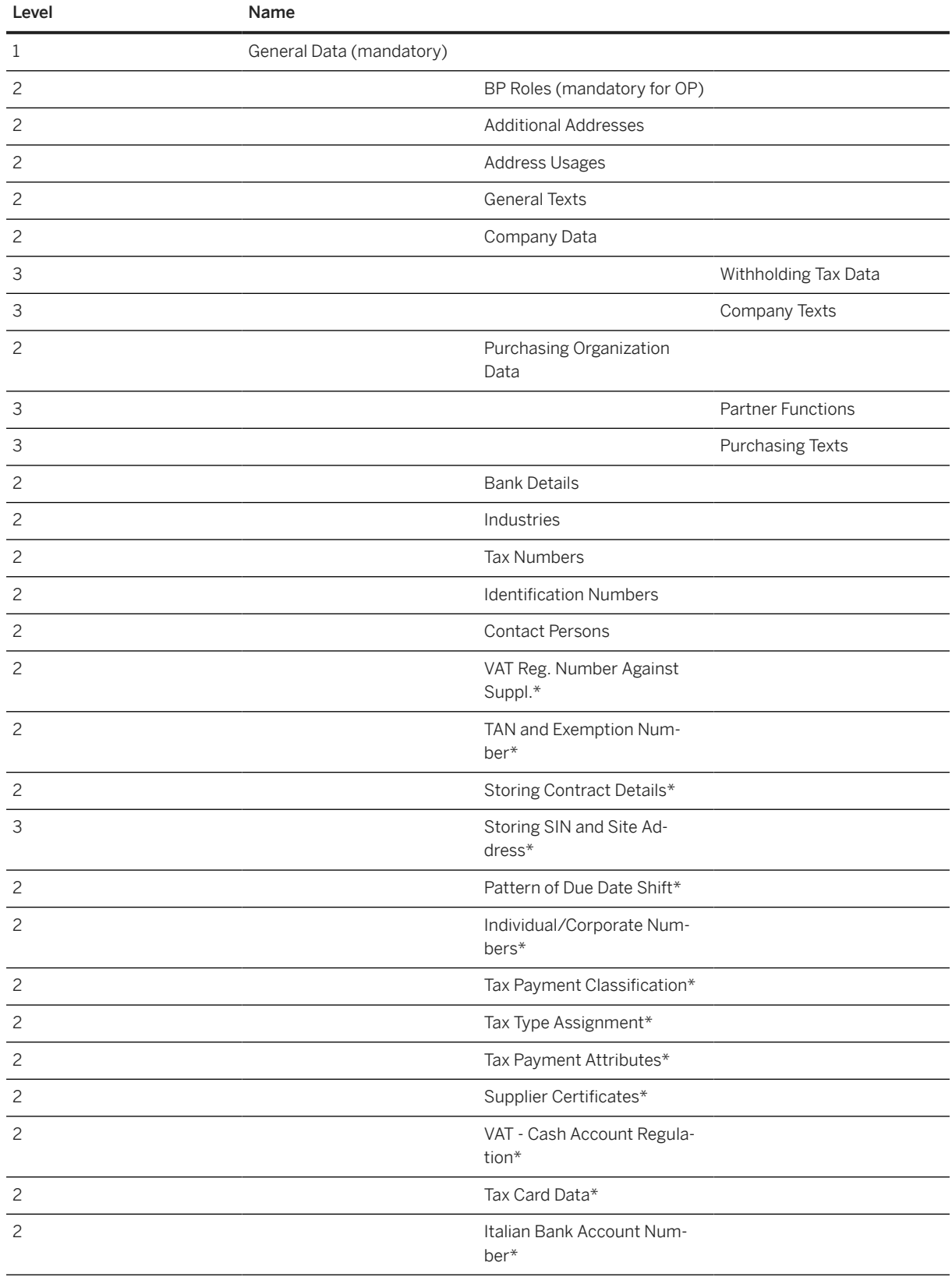
#### i Note

Structures and field or fields marked with an asterisk (\*) are visible only if the configuration of your system covers this requirement during the download.

## **Location-Specific Extensions**

#### i Note

Local-specific extensions are visible only if the configuration of your system covers this requirement during the download.

#### **Location-Specific Extension for South Korea**

There are three location-specific fields on the *General Data* sheet of the migration template: *Type of Business*, *Type of Industry*, and *Name of Representative*. Note that these fields are overwritten by the latest corresponding fields of the *VAT registration number against supplier* sheet. If there are multiple entries in this sheet, the three fields are updated by the entry with the most recent date. If there's no entry on the *VAT registration number against supplier* data sheet, the three fields remain as they are.

#### **Location-Specific Extension for India**

To be able to maintain *TAN-Based Exemption* information on the *TAN and exemption number* sheet for India, maintain *Permanent Account Number* on the *General Data* sheet as well as *Withholding Tax Type* and *Withholding Tax Code* on the *Withholding Tax Data* sheet first.

#### **Location-Specific Extension for Ireland**

Make sure that the *Address Number* on the *Storing SIN and site address* sheet starts with *##* followed by any random number. The system then auto-generates unique numbers for each address record. Note that this address is relevant for Ireland RCT only. It isn't related to the general address of the supplier.

#### **Location-Specific Extension for Japan**

For a supplier with *Supplier Type* **I** (for example, *Individual*), the validity date ranges on the *Individual/ Corporate Numbers* sheet must not overlap between different records of one supplier.

#### **Location-Specific Extension for Poland**

The tax payment classification is used to maintain the VAT payment type for the supplier. There are three possible options:

- 1. VAT payment type 1: *Split Disabled* This means that the supplier can't be used for split payment between the given date range.
- 2. VAT payment type 2: *Split Enabled* This means that the supplier can be used for split payment between the given date range.
- 3. VAT payment type 3: *Split Mandatory* This means that the supplier must be used for split payment between the given date range.

For a supplier, the validity date ranges on the *Tax payment classification* sheet must not overlap between different records of one supplier and must be continuous.

#### **Location-Specific Extension for Romania**

Business partners in Romania must be classified for VAT registration.

The tax type classification describes where the supplier is registered for VAT. There are four possible options.

- 1. Tax type 1: Registered for VAT in Romania
- 2. Tax type 2: Not registered for VAT in Romania
- 3. Tax type 3: Not established in Romania, but established in the EU
- 4. Tax Type 4: Not established in the EU

For a supplier, the validity date ranges on the *Tax type assignment* sheet must not overlap between different records of one supplier and must be continuous.

#### **Location-Specific Extension for Saudi Arabia**

For supplier certificates, you need to fill information in the *Company Data* and *Vendor certificate* sheets.

#### **Location-Specific Extension for Qatar**

For tax card data, you need to fill information in the *Company Data* and *Tax Card Data* sheets.

The table below lists all valid combinations of values for *Residency* and *Registration* fields. It also provides information on whether you need to specify withholding tax details for a combination. If this value is *Yes*, you need to specify withholding tax details for the supplier in the *Withholding Tax Data* sheet. If this value is *No*, do not specify any withholding tax details in the *Withholding Tax Data* sheet, otherwise it leads to an error.

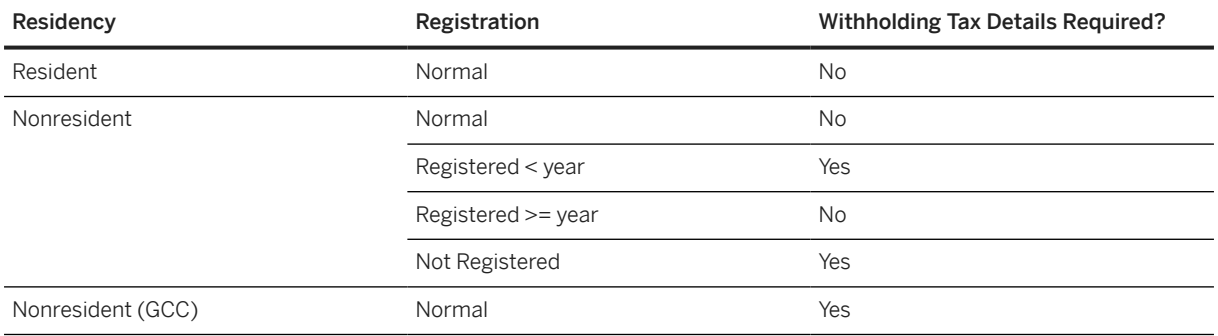

### **Tasks**

- 1. Navigate to the Data Migration to SAP S/4HANA from Staging (202)  $\bullet$  scope item on SAP Best Practices Explorer.
- 2. Choose your *SAP S/4HANA* release from the *Version* field.
- 3. Download the test script from the *Details* section.
- 4. Follow the procedure described in the 2Q2 test script.

## **Post-Processing**

#### **How to Validate Your Data in the System**

Transaction BP *Maintain Business Partner*

## **Further Information**

- SAP Knowledge-Base Article [2848224](http://help.sap.com/disclaimer?site=https://me.sap.com/notes/2848224)  $\rightarrow$  Migration Cockpit: Collective KBA for Business Partner *(Customer, Supplier)*
- SAP Note [2726010](http://help.sap.com/disclaimer?site=https://me.sap.com/notes/2726010)  *Migration Cockpit: Support of custom fields (in-app extensibility)*.

## **1.448** *PS - WBS element*

[Available Migration Objects \[page 2\]](#page-1-0) in SAP S/4HANA.

## **Purpose**

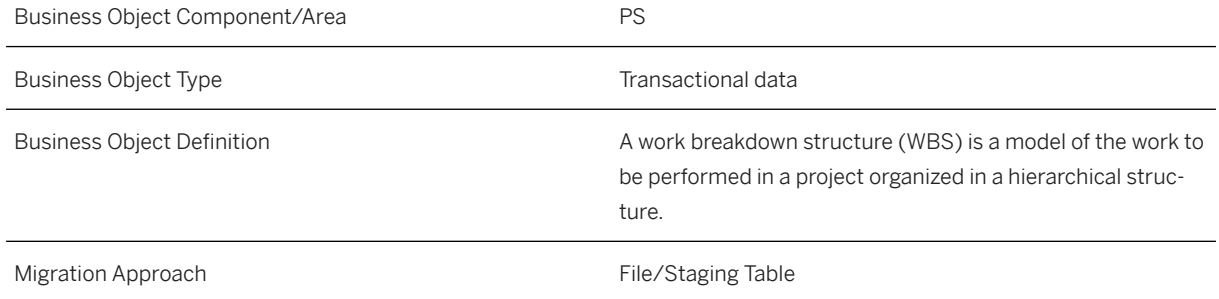

## **In Scope**

Migration to SAP S/4HANA is supported.

Migration of WBS Elements assigned to an already existing or migrated project.

## **Supported Features**

The following structures/features are supported in SAP S/4HANA:

- Basic Data
- Dates
- Assignments
- Control
- User Fields
- Text

## **Prerequisites**

The following objects must have already been maintained or migrated:

• [PS - Project \[page 1467\]](#page-1466-0)

## **Mapping Instructions**

#### **Mapping Structure Hierarchy**

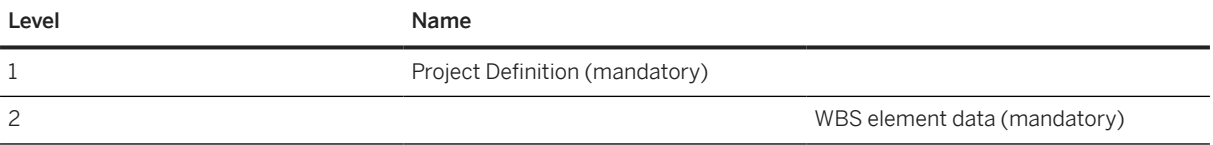

## **Mapping Instructions**

#### **WBS Element data:**

To create a WBS element in a hierarchy, maintain the parent WBS element in field *Parent Work Breakdown Structure Element*

## **Tasks**

- 1. Navigate to the [Data Migration to SAP S/4HANA from Staging \(2Q2\)](http://help.sap.com/disclaimer?site=https%3A%2F%2Frapid.sap.com%2Fbp%2F%23%2Fscopeitems%2F2Q2)  $\blacktriangleright$  scope item on SAP Best Practices Explorer.
- 2. Choose your *SAP S/4HANA* release from the *Version* field.
- 3. Download the test script from the *Details* section.
- 4. Follow the procedure described in the 2Q2 test script.

## **Post-Processing**

#### **How to Validate your Data in the System**

Transaction CJ13 *Display WBS Element*

[Available Migration Objects \[page 2\]](#page-1-0) in SAP S/4HANA.

## **1.449** *Work center/Resource*

[Available Migration Objects \[page 2\]](#page-1-0) in SAP S/4HANA.

## **Purpose**

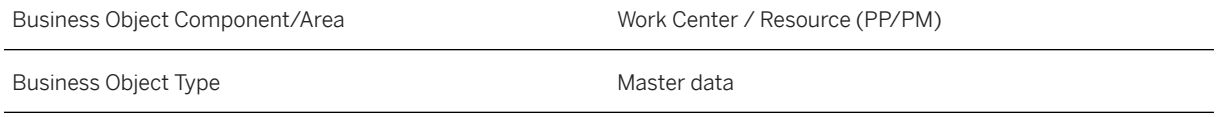

Business Object Definition 1. Work Center

Logistics - General (LO)

Organizational unit that defines where and by whom an operation is performed.

The work center has an available capacity. The activities performed at or by the work center are valuated by charge rates, which are determined by cost centers and activity types. Work centers can be:

- Machines
- People
- Production lines
- Groups of craftsmen
- 2. Resource

Production Planning for Process Industries (PP-PI) Means of production and persons involved in a production process that have capacities assigned to them. Resources are divided into resource categories, such as production line labor, storage.

Using resources, you can:

- Create a resource network structure to define the sequence of the resources used
- Define a resource hierarchy to group resources for evaluation
- Classify the resources to define their suitability for a purpose or use in an operation

Migration Approach **File/Staging Table** 

## **In Scope**

Migration to SAP S/4HANA is supported.

## **Supported Features**

The following structures/features are supported in SAP S/4HANA:

- Work Center Basic Data
- Work Center Default Values
- Work Center Scheduling
- Work Center Description
- Work Center Formula Constants
- Work Center Capacities, Header Data
- Work Center Capacities, Description
- Work Center Capacities, Intervals of Available Capacity
- Work Center Capacities, Shift Values
- Work Center Assignment to Cost Center

## **Prerequisites**

The following objects must have already been maintained or migrated:

• [CO - Cost center \[page 1354\]](#page-1353-0)

## **Validity Period and Dependencies**

Business objects that reference this object must be created within the correct validity period for this object.

If a successor object is created with a validity period that starts before the validity period of this object, it will normally cause an error message during the creation or migration of the successor object.

You therefore have to check such time dependencies before you create or migrate your objects. This avoids subsequent error messages and inconsistent data on your database.

## **Mapping Instructions**

#### **Work Center Description on Work Center Header**

Enter a language for the *Work Center Description*. The default is the logon language.

On sheet the *Work Center Description*, you can maintain additional descriptions for languages other than those provided on the *Work Center Header* sheet.

#### **Capacity Description on Work Center Capacity**

The text that describes the capacity in more detail is the logon language.

On the sheet *Capacity Description*, you can maintain additional descriptions for languages other than the logon language.

#### **Mapping Structure Hierarchy**

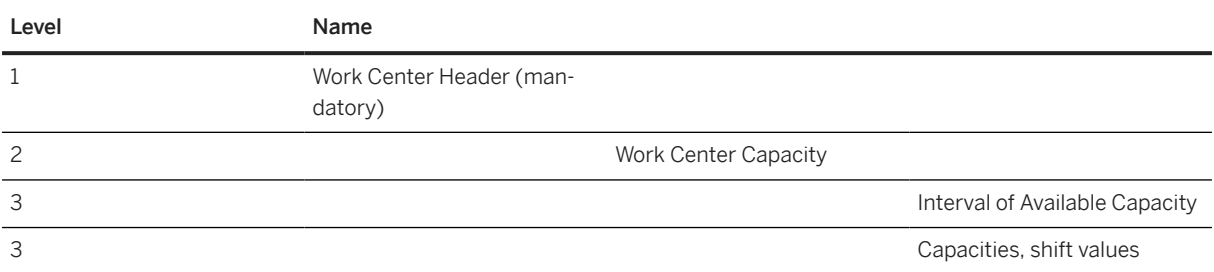

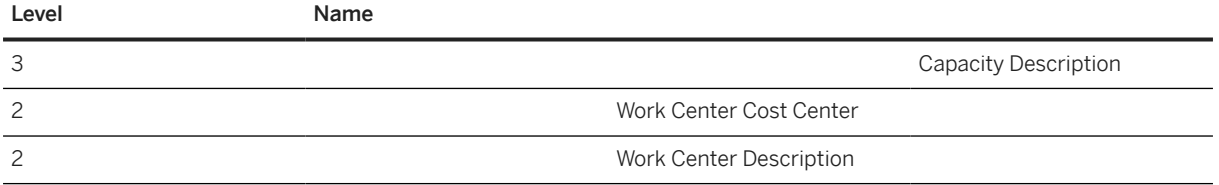

## **Tasks**

- 1. Navigate to the [Data Migration to SAP S/4HANA from Staging \(2Q2\)](http://help.sap.com/disclaimer?site=https%3A%2F%2Frapid.sap.com%2Fbp%2F%23%2Fscopeitems%2F2Q2)  $\rightarrow$  scope item on SAP Best Practices Explorer.
- 2. Choose your *SAP S/4HANA* release from the *Version* field.
- 3. Download the test script from the *Details* section.
- 4. Follow the procedure described in the 2Q2 test script.

## **Post-Processing**

#### **How to Validate your Data in the System**

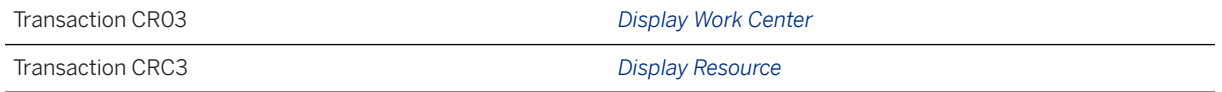

## **Further Information**

SAP Knowledge Base Article [2852321](http://help.sap.com/disclaimer?site=https://me.sap.com/notes/2852321 )  $\rightarrow$  - Migration Cockpit: Collective KBA for Work Center

[Available Migration Objects \[page 2\]](#page-1-0) in SAP S/4HANA.

# **Important Disclaimers and Legal Information**

## **Hyperlinks**

Some links are classified by an icon and/or a mouseover text. These links provide additional information. About the icons:

- Links with the icon : You are entering a Web site that is not hosted by SAP. By using such links, you agree (unless expressly stated otherwise in your agreements with SAP) to this:
	- The content of the linked-to site is not SAP documentation. You may not infer any product claims against SAP based on this information.
	- SAP does not agree or disagree with the content on the linked-to site, nor does SAP warrant the availability and correctness. SAP shall not be liable for any damages caused by the use of such content unless damages have been caused by SAP's gross negligence or willful misconduct.
- Links with the icon  $\sim$ : You are leaving the documentation for that particular SAP product or service and are entering an SAP-hosted Web site. By using such links, you agree that (unless expressly stated otherwise in your agreements with SAP) you may not infer any product claims against SAP based on this information.

## **Videos Hosted on External Platforms**

Some videos may point to third-party video hosting platforms. SAP cannot guarantee the future availability of videos stored on these platforms. Furthermore, any advertisements or other content hosted on these platforms (for example, suggested videos or by navigating to other videos hosted on the same site), are not within the control or responsibility of SAP.

## **Beta and Other Experimental Features**

Experimental features are not part of the officially delivered scope that SAP guarantees for future releases. This means that experimental features may be changed by SAP at any time for any reason without notice. Experimental features are not for productive use. You may not demonstrate, test, examine, evaluate or otherwise use the experimental features in a live operating environment or with data that has not been sufficiently backed up. The purpose of experimental features is to get feedback early on, allowing customers and partners to influence the future product accordingly. By providing your feedback (e.g. in the SAP Community), you accept that intellectual property rights of the contributions or derivative works shall remain the exclusive property of SAP.

## **Example Code**

Any software coding and/or code snippets are examples. They are not for productive use. The example code is only intended to better explain and visualize the syntax and phrasing rules. SAP does not warrant the correctness and completeness of the example code. SAP shall not be liable for errors or damages caused by the use of example code unless damages have been caused by SAP's gross negligence or willful misconduct.

## **Bias-Free Language**

SAP supports a culture of diversity and inclusion. Whenever possible, we use unbiased language in our documentation to refer to people of all cultures, ethnicities, genders, and abilities.

© 2023 SAP SE or an SAP affiliate company. All rights reserved.

No part of this publication may be reproduced or transmitted in any form or for any purpose without the express permission of SAP SE or an SAP affiliate company. The information contained herein may be changed without prior notice.

Some software products marketed by SAP SE and its distributors contain proprietary software components of other software vendors. National product specifications may vary.

These materials are provided by SAP SE or an SAP affiliate company for informational purposes only, without representation or warranty of any kind, and SAP or its affiliated companies shall not be liable for errors or omissions with respect to the materials. The only warranties for SAP or SAP affiliate company products and services are those that are set forth in the express warranty statements accompanying such products and services, if any. Nothing herein should be construed as constituting an additional warranty.

SAP and other SAP products and services mentioned herein as well as their respective logos are trademarks or registered trademarks of SAP SE (or an SAP affiliate company) in Germany and other countries. All other product and service names mentioned are the trademarks of their respective companies.

Please see <https://www.sap.com/about/legal/trademark.html>for additional trademark information and notices.

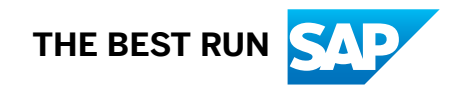